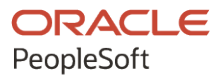

# PeopleSoft HCM 9.2: PeopleSoft Global Payroll

**April 2022**

ORACLE

PeopleSoft HCM 9.2: PeopleSoft Global Payroll Copyright © 1988, 2022, Oracle and/or its affiliates.

This software and related documentation are provided under a license agreement containing restrictions on use and disclosure and are protected by intellectual property laws. Except as expressly permitted in your license agreement or allowed by law, you may not use, copy, reproduce, translate, broadcast, modify, license, transmit, distribute, exhibit, perform, publish, or display any part, in any form, or by any means. Reverse engineering, disassembly, or decompilation of this software, unless required by law for interoperability, is prohibited.

The information contained herein is subject to change without notice and is not warranted to be error-free. If you find any errors, please report them to us in writing.

If this is software or related documentation that is delivered to the U.S. Government or anyone licensing it on behalf of the U.S. Government, then the following notice is applicable:

U.S. GOVERNMENT END USERS: Oracle programs (including any operating system, integrated software, any programs embedded, installed or activated on delivered hardware, and modifications of such programs) and Oracle computer documentation or other Oracle data delivered to or accessed by U.S. Government end users are "commercial computer software" or "commercial computer software documentation" pursuant to the applicable Federal Acquisition Regulation and agency-specific supplemental regulations. As such, the use, reproduction, duplication, release, display, disclosure, modification, preparation of derivative works, and/or adaptation of i) Oracle programs (including any operating system, integrated software, any programs embedded, installed or activated on delivered hardware, and modifications of such programs), ii) Oracle computer documentation and/or iii) other Oracle data, is subject to the rights and limitations specified in the license contained in the applicable contract. The terms governing the U.S. Government's use of Oracle cloud services are defined by the applicable contract for such services. No other rights are granted to the U.S. Government.

This software or hardware is developed for general use in a variety of information management applications. It is not developed or intended for use in any inherently dangerous applications, including applications that may create a risk of personal injury. If you use this software or hardware in dangerous applications, then you shall be responsible to take all appropriate fail-safe, backup, redundancy, and other measures to ensure its safe use. Oracle Corporation and its affiliates disclaim any liability for any damages caused by use of this software or hardware in dangerous applications.

Oracle and Java are registered trademarks of Oracle and/or its affiliates. Other names may be trademarks of their respective owners.

Intel and Intel Inside are trademarks or registered trademarks of Intel Corporation. All SPARC trademarks are used under license and are trademarks or registered trademarks of SPARC International, Inc. AMD, Epyc, and the AMD logo are trademarks or registered trademarks of Advanced Micro Devices. UNIX is a registered trademark of The Open Group.

This software or hardware and documentation may provide access to or information about content, products, and services from third parties. Oracle Corporation and its affiliates are not responsible for and expressly disclaim all warranties of any kind with respect to third-party content, products, and services unless otherwise set forth in an applicable agreement between you and Oracle. Oracle Corporation and its affiliates will not be responsible for any loss, costs, or damages incurred due to your access to or use of third-party content, products, or services, except as set forth in an applicable agreement between you and Oracle.

Documentation Accessibility

For information about Oracle's commitment to accessibility, visit the Oracle Accessibility Program website at [https://docs.oracle.com/pls/topic/lookup?ctx=acc&id=docacc.](https://docs.oracle.com/pls/topic/lookup?ctx=acc&id=docacc)

Access to Oracle Support

Oracle customers that have purchased support have access to electronic support through My Oracle Support. For information, visit <https://docs.oracle.com/pls/topic/lookup?ctx=acc&id=info> or visit [https://docs.oracle.com/pls/](https://docs.oracle.com/pls/topic/lookup?ctx=acc&id=trs) [topic/lookup?ctx=acc&id=trs](https://docs.oracle.com/pls/topic/lookup?ctx=acc&id=trs) if you are hearing impaired.

# **Contents**

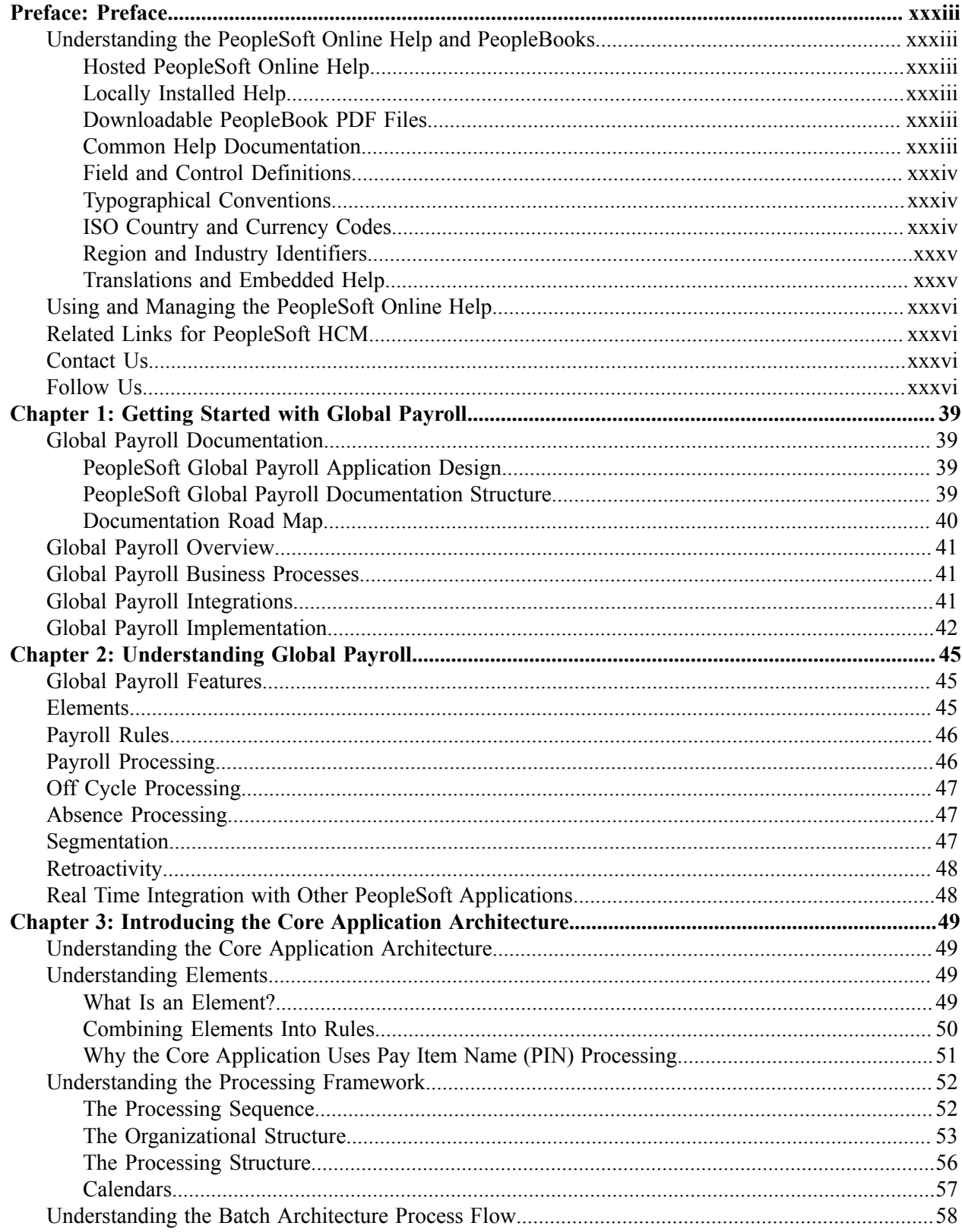

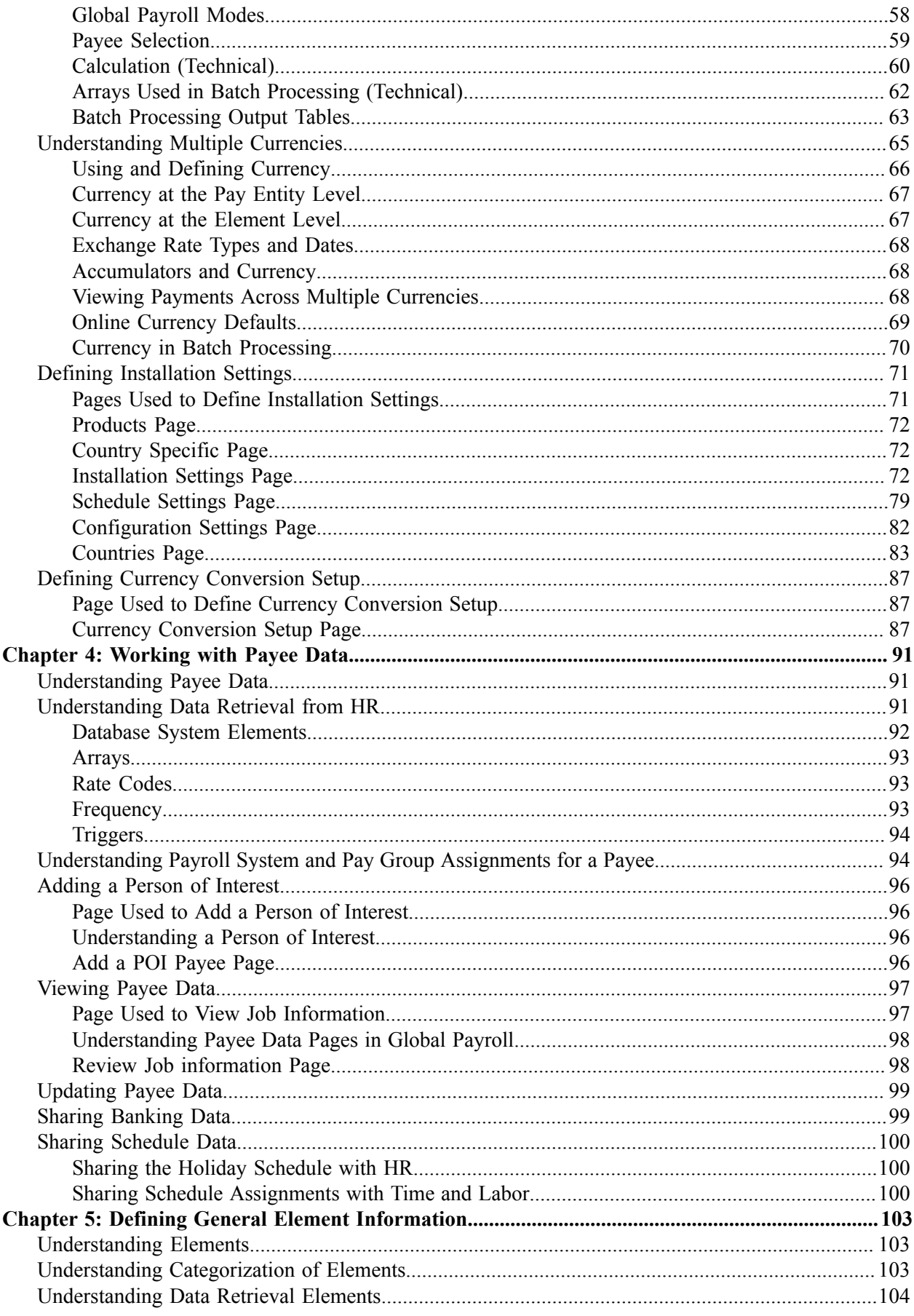

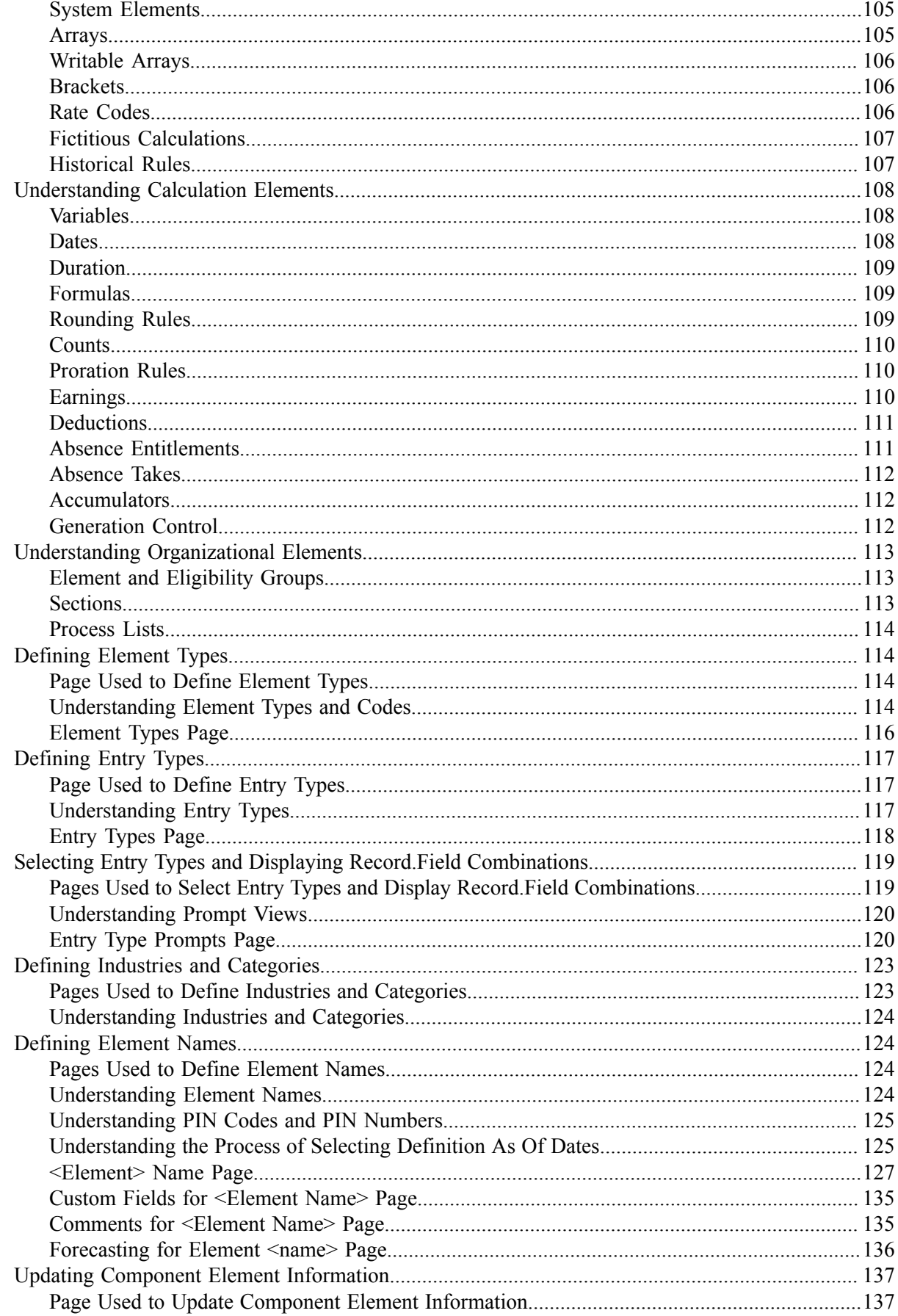

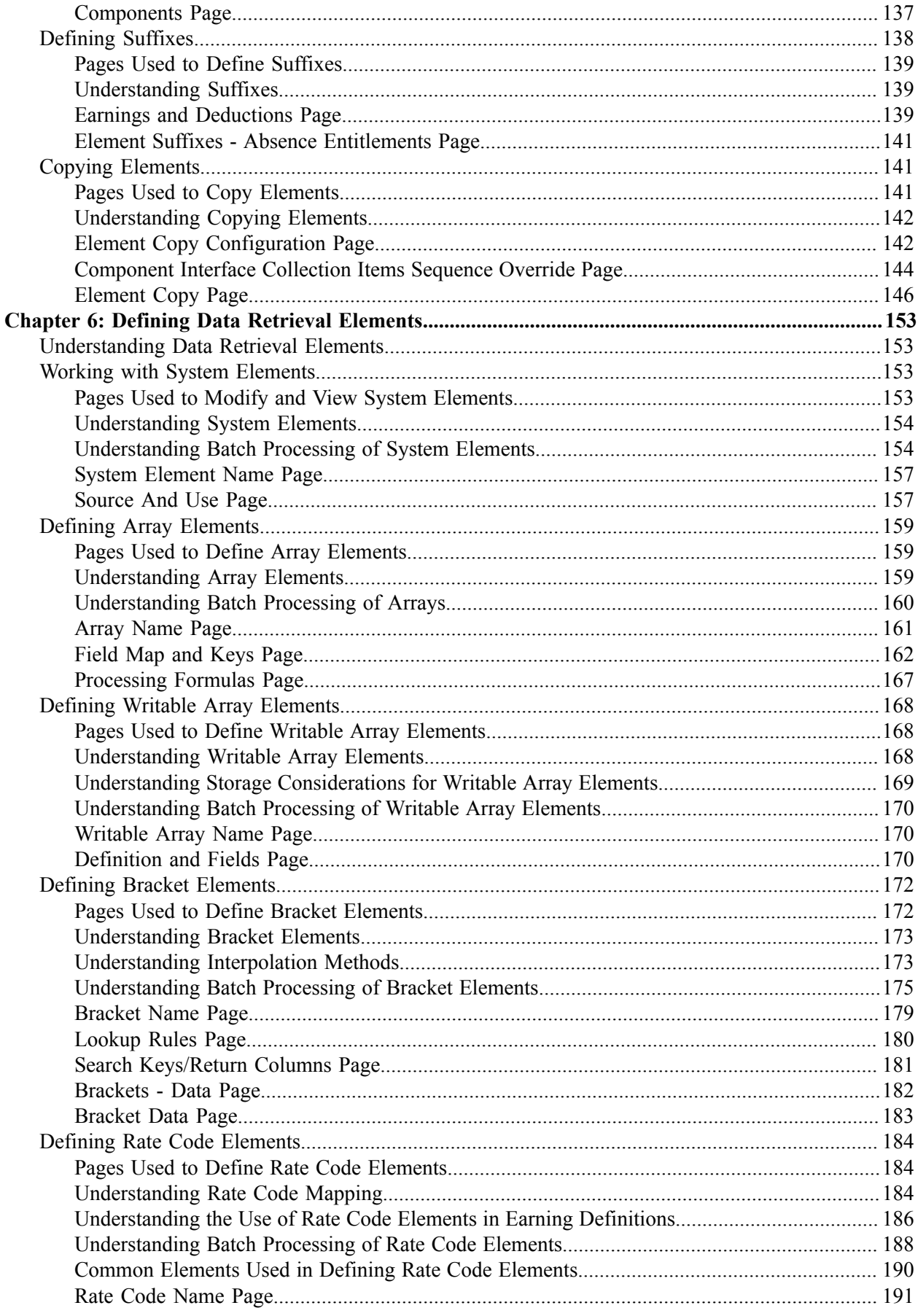

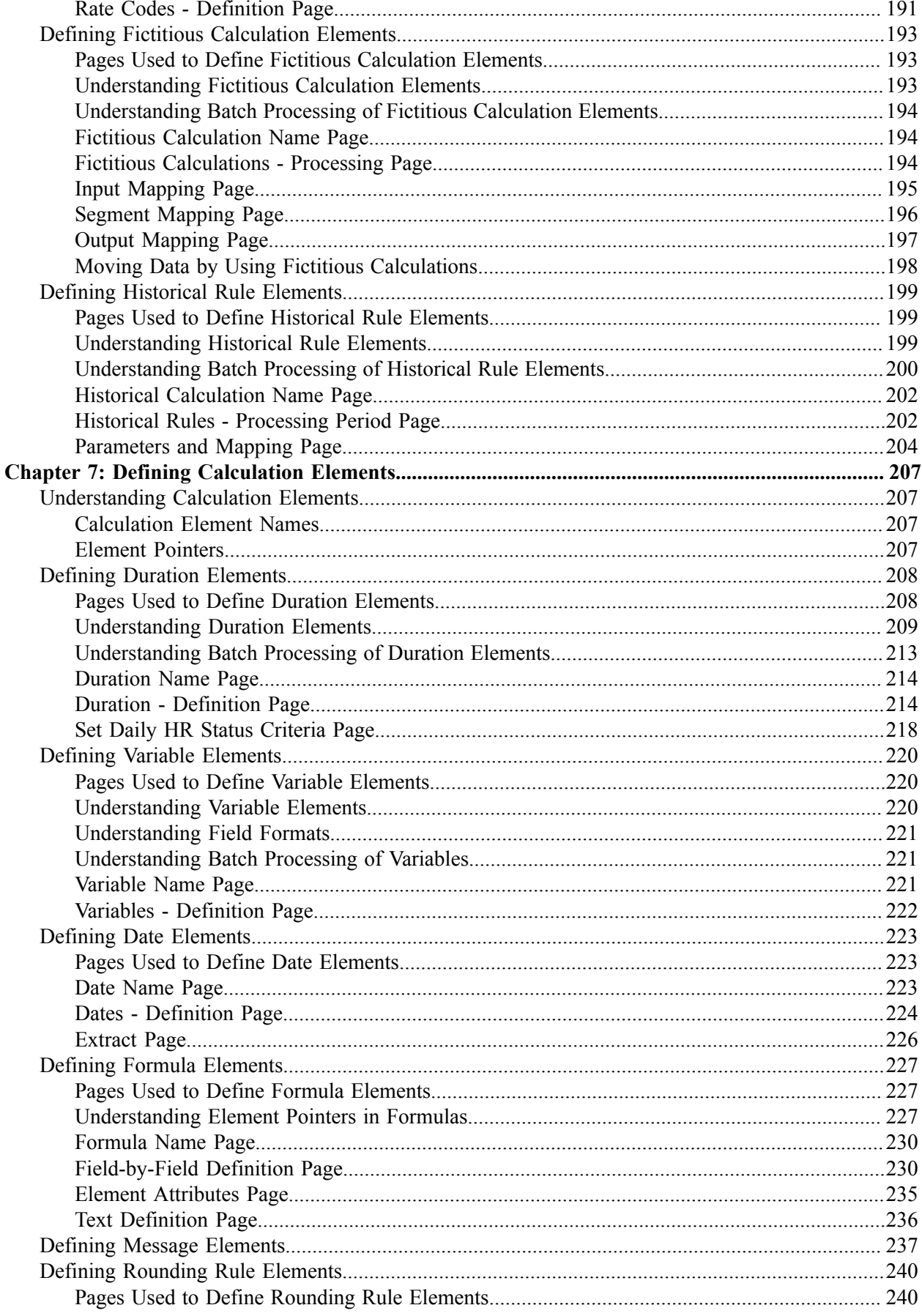

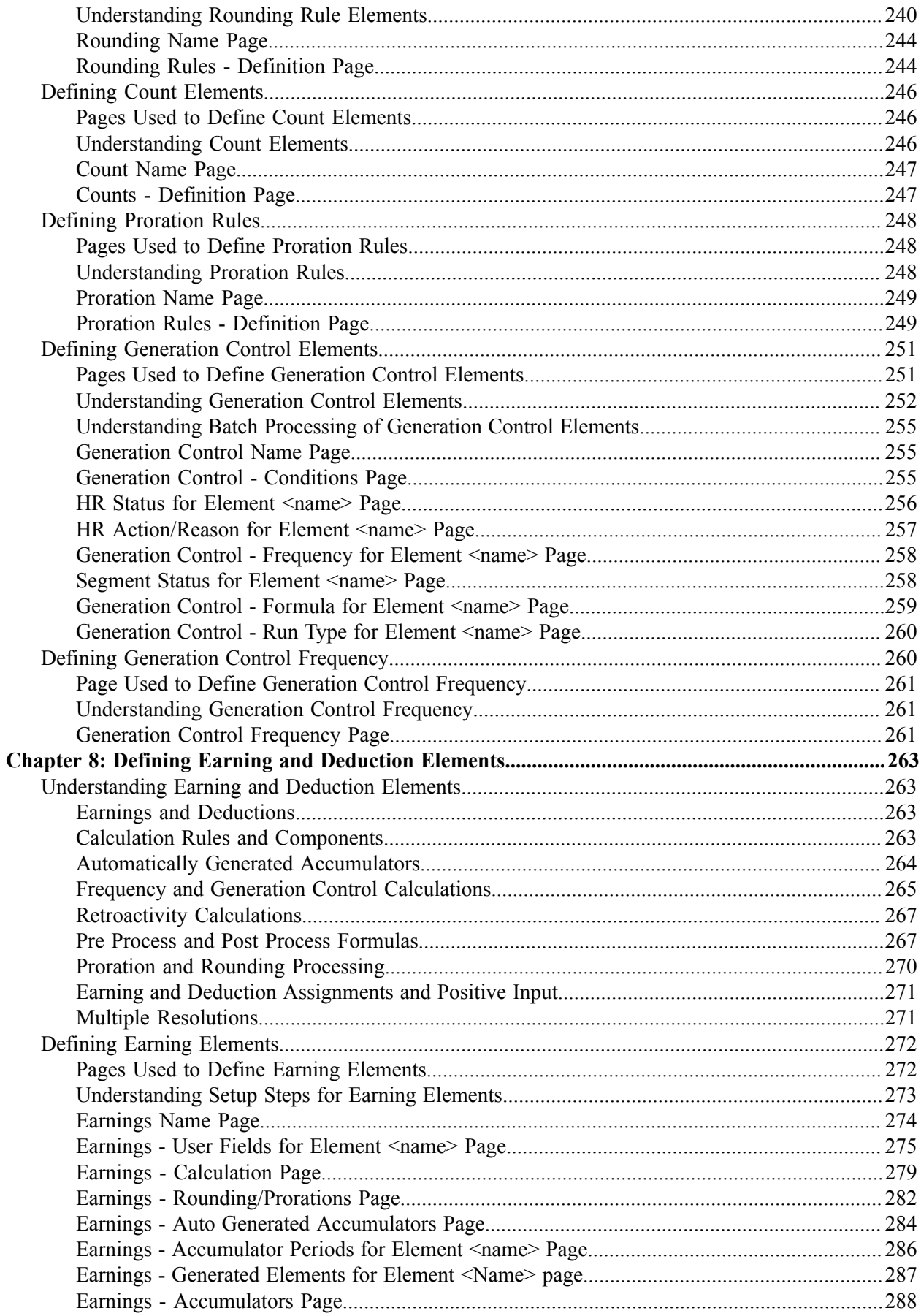

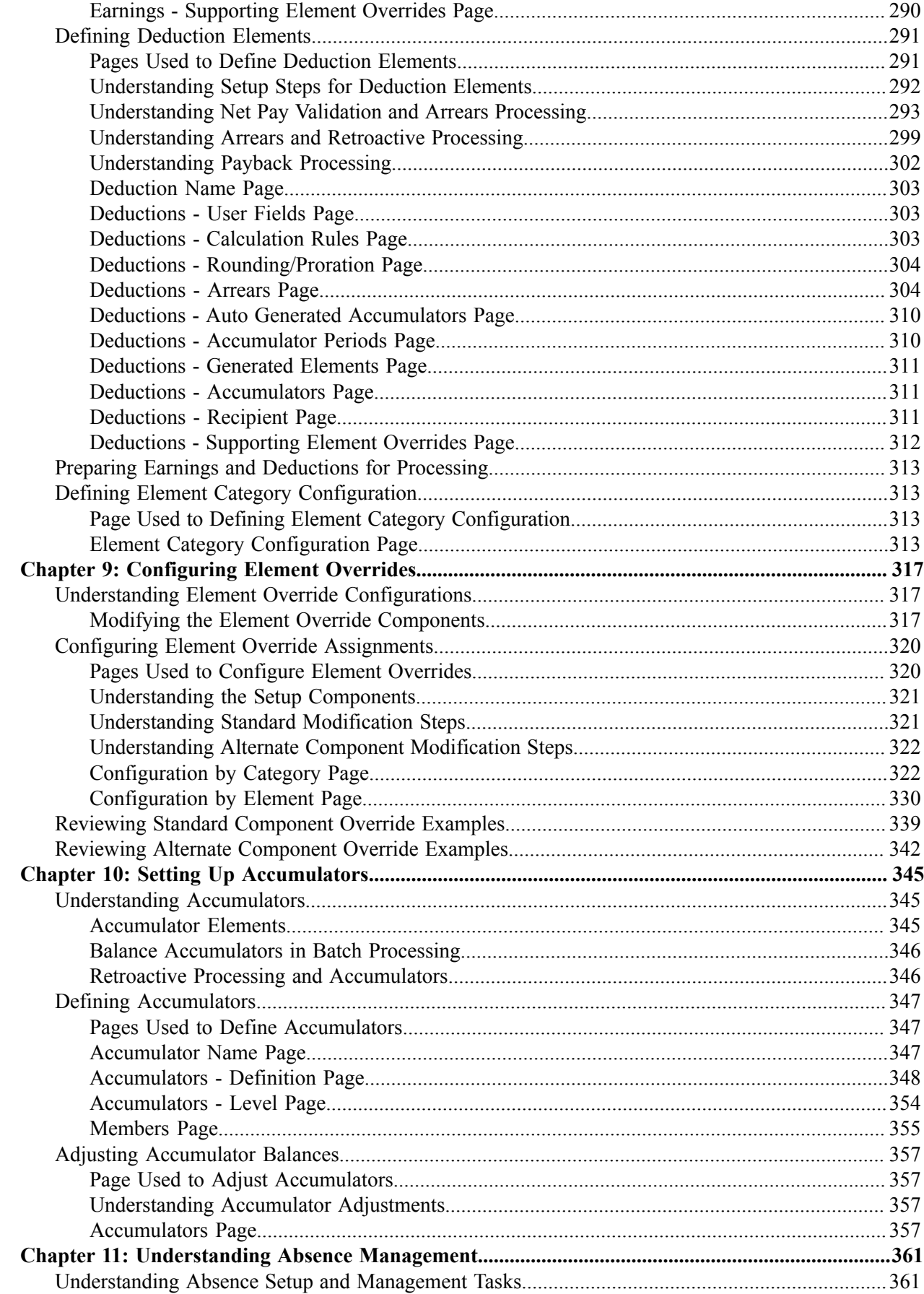

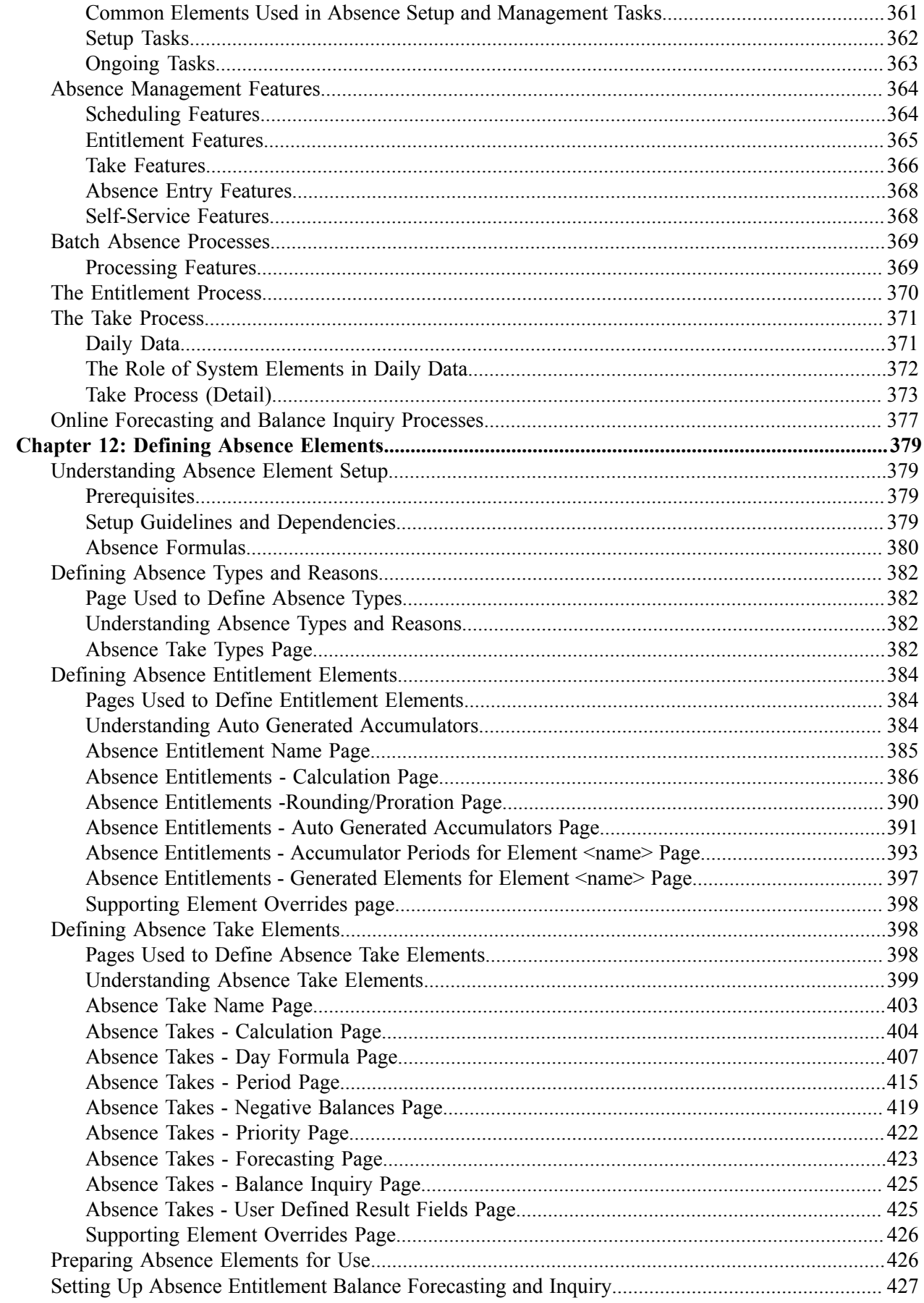

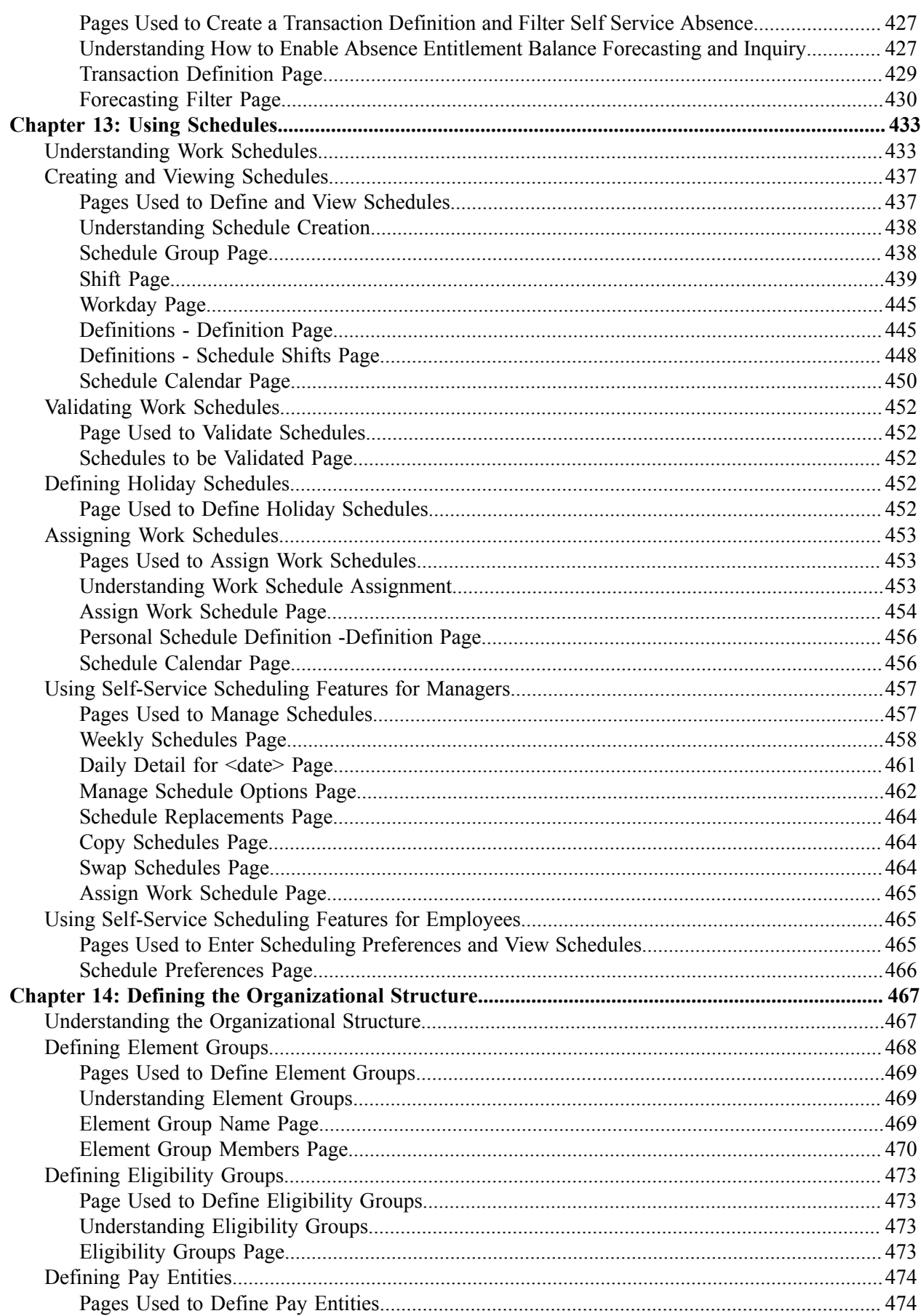

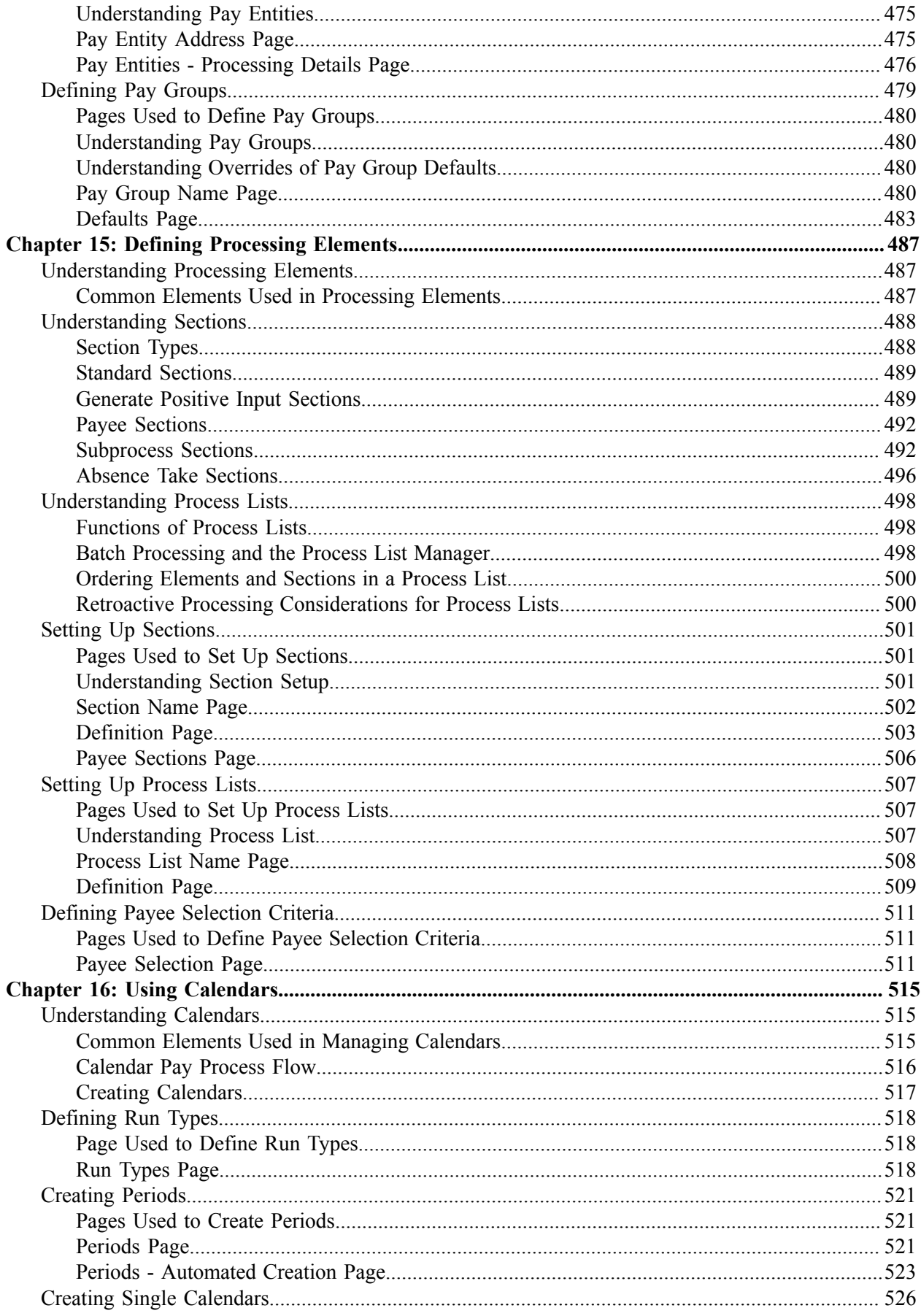

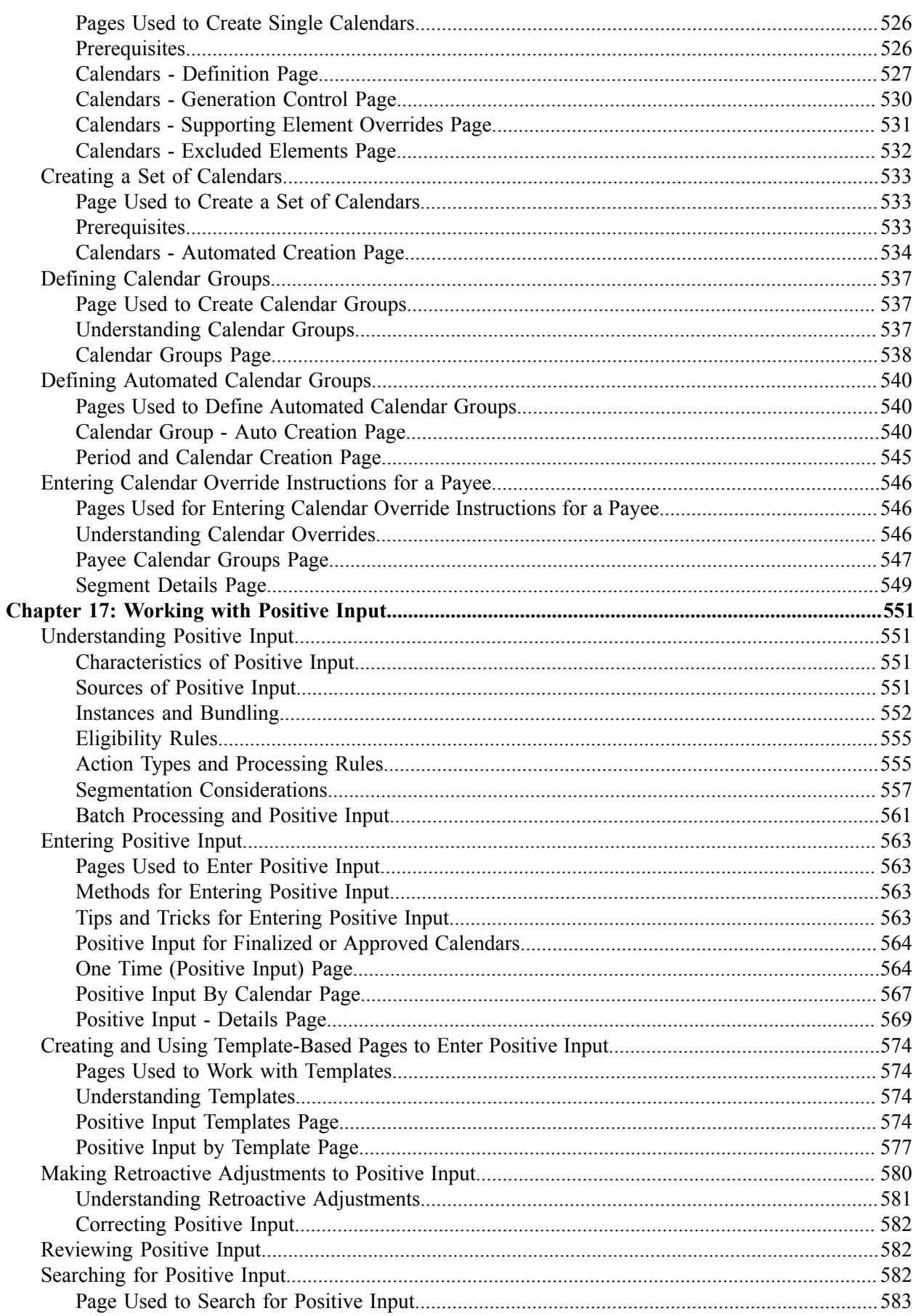

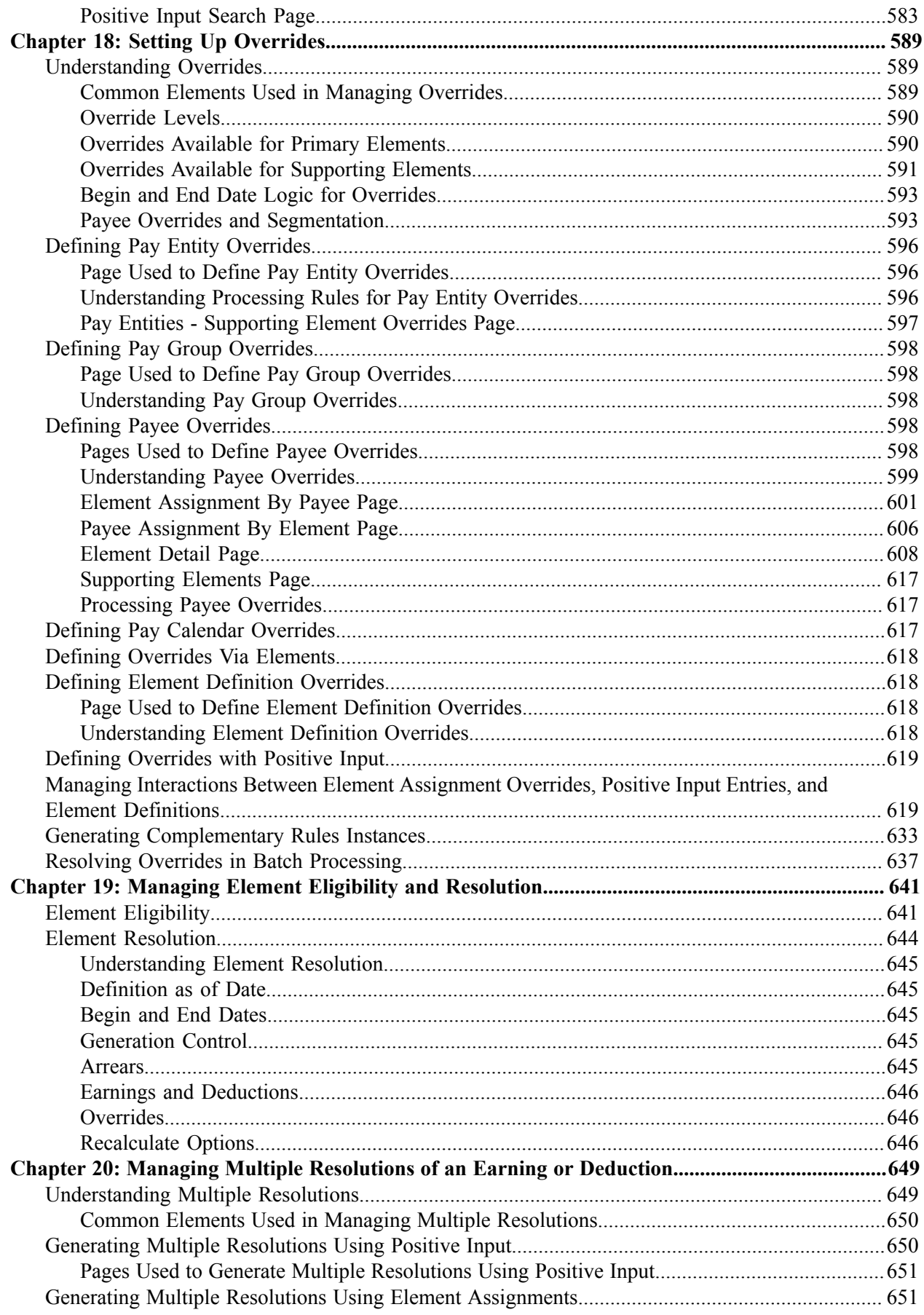

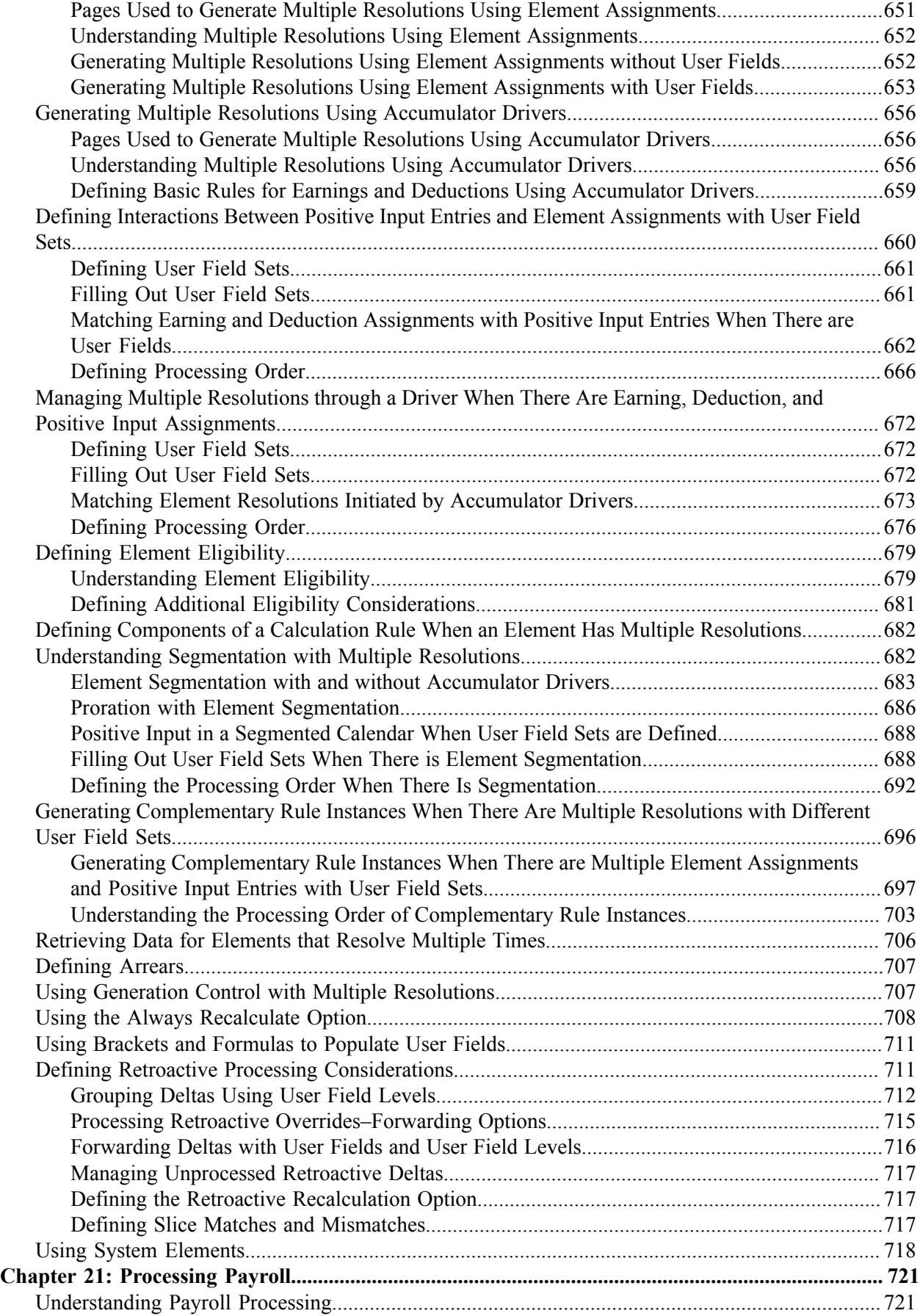

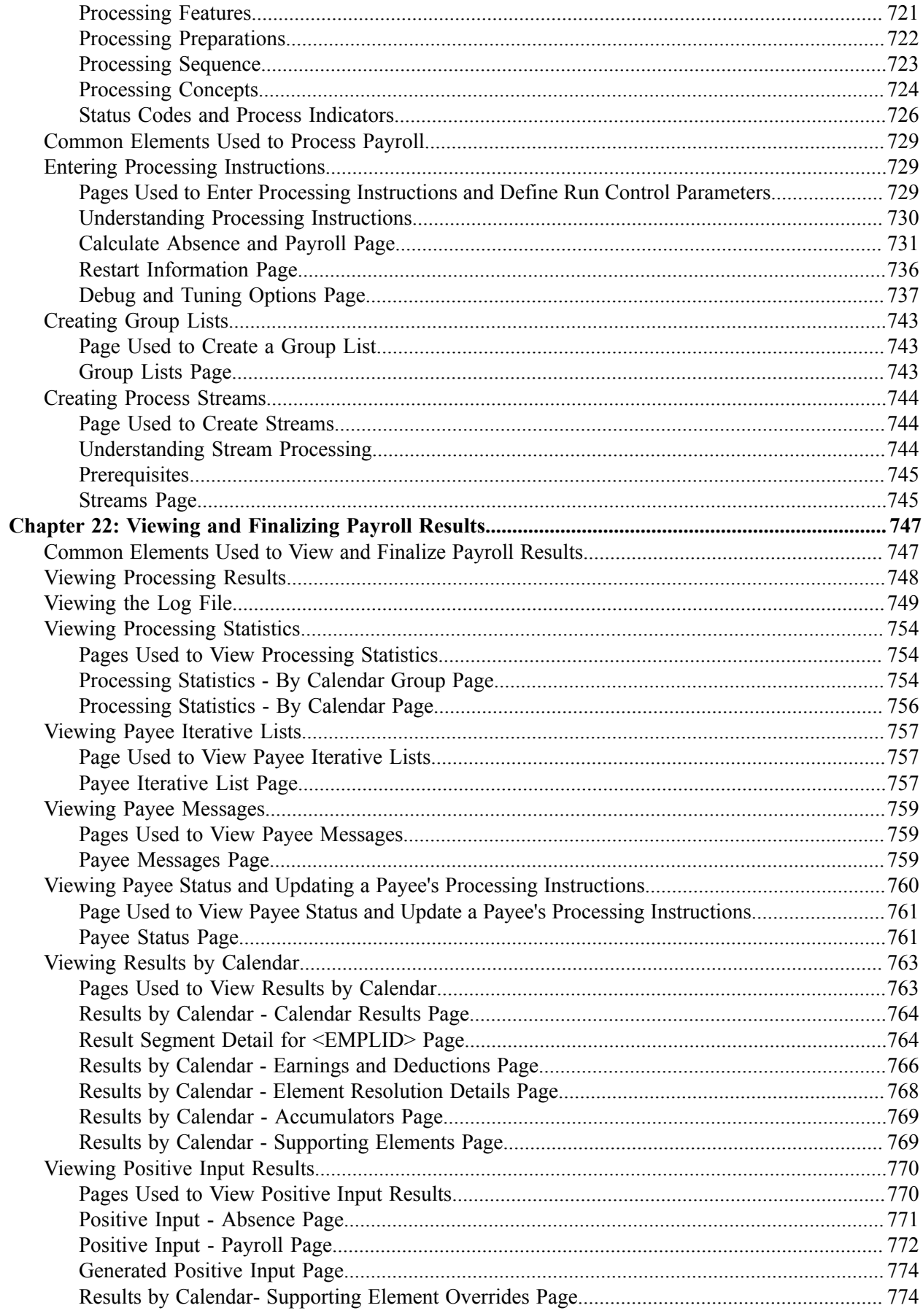

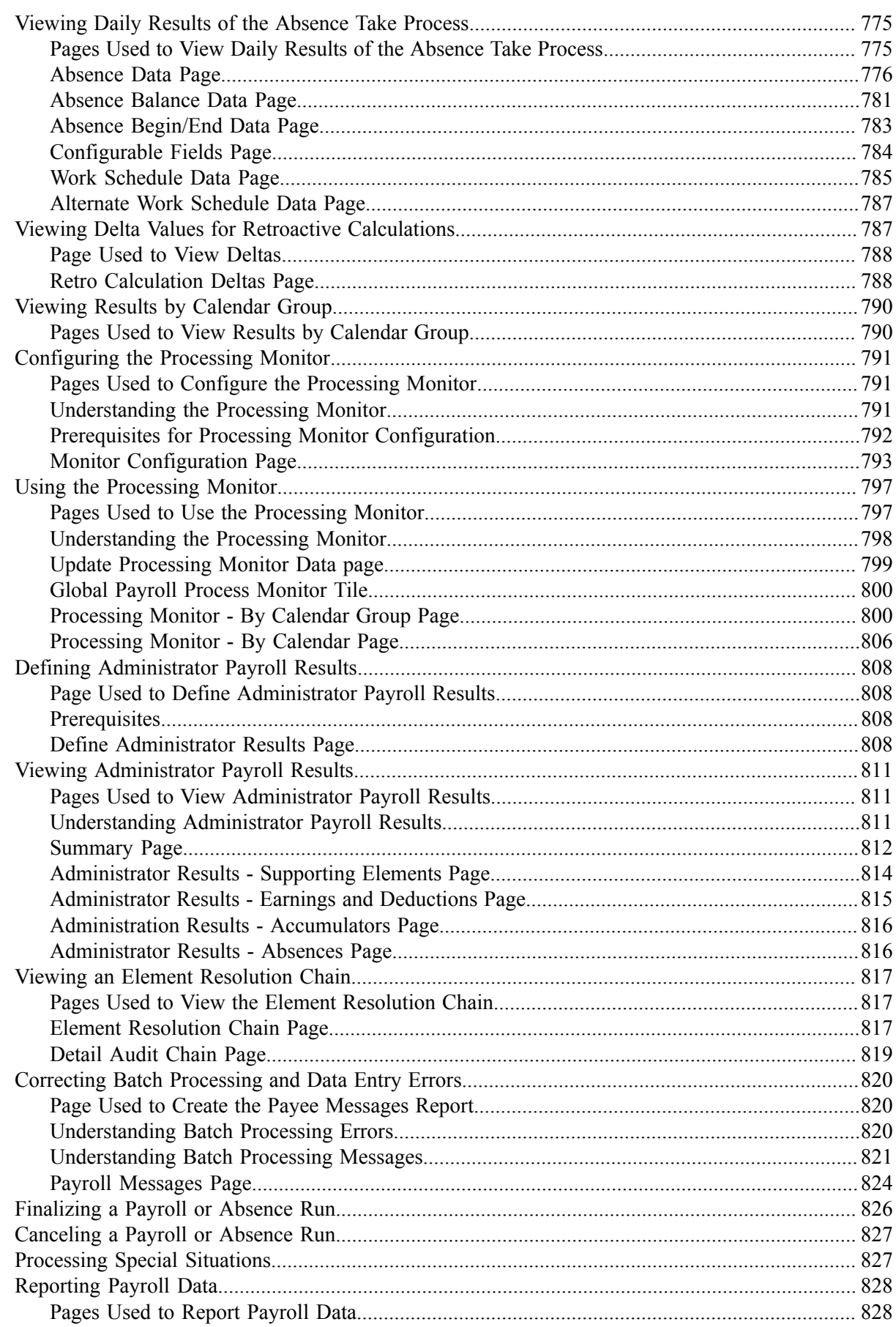

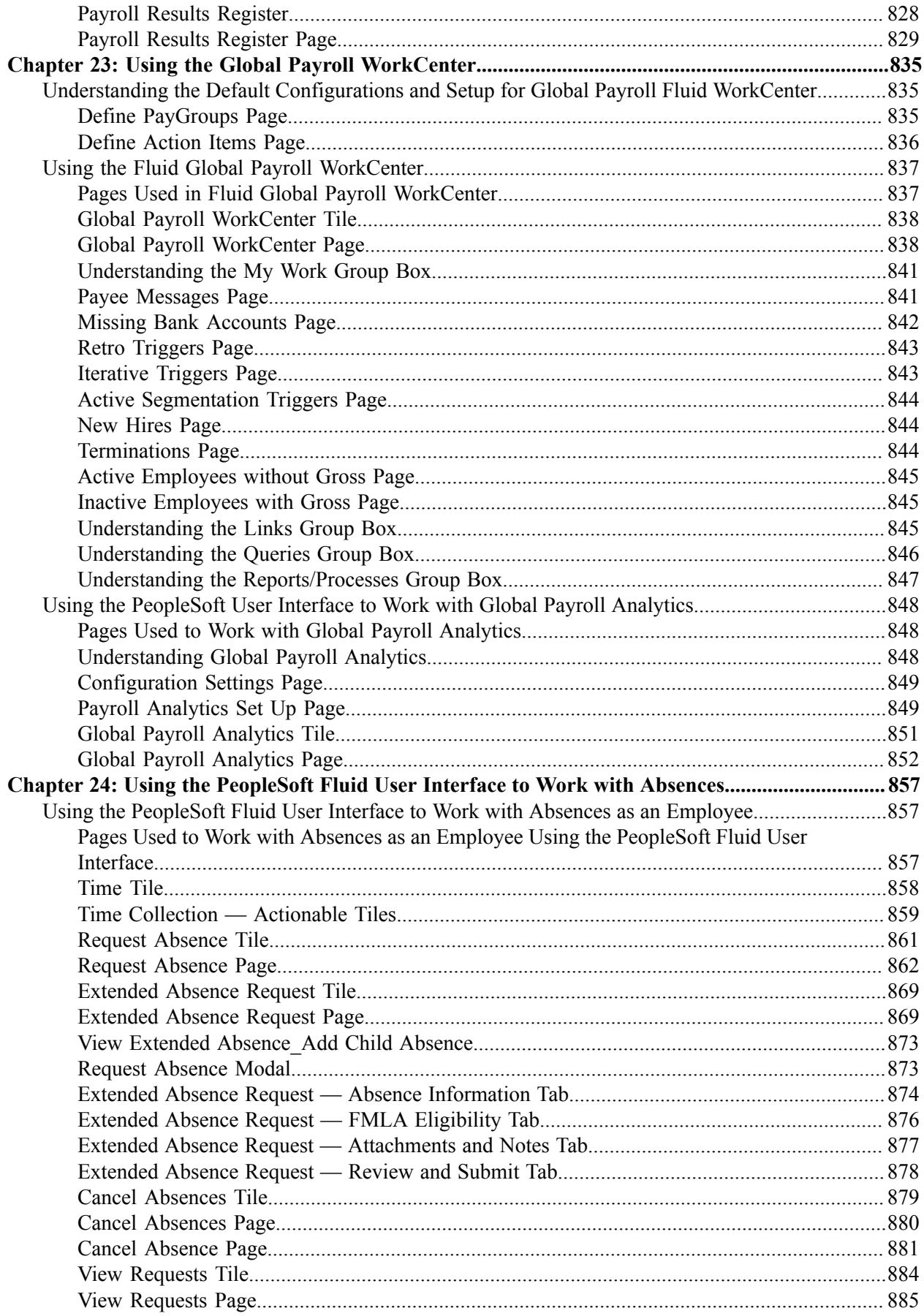

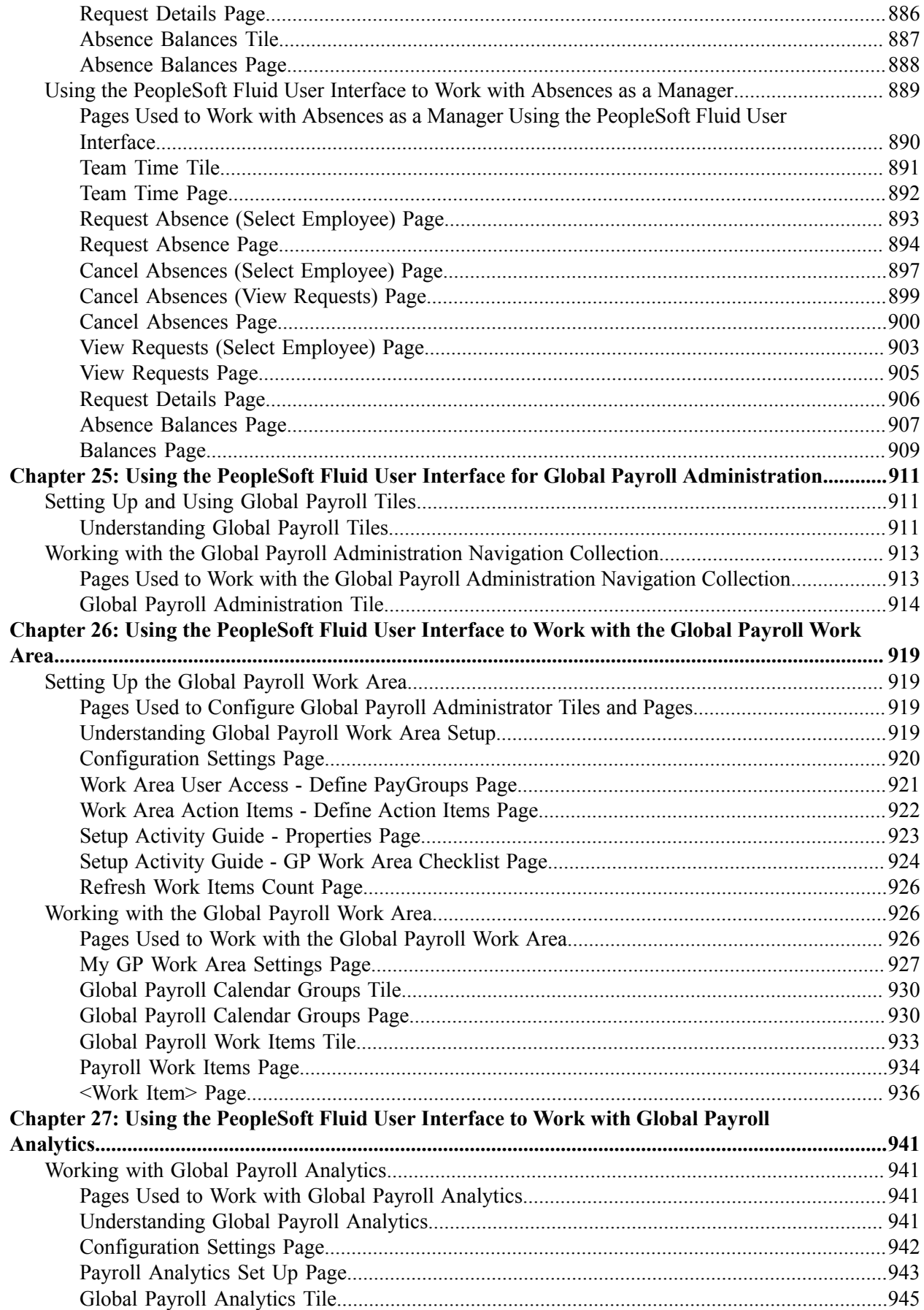

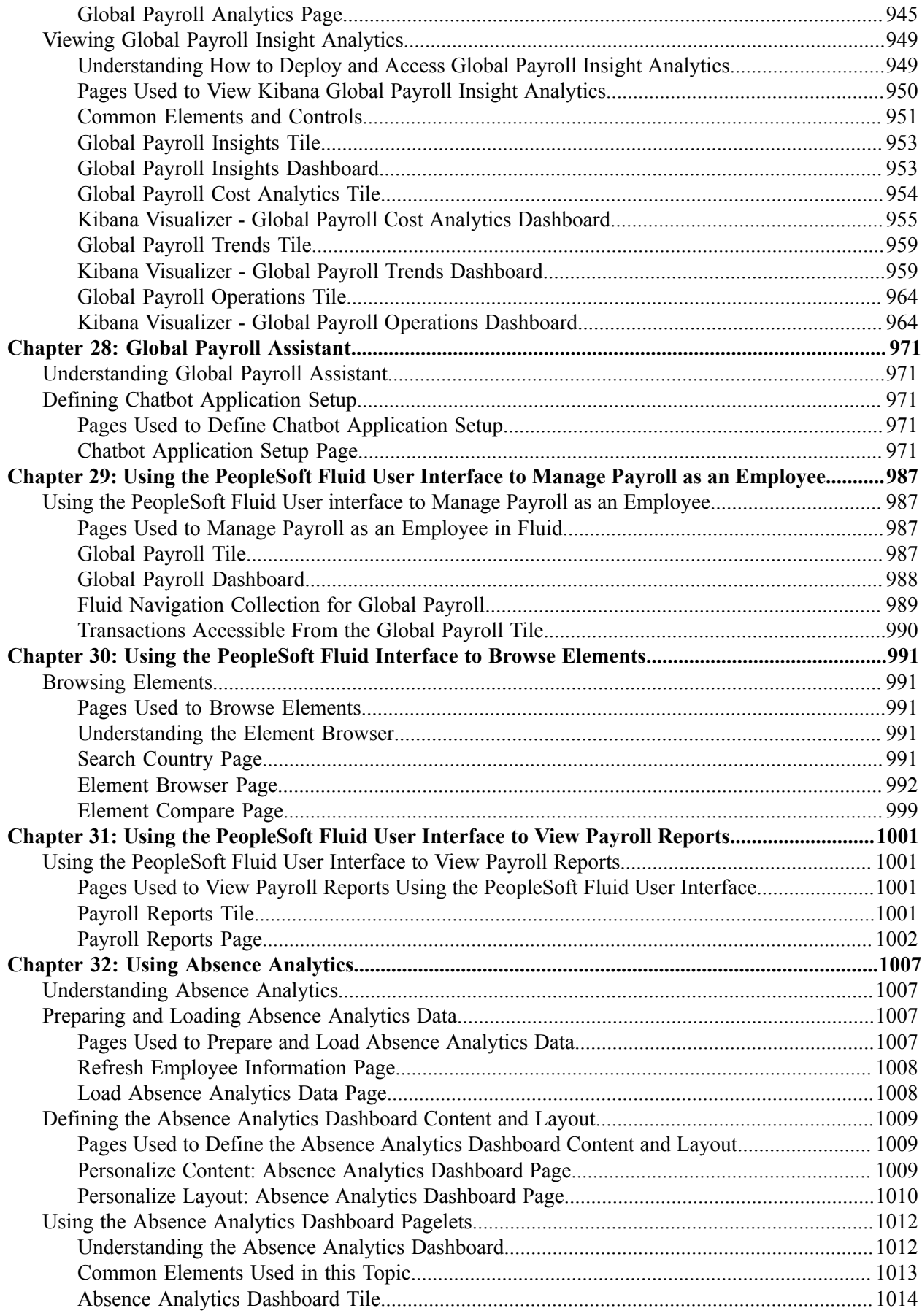

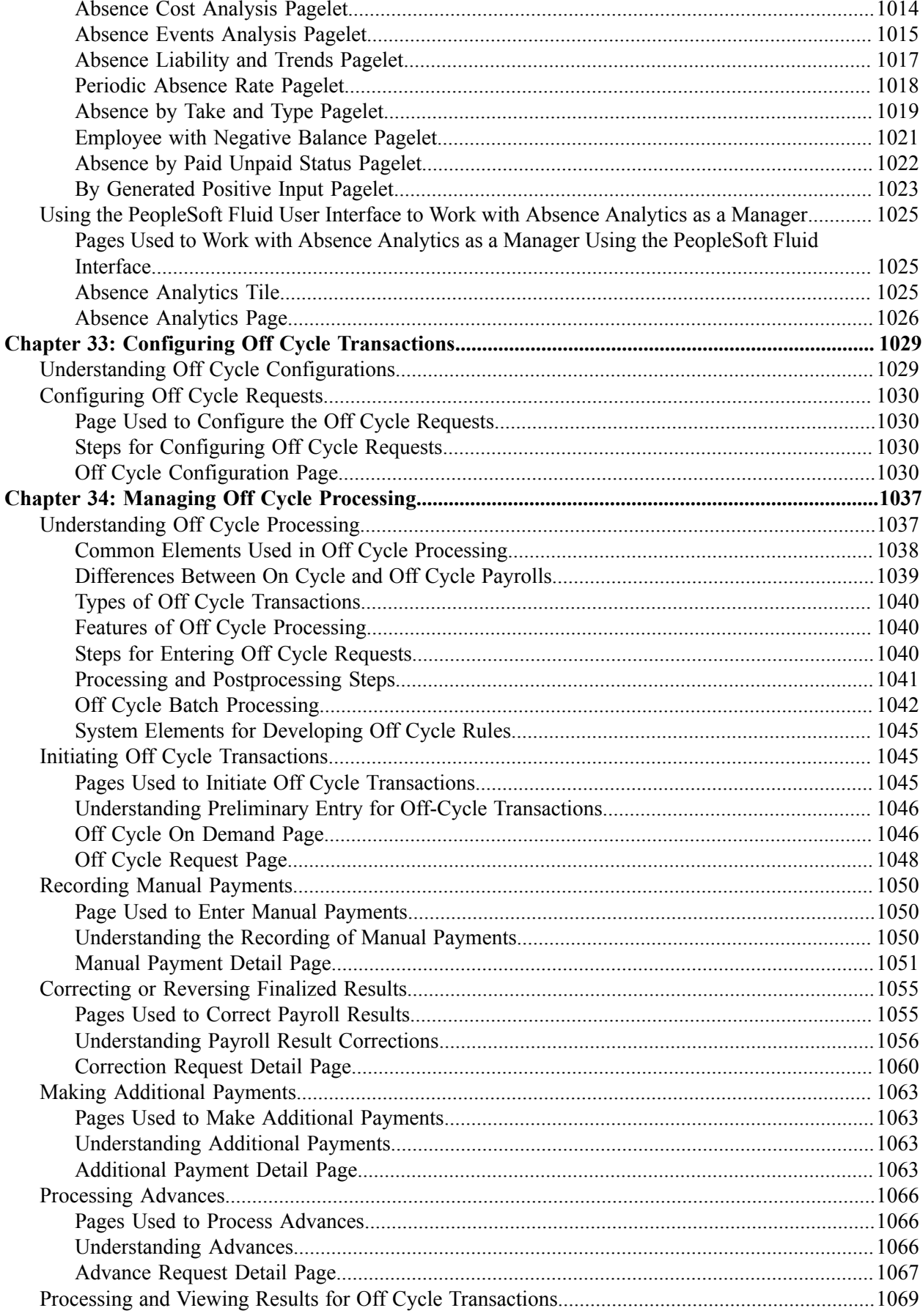

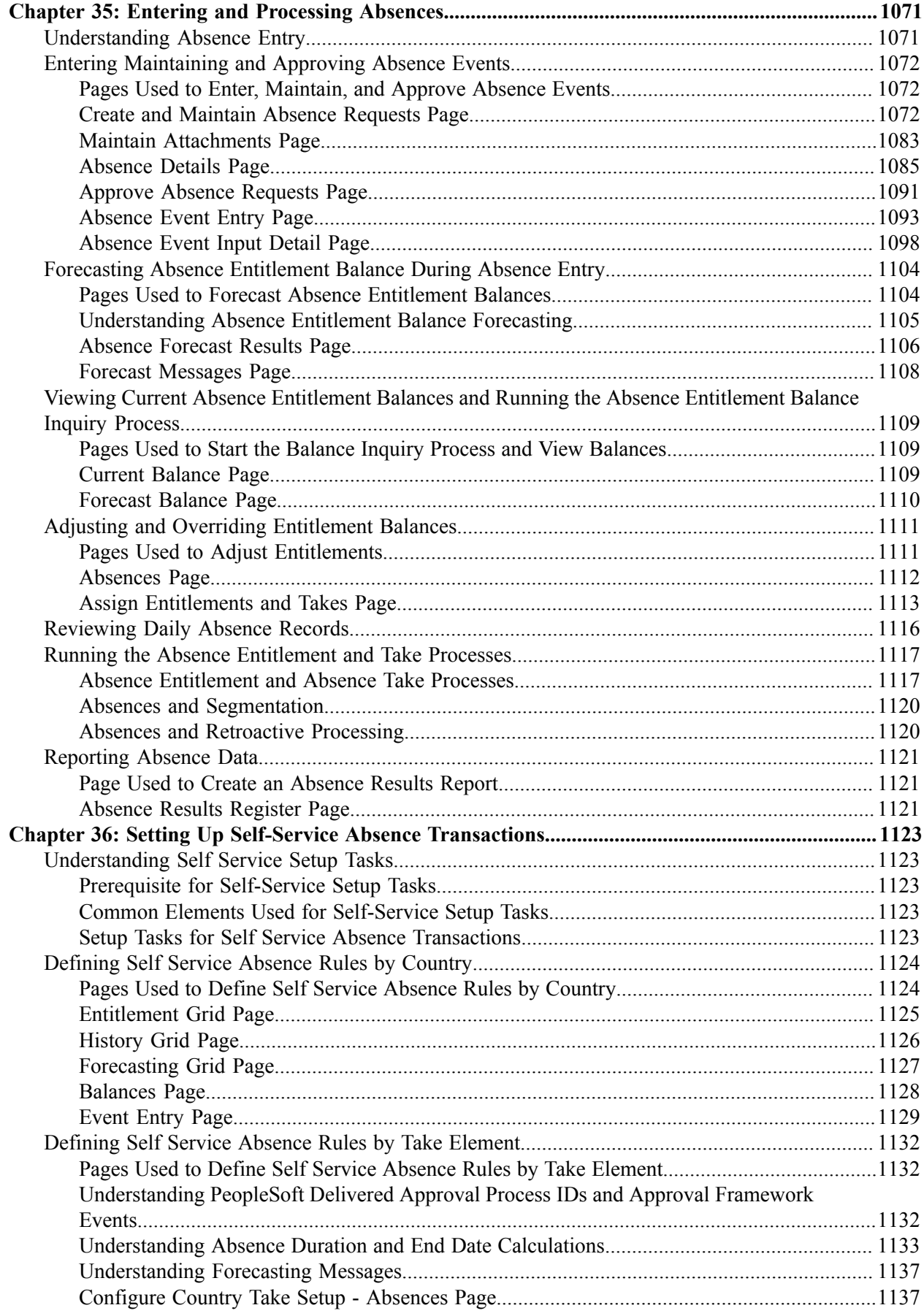

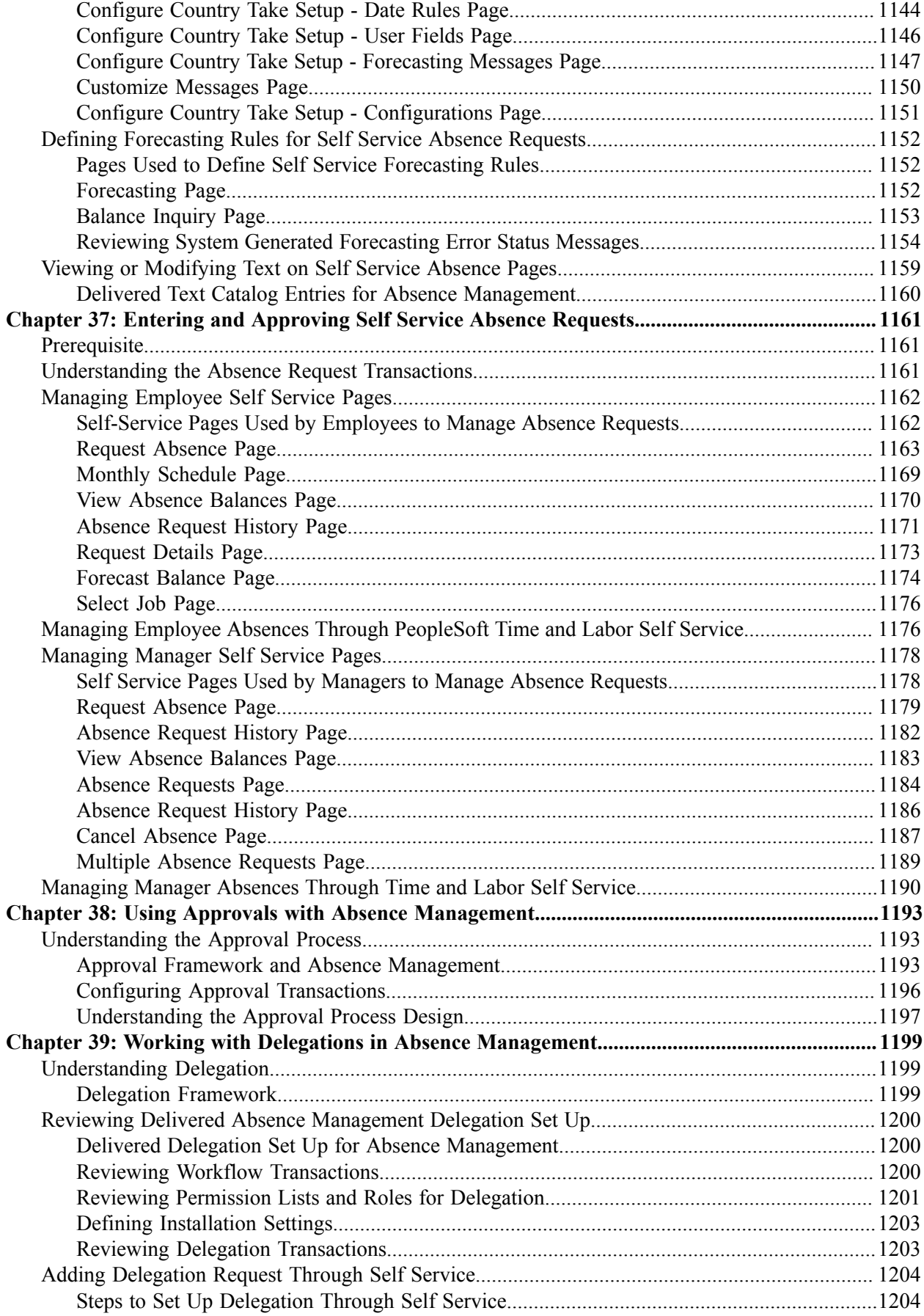

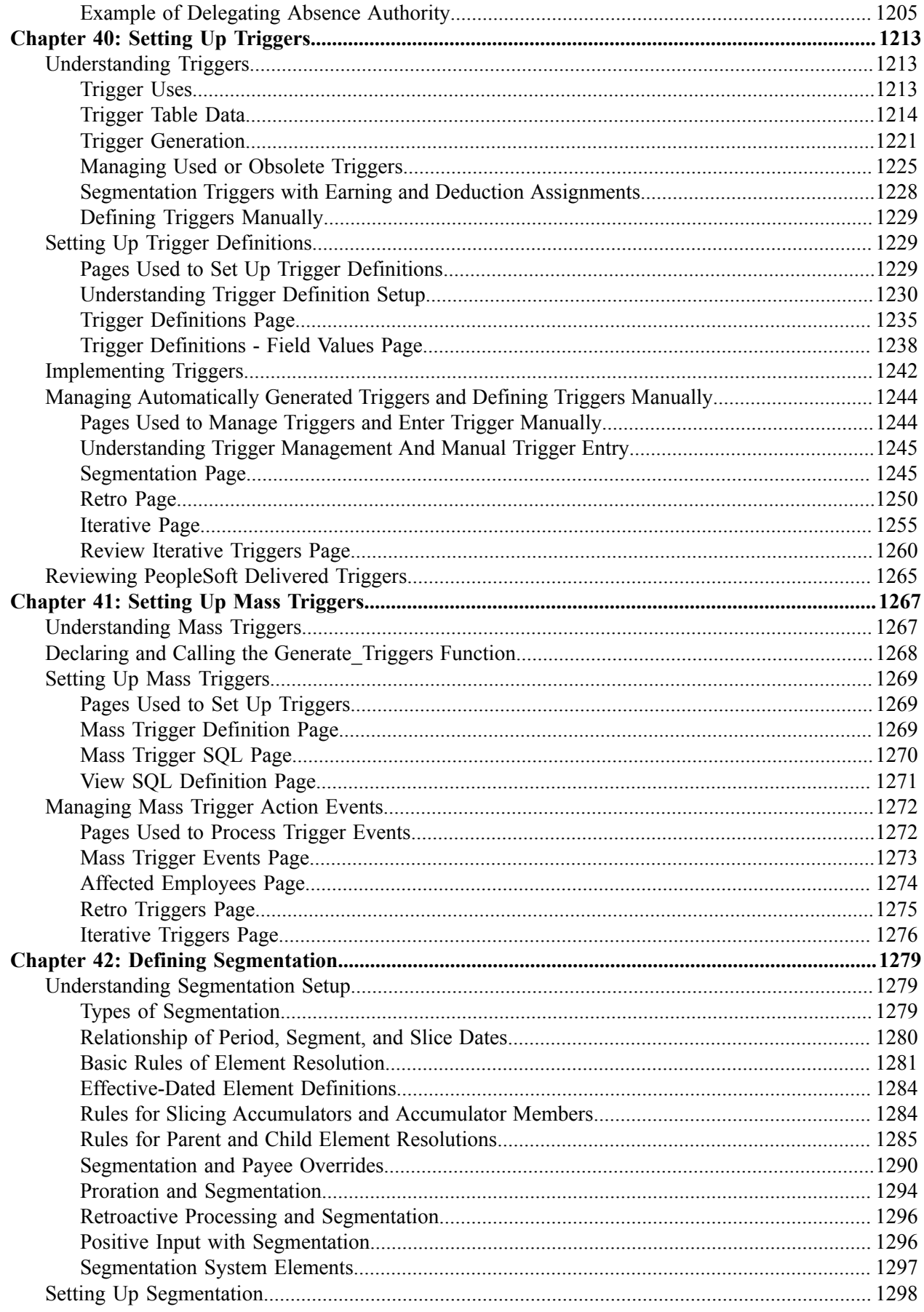

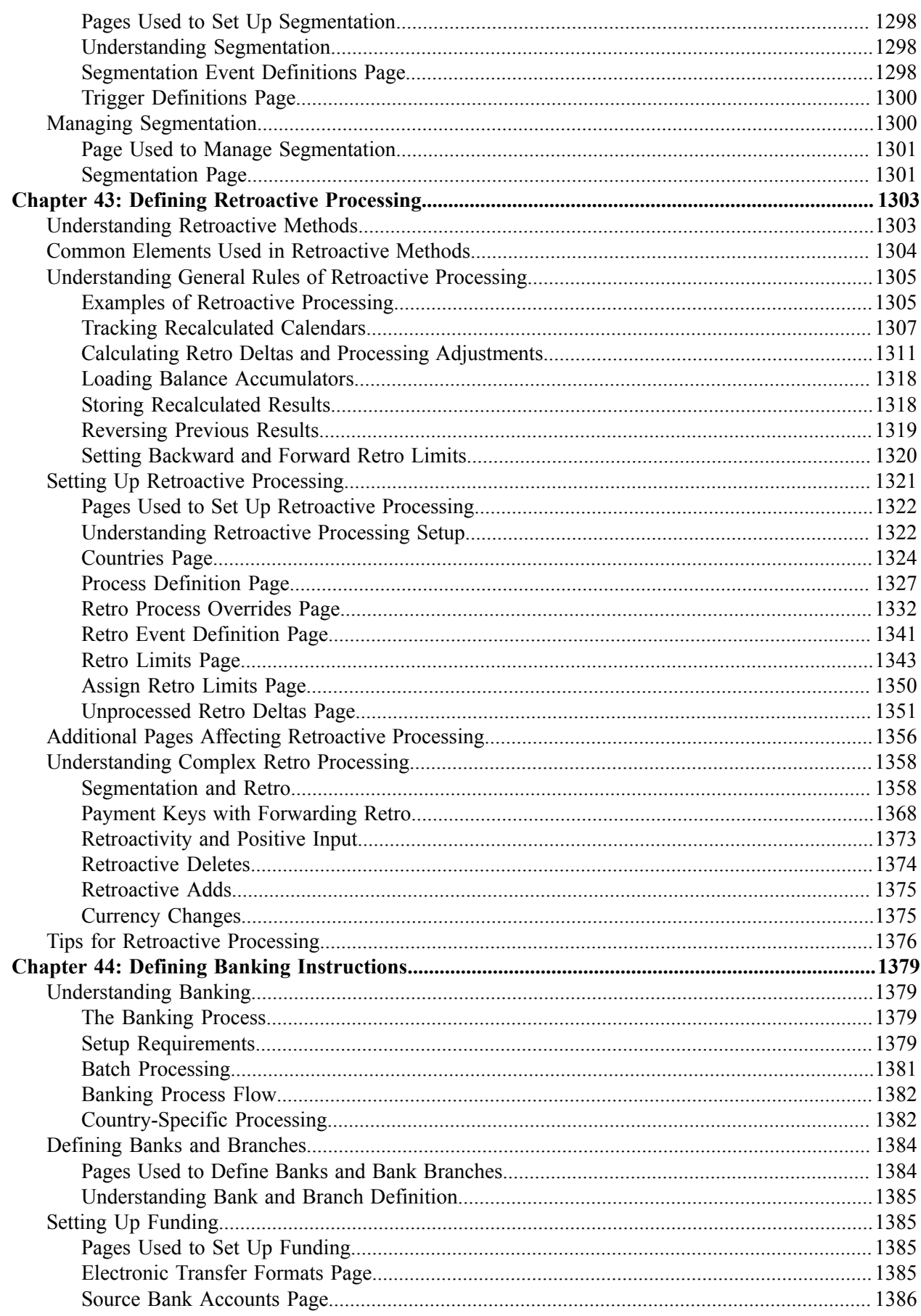

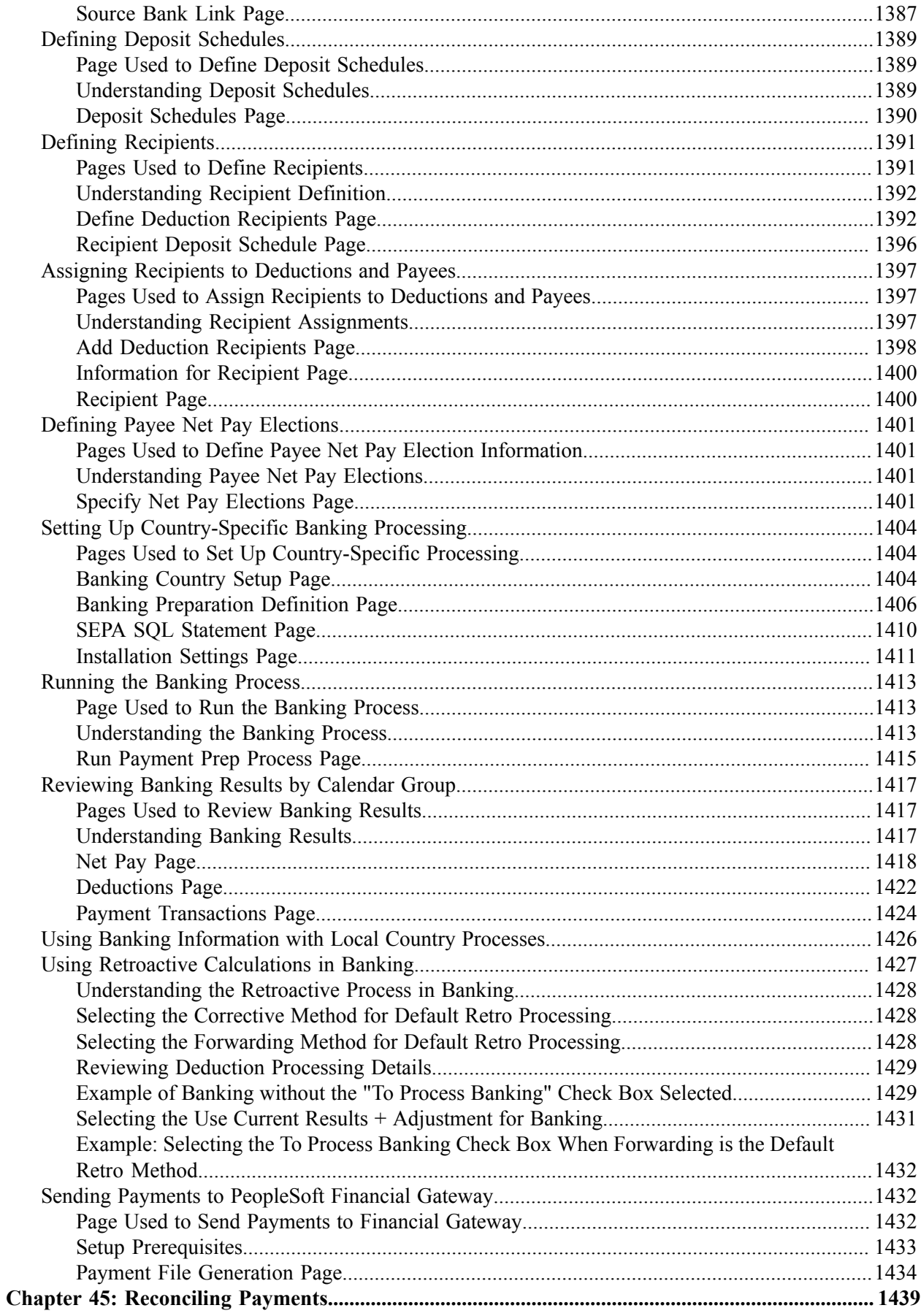

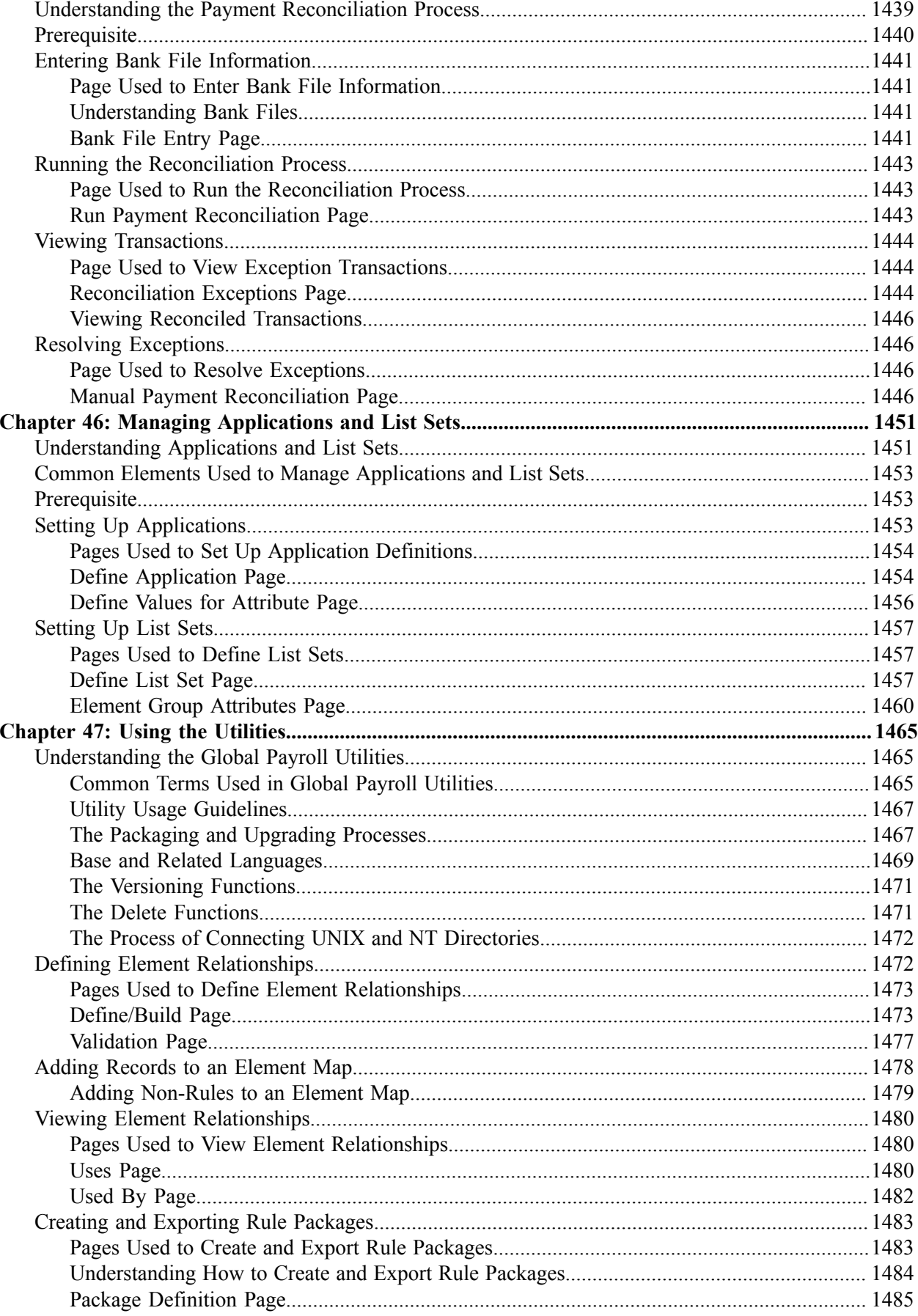

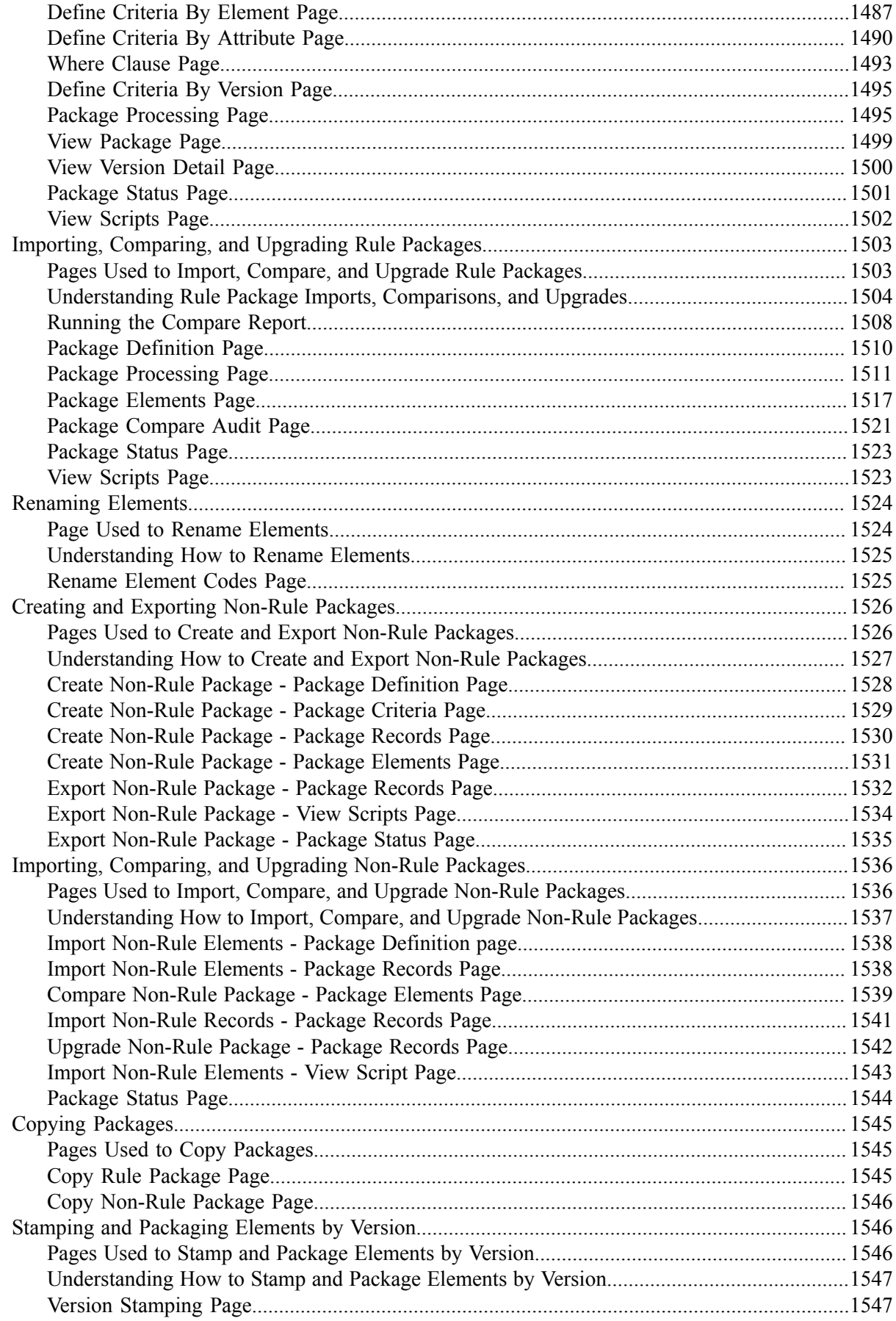

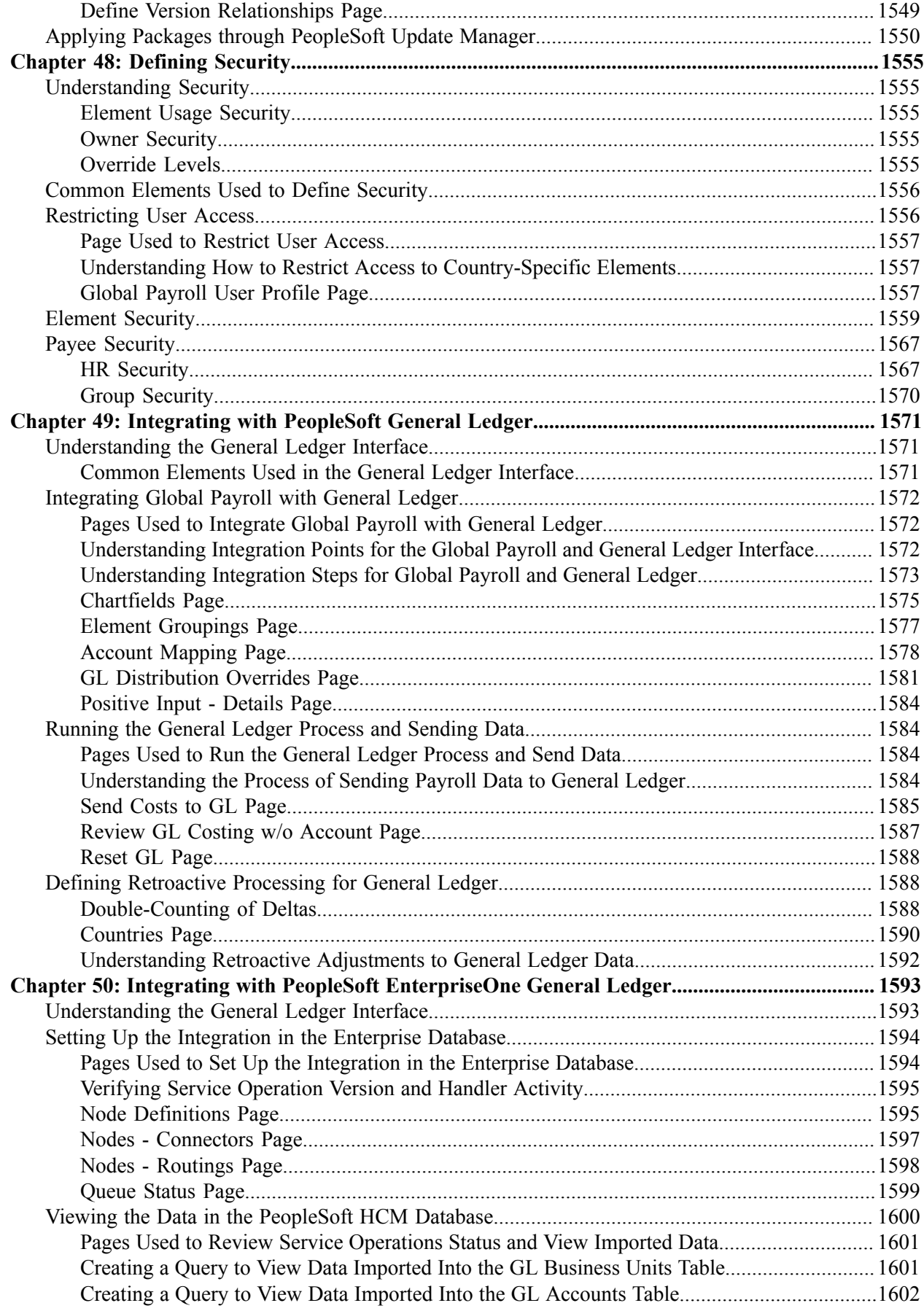

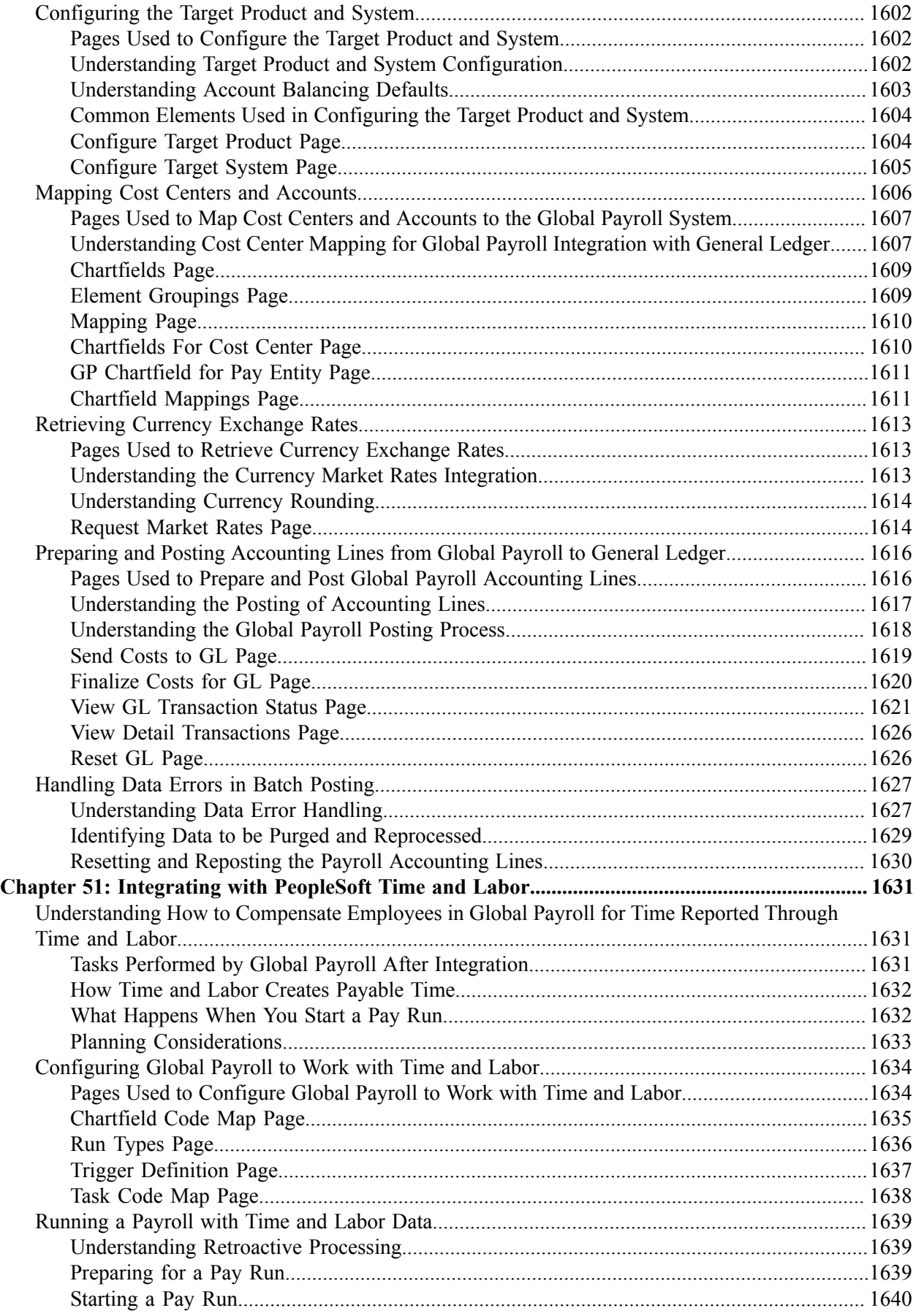

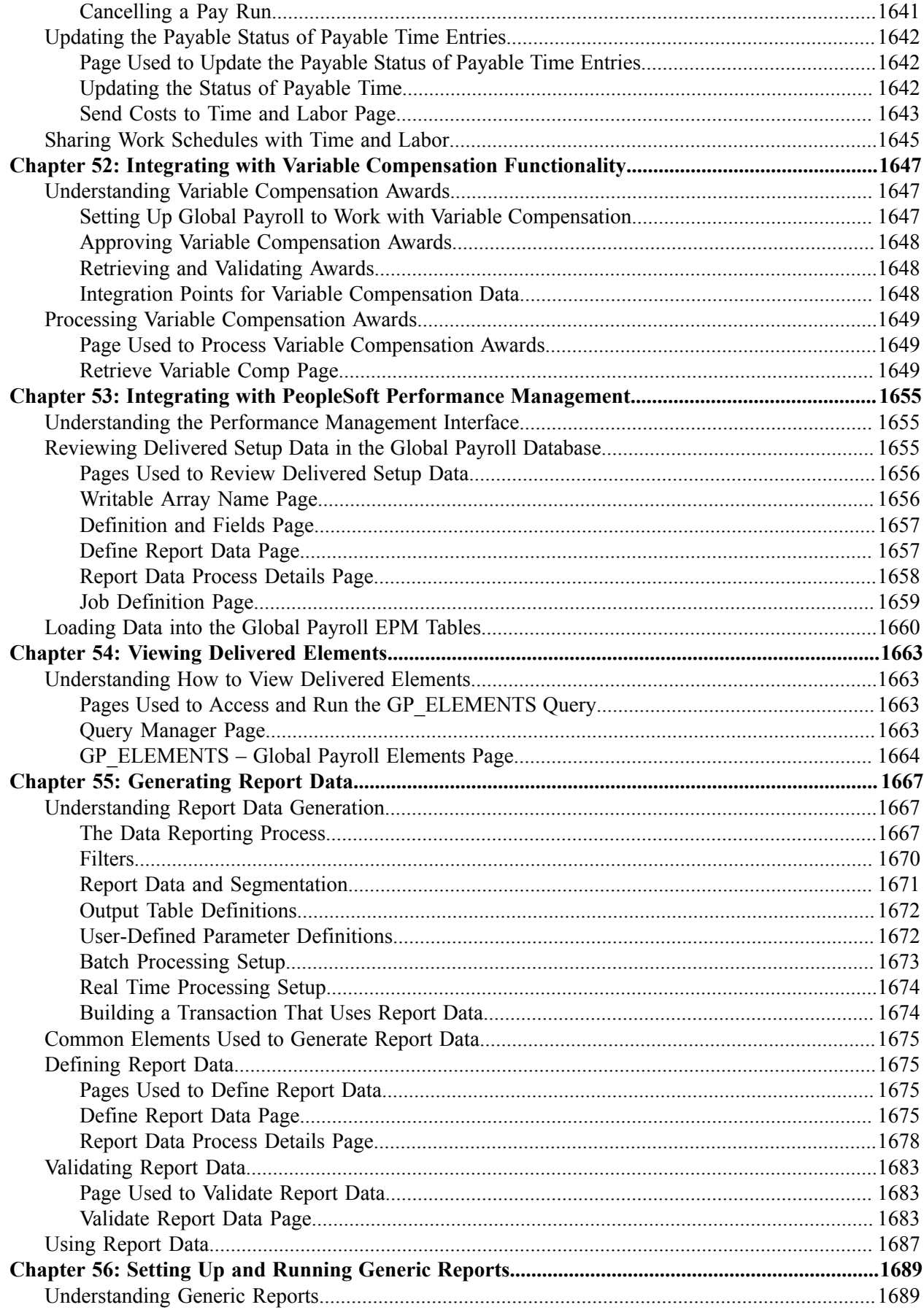

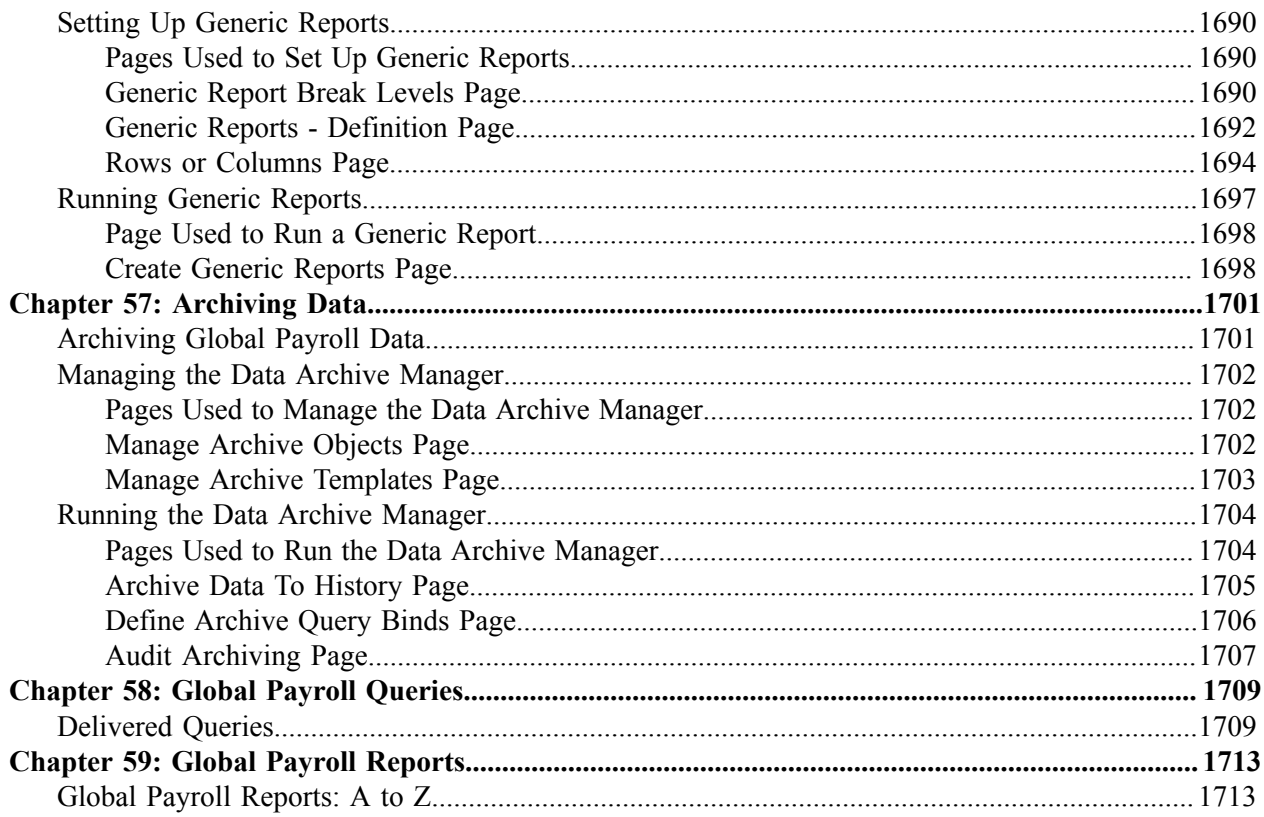

# <span id="page-32-0"></span>**Preface**

# <span id="page-32-1"></span>**Understanding the PeopleSoft Online Help and PeopleBooks**

The PeopleSoft Online Help is a website that enables you to view all help content for PeopleSoft applications and PeopleTools. The help provides standard navigation and full-text searching, as well as context-sensitive online help for PeopleSoft users.

#### <span id="page-32-2"></span>**Hosted PeopleSoft Online Help**

You can access the hosted PeopleSoft Online Help on the [Oracle Help Center](https://docs.oracle.com/en/applications/peoplesoft/index.html). The hosted PeopleSoft Online Help is updated on a regular schedule, ensuring that you have access to the most current documentation. This reduces the need to view separate documentation posts for application maintenance on My Oracle Support. The hosted PeopleSoft Online Help is available in English only.

To configure the context-sensitive help for your PeopleSoft applications to use the Oracle Help Center, see [Configuring Context-Sensitive Help Using the Hosted Online Help Website.](https://docs.oracle.com/pls/topic/lookup?ctx=psoft&id=ATPB_HOSTED)

#### <span id="page-32-3"></span>**Locally Installed Help**

If you're setting up an on-premise PeopleSoft environment, and your organization has firewall restrictions that prevent you from using the hosted PeopleSoft Online Help, you can install the online help locally. See [Configuring Context-Sensitive Help Using a Locally Installed Online Help Website](https://docs.oracle.com/pls/topic/lookup?ctx=psoft&id=ATPB_LOCAL).

#### <span id="page-32-4"></span>**Downloadable PeopleBook PDF Files**

You can access downloadable PDF versions of the help content in the traditional PeopleBook format on the [Oracle Help Center.](https://docs.oracle.com/en/applications/peoplesoft/index.html) The content in the PeopleBook PDFs is the same as the content in the PeopleSoft Online Help, but it has a different structure and it does not include the interactive navigation features that are available in the online help.

#### <span id="page-32-5"></span>**Common Help Documentation**

Common help documentation contains information that applies to multiple applications. The two main types of common help are:

- Application Fundamentals
- Using PeopleSoft Applications

Most product families provide a set of application fundamentals help topics that discuss essential information about the setup and design of your system. This information applies to many or all applications in the PeopleSoft product family. Whether you are implementing a single application, some combination of applications within the product family, or the entire product family, you should be familiar with the contents of the appropriate application fundamentals help. They provide the starting points for fundamental implementation tasks.

In addition, the *PeopleTools: Applications User's Guide* introduces you to the various elements of the PeopleSoft Pure Internet Architecture. It also explains how to use the navigational hierarchy, components, and pages to perform basic functions as you navigate through the system. While your application or implementation may differ, the topics in this user's guide provide general information about using PeopleSoft applications.

# <span id="page-33-0"></span>**Field and Control Definitions**

PeopleSoft documentation includes definitions for most fields and controls that appear on application pages. These definitions describe how to use a field or control, where populated values come from, the effects of selecting certain values, and so on. If a field or control is not defined, then it either requires no additional explanation or is documented in a common elements section earlier in the documentation. For example, the Date field rarely requires additional explanation and may not be defined in the documentation for some pages.

## <span id="page-33-1"></span>**Typographical Conventions**

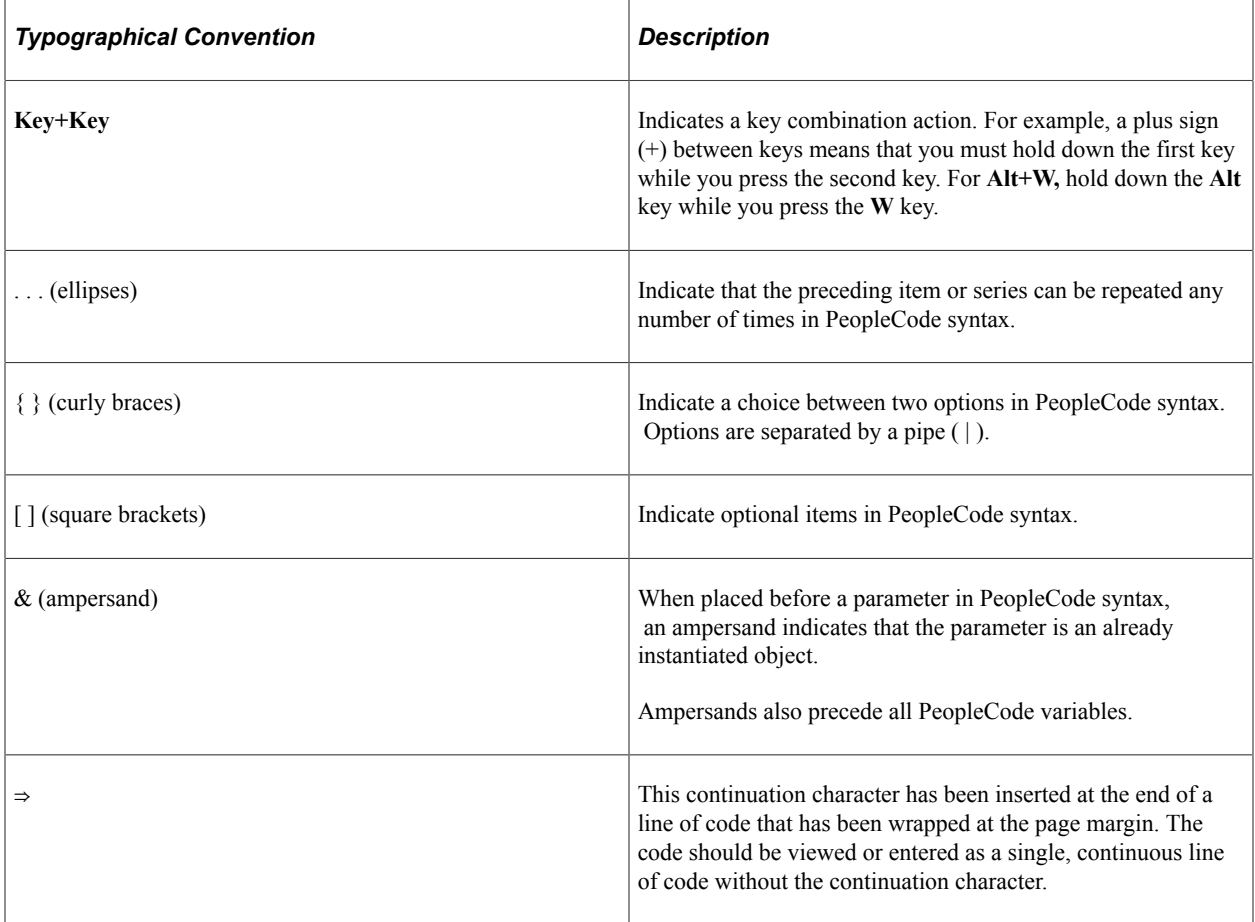

The following table describes the typographical conventions that are used in the online help.

### <span id="page-33-2"></span>**ISO Country and Currency Codes**

PeopleSoft Online Help topics use International Organization for Standardization (ISO) country and currency codes to identify country-specific information and monetary amounts.

ISO country codes may appear as country identifiers, and ISO currency codes may appear as currency identifiers in your PeopleSoft documentation. Reference to an ISO country code in your documentation does not imply that your application includes every ISO country code. The following example is a country-specific heading: "(FRA) Hiring an Employee."

The PeopleSoft Currency Code table (CURRENCY\_CD\_TBL) contains sample currency code data. The Currency Code table is based on ISO Standard 4217, "Codes for the representation of currencies," and also relies on ISO country codes in the Country table (COUNTRY\_TBL). The navigation to the pages where you maintain currency code and country information depends on which PeopleSoft applications you are using. To access the pages for maintaining the Currency Code and Country tables, consult the online help for your applications for more information.

#### <span id="page-34-0"></span>**Region and Industry Identifiers**

Information that applies only to a specific region or industry is preceded by a standard identifier in parentheses. This identifier typically appears at the beginning of a section heading, but it may also appear at the beginning of a note or other text.

Example of a region-specific heading: "(Latin America) Setting Up Depreciation"

#### **Region Identifiers**

Regions are identified by the region name. The following region identifiers may appear in the PeopleSoft Online Help:

- Asia Pacific
- Europe
- Latin America
- North America

#### **Industry Identifiers**

Industries are identified by the industry name or by an abbreviation for that industry. The following industry identifiers may appear in the PeopleSoft Online Help:

- USF (U.S. Federal)
- E&G (Education and Government)

#### <span id="page-34-1"></span>**Translations and Embedded Help**

PeopleSoft 9.2 software applications include translated embedded help. With the 9.2 release, PeopleSoft aligns with the other Oracle applications by focusing our translation efforts on embedded help. We are not planning to translate our traditional online help and PeopleBooks documentation. Instead we offer very direct translated help at crucial spots within our application through our embedded help widgets. Additionally, we have a one-to-one mapping of application and help translations, meaning that the software and embedded help translation footprint is identical—something we were never able to accomplish in the past.

# <span id="page-35-0"></span>**Using and Managing the PeopleSoft Online Help**

Select About This Help in the left navigation panel on any page in the PeopleSoft Online Help to see information on the following topics:

- Using the PeopleSoft Online Help.
- Managing hosted Online Help.
- Managing locally installed PeopleSoft Online Help.

# <span id="page-35-1"></span>**Related Links for PeopleSoft HCM**

[Oracle Help Center](https://docs.oracle.com/en/)

[PeopleSoft Online Help Home](https://docs.oracle.com/en/applications/peoplesoft/human-capital-management/index.html)

[PeopleSoft Information Portal](https://docs.oracle.com/cd/E52319_01/infoportal/index.html)

[My Oracle Support](https://support.oracle.com/CSP/ui/flash.html)

[PeopleSoft Training from Oracle University](https://docs.oracle.com/pls/topic/lookup?ctx=psft_hosted&id=ou)

[PeopleSoft Video Feature Overviews on YouTube](http://www.youtube.com/user/PSFTOracle)

[PeopleSoft Business Process Maps \(Microsoft Visio format\)](https://support.oracle.com/epmos/faces/DocContentDisplay?id=1613605.1)

**HCM** Abbreviations

[PeopleSoft Spotlight Series](https://docs.oracle.com/cd/E52319_01/infoportal/spotlight.html)

# <span id="page-35-2"></span>**Contact Us**

Send your suggestions to psoft-infodev us@oracle.com.

Please include the applications update image or PeopleTools release that you're using.

### <span id="page-35-3"></span>**Follow Us**

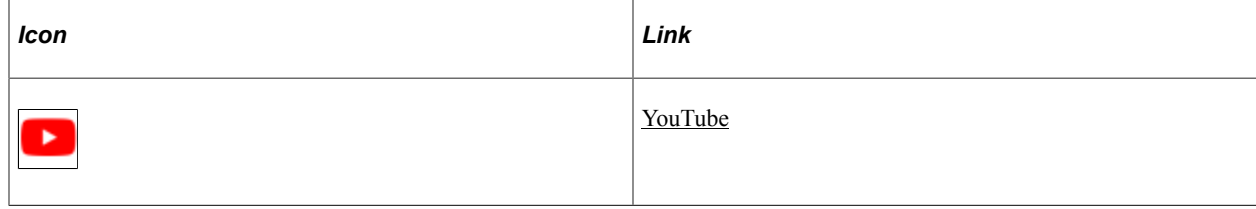
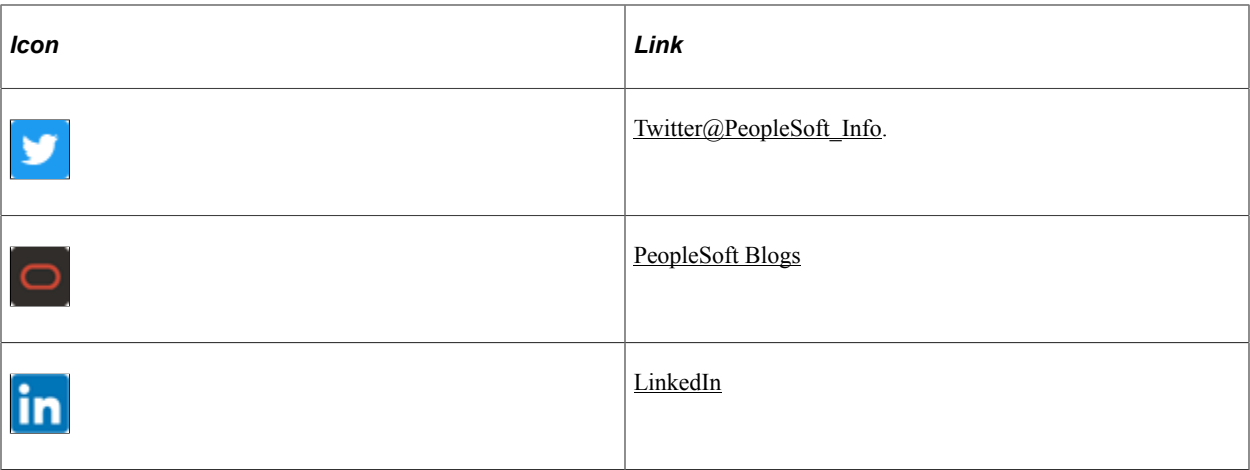

# **Chapter 1**

# **Getting Started with Global Payroll**

# **Global Payroll Documentation**

This topic discusses:

- PeopleSoft Global Payroll application design.
- PeopleSoft Global Payroll documentation structure.
- Documentation road map.

# **PeopleSoft Global Payroll Application Design**

Because the structure of the PeopleSoft Global Payroll documentation is similar to the design of the application, the best way to understand the documentation is to review the design of the application itself.

PeopleSoft Global Payroll is composed of two complementary parts:

- A core payroll application that includes:
	- A payroll rules engine.
	- A payroll processing framework.
	- Processes and setup steps that apply to all countries.
- Country extensions that include:
	- Statutory and customary objects (payroll rules, payroll processes, reports, additional countryspecific pages, and self-service applications).
	- Country-specific rules and elements.

# **PeopleSoft Global Payroll Documentation Structure**

Like the application, the documentation for PeopleSoft Global Payroll consists of two parts: a core book and separate country extension books.

#### **Core Documentation**

Like the core portion of the application, which applies to all countries and enables you to develop rules and process a payroll regardless of location, the core book is country neutral. Thus, while it describes the core set of tools that you can use to develop a payroll, it doesn't discuss the local country rules that have

been set up for you. For information about how PeopleSoft has extended core capabilities to meet local requirements, refer to the country extension documentation.

#### **Country Extension Documentation**

Just as country extensions in the application address local needs, the country extensions in the documentation cover local functionality. This includes:

- Any core feature with local extensions.
- Country-specific rule setup.
- PeopleSoft-delivered rules and tables.
- Country-specific pages.
- Country-specific reports.
- PeopleSoft Human Resources (HR) setup, such as bank definitions, that varies by country.
- Implementation information that varies by country.

### **Documentation Road Map**

The core and the country extension documentation complement each other, therefore, it is important to read both sets of documentation.

#### **What to Read When**

You can approach the documentation in the following way:

• If a process setup is shared between the core application and the country extension, read the core documentation first and then the country extension documentation.

For example, banking is a feature that you first define in the core application and then often continue in the country extension, because most country extensions have some type of banking functionality. You would first read the banking documentation in the core documentation, and then the banking documentation in the country extension documentation.

- If a process is set up only in the core application, read the core documentation.
- If a process is set up only in the country extension, read the country extension documentation.

#### **Documentation Audiences**

We've identified the following audiences for the documentation:

• Technical

Technical readers who are interested in the technical design of the product should begin by reading the [Understanding the Core Application Architecture](#page-48-0) topic of this documentation, as well as the batch processing information that is mentioned in many of the other topics.

**Functional** 

Functional readers who are interested in defining rules should begin by reading the country-specific functionality described in the country extension documentation. Functional readers can continue to learn about how to use the tools in the core application by reading the topics on defining payroll elements, such as earnings and deductions, in the core documentation.

**Managerial** 

Managerial readers should begin by reading the introduction topics of both the core documentation and the country extension documentation to get a high-level overview of the Global Payroll product.

**Note:** To fully understand PeopleSoft Global Payroll, technical or functional persons who are involved in the product implementation should read the core documentation and the applicable country extension documentation in their entirety.

# **Global Payroll Overview**

Global Payroll handles payroll and absence processing and enables you to fine-tune the design of your payroll system. Using a browser environment, PeopleTools, and a rules-based system, you can configure your payroll system online without writing or changing the source code, thus reducing installation time and costs.

Global Payroll contains no application-specific rules or code. Using pay items, called *elements,* you build rules that determine what payroll or absence components are calculated, on a payee-by-payee basis, during batch processing.

#### **Related Links**

[Global Payroll Features](#page-44-0)

# **Global Payroll Business Processes**

Global Payroll provides these business processes:

- Payroll
- **Absence**
- Banking

We discuss these business processes in the business process topics in this product documentation.

# **Global Payroll Integrations**

Global Payroll integrates with these applications:

PeopleSoft HR.

- PeopleSoft Time and Labor.
- PeopleSoft General Ledger.

We discuss integration considerations in the implementation topics in this product documentation.

#### **Related Links**

[Understanding Payee Data](#page-90-0) [Understanding How to Compensate Employees in Global Payroll for Time Reported Through Time and](#page-1630-0) [Labor](#page-1630-0) [Understanding the General Ledger Interface](#page-1592-0)

# **Global Payroll Implementation**

PeopleSoft Setup Manager enables you to generate a list of setup tasks for your organization based on the features that you are implementing. The setup tasks include the components that you must set up, listed in the order in which you must enter data into the component tables, and links to the corresponding product documentation.

Global Payroll also provides component interfaces to help you load data from the existing system into Global Payroll tables. Use the Excel to Component Interface utility with the component interfaces to populate the tables.

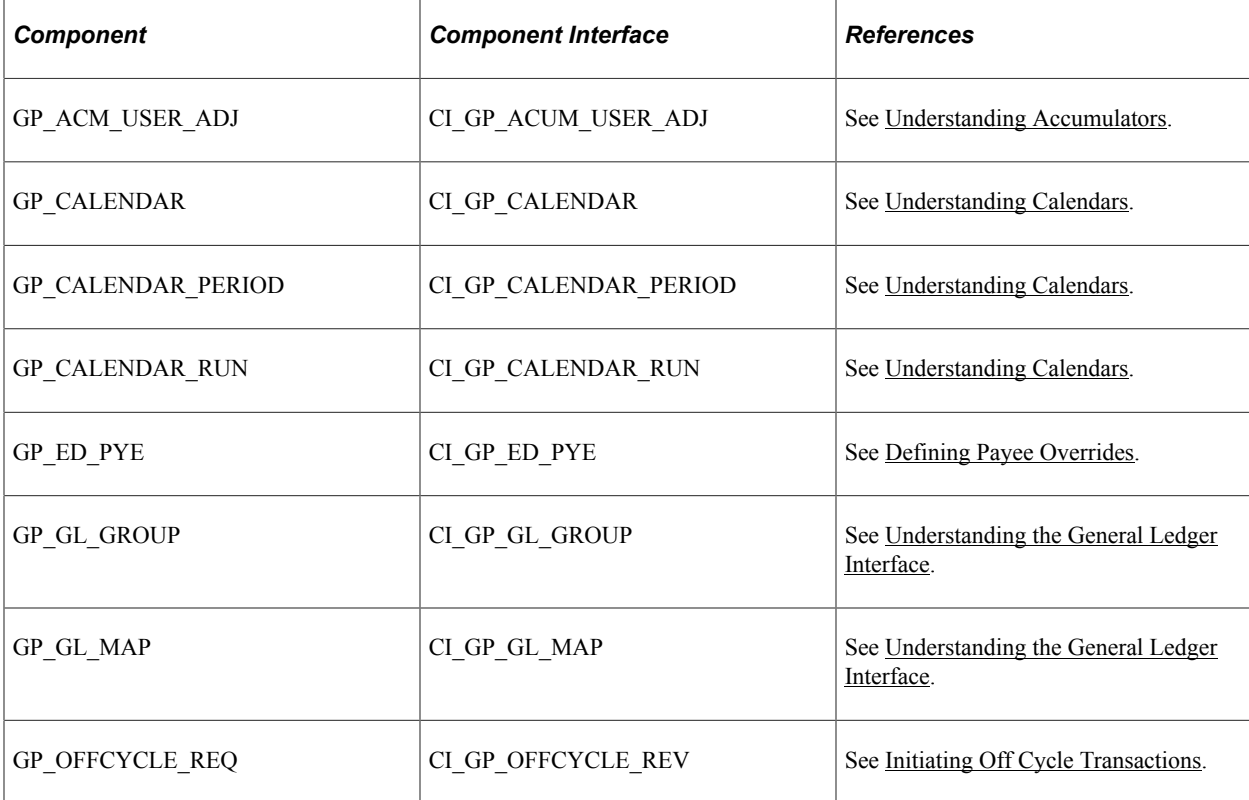

This table lists all of the components that have component interfaces:

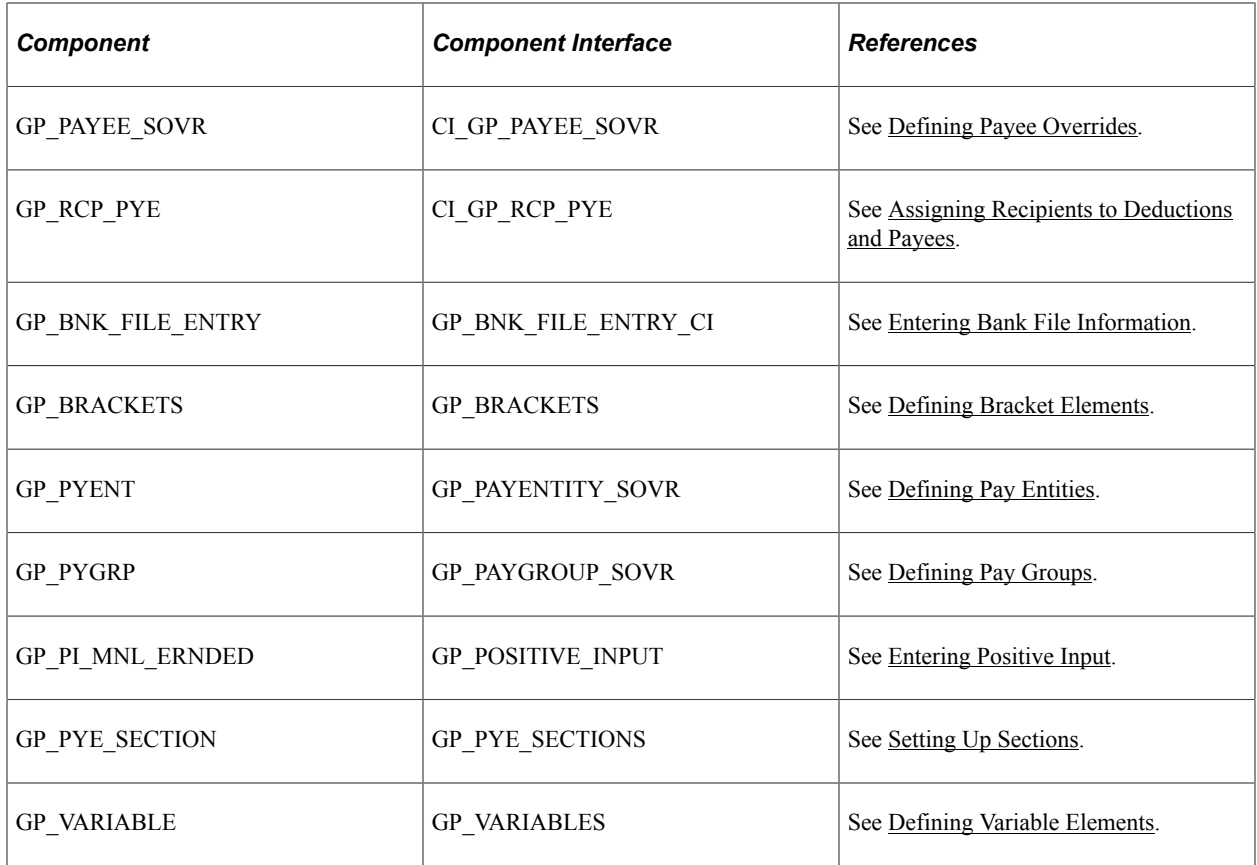

Refer to the *PeopleSoft HCM 9.2 - Reorganization of Component Interface Permissions* (Doc ID [2342162.1\)](https://support.oracle.com/epmos/faces/DocumentDisplay?_afrLoop=397348397641522&id=2342162.1) MOS posting for a list of system-delivered CIs and their usage, the mapping of CIs and associated permission lists, and the mapping of CI permission lists and user roles.

### **Installing Global Payroll Core and Country Extension Using Peoplesoft Update Manager**

Global Payroll Core provides a mechanism to install Global Payroll Core and new Global Payroll Country Extension(s) (GPCE) during the normal update cycle on release 9.2.

For the step by step explanation on how to install Global Payroll Core and Global Payroll Country Extensions, please refer to My Oracle Support document (Document I[D 2381270.1\)](https://support.oracle.com/epmos/faces/DocumentDisplay?id=2381270.1).

### **Other Sources of Information**

In the planning phase of your implementation, take advantage of all PeopleSoft sources of information, including the installation guides, table-loading sequences, data models, and business process maps.

See *PeopleTools: Setup Manager* product documentation.

# **Related Links**

Application Fundamentals Enterprise Components

# **Understanding Global Payroll**

# <span id="page-44-0"></span>**Global Payroll Features**

Global Payroll gives you control over all aspects of your payroll operation in a multinational environment. It supports multiple countries, languages, and currencies, and European Monetary Unit (EMU) processing requirements.

The core application handles payroll and absence processing and enables you to fine-tune the design of your payroll system. Using a browser environment, PeopleTools, and a rules-based system, you can configure your payroll system online without writing or changing source code, thus reducing installation time and costs. Global Payroll adjusts to hardware and software upgrades without altering your view of the system. Your workstations can run on virtually any operating system, because the user interface is browser-based and operating-system-independent.

Because payroll runs are typically large and time-consuming, the system calculates only where needed. Rather than processing 10,000 workers during each run, it processes only 20 or 100 — whatever the number of adjustments you've made to the run. You can run the payroll process over and over again, without spending hours—or days—calculating payroll after payroll.

# **Elements**

Global Payroll contains no application-specific rules or code. Using pay items called *elements,* you build rules that determine what payroll or absence components are calculated, on a payee-by-payee basis, during batch processing.

Elements provide system flexibility. With no payroll rules in the code line, you don't depend on programmers to make system changes. Your functional team members can do most of the maintenance and changes. The system provides utilities to process the entered rules and operates using the element names you've applied.

You'll name and define many elements in Global Payroll, including:

- **Earnings**
- **Deductions**
- Formulas
- Proration rules
- Rounding rules
- Accumulators

With a few exceptions, an element resolves to a value. For instance, you might create an element called SALARY that resolves to a specific number; for example, 50,000 for a particular payee and 67,000 for another.

Once an element is defined, you can associate it with a specific country or with all countries. You can even group elements by industry, category, or up to five database fields that are user-defined. The ability to group elements in various ways adds further flexibility to your payroll system.

You can set up elements in any language that is supported by PeopleSoft. PeopleSoft provides translations for all delivered system elements, and you can define the elements you create in more than one language. An organization building a payroll might use some or all of these languages. In short, each organization has the opportunity to create a payroll specific to its needs—in any or all languages—without having to rework the internal processes of the system.

**Important!** Defining elements is an important concept of Global Payroll because you must name, define, and sequence every aspect of the payroll process before the system can successfully complete a payroll.

# **Payroll Rules**

Payroll rules are a set of elements that are used to:

- Calculate, accumulate, and aggregate pay items.
- Group and sequence pay items.
- Combine a series of formulas and logic statements into an iterative process.

A rule usually uses one or more elements. Payroll rules, combined with filtering mechanisms such as eligibility groups, generation control, payee assignments/overrides, and supporting element overrides, determine which elements are calculated. After defining your payroll rules, you add them to the main control feature, called a *process list.* The process list determines which elements are processed during the pay run, and the order of processing.

Each country defines its own Global Payroll rules.

**Note:** While the core application delivers a set of best-practice rules that can be used for any country, it does not include rules that are specific to a particular country. Country-specific rules are typically delivered as part of the country extensions. Some customers buy only the core application and develop new country-specific rules by modifying the delivered best-practice rules or creating new ones.

# **Payroll Processing**

Once Global Payroll is set up to meet your organization's needs, processing your payroll involves:

- Determining which payees are to be paid for each payroll run.
- Running the payroll calculation process.
- Rerunning the payroll calculation process, if necessary, until you obtain the correct results.
- Finalizing the payroll run.
- Performing postprocessing functions such as banking, reporting, and generating payslips.

The first step is determining which payees to process. Once payees are selected, you run the payroll calculation process. If a few payees have had changes to their data since your last payroll or absence run, you can run the calculation process again only for those payees. There is no need to reprocess all of your payees. You can rerun your calculations as many times as necessary, until you are confident of your results.

# **Off Cycle Processing**

Off cycle payroll processing refers to processing payments and making corrections to payroll results outside of the normal payroll schedule. Off cycle transactions are typically made to correct prior payments or to make early termination payments that can't wait until the next scheduled on-cycle payroll.

You can readily launch an off cycle process without creating additional calendars, and the system automatically suspends the on cycle run. This feature is useful for any organization, but especially those organizations that have high attrition rates. Global Payroll supports the following four types of off cycle transactions:

- Manual payments
- **Corrections**
- Additional payments
- **Advances**

# **Absence Processing**

Tracking payee absences is critical for payroll accuracy. You need to know whether payees are sick, on vacation, or absent for another reason. Most important, you need to know whether to pay them for the time they were absent.

With Global Payroll, you define valid absence types and how your organization handles them. You set up absence entitlement and absence take rules and use them to track and pay for payee absences.

# **Segmentation**

Segmentation refers to the process of calculating all or a subset of elements in a process list in separate slices or segments. You can segment components of pay based on changes in compensation, employee status, or other events during a pay period. For example, if an individual changes jobs during a pay period and your organization separates components earned in the first job from those earned in the second job, you can set up your system to trigger segmentation of earning results on the payslip when there's a change to the job change action/reason field in PeopleSoft HR.

Global Payroll provides two types of segmentation—*period segmentation* and *element segmentation*— in order to handle such situations.

# **Retroactivity**

Sometimes you must correct or add data that applies to a specific pay period after payroll processing for that pay period. Global Payroll's retroactivity features help you handle such situations.

# **Real Time Integration with Other PeopleSoft Applications**

Global Payroll integrates with other PeopleSoft applications, sharing the same relational data structure, user interface, reporting tools, and configuration capabilities. Because the components are integrated, Global Payroll has access to information from other PeopleSoft tables.

# **Chapter 3**

# **Introducing the Core Application Architecture**

# <span id="page-48-0"></span>**Understanding the Core Application Architecture**

Global Payroll is built on a core application that organizations in all countries can use to create payroll systems. Understanding the core application architecture will enable you to better understand the complex details of Global Payroll.

# **Understanding Elements**

When you create your payroll system using Global Payroll, you want to be sure that it meets all the requirements of your organization. One of the ways that PeopleSoft ensures this is by building the payroll system through the use of components called *elements.*

this topic discusses:

- What is an element?
- Combining elements into rules.
- Why the core application uses pay item name (PIN) processing.

### **What Is an Element?**

An element is the smallest component of Global Payroll. Elements are building blocks that relate to other building blocks to define your payroll system.

You define each element only once and use it repeatedly anywhere in the system.

This table lists the element categories:

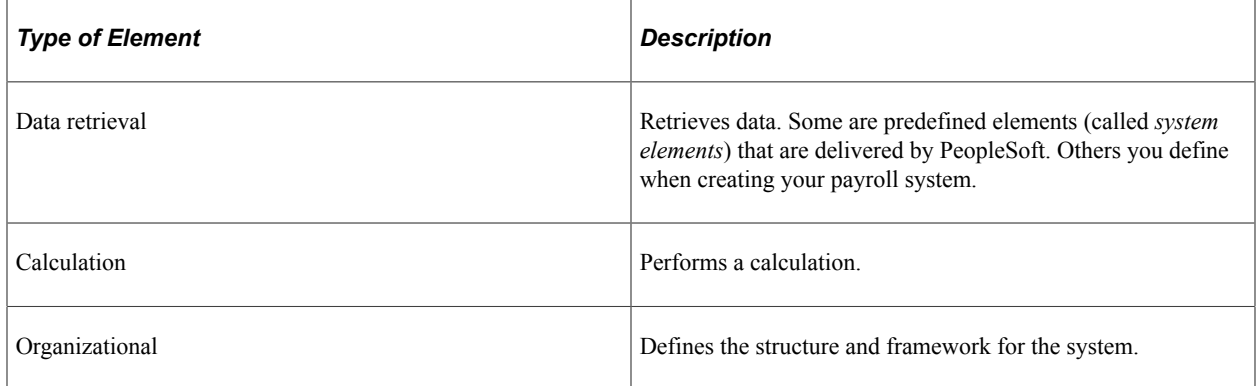

This table lists alternative element categories:

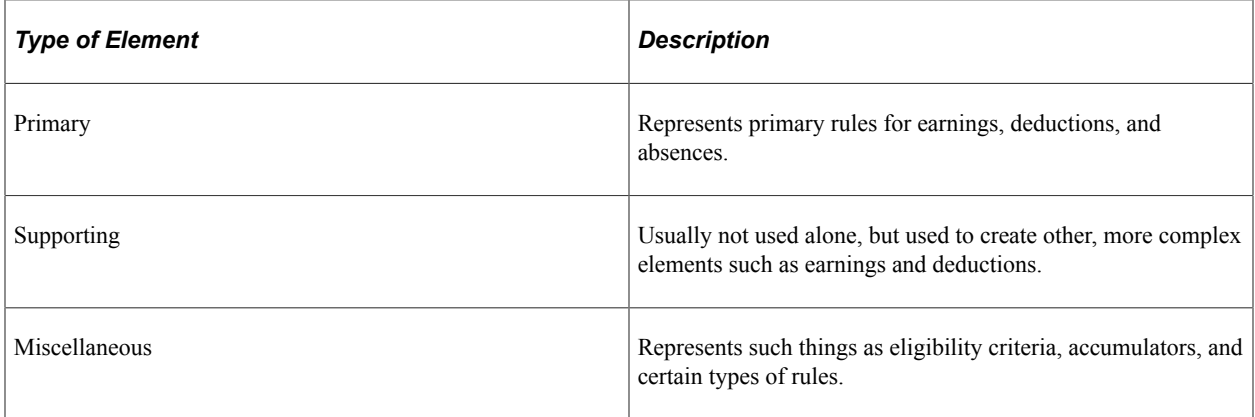

You can combine these elements in an unlimited number of ways to produce the results that you need for your payroll processing.

#### **Example**

Let's say that you want to calculate a payee's bonus pay. One element might be defined to contain the base bonus amount. Another element might be defined as a bracket element that retrieves the correct percentage of the base bonus based on a payee's seniority. Still another element might be defined to calculate the bonus earning by multiplying the base bonus amount (from a variable) by the percentage of bonus base from the bracket lookup to produce a bonus earning amount.

This example shows how elements relate to each other in Global Payroll.

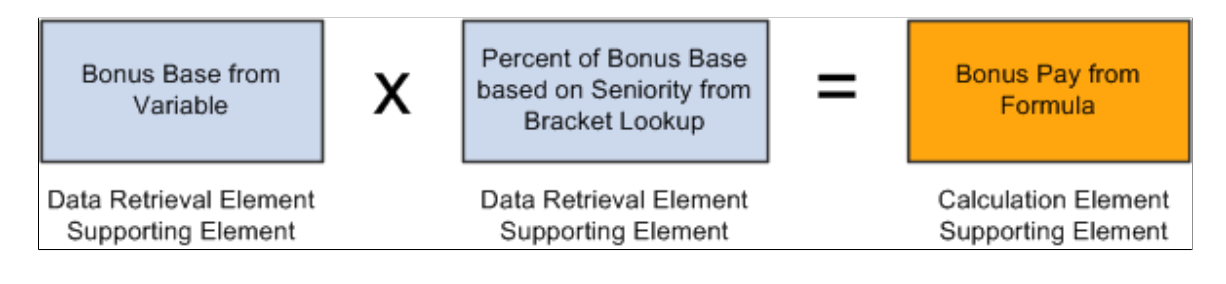

#### **Related Links**

[Understanding Elements](#page-102-0)

# **Combining Elements Into Rules**

In Global Payroll, you create and store rules by entering data through the online pages.

These rules drive the core application and define the payroll process. Think of a *rule* as what defines how an element is calculated. Rules define the payroll process itself.

Each country using Global Payroll defines its own rules. For example, overtime in one country might be defined as the last three-month average rate of pay multiplied by a factor based on the payee's seniority (5 years of service = factor of 1.3, 10 years of service = factor of 1.5, and so on). Global Payroll enables you to define rules that address your specific payroll processing needs.

**Note:** Through its country extension applications, PeopleSoft delivers a set of data that predefines most of the country-specific rules that your organization needs for its payroll system.

This diagram shows how elements and rules define your payroll process.

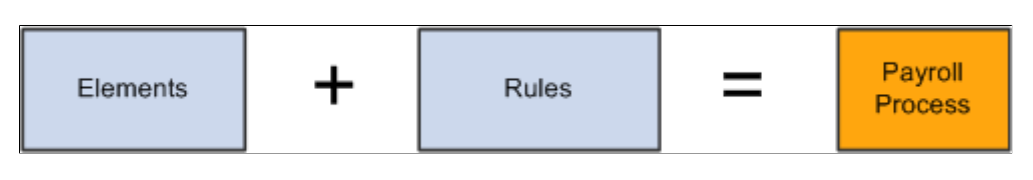

**Important!** There is usually no need to modify the Global Payroll COBOL programs. Using the online pages, you can configure the system to meet your payroll processing needs. PeopleSoft strongly discourages the modification of the delivered COBOL programs—with the possible exception of modifying array size—because modifications can affect the integrity of the entire system.

### **Related Links**

[Defining Array Elements](#page-158-0)

# **Why the Core Application Uses Pay Item Name (PIN) Processing**

A PIN number is a numeric identifier for an element. Every element in Global Payroll has a unique PIN number, including the elements that you create and the elements PeopleSoft delivers. Global Payroll programs access and process an element by referring to its PIN number, rather than its name.

A PIN is referred to as an *element* in Global Payroll. A PIN and an element are identical, and a PIN number is the same as an element number. We explain the term PIN here because it is referenced throughout the programs and table structure of the application. Think of PIN as the technical name that is used in the programming and table structure and *element* as the functional name that is used on all pages and discussions.

This is necessary because Global Payroll is designed for use by any organization in any country. Each organization will likely give the elements that form the basis for its payroll system different names, depending on its requirements. And organizations in different countries are going to name their elements using different languages. Also, the system elements delivered by PeopleSoft are often translated into many languages. If the name were the only way to identify an element, there could be problems.

PIN numbers also improve performance within batch processes. It is more efficient for the system to use numeric values than to use character values. This performance improvement is a result of being able to easily read the numeric values into the processing arrays and create a pointer to the correct place in the array.

PINs are numbered sequentially.

**Note:** The system assigns a PIN number to each element that you create. The first number the system assigns is 100,001. PIN numbers prior to 100,001 are reserved for the elements that are delivered with Global Payroll.

This graphic illustrates how elements are accessed by PIN number rather than by element name.

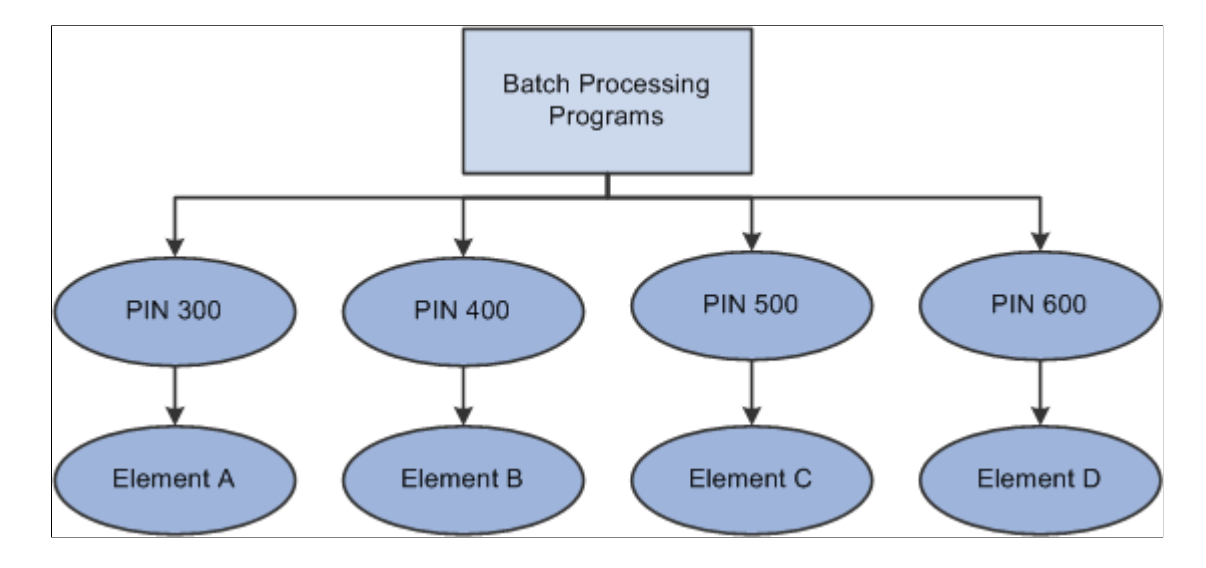

# **Understanding the Processing Framework**

The Global Payroll core application is a common foundation and structure that organizations in every country use to build their own calculation rules. The core application determines the basic framework for your payroll and absence processing. This framework supplies the normal processing sequence, organizational structure, and processing structure for calculating a payroll or an absence.

this topic discusses:

- The processing sequence
- The organizational structure
- The processing structure
- **Calendars**

# **The Processing Sequence**

A payroll or absence process consists of several processing phases, some of which you can run together. The typical processing sequence (the order in which Global Payroll executes phases of a batch process) for a payroll or absence run consists of these phases:

- Identification (payee selection)
- Calculation
- **Finalization**

You can also run Cancel, Freeze, Unfreeze, and Suspend phases as needed and modify processing instructions by payee.

When you first launch the batch process, Global Payroll determines which payees are to be selected and calculated for the payroll or absence run, based on the selection criteria that you have specified. This identification phase is executed only once for each calendar group ID.

During the calculation phase, payroll or absence calculations are performed. Each payee is processed sequentially. As the system encounters each payee, it processes each element that is identified in the process list. Various criteria such as eligibility and generation control are considered in selecting which elements to process.

The calculation process can be repeated any number of times; only the payments that are appropriate to calculate are processed. When a calculation is first executed, all payments are processed. During subsequent calculations, only the following payments are processed:

- Payments resulting from iterative triggers.
- Payments for which you have entered recalculate instructions.
- Payments that encountered errors during the previous run.

An iterative trigger can be produced when data changes for a payee. For example, a change to a payee's rate of pay might create an iterative trigger. Or the addition of a new hire to the calendar group ID can produce iterative triggers.

Finalizing an absence or payroll run closes and completes the process.

### **Related Links**

[Understanding Payroll Processing](#page-720-0) [Understanding Triggers](#page-1212-0) [Understanding Process Lists](#page-497-0)

# **The Organizational Structure**

The Global Payroll core application determines the organizational structure for payroll processing.

This diagram shows the hierarchy of components in the organizational structure.

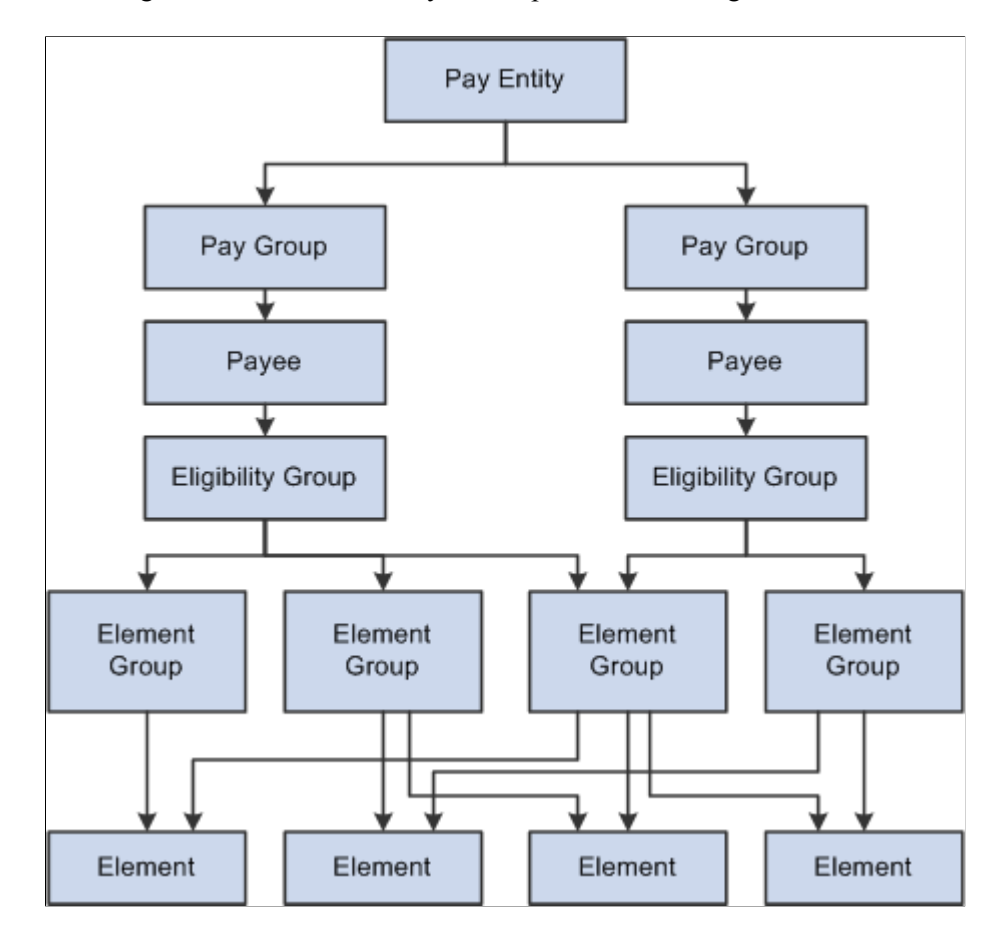

### **Pay Entity**

Pay entity defines the organization making payments to payees. It also defines the type of currency to be used as the processing currency for every calculation.

Only one processing currency can be defined in Pay Entity. However, you can have multiple types of currency used as input and output. For example, you could enter your data in one type of currency and have 50 percent paid in one currency and 50 percent in another currency, regardless of the processing currency defined in pay entity.

The processing currency defined in pay entity is the currency that is used to generate reports.

A pay entity can be linked to one or more pay groups. However, each pay group is linked with only one pay entity.

You associate a specific country with each pay entity. This country designation is important for many features in Global Payroll such as the groups of calendars with a single calendar group ID, retroactive methods, and trigger definitions.

### **Pay Group**

Global Payroll uses a logical grouping, called pay group, to qualify individuals for payment. Typically, all individuals in a pay group have something in common that causes them to be processed at the same time in the payroll system.

Common examples of pay groups are salaried and hourly pay. You can assign a payee's default earnings and deductions based on pay group if you select this option at installation time. A pay group can be associated only with a single pay entity.

Each pay group has a default eligibility group associated with it. This is traditionally the default earnings and deductions for the pay group population. The default eligibility group that is associated with a pay group is used as the payee level default. You can override these defaults.

Pay groups are ultimately associated with pay calendars to process a payroll. It is important to group payees who are paid with the same pay frequency—weekly, monthly, and so on—as well as payees who typically receive the same type of earnings and deductions.

#### **Payee**

Payees are the people in your organization that you want to pay.

Payees who are included in a pay group definition can be members of different eligibility groups. The only link between pay groups and eligibility groups is from a default perspective. The eligibility group that is defined on the Pay Group page is used as an initial default for the payee. You can override the default.

### **Eligibility Group**

An eligibility group is a grouping of element groups. Eligibility groups indicate the specific elements for which a certain payee population is eligible. The default eligibility group is defined at the pay group level. A payee is assigned to an eligibility group through the default that is defined at the pay group level. You can override the default value.

For example, let's say that you have a pay group for all payees who are paid monthly. Of those payees, 99 percent are regular, salaried payees who are eligible for regular earnings. However, you also have 10 executives whom you want to pay in that same pay group. These executives are eligible for a slightly different set of earnings and deductions. You can override their eligibility group and assign them to the EXEC EARNINGS eligibility group. You can have only one default eligibility group for each pay group.

#### **Element Group**

Element groups provide a method of assigning a large number of elements (like taxes) to many eligibility groups without repeating the elements in each and every eligibility group. Element groups provide a means for grouping these elements. You can assign any number of element groups to an eligibility group.

#### **Elements**

Elements are the basic building blocks of Global Payroll. The organizational structure of the system begins with the definition of these basic payroll components.

### **Related Links**

[Understanding Payee Data](#page-90-0) [Understanding the Organizational Structure](#page-466-0)

# **The Processing Structure**

This diagram shows the components of the Global Payroll processing structure.

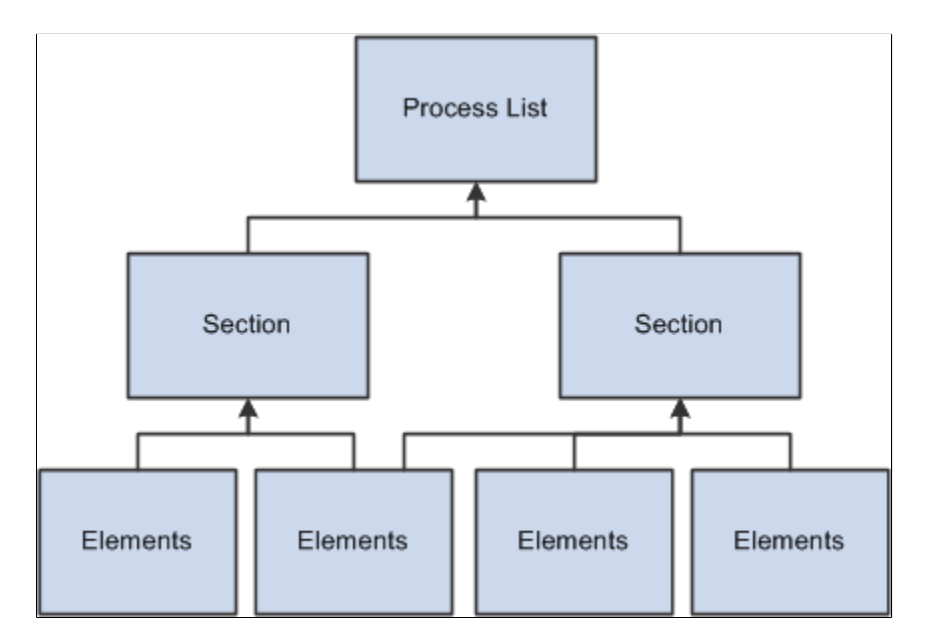

### **Process List**

A process list specifies the order in which gross and net pay elements are processed and resolved. You add these elements to the process list by using sections. You add sections to your process list; the sections are processed in the order in which you insert them into the list. You can also execute sections conditionally.

The process list is where you indicate whether you are calculating an absence or a payroll. You use separate calendars for absence and payroll processing runs, so you must create separate process lists for absence and payroll runs.

On the Process List - Definition page you indicate what type of calculation is taking place. If the calculation type is absence, then the gross, net pay, and minimum net element name fields are not available. If the calculation type is payroll, then the gross and net pay element name fields are required. The minimum net element is optional. If the minimum element is not entered, the minimum net amount is considered to be zero. When you enter the gross and net pay element names, you are referencing the gross and net accumulators.

The net pay element and minimum net element are used during deduction arrears processing. The deduction amount is compared to the net plus minimum to see if the deduction can be taken. If the net plus minimum is less than the deduction, the system follows its own set of rules to process the deduction.

The net and gross element numbers and values are stored in output tables so that you can access this data for reporting and online inquiries.

#### **Section**

A section is a grouping of elements and controls the order that those elements are processed on the process list. Five types of sections are used for different types of processing:

• Standard sections are used during an absence run, a payroll run, or both.

- Sub process sections are used for payroll runs and can be used for gross-ups.
- Payee sections are used for payroll runs.

Payee sections are used for garnishments or any other element that needs to provide the flexibility to distinguish which elements should be processed, and the order, at the payee level.

• Generate Positive Input sections are used during an absence run, a payroll run, or both.

This type of section can be used to create positive input for different calendars.

Absence Take section are used for absence runs.

You can use this type of section to process absences in date sequence.

Once you have defined a section, you can reuse it in multiple process lists.

#### **Elements**

Elements are the basic building blocks in Global Payroll. Some stand alone while others use several simple elements (called *supporting elements*) that are combined to form more complex elements.

During a payroll or absence processing run, the system resolves each element in the process list for each payee. The elements that are resolved depend on a payee, so the resolved value of an element depends on which payee is under consideration.

#### **Related Links**

[Understanding Processing Elements](#page-486-0) [Understanding Elements](#page-102-0)

### **Calendars**

To run a payroll or absence process, the relevant components of the system are linked together through the use of calendars. A calendar controls who is to be paid, what amounts are to be paid, and the period of time for which the payment is being made.

Only one pay group can be associated with a calendar. Through the use of various selection criteria, you can define who is going to be paid:

- Calendar run types enable you to define what is being paid.
- Calendar period IDs define the period of time for which the payment is being paid.
- Calendar group ID groups the calendars that you want to process at the same time.

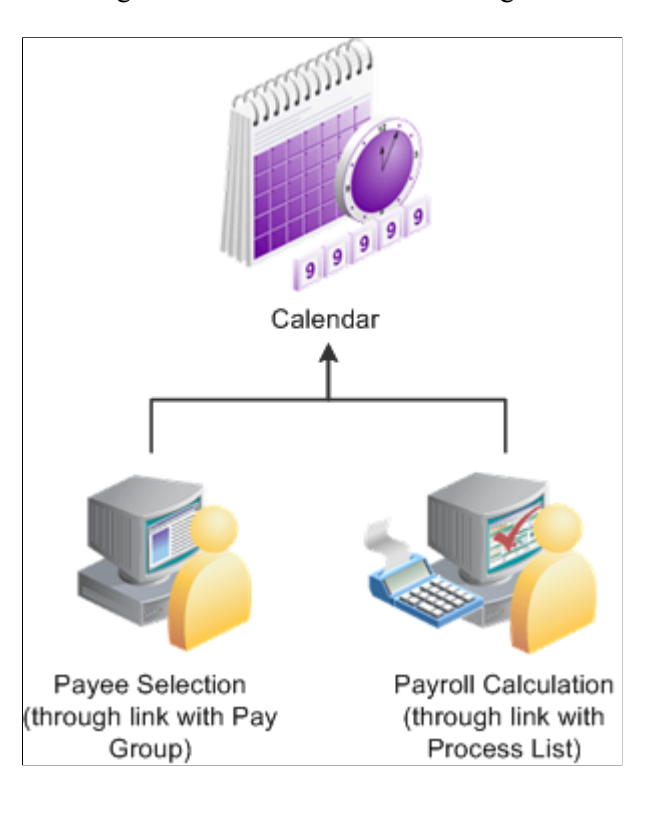

### **Related Links** [Understanding Calendars](#page-514-0)

# **Understanding the Batch Architecture Process Flow**

this topic discusses:

- Global Payroll modes.
- Payee selection.
- Calculation (technical).
- Arrays used in batch processing (technical).
- Batch processing output tables.

# **Global Payroll Modes**

Global Payroll processes payees and elements by utilizing a very specific processing order. All the components of the system that you define, such as payees, elements, and rules, come together at the time a payroll or absence run is executed.

Think of Global Payroll as having two primary modes:

Setup mode

During the setup mode, you define the various elements, rules, and other system configurations that make up your payroll system.

• Processing mode

It is during the processing mode that Global Payroll looks at all the setup information that you've defined, along with any data that you've entered, and processes it according to your specifications.

**Note:** The discussion in this section about the batch architecture process flow is a very high-level overview of the process. Each phase of the process is discussed in greater detail later in this product documentation.

# **Payee Selection**

When you run a payroll or absence batch process, the first program that the system calls is the Service program. The Service program acts as the coordinator between the selection of payees to be processed and the calculation process. The Service program initiates the payee selection process. Once the payees are selected, the Service program passes control of the data that was created during the payee selection phase to the Calculation program.

This diagram shows how the Service program coordinates the payee selection and calculation phases.

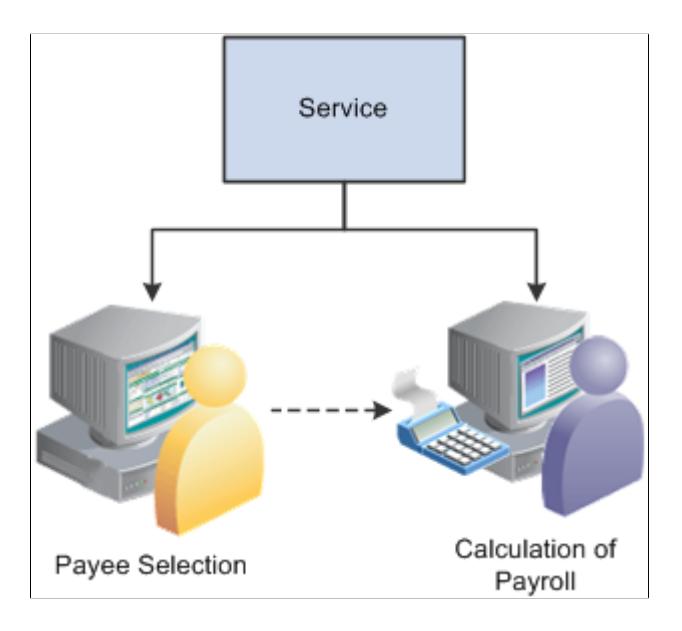

Before you can process a payroll, you must identify the payees that are to be processed. In Global Payroll, this is called *payee selection* or *payee identification.* Payee selection is required in payroll and absence processing.

The payee selection process is separate from the calculation process. No rules are defined for payee selection that is associated with a payroll or absence calculation. The payee selection phase of the process only identifies the payees and creates the data that is later passed on to the calculation phase.

The pay calendar acts as the controlling function that coordinates and defines the payee selection and calculation processes. The Payroll/Absence Run Control also controls payee selection.

On the calendar definition page, you indicate whether you want active payees or listed payees selected. If you select active payees, you are offered a number of other defining choices. If you select listed payees, you insert the employee ID numbers for the payees that you want to select.

The payee selection process also uses retroactive and period segmentation triggers. Retroactive triggers can cause other pay periods besides the current pay period to be processed for a particular payee. Period segmentation triggers can cause the pay period to be split into segments, thus producing multiple calculations.

The result of the payee selection process is the creation of Process Status (GP\_PYE\_PRC\_STAT) and Segment Status (GP\_PYE\_SEG\_STAT) records. A Process Stat record is created for each payee for each calendar (including retroactive processes). A Segment Stat record is created for each payee for each segment in each calendar. The Process Stat and Segment Stat records are the storage places for the payee data that is related to the calendar that is being run. Essentially, the Process Stat and Segment Stat records list the payees and all the pay periods that are to be processed, including the current pay period and possible retroactive periods.

#### **Related Links**

[Processing Concepts](#page-723-0) [Understanding Calendars](#page-514-0)

# **Calculation (Technical)**

Once payees have been selected, the Service program passes control to the calculation phase of the process. The calculation phase uses the data that is stored in the Process Stat and Segment Stat records as the beginning set of payee data.

The first step in calculating the payroll is to load process-level data into arrays, including data from sources such as pay entity, pay group, eligibility group, calendar, and the process list. This system data is more static than the payee-specific data.

The calculation programs process each payee, using the Payee Process Stat records and Payee Segment Stat Records that were created during the payee selection phase. The program loads all the payee-level data into payee arrays, including data from table sources such as Job, Person, Compensation, Overrides, and Positive Input.

The process that loads the payee-level data into the arrays also refreshes its data or reset pointers to data between every payment so that:

- The correct effective-dated information is always used.
- The correct year-to-date balances are always reflected.
- Any positive input—such as absence data—is always forwarded into the next payment.

At this stage, all the process-level and payee-level data is loaded into arrays, ready for processing.

Next, the calculation phase checks element eligibility.

The calculation program calls the Process List Manager program, which looks to the process list to determine which elements will be processed and in what order.

When the Process List Manager encounters an element to be processed, it calls the PIN Manager (a program that manages individual elements) to process each element that passed the element eligibility check earlier in the process. The PIN Manager references the PINV array during this process. The PINV array stores the results of all element resolutions during payroll batch processing. If the data stored in PINV indicates that an element has not already been resolved, the PIN Manager calls a PIN resolution program (a program that processes specific types of elements).

A separate array, called *PINW,* stores the accumulator data that is resolved during batch processing.

Each PIN resolution program resolves a specific type of element. For example, one PIN resolution program might resolve earning elements while another might resolve formula elements. The PIN resolution program loads the element definition into memory. Then the program overrides the definition that is stored in memory with any payee overrides or positive input that is designated for that payee. If any elements are referenced in the element and overrides definitions that are now in memory, the program calls the PIN Manager to resolve them. Remember, an element can comprise other elements. During processing, this means that to resolve a single element, the system might need to resolve any number of other elements from which the primary element is created. The results of this process are used to calculate the values of earnings, deductions, and other elements, and pass the values back to the PIN Manager, which writes them to the main value array (PINV).

Each element is resolved in a cyclical (or *recursive*) manner; that is, each element is resolved, and the data is stored (in PINV or PINW). Then the Process List Manager again looks to the process list to see what element is to be processed next, and the process is repeated.

When all calculations are complete for the payroll or absence run, the program writes the results to the appropriate output tables. First, the program references the PINV and PINW arrays and writes the results to the database. Then it references all positive input and writes the data to the positive input history records. Finally, the program generates deltas for any future retroactive processing.

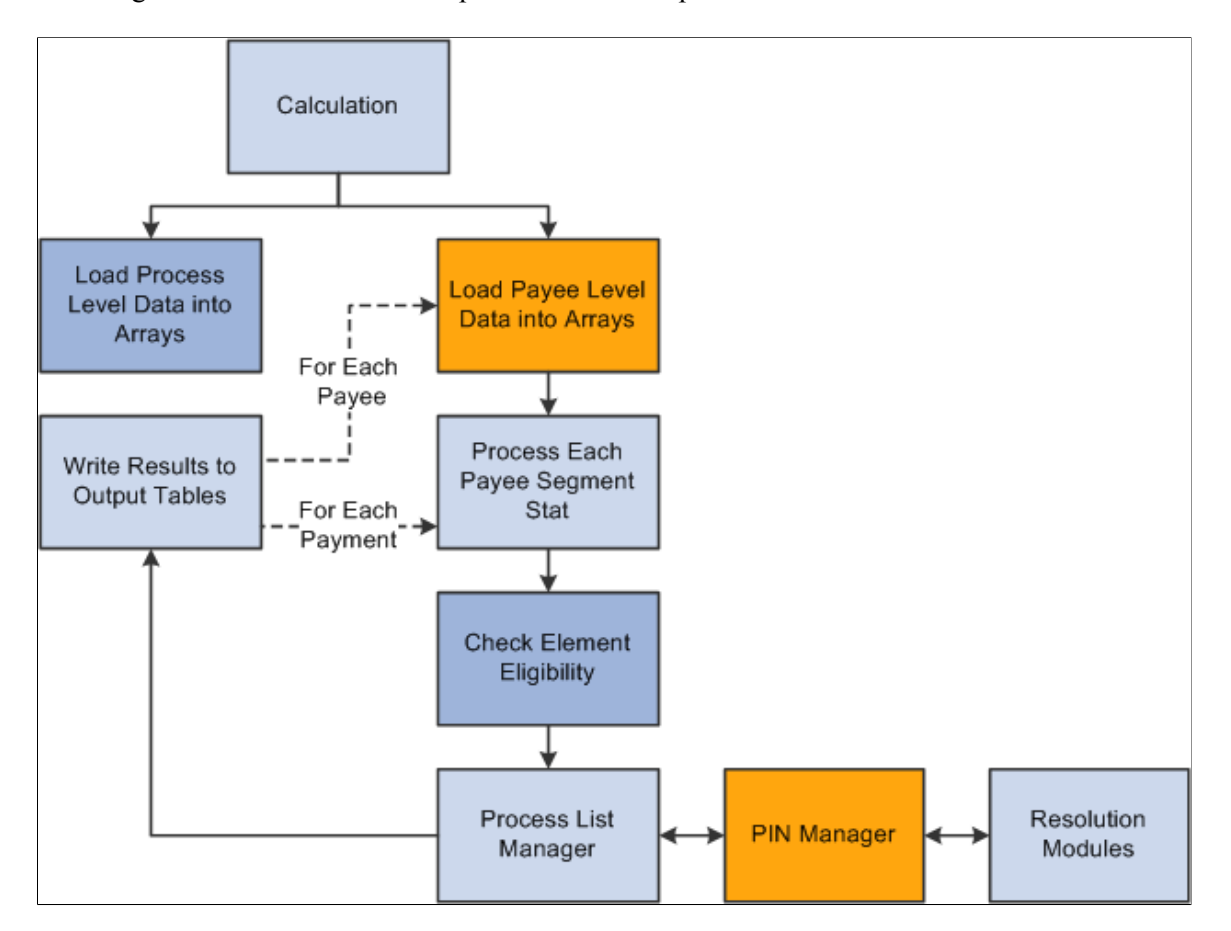

#### **Related Links**

[Defining Element Eligibility](#page-678-0) [Understanding Overrides](#page-588-0) [Understanding Positive Input](#page-550-0)

### **Arrays Used in Batch Processing (Technical)**

In Global Payroll batch processing, arrays are used to store data. Arrays are temporary tables that COBOL programs use to store data during processing. Once processing is complete, the programs write the data from the temporary arrays to the appropriate output tables.

Occasionally you might need to modify the COBOL programs to accommodate a larger maximum array size than is defined in the programs that are delivered by PeopleSoft. If an array is too small (the data overflows the array), you get an error message, and the batch process fails. The error message (MSGID-ARRAY-OFLOW) identifies the array and the COBOL file where the array is defined. This guides you to the location in the designated file that might need modification.

#### **Increasing the Occurs Count in Arrays**

The table access programs allocate a specified, limited amount of memory space to store in a table array all the details of the payroll process tables that are typical for a payroll run.

You can increase the maximum size of an array by increasing the occurs count in the appropriate table access program.

**Note:** This is the only COBOL modification that we detail because COBOL modifications to the delivered Global Payroll programs are *strongly* discouraged.

For example, let's look at a piece of unmodified code in GPCDPDM.CBL.

Below is an array and its related COUNT control field that prevents the program from aborting. When you make a modification, both *highlighted* numbers must be changed and kept in sync.

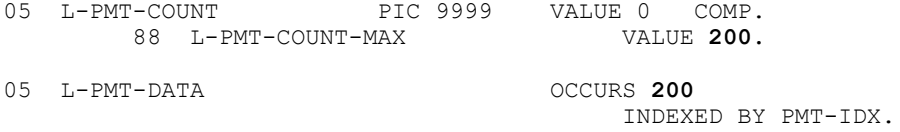

The assumption here is that there will never be more than 200 payments processed for a payee during any calendar run. If more than 200 payments were processed, the program would issue an error message (MSGID-ARRAY-OFLOW), and the payroll process would terminate.

While the system loads and refreshes this array once for each payee, the system refreshes other arrays for each payment, and loads and increments others throughout the entire process.

This type of modification is not difficult to deal with when you upgrade to a new Global Payroll release, when PeopleSoft delivers a whole new set of source code. Simply move your array size modifications to the new code line. Whenever you change the size of an array, be sure to recompile the entire Global Payroll COBOL code line (GPP\*).

### **Batch Processing Output Tables**

The goal of a payroll or absence batch processing run is to produce a set of output tables, where your important batch processing data results reside. Once you know the type of information that resides in the output tables that are generated by Global Payroll, you can use those tables to produce reports and other data manipulations that are relevant to your organization's needs.

This diagram shows the relationships between the batch processing output tables.

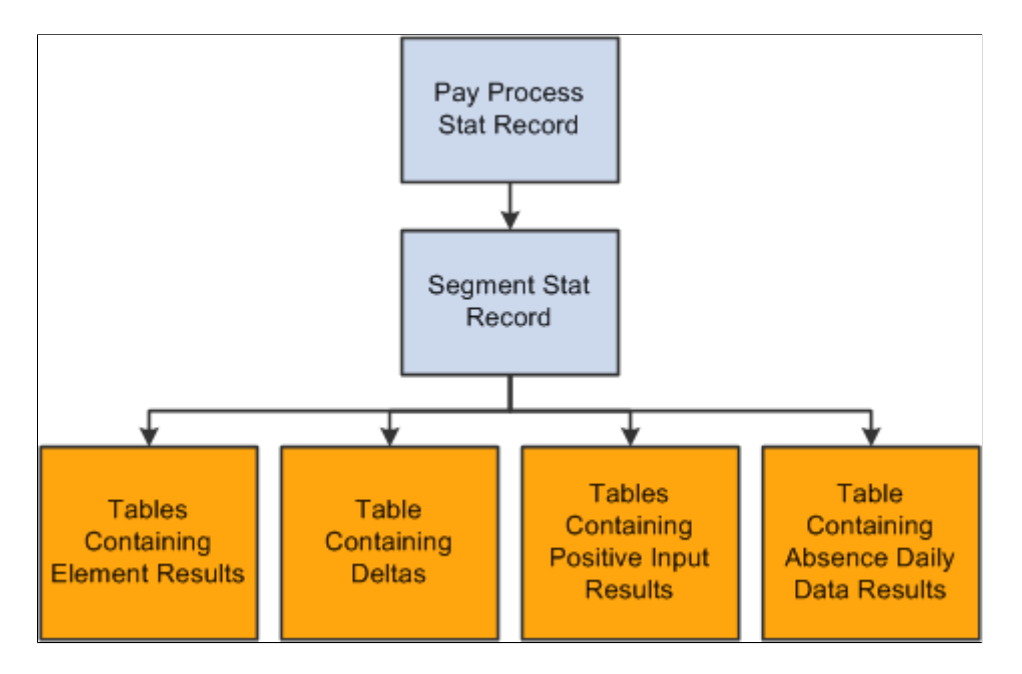

#### **Tables Generated by Payee Selection Process**

The payee selection process generates the following tables:

Pay Process Stat (status) record (GP\_PYE\_PRC\_STAT).

There is one Pay Process Stat record for every EMPLID/EMPL\_RCD combination per calendar.

There is a one-to-one/many relationship between the Pay Process Stat record and the Segment Stat record.

• Segment Stat record (GP\_PYE\_SEG\_STAT).

The Segment Stat record is a child of the Pay Process Stat record. There is one Segment Stat record for each gross to net within the calendar.

#### **Tables Containing Element Results**

The following tables contain element results:

Earnings/Deductions (GP\_RSLT\_ERN\_DED).

Contains the results of earnings and deductions after batch processing.

• Other Elements (GP\_RSLT\_PIN).

Contains the results of miscellaneous element resolutions after batch processing including the results for absence entitlement elements.

#### **Table Containing Accumulator Results**

The Accumulators table (GP\_RSLT\_ACUM) contains the results of accumulators after batch processing.

### **Table Containing Deltas**

The Deltas table (GP\_RSLT\_DELTA) contains deltas, which are the differences between two element results. This data is often important for processing retroactivity. This table is a child table to the Segment Stat (segment status) table (GP\_PYE\_SEG\_STAT), which is a child of the Pay Process Stat table (GP\_PYE\_PRC\_STAT).

### **Tables Containing Positive Input Results**

The following tables contain positive input results:

• Positive Input Data (GP\_RSLT\_PI\_DATA).

Contains the results of positive input calculations after batch processing. Only the positive input rows that were used in the calculation are included in this table.

• Positive Input Supporting Element Overrides (GP\_RSLT\_PI\_SOVR).

Contains the results of supporting element overrides after batch processing.

• Absence Daily Data (GP\_RSLT\_ABS).

Contains the absence daily data results.

# **Understanding Multiple Currencies**

A key part of any multiple country system is currency support. Global Payroll streamlines the process of using multiple currencies. You can enter amounts and make payments in any currency—the system performs all necessary conversions using the parameters that you define.

This topic discusses:

- Using and defining currency.
- Currency at the pay entity level.
- Currency at the element level.
- Exchange rate types and dates.
- Accumulators and currency.
- Viewing payments across multiple currencies.
- Online currency defaults.
- Currency in batch processing.

**Note:** Global Payroll is designed to meet the changing currency requirements of the European Monetary Union (EMU). The system supports all currencies and enables multiple currency conversions.

# **Using and Defining Currency**

To use multiple currencies in Global Payroll, you set up and maintain the following tables:

- CURRENCY CD TBL (stores currency code data).
- CURR\_QUOTE\_TBL (stores currency quotation method data).
- RT\_INDEX\_TABLE (stores market rate index data).
- RT\_TYPE\_TBL (stores market rate types).
- RT\_RATE\_TABLE (stores market rate data).

These PeopleSoft Component tables are used universally by PeopleSoft HR.

See *PeopleSoft 9.1 product documentation: Enterprise Components*

Once you have defined the currency codes, types, exchange rates, and base currencies that you use in your system, you'll need to understand how Global Payroll uses this information so that you can run your payroll using multiple currencies.

The pages referred to in this discussion are described in detail in other areas of this documentation; here we discuss only how the fields on the pages are used in currency processing.

Once you've set up your currency rate codes, rate types, and exchange rates, you can use them to control your input and output amounts.

This table describes the Global Payroll two-tiered approach to currency codes:

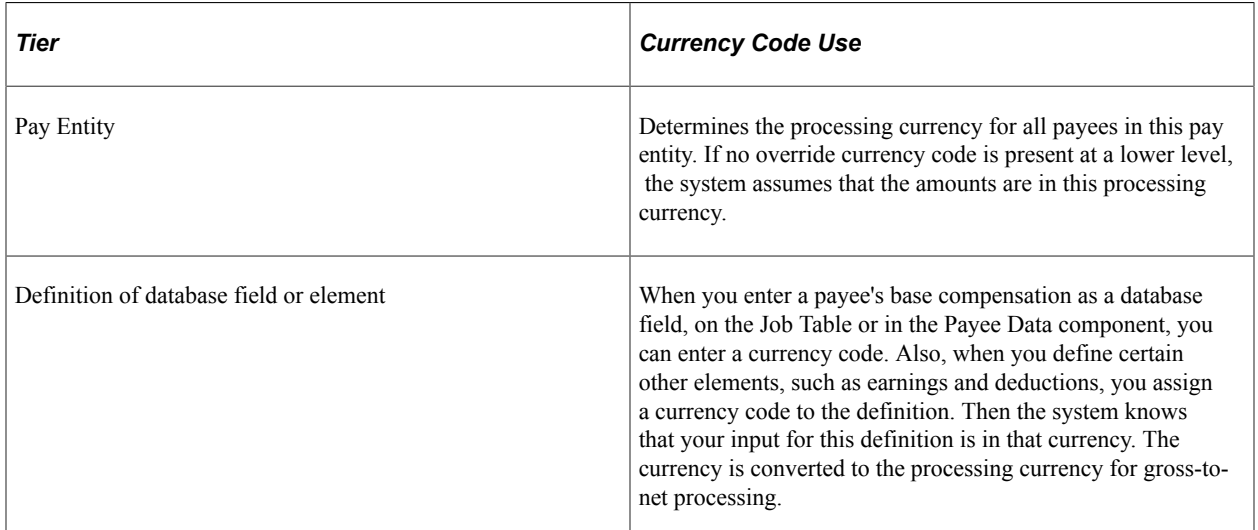

In Global Payroll, you must enter a currency code every time you enter a monetary value on a page. The currency code designates what monetary unit you are entering.

#### **Related Links**

"Understanding Currency" (Application Fundamentals)

# **Currency at the Pay Entity Level**

For payroll purposes, the pay entity is the highest level of an organization. All payees are assigned to pay groups. Each pay group is assigned to one—and only one—pay entity. The currency entered on the Pay Entity page affects all pay groups that are assigned to that pay entity and all payees who are assigned to those pay groups. We refer to the pay entity currency as the processing currency.

All calculations for payees who are associated with this pay entity occurs in the pay entity currency. Before processing, all input items are converted to this currency. After processing, all output values are stored with net distribution information for each payee. Eventually this information is passed to banking payment files. Any conversion of a monetary output value to a different currency is handled by the party who receives the information, such as a bank.

Always define your processing currency as the currency that is used for most of your input and output, unless your country or locality requires stipulating what currency must be used for processing.

**Note:** You cannot override the processing currency. This doesn't mean that you can't enter amounts, or get output, in other currencies; it means that the processing occurs in this currency. If you override the default currency, the payments are converted to the processing currency for processing.

#### **Related Links**

[Defining Pay Entities](#page-473-0)

### **Currency at the Element Level**

There are many kinds of monetary elements in Global Payroll. You can use currency with base compensation and with other elements.

#### **Using Currency with Base Compensation**

When a payee's base earnings are entered on the Job Data pages, you attach a currency code to the amount. If this currency is not the same as the processing currency, the system converts the amount entered into the processing currency before processing a payee's payment. If you do not enter a currency code, the system assumes that the amount is expressed in the processing currency and does no conversion.

**Note:** The currency code on Job Data appears by default from the base currency on the Installation Table, not from the Pay Entity Table. The base currency does not have to be the same as the pay entity currency —base currency has no impact on Global Payroll. However, check the code carefully to ensure that the default is correct. If it is not correct, change it.

### **Using Currency with Other Elements**

Earnings and deductions are examples of elements. When you define an earning or deduction element, you enter other supporting elements, such as variables, in one of the component fields for the earning or deduction element. A component field, such as a base or a rate, can have a monetary format. The system requires that a currency code be provided for any field with a monetary format. At the point of entry into the batch system, the currency of a monetary value will be converted to the processing currency. If a monetary value is defined on a variable, then in the variable program, the amount will be converted to the processing currency. From that point on, the converted value will be used during the calculations. If the variable is used within an earning calculation, the converted value will be used.

### **Related Links**

[Working with System Elements](#page-152-0)

# **Exchange Rate Types and Dates**

When the Global Payroll calculation encounters a currency value that is not in the processing currency as defined at the Pay Entity level, the payroll system must perform a currency conversion. To do this, the system must know which exchange rate type to use and the dates to which it applies. The exchange rate type and dates documented below only apply to calculations performed within the Global Payroll process. They do not apply to other features like online currency conversions.

#### **Exchange Rate Types and Dates at the Payee Level**

You can override the exchange rate type and date at the payee level on the Payee Data Defaults page. Let's say that ten payees in the United Kingdom are working in Germany. One has a special rate, and the other nine get the official bank rate. For the pay group that includes these payees, you define the exchange rate type as the official bank rate. But let's say that you need to override that entry for the tenth payee. You can override the exchange rate in Job Data.

The default values for the payee are those defined for the payee's pay group. The system stores a value at the payee level only if you override the default.

To determine the exchange rate date, the system looks at the period end date, payment date, or period begin date and compares the date to the calendar period dates. It determines which exchange rate—based on the appropriate effective date—should be used for any required currency conversions during batch processing.

### **Related Links**

[Defining Pay Groups](#page-478-0) [Defining Pay Entities](#page-473-0) [Understanding Payee Data](#page-90-0)

# **Accumulators and Currency**

An accumulator tracks values in a single currency. If you change the processing currency, the system automatically converts the accumulator's value to the new processing currency. So, if you switch the processing currency from FRA to EUR on July 1, the system converts the accumulator's June 30 value to euros. Any amounts that are added to or subtracted from the accumulator after June 30 are tracked in euros.

If a payee receives earnings from countries that use different currencies, a separate accumulator must be defined for each currency. Say that a payee works in one country and is paid in that country's currency. An accumulator stores the payee's year-to-date earnings. The payee's job is redefined and now he works in two countries that use different currencies. The payee's earnings can no longer be stored in a single accumulator. You must define a new accumulator to store year-to-date earnings for the second country.

# **Viewing Payments Across Multiple Currencies**

Many online pages that display earnings or amounts in one currency enable you to view these amounts in another currency so that you can track conversions across all currencies that are supported by the system.

In Global Payroll, you can view monetary values in multiple currencies on data entry pages and on pages where you view information.

#### **Related Links**

"Viewing Multiple Currencies" (Application Fundamentals)

# **Online Currency Defaults**

When you enter a monetary value, you must also enter a currency code. You can change the default currency codes.

Currency defaults can come from operator preference, element definition, or pay entity. Operator preference refers to the EXCHNG\_TO\_CUR field on the Operator Defaults Table — HR record (OPR\_DEF\_TBL\_HR). It is set on the Operator Preferences page. The record is not effective-dated. The pay entity record and the element definition record are effective-dated.

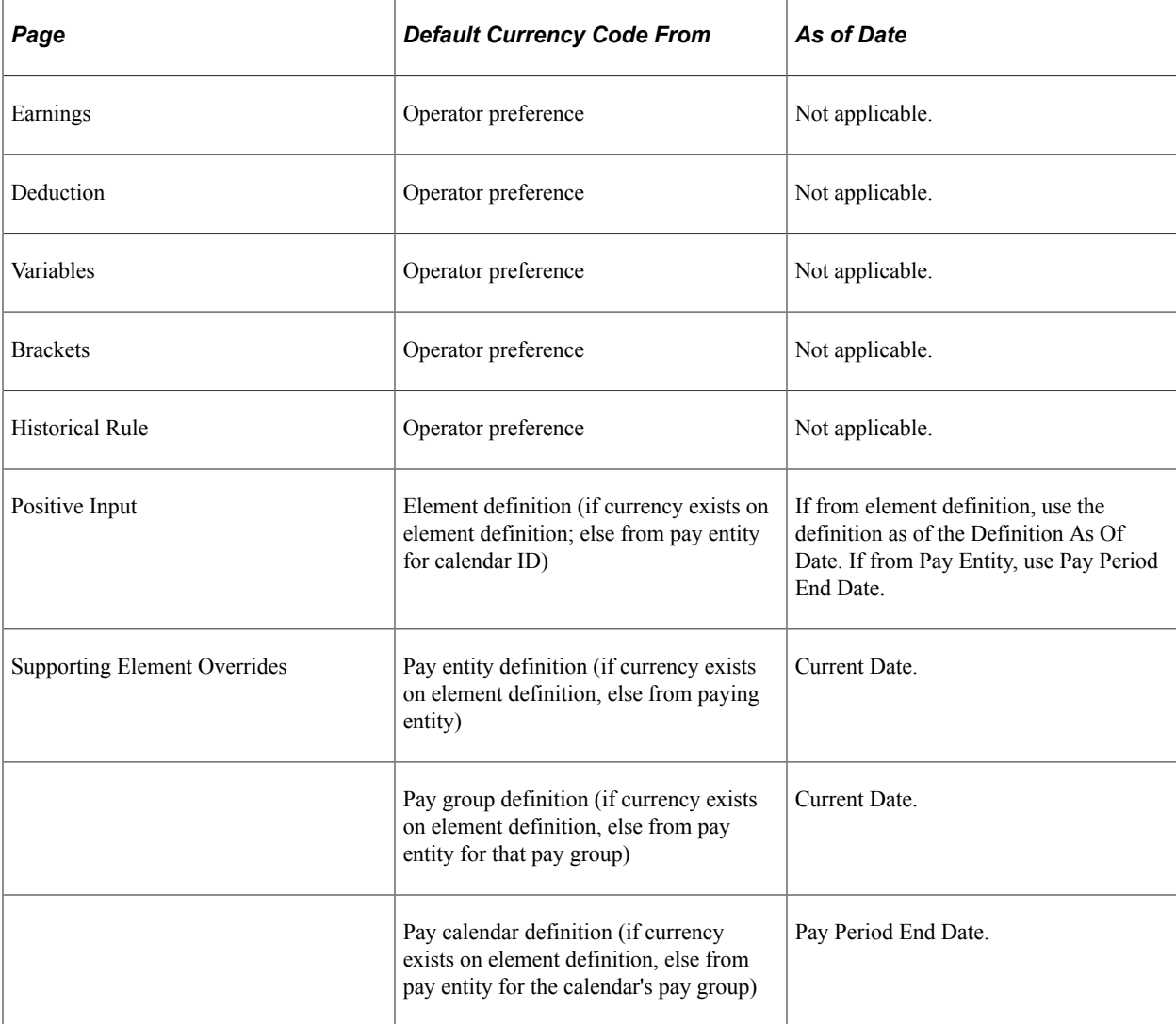

This table lists the currency code defaults and the as of date used:

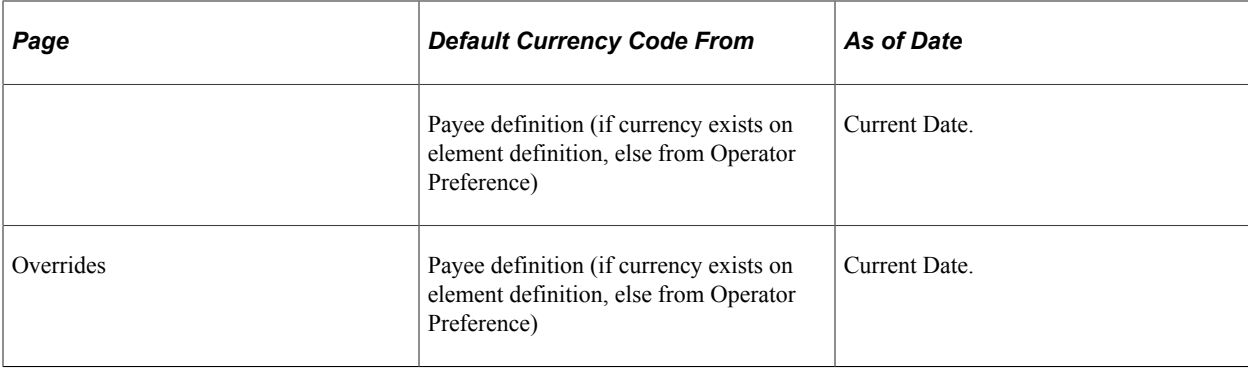

### **Currency in Batch Processing**

Here are the steps that take place during batch processing with regard to currency conversion:

- 1. The user enters monetary amounts into the system in any type of currency that the user chooses.
- 2. The system calculates exchange rates and converts amounts into a single processing currency (the processing currency that is defined at the pay entity level).

If it cannot find an associated currency code for a monetary value, the element is not resolved and the payment is placed in error.

The batch processes use a standard PeopleSoft currency conversion application that does the conversion and passes back the corresponding numerator and denominator to be applied against the input currency. The processes also handle triangulation.

For calculation, any value (for example, an accumulator value) that is being retrieved from a previous period, and is stored in a different currency, is converted into the current processing currency using the current period's exchange rate type and effective date.

- 3. The system performs calculations, using the processing currency, and stores the results in the processing currency in the PINV array.
- 4. The system stores the calculation results in the processing currency in the appropriate tables. It does not store the exchange rate that is used for currency conversions, the numerators and denominators that are used in the batch currency conversion program, or the original source input monetary value and currency code.

If the batch process cannot find an associated currency code for a monetary field (that is, the field is blank or the currency code is not valid), the system cannot resolve the element and puts the payment in error.

**Note:** To find the original source input monetary value and currency code for a calculation, look in the input source tables.

This flowchart illustrates how currency is managed during batch processing.

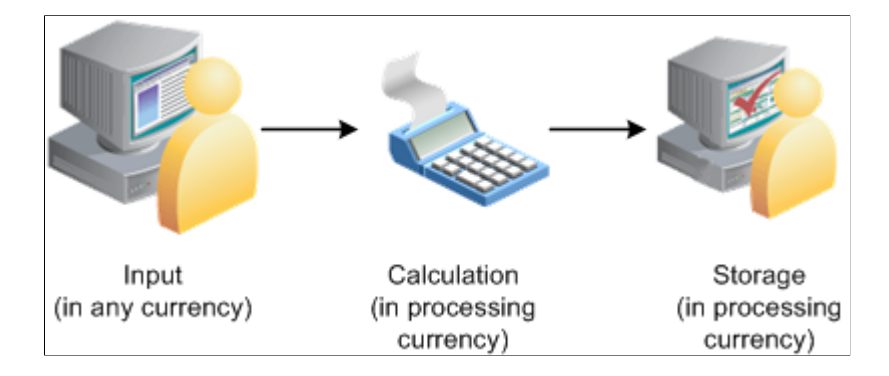

# **Defining Installation Settings**

To define installation settings, use the Installation Table (INSTALLATION\_TBL), Installation Settings (GP\_INSTALLATION), and Countries (GP\_COUNTRY) components.

When you install Global Payroll, you select various settings and default values that are specific to your implementation.

# **Pages Used to Define Installation Settings**

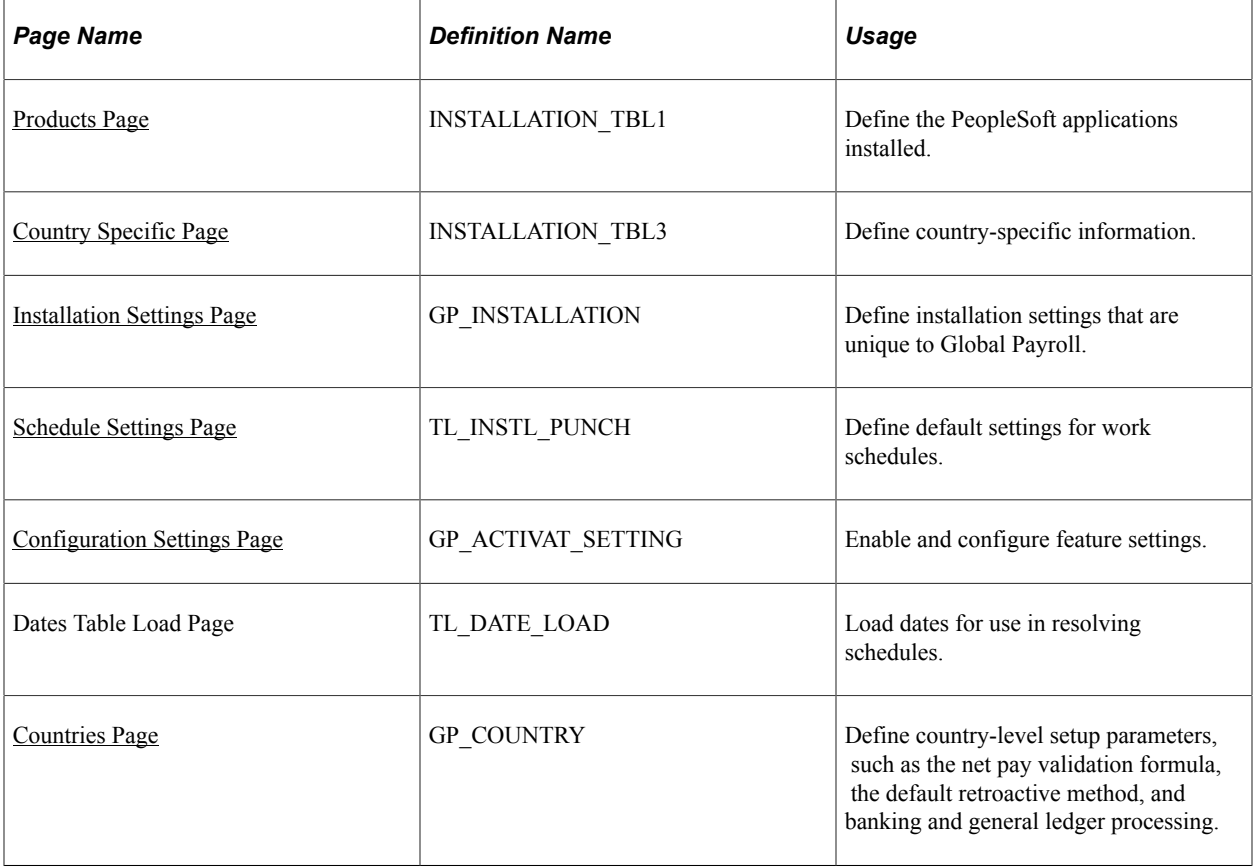

# <span id="page-71-0"></span>**Products Page**

Use the Products page (INSTALLATION TBL1) to define the PeopleSoft applications installed.

Navigation:

#### **Set Up HCM** > **Install** > **Installation Table** > **Products**

If your organization also uses PeopleSoft Payroll for North America or PeopleSoft Payroll Interface, select these check boxes as well. You can pay your employees exclusively through Global Payroll or through a combination of payroll applications. For example, an employee who holds three jobs in your organization might be paid for one job through Global Payroll, another through Payroll for North America, and yet another (using a third-party payroll vendor) through a Payroll Interface data export.

To install Global Payroll country extensions, click the **Installed GP Countries** link on the Products page and select the country extensions that apply.

#### **Related Links**

"Setting Up Implementation Defaults" (Application Fundamentals)

# <span id="page-71-1"></span>**Country Specific Page**

Use the Country Specific page (INSTALLATION TBL3) to define country-specific information.

Navigation:

#### **Set Up HCM** > **Install** > **Installation Table** > **Country Specific**

Use the Country field to define the primary country in which your organization does business. This should be the country from which the majority of your payees are paid.

#### **Related Links**

"Setting Up Implementation Defaults" (Application Fundamentals)

# <span id="page-71-2"></span>**Installation Settings Page**

Use the Installation Settings page (GP\_INSTALLATION) to define installation settings that are unique to Global Payroll.

Navigation:

**Set Up HCM** > **Product Related** > **Global Payroll & Absence Mgmt** > **System Settings** > **Installation Options**
This example illustrates the fields and controls on the Installation Settings page.

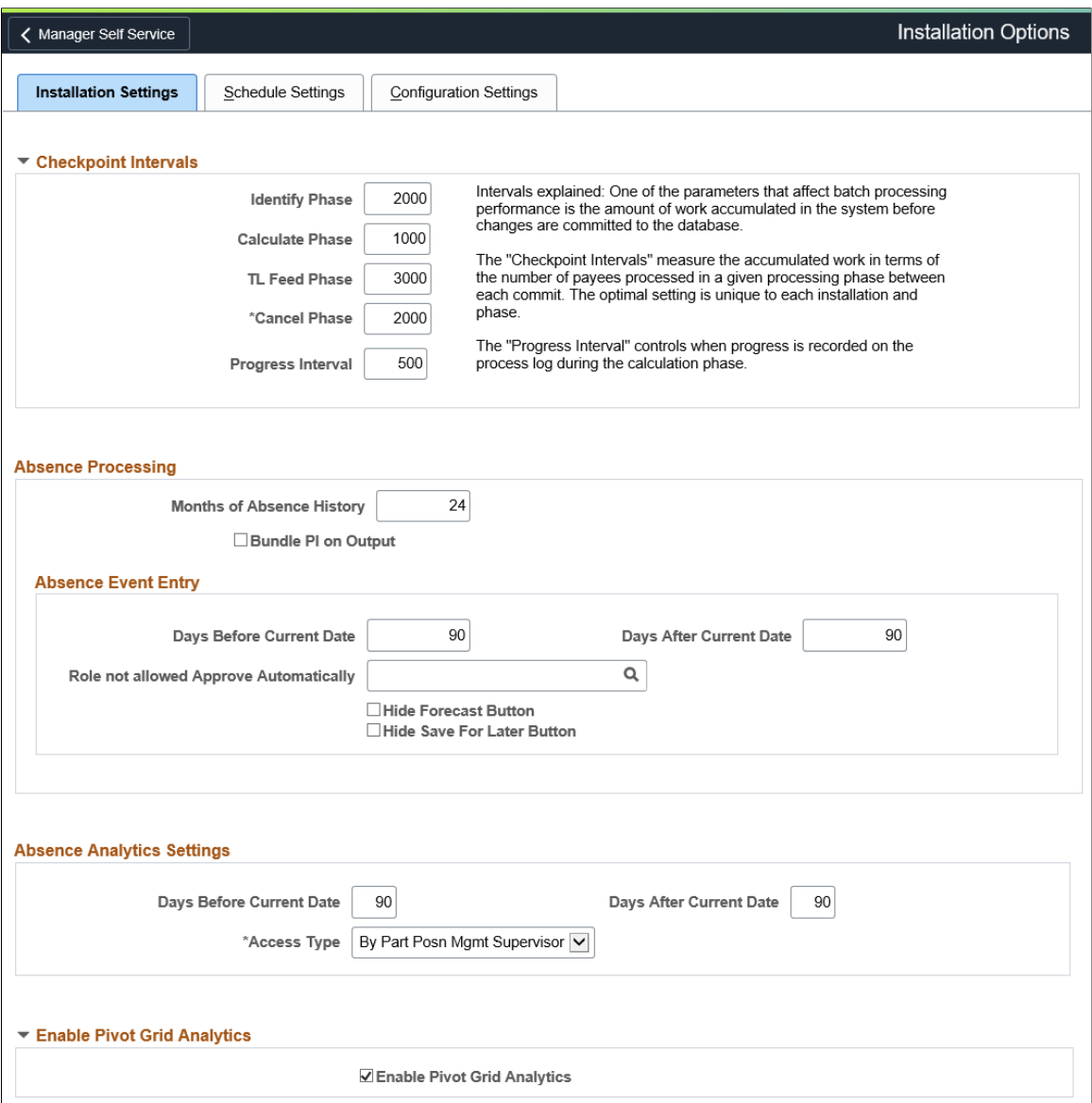

#### This example illustrates the fields and controls on the Installation Settings page

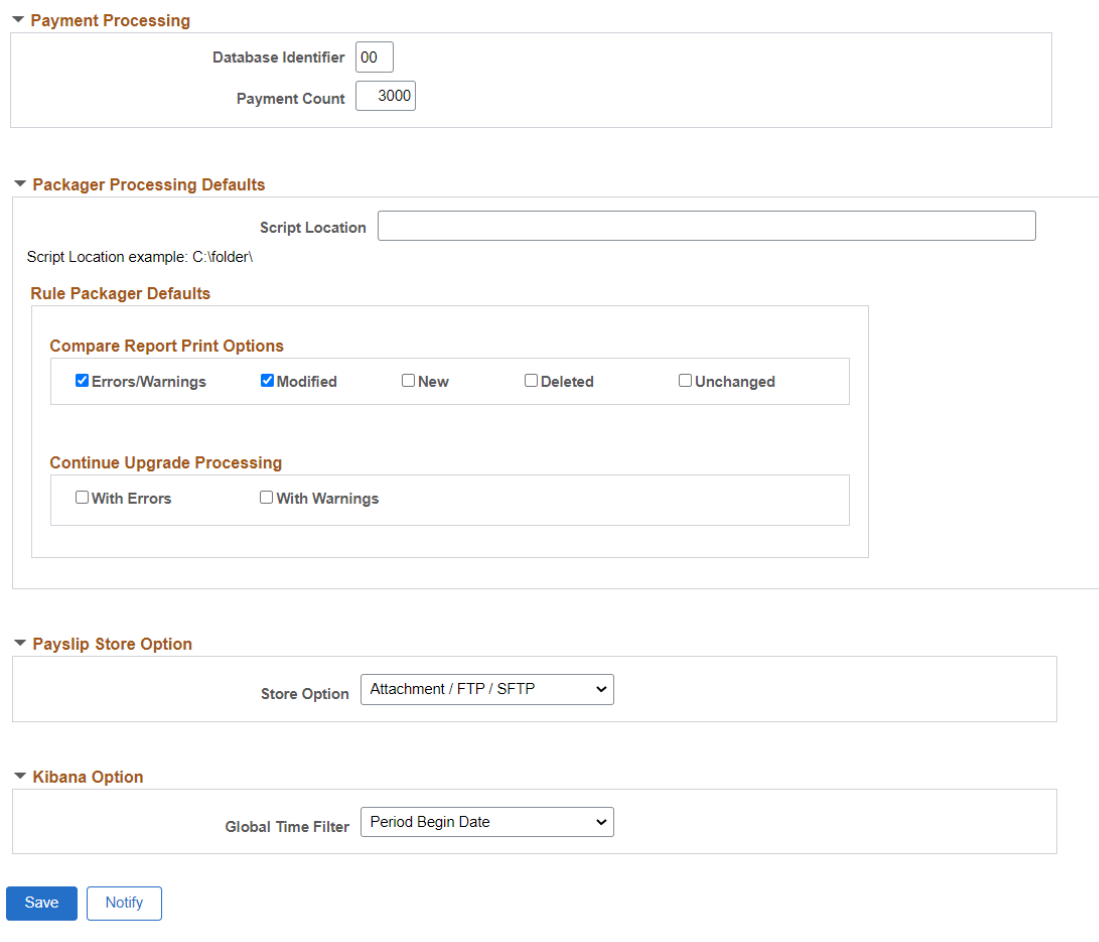

Installation Settings | Schedule Settings | Configuration Settings

## **Checkpoint Intervals**

Checkpoint intervals control how many employees are processed between database commits. You can select a different interval for the identify and calculate processing phases. Employees that are *committed* do not need to be recalculated if the run has to be restarted because of a technical error.

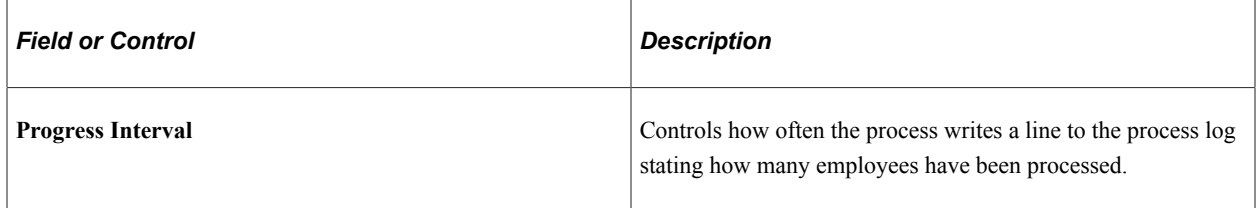

## **Absence Processing**

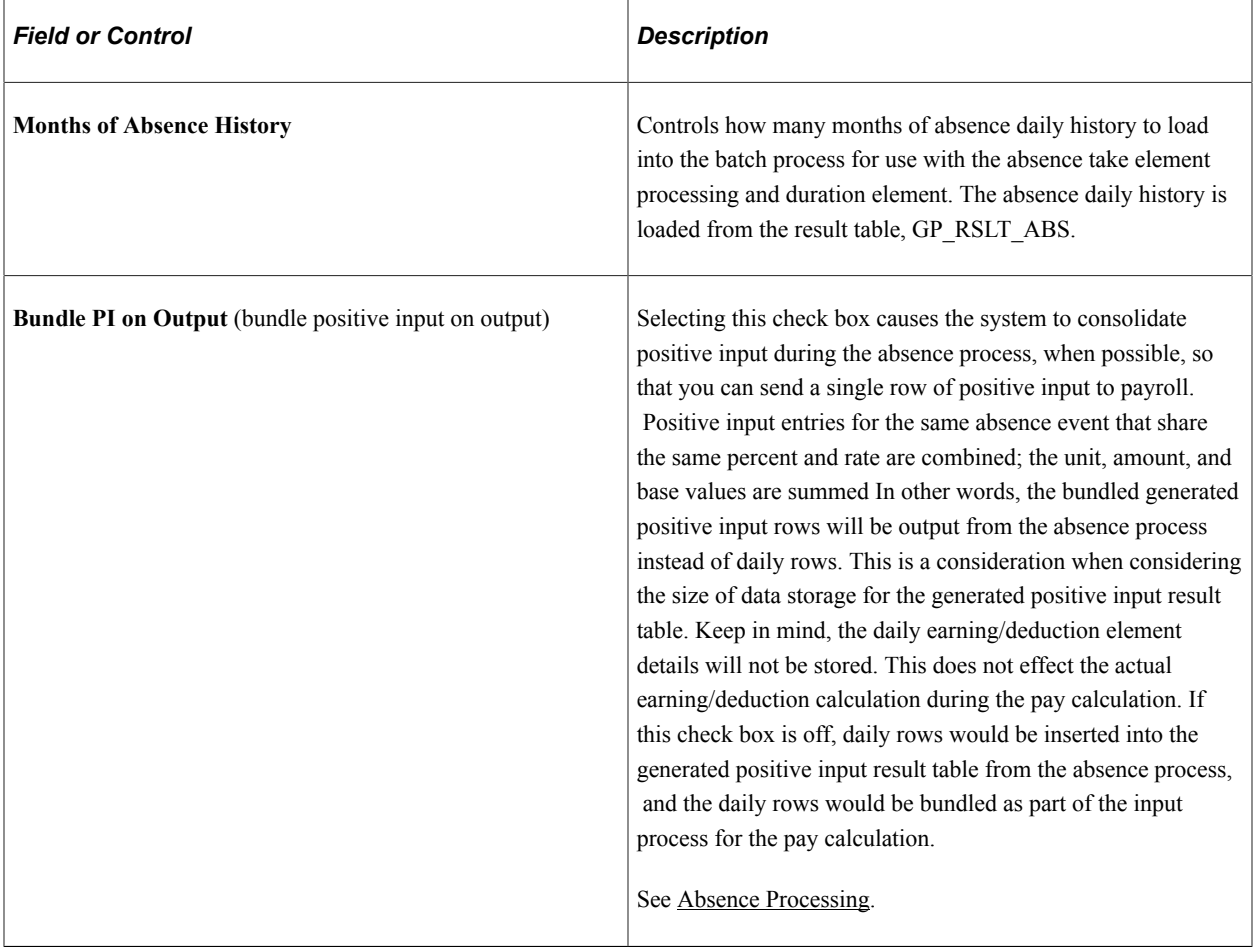

## **Absence Event Entry**

Use the fields in this group box to configure the "Create and Maintain Absence Requests Page" (PeopleSoft Absence Management) and the"Approve Absence Requests Page" (PeopleSoft Absence Management).

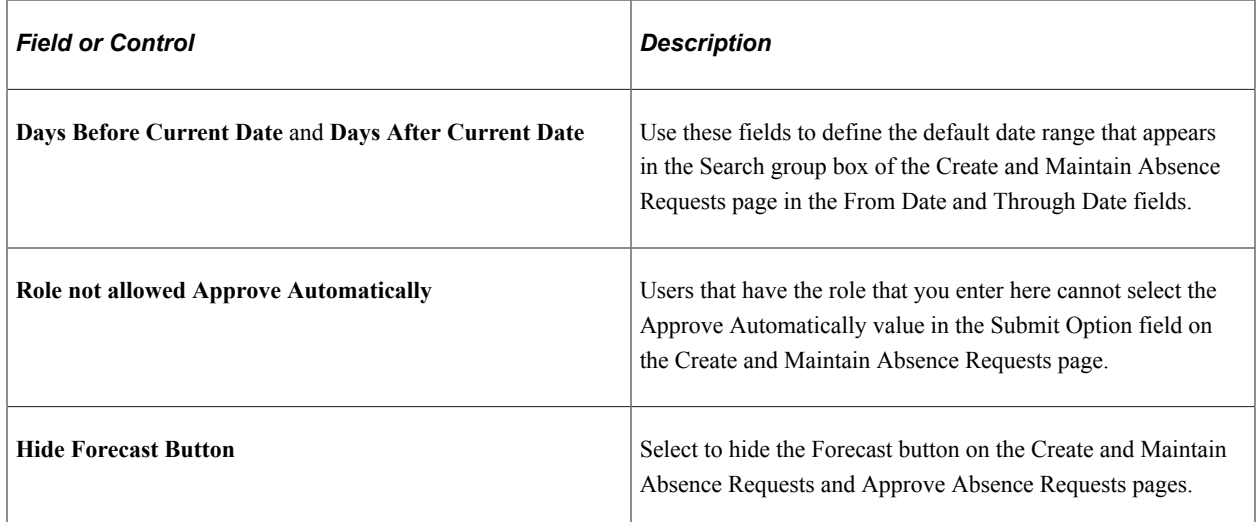

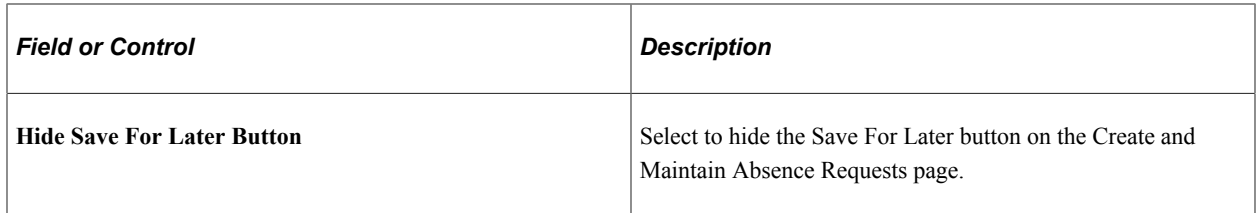

## **Absence Analytics Settings**

Use the fields in this group box to establish default settings for the Absence Cost Analysis, Absence Events Analysis, Absence Liability and Trends, and Periodic Absence Rate pivot grids that appear on the Absence Analytics Dashboard.

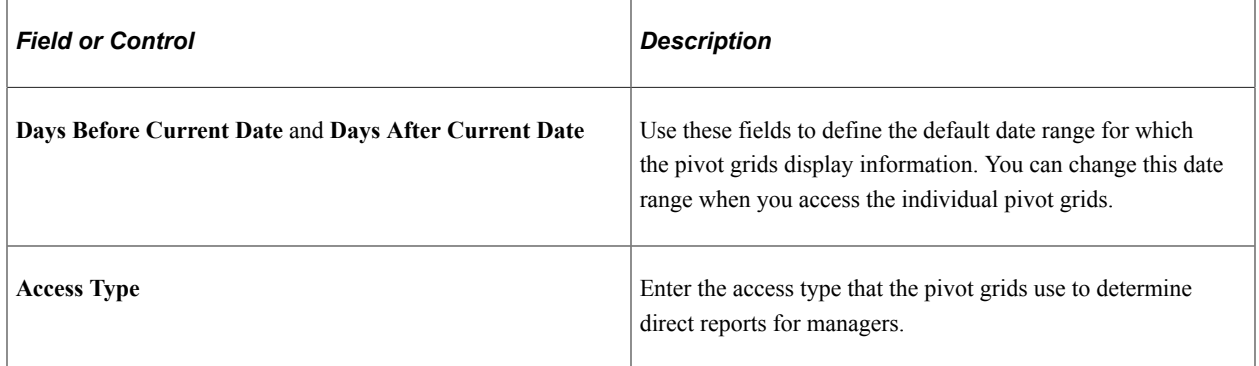

For more information on the Absence Analytics Dashboard, see "Using the Absence Analytics Dashboard Pagelets" (PeopleSoft Absence Management).

## **Enable Pivot Grid Analytics**

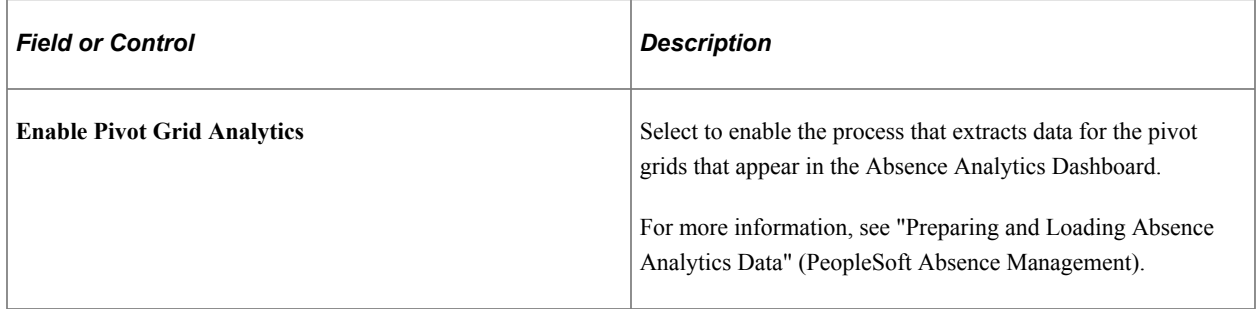

## **Payment Processing**

Use this group box to define database-specific payment processing settings that are used when communicating payment information.

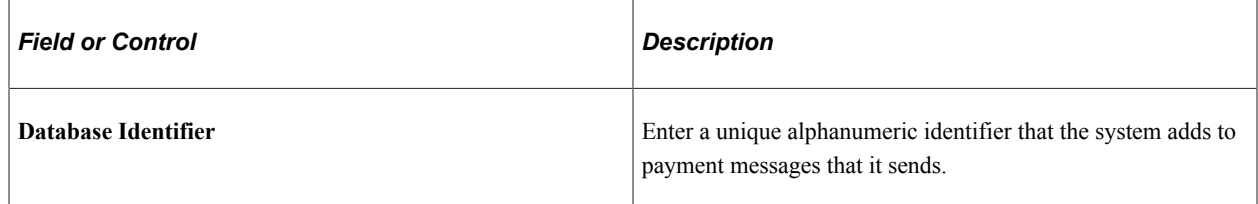

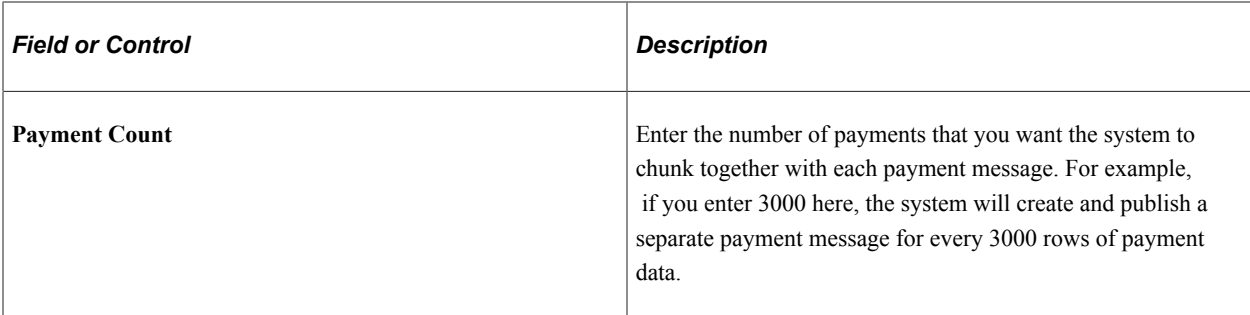

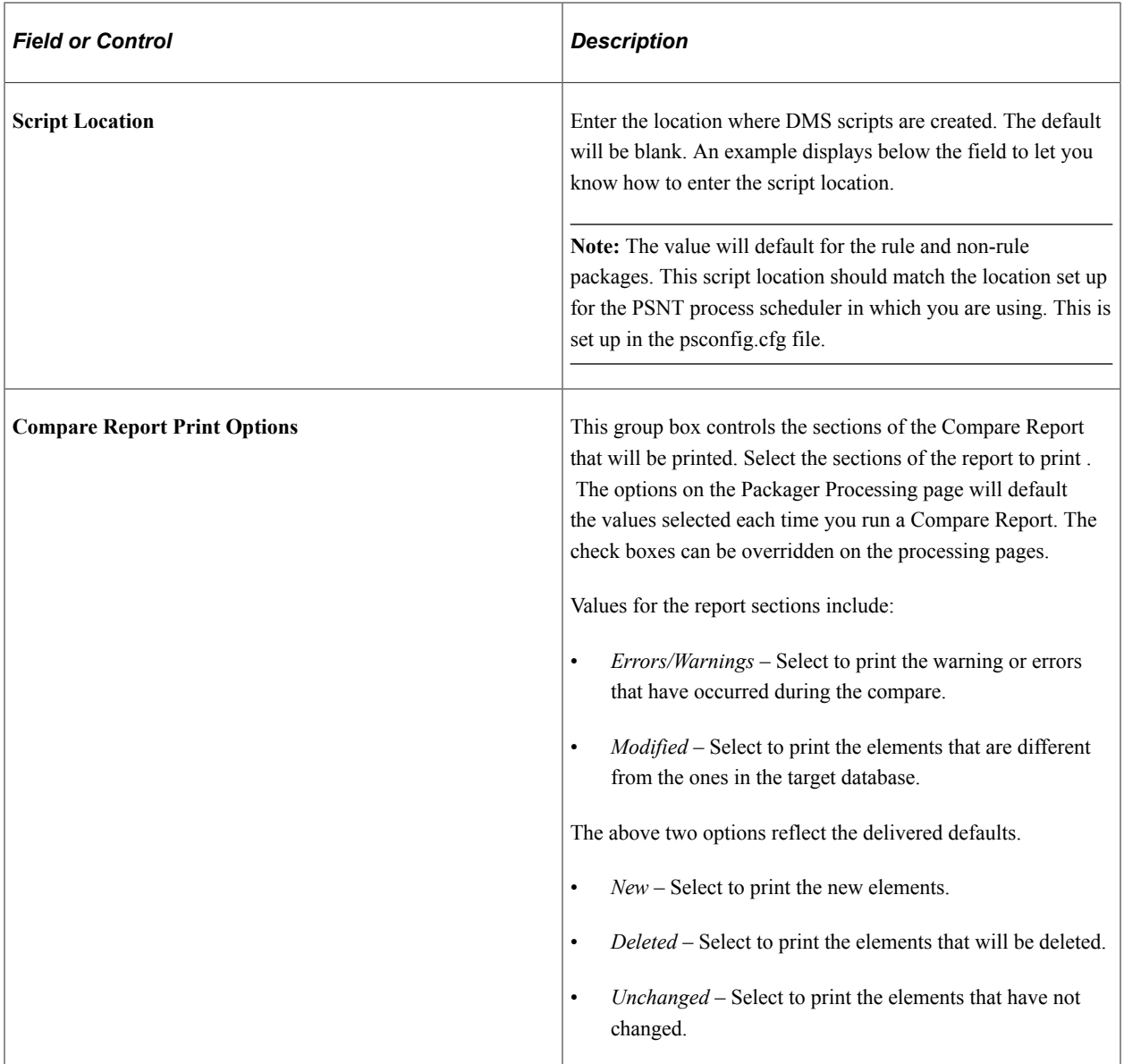

# **Packager Processing Defaults**

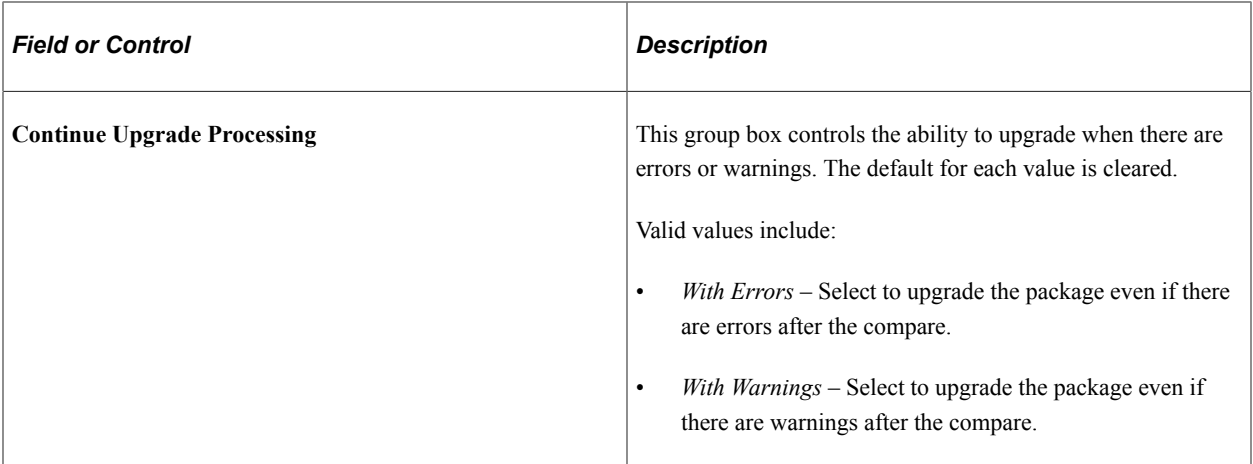

# **Payslip Store Option**

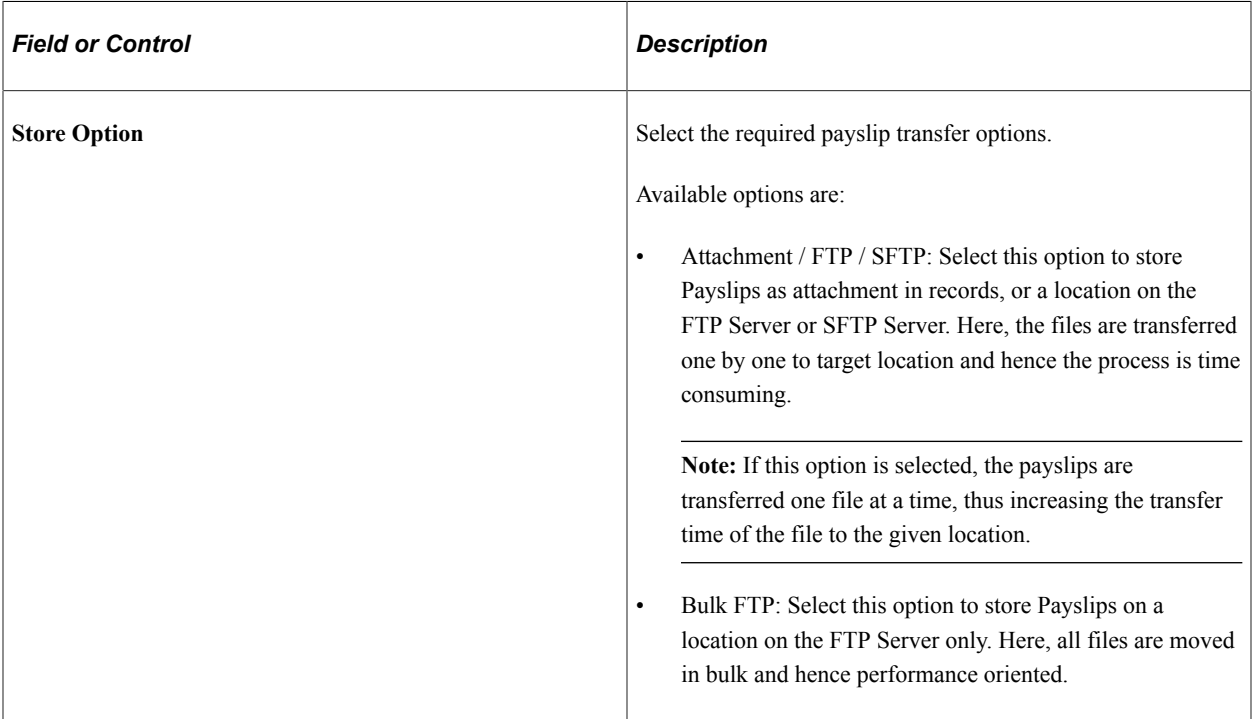

## **Kibana Option**

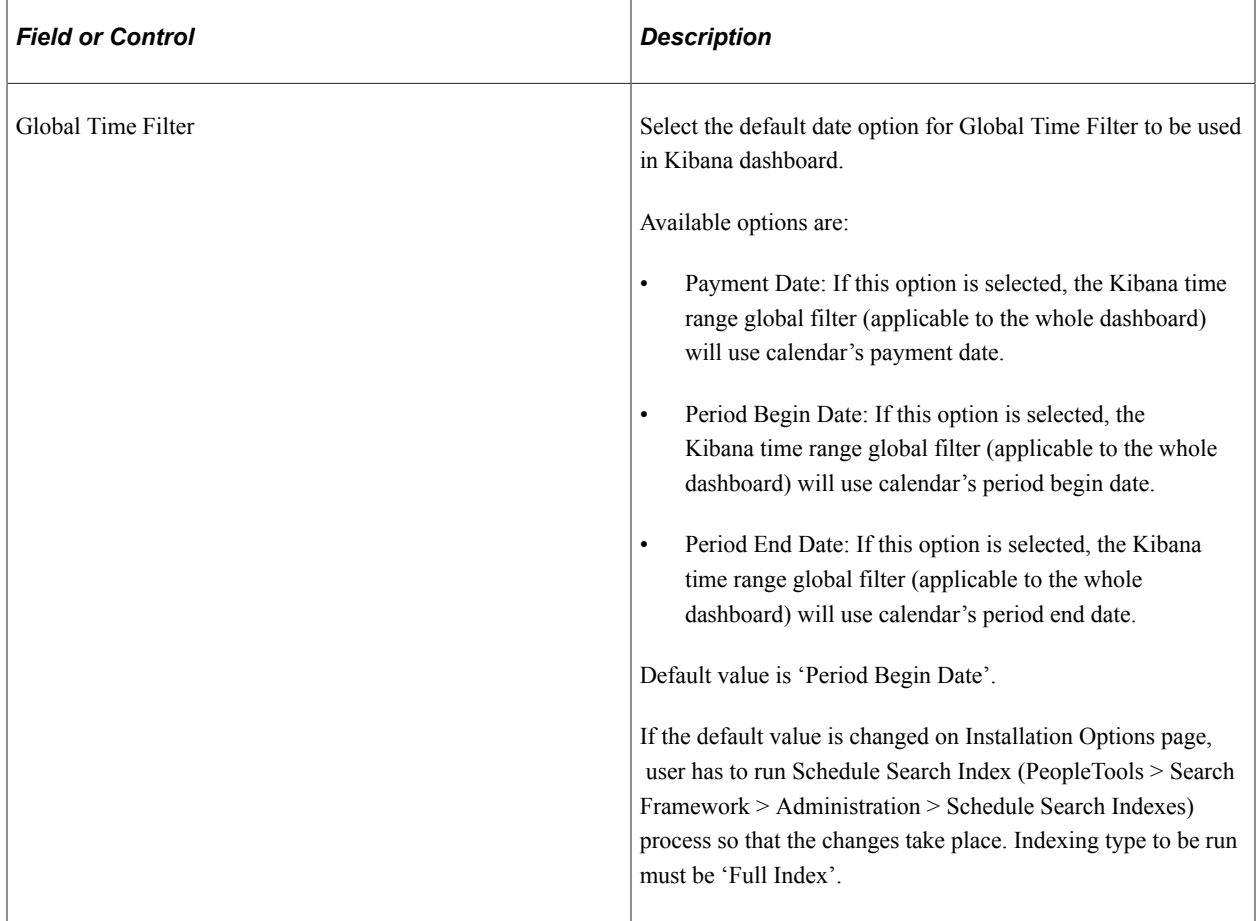

# **Schedule Settings Page**

Use the Schedule Settings page (TL\_INSTL\_PUNCH) to define default settings for work schedules.

Navigation:

**Set Up HCM** > **Product Related** > **Global Payroll & Absence Mgmt** > **System Settings** > **Installation Settings** > **Schedule Settings**

#### This example illustrates the fields and controls on the Schedule Settings page.

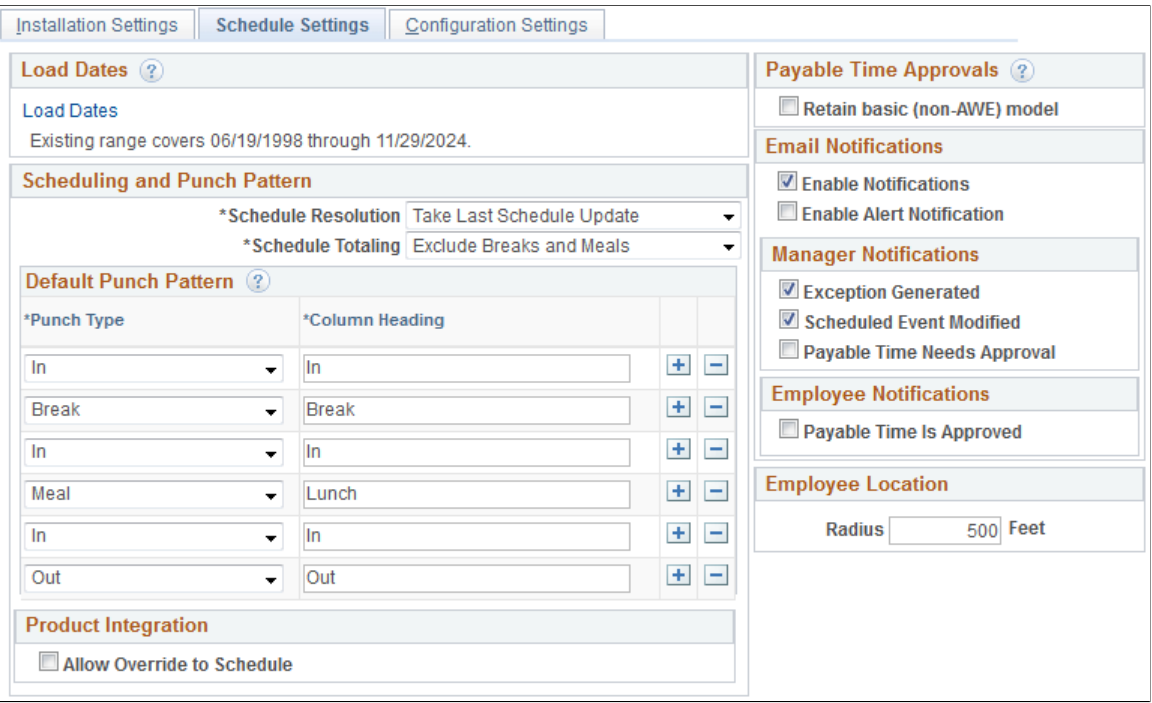

**Important!** This page (TL\_INSTL\_PUNCH) is the same as the "Configurations Page" (PeopleSoft Time and Labor) for Time and Labor. The settings that you define on this page are shared between Time and Labor, Global Payroll, and Absence Management.

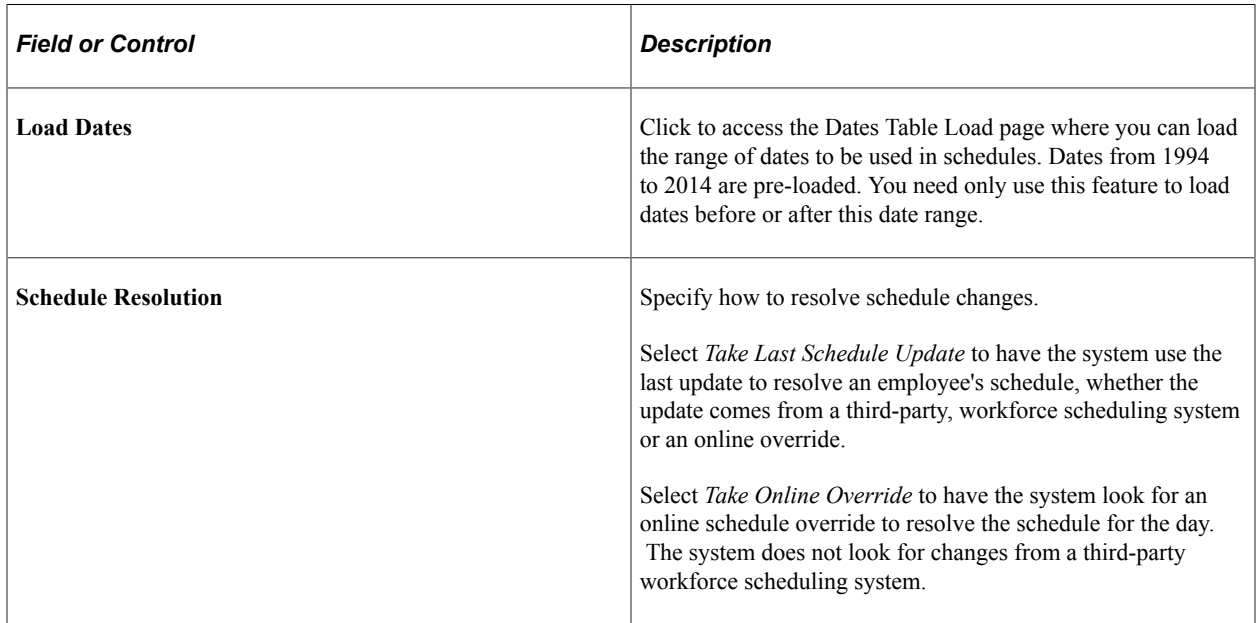

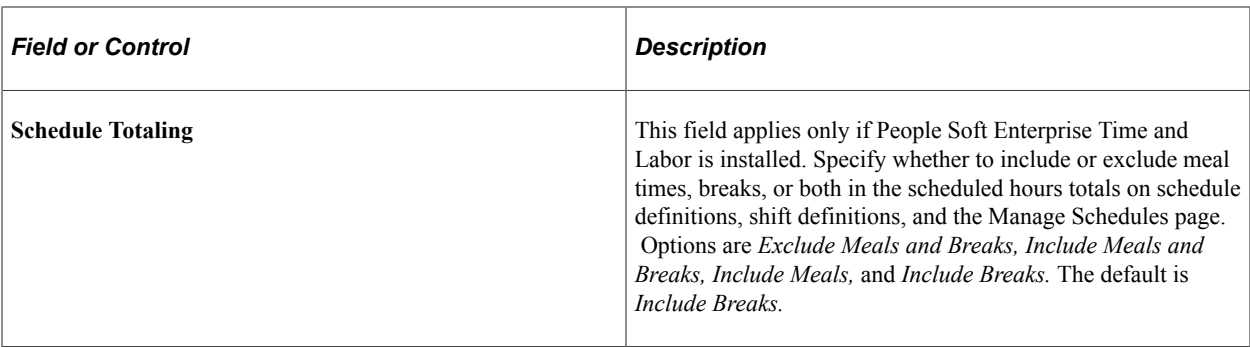

## **Default Punch Pattern**

Specify the default sequence for displaying punch types on the scheduling pages. You can also use the Grid Column Heading fields to modify the punch type labels that are to appear as column headings on the schedule pages.

## **Payable Time Approvals**

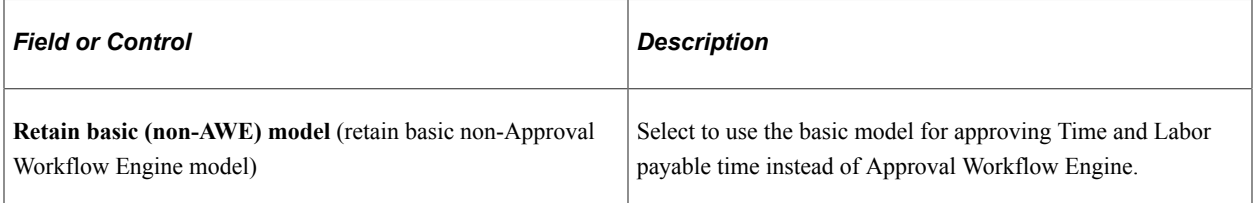

#### **Email Notifications**

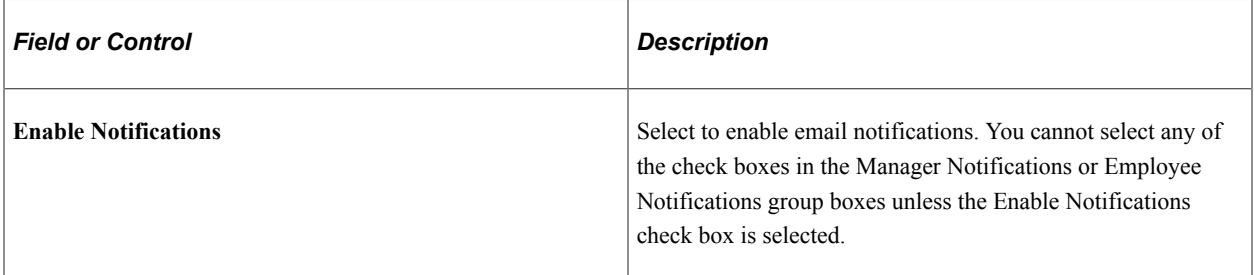

## **Manager Notifications**

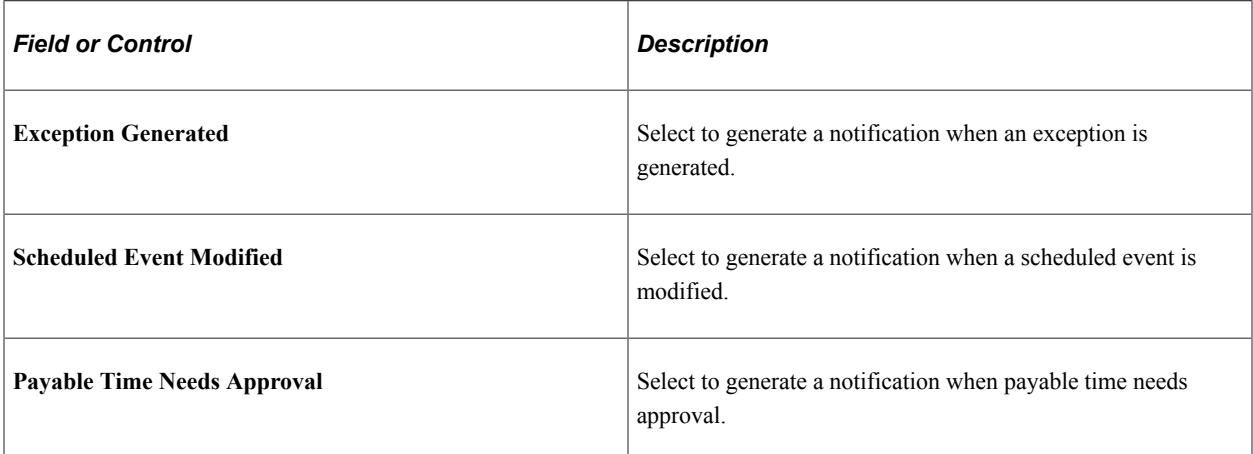

## **Employee Notifications**

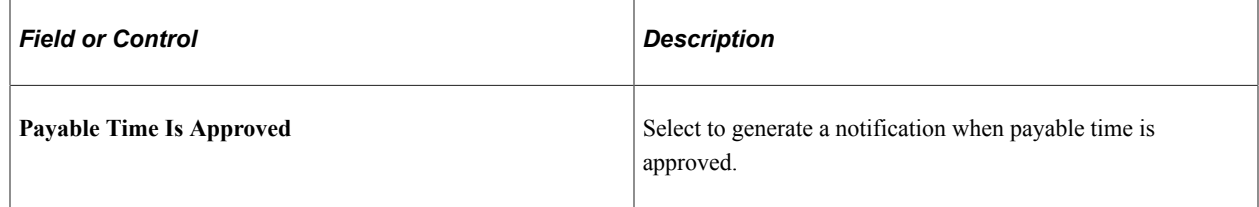

#### **Related Links**

[Understanding Work Schedules](#page-432-0)

## **Configuration Settings Page**

Use the Configuration Settings page (GP\_ACTIVAT\_SETTING) to enable and configure feature settings.

Navigation:

#### **Set Up HCM** > **Product Related** > **Global Payroll & Absence Mgmt** > **System Settings** > **Installation Settings** > **Configuration Settings**

This example illustrates the fields and controls on the Configuration Settings page.

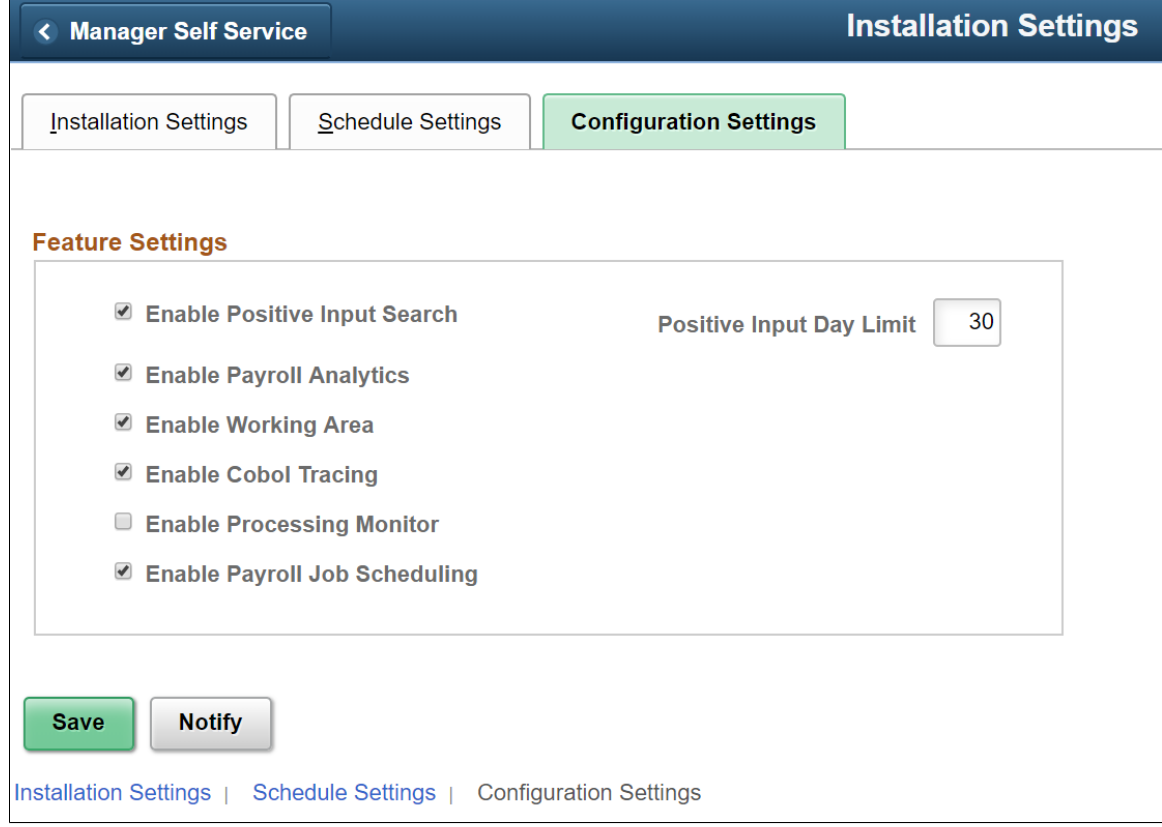

## **Feature Settings**

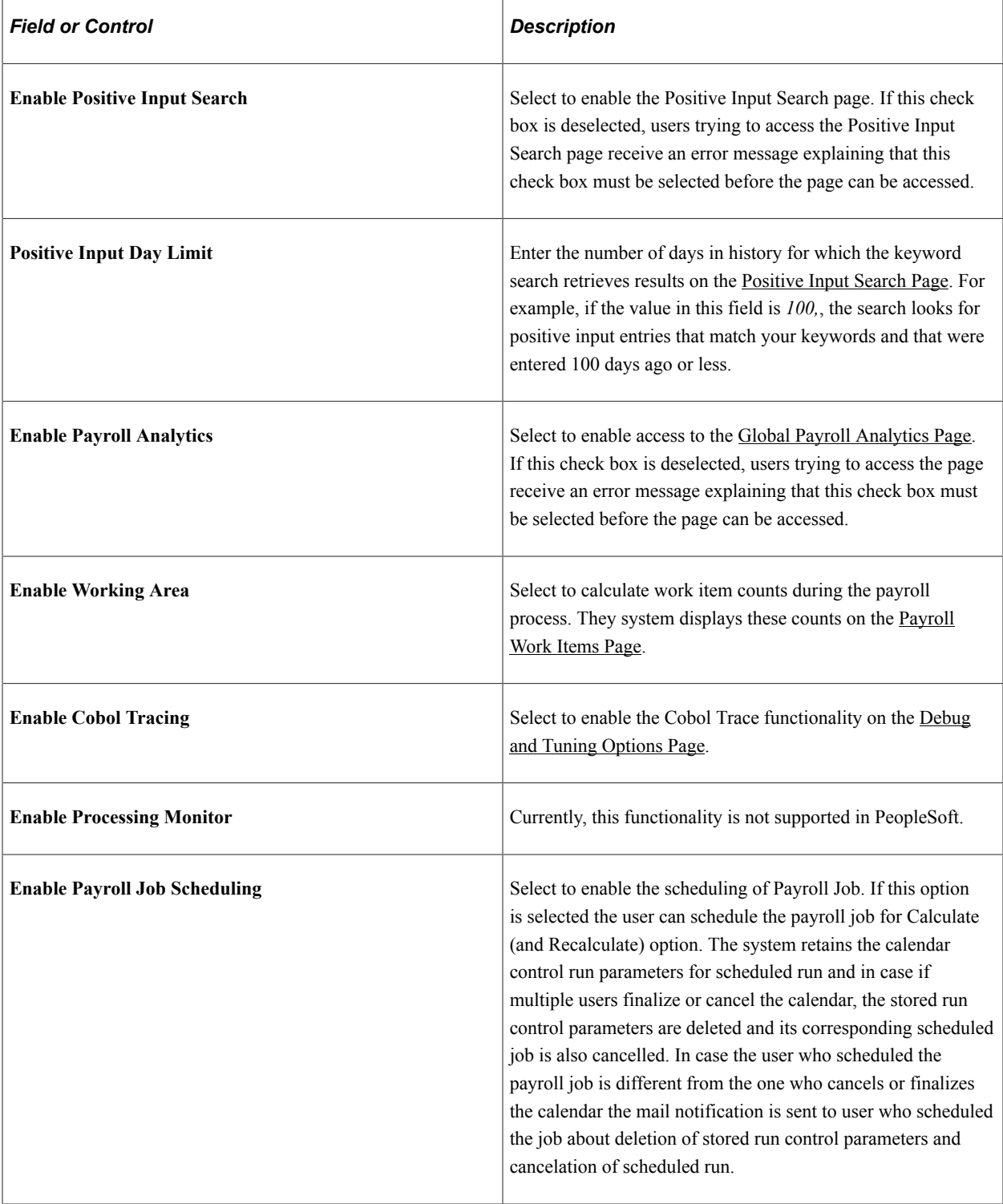

## **Countries Page**

Use the Countries page (GP\_COUNTRY) to define country-level setup parameters, such as the net pay validation formula, the default retroactive method, and banking and general ledger processing.

Navigation:

#### **Set Up HCM** > **Product Related** > **Global Payroll & Absence Mgmt** > **System Settings** > **Countries**

This example illustrates the fields and controls on the Countries page.

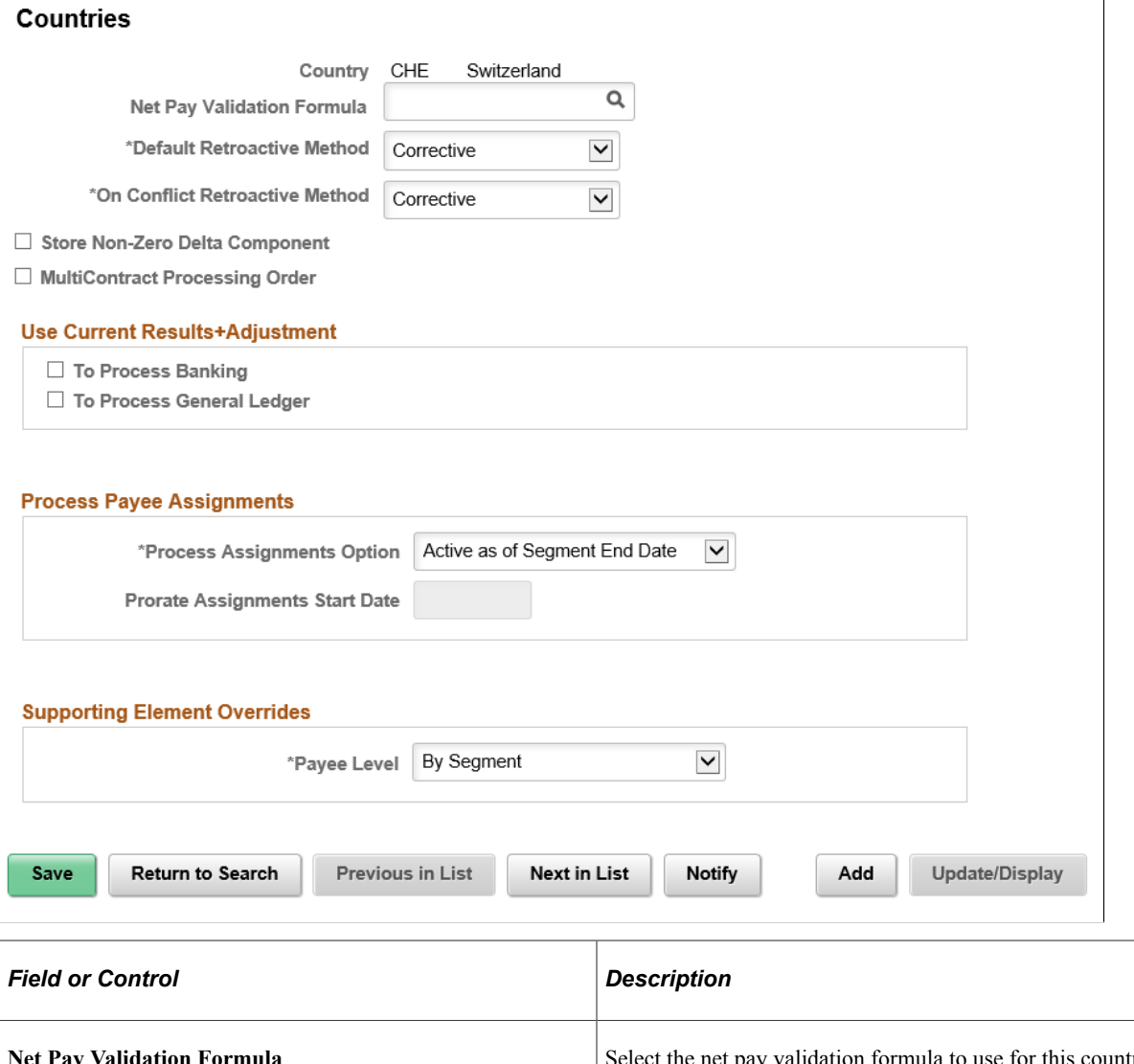

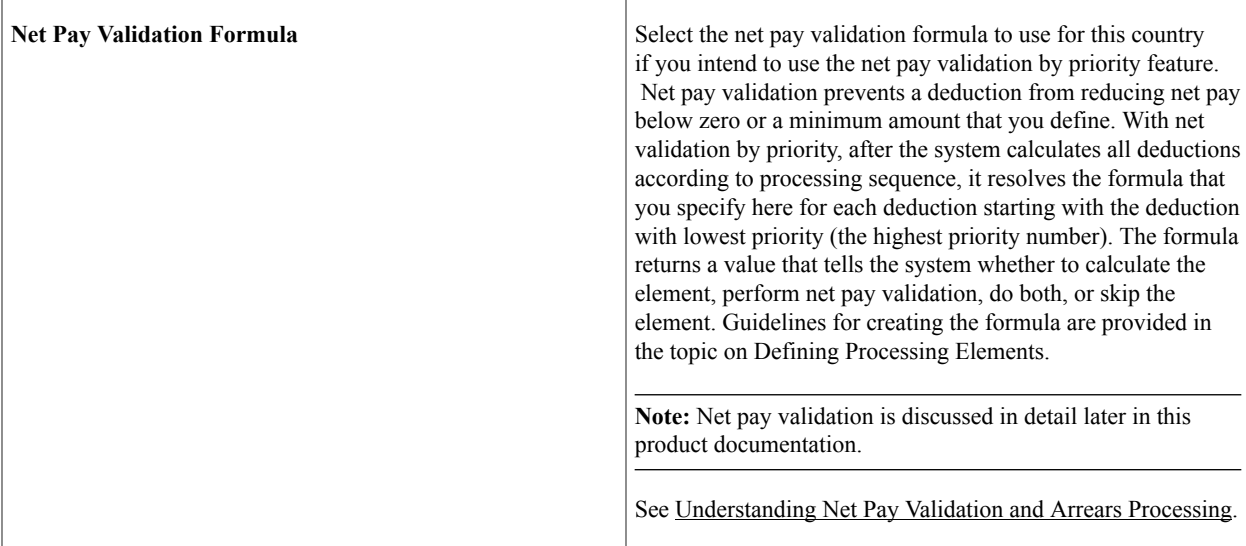

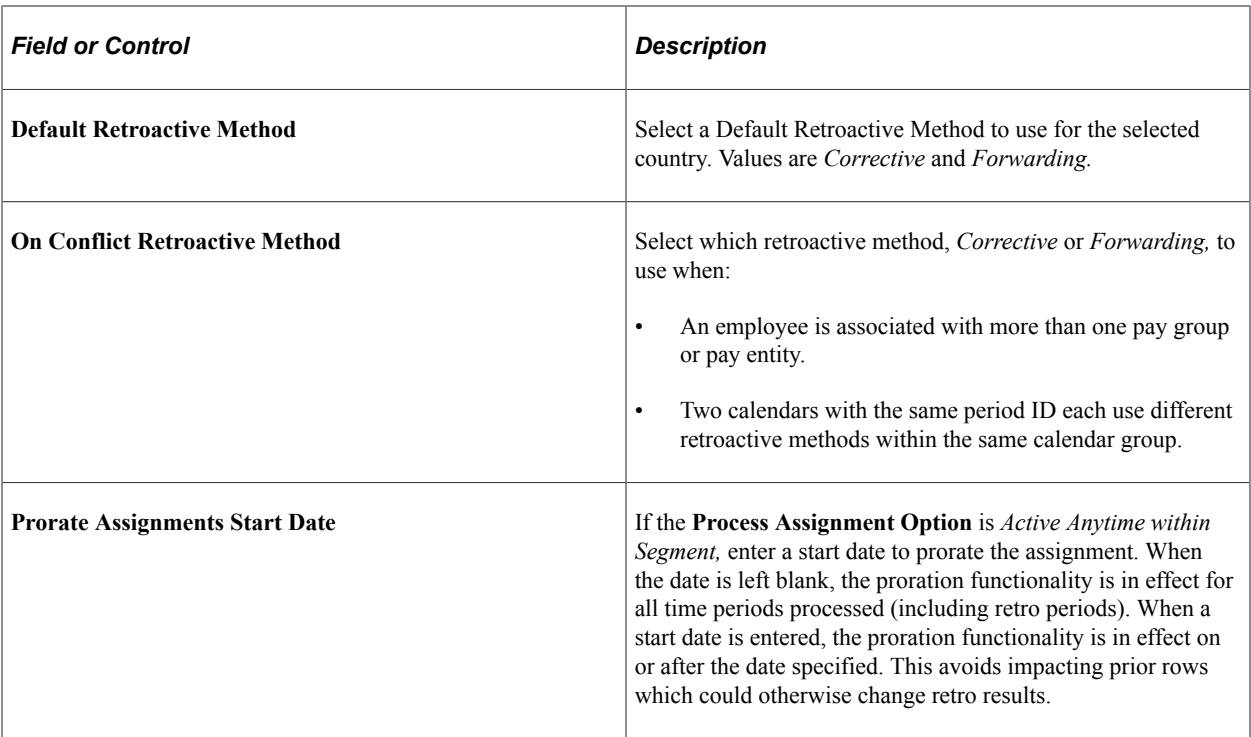

## **Store Non-Zero Delta Component**

Select this check box in order for the system to store any delta amount or delta component that has a nonzero value, regardless of the setting on the Element Name (GP\_PIN) page, Results group box for the element. deselect this check box in order for deltas to inherit the element's store option.

The following table provides an overview of how the system interprets the check box settings at different levels:

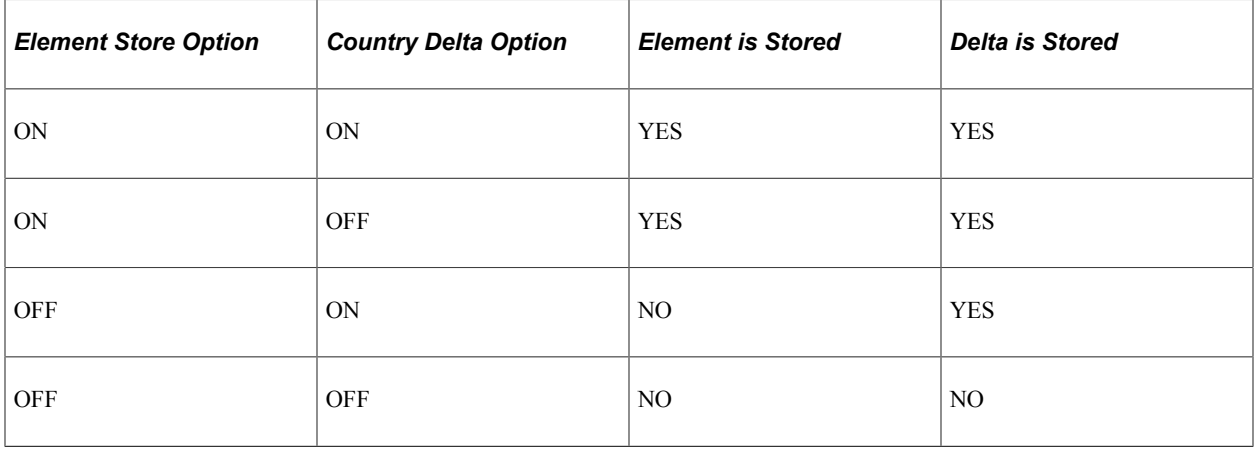

**Note:** Additional information regarding retroactivity is discussed in detail in another topic in this product documentation.

See [Understanding Retroactive Methods.](#page-1302-0)

## **MultiContract Processing Order**

Select this check box to set the processing order to Emplid/Empl\_Rcd for Swiss clients with Multi Contract. This field is displayed only for CHE Switzerland.

#### **Use Current Results + Adjustment**

If you select either **To Process Banking** or **To Process General Ledger** in this group box, the effect is different depending on the retroactive method.

- If the **Default Retroactive Method** is *Corrective,* the enhancement does not change the behavior of corrective retroactivity in banking or general ledger.
- If the **Default Retroactive Method** is *Forwarding,* the system does not reverse prior amounts or post recalculated amounts during retroactive processing. Instead, the system implements current results (V1R1) plus adjustments in banking or general ledger, depending on which check boxes you select.

**Note:** Additional information regarding what happens during retroactivity in relation to banking and General Ledger is discussed in other topics in this product documentation.

See [Understanding Banking](#page-1378-0).

See [Understanding the General Ledger Interface.](#page-1592-0)

#### **Process Payee Assignments**

The Process Assignments Option field determines when to process earning or deduction payee assignments. The options are:

- *Active as of the Segment End Date:* Select to have an element entered on the payee assignment page processed if the assignment is active as of the segment end date.
- *Active Anytime within Segment:* Select to have an element entered on the payee assignment page processed and prorated for rows falling within a segment in addition to rows active as of the segment end date.

**Note:** This option is used when the proration of earning/deduction assignments is desired. This is the first in a series of steps to setting up the proration of earning/deduction assignments functionality. Additionally a segmentation trigger definition must be defined for the payee assignment record (GP\_PYE\_OVRD).

See [Understanding Segmentation Setup](#page-1278-0).

#### **Supporting Element Overrides**

The Payee Level field determines the level at which Payee Supporting Element Overrides are resolved.

Available options are:

- By Segment: Override value applies to the full segment.
- By Slice: Override value can be resolved separately for each slice in case of Element Segmentation.

If no value is selected in this field, the option 'By Segment' is taken by default.

# **Defining Currency Conversion Setup**

This section discusses how to define currency conversion setup for Kibana visualizations.

## **Page Used to Define Currency Conversion Setup**

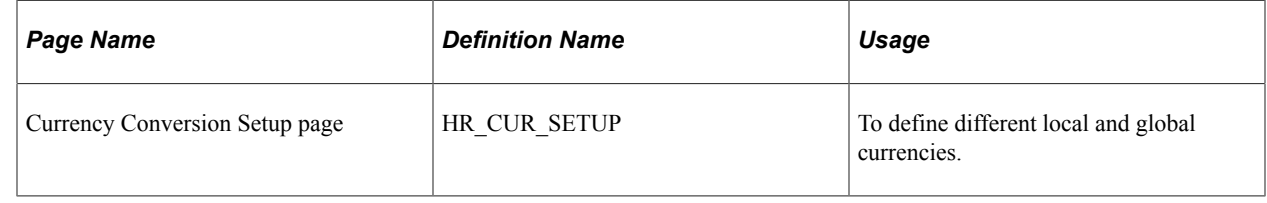

## **Currency Conversion Setup Page**

Use the Currency Conversion Setup page (HR\_CUR\_SETUP) to define local and global currencies for different PeopleSoft applications.

Navigation:

#### **Set Up HCM** >**Common Definitions** > **Currency Conversion Setup**

This example illustrates the fields and controls on the Currency Conversion Setup page.

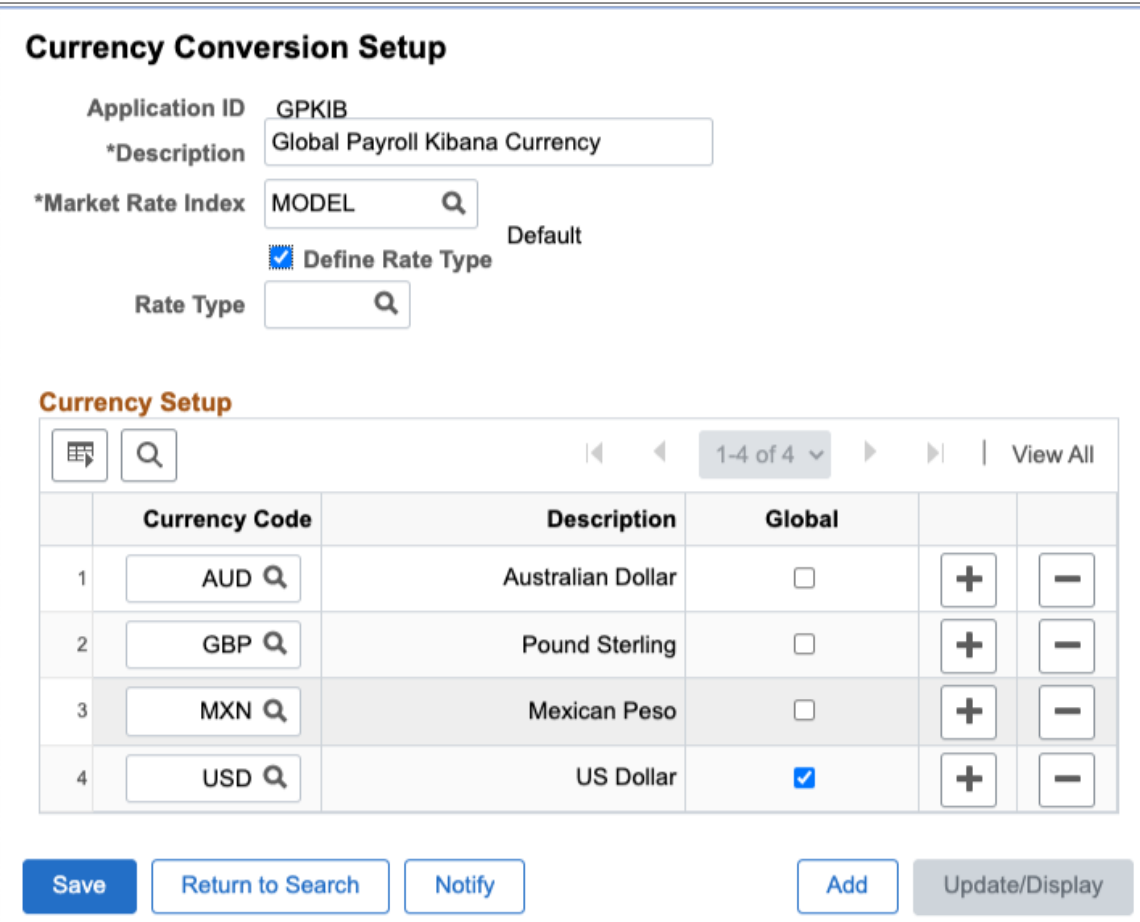

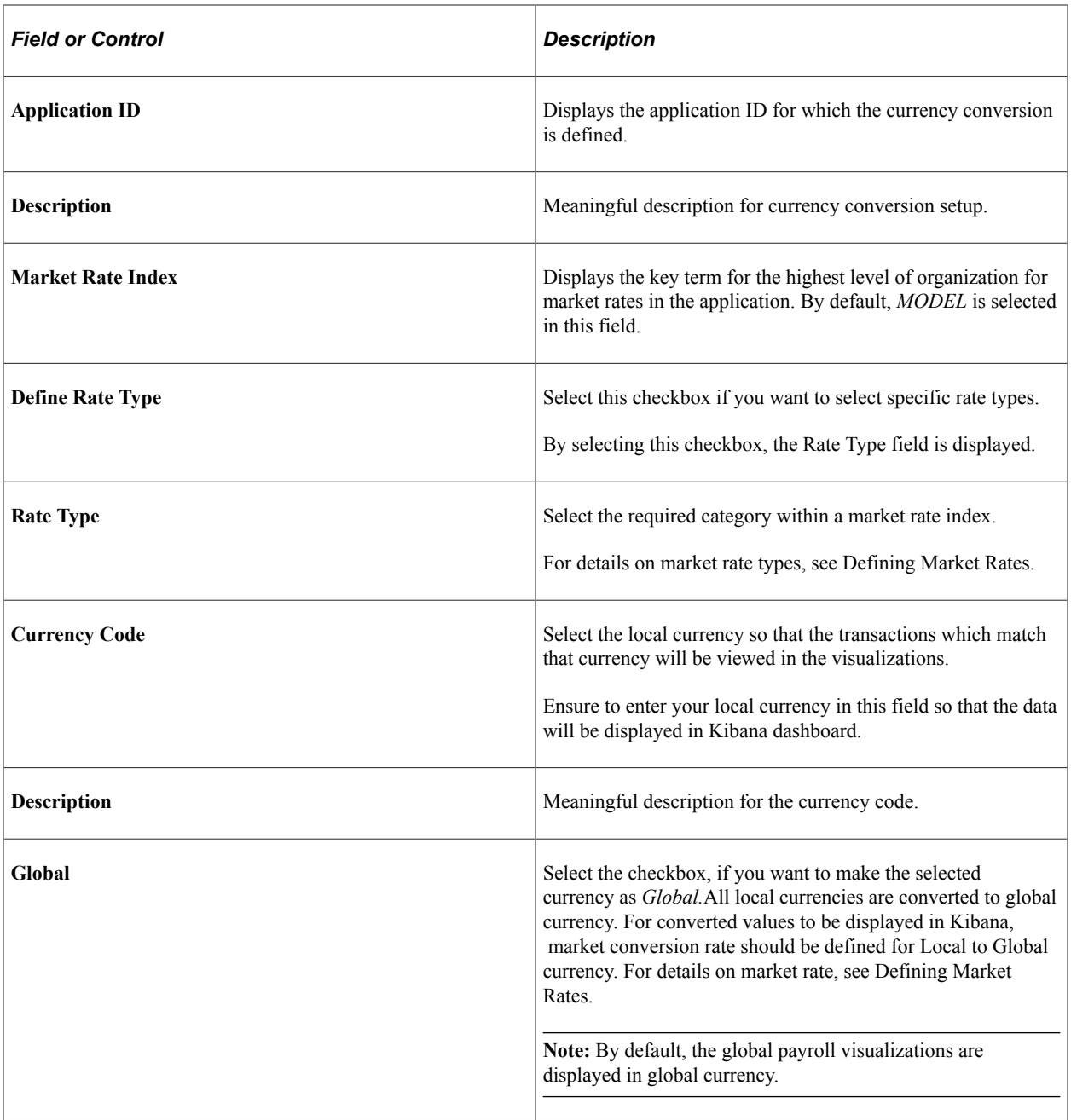

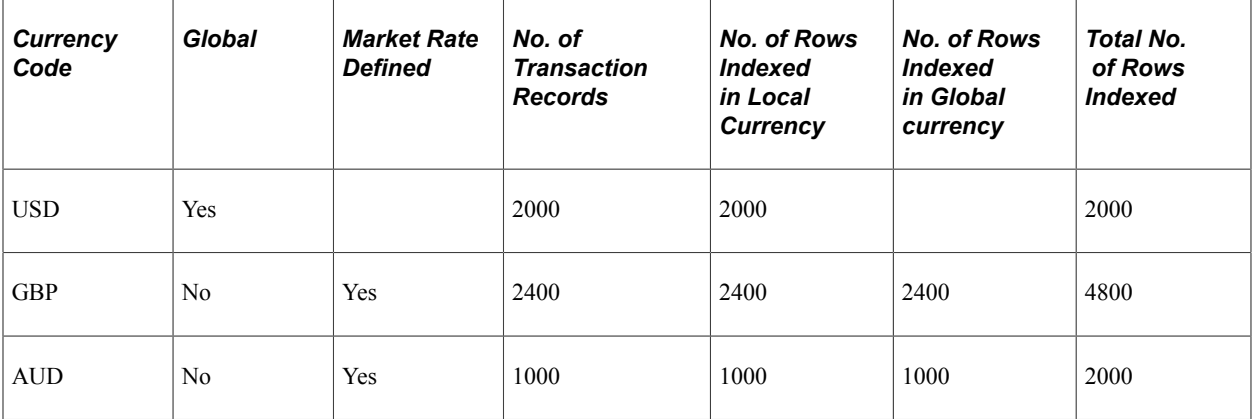

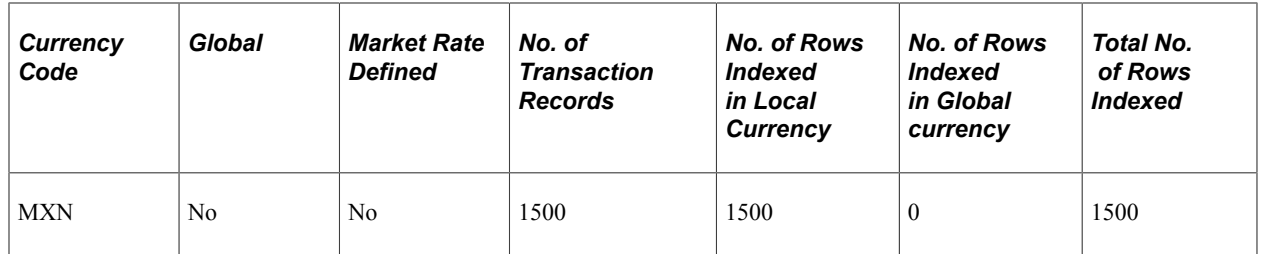

#### **Key Terms**

- 1. Local currency: The currency of the country defined in setup page. All data records of this country will be indexed and displayed in Kibana.
- 2. Global currency: A currency to which all local currencies data records will be indexed and displayed in Kibana. This is subjected to market conversion rates available from local to global currency.
- 3. Currency code: The currency of the country.
- 4. Global check box: To indicate that the selected country is global. Records of all local currencies defined in setup page will be indexed (converted) to global currency and displayed in Kibana.
- 5. Market Rate Defined: Yes, indicates that currency conversion is available from local to global currency.
- 6. No. of Transaction Records: Number of rows present in local currency.
- 7. No. of Rows Indexed in Local Currency: It shows the data row count in local currency.
- 8. No. of Rows Indexed in Global currency: If there are 100 rows in local currency, then there will be 100 rows in global currency(converted rows from local to global).

In the above table, USD is set as global currency. So, records in local currencies GBP, AUD and MXN, will be indexed to USD, provided there is market conversion rate defined. In this example, there is no conversion rate available from MXN to USD. Hence, MXN rows will not be indexed to USD. There are 1500 records for MXN. Only 1500 records will be indexed. For GBP, market conversion is available. So, 2400 records will be indexed to USD and in total, 2400+2400=4800 rows will be indexed and available for display in Kibana dashboard.

# **Working with Payee Data**

# **Understanding Payee Data**

Global Payroll uses payee data that is defined in HR, including job and personal data, banking information, and schedules.

Global Payroll recognizes three payee types:

- Employees.
- Contingent workers.
- Persons of interest with jobs.

All of these payee types can be paid through Global Payroll.

See "Adding a Person" (PeopleSoft Human Resources Administer Workforce).

When you add a payee into HR through the Job Data component, you will indicate that Global Payroll is the payroll system for the payee and then assign the payee to a pay group. The pay group defines the default processing instructions for the payee, which you can override.

Using elements defined in Global Payroll, you can retrieve payee-specific data from HR during processing. For example, you can use rate code elements to retrieve information for multiple components of pay in HR.

Several areas of HR and Global Payroll integration are country-specific, such as those that deal with job and personal data. For more information about these topics, see the corresponding country-specific documentation for Global Payroll and HR.

**Note:** Global Payroll provides payee-level security that restricts the payees that a user can view.

#### **Related Links**

[Understanding Security](#page-1554-0)

## **Understanding Data Retrieval from HR**

this topic discusses how data in HR is retrieved and used in Global Payroll using these elements:

- Database system elements
- **Arrays**
- Rate codes
- **Frequency**
- **Triggers**

## **Database System Elements**

Database system elements contain payee-related data that is retrieved from HR and commonly used in pay calculations. You don't have to set up these elements or do anything special to resolve them. They are resolved when they're used in a calculation.

These HR tables populate database system elements:

- PERSON.
- PERS DATA EFFDT (personal data effective date).
- PER\_ORG\_ASGN\_VW.
- JOB (including fields from country-specific sub records).
- PER\_ORG\_ASGN (person organizational assignment).
- PER\_ORG\_INST (person organizational instance).
- ADDRESSES.
- CONTRACT\_DATA.
- WKF\_CNT\_TYPE (workforce contract type).

See [Working with System Elements.](#page-152-0)

#### **Using Address Related System Elements**

HR can store several different addresses for a payee. In Global Payroll, you can specify which of these addresses you want the system to use. You do this through the use of a formula and a database system element called ADDRESS TYPE.

When you run the payroll process, the system retrieves the address that was effective as of the end date of the segment or slice.

**Note:** The batch process truncates data that is retrieved by system elements when the data exceeds 30 characters (for character fields) or 12.6 (for numeric fields). For example, system elements for the ADDRESS fields can contain up to 55 characters; however, the system truncates the last 25 characters of data during the batch process.

To identify which payee address you want the system to use:

1. Create a formula that assigns the appropriate character value to the system element ADDRESS TYPE.

For example, your formula might assign the value HOME to ADDRESS TYPE.

2. Add the formula to a section of the process list.

**Note:** You can view the different address types on the Personal Address Type Table page, which can be found under Set Up HCM, Foundation Tables, Personal, Personal Address Type.

See "Defining Personal Address Types" (Application Fundamentals).

## **Arrays**

An array is an element that retrieves data from any table or view that database system elements do not retrieve. For example, you can use an array to retrieve data from the Benefit table or the Company table in HR for further processing in Global Payroll.

See [Defining Array Elements.](#page-158-0)

## **Rate Codes**

You use rate codes to retrieve pay component data from HR and bring this data into Global Payroll. The system calculates the values in Global Payroll, rather than transferring the data directly from HR, so that currency conversions can be calculated for every pay run. In Global Payroll, you define a rate code element and link it to the corresponding rate code defined in a HR table.

See [Defining Rate Code Elements](#page-183-0).

## **Frequency**

HR has an effective-dated Frequency table, where you enter the annualization factor for each frequency. Defining the annualization factor is important for payroll processing in Global Payroll.

Global Payroll accesses the same Frequency table as HR and uses it throughout Global Payroll for annualization and deannualization. When you set up a frequency in HR, you associate a factor with it. For example, an annual factor can be equal to one, a monthly factor can be equal to 12, and a weekly factor can be equal to 52.

The frequency formulas used for annualization and deannualization are the same for both HR and Global Payroll:

- $(Annualized Amount) = (Amount) \times (Frequency Factor).$
- (Deannualized Amount) = (Annualized Amount) / (Frequency Factor).

**Important!** If you change the effective status, frequency type, or annualization factor of an existing frequency on the Frequency Table page in HR, you get a warning message saying that previous calculations using this frequency are out of sync with the new values of the frequency.

When defining earnings and deductions in Global Payroll, the system obtains the frequency factor from HR. The system annualizes the earning or deduction element, according to the specified frequency factor, and deannualizes the earning or deduction element, according to the specified calendar period frequency. The only exception to this rule is when you've specified a generation control frequency. Then, the system annualizes the earning or deduction value according to the specified frequency factor, but deannualizes it according to the generation control frequency.

In Global Payroll, frequency is used with:

- Element definition.
- Generation control.
- Calendar periods (when defining the frequency that's being processed).
- Rate code elements.
- System elements.

See [Calculation Rules and Components,](#page-262-0) [Frequency and Generation Control Calculations](#page-264-0), "Understanding Frequency IDs" (Application Fundamentals).

## **Triggers**

In Global Payroll, triggers are used to initiate iterative, segmentation, or retroactive processing in response to changes to HR data. For example, you might want to create a trigger that detects retroactive pay rate increases, so that the system can reprocess prior periods and calculate any money owed to payees.

Triggers can respond to field-level and record-level data changes.

With Global Payroll, you can also create mass triggers. Mass triggers enable you to generate payee triggers based on changes to setup tables. Mass triggers can be established for specific records on specific components.

See [Understanding Triggers,](#page-1212-0) [Understanding Mass Triggers.](#page-1266-0)

# **Understanding Payroll System and Pay Group Assignments for a Payee**

For each payee that you want to pay through Global Payroll, you must do the following:

- 1. Select *Global Payroll* as the payroll system on the Installation Table Products page.
- 2. Select *Global Payroll* as the payroll system on the Job Data Payroll page in HR.
- 3. Assign the payee to a pay group on the Job Data Payroll page.

The pay group assignment determines the default values for the payee's eligibility group, exchange rate type, and *use rate as of date.* You can override these values for an individual payee on the Job Data - Payroll page.

**Note:** As part of the general setup for Global Payroll, you must define payee job data defaults on the Pay Group Name page prior to selecting a pay group for a payee on the Job Data - Payroll page.

**Note:** If you do not select a holiday schedule for the payee on the Job Data - Payroll page, the system uses the holiday schedule assigned to the payee's pay group during payroll processing.

See [Understanding the Organizational Structure](#page-466-0), "Setting Up Implementation Defaults" (Application Fundamentals), "Understanding Job Data" (PeopleSoft Human Resources Administer Workforce).

There are three actions in connection with which you can select a payroll system for a payee:

- Hire.
- Rehire.
- Change of pay system.

During the hire or rehire process, when you select a payroll system for a payee on the Job Data - Payroll page, you create a row with a **Payroll System** flag that identifies the selected payroll system in each payee's Job record.

You can also select a payroll system by using the action of *Change of Pay System.*

For example, suppose that you initially implemented HR, but used a third-party payroll system. On January 1, 2004, your organization decided to convert to Global Payroll. Now, you can insert a row into the Job record with a new Payroll System flag set to *Global Payroll* and the payee data will be calculated and paid through the Global Payroll system, for pay periods that are in effect as of January 1, 2004.

#### **Points to Remember**

Here are some points to remember about assigning Global Payroll as the payroll system:

- In order for a payee to be processed in Global Payroll, the payee must have a Job record, because information about the Payroll System flag and the pay group are stored on the payee's Job record. This applies to all types of payees - employees, contingent workers, and persons of interest with jobs.
- Global Payroll processes only the payees for whom the Payroll System flag is set to *Global Payroll* for the period of time that the payees are associated with that pay system.
- Global Payroll does not prevent you from changing the Payroll System flag indicator from *Global Payroll* to another payroll system going forward.
- Global Payroll does not prevent you from changing the Payroll System flag indicator from *Global Payroll* to another payroll system retroactively.

**Note:** It is recommended that you create retro and period segmentation triggers for the Payroll System flag change.

• When a payee is added to Global Payroll (and the Payroll System flag indicator is set to *Global Payroll*), a row is created in the GP\_PAYEE\_DATA record.

At this time, the Retro Calculation Begin Date in Global Payroll is set to *Job Effective Date.* During processing in Global Payroll, the earliest effective date that the system allows for retro is the Retro Calculation Begin Date. After that date, the system never updates the Retro Calculation Begin Date. If you need to make a correction, either as a result of a correction to the Job Effective Date or to add a Concurrent Job for Global Payroll with an earlier effective date, you must make the correction manually on the Retro Limits Assignment page in Global Payroll.

See [Understanding Retroactive Methods.](#page-1302-0)

• There is no integration between pay systems.

For example, if your organization switches from PeopleSoft Payroll Interface to Global Payroll, PeopleSoft does not automatically transfer the balances and the data. You must transfer that information yourself.

#### **System Occurrences When a Job Data Record is Added or Modified**

Certain things happen in the system when a Job record is created for a payee. For example, a row is inserted into the Schedule Assignment table, indicating that the person should use the default schedules that are assigned at the pay group level for Global Payroll and at the work group level for PeopleSoft Time and Labor. This occurs regardless of whether or not the payee is paid from Global Payroll.

## **Related Links**

[Retroactive Deletes](#page-1373-0) [Setting Up Trigger Definitions](#page-1228-0) "Assigning Schedules to a Group" (PeopleSoft Time and Labor) "Setting Up Implementation Defaults" (Application Fundamentals)

# **Adding a Person of Interest**

## **Page Used to Add a Person of Interest**

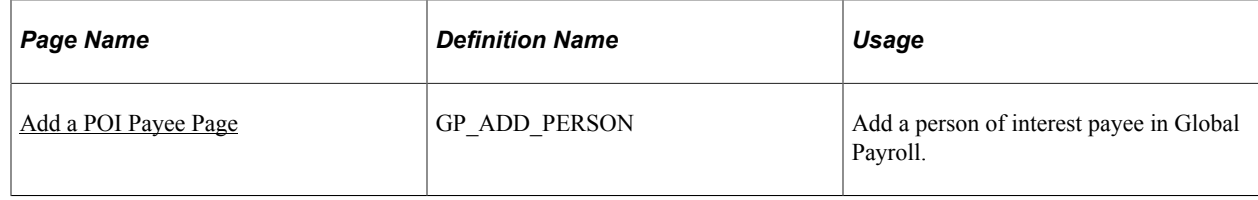

## **Understanding a Person of Interest**

A person of interest is defined as someone who is not an employee or a contingent worker, but is paid through the system. If a person of interest is paid through Global Payroll, he or she will be added to the system, with the person of interest type defined as *Global Payroll Payee.*

You can add a person of interest using the **Add a Person of Interest** component in Global Payroll. This component is the same as the **Add a Person** component in HR. You can add a person of interest through either application, but having the **Add a Person of Interest** component in Global Payroll makes it easy for you to add Global Payroll-specific payees within a Global Payroll menu.

## <span id="page-95-0"></span>**Add a POI Payee Page**

Use the Add a POI Payee page (GP\_ADD\_PERSON) to add a person of interest payee in Global Payroll.

Navigation:

**Global Payroll & Absence Mgmt** > **Payee Data** > **Add a POI Payee**

This example illustrates the fields and controls on the Add a POI Payee page.

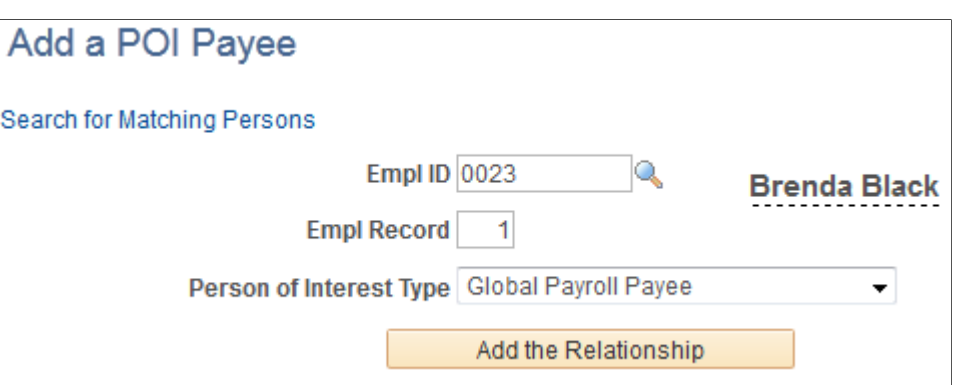

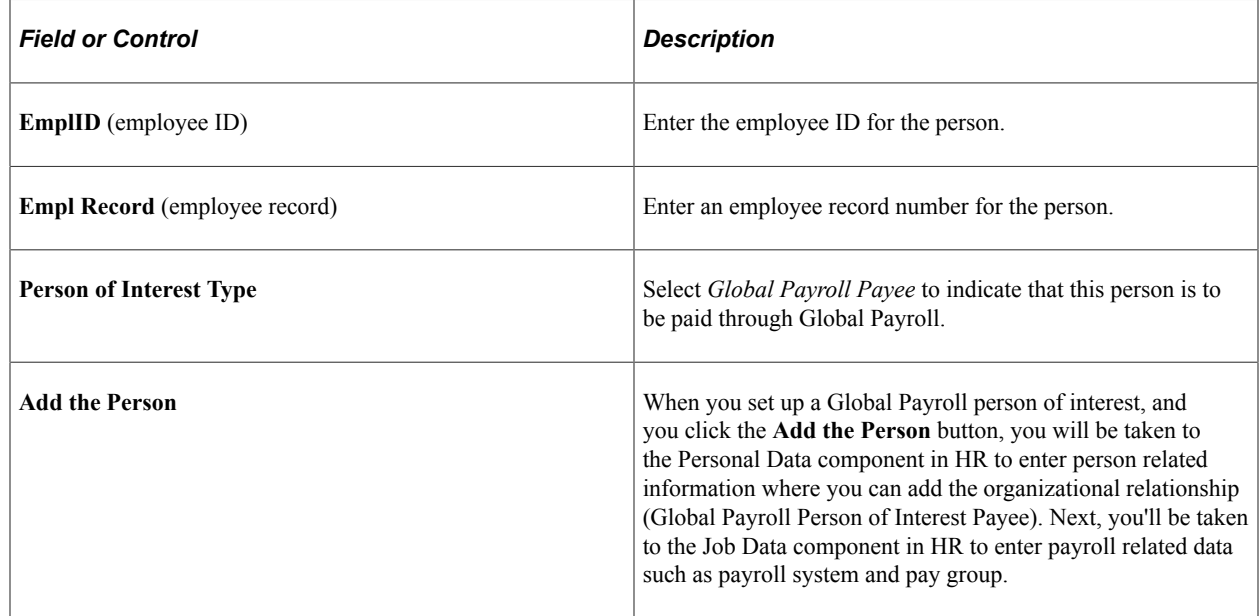

#### **Related Links**

"Adding a Person" (PeopleSoft Human Resources Administer Workforce) "Understanding Job Data" (PeopleSoft Human Resources Administer Workforce)

# **Viewing Payee Data**

## **Page Used to View Job Information**

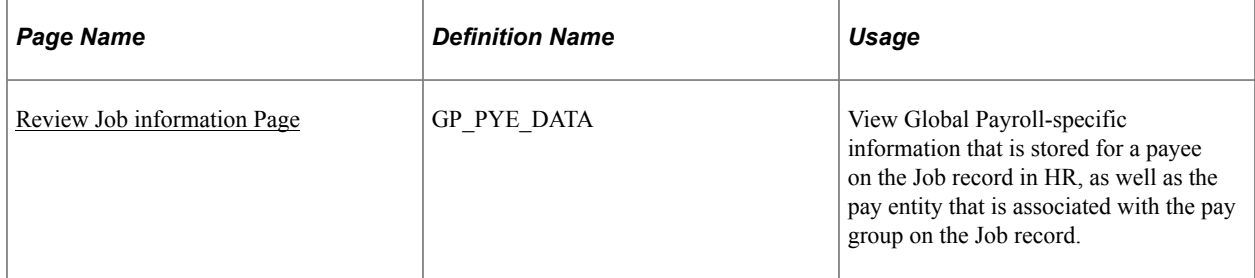

## **Understanding Payee Data Pages in Global Payroll**

Global Payroll contains two payee data-related pages: Review Job information and Retro Limits Assignment. This topic discusses how to view job data for a payee on the Review Job information page. The Retro Limits Assignment page is discussed later in this product documentation.

## **Related Links**

[Setting Backward and Forward Retro Limits](#page-1319-0) [Assign Retro Limits Page](#page-1349-0)

## <span id="page-97-0"></span>**Review Job information Page**

Use the Review Job information page (GP\_PYE\_DATA) to view Global Payroll-specific information that is stored for a payee on the Job record in HR, as well as the pay entity that is associated with the pay group on the Job record.

Navigation:

#### **Global Payroll & Absence Mgmt** > **Payee Data** > **Review Job Information**

This example illustrates the fields and controls on the Review Job information.

Review Job Information

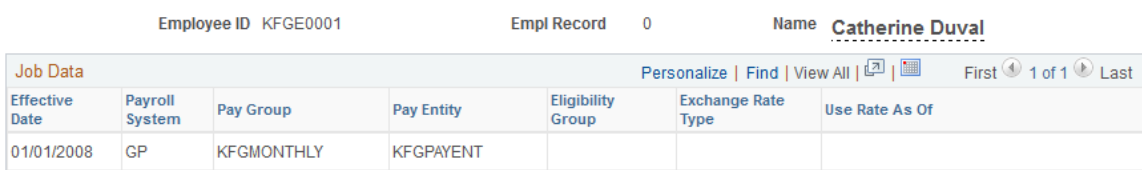

To change data that appears on this page, you must update the Job record in HR using the Job Data - Payroll page or one of the other Job Data components.

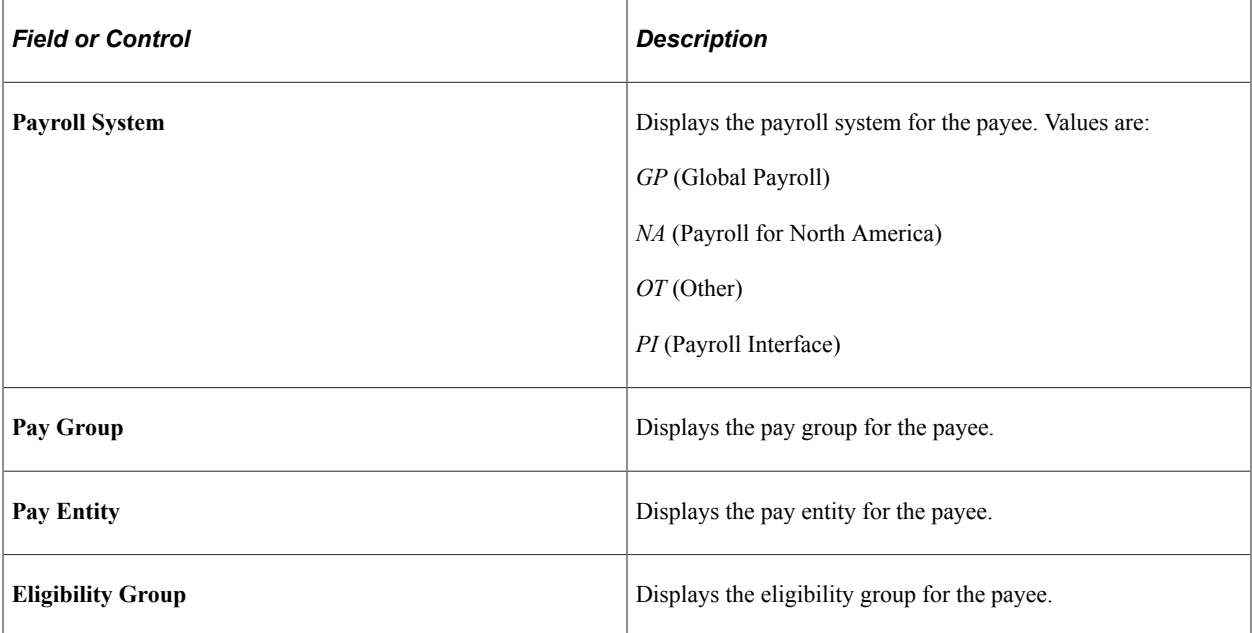

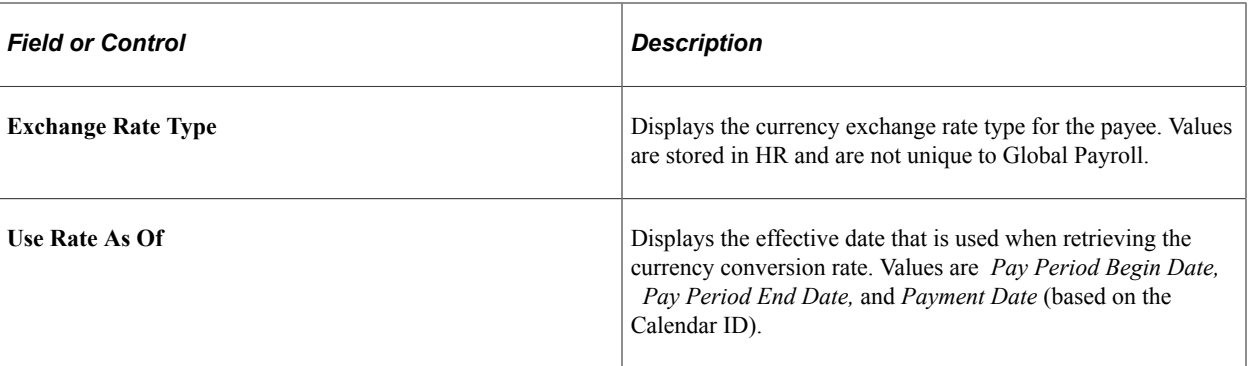

**Note:** The **Eligibility Group, Exchange Rate Type,** and **Use Rate As Of** fields appear only if they are overridden at the payee level. These fields are blank if the default values from the pay group are used.

#### **Related Links**

"Viewing Information About Current Exchange Rate Calculations" (Application Fundamentals) [Assign Retro Limits Page](#page-1349-0)

# **Updating Payee Data**

When you need to change job or personal data for a payee, be sure to add a new effective-dated row. Making changes to an existing row in Job Data or Personal Data can lead to data corruption.

For example, suppose that you run the payroll process and then change a payee's data in an existing Job or Personal Data row. If you change a payment key, the system tries to run retroactive processing to reverse the old payment. However, it will not find a Job row that matches on payment keys with any deltas that are created for the reversed segment and will set the payment in error.

To correct this, change the Job row back to the way it was and insert a new row with a different effective sequence.

# **Sharing Banking Data**

Global Payroll uses the Bank table, Bank Branch table, and Source Bank Accounts table that reside in HR. You can use these tables to define general bank information, such as bank name, address, account name, and bank ID.

See "Setting Up Banks and Bank Branches" (Application Fundamentals).

Global Payroll includes additional banking pages that you use to define bank account information and disbursement details for a payee.

See [Understanding Banking](#page-1378-0).

# **Sharing Schedule Data**

This topic discusses how to:

- Share the holiday schedule with HR.
- Share schedule assignments with Time and Labor.

## **Sharing the Holiday Schedule with HR**

Global Payroll uses the holiday schedule that is created in HR. Holiday schedule information is stored on a payee's Job record. Global Payroll uses the holiday schedule during absence processing to create daily data and update leave balances. It also uses the holiday schedule to resolve count elements during payroll and absence processing.

If a holiday schedule is not defined for a payee at the job level in HR, Global Payroll uses the holiday schedule defined for the payee's pay group. (The holiday schedule defined for the pay group does not appear, by default, on the Job record.)

## **Related Links**

"Setting Up Holiday Schedules" (Application Fundamentals) [Understanding the Organizational Structure](#page-466-0)

## **Sharing Schedule Assignments with Time and Labor**

Global Payroll and Time and Labor use many of the same pages and records for setting up and assigning work schedules. If you're using both applications, you may need to create and assign schedules only once.

Global Payroll handles batch processing for schedule assignments differently than Time and Labor. When processing in Global Payroll, if a payee is using the default work schedule, the system retrieves the default work schedule from the pay group definition. In Time and Labor, if the payee is using the default work schedule, that system retrieves the default work schedule from the workgroup definition.

In Global Payroll, you can also assign a schedule to a payee other than the pay group default. You can assign schedules and alternate schedules individually to payees on the Assign Work Schedule page (Primary Details tab and Alternate Details tab).

#### **Points to Remember**

Here are some points to remember about work schedules:

• A payee's default work schedule and alternate work schedule are not stored on the Job record.

This information is stored on the PS\_SCH\_ASSIGN table that is shared by Time and Labor and Global Payroll. When a payee is hired, the system creates a new row and applies the default work schedule to the payee.

• You can override a payee's default work schedule and alternate work schedule information at the payee level on the Assign Work Schedule page (Primary Details tab and the Alternate Details tab).

## **Related Links**

[Assigning Work Schedules](#page-452-0)

[Understanding How to Compensate Employees in Global Payroll for Time Reported Through Time and](#page-1630-0) [Labor](#page-1630-0)

[Understanding the Organizational Structure](#page-466-0)

Working with Payee Data **Chapter 4** Chapter 4

# **Defining General Element Information**

# **Understanding Elements**

There are many types of elements in Global Payroll; each has a unique purpose. Elements can be grouped into different categories, depending on how each one is used. An element can be used to retrieve data, calculate a result, or define the order in which other elements are processed. Some elements stand on their own, while others, called *supporting elements,* are building blocks for other elements.

Before defining elements, you perform some basic, one time setup tasks—such as, defining element types and entry types—to help classify your elements so that they make the most sense for your organization.

Although each element type is unique, all element types share a common set of attributes that are defined and stored the same way. Once you've defined an element name, you can add information (such as rules) to the element through its component.

# **Understanding Categorization of Elements**

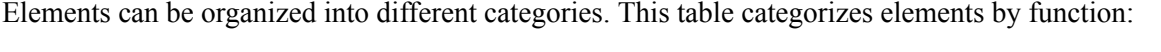

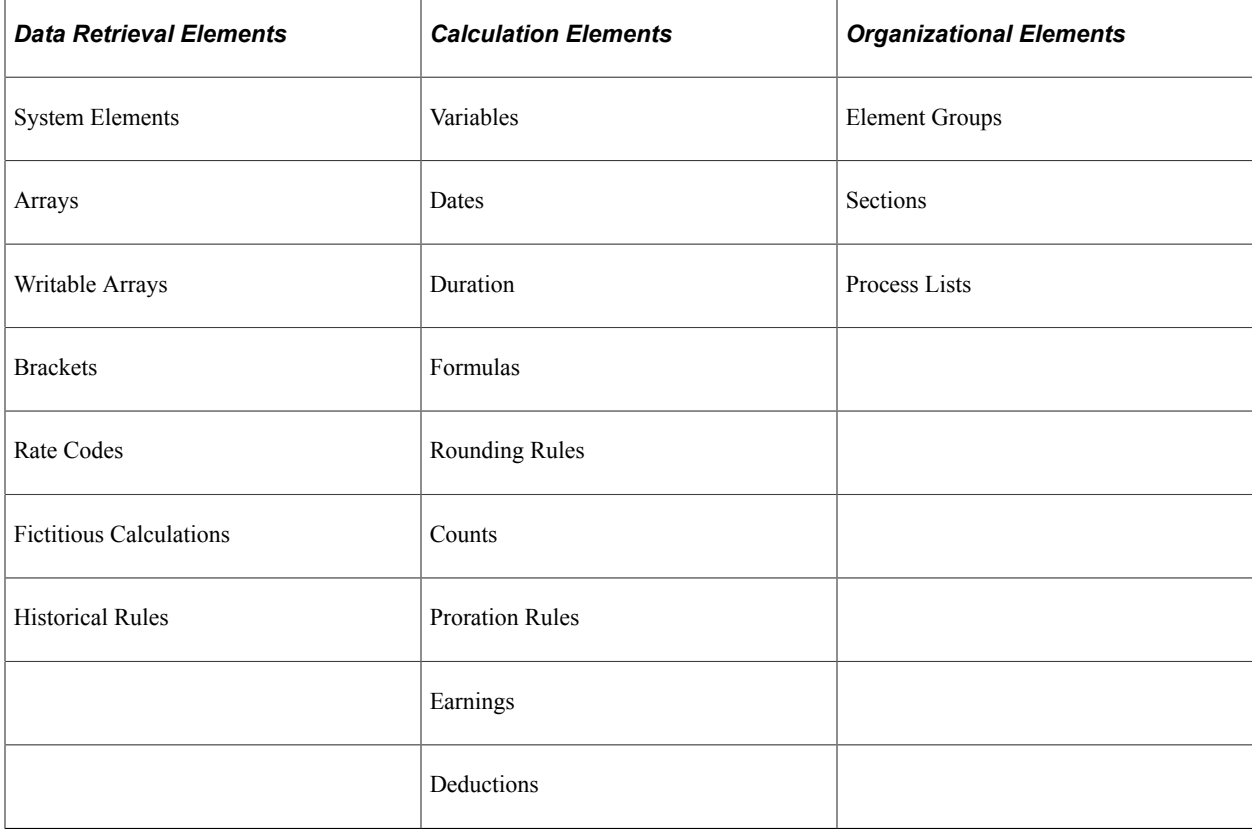

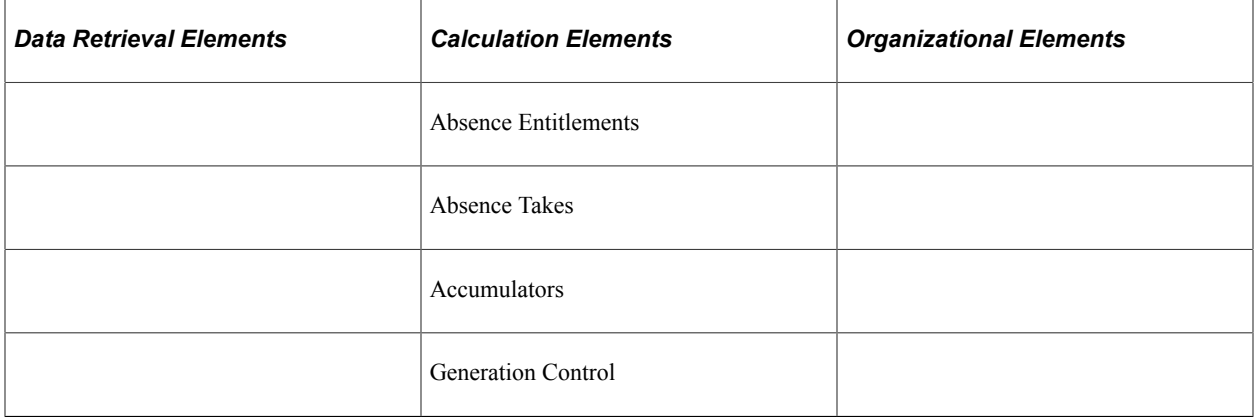

Elements can also be categorized by element type: primary element, supporting element, or other type. A primary element can stand alone. A supporting element is used to create other, more complex elements, such as earning or deduction elements. Other elements are used to define things like eligibility criteria, accumulators, and certain types of rules.

This table categorizes elements by element type:

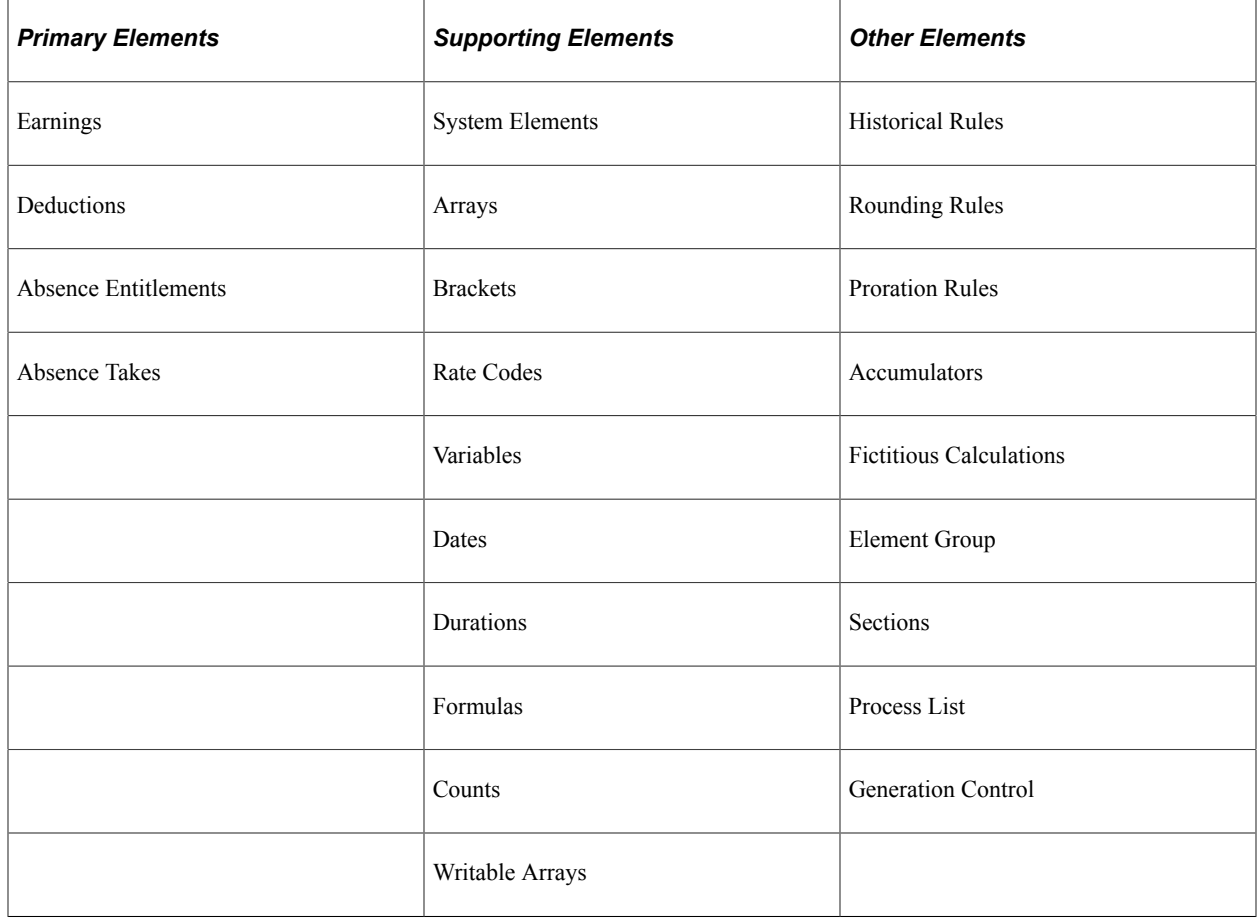

# **Understanding Data Retrieval Elements**

PeopleSoft delivers some data retrieval elements; you can define others. This topic discusses:

- System elements
- Arrays
- Writable arrays
- Brackets
- Rate codes
- Fictitious calculations
- Historical rules

## **System Elements**

System elements are delivered and maintained by PeopleSoft, and contain information that you can use to define your payroll rules. You never have to change system elements or do anything special to define them. You cannot add system elements; however, you can rename them.

There are two types of system elements:

Database system elements

Think of database system elements as payee-related elements. They contain data that can be used frequently in a calculation, such as department ID, location, and personal data. Database system elements are resolved only when they are used in a calculation.

• System-computed elements

System-computed elements are populated by the payroll process, but are not physical database fields. If, when, and how often a system-computed element is resolved depends on its purpose and type.

For example, Pay Period End Date and Period Type are resolved at the beginning of every gross-tonet calculation; daily data, which is used in absence calculations, is calculated daily. Other systemcomputed elements, such as those that are used with rate codes, are resolved only when a rate code element is encountered in a calculation.

#### **Related Links**

[Working with System Elements](#page-152-0)

## **Arrays**

An array is a link between a field and an element. An array retrieves data that's stored in the database tables that Global Payroll does not provide in system elements. You can use arrays to retrieve complex data that's stored in any table outside Global Payroll. For example, you can create an array to retrieve birthday data for a payee's dependents from the DEPENDENT\_BENEF table in PeopleSoft HR.

Arrays are temporary tables that the COBOL programs use to store the data during processing. Once processing is complete, the programs write the data from the temporary arrays to the output tables.

Using an array is a two-step process:

1. Retrieve data from the database.

2. Use that data for further processing.

When defining an array, you must provide enough information to the system so that it can perform both steps.

## **Related Links**

[Defining Array Elements](#page-158-0) [Arrays Used in Batch Processing \(Technical\)](#page-61-0)

## **Writable Arrays**

A writable array writes the values of user-defined elements into a row in a table. Writable arrays are in many ways the opposite of standard arrays.

You can use writable arrays to populate your own result tables. You use PeopleSoft Application Designer to create the result table, and then you use the writable array pages in Global Payroll to define the element that populates the table during batch processing.

## **Related Links**

[Defining Array Elements](#page-158-0)

## **Brackets**

Use brackets to look up and retrieve values in a lookup table based on other values.

For example, say that your organization gives bonuses based on seniority. You build a bracket that lets you look up the correct bonus amount based on a payee's years of service.

**Note:** It's important that you define all the building blocks that are associated with your lookup rules before you define your bracket.

#### **Related Links**

[Defining Bracket Elements](#page-171-0)

## **Rate Codes**

Use rate codes to resolve multiple components of pay, including base pay and non base pay. Rate codes retrieve multiple components of pay data from HR and bring that data into Global Payroll. The system calculates the values in Global Payroll, rather than transferring the data directly from HR so that currency conversions can be calculated for each payroll run.

HR rate codes (HR rate codes) are not automatically resolved in Global Payroll. To pay the rate code, you set up an earning element in Global Payroll and use the rate code element within the definition of that earning. You must define an earning element for every rate code element that you want to pay.

**Note:** When you define a rate code element in Global Payroll, you associate it with a predefined HR rate code. The Global Payroll rate code element is automatically created only if the HR rate codes are defined when Global Payroll is installed.

**Note:** Global Payroll cannot map to rate matrices. Global Payroll can only map to simple rate codes.

#### **Related Links**

[Defining Rate Code Elements](#page-183-0)

## **Fictitious Calculations**

Define fictitious calculation rules when you want the system to perform a temporary calculation and return a value without having to store it. A fictitious calculation is a sub-calculation that is run during a normal calculation to determine a net that would be computed if certain parameters were used. This result is used for further processing in the normal calculation. A fictitious calculation always starts from inside a normal calculation and is run for one payee and for a specified set of periods. The intermediate results of a fictitious calculation are not needed and are ignored, except for the small subset of results brought forward to the normal calculation.

One example of using a fictitious calculation is maternity leave. Let's say that you provide payees with three months of pay for maternity based on the average net of the three months preceding the leave. The average net is calculated only when a certain condition (in this case, maternity) is met. As long as the payee is on maternity leave, the average is needed. If certain values change, the average must be recalculated for the original three periods, even if the change in values is effective-dated for a later date.

## **Related Links**

[Defining Fictitious Calculation Elements](#page-192-0)

## **Historical Rules**

You use historical rule elements to set up rules that retrieve data from prior periods. You can use historical rules in formulas and in fictitious calculations.

An example of using historical rules is when you want to create a rolling average three-month salary. Let's say that you are currently in the April pay period (end of month). You can define a historical rule to go back three months, to the beginning of January, to average a payee's salary. As you move into the May pay period, the three months roll forward so that the calculation of the average is always based on the last three months.

A historical rule can be:

- Attached to an earning or deduction element on the Definition page.
- Attached to any element that's stored in the Global Payroll Earnings/Deductions results table, the Global Payroll Accumulator results table, or the Global Payroll Element results table.
- Used by fictitious calculation elements to find periods to recalculate.

#### **Related Links**

[Defining Historical Rule Elements](#page-198-0)

# **Understanding Calculation Elements**

You use calculation elements to calculate such elements as formulas, earnings, and deductions.

This topic discusses:

- Variables
- **Dates**
- Duration
- Formulas
- Rounding rules
- Counts
- Proration rules
- **Earnings**
- Deductions
- Absence entitlements
- Absence takes
- Accumulators
- Generation control

## **Variables**

Use a variable element to define and store a value such as a character, date, or number. For example, assume that on January 1, you have three formulas and two earning elements that use a monetary factor of 20 in their calculations, and that this factor is scheduled to change on April 1 to a factor of 25. Without a variable element, you would have to make five effective-dated changes. However, if you define this factor as a variable element, you can make just one effective-dated change to the variable itself. You can then use the new factor of 25 anywhere that the variable is used.

Variables are the only items that are used with arrays. When you create an array, you retrieve the values into variables.

#### **Related Links**

[Defining Variable Elements](#page-219-0)

#### **Dates**

Using the date element, you can calculate a date by starting with an existing date and adding to or subtracting from it to come up with a new date. For example, to determine the date of a payee's five years of service, start with the payee's hire date and add five years to it.
You can also parse parts of a date. For example, if you want only the year of a date to be returned, use a date element to parse out the years, months, or days of the date.

#### **Related Links**

[Defining Date Elements](#page-222-0)

## **Duration**

Use a duration element to calculate the period of time between two dates. A duration is the result of subtracting one date from another. You define duration in years, months, or days.

For example, to determine a payee's age, calculate the duration between the payee's birth date and the calendar period end date.

### **Related Links**

[Defining Duration Elements](#page-207-0)

### **Formulas**

Use formulas to create your own unique elements. You can define sophisticated rules, mathematical formulas, and iterative calculations as formula elements.

For example, you can define a formula to calculate an employee's vacation entitlement, quarterly bonus pay, or contributions to a pension plan.

#### **Related Links**

[Defining Formula Elements](#page-226-0)

### **Rounding Rules**

Use rounding rules to round other elements such as formulas, earnings, or deductions that resolve to a numerical value. A rounding rule resolves to 1, if rounding is successful, or 0, if rounding is not successful.

For example, let's say that you define a rounding rule that truncates resolved values to two decimal places. During a calculation, you get a resolved value of 2.833333. The rounding rule truncates the value to 2.83.

You can specify whether you want to round based on such factors as the number of digits or decimals, or you can round to an incremental value. You also select the type of rounding: Nearest, Round Up, Round Down, or Round Up if Greater Than or Equal To, Else Down.

#### **Related Links**

[Defining Rounding Rule Elements](#page-239-0)

## **Counts**

Counts are a way to calculate and summarize something on a daily basis. For example, you might track the number of hours that a payee works using a count: the count provides a day-by-day check of the hours worked and keeps adding to the work hours for a defined period of time.

Once you define the calculation rules for a count, you can associate it with a proration rule. When segmentation occurs, the count elements used in the proration rule determine the numerator and denominator to use for prorating the amounts.

### **Related Links**

[Defining Count Elements](#page-245-0)

## **Proration Rules**

You can use a proration rule to prorate a value when segmentation occurs.

A proration rule defines a numerator and a denominator to apply to an amount during segmentation.

As an example, for a pay period of June 1–30, with one segment from June 1 to June 10, you define the *numerator* as the segment period (June 1 to June 10) and the *denominator* as the entire pay period (June 1 to June 30). The proration rule resolves to .333 (10/30).

### **Related Links**

[Defining Proration Rules](#page-247-0)

## **Earnings**

Use earning elements to define all types of compensation for a payee, including salary, fees, bonuses, commissions, pensions, and retirement pay.

You can define the following four types of calculation rules for earning elements:

- *Amount*
- *Base \* Percent*
- *Unit \* Rate*
- *Unit \* Rate \* Percent*

For example, you can define an earning element as  $EARNINGS1 = Unit * Rate$ . The components of this element (Unit and Rate) take on the same attributes as the element itself. If you change the values of the element, the values of the components also change. Once you define an earning element, you can reuse its components so that you don't have to redefine components for every new element.

### **Related Links**

[Defining Earning Elements](#page-271-0)

## **Deductions**

You use deduction elements to define different types of deductions for a payee. Deductions can be voluntary, such as those for retirement plans, or statutory, such as taxes and garnishments.

You can define the following four types of calculation rules for deduction elements:

- *Amount*
- *Base \* Percent*
- *Unit \* Rate*
- *Unit \* Rate \* Percent*

In addition to the rate, unit, base, and percent components, the system creates three other components for deductions:

- Amount not taken
- Payback amount
- Add to arrears

The system also creates an arrears balance accumulator to keep track of a payee's arrears. An arrears is a way to store deductions that the system cannot take from a current pay run because of insufficient net pay.

#### **Related Links**

[Defining Deduction Elements](#page-290-0)

### **Absence Entitlements**

You use absence entitlement elements to track absences such as vacations or leaves of absence. There are two types of absence entitlements:

• Per frequency

The entitlement amount is calculated regardless of whether there is an absence.

As an example, say that payees receive 12 days of vacation per year and that this entitlement is accumulated at 10 hours per month. This entitlement is a fixed, predetermined amount that is calculated and updated monthly, regardless of whether it is used.

• Per absence

The entitlement amount is calculated only if there is an absence.

#### **Related Links**

[Understanding How to Compensate Employees in Global Payroll for Time Reported Through Time and](#page-1630-0) [Labor](#page-1630-0)

[Defining Absence Entitlement Elements](#page-383-0)

## **Absence Takes**

You use an absence-take element to define the conditions that must be met for an absence to be paid. An absence take involves defining rules for minimum and maximum absence takes. You set up absence takes to accumulate in hours, days, or other units.

For example, if your organization gives payees 12 days of vacation each year, and a payee goes on vacation for five days, the absence take for the payee is five days.

Once you've defined your absence take rules on the Absence Take pages, you can track absences by entering them on the Absence Event Entry page.

### **Related Links**

[Understanding Absence Setup and Management Tasks](#page-360-0) [Defining Absence Take Elements](#page-397-0)

## **Accumulators**

You use accumulator elements to store and track balances. You can store an accumulator for a designated period of time. For example, you can store gross pay data for one year. The system creates some accumulators automatically *(automatically generated accumulators),* and you can create others manually *(additional accumulators).*

There are two types of accumulators:

- Payment accumulators, which accumulate values through gross-to-net calculations.
- Balance accumulators, which accumulate values over a period of time, such as a month or a year.

You can also define the level at which you want to track a balance. For example, you can track a balance by payee record number, payee ID, department, or organization. You set up the tracking levels that work best for your organization.

### **Related Links**

[Understanding Accumulators](#page-344-0) [Automatically Generated Accumulators](#page-263-0)

## **Generation Control**

Use generation control elements to control whether an element is resolved in the payroll process. To define a generation control element, you must specify the criteria that have to be met before the element is processed, based on such factors as an employee's HR Status, the Processing Frequency, Segment Status, and so on.

For example, let's say that a payee is paid weekly and has a monthly medical deduction of 100 that is to be deducted only once a month. You define the Generation Control - Frequency parameters so that this deduction is taken out only on the first pay period of the month.

### **Related Links**

[Defining Generation Control Elements](#page-250-0)

# <span id="page-112-0"></span>**Understanding Organizational Elements**

Organizational elements consist of:

- Element groups and eligibility groups: Use these to create logical groupings of the payroll elements that payees are eligible to receive.
- Sections and process lists: Use these to control the order in which individual elements are processed.

This topic discusses:

- Element and eligibility groups.
- Sections.
- Process lists.

## **Element and Eligibility Groups**

Use element groups to create groupings of elements to associate with eligibility groups. You associate eligibility groups with pay groups and list sets.

You define element groups based on your organizational needs. For example, if your organization has a simple payroll system, you might group all earnings into one element group and all deductions into another element group and use the two element group names to specify all earnings and deductions.

#### **Related Links**

[Defining Element Groups](#page-467-0) [Understanding Applications and List Sets](#page-1450-0)

### **Sections**

Sections are groups of elements that you add to a process list. Sections tell the system what elements to resolve when processing a payroll or absence run and the order in which to resolve them.

There are five types of sections:

- Standard, which is used for regular processing.
- Generate Positive Input, which is used to create positive input for a different calendar pay period.
- Payee, which is used to specify which elements should be processed and in what sequence, at the payee level.

For example, you can create a payee section to process garnishments for a payee.

- Sub-Process, which is used for net-to-gross calculations and other iterative processes.
- Absence Take, which is used to process absences according to date order.

### **Related Links**

[Setting Up Sections](#page-500-0)

## **Process Lists**

Use process lists to control the order in which sections are processed during a payroll run. A process list identifies accumulators that are used to calculate gross and net pay and specifies whether the process is for payroll or absence calculations.

You can create a general or specific process list, based on your organization's needs. For example, you can create a process list for the different types of earnings that a payee can have, including earnings for regular pay, absences, bonuses, and commissions.

**Related Links** [Functions of Process Lists](#page-497-0)

[Understanding Process Lists](#page-497-1)

# **Defining Element Types**

To define element types, use the Element Types (GP\_PIN\_TYPE) component.

## **Page Used to Define Element Types**

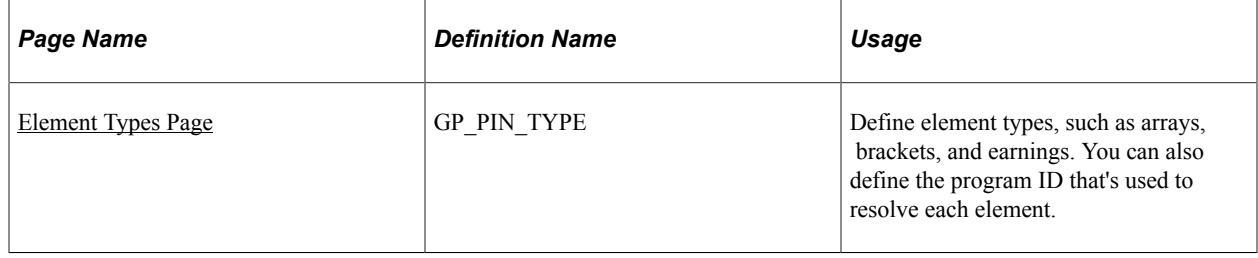

## **Understanding Element Types and Codes**

PeopleSoft delivers the data for the Element Types page, which is used in batch processing to resolve the valid element types with the utility program. This table lists the two-character codes and corresponding element types that PeopleSoft delivers:

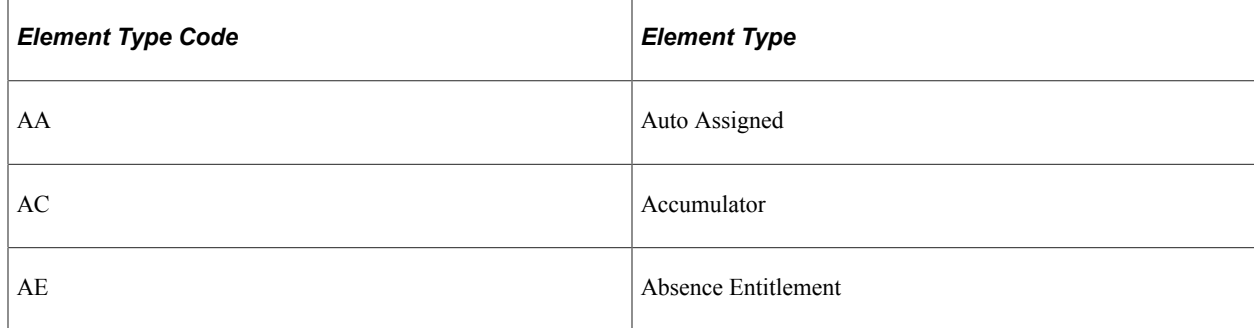

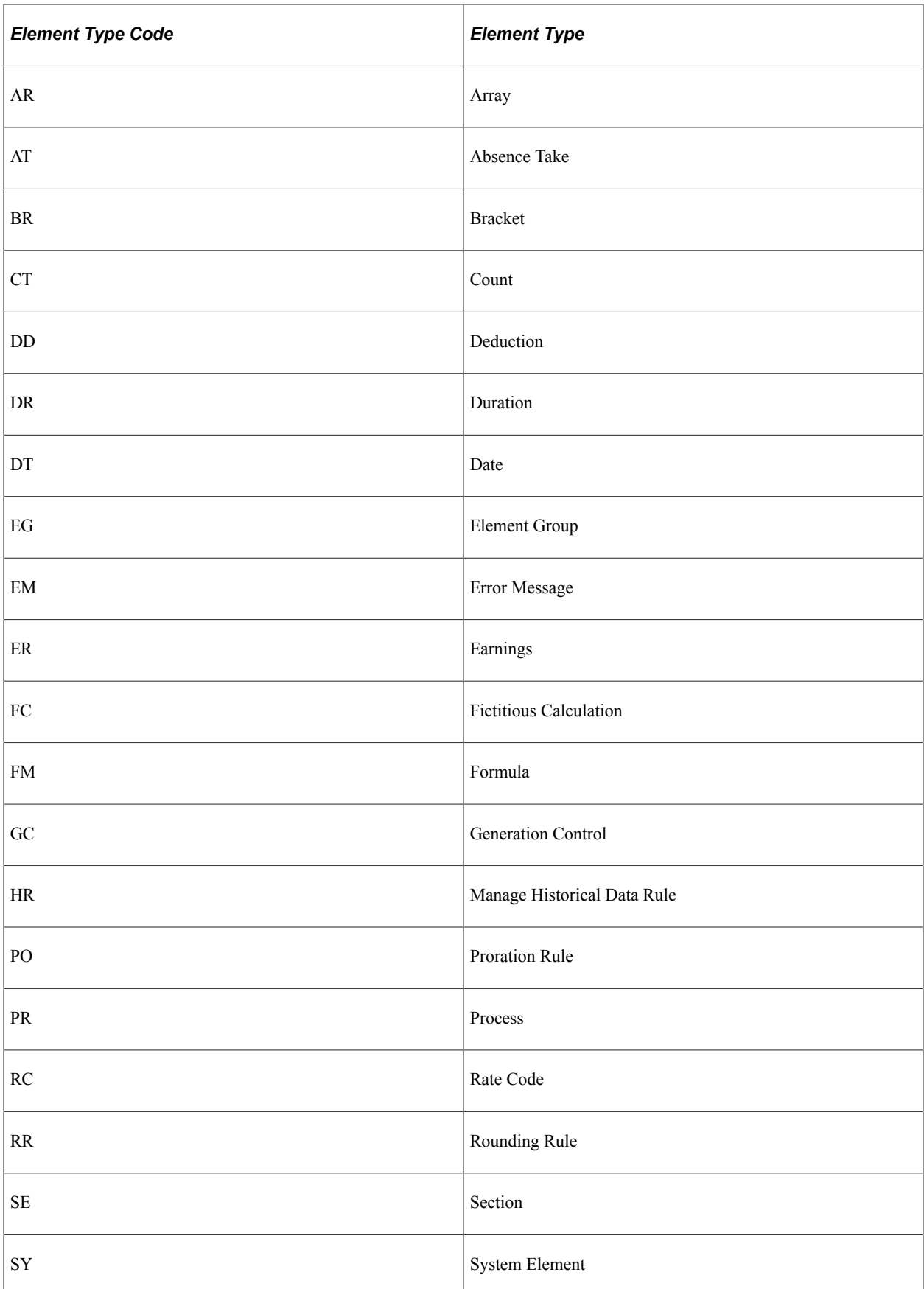

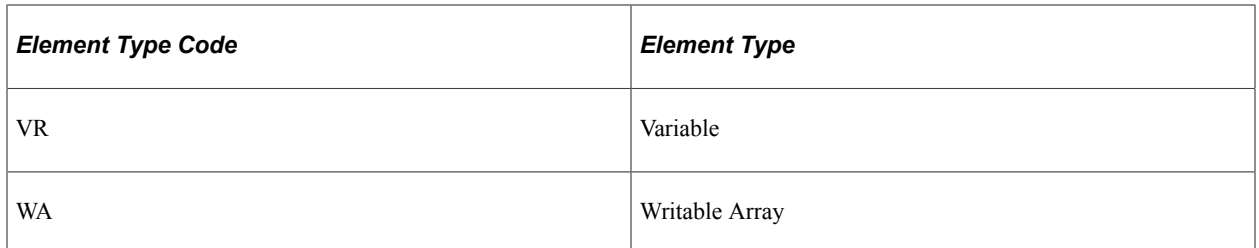

You can modify the utility program, but it is recommended that you do not. Instead, create a new element type and utility program to resolve the new element type. Add the new element type and associated programs on the Element Type page.

**Note:** If you know an element name, but you don't know what type of element it is, you can find this information on the Element Name inquiry page **(Set Up HCM** > **Product Related** > **Global Payroll & Absence Mgmt** > **Elements** > **View Element Names).** There is no security on the inquiry page, so users can view all elements on this page.

## <span id="page-115-0"></span>**Element Types Page**

Use the Element Types page (GP\_PIN\_TYPE) to define element types, such as arrays, brackets, and earnings.

You can also define the program ID that's used to resolve each element.

Navigation:

#### **Set Up HCM** > **Product Related** > **Global Payroll & Absence Mgmt** > **System Settings** > **Element Types**

This example illustrates the fields and controls on the Element Types page.

### **Element Types**

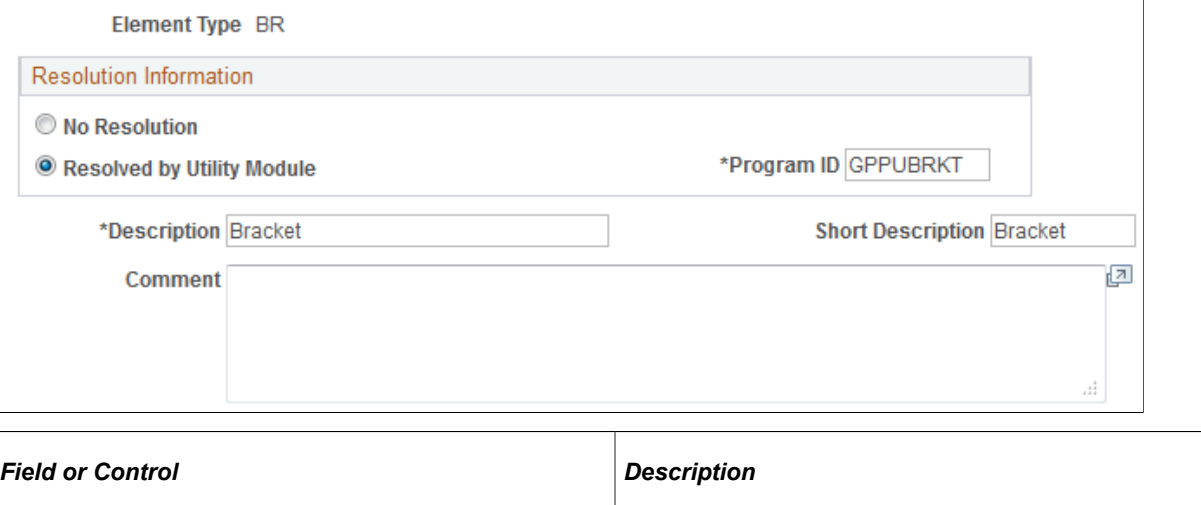

**Element Type** Displays the element type value that you selected in the entry

dialog box.

### **Resolution Information**

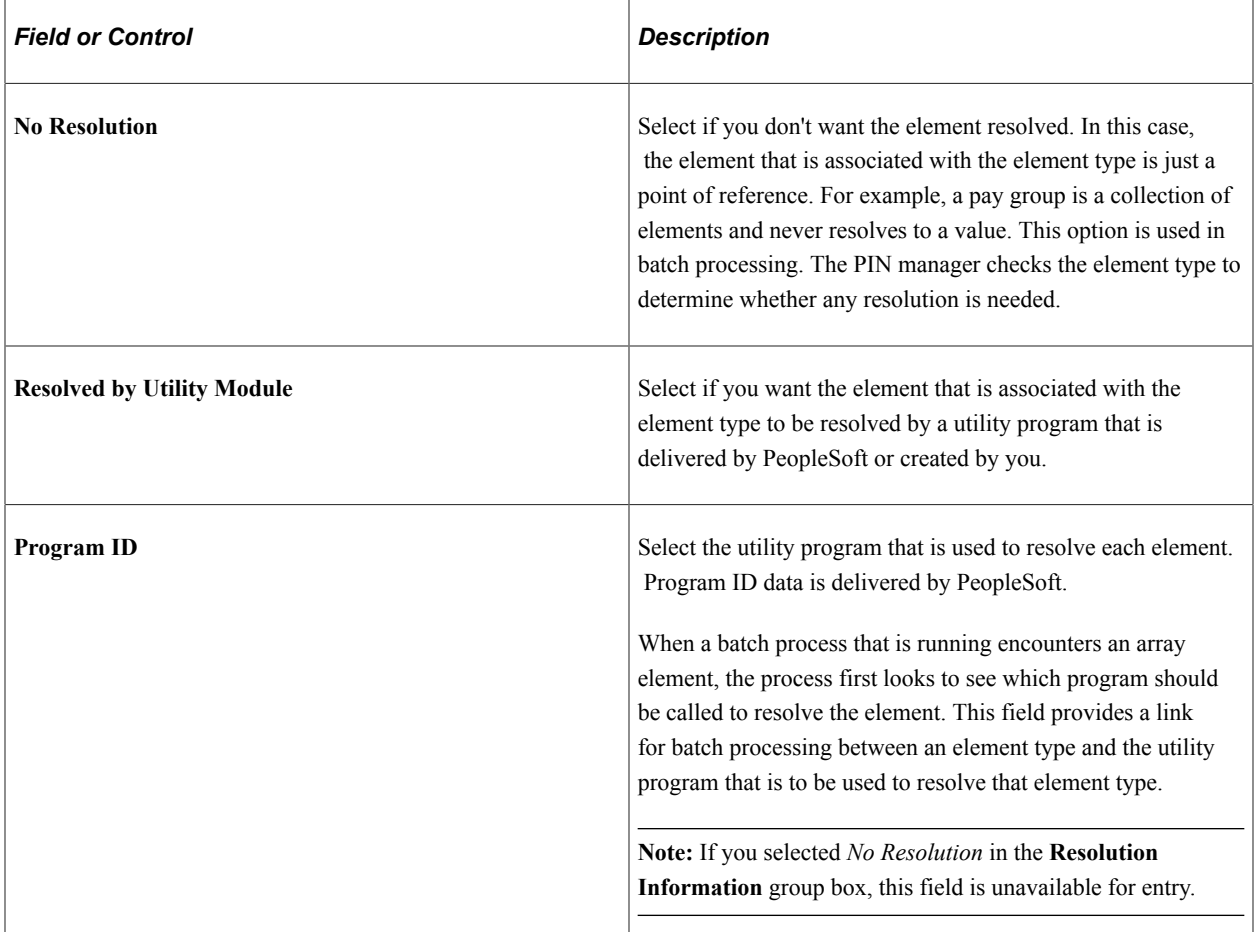

# **Defining Entry Types**

To define entry types, use the Entry Types (GP\_ENTRY\_TYPE) component.

## **Page Used to Define Entry Types**

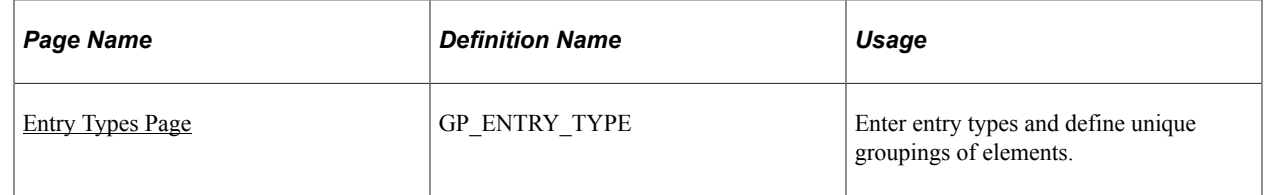

## **Understanding Entry Types**

Elements can use other elements. Sometimes there are restrictions on the types of elements that you can use in certain places. For example, it doesn't make sense to have an earning element use an absence entitlement element in its calculation process. To restrict the entry types that are entered into an element definition, you use the Entry Types page.

Entry types can be elements, but they don't have to be. For example, an entry type can be an element name, an amount, or a date. You use entry types to determine what you're going to enter initially. The information from the Entry Types page is stored for every element.

For example, let's say that you have an earning (EARNINGS1) with a calculation rule that is defined as EARNINGS1 = Amount. Because it's defined as an amount, entry types for EARNINGS1 can include numeric variables, numeric formulas, and numeric values, but you cannot enter a date in the amount field.

You use the Entry Types page mainly to associate a corresponding prompt view to use if the entry type is selected online. For each entry type that's defined, you associate a prompt view with it. For some entry types, you also associate additional, special prompts to be used for security and override areas (related to the Override fields on the Element Name page). Entry type prompts are closely related to entry types. Use an entry type prompt to indicate the entry types for a field in the application. The entry type prompts are then used and attached through Global Payroll so that only those entry types are available. Based on the entry type that you selected, you go to the prompt views that are indicated for that entry type to get a list of elements to select from.

### **Related Links**

[Selecting Entry Types and Displaying Record.Field Combinations](#page-118-0)

## <span id="page-117-0"></span>**Entry Types Page**

Use the Entry Types page (GP\_ENTRY\_TYPE) to enter entry types and define unique groupings of elements.

Navigation:

#### **Set Up HCM** > **Product Related** > **Global Payroll & Absence Mgmt** > **System Settings** > **Entry Types**

This example illustrates the fields and controls on the Entry Types page.

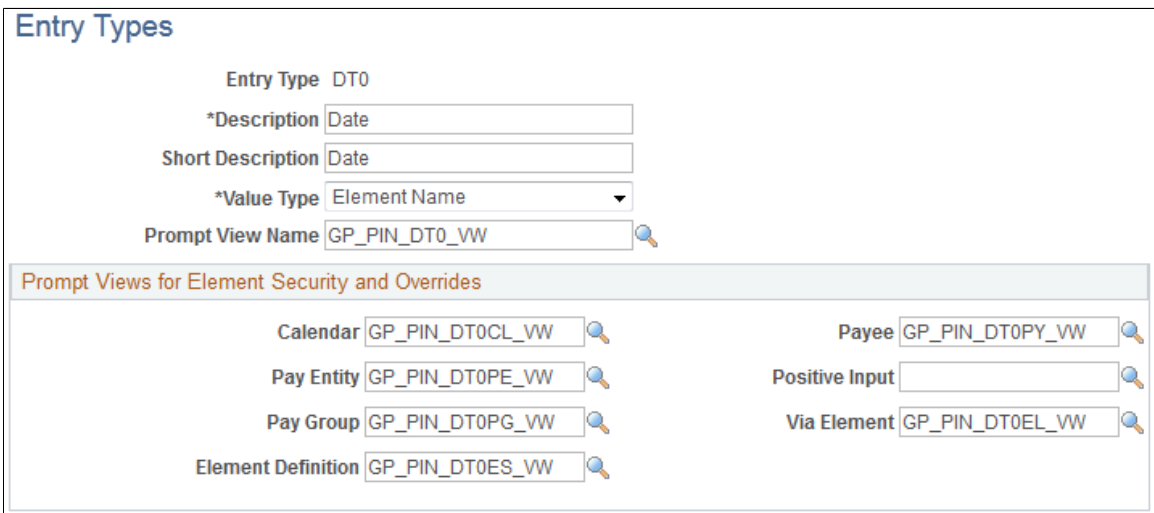

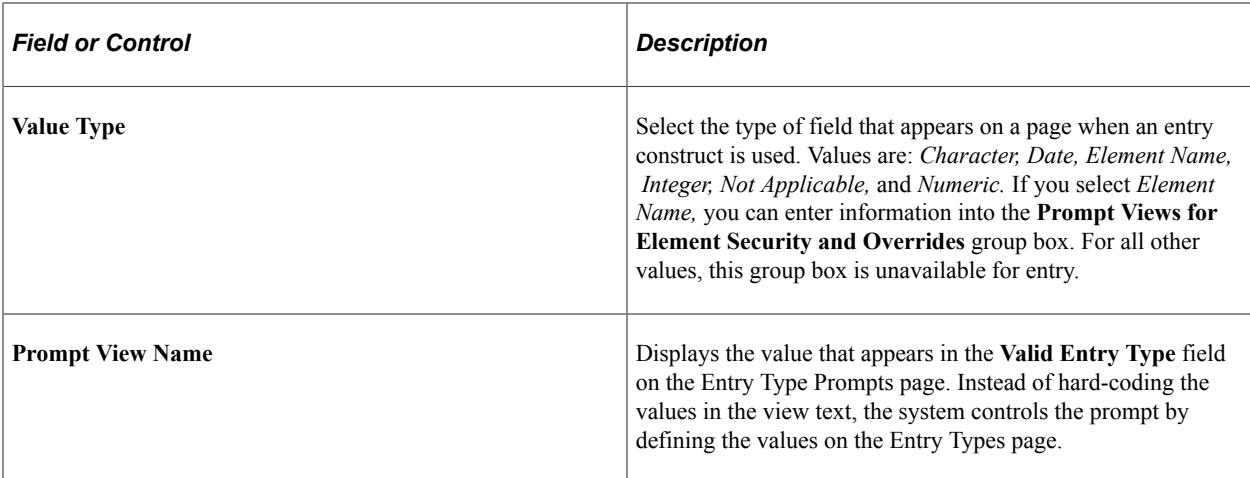

### **Prompt Views for Element Security and Overrides**

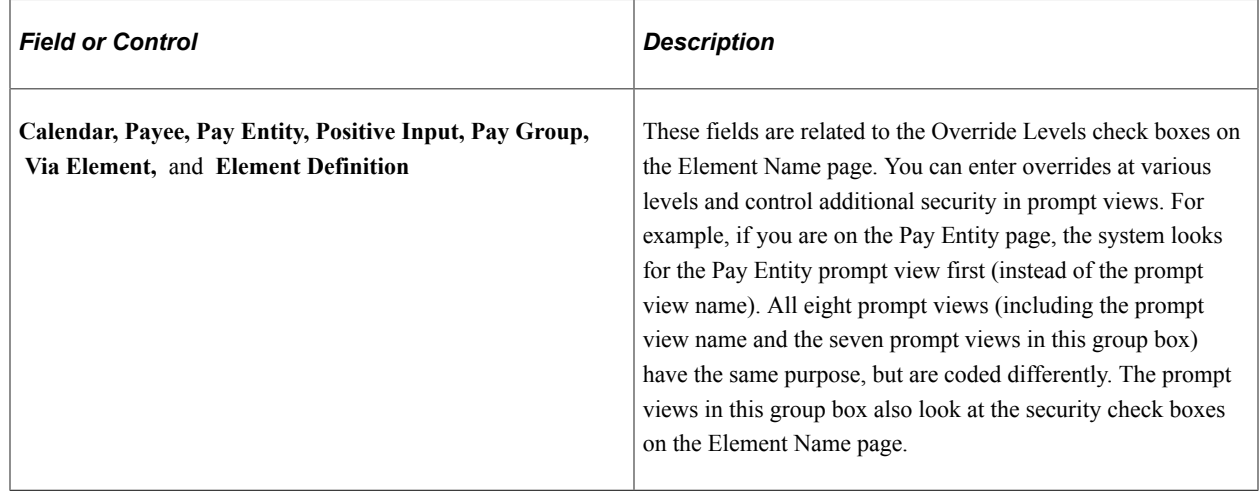

# <span id="page-118-0"></span>**Selecting Entry Types and Displaying Record.Field Combinations**

To define entry type prompt settings, use the Entry Type Prompts (GP\_ENTRY\_PROMPT) component.

# **Pages Used to Select Entry Types and Display Record.Field Combinations**

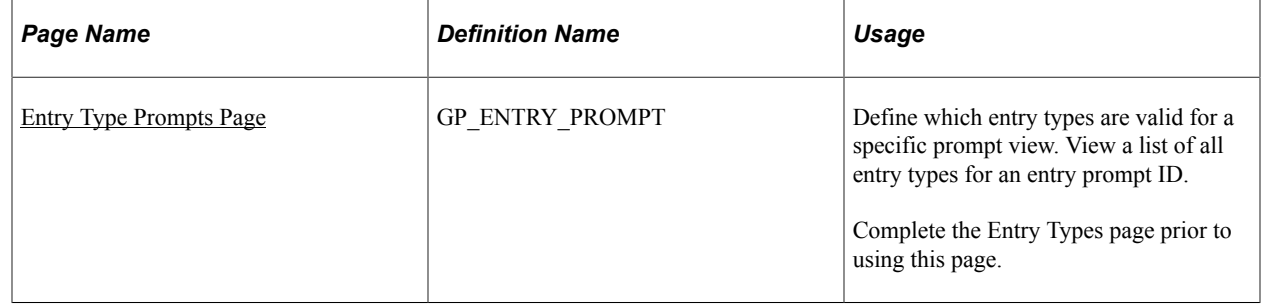

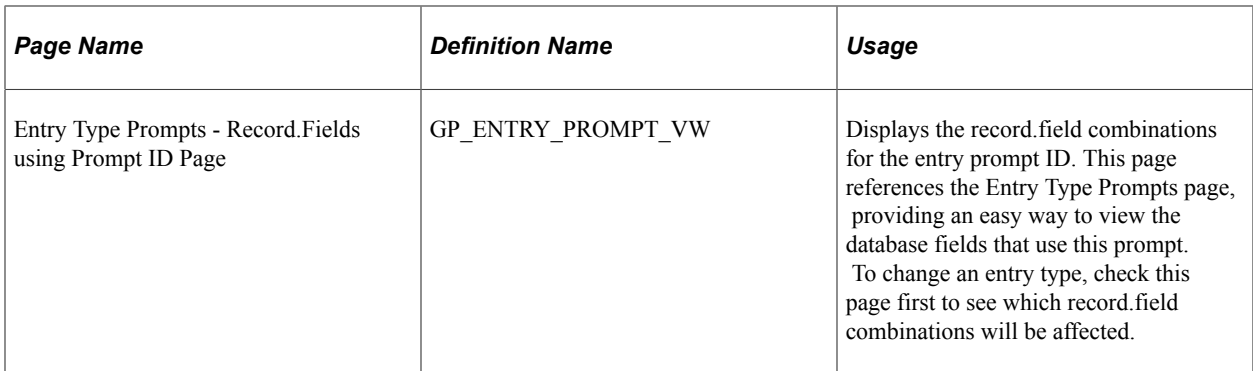

## **Understanding Prompt Views**

Prompt views are associated with an entry type to determine the list of valid values available in a field. Usually, before you select an actual element, you are prompted to select the entry type itself. This entry type is used to define what type of element is going to be used or whether a straight character, numeric, date, and so on is to be used. Based on the entry type that you select, you can prompt correctly on the next field.

For example, when you select a calculation rule on the Earnings Calculation page, the corresponding entry type fields appear on the page. If the calculation rule is Amount, you see two fields next to the Amount label: the first is the entry type and the second is the actual selection. The **Entry Type** field might display values of *Numeric, Accumulator, Bracket, Deduction, Earning, Formula, Payee Level, Rate Code,* and *Variable,* all of which are entry types. For example, if you select *Variable,* when you press the **tab** key to move out of the field and you prompt against the second field, only the variables appear as valid values. (If you had selected *Bracket,* only brackets would appear as valid values.)

For the example of an earning definition, if the calculation rule is Amount, an entry prompt ID, *GP\_ENT\_AMT\_VW,* is defined. For this entry prompt ID, we have indicated (by selecting the Valid Entry Type check boxes) that the following entry types are valid: *Numeric, Accumulator, Bracket, Deduction, Earning, Formula, Payee Level, Rate Code,* and *Variable.* These are the valid entry types that appear when you prompt on the Earnings Calculation page for the **Amount Entry Type** field.

## <span id="page-119-0"></span>**Entry Type Prompts Page**

Use the Entry Type Prompts page (GP\_ENTRY\_PROMPT) to define which entry types are valid for a specific prompt view.

View a list of all entry types for an entry prompt ID.Complete the Entry Types page prior to using this page.

Navigation:

**Set Up HCM** > **Product Related** > **Global Payroll & Absence Mgmt** > **System Settings** > **Entry Type Prompts**

This example illustrates the fields and controls on the Entry Type Prompts page.

### **Entry Type Prompts**

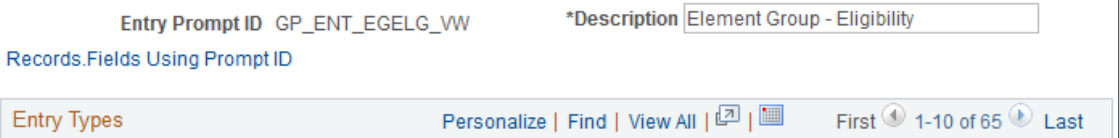

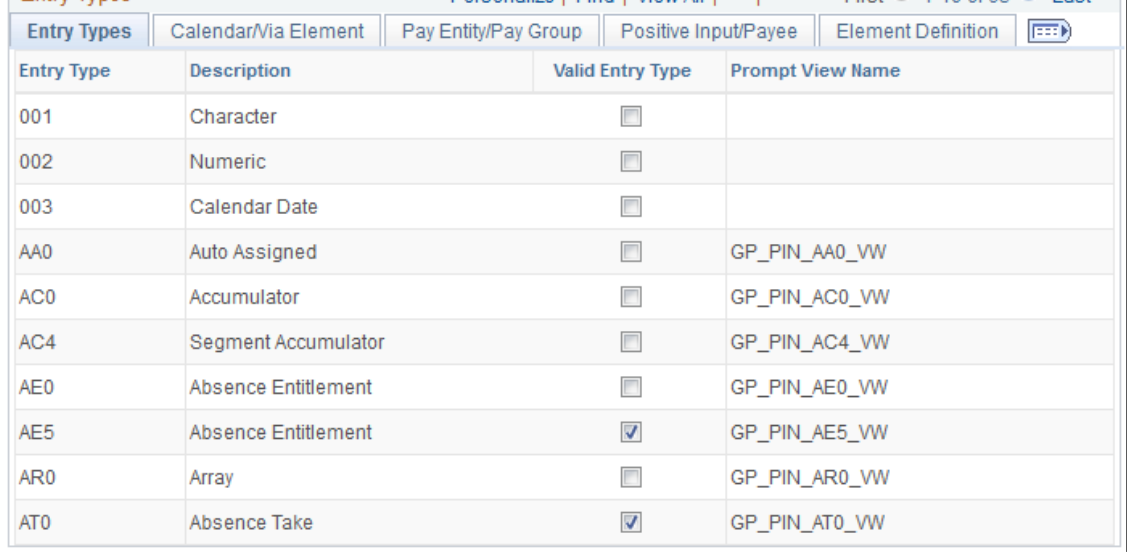

Use the Entry Type Prompts page to define which entry types are valid for a specific prompt view.

Calendar, Payee, Pay Entity, Positive Input, Pay Group, Via Element, and Element Definition are related to the Override Levels check boxes on the Element Name page. You enter overrides at various levels to control additional security within prompt views. For example, if you are on the Pay Entity page, the system looks for the Pay Entity prompt view first instead of the prompt view name. So, all eight prompt views (including Prompt View Name and the seven prompt views found in the Prompt Views for Element Security/Override group box) have the same purpose, but they are coded a little differently. The prompt views in the Prompt Views for Element Security/Override group box also look at the security check boxes on the Element Name page. You select entry types for the entry prompt ID that you want to look at on the Entry Type Prompts page. You use entry type prompt IDs to create and maintain valid entry type prompt views. Entry types are not hard-coded in the prompt views.

#### **Common Page Information**

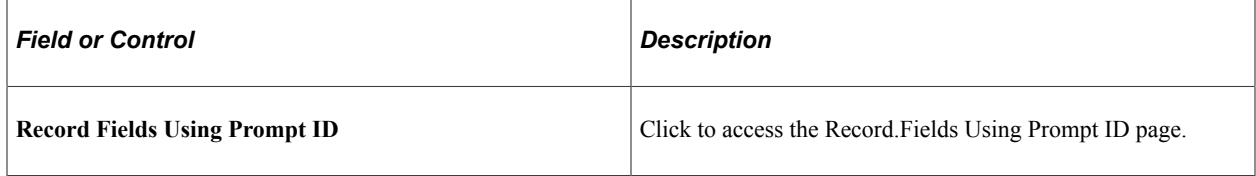

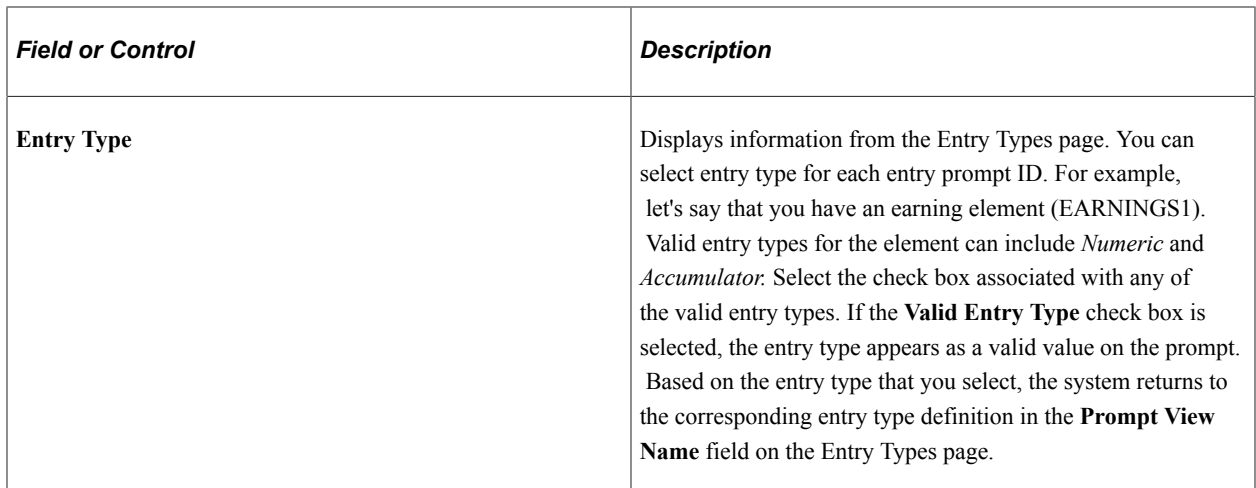

### **Calendar/Via Element**

Select the Calendar/Via Element tab.

This example illustrates the fields and controls on the Entry Type Prompts page: Calendar/Via Element tab.

#### **Entry Type Prompts**

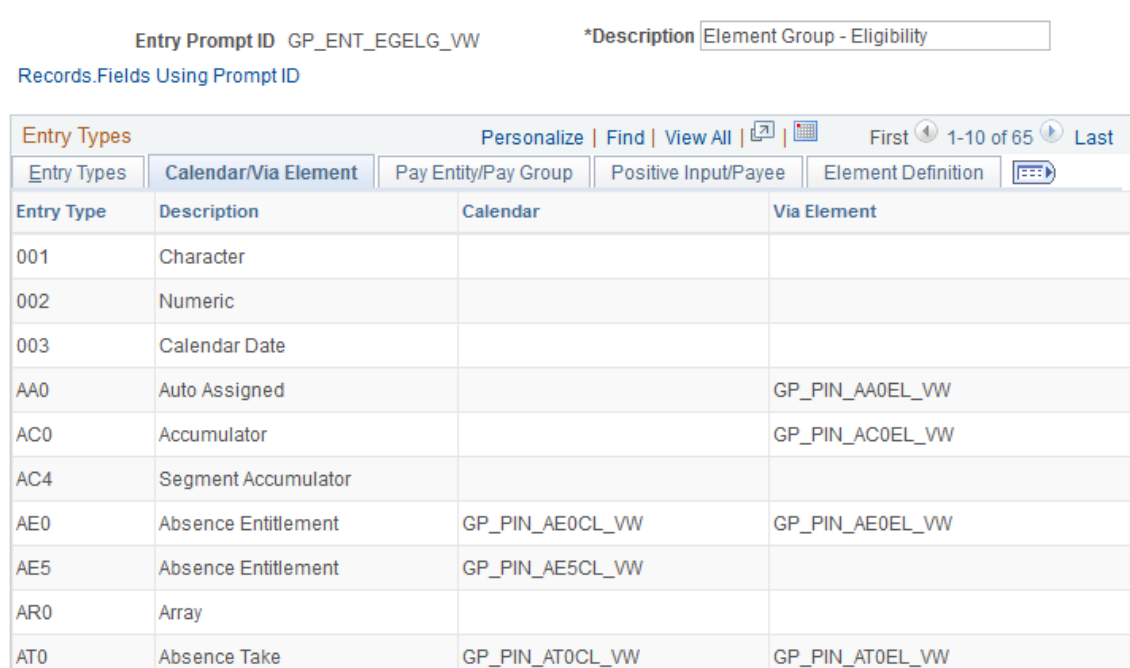

This tab pertains to calendar and via element overrides.

The prompt view name and the prompt views that appear on the Calendar/Via Element, Pay Entity/Pay Group, Positive Input/Payee, and Element Definition tabs are related displays, based on information that you entered on the Entry Types page (for each defined entry type). When you use these online, you are first prompted to select an entry type, and then (based on the entry type that you selected) you enter the second field.

For example, if you select an entry type of *Variable* for the **Earnings Amount** field, when you press **tab** to move out of that field and prompt on the next field, the system locates the prompt view name. The system uses that as the prompt for the next field; therefore, only variables appear.

The functionality of the prompts that are defined on these tabs is similar to the prompt view names. The difference is that the Override check boxes on the Element Name page (Pay Calendar, Pay Entity, Pay Group, Payee, Positive Input, Element Definition, and Via Element) are used to control where in the system you can override the element. Notice that on these tabs, you can define separate prompt views for each entry type. These views are defined just to take the Override check boxes on the Element Name page into consideration.

So, based on where you are in the system, you use either the prompt view name or the correct override prompt view name to prompt for valid values in the second field.

### **Pay Entity/Pay Group**

Select the Pay Entity/Pay Group tab.

This tab pertains to pay entity and pay group overrides.

#### **Positive Input/Payee**

Select the Positive Input/Payee tab.

This tab pertains to positive input and payee overrides.

#### **Element Definition**

Select the Element Definition tab.

This tab pertains to element definition overrides.

## **Defining Industries and Categories**

To define industries and categories, use the Categories (GP\_PIN\_CATEGORY) component.

## **Pages Used to Define Industries and Categories**

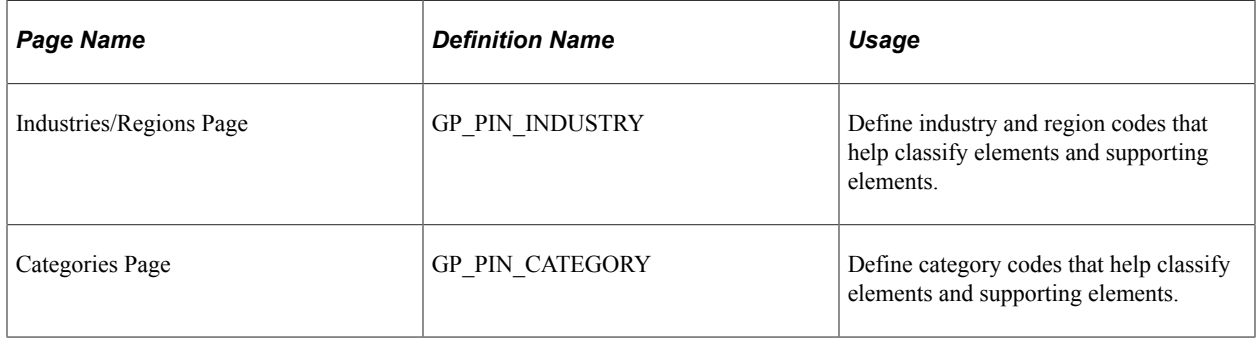

#### **Related Links**

[Defining Element Names](#page-123-0)

#### [Restricting User Access](#page-1555-0)

## **Understanding Industries and Categories**

Industries and categories are ways to further classify elements. You create codes for the industries and categories that are applicable to your organization. For each code, you specify if it is applicable to all countries or a specific country.

Navigate to **Set Up HCM** >**Product Related** >**Global Payroll & Absence Mgmt** >**Elements** to view all industry and category codes through the Industries/Regions and Categories pages. Your security level, as defined on the User Rules Profile page, determines the countries for which you can add industries and categories.

You associate an industry and category with an element by selecting from prompt tables on the Element Name page. The country for which an element is defined determines the available industry and category codes.

**Note:** You cannot change or delete existing industry codes or categories because they are also entered in the GP\_PIN table. Updating the Industries/Regions or the Categories page does not update the GP\_PIN table.

# <span id="page-123-0"></span>**Defining Element Names**

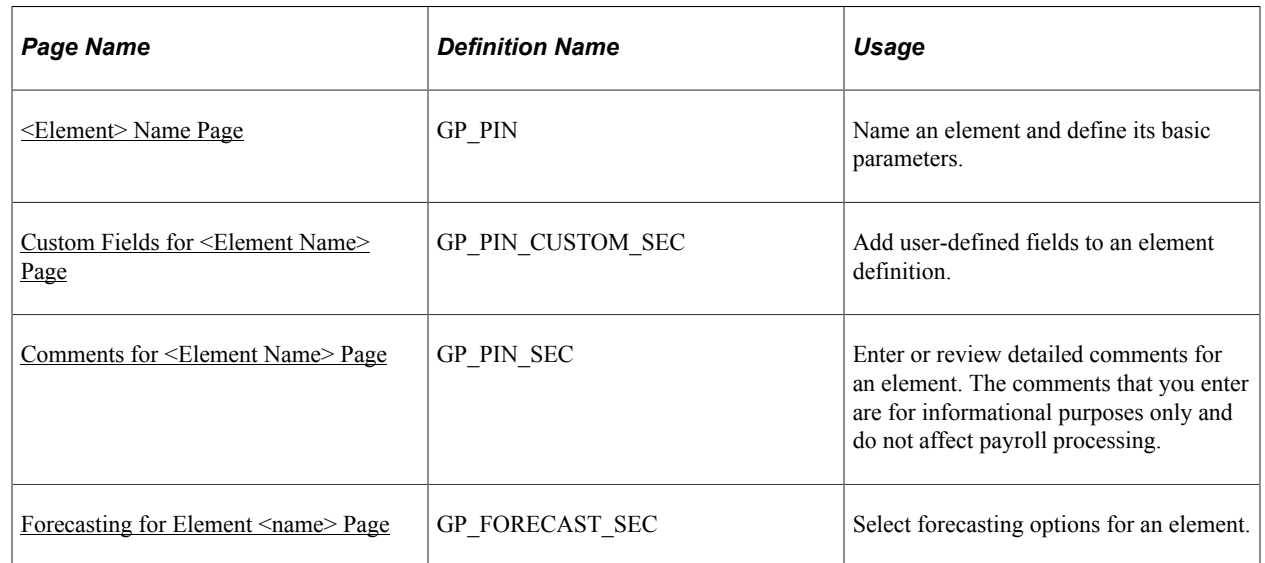

## **Pages Used to Define Element Names**

## **Understanding Element Names**

Although each element type has a unique purpose, all element types share a common set of attributes that are defined and stored on the first page of each element component. The object name of this page is always GP\_PIN and it appears as the first page for all element definitions. In this topic, this page is called the <Element> Name page, although it is often labeled to identify the element type that is being createdfor example, *Earnings Name.* Once you define an element name, you can enter additional information that is specific to the element type.

## **Understanding PIN Codes and PIN Numbers**

When you create an element name, the system assigns the element a PIN code and a PIN number. The PIN code and the element name must be unique. As you create new elements, the system checks to see whether this unique set of identifiers already exists. You can rename an element name, but the PIN code is a constant.

PIN numbers:

• Enable the system to track the element and its name wherever it's used, regardless of its name.

You can change an element name without affecting the system.

- Point to the data and the element name on the  $\leq$ Element $\geq$  Name page.
- Are significant only within a database and can be different for the same element names across databases.
- Act as keys to the GP\_PIN table and the value that is stored in other tables to represent an element.
- Are assigned sequentially.
- Are used only for batch-processing.

#### **Related Links**

[Understanding the Global Payroll Utilities](#page-1464-0)

## <span id="page-124-0"></span>**Understanding the Process of Selecting Definition As Of Dates**

Elements can have many effective-dated rows. The definition as of date that you assign to an element on the <Element> Name page tells the system which effective-dated definition to retrieve for the element during processing.

You can select one of these dates: Calendar Period Begin Date, Calendar Period End Date, Payment Date, Process Begin Date, and Process End Date.

**Note:** You can override the process begin date and process end date for a payee and calendar group by using the Payee Calendar Groups page.

#### **Example 1**

Assume that an element has the following effective-dated rows (definitions) and values:

January 1, 1990 = 100 January 1, 2000 = 125 January 31, 2000 = 150 February 1,  $2000 = 175$ 

The January and February calendars have the following dates:

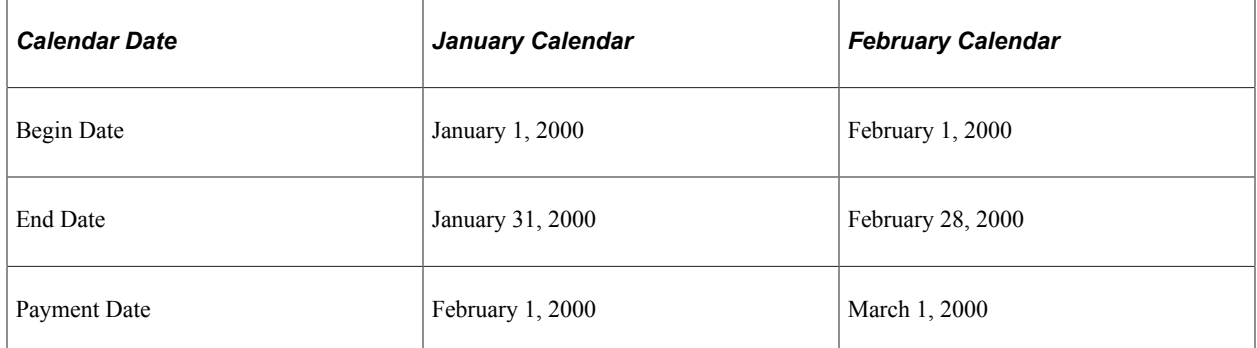

When you process the January calendar, the system retrieves the definition of the element based on the element's definition as of date:

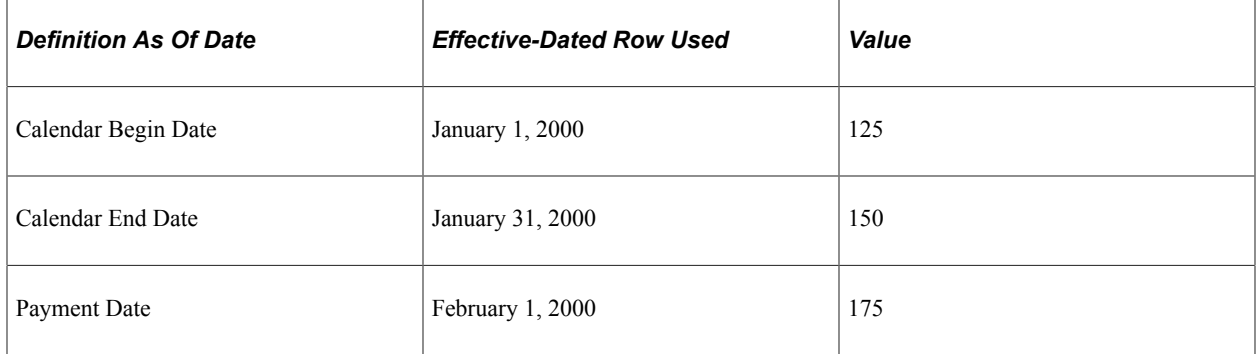

### **Example 2**

Process Begin Date and Process End Date can be especially useful for issuing advance payments. They refer to the begin date and end date of the calendar period in which the element is actually processed.

For example, suppose that in January you want to issue an advance payment to a payee who will be on vacation in February. To make the advance payment, you process the February calendar in January; however, you want the system to use the definition of the element as of January—the actual processing period.

This table shows which definition of the element the system retrieves, based on your choice of definition as of date:

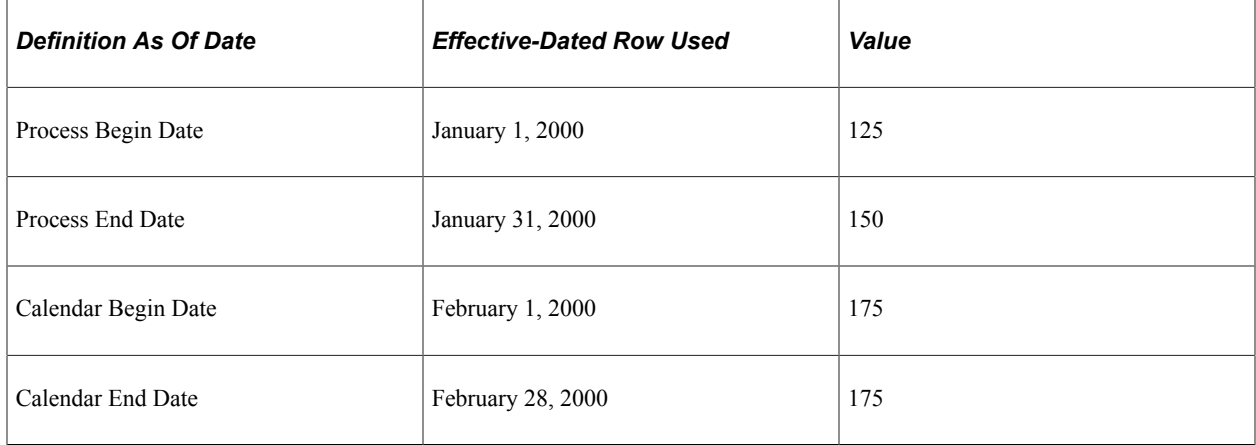

#### **Related Links**

[Entering Calendar Override Instructions for a Payee](#page-545-0)

### <span id="page-126-0"></span>**<Element> Name Page**

Use the <Element> Name page (GP\_PIN) to name an element and define its basic parameters.

Navigation:

#### **Set Up HCM** > **Product Related** > **Global Payroll & Absence Mgmt** > **Elements** > **Payroll Elements** > **Earnings** > **Earnings Name**

This example illustrates the fields and controls on the <Element> Name page.

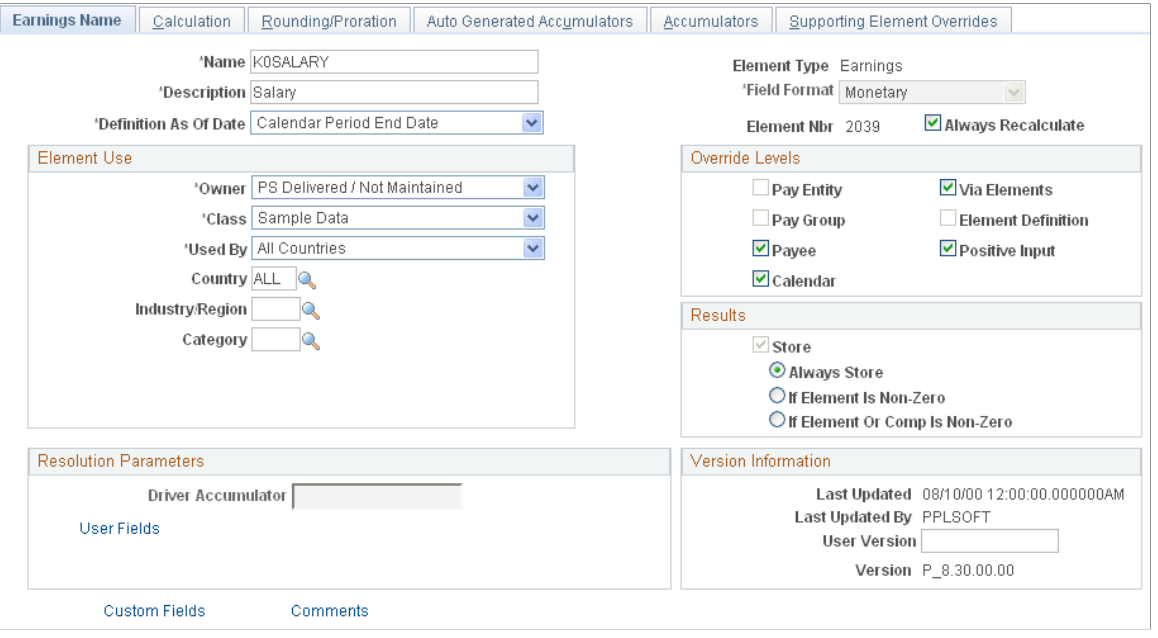

**Note:** The preceding example is a generic representation of the page that you use to create all element types. After you create an element on the Earnings - <Element> Name page, you continue the process of defining each element in its appropriate component, as described elsewhere in this product documentation.

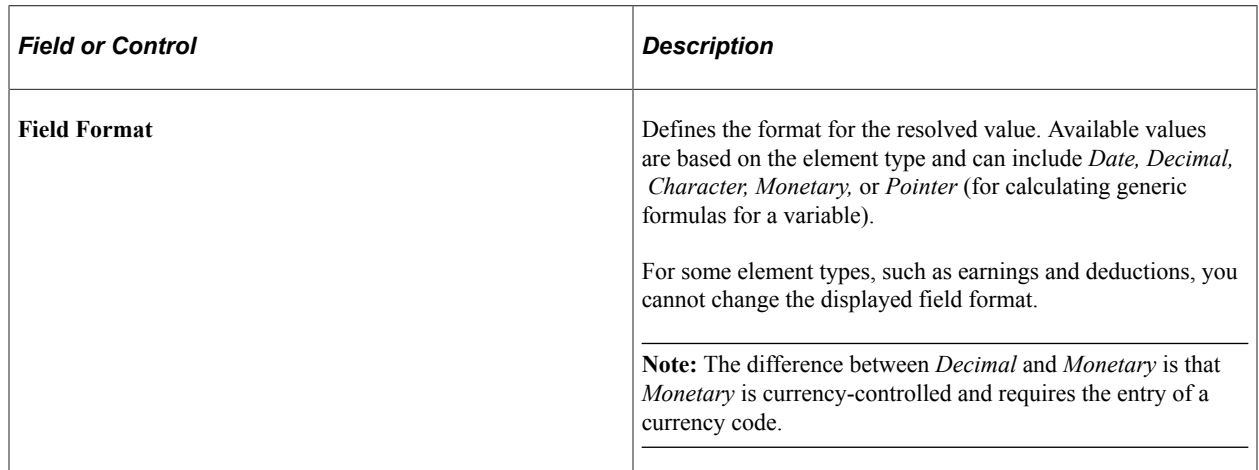

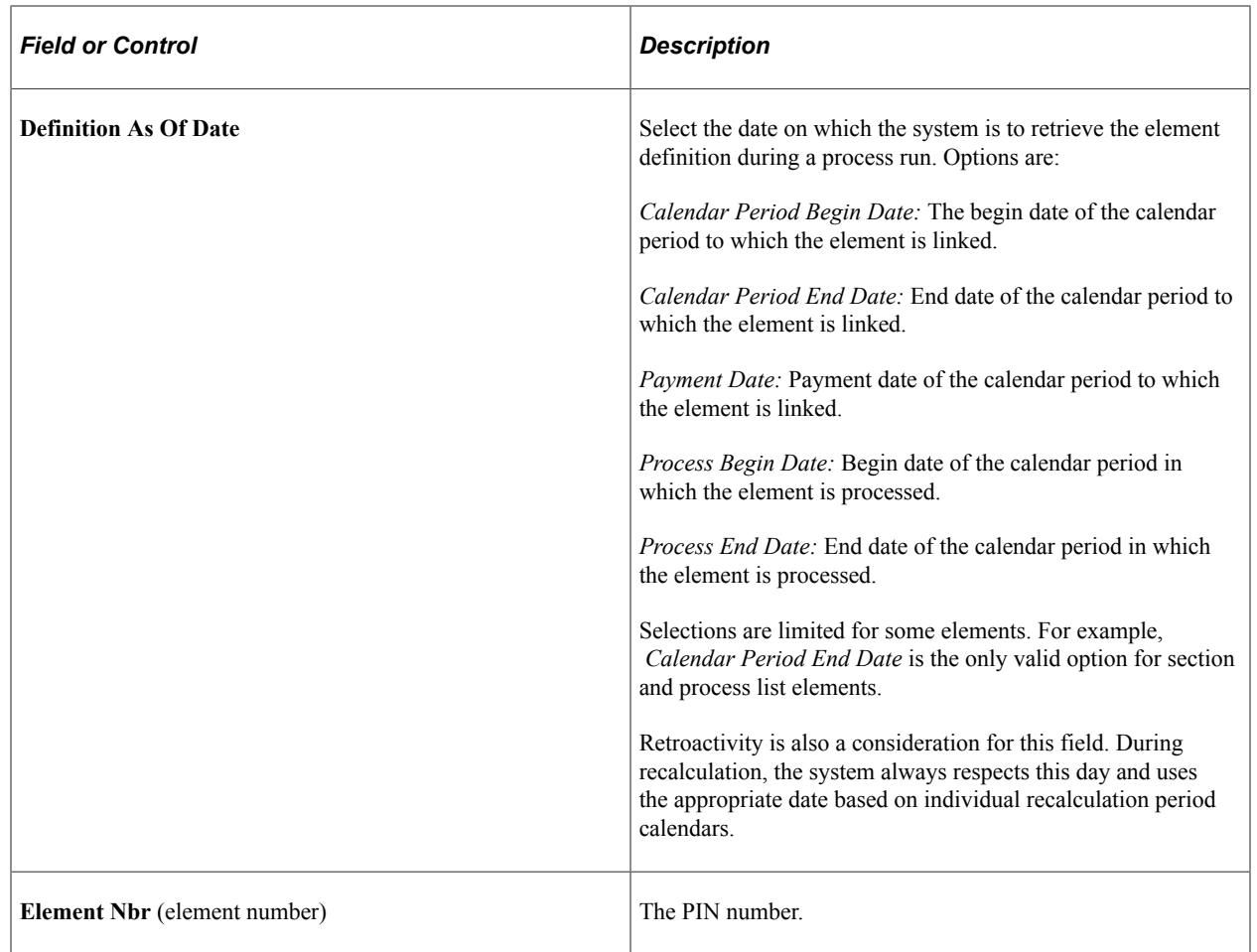

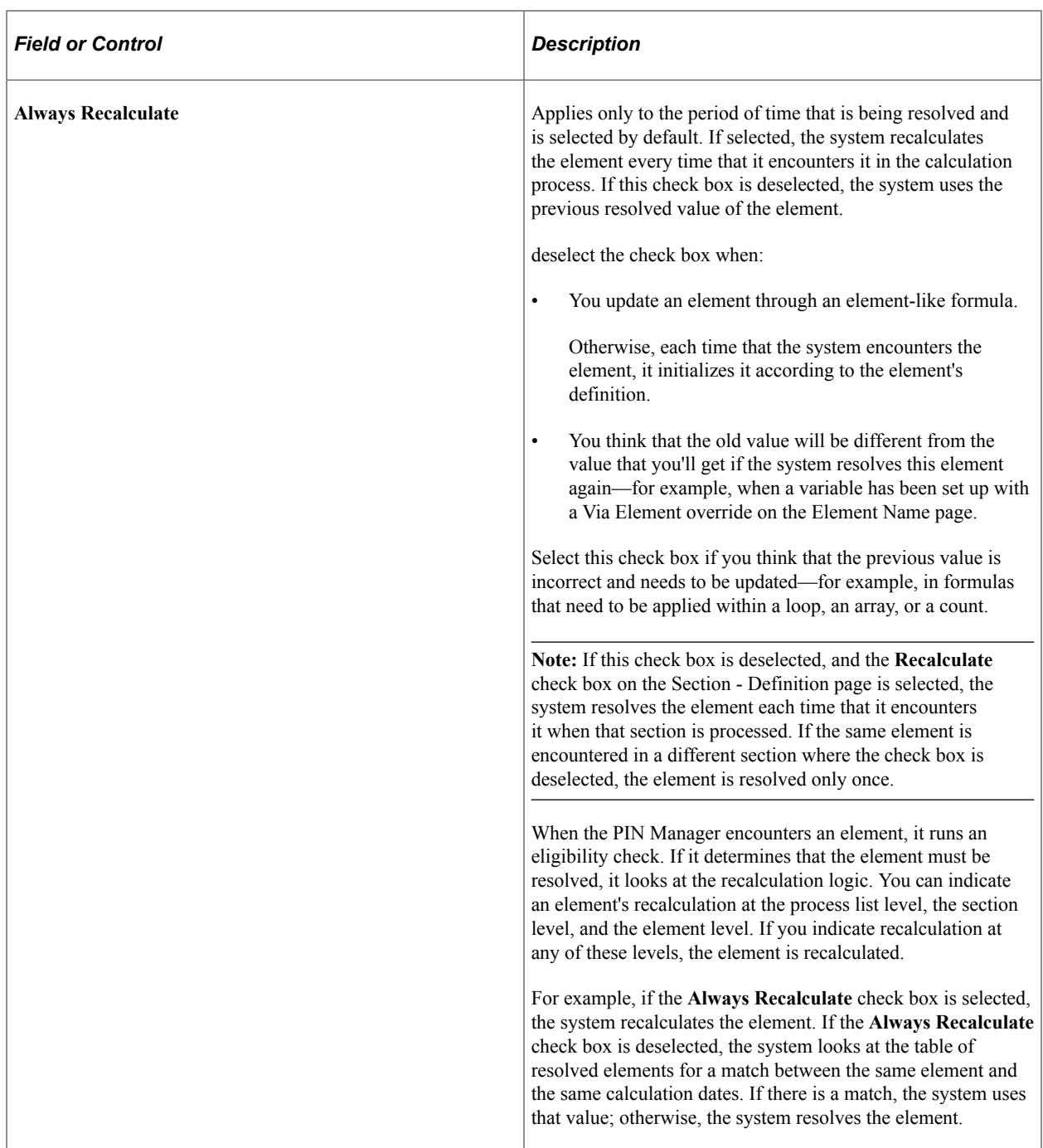

See [Understanding the Process of Selecting Definition As Of Dates](#page-124-0).

## **Element Use**

In this group box, you define several security-related options.

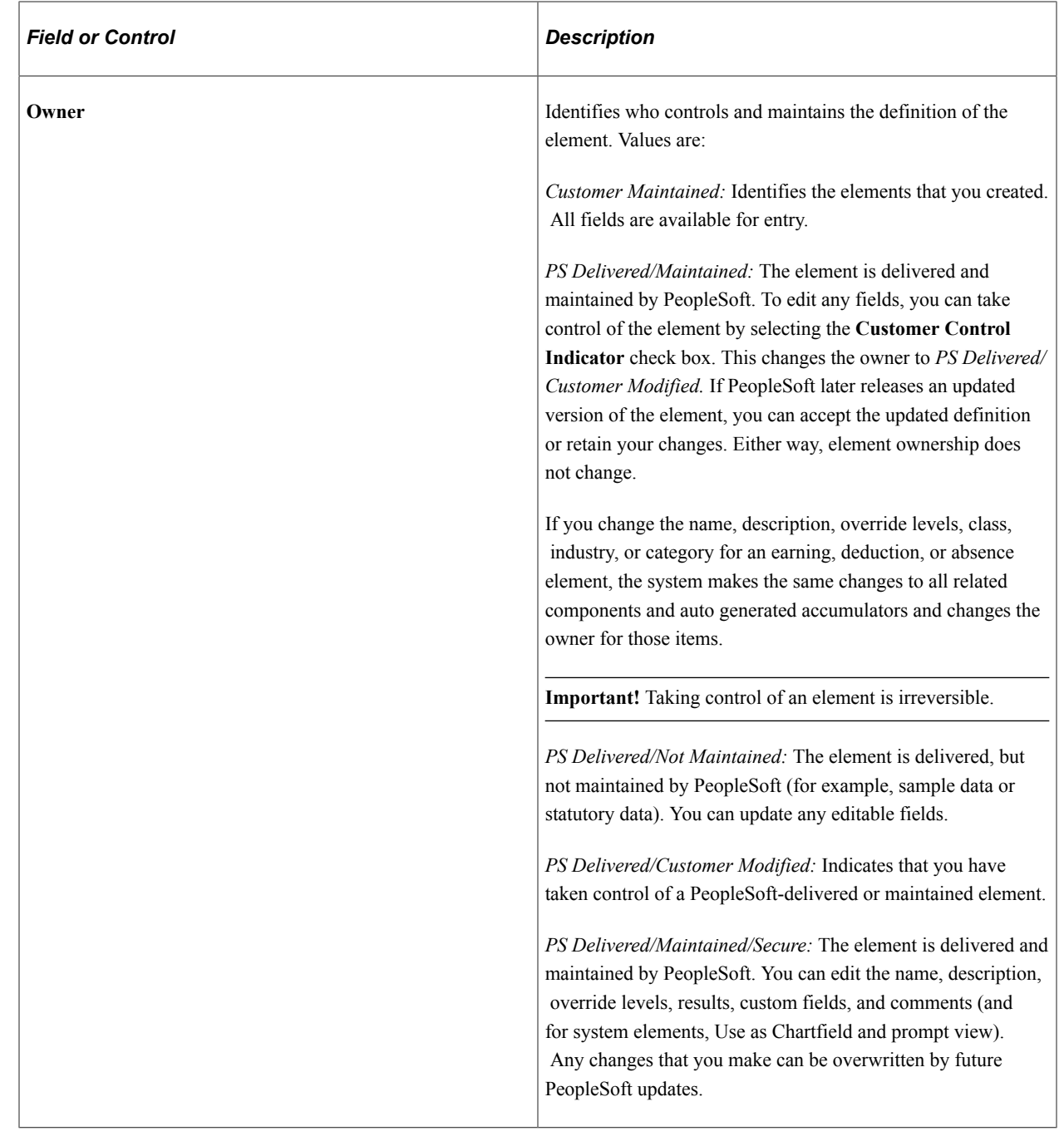

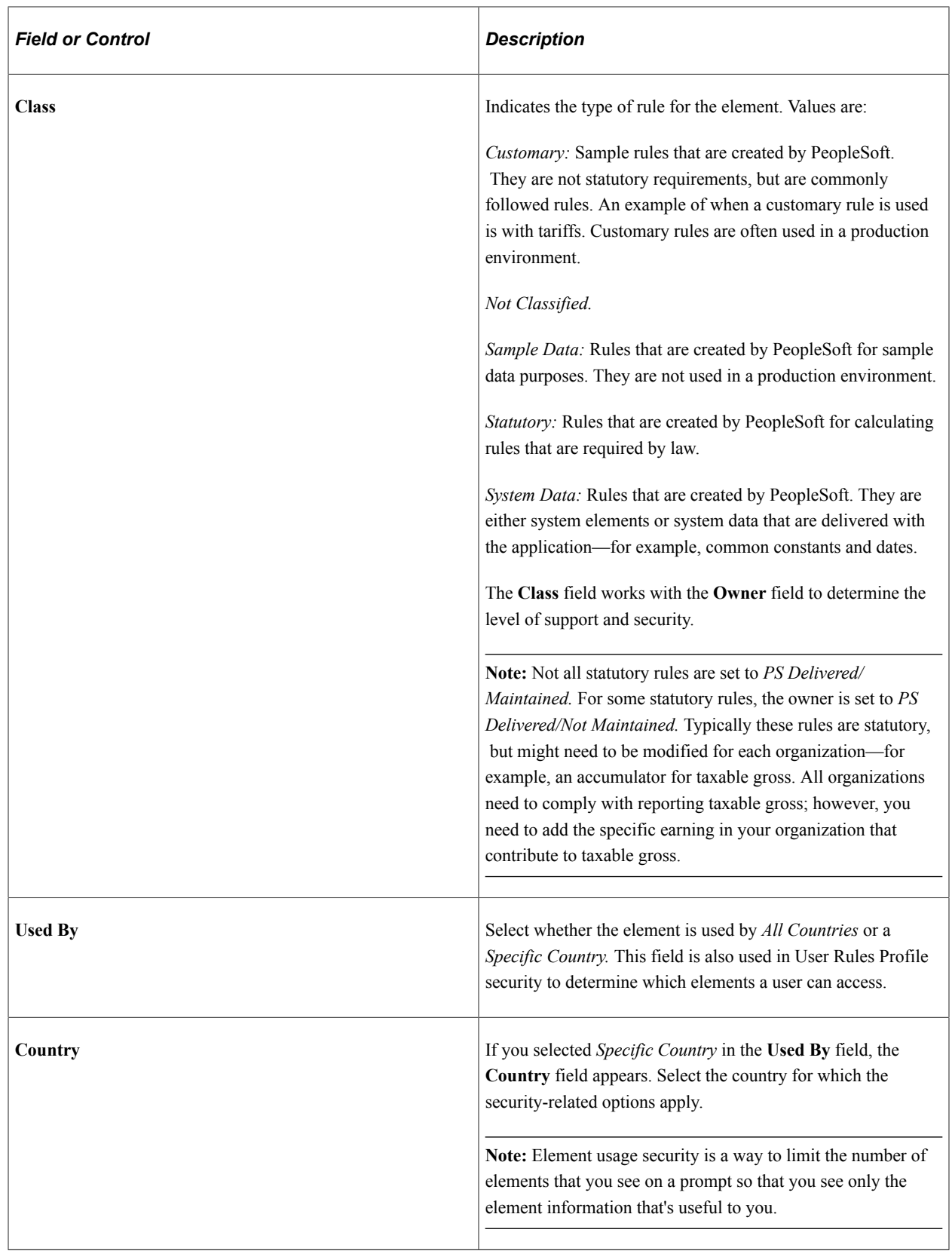

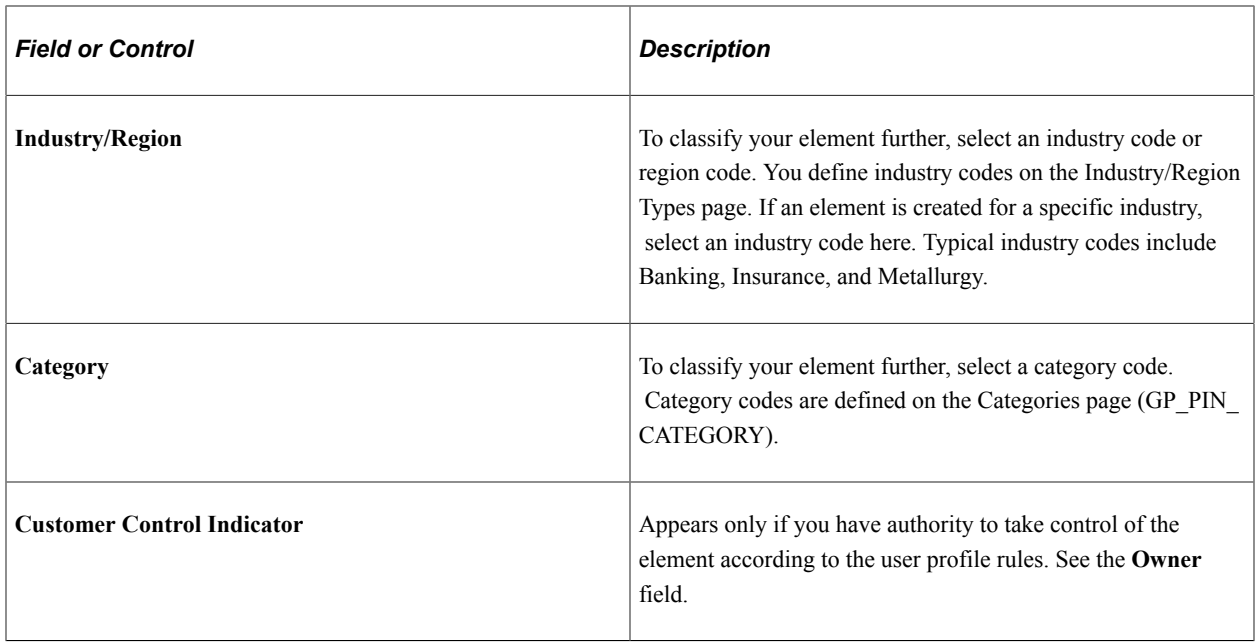

See [Restricting User Access](#page-1555-0).

### **Override Levels**

In this group box, you enable security-related override levels for the selected element. That is, you define when users can override the element's value, or, in some cases, exclude the element from processing. For example, if you select **Pay Calendar,** you can use the Calendar - Excluded Elements page to tell the system not to process this element for any payee associated with a particular calendar. If you select **Pay Calendar** for a bracket, date, duration, formula, or variable element, you can use the Calendar - Overrides page to have the system use an override value for the element when the system processes a particular calendar.

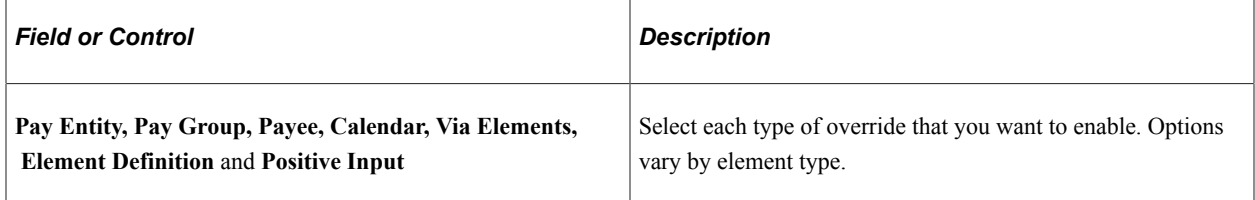

See [Understanding Overrides](#page-588-0).

### **Results**

In this group box, you specify when to store the resolved value of the element in the result tables. The options vary by element type.

Select these options with caution to avoid creating large tables that are difficult to manage. Consider storing only the values that you need for reporting and auditing purposes or for executing historical rules, retroactivity, or other calculations where you need to refer to the prior value of an element.

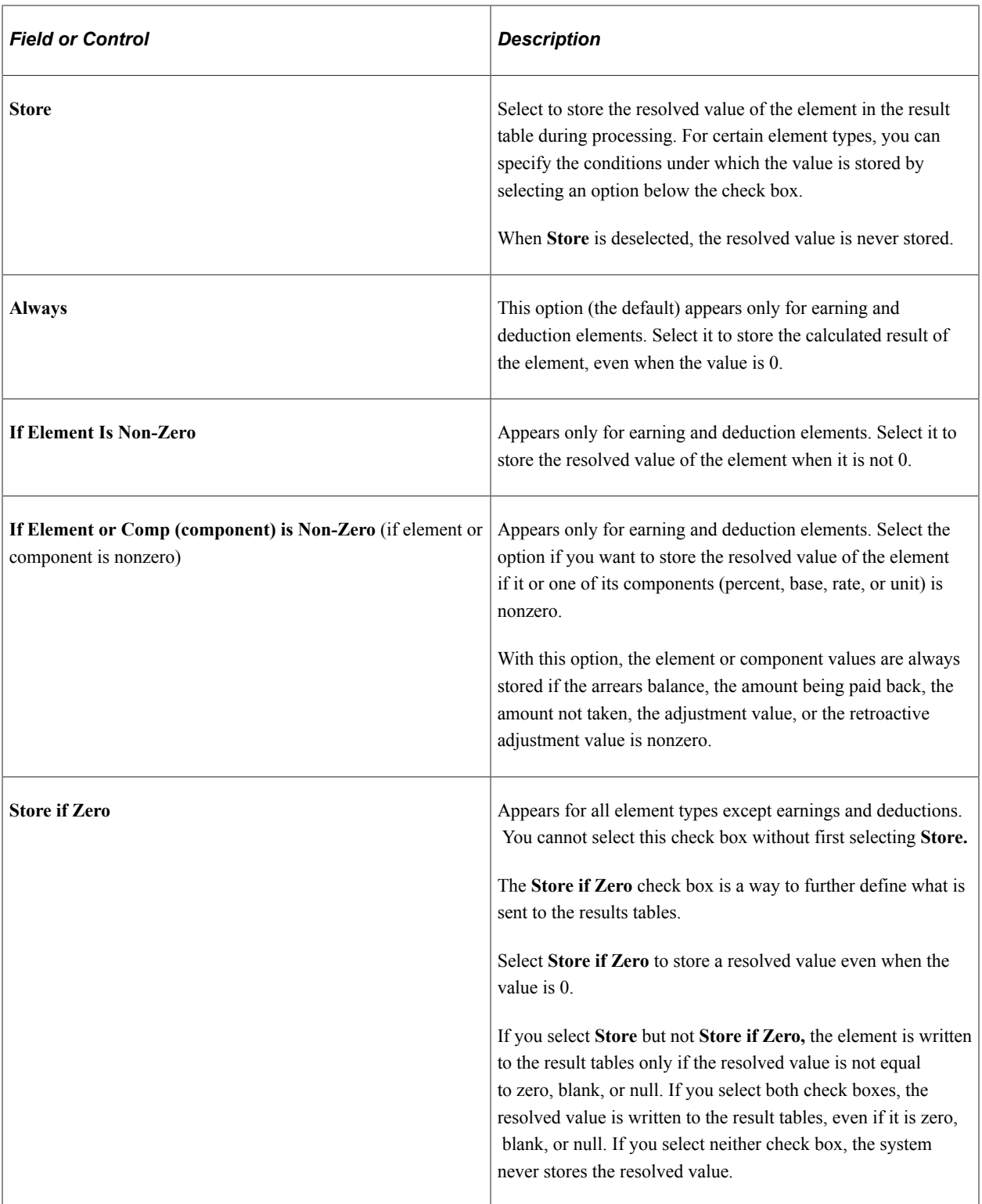

### **Resolution Parameters**

The fields in this group box apply only for earning and deduction elements.

See [Earnings Name Page.](#page-273-0)

## **Version Information**

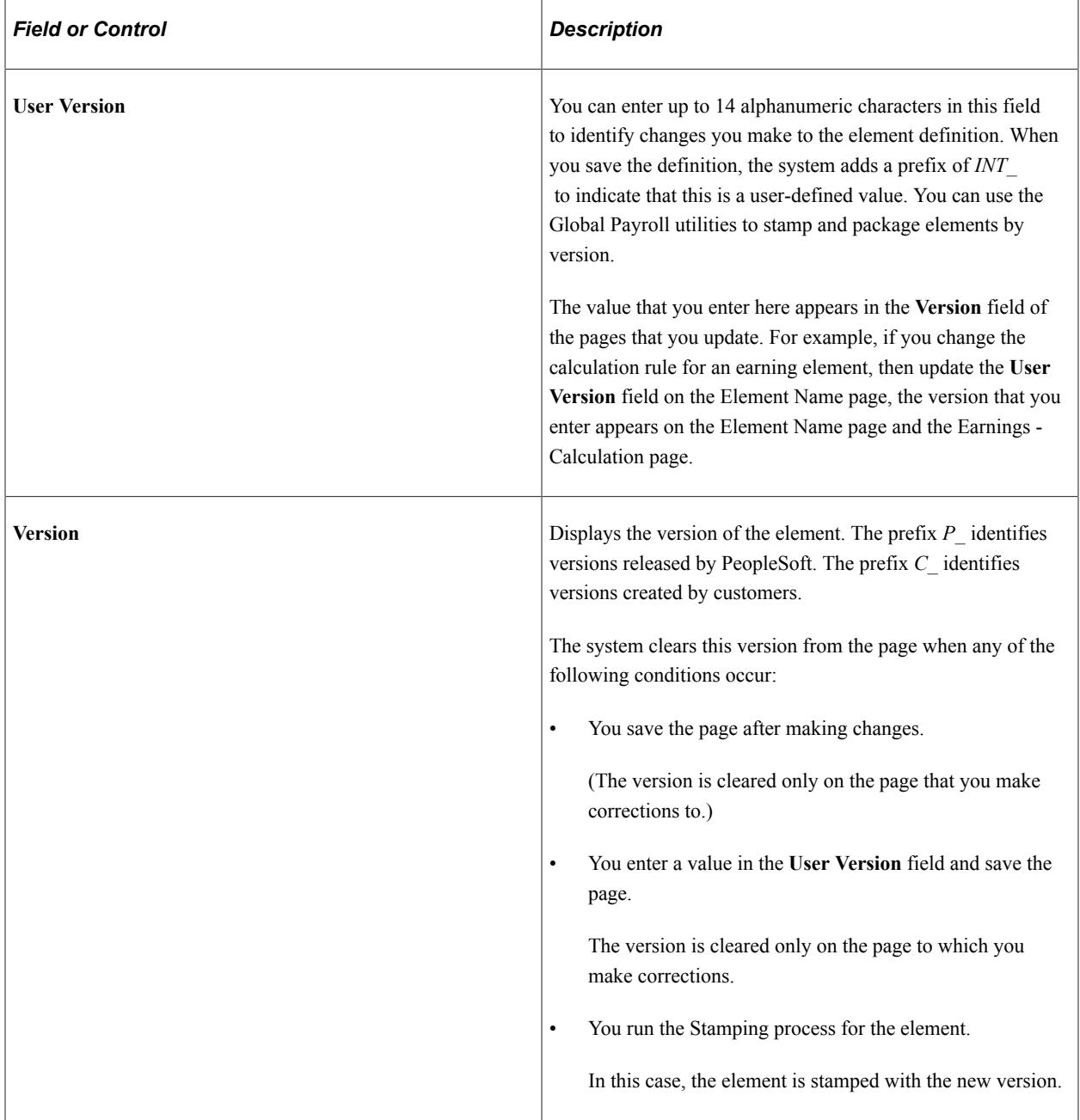

### **Additional Elements**

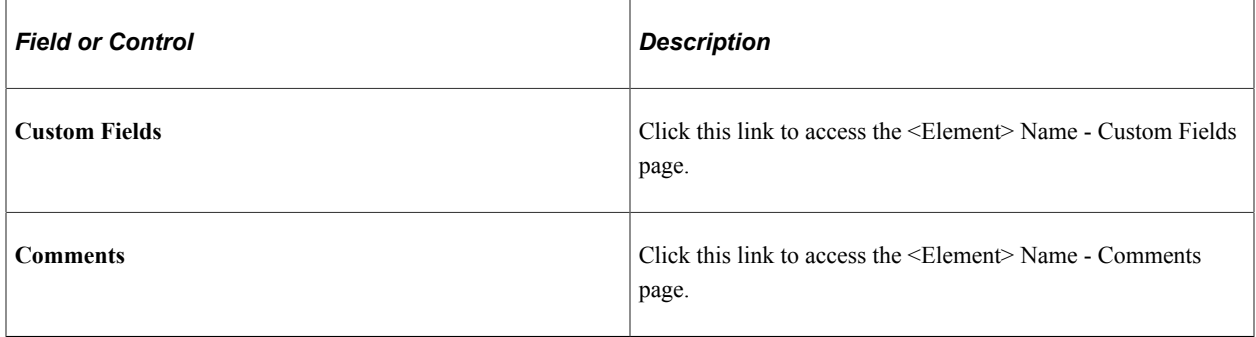

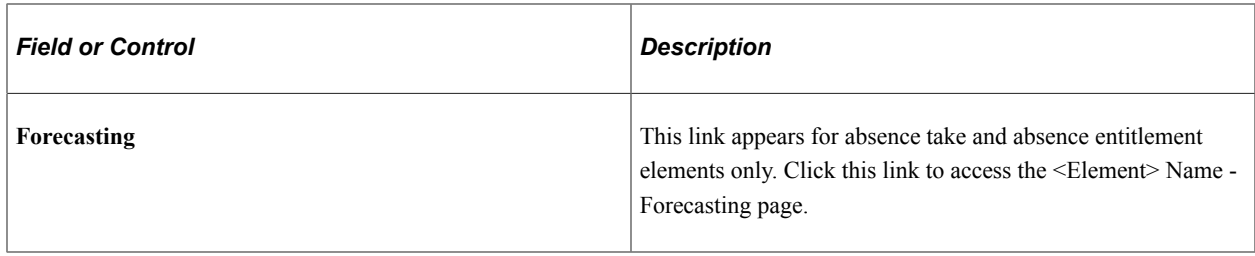

#### **Related Links**

[Stamping and Packaging Elements by Version](#page-1545-0)

### <span id="page-134-0"></span>**Custom Fields for <Element Name> Page**

Use the Custom Fields for <Element Name> page (GP\_PIN\_CUSTOM\_SEC) to add user-defined fields to an element definition.

Navigation:

Click the **Custom Fields** link on the <Element> Name page.

This example illustrates the fields and controls on the Custom Fields for <Element Name> page

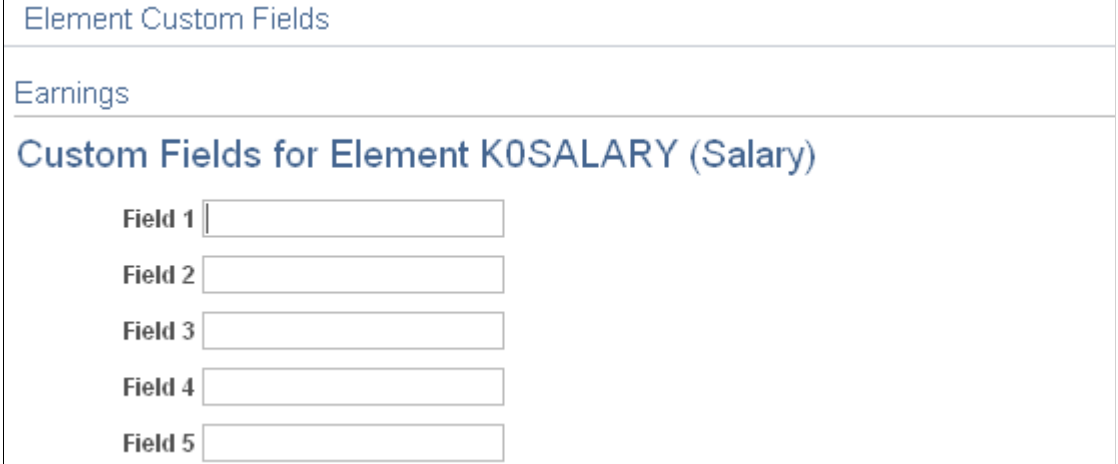

Use the fields on this page in any way that you want. For example, you can use the fields to classify elements or to indicate a sorting order for reports. The data that you enter is stored by system elements.

## <span id="page-134-1"></span>**Comments for <Element Name> Page**

Use the Comments for <Element Name> page (GP\_PIN\_SEC) to enter or review detailed comments for an element.

The comments that you enter are for informational purposes only and do not affect payroll processing.

Navigation:

Click the **Comments** link on the Earnings Name page.

This example illustrates the fields and controls on the Comments for <Element Name> page.

**Element Comments** Earnings Comments for Element K0SALARY (Salary) ø Comments a

For each system-computed system element that is delivered by PeopleSoft, you can view detailed comments including a general description, when the system element is available, and where it is used. This is useful information when you want to learn about what a specific system element does.

For elements that you define, you can use the Comments page to view or enter your own notes or details about an element.

## <span id="page-135-0"></span>**Forecasting for Element <name> Page**

Use the Forecasting for <Element Name> page (GP\_FORECAST\_SEC) to select forecasting options for an element.

Navigation:

Click the **Forecasting** link on the <Element> Name page. This link is available for absence take and absence entitlement elements only.

This example illustrates the fields and controls on the Forecasting for <Element Name> page.

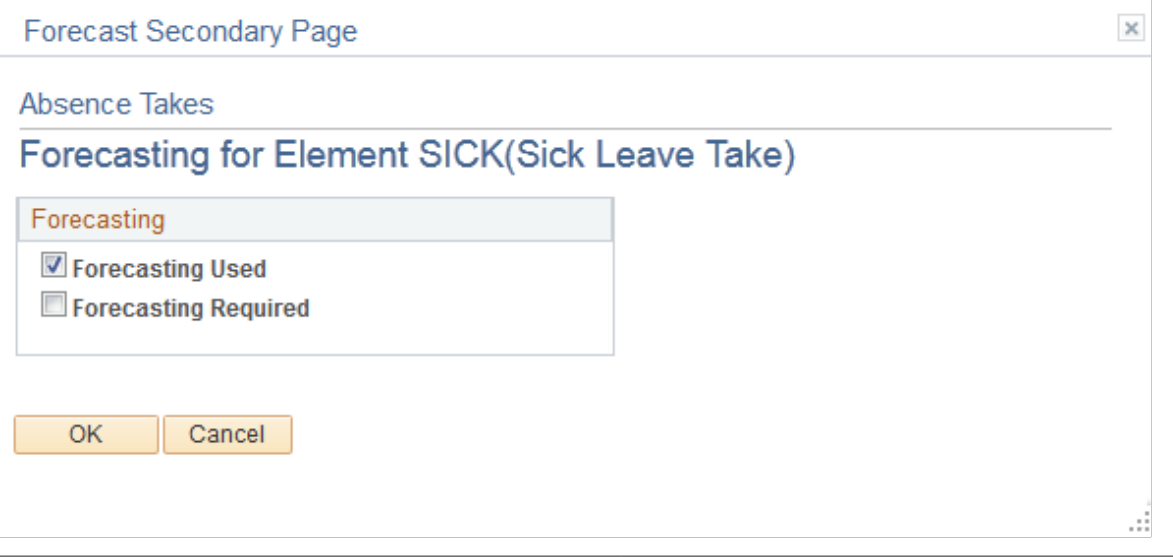

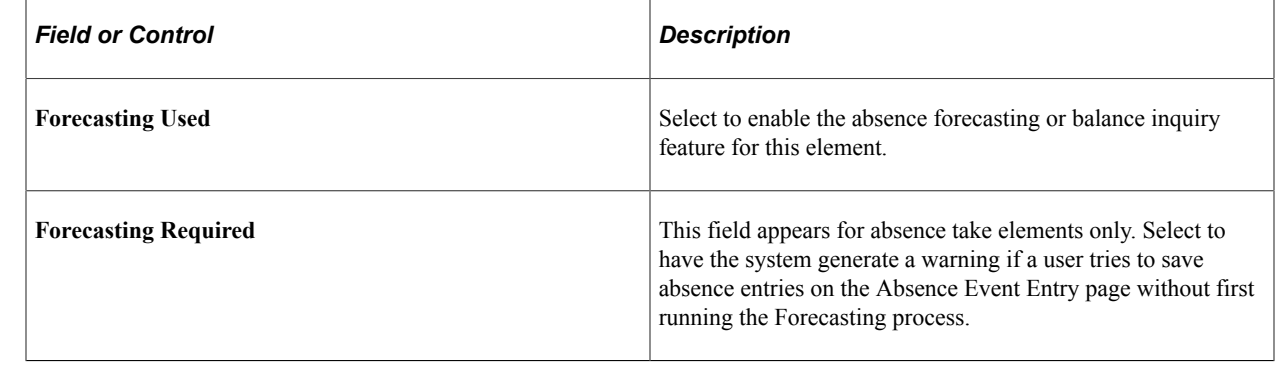

# **Updating Component Element Information**

To define component element information, use the Components (GP\_COMPONENT) component.

## **Page Used to Update Component Element Information**

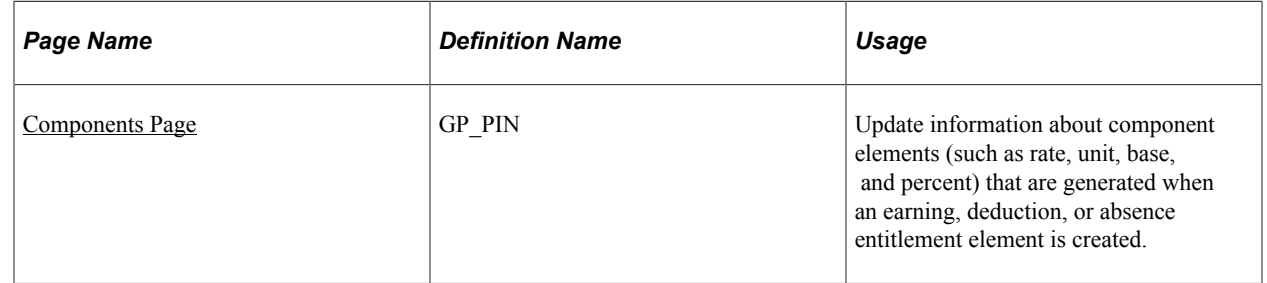

## <span id="page-136-0"></span>**Components Page**

Use the Components page (GP\_PIN) to update information about component elements (such as rate, unit, base, and percent) that are generated when an earning, deduction, or absence entitlement element is created.

Navigation:

#### **Set Up HCM** > **Product Related** > **Global Payroll & Absence Mgmt** > **Elements** > **Supporting Elements** > **Components**

This example illustrates the fields and controls on the Components page.

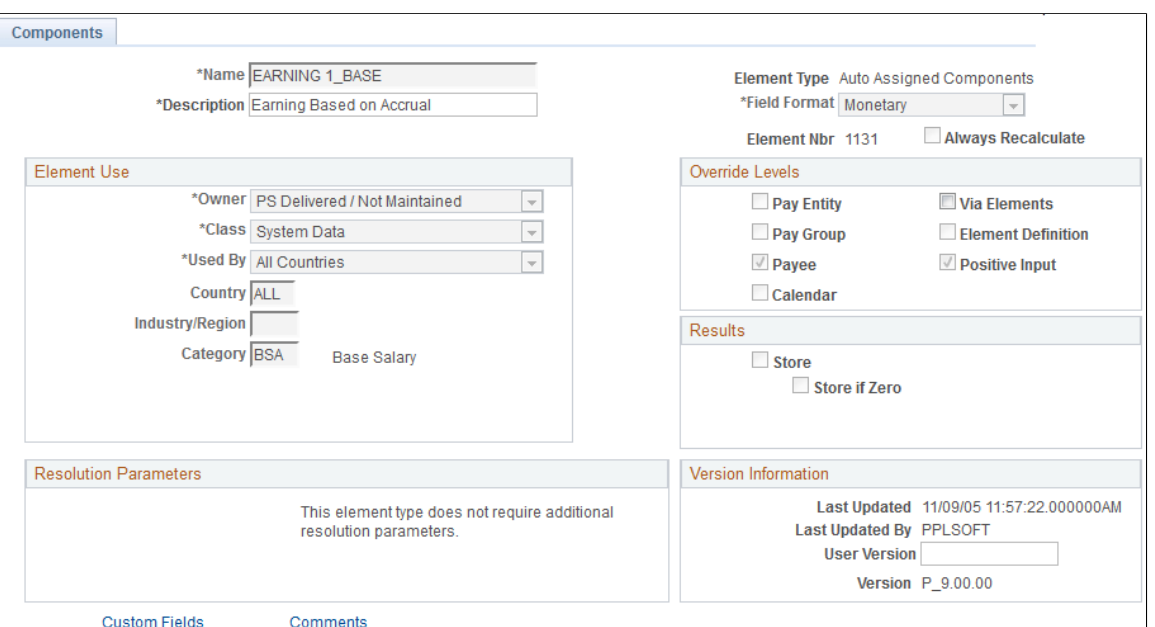

On this page, only the **Description** field, the **Via Elements** check box, the **Custom Fields** link, and the **Comments** link are available for entry or selection.

All other fields are updated when the parent element value changes. (A *parent element* is an earning element, a deduction element, or an absence entitlement element.) These fields display the values that were entered for the parent element when it was created.

### **Override Levels**

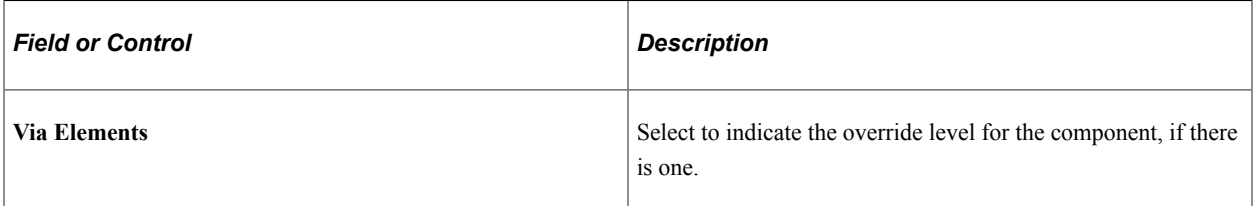

### **Related Links**

[Custom Fields for <Element Name> Page](#page-134-0) [Understanding Overrides](#page-588-0)

# **Defining Suffixes**

To define suffixes, use the Element Suffixes (GP\_SUFFIX) component.

## **Pages Used to Define Suffixes**

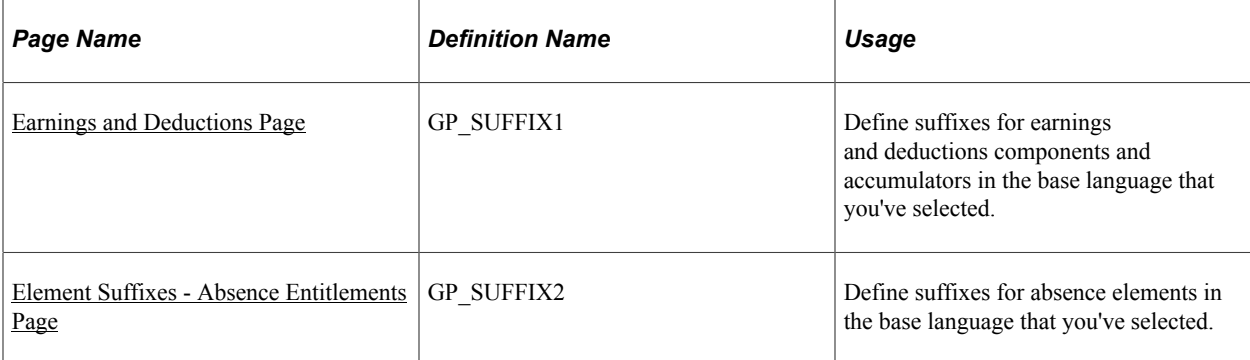

## **Understanding Suffixes**

Global Payroll uses suffixes to identify the components and auto-generated accumulators created for earning, deduction, and absence elements. For example, when you define an earning, deduction, or absence element, you must specify the components that make up the element, such as base, rate, unit, and percentage. The system *names* these components and auto-generated accumulators by appending a suffix to the element's name. For example, suppose that you define an earning element named EARN1 with this calculation rule: EARN1 = Rate  $\times$  Unit The system automatically creates two additional elements for the components in the calculation rule:

- Rate element: EARN1\_RATE.
- Unit element: EARN1\_UNIT.

In this example, the suffixes used to name the components of the element are *RATE* and *UNIT*.

PeopleSoft delivers suffixes, but you can also create your own. Suffixes are defined by country, so you can define them in your native language.

The system determines the suffixes to use based on the country that is identified in the Used By/Country fields on the Element Name page. If an element is defined as All Countries in the Used By/Country fields, the system determines the correct suffix by identifying the entry on the Suffix page that has the Default Suffix Set check box selected.

**Note:** When you create an element, the system creates only the suffixes and components that are needed. For example, if you create an earning element and define it as EARNINGS1 = Unit x Rate, the system creates suffixes only for the unit and the rate.

**Note:** You can only add, modify, and delete suffixes on the Element Suffixes (GP\_SUFFIX) component that apply to elements defined for your own country or *All* countries.

## <span id="page-138-0"></span>**Earnings and Deductions Page**

Use the Earnings and Deductions page (GP\_SUFFIX1) to define suffixes for earnings and deductions components and accumulators in the base language that you've selected.

Navigation:

#### **Set Up HCM** > **Product Related** > **Global Payroll & Absence Mgmt** > **System Settings** > **Element Suffixes** > **Earnings and Deductions**

This example illustrates the fields and controls on the Earnings and Deductions page.

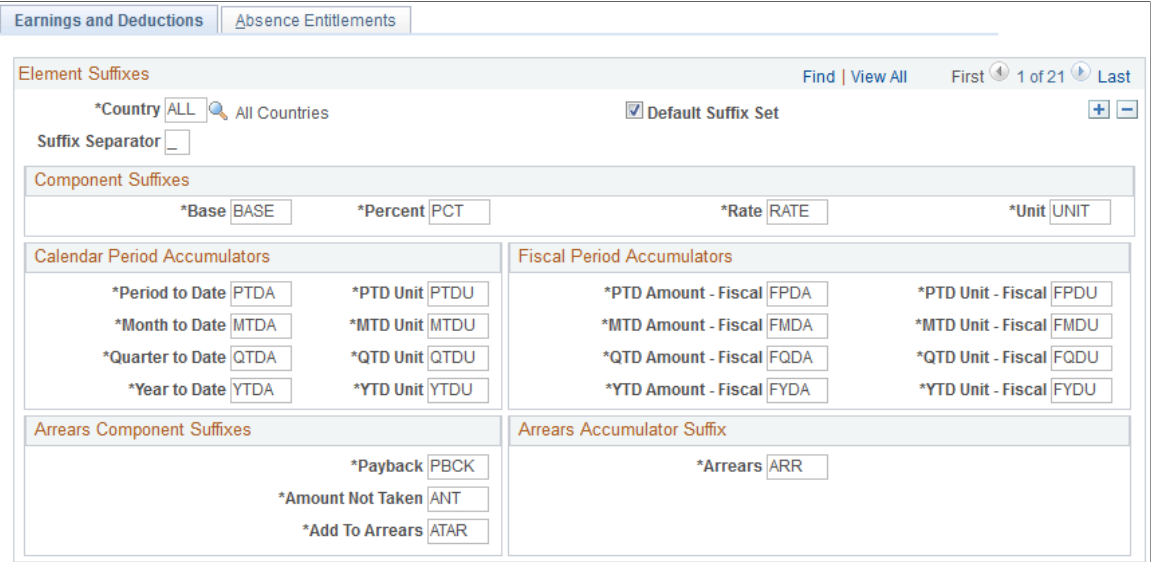

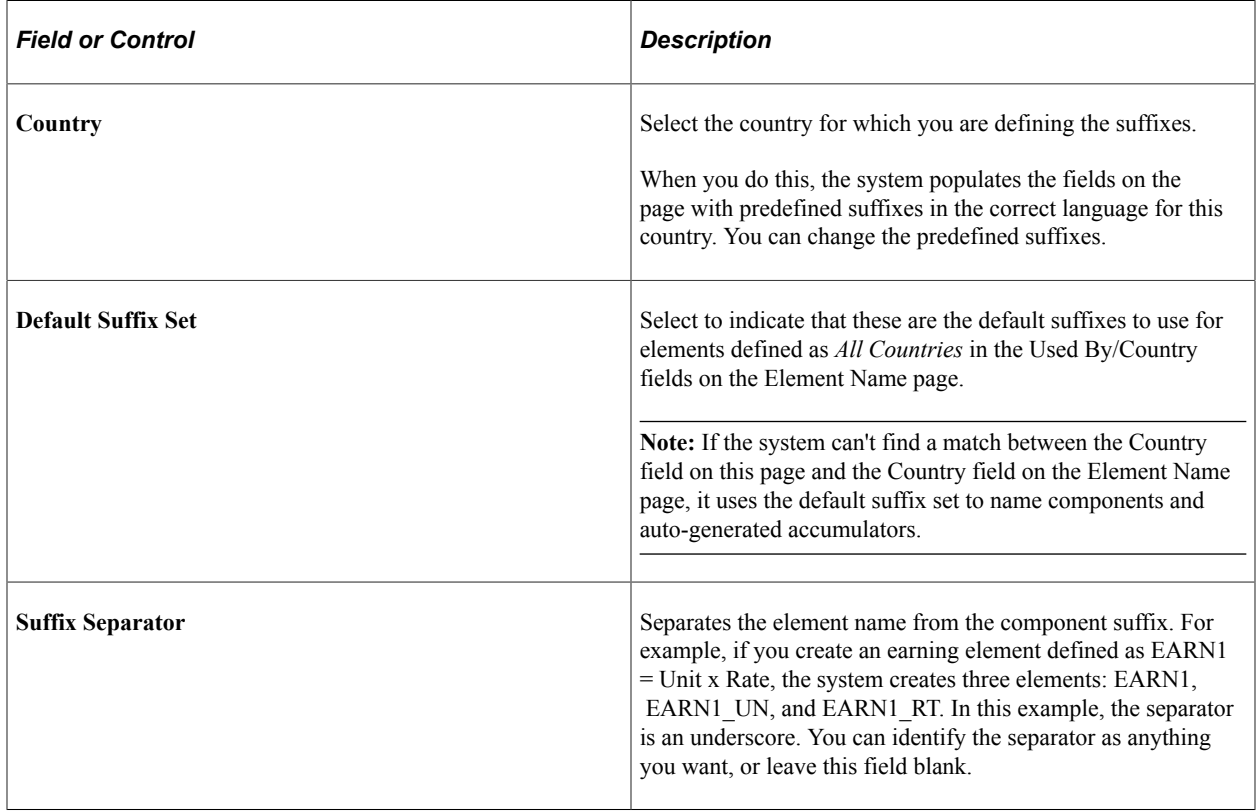

#### **Component Suffixes, Calendar Period Accumulators, Fiscal Period Accumulators, Arrears Component Suffixes, and Arrears Accumulator Suffix**

Using the language of the specified country, enter the suffix to be appended to each type of component or automatically generated accumulator.

### **Related Links**

[Calculation Rules and Components](#page-262-0) [Automatically Generated Accumulators](#page-263-0)

## <span id="page-140-0"></span>**Element Suffixes - Absence Entitlements Page**

Use the Element Suffixes - Absence Entitlements page (GP\_SUFFIX2) to define suffixes for absence elements in the base language that you've selected.

Navigation:

#### **Set Up HCM** > **Product Related** > **Global Payroll & Absence Mgmt** > **System Settings** > **Element Suffixes** > **Absence Entitlements**

This example illustrates the fields and controls on the Element Suffixes - Absence Entitlements page.

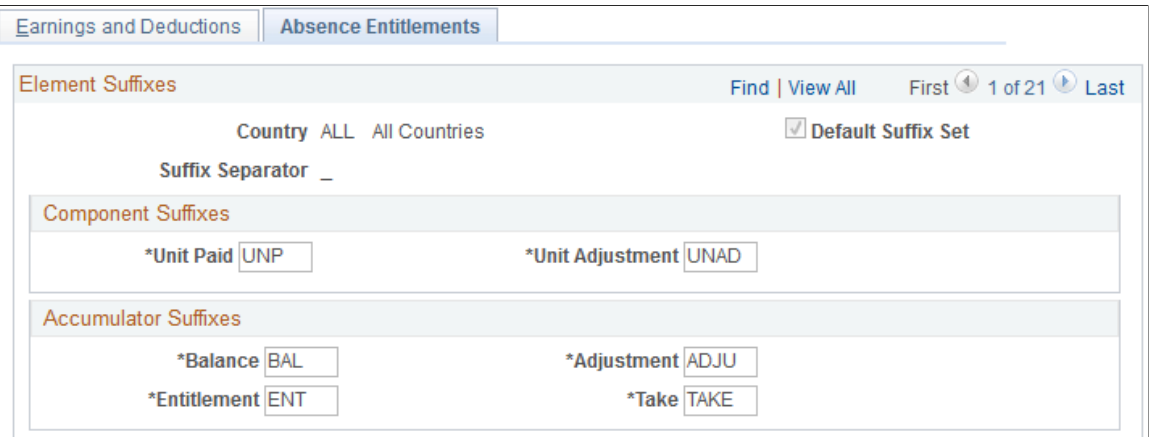

### **Component Suffixes and Accumulator Suffixes**

Define the suffixes to be appended to the components and accumulators that the system generates for absence entitlement elements.

### **Related Links**

[Absence Entitlements - Auto Generated Accumulators Page](#page-390-0)

# **Copying Elements**

## **Pages Used to Copy Elements**

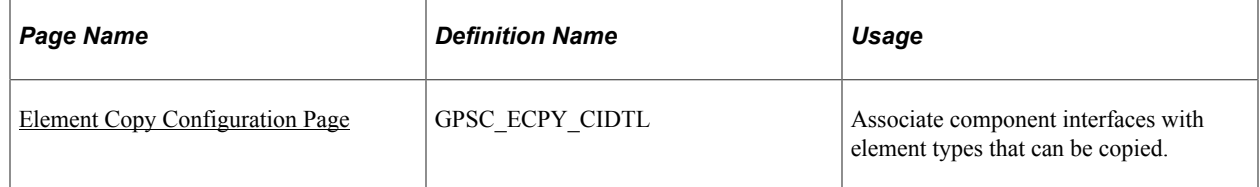

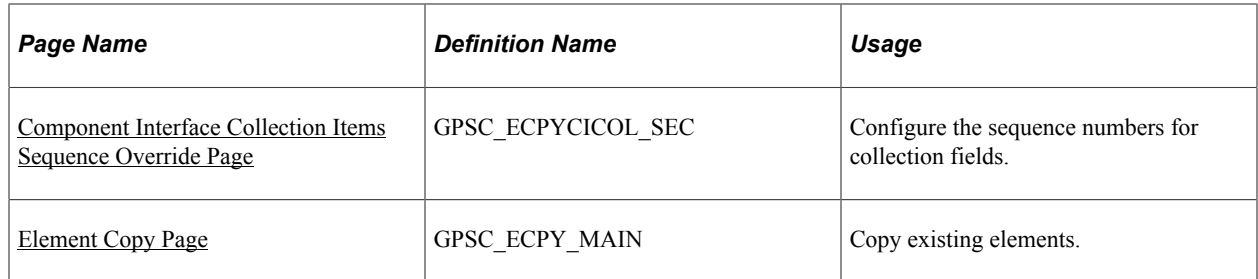

## **Understanding Copying Elements**

Element creation is a fundamental and basic activity for PeopleSoft Global Payroll and PeopleSoft Absence Management. Depending on the type of element you are creating, you are required to define a wide variety of parameters. The general parameters of all elements, however, tend to follow a standard structure. Entering all of this similar information for each new element can be extremely time consuming. The Element Copy component enables you to create new elements by copying existing elements, thereby completely avoiding most of the manual element configuration steps.

## **Related Links**

[Understanding Elements](#page-102-0) [Understanding Absence Element Setup](#page-378-0) [Understanding Accumulators](#page-344-0) [Understanding Calculation Elements](#page-206-0) [Understanding Data Retrieval Elements](#page-152-0) [Understanding Earning and Deduction Elements](#page-262-1) [Understanding Organizational Elements](#page-112-0) [Understanding Processing Elements](#page-486-0)

## <span id="page-141-0"></span>**Element Copy Configuration Page**

Use the Element Copy Configuration page (GPSC\_ECPY\_CIDTL) to associate component interfaces with element types that can be copied.

Navigation:

**Set Up HCM** >**Product Related** > **Global Payroll & Absence Mgmt** >**Elements** >**Element Copy Configuration**

### This example illustrates the fields and controls on the Element Copy Configuration page.

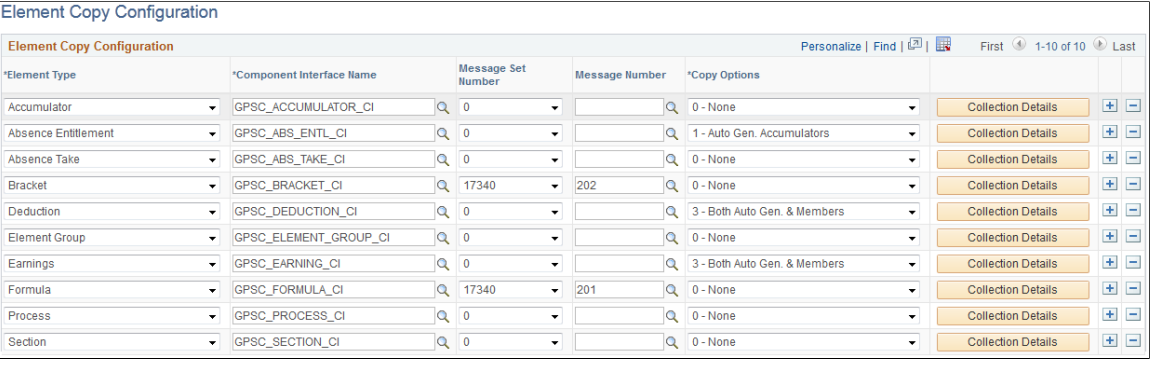

### **Note:** Customers cannot edit the setup for the delivered element types.

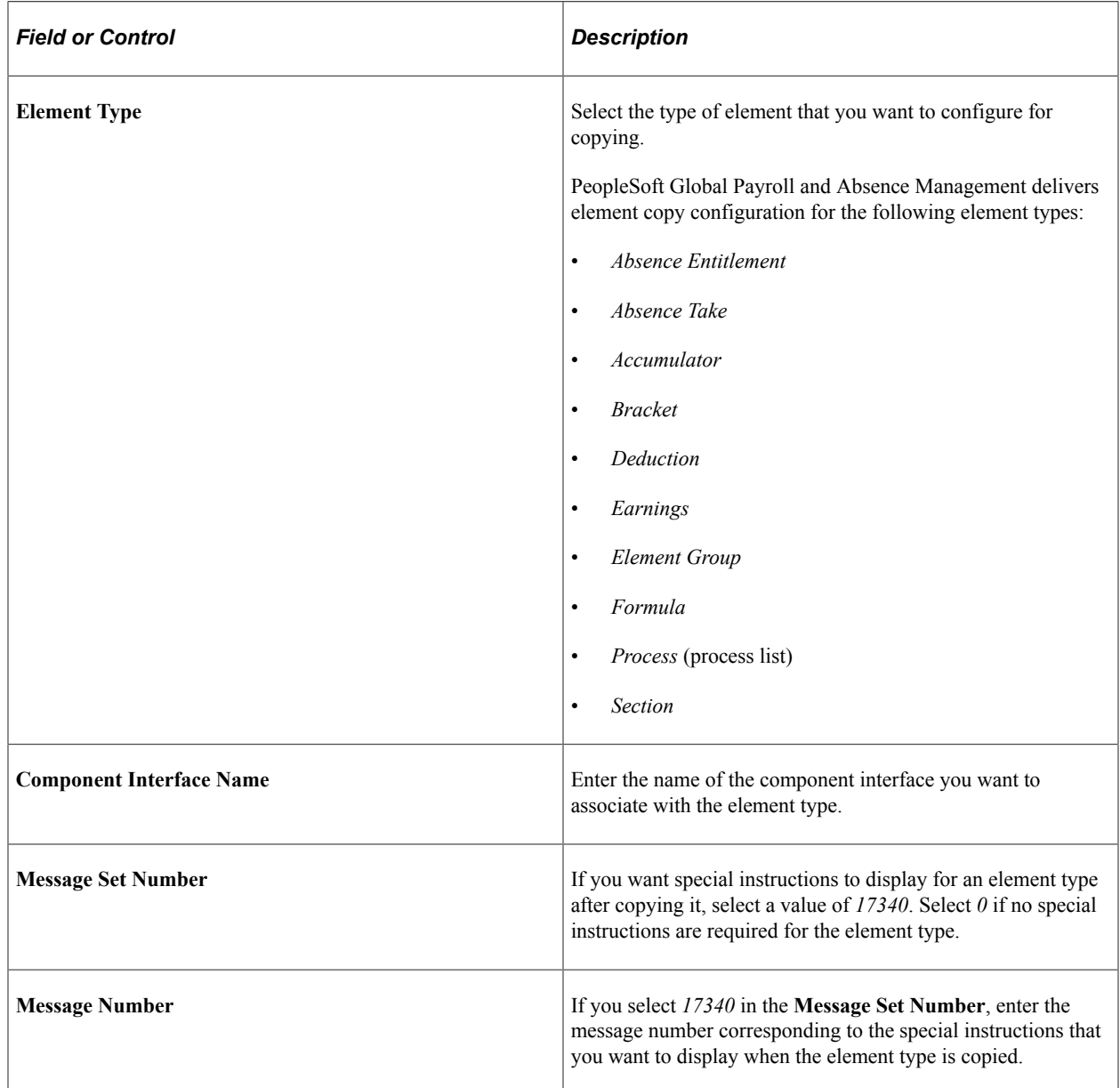

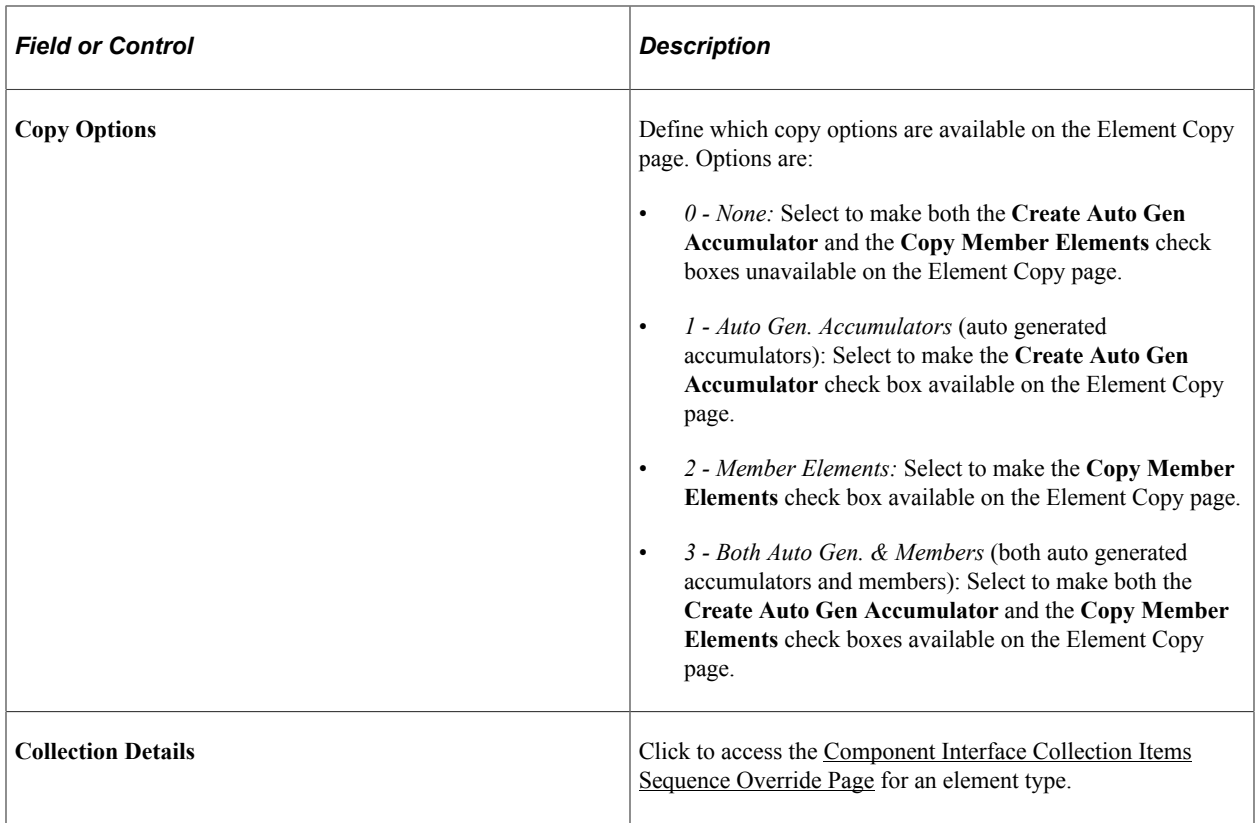

### **Related Links**

[Element Copy Page](#page-145-0)

## <span id="page-143-0"></span>**Component Interface Collection Items Sequence Override Page**

Use the Component Interface Collection Items Sequence Override page (GPSC\_ECPYCICOL\_SEC) to configure the sequence numbers for collection fields.

Navigation:

Click the Collection Details button on the Element Copy Configuration page.
This example illustrates the fields and controls on the Component Interface Collection Items Sequence Override page.

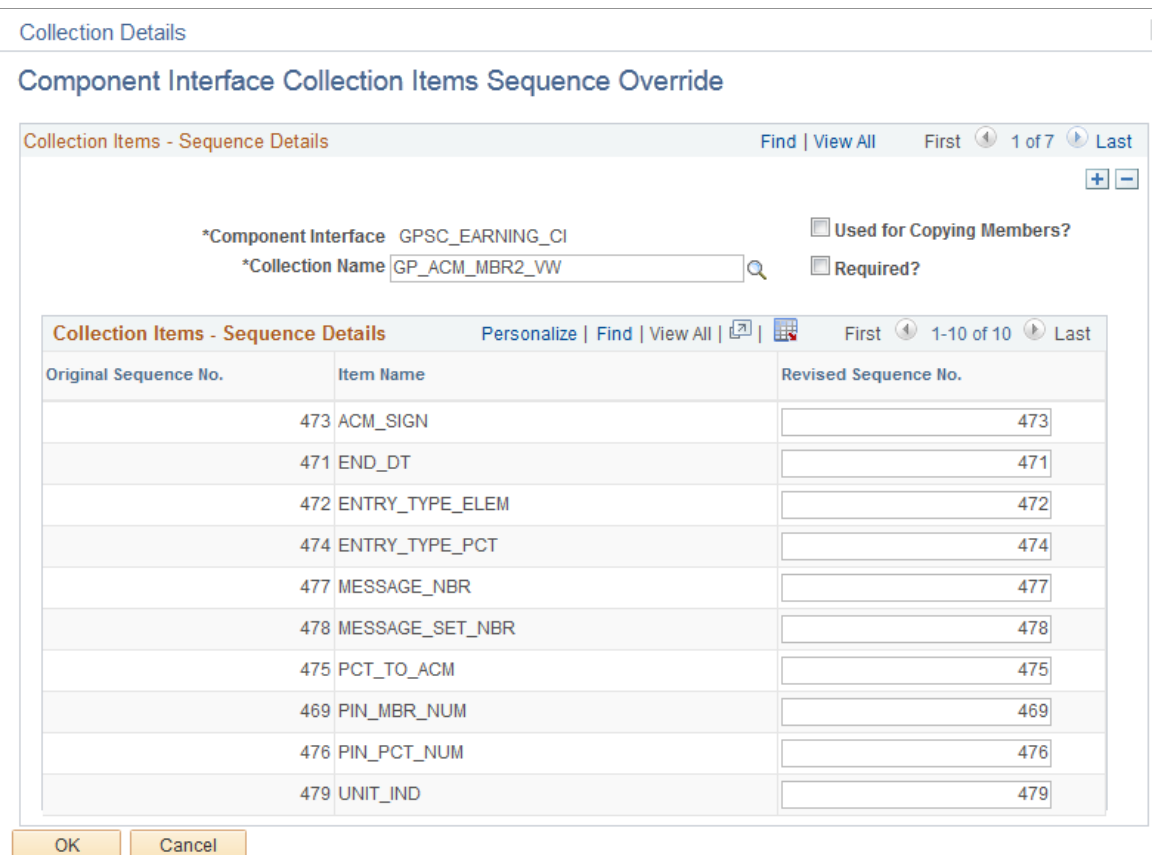

Use this page to override the sequence numbers defined as part of the component interface (CI) metadata. This is necessary when the collection's key field is controlled by a non-key field or a derived record field on the PeopleSoft Internet Architecture (PIA) page. In this case, the CI metadata table assigns a lower sequence number for the collection's key field, but for the purposes of element copying, we need to assign a value to the non-key field first and then to the key field to satisfy the component logic. For example, for a learning element's supporting element override (SOVR) page, the element type (a non-key field) should be assigned a value first before assigning the supporting element (key field). To control this, it is necessary to configure a sequence number override.

**Note:** Customers cannot edit the sequence overrides defined for the delivered element types.

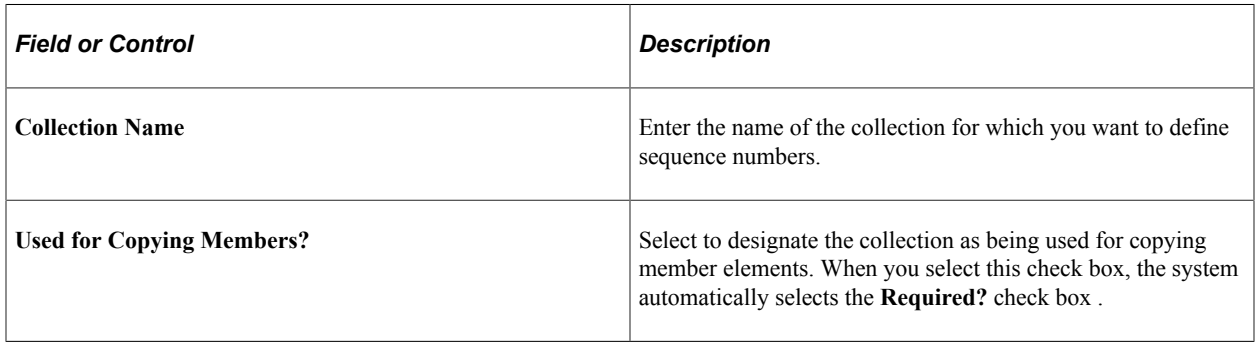

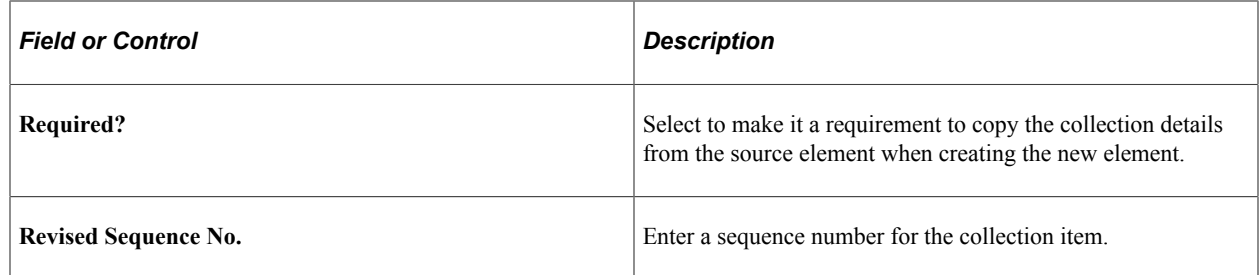

# **Element Copy Page**

Use the Element Copy page (GPSC\_ECPY\_MAIN) to copy existing elements.

Navigation:

#### **Set Up HCM** >**Product Related** > **Global Payroll & Absence Mgmt** >**Elements** >**Element Copy**

This example illustrates the fields and controls on the Element Copy page.

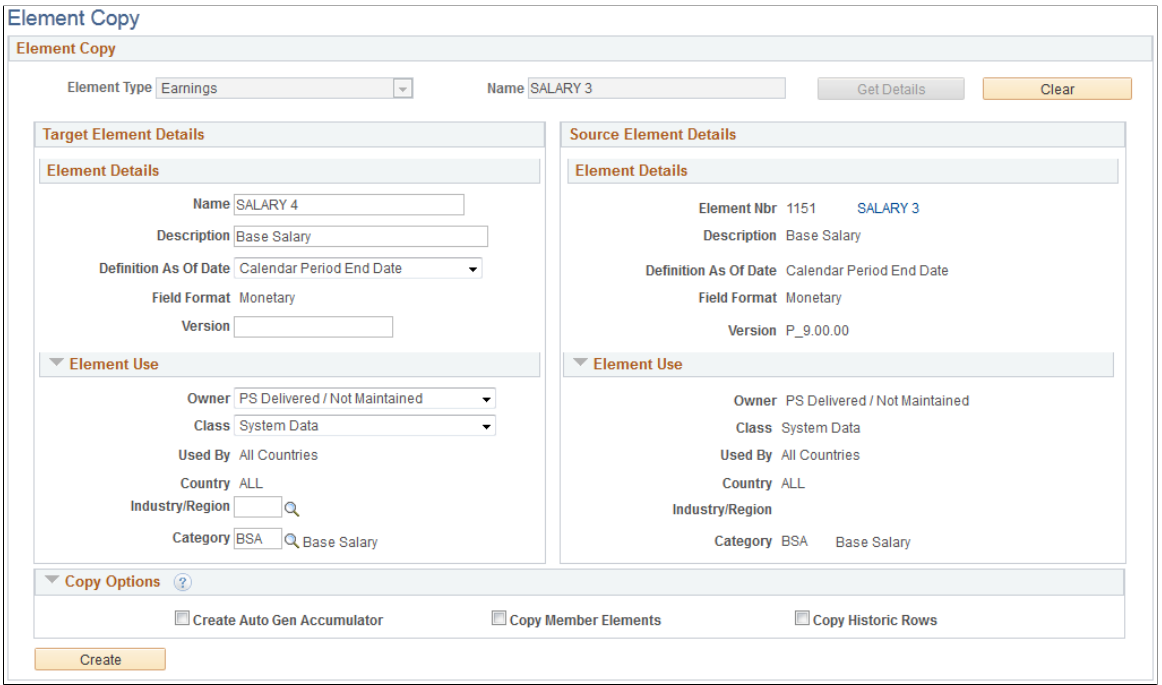

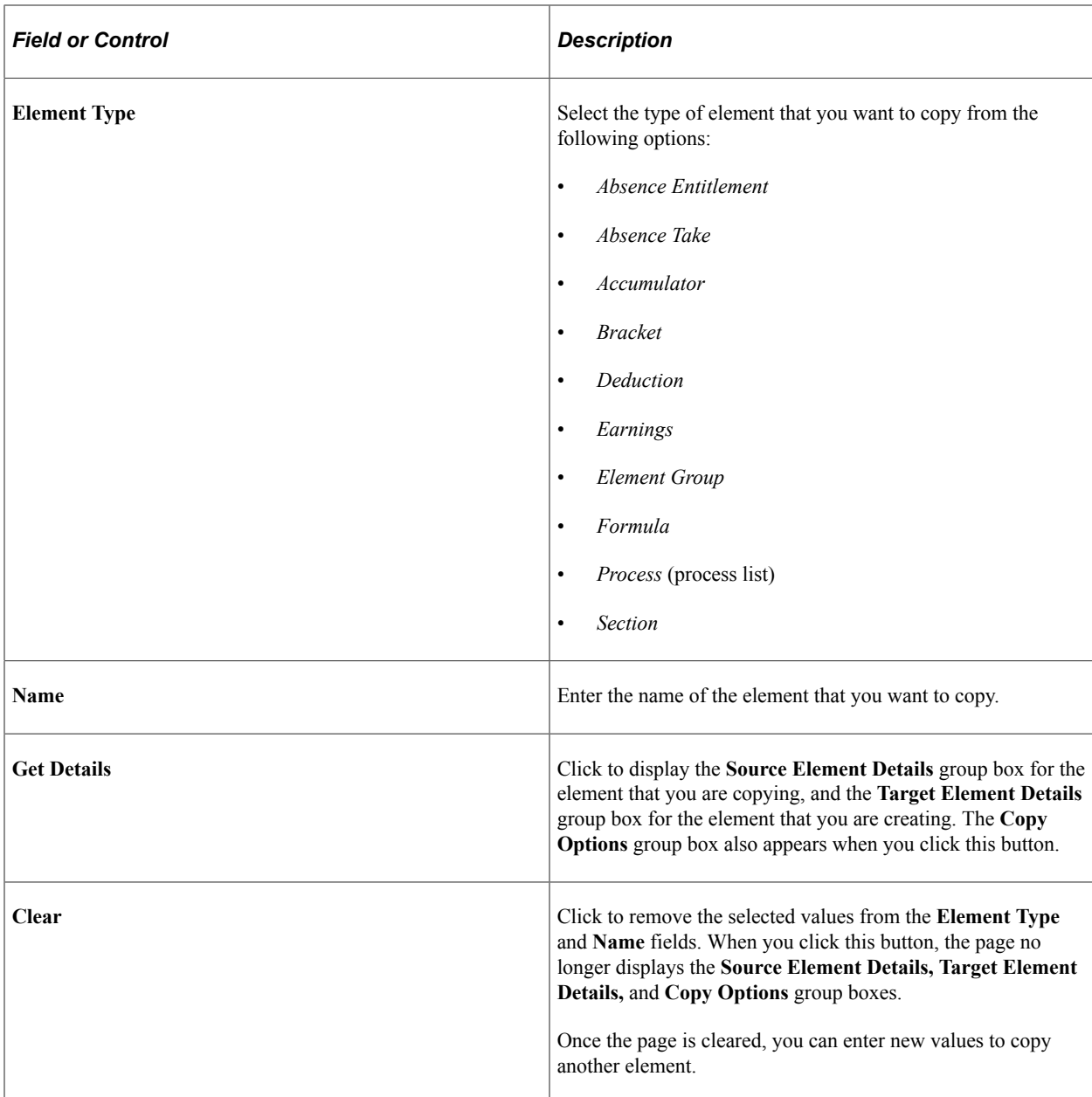

### **Source Element Details**

Displays details for the element that you are copying. You can use these details as an easy reference as you are creating your new element. Click the element name link to access the  $\leq$ Element> Name Page, where you can access the full definition of the source element.

# **Target Element Details**

Use the fields in this group box to define parameters for the element that you are creating. For more information on defining basic element parameters, see [Defining Element Names.](#page-123-0)

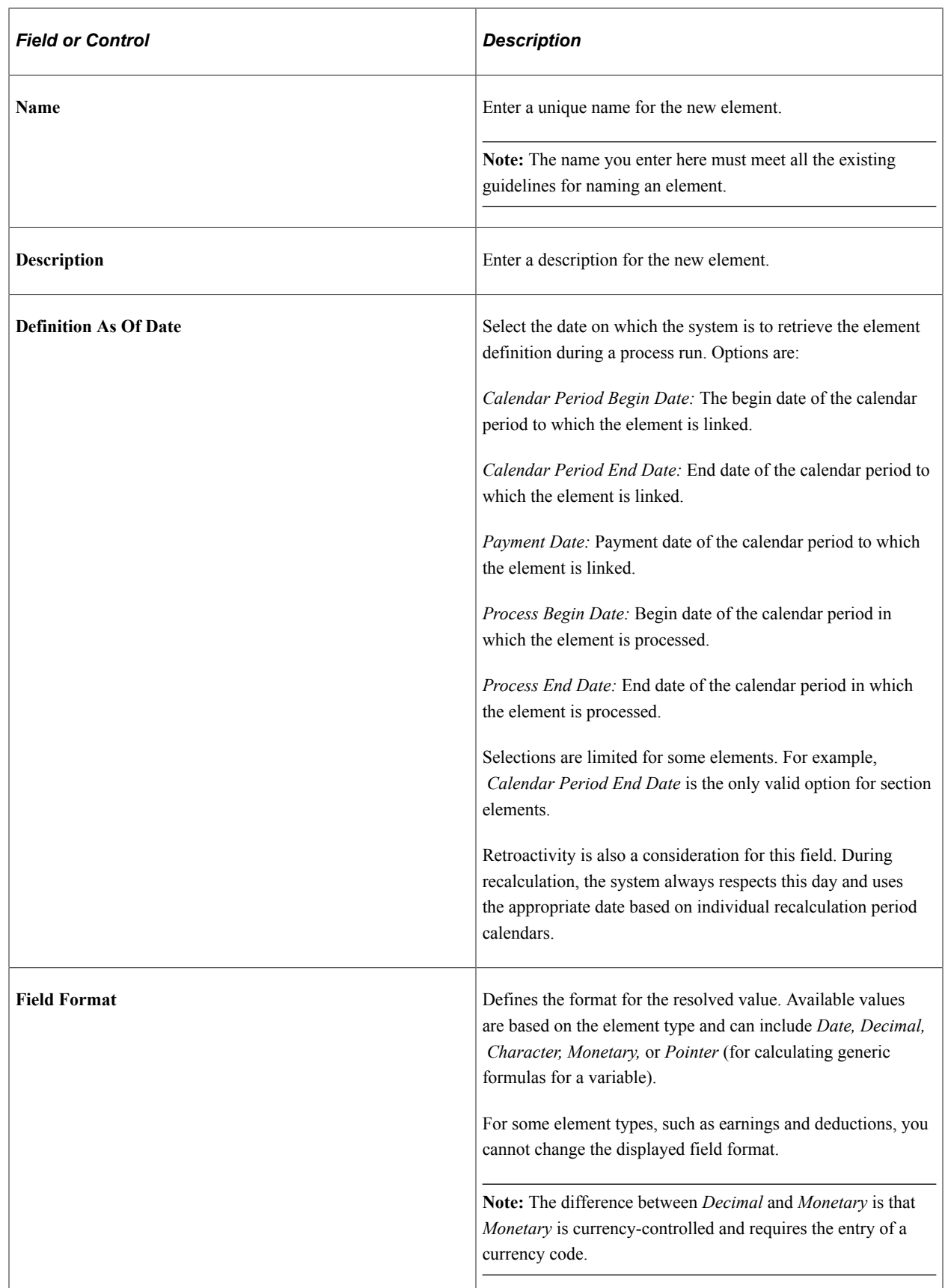

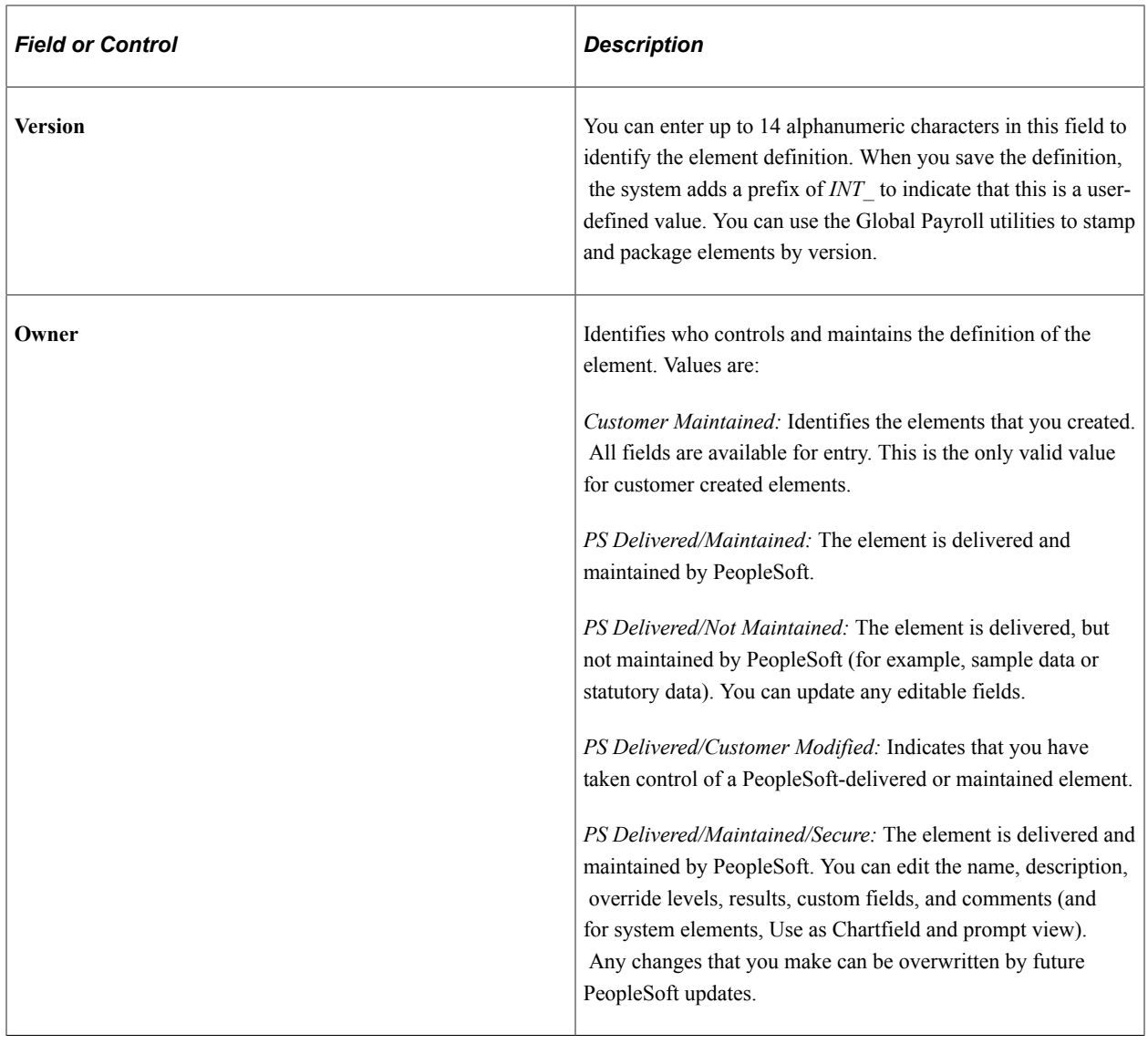

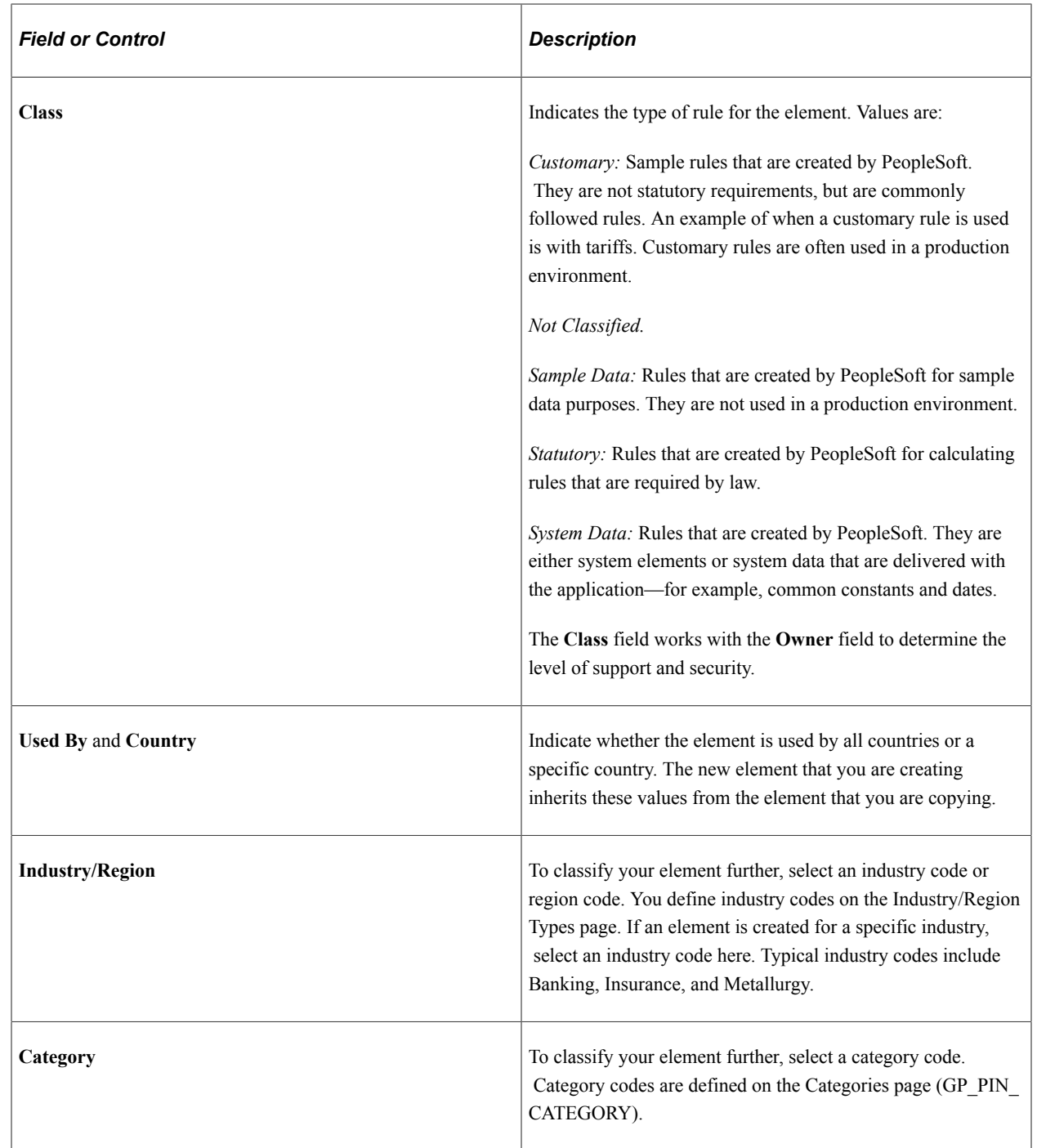

# **Copy Options**

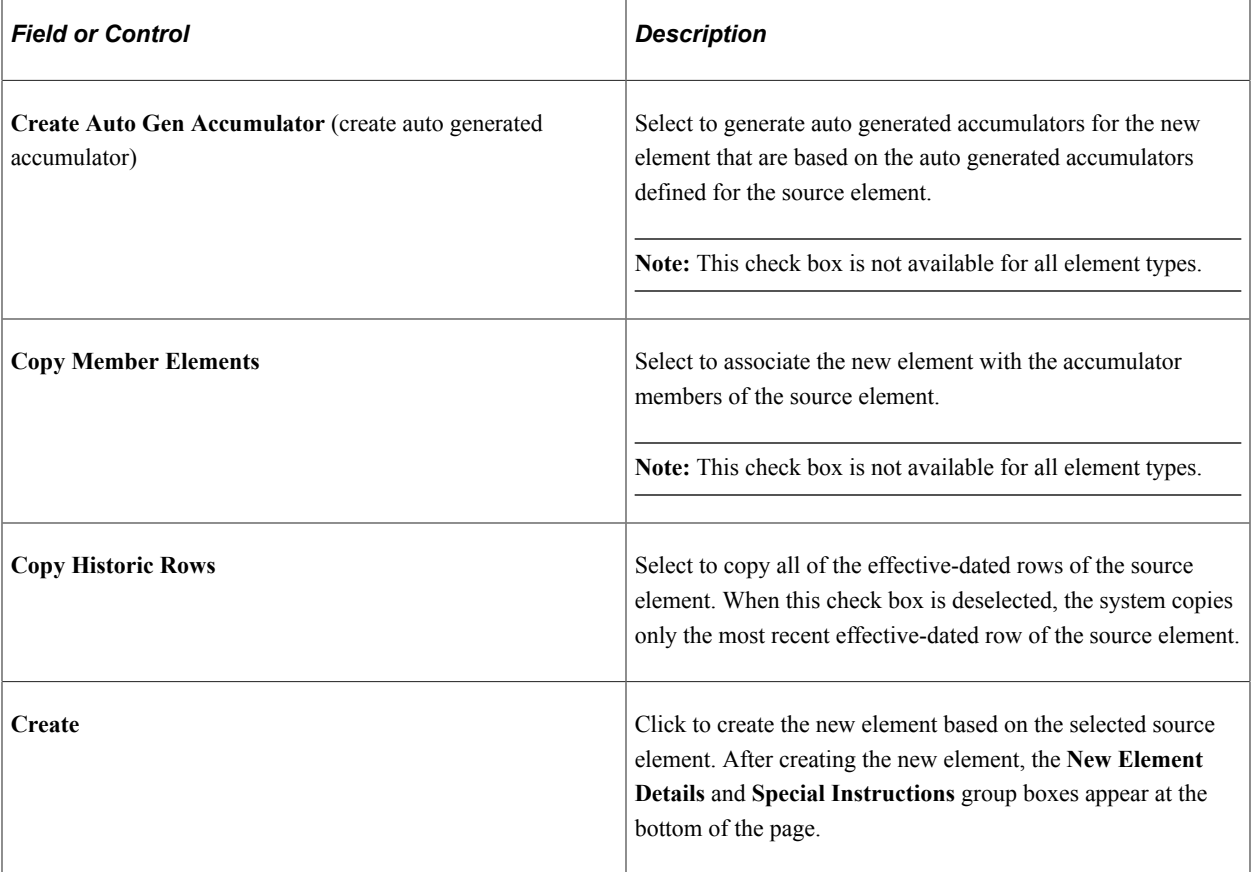

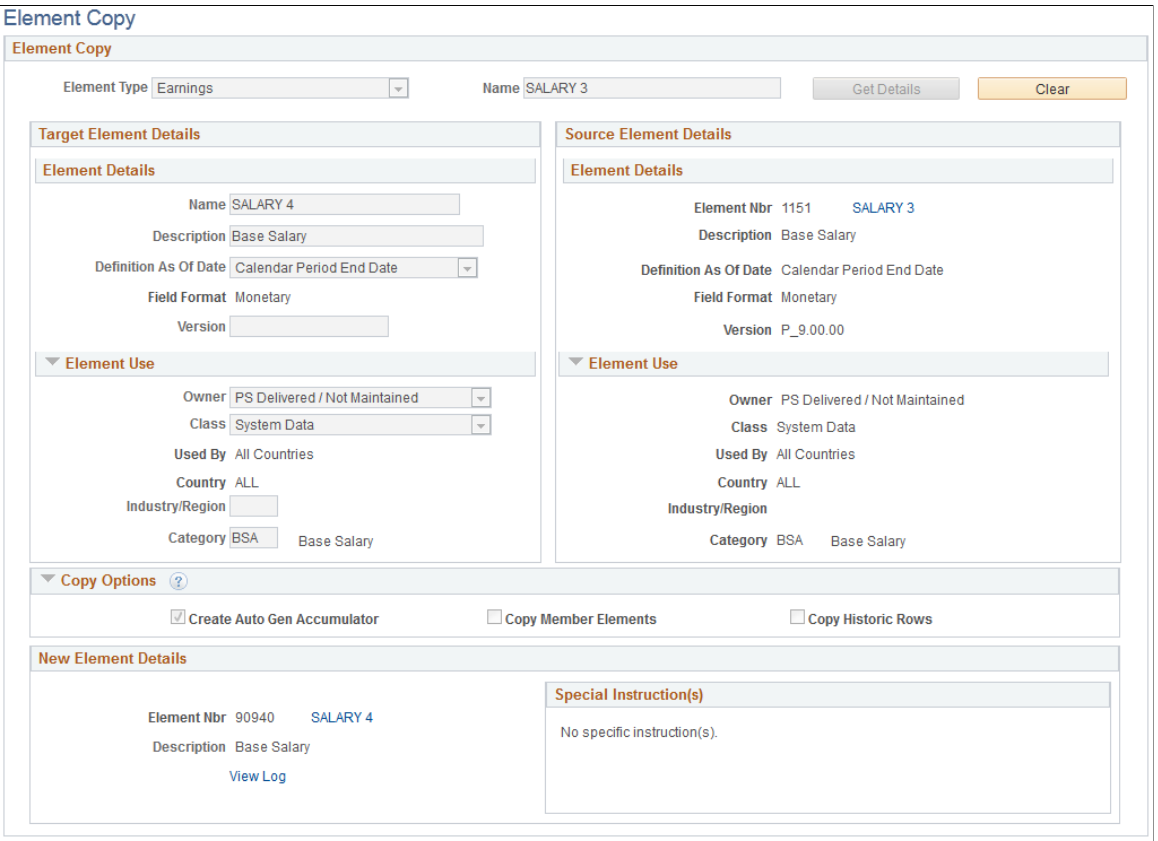

The **New Element Details** group box displays the element number, name, and description of the newly created element. Click the element name link to access the  $\leq$ Element $\geq$  Name Page for the new element. Click the **View Log** link to view detailed information about how the system created the new element.

The **Special Instructions** group box displays any additional steps you need to take to complete following the creation of the new element. For example, when you create a new formula element, the **Special Instructions** group box indicates that you must still manually validate the new formula.

# **Chapter 6**

# **Defining Data Retrieval Elements**

# **Understanding Data Retrieval Elements**

In Global Payroll, you use data retrieval elements to retrieve data from the system.

There are six data retrieval elements included in the system:

- System elements
- Arrays
- **Brackets**
- Rate codes
- Fictitious calculations
- Historical rules

PeopleSoft defines and delivers system elements; you name and define the basic parameters of other elements, such as arrays and brackets.

#### **Batch Processing**

During processing, the system truncates data that is retrieved by system elements and arrays when the data exceeds these lengths:

Character fields: 30

Numeric fields: 12.6

#### **Related Links**

[Defining Element Names](#page-123-0)

# **Working with System Elements**

### **Pages Used to Modify and View System Elements**

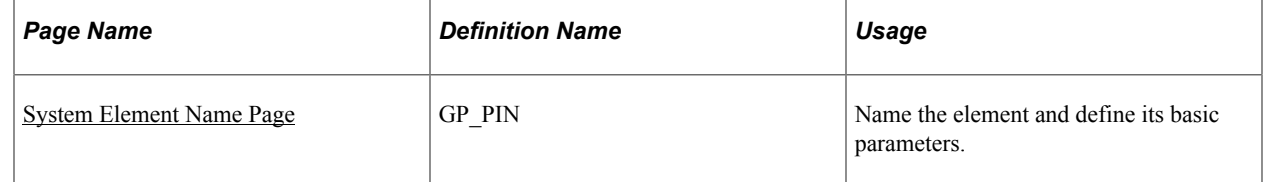

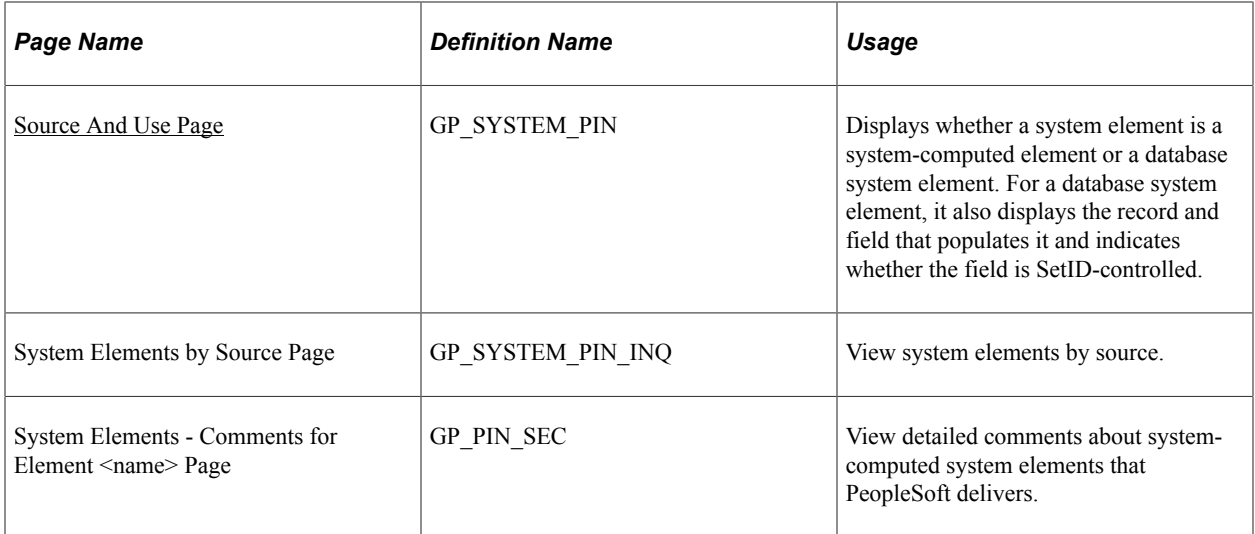

# **Understanding System Elements**

System elements are delivered and maintained by PeopleSoft and usually contain payee-related data for use in calculations. Although you cannot add system elements, you have the ability to define and alter various parameters that control their use.

There are two types of system elements:

- Database system elements, which come from a predefined list of database records and fields.
- System-computed elements, which come from internally stored data.

System-computed elements are resolved at different times, for example, at the beginning of every segment calculation, daily, or when a rate code element is encountered, depending on the element's purpose.

**Note:** To store the value of a database system element for reporting purposes, include the element in your process.

# **Understanding Batch Processing of System Elements**

All system elements, whether they are database or system-computed elements, have several important considerations. A system element that is frequency controlled by compensatory rate, which is controlled by compensatory frequency, is annualized by the **Frequency** field and then deannualized, based on the calendar frequency. Thus, any element, such as earnings, deductions, or absences, that uses the **Frequency** field should be defined as having a frequency equal to the use calendar period frequency. This approach ensures correct results, avoiding additional annualization or deannualization.

### **Database System Elements**

For database elements from effective-dated records, the row selected is based on context. Typically the value is as of the segment end date. If referenced during resolution of a sliced element, the value is as of the slice end date. When retrieving values from job records, for example, the system matches on employee ID, employee record, and the segment and slice end date.

System element definitions for the country being processed and those used by all countries are loaded at the beginning of a run. System elements are resolved when used in the process.

**Note:** Only database system elements that are used and have been defined as Store = Yes are stored in the result tables.

#### **PeopleSoft HR Database System Element Records**

The following table lists the database tables that populate database system elements:

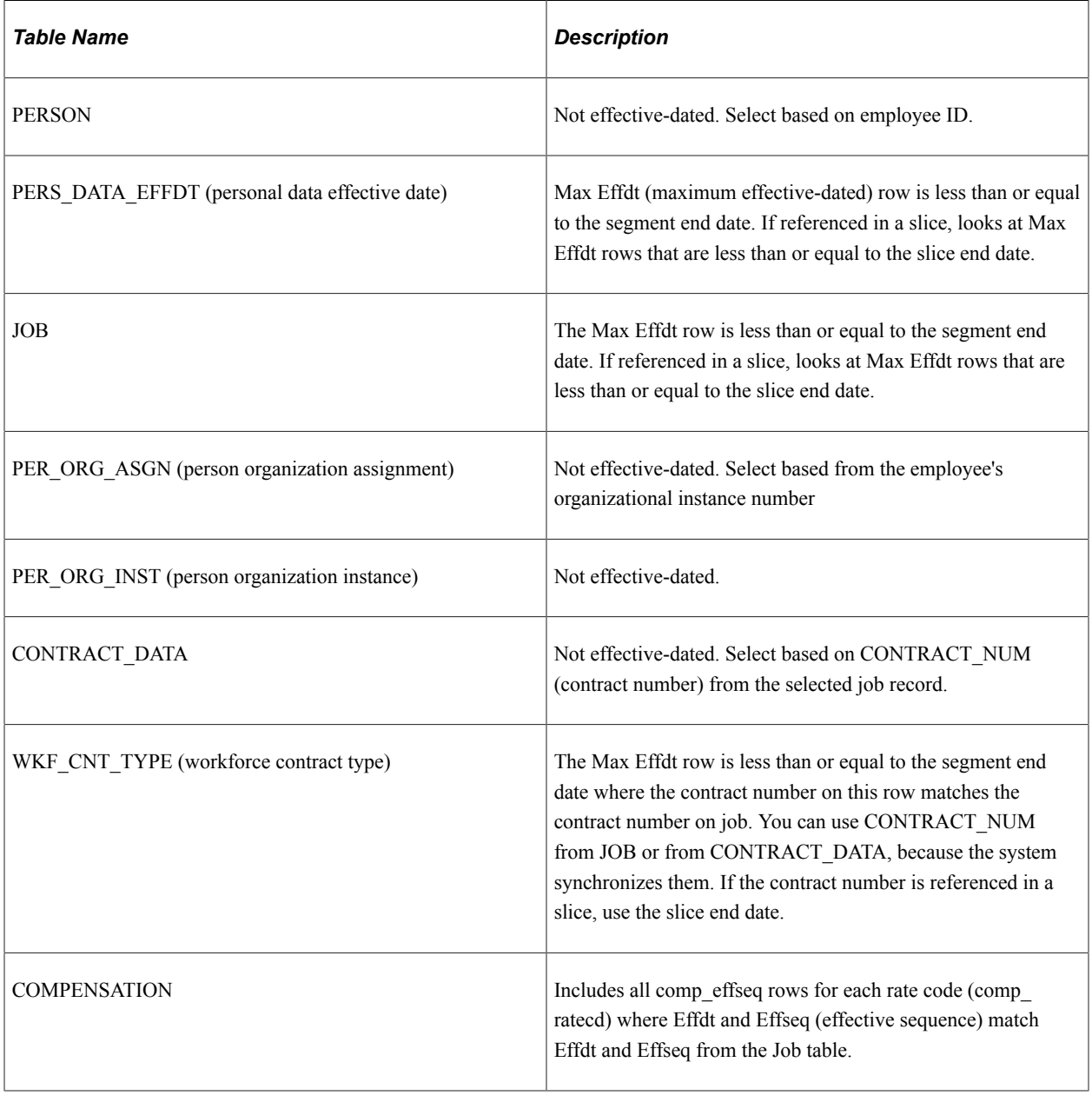

**Note:** These HR tables are discussed in detail in the HR documentation.

See "Understanding Job Data" (PeopleSoft Human Resources Administer Workforce).

### **Database System Elements and Currency**

Some database system elements are monetary values. The value stored in the field is stated in terms of the currency with which the value is associated. This currency may or may not be the same as the Global Payroll processing currency.

**Note:** Use caution when you use the COMPRATE system element (from the Job record). That system element is populated based on multiple components. It is not dynamically updated with a new currency exchange rate type and effective date when it is referenced during a payroll calculation. Instead, it's populated using the currency exchange rate and effective date from HR when it's updated. When these system elements are resolved, if the currency code of the HR record doesn't match the processing currency of the pay run, the system converts from HR currency to the processing currency defined on the GP Pay Entity page.

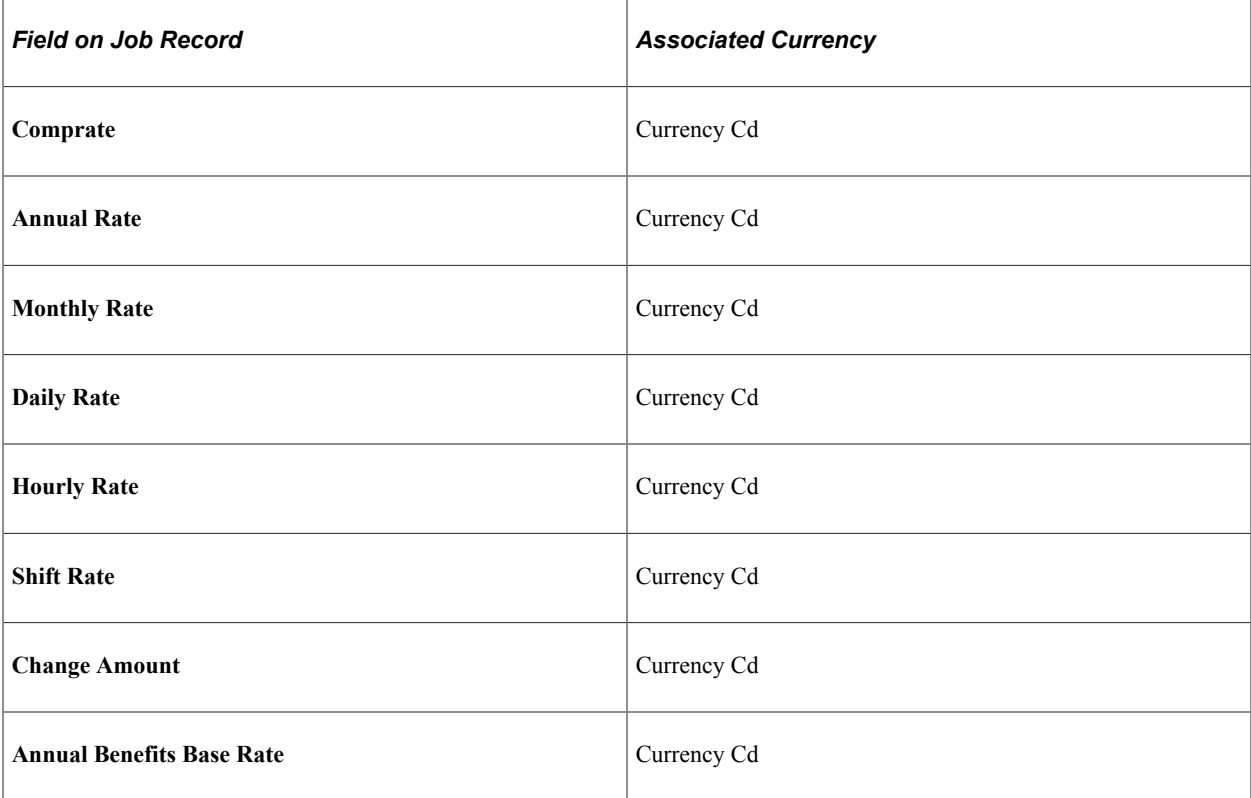

This table lists the monetary fields on the Job record:

Similarly, system elements that are stated in a specified frequency will be resolved in the same way that currency-controlled system elements are resolved. The **Comprate** field on the job record is stated in the comp frequency stored in the job record. This frequency may differ from the calendar frequency being processed in Global Payroll. Any database system element that is frequency-controlled is resolved in the calendar frequency.

### **System-Computed Elements**

System-computed elements appear on the output results table only if they are used, provided that the appropriate output options on the Source And Use page are selected.

During batch processing, all database system elements are retrieved and stored in arrays, whereas system-computed element values are retrieved and set by the appropriate processing application. For example, when you process absences, the system populates only those system elements that are specific to absences.

With system-element processing:

- The system populates the first active segment, based on all the active segments that are created for a specific process stat record.
- The system also populates the last active segment, based on all the active segments that are created for a specific process stat record.

### <span id="page-156-0"></span>**System Element Name Page**

Use the System Element Name page (GP\_PIN) to name the element and define its basic parameters.

Navigation:

#### **Set Up HCM** > **Product Related** > **Global Payroll & Absence Mgmt** > **Elements** > **Supporting Elements** > **System Elements** > **System Element Name**

**Note:** You name every element and define its basic parameters on an element name page with the object name of GP\_PIN. The page title and general appearance of this page change based on the type of Global Payroll element that you name and define. All of the fields on this page are documented in another topic in this product documentation.

For each system-computed system element that is delivered by PeopleSoft, you can view detailed comments including a general description, when the system element is available, and where the element is used by clicking the **Comments** link. This is useful information when you want to learn more about how the system uses a specific system element.

**Note:** For system elements that you intend to use as chartfields for the integration with PeopleSoft General Ledger, be sure to select the **Store** check box on this page. If you don't, the GP\_GL\_PREP process won't store results for them in the Global Payroll Transaction Interface (GP\_GL\_DATA) record.

#### **Related Links**

[Comments for <Element Name> Page](#page-134-0) [Defining Element Names](#page-123-0)

### <span id="page-156-1"></span>**Source And Use Page**

Use the Source And Use page (GP\_SYSTEM\_PIN) to displays whether a system element is a systemcomputed element or a database system element.

For a database system element, it also displays the record and field that populates it and indicates whether the field is SetID-controlled.

Navigation:

**Set Up HCM** > **Product Related** > **Global Payroll & Absence Mgmt** > **Elements** > **Supporting Elements** > **System Elements** > **Source and Use**

#### This example illustrates the fields and controls on the Source And Use page.

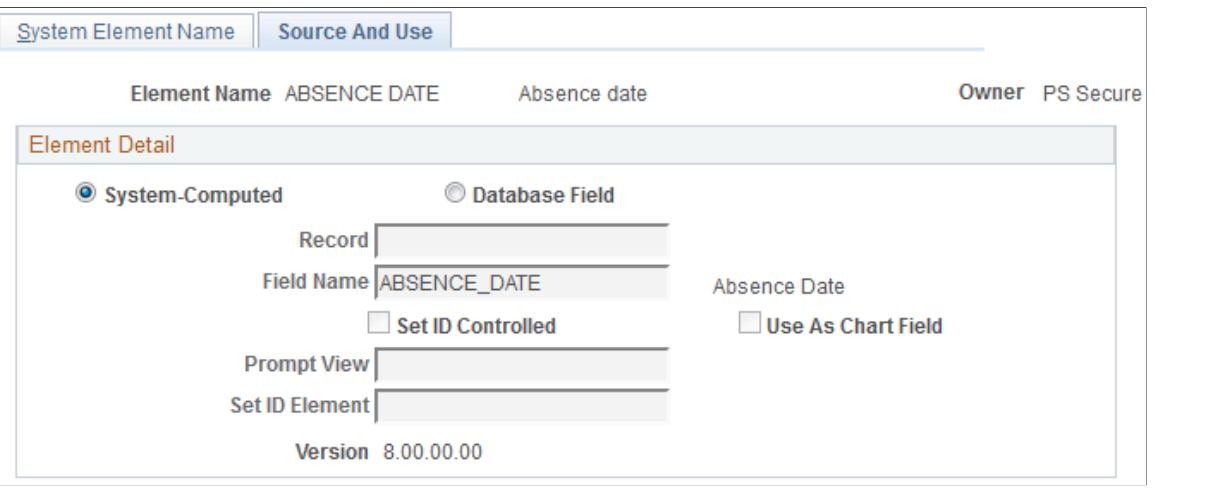

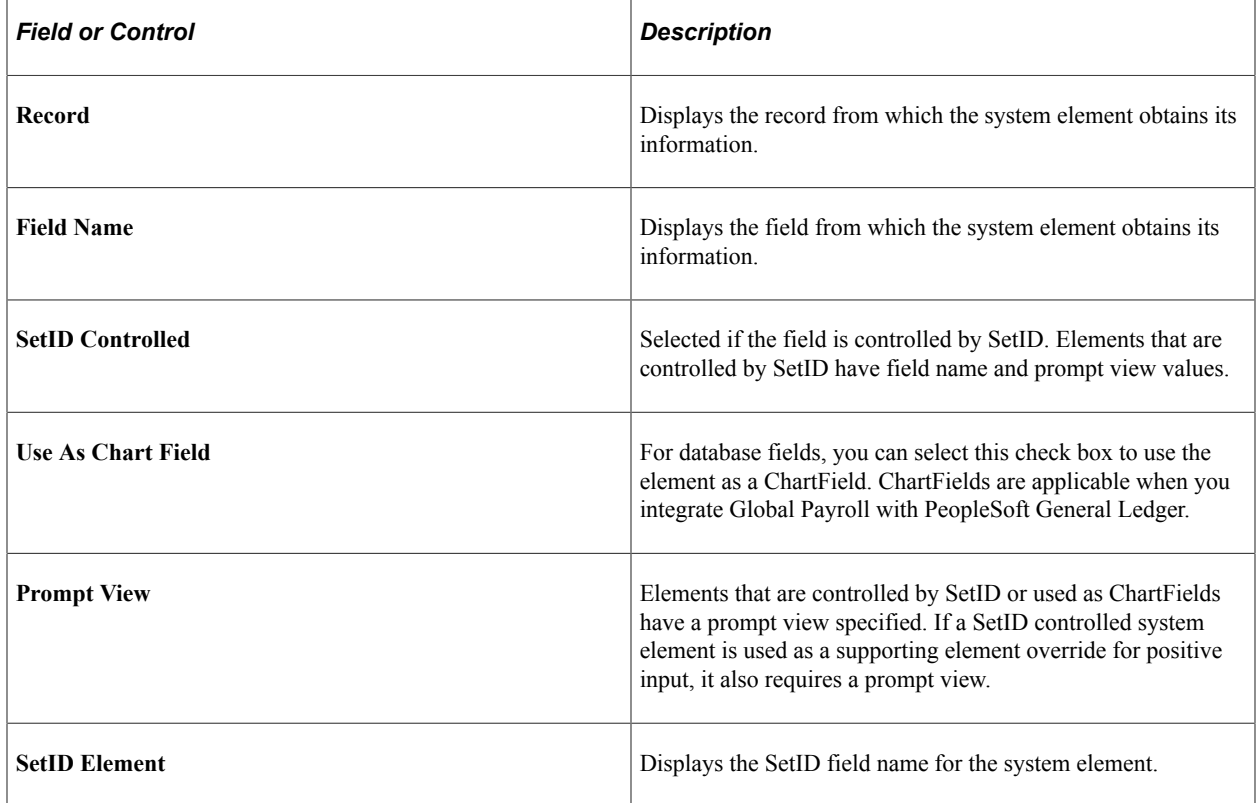

#### **Related Links**

[Chartfields Page](#page-1574-0) "Business Units, Tablesets and Set IDs" (Application Fundamentals)

# **Defining Array Elements**

# **Pages Used to Define Array Elements**

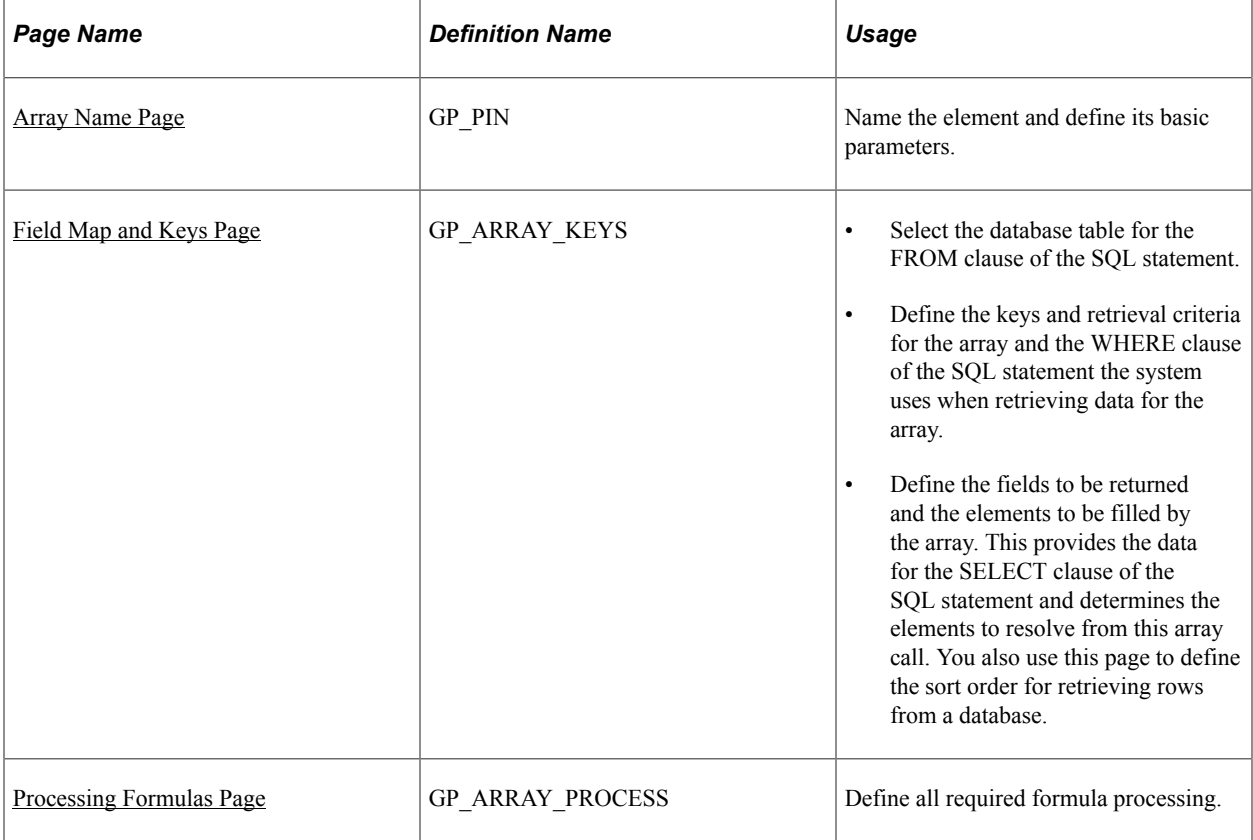

# **Understanding Array Elements**

Arrays enable you to retrieve data from external sources such as HR tables—data that you need to use, evaluate, or process in your payroll rules.

To build an array, you assemble a Structured Query Language (SQL) statement out of FROM, SELECT, and WHERE clauses using the Array Definition component.

- To define the FROM clause, you identify the table containing the required data in the **Record (Table) Name** field on the Field Map and Keys page.
- To build the SELECT clause, you identify the table columns (fields) containing the data in the **Fields Retrieved** group box on the Field Map and Keys page.
- To build the WHERE clause, you define the array keys and the conditions under which rows of data are to be pulled from the database table based on the values of the array keys.

To do this, you use the fields in the **Retrieval Criteria** group box on the Field Map and Keys page.

• After defining the SQL statement, you must map the database column values in the array to Global Payroll variables.

These variables hold the column values and make them available for use in Global Payroll rules.

To do this, use the **Variable Element Name** field on the Field Map and Keys page

**Note:** After you construct your SQL statement, you can also define any formulas; you need to evaluate the data retrieved by the array.

Do this on the Array Processing Formulas page.

**Note:** Arrays are not effective-dated. Any changes are likely to affect retroactive processing.

# **Understanding Batch Processing of Arrays**

Arrays can be used to access data in database tables or views that are not delivered by system elements. They do not resolve to a value but instead invoke processing.

You can create either payee-based arrays or non-payee-based arrays on the Field Map and Keys page. Payee-based arrays are resolved as of the slice or segment that is currently being resolved.

Arrays must be resolved for every segment and slice. If any element set by an array is used by another element that's being sliced, the array itself should be added to the event list to ensure that the array and all return column elements are also sliced. You must enter the array into the event list.

#### **Payee-Based Array Processing**

The system performs these steps when processing payee-based arrays:

1. Arrays call the database the first time that they are encountered in a calendar run.

All of the rows of data that fit the WHERE criteria (based on keys entered) are pulled into memory. The cursors are sorted by employee ID in ascending order, by employee record number in ascending order, and by effective date in descending order.

2. For each payee, a cursor is set to access the appropriate rows of data (the **Payee** and **Effective Date** fields based on field use on the Field Map and Keys page).

Payee-based arrays are aligned per payment based on the pay period end date. If segmentation occurs and the array is on the event list or is being used in an earning, deduction, or absence element that's being sliced or segmented, the array must be aligned by slice or segment end date.

- 3. The array process formulas are applied against the data that is stored in memory (for the payee cursor set above), based on the process code.
- 4. The database field is resolved to the last row of data against which the process formulas were applied.

Whenever the array is accessed, steps 2 through 4 are performed again. Step 1 is performed only if the payee has changed or if a new slice or segment is being resolved.

#### **Non-Payee-Based Array Processing**

When processing non-payee-based arrays, the system performs the following steps:

1. Arrays call the database the first time they are encountered in a calendar run.

All rows of data that fit the WHERE criteria (based on keys entered) are pulled into memory, so most effective-dated logic should be within the process formula logic.

2. If the table is effective-dated, the lookup formula references the system element that refers to the correct date (segment, slice, period).

If segmentation occurs and the array is on the event list or is being used in an earning, deduction, or absence element that's being sliced or segmented, the array must be aligned by slice or segment end date. Arrays can return multiple rows from the database. The process formulas are applied against the rows.

- 3. The array process formula is run.
- 4. The database field is resolved to the last row of data against which the process formula was applied.

Whenever the array is accessed, steps 2 through 4 are performed again. Step 1 is performed only if the *Reload for Each Resolution* or *Reload for Each Segment* value is selected on the Field Map and Keys page.

#### **Related Links**

[Arrays Used in Batch Processing \(Technical\)](#page-61-0)

### <span id="page-160-0"></span>**Array Name Page**

Use the Array Name page (GP\_PIN) to name the element and define its basic parameters.

Navigation:

#### **Set Up HCM** > **Product Related** > **Global Payroll & Absence Mgmt** > **Elements** > **Supporting Elements** > **Arrays** > **Array Name**

This example illustrates the fields and controls on the Array Name page.

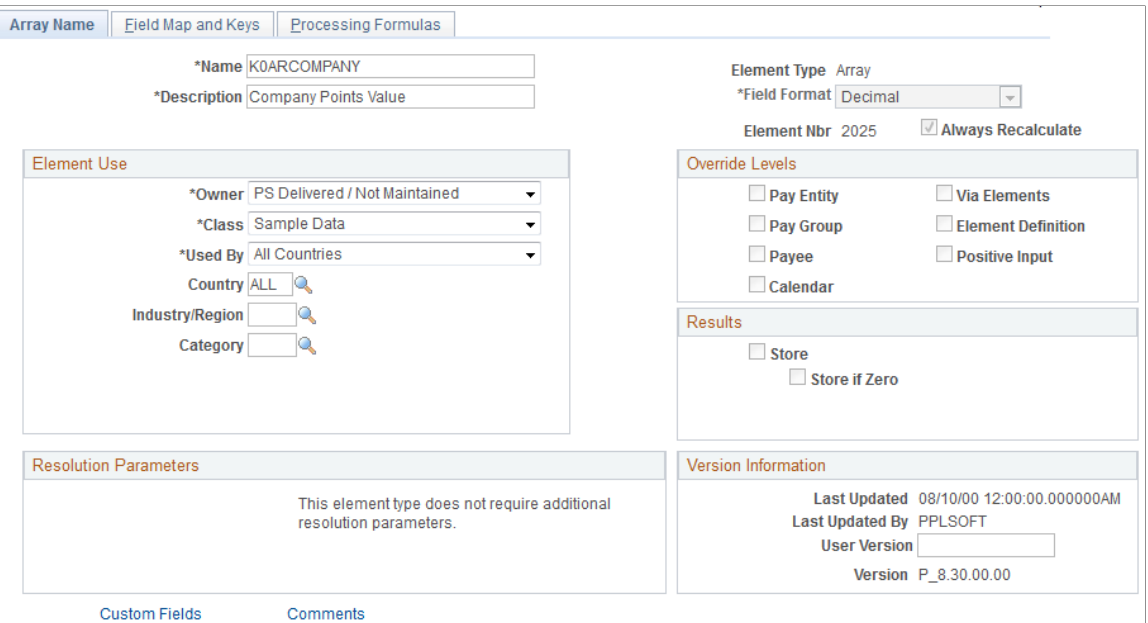

Because arrays are temporary tables that store results only during processing, storing the results after processing isn't necessary. The system deselects the **Store** and **Store if Zero** check boxes and makes them unavailable for entry.

In addition, arrays are not effective-dated, so this page has no definition as of date. To change an array definition, create a new array and new effective-dated elements that reference it. If a database table or view is renamed, create a new array.

**Note:** You name every element and define its basic parameters on an element name page with the object name of GP\_PIN. The page title and general appearance of this page change based on the type of Global Payroll element you are naming and defining. All of the fields on this page are documented in another topic in this product documentation.

#### **Related Links**

[Defining Element Names](#page-123-0)

# <span id="page-161-0"></span>**Field Map and Keys Page**

Use the Field Map and Keys page (GP\_ARRAY\_KEYS) to do the following:

- Select the database table for the FROM clause of the SQL statement.
- Define the keys and retrieval criteria for the array and the WHERE clause of the SQL statement the system uses when retrieving data for the array.
- Define the fields to be returned and the elements to be filled by the array. This provides the data for the SELECT clause of the SQL statement and determines the elements to resolve from this array call. You also use this page to define the sort order for retrieving rows from a database.

Navigation:

#### **Set Up HCM** > **Product Related** > **Global Payroll & Absence Mgmt** > **Elements** > **Supporting Elements** > **Arrays** > **Field Map and Keys**

This example illustrates the fields and controls on the Field Map and Keys page.

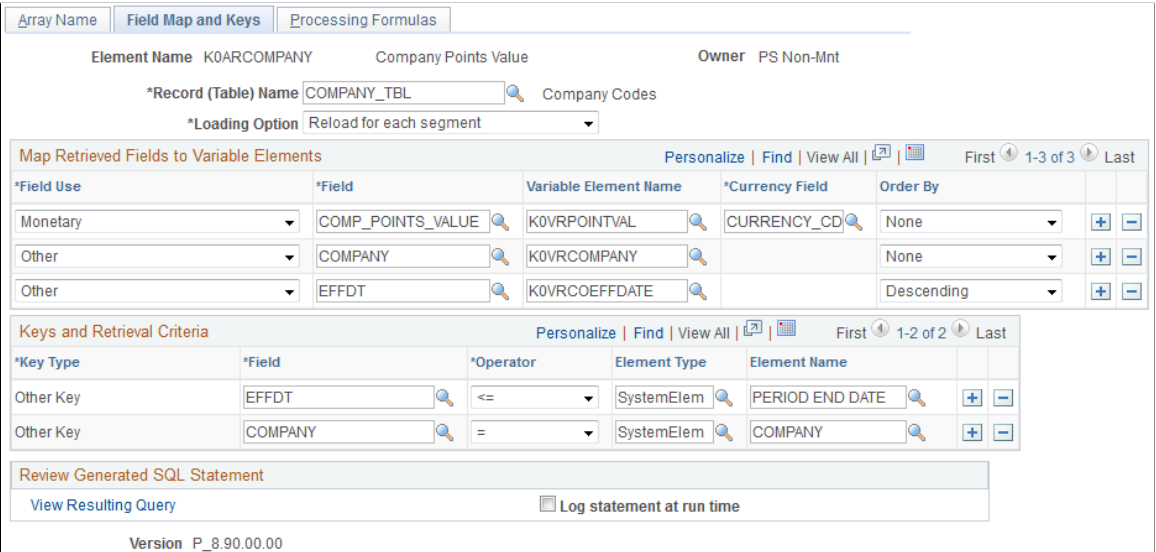

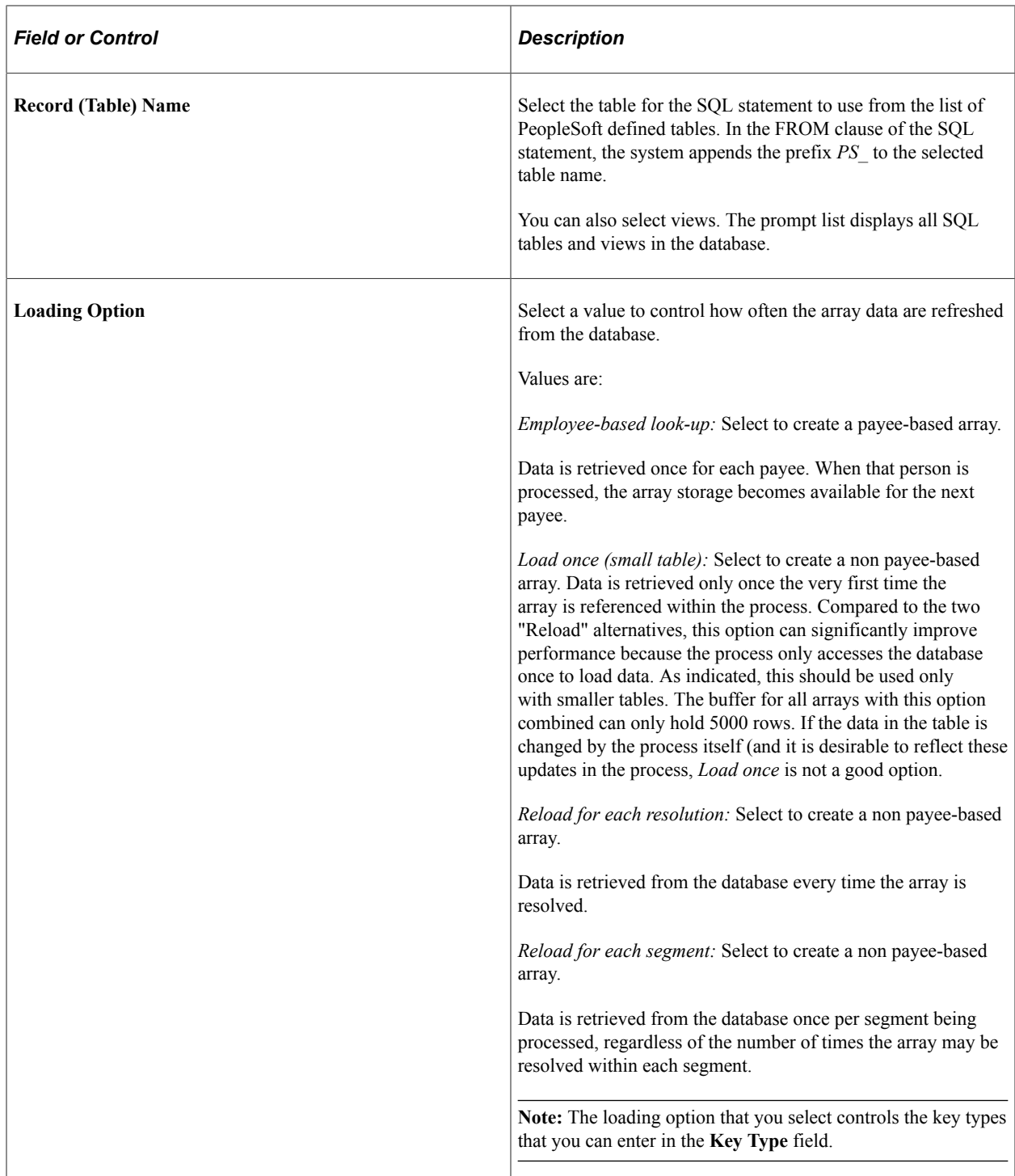

See *PeopleTools: Data Management* product documentation.

#### **Map Retrieved Fields to Variable Elements**

Specify the columns to be retrieved from selected rows in the **Array - Fields Retrieved** group box (this is the SELECT part of the SQL statement). Also specify the variable elements to populate with the selected columns' values. The system orders the *Keyed by Employee* arrays by employee ID (and employee record number and effective date, if specified), with employee ID and employee record number in ascending order and effective date in descending order.

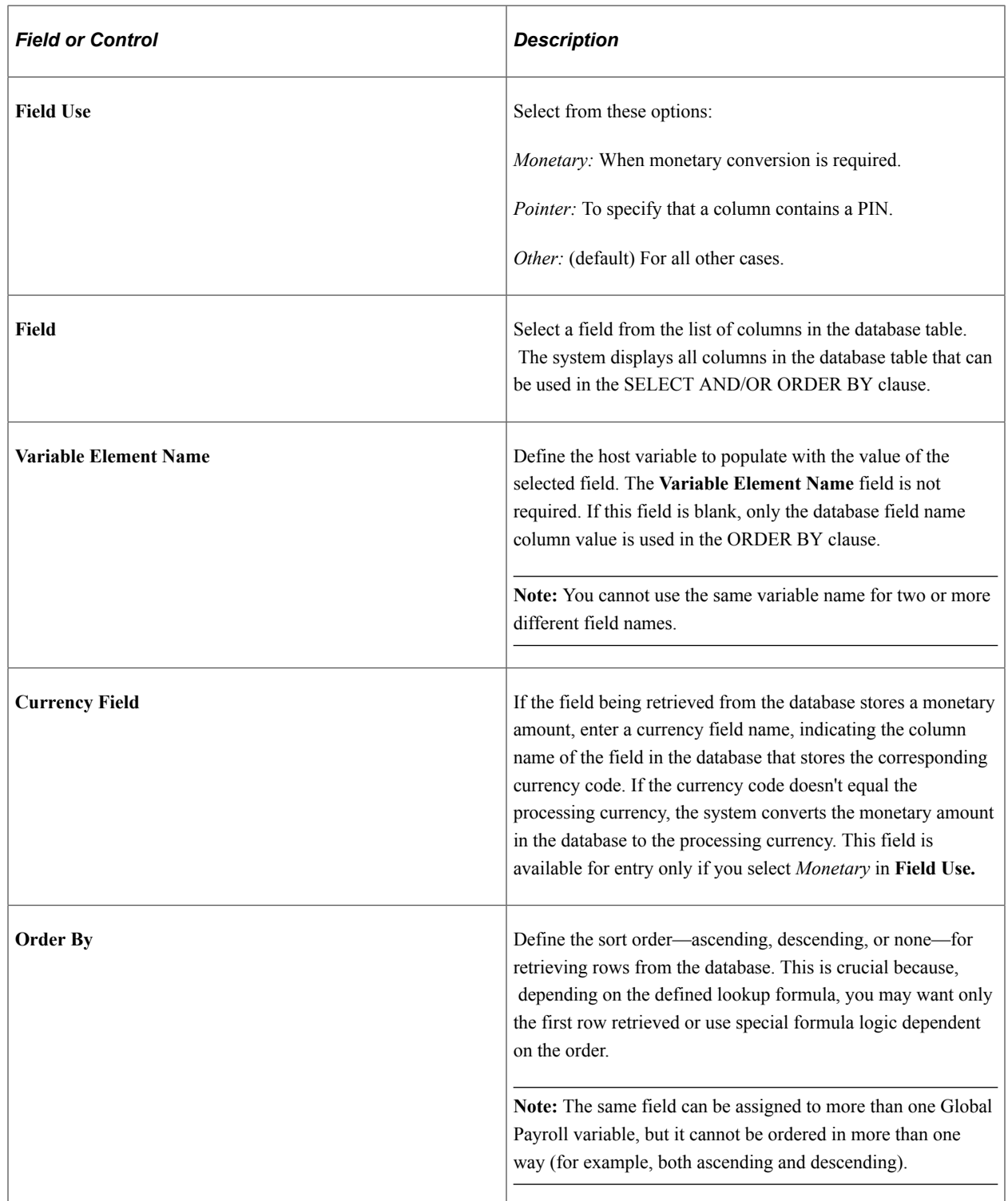

# **Keys and Retrieval Criteria**

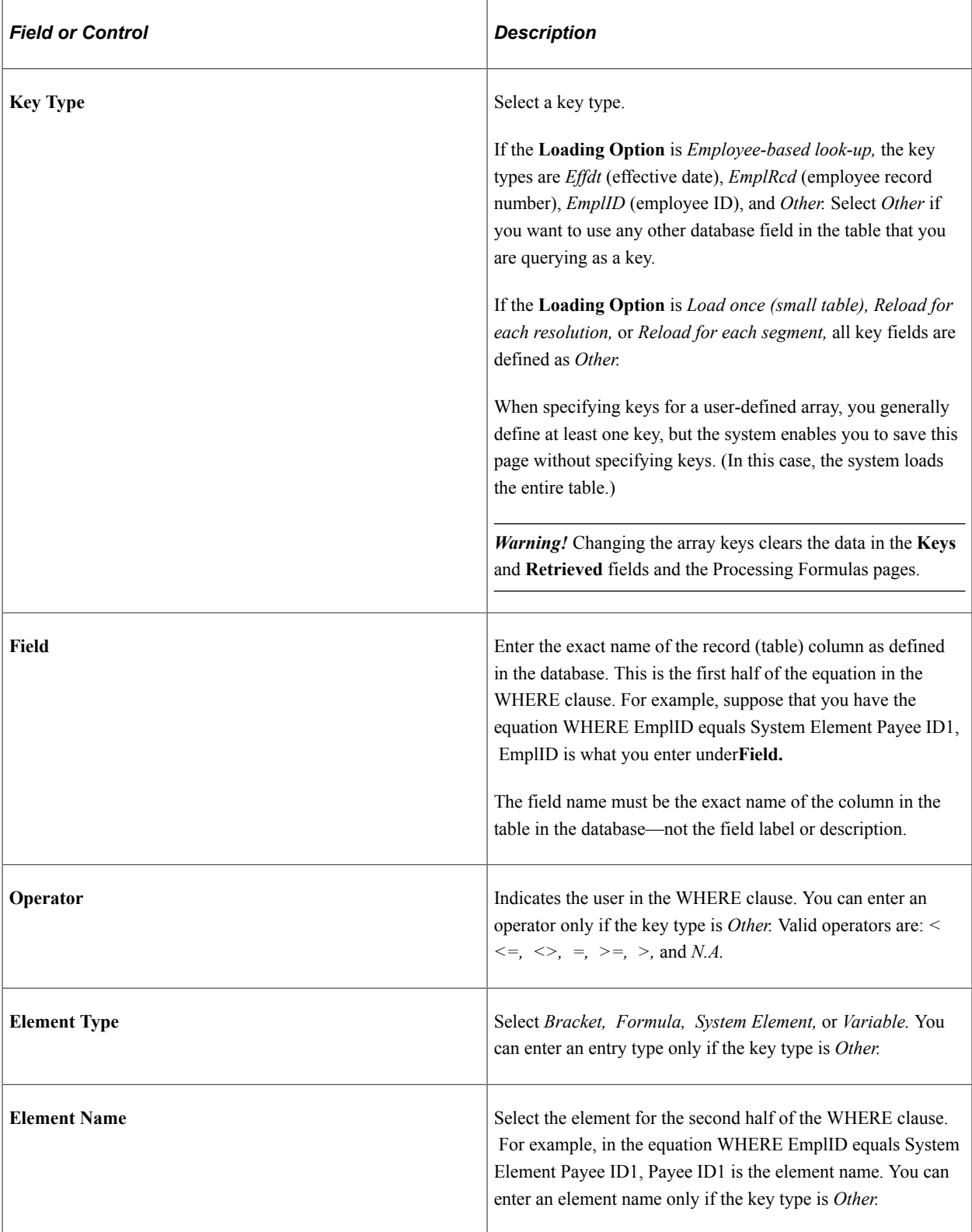

### **Review Generated SQL Statement**

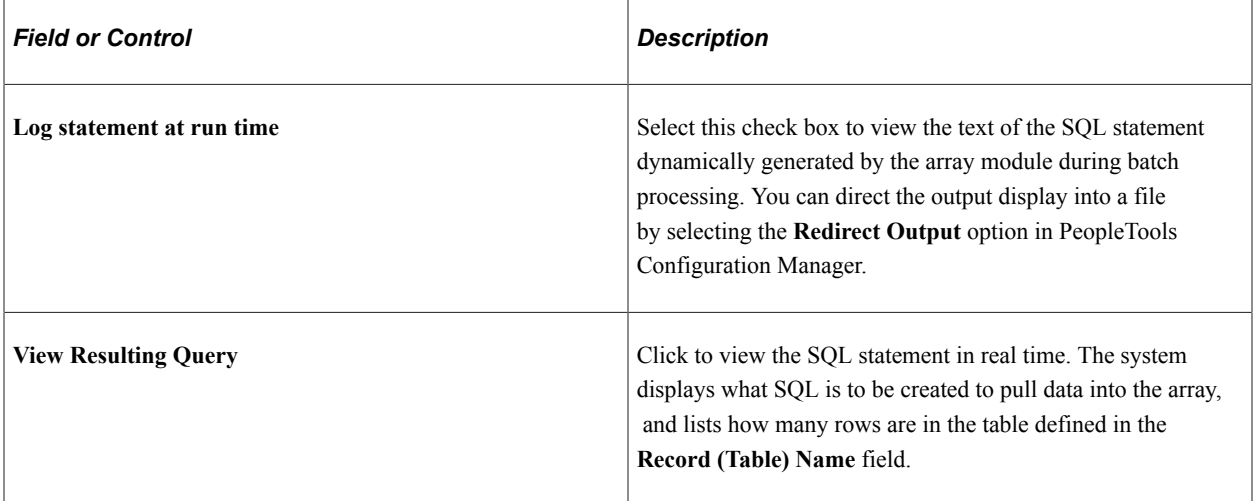

### **Using System Elements as Key Values**

Depending on your loading option, you can use *EmplID, EmplRcd#,* and *Effdt* as key fields.

If you select *EmplID* or *EmplRcd* as array keys, the system hides the **Operator** and **Element Name** fields and assumes an operator of equal to (=) current *EmplID* and *EmplRcd#.* For *Effdt,* the system assumes an operator of less than or equal to  $(\leq)$  the date specified in the **Compare Effdt (effective date) against** field.

For example, if you select *Employee-based look-up* and enter a key type of *EmplID* (using field name *EmplID),* and a key type of *EmplRcd#* (using field name, *EmplRcd#),* the system builds a SQL statement that retrieves data for the current payee only.

### **Using Other as a Key Type in Payee-Based and Non-Payee-Based Arrays**

If you are not using one or more of the three provided array key elements—or you want entries beyond those—specify a key field name, an operator, an entry type, and the correct element name.

- 1. Select the correct operator for the key field (record column) in the WHERE clause.
- 2. Select an entry type.
- 3. Enter an element name corresponding to the entry type—this must be a defined element of the type that you selected.

This is the data that the system uses to build the WHERE clause of the SQL statement that it needs for retrieving data for the array. You can enter multiple key fields for your definition.

**Note:** If you enter multiple rows on the page, the multiple conditions are processed as AND conditions.

### **Example: User-Defined Key Structure**

Say that you're searching the database for a row of data with a matching department ID.

You enter Other DEPTID = System Element DEPTID. The system looks for a row in the Department table (DEPT\_TBL) with a DEPTID (department ID) that equals the value in the system element DEPTID for the payee currently being processed when it encounters this array.

# <span id="page-166-0"></span>**Processing Formulas Page**

Use the Processing Formulas page (GP\_ARRAY\_PROCESS) to define all required formula processing.

Navigation:

#### **Set Up HCM** > **Product Related** > **Global Payroll & Absence Mgmt** > **Elements** > **Supporting Elements** > **Arrays** > **Processing Formulas**

This example illustrates the fields and controls on the Processing Formulas page.

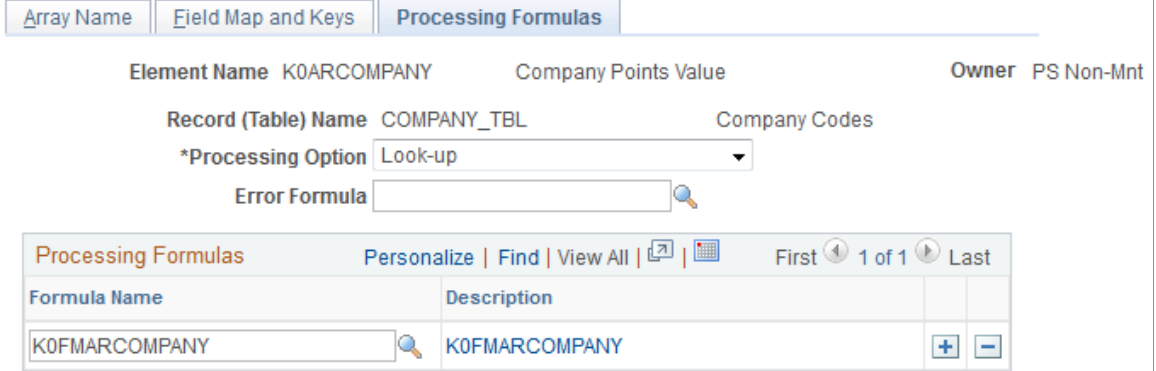

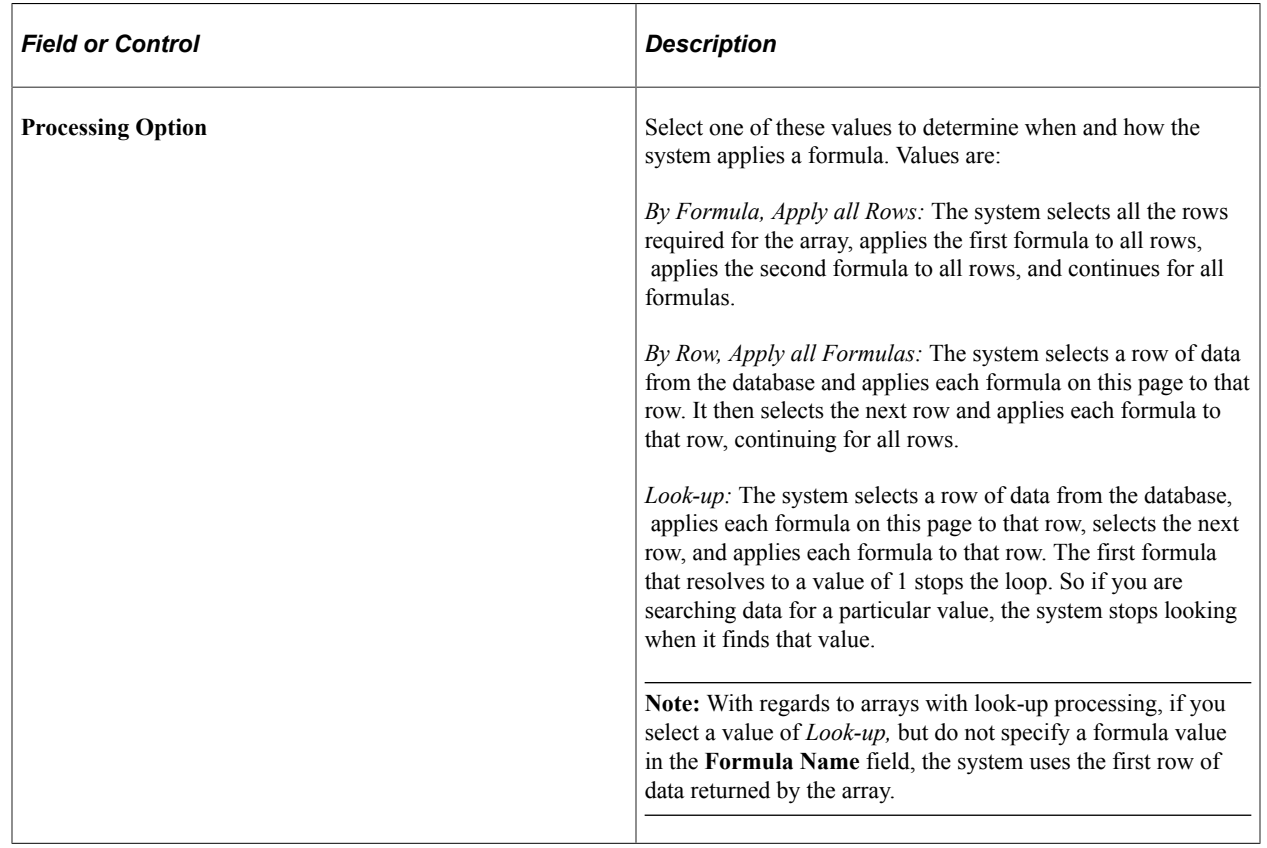

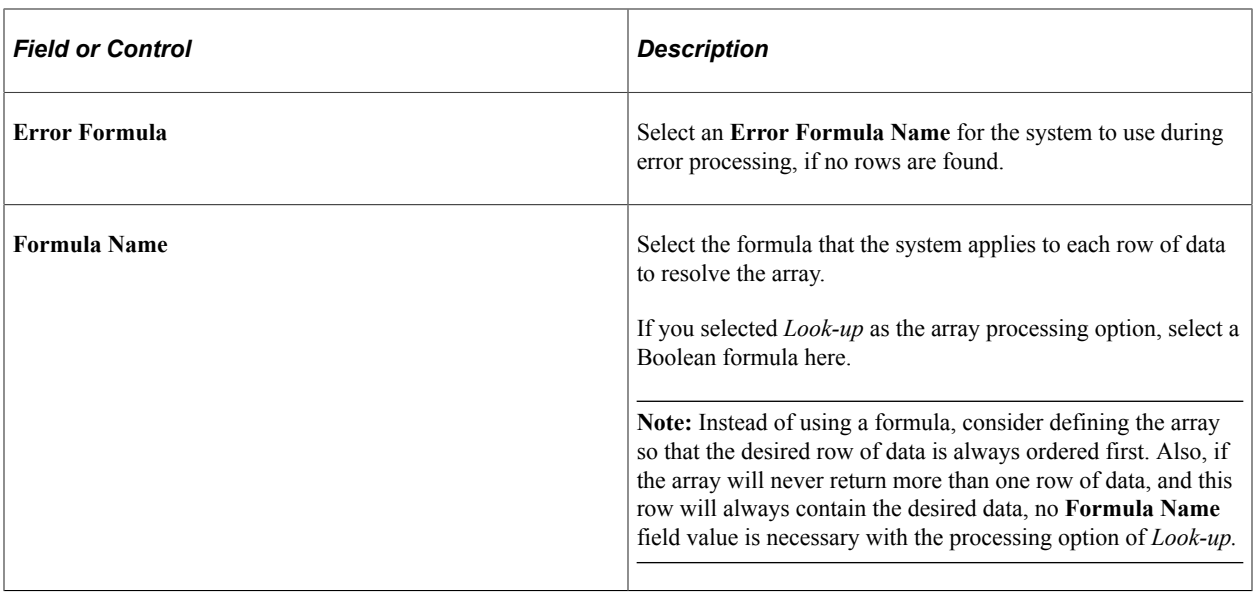

**Note:** The system automatically assigns a sequence number to each formula. The sequence is unchangeable. If you make a mistake, delete all the items back to the mistake and add the formulas again in the correct order.

#### **Related Links**

[Defining Formula Elements](#page-226-0)

# **Defining Writable Array Elements**

To define writable array elements, use the Writeable Arrays (GP\_WRITE\_ARRAY) component.

# **Pages Used to Define Writable Array Elements**

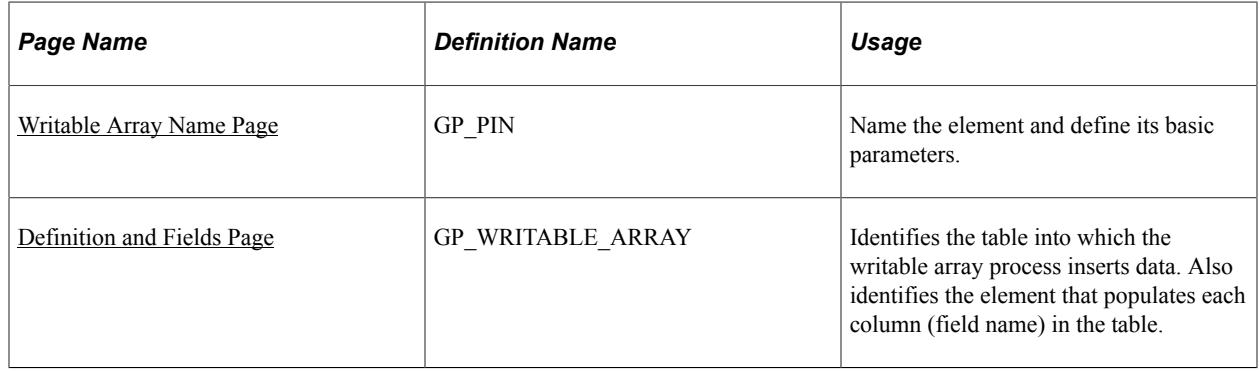

# **Understanding Writable Array Elements**

Writable arrays are elements that you can use to populate user-defined result tables. You use PeopleSoft Application Designer to create the result table, then you use the writable array pages that are described in this topic to define the element that populates the table during batch processing. Writable arrays are in many ways the opposite of standard arrays. Instead of reading values from a row in a table to user-defined variables, a writable array writes the values of user-defined elements into a row in a table.

Writable arrays make it easy for you to design reports that exactly meet your needs—each row in your table can produce a corresponding line of information in your report. You can also combine multiple tables to create a report, for example, use one table for a report header, one for the body of the report, and another for the footer.

Finally, writable arrays can also conserve valuable storage space by consolidating many vertical rows of information into a single horizontal row.

To define a writable array:

1. Use PeopleSoft Application Designer to create the table that the writable array element populates.

The first seven fields in the table must be the same as the keys in the basic result tables. You can also use some of the optional result table keys, such as INSTANCE or SLICE\_BGN\_DT, and include keys that are not used in the basic result tables, such as DEPTID.

The seven fields are:

- **EMPLID**
- **CAL\_RUN\_ID**
- **EMPL\_RCD**
- GP\_PAYGROUP
- **CAL\_ID**
- **ORIG\_CAL\_RUN\_ID**
- **RSLT\_SEG\_NUM**
- 2. On the Writable Array Name page, define the naming information for the writable array.
- 3. On the Definition and Fields page, identify the table that the writable array is to populate, and map the elements that are to populate the table to the corresponding fields (columns) within the table.

**Note:** When you create a result table using a writable array, the table must include the basic segment status keys shared by all the standard result tables. You can include additional keys as well.

# **Understanding Storage Considerations for Writable Array Elements**

While custom result tables can conserve storage space, they can also increase the need for space if they duplicate data from the standard result tables. Consider using writable arrays to consolidate or temporarily store the following types of results:

• Miscellaneous personal data required for audit purposes.

You might want to store these values in a single row instead of in the standard result tables and keep the records as long as you need them for auditing purposes.

• Period summary data.

If you need to summarize data by period on year-to-date reports, you can save summary data for each period for as far back as needed.

• Temporary data used in reports.

For reporting purposes, you may want to duplicate data found in the standard result tables but present it in a different form. You can then delete the data once you complete the reporting period.

Because you may want to delete temporary data at different times, the management of the data in your result tables is up to you.

# **Understanding Batch Processing of Writable Array Elements**

Typically, each call to a writable array element creates one row of data. To produce multiple rows of output, you can use loops within a subprocess section and arrays to call the writable array multiple times. Using pointers and variables, you can populate the same field in a writable array with values from different elements, as long as you do not map character and numeric elements to the same field.

### <span id="page-169-0"></span>**Writable Array Name Page**

Use the Writable Array Name page (GP\_PIN) to name the element and define its basic parameters.

Navigation:

#### **Set Up HCM** > **Product Related** > **Global Payroll & Absence Mgmt** > **Elements** > **Supporting Elements** > **Writable Arrays** > **Writable Array Name**

When a writable array resolves successfully, the element itself is set to one. Most likely, you will not want to store this value, so the **Store** and **Store if Zero** options on the Element Name page are not selected, by default. You can select them if you choose.

In addition, writable arrays are not effective-dated, so there is no definition as of date on the Writable Array Name page. If you need to change the element's definition, create a new writable array instead, and then create new effective-dated elements that reference the new writable array. If you rename a database table or view, create a new writable array.

**Note:** You name every element and define its basic parameters on an element name page with the object name of GP\_PIN. The page title and general appearance of this page change based on the type of Global Payroll element that you are naming and defining. All of the fields on this page are documented in another topic in this product documentation.

#### **Related Links**

[Defining Element Names](#page-123-0)

# <span id="page-169-1"></span>**Definition and Fields Page**

Use the Definition and Fields page (GP\_WRITABLE\_ARRAY) to identifies the table into which the writable array process inserts data.

Also identifies the element that populates each column (field name) in the table.

Navigation:

#### **Set Up HCM** > **Product Related** > **Global Payroll & Absence Mgmt** > **Elements** > **Supporting Elements** > **Writable Arrays** > **Definition and Fields**

This example illustrates the fields and controls on the Definition and Fields page.

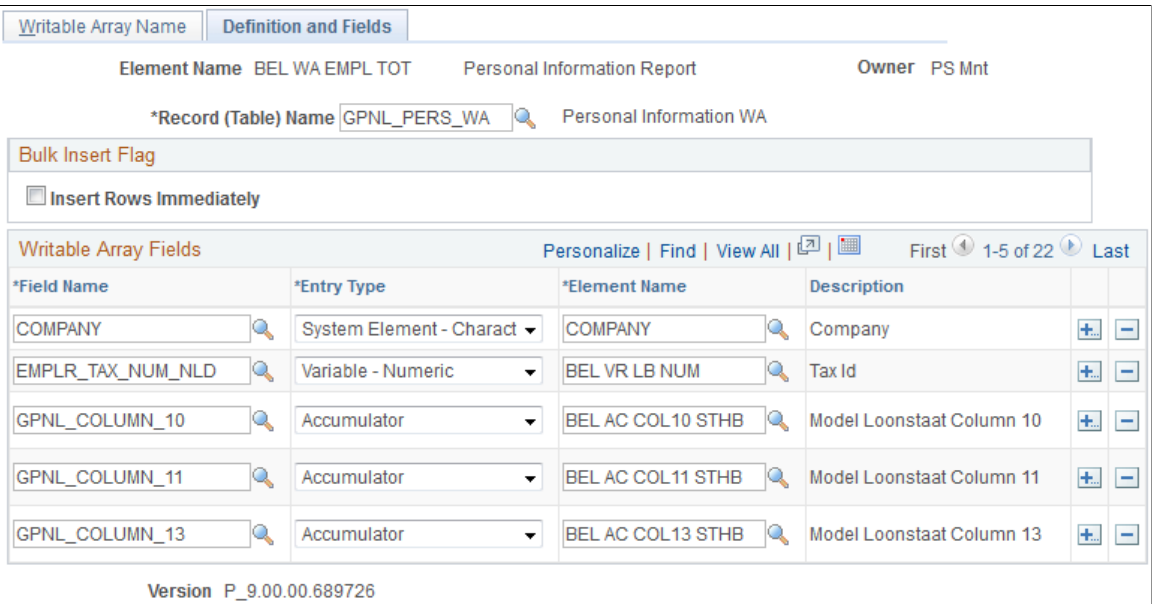

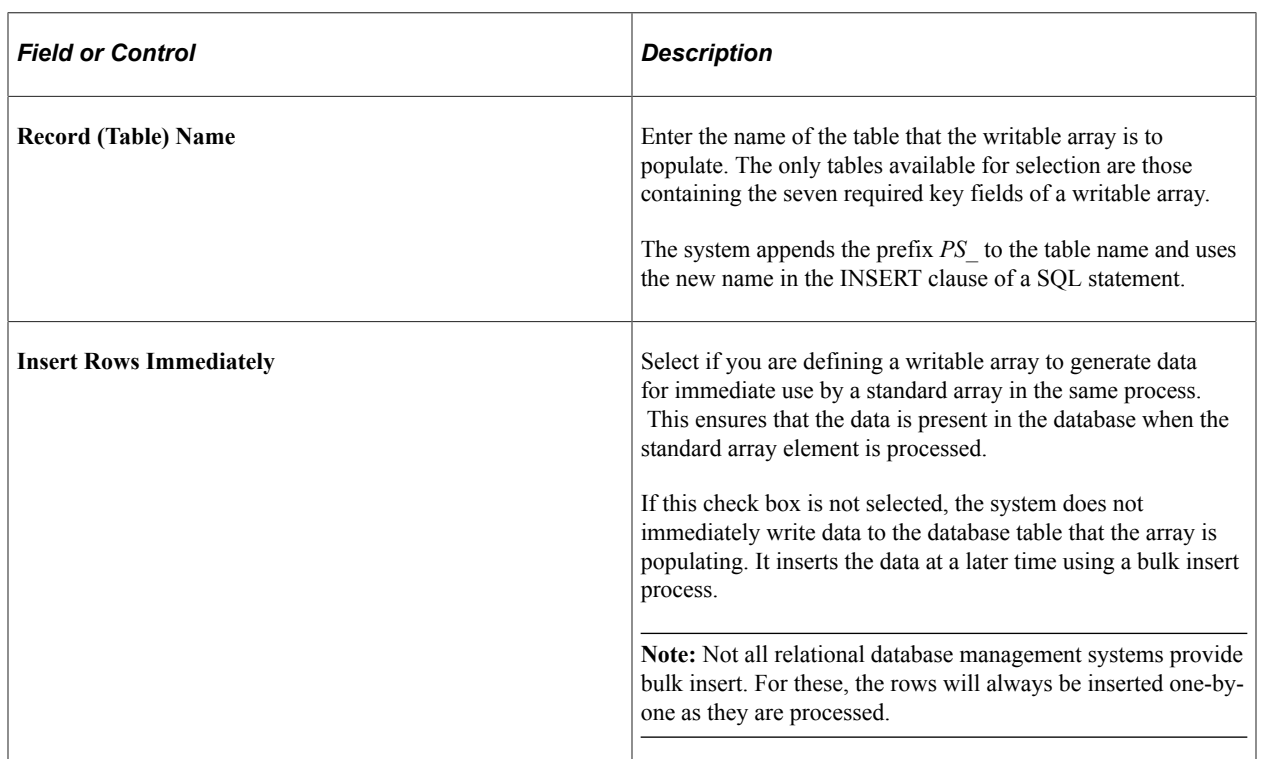

**Note:** The writable array must have a record name and at least one field name in order to save.

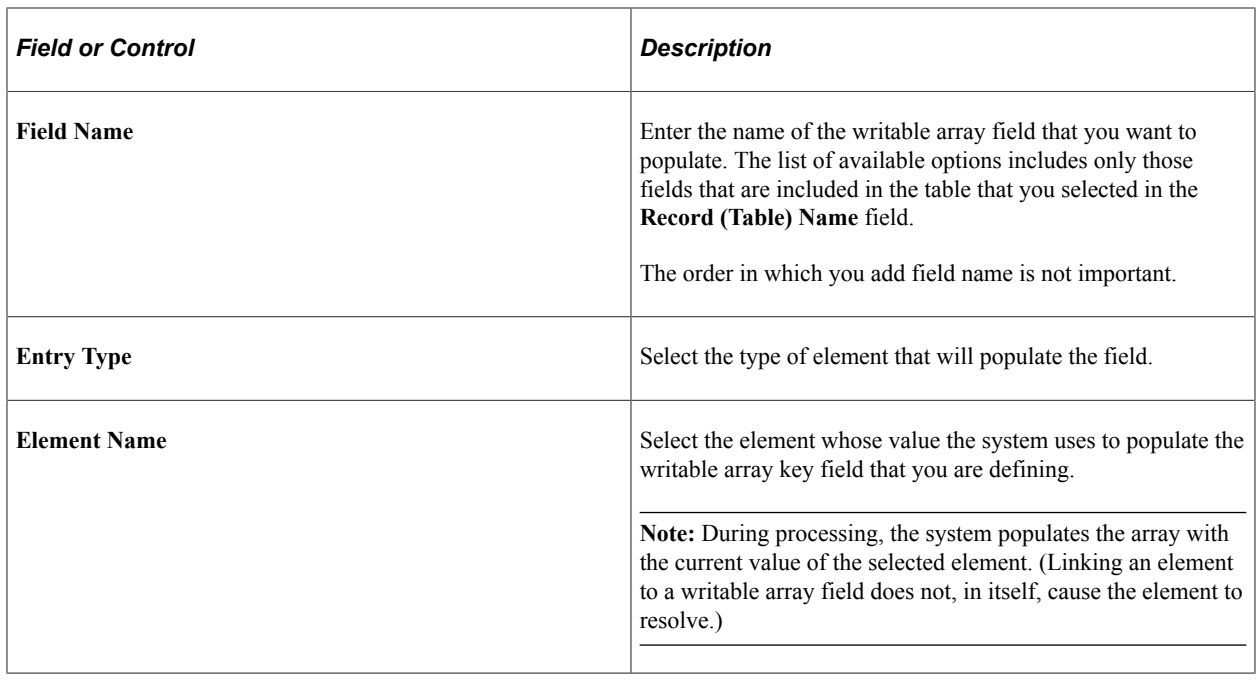

# **Defining Bracket Elements**

To define bracket elements, use the Brackets (GP\_BRACKET) component.

# **Pages Used to Define Bracket Elements**

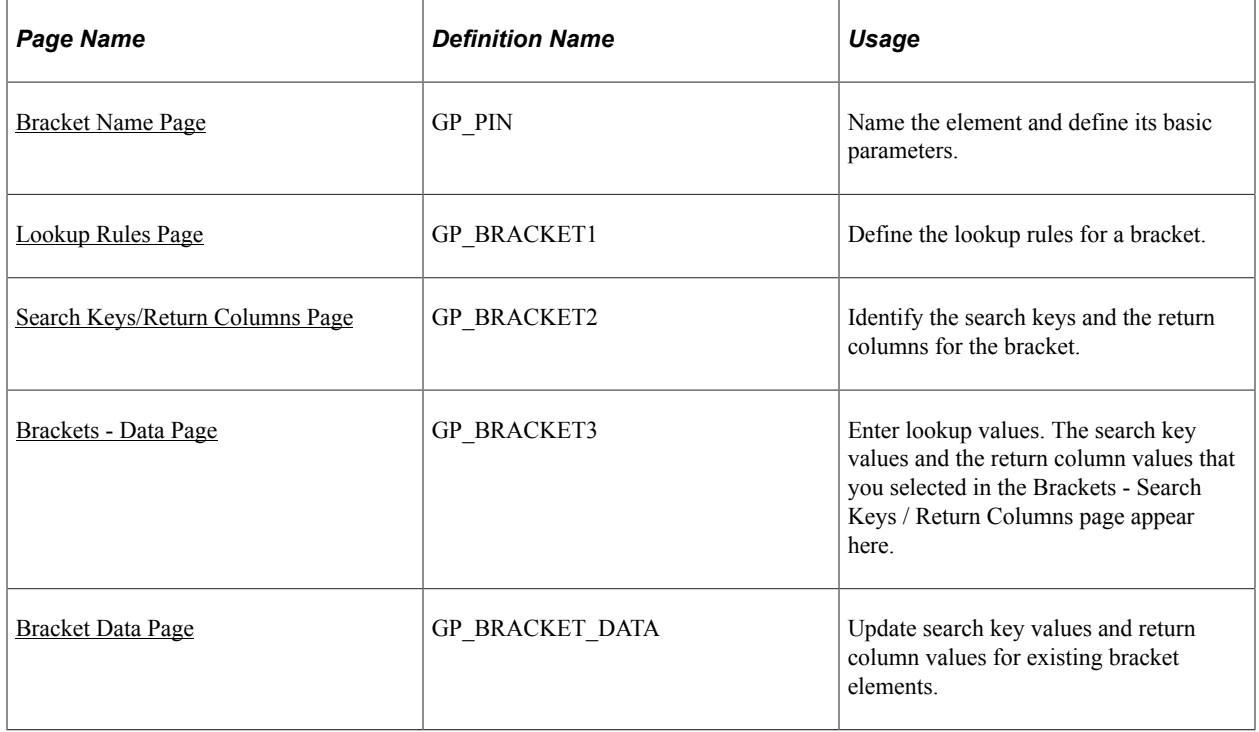

#### **Related Links**

[Defining Element Names](#page-123-0)

### **Understanding Bracket Elements**

Brackets enable you to create simple lookup tables. Based on a table that you define in a bracket, a bracket is used to look up data and assign certain values based on the lookup data. Brackets are also called *bands* and *lookup tables.*

Brackets can use one or more lookup values (search columns). Using a lookup value, bracket processing returns one or more columns that are available for use in other elements such as formulas.

Before defining a bracket, create any elements that you need to use in the bracket definition. For example, before building a bracket that lets you look up bonus amounts based on years of service, create the duration element that returns the years of service.

To define a bracket:

- 1. Define the naming information for a bracket on the Bracket Name page.
- 2. Define the lookup rules for the bracket on the Lookup Rules page.
- 3. Select the search key values and the return column values that you'll use in the lookup table on the Search Keys/Return Columns page.
- 4. Enter the lookup values on the Brackets Data page.

# **Understanding Interpolation Methods**

When a search key doesn't exactly match the lookup values defined for the bracket (on the Bracket Data page), the interpolation method defines how the system calculates the values that the bracket returns.

You can select one of the following three interpolation methods on the Lookup Rules page:

• *Linear:*

Uses a mathematical formula to create a prorated value based on the next-higher and next-lower keys (works only with brackets that have one or two numeric keys and with numeric result columns).

• *Use Nearest:*

Uses the value from the row that has the nearest key (works only with brackets that have numeric or date keys).

• *Use Next Higher:*

Uses the value from the row that has the next-higher key (works with any bracket).

• *Use Next Lower:*

Uses the value from the row that has the next-lower key (works with any bracket).

For example, suppose that you create a bracket to calculate a bonus value based on years of service, this table lists the search keys and return columns:

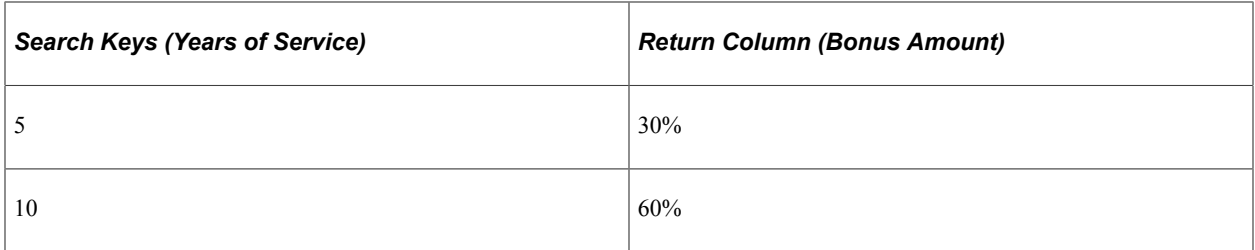

If the years of service is seven years, the value returned depends on the interpolation method that you selected. This table lists the values returned for each method:

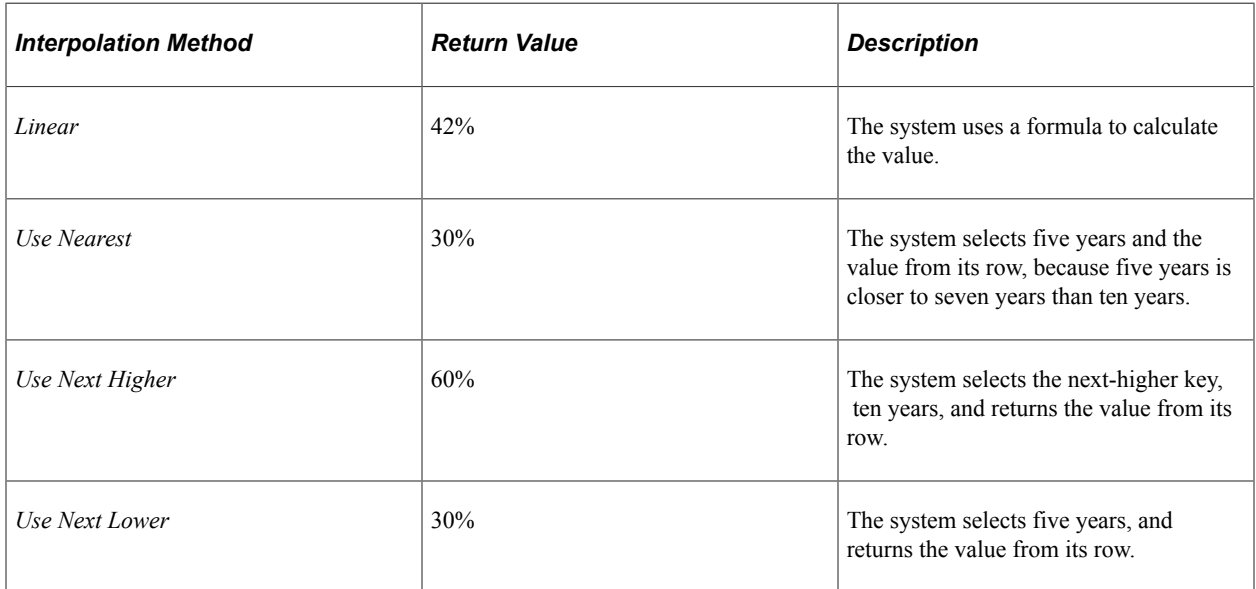

# **Use Lowest and Highest Option**

For the linear interpolation method, the system looks for the next-lower and next-higher rows to calculate the return value. When there isn't a lower or higher row, you can use the **Use Lowest/Highest Option** check box on the Lookup Rules page to indicate whether the system should take the lowest or highest matching option.

For example, suppose that the bracket is defined with these search keys and return columns:

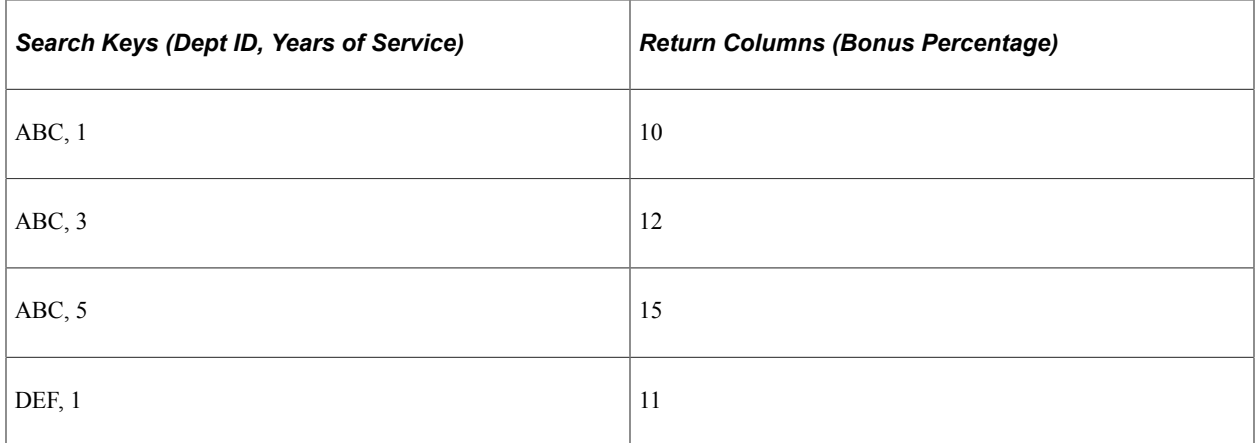

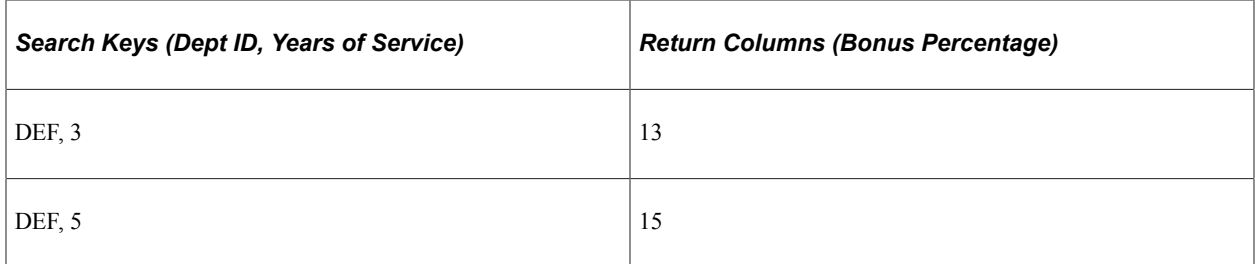

If the department ID is ABC and the employee has six years of service, the next-lower row is for department ID, ABC, and five years of service. However, there is no next-higher row. If the **Use Lowest/ Highest Option** check box is selected, the system uses the highest option of Dept ABC and Years of Service  $= 5$ .

### **Rounding Rules**

With the linear interpolation method, you can use a rounding rule to specify the type of rounding for the returned value.

For example, you're dealing with bonus amounts or rates based on the number of hours worked during a quarter (QTD hours), and you need to use linear interpolation to determine the value of the bonus amount or rate if a payee's hours don't match the values defined on the Bracket Data page. You may want to round the return column result up to 0 decimal places.

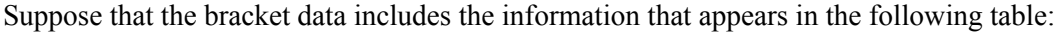

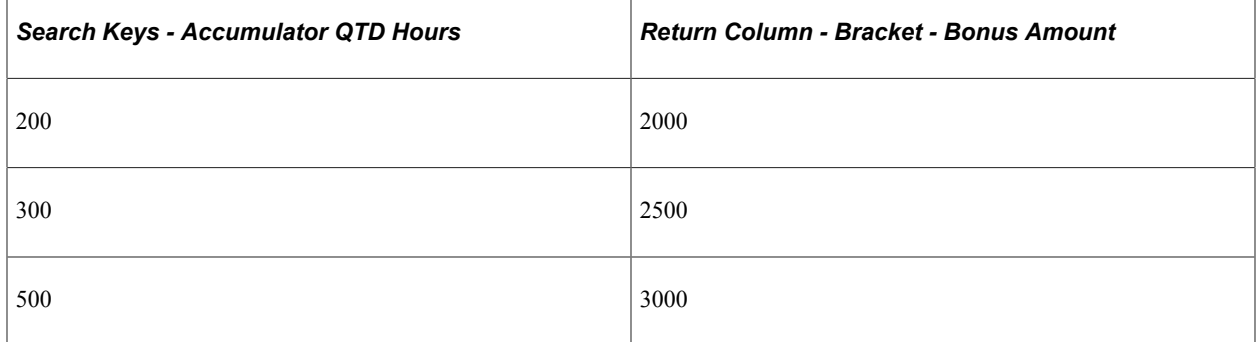

Assume a payee who has worked 303 QTD hours. Using linear interpolation, the system normally returns:

 $(303.5 - 300) / (500 - 300) = 3.5/200 = 0.017500$ 

The result is:

 $2500 + (0.017500 * (3000-2500) = 2500 + (0.017500 * 500) = 2500 + 8.75 = 2508.75$ 

If you apply a rounding rule element, you round up to 0 decimal places and the bracket return column equals 2509 instead of 2508.75.

# **Understanding Batch Processing of Bracket Elements**

In bracket processing, the system looks up a row based on the key values and returns a bracket value.

The Bracket elements themselves always resolve to the value of the first column returned. They are resolved as they're encountered in the process. If an element in the return column of a bracket is

encountered during processing, it doesn't automatically invoke resolution of the bracket, because the process doesn't know whether the element is associated with this bracket.

Brackets and all return columns are populated as of applicable slice and segment end dates that are used when encountered during processing, with these criteria:

- If a bracket is used by another element that's being sliced, the bracket and all return column elements are also sliced.
- If the bracket is encountered on the process list, it is resolved for the segment that's currently being processed.
- If a bracket return column needs to be re-resolved during segmentation, the bracket should be used in the calculation or the bracket should be on the event list.

### **How Brackets Use Interpolation Methods**

Three factors need to be considered:

- Interpolation Method (corresponding **Use Lowest/Highest Option** check box if *Use Next Higher, Use Next Lower,* or *Linear* is selected).
- Outside Table Limits (only if there's no match on the first key).
- Error Processing Options (when there's no match using appropriate interpolation methods and selections).

Two options are available. If **Generate Error** is selected, the system does not resolve the bracket (or any of the return columns) and puts the payment in error. If **Continue Process** is selected, the system resolves the bracket and all the other return columns to be either 0 or blank (depending on the field format).

This table clarifies how batch processing treats each interpolation method:

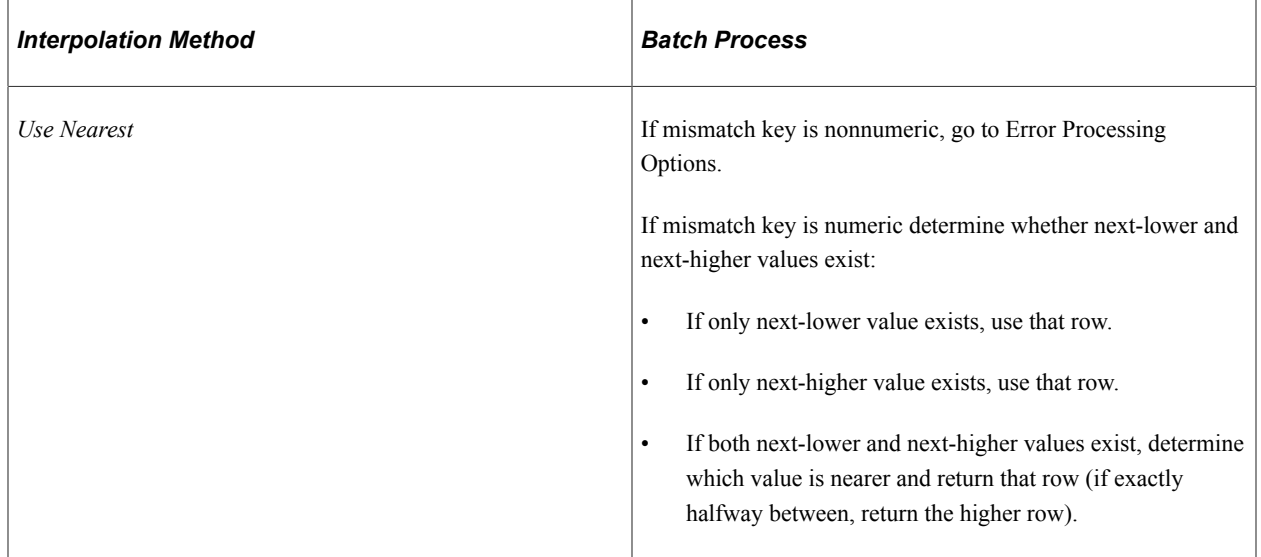

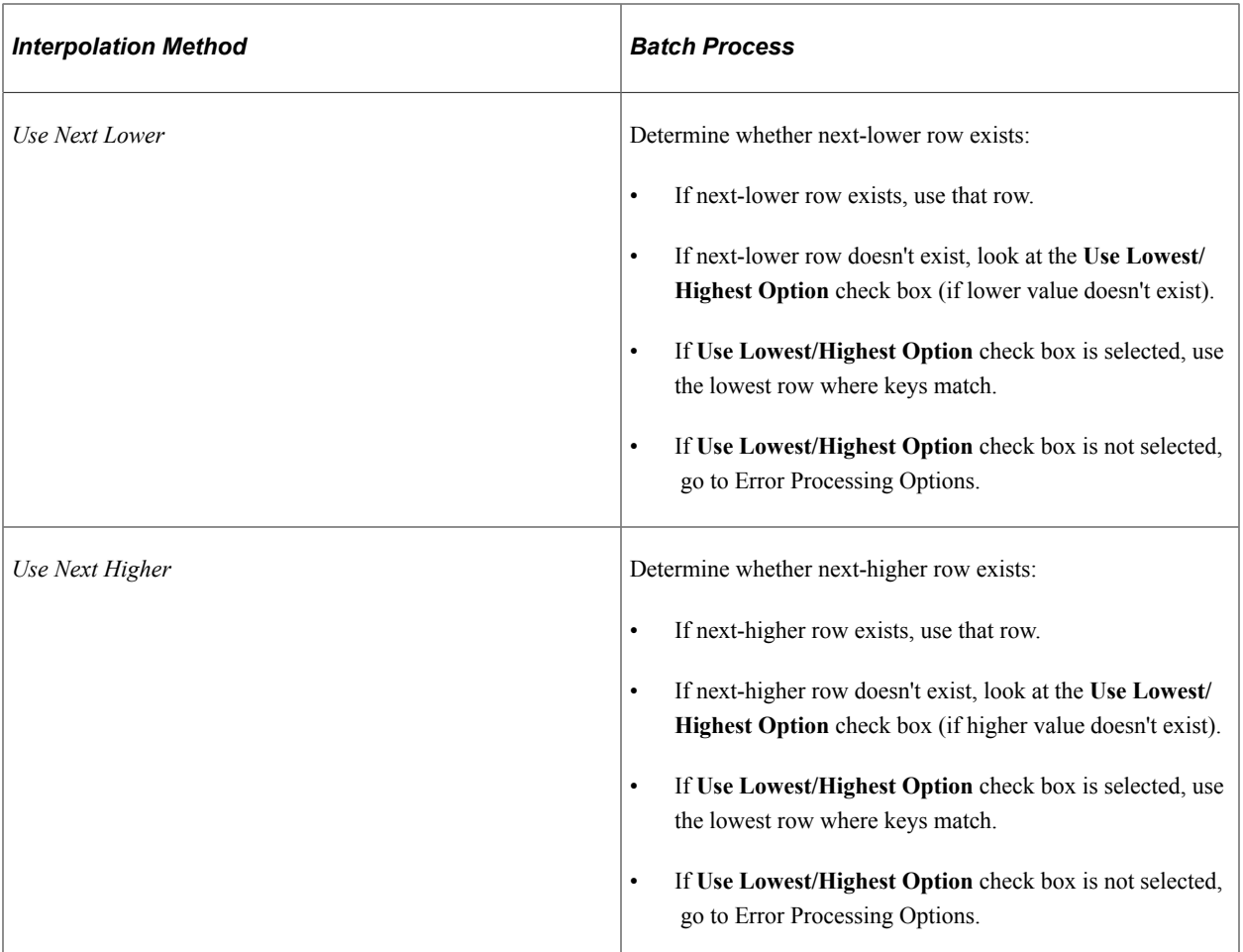

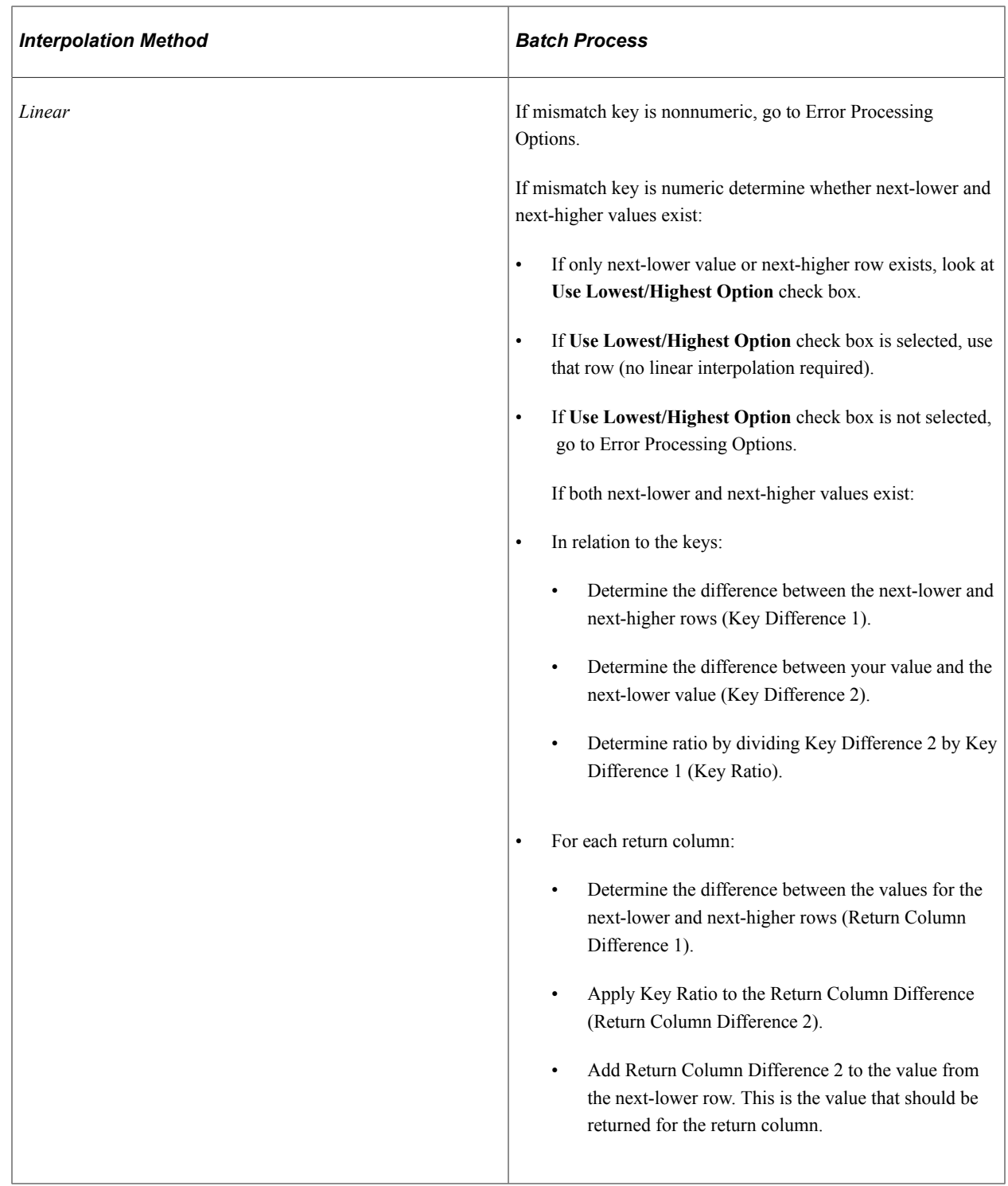

### **Additional Notes About Batch Processing for Bracket Elements**

Search keys are considered in the order in which they are entered on the bracket definition. Values are in ascending order (based on key order).

For all interpolation methods, if all keys match, use that row. For all interpolation methods, try to match on keys sequentially (first key, second key, and so on).

#### **What to Do When Keys Are Mismatched**

If there's a mismatch on the first key:

• Determine whether the mismatch is specified in Outside of the Table Limits.

If the first key value is under the key 1 value defined on the first row:

- If *Use First Row if Under* is selected, use the first row.
- If *Use First Row if Under* isn't selected, go to Error Processing Options.
- If the first key value is over the key 1 value defined on the first row:
	- If *Use Last Row if Over* is selected, use the last row.
	- If *Use Last Row if Over* isn't selected, go to Error Processing Options.
- If the mismatch isn't specified in Outside of the Table Limits and no interpolation method is selected, go to Error Processing Options.
- If an interpolation method is selected and the field format of the first key is nonnumeric, go to Error Processing Options.
- If an interpolation method is selected and the field format is numeric, go to the appropriate logic, based on the interpolation method process. See details of each interpolation method in the preceding table.
- If there's a mismatch on a subsequent key and no interpolation method is selected, go to Error Processing Options.
- If there's a mismatch on a subsequent key and an interpolation method is selected, consider only the rows where all keys have been matched.

Go to the appropriate logic based on the interpolation method process. Refer to the details of each interpolation method in the preceding table.

# <span id="page-178-0"></span>**Bracket Name Page**

Use the Bracket Name page (GP\_PIN) to name the element and define its basic parameters.

Navigation:

**Set Up HCM** > **Product Related** > **Global Payroll & Absence Mgmt** > **Elements** > **Supporting Elements** > **Brackets** > **Bracket Name**

**Note:** You name every element and define its basic parameters on an element name page with the object name of GP\_PIN. The page title and general appearance of this page change based on the type of Global Payroll element that you are naming and defining. All of the fields on this page are documented in another topic in this product documentation.

#### **Related Links**

[Defining Element Names](#page-123-0)

# <span id="page-179-0"></span>**Lookup Rules Page**

Use the Lookup Rules page (GP\_BRACKET1) to define the lookup rules for a bracket.

Navigation:

#### **Set Up HCM** > **Product Related** > **Global Payroll & Absence Mgmt** > **Elements** > **Supporting Elements** > **Brackets** > **Lookup Rules**

This example illustrates the fields and controls on the Lookup Rules page.

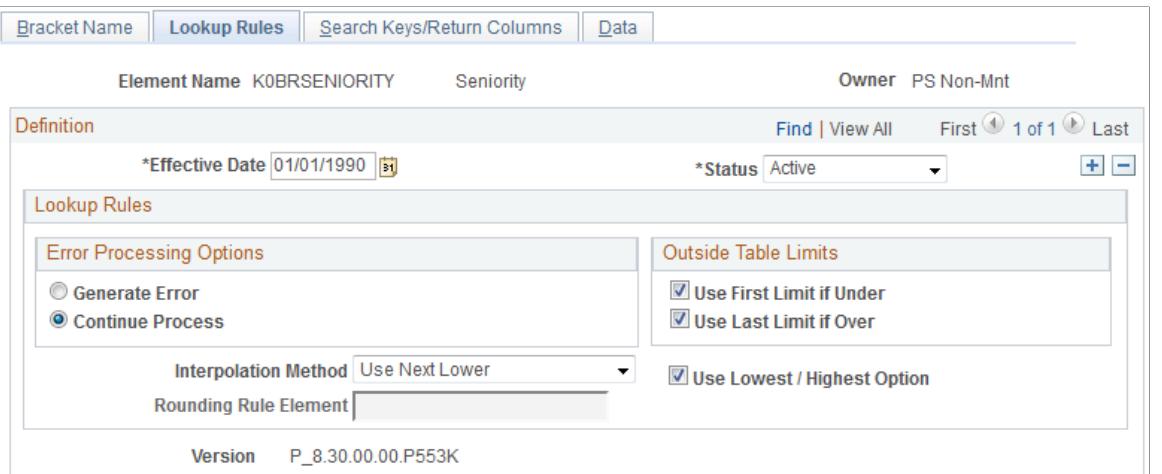

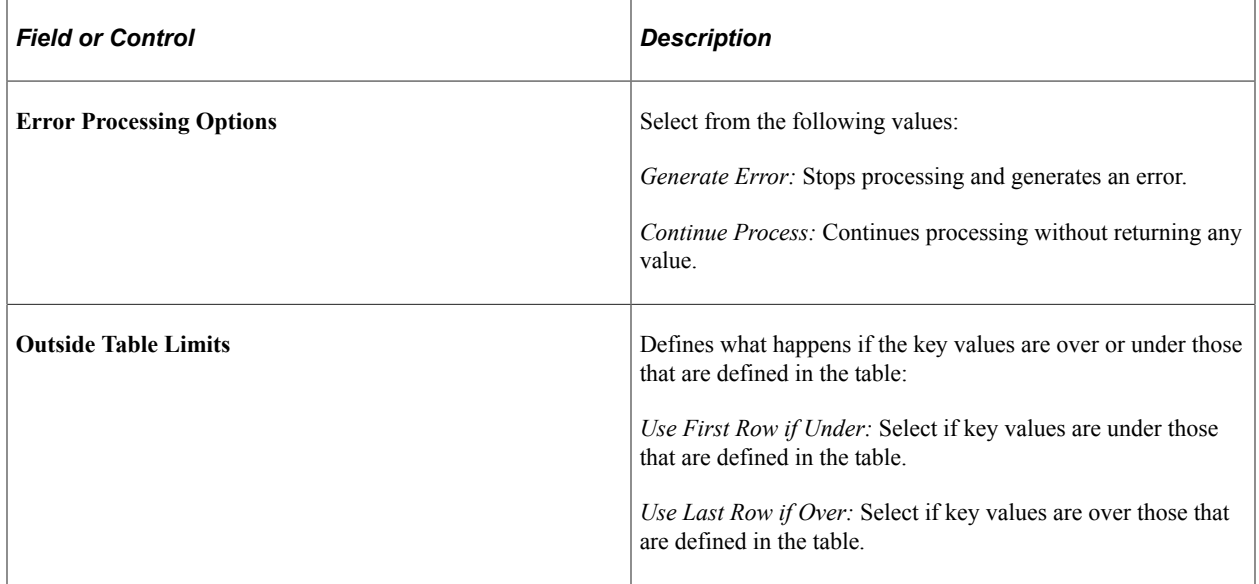
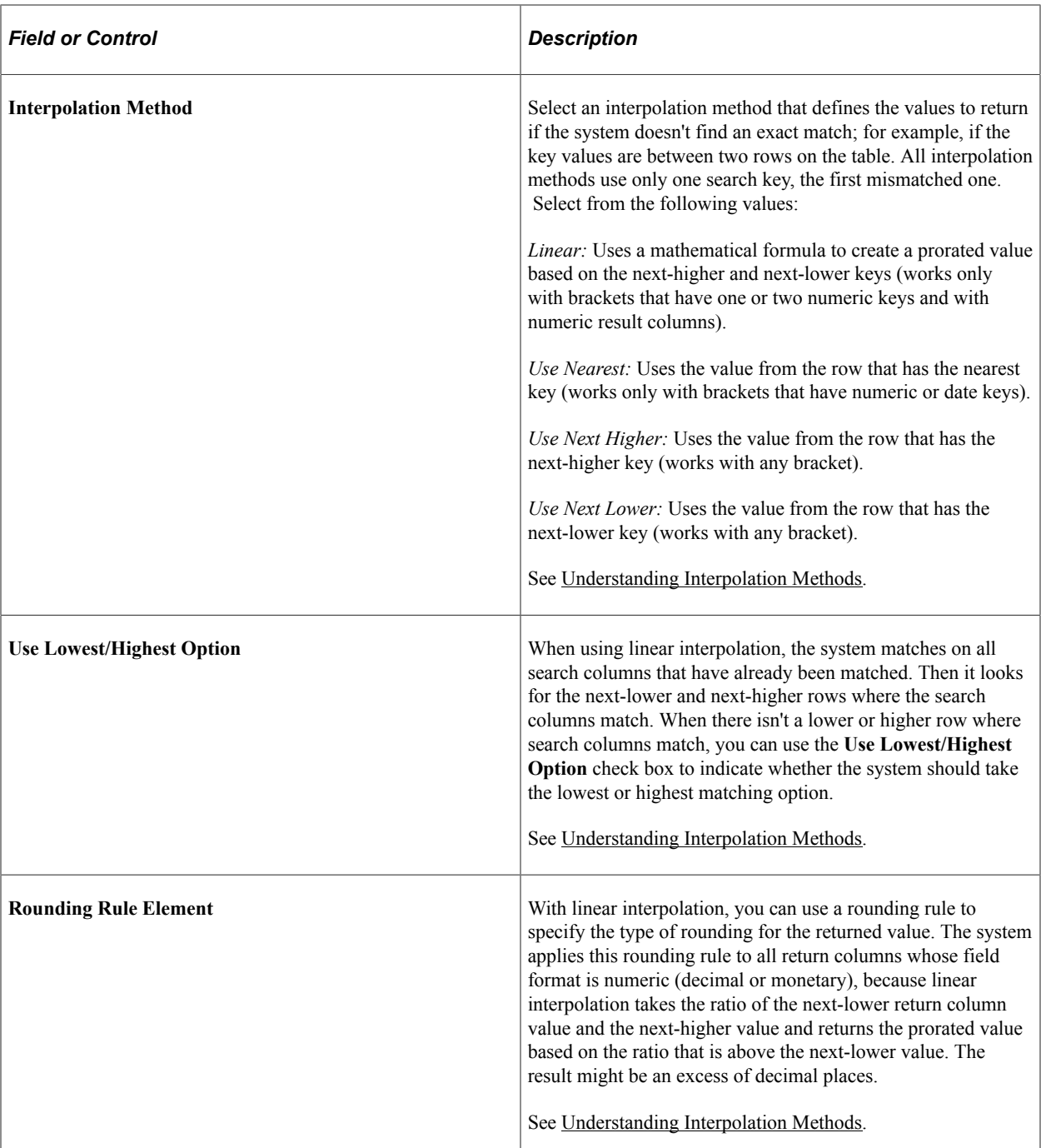

## <span id="page-180-0"></span>**Search Keys/Return Columns Page**

Use the Search Keys/Return Columns page (GP\_BRACKET2) to identify the search keys and the return columns for the bracket.

Navigation:

**Set Up HCM** > **Product Related** > **Global Payroll & Absence Mgmt** > **Elements** > **Supporting Elements** > **Brackets** > **Search Keys/Return Columns**

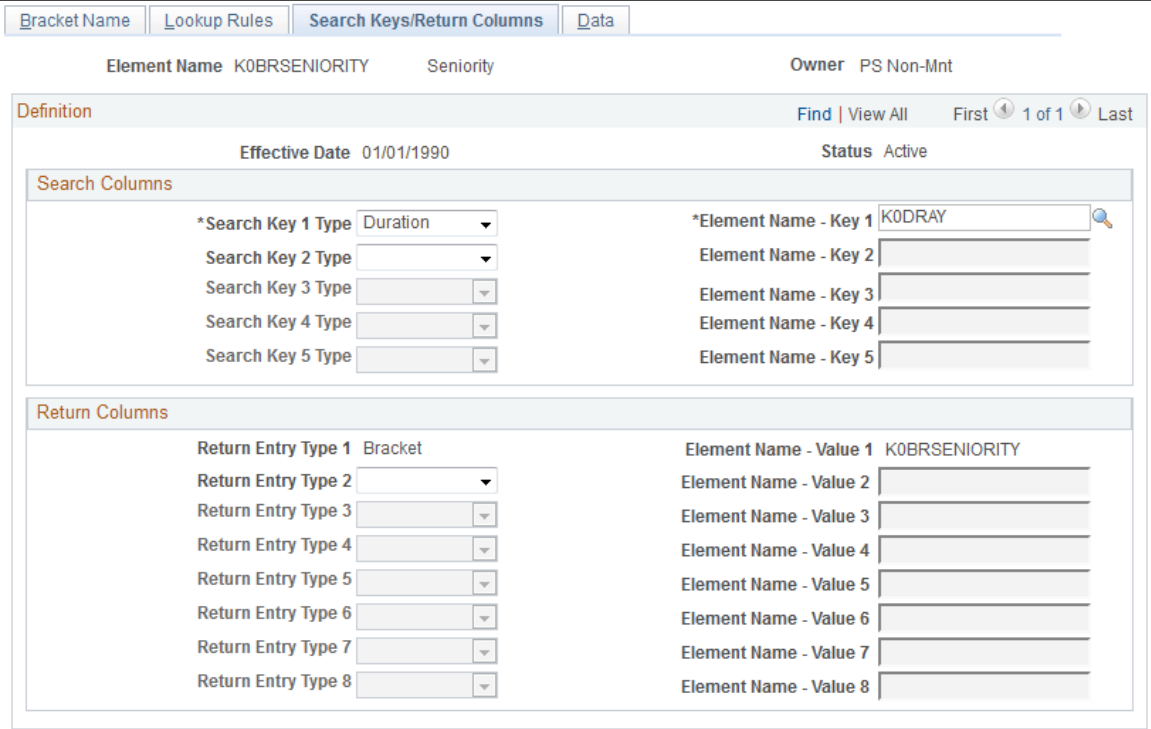

#### This example illustrates the fields and controls on the Search Keys/Return Columns page.

#### **Search Columns**

In the **Search Columns** group box, select the keys that the system uses to search the bracket data. For each key, select the **Search Key Type** (element type) that you're entering. Then select the corresponding **Element Name.** You can enter up to five search keys.

#### **Return Columns**

In the **Return Columns** group box, select the columns that tell the system where to store the values returned by the lookup. For each column, select the **Return Entry Type** (element type) that you're entering. Then select the corresponding **Element Name.** The bracket itself is the first returned column. You can enter up to eight return columns.

## <span id="page-181-0"></span>**Brackets - Data Page**

Use the Brackets - Data page (GP\_BRACKET3) to enter lookup values.

The search key values and the return column values that you selected in the Brackets - Search Keys / Return Columns page appear here.

Navigation:

**Set Up HCM** > **Product Related** > **Global Payroll & Absence Mgmt** > **Elements** > **Supporting Elements** > **Brackets** > **Data**

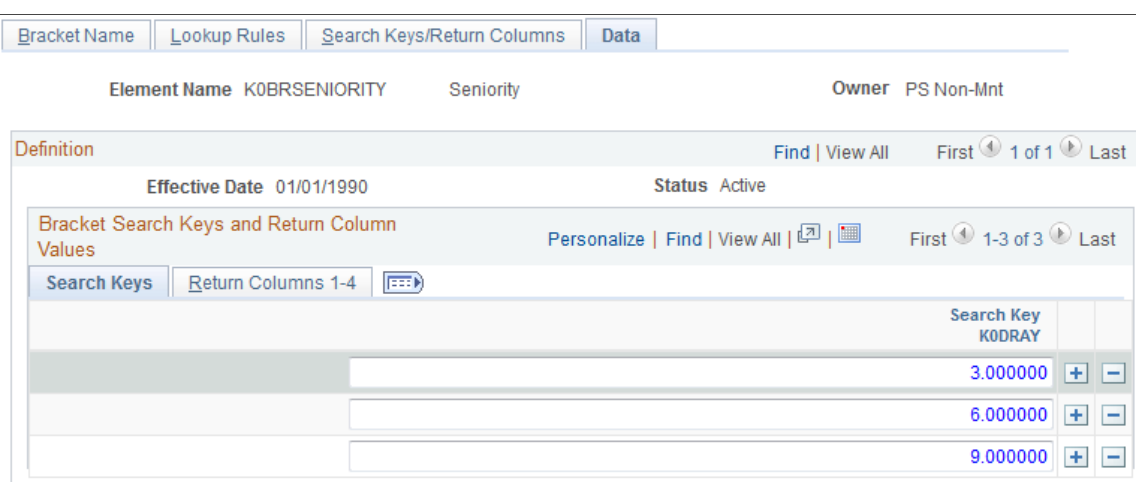

This example illustrates the fields and controls on the Brackets - Data page.

#### **Bracket Search Keys and Return Column Values - Search Keys**

Enter the values of the search keys.

#### **Bracket Search Keys and Return Column Values - Return Columns**

Enter the values to be returned for each search key value, based on your entries on the Search Keys/ Return Columns page. You can enter multiple return values.

## **Bracket Data Page**

Use the Bracket Data page (GP\_BRACKET\_DATA) to update search key values and return column values for existing bracket elements.

Navigation:

#### **Set Up HCM** > **Product Related** > **Global Payroll & Absence Mgmt** > **Elements** > **Supporting Elements** > **Bracket Data**

This example illustrates the fields and controls on the Bracket Data page.

**Bracket Data** 

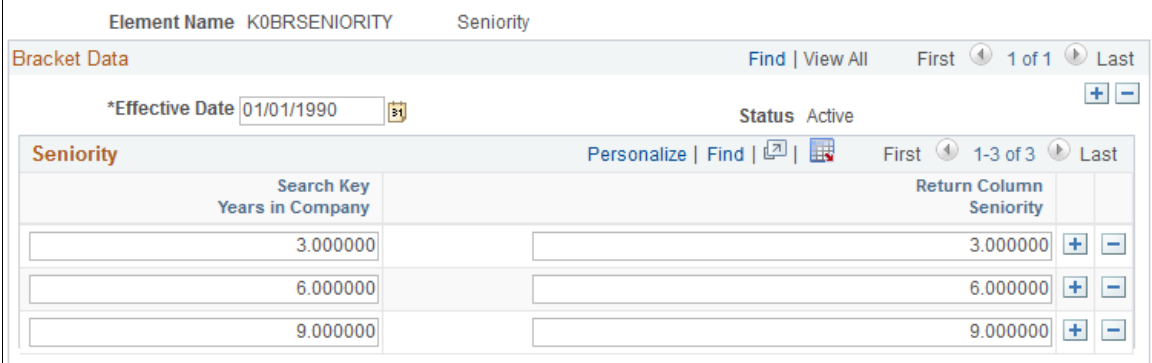

This page provides administrators with an easy way to update the search key values and return values for an existing bracket. You define the original search keys, return columns, and lookup values for brackets using the [Search Keys/Return Columns Page](#page-180-0) and [Brackets - Data Page](#page-181-0).

# **Defining Rate Code Elements**

To define rate code elements, use the Rate Codes (GP\_RATE\_CODE) component.

## **Pages Used to Define Rate Code Elements**

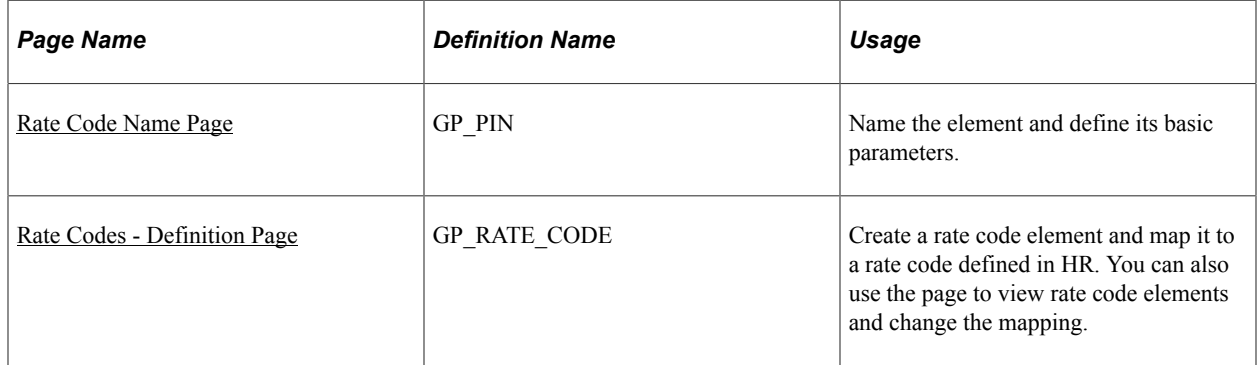

## **Understanding Rate Code Mapping**

You can use rate code elements to retrieve multiple components of pay that have been defined in HR including base pay and non base-pay components.

To have the system retrieve the rate codes set up in HR, matching rate code elements must be defined in Global Payroll and mapped to the corresponding HR rate codes. A HR rate code can be associated with only one Global Payroll rate code element.

**Note:** Global Payroll cannot map to rate matrices. Global Payroll can only map to simple rate codes.

Rate code elements can be defined and mapped to HR rate codes in two ways:

1. If you install Global Payroll after creating rate codes in HR, use the Rate Codes - Definition page to create rate code elements and map them to the corresponding rate codes in HR.

Mapping an element to a HR rate code makes the element take on the values of the HR rate code.

- 2. If Global Payroll is installed when you create rate codes in HR, the creation of the rate code element is dependant on if a row exists on the User Rules Profile page for the rate code creators user ID.
	- a. If there is an entry on the User Rules Profile page for the User ID of the person who is creating the Rate Code in HR a matching rate code element is created automatically in Absence Management. This rate code will have the same Used By and Country values on the Rate Code Name page that are defined for the User ID of the person creating the rate code. If a different one is desired, a user will a user ID of All Countries will have to modify the rate code with the applicable change to the Used By and Country fields.

b. If there is no entry on the User Rules Profile page for the User ID of the person creating the Rate Code in HR, the system does not create a rate code in Global Payroll. It handles it just as in the same manner as described in #1 above. A user with the appropriate User ID set up on the User Rules Profile page will have to go into the Rate Code element in Global Payroll to create the rate code element.

#### See [Restricting User Access](#page-1555-0).

You can display the rate code elements through the Rate Codes - Definition page in Global Payroll. You can also use the page to map the element to a different rate code.

This table lists the values that appear on the Rate Codes - Definition page:

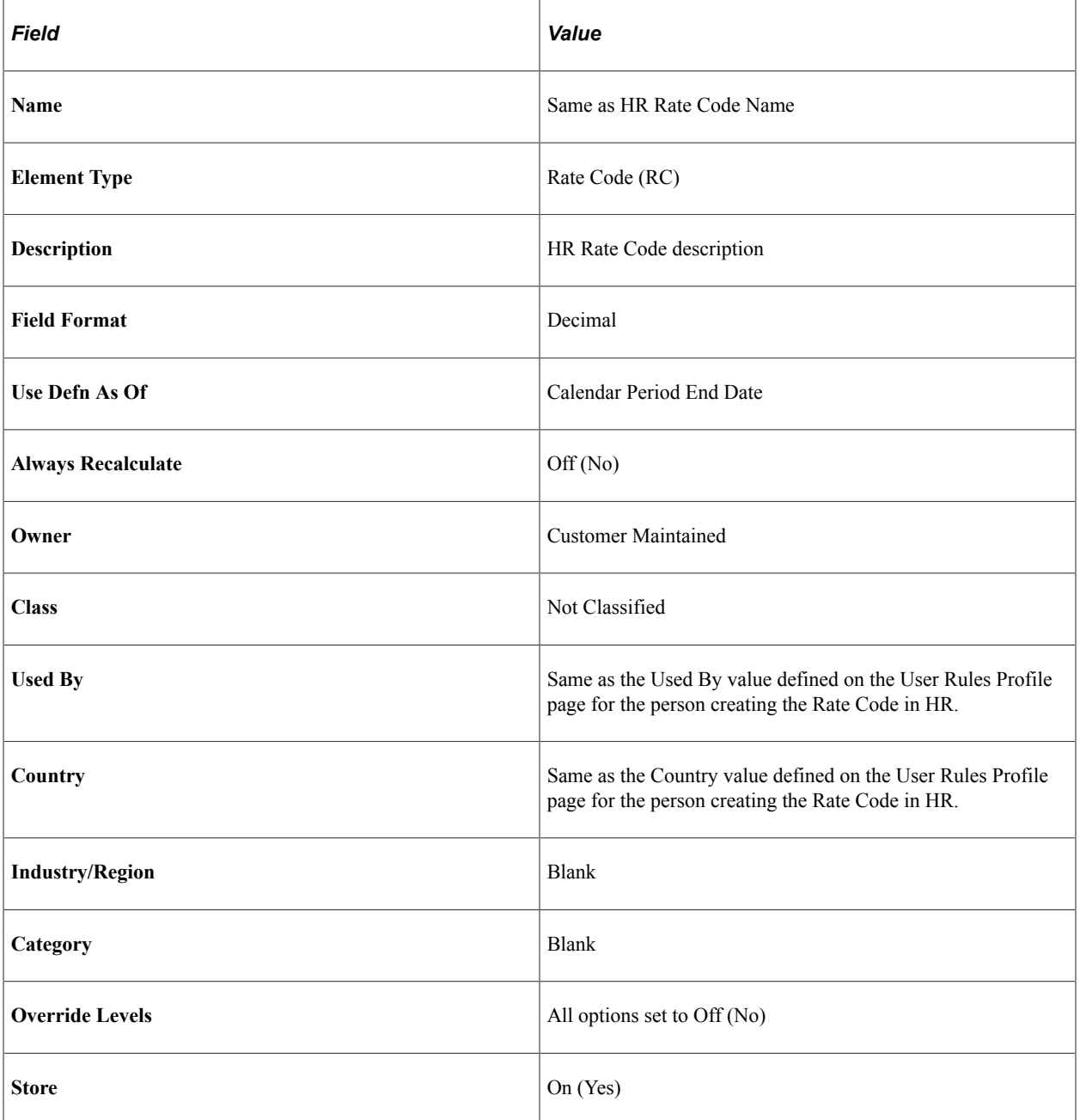

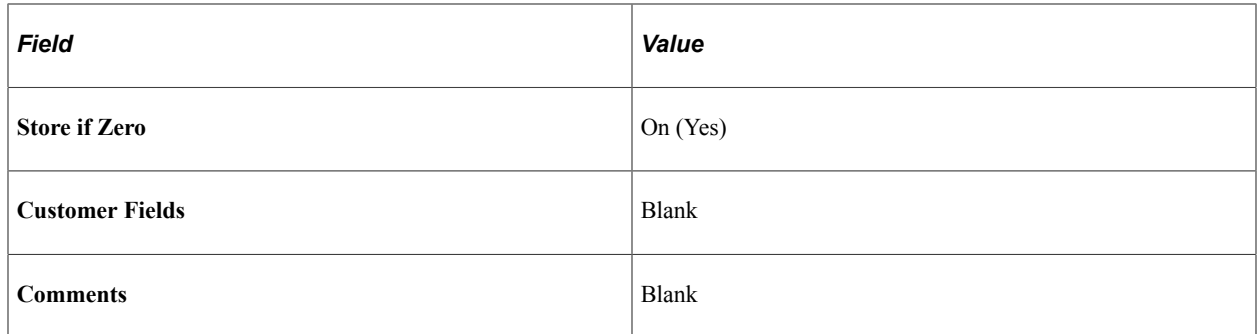

## **Understanding the Use of Rate Code Elements in Earning Definitions**

Rate code elements return the values of rate codes defined in HR. To use a rate code to calculate a payee's earnings, use the rate code in the earning element definition—either directly, as part of the earning calculation rule, or within a formula or other element used by the earning calculation rule.

#### **Example**

A certain payee's monthly pay has three components—a base amount, merit amount, and ten percent bonus that is based on the monthly total of base pay plus merit pay—and the following rate codes are defined in HR:

 $BASE = 1000$  (monthly earning)

 $MERIT = 100$  (monthly merit)

 $BONUS = 10$  percent (monthly bonus)

For Global Payroll to retrieve this rate information from HR and use it in calculations, corresponding rate code elements must be defined in Global Payroll and mapped to the HR rate codes. This table shows the mapping:

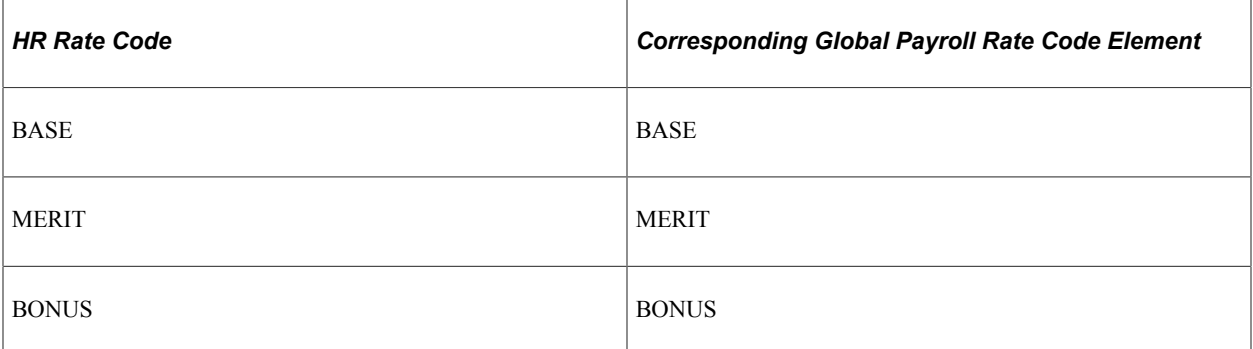

In Global Payroll, you've also defined an accumulator (SALARY TOTAL) to keep track of the total of base pay plus merit pay for each calculation (to facilitate monthly bonus calculations), and you want to use the rate code data defined in HR to calculate a payee's monthly pay. In this case, you need to create three earning elements in Global Payroll:

E1: Represents base pay.

Give E1 a calculation rule of *Amount* and select the rate code element, BASE, as the element to retrieve the base amount.

• E2: Represents merit pay.

Give E2 a calculation rule of *Amount* and select the rate code element, MERIT, as the element to retrieve the merit amount.

• E3: Represents the bonus.

Give E3 a calculation rule of *Base \* Percent* and select the accumulator element, SALARY TOTAL, as the base component and the rate code element, BONUS, as the Percent component.

**Note:** To have Global Payroll retrieve rate code information from HR, include the rate code element in the definition of the earning or deduction element.

You typically use rate code elements when defining an earning element on the Earnings Calculation page. This table shows how you might use a rate code element as a component of an earning calculation rule:

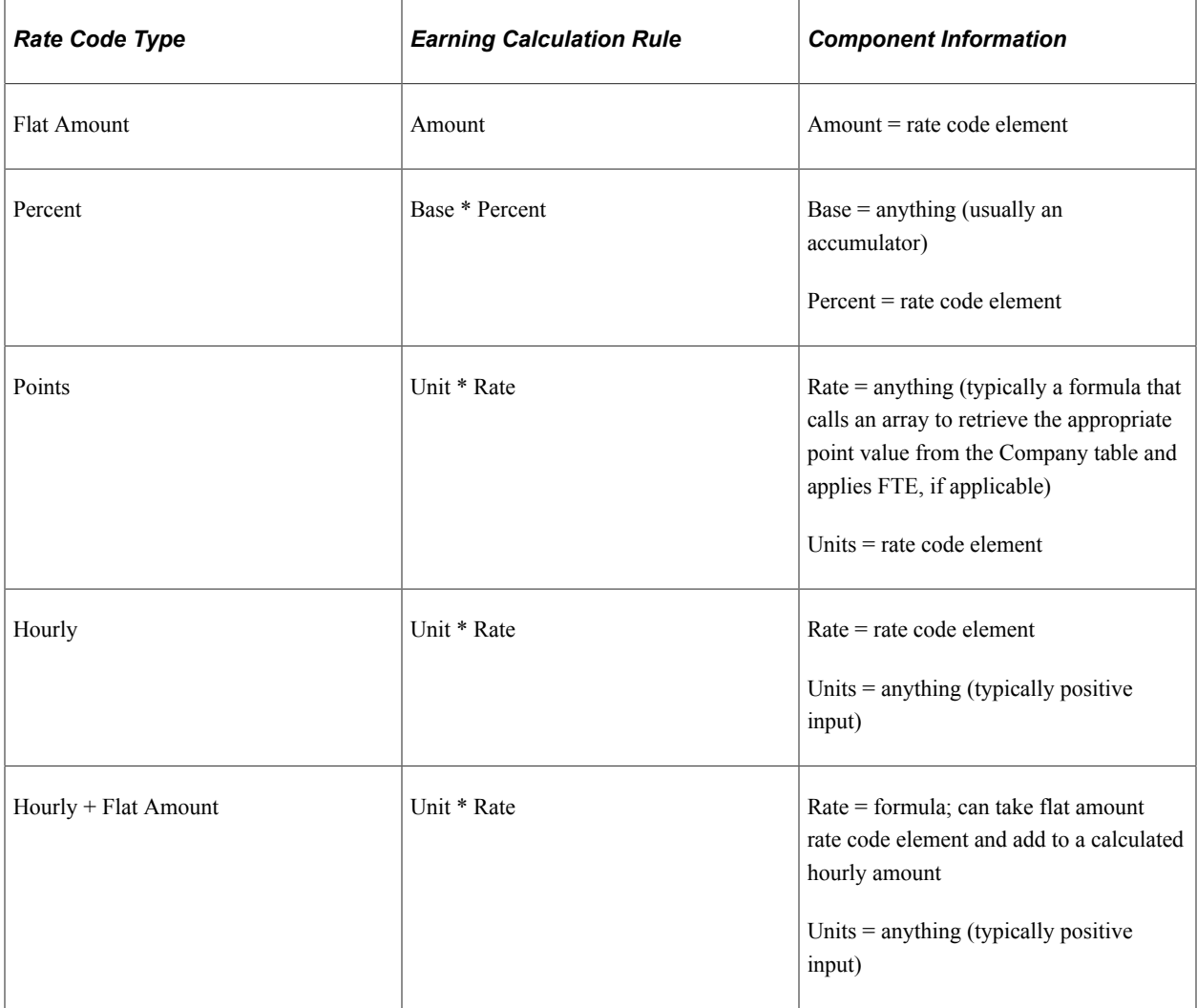

**Note:** PeopleSoft recommends that when using a non base-pay rate code as a component of an earning element, you assign the earning element *by payee* on the Element Group Members page. Then, during processing, the system runs through the non base-pay hierarchy for only those payees who have non basepay earning for the pay period.

*Warning!* The order of resolving rate code elements—including rate code elements in earning elements is extremely important.

## **Related Links**

[Ordering Elements and Sections in a Process List](#page-499-0)

# **Understanding Batch Processing of Rate Code Elements**

When the system encounters a rate code element during the payroll process, it calls the Rate Code PIN Resolution program, which first determines whether the element, effective on the calendar period end date, represents a base pay rate code or a non base-pay rate code. It then follows the hierarchy for base pay or non base-pay rate code elements, as appropriate, to resolve the rate code.

## **Criteria for Selecting the Job Row**

For both base pay and non base-pay rate code elements, Global Payroll uses the RATE AS OF DATE system element to determine to which maximum effective-dated job row it refers for the rate code. The EmplID, EmplRcd#, and payment keys on the selected job row must match the current payment's corresponding values, or the payment is placed in error.

- If RATE AS OF DATE is unpopulated, the system uses the end date of the current slice or segment to select the job row.
- If RATE AS OF DATE is greater than the calendar period end date, the system uses the calendar period end date to select the job row.
- If RATE AS OF DATE is before the first effective date on job, the rate code resolves to 0 and the payment is put in error.
- In all other cases, RATE AS OF DATE is used.

The FTE factor that applies to some rate codes is retrieved from the maximum effective-dated job row that is less than or equal to the RATE AS OF DATE or slice end date where the payment keys match.

## **Currency Conversion**

When the currency code for a flat amount, hourly, or hourly plus flat amount rate code, as defined in HR, doesn't match the processing currency, Global Payroll performs its standard currency conversion during processing. That is, it uses the payee's effective-dated exchange rate type to perform the conversion.

**Note:** Currency conversion is not required on percent or point rate codes, because returned values are non monetary.

#### **Frequency Conversion**

Global Payroll also performs frequency conversion on any flat amount or hourly plus flat amount rate code, where the corresponding frequency code in HR doesn't match the calendar period frequency. The system annualizes the rate code using the corresponding frequency factor from HR. It then deannualizes for the calendar period frequency (using the applicable frequency factor). Define all earning elements that use rate codes as Use Calendar Period Frequency.

**Note:** Frequency conversion is not required on percent or point rate codes, because returned values are non monetary.

#### **Resolving Multiple Instances of the Same Rate Code Element**

If the PS COMPENSATION record contains multiple instances for the same rate code (base pay or non base-pay), the system evaluates each instance separately, sums the instances, and returns one value to the rate code element. Global Payroll references two system elements, RATE CODE GROUP and FTE INDICATOR, and applies the following rules:

- If the Rate Code Group differs between the instances, the system element RATE CODE GROUP is resolved according to the last instance and an error message is generated.
- If the FTE indicator differs between instances, the system resolves the system element named FTE INDICATOR according to the last instance and issues a warning message. The payee is not put into an error status. (Global Payroll uses the FTE INDICATOR only for rate codes types of flat amount and hourly plus flat amount.)

For example, if a flat amount rate code has one instance in which FTE applies, Global Payroll uses the FTE\_COMPRATE for this instance. If a second instance indicates that FTE doesn't apply, the system uses the COMPRATE field value for the second instance and sums the two instances.

## **Hierarchy for Resolving Base Pay Rate Code Elements**

When the system encounters a rate code element that's mapped to a HR base pay rate code, it finds the appropriate rows on the PS\_COMPENSATION record, where the element matches the rate code. It then identifies the value to be returned, based on the rate code type, as shown in this table:

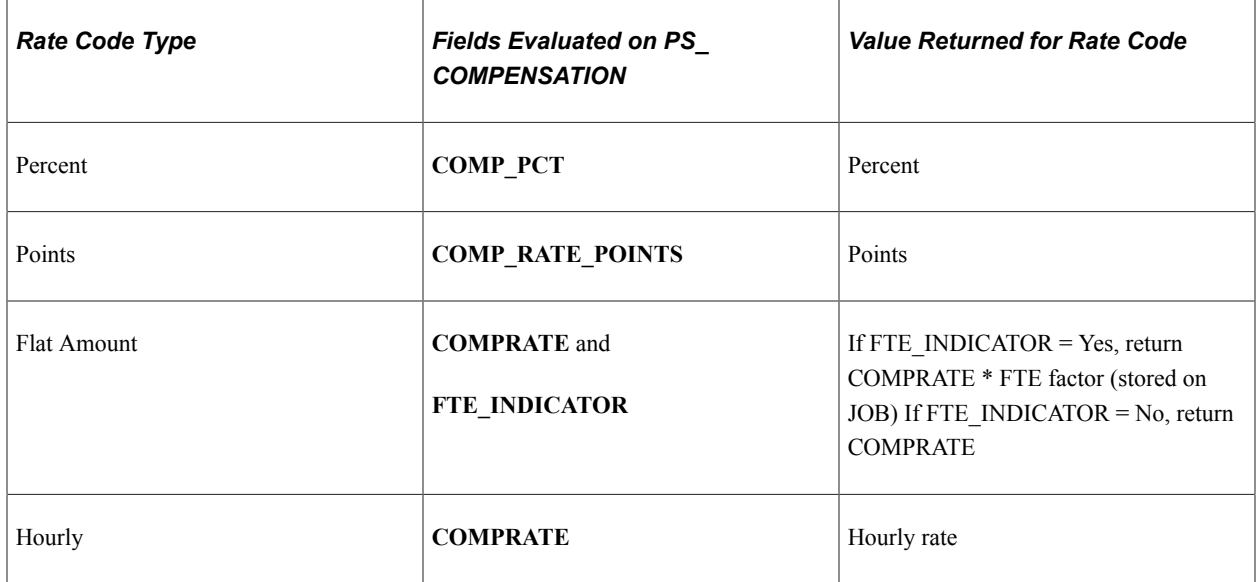

#### **Hierarchy for Resolving Non Base-Pay Rate Code Elements**

When the system encounters a rate code element that's mapped to a HR non base-pay rate code, it derives the rate from the following hierarchy, stopping when it finds the rate:

Compensation table (PS\_COMPENSATION).

• Job Code table (PS\_JOBCD\_COMP\_RATE).

The system looks for the row where the **SetID** and **Job** code fields match the SETID\_JOBCODE and JOBCODE system elements.

• HR Comp Rate table (PS\_COMP\_RATECD\_TBL).

The system identifies the value to be returned, based on the rate code type and FTE\_INDICATOR, as shown in this table:

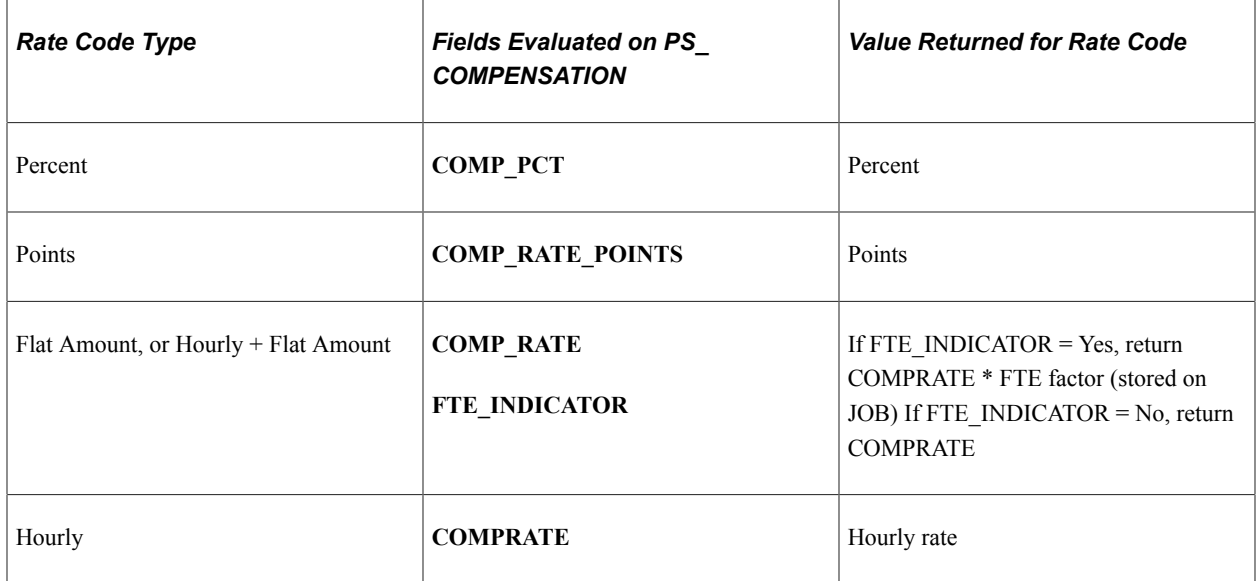

# **Common Elements Used in Defining Rate Code Elements**

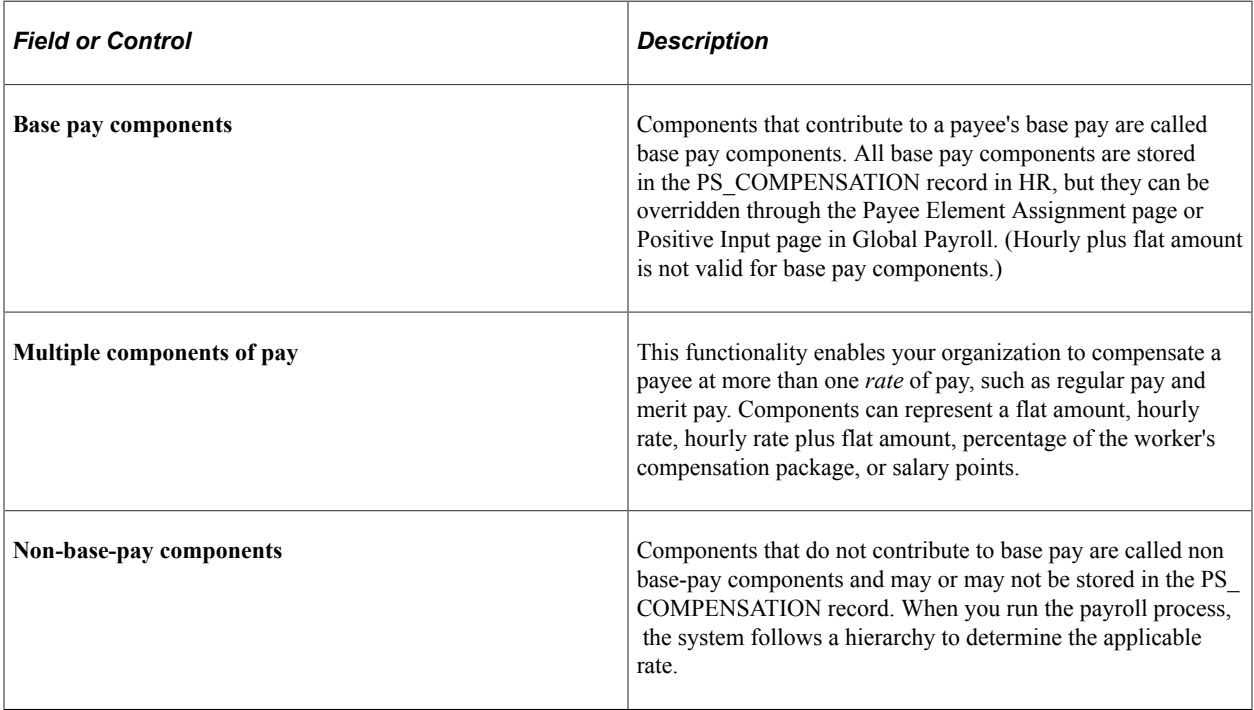

## <span id="page-190-0"></span>**Rate Code Name Page**

Use the Rate Code Name page (GP\_PIN) to name the element and define its basic parameters.

Navigation:

**Set Up HCM** > **Product Related** > **Global Payroll & Absence Mgmt** > **Elements** > **Supporting Elements** > **Rate Codes** > **Rate Code Name**

**Note:** You name every element and define its basic parameters on an element name page with the object name of GP\_PIN. The page title and general appearance of this page change based on the type of Global Payroll element that you are naming and defining. All of the fields on this page are documented in another topic in this product documentation.

#### **Related Links**

[Defining Element Names](#page-123-0)

## <span id="page-190-1"></span>**Rate Codes - Definition Page**

Use the Rate Codes - Definition page (GP\_RATE\_CODE) to create a rate code element and map it to a rate code defined in HR.

You can also use the page to view rate code elements and change the mapping.

Navigation:

**Set Up HCM** > **Product Related** > **Global Payroll & Absence Mgmt** > **Elements** > **Supporting Elements** > **Rate Codes** > **Definition**

#### This example illustrates the fields and controls on the Rate Codes - Definition page.

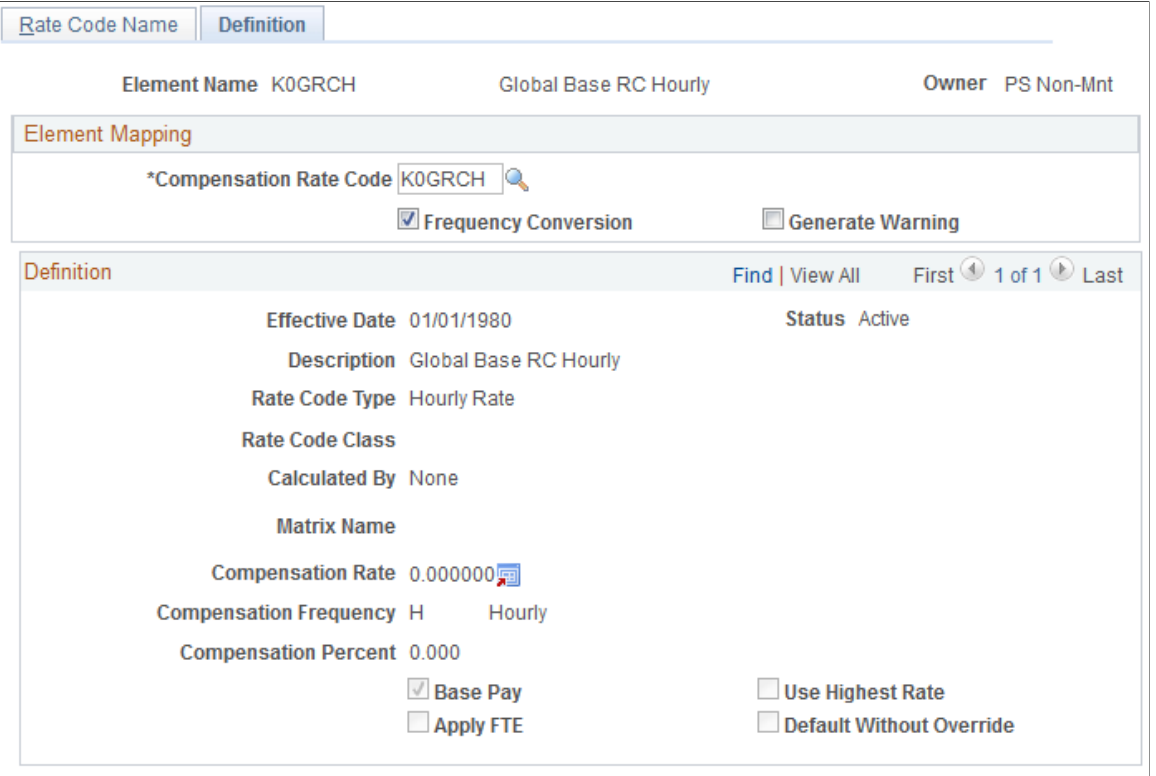

Version 8.00.00.00

| <b>Field or Control</b>       | <b>Description</b>                                                                                                    |
|-------------------------------|----------------------------------------------------------------------------------------------------|
| <b>Compensation Rate Code</b> | Enter the HR rate code to which you want to map this element.<br>When you select the rate code, the lower half of the page<br>displays information that is defined for the rate code in HR.<br>You cannot change this information in Global Payroll.                                                                                                    |
| <b>Frequency Conversion</b>   | This check box is selected by default to indicate that the<br>system is to perform frequency conversion (annualization and<br>deannualization) on the value returned by the rate code.<br>Deselect this check box if you want the system to return<br>the value from the rate code definition without performing<br>frequency conversion.                                                   |
| <b>Generate Warning</b>       | This check box applies only to rate codes that represent a base<br>pay component. It is selected automatically to indicate that the<br>system generates a warning message during batch processing<br>if it does not find the rate code on the payee's compensation<br>record.<br>Deselect the check box if you do not want the system to<br>generate a warning message in these situations. |

#### **Related Links**

[Understanding Data Retrieval from HR](#page-90-0)

# **Defining Fictitious Calculation Elements**

To define fictitious calculation elements, use the Fictitious Calculations (GP\_FICT\_CALC) component.

# **Pages Used to Define Fictitious Calculation Elements**

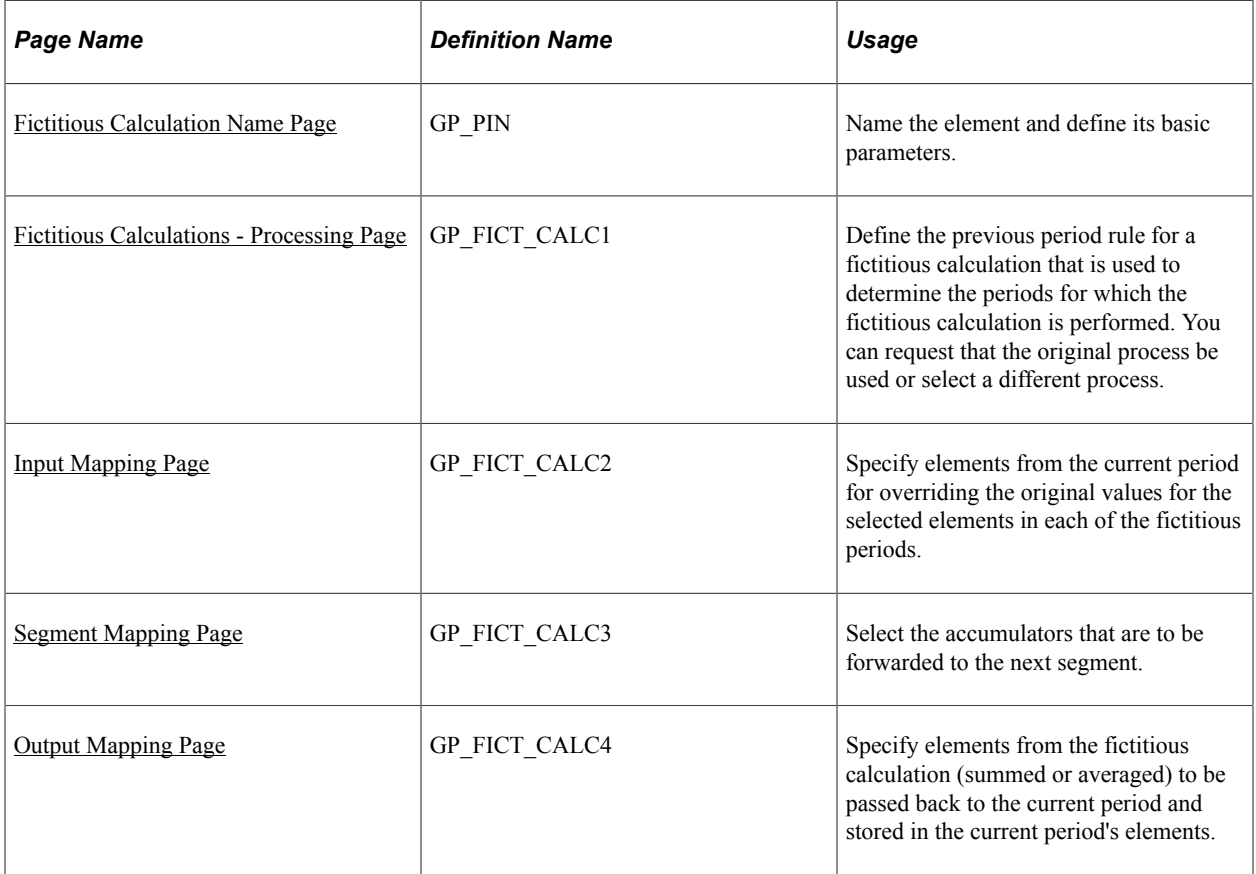

## **Understanding Fictitious Calculation Elements**

You can use fictitious calculation rules to perform temporary calculations, which enable the system to calculate something and return a value without having to store it.

A fictitious calculation is a sub calculation that is run during a normal calculation to determine a net that would be computed if certain parameters were used. This result is used for further processing in the normal calculation. A fictitious calculation always starts from inside a normal calculation and is run for one payee and for a specified set of periods.

The intermediate results of a fictitious calculation are not needed and are ignored, except for the small subset of results brought forward to the normal calculation.

**Note:** A fictitious calculation is not a retroactive process because there are no changes to the results of the previous period. No new versions, deltas, or adjustments are created. No results are stored. Also, certain values from the current period are passed to the previous period calculation to override values used in the original calculation.

# **Understanding Batch Processing of Fictitious Calculation Elements**

During the calculation phase of batch processing, the system uses a payment loop to calculate payments. When the payment loop process detects that a fictitious calculation is needed, it passes control to a fictitious calculation application, which performs the following steps:

- 1. Reads the fictitious calculation definitions.
- 2. Formats the input and output mapping arrays.
- 3. Calls the PIN manager to resolve the previous period rule.
- 4. Sets the fictitious calculation switch in SERVC copybook.
- 5. Calls the GPPSERVC program, passing SERVC.
- 6. Performs the required averaging and summing operations.
- 7. Returns values to the PIN manager.

At this point, control is passed back to the service application. This application recognizes when a fictitious calculation is taking place, thereby running some processes and bypassing others, such as retroactive, payee selection, and the writing of output tables.

Intermediate results are not stored, except for debugging purposes, when a distinct set of fictitious results is written to the audit table.

The system processes calendars and segments in the order in which they were initially run.

## <span id="page-193-0"></span>**Fictitious Calculation Name Page**

Use the Fictitious Calculation Name page (GP\_PIN) to name the element and define its basic parameters.

Navigation:

**Set Up HCM** > **Product Related** > **Global Payroll & Absence Mgmt** > **Elements** > **Supporting Elements** > **Fictitious Calculations** > **Fictitious Calculation Name**

**Note:** You name every element and define its basic parameters on an element name page with the object name of GP\_PIN. The page title and general appearance of this page change based on the type of Global Payroll element you are naming and defining. All of the fields on this page are documented in another topic in this product documentation.

#### **Related Links**

[Defining Element Names](#page-123-0)

## <span id="page-193-1"></span>**Fictitious Calculations - Processing Page**

Use the Fictitious Calculations - Processing page (GP\_FICT\_CALC1) to define the previous period rule for a fictitious calculation that is used to determine the periods for which the fictitious calculation is performed.

You can request that the original process be used or select a different process.

Navigation:

#### **Set Up HCM** > **Product Related** > **Global Payroll & Absence Mgmt** > **Elements** > **Supporting Elements** > **Fictitious Calculations** > **Processing**

This example illustrates the fields and controls on the Fictitious Calculations - Processing page.

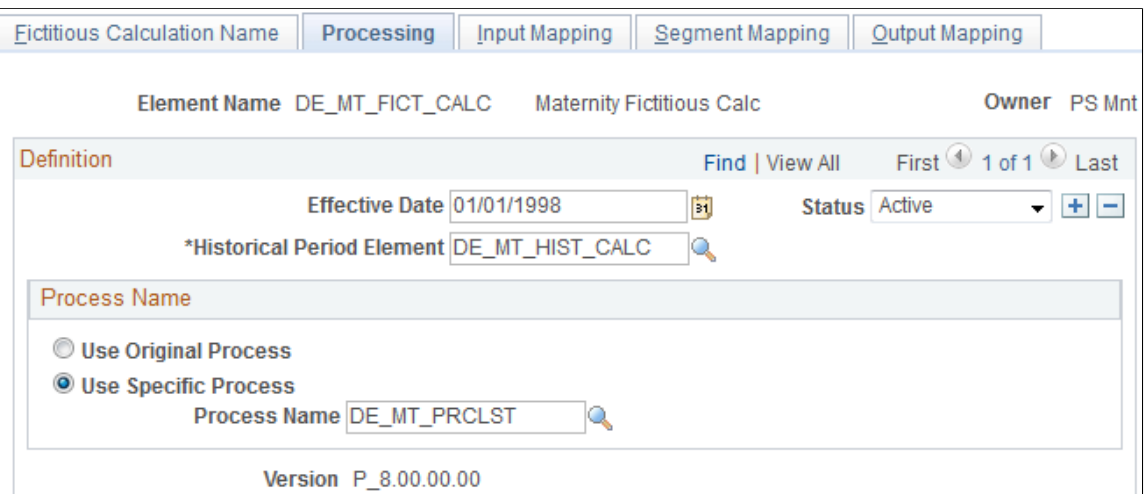

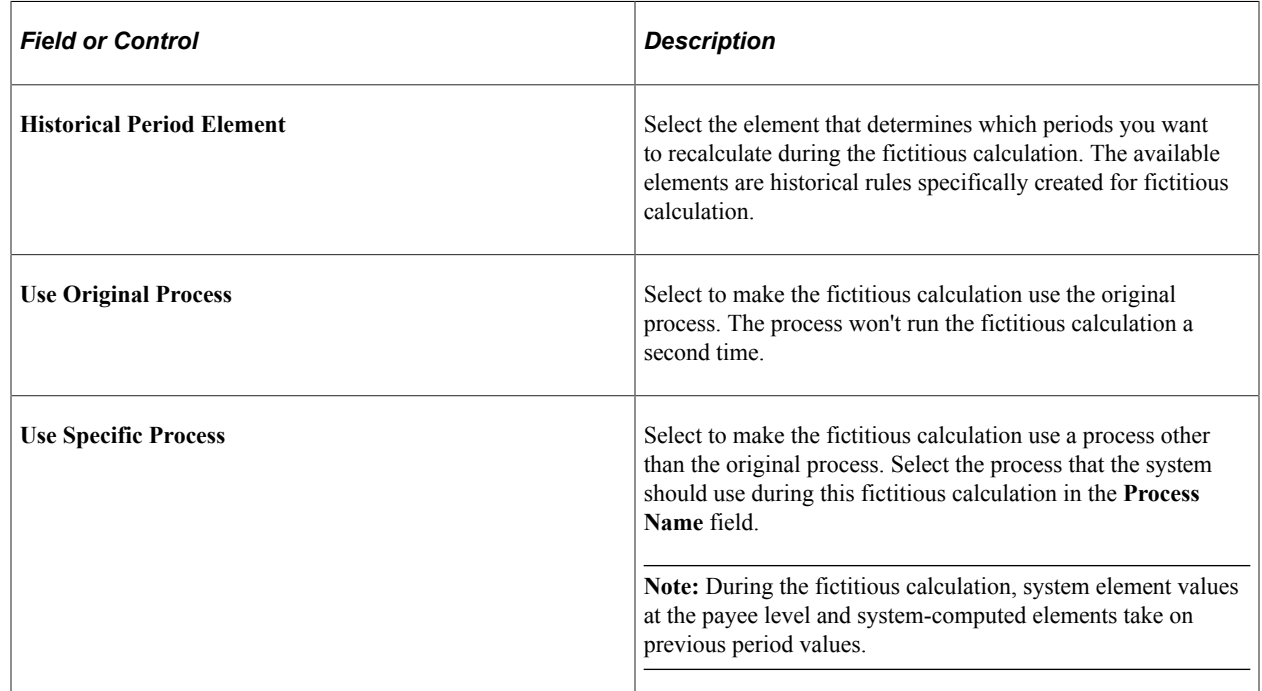

## <span id="page-194-0"></span>**Input Mapping Page**

Use the Input Mapping page (GP\_FICT\_CALC2) to specify elements from the current period for overriding the original values for the selected elements in each of the fictitious periods.

Navigation:

**Set Up HCM** > **Product Related** > **Global Payroll & Absence Mgmt** > **Elements** > **Supporting Elements** > **Fictitious Calculations** > **Input Mapping**

This example illustrates the fields and controls on the Input Mapping page.

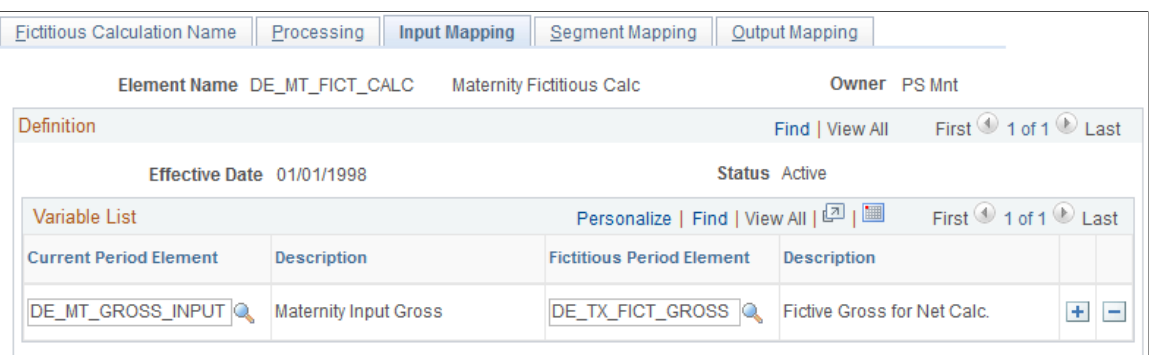

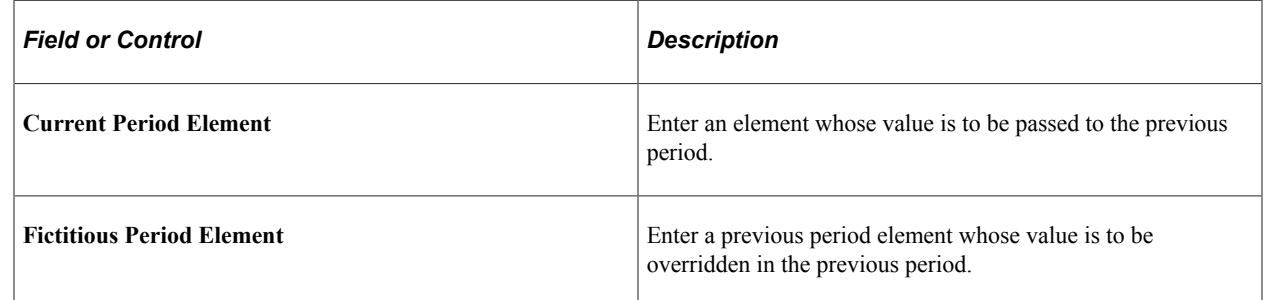

## <span id="page-195-0"></span>**Segment Mapping Page**

Use the Segment Mapping page (GP\_FICT\_CALC3) to select the accumulators that are to be forwarded to the next segment.

Navigation:

**Set Up HCM** > **Product Related** > **Global Payroll & Absence Mgmt** > **Elements** > **Supporting Elements** > **Fictitious Calculations** > **Segment Mapping**

This example illustrates the fields and controls on the Segment Mapping page.

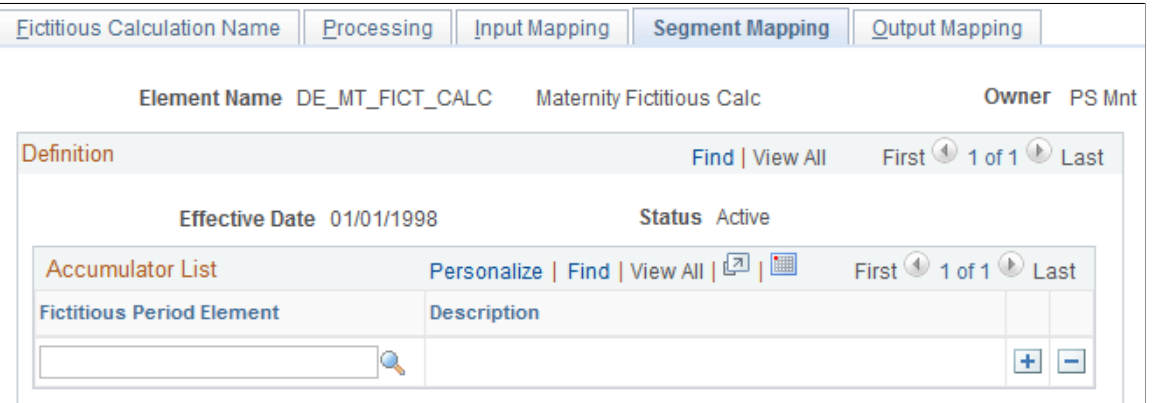

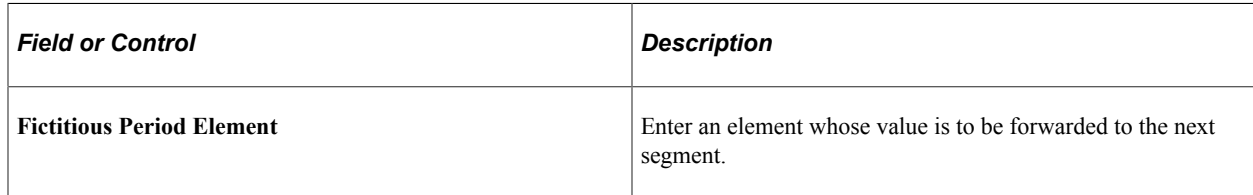

## <span id="page-196-0"></span>**Output Mapping Page**

Use the Output Mapping page (GP\_FICT\_CALC4) to specify elements from the fictitious calculation (summed or averaged) to be passed back to the current period and stored in the current period's elements.

Navigation:

#### **Set Up HCM** > **Product Related** > **Global Payroll & Absence Mgmt** > **Elements** > **Supporting Elements** > **Fictitious Calculations** > **Output Mapping**

This example illustrates the fields and controls on the Output Mapping page.

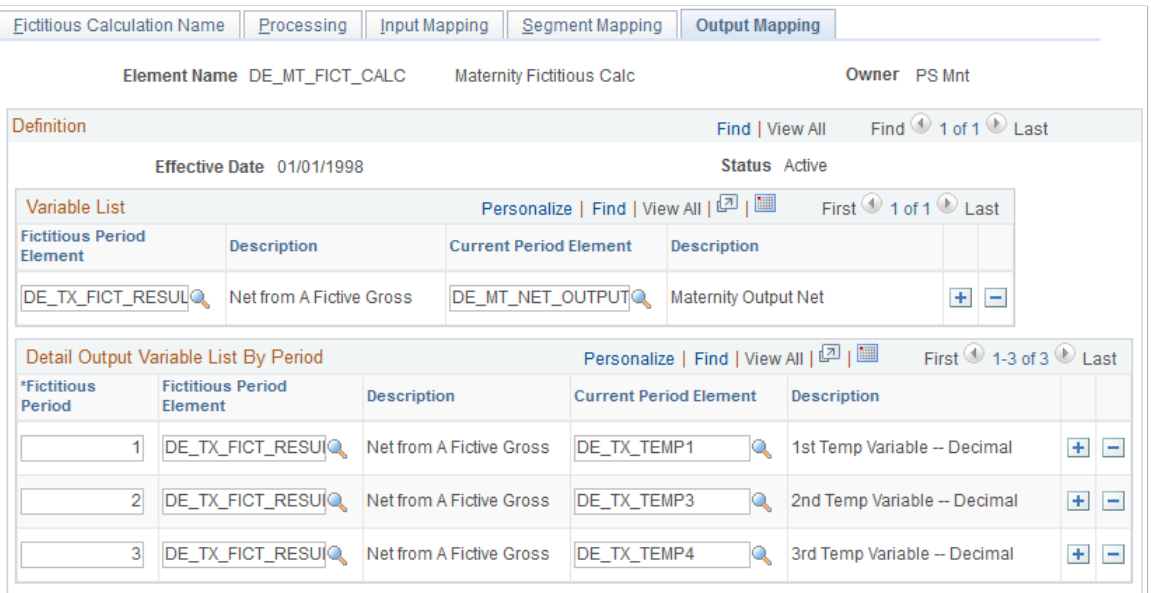

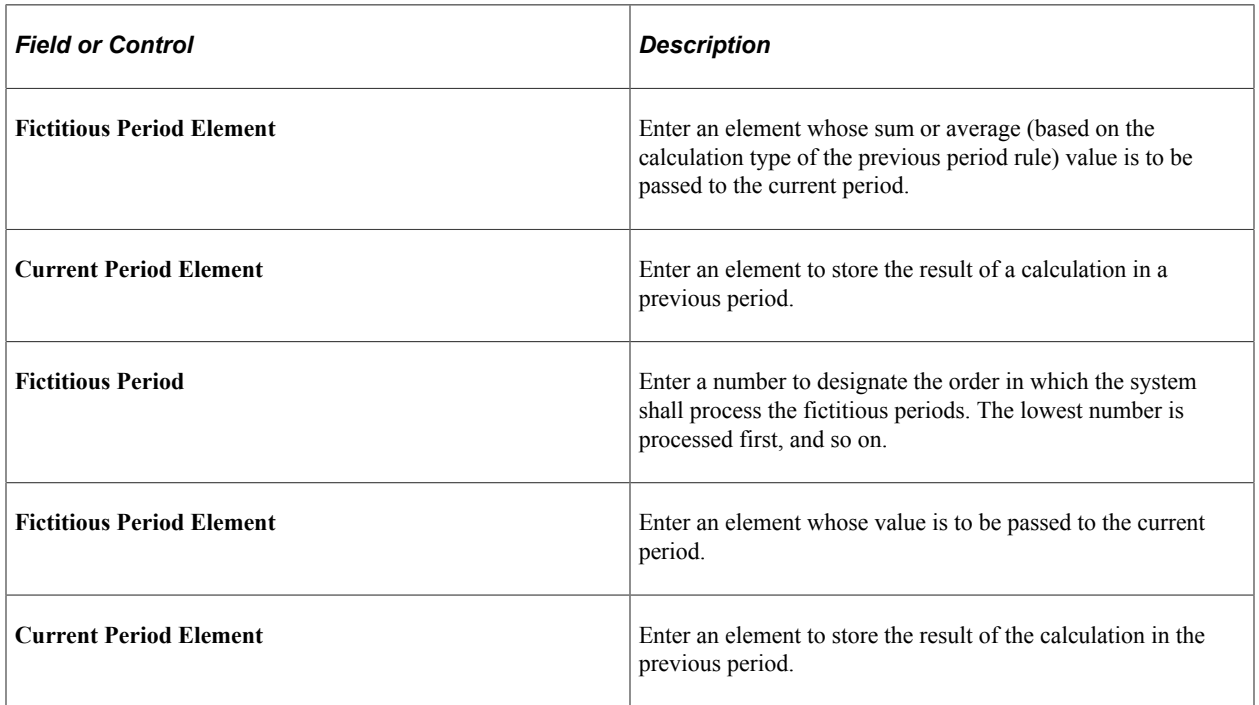

# **Moving Data by Using Fictitious Calculations**

This table lists moving data from the current period to the fictitious one and vice versa.

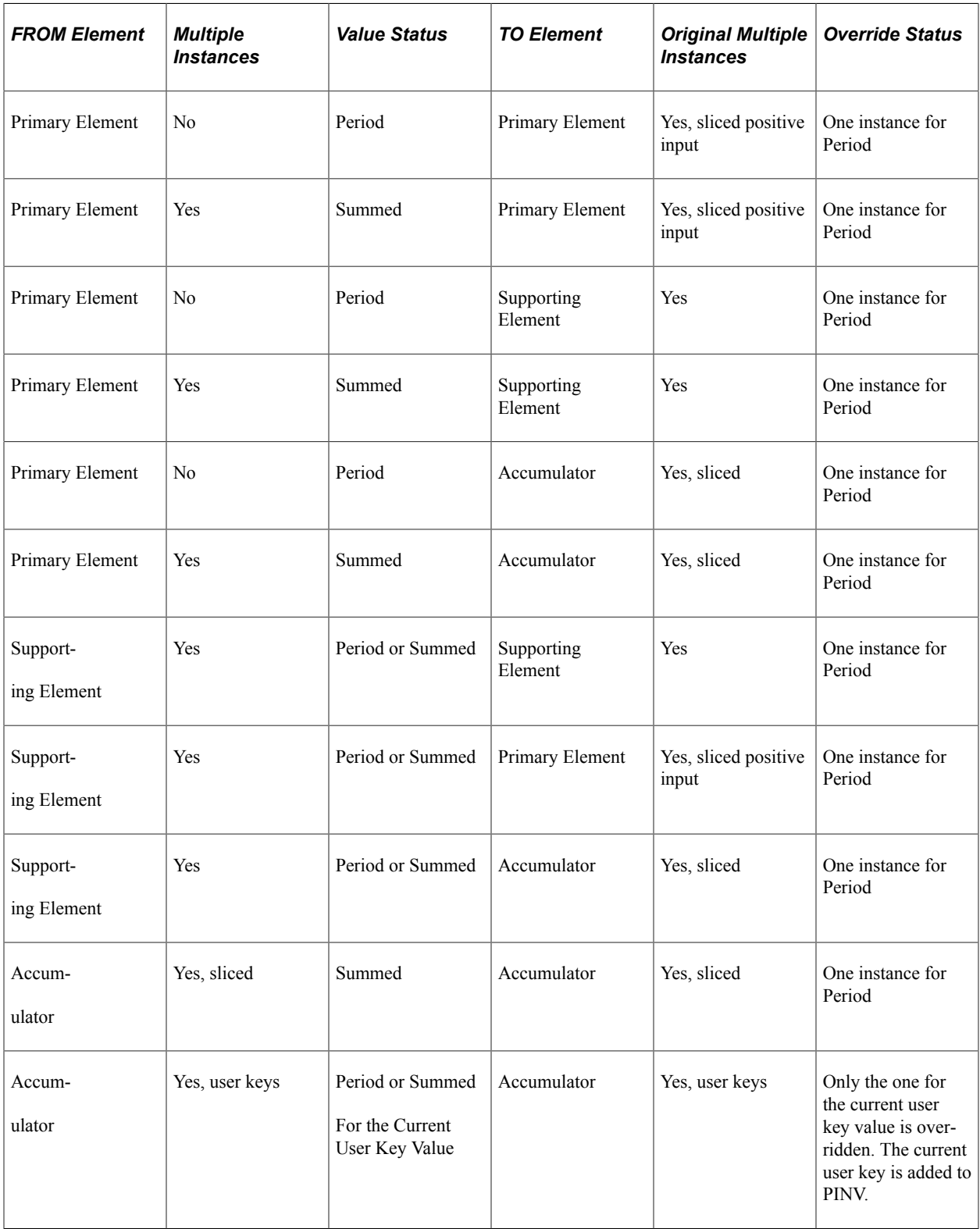

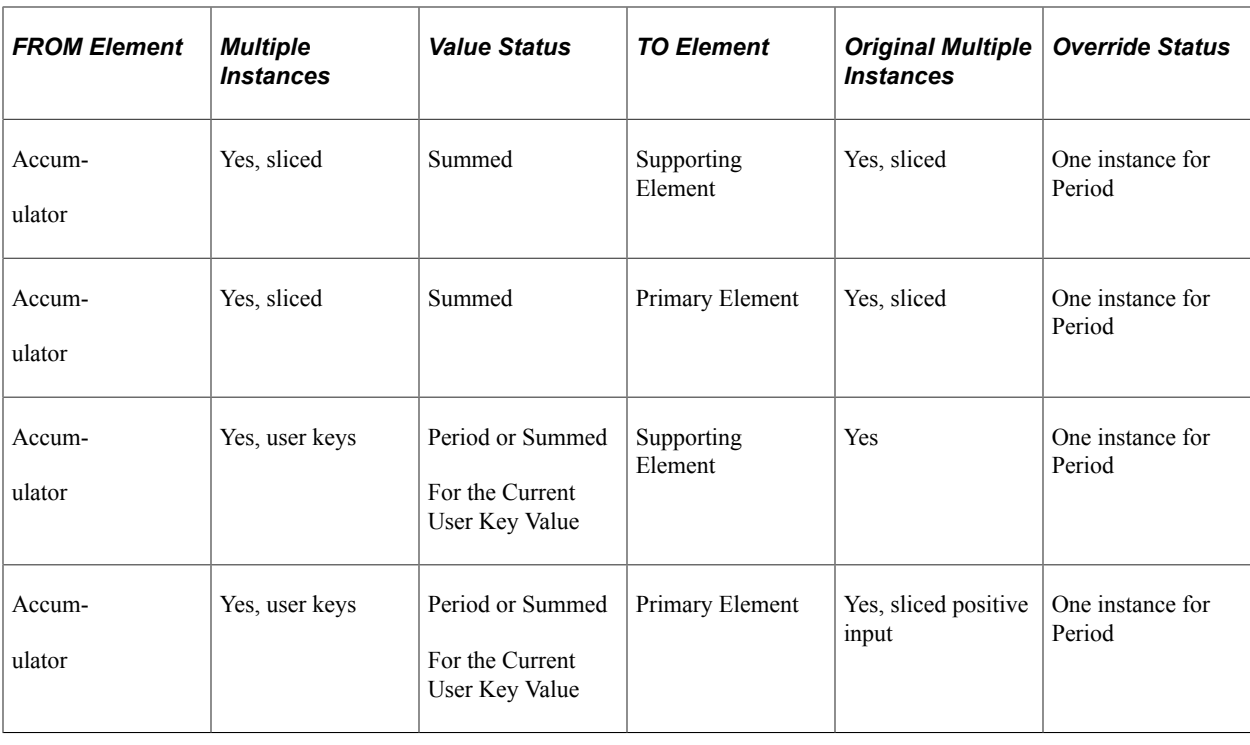

# **Defining Historical Rule Elements**

To define historical rule elements, use the Historical Rules (GP\_HIST\_RULE) component.

## **Pages Used to Define Historical Rule Elements**

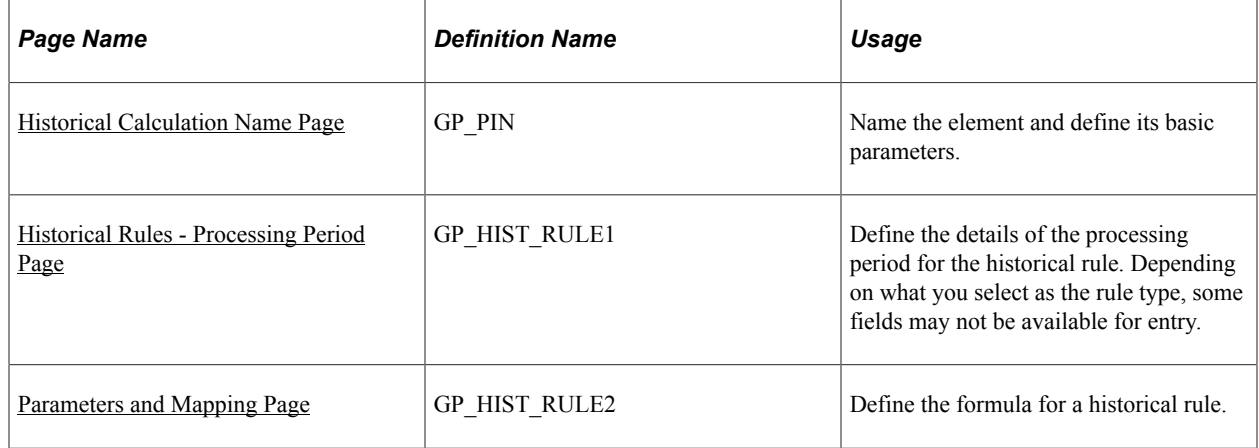

## **Understanding Historical Rule Elements**

You can use historical rule elements to set up rules that retrieve data from prior periods. Historical rules can be used in formulas and fictitious calculations.

A historical rule can be associated with an earning or deduction element on the Formula Definition page. It can also be associated with any element that's stored in the Earnings/Deductions results table, Accumulators results table, or Other Elements results table. A historical rule can be used by fictitious calculation elements to find periods to recalculate.

Historical rule elements, retroactive calculations, and fictitious calculation elements differ in the following ways:

- A historical rule element enables you to set up rules that retrieve data from prior periods.
- A retroactive calculation enables you to recalculate a prior period, and the results of that calculation are kept.
- A fictitious calculation element enables you to recalculate a prior period, but the results are not kept and only the final amount is passed to the current period.

To define a historical rule:

- 1. Define the naming information for the historical rule on the Historical Rules Name page.
- 2. Define the rule type and the periods to be processed on the Processing Period page.
- 3. Define the formula for a historical rule on the Parameters and Mapping page.

## **Understanding Batch Processing of Historical Rule Elements**

You can attach a historical rule to an earning or deduction element on the Formula Definition page or to any element that's stored in the Global Payroll Earnings/Deductions results table (GP\_RSLT\_ERN\_DED), Global Payroll Accumulators results table (GP\_RSLT\_ACUM), or Global Payroll Other Elements results table (GP\_RSLT\_PIN). In addition, a historical rule can be used by fictitious calculation elements to find periods to recalculate.

*Warning!* The historical rule element reads the maximum version and the maximum revision in the payroll results. So, when an element is recalculated retroactively using forwarding retro, the delta is both included in the recalculated element and then forwarded to the current period. It is then included twice in the results read by the historical rule.

To bypass this issue you can select to Use Corrective Retroactive Behavior for segment accumulators on the Accumulator – Level page.

A historical rule resolves to one if it's successful and to zero if it's not successful. This works the same way as an array element. A historical rule can then be used in a formula such as:

IF HIST\_RULE\_TEST =1, THEN

Use variable elements populated by historical rule

ELSE

Generate an error

END-IF

A historical rule is set to one when either the end-of-process formula resolves without errors, or if that formula is not used in the processes, the stop-process-if-true variable is set to TRUE.

In all other situations, a historical rule is set to zero and SQL returns no data.

#### **How the System Processes Historical Rule Elements**

Here's how the system processes historical rules:

1. The system dynamically creates SQL to load elements requested from the Global Payroll result tables.

It can get data from multiple result tables at one time by using a SQL UNION, meaning direct access to the database each time the historical rule is called. A SELECT and a series of FETCHES are performed each time. The use of this element type affects performance.

2. The system maps columns to variables.

The variables are available for use in a formula.

3. The first fetch establishes the keys for the first retrieved segment.

The program continues fetching records until there is a break in the segment keys. It then populates the input and output interface copybook (PINL) with the values for the retrieved elements or with the null values for the elements in the element mapping that were not found. Then the program requests the resolution of Formula to Execute By Segment.

- 4. The system performs formula resolution per segment.
- 5. The system resolves an end of process formula for additional calculations such as averaging.

This table lists how calendars and segments are processed in the reverse order in which they were initially run:

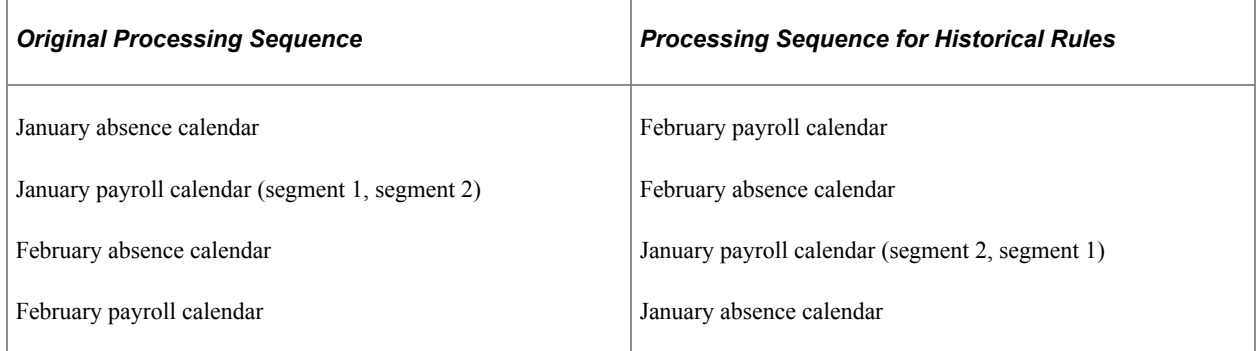

#### **Formulas Used to Calculate the Preceding Values**

Formulas to run by period (CUM\_COMP):

- CUM PERIOD SAL + CUR SAL = CUM PERIOD SAL, where you calculate the earning value.
- CUM\_NUM\_PERIODS + 1 = CUM\_NUM\_PERIODS, where you calculate the period of time.

Formula to calculate at the end (AVG\_COMP):

CUM\_PERIOD\_SAL/CUM\_NUM\_PERIODS = AVG\_COMP, where you calculate the earning value divided by the period of time.

#### **Related Links**

[Defining Proration Rules](#page-247-0)

## <span id="page-201-0"></span>**Historical Calculation Name Page**

Use the Historical Calculation Name page (GP\_PIN) to name the element and define its basic parameters.

Navigation:

**Set Up HCM** > **Product Related** > **Global Payroll & Absence Mgmt** > **Elements** > **Supporting Elements** > **Historical Rules** > **Historical Calculation Name**

**Note:** You name every element and define its basic parameters on an element name page with the object name of GP\_PIN. The page title and general appearance of this page change based on the type of Global Payroll element that you are naming and defining. All of the fields on this page are documented in another topic in this product documentation.

#### **Related Links**

[Defining Element Names](#page-123-0)

## <span id="page-201-1"></span>**Historical Rules - Processing Period Page**

Use the Historical Rules - Processing Period page (GP\_HIST\_RULE1) to define the details of the processing period for the historical rule.

Depending on what you select as the rule type, some fields may not be available for entry.

Navigation:

#### **Set Up HCM** > **Product Related** > **Global Payroll & Absence Mgmt** > **Elements** > **Supporting Elements** > **Historical Rules** > **Processing Period**

This example illustrates the fields and controls on the Historical Rules - Processing Period page.

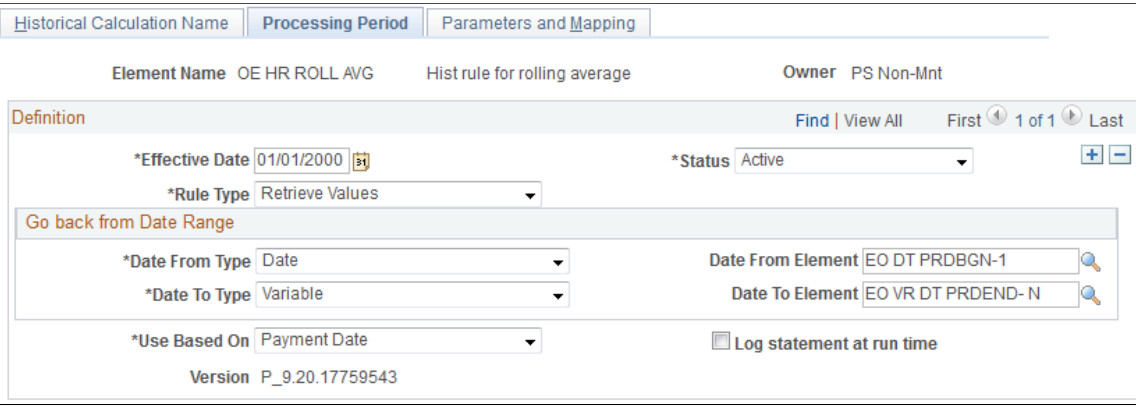

**Note:** On the Processing Period page, you create the periods from the *date from* to the *date to* date. You then map the selected result data to the processing periods. If no data exists for an element in a period, it is set to spaces for character and date elements and to zeros for numeric and monetary elements.

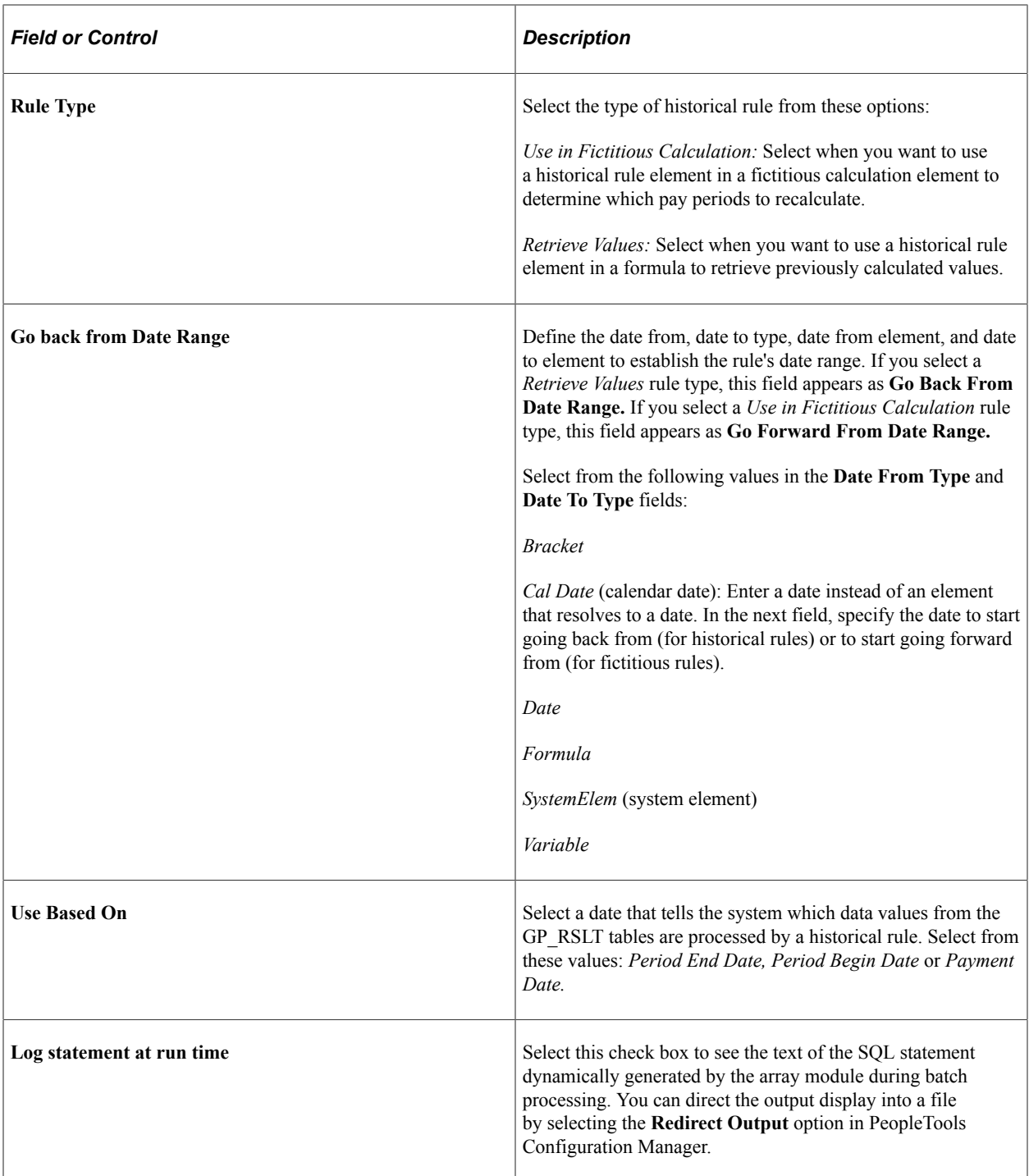

## **Example**

You want to determine three months of salary (element SALARY) for the period between March 28 and June 27. This table lists the GP\_RSLT table values:

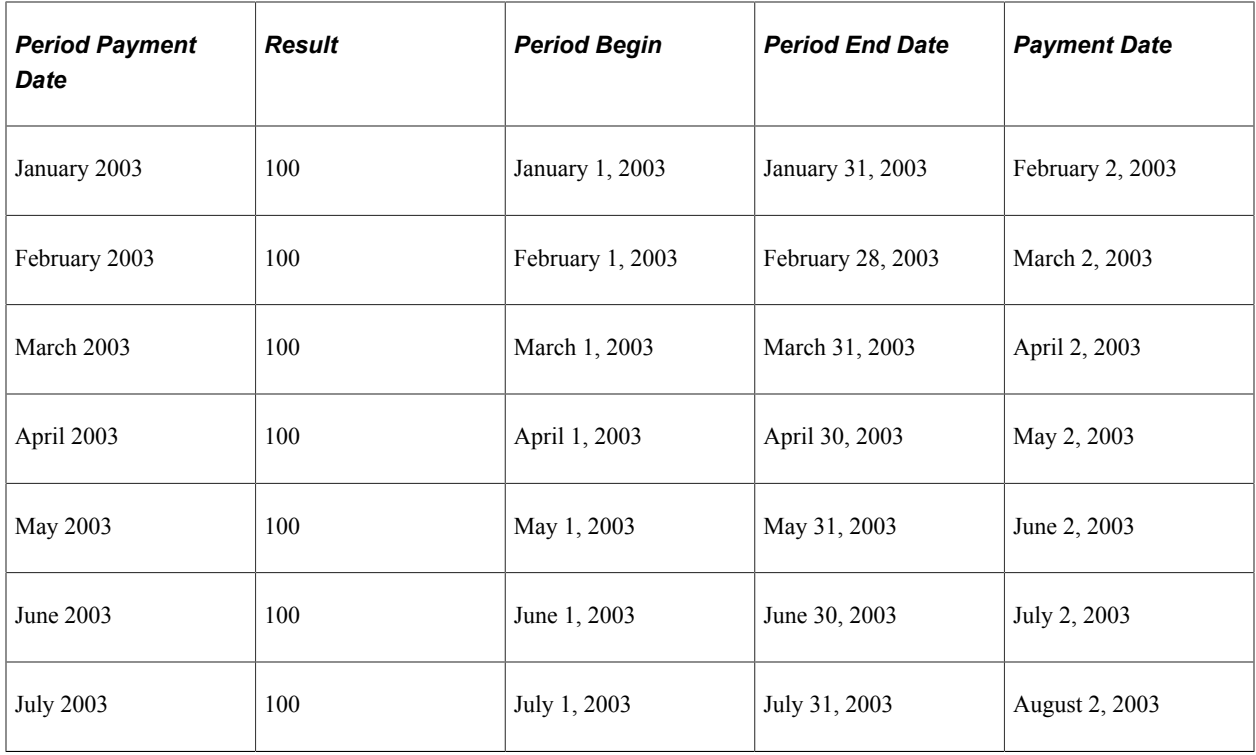

If you select *Period Begin Date,* the historical rule processes only June, May, and April. It does not process July, because July 1, 2003 (the period begin date) is later than the date from date of the historical period (June 27, 2003). It also does not process March, because March 1, 2003 (the period begin date) is before the date to date of the historical period (March 28, 2003).

**Note:** Historical rules start from the date from date and look at periods and segments in the reverse order in which they were originally processed and go back to the date to date.

If you select *Period End Date,* the rule processes May, April, and March. It does not process June, because June 30, 2003 (the period end date) is later than the date from date of the historical period (June 27, 2003). It also does not process February, because February 28, 2003 (the period end date) is before the date to date of the historical period (March 28, 2003).

If you select *Payment Date,* the rule processes May, April, and March. It does not process June, because July 2, 2003 (the payment date) is later than the date from date of the historical period (June 27, 2003). It also does not process February, because March 2, 2003 (the payment date) is before the date to date of the historical period (March 28, 2003).

See *PeopleTools: Data Management*.

#### **Related Links**

[Understanding Segmentation Setup](#page-1278-0)

## <span id="page-203-0"></span>**Parameters and Mapping Page**

Use the Parameters and Mapping page (GP\_HIST\_RULE2) to define the formula for a historical rule.

Navigation:

#### **Set Up HCM** > **Product Related** > **Global Payroll & Absence Mgmt** > **Elements** > **Supporting Elements** > **Historical Rules** > **Parameters and Mapping**

This example illustrates the fields and controls on the Parameters and Mapping page.

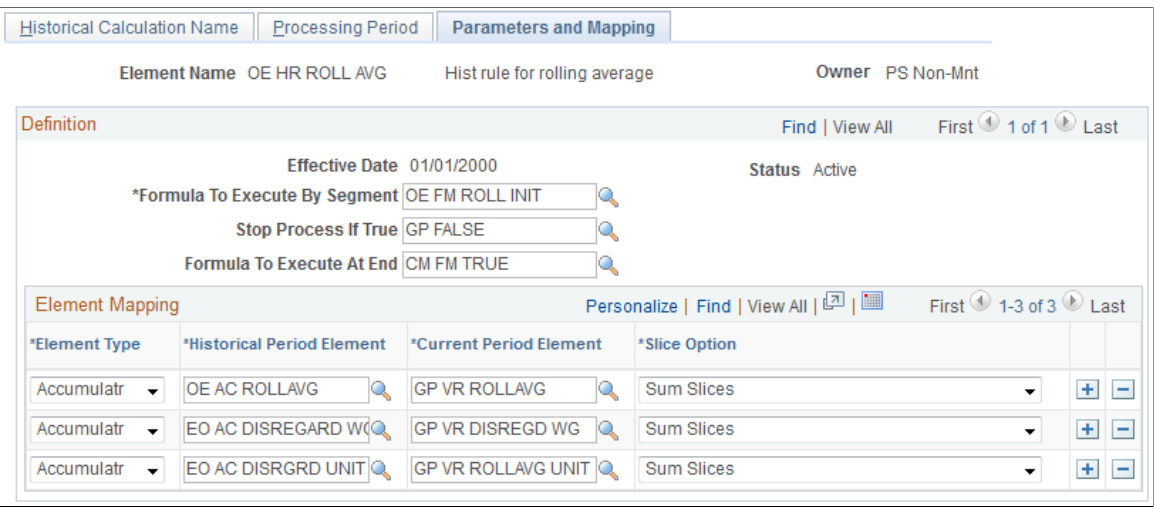

**Note:** Depending on whether you specified a historical or fictitious rule type on the Processing Period page, different fields appear on this page.

When you run a payroll, the system resolves the **Formula to Execute by Segment** field per historical period until the **Stop Process If True** variable is not equal to zero or the last historical period is processed. The system then resolves the formula specified in the **Formula To Execute at End** field.

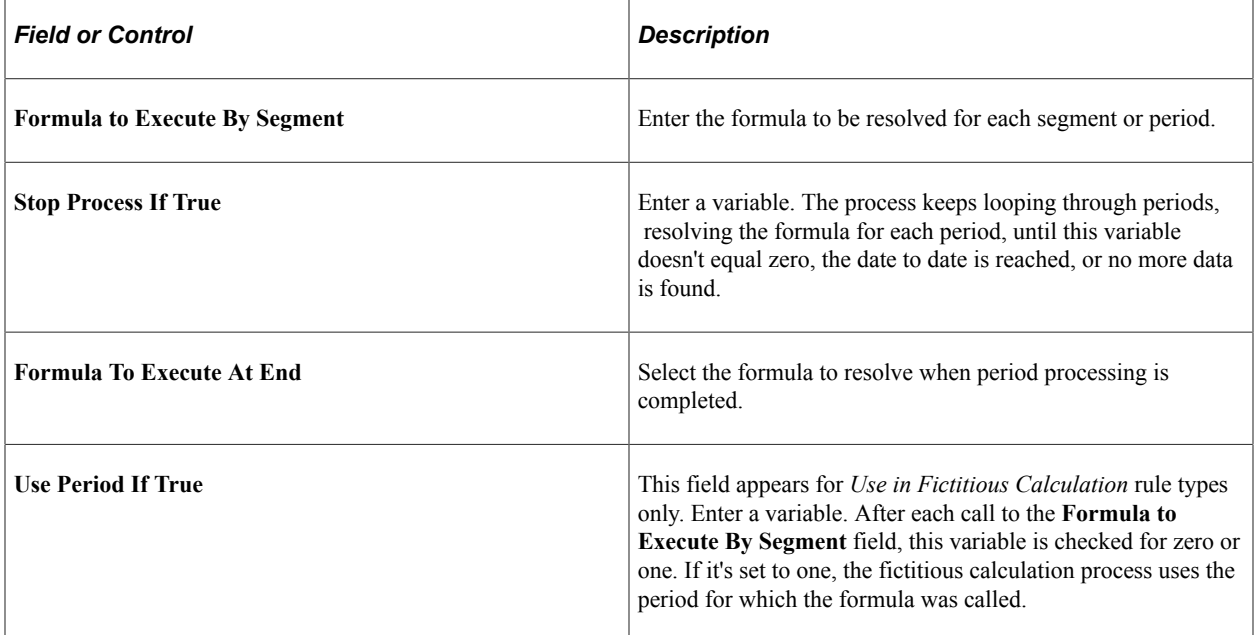

#### **Element Mapping**

The grid in the **Element Mapping** group box lists the elements for retrieval from the Global Payroll result tables for a historical rule.

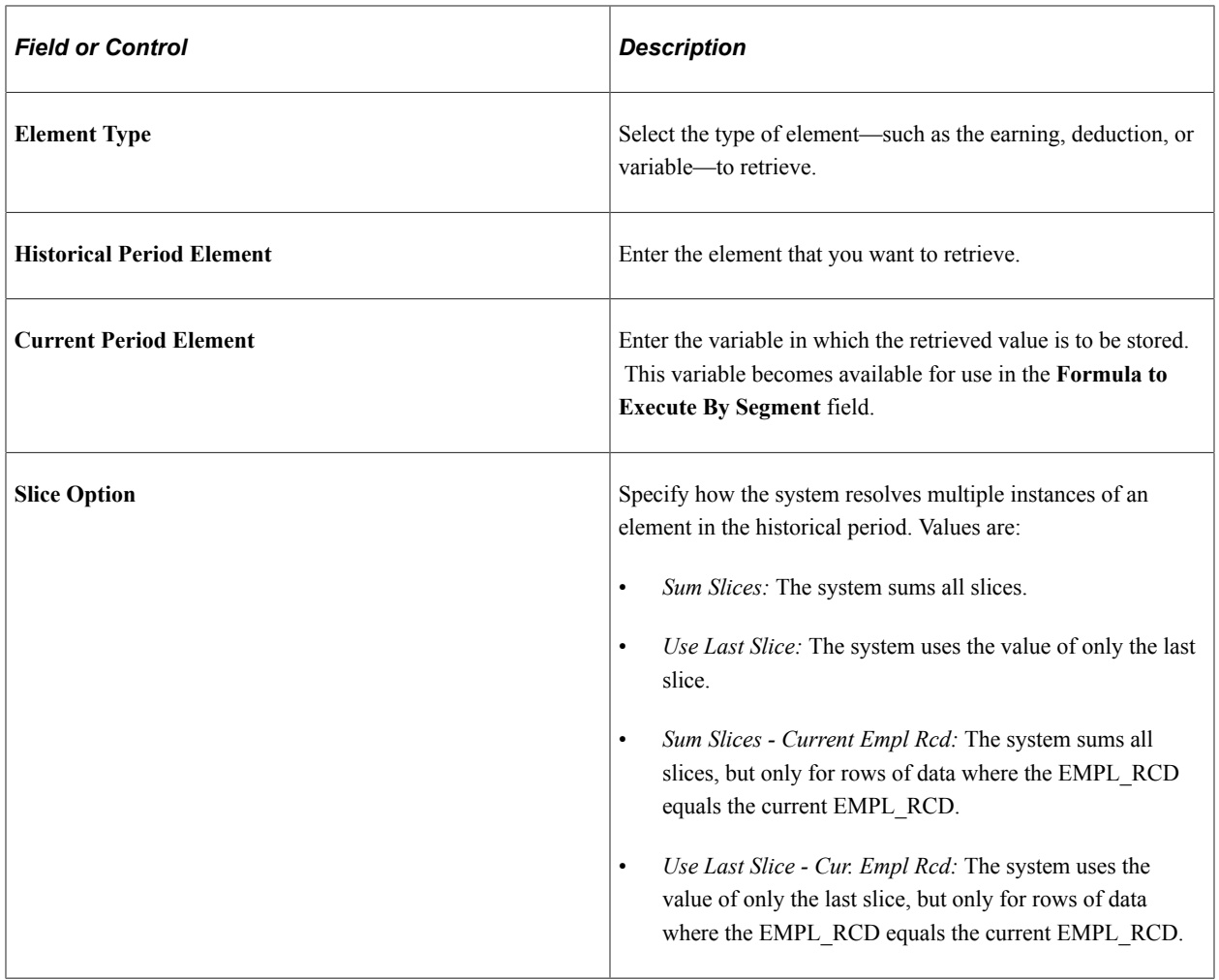

## **Chapter 7**

# **Defining Calculation Elements**

# **Understanding Calculation Elements**

Supporting elements are the building blocks of your system. Calculation elements, a subset of supporting elements, assist in the calculation process and are used to further refine the more complex elements.

This topic discusses:

- Calculation element names
- Element pointers

## **Calculation Element Names**

You must name every element and define its basic parameters on an Element Name page. All element page components share the same first Element Name page (GP\_PIN).

#### **Related Links**

[Defining Element Names](#page-123-0)

## **Element Pointers**

An element pointer is an element that points to another element by its system identifying number (PIN).

Once you define an element, its value may change. This presents a dilemma when you try to use elements to calculate other elements. The problem is especially evident when you are creating formulas. Element pointers help you alleviate this problem.

#### **Advantages of Element Pointers**

The following are advantages of using element pointers:

- You can use them in formulas to make formulas generic and reusable.
- Different earning, deduction, and absence calculations can use the same formula.
- When you define a formula, the values for the various elements that constitute the formula will likely change. Rather than referring to the element's value, you can refer to its system identifying number its *element number.*
- Because you point to its element number—which remains constant—a formula using the element can remain useful over time because the element values will be valid.

## **Element Pointer Example**

You have written a formula to calculate garnishments. But different payees have different garnishments. If you use element pointers in your formula expression to point to an element using its identifying element number, then you won't have to rewrite the formula every time the number and types of garnishments change for different payees. The formula will adapt its calculations because it is retrieving current values for the elements referenced by the element pointer.

## **Elements that can Use Element Pointers**

Pointers can reference almost all elements that use the Definition page.

Use the following major elements to retrieve, store, and assign element pointers:

- Variables
- **Brackets**

When using brackets, element pointers can store values that are returned by the lookup. Select a pointer for storing bracket values on the Search Keys/Return Column page.

- Formulas
- Arrays

Use a pointer to tell the system that a column to be retrieved contains a PIN number. Use the Fields Retrieved page to enter instructions for retrieving columns for an array

#### **Related Links**

[Understanding Element Pointers in Formulas](#page-226-0)

# **Defining Duration Elements**

To define duration elements, use the Durations (GP\_DURATION) component.

## **Pages Used to Define Duration Elements**

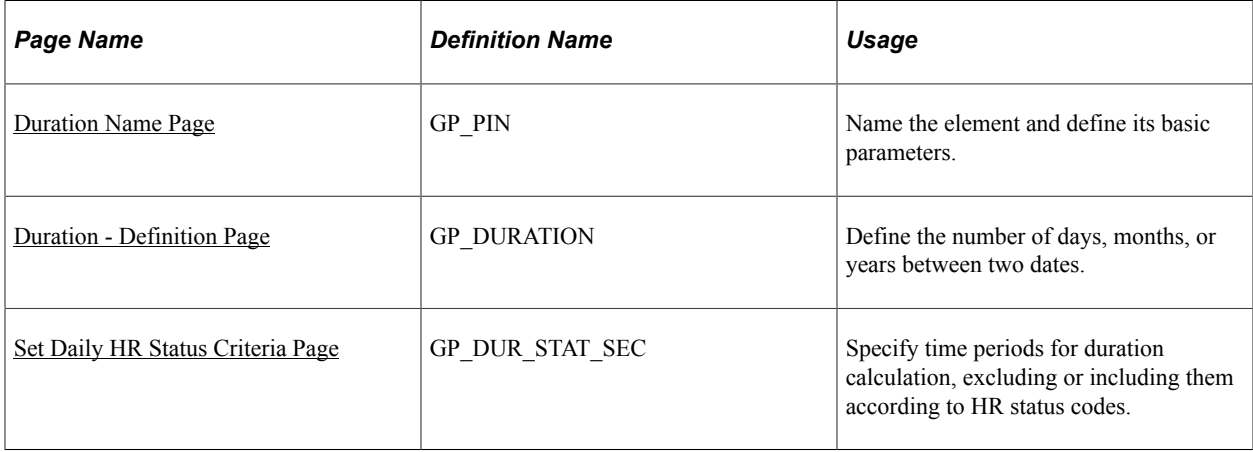

## **Understanding Duration Elements**

A duration element calculates the time between two dates, by subtracting one date from another. For example, age at Pay Period End Date is calculated as Pay Period End Date minus Birth Date. The resulting value is a duration.

Duration elements always resolve to a number. You can define durations in years, months, or days. If you define duration in days, you can include or exclude certain periods of time based on PeopleSoft HR status codes. You can also include or exclude absence days that have been entered in Global Payroll.

## **Including or Excluding Absences**

The typical use for the include or exclude absences feature is to exclude absence days from a duration. For example, you are calculating a service duration, but you do not want to include sick days. The daily absence formula will be resolved for each day absent between the begin and end dates of the duration. This formula returns a one for each paid sick day; for all others it returns a zero. The duration program will sum up each day's value. If the payee had 15 sick days within this time period and the **Include Absence Days** check box is deselected, then 15 will be subtracted from the total number of calendar days in the period.

Your formula can call any of the system elements that are designed specifically for absence duration. These elements have the same names as those that are used to generate the absence daily data, but they end with the suffix DU. For example, you can use the system element, ABS END DATE DU, to retrieve an absence end date for a particular absence.

## **Example 1: Rounding**

On the Duration - Definition page, you can define whether the duration is a decimal and how to round the duration. This topic provides an example of how rounding works for decimal durations.

The result (before rounding) is 2 years, 5 months, and 20 days and you want the result in months, without rounding. The result is:

 $(2 \text{ Years } * 12) + 5 \text{ months} = 29 \text{ months} + 20/30 = 29.666667$ 

If the **Return Duration With Decimals** check box is deselected, the value is 29.

If you select the **Return Duration With Decimals** check box and **Add 1 Month if Days,** with a value of 15, the result is:

 $(2 \text{ Years} * 12) + 5 \text{ months} + 1 \text{ Month}$  (because days are  $> 15$ ) = 30

The small difference in the results can be significant when the duration resolution is used throughout the system.

## **Example 2: Rounding**

In this example, assume that:

The Duration From date is January 1, 1999 and the Duration To date is January 31, 2001.

This table illustrates how various options, used together, affect the value returned by a duration element (the system's standard field size is 12.6, so all values are shown to the full six decimal places):

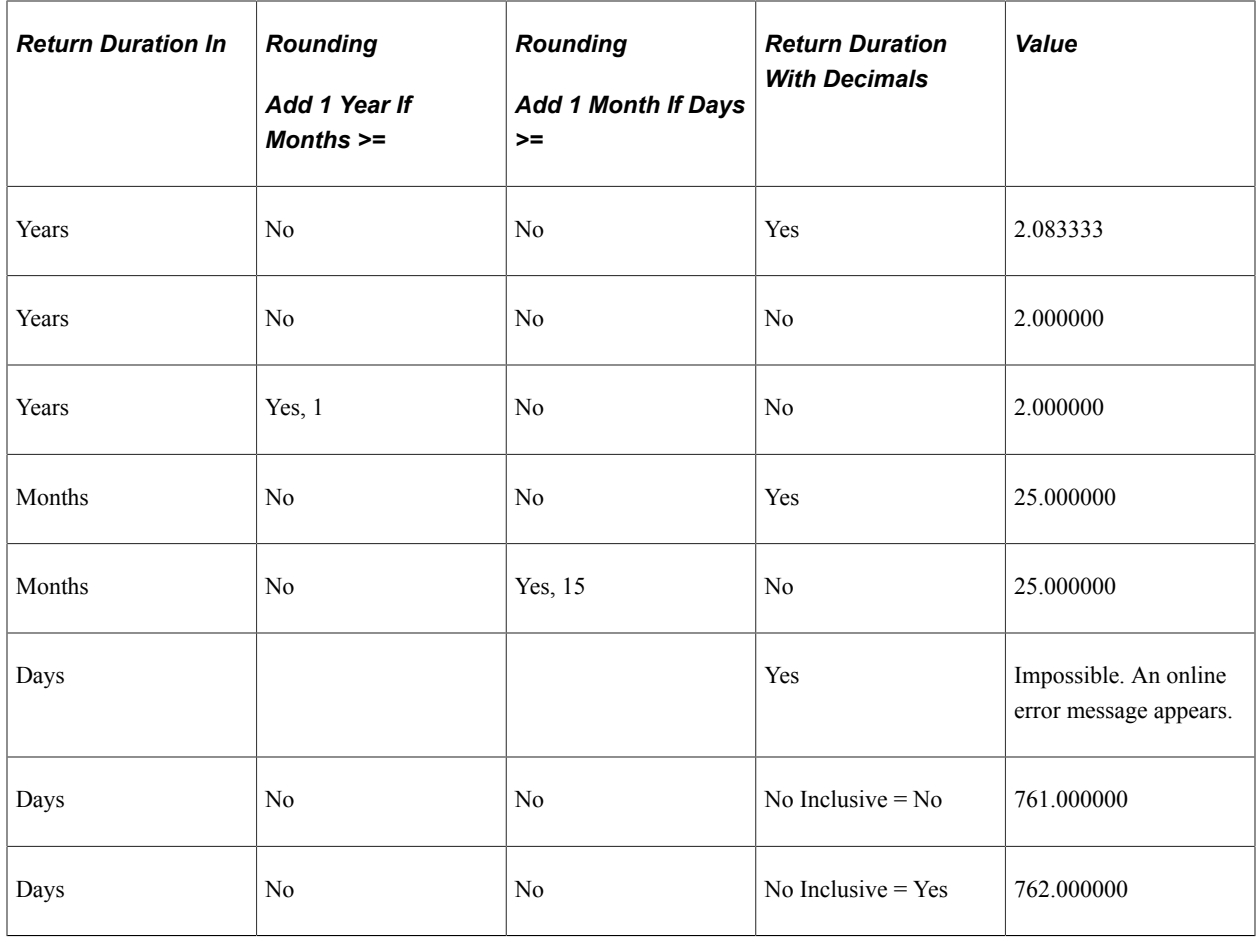

**Note:** The Duration program uses the PeopleTools utility PTPDTWRK to get the difference between two dates. When the GP Duration option is to return the value in Years, PTPDTWRK is called with the AGE option, which gives a result in years, months, and days. For example, when the dates are April 1, 2003 to April 1, 2004 PTPDTWRK returns 1 year, 0 months, and 0 days. When the end date is March 31, 2004, PTPDTWRK returns 0 years, 11 months, and 30 days. You might think that the decimal difference between these two dates would be calculated as 364/365 = .99726, but this is not what is happening. PTPDTWRK can return the value between dates in days, but to convert this into years would require calculating the number of leap years involved .

## **Including/Excluding HR Status Days**

Using the Set Daily HR Status Criteria page you can include or exclude time periods from the duration calculation, based on HR status codes.

If status **Include** or **Exclude** criteria are defined as part of the duration definition:

• The Date From date cannot be earlier than the first effective-dated PS JOB row.

If the Date From date is before the first effective-dated PS\_JOB row, the duration calculation uses the earliest effective-dated PS\_JOB row for this EmplID/Empl\_Rcd combination as the default Date From date. The duration calculation doesn't limit the Date From date based on other fields.

The Date To date cannot be after the Calendar Period End Date.

If the Date To date is after the Period End Date, the duration calculation uses the Period End Date as the default Date To date.

- Only the maximum effective sequence PS JOB row is considered, because any non maximum effective sequence PS\_JOB rows mean nothing from a status perspective.
- No warnings or errors are issued if the Date From or Date To dates are modified to be the effective date of the first PS JOB row or the Period End Date in the above situations.

For example, if the first effective date PS JOB row is January 7, 1995 but the Date From date is January 1, 1995, the system uses January 7, 1995 because the Date From date cannot be less than the first PS\_JOB effective date.

**Note:** Payment keys are ignored in Status Control **Include** or **Exclude** calculations.

#### **Example 1: Including/Excluding HR Status Days**

For this example, assume the following:

**Date From**: January 1, 2000

**Date To**: January 31, 2000

Unit of measure: Days

**Include From and To Date:** Selected

Payee Status: Leave effective January 22, 2000

Days Active: 21 Days, Inactive: 10, Result of absence formula: 5

This table shows how the system resolves the duration value, based on various Include/Exclude options:

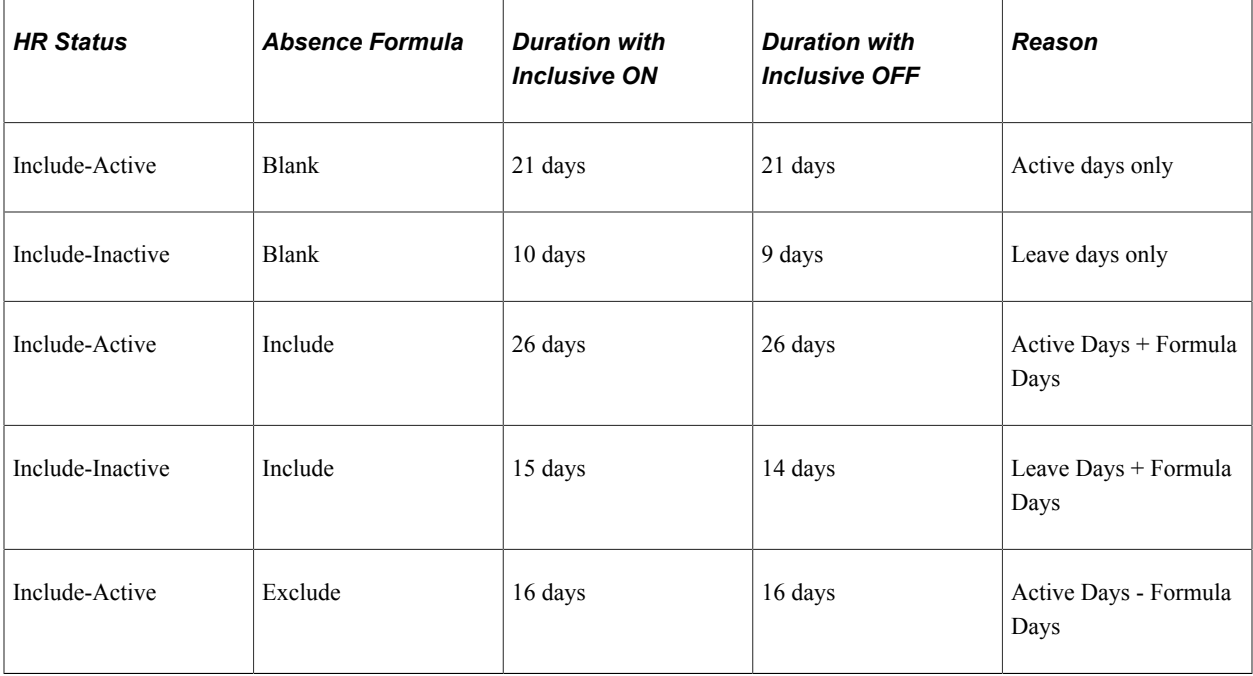

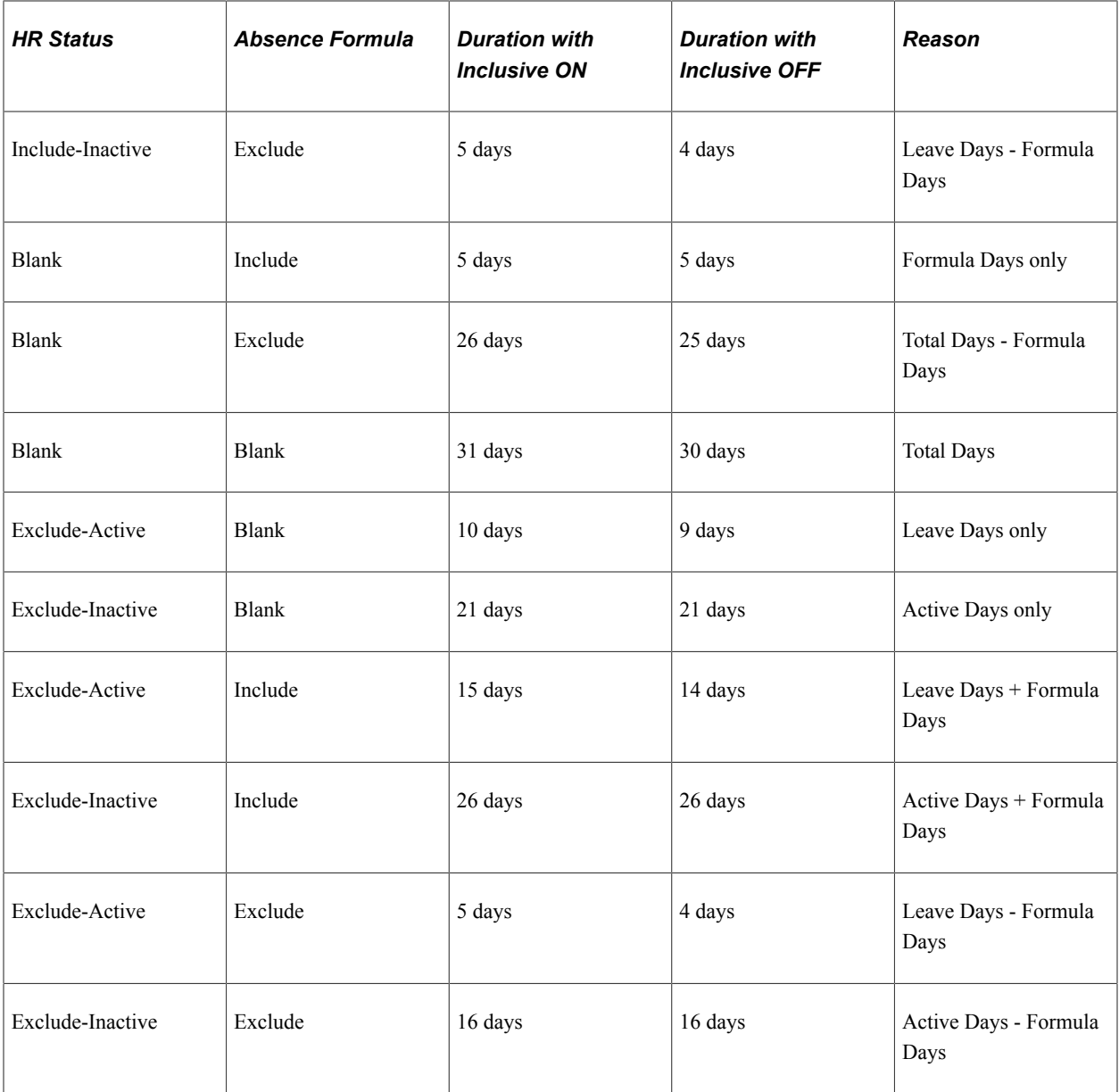

## **Example 2: Including/Excluding HR Status Days**

Assume that a duration is set up as follows:

- Date From: June 23, 1999.
- Date To: September 23, 1999.

A sub-period is defined as follows:

- Include if status is *Active.*
- Sub-period  $>$  5 days.

This table lists a payee's PS\_JOB rows:

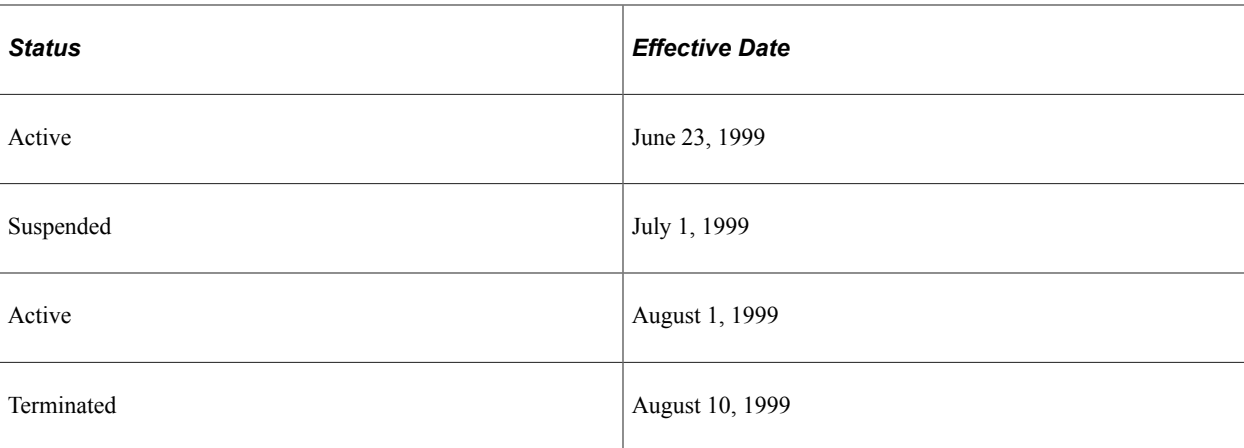

The duration resolves to eight days (first Active) plus nine days (second Active), meaning a value of 17 days. Both Active periods are included because they are both greater than five days.

**Note:** Payment keys and fields besides **Employee Status** aren't considered during the **Status** inclusion/ exclusion calculations.

Only PS JOB rows that are less than or equal to the period end date are considered. The Date From or Date To dates can be modified to be the effective date of the first PS\_JOB row, or the Period End Date, because of the system rule that the Date From date cannot be before the first PS\_JOB effective date.

## **Related Links**

PeopleSoft Human Resources Administer Workforce [Daily Data](#page-370-0)

## **Understanding Batch Processing of Duration Elements**

The duration module resolves a duration element by:

- 1. Resolving Date From and Date To, if needed.
- 2. If there are status entries, validating that the first PS\_JOB row isn't less than the Date From and that Date To isn't after the period end date.
- 3. Calculating the duration period (years, months, or days) between Date From and Date To.
- 4. If there are Human Resource status entries, processing them.
- 5. Including or excluding absence days, if applicable.
- 6. Applying rounding.
- 7. Truncating decimals if Return Duration With Decimals isn't selected.

If you've indicated on the Duration - Definition page that the value should be returned in years and you've selected both the **Add 1 Year if Months >=** and **Add 1 Month if Days >=** options, the system evaluates the **Add 1 Month if Days >=** option and then evaluates and applies the **Add 1 Year if Months >=** option.

## <span id="page-213-0"></span>**Duration Name Page**

Use the Duration Name page (GP\_PIN) to name the element and define its basic parameters.

Navigation:

**Set Up HCM** > **Product Related** > **Global Payroll & Absence Mgmt** > **Elements** > **Supporting Elements** > **Durations** > **Duration Name**

You name every element and define its basic parameters on an Element Name page. All element components in Global Payroll share the same Element Name page (GP\_PIN).

#### **Related Links**

[Defining Element Names](#page-123-0)

## <span id="page-213-1"></span>**Duration - Definition Page**

Use the Duration - Definition page (GP\_DURATION) to define the number of days, months, or years between two dates.

Navigation:

**Set Up HCM** > **Product Related** > **Global Payroll & Absence Mgmt** > **Elements** > **Supporting Elements** > **Durations** > **Definition**

This example illustrates the fields and controls on the Duration - Definition page.

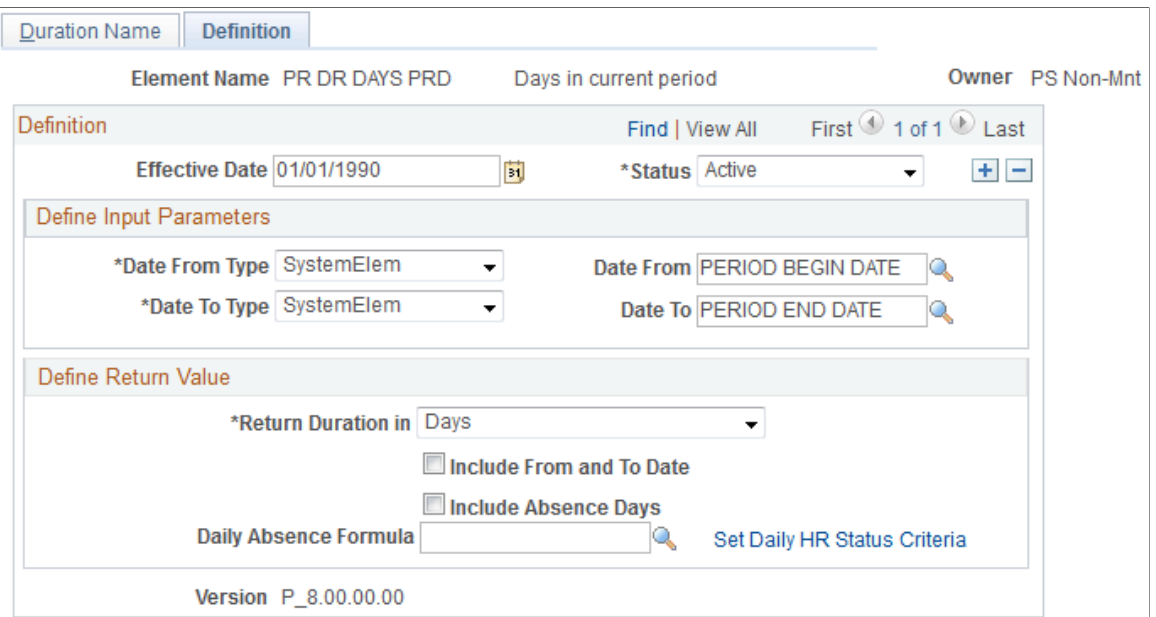

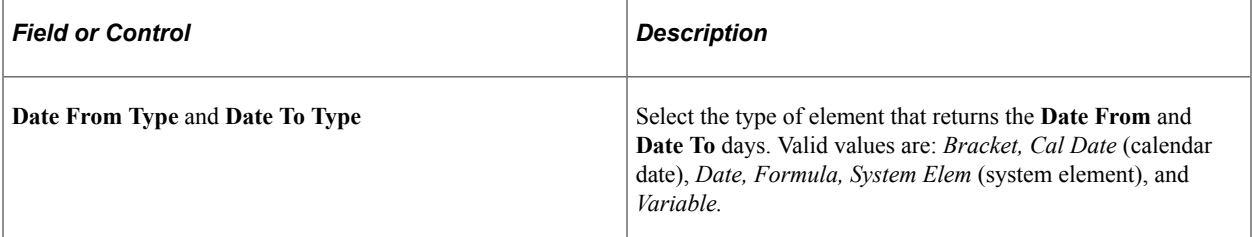

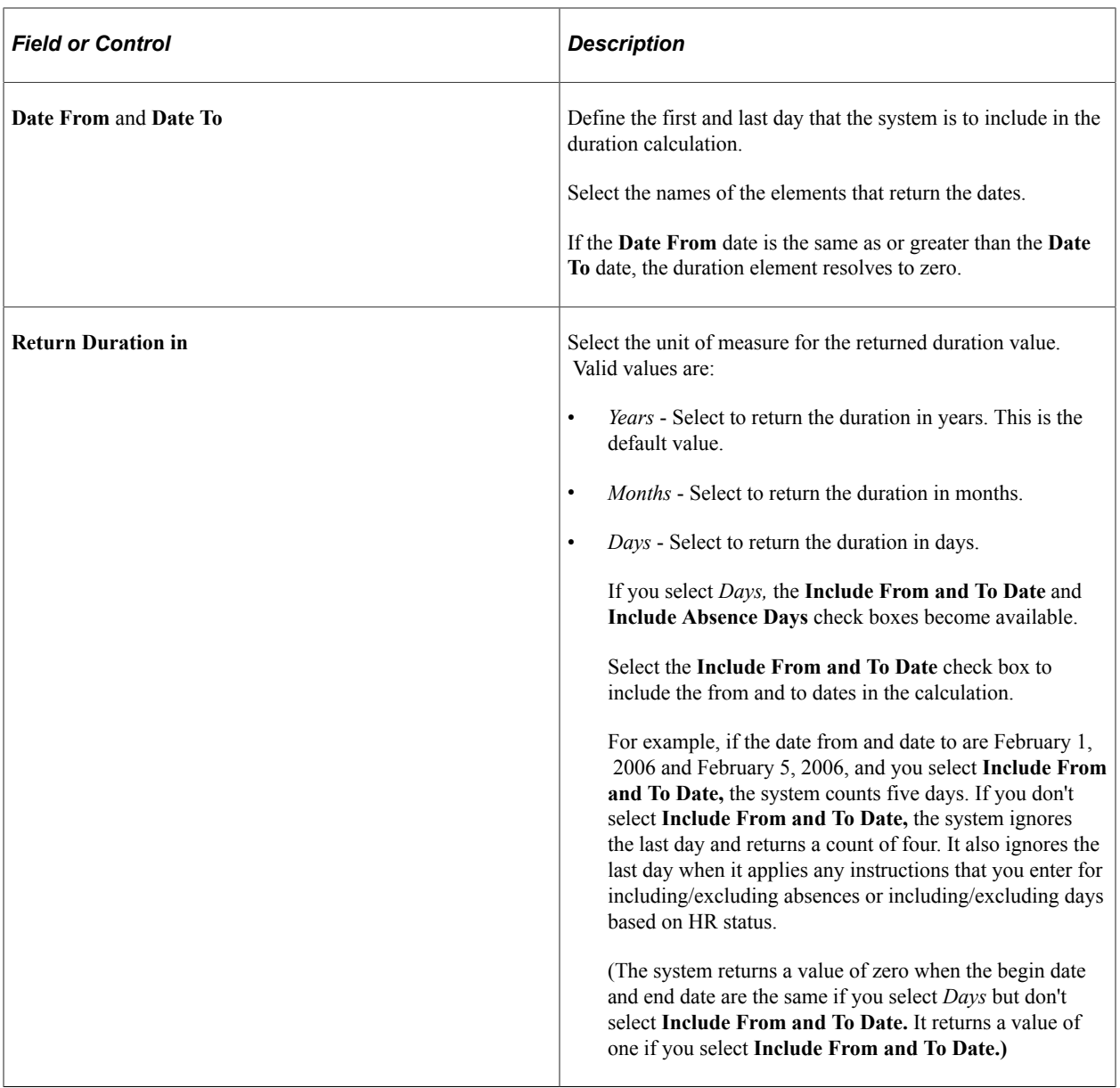

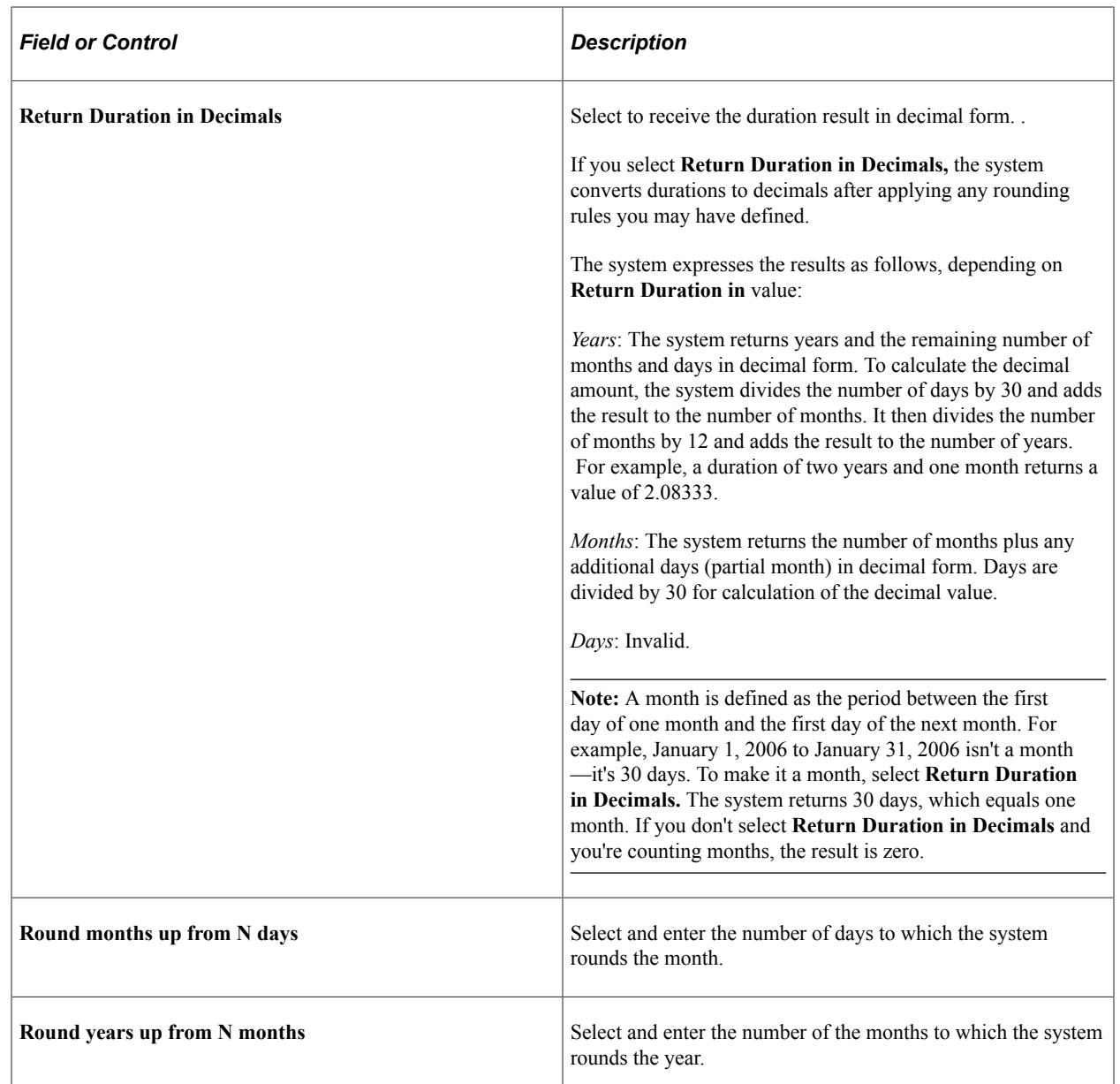

These fields are used to apply rounding rules to the result of your duration calculation. If you do not select a check box, no rounding occurs.

If you select either of these check boxes, and the months or days value is greater than the value that you enter, the calculation adds one year or one month, respectively.

For example, if **Return Duration in** is *Years,* and you select **Round years up from N months**and enter *6,* the system returns a duration of 3 years and 6 months as a value of 4 years.

**Note:** The system applies the selected rounding rule before converting durations to decimals. If you select the **Return Duration in Decimals** check box and a rounding option, the system rounds up the months or years, as applicable, leaving no decimal value.
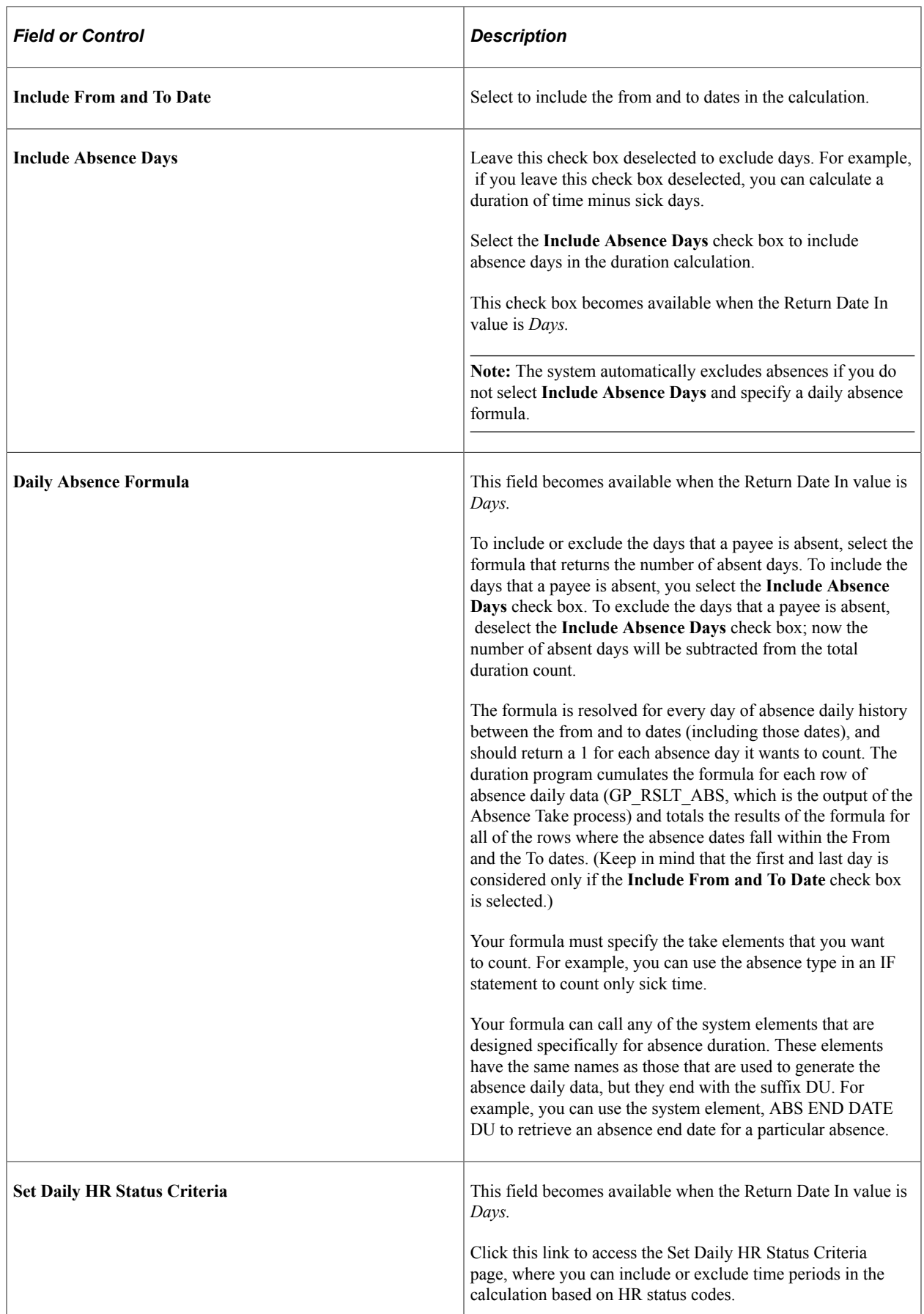

If you enter instructions to include daily absence data *and* include or exclude days based on status codes, the system performs two separate counts and combines the results. For example, if you include active days (based on HR status) and exclude absence days, the system counts the number of days the payee was active and subtracts the number of days the payee was absent.

*Warning!* Double counting can occur, depending on the instructions that you enter in the two group boxes. For example, if you include active days *and* days a payee is out sick, the days on which a payee is both active and sick are counted twice.

## **Set Daily HR Status Criteria Page**

Use the Set Daily HR Status Criteria page (GP\_DUR\_STAT\_SEC) to specify time periods for duration calculation, excluding or including them according to HR status codes.

Navigation:

Click the **Set Daily HR Status Criteria** link on the Definition page, which is activated when you select Days.

This example illustrates the fields and controls on the Set Daily HR Status Criteria page.

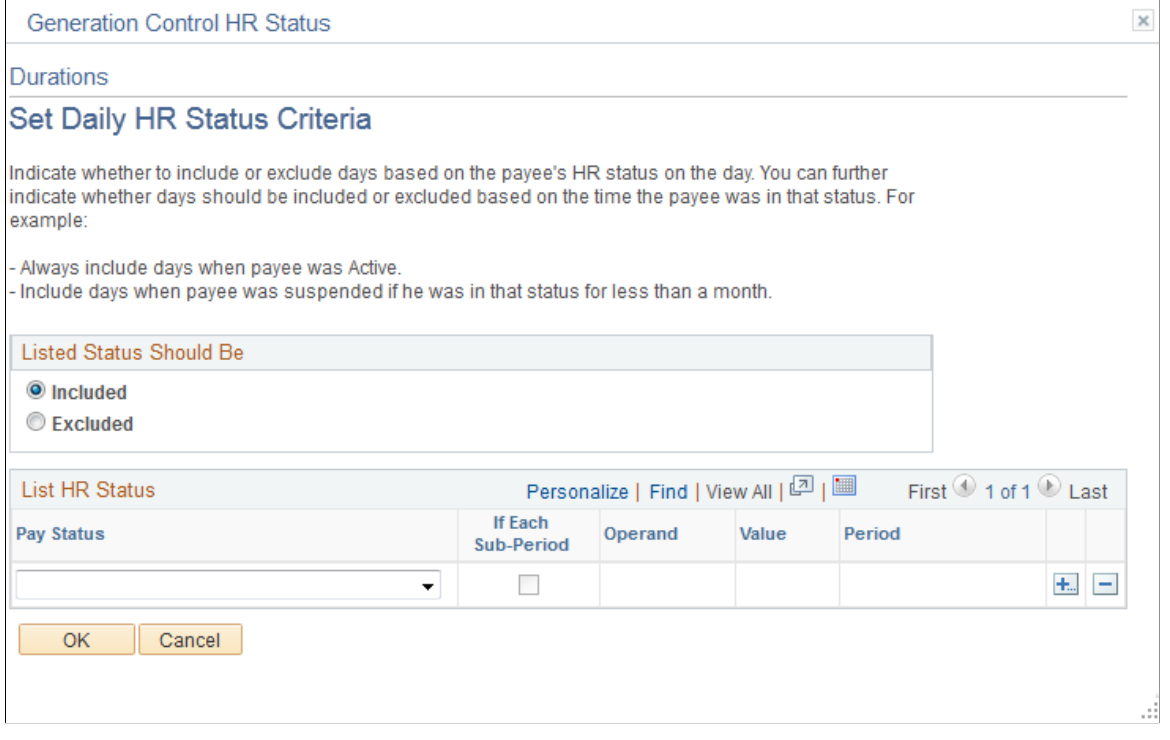

If the unit of measure on the Durations - Definition page is set to *Days,* you can include or exclude time periods from the duration based on HR status codes. You can also specify minimum and maximum periods to check against.

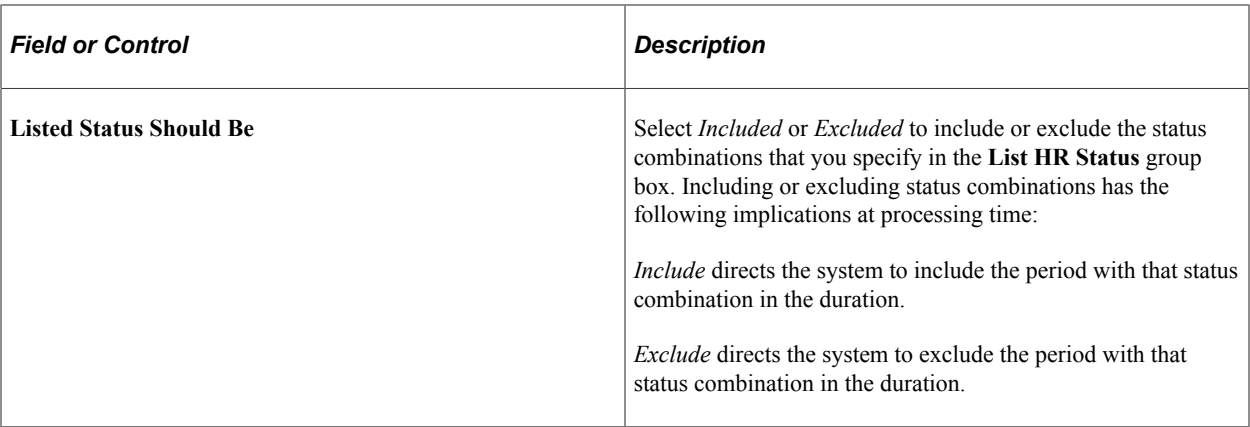

The code combinations that you enter are, as a group, either included or excluded, meaning that when you include specific status codes, those that you omit are automatically excluded. If you exclude certain codes, those that you don't exclude are automatically included.

The time period indicated includes the PS\_JOB Effective Date.

### **Additional Period Definitions**

Use the following fields to further define the periods that you want to include or exclude from the duration.

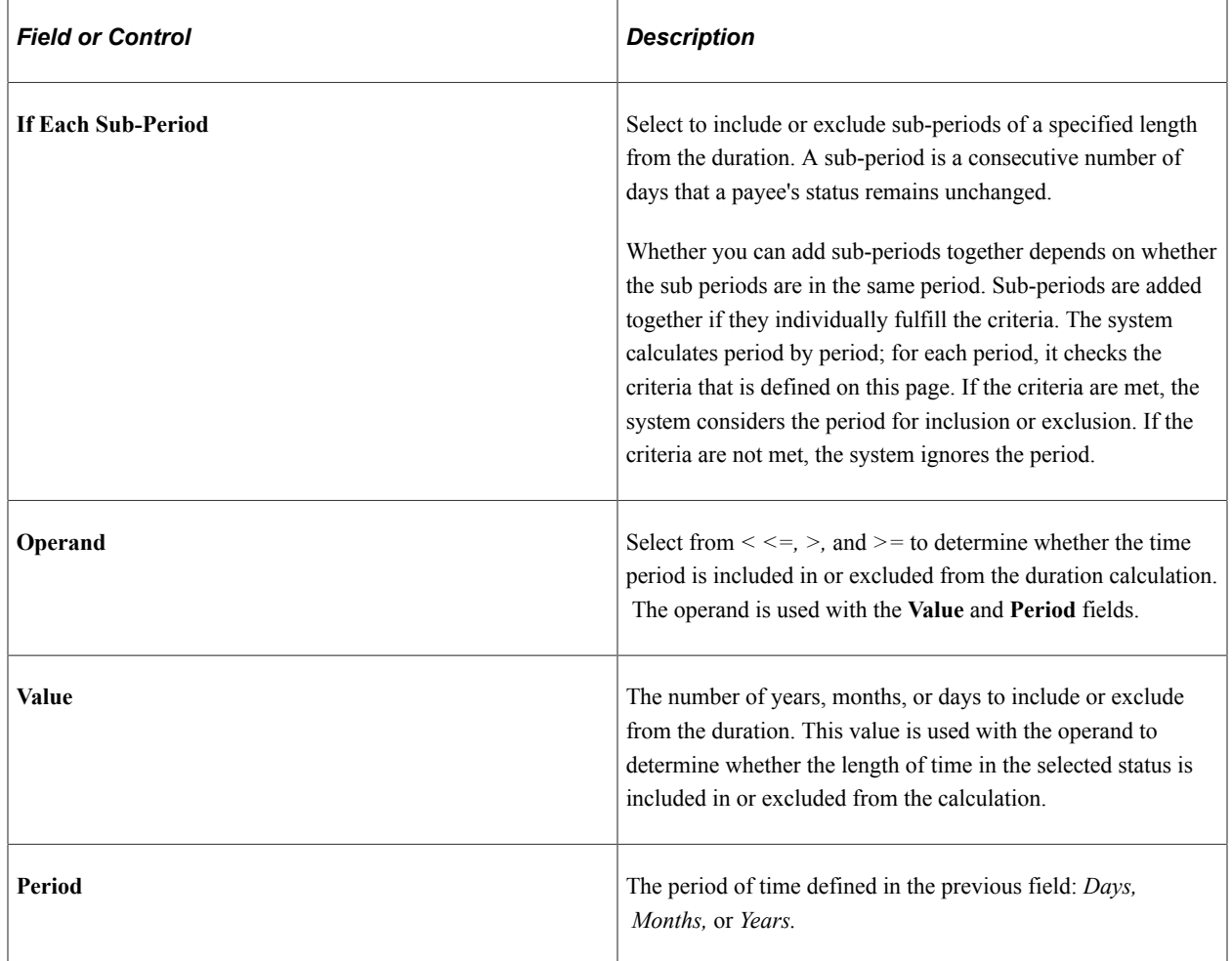

# <span id="page-219-0"></span>**Defining Variable Elements**

To define variable elements, use the Variables (GP\_VARIABLE) and Variables by Category (GP\_VARIABLE\_BY\_CAT) components.

## **Pages Used to Define Variable Elements**

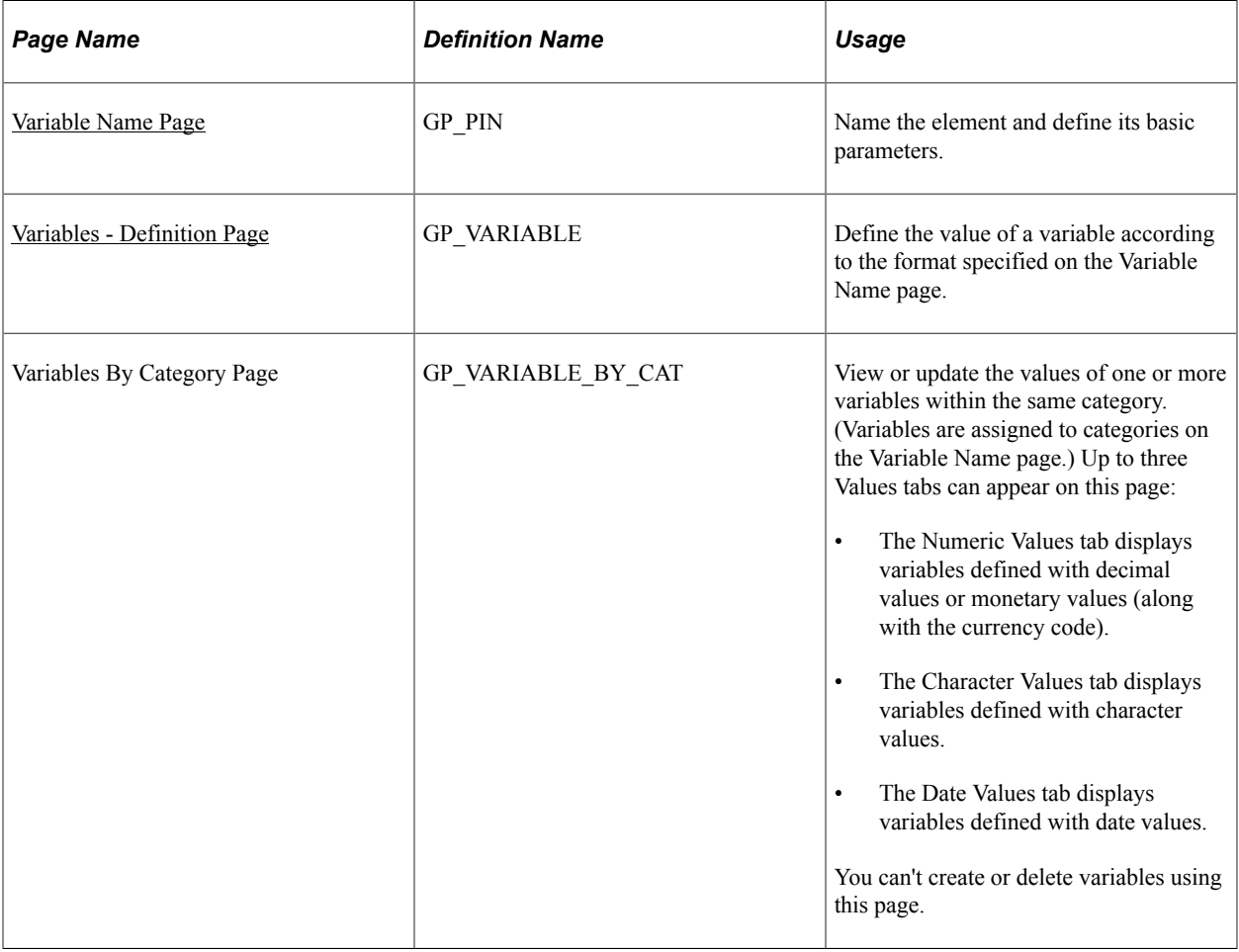

## **Understanding Variable Elements**

Variables are a means of storing a value and using it later. In situations requiring you to input a value —whether in a formula, in a calculation component, or elsewhere—the system enables you to identify the input as a variable and use the same value repeatedly. Using variables, you can define this value and invoke it anywhere in your formulas and calculations.

### **Example**

On January 1, the batch process resolves three formulas and two earnings using a monetary factor of 20 in their calculations. This factor changes to 25 on April 1. If you assign this factor a format type of *numeric,* you have to make five effective-dated changes, but if you define this factor as a variable element, you have to make only one effective-dated change for the new factor, 25, to be used anywhere the variable is referenced.

## <span id="page-220-1"></span>**Understanding Field Formats**

Variables can be defined with any one of the following field formats:

• Character

The field length for variables with a character field format is 30 spaces.

- Date
- Decimal

The field length for variables with a decimal field format is 12.6.

• Monetary

The field length for variables with a monetary field format can be up to 12.6, depending on the currency code you are using.

**Pointer** 

Variables can be defined with the *Element Pointer* field format, which enables you to link a variable element to another element. This concept is useful when you use variable elements as components of a formula element to make the formula more generic and applicable to changing situations.

An element pointer is a means of storing the element number of another element, not the element's actual value. When you use the element pointer variable, the process uses the value of the element pointed to by the element pointer.

**Note:** When you assign a value to a variable either directly or by means of another element (for example, an array), consider whether the variable can support the assigned value in terms of field length and field format. For example, 50 characters of text should not be assigned to a character variable with a field length of 30 spaces. Similarly, a monetary value should not be assigned to a variable with a character format.

### **Related Links**

[Understanding Element Pointers in Formulas](#page-226-0)

## **Understanding Batch Processing of Variables**

Being data input elements, variables are resolved as they are encountered during batch processing. The resolution of the value equals the value you put in the definition.

If you've selected the Store check box on the Variable Name page, all resolutions of the variable are stored.

## <span id="page-220-0"></span>**Variable Name Page**

Use the Variable Name page (GP\_PIN) to name the element and define its basic parameters.

Navigation:

### **Set Up HCM** > **Product Related** > **Global Payroll & Absence Mgmt** > **Elements** > **Supporting Elements** > **Variables** > **Variable Name**

You name every element and define its basic parameters on an Element Name page. All element components in Global Payroll share the same Element Name page (GP\_PIN).

**Note:** For variables that you intend to use as chartfields for the integration with PeopleSoft General Ledger, be sure to select the **Store** check box on this page. If you don't, the GP\_GL\_PREP process won't store results for them in the Global Payroll Transaction Interface (GP\_GL\_DATA) record.

### **Related Links**

[Defining Element Names](#page-123-0)

## <span id="page-221-0"></span>**Variables - Definition Page**

Use the Variables - Definition page (GP\_VARIABLE) to define the value of a variable according to the format specified on the Variable Name page.

Navigation:

### **Set Up HCM** > **Product Related** > **Global Payroll & Absence Mgmt** > **Elements** > **Supporting Elements** > **Variables** > **Definition**

This example illustrates the fields and controls on the Variables - Definition page.

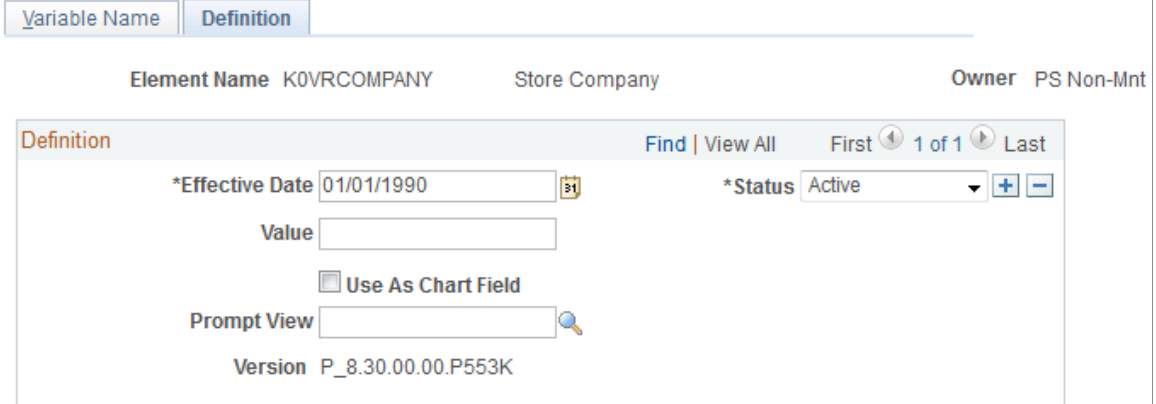

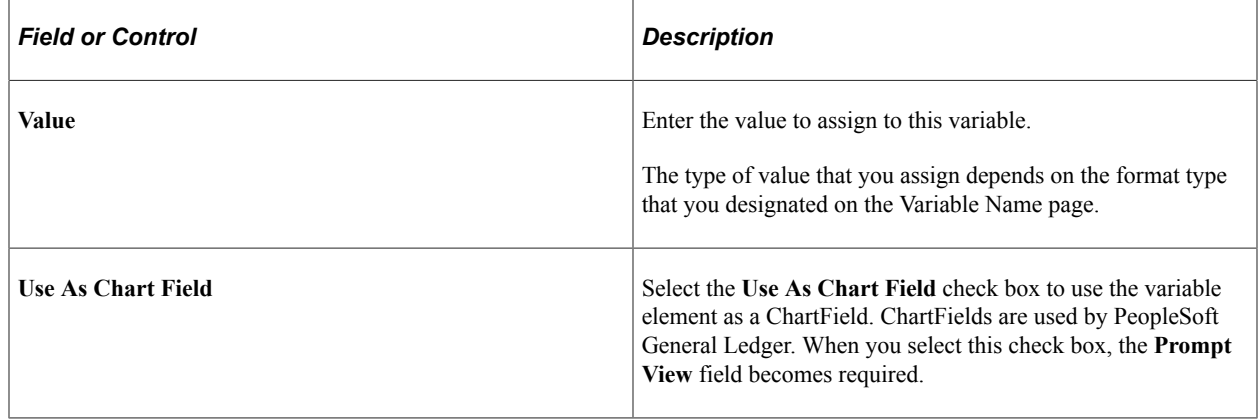

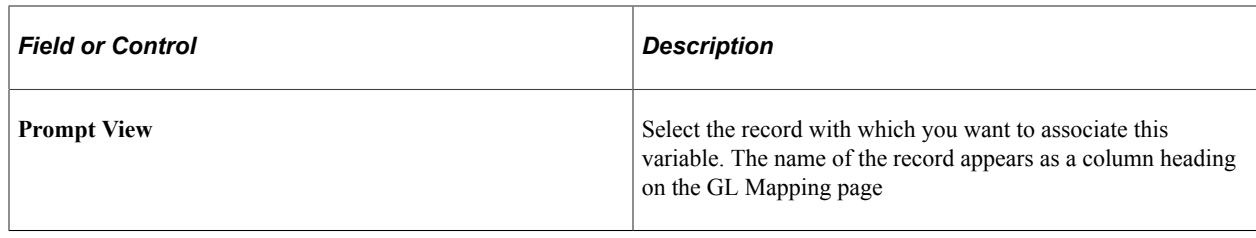

### **Related Links**

[Integrating Global Payroll with General Ledger](#page-1571-0)

# **Defining Date Elements**

To define date elements, use the Dates (GP\_DATE) component.

Use a date element to include a date in a calculation or determine a new date by taking a starting date and adding or subtracting a period of time to get another date.

**Note:** Date elements are used for defining specific dates. If you need to subtract one date from another and determine the intervening duration, use a duration element, not a date element.

## **Pages Used to Define Date Elements**

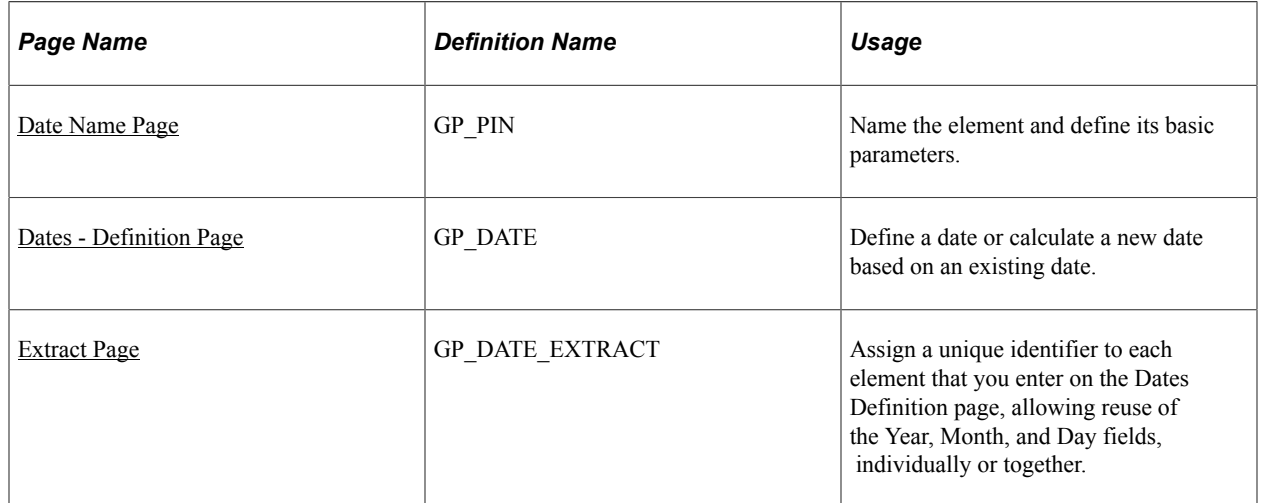

### **Related Links**

[Defining Duration Elements](#page-207-0)

## <span id="page-222-0"></span>**Date Name Page**

Use the Date Name page (GP\_PIN) to name the element and define its basic parameters.

Navigation:

### **Set Up HCM** > **Product Related** > **Global Payroll & Absence Mgmt** > **Elements** > **Supporting Elements** > **Dates** > **Date Name**

You name every element and define its basic parameters on an Element Name page. All element components in Global Payroll share the same Element Name page (GP\_PIN).

### **Related Links**

[Defining Element Names](#page-123-0)

## <span id="page-223-0"></span>**Dates - Definition Page**

Use the Dates - Definition page (GP\_DATE) to define a date or calculate a new date based on an existing date.

Navigation:

### **Set Up HCM** > **Product Related** > **Global Payroll & Absence Mgmt** > **Elements** > **Supporting Elements** > **Dates** > **Definition**

This example illustrates the fields and controls on the Dates - Definition page.

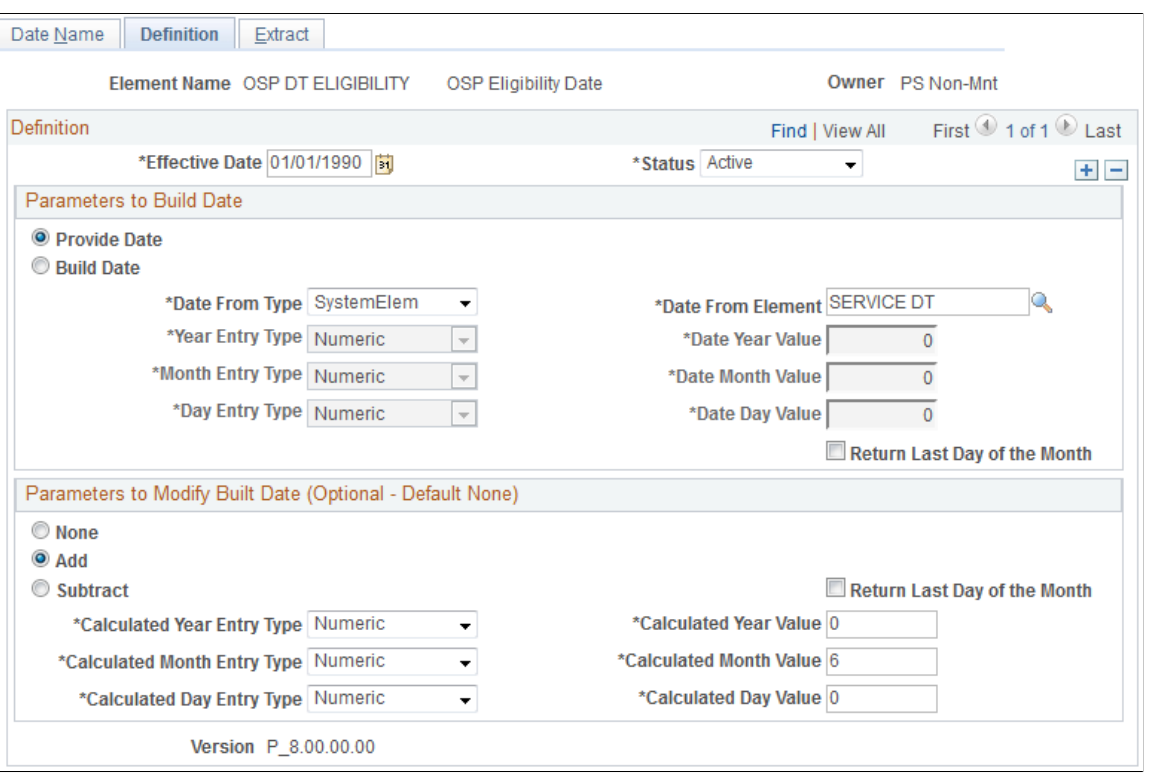

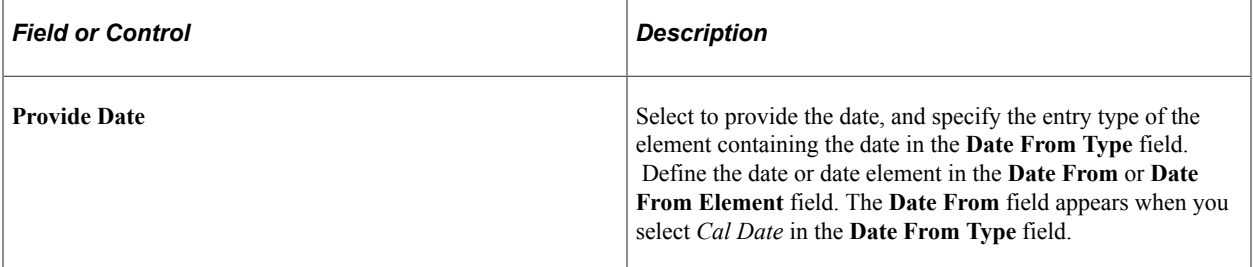

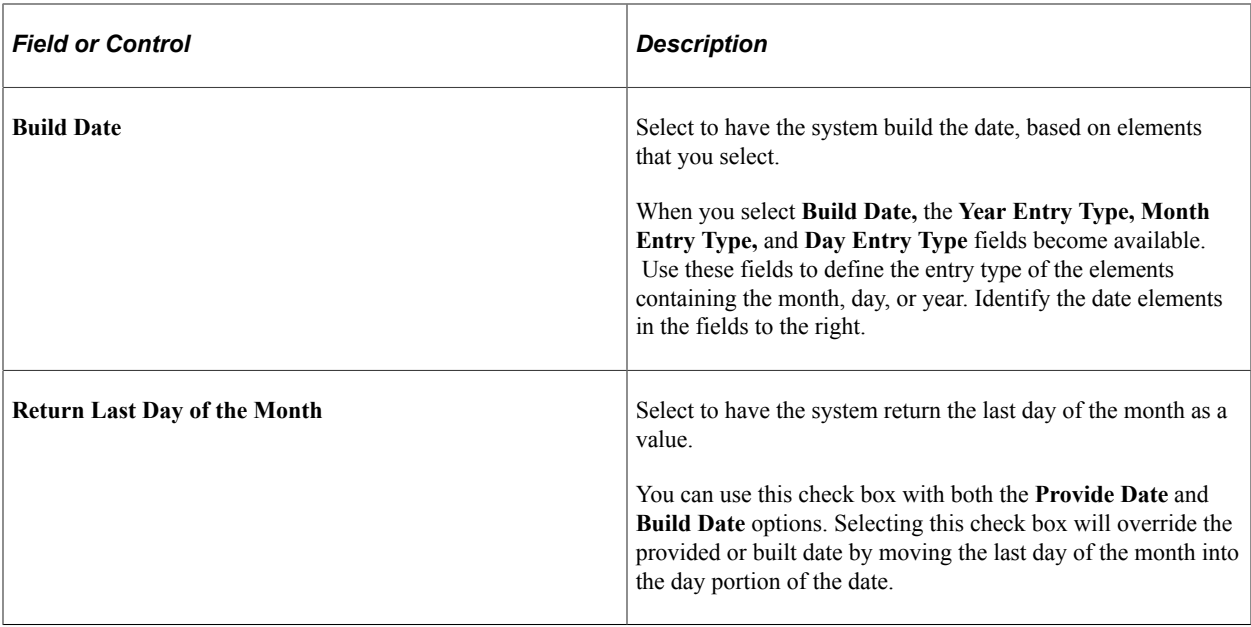

## **Parameters to Modify Built Date (Optional - Default None)**

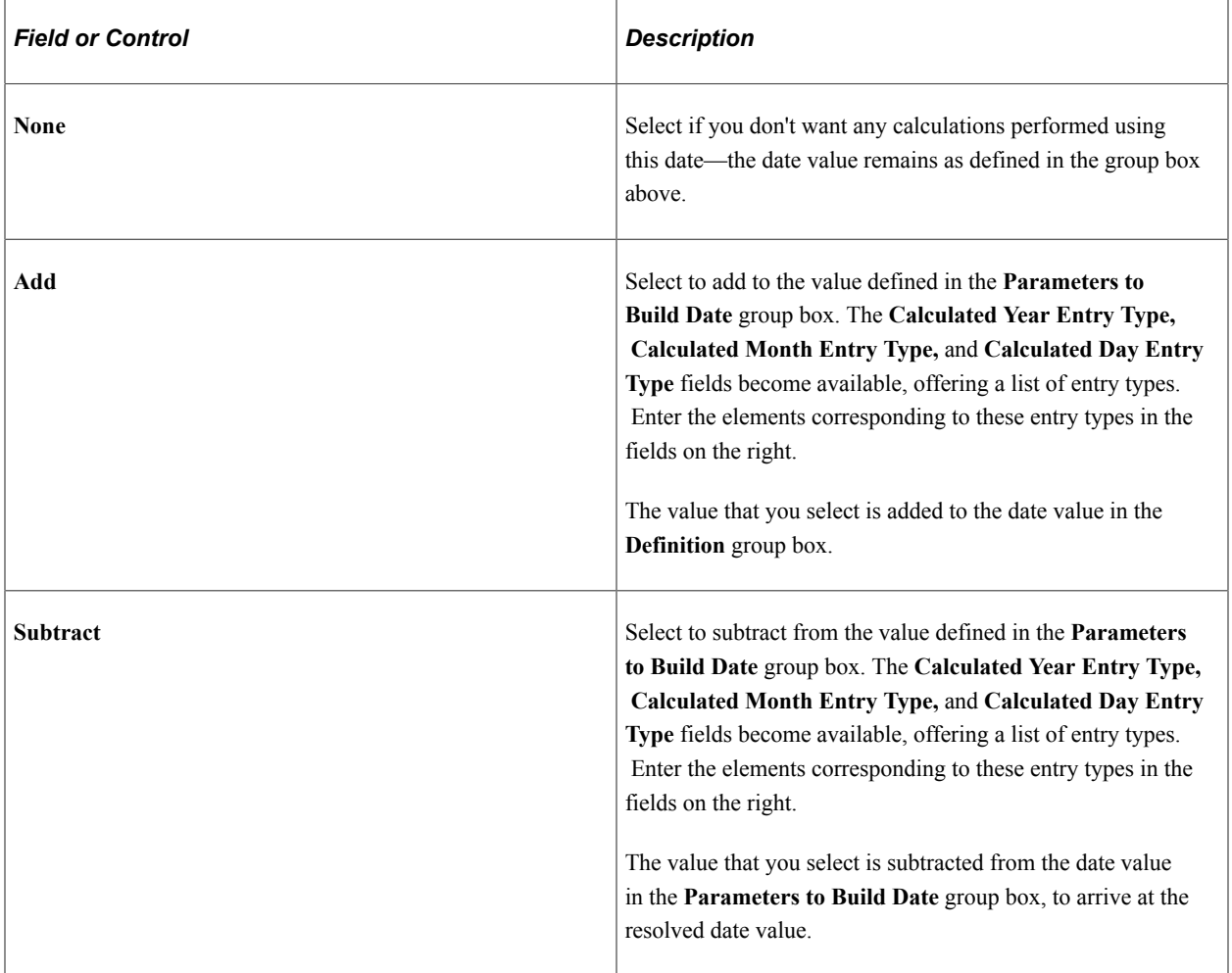

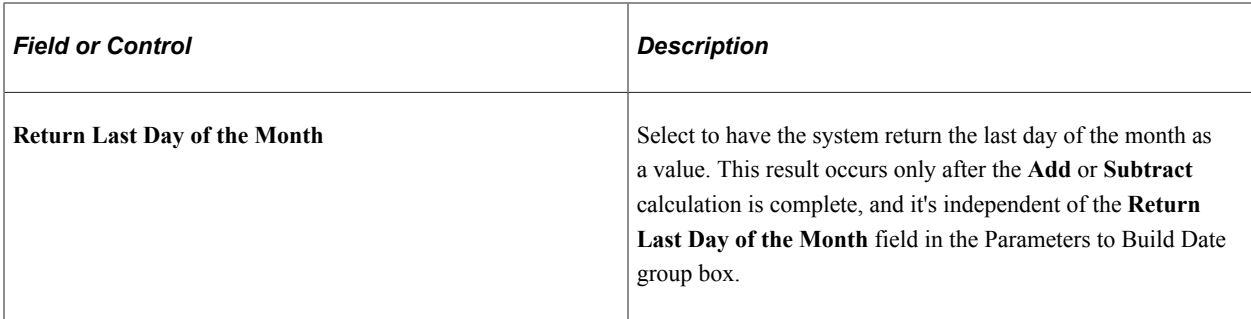

### **Examples**

This table illustrates what date values result from various page selections:

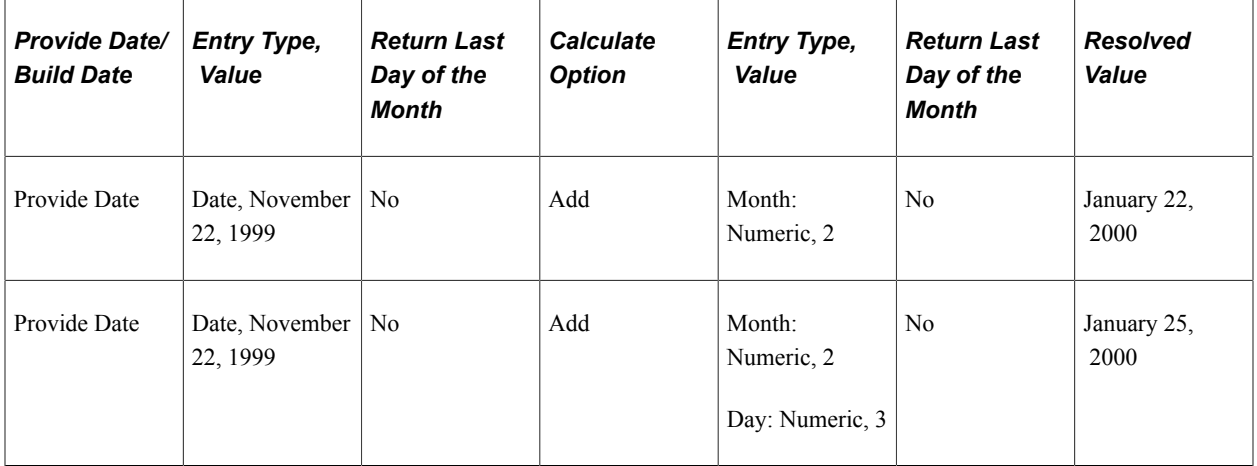

## <span id="page-225-0"></span>**Extract Page**

Use the Extract page (GP\_DATE\_EXTRACT) to assign a unique identifier to each element that you enter on the Dates Definition page, allowing reuse of the Year, Month, and Day fields, individually or together.

Navigation:

#### **Set Up HCM** > **Product Related** > **Global Payroll & Absence Mgmt** > **Elements** > **Supporting Elements** > **Dates** > **Extract**

This example illustrates the fields and controls on the Extract page.

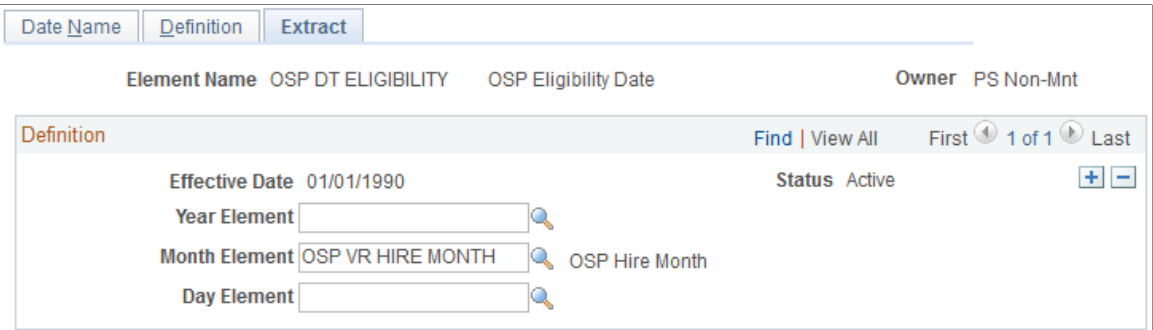

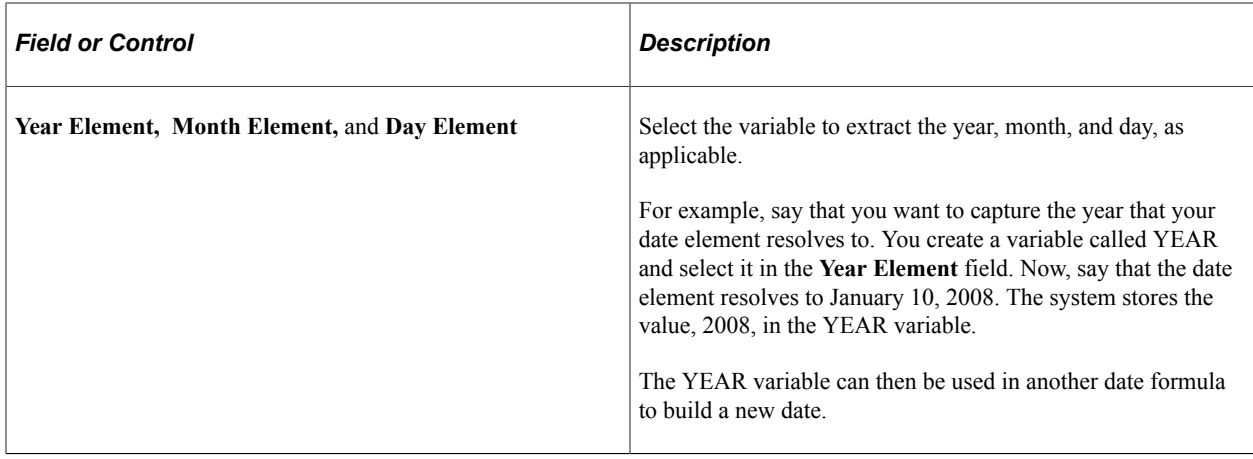

# <span id="page-226-1"></span>**Defining Formula Elements**

To define formula elements, use the Formulas (GP\_FORMULA) component.

## **Pages Used to Define Formula Elements**

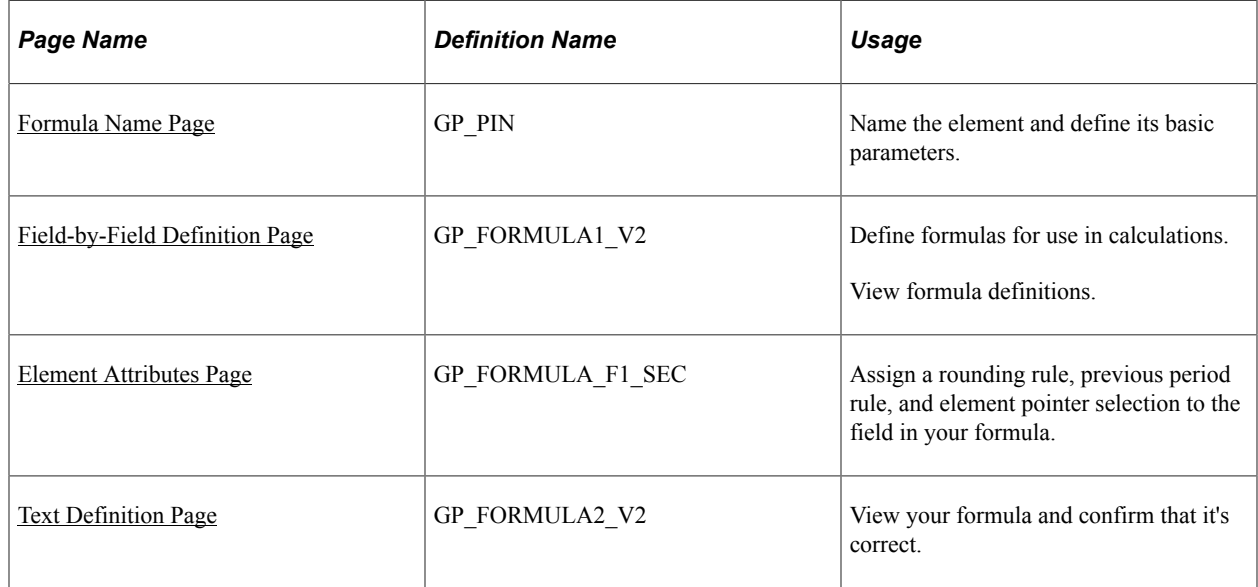

## <span id="page-226-0"></span>**Understanding Element Pointers in Formulas**

When you define a formula, the values of the elements that comprise it are likely to change. If you refer to an element's specific value at a given time, you have to change the formula every time a component element value changes. Rather than referring to the element's value, you can use an *element pointer* to refer to its system identifying number—its element number. When you do this, you are telling the system that during processing, it should return whatever value is stored in the element's array. Because the element number remains constant, a formula using the element remains useful indefinitely, because the element values are valid.

During batch processing, any variable defined with a *Pointer* field format has a value stored in the Element Pointer field in the PINV array. That is, only the element number is stored and the variable element isn't resolved to an actual character, numeric, or date value.

If the field format for the variable element used in a formula isn't equal to *Pointer* and you select the Use Element Value option on the Element Attributes page, the formula uses the element's value.

If the field format for the variable element used in a formula isn't equal to *Pointer* and you select the Use Element Number option on the Element Attributes page, the formula uses the element's number.

If the field format for the variable element used in a formula is equal to *Pointer* and you select the Use Element Value option on the Element Attributes page, the formula uses the value of the element to which the pointer element is pointing.

If the field format for the variable element in a formula equals *Pointer* and you select the Use Element Number option on the Element Attributes page, the formula uses the value of the pointer element. In other words, it uses the element number, because that's what elements with a field format equal to *Pointer* store.

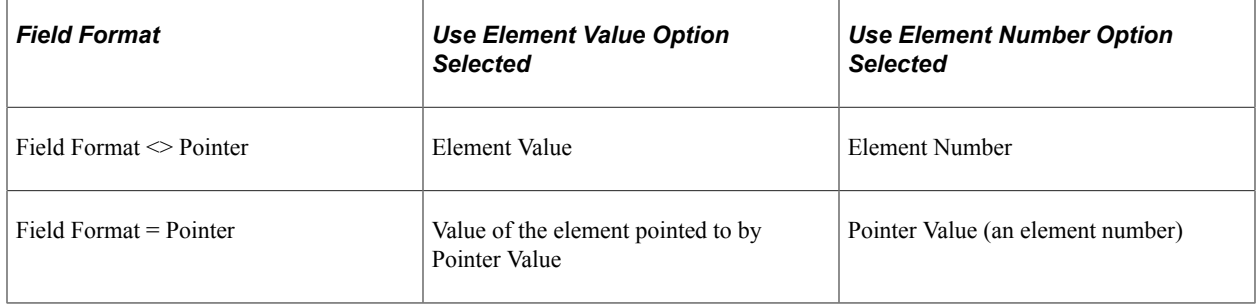

This table summarizes which values are used with different configurations:

### **Example 1**

You've written a formula to calculate garnishments, but different payees have different garnishments. If you use element pointers in your formula expression to point to an element using its element number, you won't have to rewrite the formula whenever the number and types of garnishments change for different payees. The formula adapts its calculations, because it's retrieving current values for the elements referenced by the element pointer.

## **Example 2**

Say that before a certain formula is used, the values for the elements are as follows:

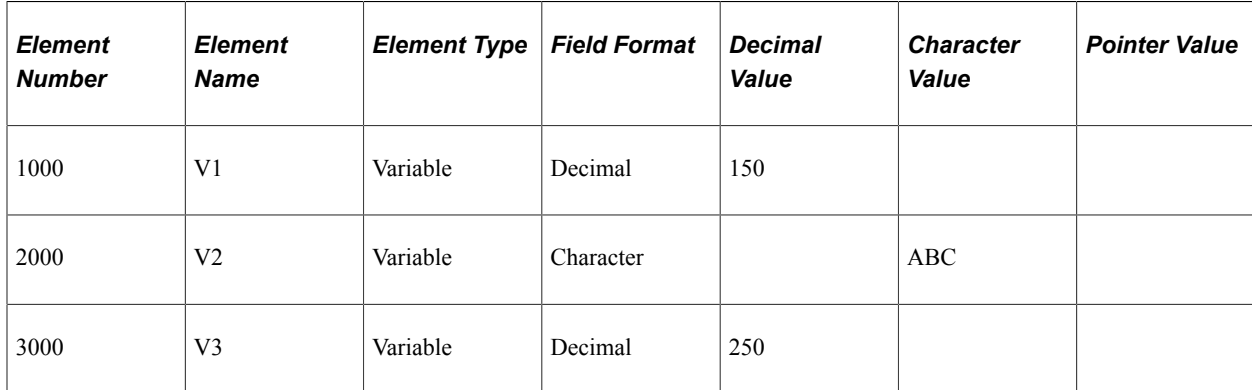

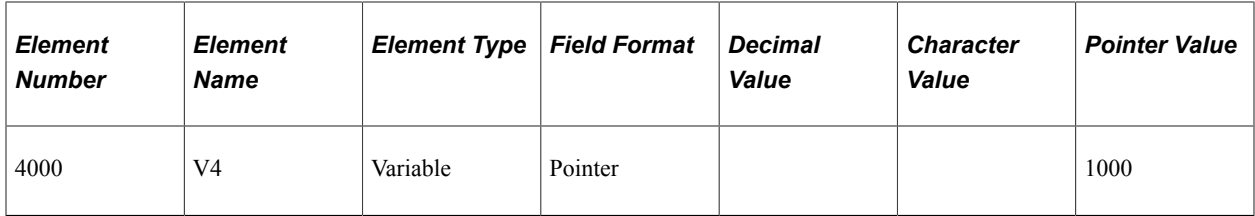

You've selected the **Use Element Value** option on the Element Attributes page.

If an element's field format isn't *Pointer*, the formula uses the value of the element. So, if you're using the following statement in your formula:

V1 Assign to V3

then, after the resolution of the formula, V3 equals 150.

If an element's field format is *Pointer,* the formula uses the value of the element pointed to by the pointer. So, if you're using the following statement in your formula:

V4 Assign to V3

then, after the resolution of the formula, V3 equals 150.

If you want to use V4 in your formula, the formula checks whether the Use Element Value or Use Element Number option is selected. In this example, it's Use Element Value. The formula then checks whether the field format is *Pointer* In this example, it's *Pointer.* The pointer value is 1000. Because 1000 is an element number and this element number represents V1, the formula uses the value of V1 (150).

Assume also that you've selected the Use Element Number option on the Element Attributes page.

If the field formats for Element 1 and Element 2 aren't *Pointer,* the formula uses the element number. So, if you're using the following statement in your formula:

V2 Assign to V4

and you're using pointers, then, after resolution of the formula, V4 contains 2000 in the pointer value.

If the field formats for Element 1 and Element 2 are *Pointer,* the formula uses the pointer value. So, if you're using the following statement in your formula:

If  $V4 = 2000$ 

then the condition is true, because the pointer value of V4 equals 2000.

If you want to use V2 in your formula, the formula checks whether the Use Element Value or the Use Element Number option is selected. In this example, it's Use Element Number. The formula then checks whether the field format is a *Pointer.* In this example, it isn't. This directs the formula to use the element number of V2, whose element number is 2000. So, 2000 will be assigned to the pointer value of V4.

**Note:** If you're using the element number V2, the Assign To element must be in **Pointer** field format and the **Use Element Number** option must be selected on the Element Attributes page for Element 1, Element 2, and Assign to Element.

### **Related Links**

[Understanding Field Formats](#page-220-1)

### [Defining Variable Elements](#page-219-0)

## <span id="page-229-0"></span>**Formula Name Page**

Use the Formula Name page (GP\_PIN) to name the element and define its basic parameters.

Navigation:

### **Set Up HCM** > **Product Related** > **Global Payroll & Absence Mgmt** > **Elements** > **Supporting Elements** > **Formulas** > **Formula Name**

You name every element and define its basic parameters on an Element Name page. All element components in Global Payroll share the same Element Name page (GP\_PIN).

### **Related Links**

[Defining Element Names](#page-123-0)

## <span id="page-229-1"></span>**Field-by-Field Definition Page**

Use the Field-by-Field Definition page (GP\_FORMULA1\_V2) to define formulas for use in calculations.

View formula definitions.

Navigation:

**Set Up HCM** > **Product Related** > **Global Payroll & Absence Mgmt** > **Elements** > **Supporting Elements** > **Formulas** > **Field-by-Field Definition**

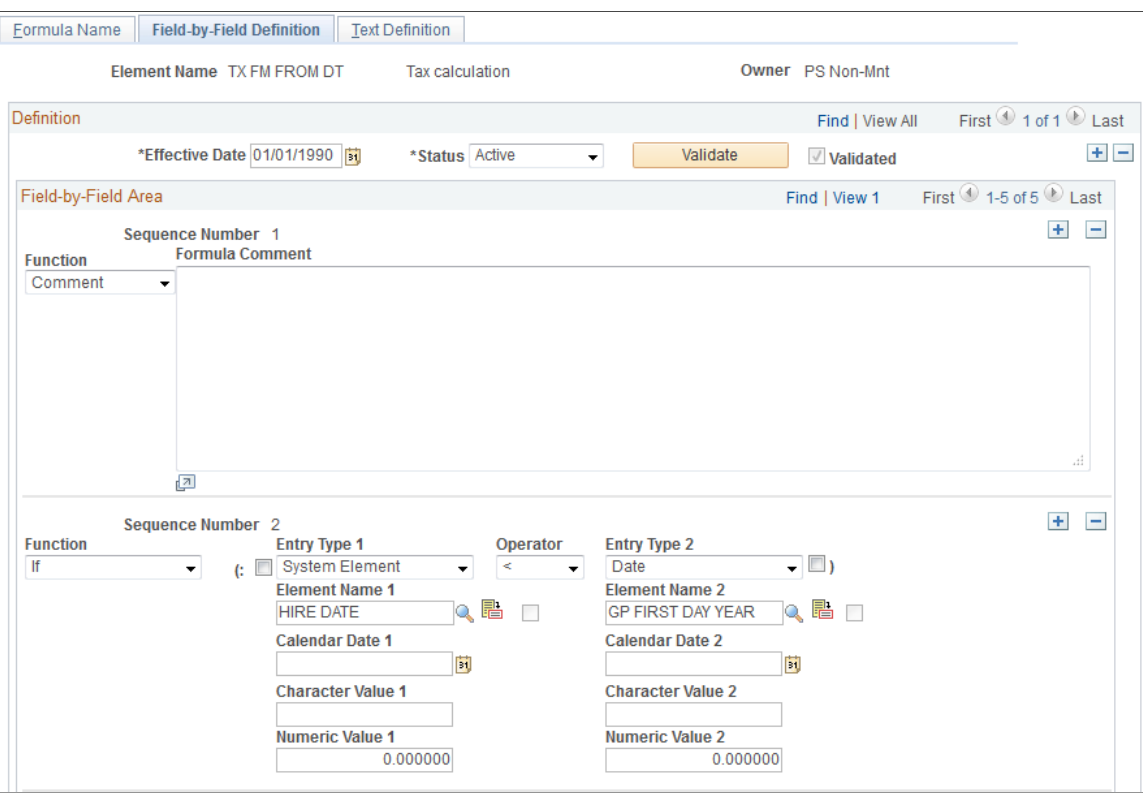

This example illustrates the fields and controls on the Field-by-Field Definition page (1 of 5).

This example illustrates the fields and controls on the Field-by-Field Definition page (2 of 5).

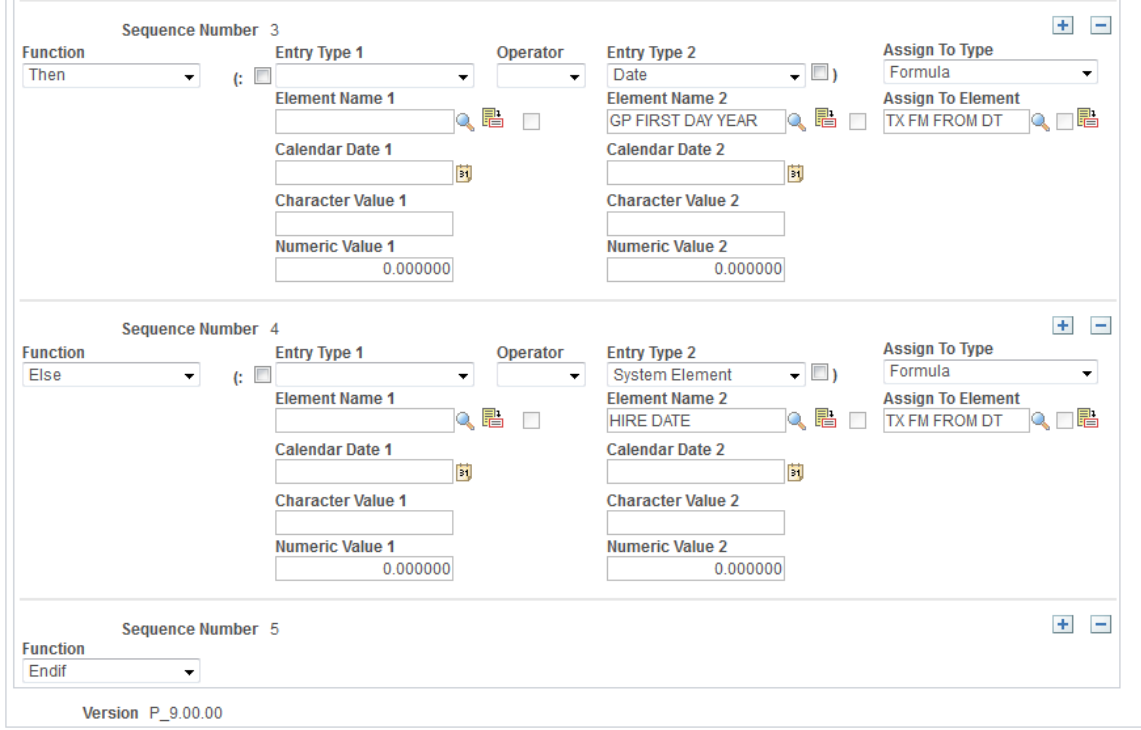

## **Building Your Formula**

Build your formula in the Field-by-Field Area group box, specifying one operation or result in each row.

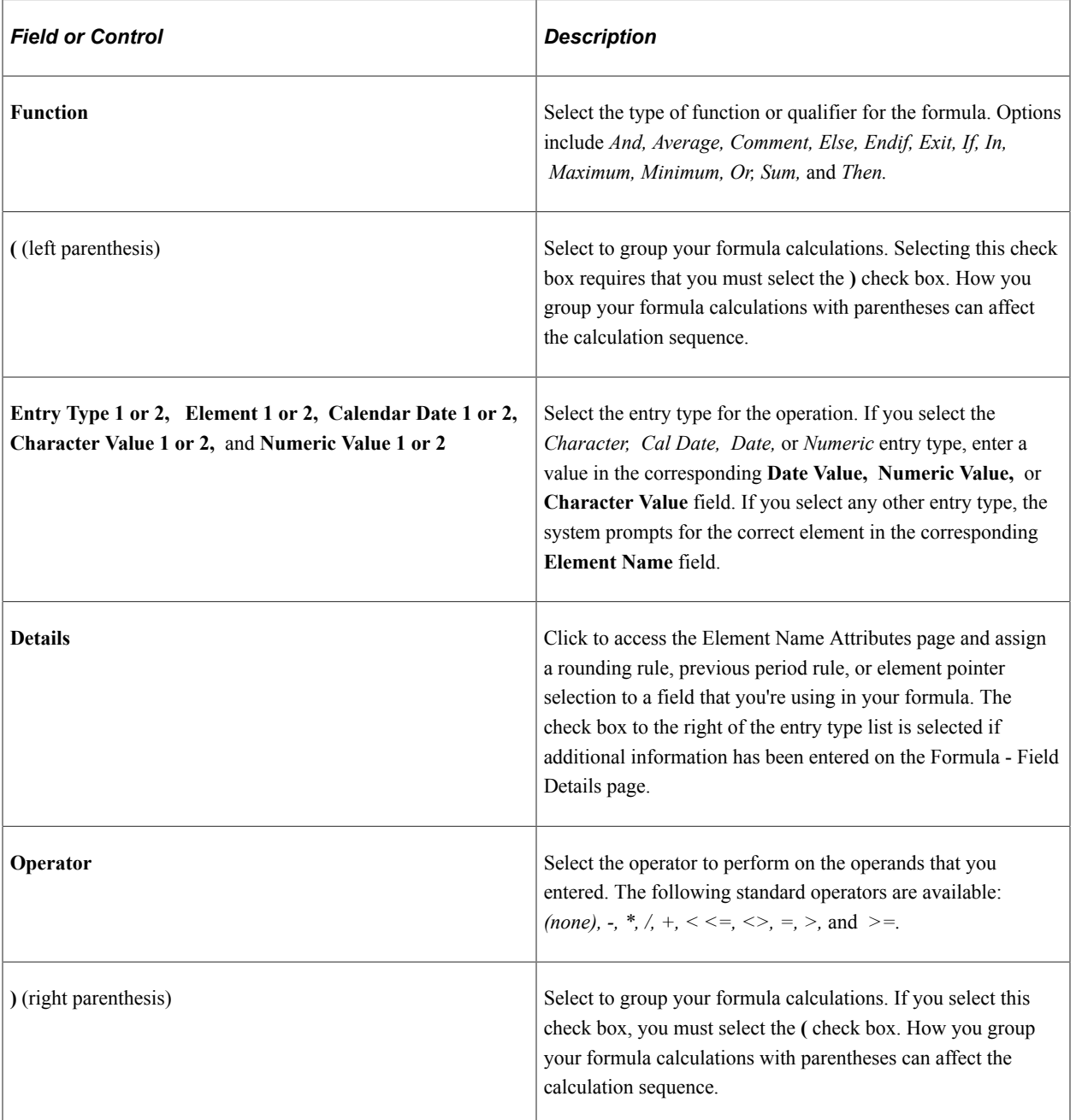

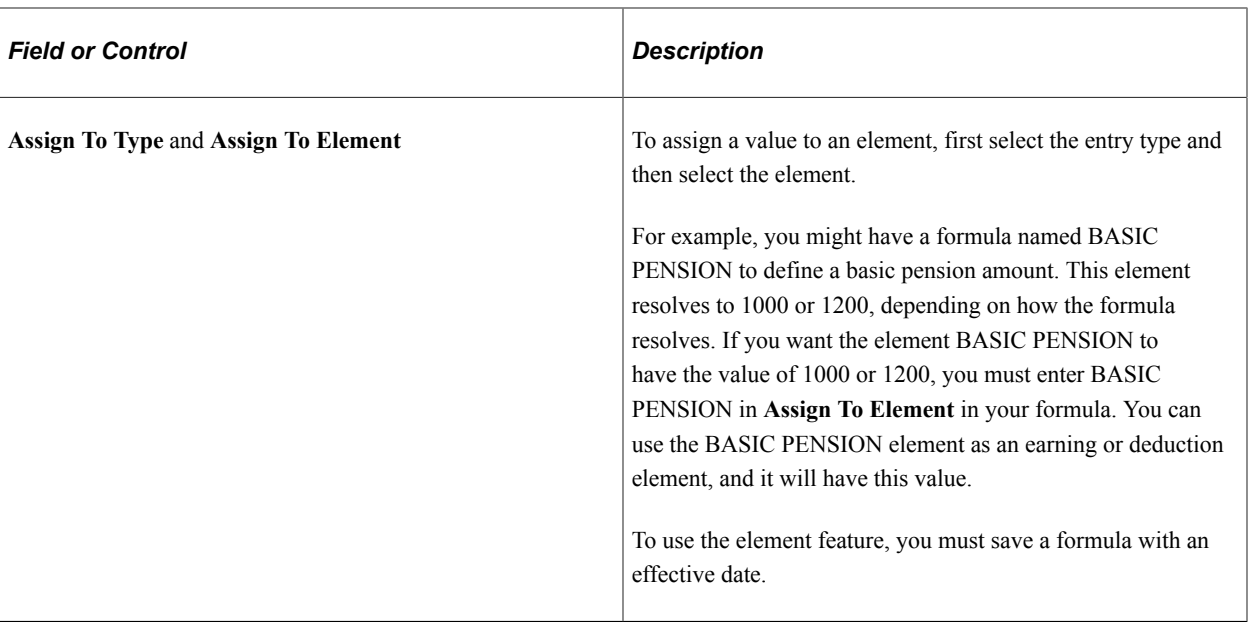

**Note:** Under either parenthesis, you can enter multiple sets of parentheses. To do so, use multiple lines. You can enter only one **(** or **)** per row.

### **Validating Your Formula**

After you define your formula, save it, then validate and edit the formula. Whenever you alter the formula, re-validate it.

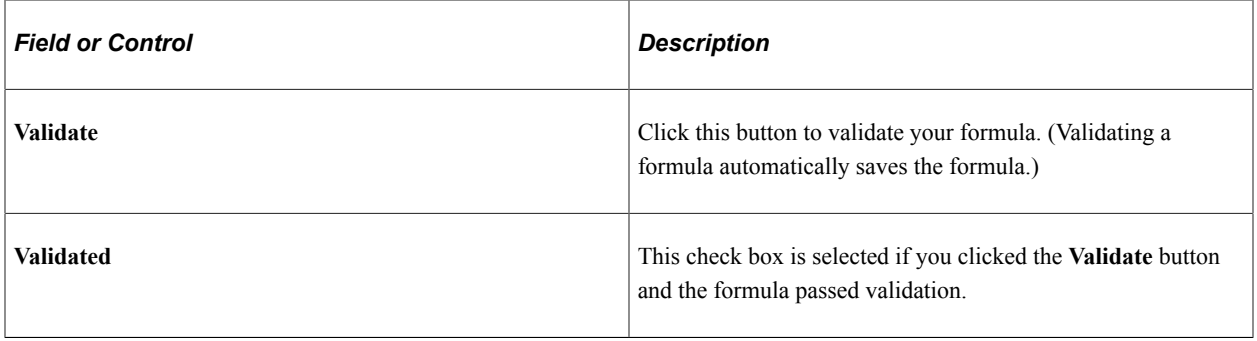

**Note:** If you try to run a process using a formula that you've changed without validating, you get an error. Save the page before clicking the **Validate** button. You can save the page anytime, but no validation against the database occurs until you click the **Validate** button. Clicking the **Validate** button validates and saves the formula.

### **Example: Setting Up a Formula**

Using the formula element, you can create elements using mathematical and logical operands, rules, and mathematical formulas.

In this example, you need a simple formula to calculate a pension deduction. The requirements are as follows:

• If basic earnings are less than 10,000, the pension deduction is one percent of basic earnings.

• If basic earnings are greater than or equal to 10,000, the pension deduction is one percent of the first 10,000 and two percent of the remainder.

The system uses basic earnings for all calculations. The formula should resolve to the amount of the deduction.

Start by turning the calculation into a mathematical formula.

```
If BASE COMP < 10,000, then
 BASE COMP * .10 = PENSION,
else
    (10,000 * .01) + ((BASE COMP - 10,000) * .02) = PENSION
Endif
```
Formulas can often be expressed in multiple ways. To streamline processing, use the simplest version that requires the least processing.

After turning the calculation into a mathematical formula, you enter the formula into the system. If you haven't defined the element and entered the basic descriptions, do so on the Formula Name page. Then, on the Field-by-Field Definition page, define the formula, line by line.

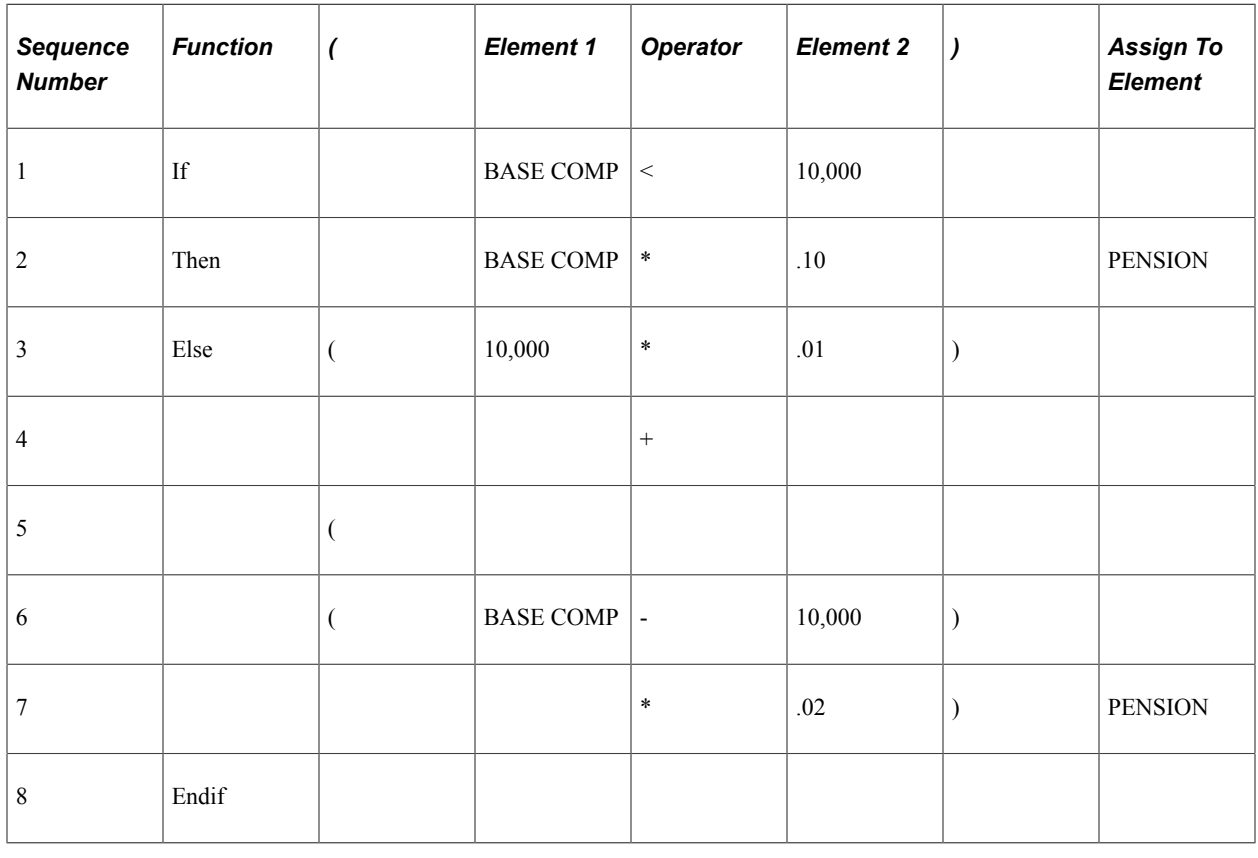

This table shows how you enter your pension formula:

**Note:** Every If statement must end with an Endif.

Each element name must be associated with an appropriate entry type. For example, on the first line, Element 1 (BASE COMP) is associated with the entry type *System Element.* Element 2 (10,000) is associated with the entry type *Numeric.*

You can view your formula by accessing the Text Definition page. When you have defined the formula, validate it by clicking the **Validate** button on the Field-by-Field Definition page.

### **Related Links**

[Understanding Element Pointers in Formulas](#page-226-0)

## <span id="page-234-0"></span>**Element Attributes Page**

Use the Element Attributes page (GP\_FORMULA\_F1\_SEC) to assign a rounding rule, previous period rule, and element pointer selection to the field in your formula.

Navigation:

Click the **Element Attributes** button on the Field-by-Field Definition page.

This example illustrates the fields and controls on the Element Attributes page.

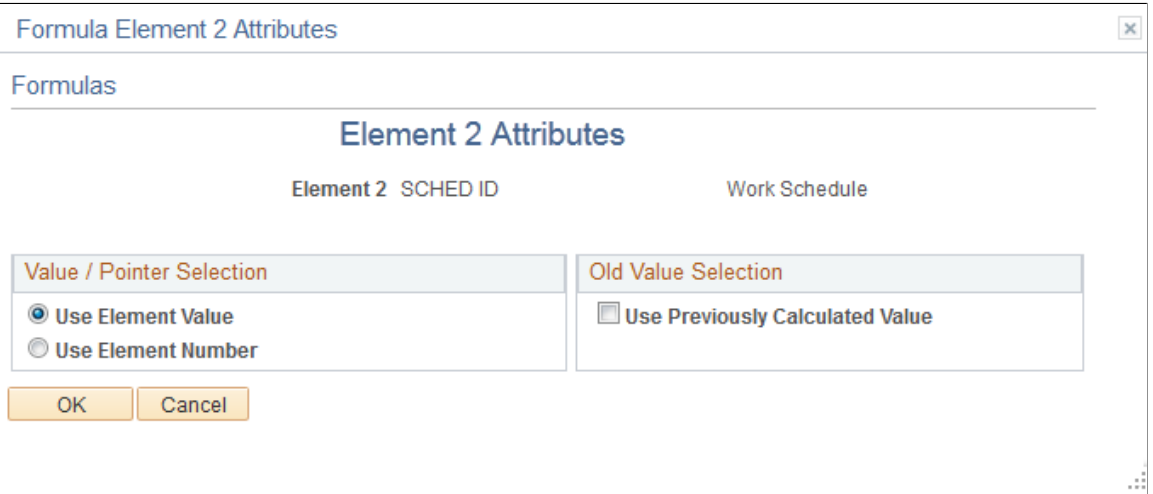

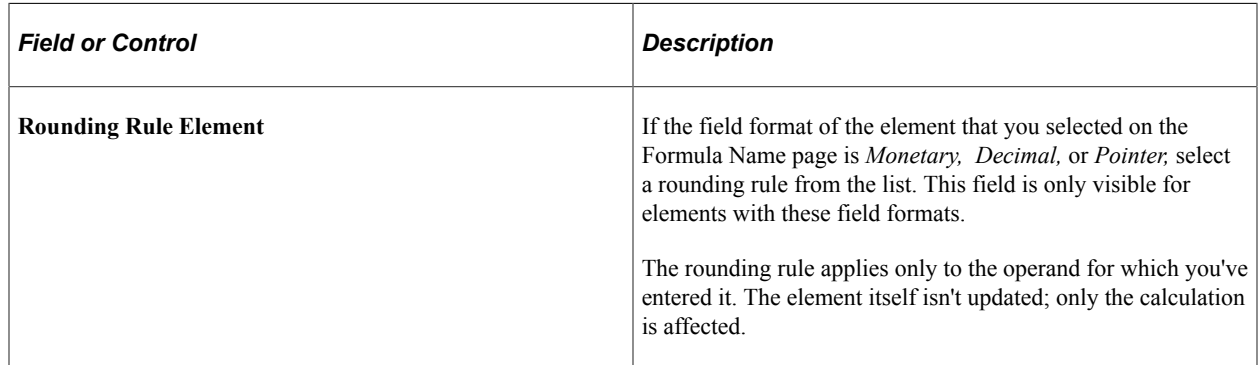

### **Value/Pointer Selection**

Use these fields to define element pointers in your formula.

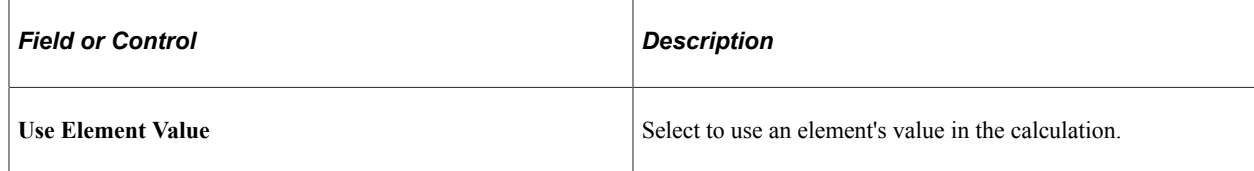

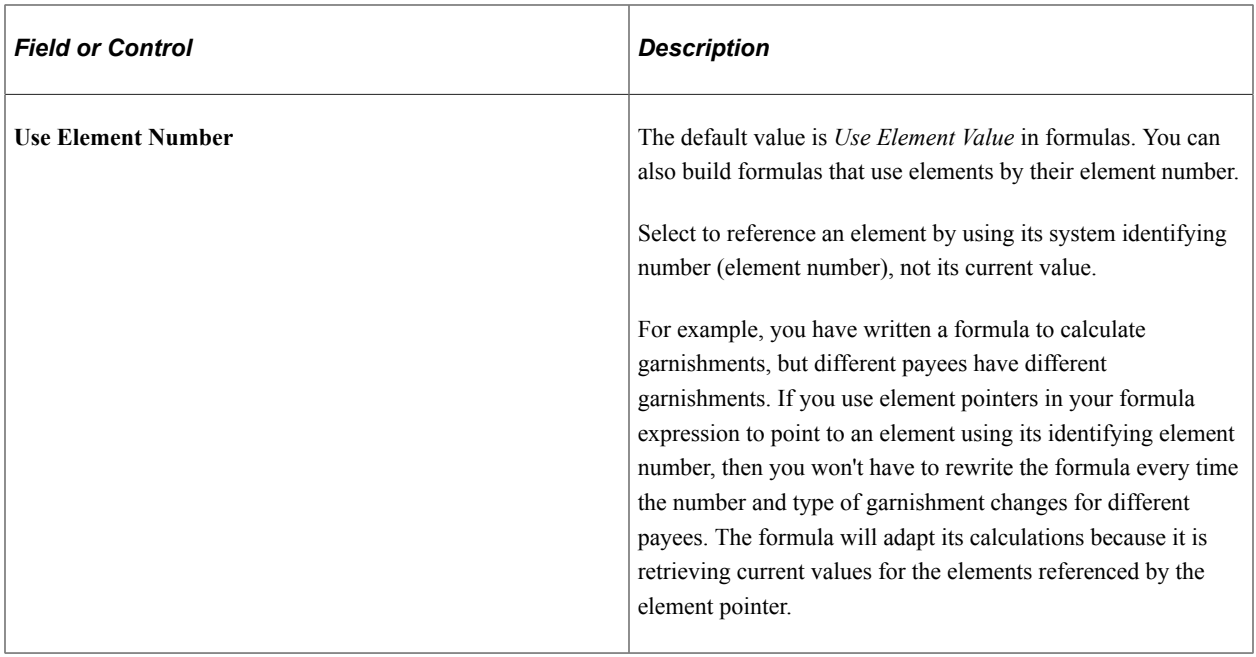

### **Old Value Selection**

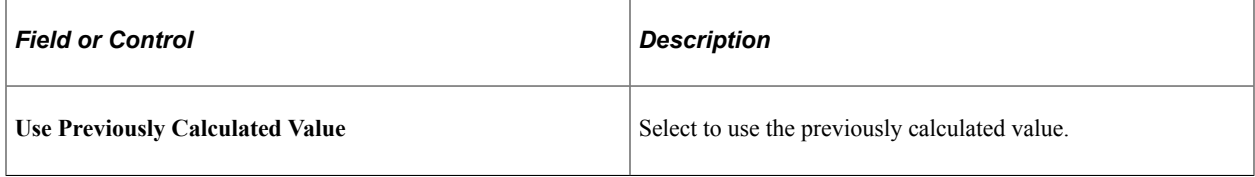

# <span id="page-235-0"></span>**Text Definition Page**

Use the Text Definition page (GP\_FORMULA2\_V2) to view your formula and confirm that it's correct.

Navigation:

**Set Up HCM** > **Product Related** > **Global Payroll & Absence Mgmt** > **Elements** > **Supporting Elements** > **Formulas** > **Text Definition**

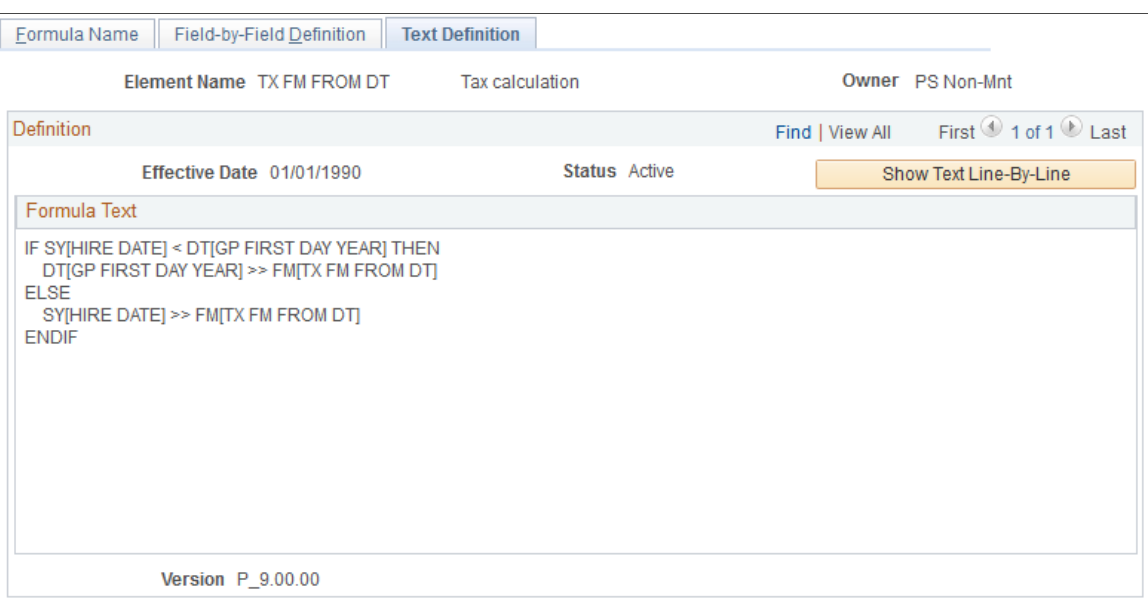

#### This example illustrates the fields and controls on the Formulas -Text Definition page.

Use the Text Definition page to view the formula that you created on the Formulas - Field-by-Field Definition page. If something isn't correct, return to the Formulas - Field-by-Field Definition page and adjust the formula.

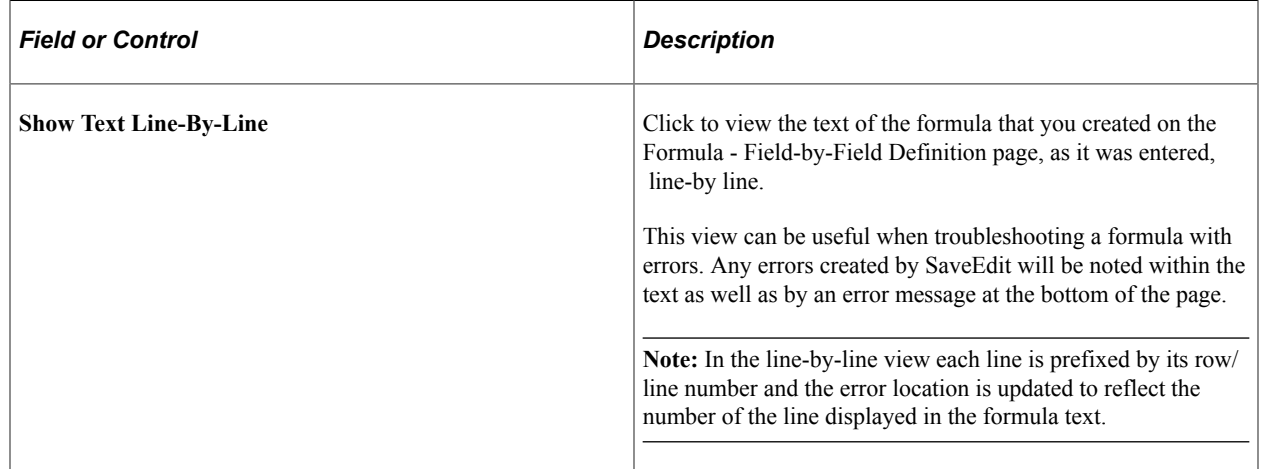

## **Defining Message Elements**

Message elements are closely related to formula elements. To fully understand message elements, read the topic on formulas before reading this topic.

This topic discusses how to define message elements.

**Note:** No online pages specifically define message elements, because they are provided in system data.

By referencing the message element in a formula, you can manage the error messages that are created during batch processing. A message element calls a program that writes an error message into the error message table (PS\_GP\_MESSAGES) and then, optionally, puts the payment in error.

Many of the fields in the PS\_GP\_MESSAGES table are system-populated. Others are populated during batch processing. By using these field values as components of a formula, you can create your own message and error conditions during batch processing.

To populate fields that aren't system-populated, these components and processes are provided:

Five system elements (MSG\_BIND1\_PTR ... MSG\_BIND5\_PTR), with the *Pointer* field format.

These pointers point to the parameters that you're using in your error messages.

• Five numeric system elements (MSG\_BIND1\_NM\_IND ... MSG\_BIND5\_NM\_IND).

If the value of MSG\_BINDx\_NM\_IND equals zero, the system displays on the Payee Messages page the element name to which the MSG\_BINDx\_PTR element points. Otherwise it displays the value of the element that is pointed to by MSG\_BINDx\_PTR.

- Numeric system elements for the message number (MSG\_NBR) and MSG\_SET\_NBR.
- A numeric system element (MSG\_PAYMENT\_ERR) that can put the calculation in error.

If the value of this system element doesn't equal 0, the calculation is in error.

• An error message element type.

This element type has only one element in the GP\_PIN\_NM table (MESSAGE). The field format is *Decimal.* The **Recalc** (recalculation) check box must be deselected. This entry type is available only on the Field-by-Field Definition page and for Element 1 and Element 2. When the batch process encounters this message (formula) element, it inserts a row in the PS\_GP\_MESSAGES table for the message ID and parameters specified. If there's no error, the MESSAGE element equals zero. If there's an error, the MESSAGE element equals one. The primary purpose of this element type is to enable the batch process to recognize that a user error needs invoking. The batch process doesn't look at its value.

Every system element that is related to an error message is reset to blank or zero.

**Note:** You can create your own error messages only by using formula elements.

### **Example**

This table gives an example of a formula element setup (a portion of an entire formula expression):

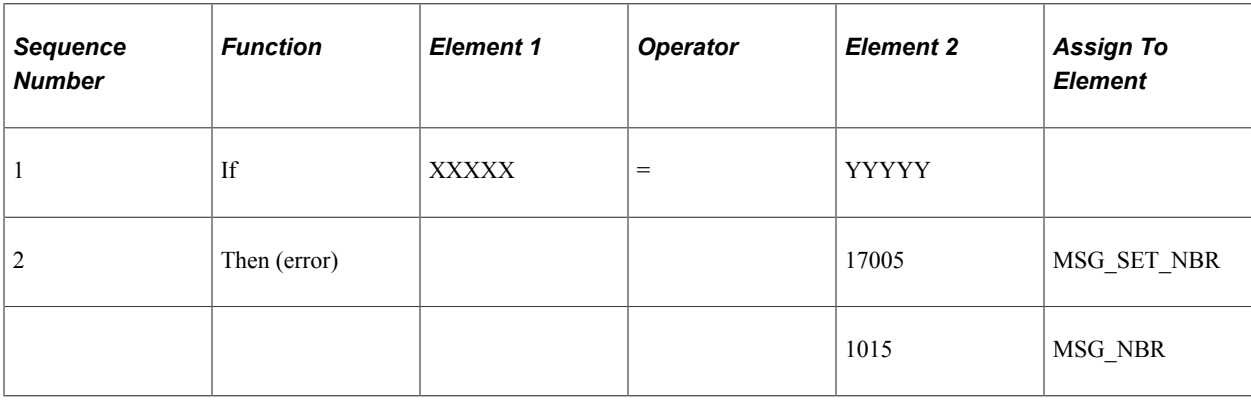

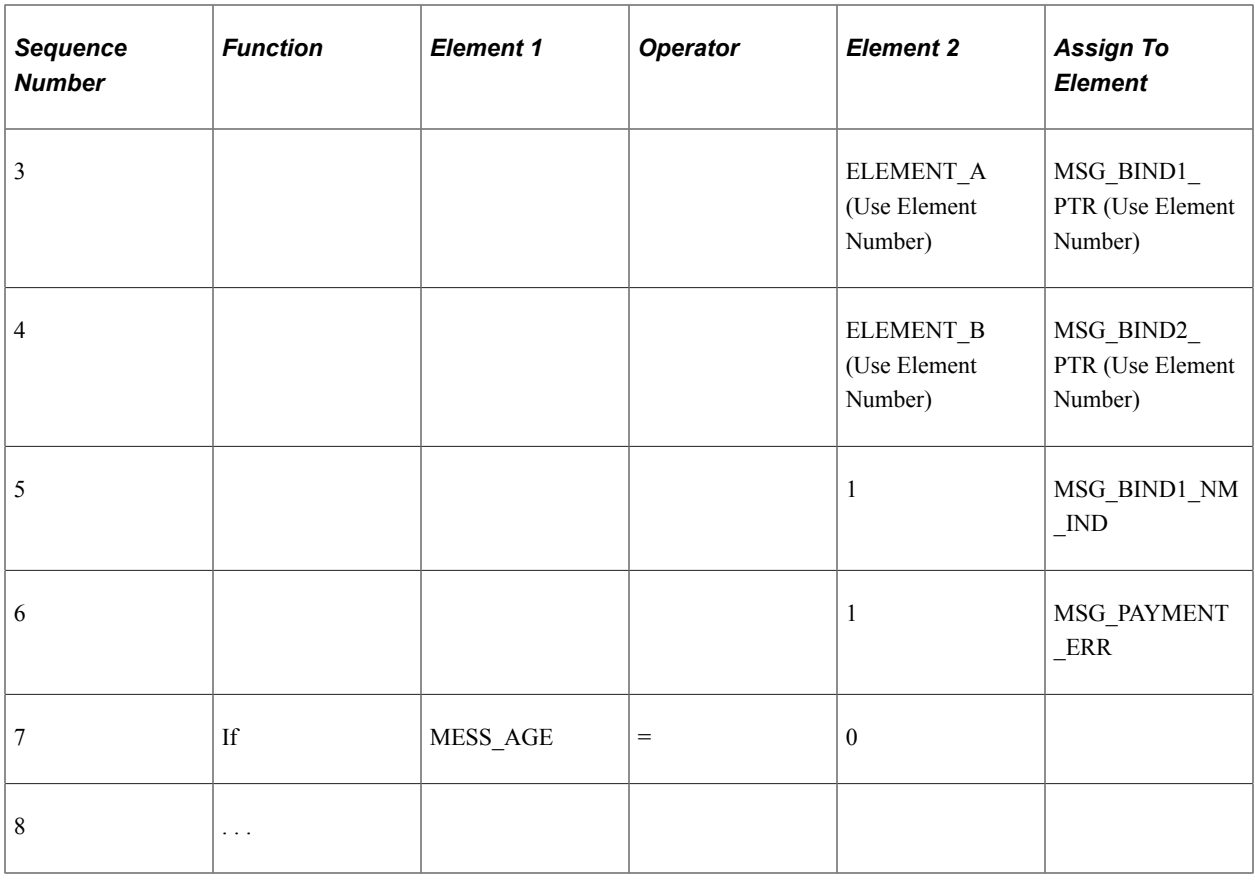

This table provides explanations of the formula described in the previous table:

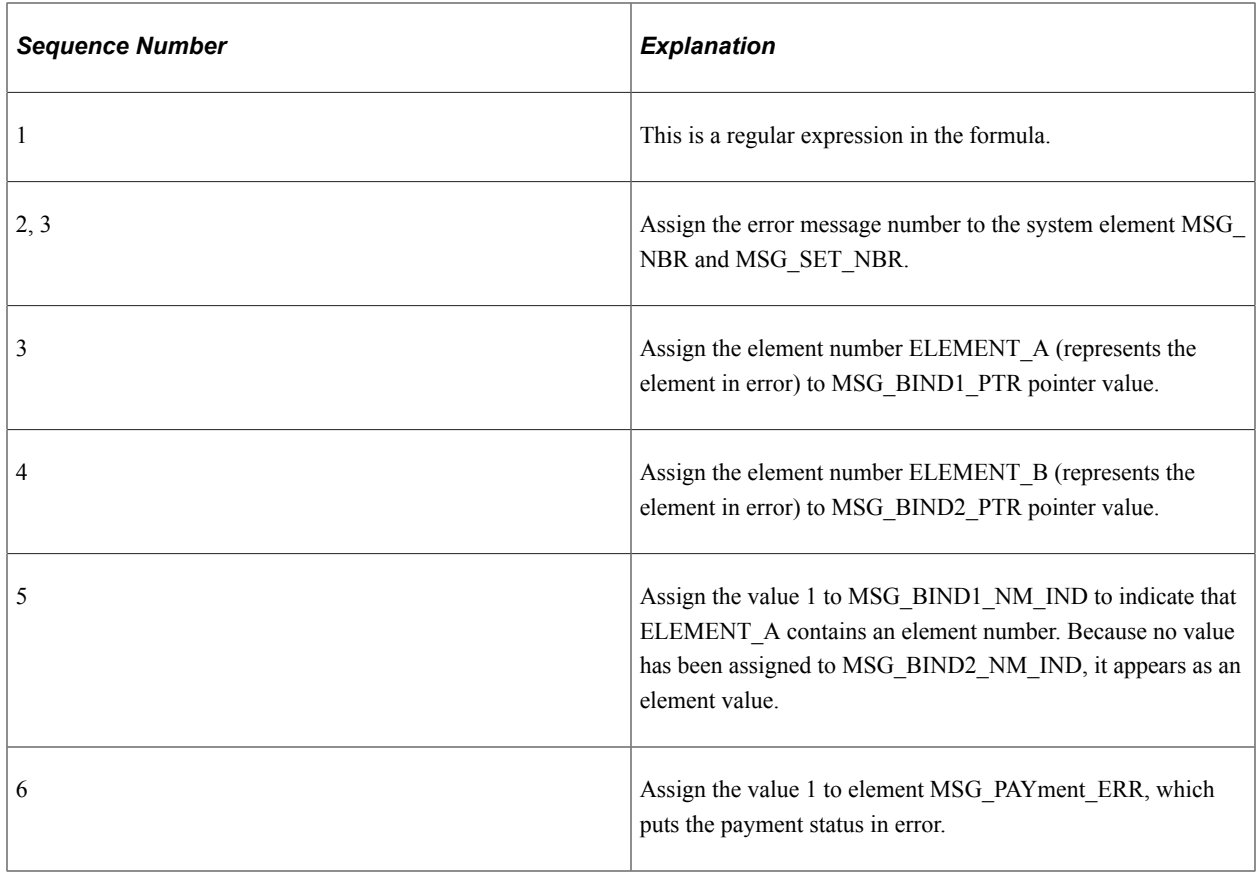

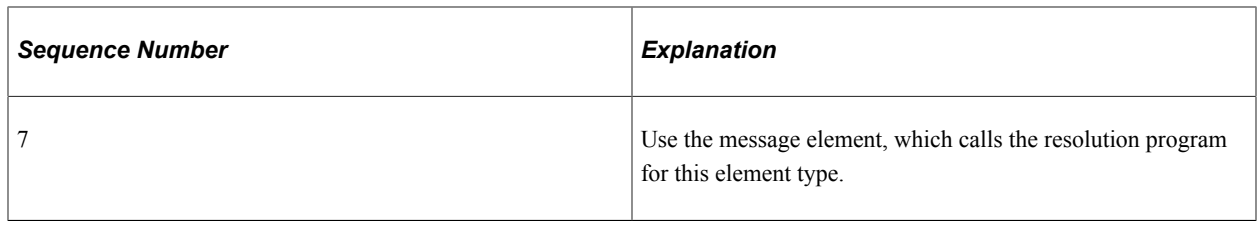

**Note:** An indicator tells the system whether a number value is an element number so that the formula message program knows whether to leave that value alone or retrieve that element's value. Leaving that value alone means that the element name is displayed on the online message page.

### **Related Links**

[Defining Formula Elements](#page-226-1)

# **Defining Rounding Rule Elements**

To define rounding rule elements, use the Rounding Rules (GP\_ROUNDING) component.

## **Pages Used to Define Rounding Rule Elements**

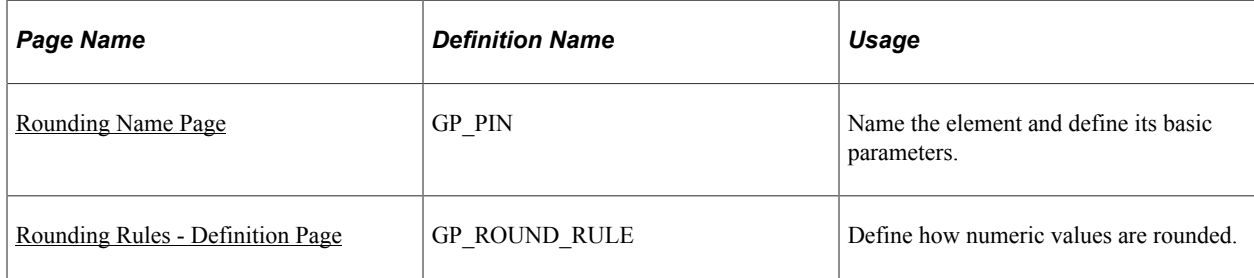

## **Understanding Rounding Rule Elements**

When performing calculations that resolve to a numeric value, the value may need rounding. The rounded value is what gets stored or used in further calculations. Rounding is a tool that enables you to systematically change values according to predefined rules.

Once you've defined your rounding rule elements, you can apply them to other elements throughout the system to determine how rounding will occur.

**Note:** Many rounding rules apply to specific features of the system. They are explained in the topics of this product documentation that discusses those features. The text here describes only the generic functionality of the rounding rules element.

### **Examples of Size Rounding**

This table provides examples of how the rounding rules work if you select **Rounding** on the Rounding - Definition page:

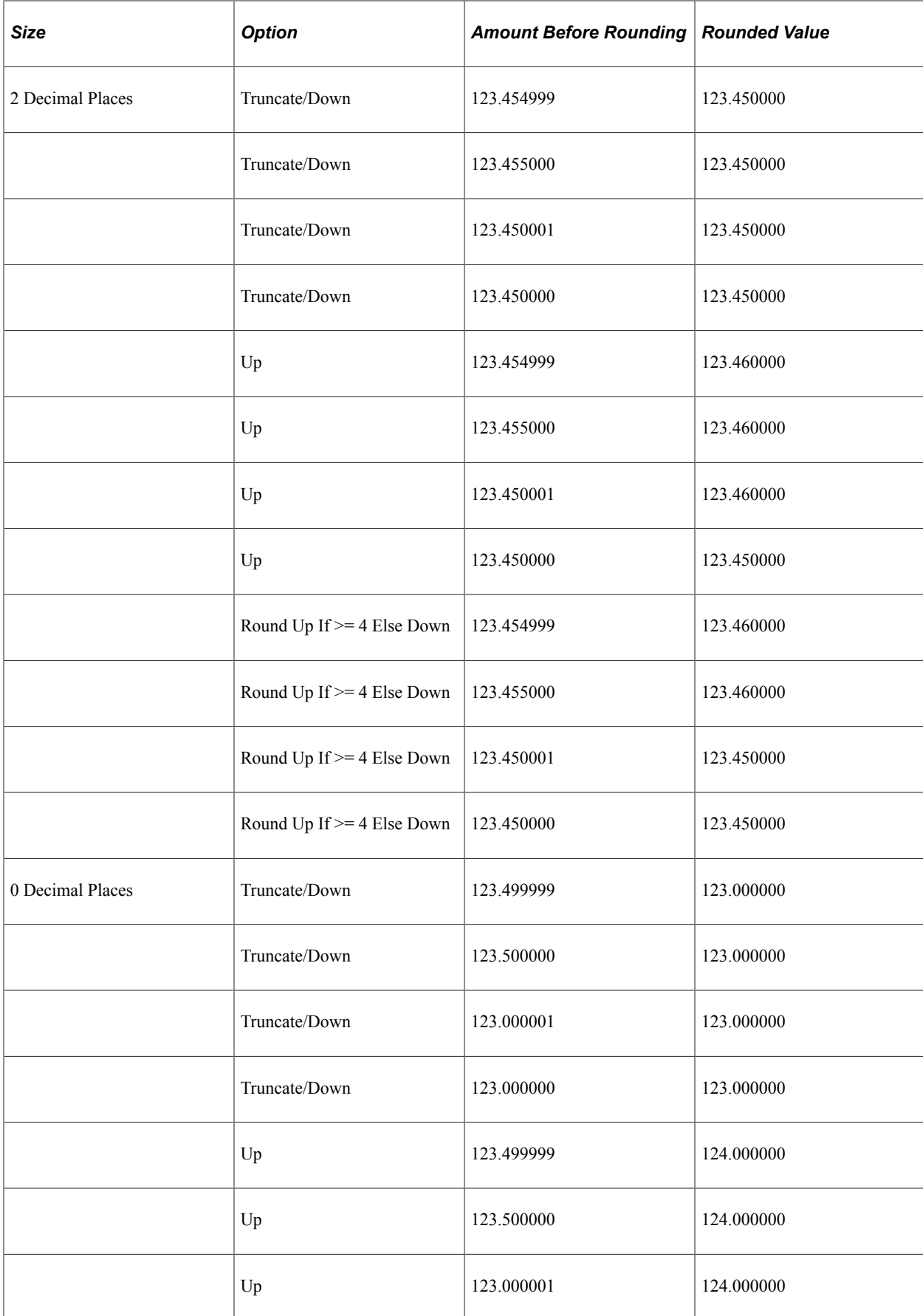

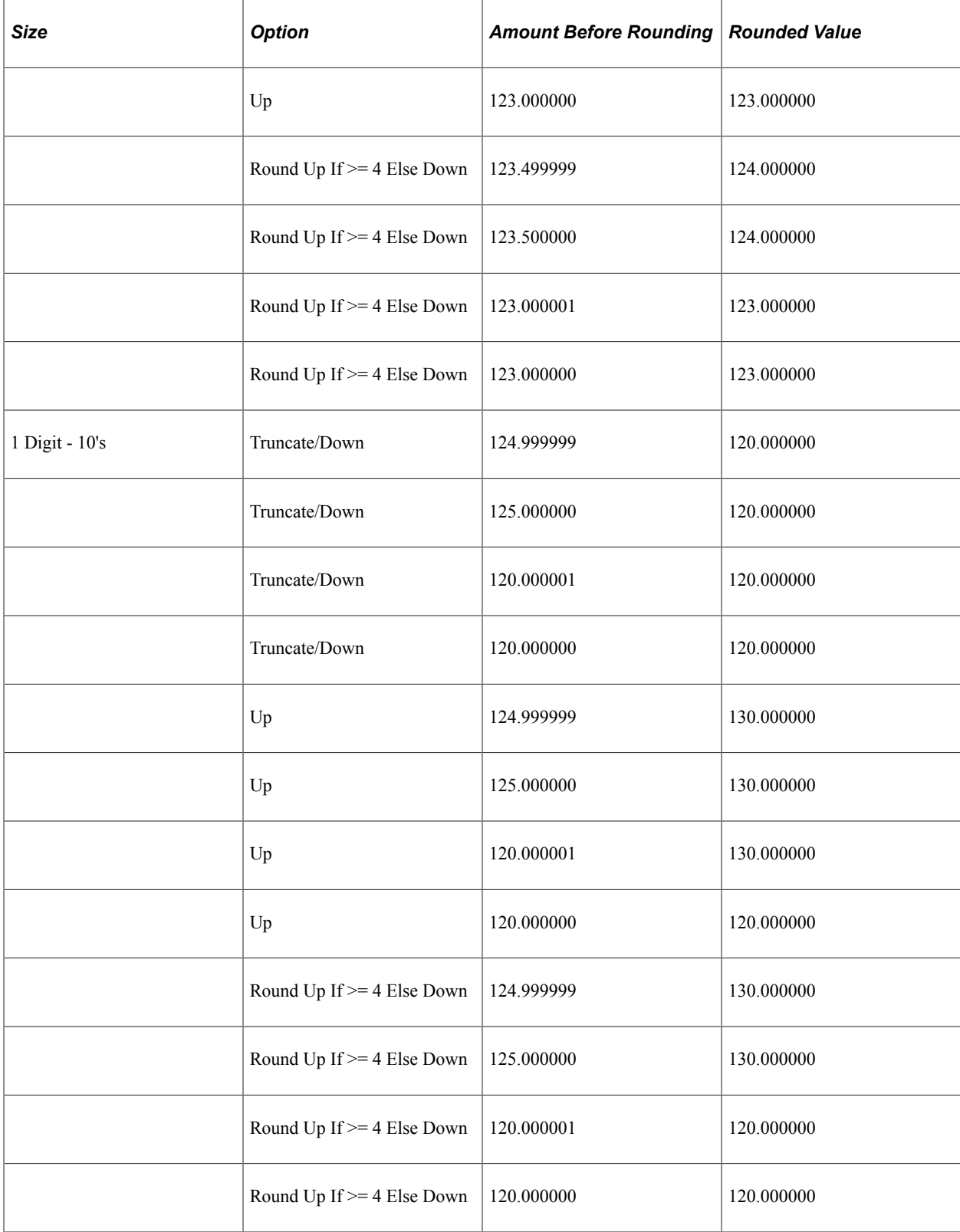

## **Examples of Incremental Rounding**

This table provides examples of how the rounding rules work if you select **Increment** on the Rounding - Definition page:

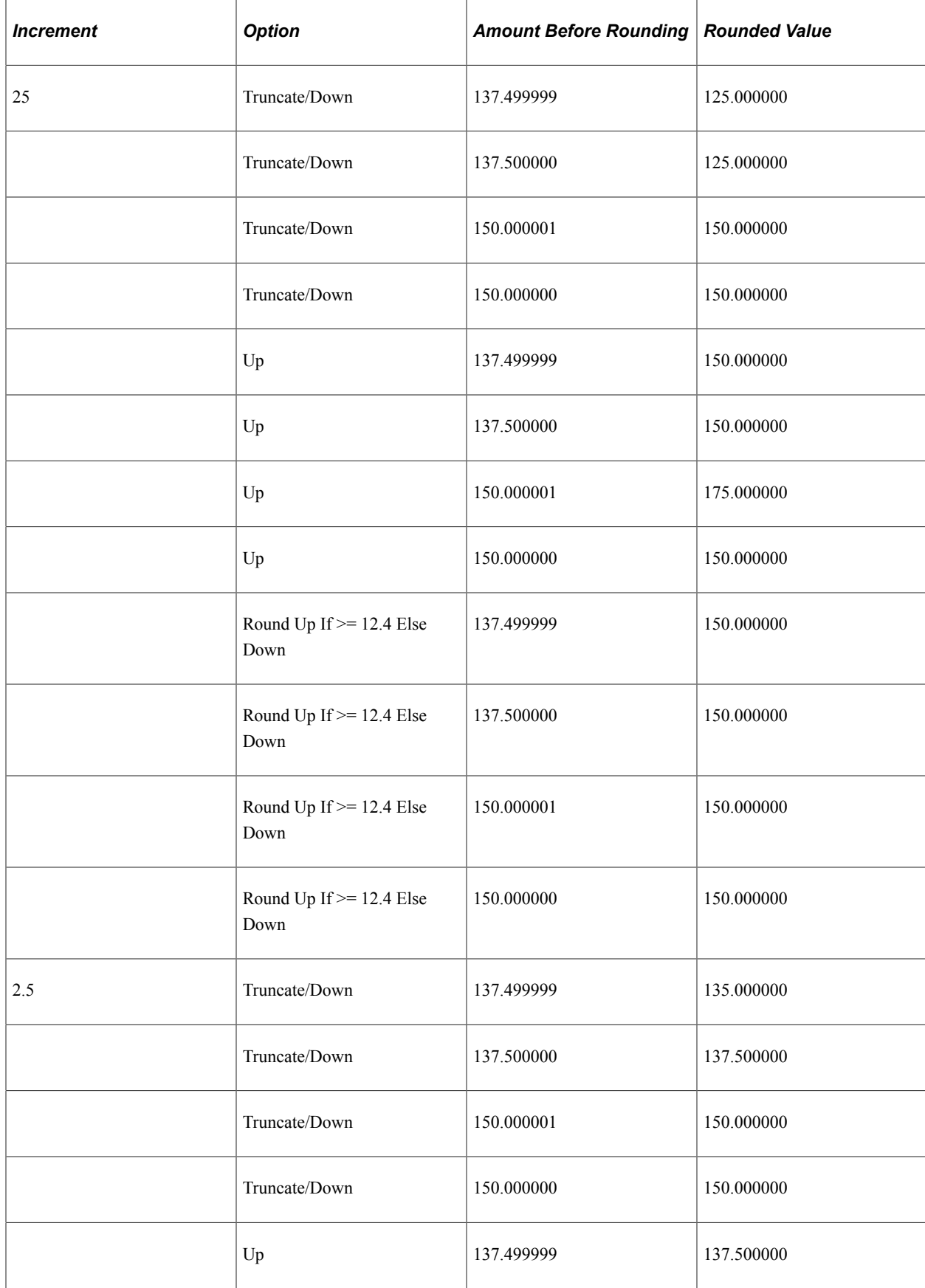

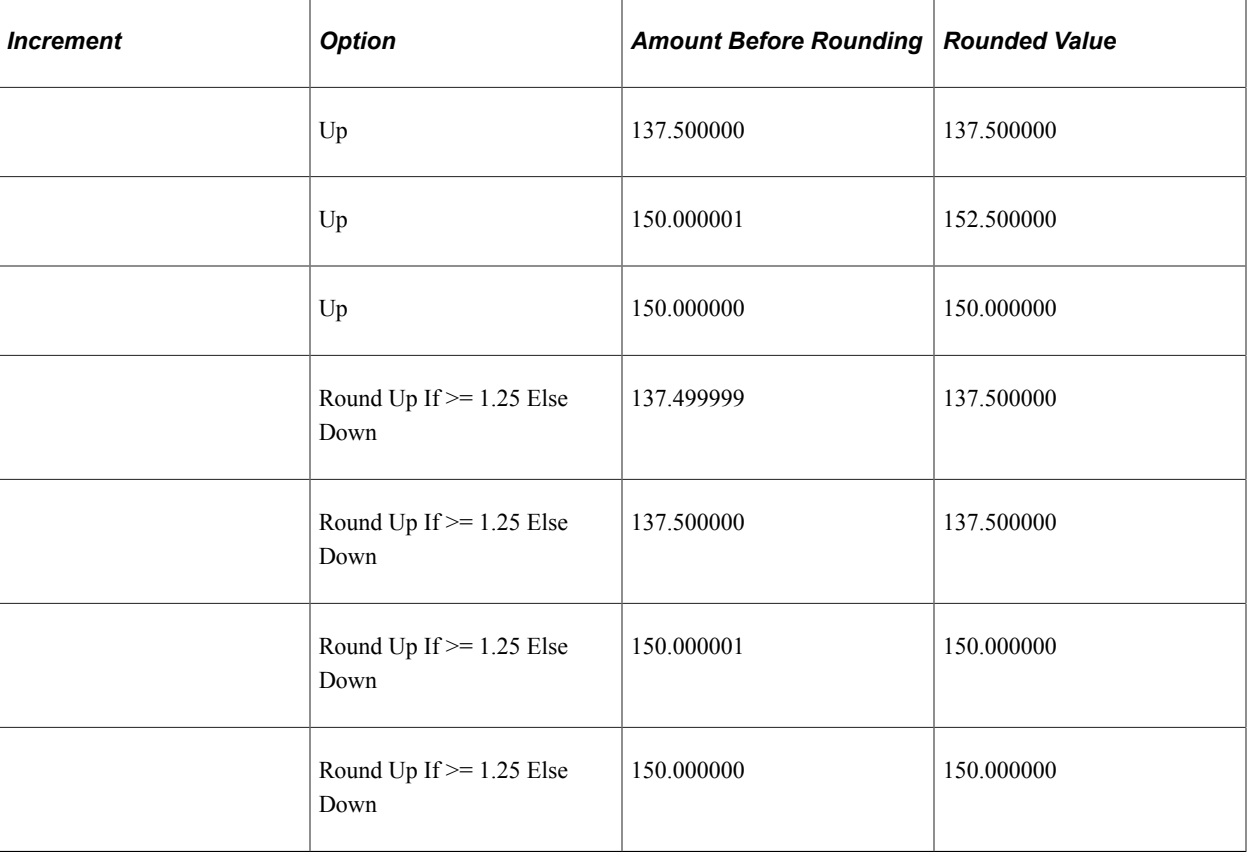

## <span id="page-243-0"></span>**Rounding Name Page**

Use the Rounding Name page (GP\_PIN) to name the element and define its basic parameters.

Navigation:

#### **Set Up HCM** > **Product Related** > **Global Payroll & Absence Mgmt** > **Elements** > **Supporting Elements** > **Rounding Rules** > **Rounding Name**

You name every element and define its basic parameters on an Element Name page. All element components in Global Payroll share the same Element Name page (GP\_PIN).

### **Related Links**

[Defining Element Names](#page-123-0)

## <span id="page-243-1"></span>**Rounding Rules - Definition Page**

Use the Rounding Rules - Definition page (GP\_ROUND\_RULE) to define how numeric values are rounded.

Navigation:

**Set Up HCM** > **Product Related** > **Global Payroll & Absence Mgmt** > **Elements** > **Supporting Elements** > **Rounding Rules** > **Definition**

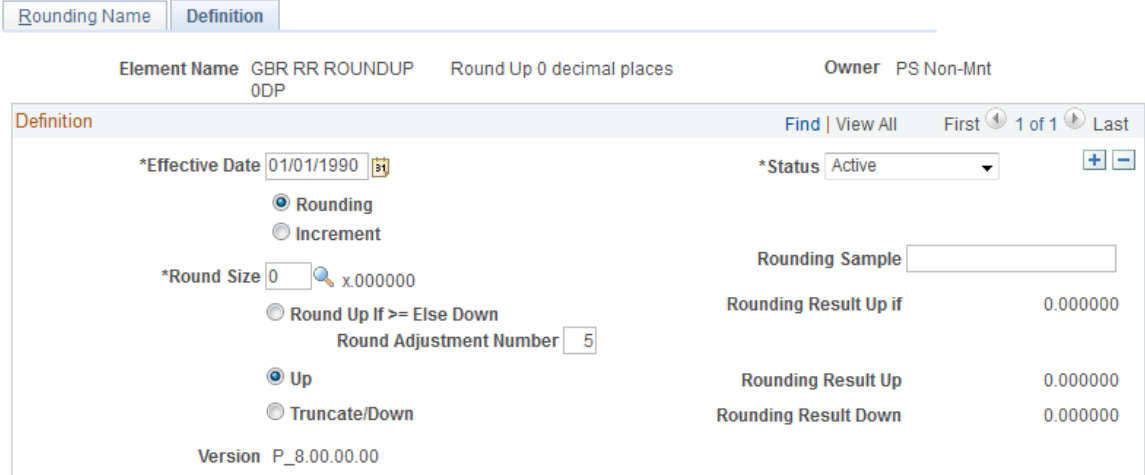

This example illustrates the fields and controls on the Rounding Rules - Definition page.

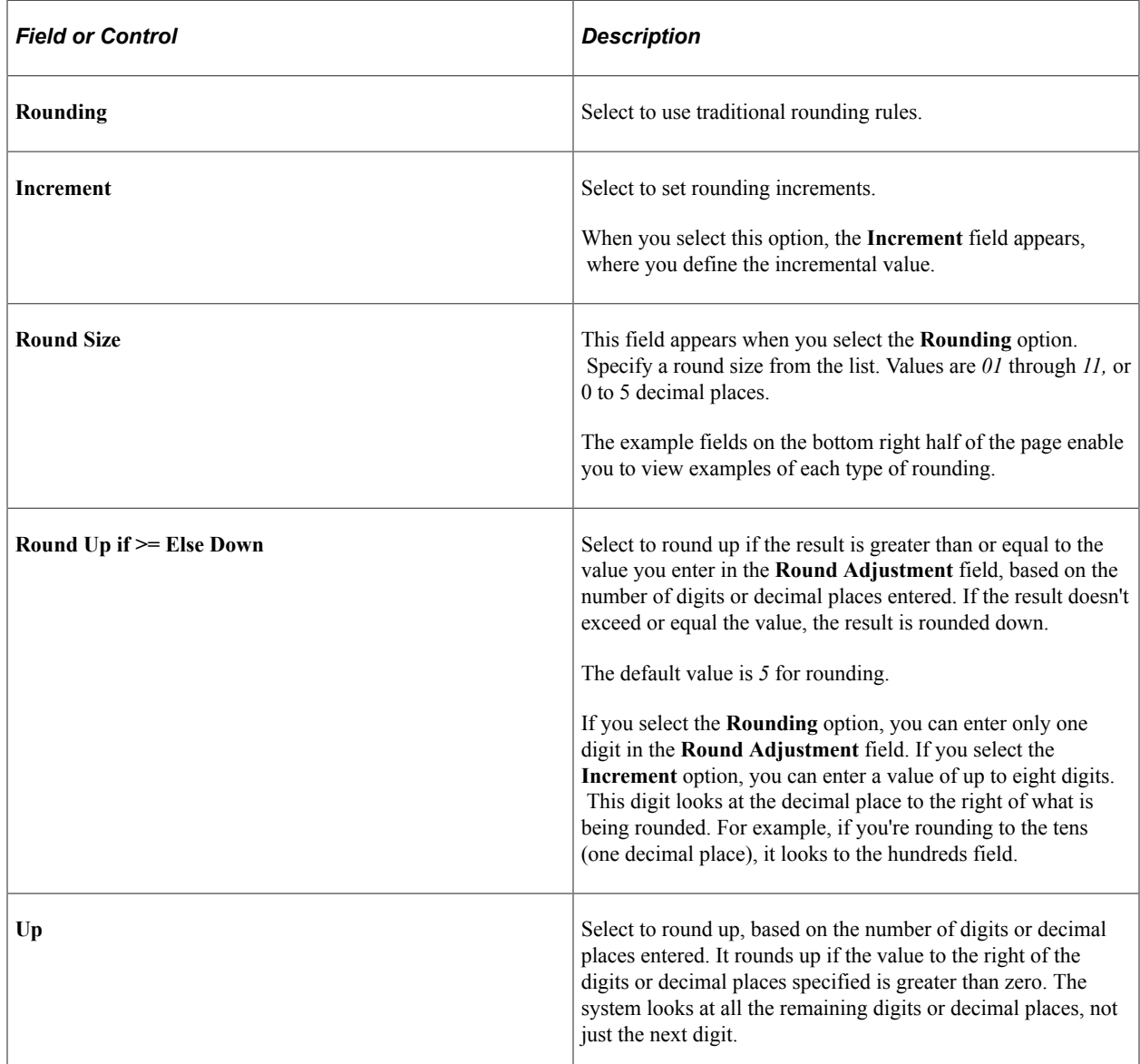

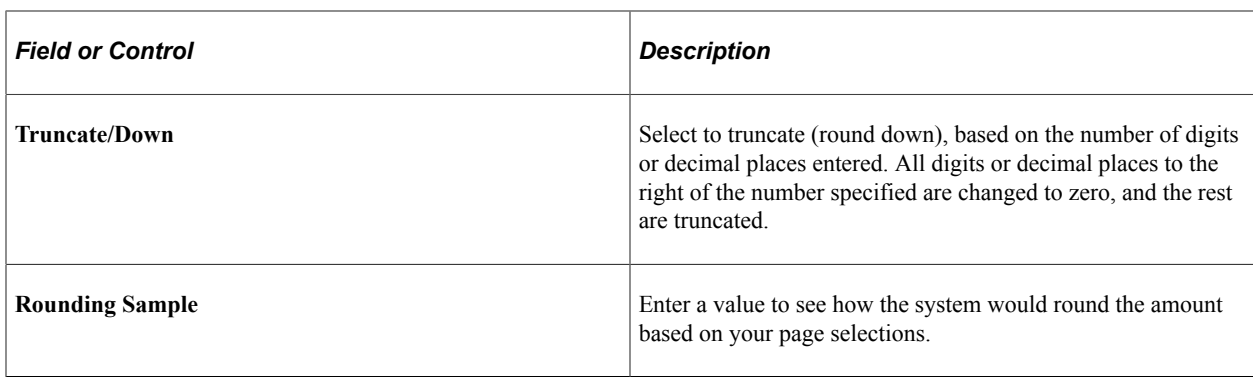

# **Defining Count Elements**

To define count elements, use the Counts (GP\_COUNT) component.

## **Pages Used to Define Count Elements**

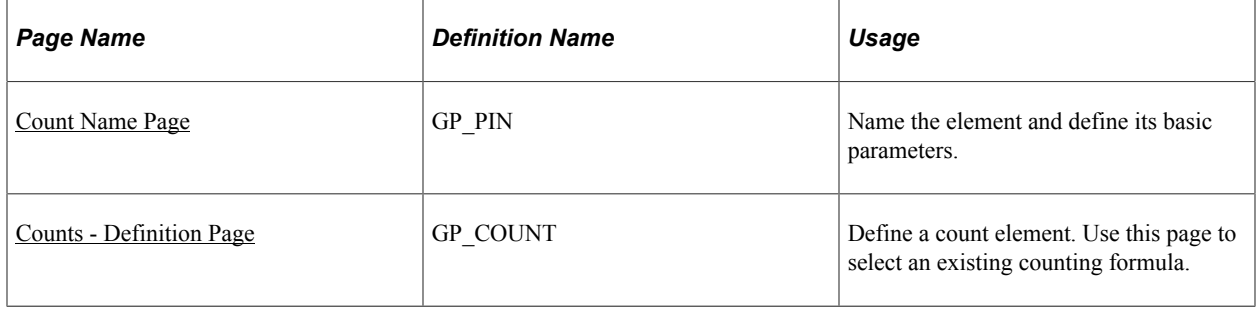

## **Understanding Count Elements**

You might need a process for counting the number of scheduled work days or hours from a specific period of time. For this purpose, you use count elements, which are primarily for proration calculations but can be used in other situations.

When you define a count element, you reference a formula that you've defined as the counting formula. That is, you define a formula that counts the number of scheduled work days or hours; then you reference that formula on the Counts - Definition page so that the system knows that it should process the referenced formula as a counting formula.

The count element refers to the work schedule that is associated with each payee to count the correct workdays. When the system finishes checking each day's work schedule, counting the number of days or hours for the sub-periods, either segments or slices.

The formula is resolved for each day in the work schedule within a date range. Set up the formula to return the number of units for each day. The count program will cumulate the formula results. If the count element is called from the proration element, the counting period is set by the proration element. If the count formula is not called from a proration element, the counting period is the segment.

An example of a simple count formula is GP COUNT WORK DAYS:

If SCHED HRS>0 Then

```
GP TRUE => GP COUNT WORK DAYS
Else
GP FALSE => GP COUNT WORK DAYS
Endif
```
### **Related Links**

[Defining Proration Rules](#page-247-0) [Defining Formula Elements](#page-226-1) [Understanding Work Schedules](#page-432-0) [Understanding Segmentation Setup](#page-1278-0)

## <span id="page-246-0"></span>**Count Name Page**

Use the Count Name page (GP\_PIN) to name the element and define its basic parameters.

Navigation:

#### **Set Up HCM** > **Product Related** > **Global Payroll & Absence Mgmt** > **Elements** > **Supporting Elements** > **Counts** > **Count Name**

You name every element and define its basic parameters on an Element Name page. All element components in Global Payroll share the same Element Name page (GP\_PIN).

### **Related Links**

[Defining Element Names](#page-123-0)

## <span id="page-246-1"></span>**Counts - Definition Page**

Use the Counts - Definition page (GP\_COUNT) to define a count element.

Use this page to select an existing counting formula.

Navigation:

#### **Set Up HCM** > **Product Related** > **Global Payroll & Absence Mgmt** > **Elements** > **Supporting Elements** > **Counts**

This example illustrates the fields and controls on the Counts - Definition page.

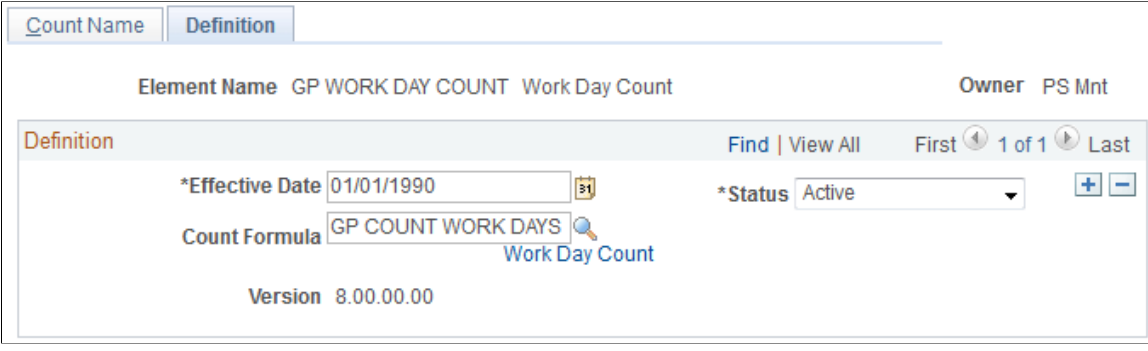

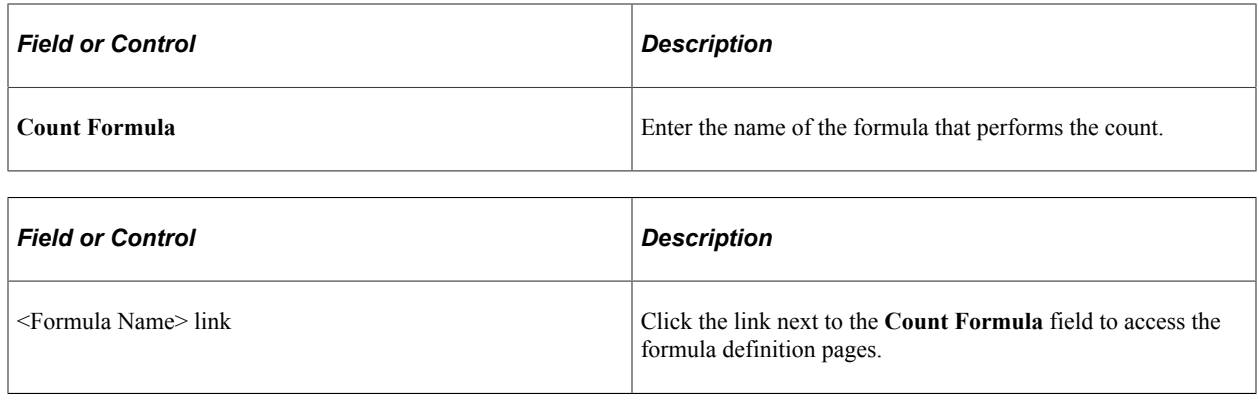

# <span id="page-247-0"></span>**Defining Proration Rules**

To define proration rules, use the Proration Rules (GP\_PRORATION) component.

## **Pages Used to Define Proration Rules**

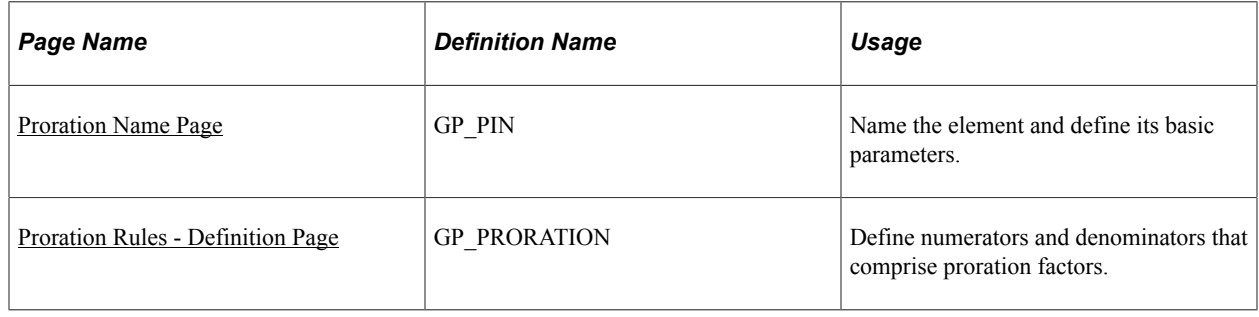

## **Understanding Proration Rules**

A proration rule can be triggered by segmentation or with the system element, PRORATE. You define what values to use as the numerator and denominator of a proration rule. When the system applies a proration rule, it multiples the amount by the numerator, and divides the result by the denominator.

You can use a proration rule in the definition of an earning, deduction, or absence entitlement (frequencybased). Proration applies only to an element's amount, base, or unit components. You can assign a default proration rule on the Pay Group - Defaults page.

When defining an earning, deduction, or frequency-based absence entitlement element, you have three choices for proration:

- Use no proration, regardless of segmentation.
- Use the pay group proration rule.
- Specify a unique proration rule.

### **Denominator Schedule Example**

The Denominator Schedule group box on the Proration - Definition page enables you to select which work schedules to include in the denominator calculation. Assume that a payee has two work schedules:

- Work Schedule A, 5 days a week.
- Work Schedule B, 3 days a week.

Also assume that February has exactly 4 weeks and that the proration rule is defined to use the number of workdays, then:

- If the payee has only Work Schedule A, the denominator is 20 (5 days  $\times$  4 weeks).
- If the payee has only Work Schedule B, the denominator is 12 (3 days  $\times$  4 weeks).
- If the payee has Work Schedule A for the first 2 weeks and Work Schedule B for the second 2 weeks, you can tell the system to use a denominator of:
	- 12 (3  $\times$  4), if you're using the work schedule as of the end of the period.
	- 16 ( $(5 \times 2) + (3 \times 2)$ ), if you're using both (all) work schedules.

**Note:** When you define a proration element, the **Always Recalculate** check box on the Proration Name page is automatically selected. This is to ensure that the system correctly calculates the proration factor when there is element segmentation.

## <span id="page-248-0"></span>**Proration Name Page**

Use the Proration Name page (GP\_PIN) to name the element and define its basic parameters.

Navigation:

#### **Set Up HCM** > **Product Related** > **Global Payroll & Absence Mgmt** > **Elements** > **Supporting Elements** > **Proration Rules** > **Proration Name**

You name every element and define its basic parameters on an Element Name page. All element components in Global Payroll share the same Element Name page (GP\_PIN).

### **Related Links**

[Defining Element Names](#page-123-0)

## <span id="page-248-1"></span>**Proration Rules - Definition Page**

Use the Proration Rules - Definition page (GP\_PRORATION) to define numerators and denominators that comprise proration factors.

Navigation:

**Set Up HCM** > **Product Related** > **Global Payroll & Absence Mgmt** > **Elements** > **Supporting Elements** > **Proration Rules** > **Definition**

### This example illustrates the fields and controls on the Proration Rules - Definition page.

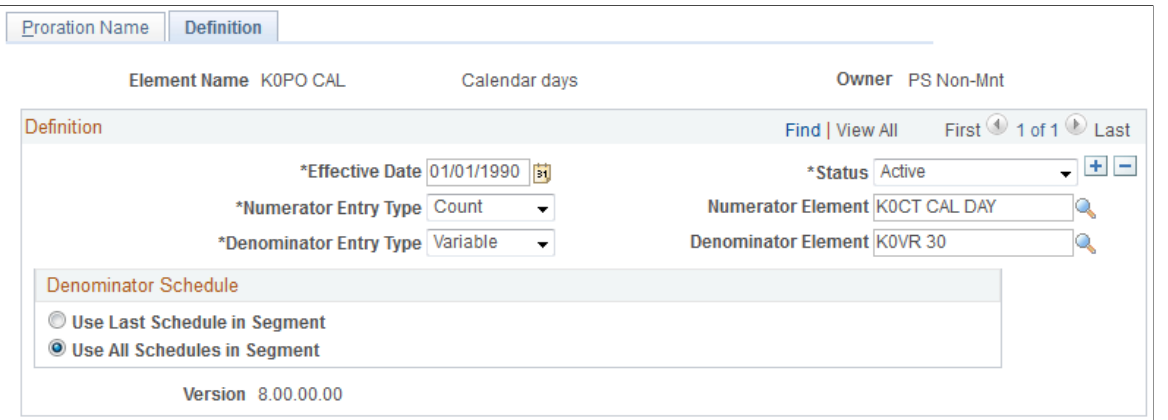

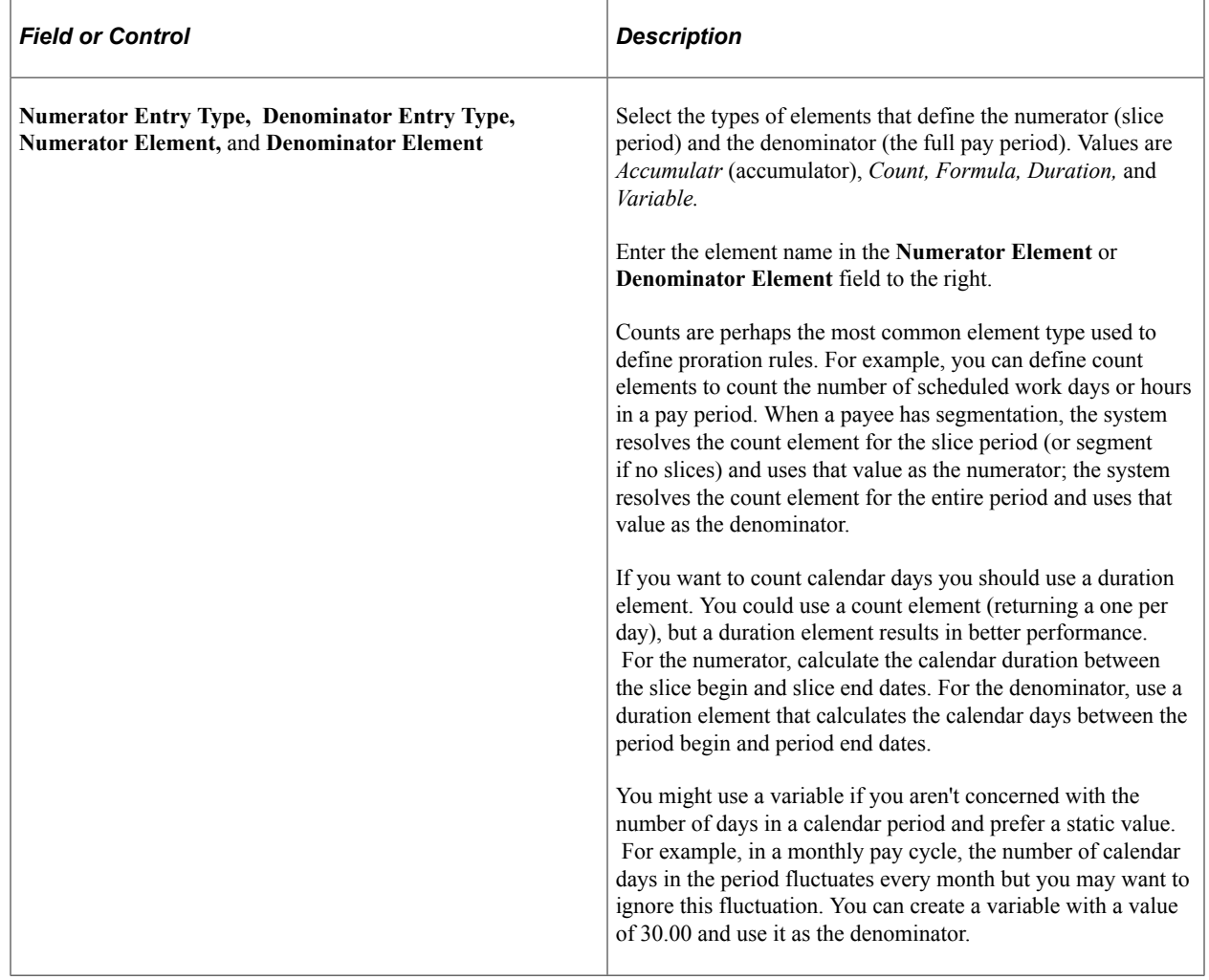

### **Denominator Schedule**

Use these fields to select which work schedules to include in the denominator calculation.

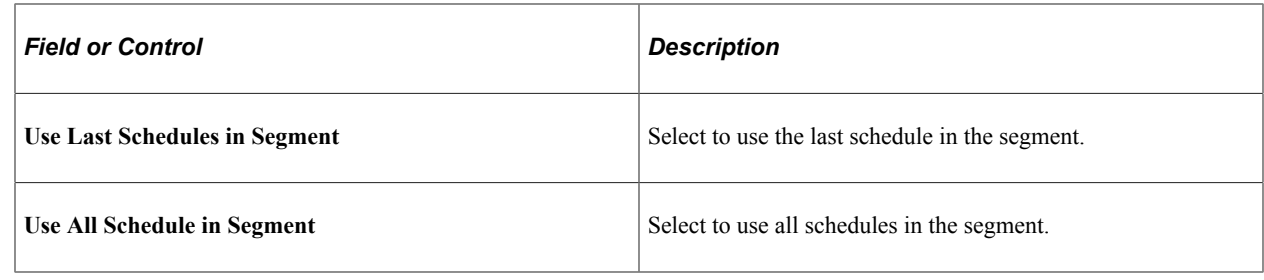

# **Defining Generation Control Elements**

To define generation control elements, use the Generation Control (GP\_GCTL\_CONDITION) component.

# **Pages Used to Define Generation Control Elements**

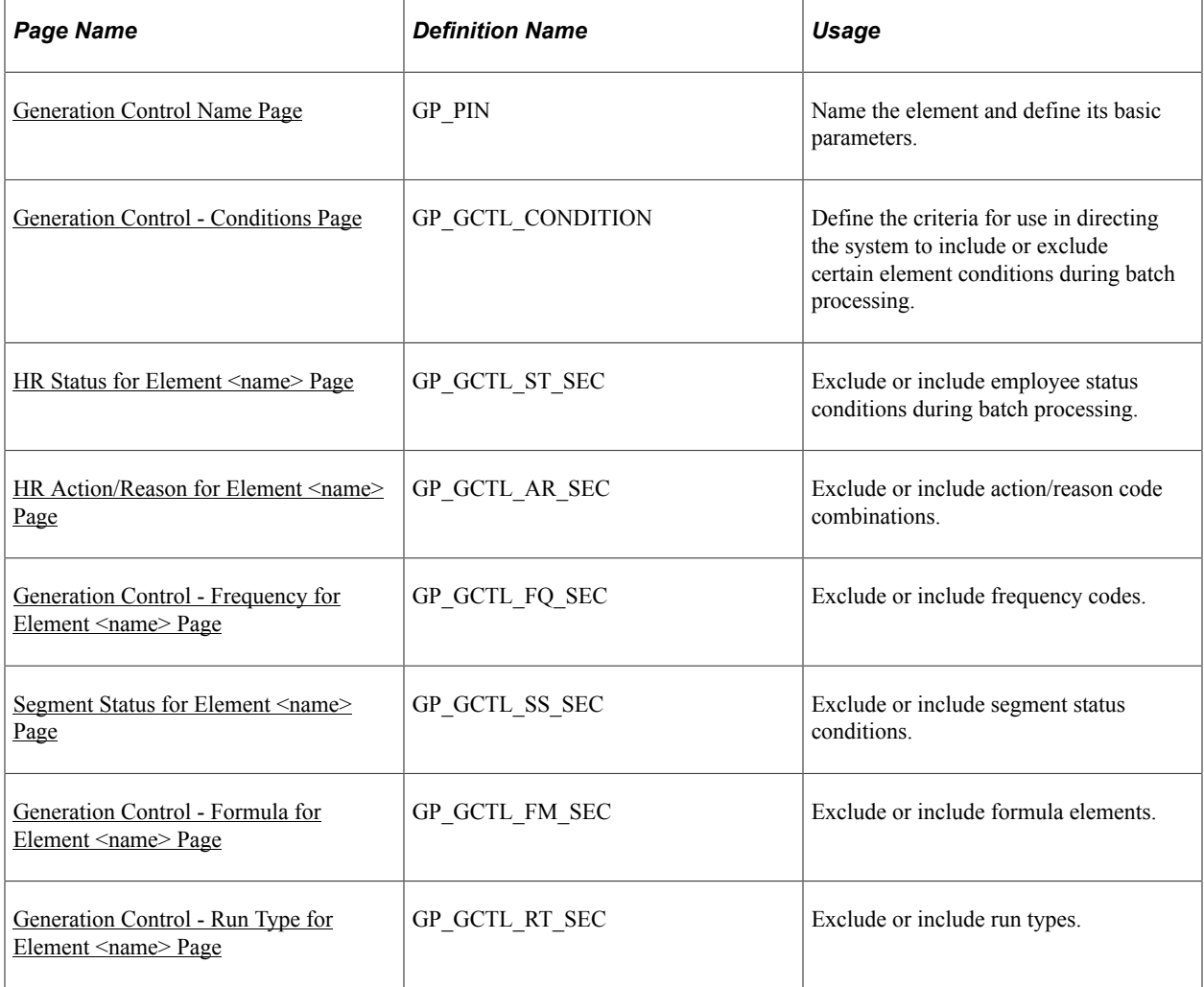

## **Understanding Generation Control Elements**

In the basic processing of an element, the system assumes that the element is to be processed whenever a payee is processed. But sometimes you don't want an element processed every time for every payee.

Generation control provides a type of filtering that enables you to control whether an element for a payee is processed during batch processing. Using generation control elements, you can tell the system whether to process an element based on predefined criteria.

The following six parameters are used to define generation control elements:

- HR Status
- HR Action/Reason
- Segment Status
- **Frequency**
- Formula
- Run Types

For each control parameter, you specify whether the entries exclude or include the element during batch processing. If you include the element, only payees that match on the selected values have the element processed. All other values are excluded. If you exclude the element, the element isn't processed for payees that match on the selected value or values. All other values are included.

### **HR Status Example 1**

You want to include for processing all payees whose HR status is *Active,* so you create a generation control element that includes all payees with this status. You then associate this generation control element with the elements that you want to control. So, in batch processing, only payees with an *Active* HR status have these elements processed. All payees with a different HR status, such as *Inactive* or *Terminated,* don't have the element processed.

### **HR Status Example 2**

This table lists the PS\_JOB rows for a payee:

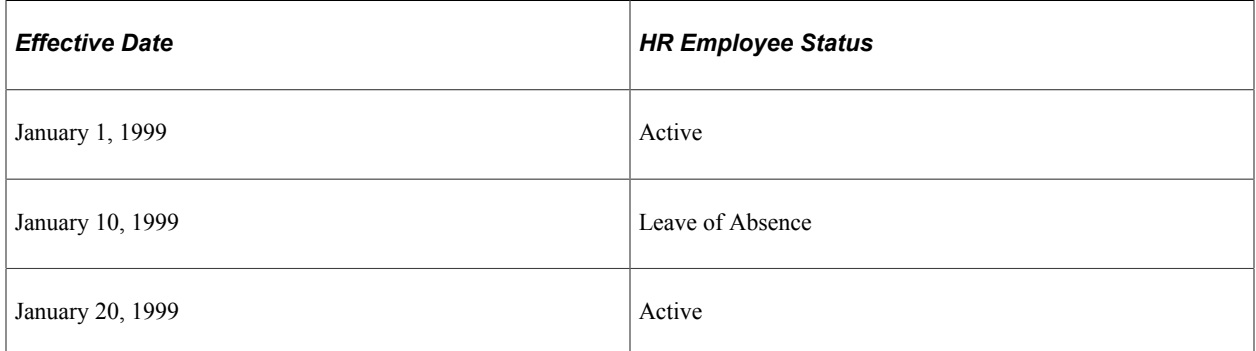

This table shows how elements E1 and E2 have the following generation control conditions applied to them with the HR Status page controls:
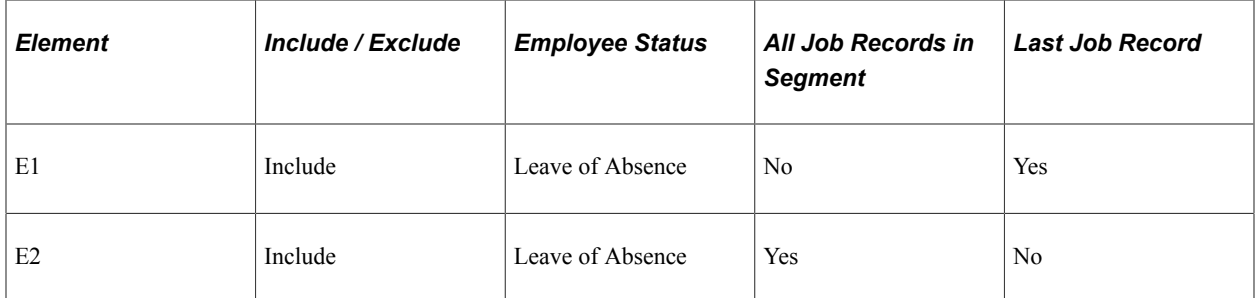

E1 isn't processed, because the last Job row isn't Leave of Absence. E2 is processed, because the Job row with Leave of Absence is in the segment.

### **HR Action/Reason Example (without Segmentation)**

This table lists a payee's PS\_JOB row:

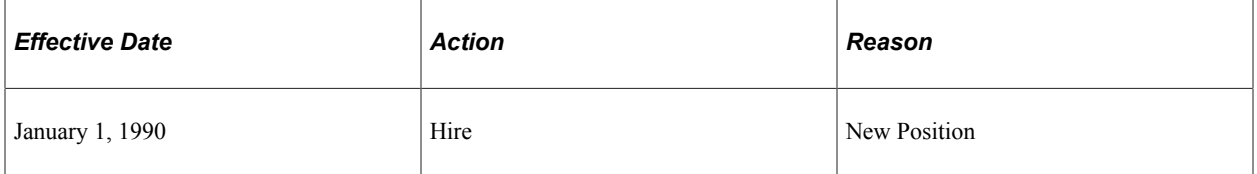

This table shows how element E1 has the following generation control conditions applied to it with the HR Action/Reason page controls:

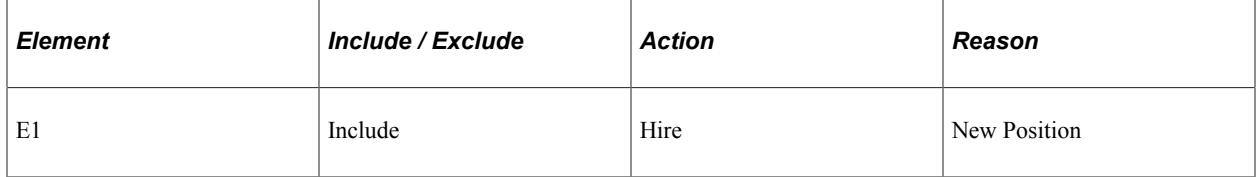

If you're processing January 1, 1999 through January 31, 1999, E1 isn't processed, because the PS\_JOB row doesn't have an effective date in the segment.

### **HR Action/Reason Example (with Segmentation)**

This table lists a payee's PS\_JOB rows:

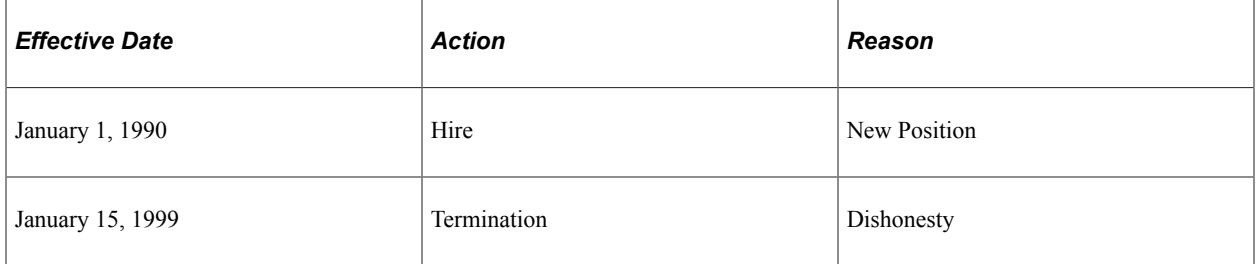

This table shows how element E1 has the following generation control conditions applied to it with the HR Action/Reason page controls:

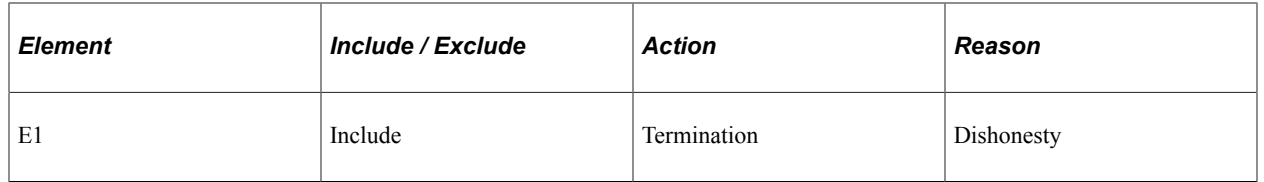

For the January 1999 pay period, this payee has two segments: Segment 1 (January 1, 1999 through January 15, 1999) and Segment 2 (January 16, 1999 through January 31, 1999).

E1 is processed in Segment 1, because the effective date falls within the segment's date parameters. E1 isn't processed in Segment 2, because the effective date doesn't fall within these parameters.

### **HR Action/Reason Example (with Last Day Worked)**

In this example, assume that you want a certain earning to be paid to a payee upon termination. This table shows how elements E1 and E2 have the following generation control conditions applied to them on the HR Action/Reason page:

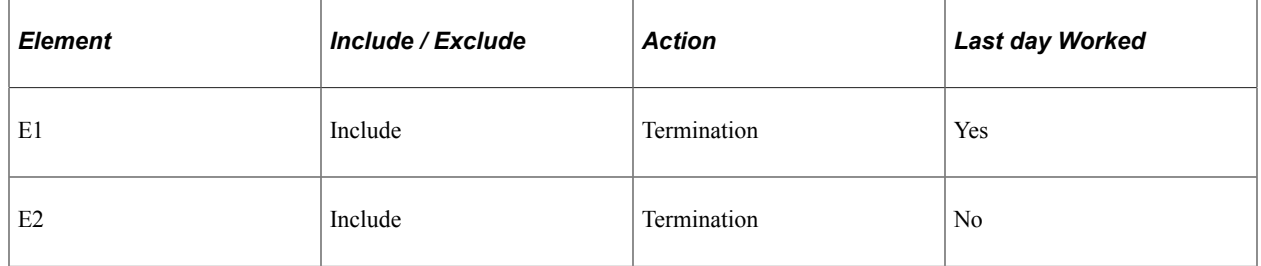

Assume the following:

Pay period is January 1, 2001 − January 31, 2001.

Payee's last day of work is January 31, 2001.

Accordingly, a job row is inserted with an effective date of February 1, 2001 (which is the first day the person is terminated, or not active) with an Action of *Termination.*

E1 is processed because the system looks at the Last Day Worked (on the Employment record) to see if the action is within the period.

E2 is *not* processed in January because the effective date is February 1, 2001. If the payee is paid in February for some reason, E2 would be processed.

**Note:** The Generation Control HR Action/Reason page considers all PS\_JOB rows for a given segment. The PS JOB row must have an effective date in the segment.

### **Frequency Code Example**

You have a weekly pay period and want to apply a particular deduction, only to the first pay period of the month. But you want to use the same process list for all four weekly runs during the month. To avoid having to create a new process list just to accommodate your needs for the first pay period, you can use the frequency generation control feature to define a frequency with a *First of the Month* value. In this way, you can use the same process list for all four pay periods and confine the particular deduction processing to the first pay period.

# **Understanding Batch Processing of Generation Control Elements**

The Generation Control program is called from the Deduction, Earning, and Absence Entitlement programs. The calling programs pass the Generation Control element to be resolved. The PIN Manager acts as the central program controlling the process.

# **Generation Control Name Page**

Use the Generation Control Name page (GP\_PIN) to name the element and define its basic parameters.

Navigation:

#### **Set Up HCM** > **Product Related** > **Global Payroll & Absence Mgmt** > **Elements** > **Supporting Elements** > **Generation Control** > **Generation Control Name**

You name every element and define its basic parameters on an Element Name page. All element components in Global Payroll share the same Element Name page (GP\_PIN).

#### **Related Links**

[Defining Element Names](#page-123-0)

## **Generation Control - Conditions Page**

Use the Generation Control - Conditions page (GP\_GCTL\_CONDITION) to define the criteria for use in directing the system to include or exclude certain element conditions during batch processing.

Navigation:

#### **Set Up HCM** > **Product Related** > **Global Payroll & Absence Mgmt** > **Elements** > **Supporting Elements** > **Generation Control** > **Conditions**

This example illustrates the fields and controls on the Generation Control - Conditions page.

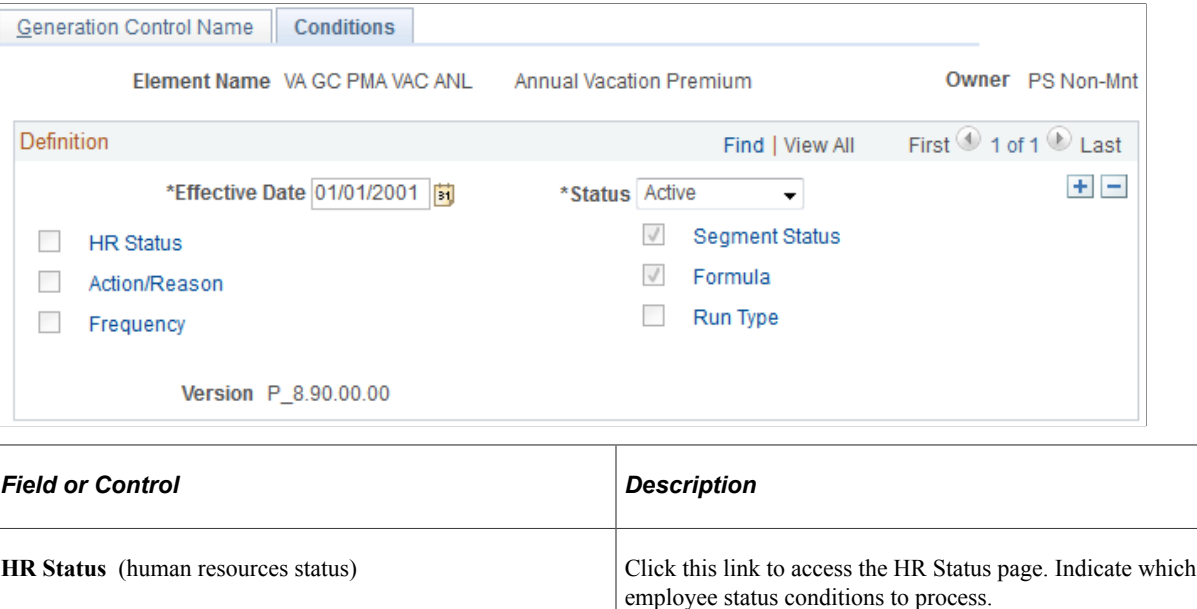

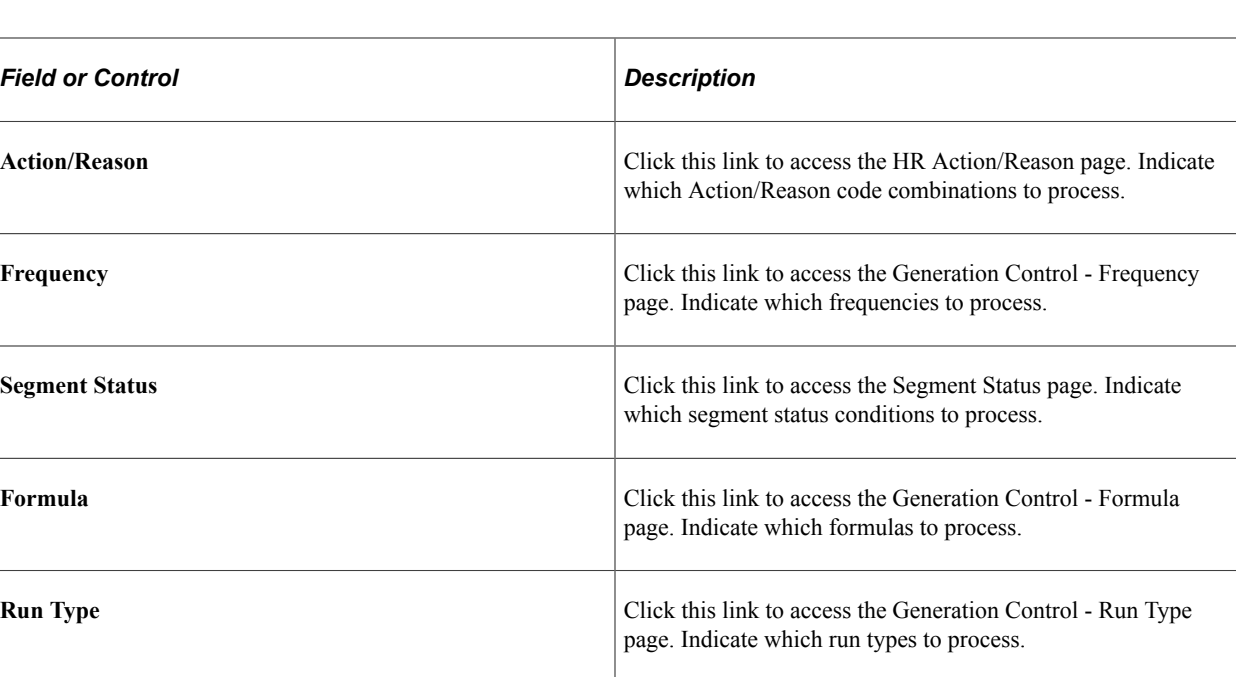

**Important!** When more than one generation control parameter type (such as HR status and frequency) is entered, the payee must meet both criteria to pass generation control. When more than one value (such as Actions of *Hire* or *Rehire*) for a particular generation control type is entered, the payee must meet only one of the criteria to pass generation control.

# **HR Status for Element <name> Page**

Use the HR Status for Element <name> (human resources status) page (GP\_GCTL\_ST\_SEC) to exclude or include employee status conditions during batch processing.

Navigation:

Click the **HR Status** link on the Generation Control - Conditions page.

This example illustrates the fields and controls on the HR Status for Element <name> page.

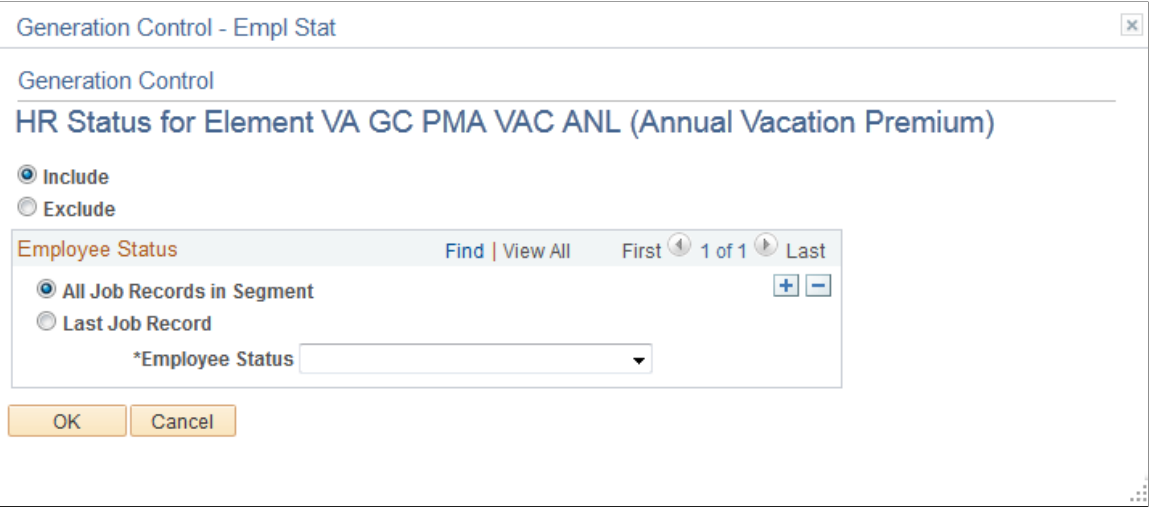

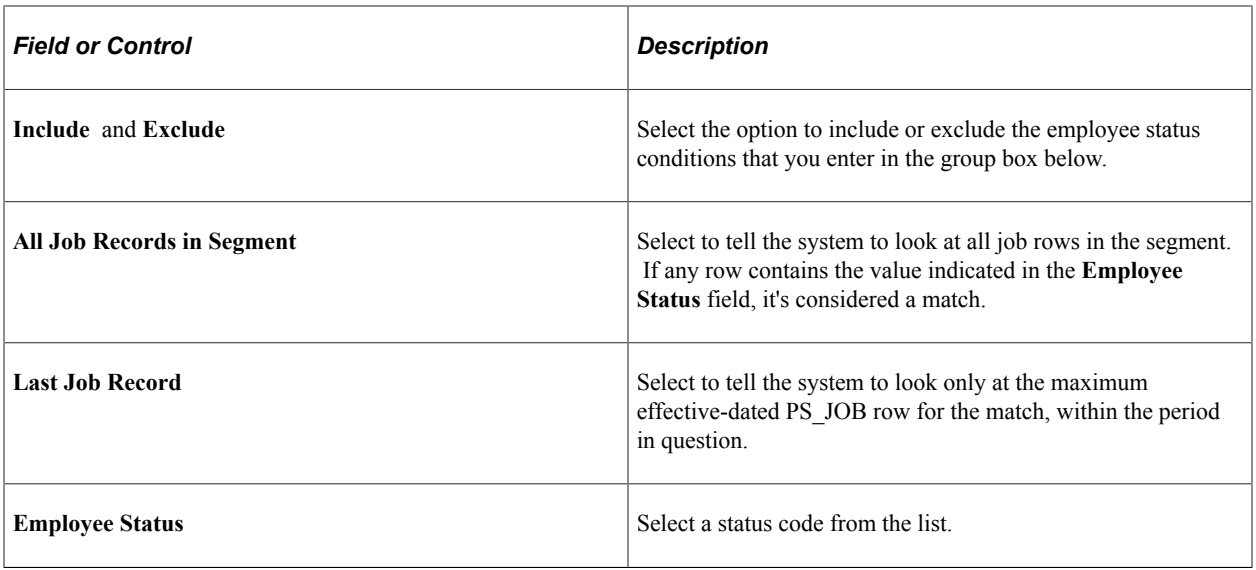

# **HR Action/Reason for Element <name> Page**

Use the HR Action/Reason for Element <name> (human resources action/reason) page (GP\_GCTL\_AR\_SEC) to exclude or include action/reason code combinations.

Navigation:

Click the **Action/Reason** link on the Generation Control - Conditions page.

This example illustrates the fields and controls on the HR Action/Reason for Element <Name> page.

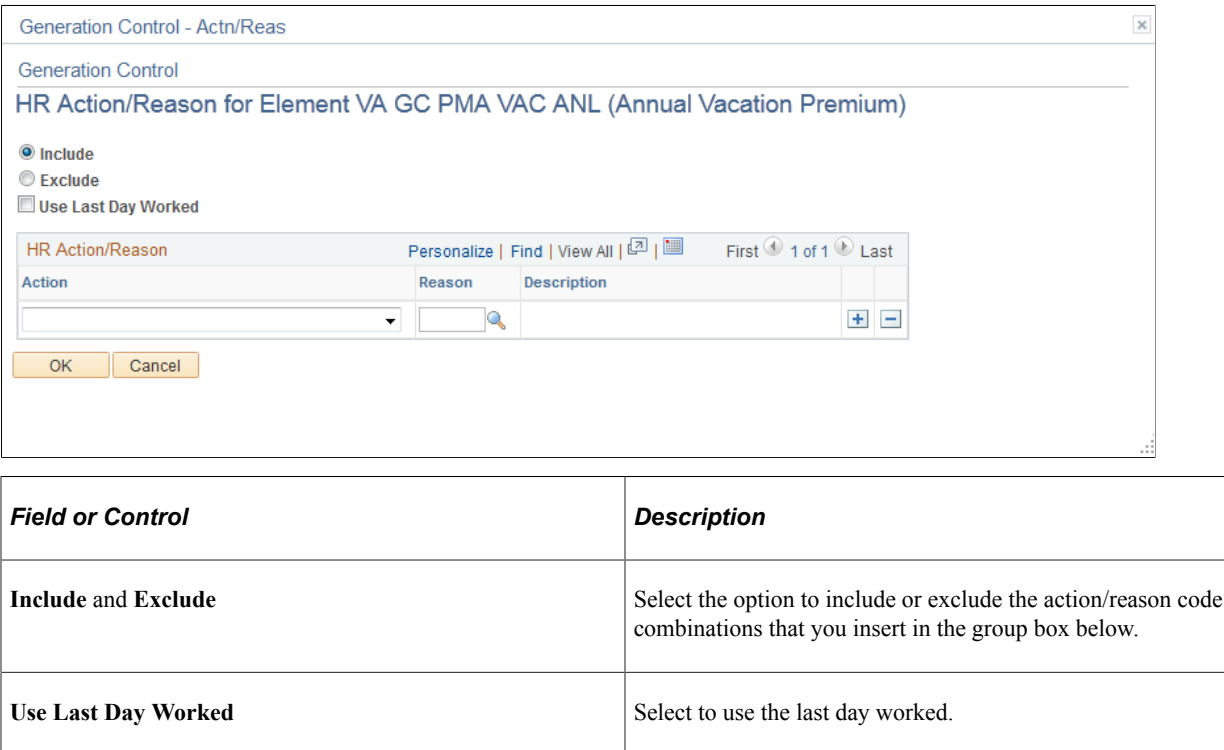

**Action** and **Reason** Select from the list of HR Action codes.

**Note:** If an action is entered with no reason, the system assumes that all reasons are valid.

## **Generation Control - Frequency for Element <name> Page**

Use the Generation Control - Frequency for Element <name> page (GP\_GCTL\_FQ\_SEC) to exclude or include frequency codes.

Navigation:

Click the **Frequency** link on the Generation Control - Conditions page.

This example illustrates the fields and controls on the Generation Control - Frequency for Element <name> page.

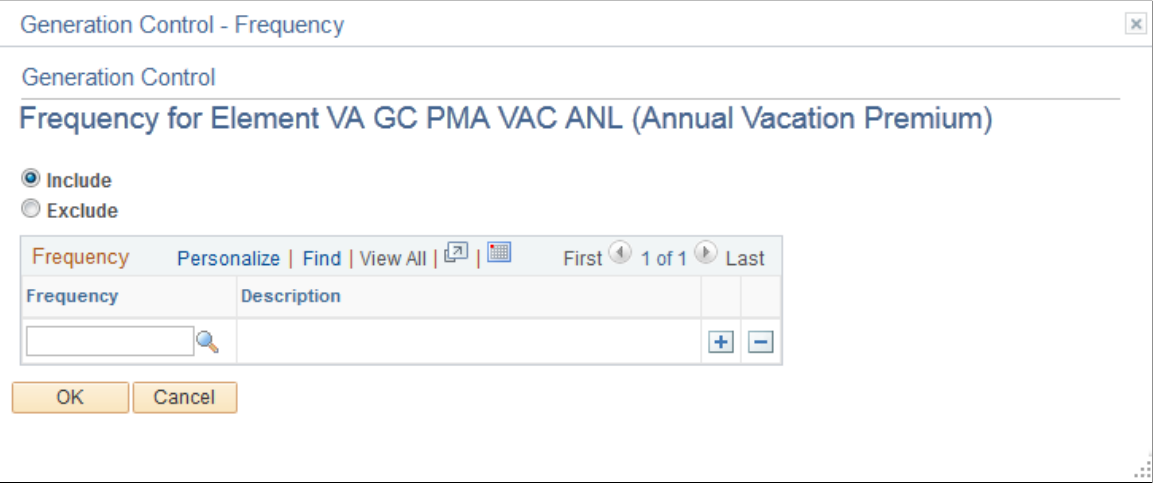

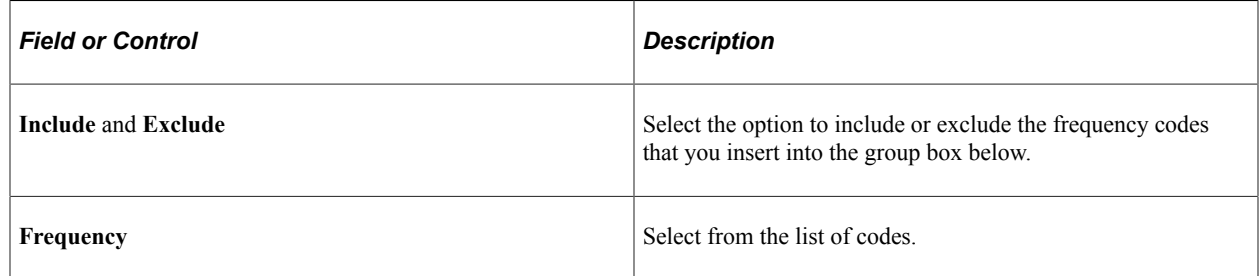

# **Segment Status for Element <name> Page**

Use the Segment Status for Element <name> page (GP\_GCTL\_SS\_SEC) to exclude or include segment status conditions.

Navigation:

Click the **Segment Status** link on the Generation Control - Conditions page.

This example illustrates the fields and controls on the Segment Status for Element <;name> page.

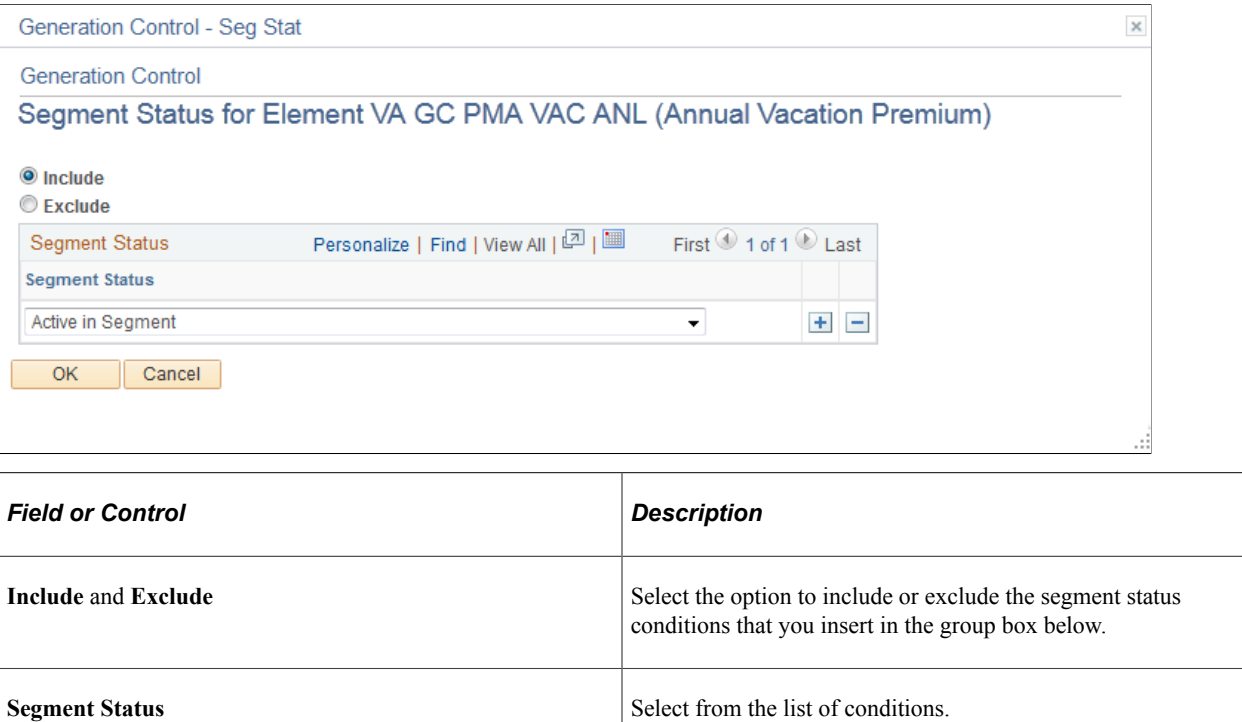

### **Generation Control - Formula for Element <name> Page**

Use the Generation Control - Formula for Element <name> page (GP\_GCTL\_FM\_SEC) to exclude or include formula elements.

Navigation:

Click the **Formula** link on the Generation Control - Conditions page.

This example illustrates the fields and controls on the Generation Control - Formula for Element <name> page.

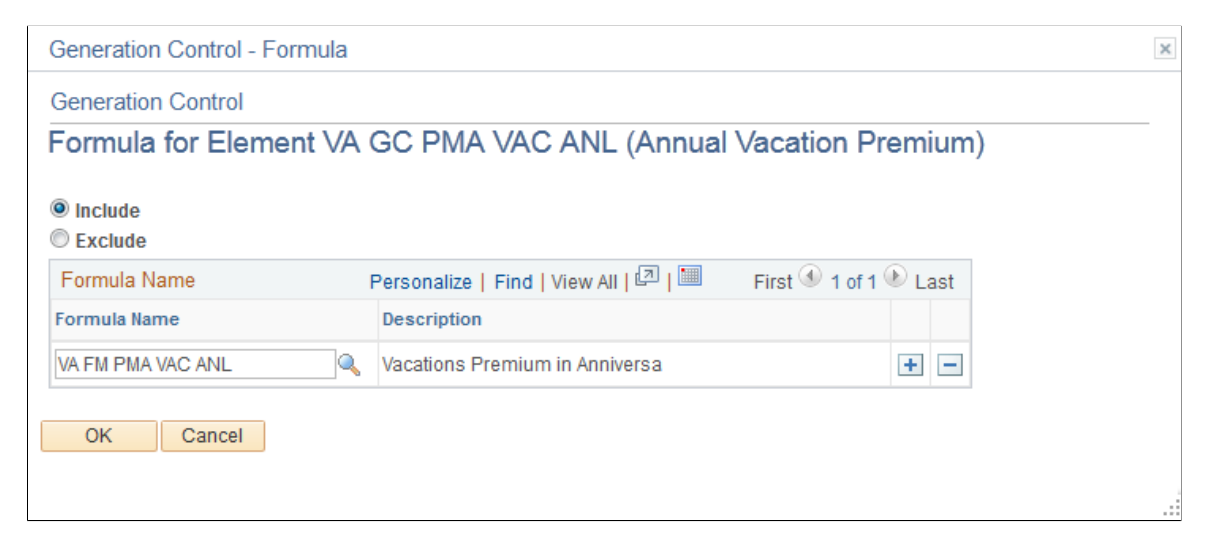

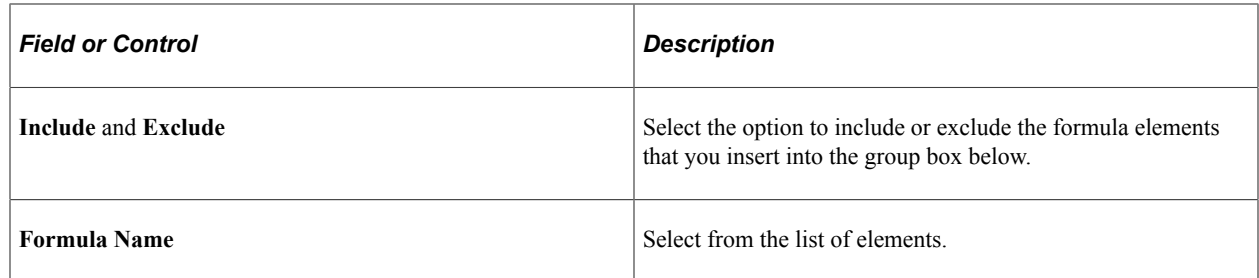

# **Generation Control - Run Type for Element <name> Page**

Use the Generation Control - Run Type for Element <name> page (GP\_GCTL\_RT\_SEC) to exclude or include run types.

Navigation:

Click the **Run Type** link on the Generation Control - Conditions page.

This example illustrates the fields and controls on the Generation Control - Run Type for Element <name> page.

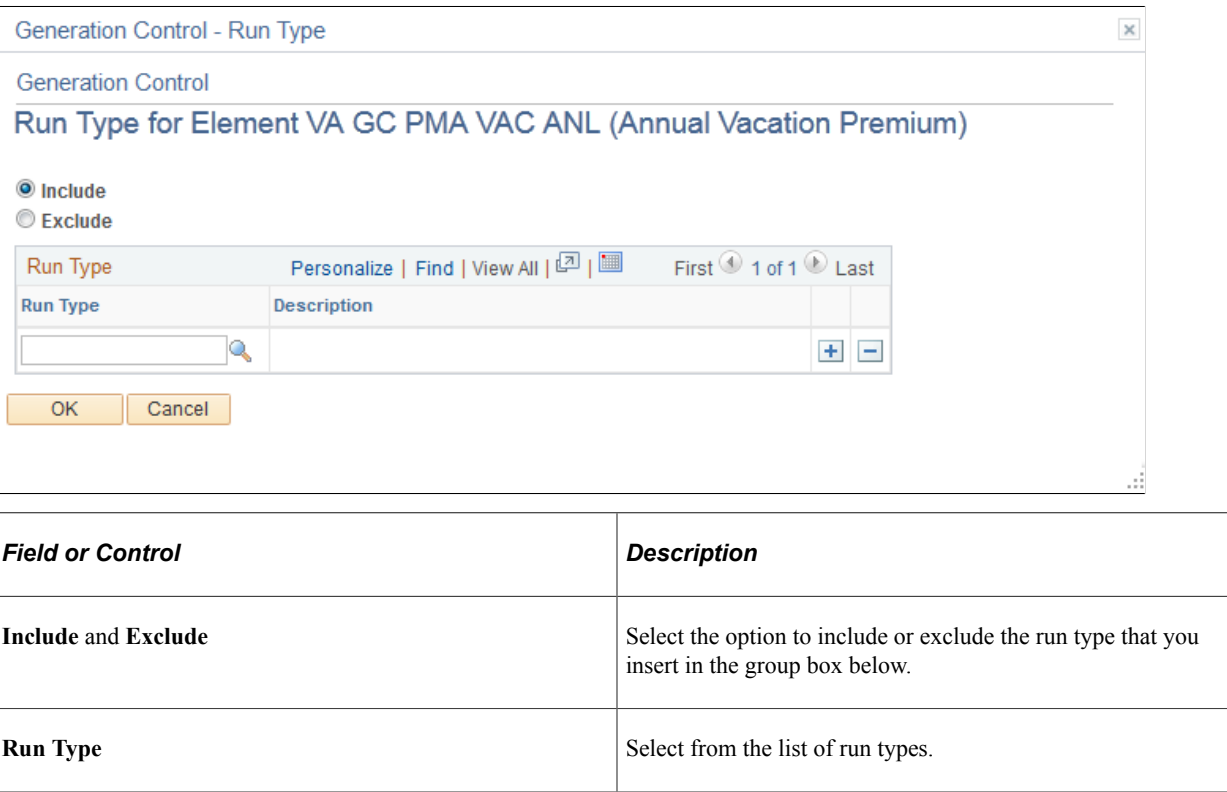

# **Defining Generation Control Frequency**

To define generation control frequency, use the Generation Control Frequencies (GP\_GCTL\_FREQUENCY) component.

# **Page Used to Define Generation Control Frequency**

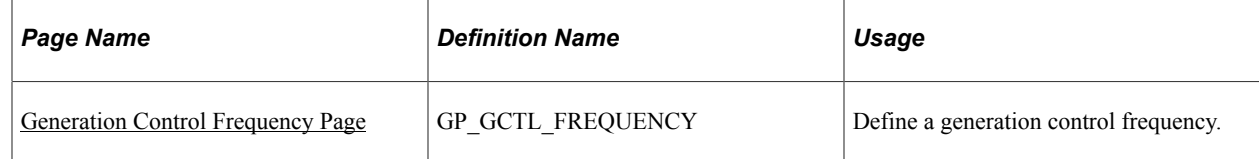

# **Understanding Generation Control Frequency**

The frequency tag element is used to define an intermediary table so that the system can associate a HR frequency (residing in the HR Frequency Table) with a Global Payroll frequency. There are many frequencies that you use infrequently, and this feature enables you to define them through a table in Global Payroll rather than through the HR Frequency Table.

Through use of the frequency tag, generation control is also related to how the system annualizes and deannualizes elements.

When you aren't using generation control, the numerator for annualization is the element's frequency and the denominator is the calendar period frequency. When you are using generation control, the numerator for annualization is still the element's frequency but the denominator is the generation control frequency.

# <span id="page-260-0"></span>**Generation Control Frequency Page**

Use the Generation Control Frequencies page (GP\_GCTL\_FREQUENCY) to define a generation control frequency.

Navigation:

#### **Set Up HCM** > **Product Related** > **Global Payroll & Absence Mgmt** > **Elements** > **Supporting Elements** > **Generation Control Frequencies**

This example illustrates the fields and controls on the Generation Control Frequencies page.

# **Generation Control Frequencies**

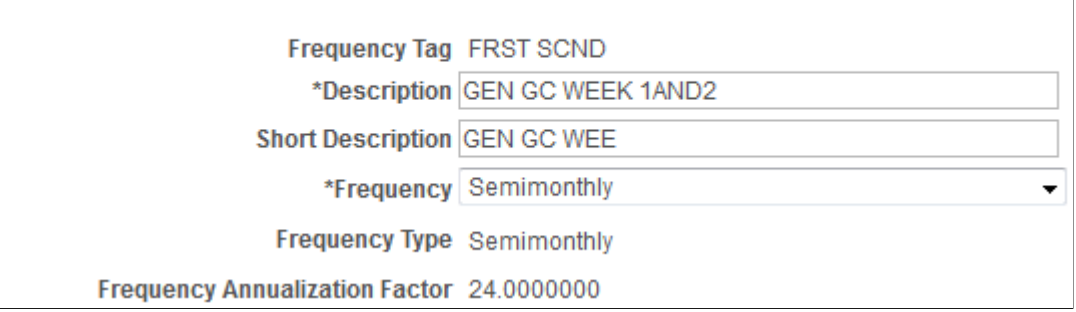

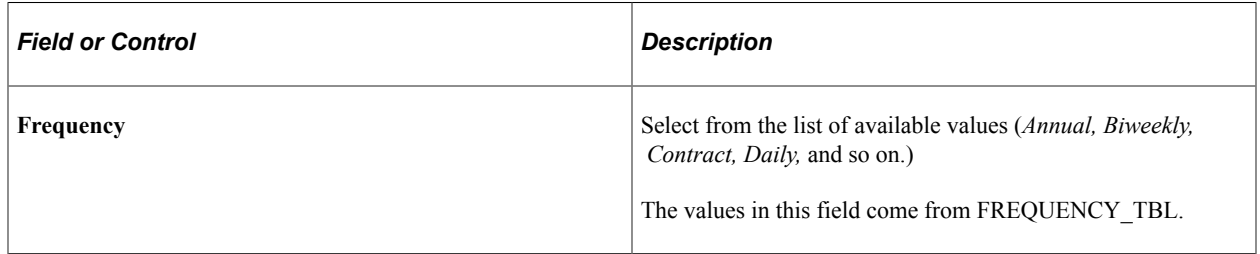

# **Chapter 8**

# **Defining Earning and Deduction Elements**

# **Understanding Earning and Deduction Elements**

This topic discusses:

- Earnings and deductions.
- Calculation rules and components.
- Automatically generated accumulators.
- Frequency and generation control calculations.
- Retroactivity calculations.
- Pre process and post-process formulas.
- Proration and rounding processing.
- Earning and deduction assignments (by element and by payee).
- Multiple resolutions.
- Element categories

### **Earnings and Deductions**

Earnings and deductions are not hard-coded in Global Payroll; instead, you create your own earning and deduction rules online. The steps for defining earnings and deductions are essentially the same; however, with deductions you must specify how to handle arrears processing and banking information.

### **Calculation Rules and Components**

When you create an earning or deduction element, you define its calculation rule, such as *Unit x Rate* or *Unit x Rate x Percent.* When you save the element definition, the system automatically creates the following components based on the selected calculation rule and element type:

- Unit, Rate, Base, and Percent components, based on the calculation rule.
- Payback Amount, Amount Not Taken, and Add to Arrears components for deduction elements only.
- Arrears Balance accumulator for deduction elements only.

The system gives the automatically generated components the same name as the earning or deduction element plus a suffix. For example, if you create the earning element  $EARN1 = Unit \times Rate$ , the system automatically generates two component elements named EARN1\_UNIT and EARN1\_RATE. The

language of the suffix names are determined by the country that you specify for the earning or deduction element on the Element Name page.

**Note:** Names of earning and deduction elements are limited to 12 characters because of suffixes. Other element names can have as many as 18 characters.

Components take on the attributes of the earning or deduction element. If you change the attributes of the earning or deduction element, the component attributes also change. To continue with the previous example, if you change the name of the EARN1 earning element to REGULAR, the system changes the component names to REGULAR\_UNIT and REGULAR\_RATE. The only attributes of a component that you can change directly are the description, comments, customer fields, and the Via Element Overrides option. You make these changes on the Components page.

A component is also an element and can therefore be used in another element's definition. As an example, assume that you define the following elements:

- SALARY1 = Unit  $\times$  Rate.
- $SAI$   $ARY2 = Unit \times Rate$
- SALARY2 Rate = SALARY1 Rate.

When the system calculates the rate for SALARY2, it uses the rate for SALARY1. You don't have to redefine the rate for every new element. No matter how the rate for SALARY1 is defined (numeric, formula, and so on), the rate for SALARY2 always equals the rate for SALARY1.

### **Related Links**

[Updating Component Element Information](#page-136-0) [Defining Suffixes](#page-137-0)

# **Automatically Generated Accumulators**

When you define an earning or deduction element, you specify which accumulators to create. For example, you probably want to create a year-to-date accumulator for every earning element and every deduction element that you define. You can base the accumulators on calendar periods, fiscal periods, or both. You can also indicate whether you want to store amounts, units, or both and the periods that you want to store in the accumulator—period, month, quarter, or year.

Like components, automatically generated accumulators take on the attributes of the corresponding earning or deduction element and use the suffixes that you define on the Earnings and Deductions page of the Element Suffixes component (GP\_SUFFIX).

**Note:** The only accumulators whose attributes are linked directly to an earning element or deduction element are those that are automatically generated by the Earnings component (GP\_EARNING) or the Deductions component (GP\_DEDUCTION). Attributes of accumulators that you create using the Accumulators component (GP\_ACCUMULATOR) are not linked directly to earning or deduction elements.

#### **Related Links**

[Understanding Accumulators](#page-344-0)

# <span id="page-264-0"></span>**Frequency and Generation Control Calculations**

When you set up an earning or deduction, you can specify a frequency on the Calculation page. There are two options:

- *Use Calendar Period Frequency* indicates that the element frequency is determined by the calendar period.
- *Use Specified Frequency* enables you to define the frequency.

For earning or deduction elements that use a frequency-controlled rate code, select *Use Calendar Period Frequency.* Otherwise, you may not get the result that you are looking for.

A rate code element that is frequency-controlled is resolved in the calendar frequency. It is annualized by the Frequency Option field that controls it and deannualized by the calendar frequency.

For example, say that you have a weekly payroll, and you create an earning element with an amount of 100 and a frequency of monthly. If no generation control conditions are defined, the system annualizes and deannualizes the amount into a processing frequency amount. Let's assume that your organization's monthly frequency is 12 and its weekly frequency is 52. First, the system annualizes the 100 (monthly amount) to 1200. Then it deannualizes that amount into the payroll processing frequency. If the payroll frequency is weekly, the amount that is paid each pay period is  $1200 / 52 = 23.076923$ .

If your organization has multiple pay frequencies, the system converts the amount into the corresponding pay period amount for each frequency. Let's say that your organization gives an annual bonus of 1000 to all payees, and distributes the bonus in payslips throughout the year. Your hourly payees are paid weekly and your salaried payees are paid monthly. If you define a bonus earning as BON = 1000, with a frequency of *Annual,* that definition is applied, using annualization and deannualization, to all payees according to each group's pay frequency.

### **HR Frequency and Global Payroll Frequency Tables**

Global Payroll usually uses the PeopleSoft HR Frequency Table to determine how a frequency is calculated. However, some frequencies that are not defined in that table are defined in the Generation Control Frequency Table in Global Payroll. An example of this is *First of the Month.* Let's say that you have a weekly pay frequency, but you want an earning element to be paid in the first pay period of the month. In Global Payroll, you can define a generation control frequency and assign it to the earning element through Generation Control.

### **Frequency Conversion and Generation Control**

With generation control you can control when an element is processed, based on various criteria (one of which is frequency.)

If you select a frequency other than *Use Calendar Period Frequency,* the system annualizes and deannualizes the earning amount based on the pay period frequency. If a generation control frequency exists, the system annualizes and deannualizes the earning amount based on that frequency. The generation control frequency overrides the pay period frequency during frequency conversion.

For example, an earning element is defined with a calculation rule of *Amount* = 1200, an annual frequency, and a monthly pay period. If you define the monthly frequency as 12, and you don't have a generation control frequency for the earning, the amount is deannualized to 100 per month (1200 / 12 = 100). Now, if the generation control frequency is quarterly, the earning element is deannualized to 300  $(1200 / 4 = 300)$ .

This table lists the calculation rules and components for which frequency conversion is performed:

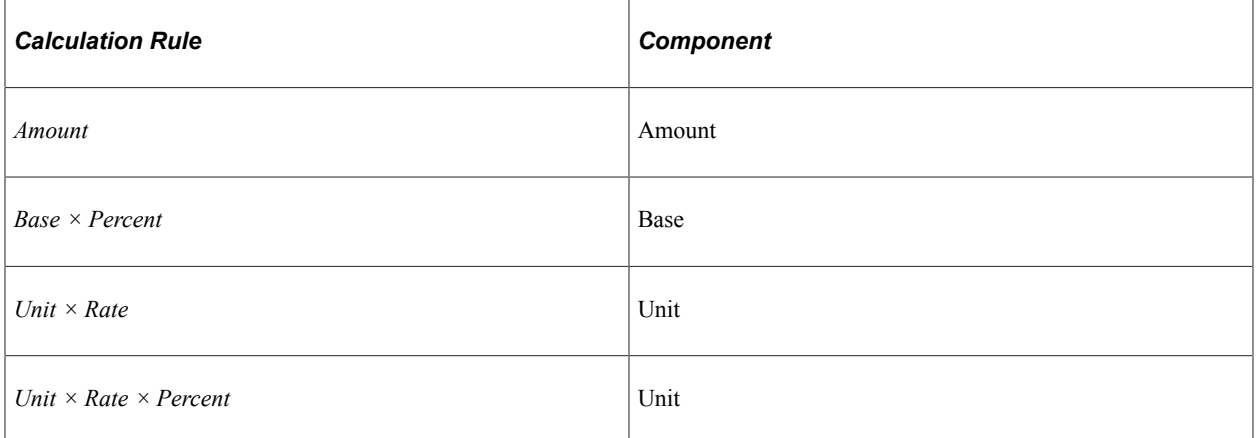

When you select *Use Calendar Period Frequency* in the **Frequency Option** field, the system does not perform frequency conversion.

For example, let's say that you have an earning element with a calculation rule of Amount and the amount is 100. If **Frequency** is set to *Use Calendar Period Frequency,* the amount calculated is always 100, regardless of what period frequency is used. If you have weekly and monthly pay groups, the resolved amount is 100 for payees in both groups. Even if a generation control condition uses frequency, the system doesn't perform annualization or deannualization. For frequency conversion, you specify the frequency in the earning's calculation rule. Frequency deannualization for generation control does not occur unless you specify a frequency on the earning element definition. Even though the system does not perform this routine, you can still use Generation Control - Frequency to control when the element is processed for the weekly pay group.

See [Defining Generation Control Elements](#page-250-0).

#### **Example 1: Frequency Conversion without Generation Control**

An earning element has a flat amount of 1200 and an annual frequency (factor  $= 1$ ). You run a pay period with a monthly frequency (factor  $= 12$ ).

The system retrieves the value of the frequency defined for the element (1) and the value of the frequency defined for the pay period (12) from the HR Frequency Table. It divides the element frequency factor by the period frequency factor to determine the annualization/deannualization factor. The equation used to calculate the element is:  $1200 \times 1/12 = 100$ 

#### **Example 2: Frequency Conversion with Generation Control**

You have a monthly payroll and an earning element, a Christmas bonus, that should be paid only in December. The earning element is set up with a flat amount of 50 and a frequency of Weekly (factor = 52). To pay the bonus in December, you can:

- 1. Create a generation control frequency called *December* and give it a frequency factor of 1.
- 2. Create a generation control definition called *Christmas.*
- 3. In the definition, add the December generation control frequency, and select *Include* on the Generation Control - Conditions: Frequency page.
- 4. Add the generation control definition to the earning element.
- 5. Attach the December generation control frequency to the December calendar.

When the system processes the December calendar for a payee and sees that the earning element has frequency generation control, it checks for a matching generation control frequency on the calendar. If it doesn't find a match, the system doesn't process the element. If the system finds a match, it performs the following calculation:

(Element amount (50))  $\times$  (element frequency factor (52)) / (generation control frequency factor (1)) = 2600.

The denominator changes from Period Frequency to Generation Control Frequency.

## <span id="page-266-1"></span>**Retroactivity Calculations**

During retroactive processing, if an earning or deduction element is defined as *Do Not Recalculate,* the system returns the old value of the element, along with all of its component elements, as long as all segments and slices match. However, if there is a segment or slice mismatch between the period being recalculated and the prior calculated period, the system ignores the *Do Not Recalculate* designation and recalculates the element.

A *segment match* occurs when a segment's Begin Date, End Date, and Payment Keys are the same. All of these parts of a segment must match for the segments to match.

A *slice match* occurs when the number of slices in the current calculation is equal to the number of slices in the previous calculation, regardless of whether the slice dates match. Unlike segments, differences in dates or date ranges are not considered mismatches for slices.

Examples of mismatches include:

- If an element was not previously calculated, it will always be calculated during retroactive processing.
- When segments don't match or when segments match but slices don't match, the Do Not Recalculate designation is ignored and the elements will be recalculated.

Positive input overrides the Do Not Recalculate designation. Positive input instances are always calculated.

**Note:** A single instance of positive input with an action type of **Override** will cause an element to be recalculated. Positive input instances with action types of **Add** are always recalculated, regardless of whether the element that is being added to is recalculated. This means that new positive input rows with action types of **Add** are resolved even if the element is designated as **Do Not Recalculate**

#### **Related Links**

[Understanding General Rules of Retroactive Processing](#page-1304-0)

### <span id="page-266-0"></span>**Pre Process and Post Process Formulas**

When defining an earning or deduction element, you can assign it a pre process formula, a post-process formula, or both using the Calculation page.

• A pre process formula is executed immediately *before* the resolution of the earning or deduction element.

For example, you might use a pre process formula to retrieve data for use in the resolution of the earning or deduction.

• A post process formula is executed immediately *after* the resolution of the earning or deduction element.

For example, you can use a post-process formula to change the calculated value of an earning or deduction and its components before the resolved value is stored (in the PINV array) and becomes available for use elsewhere. You might use a post-process formula to enforce an annual limit for a deduction or to add an additional amount.

Pre process and post process formulas are executed for each instance of an element; however, you can use system elements to control when resolution occurs. PeopleSoft delivers numerous system elements for use with pre- and post-process formulas.

### **System Elements for Post Process Formulas**

The following table lists the system elements that PeopleSoft delivers for use in post process formulas. As is true of all system elements, these elements resolve only if they are referenced in the process; for example, in a formula.

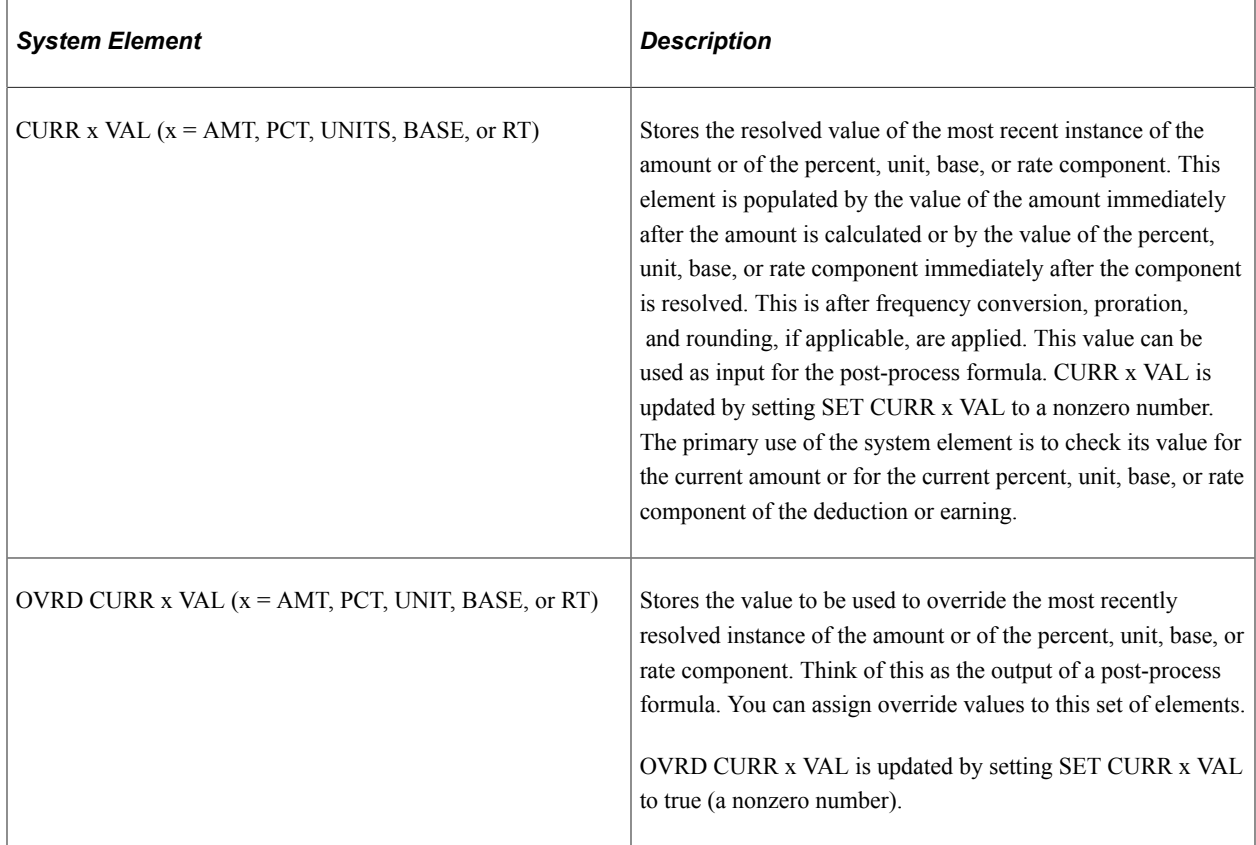

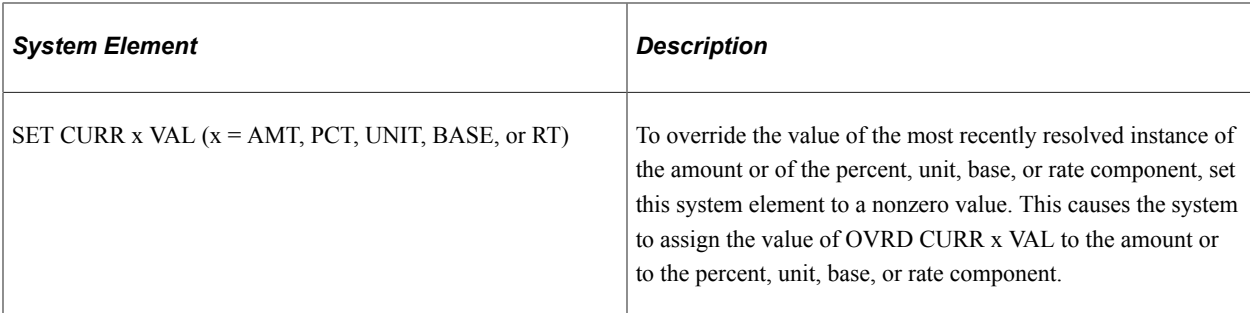

#### **Example**

This example illustrates how you might use a post-process formula to enforce an annual deduction limit. After the system computes the deduction, it calls a post-process formula to determine whether the limit has been reached, and if so, what to do with the deduction.

Assumptions:

- DD represents the deduction element.
- YTD Limit Amt is a variable that represents the year-to-date limit amount.
- Amt Over is a variable that represents the amount that exceeds the limit.

Here's what the code looks like:

```
If DD YTD Accum + CURR AMT VAL + DD Arrears Amt<= YTD Limit Amt
Then exit
Else
DD YTD Accum + CURR AMT VAL + DD Arrears Amt - YTD Limit Amt = Amt Over
CURR AMT VAL − Amt Over = OVRD_CURR_AMT_VAL
1 = SET CURR AMT VAL
```
To illustrate with numbers, assume that a deduction has an annual limit of 1,000. The payee's year-todate balance for the deduction is 950. The deduction for the current period is 125, and there is no arrears balance. Processing occurs as follows:

If  $950 + 125 + 0 \le 1000$ 

then exit

else

 $950 + 125 + 0 - 1000 = 75$ 

 $125 - 75 = 50$ 

A value of 50 is assigned to the override element (OVRD\_CURR\_AMT\_VAL), and the value of SET CURR AMT VAL is set to 1, so the system retrieves the value of the override element and assigns it to the deduction.

The rounding rule defined for the resolved amount is applied after the post-process formula.

**Note:** Post-process formulas are resolved before arrears processing. Therefore, if you use a post-process formula to limit an amount, the amount that exceeds the limit that is defined in your formula does not update the arrears balance.

#### **System Elements that Control the Timing of Resolutions**

You can use delivered system elements to control when resolution of a pre- or post-process formula occurs. The following table lists some of the system elements that could be useful when you want to execute a pre- or post-process formula on a specific instance:

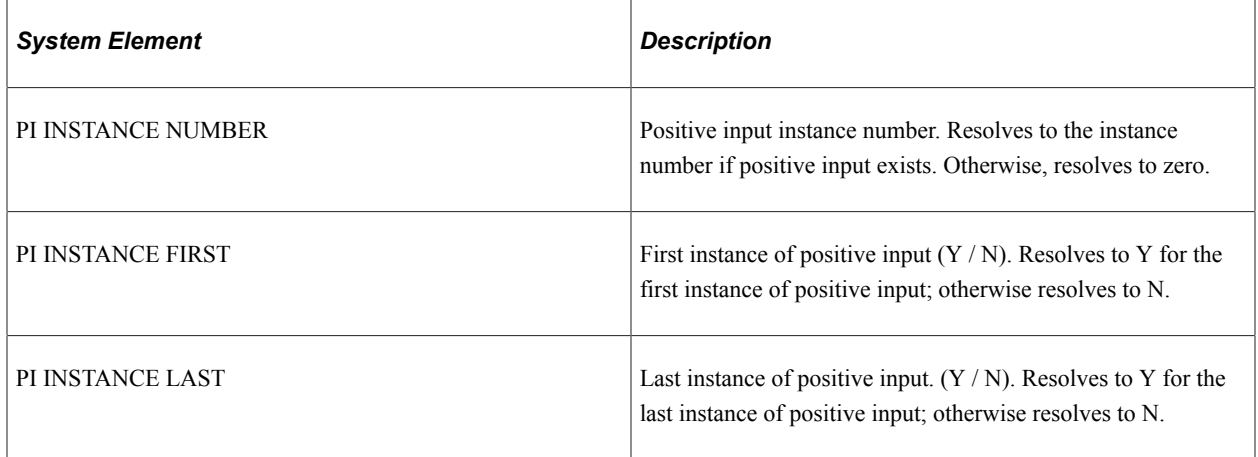

#### **Related Links**

[Understanding Multiple Resolutions](#page-648-0)

# **Proration and Rounding Processing**

The system goes through the following steps when prorating and rounding an earning or deduction element:

- 1. For each segment or slice, retrieves the components of the calculation rule.
- 2. For each segment or slice, prorates the applicable components.

**Note:** Percent component and rate component are not subject to proration.

- 3. Rounds the components.
- 4. Resolves the segment or slice.
- 5. Rounds the segment or slice resolved amount.

#### **The PRORATE System Element**

Proration of an earning or deduction element can be triggered in one of two ways: through segmentation or through the use of the PRORATE system element.

You can use the PRORATE system element to invoke proration for an earning or deduction element, even when there's no segmentation. To do this, create a pre process formula that defines the conditions under which PRORATE is set to Y. If the conditions are satisfied, proration occurs using the proration rule associated with the earning or deduction element. In your post-process formula, be sure to include instructions to reset PRORATE to N.

#### **Related Links**

[Pre Process and Post Process Formulas](#page-266-0)

# **Earning and Deduction Assignments and Positive Input**

Earnings and deductions can be defined with one or more components of their calculation rule (the unit, rate, base, percent, or amount) set to *Payee Level.* This means that the earning or deduction must be assigned to a specific payee before it can be processed, and that the value of the component designated as *Payee Level* must be entered using positive input or the element/payee assignment components. The element/payee assignment and positive input pages can be configured for specific earnings and deductions to simplify the process of entering payee level data.

#### **Related Links**

[Understanding Element Override Configurations](#page-316-0) [Understanding Positive Input](#page-550-0)

### **Multiple Resolutions**

In Global Payroll you can cause an element to resolve multiple times in a single segment by:

• Entering positive input for an element using an **Action Type** of *Additional, Override,* or *Resolve to Zero.*

When you enter *additional* positive input for an element, the element resolves once using the element's rule definition—or if there are element overrides, by using the override values. The element resolves again using the values associated with the *additional*- type instance of positive input.

If there is more than one *additional* positive input entry, the system assigns a different instance number to each entry to trigger multiple resolutions of the element.

When you enter multiple positive input *overrides,* the system processes them separately, using instance numbers to trigger multiple resolutions.

• Entering multiple instances of an element on the element assignment pages.

For example, you can enter the same garnishment multiple times for the same periods. The system assigns an instance number to each entry and processes each one separately.

You can also define user fields to track different resolutions of an element (for example, you can define a user field called Garnishment Number to distinguish different resolutions of a garnishment element).

- Defining an accumulator driver to trigger multiple resolutions of an earning or deduction. For each instance of the accumulator, there is a corresponding resolution of the earning or deduction.
- When an element segmentation trigger that applies to an earning or deduction exists, there is a separate resolution for each slice of the element.

#### **Related Links**

[Understanding Multiple Resolutions](#page-648-0)

# **Defining Earning Elements**

To define earning elements, use the Earnings (GP\_EARNING) component.

# **Pages Used to Define Earning Elements**

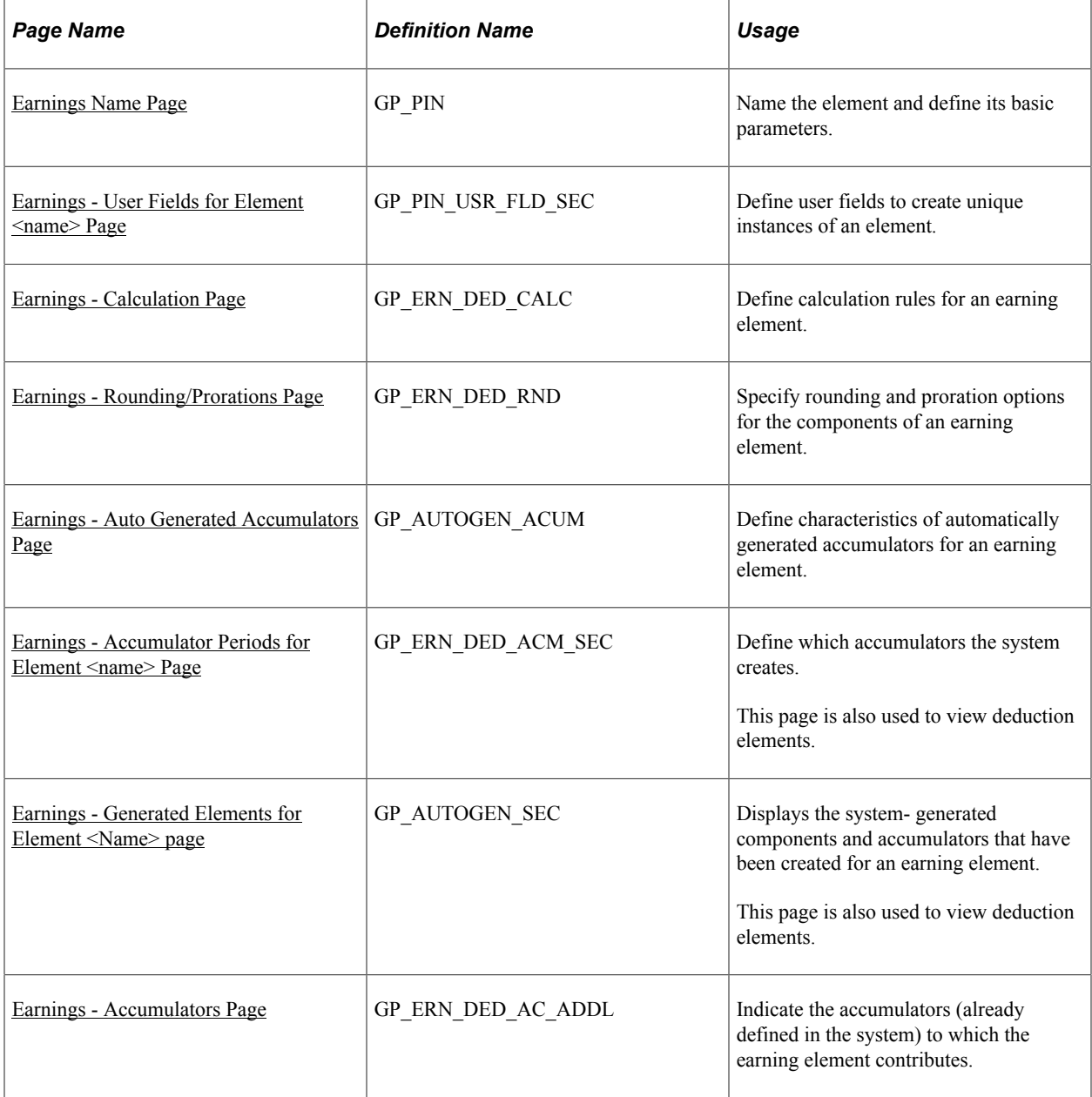

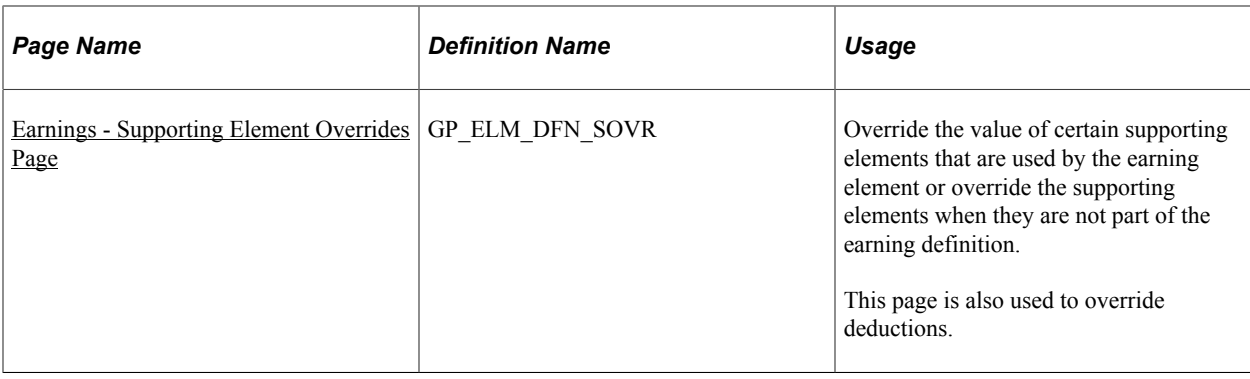

# **Understanding Setup Steps for Earning Elements**

Earnings are any type of compensation, such as salary, fees, and bonuses, that a person receives for work or services performed. You define earning elements to represent your organization's earning rules.

To create an earning element:

1. Define the earning name, security levels, and allowable overrides on the Earnings Name page.

You can also associate the earning element with a driver accumulator or user fields.

2. Set up the calculation rule on the Earnings - Calculation page.

You select the components that make up the calculation rule: an amount or a combination of a base, percent, rate, and unit. You also define the frequency of the earning and select any generation control parameters that apply. You define pre processing and post processing formulas for the earning as well as retroactive recalculation options.

**Note:** If the earning has been processed (has results in the output results) or has more than one effective-dated row, you cannot change a calculation rule once you define it.

3. Specify the rounding and proration rules for the element on the Earnings - Rounding/Proration page.

You can select rounding and proration rules that are defined on the Pay Group Defaults page, specify your own rules, or use no rounding or proration.

4. Define the characteristics of the automatically generated accumulators on the Earnings - Auto Generated Accumulators page.

You define the characteristics of the accumulators that track and maintain balances for a payee's earning. You specify the type of accumulator, indicate when and how the accumulator gets updated, and select the calendar and fiscal periods for the accumulator.

5. Select the accumulators that the earning element contributes to on the Earnings - Accumulators page.

You can indicate which accumulators this earning is a member of. For each accumulator, you specify the element name, begin and end dates, whether the earning adds or subtracts from the accumulator, and the percentage of the earning to add to or subtract from the accumulator.

6. Override a supporting element, as needed.

You can override a supporting element that may or may not be used in the calculation of the earning.

# <span id="page-273-0"></span>**Earnings Name Page**

Use the Earnings Name page (GP\_PIN) to name the element and define its basic parameters.

Navigation:

#### **Set Up HCM** > **Product Related** > **Global Payroll & Absence Mgmt** > **Elements** > **Payroll Elements** > **Earnings** > **Earnings Name**

This example illustrates the fields and controls on the Earnings Name page.

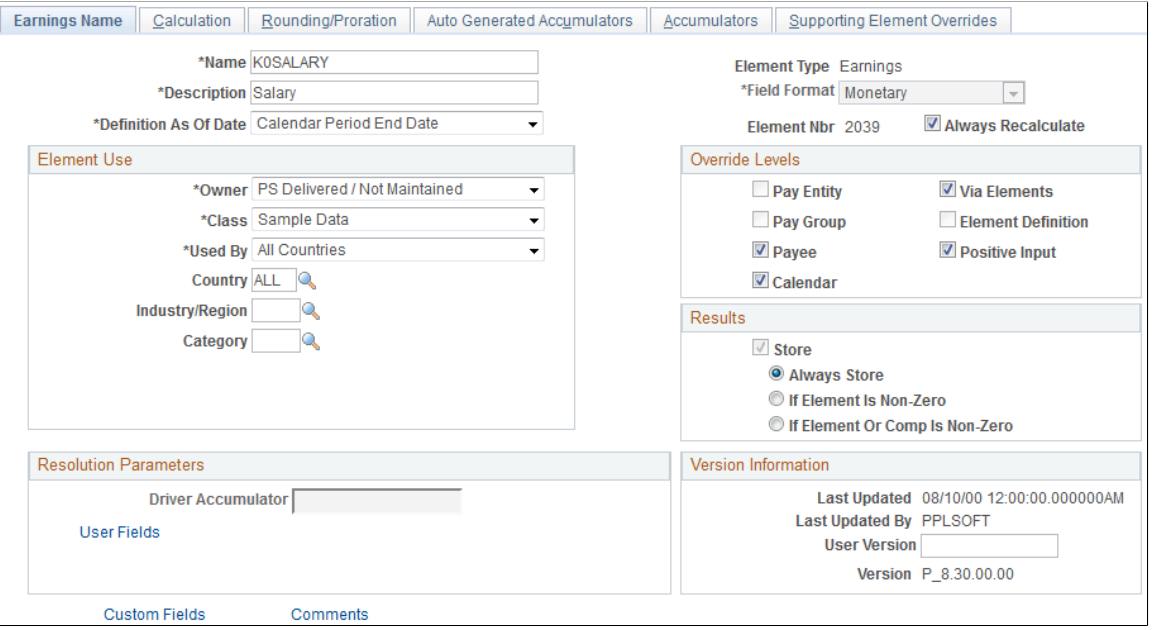

**Note:** You name every element and define its basic parameters on an Element Name page. All element components within Global Payroll share the same first Element Name page (GP\_PIN). However, the Earnings Name page contains the following additional fields that apply only to earnings.

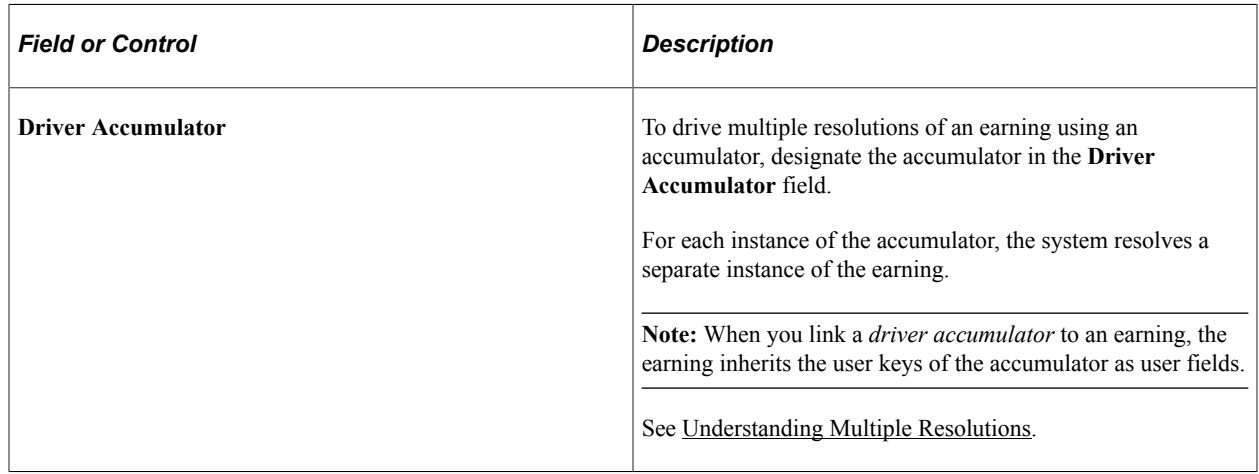

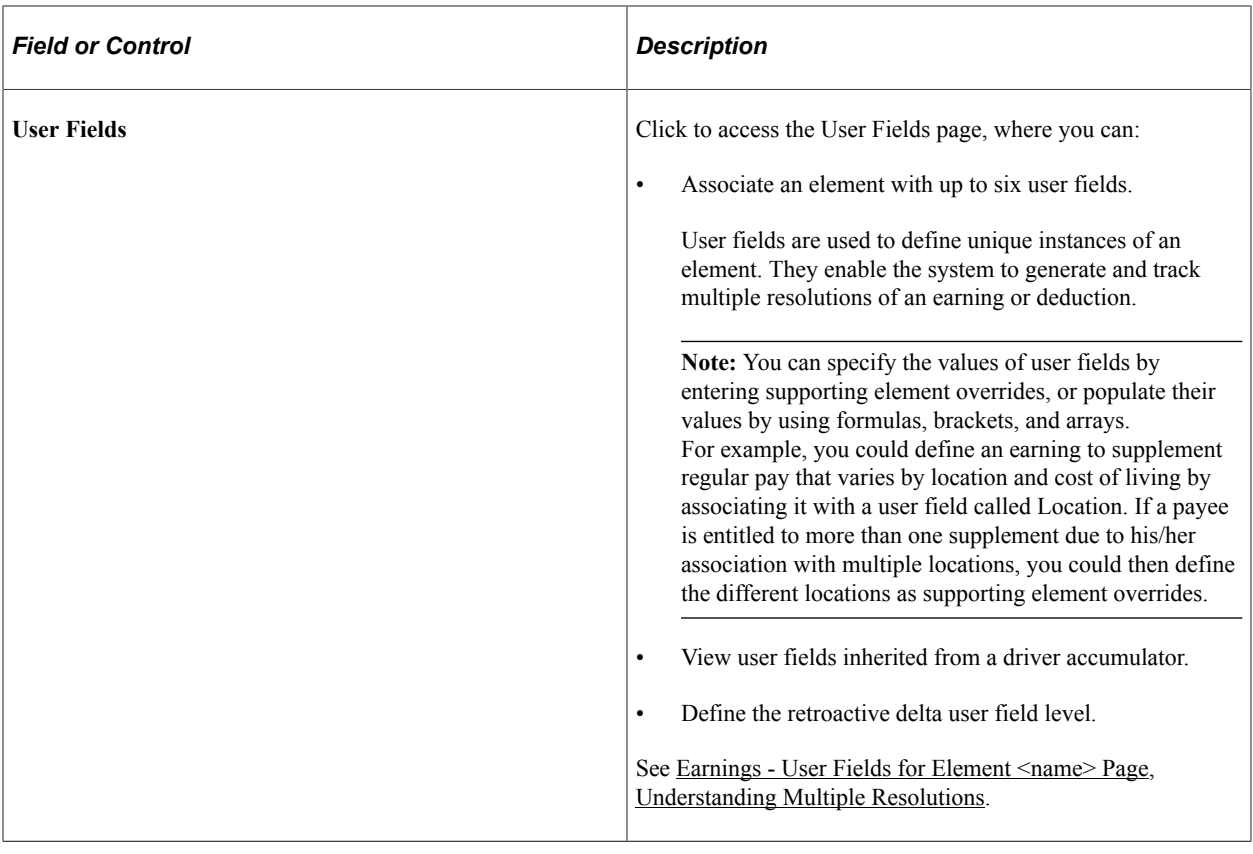

**Note:** All other fields on the Earnings Name page are discussed elsewhere in this documentation.

#### **Related Links**

[Defining Element Names](#page-123-0)

# <span id="page-274-0"></span>**Earnings - User Fields for Element <name> Page**

Use the Earnings - User Fields for Element <name> page (GP\_PIN\_USR\_FLD\_SEC) to define user fields to create unique instances of an element.

Navigation:

Click the **User Fields** link on the Earnings Name page.

This example illustrates the fields and controls on the Earnings - User Fields for Element <;name> page.

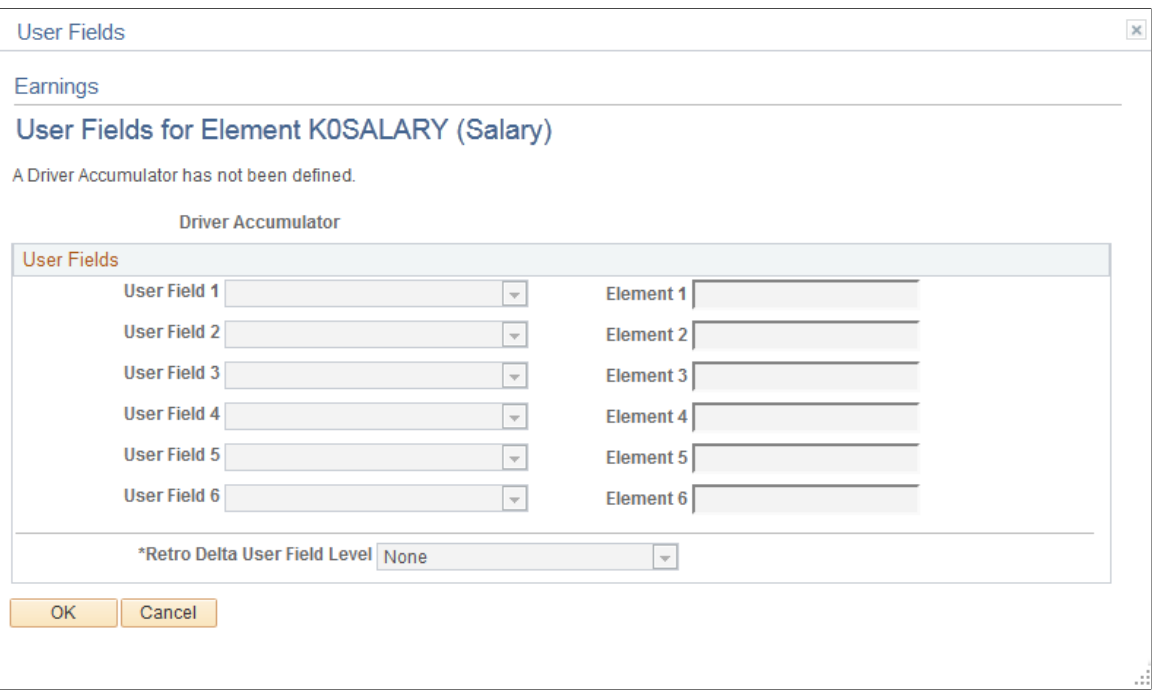

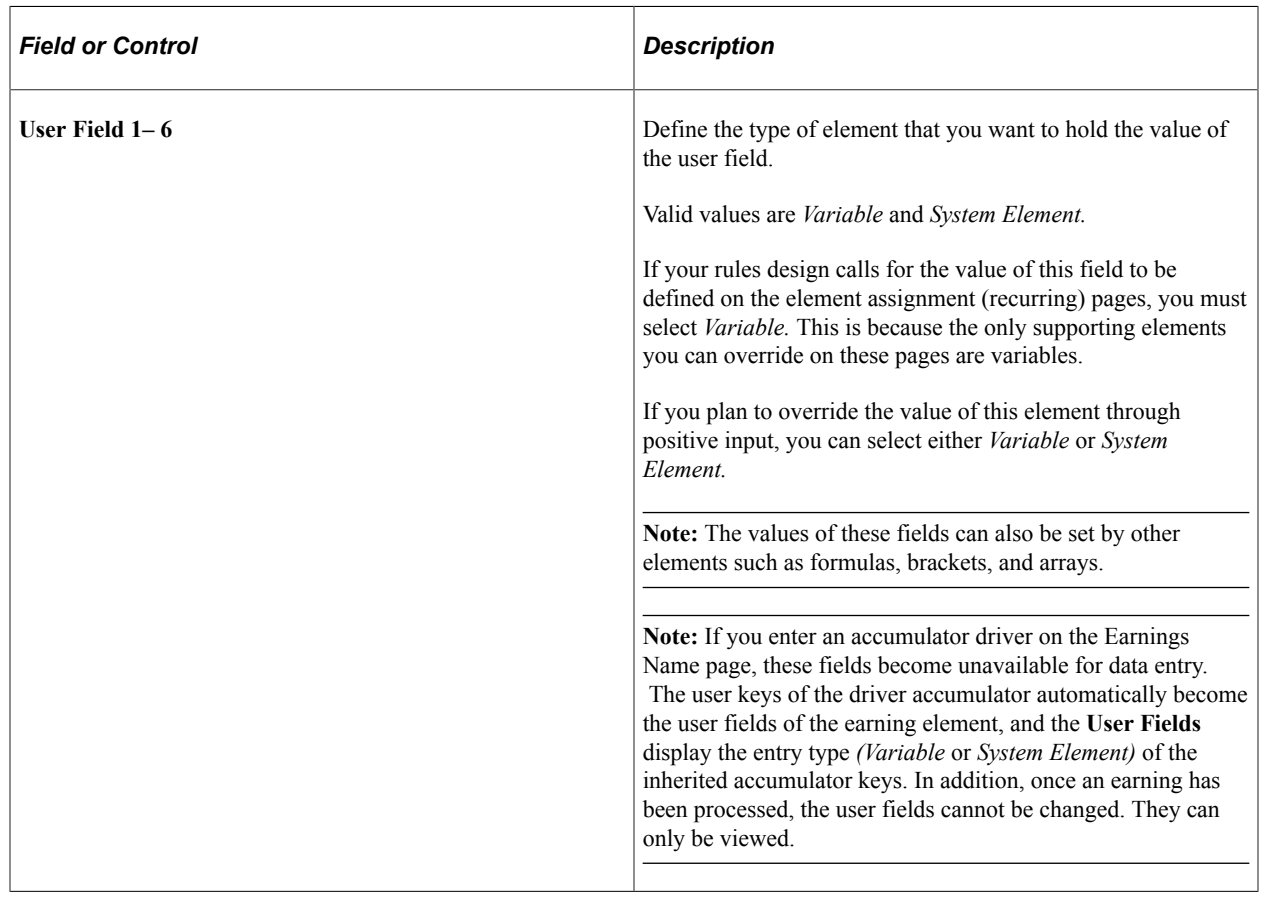

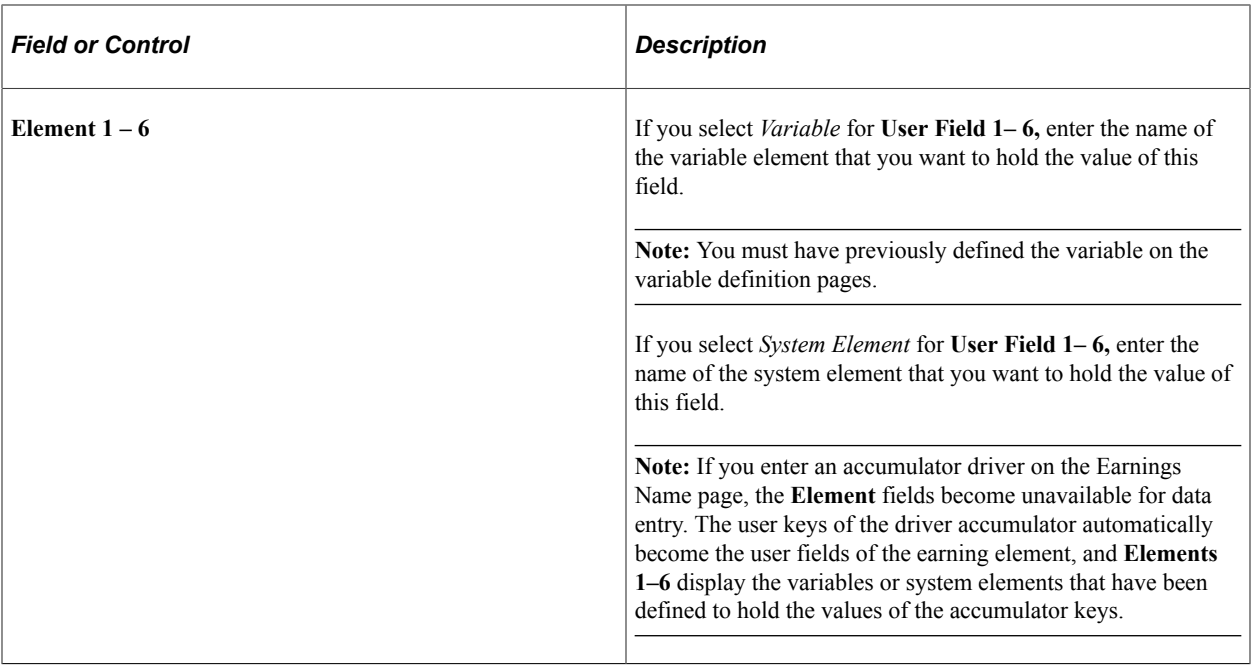

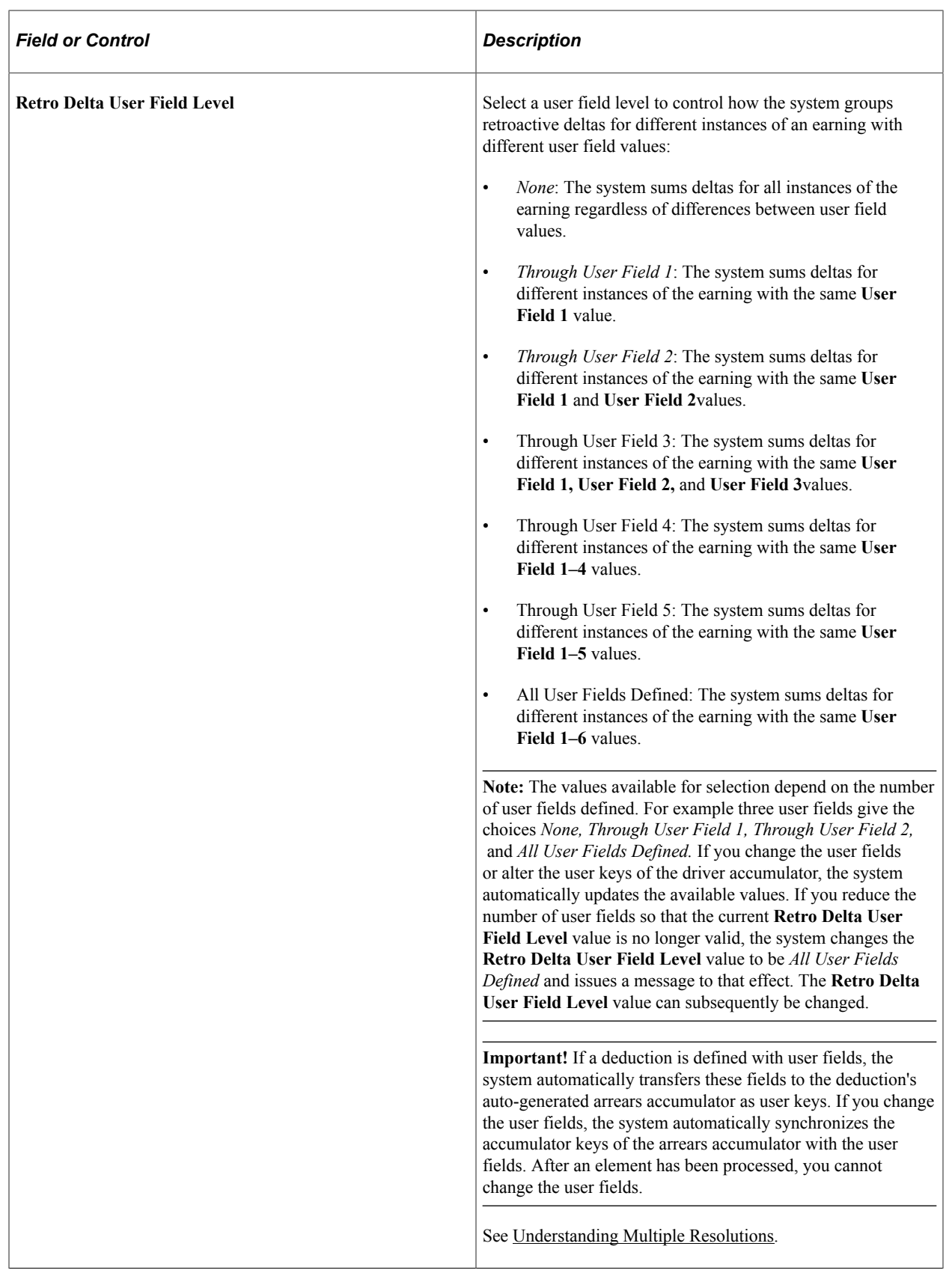

### **Related Links**

[Understanding Accumulators](#page-344-0)

# <span id="page-278-0"></span>**Earnings - Calculation Page**

Use the Earnings - Calculation page (GP\_ERN\_DED\_CALC) to define calculation rules for an earning element.

Navigation:

#### **Set Up HCM** > **Product Related** > **Global Payroll & Absence Mgmt** > **Elements** > **Payroll Elements** > **Earnings** > **Calculation**

This example illustrates the fields and controls on the Earnings - Calculation page.

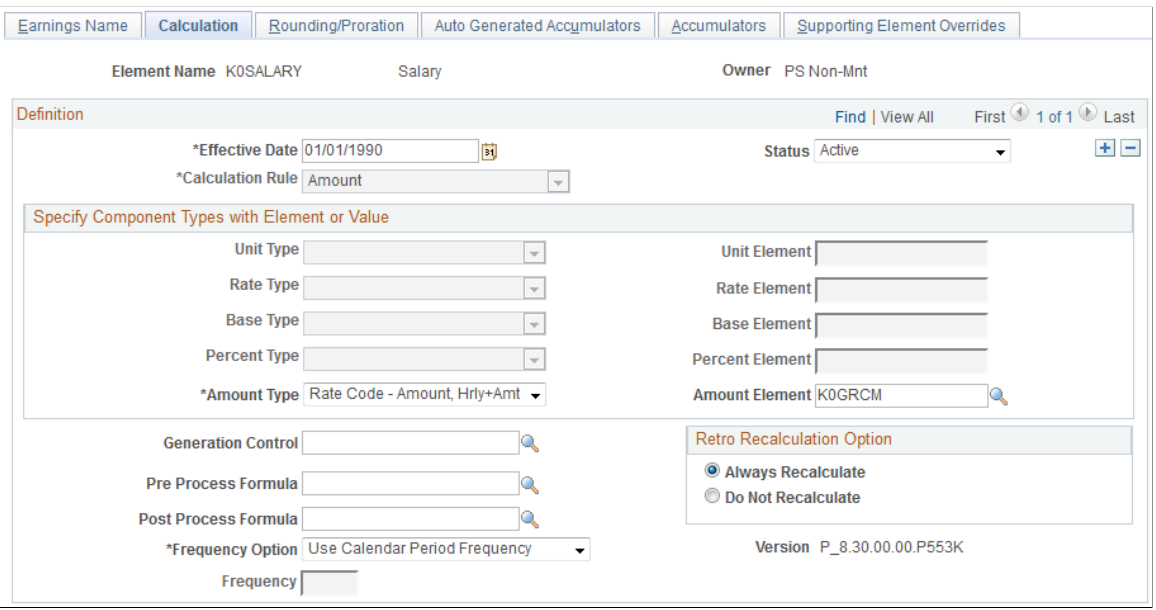

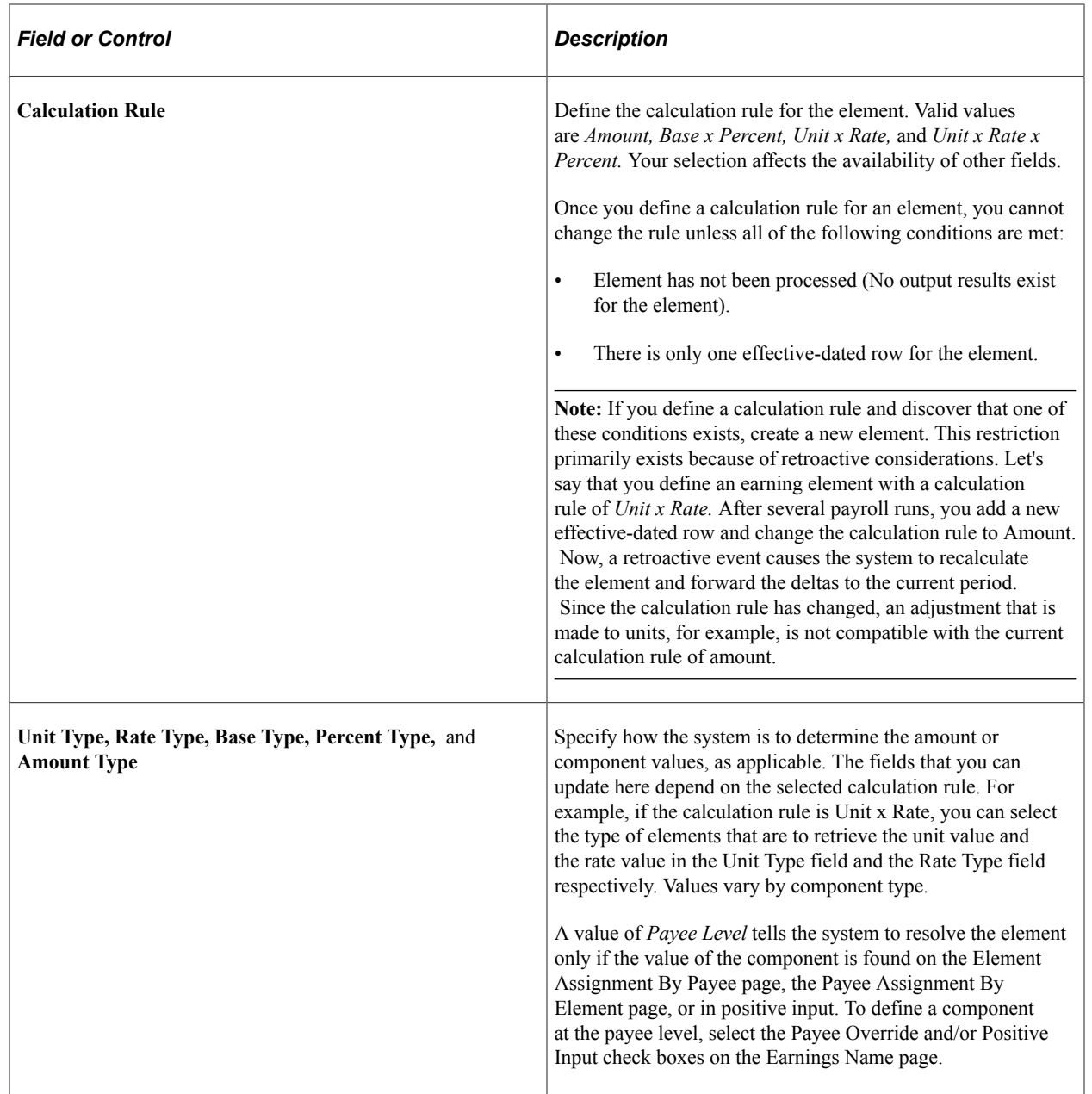

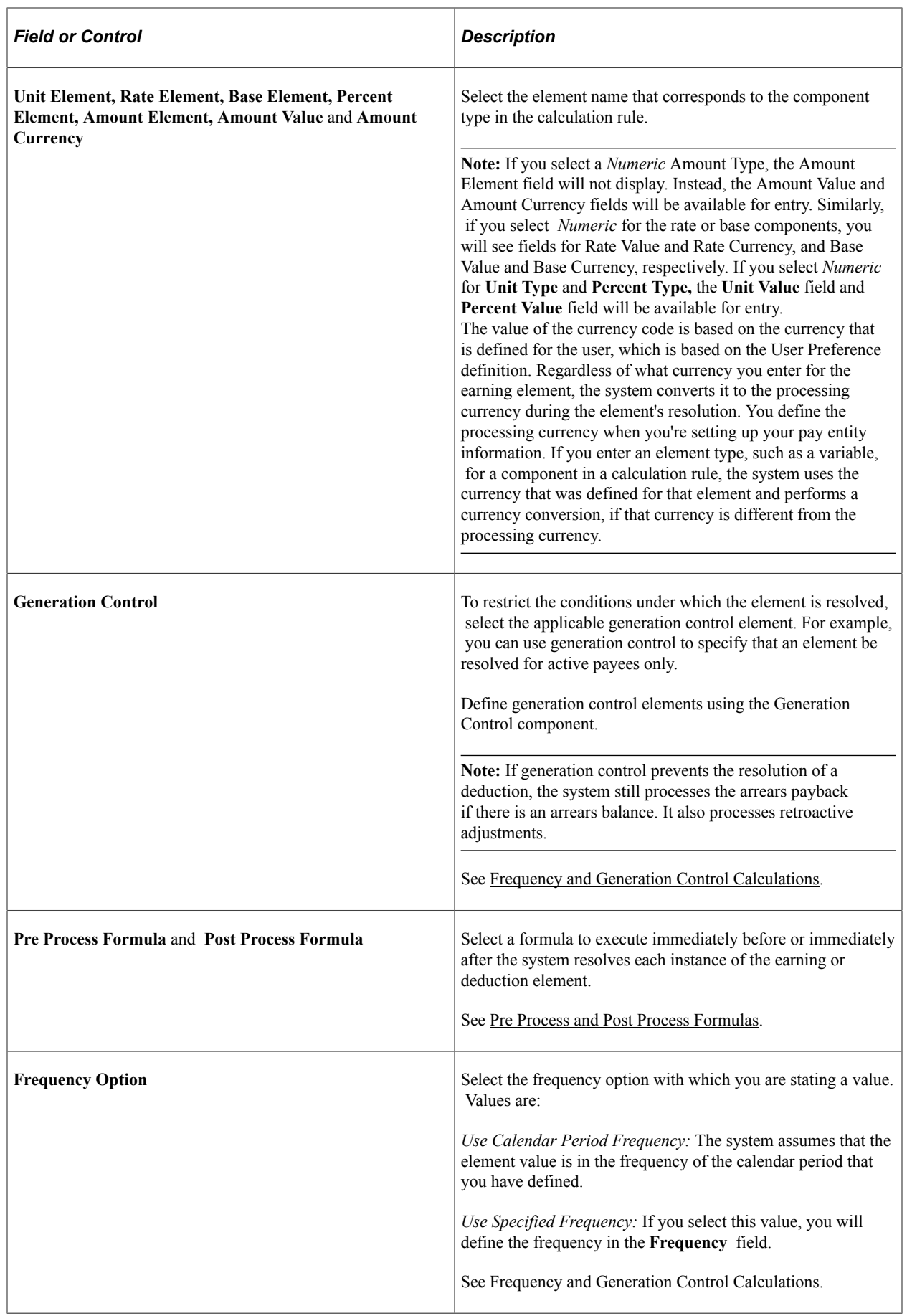

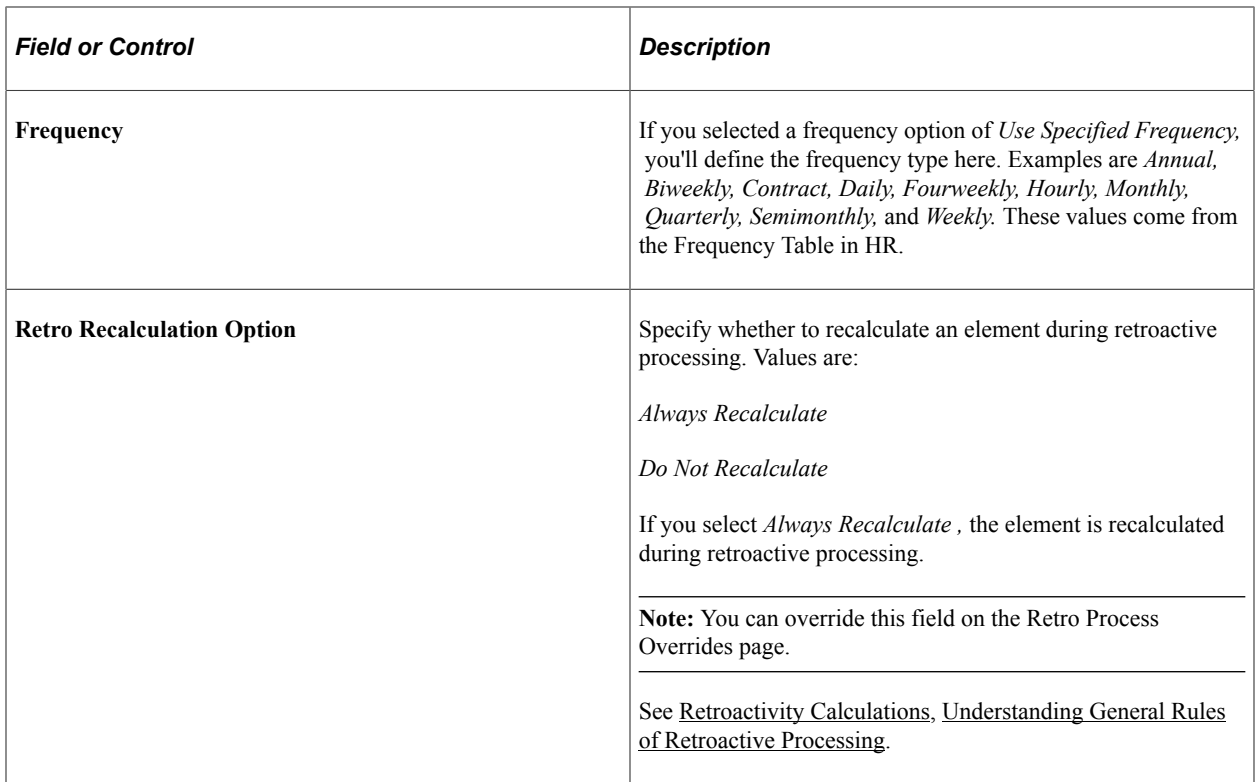

# <span id="page-281-0"></span>**Earnings - Rounding/Prorations Page**

Use the Earnings - Rounding/Proration page (GP\_ERN\_DED\_RND) to specify rounding and proration options for the components of an earning element.

Navigation:

#### **Set Up HCM** > **Product Related** > **Global Payroll & Absence Mgmt** > **Elements** > **Payroll Elements** > **Earnings** > **Rounding/Proration**

This example illustrates the fields and controls on the Earnings - Rounding/Proration page.

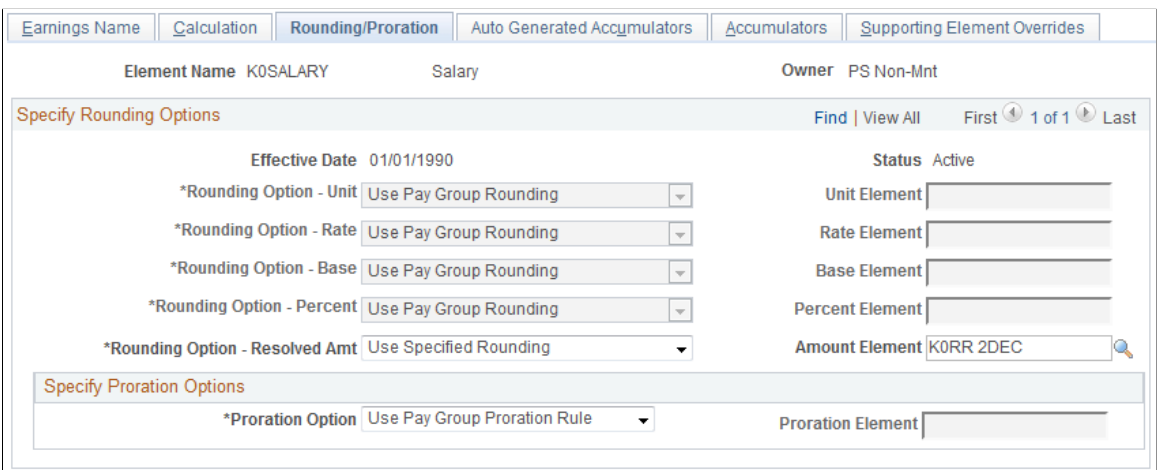

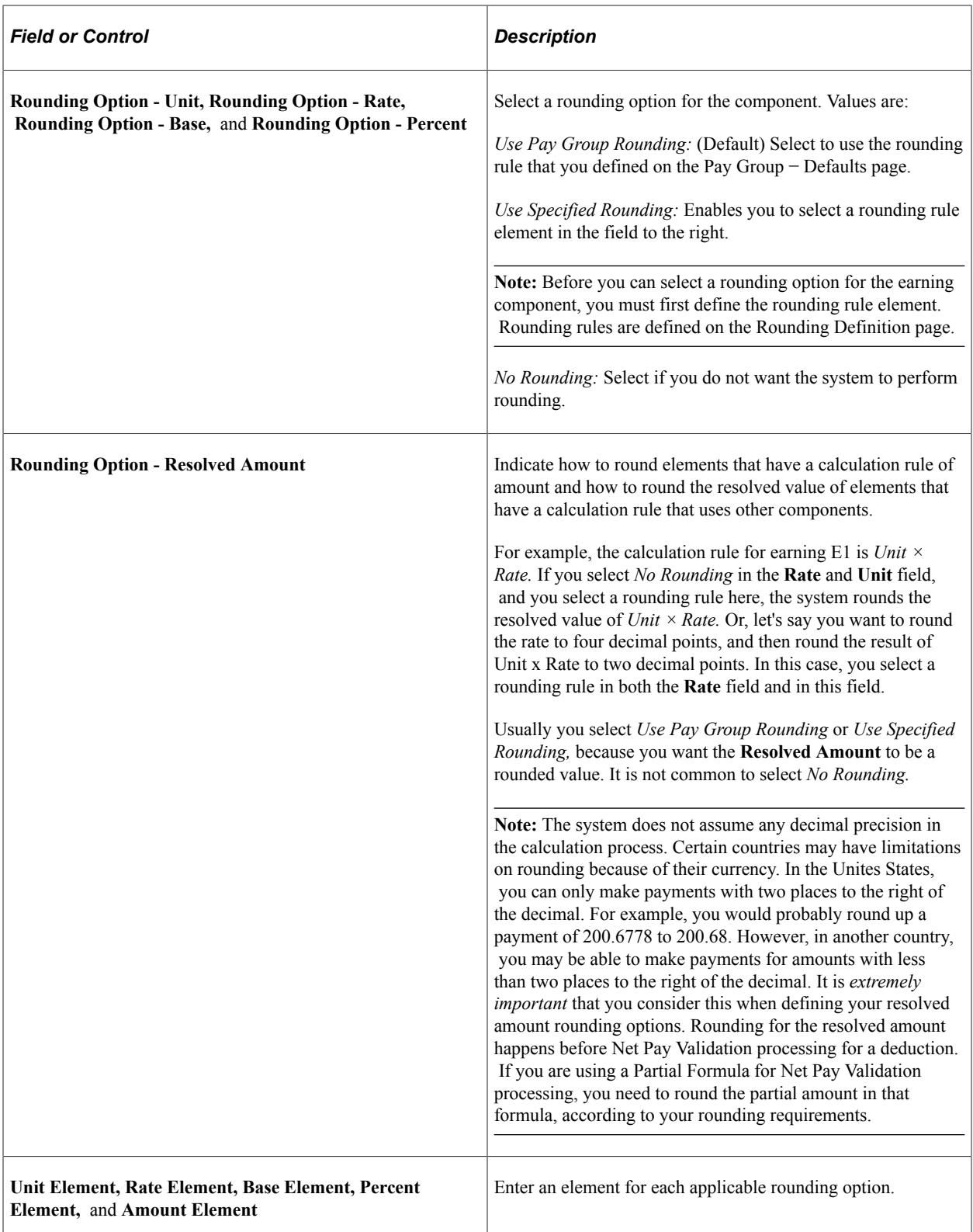

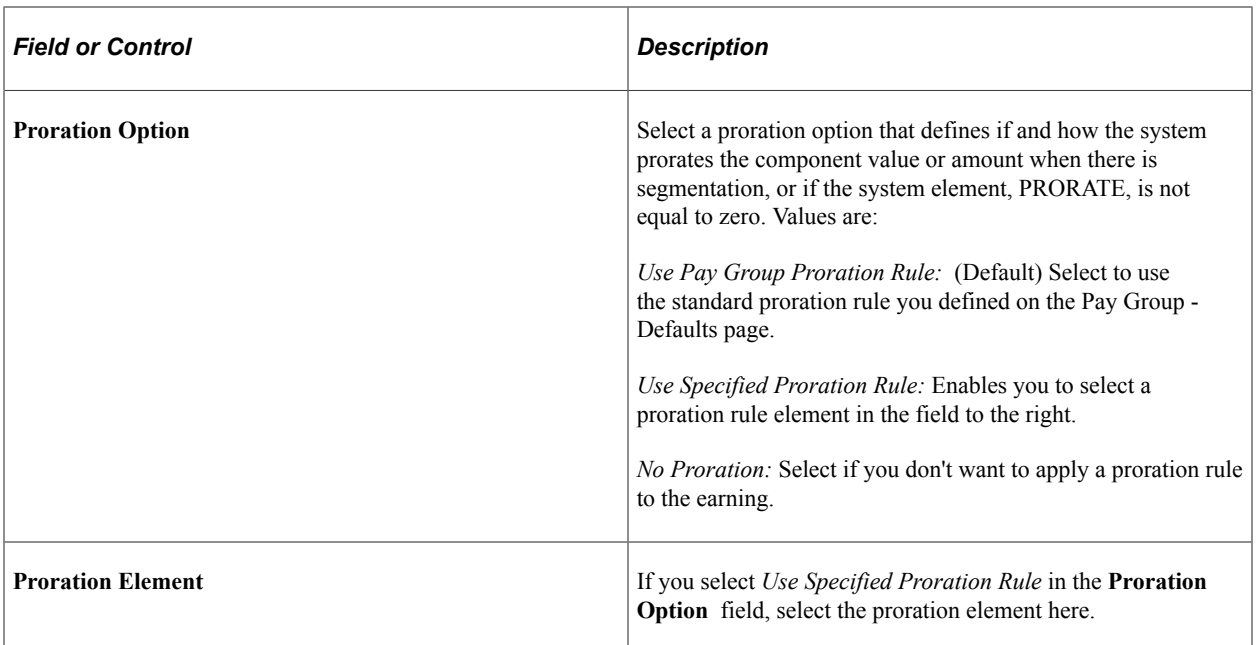

#### **Related Links**

[Defining Proration Rules](#page-247-0)

# <span id="page-283-0"></span>**Earnings - Auto Generated Accumulators Page**

Use the Earnings - Auto Generated Accumulators page (GP\_AUTOGEN\_ACUM) to define characteristics of automatically generated accumulators for an earning element.

Navigation:

**Set Up HCM** > **Product Related** > **Global Payroll & Absence Mgmt** > **Elements** > **Payroll Elements** > **Earnings** > **Auto Generated Accumulators**

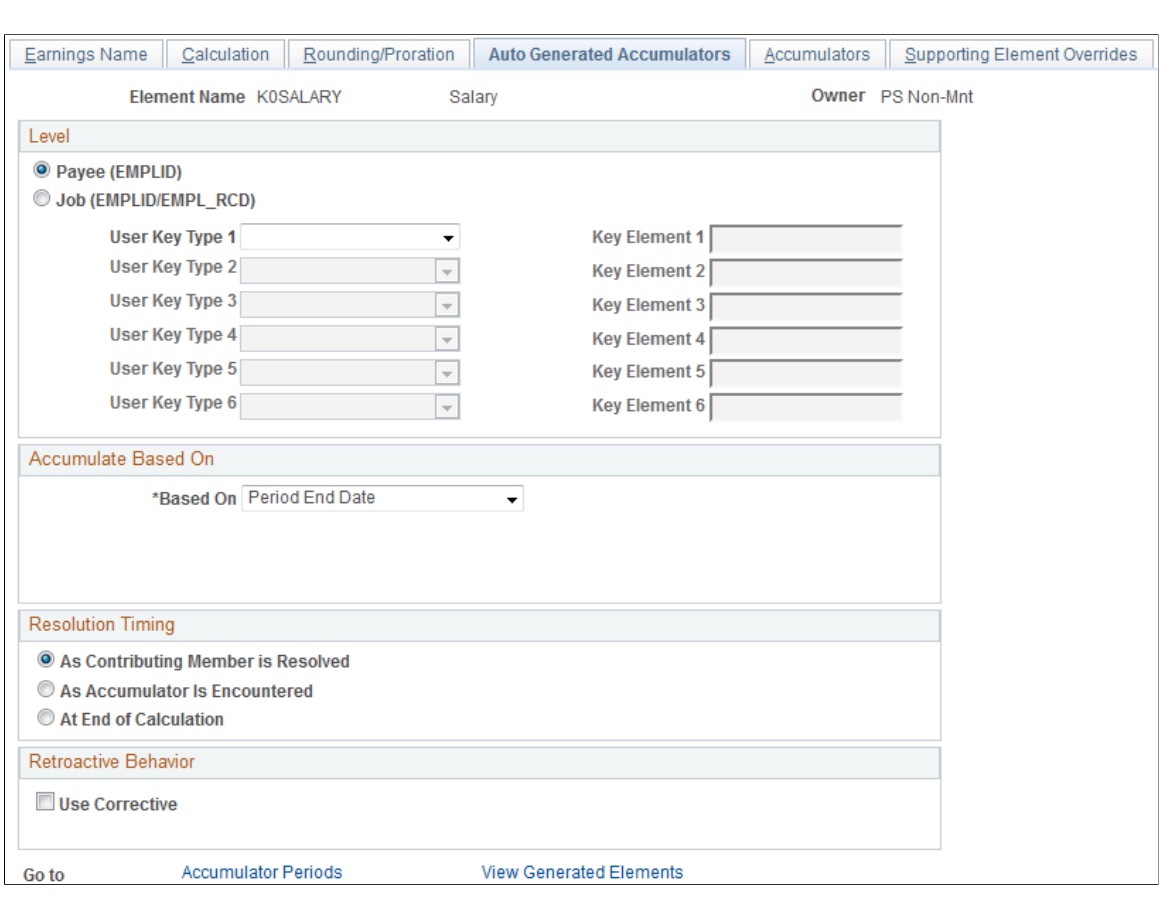

This example illustrates the fields and controls on the Earnings - Auto Generated Accumulators page.

**Note:** All fields on this page, except the **Copy User Fields** button, the **Accumulator Periods** link, and the **View Generated Elements** link, are the same as those on the Level page of the Accumulators component and are discussed elsewhere in this documentation.

See [Accumulators - Level Page.](#page-353-0)

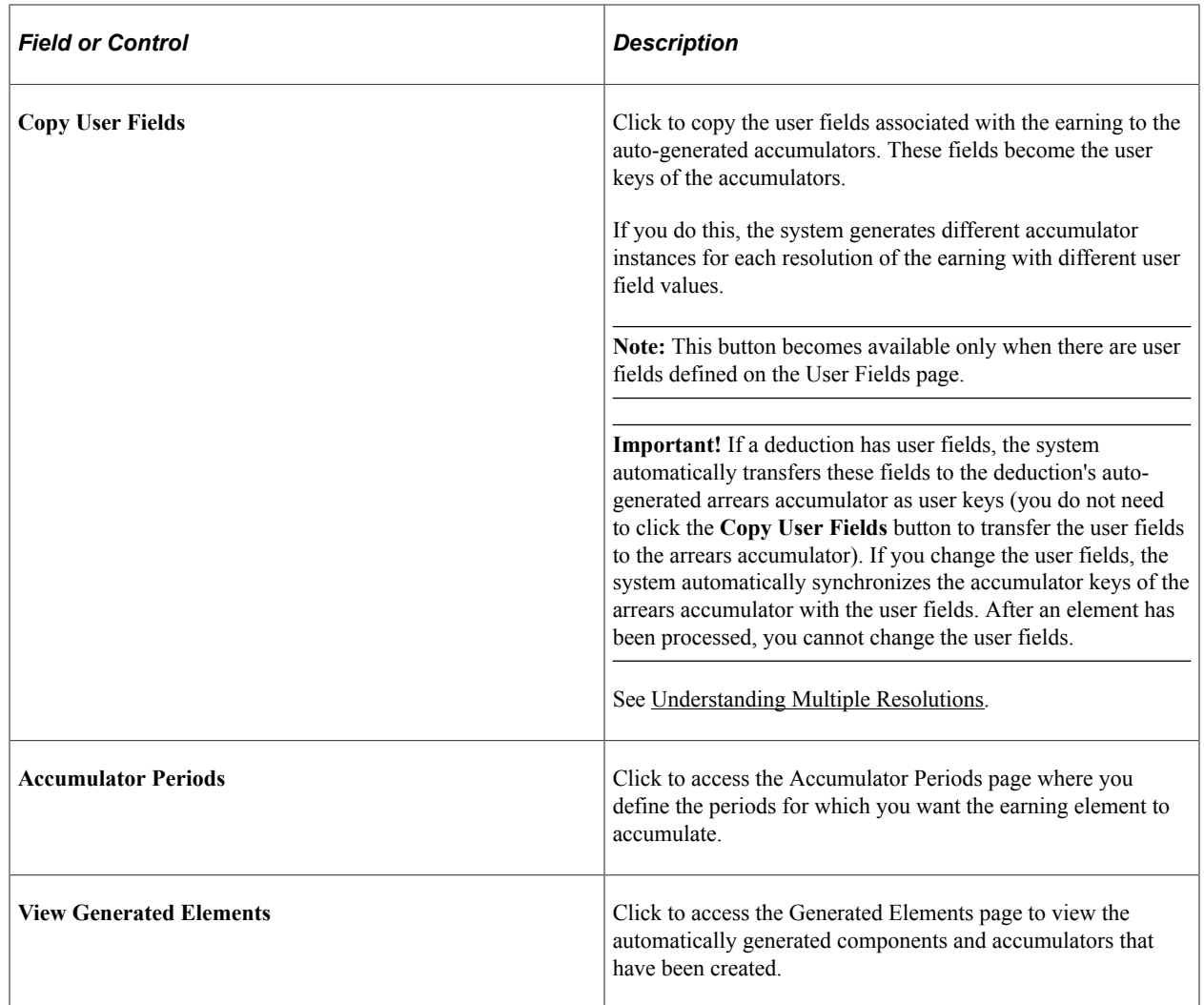

# <span id="page-285-0"></span>**Earnings - Accumulator Periods for Element <name> Page**

Use the Earnings - Accumulator Periods for Element (name) page (GP\_ERN\_DED\_ACM\_SEC) to define which accumulators the system creates.

This page is also used to view deduction elements.

Navigation:

Click the **Accumulator Periods** link on the Earnings - Auto Generated Accumulators page.

This example illustrates the fields and controls on the Earnings - Accumulator Periods for Element <;name> page.

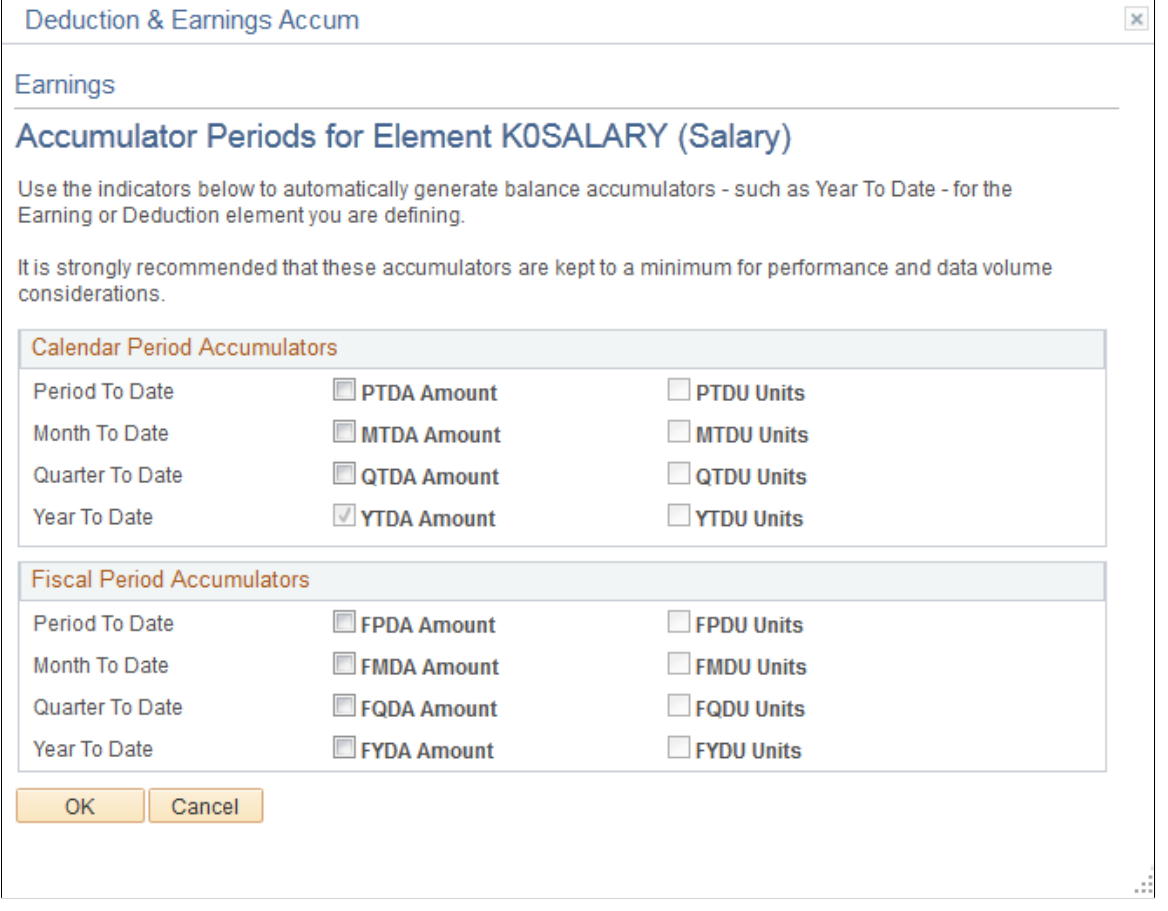

**Note:** Automatically generated accumulators take on the name of the earning element plus a suffix. Suffixes appear next to the accumulator check boxes and are determined by the country you specify for the earning or deduction element on the Element Name page.

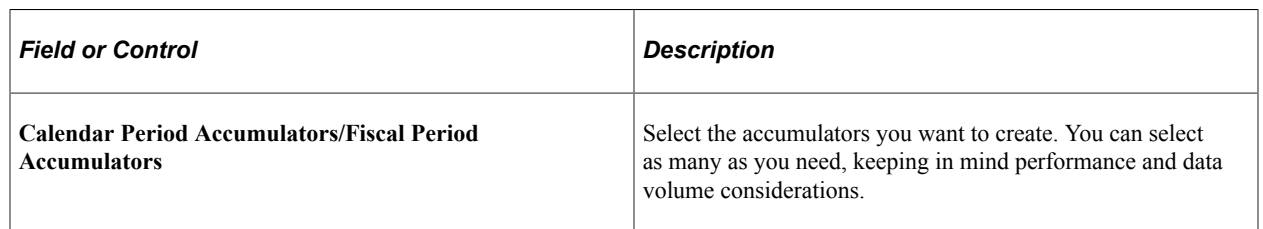

## <span id="page-286-0"></span>**Earnings - Generated Elements for Element <Name> page**

Use the Earnings - Generated Elements for Element <name> page (GP\_AUTOGEN\_SEC) to displays the system-generated components and accumulators that have been created for an earning element.

This page is also used to view deduction elements.

Navigation:

Click the **View Generated Elements** link on the Earnings - Auto Generated Accumulators page.

This example illustrates the fields and controls on the Earnings - Generated Elements for Element <name> page.

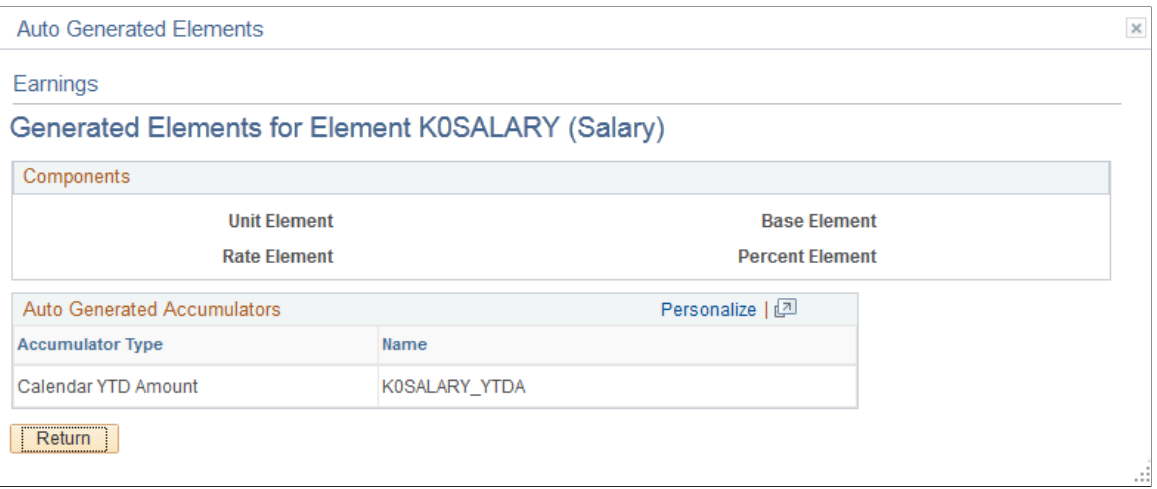

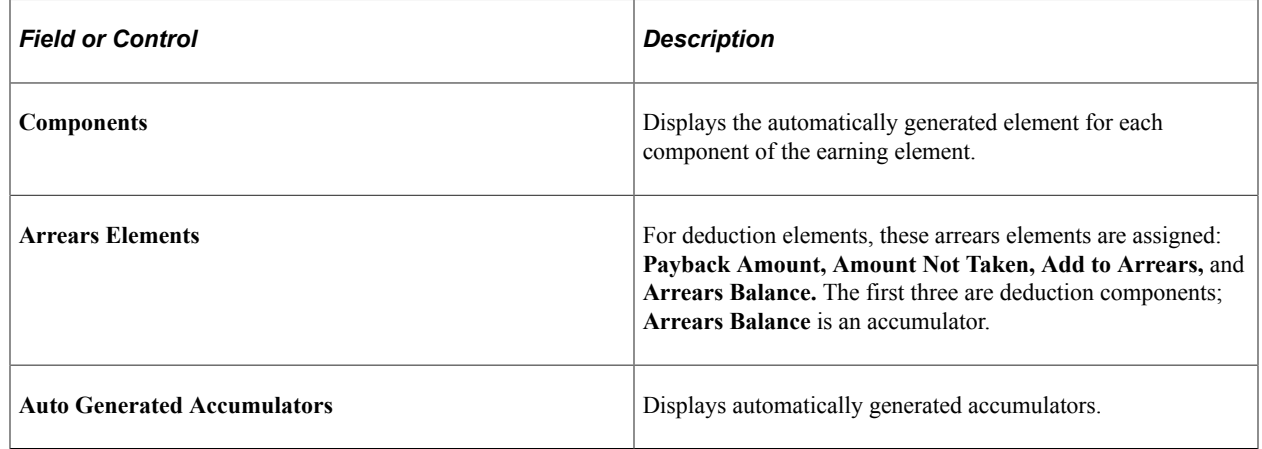

#### **Related Links**

[Defining Suffixes](#page-137-0)

# <span id="page-287-0"></span>**Earnings - Accumulators Page**

Use the Earnings - Accumulators page (GP\_ERN\_DED\_AC\_ADDL) to indicate the accumulators (already defined in the system) to which the earning element contributes.

Navigation:

**Set Up HCM** > **Product Related** > **Global Payroll & Absence Mgmt** > **Elements** > **Payroll Elements** > **Earnings** > **Accumulators**
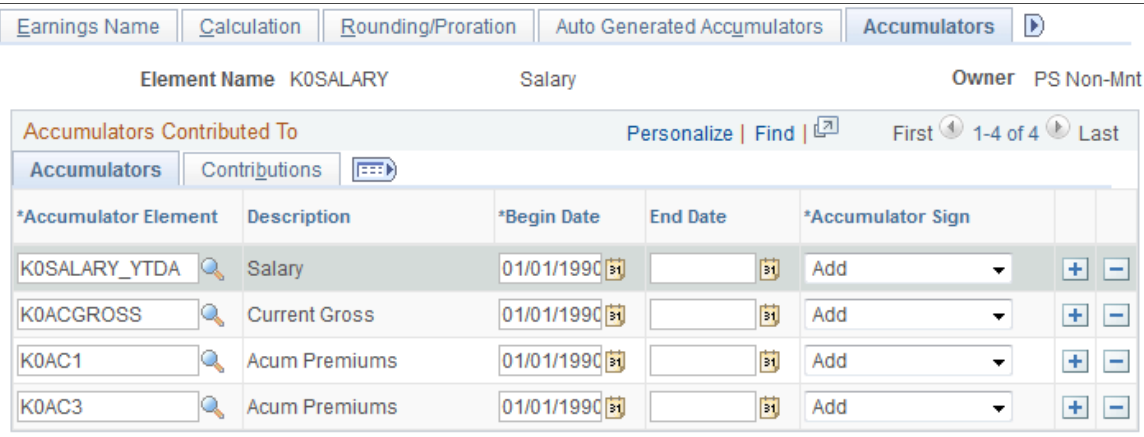

This example illustrates the fields and controls on the Earnings - Accumulators page.

### **Accumulators**

Specify whether the earning element adds to or subtracts from other accumulators. For example, you can add the results of the earning element to the Gross Base and Taxable Gross accumulators.

For each accumulator, specify the element name, the begin and end dates, and whether the earning element adds to or subtracts from the accumulator.

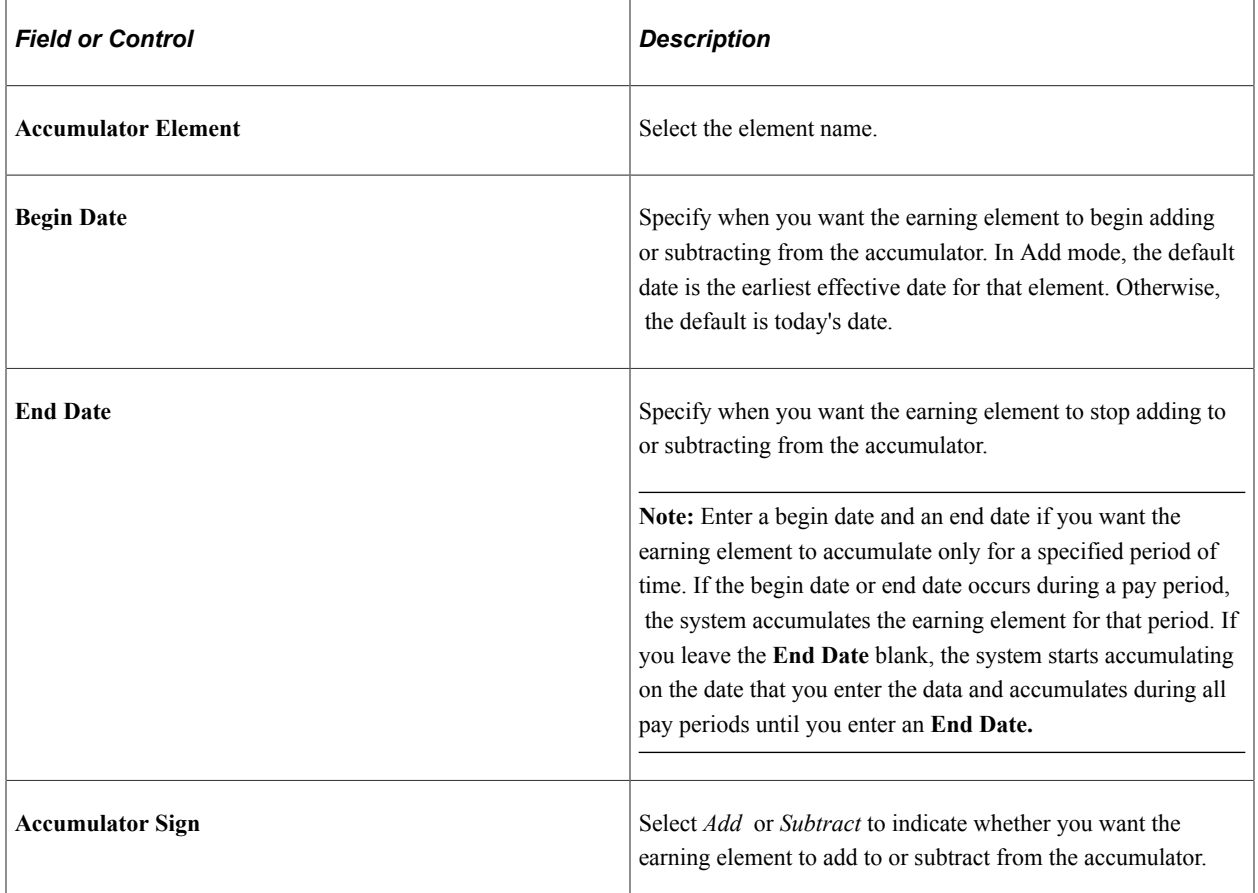

### **Contributions**

Select the Contributions tab.

This example illustrates the fields and controls on the Earnings - Accumulators page: Contributions tab.

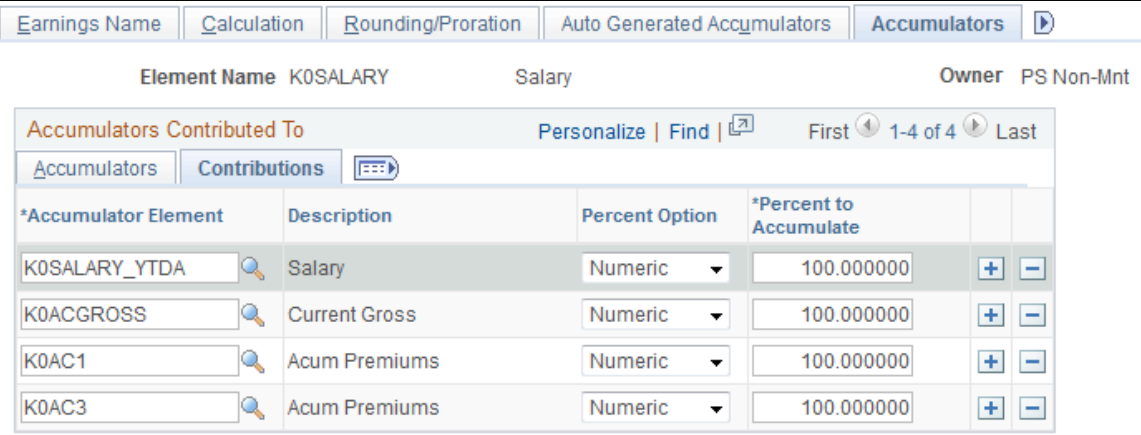

For each accumulator, specify the percentage of the earning to add to or subtract from the accumulator.

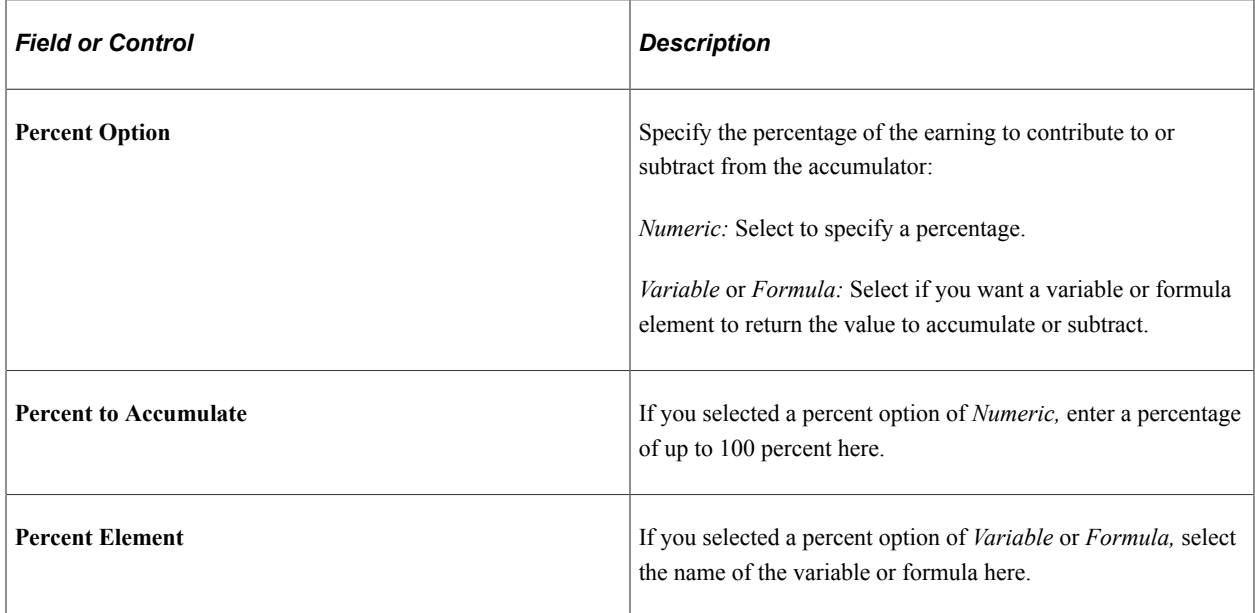

# <span id="page-289-0"></span>**Earnings - Supporting Element Overrides Page**

Use the Earnings - Supporting Element Overrides page (GP\_ELM\_DFN\_SOVR) to override the value of certain supporting elements that are used by the earning element or override the supporting elements when they are not part of the earning definition.

This page is also used to override deductions.

Navigation:

**Set Up HCM** > **Product Related** > **Global Payroll & Absence Mgmt** > **Elements** > **Payroll Elements** > **Earnings** > **Supporting Element Overrides**

You can use the Supporting Element Overrides page in the Earnings component to override the value of a bracket, date, duration, formula, or variable element that is used in the definition of the earning element. You can also use the override feature to have the system resolve a bracket, date, duration, formula or variable when it resolves an earning element—even when the supporting element is not part of the earning's definition.

### **Related Links**

[Defining Element Definition Overrides](#page-617-0)

# **Defining Deduction Elements**

To define deduction elements, use the Deductions (GP\_DEDUCTION) component.

# **Pages Used to Define Deduction Elements**

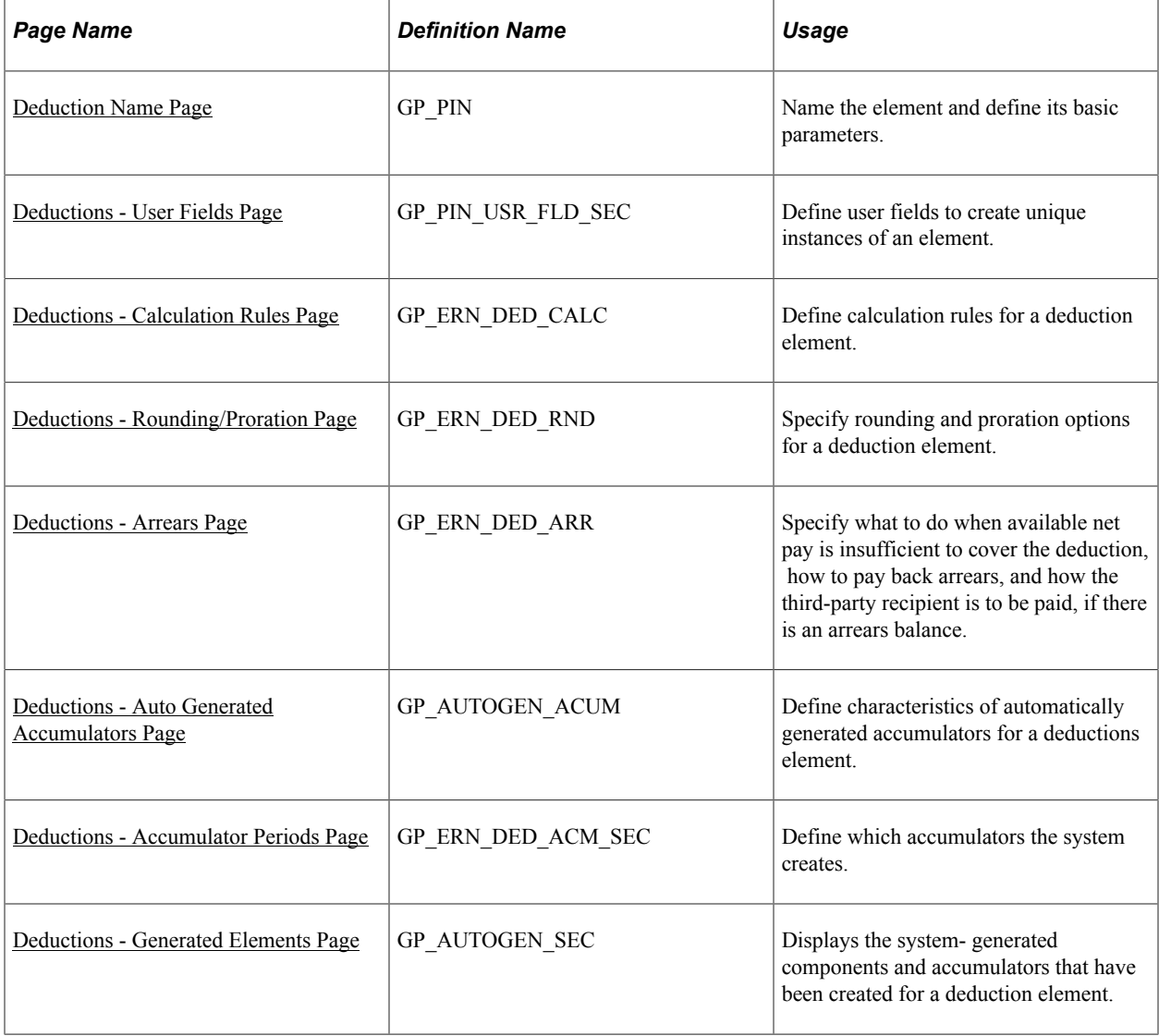

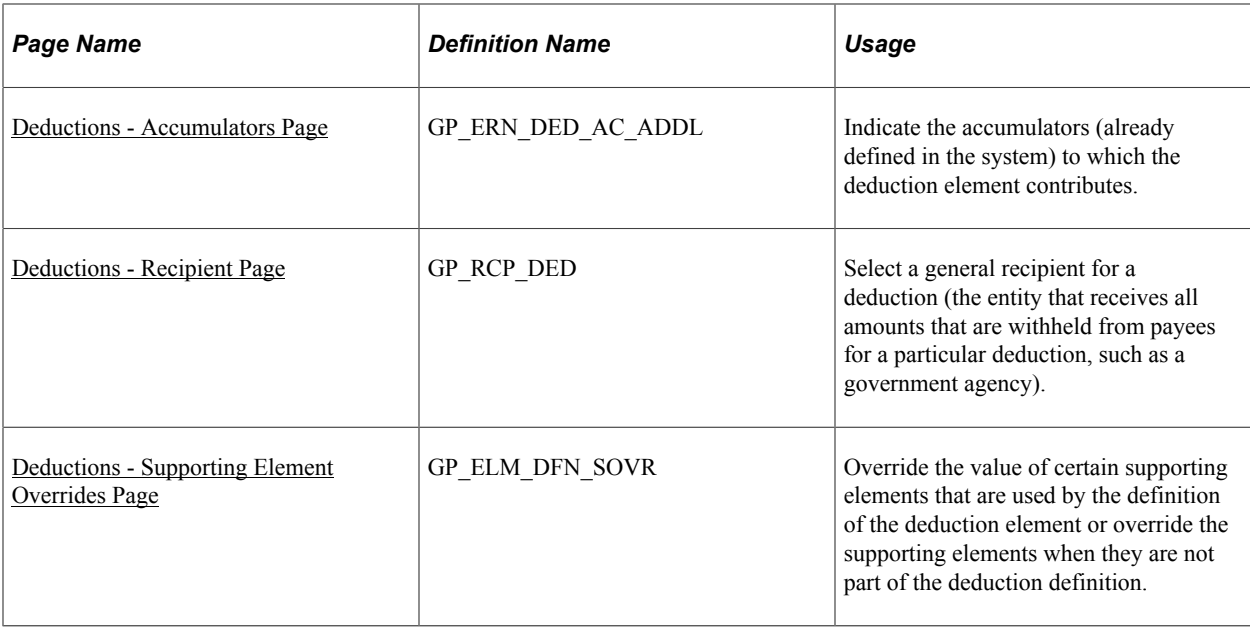

# **Understanding Setup Steps for Deduction Elements**

A deduction is any payroll element that subtracts from a person's pay. A deduction can be voluntary or statutory. Voluntary deductions include deductions for retirement plans, company stock purchases, union dues, and parking fees. Statutory deductions include deductions for taxes and garnishments.

To create a deduction element:

1. Define the deduction name, calculation rule, rounding and proration rules, accumulators, and supporting element overrides, as needed.

**Note:** The pages that you use are similar to the Earning definition pages.

2. Define the rules that apply when net pay is insufficient to cover a deduction.

Use the Deductions - Arrears page to define these rules. An *arrears* is a way to store deductions that the system can't take from the current pay run because of insufficient net pay. An arrears stores an amount that will be deducted at a future time.

3. Select a general recipient, if applicable for the deduction using the Deductions - Recipient page.

**Note:** Only pages that are unique to the Deductions component are documented here. Pages that are common to both the Earning and Deduction components are documented in the Earnings topic of this topic.

### **Related Links**

[Defining Earning Elements](#page-271-0)

# <span id="page-292-0"></span>**Understanding Net Pay Validation and Arrears Processing**

When defining a deduction, you can define the action the system takes when a payee's net pay is not sufficient to cover the entire amount of a deduction. You can also establish a payback method for the amount that is not taken (the arrears).

**Note:** Before you define deductions for your organization, you may want to decide whether you want the system to perform the functions described on the Deduction - Arrears page or whether you want to handle these functions on your own.

### **Net Pay Validation**

The net pay validation feature prevents a deduction from reducing net pay below zero or a minimum amount that you define. To use the system's arrears management and payback features, you must enable net pay validation. If you do not use net pay validation, the system always takes the entire amount of a deduction, even if the payee's net pay drops below zero. In addition, none of the arrears processing options are available.

When using net pay validation, you can specify the order for taking deductions when there's not enough net pay to cover all deductions. The choices are:

- Processing sequence
- Priority order

Processing sequence refers to the order in which deductions are encountered in a section during processing, as determined by the deduction's assigned sequence number in the section. When the system calculates the deduction, it immediately verifies whether the payee's net pay is sufficient to cover it. If net pay is insufficient, the system deducts a partial amount or no amount, according to what is defined on the Deduction - Arrears page.

Priority order refers to a relative priority number that you can assign to a deduction on the Deduction - Arrears page. When net pay validation occurs by priority order, the system first calculates all deductions according to their processing sequence with no net pay validation. It then checks the net pay accumulator. If net pay is greater than zero (or a defined minimum), processing is complete. Otherwise, the system adjusts the deduction with the lowest priority and then checks to see if net pay is still insufficient. It repeats this process for the deduction with the next lowest priority until net pay is above zero or the defined minimum. Because net pay validation by priority requires iterative processing, it is available for subprocess sections only.

**Note:** Net pay validation by priority order can be useful when a deduction's processing sequence is different from its priority. For example, a pretax deduction must be processed before tax calculations to determine the correct net pay. However, it might be more important to deduct funds for a garnishment that's processed after taxes than it is to cover a pretax deduction.

**Note:** Typically, only one method of Net Pay Validation is used in a given pay run.

The following examples illustrate the difference between using processing sequence and priority order for net pay validation.

### **Example: Net Pay Validation in Processing Sequence**

This table shows the processing results when net pay validation (NPV) is based on processing sequence. Assume that each deduction is defined to allow a partial deduction when net pay drops below zero.

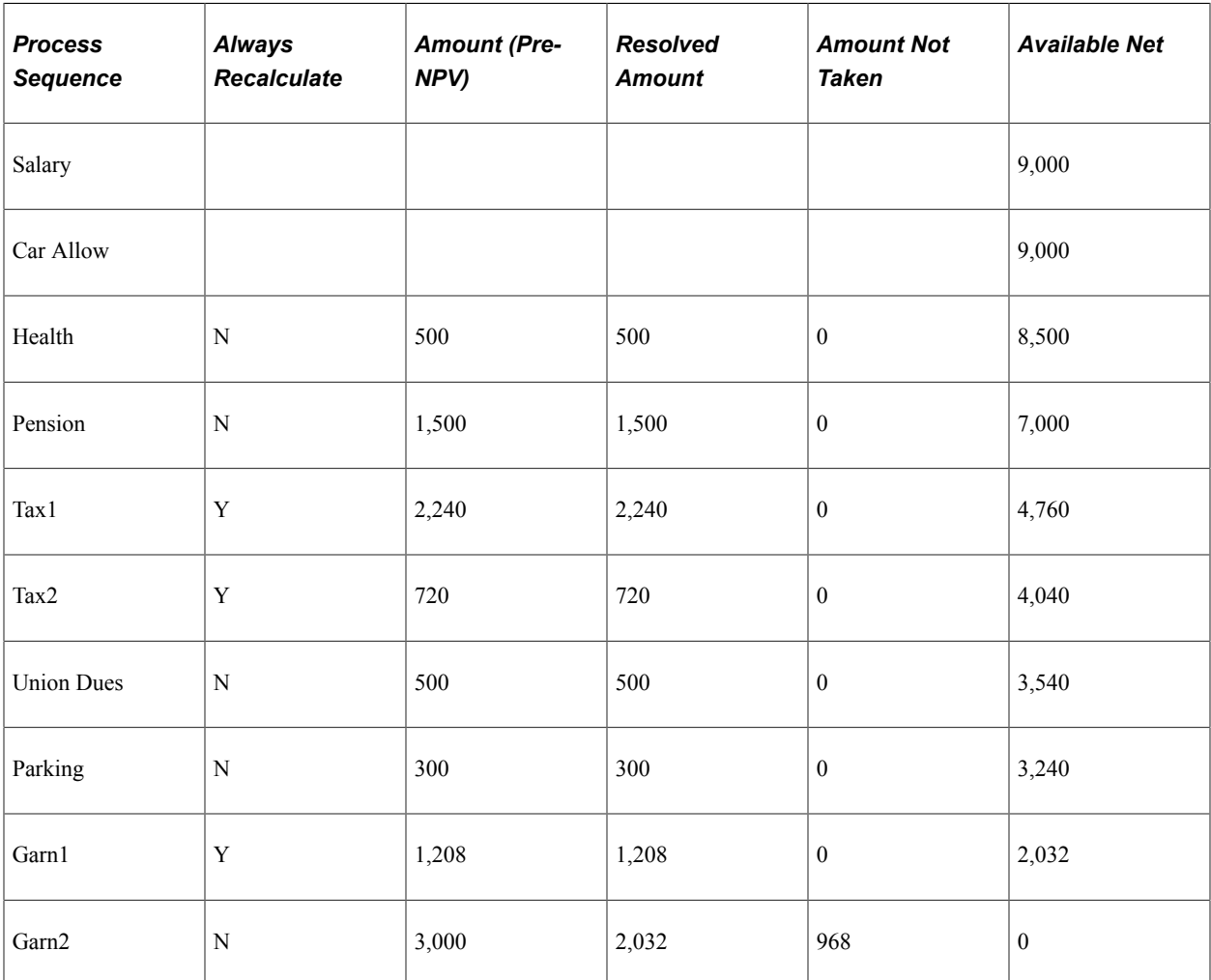

In this case, net pay is sufficient to cover all deductions except Garnishment2. For Garnishment2, only a partial deduction can be taken  $(3,000 - 2,032 = 968)$ .

### **Example: Net Pay Validation in Priority Order**

This table shows the processing results after the first pass when net pay validation (NPV) is based on priority order. Net pay validation does not occur during the first pass of the subprocess.

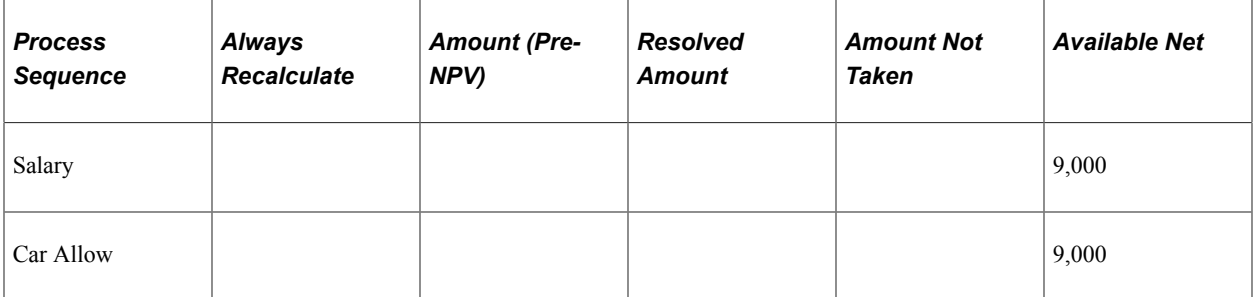

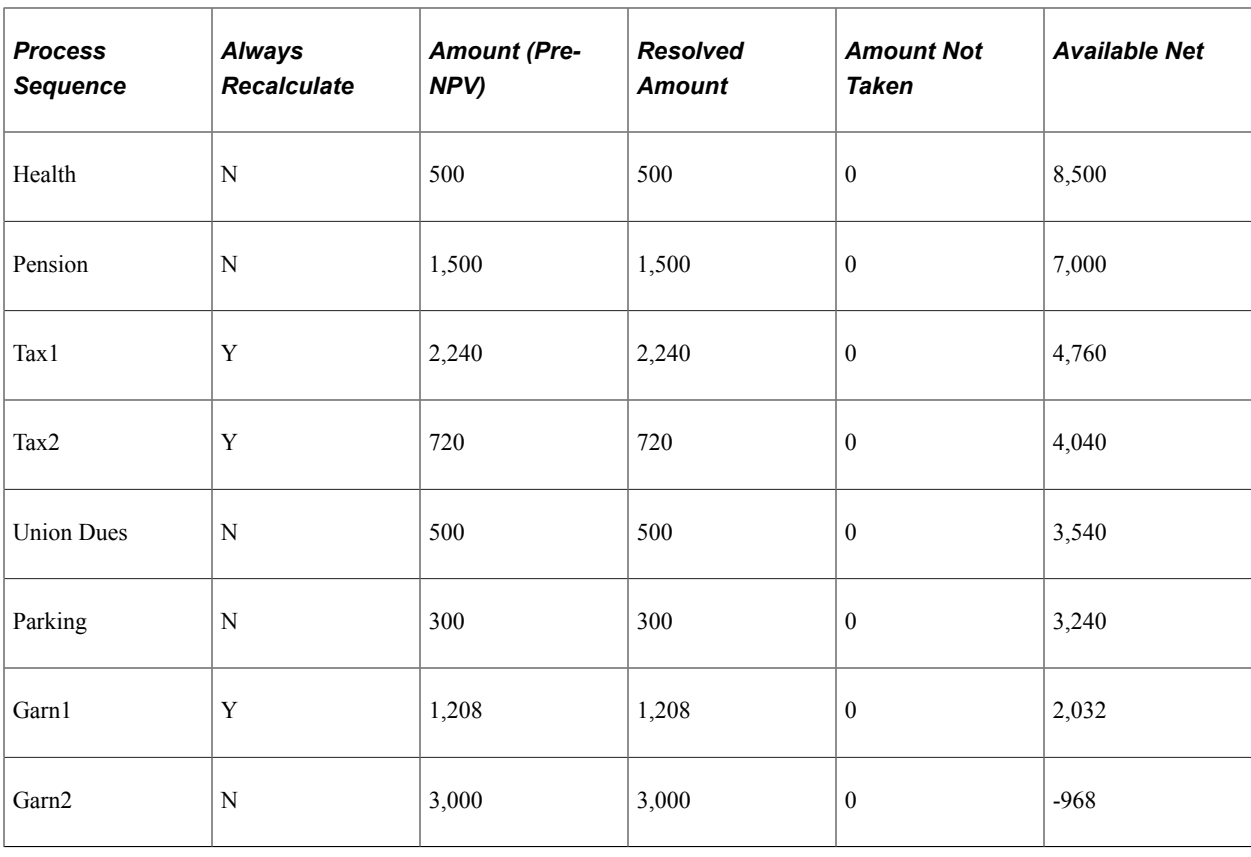

**Note:** Car allowance is a non-cash earning. It contributes to taxable gross, but not to net pay.

Because net pay is negative, another pass is required. During the second pass, net pay validation is applied to parking, because it has the lowest priority (the highest priority number). First the system backs out the prior value of parking. The deduction's recalculation rule (as defined by the Always Recalculate check box on the Deduction Name page) is always honored, so during the second pass the system does not recalculate parking, it only applies net pay validation.

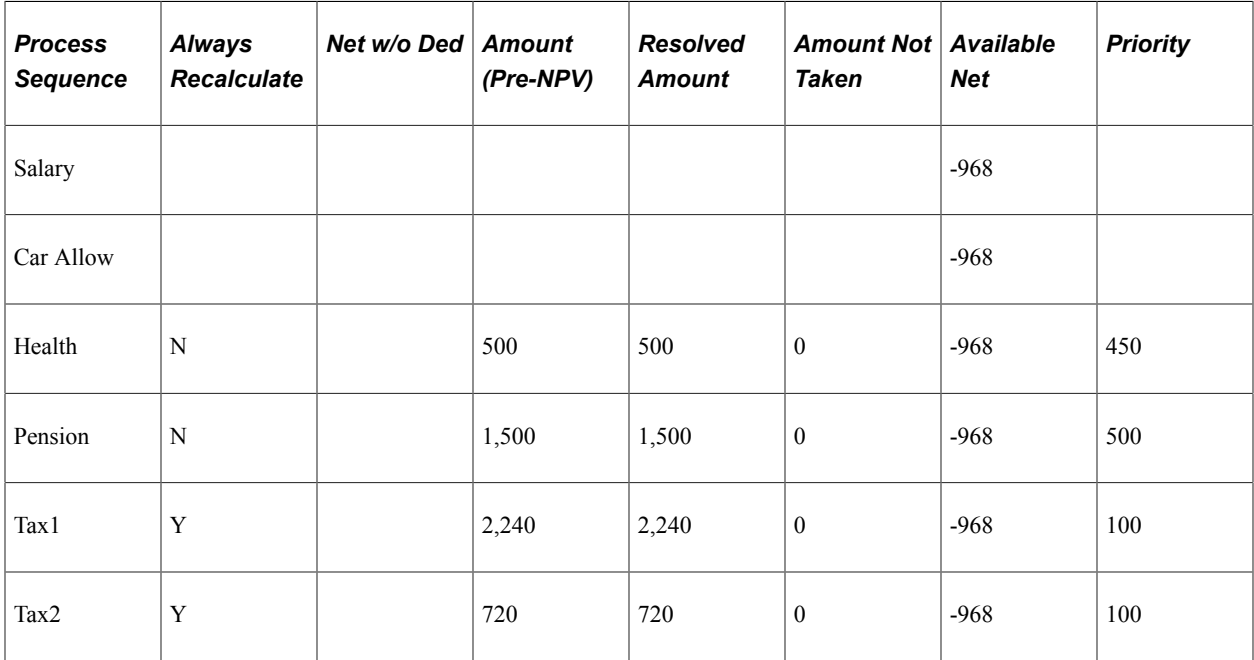

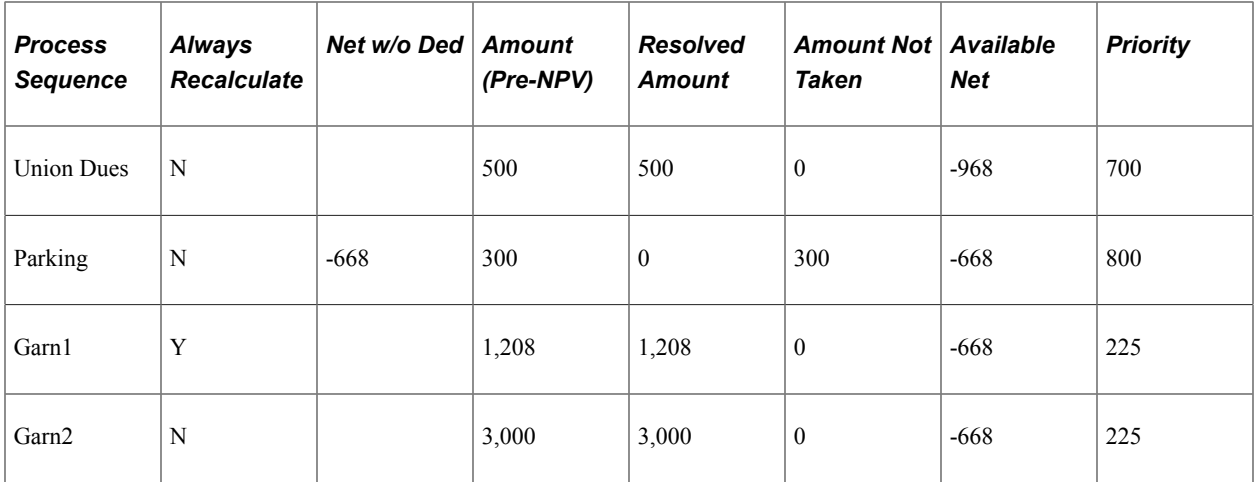

Net is still negative after the second pass. Parking can't be reduced any further so it's excluded from the priority list. In the next loop, the deduction with the lowest priority is union dues. All recalculation logic is followed except that parking is skipped and union dues are subject to net pay validation processing. After union dues, the system evaluates the pension deduction. The process repeats until available net is zero or greater.

**Note:** To improve system performance, you can assign the same priority number to all post-tax deductions so that they are modified during the same iteration.

### **Setup Steps for Net Pay Validation by Priority Order**

Configuring the system to validate net pay based on a deduction's priority requires some additional setup that is not necessary when net pay validation is based on processing sequence.

Following are the high-level setup steps for using priority order for net pay validation:

1. Define a formula for net pay validation.

After the system calculates all deductions according to processing sequence, it resolves this formula for each deduction starting with the deduction with lowest priority (the highest priority number). The formula returns a value that tells the system whether to calculate the element, perform net pay validation, do both, or skip the element. Guidelines for creating the formula are provided in the topic on Defining Processing Elements.

2. Assign the net pay validation formula to the country.

Select the formula in the Net Pay Validation Formula field on the Countries page.

- 3. Specify the priority order for the deduction on the Deduction Arrears page.
- 4. Include deductions in a subprocess section.

The subprocess section must be enabled for net pay validation by priority.

#### See [Setting Up Sections,](#page-500-0) [Countries Page](#page-82-0).

### **Arrears Components and Accumulators**

When you create a deduction element, the system automatically generates three component elements for arrears processing and an arrears balance accumulator, regardless of whether or not you've chosen to use net pay validation. The system automatically updates these components only if you're using net pay validation:

• Amount Not Taken

This component stores the amount of the deduction that exceeds the defined limit based on the net pay accumulator for the current pay period.

**Note:** The net pay accumulator is defined on the Definition page on the Process Lists component (GP\_PROCESS).

• Payback Amount

This component stores the portion of the arrears balance that is being paid off during the current pay period. It does not include the Amount Not Taken for the current pay period.

Add to Arrears

If you select the Deduction Arrears Allowed check box on the Deduction - Arrears page, the Add to Arrears equals the Amount Not Taken.

• Arrears Balance

This accumulator keeps track of the arrears for a payee. The Add to Arrears component adds to this balance accumulator; the Payback Amount component subtracts from it.

### **Arrears Processing Methods**

When net pay does not cover the entire amount of a deduction, you can have the system deduct a partial amount or nothing. The options that you select in the Deduction Processing Method group box on the Deduction - Arrears page determine this behavior. The two examples that follow illustrate the outcomes of the different processing methods.

### **Arrears Processing: Example 1 (Partial Amount Allowed = No)**

If **partial deductions are not allowed,** the system takes a deduction for the current pay period only if net pay covers the entire deduction. If the full deduction can't be taken, the system adds the entire deduction amount to the arrears balance. This table lists the net pay, deduction, and arrears for the example that follows:

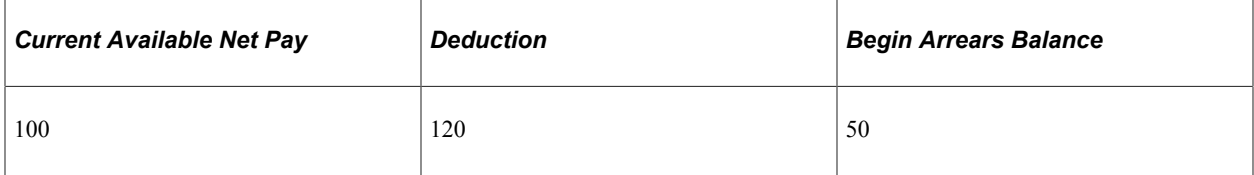

The processing sequence is:

1. Add the deduction amount of 120 to Amount Not Taken.

- 2. Add the deduction amount of 120 to Add to Arrears (if the **Deduction Arrears Allowed** check box is selected).
- 3. Move zero to the deduction amount.
- 4. Move the Beginning Arrears balance of 50 to Payback Amount.
- 5. Move the Beginning Arrears balance of 50 to the deduction amount (add the Payback Amount to the deduction amount).

This table lists the end values:

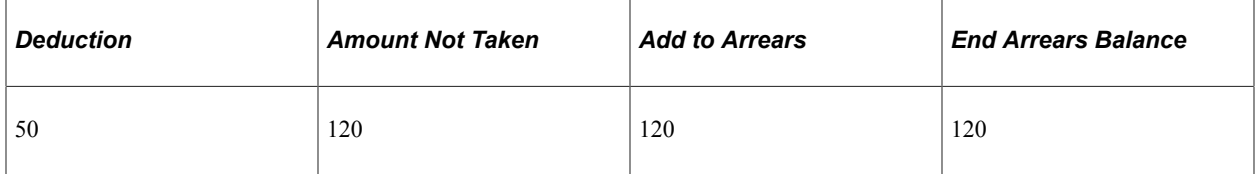

The resolved value of the deduction element = Deduction Amount + Payback Amount.

### **Arrears Processing: Example 2**

January Available Net Pay (prior to deductions) =  $50$ 

Deductions:

- $DI = 25$ , Partial Amount Allowed.
- $D2 = 50$ , Entire Amount Only.
- D3 = 50, Partial Amount Allowed.

This table lists the values calculated during arrears processing for deductions D1, D2, and D3:

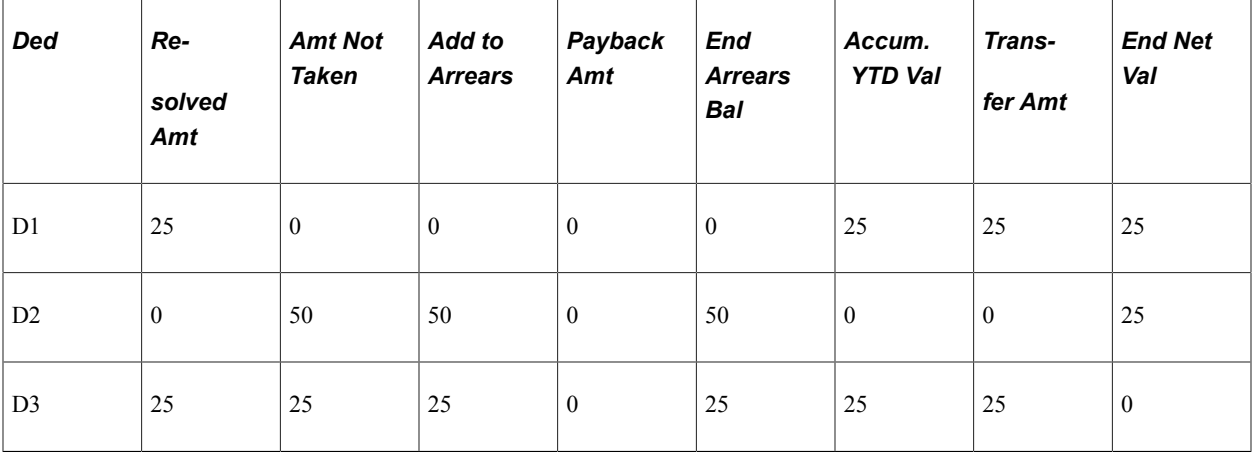

Final Net Pay in January  $= 0$ 

February Available Net Pay (prior to deductions) = 110

This table lists the values calculated during arrears processing for deductions D1, D2, and D3 for February:

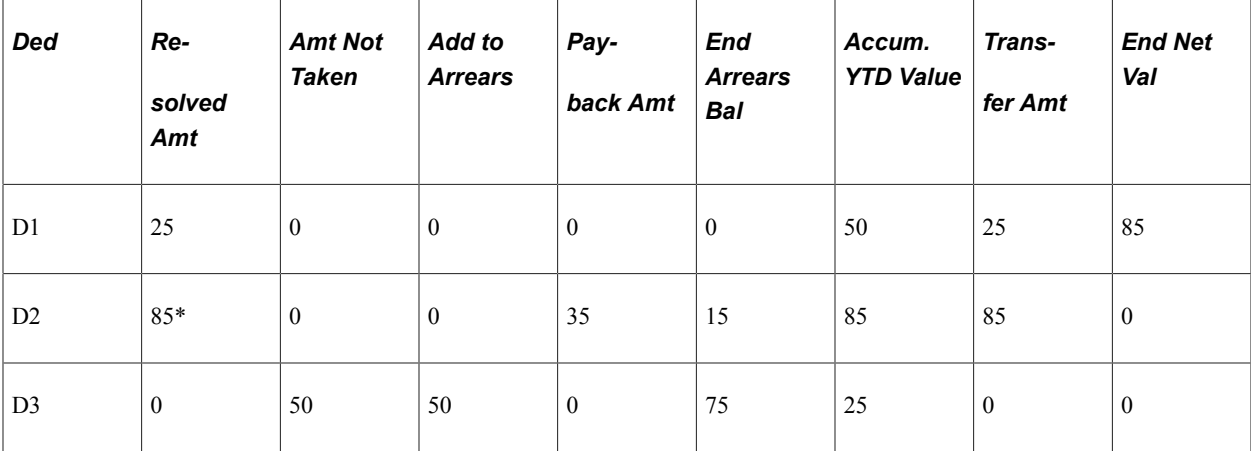

 $* 50 + 35 = 85$  (current deduction plus amount of arrears balance that can be paid back)

Final Net Pay in February  $= 0$ 

### **Arrears and Segmentation**

When a period is segmented and a deduction goes into arrears in the first segment, the system attempts the payback on any subsequent segment.

### **Net Pay Validation and Retroactive Processing**

The retroactive adjustment will be added to the deduction amount prior to Net Pay Validation. If there is not enough net to cover the adjustment, any remaining amount will be added to Amount Not Taken.

# **Understanding Arrears and Retroactive Processing**

Arrears processing must take into account two basic situations:

- An arrears was originally calculated for a pay period, but a subsequent retroactive process for that period doesn't calculate the arrears.
- An arrears was not originally calculated for a pay period, but a subsequent retroactive process for that period calculates the arrears.

Here is a list of the basic rules for arrears and forwarding retroactive processing:

- If an element is based on an element that is being forwarded, it should not be set up to also act in a forwarding manner.
- If an element that's based on another element is a deduction:
	- Forward the deduction that's based on an element that is not being forwarded.
	- Do not forward a deduction that's based on an element that is being forwarded.

**Note:** PeopleSoft recommends that you always select the **Use Corrective** check box on the Accumulators - Level page when you define arrears accumulators . This is because the component that contributes to the accumulator does not itself generate a delta, making double-counts very likely if the accumulator behaves in a forwarding manner.

See [Understanding Accumulators](#page-344-0)[,Understanding Retroactive Methods,](#page-1302-0) .

### **Example: Arrears and Forwarding Retroactive Processing**

The following example illustrates how elements that are based on other elements should be set up and how they function during retroactive processing. Although the example used here deals specifically with the recalculation of arrears in a previous period, it can apply to any situation in which there is interdependency between recalculated elements.

This example assumes the use of the forwarding retroactive method. In forwarding retro, not every element is automatically forwarded—you must manually select the elements that you want forwarded. You follow certain setup rules when you have deductions that are based on other elements. The example below illustrates a typical setup.

For this example, assume the following:

- There are two pay periods: January and February.
- In February, a retroactive payment is made for January.
- The following elements are involved:
	- E1 = Flat Amount (Numeric) =  $100$ .
	- $D2 = Flat$  Amount (Numeric) = 95.
	- $D1 = Base \times Percent$  (where Base = Earning (E1) and Percent = Numeric (10%), therefore,  $D1 =$  $E1 \times 10\%$ .
- Additional element definitions:
	- E1. Retro Recalculate Option = *Yes.*
	- D2. Retro Recalculate Option = *No.*
	- D1. Retro Recalculate Option = *No.*
- The retroactive adjustment to E1 in January is 100. The payee should have been paid a total of 200. There is a 100 delta that will be forwarded to February.

This table shows the original and recalculated amounts for E1, D1, D2, D1 ANT, D1 PBK, D1 ATAR, and D1 ARR over a period of two months (February is the current period, so there is no recalculated value column for February):

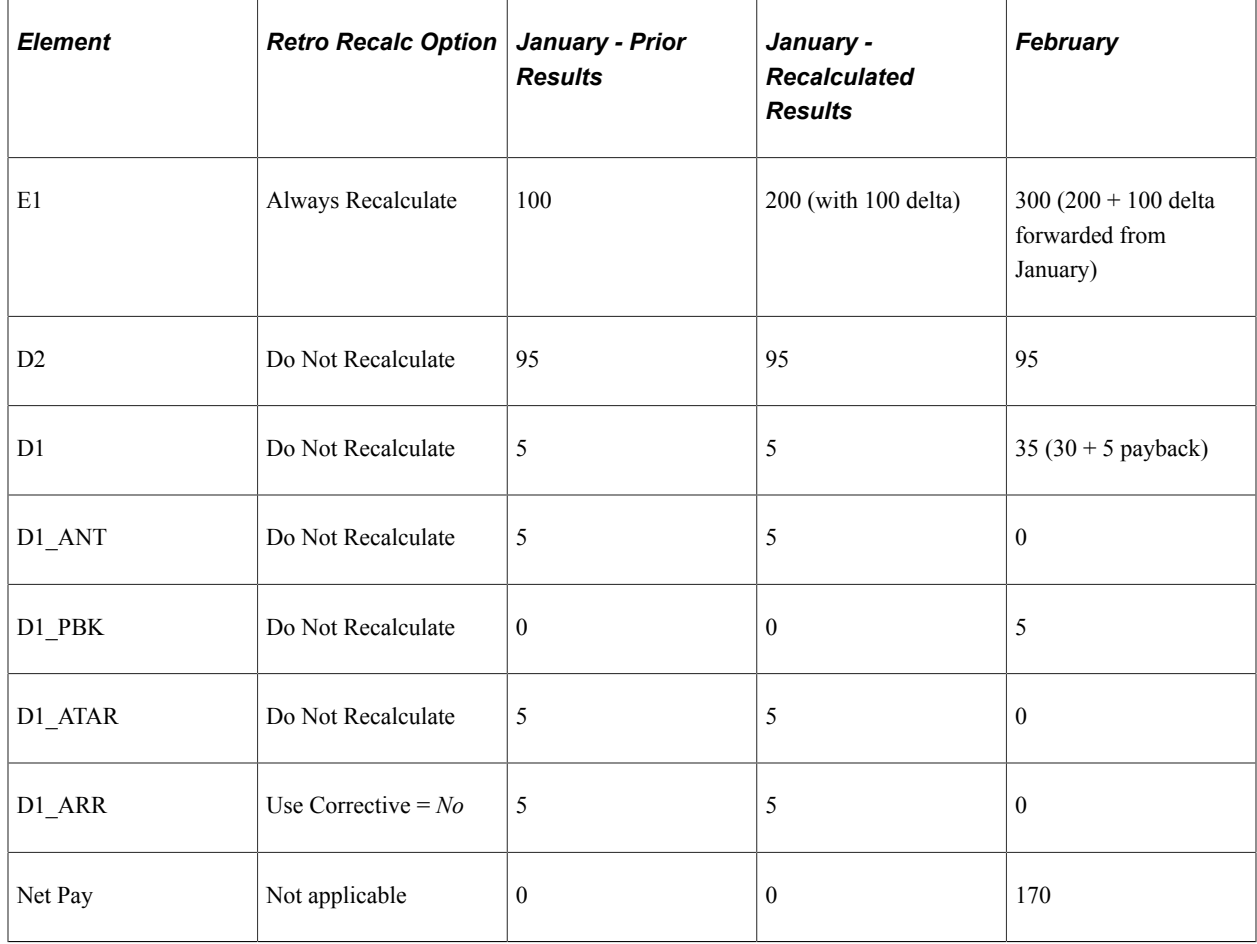

Here is an explanation of the example:

• D1 in January  $= 5$ .

Since  $D1 = 10\%$  of E1, D1 would normally = 10 in January, but since Net Pay cannot go below zero and  $E1 = 100$  and  $D2 = 95$ , the maximum amount that D1 can equal in January is 5. The outstanding amount of 5 is brought over to D1\_ANT (Amount Not Taken), D1\_ATAR (Amount to Add to Arrears), and D1\_ARR (Arrears accumulator).

• E1 for February is 300.

This is calculated as 200 (E1 February original amount) + 100 (forwarded delta amount from January)  $= 300$ 

• D1 in February is 35.

This is calculated as: 30 (10% of E1 in February) + 5 Payback Amount (January value of D1\_ARR is carried over to February) =  $35$ .

• The total amount that should be deducted for D1 is 40, which represents the sum of the two months:  $D1 = 5$  (January) + 35 (February) = 40.

You can also validate that this retroactive calculation is correct in the following way: Since  $D1 = 10\%$ of E1, add the total of the original amounts for E1 for both months:  $100$  (January) + 300 (February) = 400. Therefore,  $D1 = 40$  (10% of 400).

# **Understanding Payback Processing**

If there is a positive input row with *Do Not Process* instructions for a deduction and an arrears balance exists, the system attempts to collect it, as long as the deduction is still on the process list and net pay is sufficient.

When generation control is checked for an element and does not indicate for an element to be resolved, payback processing still occurs if there is an arrears balance and the **Arrears Payback Controlled By** option is set to *All Pay Runs.*

The arrears balance being considered for payback processing does not include the new amount that was added to the arrears balance.

### **Payback Processing and Eligibility**

Payback processing does not look at a payee's eligibility for a deduction. If a payee has an arrears balance, the system attempts to collect it, as long as the deduction is still in the process list and net pay is sufficient. For example, if a payee who has an arrears balance changes eligibility groups, and the deduction element does not belong to the new eligibility group, the system still processes the payback.

### **Example: Arrears and Payback Processing**

In this example, assume the following:

- Net Pay  $= 100$ .
- Deduction  $= 120$ .
- Beginning Arrears Balance = 50.
- Perform Net Pay Validation is selected, Partial Amount Allowed is not selected, Deduction Arrears Allowed is selected, and the Payback Option is set to No Limit.

The deduction and Add to Arrears would be:

- Amount Not Taken  $= 120$ .
- Add to Arrears  $= 120$ .
- Deduction  $= 0$ .

The payback processing would be:

- Beginning arrears balance to consider for payback purposes = 50.
- Net Pay  $= 100$ .
- Payback is set to 50.
- The payback is added to the deduction  $(0 + 50 = 50)$ .

The arrears accumulator would be calculated as follows:

- Beginning balance  $= 50$ .
- Add to Arrears  $= 120$ .
- Payback Amount  $= 50$ .
- Formula: Beginning Balance + Add to Arrears − Payback Amount.

 $50 + 120 - 50 = 120$ .

### <span id="page-302-0"></span>**Deduction Name Page**

Use the Deduction Name page (GP\_PIN) to name the element and define its basic parameters.

Navigation:

#### **Set Up HCM** > **Product Related** > **Global Payroll & Absence Mgmt** > **Elements** > **Payroll Elements** > **Deductions** > **Deduction Name**

You name every element and define its basic parameters on an Element Name page. All element components within Global Payroll share the same first Element Name page (GP\_PIN). However, the Deduction Name pages contains some additional fields that apply only to deductions.

The Deduction Name page is similar to the Earnings Name page.

#### **Related Links**

[Earnings Name Page](#page-273-0)

### <span id="page-302-1"></span>**Deductions - User Fields Page**

Use the Deductions - User Fields page (GP\_PIN\_USR\_FLD\_SEC) to define user fields to create unique instances of an element.

Navigation:

Click the **User Fields** link on the Deduction Name page.

The Deductions - User Fields page is similar to the Earnings - User Fields page.

**Important!** If a deduction is defined with user fields, the system automatically transfers these fields to the deduction's auto-generated arrears accumulator as user keys. If you change the user fields, the system automatically synchronizes the accumulator keys of the arrears accumulator with the user fields. After an element has been processed, you cannot change the user fields.

#### **Related Links**

[Earnings - User Fields for Element <name> Page](#page-274-0)

### <span id="page-302-2"></span>**Deductions - Calculation Rules Page**

Use the Deductions - Calculation Rules page (GP\_ERN\_DED\_CALC) to define calculation rules for a deduction element.

Navigation:

#### **Set Up HCM** > **Product Related** > **Global Payroll & Absence Mgmt** > **Elements** > **Payroll Elements** > **Deductions** > **Calculation**

The Deductions - Calculation Rules page is similar to the Earnings - Calculation page.

### **Related Links**

[Earnings - Calculation Page](#page-278-0)

# <span id="page-303-0"></span>**Deductions - Rounding/Proration Page**

Use the Deductions - Rounding/Proration page (GP\_ERN\_DED\_RND) to specify rounding and proration options for a deduction element.

Navigation:

### **Set Up HCM** > **Product Related** > **Global Payroll & Absence Mgmt** > **Elements** > **Payroll Elements** > **Deductions** > **Rounding/Proration**

The Deductions - Rounding/Proration page is similar to the Earnings - Rounding/Proration page.

### **Related Links**

[Earnings - Rounding/Prorations Page](#page-281-0)

# <span id="page-303-1"></span>**Deductions - Arrears Page**

Use the Deductions - Arrears page (GP\_ERN\_DED\_ARR) to specify what to do when available net pay is insufficient to cover the deduction, how to pay back arrears, and how the third-party recipient is to be paid, if there is an arrears balance.

Navigation:

**Set Up HCM** > **Product Related** > **Global Payroll & Absence Mgmt** > **Elements** > **Payroll Elements** > **Deductions** > **Arrears**

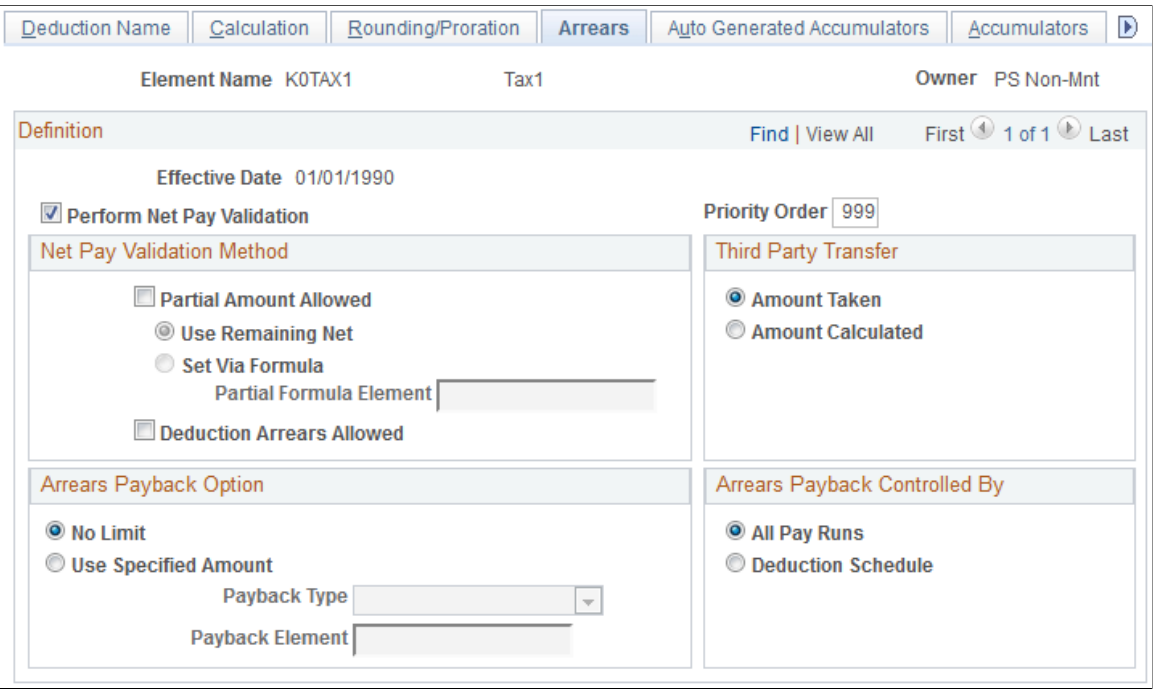

### This example illustrates the fields and controls on the Deductions - Arrears page.

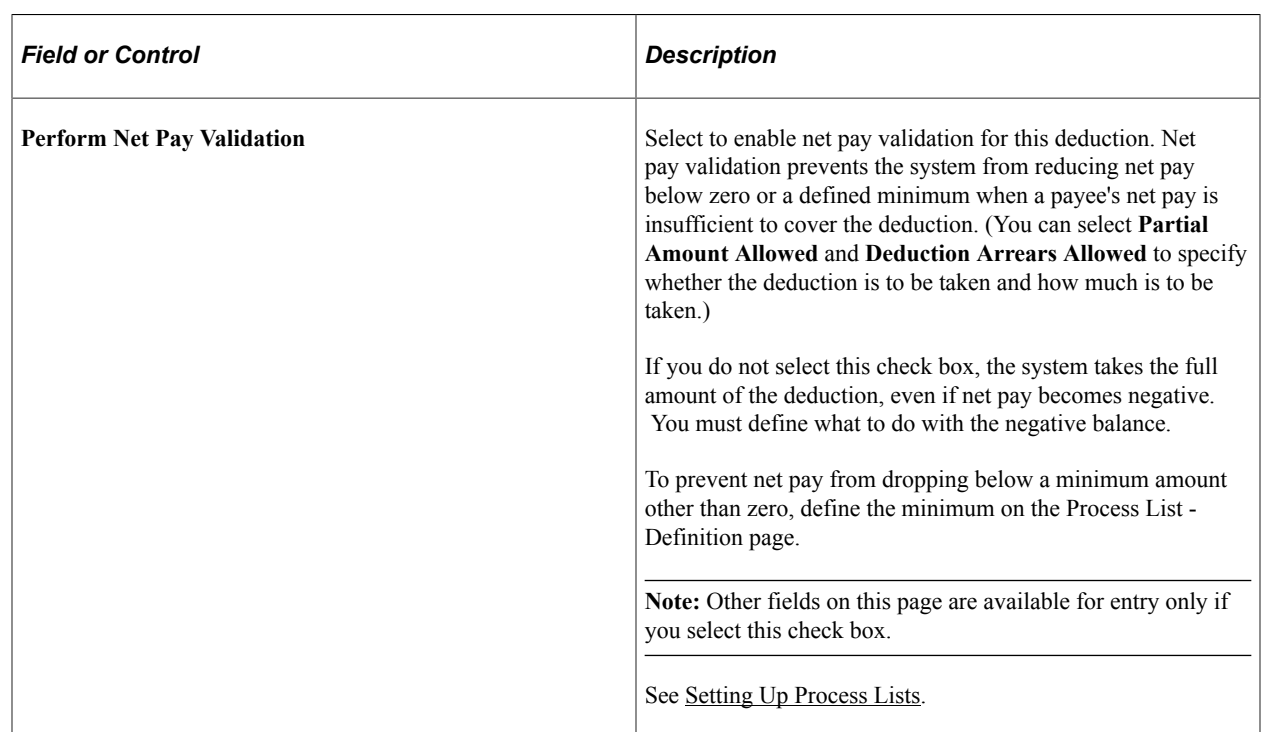

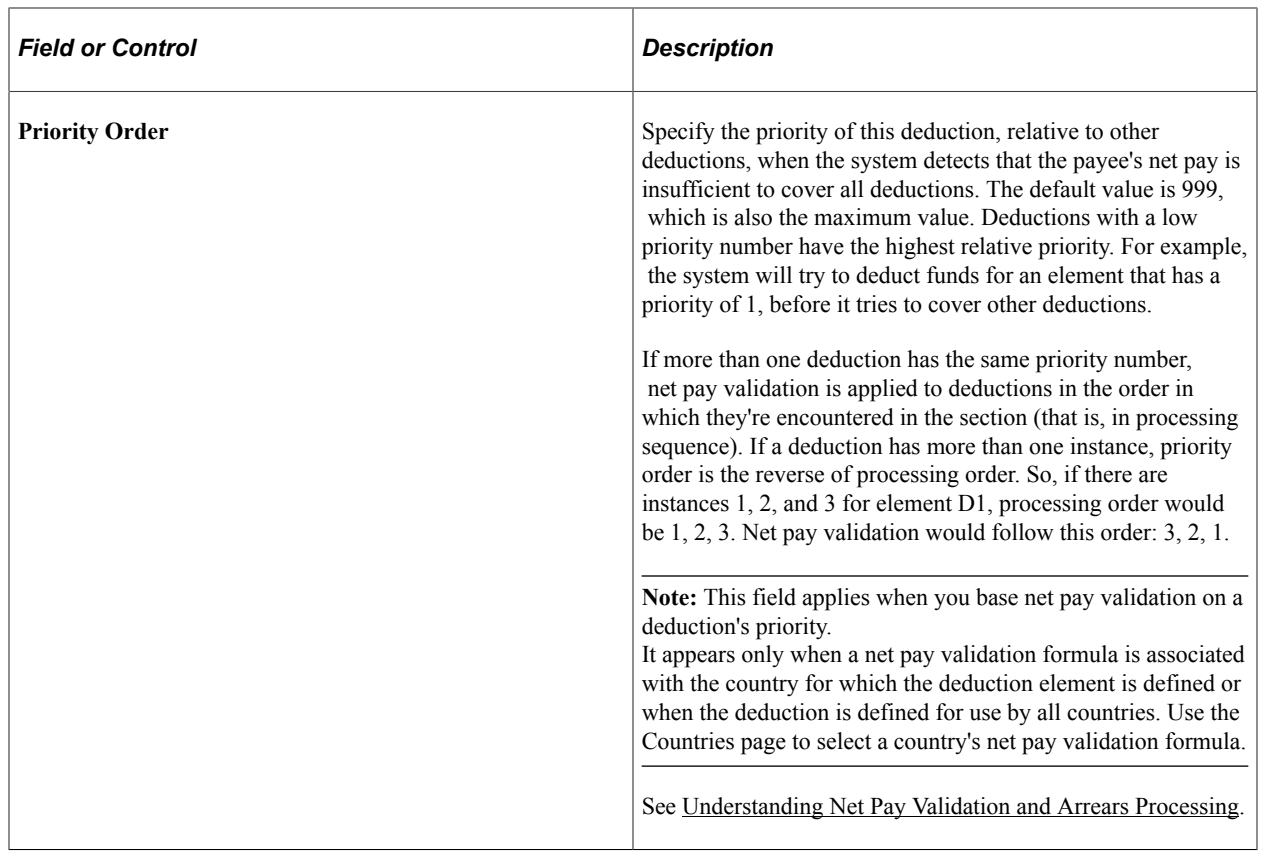

### **Net Pay Validation Method**

Your selections in this group box instruct the system on how much, if any, of the deduction should be processed and whether to track the amount not taken as an arrears balance.

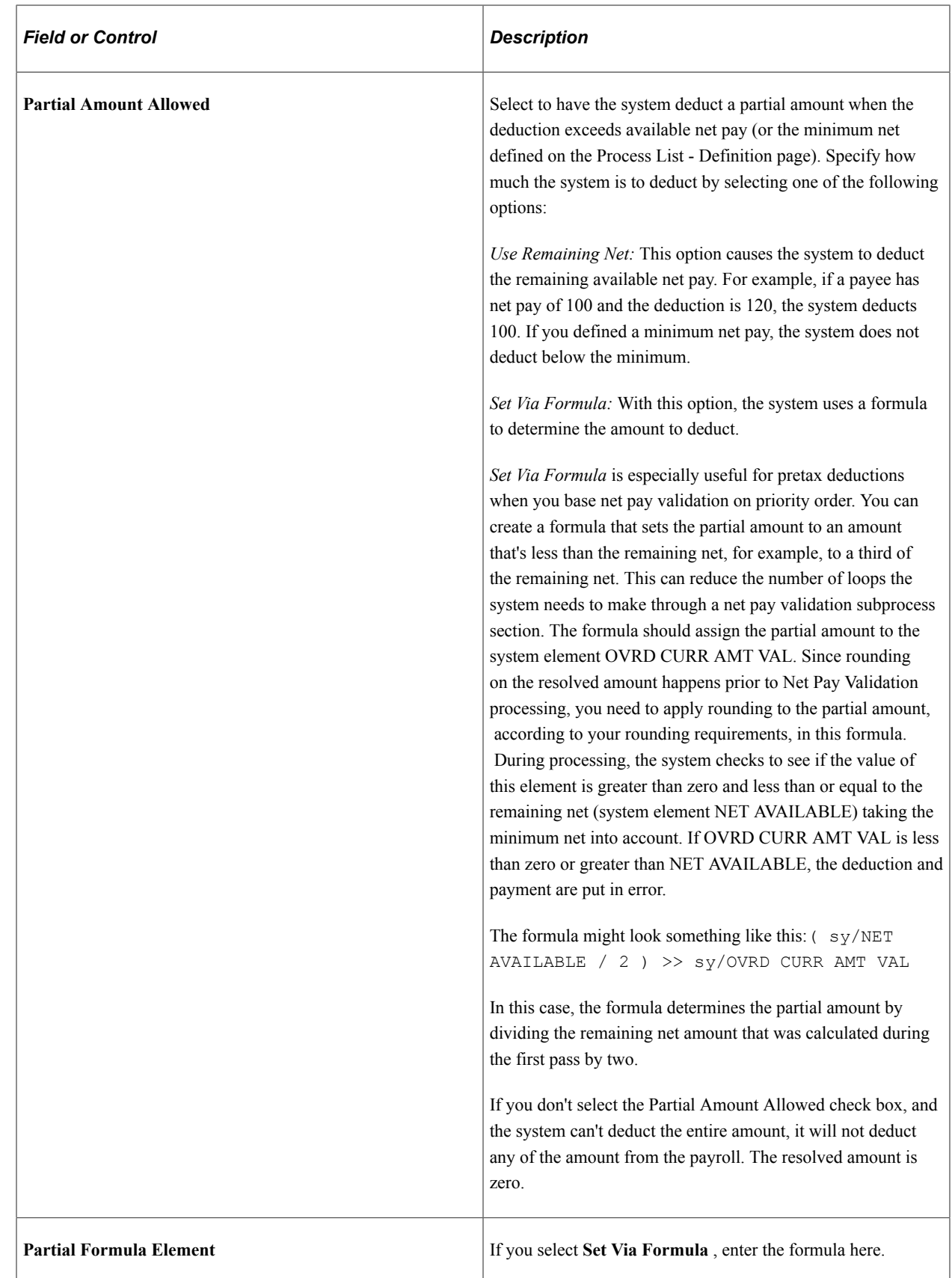

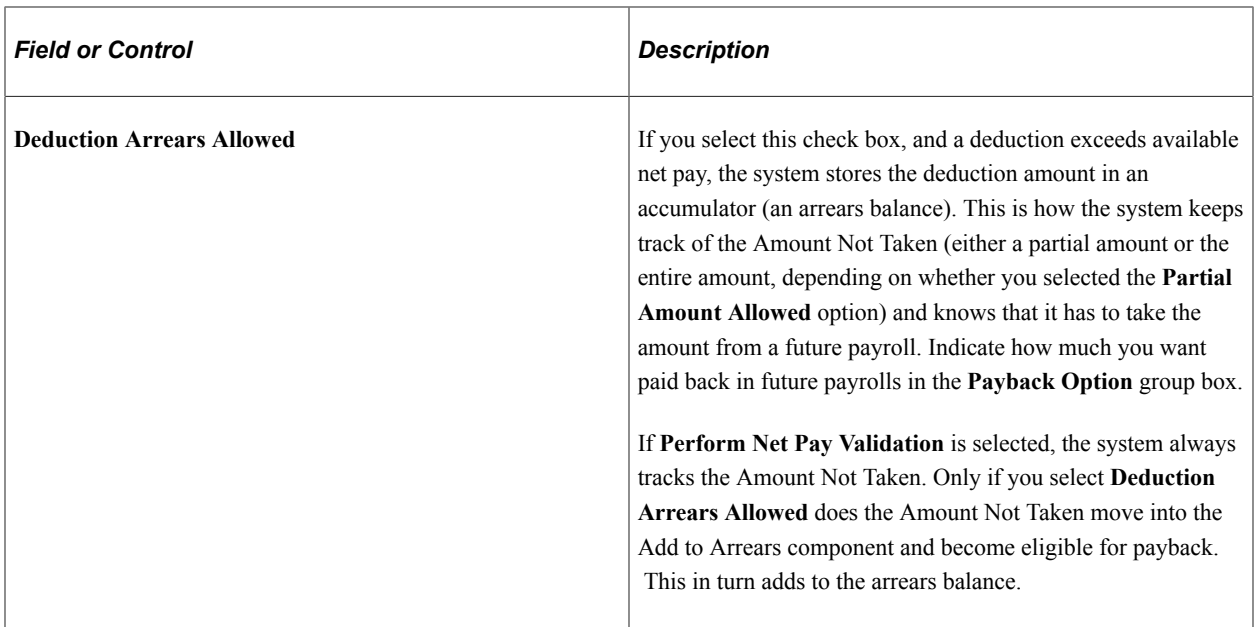

### **Third Party Transfer**

Indicate how much of the deduction to send to the deduction recipients. (You define recipient information on the Deductions - Recipients page.)

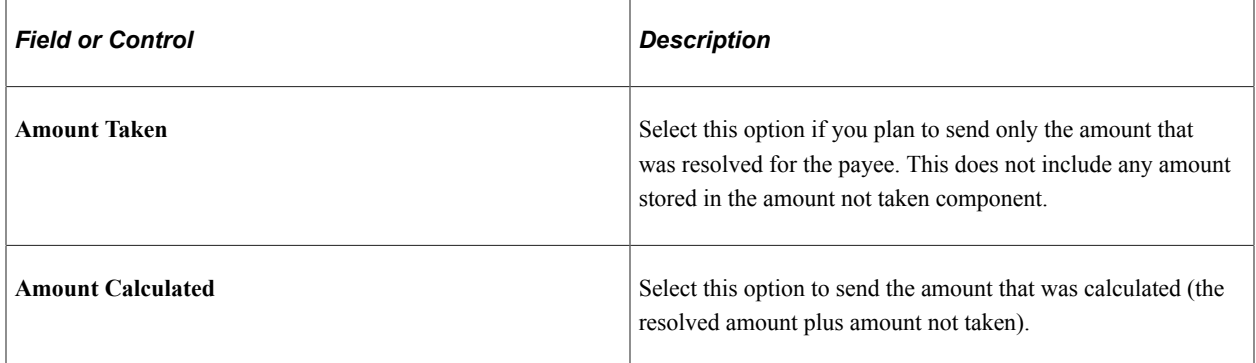

### **Example: Comparing Third Party Transfer Methods**

The end result of Amount Taken and Amount Calculated is the same, once the arrears amount is paid back. Assume the following:

 $D1 =$  Amount Taken; value = 100

 $D2$  = Amount Calculated; value = 100

In period 1, 50 is taken for D1 and zero for D2 because of insufficient net pay. For D1, 50 is sent (the amount taken). For D2 100 is sent (resolved amount plus amount not taken).

In period 2, net pay is sufficient to cover the current and payback amounts for both deductions. D1 resolves to 150 (100 current plus 50 payback). D2 resolves to 200 (100 current plus 100 payback). For D1, 150 is sent (current plus payback); for D2, 100 is sent (current only). After period 2, 200 is sent for each deduction.

### **Arrears Payback Option**

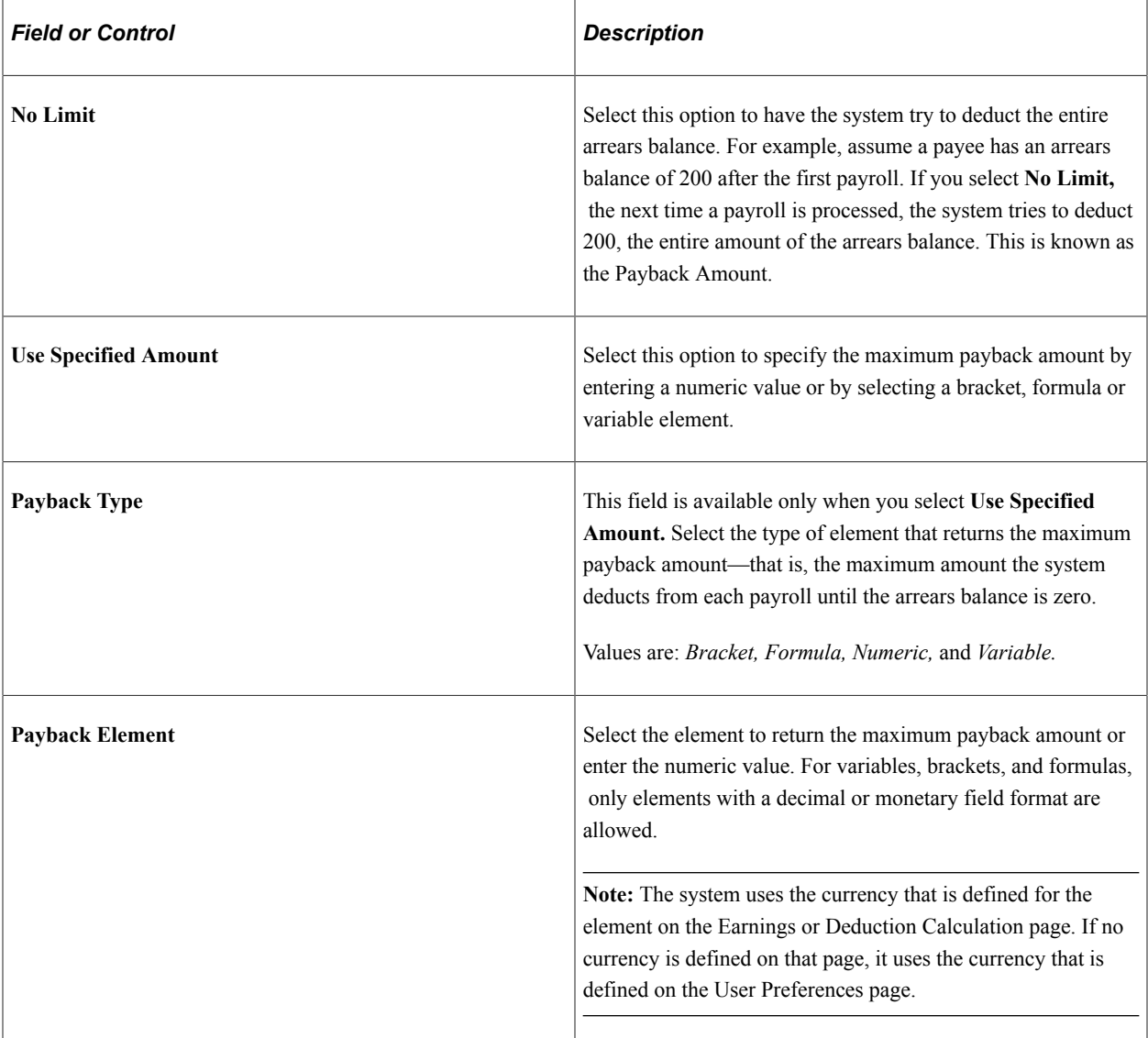

# **Arrears Payback Controlled By**

Specify when paybacks are paid.

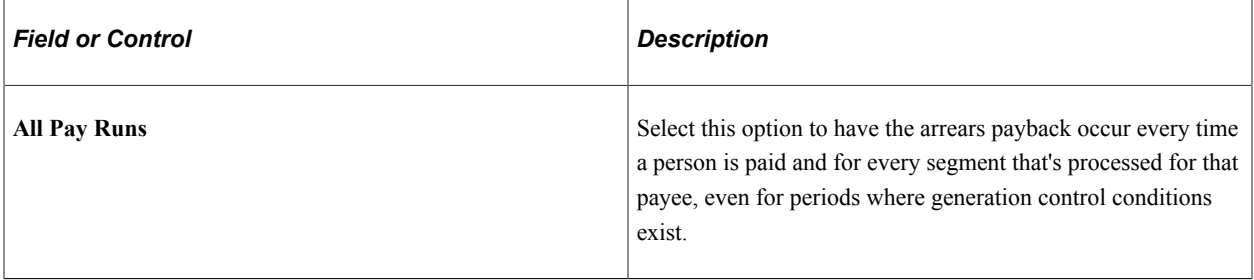

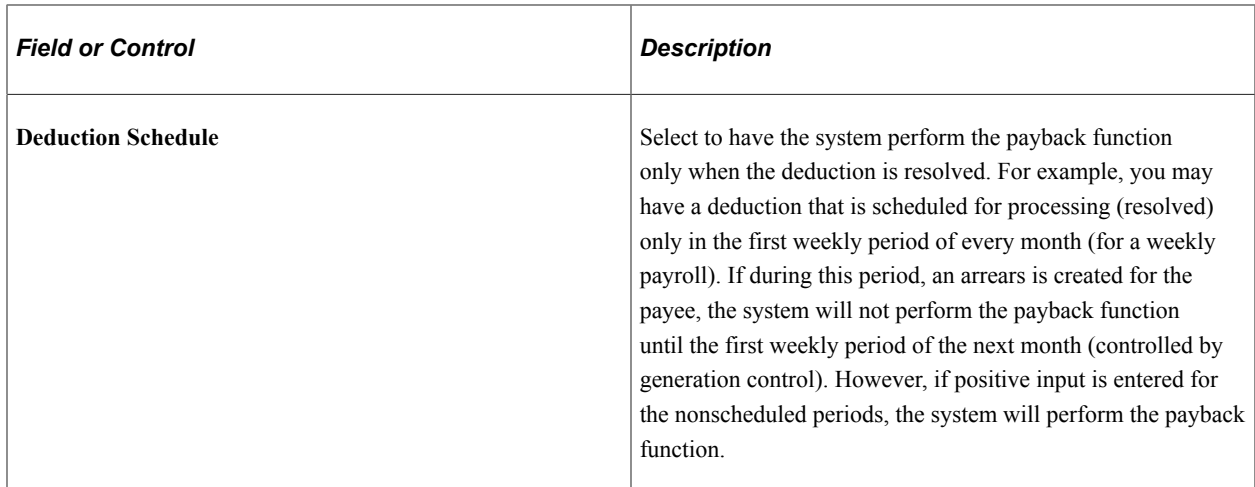

#### **Related Links**

[Entering Positive Input](#page-562-0)

### <span id="page-309-0"></span>**Deductions - Auto Generated Accumulators Page**

Use the Deductions - Auto Generated Accumulators page (GP\_AUTOGEN\_ACUM) to define characteristics of automatically generated accumulators for a deductions element.

Navigation:

#### **Set Up HCM** > **Product Related** > **Global Payroll & Absence Mgmt** > **Elements** > **Payroll Elements** > **Deductions** > **Auto Generated Accumulators**

The Deductions - Auto Generated Accumulators page is similar to the Earnings - Auto Generated Accumulators page.

#### **Related Links**

[Earnings - Auto Generated Accumulators Page](#page-283-0)

### <span id="page-309-1"></span>**Deductions - Accumulator Periods Page**

Use the Deductions - Accumulator Periods page (GP\_ERN\_DED\_ACM\_SEC) to define which accumulators the system creates.

Navigation:

Click the **Accumulator Periods** link on the Deductions - Auto Generated Accumulators page.

The Deductions - Accumulator Periods page is similar to the Earnings - Accumulator Periods page.

#### **Related Links**

[Earnings - Accumulator Periods for Element <name> Page](#page-285-0)

# <span id="page-310-0"></span>**Deductions - Generated Elements Page**

Use the Deductions - Generated Elements page (GP\_AUTOGEN\_SEC) to displays the system- generated components and accumulators that have been created for a deduction element.

Navigation:

Click the **View Generated Elements** link on the Deductions - Auto Generated Accumulators page.

The Deductions - Generated Elements page is similar to the Earnings - Generated Elements page.

### **Related Links**

[Earnings - Generated Elements for Element <Name> page](#page-286-0)

# <span id="page-310-1"></span>**Deductions - Accumulators Page**

Use the Deductions - Accumulators page (GP\_ERN\_DED\_AC\_ADDL) to indicate the accumulators (already defined in the system) to which the deduction element contributes.

Navigation:

**Set Up HCM** > **Product Related** > **Global Payroll & Absence Mgmt** > **Elements** > **Payroll Elements** > **Deductions** > **Accumulators**

The Deductions - Accumulators page is similar to the Earnings - Accumulators page.

### **Related Links**

[Earnings - Accumulators Page](#page-287-0)

# <span id="page-310-2"></span>**Deductions - Recipient Page**

Use the Deductions - Recipient page (GP\_RCP\_DED) to select a general recipient for a deduction (the entity that receives all amounts that are withheld from payees for a particular deduction, such as a government agency).

Navigation:

#### **Set Up HCM** > **Product Related** > **Global Payroll & Absence Mgmt** > **Elements** > **Payroll Elements** > **Deductions** > **Recipient**

This example illustrates the fields and controls on the Deductions - Recipient page.

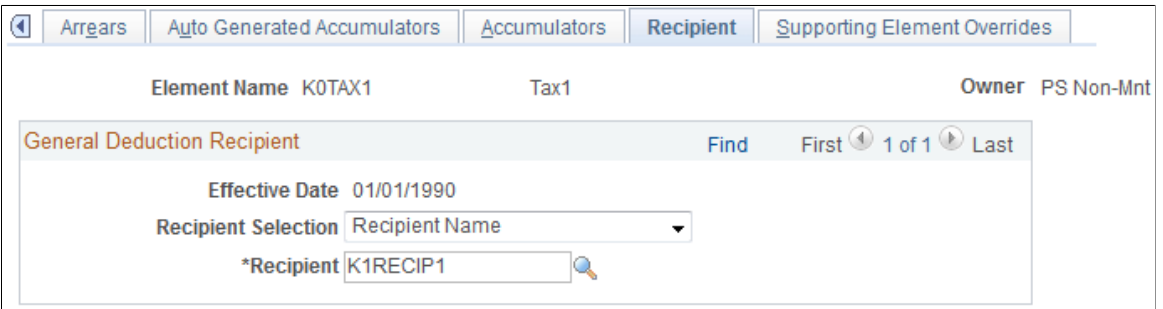

**Note:** Define the general recipient on the Deduction Recipient page first. If you want to use a formula to identify the recipient, define the formula first.

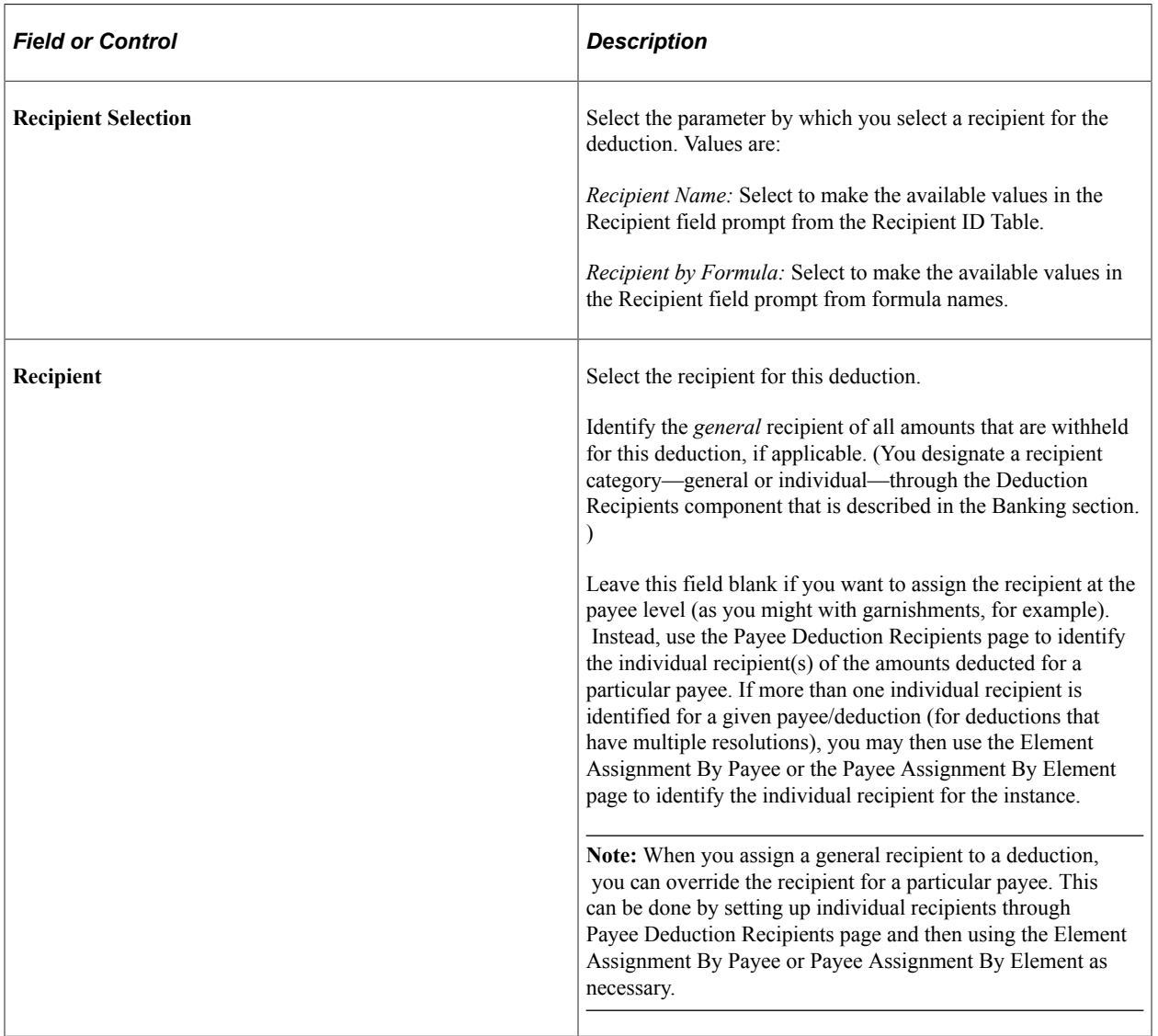

### **Related Links**

[Defining Recipients](#page-1390-0) [Assigning Recipients to Deductions and Payees](#page-1396-0)

# <span id="page-311-0"></span>**Deductions - Supporting Element Overrides Page**

Use the Deductions - Supporting Element Overrides page (GP\_ELM\_DFN\_SOVR) to override the value of certain supporting elements that are used by the definition of the deduction element or override the supporting elements when they are not part of the deduction definition.

Navigation:

### **Set Up HCM** > **Product Related** > **Global Payroll & Absence Mgmt** > **Elements** > **Payroll Elements** > **Deductions** > **Supporting Element Overrides**

The Deductions - Supporting Element Overrides page is similar to the Earnings - Supporting Element Overrides page.

### **Related Links**

[Earnings - Supporting Element Overrides Page](#page-289-0)

# **Preparing Earnings and Deductions for Processing**

After you set up an earning or deduction element, you need to:

• Add the element to an element group.

An element group is a way to group elements for eligibility purposes.

• Add the element to a topic.

Sections define which elements get resolved during processing and the order in which they are resolved.

### **Related Links**

[Defining Element Groups](#page-467-0) [Understanding Sections](#page-487-0)

# **Defining Element Category Configuration**

To define element category configuration for each country, use the Element Category Configuration (GP\_CATEGORY\_SEL) component.

# **Page Used to Defining Element Category Configuration**

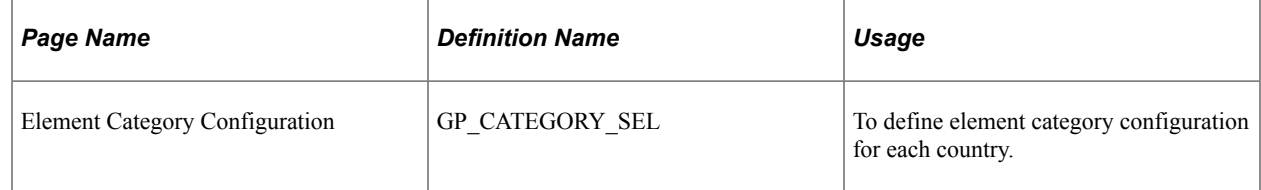

# **Element Category Configuration Page**

Use the Element Category Configuration (GP\_CATEGORY\_SEL) to define element category for each country.

User should be able to group the elements against the category ID. This grouping is in turn displayed to the user based on the element when they converse with Kibana or chatbot.

Users need to define the required element categories for the respective countries.

Earnings and deductions that are processed during calendar processing runs can be grouped into different categories and defined in this page. Kibana dashboard will display visualizations specific to earnings and deductions, only if they are configured in Element Category Configuration page.

If no elements are configured for a country, the earning deduction visualizations displays "No results to display" message.

Navigation:

#### **Setup HCM** > **Product Related** > **Global Payroll & Absence Mgmt** >**System Settings** >**Element Category Configuration**

This example illustrates the fields and controls on the Element Category Configuration page

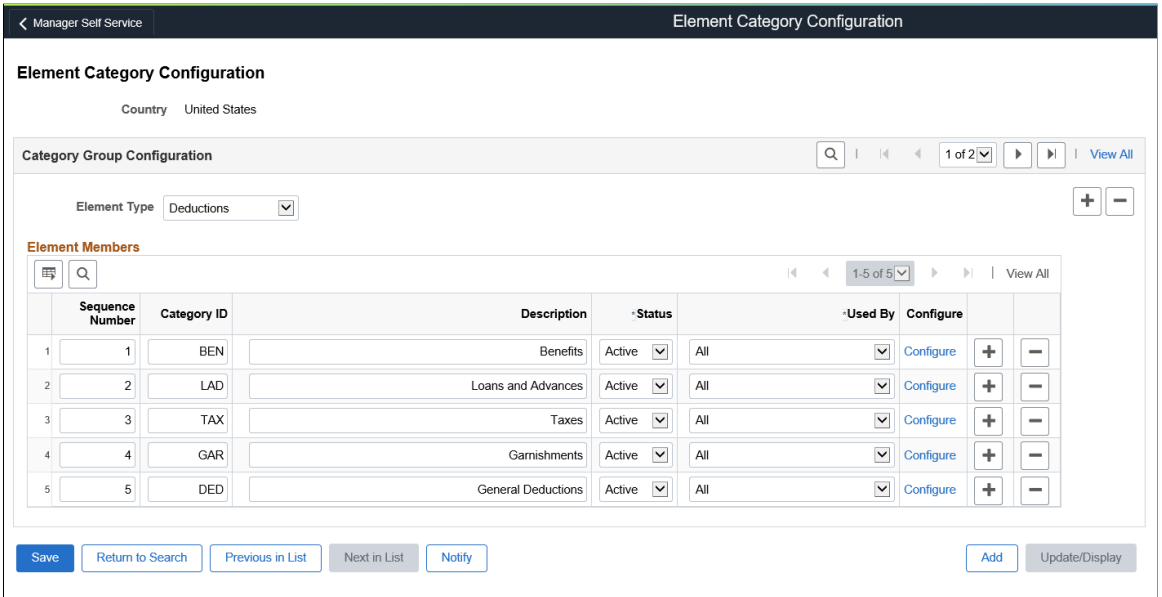

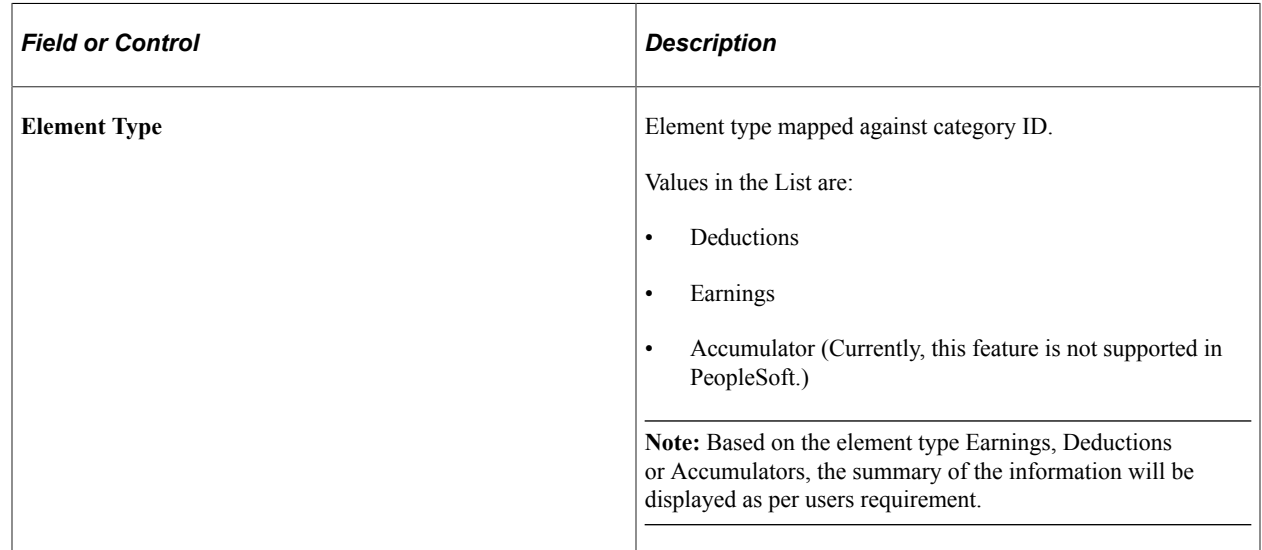

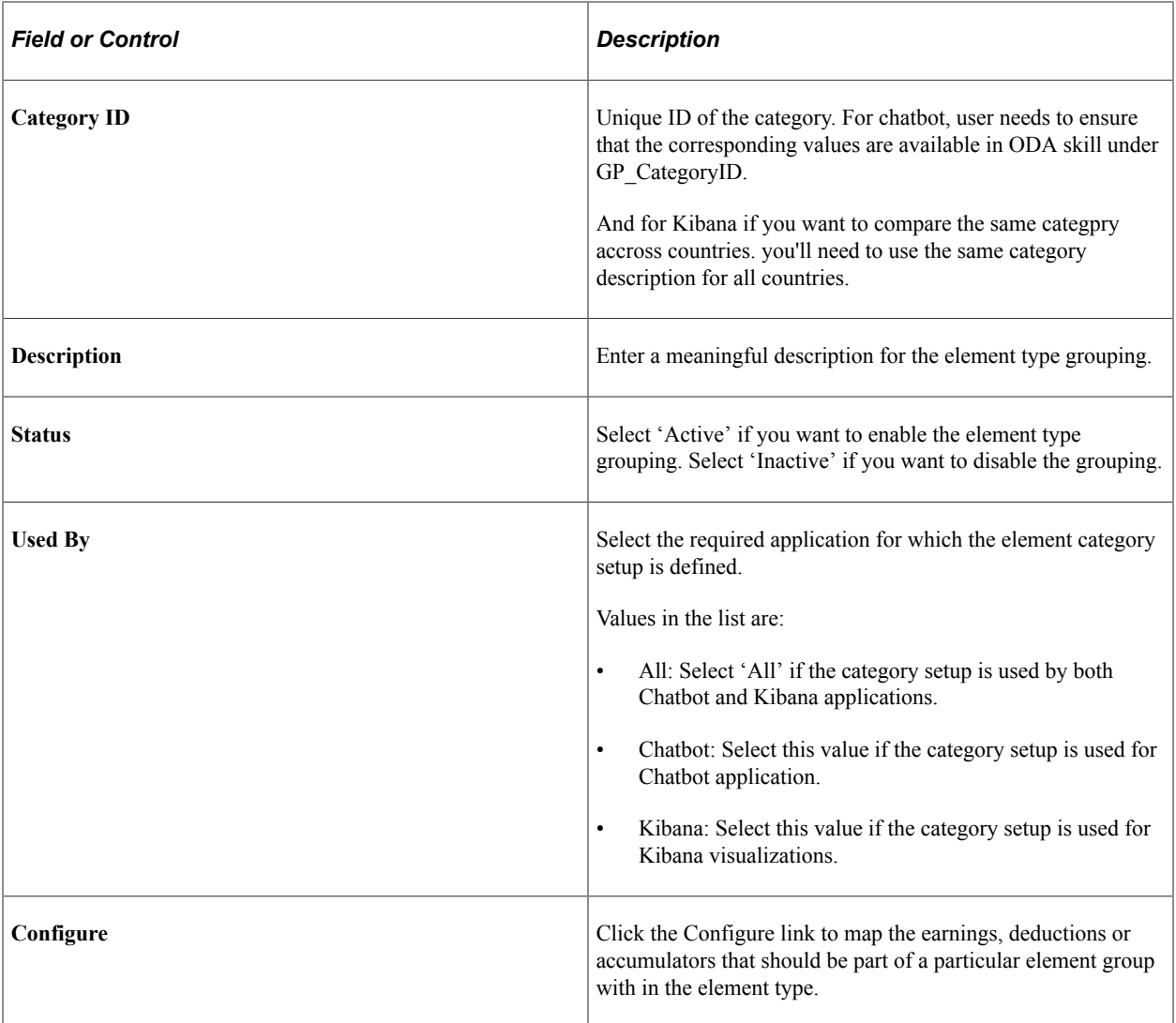

### **Element Category Configuration Modal Window**

Use the Element Category Configuration modal window to map the earnings, deductions or accumulators that should be part of a particular element group with in the element type.

Navigation:

Click the Configure link from the Element Category Configuration page to access Element Category Configuration modal window.

This example illustrates the Element Category Configuration modal window.

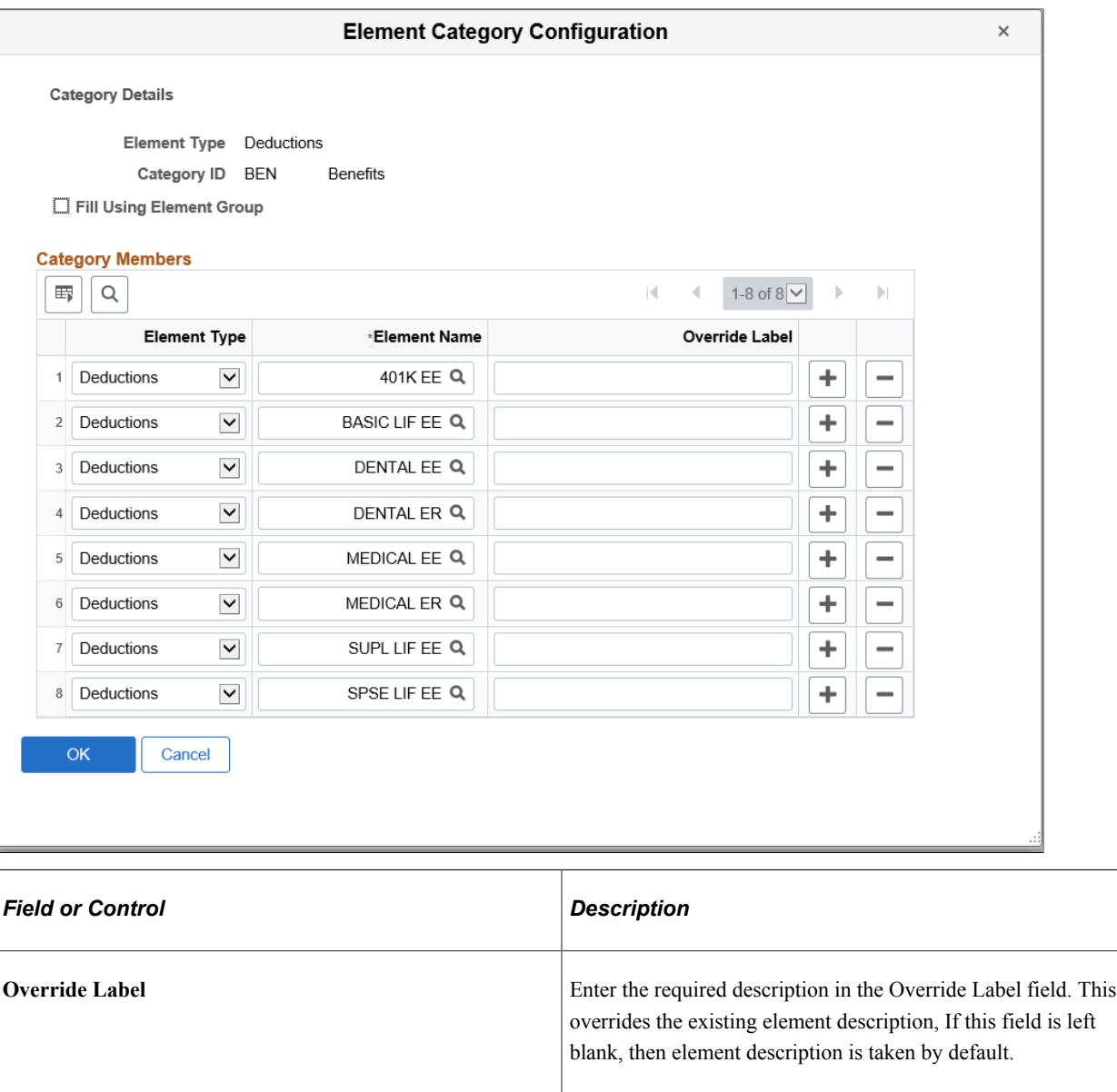

This field is applicable only for Chatbot.

**Note:** GP Core element category setup is delivered to read results from the Mobile Payslip Staging tables, so if customer is not filling required information in staging tables, then employees won't get accurate answers in the bot. It's customer's responsibility to modify the setup to provide accurate information.

#### **Related Links**

[Defining Chatbot Application Setup](#page-970-0)

# **Configuring Element Overrides**

# **Understanding Element Override Configurations**

Global Payroll enables you to configure the following delivered pages:

- Element Detail page (accessible through the Element Assignment By Payee component and the Payee Assignments by Element component, commonly known as the "earning/deduction assignment" pages).
- Positive Input Details page (accessible through the One Time (Positive Input) component and the Manage Positive Input by Cal component).

You can use the pages as delivered, or:

- Modify them by changing the labels, prompt tables, translate values, and yes/no values to better suit the element you want to override.
- Create an entirely new page and component to replace the Element Detail page. This gives you additional flexibility to define fields, page labels, prompts, and other page elements.

You create an alternate page and component just as you would any other component in PeopleSoft by using PeopleSoft Application Designer.

See *PeopleTools: Application Designer Developer's Guide* product documentation.

# **Modifying the Element Override Components**

Two setup components enable you to modify the element override pages. More specifically, through the Configuration by Element and Configuration by Category components, you can:

- Replace the Element Detail page (for earning/deduction assignments) with an alternate component of your own creation (to handle the overrides of loans, garnishments, and bonds, for example).
- Modify the Element Detail page (for earning/deduction assignments) and the Positive Input Details page (for positive input), with a page that enables you to:
	- Define group box labels for the supporting element overrides.
	- Indicate what supporting element overrides a user can enter.
	- Indicate if a field is required.
	- Indicate any prompts, yes/no values, and translate values that apply, for each supporting element override.

• Define supporting element override labels.

The following table lists the element override pages that you can modify or replace, and describes the changes that you can make to each:

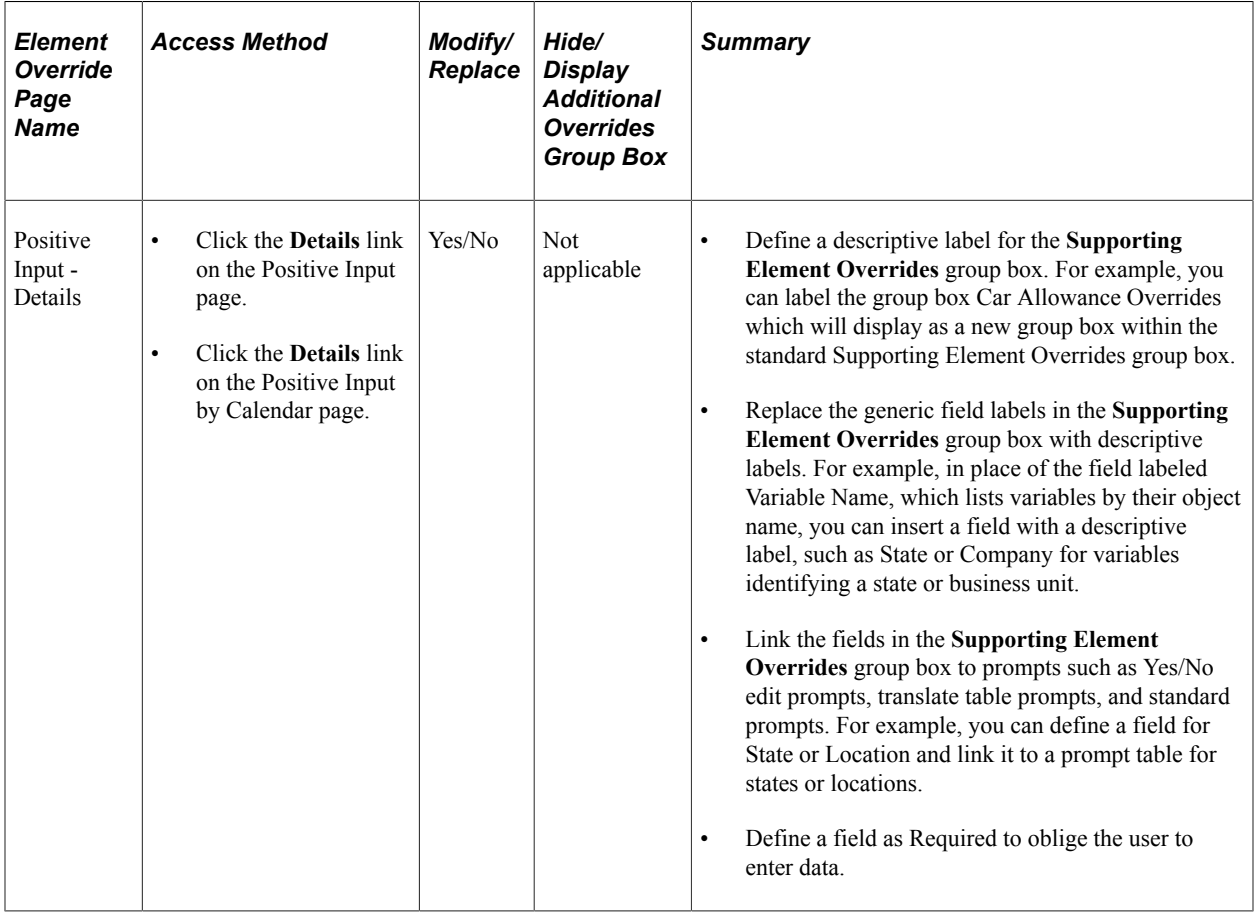

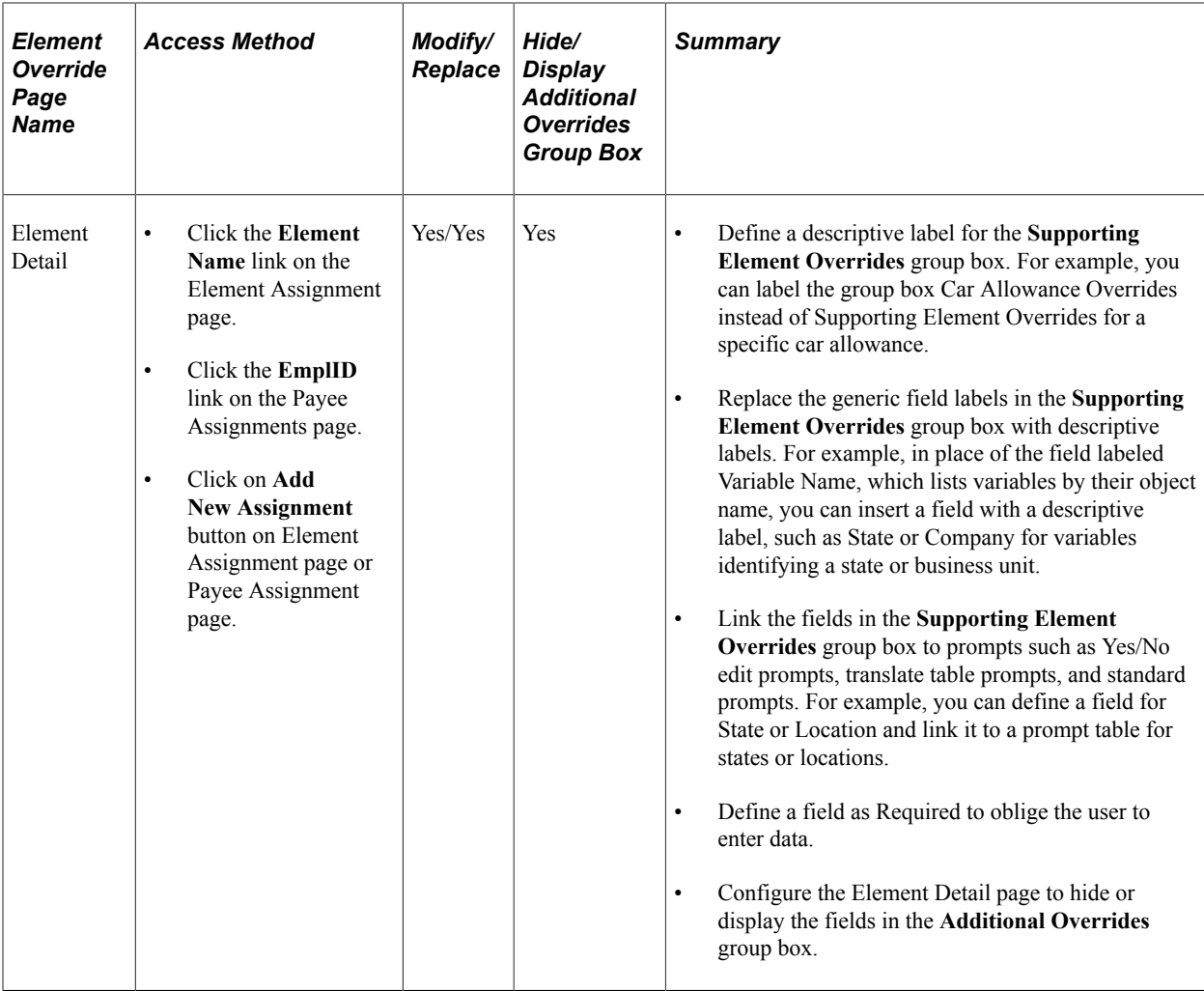

# **Configuring Element Override Assignments**

# **Pages Used to Configure Element Overrides**

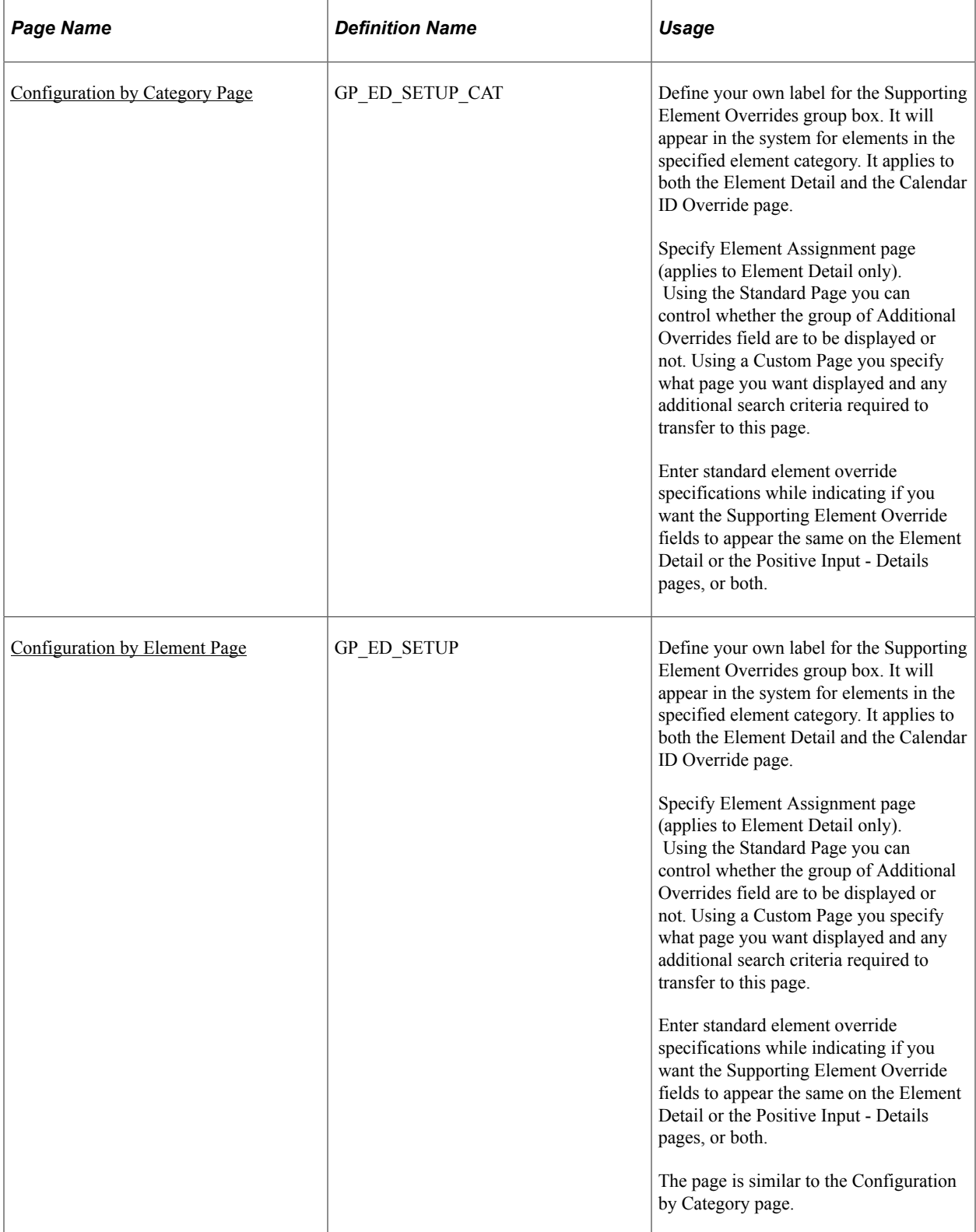

# **Understanding the Setup Components**

PeopleSoft delivers two similar components through which you can modify or replace the supporting element override components:

- Configuration by Element
- Configuration by Category

You can do the following for both components:

- Select option *Both* on field **Override applies to** to define supporting element override changes that apply equally to both the Element Detail page and the Positive Input - Details page.
- Select option *Element Assignment* on field **Override applies to** to modify the Element Details page (accessible through the Element Assignment By Payee component and the Payee Assignments by Element component).
- Select option *Positive Input* on field **Override applies to** to modify the Positive Input Details page (accessible through the positive input components).

**Note:** When setting up Configuration by Element you may work with Earning or Deduction elements that only allow data to be entered at the Element Assignment level or only via Positive Input. In these cases the page will restrict your options and only allow you to configure overrides that are applicable to one of these pages.

**Note:** If you configuration a display template for a category such as lets say "TAX" and you also configure a display template for specific to an element of that category, the configuration made at the element level takes priority. So, in other words, if you have 15 elements within a given category and 14 of these need one display template while a single one needs another, you only need to 2 separate configuration to cover your needs.

# **Understanding Standard Modification Steps**

To *modify* an element override component:

- 1. Access the Configuration by Element component or the Configuration by Category component for the element.
- 2. On the Override Frame Label group box, define your own element override group box label using the **Label Type.**

If option *Message Catalog* is selected as **Label Type,** other fields like **Message Set** and **Message Number** are available. If option *Static Text* is selected as **Label Type,** only field **Label** is available.

- 3. If you plan to create a standard override for both earning/deduction assignments and positive input, and the override information is the same for each, select option *Both* on **Override applies to** field.
- 4. If you have different specifications for earning/deduction assignment overrides and positive input overrides, the drop-down field **Override applies to** has an option to select *Element Assignment* or *Positive Input.*

5. Save the component.

# **Understanding Alternate Component Modification Steps**

To create an alternate component and use it to replace the existing Element Detail page for an element:

1. Create a replacement component using PeopleSoft Application Designer.

See *PeopleTools: Application Designer Developer's Guide*product documentation.

- 2. Access the Configuration by Element component, or the Configuration by Category component for the element.
- 3. On the Common Settings page, define your own element override group box label using the **Label Type, Message Set, Message Number,** and **Label** fields on the Override Frame Label group box. This will apply to the Positive Input - Details page only, since you are replacing the Element Detail page with an alternate component.
- 4. On the Element Assignment Page group box, select the **Use Alternate Page** option.

When switching from **Use Standard Page** to **Use Alternate Page** option, the system will evaluate the content of the Standard Page and Positive Input Overrides list, as this list will now only apply to the display of the Positive Input page. If entries are found that are set to control the display of the Standard Element Assignment page, these will be removed and the following warning is displayed.

"Changing the Element Assignment Page will clear the element override list. (17000,136)

By changing the setup to use a Custom data entry page, the list of overrides now only applies to the entering of Positive Input. Any rows listed as applying to Element Assignment or to Both (Element Assignment and Positive Input) will be removed.

In order to complete the change click **OK,** to cancel the change and retain the current data, click **Cancel.**

Click **OK** to *Use Alternate Page* option.

- 5. In the **Content Reference Name** field, enter the Content Reference as defined under **PeopleTools** > **Portal** > **Structure** > **and Content** that you defined in step 1.
- 6. Make any modifications on the Standard Page and Positive Input Overrides grid when using the Configuration by Category. On Configuration by Element, make any modifications on the Positive Input Overrides grid. Only *Positive Input* option is available on the **Override applies to** field.

**Note:** You cannot replace the Positive Input - Details page with an alternate component. Modification to the Positive Input - Details page is limited to modifying the fields, labels, and prompts, in the Element Overrides group box only.

7. Save the component.

# <span id="page-321-0"></span>**Configuration by Category Page**

Use the Configuration by Category page (GP\_ED\_SETUP\_CAT) to define your own label for the Supporting Element Overrides group box.

Navigation:

### **Set Up HCM** > **Product Related** > **Global Payroll & Absence Mgmt** > **Elements** > **Payroll Elements** > **Configuration by Category** > **Configuration by Category**

The label you create on the Configuration by Category page will appear in the system for elements in the specified element category. It applies to both the Element Detail and the Calendar ID Override page. Specify Element Assignment page (applies to Element Detail only). Using the Standard Page you can control whether the group of Additional Overrides field are to be displayed or not. Using a Custom Page you specify what page you want displayed and any additional search criteria required to transfer to this page. Enter standard element override specifications while indicating if you want the Supporting Element Override fields to appear the same on the Element Detail or the Positive Input - Details pages, or both.

This example illustrates the fields and controls on the Configuration by Category page.

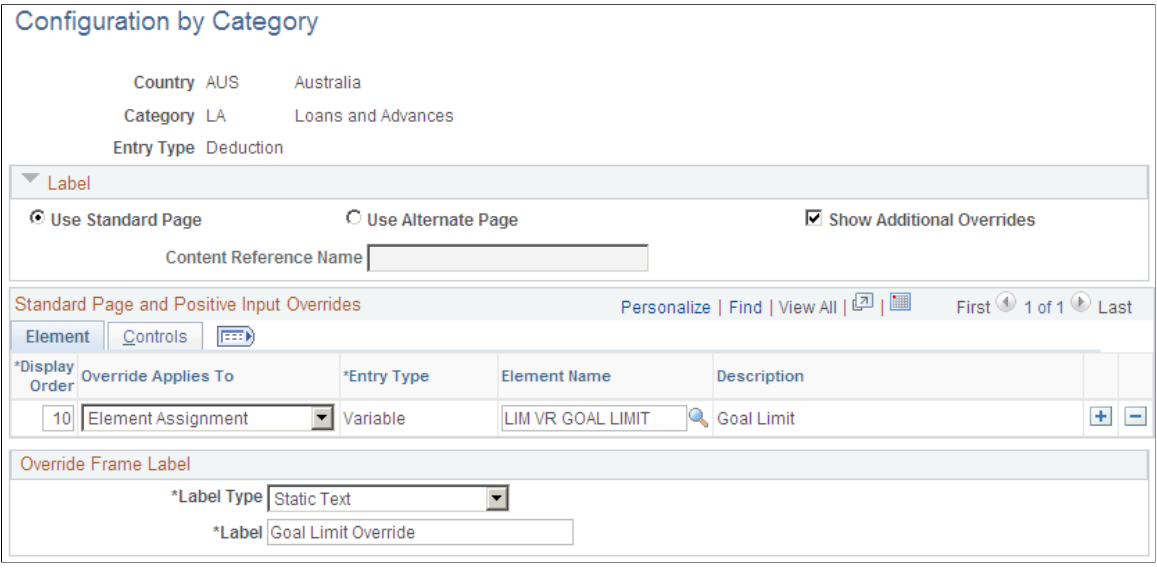

**Note:** This sample page shows the Configuration by Category page. This page is very similar to the Configuration by Element page.

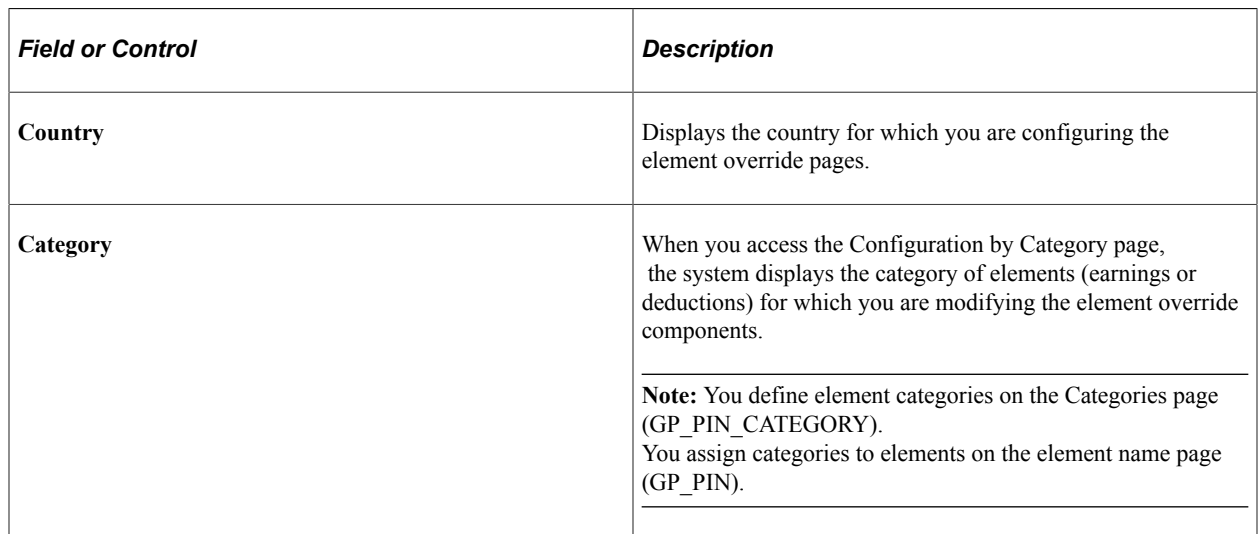

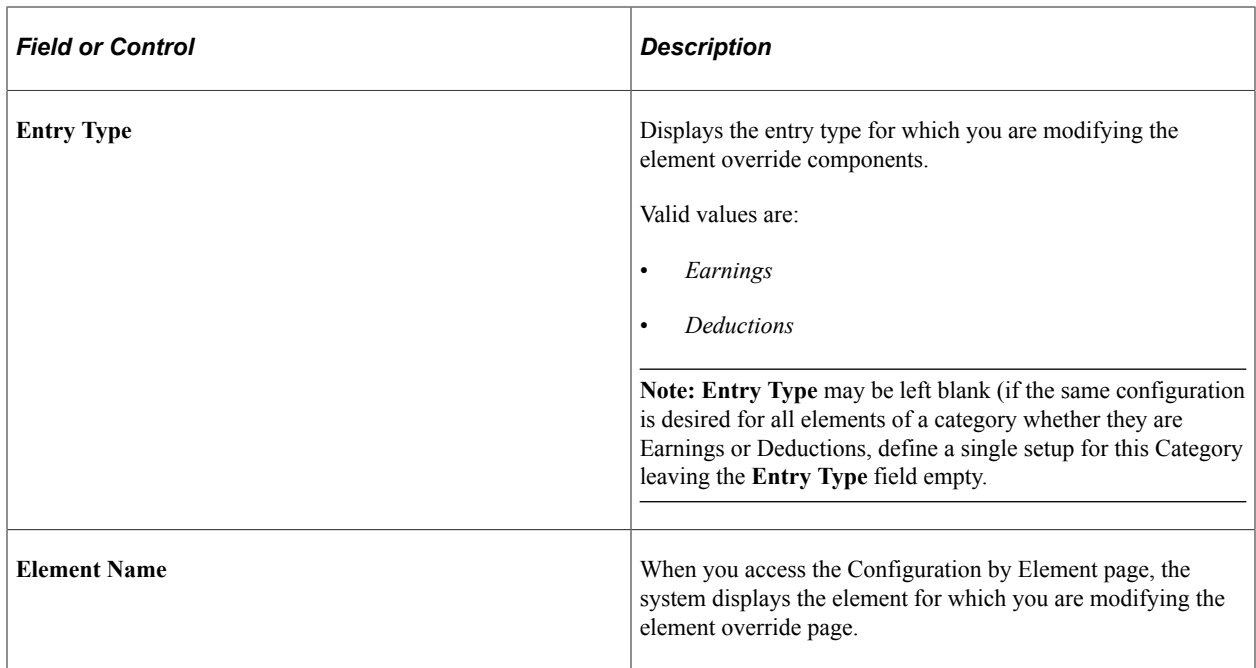

### **Label**

Use fields in this group box to use the standard page or to point an entirely new component to replace the Element Detail page or the Positive Input - Details page. These give you additional flexibility to define fields, page labels, prompts, and other page elements.

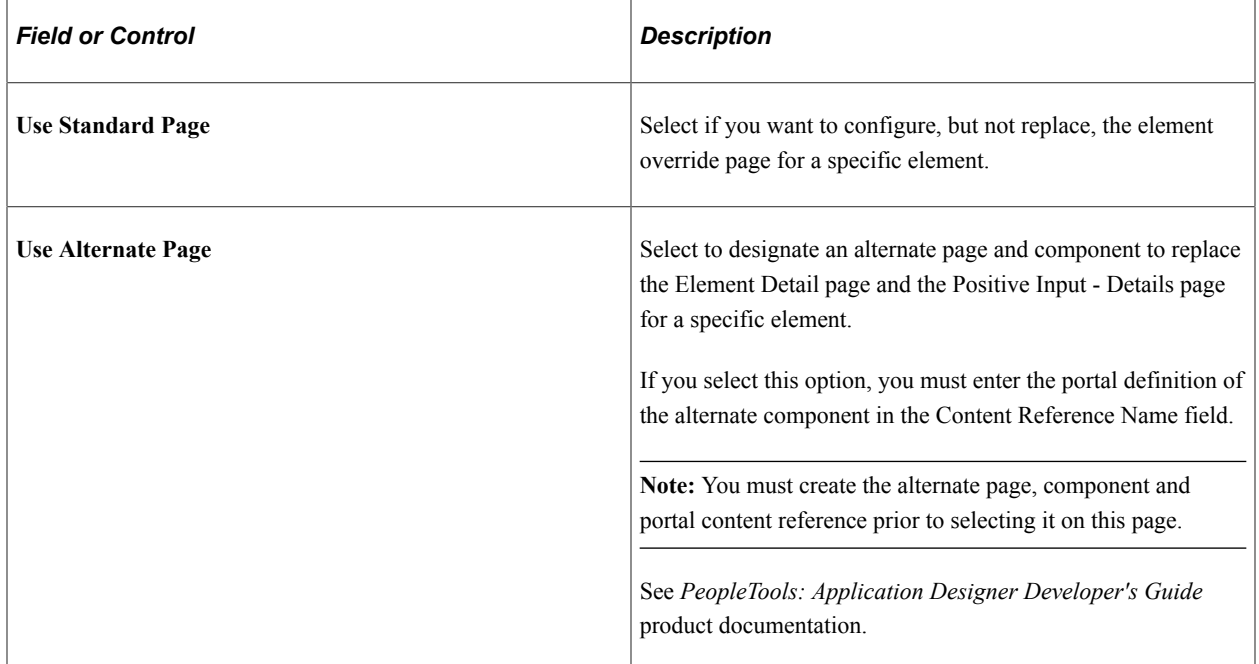
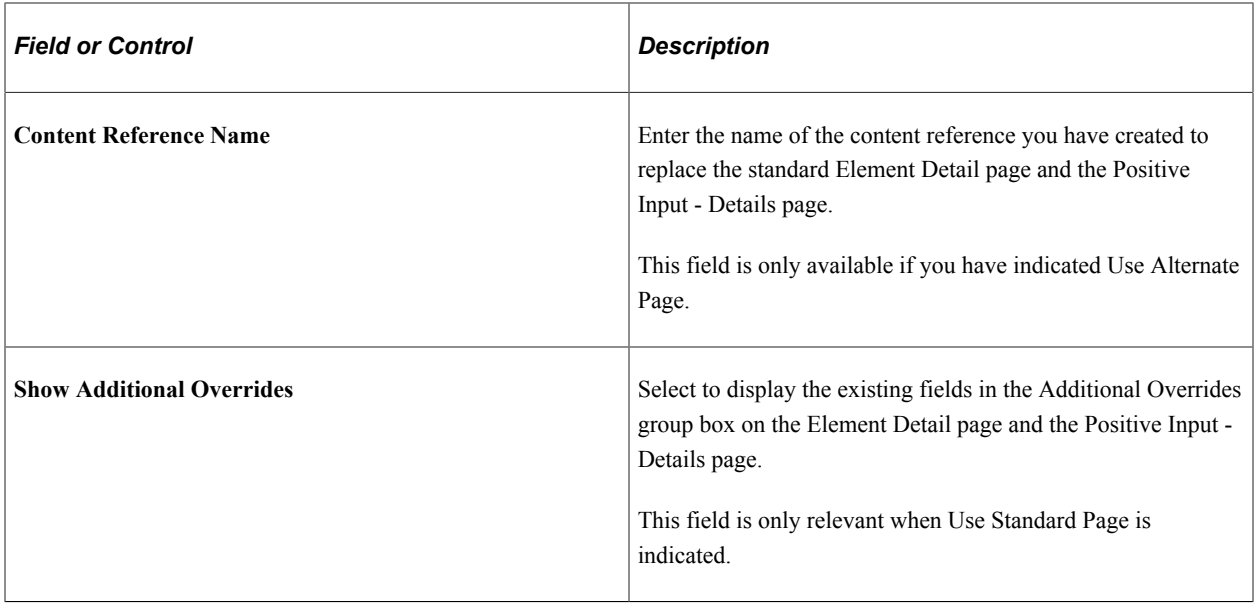

### **Standard Page and Positive Input Overrides**

Use the fields in the Standard Page and Positive Input Overrides group box on the Configuration by Category page to specify the same element override modification rules for both the earning/deduction assignment entries, and positive input entries. Specifically, use the Element tab and the Controls tab to define:

- The supporting elements you want users to be able to override on the Element Detail page and the Positive Input - Details page.
- The order in which supporting elements appear on the Element Detail page and the Positive Input Details page.
- Prompts and required fields.

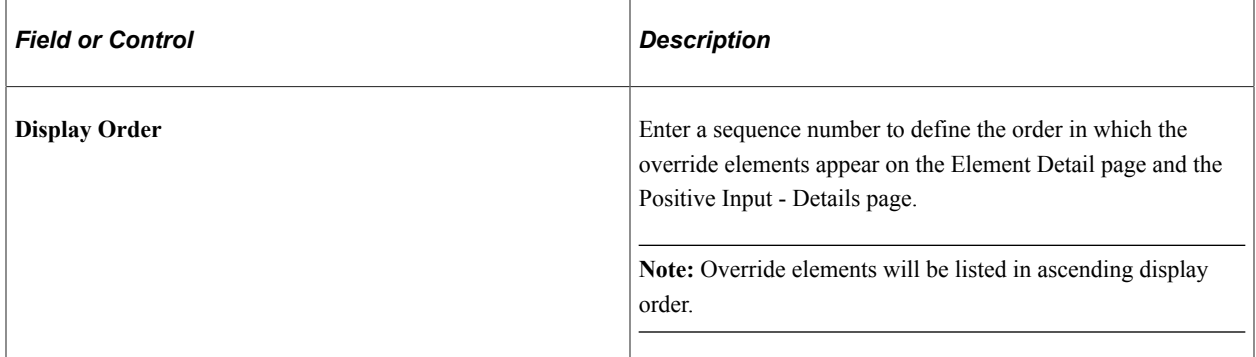

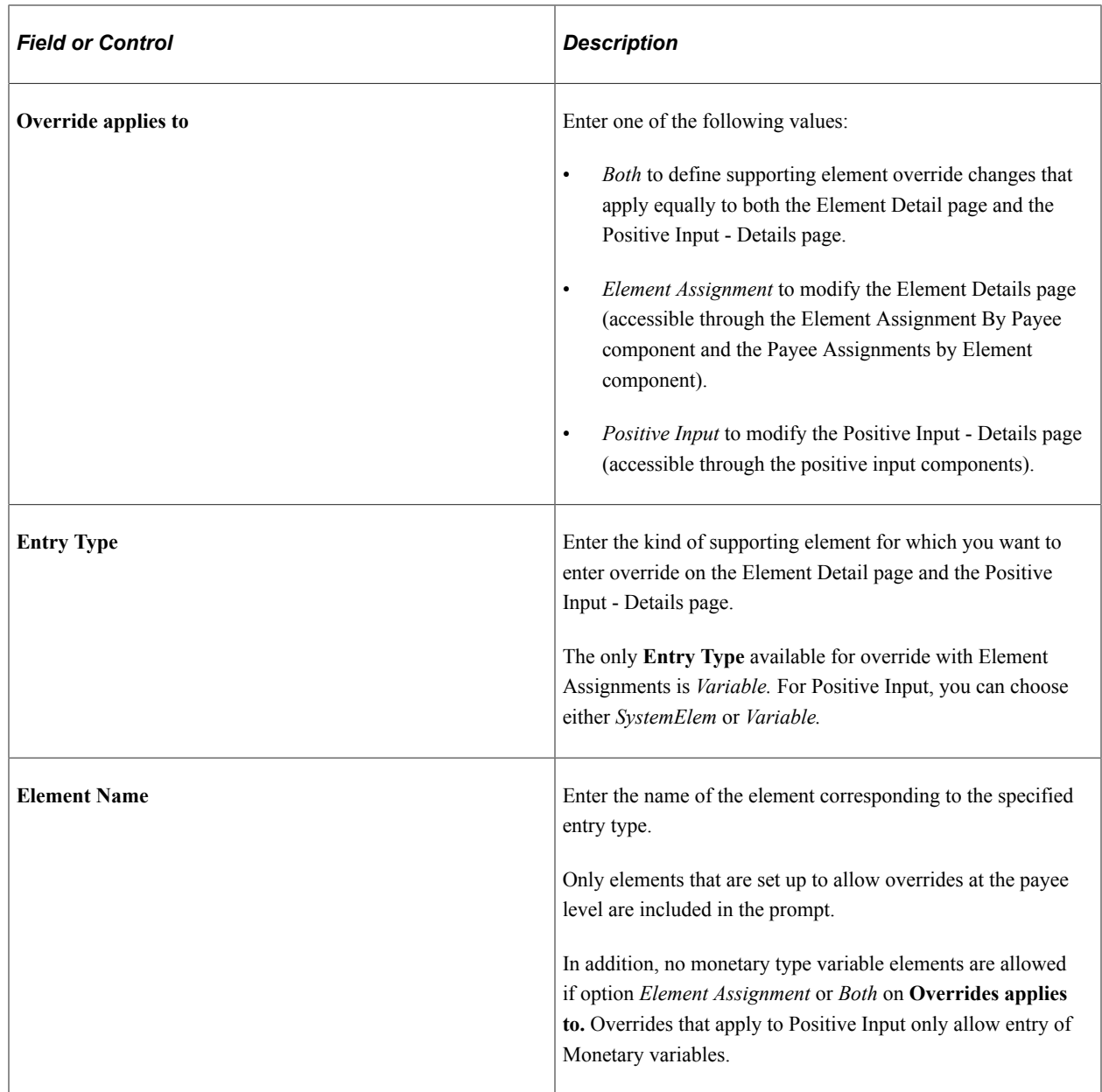

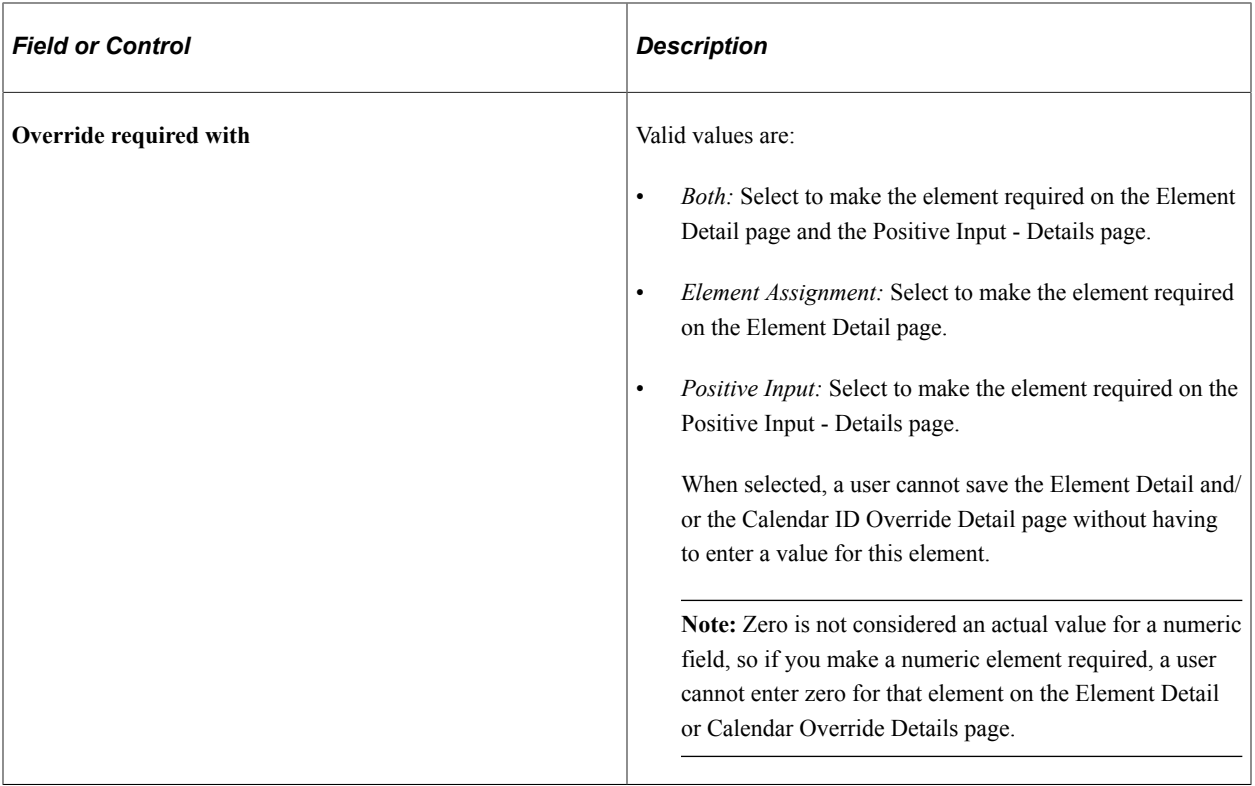

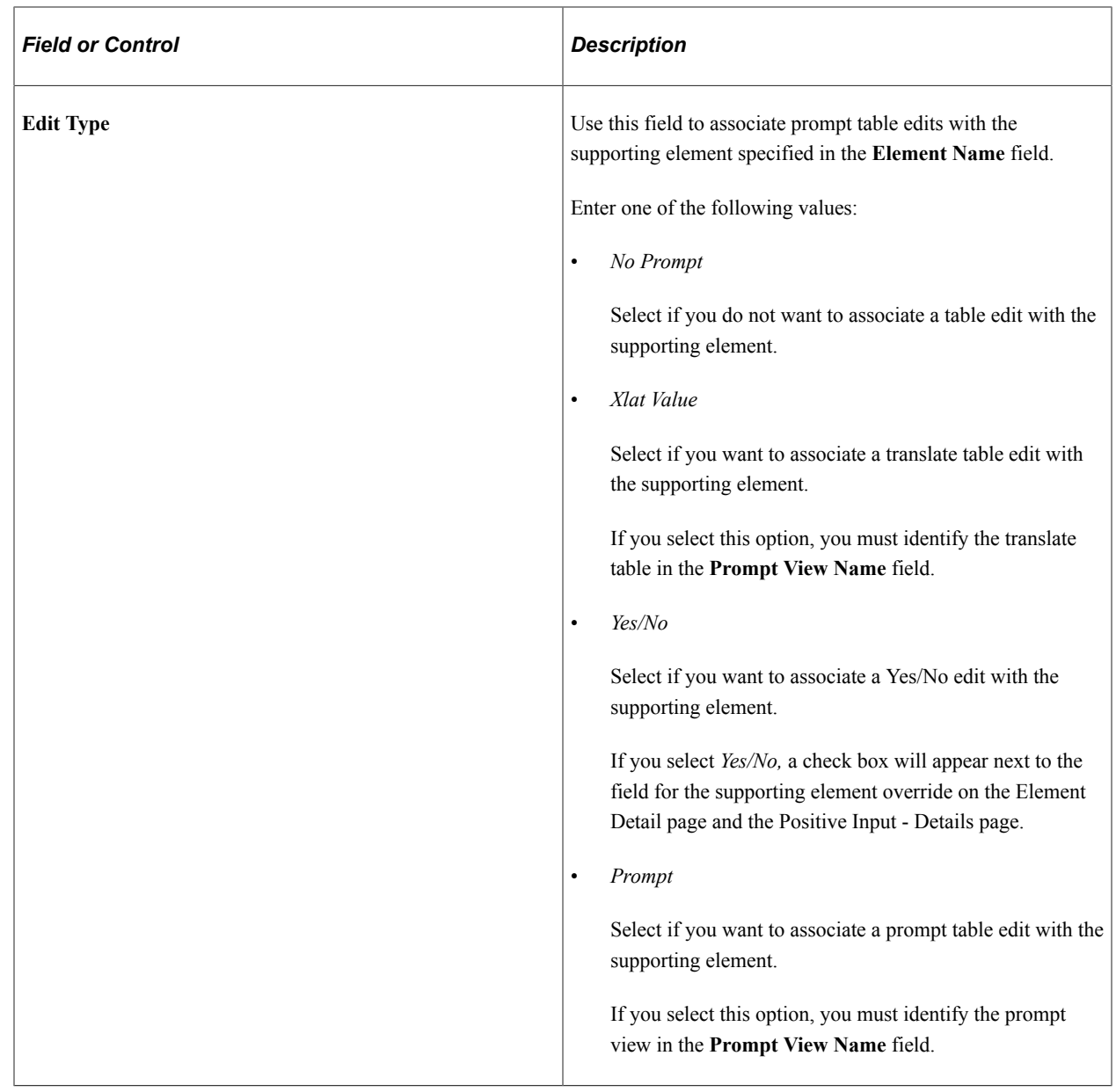

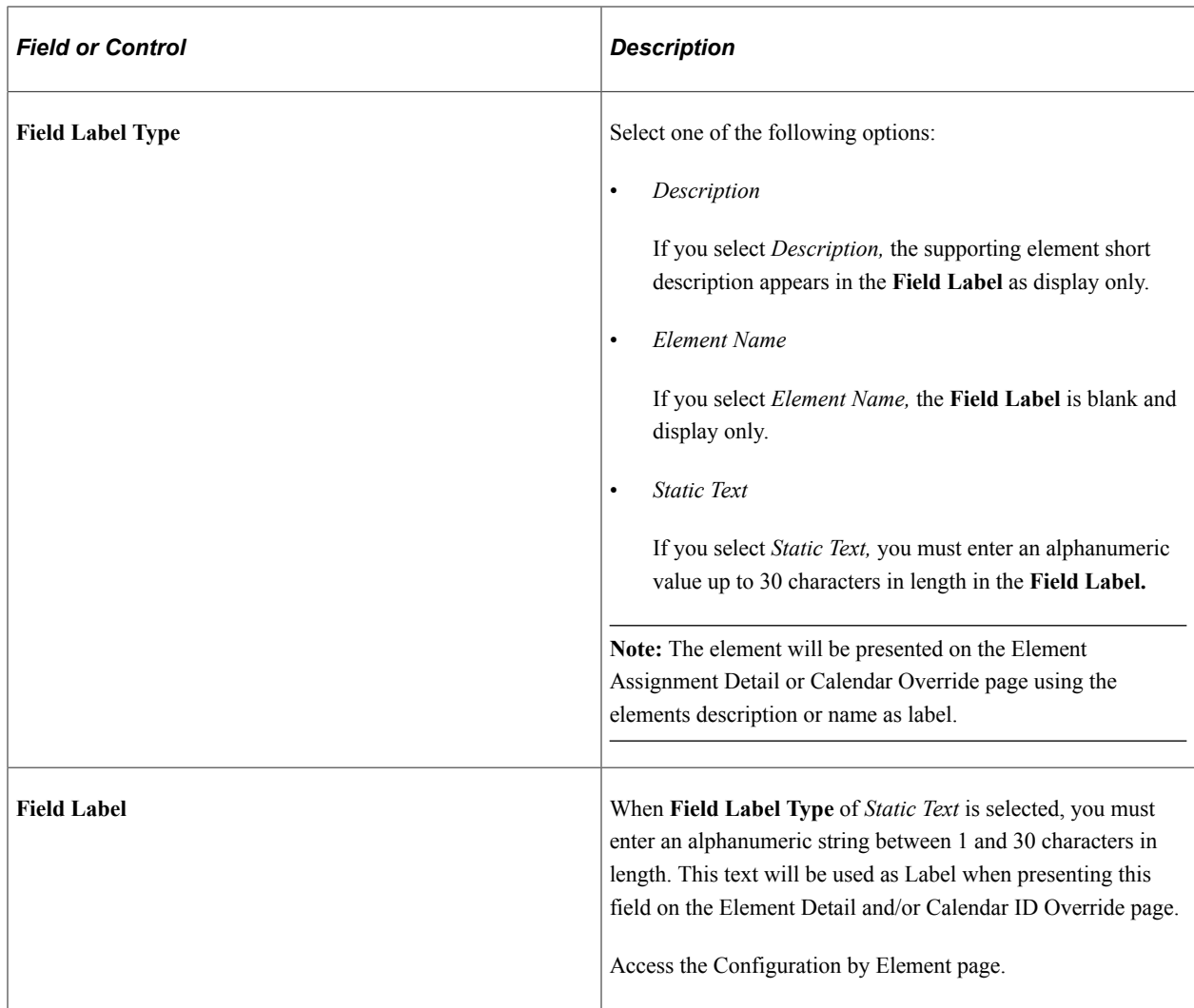

#### **Override Frame Label**

Use the following fields to define a descriptive label to replace the generic **Supporting Element Overrides** group box label on the Element Detail page and the Positive Input - Details page.

**Note:** The system references these values for delivered or standard supporting element override components.

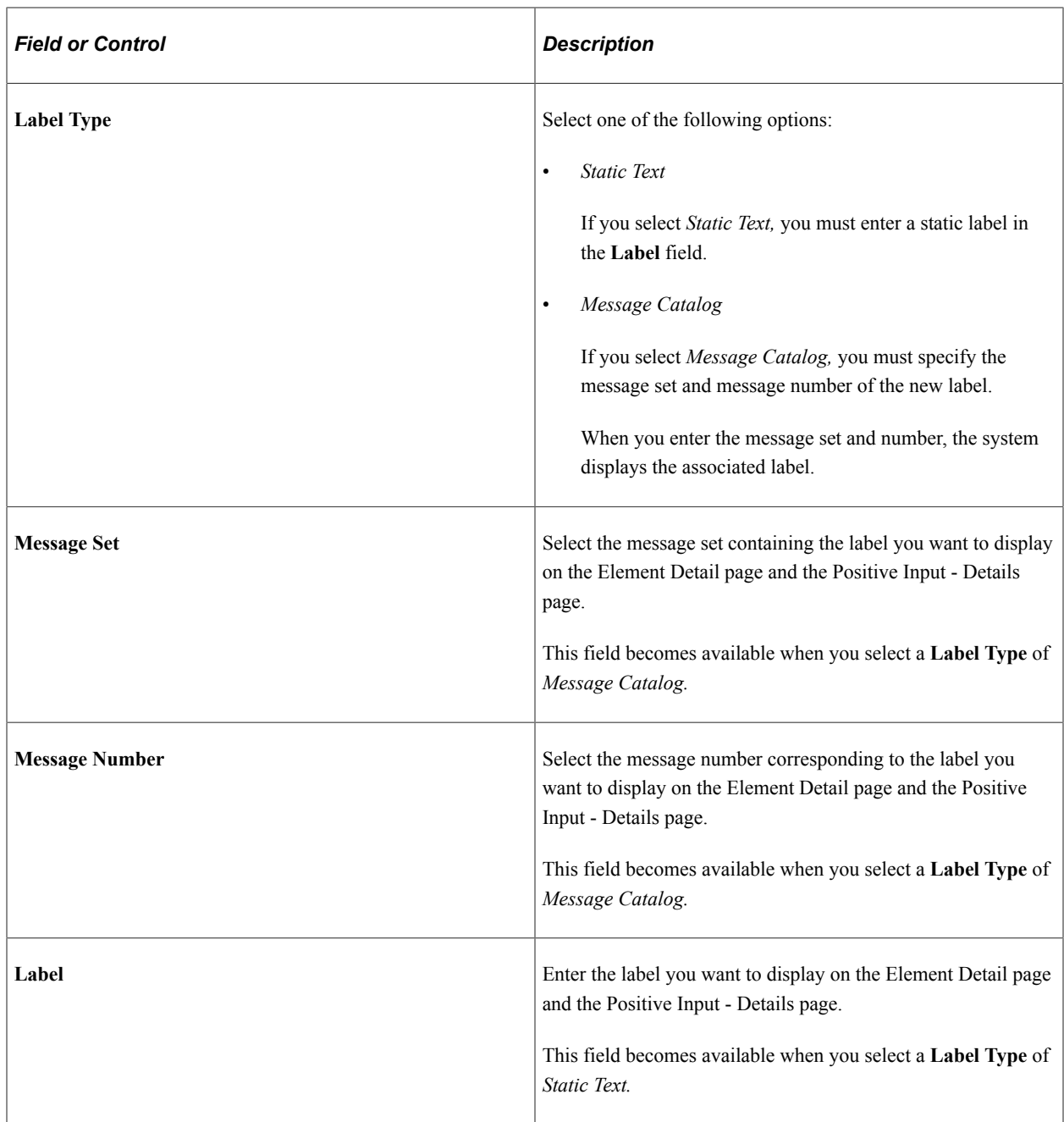

# **Configuration by Element Page**

Use the Configuration by Element page (GP\_ED\_SETUP) to:

- Define your own label for the Supporting Element Overrides group box.
- Specify standard page and positive input overrides.

Navigation:

**Set Up HCM** > **Product Related** > **Global Payroll & Absence Mgmt** > **Elements** > **Payroll Elements** > **Configuration by Element** > **Configuration by Element**

The label that you define here will appear in the system for elements in the specified element category. It applies to both the Element Detail and the Calendar ID Override page.

You can also use this page to specify standard page and positive input overrides (applies to Element Detail only). Using the Standard Page, you can control whether the group of Additional Overrides field are to be displayed or not. Using a Custom Page you specify what page you want displayed and any additional search criteria required to transfer to this page. Enter standard element override specifications while indicating if you want the Supporting Element Override fields to appear the same on the Element Detail or the Positive Input - Details pages, or both.

The Element level configuration may be done for an Earning or Deduction that allows overrides at the Payee (Element Assignment) level, or the Positive Input (Calendar ID Overrides) level, but not both.

This topic shows the Configuration by Element page as it will be rendered for:

- Payee level overrides only.
- Positive Input level overrides only.

#### **Payee Level Overrides Only**

In the case of an element that allows overrides only at the *Payee* level (and not at the Positive Input level) the Configuration by Element page appears as follows:

This example illustrates the fields and controls on the Configuration By Element page: Payee Level Overrides (1 of 2).

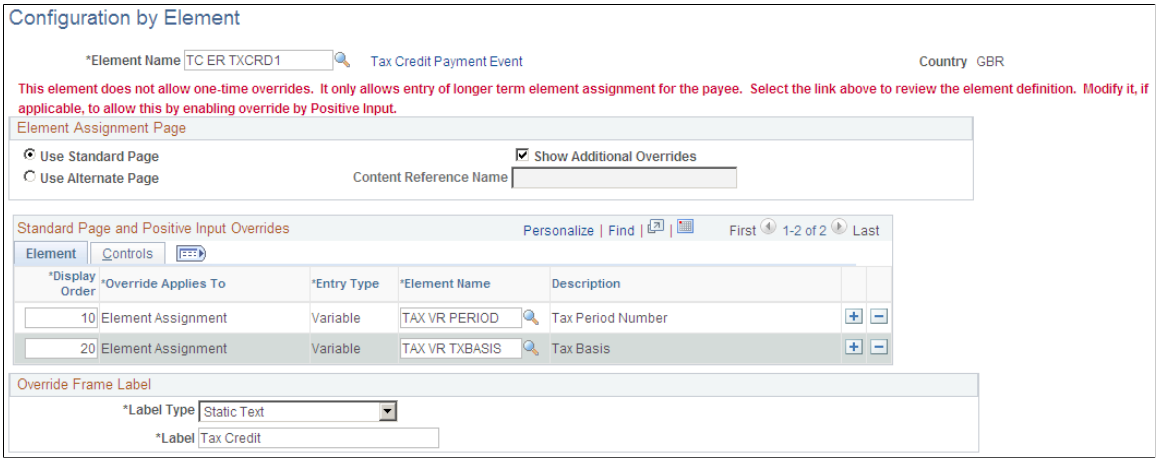

This example illustrates the fields and controls on the Configuration By Element page: Positive Input Level Overrides (2 of 2), Controls tab.

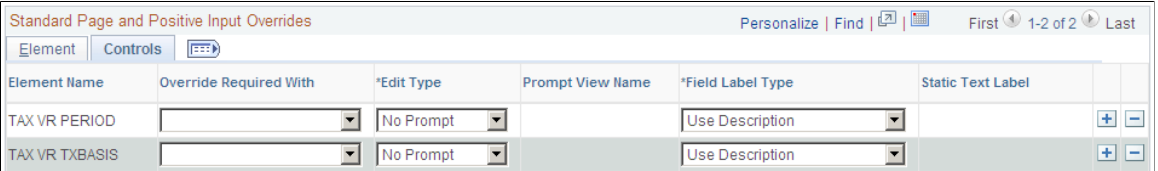

# **Element Assignment Page**

Use fields in this group box to use the standard page or to point an entirely new component to replace the Element Detail page or the Positive Input - Details page. These give you additional flexibility to define fields, page labels, prompts, and other page elements.

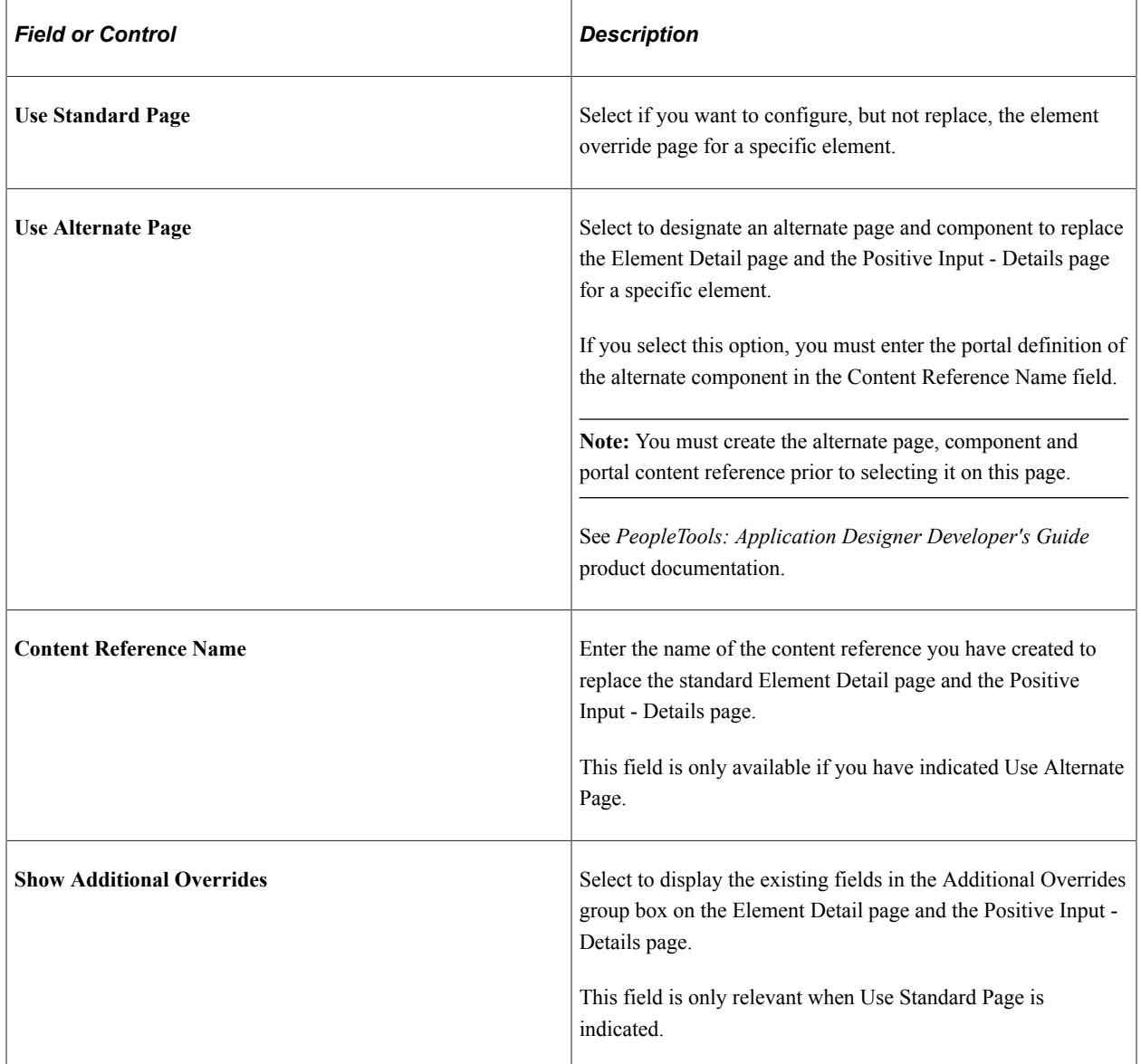

# **Standard Page and Positive Input Overrides**

Use the fields in the Element Assignment Page Overrides group box to specify the same element override modification rules for the earning/deduction assignment entries. Specifically, use the Element tab and the Controls tab to define:

- The supporting elements you want users to be able to override on the Element Detail page.
- The order in which supporting elements appear on the Element Detail page.
- Prompts and required fields.

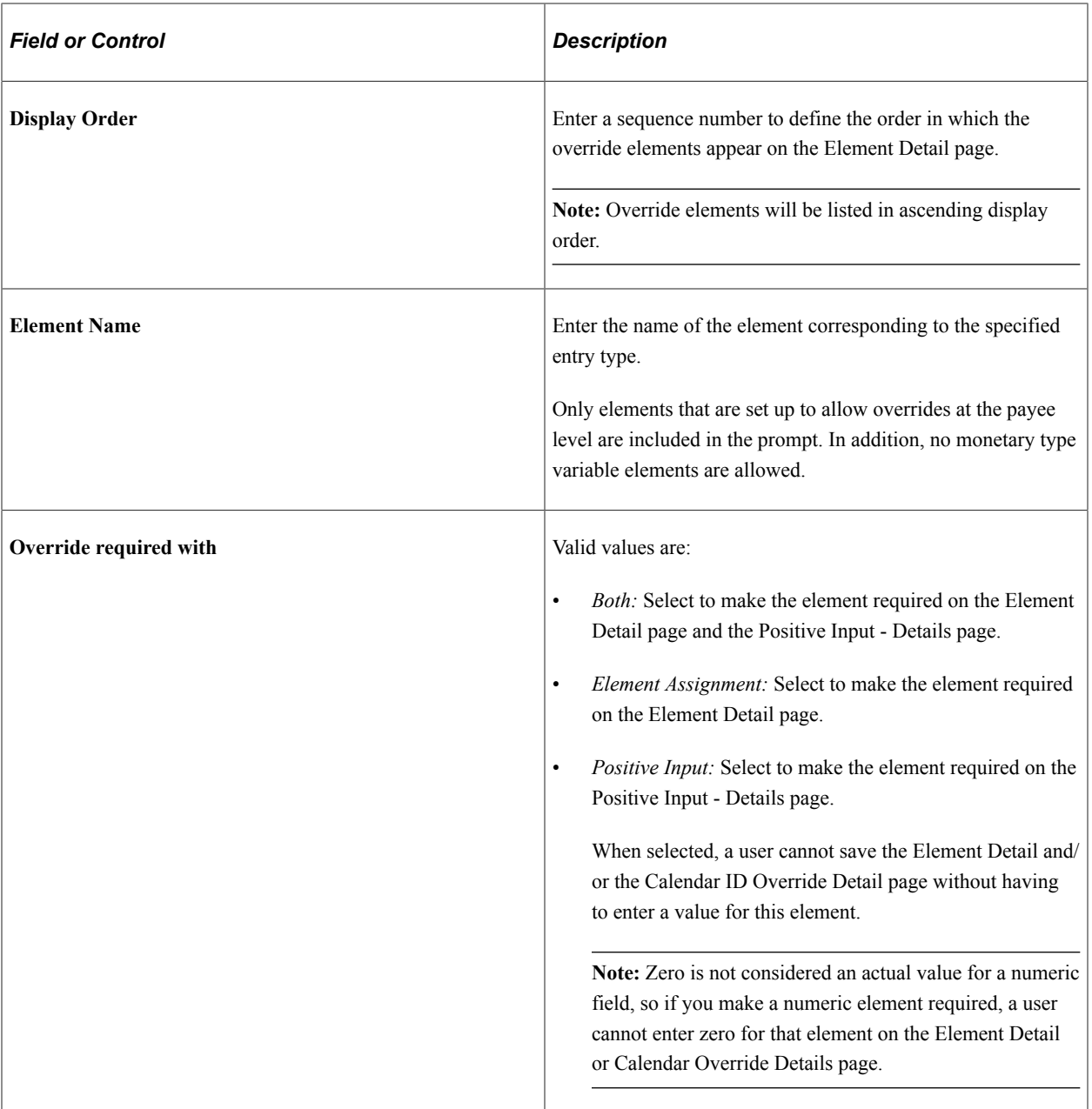

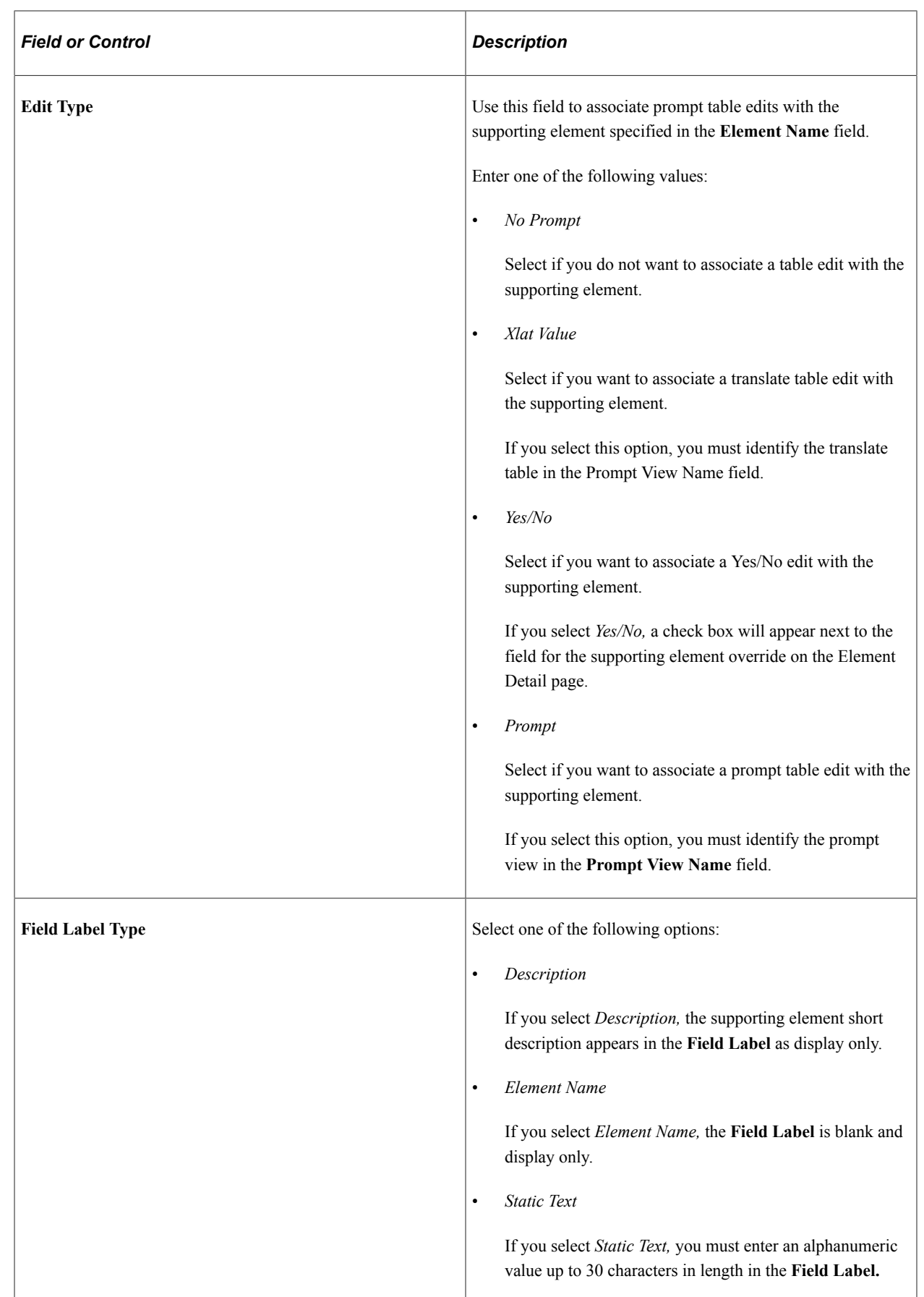

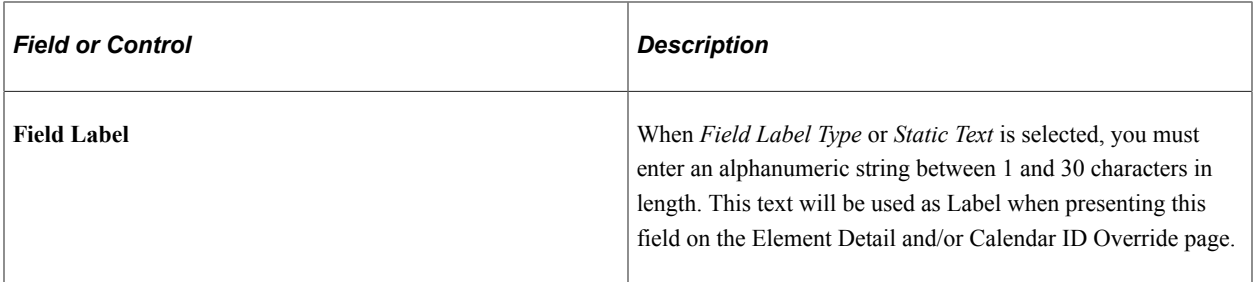

#### **Override Frame Label**

Use the following fields to define a descriptive label to replace the generic Supporting Element Overrides group box label on the Element Detail page.

**Note:** The system references these values for delivered or standard supporting element override components.

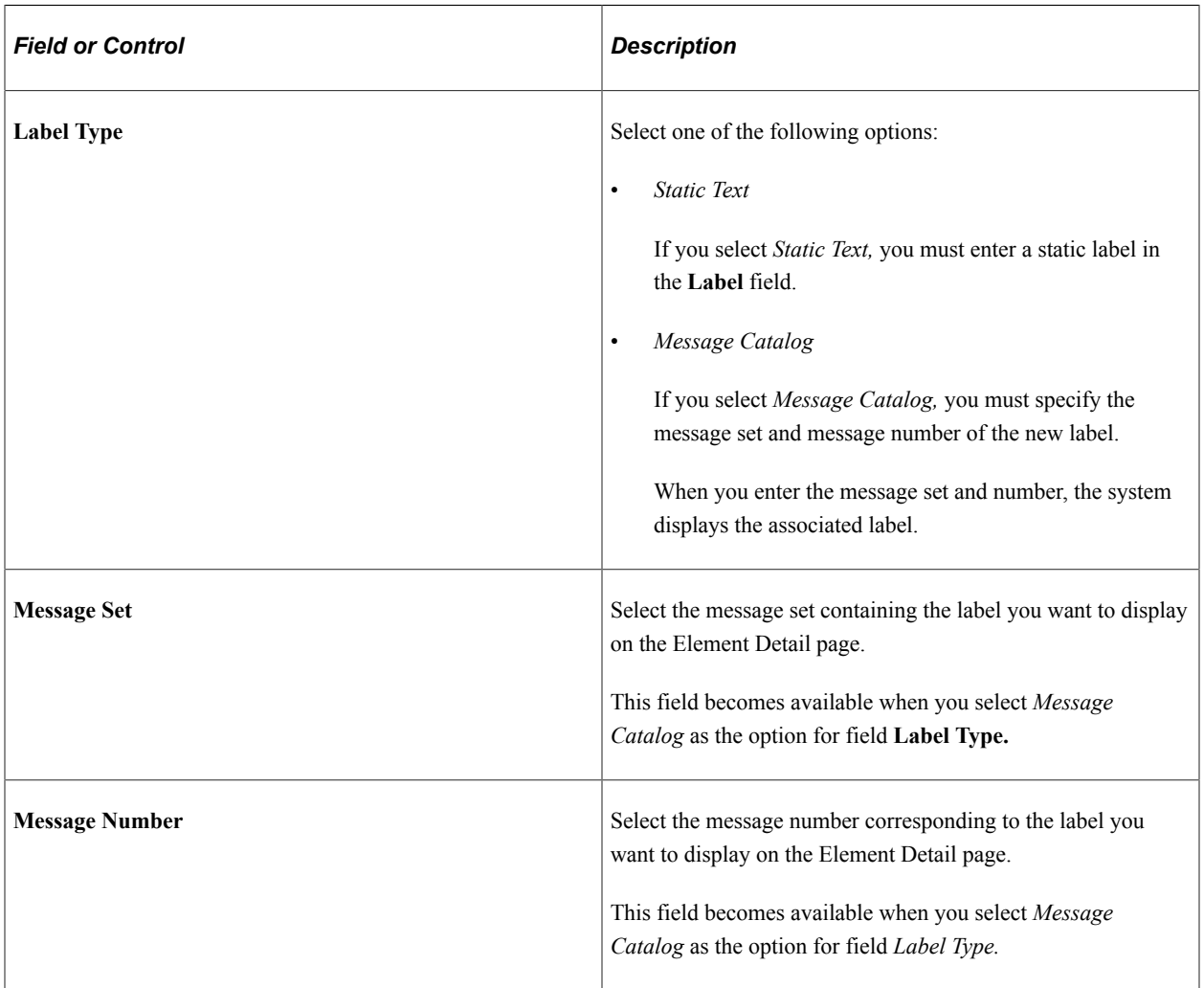

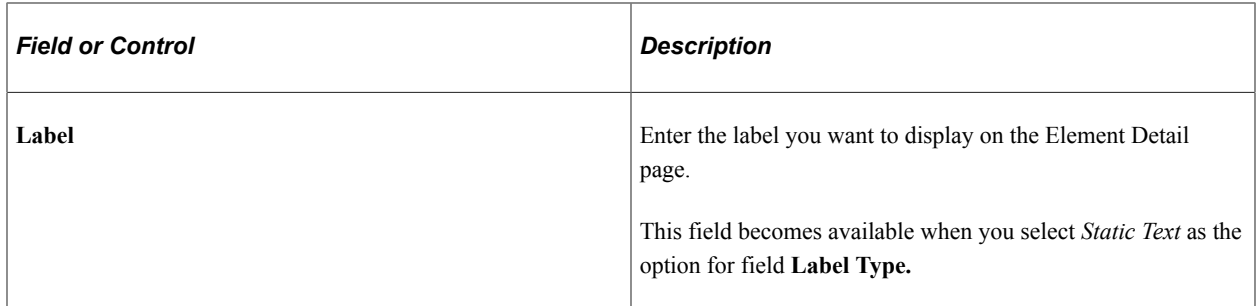

#### **Positive Input Level Overrides Only**

In the case of an element that allows overrides only at the *Positive Input* level (and not at the Payee level) the Configuration by Element page appears as follows.

This example illustrates the fields and controls on the Configuration By Element page for Positive Input Level Overrides (1 of 2).

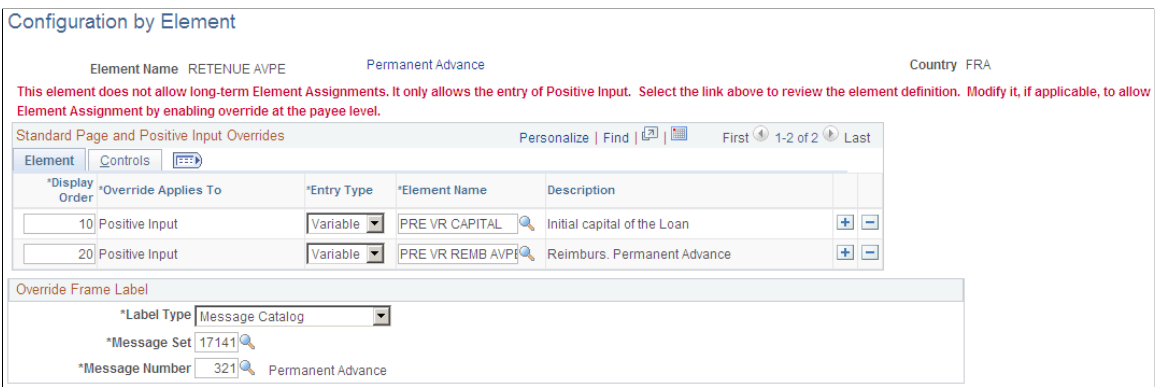

This example illustrates the fields and controls on the Configuration By Element page: Positive Input Level Overrides (2 of 2).

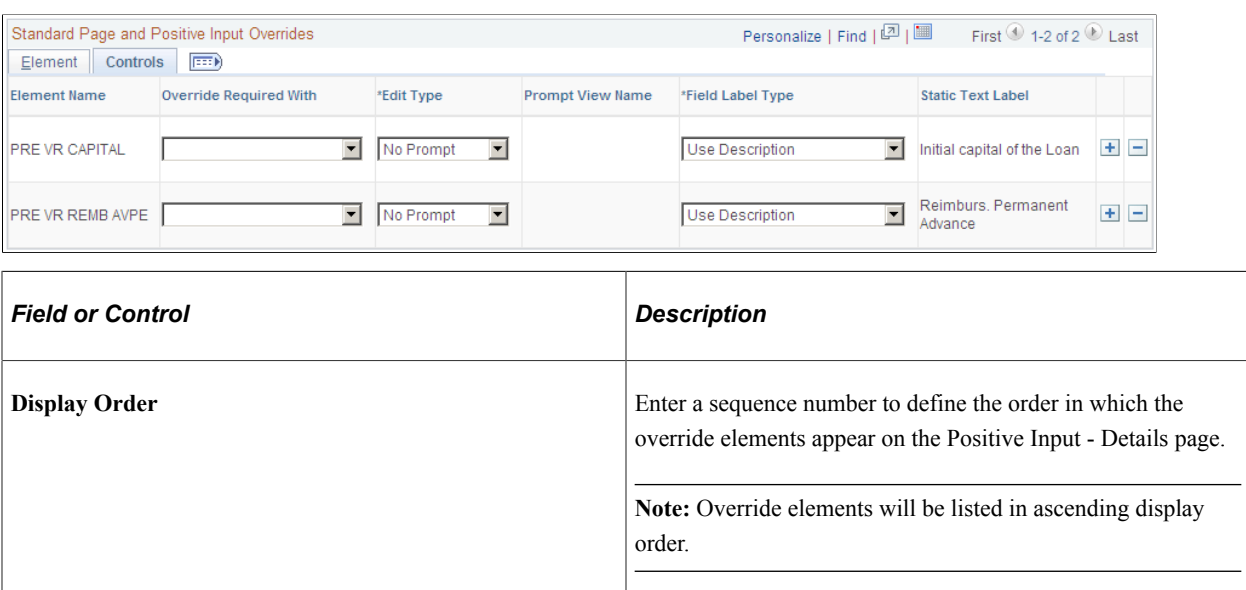

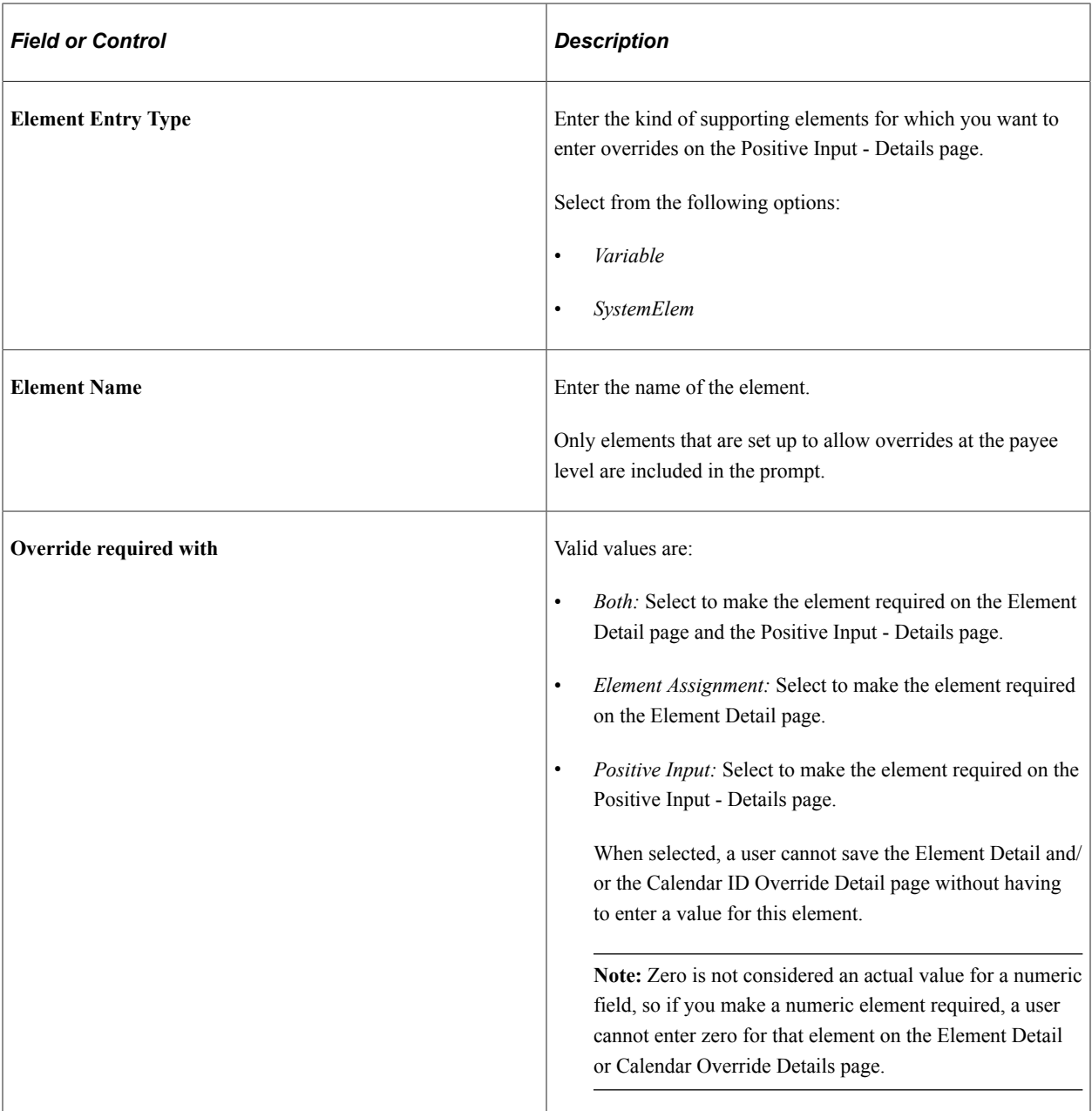

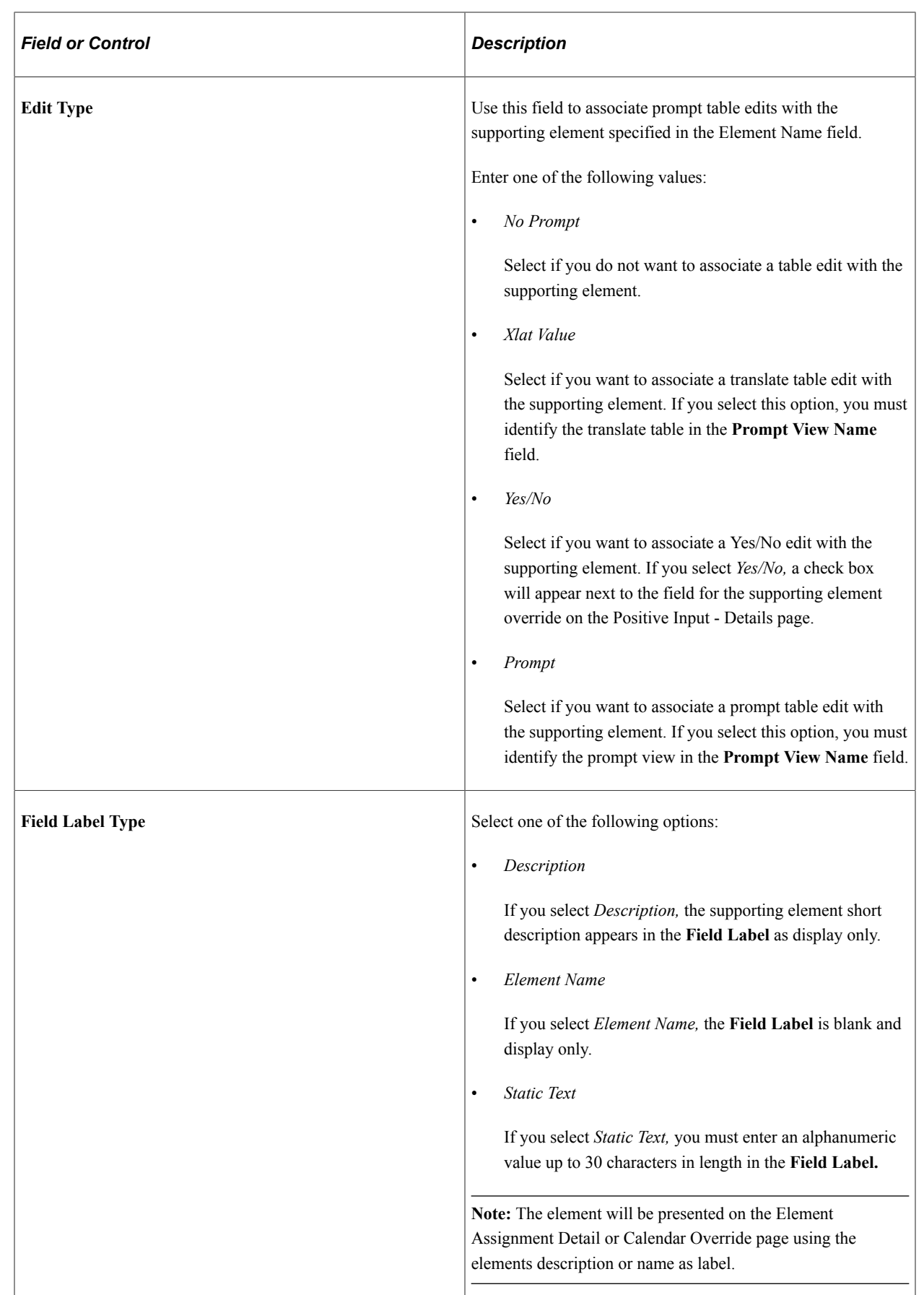

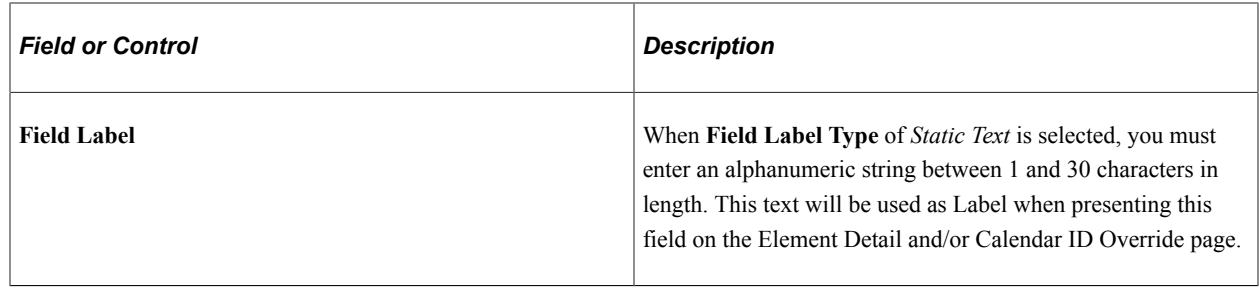

# **Reviewing Standard Component Override Examples**

To modify the appearance of an element override detail page, for either an earning/deduction assignment, or positive input entry, you can create a *standard* component override by selecting option *Use Standard Page* on the Element Assignment Page group box. For example, if you want to modify the appearance of the Supporting Element Overrides group box on both the Positive Input - Details page and the Element Detail page for a given element or element category, you could define using the Standard Page and Positive Input Overrides grid.

This example illustrates the fields and controls on the Example of Standard Page and Positive Input Overrides with option Use Standard Page.

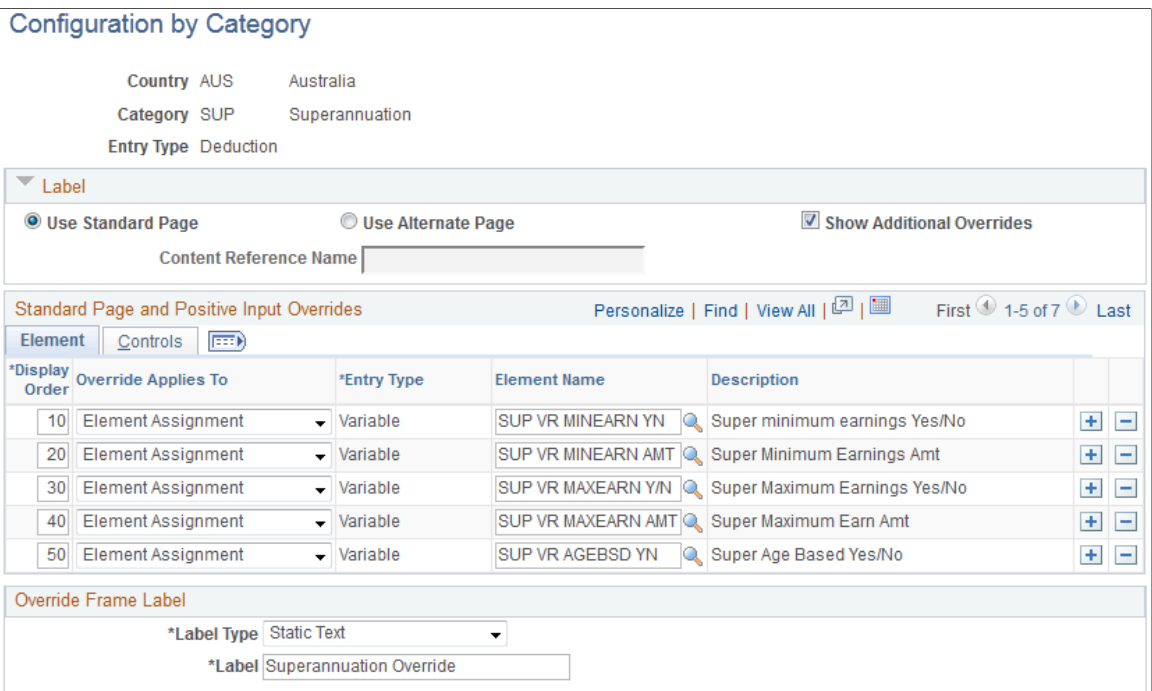

This example illustrates the fields and controls on the Example of tab for Standard Page and Positive Input Overrides.

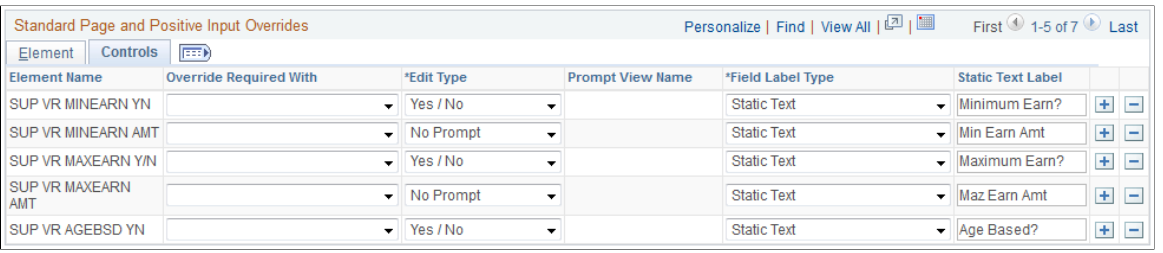

**Note:** To have the same fields apply or appear on the Positive Input - Details page, select option Positive Input for field **Override applies to.** If you know you want the same fields to appear on both the Element Detail page and the Calendar Override Details page, select option *Both* for the field **Override applies to.**

Once you have defined the standard configuration, you can access the Element Assignment By Payee page (or the Payee Assignment By Element page) to assign or override a deduction element that falls within the element category of *Superannuation*:

This example illustrates the fields and controls on the Example of Element Assignment By Payee page for Standard Component Configuration.

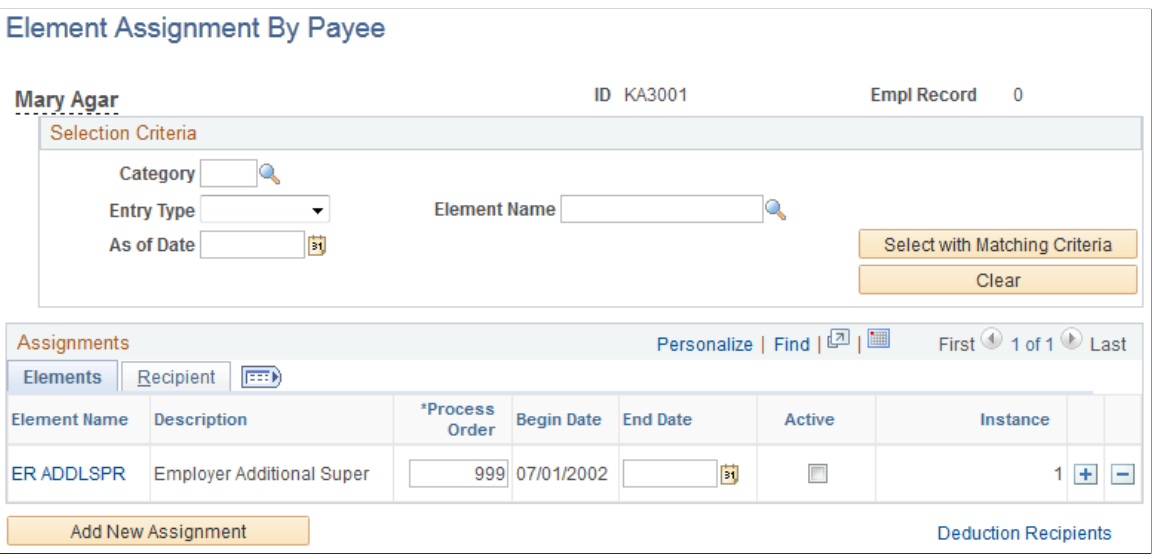

You'll click the **Element Name** link for *ER ADDLSPR* and access the Element Detail page, where you will see the modified **Supporting Element Overrides** group box instead of the delivered group box:

#### This example illustrates the fields and controls on the Example of Element Detail page.

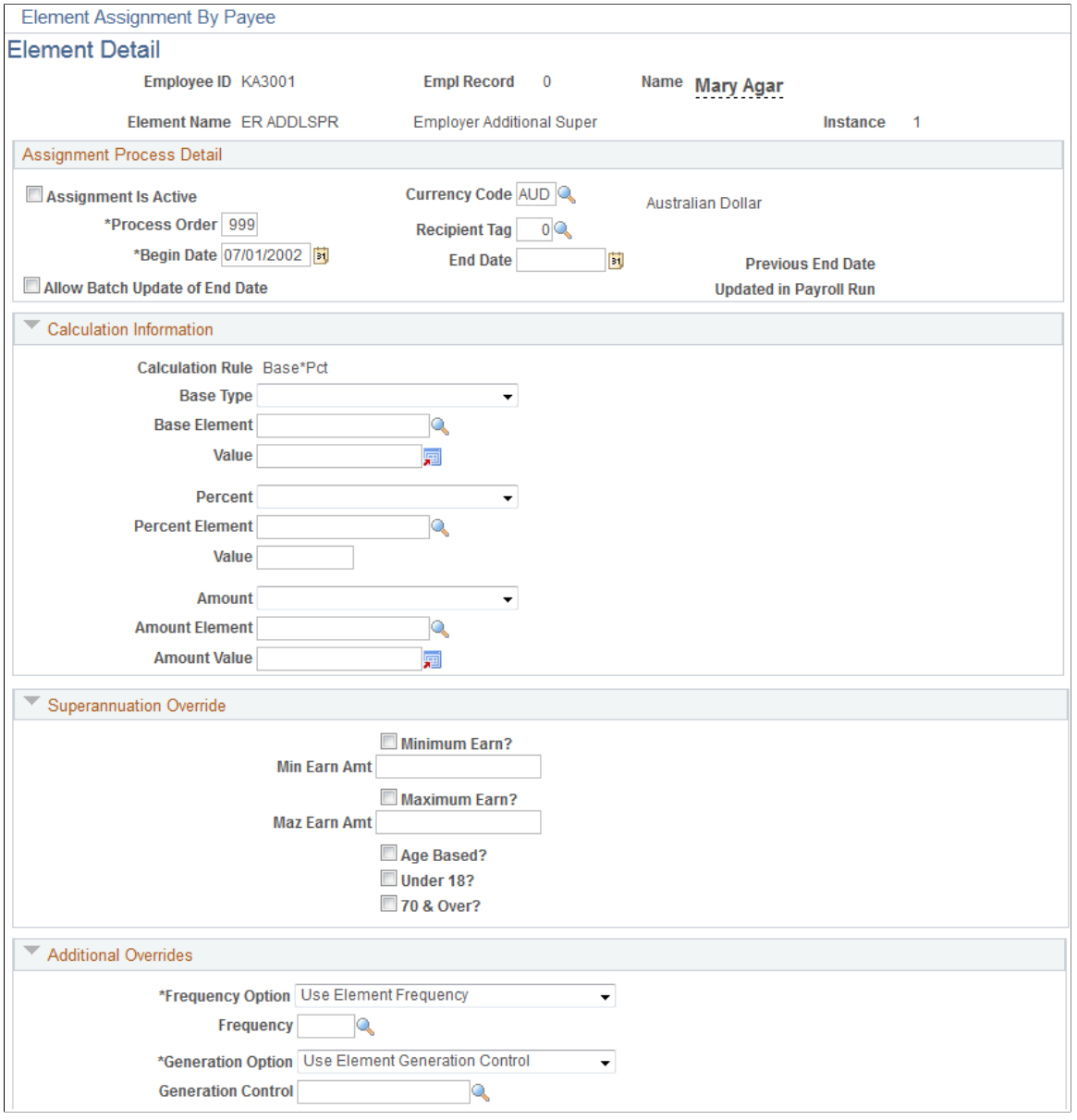

Notice that above, the Supporting Element Overrides group box and fields are user-defined. The group box is now named *Superannuation Override,* and the fields within the group box have the user-defined labels we defined previously on the Standard Page and Positive Input Overrides grid. Also note that on the Element Assignment Page group box, since the Show Additional Overrides check box was selected, that following the Superannuation Override group box is the group box for Additional Overrides. If the check box was deselected, this group box would not appear at all.

**Note:** In our example, because the option *Element Assignment* was selected for field **Overrides applies to,** the delivered Positive Input - Details page (accessible through the positive input pages) will not be modified.

# **Reviewing Alternate Component Override Examples**

To replace an element override detail page altogether (for earning/deduction assignment overrides only), you can create a "replacement" alternate component in PeopleSoft Application Designer, and then create a configuration rule for an element or element category that points to the replacement component. For example, if you want to replace the override details page for the PENSION AL 1 element with a component of your own design, you could define as follows:

Enter your replacement component's content reference name:

This example illustrates the fields and controls on the Example of where to enter your content reference name.

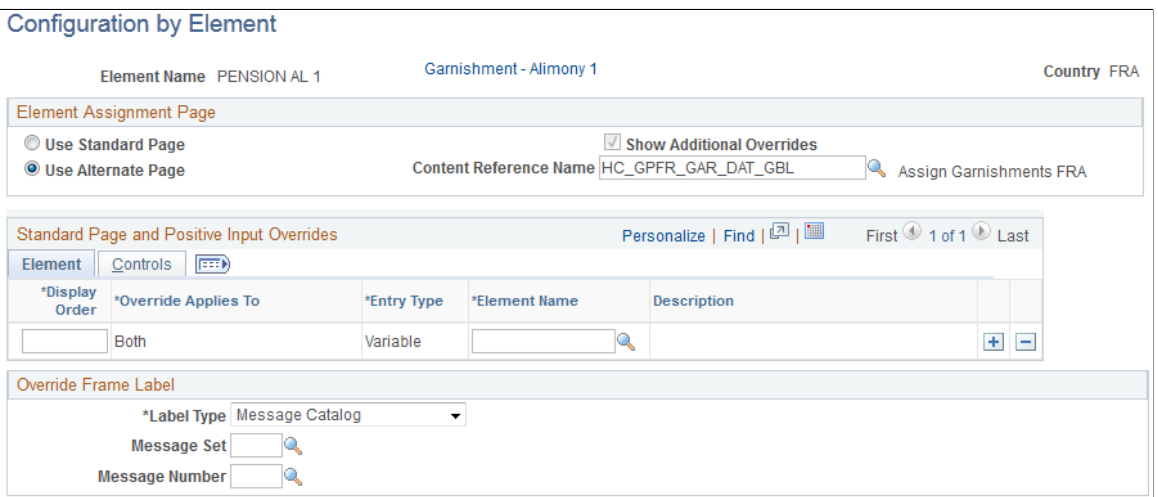

Once you have defined the replacement component, you can access the Element Assignment By Payee page (or the Payee Assignment By Element page) to assign or override the PENSION AL 1 element:

This example illustrates the fields and controls on the Example of Element Assignment By Payee page for Alternate Component Configuration.

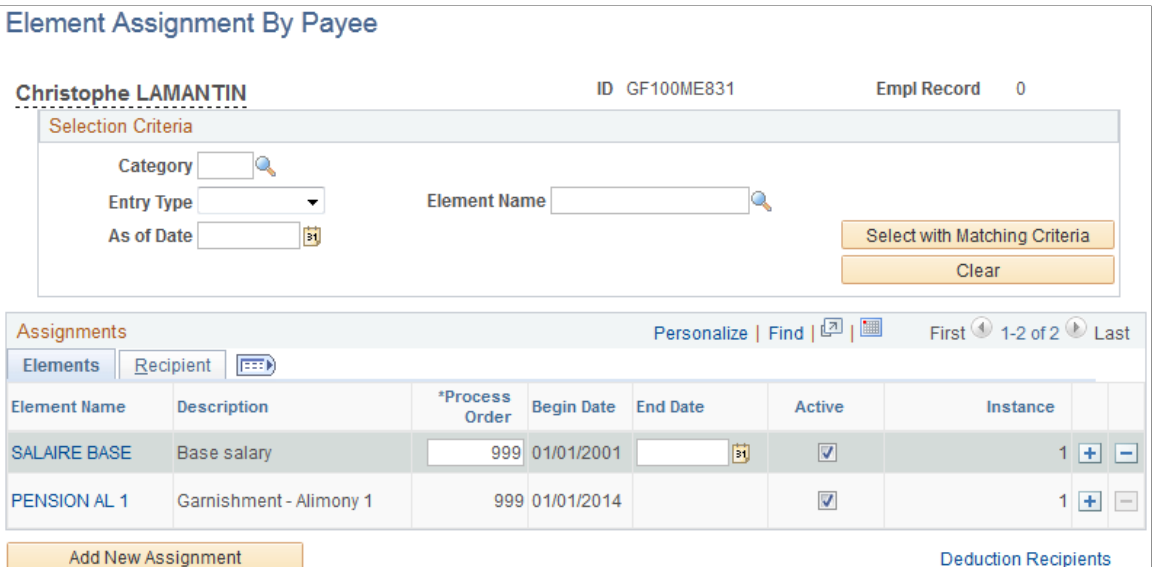

You'll click the **Element Name** link for *PENSION AL 1* and access a detail page for the element, where you will see the following replacement component instead of the delivered Element Detail page:

This example illustrates the fields and controls on the Example of a user defined alternate page.

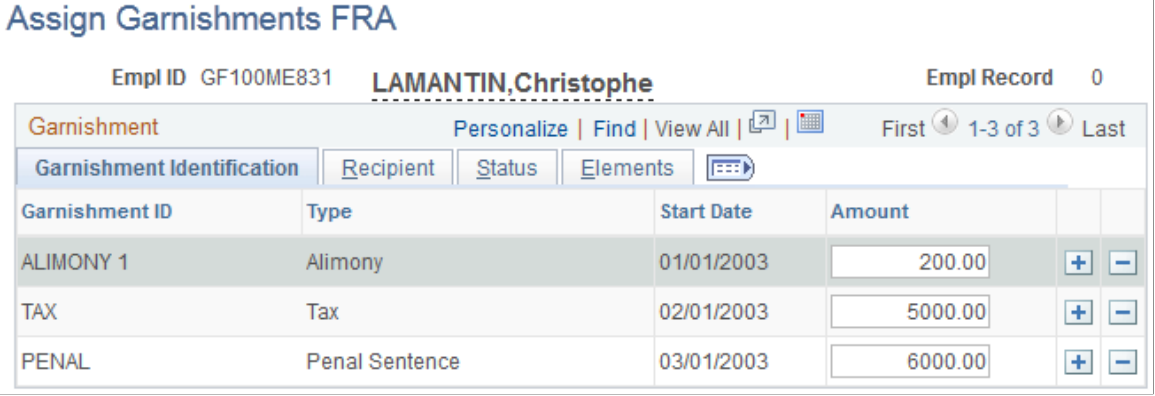

Notice the page title, group box titles, and all of the field labels for this page

(HC\_GPFR\_GAR\_DAT\_GBL) are user-defined. This page was built by the user in PeopleSoft Application Designer.

Configuring Element Overrides Chapter 9

# **Setting Up Accumulators**

# **Understanding Accumulators**

This topic discusses:

- Accumulator elements.
- Balance accumulators in batch processing.
- Retroactive processing and accumulators.

# **Accumulator Elements**

Accumulators are elements that store the cumulative values of defined items as they're processed. For example, they can store accrued entitlement balances, gross earnings, and other cumulative values.

Accumulators can be defined:

• Automatically

When you create an earning, deduction, or entitlement element, the system can automatically generate a set of accumulators to track the value of the element over time. Automatically generated accumulators typically accumulate values for a single element. You specify the periods of time that the accumulators are to track.

• Manually

You can create accumulators to track several elements, such as all voluntary deductions or all accrued entitlement. You select the elements that the accumulator is to track and define the period of time that the accumulator is to cover. You can accumulate a single value or multiple values over time.

There are two types of accumulators, those that pertain to a single segment, and those that span several calculation periods:

- Segment accumulators accumulate values during a single gross-to-net calculation.
- Balance accumulators accumulate values over a period of time, such as a month or a year.

**Note:** You can accumulate values for segment accumulators using old values that are derived from formulas. You cannot, however, accumulate values for balance accumulators using old values from formulas.

#### **Related Links**

[Automatically Generated Accumulators](#page-263-0)

# **Balance Accumulators in Batch Processing**

This topic describes various aspects of how the batch process handles balance accumulators.

### **Updating Balances**

The system loads the value for an accumulator from the end of the previous period. When the accumulator is processed, the value for the current period is added to the historic value to maintain an upto-date balance. For each period, the batch process pulls forward the accumulator likewise.

# **Creating New Instances**

When defining an accumulator, assign such attributes as level, based-on date, and period to cover such as calendar year. Level determines whether to keep separate counts per job or across jobs by employee. You can add specifications by adding user keys, such as contract or department. The period and based-on date determine the applicable time period. These attributes determine how and when the batch process creates and keeps separate instances of the same accumulator. The system creates a new instance of balance and segment accumulators anytime that you change the value of a key field. Balance accumulators also spin off a new instance for each new period.

### **Writing to the Result Tables**

How you set up the Accumulator page tells the system whether to write the accumulator to the results tables. The system determines when to drop balance accumulators, using the number of months to maintain after end date and comparing the accumulate through date of each instance with the current pay period begin date.

#### **Related Links**

[Understanding Processing Elements](#page-486-0)

# <span id="page-345-0"></span>**Retroactive Processing and Accumulators**

With retroactive processing, you must be aware of several accumulator considerations.

Only segment accumulator deltas can be forwarded, because forwarding a balance accumulator delta can lead to double counting of contributing elements. The calculation period accumulator delta must be forwarded to an earning or a deduction, not an accumulator.

If the retroactive method is corrective, accumulators reflect new retroactive values in the retroactive period by default. If the retroactive method is forwarding, accumulator values in the retroactive period remain unchanged by default and reflect delta values when they're brought in as adjustments in the current period.

Use the **Use Corrective** check box on the Level page (for automatically generated accumulators, it's on the Earning Accumulators page) to override a general retroactive method of forwarding and make the accumulator behave in a corrective fashion. Define all absence balance accumulators as corrective. This makes it possible for the true balance of the accumulator to be reflected in each period.

**Note:** Once the accumulator has results stored, the **Use Corrective** check box is not available for selection. To make the check box available again, you must cancel the payroll calendar that generated results for the accumulator.

### **Example**

An accumulator is used as a limit in a retirement account; its value determines the value of other elements. Assume a current period of December, with retroactivity going back to October. Further assume an original balance of 9,000 at the beginning of October, with no contribution to the retirement account. If the contribution is recalculated as 1,000, that should be reflected in the accumulator balance going into November to prevent further contributions. When the 1,000 delta is brought in as an adjustment in December, it isn't added to the accumulator, because that would cause double counting.

#### **Related Links**

[Loading Balance Accumulators](#page-1317-0)

# **Defining Accumulators**

To define accumulators, use the Accumulators (GP\_ACCUMULATOR) component.

# **Pages Used to Define Accumulators**

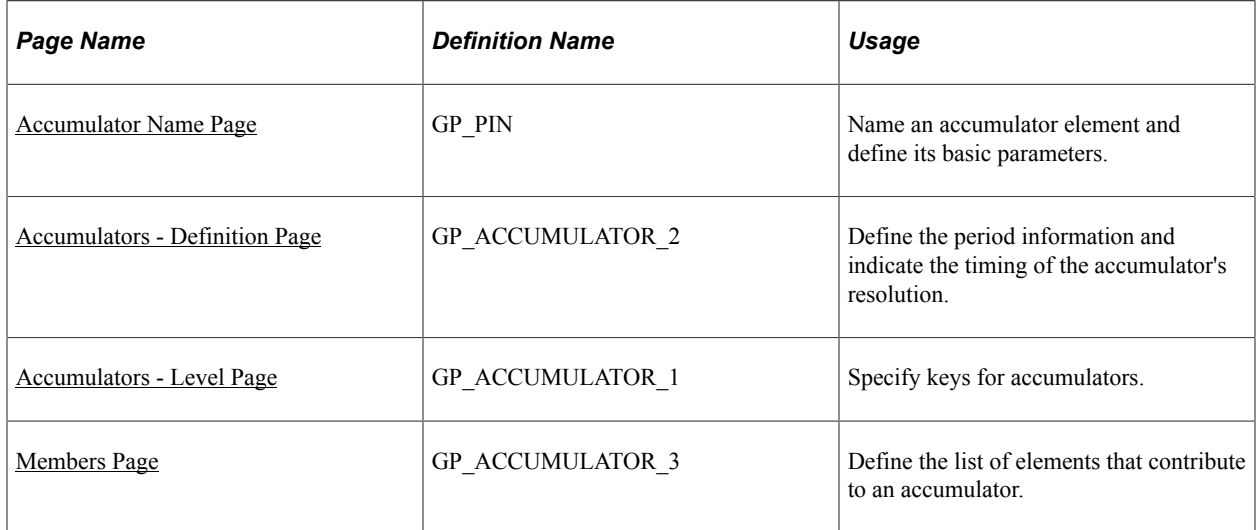

# <span id="page-346-0"></span>**Accumulator Name Page**

Use the Accumulator Name page (GP\_PIN) to name an accumulator element and define its basic parameters.

Navigation:

#### **Set Up HCM** > **Product Related** > **Global Payroll & Absence Mgmt** > **Elements** > **Supporting Elements** > **Accumulators** > **Accumulator Name**

You must name every element that you create and define its basic parameters on an Element Name page. All element page groups share the same first Element Name page (GP\_PIN).

**Note:** When creating an accumulator, you can select a decimal or monetary field format. Select *monetary* for elements that may be subject to currency conversions and *decimal* for elements that accumulate non monetary values, such as holiday hours or years of service.

#### **Related Links**

[Defining Element Names](#page-123-0)

# <span id="page-347-0"></span>**Accumulators - Definition Page**

Use the Accumulators - Definition page (GP\_ACCUMULATOR\_2) to define the period information and indicate the timing of the accumulator's resolution.

Navigation:

#### **Set Up HCM** > **Product Related** > **Global Payroll & Absence Mgmt** > **Elements** > **Supporting Elements** > **Accumulators** > **Definition**

This example illustrates the fields and controls on the Accumulators - Definition page.

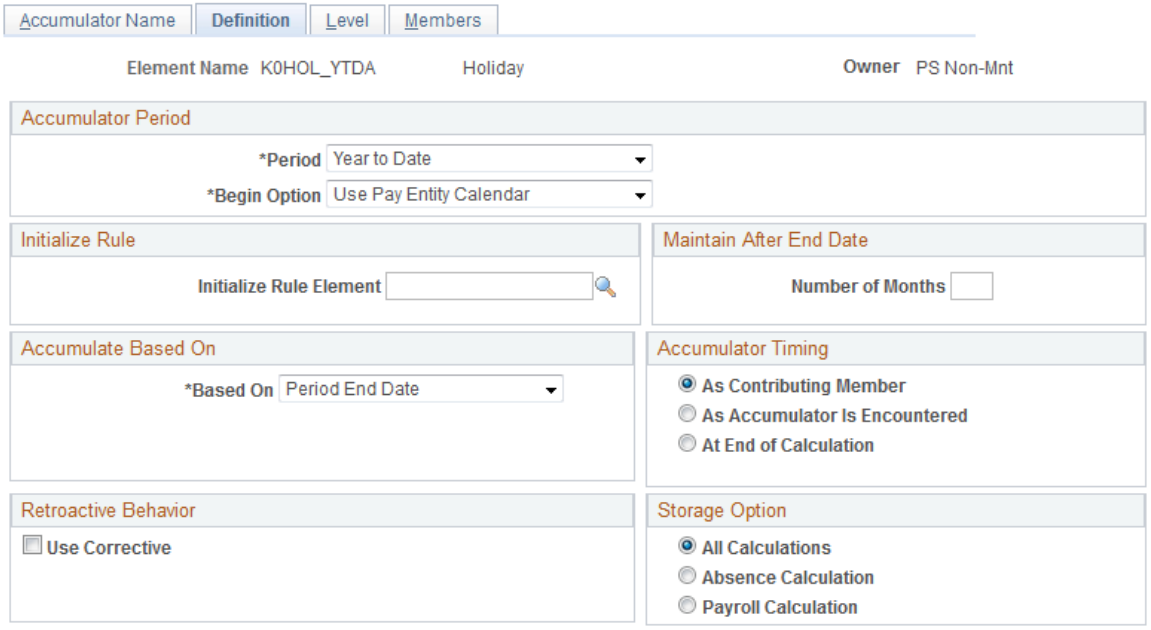

#### **Accumulator Period**

An accumulator period is the period for which an accumulator collects and accumulates amounts.

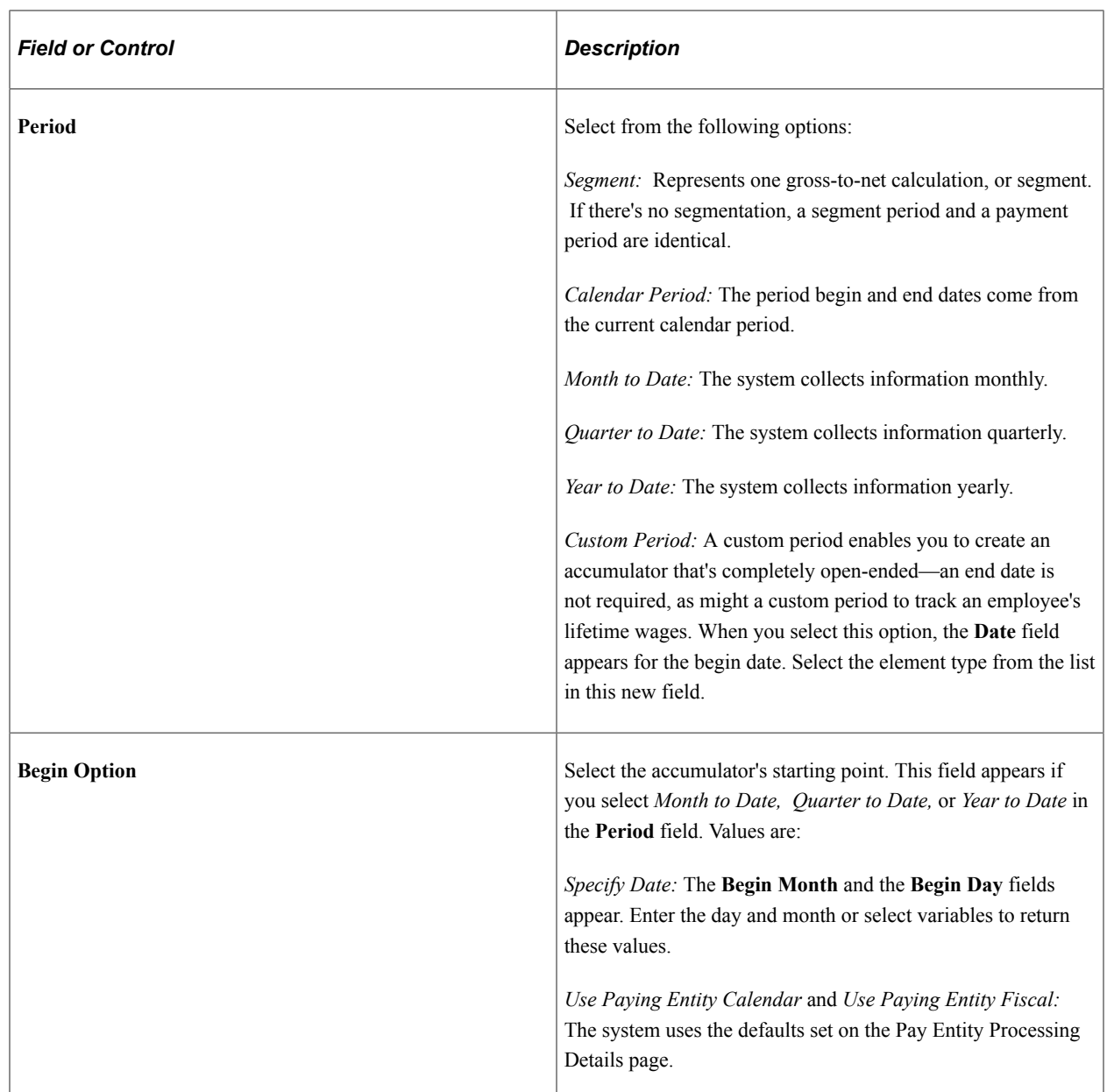

### **Initialize Rule**

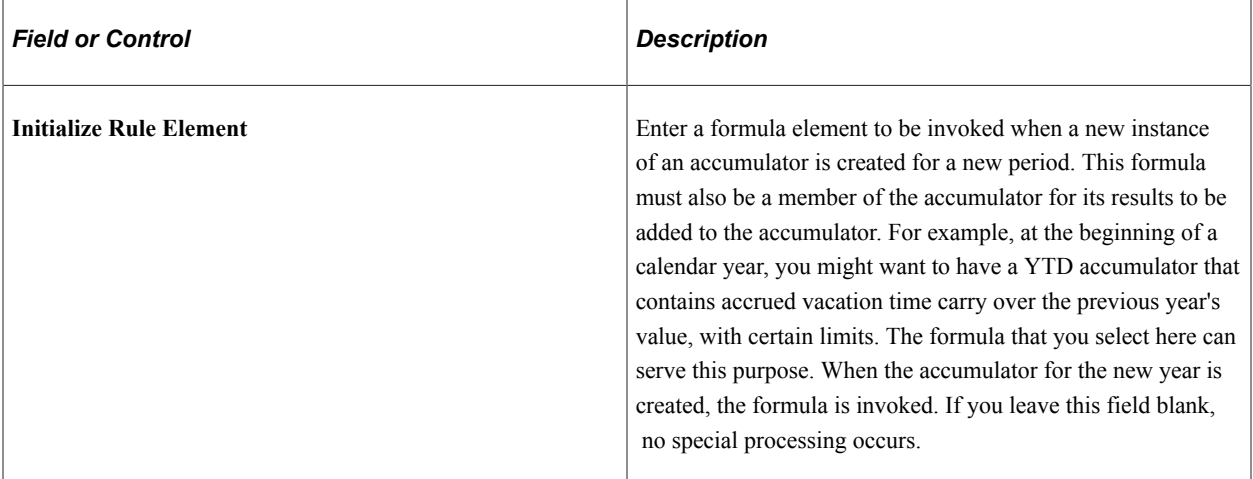

# **Maintain After End Date**

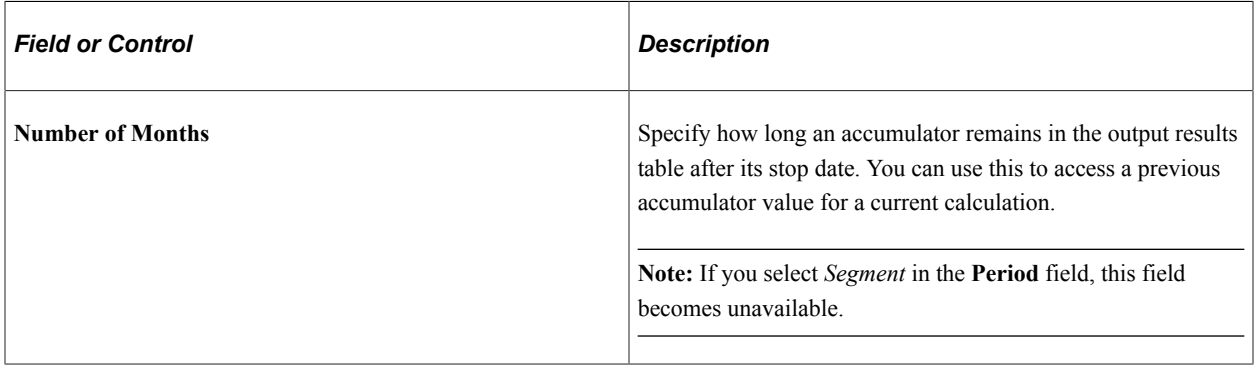

# **Custom Period End Date Options**

These fields are only available for custom period accumulators.

**Note:** The two fields in this group box work independently.

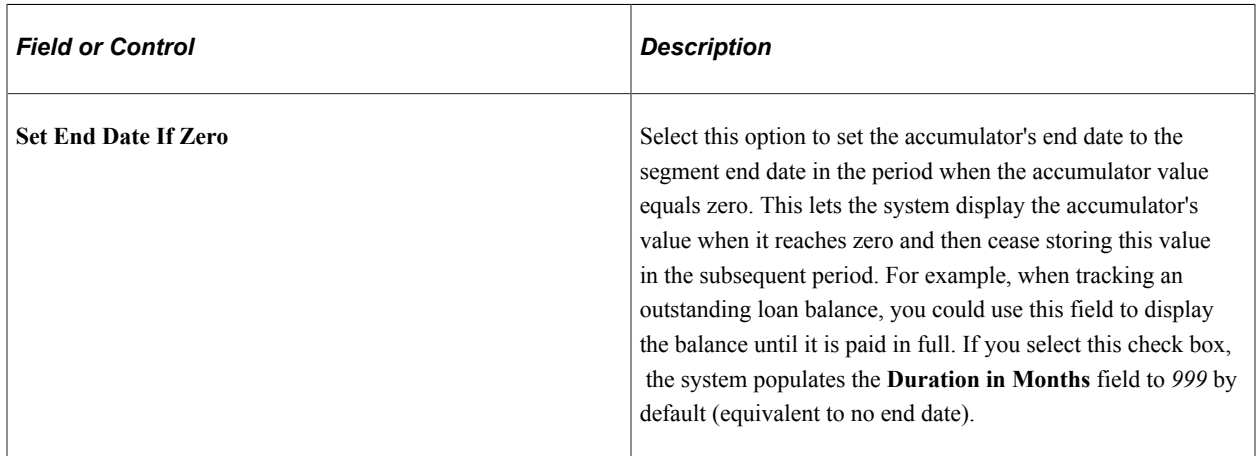

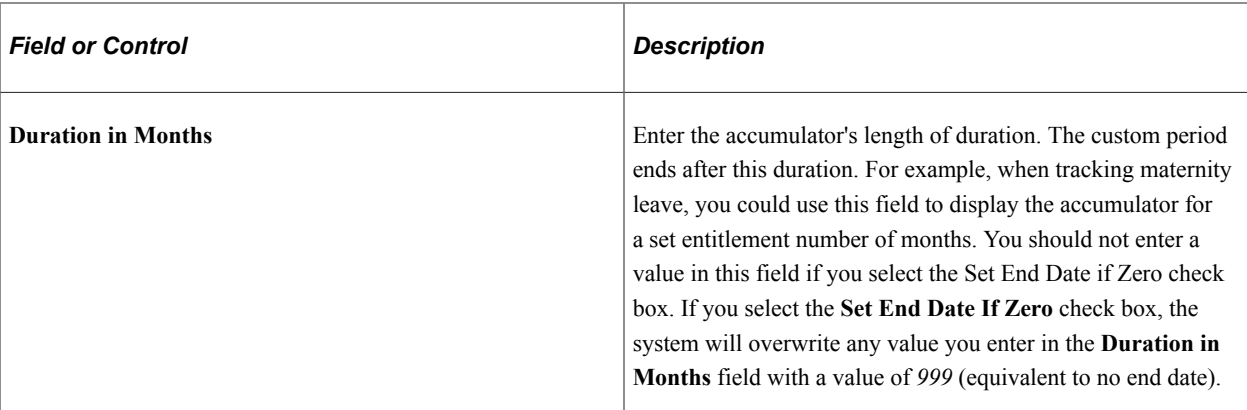

### **Accumulate Based On**

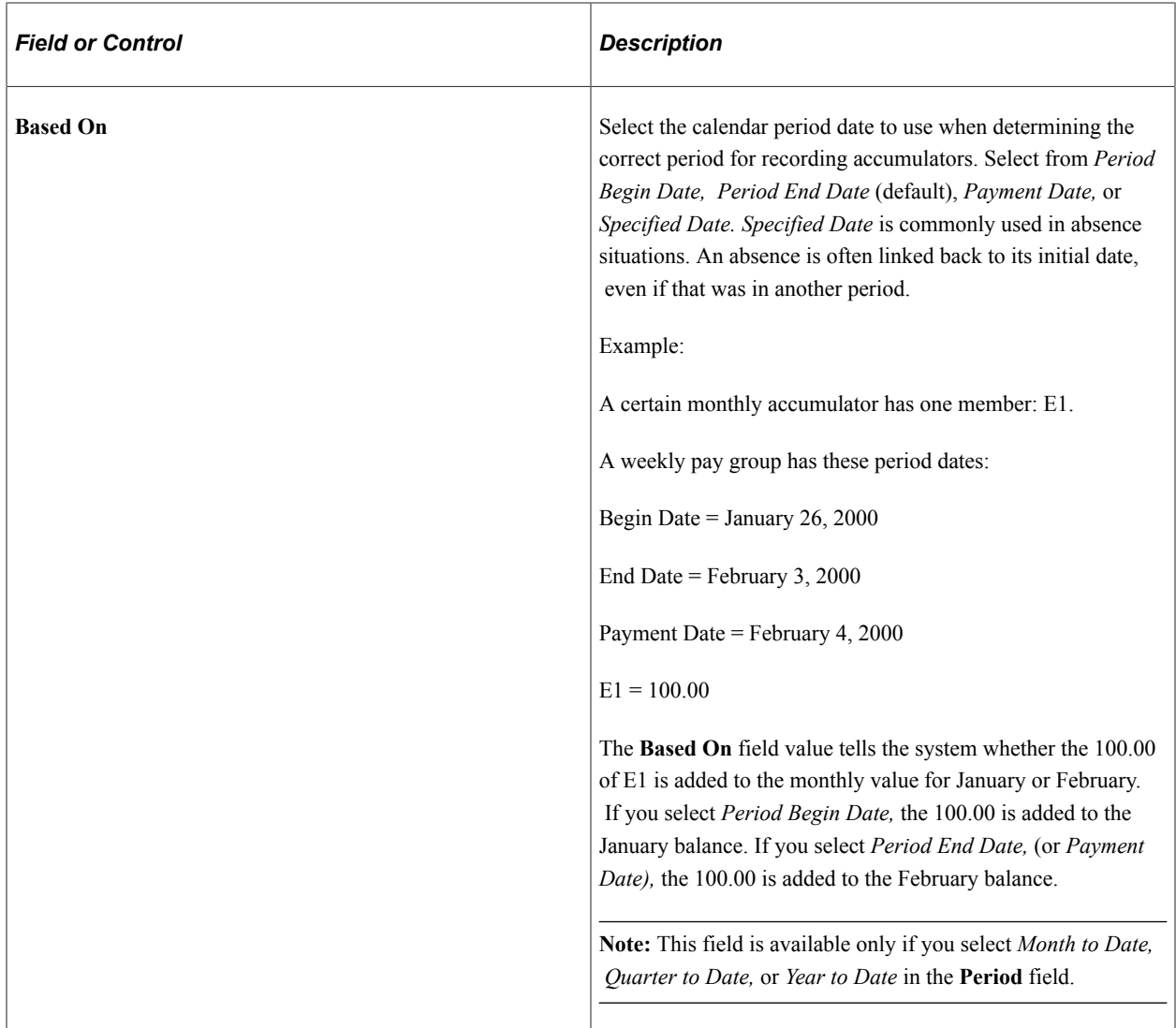

# **Retroactive Behavior**

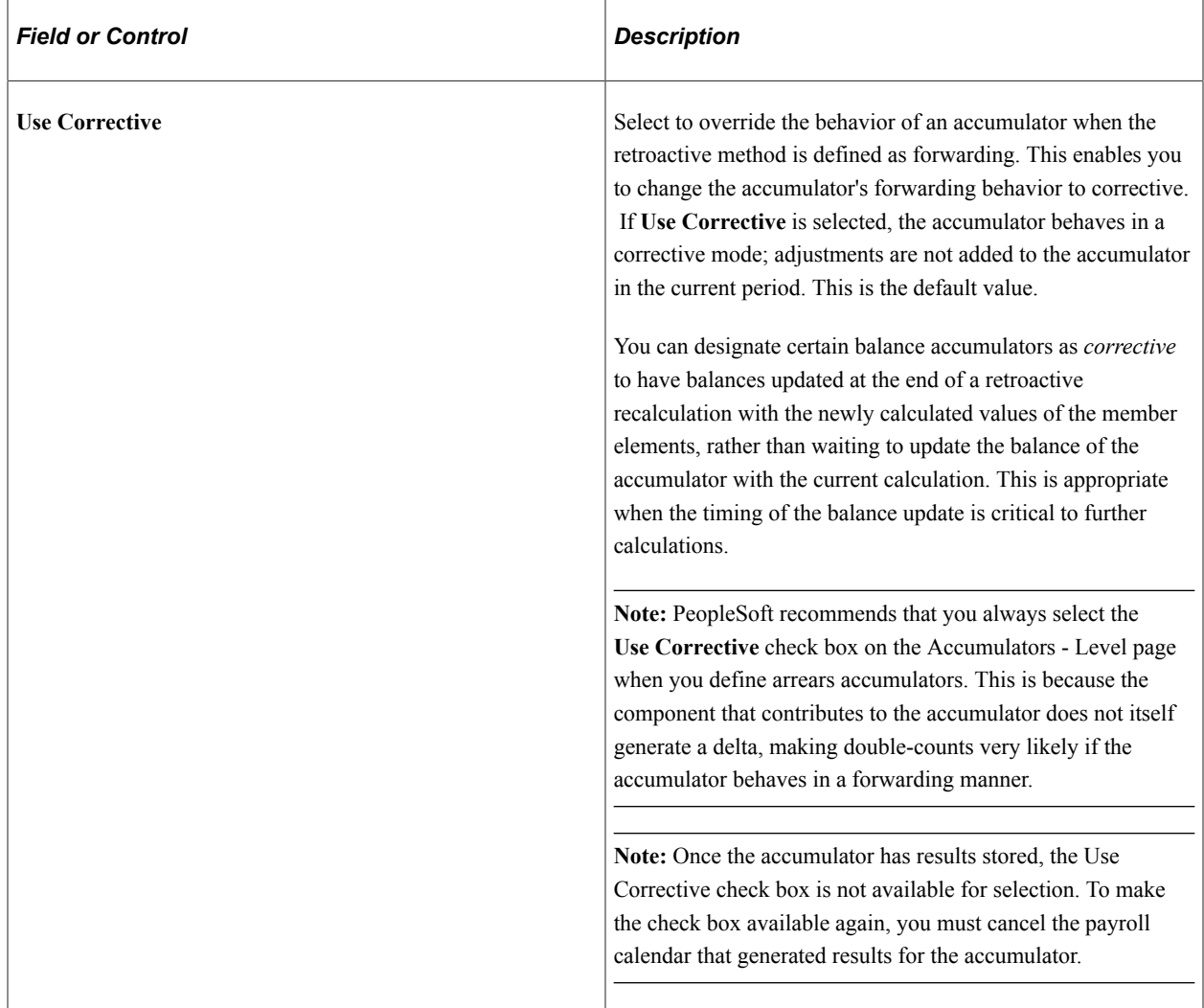

# **Accumulator Timing**

Select the method for resolving the accumulator. Every accumulator has a list of elements associated with it (defined on the Accumulator Elements page). If you reference the accumulator during processing, the value of the accumulator varies, depending on the time that you specify for the accumulation.

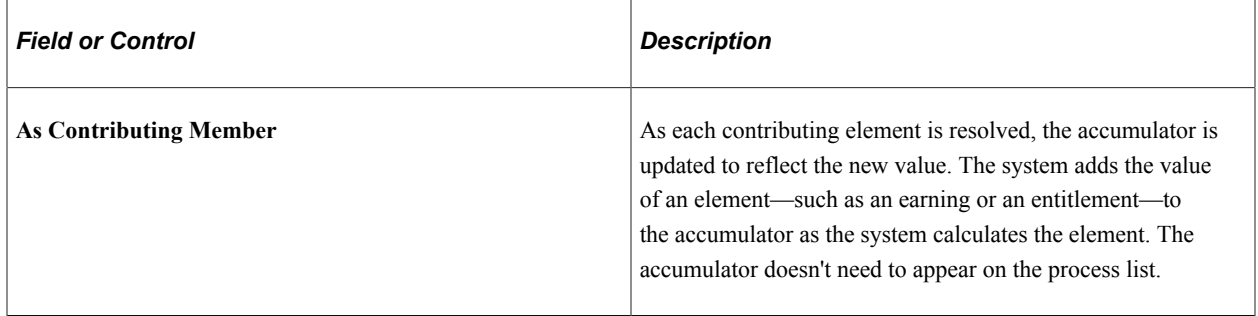

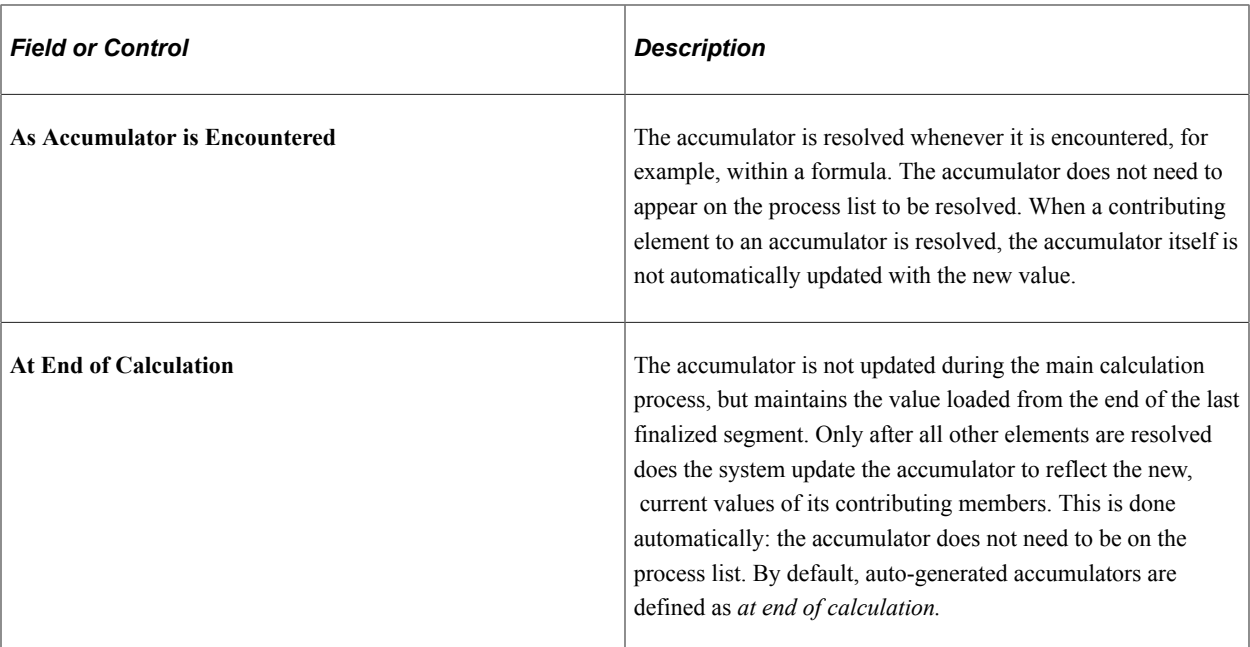

### **Storage Option**

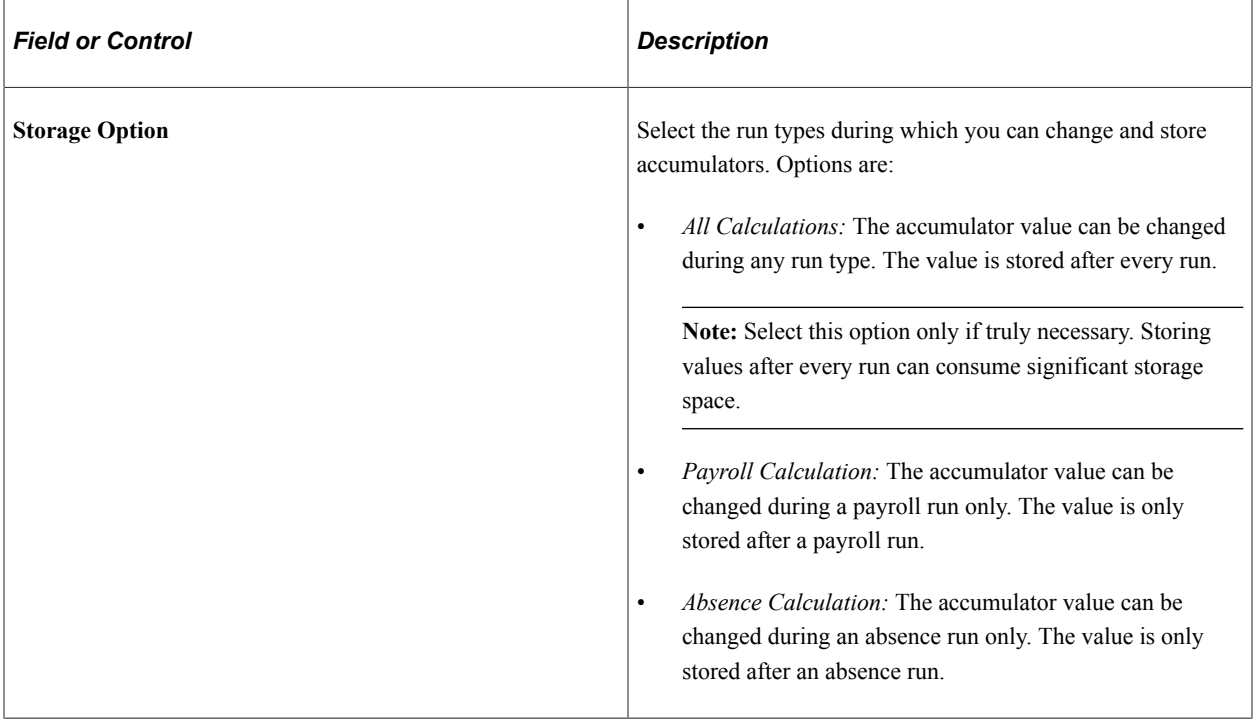

**Note:** The system displays an error message if an accumulator is updated during the inappropriate run type. The error message appears, for example, if you attempt to update an absence accumulator in a payroll run.

*Warning!* You should select the storage option before performing batch processing. This is to ensure that the method the batch system uses to load accumulator balances is consistent with the results already generated.

# <span id="page-353-0"></span>**Accumulators - Level Page**

Use the Accumulators - Level page (GP\_ACCUMULATOR\_1) to specify keys for accumulators.

Navigation:

#### **Set Up HCM** > **Product Related** > **Global Payroll & Absence Mgmt** > **Elements** > **Supporting Elements** > **Accumulators** > **Level**

This example illustrates the fields and controls on the Accumulators - Level page.

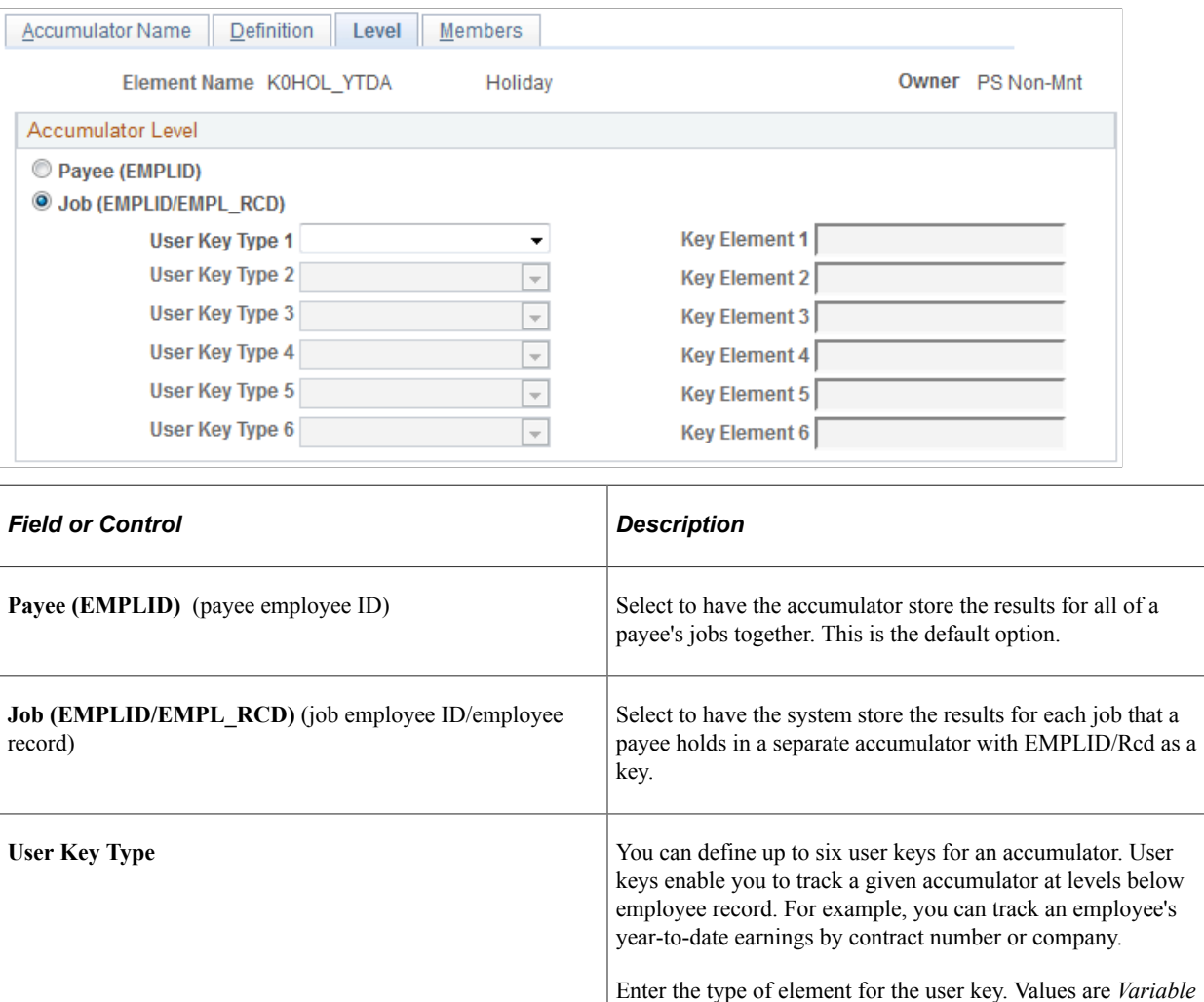

and *SystemElem.*

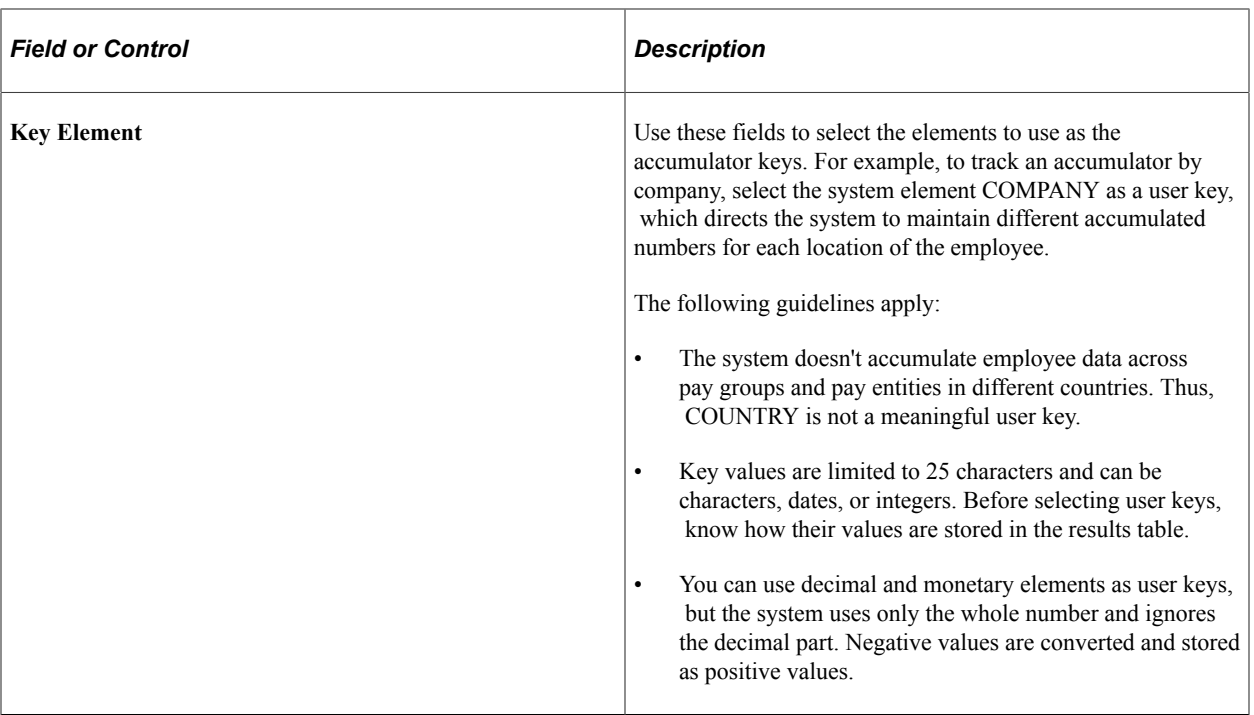

#### **Related Links**

[Retroactive Processing and Accumulators](#page-345-0) [Understanding Absence Setup and Management Tasks](#page-360-0)

# <span id="page-354-0"></span>**Members Page**

Use the Members page (GP\_ACCUMULATOR\_3) to define the list of elements that contribute to an accumulator.

Navigation:

**Set Up HCM** > **Product Related** > **Global Payroll & Absence Mgmt** > **Elements** > **Supporting Elements** > **Accumulators** > **Members**

This example illustrates the fields and controls on the Members page.

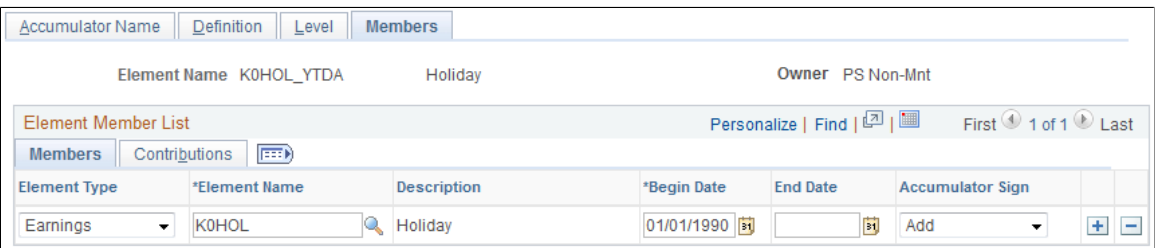

#### **Members**

Select the Members tab.

Use the fields on this tab to specify which elements contribute to the accumulator's total.

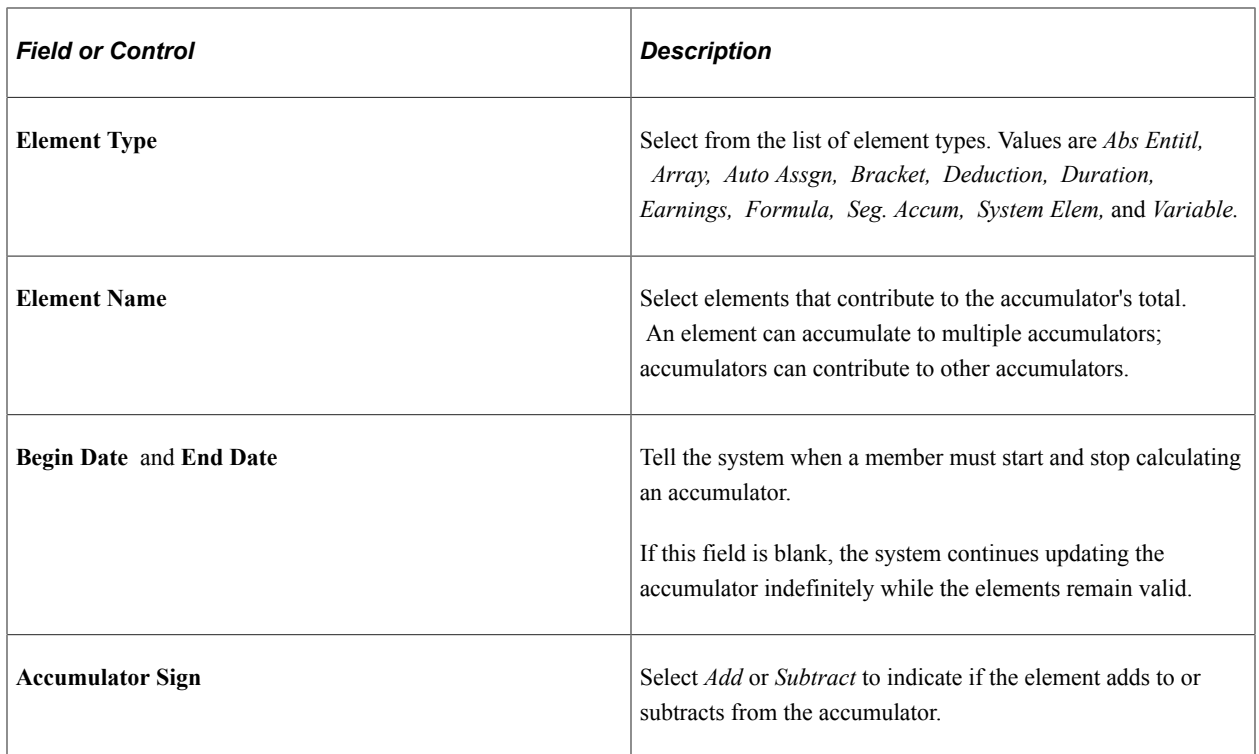

### **Contributions**

Select the **Contributions** tab.

This example illustrates the fields and controls on the Accumulators - Members page: Contributions tab.

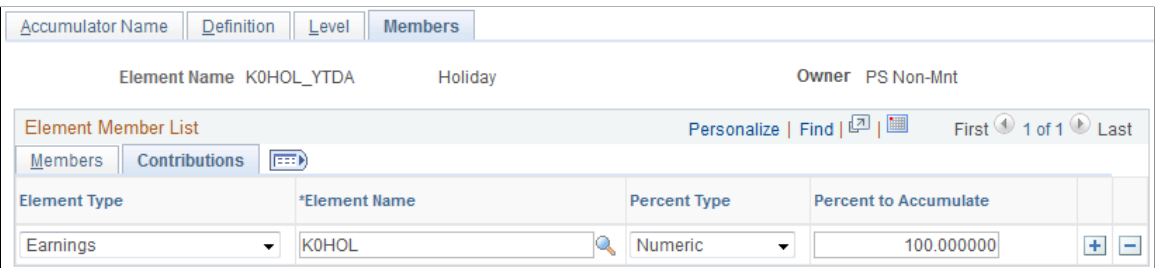

The system lists the elements that you selected on the **Members** tab.

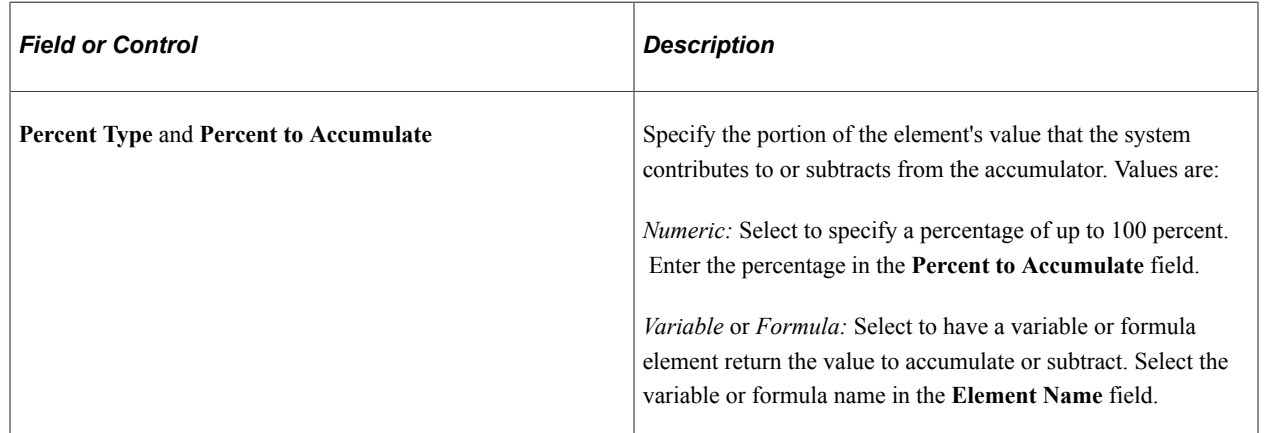

# **Adjusting Accumulator Balances**

# **Page Used to Adjust Accumulators**

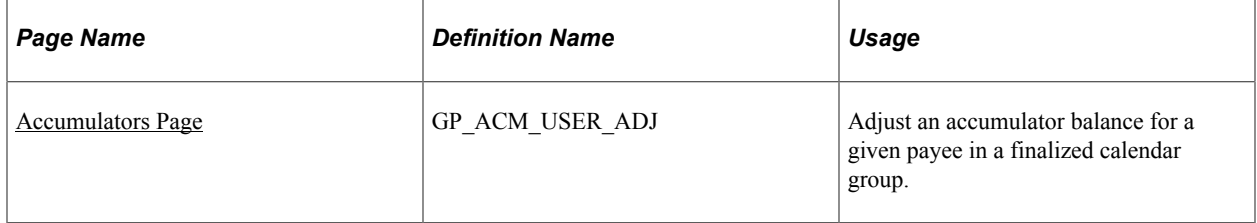

# **Understanding Accumulator Adjustments**

For a given payee in a finalized calendar group, you can:

- Adjust an accumulator's results or add a new instance to the results.
- Insert a new accumulator into the results.

When adjusting accumulator results, adjust the accumulator that's loaded as the starting point for a calculation. For example, say that you finalize the March run, and then realize that an adjustment needs to be made to a March year-to-date accumulator. You make the adjustment. When you process the April run, the system reads the March year-to-date balance with the adjustment and uses it as the starting value for the accumulator. In contrast, if you ran April with a retroactive trigger that caused March to be recalculated, the starting balance would come from February and the adjustment would be ignored.

# <span id="page-356-0"></span>**Accumulators Page**

Use the Accumulators page (GP\_ACM\_USER\_ADJ) to adjust an accumulator balance for a given payee in a finalized calendar group.

Navigation:

**Global Payroll & Absence Mgmt** > **Payee Data** > **Adjust Balances** > **Accumulators**

#### This example illustrates the fields and controls on the Accumulators page.

#### Accumulators

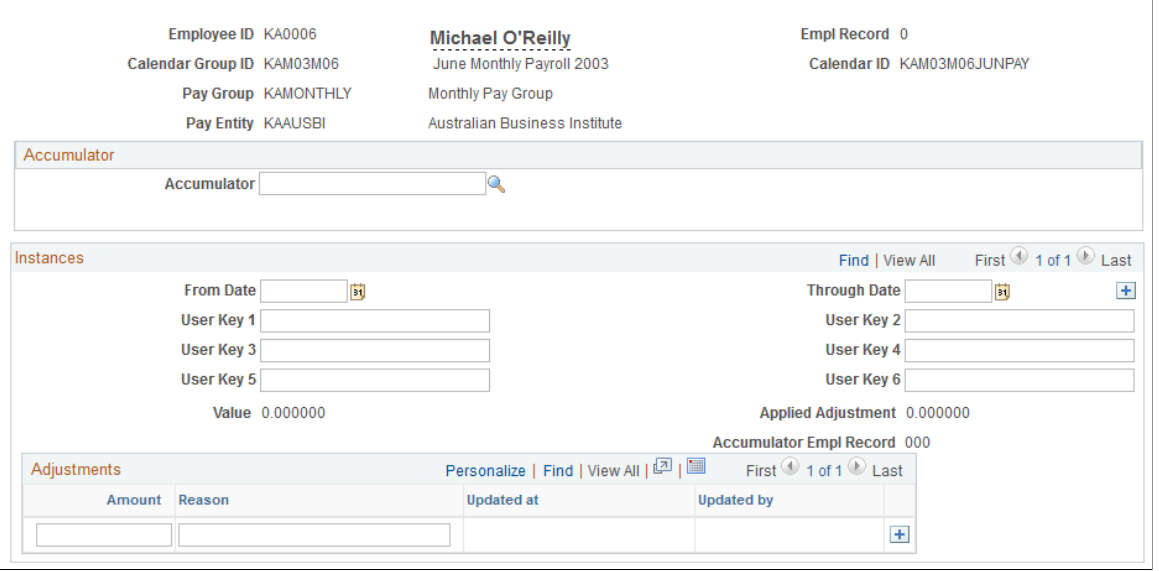

**Note:** You cannot adjust accumulators that are in an unfinalized calendar group.

#### **Accumulator**

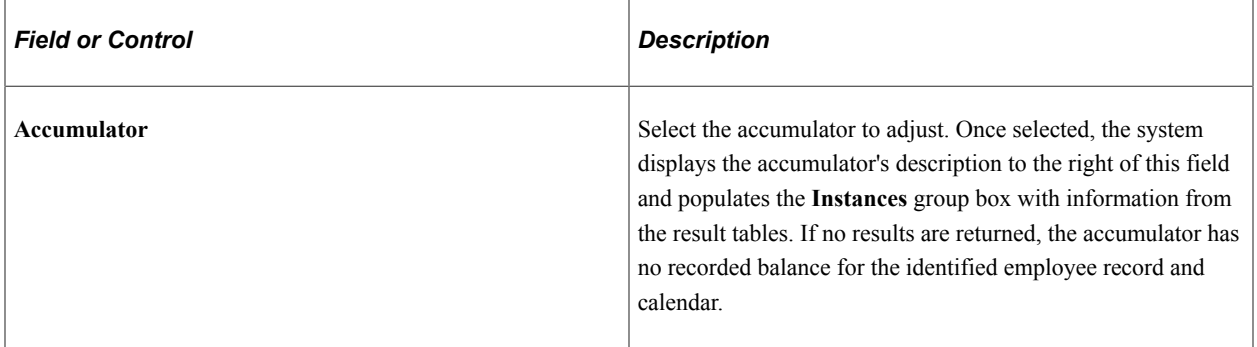

#### **Instances**

This group box displays the recorded balance, if any, for the selected employee record and calendar. You can enter new instances to add to the result tables at the end of the calendar ID that appears.

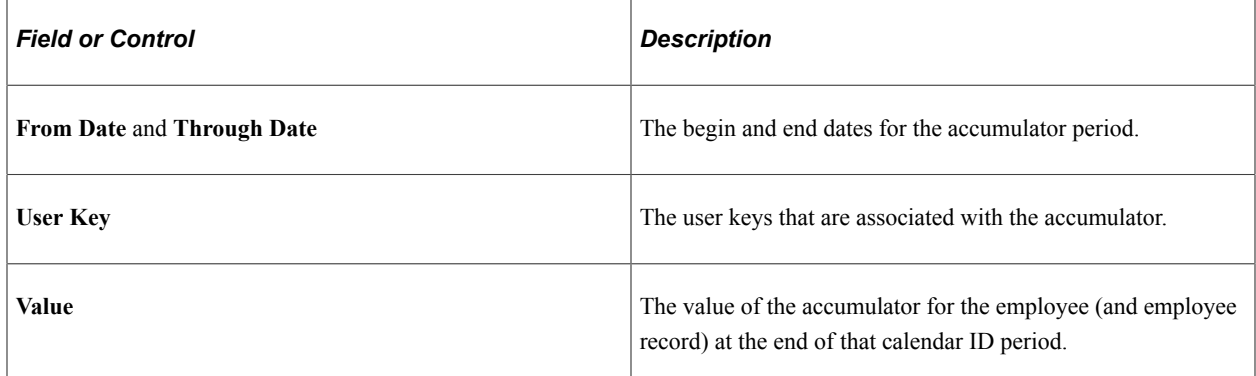

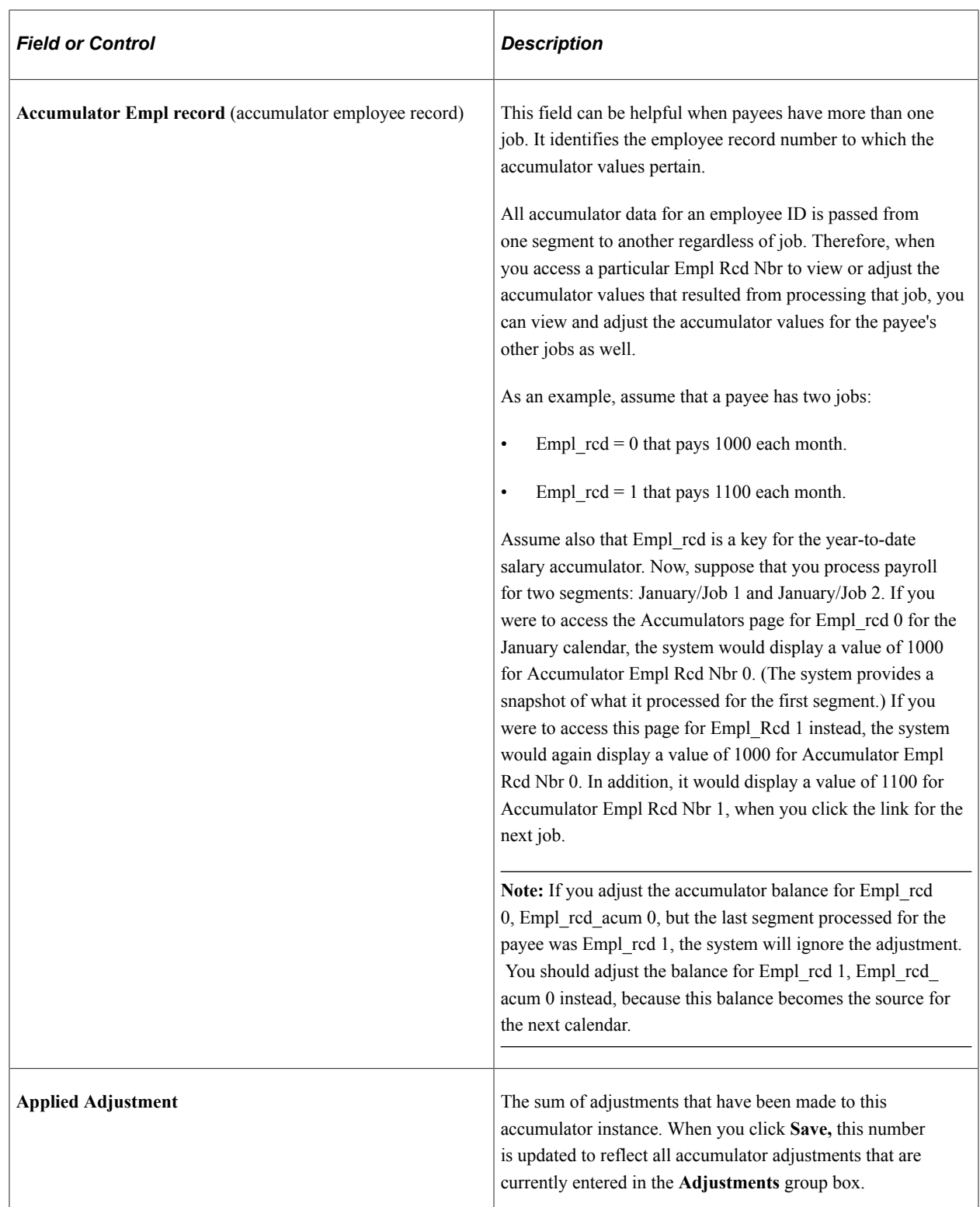

### **Adjustments**

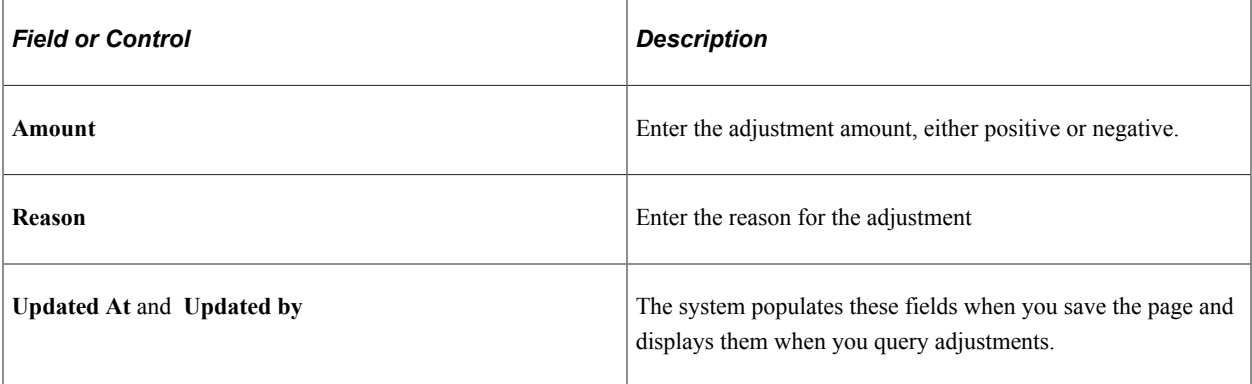

**Note:** You can add new instances and adjust accumulators, but you cannot delete entered data. All adjustments remain in the system for an audit trail. To reverse a prior adjustment, enter a row with an offsetting or negative value.
# **Understanding Absence Management**

# <span id="page-360-0"></span>**Understanding Absence Setup and Management Tasks**

This section provides an overview of absence implementation and ongoing tasks, lists common elements, and discusses the steps for both setup and ongoing tasks.

#### **Absence Implementation and Ongoing Task Overview**

Tracking the time that payees are absent from work is critical to producing an accurate payroll. You need to know when payees are out sick, on vacation, or absent for any other reason and whether to pay them for this time.

This flowchart shows the typical sequence of absence setup and management tasks.

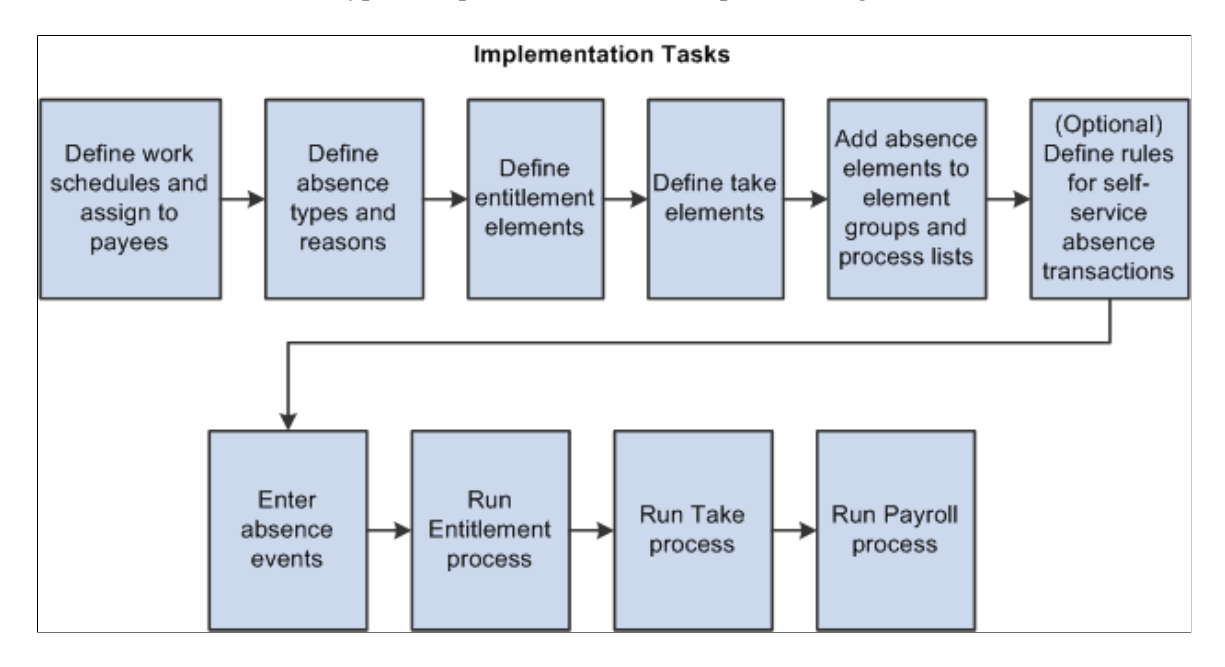

## **Common Elements Used in Absence Setup and Management Tasks**

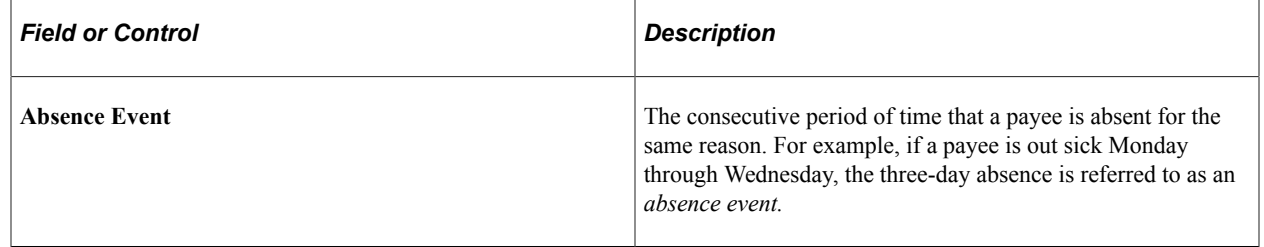

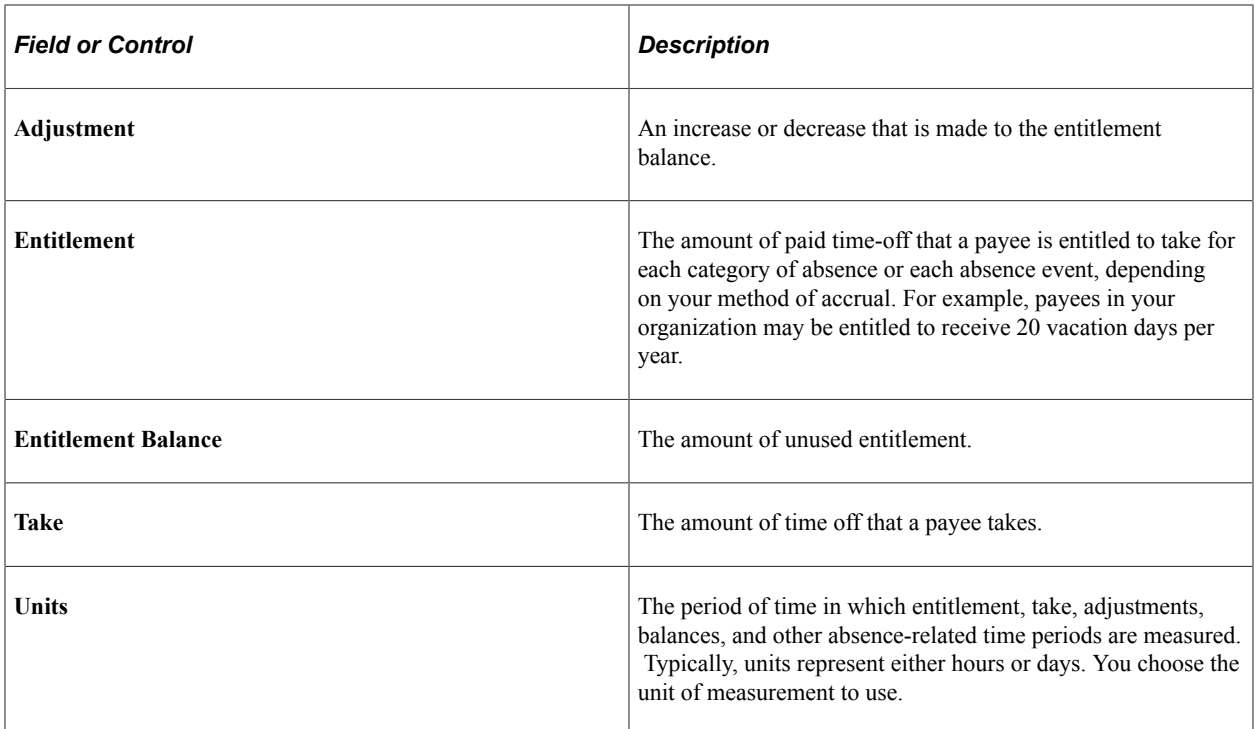

## **Setup Tasks**

Following is a description of the steps for implementing absence features:

1. Define work schedules and assign to payees.

Work schedules define the hours and days of the week that payees are scheduled to work. This information is important to the absence process because it tells the system whether a reported absence occurred during a scheduled work time. Absences during scheduled work periods may be paid if they meet your organization's absence rules.

2. Define absence types and reasons.

Absence types define the broad categories of absences you want to track, such as illness, vacation, or maternity leave. Within each absence type, you can create a set of absence reasons that further classify absences. For example, if you create an absence type called Illness, you may want to set up reasons such as cold, flu, stress, and so on.

3. Define absence entitlement elements.

Absence entitlement elements define how much paid time off your organization gives payees for various kinds of absences. They also specify the entitlement period, the calculation frequency, and any automatic adjustments to make to entitlement balances. For example, you might set up a Vacation entitlement element that gives payees 15 days of paid vacation each year. Also, you might specify that payees are compensated for half of any vacation days that are unused by April 1 of the following year. Entitlement can be granted for each absence or at the frequency that you specify.

4. Define absence take elements.

Absence take elements define your rules for allowing paid time off. They define which kinds of absences are valid and the requirements that must be met before entitlement can be used. For example, a Vacation take rule may require that payees be employed three months before using Vacation entitlement. You link each take element to an absence type and to one or more entitlement elements so that the system can calculate the number of paid and unpaid units and update the entitlement balances. You also link each take element to one or more earning and deduction elements.

5. Add absence elements to eligibility groups and process lists.

After you set up absence entitlement and absence take elements, follow the same two steps that you follow after defining earning and deduction elements. (This step does not apply when entitlement is granted for each absence, rather than at a regular frequency, such as monthly or annually.)

- a. Add the absence elements to the appropriate element groups. Element groups are the means by which elements are assigned to payees.
- b. Add the absence elements to one or more absence process lists. Process lists define which elements are resolved during absence processing and the order in which they are resolved. You can create one process list for entitlement elements and a second one for take elements or combine the two, depending on your needs.
- 6. (Optional) Define rules for self-service absence transactions.

To enable employees, managers, or both to use self-service pages to enter absence requests, define the rules for self-service transactions. You can also define rules for approving self-service absence requests.

**Note:** If you have the PeopleSoft Time and Labor installed, you can use the Timesheet page as well as absence self service pages to enter absence requests and define the rules for self service transactions.

## **Ongoing Tasks**

Following is a description of the steps for managing absence events:

1. Enter absences.

To record actual absences into the system, users select the take element that identifies the absence and enter the dates of the absence. An absence reason can also be entered to further identify the cause of the absence (if you have defined absence reasons according to step 2 of the setup steps). Depending on your take rules, you can require online approval of absence entries before processing. If online forecasting is required for a take element, the system issues a warning when users try to save absence entries without first running the online forecasting process.

**Note:** If you define rules for self-service absence transactions, employees, managers, or both can use the self-service pages to enter requests for absences. Requests entered through the self-service pages are treated as actual absences once they are approved.

2. Override or adjust the entitlement and enter positive input, when necessary.

Users can manually enter one time adjustments to entitlement balances (when entitlement is defined per absence) and override the standard entitlement rule for individual payees, as needed.

3. Run the Entitlement process (GP\_PAYE).

The Entitlement process resolves the entitlement accrual and updates payees' entitlement balances. The steps for running this process are similar to those for running a regular payroll. When you launch the Entitlement process, the system retrieves the process list that is attached to the absence calendar and tries to resolve the appropriate entitlement elements for each payee.

4. Run the Take process (GP\_PAYE).

The steps for running the Take process are similar to those for running a regular payroll. You can run the Entitlement and Take processes together or separately. (Absence elements must be on a separate calendar from earning and deduction elements.)

The Take process:

- a. Creates daily data, a detailed record for each day of the absence event.
- b. Applies the absence rules to the daily data to calculate paid and unpaid units.
- c. Associates the units with the earning and deduction elements that you defined in the absence take rule.
- d. Generates positive input for the payroll process.
- e. Updates the entitlement balances.
- 5. Run the Payroll process (GP\_PAYE).

You're ready to run payroll (GP\_PAYE). The pay run converts the positive input that is generated by the Take process into earning elements or deduction elements.

## <span id="page-363-0"></span>**Absence Management Features**

The system supports a broad range of absence features. Spending some time up front analyzing your organization's needs and deciding which features you want to use can save you time during implementation.

This topic discusses:

- Scheduling features
- Entitlement features
- Take features
- Absence entry features
- Self-service features

## **Scheduling Features**

Scheduling features include:

• Sharing schedules across applications.

If your organization uses both Global Payroll and Time and Labor, those applications can share the same work schedules.

• Configurable fields.

When you set up shifts, you can enter information in as many as four configurable fields on the Shifts page. This information updates the daily data when you run the Take process and can be used in absence formulas.

#### **Related Links**

[Understanding Work Schedules](#page-432-0)

## **Entitlement Features**

Entitlement features include:

Accrual method and frequency.

For each absence entitlement element that you create, you indicate whether entitlement should accrue for each absence (for example, 40 days for each illness) or at the frequency that you specify (for example, 2 sick days per month). Absence-based entitlement is resolved when you run the Take process after an absence occurs; frequency-based entitlement is resolved when you run the Entitlement process. With frequency-based entitlement, you can use generation control to limit the conditions under which entitlement is resolved; for example, you can limit resolution to active payees only.

• Entitlement amount.

You can enter a numeric entitlement amount or define a supporting element that retrieves the appropriate amount during processing. For example, you might create a bracket element that returns the entitlement amount based on months of service.

• Proration and rounding.

You can instruct the system to round or prorate entitlement units and define the rounding and proration rules to use. (Proration applies to frequency-based entitlement only.)

• Automatic adjustments.

You can specify what happens to a payee's frequency-based entitlement balance when certain conditions are met; for example, when a payee is terminated or when a certain date is reached. Payees can be compensated for all or part of the unused entitlement, or they can lose all or part of the unused entitlement. You use a generation control element to define the conditions under which the adjustment is made.

• Accumulator preferences.

The system generates a balance accumulator for entitlement. You can configure the way the balance is calculated and select additional accumulators. You also tell the system when to begin accumulating and over what period of time.

• Absence forecasting.

You can require the use of online absence forecasting during absence entry or make its use optional. With forecasting, a user enters actual or planned absence events and launches an online process that processes future periods of time, starting with the last finalized calendar. It can return values for balances and other items that you define. You might use this feature, for example, to determine whether a payee has or will have enough entitlement to cover an absence.

• Balance inquiry.

Use this feature to project a payee's entitlement balance without entering actual or planned absence events. The online process displays the current entitlement balance and can be used to project entitlement for a take element as of the date that you specify.

#### **Related Links**

[Defining Absence Entitlement Elements](#page-383-0)

#### **Take Features**

Take features include:

• Entitlement links.

You can link each take element to one or more entitlement elements. If you link to more than one entitlement element, specify the order in which the elements are to be used. When an absence occurs, the system takes from the first entitlement (until it is depleted) before taking from the next entitlement.

Absence types and reason codes.

You create absence types to describe the categories of absences that are relevant to your organization such as illness, vacation, personal, or work injury. Within each reason type, you can define codes that further describe the reason for the absence; for example, flu or back problems. The type and reason that are associated with an absence event populate system elements that you can use in absence formulas.

• Approvals.

You can require that absence events be approved before they are processed. If you select this option, a user needs to select the Manager Approved check box when entering an absence on the Absence Event Entry page. Otherwise, the event is not processed. (Absence Take - Calculation page)

• Combining absences.

You can instruct the system to create one row of positive input for multiple instances of the same type of absence within the same pay period or create a separate row of positive input for each absence event (Absence Take - Calculation page.) Or you can instruct the system to create one row of positive input for all absence takes (Installation Settings page.)

• User-defined fields.

You can enter any information in as many as four user-defined fields on the Take element's Calculation page. This information updates the daily data when you run the Take process and can be available for your absence formulas.

• Earning and deduction links.

You can link each take element to the earning or deduction elements for which you want to generate positive input. You can also indicate the units, percent, rate, or amount to be returned when the calculation rule for the earning or deduction element is Rate  $\times$  Units or Rate  $\times$  Units  $\times$  Percent.

• Generate matching absence data.

If you use the mapping feature, the system generates matching absence data for a mapped take element when an absence event is reported. You can also use a formula to specify the conditions under which the Take process generates matching data.

• Day formula.

Define the formula that the system uses to evaluate each day of the absence. The formula returns the number of absence units that the system compares to the absence entitlement balance to calculate paid and unpaid units.

• Automatic offset.

When you link a take element to an entitlement that accrues per absence, you specify conditions for reducing the entitlement balance.

• Time period requirements.

You can select up to three time period requirements that must be met before an absence can be paid: an eligibility date that must be reached, a minimum absence period, or a wait per absence.

• Linked absences.

You can instruct the system to link related absences of the same type that fall within a specified period of time. During absence entry, users enter the begin date of the original related absence. When absences are linked, they can share the same entitlement or the same wait period. You define the period of time over which absences can be linked.

• Negative entitlement.

You can specify what to do if there's not enough entitlement to cover an absence: allow a negative entitlement balance (up to the limit that you specify), treat the absence as unpaid time, or redirect the days to be processed by the set of take and entitlement rules that is associated with another take element.

• Priority processing for same-day absences.

You can enable users to enter more than one absence event for the same day or you can use the automatic priority processing feature. When more than one event is entered for a payee for the same day, the system refers to the priority that you assigned to each take element to determine which absence event to process for the specified day.

#### **Related Links**

"Defining Absence Types and Reasons" (PeopleSoft Absence Management) [Defining Absence Take Elements](#page-397-0)

## **Absence Entry Features**

Absence entry features include:

Partial hours

Users can enter full or partial day absences. When a payee is out for the same number of hours during each day of an absence event, the user enters the hours only once or select the Half Day check box, if appropriate.

• Configurable fields

Users can enter information in as many as 16 configurable fields when they enter absence events. This information updates the daily data when you run the Take process and can be available to your absence formulas. If you use this feature, we recommend that you provide users with guidelines for the types of data that they can enter.

• Forecasting

Users can run a process to process absences in future periods of time, which is useful when trying to project future entitlement balances or to apply other absence-related business rules to future periods.

See [Online Forecasting and Balance Inquiry Processes.](#page-376-0)

#### **Related Links**

"Entering Maintaining and Approving Absence Events" (PeopleSoft Absence Management)

## **Self-Service Features**

Self-service features include:

• Absence entry and forecasting.

Payees and managers can enter requests for absences through a web browser, view requests, and forecast absence balances as of a particular date.

• Absence approval.

Managers can approve, deny, or push back absence requests online.

• Country specific display configurations.

You can define country specific rules for how the self-service pages appear. For example, you can control the way that entitlement balances, absence history, and forecasting options appear to users.

• Take-specific display configurations.

You can define a variety of rules and settings that control how data appears on the self-service pages. For example, you can control who can enter and approve absence requests, date rules, and how messages are returned and appear to users. Also, if you have Time and Labor installed, you can enable specific absences to be requested in Time and Labor's Timesheets.

See "Timesheet Page" (PeopleSoft Time and Labor).

• Forecasting rules.

You can define how entitlement balances appear for both forecasting results and balance inquiry results.

• Configurable self-service text.

You can modify the text that appears on self-service absence pages. Using the Text Catalog feature, you can modify field labels, button text, and text that appears elsewhere on self-service pages.

#### **Related Links**

"Understanding Self Service Setup Tasks" (PeopleSoft Absence Management) [Understanding the Absence Request Transactions](#page-1160-0)

# **Batch Absence Processes**

Two batch programs within the Global Payroll process (GP\_PAYE) calculate absence entries and create payroll input. These programs are referred to as the Entitlement process and Take process. You can create a separate process list for each or use one process list. The system processes entitlement and take elements when they are included on the absence process list that is called by a calendar during processing, which is the same way that it processes all elements.

**Note:** You do not need to run a separate Entitlement process to resolve per-absence entitlement elements. These elements are resolved only when you run the Take process.

## **Processing Features**

Processing features include:

• Processing periods.

The absence period can be the same as or different from the pay period. For example, January absences can be paid in January or February. You specify the target calendar pay for each absence process.

• Multiple Take processes.

More than one Take process can target the same pay calendar. For example, vacations taken in January and sick time taken in February can be paid in February. To accomplish this, create two absence process lists, one for vacations and another for sick time, and attach each process list to a separate absence calendar. On each absence calendar, select the pay calendar as the target calendar.

• Combining Entitlement and Take processes.

You can run the entitlement and take processes together or separately.

Processing sequence.

The system can process absence takes according to their sequence on the process list or in daily order. To process absences in daily order, you include take elements in an absence take section of a process list.

#### **Related Links**

[Absence Take Sections](#page-495-0)

# **The Entitlement Process**

The primary job of the Entitlement process is to resolve entitlement elements. The process begins when the Process List Manager encounters the entitlement element on the Process List as it processes a payee. The process contains four steps:

- 1. Get entitlement rule definition.
	- a. Get the definition of the entitlement element.
	- b. Overlay the entitlement definition with the payee override, if any.
	- c. Overlay the entitlement definition with positive input, if any.
	- d. If the payee override is required, but no override or positive input exists, exit the program.
- 2. Resolve frequency-based entitlement.
	- a. Check generation control for entitlement.
	- b. If generation control exists, call the Generation Control program. If the program says not to process the entitlement element or the adjustment element, exit the program.
	- c. If generation control is not entered, or if the condition is met, call the PIN Manager to resolve the entitlement.
	- d. If the entitlement frequency differs from the pay period frequency, convert the entitlement units.
- 3. Resolve adjustment, if applicable.
	- a. If generation control says to process the adjustment, call the PIN Manager to resolve the adjustment element and pay off units element.
	- b. If the pay off units element does not equal 0, add the pay off earning element and units to positive input.
- 4. Update results.
	- a. Set the return code to PIN Manager.
	- b. Add the entitlement element and units to the PIN Manager return list, if calculated.

c. Add the adjustment element and units to the PIN Manager return list, if calculated.

## **The Take Process**

This topic discusses:

- Daily data.
- The role of system elements in daily data.
- Take process (detail).
- Daily processing (detail).

## **Daily Data**

When you run the Take process, one of the first things the program does is *expand* each absence event in the process list that occurred for a payee during the absence processing period (or current segment, if the processing period is segmented). Expanding the event means that the system creates a detailed row of data for each day of the absence in the GP\_RSLT\_ABS record. We call these rows *daily data.*

The Take process expands each event that includes a date in the current segment. It creates a row for each day of the absence event, including days that fall outside the processing period. The system also populates the work schedule and holiday schedule system elements for the day before and after the absence, if the payee was not absent on those days. If the payee was absent the day before or the day after the reported absence, other absence-related system elements can be populated, depending on your rules.

For example, assume that the processing period is May 1 to 31, and there is no segmentation. If the payee is absent from May 5 to May 6 and again from May 29 to June 2, the Take process creates two rows of daily data for the first absence and five rows for the second absence.

This diagram illustrates how the system creates daily data for each day of an absence event.

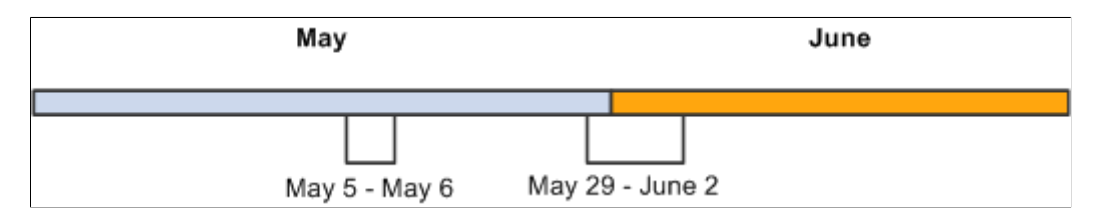

Even though the system creates a row of daily data for each day of an absence event, this does not mean that each day is processed. The entire event is expanded so that the system has all the information it needs to accurately evaluate each absent day. Only those days that occurred during the processing period are processed. Using the above example, the system would process the following absent days: May 5, 6, 29, 30, and 31.

### **Sources of Daily Data**

Data that populates the daily data row initially comes from two sources:

- The payee's work and holiday schedules, which provide the day of the week, scheduled hours, and holiday type.
- The absence event, which provides the absence take, begin and end dates, partial days absent, if applicable, and other information.

This diagram illustrates the sources of daily data:

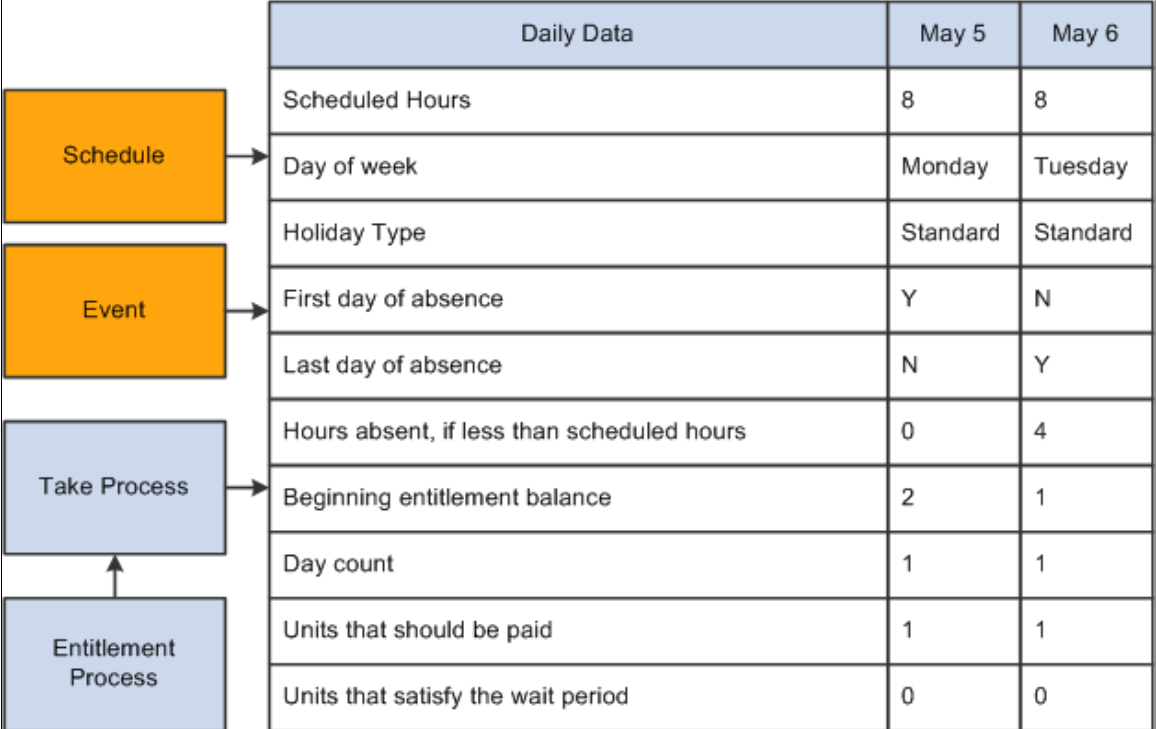

The Take process also contributes to the daily data. When it applies the absence rules—defined by your absence elements—to the event and schedule data, it derives a set of results that populates the daily data. The results include the beginning entitlement balance, absent units, paid and unpaid units, ending balance, and other information.

The *day formula,* which you create and assign to your take rule, is what drives the results. This formula interprets each day of the absence and returns the number of units that the absent day represents; for example, four hours or one day. Once the system knows the absence *day count,* it can compare the count to the entitlement balance, determine whether a wait period or any other requirements for payment have been met and determine whether any part of the absent day should be paid. It can also calculate the ending entitlement balance.

# **The Role of System Elements in Daily Data**

Much of the daily absence data is stored by system elements—a collection of predefined elements.

## **Using System Elements in Formulas**

When you define a take element, you identify the day count formula that the system will use to calculate the number of units that the payee was absent for the day being processed. The formula makes use of any information that is stored in the daily data, including—in some cases—data from the day before or after the day that is being evaluated. For example, three system elements store a payee's scheduled hours:

- SCHED HRS captures the number of hours that the payee was scheduled to work for the day that is being evaluated.
- SCHED HRS DB captures the number of hours that the payee was scheduled to work the day before.
- SCHED HRS DA captures the number of hours that the payee was scheduled to work the day after.

You might create a day count formula that uses the prior or next day's values in its calculations. Or you might create a day count formula that uses the value of the SCHED HRS element to calculate the day count.

Depending on what absence features you want to use, you might need to create other formulas. Any of these formulas can make use of the daily data that is captured by the system elements.

#### **Using User-Defined Fields**

User-defined system elements enable you to capture and use absence data that is specific to your organization. Data that is entered into these fields is stored by system elements and added to the Daily Data records during the Take process. As is true of all system elements, the data captured by these elements can be used by any absence formula.

Each of the following pages includes a set of user-defined fields:

- Absence Event Entry.
- Take Calculation.
- Shift.
- Absence Request (manager or employee).

## **Take Process (Detail)**

The primary job of the take element is to determine paid and unpaid units. The Take process expands each absence event into daily data and generates positive input for the pay run. It also updates balance accumulators.

- 1. Search for take element.
	- a. Search the event array for the current take element in the take process array, where the event is in the current segment. If not found, search days for current segment.
	- b. If an event or daily row is found, set Event Found to Yes and/or Daily row Found to Yes, take Process to Yes for the current take element in the take process array and continue.
	- c. If an event or daily row is not found, go to the next take in the array.
- 2. Get rule definition.

For the current take element in the take process array:

a. Get the definition of the take element and the take element child records: Entitlement child record; Earning Deduction child record; Same day Take element child record; and Forecast element child record.

- b. Get the entitlement definition for each entitlement child record.
- c. Set the take pointer on the take process array to the correct effective-dated take definition. This is done per segment, even if the take definition has already been loaded.
- 3. Update existing daily absence rows. If Daily Row Found is set to Yes, update the existing daily rows which match the current take element of the take process array, are within the segment and which have not been processed:
	- a. Set the take process pointer to the correct take definition. This also indicates that the row has been processed.
	- b. Update Absence Type, Take Config fields using the take process pointer.
	- c. Link rows such that the daily order/absence take section order for overlaps is set correctly.
- 4. If the work schedule is not already loaded, for each EmplRcd per segment within the absence period:

Get the work schedule and the holiday data for the current period. This includes the day before and the day after the current period to accommodate DB and DA system elements.

- 5. Expand events for the current segment. If Event Found is set to Yes, expand the events for the current take element in the take process array and create an absence daily row for each day absent for that event. Each daily row includes:
	- a. Work schedule data.
	- b. Alternate work schedule data.
	- c. Holiday data.
	- d. Event data.
	- e. Set Insert No.
	- f. Set take process pointer to the correct take definition. This also indicates how that row is to be processed.
	- g. Absence Take data Absence Type, Take Config fields using the take process pointer.
	- h. Link rows such that the daily order/absence take section order for overlaps is set correctly.
- 6. Perform daily processing, which is documented in detail in the following subsection:

#### **Daily Processing (Detail)**

This lists a detail of the steps taken to perform daily processing (from step number 6 above):

- 1. Initialize day.
	- a. If Auditing is on, initialize the audit array, and create a new audit row for the take element.
- b. If the take has changed and the prior take had an override definition, reset the prior SOVR values to the original values.
- c. If the take has changed and the current take has an override definition in effect, store the prior values for this take's override definition (SOVR's) and add new values for this take's override definition (SOVR's).
- d. For the current day being processed, set the following pointers so that data is available for the system elements: Current Day; Prior and Next Days; and Parent take element, when the take has been mapped from another element.
- e. If there are no absences for the prior or the next day, load the schedule data into the appropriate system elements.
- f. If Allow Duplicates is set to Yes, total the partial hours for all take elements for the current day.
- 2. Initialize event. This is only performed for the begin day or the first process day of the event in segment.
	- a. If the absence date is the same as the event begin date:

Check for the minimum period requirements.

Check linking, per absence only.

Check for eligibility requirements.

Check for a wait period.

b. If the absence date is not the same as the event begin date:

Copy the fields related to the event from the prior day to the current day.

Check for eligibility.

Check for a wait period.

- 3. Get day counts.
	- a. Call the PIN Manager to resolve the Day Count formula.
	- b. Call the PIN Manager to resolve the Wait Count formula, if any.
- 4. Evaluate day to produce paid and unpaid units. This is only performed for regular and forecasting processes.
	- a. Check the minimum requirement, if applicable.
	- b. Check the eligibility date, if applicable.
	- c. Check the wait period, if applicable.
	- d. Loop through the entitlement array till the take units to be processed  $= 0$ , or there is no more entitlement.

e. Get the balance for the current entitlement:

If the balance  $> 0$ , compare it to the units to be processed. If the balance covers the remaining units, consider the units paid. Apply the negative balance rules if the balance is insufficient and no other entitlement is available.

If there are paid units, add the auto-assigned Paid Units to the PIN Manager return list.

- f. Add Day Counts Paid and Day Counts Unpaid units to the PIN Manager return list for the daily row.
- 5. Process forecast PIN. This is only performed for forecasting or balance inquiries.

Call the PIN Manager to resolve the forecast PIN.

6. Loop per Earning/Deduction Counts. This is only performed for the regular process.

Call the PIN Manager to resolve the unit formula:

If the formula results = 0, call the PIN Manager to resolve the Percent formula, Rate formula and/or Amount formula.

If the formula results do not equal 0, add the earning/deduction elements, units, and the percent to the daily positive input.

- 7. Add mapped to and redirected days.
	- a. Call the PIN Manager to resolve the conditional formula for mapping.
	- b. If there is no formula or the formula does not equal 0, insert a duplicate absence row for the current day for the mapped take.
	- c. If the day has been redirected, insert a duplicate absence row for the current day for the redirected take.
	- d. Search the take process array for the mapped and redirected take, if found. If Take Process is set to No, get the rule definition as was done in the take process array loop. If it is set to Yes, the rule definitions are already loaded.
	- e. If the take for the Mapped to or Redirected day is found in the take process array:

Set the take process pointer to the correct take definition.

Update the **Absence Type** and **Take Config** fields using the take process pointer.

- f. Set the absence pointers so that the new row is linked such that the daily order/absence take section order for overlaps is set correctly.
- 8. Terminate the day.
	- a. Store the day results on the daily row.
	- b. If End Day is set to Yes, get the forecast element result value.
	- c. If the absence date is the same as the segment end date, store the forecast results.
- d. Set Insert to Yes on the daily row processed.
- e. Set the Daily Process switch to Processed.
- f. If Auditing is on, update the audit row for the take element, and write the resolution chain.
- g. If there is an override definition in effect and no more rows to process, restore the previous values of the override elements (SOVR's) for the current take override definition.

## <span id="page-376-0"></span>**Online Forecasting and Balance Inquiry Processes**

Two online absence processes can process future periods of time. You can use these processes to project future entitlement balances or to apply other absence-related business rules to future periods:

• Absence Forecasting

Launch this process from the Absence Event Entry page after you enter actual or planned absences. The system executes a user-defined Forecast formula that returns an alphanumeric value that you define, plus a list of values for the elements that you identified when creating the Take definition. For example, your formula might determine if a payee has sufficient entitlement to cover an absence. If yes, the formula could display the value ELIGIBLE on the Absence Event Entry page and return the entitlement balance that remains after the future absence, the length of the requested absence, and other information that you find useful. You can require that a warning message be displayed if a user tries to save absence entries without running the Forecasting process first for certain absence takes.

• Balance Inquiry

Launch this process from the Forecast Balance page, where you select a take element and enter the date as of which you want to see balances or other values returned.

The Absence Forecasting and Balance Inquiry processes simulate the Entitlement and Take processes. When you launch either process, the system finds the earliest calendar that has not been finalized for the payee and looks at each subsequent calendar (included in the calendar group template) up through the calendar in which the latest forecasted event (for the Forecasting process) or as of date (for the Balance Inquiry process) falls. The Absence Forecasting and Balance Inquiry processes select only those calendars that are associated with the payee's pay group. Neither process directly affects the regular batch process. However the values resolved for the forecasting system elements can be used by other system elements in the regular batch process.

The Absence Forecasting process updates the forecast value and a date/time stamp (ABS\_EVT\_FCST\_VAL and FCST\_DTTM) on the event record (GP\_ABS\_EVENT). The Balance Inquiry process does not update the event record.

You identify which results you want to see—beginning entitlement, ending entitlement, absence duration, and so forth—when you define your absence take rules. At the end of a successful Forecasting or Balance Inquiry process, the results populate the table (GP\_ABS\_EVT\_FCST). These results are overwritten each time you successfully run the Forecasting or Balance Inquiry process for the same payee. Data is not written to the results tables that are used by the Take and Entitlement processes, but to identical tables with the prefix GPX rather than GP. When you run the Take process, the forecast value is written to the results table (GP\_RSLT\_ABS). Consequently:

- Historic rules return data from the last batch run, not the current run.
- Arrays that read from the result tables return data from the last batch run, not the current run.
- Writable arrays are not processed.

#### **Related Links**

[Defining Absence Take Elements](#page-397-0) [Absence Takes - Balance Inquiry Page](#page-424-0)

## **Chapter 12**

# **Defining Absence Elements**

# **Understanding Absence Element Setup**

This topic discusses:

- Prerequisites.
- Setup guidelines and dependencies.
- Absence formulas.

### **Prerequisites**

Before you define any absence elements, review the introductory topic "Understanding Absence Management" that provides an overview of absence features.

#### **Related Links**

[Understanding Absence Setup and Management Tasks](#page-360-0)

## **Setup Guidelines and Dependencies**

You define the policies or rules that your organization follows for tracking and compensating payees for absences by creating absence entitlement and take elements. Absence entitlement elements define the conditions under which payees accrue paid time off and the amount of time that they can accrue. Absence take elements specify the rules that the Take process applies to determine whether an absence should be paid.

Consider the following factors before you begin your setup:

• Several absence features require the use of formulas.

At a minimum, you define a day formula for the take definition. If you're creating entitlement elements that resolve per absence, you also define a per absence formula element. You cannot save the entitlement element until you enter the name of the formula on the Absence Entitlements - Calculation page.

• Entitlement and take elements are linked.

When you define a take element, you specify which entitlement rules apply. If you define take elements before defining entitlement elements, return to the take pages in correction mode to select the entitlement elements.

• You assign an absence type to each absence take element.

Absence types provide a way to group or categorize absences. You can assign the same absence type to more than one take element.

• Depending on your take rules, take elements can have several interdependencies.

Mapping out the relationships between these elements can reduce setup time. Take elements are related when:

- You allow payees to use an entitlement that is associated with another take when they exceed the entitlement balance.
- You request the system to create a duplicate event for a second take element.
- You prevent users from entering more than one absence for the same payee for the same day, but you want an error message to give information about the priority of the conflicting events.
- Entitlement, adjustments, balances, and other absence-related values are stated in the same units (hours, days, or some other period of time).

For example, if you express entitlement in days, make sure that any supporting elements that define adjustments, balances, and other absence-related amounts also resolve to days. The units that you use to define absence elements must match the units that the users enter when they adjust or override an entitlement.

• Although you define most absence entitlement and take elements during implementation, you can create additional absence elements anytime.

As your business needs change, we recommend creating new absence elements, rather than modifying existing elements. Changing existing elements can affect retroactive processing.

## **Absence Formulas**

Formulas offer a convenient way to implement various absence management features. You can create different formulas for the features that you use or use the same formula in as many situations as you need to.

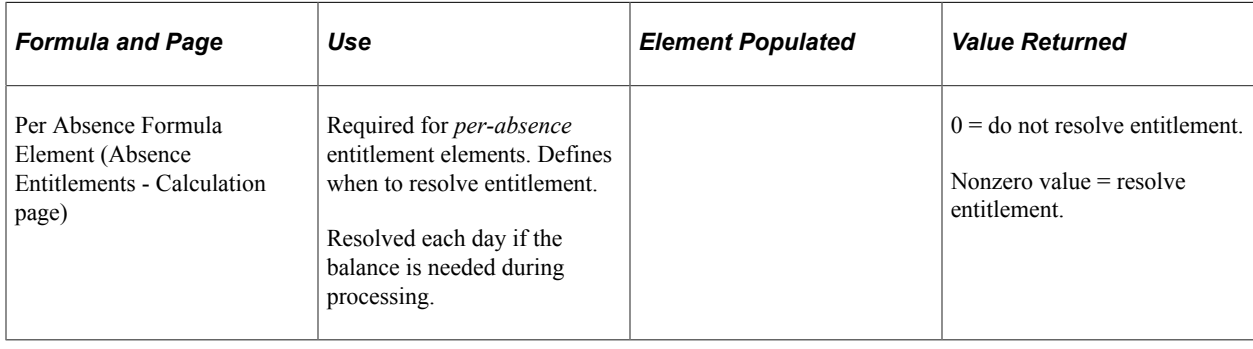

This table lists the absence-related formulas that you may need:

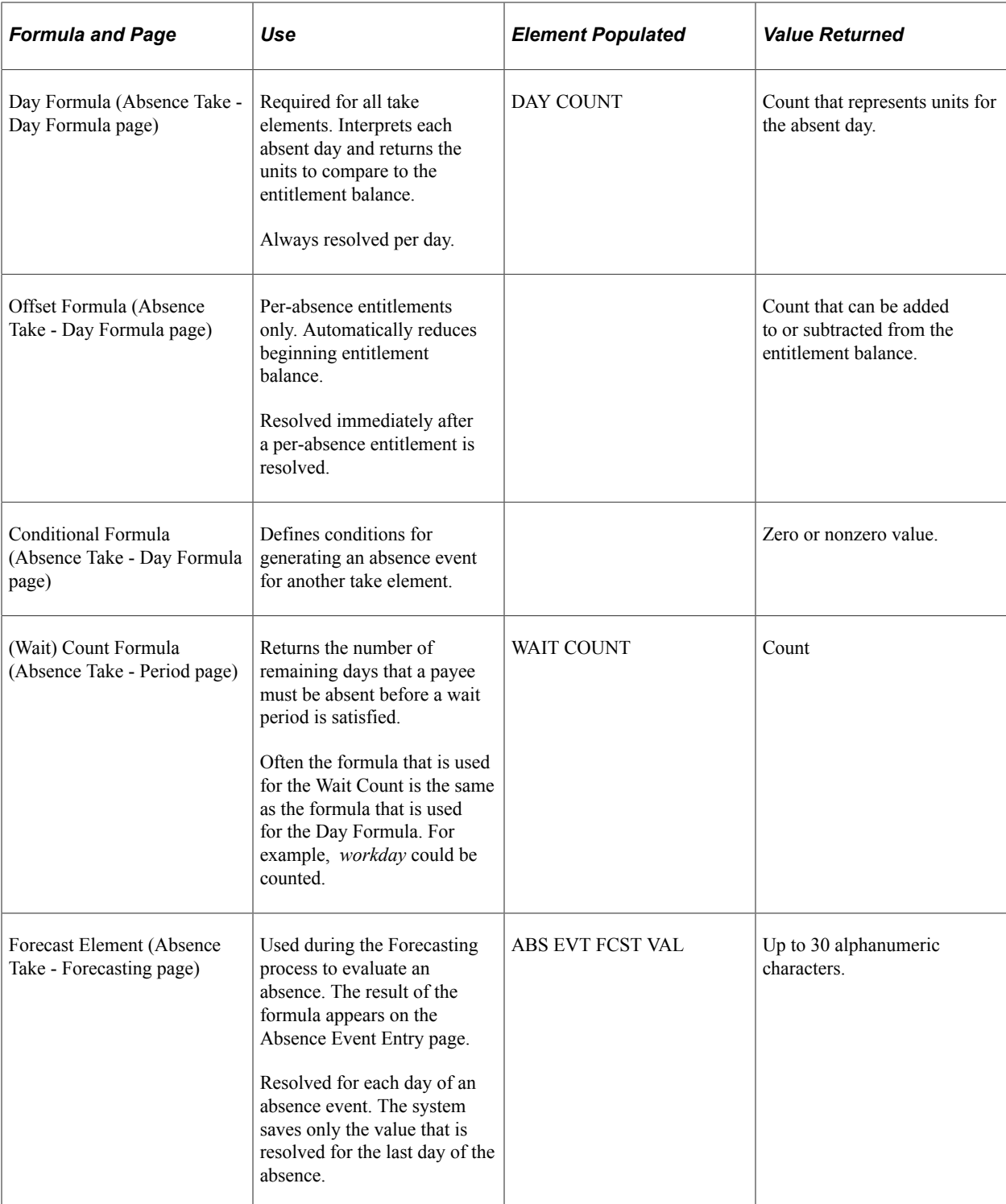

Many system elements are designed for use within absence formulas and point to columns in the absence daily data table.

For example, assume that you use the system element named SCHED HRS in your Day Formula and that you define the formula, named WRK DAY, as follows:

```
IF SCHED HRS > 0
THEN 1 ->> WRK DAY
ELSE 0 ->> WRK DAY
END IF
```
The formula checks to see if scheduled hours are greater than zero. If they are, the day equals one workday. If they are not, it is not a workday. As long as there is at least one scheduled hour, the absent day is considered a workday.

The formula processes each row of the daily data for the specified period for the absence take element that is being processed. For each row, the system retrieves the value for SCHED HRS from the daily data table.

**Note:** Absence system elements in the rows of daily data reflect what the current process row contains. You can use other system elements in your formulas; however, the system resolves them only once—not for each row. For example, if you use a system element from the Job row, such as Department, the value for Department does not change for each row.

#### **Related Links**

[Working with System Elements](#page-152-0)

# **Defining Absence Types and Reasons**

To set up absence types and reasons, use the Absence Take Types (GP\_ABS\_TYPE) component.

## **Page Used to Define Absence Types**

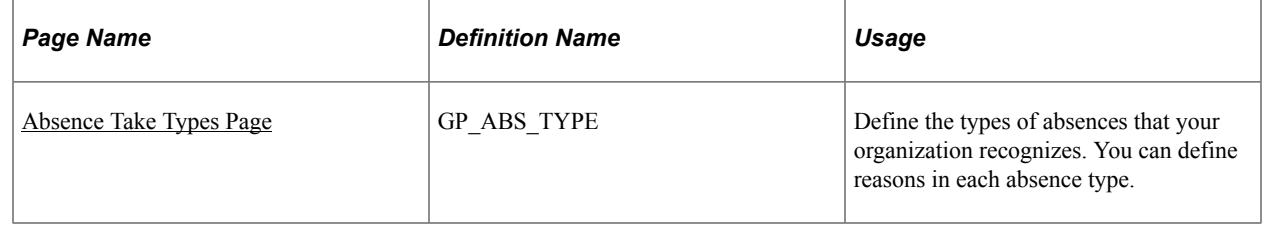

## **Understanding Absence Types and Reasons**

When you define an absence take element, you assign it an absence type that describes the category of the absence; for example, vacation or sick. You can specify whether an absence type applies to all countries or a specific country. For each absence type, you can define an unlimited number of absence reasons.

When reporting absence events, the system displays the absence type associated with the take that you enter. Entering an absence reason is optional. During the batch and online forecasting processes, the absence type and reason code populate system elements (for example, ABSENCE\_TYPE, ABSENCE TYPE DB (absence type day before), and ABSENCE REASON) that you can access within your absence formulas.

## <span id="page-381-0"></span>**Absence Take Types Page**

Use the Absence Take Types page (GP\_ABS\_TYPE) to define the types of absences that your organization recognizes.

You can define reasons in each absence type.

Navigation:

#### **Set Up HCM** > **Product Related** > **Global Payroll & Absence Mgmt** > **Elements** > **Absence Elements** > **Absence Take Types**

This example illustrates the fields and controls on the Absence Take Types page.

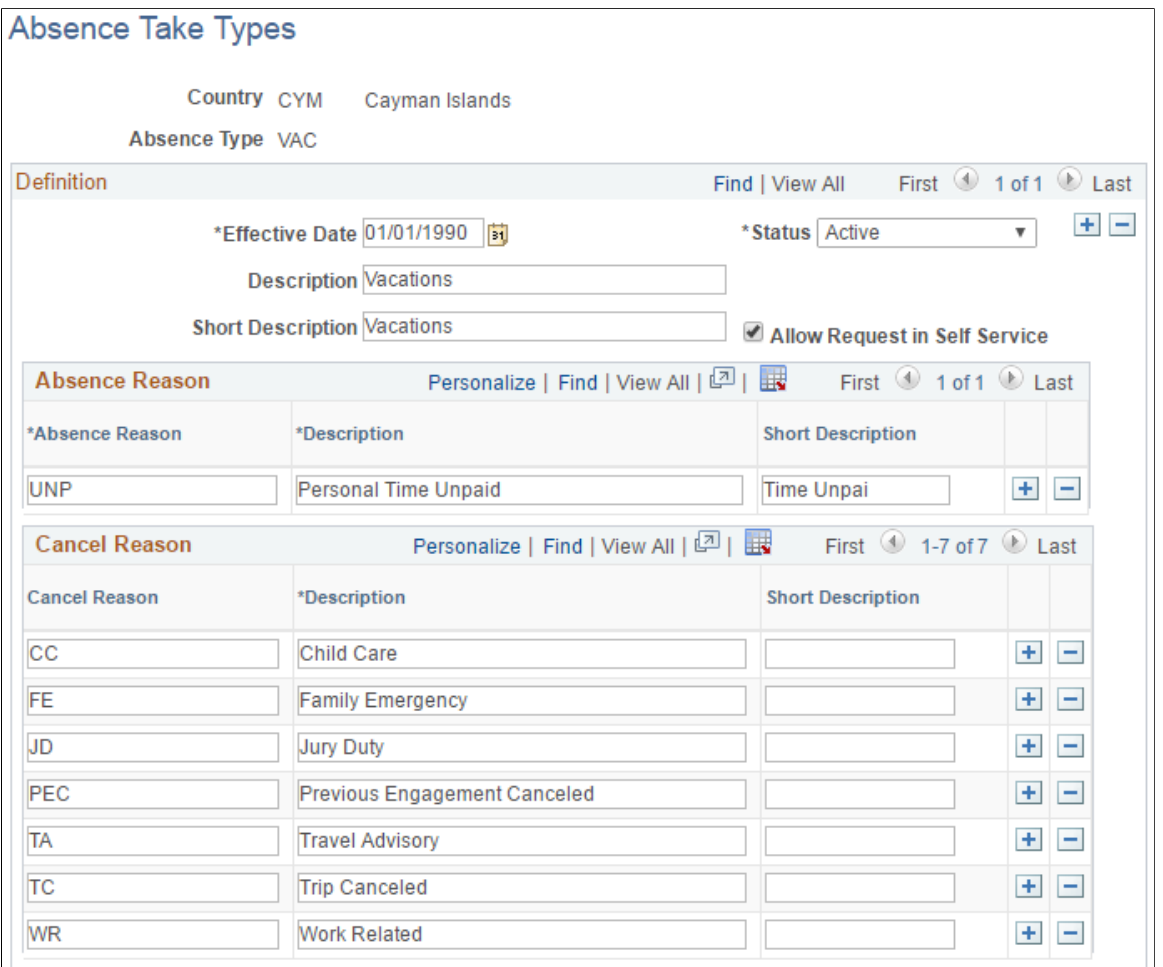

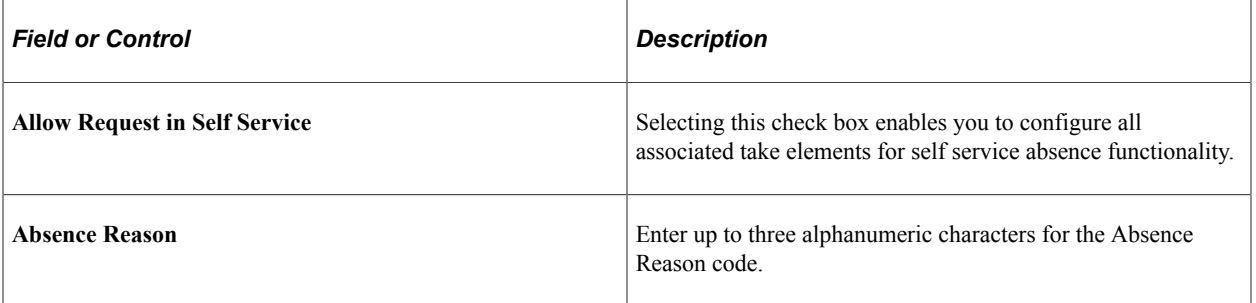

#### **Cancel Reason**

Use this grid to enter the reasons users can cancel absences associated with the take type. The values that you enter in the **Description** field appear as values that users can select in the Cancel Reason field on the Cancel Absence self-service pages.

# <span id="page-383-0"></span>**Defining Absence Entitlement Elements**

Use the Absence Entitlements component (GP\_ABS\_ENTL) to create an absence entitlement element for each type of entitlement that your organization offers. For example, if you have separate accrual policies for sick time, vacations, maternity leave, and so on, create a separate entitlement element for each.

## **Pages Used to Define Entitlement Elements**

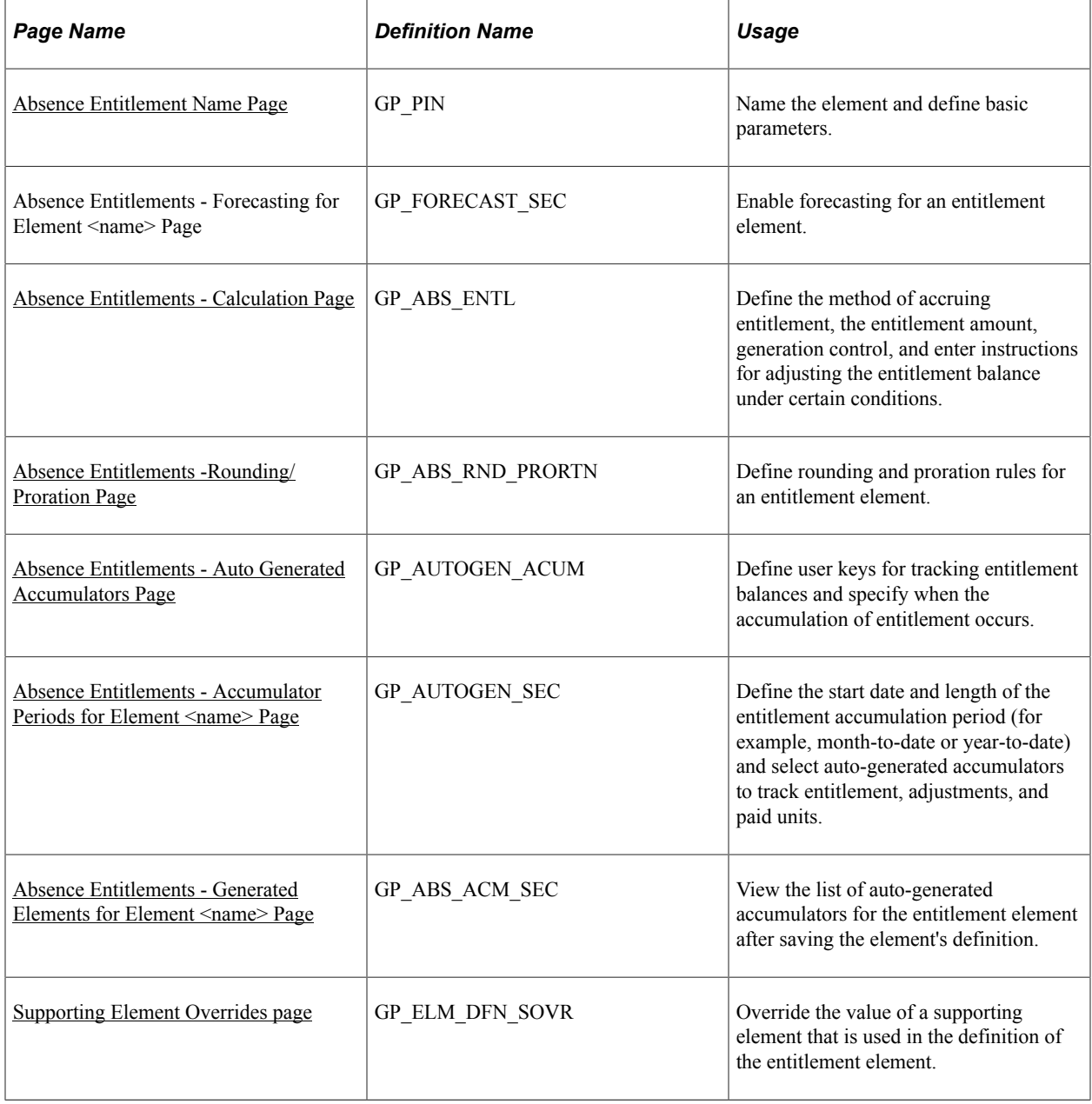

## **Understanding Auto Generated Accumulators**

When you define and save a new entitlement element, the system generates an accumulator to track the entitlement balance.

After you save the element, you can go to the accumulator definition and enter additional instructions for the balance accumulator:

- For frequency-based entitlements, you can specify an Initialize Rule if you want the system to carry forward all or part of the balance at the end of the accumulation period. If you do not select an Initialize Rule, the system sets the remaining balance to 0 at the beginning of the new accumulation period.
- For absence-based and frequency-based entitlements, you can configure the way the entitlement balance is updated by adding or removing elements that contribute to or deduct from the balance. The system uses the following formula to calculate the entitlement balance:

Entitlement balance = Entitlement − Units Paid + Units Adjusted

Units Paid and Units Adjusted are assigned elements that the system creates when it generates the accumulator for the entitlement balance.

#### **Example**

If you create an entitlement element called VACATION, the system automatically creates a balance accumulator for the entitlement. This table lists the elements defined on the Members page for the accumulator (suffix names may differ by country) and explains when the elements are resolved:

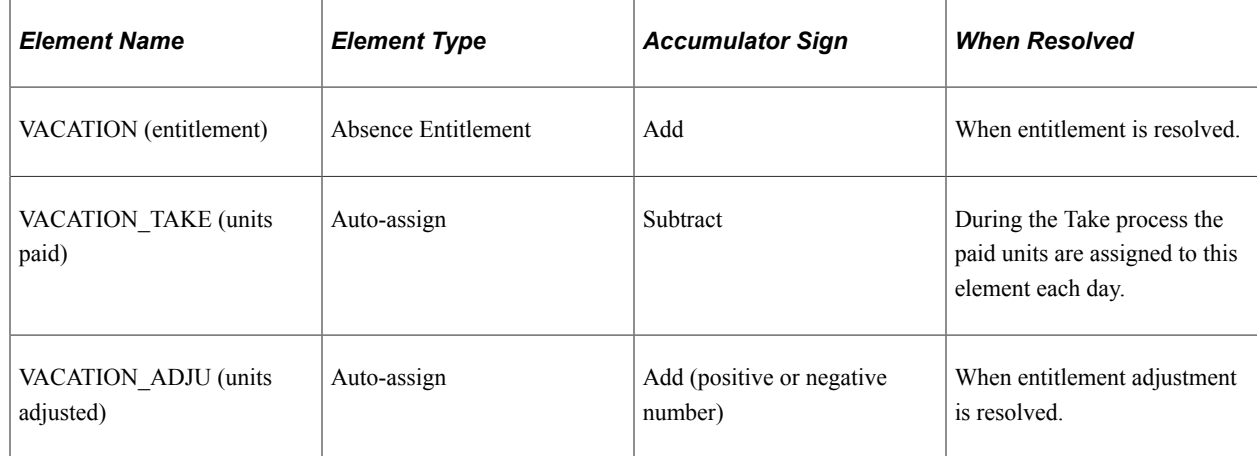

## <span id="page-384-0"></span>**Absence Entitlement Name Page**

Use the Absence Entitlement Name page to (GP\_PIN) name the element and define basic parameters.

You must name every element and define its basic parameters on an Element Name page. All element components in Global Payroll share the same Element Name page (GP\_PIN).

Navigation:

**Set Up HCM** > **Product Related** > **Global Payroll & Absence Mgmt** > **Elements** > **Absence Elements** > **Absence Entitlements** > **Absence Entitlement Name**

#### **Enabling Forecasting**

If the entitlement element that you're defining will be linked to a take element for which absence forecasting is allowed, click the Forecasting link at the bottom of the Absence Entitlement Name page to access the Forecasting page. Select the **Forecasting Used** check box.

To avoid degrading system performance, select the feature only for those takes and entitlements that you're interested in forecasting.

#### **Related Links**

[Defining Element Names](#page-123-0) [Absence Management Features](#page-363-0)

## <span id="page-385-0"></span>**Absence Entitlements - Calculation Page**

Use the Absence Entitlements - Calculation page (GP\_ABS\_ENTL) to define the method of accruing entitlement, the entitlement amount, generation control, and enter instructions for adjusting the entitlement balance under certain conditions.

Navigation:

#### **Set Up HCM** > **Product Related** > **Global Payroll & Absence Mgmt** > **Elements** > **Absence Elements** > **Absence Entitlements** > **Calculation**

This example illustrates the fields and controls on the Absence Entitlements - Calculation page.

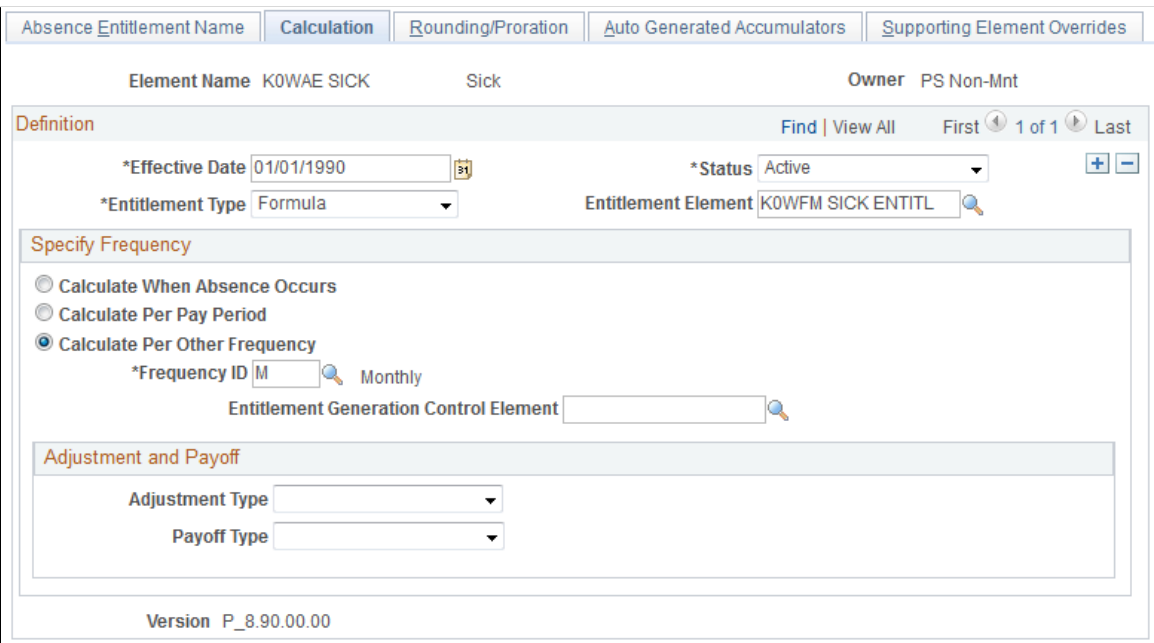

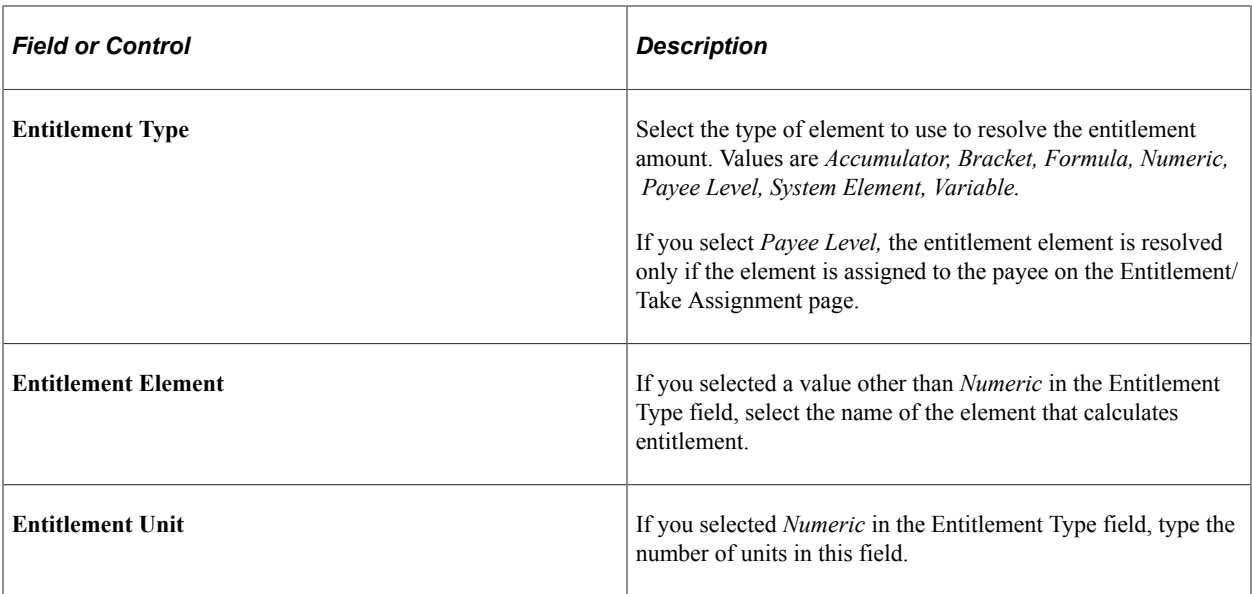

## **Specify Frequency**

The fields that appear in this group box vary according to the frequency option that you select.

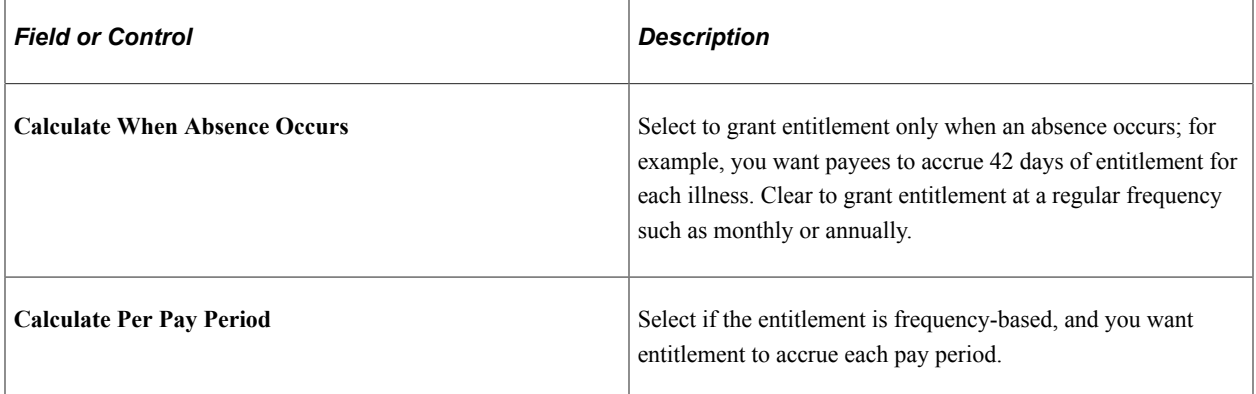

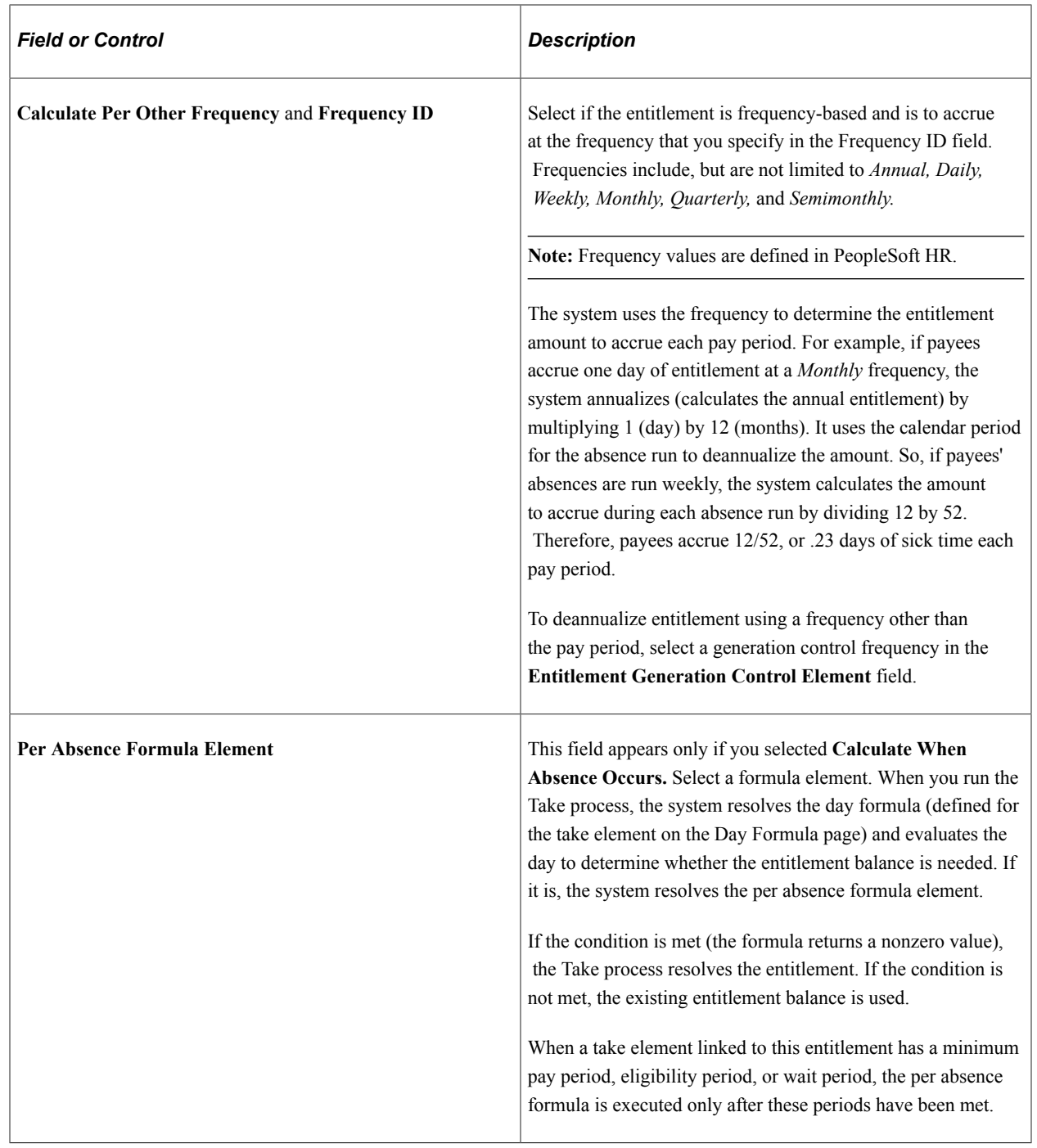

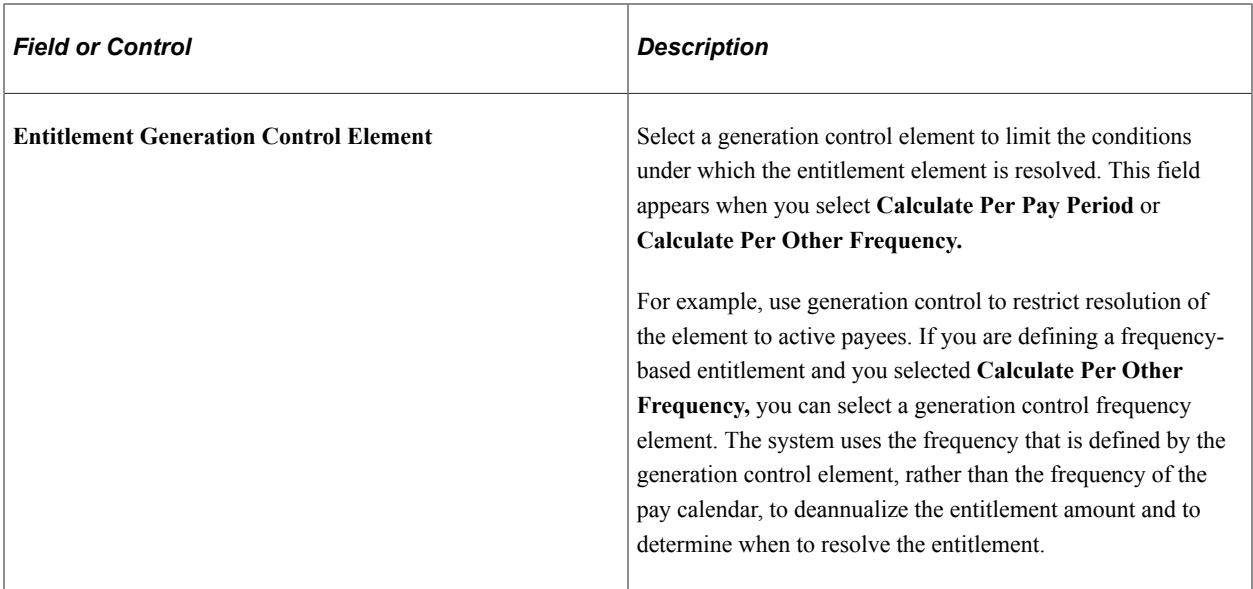

## **Adjustment and Payoff**

For frequency-based entitlements, you can instruct the system to reduce or pay off all or a portion of a payee's entitlement balance when a certain event occurs. Use generation control to define when you want the adjustment to occur.

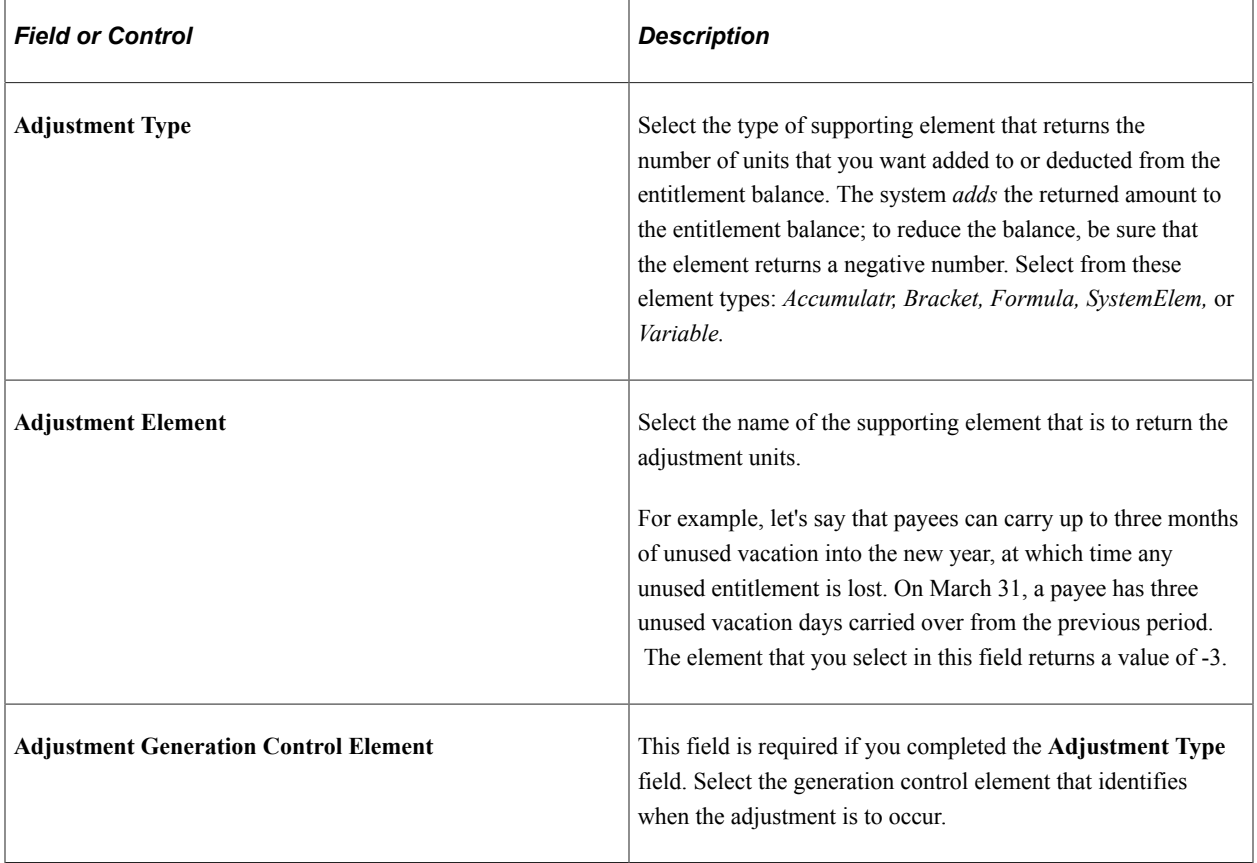

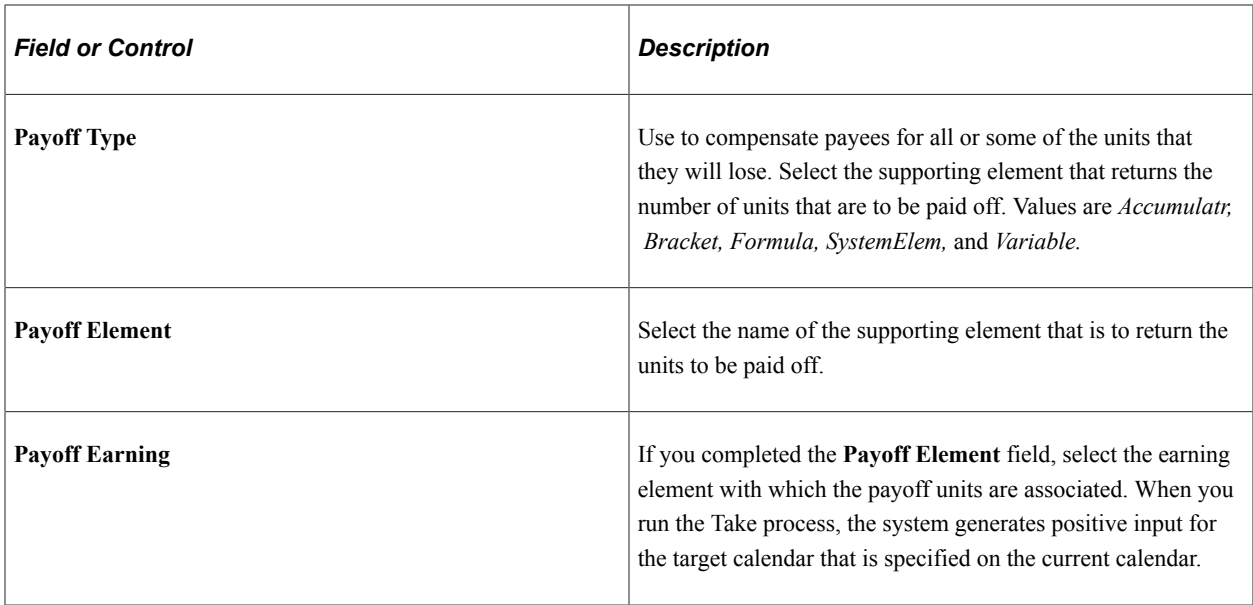

#### **Entitlement Carryover**

When the system creates a new accumulator at the start of a new accumulation period, it assigns the value of the old accumulator to the system element named PREV VALUE ACCM. If you want entitlement balances to carry forward to the new accumulation period, you can create an initialization formula (on the Accumulator - Period page) that retrieves the old value from PREV VALUE ACCM and assigns its value to the formula. Add the formula element to the element member list for the accumulator (by selecting *Add* for the Accumulator Sign) through the Members page. When you do this, the value of PREV VALUE ACCM will be assigned to the formula, which will then be added to the balance accumulator. You can add the entire previous balance to the new accumulator, or whatever portion you want.

#### **Related Links**

[Defining Generation Control Frequency](#page-259-0) [Defining Generation Control Elements](#page-250-0) [Accumulators - Definition Page](#page-347-0)

## <span id="page-389-0"></span>**Absence Entitlements -Rounding/Proration Page**

Use the Absence Entitlements -Rounding/Proration page (GP\_ABS\_RND\_PRORTN) to define rounding and proration rules for an entitlement element.

Navigation:

**Set Up HCM** > **Product Related** > **Global Payroll & Absence Mgmt** > **Elements** > **Absence Elements** > **Absence Entitlements** > **Rounding/Proration**

This example illustrates the fields and controls on the Absence Entitlements - Rounding/Proration page.

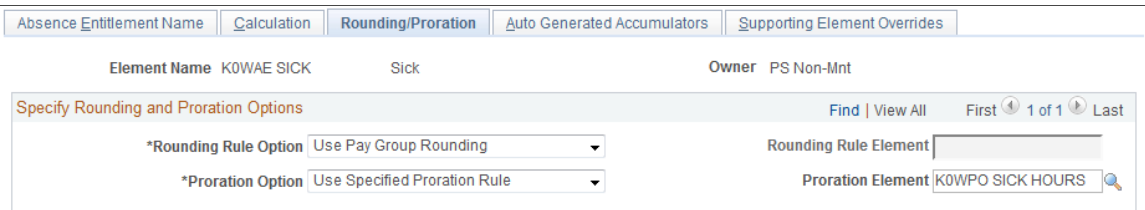

You can have the system round entitlement units or prorate those units when there is period segmentation. Proration applies to frequency-based entitlement only. If you select both a rounding rule and a proration rule, the system prorates and then rounds the entitlement units. Adjustment and payoff units are never rounded or prorated.

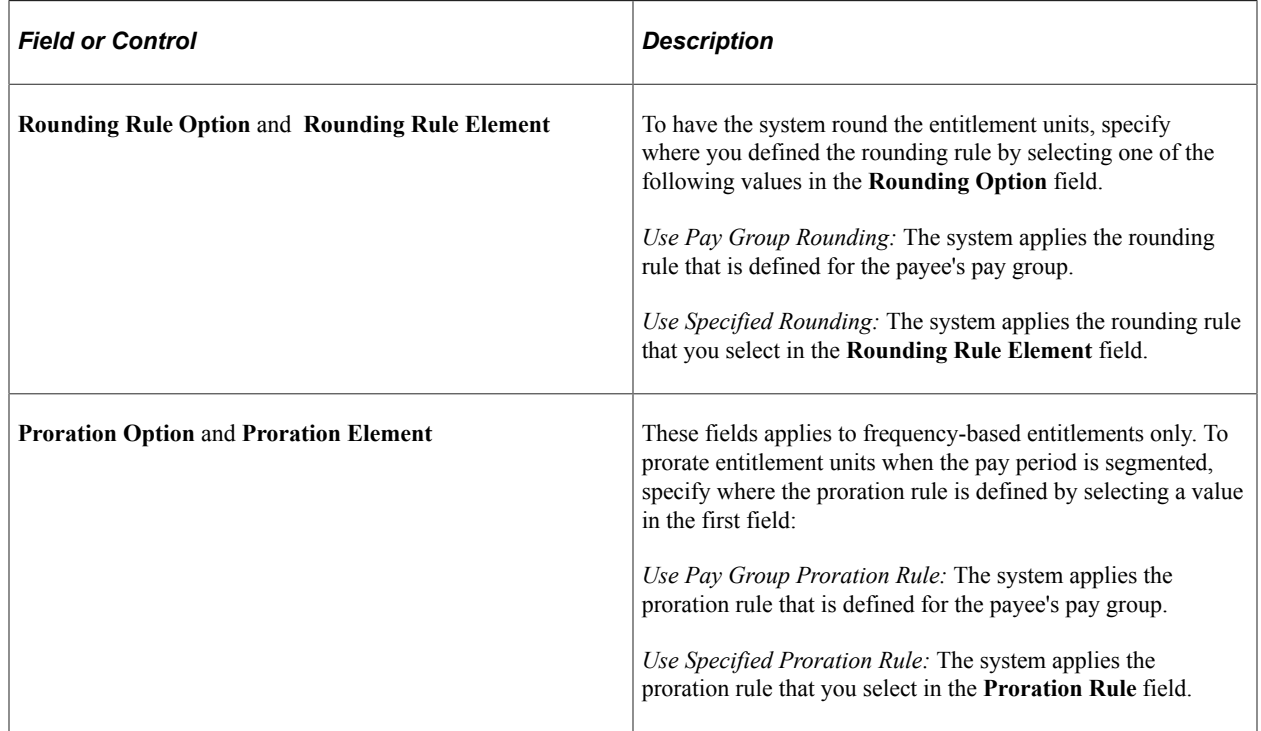

**Note:** You can use the PRORATE system element to invoke proration for an entitlement element, even when there's no segmentation. You set the value of PRORATE to Y or N (yes or no) to activate and deactivate proration. For example, you might create a formula that sets PRORATE to Y, prior to processing the entitlement element. After the entitlement element, you reset the system element PRORATE to *N.*

#### **Related Links**

[Defining Rounding Rule Elements](#page-239-0) [Defining Proration Rules](#page-247-0)

## <span id="page-390-0"></span>**Absence Entitlements - Auto Generated Accumulators Page**

Use the Absence Entitlements - Auto Generated Accumulators page (GP\_AUTOGEN\_ACUM) to define user keys for tracking entitlement balances and specify when the accumulation of entitlement occurs.

Navigation:

#### **Set Up HCM** > **Product Related** > **Global Payroll & Absence Mgmt** > **Elements** > **Absence Elements** > **Absence Entitlements** > **Auto Generated Accumulators**

This example illustrates the fields and controls on the Absence Entitlements - Auto Generated Accumulators.

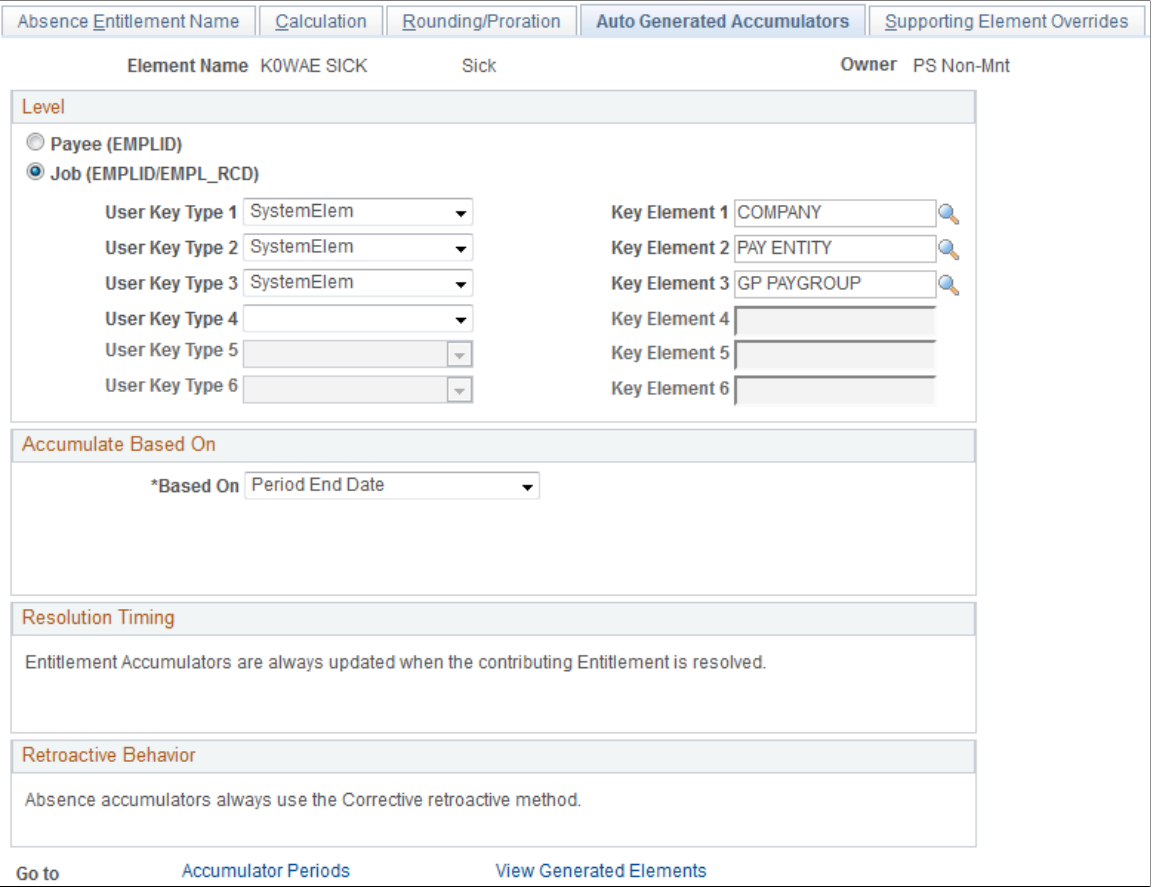

The fields on this page are the same as the fields on the Accumulators - Definition page and Accumulators - Level page in the Accumulators component. Only the settings that are specific to absence entitlement elements are described below.

#### **Level**

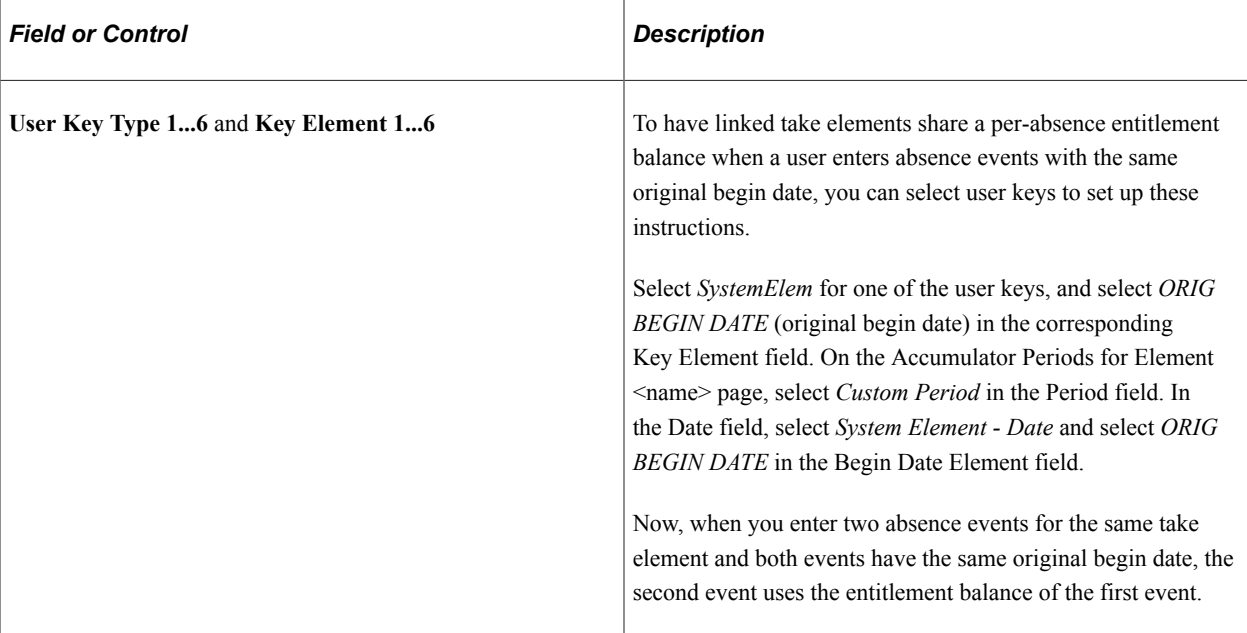

#### **Resolution Timing**

Accumulator timing identifies when the entitlement balance accumulator is resolved. As the online message indicates, as each element contributing to the accumulator is resolved, the accumulator itself is also updated. The accumulator does not need to appear on the absence process list to be updated.

#### **Retroactive Behavior**

Retroactive behavior identifies how the accumulator is updated during retroactive processing. Absence accumulators always use the corrective retroactive method. The accumulator is updated with the newly calculated values of the member elements at the end of a retroactive recalculation.

#### **Related Links**

[Accumulators - Level Page](#page-353-0)

## <span id="page-392-0"></span>**Absence Entitlements - Accumulator Periods for Element <name> Page**

Use the Absence Entitlements - Accumulator Periods for Element <name> page (GP\_AUTOGEN\_SEC) to define the start date and length of the entitlement accumulation period (for example, month-to-date or year-to-date) and select auto-generated accumulators to track entitlement, adjustments, and paid units.

Navigation:

Click the **Accumulator Periods** link on the Auto Generated Accumulators page.

This example illustrates the fields and controls on the Absence Entitlements - Accumulator Periods for Element <name>.

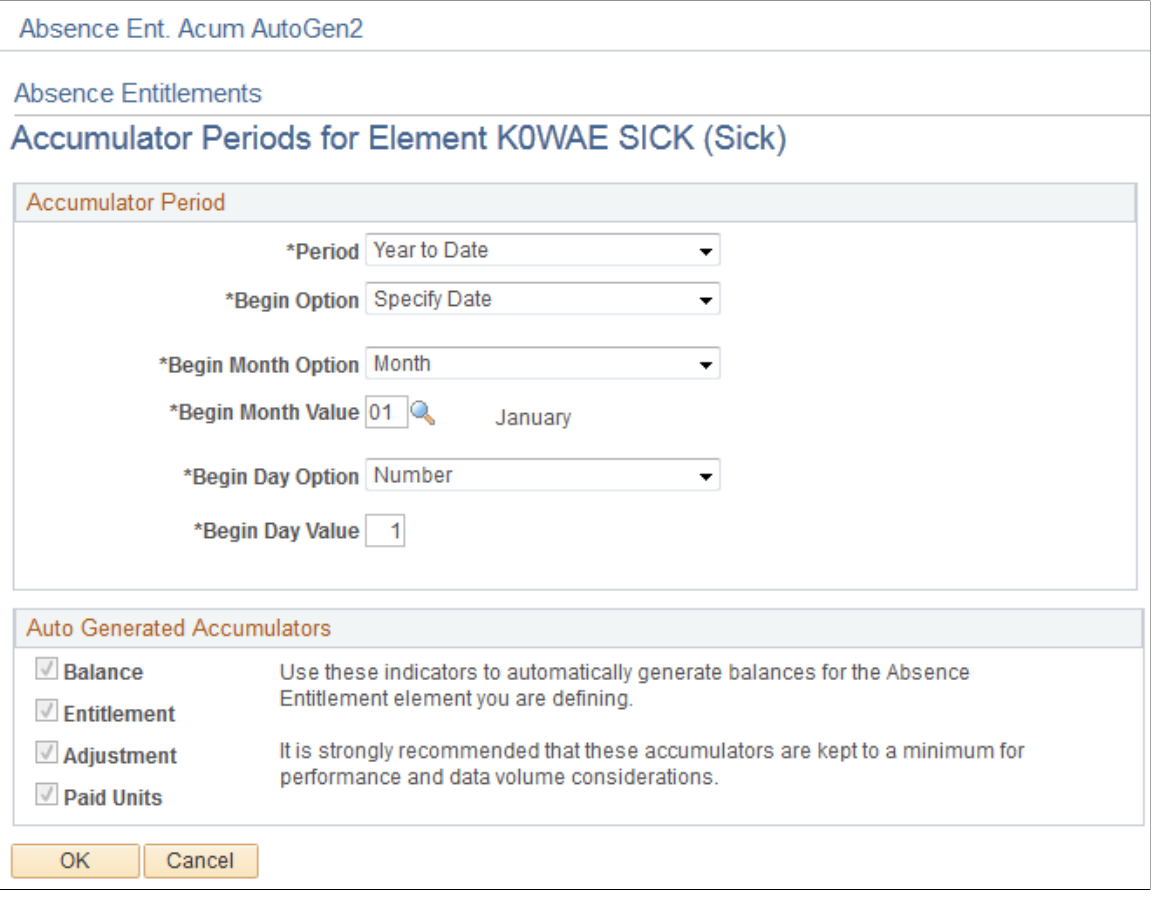

## **Accumulator Periods**

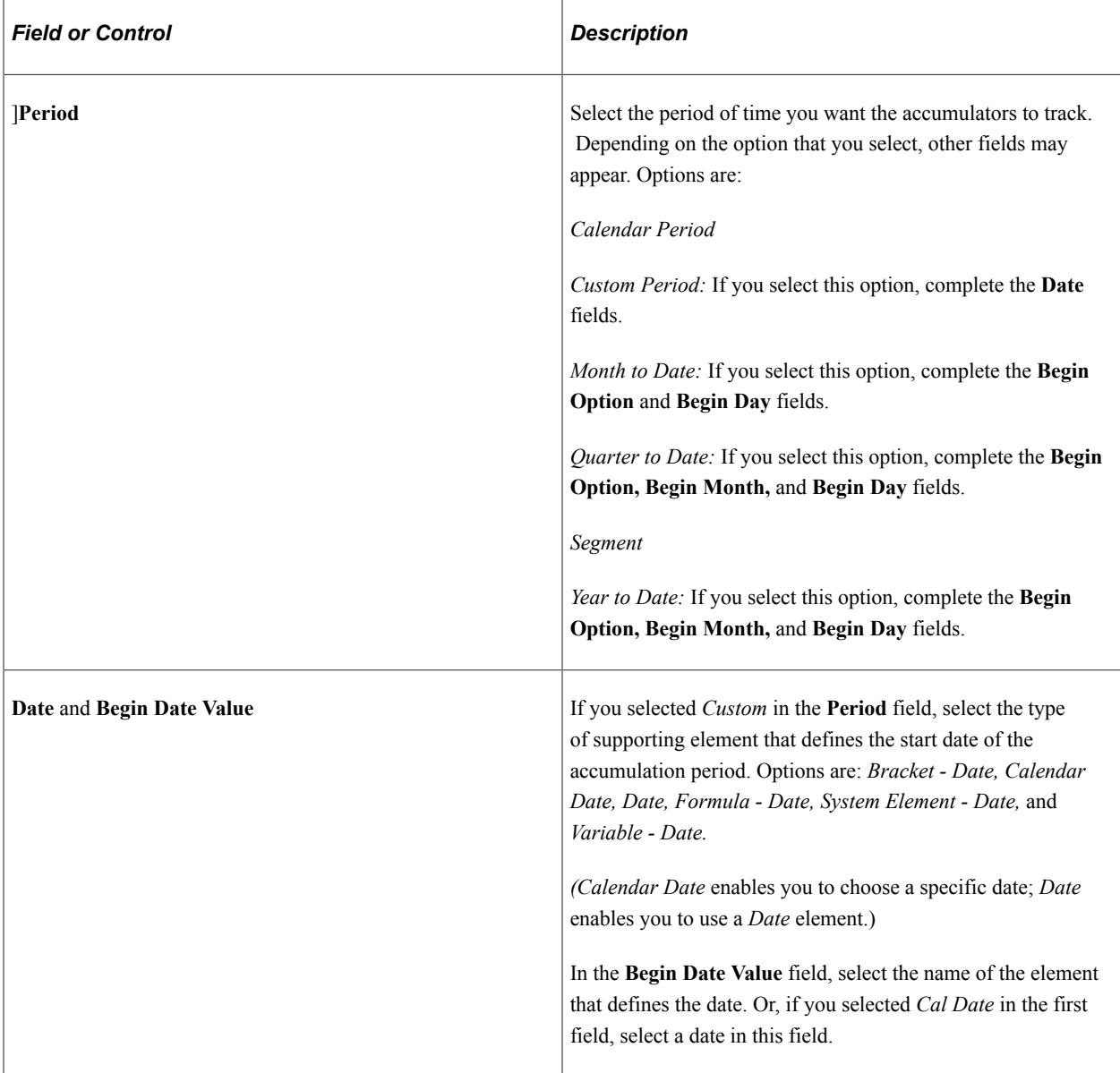

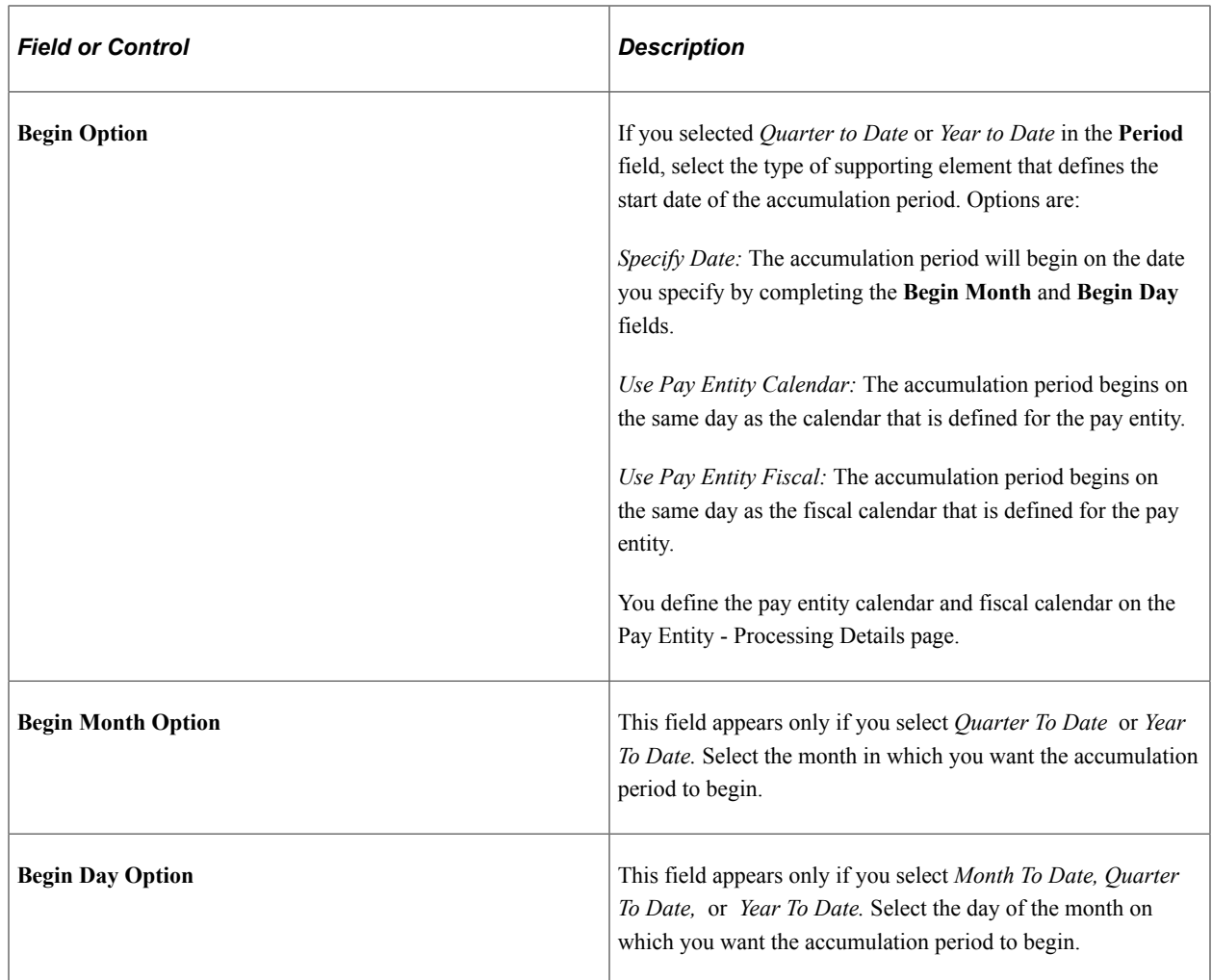

*Warning!* If you change the **Begin Month** or **Begin Day** field after you run the Entitlement or Take process, accumulator results may be inaccurate.

#### **Auto Generated Accumulators**

When the system generates the accumulators, it automatically adds a suffix to each accumulator's name to identify what the accumulator represents: the balance, entitlement, adjustment, or paid units. For example, an entitlement element named Vacation might have accumulators named VACATION\_BAL, VACATION\_TAKE, and so forth.

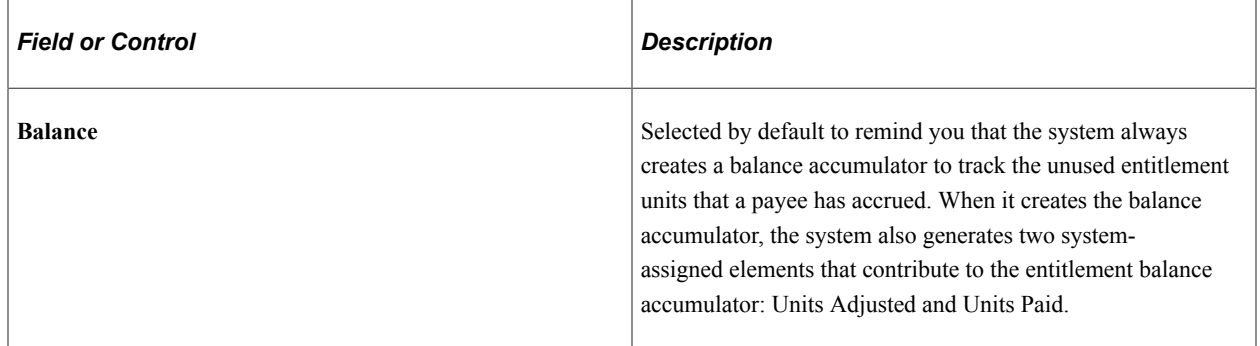
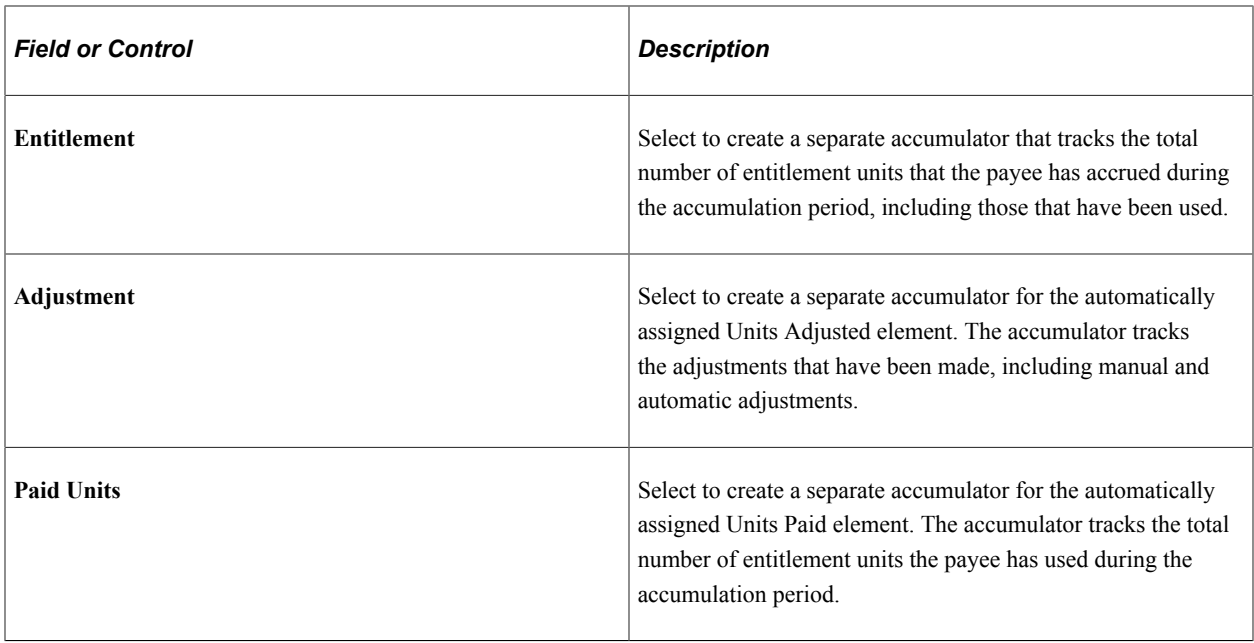

# **Absence Entitlements - Generated Elements for Element <name> Page**

Use the Absence Entitlements - Generated Elements for Element <name> page (GP\_ABS\_ACM\_SEC) to view the list of auto-generated accumulators for the entitlement element after saving the element's definition.

Navigation:

Click the **View Generated Elements** link on the Auto Generated Accumulators page.

This example illustrates the fields and controls on the Absence Entitlements - Generated Elements for Element <name> page.

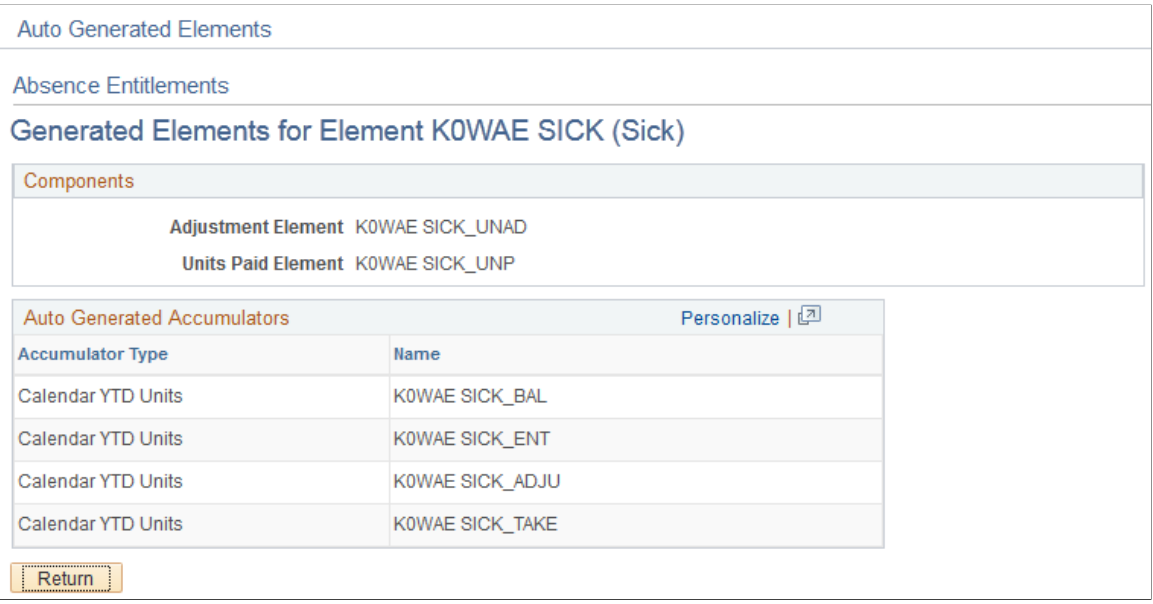

You can see the list of automatically generated accumulators after you save the entitlement element's definition.

# **Supporting Element Overrides page**

Use the Supporting Element Overrides page to override the value of a bracket, date, duration, formula, or variable element that is associated with the entitlement element

Navigation:

**Set Up HCM** > **Product Related** > **Global Payroll & Absence Mgmt** > **Elements** > **Absence Elements** > **Absence Entitlements** >**Supporting Element Overrides**

#### **Related Links**

[Defining Element Definition Overrides](#page-617-0)

# **Defining Absence Take Elements**

Use the Absence Take (GP\_ABS\_TAKE) component to create an absence take element for each type of absence that your organization recognizes. For example, if you have separate rules for compensating sick time, vacation time, leaves of absence, and so on, create a separate take element for each.

# **Pages Used to Define Absence Take Elements**

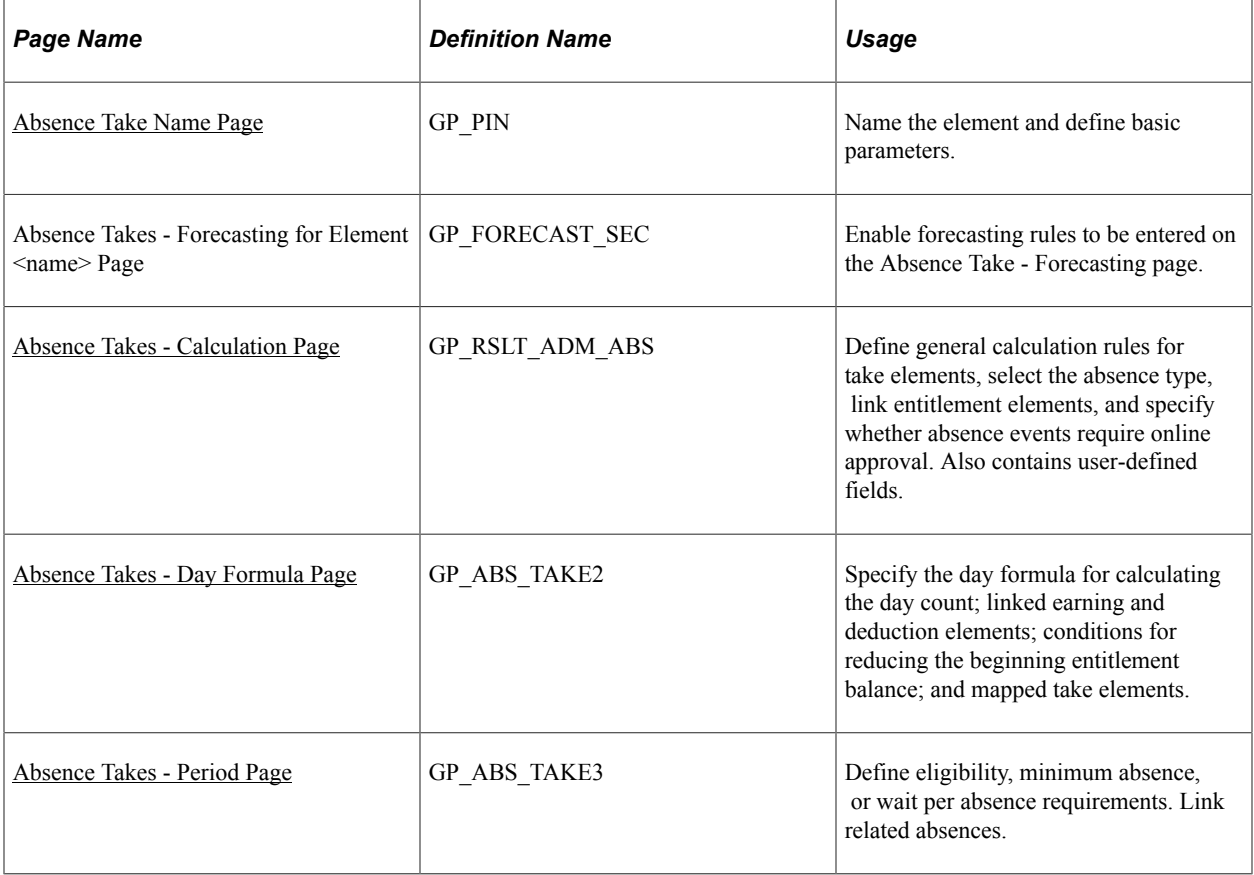

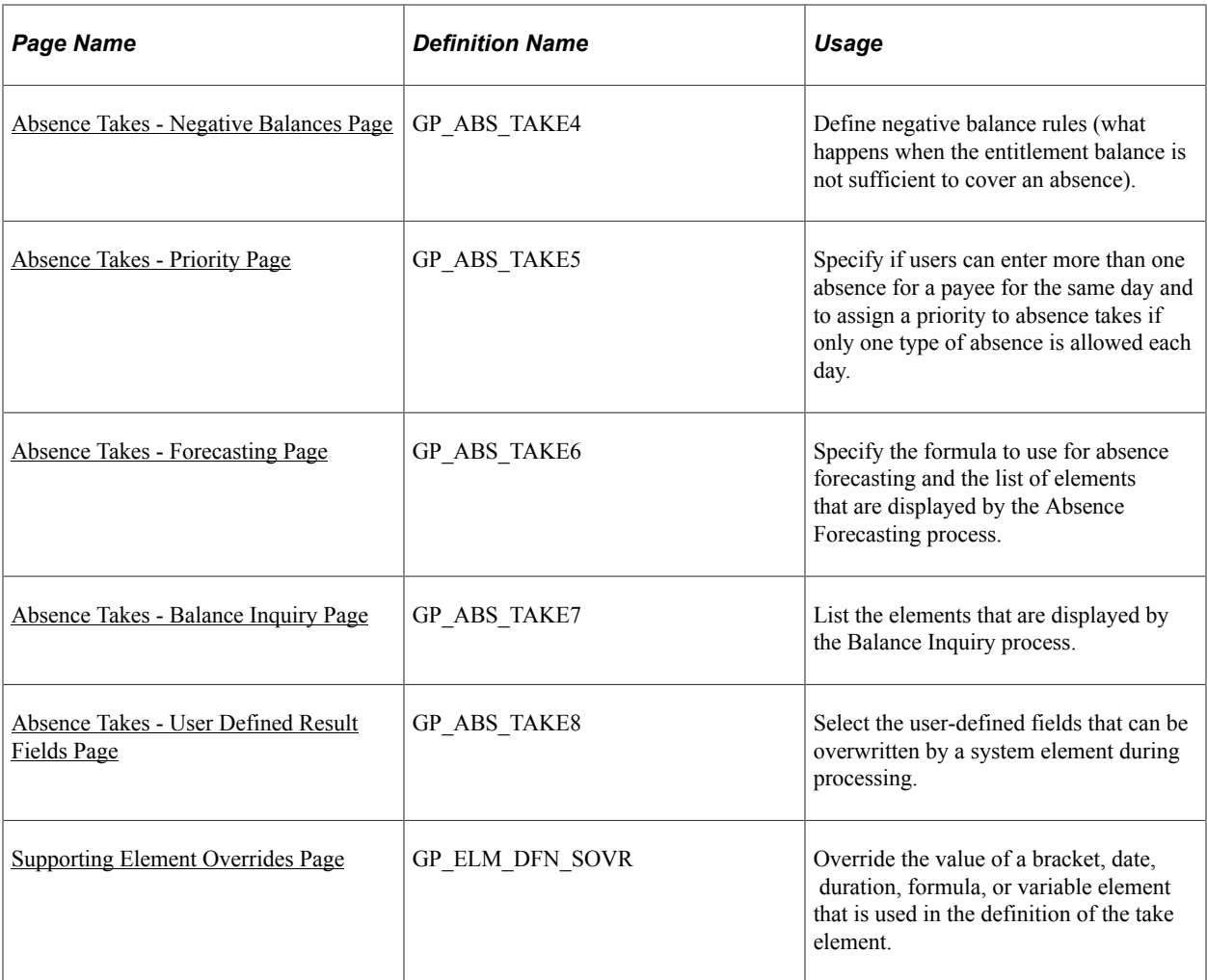

## <span id="page-398-0"></span>**Understanding Absence Take Elements**

This topic discusses:

- Mapping.
- Eligibility, minimum absence, and wait period criteria.
- Linked absence takes.
- System elements for overwriting daily data from user-defined fields.

## **Mapping**

You can instruct the system to generate a matching absence for another take element (such as TAKE2) when a user enters an absence for this take (for example, TAKE1). When you run the Take process, the system creates additional days in the daily absence results for TAKE2, using the same data that you entered for TAKE1, but applying the take rules that you defined for TAKE2. This feature enables you to evaluate a single absence event using more than one set of entitlement and take rules.

For example, your organization offers a supplemental sick plan in addition to the statutory sick plan. For payees to receive benefits from both plans when you enter sick time, you map the take element for your statutory plan (let's call it SICK) to the take element for the supplemental plan (let's call it SUPP SICK). Now, when a user enters an absence event for SICK, the system creates additional absence days for SUPP SICK. When the Take processing is complete, you can see these additional days in the daily absence results (GP\_RSLT\_ABS), but not in the absence event record (GP\_ABS\_EVENT). Define a linked absence take on the Absence Take - Day Formula page.

## **Eligibility, Minimum Absence, and Wait Period Criteria**

When you define an absence take element, you can select up to three time periods that must be met before an absence can qualify for payment:

• Minimum absence

Define the number of calendar days that an absence must last before it can be paid. If the minimum is not satisfied, the entire absence is unpaid.

• Eligibility period

Specify the date that must be reached before an absence can be paid.

• Wait per absence

Define a minimum waiting period per absence. An absence qualifies for payment only after the wait period has been satisfied. Only the days that exceed the wait period qualify. If you link related absences, you can specify that one wait period applies to all linked events or that a separate wait period applies to each event.

When you run the Take process, the system resolves the day formula, evaluates the day, and checks to see whether the period requirements have been met, in the order listed above. If the minimum pay period is not met, no further processing is done for that day, and the day count that is returned by the day formula is considered unpaid. If the minimum period is met, the system checks to see whether the eligibility period is met, and then the wait period. Define the criteria for eligibility, minimum absence, and wait periods on the Absence Take – Period page.

See [Absence Takes - Period Page.](#page-414-0)

## **Linked Absences Takes**

You can instruct the system to link related absences that fall in a defined period of time. When occurrences of the same absence are linked, they can share the same per-absence entitlement or the same wait period. Define the criteria for linked absences on the Absence Take - Period page.

When you run the Take process, the system determines whether the new absence falls within the valid linking period. If it does, the system sets the system element named LINK YES-NO, which is associated with the new event, to YES. The per absence formula element (selected on the Absence Entitlements - Calculation page) refers to the value of the LINK YES-NO element to determine whether to resolve entitlement or to use the existing entitlement balance.

The system always compares the start date of the current event to the last matching absence event to determine whether the event falls within the linking period. You define what qualifies as the last matching event. If you specify that the Original Begin Date field on the Absence Event Entry page is used to identify linked absence, absence entries with the same absence type and original begin date are treated as one absence period.

For example, if a payee is out from January 23 to January 25 because of a broken leg and is out again from February 7 to February 8 for the same reason, this table shows how the absence is entered for the person on the Absence Event Entry page:

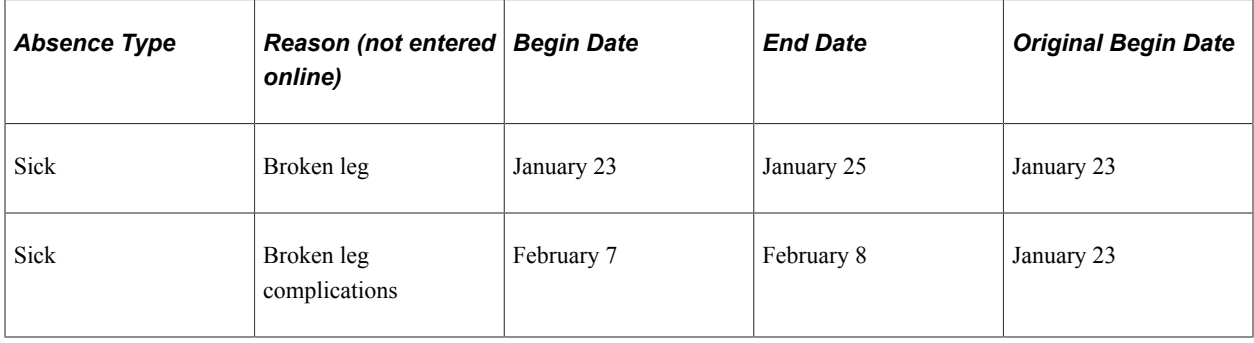

This diagram provides examples of how linking works.

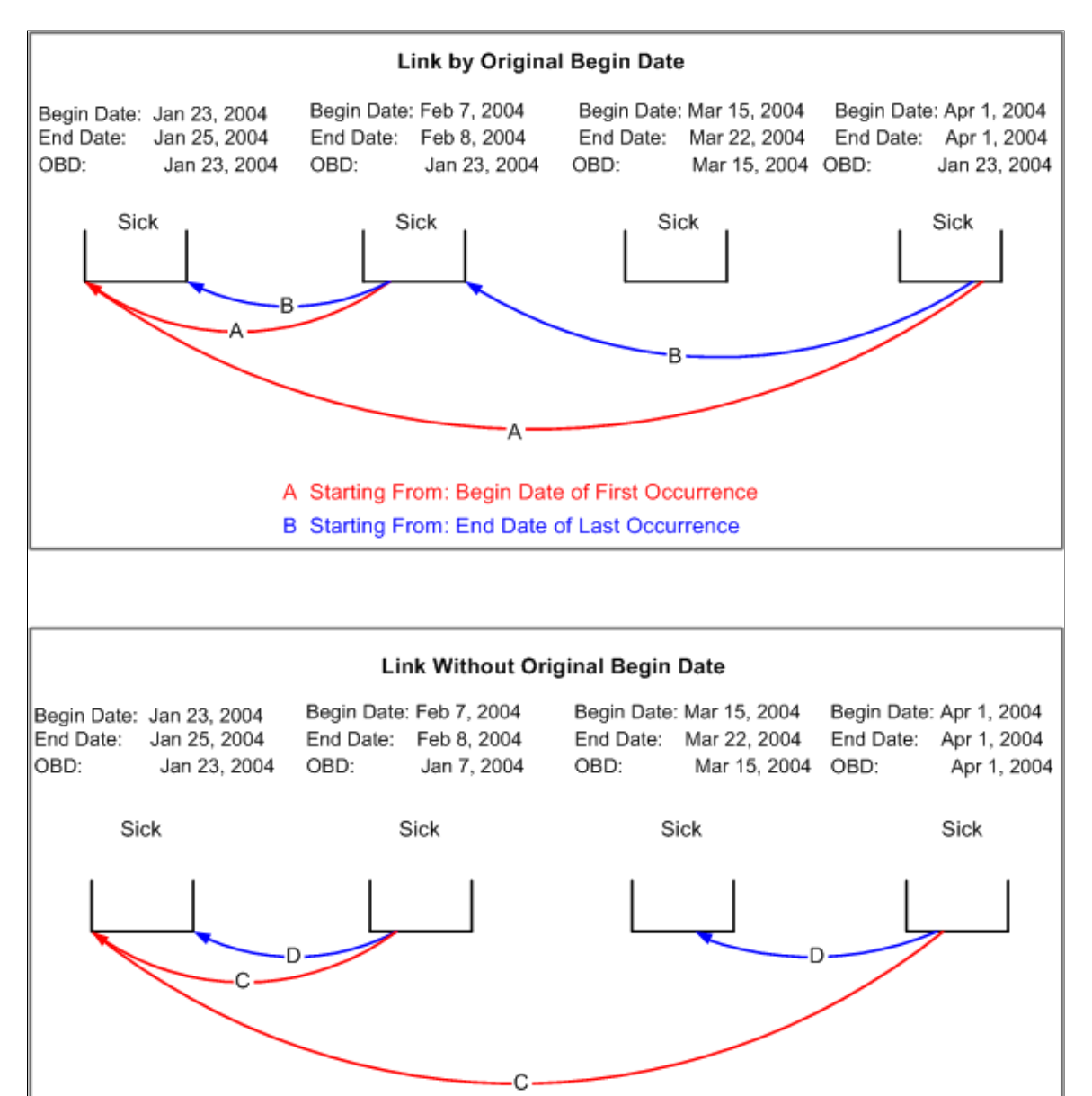

# **System Elements for Overwriting Daily Data from User Defined Fields**

C Starting From: Begin Date of First Occurrence D Starting From: End Date of Last Occurrence

You can use up to 16 system elements to overwrite absence data that's entered into the user-defined fields (labeled Date 1, Date 2, Decimal 1, Decimal 2, and so on) on the Absence Event Input Detail page. When you run the Take process, the system writes the values that are assigned to the system elements to the daily data in the Absence Results (GP\_RSLT\_ABS) table in place of the user-entered values. You can use system elements to overwrite data for every day of an absence event or for selected days.

The following table lists the system elements, the corresponding fields that they overwrite in the Absence Results table, and the labels for the user-defined fields on the Absence Event Input Detail page:

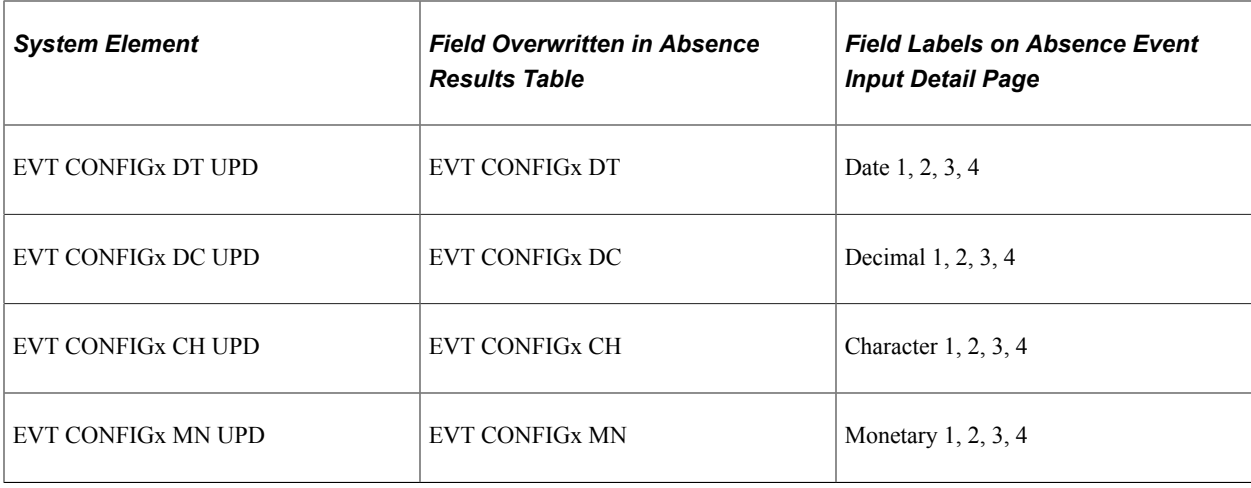

where  $x = 1, 2, 3,$  or 4

For example, say that a user enters a value of 100 USD in the Monetary 1 field (EVT CONFIG1 DC) on the Absence Event Input Detail page. Using the EVT CONFIG1 DC UPD system element, you can have the system write 150 USD to the result table for the first day of the absence event, and use the value entered by the user for the remaining days of the event

To use the system elements:

Specify which user-defined fields can be overwritten.

Select these fields on the Absence Take - User Defined Result Fields page.

• Use a formula or rule to define the conditions for assigning a value to the system elements.

## **Related Links**

[Absence Takes - Period Page](#page-414-0) [Absence Takes - User Defined Result Fields Page](#page-424-1)

## <span id="page-402-0"></span>**Absence Take Name Page**

Use the Absence Take Name page (GP\_PIN) to name the element and define basic parameters.

Navigation:

#### **Set Up HCM** > **Product Related** > **Global Payroll & Absence Mgmt** > **Elements** > **Absence Elements** > **Absence Takes**

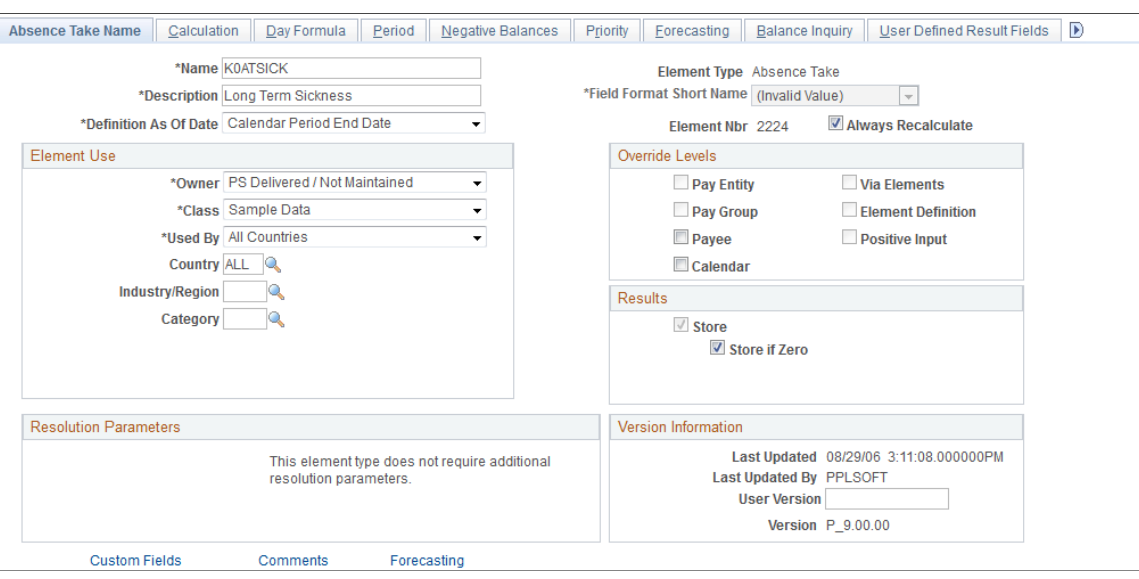

This example illustrates the fields and controls on the Absence Take Name page.

You must name every element and define its basic parameters on an Element Name page. All element components in Global Payroll share the same first Element Name page (GP\_PIN).

## **Enabling Configuration of Forecasting**

Before you can define forecasting rules for a take element on the Absence Take - Forecasting page, you need to enable the take element for forecasting. To do this, click the **Forecasting** link at the bottom of the Absence Take Name page to access the Absence Take - Forecasting page. Select the **Forecasting Used** check box. Select the **Forecasting Required** check box if users are required to run the forecasting process before entering an absence through the Absence Event Entry page.

To avoid degrading system performance, enable the forecasting feature only for those takes that you're interested in forecasting.

#### **Related Links**

[Defining Element Names](#page-123-0) [Absence Management Features](#page-363-0)

## <span id="page-403-0"></span>**Absence Takes - Calculation Page**

Use the Absence Takes - Calculation page (GP\_RSLT\_ADM\_ABS) to define general calculation rules for take elements, select the absence type, link entitlement elements, and specify whether absence events require online approval.

Also contains user-defined fields.

Navigation:

**Set Up HCM** > **Product Related** > **Global Payroll & Absence Mgmt** > **Elements** > **Absence Elements** > **Absence Takes** > **Calculation**

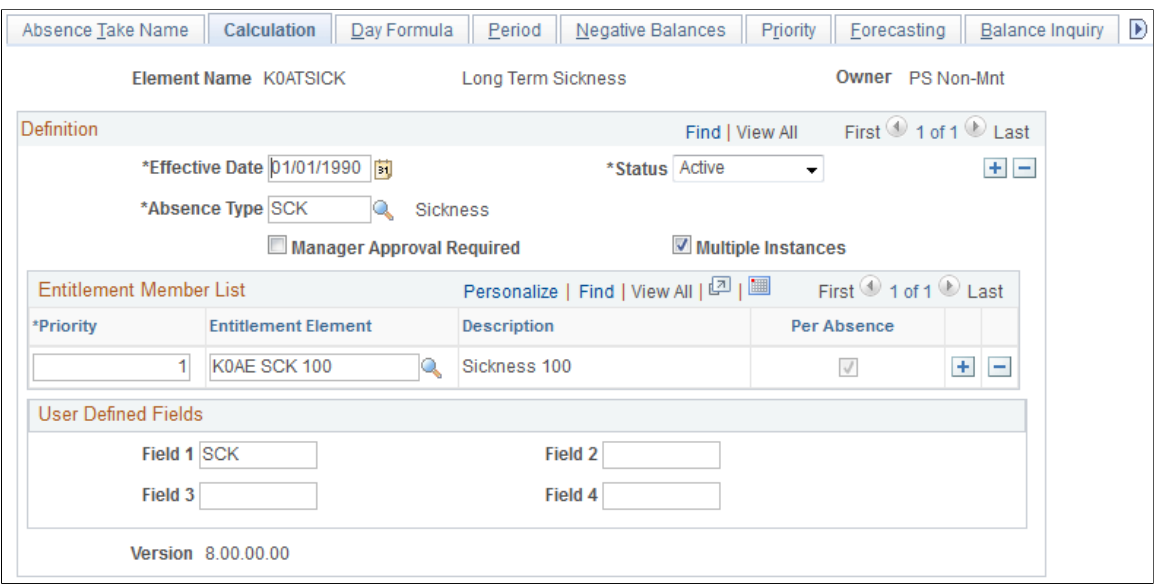

## This example illustrates the fields and controls on the Absence Takes - Calculation page.

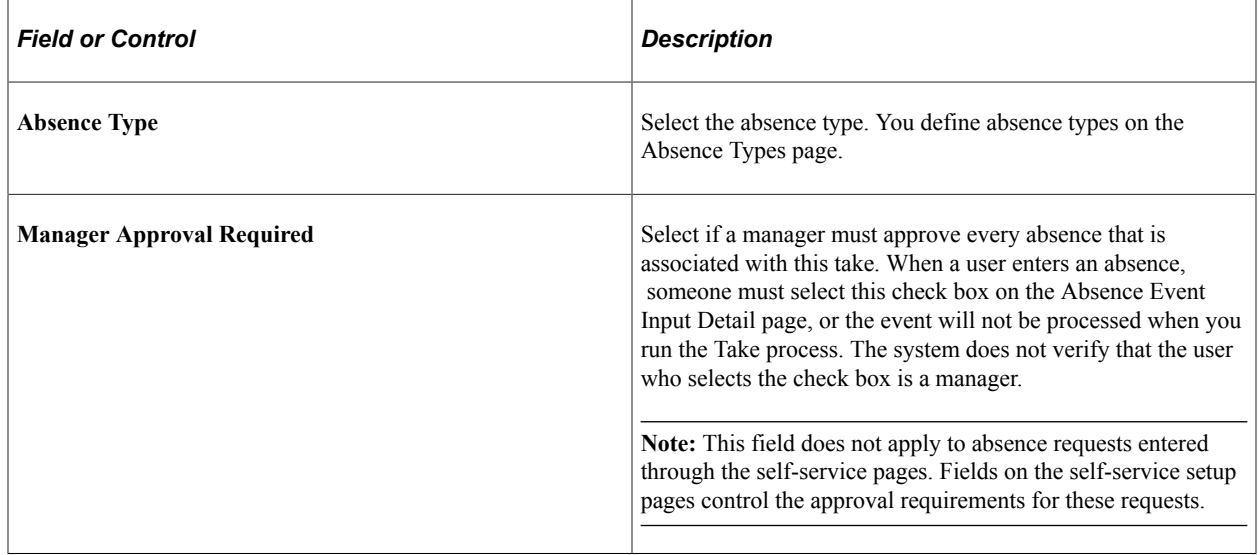

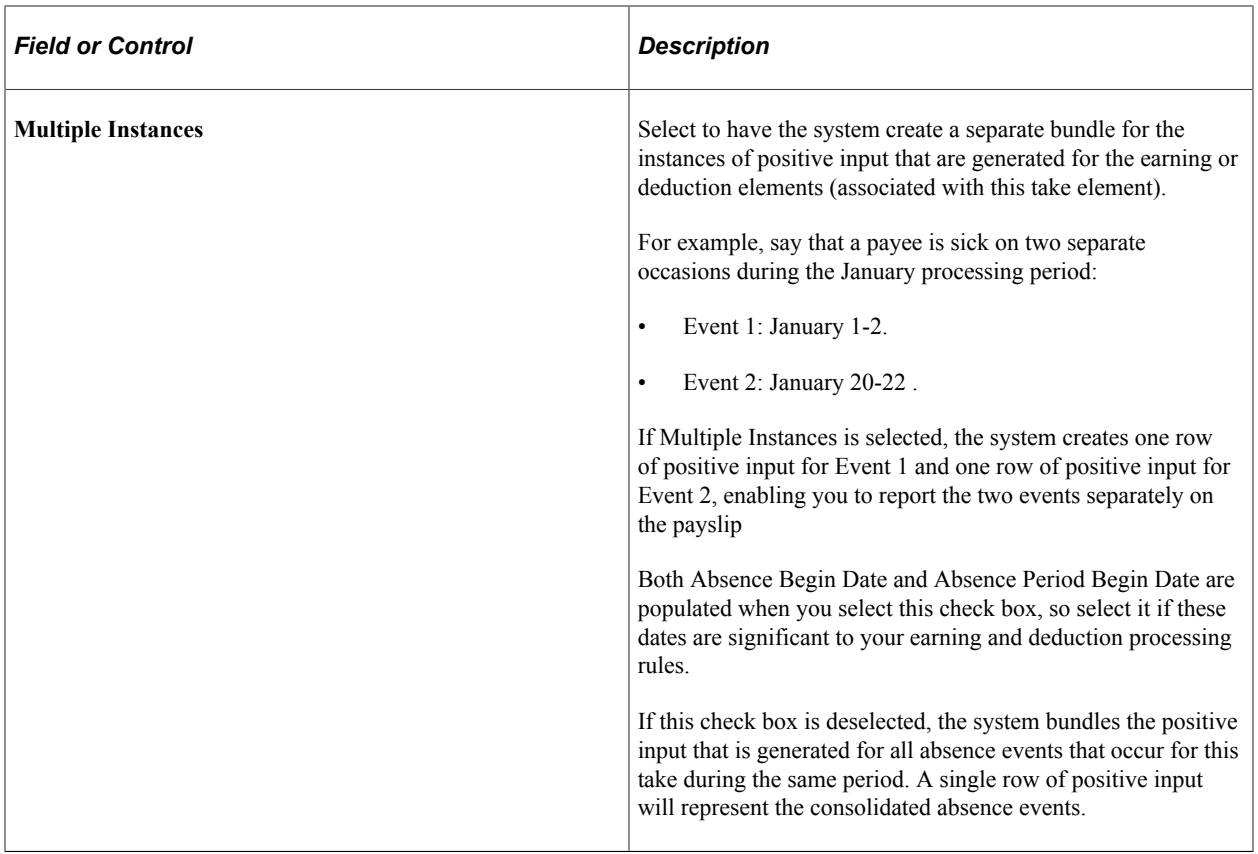

## **Entitlement Member List**

Use these fields to link the take element to one or more entitlement elements. When you run the Take process, the system reduces entitlement balances in the order that you specify. For example, if you link vacation take to entitlement for floating holidays and then to vacation entitlement, the system uses the floating holiday entitlement until it's depleted and then reduces vacation entitlement.

All entitlement elements that you add to the Entitlement Member List must be of the same type: perabsence entitlement or frequency-based entitlement. The first element that you add to the list limits the choice of entitlement elements that you can add in subsequent rows.

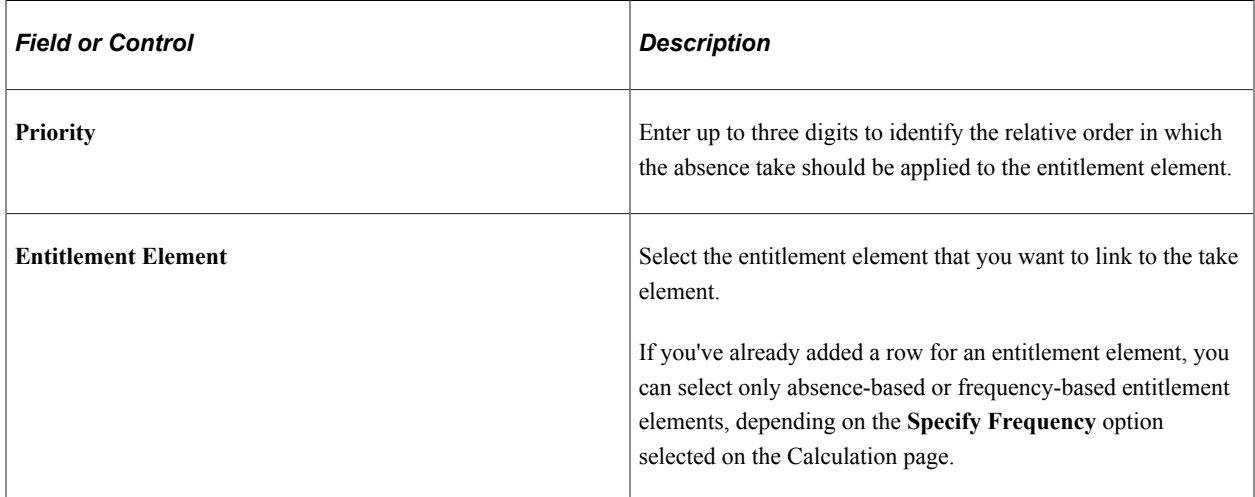

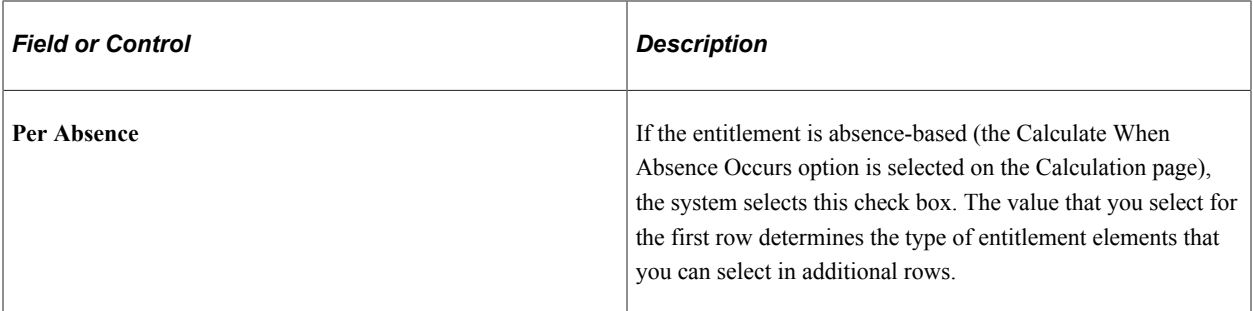

## **User Defined Fields**

The system provides four user defined fields that you can use to add any information you want to the take definition. When you run the Take process, the data that you enter populates the TAKE CONFIG1 through TAKE CONFIG4 system elements.

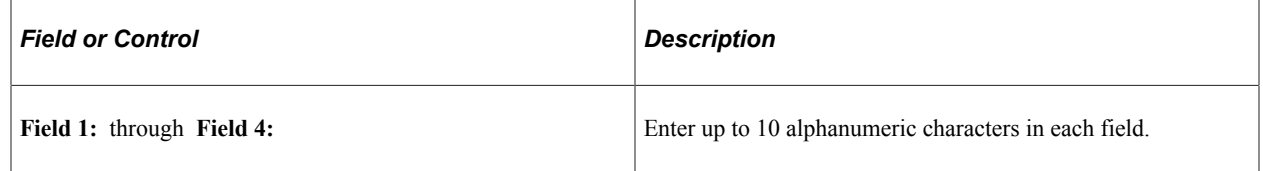

## <span id="page-406-0"></span>**Absence Takes - Day Formula Page**

Use the Absence Takes - Day Formula page (GP\_ABS\_TAKE2) to specify the day formula for calculating the day count; linked earning and deduction elements; conditions for reducing the beginning entitlement balance; and mapped take elements.

Navigation:

**Set Up HCM** > **Product Related** > **Global Payroll & Absence Mgmt** > **Elements** > **Absence Elements** > **Absence Takes** > **Day Formula**

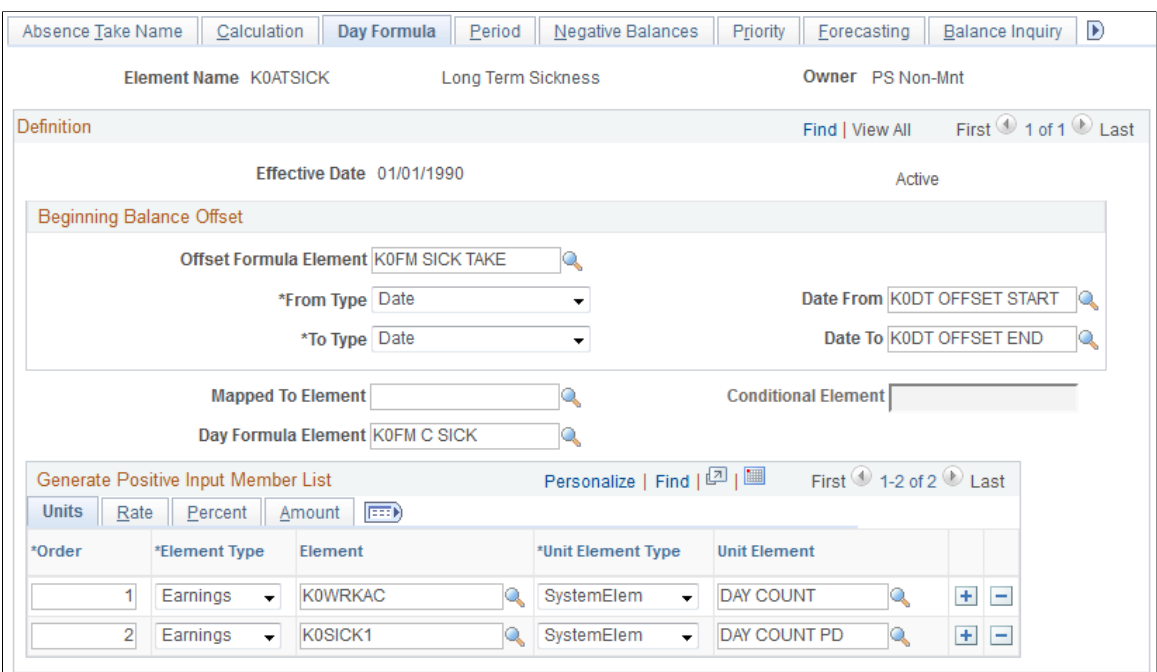

#### This example illustrates the fields and controls on the Absence Takes - Day Formula page.

## **Beginning Balance Offset**

If the take element is linked to a per-absence entitlement, select a formula that defines the conditions under which the beginning entitlement balance is reduced. The system executes the beginning balance offset formula only if the entitlement element is resolved (the conditional resolution formula is true).

You might use this feature to reduce entitlement when a payee has already received entitlement for related absences that occurred in the past. For example, you could use the beginning balance offset to reduce a sickness entitlement amount by the number of days that were used during the last 12 months.

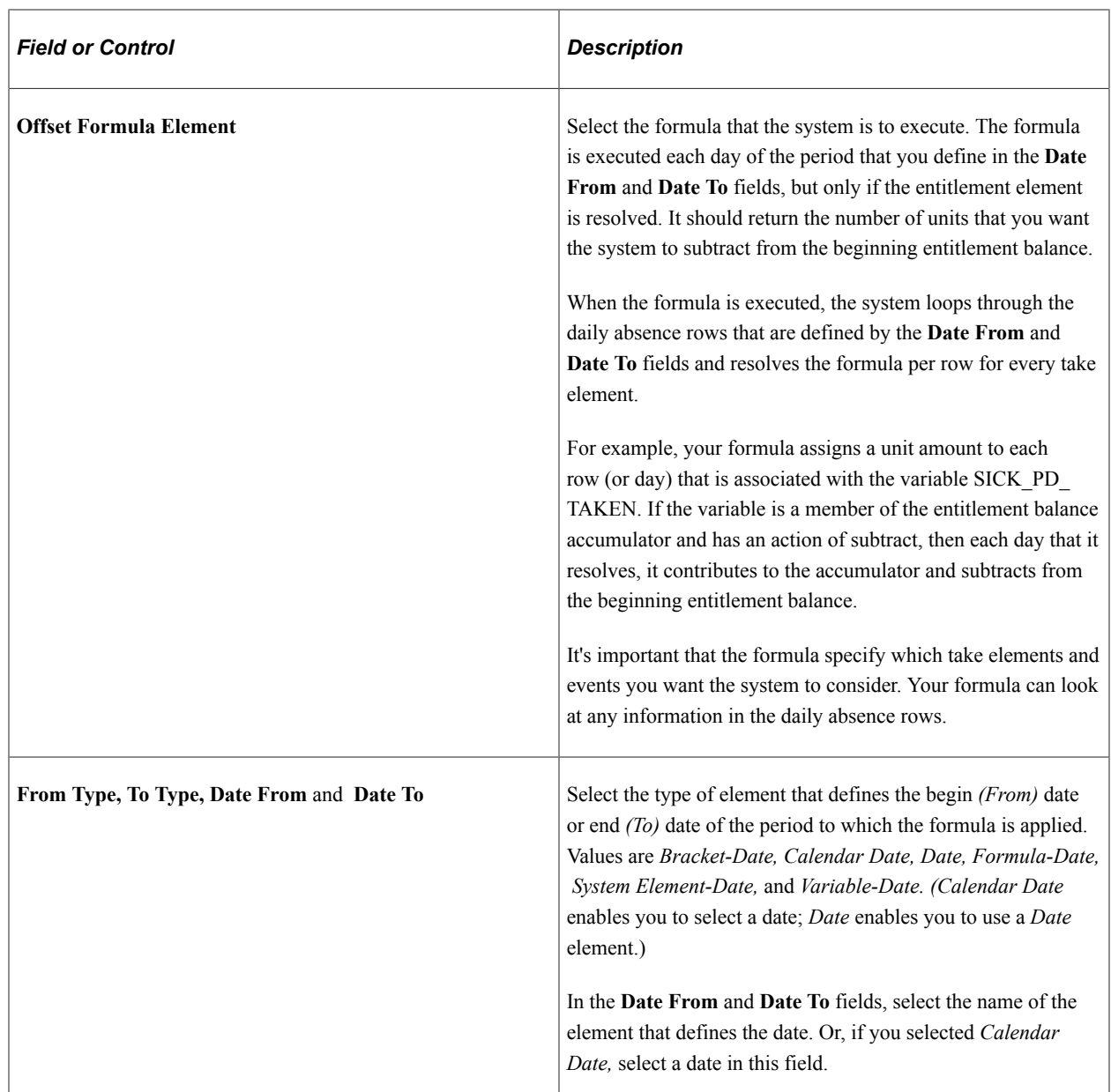

# **Mapping Events**

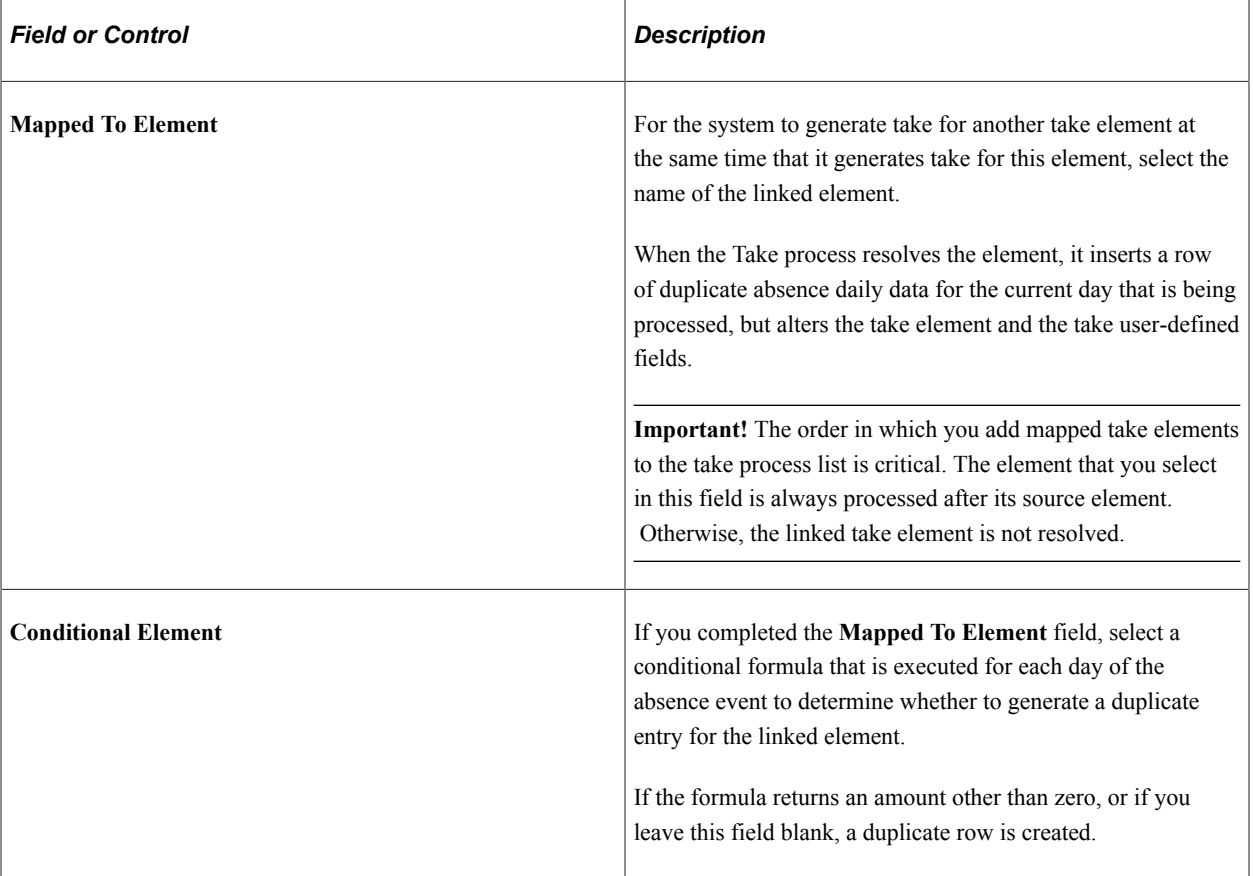

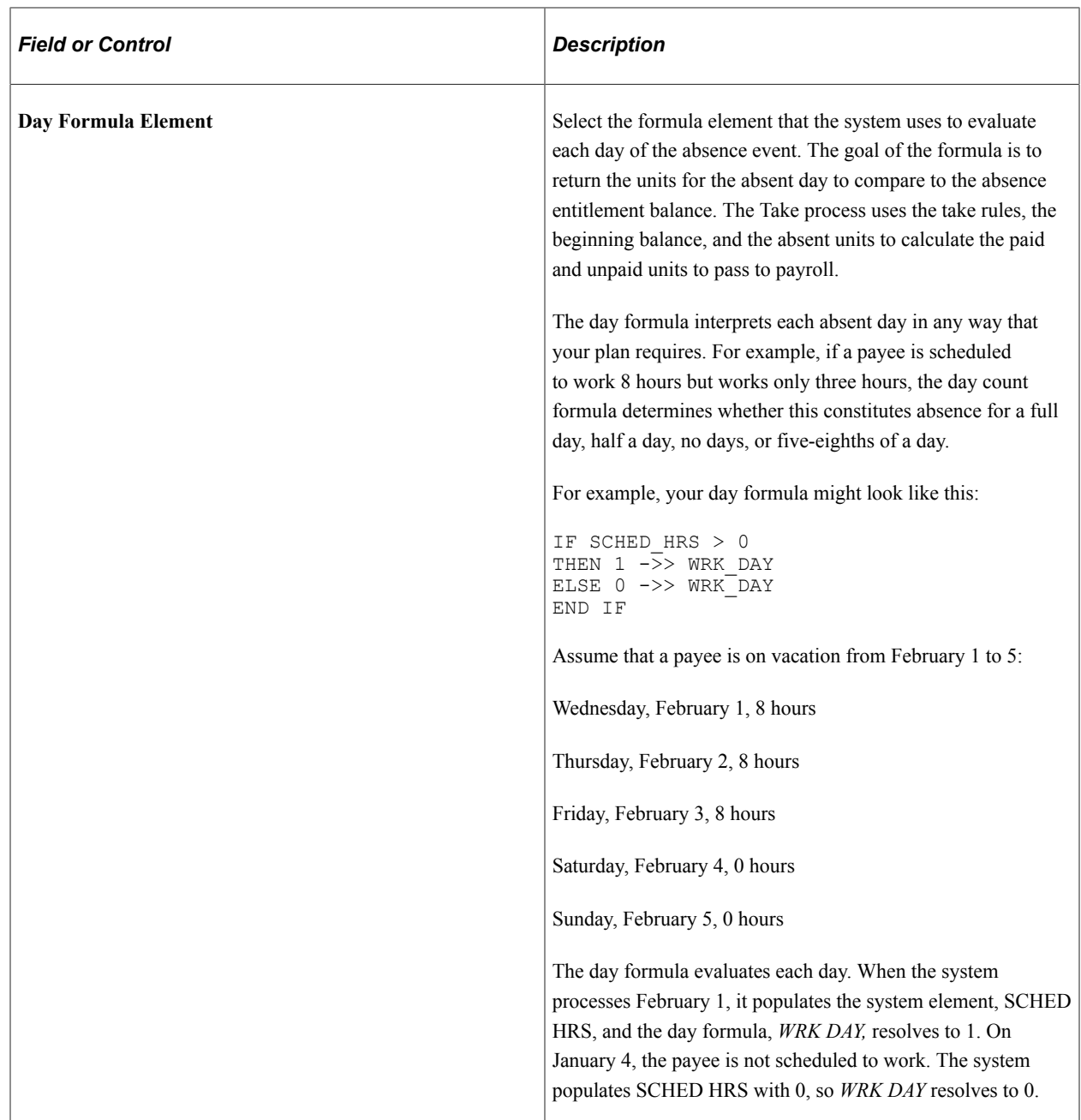

## **Generate Positive Input Member List**

Complete these fields to have the Take process generate positive input for one or more earning and deduction elements with a calculation rule of Rate  $\times$  Units or Rate  $\times$  Units  $\times$  Percent. Specify the supporting element that returns a value for the Units component of the calculation rule. You can also select the supporting elements that will return the percent, rate, and amount values.

# **Common Page Information**

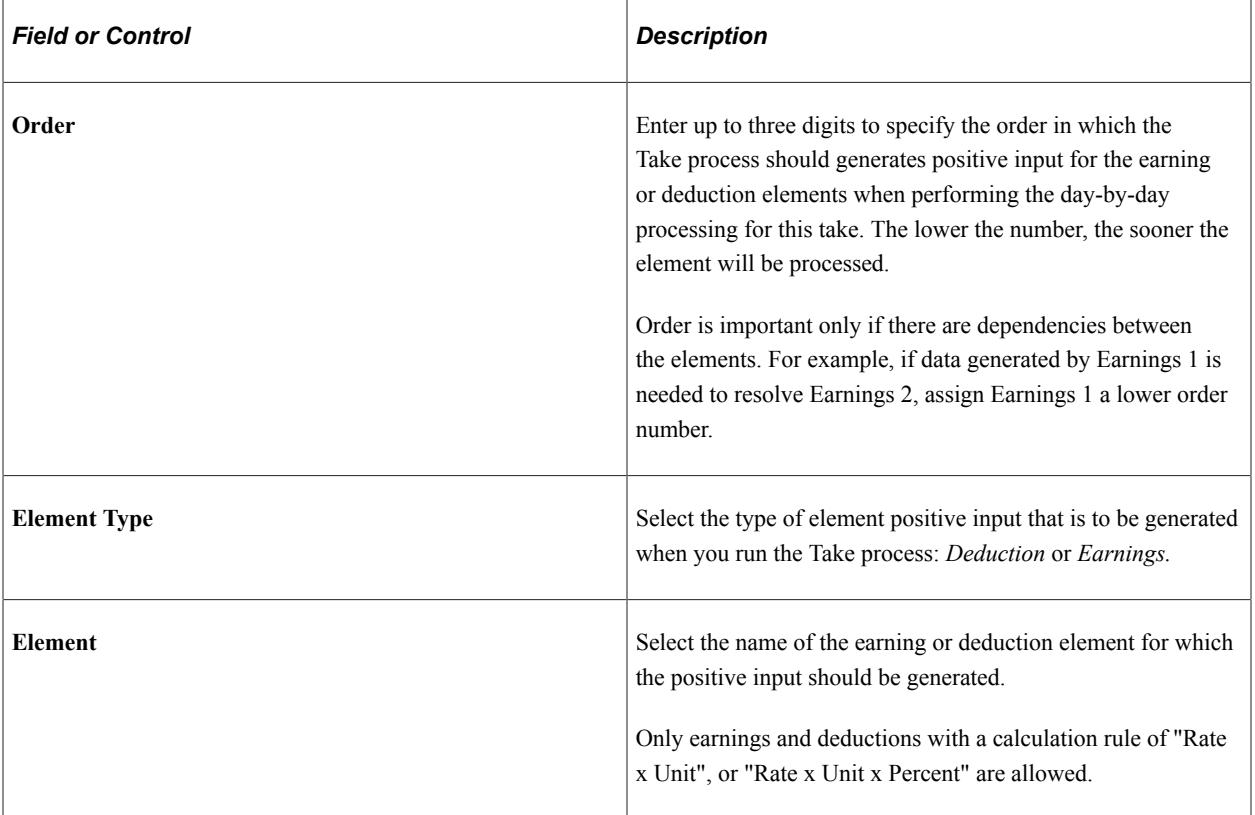

## **Units**

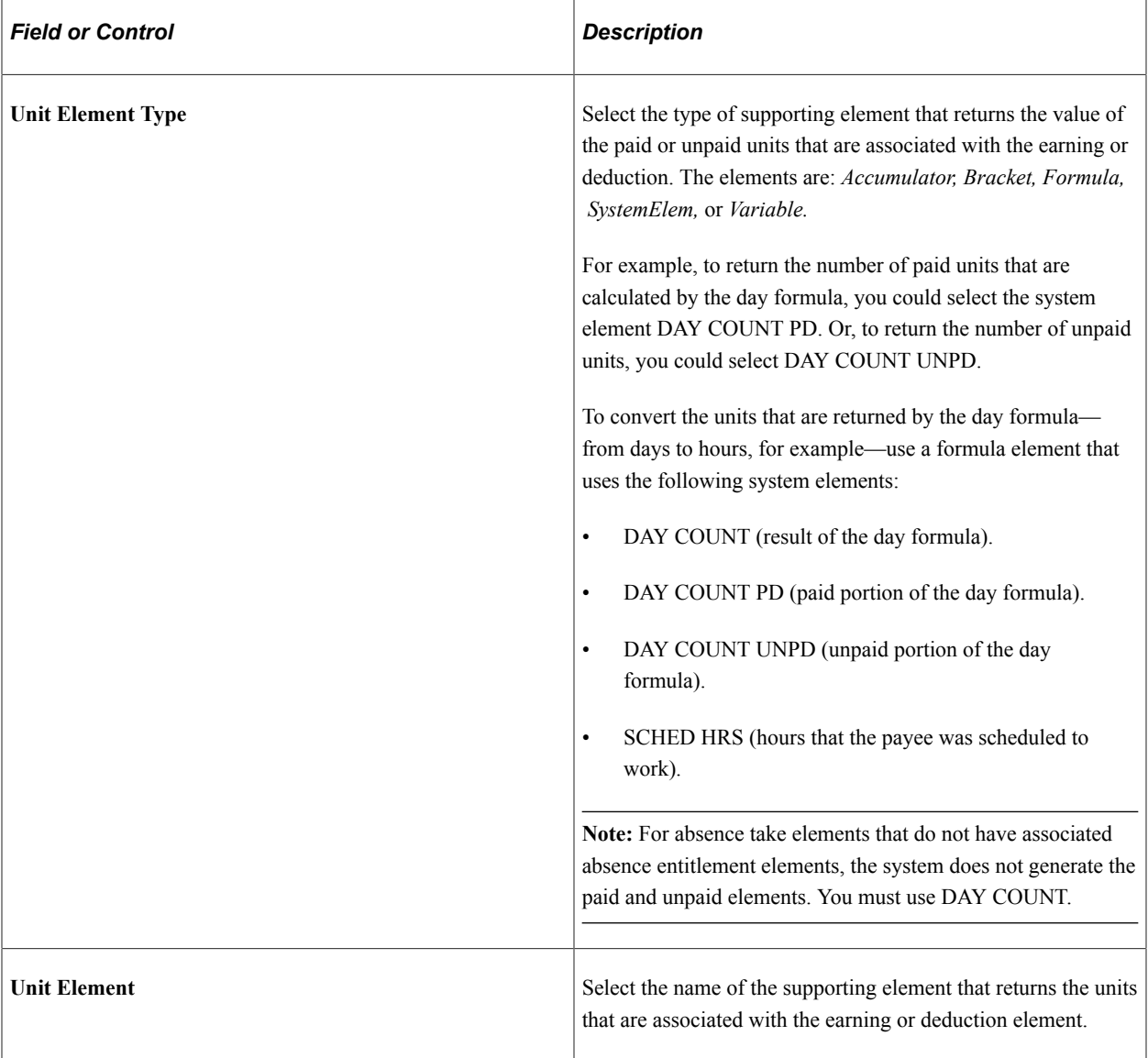

## **Rate**

Select the Rate tab.

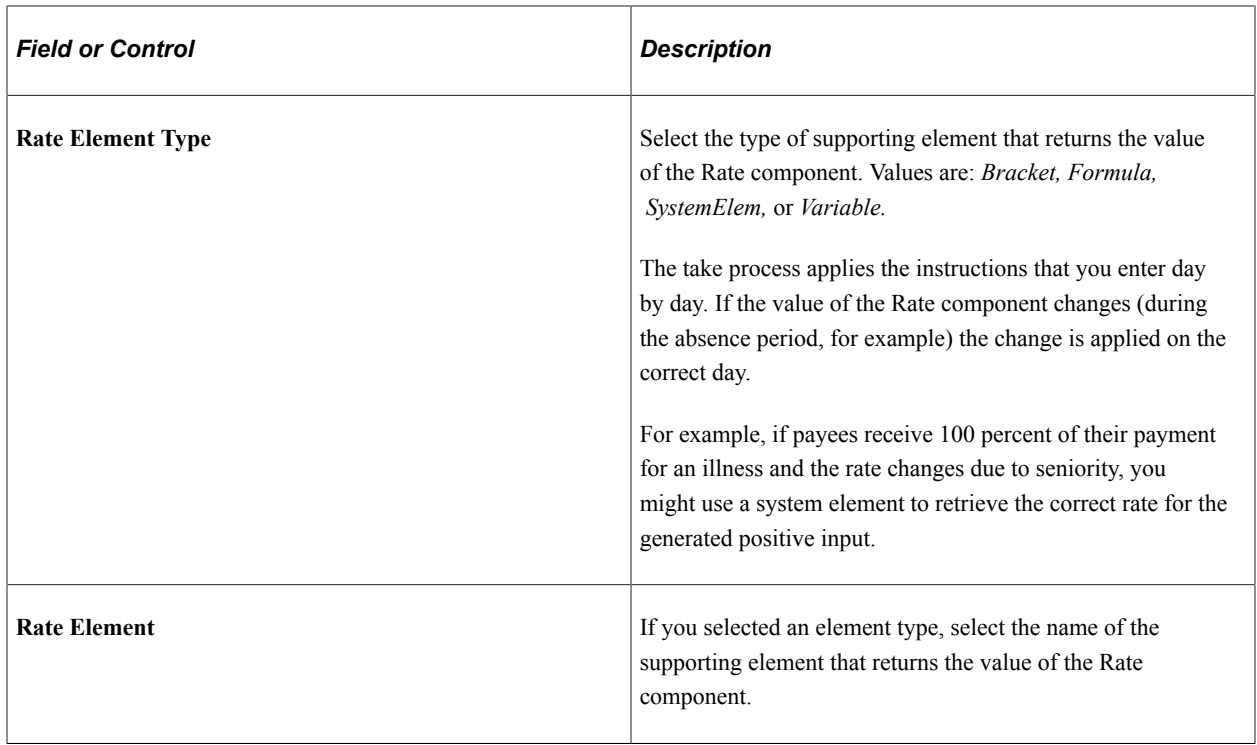

## **Percent**

Select the Percent tab.

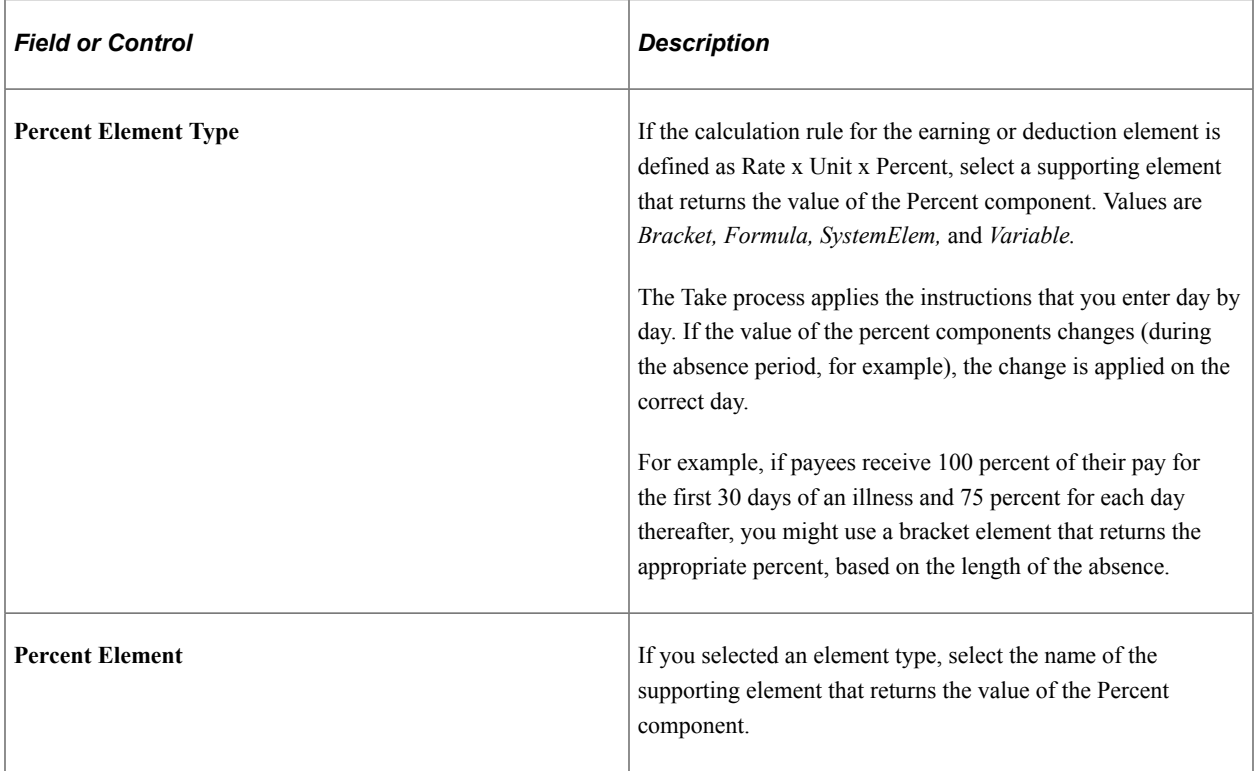

## **Amount**

Select the Amount tab.

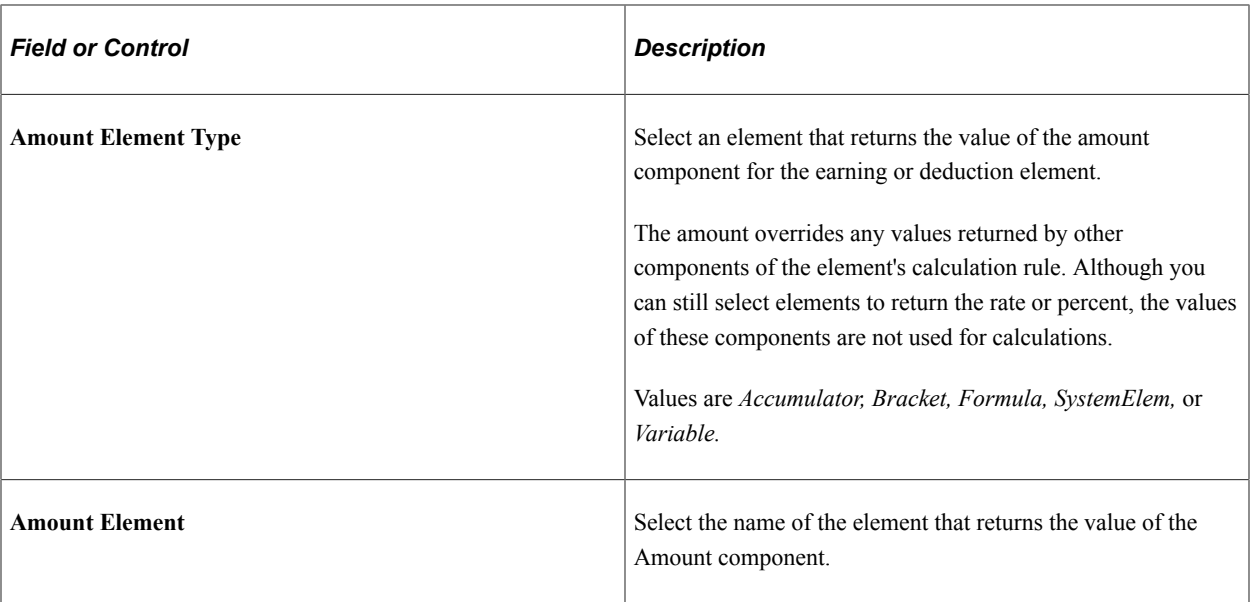

#### **Related Links**

[Understanding Processing Elements](#page-486-0)

## <span id="page-414-0"></span>**Absence Takes - Period Page**

Use the Absence Takes - Period page (GP\_ABS\_TAKE3) to define eligibility, minimum absence, or wait per absence requirements.

Link related absences.

Navigation:

#### **Set Up HCM** > **Product Related** > **Global Payroll & Absence Mgmt** > **Elements** > **Absence Elements** > **Absence Takes** > **Period**

This example illustrates the fields and controls on the Absence Takes - Period page.

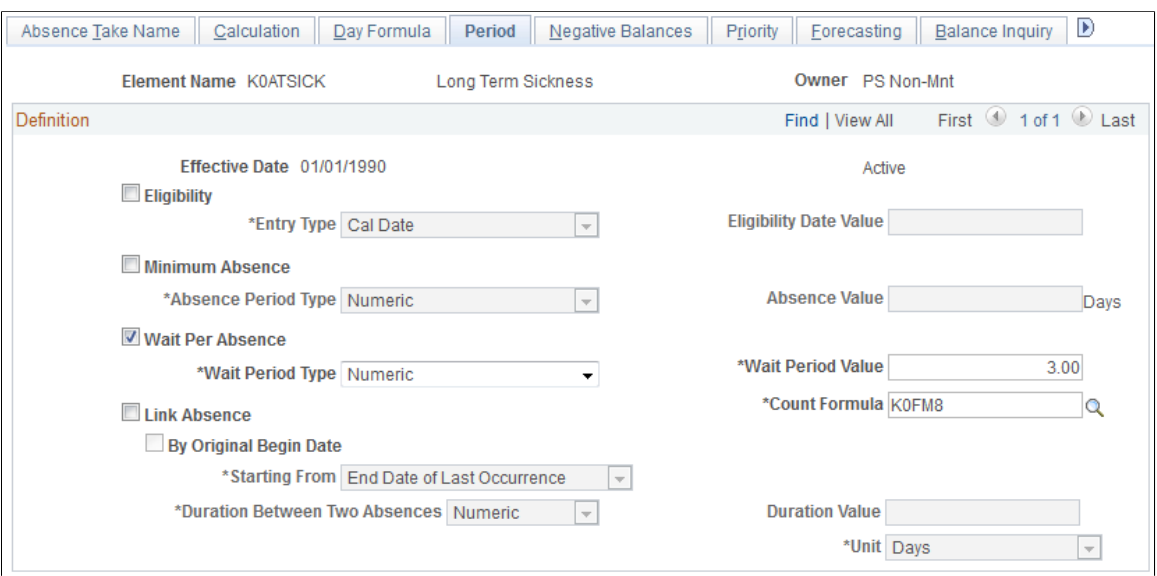

## **Eligibility**

Complete the **Eligibility, Entry Type,** and **Date Element or Eligibility Date Value** fields if payees are eligible to use entitlement only on or after a certain date.

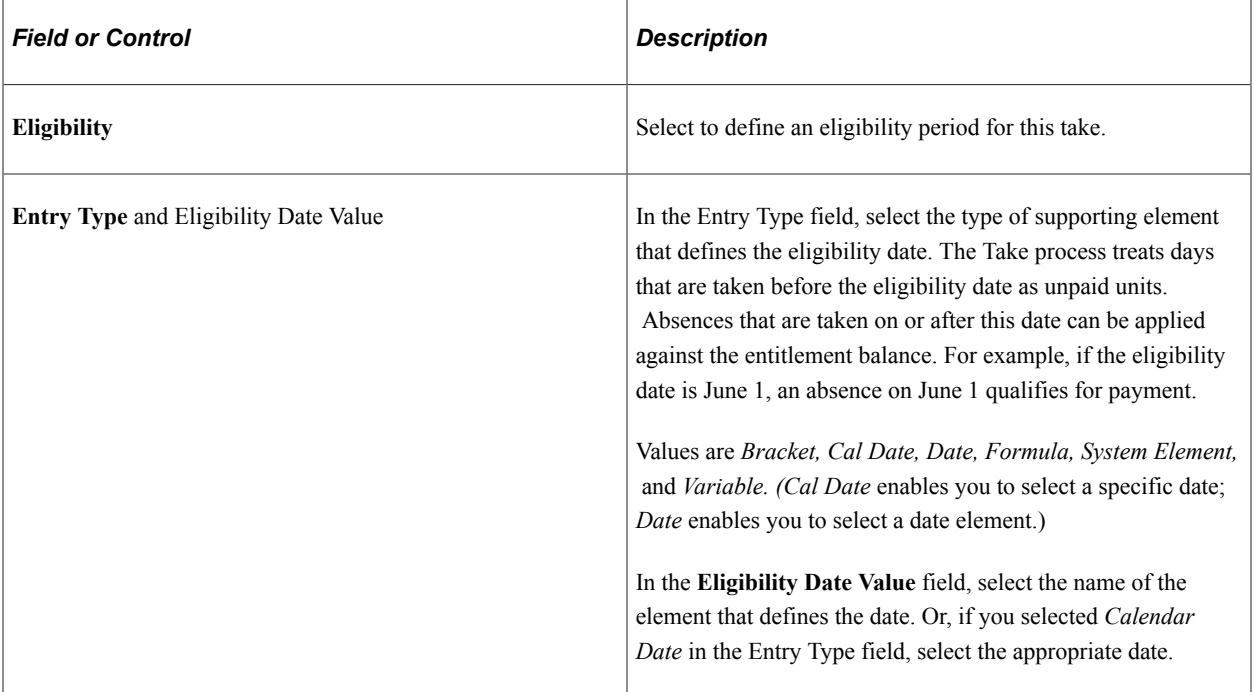

## **Minimum Absence**

Complete the **Minimum Absence, Absence Period Type,** and **Absence Value** fields if payees must be absent a minimum number of calendar days before an absence event is paid. If the absence event is longer than the minimum period, the entire absence qualifies for payment. If the minimum period is not met, the entire absence is unpaid. (The system does not consider linked absences when determining whether the minimum period has been met. Linked absences are described below.)

The system refers to the end date of an absence to determine whether the minimum period has been met even when the end date falls in a different calendar period.

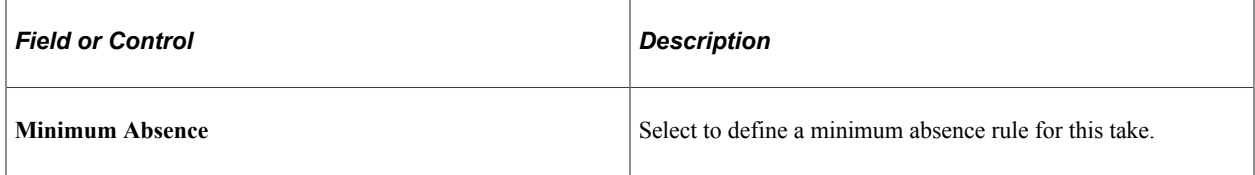

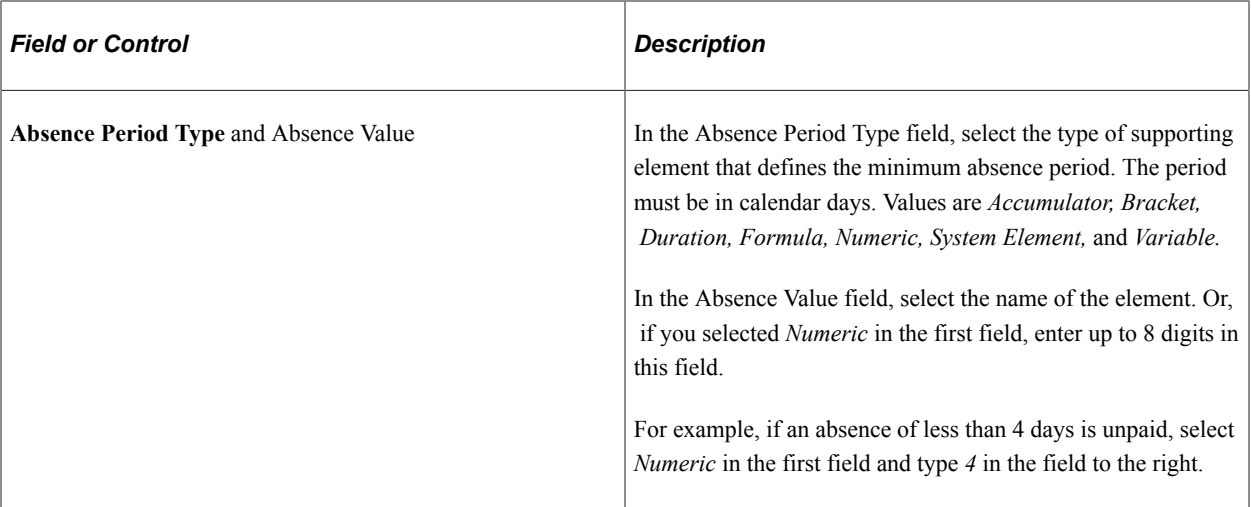

#### **Wait Per Absence**

Complete the **Wait Per Absence, Wait Period Type, Wait Period Value,** and **Count Formula** fields if each absence event must satisfy a minimum waiting period before it can be paid. When the minimum wait period is met, the payee can be paid only for the period of time that exceeds the wait period.

If you define a **Wait Per Absence** and also select the **Link Absence** check box on this page, you can create a formula that enables linked events to share the same waiting period.

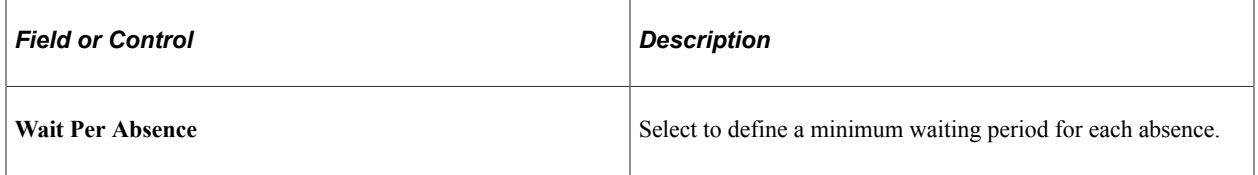

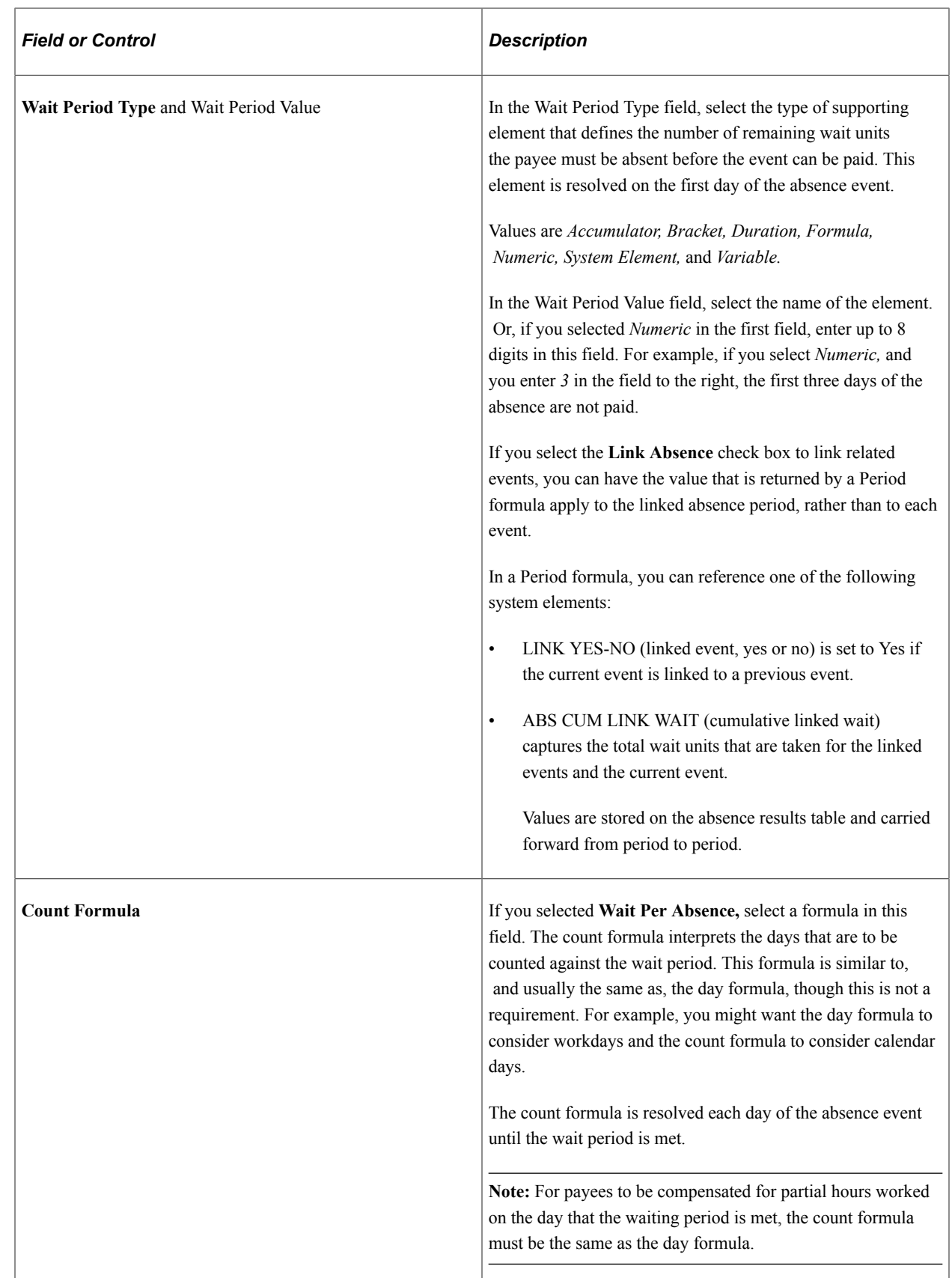

## **Linking**

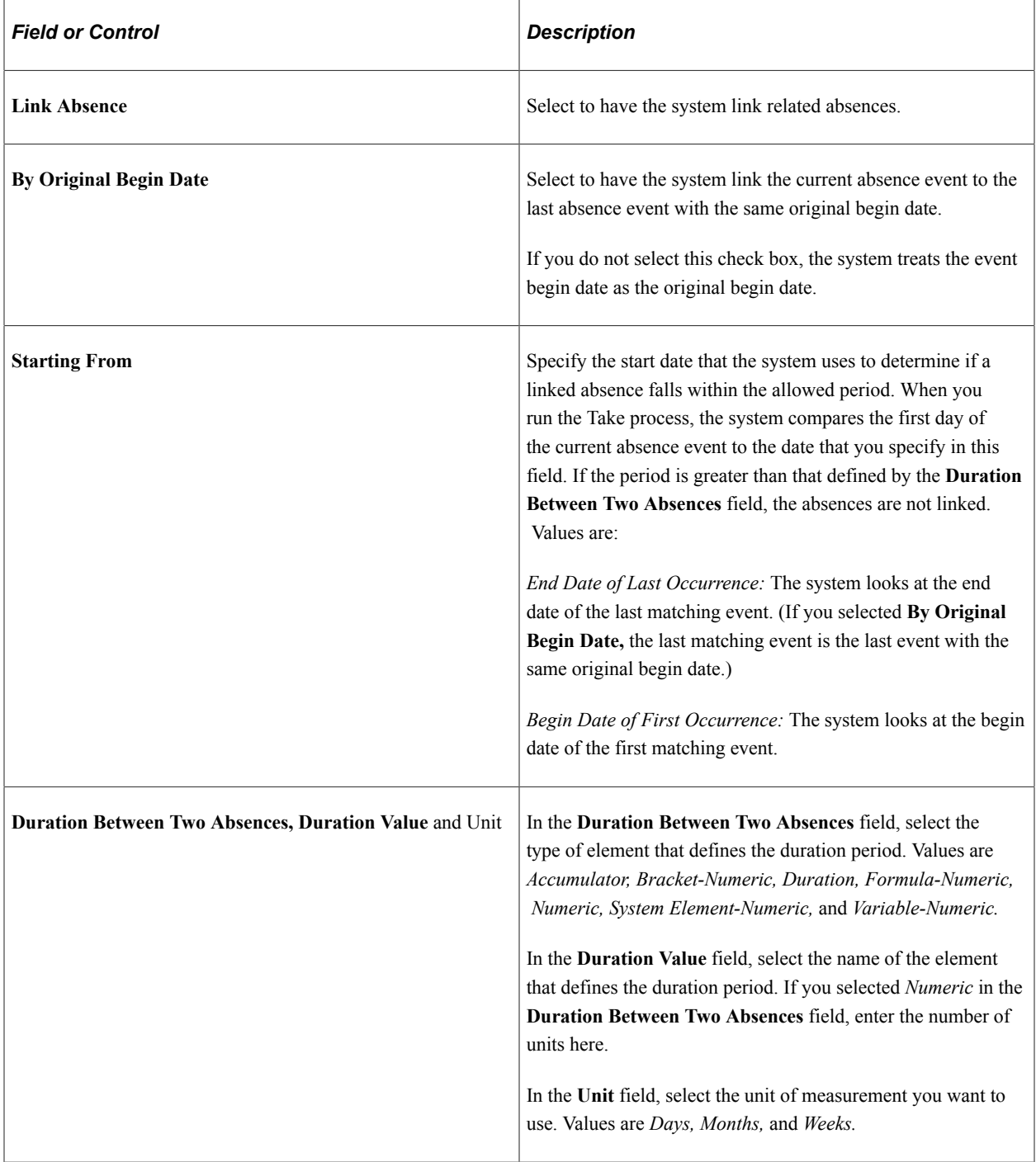

# <span id="page-418-0"></span>**Absence Takes - Negative Balances Page**

Use the Absence Takes - Negative Balances page (GP\_ABS\_TAKE4) to define negative balance rules (what happens when the entitlement balance is not sufficient to cover an absence).

Navigation:

**Set Up HCM** > **Product Related** > **Global Payroll & Absence Mgmt** > **Elements** > **Absence Elements** > **Absence Takes** > **Negative Balances**

#### This example illustrates the fields and controls on the Absence Takes - Negative Balances page.

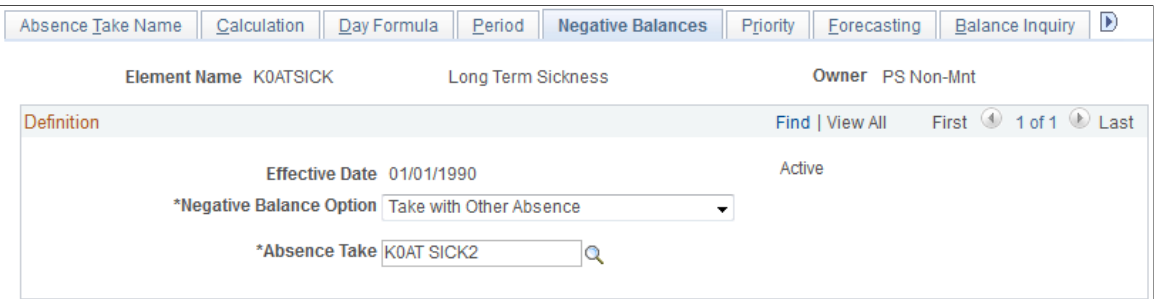

On this page, you specify what the system is to do if a payee's absence take exceeds the entitlement balance; that is, if the entitlement balance drops below zero. You can enable payees to:

- Carry a negative balance up to the limit that you specify.
- Take the absence as unpaid time.
- Use the accrued entitlement that is associated with another type of absence.

Negative balance rules do not take effect until the payee has depleted all the linked entitlements that are defined on the Calculation page.

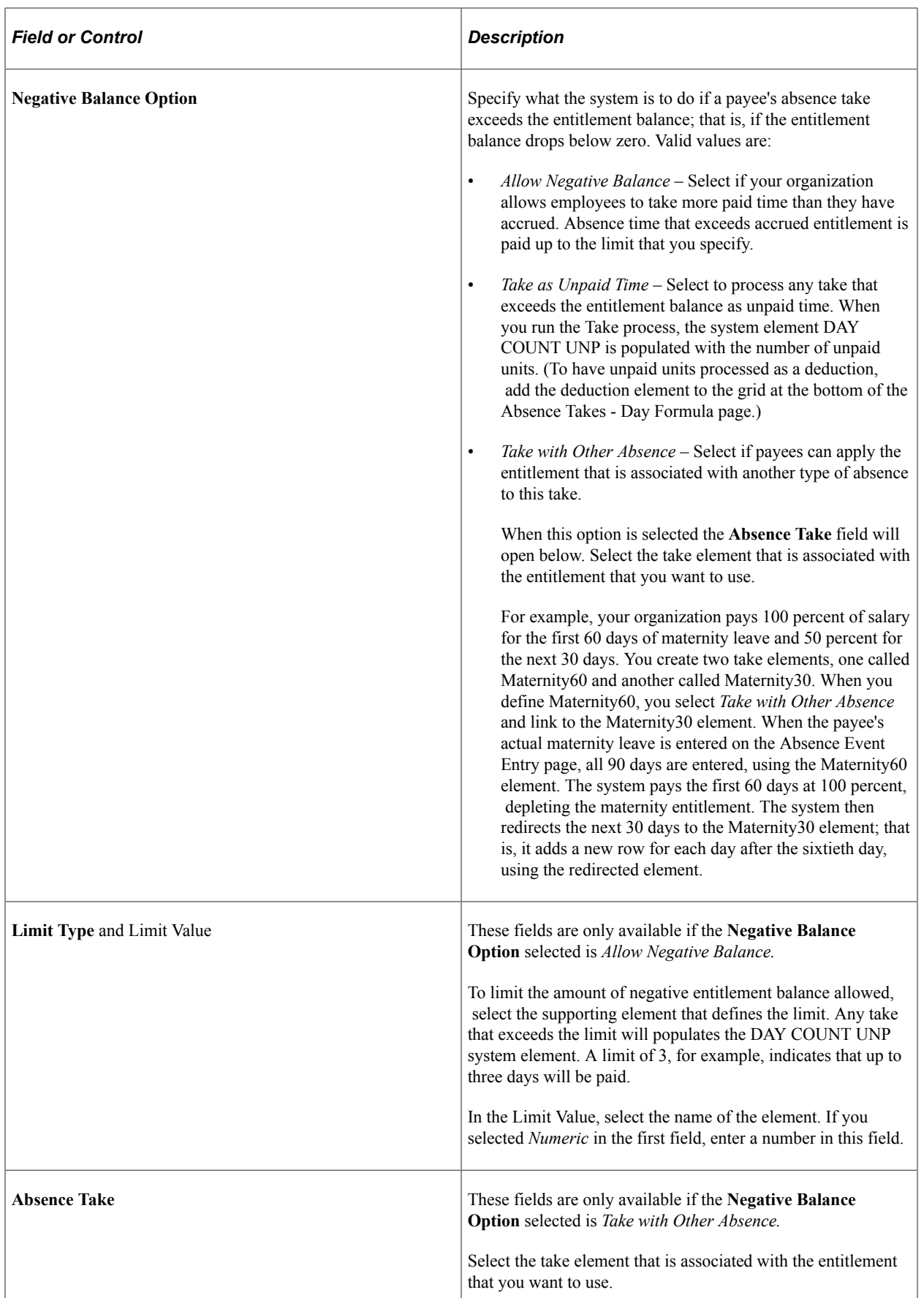

# <span id="page-421-0"></span>**Absence Takes - Priority Page**

Use the Absence Takes - Priority page (GP\_ABS\_TAKE5) to specify if users can enter more than one absence for a payee for the same day and to assign a priority to absence takes if only one type of absence is allowed each day.

Navigation:

#### **Set Up HCM** > **Product Related** > **Global Payroll & Absence Mgmt** > **Elements** > **Absence Elements** > **Absence Takes** > **Priority**

This example illustrates the fields and controls on the Absence Takes - Priority page.

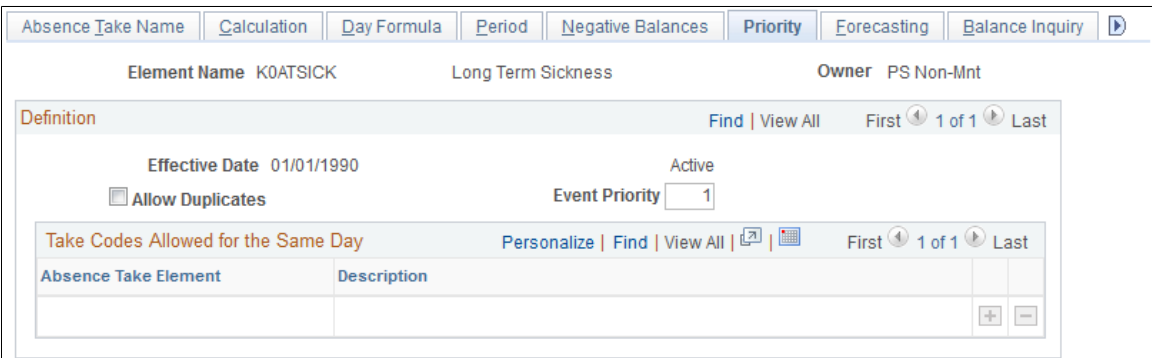

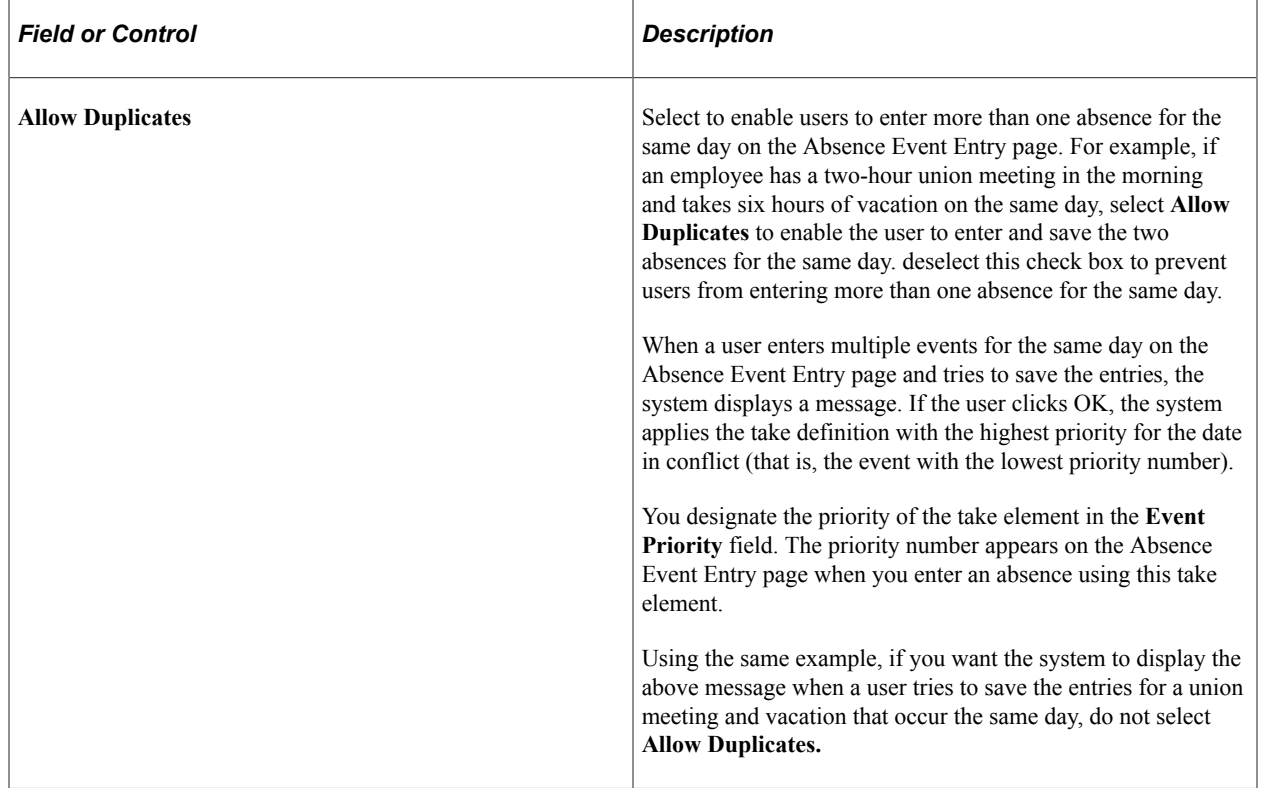

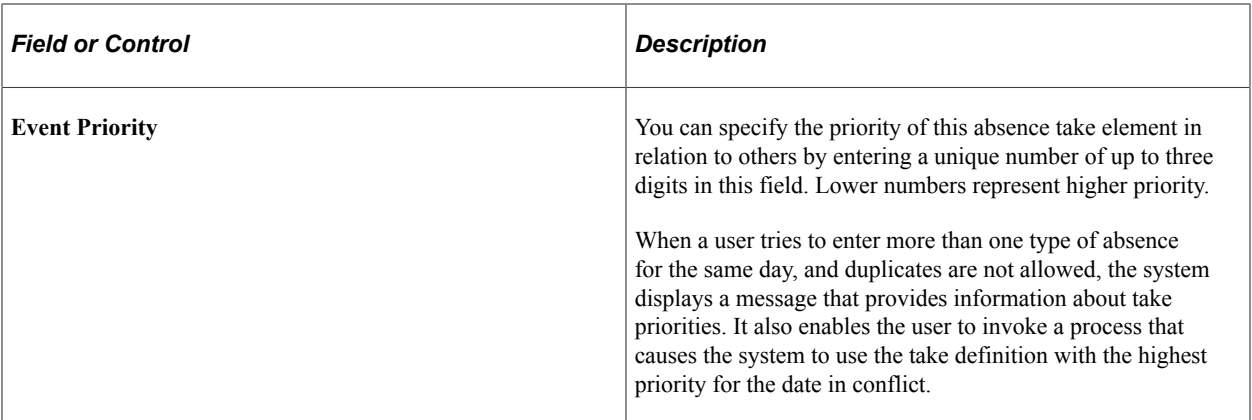

## **Take Codes Allowed for the Same Day**

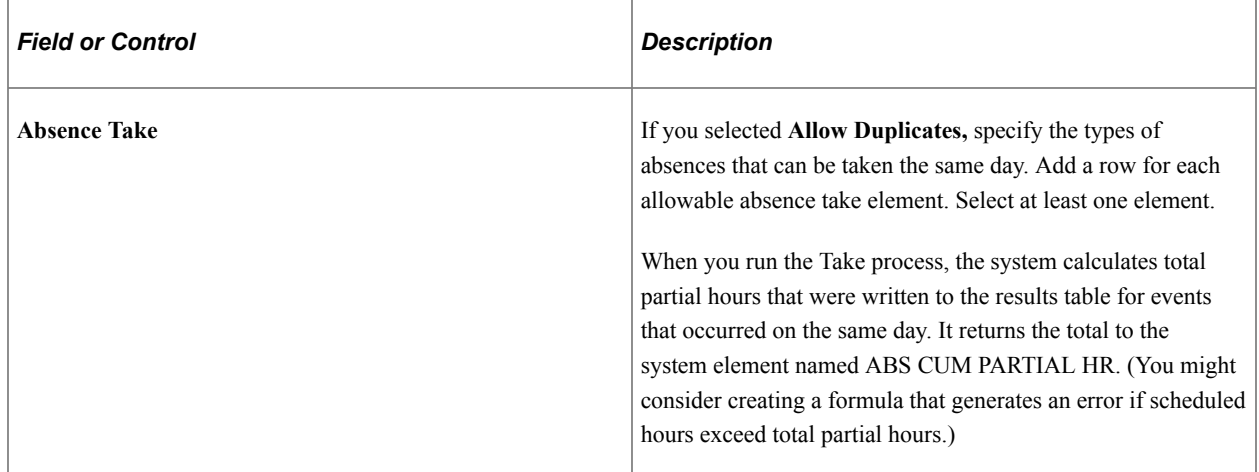

# <span id="page-422-0"></span>**Absence Takes - Forecasting Page**

Use the Absence Takes - Forecasting page (GP\_ABS\_TAKE6) to specify the formula to use for absence forecasting and the list of elements that are displayed by the Absence Forecasting process.

Navigation:

**Set Up HCM** > **Product Related** > **Global Payroll & Absence Mgmt** > **Elements** > **Absence Elements** > **Absence Takes** > **Forecasting**

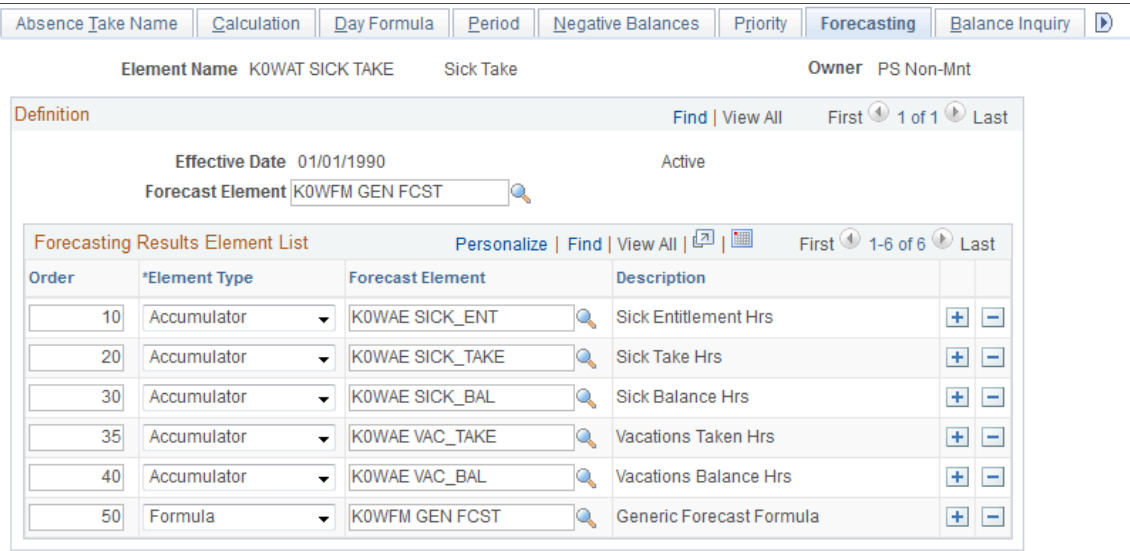

#### This example illustrates the fields and controls on the Absence Takes - Forecasting page.

Complete the Forecasting page if you want users to be able to run the Forecast process when entering absences.

**Note:** To enter information on this page, the **Forecasting Used** check box must be selected on the Absence Takes - Forecasting for Element <name> page that you access through the link at the bottom of the Absence Takes – Absence Take Name page.

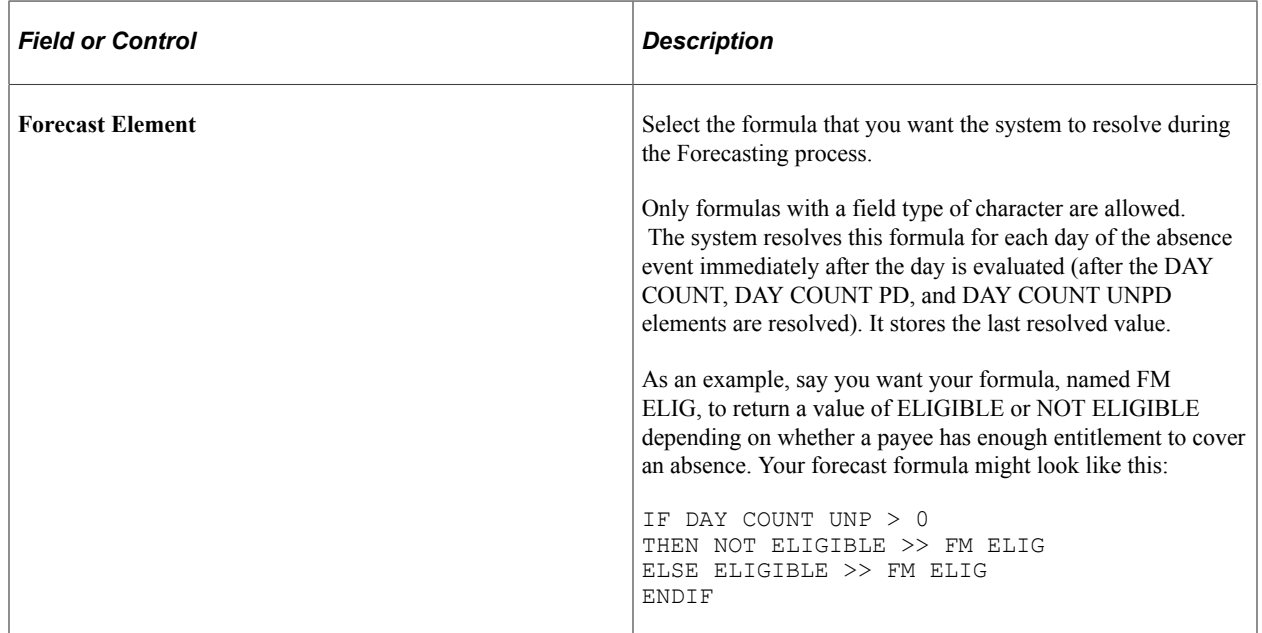

## **Forecasting Results Element List**

This group box controls what appears on the Absence Forecast Results page (in the Absence Event Entry component) after you run the Forecasting process. Select the elements for which you would like to view results. For example, you may want a duration element to display the length of the absence and an accumulator element to display the entitlement balance.

The elements that you select should be those that are normally resolved during absence processing. Element types are: *Accumulator, Bracket, Date, Duration, Formula, System Element,* and *Variable.*

**Related Links**

[Absence Entry Features](#page-367-0) [Absence Formulas](#page-379-0)

## <span id="page-424-0"></span>**Absence Takes - Balance Inquiry Page**

Use the Absence Takes - Balance Inquiry page (GP\_ABS\_TAKE7) to list the elements that are displayed by the Balance Inquiry process.

Navigation:

#### **Set Up HCM** > **Product Related** > **Global Payroll & Absence Mgmt** > **Elements** > **Absence Elements** > **Absence Takes** > **Balance Inquiry**

This example illustrates the fields and controls on the Absence Takes - Balance Inquiry page.

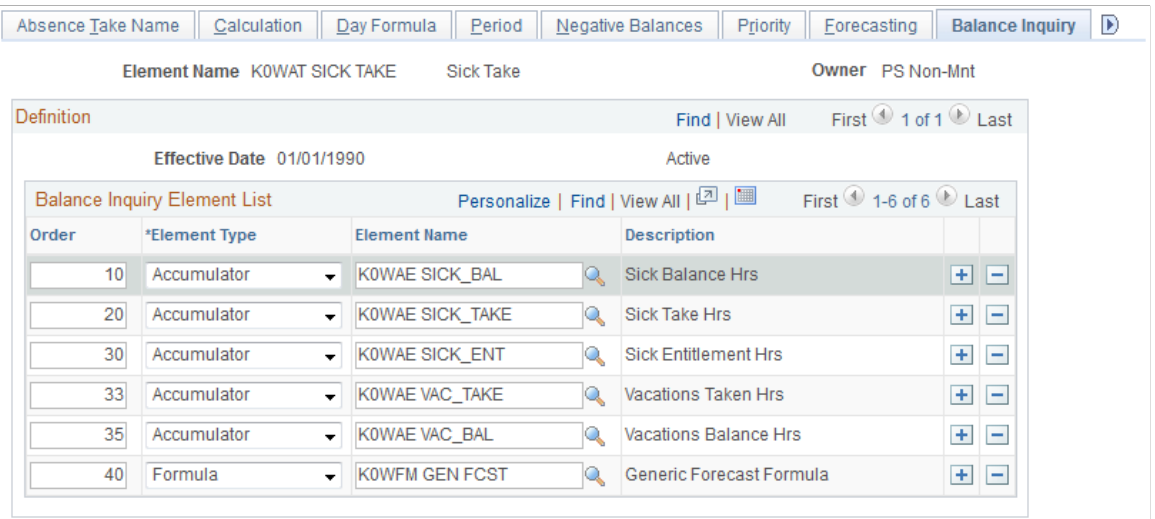

**Note:** To enter information on this page, the **Forecasting Used** check box must be selected on the Absence Take Name page.

## **Balance Inquiry Element List**

This group box controls what appears on the Forecast Balance page after you run the Balance Inquiry process. Select the elements for which you would like to view results; for example, accumulators that track entitlement balances for the take, and system elements that help explain the balances.

Element types are: *Accumulator, Bracket, Date, Duration, Formula, System Element,* and *Variable.*

## <span id="page-424-1"></span>**Absence Takes - User Defined Result Fields Page**

Use the Absence Takes - User Defined Result Fields page (GP\_ABS\_TAKE8) to select the user-defined fields that can be overwritten by a system element during processing.

Navigation:

#### **Set Up HCM** > **Product Related** > **Global Payroll & Absence Mgmt** > **Elements** > **Absence Elements** > **Absence Takes** > **Used Defined Result Fields**

This example illustrates the fields and controls on the Absence Takes - User Defined Result Fields page.

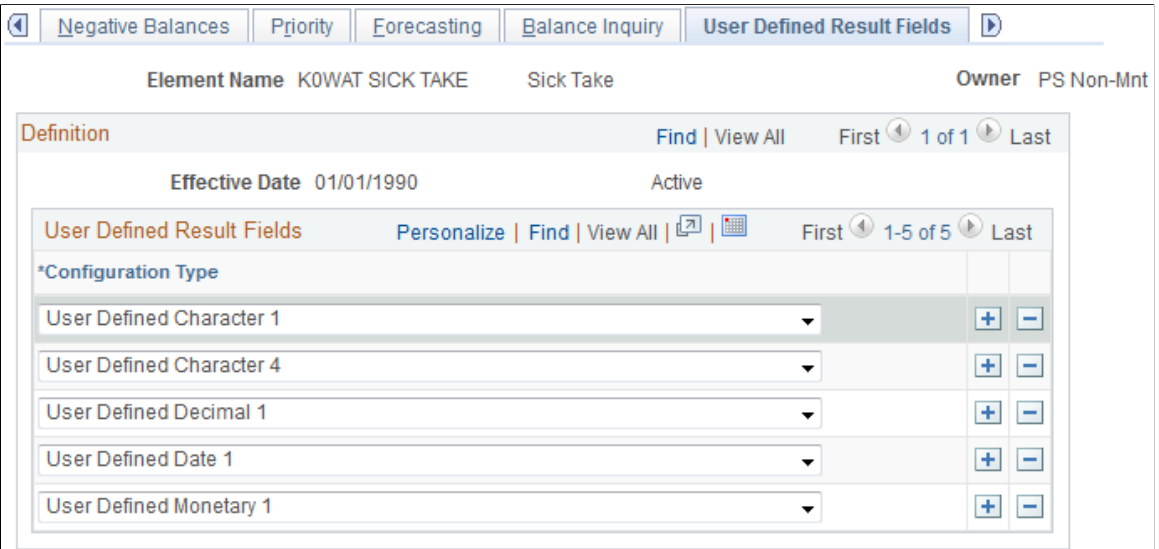

In the Configuration Type field, select the user-defined fields that can be overwritten by a system element. During batch processing, the value that's assigned to the corresponding system element will overwrite the user-entered value in the absence results table (GP\_RSLT\_ABS). Select only those fields that you will use in your rules.

For example, to specify that the value a user enters in the Date 3 field on the Absence Event Input Detail page can be overwritten, select *User Defined Date 3* in the Configuration Type field.

## **Related Links**

[Understanding Absence Take Elements](#page-398-0)

## <span id="page-425-0"></span>**Supporting Element Overrides Page**

Use the Supporting Element Overrides page (GP\_ELM\_DFN\_SOVR) to override the value of a bracket, date, duration, formula, or variable element that is used in the definition of the take element.

Navigation:

```
Set Up HCM > Product Related > Global Payroll & Absence Mgmt > Elements > Absence
Elements > Absence Takes > Supporting Element Override
```
# **Preparing Absence Elements for Use**

Once you've created absence entitlement and take elements, follow these steps to prepare them for use:

1. Assign elements to payees.

Begin by adding the elements to an element group. (Element groups are linked to eligibility groups, which are linked to pay groups. A pay group is associated with each payee.) Payees can accrue entitlement and be paid for absences only when they are associated with absence elements. Exception: It is not necessary to assign per-absence entitlement elements to payees. When you assign related take elements, payees are eligible for the per-absence entitlement. To assign entitlement elements that are defined at the Payee Level (you selected *Payee Lvl* in the Entitlement field on the Absence Entitlements - Calculation page), use the Entitlement/Take Assignment page.

2. Add elements to the absence processing framework.

Sections tell the system which elements to resolve during processing. You can create a separate section for the entitlement and take processes, or you can create one section for both, depending on your organization's needs. Per-absence entitlement elements do not need to be included on a process list through a section. They are processed automatically when the Take program processes the related take element.

## **Related Links**

[Defining Element Groups](#page-467-0)

# **Setting Up Absence Entitlement Balance Forecasting and Inquiry**

# **Pages Used to Create a Transaction Definition and Filter Self Service Absence**

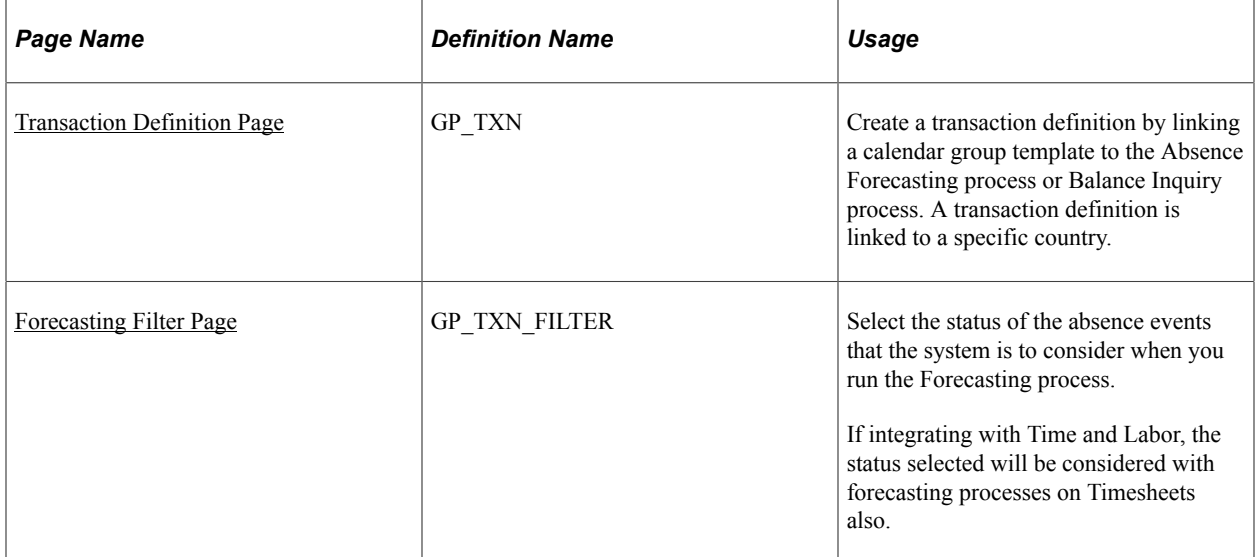

# **Understanding How to Enable Absence Entitlement Balance Forecasting and Inquiry**

Before using absence forecasting or balance inquiry, you must activate these features for each absence take and entitlement element to which they apply, except for per-absence entitlement elements. For example, to forecast entitlement for vacations only, you activate forecasting for the vacation take and vacation entitlement elements.

Following is an overview of steps to enable absence forecasting or balance inquiry:

1. Define forecast formulas for absence takes (absence forecasting only).

A forecast formula evaluates an absence according to the business rules you define. For example, your formula might determine if there is sufficient entitlement to cover an absence and, if not, what action to take. It returns a user-defined character string that appears on the Absence Event Entry page. For example, it might display "Eligible" or "Success" if there is enough entitlement to cover an absence. The system resolves the forecast formula for each day of the absence, immediately after it resolves the day count, day count paid, and day count unpaid. Only the last value of the formula is stored and is moved to the Absence Event table (GP\_ABS\_EVENT) during the Absence Forecasting process. The value is also moved to the results table (GP\_RSLT\_ABS) when the event is processed during the Absence Take process.

The formula can check to see if there are any unpaid units for the day and why the units are unpaid perhaps because of a waiting period. To determine this, you refer to other absence system elements, such as the beginning wait balance, ABS BEGIN WAIT BAL, and the ending balance, ABS END WAIT BAL.

You can use the results of the forecast formula to invoke other actions. For example, you might create a formula, that when resolved to Eligible, populates the units element that is used to generate positive input. (You select the Units element on the Absence Takes - Day Formula page.)

- 2. Enable forecasting and/or balance inquiry for the take element on the Forecasting page that you access through the Element Name page.
	- a. For absence forecasting, indicate whether forecasting is allowed (select Forecasting Used) or required (select Forecasting Required).
	- b. For balance inquiry, select **Forecasting Used.**

**Note:** The **Forecasting Used** field is not used to enable forecasting for absence self-service. To enable forecasting for absence self-service select the **Allow Forecasting** field on the Forecasting Messages page on the Country Take component. If you are integrating with PeopleSoft Time and Labor, the **Allow Forecasting** field on the

Forecasting Messages page of the Country Take component. is used to enable forecasting on Timesheets.

- 3. Complete the Forecasting and Balance Inquiry pages, as applicable.
	- a. For absence forecasting, select the forecast formula and the elements that are to return the results of the forecast process on the Forecasting page.
	- b. For balance inquiry, select the elements that are to return the results of the balance inquiry process on the Balance Inquiry page.
- 4. Enable forecasting for associated entitlement elements.

Repeat step 2 for each linked, frequency-based entitlement element.

**Note:** For entitlements the **Forecast Used** field will also apply to those entitlements used in event entry through absence self service, as well as, Time and Labor Timesheets if you are integrating with Time and Labor.

5. Enable forecasting for redirected take elements.

If you've redirected this take element to another take element on the Negative Balances page, follow step 2 for the redirected take element and its associated entitlement elements.

6. Create a Calendar Group template.

When you run the Forecasting or Balance Inquiry process, the system must know which absence calendars to refer to so that it can identify the elements to process, the period of time to evaluate, and so on. Use the Calendar Group page to select the applicable absence calendars. (These should be the same calendars that you use when running the Take and Entitlement processes.) Also select the **Use as a Template** check box on the Calendar Group page to indicate that the calendar group is to be used by the forecasting process.

The template should cover the forecasting period, which runs from the earliest calendar that has not been finalized for the payee to the end date of the latest absence event (or the as of date, for Balance Inquiry). Most likely, you'll want the calendar group to span one or more years. (It can include up to 225 calendars.) The template should also include all pay groups whose employees could be forecasted.

7. Create transaction definitions.

Use the Transaction Definition page to link the calendar group template (created in the previous step) to the absence forecasting or balance inquiry process. If you plan to use both processes, create a transaction definition for each. When you launch the Forecasting or Balance Inquiry process, the transaction ID tells the system which calendar group to look for.

8. Specify the status of the absence events to be considered by the Forecasting process.

You have the Forecasting process consider only those absence events that are in one of the statuses that you specify. Use the Forecasting Filters page to select the statuses.

#### **Related Links**

[Absence Entry Features](#page-367-0) [Viewing Current Absence Entitlement Balances and Running the Absence Entitlement Balance Inquiry](#page-1108-0) [Process](#page-1108-0) [Forecasting Absence Entitlement Balance During Absence Entry](#page-1103-0) [Defining Calendar Groups](#page-536-0)

## <span id="page-428-0"></span>**Transaction Definition Page**

Use the Transaction Definition page (GP\_TXN) to create a transaction definition by linking a calendar group template to the Absence Forecasting process or Balance Inquiry process.

A transaction definition is linked to a specific country.

Navigation:

#### **Set Up HCM** > **Product Related** > **Global Payroll & Absence Mgmt** > **Elements** > **Absence Elements** > **Absence Forecast Transactions** > **Transaction Definition**

This example illustrates the fields and controls on the Transaction Definition page.

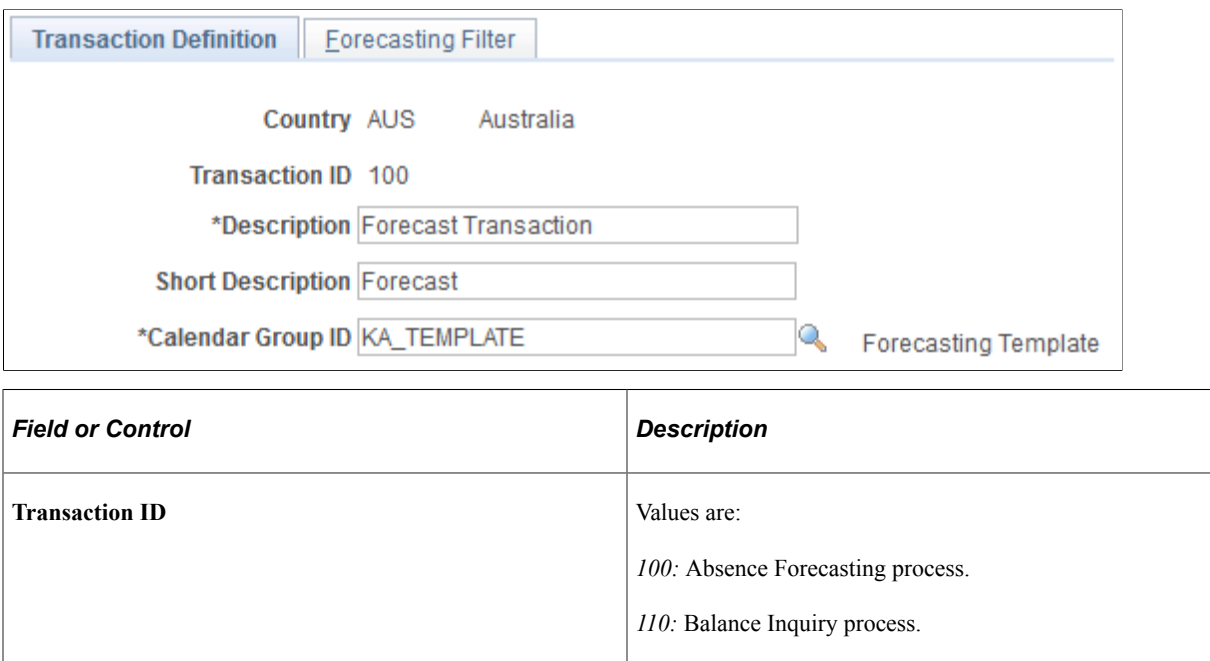

## <span id="page-429-0"></span>**Forecasting Filter Page**

Use the Forecasting Filter page (GP\_TXN\_FILTER) to select the status of the absence events that the system is to consider when you run the Forecasting process.

**Calendar Group ID** Select the appropriate calendar group ID. You can choose

country.

templates.

If integrating with Time and Labor, the status selected will be considered with forecasting processes on Timesheets also.

Navigation:

**Set Up HCM** > **Product Related** > **Global Payroll & Absence Mgmt** > **Elements** > **Absence Elements** > **Absence Forecast Transactions** > **Forecasting Filter**

**Note:** You can define one of each type of transaction ID per

from the list of calendar group IDs that have been set up as

This example illustrates the fields and controls on the Forecasting Filter page.

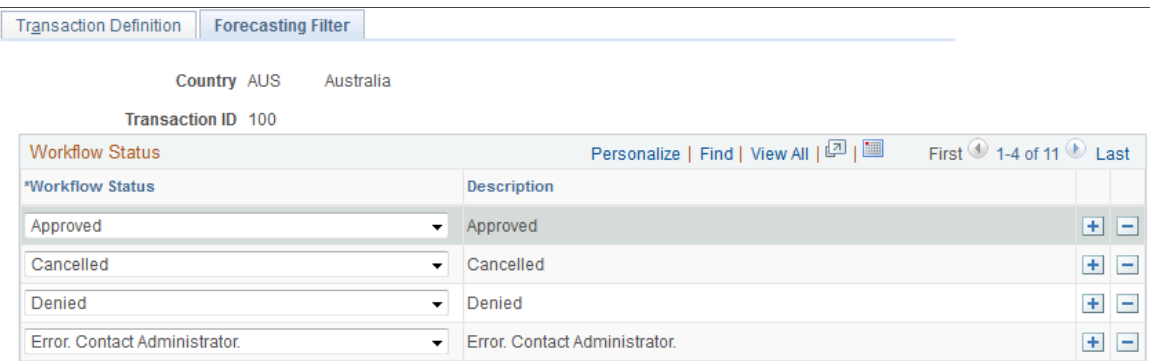

The system uses status values, such as Saved, Submitted, and Approved, to track and manage the approval of absence requests.

If you are using absence self service, use this page to specify which absence statuses the system is to consider when using forecasting. For example, you may want the forecasting process to evaluate only those absences that have a status of *Approved.* In this case, you would select *Approved* in the **Workflow Status** field.

**Note:** If integrating with Time and Labor, use this page to specify which absence statuses the system is to consider when using forecasting on Timesheets.

When an absence is requested through the Absence Event Entry page the **Workflow Status** field is set to blank. If you run the absence forecasting, such events will be considered during forecasting. If you have events entered through event entry and self service, when you run forecasting it will consider all the events entered through event entry plus those entered through self service and whose statuses were included in the Forecasting Filter page.

Defining Absence Elements Chapter 12
# **Using Schedules**

# **Understanding Work Schedules**

In Global Payroll, work schedules provide a way to communicate and manage workforce attendance expectations. They also enable the absence process to determine when a payee's absence falls on a scheduled work day. For exception time reporting payees, you set up schedules and enter exception data. For positive time reporting payees, the system compares reported hours with schedules to determine pay.

**Note:** Global Payroll and PeopleSoft Time and Labor use many of the same pages and records for schedule setup and assignment. If you're using both applications, you need to create and assign schedules only once. The information that displays on the scheduling pages may vary somewhat, depending on which application you use to access them.

This topic discusses:

- Types of schedules.
- Types of shifts.
- Schedule definitions and calendars.
- Rotating schedules.
- Self-service scheduling features.
- Schedule settings.

### **Type of Schedules**

You can define three main types of schedules:

- Punch schedules include punch detail such as In, Out, Meal, Break, and Transfer.
- Elapsed schedules show the duration of time to be worked—for example, eight hours on Monday.
- Flex schedules are practical when a payee has some flexibility to begin and end the workday.

### **Types of Shifts**

A shift represents a set of punch types from which it is built. You can create three types of shifts:

• Elapsed shifts

Define one elapsed punch entry for the shift, such as an elapsed shift of 8 hours, which is non-clock time. Elapsed shifts cannot exceed 24 hours.

• Punch shifts

Use punch shifts to create shifts that define specific work times. Punch shifts are defined by an in punch and the first subsequent instance of an out punch. Other punches such as break, meal, or transfer, can occur between the in and out punches. Punch times are associated with each punch. The duration of a punch can be entered, or the system can calculate the duration when the next punch time is entered.

• Flex (flexible) shifts

The system supports flexible shifts, giving payees latitude for beginning and ending shifts. You can enter core, required hours and the weekly number of hours that the flexible shift requires, but the system uses the weekly information only if you set up an array for processing.

See [Defining Array Elements.](#page-158-0)

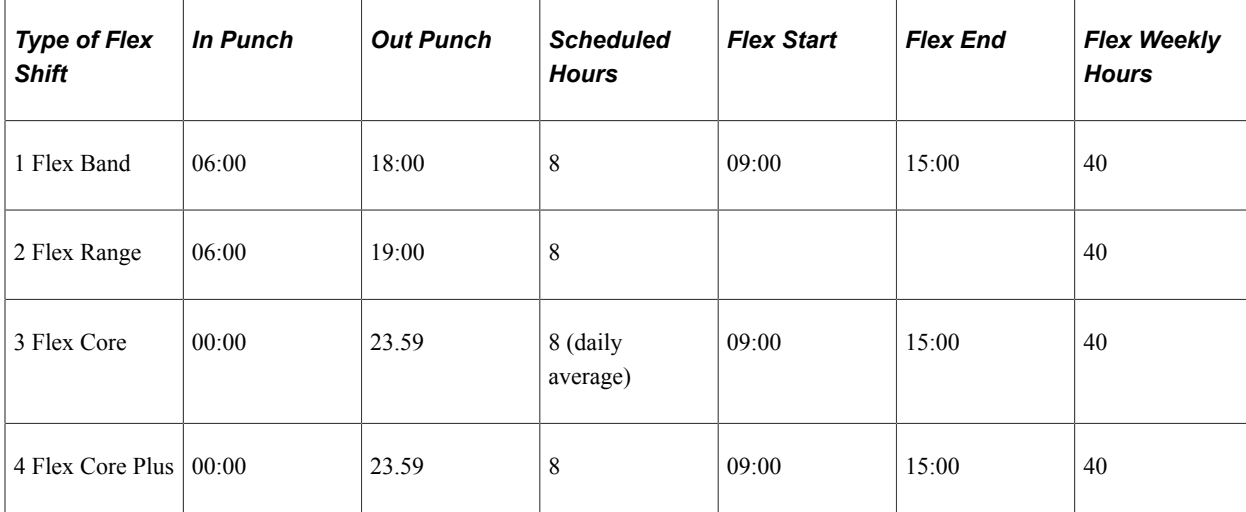

*Example:* Flex Shifts

In this example:

- 1. Payees begin and end their workdays within a range of flexible hours in the morning and afternoon (begin between 06:00 and 09:00 and end between 15:00 and 18:00). They must work 8 hours a day, 40 hours a week and must work during the core hours, 09:00 to 15:00. A payee's begin and end times can vary daily within the flexible hours.
- 2. Payees work any 8 hours during the day, within a range of flexible hours (between 06:00 and 19:00), and there's no company-defined core period. They must work 40 hours a week.
- 3. Payees work anytime during the week, provided that they work 40 hours a week and during the core hours, 09:00 to 15:00. A payee's begin and end times can vary daily within the flexible hours, and the length of the workday can vary, provided that the weekly 40 hour requirement is met.
- 4. Payees work 40 hours a week and during the core hours, 09:00 to 15:00. A payee's begin and end times can vary daily within the flexible hours, but the workday must be 8 hours.

### **Schedule Definitions and Schedule Calendars**

A schedule definition defines a work schedule and is identified by a schedule ID. After creating schedule definitions, you can assign them to pay groups and payees. The same schedule can be assigned to multiple pay groups. You also have the option of creating and assigning a personal schedule to a given payee.

The system uses schedule definitions to derive schedule calendars and to resolve payee schedules. A schedule calendar is a range of dates with specified work and non-work time.

#### **Rotating Schedules**

You can define rotating schedules that enable you to assign the same schedule to several payees with different start dates. For example, a basic rotating schedule for a continuously operating factory operation might consist of:

- Seven days
- One off
- Seven afternoons
- One off
- Seven nights
- Five off

To keep the factory staffed 24 hours, seven days per week, there are four groups, or rotations, of workers. Each rotation uses the same schedule, but the actual days are staggered so that there is always one rotation covering each of the shifts. This table represents what the actual rotations would look like for a month:

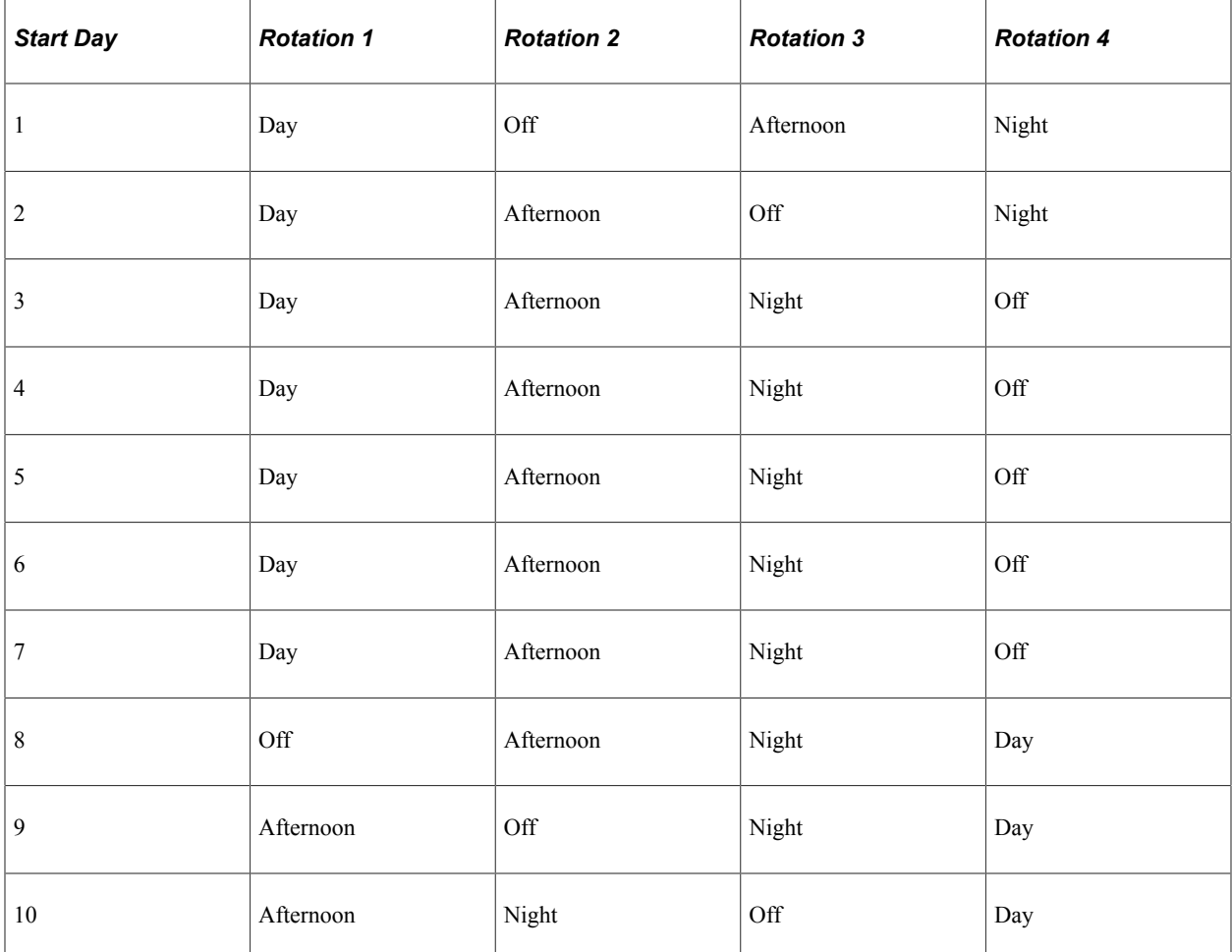

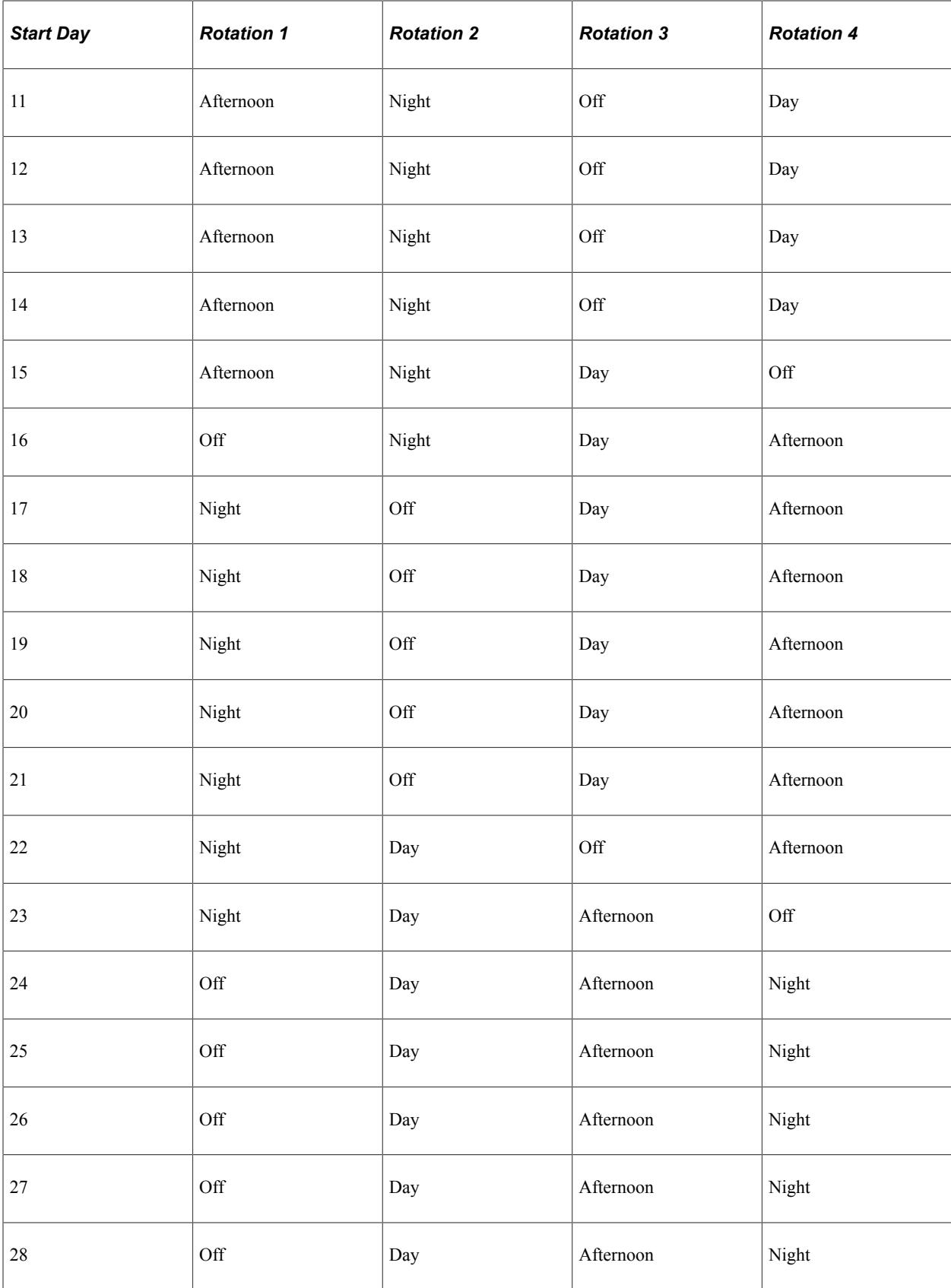

#### **Self-Service Scheduling Features**

Self-service scheduling pages are available to managers and payees. Managers can use these pages to view schedules, view payee's scheduling preferences and change schedule assignments, and create schedules for individual payees. Employees can use these pages to view their monthly schedules and to enter personal scheduling preferences.

#### **Schedule Settings**

Use the Schedule Settings page to define the labels to display for punch types, the range of dates for the Dates table (TL\_DATES\_TBL), and other scheduling settings. The Dates table stores date-related information, such as the day of week, day of month, and calendar year that the system needs to build calendar schedules.

### **Related Links**

[Schedule Settings Page](#page-78-0) [Using Self-Service Scheduling Features for Employees](#page-464-0) [Using Self-Service Scheduling Features for Managers](#page-456-0)

## **Creating and Viewing Schedules**

To create schedules, use the Schedule Group (SCH\_GROUP), Shifts (SCH\_SHIFT), Workdays (SCH\_WRKDAY), and Definitions (SCH\_DEFINITION) components.

**Note:** Self-service pages are available to managers for creating, viewing, and modifying work schedules. These pages are discussed later in this topic.

### **Pages Used to Define and View Schedules**

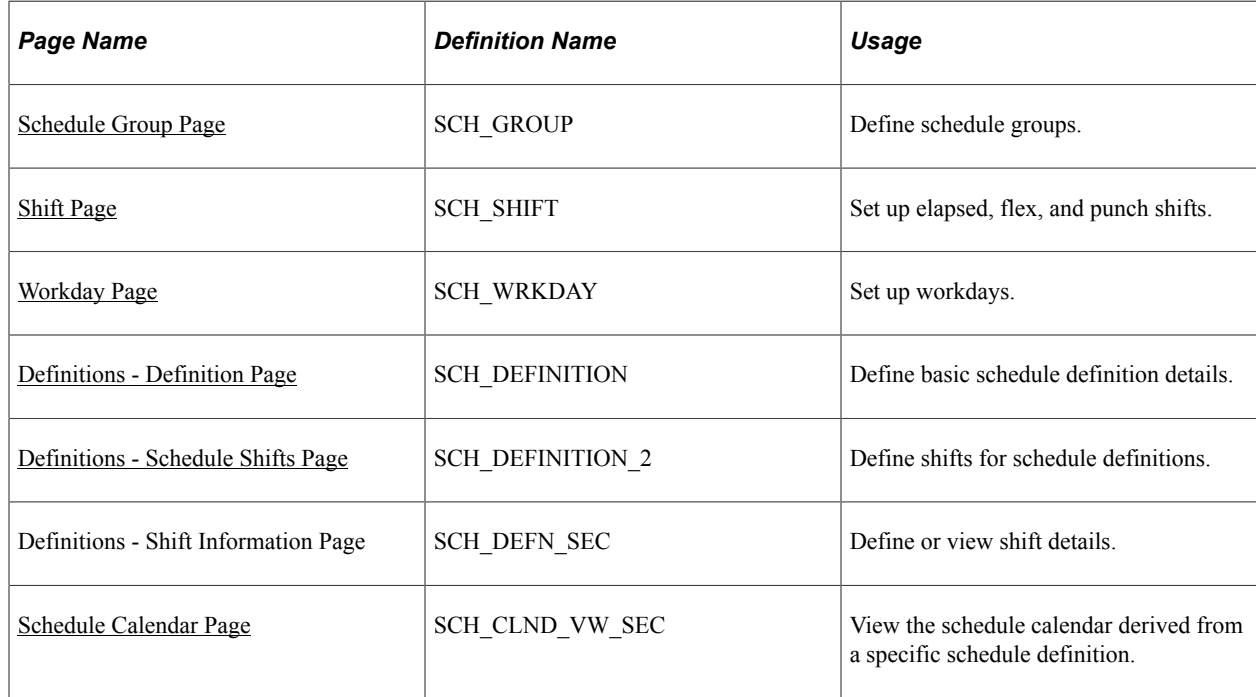

#### **Related Links**

[Using Self-Service Scheduling Features for Managers](#page-456-0)

### **Understanding Schedule Creation**

To create work schedules:

1. Create schedule groups.

Schedule groups provide a way to organize schedules and group payees with like schedules. Each schedule group is associated with a SetID (as is each shift, workday, and schedule definition). When you assign schedules, you select the schedule group, which filters the schedules that you can assign.

2. Create shifts (optional).

You can create elapsed, flex, and punch shifts with the Shifts component (SCH SHIFT) or you can enter shift information manually when you create a schedule definition.

3. Create workdays (optional).

You can create workdays to be used as labels for the days within a schedule definition.

4. Create schedule definitions.

Schedule definitions comprise a series of short term or long term workdays. When you create schedule definitions, you can incorporate predefined shifts and workdays. You can also enter shift information manually.

5. View schedule calendar.

The system derives the schedule calendar from the schedule definition.

### **Creating Personal Schedules**

At times, you may want to create a schedule definition that applies only to a specific payee. In these cases, you use the Personal Schedule Definition component (SCH\_DEFN\_ADHOC) that you access through the Work Schedule Assignment page. The personal schedule definition pages are identical to the pages in the Schedule Definition component that you use to define all other work schedules.

#### **Related Links**

[Personal Schedule Definition -Definition Page](#page-455-0)

### <span id="page-437-0"></span>**Schedule Group Page**

Use the Schedule Group page (SCH\_GROUP) to define schedule groups.

Navigation:

**Set Up HCM** > **Product Related** > **Global Payroll & Absence Mgmt** > **Schedules** > **Schedule Groups**

This example illustrates the fields and controls on the Schedule Group.

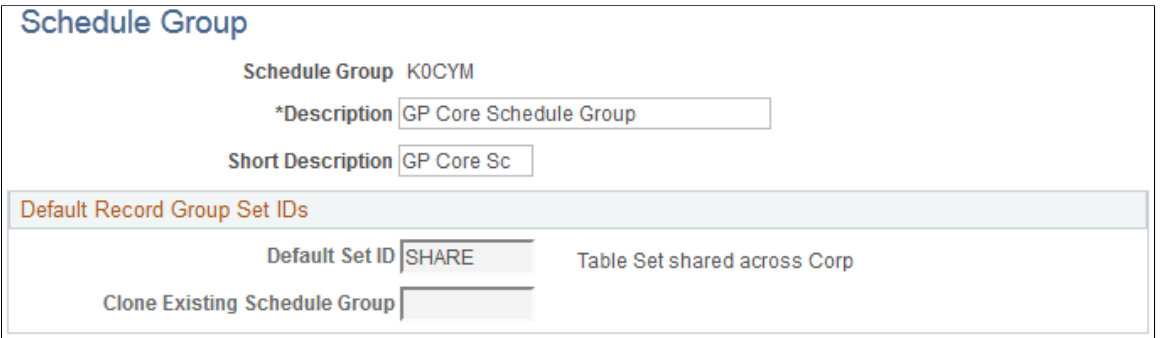

Think of a schedule group as a way to organize schedules. Shifts, workdays, and schedule definitions are created based on a SetID value. Schedule groups group these together by way of the Set Control value.

When you assign a schedule to a pay group or directly to a payee, you must first select the associated schedule group. This selected schedule group filters the schedules that you can choose from.

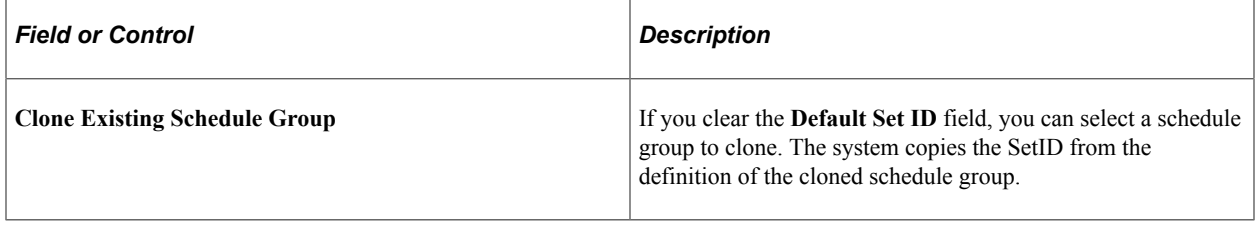

See *PeopleTools: Data Management* product documentation.

#### **Related Links**

"Understanding PeopleSoft HCM System Data Regulation" (Application Fundamentals)

### <span id="page-438-0"></span>**Shift Page**

Use the Shift page (SCH\_SHIFT) to set up elapsed, flex, and punch shifts.

Navigation:

**Set Up HCM** > **Product Related** > **Global Payroll & Absence Mgmt** > **Schedule Shifts** > **Shifts**

#### This example illustrates the fields and controls on the Shift page.

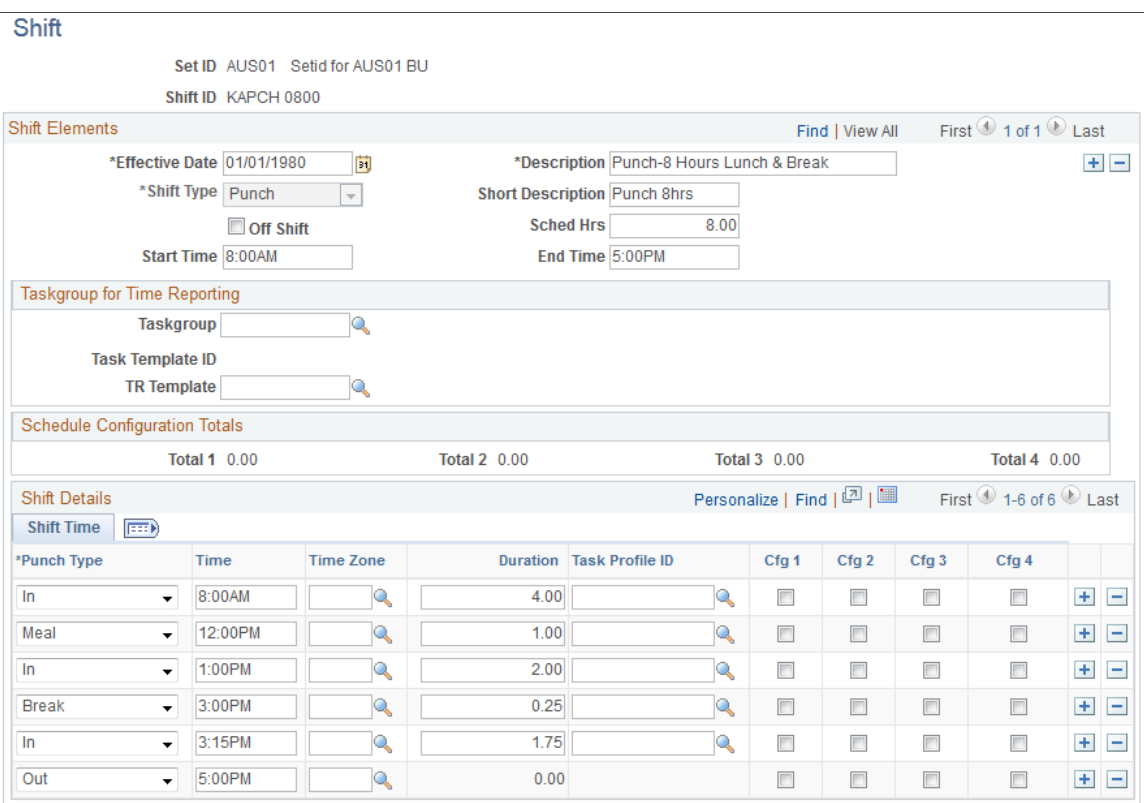

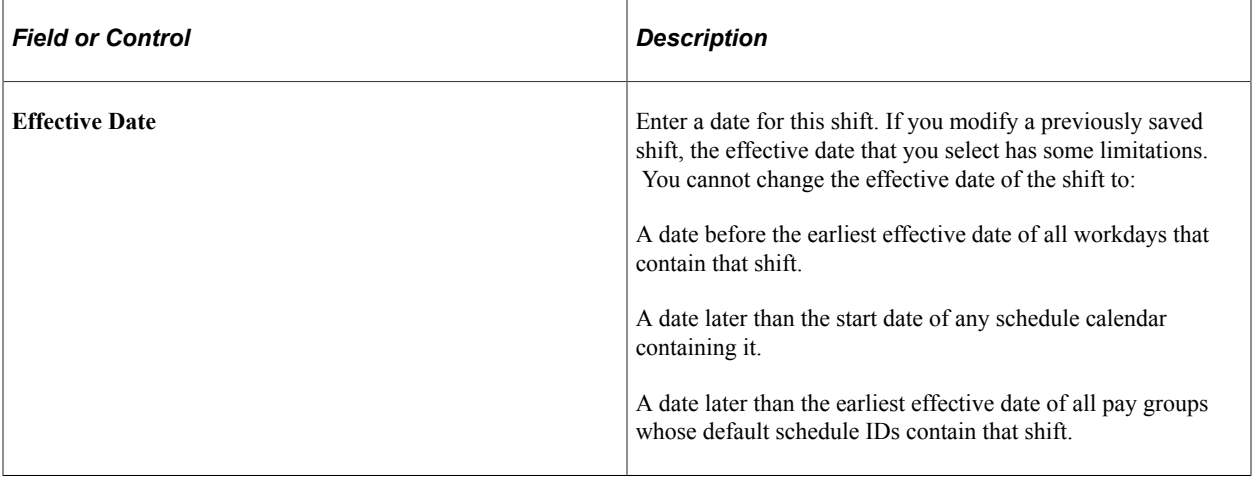

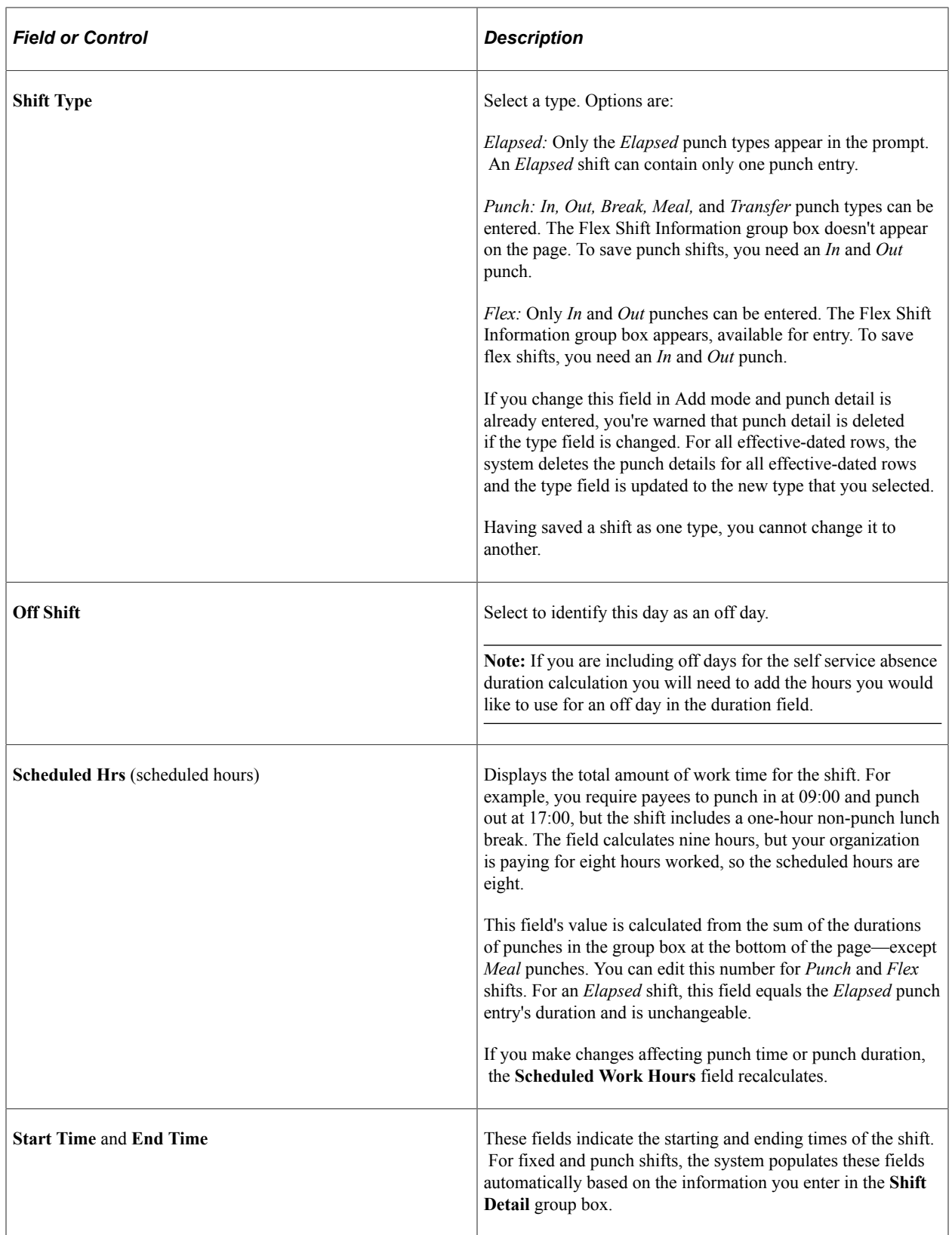

### **Taskgroup for Time Reporting**

This group box enables you to view time reporting and task elements while you build the schedule definition. It appears only if you have Time and Labor installed.

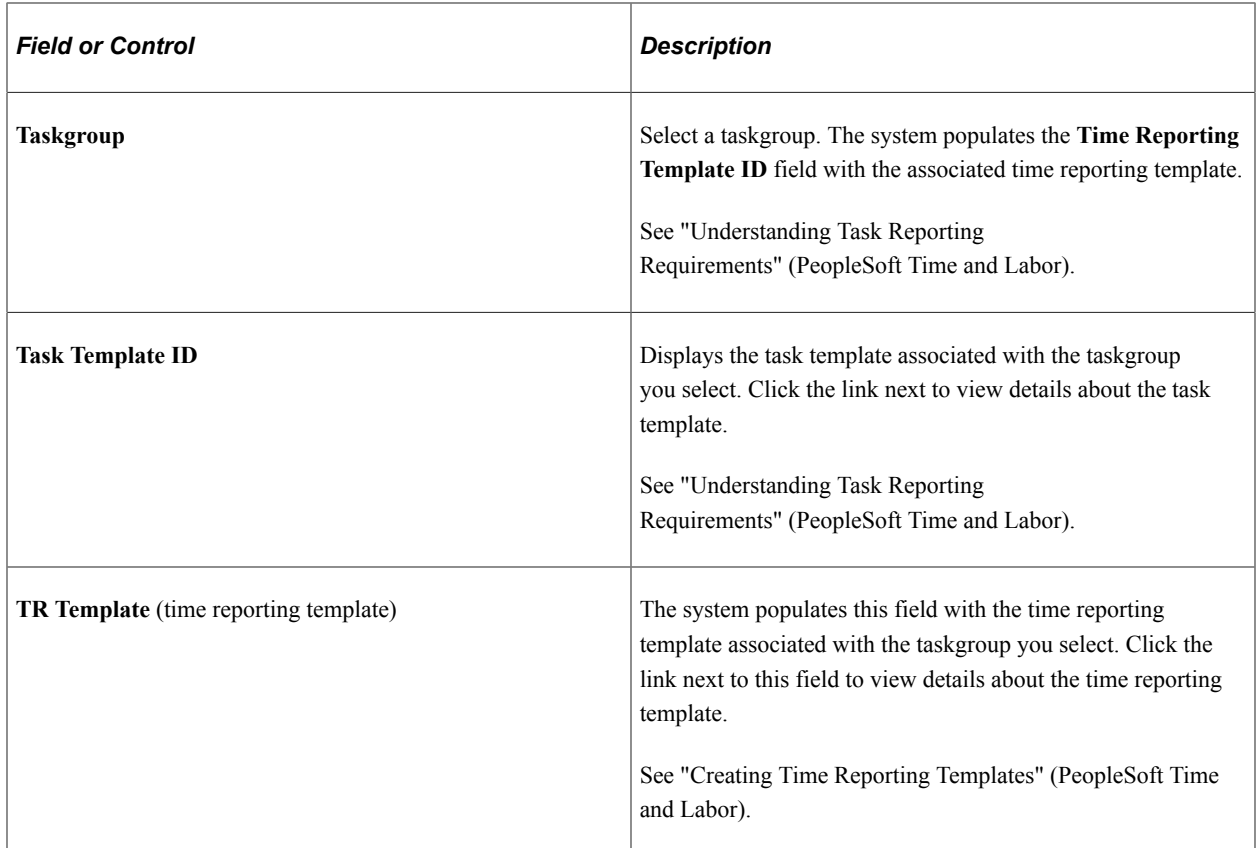

The task template and the related time reporting template determine which task elements and time reporting elements appear as columns in the grid for scheduling purposes.

### **Schedule Configuration Totals**

Total durations appear for the punches being tracked. For each selected check box that appears in the group box at the bottom of the page, the corresponding configuration total is updated with the number of hours corresponding to the total of all marked entries.

### **Flex Shift Information**

If the *Flex* shift type is selected, these times represent the required core hours for the flex shift.

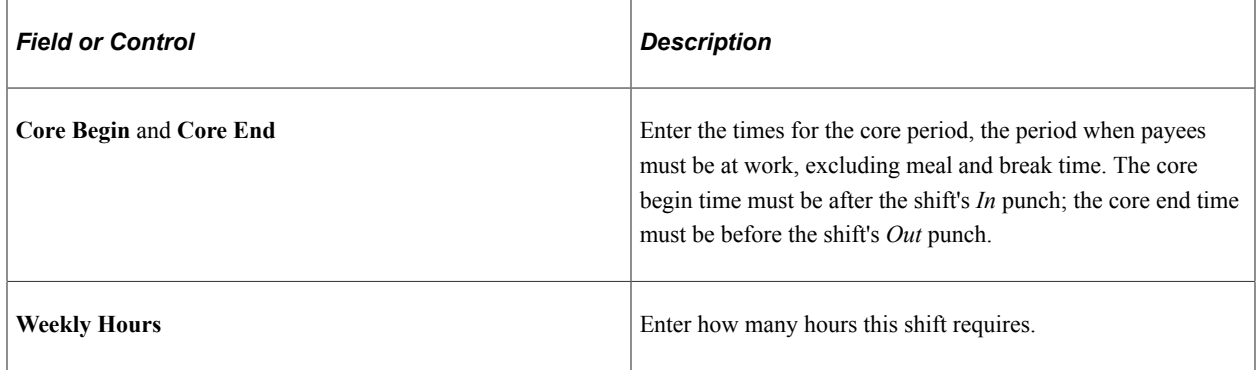

### **Shift Details**

This group box label varies, depending on which shift type you selected. Saving the shift requires at least one line of punch detail.

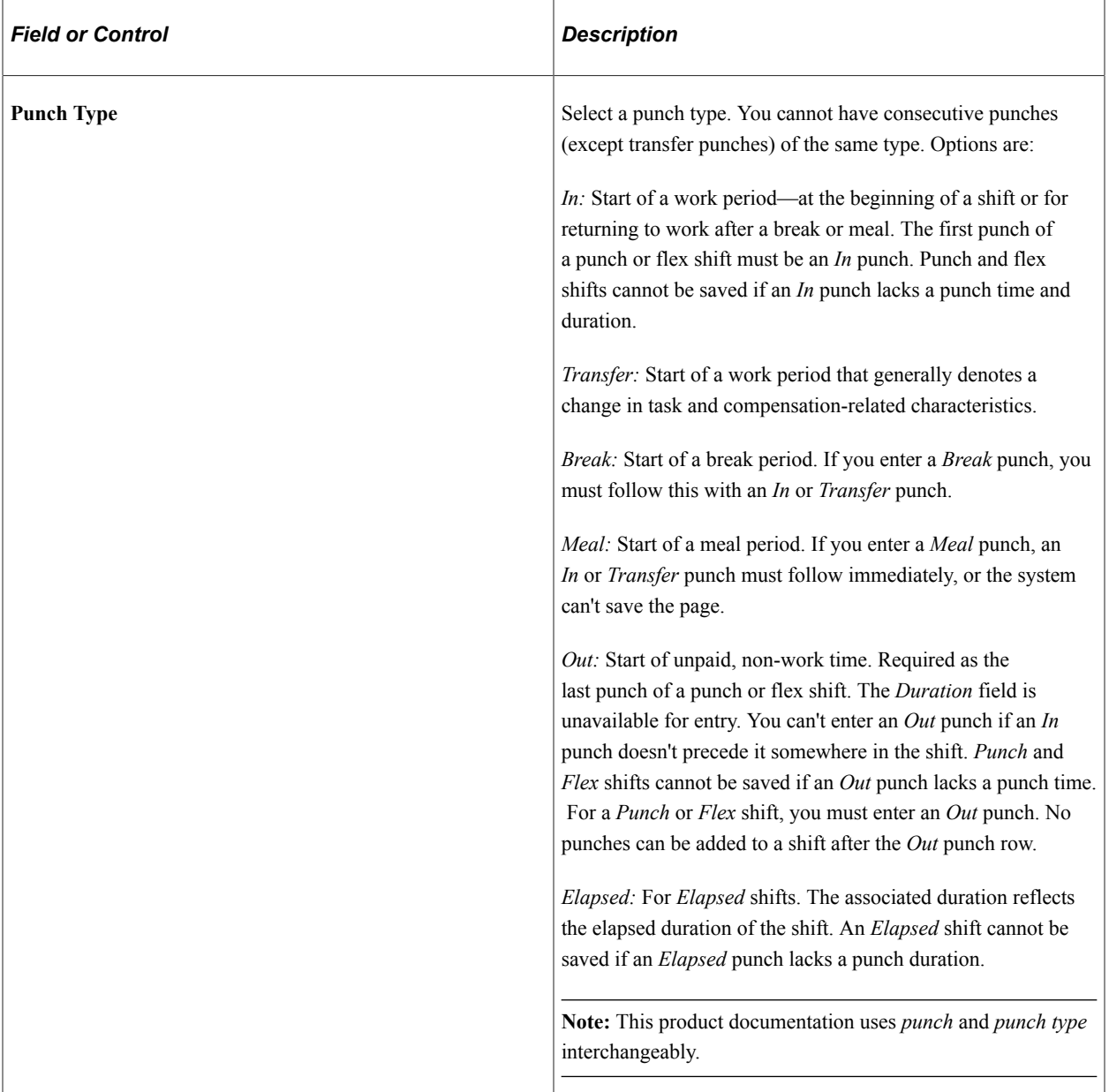

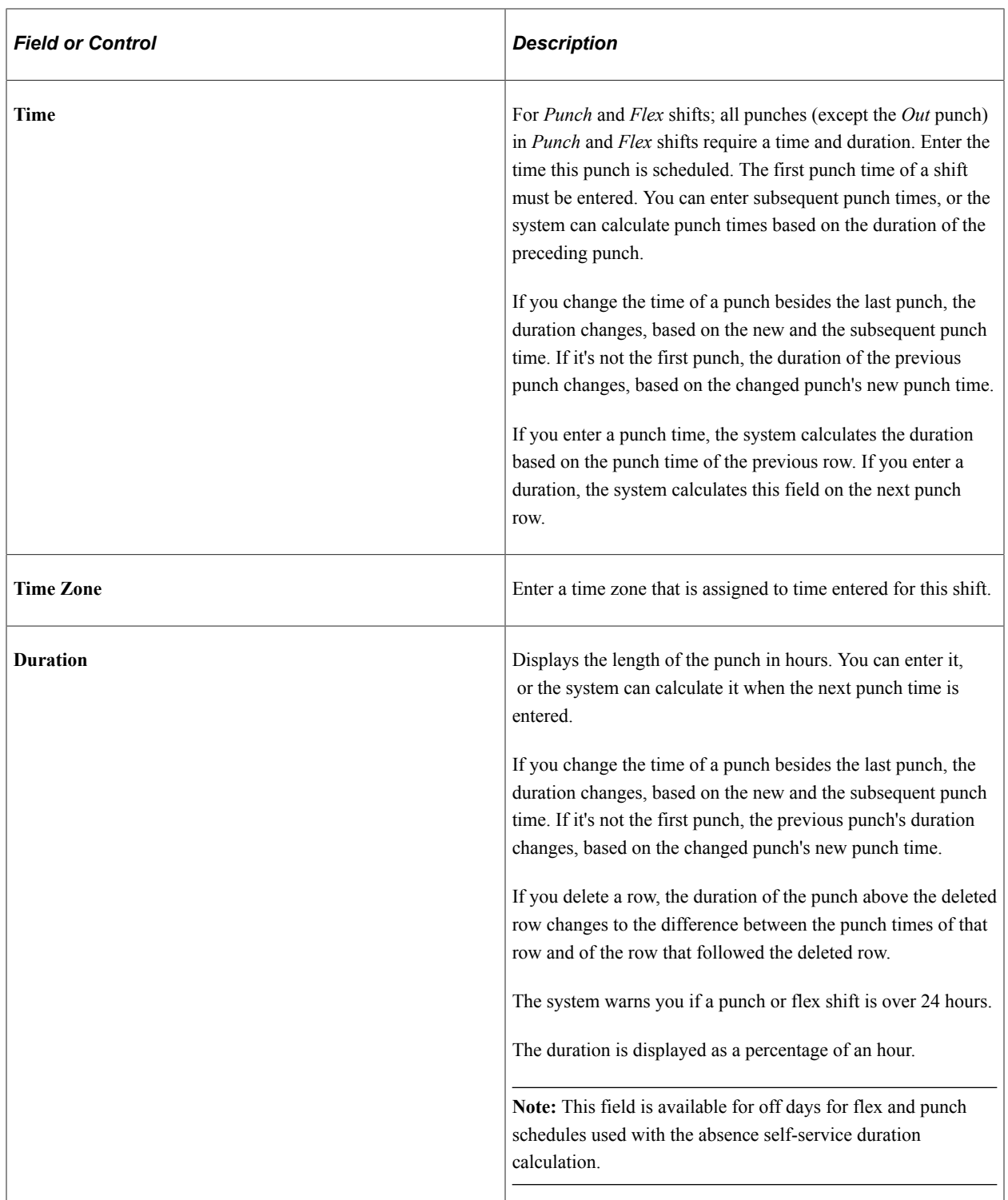

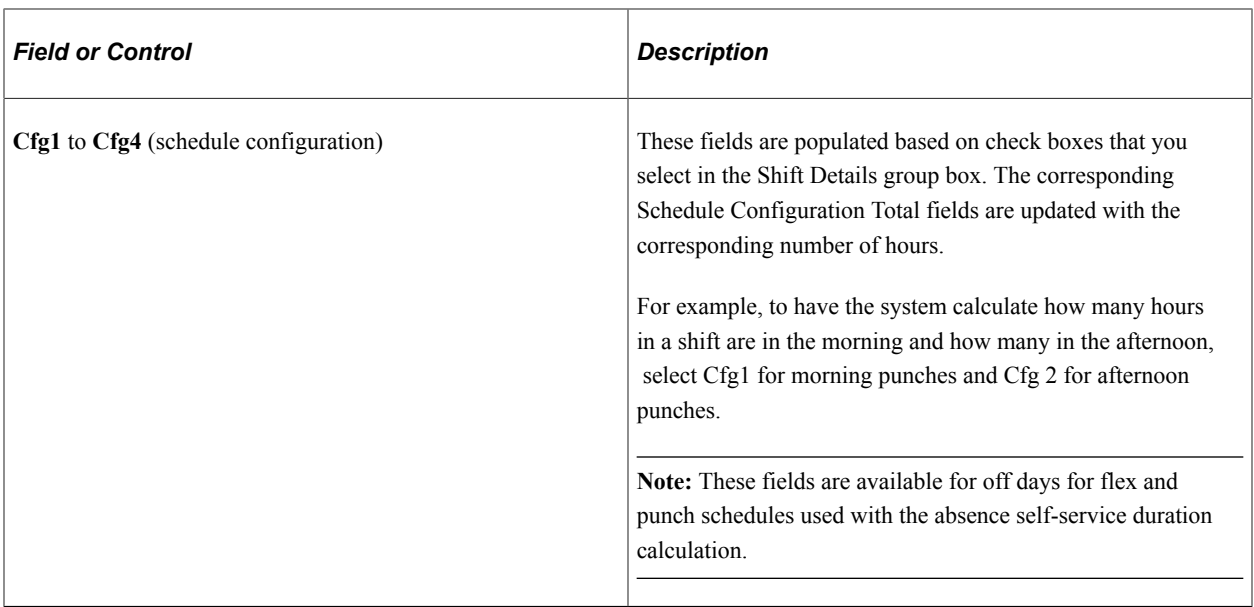

### <span id="page-444-0"></span>**Workday Page**

Use the Workday page (SCH\_WRKDAY) to set up workdays.

Navigation:

#### **Set Up HCM** > **Product Related** > **Global Payroll & Absence Mgmt** > **Schedules** > **Workdays** > **Workday**

This example illustrates the fields and controls on the Workday page.

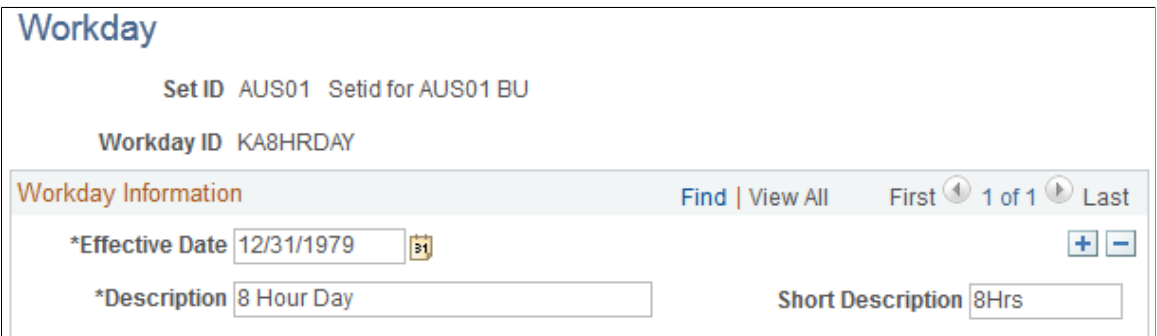

You use workdays to group shifts when creating a schedule definition. Enter an effective date and a description for the workday. The effective date of a workday must be earlier than or equal to the effective dates of the schedule definitions in which you use it.

**Note:** Setting up workdays is not a prerequisite for creating schedule definitions. You can define shift information that is not grouped by workday when you create schedule definitions.

### <span id="page-444-1"></span>**Definitions - Definition Page**

Use the Definitions - Definition page (SCH\_DEFINITION) to define basic schedule definition details.

Navigation:

#### **Set Up HCM** > **Product Related** > **Global Payroll & Absence Mgmt** > **Schedules** > **Definitions**

This example illustrates the fields and controls on the Definitions - Definition page.

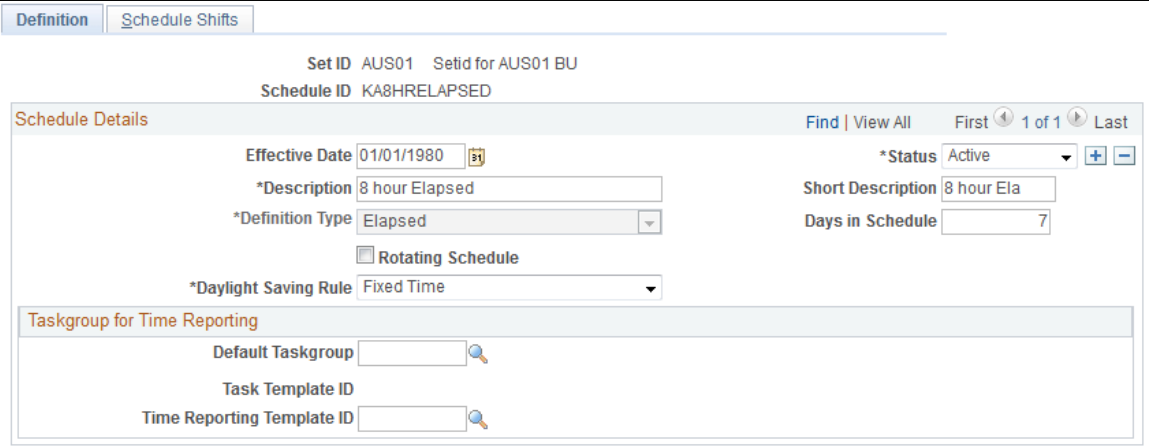

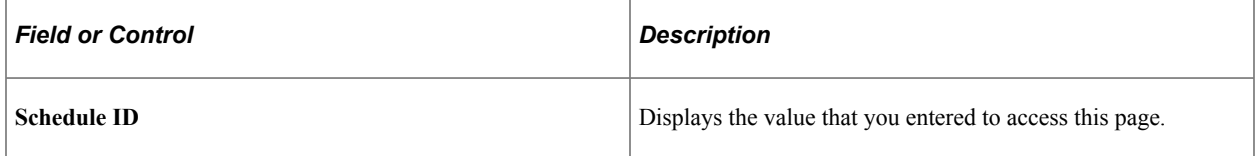

#### **Schedule Details**

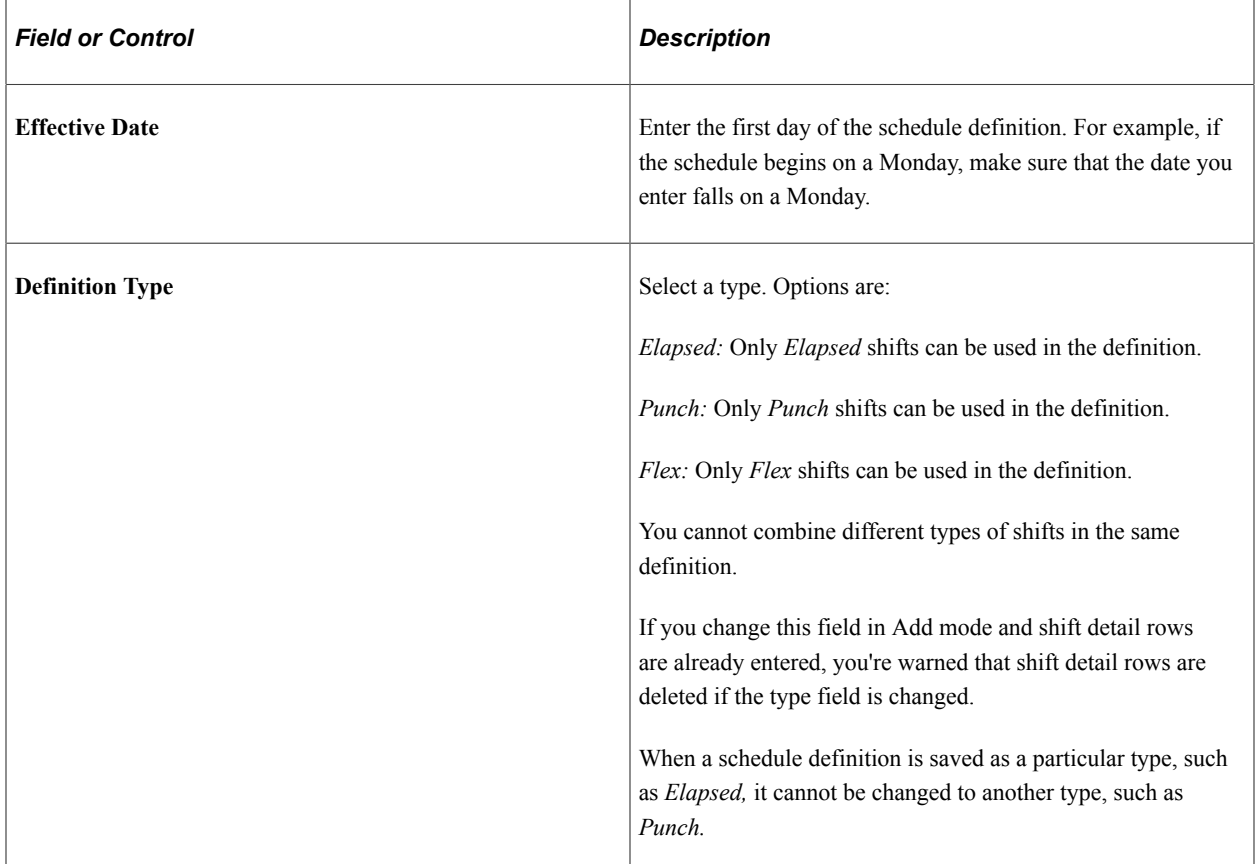

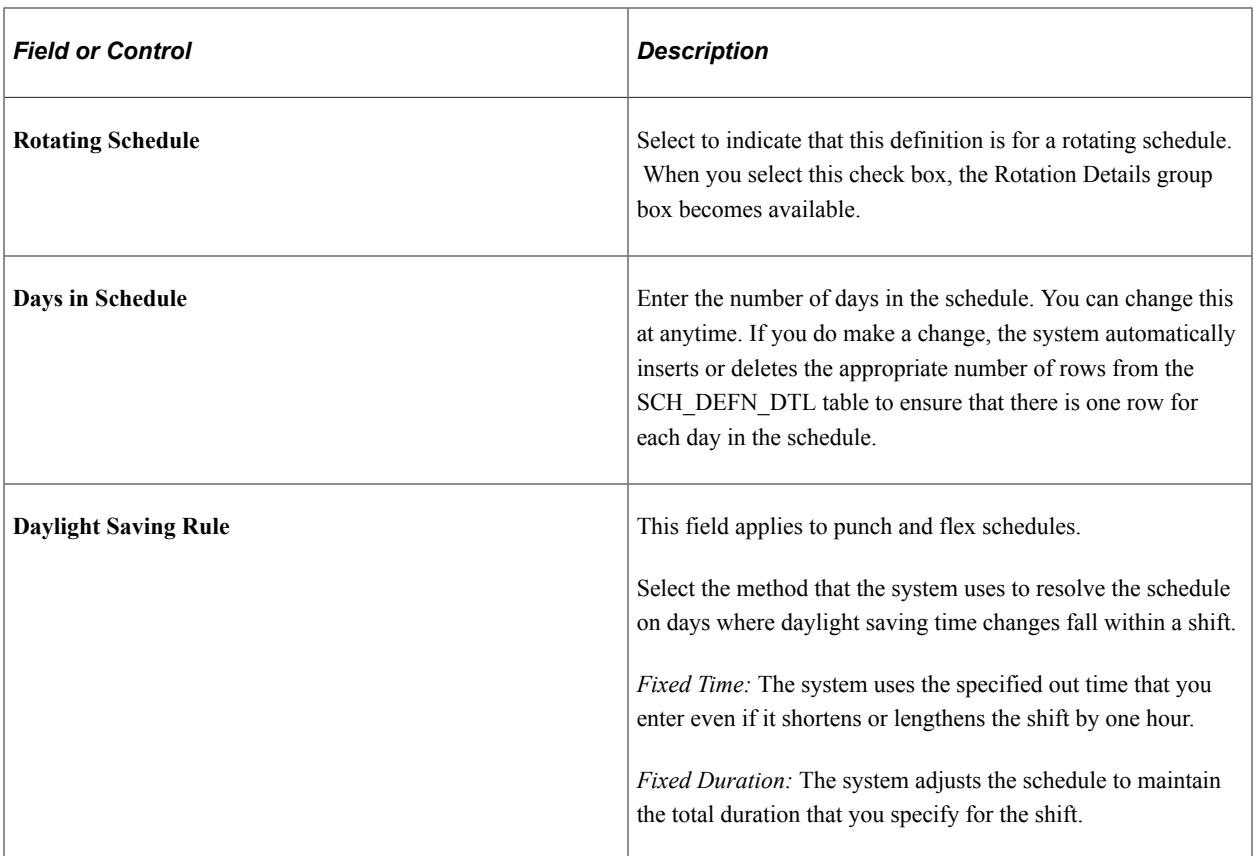

### **Taskgroup for Time Reporting**

This group box enables you to view the time reporting and task elements while you build the schedule definition. It appears only if you have Time and Labor installed.

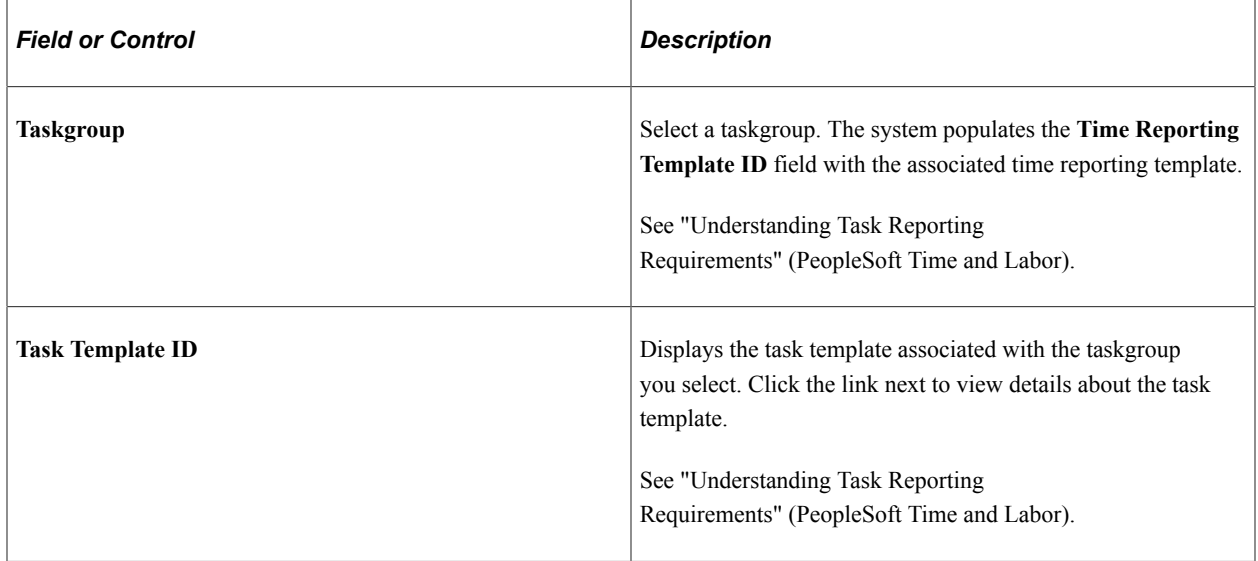

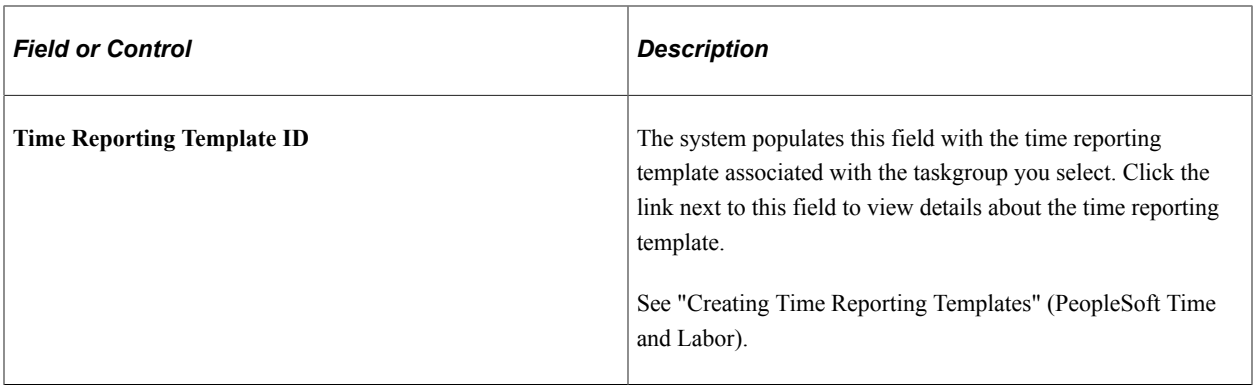

The task template and the related time reporting template determine which task elements and time reporting elements appear as columns in the grid for scheduling purposes.

#### **Rotation Details**

Use this group box to determine the rotating pattern of the schedule. You create multiple rotation IDs that share the same schedule, but start on different days.

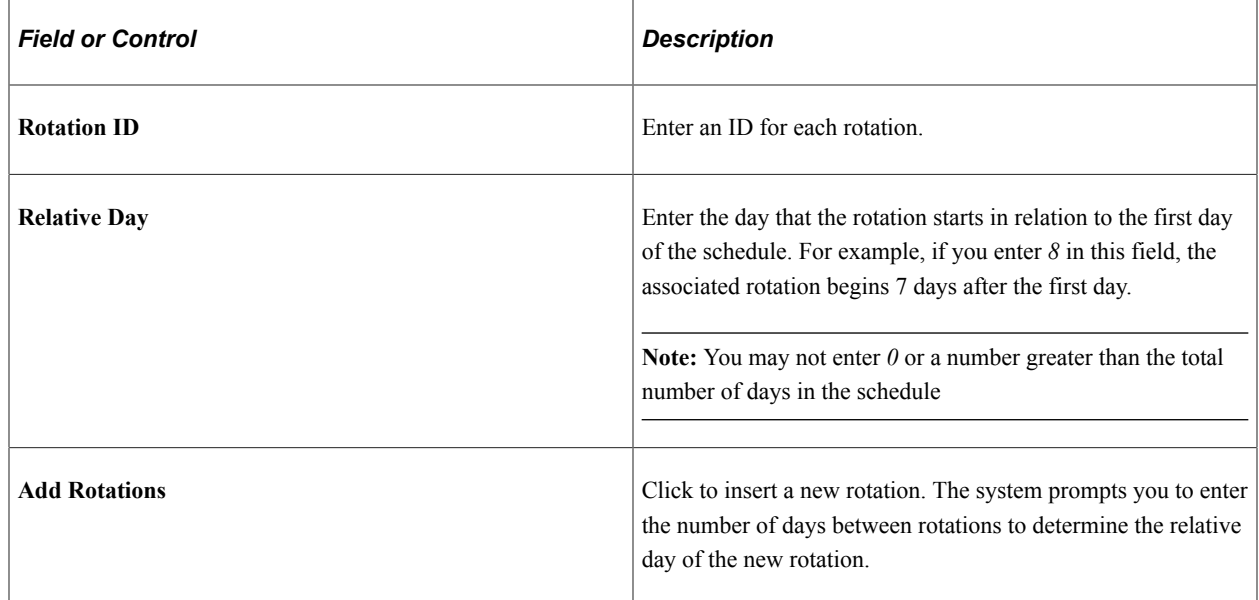

### <span id="page-447-0"></span>**Definitions - Schedule Shifts Page**

Use the Definitions -Schedule Shifts page (SCH\_DEFINITION\_2) to define shifts for schedule definitions.

Navigation:

#### **Set Up HCM** > **Product Related** > **Global Payroll & Absence Mgmt** > **Schedules** > **Definitions** > **Schedule Shifts**

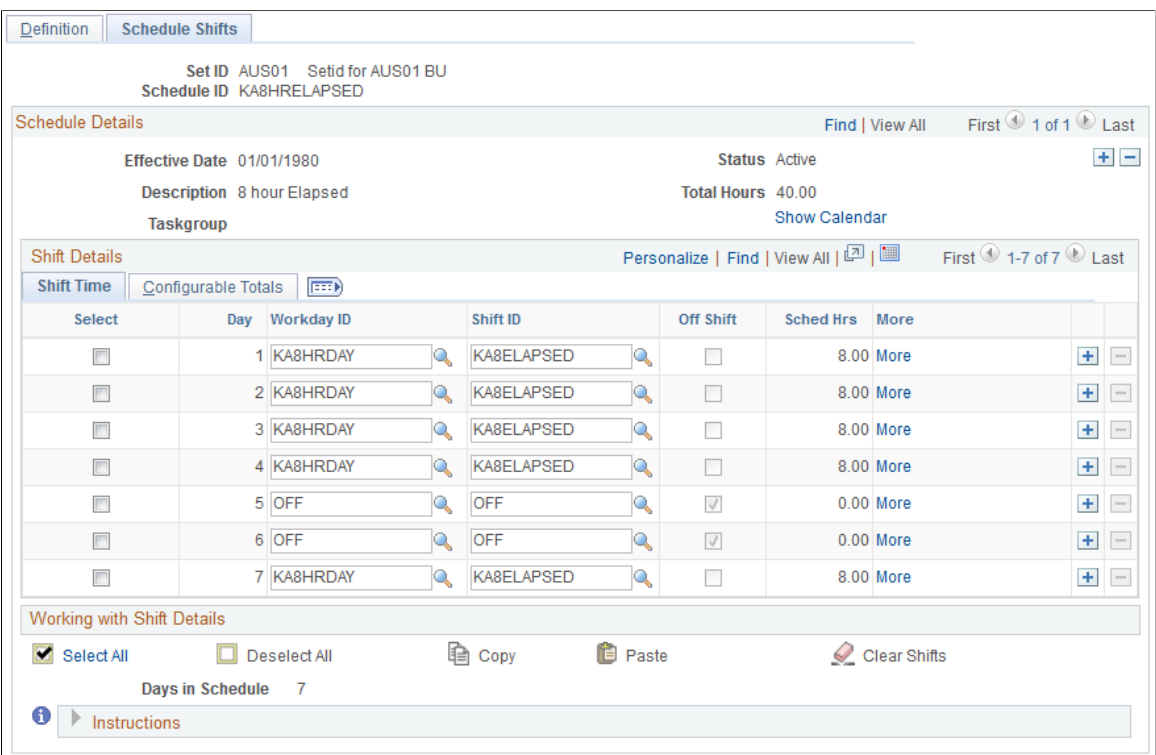

This example illustrates the fields and controls on the Definitions - Schedule Shifts page.

You can use this page to define shift information for schedules in two ways:

Using predefined workdays and shifts.

Use the **Workday ID** and **Shift ID** columns to select predefined workday and shifts. The system populates the remaining columns based on the shift you enter.

• Manually (for flex and punch schedules).

The type of schedule that you are defining determines the columns that appear in the Shift Details grid. For punch schedules, the system displays the default punch pattern and labels defined on the Schedule Settings page. To see all available punch types, select *All Punches* in the **Punch Pattern** field. For flex schedules, the system includes fields for In, Out, and Sched Hrs (scheduled hours). For elapsed schedules, it includes fields for identifying an off shift and scheduled hours.

To specify an off shift, you can select a predefined off shift, or select the Off Shift check box and enter an in and out time. When selected the system will deactivate the **More** link. It allows you to add duration hours for off days.

Click the **Show Calendar** link to view the schedule calendar that the system derives from the schedule definition.

Click the **More** link to access the Shift page where you can view or enter details for a shift.

See [Schedule Settings Page](#page-78-0).

### **Copying, Pasting, and Clearing Shifts**

Select the check box in the **Select** column. This makes the **Copy, Paste,** and **Clear Shifts** links available so that you can quickly copy, insert, and delete rows of workday and shift information.

See [Shift Page](#page-438-0).

### **Configuration Totals**

Select the Configuration Totals tab.

This example illustrates the fields and controls on the Definitions - Schedule Shifts page: Configurable Totals tab.

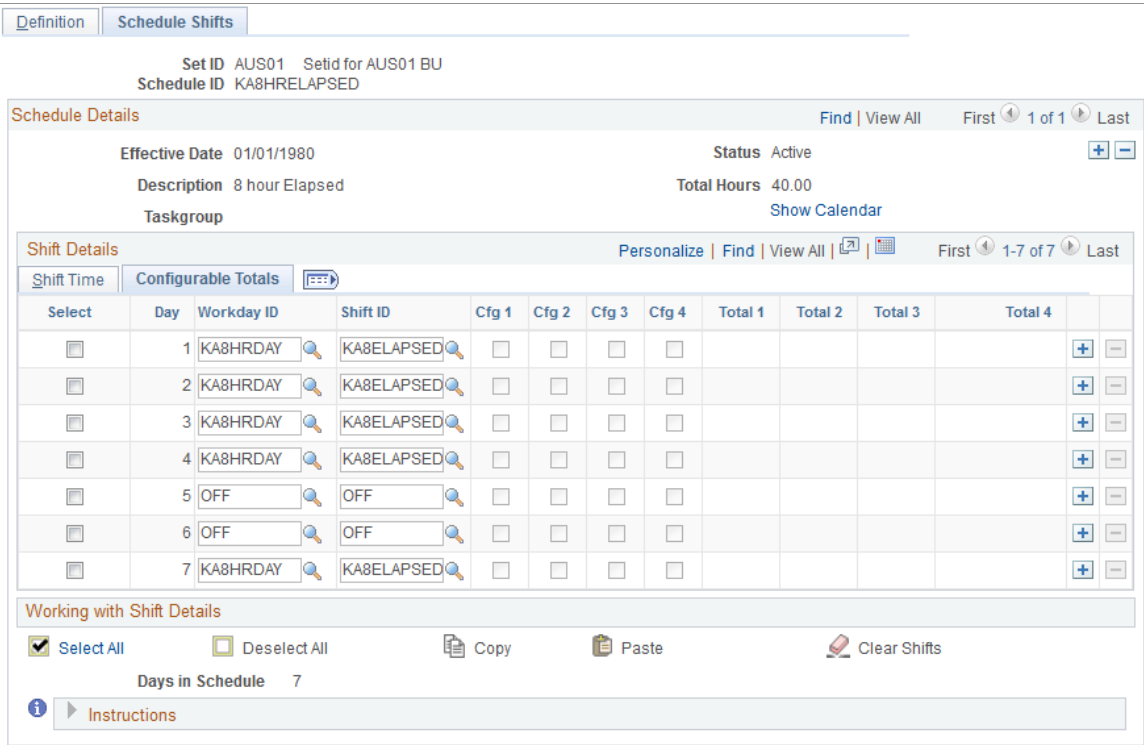

This tab displays the total hours that are associated with each configuration indicator. You can use the configuration totals in payroll and absence rules.

### <span id="page-449-0"></span>**Schedule Calendar Page**

Use the Schedule Calendar page (SCH\_CLND\_VW\_SEC) to view the schedule calendar derived from a specific schedule definition.

Navigation:

Click the **Show Calendar** link on the Definitions - Schedule Shifts page.

ä,

#### This example illustrates the fields and controls on the Schedule Calendar page.

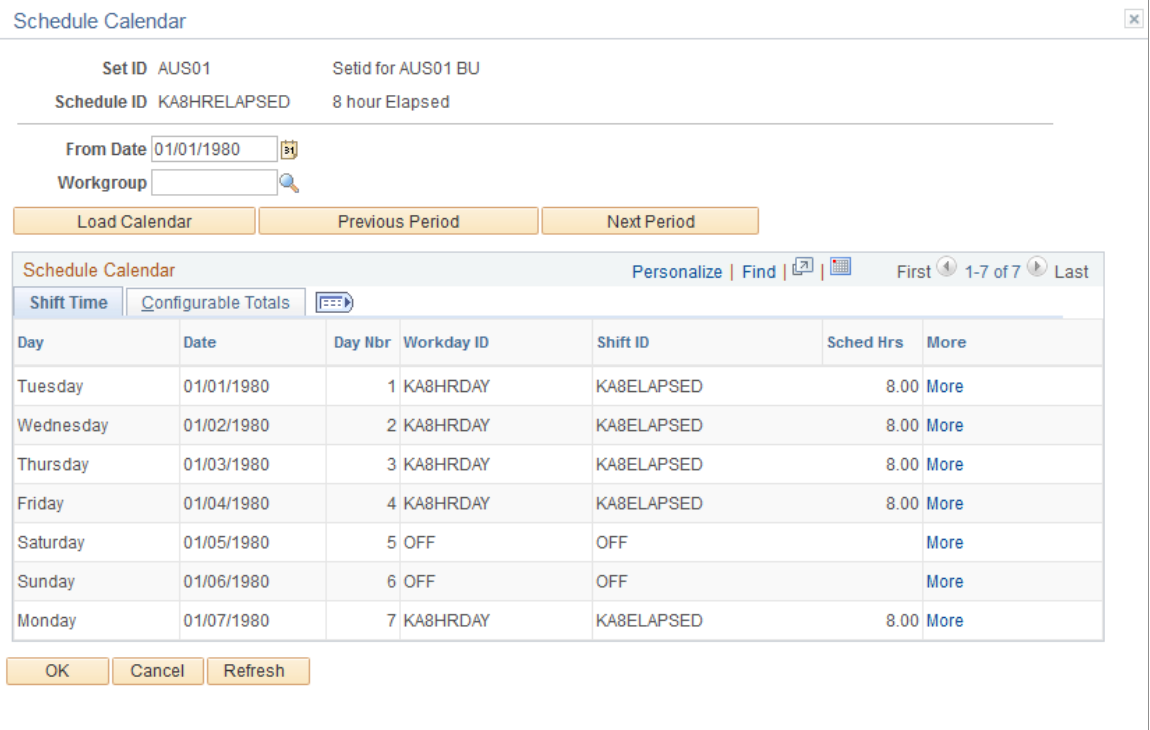

This page enables you to view the schedule calendar that the system derives from a specific schedule definition.

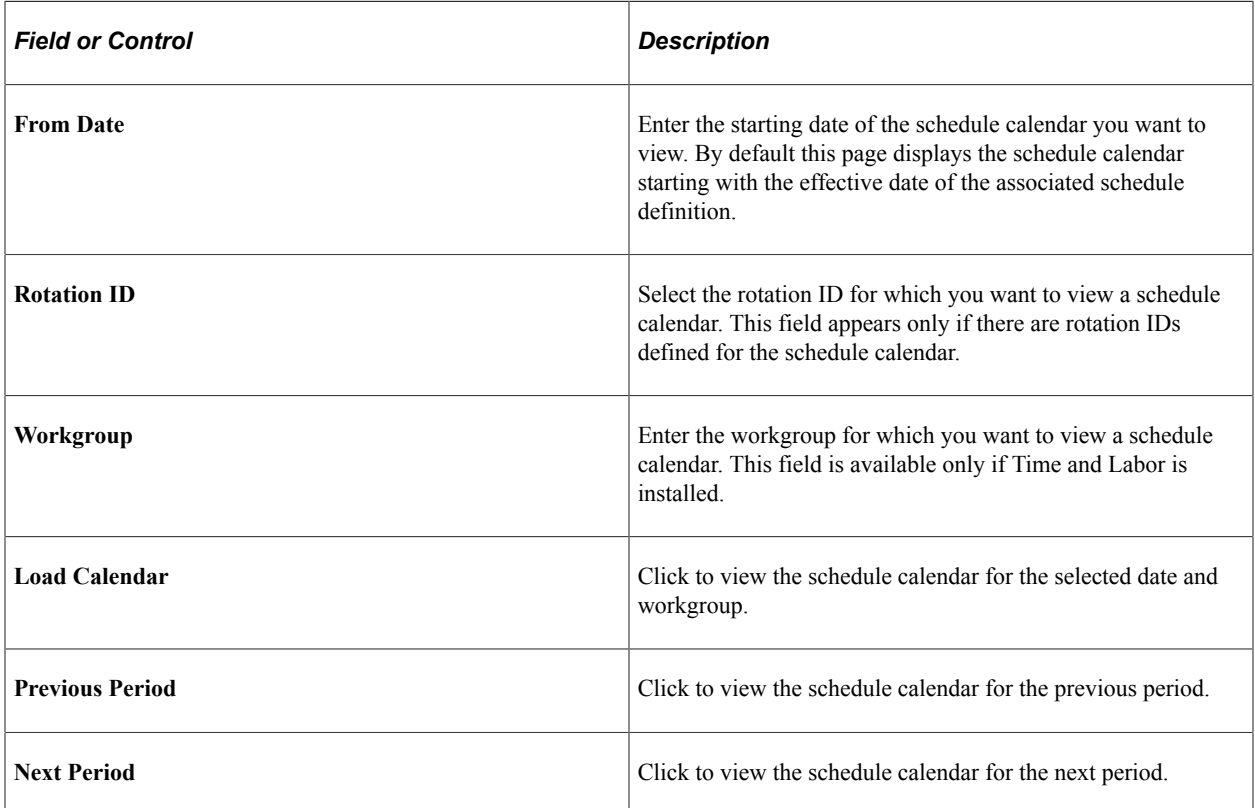

# **Validating Work Schedules**

For punch type schedules, when a change is made to a shift, the related schedule(s) may need to be revalidated.

### **Page Used to Validate Schedules**

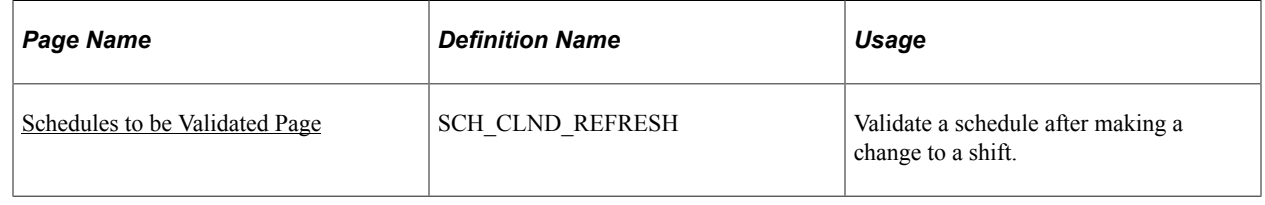

### <span id="page-451-0"></span>**Schedules to be Validated Page**

Use the Schedules to be Validated page (SCH\_CLND\_REFRESH) to validate a schedule after making a change to a shift.

Navigation:

#### **Set Up HCM** > **Product Related** > **Global Payroll & Absence Mgmt** > **Schedules** >**Review and Validate Schedules** > **Schedules to be Validated**

This page contains a list of schedules that need validating because a related shift was modified for punch type schedules. The system displays a schedule ID, description and status for each schedule that needs validating.

Click the **Validate** button to validate the schedule or click the **Show Schedule** link to access the Schedule Definition page.

# **Defining Holiday Schedules**

To define holiday schedules, use the Holiday Schedule (HOLIDAY\_SCHED\_TBL) component.

During batch processing, the system retrieves the holiday schedule for each payee and uses this information for absence processing (several system elements exist for daily holiday schedule information) and for counts.

By default, a payee inherits the holiday schedule from the pay group. You can assign a different holiday schedule to a payee using the Job Data - Payroll page.

### **Page Used to Define Holiday Schedules**

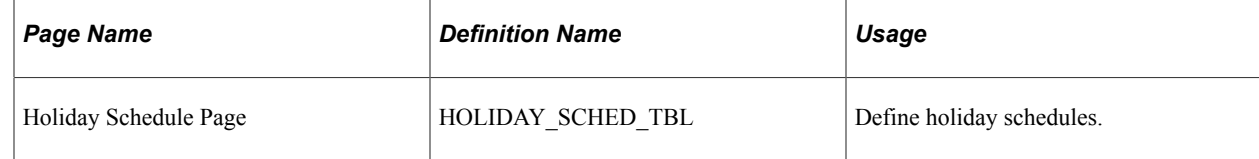

# <span id="page-452-0"></span>**Assigning Work Schedules**

### **Pages Used to Assign Work Schedules**

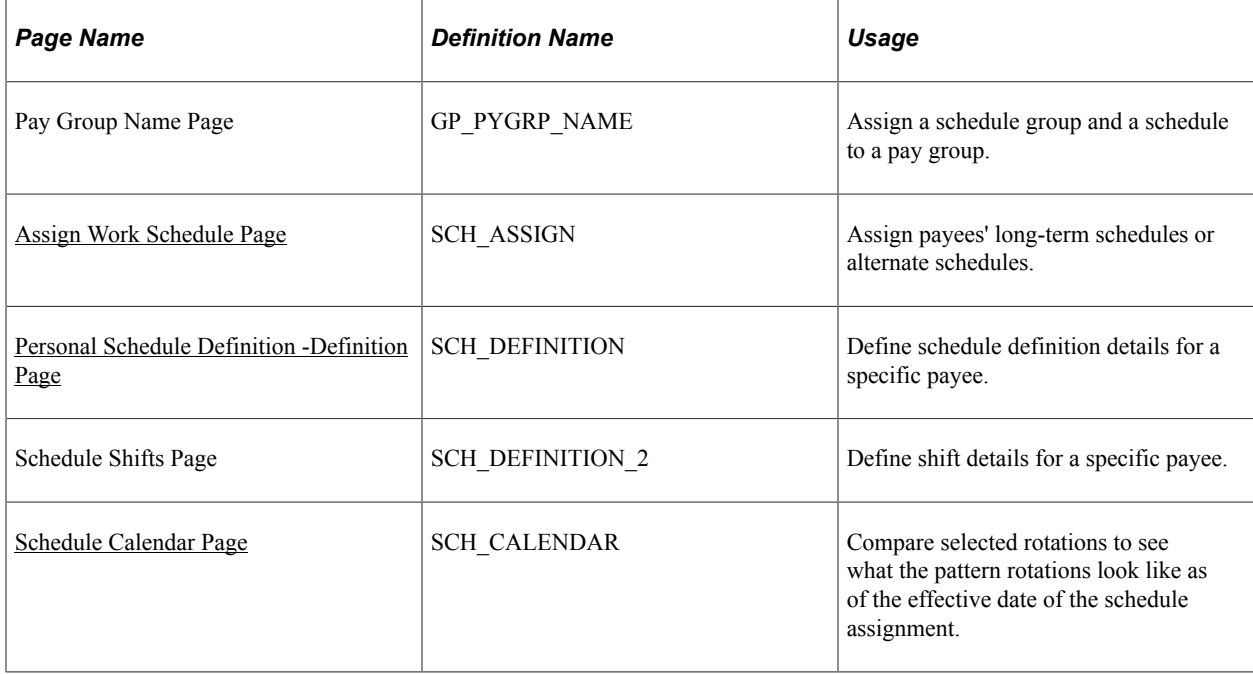

### **Understanding Work Schedule Assignment**

After you create work schedules, you assign a schedule group and a schedule ID to each pay group using the Pay Group Name page. By default, a payee inherits the schedule group and work schedule that are associated with the payee's pay group. (Pay groups are assigned to payees using the Payroll page of the Job Information component.)

You can explicitly assign a schedule to a payee other than the pay group default using the Assign Work Schedules component (GP\_SCH\_ASSIGN). You can also use this component to assign an alternate schedule to a payee and access the Personal Schedule Definition component (SCH\_DEFN\_ADHOC) where you can define a personal schedule for the payee.

When you assign a schedule to a payee, the system deletes any workday overrides for that payee that are of a different type than the schedule assignment (for example, *Elapsed* instead of *Punch*) and that have a date later than or equal to the new assignment.

Managers can use self-service pages to assign schedules to payees and to change schedule assignments. The self-service pages are discussed later in this topic.

Note: For schedule assignment, the Workforce Sync Message must be active on the PERSON DATA Queue, which comes with the PeopleSoft Integration Broker feature.

### <span id="page-453-0"></span>**Assign Work Schedule Page**

Use the Assign Work Schedule page (SCH\_ASSIGN) to assign payees' long-term schedules or alternate schedules.

Navigation:

#### **Global Payroll & Absence Mgmt** > **Payee Data** > **Create Overrides** > **Assign Work Schedule** > **Assign Work Schedule**

This example illustrates the fields and controls on the Assign Work Schedule page.

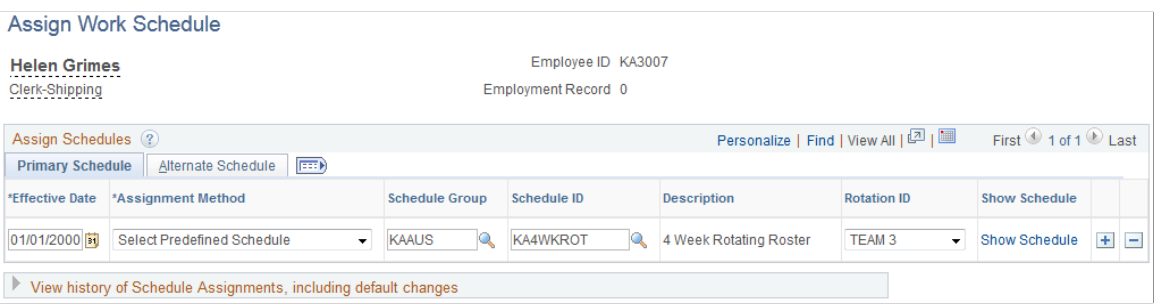

#### **Primary Details Tab**

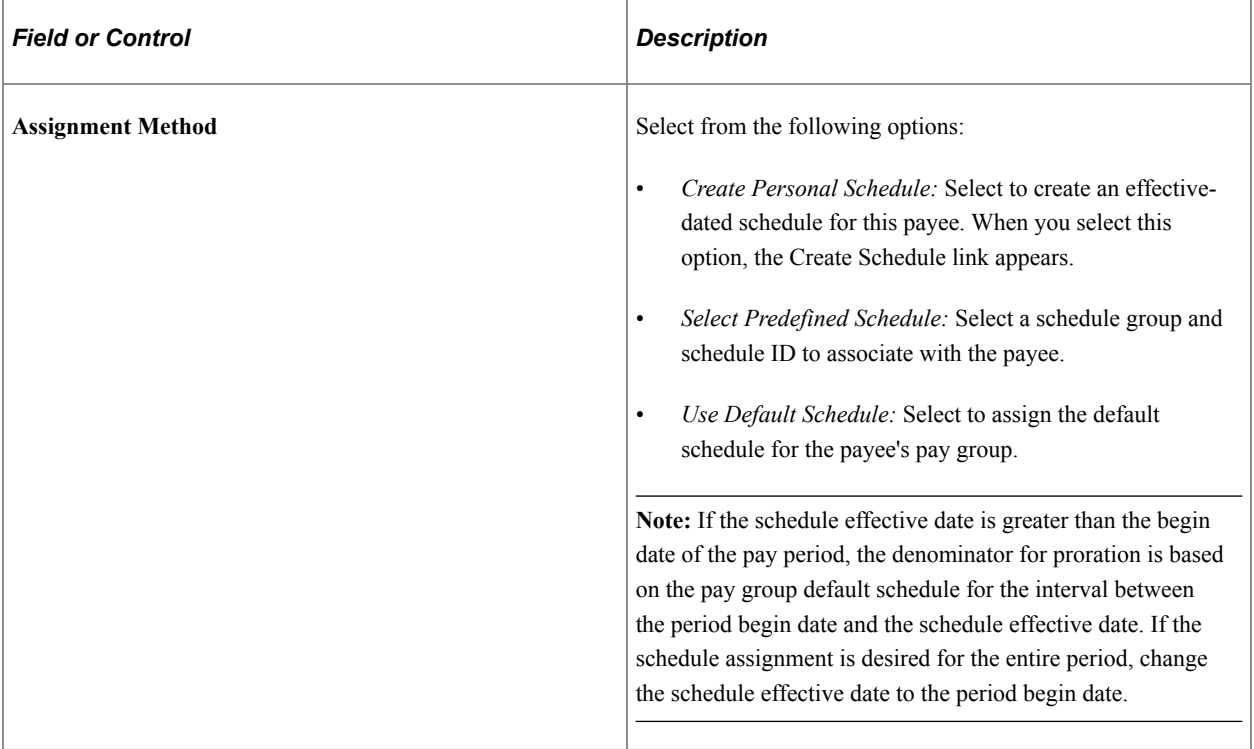

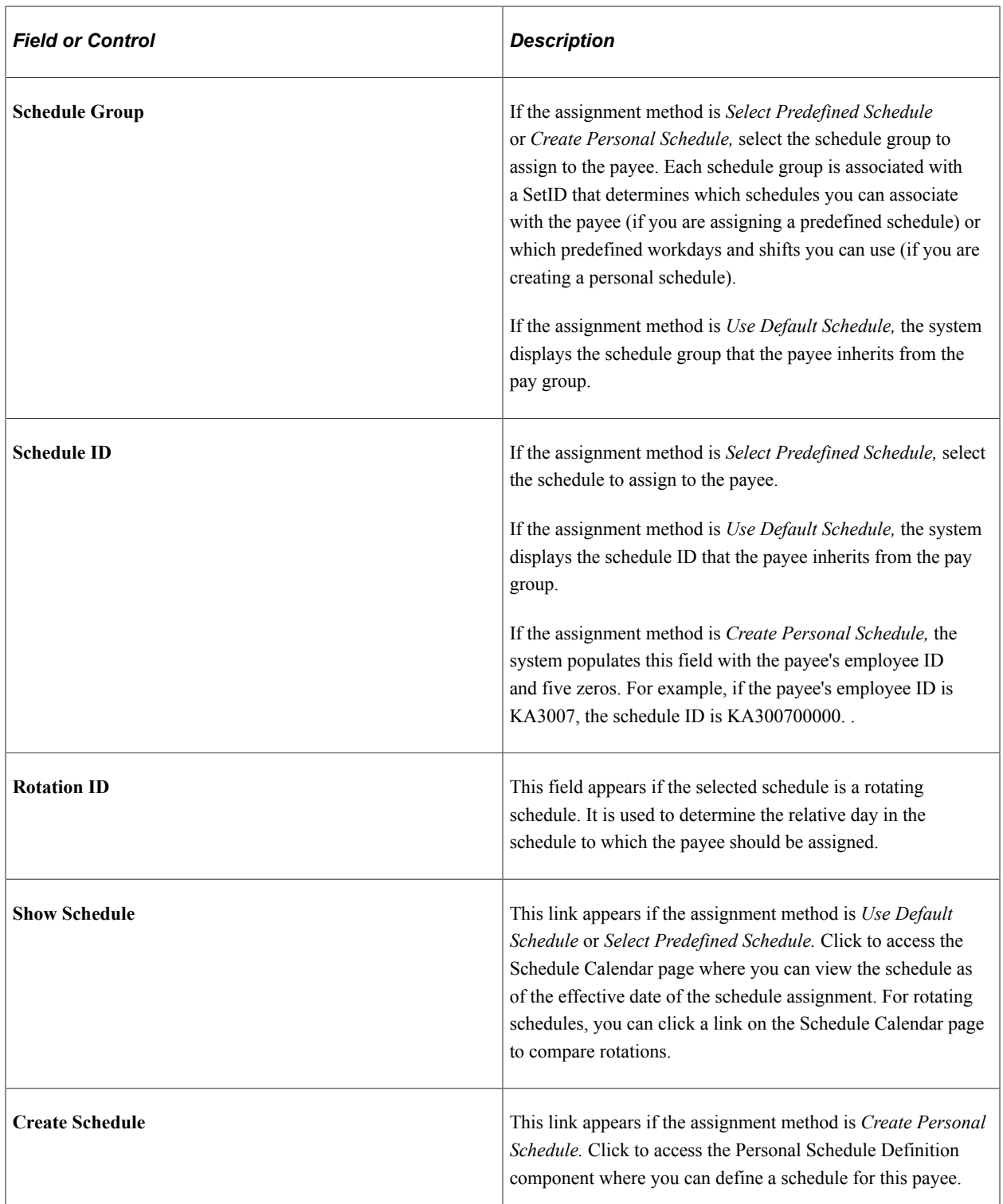

### **Alternate Schedule**

Select the Alternate Schedule tab.

This example illustrates the fields and controls on the Assign Work Schedule page: Alternate Schedule tab.

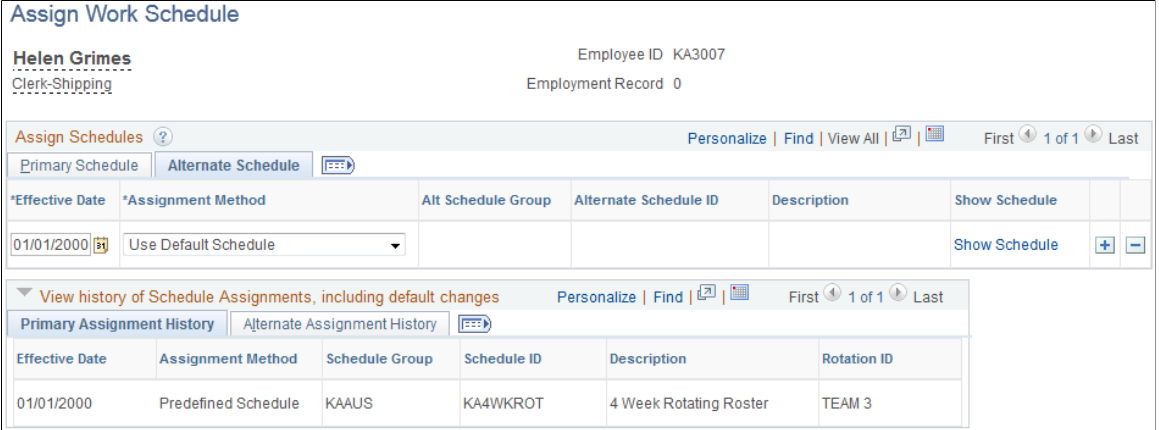

Use this tab to assign an alternate schedule to a payee. The fields on this tab are similar to the fields on the Primary Details tab.

#### **Viewing the History of Schedule Assignments**

When you click the link to expand the history section of the page, the system displays all of the schedule assignments, including any changes to the default schedule assigned to the payee's pay group.

### <span id="page-455-0"></span>**Personal Schedule Definition -Definition Page**

Use the Personal Schedule Definition -Definition page (SCH\_DEFINITION) to define schedule definition details for a specific payee.

Navigation:

From the Assign Work Schedule page, click the **Create Schedule** link (which is only visible when the assignment method is Create Personal Schedule).

Define the payee's schedule in the same way that you create a schedule definition. Personal schedules, however, cannot be rotating schedules.

#### **Related Links**

[Definitions - Definition Page](#page-444-1)

### <span id="page-455-1"></span>**Schedule Calendar Page**

Use the Schedule Calendar page (SCH\_CALENDAR) to compare selected rotations to see what the pattern rotations look like as of the effective date of the schedule assignment.

Navigation:

From the Assign Work Schedule page, click the **Show Schedule** link to access the Schedule Calendar page. (The **Show Schedule** link appears when the assignment method is Use Default Schedule or Use Predefined Schedule.) Click the **Compare Rotations** link on the Schedule Calendar page.

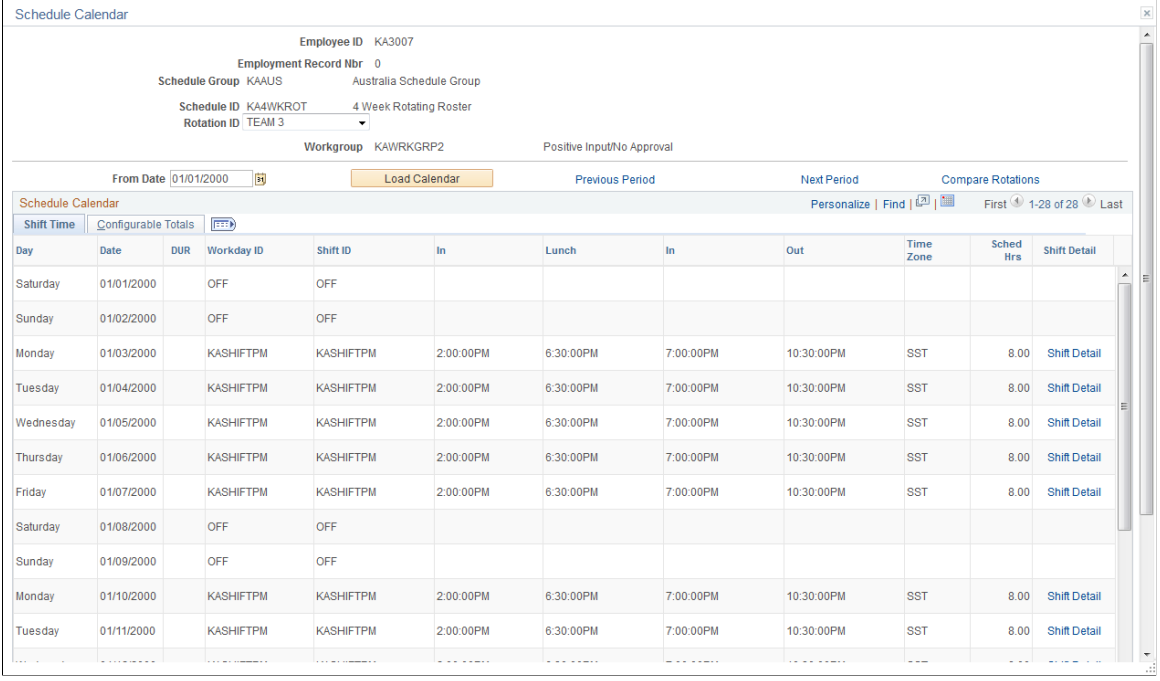

#### This example illustrates the fields and controls on the Schedule Calendar page.

The displayed schedule pattern is the length of the actual schedule. For example, if the schedule is 28 days, that is the actual pattern that displays.

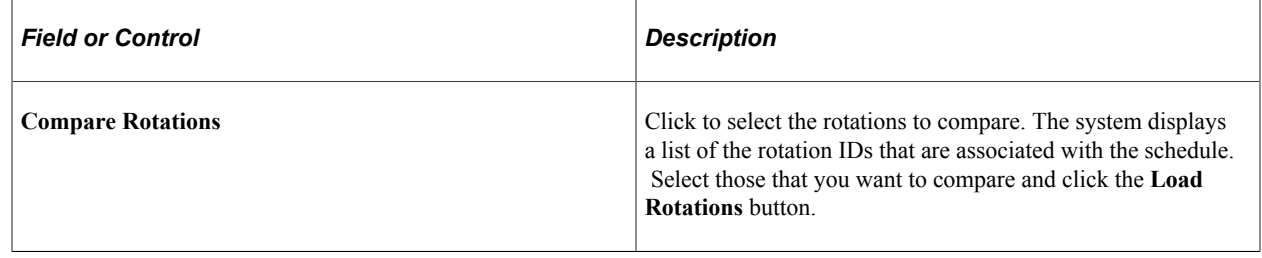

# <span id="page-456-0"></span>**Using Self-Service Scheduling Features for Managers**

Managers can use self-service pages in Global Payroll to assign, view, change, and override work schedules. In addition to viewing coverage, assigned shifts, and total work hours, managers can find replacements, swap shifts, copy schedules, and make short- and long-term schedule changes.

### **Pages Used to Manage Schedules**

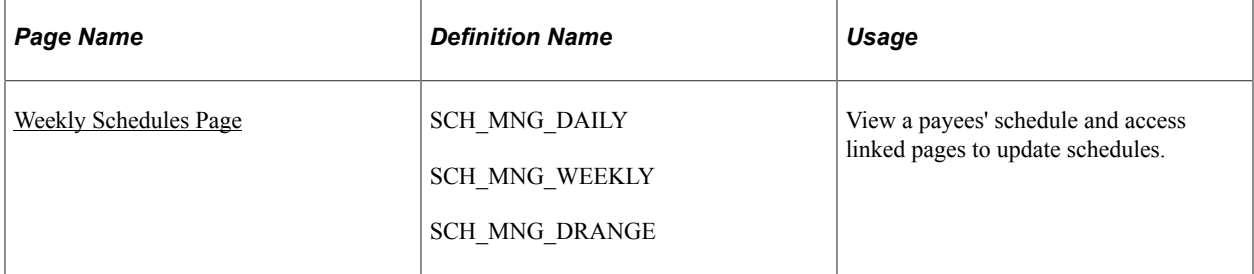

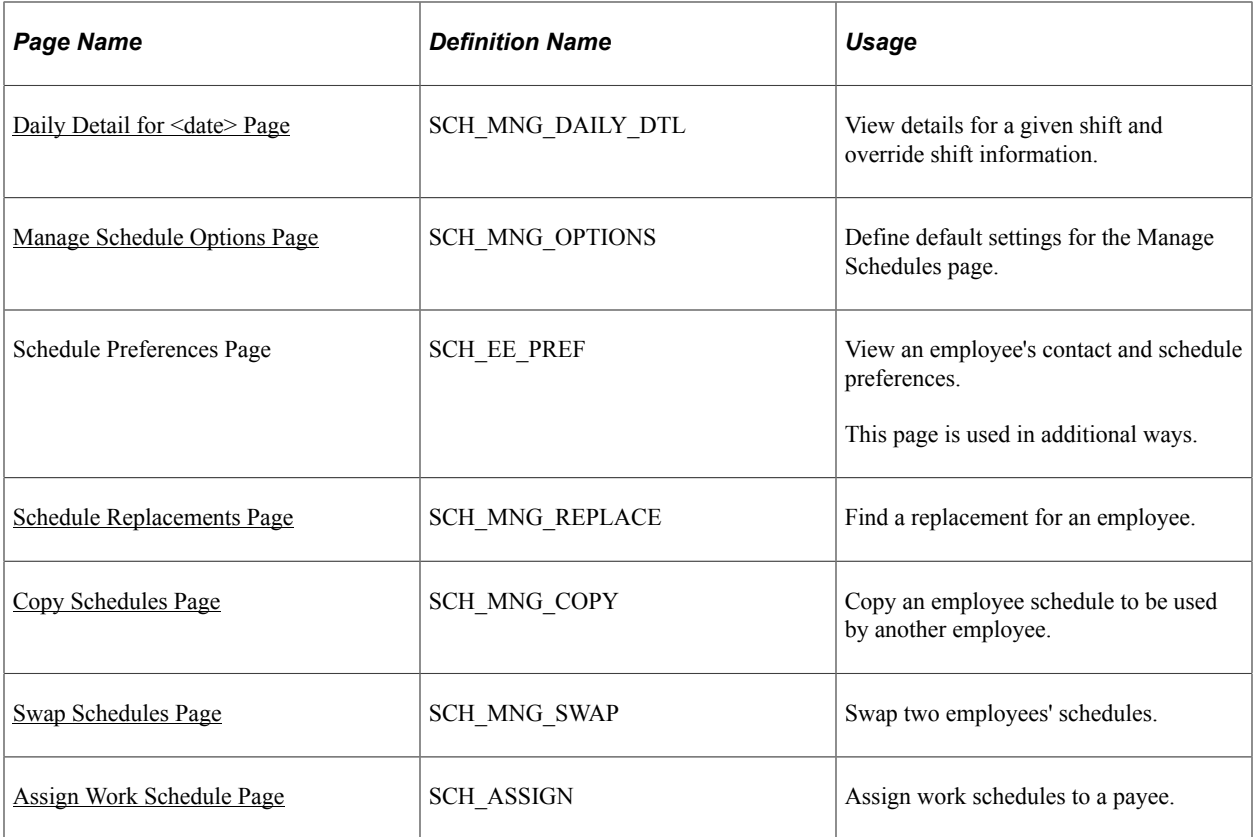

# <span id="page-457-0"></span>**Weekly Schedules Page**

Use the Weekly Schedules page (SCH\_MNG\_DAILY) to view a payees' schedule and access linked pages to update schedules.

Navigation:

**Manager Self Service** > **Time Management** > **Manage Schedules** > **Manage Schedules** > **Weekly Schedules**

This example illustrates the fields and controls on the Weekly Schedules page.

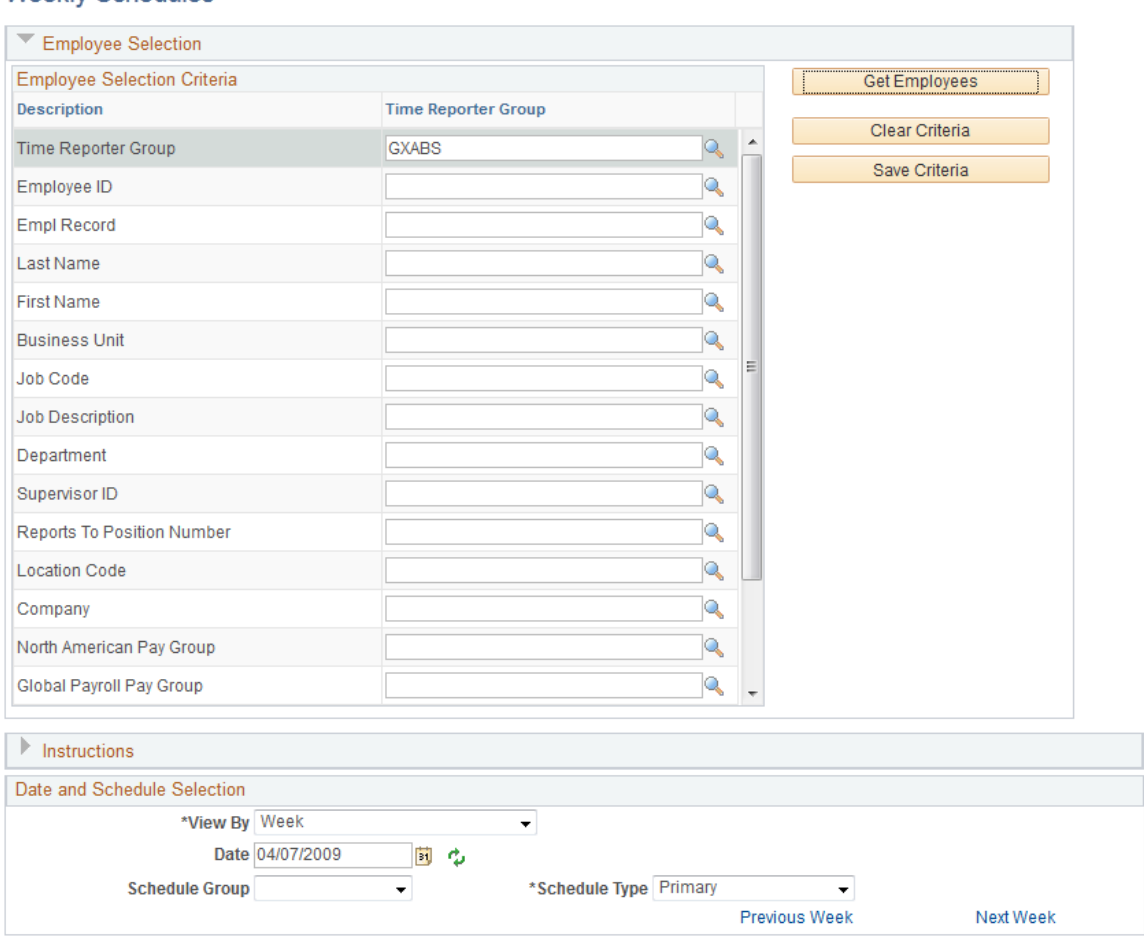

This example illustrates the fields and controls on the Weekly Schedules page.

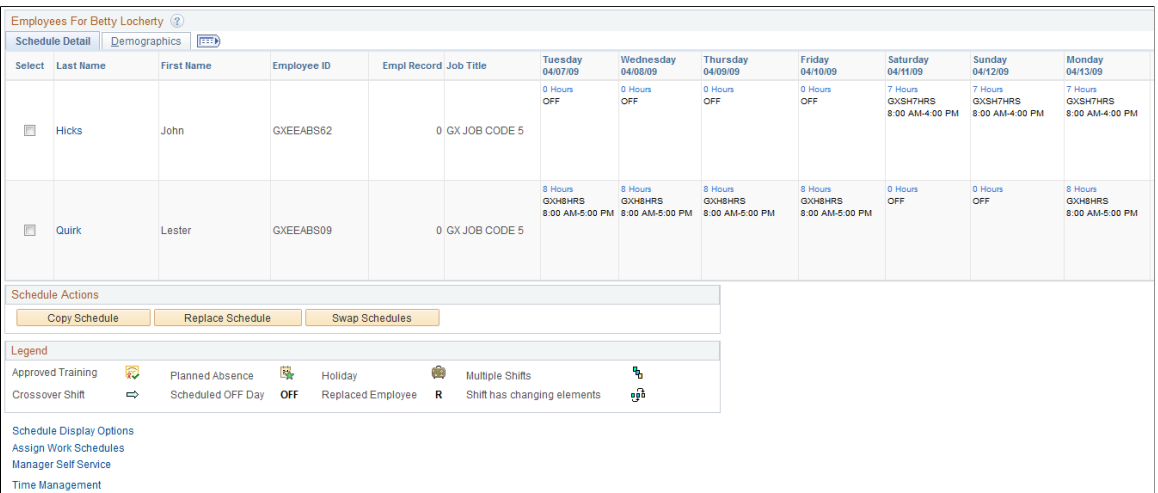

When you access this page, the system displays either the Daily, Weekly, or Date Range Schedules pages, depending on the default set on the Manage Schedules View Options page.

#### **Weekly Schedules**

Enter values in Employee Selection Criteria and click the **Get Employees** button to filter the list of payees that requires changes or review. Fields for Workgroup and Taskgroup apply only if Time and Labor is installed. The North American Pay Group field applies only if Payroll for North America is installed; the Global Payroll Pay Group field does not apply.

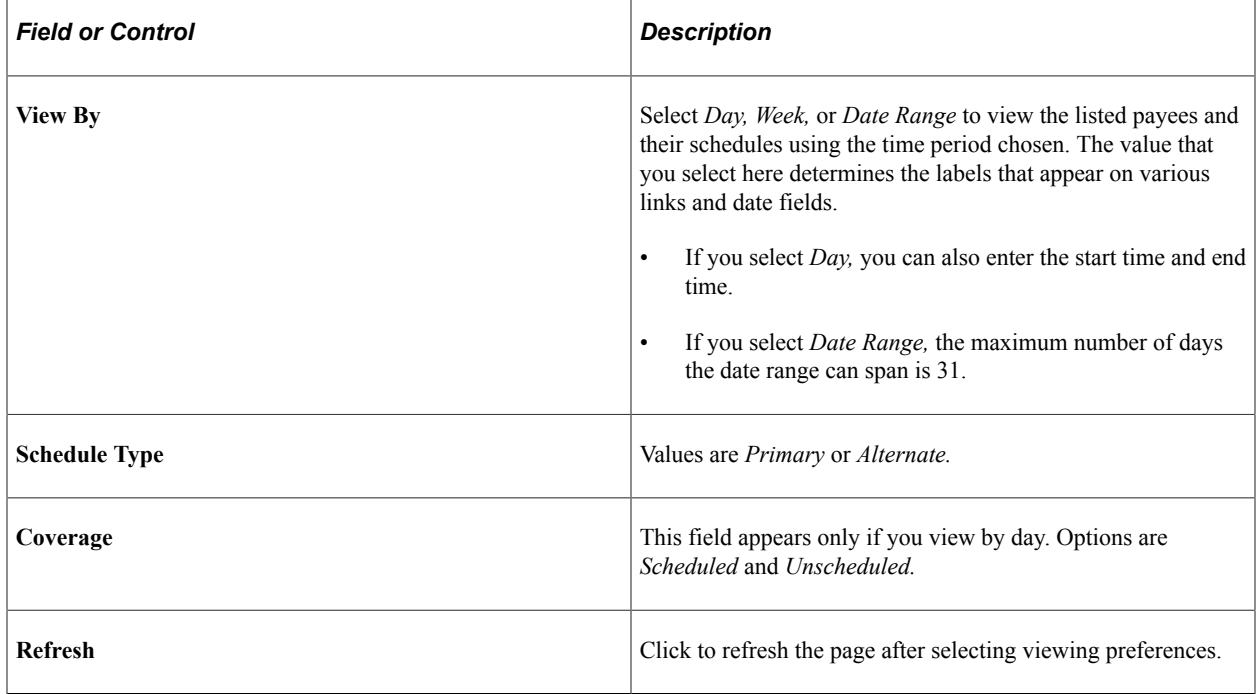

#### **Employees for <Manager Name>**

The system lists the payees that meet your selection criteria.

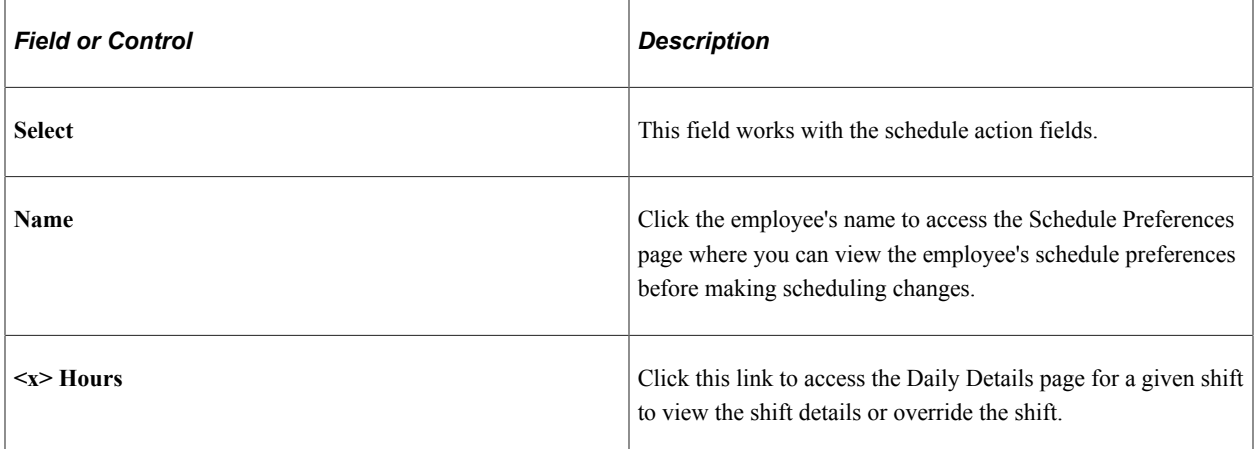

#### **Schedule Actions**

The schedule actions of Replace Schedule, Swap Schedules, and Copy Schedules are audited.

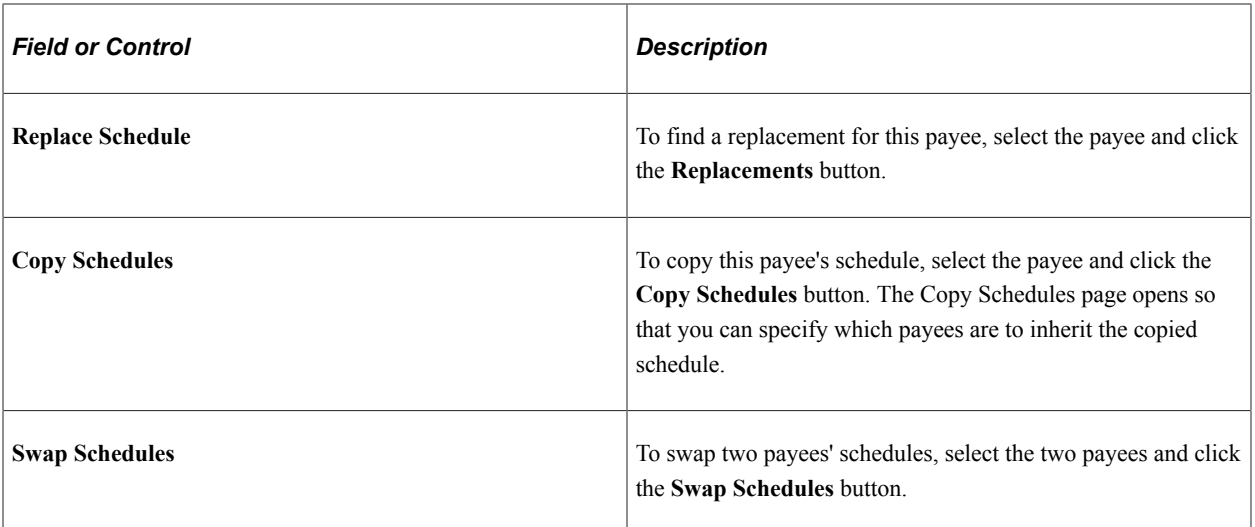

#### **Legend**

Events such as approved training, planned absence, and holiday are denoted on the schedule with icons. A crossover shift indicates a shift that continues past midnight. Approved training can be designated only if Time and Labor is installed.

If a day has multiple shifts, the first shift information appears along with the multiple shifts icon. The second shift and its details appear on the Daily Details for <date>page.

**Note:** To have the system display icons for approved training, planned absences, holidays, and no shows, you must select these options on the Manage Schedules View Options page.

### <span id="page-460-0"></span>**Daily Detail for <date> Page**

Use the Daily Detail for <date> page (SCH\_MNG\_DAILY\_DTL) to view details for a given shift and override shift information.

Navigation:

Click the **<x> Hours** link on the Weekly Schedules page.

This example illustrates the fields and controls on the Daily Detail for <date> page.

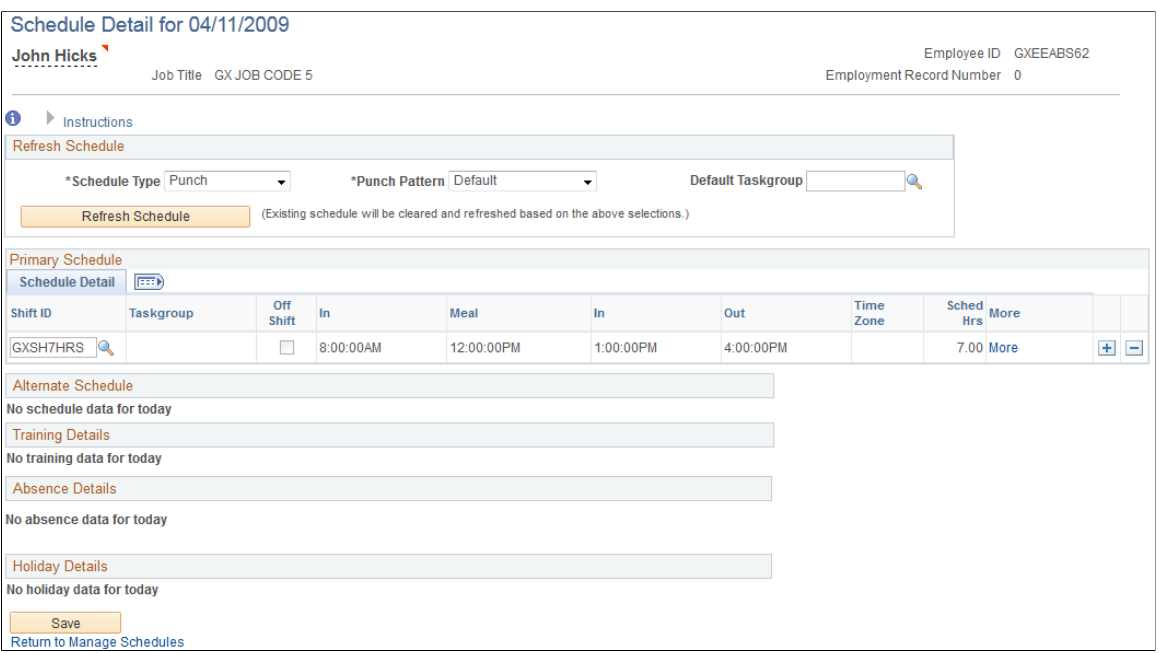

### <span id="page-461-0"></span>**Manage Schedule Options Page**

Use the Manage Schedule Options page (SCH\_MNG\_OPTIONS) to define default settings for the Manage Schedules page.

Navigation:

Click the **Schedule Display Options** link at the bottom of the Weekly Schedules page.

This example illustrates the fields and controls on the Manage Schedule Options page.

### **Manage Schedule Options**

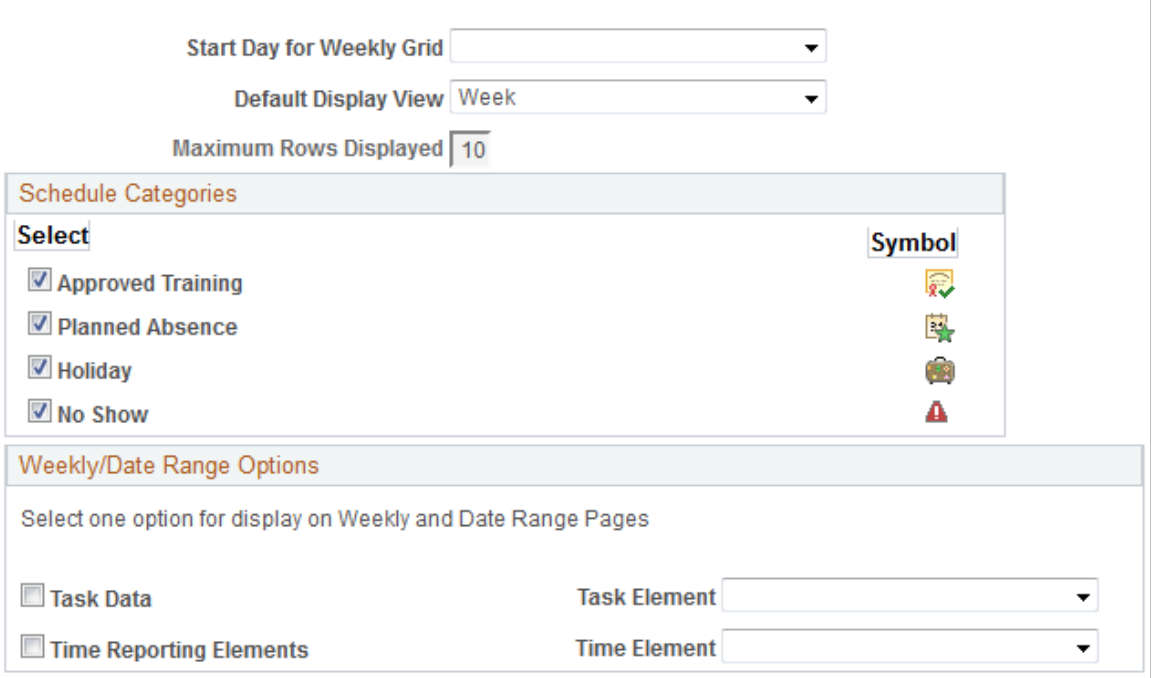

Use this page to define default settings for the Manage Schedules page.

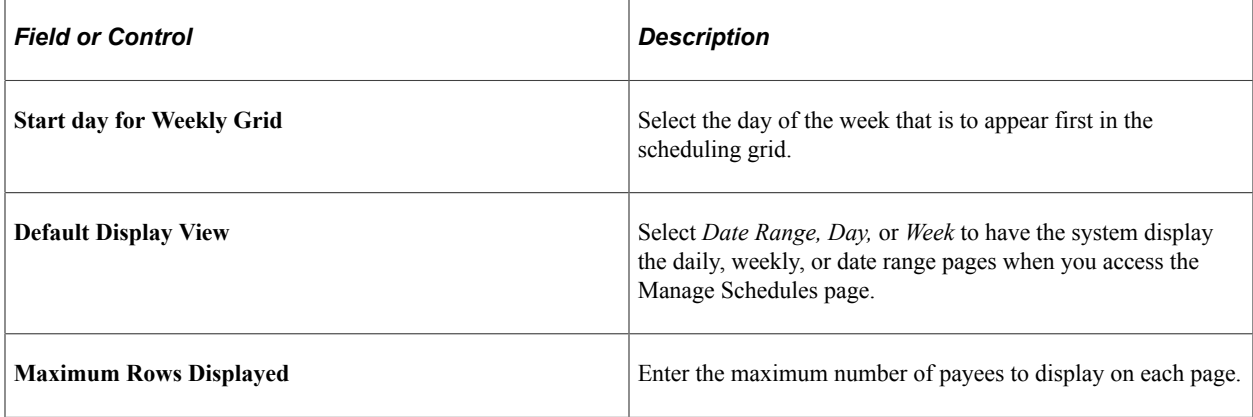

#### **Schedule Categories**

Select the types of events you want the system to mark on the schedule. The system displays the corresponding symbol on the relevant day.

Approved training applies only if Time and Labor is installed. In this case, the system can identify training days that are recorded in PeopleSoft Enterprise Learning Management and HR: Manage Training.

Planned absences represent requested and approved absences (from the GP\_ABS\_EVENT table). If Time and Labor is installed, planned absences also include leaves of absence for Base Benefits customers.

No show information applies to payees with a punch schedule and can be reported only if Time and Labor is installed. The *No Shows* value only displays for the Daily Schedules page. *No Shows* information is stored, so any *No Shows* information from the past can be viewed.

#### **Weekly/Date Range Options**

If Time and Labor is installed, you can display one type of task data and one time reporting element on the weekly or date range pages.

### <span id="page-463-0"></span>**Schedule Replacements Page**

Use the Schedule Replacements page (SCH\_MNG\_REPLACE) to find a replacement for an employee.

Navigation:

Select a payee and click the **Replace Schedule** button on the Weekly Schedules page.

This page lists all payees who are not scheduled for the shift or time range for which you need a replacement. It excludes payees for whom an absence has been entered. If Time and Labor is installed, it can also exclude payees who are scheduled for training.

Using the replacement feature is appropriate when you want to replace an absent payee with another payee who is not already scheduled to work during that time period.

Select the employee who will act as a replacement and click the **Replace** button. The system displays an *R* next to the replaced employee in the daily cell on the Manage Schedules pages (day, week or date range).

The person who is replacing the employee inherits the schedule. The replaced employee retains the original schedule for appropriate payment if the employee reports an absence for that day.

If you need to undo the replacement, click the View Daily Details link in the cell for the replaced employee (the cell that displays the *R*). Click the **Undo Replacement** button and then click OK.

### <span id="page-463-1"></span>**Copy Schedules Page**

Use the Copy Schedules page (SCH\_MNG\_COPY) to copy an employee schedule to be used by another employee.

Navigation:

Select a payee and click the **Copy Schedules** button on the Weekly Schedules page.

Select one or more employees who are to receive the copied schedule and click the **Copy** button. The whole day is copied for the date or range of dates defined.

**Note:** If you selected *Day* as the View By option on the Manage Schedules page, the **Date** field is display only.

### <span id="page-463-2"></span>**Swap Schedules Page**

Use the Swap Schedules page (SCH\_MNG\_SWAP) to swap two employees' schedules.

Navigation:

Select two payees and click the **Swap Schedules** button on the Weekly Schedules page.

Change the start date and end date if required and click the **Swap** button. The whole day's schedule is swapped between the two employees, or all the days listed if it is a range of dates.

**Important!** Avoid using the swap feature to replace an absent payee. If you use the swap feature, and the payee reports an absence, the payee may not be correctly compensated for the absence. This is because the absence process refers to the swapped schedule (which might be for an off shift or different shift), rather than the payee's actual schedule, to determine the amount of time off.

**Note:** If you selected the *Day* View By option, the **Date** field on this page is display only.

### <span id="page-464-1"></span>**Assign Work Schedule Page**

Use the Assign Work Schedule page (SCH\_ASSIGN) to assign work schedules to a payee.

Navigation:

Manager Self Service, Time Management, Manage Schedules, Manage Schedules, Assign Work Schedule

You can use this page to assign work schedules to a payee and to access pages for viewing assigned schedules and for creating a schedule for a particular payee. These pages are the same as the pages that administrators use to assign schedules and create personal schedules.

#### **Related Links**

[Assigning Work Schedules](#page-452-0)

## <span id="page-464-0"></span>**Using Self-Service Scheduling Features for Employees**

Employees can use self-service pages in Global Payroll to enter their schedule preferences, such as preferred contact information for schedule updates, willingness to work a compressed work week, and daily shift preferences. When a manager wants to replace, swap, or copy a schedule, the employee preferences can be viewed to determine the best available replacement or schedule.

### **Pages Used to Enter Scheduling Preferences and View Schedules**

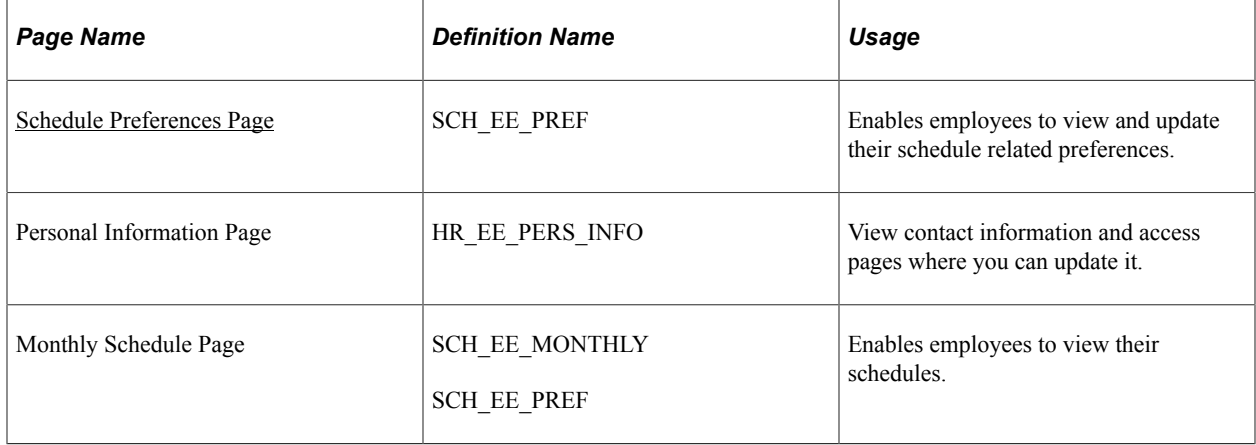

### <span id="page-465-0"></span>**Schedule Preferences Page**

Use the Schedule Preferences page (SCH\_EE\_PREF) to enables employees to view and update their schedule related preferences.

Navigation:

Self Service, Time Reporting, User Preferences, Schedule Preferences

### **Contact Preference**

The employee's preferred phone number and email address appear. If PeopleSoft eProfile is installed, you can click a link to access the Personal Information page, where you can update the contact information.

#### **Schedule Preferences**

For each day of the week, enter the shift or start and end times you prefer to work.

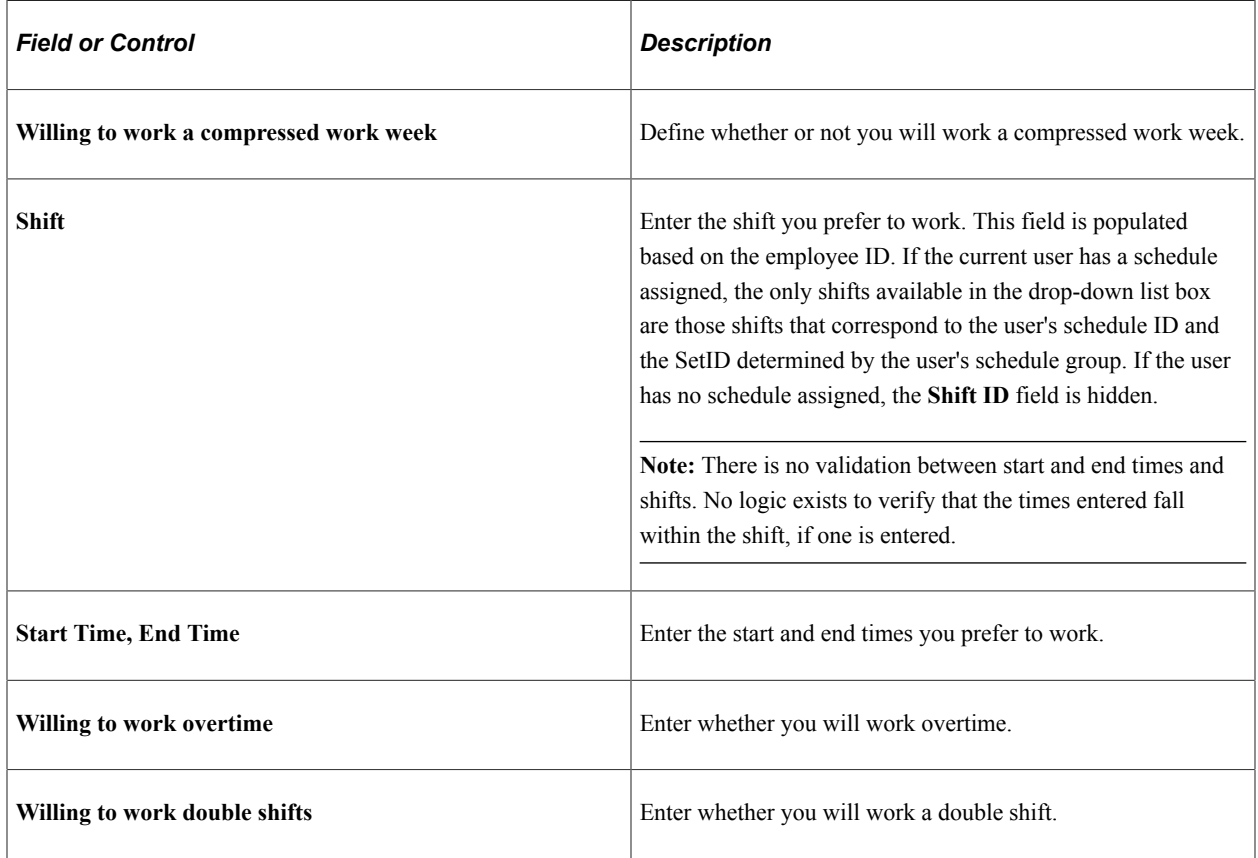

# **Defining the Organizational Structure**

# **Understanding the Organizational Structure**

This diagram shows the components of the Global Payroll organizational structure for payroll processing.

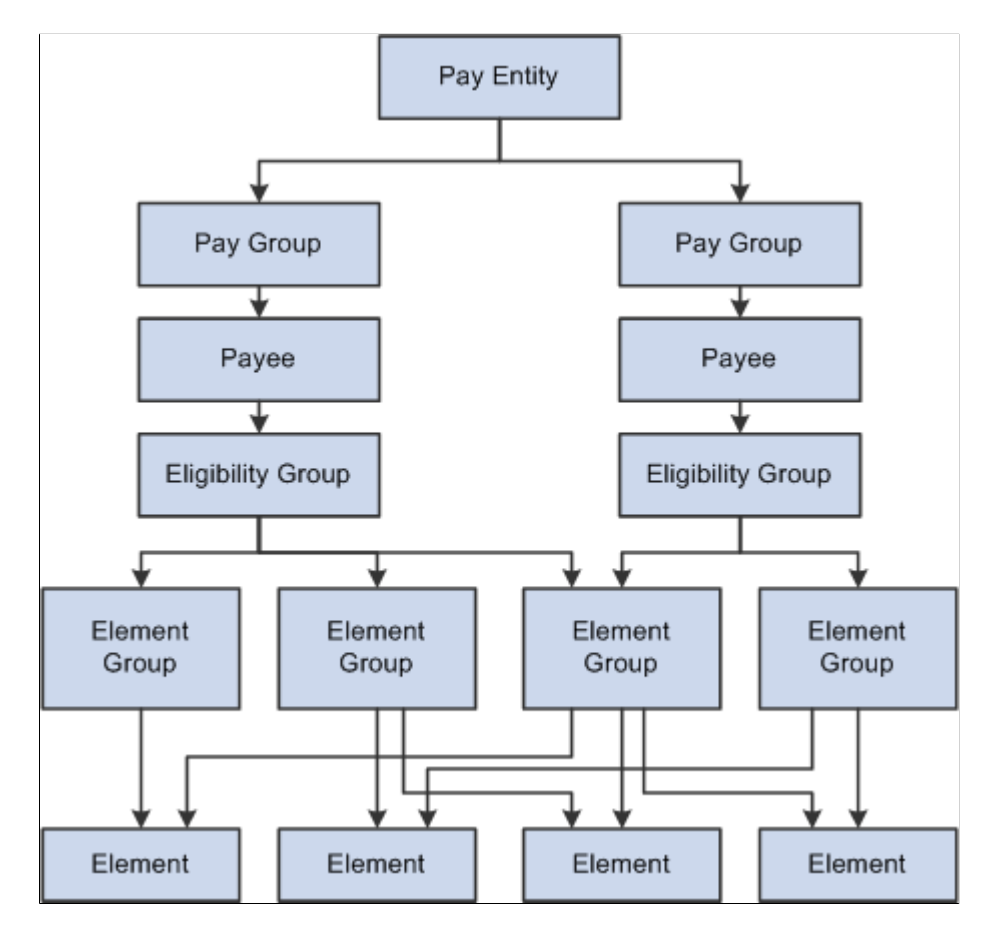

Elements are the basic building blocks of Global Payroll. Element groups are used to communicate lists of elements to eligibility groups. Eligibility groups are associated with pay groups. Payees who share pay characteristics belong to pay groups. Multiple pay groups are linked to a single pay entity, the business organization that pays payees.

Eligibility groups and element groups are used to control which elements a payee receives. Element Groups contain individual elements such as earnings, deductions, absence entitlements, and absence takes. Eligibility Groups in turn contain Element Groups. This two-level approach allows for a more efficient setup, as illustrated by the following example.

Each payee is assigned to an eligibility group, such as an eligibility group for managers or one for staff employees. You might have some elements, such as management bonuses, for managers only; other elements, such as overtime, for staff employees only; and other elements, such as base pay and taxes, for which all payees are eligible.

### **Example**

Suppose that you have two groups of payees—managers and staff employees—so you create two eligibility groups.

You have 50 earning elements. Of those, 10 earnings (E1-E10) are for managers only, 10 earnings (E11-E20) are for staff employees only, and 30 earnings (E21-E50) are for all payees. You have 20 tax deduction elements (D1-D20) for all payees and 10 voluntary deduction elements (D21-D30) available for managers only.

Without element groups, you'd have to add 70 elements to the management eligibility group and 70 elements to the staff eligibility group.

With the element group concept, you create five element groups:

- Management Earnings (earnings that only managers receive).
- Staff Earnings (earnings that only staff employees receive).
- Common Earnings (earnings that are available to both groups of payees).
- Taxes (the 20 deductions).
- Voluntary Deductions (the 10 deductions for managers only).

This table lists the element groups that you would add to the eligibility groups:

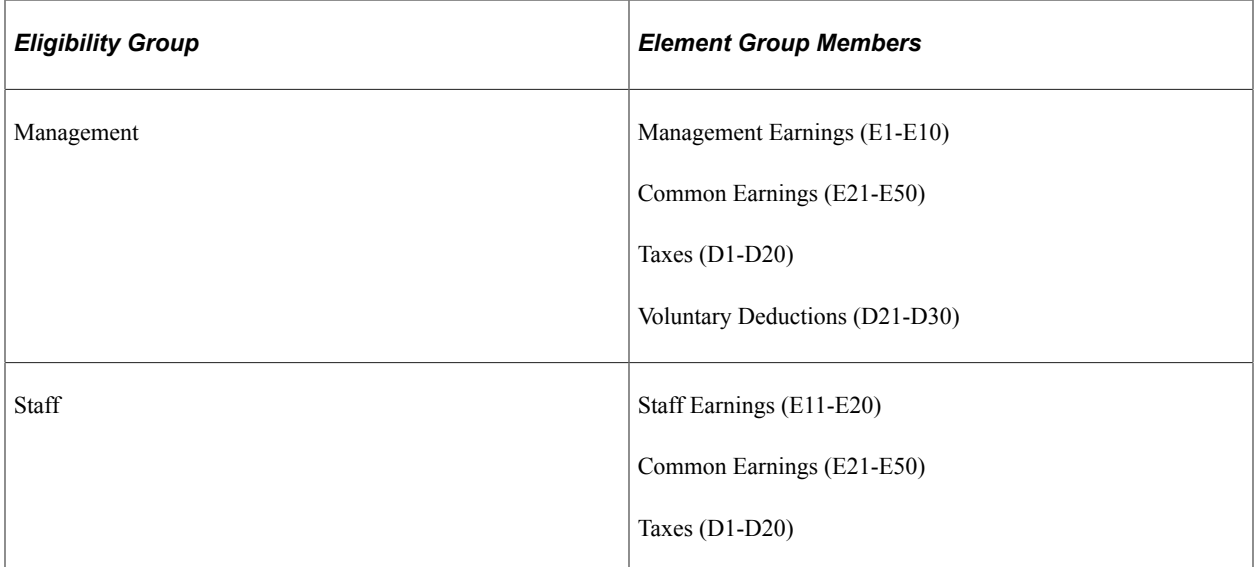

Another benefit of element groups becomes apparent if you add elements after initial implementation. Say that you create a new tax (D21) after implementation. Instead of having to add that new element to every eligibility group, you add it to one element group (Taxes).

# **Defining Element Groups**

To define element groups, use the Element Groups (GP\_ELEMENT\_GROUP) component.
# **Pages Used to Define Element Groups**

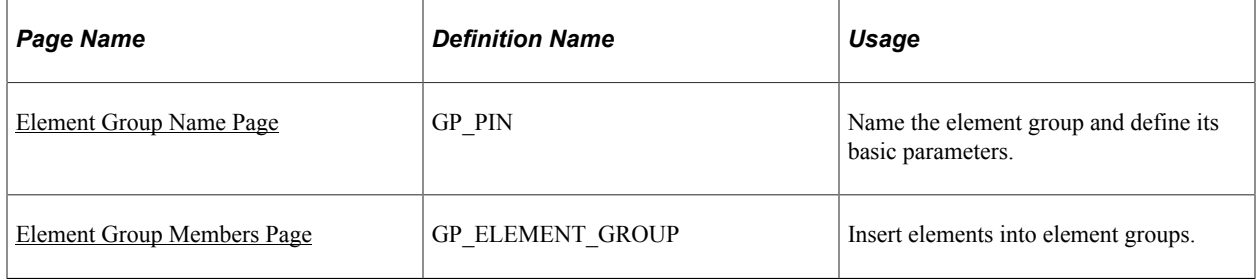

# **Understanding Element Groups**

To identify numerous elements, you can define element groups—groups of earnings, deductions, or absence elements. You can use element groups to:

Assign the same set of elements to a group of payees.

For example, you might group earnings into one element group and deductions into another and use only those two element group names to specify earnings and deductions. Or you might create one element group for hourly employees' earning elements and another for salaried employees' earning elements.

Identify the sets of elements to process during an off-cycle payroll.

When processing off-cycle transactions, such as payroll corrections or unscheduled payments, you can use the element group feature to specify which elements to process. You select the element set when you enter off-cycle processing instructions through the Off-Cycle Requests components (GP\_OFFCYCLE\_SETUP).

When processing off-cycle transactions, such as payroll corrections or unscheduled payments, you can use the element group feature to filter the elements that are processed. You select the element set when you enter off-cycle processing instructions through the Off-Cycle Requests components (GP\_OFFCYCLE\_SETUP).

• Create list sets.

A list set is a collection of elements and parameters that you can use in any process or report that requires a list of elements. For example, you would use an element group to create a list set for use with a payslip generation process.

### **Related Links**

[Understanding Off Cycle Processing](#page-1036-0) [Understanding Applications and List Sets](#page-1450-0)

# <span id="page-468-0"></span>**Element Group Name Page**

Use the Element Group Name page (GP\_PIN) to name the element group and define its basic parameters.

Navigation:

#### **Set Up HCM** > **Product Related** > **Global Payroll & Absence Mgmt** > **Elements** > **Element Groups** > **Element Group Name**

You name every element and define its basic parameters on an Element Name page. All element components within Global Payroll share the same first Element Name page (GP\_PIN).

### **Related Links**

[Defining Element Names](#page-123-0)

# <span id="page-469-0"></span>**Element Group Members Page**

Use the Element Group Members page (GP\_ELEMENT\_GROUP) to insert elements into element groups.

Navigation:

### **Set Up HCM** > **Product Related** > **Global Payroll & Absence Mgmt** > **Elements** > **Element Groups** > **Element Groups - Element Group Members**

This example illustrates the fields and controls on the Element Group Members page.

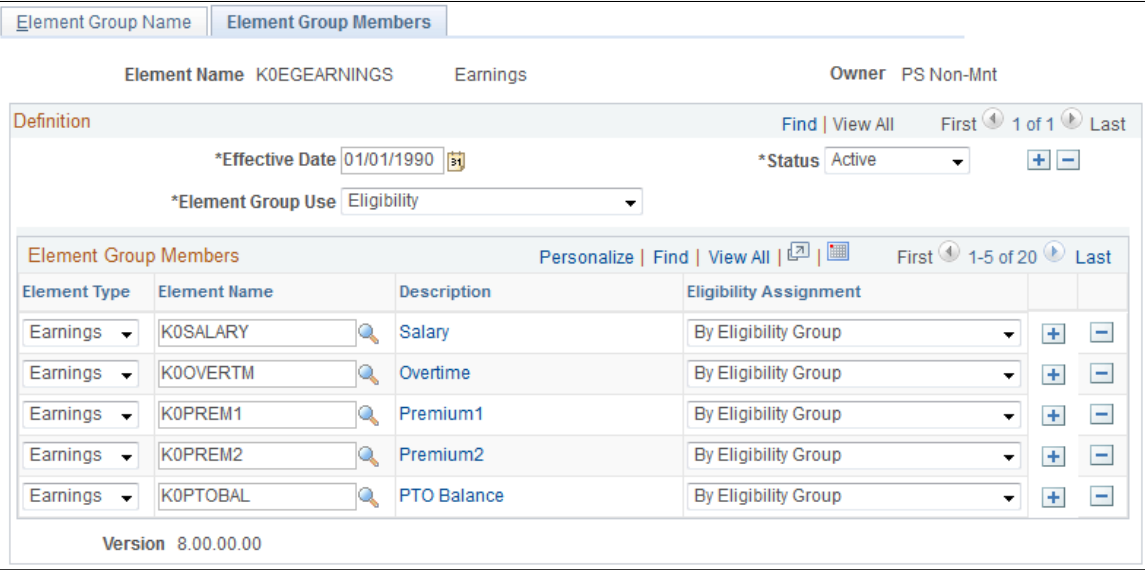

Use caution when making changes to element groups that are referenced by list sets. Changes to element groups affect related list sets. List sets, their use, and their relationship to element groups are discussed in detail in another topic in this product documentation.

See [Understanding Applications and List Sets.](#page-1450-0)

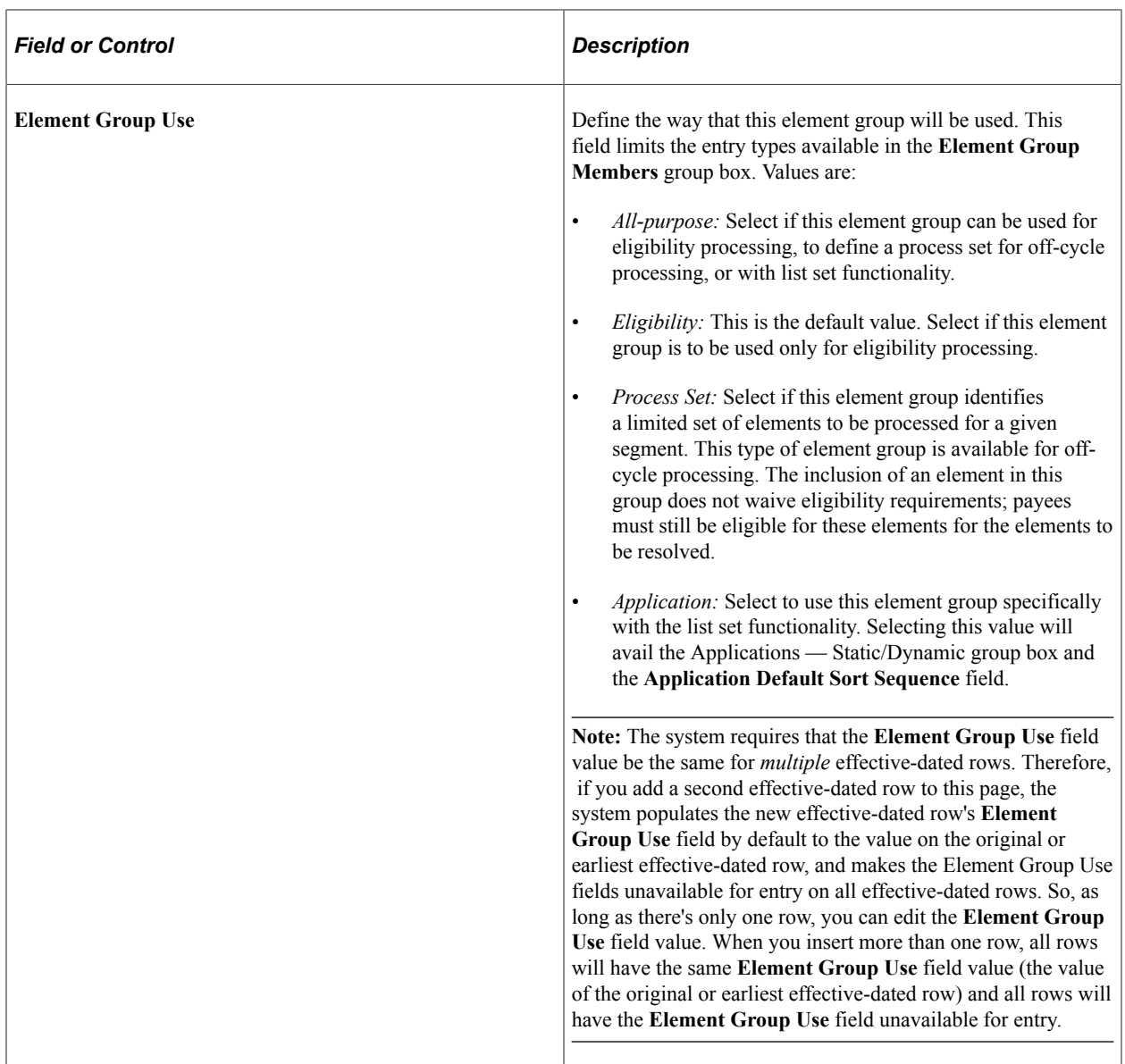

### **Applications - Static/Dynamic**

Select whether the element group is a static or dynamic list of elements. Static element groups include a list of elements in the Element Group Members group box. Dynamic element groups include only a SQL Where clause - **Dynamic Selection Criteria** field - that dynamically determines which elements are included in the group every time the element group is called. The Where clause can also contain an Order By clause to sort the selected elements. This option is only available when **Element Group Use** is *Application.*

# **Element Group Members**

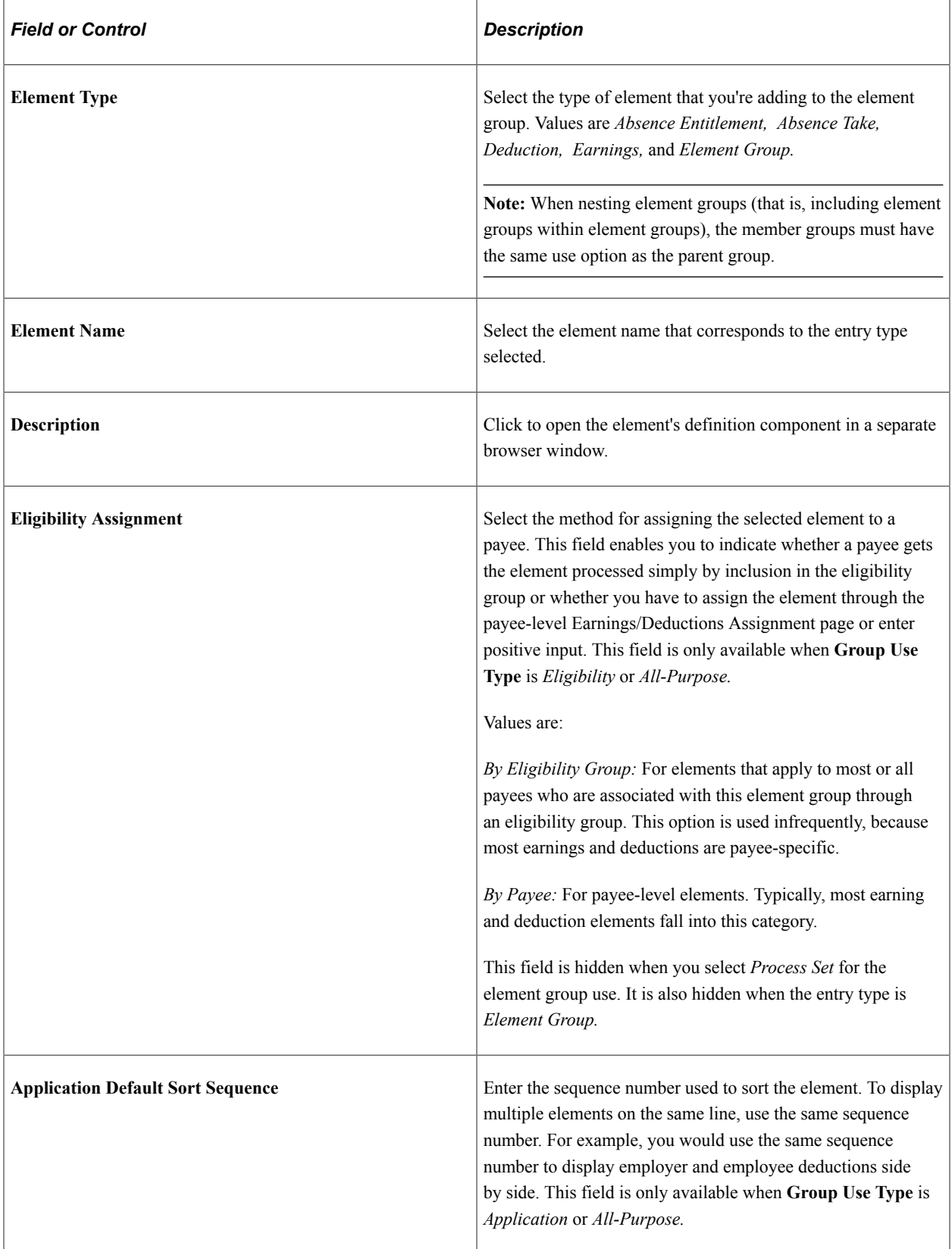

### **Changing the Element Group Use Field**

When needed, you can change the **Element Group Use** value after you have created the element group. When the field value is changed, the system conducts the following checks:

- If the field value is *Eligibility* or *Process Set* and the element group is being used in that specific area, the system will only allow a change to *All-purpose.*
- If the field value is *Eligibility* or *Process Set* and the element group is not being used in that specific area, the system will allow any change.
- If the field value is *All-purpose,* the system will only allow a change if it is does not alter any current usage (for example, the system will not allow a change to *Eligibility* if the Element Group is used to define a process set.

### **Related Links**

[Understanding Positive Input](#page-550-0) [Understanding Applications and List Sets](#page-1450-0)

# <span id="page-472-1"></span>**Defining Eligibility Groups**

To define eligibility groups, use the Eligibility Groups (GP\_ELIG\_GROUP) component.

### **Page Used to Define Eligibility Groups**

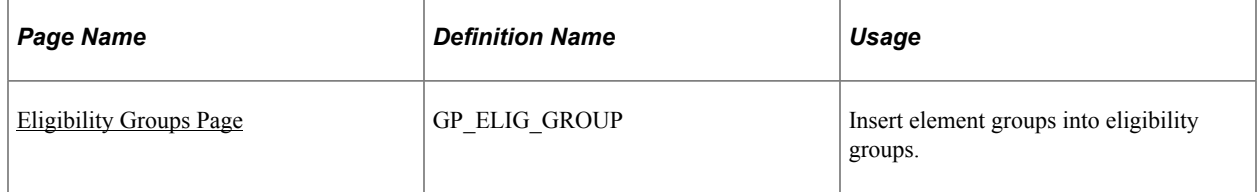

# **Understanding Eligibility Groups**

Eligibility groups indicate the specific elements for which a certain payee population may be eligible. Eligibility groups contain one or more element groups and are often used to differentiate types or levels of workers. For example, you can create an eligibility group of element groups pertaining to company executives.

You assign a default eligibility group to each pay group. Payees assigned to a pay group inherit the eligibility group from the pay group definition. You can override a pay group definition by payee by stating a different eligibility group at the payee level.

# <span id="page-472-0"></span>**Eligibility Groups Page**

Use the Eligibility Groups page (GP\_ELIG\_GROUP) to insert element groups into eligibility groups.

Navigation:

### **Set Up HCM** > **Product Related** > **Global Payroll & Absence Mgmt** > **Framework** > **Organizational** > **Eligibility Groups**

This example illustrates the fields and controls on the Eligibility Groups page.

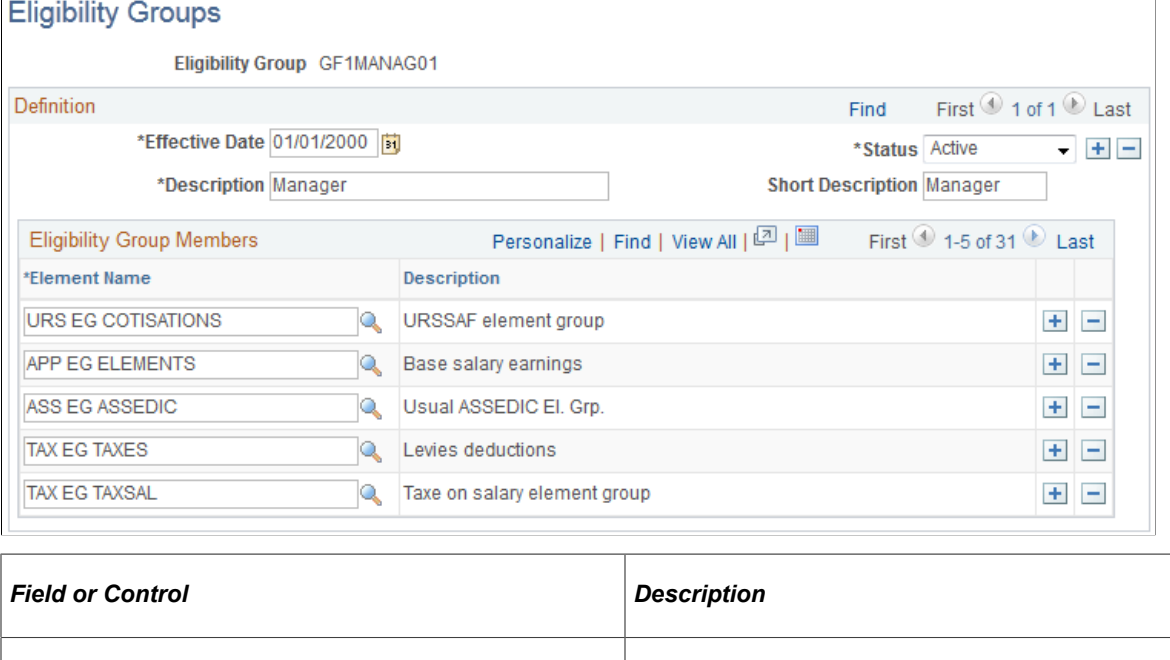

# <span id="page-473-0"></span>**Defining Pay Entities**

To define pay entities, use the Pay Entities (GP\_PYENT) component.

**Note:** This topic discusses the first two pages of the Pay Entity component. The other pages in the Pay Entity component, including the Retro Limits page, the Supporting Element Overrides page, and the Source Bank Link page, are discussed elsewhere in this product documentation.

**Element Name** Select the name of the element group to associate with this

more rows.

# **Pages Used to Define Pay Entities**

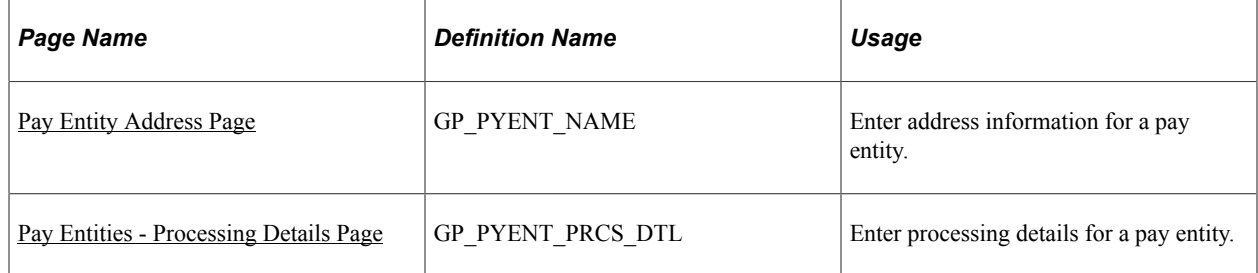

eligibility group. To select additional element groups, add

### **Related Links**

[Setting Backward and Forward Retro Limits](#page-1319-0) [Defining Pay Entity Overrides](#page-595-0) [Source Bank Link Page](#page-1386-0)

# **Understanding Pay Entities**

A pay entity is the organization that is responsible for paying payees. You can also use a pay entity to define the type of currency for processing calculations. The pay entity is a legal definition of an organization from a payroll perspective. In many cases, an organization and a pay entity are identical. Global Payroll doesn't define a relationship between an organization and a pay entity. If several organizations are held by the same holding organization, the holding organization can be the pay entity, or one organization can have several subsidiaries that are individual pay entities. The system defines most accumulators by pay entity.

### **Batch Processing**

Batch processing uses the data on the Processing Details page to determine which elements to load. Only elements that are defined for *All Countries* (on the Element Name page) and those defined for *Specific Country,* where the country equals the pay entity country are loaded.

If any element with a different country has been referenced, the batch program logs an error. Depending on that element's importance, the process might cease. If it cannot continue, it issues the following message:

Element %1 (PIN %2) not loaded into UPINA. (N/A for country: %3).

If the process can continue, it issues one of these messages:

Element %1 (PIN %2) - and data for the element - not loaded into the process. (N/A for country: %3)

Element %1 of parent element %2 on Process List %3 is not found in %4. (PIN number %5)

**Note:** Reasons other than country assignment can prevent an element from being loaded.

### <span id="page-474-0"></span>**Pay Entity Address Page**

Use the Pay Entity Address page (GP\_PYENT\_NAME) to enter address information for a pay entity.

Navigation:

**Set Up HCM** > **Product Related** > **Global Payroll & Absence Mgmt** > **Framework** > **Organizational** > **Pay Entities** > **Pay Entity Address**

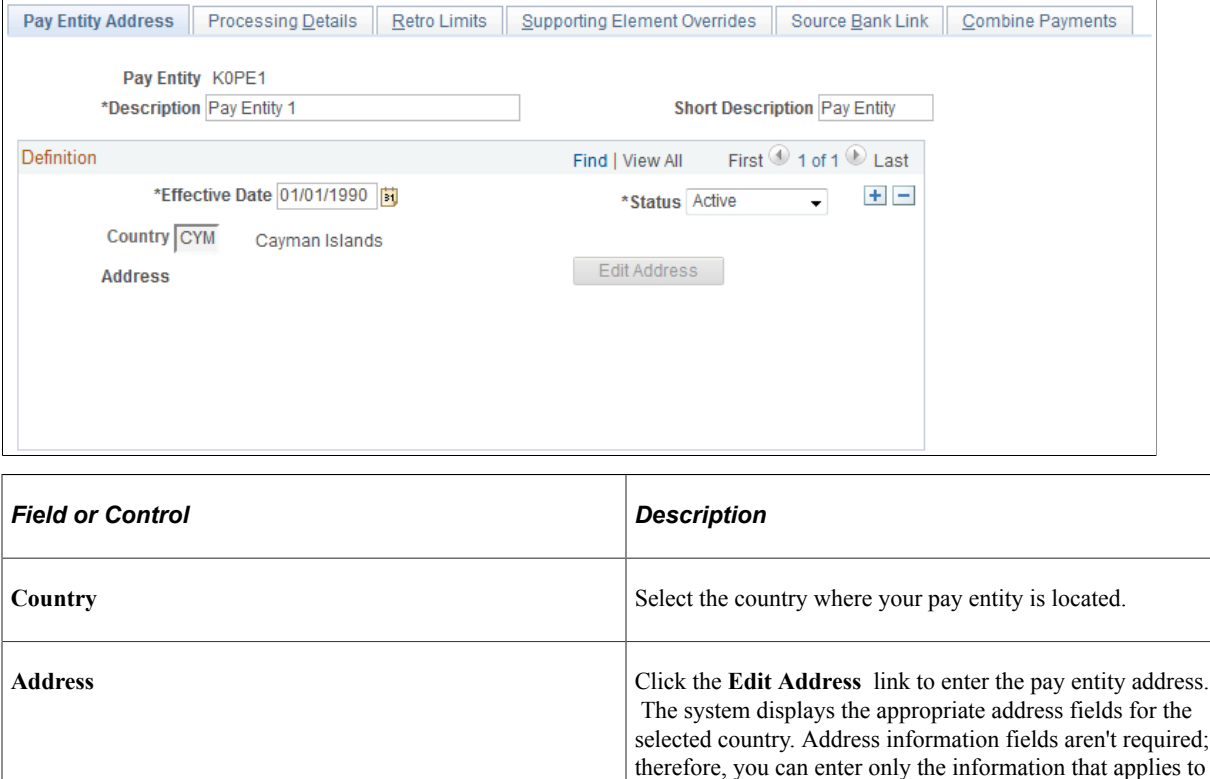

#### This example illustrates the fields and controls on the Pay Entity Address.

# <span id="page-475-0"></span>**Pay Entities - Processing Details Page**

Use the Pay Entities - Processing Details page (GP\_PYENT\_PRCS\_DTL) to enter processing details for a pay entity.

Navigation:

**Set Up HCM** > **Product Related** > **Global Payroll & Absence Mgmt** > **Framework** > **Organizational** > **Pay Entities** > **Processing Details**

your organization's pay entity. Leave other fields blank.

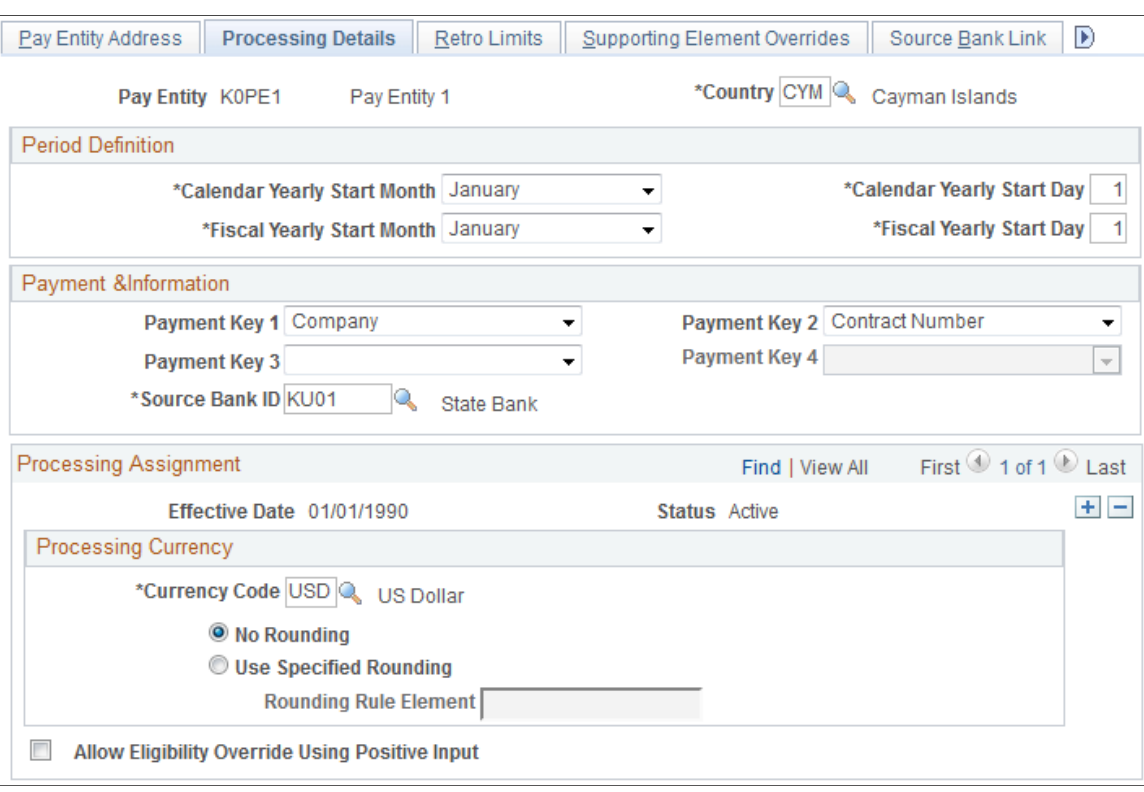

This example illustrates the fields and controls on the Pay Entities - Processing Details page.

*Warning!* Do not modify fields above the effective-dated area of the page after implementation. Doing so can destroy the integrity of retroactive and accumulator calculations.

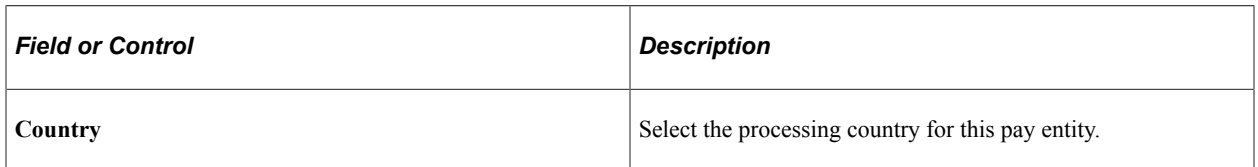

### **Period Definition**

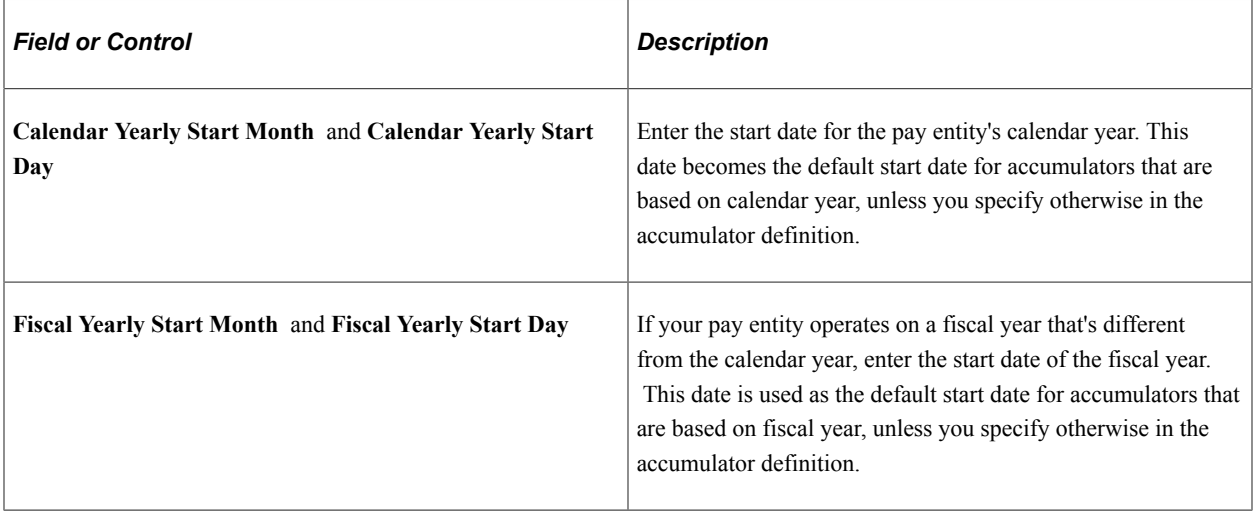

# **Payment Information**

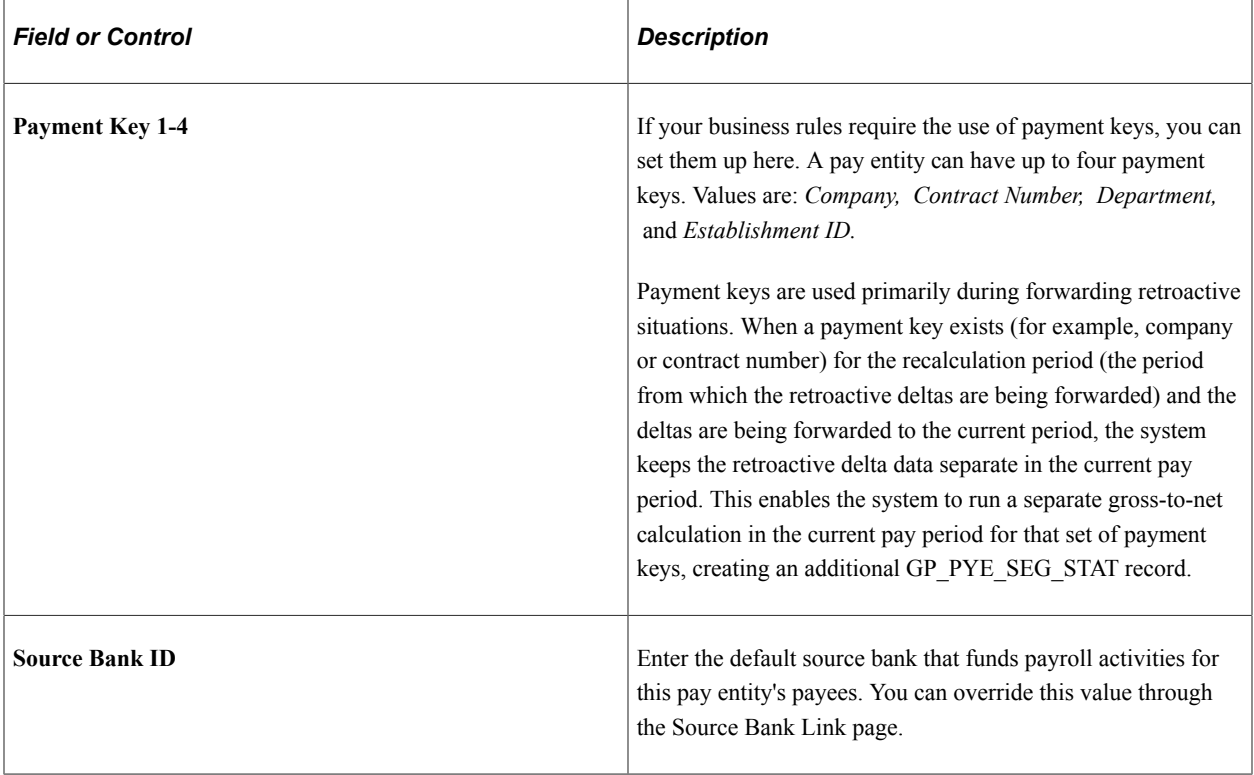

### **Processing Currency**

The processing currency defined at the pay entity level is the unit to which other currencies are converted before calculations are made.

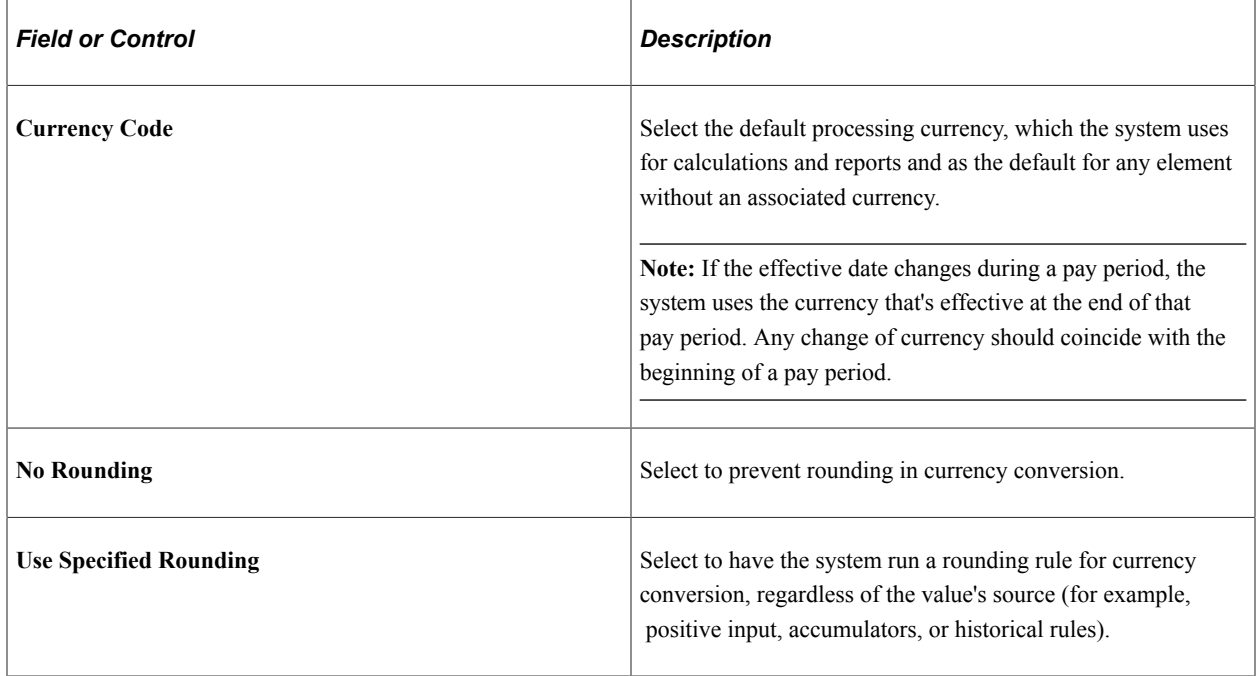

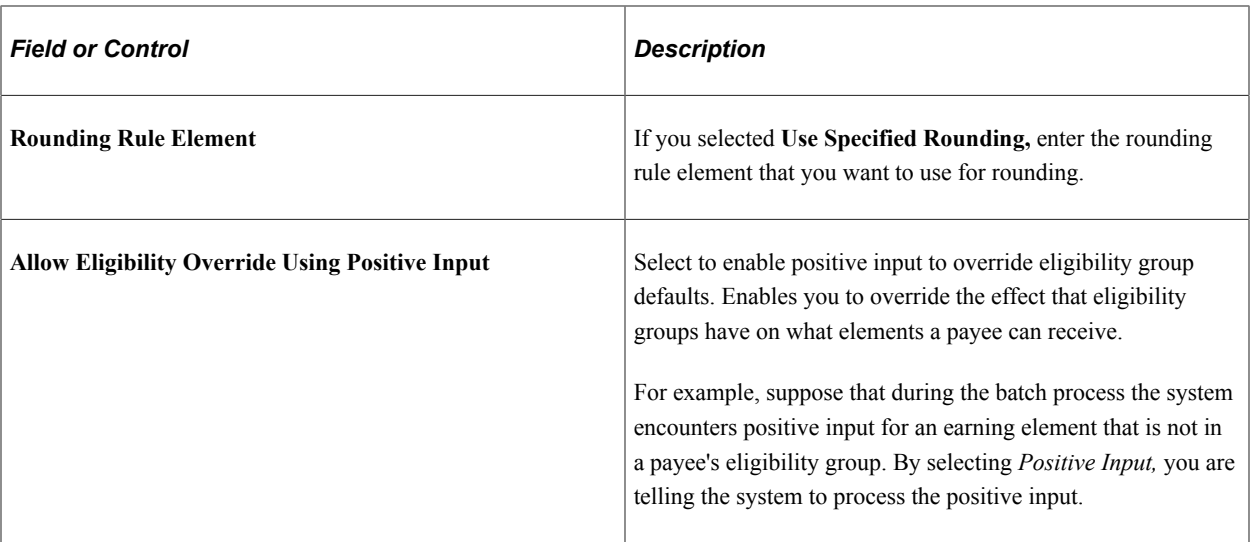

With retroactivity, it's necessary to recalculate prior periods in the same currency as the original calculation for the pay period. When the recalculation and the current period have different processing currencies, the difference between the new and old values is computed in the currency of the original calculation.

The retroactive deltas are converted to the processing currency with the exchange rate as of the effective date defined at the payee level (period begin date, end date, and pay date). Retroactive adjustments are, therefore, computed in the processing currency.

### **Example**

From January to June 2001, the currency is set to FRF (French francs). In July, you switch to EUR. In July there is retroactivity for a payee effective in June 2001. The recalculations are done using FRF. The delta is first calculated in FRF and converted to the EUR, using the exchange rate as of the current pay period. Retro adjustments are brought forward into the current period in EUR.

The delta is calculated and stored in FRF. When the July calendar is processed, deltas that are designated or qualified to be pulled into the July calendar are pulled in and converted to EUR before they are used in the July calculations.

### **Related Links**

[Understanding Retroactive Methods](#page-1302-0) [Understanding Banking](#page-1378-0) [Understanding Multiple Currencies](#page-64-0) [Understanding Overrides](#page-588-0)

# **Defining Pay Groups**

To define pay groups, use the Pay Groups (GP\_PYGRP) component.

**Note:** This topic discusses the first two pages of the Pay Group component. The other page in the Pay Group component is the Supporting Element Overrides page which is discussed elsewhere in this product documentation.

# **Pages Used to Define Pay Groups**

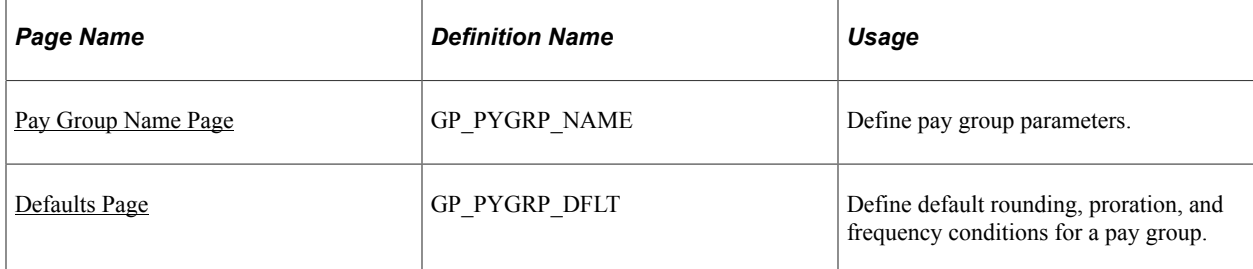

### **Related Links**

[Understanding Overrides](#page-588-0)

# **Understanding Pay Groups**

A pay group is a logical grouping of qualifying individuals for payment and contains payees who share pay characteristics. All payees in a pay group must have the same pay frequency (begin, end, and payment dates) and payroll calculation process and belong to the same pay entity.

# **Understanding Overrides of Pay Group Defaults**

When you set up a pay group, you define a number of default settings, such as eligibility group and work schedules, that apply to payees associated with the pay group.

However, you can set up pay group rule overrides for earnings and deductions, which is useful when certain rules don't apply to specific groups of payees.

Group together payees who typically receive the same type of earnings and deductions. This enables you to define elements that apply to most members of a pay group. You can create any exceptions through payee-level overrides or override the default pay group.

# <span id="page-479-0"></span>**Pay Group Name Page**

Use the Pay Group Name page (GP\_PYGRP\_NAME) to define pay group parameters.

Navigation:

**Set Up HCM** > **Product Related** > **Global Payroll & Absence Mgmt** > **Framework** > **Organizational** > **Pay Groups** > **Pay Group Name**

This example illustrates the fields and controls on the Pay Group Name page.

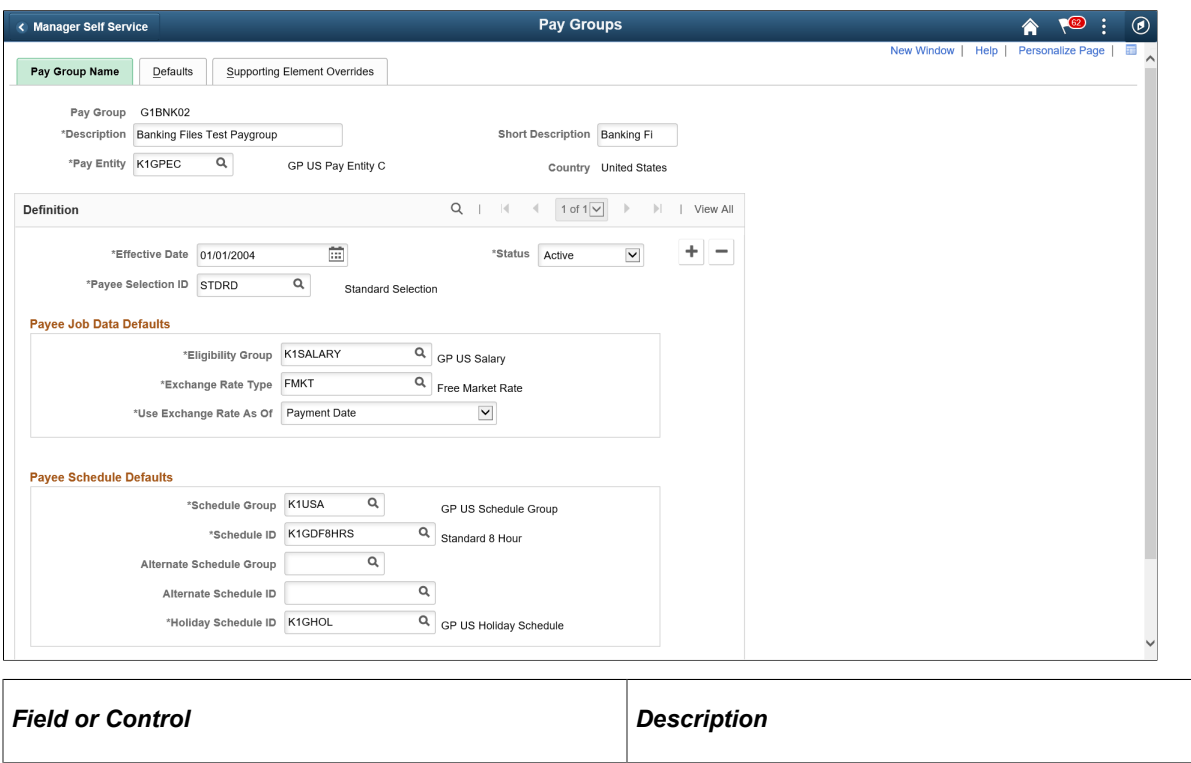

**Pay Entity** Select the pay entity to associate with this pay group. You can link each pay group with only one pay entity.

*Warning!* Once you've processed a payroll, never change the pay entity. Doing so can corrupt your data.

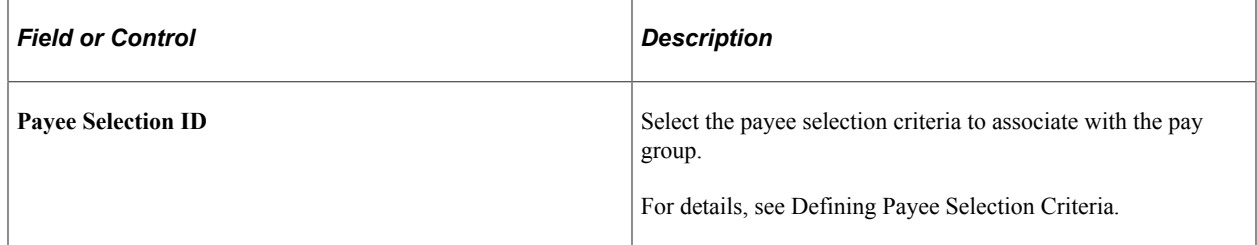

### **Payee Job Data Defaults**

In this group box, you can define numerous default settings for a pay group. The effective date applies to the entire group box; therefore, you can change these options simultaneously if you have schedule, business process, or rule changes.

**Note:** Not every payee in a pay group has the same eligibility group, exchange rate type, or holiday schedule. You can override any default for an individual on the Job Data - Payroll page. Defaults can be overridden for certain periods of time through effective-dating. On the Job Data - Payroll page, the **Global Payroll** group box that includes eligibility group, exchange rate type, and holiday schedule information appears only if you set the Payroll System field to *Global Payroll.*

See [Understanding Payee Data,](#page-90-0) "Understanding Job Data" (PeopleSoft Human Resources Administer Workforce).

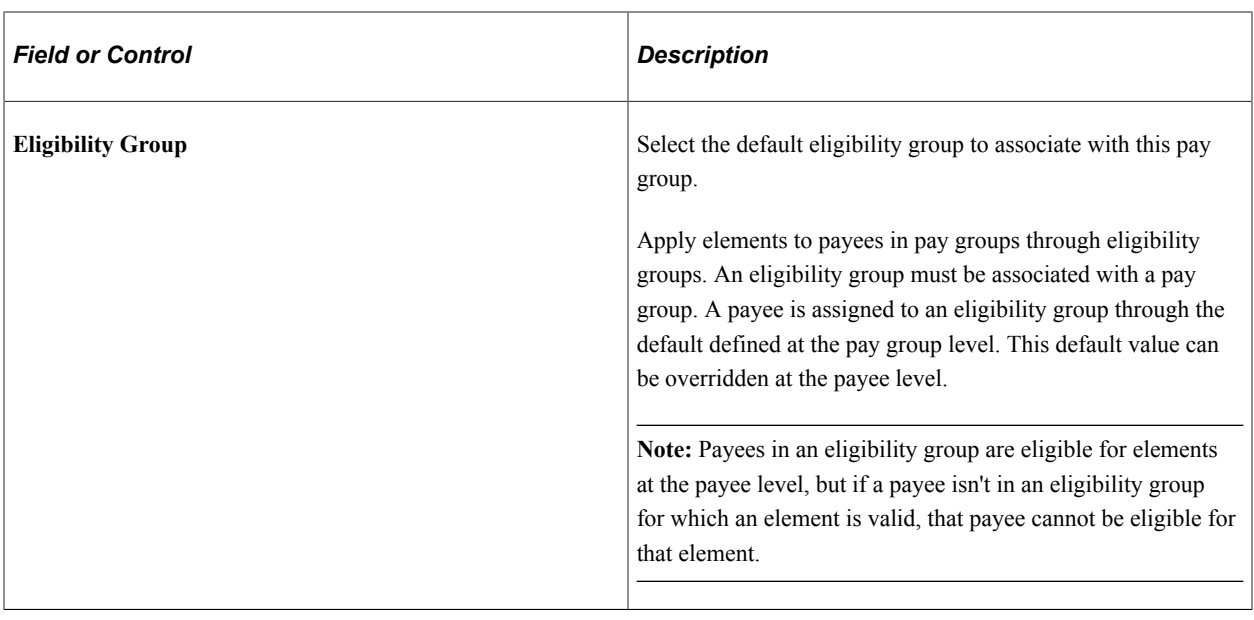

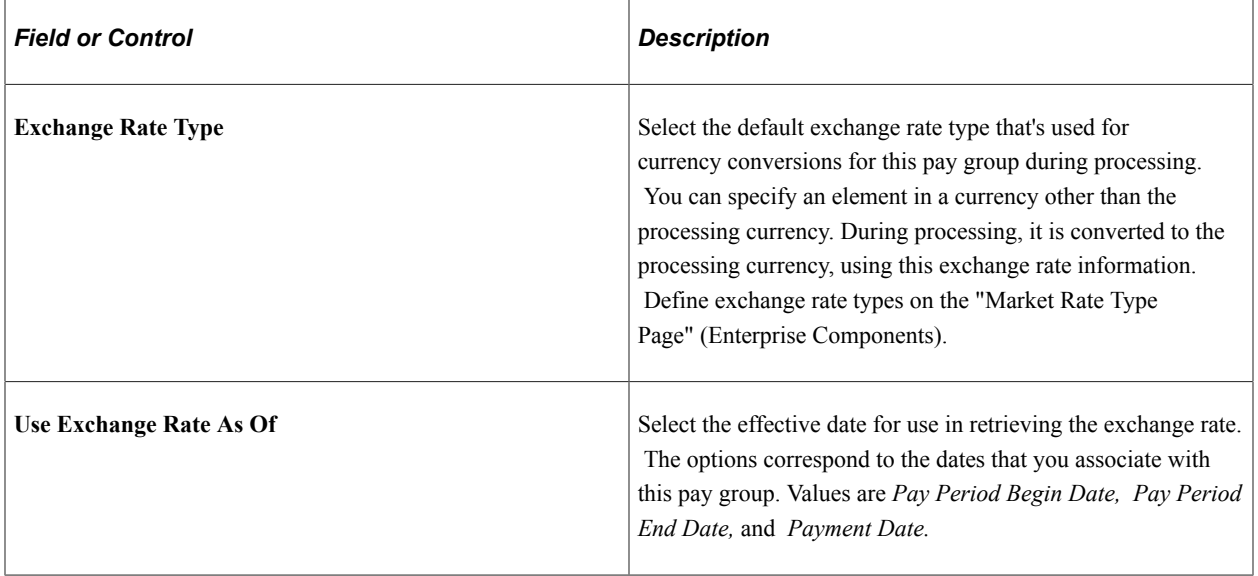

### **Payee Schedule Defaults**

Define scheduling defaults for a pay group. Payees can be assigned a work schedule and an alternate work schedule based on the scheduling defaults defined for the payee's pay group.

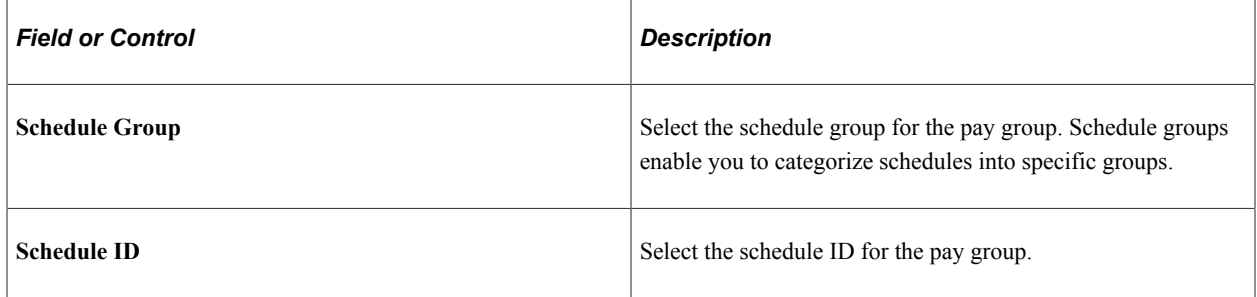

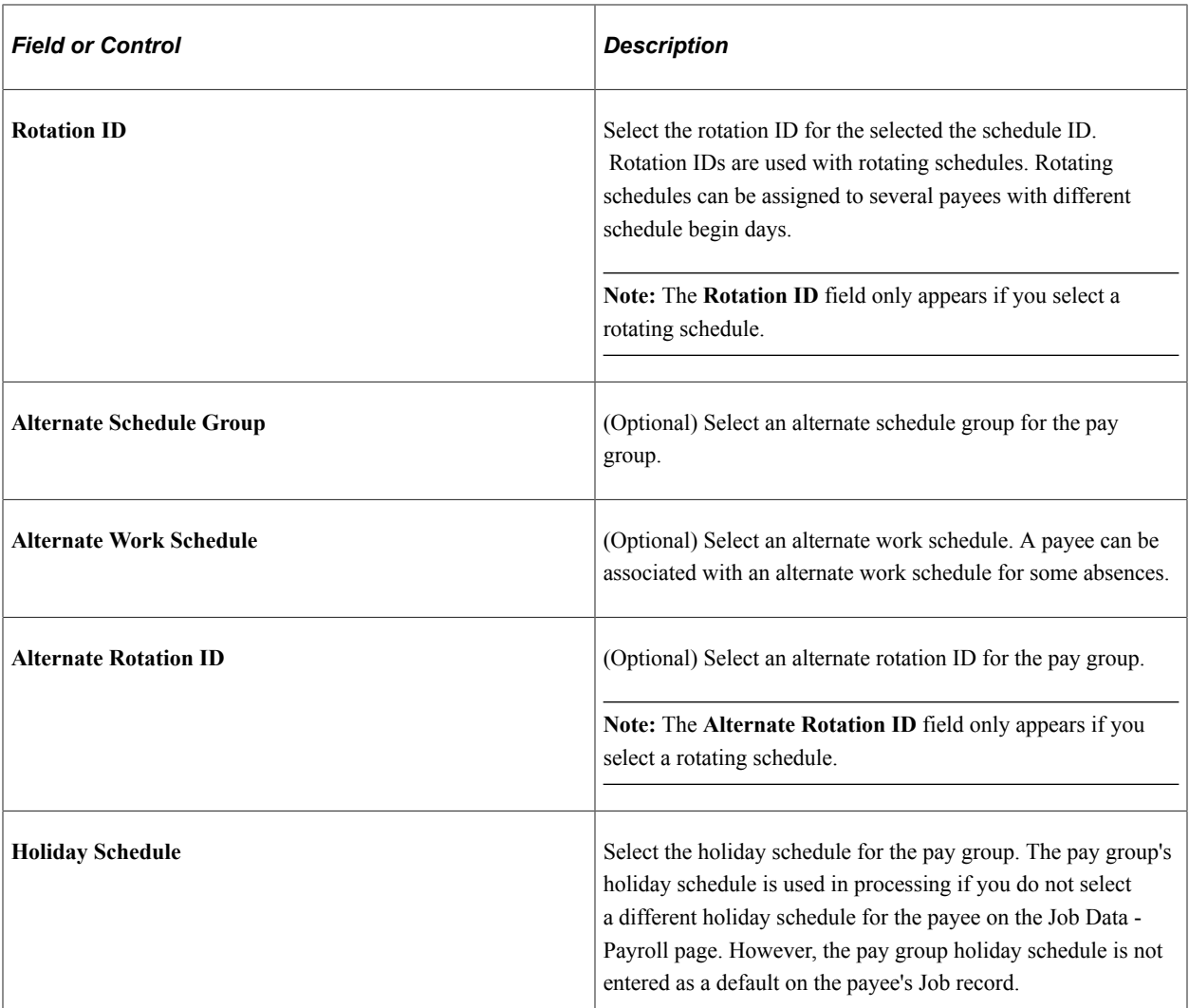

#### **Related Links**

[Defining Pay Entities](#page-473-0) [Proration and Segmentation](#page-1293-0) [Defining Proration Rules](#page-247-0) [Understanding Work Schedules](#page-432-0) "Understanding Currency" (Application Fundamentals) "Defining Job Subfunction and Job Function Codes" (Application Fundamentals)

# <span id="page-482-0"></span>**Defaults Page**

Use the Defaults page (GP\_PYGRP\_DFLT) to define default rounding, proration, and frequency conditions for a pay group.

Navigation:

**Set Up HCM** > **Product Related** > **Global Payroll & Absence Mgmt** > **Framework** > **Organizational** > **Pay Groups** > **Defaults**

#### This example illustrates the fields and controls on the Defaults page.

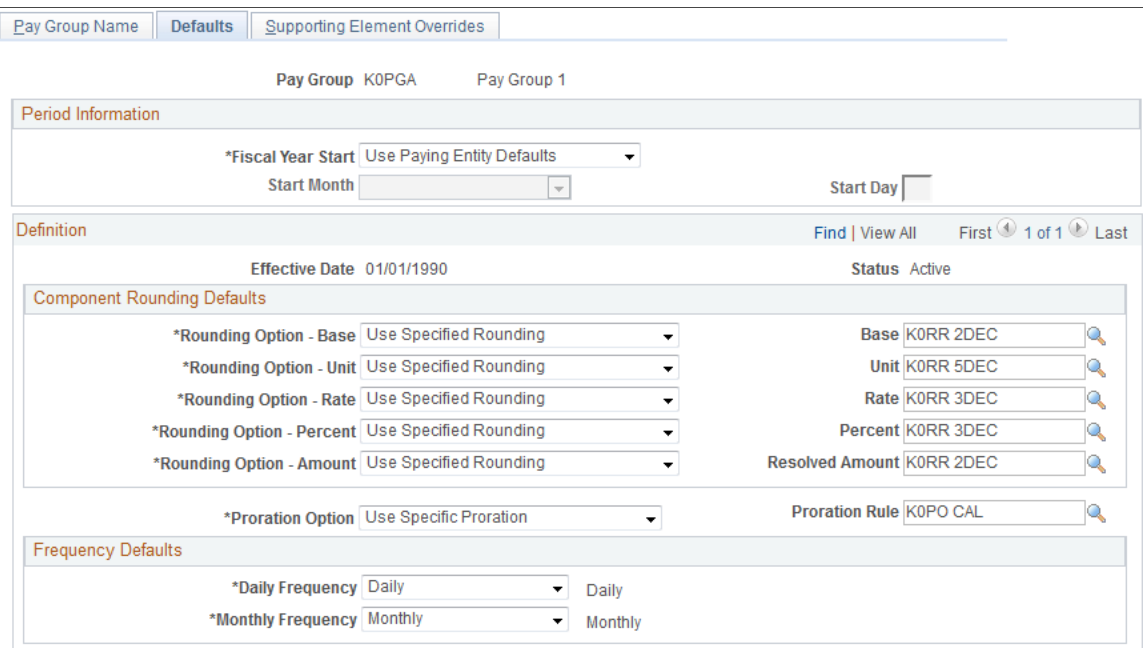

### **Period Information**

Define dates for your pay group's fiscal year.

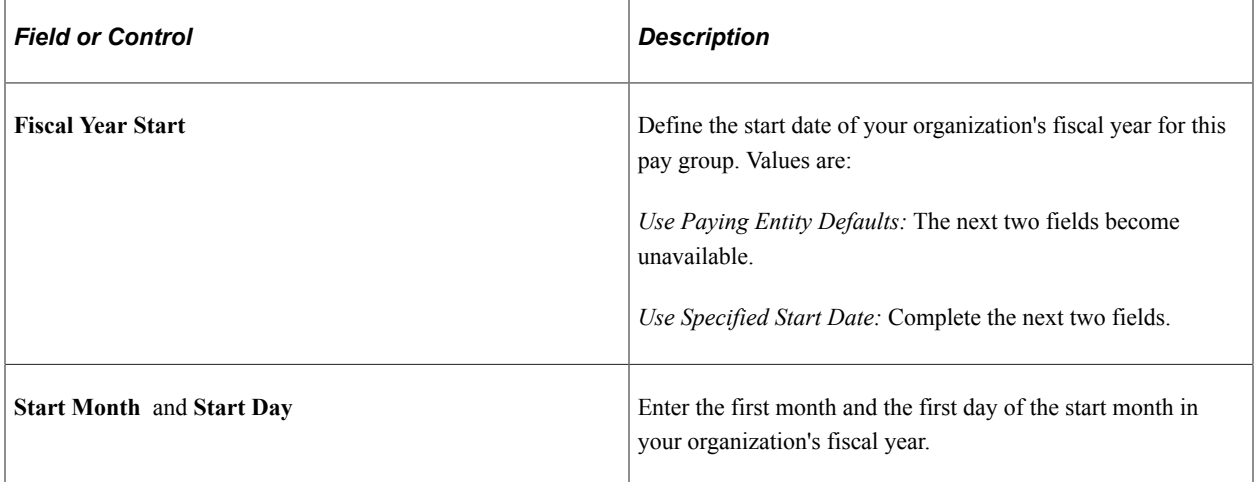

### **Component Rounding Defaults**

Specify default rounding rules for earnings and deductions at the pay group level. You can specify rounding for individual earnings and deductions when those elements are defined or direct the system to follow the pay group default settings.

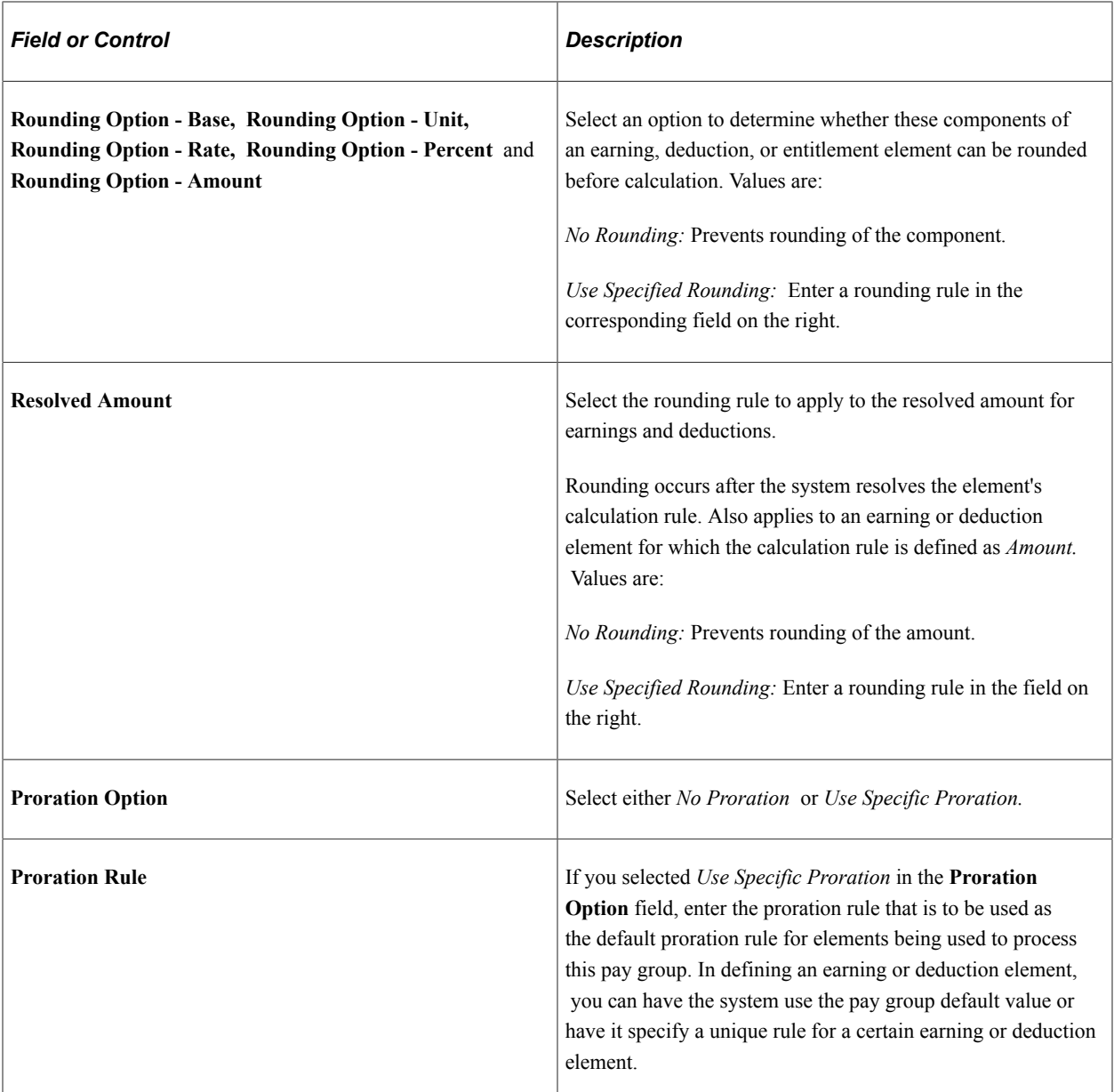

### **Frequency Defaults**

Use this group box to define the frequency defaults used in multiple pay calculation components.

**Note:** The system calculates the daily and monthly pay rates that appear on the Job Data - Compensation page based on the frequency factors associated with the pay group assigned to each payee (on the Job Data - Payroll page). As a result, if you use these corresponding daily and monthly rate system elements directly within your Global Payroll rules, you will need to ensure that the frequency factors associated with the pay group coincide with the values to which you expect these values to resolve. Otherwise, rates may not be in sync (because the system retrieves daily and monthly rates directly from Job Data.)

### **Related Links**

"Defining a Frequency ID and Country-Specific Defaults" (Application Fundamentals) [Defining Rounding Rule Elements](#page-239-0)

[Defining Proration Rules](#page-247-0) [Defining Rate Code Elements](#page-183-0) "Understanding Currency" (Application Fundamentals)

# **Chapter 15**

# **Defining Processing Elements**

# **Understanding Processing Elements**

Global Payroll enables you to define payroll, absence take, and absence entitlement processes. To set up processing:

- 1. Create *sections,* which are logical groups of elements that are resolved during a payroll or absence run.
- 2. Add the sections to a *process list* that identifies the sequence and conditions under which each section of elements is resolved.

You can create any number of process lists, but separate lists are required for payroll and absences processes.

- 3. Attach each process list to a calendar, by associating the process list with a run type.
- 4. Schedule the calendars for processing.

To run a payroll or absence process, run the process that you defined. The Process List Manager program starts at the top of the process list and, for each payee, works with the PIN Manager to resolve elements sequentially in each process list section. The system creates a set of files and tables to hold the processing results.

# **Common Elements Used in Processing Elements**

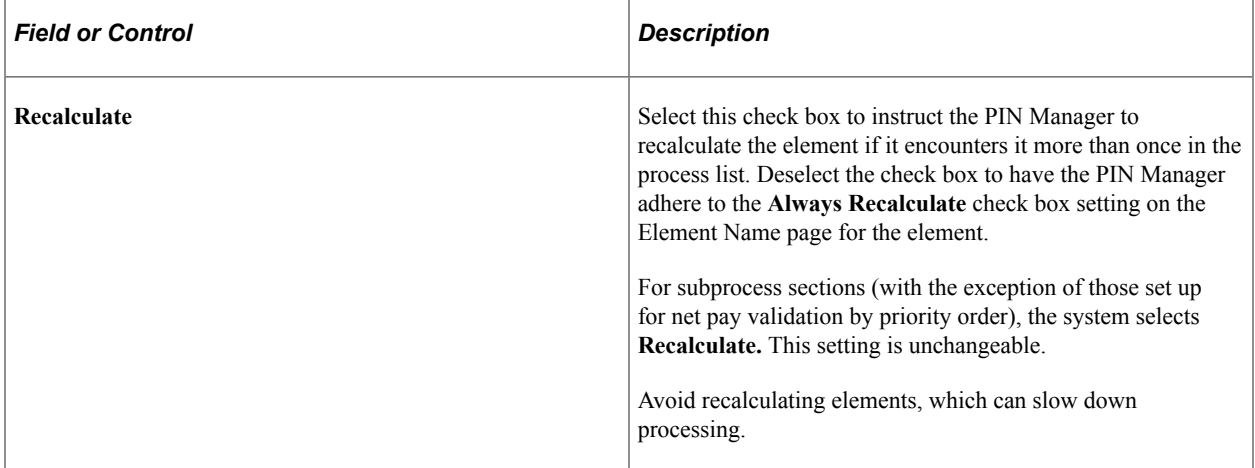

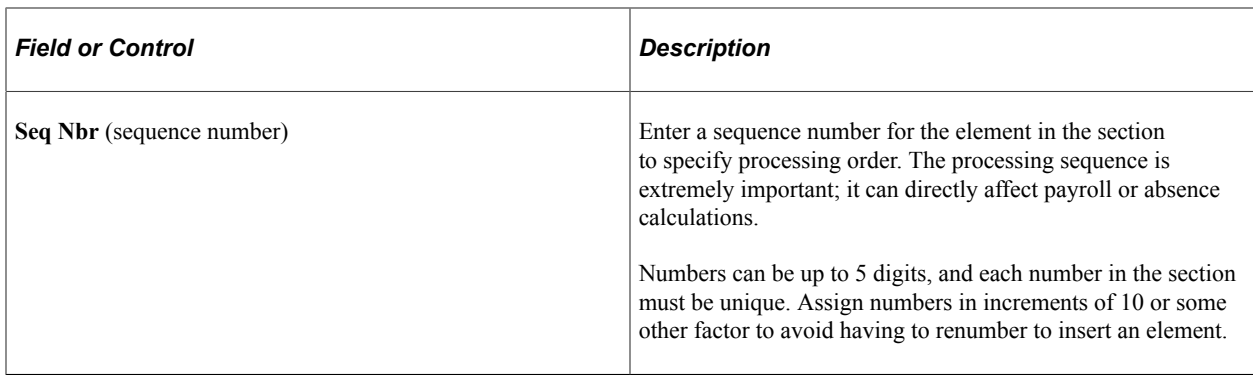

# **Understanding Sections**

This topic discusses:

- Section types.
- Standard sections.
- Generate positive input sections.
- Payee sections.
- Subprocess sections.
- Absence take sections.

# **Section Types**

Sections control the processing order of individual elements, breaking down large process lists into manageable pieces. Each section can have one or more individual elements. You can't add element groups to a section and generally can't include sections in sections.

Using sections enables reuse of work. For example, if several processes use the same set of earnings, you can create one earning section and attach it to multiple process lists.

Sections are effective-dated—when running a payroll, the system retrieves sections attached to the process list, based on your calendar period end date.

You can define four section types, which determine:

- How the system processes section elements during payroll or absence runs.
- What types of elements—such as earning elements, absence take elements, and supporting elements —you can add to the section.
- Whether the section can be used for absence processing, payroll processing, or both.

This table lists the section types, the type of processing that each section is used in and what each section is used for:

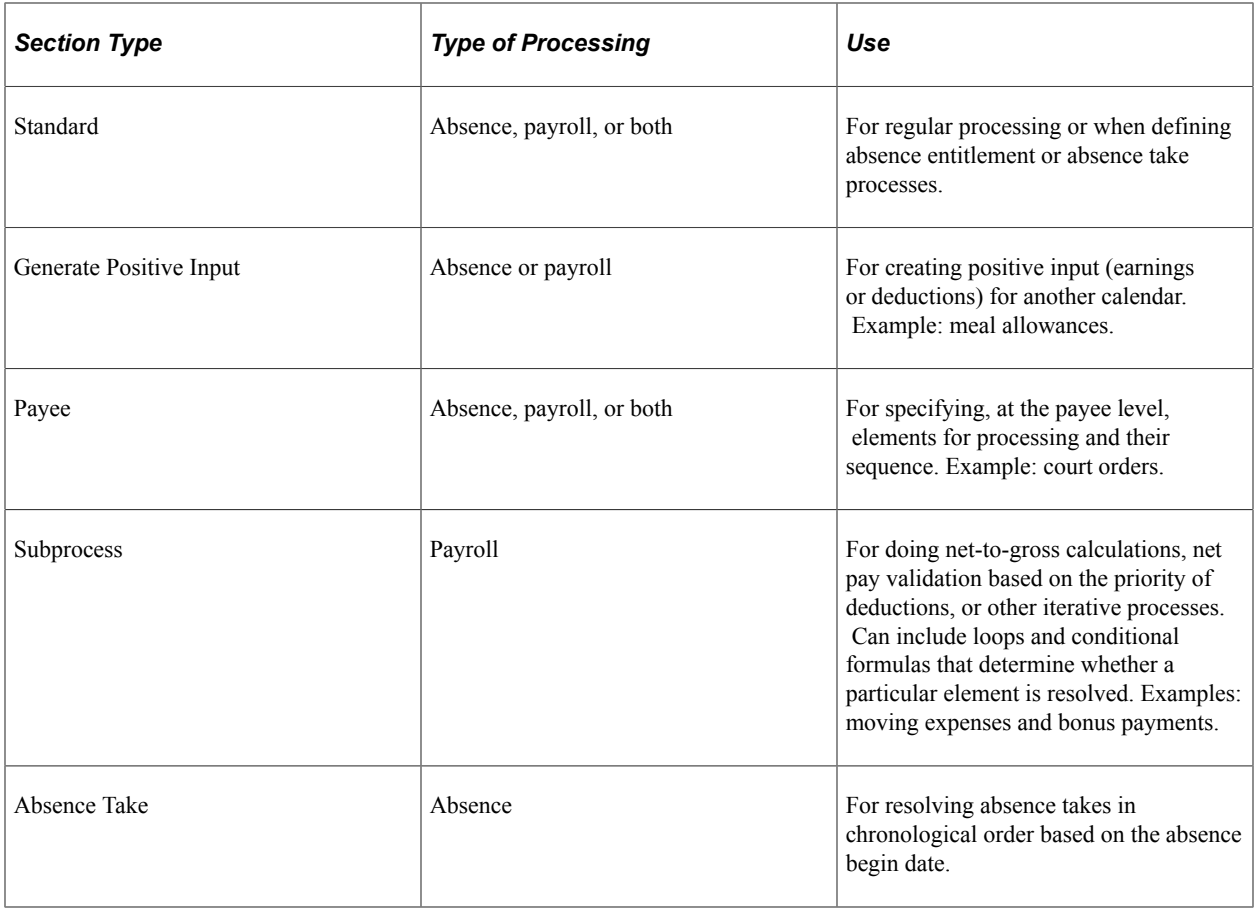

# **Standard Sections**

Most sections in your process list are probably standard sections. When the Process List Manager encounters a standard section during payroll or absence runs, it reads and resolves each element in the section in the specified order.

# **Generate Positive Input Sections**

Generate positive input sections trigger creation of positive input—earning or deduction data, such as meal or travel allowances, that applies to one pay period and is payee-specific. Positive input is generated in one pay run and resolved in another. When the Process List Manager encounters a generate positive input section during *source* calendar processing, it creates rows of positive input that can be resolved and paid when you process the *target* calendar. The source and target calendars can be associated with the same or different pay periods or calendar group IDs.

Say your organization gives payees a meal allowance when they work four or more hours a day. Rather than using the Positive Input page to enter expenses manually, you can have the system generate positive input based on a formula that you define.

**Note:** Positive input can also be entered manually or received from other applications.

### **Rules for Generate Positive Input Sections**

These are the rules for generate positive input sections:

• You can generate positive input only for earning and deduction elements that are defined with one of these calculation rules:

Base  $\times$  Percent

Unit  $\times$  Rate

Unit  $\times$  Rate  $\times$  Percent

• Before positive input can be generated, at least one auto-assign component—base, percent, rate, or unit—of the earning or deduction element needs resolving.

When the Process List Manager reaches the generate positive input section during the batch process, it calls the Generate Positive Input program for the first element, to determine whether any of its components are populated. If one is populated, the system creates a row of positive input for the target calendar; if none is populated, the Process List Manager continues to the next element in the section.

- Because positive input is generated in source calendar processing and resolved in target calendar processing, you must create the source *and* target calendars before running the payroll or absence process for the source calendar.
- The system checks element eligibility while processing the target calendar, not while processing the source calendar that generates positive input.

When checking element eligibility, the system ensures that:

- The element has been assigned to the payee through the Eligibility Group
- The element doesn't appear on the **Elements to be Excluded** grid on the Calendars Excluded Elements page
- There are no Do Not Process instructions for the element on the Positive Input page or the Positive Input - Calendar page.
- Generation control and eligibility group changes can affect positive input resolution.

Say the system generates positive input for a payee during June payroll. If the target calendar is July and the payee is no longer eligible in July, the positive input may or may not be resolved based on the **Allow Eligibility Override Using PI** check box setting on the paying entity setup.

• When segmentation occurs, generate positive input sections are segmented based on the begin and end dates of the source calendar, not the target calendar.

If the source calendar is segmented, the Process List Manager calls the Generate Positive Input program only once in a segment. The generated positive input is assigned to the target calendar, based on the target calendar's end date.

• When element segmentation occurs, the system creates a separate instance of positive input for each slice.

The rate as of date associated with each slice corresponds to the slice end date, not the segment end date.

### **Generate Positive Input Section Example**

Your organization's policy is to pay a daily meal allowance to payees who work four or more hours in a day, and you've created an earning element called Meal\_Allow\_Earn, with a calculation rule of *Unit × Rate.*

This example shows how your process list might be defined (the generate positive input section is the last in the process list).

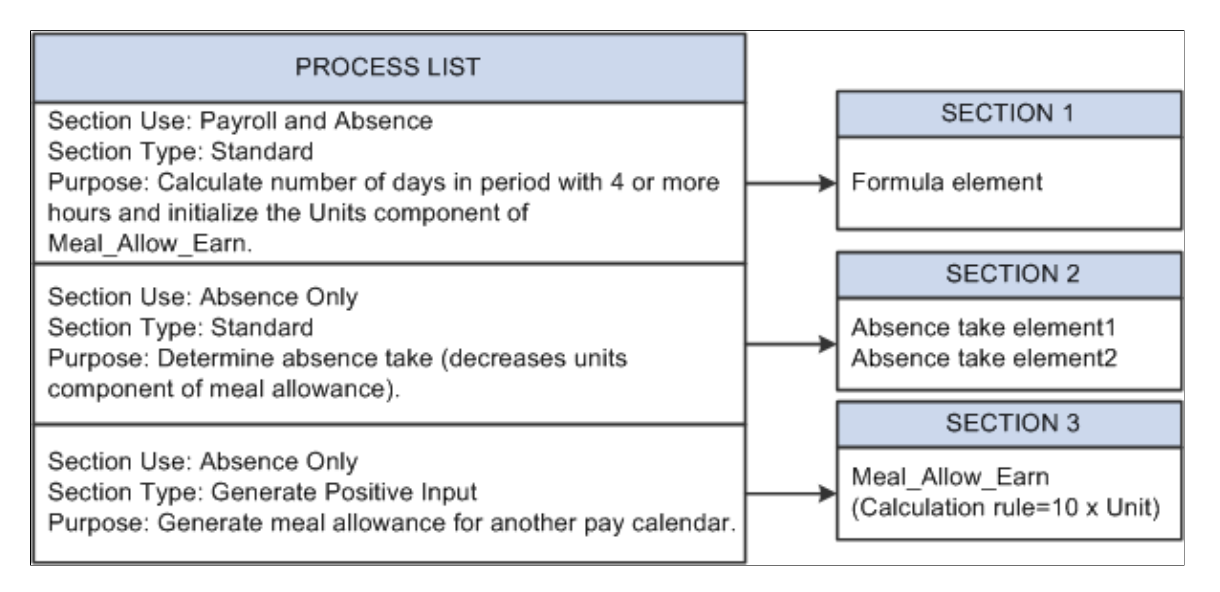

The system resolves the formula element in section 1, initializing the units component of Meal Allow Earn with the number of days in the period when the payee is scheduled to work four or more hours. The system moves to section 2, where it resolves the absence take elements, thereby decreasing the meal allowance units by the number of days that the payee was absent on days the payee was scheduled to work four or more hours. Assume that the units component resolves to 1 (day)—the payee was scheduled to work five hours and did so. Finally the system reaches section 3, the generate positive input section, containing the meal allowance earning element. Because the units component of the earning element was populated in sections 1 and 2, the system generates a row of positive input as listed in the following table:

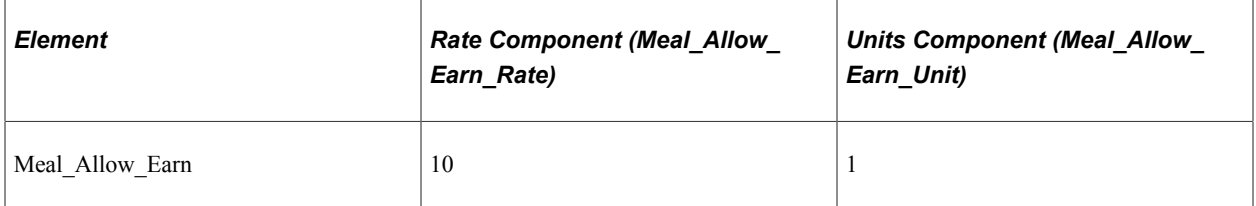

Nothing happens to the data row until you run the payroll process for the target calendar. The system then checks for eligibility, and assuming that the payee still qualifies for a meal allowance, resolves the positive input by calculating  $10 \times 1$ .

### **Related Links**

[Understanding Positive Input](#page-550-0) [Understanding Calendars](#page-514-0) [Defining Element Groups](#page-467-0) [Defining Eligibility Groups](#page-472-1)

#### [Segmentation Considerations](#page-556-0)

### **Payee Sections**

Payee sections enable you to control which elements are processed for a specific payee and their processing order, in cases such as court orders; capital accumulation, such as payee contribution to a retirement plan; and other instances of special instructions at the payee level.

Having created a payee section, use the Section Overrides page to define the elements to be resolved for a particular payee. When encountering a payee section in a process list, the system retrieves the appropriate payee section and processes the elements in the section one by one.

Process lists can have multiple payee sections. You can include payee sections in subprocess sections.

### **Subprocess Sections**

Subprocess sections are especially useful for:

• Calculating *gross ups,* gross amounts based on known net amounts.

Say payees get a bonus payment of a specific amount. You can create a subprocess section that uses iterative calculations to compute taxes and subsequent gross pay to achieve the desired net amount.

• Taking deductions based on their relative priority.

You can create a subprocess section that's enabled for net pay validation by priority. When deductions exceed net pay or a defined minimum, the system uses an iterative process to adjust the amounts deducted, based on the relative priority of each deduction.

A subprocess can include conditional formulas that determine whether a particular element is resolved and whether to perform a looping action.

See [Understanding Net Pay Validation and Arrears Processing.](#page-292-0)

#### **Rules for Using Subprocess Sections**

These are the rules for using subprocess sections:

• All elements and supporting elements in a subprocess section are recalculated in subprocess execution.

An exception to this rule applies to subsections that are enabled for net pay validation by priority order. For these sections, you can choose whether to recalculate an element. By default, the system does not recalculate.

- Forwarded adjustments are considered during each subprocess iteration.
- Regular element eligibility and generation control apply during a subprocess.
- You can include standard sections and payee sections in a subprocess section.
- Accumulators used during an iterative process are self-correcting—they don't require resetting.

During each iteration, the system removes the old value and adds or subtracts the new value, as applicable. (When the **Accumulate Timing** option for an accumulator is set to *After Calculation,* the value isn't updated until the process ends.)

For subprocess sections that are enabled for net pay validation by priority, this rule applies only to the elements that are calculated during the iteration. Accumulators are updated depending on the amount that could actually be taken for a deduction.

• The element resolution chain audits subprocesses.

Audit chain results are written out by iteration: each loop is documented with its iteration number.

See [Viewing an Element Resolution Chain.](#page-816-0)

When using the net pay validation by priority feature, the system performs the net pay validation processing when it discovers that net pay has dropped below zero (or a defined minimum).

### **Including Multiple Subprocess Sections in a Process List**

Following are guidelines for including multiple subprocess sections in the same process list:

Rather than creating multiple subprocess sections, you can gross up multiple elements in the same subprocess.

The system calculates the gross up amount after entry of all net amounts and before deductions. Create an earning element to hold the grossed-up amount for each element or group of elements that you're grossing up. The net amount remains as is in the existing element, and if entered through positive input, the result tables' net amount still reconciles to the positive input entered. To report the entire amount, you can create an accumulator that includes the net amount and the grossed-up amount.

• To reduce the number of elements to be grossed up, consider creating an accumulator that stores the grossed-up amount of like groups of elements, such as elements subject to the same tax treatment.

You can add this grossed-up element to applicable accumulators.

• If using net pay validation by priority, all deductions that are to be considered must be in the same subprocess loop.

Net pay validation is done in processing sequence for all deductions that are placed outside of the subprocess loop for net pay validation.

#### **Guidelines for Defining Net Pay Validation Logic for a Subprocess Section**

Use the following guidelines to perform net pay validation by priority order:

• When creating the section, select the **Net Pay Validation by Priority** check box on the Section-Definition page.

**Note:** This check box appears only if the associated country contains a Net Pay Validation formula on the Country Setup page.

• List deductions and other elements in the subprocess section in normal *processing* sequence.

The system refers to the priority order assigned to the deduction on the Deduction - Arrears page during the net pay validation process.

• Associate a loop formula with the element that is to begin the loop action. During the first loop, the formula should resolve to true (1), causing all elements in the subprocess to be calculated in processing sequence. Before performing a subsequent loop, the formula should check net pay. If it detects that net pay is greater than zero or a minimum amount that you define for the process list, the formula should return a value of false (zero), and end the looping process. If net is less than zero or the defined minimum, the formula should return a value of true (1) and initiate another pass. (The system automatically calls the net pay validation formula that you selected on the Country Setup page and adjusts the deduction with the lowest priority.)

The following example shows how a conditional formula called FM ANOTHER PASS might be used to drive looping. It uses the system element, SUB PROCESS PASS, to determine the current loop number. This element is automatically incremented before each pass. GXVRNPVMIN represents the element entered on the Process List - Definition page that determines the minimum net pay.

```
If ac/NET1 >=var/GXVRNPVMIN and sy/SUB PROCESS PASS > 1
then 0 >> fm/FM ANOTHER PASS?
Else
   1 >> fm/FM ANOTHER PASS?
Endif
```
SUB PROCESS PASS > 1 ensures that the system processes the loop at least once and calculates all of the elements. Without this instruction, the elements in the subprocess section will not be processed in the event that net exceeds the minimum before taking deductions (the usual case).

• To specify a minimum net pay other than zero, select the minimum net element on the Process List - Definition page.

#### **Guidelines for Creating the Net Pay Validation Formula**

Use the Country Setup page to assign a net pay validation formula to each country that intends to use the net pay validation by priority feature. The **Always Recalculate** option should be activated for the formula. The Process List Manager program resolves the formula once for each deduction in the subprocess section beginning with the second loop.

The formula should return one of these four values:

 $\bullet$  0 = Calculate and perform net pay validation.

Return this value if calculation and net pay validation need to occur during the same iteration. This is the default setting for gross-to-net subprocess sections and, in most cases, will not be used in this formula.

 $\bullet$  1 = Calculate.

This is the default value for the first iteration of the loop. The system resolves the formula beginning with the second iteration.

- $2 =$  Perform net pay validation.
- $\bullet$  3 = Skip.

If the formula returns any other value, the system generates an error message and puts the segment in error. It also skips the deduction and continues processing with the next element in the section. If no

formula exists, the system generates an error message and puts the segment in error. Calculation of the segment continues with a default setting of zero (calculate and perform net pay validation).

#### Here's a sample formula:

```
/* This formula controls the processing per deduction during a Net Pay
Validation sub-process */
/*set to calculate*/
1 >> fm/FM CONTR NPV FLOW
/*if Net is greater than the defined minimum and deduction is not
NPV completed we need to calculate*/
IF ac/\overline{NET} >= var/MINIMUMNET and sy/NPV COMPLETED = 0
  Exit
End-If
/*if element is NPV modified already don't use it again; set to skip*/
If sy/NPV COMPLETED = 1
   2 >> fm/FM CONTROL NPV FLOW
 exit
end-if
/*if the element isn't of lowest priority, calculate*/
if sy/CURR PRIORITY NBR <> sy/LOW PRIORITY NBR then
 Exit
End-If
/*set formula to NPV processing*/
3 >> fm/FM CONTROL NPV FLOW
```
### **Using System Elements in Subprocess Formulas**

You may find the following system elements useful when creating formulas for net pay validation by priority processing.

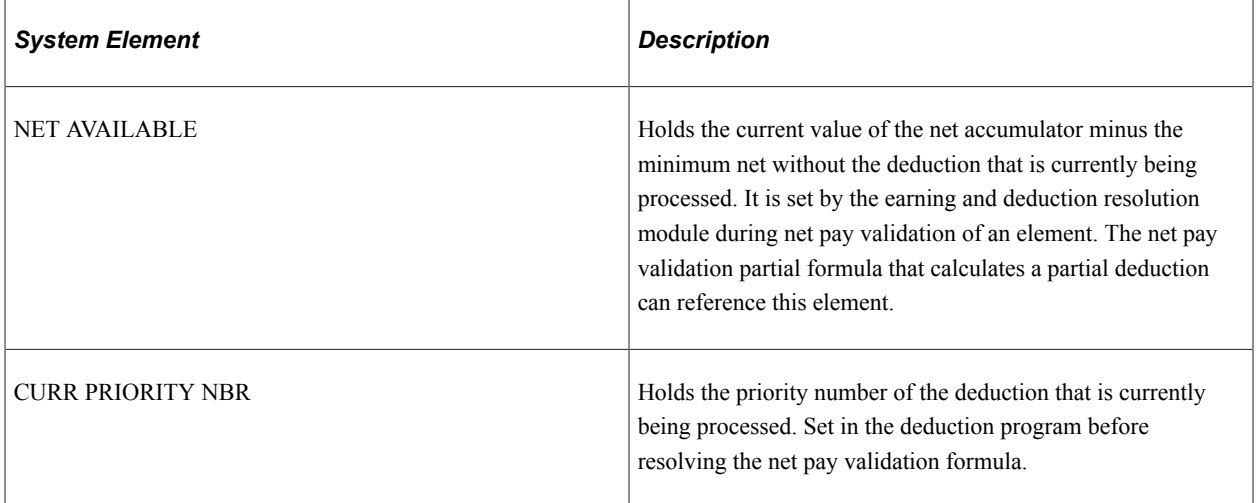

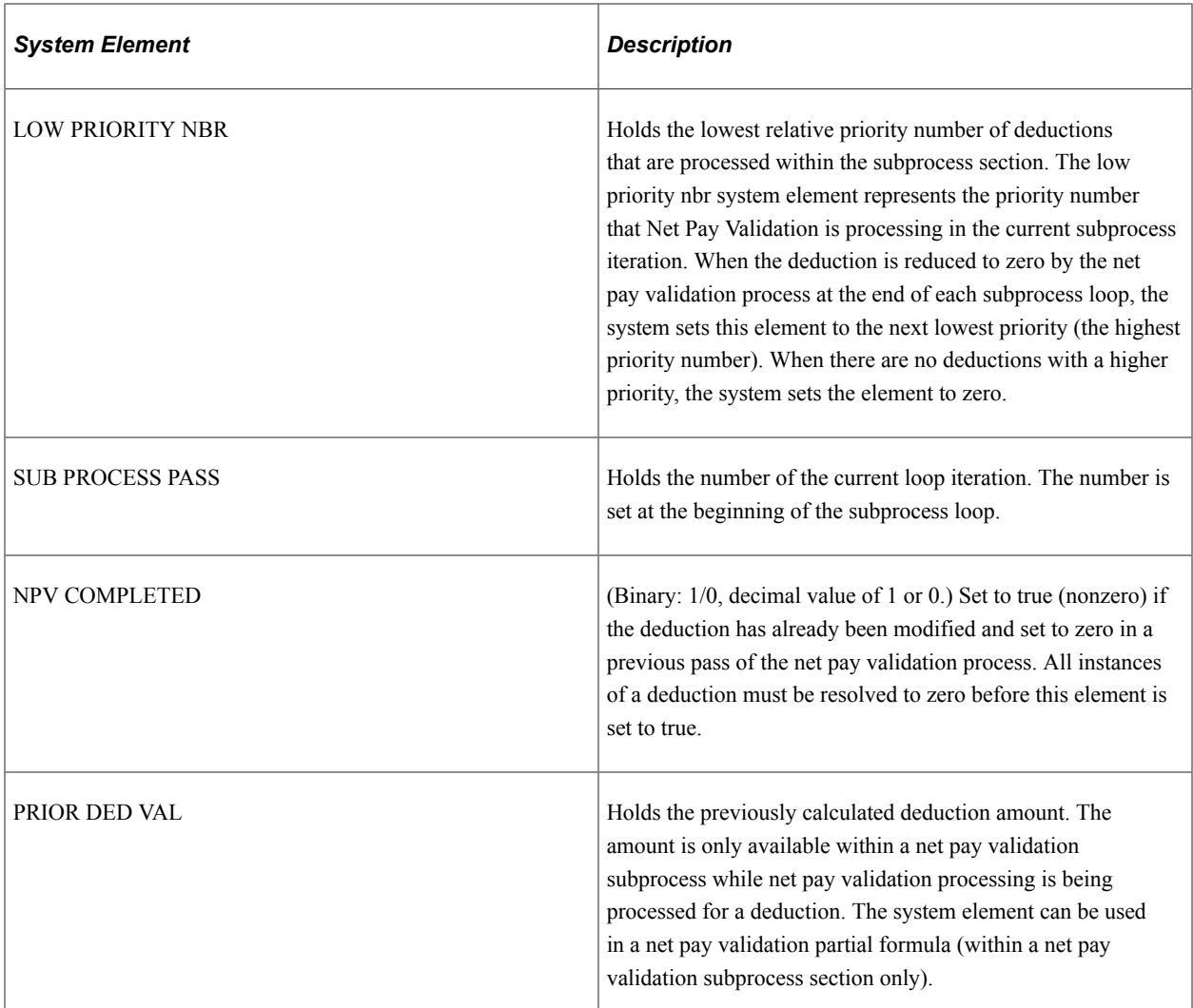

#### **Related Links**

[Countries Page](#page-82-0)

### **Absence Take Sections**

Absence take sections enable you to process take elements based on the order in which absences occurred, rather than the processing sequence defined in a section. These sections are useful when there are dependencies between take elements, and processing in chronological order is necessary to determine correctly which absences to pay.

### **Absence Take Section Example**

Assume that there's a requirement to reduce sickness entitlement by the number of days a payee was absent for sickness or an industrial accident over the past year. In February, a payee is absent 7 days for sickness, 6 days for an industrial accident, and 8 days for sickness, in that order.

You create a section that includes take elements in this processing sequence: SICK, IND ACC. As the following paragraphs illustrate, section type affects the amount of entitlement that's available to cover the takes:

• If the section type is standard, the system processes both SICK takes before it processes the IND ACC take.

Consequently, it does not consider any days that were taken for the industrial accident when it determines the entitlement balance that is available for the second SICK take.

• If the section type is absence take, the system processes the absences in the order of occurrence.

As a result, it reduces the entitlement balance for the last SICK take by the number of days that were taken (paid) for the industrial accident and for prior sicknesses over the last year.

#### **Rules for Absence Take Sections**

Following are the rules for absence take sections:

- Absence take sections can include take elements only.
- Takes are processed based on absence begin date.

The system looks at the Absence Event record (GP\_ABS\_EVENT) to find the absence event with the earliest begin date.

• If more than one absence has the same date, the system refers to the processing sequence defined for the section to determine which take to process first.

For example, assume that an absence take section includes Takes A and B in that order and that the following absence events are reported: June 2–3 (Take B) and June 3 (Take A). The system will process the absent days in this order:

- June 2, Take B (the event with the earliest begin date).
- June 3, Take A.
- June 3, Take B.
- If a take element (parent element) is mapped to another take element (child element):
	- The child element is processed immediately after the parent element for the day being processed.

List the child element after the parent element on the process list. The system proceeds to the next day, only after processing all generated and manually entered take elements for that day.

• Child elements that are not included in the section where the parent element is being processed are not processed until the system resolves the section that lists the child element.

**Note:** Mapping refers to linking one take to another by completing the **Mapped to Element** field on the Absence Take - Day Formula page or the **Take with Other Absence** field on the Absence Take - Negative Balances page.

See [Absence Takes - Day Formula Page](#page-406-0).

See [Absence Takes - Negative Balances Page](#page-418-0).

# **Understanding Process Lists**

This topic discusses:

- Functions of process lists.
- Batch processing and the Process List Manager.
- Ordering elements and sections in a process list.
- Retroactive processing considerations for process lists.

### **Functions of Process Lists**

Process lists control payroll processing at the highest level. They perform three basic functions:

- Identify the sections, or sets of elements, to resolve during the payroll process and the order in which they resolve.
- Identify the gross and net pay accumulators for the payroll process.

The banking process determines net pay by referencing the net pay accumulator.

Specify whether the process applies to absence or payroll processing.

They're very similar, but some differences occur during retroactive processing.

### **Batch Processing and the Process List Manager**

The Process List Manager, a program that calls the PIN Manager during the payroll process to resolve elements on the process list, begins at the top of the process list and reads one section at a time, according to the specified sequence. Whenever the Process List Manager encounters a conditional formula, it calls the PIN Manager for resolution. If the formula resolves to zero, the section is not processed; if the formula resolves to a nonzero number, the section is processed.

This diagram illustrates how the Process List Manager and PIN Manager work together to resolve each section of the process list during a payroll or absence run.

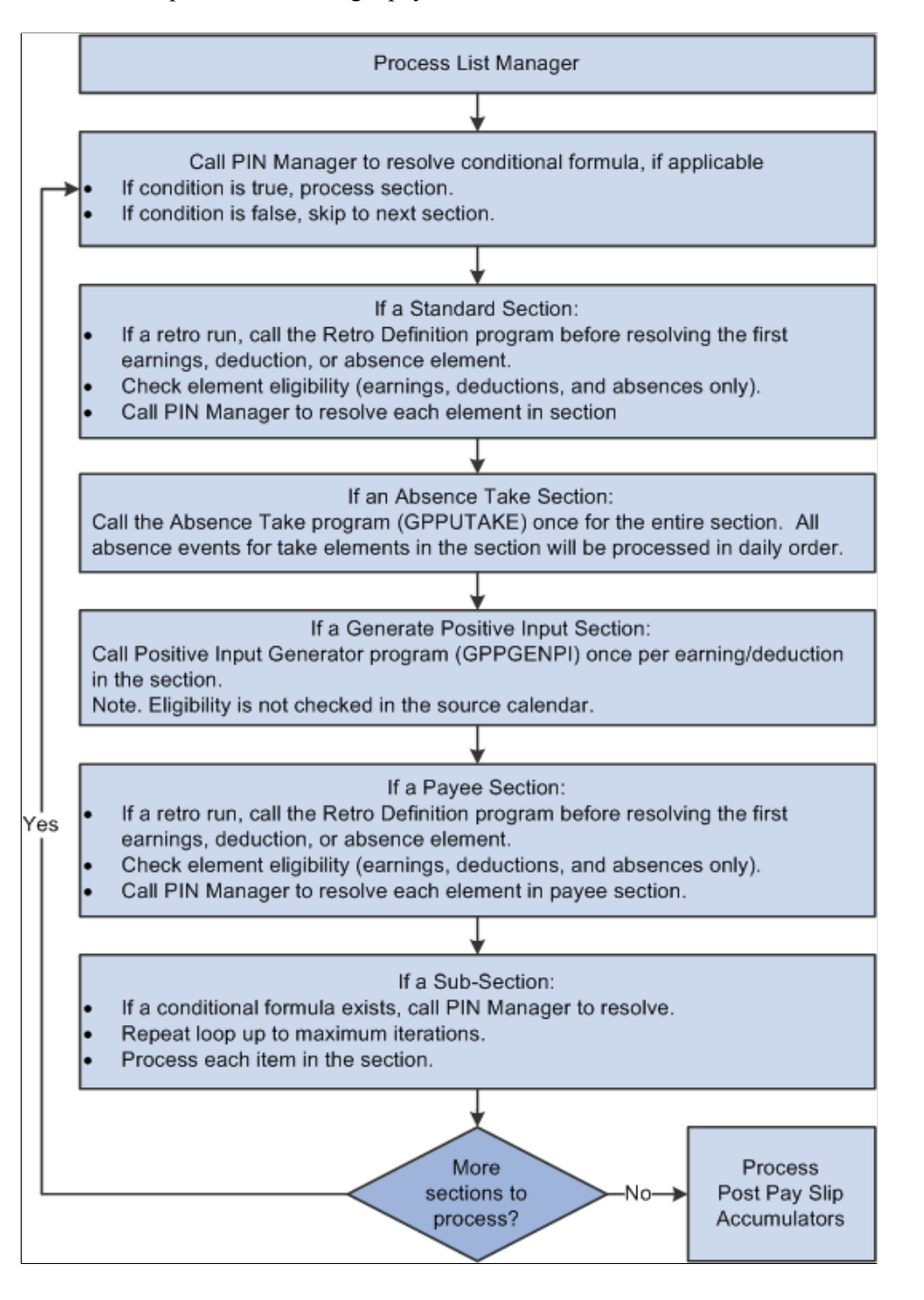

### **Related Links**

[Understanding the Batch Architecture Process Flow](#page-57-0) [Understanding Segmentation Setup](#page-1278-0) [Understanding Positive Input](#page-550-0)

# <span id="page-499-0"></span>**Ordering Elements and Sections in a Process List**

Here are some guidelines for verifying that elements in sections and sections in process lists are ordered logically in the correct sequence for the payroll run:

Entitlement processing for absences adds to the balance.

Take processing takes away from the balance. If you include absence entitlement and absence take elements on the same process list and put the entitlement elements before the take elements, the additional balance becomes available for take processing.

- If an array needs to populate data fields before the system can execute a conditional formula, add the section with the array before the conditional section.
- Non-percent rate code earnings need resolving before any percent rate code earnings, so that members of any Comp Rate (compensation rate) code group that need to be used in a percent calculation have been resolved.
- Base pay rate code earnings need resolving before any non base-pay rate code earnings, so that the appropriate hourly rate can be calculated and available for any hourly, plus flat amount rate code calculations.
- If an element exists in a standard section and a generate positive input section and if the standard section precedes the generate positive input section, the system considers any adjustments to base and units when generating positive input for that element.

The PIN Manager returns the value as the resolved amount, plus the adjustment. If an element exists only in a generate positive input section, adjustments are ignored during processing.

# **Retroactive Processing Considerations for Process Lists**

This topic discusses:

- How changes to a process list can affect retroactive processing.
- Recalculating subprocess sections during retroactive processing.

### **How Changes to a Process List Can Affect Retroactive Processing**

Pay attention to effective dates. If you modify an effective-dated set of data that applies to previously processed payroll periods, when retroactive processing is run, the results will vary. If you want to change the section for future payroll periods only, add a new effective-dated row to the section, then modify the list of elements.

### **Recalculating Subprocess Sections During Retroactive Processing**

When a subprocess section is executed during retroactive processing, the *Retro Recalc* (retroactive recalculation) option, which you select for the earning and deduction elements on the Earnings - Calculation page, applies. For example, if you select *Do Not Recalc* (do not recalculate), the element isn't recalculated when it's encountered in the subprocess section.

### **Related Links**

[Understanding Retroactive Methods](#page-1302-0)

# <span id="page-500-0"></span>**Setting Up Sections**

To set up sections, use the Sections component (GP\_SECTION).

# **Pages Used to Set Up Sections**

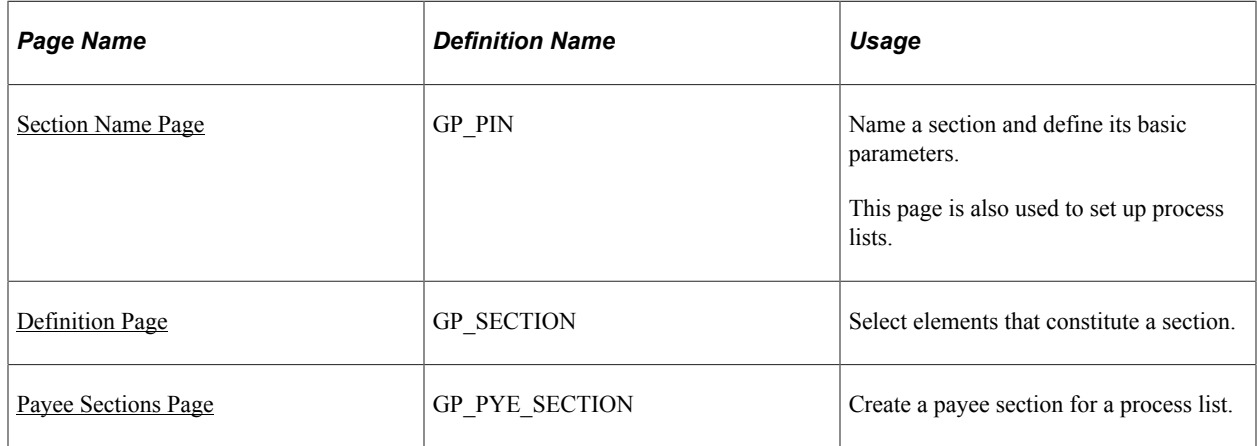

# **Understanding Section Setup**

Sections are the building blocks for creating process lists. You create a section by giving it an element name and indicating its use: for payroll processing, absence processing, or both. Finally, you select the section type and enter elements in processing order. Eligible elements depend on the section use and type. This diagram shows the element types that you can include in each section type.

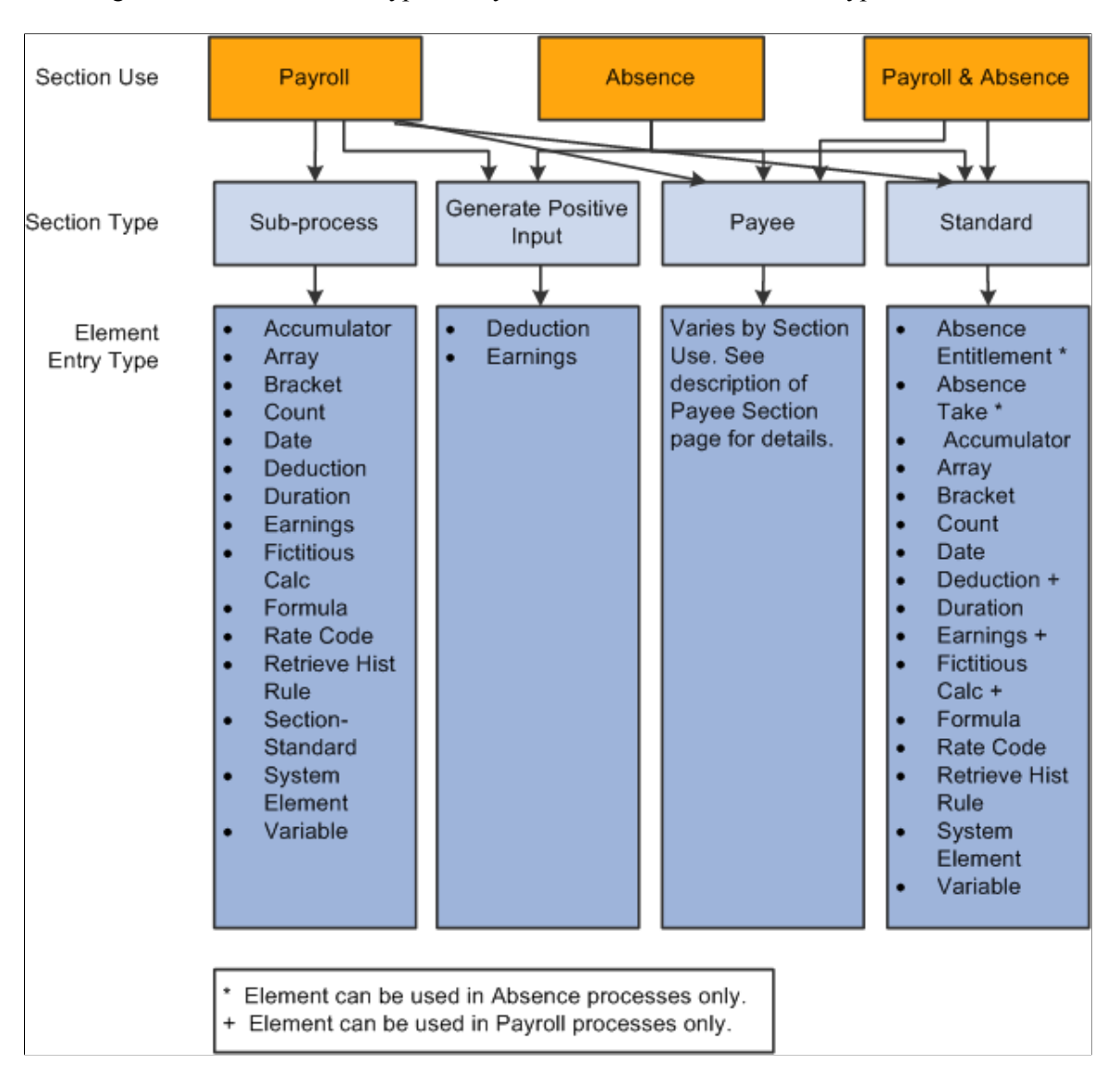

*Warning!* Adding or deleting an element from a section and then trying to process a retroactive pay run may yield incorrect results. Before changing any element in a section, assess the impact on retroactive processing.

#### **Related Links**

[Setting Up Sections](#page-500-0) [Ordering Elements and Sections in a Process List](#page-499-0)

# <span id="page-501-0"></span>**Section Name Page**

Use the Section Name page (GP\_PIN) to name a section and define its basic parameters.

This page is also used to set up process lists.

Navigation:

#### **Set Up HCM** > **Product Related** > **Global Payroll & Absence Mgmt** > **Framework** > **Processing** > **Sections** > **Section Name**

You must enter the basic parameters of each section on the Sections - Section Name page. All elements within Global Payroll share the same name page (GP\_PIN).

**Note:** On the Sections - Section Name page, *Calendar Period End Date* is the only value for the **Definition as of Date** field. When you run the payroll process, the system reads the calendar period end date to determine which effective-dated sections and process list to use.

#### **Related Links**

[Defining Element Names](#page-123-0)

### <span id="page-502-0"></span>**Definition Page**

Use the Definition page (GP\_SECTION) to select elements that constitute a section.

Navigation:

#### **Set Up HCM** > **Product Related** > **Global Payroll & Absence Mgmt** > **Framework** > **Processing** > **Sections** > **Definition**

This example illustrates the fields and controls on the Definition page.

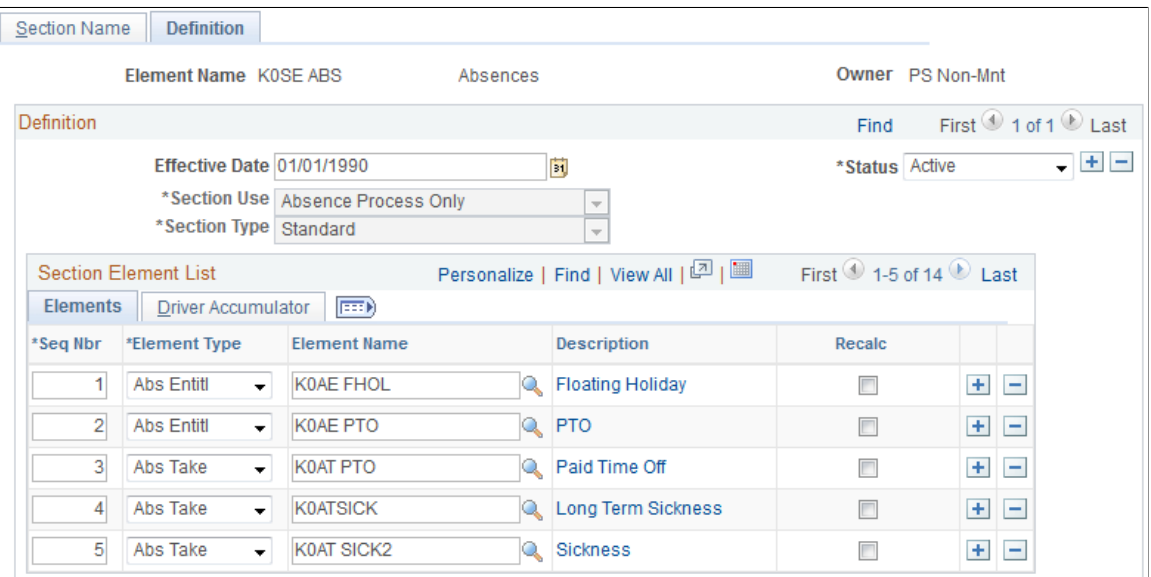

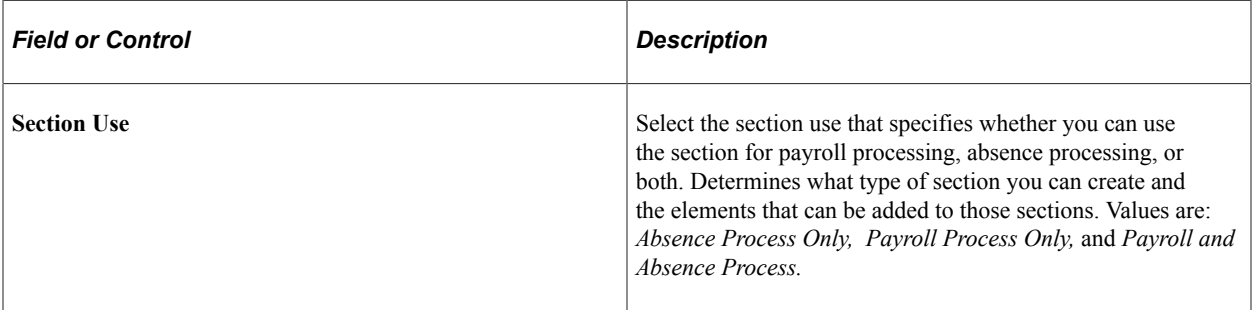

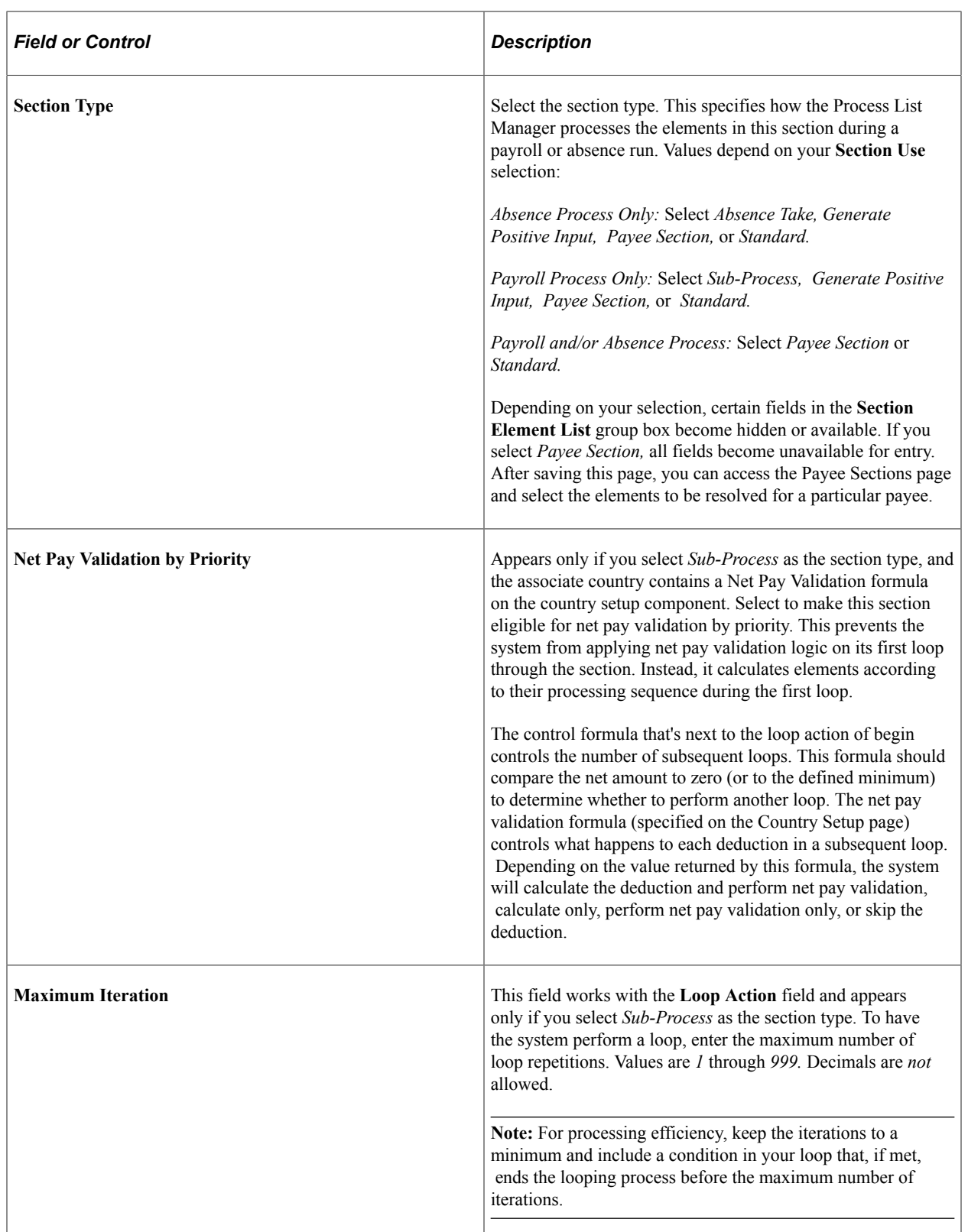
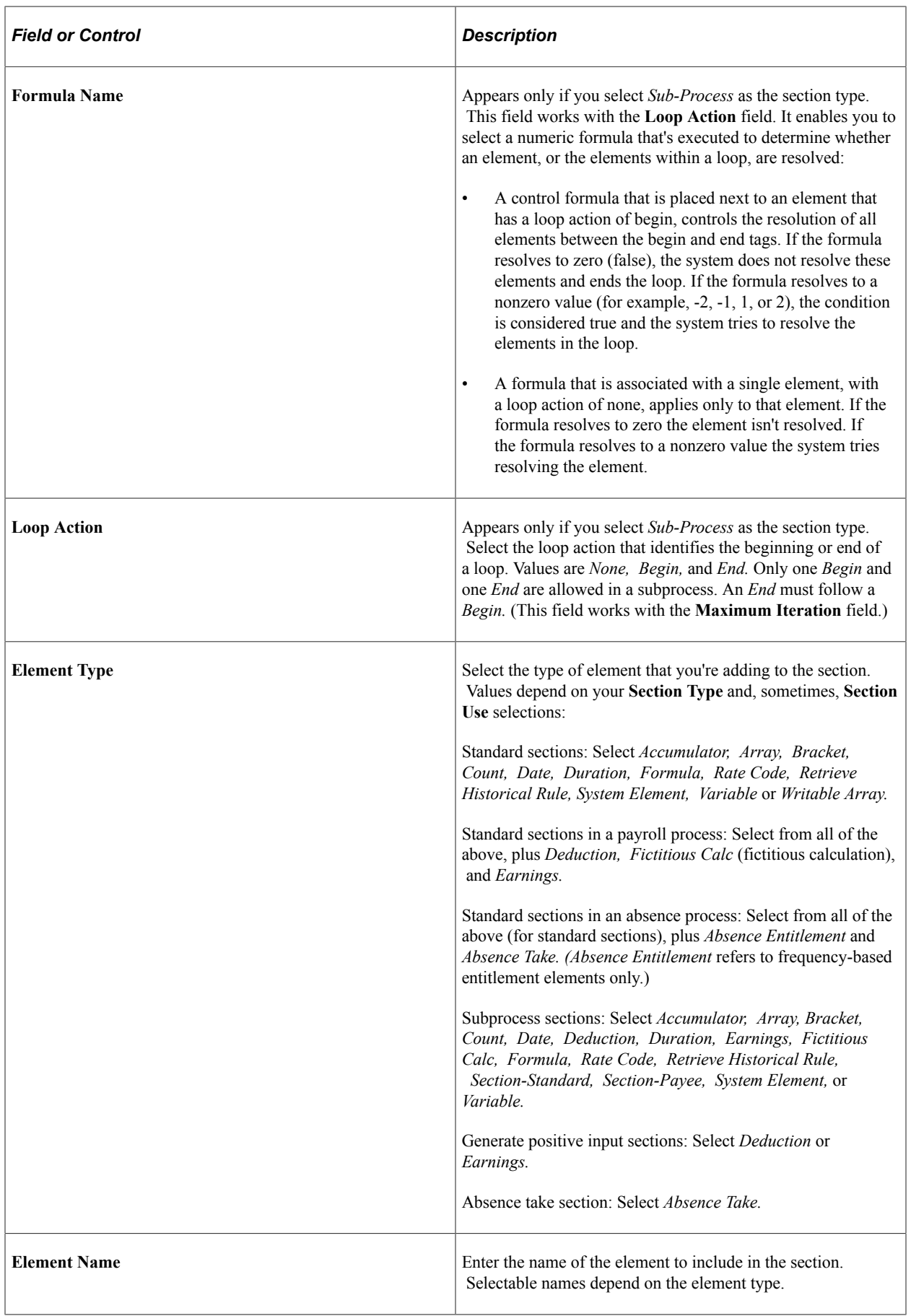

### **Driver Accumulator**

Select the Driver Accumulator tab.

This tab displays the driver accumulator, if any, that is defined for an earning or deduction on the Element Name page (GP\_PIN). This page is informational only. To associate a driver with an earning or deduction, access the earning or deduction setup component.

### **Related Links**

[Defining Formula Elements](#page-226-0)

## **Payee Sections Page**

Use the Payee Sections page (GP\_PYE\_SECTION) to create a payee section for a process list.

Navigation:

#### **Global Payroll & Absence Mgmt** > **Payee Data** > **Create Overrides** > **Payee Sections**

This example illustrates the fields and controls on the Payee Sections page.

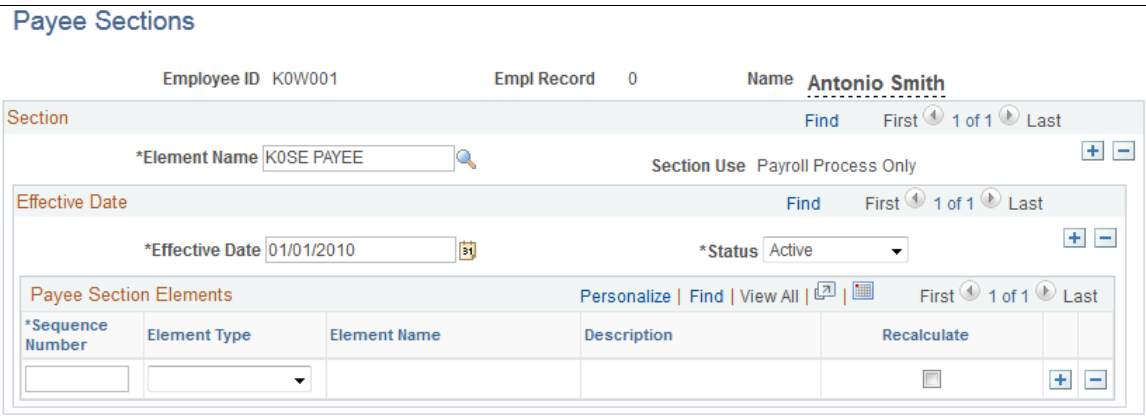

Before using this page, create a payee section using the Sections - Section Name and Sections - Definition pages.

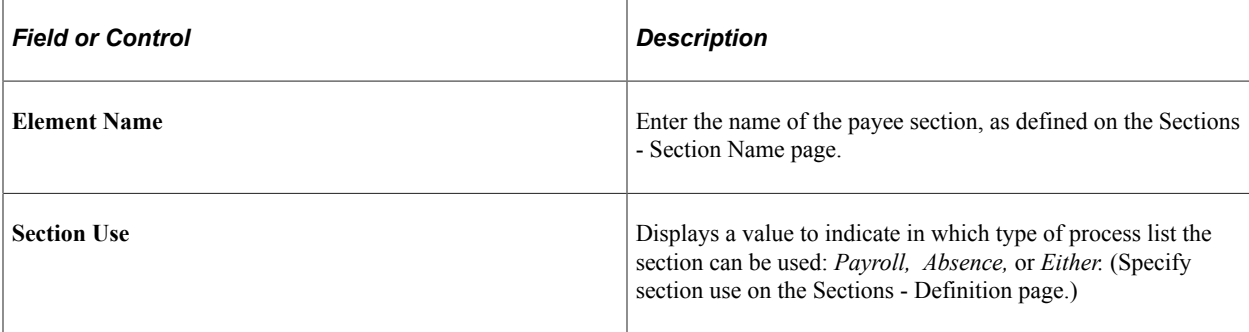

### **Payee Section Elements**

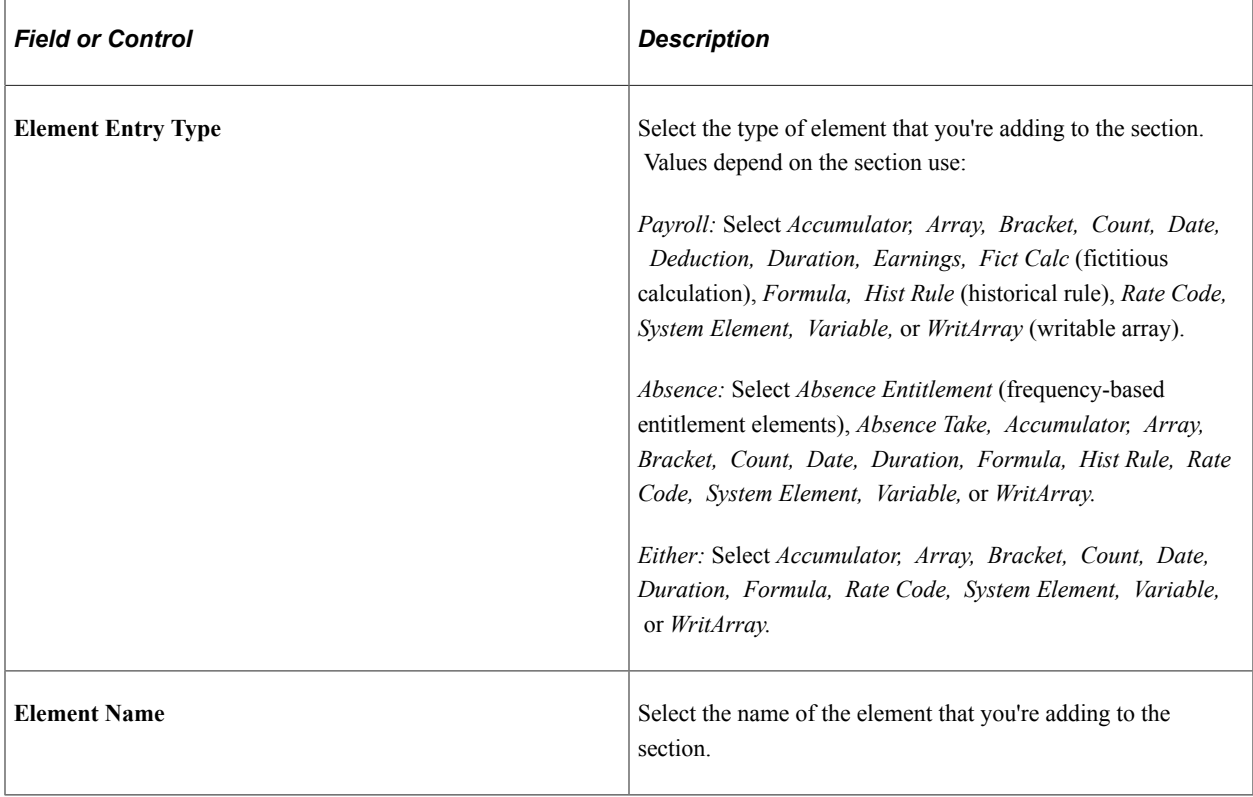

## **Setting Up Process Lists**

To set up a process list, use the Process Lists component (GP\_PROCESS).

## **Pages Used to Set Up Process Lists**

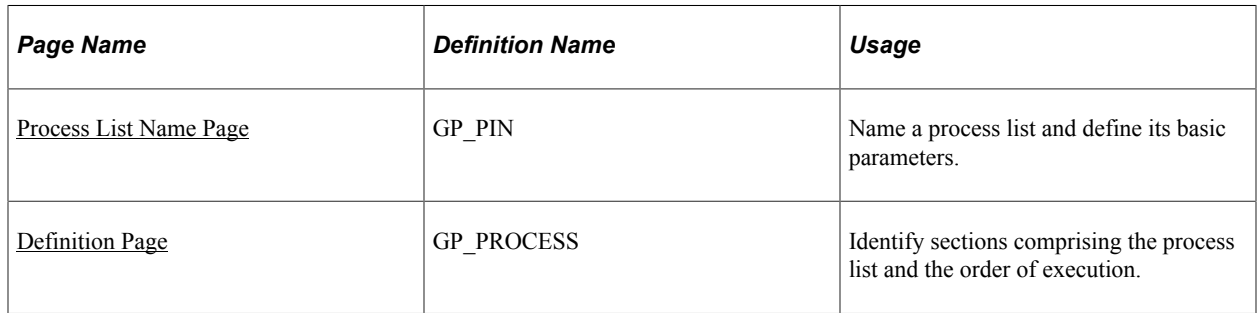

## **Understanding Process List**

Before creating a process list, you define the sections to include in the process, grouping sets of elements into sections for addition to your process list. In your process list, you can use conditional logic to specify when each section is executed.

This diagram illustrates the relationship between elements, sections, and process lists.

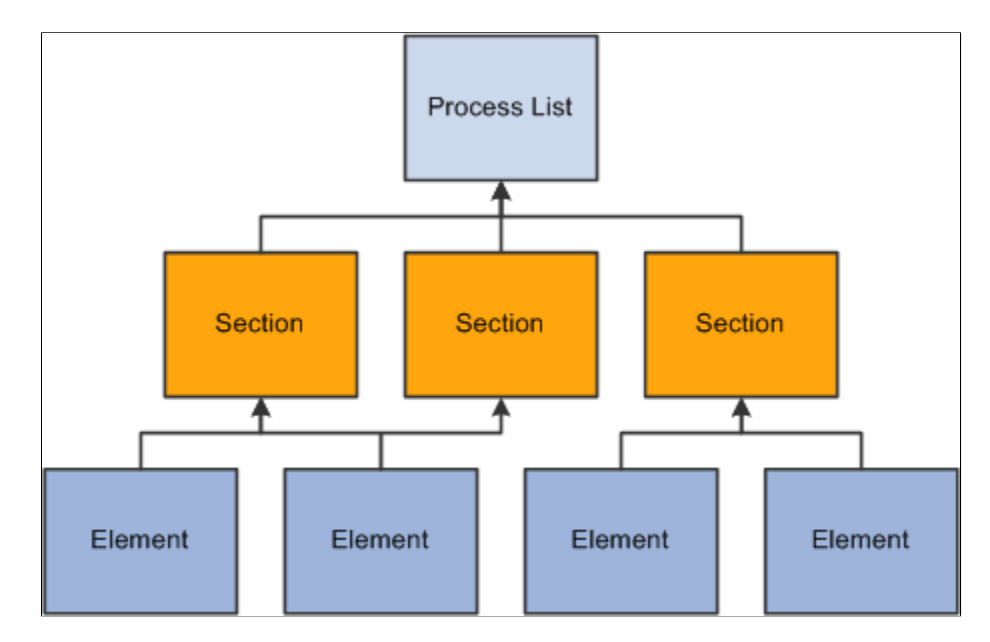

You can create multiple process lists for your payroll. For example, you can create a separate process list for each type of pay—regular earnings, bonus pay, overtime, and so on—or create one process list that handles all pay types, depending on how you run your processes. Create different process lists for absences, because absences must be processed separately from payroll.

Having created a process list, you attach it to one or more calendars (through a run type). A calendar determines:

• Who's paid.

Specified by the pay group and payee selection criteria on the calendar.

• What's paid.

Specified by the process list associated with the calendar.

• What period of time and pay frequency apply.

Specified by the period ID linked to the calendar.

When running the payroll, the system reads the pay period end date for the calendar; finds the appropriate effective-dated process list; and processes the selected payees, one by one.

#### **Related Links**

[Understanding Calendars](#page-514-0) [Batch Absence Processes](#page-368-0)

### <span id="page-507-0"></span>**Process List Name Page**

Use the Process List Name page (GP\_PIN) to name a process list and define its basic parameters.

Navigation:

#### **Set Up HCM** > **Product Related** > **Global Payroll & Absence Mgmt** > **Framework** > **Processing** > **Process Lists** > **Process List Name**

You must enter the basic parameters of the process list on the Process List Name page. All elements within Global Payroll share the same name page (GP\_PIN).

**Note:** On the Process List Name page, *Calendar Period End Date* is the only value for the **Definition as of Date** field. When you run the payroll process, the system reads the calendar period end date to determine which effective-dated process list and sections to use.

#### **Related Links**

[Defining Element Names](#page-123-0)

## <span id="page-508-0"></span>**Definition Page**

Use the Definition page (GP\_PROCESS) to identify sections comprising the process list and the order of execution.

Navigation:

**Set Up HCM** > **Product Related** > **Global Payroll & Absence Mgmt** > **Framework** > **Processing** > **Process Lists** > **Definition**

This example illustrates the fields and controls on the Definition page.

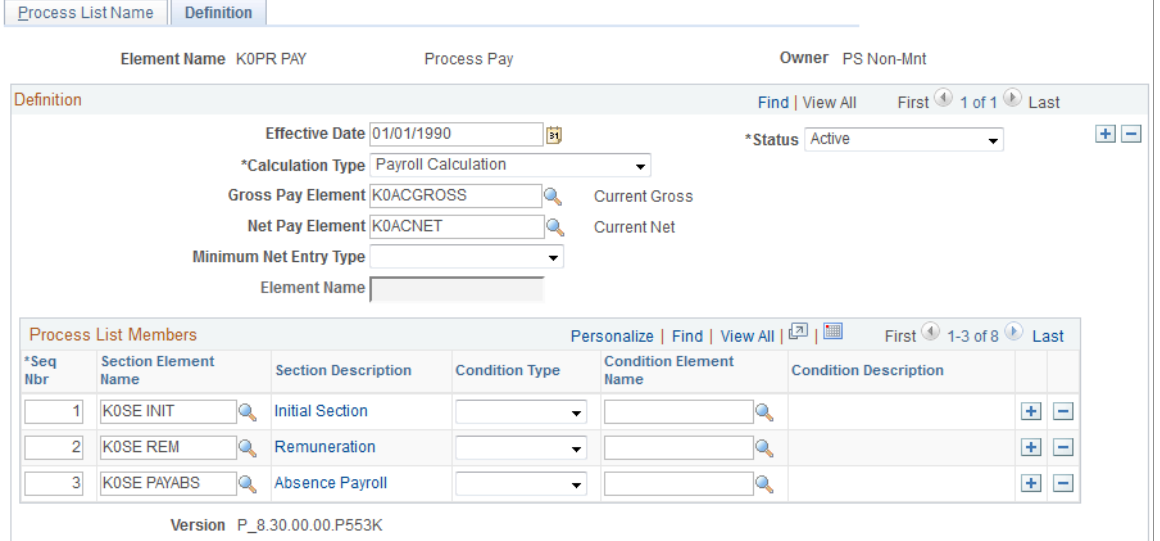

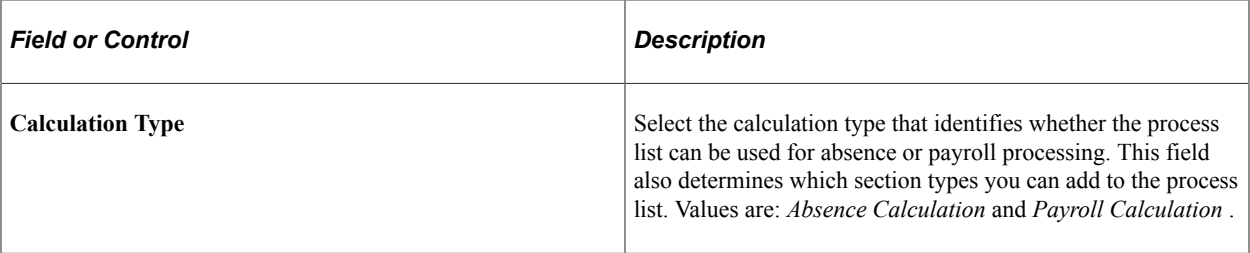

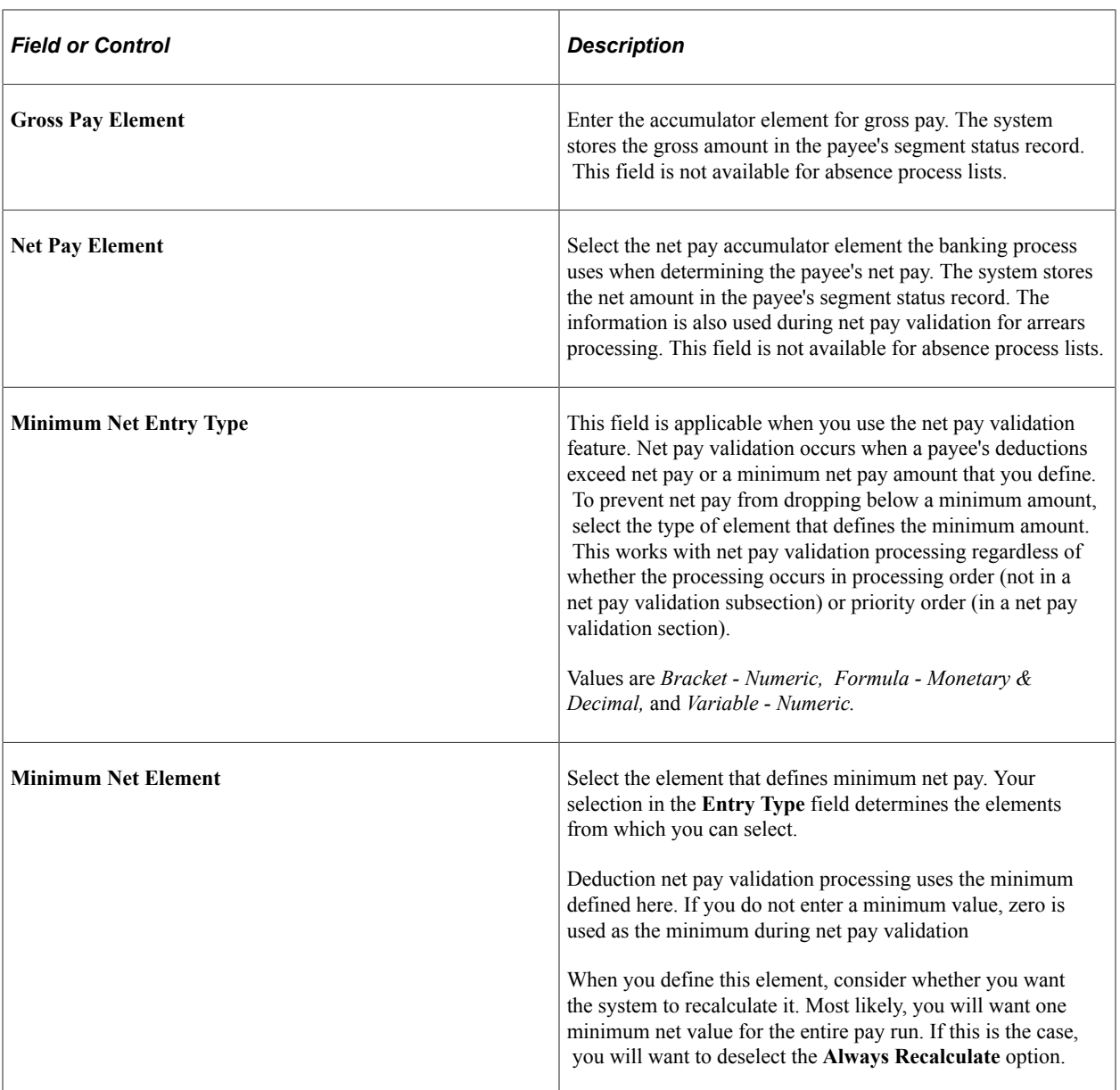

### **Process List Members**

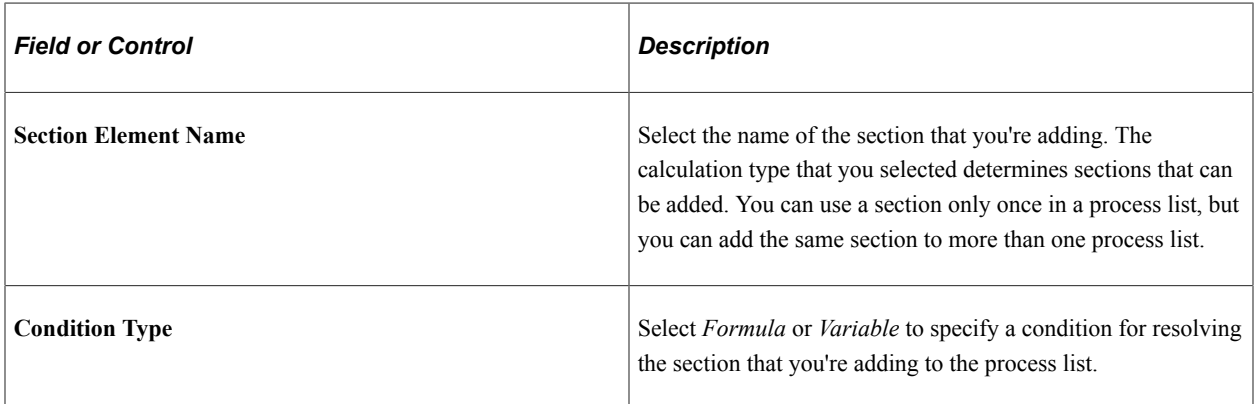

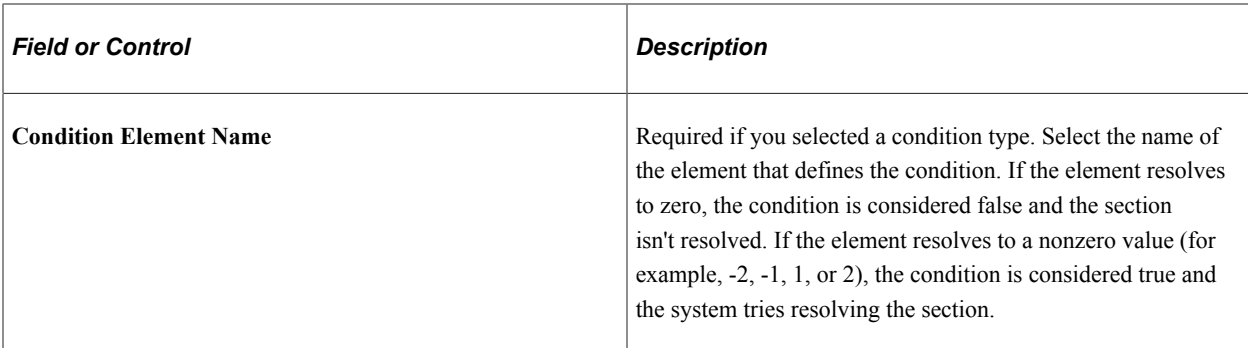

### **Related Links**

[Ordering Elements and Sections in a Process List](#page-499-0) [Understanding Net Pay Validation and Arrears Processing](#page-292-0)

## **Defining Payee Selection Criteria**

To setup payee selection criteria for payroll and/or absence processing use the Payee Selection (GP\_PAYEE\_SELCTN) component

## **Pages Used to Define Payee Selection Criteria**

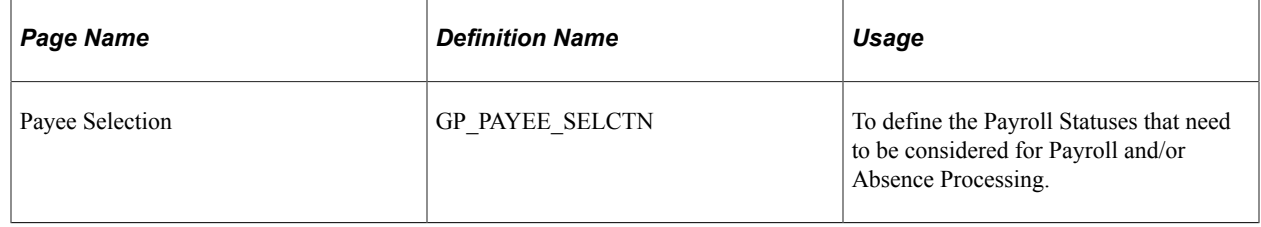

## **Payee Selection Page**

Use Payee Selection page (GP\_PAYEE\_SELCTN) page to define the Payroll Statuses for employees in a calendar group, that need to be considered for Payroll and/or Absence Processing. Only those employees with 'Active' payroll status get processed.

**Note:** The payee selection criteria definition identifies the active payees for payroll and/or absence processing.

Navigation:

**Set Up HCM** > **Product Related** > **Global Payroll & Absence Mgmt** >**Framework** >**Processing** >**Payee Selection**

This example illustrates the fields and controls on the Payee Selection page.

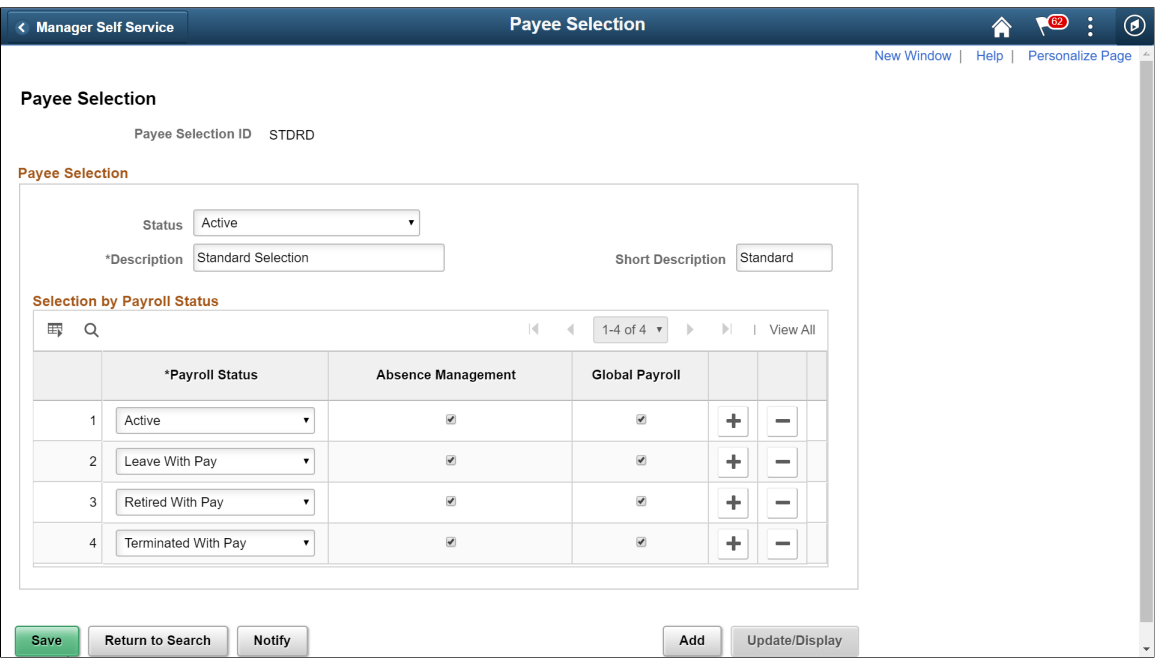

**Note:** User need to be careful while considering a payroll status as 'active' in the absence calendar. Payee absences (if any) will be processed, but absence calendar will not generate the corresponding positive inputs for payroll calendar. In such scenarios, a warning message for the payee is displayed, so that the user can take appropriate actions.

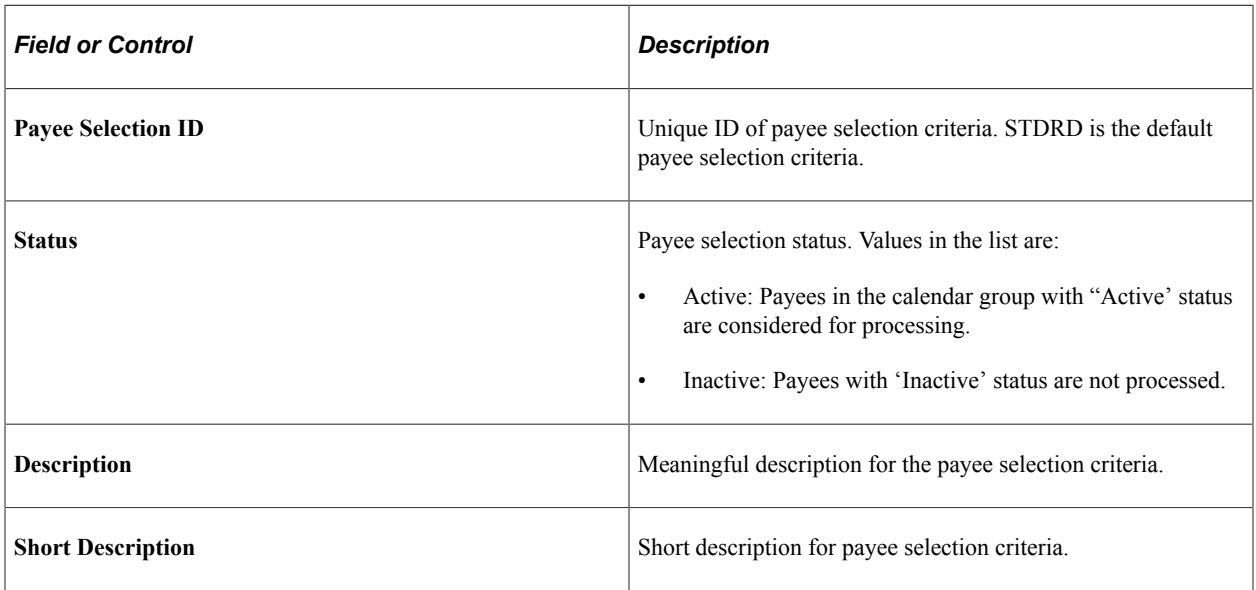

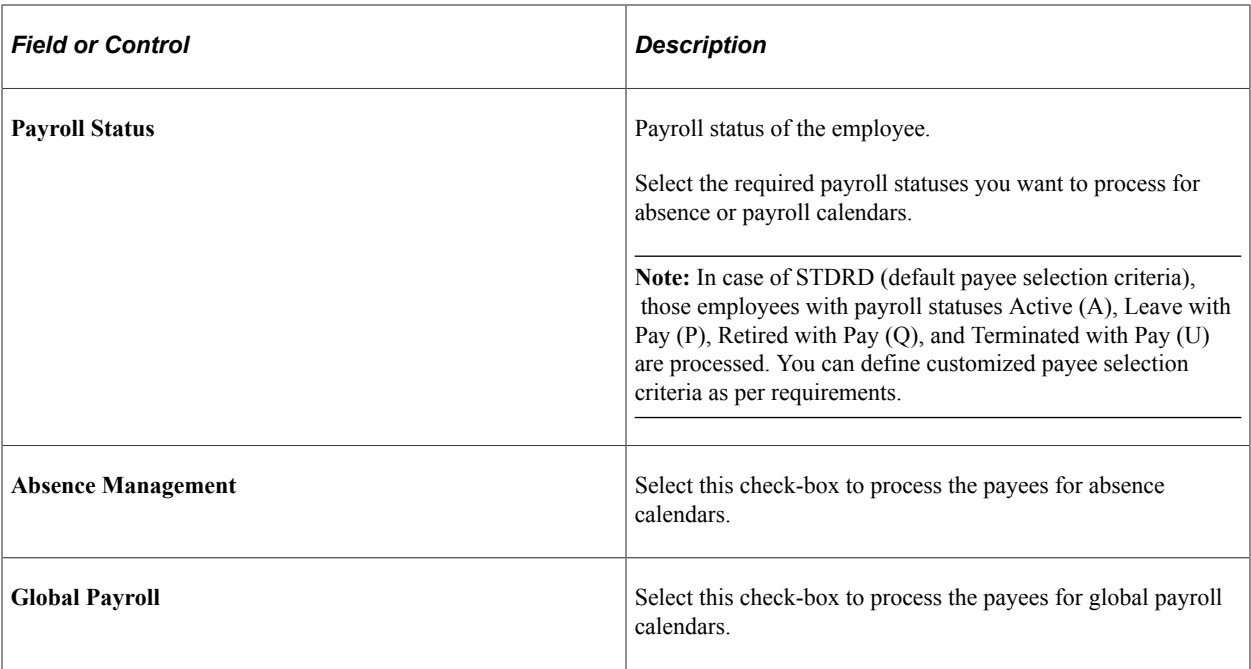

# **Using Calendars**

## <span id="page-514-0"></span>**Understanding Calendars**

This topic lists common elements and discusses:

- Calendar pay process flow.
- Creating calendars.

## **Common Elements Used in Managing Calendars**

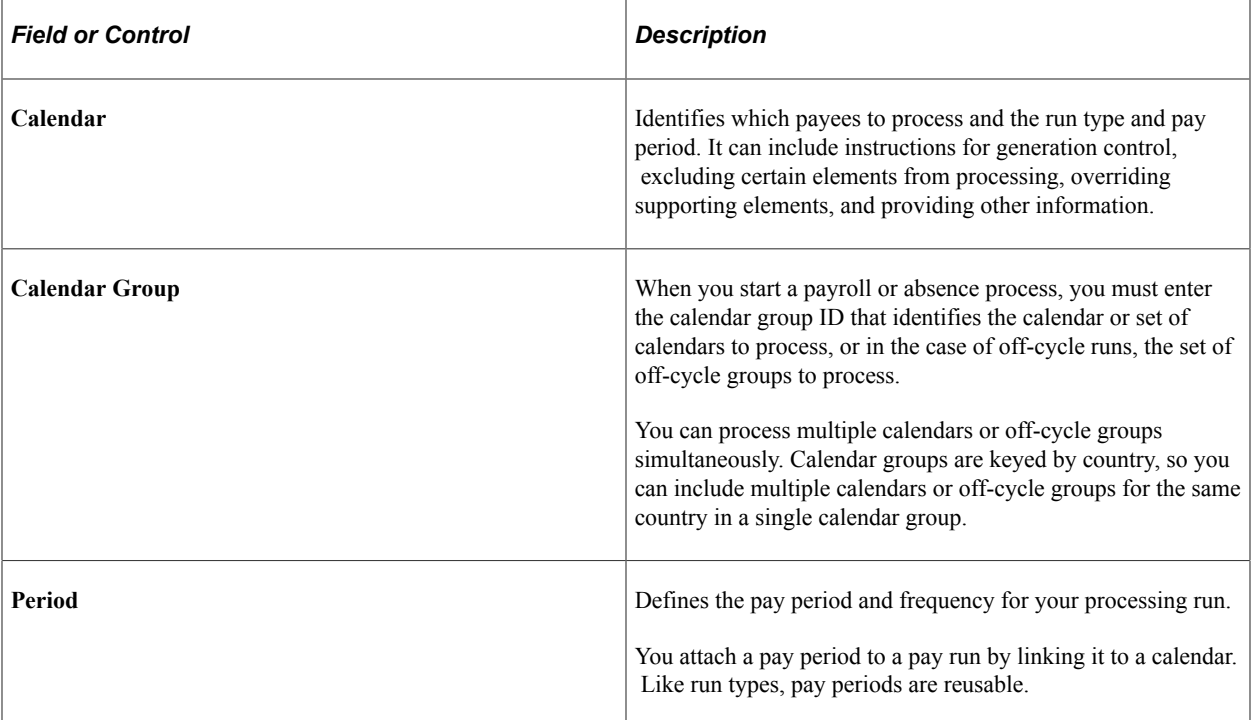

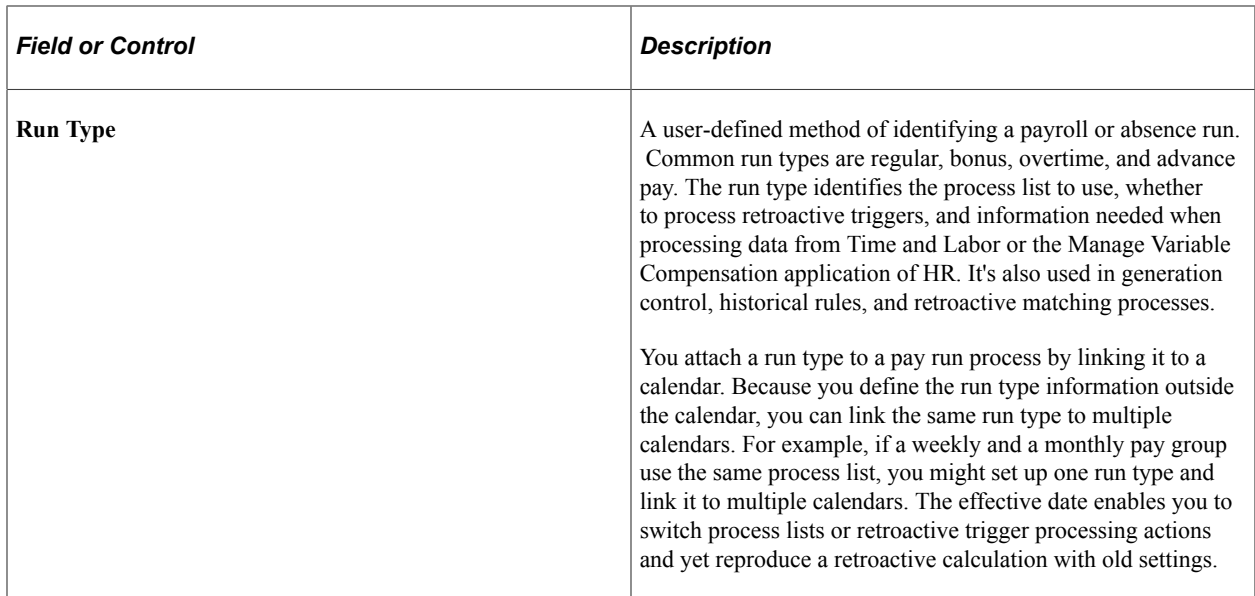

#### **Related Links**

[Understanding Segmentation Setup](#page-1278-0) [Defining Generation Control Elements](#page-250-0) [Defining Historical Rule Elements](#page-198-0) [Unprocessed Retro Deltas Page](#page-1350-0)

### **Calendar Pay Process Flow**

When processing a payroll or absence run, the system must determine which payees to process; what earnings, deductions, and other elements to process for selected payees; and what time period to process.

For on-cycle processing, calendars unify this information. Calendars link the components that tell the system whom and what to process for which pay period.

**Note:** With off-cycle processing, off-cycle groups, rather than calendars, identify which payees to process, the elements to process, and the time period.

This diagram illustrates how components interact to produce an on-cycle payroll or absence batch processing run.

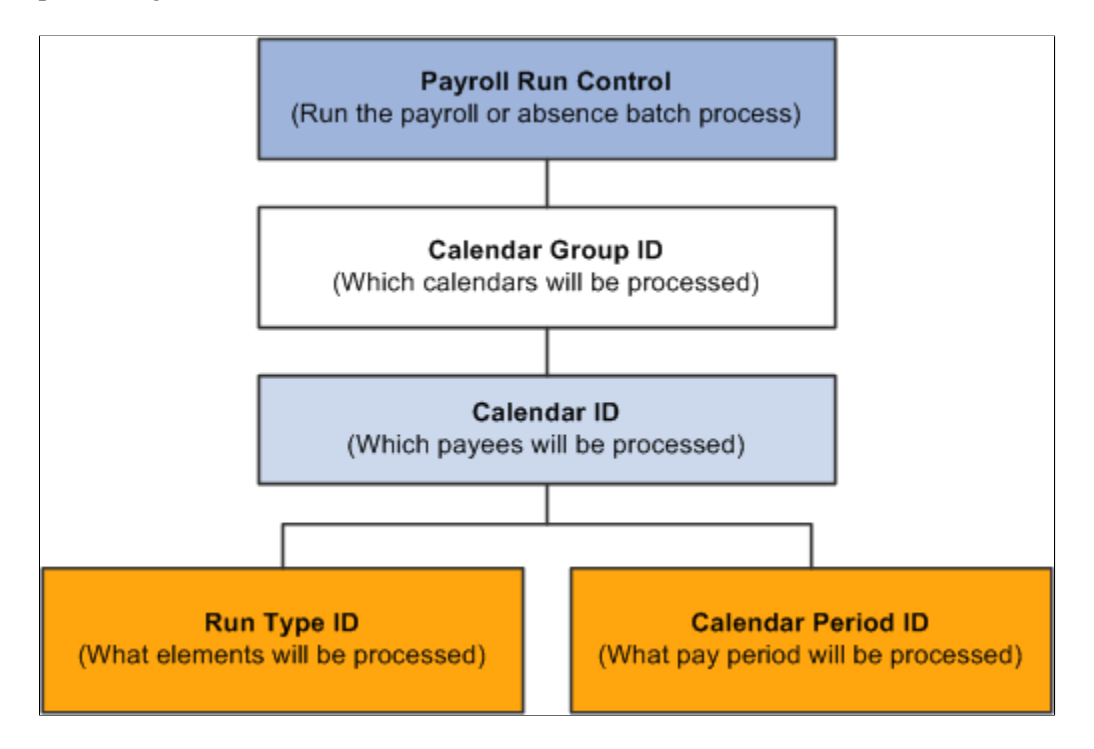

### **Related Links**

[Understanding Off Cycle Processing](#page-1036-0)

## **Creating Calendars**

Calendars bring payees in a selected pay group together with the rules and processes for calculating a payroll or absence run. You can define calendars by:

• Defining a single calendar with the Calendars component.

When you define a calendar with this feature, you can enter instructions for generation control, overrides, or elements to exclude from processing. You can specify the period for which to retrieve payable time from Time and Labor.

• Using the Automatic Calendar Creation component to define multiple calendars simultaneously.

You can use the Calendars component to edit an automatically generated calendar.

**Note:** Before you create calendars you must define the run type and period ID associated with the calendar.

See [Prerequisites](#page-525-0).

## <span id="page-517-1"></span>**Defining Run Types**

## **Page Used to Define Run Types**

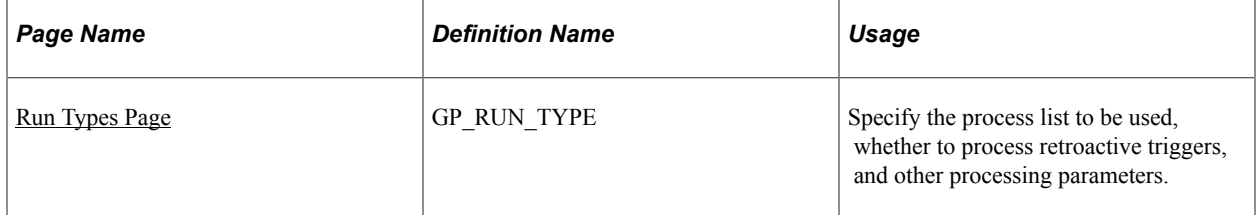

## <span id="page-517-0"></span>**Run Types Page**

Use the Run Types page (GP\_RUN\_TYPE) to specify the process list to be used, whether to process retroactive triggers, and other processing parameters.

Navigation:

#### **Set Up HCM** > **Product Related** > **Global Payroll & Absence Mgmt** > **Framework** > **Processing** > **Run Types** > **Run Types**

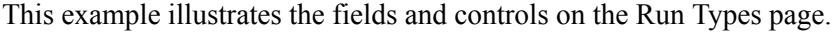

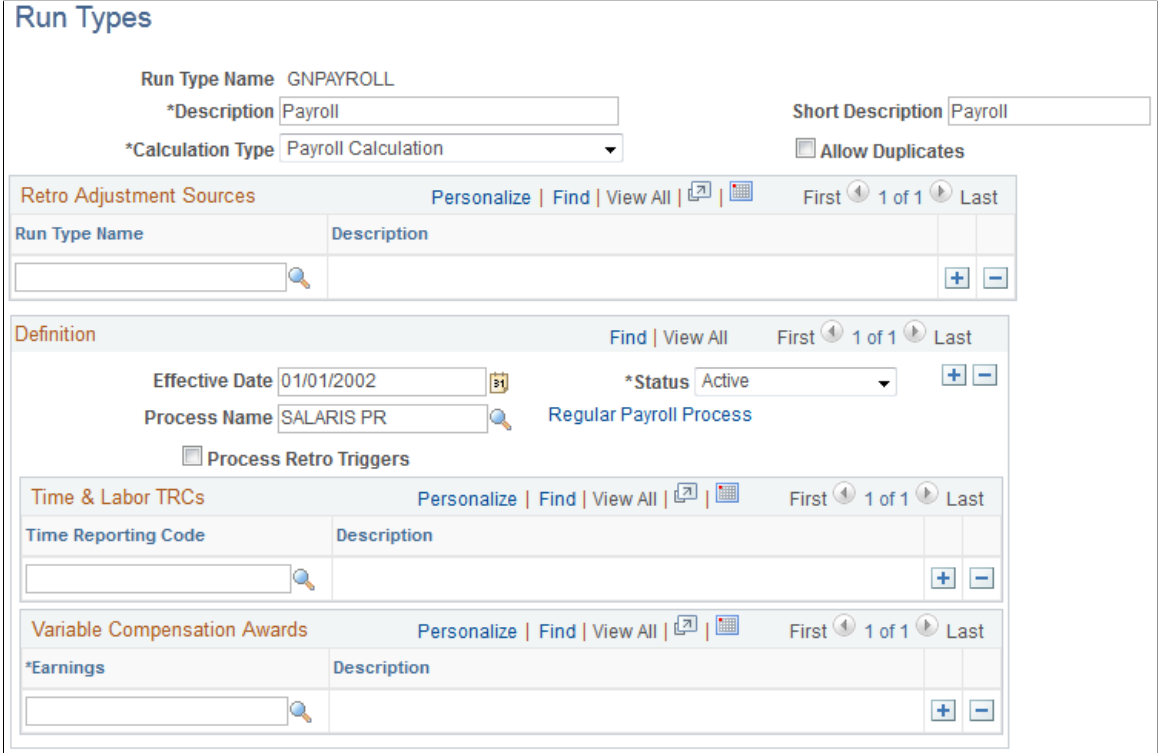

**Note:** After processing begins, you cannot edit fields on the Run Types page. To make changes, cancel the pay run.

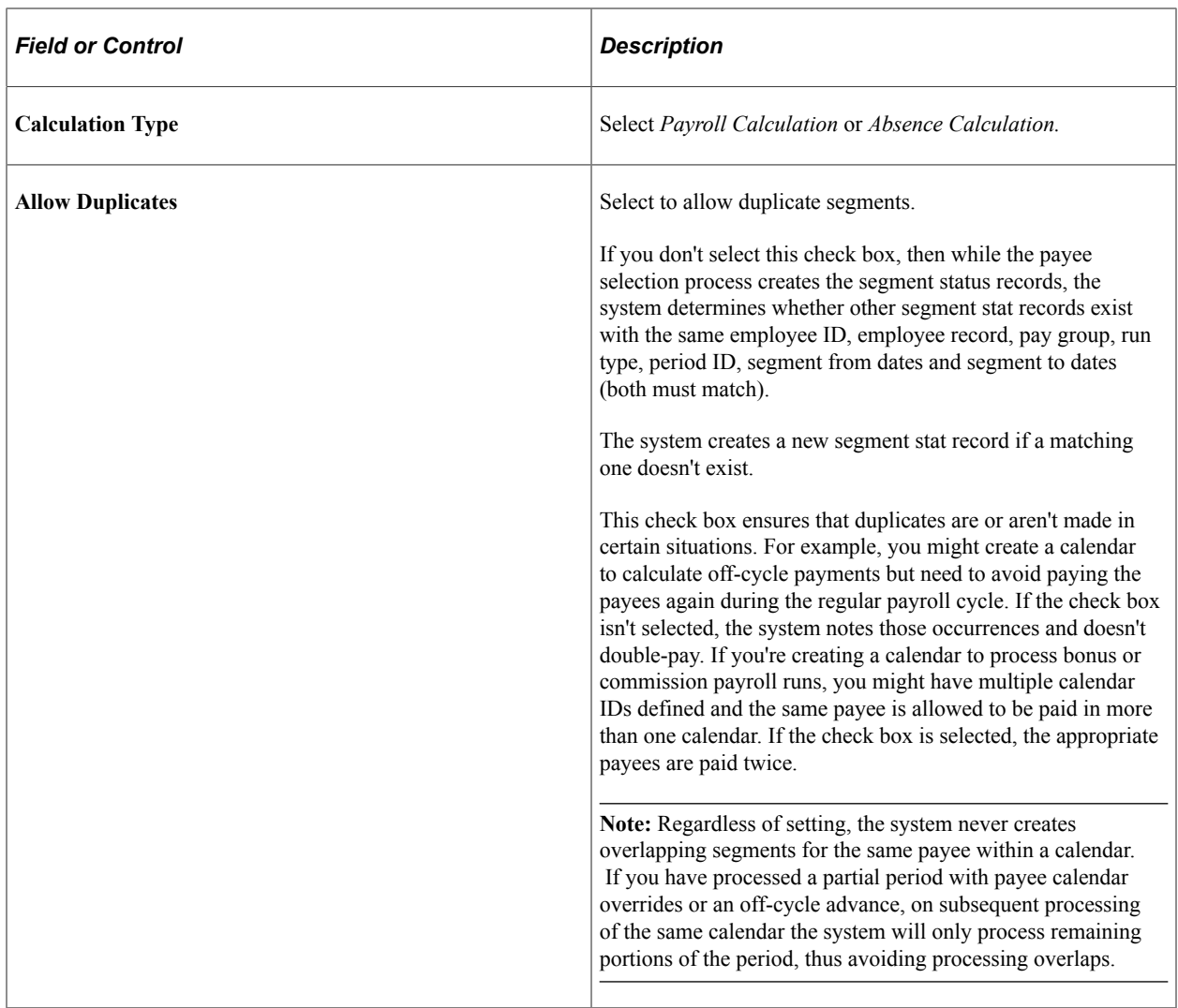

## **Retro Adjustment Sources**

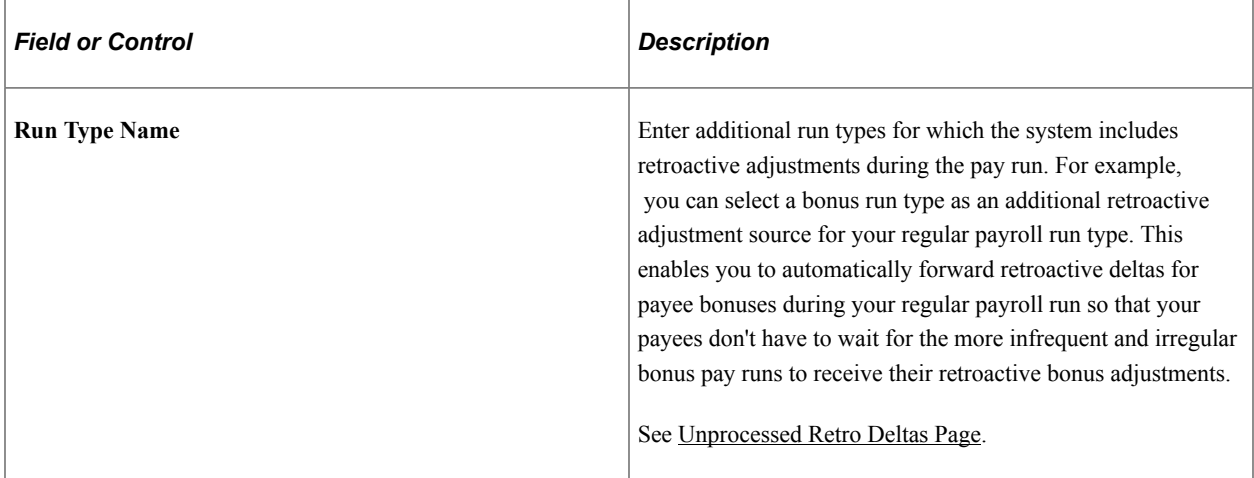

### **Definition**

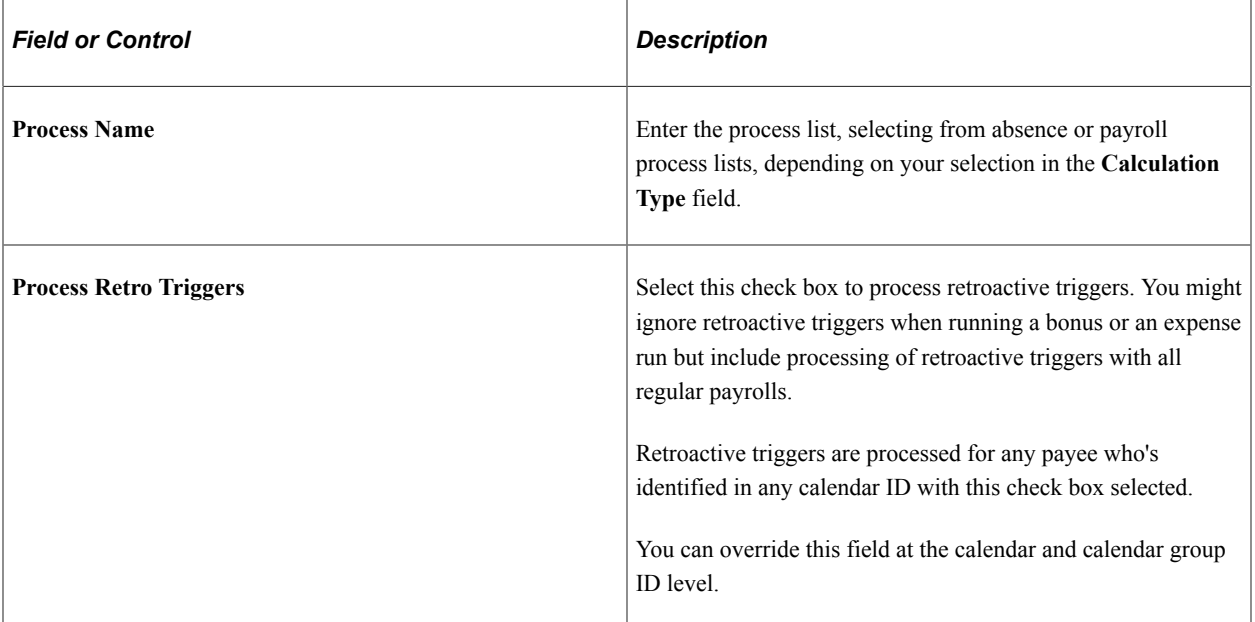

### **Time & Labor TRCs**

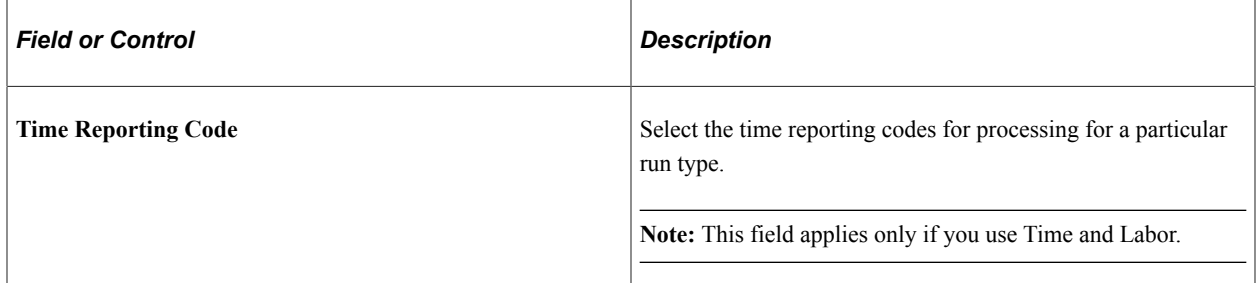

## **Variable Compensation Awards**

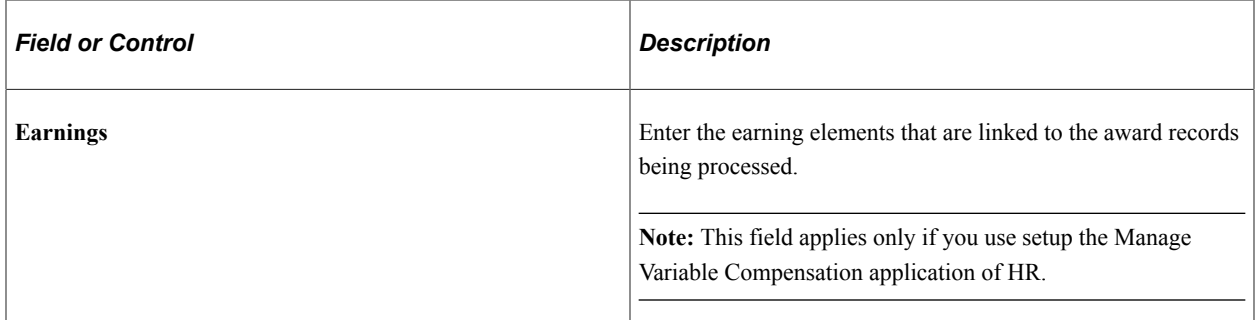

### **Related Links**

[Understanding How to Compensate Employees in Global Payroll for Time Reported Through Time and](#page-1630-0) [Labor](#page-1630-0)

[Understanding Variable Compensation Awards](#page-1646-0)

## <span id="page-520-1"></span>**Creating Periods**

To set up periods, use the Periods (GP\_CALENDAR\_PERIOD) component.

To process a payroll or absence run, specify the time period to calculate by using a period ID, which identifies the begin date, end date, and frequency of a pay period.

## **Pages Used to Create Periods**

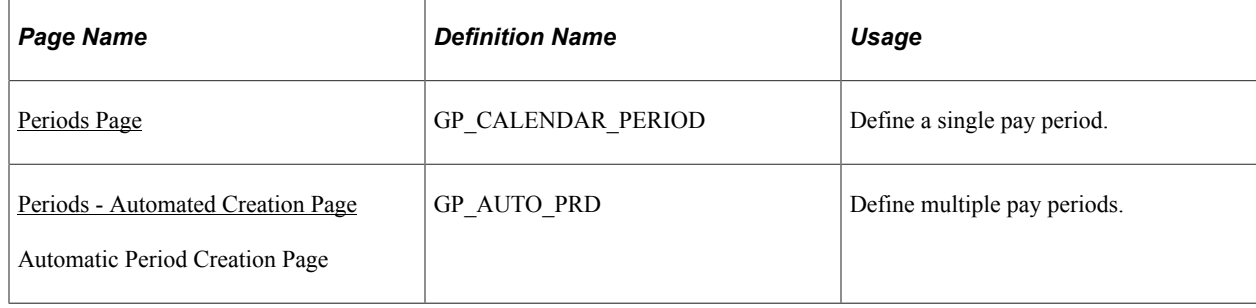

## <span id="page-520-0"></span>**Periods Page**

Use the Periods page (GP\_CALENDAR\_PERIOD) to define a single pay period.

Navigation:

- **Global Payroll & Absence Mgmt** > **Absence and Payroll Processing** > **Define Calendars** > **Periods** > **Periods**
- **Set Up HCM** > **Product Related** > **Global Payroll & Absence Mgmt** > **Framework** > **Calendars** > **Periods**

This example illustrates the fields and controls on the Periods page.

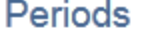

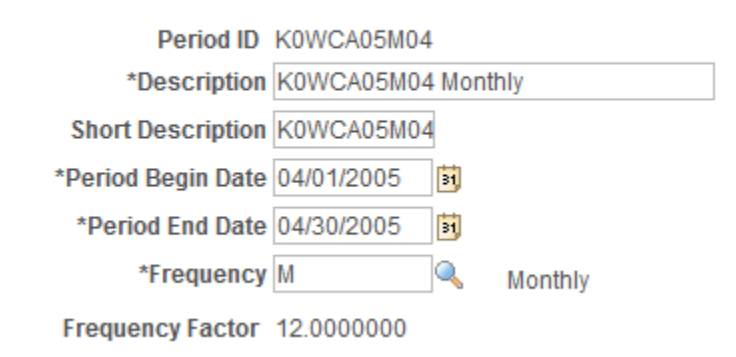

**Note:** After processing begins, you cannot edit fields on the Periods page. To make changes, cancel the pay run.

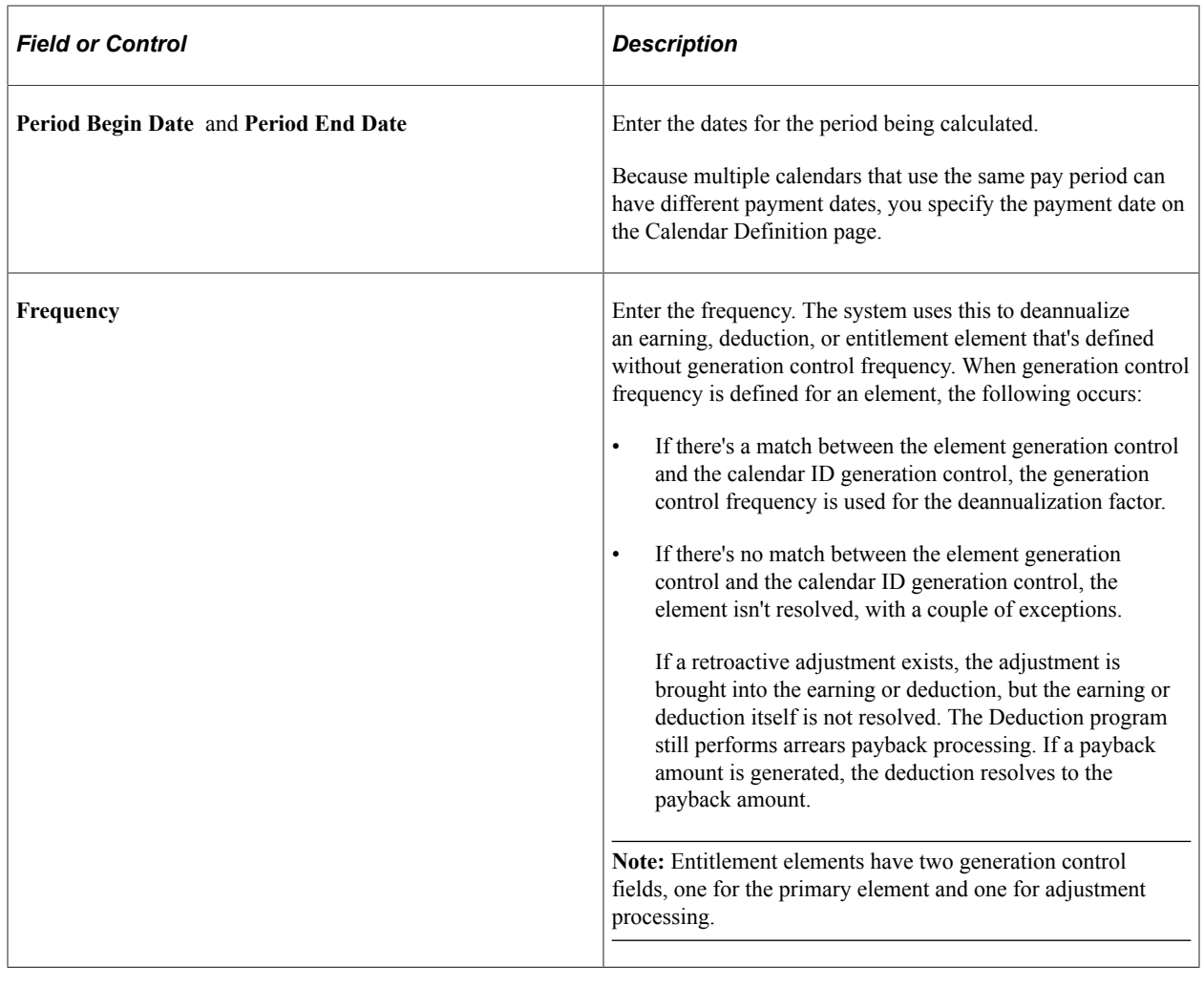

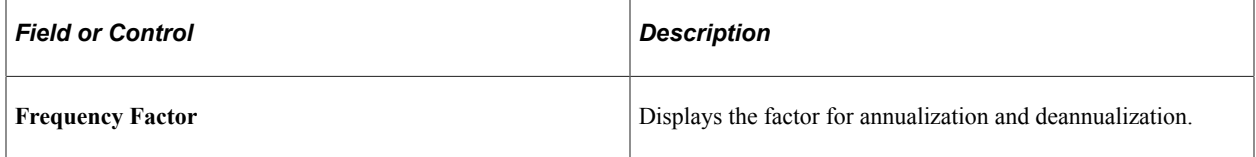

## **Examples of the Time and Frequency Data That a Period ID Can Define**

This table lists examples of how you can define different periods by varying the end date and frequency:

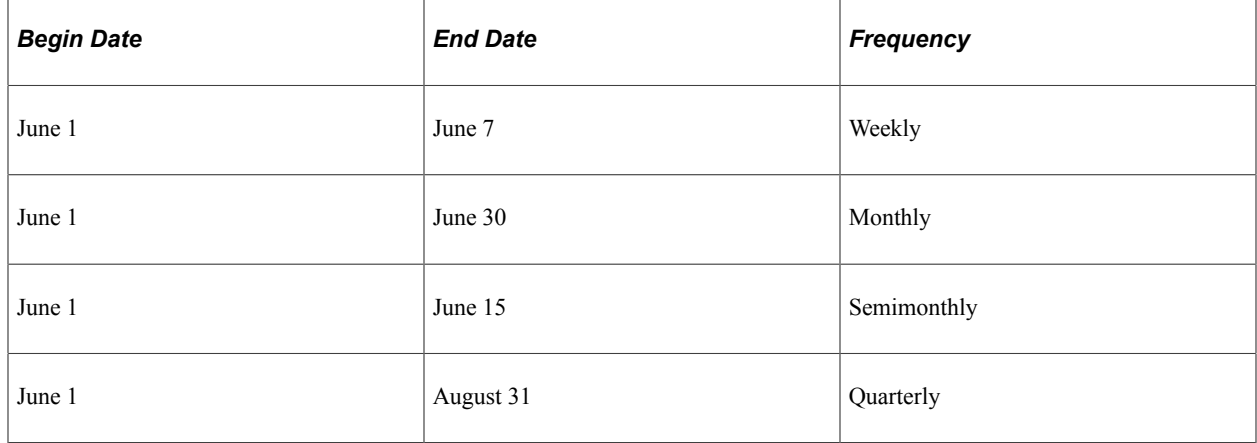

## **Frequency Examples**

Assume that there are four elements, each element begins with a gross amount of 1200. This table lists the effect of combining various frequency options (the value of each element after frequency option application appears in the last row of the table):

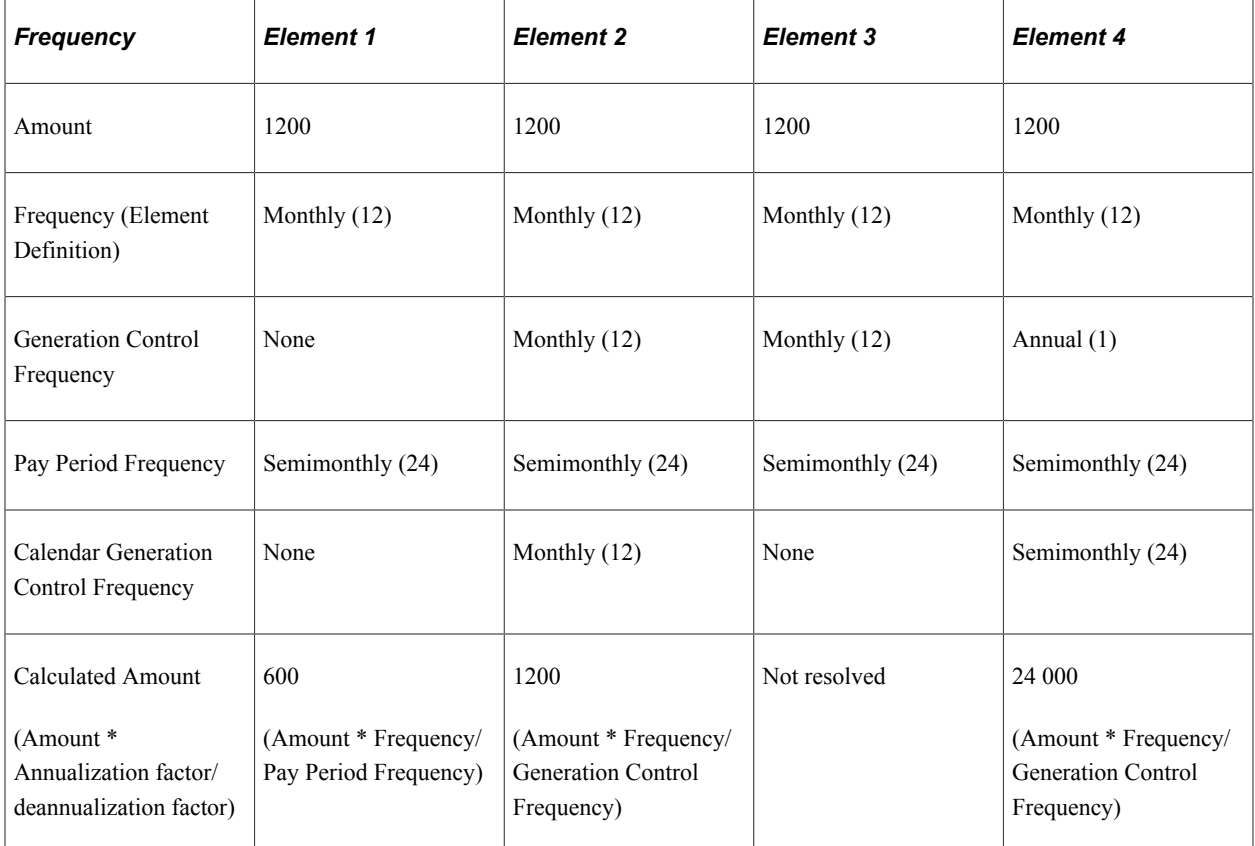

### **Related Links**

[Defining Generation Control Elements](#page-250-0)

## <span id="page-522-0"></span>**Periods - Automated Creation Page**

Use the Periods - Automated Creation page (GP\_AUTO\_PRD) to define multiple pay periods.

**Note:** When accessed from the Global Payroll & Absence Mgmt menu, the page name is *Periods - Automated Creation.* When accessed from the Set Up HCM menu, the page name is *Automatic Period Creation.* Other than the title, the pages are the same.

Navigation:

- **Global Payroll & Absence Mgmt** > **Absence and Payroll Processing** > **Define Calendars** > **Periods - Automated Creation**
- **Set Up HCM** > **Product Related** > **Global Payroll & Absence Mgmt** > **Framework** > **Calendars** > **Automatic Period Creation**

This example illustrates the fields and controls on the Periods - Automated Creation page.

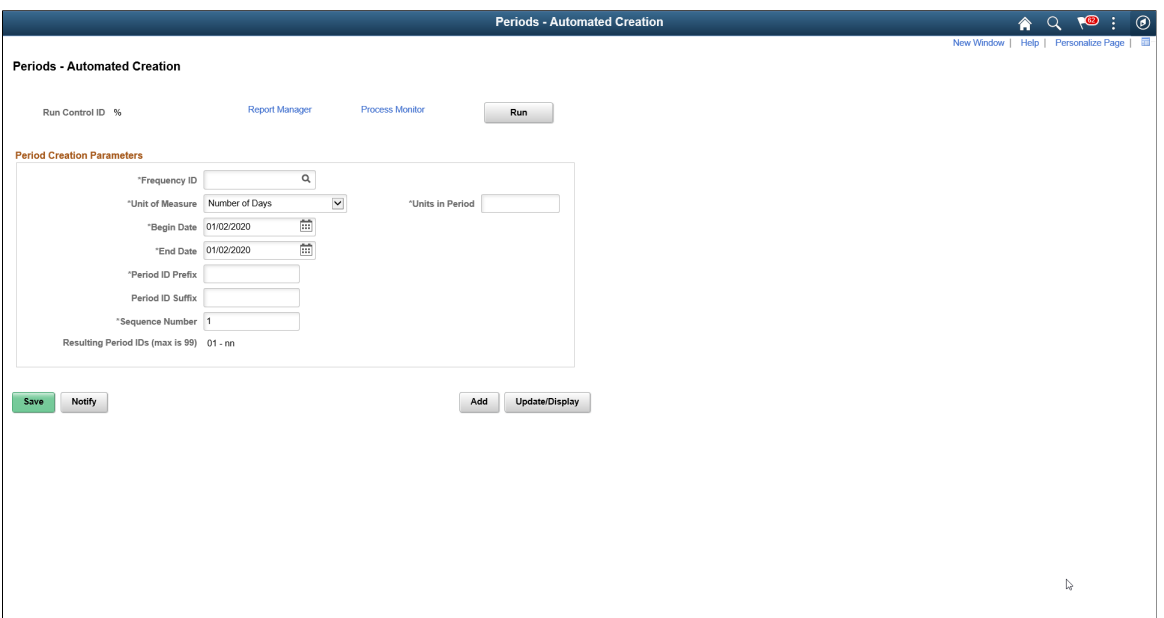

Enter the period creation parameters and click the **Run** button.

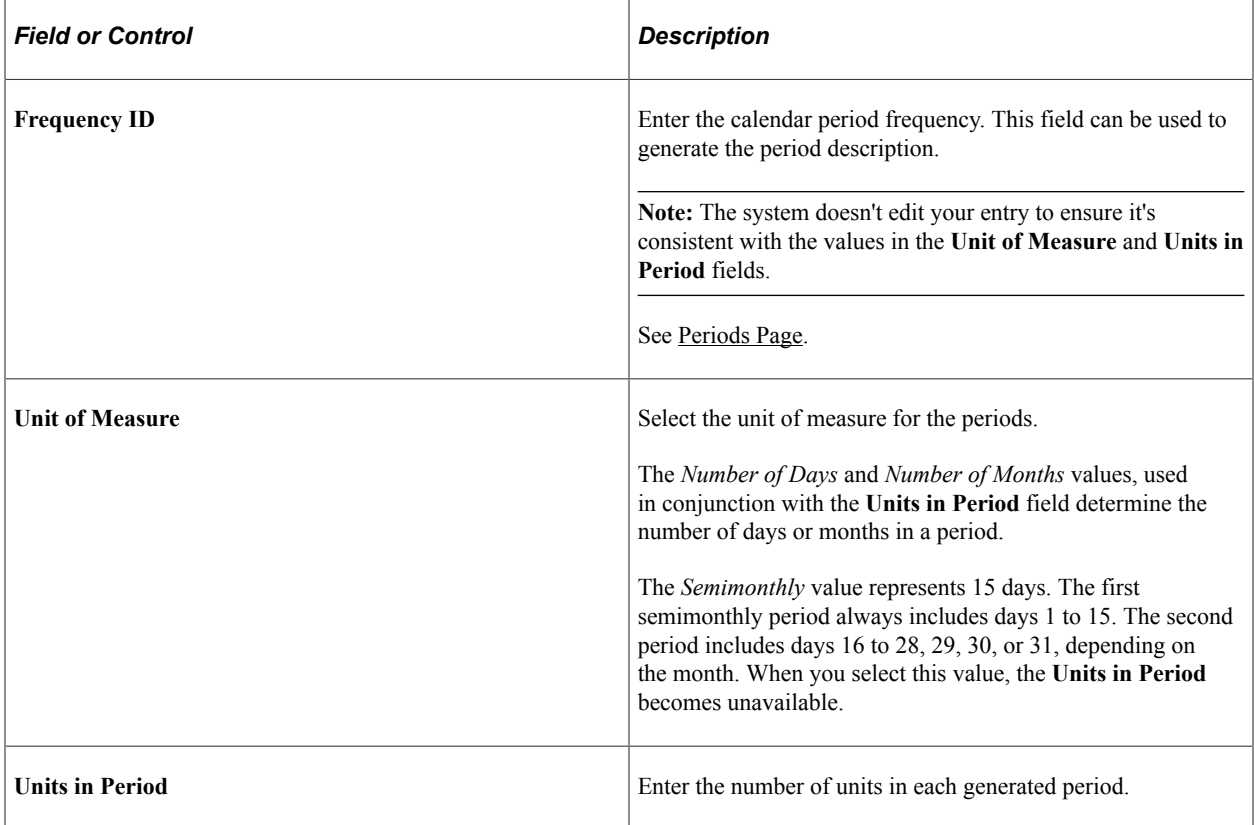

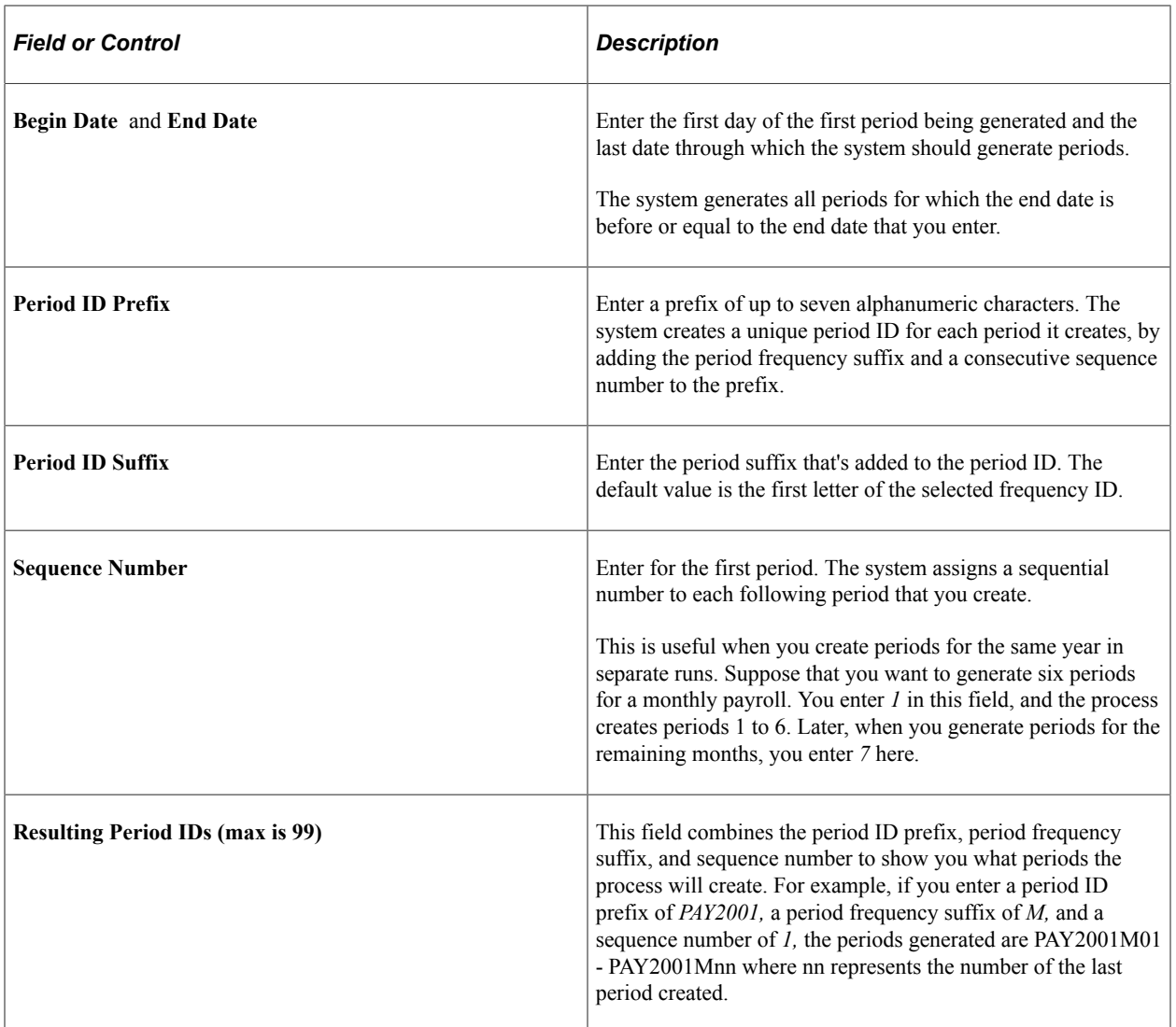

### **Examples: Unit of Measure and Units in Period Combinations**

This table gives examples of periods defined using different combinations of unit of measure and units in period:

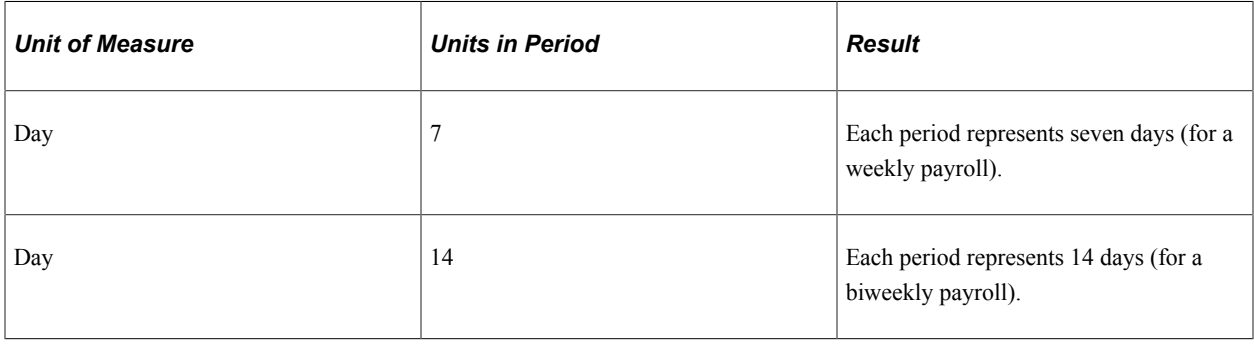

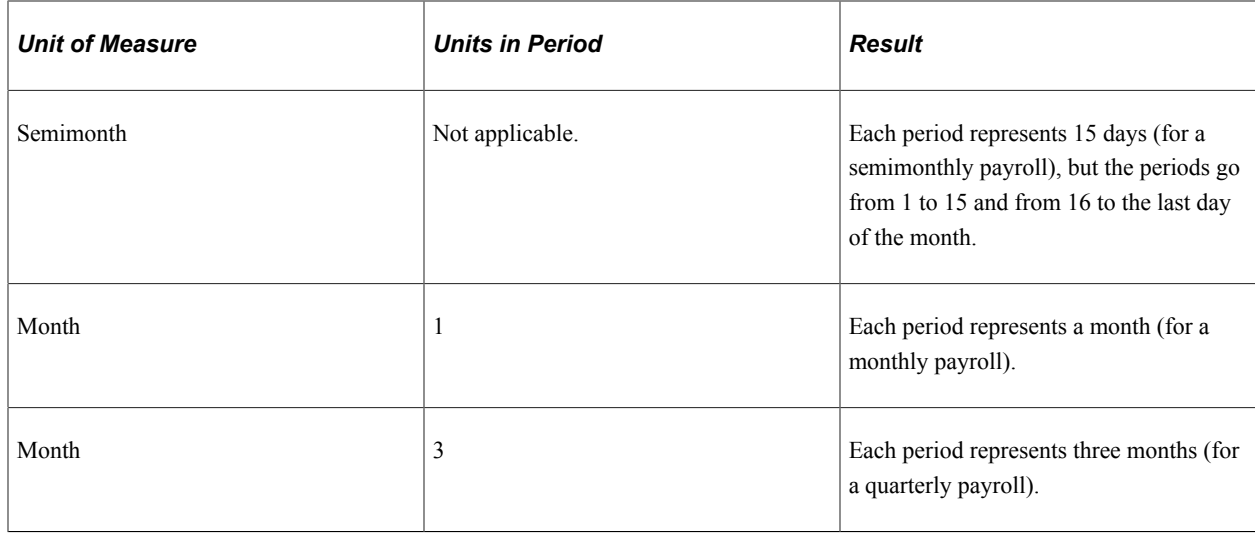

## **Creating Single Calendars**

To create single calendars, use the Calendars (GP\_CALENDAR) component.

**Note:** After processing begins, you cannot edit the fields on the Calendars component, other than to add payees to the list of payees to be processed. To modify these pages, cancel the process.

## **Pages Used to Create Single Calendars**

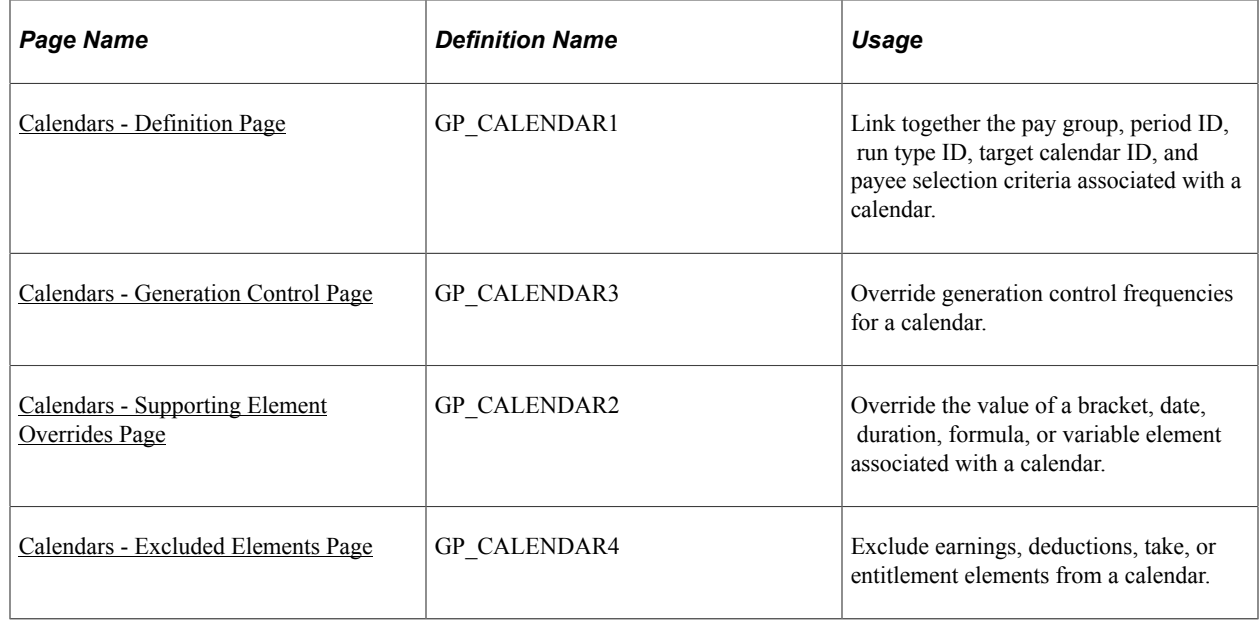

## <span id="page-525-0"></span>**Prerequisites**

Before creating a calendar, define the run type and period ID associated with the calendar.

If you're creating calendars for an absence run or for a pay run that generates positive input for another calendar, create the target calendars first.

**Note:** Calendars are associated with a single pay group. If you change a payee's pay group assignment, period segmentation results. For example, if a payee changes from pay group PGA to PGB on June 15, days 1−14 are processed with the PGA calendar and days 15−30 with the PGB calendar.

### **Related Links**

[Defining Run Types](#page-517-1) [Creating Periods](#page-520-1) [Understanding Positive Input](#page-550-0)

## <span id="page-526-0"></span>**Calendars - Definition Page**

Use the Calendars - Definition page (GP\_CALENDAR1) to link together the pay group, period ID, run type ID, target calendar ID, and payee selection criteria associated with a calendar.

Navigation:

- **Global Payroll & Absence Mgmt** > **Absence and Payroll Processing** > **Define Calendars** > **Calendars** > **Definition**
- **Set Up HCM** > **Product Related** > **Global Payroll & Absence Mgmt** > **Framework** > **Calendars** > **Calendars** > **Definition**

This example illustrates the fields and controls on the Calendars - Definition page.

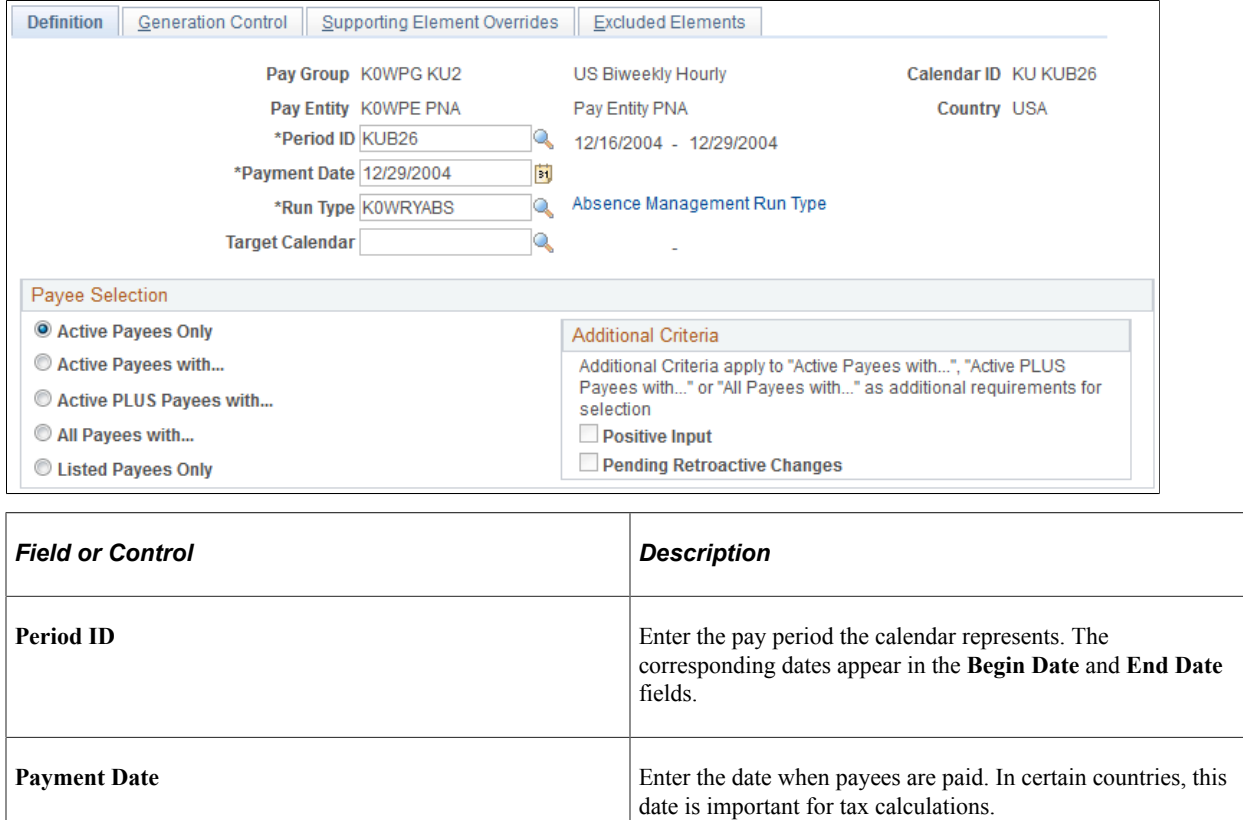

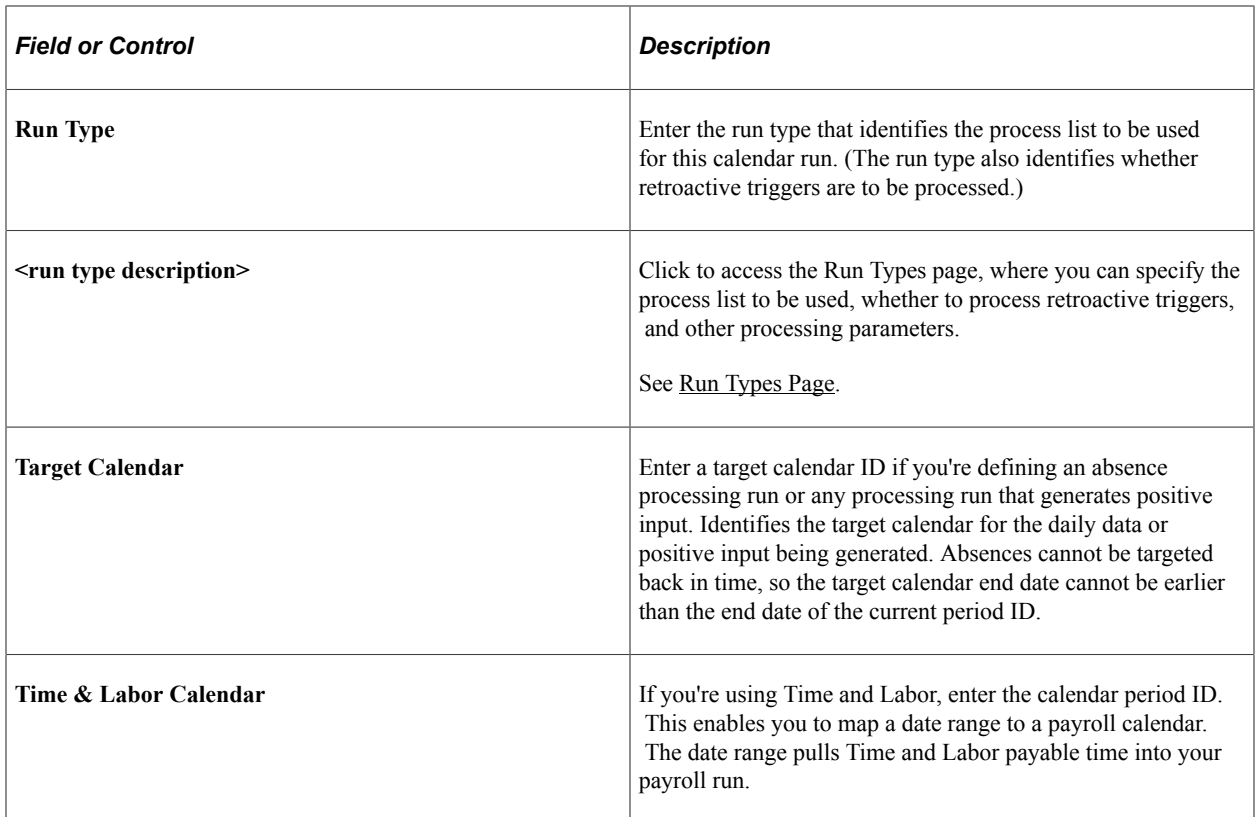

### **Payee Selection**

Identify which payees in the selected pay group to include in the calendar that you're defining. You can have the system identify the payees, or you can list the payees manually. Active payees are those who were active in the pay group for at least one day during the pay period.

The information that you enter here gives the system basic information about which payees to process for a particular calendar.

**Note:** A calendar created for active payees must be unique based on the combination of pay group, period ID, and run type, reducing the possibility of duplicate payments.

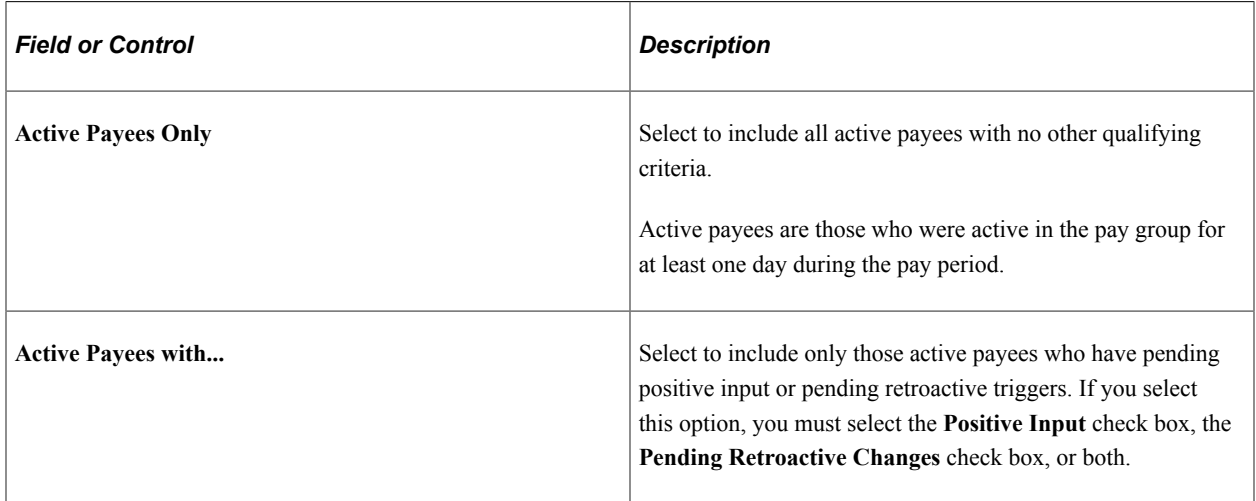

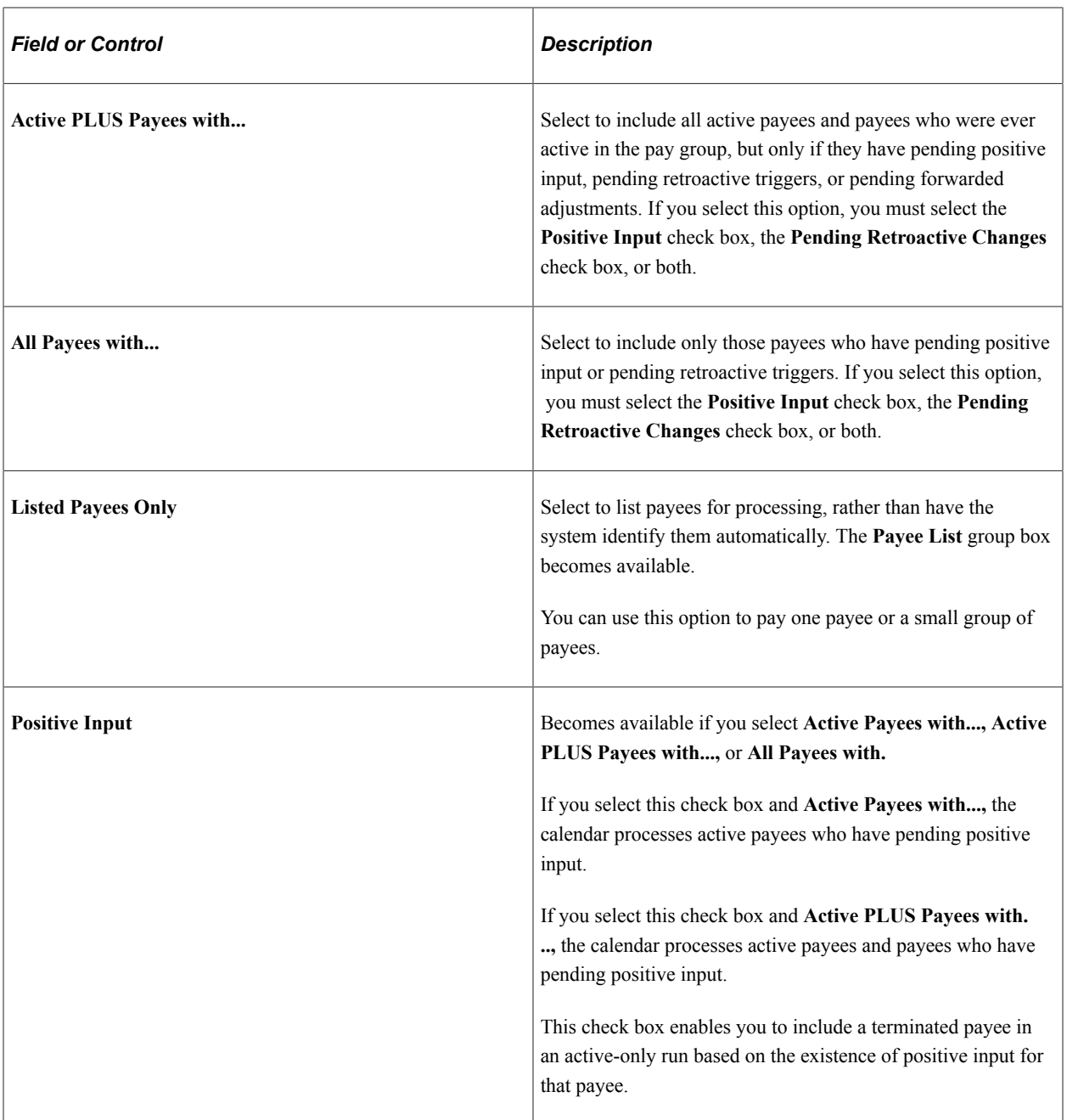

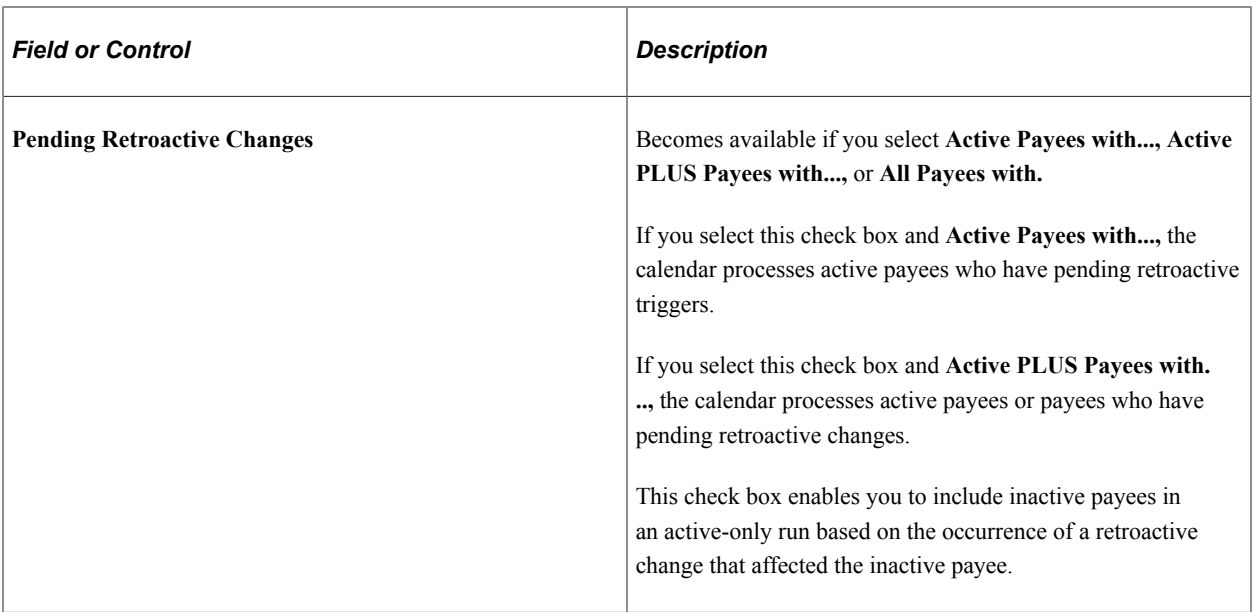

### **Payee List**

The system displays this group box if you select the **Listed Payees Only** option.

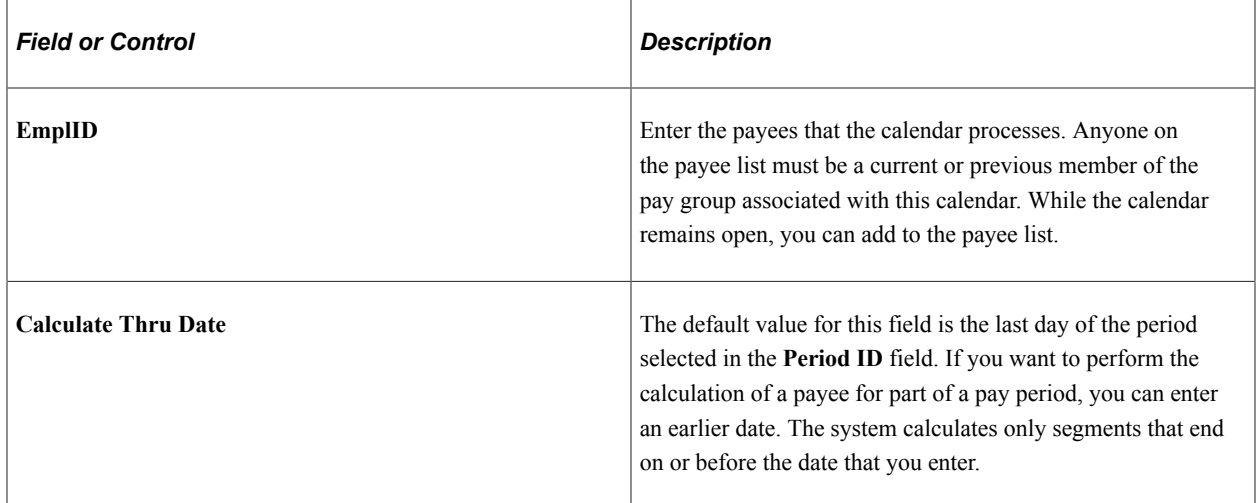

## <span id="page-529-0"></span>**Calendars - Generation Control Page**

Use the Calendars - Generation Control page (GP\_CALENDAR3) to override generation control frequencies for a calendar.

Navigation:

- **Global Payroll & Absence Mgmt** > **Absence and Payroll Processing** > **Define Calendars** > **Calendars** > **Generation Control**
- **Set Up HCM** > **Product Related** > **Global Payroll & Absence Mgmt** > **Framework** > **Calendars** > **Calendars** > **Generation Control**

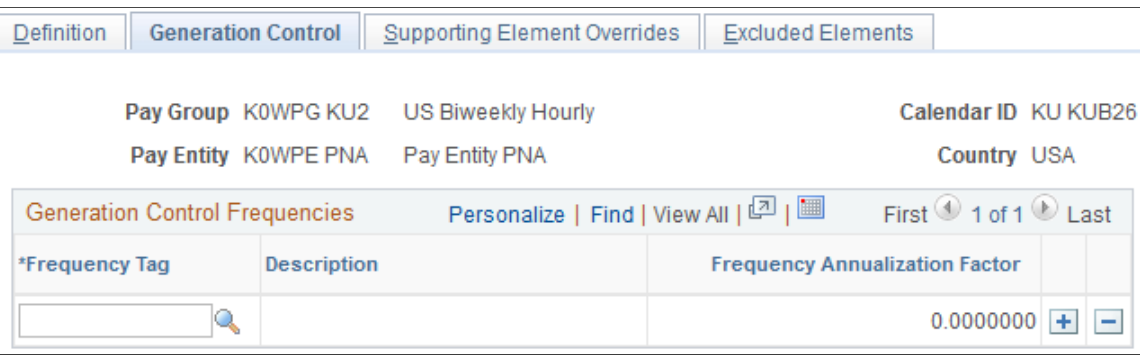

This example illustrates the fields and controls on the Calendars - Generation Control page.

To have a frequency compared with generation control frequencies entered at the element level—for eligibility and deannualization purposes—enter those frequencies here.

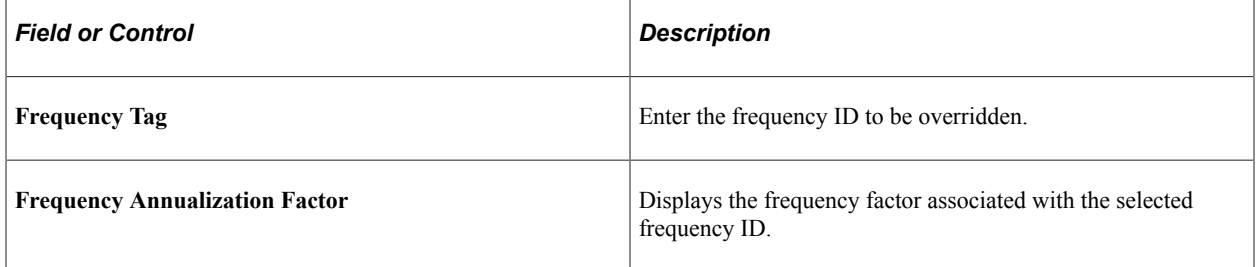

### **Eligibility Example**

Suppose that you have a weekly pay group and pay period. This pay group has a deduction that's processed only during the first pay period of every month. You create a generation control frequency called *1st of Month* (with a factor of 12), which you assign to the deduction, and attach the frequency *1st of Month* to the first calendar of each month.

When the system processes the deduction, it compares the element's generation control frequency with the calendar values. If they match, the deduction passes eligibility. If not, the deduction fails eligibility and isn't processed. If the generation control and calendar have multiple frequency values and there's a match on more than one frequency but the factors aren't the same, the system sets the payees in error.

### **Related Links**

[Generation Control](#page-644-0)

## <span id="page-530-0"></span>**Calendars - Supporting Element Overrides Page**

Use the Calendars - Supporting Element Overrides page (GP\_CALENDAR2) to override the value of a bracket, date, duration, formula, or variable element associated with a calendar.

Navigation:

• **Global Payroll & Absence Mgmt** > **Absence and Payroll Processing** > **Define Calendars** > **Calendars** > **Supporting Element Overrides**

• **Set Up HCM** > **Product Related** > **Global Payroll & Absence Mgmt** > **Framework** > **Calendars** > **Calendars** > **Supporting Element Overrides**

This example illustrates the fields and controls on the Calendars - Supporting Element Overrides page.

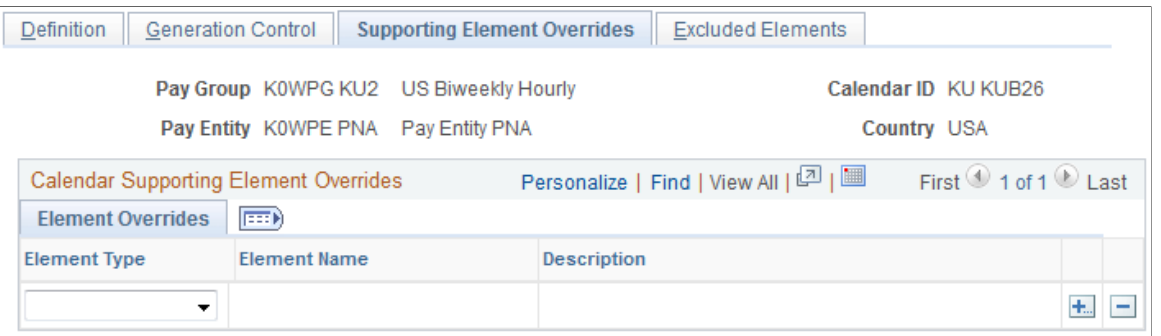

### **Calendar Supporting Element Overrides**

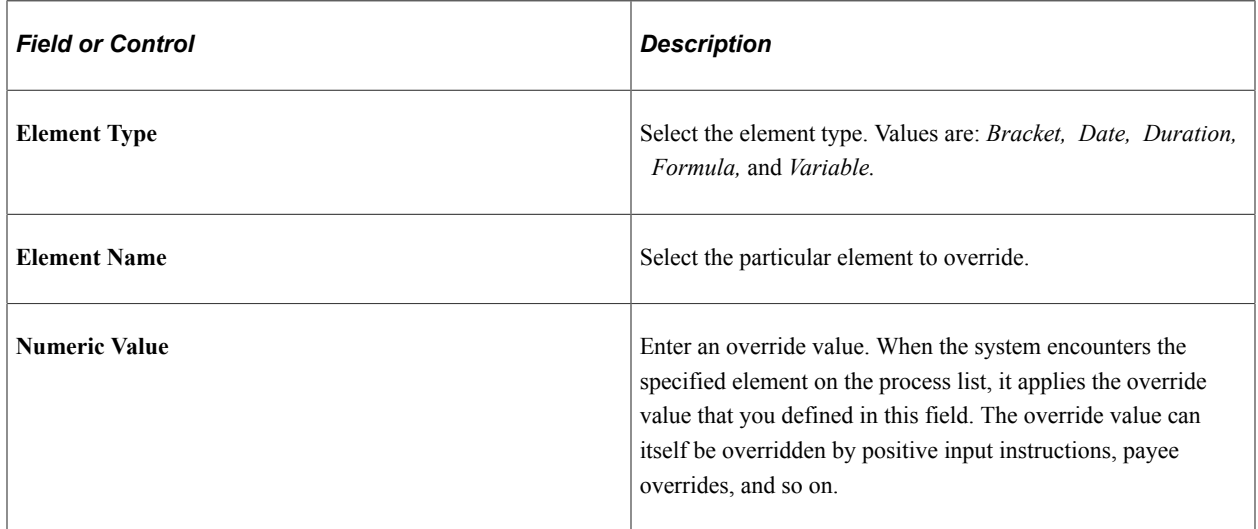

#### **Related Links**

[Understanding Overrides](#page-588-0)

## <span id="page-531-0"></span>**Calendars - Excluded Elements Page**

Use the Calendars - Excluded Elements page (GP\_CALENDAR4) to exclude earnings, deductions, take, or entitlement elements from a calendar.

Navigation:

- **Global Payroll & Absence Mgmt** > **Absence and Payroll Processing** > **Define Calendars** > **Calendars** > **Excluded Elements**
- **Set Up HCM** > **Product Related** > **Global Payroll & Absence Mgmt** > **Framework** > **Calendars** > **Calendars** > **Excluded Elements**

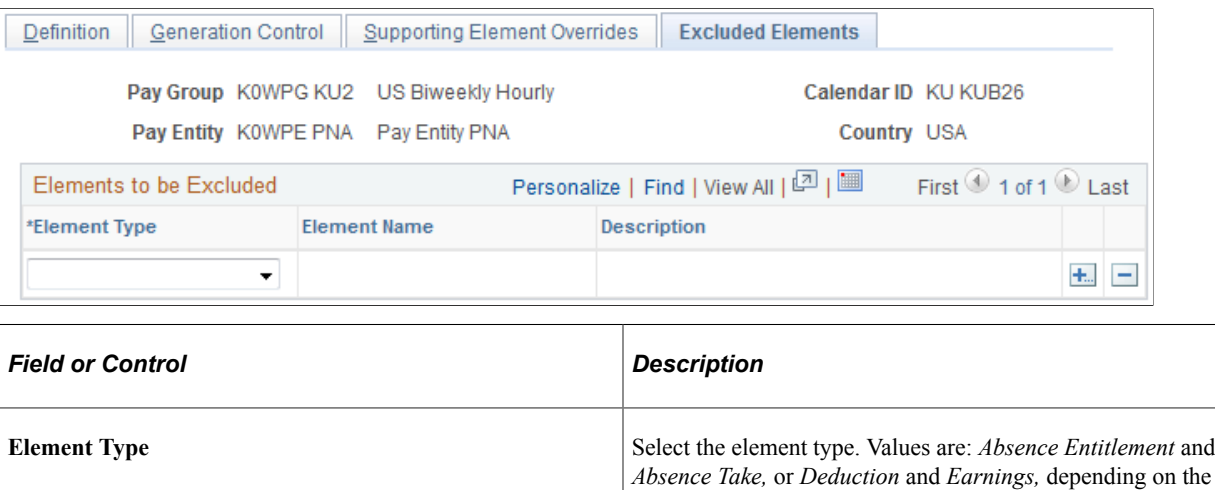

This example illustrates the fields and controls on the Calendars - Excluded Elements page.

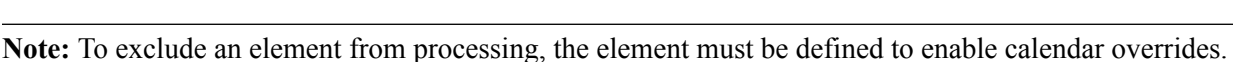

**Element Name** Enter the element to be excluded from processing. The

type of calendar.

element is not processed, no positive input is used, no paybacks from arrears balances take place, no adjustments are

forwarded, and you cannot *Assign To* in a formula.

#### **Related Links**

[Understanding Overrides](#page-588-0)

## **Creating a Set of Calendars**

## **Page Used to Create a Set of Calendars**

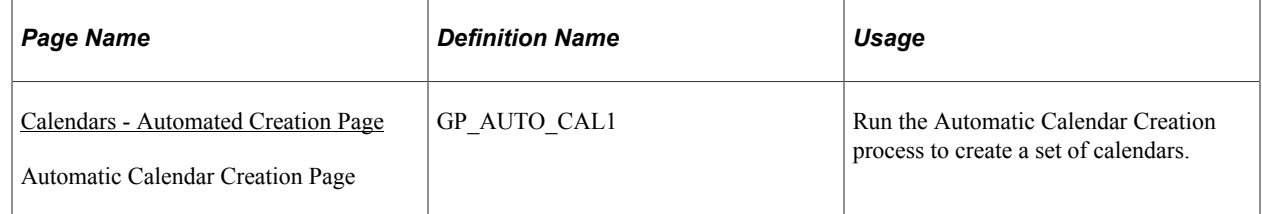

## **Prerequisites**

Before creating a series of calendars, define the run type and periods associated with the calendars. Use the automatic period creation feature to create periods automatically.

If you're creating calendars for an absence run or for a pay run that generates positive input for another calendar, create the target calendars first.

**Note:** Calendars are associated with a single pay group. If you change a payee's pay group assignment, period segmentation results.

#### **Related Links**

[Defining Run Types](#page-517-1) [Creating Periods](#page-520-1) [Understanding Positive Input](#page-550-0)

## <span id="page-533-0"></span>**Calendars - Automated Creation Page**

Use the Calendars - Automated Creation page (GP\_AUTO\_CAL1) to run the Automatic Calendar Creation process to create a set of calendars.

**Note:** When accessed from the Global Payroll & Absence Mgmt menu, the page name is *Calendars - Automated Creation.* When accessed from the Set Up HCM menu, the page name is *Automatic Calendar Creation.* Other than the title, the pages are the same.

Navigation:

- **Global Payroll & Absence Mgmt** > **Absence and Payroll Processing** > **Define Calendars** > **Calendars - Automated Creation**
- **Set Up HCM** > **Product Related** > **Global Payroll & Absence Mgmt** > **Framework** > **Calendars** > **Automatic Calendar Creation**

This example illustrates the fields and controls on the Calendars - Automated Creation page.

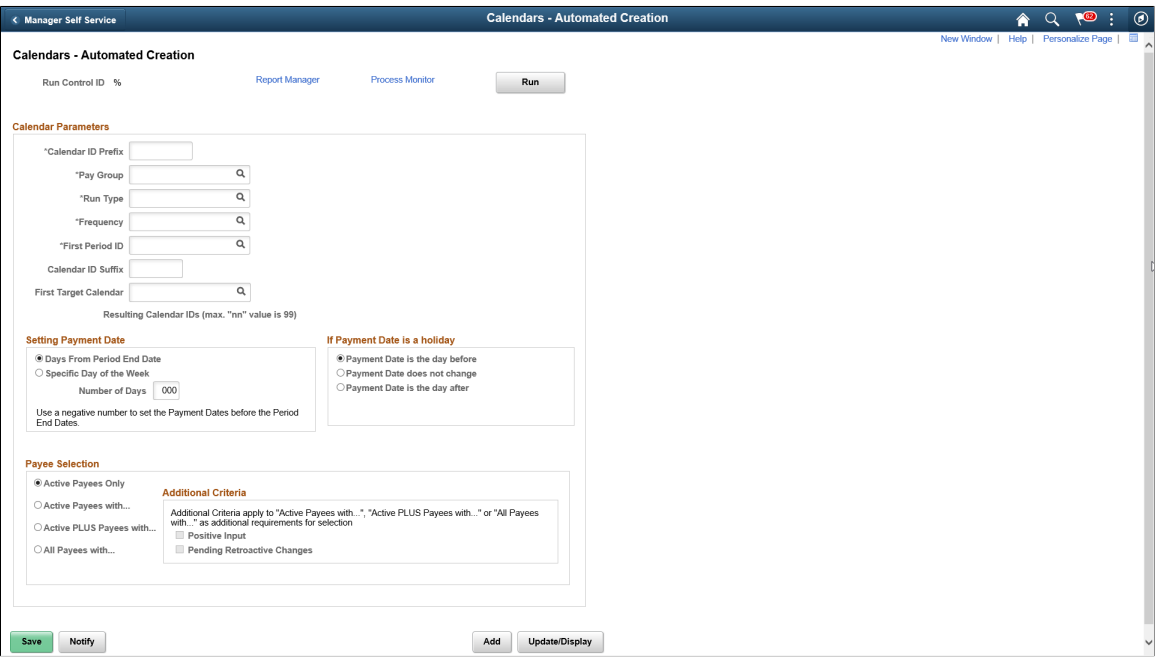

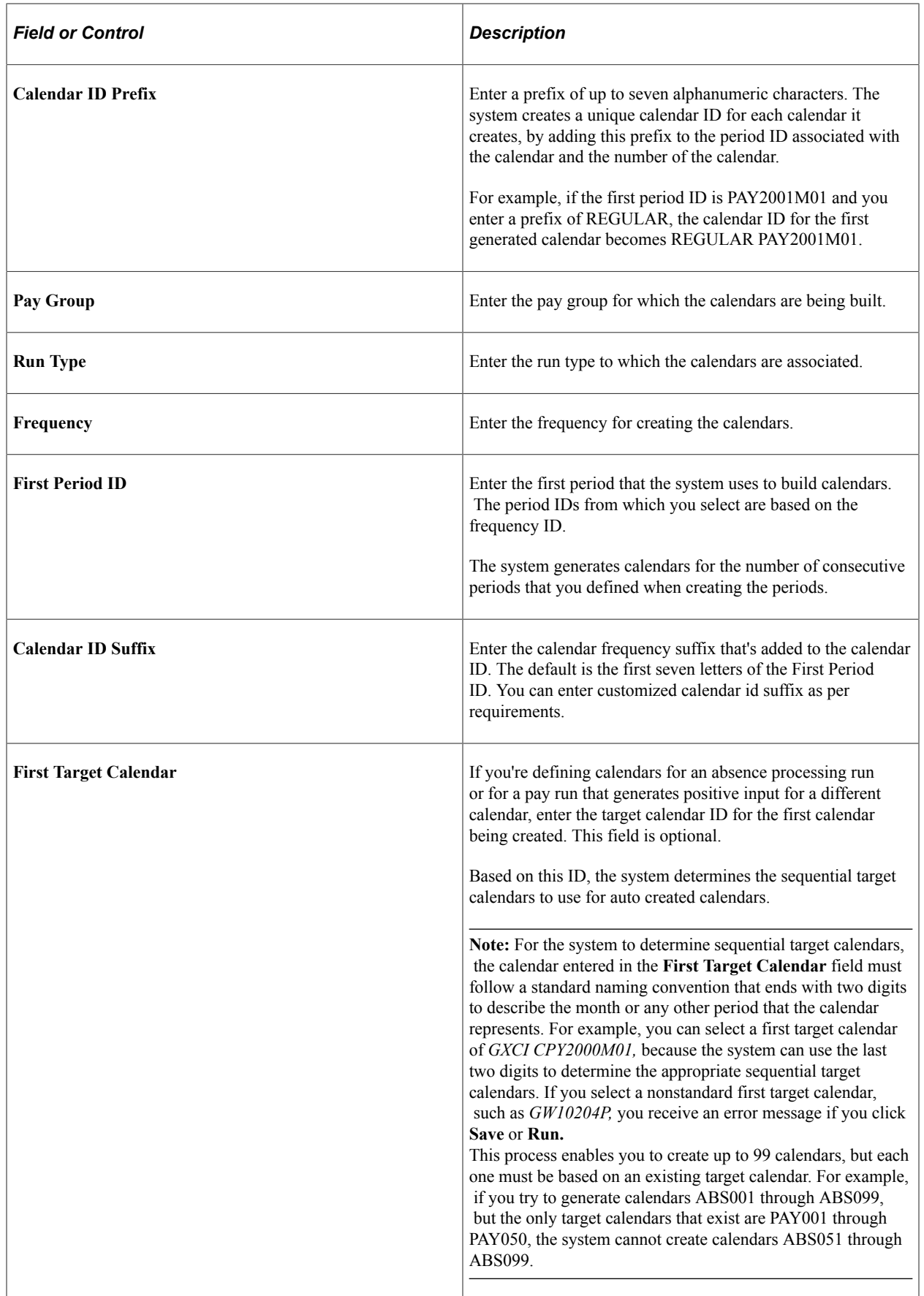

## **Setting Payment Date**

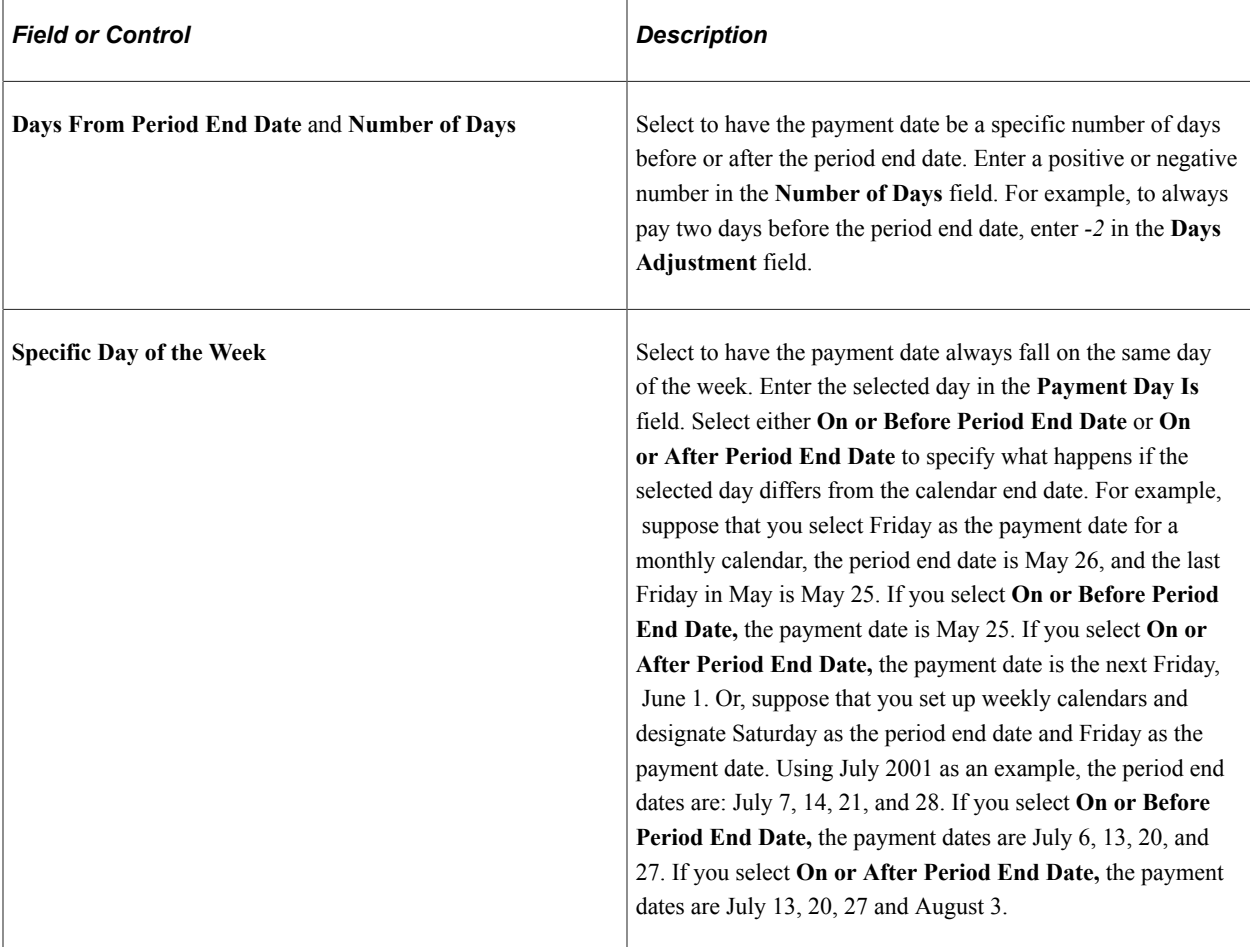

### **If Payment Date is a Holiday**

Select an option that determines what the system does if the payment date falls on a holiday. Options are: **Payment Date is the day before, Payment Date does not change,** and **Payment Date is the day after.**

### **Payee Selection**

This group box is identical to the **Payee Selection** group box on the Calendars - Definition page except that **Listed Payees Only** is not an option.

### **Related Links**

[Calendars - Definition Page](#page-526-0)

## **Defining Calendar Groups**

## **Page Used to Create Calendar Groups**

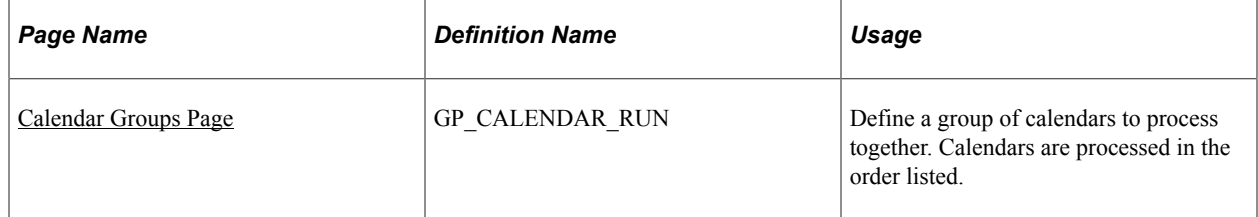

## **Understanding Calendar Groups**

A calendar group identifies calendars to process together for an on-cycle run or the off-cycle groups to process for an off-cycle run. When creating a calendar group, consider that:

- The processing phases defined on the run control page are performed across all members of the calendar group; therefore, group together calendars that require identical calculations.
- Elements from different countries cannot be processed simultaneously.

Don't include calendars that represent pay entities from different countries—based on the calendar's pay group—in the same calendar group.

• A calendar's order in the calendar group ID determines the calculation processing sequence.

If you're processing an absence calendar and a payroll calendar in the same calendar group ID, typically, you place the absence calendar before the payroll calendar to ensure accurate results.

### **Processing Sequence**

Run calendars in pay period date order, because many payroll processes are based on the order in which calendars are run and thus finalized. Running calendars non sequentially can affect how accumulators and retroactive limit dates are handled—inserting a calendar that isn't for the next sequential pay period can create unexpected results.

Calendars that are run out of pay period order experience these accumulators issues:

- Accumulators are included in calendar processing by determining which finalized payroll or absence calendar (for the country being processed) is the most recent.
- Accumulator values are stored for each calendar based on the accumulator from and to dates, not the pay period begin and end dates.

If the accumulator from and to dates include any day in the pay period, the accumulator is written to the results tables.

- An accumulator might not be written to the results tables and therefore wouldn't be included in the next calendar, preventing referencing or updating of the accumulator values.
- Accumulator balances might be inaccurate.

Suppose that you run a March calendar before a February calendar. The accumulator balances that are included as starting balances for the February calendar would include the results from the March calendar.

Calendars that are run out of pay period order experience these retroactive limit date issues:

• Retroactive limit dates are determined based on the first calendar that's encountered—for a payee within a calendar group ID.

Although other calendars might be encountered later that have earlier pay period dates, the retroactive limit date is determined by the first calendar's dates.

• When processing retroactive situations, the system determines which calendars to rerun by looking for the earliest calendar finalize time stamp where the calendar period end date is greater than the trigger effective date.

Suppose that you run and finalize calendars in this order: January (Calendar 1), February (Calendar 2), another January (Calendar 3), and March (Calendar 4). If you have retroactive data for February 15, then Calendar 2, Calendar 3, and Calendar 4 run again.

**Note:** With on-cycle processing, if you attach several calendars to the same calendar group ID and decide, after the payee identification process, not to process one of the calendars, you must cancel the entire run before running any of the other calendars. After you cancel the run, return to the calendar for the pay groups that you want to cancel and change or delete the original pay group ID. Rerun the payroll for the pay groups that you're processing. With off-cycle processing, you do not need to cancel the entire run. You can instead delete the off-cycle group from the calendar group and add the correct group. When you run the off-cycle process again, the system cancels the deleted off-cycle group and processes the one that you added.

#### **Related Links**

[Understanding Off Cycle Processing](#page-1036-0)

## <span id="page-537-0"></span>**Calendar Groups Page**

Use the Calendar Groups page (GP\_CALENDAR\_RUN) to define a group of calendars to process together.

Calendars are processed in the order listed.

Navigation:

**Global Payroll & Absence Mgmt** > **Absence and Payroll Processing** > **Define Calendars** > **Calendar Groups**

**Global Payroll & Absence Mgmt** > **Absence and Payroll Processing** > **Off Cycle** > **Off Cycle Calendar Group** > **Calendar Group**

This example illustrates the fields and controls on the Calendar Groups page.

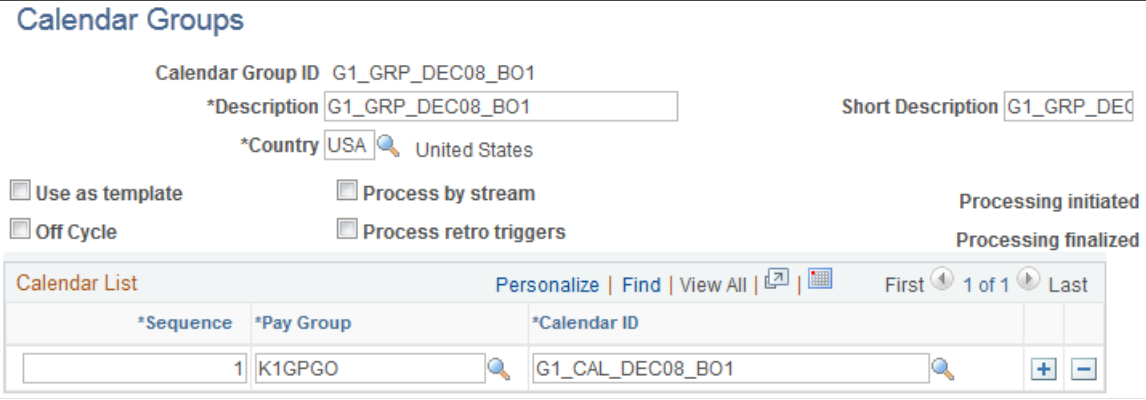

**Note:** After processing begins for an on-cycle run, you should not edit the fields on the Calendar Groups page. To modify this page, cancel the pay run.

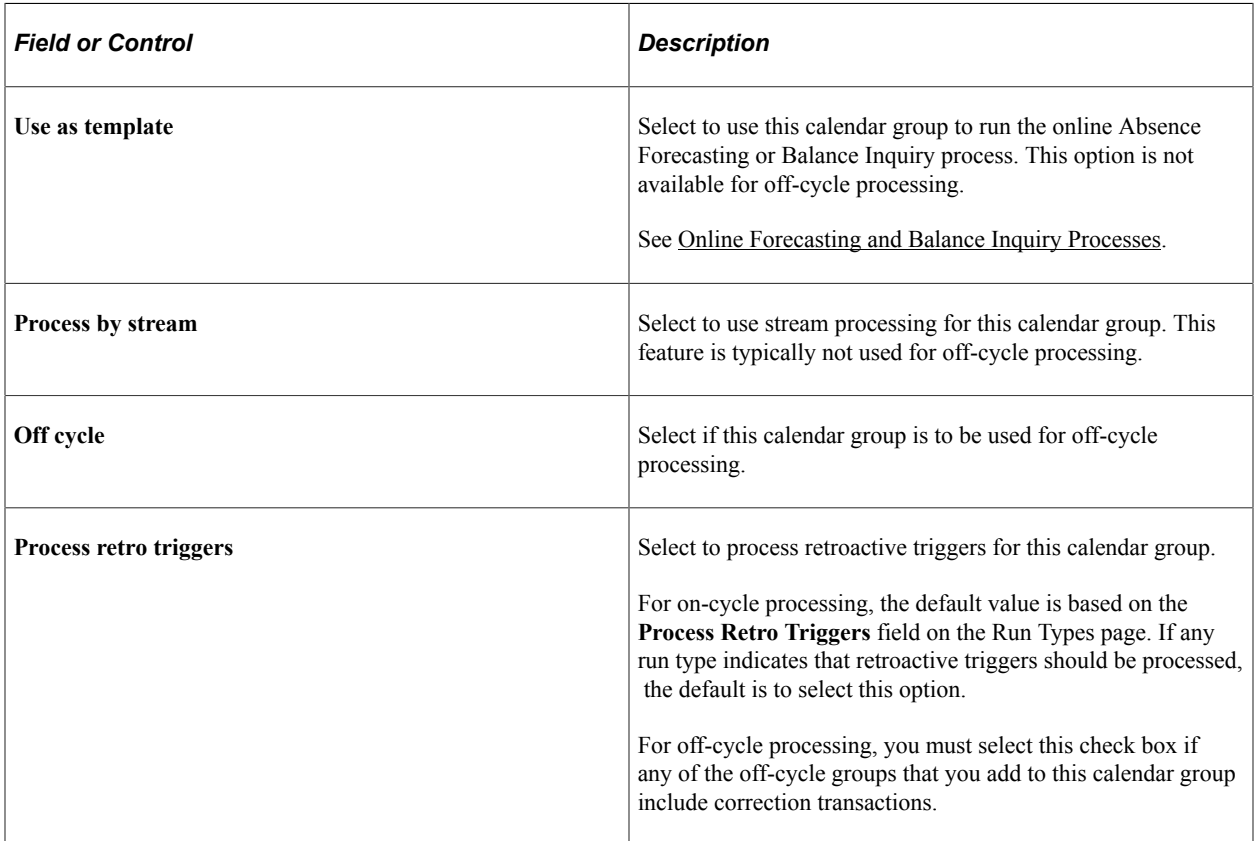

### **Calendar List**

List the calendars to process together. The number that you enter in the **Sequence** field determines the calendar processing order. This grid is hidden when you select the **Off cycle** check box.

### **List off-cycle groups in processing order**

The following grid appears only when you select the **Off cycle** check box. List the off-cycle groups to process. An off-cycle group identifies the off-cycle transactions to be processed for a specific pay group and period.

This example illustrates the fields and controls on the Entering values for off-cycle groups page.

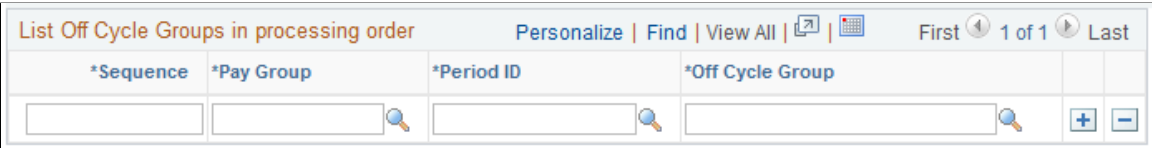

### **Related Links**

[Online Forecasting and Balance Inquiry Processes](#page-376-0)

## **Defining Automated Calendar Groups**

Use the Calendar Group - Auto Creation page (GP\_AUTO\_CAL\_GRP) to create multiple calendar groups using existing periods and calendars or create new periods and calendars.

## **Pages Used to Define Automated Calendar Groups**

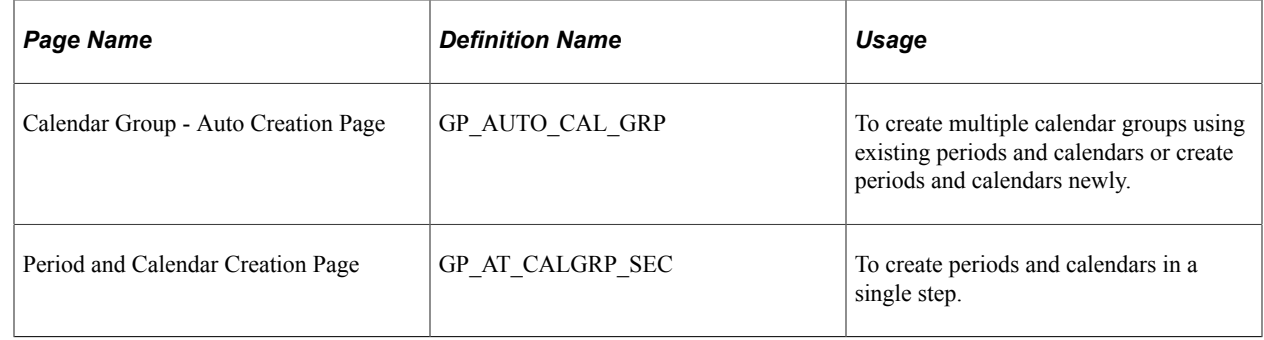

## **Calendar Group - Auto Creation Page**

Use the Calendar Group - Auto Creation page (GP\_AUTO\_CAL\_GRP) to create calendar groups using existing periods and calendars newly.

Navigation:

**Global Payroll & Absence Mgmt** > **Absence and Payroll Processing** > **Define Calendars** > **Calendar Group - Auto Creation**
This example illustrates the fields and controls on the Calendar Group - Auto Creation page, when the Calendar Group option is selected from the Use As drop-down list.

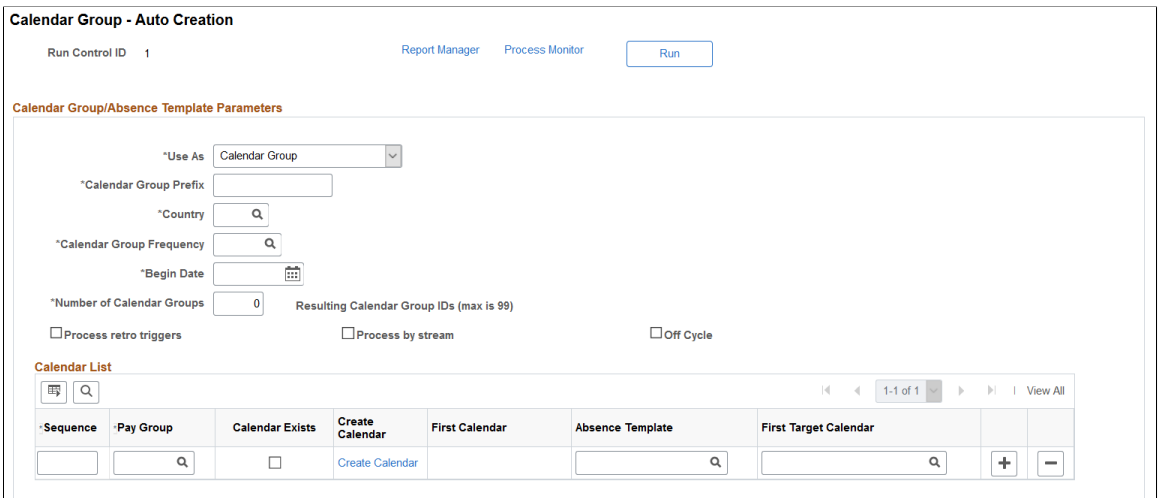

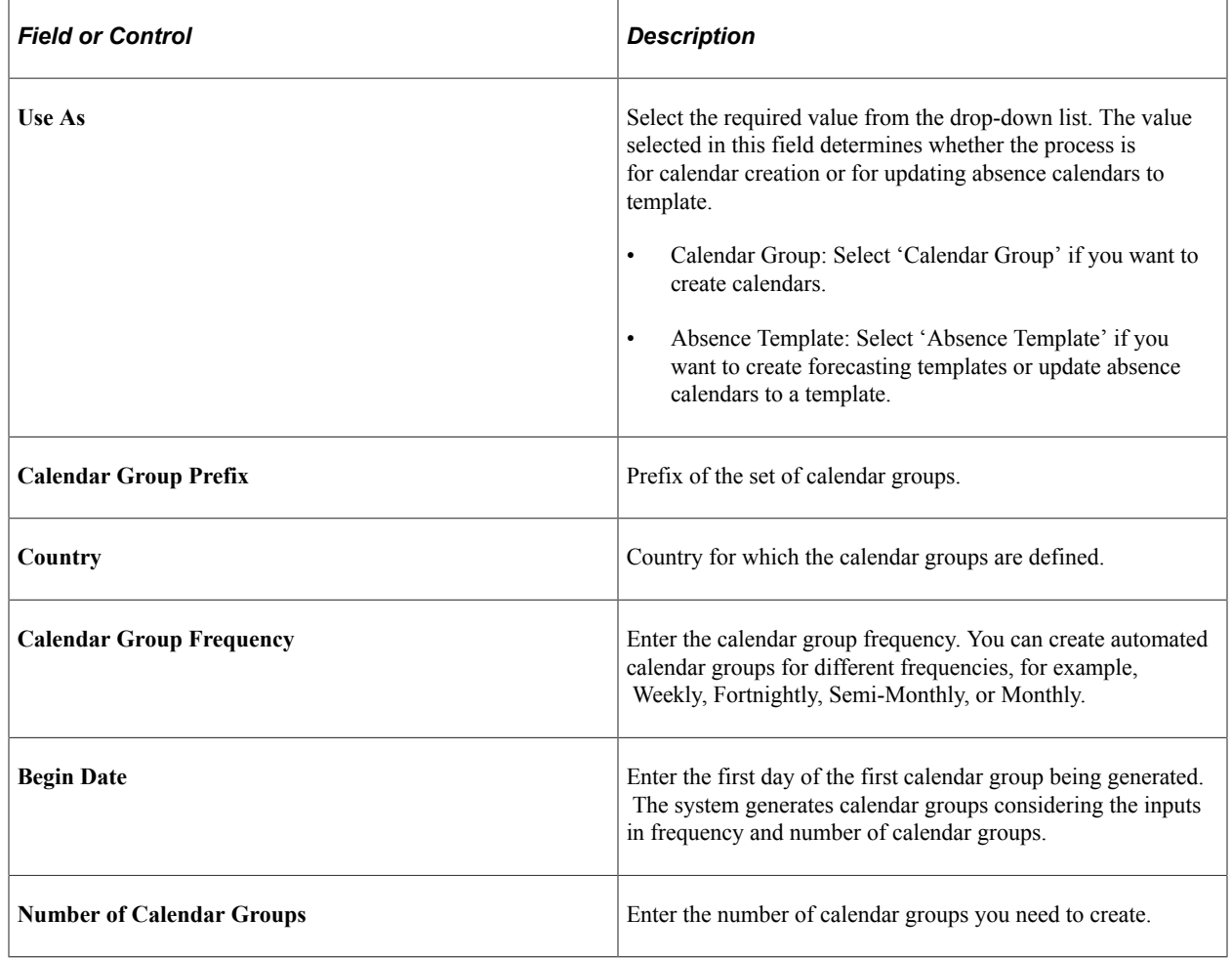

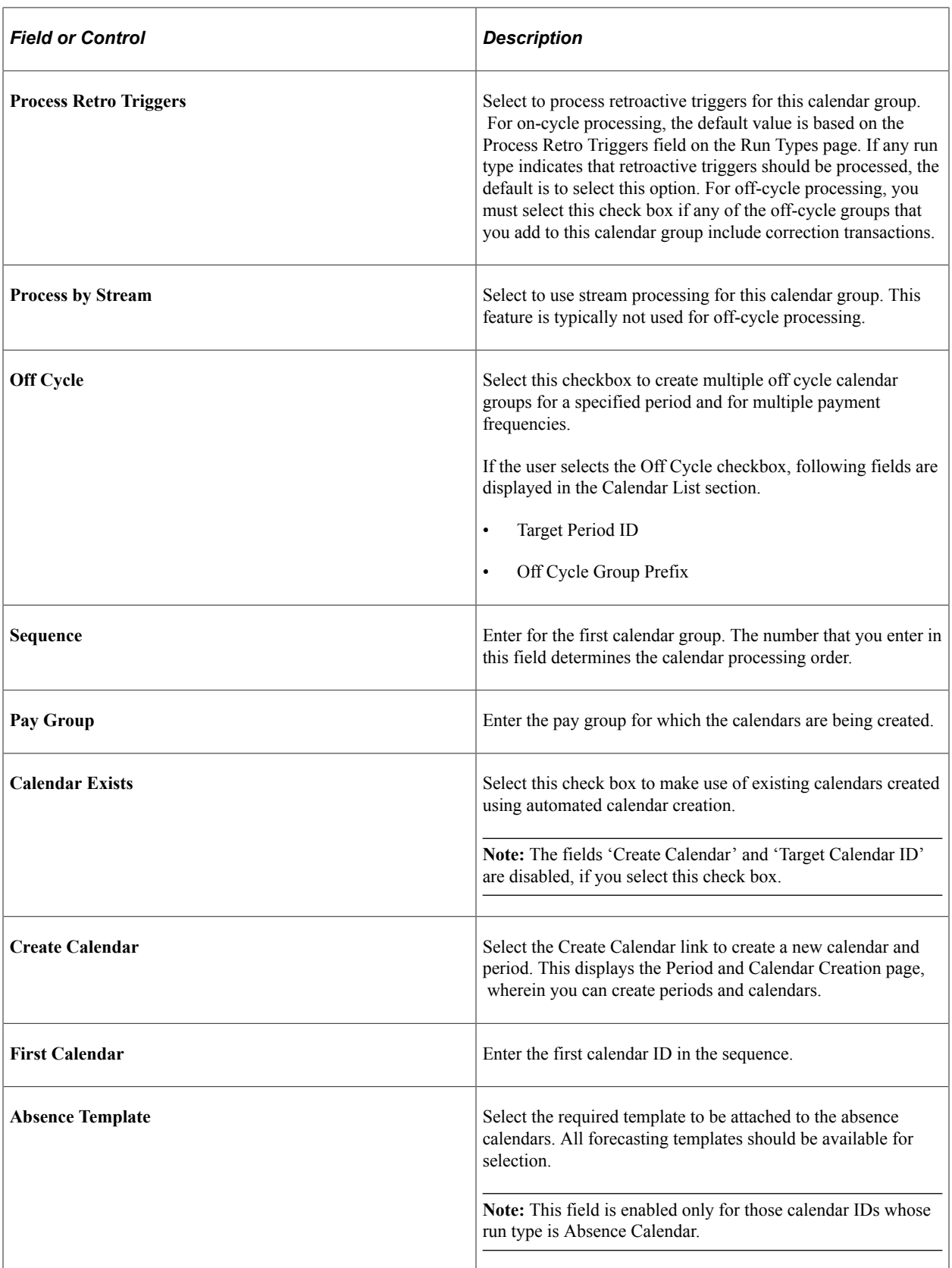

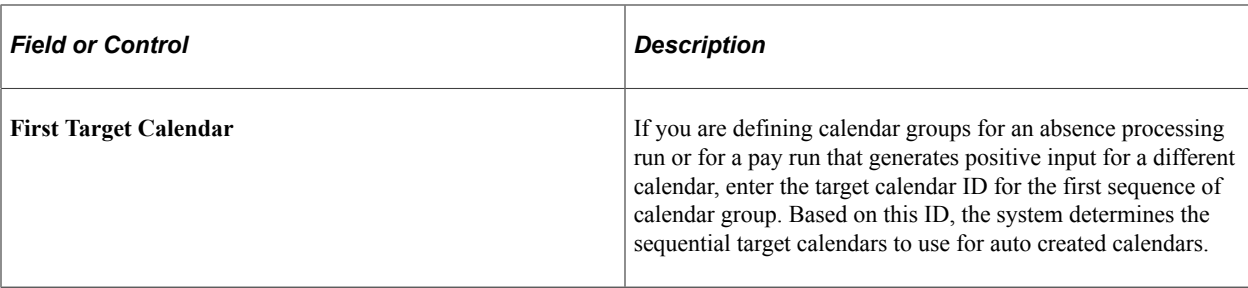

This example illustrates the Calendar Group - Auto Creation page for off cycle calendar groups.

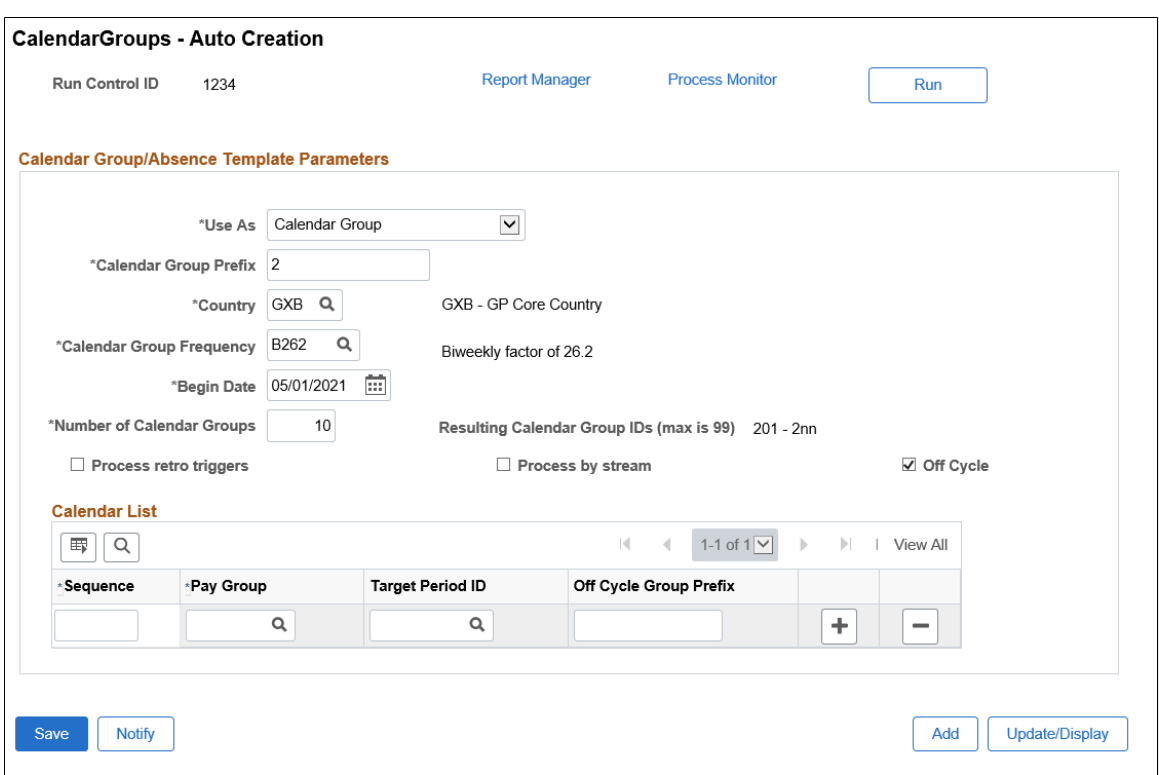

If Off Cycle checkbox is selected, the following fields in the Calendar List section become disabled:

- Calendar Exists
- Create Calendar
- First Calendar
- Absence Template
- First Target Calendar

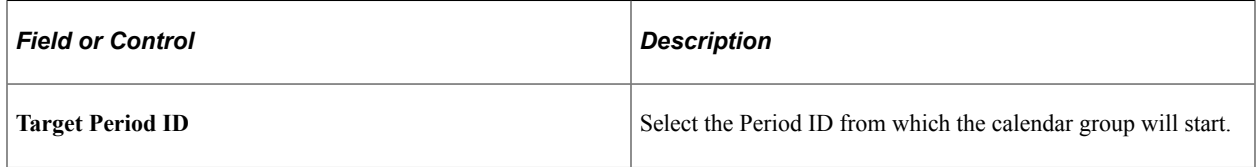

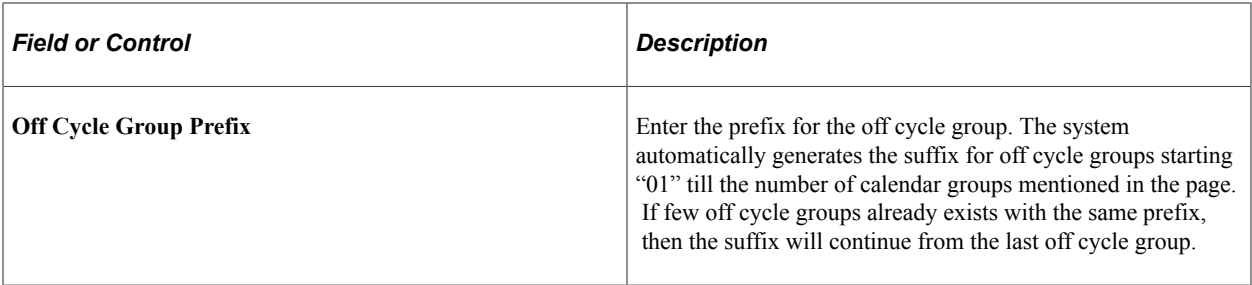

This example illustrates the fields and controls on the Calendar Group - Auto Creation page, when the Absence Template option is selected from the Use As drop-down list.

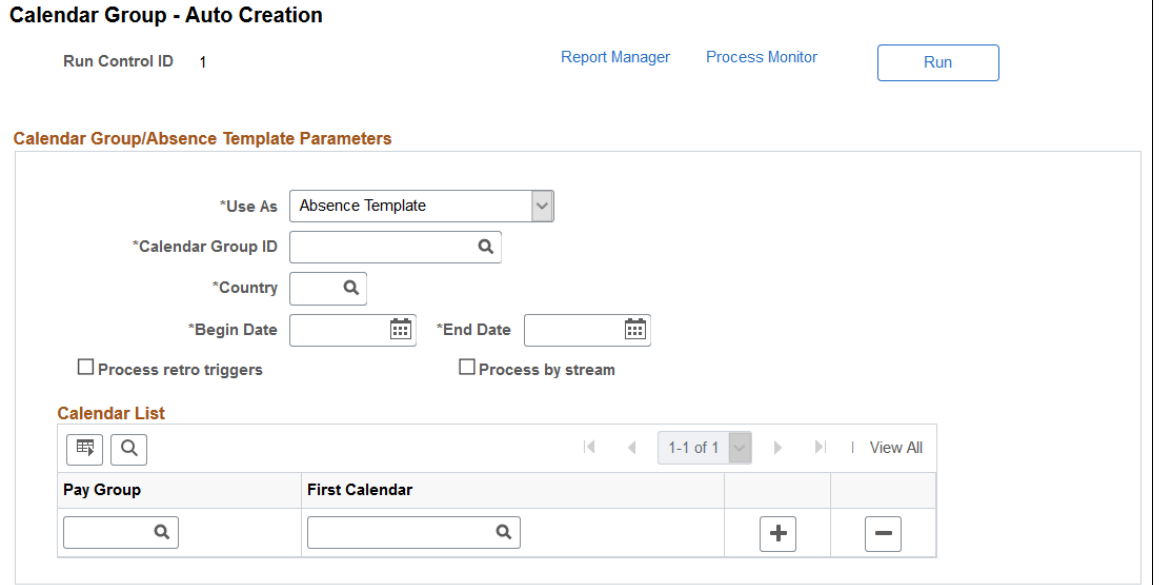

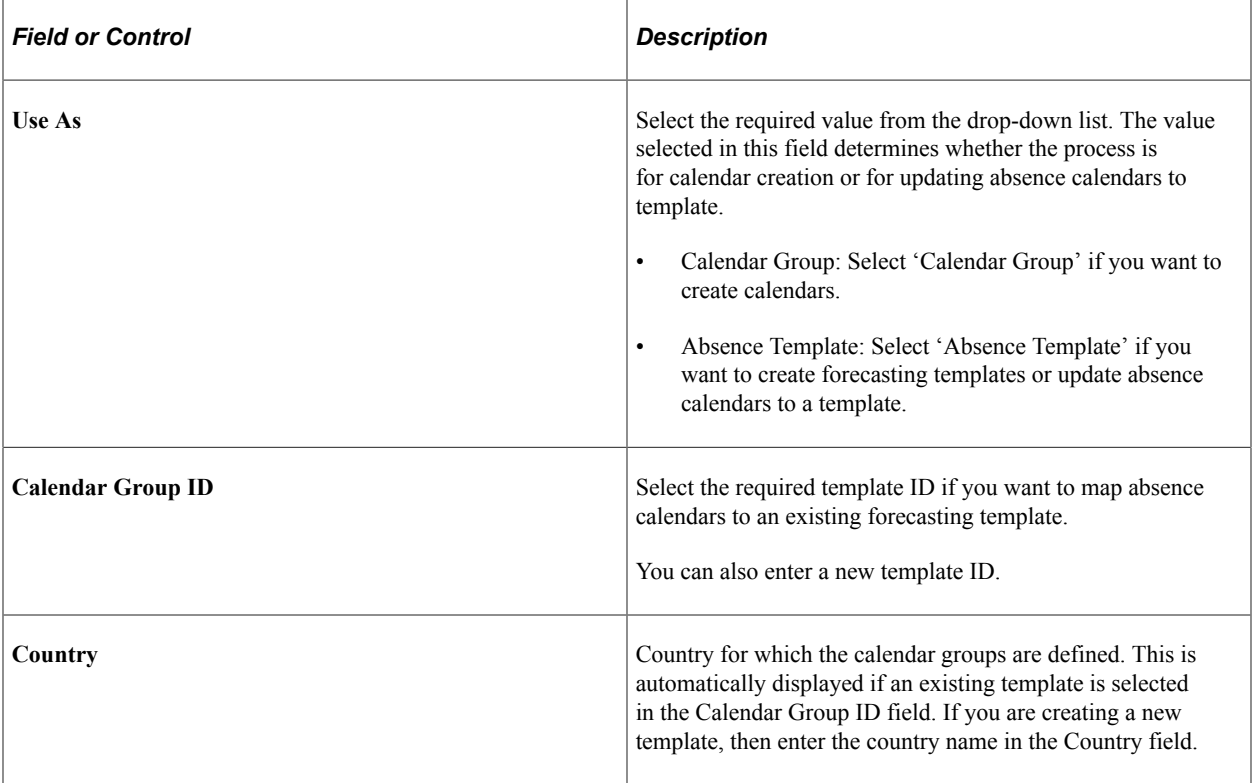

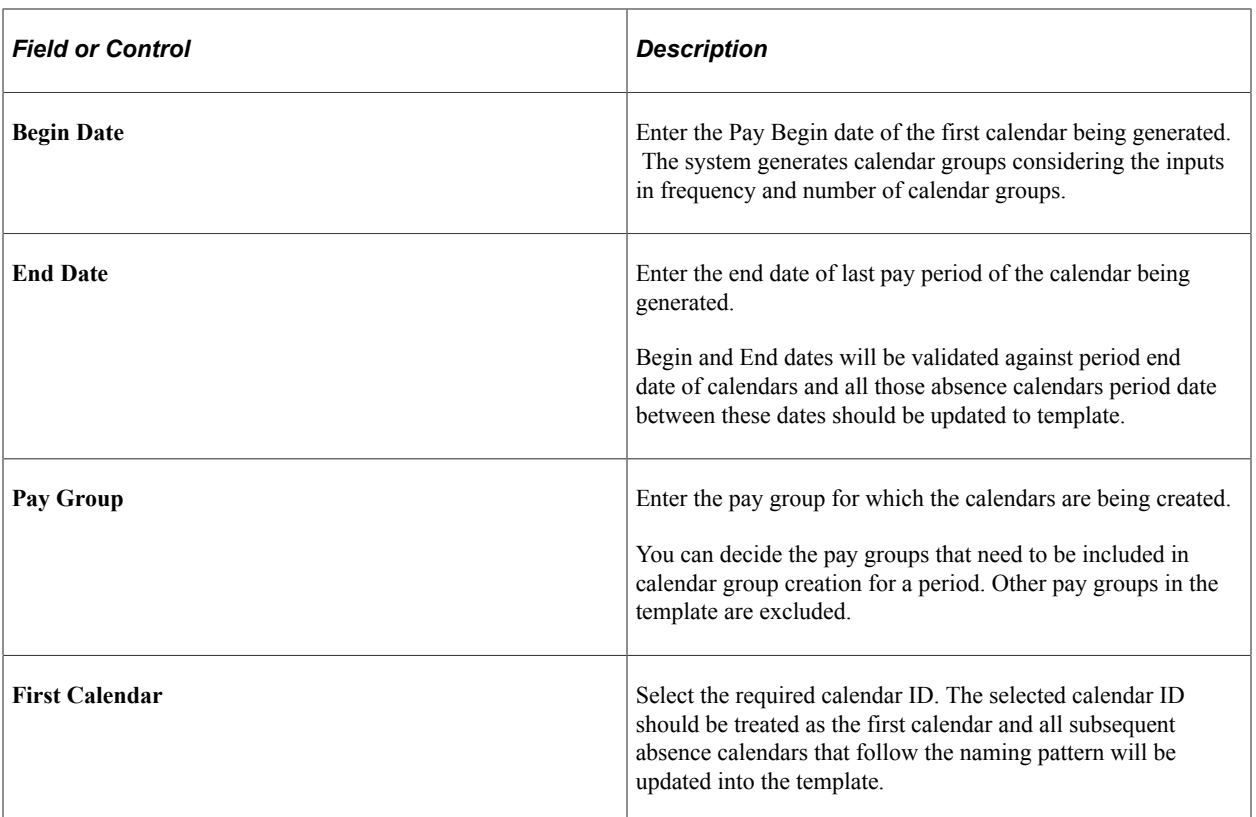

## **Period and Calendar Creation Page**

Use the Period and Calendar Creation page (GP\_AT\_CALGRP\_SEC) to create periods and calendars in a single step.

Navigation:

Click the Create Calendar link from the Calendar Group - Auto Creation page.

This example illustrates the fields and controls on the Period and Calendar Creation page.

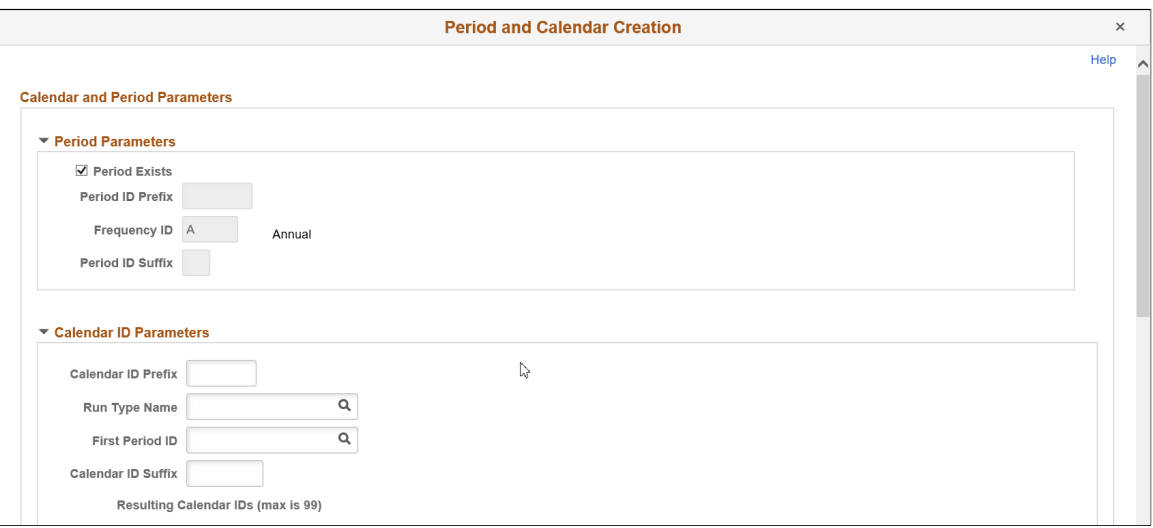

**Note:** The Period Exists check box is checked by default. If you want to create a new period, deselect this check box and create new period.

This example illustrates the fields and controls on the Period and Calendar Creation page.

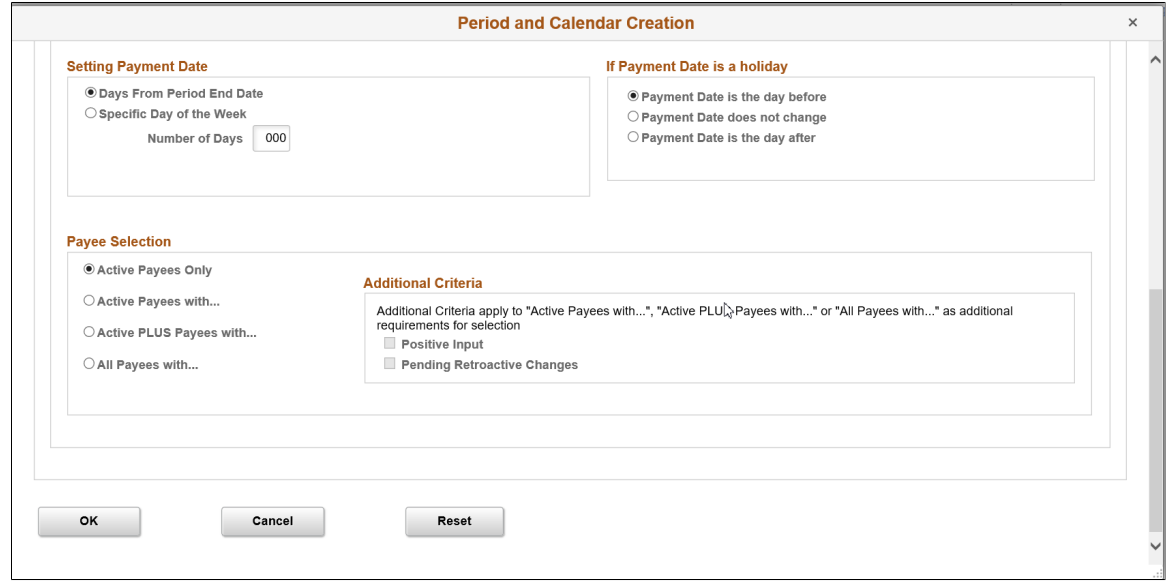

For details on fields and explanations, see [Creating Periods](#page-520-0) and [Creating a Set of Calendars.](#page-532-0)

# **Entering Calendar Override Instructions for a Payee**

## **Pages Used for Entering Calendar Override Instructions for a Payee**

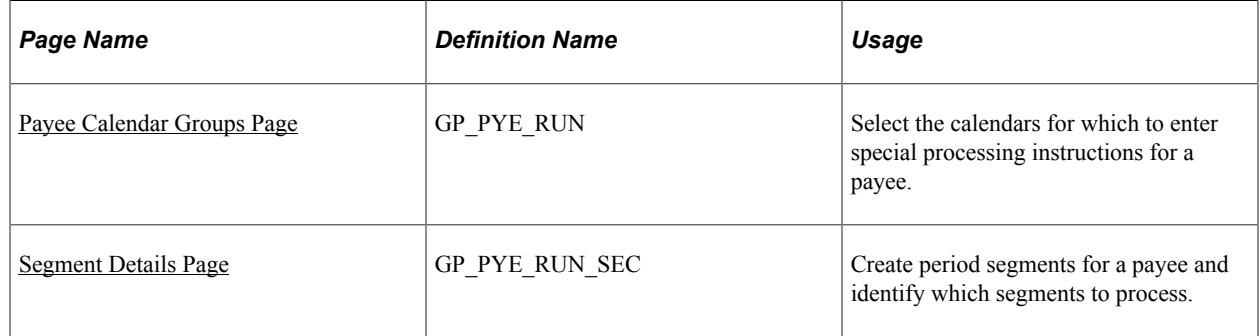

## **Understanding Calendar Overrides**

Payee calendar overrides "override" the selection criteria of the calendar. For example, if your calendar is set up with selection criteria such as "Active With... Positive Input" and you add a payee calendar override for a person who is both terminated (inactive) and has no positive input, that payee will still be processed for the calendar through the Calendar Override. If instead, you set up an off-cycle advance for the same payee and calendar, the process will still apply all the normal selection criteria and will not process the payee.

You can create additional segments (gross-to-net payments) for a payee and calendar and enter processing instructions for a specific segment.

Suppose that in March, you issue advance pay to someone who's taking vacation from April 1 to 15. Because the payee is to receive half of April's pay in March, you're paying only the salary for April 16−30 in April. You can use the Payee Calendar Groups page to accomplish this.

You create a calendar group that includes March and April. To issue the advance pay in March, you use the Payee Calendar Groups page for March to indicate that the payee is to be paid for both the March calendar and April 1−15. For April, you use the April calendar group but this time indicate that the payee is being paid for April 16−30 only.

You can specify which effective-dated rules the system applies when processing a calendar segment and which period's accumulators it updates. For example, when paying the April amount in March, you can instruct the system to apply the earning rules that are in effect in March and update the accumulators for March. Or you can instruct the system to use the rules that will be in effect in April.

**Note:** As an alternative to using calendar overrides to process an advance payment, you can enter instructions for an advance using the Off Cycle On Demand component (GP\_OFFCYCLE\_) and run an off-cycle payroll. It is recommended that you use either a calendar override or an off-cycle request for a given advance. If you use them in combination, it may cause problems with your payroll results.

## <span id="page-546-0"></span>**Payee Calendar Groups Page**

Use the Payee Calendar Groups page (GP\_PYE\_RUN) to select the calendars for which to enter special processing instructions for a payee.

Navigation:

#### **Global Payroll & Absence Mgmt** > **Payee Data** > **Create Overrides** > **Payee Calendar Groups**

This example illustrates the fields and controls on the Payee Calendar Groups page.

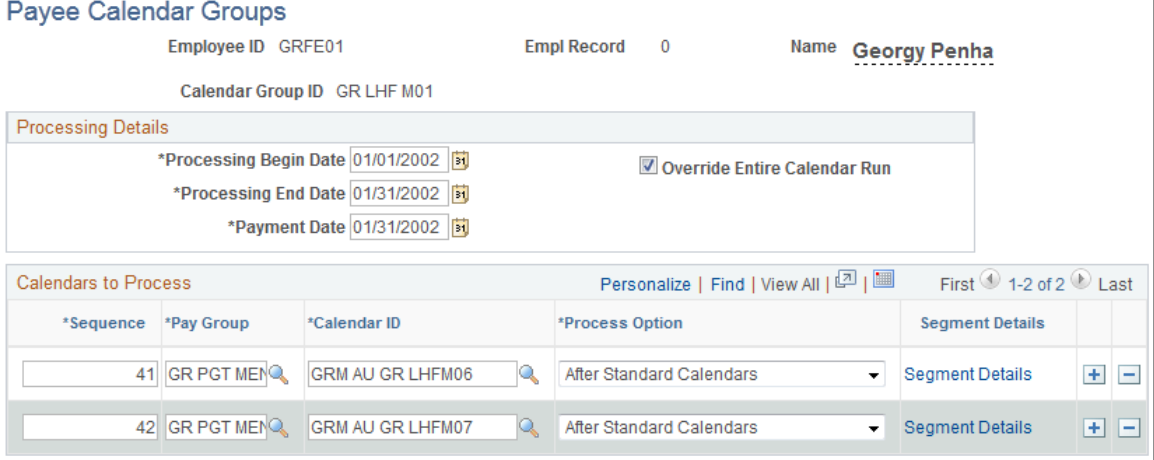

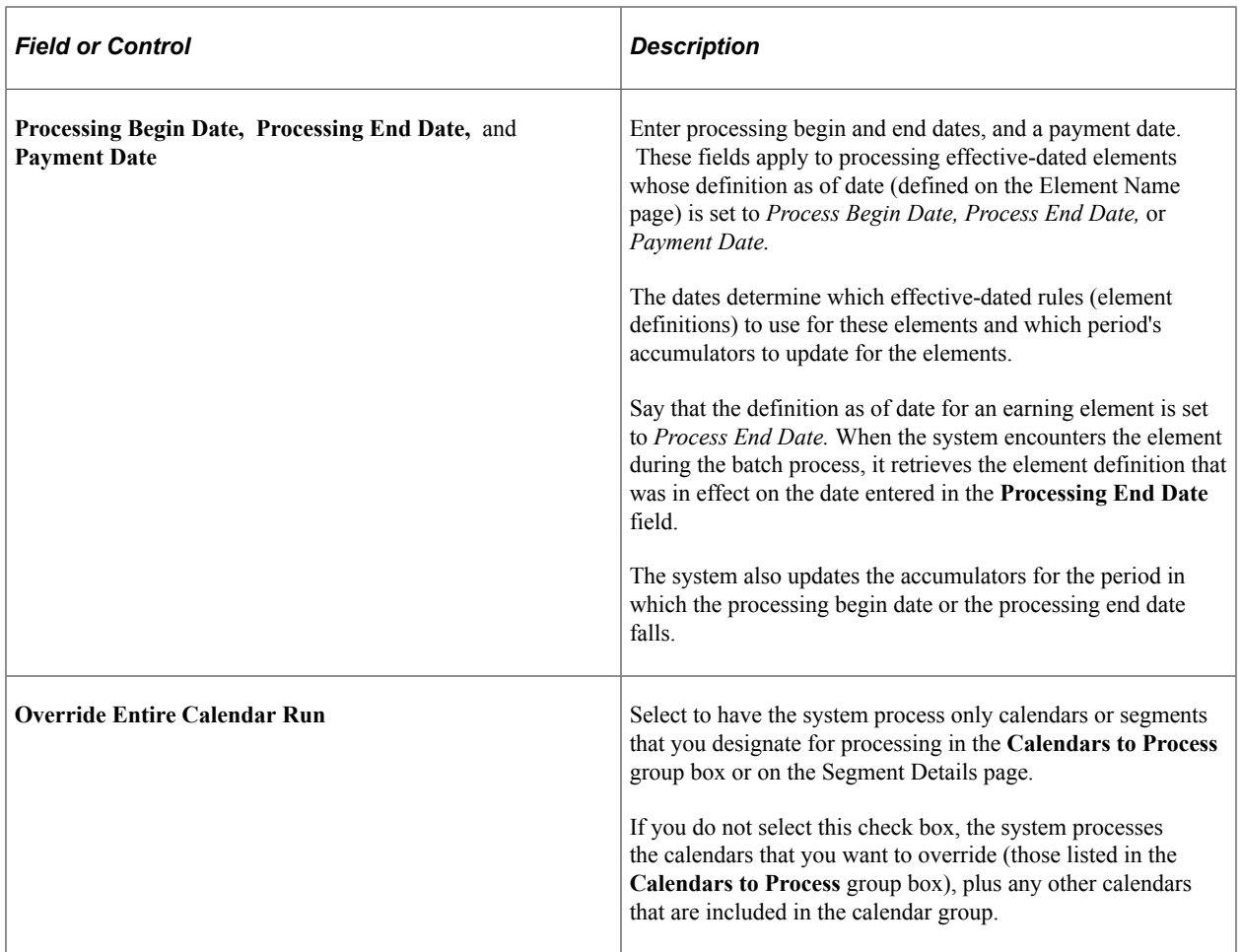

#### **Calendars to Process**

In this group box, select the calendars for which you want to specify special processing instructions for the payee.

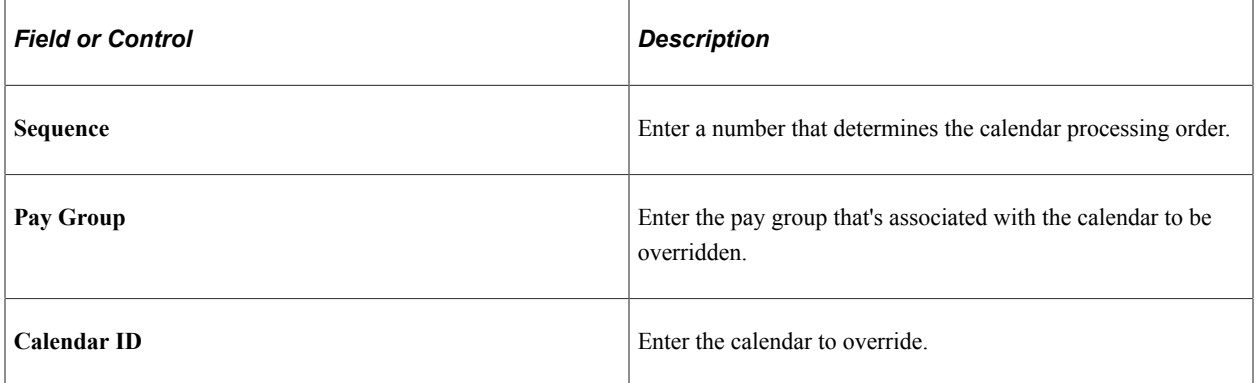

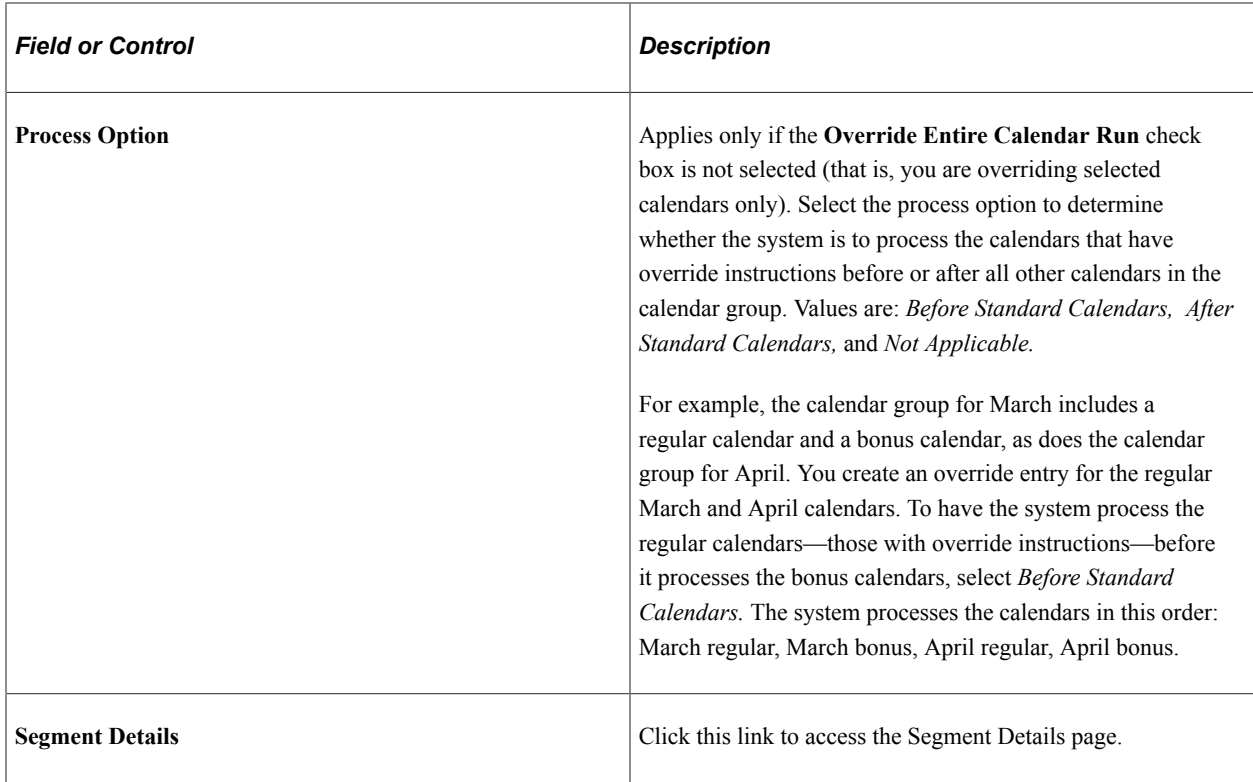

# <span id="page-548-0"></span>**Segment Details Page**

Use the Segment Details page (GP\_PYE\_RUN\_SEC) to create period segments for a payee and identify which segments to process.

Navigation:

Click the **Segment Details** link on the Payee Calendar Groups page.

This example illustrates the fields and controls on the Segment Details page.

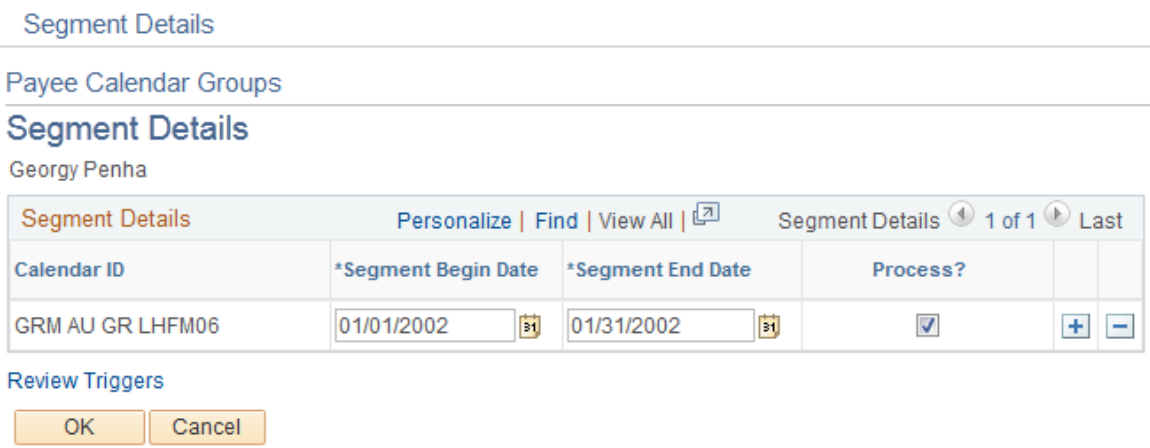

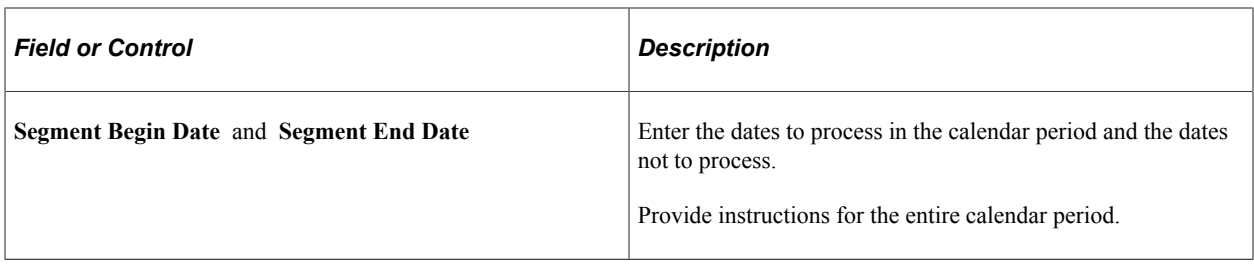

**Note:** To have the system calculate pay for part of a calendar period, you must create one or more period segmentation triggers for the payee. The trigger effective date must correspond to the dates that you enter on the Segment Details page. For example, to process pay for February 1 to 9, but not for the rest of the month, define a segmentation trigger for February 10.

#### **Related Links**

[Understanding Segmentation Setup](#page-1278-0) [Setting Up Trigger Definitions](#page-1228-0)

## **Chapter 17**

# **Working with Positive Input**

# **Understanding Positive Input**

This topic discusses:

- Characteristics of positive input.
- Sources of positive input.
- Instances and bundling.
- Eligibility rules.
- Action types and processing rules.
- Segmentation considerations.
- Batch processing and positive input.

## **Characteristics of Positive Input**

Positive input is earning and deduction data that you enter for one pay period. The data—such as hours worked or a one time bonus—is payee-specific and can change each period. You can enter positive input manually or receive it from applications such as PeopleSoft Time and Labor.

When entering positive input for an earning or deduction element, you can enter a flat amount or values for the components of the element's calculation rule. For example, if the rule for calculating a payee's regular pay element is *Regular Pay* = *Rate* × *Units* , you can enter an amount that overrides the calculation rule or specify a value for rate, units, or both rate and units. If you enter values, you can enter numeric values, such as 40 hours, or select a rate code element that retrieves the component's value from PeopleSoft HR.

Global Payroll offers optional features that you can use when entering positive input. You can select the currency that applies to an entry; override a payee's department, job code, or location; or enter information that's specific to your organization and can be transmitted to your general ledger system.

**Note:** The data that you enter applies to one pay period only. Set up long-term overrides for elements on the Element Assignment By Payee page or the Payee Assignments by Element page.

## **Sources of Positive Input**

Positive input can come from various sources. You can:

Manually enter data through the positive input pages.

- Receive data from Time and Labor, the Manage Variable Compensation business process in HR, or third-party applications.
- Run the Absence Take process (GP\_PAYE) to convert paid and unpaid absences into positive input.
- Include a generate positive input section in your process list, causing the system to create positive input for a different pay calendar.

With one exception, manual entries override positive input generated by other sources. (Manual entries with an action type of *Add* do not override automated entries.) If a payee has system-generated entries from multiple sources, such as Time and Labor and the Absence Take process, but no manual entries, the system processes all automated entries during the pay run.

You can edit positive input only if it was entered into the system manually. To add, delete, or correct a system-generated entry, enter positive input that *overrides* the system-generated entry; if the data was generated by another application, correct the source records and retransmit the data.

#### **Related Links**

[Understanding Absence Element Setup](#page-378-0) [Generate Positive Input Sections](#page-488-0) [Understanding How to Compensate Employees in Global Payroll for Time Reported Through Time and](#page-1630-0) [Labor](#page-1630-0) [Understanding Variable Compensation Awards](#page-1646-0)

## **Instances and Bundling**

This topic provides an overview of positive input entry instances and bundles.

#### **Instances**

Positive input entries are also called *instances.* When entering positive input into the system manually, you assign an instance number to each entry. So, if a payee works overtime at three rates and you make three separate entries of positive input for the OVERTIME element, each entry has a different instance number. The following example assumes that the calculation rule is  $(Overtime) = (Rate) \times (Units)$ 

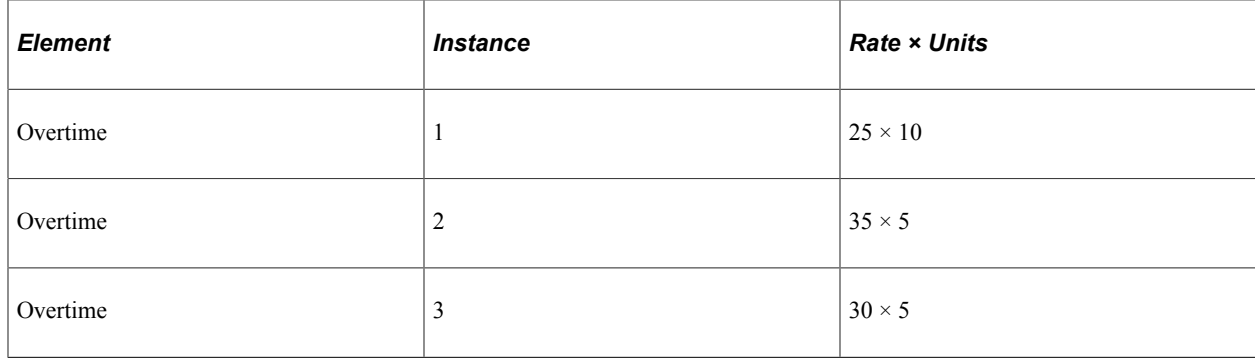

When positive input comes from external sources, the system assigns instance numbers. Whether the system assigns a separate instance number to each entry of positive input or to a group of entries depends on whether bundling occurred.

## **Bundling**

Positive input created by the Absence Take process, Time and Labor, or a third-party application is often bundled by pay period into an array, for more-efficient processing. If a payee works eight hours a day on a weekly pay frequency, five eight-hour entries can be bundled into one 40 hour entry. Bundling has no impact on processing or results other than that it creates a single row of output (GP\_RSLT\_ERN\_DED) instead of multiple rows.

Each bundle receives an instance number. Instance numbers begin with 1 and are assigned to each bundled element in a calendar run.

Rules for bundling data depend on the positive input source.

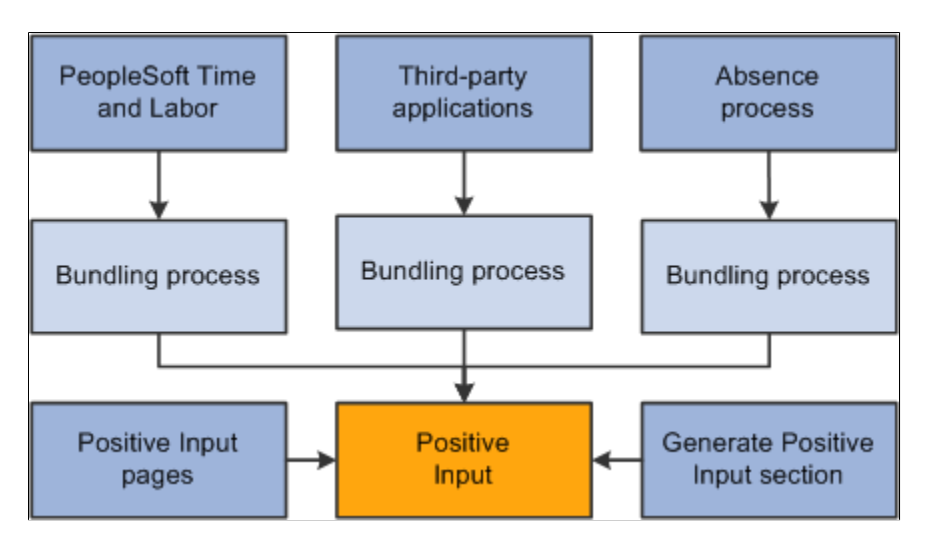

This diagram illustrates the sources of positive input and bundling.

#### **Bundling Rules for Time and Labor**

Positive input entries received from Time and Labor (called *payable time* in that application) are bundled by slice or segment when they contain compatible data—that is, when the values for the following types of data are identical:

- Rate.
- Currency.
- Rate as of date.
- Task entities\*.

\* To be considered for bundling, selected task entities defined in Time and Labor—including business unit, product, and department—must be mapped to system elements or variable elements in Global Payroll using the Mapping page.

#### **Example 1**

A payee has five positive input entries, one for each weekday. Each entry specifies a rate value as in the table. The rate earned every day except Thursday is the same. Therefore, the system bundles and creates one instance for the four days with a rate of 10 and creates a separate instance for Thursday, with a rate of 12:

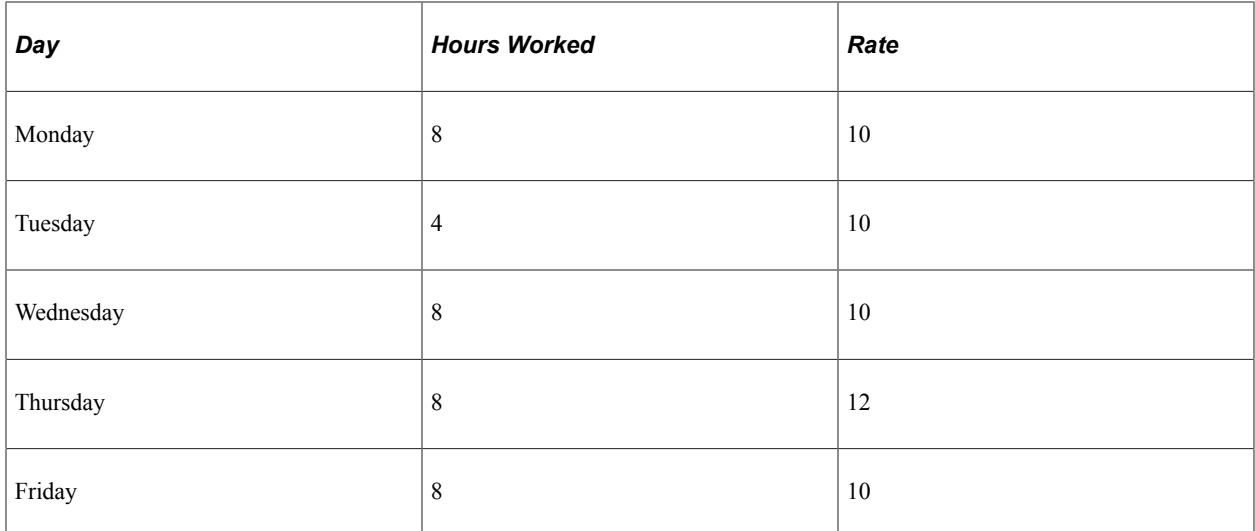

#### **Example 2**

A payee performs work in two departments. The positive input entries include a system element that defines the department (A or B) and a variable element that specifies the hours worked. Because the system elements must match for bundling to occur, the system bundles all entries for department A and creates another bundle for the department B entries:

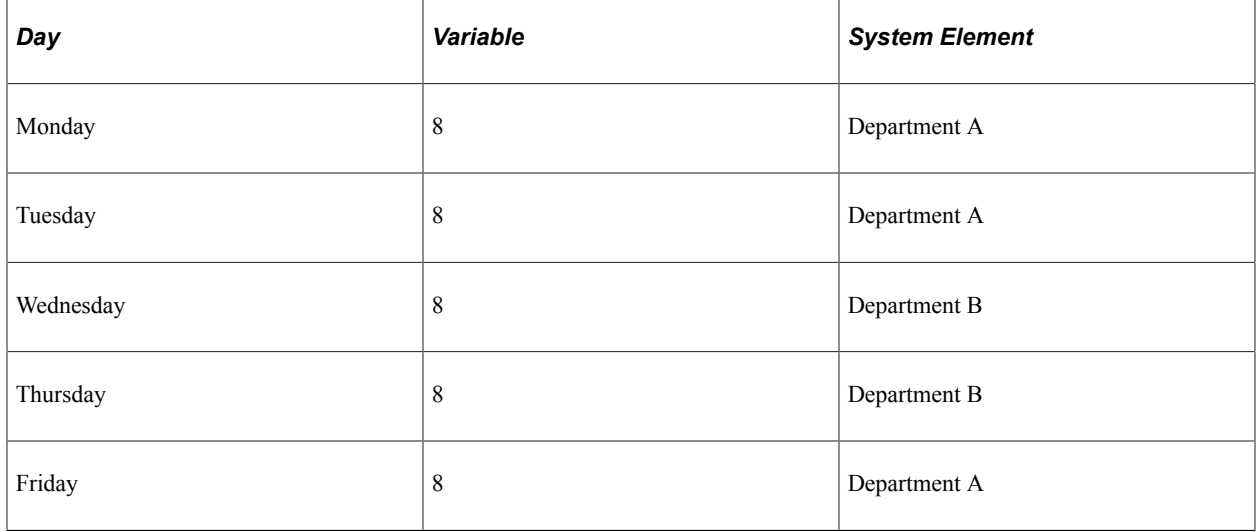

#### **Bundling Rules for Absence Take**

Positive input that's created by the Absence Take process and that falls in the same slice or segment can be bundled, depending on the take element definition:

- If you didn't select the *Multiple Instances* option for the take element, positive input for absences taken for the same reason during the pay period is bundled.
- If you allocated the positive input associated with an absence take element to more than one earning or deduction element (on the Absence Take - Day Formula page), the system bundles the positive input for each earning and deduction element separately.

## **Bundling Rules for Third-Party Applications**

Positive input received from third-party applications can be bundled or unbundled, depending on the bundling group tag assigned to each instance before transmission to Global Payroll. The third-party application must use a unique value for the Source (PI\_SOURCE) field and handle any segmentation requirements. It is the responsibility of the third-party interface to bundle entries as required by Global Payroll.

## **Eligibility Rules**

For positive input to be resolved, all of the following conditions must be met:

The payee must be selected and identified for processing.

You enter criteria for selecting payees when creating the calendar for the pay period. You identify payees to be calculated when you set up the run control for the payroll process.

- The element cannot be excluded from the calendar.
- The element must be included in a section of the process list that's executed during processing.
- The element must belong to the payee's eligibility group, or positive input must be selected as an override on the Pay Entities - Processing Details page.

#### **Why Positive Input Might Not Be Resolved**

If you discover that some instances of positive input weren't resolved during processing, the most likely causes—besides the aforementioned eligibility issues—are that:

• The value of a component of the element's calculation rule is defined as requiring payee level input, but you didn't specify the component's value through positive input or a payee override.

If you enter positive input without values for the components, the element is resolved using the element's definition and payee override, if any.

• You entered positive input after running the last iteration of the payroll processing calculate phase or after freezing calculations for payees.

#### **Related Links**

[Understanding Calendars](#page-514-0) [Understanding Processing Elements](#page-486-0) [Defining Eligibility Groups](#page-472-0) [Processing Concepts](#page-723-0)

## <span id="page-554-0"></span>**Action Types and Processing Rules**

When you manually enter an instance of positive input, you select an action type that tells the system how to process the instance. You can select from the following action types:

- Override
- Add
- Do Not Process
- Resolve to Zero

A brief explanation of each action type follows.

#### **Override**

When you enter positive input with the action type of *Override,* you can enter an amount that overrides the calculation rule for the instance of the element or enter a value for components of the element's calculation rule: rate, unit, percent, or base. (If the calculation rule is defined as amount, you can enter only an amount.)

Suppose that you define an earning code as a flat amount of 100 EUR. You want to give the payee 90 EUR instead. You enter the amount of 90 EUR on the Positive Input page, specifying the action type as *Override.* The system overrides the definition amount of 100 EUR that is resolved, and the payee receives 90 EUR.

## **Add**

When you enter positive input with the action type of *Add*, the system processes the normal resolution of the element based on the element definition or instructions entered on the Element Assignment By Payee page or the Payee Assignments by Element page, if any. In addition, it processes the element again based on the values that you enter in positive input, resulting in multiple occurrences.

Suppose that you define an earning code as a flat amount of 100 EUR. You want to give the payee an extra 50 EUR. From a data entry standpoint, the administrator enters the additional 50 EUR on the Positive Input page, specifying the action type as *Add.* The system processes the definition amount of 100 EUR and then resolves the additional amount of 50 EUR, so that the payee receives 150 EUR.

## **Do Not Process**

When you enter positive input with the action type of *Do Not Process,* you prevent the system from processing this element for the payee when calculating the calendar. No result is written to the result table.

*Do Not Process* instructions apply to all instances of positive input for the element—manual or systemgenerated—in all segments and slices of the calendar, unless you enter an end date (on the Other Data page), which enables you to limit the instructions to instances that fall in the same slice or segment.

Suppose that instance 1 has an action type of *Do Not Process,* and that instance 2, for the same element, has an action type of *Override.* If you don't enter an end date for instance 1, the *Do Not Process* instructions apply to both instances and neither is processed.

## **Resolve to Zero**

When you enter positive input with the action type of *Resolve to Zero,* the system resolves the instance of the earning or deduction with a value of 0.

Unlike *Do Not Process* , *Resolve to Zero* writes an amount of 0 to the results table, making a zero amount on the payslip possible. Also, *Resolve to Zero* instructions do not affect any other instances.

## **Rules for Mixed Action Types**

The following rules apply when positive input occurs with mixed action types within a segment:

• Where positive input entries are a combination of *Add* and *Override* action types, the system does not resolve the element definition because of the presence of the override entry.

Instead, the system processes all positive input entries with action types of *Override* and *Add* in this order (hierarchically): first the entry with an action type of *Override,* then the entry with an action type of *Add.*

Suppose that E3 is a flat amount of 100 USD. You create two positive input entries, one (instance #1) with an *Add* action type for 30 USD and one (instance #2) with an *Override* action type for 200 USD.

Despite the presence of what could be considered conflicting action types, the system processes both entries, regardless of the order in which you enter them. The system processes the entry with an action type of *Override* first and creates a row for 200 USD on the earning/deduction result table. Then the system processes the entry with an action type of *Add* and creates a row for 30 USD on the earning/ deduction result table.

The result is that the payee receives 230 USD for E3 with two rows on the earning/deduction result table. The system does not resolve the element based on its rule definition.

• Regardless of the combination of action types, the presence of an entry with an action type of *Do Not Process* always overrides any other positive input entries for that segment.

In other words, the system processes nothing for the element. The *Do Not Process* value supersedes all action types.

• The action type *Resolve to Zero* affects only the current positive input instance.

Where the action types of *Override, Add,* and *Resolve to Zero* are combined, the system processes all entries.

Suppose that E4 is a flat amount of 500 USD. You create three positive input entries with the following attributes:

- Action type of *Override* for 700 USD.
- Action type of *Resolve to Zero.*
- Action type of *Add* for 300 USD.

The end result is that the system processes all three positive input entries and the payee receives 1000 USD for E4 with three rows (instances) in the earning/deduction result table. The system does not resolve the element through its definition. Also, the system creates a row with a result amount of 0.

#### **Related Links**

[Managing Interactions Between Element Assignment Overrides, Positive Input Entries, and Element](#page-618-0) [Definitions](#page-618-0)

[Defining Interactions Between Positive Input Entries and Element Assignments with User Field Sets](#page-659-0)

## <span id="page-556-0"></span>**Segmentation Considerations**

When a calendar pay period has period or element segmentation, positive input isn't prorated. It's assigned to a single segment or slice, based on the instance's end date:

- If the end date falls before the calendar period begin date, the instance is assigned to the pay period's first segment or slice (see Instance 1 in the diagram).
- If the end date falls in the pay period, the instance is assigned to the segment or slice in which the end date falls (see Instance 2).
- When no end date is specified, the instance is assigned to the pay period's last segment or slice.

It's assumed that the end dates for the instance and the calendar are identical (see Instance 3). There is one exception: you can enter *Do Not Process* instructions to prevent the element's resolution. If you enter this instruction with no end date, the element isn't resolved in any slice or segment.

• If the end date falls after the pay period end date, the instance isn't processed (see Instance 4).

This diagram illustrates instances assigned to segments and slices by end date

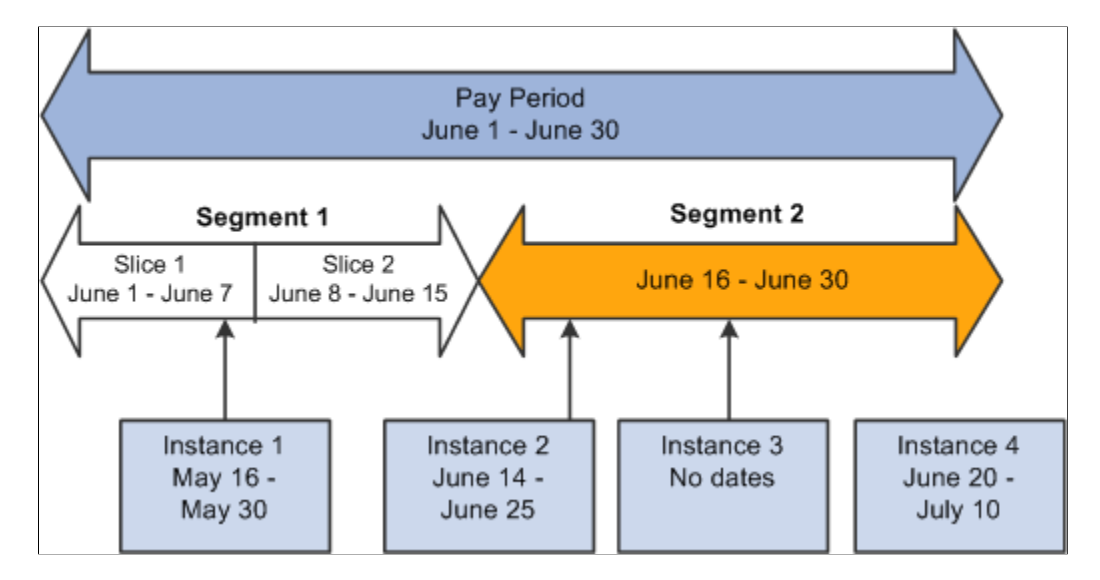

#### **Example 1: Effect of Period Segmentation on Positive Input**

You're processing your January payroll. On January 16, a payee is promoted, causing period segmentation (two gross-to-net payments). In an unrelated transaction, You enter positive input for the payee's earning element with a begin date of January 20 and an end date of January 21. Because the end date for the positive input falls in segment 2, it's processed in segment 2 only. In segment 1, the earning element is processed as usual, unaffected by the positive input:

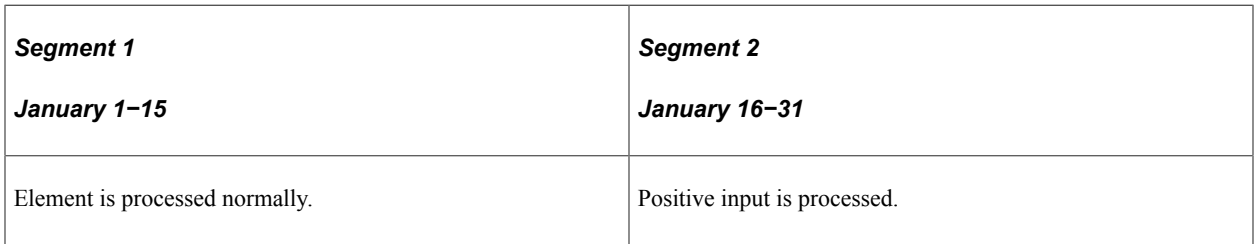

## **Example 2: Effect of Element Segmentation on Positive Input**

You're processing your January payroll. On January 16, a payee's compensation rate changes, causing element segmentation (slices). Positive input is entered for the payee with a begin date of January 20 and an end date of January 21. Because the end date for the positive input falls in slice 2, the positive input is

assigned to that slice. The element isn't processed in slice 1. In other words, the positive input overrides the element slicing. (The slice dates are still relevant to accumulators.)

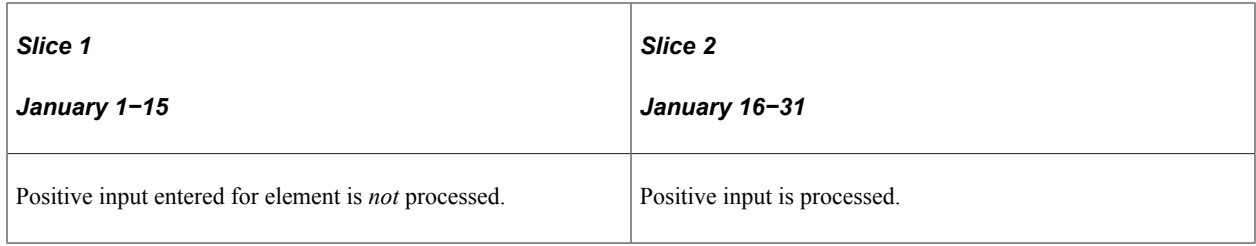

**Note:** This example illustrates an important point: if an element is sliced, and there is a positive input *override* targeted to one slice but not another in the same segment, the element is resolved only in the slice that receives the override, using the override values. There is no additional resolution of the element in other slices. This is because positive input overrides the normal resolution of the element *for the entire segment* (not just a single slice).

## **Example 3: Effect of Element Segmentation on Payroll Calculations**

Rules for assigning positive input to slices and segments can affect payroll calculations.

Assume that  $(GROSS) = (PAY1) + (PAY2)$ . Without positive input or segmentation, the elements' value is:

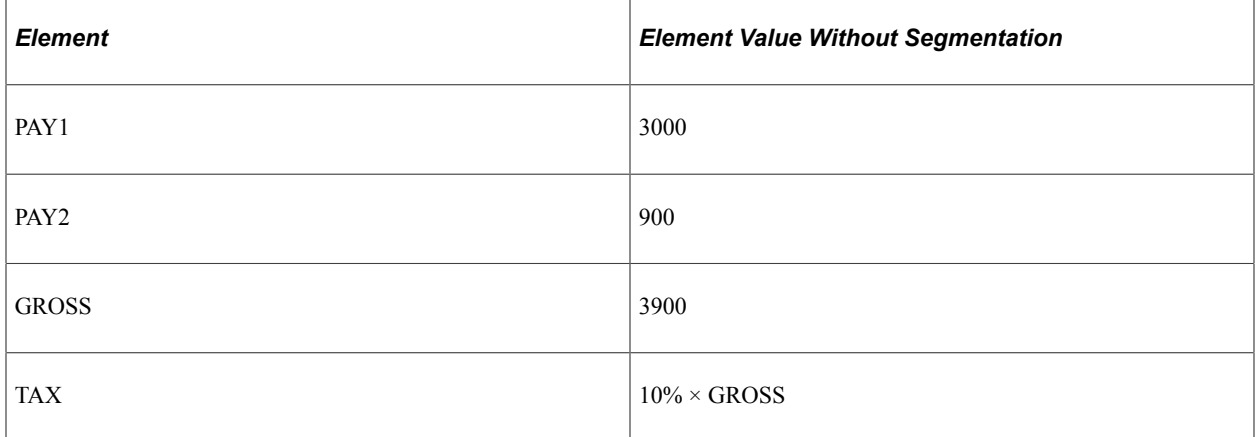

Tax = 390  $[10\% \times 3900]$ 

On June 10, the tax rate increases to 20 percent, triggering element segmentation. The segmentation event definition includes PAY1, PAY2, and TAX.

With element segmentation but no positive input, the value of each element is now as follows, assuming that PAY1 and PAY2 are prorated:

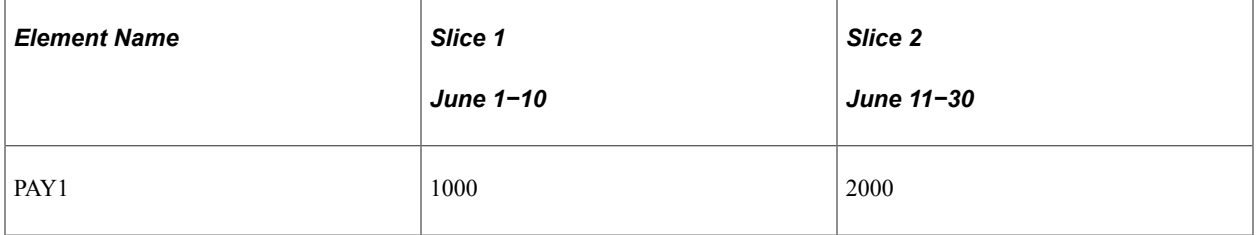

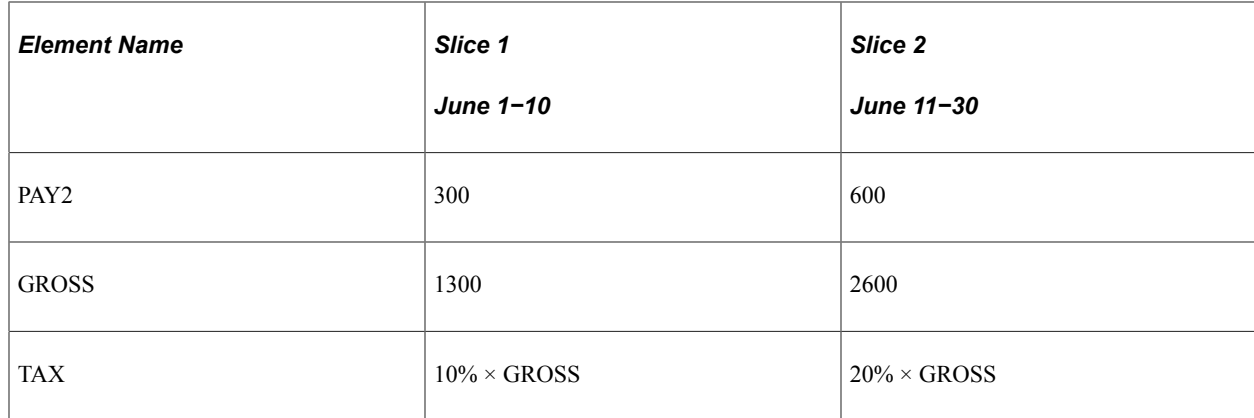

Tax = 650  $[(10\% \times 1300) + (20\% \times 2600)]$ 

Now suppose that you enter an instance of positive input, as follows:

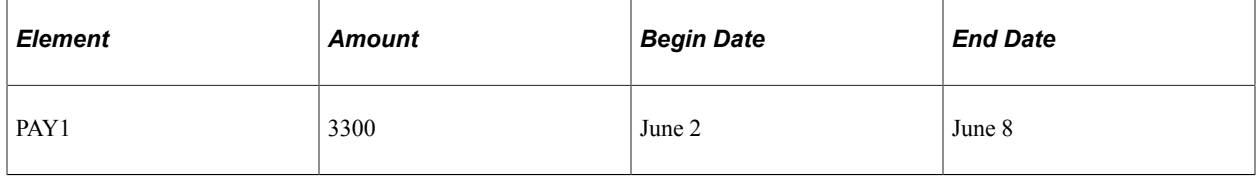

Because positive input is assigned to a slice based on its end date and the end date of our instance falls in slice 1, positive input for PAY1 is resolved in slice 1 and overrides the element's standard calculation. In addition, PAY1 isn't resolved in slice 2, since positive input for an element overrides the regular resolution in all slices within the same segment.

With positive input and element segmentation, the elements' value is:

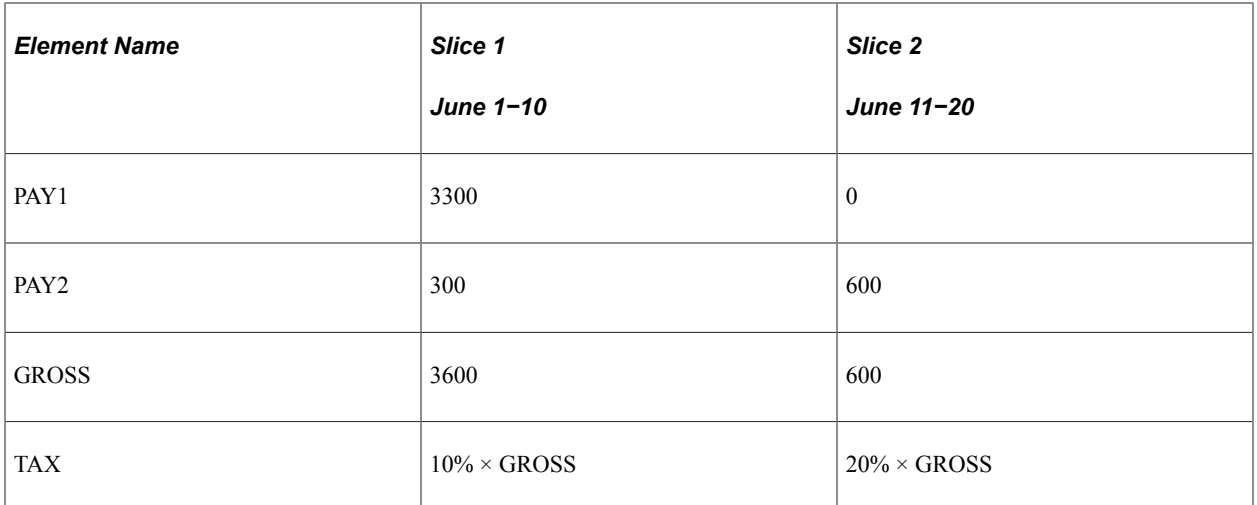

Tax = 480  $[(10\% \times 3600) + (20\% \times 600)]$ 

If the instance of positive input has the following begin and end dates instead, the input is assigned to slice 2, making the 3300 subject to 20 percent tax:

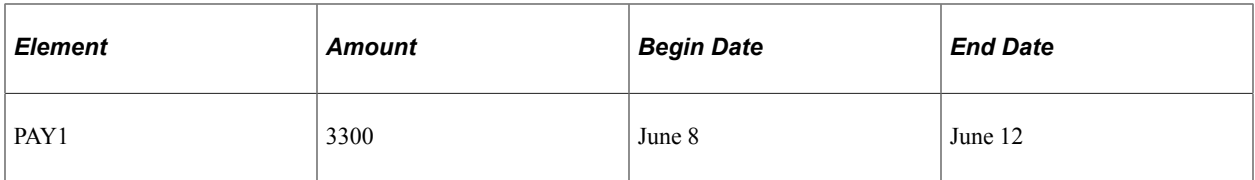

Then the elements' value is:

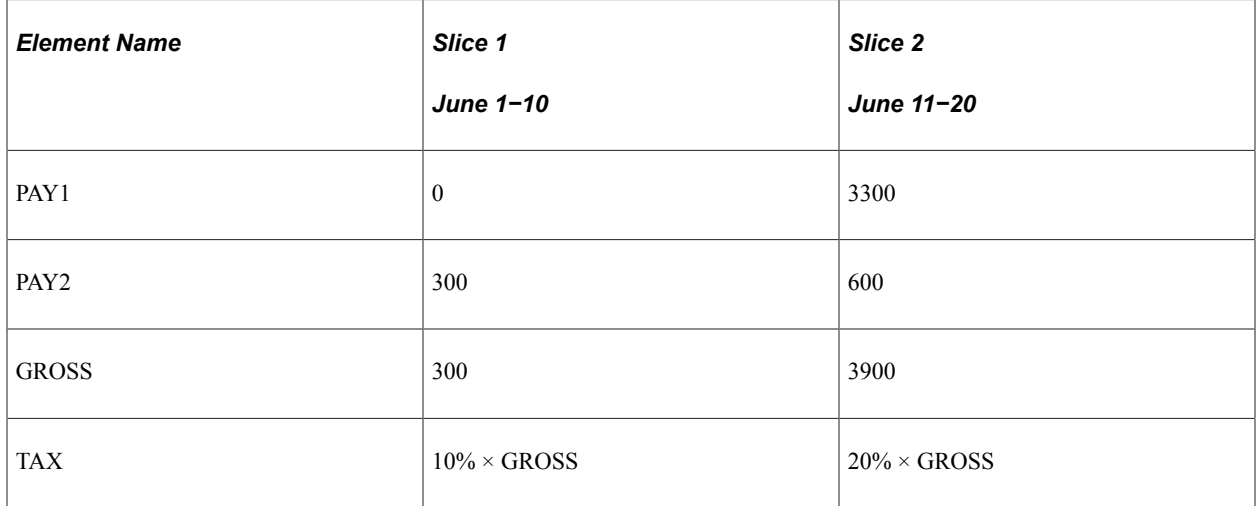

Tax = 810  $[(10\% \times 300) + (20\% \times 3900)]$ 

The tax amount is now 1080, not the 660 it would have been with the instance assigned to slice 1. The slice or segment to which positive input is assigned can significantly affect payroll calculations.

**Note:** This example illustrates an important point: if an element is sliced, and there is a positive input *override* targeted to one slice but not another in the same segment, the element is resolved only in the slice that receives the override, using the override values. There is no additional resolution of the element in other slices. This is because positive input overrides the normal resolution of the element for the entire segment (not just a single slice).

#### **Related Links**

[Understanding Segmentation Setup](#page-1278-0)

## **Batch Processing and Positive Input**

This topic describes how batch processing works with positive input.

#### **Unprocessed Positive Input**

You can finalize a calendar run without processing all positive input. For example, if a payee has 10 units of positive input, and you change the units to 12 after running the Calculate phase, the system generates an iterative trigger (assuming that the units field is set up to generate iterative triggers). If you don't rerun the Calculate phase, only 10 units are processed. If you run a retroactive process, all 12 units are processed (assuming that the units field is also set up to generate a retroactive trigger).

## **Arrears - Payback**

If positive input instances with the action type of *Override* exist, the system determines any arrears payback amount and adds it to the first positive input instance. If the element resolves multiple times per segment in the current period, the following hierarchy is observed when applying the Arrears - Payback amount:

- 1. Normal resolution of the element.
- 2. Override occurrence.
- 3. Additional occurrence.

When there are only *Add* type instances of positive input (and no other action types such as *Override*), the system applies the arrears payback to the initial calculation based on the normal resolution of the element and not to the subsequent additional resolutions of the element. If there is a mix of *Override* and *Add* action types, the system applies the arrears - payback amount to the override resolution of the element. Lastly, if a normal resolution of the element does not exist, and an override resolution of the element does not exist, then the system applies the arrears - payback to the additional resolution of the element. It is important to ensure that the system applies the arrears payback amount only once.

#### **Frequency Conversion, Rounding, and Proration**

The system does not apply frequency conversion, rounding, or proration to any numeric component or amount entered in positive input. For components not entered through positive input, normal rule processing occurs based on the element definition.

#### **How the Batch Process Stores Positive Input**

Manually entered positive input is maintained in a separate record from positive input that's automatically generated. However, all positive input considered during processing is stored in the same output record (GP\_RSLT\_PI\_DATA), regardless of source. A second record (GP\_RSLT\_PI\_SOVR) stores data for supporting elements, such as department or job codes that you entered manually or received from Time and Labor.

One row of data is written to the output table for each instance. Therefore, if entries are bundled, one row of data is written to the output table for the entire bundle. When a separate instance number is assigned to each entry, a row of data is written to the output table for each entry.

The instance numbers stored in the output table enable you to link each entry to the processing results. An automatically generated source code (PI\_Source) identifies the origin of the entry: Absence, Generated PI, Manual, or Time & Labor.

# <span id="page-562-0"></span>**Entering Positive Input**

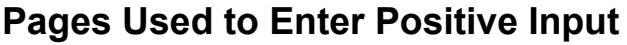

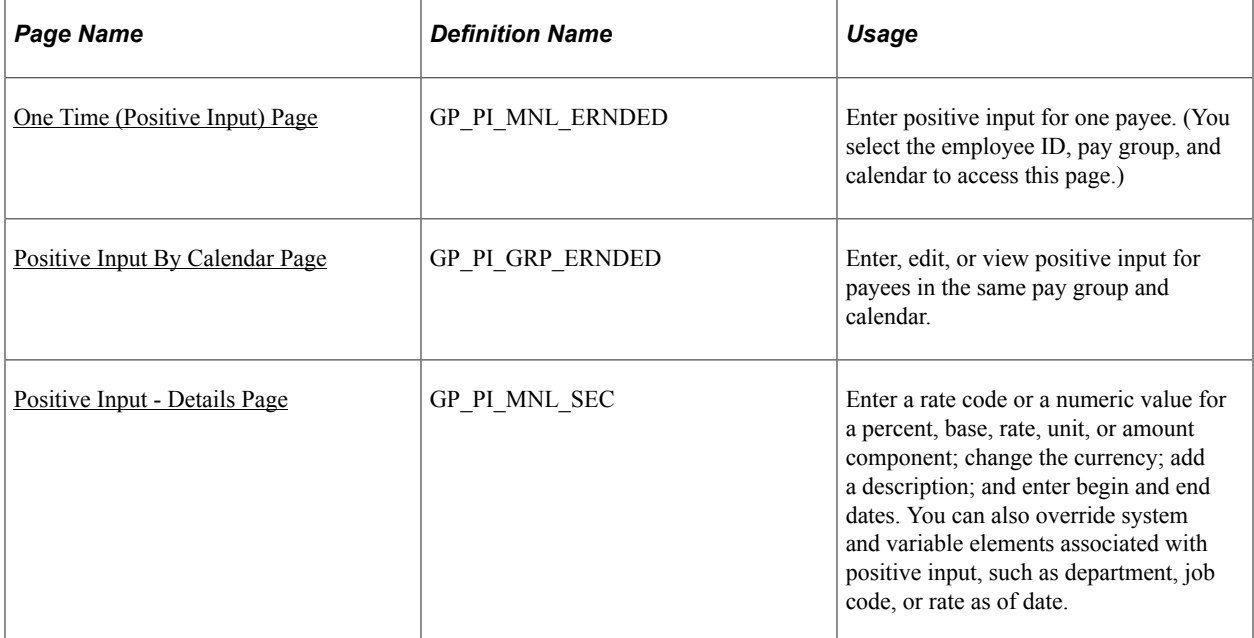

## **Methods for Entering Positive Input**

Before you can enter positive input, you must set up the calendar with which the positive input is associated. Create the calendar with a run type of payroll. After creating the calendar, you can begin.

Global Payroll provides several options for manual entry of positive input. You can:

- Enter positive input for a single payee associated with the pay group and calendar that you select.
- Enter positive input for multiple payees associated with the same pay group and calendar.
- Use a template to create your own data entry page for payees in the same pay group.

#### **Related Links**

[Creating and Using Template-Based Pages to Enter Positive Input](#page-573-0) [Understanding Calendars](#page-514-0)

## **Tips and Tricks for Entering Positive Input**

This topic provides tips for entering positive input.

#### **Positive Input for a Payee with Different Payment Keys**

Positive input is applied to the payment key of the period for which the positive input is processed. For example, if a change in a contract ID causes segmentation, the positive input is applied to the contact ID that's in effect for that segment. You can direct the positive input to a specific contract by entering the

applicable begin and end dates for the instance. If positive input applies to a prior period contract, enter it in the applicable calendar. Retroactive processing occurs, if appropriate.

#### **Positive Input for a Payee Who's Compensated at Different Rates for Different Types of Work**

You can:

- Enter the applicable numeric rate or select the rate code that the system uses to retrieve the rate.
- Override the job code system element, if the earning element is defined with a non base-pay rate code.

The system retrieves the rate that's applicable to the job code that you select.

#### **Related Links**

[Pay Entities - Processing Details Page](#page-475-0)

## **Positive Input for Finalized or Approved Calendars**

Positive input that's entered for finalized or approved payees is processed only during a retroactive pay run for the same calendar. If the pay group and calendar for which you are entering positive input has been finalized, or if there are payees associated with the calendar who have already been approved for banking, the following message appears on the data entry page:

"Pay Calendar has been finalized/approved. Any changes will be considered during retro processing."

## <span id="page-563-0"></span>**One Time (Positive Input) Page**

**Contract Contract Contract** 

 $\sim$ 

Use the One Time (Positive Input) page (GP\_PI\_MNL\_ERNDED) to enter positive input for one payee.

(You select the employee ID, pay group, and calendar to access this page.)

Navigation:

#### **Global Payroll & Absence Mgmt** > **Payee Data** > **Assign Earnings and Deductions** > **One Time (Positive Input)**

This example illustrates the fields and controls on the One Time (Positive Input) page.

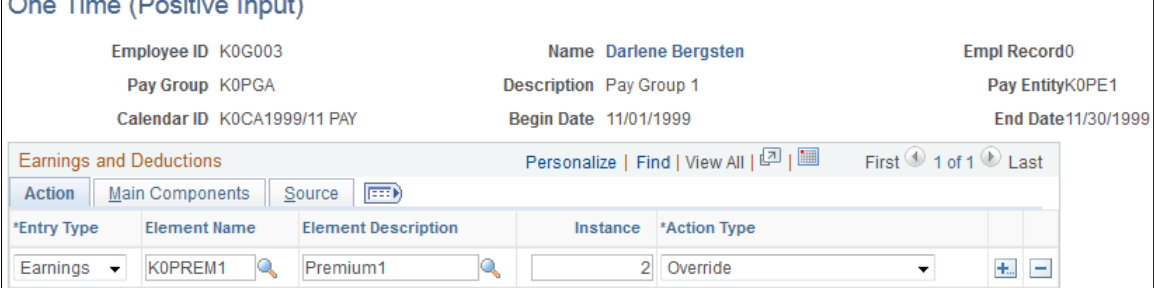

To enter positive input for a payee:

1. On the **Action** tab, select the earning or deduction element for which to enter positive input, assign it an instance number, and specify the action to take during processing.

- 2. On the **Main Components** tab, enter numeric values for the components of the element's calculation rule, if applicable.
- 3. To enter a numeric value for percent or base or to select a rate code element for any components of the element's calculation rule, click the **Details** link on the **Main Components** tab.

You can also override the value of a system or variable element, if applicable.

#### **Action**

Select the **Action** tab.

Enter each instance of positive input that applies to this payee.

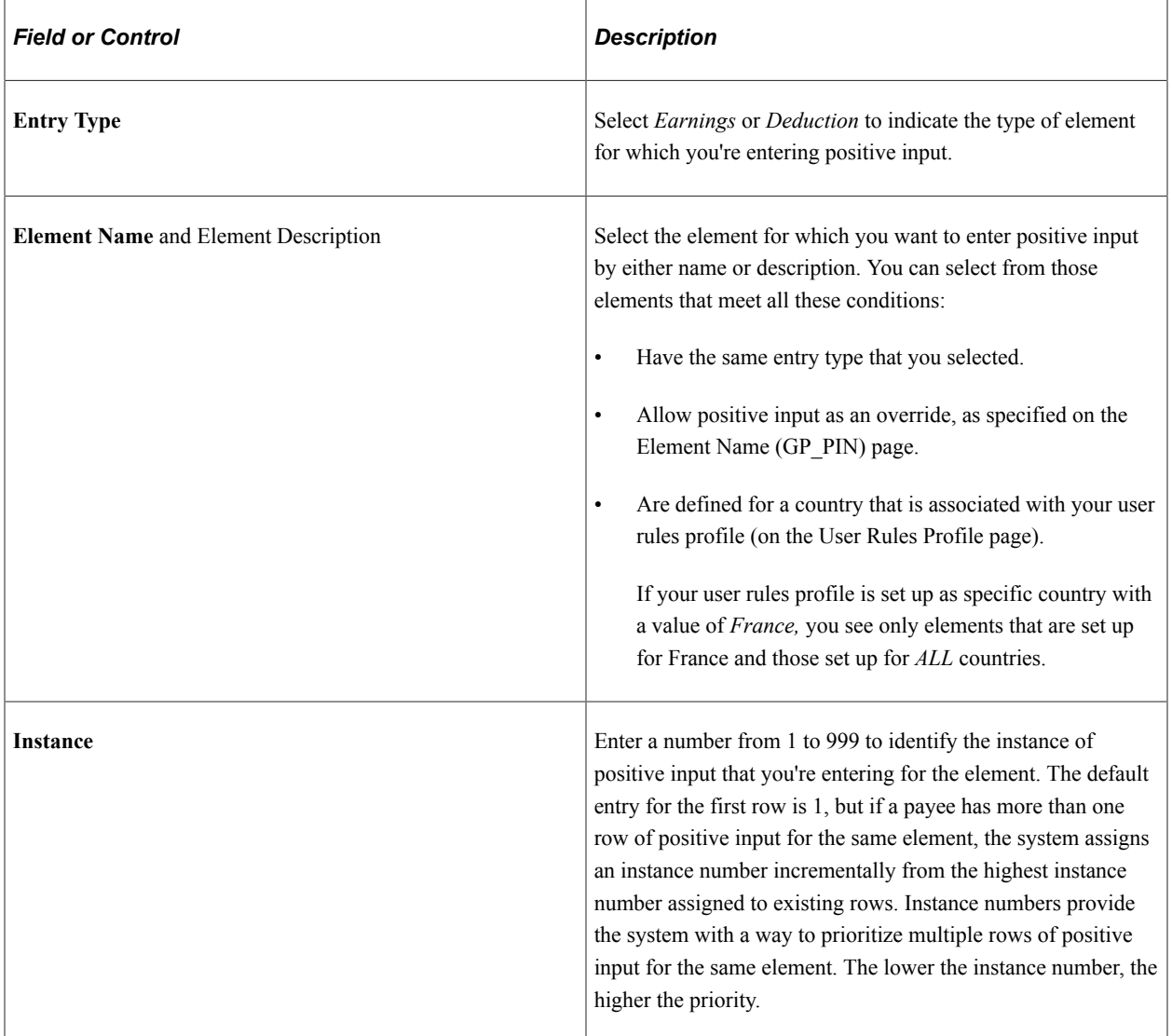

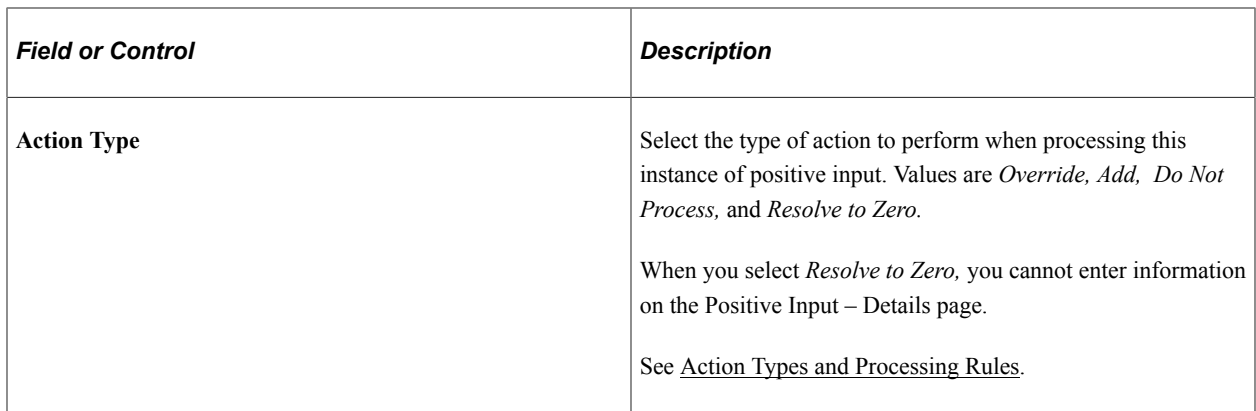

#### **Main Components**

Select the **Main Components** tab.

The fields that you can complete depend on the value that you select in the **Action Type** field and the calculation rule used by the earning or deduction element.

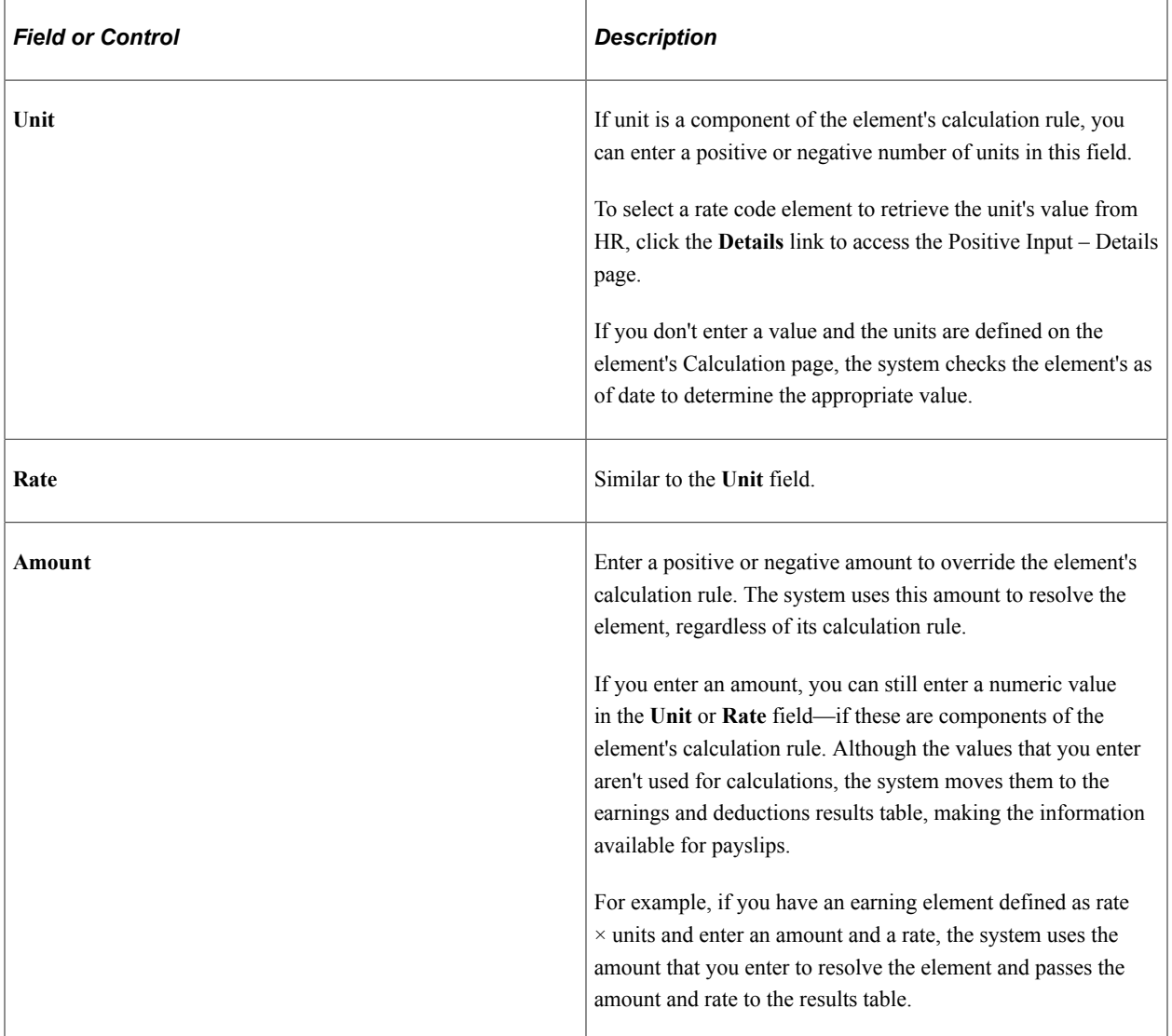

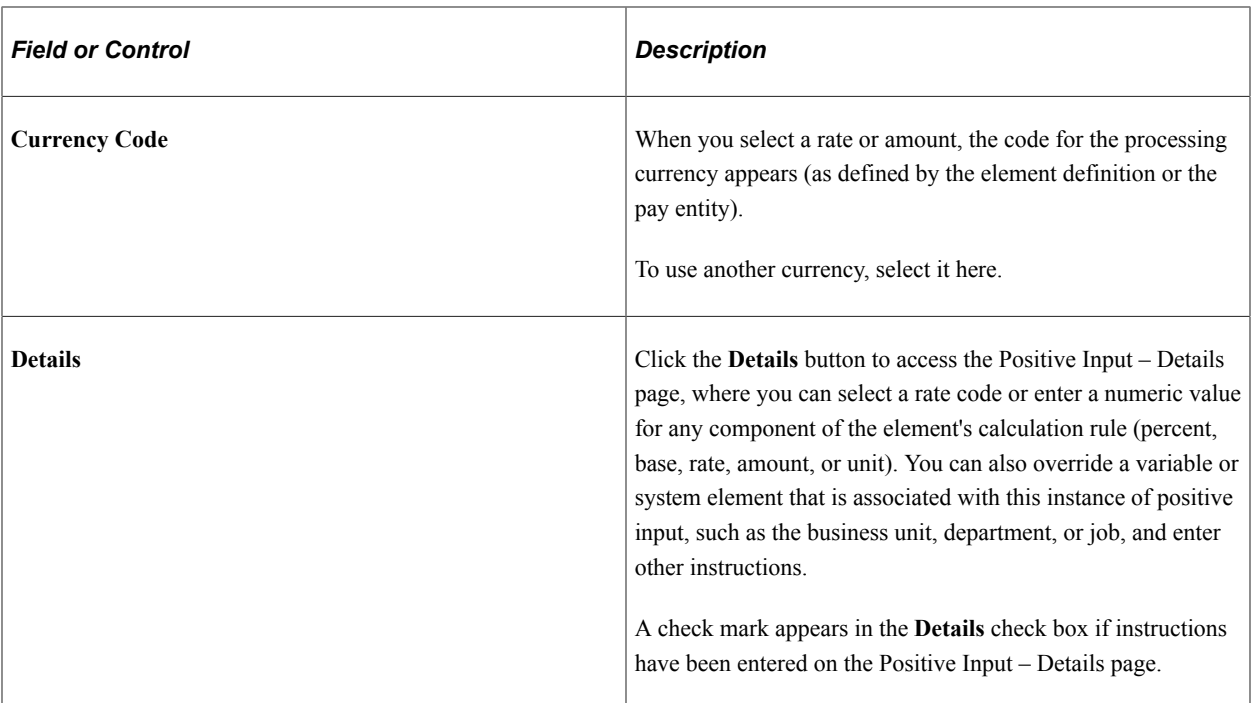

#### **Source**

Select the **Source** tab.

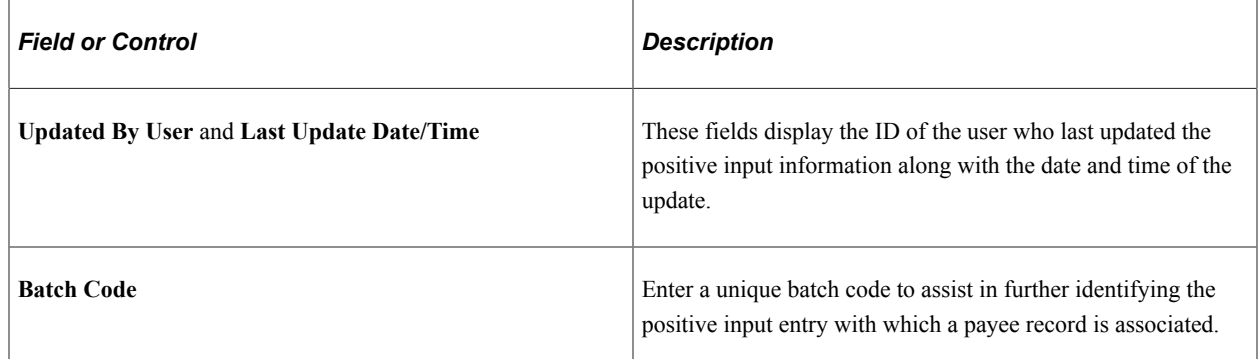

# <span id="page-566-0"></span>**Positive Input By Calendar Page**

Use the Positive Input By Calendar page (GP\_PI\_GRP\_ERNDED) to enter, edit, or view positive input for payees in the same pay group and calendar.

Navigation:

**Global Payroll & Absence Mgmt** > **Absence and Payroll Processing** > **Prepare Payroll** > **Positive Input by Calendar**

#### This example illustrates the fields and controls on the Positive Input By Calendar page.

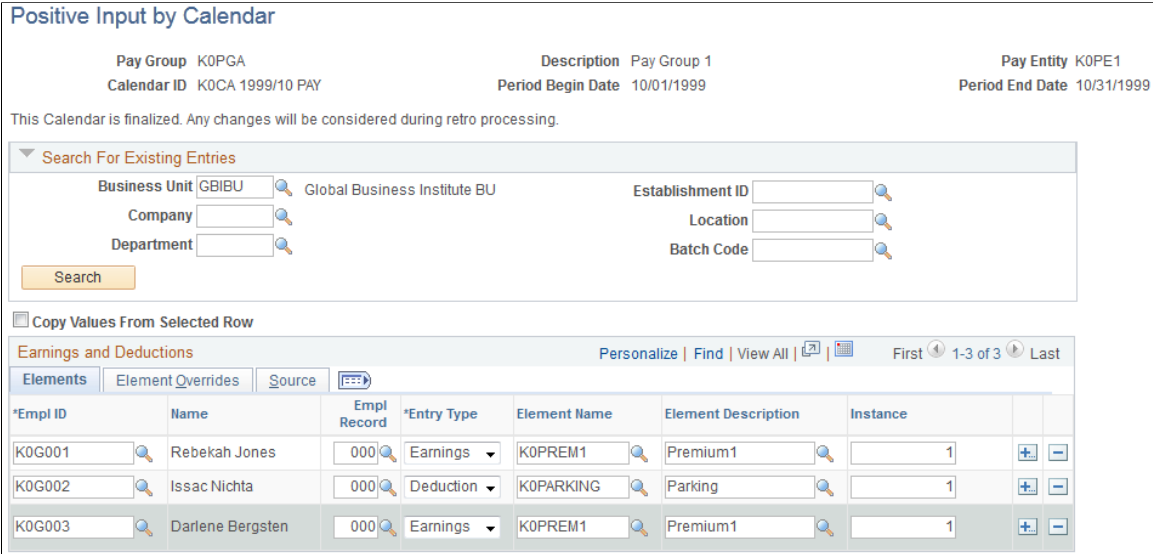

You can use this page to add, change, or view positive input for multiple payees associated with the same pay group and calendar. You cannot delete positive input from this page.

#### **Search For Existing Entries**

Use this group box to specify which positive input records to display or edit. The system retrieves the entries that meet all your selection criteria.

To display positive input entries for payees or edit unprocessed entries:

1. Enter the search criteria for the positive input entries to review.

To search by department or location, you must first select the business unit.

To search by batch code, there must be at least one payee who matches your search criteria and has an assigned batch code. This is because the **Batch Code** field in the **Search for Existing Entries** group box prompts against a derived table of all batch codes assigned to payees that match your search criteria.

- 2. Click the **Search** button.
- 3. Review or edit the entries on both tabs in the **Earnings and Deductions** group box.

#### **Earnings and Deductions**

Fields in this group box are similar to those on the One Time (Positive Input) page that you use to enter positive input for a single payee.

To enter positive input entries for payees:

- 1. (Optional) On the Source tab, enter a unique batch code for each payee row to assist in further identifying the positive input entry with which a payee record is associated.
- 2. Complete the remaining required and optional data entry fields on this tab.

3. (Optional) Click the **Details** button to access the Positive Input - Details page, where you can enter rate codes, begin and end dates, and other instructions for each payee.

You can also override system and variable elements associated with the positive input.

4. Add rows of data entry fields, as needed.

To add rows of data entry fields:

1. Select the **Copy Values From Selected Row** check box to copy the values that you entered in a given row into the new rows.

Deselect this check box to add blank rows.

2. Click the **Add New Rows (+)** button on the row that you are copying and enter the number of rows to add in the user prompt field that appears.

The system does not copy the **EmplID** or the **Empl Record** field value.

3. Enter an ID and other values for all new rows on both the **Elements** and **Element Overrides** tabs.

#### **Related Links**

[One Time \(Positive Input\) Page](#page-563-0) [Positive Input - Details Page](#page-568-0)

## <span id="page-568-0"></span>**Positive Input - Details Page**

Use the Positive Input - Details page (GP\_PI\_MNL\_SEC) to enter a rate code or a numeric value for a percent, base, rate, unit, or amount component; change the currency; add a description; and enter begin and end dates.

You can also override system and variable elements associated with positive input, such as department, job code, or rate as of date.

Navigation:

Click **Details** on the **Main Components** tab of the One Time (Positive Input) page or the **Element Overrides** tab of the Positive Input By Calendar page.

This example illustrates the fields and controls on the Positive Input - Details page.

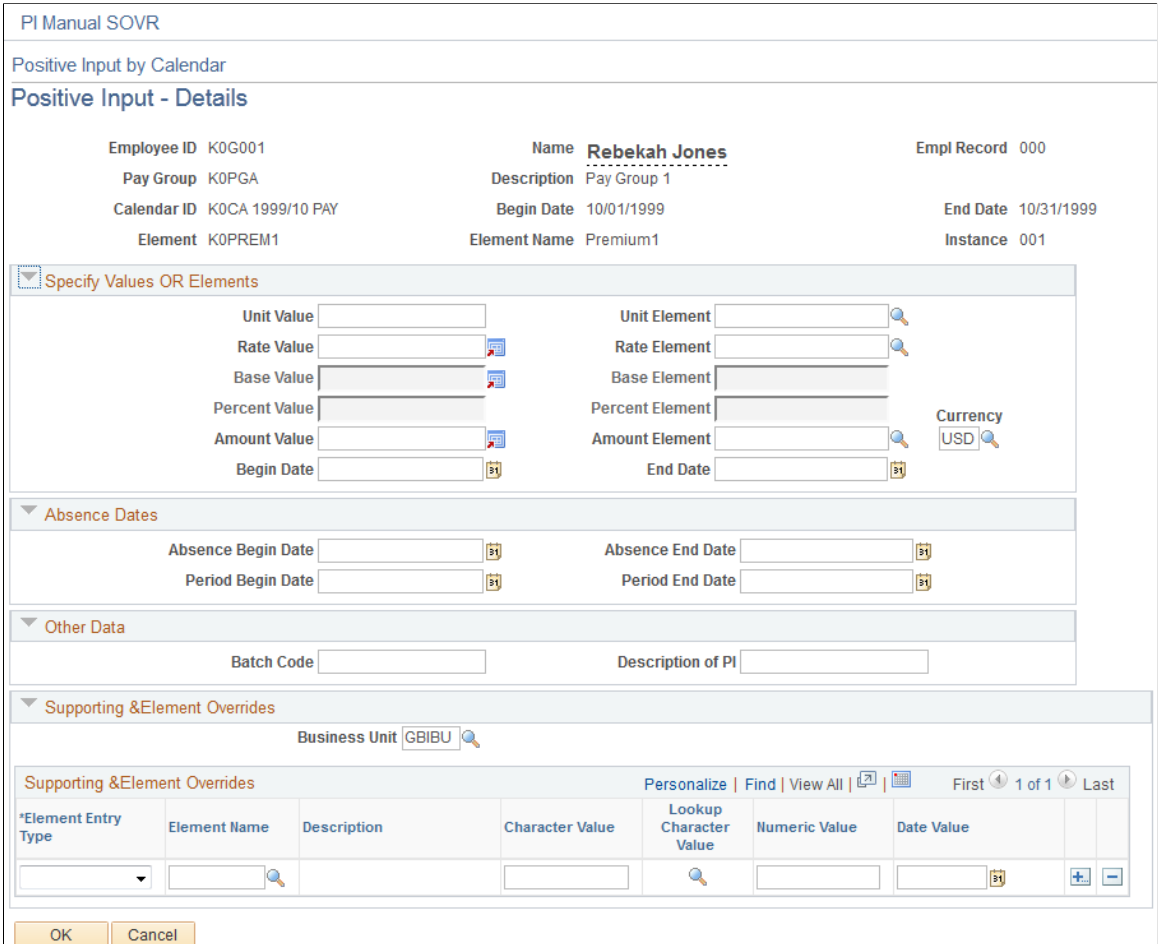

The title that appears at the top of the page depends on whether you access this page from the One Time (Positive Input) page or the Positive Input By Calendar page.

#### **Specify Values OR Elements**

The fields for units, rate, base, and percent are enabled only when they are components of the calculation rule for the selected earning or deduction element. Any numeric values that you entered on the One Time (Positive Input) page appear here.

You can enter a positive or negative numeric value or select a rate code element that retrieves the unit value from HR. If you don't enter a value for the component and the component's value is defined on the element's Calculation page, the system uses the element's as of date to determine the value.

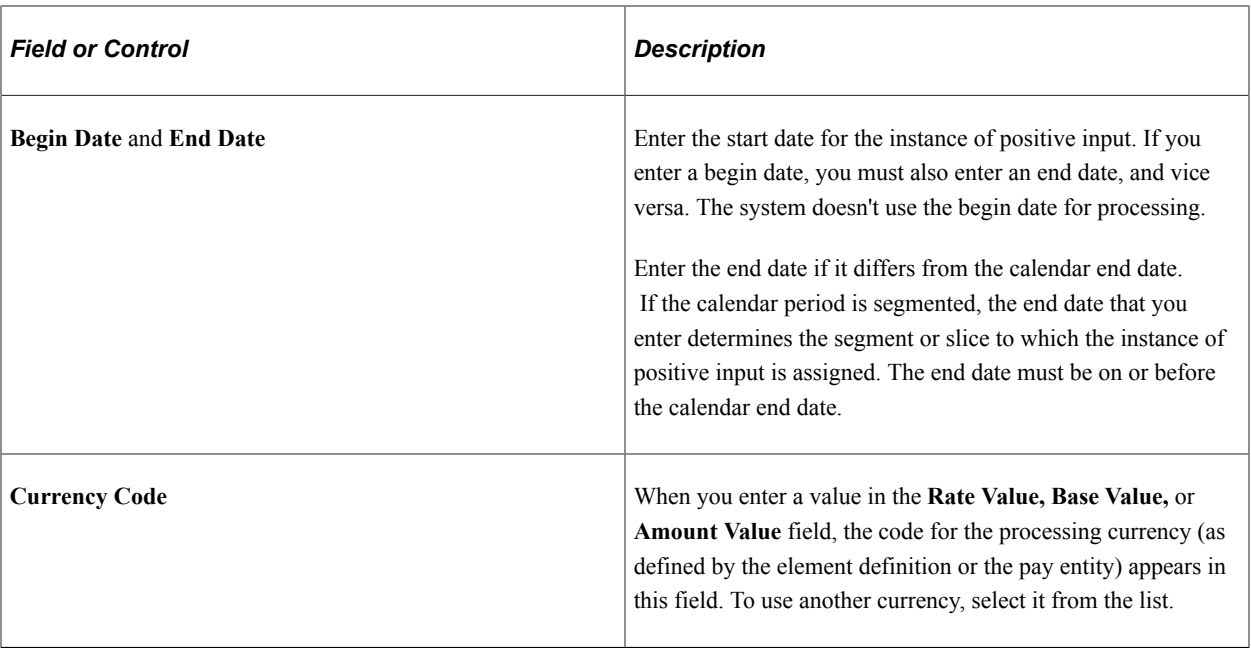

#### **Absence Dates**

Complete the following fields if you're entering positive input for an earning or deduction element associated with an absence take.

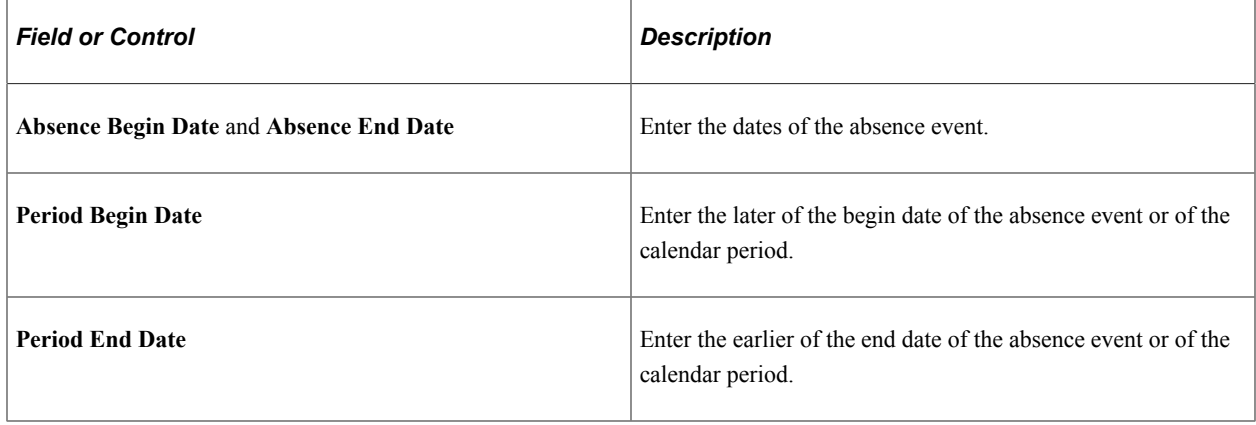

## **Other Data**

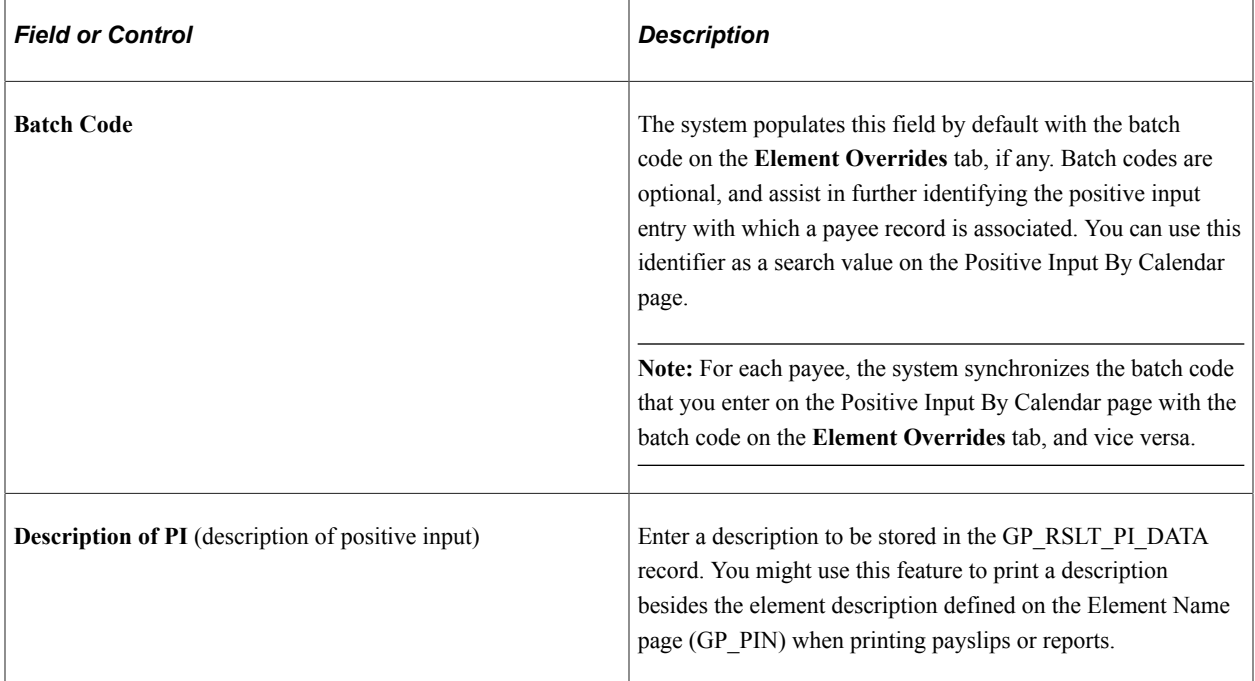

## **Supporting Element Overrides**

You can override system or variable elements associated with an instance of positive input. For example, you can override the department, job code, or location associated with an instance. When you override the job code for a non base-pay earning element, the system uses the compensation rate that's applicable to the job that you specify.

Assume that a payee does two types of work for your organization, with two pay rates. During the pay period, the payee works 32 hours at Job A—the regular job—and eight hours at Job B. You enter the 32 hour instance of positive input for Job A. Because the entry applies to the payee's regular job, you need do nothing more with this instance. You enter the eight-hour instance for Job B and override the standard job code for the eight-hour instance in the **Supporting Element Overrides** group box.

An override applies to one instance of positive input only. After the instance is resolved, the supporting element reverts to its previous value. The fields that you can complete depend on the element's format: numeric, character, or date. You cannot enter monetary values.

**Note:** The **Supporting Element Overrides** group box may appear different from the exhibit shown in this documentation. Using the configurable element overrides feature, you can modify the labels, fields, and prompt displays for each element, thereby enhancing the ease and accuracy of data entry for supporting element overrides.

See [Understanding Element Override Configurations](#page-316-0).

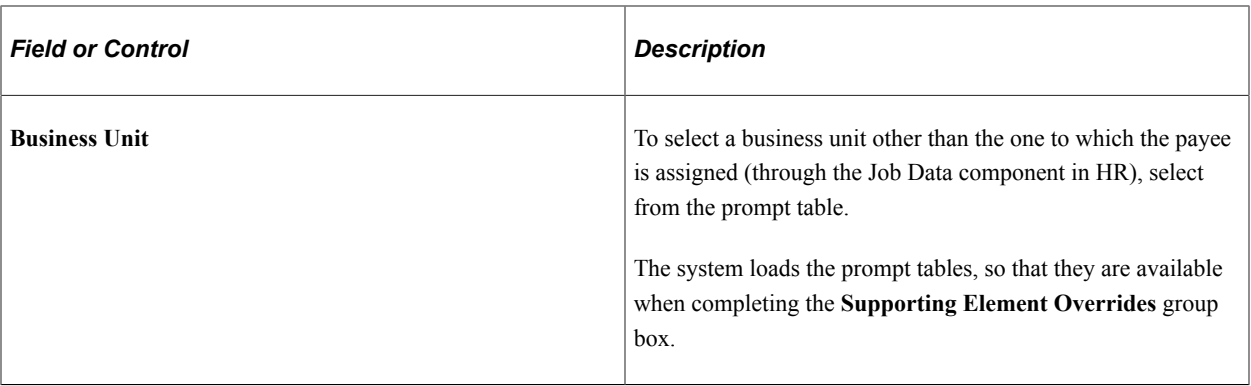

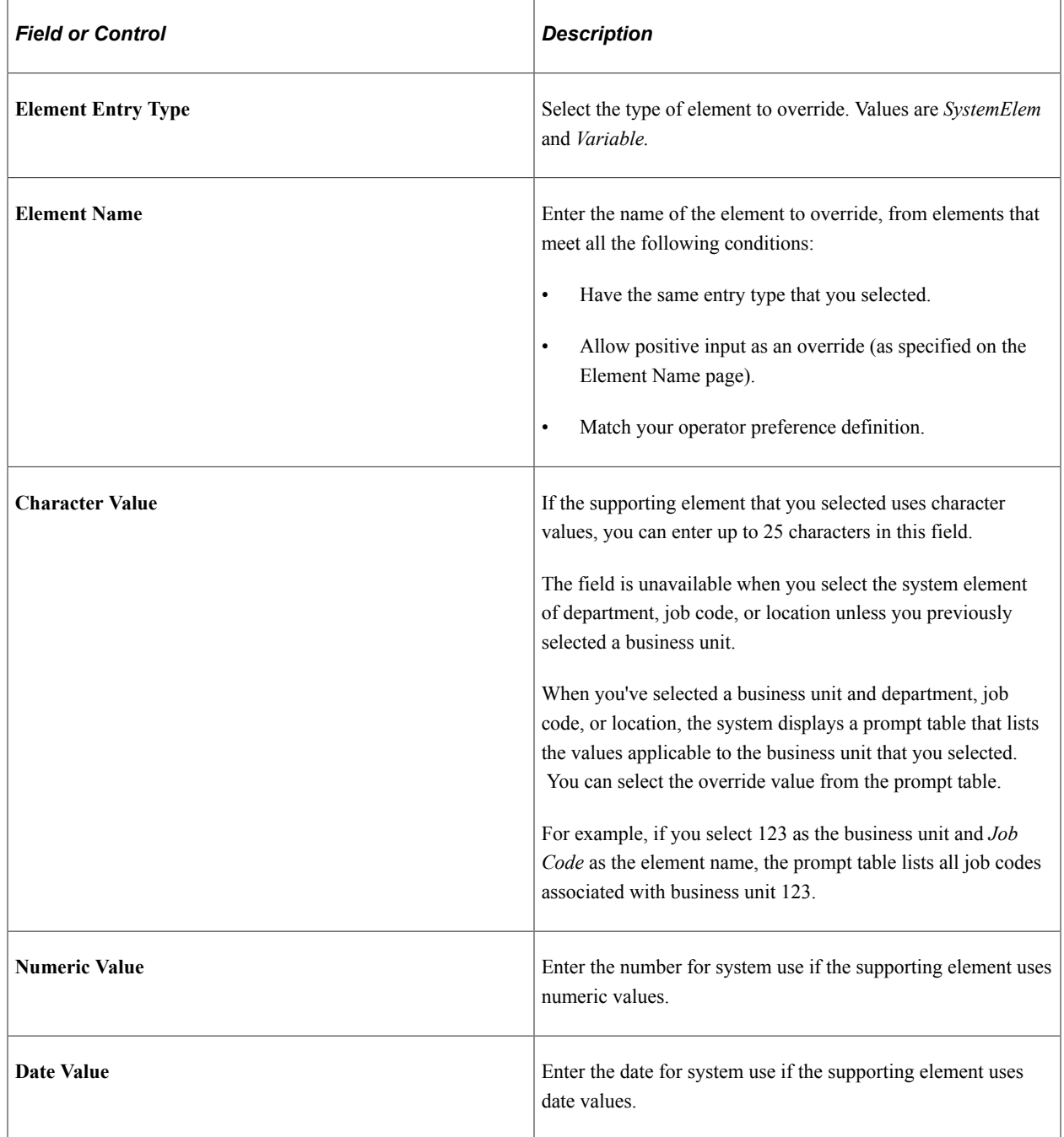

**Related Links** [Defining Rate Code Elements](#page-183-0) [Segmentation Considerations](#page-556-0) [Understanding Element Override Configurations](#page-316-0)

# <span id="page-573-0"></span>**Creating and Using Template-Based Pages to Enter Positive Input**

To create positive input templates, use the Positive Input Templates (GP\_PI\_BULK\_TMPLT) component.

## **Pages Used to Work with Templates**

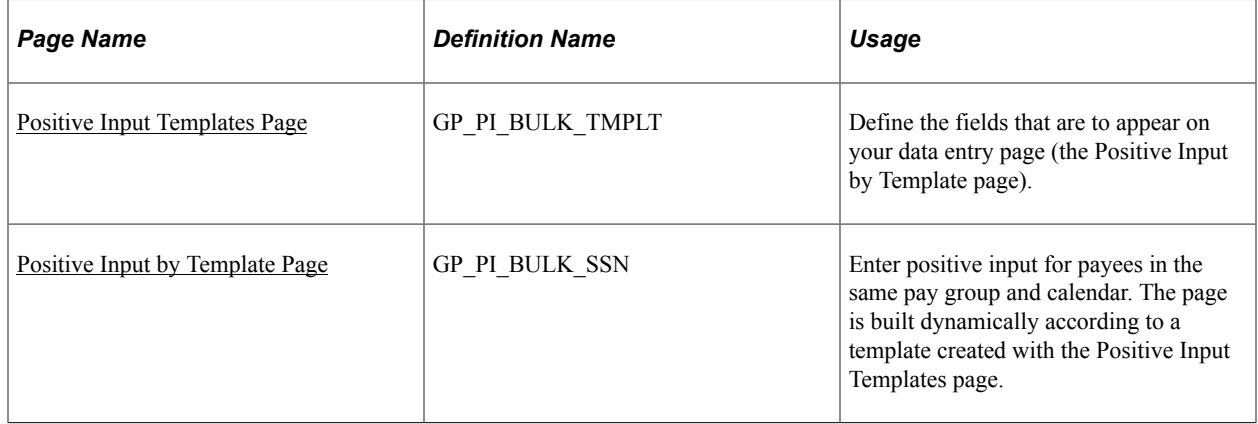

## **Understanding Templates**

You can use a template to design your own data entry pages that prompt users for the positive input information that's specific to your payees. You can include fields for up to six earning and deduction elements, enable two component overrides, and enable three supporting element overrides for each earning or deduction element. Users can then access the page that you've designed to enter positive input quickly for multiple payees in the same pay group.

#### **Related Links**

[Entering Positive Input](#page-562-0)

## <span id="page-573-1"></span>**Positive Input Templates Page**

Use the Positive Input Templates page (GP\_PI\_BULK\_TMPLT) to define the fields that are to appear on your data entry page (the Positive Input by Template page).

Navigation:

**Set Up HCM** > **Product Related** > **Global Payroll & Absence Mgmt** > **Elements** > **Payroll Elements** > **Positive Input Templates**

This example illustrates the fields and controls on the Positive Input Templates page.

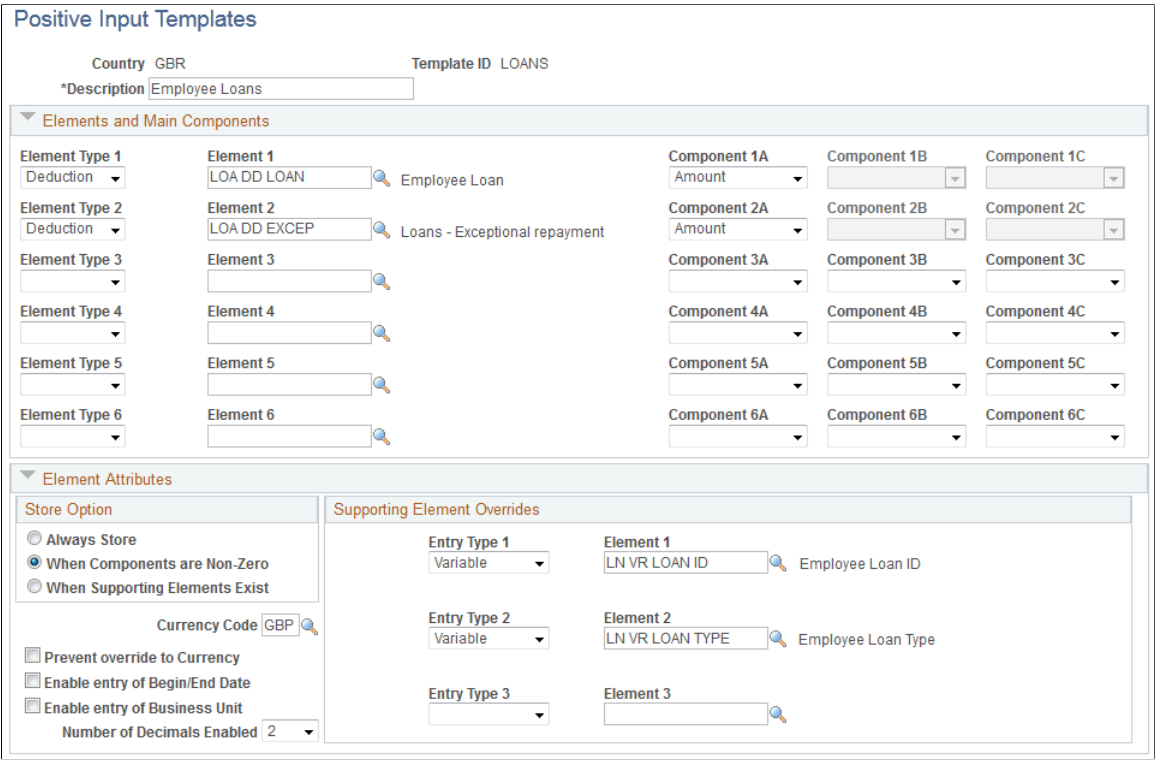

**Note:** Each template is associated with the operator country of the template's creator.

#### **Elements and Main Components**

Select up to six earning or deduction elements that allow positive input as an override, as specified on the Element Name (GP\_PIN) page. These are the earnings and deductions that will appear on your data entry page.

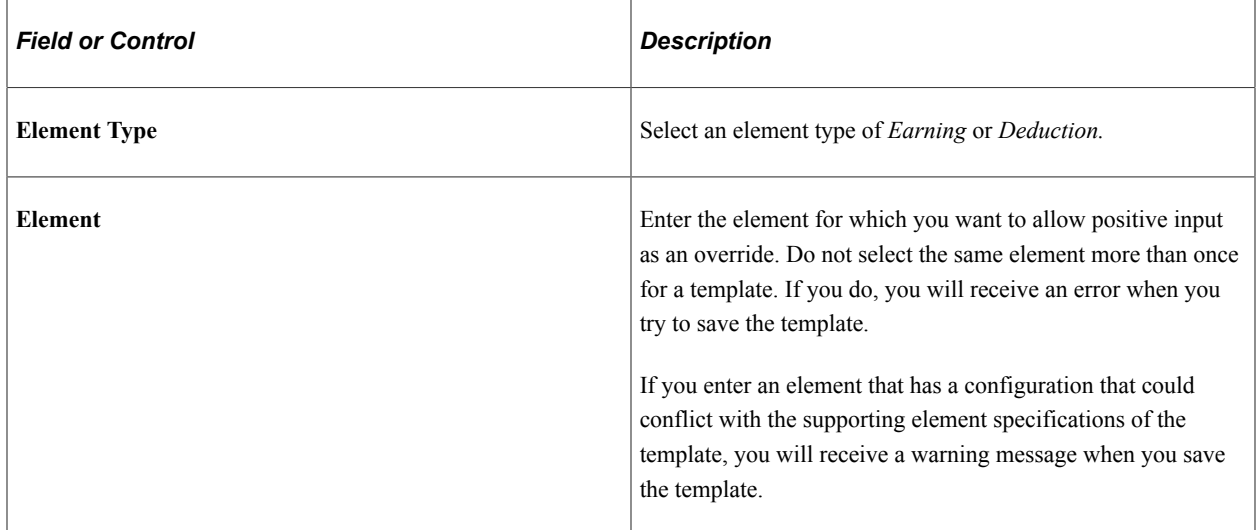

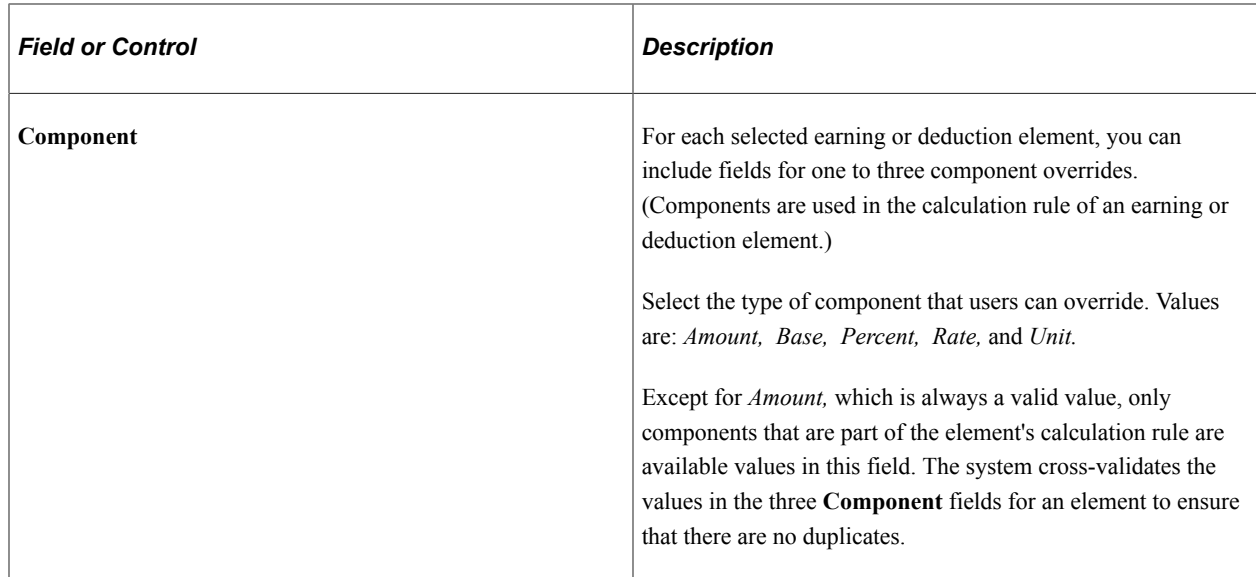

#### **Store Option**

When you enter payroll data into the system using a template-based positive input page, Global Payroll uses a component interface to load this data into the actual positive input records. To restrict what is sent and saved to these records, use the fields in the Store Option group box.

Select *Always Store* to have the system store positive input for the payee regardless of whether values are specified for components or supporting element overrides.

Select *When Components are Non-Zero* to have the system store the positive input for the payee only when values are specified for one or more of the components.

Select *When Supporting Elements Exist* to have the system store positive input when values are specified for supporting element overrides, regardless of whether component values are entered.

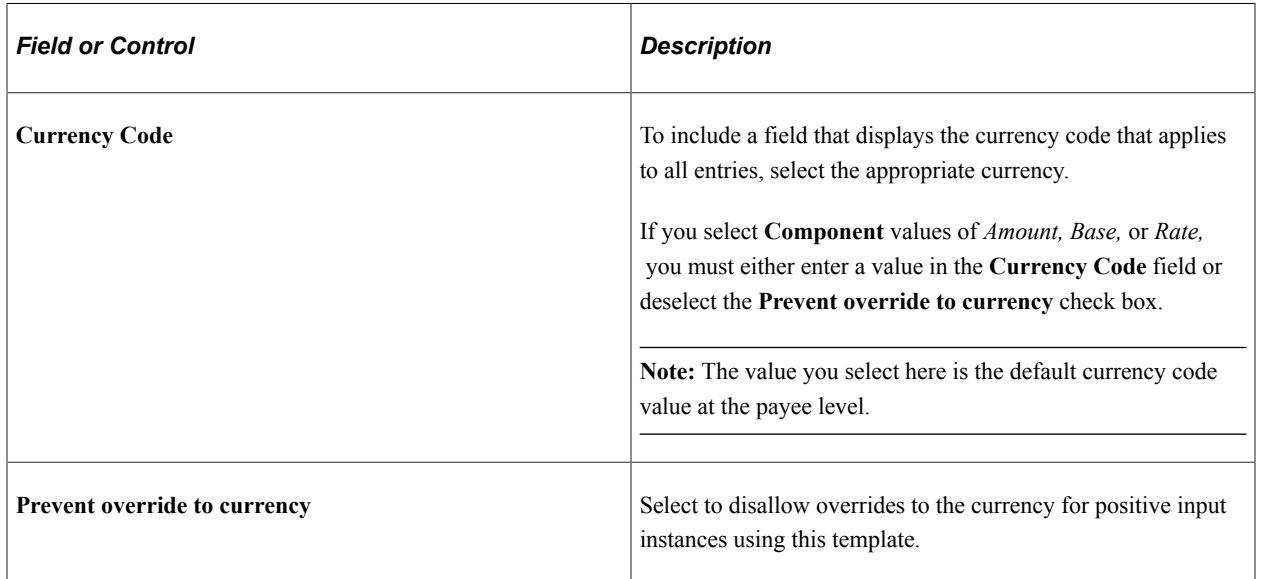

#### **Element Attributes**
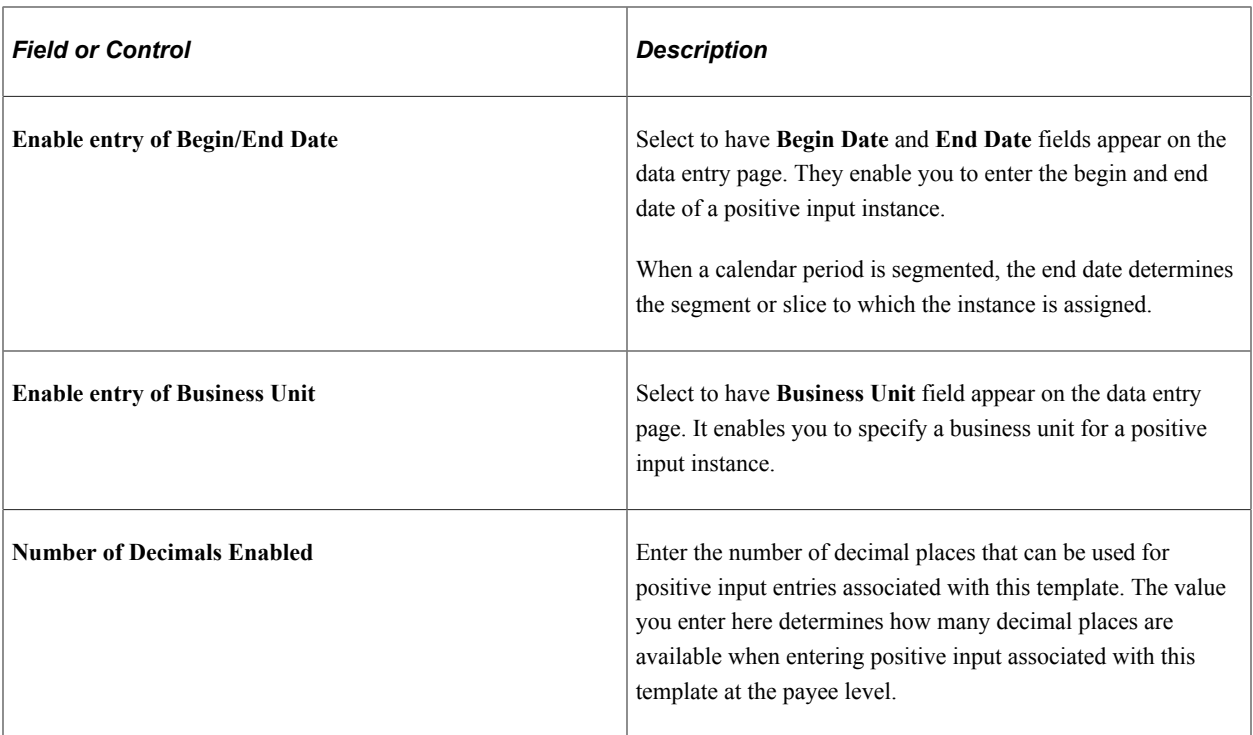

#### **Supporting Element Overrides**

You can select up to three system or variable elements that users can override when entering positive input on the Positive Input by Template page.

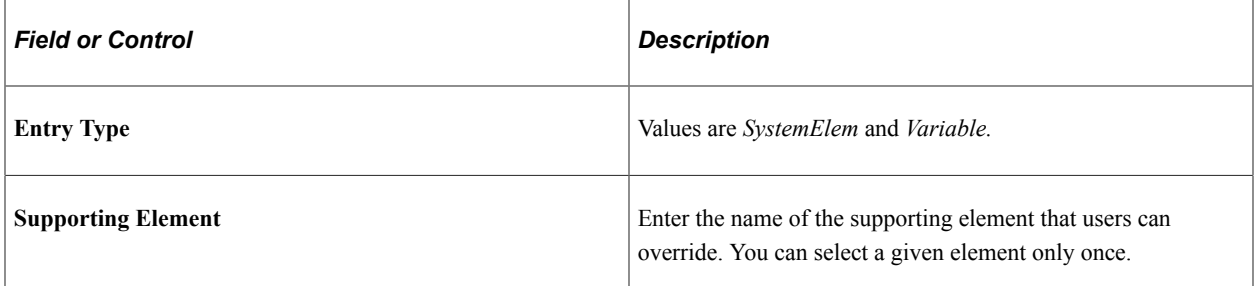

#### **Related Links**

[Positive Input - Details Page](#page-568-0)

## **Positive Input by Template Page**

Use the Positive Input by Template page (GP\_PI\_BULK\_SSN) to enter positive input for payees in the same pay group and calendar.

The page is built dynamically according to a template created with the Positive Input Templates page.

Navigation:

**Global Payroll & Absence Mgmt** > **Absence and Payroll Processing** > **Prepare Payroll** > **Positive Input by Template**

This example illustrates the fields and controls on the Positive Input by Template page.

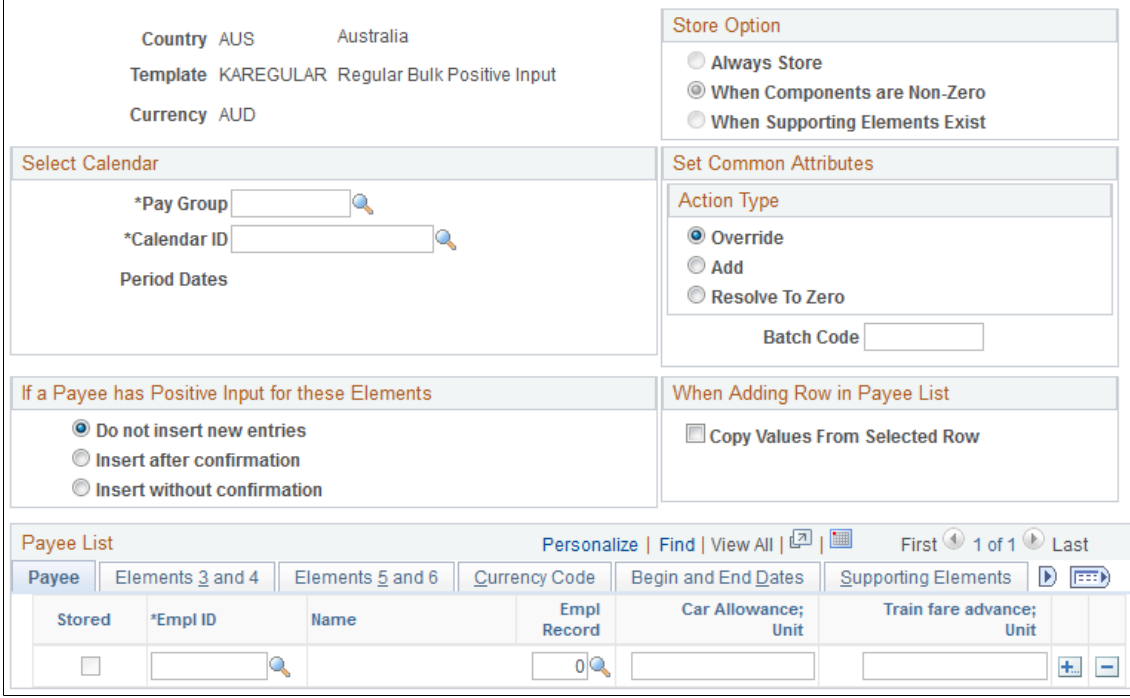

#### Positive Input by Template

**Note:** The fields that appear vary by template. The Positive Input by Template page is intended for rapid data entry for single positive input instances.

You can enter one row of data for each combination of employee ID and employee record number. When you save your entries, the system checks them against existing positive input and inserts valid new entries into the positive input tables. The system indicates successful entries by selecting the Stored check box next to them.

Once you save your entries for a given payee, you can no longer edit them through this component. All subsequent modifications or additions to that payee's positive input entries must be made through the Positive Input component or the Positive Input By Calendar component, both of which enable you to create multiple positive input instances. You can rapidly enter your initial input through the Positive Input by Template component, and then, if necessary, call up all of the positive input entries for a specified pay group/pay calendar through either of the two aforementioned components (Positive Input and Positive Input By Calendar). At that point, you can enter multiple instances, if desired, or modify the initial entry.

#### **Store Option**

This group box displays the store option that you selected when you created the positive input template. You cannot override this value on the Positive Input by Template page.

#### **Select Calendar**

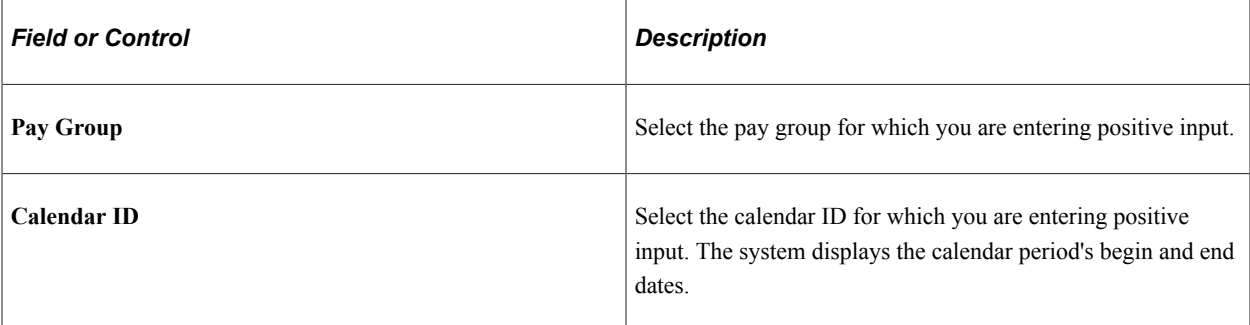

#### **Set Common Attributes**

Select the action type to apply to each instance of positive input that you enter.

#### See [Action Types and Processing Rules](#page-554-0).

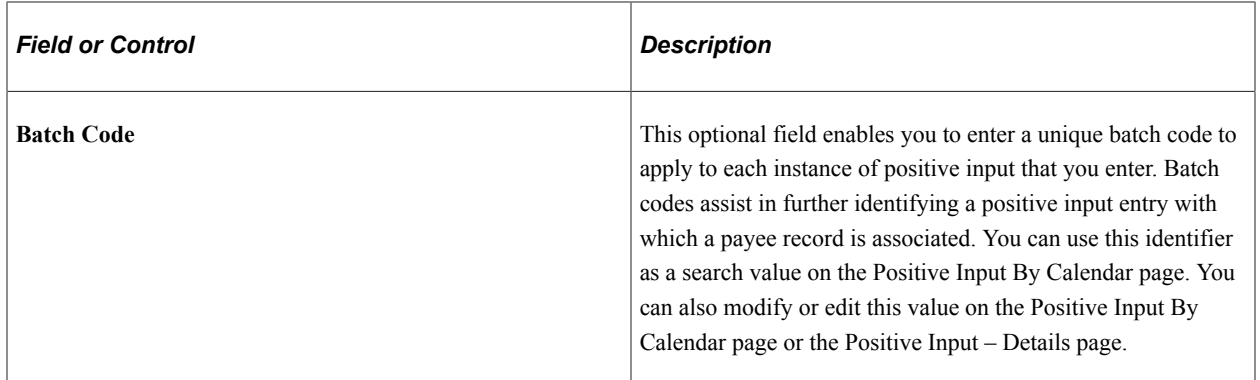

#### **If a Payee has Positive Input for these Elements**

The options in this group box determine how the system handles new entries when it encounters existing positive input for a combination of payee and element that you are trying to insert. All of the options in the group box function at a payee level.

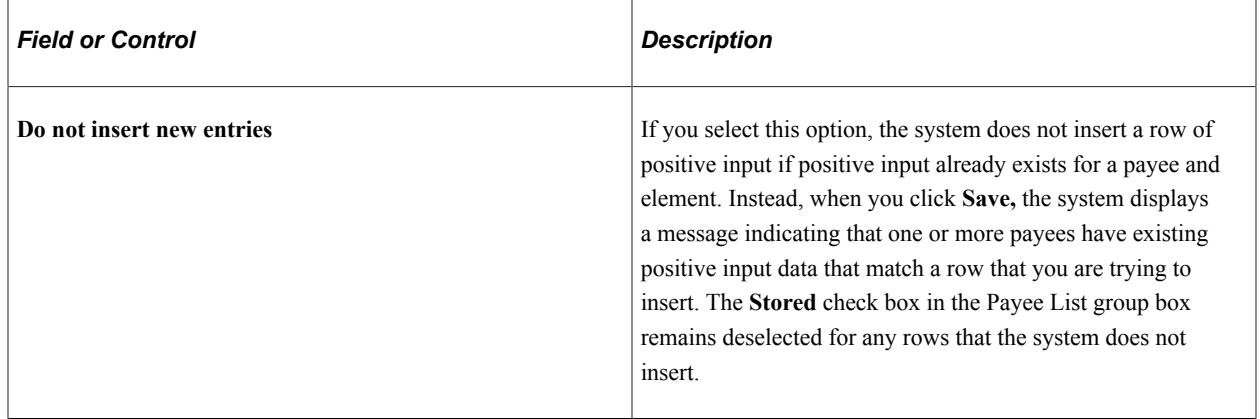

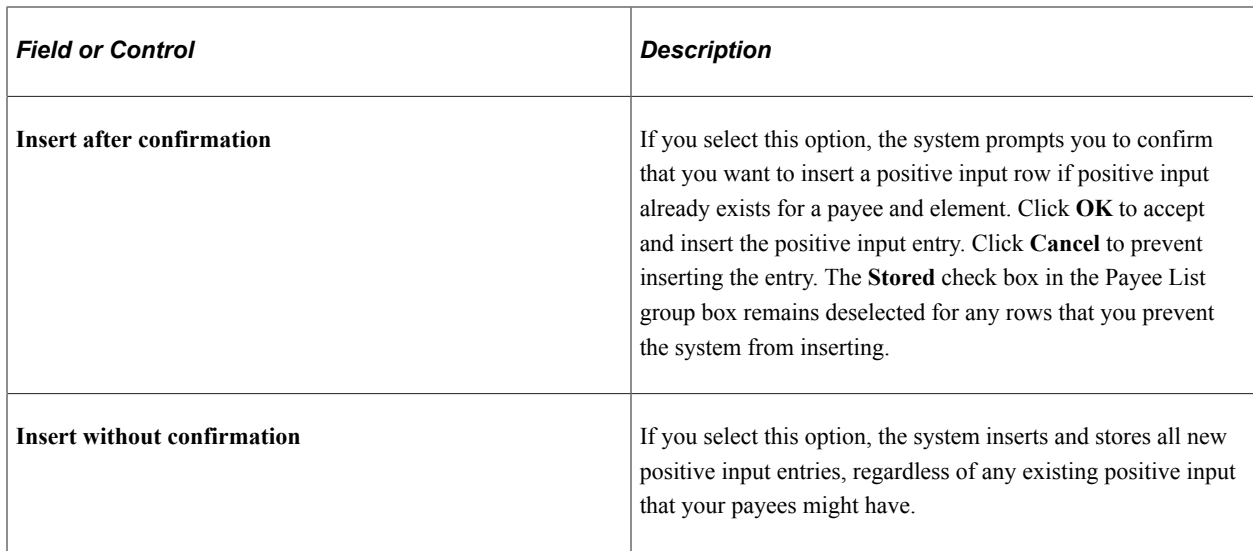

#### **When Adding Row in Payee List**

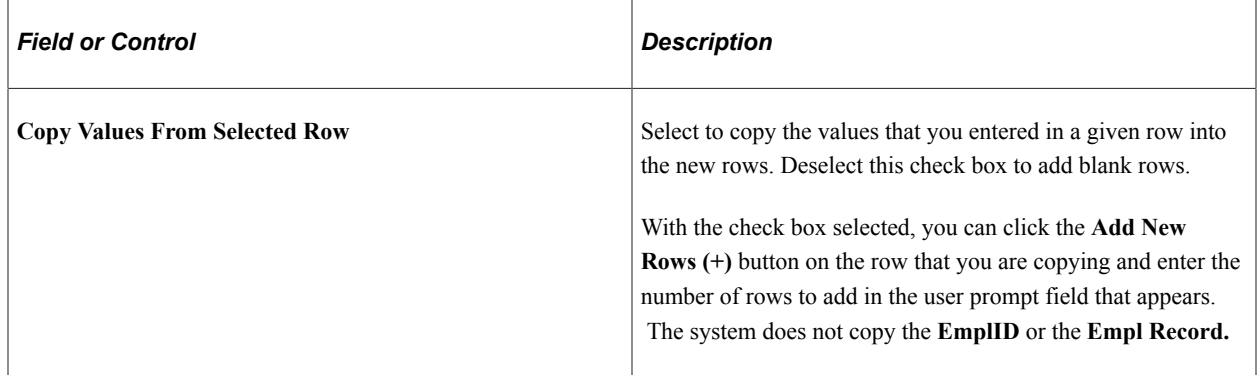

#### **Payee List**

Use this group box to enter rows of positive input for payees. The tabs that appear in this group box vary between different templates.

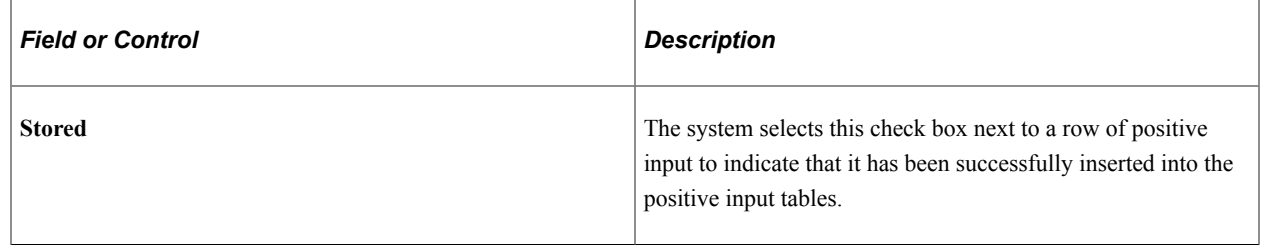

## **Making Retroactive Adjustments to Positive Input**

This topic provides an overview of retroactive adjustments and discusses how to correct positive input entries.

## **Understanding Retroactive Adjustments**

This topic discusses:

- Positive input and the recalculation option.
- Deleting positive input.
- Applying deltas.
- Mismatched segments and slices and the do not recalculate option.
- Version numbers.

#### **Positive Input and the Recalculation Option**

Positive input overrides an element's recalculation rule during retroactive processing; the system uses the values provided through positive input to resolve an instance whether or not you selected the **Always Recalculate** check box on the element's Calculation page.

An exception to this rule applies to deleting positive input.

#### **Deleting Positive Input**

If you delete positive input for an element marked never recalculate, and the pay calendar has been finalized, it's best to keep the original entry and change the action to *Do Not Process.* Then when you rerun the payroll, the system doesn't resolve the element. If you delete the entry instead and there's element or period segmentation, results can be unpredictable.

#### **Applying Deltas**

To bring forward retroactive deltas as adjustments into the current period when segments match, the system sums deltas for the element and forwards them to the first segment in the current calendar. If the first segment is sliced, the system forwards the adjustments to the first slice within this first segment. When the element resolves multiple times per segment in the current period, the system observes the following hierarchy when it applies the summed deltas:

- 1. Normal resolution of the element.
- 2. Override occurrence.
- 3. Additional occurrence.

In the current period, when multiple instances of positive input with only the *Add* action type exist, the system applies the adjustment to the normal resolution of the element, not to the additional resolutions. Where multiple rows exist as a result of *Override* and *Add* action types, the system applies the retroactive adjustment to the override resolution of the element. Lastly, if a normal resolution of the element does not exist, and an override resolution of the element does not exist, then the system applies the retroactive adjustment to the additional resolution of the element. It applies the adjustment amount only once.

#### **Mismatched Segments and Slices**

When retroactive processing occurs where element segmentation exists, the system compares the number of resolutions from the original calculation to the number of slices in the recalculation to determine if

there is a mismatch. The system excludes positive input instances with an action type of *Add* in the count because this would cause a false mismatch.

#### **Version Numbers**

When you make retroactive adjustments to positive input from a non manual source, the system uses a versioning scheme to differentiate original entries from revised entries. The original entries are assigned the version number 1, populating the PI\_VER\_NUM field. The version numbers are incremented for subsequent adjustments. This versioning scheme differs from the version and revision numbers for tracking retroactive pay run results.

The system updates the version number assigned to all generated instances of positive input for that calendar, including any unchanged instances, so that you can differentiate between the complete set of original entries and the complete set of entries for retroactive processing.

Say the Absence Take process generates an instance of positive input with a value of 1000. Version 1 is automatically assigned to this and every other non manual entry. Now, two months later, a retroactive adjustment changes the value to 1200. When you rerun the payroll for the target calendar, the updated entry and all other non manual entries of positive input are automatically named version 2.

#### **Related Links**

[Understanding Triggers](#page-1212-0) [Understanding Retroactive Methods](#page-1302-0)

### **Correcting Positive Input**

To correct an instance of positive input, make the correction in the pay period of the original entry. Assuming that you've defined retroactive triggers to detect the online changes, your entries are written to a trigger occurrence table. When you run the next payroll cycle for the payee, the system reads the data from the table and adjusts the positive input retroactively.

## **Reviewing Positive Input**

After you run the Calculate phase of the payroll process, you can view positive input on pages in the Results by Calendar component and the Results by Calendar Group component.

#### **Related Links**

[Viewing Positive Input Results](#page-769-0)

## **Searching for Positive Input**

The Positive Input Search component enables you to quickly search for positive input entered through the One Time (Positive Input) (GP\_PI\_MNL\_ERNDED) component using Component Keyword Search functionality. You build the index for this Component Keyword Search using the GP\_PI\_SEARCH search definition.

**Note:** You cannot search for generated positive input using the Positive Input Search component.

#### **Related Links**

"Understanding PeopleSoft Search Framework Implementation for HCM" (Application Fundamentals) "Using Component Keyword Search Page Definitions for PeopleSoft HCM" (Application Fundamentals) [Entering Positive Input](#page-562-0)

### **Page Used to Search for Positive Input**

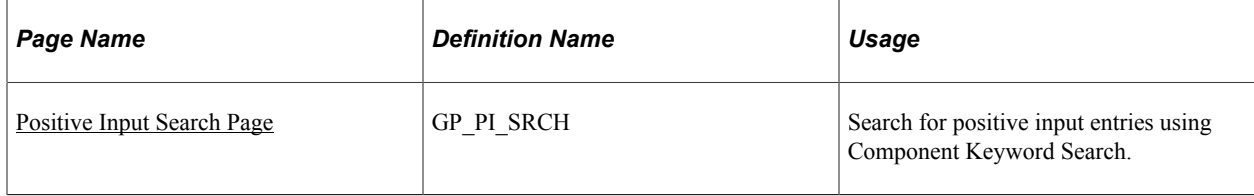

## <span id="page-582-0"></span>**Positive Input Search Page**

Use the Positive Input Search page (GP\_PI\_SRCH) to search for positive input entries using Component Keyword Search.

Navigation:

#### **Global Payroll & Absence Mgmt** > **Payee Data** >**Assign Earnings and Deductions** >**Positive Input Search**

This example illustrates the fields and controls on the Positive Input Search page.

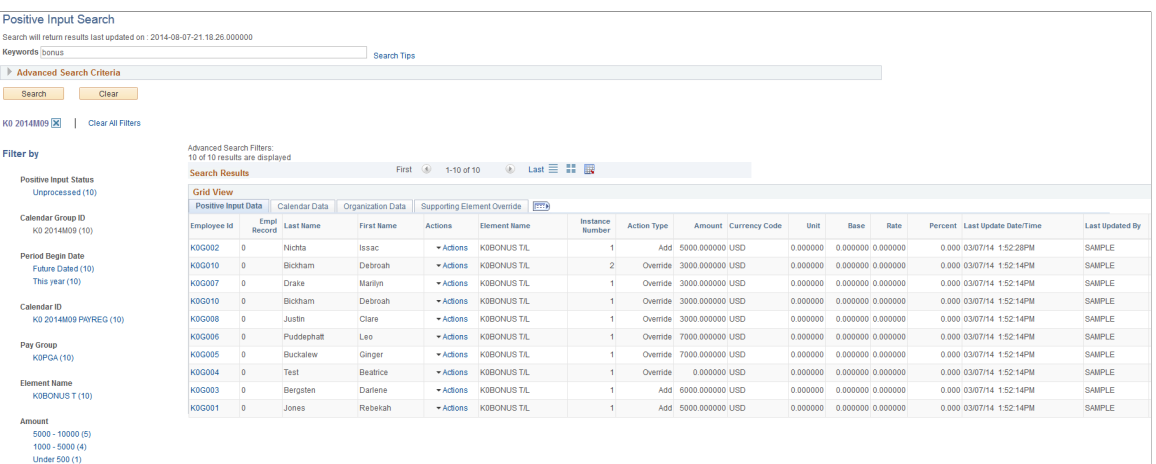

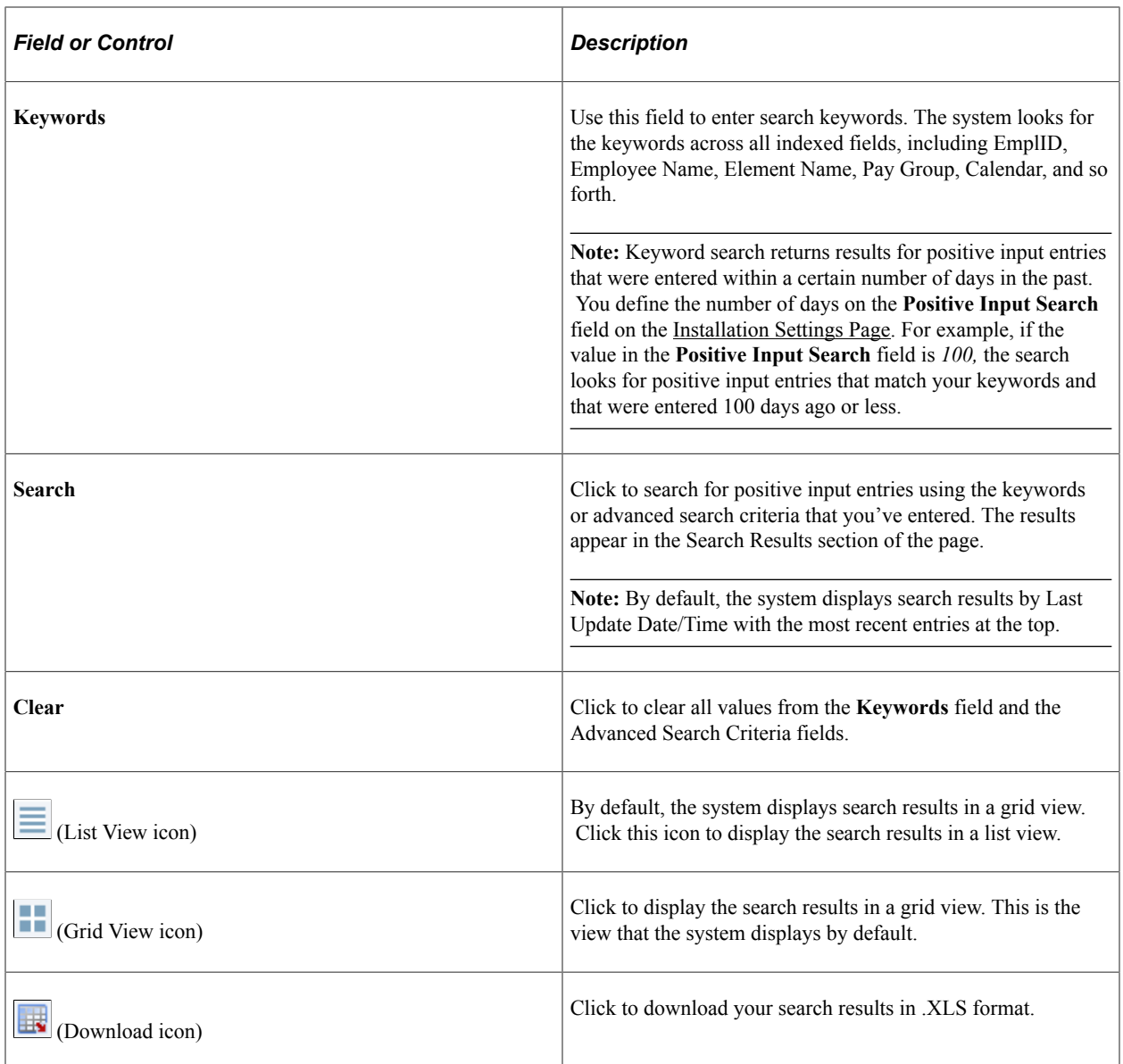

#### **Advanced Search Criteria**

You can expand this section to enter much more specific search criteria. In addition to entering values for fields, you can select operands for those field values. For example, if you wanted to search for entries with amounts greater than or equal to 20,000, you could select *>=* and *20000* in the **Amount** search criteria fields.

This example illustrates the advanced criteria that you can use to search for positive input entries.

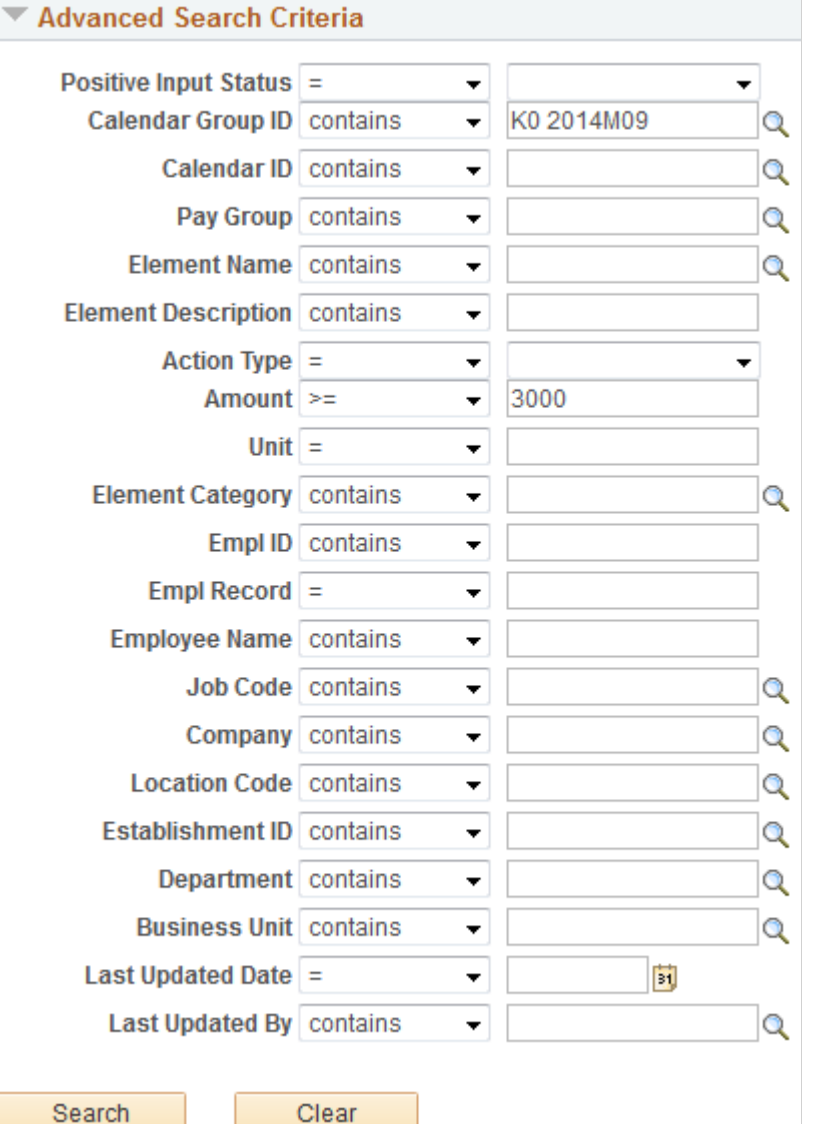

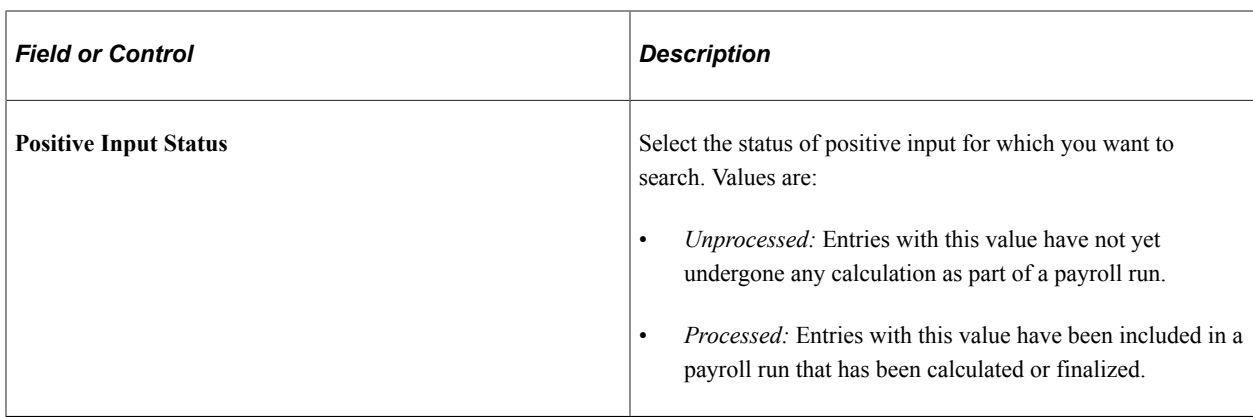

This is an example of search results generated using advanced search criteria.

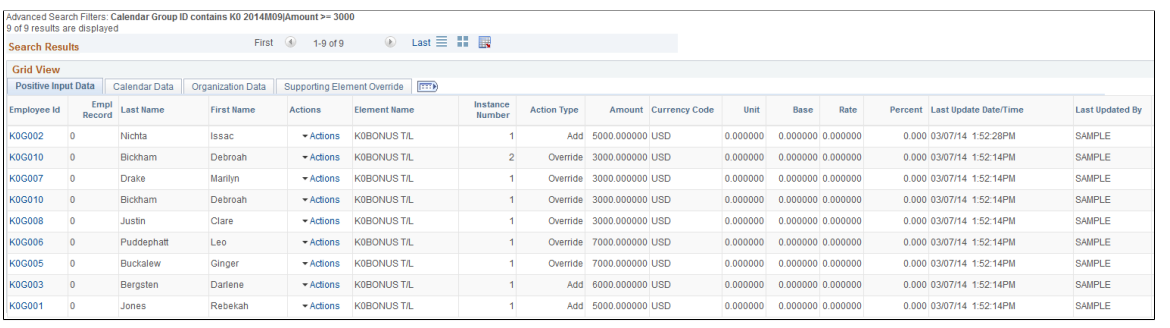

**Note:** The advanced search criteria that you define appear above the search results.

#### **Filter by Facets**

The facets on this page enable you to quickly and easily filter your search results. When you click a facet link, the system displays only the search results associated with the facet that you select. If you select multiple facets, the system filters the search results so that only the search results associated with all of the facets appear. The facets that you select appear at the top of the **Filter by** pane.

This example illustrates search results filtered by two facets.

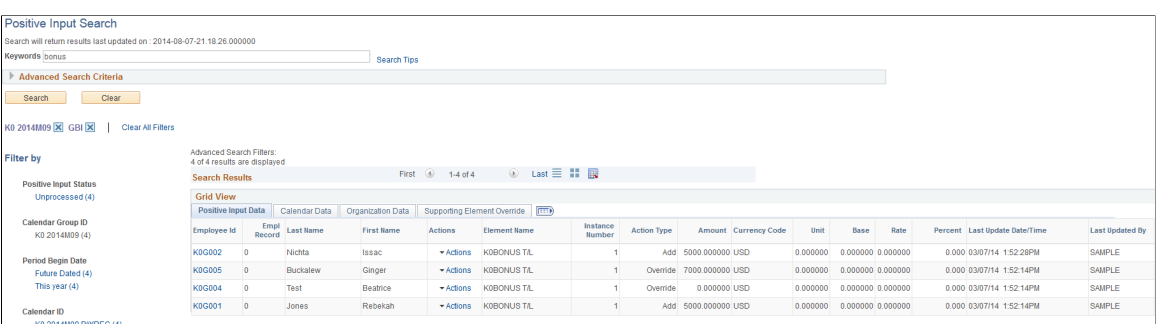

The facets available on this page include:

- Positive Input Status
- Calendar Group ID
- Period Begin Date
- Calendar ID
- Pay Group
- Element Name
- Category
- Amount
- Unit
- Company
- Location Code
- Establishment ID
- Department
- Last Update Date
- Last Update By

**Note:** For more information on defining which facets appear on the page, and how their values are sorted, see the product documentation for *PeopleTools: Search Technology*.

#### **Positive Input Data Tab**

This tab displays basic information for each positive input entry returned by your search including employee , employee name, element name and amount.

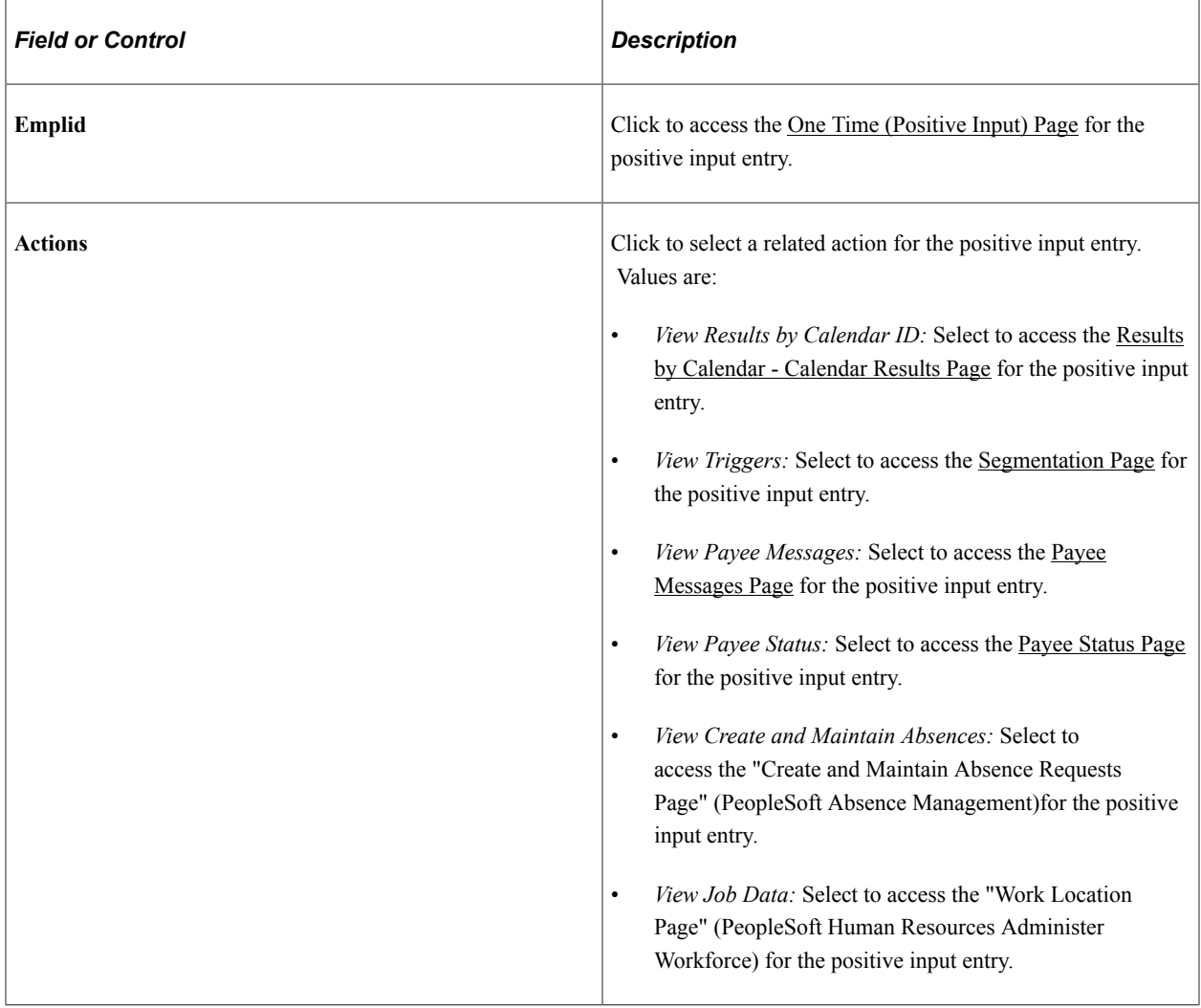

#### **Calendar Data Tab**

This tab displays calendar-related data for each positive input entry such as calendar group ID, calendar ID, pay group, period begin date, and period end date.

#### **Organization Data Tab**

This tab displays organization-related data for each positive input entry such as company, business unit, establishment ID, department, location code, and job code.

#### **Supporting Element Override Tab**

This tab displays any supporting element override information associated with the positive input entry such as supporting element name, character value, date value, and numeric value.

# **Setting Up Overrides**

## <span id="page-588-0"></span>**Understanding Overrides**

This topic lists common elements used in this topic and discusses:

- Override levels.
- Overrides available for primary elements.
- Overrides available for supporting elements.
- Begin and end date logic for overrides.
- Element overrides and segmentation.

Use overrides to control the values the system uses to resolve an element for a specified time period. When you run the payroll or absence process, the system retrieves the rule definition for the element and applies any override instructions that you've entered.

## **Common Elements Used in Managing Overrides**

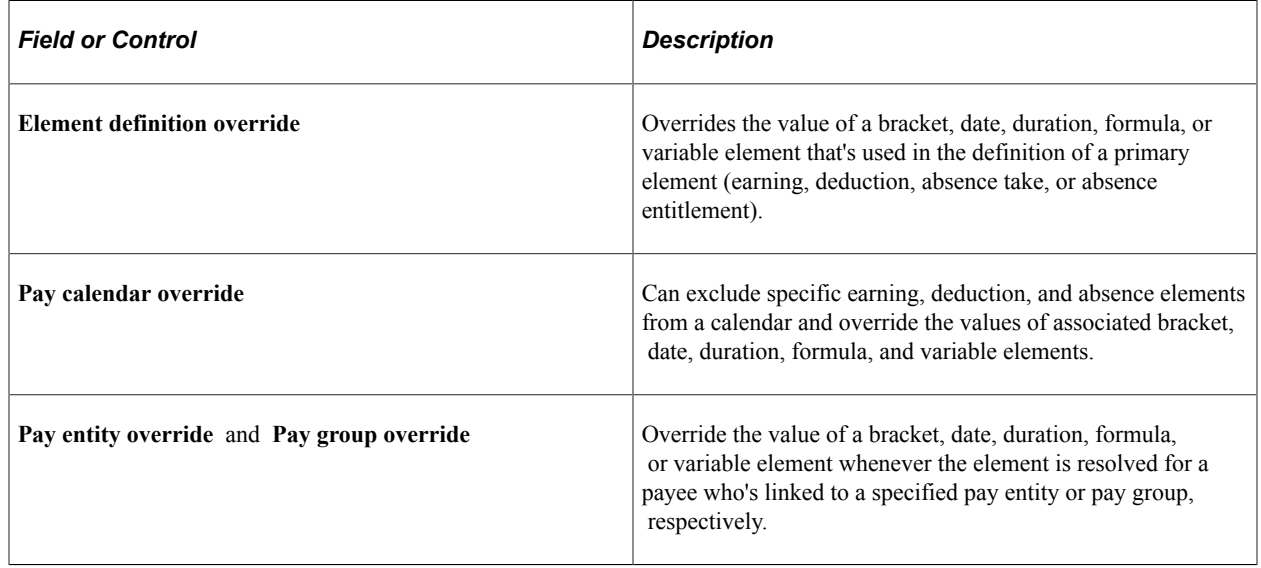

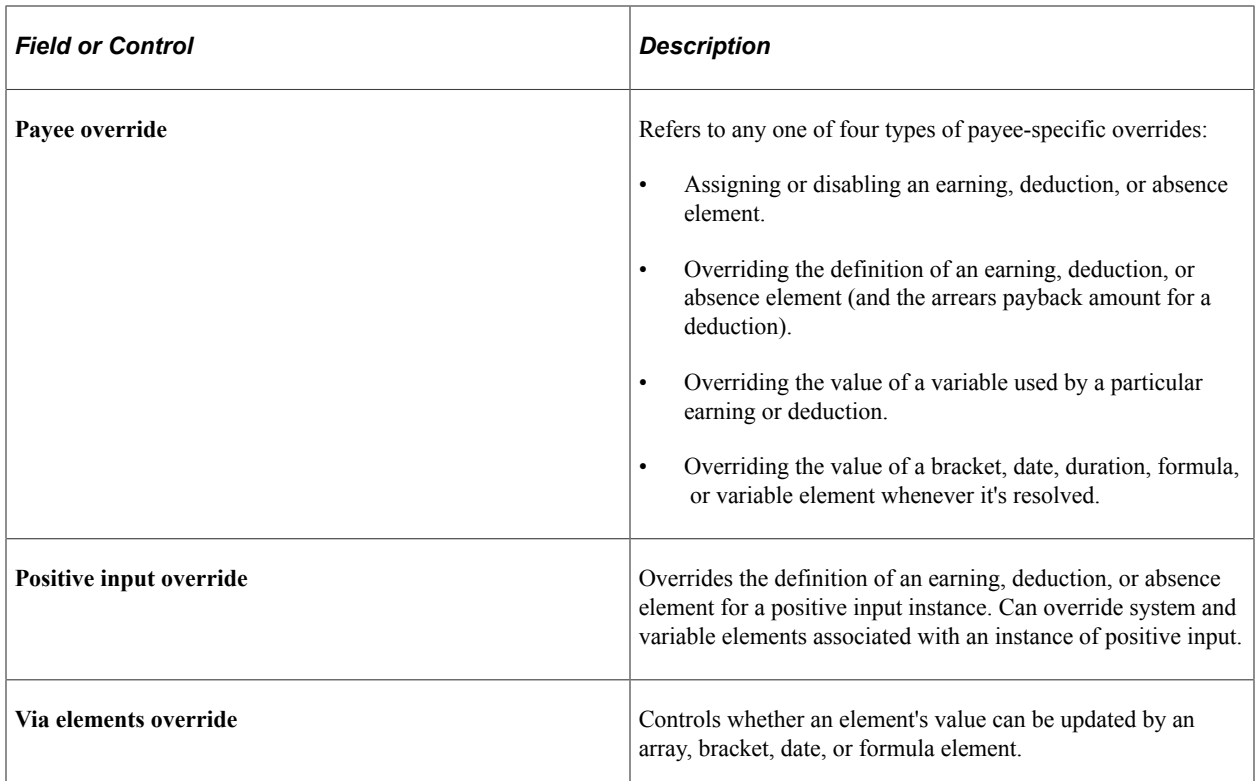

## **Override Levels**

Before entering instructions to override an element, you must specify the types of overrides allowed for that element by selecting the appropriate check boxes in the Override Levels group box on the Element Name page.

When you enable overrides for a supporting element, deselect the **Always Recalculate** check box on the Element Name page. Otherwise the system uses the value of the element according to the element definition, not the override value.

**Note:** An additional level, payee calendar overrides, exist for supporting elements through the Off-Cycle Requests component. This level is available for off-cycle requests only and does not extend to on-cycle calendars. Before entering supporting element overrides on the Payee Calendar SOVR page, you must select the **Payee** and the **Calendar** check boxes in the Override Levels group box on the Element Name page for the supporting element.

See [Making Additional Payments](#page-1062-0).

#### **Related Links**

[Defining Element Names](#page-123-0)

## **Overrides Available for Primary Elements**

Several override levels enable you to control the value of earning, deduction, absence take, and absence entitlement elements, which the system applies in this order:

1. Payee overrides.

At the payee level, assign or disable an earning, deduction, or absence element or override the definition of an earning, deduction, or absence element.

- 2. Pay calendar overrides.
- 3. Via element overrides.
- 4. Positive input overrides.

## **Overrides Available for Supporting Elements**

Eight override levels enable you to control the values of brackets, dates, duration, formulas, and variables:

- Pay entity overrides.
- Pay group overrides.
- Payee overrides: Override the value of a bracket, date, duration, formula, or variable element whenever it's resolved for the payee.
- Payee/Element overrides. Overrides the value of a variable used by a specific earning or deduction assigned to a payee.
- Pay calendar overrides.
- Via element overrides.
- Element definition overrides.
- Positive input overrides.

This diagram illustrates the sequence in which the system applies overrides when it encounters multiple overrides for a supporting element. It begins with pay entity overrides.

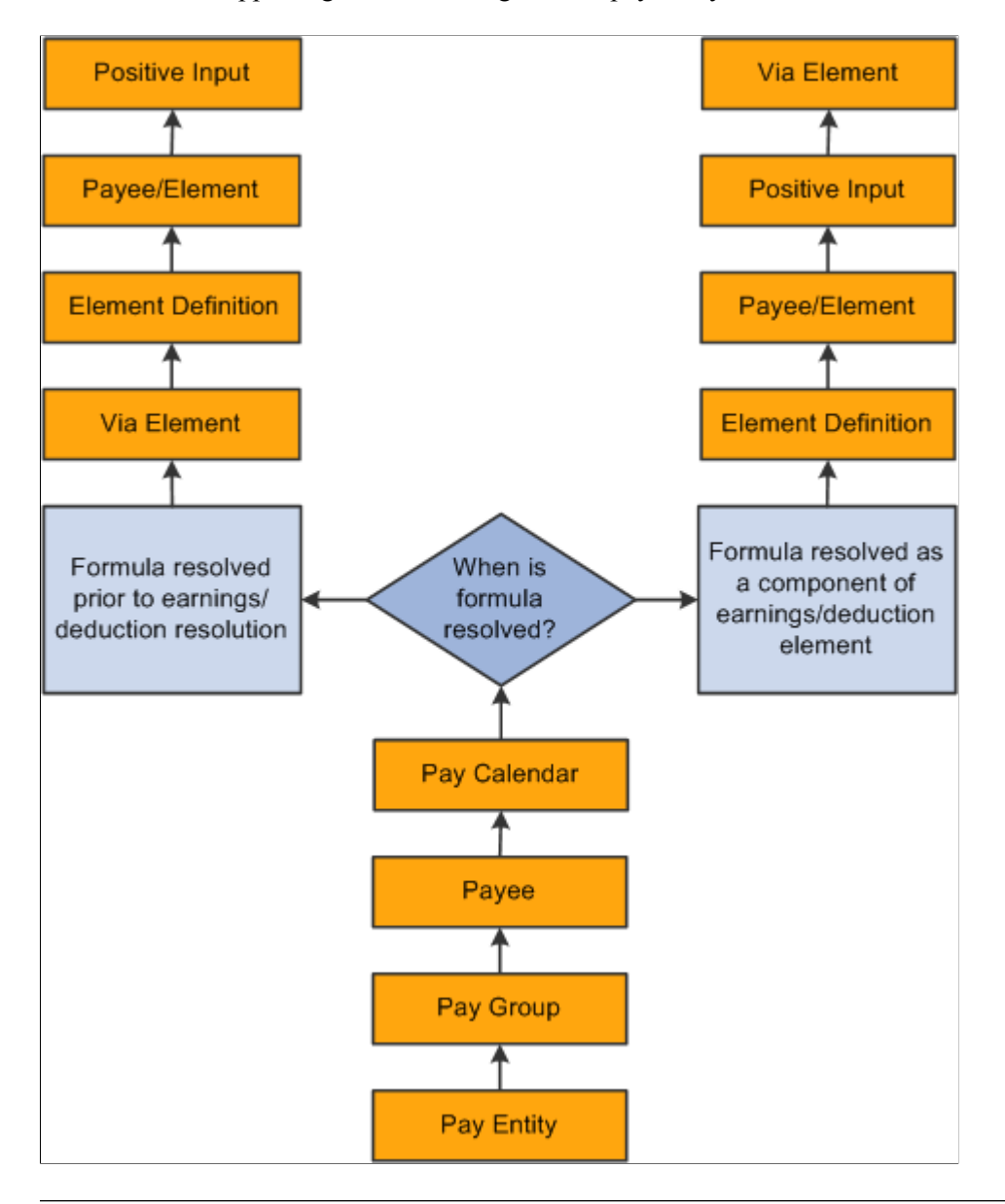

**Note:** A payee/element override refers to the override of a variable element associated with a particular earning or deduction for a payee. Enter such overrides on the Element Detail page, linked to the Payee Assignment By Element and Element Assignment By Payee pages. A payee override is the override of a bracket, date, duration, formula, or variable associated with a payee. Enter such overrides on the Payee Supporting Element Overrides page.

#### **Example**

VARIABLE1 has the following values:

- 30 according to the rule definition.
- 20 according to a pay entity override.

• 10 according to a pay group override.

In this case, VARIABLE1 resolves to 10, because pay group overrides take precedence over pay entity overrides.

## <span id="page-592-0"></span>**Begin and End Date Logic for Overrides**

When entering override instructions, you must specify a begin date.

The begin date tells the system when to start applying the override instructions. The current date is the default.

In most cases, end dates are optional. They specify when the override instructions become inactive. They are required only when you enter multiple rows of instructions for the same element.

The processing rules for begin and end dates vary, depending on the type of override being processed.

### **Payee Overrides and Segmentation**

This topic discusses:

- Payee overrides and segmentation.
- Segmentation caused by payee overrides
- Proration and segmentation in the case of payee overrides.

#### **Payee Overrides and Segmentation**

You can set up your Global Payroll system to slice or segment pay periods due to changes in Human Resource or other data, including:

- Changes in job status or title that occur in mid period.
- Departmental transfers that occur in mid period.
- Changes in compensation rate that occur in mid period.

If there is a payee override in a sliced or segmented period, the system applies the override to the different slices/segments based on the segment/slice end dates as well as the override's end date.

The system follows these rules to determine the slices or segments to which to apply an override:

- If an override is to apply to a segment, the end date of the override must equal or be greater (or blank) than the end date of the segment.
- An override can apply to more than one segment if the end date of the override is greater than one segment's end date and greater than or equal to the subsequent segment's end date (or blank).
- If the end date of the override is less than the end date of the segment, the override doesn't apply to that segment.
- Payee overrides must be Active as of the segment end date.

Pay entity, pay group, and element definition overrides are unaffected by segmentation. The system retrieves the definition of the element and the override only once every period, regardless of period or element segmentation.

**Note:** We discuss the rules for applying overrides to slices/segments in a period in greater detail in the topic on segmentation.

See [Setting Up Segmentation](#page-1297-0).

#### **Element Segmentation Caused by Payee Overrides**

As noted previously, you can set up your Global Payroll system to slice or segment pay periods due to changes in HR or other data. However, you can also configure the system to initiate segmentation and proration directly in response to an override—in the absence of any other data changes. That is, you can configure the system so that overrides are themselves treated as data changes that trigger segmentation. Then, when you assign or override the value of an element, the system slices the assigned element and any other elements included in the segmentation element list based on the begin and end dates of the override.

For example, assume that you set up the system to trigger element segmentation when you assign or override earning element E1, and that you assign E1 to a payee on the Element Assignment by Payee (GP\_ED\_PYE) component with begin and end dates of 10 and 20 June respectively (assume a monthly pay period). Based on the assignment/override begin and end dates, the system will slice the element into three segments and process (and prorate) the element in the second slice:

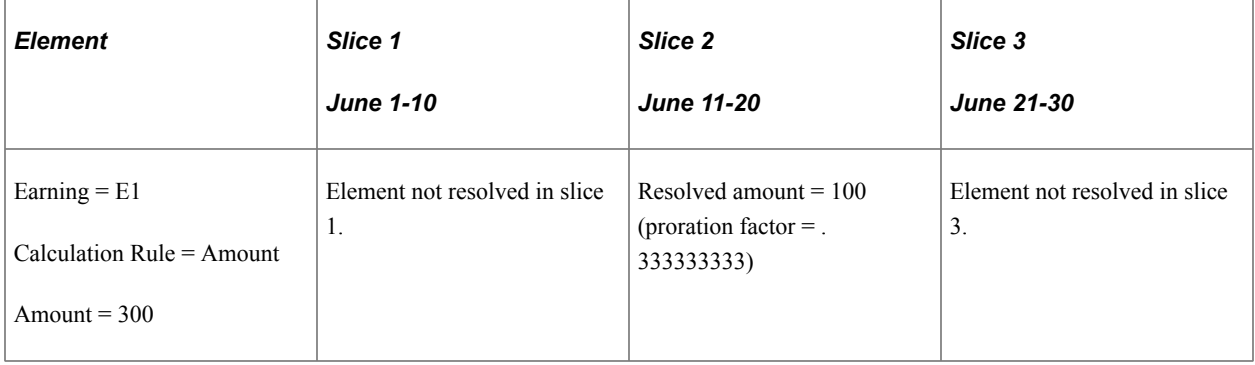

**Note:** The only type of segmentation that can be triggered by an element assignment or override is *element segmentation.*

To set up the system to trigger segmentation in response to an element assignment:

1. Select the *Active Anytime Within Segment* option on the Countries (GP\_COUNTRY) component .

When you do this, the system processes all element assignments/overrides that fall within a period even those with end dates that are less than the pay period end date.

See [Defining Installation Settings](#page-70-0).

2. If you want the element you are assigning to be prorated, associate the element with a proration rule on the earning or deduction definition pages.

See [Earnings - Rounding/Prorations Page.](#page-281-0)

3. Set up segmentation triggers for the begin and end-dated earning and deduction assignment record (GP\_PYE\_OVRD), and list the earnings and deductions that should trigger element segmentation when the assignment *begin* date comes after the pay period begin date, and/or the assignment *end* date comes before the period end date.

See [Setting Up Trigger Definitions](#page-1228-0).

#### **Proration and Segmentation in the Case of Payee Level Overrides**

Proration of payee level, primary element overrides occurs under the following conditions:

**Note:** Primary element overrides include earnings and deductions. Supporting element overrides include elements such as variables, formulas, arrays, and brackets.

- When period or element segmentation is triggered by data changes not directly related to an element override or assignment.
	- If there is *period segmentation* in the period to which an earning or deduction assignment applies (that is, all elements are segmented), the system prorates the assigned element based on the segment begin and end dates if the element is defined to be prorated. If not, the entire value of that element is applied to each of the targeted segments.
	- If there is *element segmentation* in the period to which an earning or deduction assignment applies, the assigned element is included in the list of elements to be sliced, and that element is defined to be prorated, the system prorates the element based on the slice dates. If not, the entire value of the element is applied to each of the targeted slices.
- When you configure your system so that primary element overrides or assignments directly trigger element segmentation.

In this case, the system slices the assigned element (and any elements associated with that element on the element list) based on the begin and end dates of the assignment as long as that element is defined to be prorated. There does not have to be slicing or segmentation for any other reason. If the element is not defined to be prorated, the full value of the element is processed within the slice defined by the assignment begin and end dates.

**Note:** You can set up the system to slice an element within a pay period based on the begin and end dates of the overrides assigned to a payee on the Element Assignment by Payee (GP\_ED\_PYE) and Payee Assignment by Element components (GP\_ED\_ELEM). We discuss how to do this in the topic on trigger definitions.

See [Setting Up Trigger Definitions](#page-1228-0).

**Note:** Primary element overrides are prorated if the element is defined to be prorated and there is either period segmentation (all elements are segmented), or there is element segmentation and the element being assigned is on the list of elements to be sliced.

In the case of supporting element overrides, the supporting element is prorated if it is a component of an element that is defined to be prorated and that element is segmented/sliced.

## **Defining Pay Entity Overrides**

## **Page Used to Define Pay Entity Overrides**

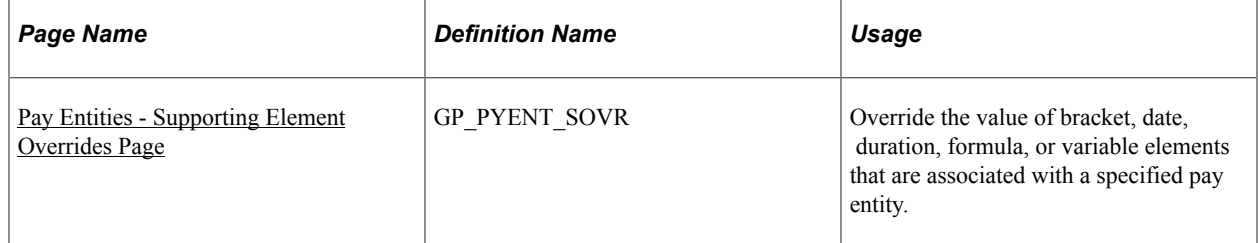

## **Understanding Processing Rules for Pay Entity Overrides**

During processing, the system refers to the begin and end dates (if any) and the Definition as of Date **(Use Defn As Of)** that were defined for the element on the Element Name page.

For the override instructions to take effect:

- The begin date must be before or equal to element's Definition as of Date.
- The end date must be greater than or equal to the Definition as of Date.

#### **Example**

VARIABLE1 is defined as follows:

- Definition as of Date = Calendar Period Begin Date.
- Value  $= 100$ .
- Pay Period = January 01, 2004 January 31, 2004.

The following pay entity override exists:

- Begin Date = January 16, 2004 (no End Date).
- Value  $= 200$ .

Payee 1 has segmentation on January 10, 2004. Payee 2 has no segmentation.

Both payees have the same value for VARIABLE1. Payee 1's segmentation doesn't alter the value of VARIABLE1.

In the diagram, the pay entity supporting element override is *not* applicable to either payee, because it wasn't applicable as of the VARIABLE1 Definition as of Date (Calendar Period Begin Date), resulting in a value of 100 for both payees.

If the Definition as of Date for VARIABLE1 is Pay Period End Date, both payees use the pay entity override value 200.

**Supporting Element** Variable 1 Definition As of Date Payee 1 Value =  $100$ Segmentation Jan 1, 2004 Jan 10, 2004 Payee 1 Pay Period Payee 2 Pay Period Pay Period Pay Entity Begin Date End Date Supporting Element Override Begin Date Jan 1, 2004 Jan 31, 2004 Value =  $200$ Jan 16, 2004

This graphic shows and example of the processing results for a pay entity override.

#### <span id="page-596-0"></span>**Pay Entities - Supporting Element Overrides Page**

Use the Pay Entities - Supporting Element Overrides page (GP\_PYENT\_SOVR) to override the value of bracket, date, duration, formula, or variable elements that are associated with a specified pay entity.

Navigation:

#### **Set Up HCM** > **Product Related** > **Global Payroll & Absence Mgmt** > **Framework** > **Organizational** > **Pay Entities** > **Supporting Element Overrides**

This example illustrates the fields and controls on the Pay Entities - Supporting Element Overrides page.

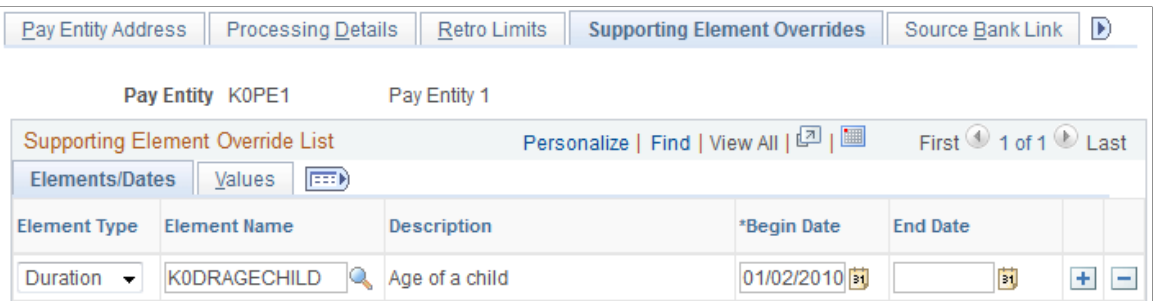

To define a pay entity override on the Pay Entities - Supporting Element Overrides page:

- 1. Select the type and name of the supporting element for which you want to enter override instructions.
- 2. Enter the override begin and end dates.
- 3. Enter the override value on the Values tab.

## **Defining Pay Group Overrides**

## **Page Used to Define Pay Group Overrides**

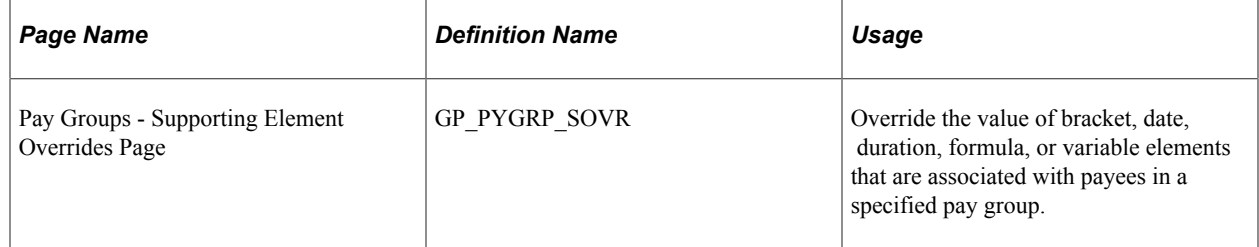

## **Understanding Pay Group Overrides**

To override the value of supporting elements that are associated with payees in a specific pay group, you use the Pay Groups - Supporting Element Overrides page. This page is similar to the Pay Entities - Supporting Element Overrides page, as are the processing rules.

## **Defining Payee Overrides**

## **Pages Used to Define Payee Overrides**

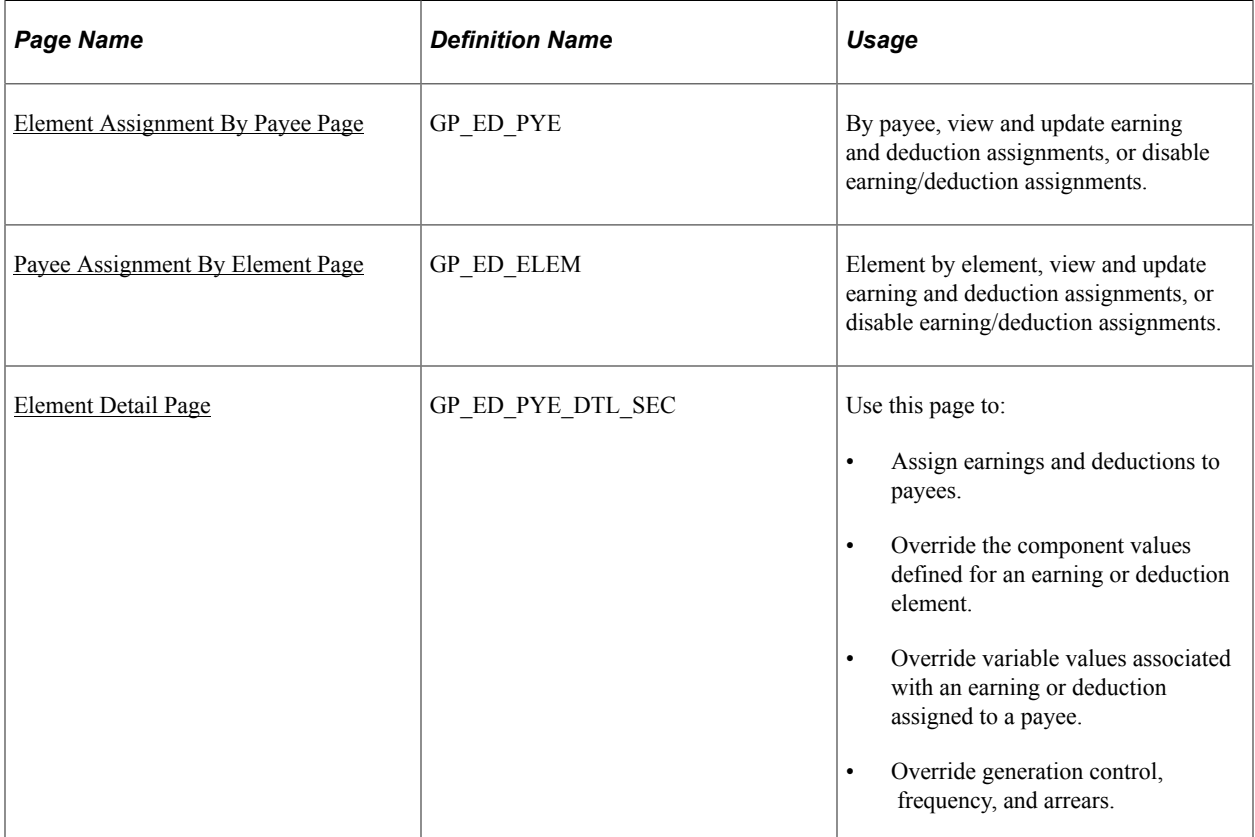

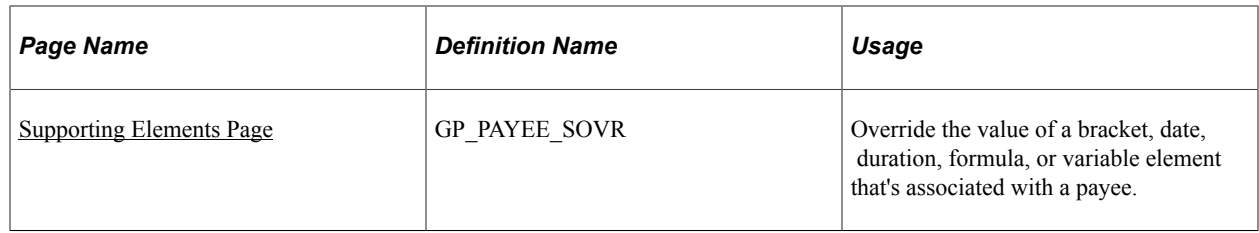

## **Understanding Payee Overrides**

Payee overrides enable you to control how an earning or deduction element is resolved for a specific payee.

#### **Payee Override Uses**

Using payee overrides, you can:

- Assign or disable an earning or deduction element for a payee.
- Override the component values defined for an earning or deduction element assigned to a payee, or override the defined frequency, generation control, payback type, or arrears payback amount.
- Override variable elements used by a specific earning/deduction assigned to a payee.
- Override a variable for *all* elements that use the variable (not just one earning or deduction assigned to a payee).
- Override supporting elements associated with a payee.

#### **Payee Override Methods**

There are two ways to enter overrides for a specific earning or deduction assigned to a payee:

• By assigning, disabling, and overriding elements by payee.

To do this, you select a payee, and then assign the earning or deduction, or enter overrides for the payee's existing element assignments.

• By defining payee overrides by element.

To do this, you select an element, and then assign it to a payee, or enter overrides for existing assignments of the element.

#### **Using Payee Overrides to Trigger Multiple Resolutions**

You can trigger multiple resolutions of an element at the payee level by entering multiple overrides with overlapping assignment dates for the same earning or deduction.

See [Understanding Multiple Resolutions.](#page-648-0)

#### **Batch Updates to End Dates of Assigned Earnings and Deductions**

Batch updates to the end dates of assigned earnings and deductions are governed by two system elements: SET ED END DATE and UNSET ED END DATE. The process by which the system updates end dates involves the following steps:

- For each earning and deduction assignment, the system checks the **Allow Batch Update of End Date** check box. If it is selected, the system checks the associated system elements.
- If the SET ED END DATE system element is on:
	- The system updates the **Previous End Date** field with the current value of the **End Date** field.
	- The system updates the **End Date** field with the date of the slice or segment that initiated the end date change.
	- The system updates the **Updated in Payroll Run** field with the ID and description of the calendar group that initiated the end date change.
- If the UNSET ED END DATE system element is on:
	- The system updates the **Previous End Date** field with the current value of the **End Date** field.
	- The system deletes the current value of the **End Date** field, leaving it blank.
	- The system updates the **Updated in Payroll Run** field with the ID and description of the calendar group that initiated the end date change.

These system elements work only within the context of the current earning or deduction being processed. Furthermore, PeopleSoft does not deliver a method to turn the SET ED END DATE and UNSET ED END DATE system elements on. Therefore, you should create a formula that turns these system elements on and attach it as a post-process formula to the earnings and deductions for which you want to update the end date. By defining the formula yourself, you can choose how your system determines the criteria for turning the system elements on.

For example, assume that you have a loan deduction that you want stopped when they payee to which it is assigned pays off the loan amount. In addition, you want the system to update the end date of the loan deduction to reflect the stoppage of repayment. To accomplish this you create a formula with the following parameters:

- Name of deduction: GXDDED01.
- Variable: GXVRED01. This value stores the loan amount (amount to be repaid).
- Variable: GXVRED02. This is a temporary variable that is used to store a temporary value during the processing of the formula.
- Accumulator: GXDDED01 CUS. This custom period accumulator stores the amount paid, to date, toward the loan amount.

Using these parameters, you create a formula with the following parts:

1. If the amount paid to date plus the current amount is less than the loan amount then exit. This part of the formula is expressed as:

```
If (ac) GXDDED01 CUS + (sy) CURR AMT VAL < (vr) GXVRED01
THEN
EXIT
```
2. If the amount paid to date plus the current amount is equal to or greater than the loan amount, however, the system takes the amount paid to date plus the current amount and subtracts the loan amount. This is the amount that the system subtracts from the current amount to determine the amount to deduct. This part of the formula is expressed as:

```
ELSE
(ac) GXDDED01_CUS + (sy) CURR AMT VAL
- (vr) GXVRED01 >> (vr) GXVRED02
(sy) CURR AMT VAL – (vr) GXVRED02 >> (sy) OVRD CURR AMT VAL
(sy) OVRD CURR AMT VAL >> (formula name)
1 >> (sy) SET CURR AMT VAL
```
3. Finally, because the condition was met, the system sets the end date:

1 >> (sy) SET ED END DATE

**Note:** Setting or unsetting the end date occurs only during current periods and not during retro periods.

*Warning!* It is recommended that you not update end dates in batch if you manually maintain the end dates for a payees or elements. Using this feature overrides any manually entered values that are not available to the formula.

#### **Related Links**

[Element Detail Page](#page-607-0)

### <span id="page-600-0"></span>**Element Assignment By Payee Page**

Use the Element Assignment By Payee page (GP\_ED\_PYE) to by payee, view and update earning and deduction assignments, or disable earning/deduction assignments.

Navigation:

**Global Payroll & Absence Mgmt** > **Payee Data** > **Assign Earnings and Deductions** > **Element Assignment By Payee**

This example illustrates the fields and controls on the Element Assignment By Payee page.

#### **Element Assignment By Payee**

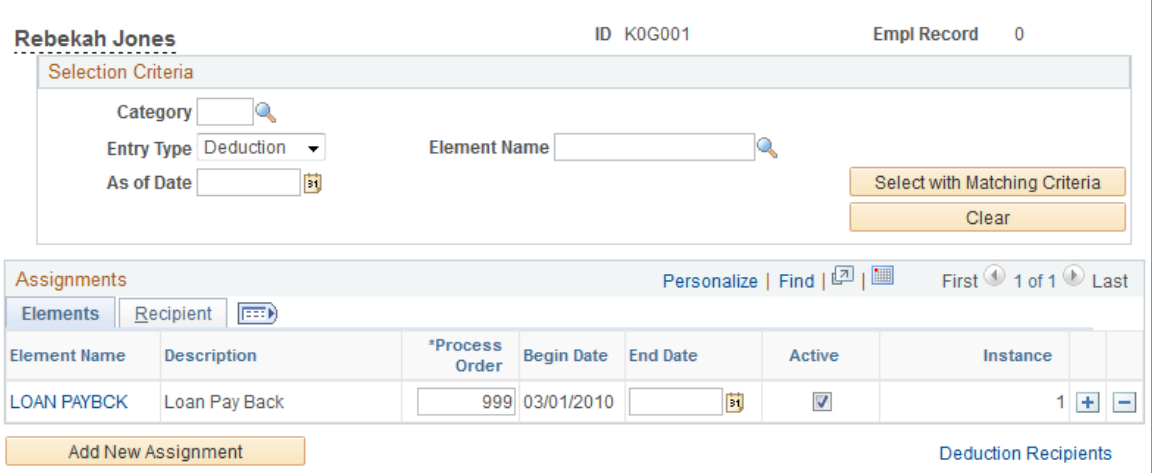

When you first access this page, the system displays all existing assignments for the payee in the Assignments grid. Use the fields in the Selection Criteria group box to select and display a subset of the earnings and deductions retrieved for the payee.

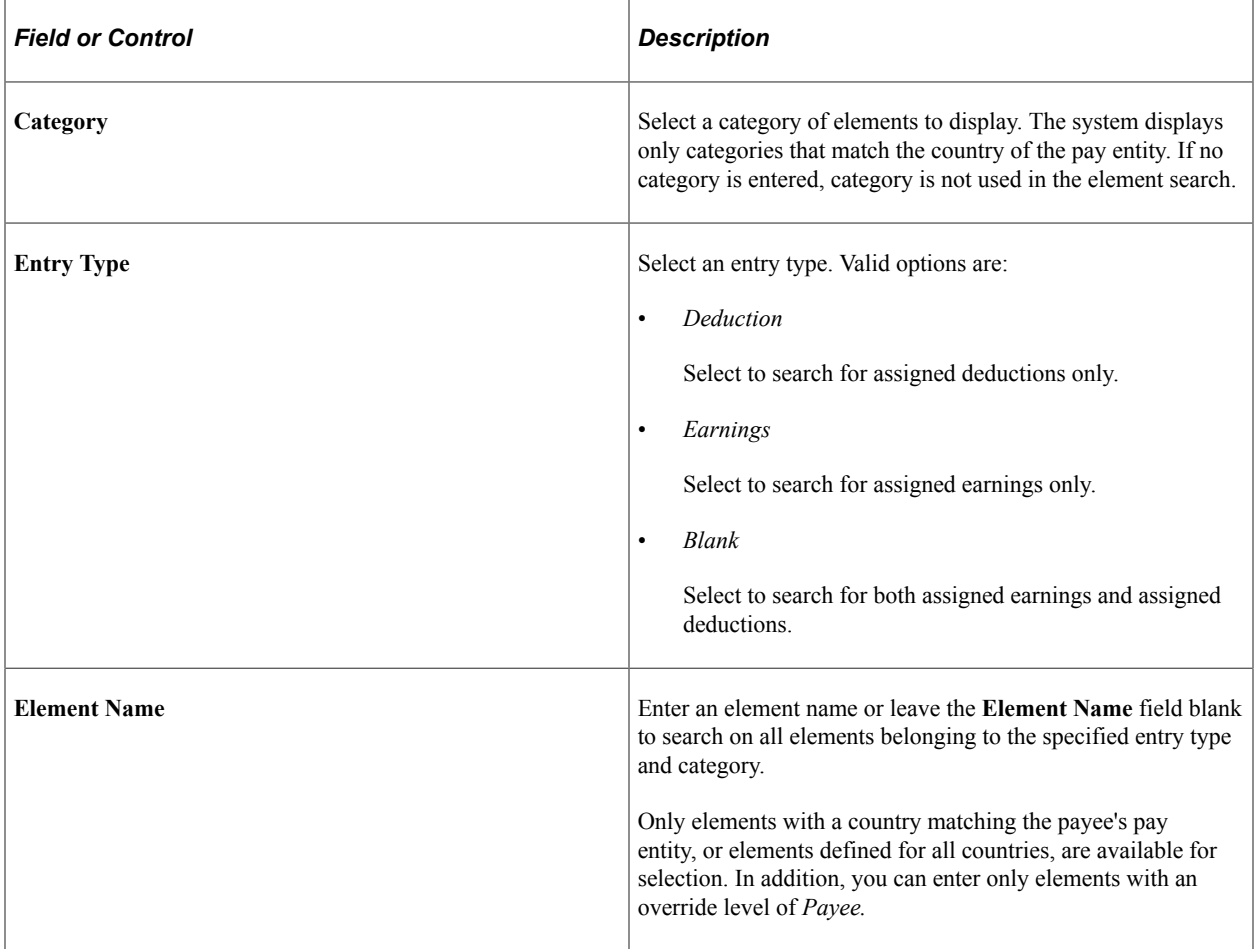

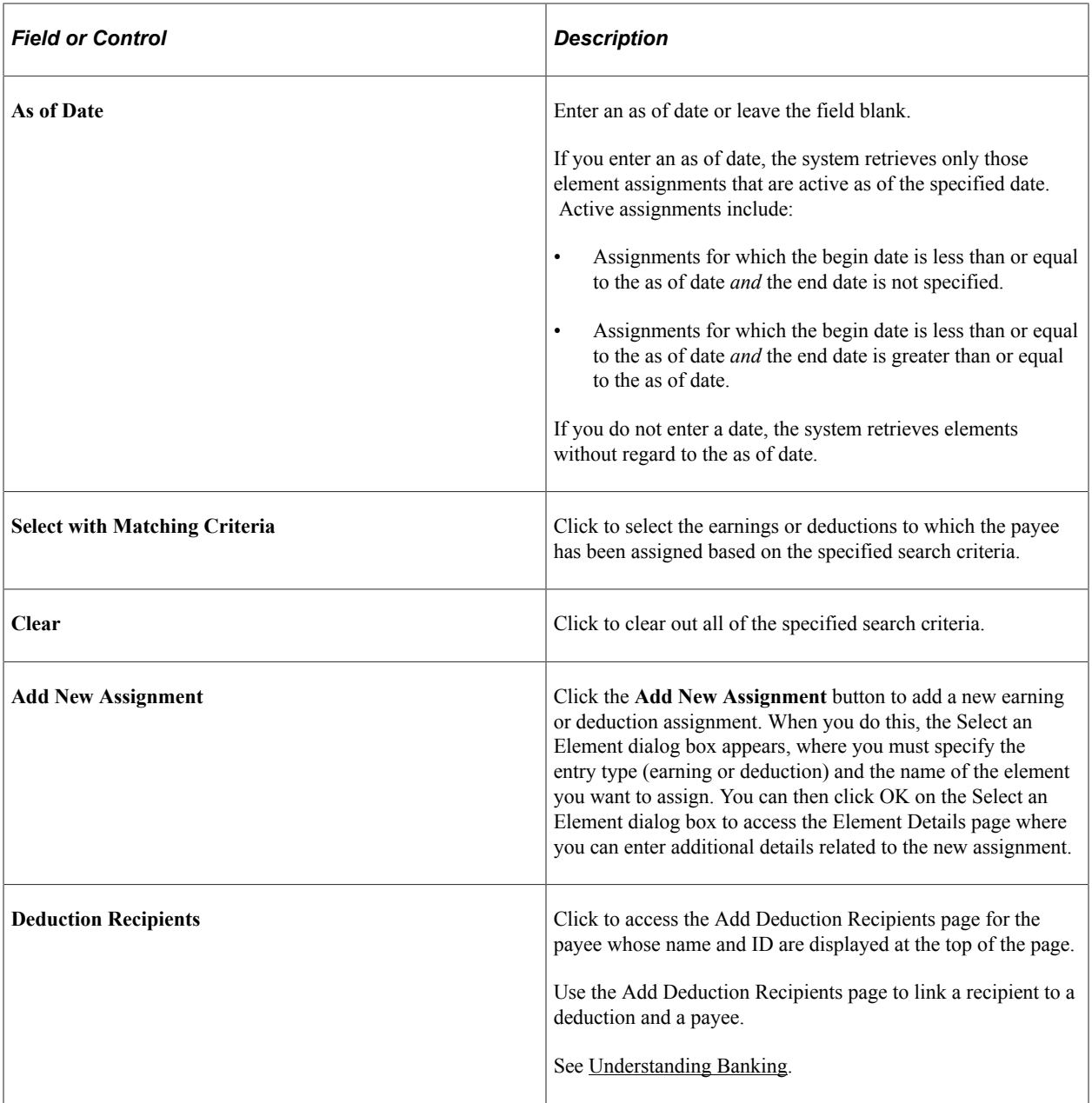

#### **Elements**

Access the Elements tab.

Use the fields on the Elements tab to update or disable element assignments.

To update an earning or deduction element for a payee:

- 1. Click the Element Name hyper link.
- 2. Modify the process order.
- 3. Modify the end date.

To disable an earning or deduction assignment:

- 1. Choose the assignment to disable.
- 2. Deselect the **Apply** check box or manually enter an end date for the assignment.

**Note:** When you assign an element to an element group, you indicate that the element should be calculated automatically for each payee whose eligibility group contains that element group, or that the element should be calculated only when it's assigned to a payee.

With the second option, the element is resolved for a payee only if positive input exists for the payee or you assign the element to the payee on the Element Assignment By Payee page, the Payee Assignment By Element page, or the Entitlement/Take Assignment page.

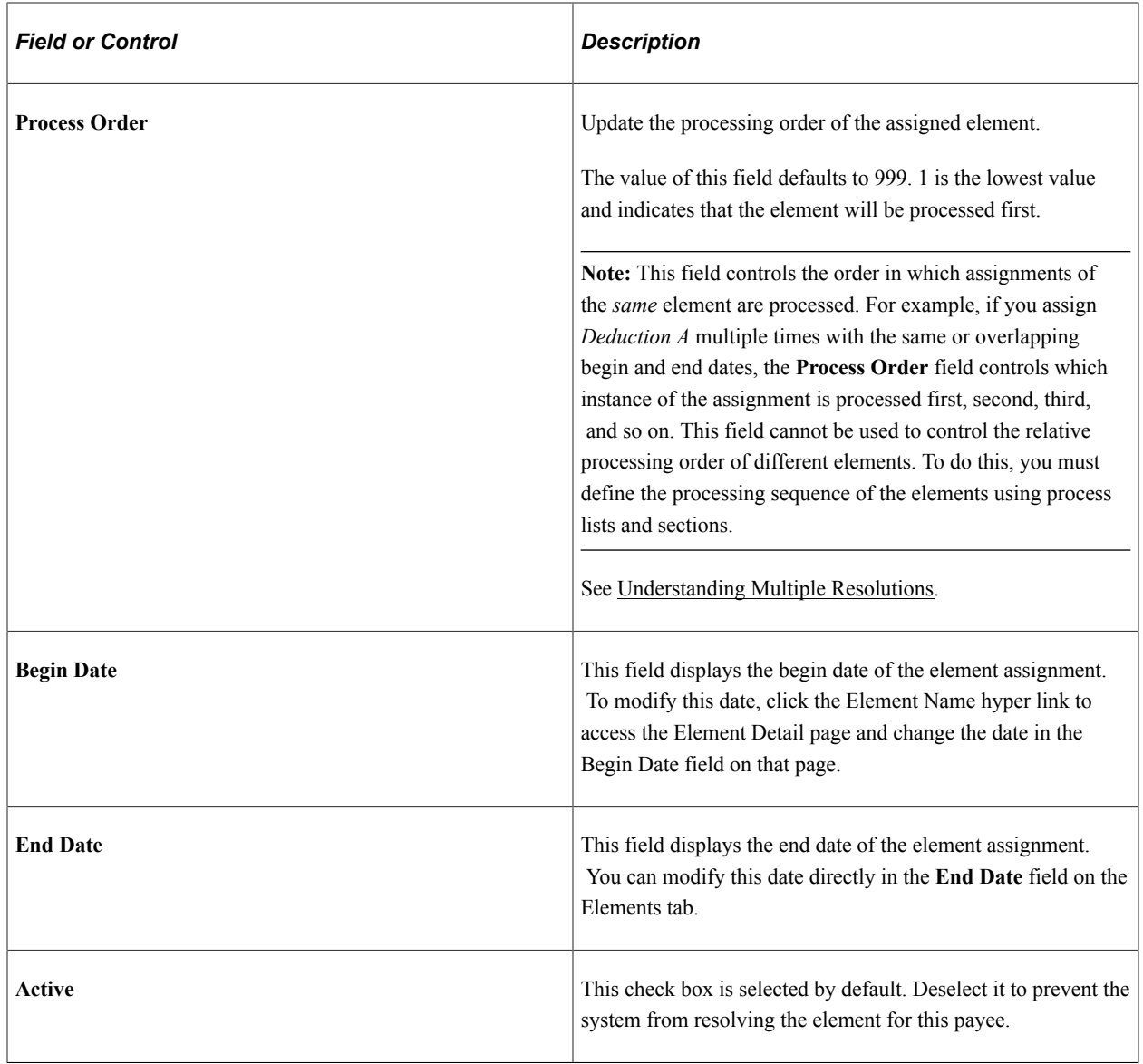

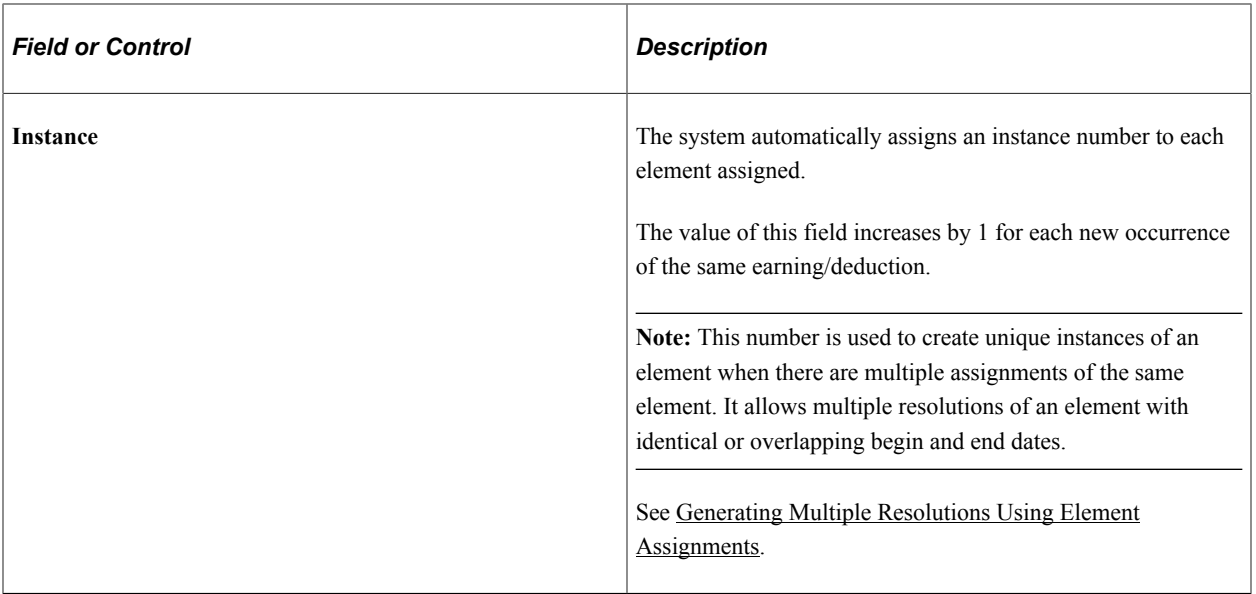

**Note:** If you define a component to replace the standard element assignment interface, you can grant or deny users the ability to delete assignments, apply assignments, and update assignment begin and end dates. You cannot limit user access to these actions on the standard component shown here.

See [Defining Element Definition Overrides](#page-617-0).

#### **Recipient**

Select the Recipient tab.

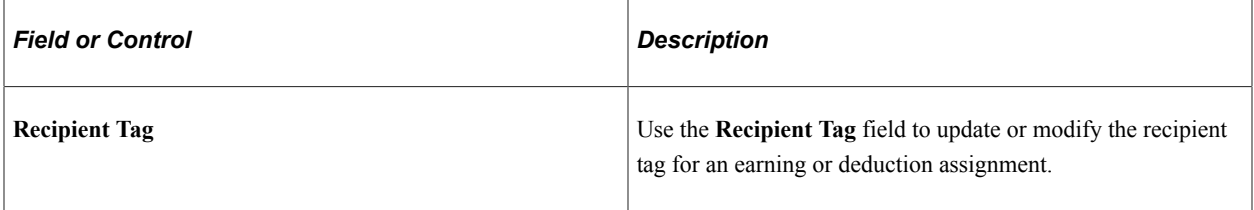

**Note:** Recipient tags are used with multiple resolutions and for single resolutions for Individual Recipients. Because different assignments of the same element can each be associated with a unique recipient tag, and each tag can be tied to a different recipient ID or recipient name, the system can direct each resolution of the assigned element to a different recipient.

**Note:** Define recipient tags for deductions and payees on the Add Deduction Recipients page.

See [Assigning Recipients to Deductions and Payees](#page-1396-0).

#### **Related Links**

[Begin and End Date Logic for Overrides](#page-592-0) [Defining Element Groups](#page-467-0) [Understanding Multiple Resolutions](#page-648-0)

## <span id="page-605-0"></span>**Payee Assignment By Element Page**

Use the Payee Assignment By Element page (GP\_ED\_ELEM) to element by element, view and update earning and deduction assignments, or disable earning/deduction assignments.

Navigation:

#### **Global Payroll & Absence Mgmt** > **Payee Data** > **Assign Earnings and Deductions** > **Payee Assignment By Element**

This example illustrates the fields and controls on the Payee Assignment By Element page.

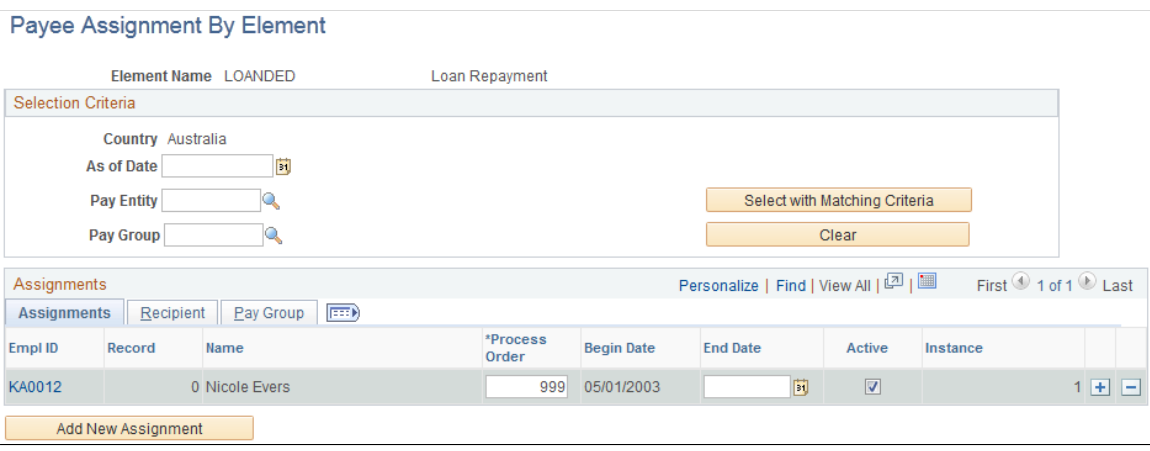

**Note:** This page is similar to the Element Assignment By Payee page. Except for page elements described below, the information about the Element Assignment By Payee page applies to this page as well.

See [Element Assignment By Payee Page](#page-600-0).

Use the fields in the Selection Criteria group box to specify search criteria for retrieving the payees to whom the earning or deduction shown at the top of the page is assigned.

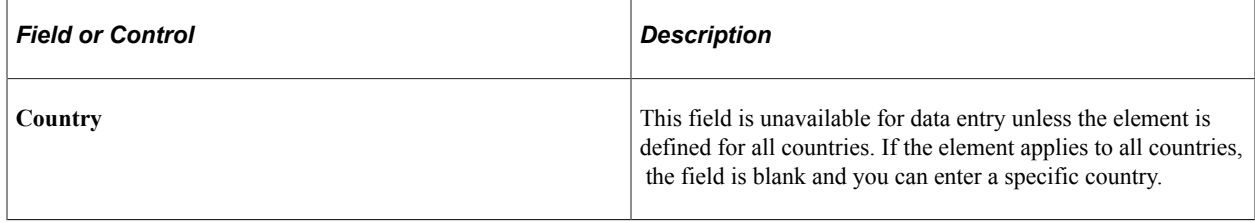

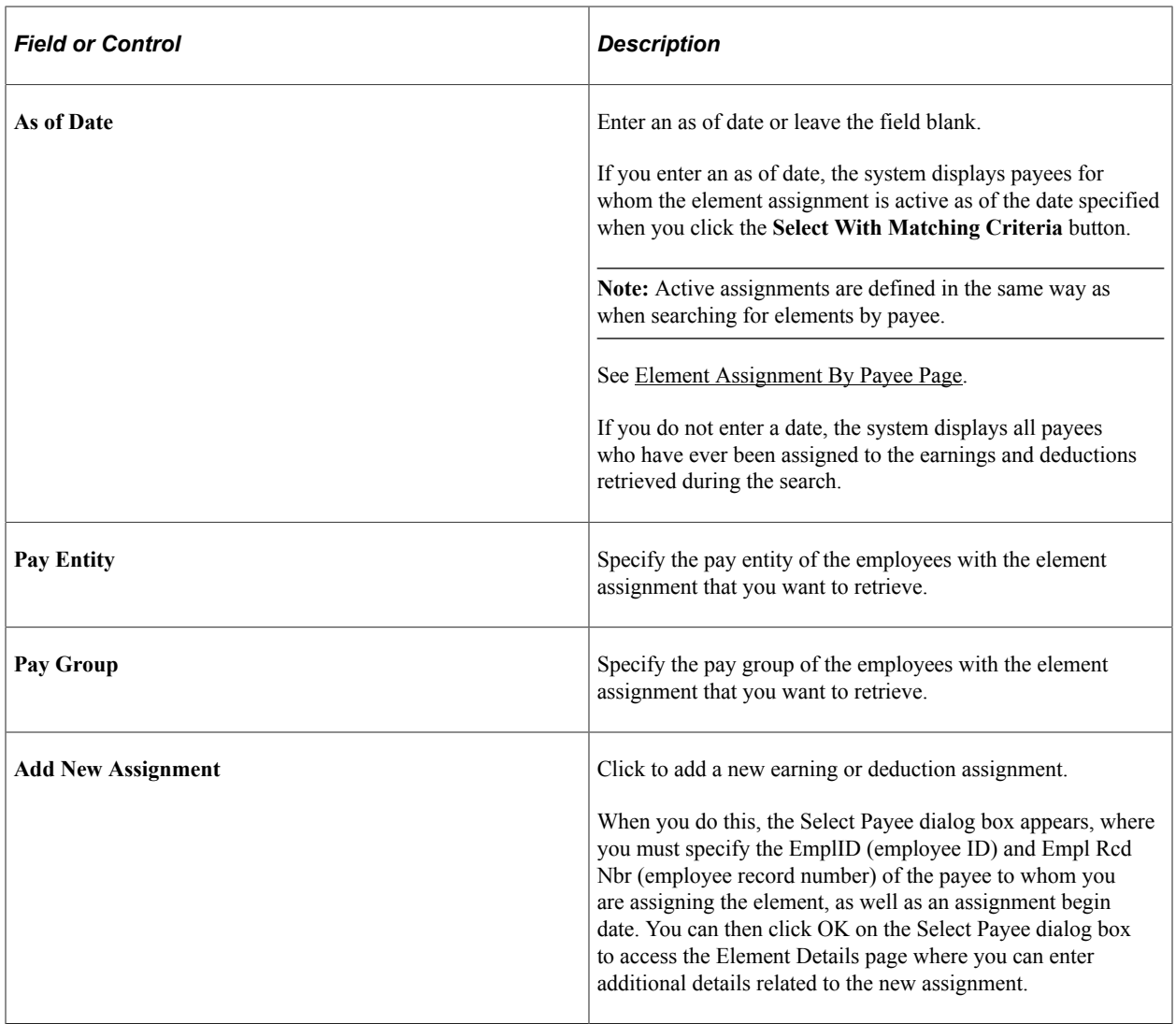

#### **Assignments**

Select the Assignments tab.

Use the **Active** field on the Assignments tab to activate or disable element assignments.

#### **Recipient**

Select the Recipient tab.

This tab appears for elements that are associated with a deduction recipient.

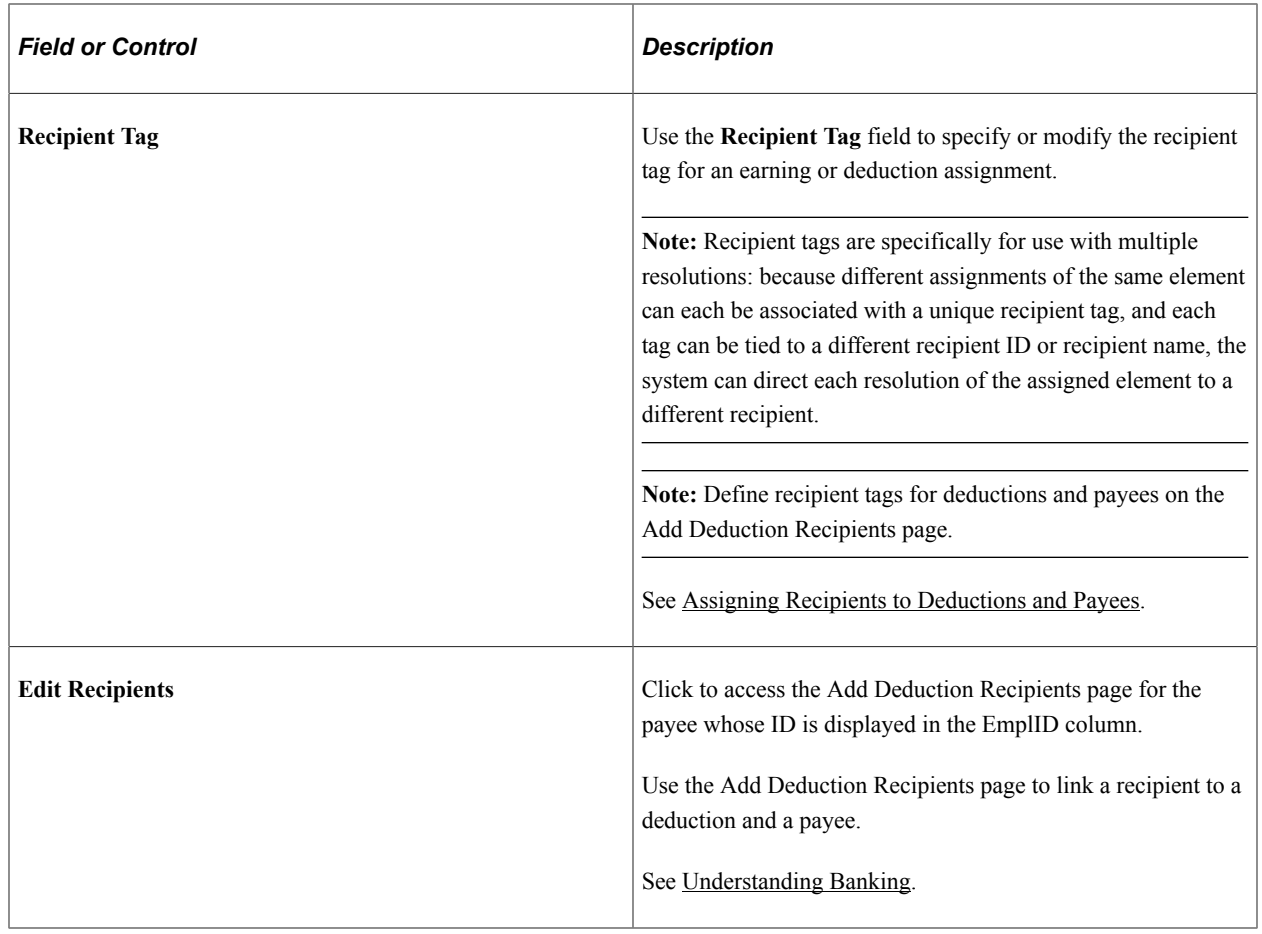

See [Understanding Banking](#page-1378-0).

#### **Pay Group**

Select the Pay Group tab.

Use the fields on the Payee Details tab to view pay entity and pay group information for an employee.

## <span id="page-607-0"></span>**Element Detail Page**

Use the Element Detail page (GP\_ED\_PYE\_DTL\_SEC) to:.

- Assign earnings and deductions to payees.
- Override the component values defined for an earning or deduction element.
- Override variable values associated with an earning or deduction assigned to a payee.
- Override generation control, frequency, and arrears.

Navigation:

- Click the element name link on the Element Assignment By Payee page.
- Click the payee ID link on the Payee Assignment By Element page.

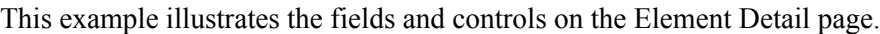

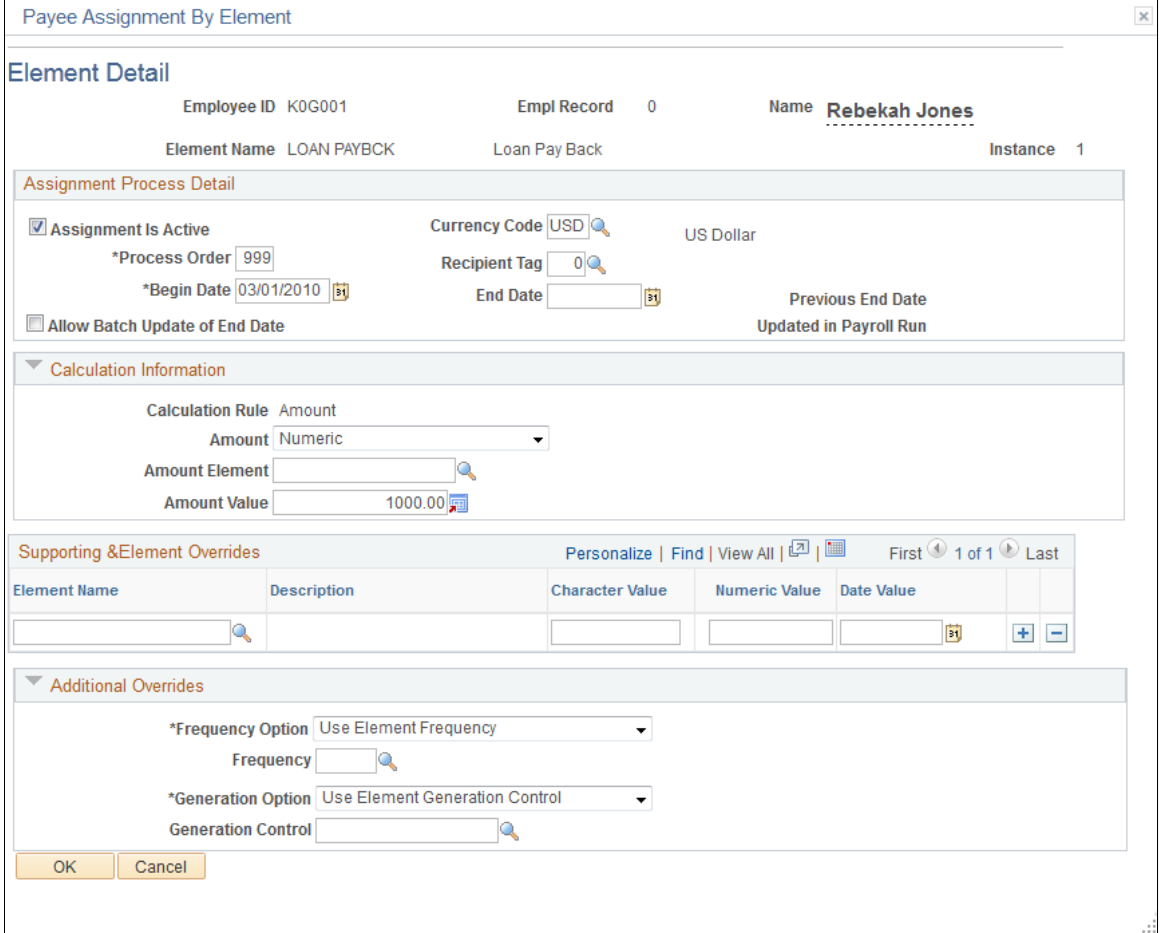

**Note:** You can modify the appearance of the Element Detail page using the Configuration by Element and Configuration by Category components, or designate a user-configurable component to replace this page. Depending on the option you choose, your page may appear different than the standard page shown here.

See [Understanding Overrides](#page-588-0).

#### **Assignment Process Detail**

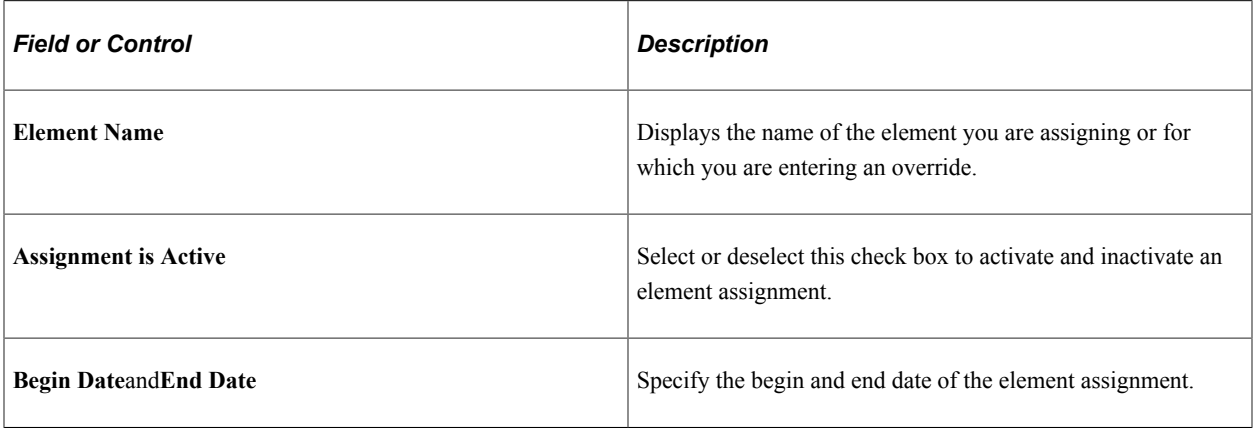

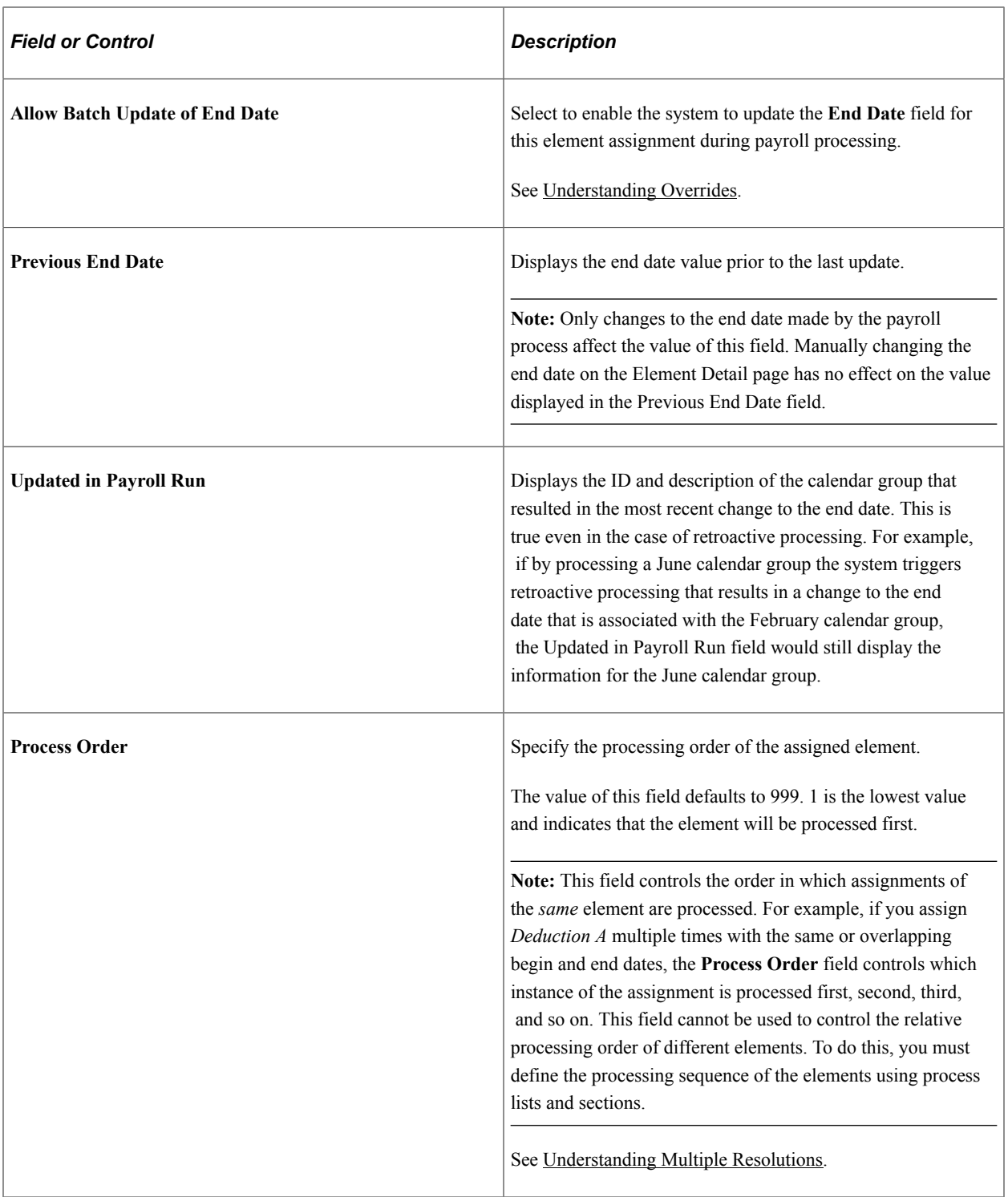

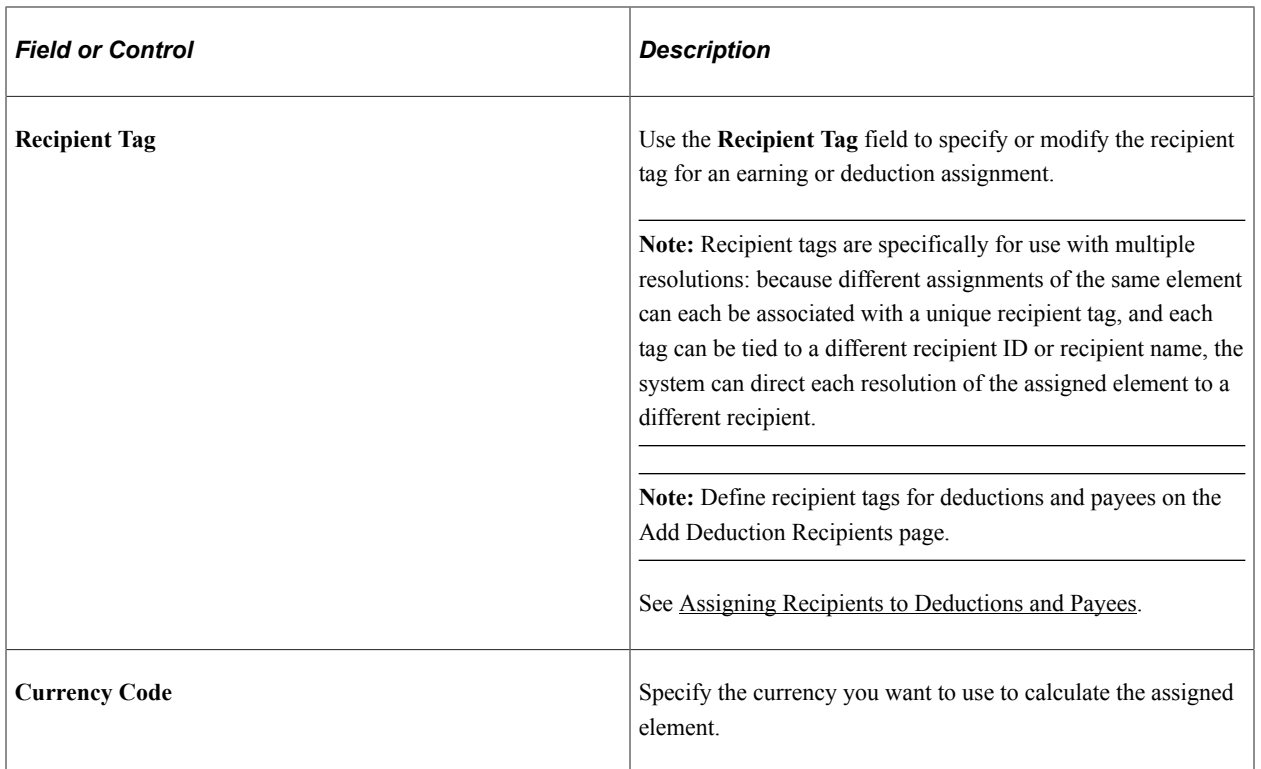

#### **Calculation Information**

Use the fields in this group box to assign or override the values of the components—*Unit, Rate, Base, Percent,* and *Amount*— that constitute the calculation rule of the earning or deduction element.

For example, if the calculation rule for an element is *Unit x Rate,* you can enter values for the unit and rate components but not the base and percent components.

You can enter an amount regardless of the calculation rule. If you enter an amount with other component values, the system uses the amount to resolve the element. For example, if you enter an amount for an earning element that has a calculation rule of unit \* rate, the system uses the amount in the calculation. If you also enter a unit and rate, the system passes these values to the results tables, but it doesn't use them to resolve the element.

To override the value of the unit, rate, base, percent, or amount component, select the type of element that returns the override value. For numeric elements, enter the appropriate number in the **Value** field; for other element types, enter the name of the element that retrieves the override value in the **Element** field.

#### **Supporting Element Overrides**

Use the fields in the Supporting Element Overrides group box to override the value of a variable used in the calculation of an earning or deduction.

When you override the value of a variable used in the calculation of an earning or deduction, the override value affects only the resolution of that earning or deduction for the specified payee. After the earning or deduction is resolved, the variable is set to its previous value. (These overrides are also called payee/ element overrides.)

The supporting element override uses the same begin and end dates as the parent element. You cannot enter values with a monetary entry type.

**Important!** To override a variable element for *all* elements that use the variable—not just one earning or deduction that uses the variable—use the Payee Supporting Element Overrides page.

**Note:** You can configure the standard Supporting Element Overrides group box to include descriptive labels for override variables, required fields, and simple edits such as prompt table, translate value, and yes/no edits. To configure this group box for an element or a category of elements, use the Configuration by Element and Configuration by Category components. The modified group box replaces the standard one.

See [Understanding Element Override Configurations](#page-316-0).

#### **Example: How the Two Variable Override Methods Differ**

E1 and E2 are set up as a flat amount with the amount  $= V1$ .

 $V1 = 100$  (from the element definition).

If V1 = 200, based on an override entered on the Payee Supporting Element Overrides page, E1 and E2 resolve to 200.

If V1 = 200, based on an override entered for E1 on the Element Assignment By Payee or Payee Assignment By Element pages, E1 resolves to 200, V1 is reset to 100, and E2 resolves to 100.

#### **Example: Entering Variable Values for Court Orders**

When a payee has a court order, you might have to define the payee's disposable earnings. Using a simplified example, say a judge indicates that E1 and E2 constitute disposable earnings but only 50 percent of E2 counts. So if  $E1 = 1000$  and  $E2 = 500$ , disposable earnings should equal  $1250 (1000 + 1/2)$ of 500).

When you define the disposable earnings accumulator on the Accumulators - Members page, you indicate the elements (E1 and E2) and the percentage. On this page, you could indicate the percentages (100 and 50), but to avoid setting up a unique disposable earning accumulator for each person (because the next garnished employee might have E2 with a percentage of 75), you can create two variables that default to 100 (percent). On the accumulator, you enter the variable names, not a percentage.

To enter the variable values for a payee, select the garnishment deduction element on the Element Assignment By Payee page, go to the Element Detail page, and enter the variable values (50 percent for E2 in the example).

See [Members Page](#page-354-0).

#### **Example: Using Variable Overrides to Calculate Garnishments**

You have an accumulator for the GARNAC1 garnishment, with these earning elements as members:

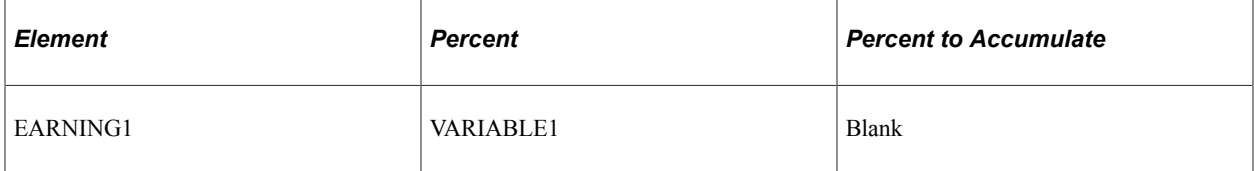
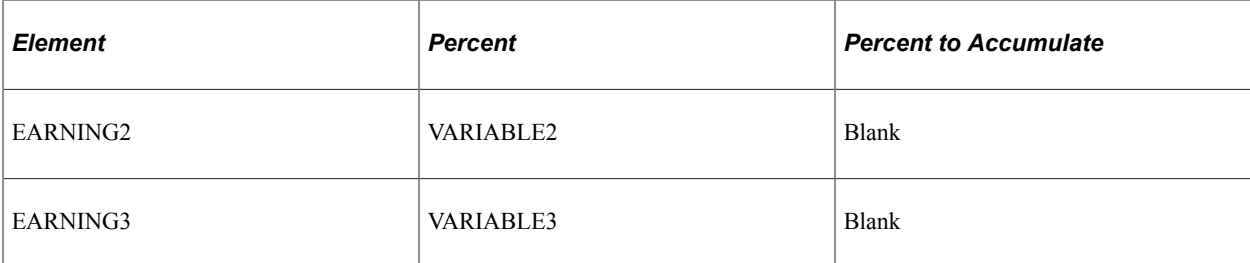

The variables are set up as follows:

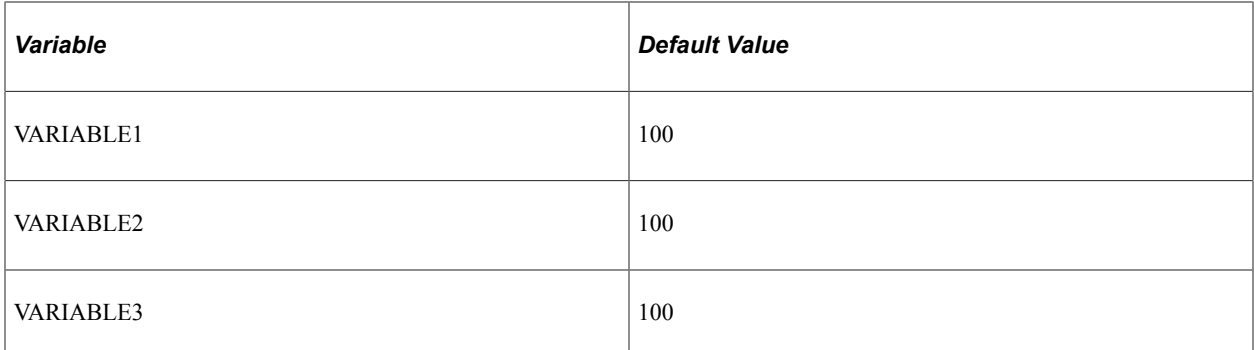

Payee 8001 has two garnishments that use the same calculation rule:

 $GARNISH1 = Percent \times Base$ 

 $GARNISH2 = Percent \times Base$ 

where:

Percent = Payee Level Override

Base = GARNAC1

You set it up on the Element Detail page as follows:

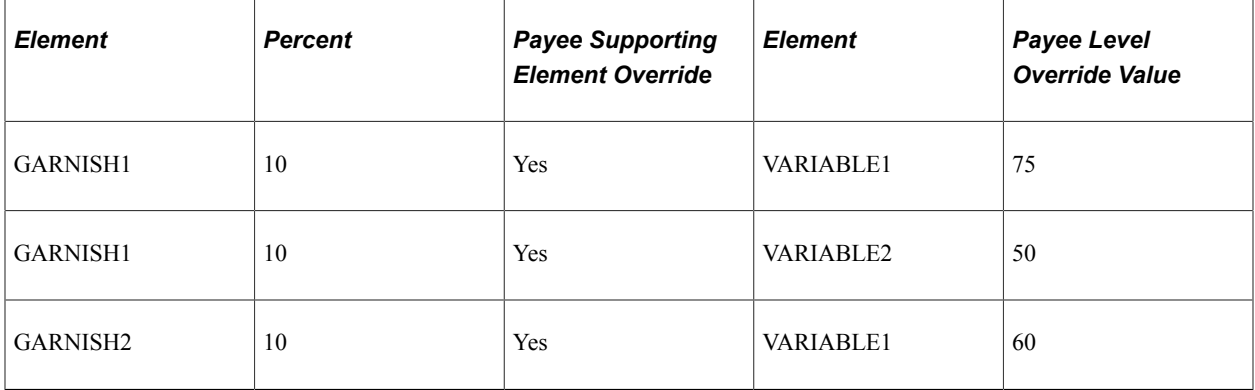

- EARNING1 equals 1000.
- EARNING2 equals 500.
- EARNING3 equals 750.

When calculating GARNISH1, the system encounters GARNAC1, sees that Percent is a variable, looks for supporting element overrides, finds override values for VARIABLE1 and VARIABLE2 for Payee 8001, and calculates the value of GARNAC1 as follows:

 $[(1000 \times 75\%) + (500 \times 50\%) + (750 \times 100\%)] = 1750$ 

where GARNAC1 is calculated as:

 $(EARNING1 \times VARIABLE1 + EARNING2 \times VARIABLE2 + EARNING3 \times VARIABLE3).$ 

Therefore, the calculation for GARNAC1 in GARNISH1 is:

 $1000 \times 75\%$  (using the payee-level override value of 75 for VARIABLE1)

 $500 \times 50\%$  (using the payee-level override value of 50 for VARIABLE2)

 $750 \times 100\%$  (using the default value of 100, because no payee-level override value existed for VARIABLE3).

When calculating GARNISH2, the system finds a supporting element override only for VARIABLE1 and calculates the value of GARNAC1 as:

 $[(1000 \times 60\%)+(500 \times 100\%)+(750 \times 100\%)] = 1850$ 

where GARNAC1 is:

 $(EARNING1 \times VARIABLE1 + EARNING2 \times VARIABLE2 + EARNING3 \times VARIABLE3).$ 

The calculation for GARNAC1 in GARNISH2 is as follows:

 $1000 \times 60\%$  (using the payee-level override of 60 for VARIABLE1)

 $500 \times 100\%$  (using the default value of 100, because there was no payee-level override value for VARIABLE2)

 $750 \times 100\%$  (using the default value of 100 because there was no payee-level override value for VARIABLE3)

#### **Additional Overrides**

Use the fields in this group box to override frequencies, generation control, and arrears.

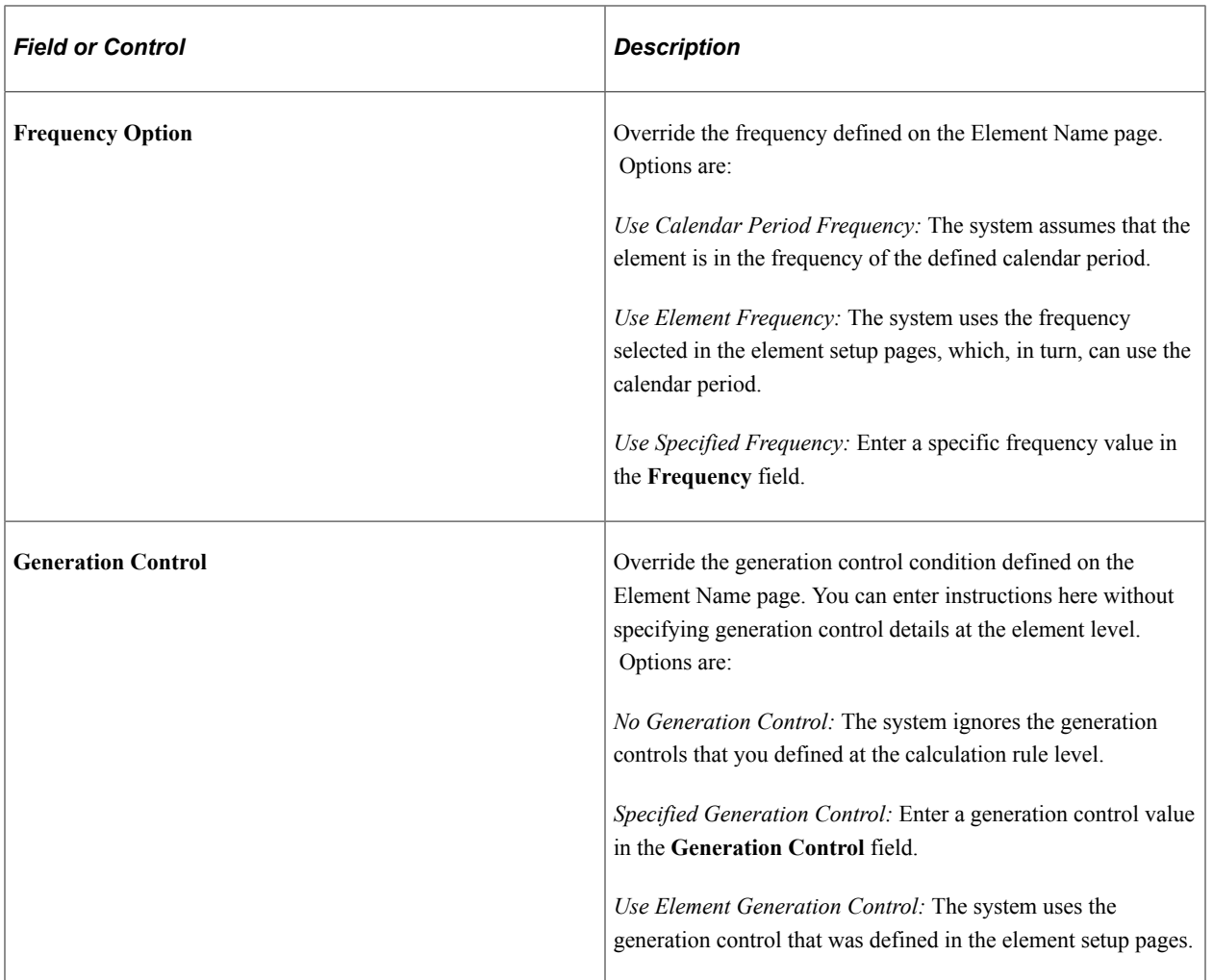

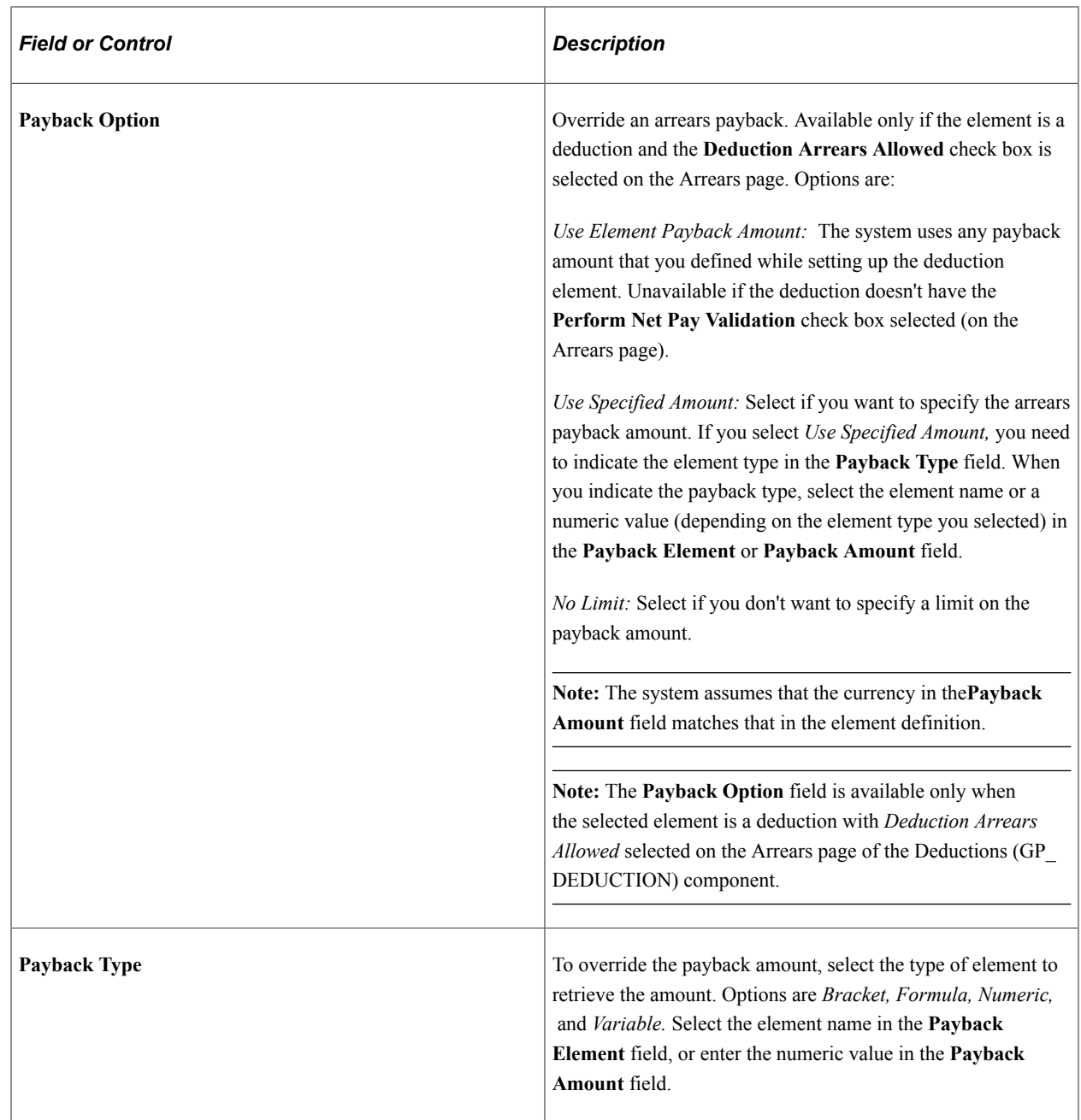

**Note:** You can modify the appearance of the Element Detail page using the Configuration by Element and Configuration by Category components, or designate a user-configurable component to replace this page. Depending on the option you choose, your page may appear different from the standard page shown here.

See [Understanding Element Override Configurations](#page-316-0).

#### **Related Links**

[Defining Element Names](#page-123-0) [Frequency and Generation Control Calculations](#page-264-0) [Understanding Net Pay Validation and Arrears Processing](#page-292-0) [Understanding Arrears and Retroactive Processing](#page-298-0) [Understanding Payback Processing](#page-301-0)

# **Supporting Elements Page**

Use the Supporting Elements page (GP\_PAYEE\_SOVR) to override the value of a bracket, date, duration, formula, or variable element that's associated with a payee.

Navigation:

**Global Payroll & Absence Mgmt** > **Payee Data** > **Create Overrides** > **Supporting Elements** > **Supporting Elements**

The Supporting Elements page is similar to the Pay Entities - Supporting Element Overrides page, but the processing rules differ.

#### **Related Links**

[Defining Pay Entity Overrides](#page-595-0)

## **Processing Payee Overrides**

For payee overrides, the system looks at segment or slice end dates (or period dates if there's no segmentation) for a payee to determine if a supporting element override is used. The end date must be greater than or equal to the segment or slice end date in order for it to be processed. Unlike pay entity and pay group, the system doesn't look at the **Use Defn As Of** (Definition as of Date).

#### **Example: Segmentation and Payee Supporting Element Overrides**

Two payees have the same override.

- Payee 1 has no segmentation.
- Payee 2 has segmentation. Segment 1 is January 1-15. Segment 2 is January 16-31.
- The pay period is January 1-31.
- VR1, a variable element, is defined as 50.
- VR1 has a payee-level override of 100 beginning on January 16.

For Payee 1, the value of VR1 is always 100, because there's no segmentation.

For Payee 2, the value of VR1 is 50 for Segment 1 and 100 for Segment 2.

#### **Related Links**

[Payee Overrides and Segmentation](#page-592-0)

# **Defining Pay Calendar Overrides**

When defining a calendar for a payroll or absence process, you can enter instructions for two types of overrides. You can:

• Specify any earning, deduction, or absence elements to exclude from processing for all payees.

Enter these instructions on the Calendar - Excluded Elements page.

• Override the value of brackets, dates, duration, formulas, and variable elements on the Calendar - Supporting Element Overrides page.

In this case, begin and end dates aren't used, on the assumption that the override applies to the calendar period.

#### **Related Links**

[Calendars - Excluded Elements Page](#page-531-0) [Calendars - Supporting Element Overrides Page](#page-530-0) [Entering Calendar Override Instructions for a Payee](#page-545-0)

# **Defining Overrides Via Elements**

The Update Via Element feature is used to control which elements can be updated by another element. You can update an element by means of another element in four places in the application:

- Arrays (through the Arrays Fields Retrieved fields on the Array Fields Retrieved page.
- Brackets (through the Return Column fields on the Bracket Search Keys/Return Columns page).
- Dates (through the Date Extract fields on the Date Extract page).
- Formulas (through the Assign To columns on the Formula Definition page).

There are two ways to override the value of an element that's updated through another element: with positive input or by entering an override on the Supporting Element Overrides page, accessible through the Earning/Deduction Assignment page.

# **Defining Element Definition Overrides**

## **Page Used to Define Element Definition Overrides**

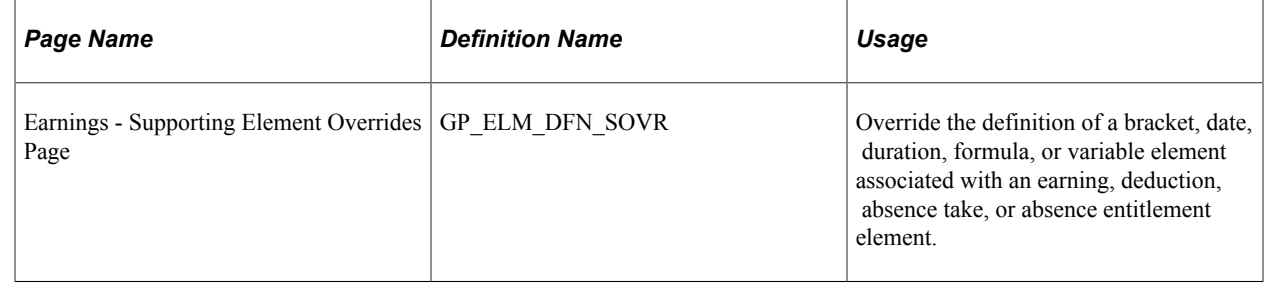

# **Understanding Element Definition Overrides**

With element overrides, you can override certain supporting elements that are associated with a primary element. The supporting element can be part of the primary element's definition.

You use the Element Definition - Supporting Element Overrides page to override the definition of elements associated with primary elements. This page is similar to the Pay Entities - Supporting Element Overrides page.

The processing rules for (primary) element overrides are the same as those for pay entity overrides, but element overrides are resolved in the earning, deduction, or absence module of the batch process. Accordingly, the supporting element that's being overridden reverts to its prior value after being resolved.

# **Defining Overrides with Positive Input**

You can override an earning, deduction, or absence element by entering positive input on the Positive Input component. Use positive input to enter payee-related data for one pay period. For example, you can enter positive input for one time bonuses or for hours worked during a pay period.

You can also use the Supporting Element Overrides grid, accessed through the Details page of the Positive Input component, to override any system or variable element associated with an instance of positive input. Here, element values must be numeric, character, or date; they cannot be monetary.

An override applies to only one instance of positive input. After the instance is resolved, the supporting element returns to its previous value.

#### **Processing Rules in Positive Input and Overrides**

Begin and end dates exist on the positive input record, but the system uses them strictly as a means of assigning a positive input sequence (instance number) to a segment or slice. It uses the value assigned to the supporting element only for that sequence. After use, it reverts to the value that was assigned before the positive input entry.

#### **Related Links**

[Understanding Positive Input](#page-550-0) [Defining Pay Entity Overrides](#page-595-0)

# **Managing Interactions Between Element Assignment Overrides, Positive Input Entries, and Element Definitions**

This topic discusses how the system manages competing element assignment and positive input entries for the same earnings or deductions.

#### **Rules for Processing Competing Element Assignments and Positive Input Entries**

In Global Payroll you can enter multiple element assignment and positive input rows for the same element within a single pay period slice or segment. To manage the competing instructions contained in these overrides, the system *matches* earning and deduction assignments with their corresponding positive input entries within the same slice or segment, and then determines which elements to resolve and which instructions to follow based on the processing rules described in this topic.

**Note:** The system treats element assignments and positive input entries as *matching* if they are for the same element and occur in the same slice or segment of the pay period.

The system observes these rules when processing competing element assignments and positive input entries:

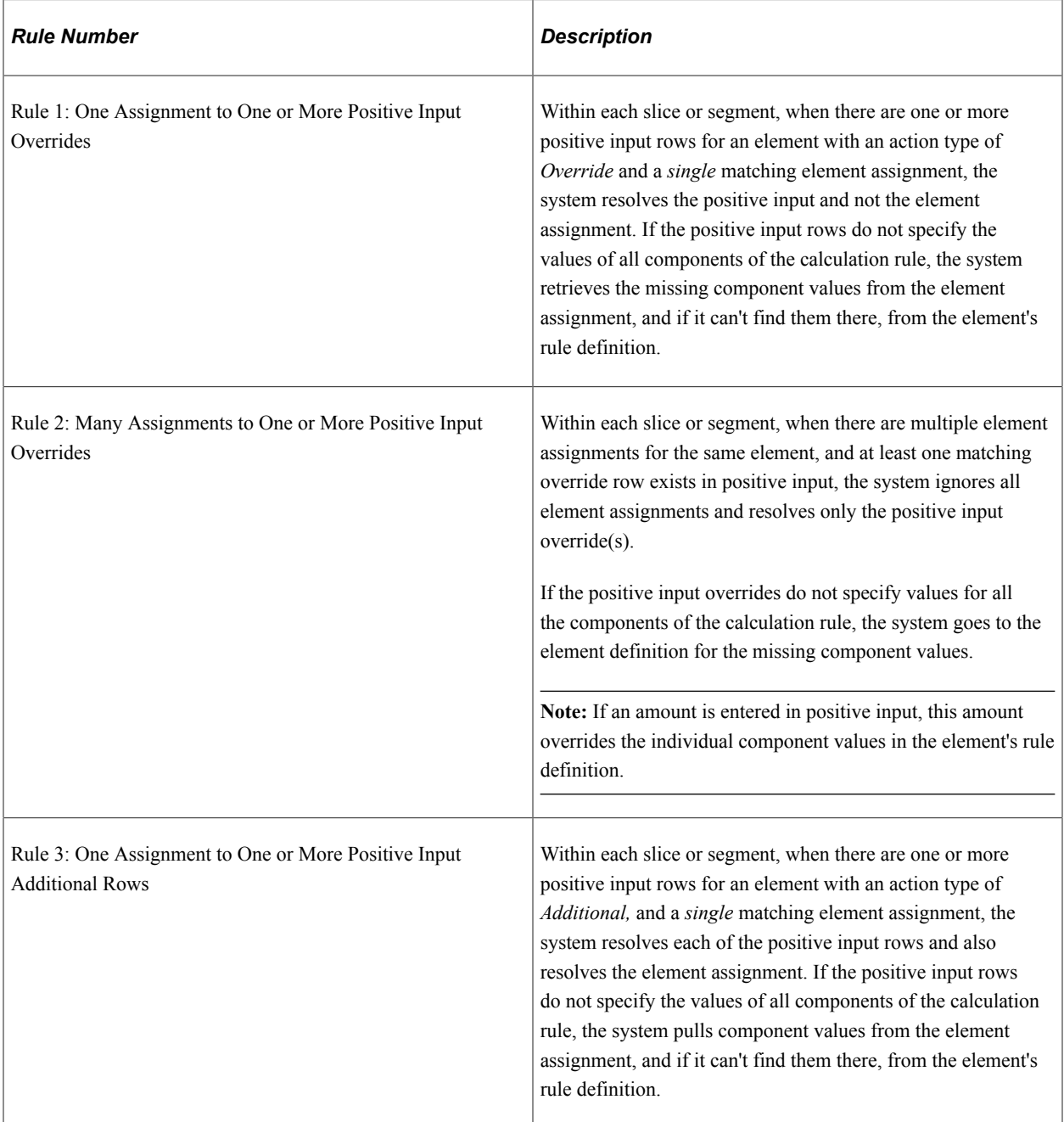

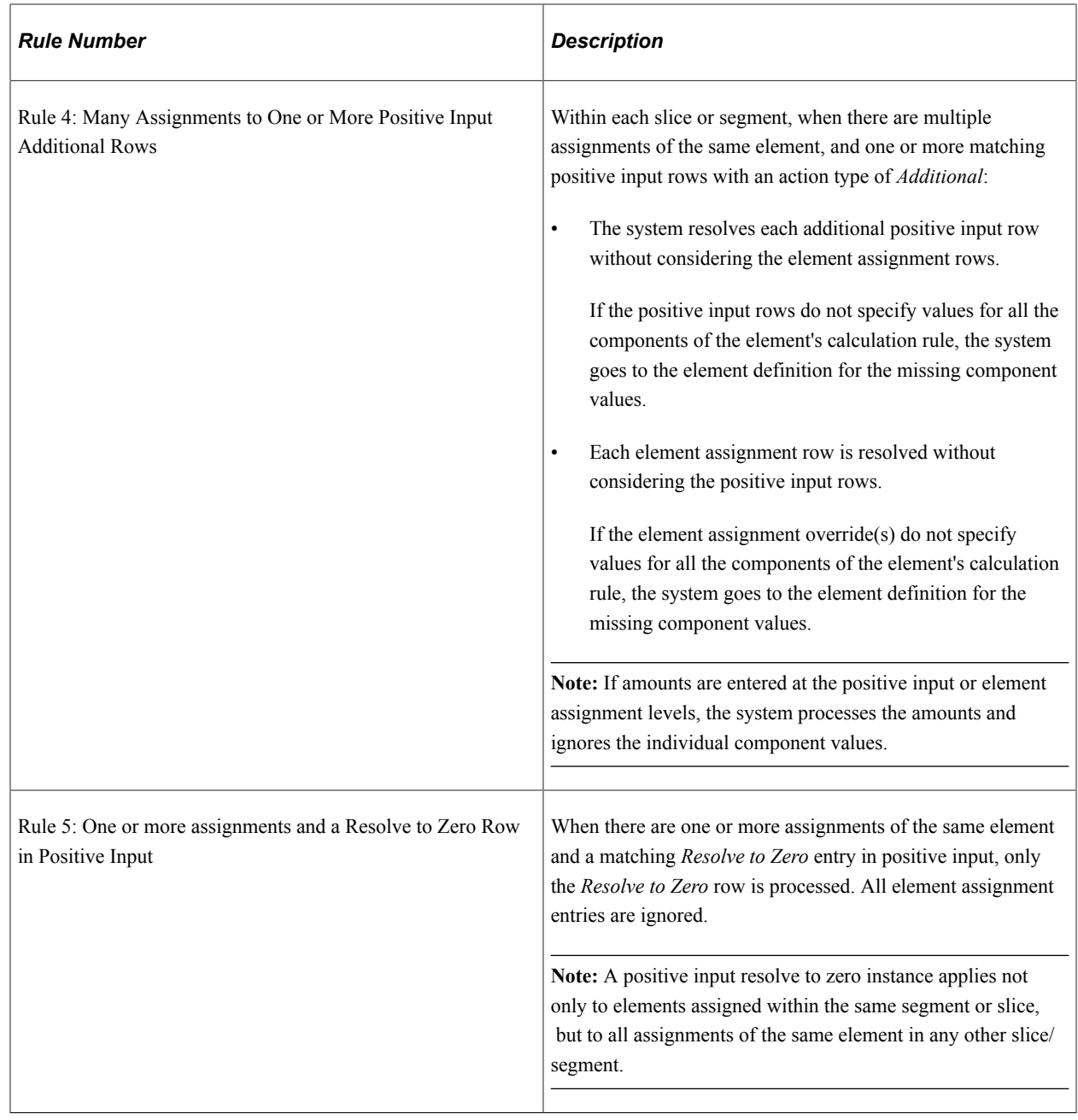

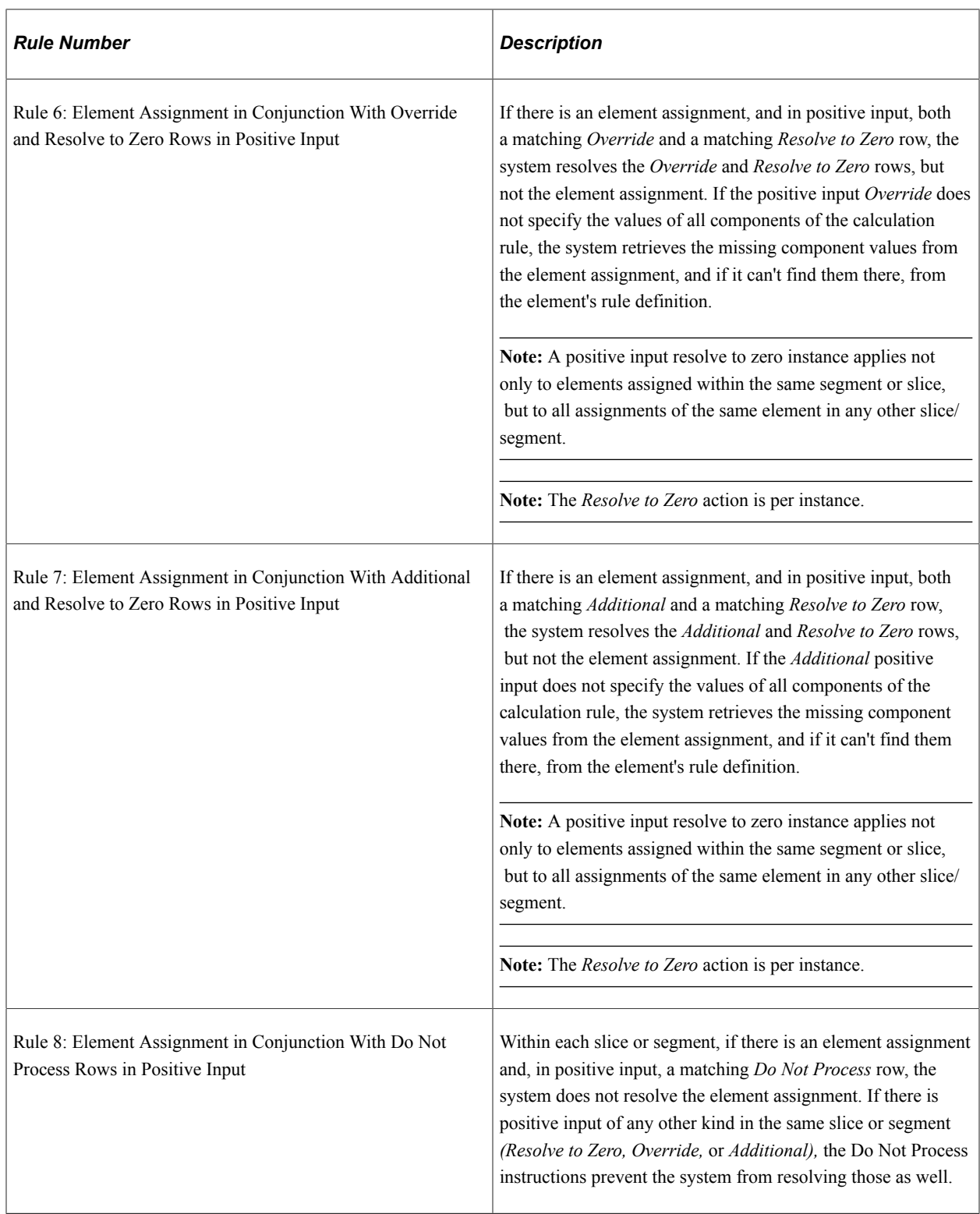

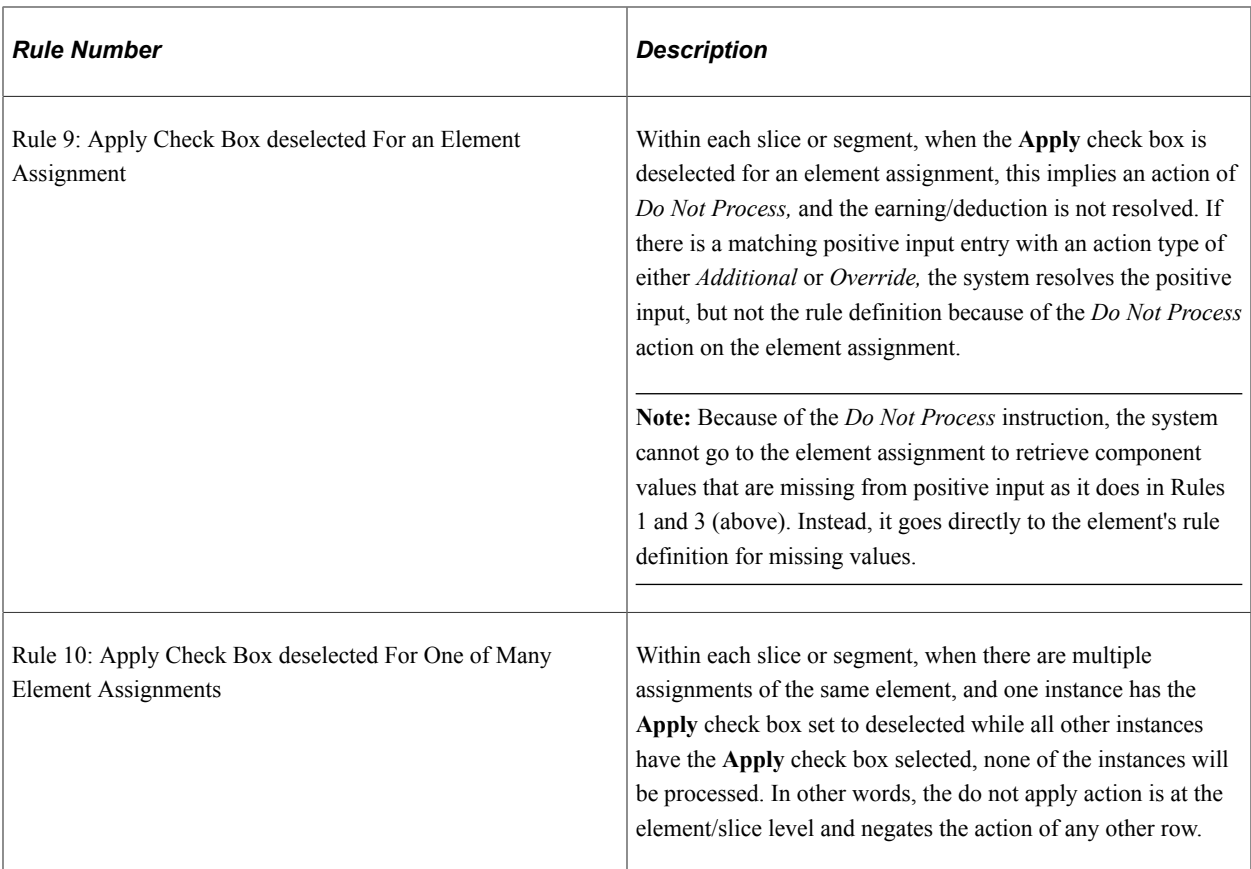

**Important!** Note that the rules outlined here apply *per slice or segment,* as element assignments interact with positive input entries only within the same slice or segment. If there is no segmentation or slicing of elements, the slice/segment begin and end dates can be viewed as equivalent to the begin and end dates of the period as a whole, and element assignments and positive input entries interact across the entire period. There is one exception to this rule, however: a *Resolve to Zero* entry in positive input cancels all assignments of the same element in any other segment or slice (in other words, a *Resolve to Zero* entry is not restricted to the segment/slice in which it occurs).

The following examples illustrate how the system resolves payee level overrides, and demonstrate interactions between element assignments and positive input entries in both segmented/sliced and unsegmented periods.

These examples are based on an earning element E1 with a calculation rule of Rate x Unit x Percent.

**Note:** These examples assume that there are no user field values associated with the assigned earnings or deductions. To see how the rules change when there are user fields, review the topic on multiple resolutions.

See [Understanding Multiple Resolutions.](#page-648-0)

#### **Example: Rule 1 (One Assignment to One or More Positive Input Overrides)**

Assume that the following element assignment and positive input entries exist for earning element E1:

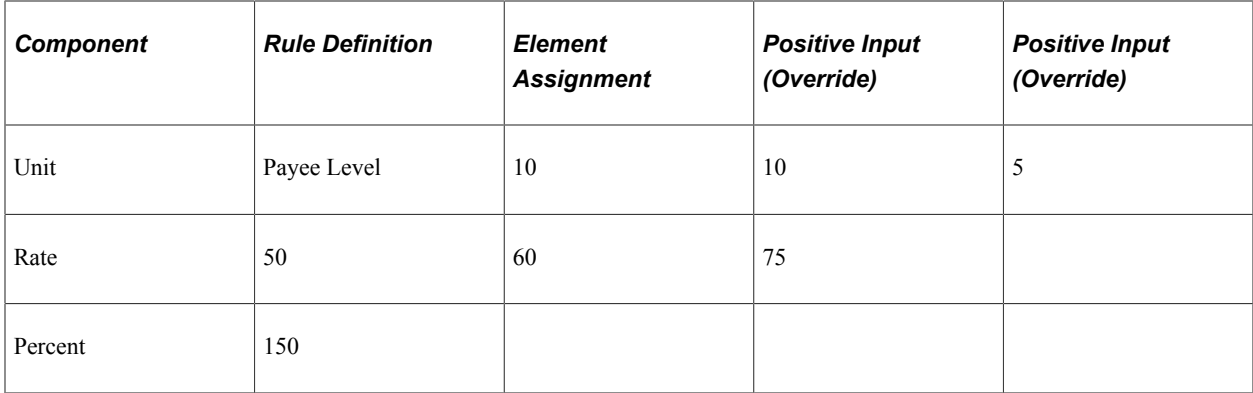

Applying Rule 1, the system resolve E1 as follows:

1. 10 x 75 x  $150\% = 1125$ 

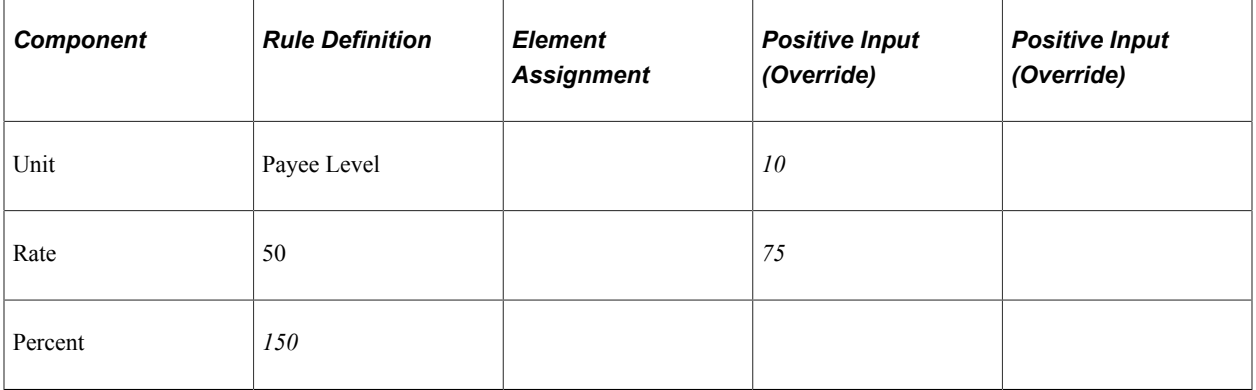

The system resolves the first instance of positive input and goes to either the element assignment or the rule definition for the missing component values.

2.  $5 \times 60 \times 150\% = 450$ 

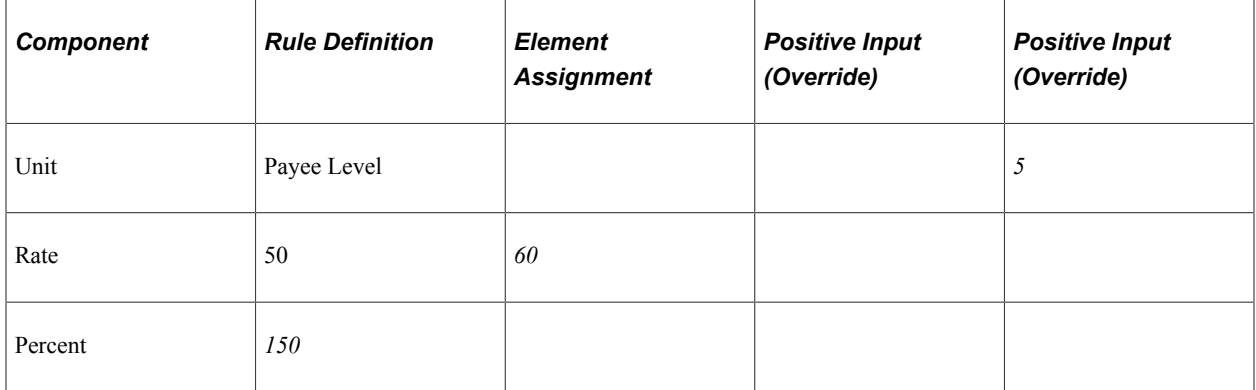

The system resolves the second instance of positive input and goes to either the element assignment or the rule definition for the missing component values.

#### **Example: Rule 2 (Many Assignments to One or More Positive Input Overrides)**

Assume that the following element assignment and positive input entries exist for earning element E1:

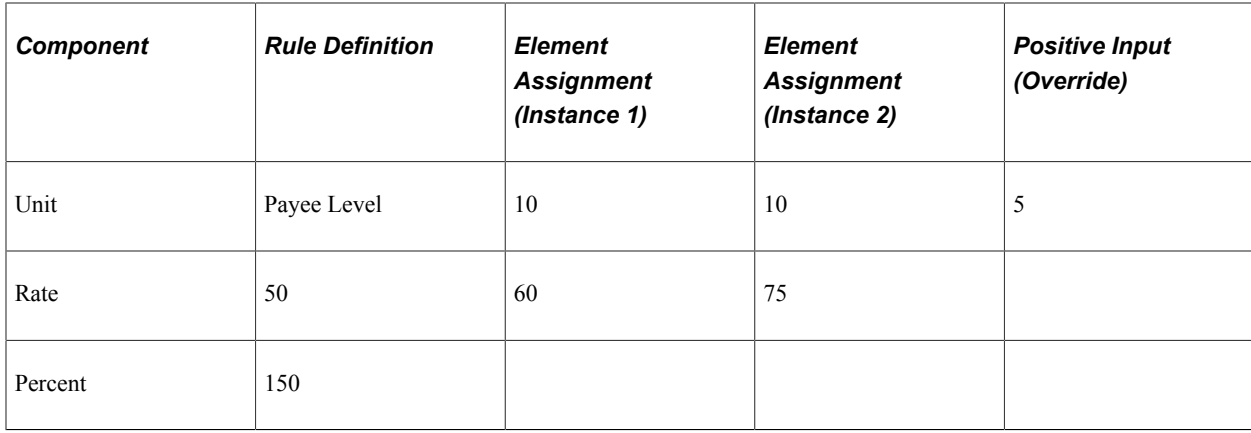

Applying Rule 2, the system resolves E1 as follows:

 $5 \times 50 \times 150\% = 375$ 

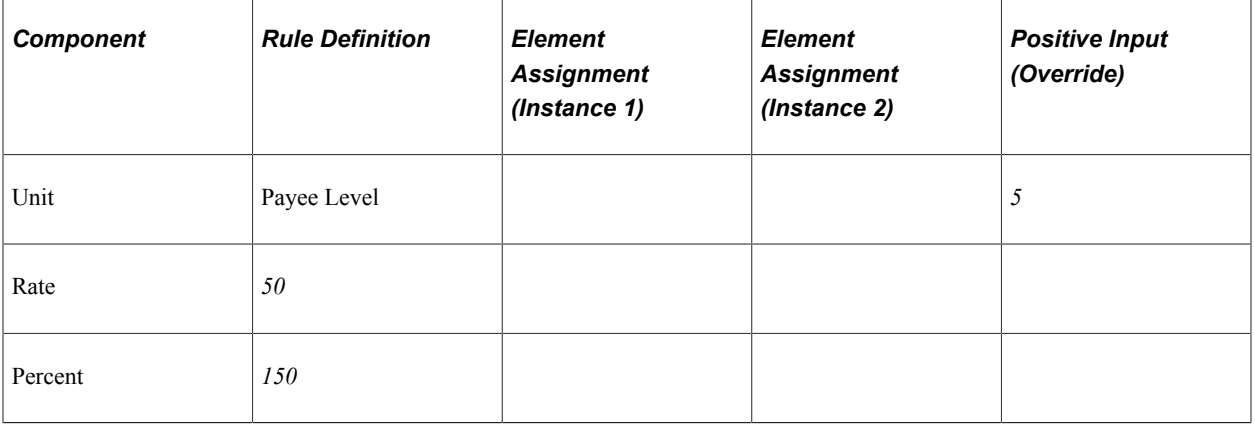

The system resolves the positive input entry and goes to the rule definition to obtain the missing component values, ignoring all earning/deduction assignments.

#### **Example: Rule 2 (Many Assignments to One or More Positive Input Overrides with Element Segmentation Due to Overrides)**

Assume that the following element assignment and positive input entries exist for earning element E1, and that element segmentation occurs based on the begin and end dates of the assignments:

**Note:** You can set up the system to slice a pay period based on the begin and end dates of the overrides assigned to a payee on the Element Assignment by Payee (GP\_ED\_PYE) and Payee Assignment by Element components (GP\_ED\_ELEM). We discuss how to do this in the topic on trigger definitions.

See [Setting Up Trigger Definitions](#page-1228-0).

**Note:** In this example, element assignment is abbreviated *Assign,* positive input is abbreviated *PI,* and the positive input action type of override is abbreviated *Over.*

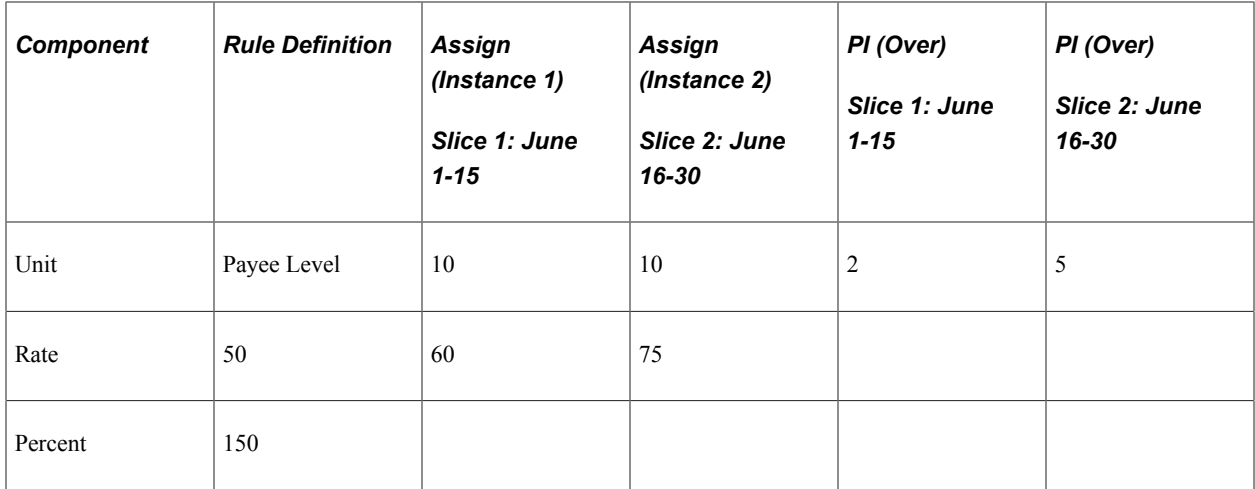

Applying Rule 2, the system resolves E1 as follows:

1. In slice 1 (June 1-15): 2 x 60 x 150% = 180

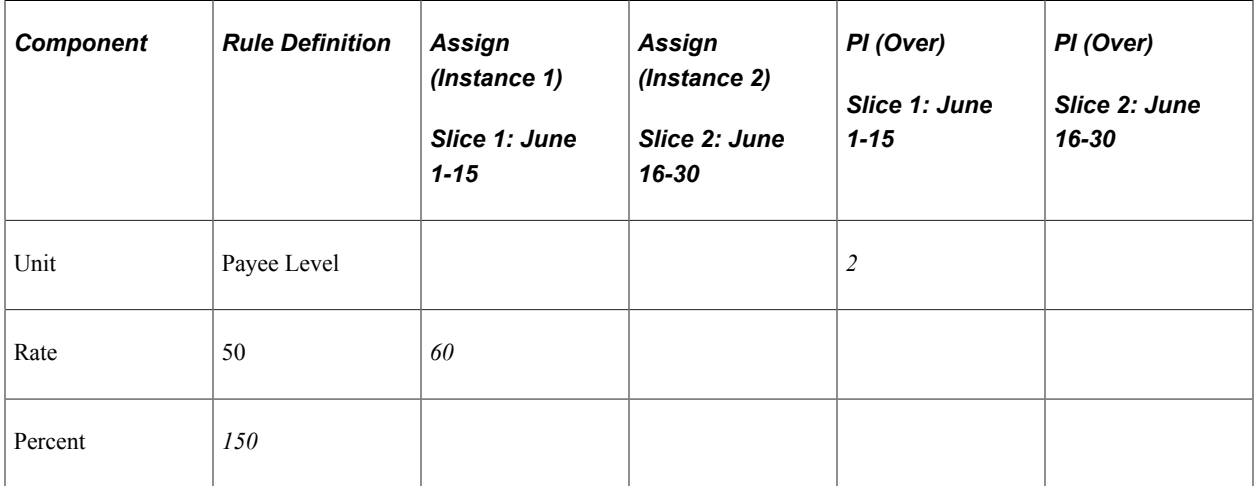

Applying Rule 2, the system processes the positive input entry for slice 1 (June 1 - June 15) but not the corresponding element assignment. Because positive input overrides look to the element assignment within the same slice for missing component values, the positive input uses the Rate component (60) from the assignment in slice 1, and then retrieves the percent value (150) from the rule (as the element assignment in slice 1 does not specify a percentage).

2. In slice 2 (June 16-30): 5 x 75 x 150% = 562.50

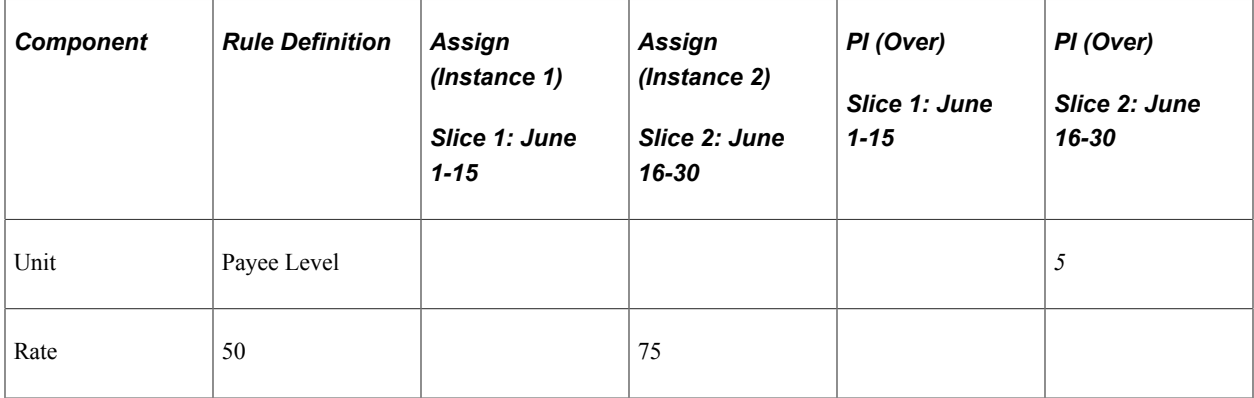

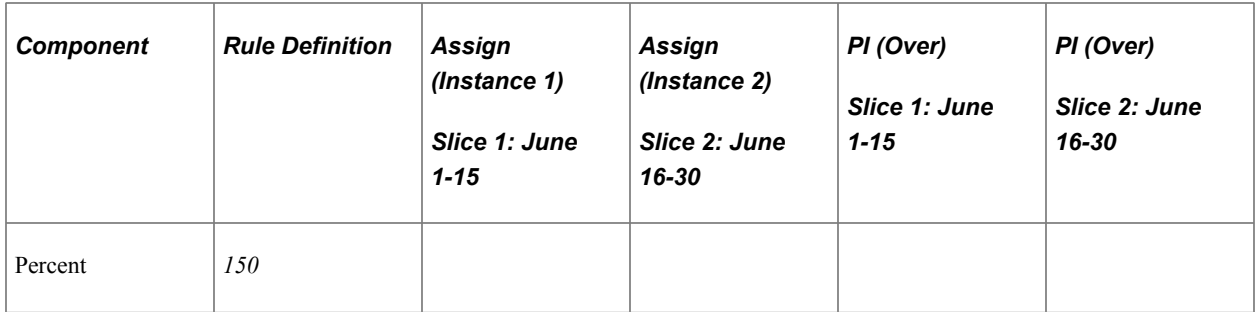

Applying Rule 2, the system processes the positive input entry for slice 2 (June 16-30) but not the corresponding element assignment. Because positive input overrides look to the element assignment within the same slice for missing component values, the positive input uses the Rate component (75) from the assignment in slice 2, and then retrieves the percent value (150) from the rule (as the element assignment in slice 2 does not specify a percentage).

#### **Example: Rule 4 (Many Assignments to One or More Positive Input Additional Rows)**

Assume that the following element assignment and positive input entries exist for earning element E1:

**Note:** In this example, element assignment is abbreviated *Assign,* positive input is abbreviated *PI,* and the positive input action type of additional is abbreviated *Add.*

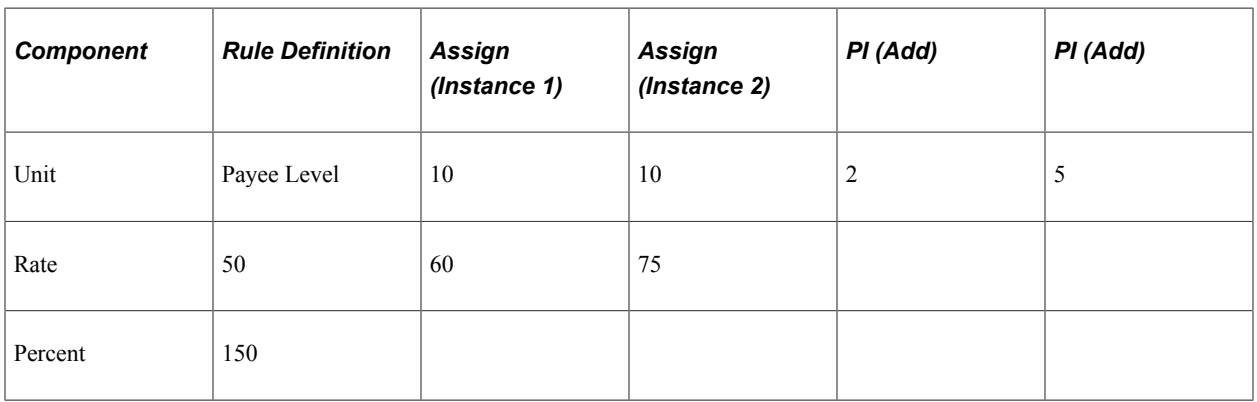

Applying Rule 4, the system resolves E1 as follows:

1. 10 x 60 x 150% = 900

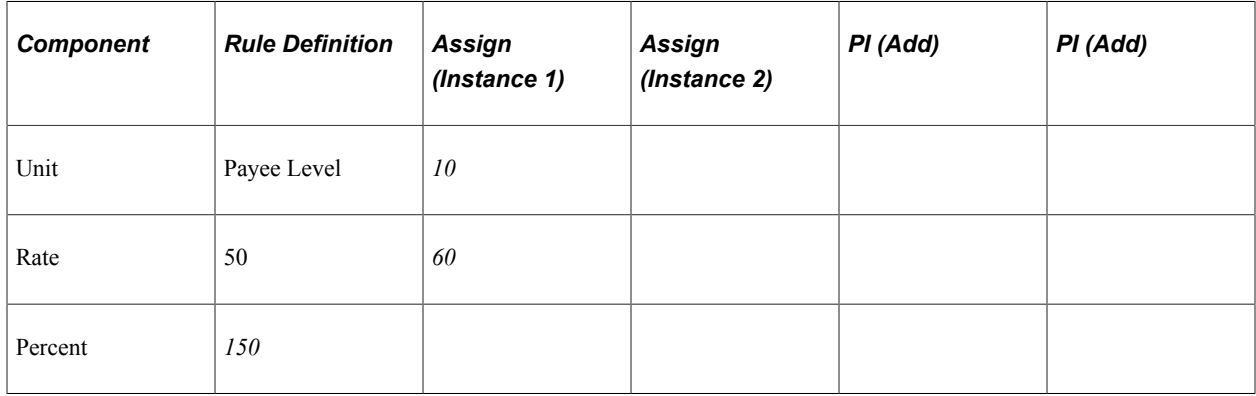

The system resolves the first element assignment and goes to the rule definition to obtain missing component values.

2. 10 x 75 x  $150\% = 1125$ 

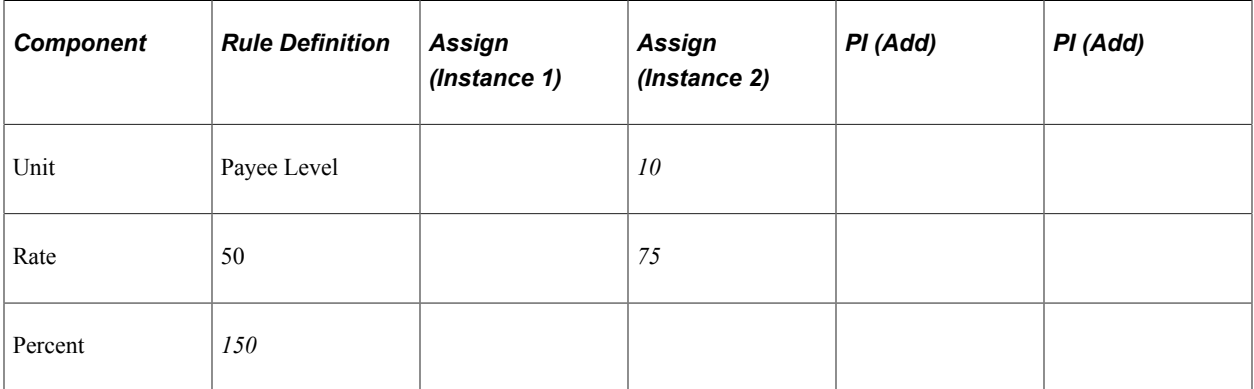

The system resolves the second element assignment and goes to the rule definition to obtain missing component values.

3. 2 x 50 x  $150\% = 150$ 

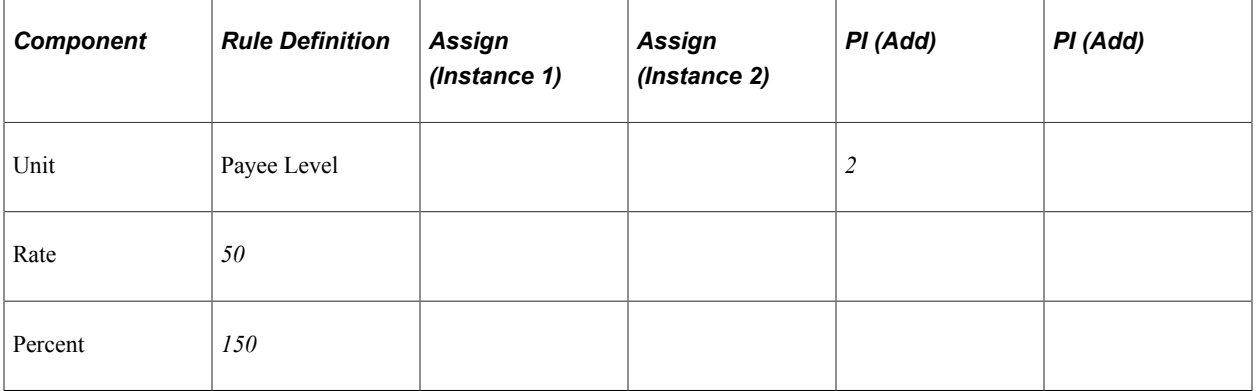

The system resolves the first instance of positive input and goes to the rule definition to obtain missing component values.

4.  $5 \times 50 \times 150\% = 375$ 

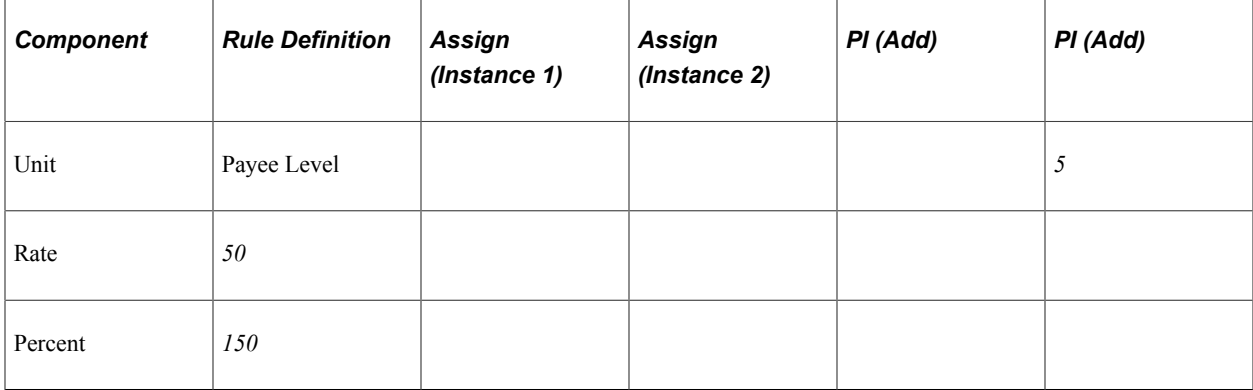

The system resolves the second instance of positive input and goes to the rule definition to obtain missing component values.

#### **Example: Rule 5 (One or More Assignments and a Resolve to Zero Row in Positive Input)**

Assume that the following element assignment and positive input entries exist for earning element E1:

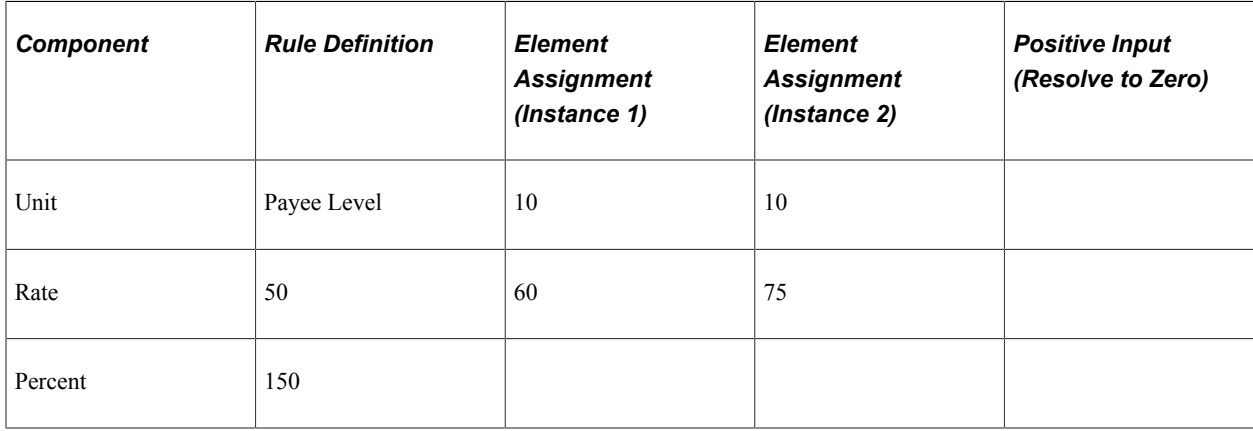

Applying Rule 5, the system resolves E1 as follows:

 $E1 = 0$ 

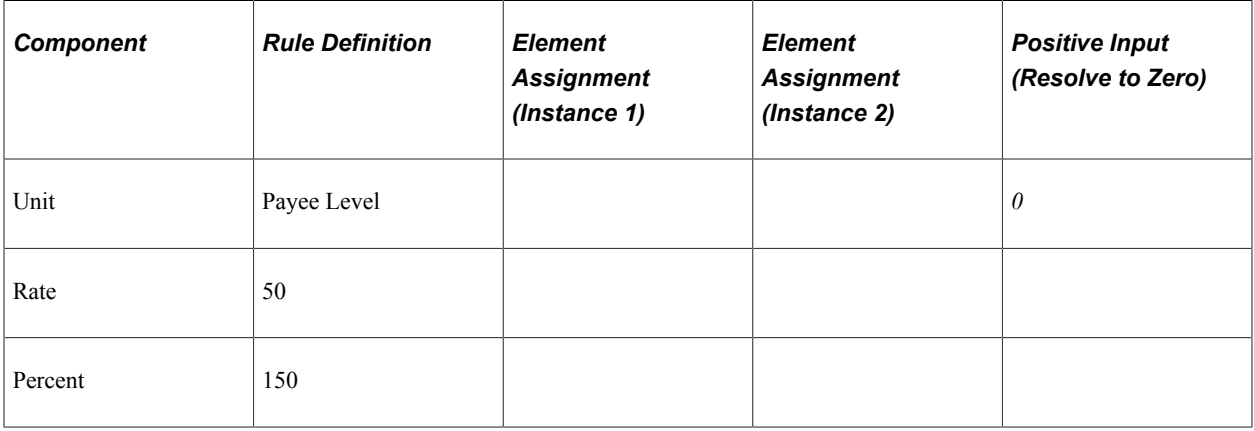

The system resolves only the positive input *Resolve to Zero* instance and not the element assignments.

#### **Example: Rule 5 (One or More Assignments and a Resolve to Zero Row in Positive Input—with Element Segmentation Due to Overrides)**

looks good

Assume that the following element assignment and positive input entries exist for earning element E1, and that element segmentation occurs based on the begin and end dates of the assignments:

**Note:** You can set up the system to slice a pay period based on the begin and end dates of the overrides assigned to a payee on the Element Assignment by Payee (GP\_ED\_PYE) and Payee Assignment by Element components (GP\_ED\_ELEM). We discuss how to do this in the topic on trigger definitions.

See [Setting Up Trigger Definitions](#page-1228-0).

**Note:** In this example, element assignment is abbreviated *Assign,* positive input is abbreviated *PI,* and the positive input action type of *Resolve to Zero* is abbreviated *RTZ.*

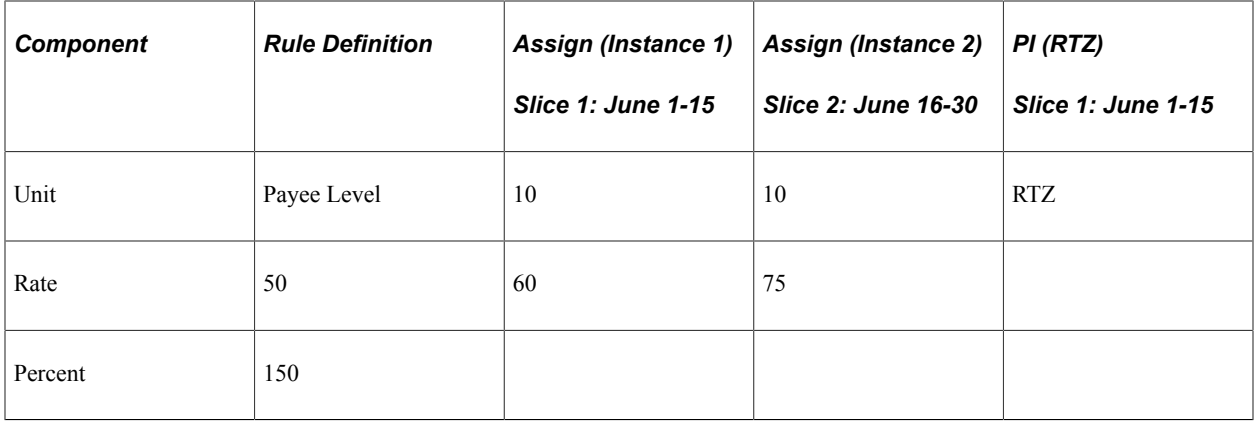

Applying Rule 5, the system resolves E1 as follows:

1. In slice 1 (June 1-15):  $E1 = 0$ 

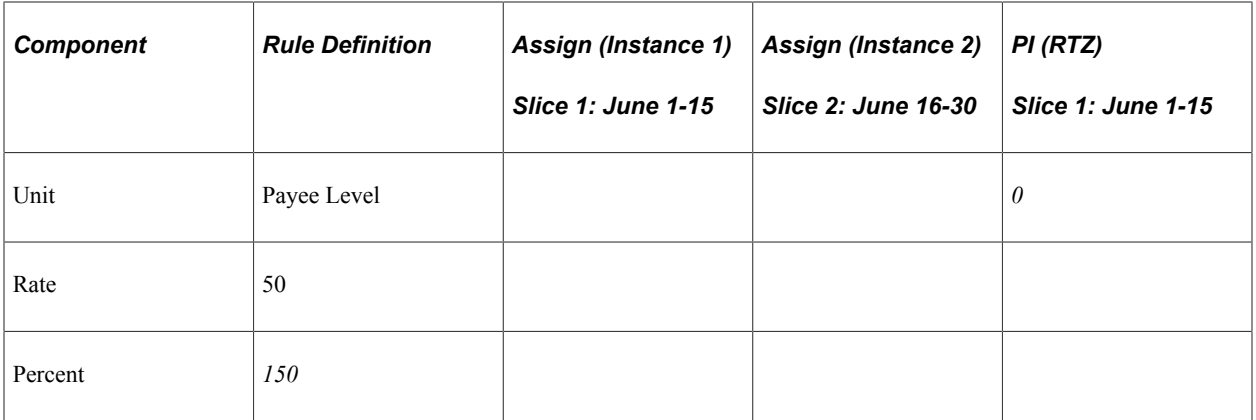

In slice 1, the system resolves only the positive input *Resolve to Zero* instance and not the element assignment.

2. In slice 2 (June 16-30):  $E1 = 0$ 

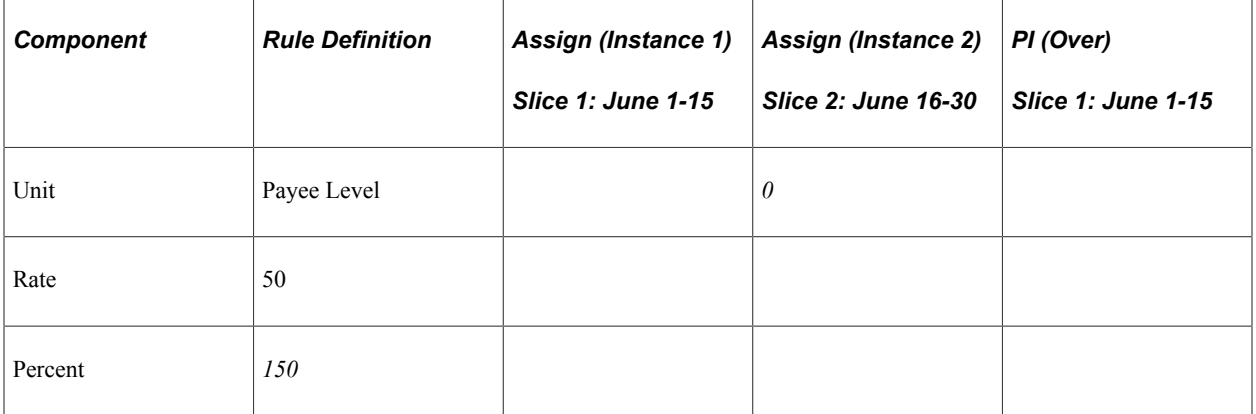

In slice 2, the system ignores the element assignment entry for June 16-30 and processes only the resolve to zero instructions entered using positive input. This is because a positive input resolve to zero instance applies not only to elements assigned within the same segment or slice, but to all assignments of the same element in any other slice.

#### **Example: Rule 6 (Element Assignment in Conjunction with Override and Resolve to Zero Rows in Positive Input)**

Assume that the following element assignment and positive input entries exist for earning element E1:

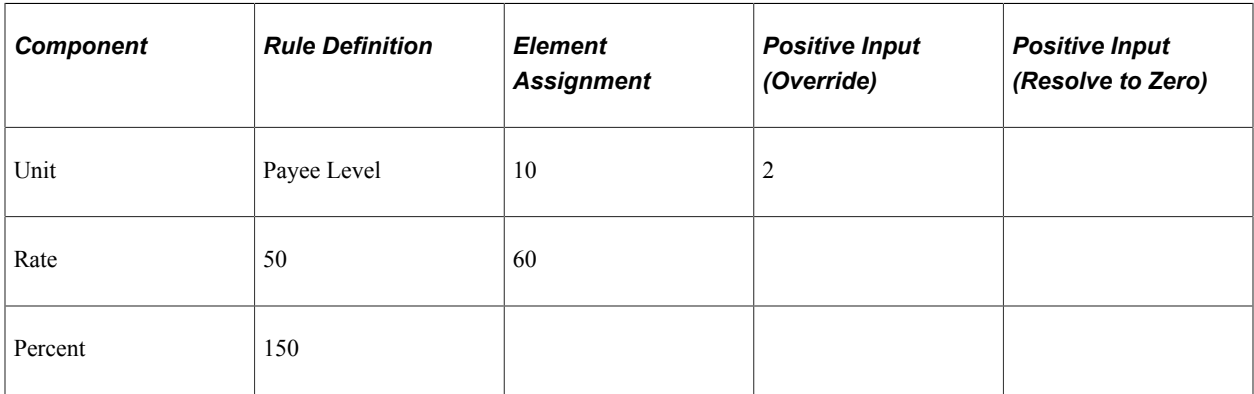

Applying Rule 6, the system resolves E1 as follows:

1. 2 x 60 x 150\% = 180

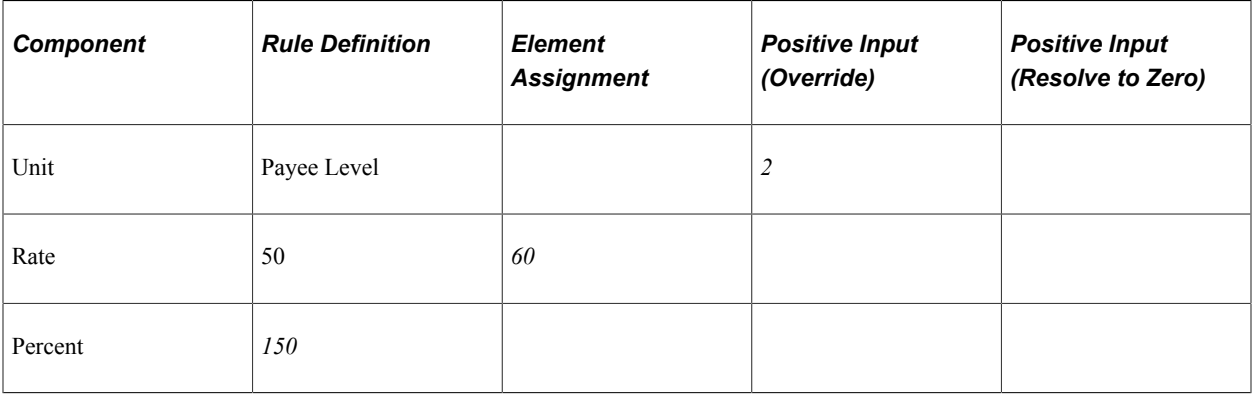

The system resolves the positive input override and goes to both the element assignment and the rule definition for missing component values.

#### 2.  $E1 = 0$

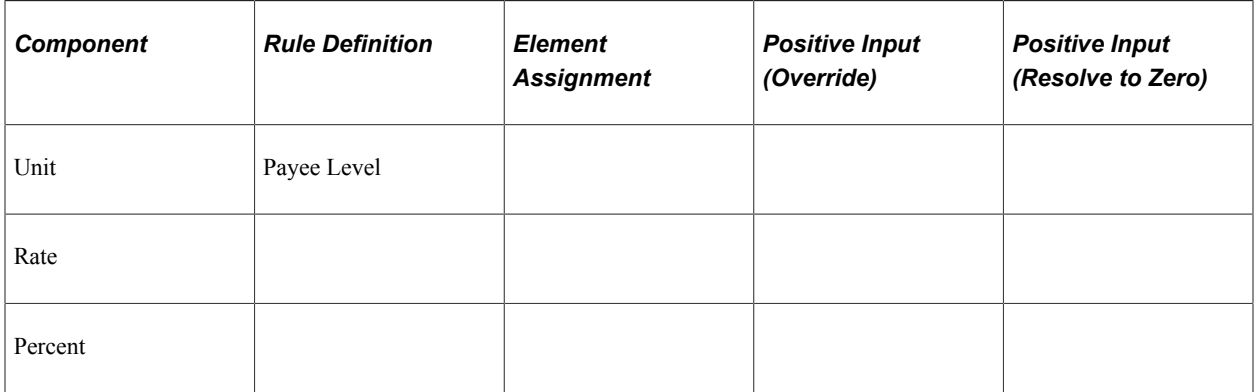

The system resolves the positive input *Resolve to Zero* instance and not the element assignment.

#### **Example: Rule 9 (Apply Check Box deselected For an Element Assignment)**

Assume that the following element assignment and positive input entries exist for earning element E1:

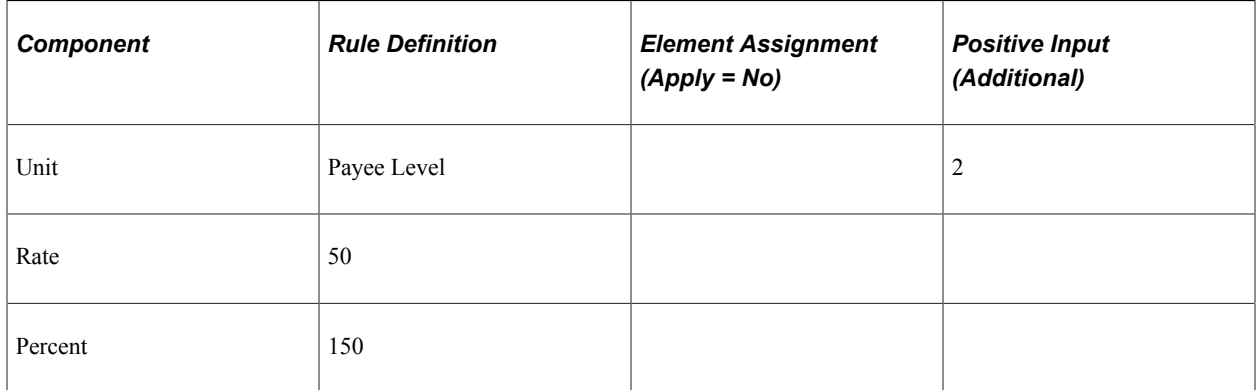

Applying Rule 7, the system resolves E1 as follows:

 $2 \times 50 \times 150\% = 150$ 

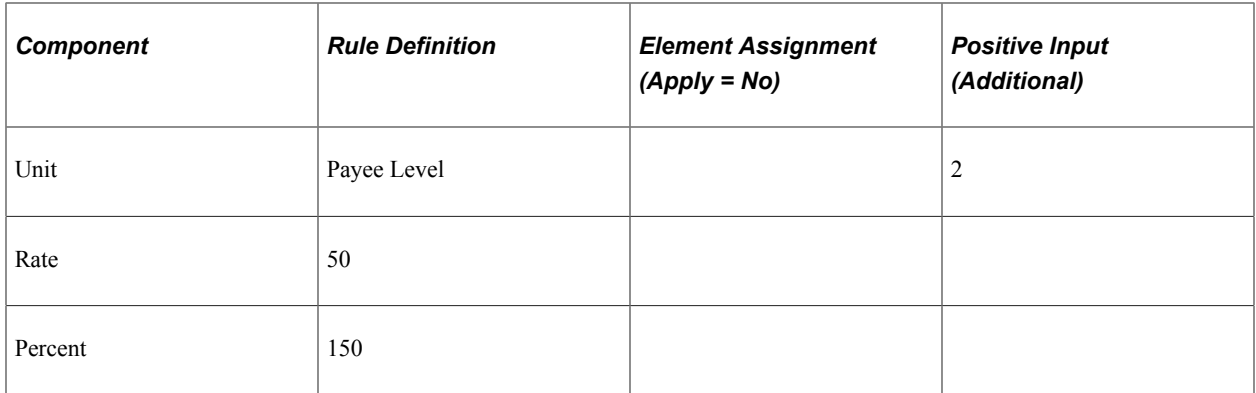

The system resolves the positive input entry with the action type of *Additional.* There are no other resolutions of earning E1.

#### **Example: Rule 10 (Apply Check Box deselected For One of Many Element Assignments)**

Assume that the following element assignment and positive input entries exist for earning element E1:

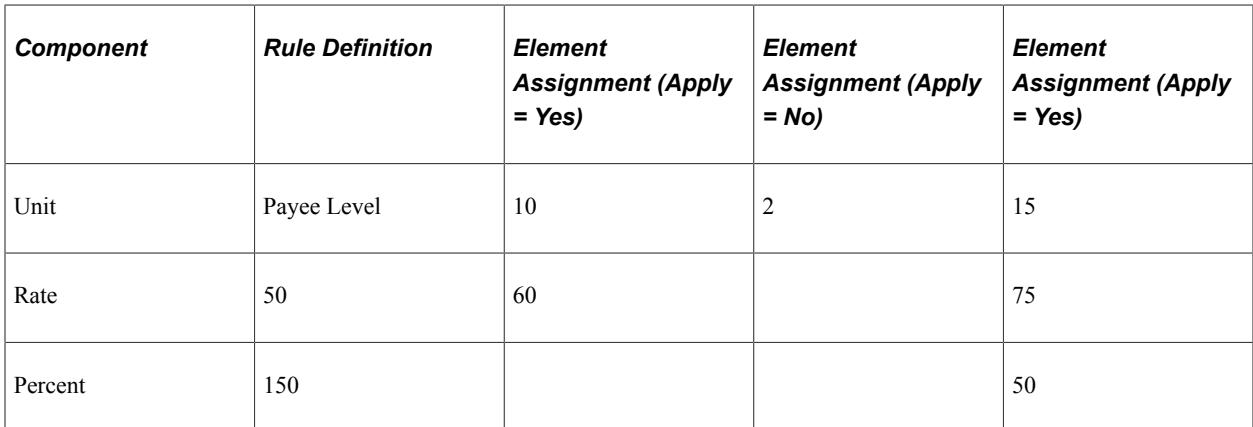

Applying Rule 10, there are no resolutions of Earning E1.

# **Generating Complementary Rules Instances**

This topic discusses the conditions that trigger the creation of a complementary rule.

A complementary rule is an earning or deduction that the system resolves automatically to *complement* an existing element assignment when that assignment's begin and end dates do not encompass the entire pay period. For example, suppose that you assign a deduction to a payee with begin and end dates of 1 and 15 January respectively, and that you use a monthly pay period calendar. Under certain conditions, the system automatically generates an assignment for the same element with begin and end dates of 16 and 31 January—in other words, it creates an instance of the deduction in the second slice to complement the existing assignment in the first slice in the segment.

The system generates a complementary rule for an assigned element under these conditions:

1. You select the Active Anytime Within Segment option on the Countries page.

When this is the case, the system processes all element assignments within a period, including those with end dates that come before the period end date.

See [Defining Installation Settings](#page-70-0).

2. You set up earnings and deductions to trigger element segmentation (slicing) when they are assigned to payees on the Element Assignment by Payee (GP\_ED\_PYE) and Payee Assignment by Element components (GP\_ED\_ELEM).

See [Understanding Triggers.](#page-1212-0)

- 3. The assignment *begin* date for an earning or deduction comes after the period start date, and/or the assignment *end* date comes before the period end date.
- 4. You set the eligibility type of the assigned element to *By Eligibility Group* on the Element Group Members page, and you specify an override level of *Payee* for the element on the Earning or Deduction Name page.

See [Defining Element Groups](#page-467-0), [Override Levels.](#page-589-0)

**Note:** When you select an override level of *Payee* on the Earning or Deduction Name page, you enable the element to be assigned at the payee level using the Element Assignment by Payee (GP\_ED\_PYE) and Payee Assignment by Element components (GP\_ED\_ELEM).

In addition, the following must be true:

**Note:** These rules assume that there are no user field values associated with the earning or deduction on the assignment pages or on the Earning or Deduction Definition pages. To see how the rules change when there are user fields, review the topic on multiple resolutions.

• There can be no positive input *Override* for the same element in any slice in the pay period.

A positive input *Override* in any slice prevents the creation of a complementary rule in all other slices.

• There can be no positive input *Do Not Process* entry for the same element in any slice in the pay period.

A *Do Not Process* entry in any slice prevents the creation of a complementary rule in all other slices.

• There can be no positive input *Resolve to Zero* entry for the same element in any slice in the pay period.

A *Resolve to Zero* entry in any slice prevents the creation of a complementary rule in all other slices.

**Note:** The system does not create complementary rule instances where there is already an element assignment for an earning or deduction. For example, if there is an existing assignment for the period 1 to 15 January, and you add an assignment for the same element with begin and end dates of 16 January and 31 January respectively, the system does not generate a complementary rule for the second slice (16-31 January).

**Note:** The system never generates more than a single complementary rule instance for an assigned element in any slice, even when there are multiple assignments of the same element. For instance, if you assign the same deduction five times in the first slice in a pay period, the system generates only one complementary rule instance in the second slice.

**Note:** Positive input *additional* rows in a slice do not prevent the creation of a complementary rule instance in the same or any other slice.

When *all* of these conditions are met, the system creates a complementary rule using definition of the unit, rate, percent, or amount components specified in the *calculation rule* of the earning or deduction.

**Note:** The calculation rule is the definition of the earning or deduction specified in the Earnings Definition (GP\_EARNING) and Deductions Definition (GP\_DEDUCTION) components.

The following examples illustrate how and under what circumstances the Global Payroll system generates complementary rule instances.

#### **Example: An Earning Assignment Triggers the Creation of A Complementary Rule Instance**

Assume that there is an element assignment for earning element E1 (calculation rule of Rate x Unit x Percent). Eligibility is by eligibility group and the begin and end dates of the element assignment are June 1 and June 15 respectively:

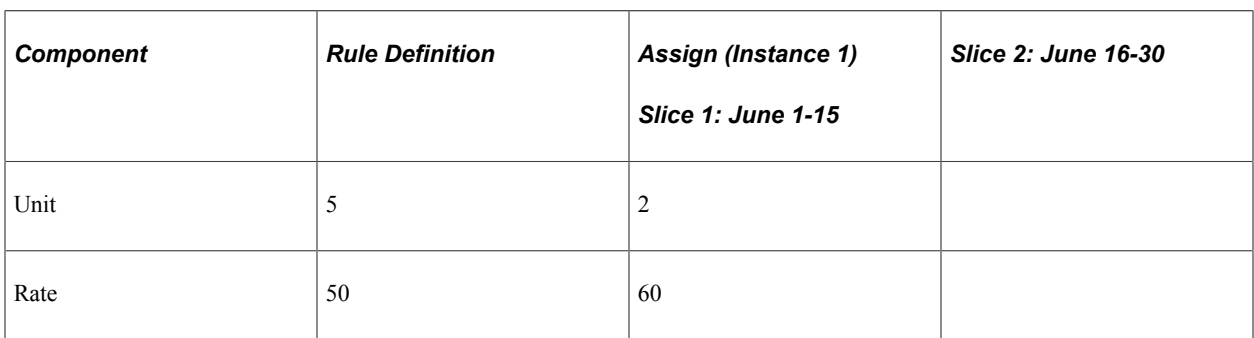

**Note:** In this example, element assignment is abbreviated *Assign.*

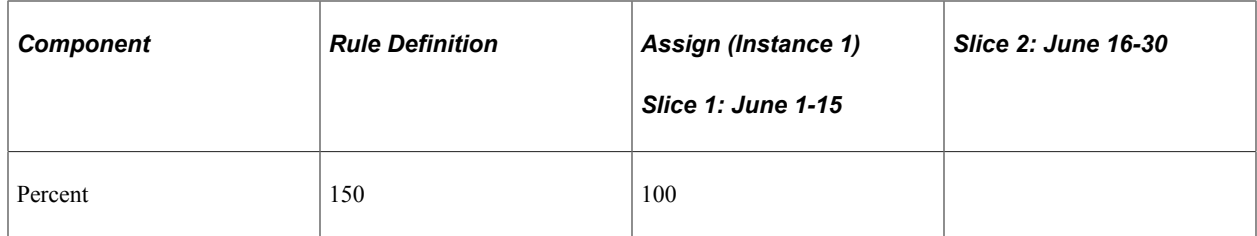

The system divides the calendar into two slices based on the assignment begin and end dates (slice  $1 =$ June 1-15; slice  $2 =$  June 16-30).

The system resolves E1 as follows:

1. In slice 1 (June 1-15): 2 x 60 x 100% x .5 (proration factor) = 60

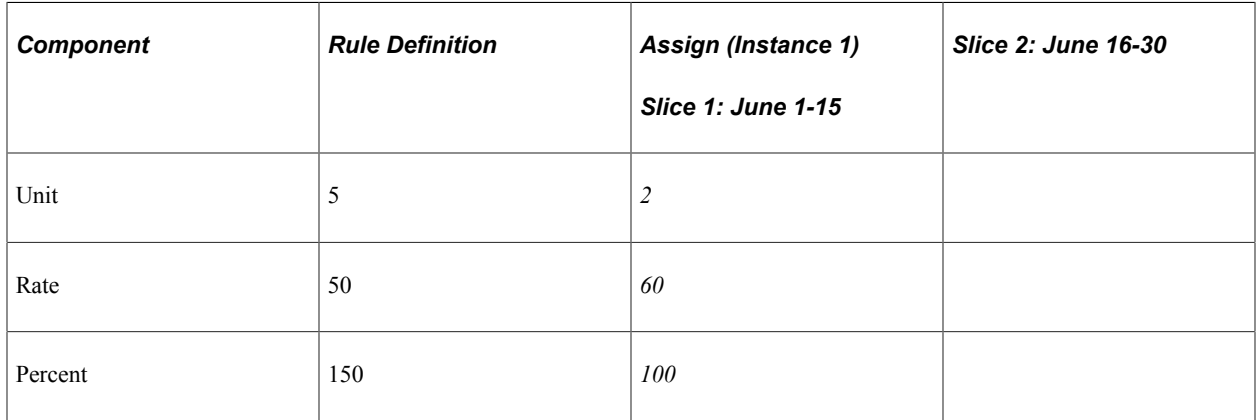

2. In slice 2 (June 16-30): 5 x 50 x 150% x .5 (proration factor) = 125

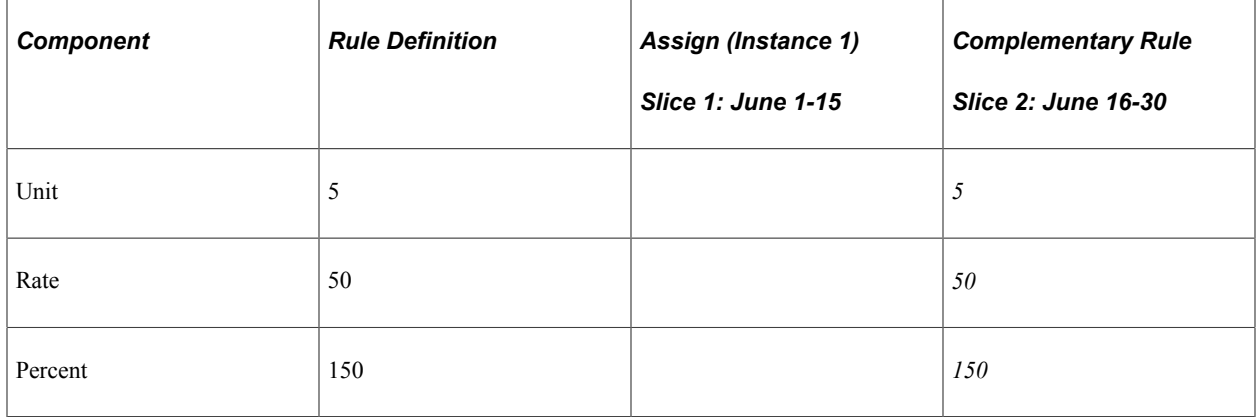

The system creates a complementary rule instance for E1 in slice 2 (June 16-30) using the rule definition (the definition of the earning specified in the Earning Definition component).

#### **Example: A Positive Input Override Prevents the Creation of A Complementary Rule Instance**

Assume that an element assignment and positive input entry exist for earning element E1 (calculation rule of Rate x Unit x Percent). Eligibility is by eligibility group and the begin and end dates of the element assignment and the positive input entry are June 1 and June 15 respectively:

**Note:** In this example, element assignment is abbreviated *Assign,* positive input is abbreviated *PI,* and the positive input action type of override is abbreviated *Over.*

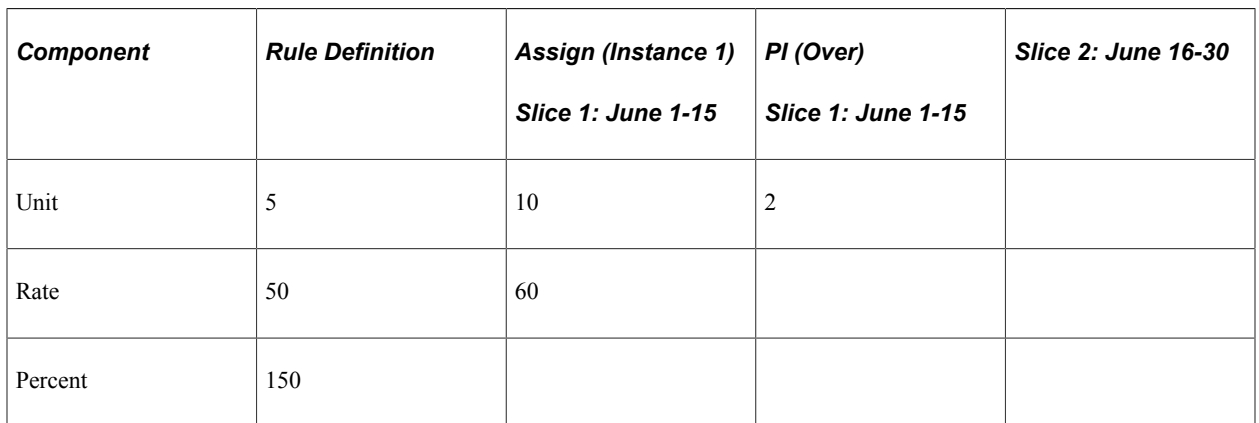

The system divides the calendar into two slices based on the assignment begin and end dates (slice  $1 =$ June 1-15; slice  $2 =$  June 16-30).

The system resolves E1 as follows:

1. In slice 1 (June 1-15): 2 x 60 x 150% x .5 (proration factor) = 90

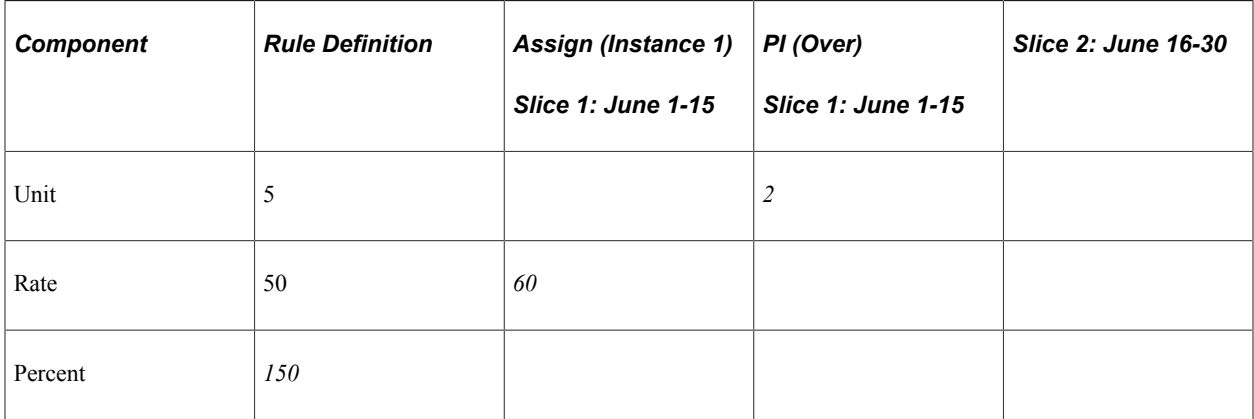

In keeping with Rule 1 described in the topic *Managing Interactions Between Element Assignment Overrides, Positive Input Entries, and Element Definitions,* the system processes the positive input entry for slice 1 (June 1-15) but not the corresponding element assignment. The system looks to the element assignment in slice 1 for the Rate component (60) that is missing from positive input, and then retrieves the percent value (150) from the rule (as the element assignment in slice 1 does not specify a percentage).

2. In slice 2 (June 16-30): The system does not create a complementary rule instance for E1 because the positive input override in the first slice blocks the creation of the complementary rule in all other slices.

#### **Example: Complementary Rule Instance Not Created Because of Do Not Process Instructions in Positive Input**

Assume that there is a positive input entry and an element assignment for earning element E1 and that eligibility is by eligibility group (the calculation rule of E1 is Rate x Unit x Percent). The begin and end dates of the positive input entry are June 1 and June 10, and the begin and end dates of the element assignment are June 11 and June 20 respectively. The positive input entry has an action type of *Do Not Process*:

**Note:** In this example, positive input is abbreviated *PI* and element assignment is abbreviated *Assign.*

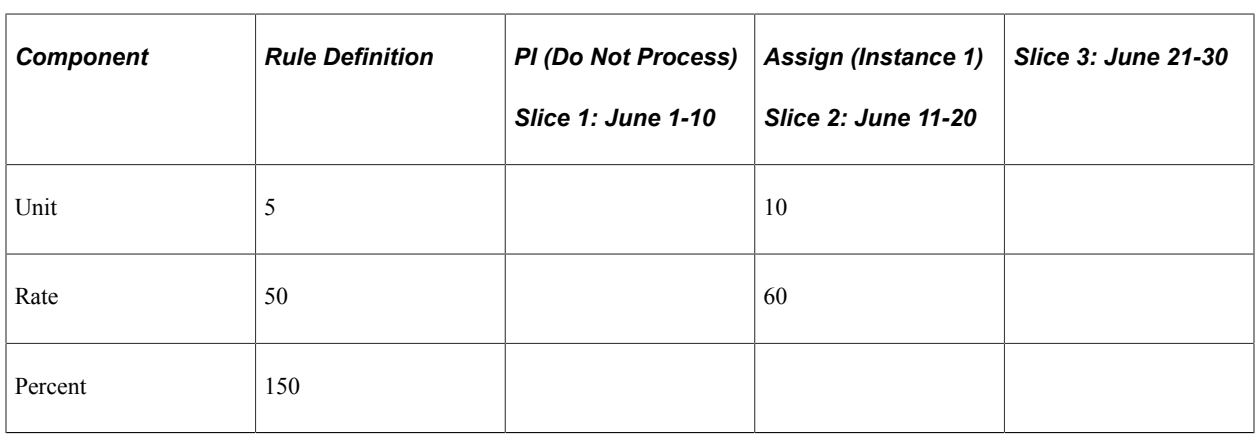

The system divides the calendar into three slices based on the assignment begin and end dates (slice  $1 =$ June 1-10; slice  $2 =$  June 11-20; slice  $3 =$  June 21-30).

The system resolves E1 as follows:

1. In slice 1 (June 1-10): The system does not process E1 because of the do not process instructions.

2. In slice 2 (June 11-20): The system does not process E1 because the do not process instructions in the first slice prevent processing in all other slices in the same segment.

3. In slice 3 (June 21-30): The system does not create a complementary rule instance because the do not process instructions in the first slice block the creation of the complementary rule in all other slices.

# **Resolving Overrides in Batch Processing**

This topic discusses overrides in batch processing.

The following table describes how overrides to supporting elements are resolved during batch processing.

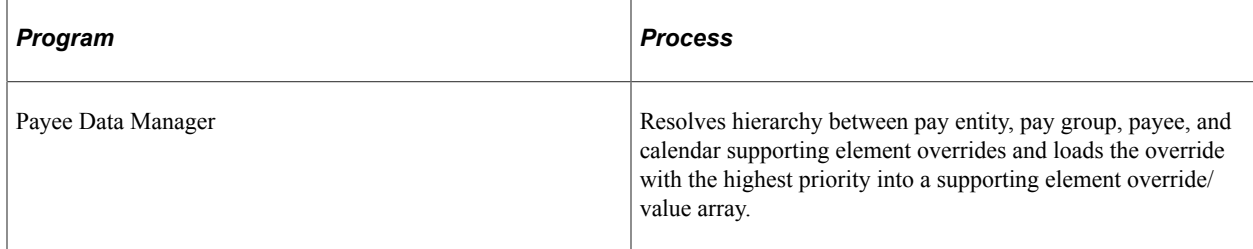

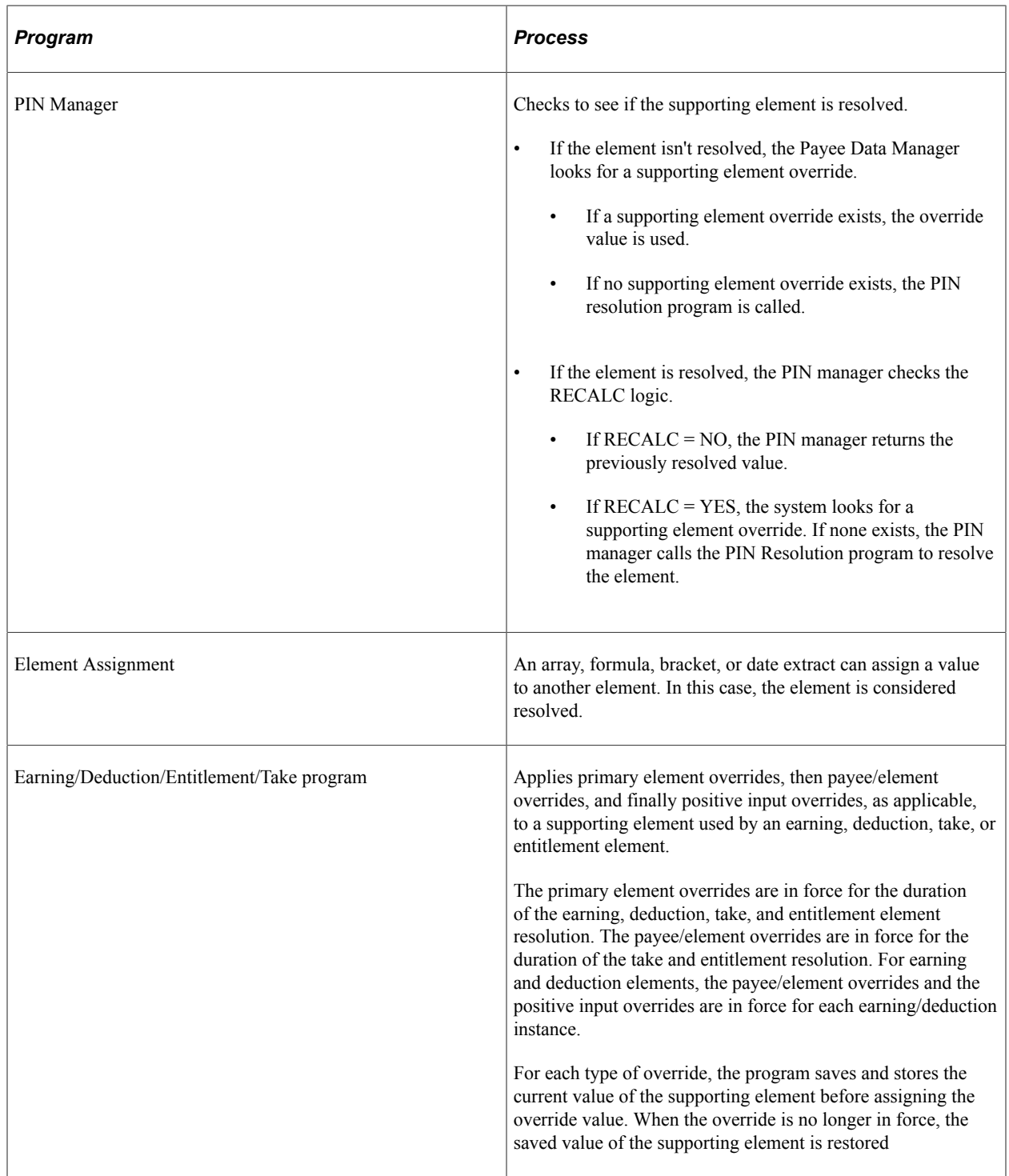

#### **Earning/Deduction Program Flow**

Here's what happens in the Earning/Deduction Program:

- 1. Retrieve the earning, deduction, take, or entitlement element rule definition.
- 2. When a primary element override exists (that is, when there are instructions to override a supporting element that is associated with an earning, deduction, take, or entitlement), retrieve and store the current value of the supporting element.

Set the value of each supporting element to the override value (to be in force for the duration of the earning or deduction resolution).

3. Loop per instance.

**Note:** For take and entitlement elements, there is only 1 resolution of the element. For earning and deduction elements, there can be many instance resolutions.

- 4. When payee/element or positive input supporting element overrides exists, retrieve and store the current value for each supporting element with an override value.
- 5. Set the override value of each supporting element.

When there are both payee/element and positive input overrides for the same supporting element, the positive input override is applied.

6. Apply payee/element field by field overrides to the rule.

Apply positive input field by field overrides to the rule.

- 7. Calculate the earning/deduction instance.
- 8. Add the instance return values to the PIN Manager Return List (earning/deduction + components).
- 9. Reset the previous value of each supporting element that was overridden via payee/element and positive input supporting element overrides.
- 10. End instance loop.
- 11. Reset the previous value of each supporting element that was overridden via primary element overrides. This completes the restoration of the supporting elements to the values in effect prior to the earning, deduction, take, or entitlement resolution.

Setting Up Overrides Chapter 18

# **Chapter 19**

# **Managing Element Eligibility and Resolution**

# **Element Eligibility**

This topic discusses how the system determines which elements are eligible for resolution.

The system determines which earning, deduction, absence take, and frequency-based entitlement elements that it encounters on a process list are eligible for resolution, using the eligibility program, which applies eligibility tests.

- If the element passes, the system sets the eligibility switch to Yes and a process switch to Yes. The Process List Manager calls the PIN Manager to resolve the element.
- If the element is ineligible, the process switch is generally set to No and the element isn't resolved.

Under certain circumstances, the process switch is set to Yes, even if the element isn't eligible, for example, when a retroactive delta for an earning or deduction is forwarded to the calendar or when a deduction has an outstanding arrears balance. In such cases, the system might bring the delta in as an adjustment or resolve the arrears balance but not the earning or deduction element itself.

This diagram illustrates what the system checks to determine element eligibility.

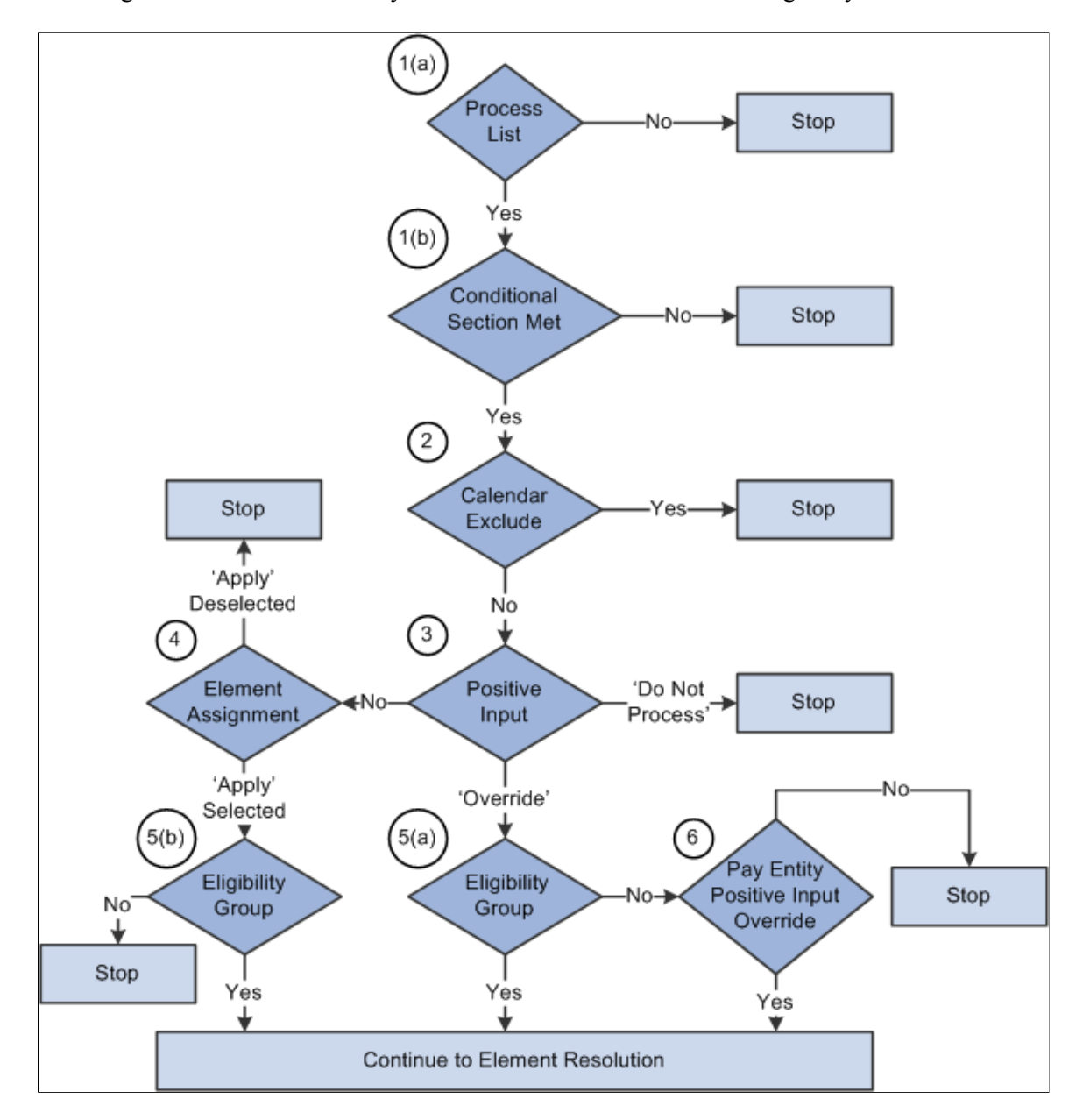

To determine element eligibility the system checks:

1. Process list.

The process list provides the first test of eligibility. The element must be in a section of the process to be eligible for resolution.

Process lists can specify conditions under which sections are resolved. If a section isn't resolved because the required conditions are not met, no further processing occurs for that section's elements.

**Note:** With a generate positive input section, the system checks element eligibility while processing the target calendar, not when processing the source calendar that generates positive input.

2. Calendar exclude.

The eligibility program checks to see if you've entered instructions to exclude the element from the calendar that's currently being processed. If the element is excluded, the eligibility switch is set to No. The element isn't resolved, no positive input is used, no pay backs from arrears balances occur, and no adjustments are forwarded. (If you exclude an element, you can still assign it a value in a formula.)

3. Positive input.

If there's no positive input, the system checks for an element assignment (step 4).

If there's a positive input instance with the *Override* action type (and no *Do Not Process* instances), the system checks the eligibility group (step 5).

If there's a positive input instance with the *Do Not Process* action type, the Eligibility program sets the process switch to No, even if there are other instances with an Override or Add action type. It takes only one Do Not Process instance to stop processing the element.

**Note:** In this context, if the element has user fields, element means element/user field set. For example, assume that STATE is a user field for garnishments, and a payee has garnishments for both Nevada and California. A *Do Not Process* instance for a garnishment positive input for Nevada would not affect the eligibility of the same garnishment positive input for California. This caveat applies to several of the following bullet points.

See [Understanding Multiple Resolutions.](#page-648-0)

4. Element Assignment.

There are two functions of an element assignment. The first is to assign an element to a payee. The second allows you to override the element definition for a payee.

If there is no positive input, the system checks for instructions that assign or override the element at the payee level; entered through the Payee Assignment by Element page, Element Assignment by Payee page, or Entitlement/Take Assignment page.

If there is no element assignment the system checks the eligibility group for the element (see step 5).

If there is an element assignment with the **Apply** check box selected the system checks the eligibility group (see step 5).

If there is an element assignment with the **Apply** check box not selected for an element, the eligibility program sets the process switch to No. The element will fail eligibility even if the element is in the payee's eligibility group. In this way, the user may override the element's eligibility definition.

**Note:** When adding an element to an eligibility group, you can specify that the element will only pass eligibility if there is input at the payee level for that element. This applies to both positive input and element assignments. The lack of positive input or an element assignment in this case causes the element to fail eligibility (see step 5).

5. Eligibility group.

Elements are added to an eligibility group and designated as payee level or by eligibility group. Elements designated at the payee level require input at the payee level for that element. This is accomplished through the use of positive input or element assignments (noted in steps 3 and 4 above). If there is positive input with the **Action Type** of *Override* (and no *Do Not Process* instances) and the element is in the payee's eligibility group, the system sets the process and eligibility switches to Yes. Otherwise, it checks setup for a pay entity override (step 6).

If there is an element assignment and the **Apply** check box is selected, and the element is in the payee's eligibility group, the system sets the process and eligibility switches to Yes.

If there is no positive input or element assignment, the system checks if the element is in the payee's eligibility group designated *By Eligibility Group* and sets the process and eligibility switch to Yes. If the element is not in the eligibility group, processing of the element stops.

6. Pay Entity override.

If you've enabled positive input overrides for the pay entity (on the Pay Entity - Processing Details page), the element is eligible for resolution even though it is not in the payee's eligibility group.

**Note:** If a deduction element with an arrears balance doesn't pass the eligibility criteria, the system still performs payback processing when the **Arrears Payback Controlled By** option on the Deduction - Arrears page specifies *All Pay Runs.*

#### **Related Links**

[Understanding Processing Elements](#page-486-0) [Calendars - Excluded Elements Page](#page-531-0) [Understanding Positive Input](#page-550-0) [Element Assignment By Payee Page](#page-600-0) [Understanding Multiple Resolutions](#page-648-0)

# **Element Resolution**

This topic provides an overview of element resolution and discusses:

- Definition as of date.
- Begin and end dates.
- Generation control.
- Arrears.
- Earnings and deductions.
- Overrides.
- Recalculate options.

## **Understanding Element Resolution**

There are many factors that affect the resolution of an element that meets the eligibility criteria. In general, there's an element resolution program for each element type. Earning and deduction elements are handled by the same program.

## **Definition as of Date**

All effective-dated elements contain a **Definition As Of Date** field, which tells the system which effective-dated row to use when retrieving an element definition. You provide the **Definition As Of Date** information on the Element Name page. If, for example, you select *Calendar Period Begin Date,* the system retrieves the element definition that was in effect as of the calendar period's first day.

#### **Related Links**

[Understanding the Process of Selecting Definition As Of Dates](#page-124-0)

# **Begin and End Dates**

Begin and end dates are used with override instructions, specifying the period during which an override applies. Processing rules for begin and end dates vary, depending on the type of override that's being processed.

#### **Related Links**

[Begin and End Date Logic for Overrides](#page-592-1)

## **Generation Control**

Generation control enables you to further control whether an earning, deduction, absence entitlement, or entitlement adjustment is processed for a payee. You define the criteria under which elements should be resolved. Criteria can be based on HR status, run type, segment status, and other parameters.

For each parameter, you select whether the entries exclude or include the element during batch processing. Each payee must pass all generation control conditions for the element to be processed.

If a payee fails generation control for a deduction, payback processing might still occur and retroactive adjustments can still resolve. If a payee fails generation control for an earning, retroactive adjustments still resolve.

#### **Related Links**

[Defining Generation Control Elements](#page-250-0)

### **Arrears**

When a deduction fails generation control processing, payback processing can still occur, depending on the **Arrears Payback Controlled By** field on the Arrears page. The two values are *All Pay Runs* and *Deduction Schedule. Deduction Schedule* means the deduction must have passed generation control to do arrears payback processing. *All Pay Runs* means that even if the deduction doesn't pass generation control, payback processing occurs.

#### **Related Links**

[Understanding Net Pay Validation and Arrears Processing](#page-292-0)

## **Earnings and Deductions**

The following explains the element resolution code in the earnings/deduction program.

1. After passing eligibility, the element rule is overlaid with entries from the Payee Assignment By Element page, the Element Assignment By Payee page, or the Positive Input page.

If required payee level components are missing, the element isn't resolved. Retroactive adjustment processing and payback processing can still occur.

**Note:** In this context, element means element/user field set.

See [Understanding Multiple Resolutions.](#page-648-0)

2. The last step is checking generation control.

If generation control fails, the earning or deduction element doesn't resolve but the arrears payback and retroactive adjustment processing can occur.

#### **Related Links**

[Understanding Earning and Deduction Elements](#page-262-0)

## **Overrides**

You can override a value or an element definition at various levels. For example, you can override primary elements, such as earnings, deductions, and absences, at the payee level and exclude an element from the process list for all payees, by using the calendar exclude feature.

You can not allow payee level overrides for an element by deselecting the Payee check box on the Element Name page, Override Levels group box.

If there are several levels of overrides for an element, the system follows a hierarchy during processing.

# **Related Links**

[Understanding Overrides](#page-588-0)

## **Recalculate Options**

The **Always Recalculate** option on the Element Name page, the **Retro Recalculation Option** on the Earnings/Deductions - Calculation page, and the **Recalculate** option on the section component determine the recalculation options.

If you select **Always Recalculate** on the Element Name page, the system recalculates the element whenever it encounters it in the calculation process. So when you're updating a formula and recalculating or resolving it, the system uses the previously resolved value of the element if this check box is deselected. **Always Recalculate** applies only to the period that's being resolved.

On the Earnings/Deductions Calculation page, the **Retro Recalculation Option** enables you to select *Always Recalculate* or *Do Not Recalculate.* If *Do Not Recalculate* is selected, the earning/deduction program doesn't resolve the element in a retroactive period, but returns the value from the previous calculation. This applies to earnings and deductions, their components, arrears processing, and retroactive adjustments.

**Note:** The Recalculate setting on a section applies only to the element on that section, not to the entire element resolution chain. In other words, it does not apply to the elements used by the parent element.

#### **PIN Manager Logic**

When the PIN Manager is called to resolve an element, it:

- 1. Checks to see whether the element has already been resolved for the current time frame (segment or slice).
- 2. If the element isn't resolved, it calls the appropriate element resolution program to resolve it.
- 3. If the element is resolved, the system checks the recalculation logic.

#### **Recalculation Logic**

The recalculation logic is as follows:

1. The system reads the **Always Recalculate** check box on the Element Name page.

If the check box is selected, the appropriate element resolution program is called; if it isn't, the system takes the next step.

2. If the PIN Manager was called from the process list, the PIN Manager reads the **Recalculate** check box from the section of the current element.

If the check box is selected, the appropriate element resolution program is called. If the check box isn't selected, the PIN Manager returns the previously resolved value for the element. The element isn't recalculated.

#### **Example 1**

You assign a value of 10 to variable V1 in formula F1 and use V1 in a different formula, F2. If V1 has **Always Recalculate** selected, the following occurs:

When the formula program calls the PIN Manager to get the V1 value, it determines that V1 is resolved. Because **Always Recalculate** is selected, the PIN Manager calls the variable element resolution program to resolve the element. V1 is resolved to whatever the definition contains. The value assigned to V1 from F1 is lost.

If you deselect the **Always Recalculate** check box for V1, the value assigned to V1 from the formula isn't lost. The PIN Manager, called from F2 to resolve V1, determines that V1 is resolved. Additionally, it determines that **Always Recalculate** isn't selected and returns the previously resolved value to the formula program.

Dates, arrays, and brackets can assign values to variables. For proper calculation, you must consider recalculation logic.

## **Example 2**

In this example, the **Always Recalculate** check box must be selected. During resolution of a count element, daily processing occurs. The PIN Manager is called to resolve the formula, which isn't used elsewhere, once each day. The formula is resolved for the first day. On the second day, the first-day value is used, unless **Always Recalculate** is selected for the formula.

#### **Related Links**

[Understanding Retroactive Methods](#page-1302-0)
# **Managing Multiple Resolutions of an Earning or Deduction**

## **Understanding Multiple Resolutions**

You can cause an element to resolve multiple times in a single segment by:

Slicing or segmenting the element (using element or period segmentation).

When you segment elements using period or element segmentation, Global Payroll resolves the elements multiple times.

• Entering positive input for an element using an **Action Type** of *Additional, Override,* or *Resolve to Zero.*

When you enter *additional* positive input for an element, the element resolves once using the element's rule definition—or if there are element overrides, using the override values. The element resolves again using the values associated with the add-type instance of positive input.

When you enter multiple positive input *overrides,* the system resolves them separately by instance number.

• Entering multiple instances of an element on the element assignment pages.

For example, you could enter the same garnishment multiple times for the same periods or segments. The system assigns an instance number to each entry and processes each one separately.

• Defining an accumulator driver to cause multiple resolutions of an earning or deduction.

For each instance of the accumulator, there is a corresponding resolution of the earning or deduction that it drives.

This topic focuses on these types of multiple resolutions:

- Resolutions generated by positive input.
- Resolutions initiated by element assignments.
- Resolutions initiated by accumulator drivers.

Multiple resolutions of an element initiated by segmentation are discussed in the topic on segmentation.

#### **Related Links**

[Understanding Segmentation Setup](#page-1278-0)

## **Common Elements Used in Managing Multiple Resolutions**

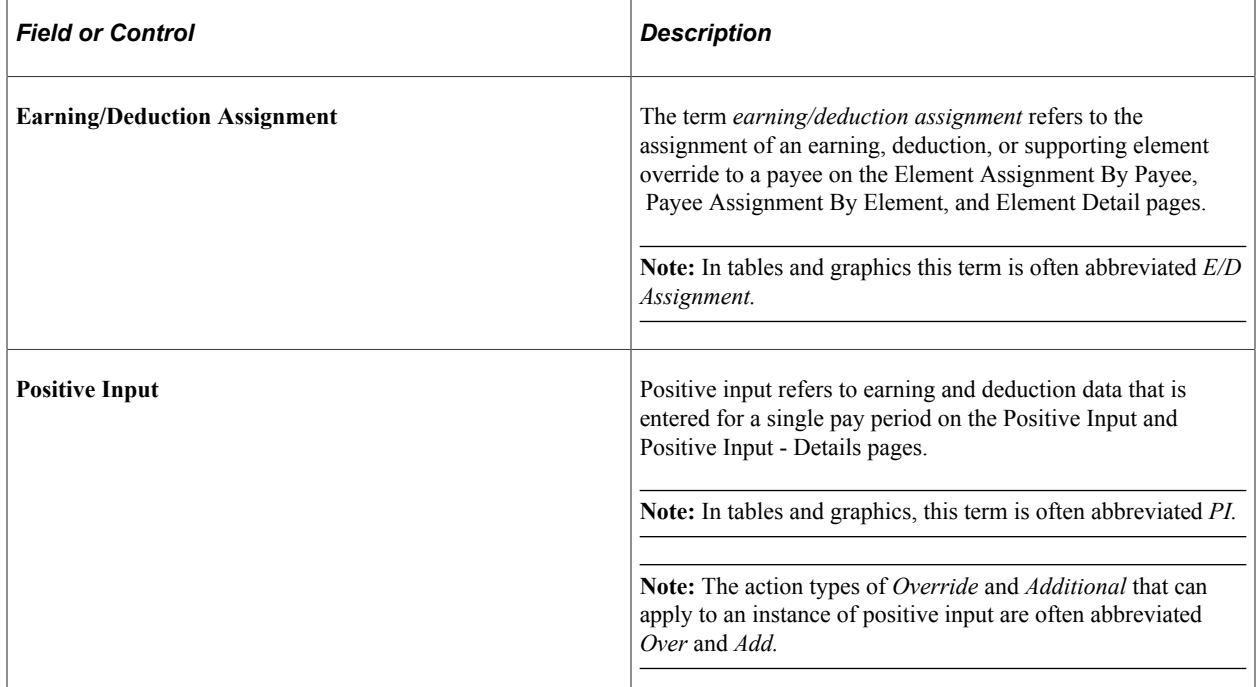

### **Related Links**

[Defining Payee Overrides](#page-597-0) [Understanding Positive Input](#page-550-0)

## **Generating Multiple Resolutions Using Positive Input**

To initiate multiple resolutions of an element using positive input:

1. Define the element with an override level of *Payee* and *Positive Input.*

Do this on the Element Name page for the earning or deduction.

2. Enter positive input for the payee and the element using the **Action Type** of *Additional* or *Resolve to Zero,* or define multiple positive input rows with an **Action Type** of *Override* or *Additional.*

Do this on the Positive Input page.

#### **Example 1: Using Positive Input Additional Instances to Generate Multiple Resolutions**

When you enter *additional* positive input for an element, the system resolves the element once using the element level definition (or if there are overrides for the element, using the override values), and resolves it again using the additional positive input values. For example, if you define an earning as a flat amount with a value of 1000 EUR at the element level, and enter *additional* positive input of 500 EUR, Global Payroll resolves the element once using the value of 1000 EUR, and again using a value of 500 EUR.

### **Example 2: Using Positive Input Override Instances to Generate Multiple Resolutions**

If you create more than one positive input entry for an element using the **Action Type** of *Override,* the system assigns a different instance number to each entry and resolves them separately. For example, if you define an earning as a flat amount with a value of 100 USD at the element level, and enter two positive input *overrides* for the element for 200 USD, Global Payroll resolves each entry separately (200 USD + 200 USD), but does not resolve the earning using the element level definition (100 USD).

### **Example 3: Using Positive Input Resolve to Zero Instances to Generate Multiple Resolutions**

If you enter a positive input override as well as a *resolve to zero* instance, the system resolves the override as well as the resolve to zero row. For example, if you define a deduction as a flat amount with a value of 500 USD at the element level, and enter a positive input *override* for 200 USD as well as a *resolve to zero* row, the system resolves the element twice: once for 200 USD and again for 0 USD.

**Note:** The resolve to zero action does not affect other instances of positive input—it applies only to itself.

## **Pages Used to Generate Multiple Resolutions Using Positive Input**

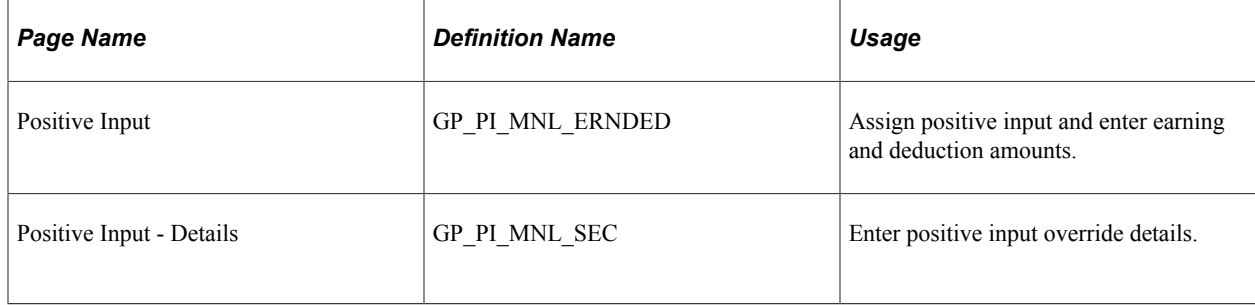

## **Related Links**

[Understanding Segmentation Setup](#page-1278-0) [Understanding Overrides](#page-588-0) [Understanding Positive Input](#page-550-0)

## **Generating Multiple Resolutions Using Element Assignments**

## **Pages Used to Generate Multiple Resolutions Using Element Assignments**

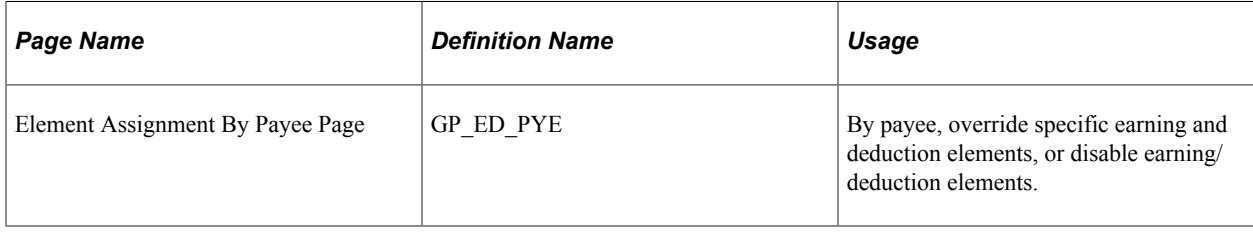

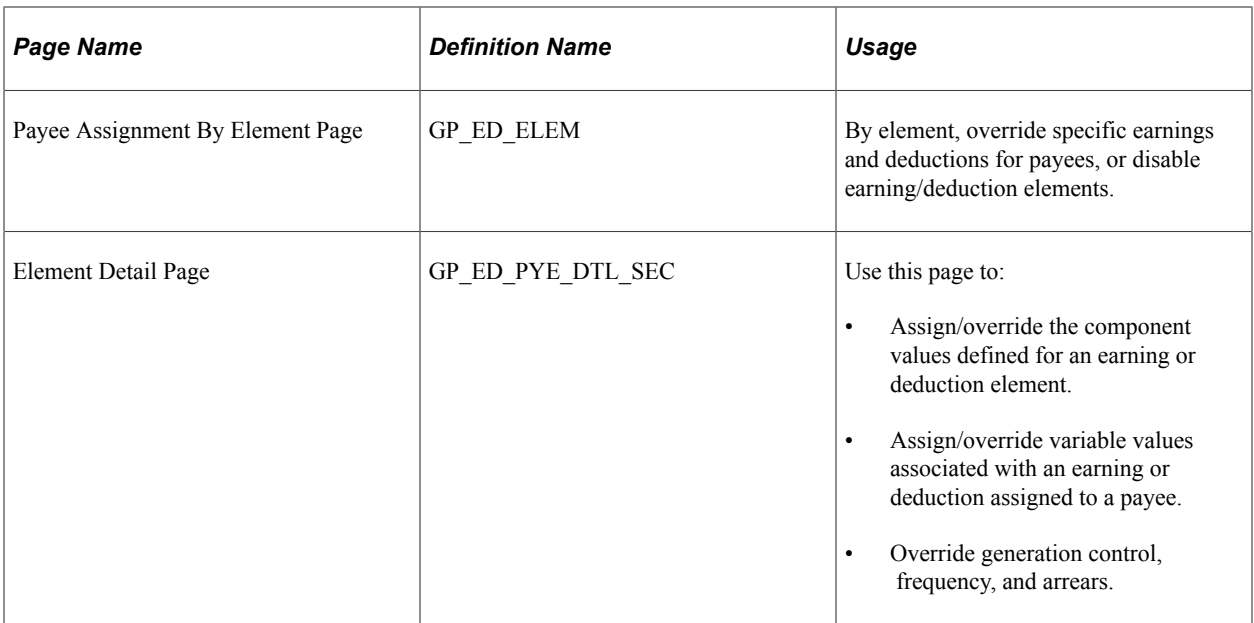

## **Understanding Multiple Resolutions Using Element Assignments**

In Global Payroll you can cause multiple resolutions of an earning or deduction using element assignments.

There are two ways to do this:

- You can enter multiple earning or deduction assignments with overlapping begin and end dates, without specifying user fields.
- You can define separate instances of an earning or deduction assignment with overlapping begin and end dates, and specify user fields.

## **Generating Multiple Resolutions Using Element Assignments without User Fields**

When the system encounters multiple assignments of an element with overlapping begin and end dates on the earning/deduction assignment pages (without user fields), it resolves each assignment separately, without generating a unique accumulator instance for each resolution.

For example, if you define three instances of Deduction A in July, the system resolves each instance, and sums the results in the auto-generated accumulators for the deduction.

**Note:** You can define other, non auto-generated accumulators to store each element's resolution separately if you want, but the auto-generated accumulators automatically sum the resolutions.

To generate multiple resolutions of an earning or deduction using element assignments without user fields:

- 1. Define the earning or deduction on the element definition page.
- 2. Select *Payee* as the override level when you define the earning or deduction.

3. Access the Element Assignment By Payee page or the Payee Assignment By Element page, and enter more than one assignment for the same element.

The system automatically assigns an instance number to each entry to distinguish one assignment from another.

**Note:** You can use the **Process Order** field to control the order in which an element is processed if there is more than one instance of the element per segment.

When payroll processes the element, it resolves it once for each entry, and sums the results in the auto-generated accumulators.

## **Example: Earning and Deduction Assignments without User Fields**

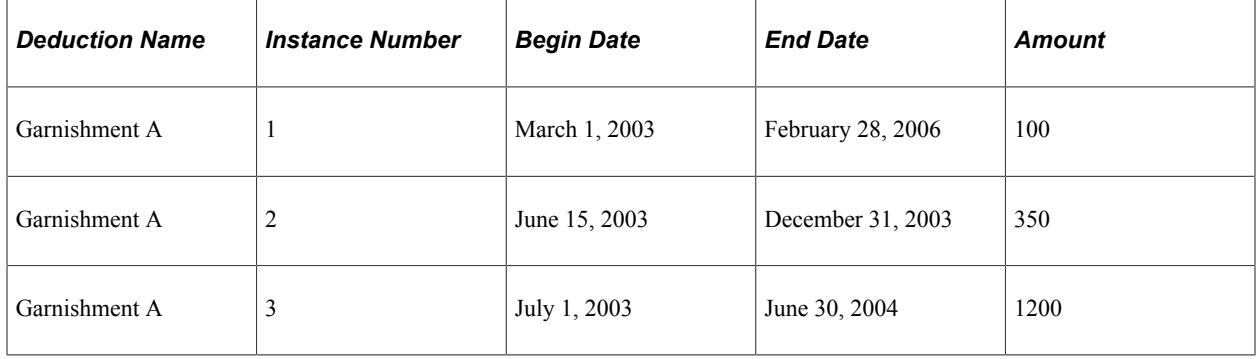

Consider the following example of a garnishment deduction:

In this example:

- There are three instances of the garnishment on the element assignment pages (instances 1, 2, and 3).
- During payroll processing in July 2003, the deduction resolves three times (once for each element assignment in the same payroll period or segment).
- The system does not create a unique accumulator instance corresponding to each element assigned. Instead, it sums the resolutions in a single accumulator instance.

## **Generating Multiple Resolutions Using Element Assignments with User Fields**

When the system encounters multiple assignments with overlapping begin and end dates and different user field values, it resolves each assignment separately. Depending on the user keys of the accumulators, the system generates separate accumulator instances to store the different resolutions:

• If the user keys on the auto-generated accumulators (or other accumulators created to store the element's resolutions) match the element's user fields, the system generates separate accumulator instances to store each resolution of the element.

For example, if you define three instances of Deduction A in July, you associate the deduction with the user field *Location,* and there are deduction assignments for three locations (locations A, B, and C) in a single segment, the system resolves the deduction for each location, and stores the results in separate accumulator instances (one for each location).

• If the user keys on the auto-generated accumulators (or other accumulators created to store the element's resolutions) do not match the element's user fields, the system may or may not sum all resolutions of the element in a single accumulator instance.

The exact behavior depends on how the system resolves the accumulator keys (if any). For example, assume that Deduction A has a user field of state, and that the corresponding accumulator has a user key of company. If there are two instances of the deduction (one for California and one for New York), and the first instance is associated with company ABC while the second is associated with company DEF, the system would create a separate accumulator instance for each resolution.

To generate multiple resolutions using element assignments with user fields:

1. Define the earning or deduction on the element definition pages.

For example, define a loan payback deduction called LOAN.

2. Click the **User Fields** link on the Element Name page for the earning or deduction to access the User Fields page.

For example, click the User Fields link for the LOAN deduction.

3. Define a user field on the User Fields page so that you can make unique assignments of the element based on user field values.

For example, define a user field called Loan Type.

4. Define the user field as a variable and specify the name of the variable.

User fields associated with an earning or deduction must be defined as variables. This is because only variables can be overridden on the element assignment pages.

**Note:** To associate a variable with an element using user fields, you must have previously defined the variable on the variable definition pages. You define the value of the variable on the Element Assignment By Payee and Element Detail pages when you assign the element to a payee.

5. (Optional) Click the **Copy User Fields** button on the Auto-Generated Accumulators page of the earning/deduction definition component to transfer the element's user fields to the auto-generated accumulators.

If you do this, the system generates a separate accumulator instance for each resolution with a different user field value.

**Note:** The system automatically transfers the user fields associated with a deduction to the deduction's auto-generated arrears accumulators—you do not need to *copy* user keys to the arrears accumulators. However, you must click the **Copy User Fields** button to transfer user fields to all other autogenerated accumulators.

- 6. Select *Payee* override as the override level on the earning or deduction definition.
- 7. Access the Element Assignment By Payee page or the Payee Assignment By Element page, and enter multiple element assignments for the payee using the Instance Number and the user fields to distinguish one assignment from another.

When payroll processes the element, it resolves each entry, and generates a separate accumulator instance for each assignment with unique user field values.

For example, assign the LOAN deduction multiple times to the same payee with different instance numbers and different user field values (different loan types).

#### **Example: Earning and Deduction Assignment with User Fields and Matching Accumulator Keys**

Consider the following example of a loan payback deduction:

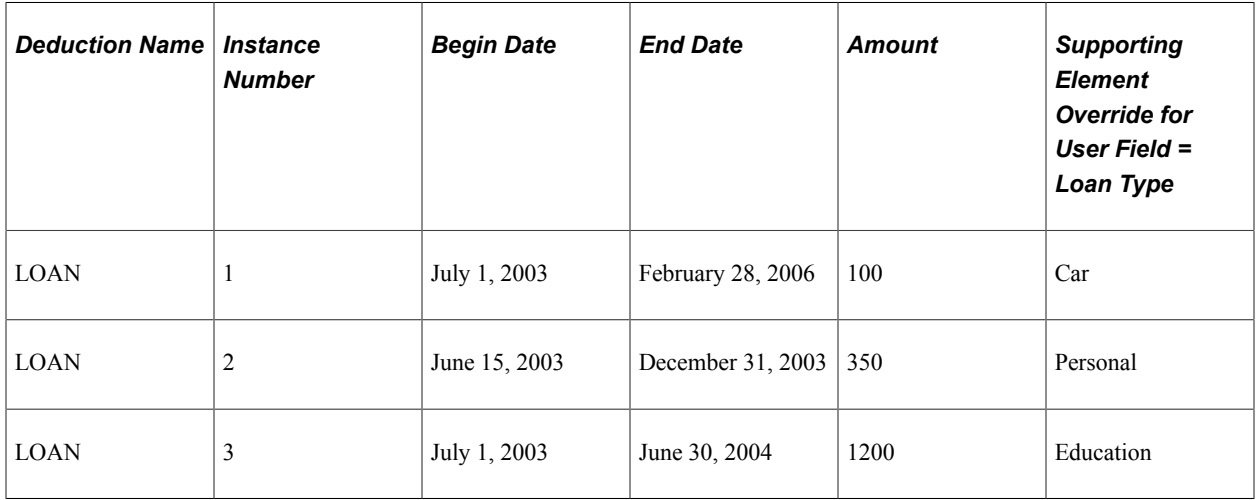

In this example:

- The loan payback deduction is associated with the **User Field** Loan Type.
- The user field **Loan Type** is a user key on the auto-generated accumulators for the LOAN deduction.
- Three loans with different user field values are assigned on the element assignments pages (instances 1, 2, and 3).
- During payroll processing in July, the deduction resolves three times (once for each instance), and the system generates three corresponding accumulator instances.

#### **Related Links**

[Understanding Earning and Deduction Elements](#page-262-0) [Understanding Accumulators](#page-344-0) [Defining Payee Overrides](#page-597-0)

## **Generating Multiple Resolutions Using Accumulator Drivers**

## **Pages Used to Generate Multiple Resolutions Using Accumulator Drivers**

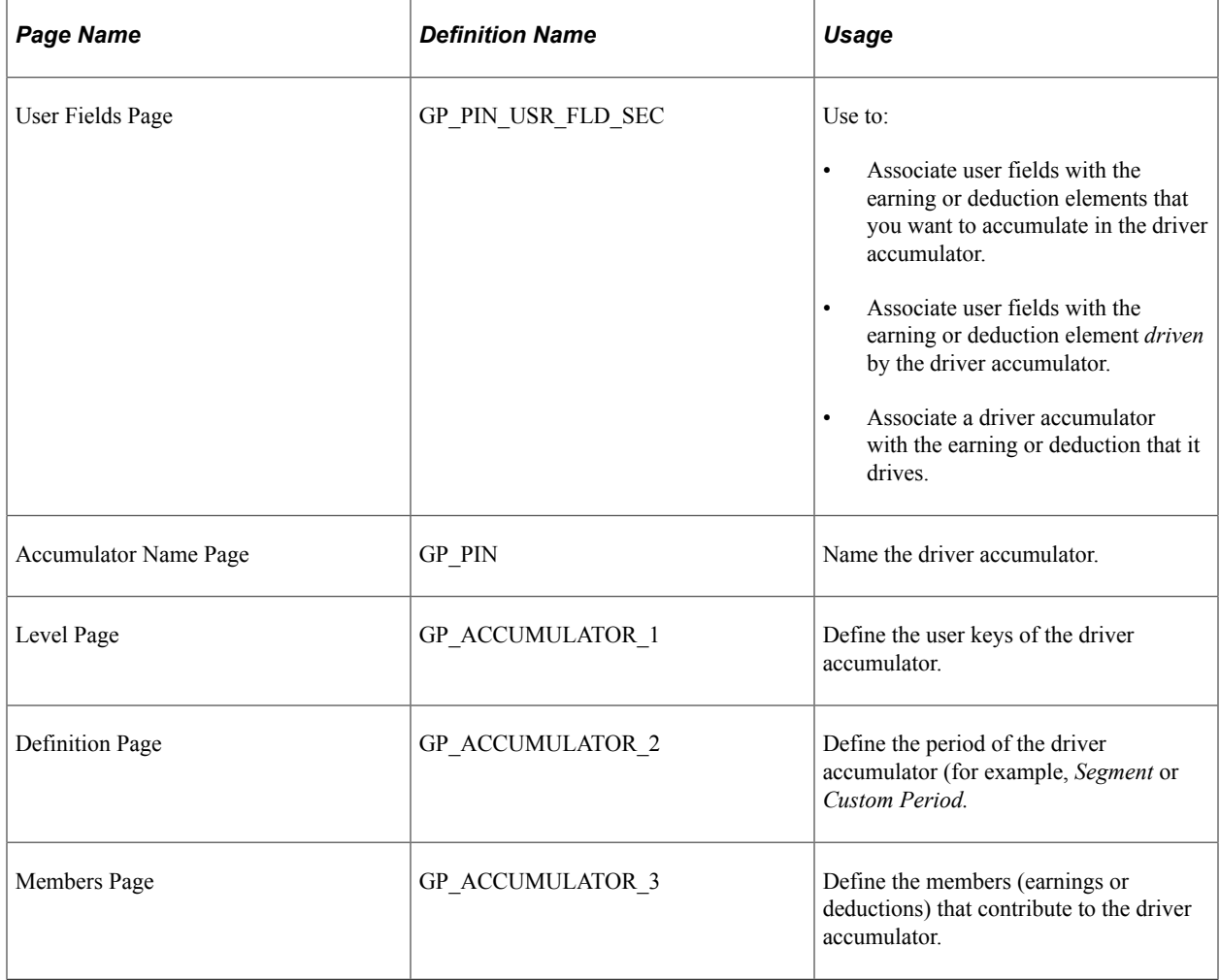

## **Understanding Multiple Resolutions Using Accumulator Drivers**

In Global Payroll you can define an accumulator driver to cause multiple resolutions of an earning or deduction. For each instance of the accumulator, there is a corresponding resolution of the earning/ deduction element that it drives.

To set up an accumulator to drive multiple resolutions of another element, you must define:

- The elements to accumulate in the driver.
- The driver accumulator itself.
- The elements (earnings or deductions) that are driven by the accumulator.
- The user fields to generate separate accumulator instances of the elements that feed the accumulator driver.

Follow these steps to generate multiple resolutions using accumulator drivers:

**Note:** The steps outlined in this topic represent one possible approach to defining an earning or deduction that uses an accumulator driver. Your setup may differ from the one described here.

1. Define the earning or deduction element to accumulate in the accumulator driver.

For example, define an earning called SALARY.

2. Click the **User Fields** link on the Element Name page for the earning or deduction to access the User Fields page.

For example, select the **User Fields** link on the Earnings Name page for the SALARY element.

3. Associate the earning or deduction with user fields on the User Fields page to generate unique accumulator instances by user field for the different resolutions of the element.

This field can be a variable or a system element.

For example, if you are defining a taxable earning (SALARY) that needs to be kept separate by state or location, define a user field called State or Location.

**Note:** If you define the user field as a variable, you must have previously defined the variable on the variable definition pages.

4. Define a segment accumulator to store the earning or deduction. The user keys of the accumulator should match the user fields defined for the earning or deduction.

For example, define an accumulator called State Taxable Gross and use State as an accumulator key to separate taxable earnings by state.

**Note:** If you use State as the user key of the accumulator, when the SALARY element resolves for different states, the system will generate unique accumulator instances by state.

5. If the accumulator defined in step 4 drives the resolution of an earning or deduction, identify the accumulator as the driver of that element using the **Driver Accumulator** field on the Element Name page.

For example, if you define a tax deduction that should be resolved for each state with taxable earnings, define the State Taxable Gross accumulator as the driver accumulator for the deduction.

**Note:** Earnings and deductions automatically inherit the user keys of the driver accumulator to which they are linked. These user keys become the user fields of the earning or deduction element.

#### **Example: Using Accumulator Drivers to Cause Multiple Resolutions**

This table lists the instances of a driver accumulator for a state tax deduction:

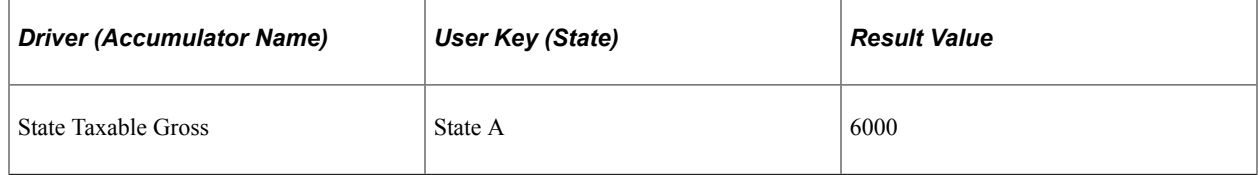

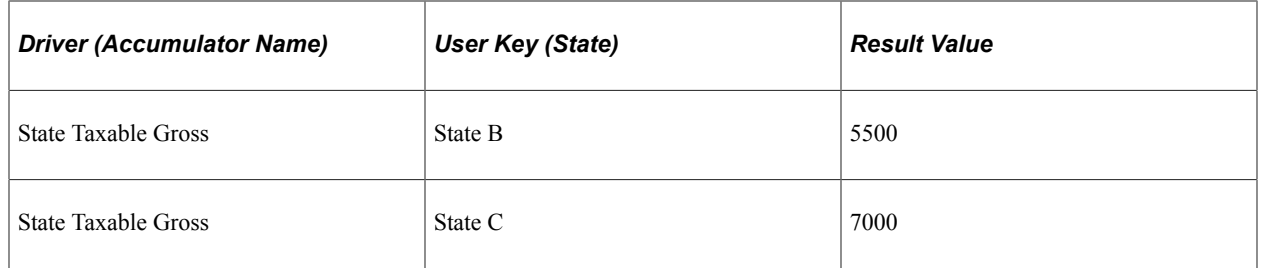

This accumulator stores earnings, such as salary and overtime, that are taxed at the state level, and has the user key *State.*

The earnings it accumulates are also associated with the user field *State.*

The State Taxable Gross accumulator drives multiple resolutions of the State Income Tax deduction.

This deduction is defined as 20% of State Taxable Gross.

There are three resolutions of the state income tax corresponding to the three driver accumulator instances:

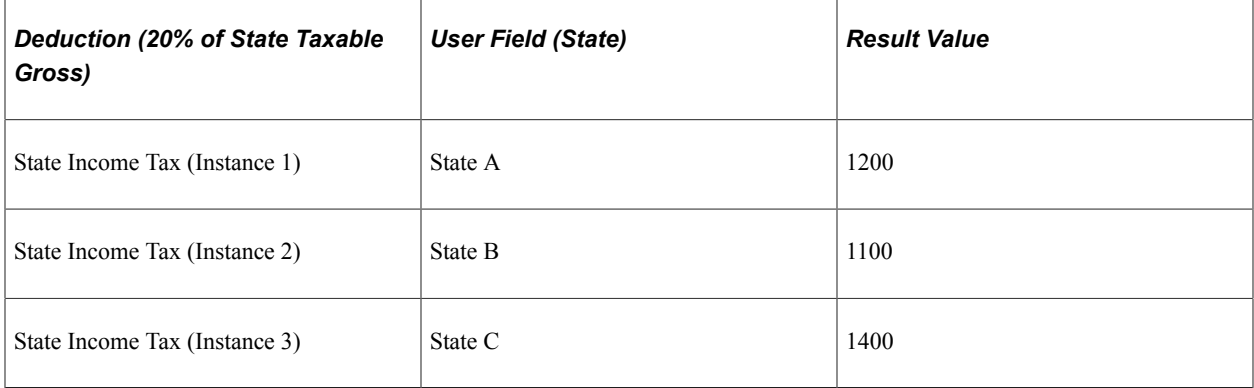

In this example:

- Because the user field *State* is associated with each taxable earning element (for example, salary and overtime earnings), the earnings automatically populate the correct instance of the State Taxable Gross accumulator.
- The State Taxable Gross accumulator is defined as the driver of the State Income Tax deduction.
- The State Income Tax deduction automatically inherits the user keys of the driver accumulator.
- For each occurrence of the driver accumulator, there is a separate resolution of the state income tax deduction.

#### **Related Links**

[Understanding Earning and Deduction Elements](#page-262-0) [Understanding Accumulators](#page-344-0)

## <span id="page-658-0"></span>**Defining Basic Rules for Earnings and Deductions Using Accumulator Drivers**

This topic discusses basic rules for:

- Earnings and deductions that use accumulator drivers.
- Accumulators used as accumulator drivers.

#### **Earnings and Deductions That Use Accumulator Drivers**

Earnings and deductions using accumulator drivers must conform to these rules:

• The earning or deduction elements must have the same user fields as the user keys of the driver accumulator.

**Note:** Earnings and deductions automatically inherit their user fields from the user keys of the driver accumulator.

- The user fields of the earning or deduction must be in the same order as the user keys of the driver accumulator.
- You cannot define an earning or deduction with a driver and no user key.

There must be at least one user field (corresponding to a user key on the accumulator) associated with the earning or deduction.

- The only elements that can be resolved multiple times using a driver accumulator are earnings and deductions.
- Earning and deductions driven by an accumulator cannot use their own auto-generated accumulators as drivers.

**Note:** As a general rule, an accumulator used as a driver cannot include the element it is driving, because this would create a circular reference.

**Note:** The prompt view for the Driver Accumulator field on the earning and deduction Name page automatically excludes auto-generated accumulators.

• An earning or deduction element can have only one driver.

#### **Accumulators Used as Driver Accumulators**

Accumulators used as drivers must conform to these rules:

- The only element type that can be used as a driver is an accumulator.
- Only segment accumulators can be used as drivers.
- A segment accumulator used as a driver must be an *As Contributing* type accumulator.
- There must be at least one user key defined for an accumulator used as a driver.

**Note:** On the earning and deduction Name page, the prompt for valid driver accumulators displays only accumulators that are defined as segment and as contributing, and that have at least one user key defined.

- The user keys of the driver accumulator automatically become the user fields of the earning or deduction.
- The system automatically defaults the user keys of the driver to the *arrears* accumulator.

You cannot alter the key structure of the arrears accumulator. However, the system does not automatically default the key structure of the driver to other auto-generated accumulators. You can define a different set of keys for these accumulators, or use the same keys.

**Note:** If you want to use the same set of keys for all of the auto-generated accumulators, click the**Copy User Fields** button on the Auto Generated Accumulators page. If you do this, the system generates separate accumulator instances of the driven element based on the key values.

The system does not prevent you from changing the accumulator keys of a driver after it is associated with an earning or deduction.

If you do change the user keys, Global Payroll updates the user fields of the earning/deduction to match the accumulator keys. If the driven element is a deduction, the auto-generated arrears accumulators automatically inherit the new key structure. However, you must click the **Copy User Fields** button to update other auto-generated accumulators, and after an earning or deduction is processed, no additional changes can be made to the driver's user keys (the user keys become unavailable for data entry).

## <span id="page-659-0"></span>**Defining Interactions Between Positive Input Entries and Element Assignments with User Field Sets**

This topic discusses how Global Payroll processes competing overrides when there are element assignment and positive input entries for the same earning or deduction, and the earnings and deductions have associated user fields.

It explains how Global Payroll:

- Defines user field sets.
- Fills out user field sets.
- Matches earning/deduction assignments with positive input entries.
- Defines the processing order of earning/deduction assignments and positive input entries.

The concepts discussed here are critical to understanding the interaction between positive input entries and element assignments when user fields have been defined.

**Important!** This topic supplements information in the *Setting Up Overrides* topic on the interaction between positive input entries and element assignments. You should review the Setting Up Overrides topic before reading this topic.

### **Related Links**

[Managing Interactions Between Element Assignment Overrides, Positive Input Entries, and Element](#page-618-0) [Definitions](#page-618-0)

## **Defining User Field Sets**

Global Payroll defines all of the values of the user fields for a given positive input entry or element assignment as a *user field set.* An earning or deduction can have multiple element assignment and positive input instances, each with its own set of user field values.

For example, the following element assignment and positive input instances for a loan payback deduction are each associated with a different user field set:

**Note:** In this example, earning/deduction assignment is abbreviated *E/D Assignment,* and positive input is abbreviated *PI.*

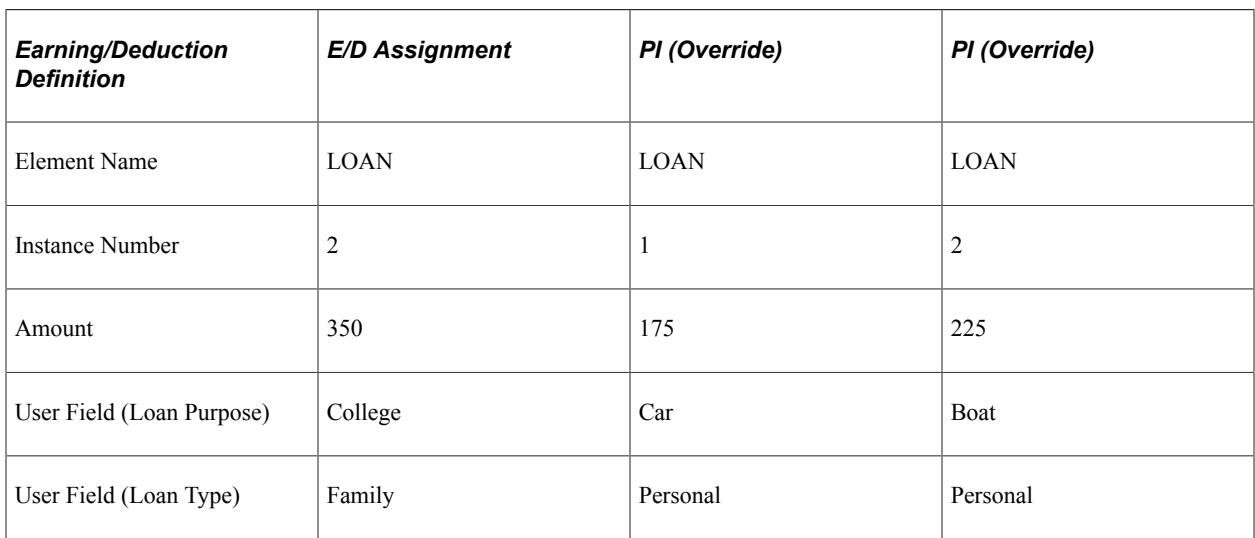

## **Filling Out User Field Sets**

When an earning/deduction has user fields, the user field values normally come from earning/deduction assignments or positive input entries. Before the system resolves the element, it populates the user fields based on the values entered on the positive input or element assignment pages.

However, if user field values are not defined on the element assignment or positive input pages, the system can retrieve the values from other sources. For example, these values can come from other supporting element overrides (calendar level overrides, or pay group overrides), as well as arrays, formulas, and brackets.

If an earning or deduction with user fields is sliced or segmented, the user fields are populated by slice or segment and may differ from one slice or segment to another.

## <span id="page-661-0"></span>**Matching Earning and Deduction Assignments with Positive Input Entries When There are User Fields**

In Global Payroll you can enter multiple element assignment and positive input overrides for the same element within a single pay period, slice, or segment. To manage the competing instructions contained in these overrides, the system *matches* earning and deduction assignments with their corresponding positive input entries within the same slice or segment, and then determines which elements to resolve and which instructions to follow based on the processing rules described in the *Setting Up Overrides* topic of this product documentation. In addition, when there are user fields associated with the assigned elements and positive input, the system matches element assignments with positive input entries based on common user field sets.

**Note:** The system treats element assignments and positive input entries as *matching* if they are for the same element and occur in the same slice or segment of the pay period and have the same user field sets.

For example:

- Within a given slice or segment, if the user field set of a positive input *override* matches the user field set of an earning/deduction assignment, the system processes the positive input and not the element assignment.
- Within a given slice or segment, if the user field set of a positive input *override* does not match the user field set of an earning/deduction assignment, the system processes both the positive input and the element assignment.

In other words, the system treats positive input overrides and element assignments as *different* elements unless they have matching user field sets; if the user field sets match, the system follows the same processing rules that apply to identical elements without user fields.

See [Managing Interactions Between Element Assignment Overrides, Positive Input Entries, and Element](#page-618-0) [Definitions](#page-618-0).

### **Example 1: Partial Matching Between Element Assignments and Positive Input**

The deduction LOAN PAYBACK has two user fields:

- User Field  $1 =$  Loan Purpose.
- User Field  $2 =$  Loan Type.

This table lists the positive input entries and element assignments for the deduction:

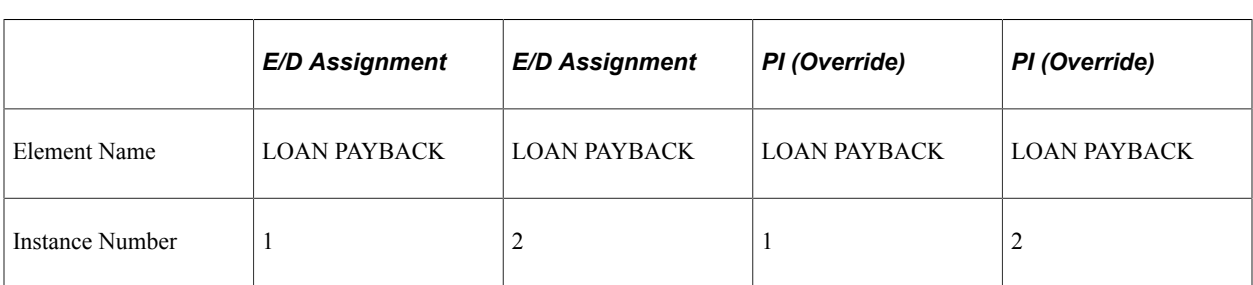

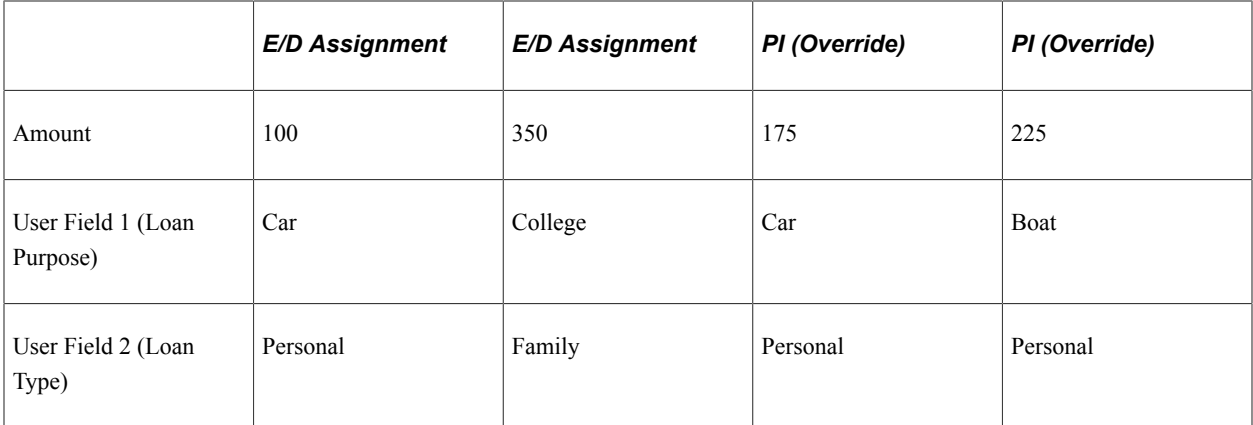

The system resolves three instances of the deduction:

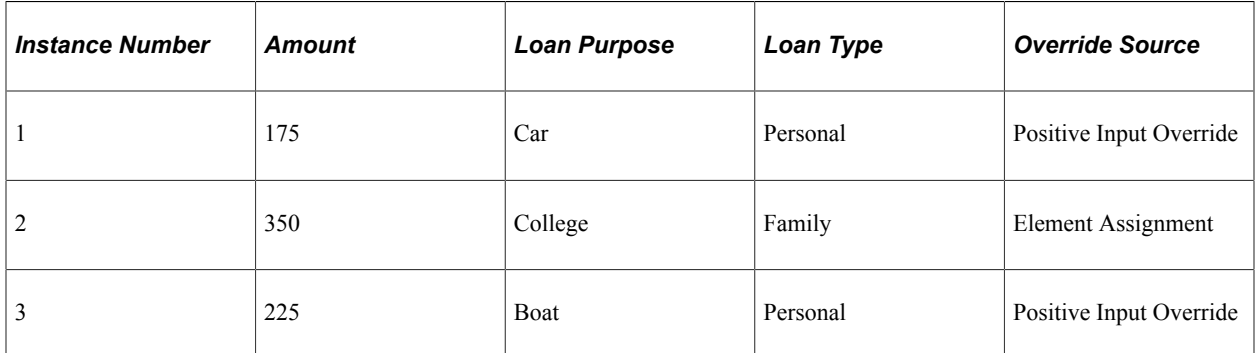

In this example, the system matches positive input Instance 1 with element assignment Instance 1 based on identical user fields and processes only the positive input entry. Because there is no match between positive input Instance 2 and element assignment Instance 2, it processes both instances.

### **Example 2: Full Matching Between Element Assignments and Positive Input**

Deduction A has two user fields:

- User Field  $1 = State$ .
- User Field  $2 = City$ .

This table lists the positive input entries and element assignments for this deduction:

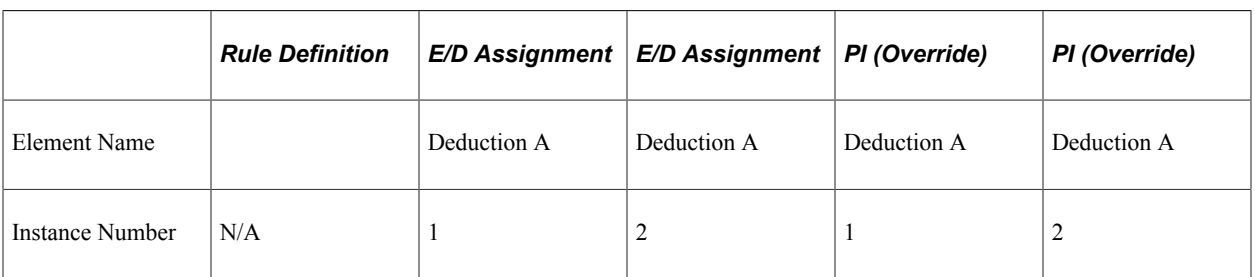

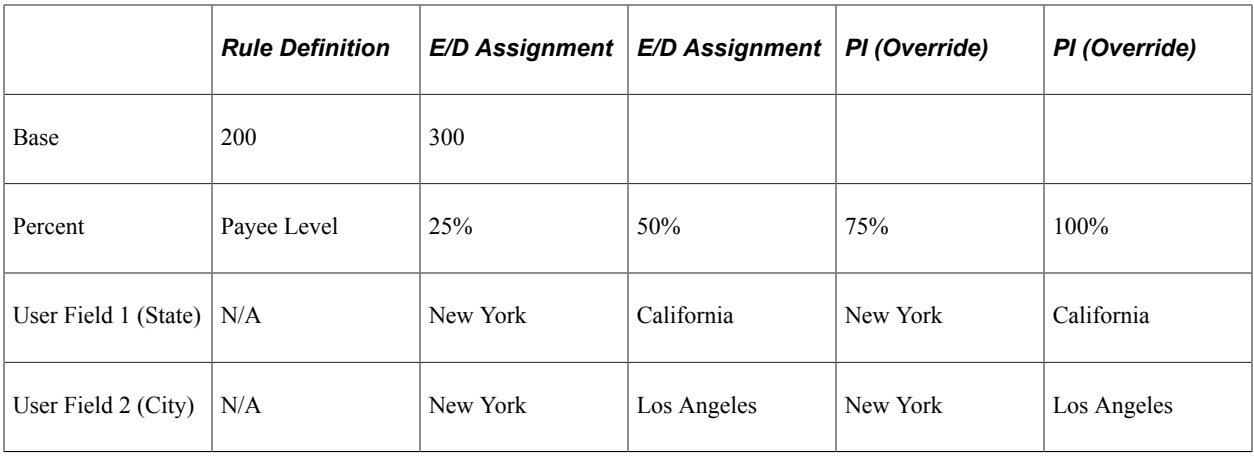

The system resolves two instances of the deduction:

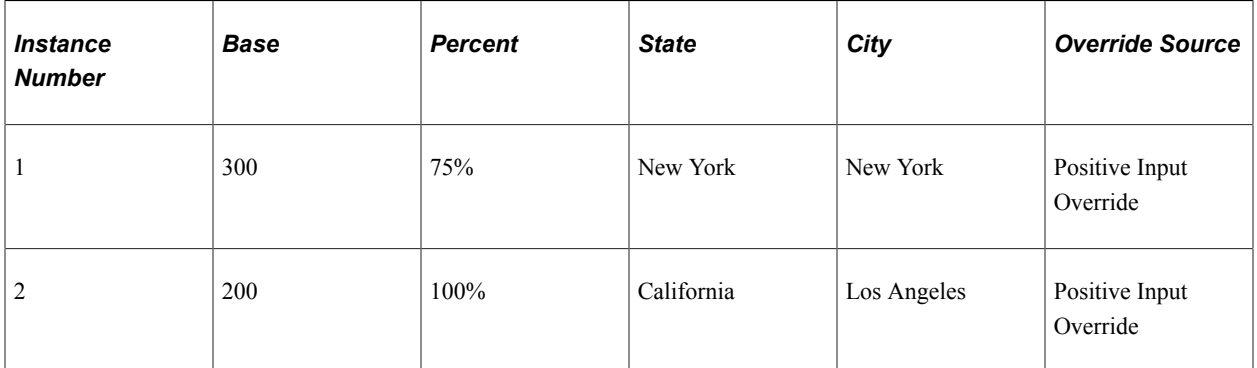

In this example, the system matches positive input Instance 1 with element assignment Instance 1, and positive input Instance 2 with element assignment Instance 2. It resolves the positive input entries rather than the element assignments.

**Note:** Because the value of the base component is not specified in the positive input entries or in the second element assignment, the system goes back to the element assignment and the rule definition for the value of the base.

#### **Example 3: Matching When User Field Values Are Assigned By Another Element**

Earning E1 is defined with the user field of *State.*

The value of **State** is set by an array and the current value returned by the array is *Nevada.*

The value of the user field may also be entered as a supporting element override using the element assignment or positive input pages.

This table lists the element assignments and positive input entries for E1:

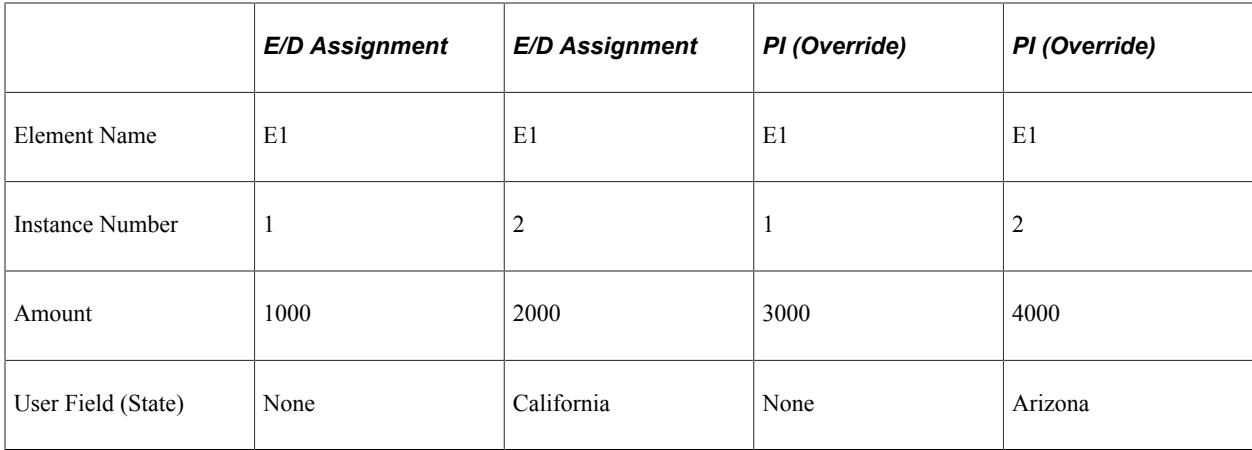

The system resolves three instances of E1:

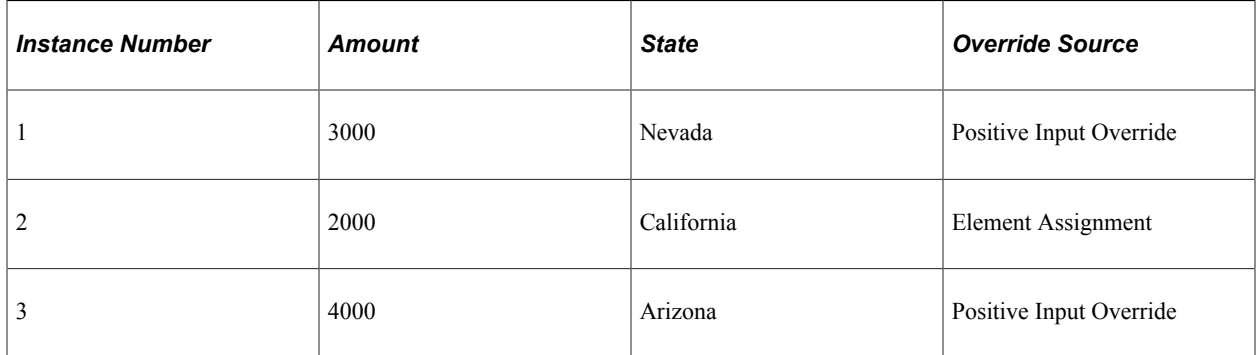

## **Example 4: Matching with Additional Type Positive Input**

Deduction D1 has a calculation rule of Base x Percent.

It has two user fields:

- User Field  $1 = State$ .
- User Field  $2 = City$ .

This table lists the element assignments and positive input entries for D1:

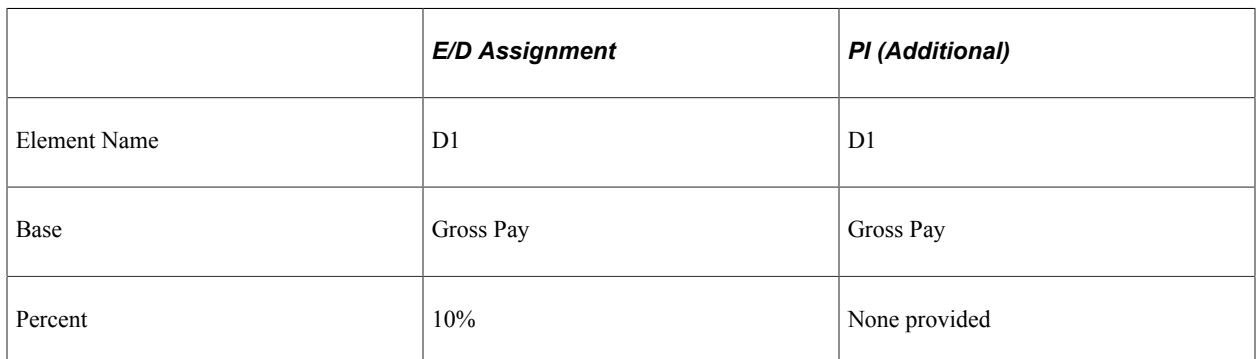

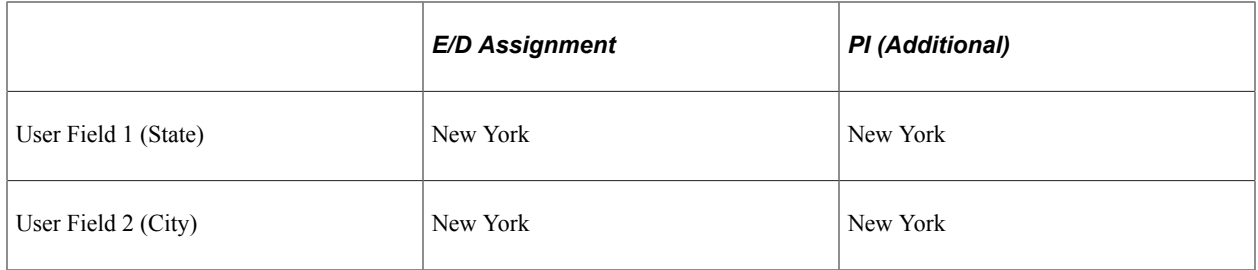

The system resolves two instances of D1:

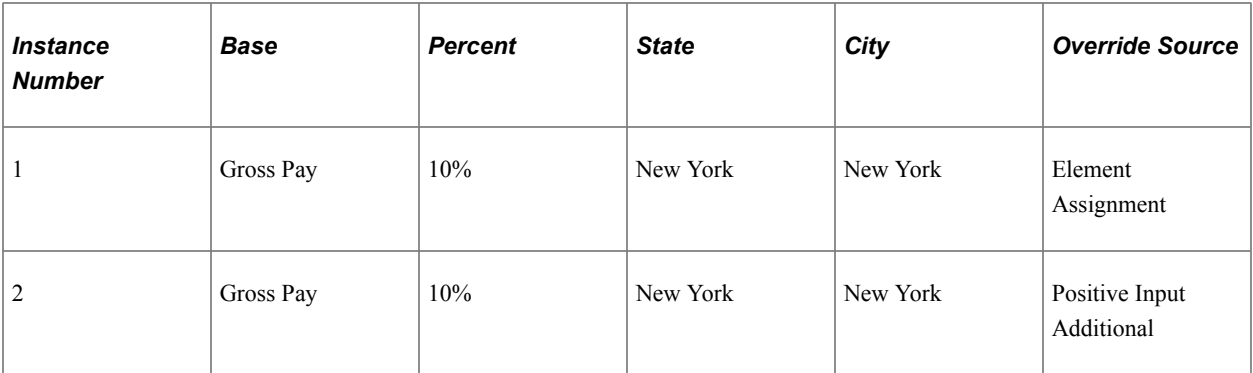

Because the positive input entry has an action type of *Additional,* the system resolves the additional instance as well as the deduction assignment; however, the positive input entry does not include a percentage amount, so the system goes to the matching deduction assignment to retrieve the missing percent.

## **Defining Processing Order**

The processing order of an earning or deduction is determined by two factors:

• The element's location and sequence number in a process list or section.

Process lists and sections help to control the relative order in which *different* elements are processed.

• The element's process order number.

The process order is the order in which the system resolves instances of the *same* element when there are multiple earning and deduction assignments.

**Note:** You define the relative processing order of multiple instances of the *same* earning or deduction by using the **Process Order** field on the Element Assignment By Payee or Payee Assignment By Element pages.

For example, consider these deductions located in the same section of a process list with the following sequence numbers:

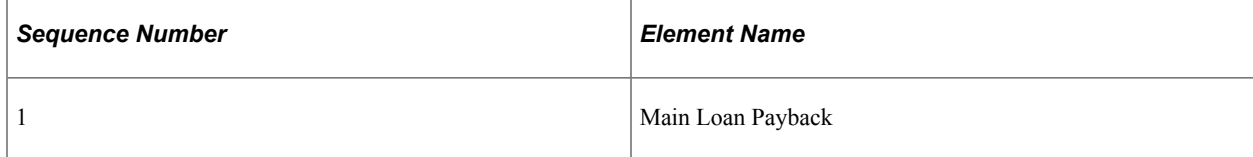

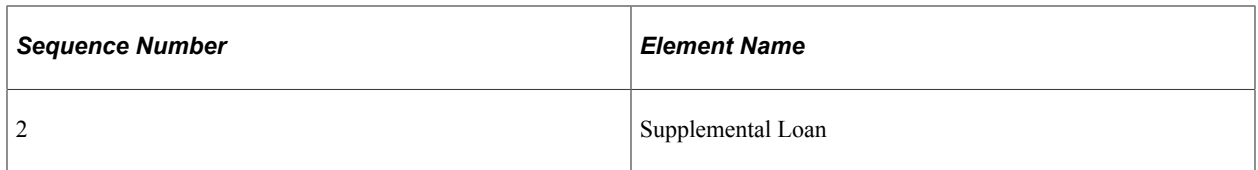

When these deductions are assigned to a payee, they are given the following process order:

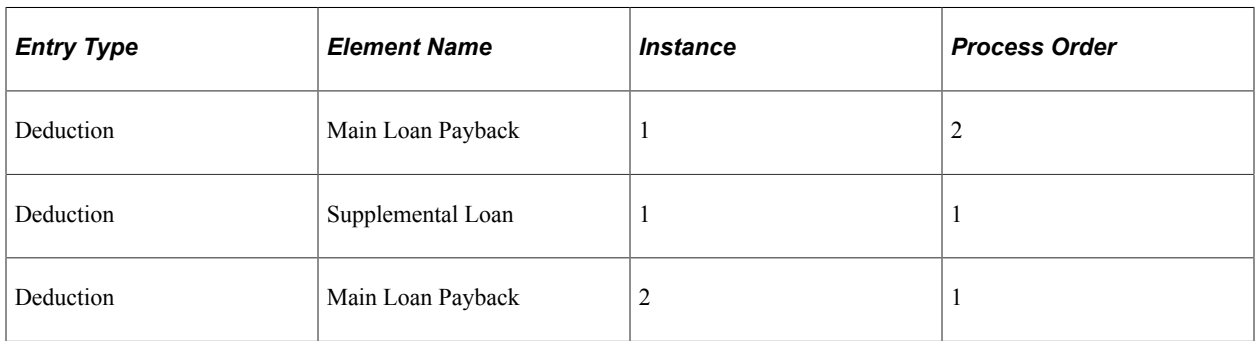

During payroll processing, the system resolves the main loan deduction before the supplemental loan, because it has the highest priority in the process section. However, there are two instances of the main loan payback deduction. To determine which one to calculate first, the payroll program uses the process order number. In this example, Instance 2 of Main Loan Payback has the highest priority (the lowest process order number), so the system processes it first.

### **Defining the Process Order in Complex Situations**

In the preceding example, the method used to determine the process order is straightforward, because the system is processing only element assignments; however, when element assignments combine with positive input entries, it becomes more difficult to establish a processing sequence.

To do this, the system applies these rules:

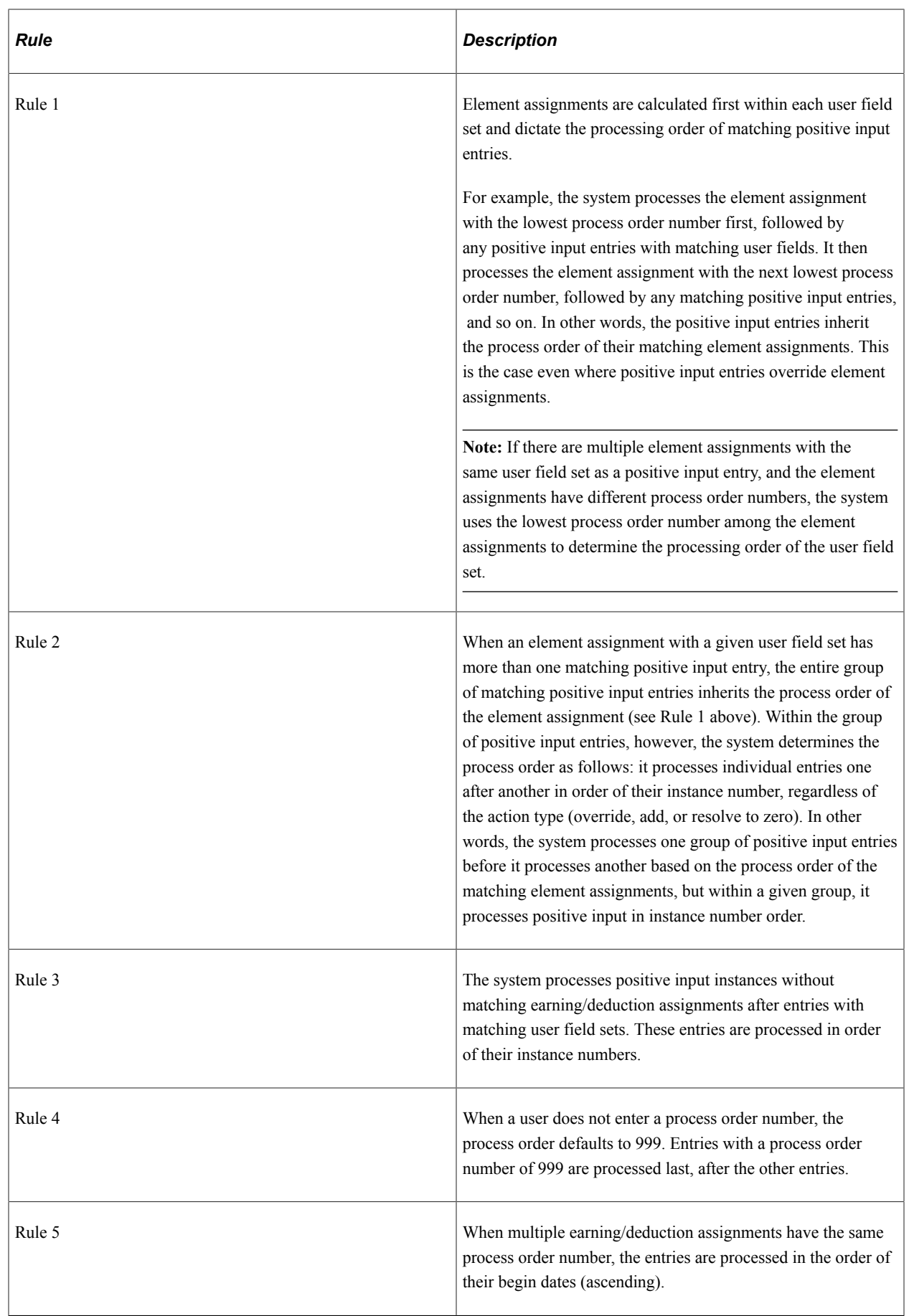

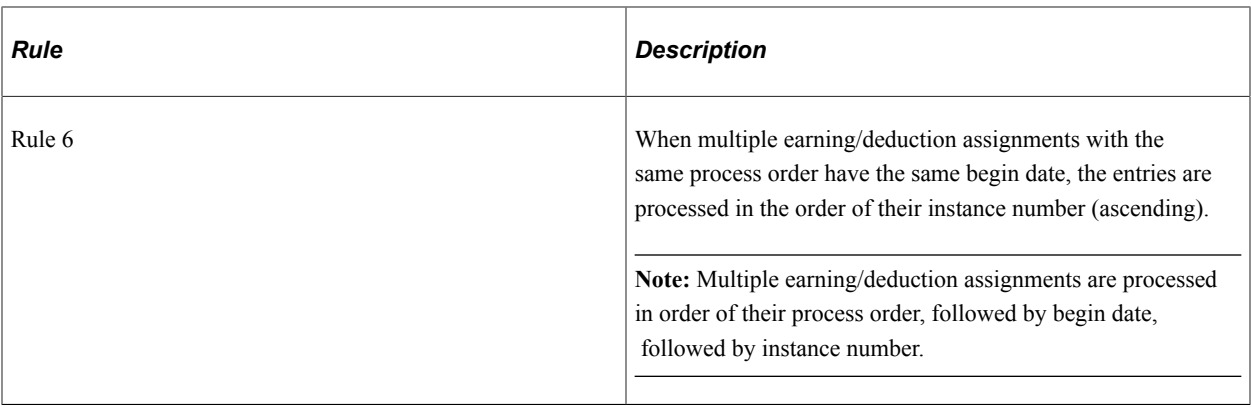

**Note:** The same processing order rules that apply to element assignment and positive input entries in an unsegmented calendar apply in the case of segmented calendars, except that the rules apply *per slice or segment.* However, there are some additional factors to consider in the case of sliced/segmented calendars. We discuss these later in this topic.

See [Understanding Segmentation with Multiple Resolutions](#page-681-0).

The examples in this topic illustrate these rules.

**Note:** These examples show how the system establishes a processing order when there are competing element assignments and positive input entries. The situations represented here occur very infrequently.

#### **Example 1: Defining the Process Order for Multiple Element Assignments and Positive Input Entries**

A loan payback deduction has two user fields:

- User Field  $1 =$  Loan Purpose.
- User Field  $2 =$  Loan Classification.

This table lists the element assignments and positive input entries for the loan deduction:

**Note:** In this example, earning/deduction assignment is abbreviated *E/D Ass.,* positive input is abbreviated *PI,* and the positive input action types of override and additional are abbreviated *Over* and *Add.*

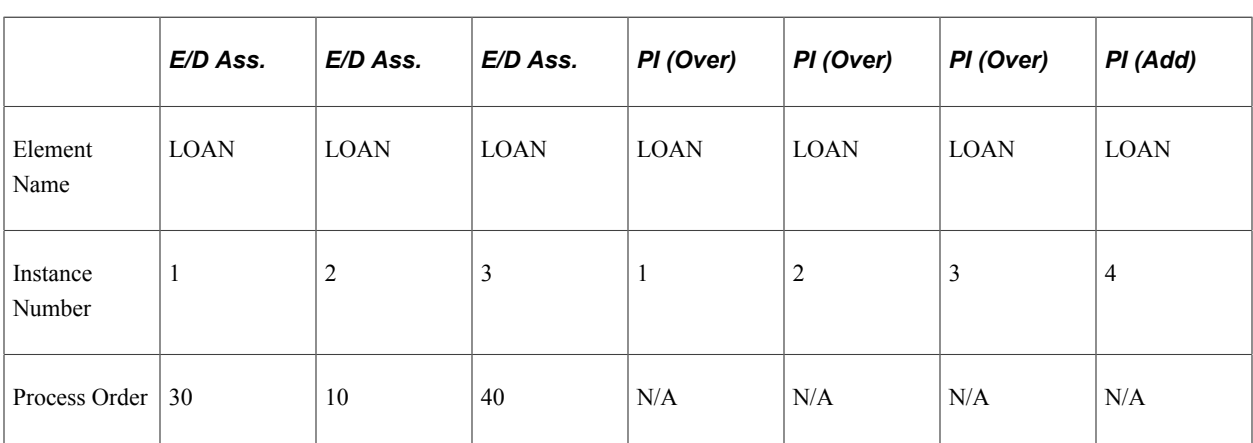

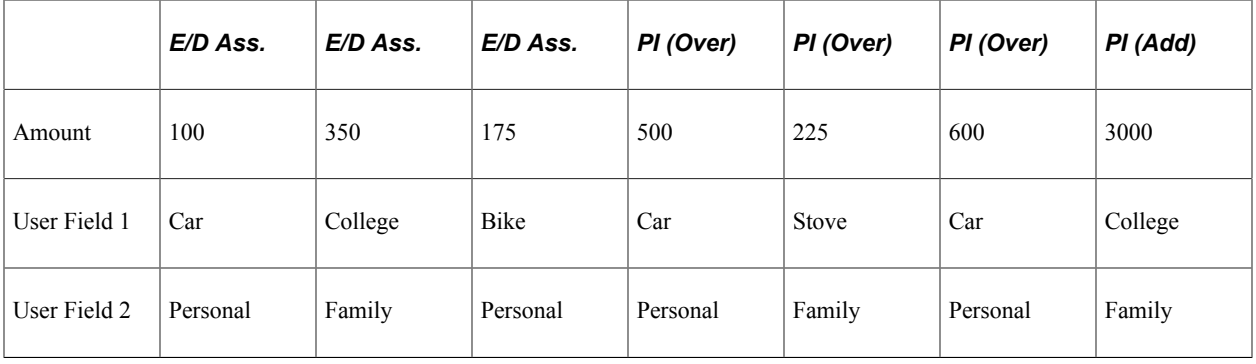

The system resolves six instances of the loan, in the following order:

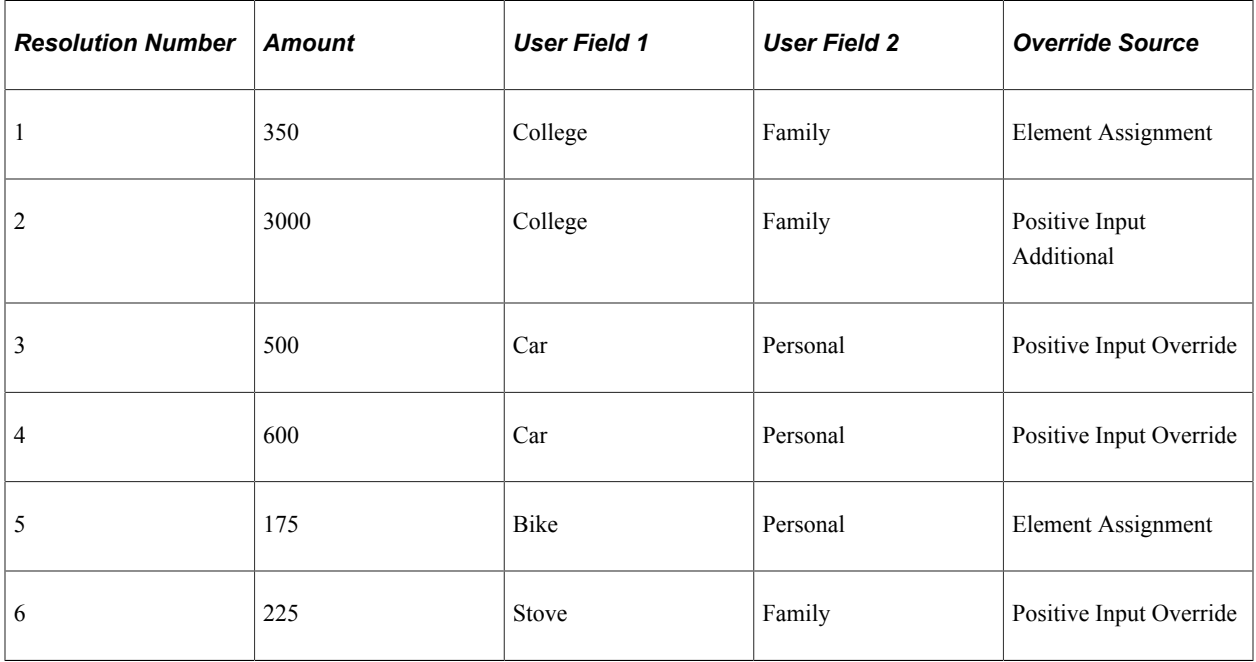

Following Rule 1, the system resolves the element assignment for 350 first, because it has the lowest process order number (10). It then processes the matching additional positive input entry for 3000.

**Note:** When an element assignment has a matching *additional* positive input instance, Global Payroll resolves the element assignment first.

Following Rule 2, the system then processes the positive input entries with the user field set of *Car* and *Personal* based on the process order number (30) of the matching element assignment.

In keeping with Rule 2, the system processes the positive input for 500 before the positive input for 600 based on the instance numbers of the positive input entries.

In keeping with Rule 3, the system processes positive input instances without a matching earning/ deduction assignment (the positive input entry with the user field set of *Bike* and *Stove)* after the entries with matching user field sets.

#### **Example 2: Multiple Earning/Deduction Assignments with the Same User Field Set For More Than One Assignment**

A loan payback deduction is defined with these user fields:

- User Field  $1 =$  Loan Purpose.
- User Field  $2 =$  Loan Classification.

This table lists the earning/deduction assignments and positive input entries for the loan deduction:

**Note:** In this example, earning/deduction assignment is abbreviated *E/D Assign.,* and positive input is abbreviated *PI.*

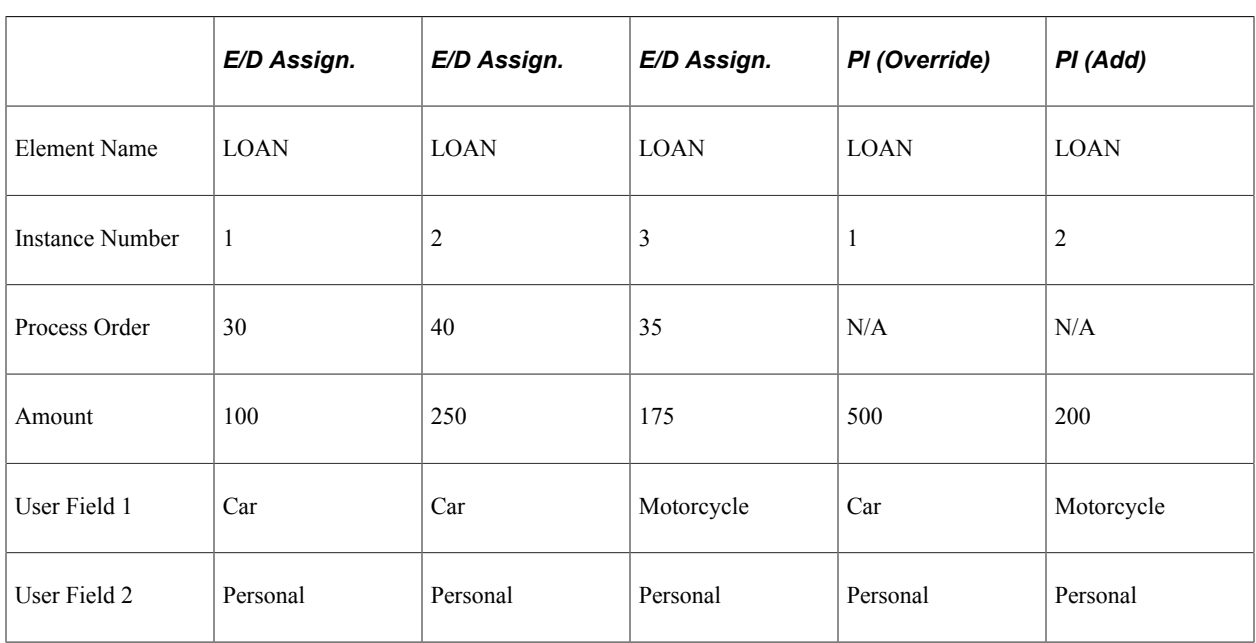

The system resolves three instances of the loan payback deduction, in the following order:

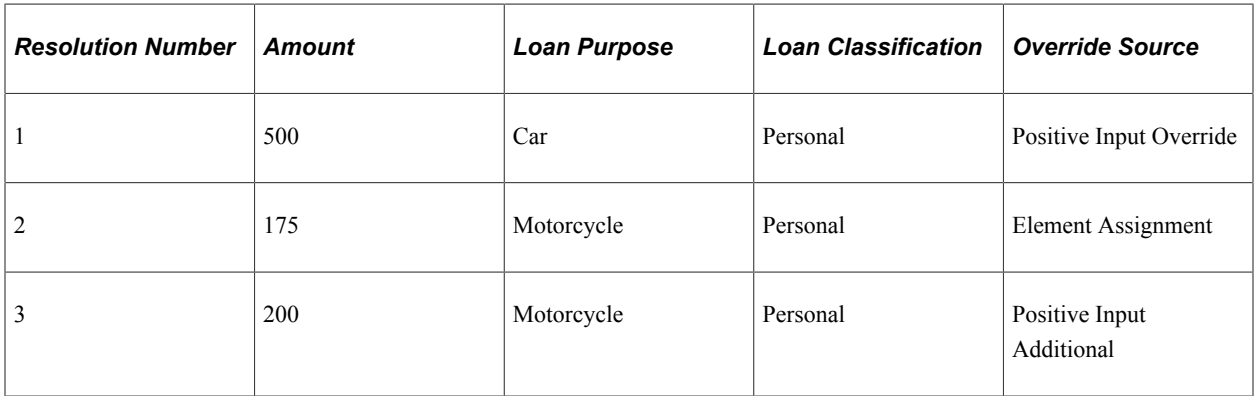

In keeping with Rule 1, the process order of the element assignments determines the process order of the positive input entries (thus the element assignment with a process order number of 30 drives the resolution of positive input Instance 1, and so on).

## **Managing Multiple Resolutions through a Driver When There Are Earning, Deduction, and Positive Input Assignments**

This topic discusses how Global Payroll processes accumulator-driven elements when there are earning/ deduction assignments and positive input entries for the same elements.

It explains how Global Payroll:

- Defines user field sets for earnings and deductions with accumulator drivers.
- Fills out user field sets for an accumulator-driven element.
- Matches element resolutions initiated by accumulator drivers.
- Defines the processing order.

The concepts discussed here are critical to understanding the interaction between accumulator driven elements, positive input entries, and element assignments.

**Note:** This topic supplements the information on the interaction between positive input entries and element overrides in the Setting Up Overrides topic. You should review the Setting Up Overrides topic before reading the information in this topic.

#### **Related Links**

[Managing Interactions Between Element Assignment Overrides, Positive Input Entries, and Element](#page-618-0) [Definitions](#page-618-0)

## **Defining User Field Sets**

Earnings or deductions driven by an accumulator inherit their user field sets—their associated user fields and values—from the user keys of the accumulator that drives their resolution.

All earnings and deductions using accumulator drivers must follow these rules:

- The user fields of the earning or deduction must be in the same order as the user keys of the driver accumulator.
- Earnings or deductions cannot be linked to a driver accumulator with no associated user key.

There must be at least one user field (corresponding to a user key on the accumulator) associated with the earning or deduction.

#### **Related Links**

[Defining Basic Rules for Earnings and Deductions Using Accumulator Drivers](#page-658-0)

## **Filling Out User Field Sets**

The values of the user fields associated with accumulator-driven elements can come from several different sources. They can come from:

- Supporting element overrides entered on the earning/deduction assignment pages (payee level overrides).
- Overrides values entered at the pay group, calendar, or other levels.
- From arrays, formulas, brackets, or other elements that are set up to populate the user fields.

## **Matching Element Resolutions Initiated by Accumulator Drivers**

In Global Payroll, the same matching rules that apply to element assignments and positive input entries apply in the case of accumulator-driven elements (the matching rules simply extend to the accumulator driven earnings and deductions). In other words, when an element with an accumulator driver instance occurs in the same slice or segment with element assignments and positive input entries, the system compares the user field sets of the element assignments or positive input entries with those of the driver instances to determine to which instances the element assignments and positive input entries apply. A match occurs when the system encounters identical user field sets in the same slice or segment.

See [Matching Earning and Deduction Assignments with Positive Input Entries When There are User](#page-661-0) [Fields.](#page-661-0)

#### **Example 1: Matching Accumulator-Driven Elements with Earning/Deduction Assignments and Positive Input**

A tax deduction is defined with a driver accumulator (State Taxable Gross Accumulator).

Every driver instance matches with either an instance of positive input or an element assignment.

The tax deduction has one user field: **State.**

The tax deduction has a calculation rule of Base x Percent.

Assume that the percent is defined as a formula that uses the state to retrieve the applicable percent.

Assume that the base is defined as CURR\_DRIVER\_VAL.

**Note:** CURR\_DRIVER\_VAL is a delivered system element that can be used to retrieve the current value of a driver accumulator if that accumulator is used in the calculation of an element. We discuss this and other system elements later in this topic.

See [Using System Elements.](#page-717-0)

During payroll processing, the system encounters two instances of the driver:

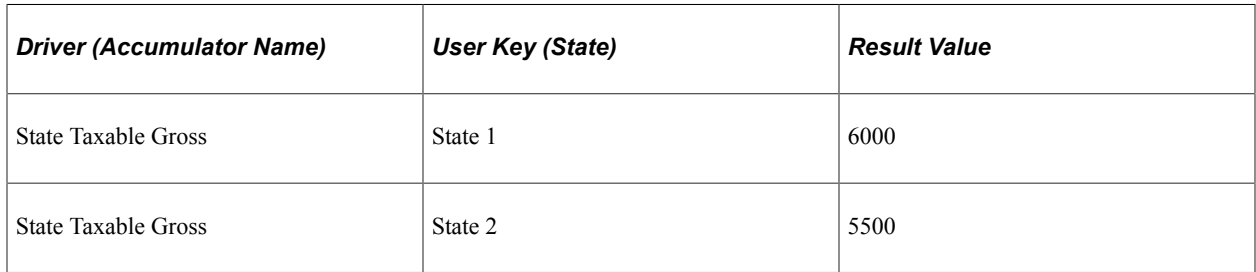

#### This table lists the earning/deduction assignments and positive input entries for the tax deduction:

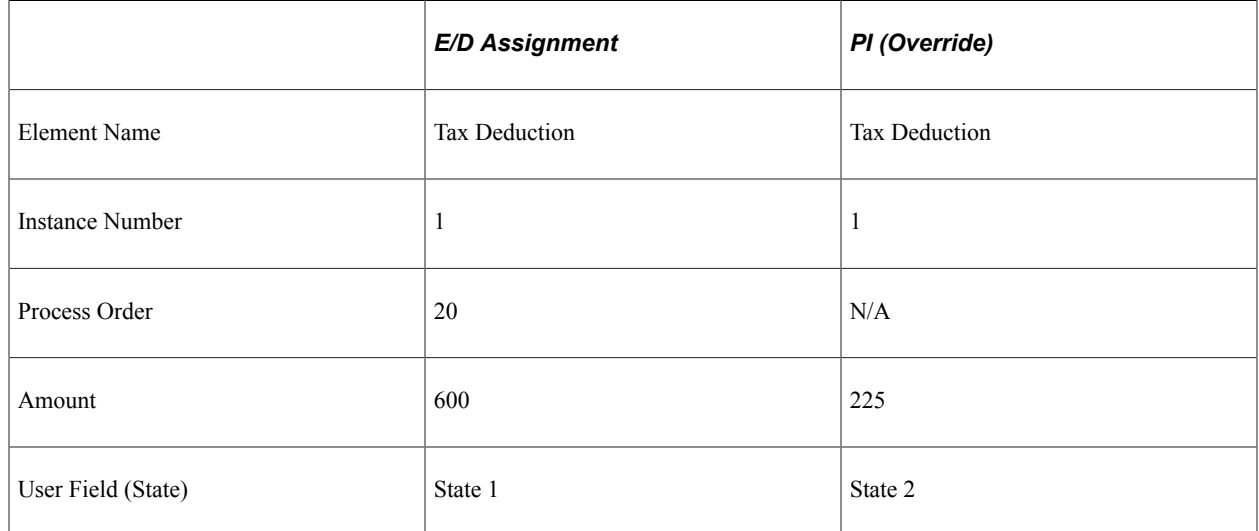

The system resolves two instances of the tax deduction in the following order:

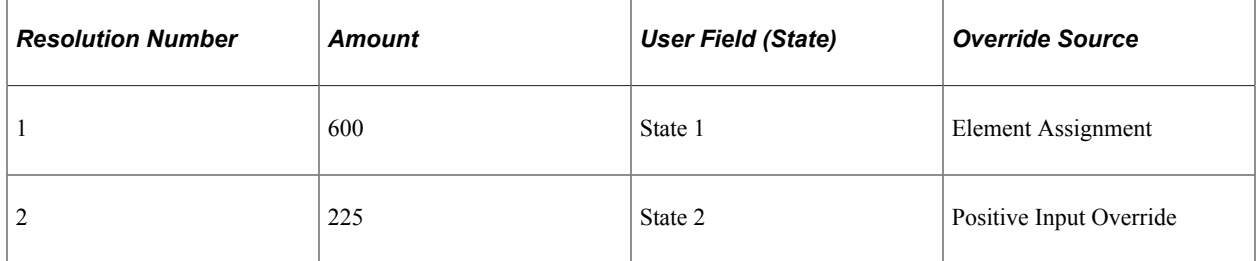

In this example:

- There are two instances of the driver element (State 1 and State 2).
- The system matches the driver instance for State 1 with the earning/deduction assignment based on identical user field values.
- The system matches the driver instance for State 2 with the positive input override based on identical user field values.
- The earning/deduction assignment and the positive input entry override the corresponding element definitions.

#### **Example 2: Not All Driver Instances Match with Element Assignments or Positive Input**

A tax deduction is defined with a driver accumulator (State Taxable Gross Accumulator).

Not all driver instances match with either an instance of positive input or an element assignment.

The tax deduction has one user field: **State.**

The tax deduction has a calculation rule of Base x Percent.

Assume that the percent is defined as a formula that uses the state to retrieve the applicable percent, and that the formula returns a value of 3% for states 1, 2, and 3.

Assume that the base is defined as CURR\_DRIVER\_VAL.

Note: CURR\_DRIVER\_VAL is a delivered system element that can be used to retrieve the current value of a driver accumulator if that accumulator is used in the calculation of an element. We discuss this and other system elements later in this topic.

See [Using System Elements.](#page-717-0)

During payroll processing, the system encounters three instances of the driver:

**Note:** In this example, earning/deduction assignment is abbreviated *E/D Assign.,* positive input is abbreviated *PI,* and the positive input action type of override is abbreviated *Over.*

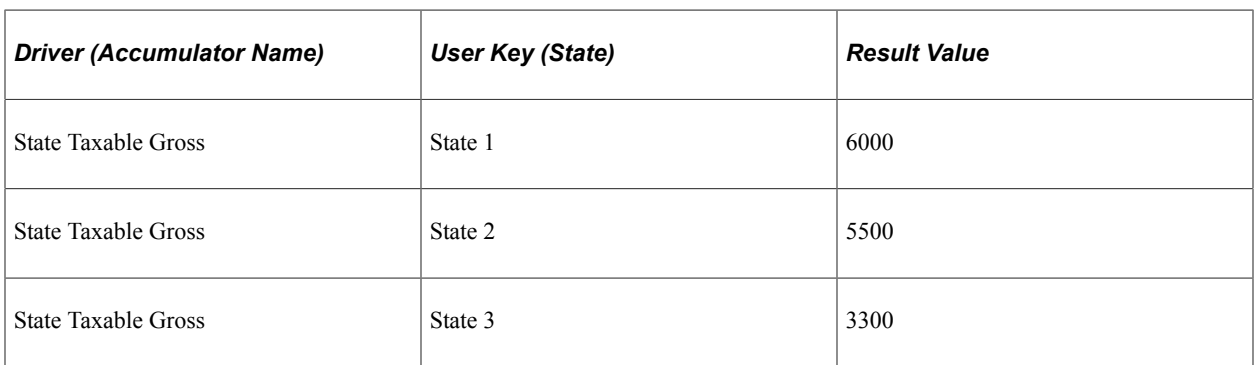

This table lists the earning/deduction assignments and positive input entries for the tax deduction:

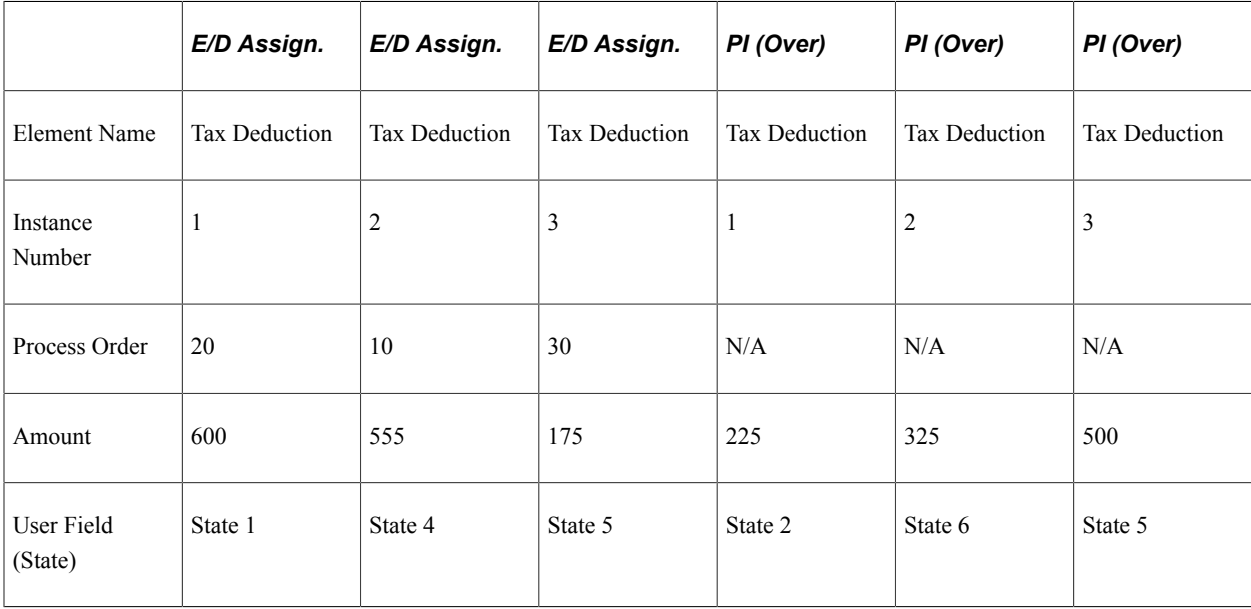

The system resolves six instances of the tax deduction:

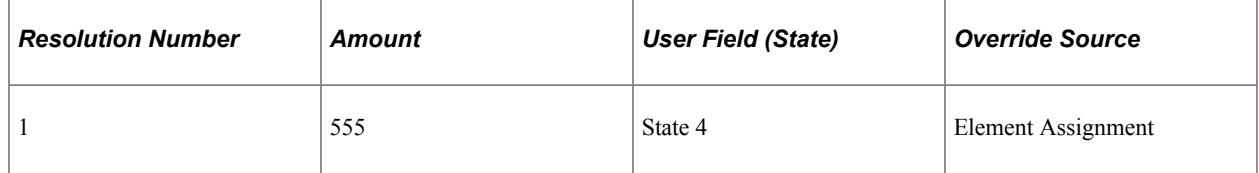

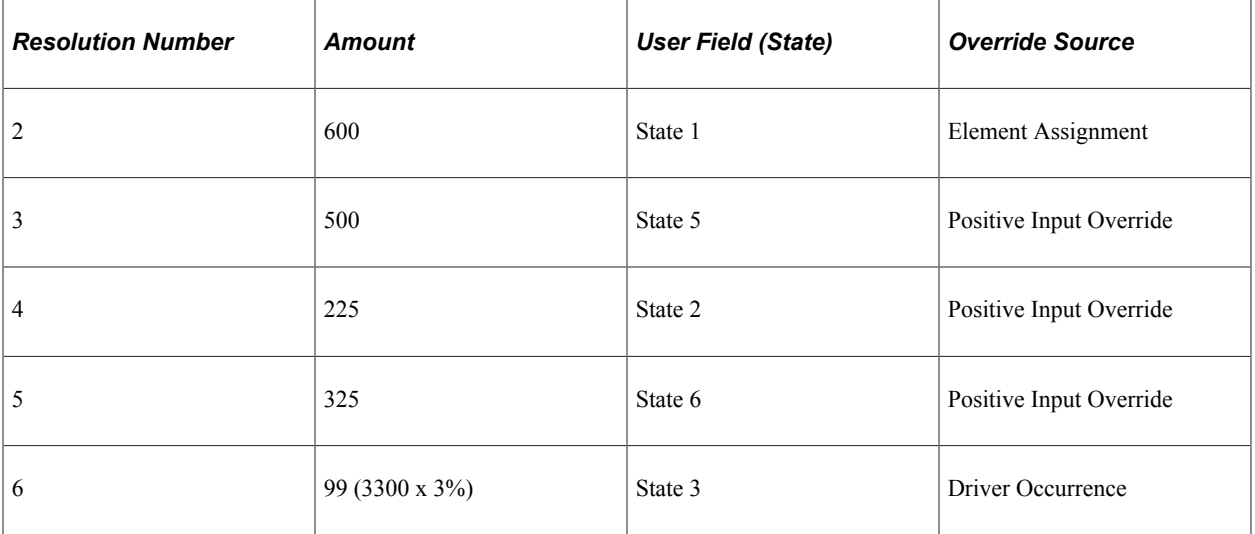

In this example:

- The system matches the accumulator instance for State 1 (6000) with the element assignment for 600. It processes the element assignment and not the accumulator instance (the assignment overrides the accumulator instance).
- The system matches the element assignment for State 5 (175) with its corresponding positive input instance (500). It processes the positive input instance and disregards the element assignment (the positive input overrides the element assignment).
- There are no other user field set matches. The system processes the remaining positive input overrides and the driver occurrences with no matching positive input entry or element assignment (99).

## **Defining Processing Order**

The processing rules that apply when earning and deduction assignments occur with positive input also apply when accumulator driven elements occur in combination with element assignments and positive input:

See [Defining Interactions Between Positive Input Entries and Element Assignments with User Field Sets](#page-659-0).

- Earning/deduction assignments are calculated first within each unique user field set and dictate the processing order of matching positive input entries.
- After earning/deduction assignments, the system processes positive input entries with matching user field sets in instance number order.

**Note:** If positive input overrides an element assignment, the positive input inherits the processing order of the assignment it replaces.

• Next, the system processes positive input entries without matching user fields in instance number order.

In addition, the system observes the following rule for accumulator-driven elements:

Driver occurrences with no element assignment or positive input user field set match are processed after positive input entries.

### **Example: Process Order with Accumulator Driven Elements**

A tax deduction is defined with a driver accumulator (State Taxable Gross Accumulator).

Not all driver instances match with either an instance of positive input or an element assignment.

The tax deduction has one user field: *State.*

The tax deduction has a calculation rule of Base x Percent.

Assume that the percent is defined as a formula that uses the state to retrieve the applicable percent, and that the formula returns a value of 3% for states 1, 2, and 3.

Assume that the Base is defined as CURR\_DRIVER\_VAL.

**Note:** CURR\_DRIVER\_VAL is a delivered system element that can be used to retrieve the current value of a driver accumulator if that accumulator is used in the calculation of an element. We discuss this and other system elements later in this topic.

See [Using System Elements.](#page-717-0)

During payroll processing, the system encounters three instances of the driver:

**Note:** In this example, earning/deduction assignment is abbreviated *E/D Assignment,* positive input is abbreviated *PI,* and the positive input action types of override and additional are abbreviated *Over* and *Add.*

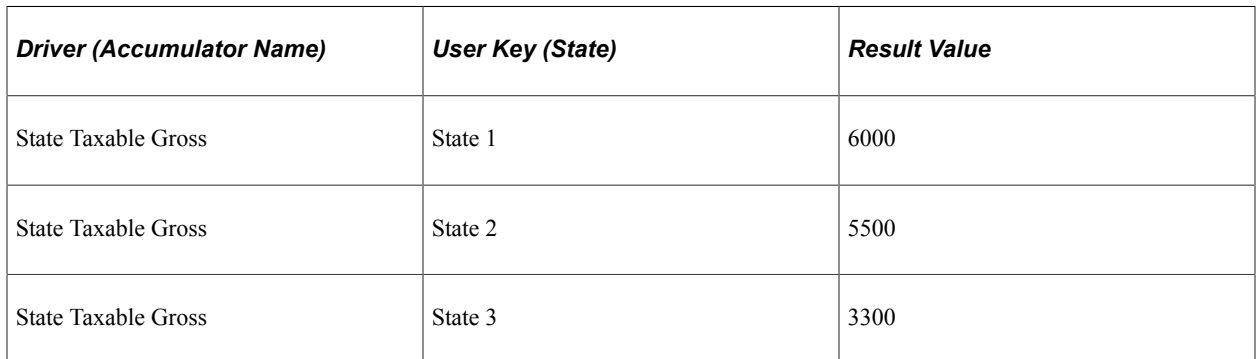

This table lists the earning/deduction assignments for the tax deduction:

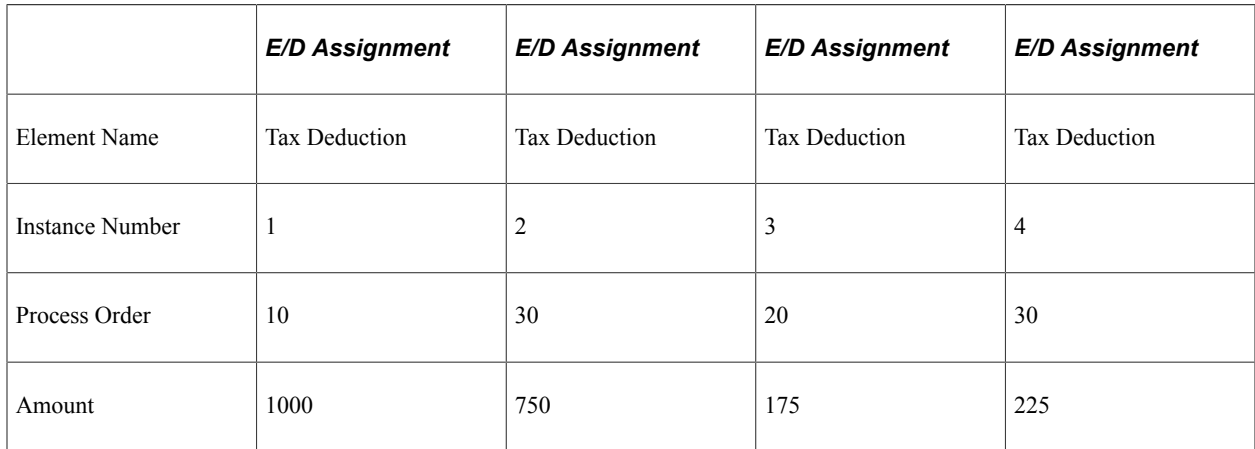

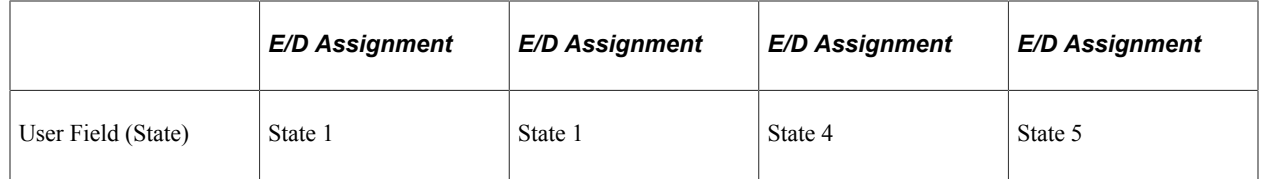

This table lists the positive input entries for the tax deduction:

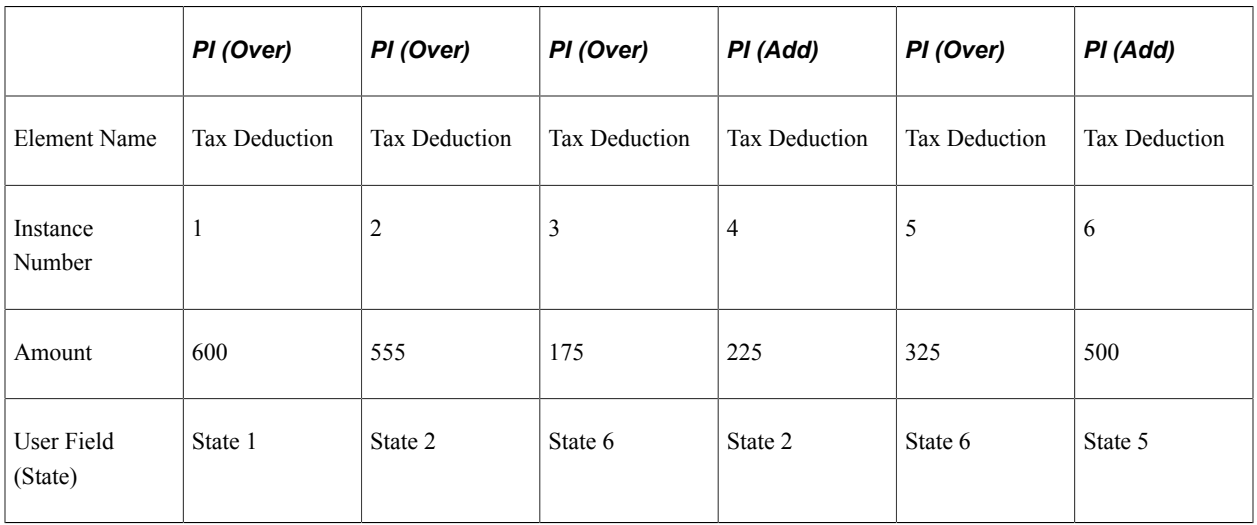

The system resolves nine instances of the tax deduction in the following order:

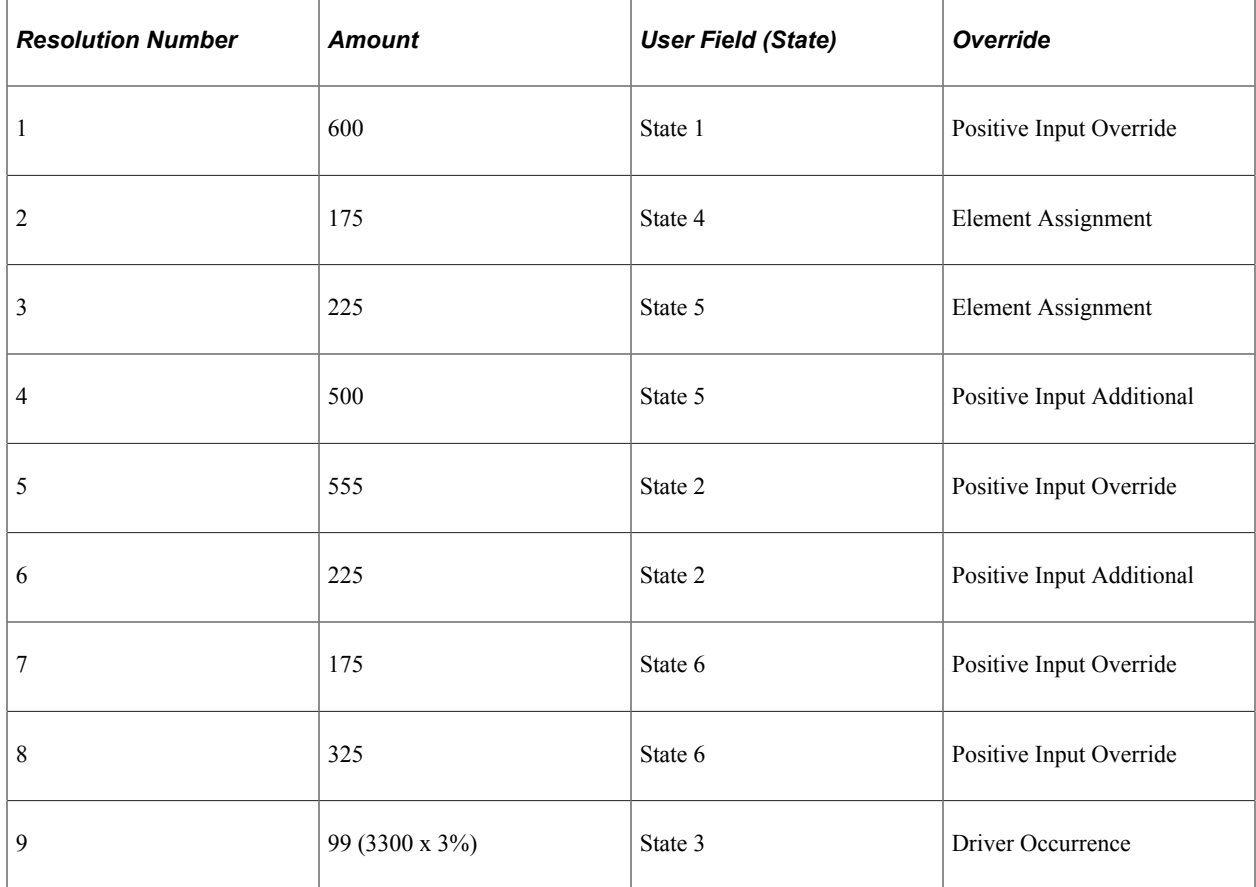

In this example:

- The system processes the user field set with the lowest process order number first (State 1, process order number  $= 10$ ).
- The system then processes the user field set with the next highest process order number (State 4, process order number = 20).
- The system continues to order and process elements in this way until it runs out of matching user field sets. The last element it processes is a driver occurrence for State 3 with no matching element assignment or positive input entry (the system gives this driver occurrence the highest process order number [the lowest priority].

**Note:** The system element CURR\_DRIVER\_VAL has a value only when an element assignment or positive input entry has a corresponding accumulator driver instance. If there is no corresponding accumulator instance, the value of CURR\_DRIVER\_VAL is zero. Consequently, when you enter data for earning/deduction assignments or positive input without a driver instance, you must specify the value of the **Base** and/or **Amount** fields. Thus, in the current example, the entries for State 4, State 5, and State 6 require a value for the Base or Amount.

## **Defining Element Eligibility**

This topic provides an overview of element eligibility and discusses additional eligibility considerations

## **Understanding Element Eligibility**

The standard element eligibility rules apply in the case of multiple resolutions. However, it is important to consider how eligibility is defined when an element resolves multiple times and the element has different user field sets.

Eligibility for an earning or deduction can be defined as:

By Eligibility Group

If element eligibility is *By Eligibility Group,* the element is processed simply by inclusion in the eligibility group assigned to a payee. If the earning/deduction is not in the eligibility group assigned to a payee, the payee is ineligible for the earning or deduction regardless of whether it has multiple earning/deduction assignments or a driver.

• By Payee

If element eligibility is *By Payee,* only earning/deduction assignments or positive input entries are eligible for resolution. This is true regardless of whether the element has a driver or driver instances.

**Note:** The system determines eligibility by slice or segment. For example, if element eligibility for a deduction is defined as *By Payee,* and there is positive input for the deduction in the first segment of a segmented calendar, the deduction is processed only in the first segment.

In addition to the standard eligibility rules, the following additional rule applies:

Eligibility for an earning or deduction with user fields applies only to that user field set. In other words, a *Do Not Apply* command applied to an element assignment or a *Do Not Process* command applied to a positive input entry turns off processing for that user field set only.

The examples in this topic illustrate this rule.

### **Example 1: Eligibility with Element Assignments**

A loan payback deduction has these earning/deduction assignments:

**Note:** In this example, earning/deduction assignment is abbreviated *E/D Assignment.*

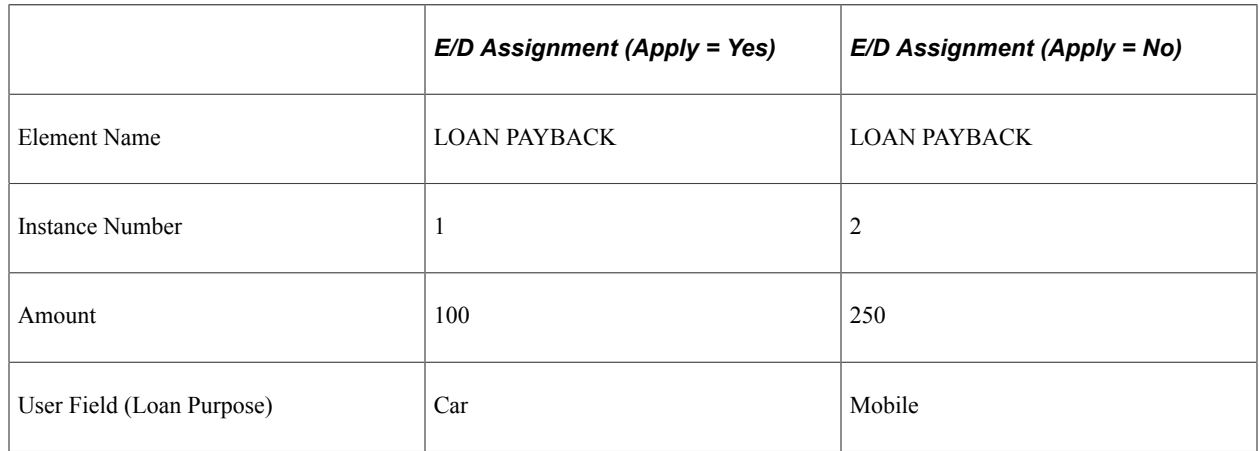

The system resolves one instance of the loan deduction:

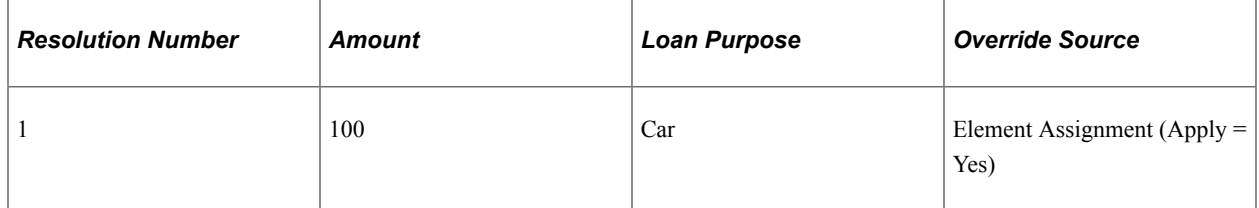

### **Example 2: Eligibility with Positive Input**

These positive input entries exist for a state tax deduction:

**Note:** In this example, positive input is abbreviated *PI.*

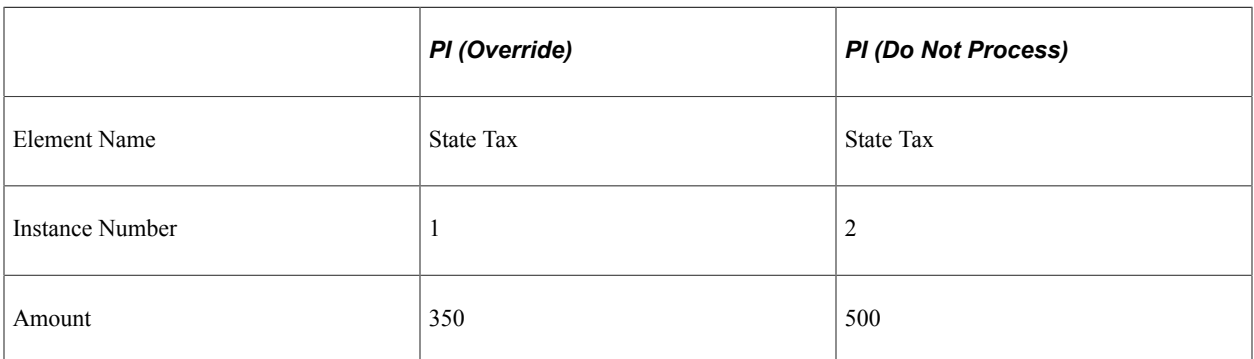

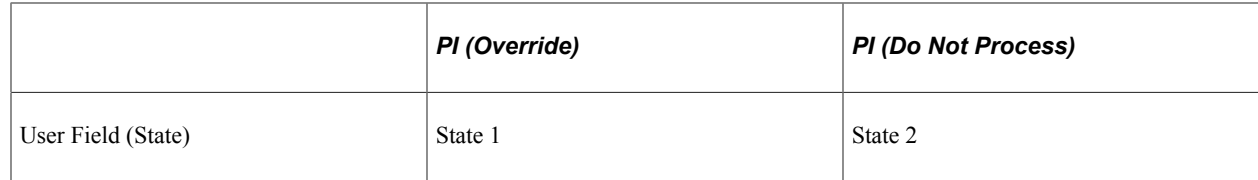

The system resolves one instance of the tax deduction:

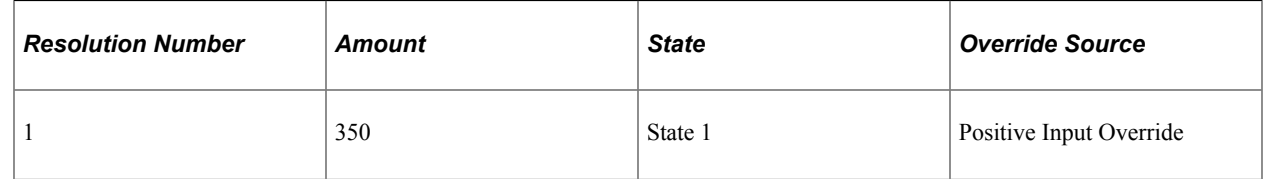

### **Related Links**

[Element Group Members Page](#page-469-0)

## **Defining Additional Eligibility Considerations**

For elements that resolve multiple times as a result of multiple assignments (for example, garnishments and loans), PeopleSoft recommends that you set element eligibility to *By Payee.* For elements that resolve multiple times as a result of accumulator driver instances, PeopleSoft recommends that you set element eligibility to *By Eligibility Group.* If you define element eligibility as *By Payee* for an earning/deduction that is designed to resolve based on driver accumulator instances, the system does not resolve the element unless an assignment is made or there is positive input with an action type of *Additional.*

#### **Example: A Deduction Set up To Use a Driver Accumulator is Defined as By Payee**

A state tax deduction is defined with the element eligibility set to *By Payee.*

The state tax deduction is defined as Base x Percent, with the percent being 10% of the state taxable gross.

The State Taxable Gross accumulator holds the base and *drives* the tax deduction.

There is one instance of the driver accumulator:

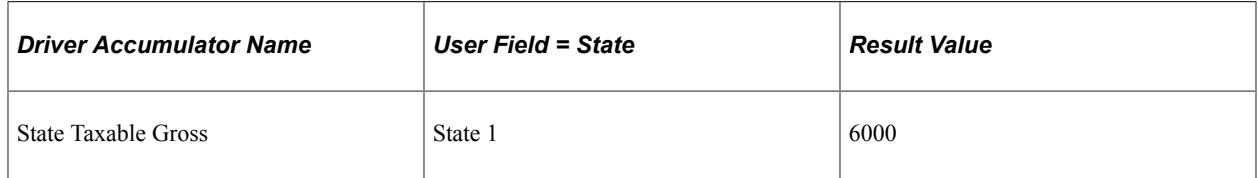

There is an assignment entered for the state tax deduction:

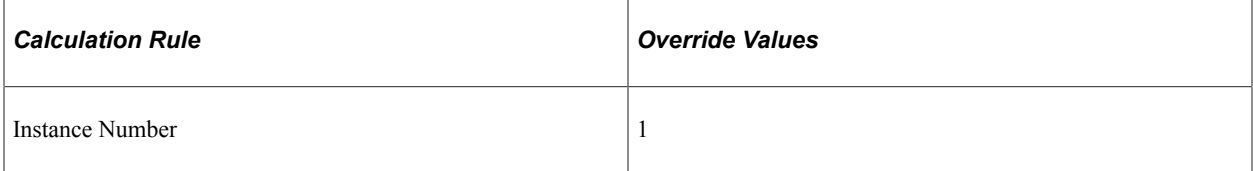

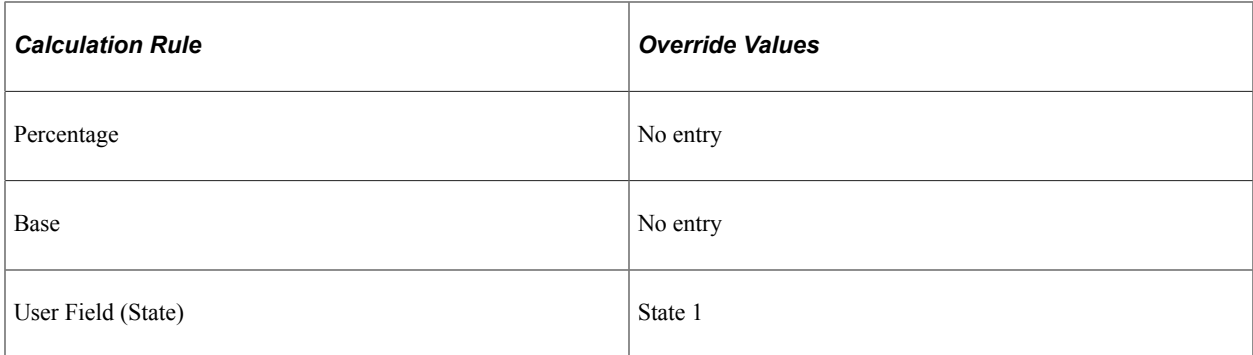

The system resolves one instance of the deduction for State 1, using the percent and base defined in the calculation rule for the element  $(10\% \times 6000 = 60)$ .

**Note:** If there had been no element assignment in this example, the tax deduction would not have been taken. When eligibility is *By Payee,* there must be an earning/deduction assignment or a positive input entry of *Additional* to resolve the element.

## **Defining Components of a Calculation Rule When an Element Has Multiple Resolutions**

When you create an earning or deduction, you can specify that you want to define the amount or a component of the element's calculation rule at the payee level. If you do this, you must enter the amount or the component value on the element assignment or positive input pages. Otherwise, the system will not resolve the element.

However, in the case of elements that resolve multiple time, you need to consider the following before requiring payee level inputs:

- When you set up multiple resolutions that require payee level inputs, the system will not process the element until an amount or the component values are defined for a payee.
- If you specify payee level inputs, and an element has driver accumulator instances, the system only processes the element if there is an assignment or positive input entry with matching user field values (the system ignores driver accumulator instances without a matching positive input or element assignment entry that can provide the value of the missing components). This could result in the element not being processed.

#### **Related Links**

[Understanding Overrides](#page-588-0) [Understanding Positive Input](#page-550-0)

## <span id="page-681-0"></span>**Understanding Segmentation with Multiple Resolutions**

This topic discusses:

Element segmentation with and without accumulator drivers.

- Proration with element segmentation.
- Positive input in a segmented calendar when user field sets are defined.
- Filling out and processing user field sets when there is element segmentation.
- Defining the processing order when there is segmentation.

## **Element Segmentation with and without Accumulator Drivers**

When an accumulator used as a driver is sliced, the system observes the following rules:

• Slicing of a driver accumulator automatically causes slicing of the earning or deduction that it drives.

If an earning or deduction with an accumulator driver is sliced, the driver value is applied to each slice of the earning/deduction. The driver can then cause multiple resolutions for each slice of that earning or deduction.

• Earnings and deductions use accumulator occurrences with matching slice dates.

If a match is not found, the system uses accumulator instances whose slice dates encompass the slice dates of the earning or deduction.

#### **Example 1: Element Segmentation of Earnings and Deductions without Accumulator Drivers**

An accumulator AC1 is included in an element segmentation event definition.

AC1 has these members: earnings E1, E2, and E3.

These earnings are automatically included in the segmentation event definition along with the accumulator.

AC1, E1, E2, and E3 are sliced when there is a segmentation trigger.

Assume a monthly pay period with a segmentation trigger defined for January 15.

 $E1 = 700$ ,  $E2 = 1000$ , and  $E3 = 1500$ .

This table contains the earning/deduction results:

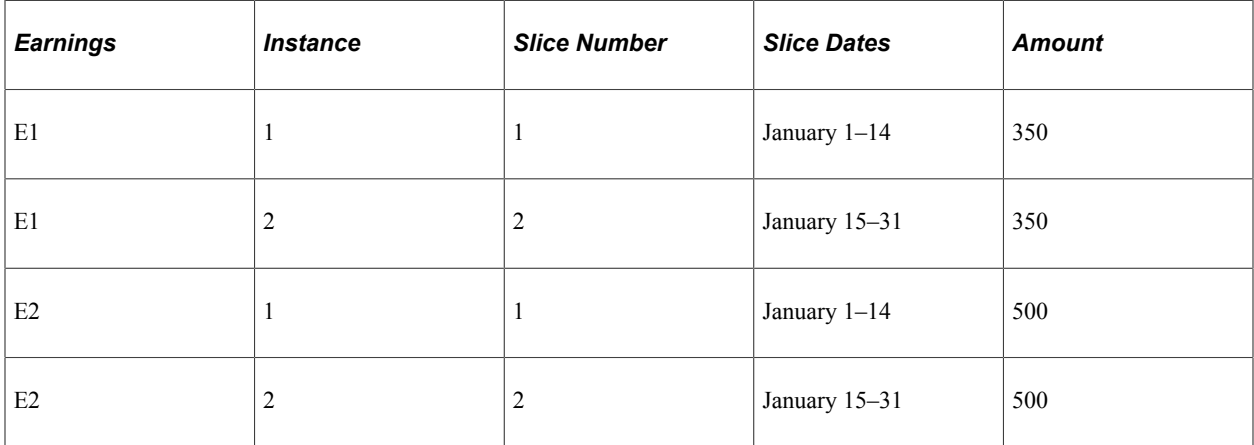

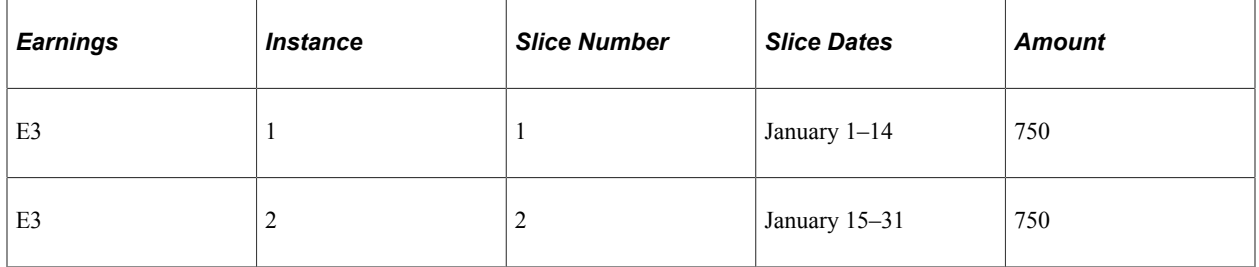

This table contains the accumulator results:

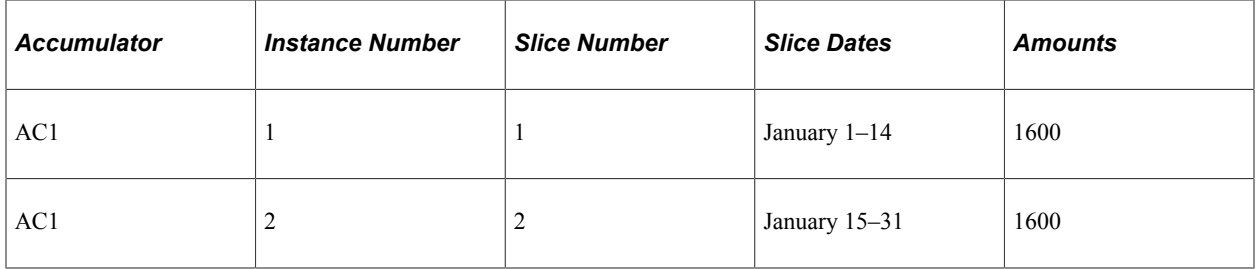

### **Example 2: Element Segmentation of Earnings and Deductions with Accumulator Drivers**

An accumulator AC1 is included in an element segmentation event definition.

AC1 has these members: earnings E1, E2, and E3.

These earnings are automatically included in the segmentation event definition along with the accumulator.

AC1 is the driver accumulator for deduction D1.

Slicing of the driver accumulator AC1 automatically causes slicing of the deduction that it drives (D1).

STATE is the user key for AC1; STATE is also a user field for D1.

D1 is defined as Base x Percent (assume the percent is the same for each state).

Base = CURR DRIVER VAL and Percent =  $15\%$ .

**Note:** CURR\_DRIVER\_VAL is a delivered system element that can be used to retrieve the current value of a driver accumulator if that accumulator is used in the calculation of an element. We discuss this and other system elements later in this topic.

See [Using System Elements.](#page-717-0)

Assume a monthly pay period with a segmentation trigger defined for January 15.

 $E1 = 700$ ,  $E2 = 1000$ , and  $E3 = 1500$ .

This table contains the earnings results:
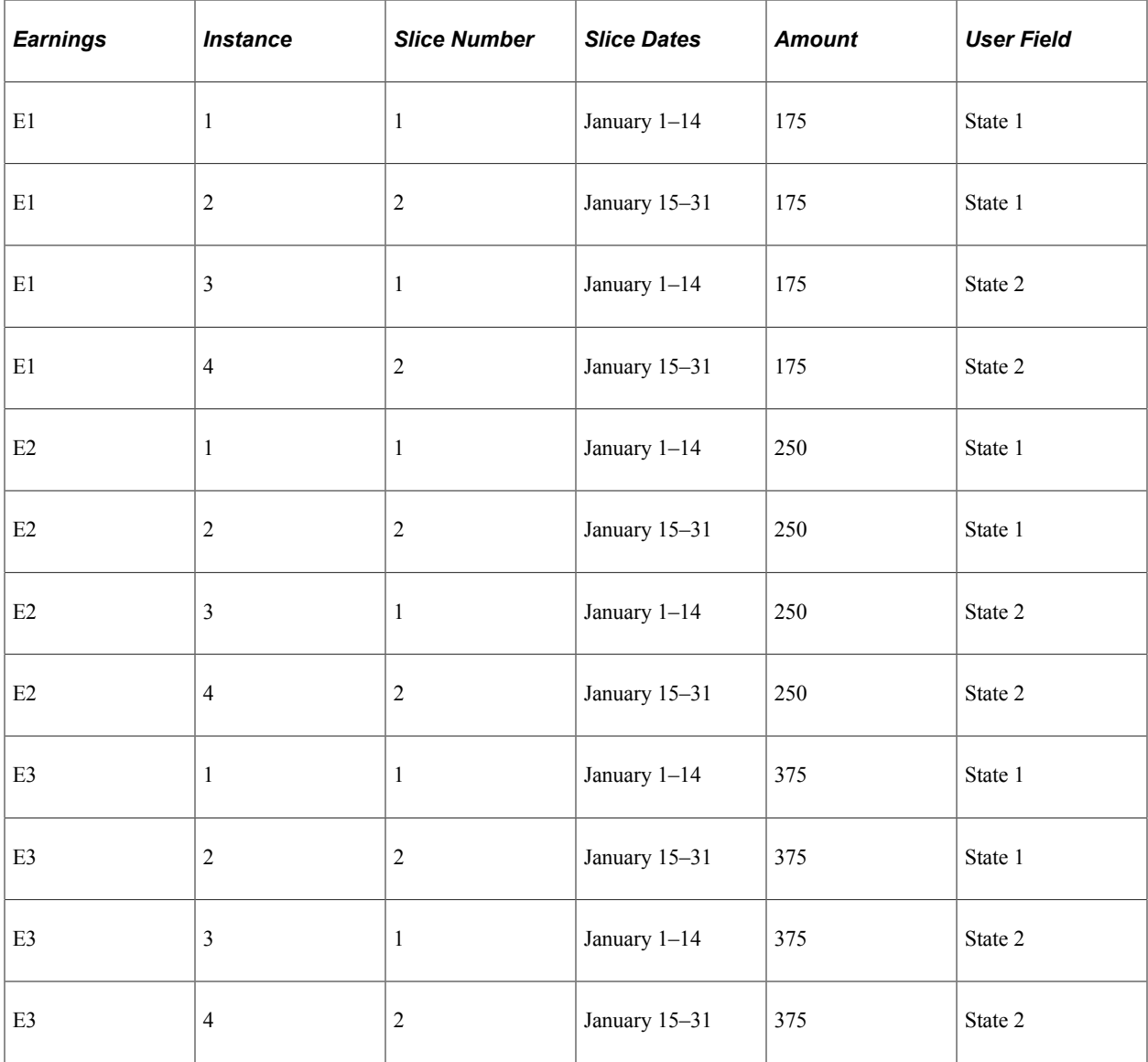

This table shows the accumulator results:

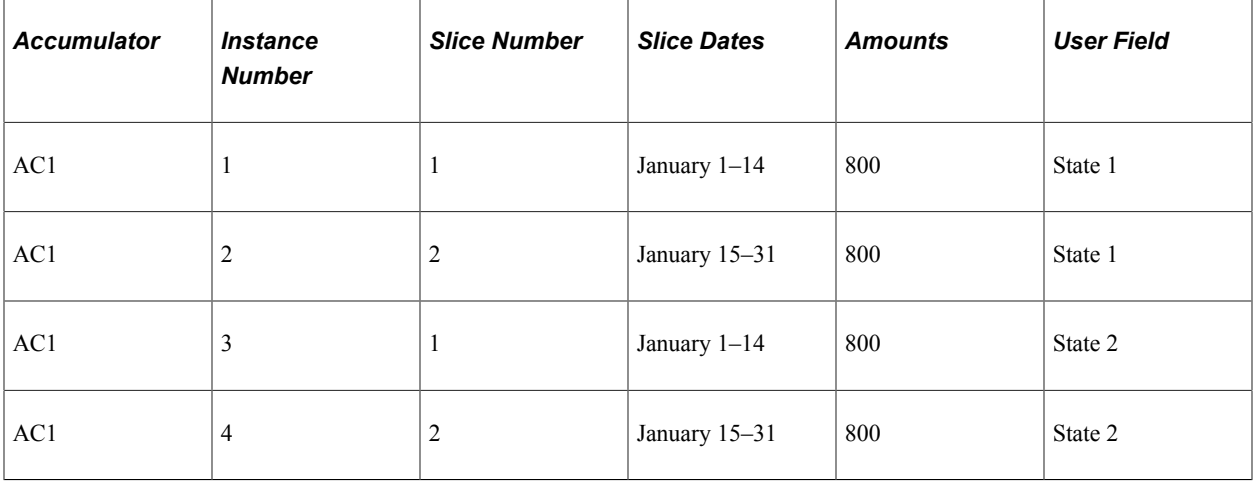

This table shows the deduction results:

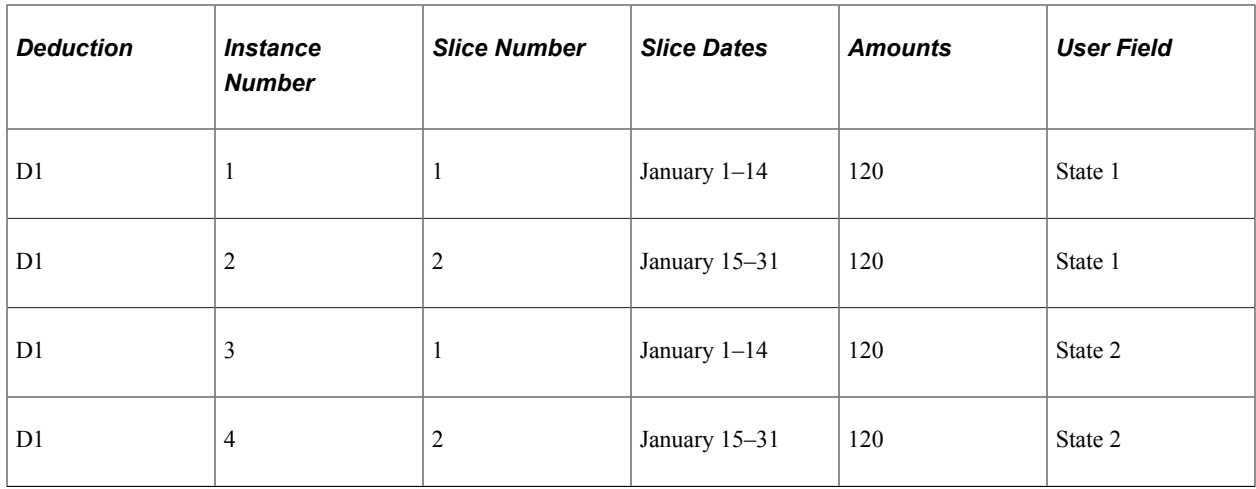

### **Proration with Element Segmentation**

If you do not define proration correctly when setting up accumulator driven earnings or deductions, you could get unexpected results.

For example, if you place a driver accumulator on a segmentation event list, you should not prorate the element it drives. This is because slicing the driver automatically causes slicing of both the accumulator members and the driven element. However, if you do not place the driver on a segmentation event list, and the element it drives is on the event list, the driver and the driven element will not be sliced equally, and the two will not match. In a situation like this, you should prorate the driven element.

#### **Example: Element Segmentation of Earnings and Deductions with Accumulator Drivers; Driver Not on Segmentation Event List**

The accumulator AC1 drives deduction D1.

AC1 is not included in the element segmentation event definition; D1 is included (when there is segmentation, only D1 is sliced).

AC1 has these members: earnings E1, E2, and E3.

STATE is a user key for AC1 and a user field for D1.

D1 is defined as Base x Percent (assume the percent is the same for each State).

Base = CURR\_DRIVER\_VAL and Percent =  $15\%$ .

Note: CURR\_DRIVER\_VAL is a delivered system element that can be used to retrieve the current value of a driver accumulator if that accumulator is used in the calculation of an element. We discuss this and other system elements later in this topic.

See [Using System Elements.](#page-717-0)

Assume a monthly pay period with a segmentation trigger defined for January 15.

 $E1 = 700$ ,  $E2 = 1000$ , and  $E3 = 1500$ .

This table contains the earnings results:

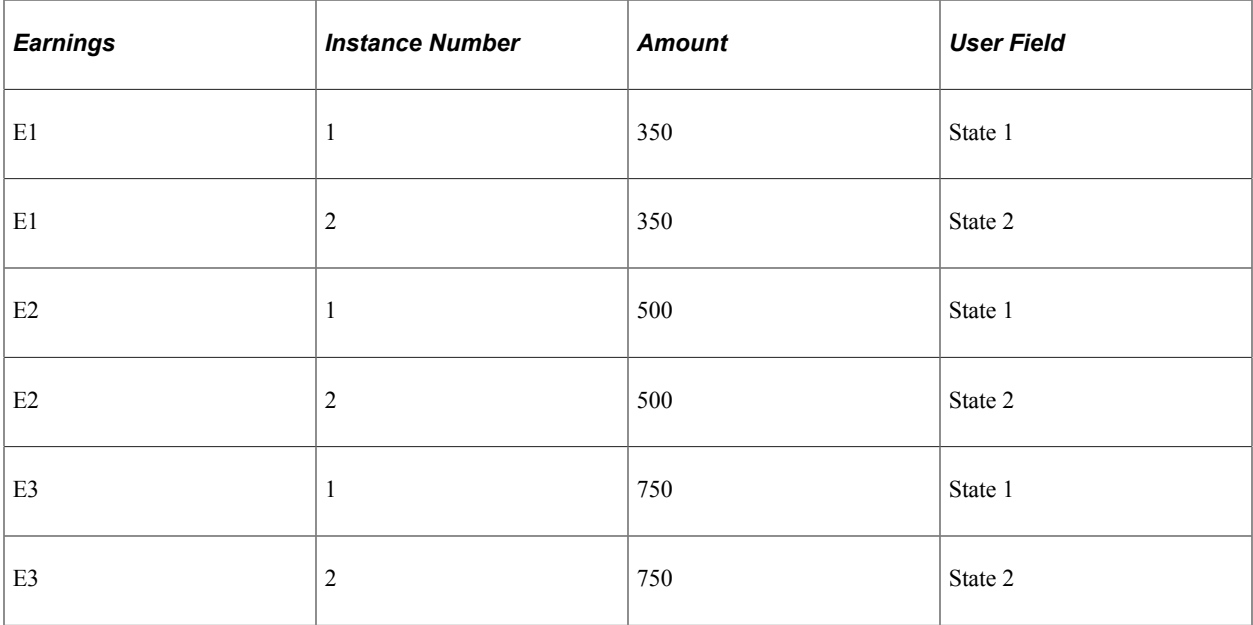

This table contains the accumulator results:

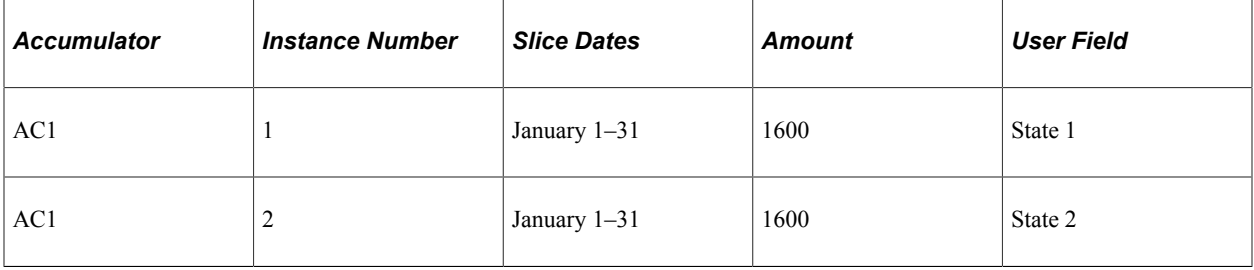

The following table shows the deduction results with proration turned off:

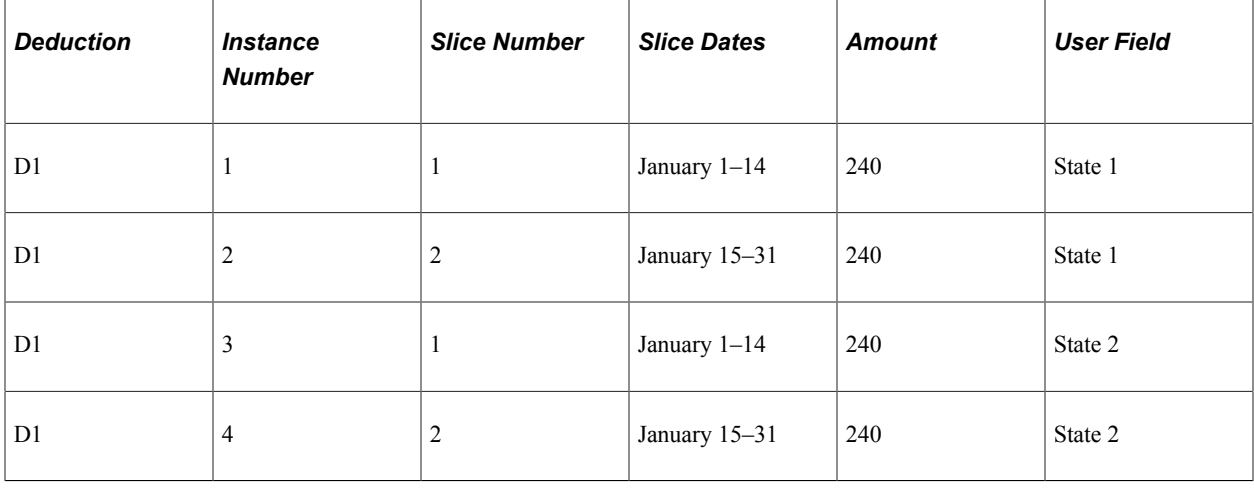

**Note:** When proration is turned off, the results are overstated.

This table shows the deduction results with proration turned on:

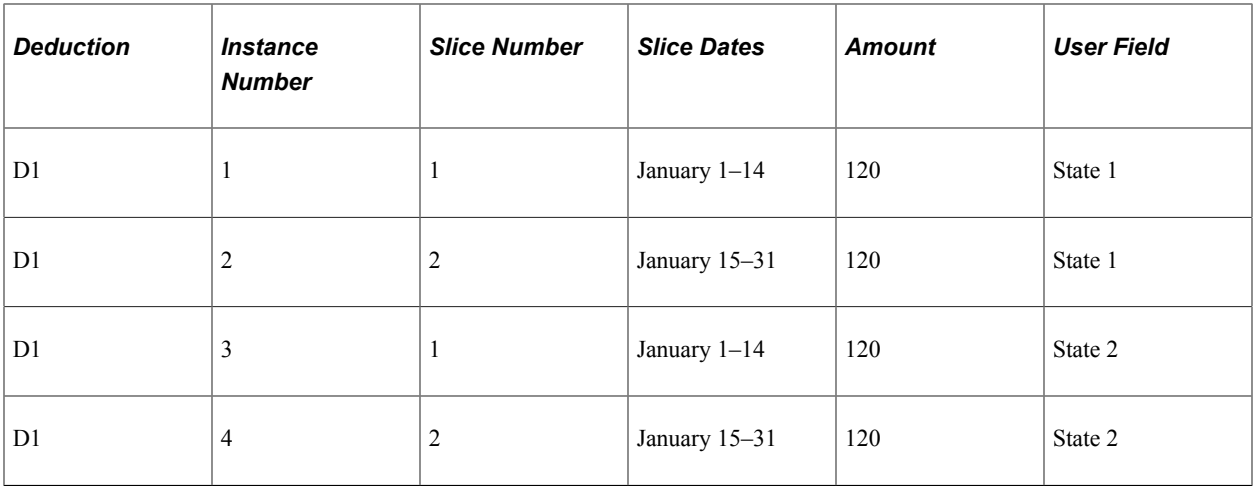

#### **Related Links**

[Proration and Segmentation](#page-1293-0)

## <span id="page-687-0"></span>**Positive Input in a Segmented Calendar When User Field Sets are Defined**

Normally, when positive input is entered into a segmented calendar, the positive input entry overrides segmentation. However, when user field sets are defined, the override respects the user field set of the positive input entry. In other words, positive input with a specific user field set overrides segmentation for the earning or deduction with the same user field set. Other resolutions of the earning/deduction (whether they come from driver instances or element assignments) with different user field sets are still subject to element segmentation.

#### **Related Links**

[Understanding Segmentation Setup](#page-1278-0) [Segmentation Considerations](#page-556-0)

### **Filling Out User Field Sets When There is Element Segmentation**

When an earning/deduction undergoes element segmentation, the user field set is determined per slice.

Depending on whether user field values come from an element assignment, a positive input entry, or a driver accumulator, the system assigns the correct values as follows:

• *When User Field Values Come From an Element Assignment:* An element assignment typically applies to all slices within a segment, and the user field values associated with the assignment also apply across all of the slices in that segment. However, if you set up your system to trigger element segmentation based on the begin and end dates of an element assignment, the user field values may be different from one slice to another.

#### See [Understanding Overrides](#page-588-0).

• *When User Field Values Come From Positive Input:* A given positive input entry always targets a specific slice or segment. The positive input end date determines the slice or segment to which the positive input entry applies and the user field set applies to that slice or segment only. For example, imagine that an earning is divided into two segments: the first segment has begin and end dates of

June 1 and June 15, and the second segment has begin and end dates of June 16 and June 30. If you enter positive input for the earning with an end date of June 10, the positive input falls within the first segment of the pay period, and the user fields associated with the positive input apply to that segment only.

See [Segmentation Considerations,](#page-556-0) [Positive Input in a Segmented Calendar When User Field Sets are](#page-687-0) [Defined](#page-687-0).

• *When User Fields Come From a Driver Accumulator:* Instances of a driver accumulator have associated user key values. Depending on whether the driver accumulator is on a segmentation event list, the instances may have either slice dates or segment dates. The user key values for each slice or segment of the driver apply to the corresponding segment or slice of the earning or deduction.

#### **Example 1: Element Segmentation with Earning/Deduction Assignments; All Overrides Entered Using Earning/Deduction Assignments**

Deduction D1 is included in the element list for a segmentation event.

The deduction does not have an accumulator driver.

Payroll is processed monthly.

The system generates a segmentation trigger with an effective date of June 16.

All user fields are entered as overrides on the element assignment pages.

This table lists the deduction assignments:

**Note:** In this example, earning/deduction assignment is abbreviated *E/D Assignment.*

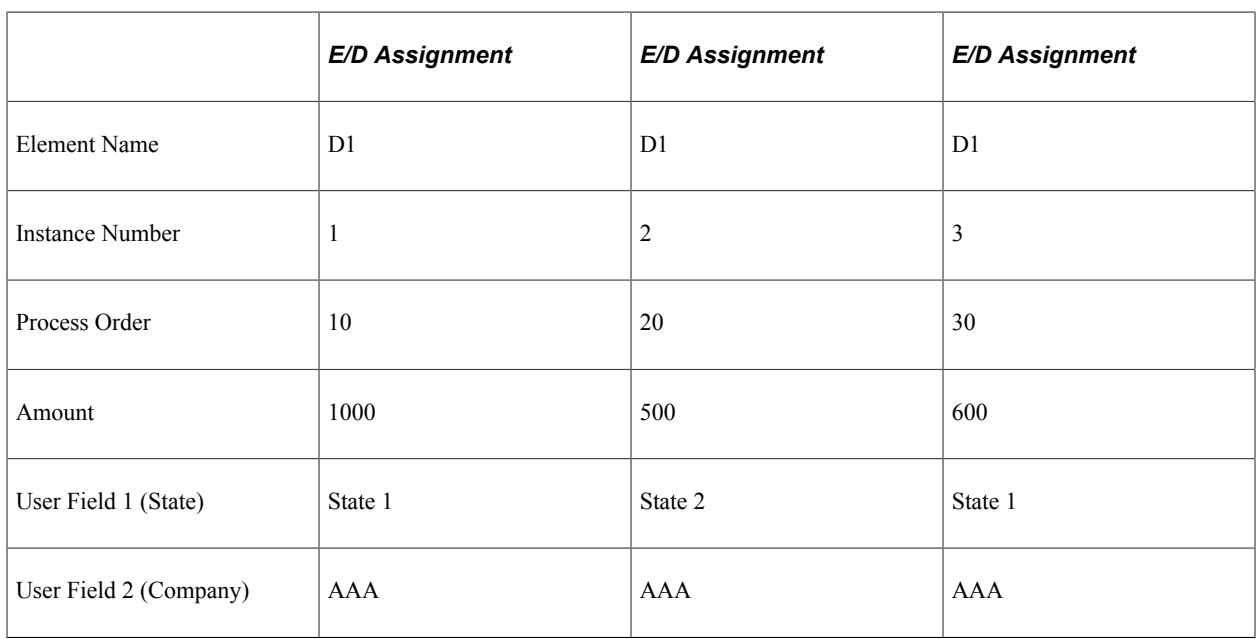

The system resolves six instances of the deduction in the following order:

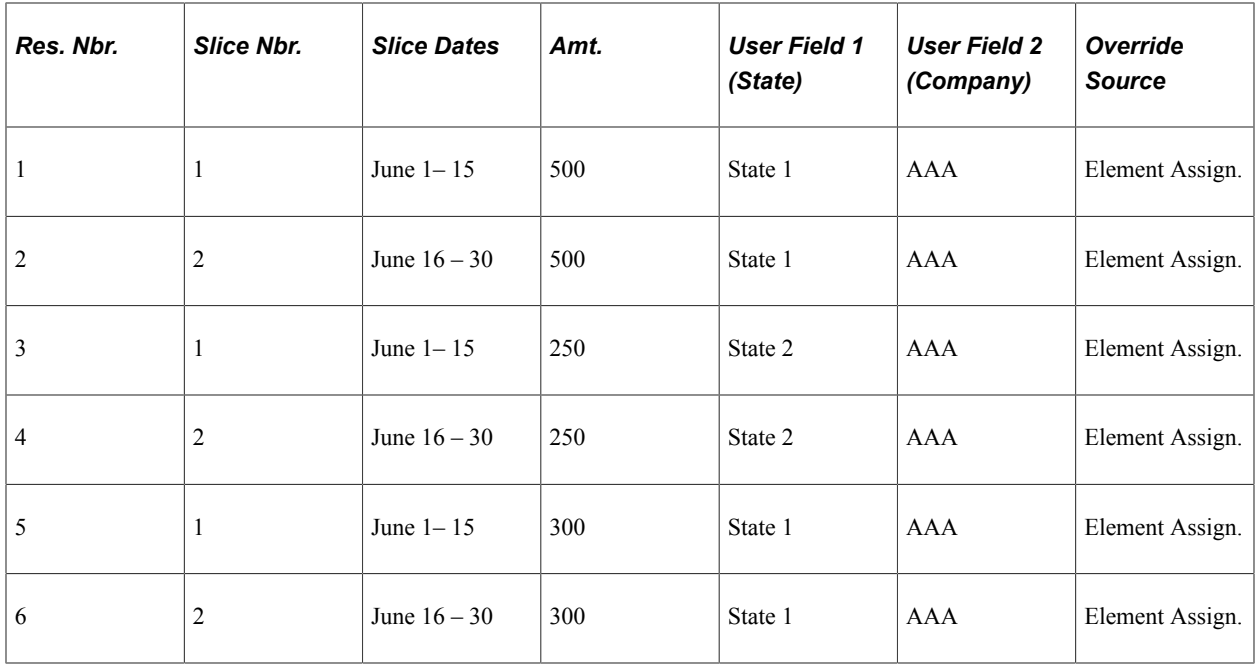

In this example, the user field set for each resolution is entered with the element assignments and applies equally to both slices.

#### **Example 2: Element Segmentation with Earning/Deduction Assignments; Not All Overrides Entered Using Earning/Deduction Assignments**

Deduction D1 is included in the element list for a segmentation event.

The deduction does not have an accumulator driver.

Payroll is processed monthly.

The system generates a segmentation trigger with an effective date of June 16.

Not all user fields are entered as overrides on the element assignment pages. A formula determines the value of the Company user field; this field has a different value in each slice.

This table lists the deduction assignments:

**Note:** In this example, earning/deduction assignment is abbreviated *E/D Assignment.*

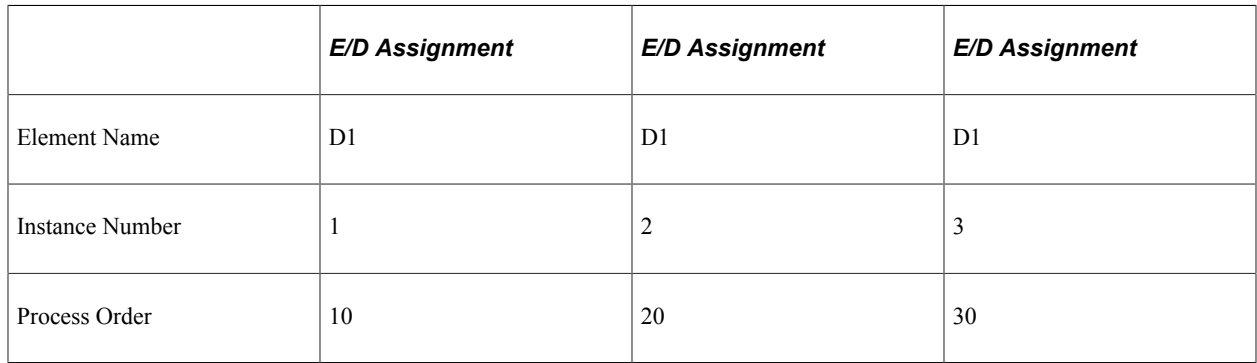

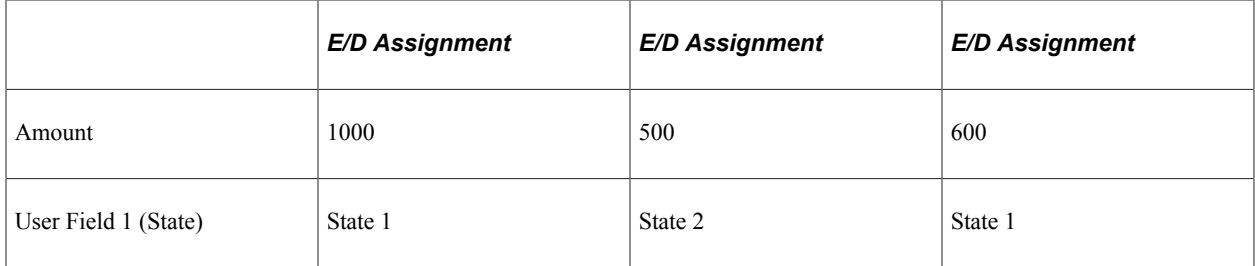

The system resolves six instances of the deduction in the following order:

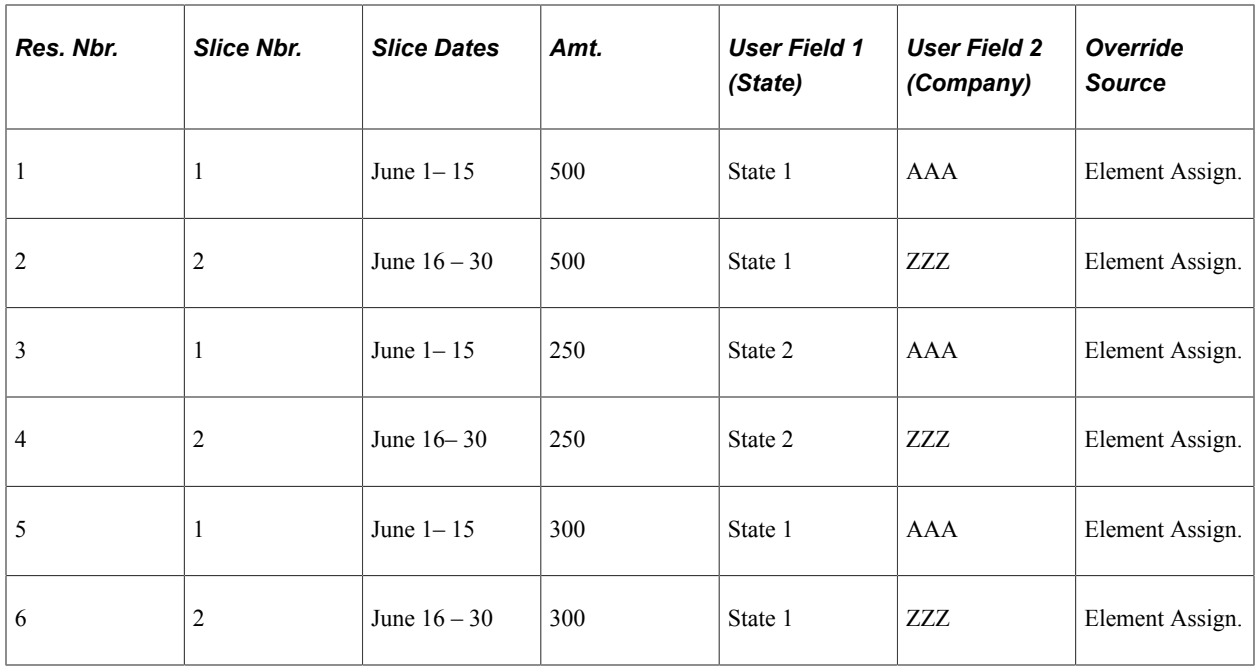

The values of the user fields not entered as element assignments are determined by slice and differ by slice.

#### **Example 3: Element Segmentation with Positive Input; All Overrides Entered Using Positive Input**

A deduction D1 is included in the element list for a segmentation event.

The deduction does not have an accumulator driver.

Payroll is processed monthly.

The system generates a segmentation trigger with an effective date of June 16.

All user fields are entered as overrides in positive input.

All positive input entries have begin and end dates.

This table lists the positive input entries for the deduction:

**Note:** In this example, positive input is abbreviated *PI,* and the positive input action type of override is abbreviated *Over.*

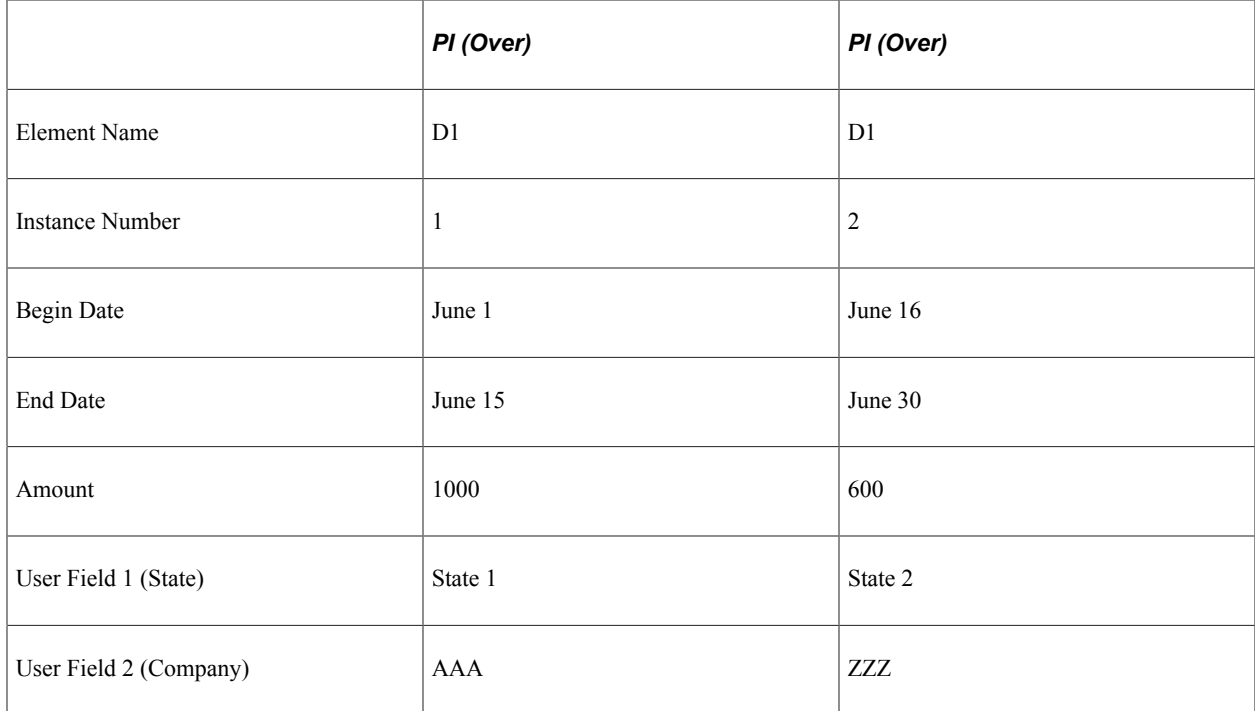

The system resolves two instances of the tax deduction in the following order:

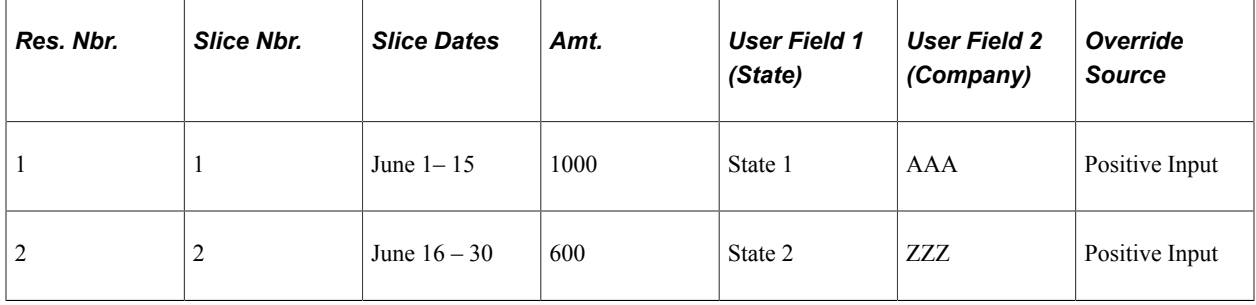

Resolution 1 (Slice 1) uses the data defined in positive input Instance 1, and Resolution 2 (Slice 2) uses the data defined in positive input Instance 2.

### **Defining the Processing Order When There Is Segmentation**

The same processing order rules that apply when element assignments occur together with positive input entries and driver instances in an unsegmented calendar apply in the case of segmented calendars, except that the rules apply *per slice or segment.*

For example:

- In each *slice or segment,* earning/deduction assignments are calculated first within each unique user field set and dictate the processing order of any matching positive input entries.
- In each *slice or segment,* after processing earning/deduction assignments, the system processes positive input entries with matching user field sets in instance number order.

**Note:** If positive input overrides an element assignment, the positive input inherits the processing order of the assignment it replaces.

- Next, in each *slice or segment,* the system processes positive input entries without matching user field sets in instance number order.
- After processing the positive input entries, the system processes driver occurrences with no element assignment or positive input user field set match.

Note that these rules govern only the processing order of the elements *within* each slice or segment. To determine the order of processing *among* the different slices and segments, the system follows one of the rules described below, depending on the source and type of segmentation (element or period segmentation):

When an assigned element is sliced because it is included in an element list for a segmentation event (element segmentation due to a segmentation event):

In this situation, the system divides the assigned element into different slices, but the *same* process order number, and in some cases the *same* user fields and other assignment data, apply to the element in each slice. If this is the case, the system calculates the assignment with the lowest process order number first, followed by all positive input instances with the same user field set, one slice at a time, *in the order of the slices (from first slice to last),* in each slice in which the user field set occurs, before moving on to the next set. For example, the system processes deduction D1 with a process order number of 10 and the user field of State = California in slice 1, slice 2, and then slice 3 along with any matching positive input, before processing D1 with a process order number of 20 and a user field of State = Nevada in the same slice order. If there are positive input entries without matching user fields, these are processed next, in instance number order rather than in the order of the slices.

When an assigned element is set up to trigger slicing when its begin and end dates do not coincide with the pay period begin and end dates (element segmentation based on assignment dates):

In this situation, the assignment itself triggers element segmentation and there may be other assignments of the same element in each slice of the pay period, each with its own process order number, user fields, and other assignment-specific data. In this case, the system calculates the assignment with the lowest process order number first, followed by all positive input instances with the same user field set, one slice at a time, *in positive input instance order,* in each slice in which the user field set occurs. It then processes the assignment with the next lowest process order number within its slice, followed by matching positive input entries in instance number order, and so on. If there are positive input entries without matching user fields, these are processed next, in instance number order.

See [Matching Earning and Deduction Assignments with Positive Input Entries When There are User](#page-661-0) [Fields,](#page-661-0) [Understanding Segmentation Setup](#page-1278-0).

• When there is period segmentation and all elements—including assigned elements—are divided into different segments.

In this situation the system processes elements in segment order—that is, elements in segment one before those in segment two, and elements in segment two before those in segment three. If there is element segmentation (slicing) within the different segments, then one of the previous two rules applies depending on the cause of the segmentation.

See [Understanding Segmentation Setup](#page-1278-0).

#### **Example 1: Assigned Elements Are Sliced Because They Are On Segmentation Event List; All Overrides Entered Using Earning/Deduction Assignments**

A deduction D1 is included in the element list for a segmentation event.

The deduction does not have an accumulator driver.

Payroll is processed monthly.

The system generates segmentation triggers for April 11 and April 21; this divides the pay period into three slices for that element.

Assignments cover the entire pay period.

All user fields are entered as overrides on the element assignment pages.

This table lists the deduction assignments:

**Note:** In this example, earning/deduction assignment is abbreviated *E/D Assignment.*

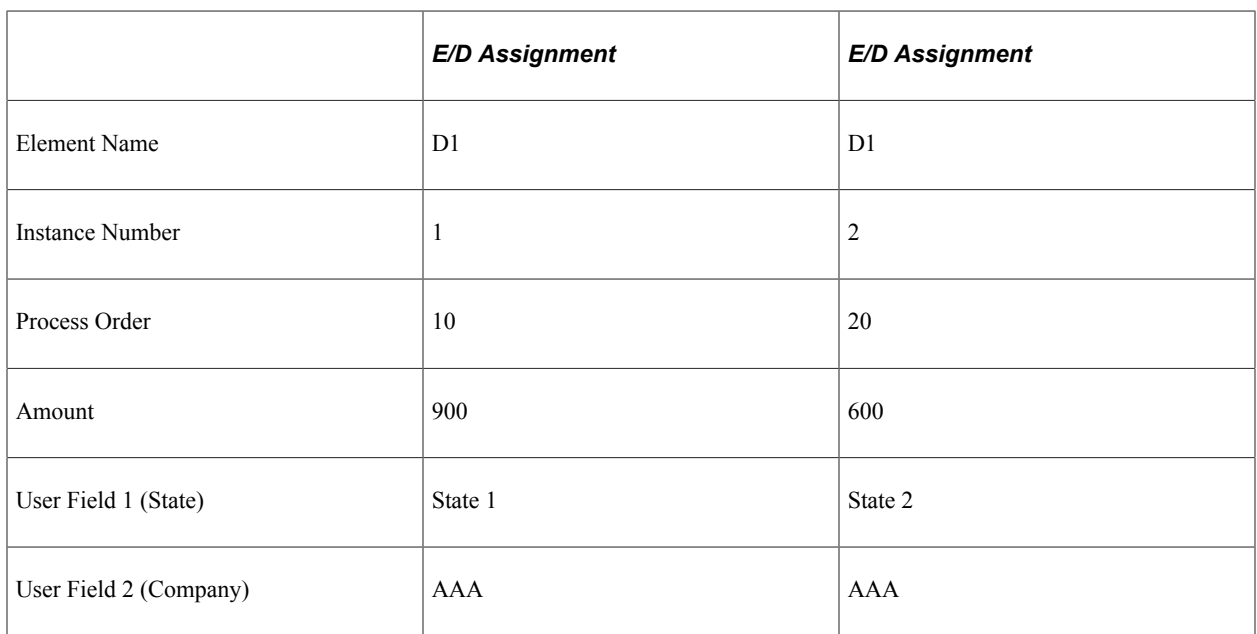

The system resolves six instances of the deduction in the following order:

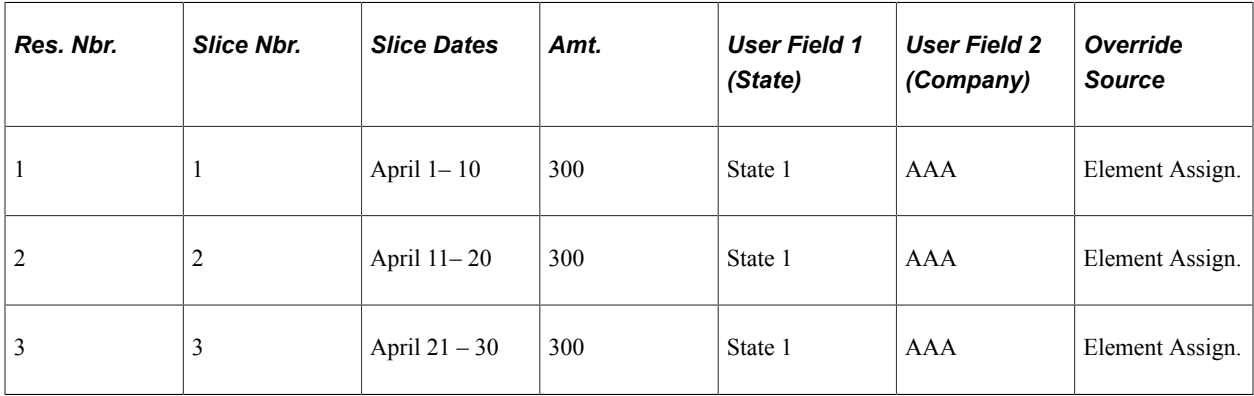

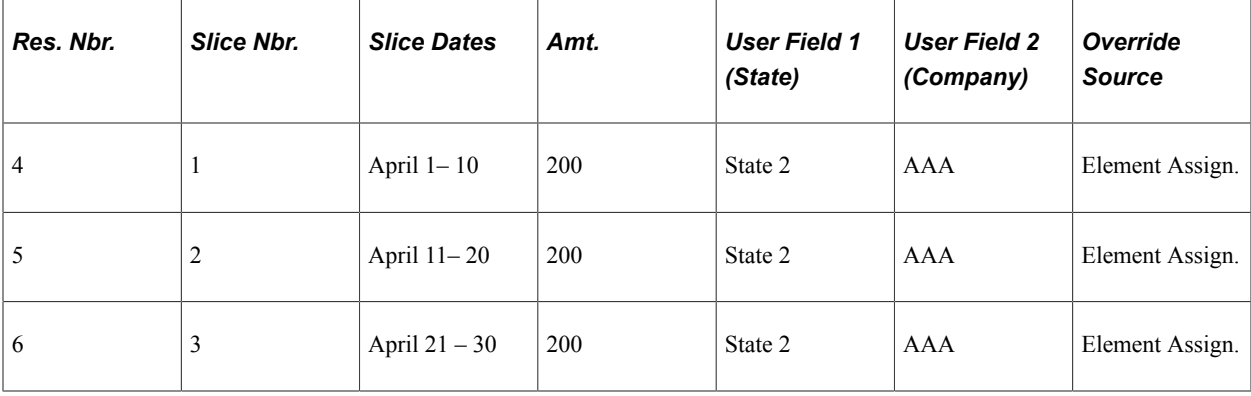

The system resolves assignments based on the process order number (the lowest process order number receives the highest priority), and within a given user field set, it processes slice 1 first, then slice 2, and finally slice 3 before moving on to the next user field set.

#### **Example 2: Element Segmentation Triggered Directly by Earning/Deduction Assignment; Positive Input Entries with User Fields; All Overrides Entered Using Earning/Deduction Assignments and Positive Input**

Deduction D1 is set up to trigger element segmentation (and proration) when it is assigned to a payee with begin and end dates that do not coincide with the period begin and end dates.

Deduction D1 is first assigned to a payee with begin and end dates of April 16–30. Later, it is assigned to the same payee with begin and end dates of April 1–15. This divides the pay period into two slices.

The process order number of the first assignment is lower than the process order number of the second, even though the second assignment has the earlier assignment begin and end dates.

There is positive input for D1 in both slices (April 1–15 and 16–30).

There are user fields associated with all of the element assignment and positive input entries.

**Note:** In this example, earning/deduction assignment is abbreviated *E/D Assignment,* positive input is abbreviated *PI,* the positive input action type of override is abbreviated *Over,* and the positive input action type of additional is abbreviated *ADD.*

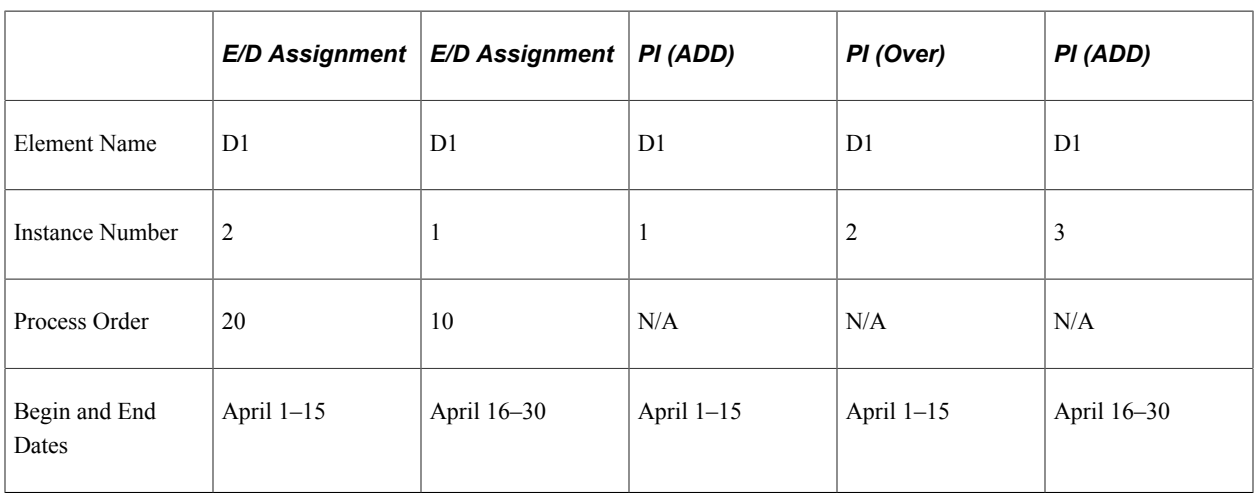

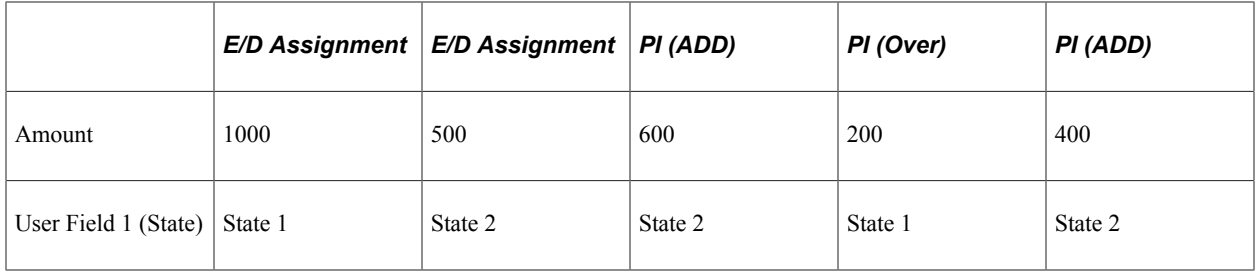

The system resolves four instances of the deduction in the following order:

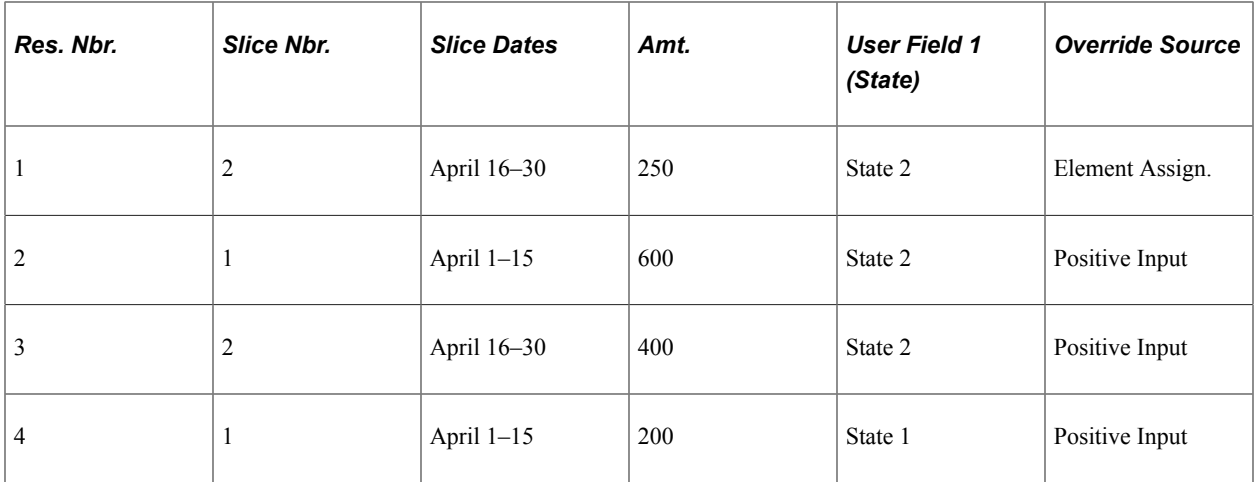

In this example, the element assignment with the lowest process order number (10) is the assignment with the user field value of State 2 in slice 2; it is processed first, followed by the matching positive input *additional* row in the first slice for 600, and then the matching positive input *additional* row for 400 in the second slice (all slices in a given user field set are processed one after another in positive input instance order). Lastly, the system processes the positive input override for 200 in slice 1 based on the process order number (20) of the matching element assignment in that slice.

## **Generating Complementary Rule Instances When There Are Multiple Resolutions with Different User Field Sets**

A complementary rule is an earning or deduction that the system resolves automatically to *complement* an existing element assignment when that assignment's begin and end dates do not encompass the entire pay period.

This topic discusses how the system:

- Creates complementary rule instances when there are multiple element assignments and positive input entries for an earning or deduction and the earnings and deductions have associated user field values.
- Defines the process order of complementary rule instances relative to element assignment and positive input entries.

**Important!** This topic supplements the information on complementary rule instances in the *Setting Up Overrides* topic. You should review the *Setting Up Overrides* topic before reading the information in this topic.

See [Generating Complementary Rules Instances](#page-632-0).

### **Generating Complementary Rule Instances When There are Multiple Element Assignments and Positive Input Entries with User Field Sets**

Complementary rule instances are created only under the specific conditions outlined in the *Setting Up Overrides* topic, and the same basic requirements for generating a complementary rule that apply when there are no user fields apply when assignments have associated user field sets.

In addition, the following must be true before the system can generate a complementary rule instance for a specific element assignment:

- 1. There can be no positive input of the type *Override, Resolve to Zero,* or *Do Not Process* with the same user field set in any pay period slice, as this prevents the creation of the complementary rule.
- 2. There can be no positive input of the type *Override* or *Resolve to Zero* already populating the same slice in which the system is attempting to create the complementary rule instance—regardless of whether the positive input has the same user field set as the complementary rule.

**Note:** The system never generates more than a single complementary rule instance for an assigned element in any slice, even when there are multiple assignments of the same element, and each assignment has a different user field set. For instance, if you assign the same deduction five times in the first slice in a pay period, and apply a different user field set to each assignment, the system generates only one complementary instance in the second slice.

#### **Example: Multiple Assignments with the Same or Different User Field Sets Trigger the Creation of A Single Complementary Rule Instance**

Assume that there are two assignments of earning element E1 (calculation rule of Rate x Unit x Percent) and that the assignments have the same user field set. The begin and end dates of the element assignments are June 1 and June 15 respectively:

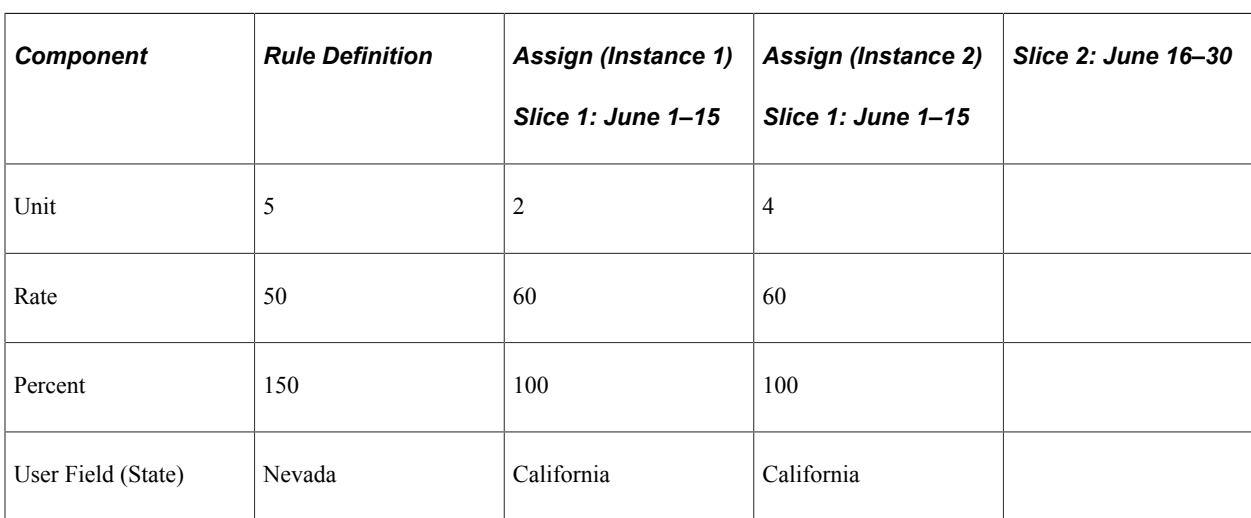

**Note:** In this example, element assignment is abbreviated *Assign.*

The system creates two slices within the calendar based on the assignment begin and end dates (slice  $1 =$ June 1–15; slice  $2 =$  June 16–30).

The system resolves E1 as follows:

1. In slice 1 (June 1–15): 2 x 60 x 100% x .5 (proration factor) = 60

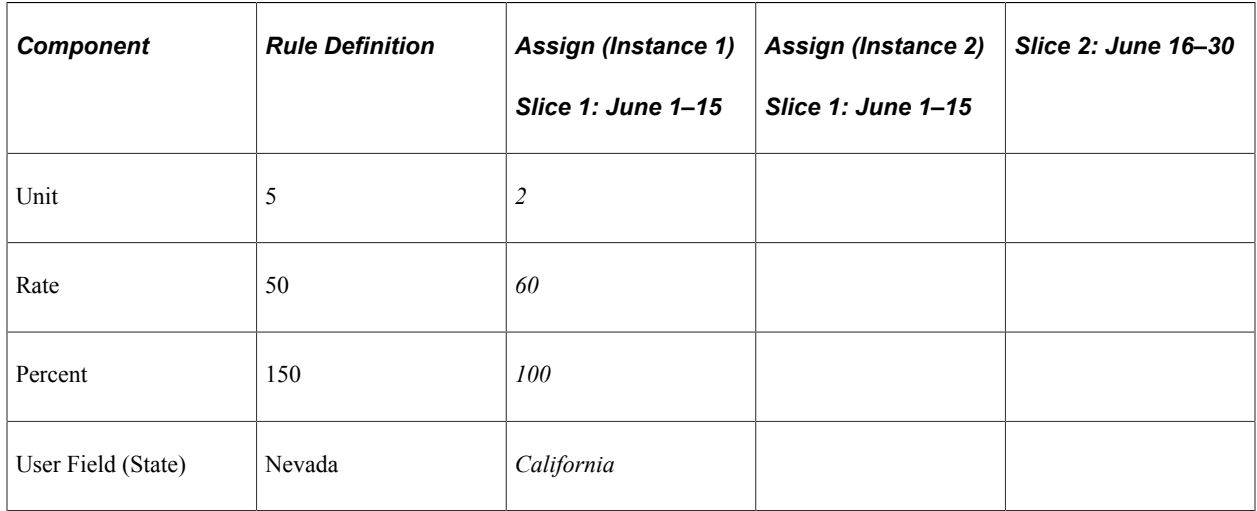

2. In slice 1 (June 1–15): 4 x 60 x 100% x .5 (proration factor) = 120

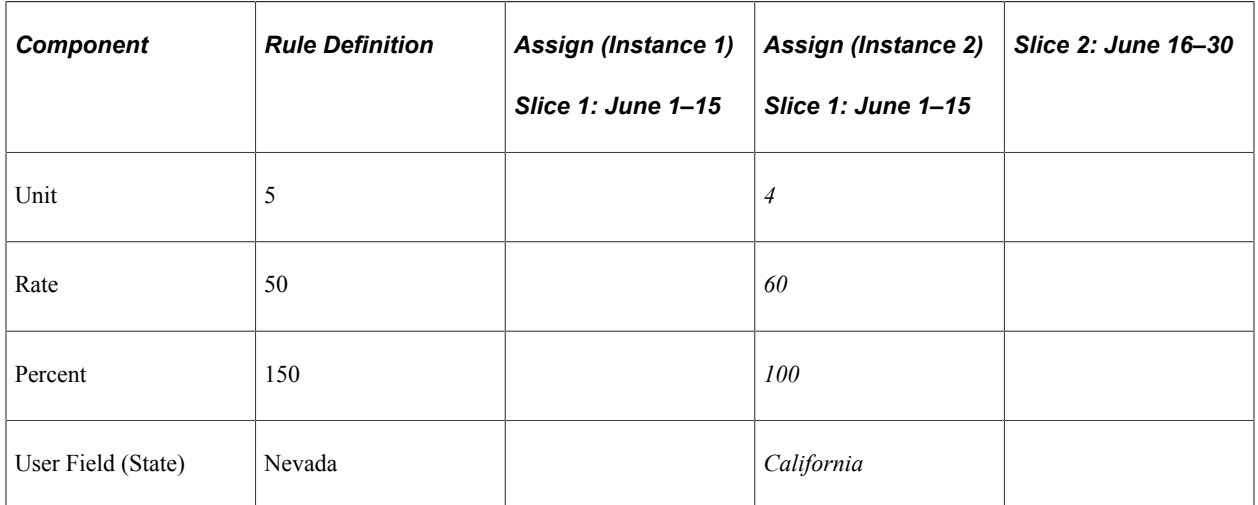

3. In slice 2 (June 16–31): 5 x 50 x 150% x .5 (proration factor) = 125

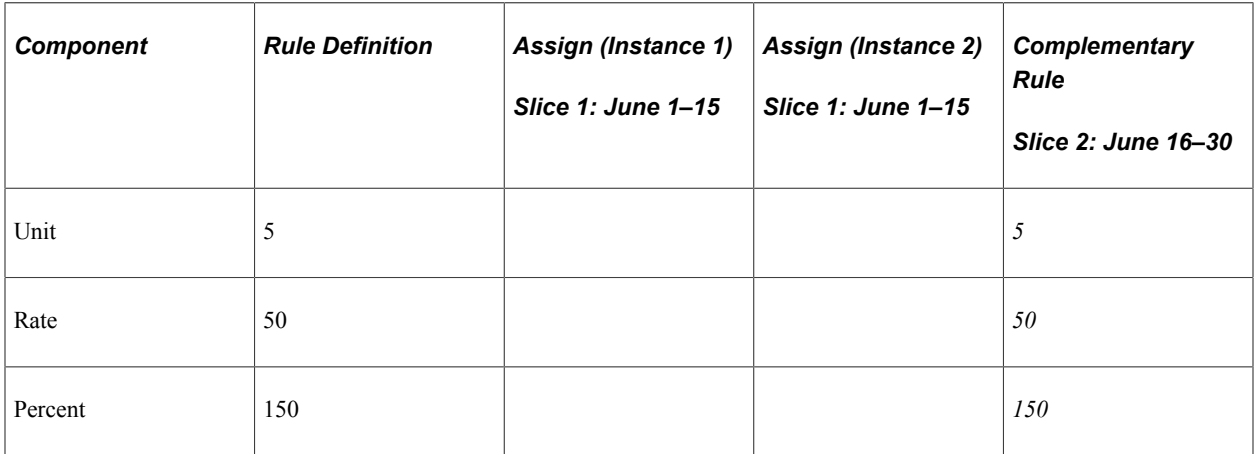

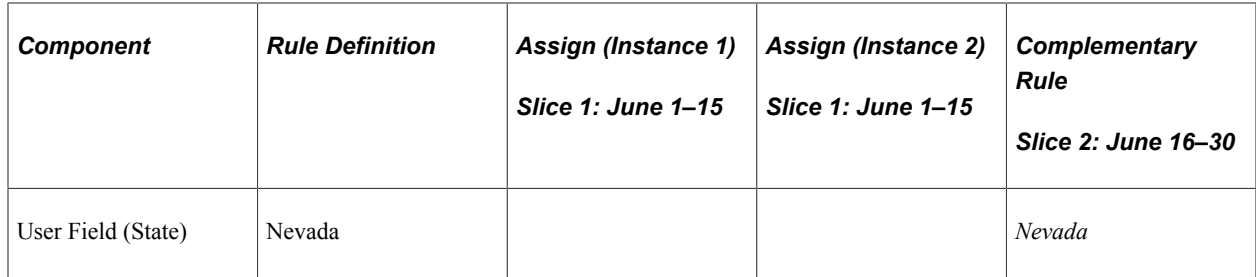

The system creates a single complementary rule instance for E1 in slice 2 (June 16–30) by reverting to the rule definition (the definition of the earning specified in the Earning Definition component). Note that the system creates only one complementary rule for the two earning assignments.

#### **Example: A Positive Input Override in One Slice Prevents the Creation of a Complementary Rule in Another Slice**

A deduction D1 is set up to trigger element segmentation (and proration) when it is assigned to a payee.

D1 is assigned to a payee with begin and end dates of June  $1 - 15$ .

There is a positive input override for D1 with begin and end dates of June 1 and June 15.

The positive input override and the rule definition share the same user field value.

**Note:** In this example, element assignment is abbreviated *Assign,* positive input is abbreviated *PI,* and the positive input action type of override is abbreviated *Over.*

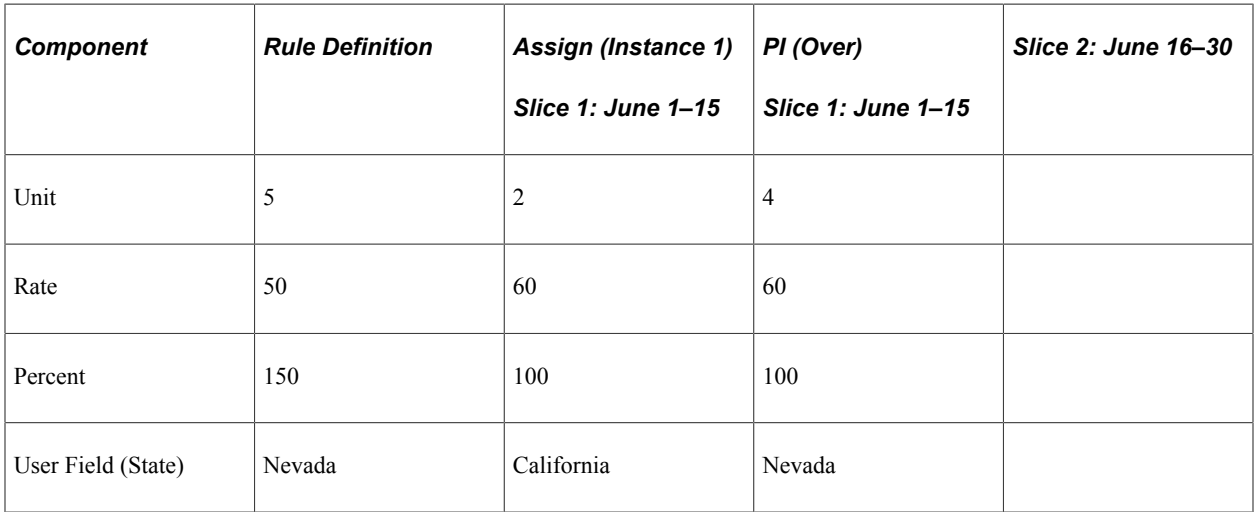

The system creates two slices within the calendar based on the assignment begin and end dates (slice  $1 =$ June  $1-15$ ; slice  $2 =$  June  $16-30$ ).

The system resolves E1 as follows:

1. In slice 1 (June 1–15): 2 x 60 x 100% x .5 (proration factor) = 60

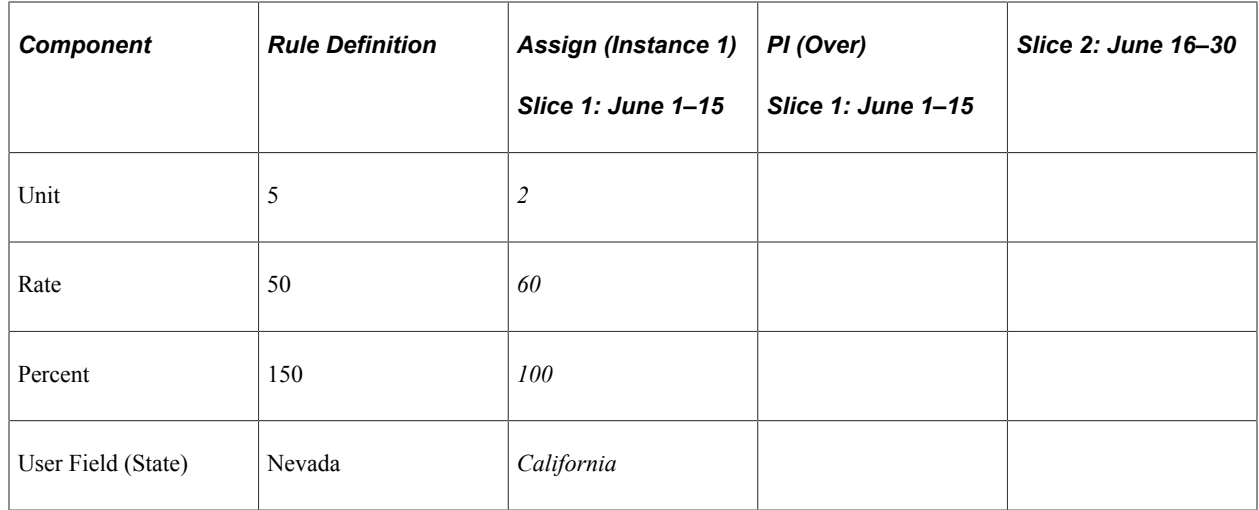

2. In slice 1 (June 1–15): 4 x 60 x 100% x .5 (proration factor) = 120

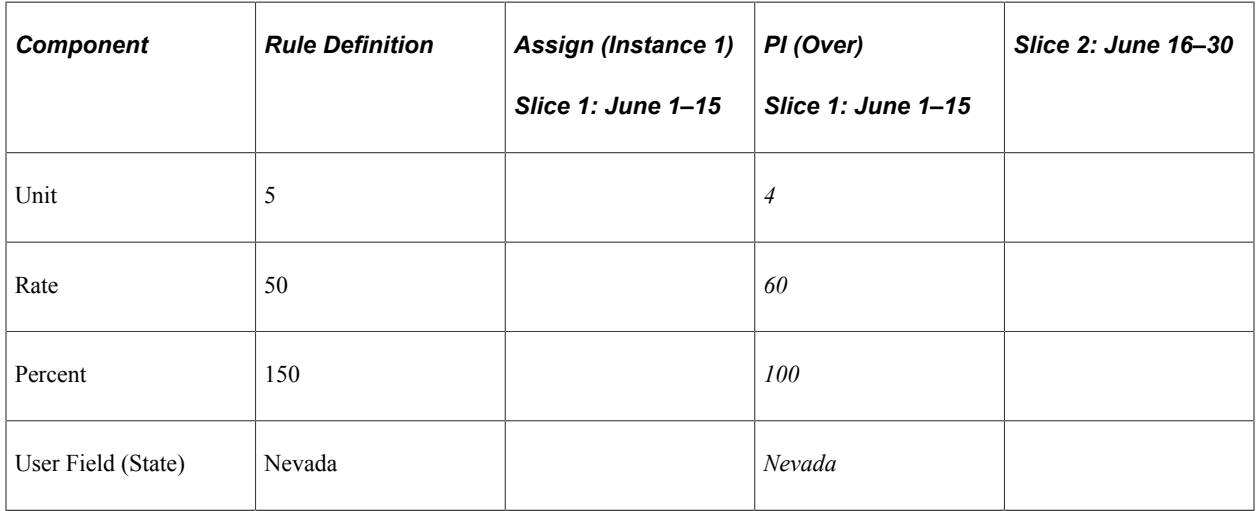

2. In slice 2 (June 16–30): No complementary rule resolution.

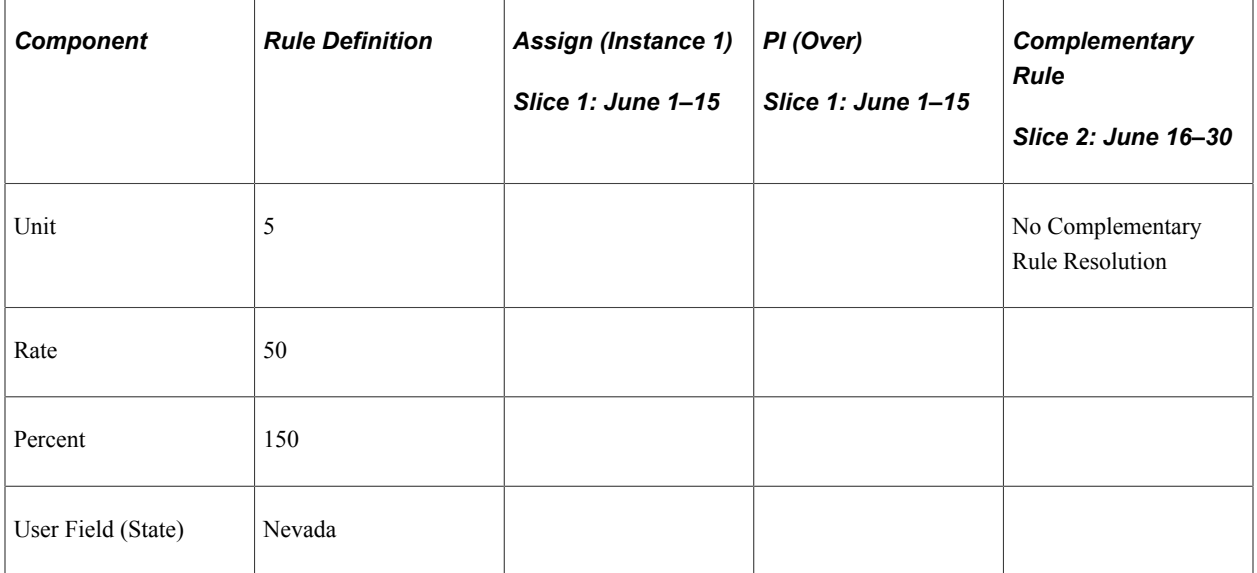

The positive input override in slice  $1$  (June  $1 - 15$ ) prevents the creation of a complementary rule in slice 2 (June 16 – 30). This is because the positive input override has the same user field value (Nevada) as the rule instance that the system attempts to create in slice 2, based on the rule definition entered in the Deduction Definition component.

#### **Example: A Positive Input Override Prevents the Creation of a Complementary Rule Instance in the Same Slice**

A deduction D1 is set up to trigger element segmentation (and proration) when it is assigned to a payee.

D1 is assigned to a payee with begin and end dates of June  $1 - 10$ ; as a result, the system generates a segmentation trigger with an effective date of June 11.

A segmentation trigger is created as a result of a change in pay rate and deduction D1 is on the segmentation event list; the trigger effective date is June 21.

There is a positive input override for D1 with begin and end dates of June 11 and June 20.

The positive input override and the rule definition do not share the same user field value.

**Note:** In this example, element assignment is abbreviated *Assign,* positive input is abbreviated *PI,* and the positive input action type of override is abbreviated *Over.*

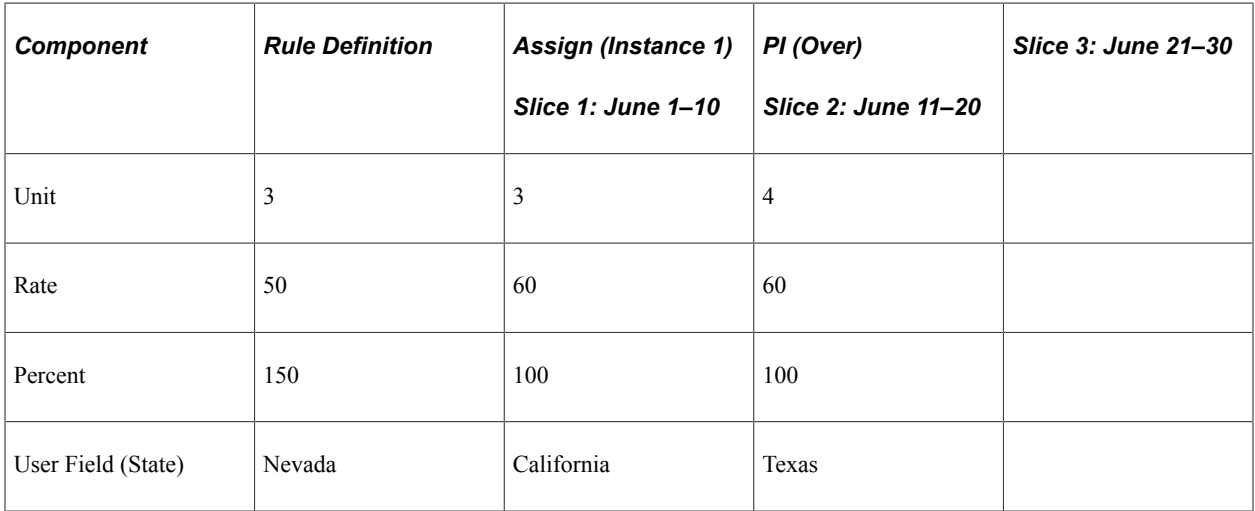

The system creates three slices within the calendar based on the deduction assignment begin and end dates and the additional segmentation event (slice  $1 =$  June  $1-10$ ; slice  $2 =$  June  $11-20$ ; slice  $3 =$  June  $21-$ 30).

The system resolves D1 as follows:

1. In slice 1 (June 1–15):  $3 \times 60 \times 100\% \times .33$  (proration factor) = 60

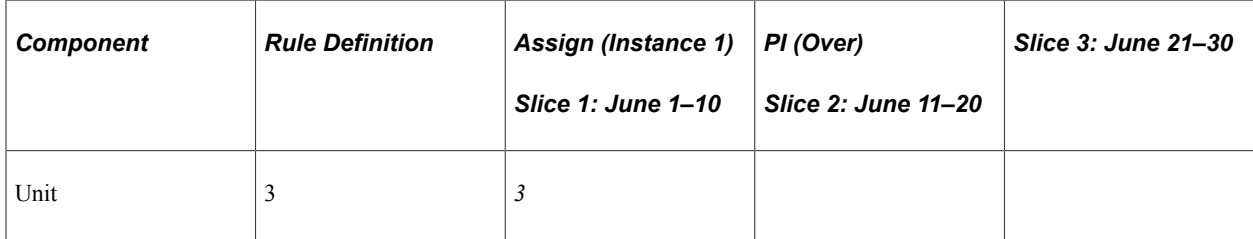

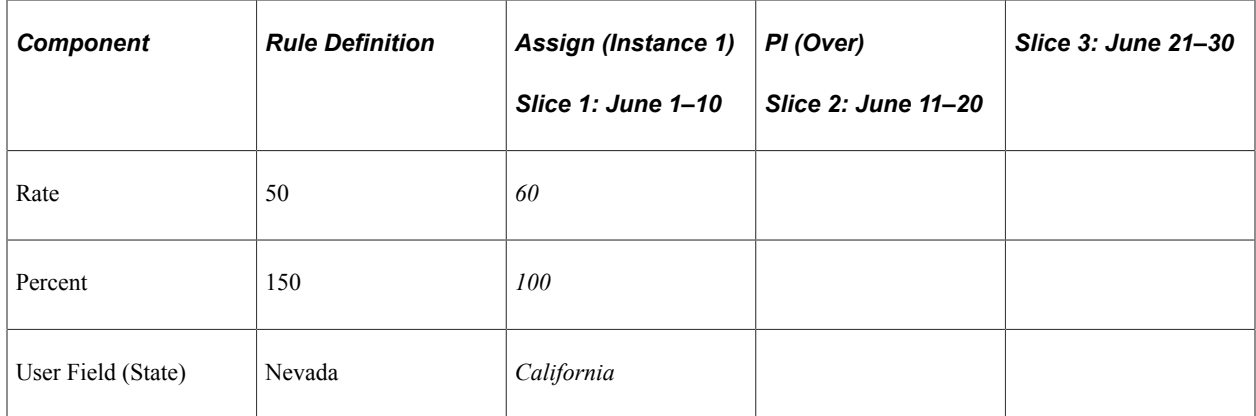

In slice 1, the system resolves the earning/deduction assignment.

2. In slice 2 (June 11–20): 4 x 60 x 100% x .33 (proration factor) = 80

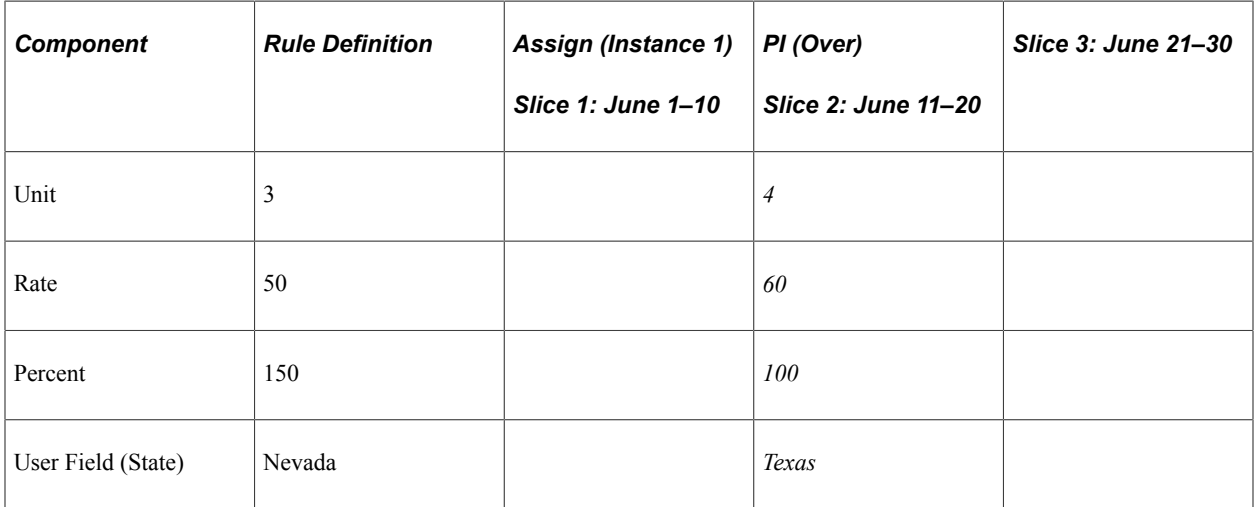

Note that the system does not process a complementary rule instance in slice 2. This is because an override in the same period as a complementary rule prevents resolution of the rule. This is true even though the override (user field = Texas) does not have the same user field set as the complementary rule (user field = Nevada).

3. In slice 3 (June 21–30): 3 x 50 x 150% x .33 (proration factor) = 75

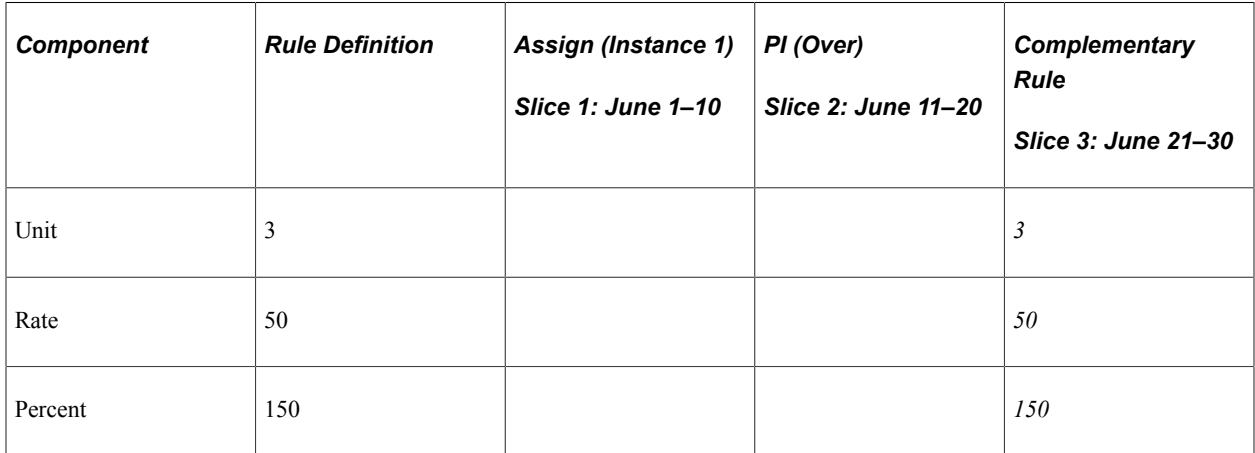

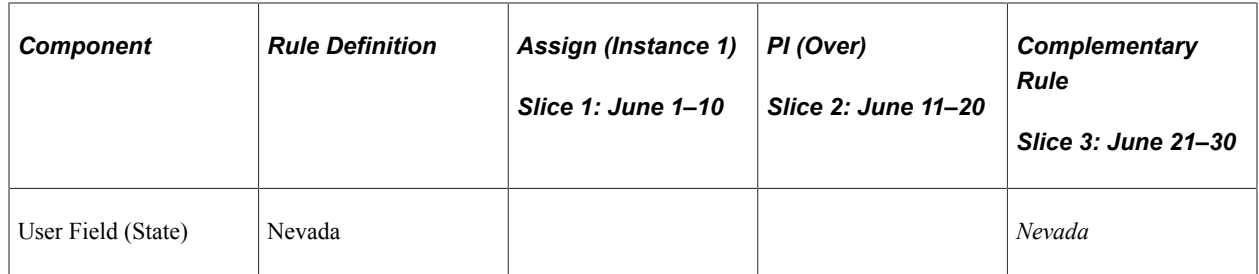

The system creates a single complementary rule instance for D1 in slice 3 (June 21–30) by reverting to the rule definition (the definition of the deduction specified in the Deduction Definition component).

## **Understanding the Processing Order of Complementary Rule Instances**

The system uses the process order rules for segmented calendars described earlier to determine which user field set to process first, second, third, and so on when there are element assignment and positive input entries combined with complementary rule instances. In other words, earning/deduction assignments continue to dictate the order of processing; however, the following, additional rules apply when there are complementary rule instances:

When the system generates a complementary rule instance, the resolution order of that instance is determined by the process order number of the element assignment with same user field set (if any) in any slice or segment; within that user field set, however, the system processes the complementary rule instance based on the order of the slice in which it occurs.

**Note:** If there are multiple element assignments with the same user field set as the complementary rule, the system always uses the lowest process order number from among the assignments to determine the process order.

If there is no user field match between the element assignments and a complementary rule instance, the system processes instances in the order of the slices, using the process order rules described earlier to determine the order.

The examples in this topic illustrate these rules.

#### **Example 1: Process Order When an Element Assignment Shares the Same User Field as the Complementary Rule**

An earning E1 is set up to trigger element segmentation (and proration) when it is assigned to a payee.

E1 is assigned to a payee with a begin date of June 16 and a user field value of State = MO; the amount is 3000 and the end date is open.

E1 is assigned to the same payee with a begin date of June 16 and a user field value of State = AR; the amount is 3000 and the end date is open.

At the rule definition level, E1 is defined with a calculation rule of Amount and a user field value of State  $=$  MO. The amount is 4000.

**Note:** In this example, element assignment is abbreviated *Assign.*

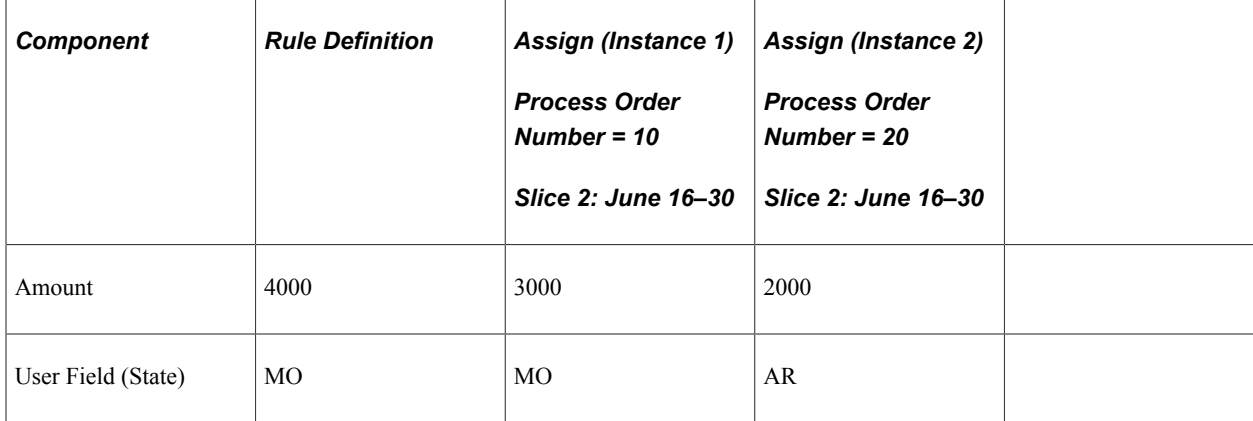

The system resolves three instances of E1 in the following order:

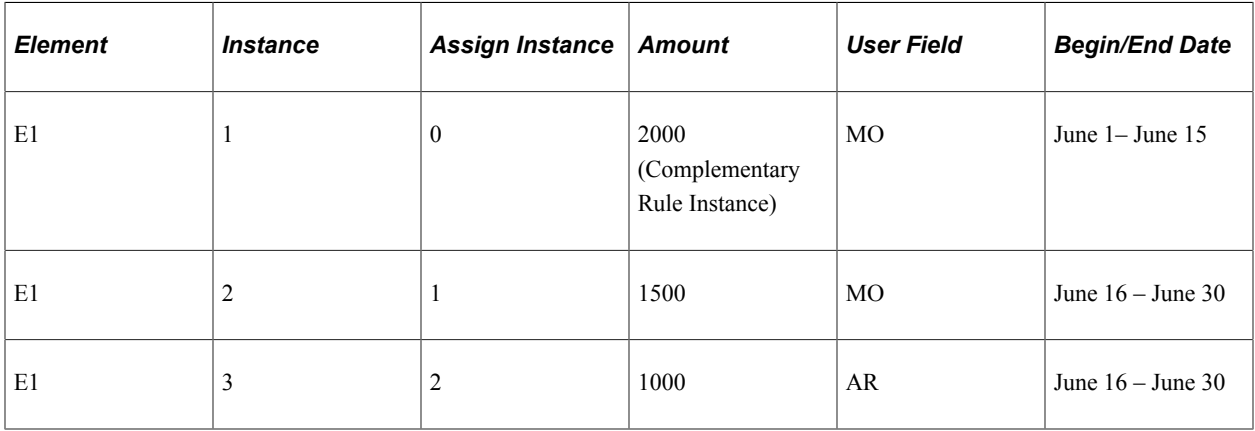

In this example, the process order number of the element assignment with the user field set of *MO* drives the process order of the matching complementary rule instance; within that user field set, the system processes the complementary rule and associated element assignment in the order of the slices in which they occur (slice 1 before slice 2).

#### **Example 2: Process Order When an Element Assignment Shares the Same User Field as the Complementary Rule**

An earning E1 is set up to trigger element segmentation (and proration) when it is assigned to a payee.

E1 is assigned to a payee with a begin date of June 16 and a user field value of State  $= AR$ ; the amount is 3000 and the end date is open.

E1 is assigned to the same payee with a begin date of June 16 and a user field value of State = MO; the amount is 2000 and the end date is open.

At the rule definition level, E1 is defined with a calculation rule of Amount and a user field value of State  $=$  MO. The amount is 4000.

**Note:** In this example, element assignment is abbreviated *Assign.*

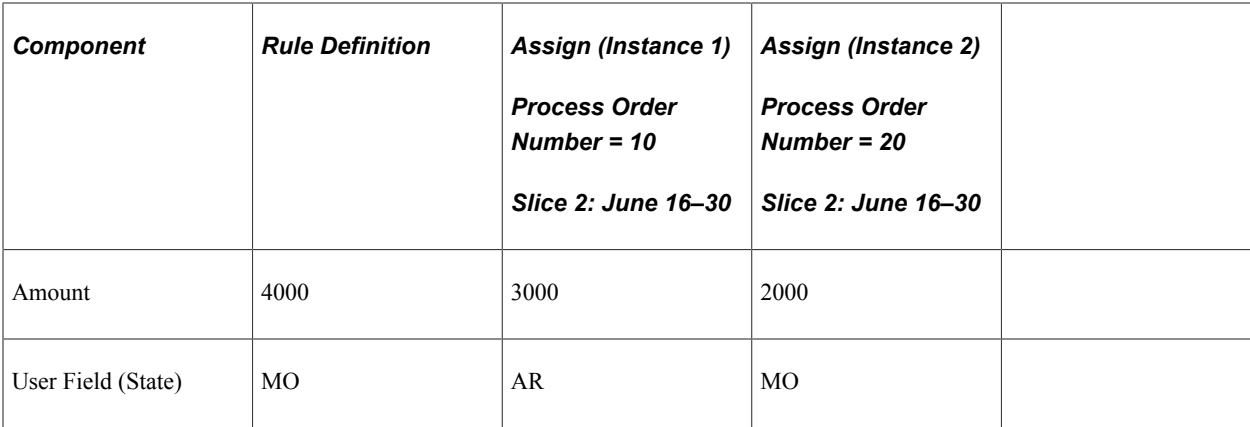

The system resolves three instances of E1 in the following order:

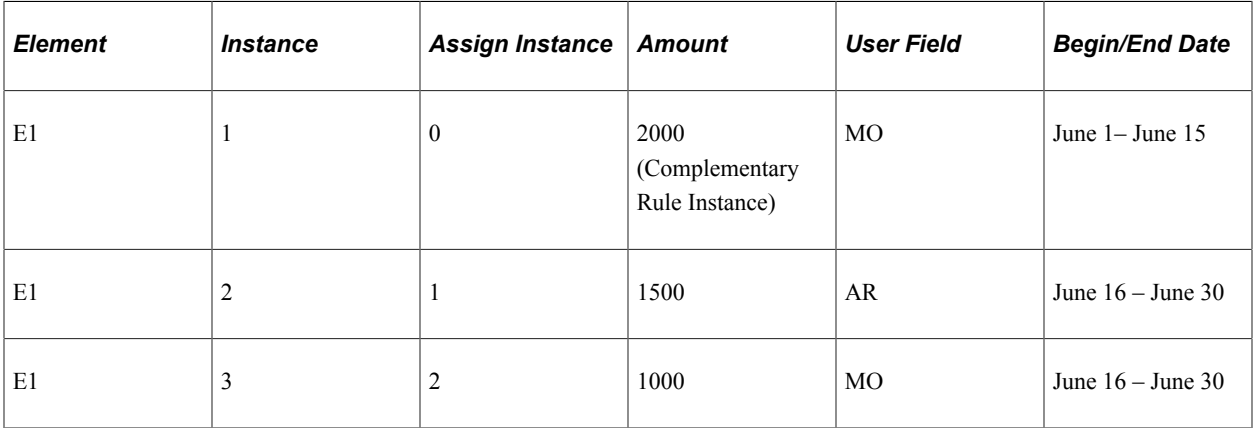

In this example, as in the previous one, the process order number of the element assignment with the user field set of MO drives the process order of the matching complementary rule instance; within that user field set, the system processes the complementary rule and associated element assignment in the order of the slices in which they occur (slice 1 before slice 2). However, the user field values and process order numbers of the element assignments are reversed in this example (as compared to the previous one). In other words, the assignment with the user field set of AR has a lower process order number (higher priority) than the assignment with the user field set of MO, and is calculated first, respecting slice order.

#### **Example 3: Process Order When an Element Assignment Does Not Share the Same User Field as the Complementary Rule**

An earning E1 is set up to trigger element segmentation (and proration) when it is assigned to a payee.

E1 is assigned to a payee with a begin date of June 16 and a user field value of State = KS; the amount is 3000 and the end date is open.

E1 is assigned to the same payee with a begin date of June 16 and a user field value of State = AR; the amount is 2000 and the end date is open.

At the rule definition level, E1 is defined with a calculation rule of Amount and a user field value of State  $=$  MO. The amount is 4000.

**Note:** In this example, element assignment is abbreviated *Assign.*

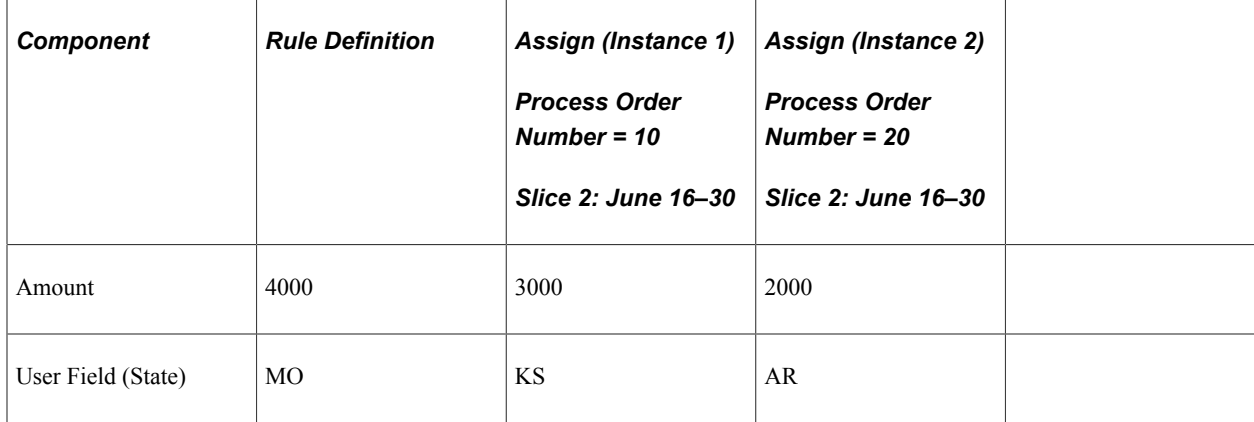

The system resolves three instances of E1 in the following order:

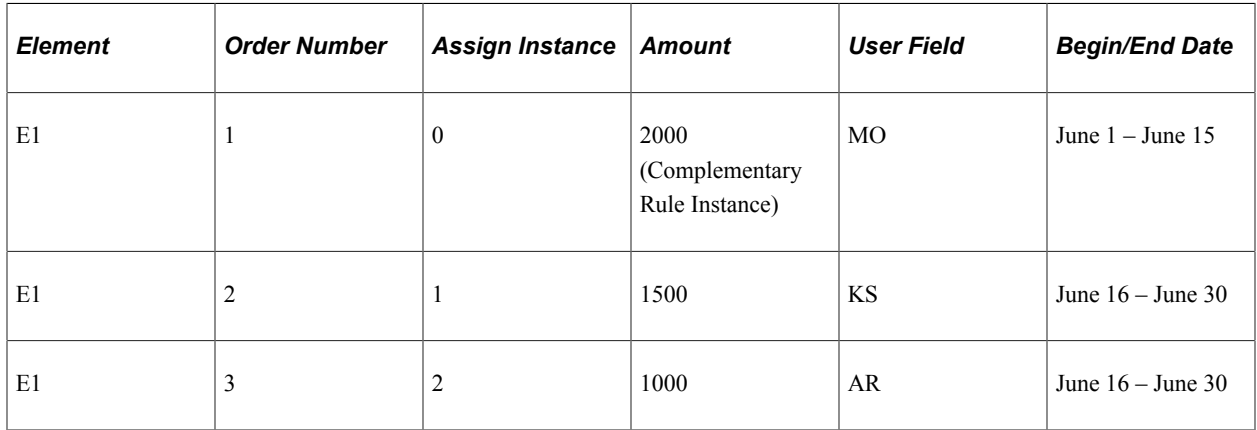

In this example, there is no user field set match between the element assignments and the complementary rule instance. The system processes the complementary rule before the assignments following the order of the slices; it processes the assignment with the user field of *KS* before the assignment with the user field of *AR* based on their process order numbers.

## **Retrieving Data for Elements that Resolve Multiple Times**

If an earning or deduction has user fields and multiple resolutions occur due to multiple user field sets, the system sums the resolutions when returning a value for the element in a specific segment. The system does not return the value of individual user field instances.

#### **Example: Summing the Value of Individual Instances of an Element**

An earning element E2 uses E1 as its base component.

E1 resolves multiple times in a segment, as shown in this table:

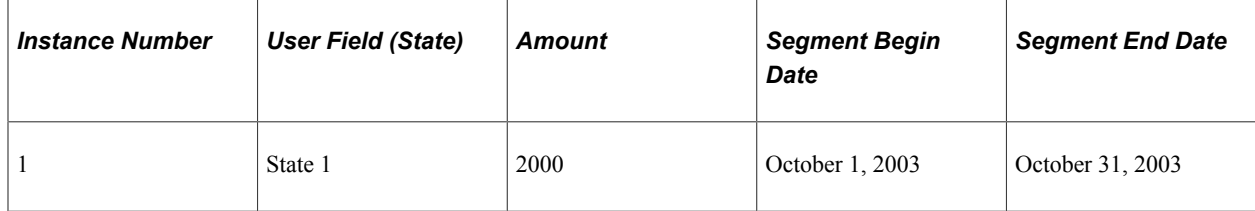

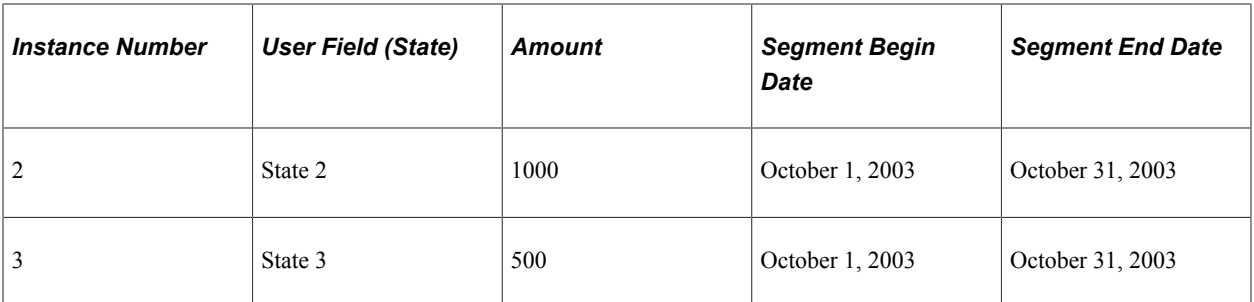

Assuming that E2 uses E1 as its base component, the system returns a value of 3500 for E1 when it resolves E2  $(2000 + 1000 + 500)$ .

**Note:** If you need to use the value of individual user field instances of an element in a rule, create segment accumulators with the appropriate user keys. In this example, you could define a segment accumulator for E1 with a user field of State. You could then use this segment accumulator as the base component in the definition of E2.

## **Defining Arrears**

The following rules apply to deduction elements that have user fields and are defined to generate arrears:

The user fields associated with the deduction automatically default to the auto-generated arrears accumulators as accumulator keys.

This enables the system to track arrears separately by user field set.

- An arrears payback for a deduction applies only to the instance with matching user field values.
- If a deduction with arrears is sliced but does not resolve—and only the arrears payback is processed the payback applies to the entire segment rather than to one slice or another in the calendar period.

#### **Related Links**

[Understanding Arrears and Retroactive Processing](#page-298-0)

## **Using Generation Control with Multiple Resolutions**

Generation control can be set at both the element definition level and the earning/deduction assignment level. Regardless of where generation control is defined it is considered per instance. You can define different generation control parameters for each assignment of an element on the Element Assignment By Payee or Payee Assignment By Element components.

**Note:** Positive input overrides generation control. In other words, if there is positive input for an element, it is resolved regardless of the generation control parameters.

**Note:** Retroactive adjustments and arrears paybacks are not affected by generation control, and are always processed.

#### **Related Links**

[Frequency and Generation Control Calculations](#page-264-0)

# **Using the Always Recalculate Option**

The Always Recalculate option on the earning and deduction Name page (GP\_PIN) applies at the element level, not the instance level. For example, if you set the Always Recalculate option to Yes for an instance of a deduction with a user field value of State = California, you cannot set the option to No for an instance with a user field value of State = New York. If an earning or deduction is set to recalculate, all resolutions from the initial calculation are replaced with resolutions resulting from the recalculation.

When the Always Recalculate option is turned on, the system updates the accumulators to which the elements contribute so that if previously calculated values change or a user field set no longer exist, the accumulators and arrears are cleared of the old values.

The examples in this topic show how the accumulators are updated.

**Note:** The recalculation of an earning or deduction typically results from placing the element on the process list more than once, or from multiple passes of the net pay validation process.

#### **Example 1: Recalculation of an Element Results in a Different Number of Instances**

Deduction D1 adds to accumulator AC1.

The initial balance stored in AC1 is zero (0).

The first time the system encounters D1 on the process list, it resolves the deduction three times:

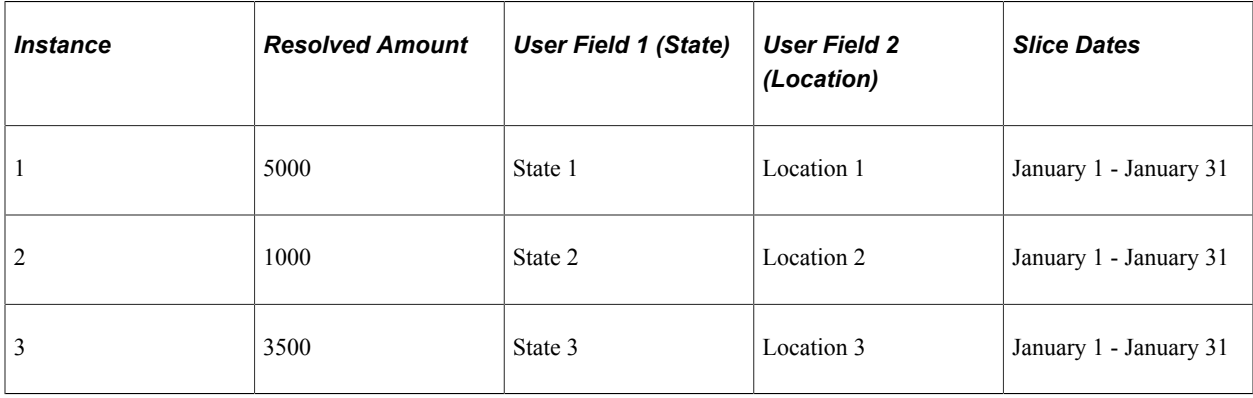

For each resolution of D1, there is a corresponding accumulator instance:

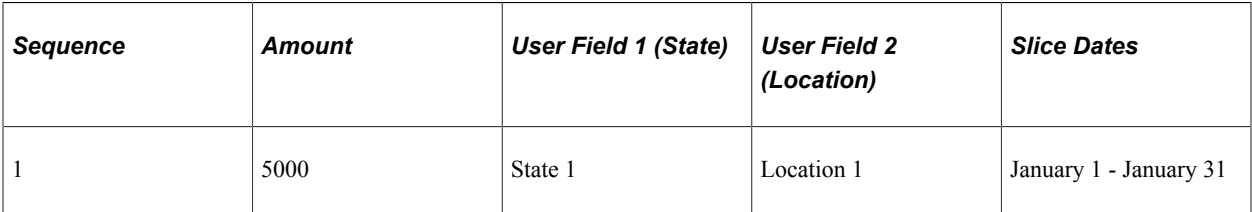

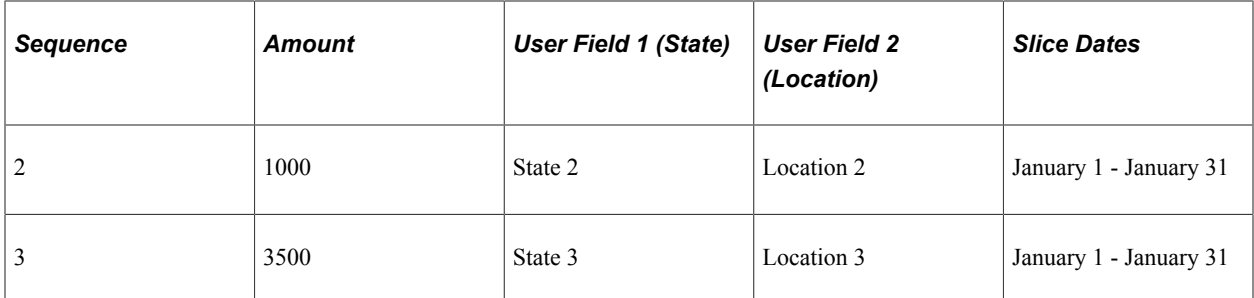

The second time D1 appears on the process list, the system generates only two resolutions:

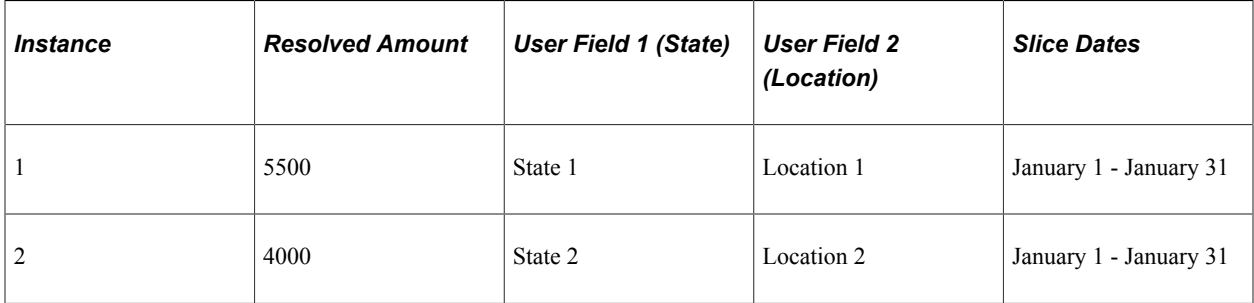

**Note:** The system does not store the result for State 3 in the Earning/Deduction Results table (GP\_RSLT\_ERN\_DED).

This table shows how the system updates accumulator AC1:

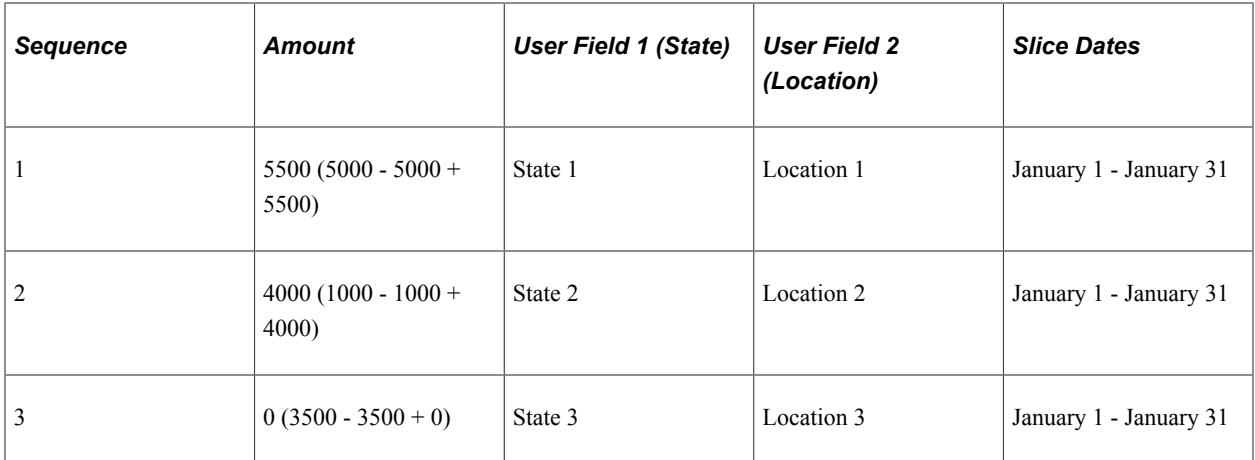

#### **Example 2: Recalculation of an Element Results in the Same Number of Instances with Different User Field Sets**

Deduction D1 adds to accumulator AC1.

The initial balance stored in AC1 is zero (0).

The first time the system encounters D1 on the process list, it resolves the deduction three times:

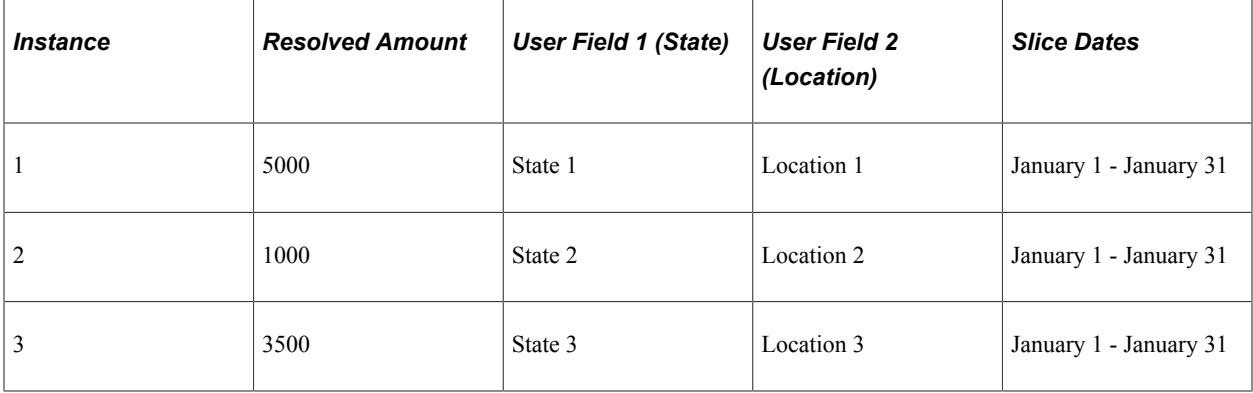

For each resolution of D1, there is a corresponding accumulator instance:

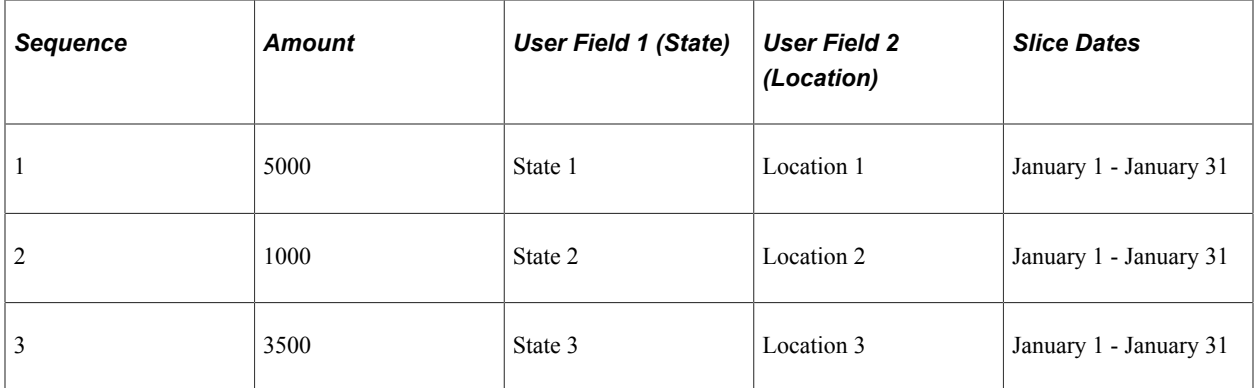

The second time D1 appears on the process list, the system generates three resolutions, but one resolution has different user field values:

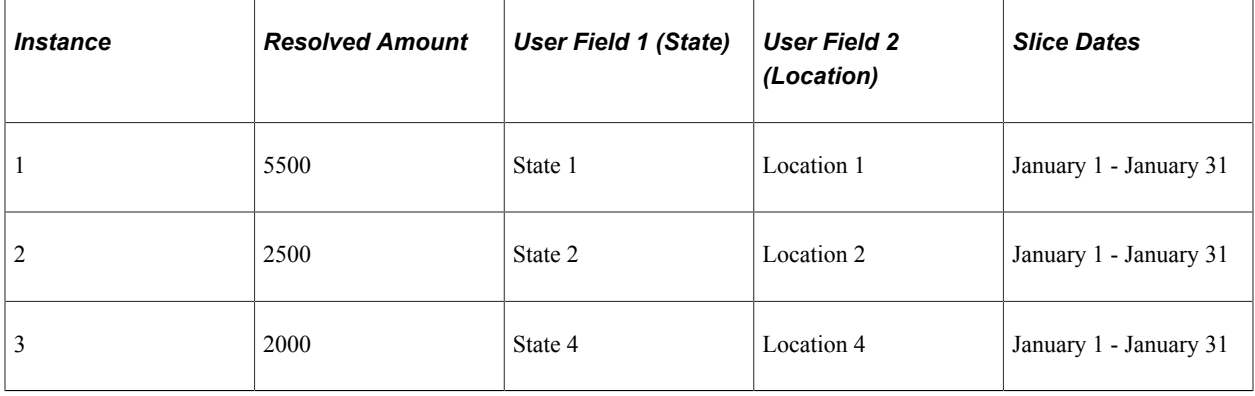

This table shows how the system updates accumulator AC1:

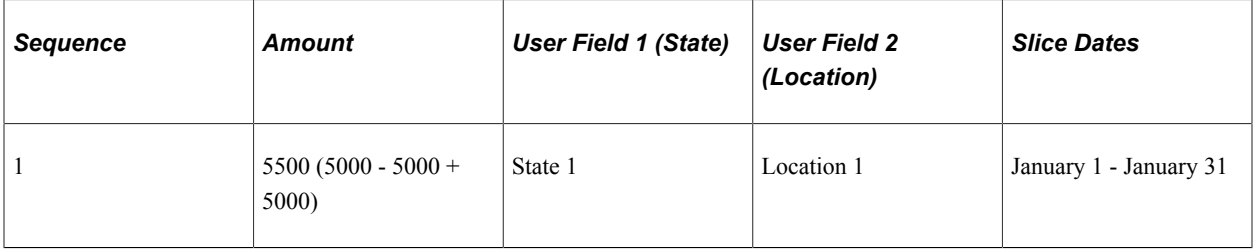

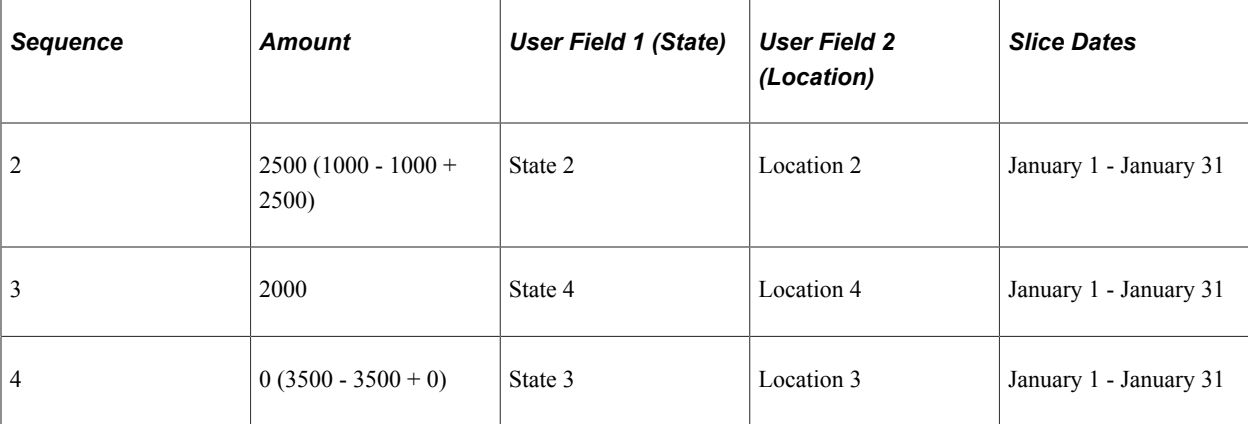

#### **Related Links**

[<Element> Name Page](#page-126-0)

## **Using Brackets and Formulas to Populate User Fields**

When the user fields associated with an earning or deduction assignment are populated by a formula or a bracket, the formula or bracket updates the zero instance of the earning or deduction when it returns a value. In other words, the formula or bracket does not create multiple instances of the element when it populates the user field. For example, assume that earning E1 resolves to 100 USD and that the value of the user field associated with the element is California (user field = State). If the formula or bracket that populates the user field later defines the value of state as Nevada, the system overwrites the earlier value of California and sets the value of the zero instance to Nevada.

#### **Related Links**

**[Brackets](#page-105-0)** [Formulas](#page-108-0)

## **Defining Retroactive Processing Considerations**

This topic discusses:

- Grouping deltas using user field levels.
- Processing Retroactive Overrides Forwarding Options.
- Forwarding deltas with user fields and user field levels.
- Managing unprocessed retroactive deltas.
- Defining the retroactive recalculation option.
- Slice mismatches.

## <span id="page-711-0"></span>**Grouping Deltas Using User Field Levels**

Global Payroll enables you to group or separate deltas for an earning or deduction based on matching user field sets. You control the level of matching needed to group deltas for an element by defining the match requirements—that is, you can require matching on the first user field only before deltas can be grouped, on both the first and second user fields, on the first, second, and third user fields, and so on.

To control how the system groups retroactive deltas for forwarding to the current period, select one of the following user field levels when you define an earning or deduction element:

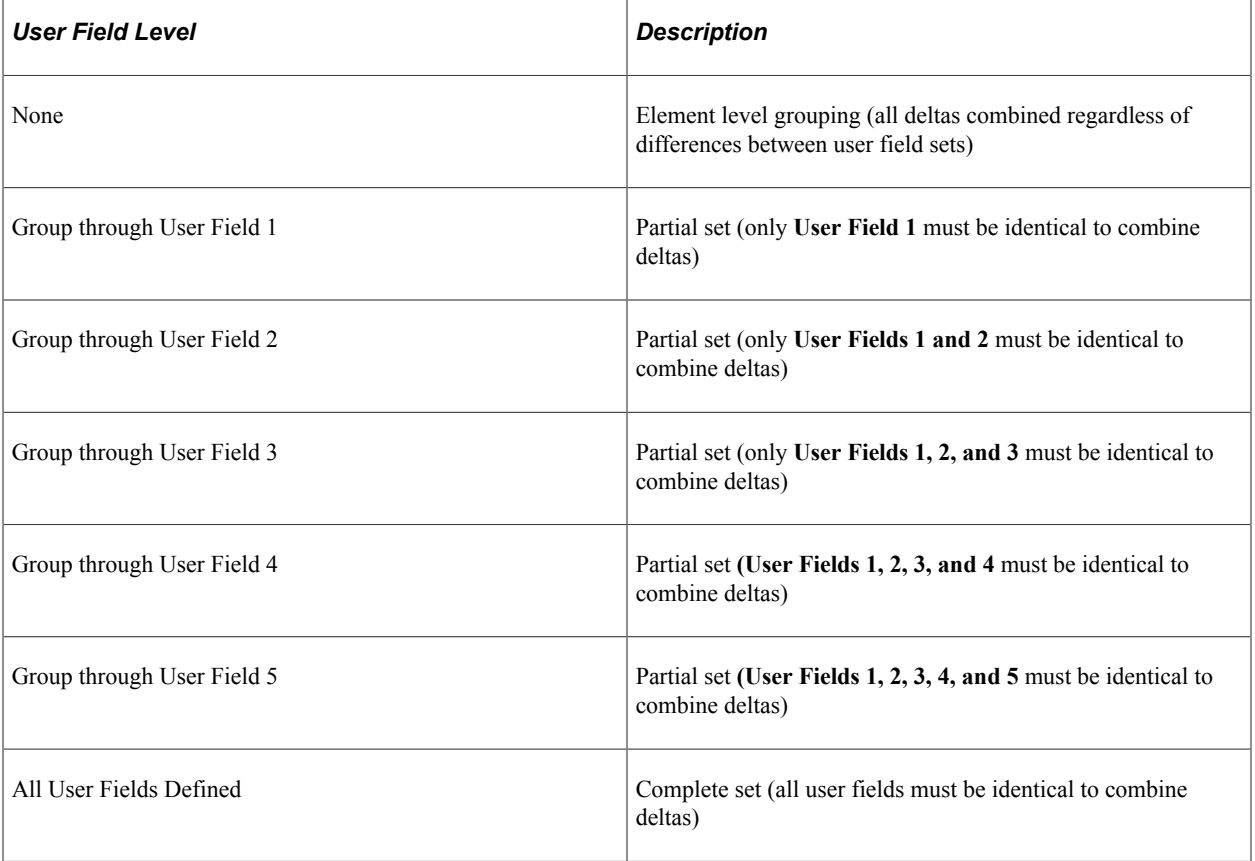

**Note:** You set the **Retro Delta User Field Level** on the User Fields page.

See [Earnings - User Fields for Element <name> Page](#page-274-0).

The examples in this topic illustrate how deltas are grouped or separated based on the user field level.

#### **Example 1: User Field Level = None**

Assume that there is retroactive processing in Period 2 back to Period 1, and that the user field level is set to *None* for element E1.

The retroactive method is forwarding.

The results for Period 1 (V1R1) are:

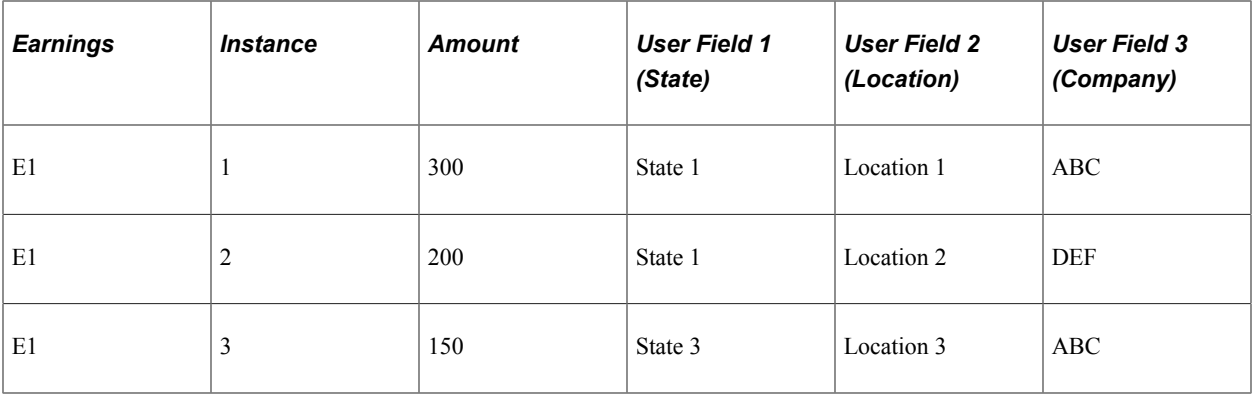

When Period 1 is recalculated (V1R2), the results are:

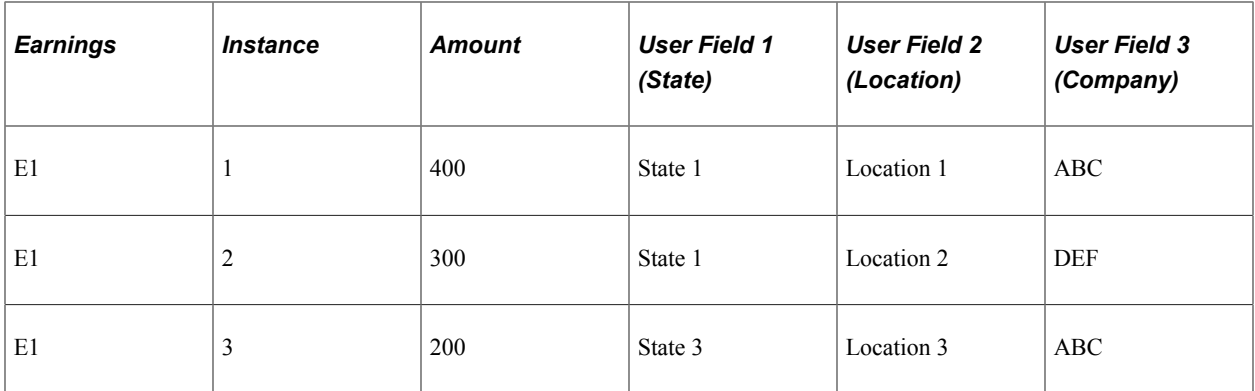

The system stores the following deltas for E1 in the result tables:

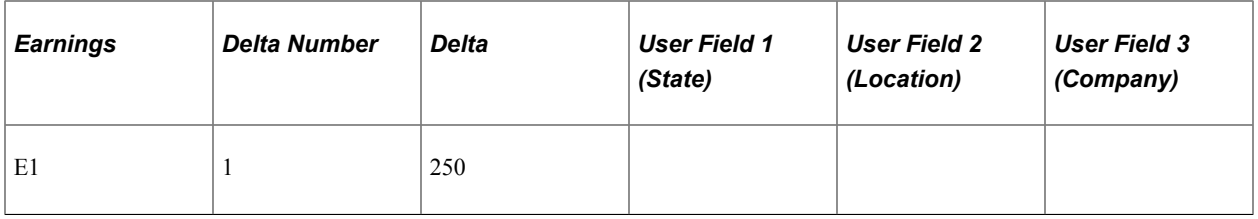

**Note:** Because deltas are stored at the element level, the system sums the deltas for each user field set  $(100 + 100 + 50 = 250)$ . No user field values are stored.

#### **Example 2: User Field Level = All User Fields Defined (Complete Set)**

Assume that there is retroactive processing in Period 2 back to Period 1, and that the user field level requires a complete user field match to group retroactive deltas.

The retroactive method is forwarding.

The results for Period 1 (V1R1) are:

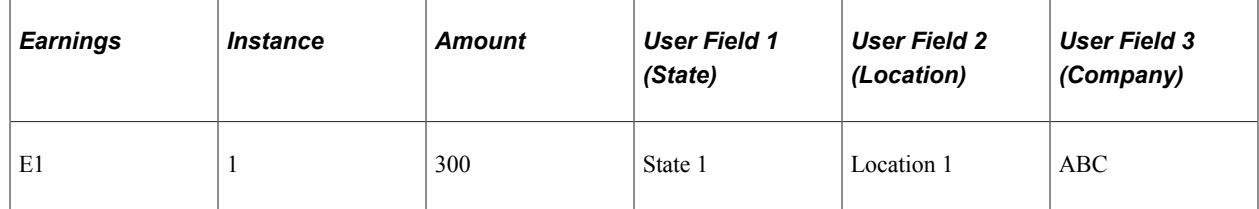

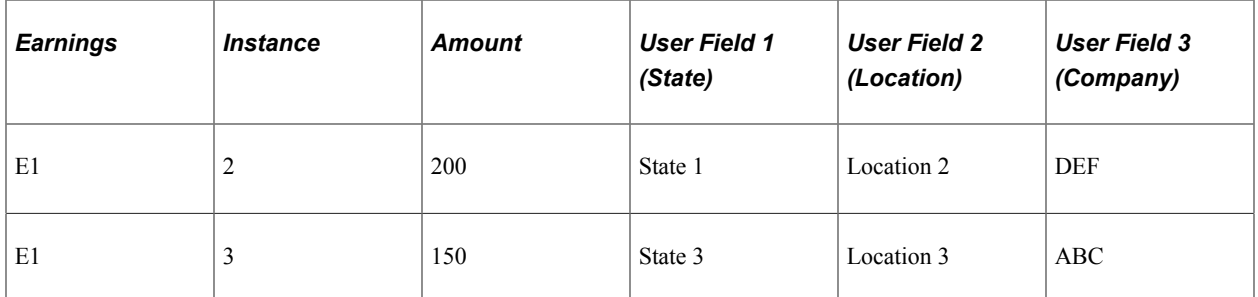

When Period 1 is recalculated (V1R2), the results are:

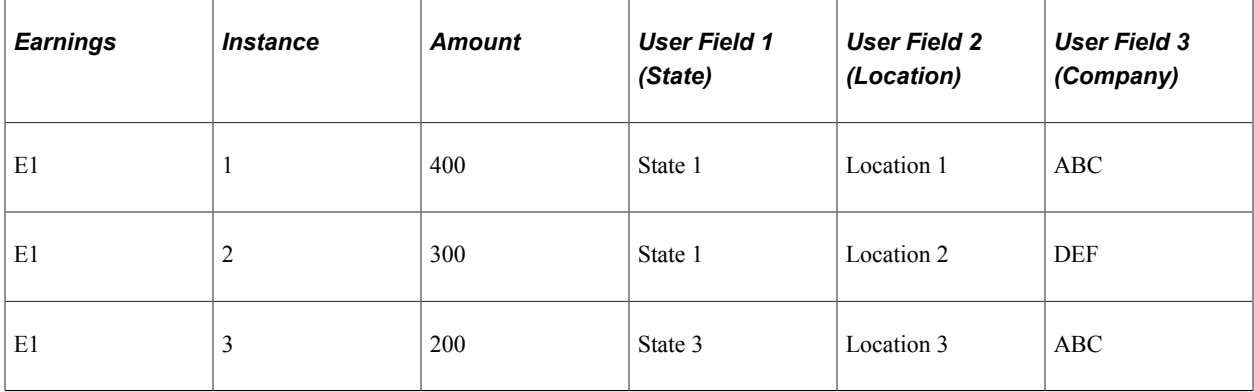

The system stores the following deltas for E1 in the result tables:

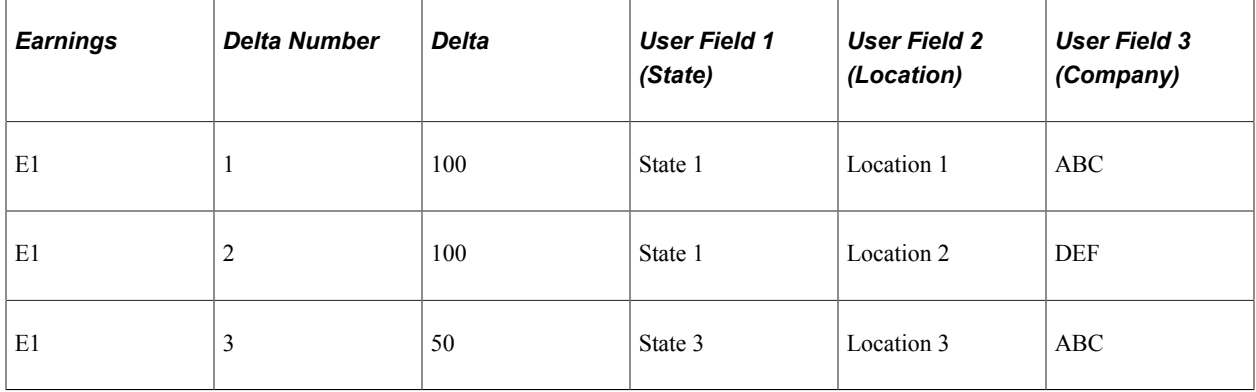

**Note:** Because the user field level requires a complete match to sum retroactive deltas, the system stores the deltas separately by user field set.

#### **Example 3: User Field Level = Through User Field 1 (Partial Set )**

Assume that there is retroactive processing in Period 2 back to Period 1, and that the user field level requires a match through User Field 1 to group retroactive deltas.

User Field 1 is Company.

The retroactive method is forwarding.

The results for Period 1 (V1R1) are:

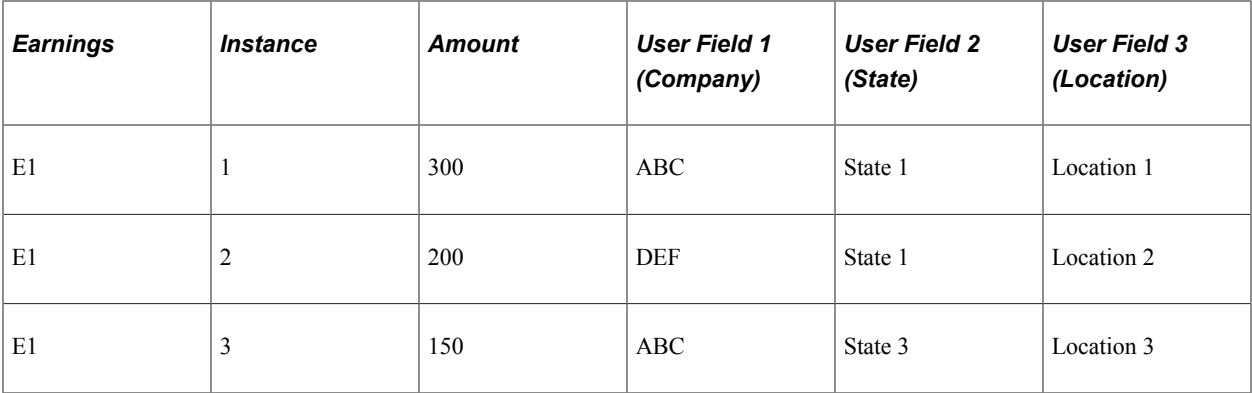

When Period 1 is recalculated (V1R2), the results are:

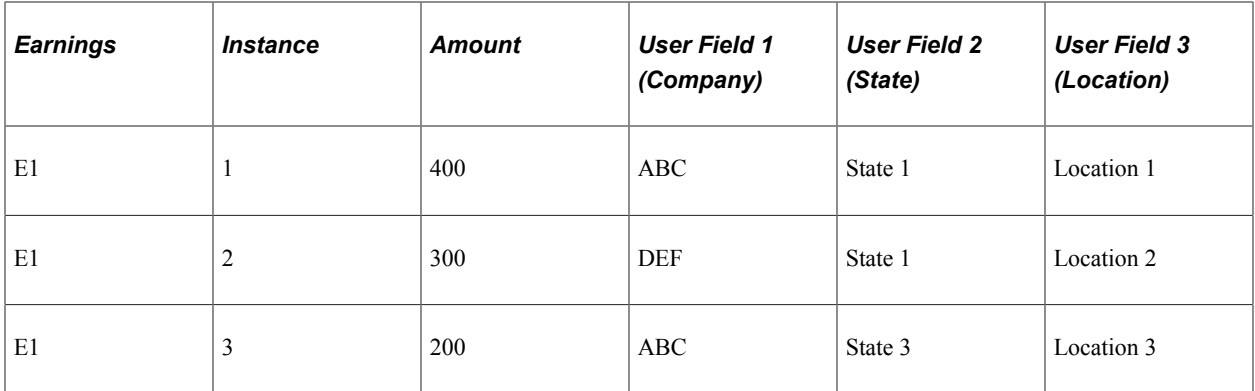

The system stores the following deltas for E1 in the result tables:

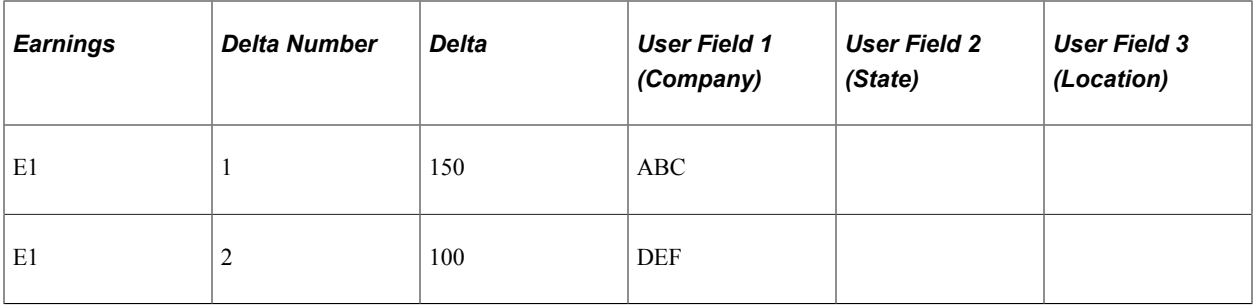

**Note:** The system stores deltas by company (User Field 1) in this example.

### **Processing Retroactive Overrides–Forwarding Options**

When you forward an element to another element (regardless of the retroactive method), Global Payroll requires that both the user field set and the user field level of the element to be forwarded match the user field set and user field level of the *forward to* element.

#### **Related Links**

[Understanding Retroactive Methods](#page-1302-0)

## **Forwarding Deltas with User Fields and User Field Levels**

When deltas are summed and forwarded to the current period from previous periods, Global Payroll observes these rules:

- Deltas for an element are forwarded to the first segment in the current calendar (first resolved instance).
- If the first segment is sliced, the system forwards adjustments to the first slice within the first segment.
- If an earning or deduction fails to resolve in the current period because of generation control or missing payee level data, the retroactive adjustment for the element is pulled into the current period as the first instance.
- If there is a retroactive adjustment only instance (a forwarded adjustment instance without a corresponding current period instance), the adjustment instance is resolved with segment dates, not slice dates.
- If there is a retroactive adjustment in conjunction with a positive input or rule resolution, the retroactive adjustment is added to the first instance resolved.
- If there is an arrears payback for a deduction in the current period but the deduction itself is not resolved, the arrears payback and the adjustment are brought in to create a single instance using segment dates.

These additional rules apply when there are user field levels defined for an element:

• If the user field level is *None,* the system forwards the deltas to the first instance of the earning or deduction in the current period; these deltas assume the user field values of the first instance.

If there is no current instance, the adjustment becomes the first instance and uses the segment dates to fill out the user field set.

- If the user field level is *All User Fields Defined* (complete set), all of the user fields associated with the deltas come in with the retroactive adjustments.
- If the user field level is partial (*Through User Field 1,2, 3, 4* and so on), the system forwards the deltas to the first instance of the element that matches the partial set.

If there is no match, segment dates are used to fill out the user field set.

These additional rules apply to earnings and deductions with or without user fields, and to elements with and without a driver:

- If there is more than one instance of an element in the current period with matching user field values, the system applies the adjustments to the first instance.
- The system allows only one retroactive adjustment per user field set.

The system adds the adjustment to the first instance of the user field set, and this instance is saved with the dates associated with it.

• If there are no current instances of an element with a matching user field set, the adjustment resolves by itself using the segment dates.

A new user field set results in a new additional instance of the element.

#### **Related Links**

[Grouping Deltas Using User Field Levels](#page-711-0) [Understanding Complex Retro Processing](#page-1357-0)

### **Managing Unprocessed Retroactive Deltas**

The Review Unprocessed Retro Deltas component displays retroactive deltas by instance and user field set. However, the following attributes on the Review Unprocessed Retro Deltas component apply at the element level rather than at the instance or user field set level:

- Retro Delta Match Action (Default Match, Do Not Process, or Apply to Calendar).
- Forward to pay group/Calendar.

**Note:** Using the Review Unprocessed Retro Deltas component, you can target unprocessed retroactive deltas to specific calendars and change the element that the delta is forwarded to. Both the user field set and the user field level of the element to be forwarded must match the user field set and level of the *forward to* element.

#### **Related Links**

[Unprocessed Retro Deltas Page](#page-1350-0)

## **Defining the Retroactive Recalculation Option**

The **Retro Recalculation Option** on the Calculation page of the earning and deduction definition component applies at the element level, not at the instance level. For example, if you set the **Retro Recalculation Option** to *Always Recalculate* for an instance of a deduction with a user field value of State = California, you cannot set the option to *Do Not Recalculate* for an instance with a user field value of State = New York.

#### **Related Links** [Retroactivity Calculations](#page-266-0) [Earnings - Calculation Page](#page-278-0)

### **Defining Slice Matches and Mismatches**

During retroactive processing, if an earning or deduction element is defined as *Do Not Recalculate,* the system returns the old value for the element, along with all of its component elements. However, if there is a segment or slice mismatch between the period being recalculated and the prior calculated period, the system ignores the *Do Not Recalculate* designation and recalculates the element.

#### **Related Links**

[Retroactivity Calculations](#page-266-0)

## <span id="page-717-0"></span>**Using System Elements**

Global Payroll delivers system elements that you can use to define earnings or deductions that use accumulator drivers to initiate multiple resolutions. The most important of these system elements is CURR\_DRIVER\_VAL, an element that returns the current value of the driver accumulator when that accumulator is used as the base in the calculation rule of an element.

### **Example: Using CURR\_DRIVER\_VAL**

When you define an element (earning or deduction) that uses a driver accumulator, you may need to use the driver accumulator in the calculation rule—in addition to using it to drive resolutions of the element.

For example, let's say you define a tax deduction D1 that resolves multiple times based on state taxable earnings. This element is defined as follows:

- State taxable earnings are contained in an accumulator called State Taxable Gross, which has STATE as a user key.
- This accumulator drives resolutions of the tax deduction D1, which has a calculation rule of Base x Percent.
- The percent is defined as a formula that returns a value based on STATE, and the base is taxable gross earnings.

When you define the calculation rule of the element, rather than using the State Taxable Gross accumulator as the base, you can use the system element CURR\_DRIVER\_VAL to return the current value of the driver accumulator.

There are several advantages of using the system element:

• During processing, the value of an existing driver accumulator instance could change and new instances could be generated, altering the true current values of the accumulator.

To avoid this problem, the system element CURR\_DRIVER\_VAL takes a snapshot (copy) of the existing accumulator instances. This snapshot is taken each time the driven earning/deduction is encountered on the process list prior to its resolution, and enables the element to resolve using the correct current values.

- From a performance standpoint, the resolution of an earning/deduction driver is quicker if CURR\_DRIVER\_VAL is used in the calculation rule than if the accumulator value is accessed directly.
- Using the driver accumulator directly in the earning's or deduction's calculation rule invokes regular accumulator value retrieval logic, which could cause the system to return the wrong row in the accumulator array.

For example, user key values can change during the resolution of an earning or deduction (via a formula, for example), causing the system to return the wrong driver value (row).

**Note:** Global Payroll encourages the use of the system element CURR\_DRIVER\_VAL in place of the driver accumulator to ensure valid results.

### **Additional System Elements**

In addition to CURR\_DRIVER\_VAL, Global Payroll delivers these system elements that can be used to define earnings/deductions driven by an accumulator:

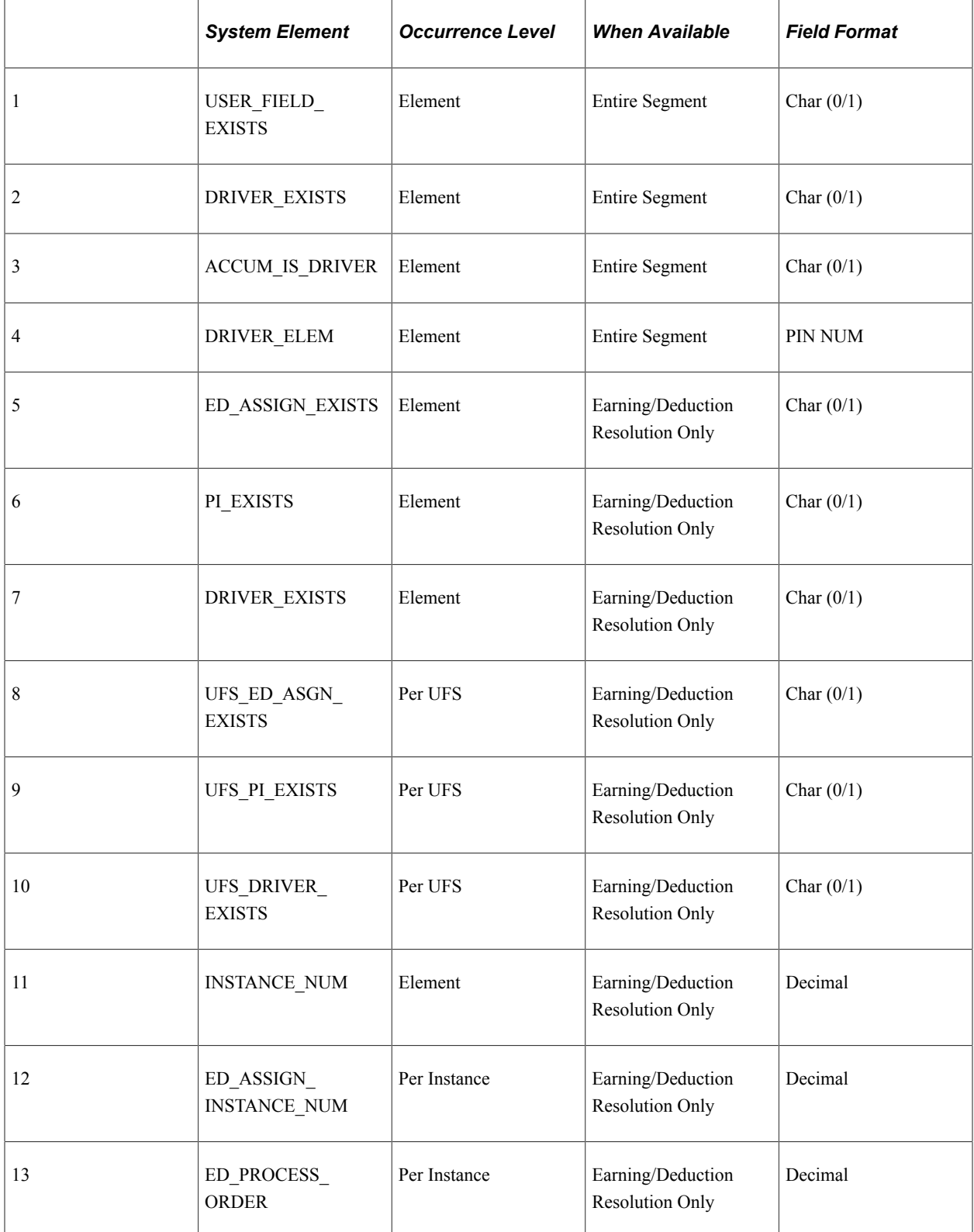

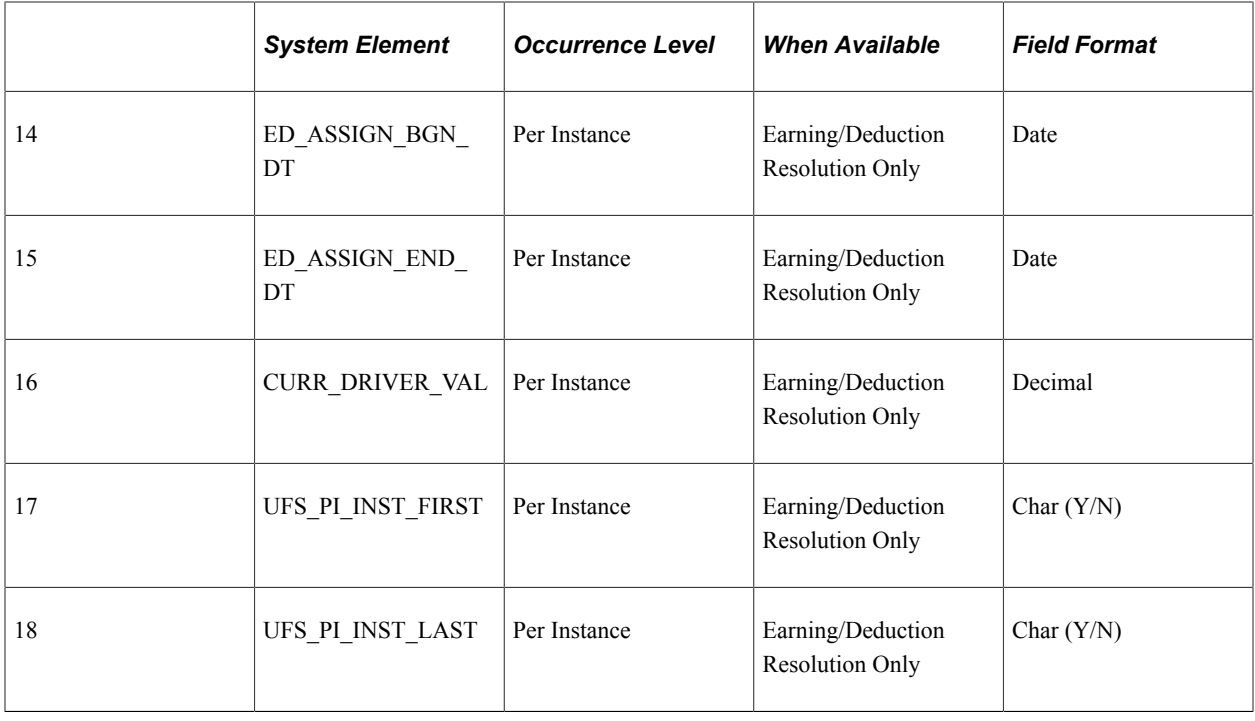

**Note:** All of the system elements except ELEM\_IS\_DRIVER are attributes of an earning or deduction element. ELEM\_IS\_DRIVER is an attribute of an accumulator.

#### **Related Links**

[Understanding How to View Delivered Elements](#page-1662-0)
# **Processing Payroll**

# **Understanding Payroll Processing**

This topic discusses:

- Processing features.
- Processing preparations.
- Processing sequence.
- Processing concepts.
- Status codes and process indicators.

## **Processing Features**

Once you've finished setting up your payroll system, you're ready to run a payroll. Whether you're running the process for a regular payroll or for absence take or absence entitlement, the steps are the same. Your process list and calendar definitions determine who and what gets processed.

To take advantage of the Global Payroll processing capabilities, you need to understand how the system processes payroll and absence runs and what options are available. The next few topics discuss key processing features, preparations, steps for running the process, and status codes for monitoring processing.

#### **Iterative Processing for Preliminary Pay Runs**

Iterative processing enables you to process complex, preliminary pay runs quickly with minimal demands on system resources. You launch an Identify phase that flags each payee that meets the selection criteria for your pay run, then launch a Calculate phase that computes net income (or absence take or entitlement, as applicable) for all *identified* payees. After reviewing the results and making the necessary corrections, you rerun the Calculate phase for payees that have had changes since the last run.

#### **Stream Processing**

Stream processing is an optional feature that you can use to reduce processing time. You divide payees into subsets, based on their employee IDs, so that the system can perform calculations for multiple sets of payees at the same time.

#### **Group Lists**

Group lists are user-defined subsets of the payee population that are scheduled for processing. This feature enables payroll clerks to work concurrently with different sets of payees.

## **Troubleshooting Tools**

When you run payroll or absence calculations, you can generate an element resolution chain that shows, by payee, how and in what order each element was resolved. This chain also shows how long it took to resolve each element on the process list. Significant system resources are needed to produce an element resolution chain, so we recommend that you use this feature for problem solving only.

#### **Related Links**

[Creating Process Streams](#page-743-0) [Creating Group Lists](#page-742-0) [Viewing an Element Resolution Chain](#page-816-0)

## **Processing Preparations**

This illustration shows the steps to prepare for payroll processing.

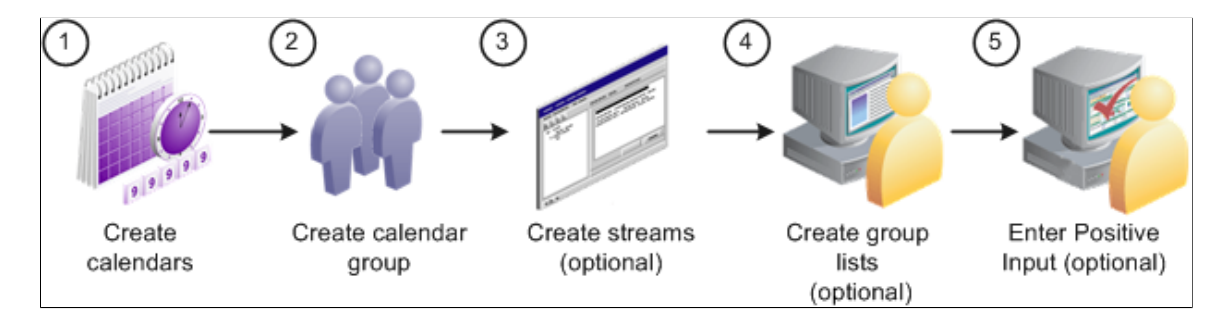

Here are the steps to prepare for payroll processing:

1. (Required) Create calendars.

Calendars tell the system which pay group, run type, process list, and calendar period to process. You define pay groups, run types, and process lists during system implementation. You can define calendar periods during implementation or when you set up your calendars.

**Important!** You should not edit fields on the Calendar Period, Calendar, or Calendar Group ID pages after you initiate processing (other than to add payees to the Calendar, if you selected the **Listed Payees** option). To make changes to those pages, you must cancel the pay run.

2. (Required) Create the calendar group ID.

The calendar group ID identifies the set of calendars to run together and the sequence in which to process the calendars. If you want to use stream processing, you must indicate that when setting up the calendar group ID.

3. (Optional) Create streams.

To use stream processing, identify the range of employee IDs for each stream. Stream set up is a one time process that may require the assistance of a database administrator.

4. (Optional) Create group lists.

To use the group list feature, clerks who run the payroll process select the payees for each group list. (Group lists are linked to user IDs.)

5. (Optional) Enter positive input.

You can enter positive input for the pay period before or after you begin processing. If you enter positive input after you run the Calculate phase, run Calculate again to pick up your changes.

#### **Related Links**

[Understanding Calendars](#page-514-0) [Understanding Positive Input](#page-550-0)

## **Processing Sequence**

This illustration shows the payroll and absence processing steps.

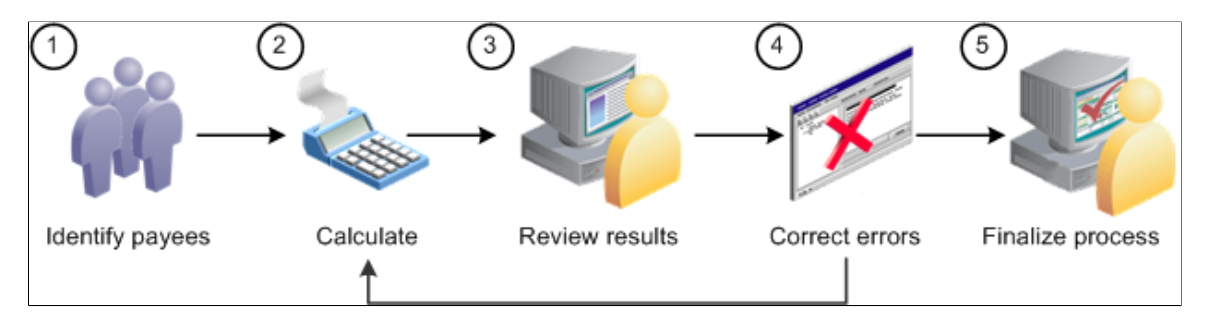

Here are the steps for running a payroll run or an absence run (use the Payroll/Absence Run Control page for steps  $1, 2$ , and  $5$ ):

1. Identify payees (Identify phase).

The payroll cycle begins when you run a process that identifies all payees that are to be processed.

2. Perform calculations (Calculate phase).

This phase computes each payee's gross and net earnings (for a payroll run) or absence take or entitlement units (for an absence run).

3. Review results.

If the system encounters problems during the Calculate phase—for example, invalid element definitions or payee eligibility problems—it places the payee in error. You can use various pages to review summary results, errors, and warning messages.

4. Correct any errors and recalculate.

To correct errors, you may need to update the Positive Input pages or make changes to the data in other applications that are integrated with Global Payroll, such as HR or Time and Labor. You can then run the Calculate phase again to process only the payees that need to be recalculated.

5. Finalize the run.

When you're satisfied with the processing results, run the Finalize phase to close the calendar group ID.

## **Processing Concepts**

This topic explains in detail some of the steps in payroll and absence processing.

#### **Identifying Payees**

You begin a payroll or absence run by selecting the Identify phase on the Payroll/Absence Run Control page. The Identify phase loops through each calendar that is linked to the calendar group ID and finds all the payees that belong to the pay group that you identified when setting up the calendars. It then identifies the subset of payees that meet the Payee Selection Criteria on the calendars.

You run the Identify phase once per calendar group ID (or once for each stream, if you're using stream processing). Later, if you add new hires, remove terminated payees, enter positive input, or make other changes that affect payee eligibility, the system detects the changes by looking for iterative triggers when you run the Calculate phase. (You must define iterative triggers for the types of changes to the Job record that you want the system to detect.)

For example, after running the Identify phase, you add five new hires to the pay group. As each new hire is added, the system creates an iterate trigger. When you run the Calculate phase, the system sees the iterative triggers for the new hires and includes them in the population of payees to be processed.

A calendar group ID is considered *open* from the time that you launch the Identify phase until you run the Finalize phase.

**Important!** Payees can be linked to only one open calendar group ID at a time. For example, if you're finishing up the payroll for July and you have set up a separate calendar group ID for bonuses, you must finalize a payee's regular July payroll run before you can run his or her bonus calculation. This feature helps ensure that the accumulators are updated in the correct sequence.

#### **Calculating Payees**

Once you identify payees, you can perform gross-to-net pay calculations or absence take or entitlement calculations. The system calculates one payee at a time, calendar by calendar. If a calendar that is associated with a payee is segmented—meaning that the payee receives more than one net payment for the calendar—the system calculates the net amount for each segment before calculating the payee's net amount in the next calendar. After the system has calculated a payee's net pay across all calendars, it continues to the next payee.

Usually you run the Calculate phase several times for the same calendar group ID, first for the entire population of payees that you selected during the Identify phase and then for payees with changes or errors. With each iteration, you identify which payees you want to calculate by selecting one of these options:

• Calculate

This is the Calculate option that you'll select most often. It instructs the system to identify all payees with iterative triggers, including new hires and transfers, payees placed in error during a previous calculation, and those for whom you've manually entered processing instructions using the process indicator.

• Recalculate All

Occasionally, you might need to recalculate every payee that is associated with a calendar group ID, stream, or group list. The **Recalculate All** option instructs the system to delete existing calculations

and calculate each payee again without identifying the payees; that is, without trying to determine whether each payee still meets the payee selection criteria.

#### **Freezing and Unfreezing Calculations**

If your organization is like most, you have a short window of time between the day that you start running the payroll process and your cutoff date. At some point, you might want to stop processing payees with iterative triggers (for example, those with salary adjustments) and concentrate on correcting errors so that you can finalize your payroll. To do this, you instruct the system to freeze calculations for the population that you specify. The Calculate phase ignores any subsequent online changes that you make to payees during the pay run and any positive input that you enter later for these payees. (The system keeps the triggers in case the payee is unfrozen later.) However, if you run the **Recalculate All** option after payees are frozen, the payees are recalculated.

You can freeze or unfreeze all payees that are in the current process stream, group list, or calendar group ID by selecting the **Freeze** option on the Payroll/Absence Run Control page or you can freeze selected payees on the Payee Status page.

To freeze calculations for a payee, the following conditions must be met:

- Each payment that is associated with the payee (for all segments of all calendars) must have a calculation status of *Payment Calculated.* If you freeze or unfreeze one segment for a payee, all of the payee's segments for the calendar group become frozen or unfrozen.
- The selection status cannot be *Suspended by User, Suspended by System,* or *Cancelled.*

#### **Suspending Active Payees**

When submitting processing instructions, you have the option to automatically suspend all active payees under certain circumstances so that you can process a special run, such as a one time bonus for a small group of payees. The Suspend Active option on the run control page controls this feature. For on-cycle processing, this option is available when you run the Identify or Calculate phase (including Recalculate All). For off-cycle processing, this option is selected automatically and cannot be changed.

When the Suspend Active option is activated, the system does the following when it processes each payee:

- Checks to see if the payee is associated with another open calendar group.
- When this condition is true, the system checks the payee's calculation status in that calendar group:
	- As long as the status is not frozen, the system suspends the payee from that run, so that the payee can be immediately identified and calculated in the new run.
	- If the calculation status is Frozen, the system suspends the payee in the new run that you're submitting.

#### **Related Links**

[Understanding Triggers](#page-1212-0) [Status Codes and Process Indicators](#page-725-0)

## <span id="page-725-0"></span>**Status Codes and Process Indicators**

Status codes and process indicators play an important role in payroll and absence processing. Status codes help you monitor and interpret the processing results; process indicators enable you to manually enter processing instructions for specific payees. This topic focuses on how the codes are created and how to interpret them.

#### **Status Codes**

The system creates two sets of status codes as it identifies each payee for processing:

• One *selection status* code for each payee for each calendar, which it stores on the Process Stat (process status) record. During the first run of the Identify phase, each payee's selection status is set to Active or Inactive to explain why the payee was identified for processing. With each iteration of the Calculate phase, the system updates the status to explain why the payee was included in or excluded from processing.

The system keeps a record of excluded payees only if they were *suspended* or *canceled.* If the payee simply no longer qualifies for selection (for example, the payee is assigned to a different pay group), the system does not record this, and the payee's process and status records are deleted.

• One *calculation status* code for each payee, per calendar segment, which is stored on the Segment Stat record. If a calendar has no period segmentation, a payee has one calculation status. Calculation status tells you the most recent action that has been completed for the segment, for example, identified, calculated, in error, or frozen. Before you run the Calculate phase for the first time, the status code for each identified payee is *Identified.*

This diagram shows how the system creates status codes when it identifies payees for processing.

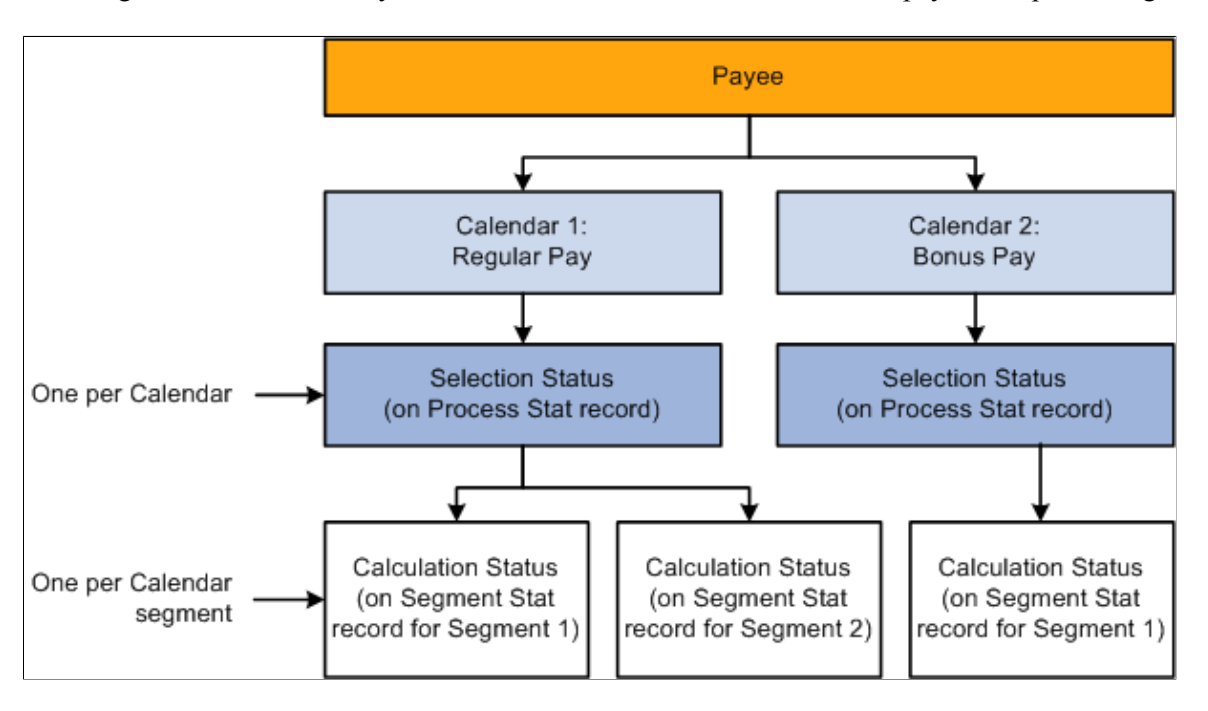

#### **Process Indicators**

Sometimes you might need to cancel a payee from a payroll or an absence run; temporarily suspend a payee from processing; freeze, unfreeze a payee; or take some other action at the payee level. You do

this by entering a process indicator that tells the system what action to take during the next iteration of processing. For example, if the selection status for payee A is *Active,* and you need to cancel that payee from the pay run, set the payee's process indicator to *Cancel.* The next time you run the Calculate phase, the system deletes all calculation results for payee A and changes payee A's selection status to *Cancelled.* You update the process indicator on the Payee Status component.

**Important!** Changing a process indicator updates all of a payee's segments that are in the same calendar group ID.

#### **Status Code and Process Indicator Definitions**

The tables below list the status codes and process indicators. Selection status (one per payee per calendar) and calculation status (one per calendar segment) are system-maintained; the process indicator is usermaintained.

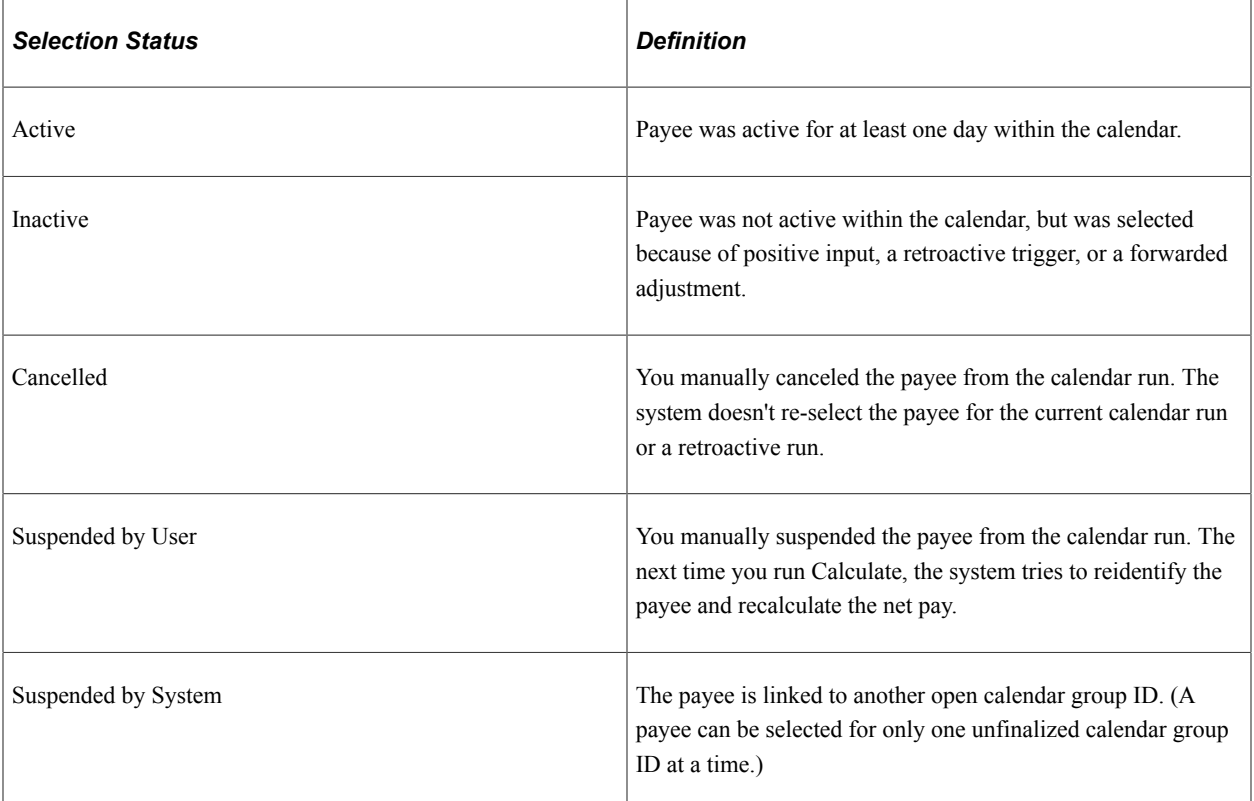

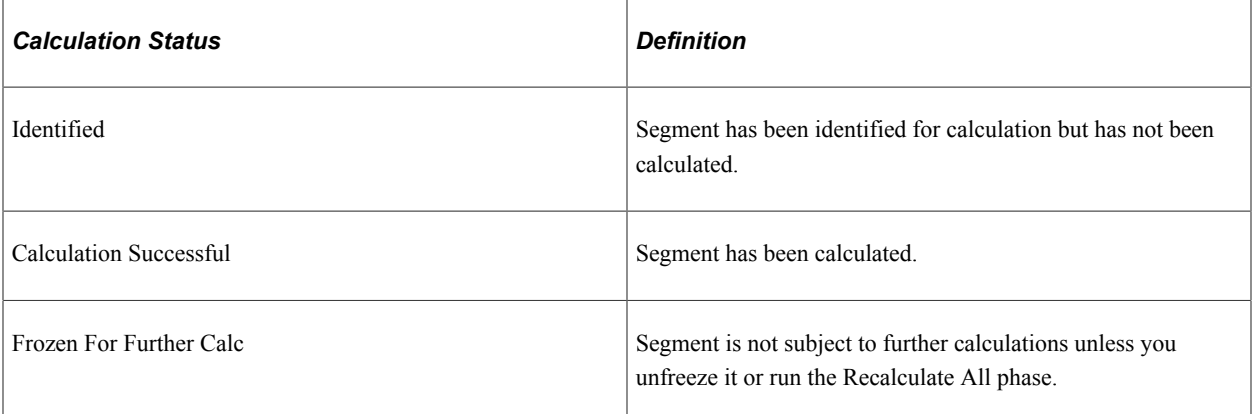

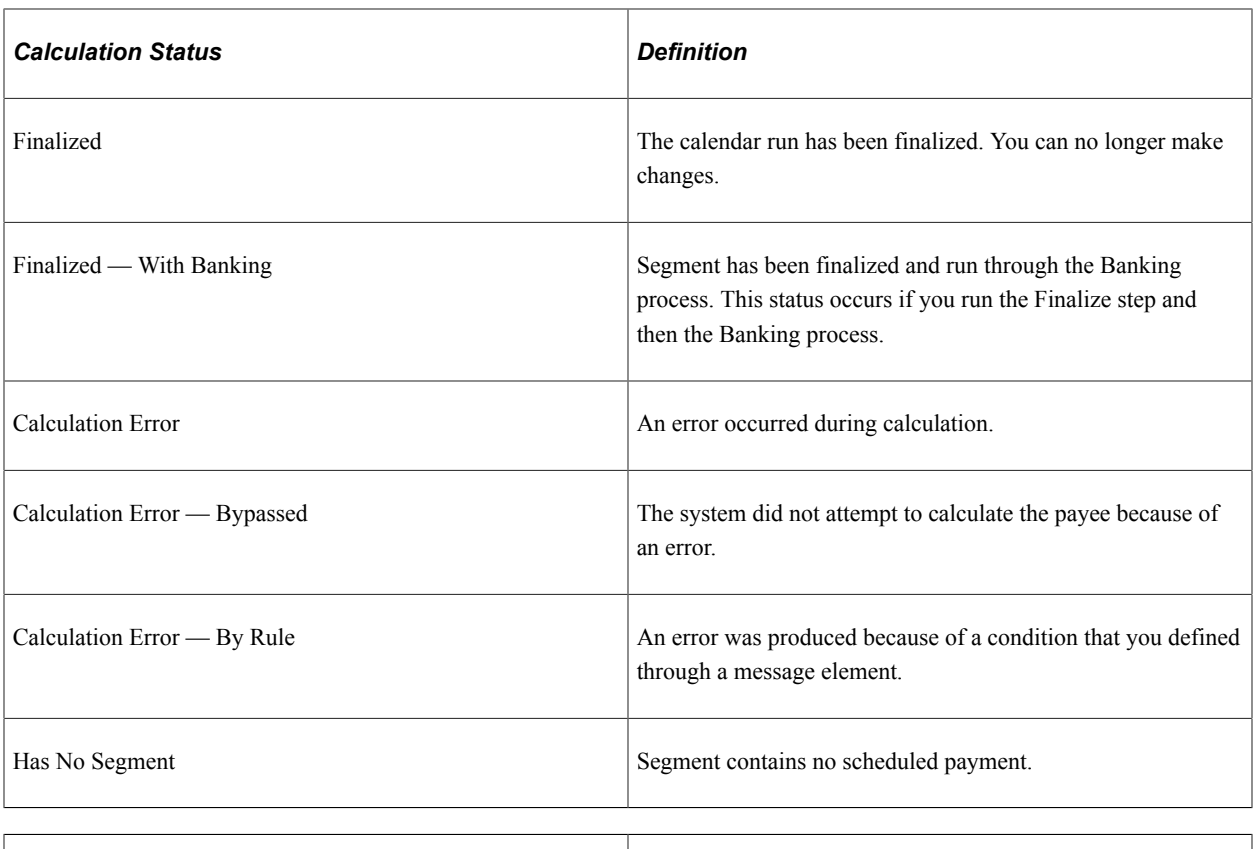

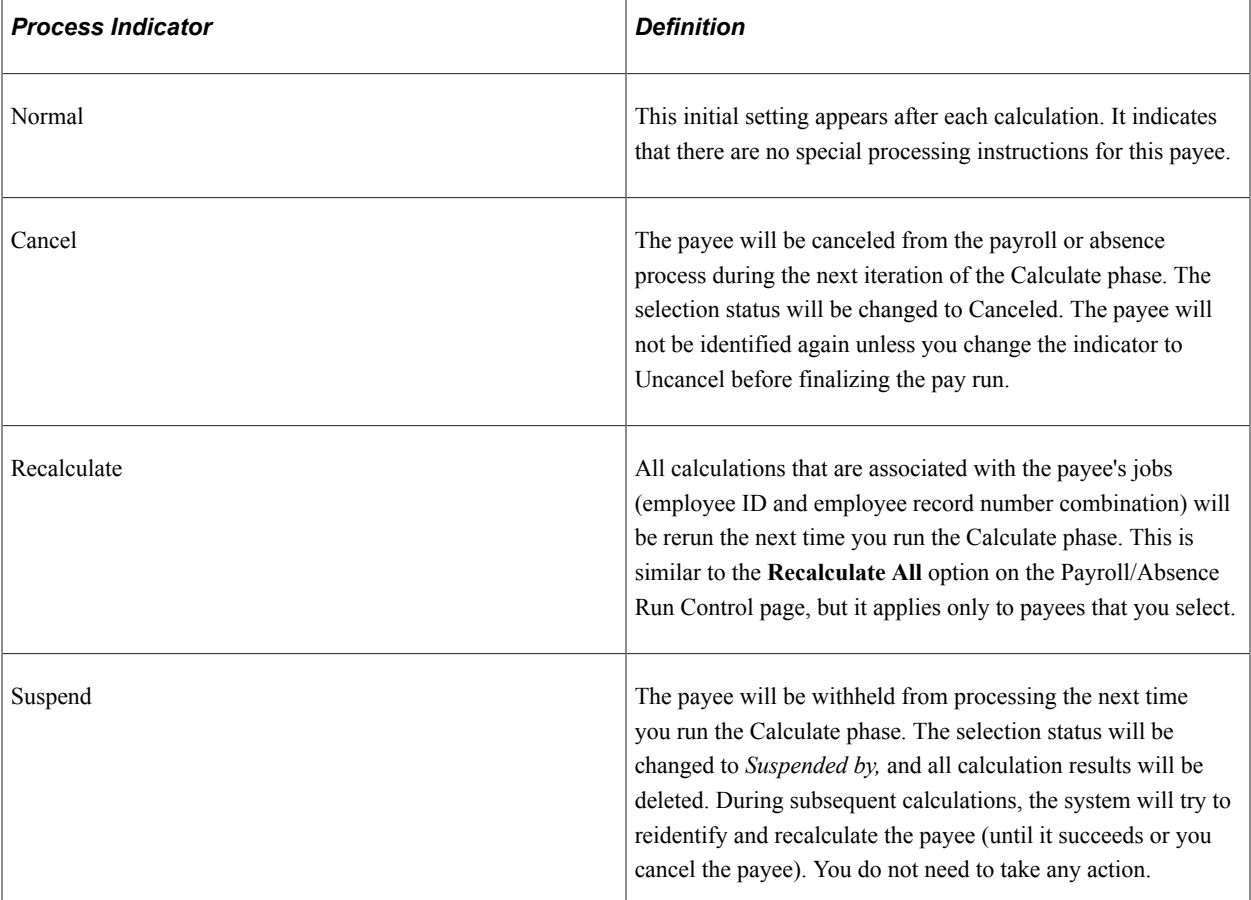

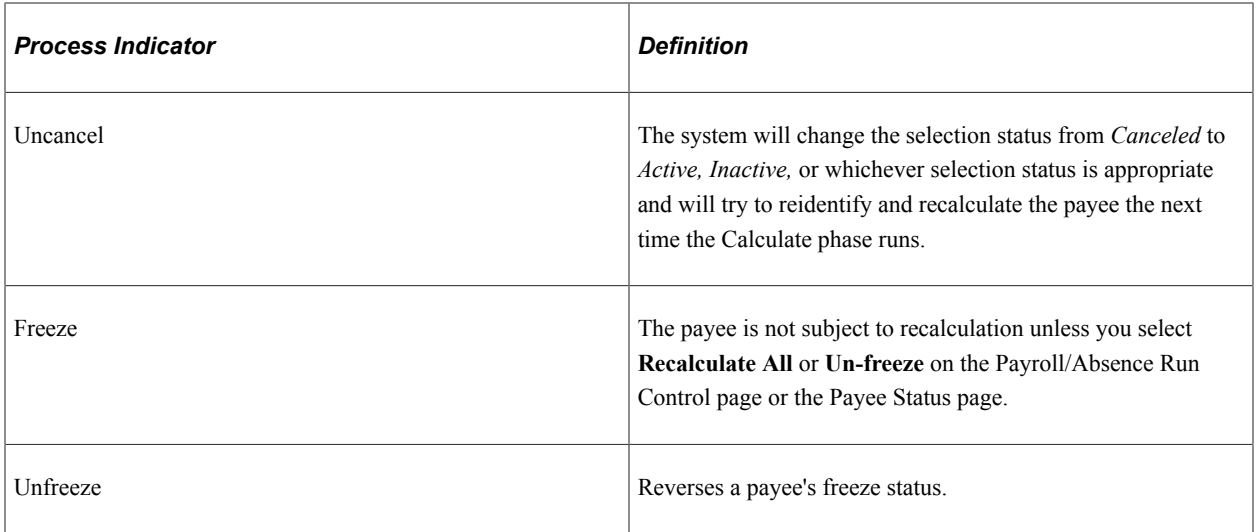

#### **Related Links**

[Viewing Payee Status and Updating a Payee's Processing Instructions](#page-759-0)

# **Common Elements Used to Process Payroll**

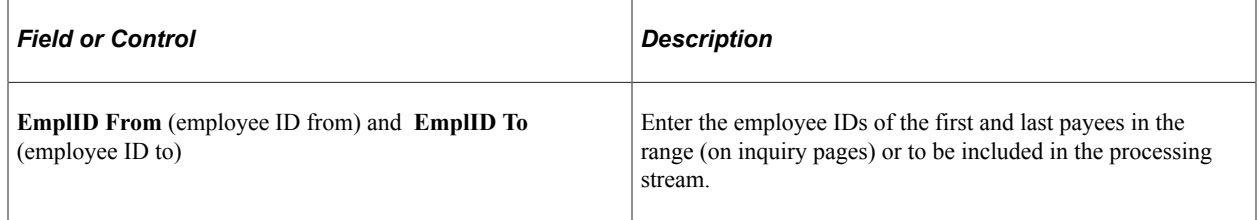

# **Entering Processing Instructions**

## **Pages Used to Enter Processing Instructions and Define Run Control Parameters**

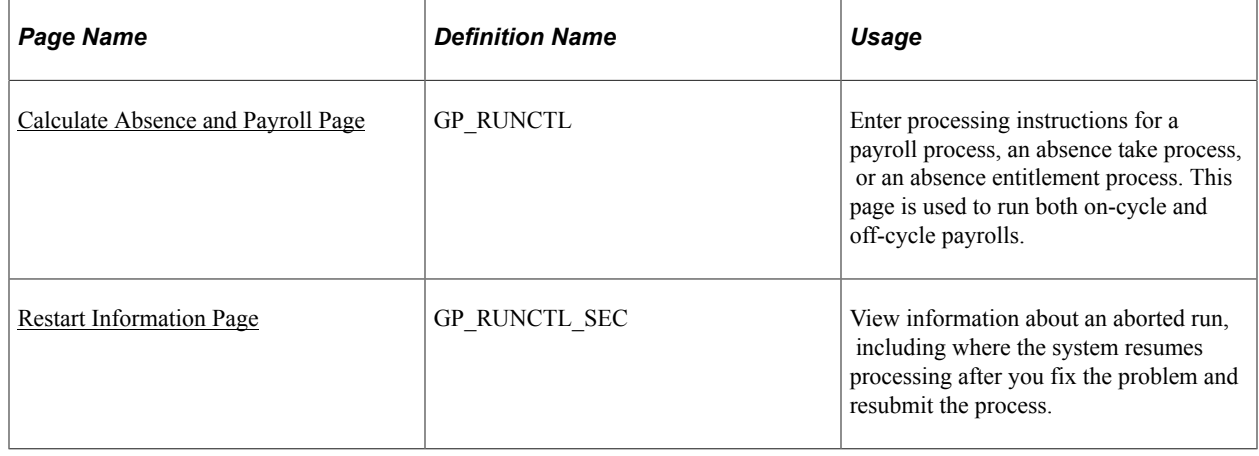

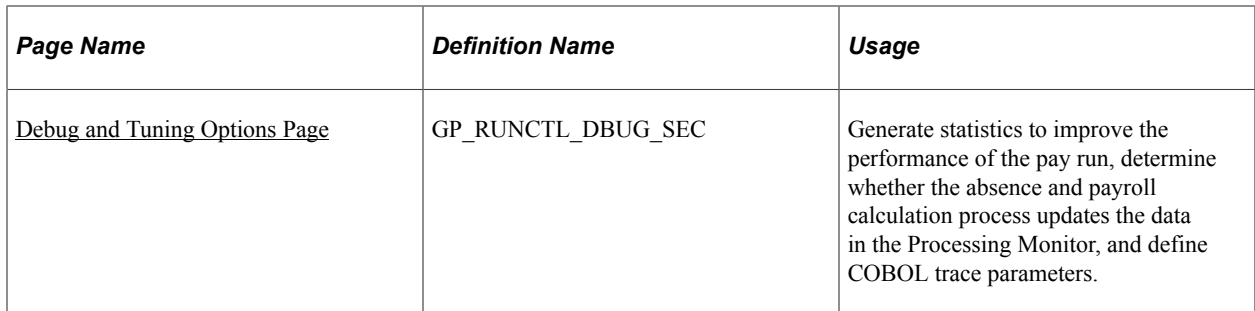

See the product documentation for

*PeopleTools: Process Scheduler*

## **Understanding Processing Instructions**

When you're ready to begin a payroll or absence run, create a run control ID and enter your processing instructions:

- 1. Access the Payroll/Absence Run Control page.
- 2. Indicate which payees you want to process (options vary by processing phase).
- 3. Select the phase of processing to execute (always select the Identify phase the first time). To initiate processing for a calendar group, the calendar group must first be identified.
- 4. To produce an element resolution chain or generate performance statistics, select the appropriate option.
- 5. Select the language to use for the Log File.
- 6. Click the **Run** button to initiate the GP\_PAYE PSJob.

GP\_PAYE consists of the following processes:

- GP\_PAYBEFORE: This Application Engine process is intended to perform any desired pre-payroll processing. It includes sections to add country-specific processing logic.
- GPPDPRUN: This COBOL SQL process performs the main Global Payroll and Absence Management calculations.
- GP\_PAYAFTER: This Application Engine process is intended to perform any desired post-absence processing. At the end of GP\_PAYAFTER (which runs as part of GP\_PAYE), a process request is triggered for TL\_ABS\_GENPT dynamically. It also included sections to add country-specific processing logic. In addition, this program:
	- Checks to see if the payroll process had been finalized successfully, and if so, calls the program that launches the Report Data process. The Report Data process populates the Global Payroll "EPM" tables with earning, deduction, and accumulator information for all processed payees.
	- Calls a section to extract processing monitor data if the Enable Positive Input Search check box is selected on the [Installation Settings Page.](#page-71-0)
	- Calls a section to extract absence analytics data if the Enable Pivot Grid Analytics check is selected on the [Installation Settings Page.](#page-71-0)

• Calls the TL\_ABS\_GENPT process, which generates absence payable time for employees that are part of the calendar group. This process is generated as a separate process instance, not as part of the GP\_PAYE job. Additionally, this process runs only when the Generate Absence Payable Time feature is enabled on the TL\_INSTALLATION page. For more information on the TL\_ABS\_GENPT process, see the documentation for the"Generate Absence Payable Time Page" (PeopleSoft Time and Labor)

**Note:** The Description and Process Name (as they appear on the Process Scheduler page) are GP & AM Payroll Job, GP\_PAYE. The same name applies to absence and pay runs.

Because processing is iterative, you return to the Payroll/Absence Run Control page several times throughout the calendar group processing cycle to update your instructions. For example, after the Calculate phase runs, you'll want to check the results, make corrections, access the Payroll/Absence Run Control page again (using the same run control ID), and enter instructions for the next phase of processing. Repeat this process as often as necessary until you're ready to finalize the run. The system deletes the run control record each time a processing phase is completed.

If a pay run is aborted, you can correct the problem, use the **Restart Information** link on the run control page to view the restart information, and resume where processing left off. You don't have to start the pay run at the beginning. It is very important to continue using the same run control that was sued when the process was aborted. The information needed for the system to start up where it left off is stored on the run control. A new run control should *not* be used.

## <span id="page-730-0"></span>**Calculate Absence and Payroll Page**

Use the Calculate Absence and Payroll page (GP\_RUNCTL) to enter processing instructions for a payroll process, an absence take process, or an absence entitlement process.

This page is used to run both on-cycle and off-cycle payrolls.

Navigation:

**Global Payroll & Absence Mgmt** > **Absence and Payroll Processing** > **Calculate Absence and Payroll** > **Calculate Absence and Payroll**

This example illustrates the fields and controls on the Calculate Absence and Payroll page.

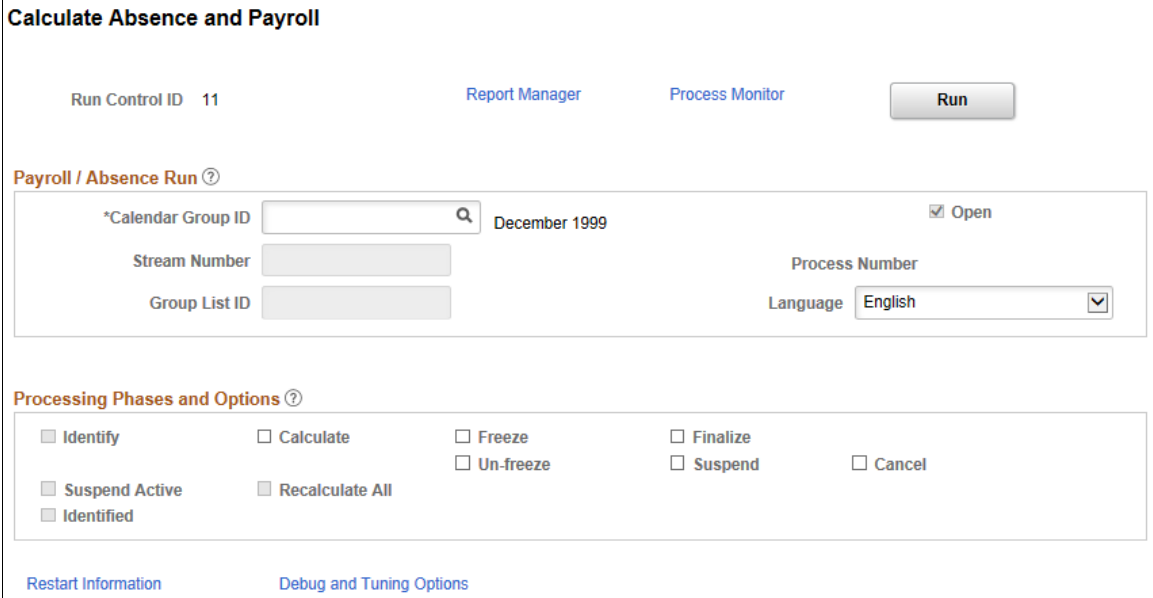

## **Payroll/Absence Run**

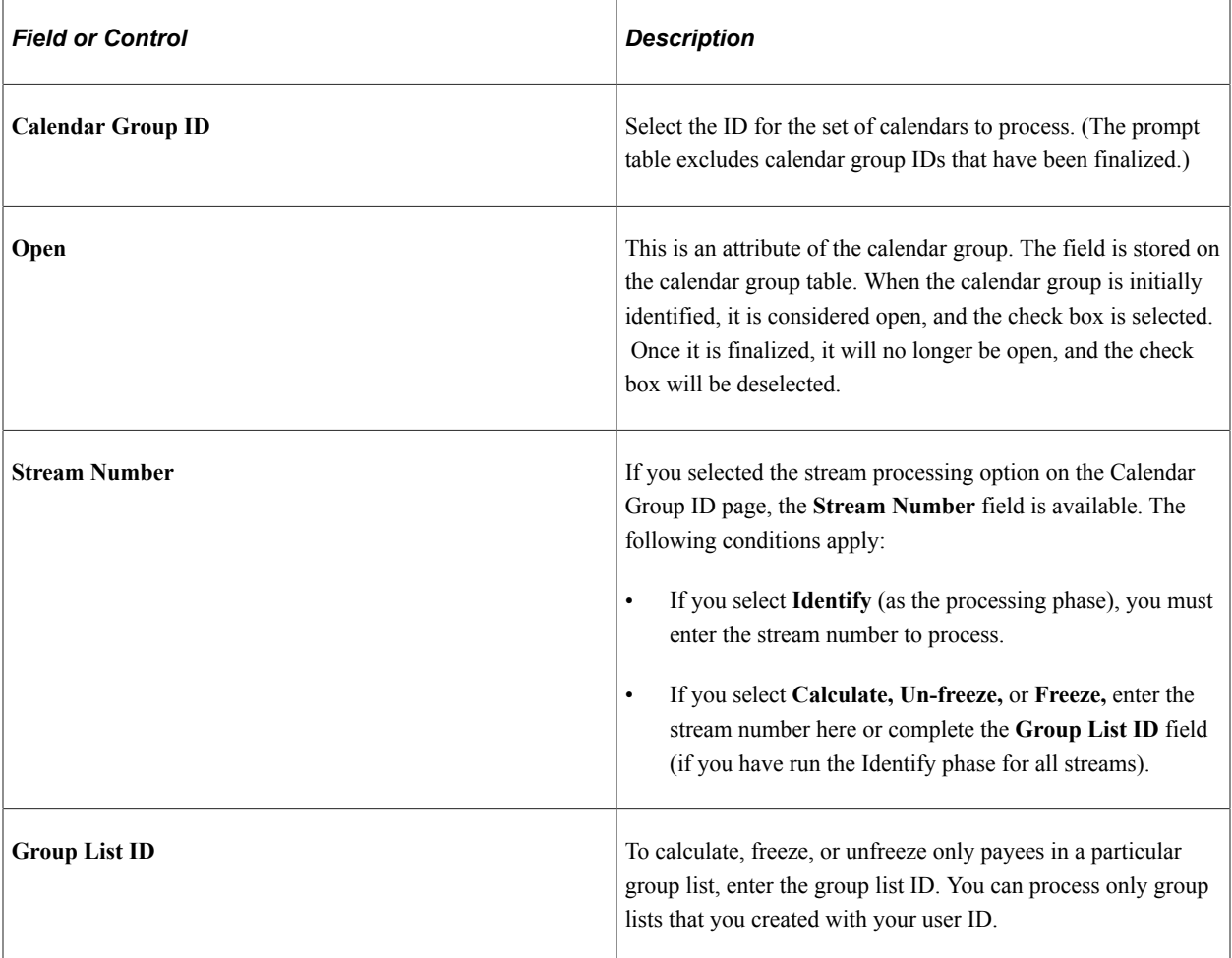

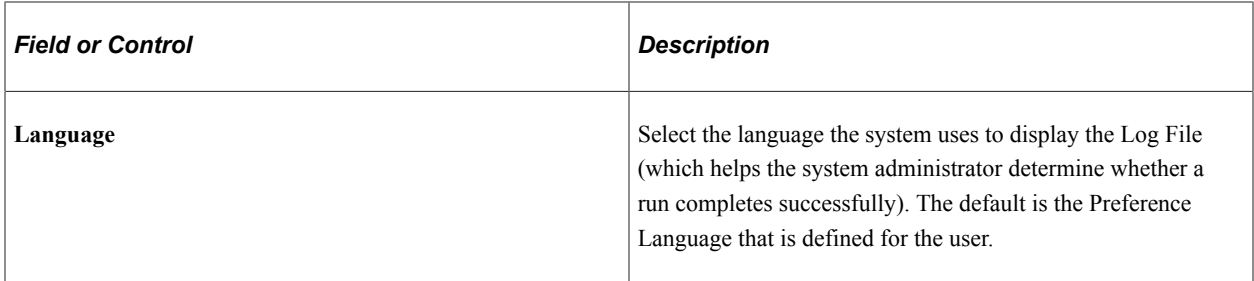

See [Creating Process Streams.](#page-743-0)

#### **Processing Phases and Options**

Select the processing phase to run. You can run some phases together, such as Identify and Calculate. Sometimes selecting one option makes other options unavailable.

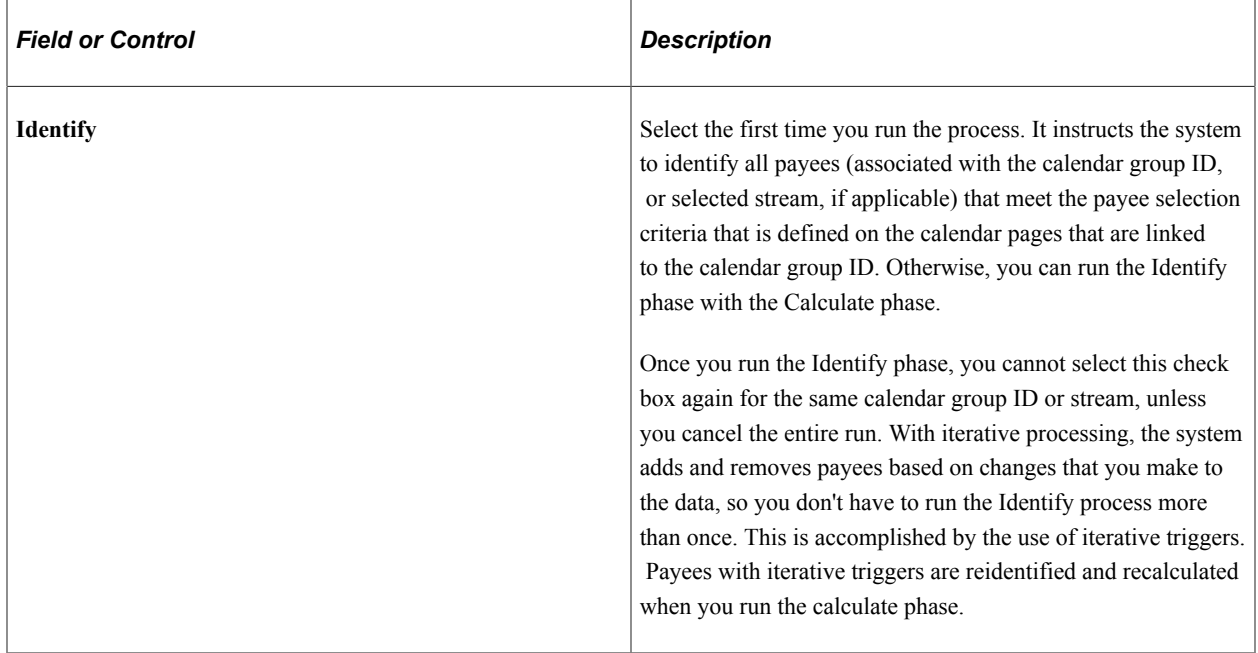

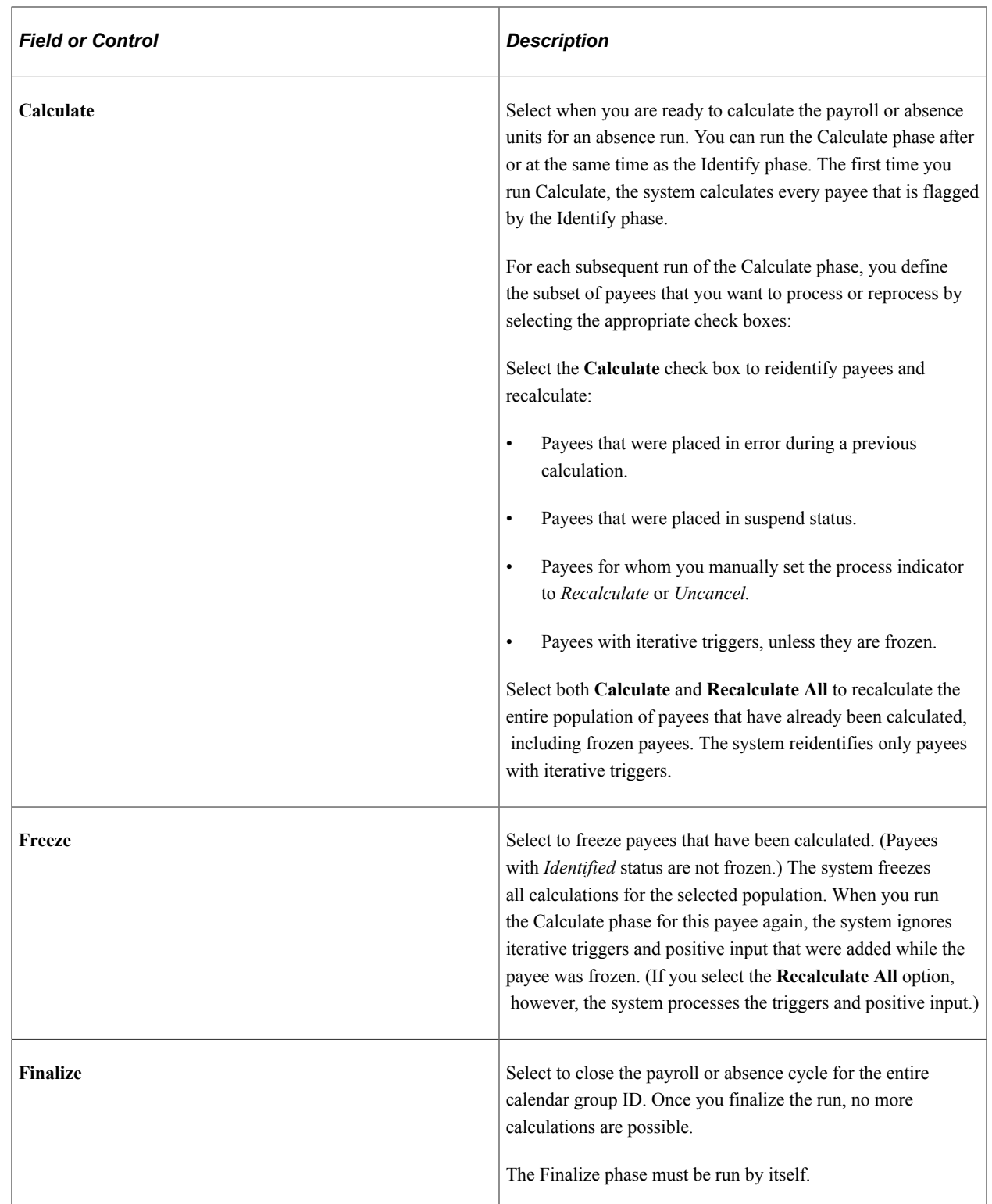

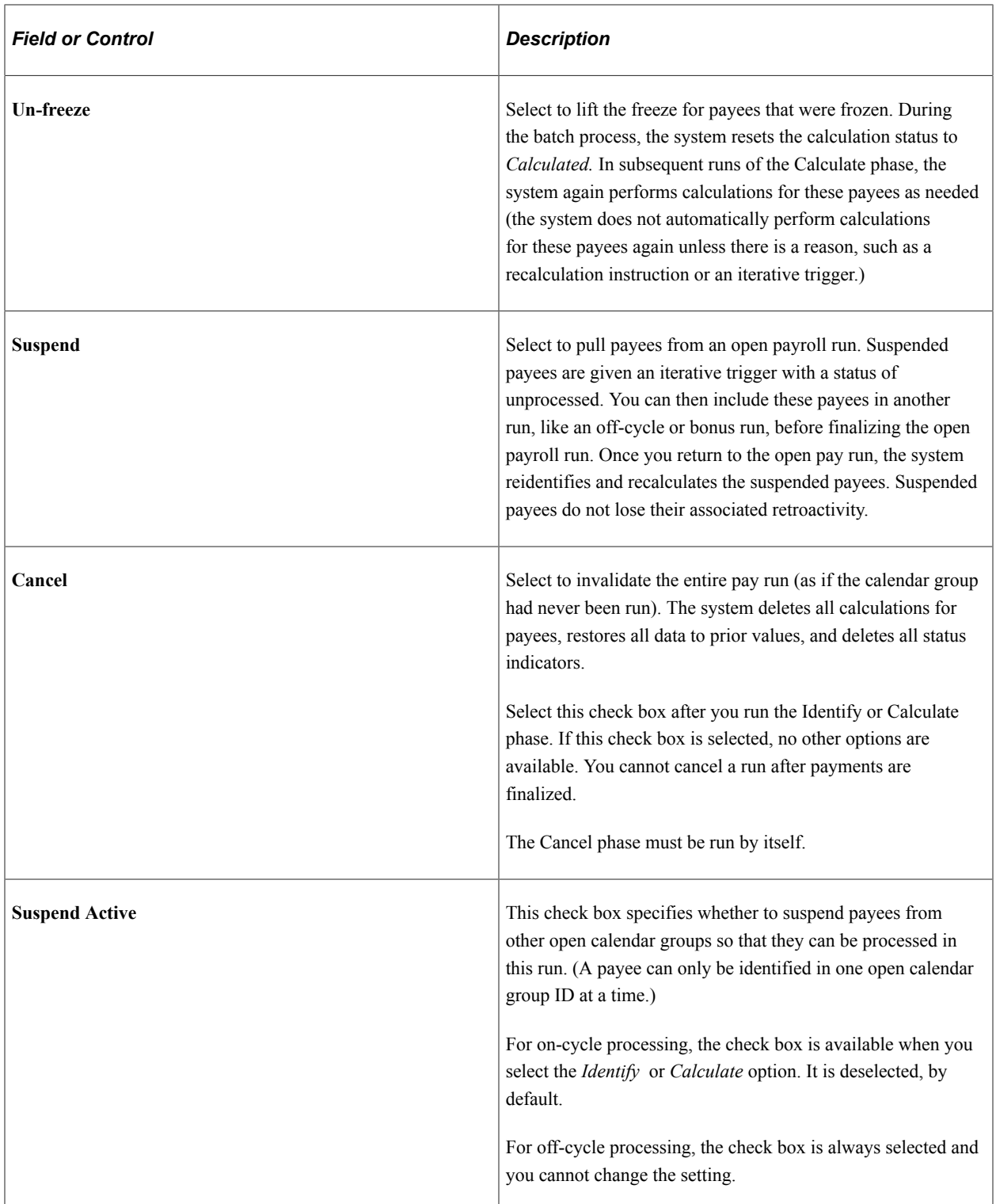

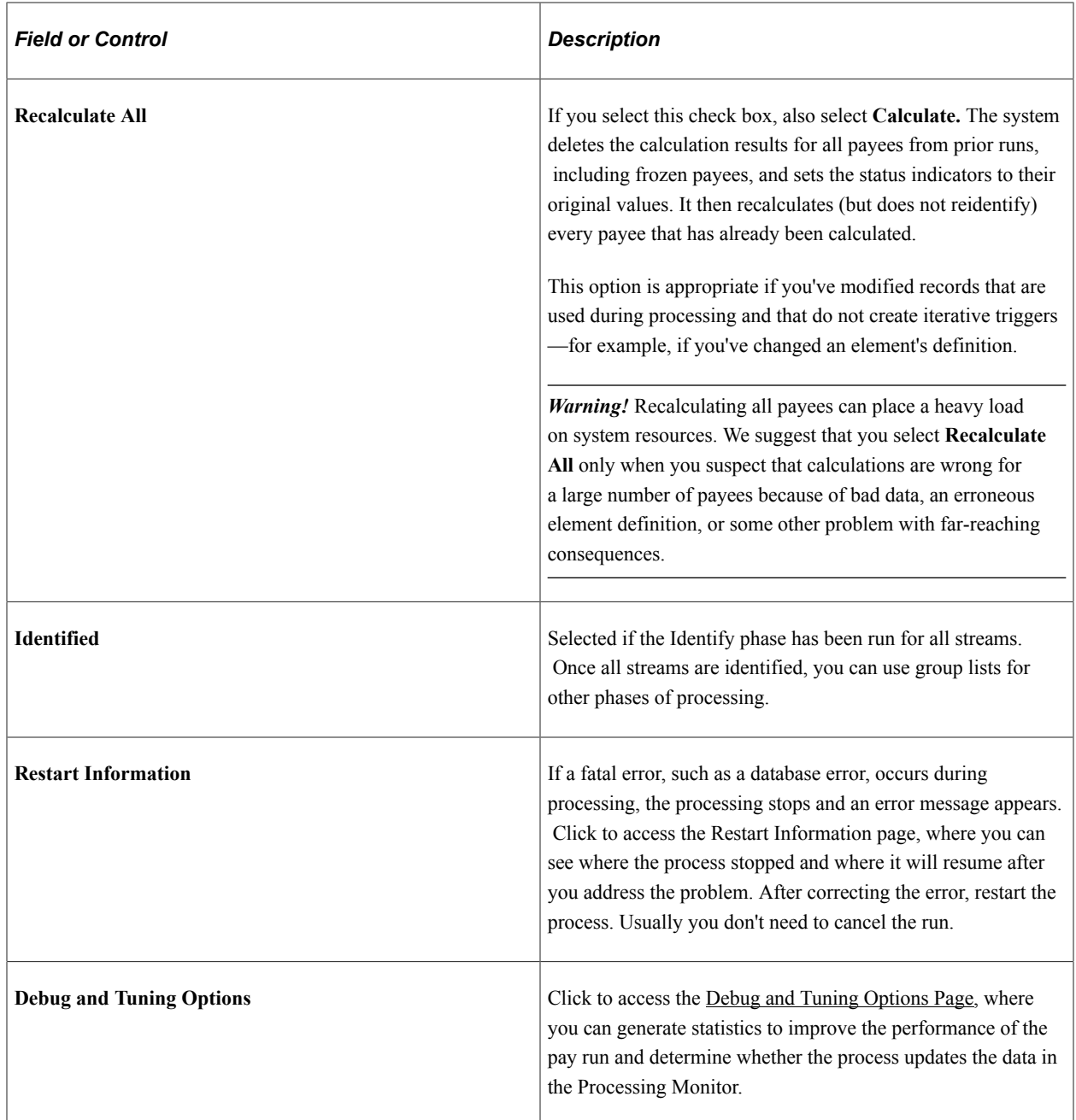

#### **Related Links**

[Creating Process Streams](#page-743-0) [Finalizing a Payroll or Absence Run](#page-825-0) [Canceling a Payroll or Absence Run](#page-826-0) [Viewing an Element Resolution Chain](#page-816-0)

## <span id="page-735-0"></span>**Restart Information Page**

Use the Restart Information page (GP\_RUNCTL\_SEC) to view information about an aborted run, including where the system resumes processing after you fix the problem and resubmit the process.

Navigation:

Click the **Restart Information** link on the Calculate Absence and Payroll page.

This example illustrates the fields and controls on the Restart Information page.

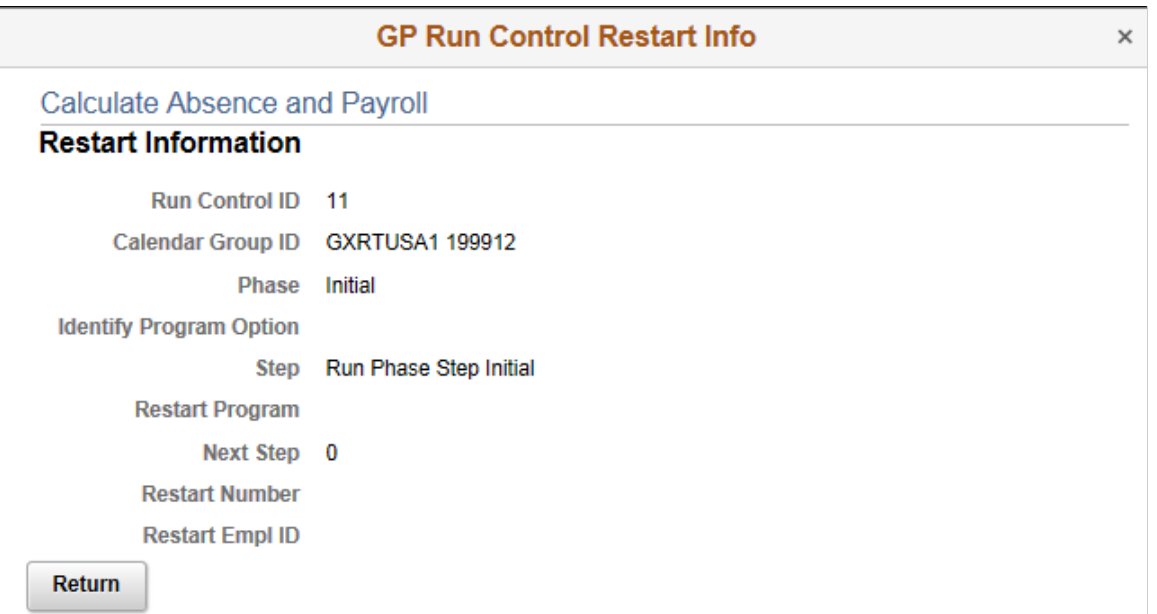

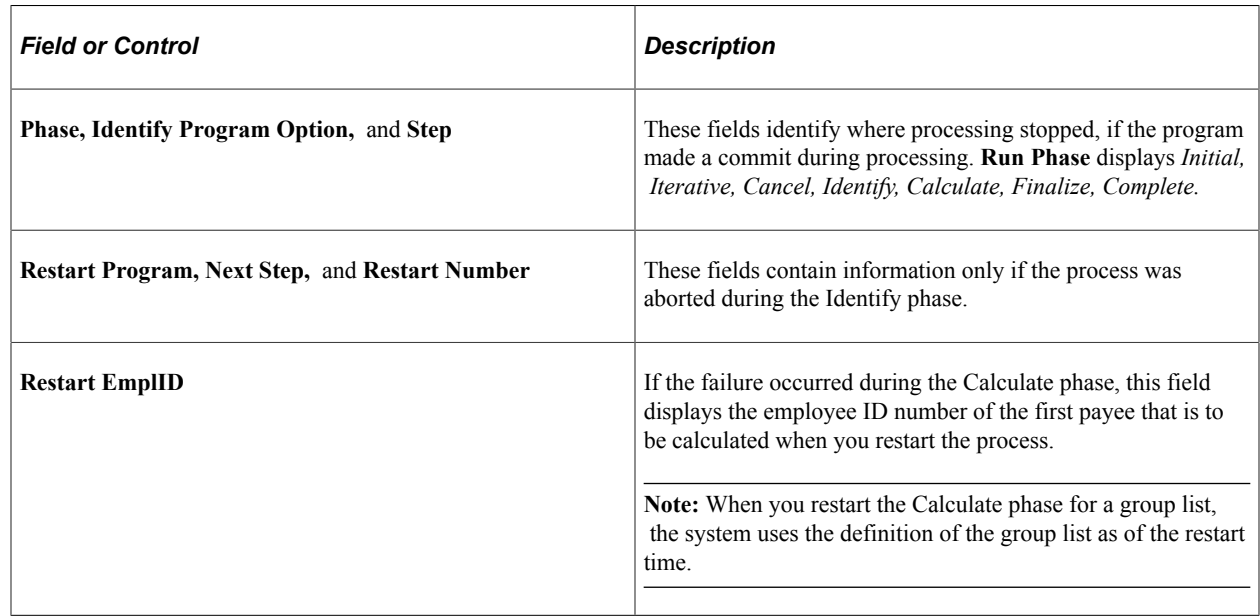

## <span id="page-736-0"></span>**Debug and Tuning Options Page**

Use the Debug and Tuning Options page (GP\_RUNCTL\_DBUG\_SEC) to generate statistics to improve the performance of the pay run, determine whether the absence and payroll calculation process updates the data in the Processing Monitor, and define COBOL trace parameters.

Navigation:

Click the **Debug and Tuning Options** link on the Calculate Absence and Payroll page.

This example illustrates the fields and controls on the Debug and Tuning Options page.

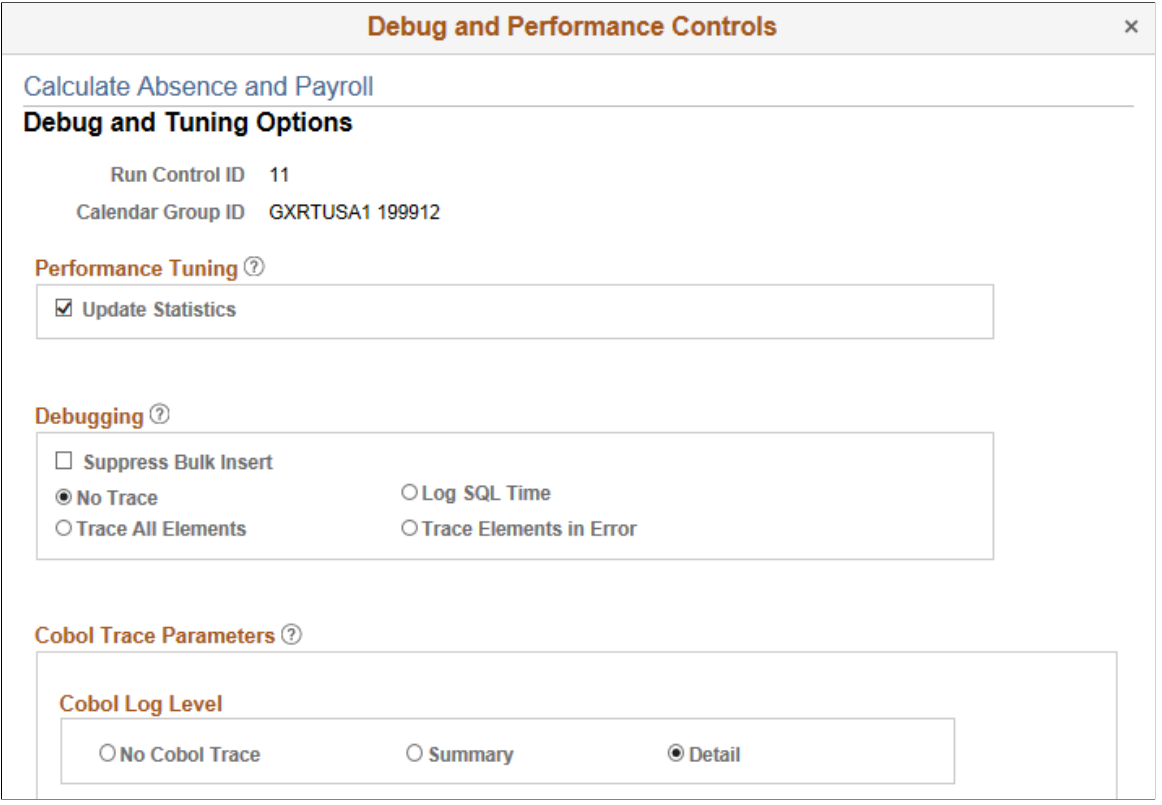

## **Performance Tuning**

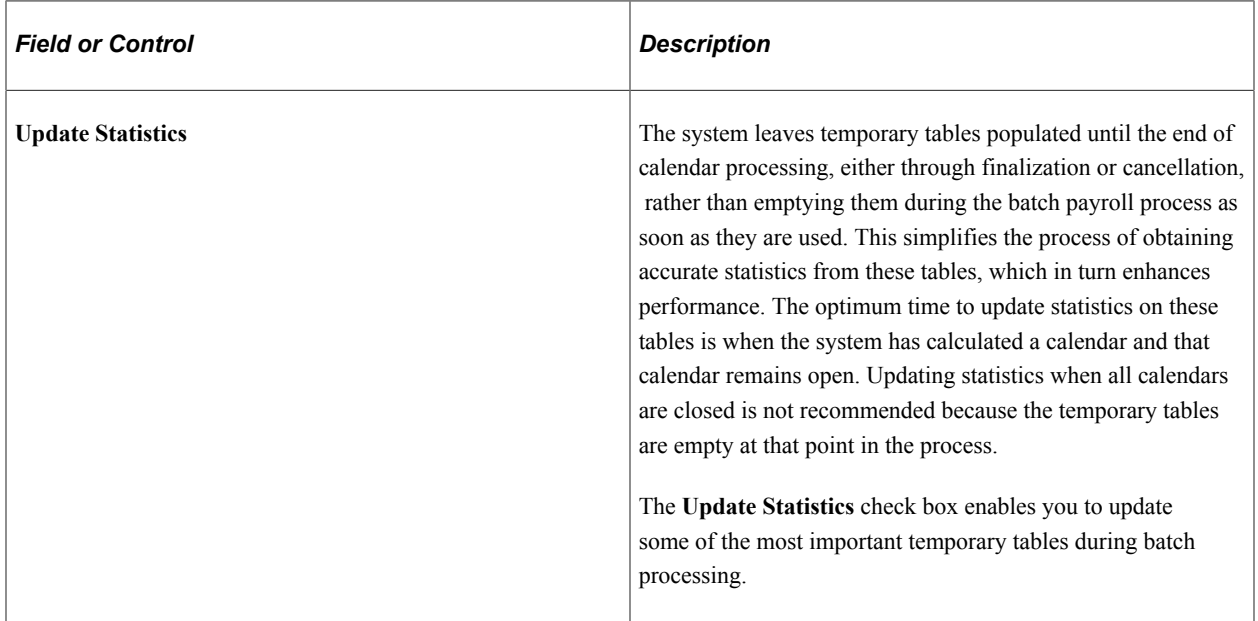

#### **Debugging**

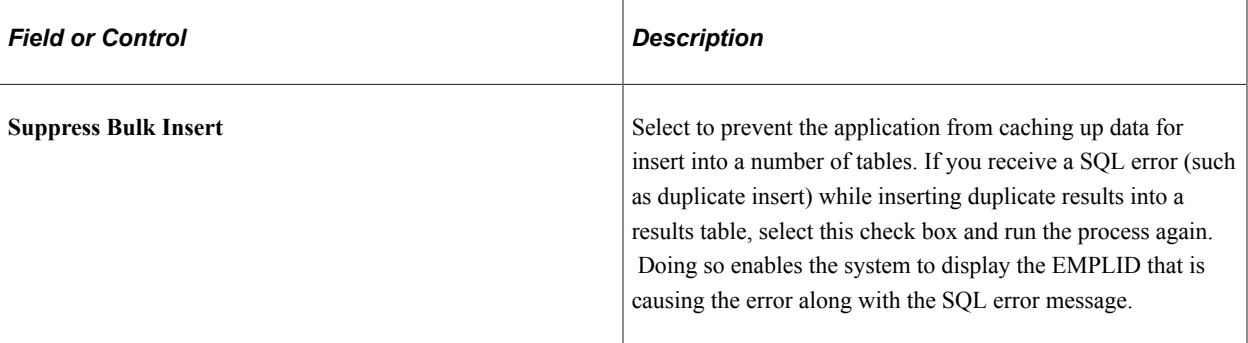

Several trace options are available during the Calculate phase. These options enable you to request an element resolution chain—a file with detailed results of the Calculate phase—for payees that will be calculated during the next run.

**Note:** If you are calculating a large number of payees, selecting **Log SQL Time, Trace Elements in** Error, or **Trace All Elements** can degrade system performance. We recommend that you use these options for troubleshooting only. (These options require the same level of system resources.)

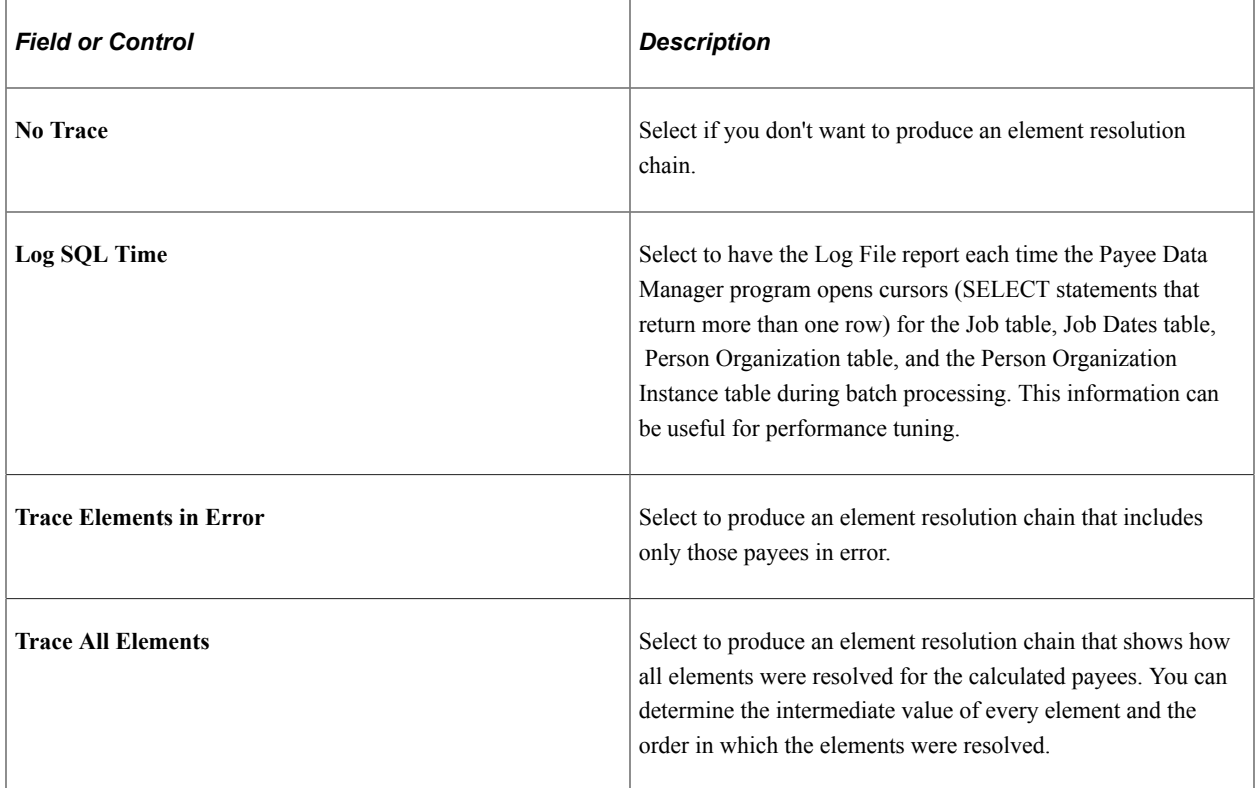

## **Processing Monitor**

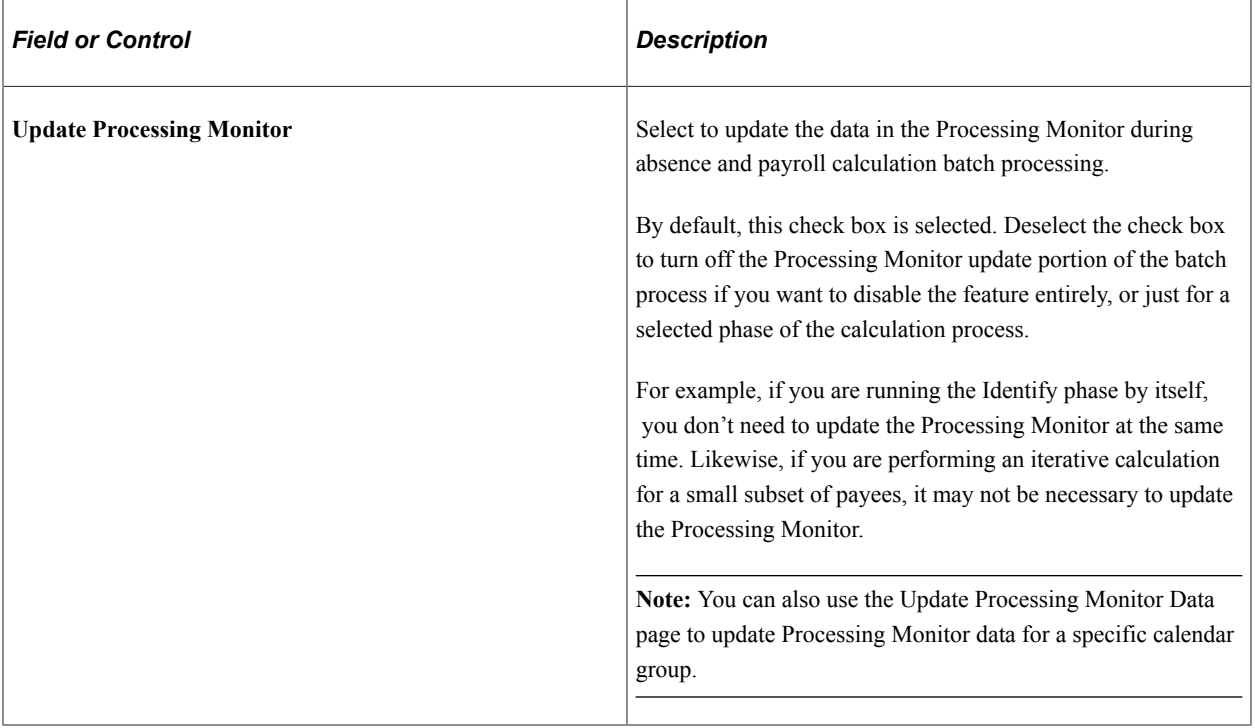

#### **Cobol Log Level**

This group box appears if:

- 1. Enable Cobol Tracing is selected on the [Configuration Settings Page](#page-81-0).
- 2. The Identify process has been run for the selected calendar group ID.
- 3. The Calculate or Recalculate All processing options are selected for the calendar group ID.

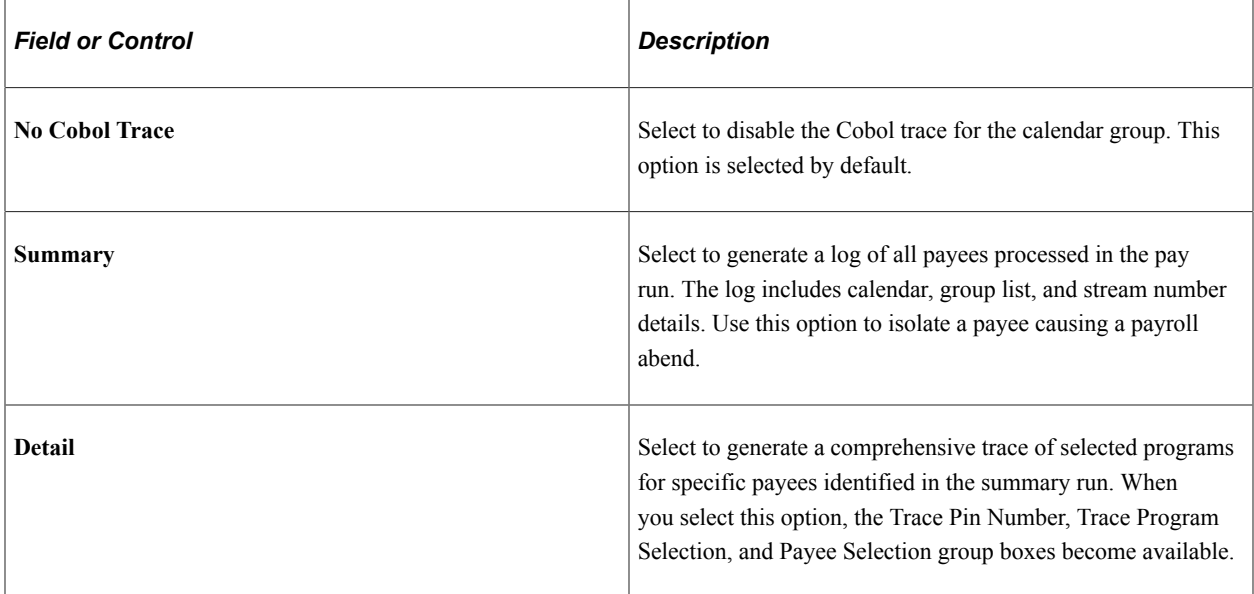

This example illustrates the additional trace parameters that are available when you select the **Detail** Cobol log level.

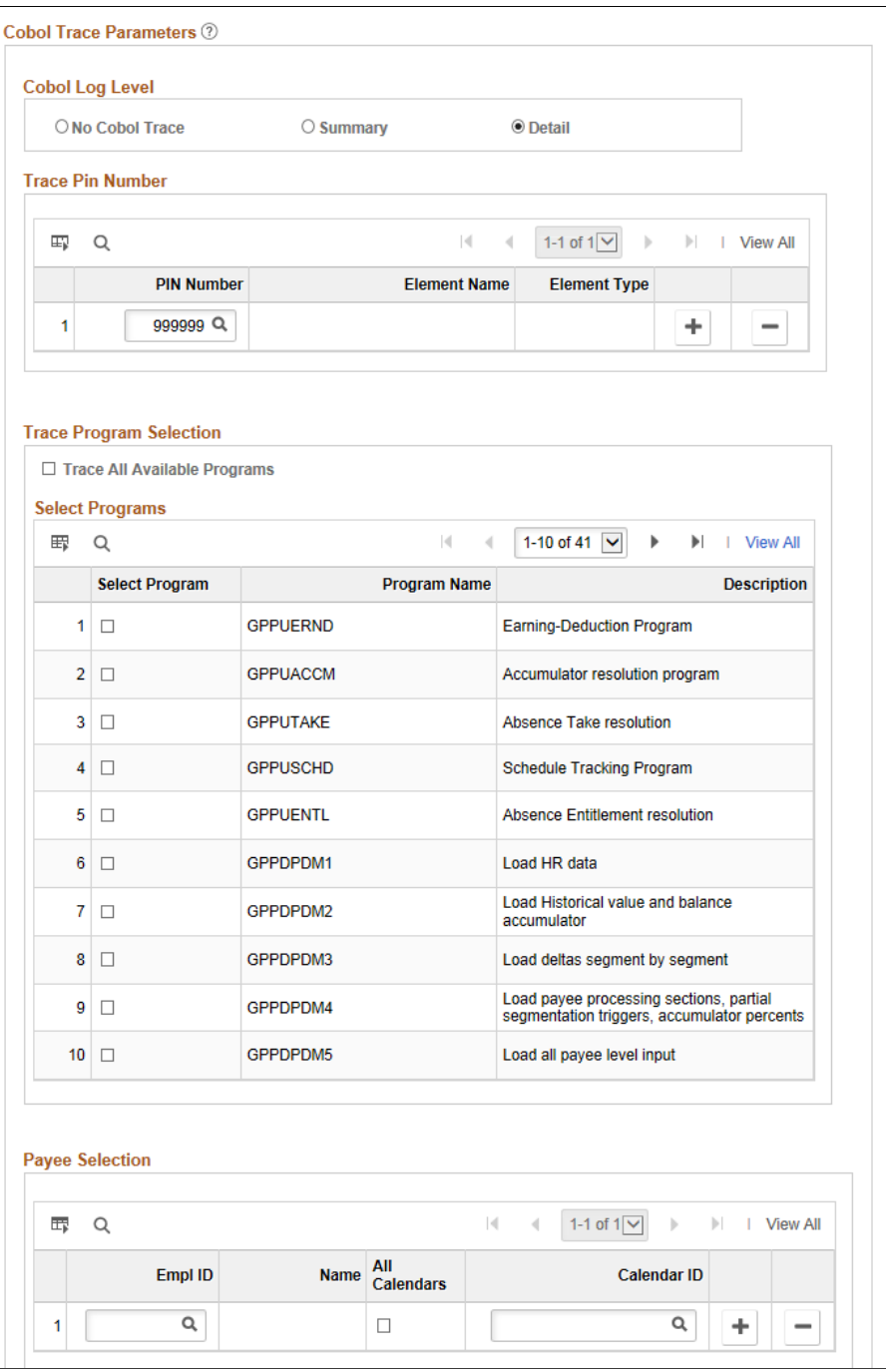

#### **Trace Pin Number**

Enter the specific PINs you want to trace.

**Note:** It is recommend that you limit your trace to 10 PINs or less. Otherwise, the trace file could become too large to analyze effectively.

#### **Trace Program Selection**

Select the specific programs that you want to trace.

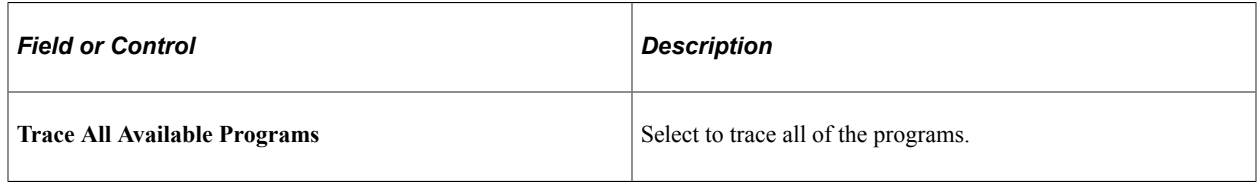

**Note:** You cannot select PINs and Programs for tracing at the same time. Choose either PINs or Programs for tracing.

#### **Payee Selection**

Enter the specific payees that you want to trace.

**Note:** It is recommend that you limit your trace to five payees or less. Otherwise, the trace file could become too large to analyze effectively.

#### **Analyzing the Trace File**

When COBOL trace is enabled, the payroll process generates GPCBLDBG.trc trace log file. The best way to analyze the file is with the COBOL Log Viewer, which enables you to search and filter the trace log.

This is an example of the COBOL Log Viewer.

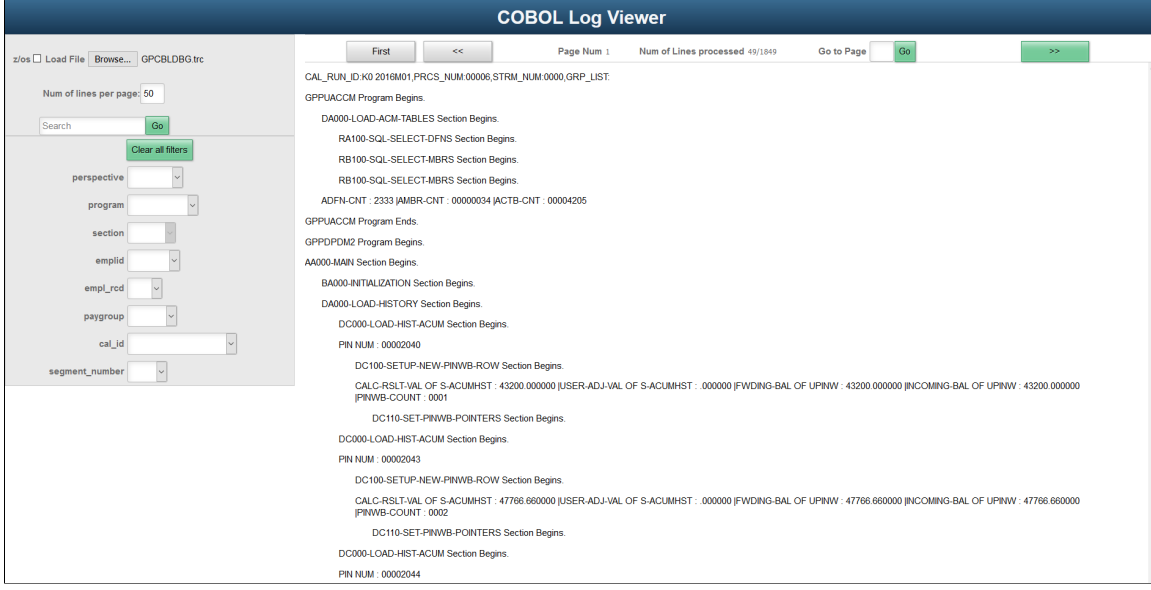

You can download the COBOL Log Viewer (TracingTool.html) from [My Oracle Support.](https://mosemp.us.oracle.com/epmos/faces/DocumentDisplay?_afrLoop=874632350257065&id=2285362.1)

#### **Related Links**

[Configuring the Processing Monitor](#page-790-0) [Update Processing Monitor Data page](#page-798-0)

# <span id="page-742-0"></span>**Creating Group Lists**

A group list defines a subset of payees that you can process at the same time. Group lists are linked to user IDs. You can process any group list that you create. You can use group lists with the Calculate, Freeze, and Unfreeze phases of processing after you run the Identify phase for the calendar group. Group lists and streams are mutually exclusive: if you select a group list for processing, you cannot also select a stream number, and vice versa.

Following are some key characteristics of group membership:

- You can update the members of a group list at any time. The system uses the current definition of the group list.
- The system ignores payees in a group list that are not associated with the pay calendars that are being processed.
- You can include a payee in more than one group list; however, we recommend that you do not.

If users start concurrent processes for the same calendar group, but with different group lists that include the same members, the second process stops soon after it begins. This enables the user to remove duplicate payees from the group list.

*Warning!* If you run the Calculate phase by group list only, the system doesn't detect changes to the payees that are added or removed from a calendar after the initial Identify phase, this is because "only payees within the group are processed." To process overlooked payees, run the Calculate phase for the entire population (without group lists) before finalizing the run.

## **Page Used to Create a Group List**

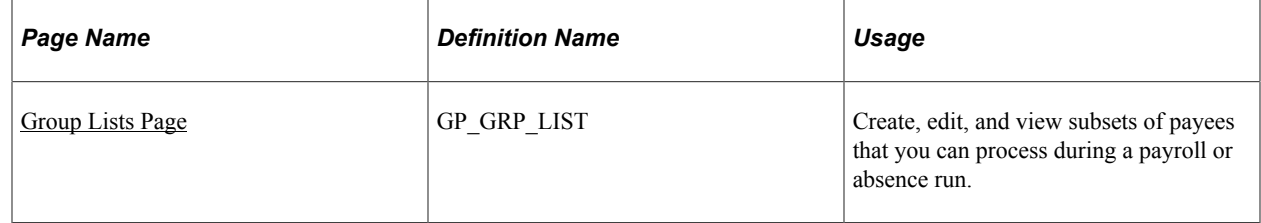

## <span id="page-742-1"></span>**Group Lists Page**

Use the Group Lists page (GP\_GRP\_LIST) to create, edit, and view subsets of payees that you can process during a payroll or absence run.

Navigation:

```
Set Up HCM > Product Related > Global Payroll & Absence Mgmt > Payee Groups > Group
Lists
```
This example illustrates the fields and controls on the Group Lists page.

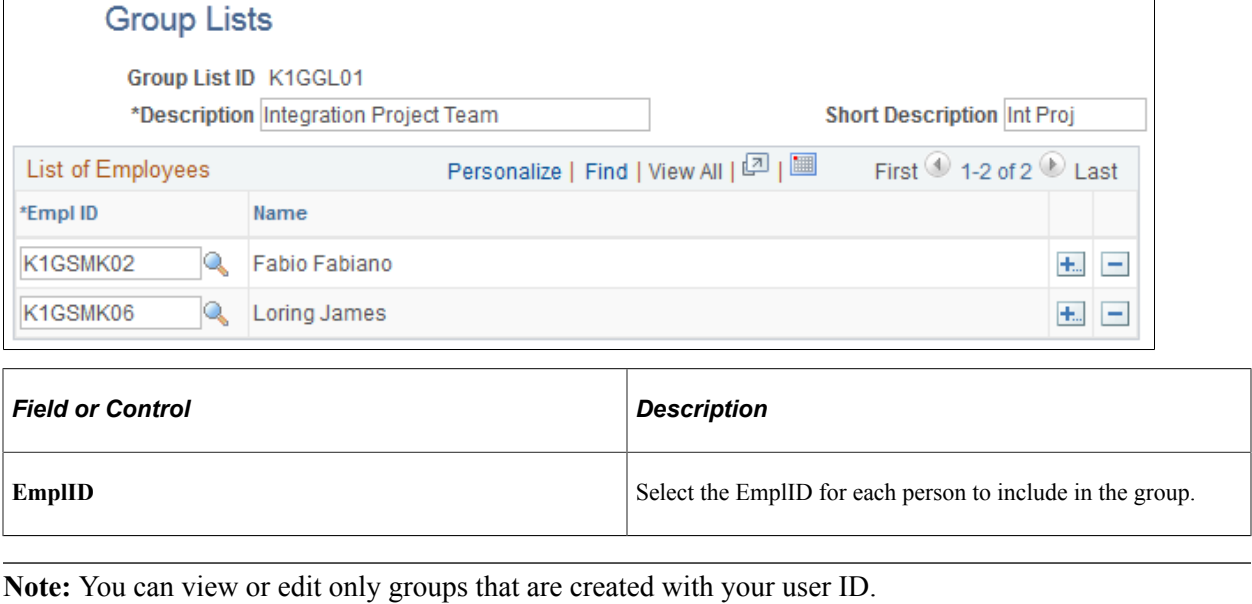

# <span id="page-743-0"></span>**Creating Process Streams**

## **Page Used to Create Streams**

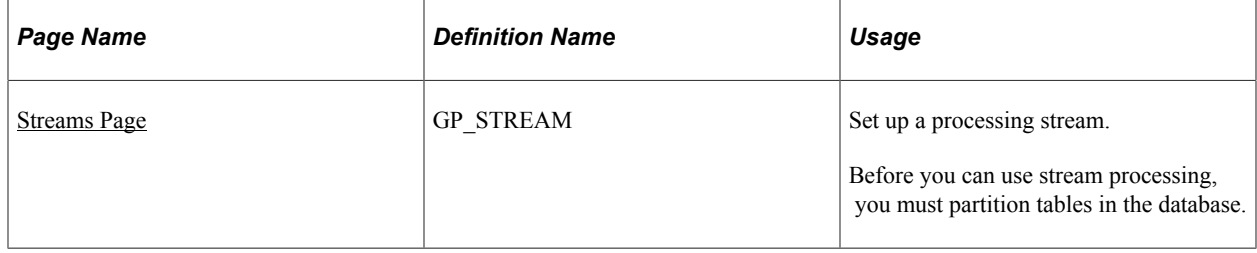

## **Understanding Stream Processing**

Stream processing is an optional feature that provides added flexibility to payroll processing. You can divide payees into subsets, or *streams,* based on employee ID ranges, and run calculations for either of the following:

- Only those payees in the stream that you select.
- Two or more streams at the same time.

By starting more than one stream at a time, you shorten the processing time significantly—the system processes the streams simultaneously, rather than going through a single, extended run. Using streams can also help control the sequence of each run and establish break points, to commit the results of your payroll run to the database.

You must process each stream before you can finalize the calendar group ID. The Finalize phase is not stream-oriented because it affects all payees that are processed with the same calendar group ID.

## **Prerequisites**

Stream processing requires preliminary steps. Perform steps 1 and 2 once. Perform steps 3 and 4 each time that you use stream processing while running a payroll.

To prepare for stream processing:

- 1. Create the streams.
- 2. Partition tables in the database.

A database administrator needs to partition tables, using employee ID as the key.

- 3. When creating calendars, select the **Stream Processing** check box on the Calendar Group ID page.
- 4. Select the streams to process through the Payee/Absence Run Control page.

To process several streams at once:

- a. Select the processing options for the first stream.
- b. Using a different Run Control ID, enter the instructions for the next stream.
- c. Repeat step (4b) for each stream.

You can run the streams all at once or at different times.

## <span id="page-744-0"></span>**Streams Page**

Use the Streams page (GP\_STREAM) to set up a processing stream.

Before you can use stream processing, you must partition tables in the database.

Navigation:

#### **Set Up HCM** > **Product Related** > **Global Payroll & Absence Mgmt** > **Payee Groups** > **Streams**

This example illustrates the fields and controls on the Streams page.

#### **Streams**

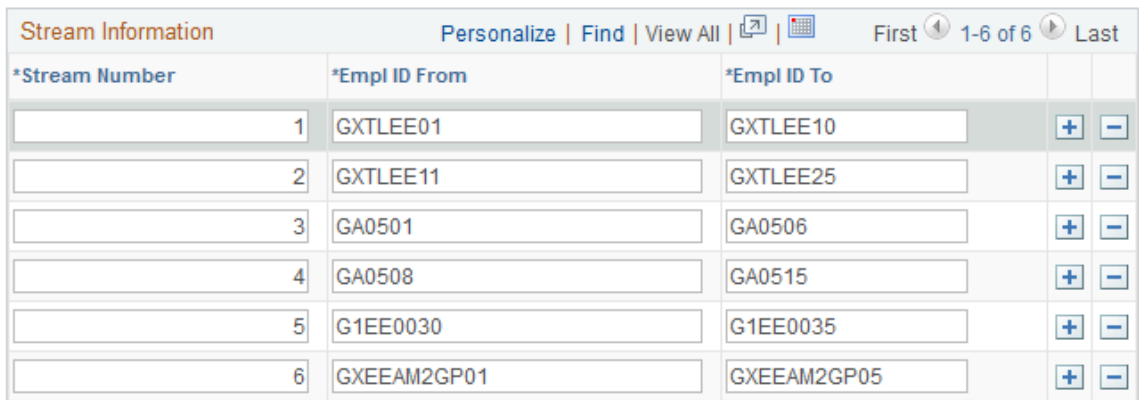

Enter a stream number and the EmplIDs of the first and last payees to include in the stream.

**Note:** You cannot include the same EmplID in more than one stream.

# **Viewing and Finalizing Payroll Results**

# **Common Elements Used to View and Finalize Payroll Results**

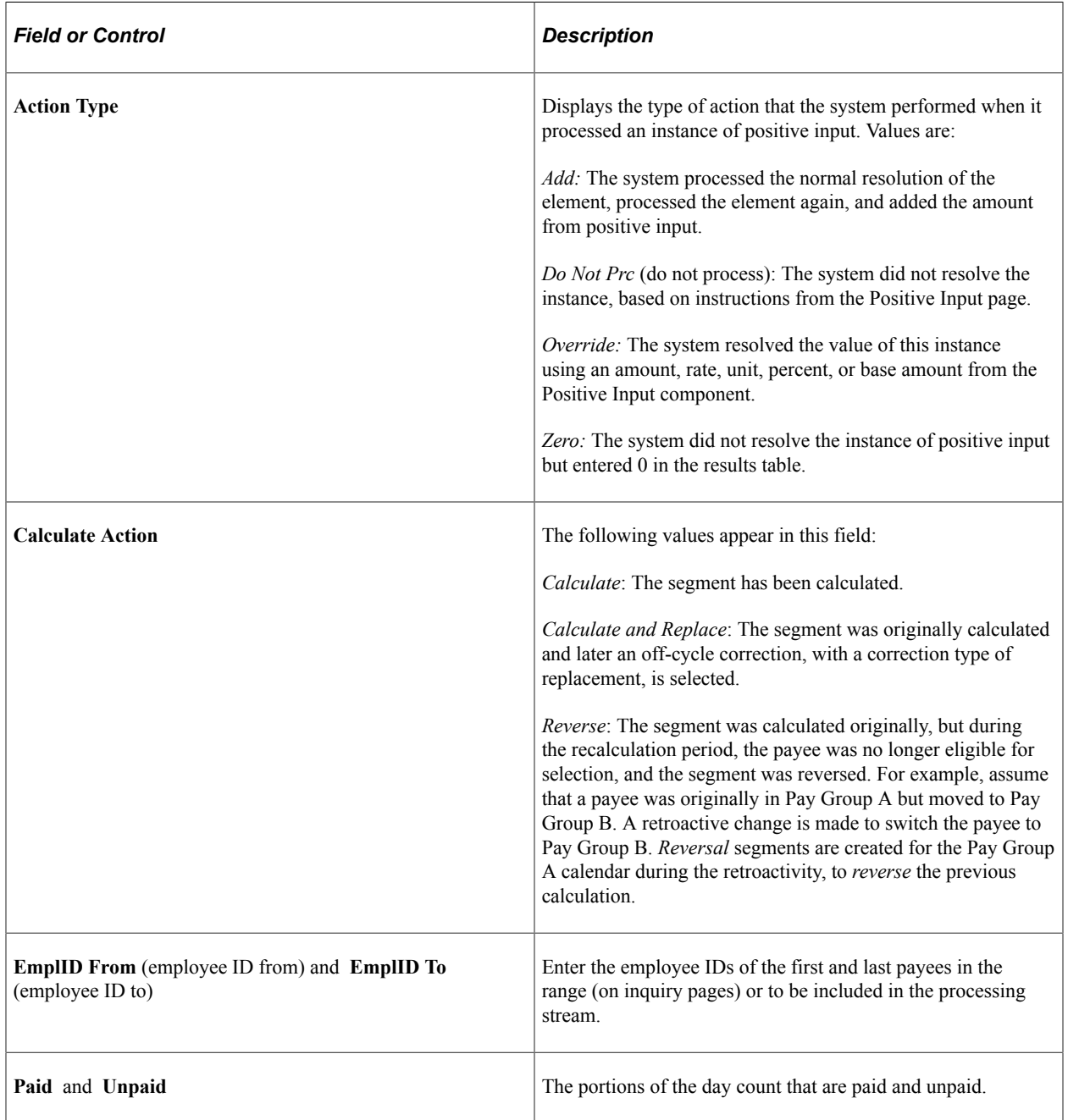

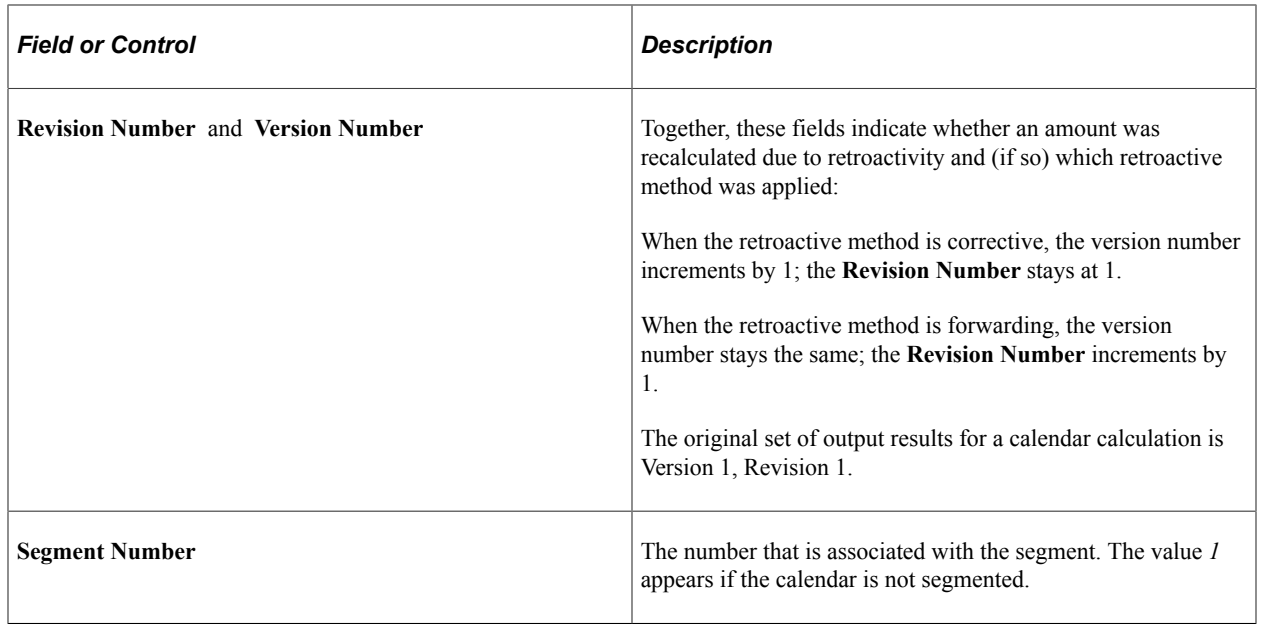

# **Viewing Processing Results**

After running the Calculate phase, you can view the results. Processing results appear on the components listed below. We suggest that you view the pages in the order shown.

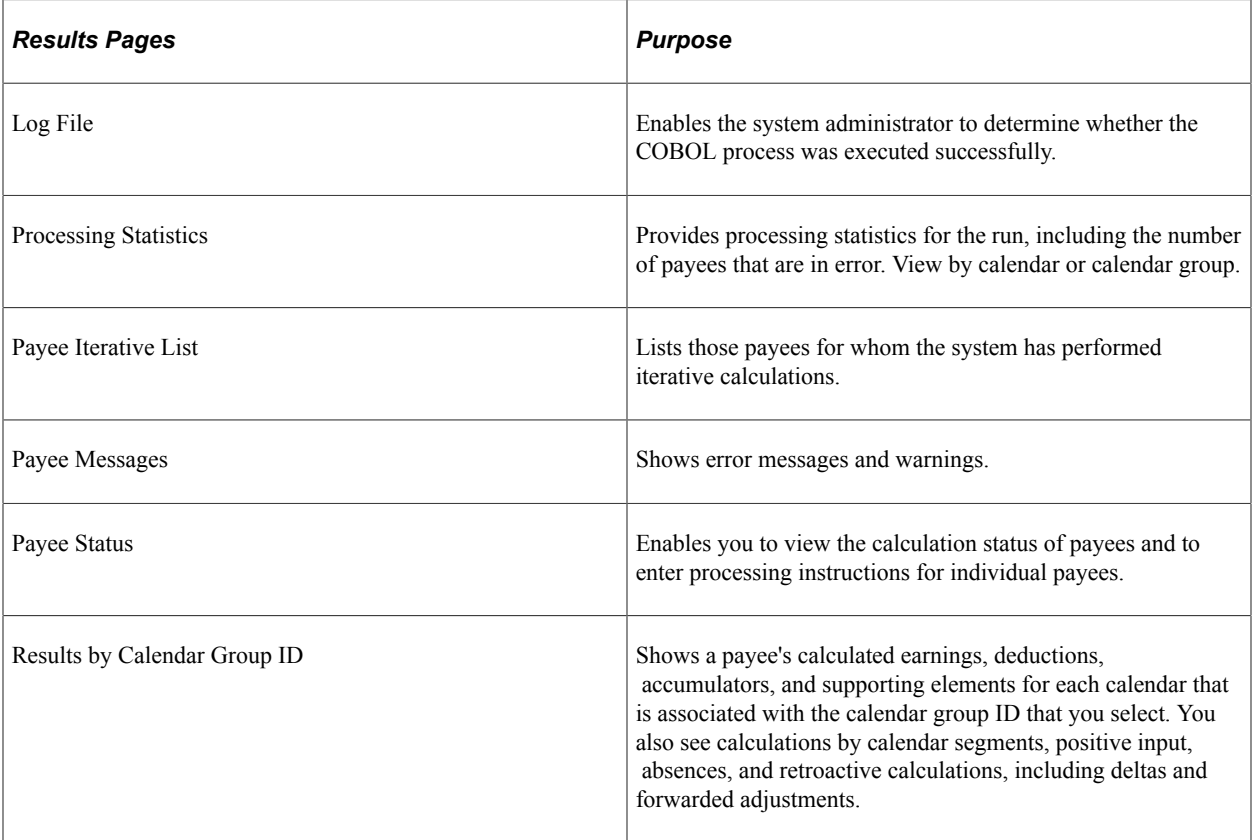

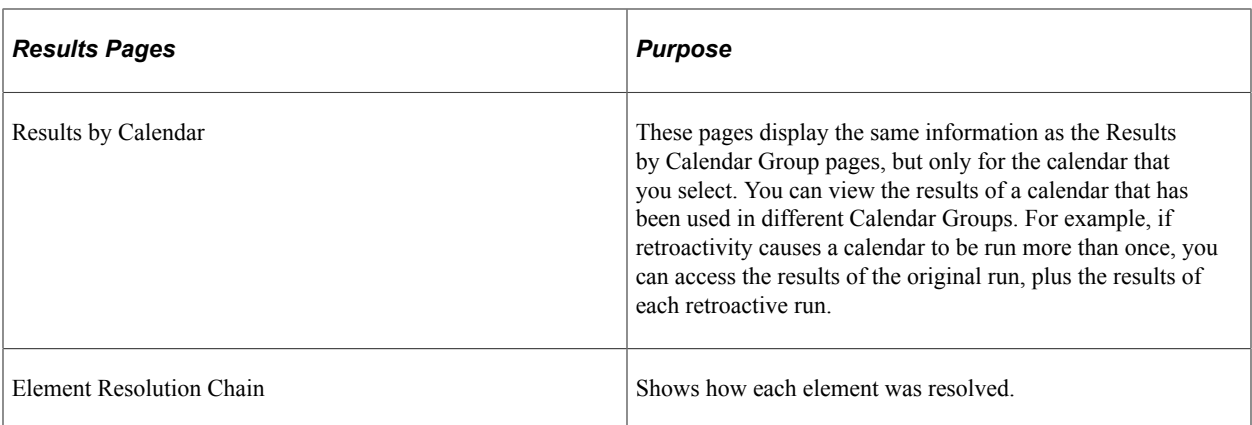

These pages can also be a helpful resource after the Finalize phase. All information remains available after you finalize a run except for Payee Messages and Iterative Triggers. Canceling an entire payroll or absence run deletes all results.

# **Viewing the Log File**

This topic discusses viewing the Log File generated by a payroll or absence process.

The Log File gives the system administrator basic information about the run and whether it was completed successfully. The language in which this file is produced is determined by the user ID of the person who enters the processing instructions on the Payroll/Absence Run Control page.

**Note:** The system writes the Employee ID to the log file whenever an error occurs and the Employee ID is known at that time.

## **Example 1: Log File for Successfully Completed Run**

The database name and the processing options that you selected on the Payroll/Absence Run Control page appear at the top of the file:

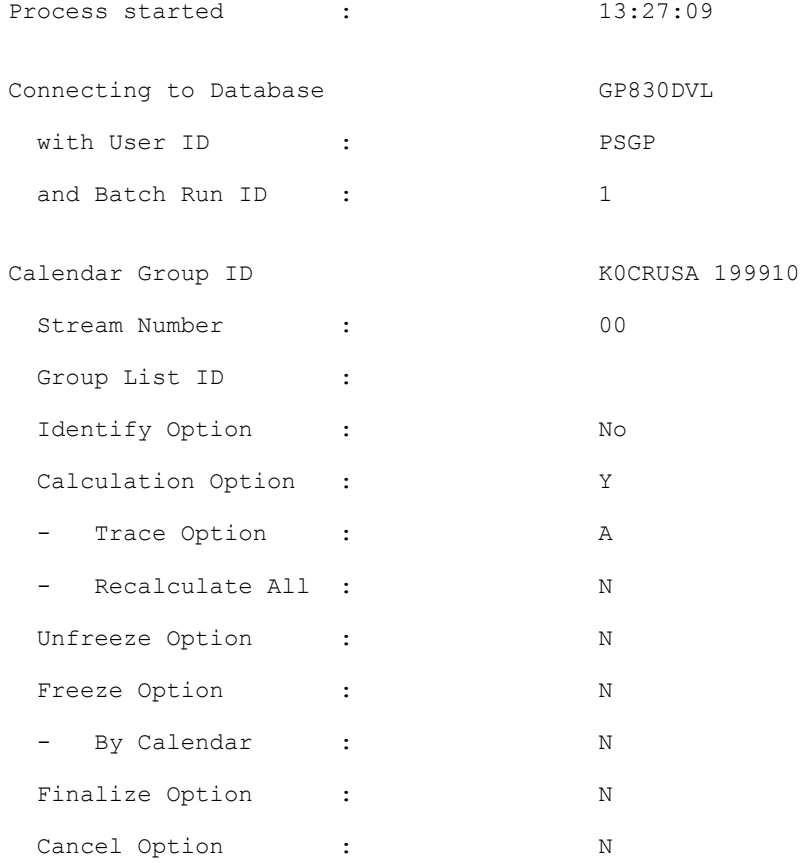

The Checkpoint Interval and Progress Interval that you selected on the Installation Settings page appear in the next section of the Log File.

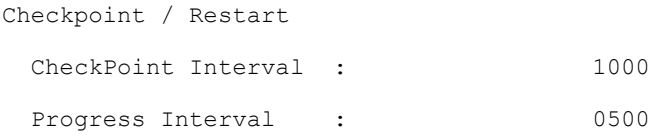

Information about the run phase follows. You can see some of the same information when you select the **Restart Information** link on the Payroll/Absence Run Control page.

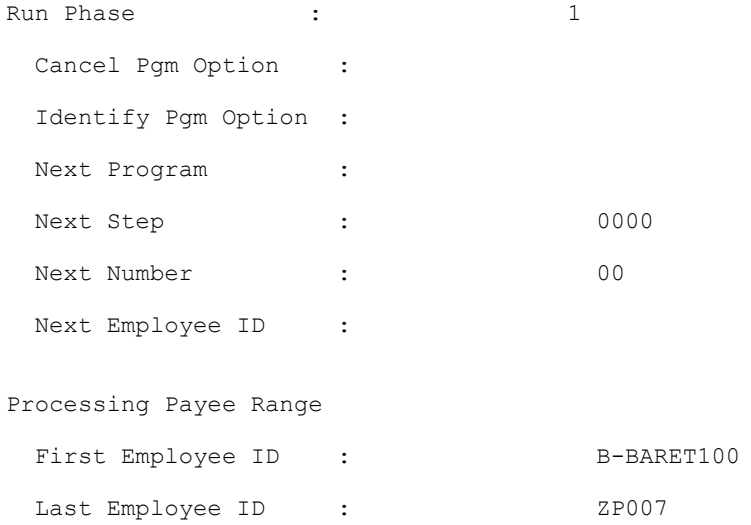

A timestamp message appears at the beginning and end of each processing phase. The timestamps represent application server machine time, not database time.

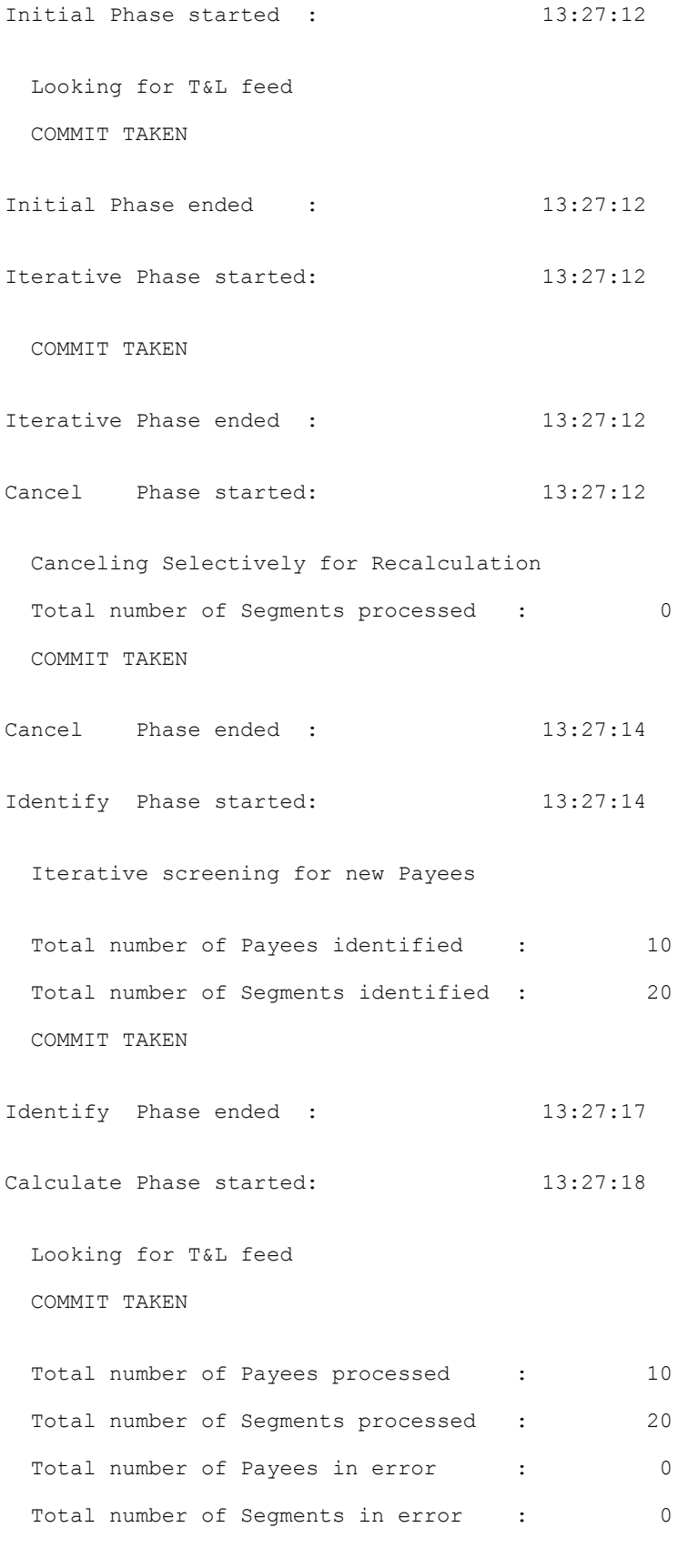

Calculate Phase ended : 13:27:45

## **Example 2: Log File for Run That Is Terminated by an Error**

The database name and the processing options that you selected on the Payroll/Absence Run Control page appear at the top of the file:

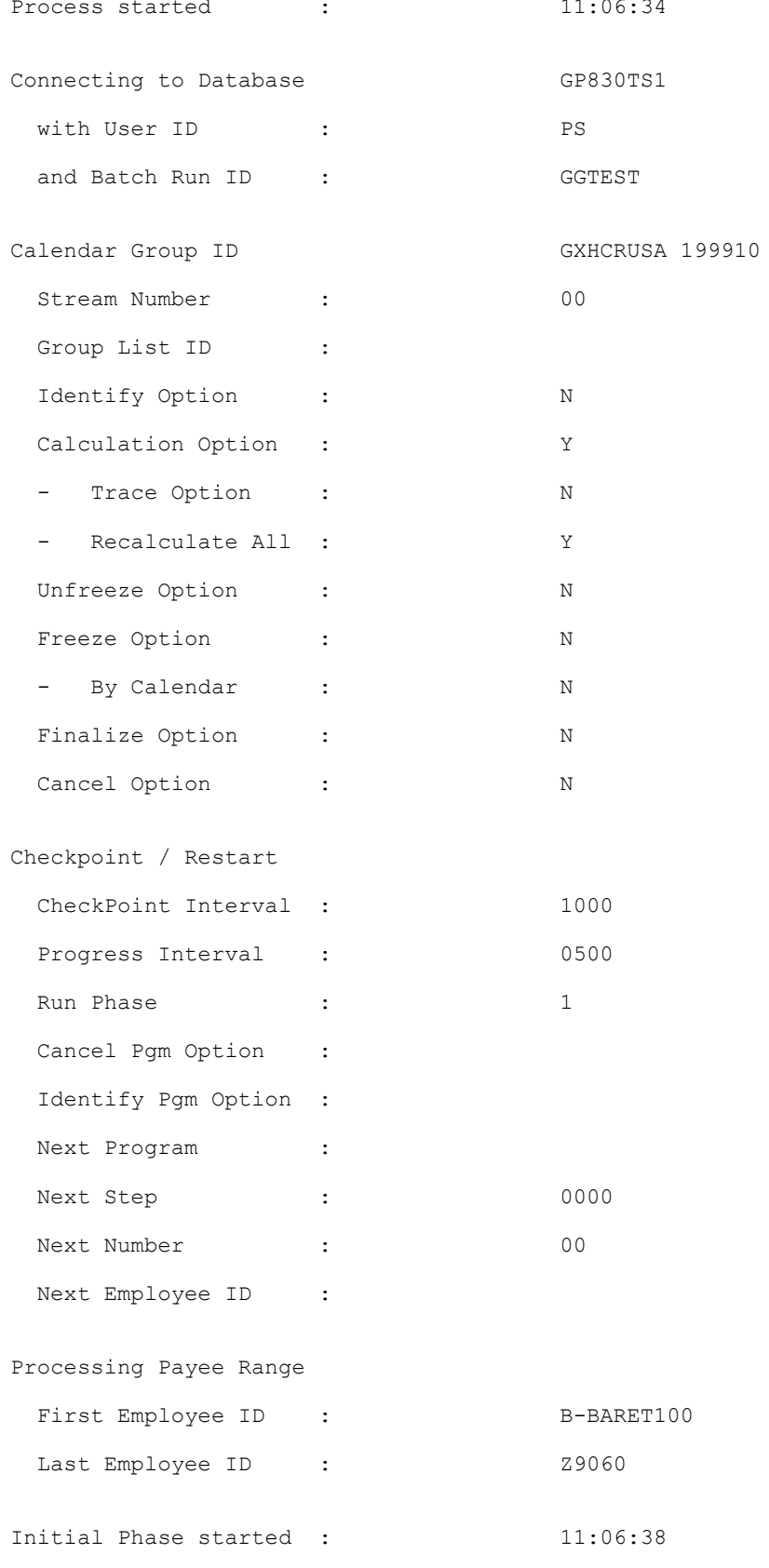

#### Looking for T&L feed Copyright © 1988, 2022, Oracle and/or its affiliates. 753

COMMIT TAKEN

```
right truncation (SQLSTATE 01004) 0
Application Program Failed
 In Pgm Section : GPPDPDM1: RD000
Application Program Failed
 In Pgm Section : GPPDPDM0: XA000-GET-NEXT-SEGMENT
Application Program Failed
 In Pgm Section : GPPSERVC: XP000-CALL-PMT-DATA-MGR
Application Program Failed
 In Pgm Section : GPPDPRUN: JA000-CALL-SERVICE
Process ended : 11:06:48
The process terminated with ERRORS.
```
#### **Related Links**

[Correcting Batch Processing and Data Entry Errors](#page-819-0)

## **Viewing Processing Statistics**

The Processing Statistics component displays high-level processing results:

- The number of payees that are identified, in error, calculated, or finalized.
- The number of active, inactive, canceled, and suspended payees.

## **Pages Used to View Processing Statistics**

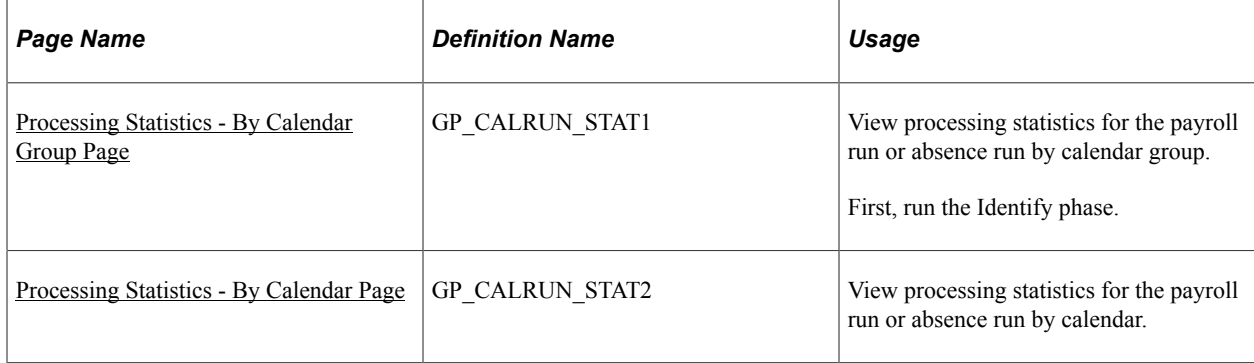

## <span id="page-753-0"></span>**Processing Statistics - By Calendar Group Page**

Use the Processing Statistics - By Calendar Group page (GP\_CALRUN\_STAT1) to view processing statistics for the payroll run or absence run by calendar group.

First, run the Identify phase.

Navigation:

#### **Global Payroll & Absence Mgmt** > **Absence and Payroll Processing** > **Review Absence/Payroll Info** > **Processing Statistics** > **By Calendar Group**

This example illustrates the fields and controls on the Processing Statistics - By Calendar Group page.

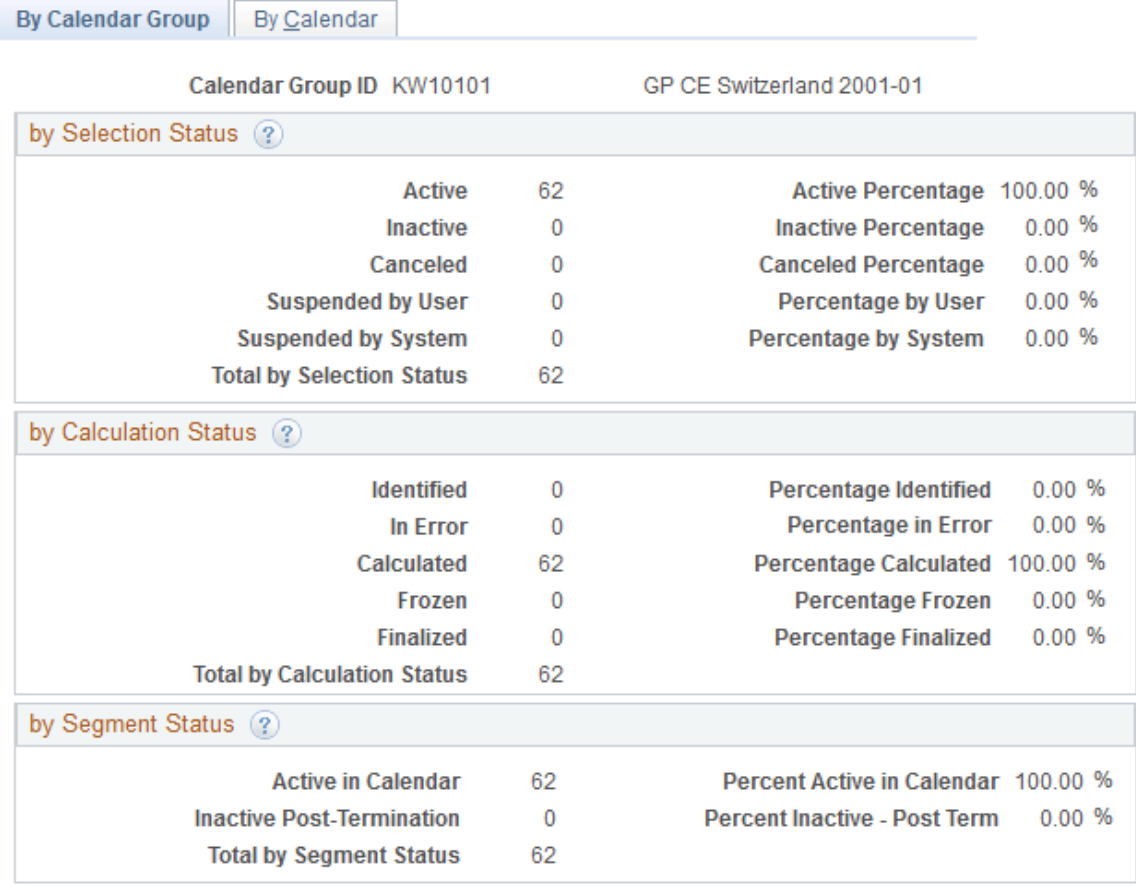

#### **by Selection Status**

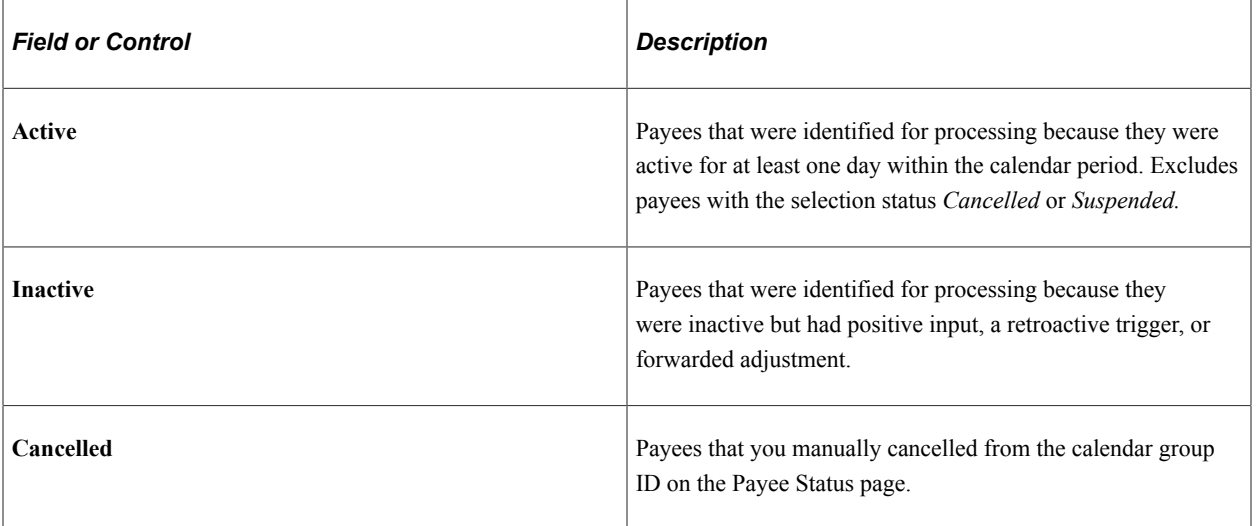

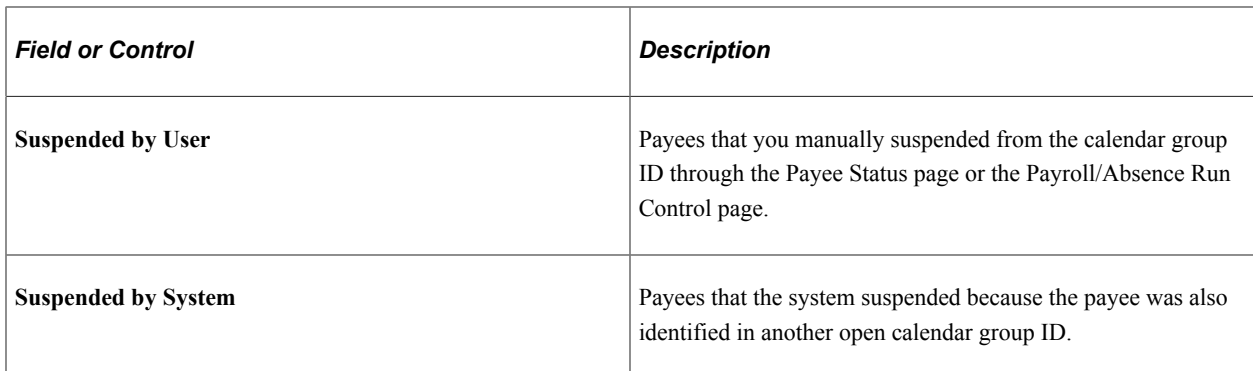

#### **by Calculation Status**

This group box displays the number of payees with each calculation status, followed by the percentage that each number represents.

#### **by Segment Status**

This group box displays the number of active and inactive payees, followed by the percentage that each number represents.

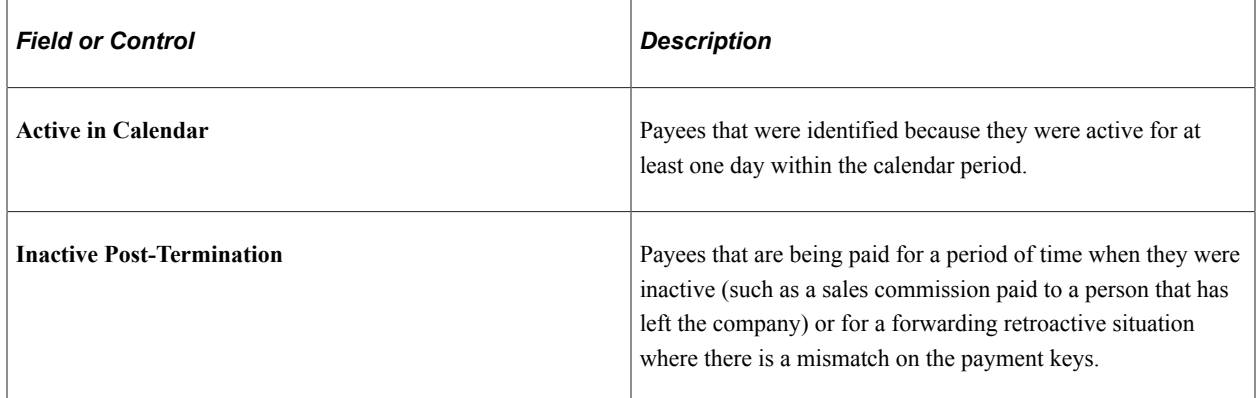

#### **Related Links**

[Understanding Retroactive Methods](#page-1302-0)

## <span id="page-755-0"></span>**Processing Statistics - By Calendar Page**

Use the Processing Statistics - By Calendar page (GP\_CALRUN\_STAT2) to view processing statistics for the payroll run or absence run by calendar.

Navigation:

#### **Global Payroll & Absence Mgmt** > **Absence and Payroll Processing** > **Review Absence/Payroll Info** > **Processing Statistics** > **By Calendar**

The fields on the By Calendar page are the same as those on the By Calendar Group page, but they reflect the results for an individual calendar.

To view statistics for the next or previous calendar that is associated with this calendar group ID, click the scroll arrows on the Calendar Statistics title bar.
#### **Related Links**

[Processing Statistics - By Calendar Group Page](#page-753-0)

# **Viewing Payee Iterative Lists**

The payee iterative list provides an inquiry page that enables users to see who was processed during the last iterative calculation and why. Users can define whom the list includes: a single payee, payees that were recalculated, or an entire calendar group. Each batch process automatically creates a payee iterative list of those payees affected by the batch run.

The Payee Iterative List is deleted when you run the Finalize process.

# **Page Used to View Payee Iterative Lists**

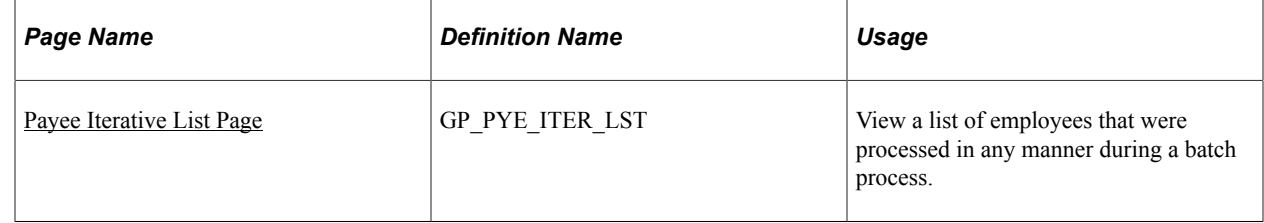

# <span id="page-756-0"></span>**Payee Iterative List Page**

Use the Payee Iterative List page (GP\_PYE\_ITER\_LST) to view a list of employees that were processed in any manner during a batch process.

Navigation:

#### **Global Payroll & Absence Mgmt** > **Absence and Payroll Processing** > **Review Absence/Payroll Info** > **Payee Iterative List**

This example illustrates the fields and controls on the Payee Iterative List page.

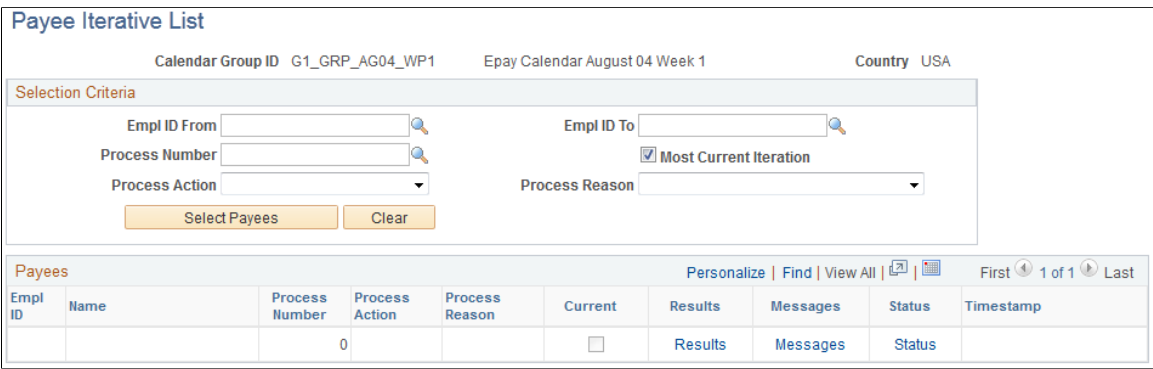

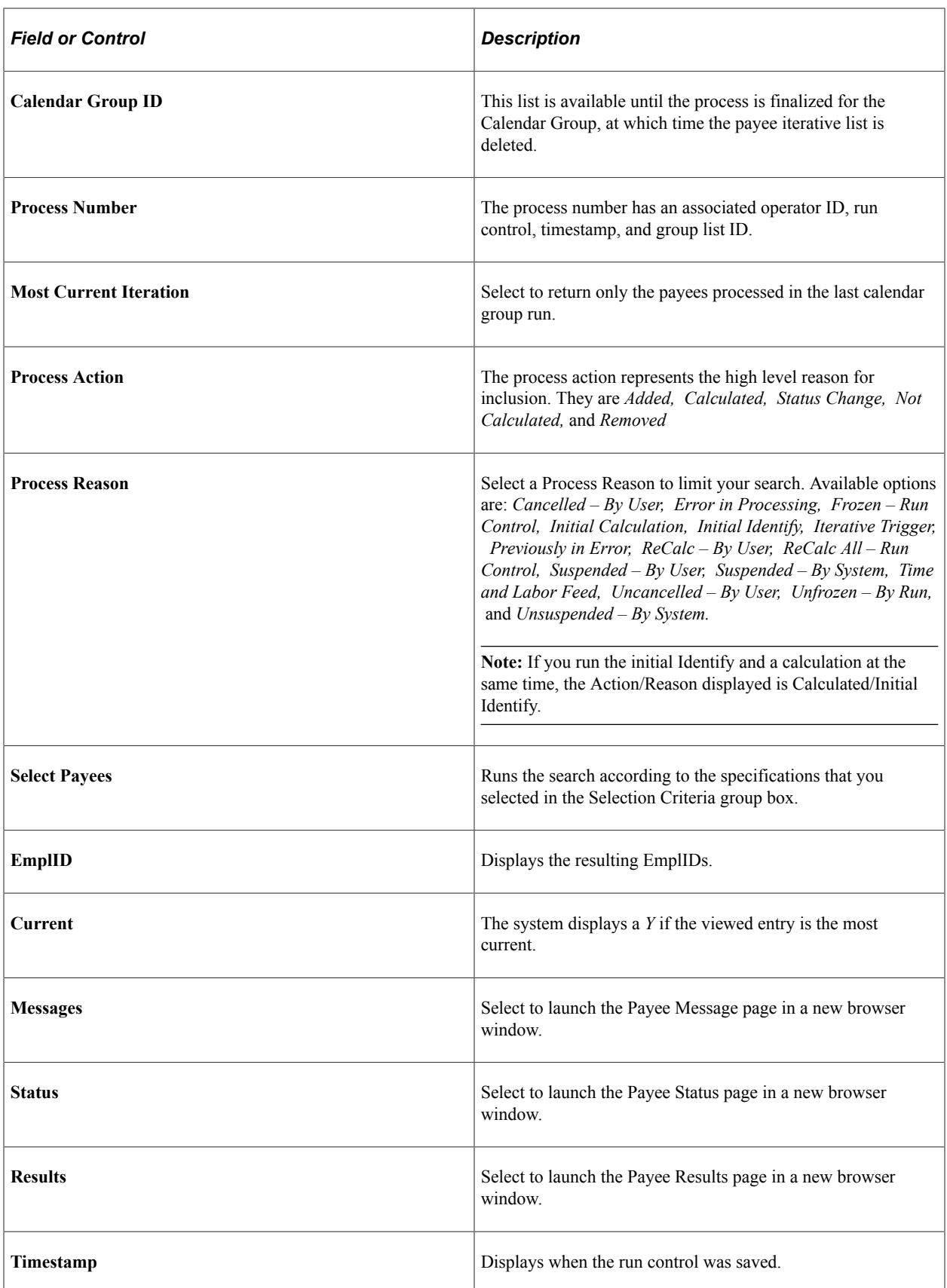

# **Viewing Payee Messages**

Payee messages report errors and warnings that are generated during the Calculate phase. The system displays messages that are defined by PeopleSoft in the Message Catalog and any unique messages that you created using formula elements. You specify the population of payees for whom you want to review messages.

The message log is erased when you run the Finalize process.

**Important!** Error messages require resolution; you cannot finalize a payroll or absence run with errors.

### **Pages Used to View Payee Messages**

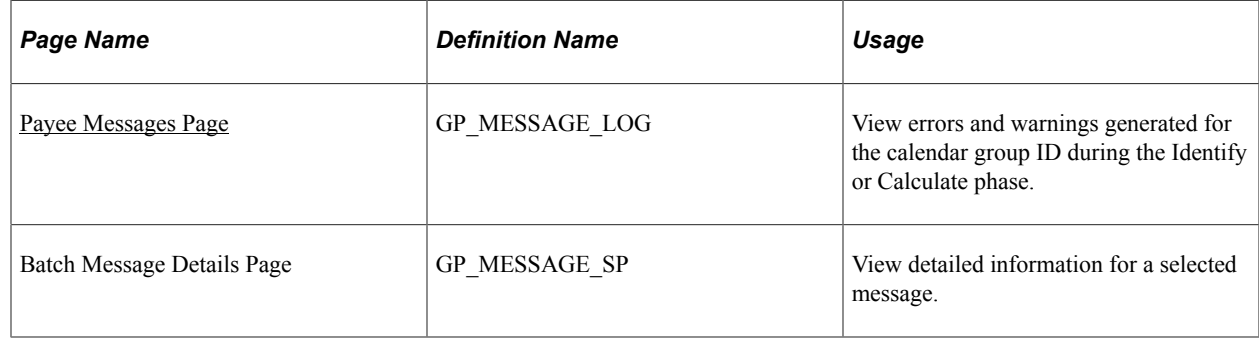

### <span id="page-758-0"></span>**Payee Messages Page**

Use the Payee Messages page (GP\_MESSAGE\_LOG) to view errors and warnings generated for the calendar group ID during the Identify or Calculate phase.

Navigation:

#### **Global Payroll & Absence Mgmt** > **Absence and Payroll Processing** > **Review Absence/Payroll Info** > **Payee Messages** > **Payee Messages**

This example illustrates the fields and controls on the Payee Messages page.

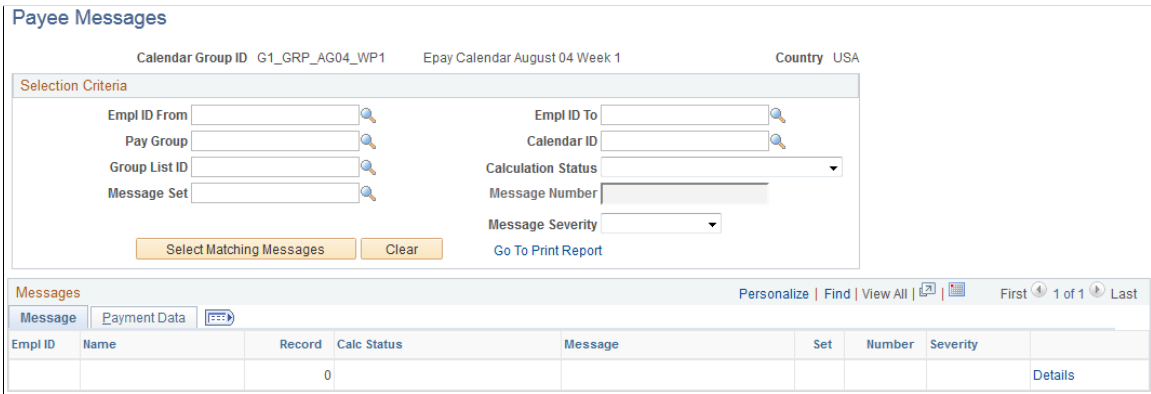

To view payee messages:

1. Enter the criteria for screening messages in the Selection Criteria group box. (optional)

If you select a group list ID, messages for payees that currently belong to the group display. If you enter no selection criteria, messages for all payees in the calendar group display.

2. Click **Select Matching Messages** to display the results of your search.

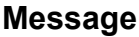

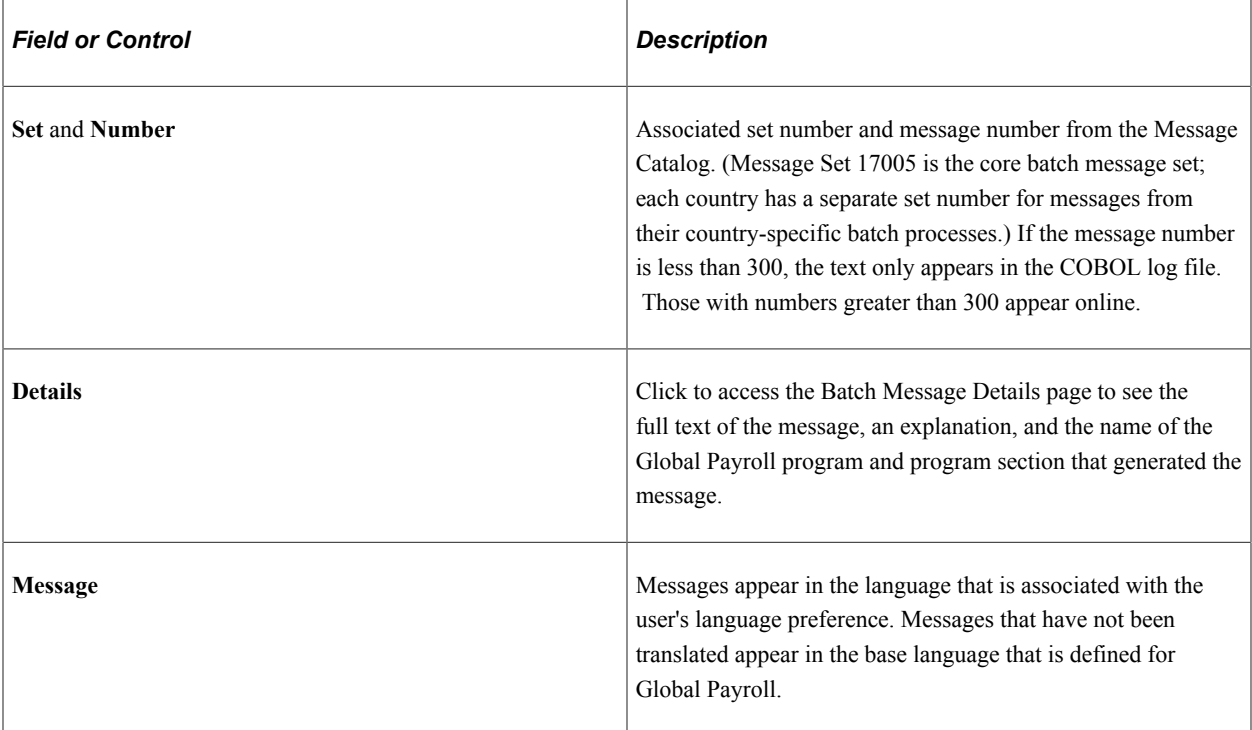

#### **Payment Data**

This tab displays the calendar ID, pay group, and segment associated with the warning or error message.

#### **Related Links**

[Status Codes and Process Indicators](#page-725-0) [Correcting Batch Processing and Data Entry Errors](#page-819-0)

# **Viewing Payee Status and Updating a Payee's Processing Instructions**

**Important!** Changing a process indicator updates the process indicator for *every* calendar that is associated with the payee for a particular calendar group ID.

# **Page Used to View Payee Status and Update a Payee's Processing Instructions**

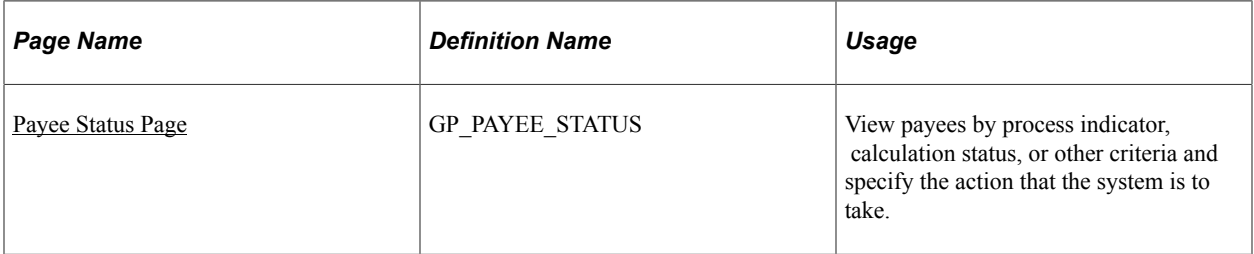

#### **Related Links**

[Status Codes and Process Indicators](#page-725-0)

# <span id="page-760-0"></span>**Payee Status Page**

Use the Payee Status page (GP\_PAYEE\_STATUS) to view payees by process indicator, calculation status, or other criteria and specify the action that the system is to take.

Navigation:

**Global Payroll & Absence Mgmt** > **Absence and Payroll Processing** > **Review Absence/Payroll Info** > **Payee Status** > **Payee Status**

This example illustrates the fields and controls on the Payee Status page.

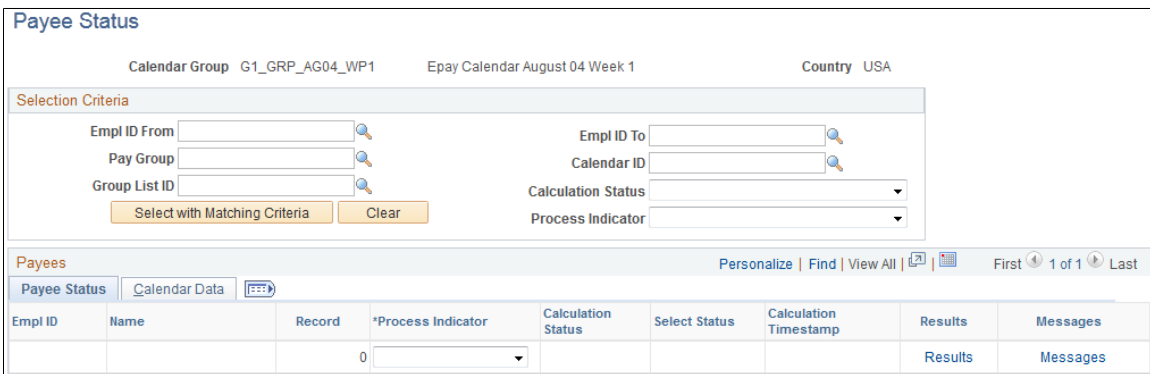

To review payee status:

1. In the Selection Criteria group box, specify which payees to review (optional).

For example, to see all payees that will be suspended from the next run, select *Suspend* in the **Process Indicator** field.

2. Click the **Select with Matching Criteria** button to display the results of your search.

To enter processing instructions for a payee:

- 1. In the Selection Criteria group box, specify the payees for which you want to enter instructions.
- 2. On the Payee Status tab, select the applicable process indicator.

### **Payee Status**

The system displays the results of your search. Each segment, including retroactive segments, is listed on a separate line.

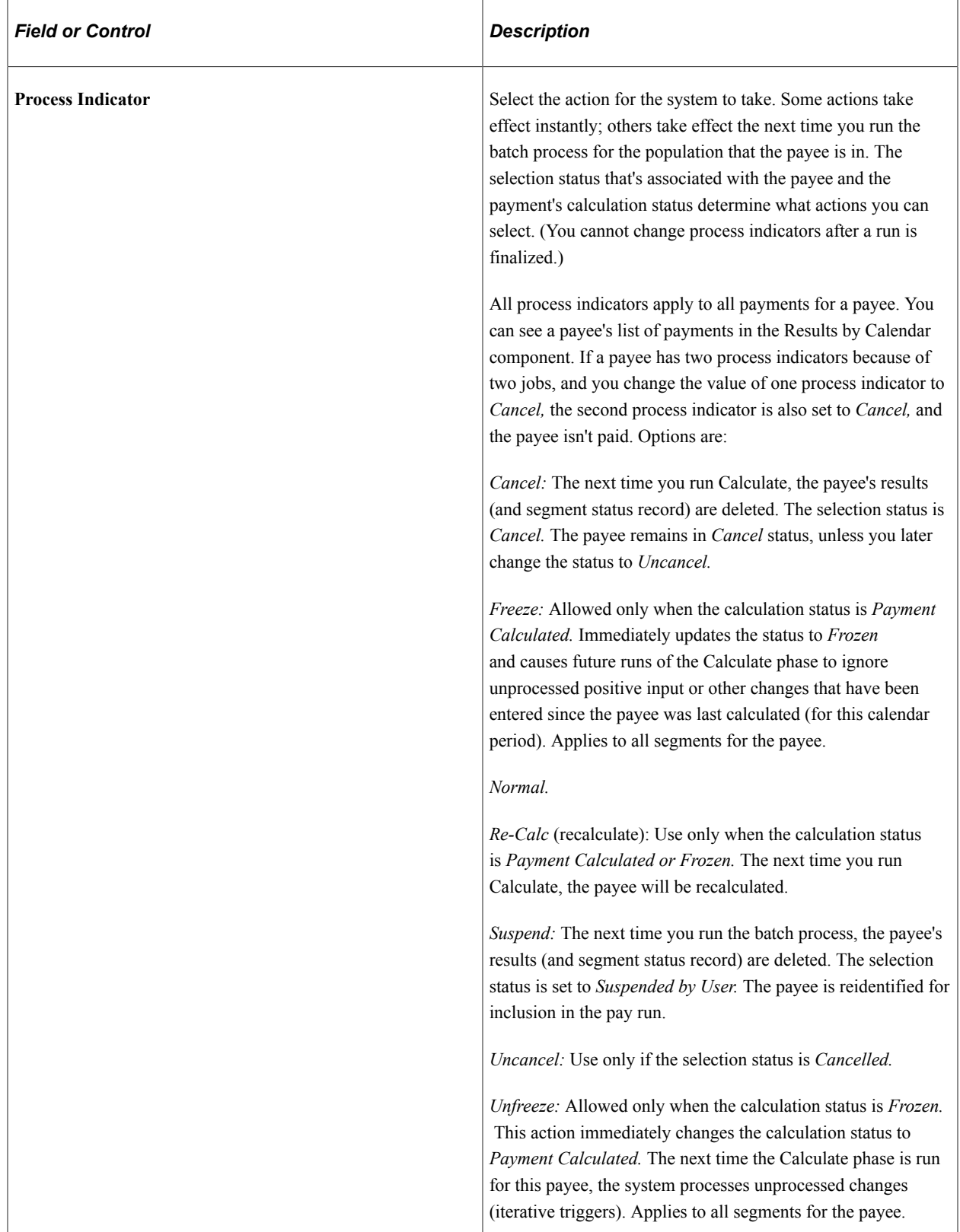

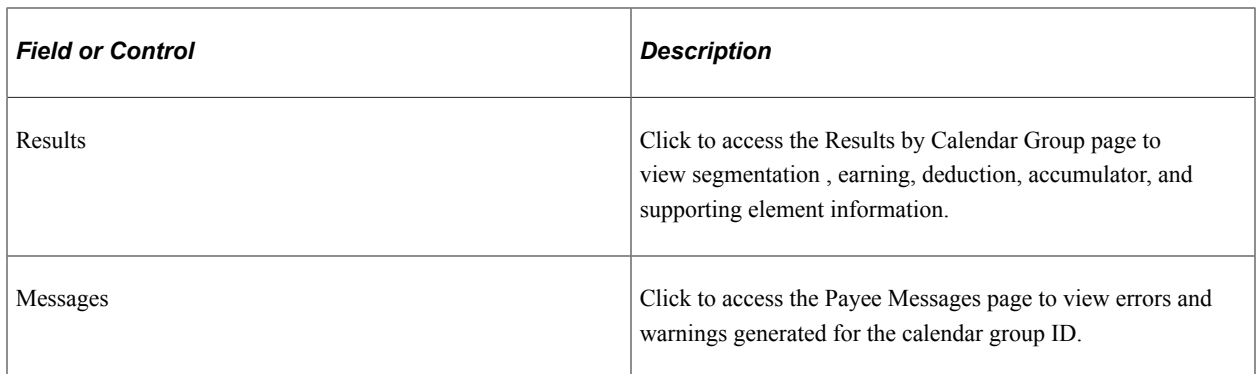

#### **Calendar Data**

This tab identifies the segment for which the payment was generated, the pay entity associated with the calendar, and the run type (absence or payroll).

# <span id="page-762-0"></span>**Viewing Results by Calendar**

Each time you run the Calculate phase, you can use the Results by Calendar pages to display payee information.

You can review the results of a calendar each time it's run. For example, if retroactivity causes the February 2000 calendar to be recalculated in March, April, and May, you can quickly view the results for each calendar run on the Results by Calendar page. Click the scroll arrows to view each set of results for the calendar.

# **Pages Used to View Results by Calendar**

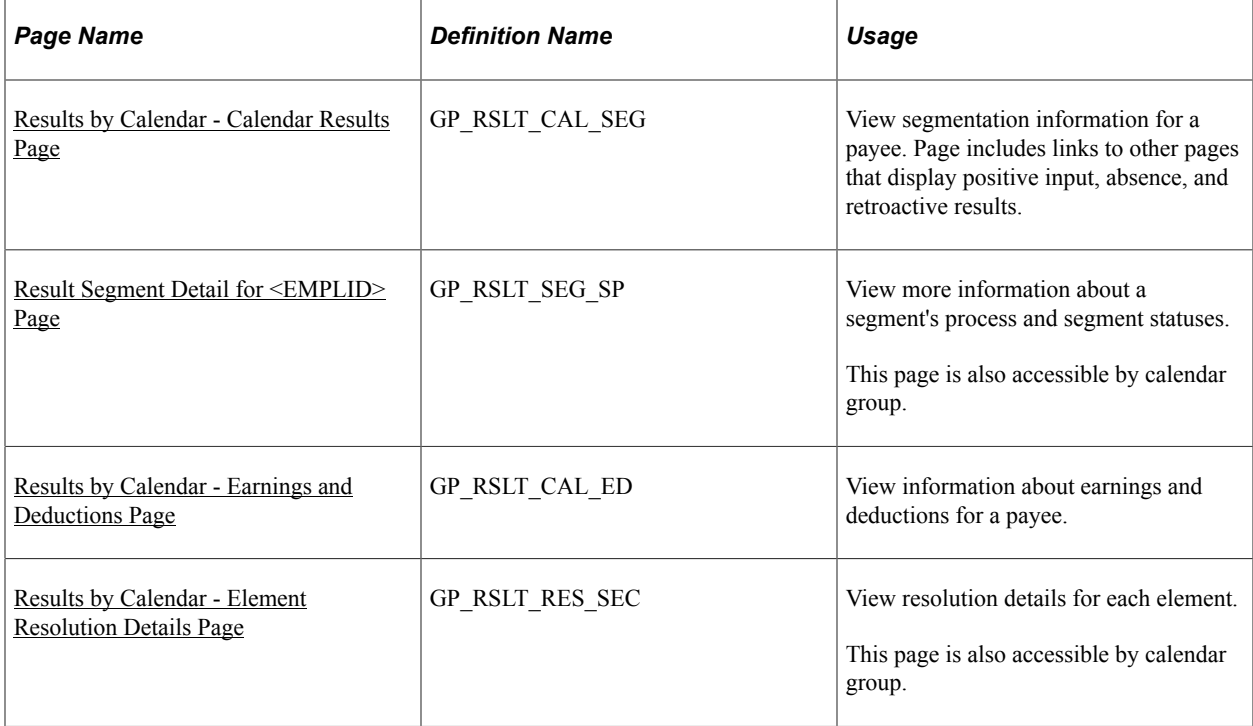

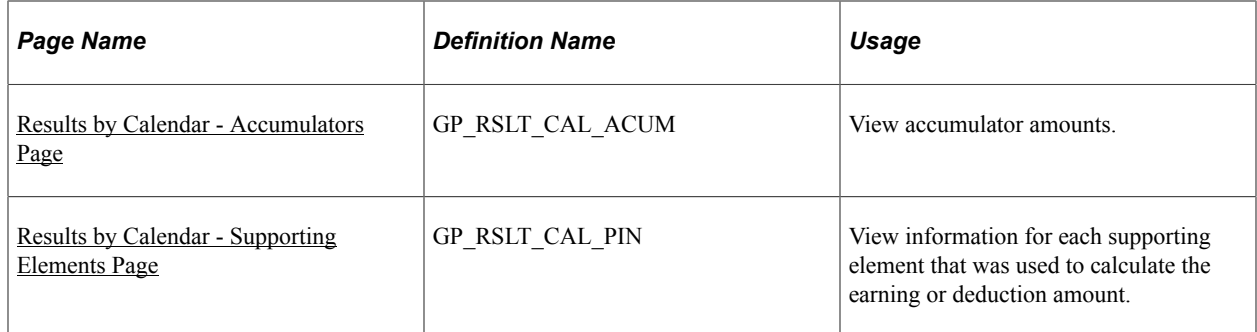

#### **Related Links**

[Viewing Results by Calendar Group](#page-789-0)

## <span id="page-763-0"></span>**Results by Calendar - Calendar Results Page**

Use the Results by Calendar - Calendar Results page (GP\_RSLT\_CAL\_SEG) to view segmentation information for a payee.

Page includes links to other pages that display positive input, absence, and retroactive results.

Navigation:

**Global Payroll & Absence Mgmt** > **Absence and Payroll Processing** > **Review Absence/Payroll Info** > **Results by Calendar** > **Calendar Results**

This example illustrates the fields and controls on the Results by Calendar - Calendar Results page.

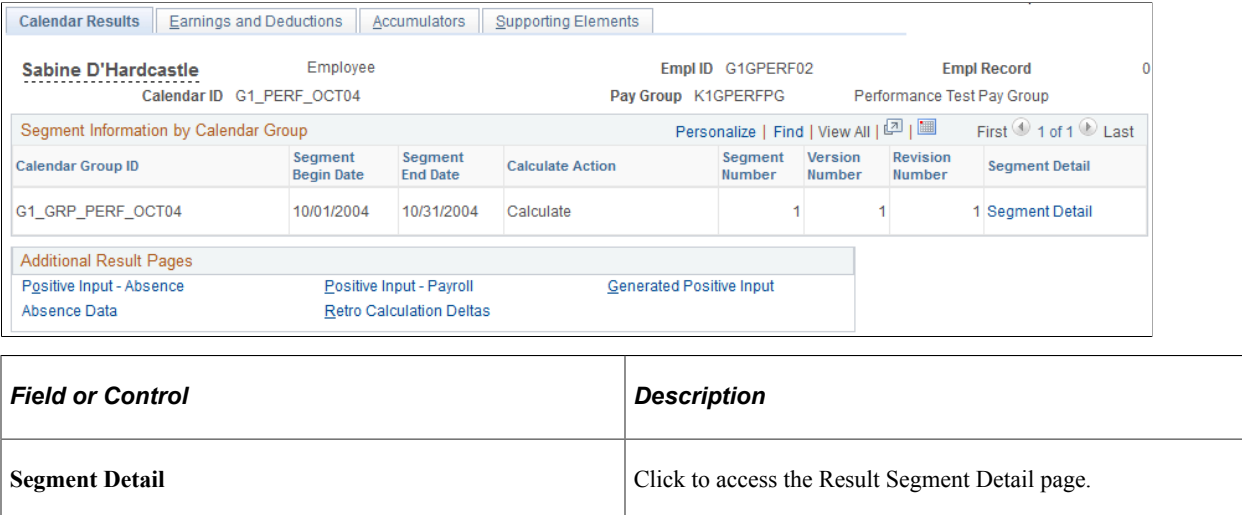

# <span id="page-763-1"></span>**Result Segment Detail for <EMPLID> Page**

Use the Result Segment Detail for <EMPLID> page (GP\_RSLT\_SEG\_SP) to view more information about a segment's process and segment statuses.

This page is also accessible by calendar group.

Navigation:

- Click the **Segment Detail** link on the Calendar Results page.
- Click the **Segment Detail** link on the Calendar Group Results page.

This example illustrates the fields and controls on the Result Segment Detail for <EMPLID> page.

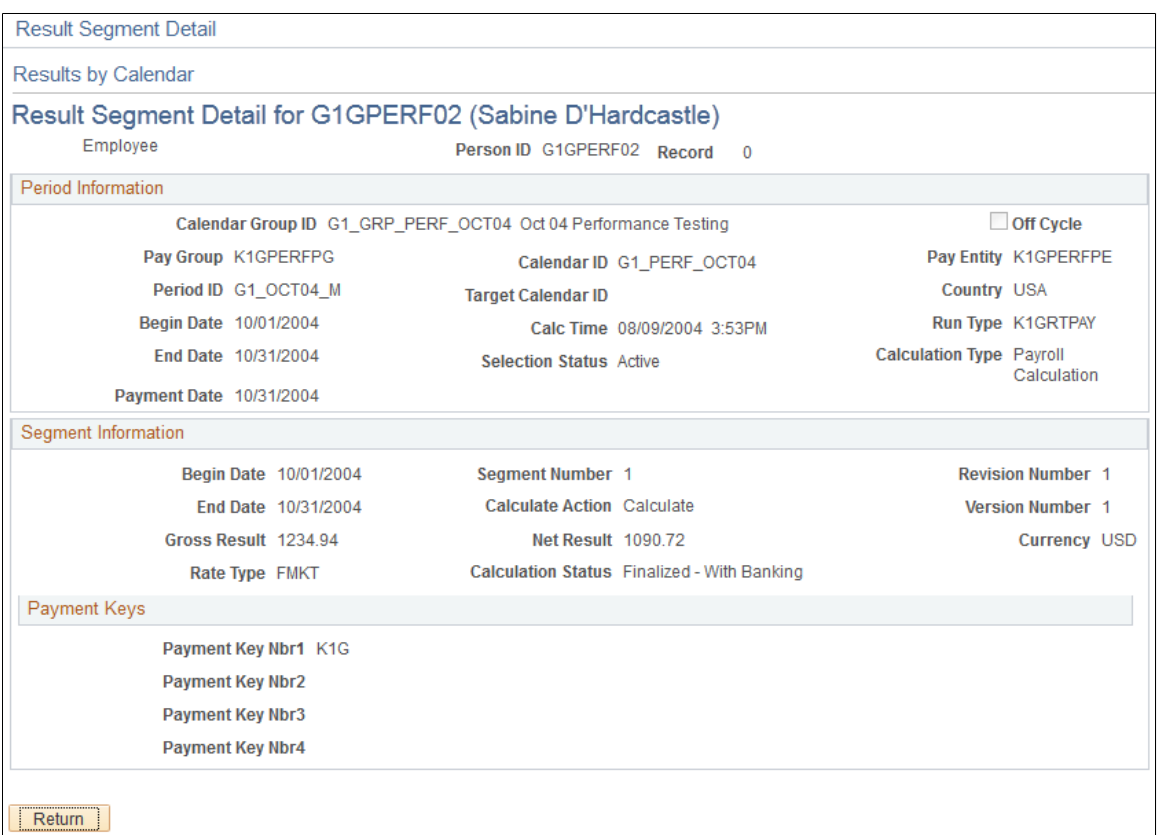

#### **Period Information**

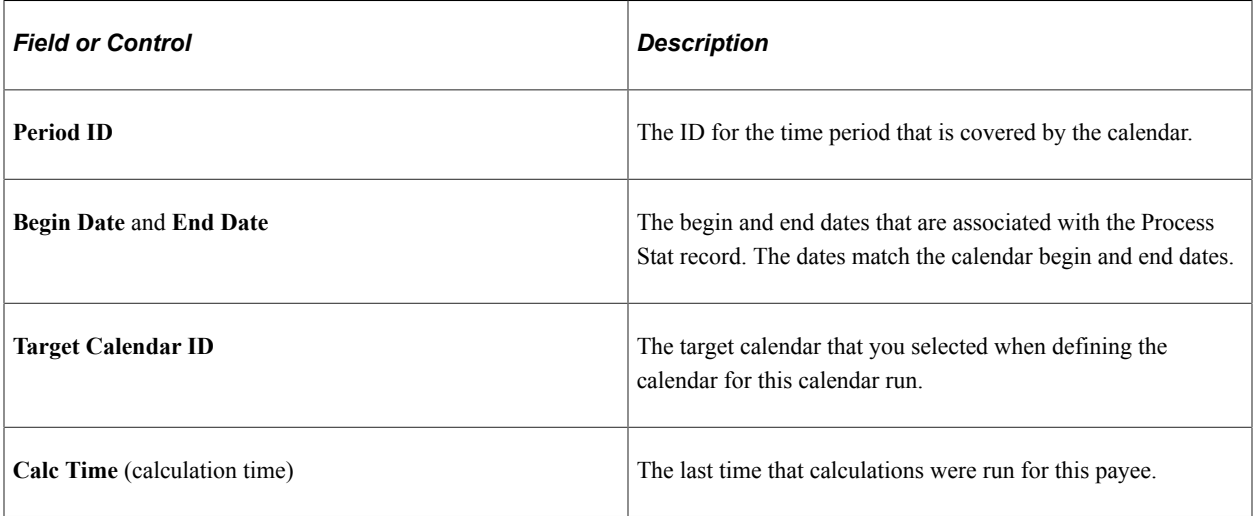

### **Segment Information**

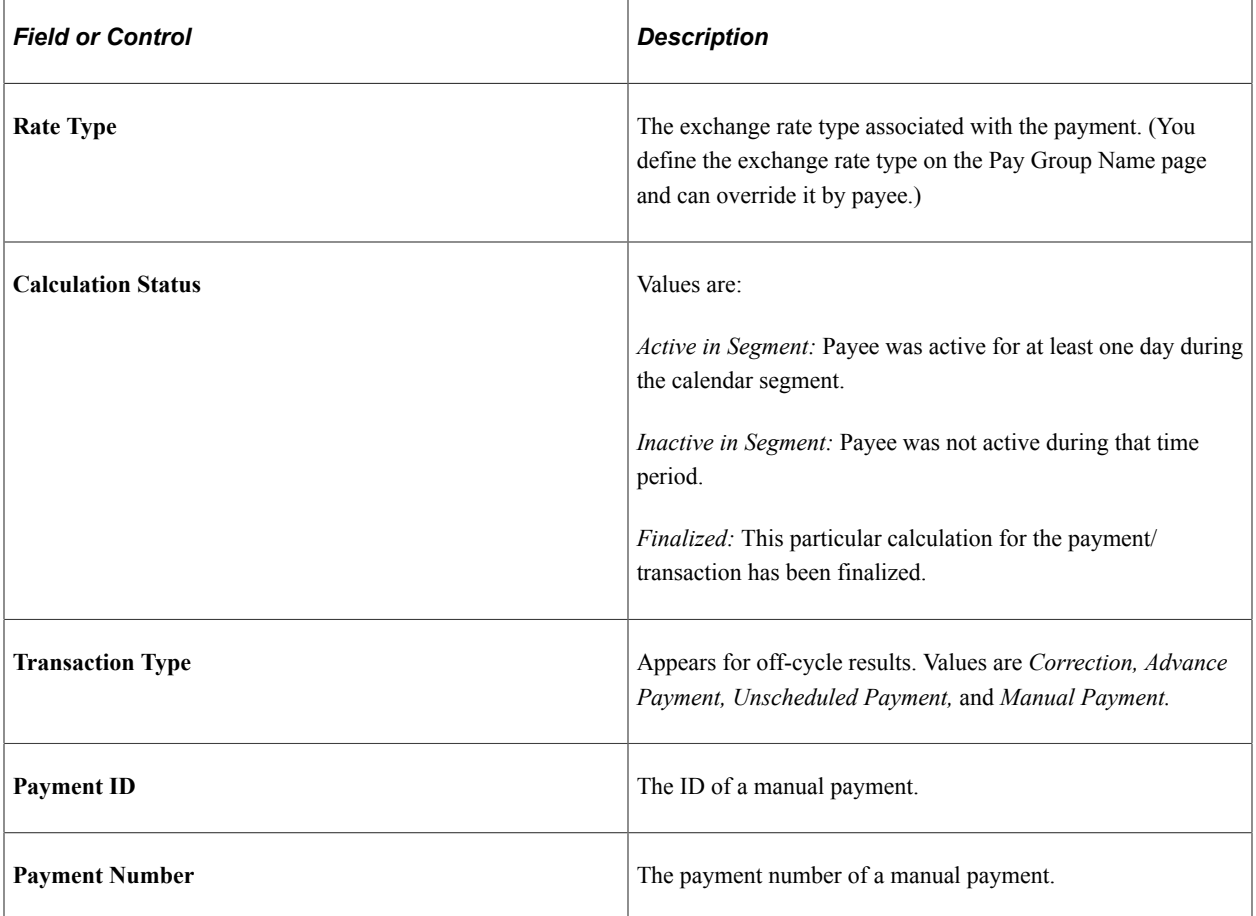

#### **Payment Keys**

This group box displays any payment keys that have been defined for the payee's pay entity.

#### **Related Links**

[Status Codes and Process Indicators](#page-725-0) [Pay Entities - Processing Details Page](#page-475-0)

## <span id="page-765-0"></span>**Results by Calendar - Earnings and Deductions Page**

Use the Results by Calendar - Earnings and Deductions page (GP\_RSLT\_CAL\_ED) to view information about earnings and deductions for a payee.

Navigation:

**Global Payroll & Absence Mgmt** > **Absence and Payroll Processing** > **Review Absence/Payroll Info** > **Results by Calendar** > **Earnings and Deductions**

This example illustrates the fields and controls on the Results by Calendar - Earnings and Deductions page.

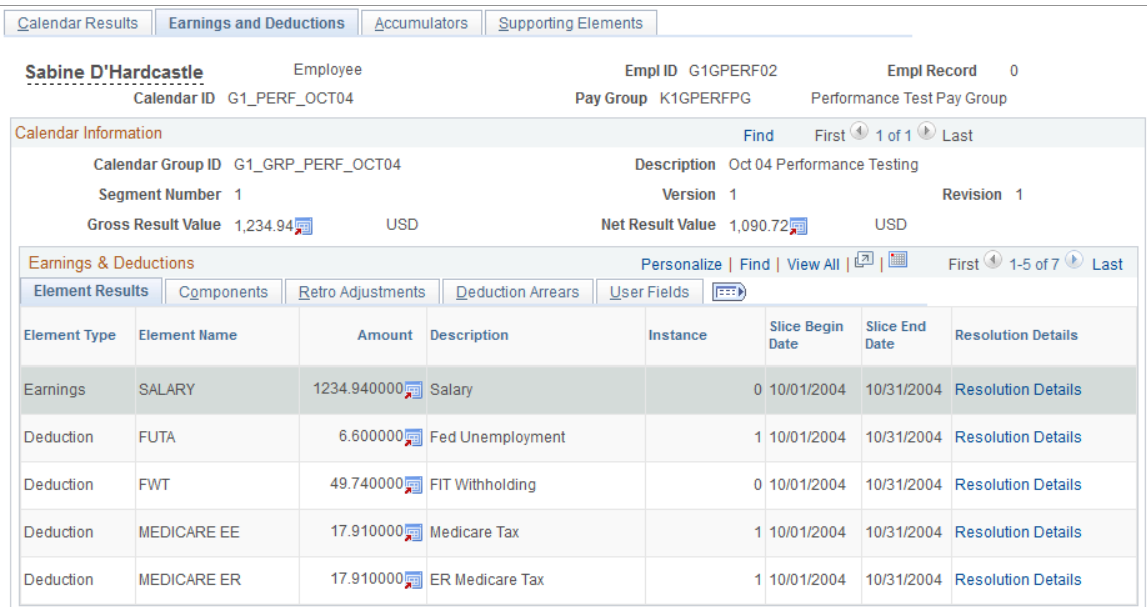

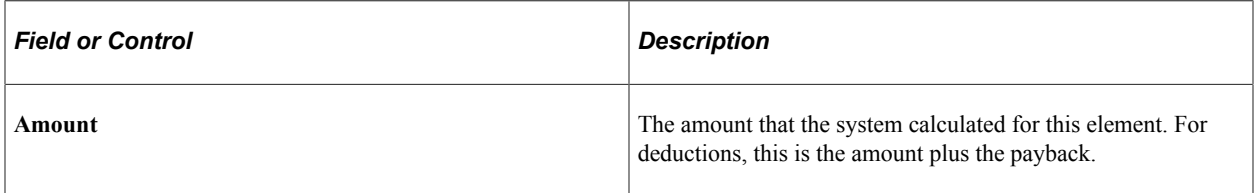

# **Retro Adjustments**

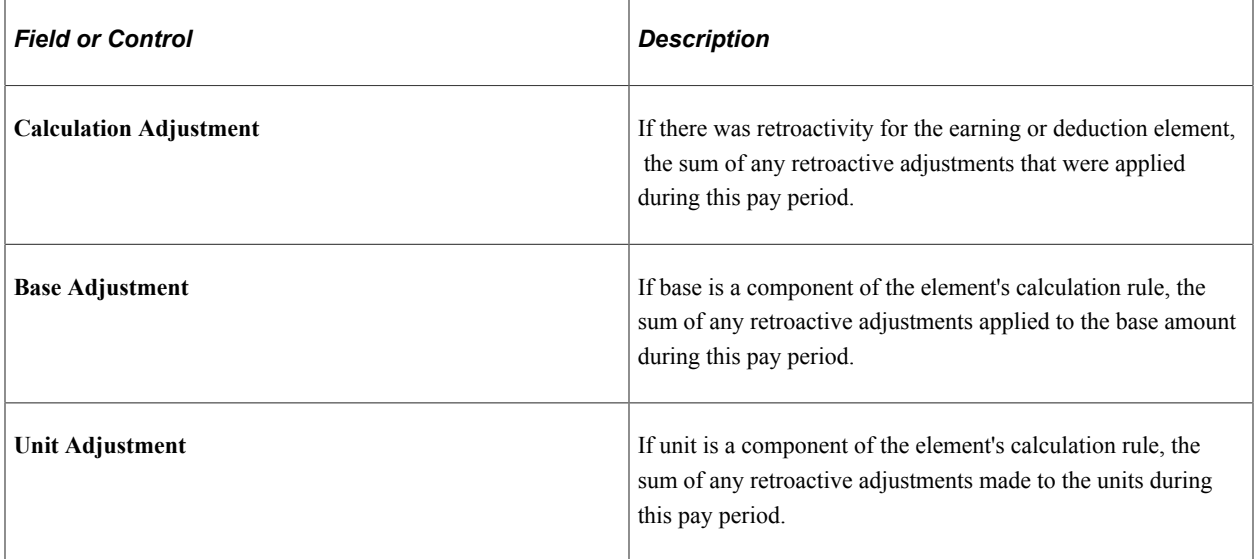

### **Deduction Arrears**

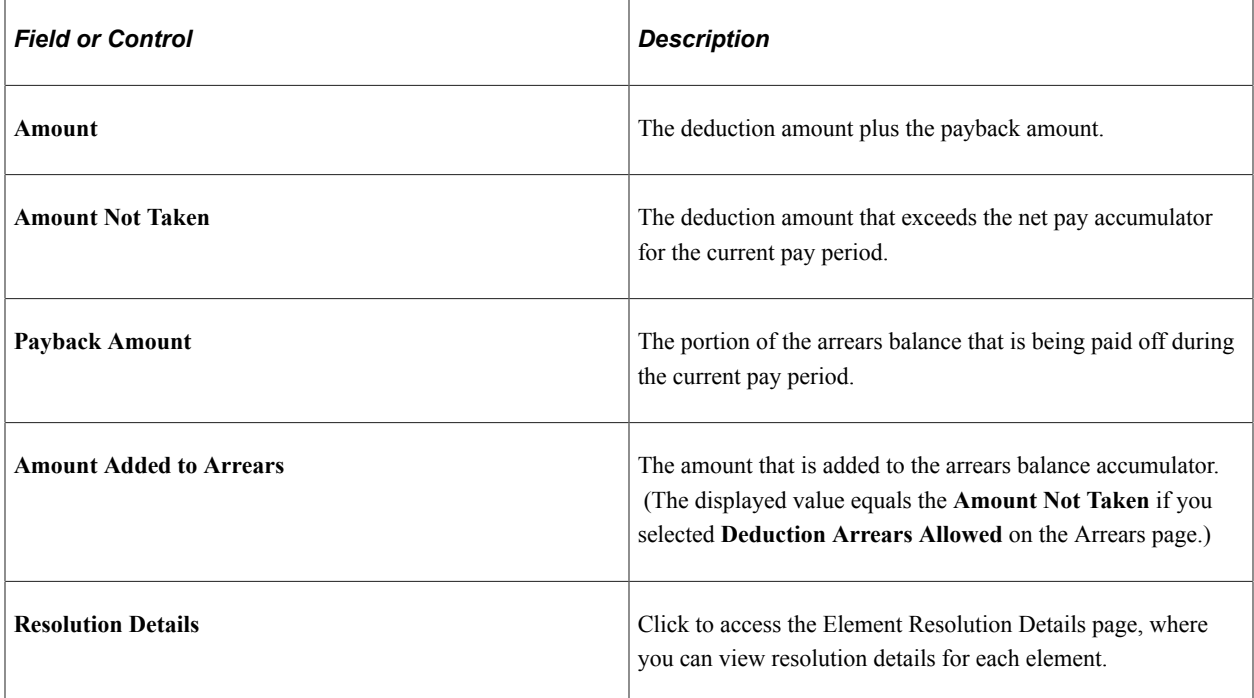

# <span id="page-767-0"></span>**Results by Calendar - Element Resolution Details Page**

Use the Results by Calendar - Element Resolution Details page (GP\_RSLT\_RES\_SEC) to view resolution details for each element.

This page is also accessible by calendar group.

Navigation:

Click the **Resolution Details** link on the Results by Calendar - Earnings and Deductions page.

This example illustrates the fields and controls on the Results by Calendar - Element Resolution Details page.

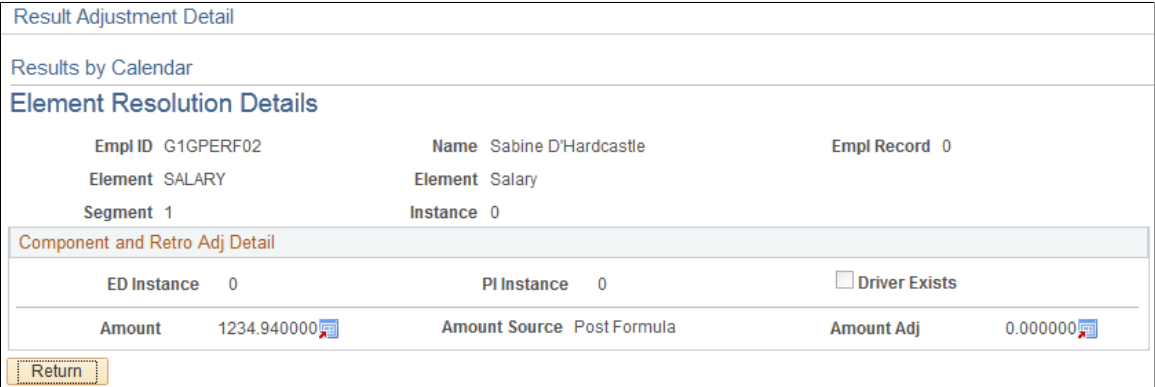

# <span id="page-768-0"></span>**Results by Calendar - Accumulators Page**

Use the Results by Calendar - Accumulators page (GP\_RSLT\_CAL\_ACUM) to view accumulator amounts.

Navigation:

#### **Global Payroll & Absence Mgmt** > **Absence and Payroll Processing** > **Review Absence/Payroll Info** > **Results by Calendar** > **Accumulators**

This example illustrates the fields and controls on the Results by Calendar - Accumulators page.

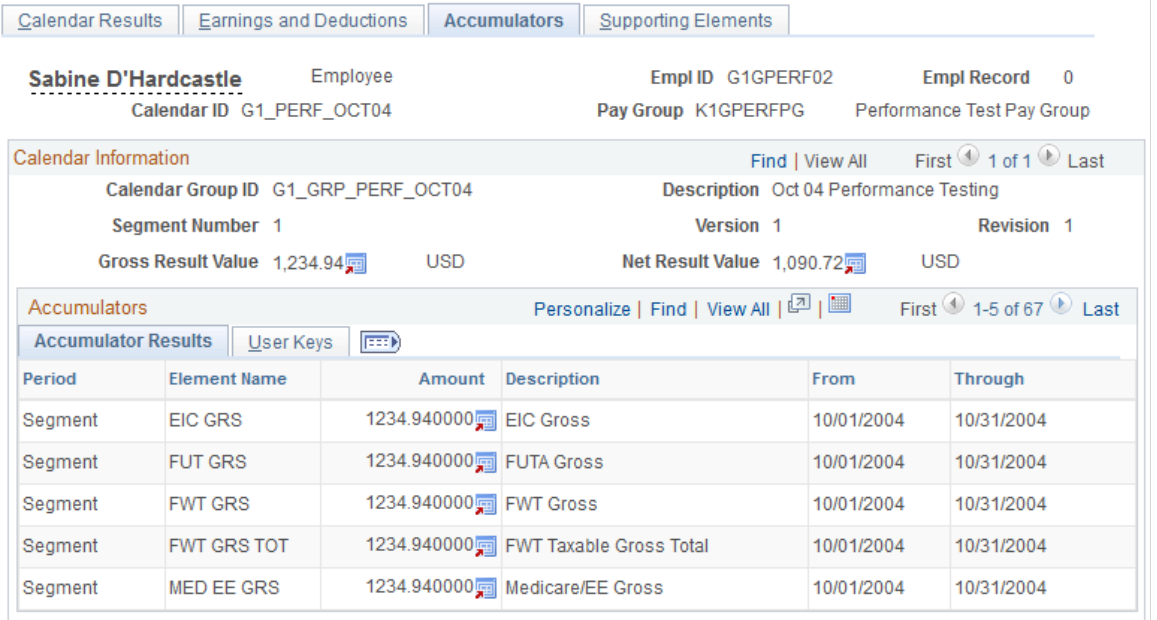

#### **Accumulator Results**

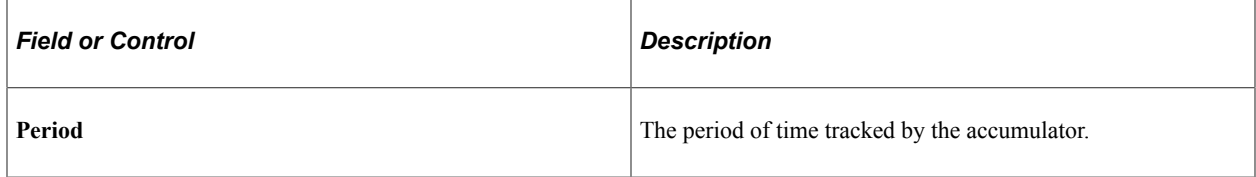

#### **User Keys**

This tab displays the system element or variable element that is associated with the user keys for each accumulator.

# <span id="page-768-1"></span>**Results by Calendar - Supporting Elements Page**

Use the Results by Calendar - Supporting Elements page (GP\_RSLT\_CAL\_PIN) to view information for each supporting element that was used to calculate the earning or deduction amount.

Navigation:

#### **Global Payroll & Absence Mgmt** > **Absence and Payroll Processing** > **Review Absence/Payroll Info** > **Results by Calendar** > **Supporting Elements**

This example illustrates the fields and controls on the Results by Calendar - Supporting Elements page.

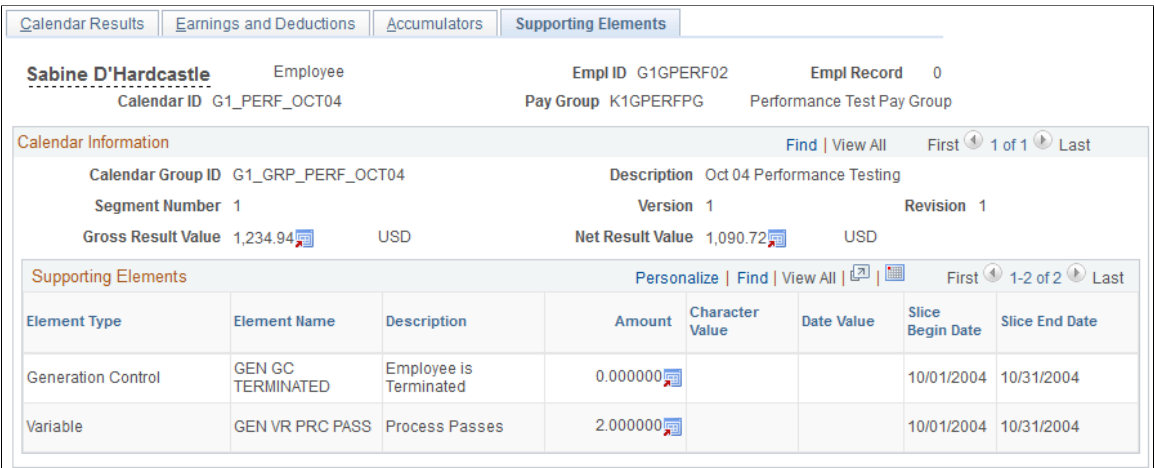

The type of value that the supporting element resolved to determines the column that it is listed under **Amount, Character Value,** or **Date Value.**

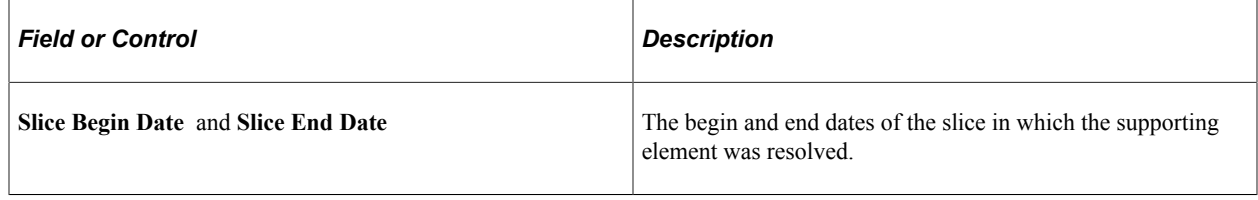

# **Viewing Positive Input Results**

# **Pages Used to View Positive Input Results**

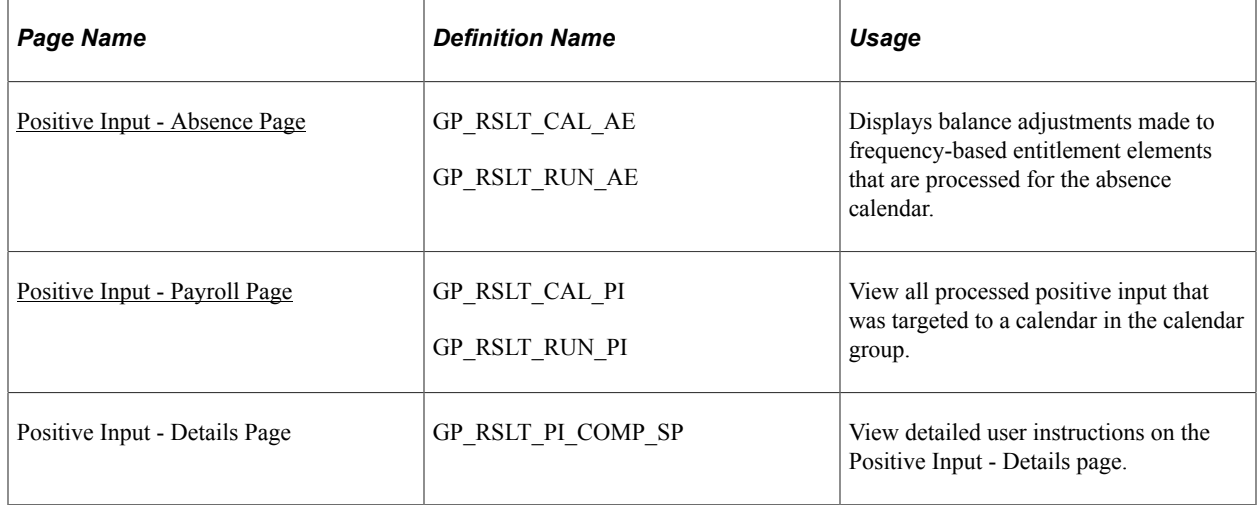

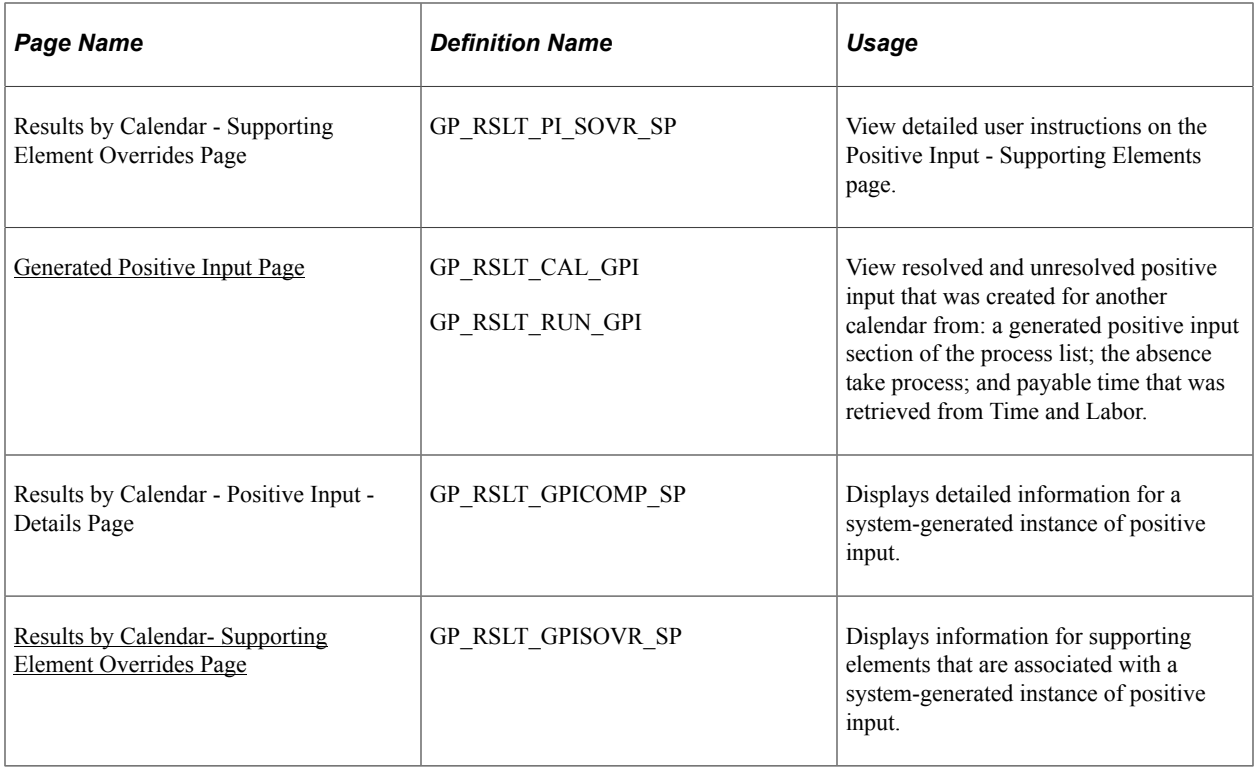

## <span id="page-770-0"></span>**Positive Input - Absence Page**

Use the Positive Input - Absence page (GP\_RSLT\_CAL\_AE) to view balance adjustments made to frequency-based entitlement elements that are processed for the absence calendar.

Navigation:

• **Global Payroll & Absence Mgmt** > **Absence and Payroll Processing** > **Review Absence/Payroll Info** > **Results by Calendar** > **Calendar Results**

Click the **Positive Input - Absence** link on the Calendar Results page.

• **Global Payroll & Absence Mgmt** > **Absence and Payroll Processing** > **Review Absence/Payroll Info** > **Results by Calendar Group** > **Calendar Group Results**

Click the **Positive Input - Absence** link on the Calendar Group Results page.

#### This example illustrates the fields and controls on the Positive Input - Absence page.

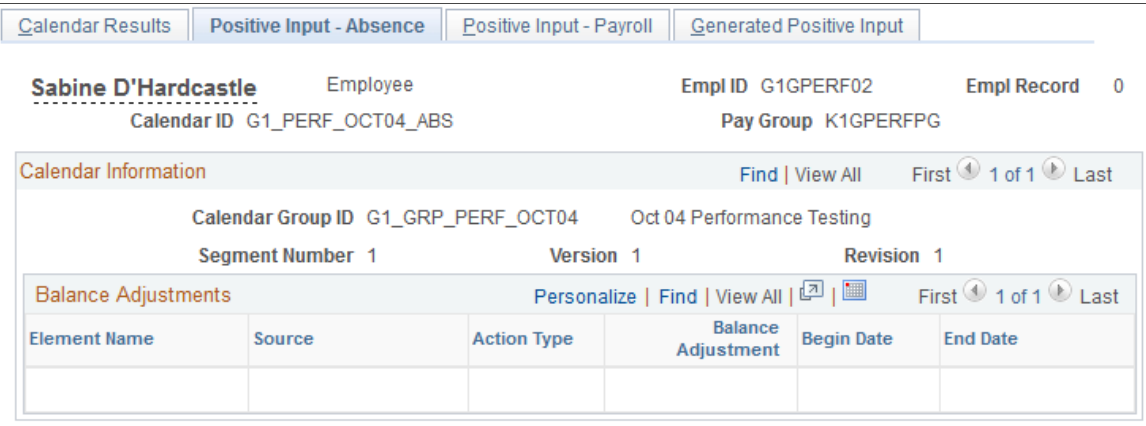

Return To Main Result Pages

| <b>Field or Control</b>        | <b>Description</b>                                                                                                    |
|--------------------------------|----------------------------------------------------------------------------------------------------|
| <b>Source</b>                  | <i>Absence</i> means that the instance of positive input was created<br>by the Absence Take process.                    |
| <b>Balance Adjustment</b>      | The number of units by which the entitlement balance for this<br>absence take element is being adjusted, if applicable. |
| <b>Begin Date and End Date</b> | The first day and last day of the absence event.                                                                        |

### <span id="page-771-0"></span>**Positive Input - Payroll Page**

Use the Positive Input - Payroll page (GP\_RSLT\_CAL\_PI) to view all processed positive input that was targeted to a calendar in the calendar group.

Navigation:

- Click the **Positive Input Payroll** link on the Calendar Results page.
- Click the **Positive Input Payroll** link on the Calendar Group Results page.

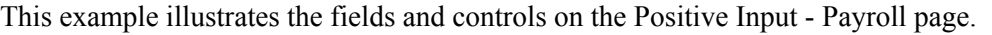

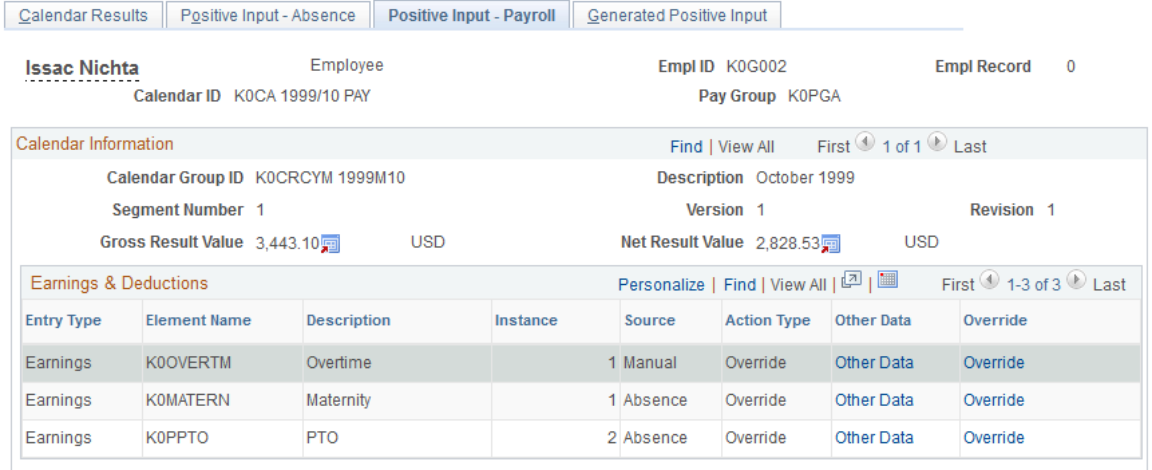

Return To Main Result Pages

# **Earnings & Deductions**

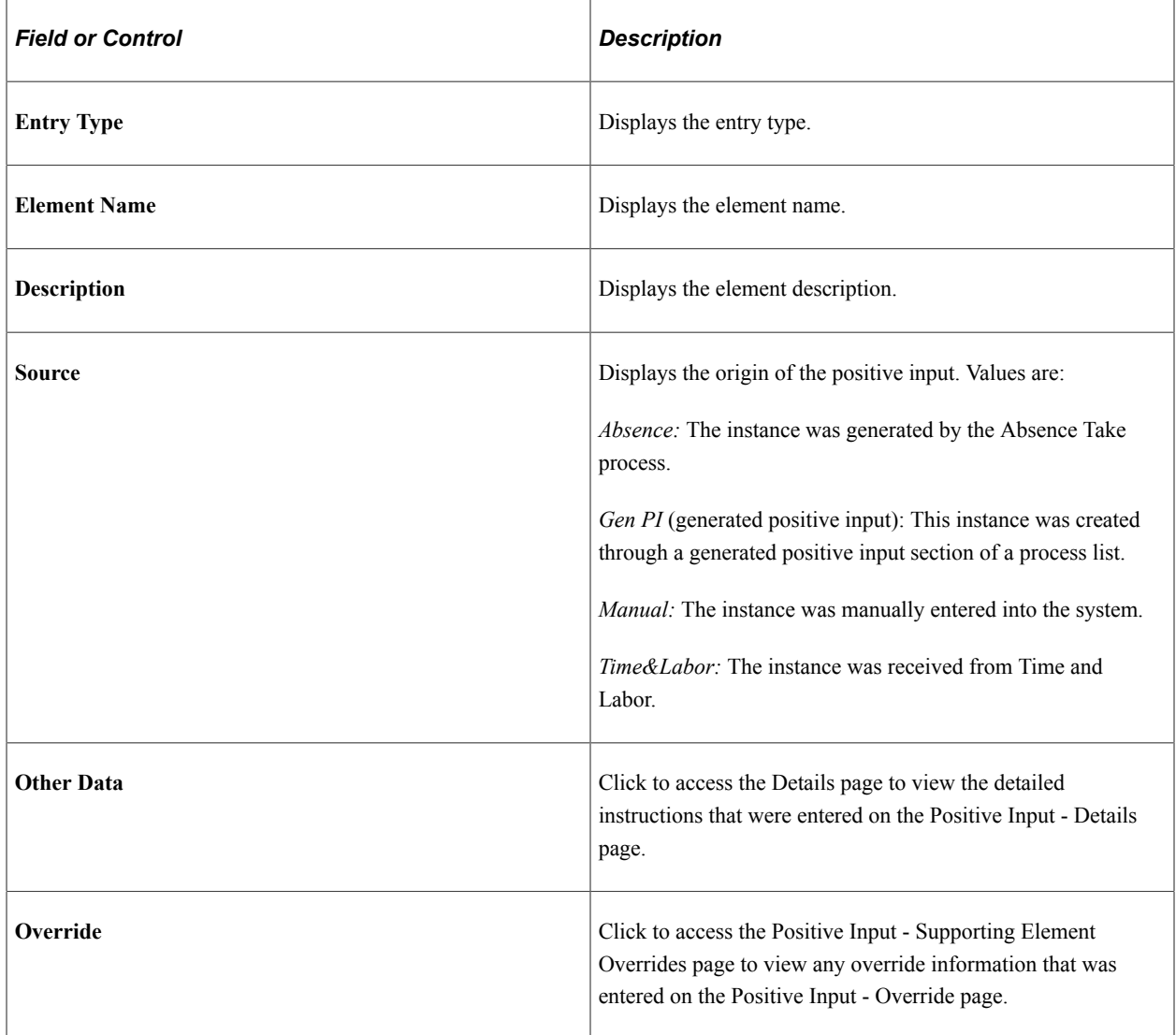

#### **Related Links**

[Positive Input - Details Page](#page-568-0) [Understanding Overrides](#page-588-0)

## <span id="page-773-0"></span>**Generated Positive Input Page**

Use the Generated Positive Input page (GP\_RSLT\_CAL\_GPI) to view resolved and unresolved positive input that was created for another calendar from: a generated positive input section of the process list; the absence take process; and payable time that was retrieved from Time and Labor.

Navigation:

- Click the **Generated Positive Input** link on the Calendar Results page.
- Click the **Generated Positive Input** link on the Calendar Group Results page.

This example illustrates the fields and controls on the Generated Positive Input page.

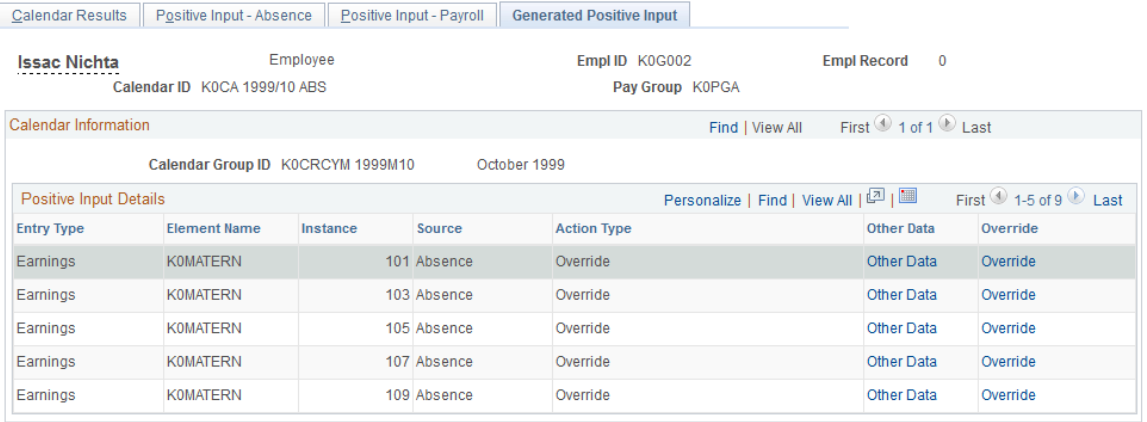

Return To Main Result Pages

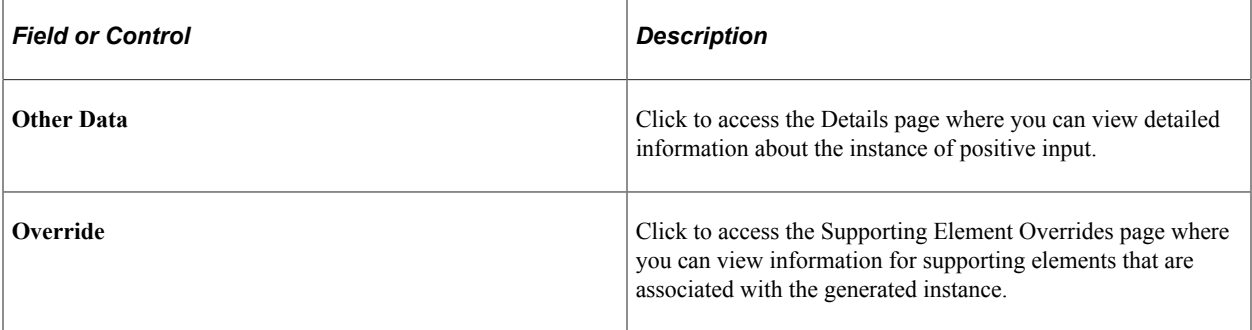

#### **Related Links**

[Results by Calendar- Supporting Element Overrides Page](#page-773-1) [Positive Input - Details Page](#page-568-0)

# <span id="page-773-1"></span>**Results by Calendar- Supporting Element Overrides Page**

Use the Results by Calendar- Supporting Element Overrides page (GP\_RSLT\_GPISOVR\_SP) to view information for supporting elements that is associated with a system-generated instance of positive input. Navigation:

Click the **Override** link on the Generated Positive Input page.

This example illustrates the fields and controls on the Results by Calendar - Supporting Element Overrides.

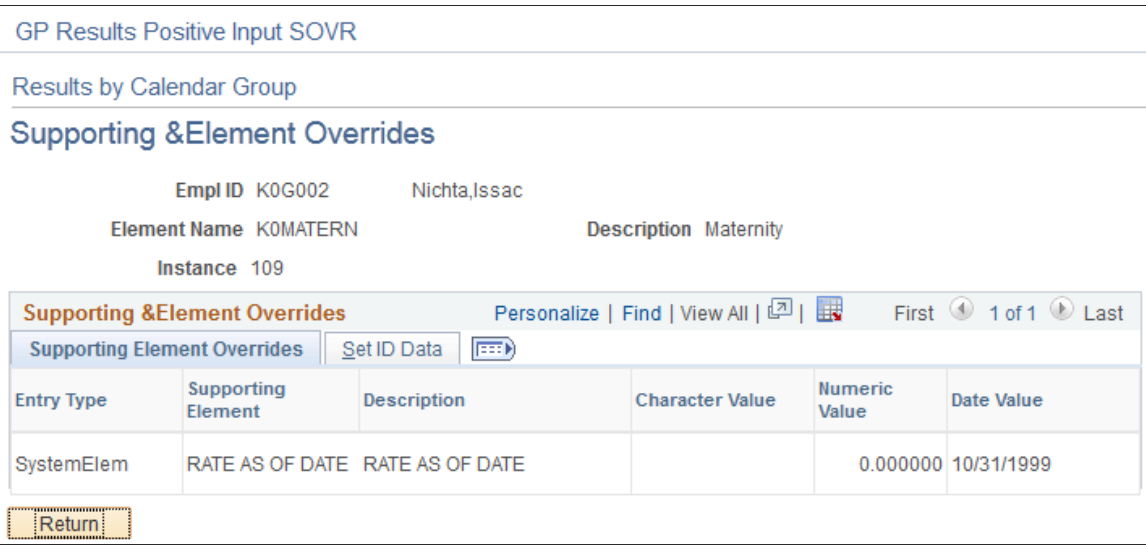

#### **Set ID Data**

This tab displays the Set ID associated with the supporting element override.

#### **Related Links**

[Understanding Overrides](#page-588-0)

# **Viewing Daily Results of the Absence Take Process**

# **Pages Used to View Daily Results of the Absence Take Process**

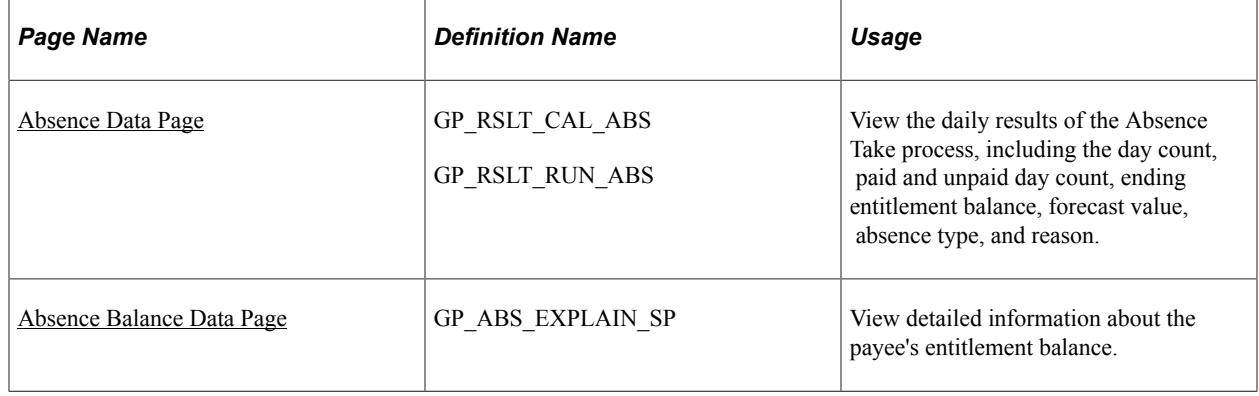

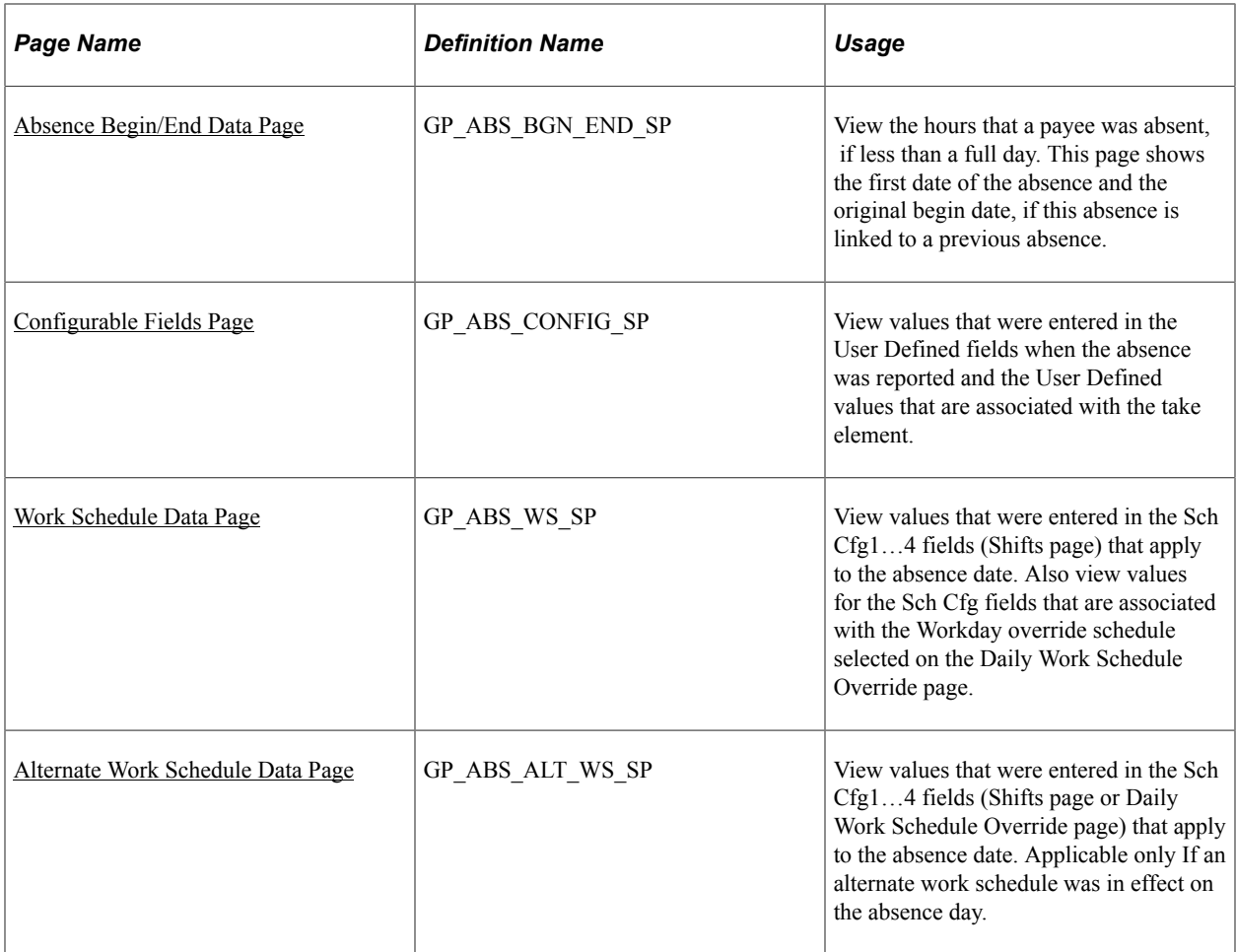

### <span id="page-775-0"></span>**Absence Data Page**

Use the Absence Data page (GP\_RSLT\_CAL\_ABS) to view the daily results of the Absence Take process, including the day count, paid and unpaid day count, ending entitlement balance, forecast value, absence type, and reason.

Navigation:

• **Global Payroll & Absence Mgmt** > **Absence and Payroll Processing** > **Review Absence/Payroll Info** > **Results by Calendar** > **Calendar Results**

Click the **Absence Data** link on the Calendar Results page.

• **Global Payroll & Absence Mgmt** > **Absence and Payroll Processing** > **Review Absence/Payroll Info** > **Results by Calendar Group** > **Calendar Group Results**

Click the **Absence Data** link on the Calendar Group Results page.

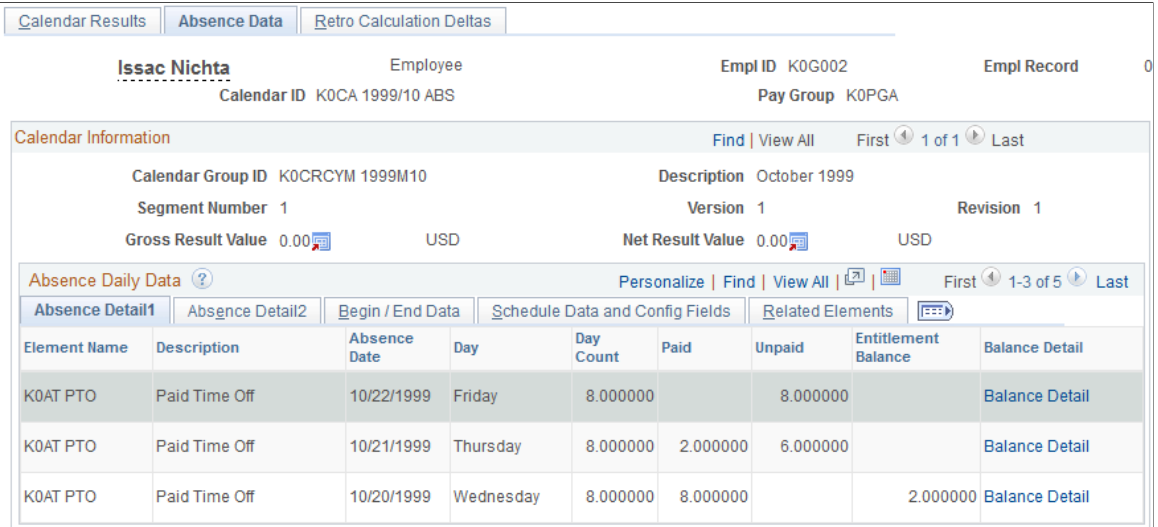

#### This example illustrates the fields and controls on the Absence Data page.

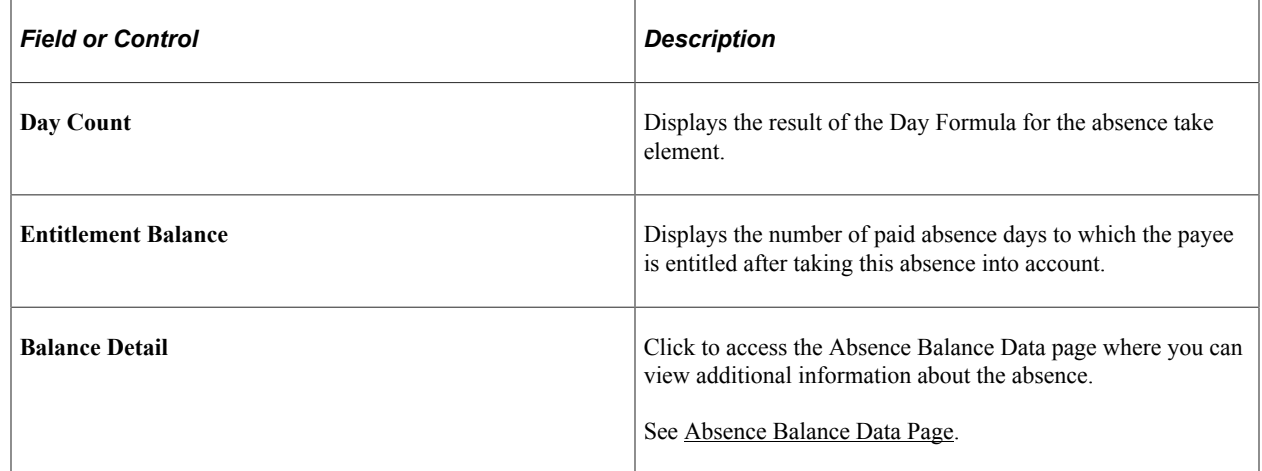

### **Absence Detail2**

Select the Absence Detail2 tab.

This example illustrates the fields and controls on the Absence Data page: Absence Detail2 tab.

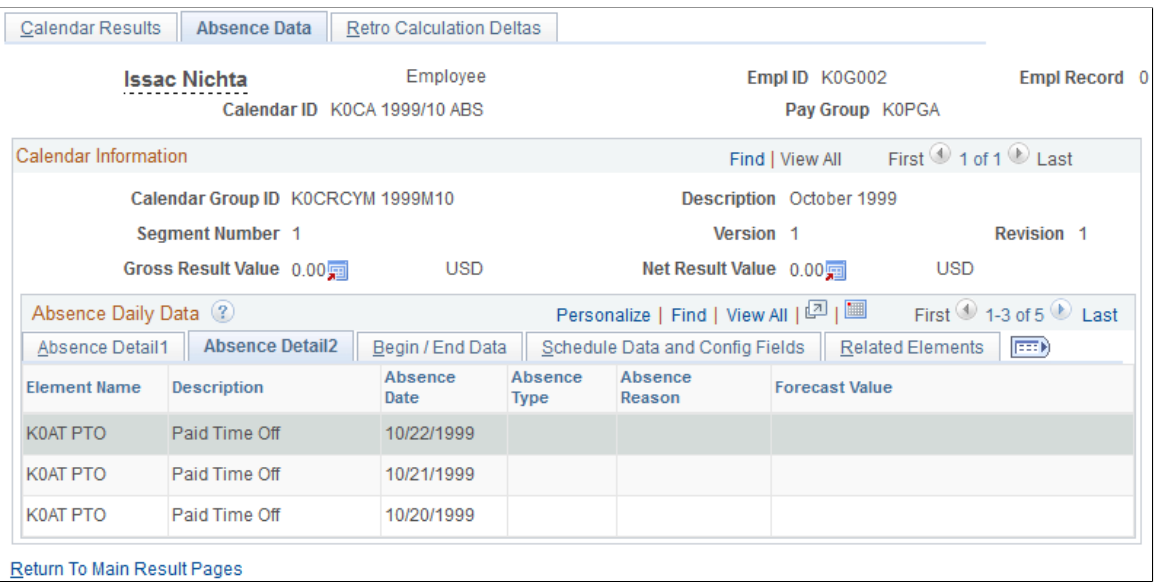

The **Forecast Value** field displays the forecast value for the last day of the absence event.

#### **Begin/End Data**

Select the Begin/End Data tab.

This example illustrates the fields and controls on the Absence Data page: Begin/End Data tab.

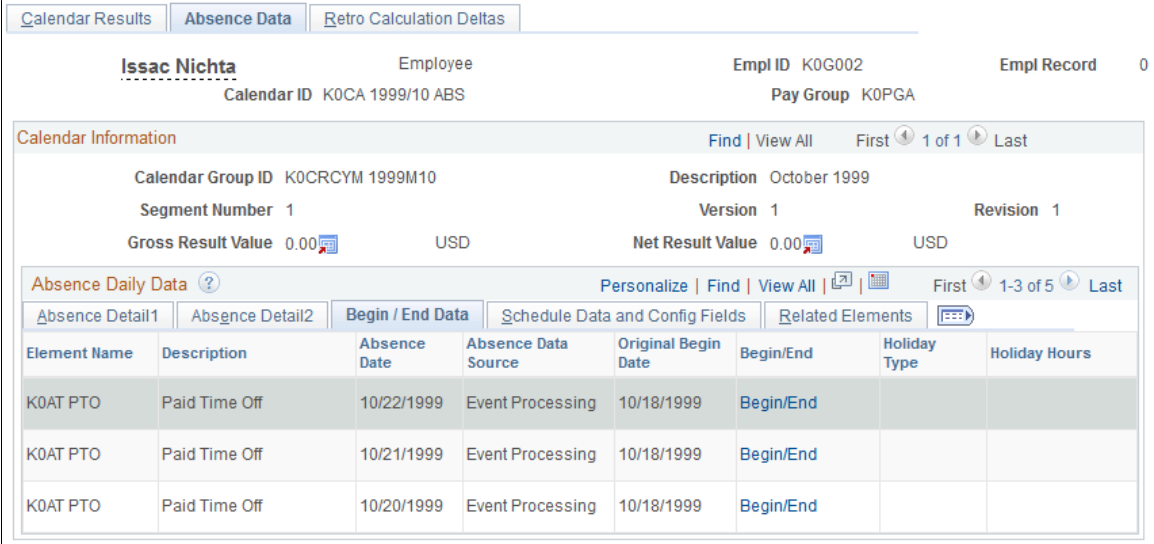

Return To Main Result Pages

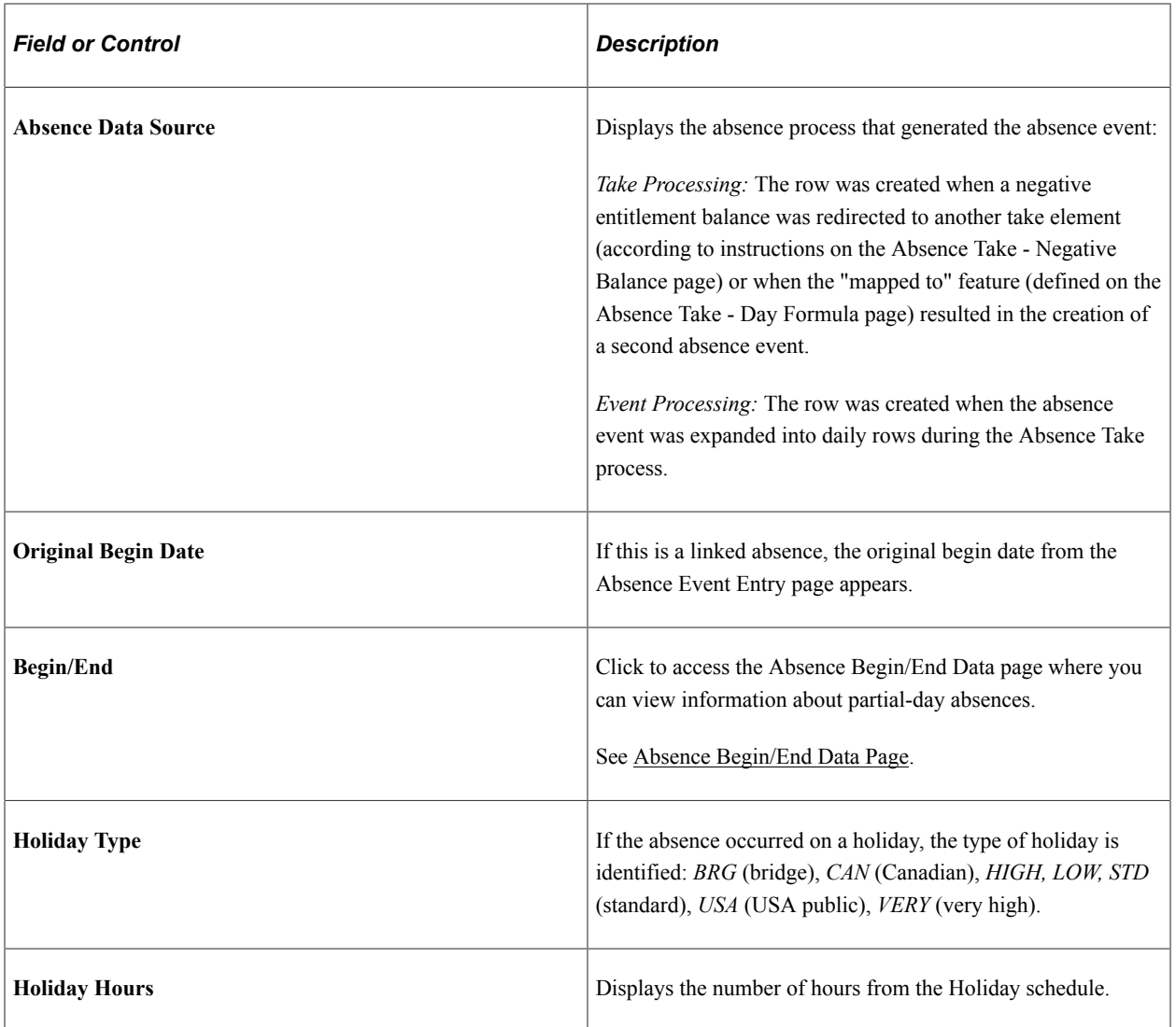

# **Schedule Data and Config Fields (schedule data and configuration fields)**

Select the Schedule Data and Config Fields tab.

This example illustrates the fields and controls on the Absence Data page: Schedule Data and Config Fields tab.

| Calendar Results                                                                                                    | <b>Absence Data</b>     | Retro Calculation Deltas |                            |                                |                                       |                                               |                                           |  |
|----------------------------------------------------------------------------------------------------|-------------------------|--------------------------|----------------------------|--------------------------------|---------------------------------------|-----------------------------------------------|-------------------------------------------|--|
|                                                                                                    | <b>Issac Nichta</b>     | Employee                 |                            |                                | Empl ID K0G002                        |                                               | <b>Empl Record</b><br>$\mathbf 0$         |  |
| Calendar ID KOCA 1999/10 ABS                                                                                                    |                         |                          |                            | Pay Group K0PGA                |                                       |                                               |                                           |  |
| First $\bigcirc$ 1 of 1 $\bigcirc$ Last<br><b>Calendar Information</b><br>Find   View All                                                                                         |                         |                          |                            |                                |                                       |                                               |                                           |  |
| Calendar Group ID K0CRCYM 1999M10                                                                                                    |                         |                          |                            | Description October 1999       |                                       |                                               |                                           |  |
|                                                                                                    | Segment Number 1        |                          |                            |                                | Version <sub>1</sub>                  |                                               | <b>Revision 1</b>                         |  |
|                                                                                                    | Gross Result Value 0.00 |                          | <b>USD</b>                 |                                | Net Result Value 0.00                 | <b>USD</b>                                    |                                           |  |
| Absence Daily Data (?)                                                                                                    |                         |                          |                            |                                | Personalize   Find   View All   2   圖 |                                               | First $\bigcirc$ 1-3 of 5 $\bigcirc$ Last |  |
| <b>Schedule Data and Config Fields</b><br>$  \overline{r} \overline{r} \overline{r} \rangle$<br>Begin / End Data<br><b>Related Elements</b><br>Absence Detail1<br>Absence Detail2 |                         |                          |                            |                                |                                       |                                               |                                           |  |
| <b>Element Name</b>                                                                                                    | <b>Description</b>      | Absence<br>Date          | <b>Configurable Fields</b> | Scheduled<br><b>Work Hours</b> | <b>Work Schedule</b>                  | <b>Alternate</b><br>Scheduled<br><b>Hours</b> | <b>Alternate Work Schedule</b>            |  |
| K0AT PTO                                                                                                    | Paid Time Off           | 10/22/1999               | Configurable Fields        |                                | 8.00 Work Schedule                    |                                               | Alternate Work<br>Schedule                |  |
| K0AT PTO                                                                                                    | Paid Time Off           | 10/21/1999               | <b>Configurable Fields</b> |                                | 8.00 Work Schedule                    |                                               | <b>Alternate Work</b><br>Schedule         |  |
| <b>K0AT PTO</b>                                                                                                    | Paid Time Off           | 10/20/1999               | <b>Configurable Fields</b> |                                | 8.00 Work Schedule                    |                                               | <b>Alternate Work</b><br>Schedule         |  |

Return To Main Result Pages

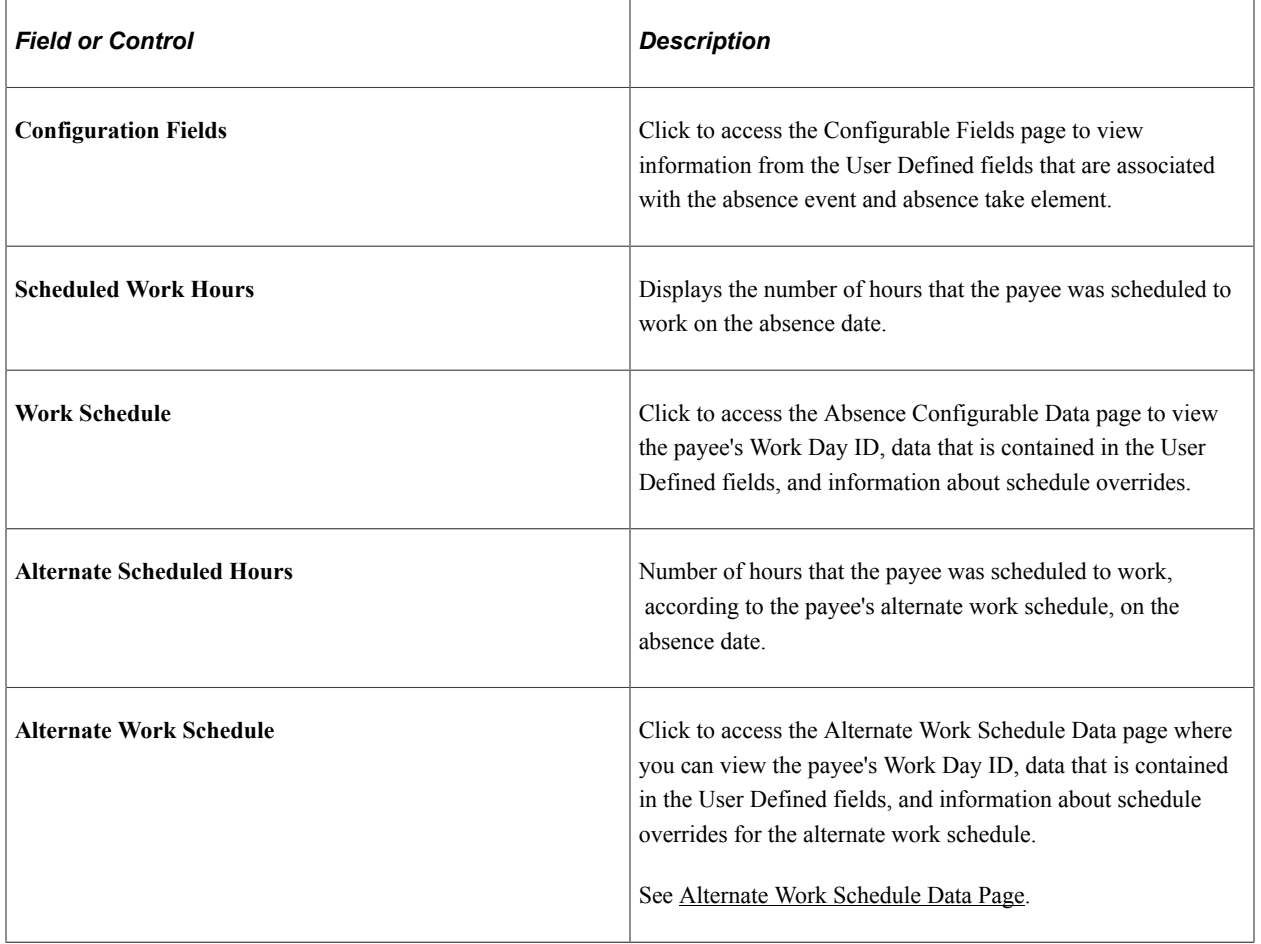

### **Related Elements**

Select the Related Elements tab.

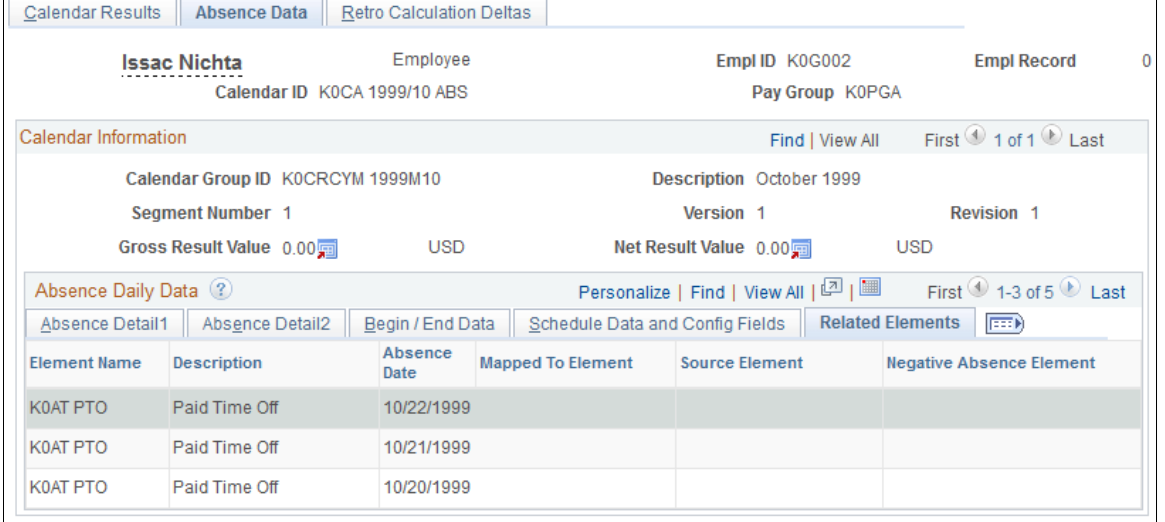

#### This example illustrates the fields and controls on the Absence Data page: Related Elements tab.

Return To Main Result Pages

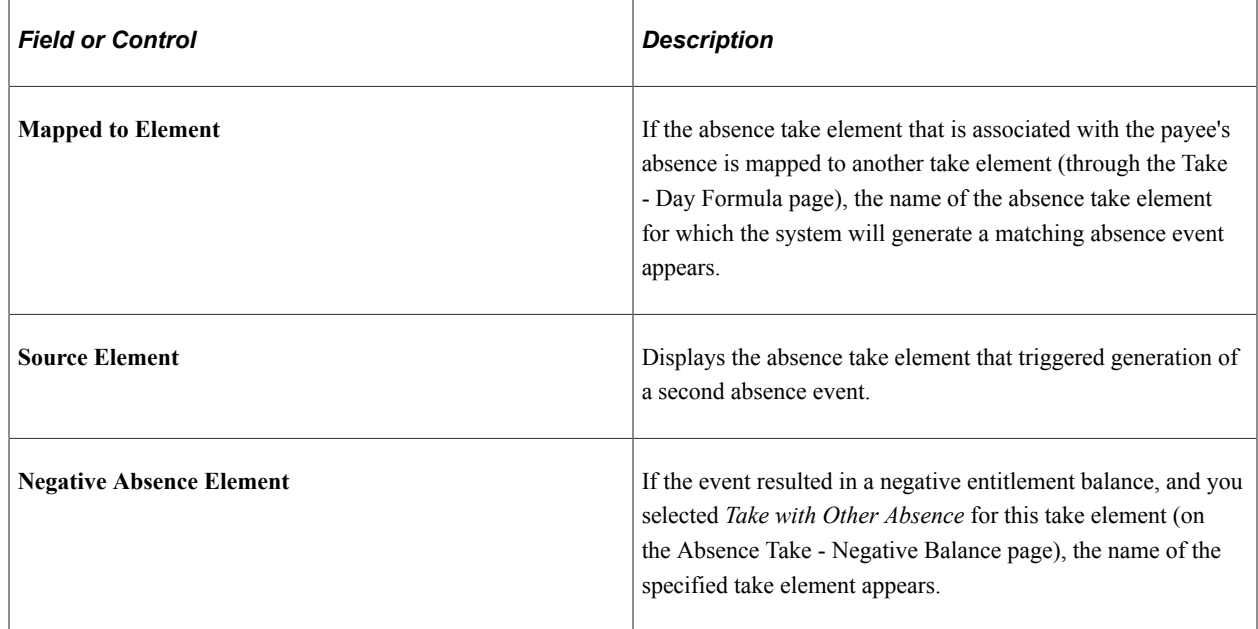

# <span id="page-780-0"></span>**Absence Balance Data Page**

Use the Absence Balance Data page (GP\_ABS\_EXPLAIN\_SP) to view detailed information about the payee's entitlement balance.

Navigation:

Click the **Balance Detail** link on the Absence Detail1 tab of the Absence Data page.

This example illustrates the fields and controls on the Absence Balance Data page.

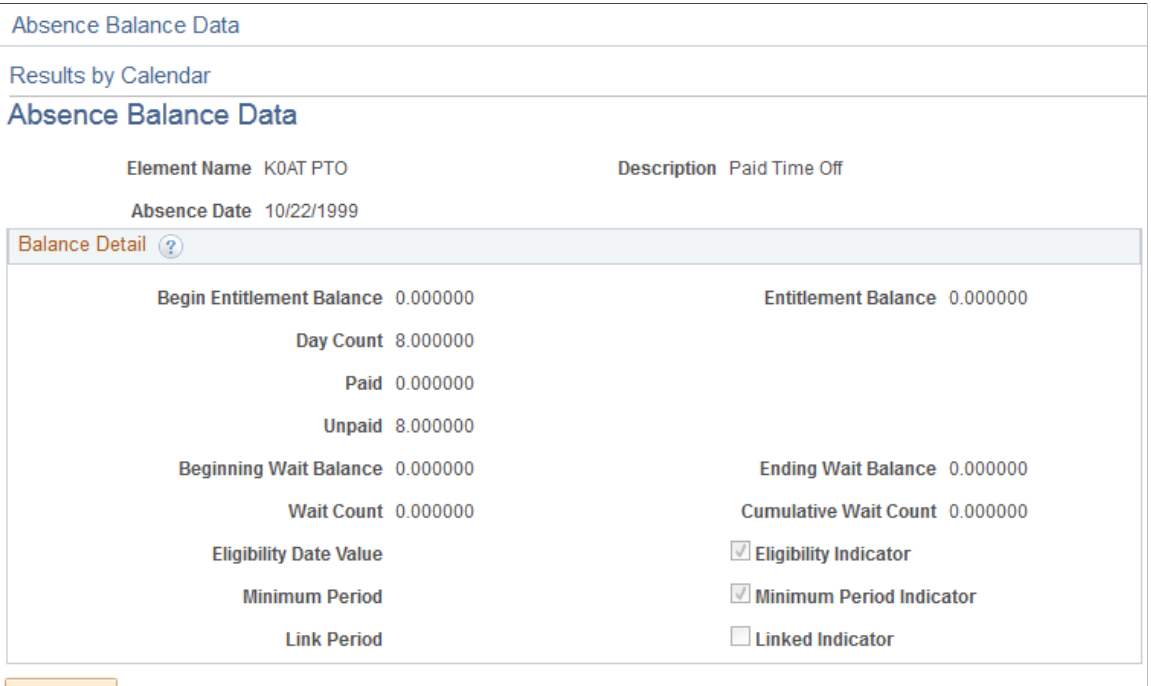

Return

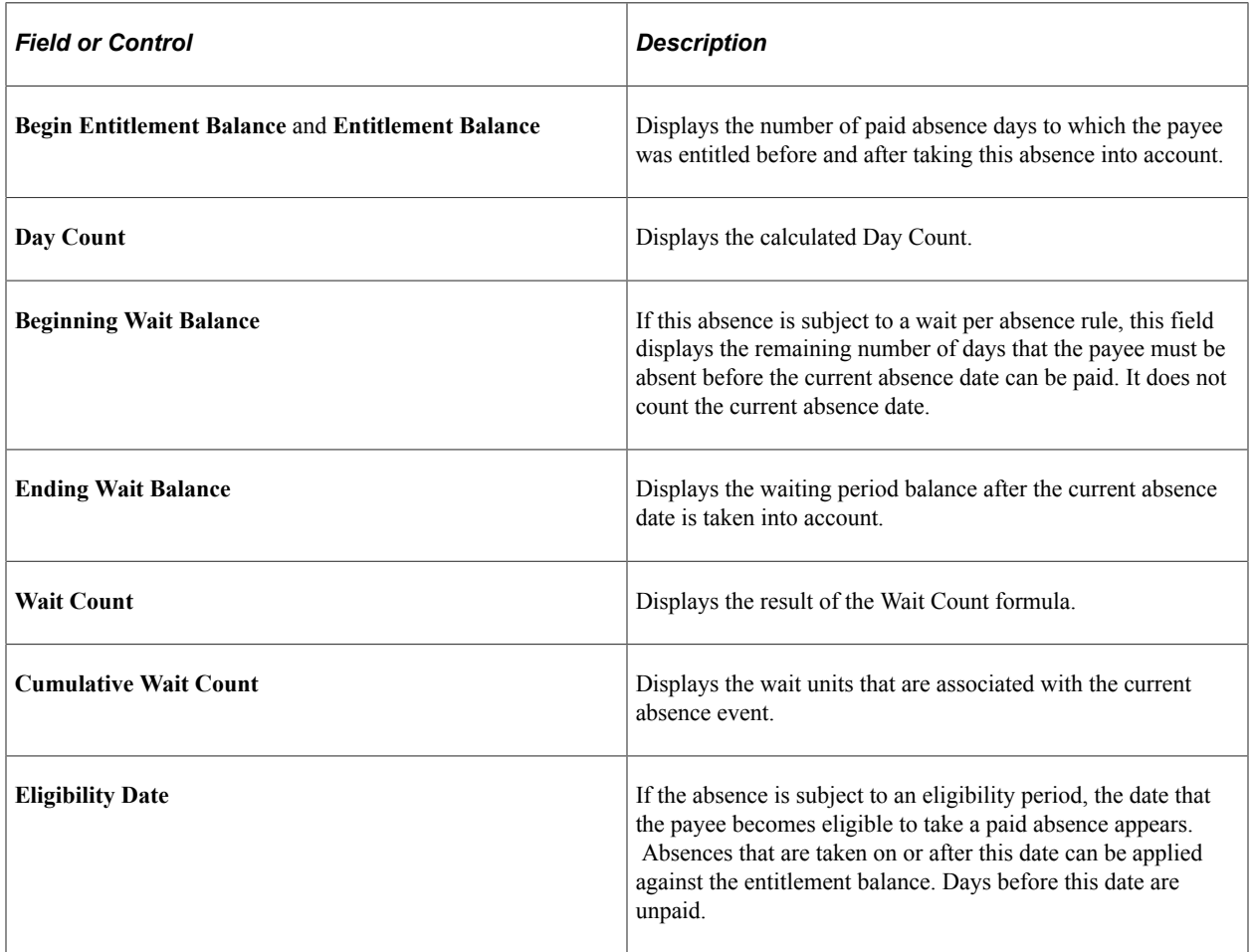

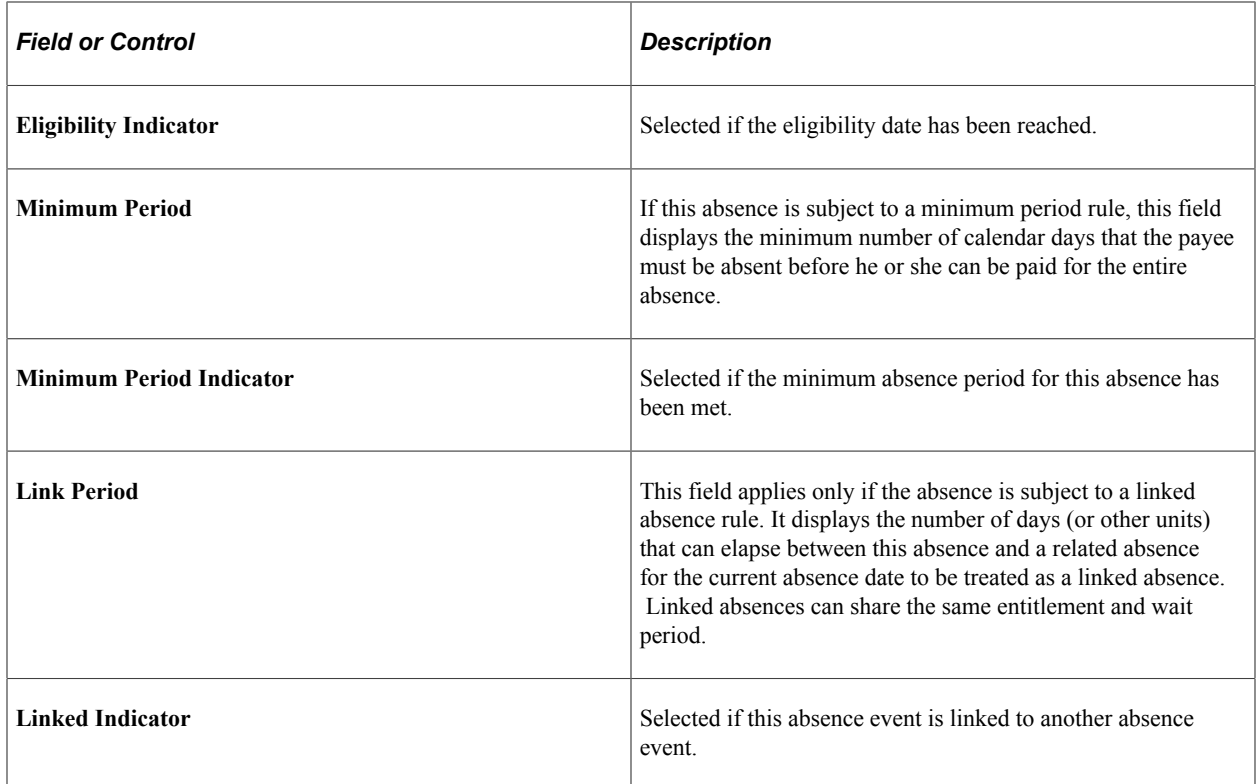

# <span id="page-782-0"></span>**Absence Begin/End Data Page**

Use the Absence Begin/End Data page (GP\_ABS\_BGN\_END\_SP) to view the hours that a payee was absent, if less than a full day.

This page shows the first date of the absence and the original begin date, if this absence is linked to a previous absence.

Navigation:

Click the **Begin/End** link on the Begin/End Data tab of the Absence Data page.

This example illustrates the fields and controls on the Absence Begin/End Data page.

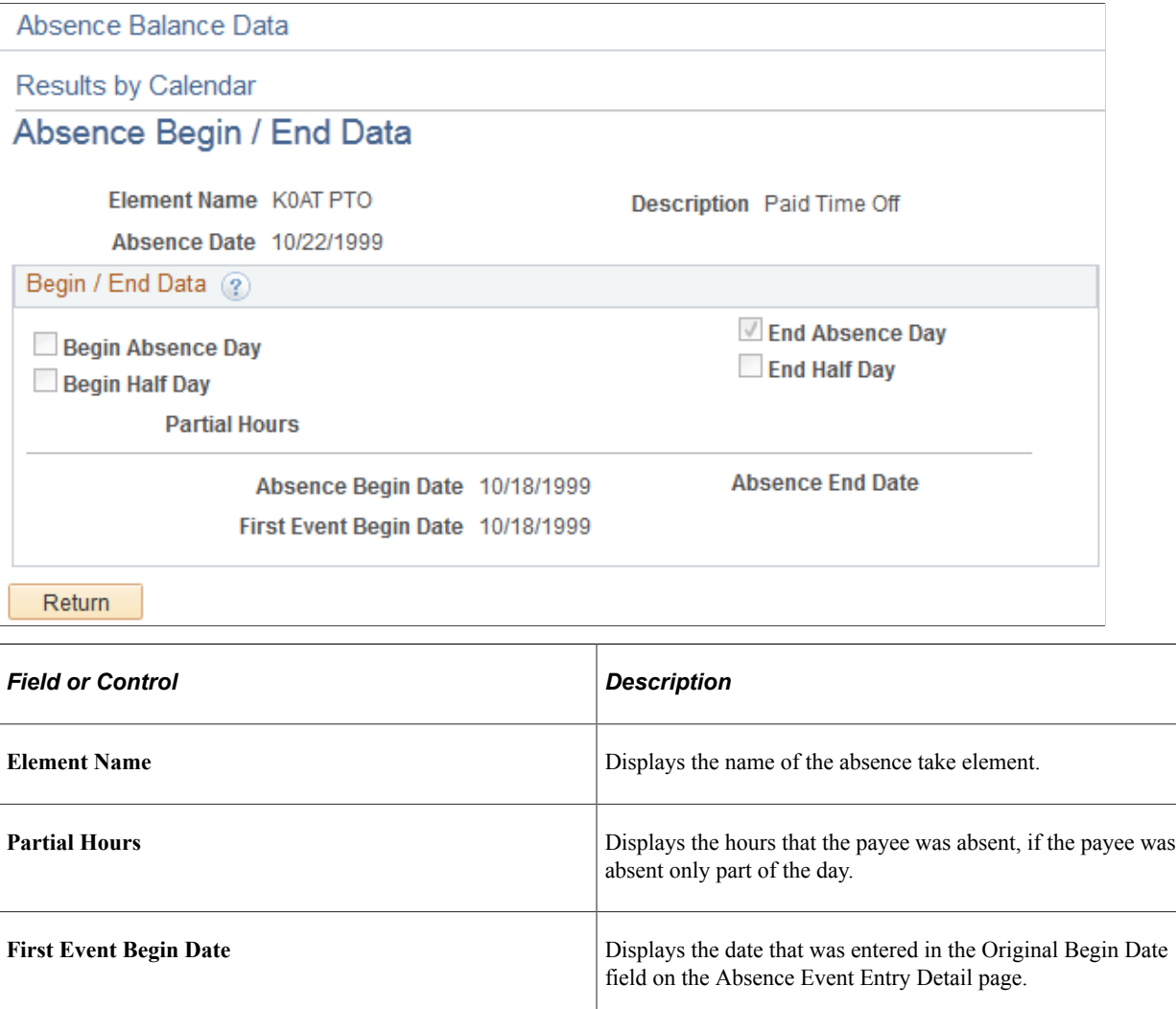

# <span id="page-783-0"></span>**Configurable Fields Page**

Use the Configurable Fields page (GP\_ABS\_CONFIG\_SP) to view values that were entered in the User Defined fields when the absence was reported and the User Defined values that are associated with the take element.

Navigation:

Click the **Configurable Fields** link on the Schedule Data and Config Details tab of the Absence Data page.

#### This example illustrates the fields and controls on the Configurable Fields page.

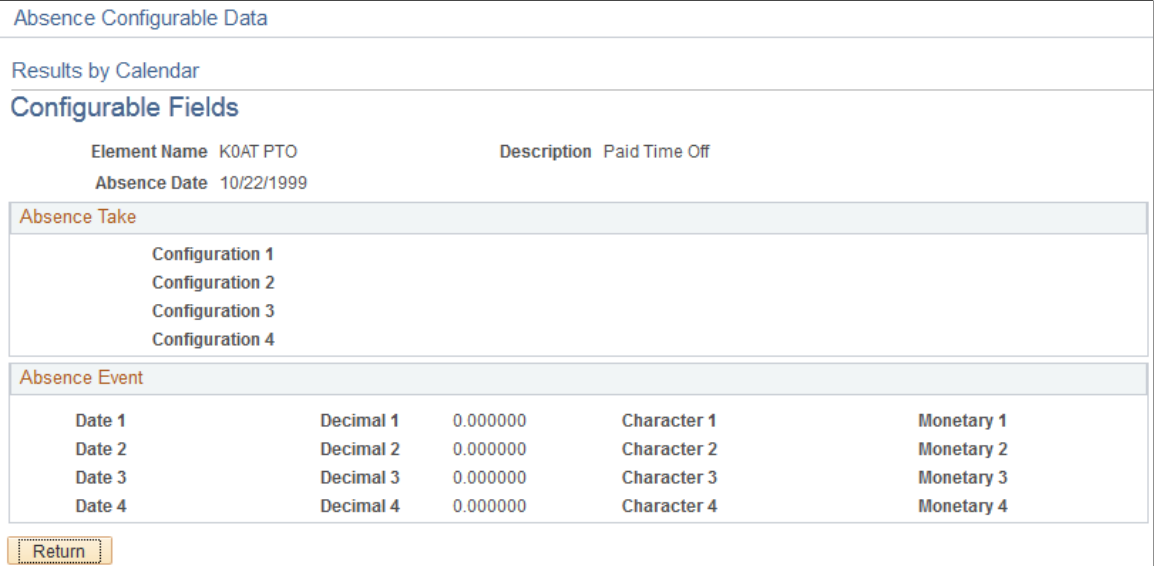

#### **Absence Take**

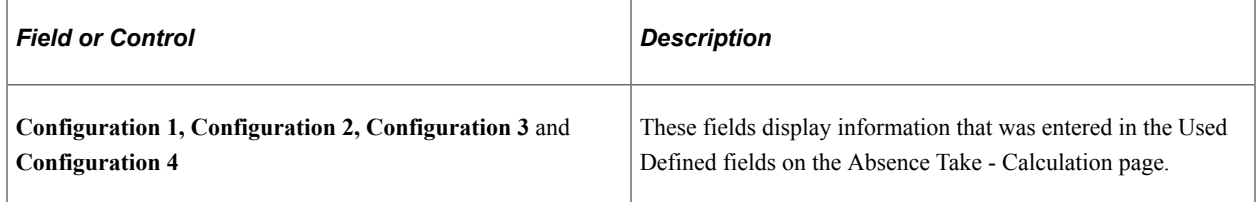

#### **Absence Event**

These fields display information that a user entered into the User Defined fields on the Absence Event Entry Detail page.

### <span id="page-784-0"></span>**Work Schedule Data Page**

Use the Work Schedule Data page (GP\_ABS\_WS\_SP) to view values that were entered in the Sch Cfg1… 4 fields (Shifts page) that apply to the absence date.

Also view values for the Sch Cfg fields that are associated with the Workday override schedule selected on the Daily Work Schedule Override page.

Navigation:

Click the **Work Schedule** link on the Schedule Data and Config Fields tab of the Absence Data page.

#### This example illustrates the fields and controls on the Work Schedule Data page.

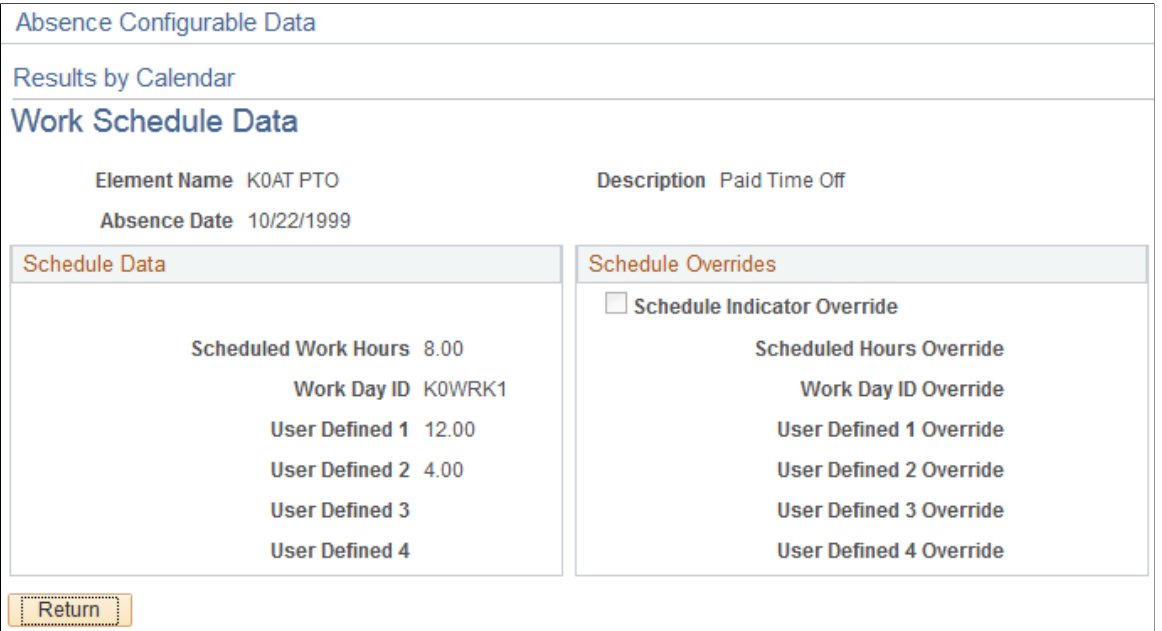

#### **Schedule Data**

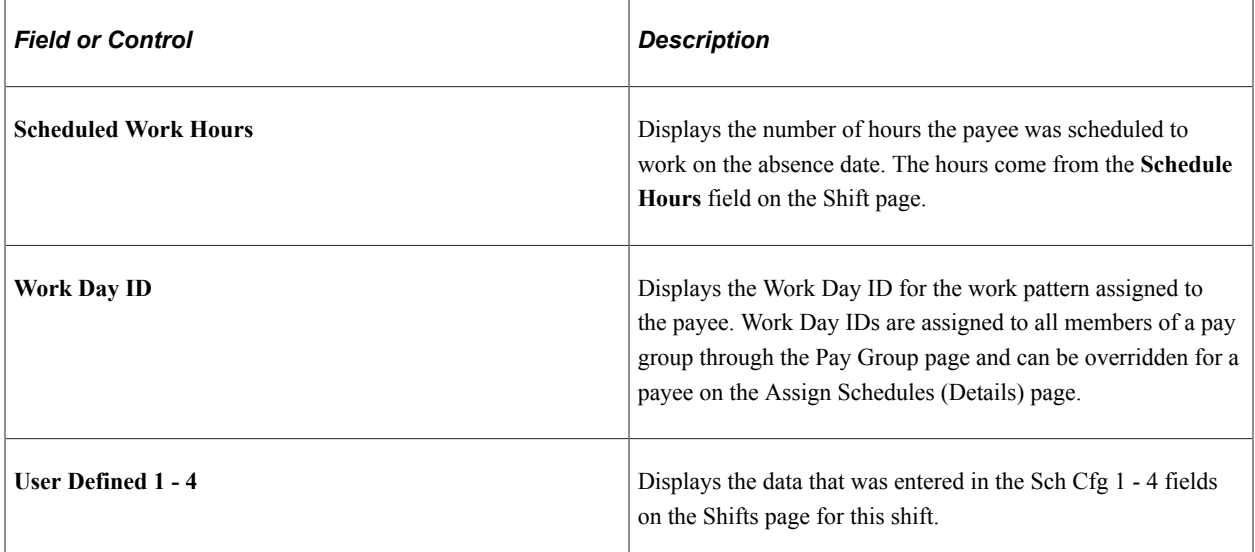

#### **Schedule Overrides**

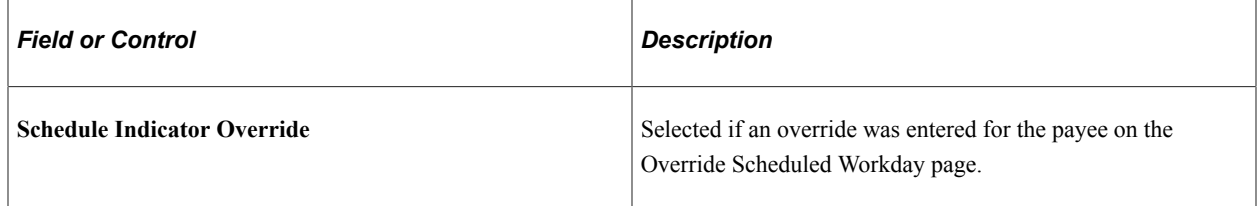

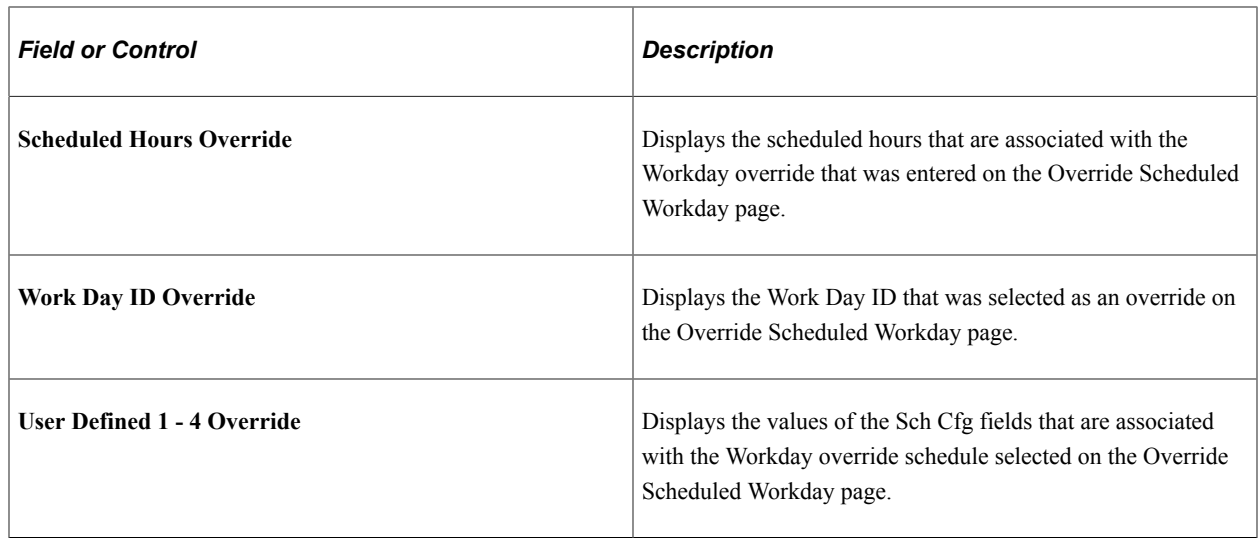

# <span id="page-786-0"></span>**Alternate Work Schedule Data Page**

Use the Alternate Work Schedule Data page (GP\_ABS\_ALT\_WS\_SP) to view values that were entered in the Sch Cfg1…4 fields (Shifts page or Daily Work Schedule Override page) that apply to the absence date.

Applicable only If an alternate work schedule was in effect on the absence day.

Navigation:

Click the **Alternate Work Schedule** link on the Schedule Data and Config Fields tab of the Absence Data page.

The fields on this page are the same as those on the Work Schedule Data page, but they apply to the alternate work schedule.

#### **Related Links**

[Work Schedule Data Page](#page-784-0)

# **Viewing Delta Values for Retroactive Calculations**

When retroactive processing occurs for a payee, the system recalculates each element that is generated for the payee. The difference between the recalculated results and the original results is called the *delta.* A delta can represent an underpayment or an overpayment that results in an adjustment to the payee's earnings.

# **Page Used to View Deltas**

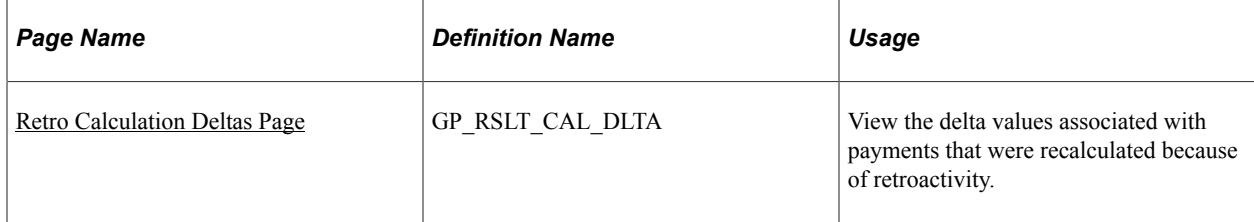

## <span id="page-787-0"></span>**Retro Calculation Deltas Page**

Use the Retro Calculation Deltas page (GP\_RSLT\_CAL\_DLTA) to view the delta values associated with payments that were recalculated because of retroactivity.

Navigation:

#### **Global Payroll & Absence Mgmt** > **Absence and Payroll Processing** > **Review Absence/Payroll Info** > **Results by Calendar** > **Calendar Results**

Click the **Retro Calculation Deltas** link on the Calendar Results page.

This example illustrates the fields and controls on the Retro Calculation Deltas page.

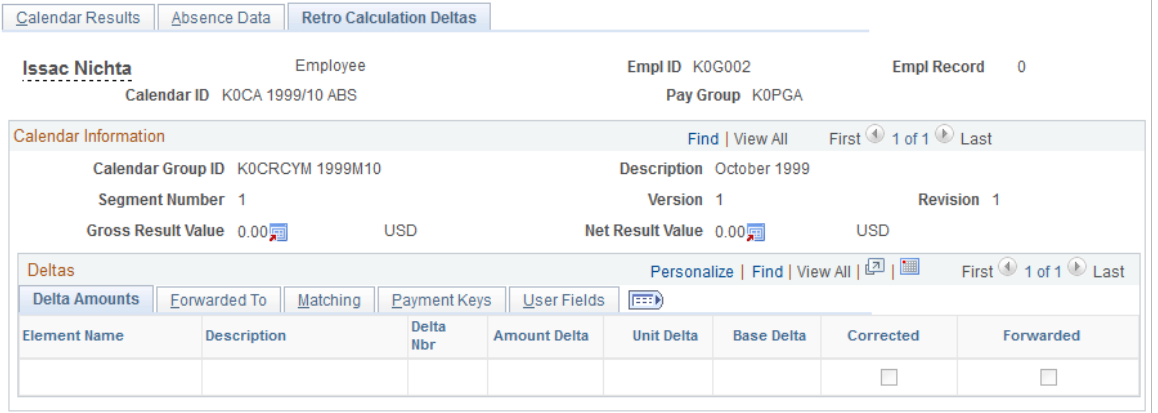

Return To Main Result Pages

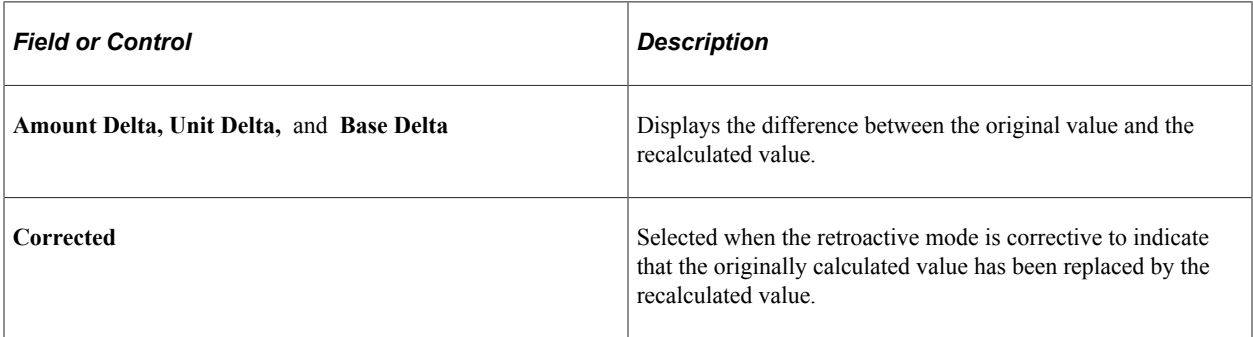

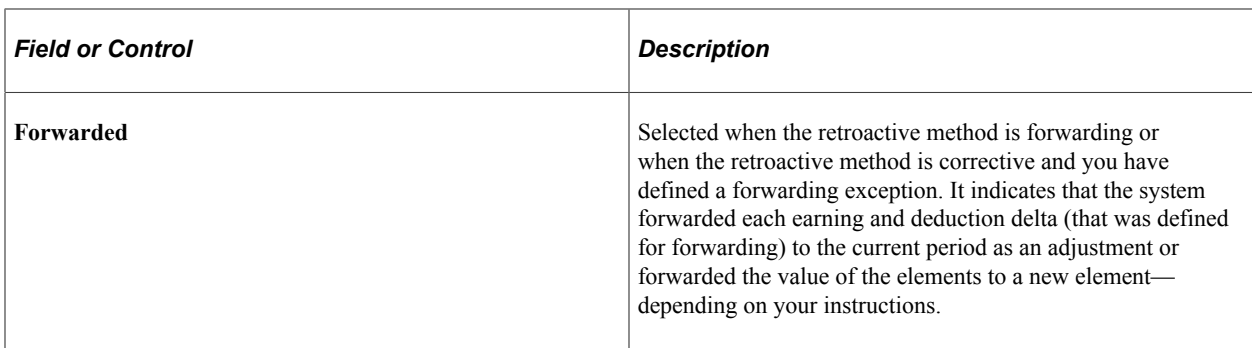

#### **Forwarded To**

This tab identifies the calendar group ID, the calendar, pay group and element that will receive the value of the element's retroactive delta in the current period.

### **Matching**

Select the Matching tab.

This example illustrates the fields and controls on the Retro Calculation Deltas page: Matching tab.

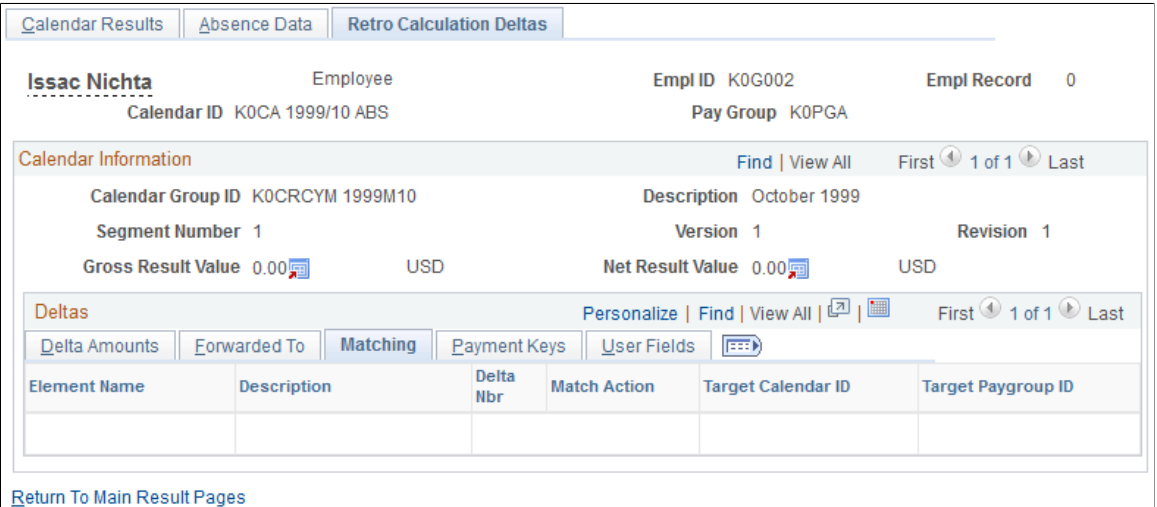

During forwarding retroactive processing, the system forwards adjustments from the recalculated calendars to the current calendar when the Employee Record Number, Paying Entity, Pay Group, and Run Type match. If any of these items do not match, the system follows the forwarding instructions that are defined for the payee on the Unprocessed Retro Deltas page and that display on the Delta Amounts page.

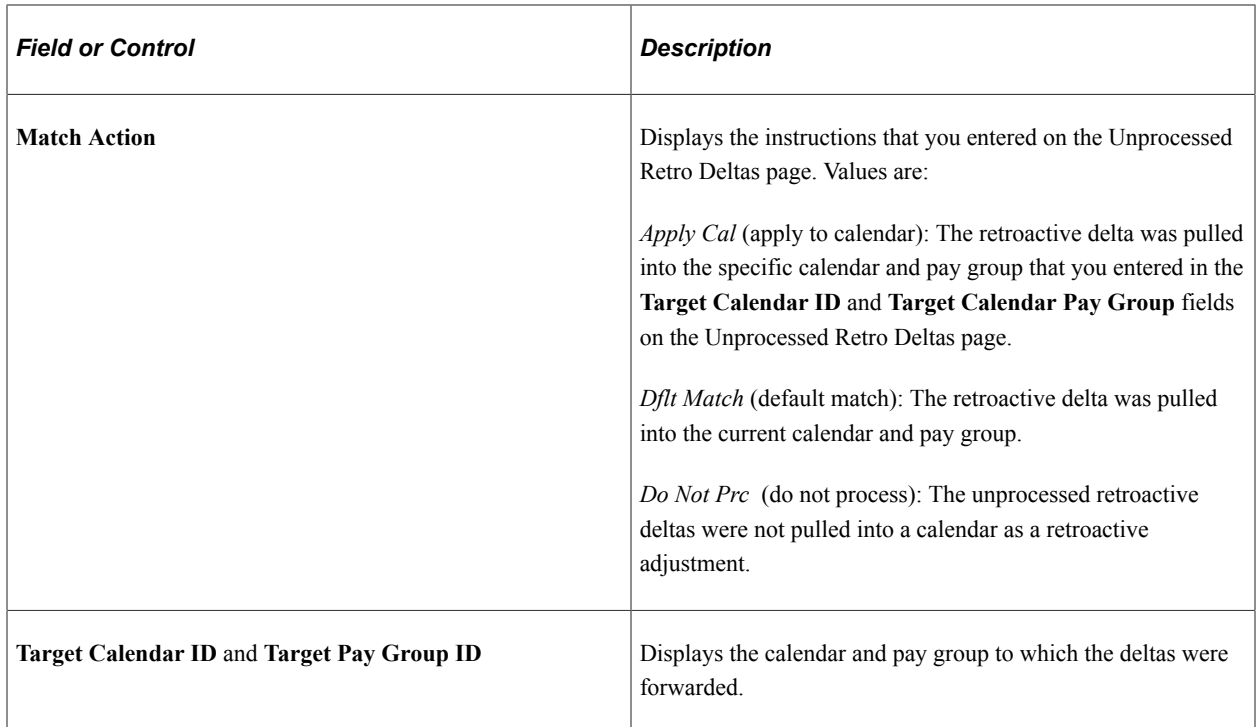

### **Payment Keys**

This tab displays the names of the payment keys and their values.

#### **Related Links**

[Understanding Retroactive Methods](#page-1302-0) [Payment Keys with Forwarding Retro](#page-1367-0)

# <span id="page-789-0"></span>**Viewing Results by Calendar Group**

# **Pages Used to View Results by Calendar Group**

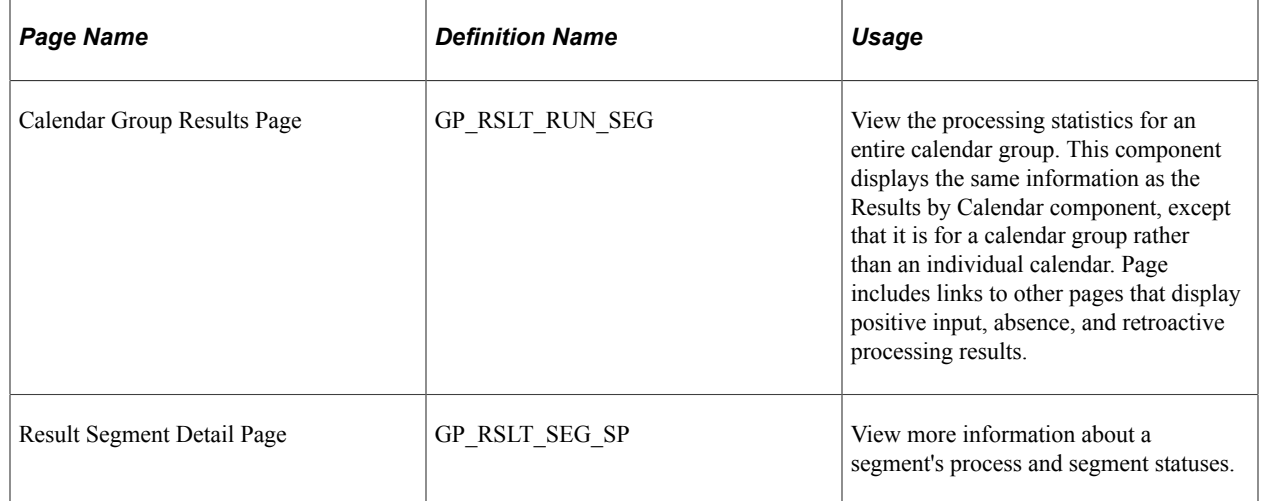

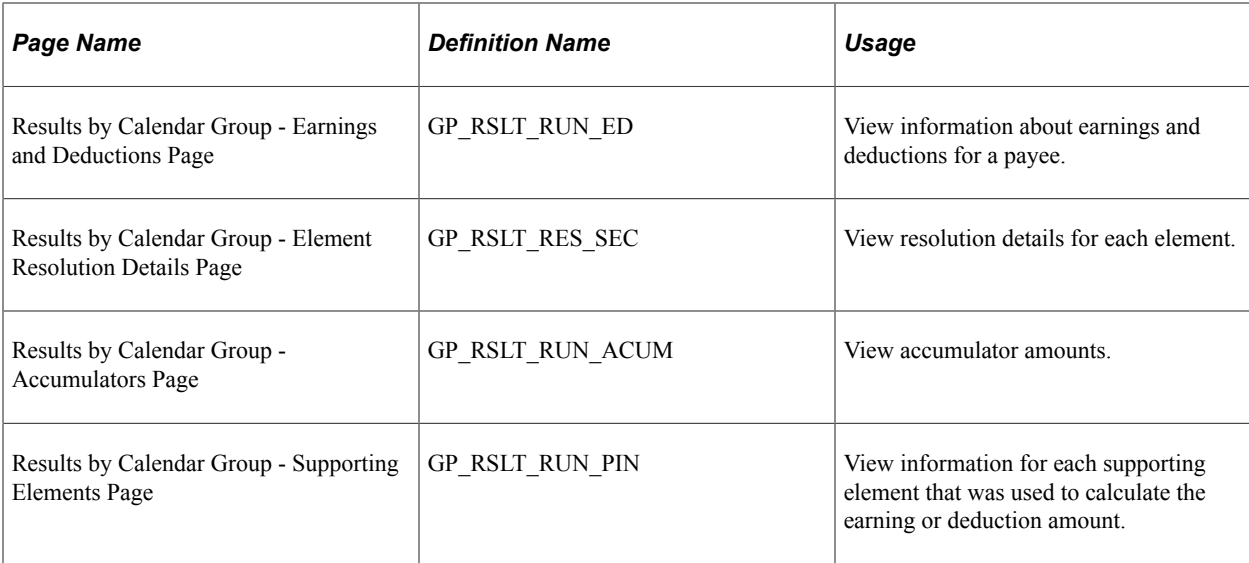

#### **Related Links**

[Viewing Results by Calendar](#page-762-0)

# **Configuring the Processing Monitor**

## **Pages Used to Configure the Processing Monitor**

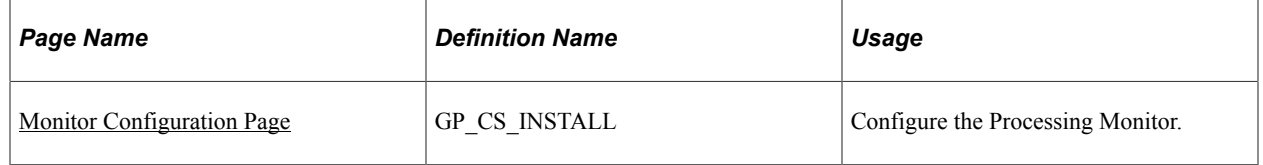

# **Understanding the Processing Monitor**

The Processing Monitor component provides a comprehensive set of processing statistics along with graphical representations of those statistics. The statistical information displayed on this page includes:

- Counts by selection, calculation, and segment status. This information is further broken down by the Absence and Payroll calculation types.
- Summarized gross pay and net pay results for payroll calculations.
- Summarized accumulator results for absence calculations.

The Processing Monitor presents this information by calendar group and by individual calendar.

**Note:** You cannot use the Processing Monitor to review processing statistics for off-cycle calendars.

### **Updating Processing Monitor Data**

The system updates the data presented in the Processing Monitor during absence and payroll calculation batch processing. You can disable the portion of the batch process that updates the Processing Monitor by deselecting the Update Processing Monitor check box on the Debug and Tuning Options page.

This is an example of the Debug and Tuning Options page.

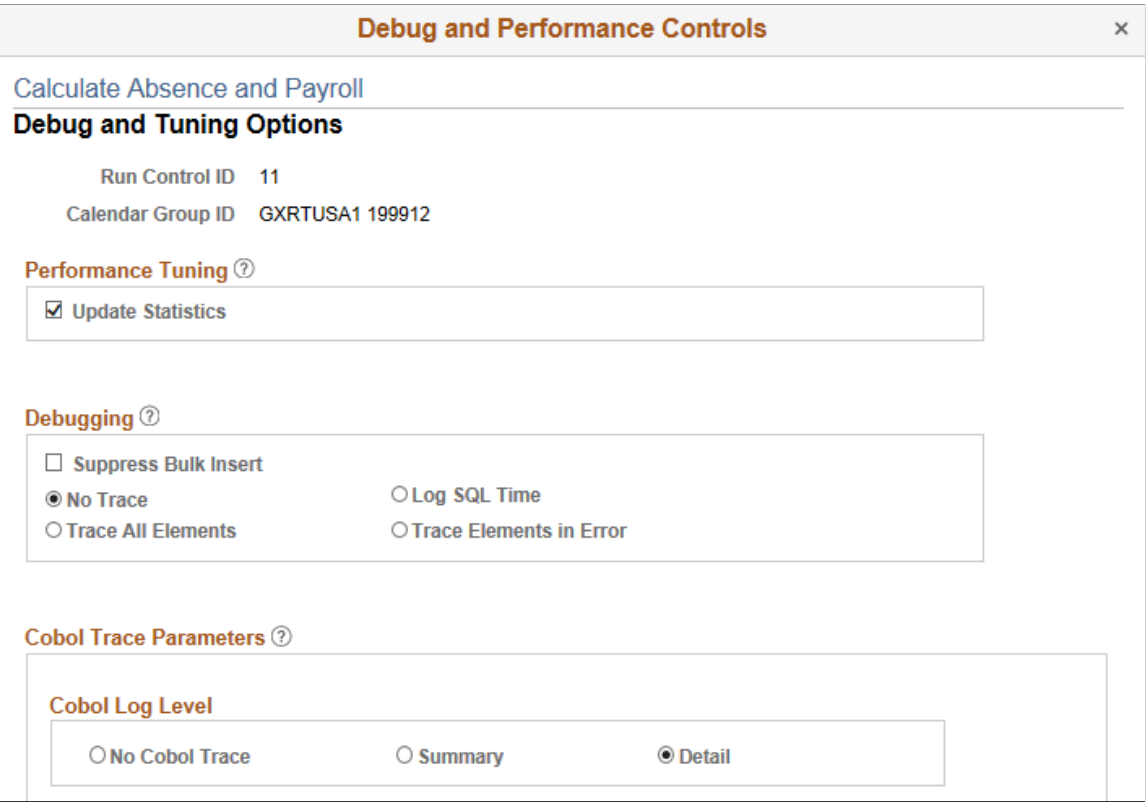

You can also update Processing Monitor data for a specific calendar group using the Update Processing Monitor Data page.

#### **Related Links**

[Debug and Tuning Options Page](#page-736-0) [Update Processing Monitor Data page](#page-798-0)

# **Prerequisites for Processing Monitor Configuration**

To include absence accumulator information in the Summary portion of the Processing Monitor, you must:

- 1. Create element groups. The element groups you create determine which absence accumulators the system displays in the Summary portion of the Processing Monitor. When defining element groups for the Processing Monitor, follow these guidelines:
	- On the [Element Group Members Page](#page-469-0), select *Applications* in the **Element Group Use** field.
	- When adding members on the Element Group Members page, make sure to select only members with an **Element Type** of *Accumulator*.
**Note:** Segment accumulators are the type of accumulators supported by the Processing Monitor feature.

- On the Element Group Members page, the sort order you enter in the **Application Default Sort Seq** (application default sort sequence) column determines the order in which each element link appears, from left to right, for each element group in the Summary portion of the Processing Monitor.
- Make sure that the description for each element group members is unique.
- Do not add more than four accumulators to an element group.
- Ensure that all of the accumulators that you add to the element groups are included in a section of your process list.
- 2. Create an application using the [Define Application Page](#page-1453-0). An application is required to create an element list set.
- 3. Use the [Define List Set Page](#page-1456-0) to create an element list set that contains the element groups you created to use with the Processing Monitor.

**Note:** Do not add more than four element groups to the element list set.

**Note:** It is not necessary to create an element list to view gross and net pay using the Processing Monitor.

#### **Related Links**

[Setting Up Sections](#page-500-0) [Setting Up Process Lists](#page-506-0)

### <span id="page-792-0"></span>**Monitor Configuration Page**

Use the Monitor Configuration page (GP\_CS\_INSTALL) to configure the Processing Monitor.

Navigation:

**Set Up HCM** > **Product Related** > **Global Payroll & Absence Mgmt** > **System Settings** > **Monitor Configuration**

This example illustrates the fields and controls on the Monitor Configuration page.

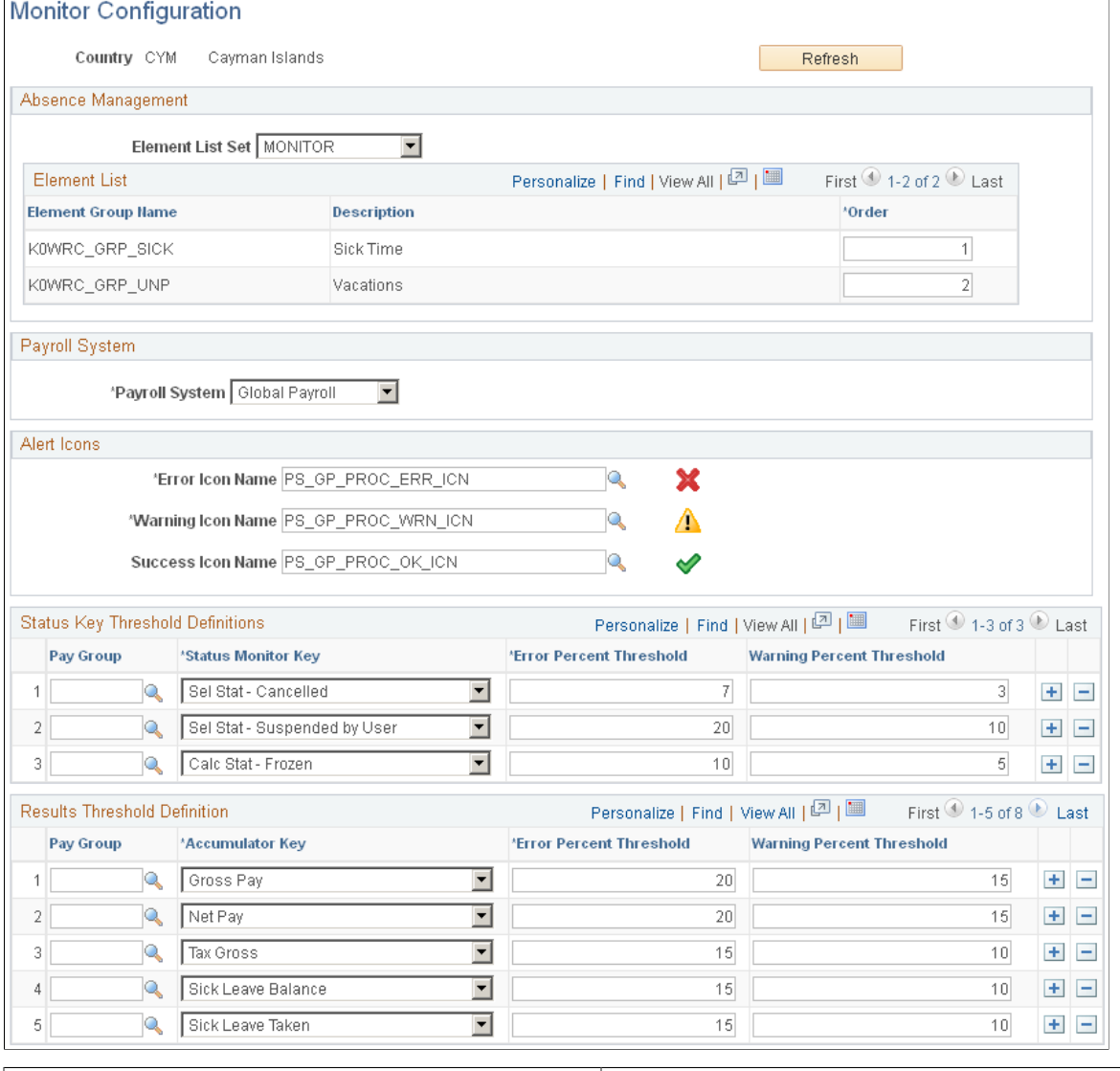

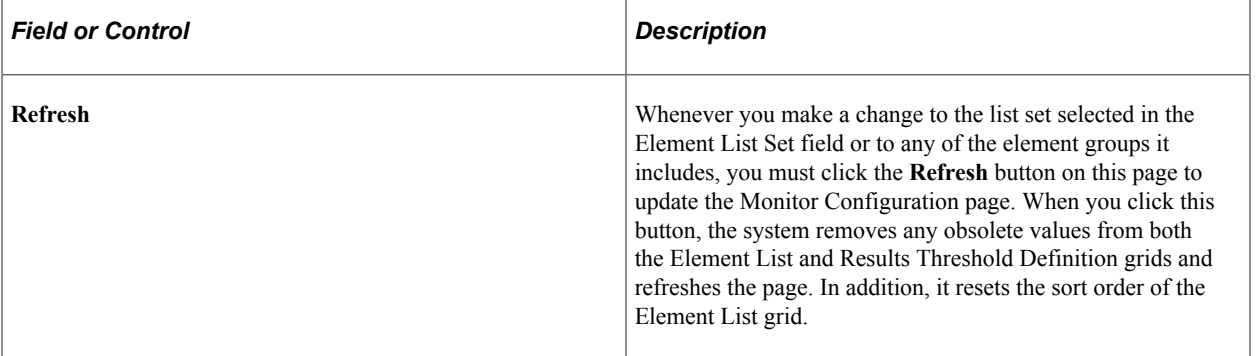

**Note:** If you install a new language for your system after setting up the processing monitor configuration, you must access the Monitor Configuration page and click Save to make the configuration apply to the new language.

### **Absence Management**

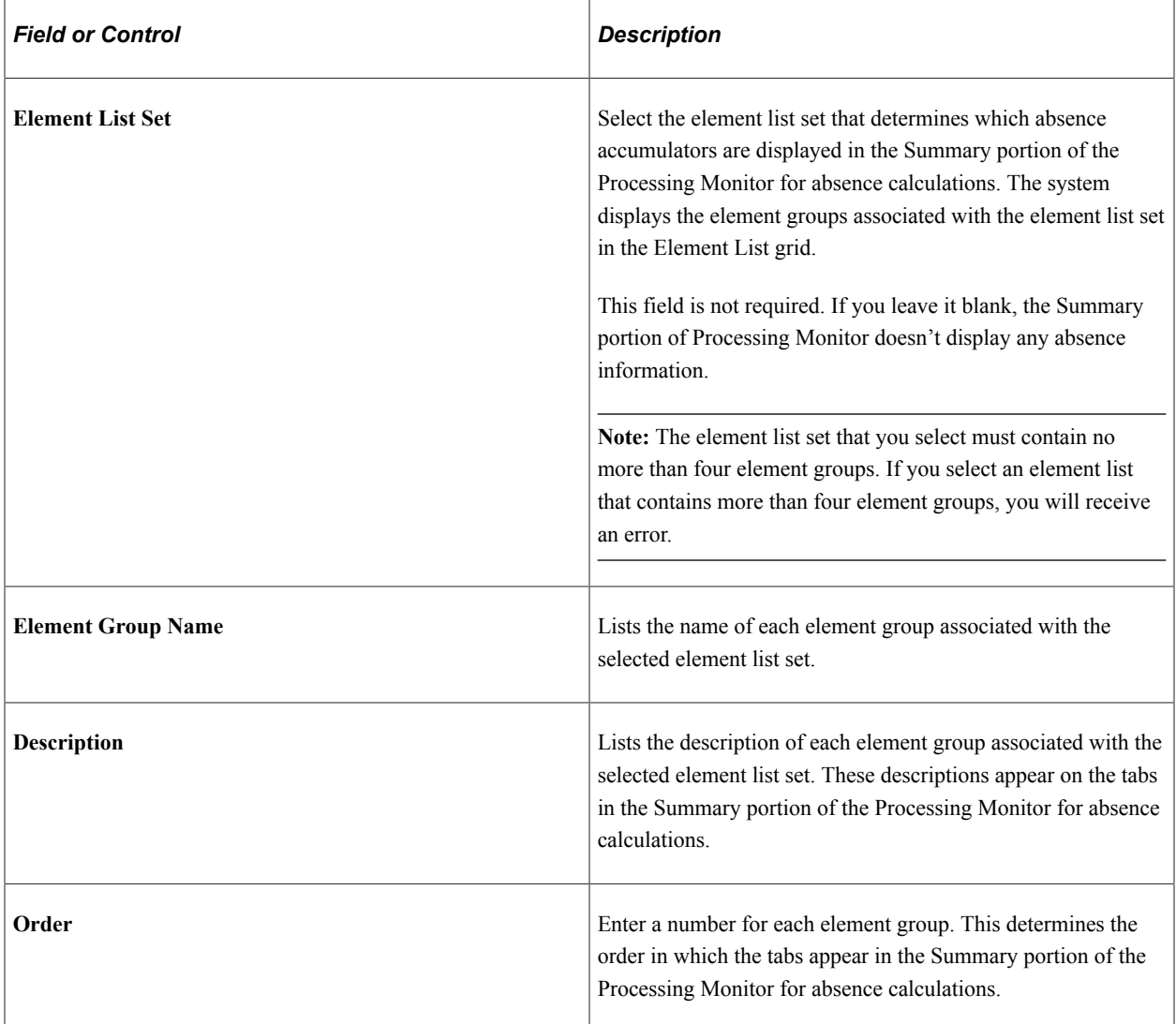

### **Payroll System and Retro Definitions**

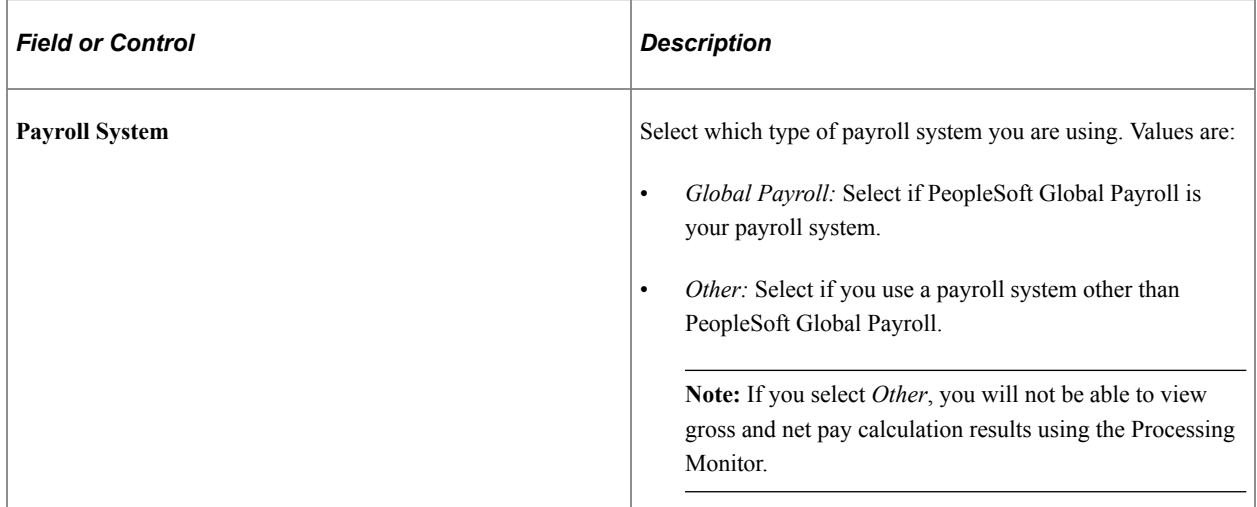

#### **Alert Icons**

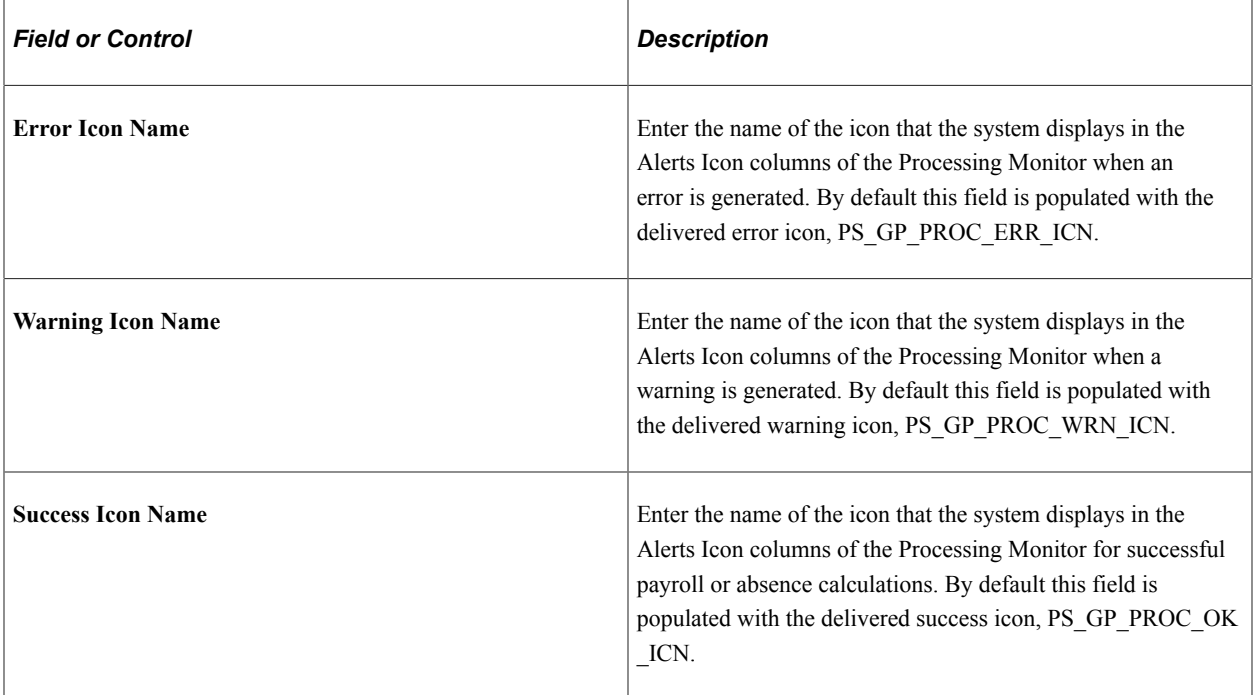

### **Status Key Threshold Definitions**

Use this grid to define the thresholds that trigger the system to display errors and warnings in the Counts sections of the Processing Monitor.

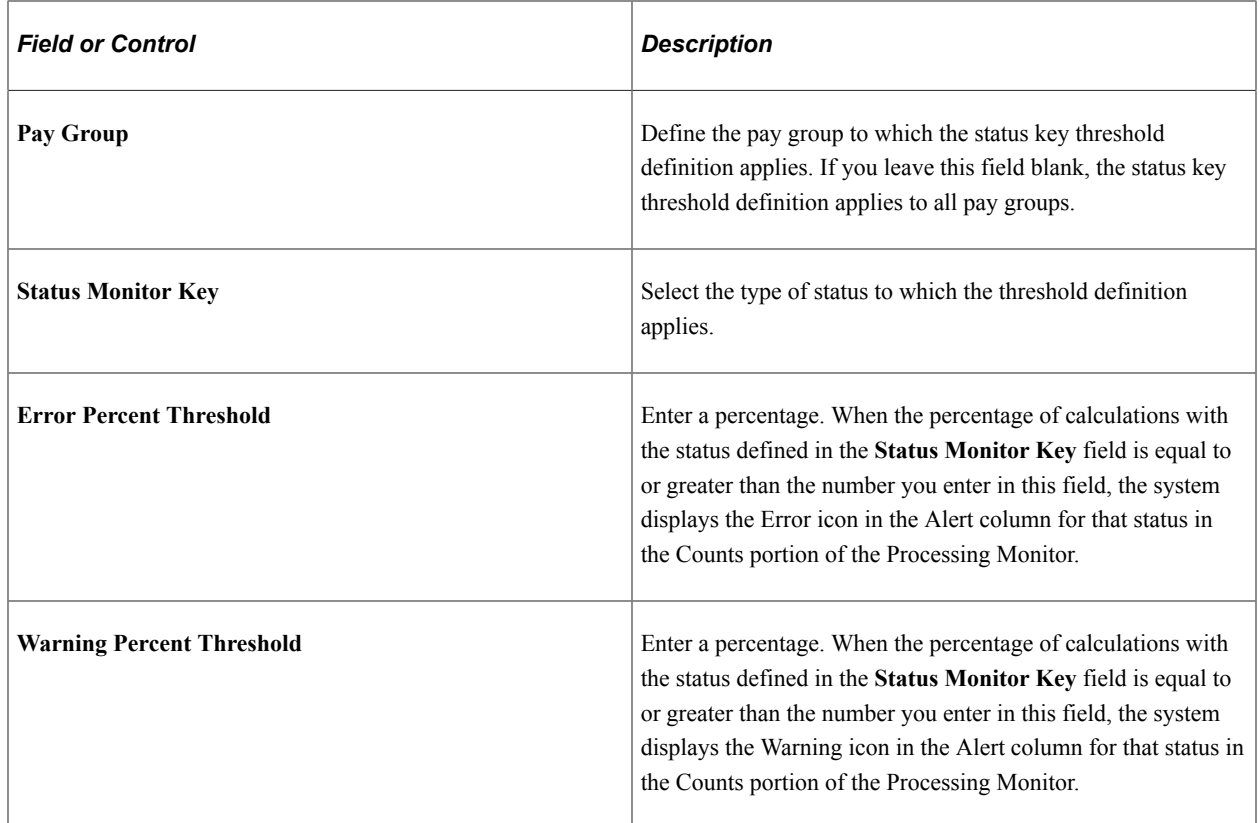

### **Results Threshold Definitions**

Use this grid to define the thresholds that trigger the system to display errors and warnings in the Summary section of the Processing Monitor.

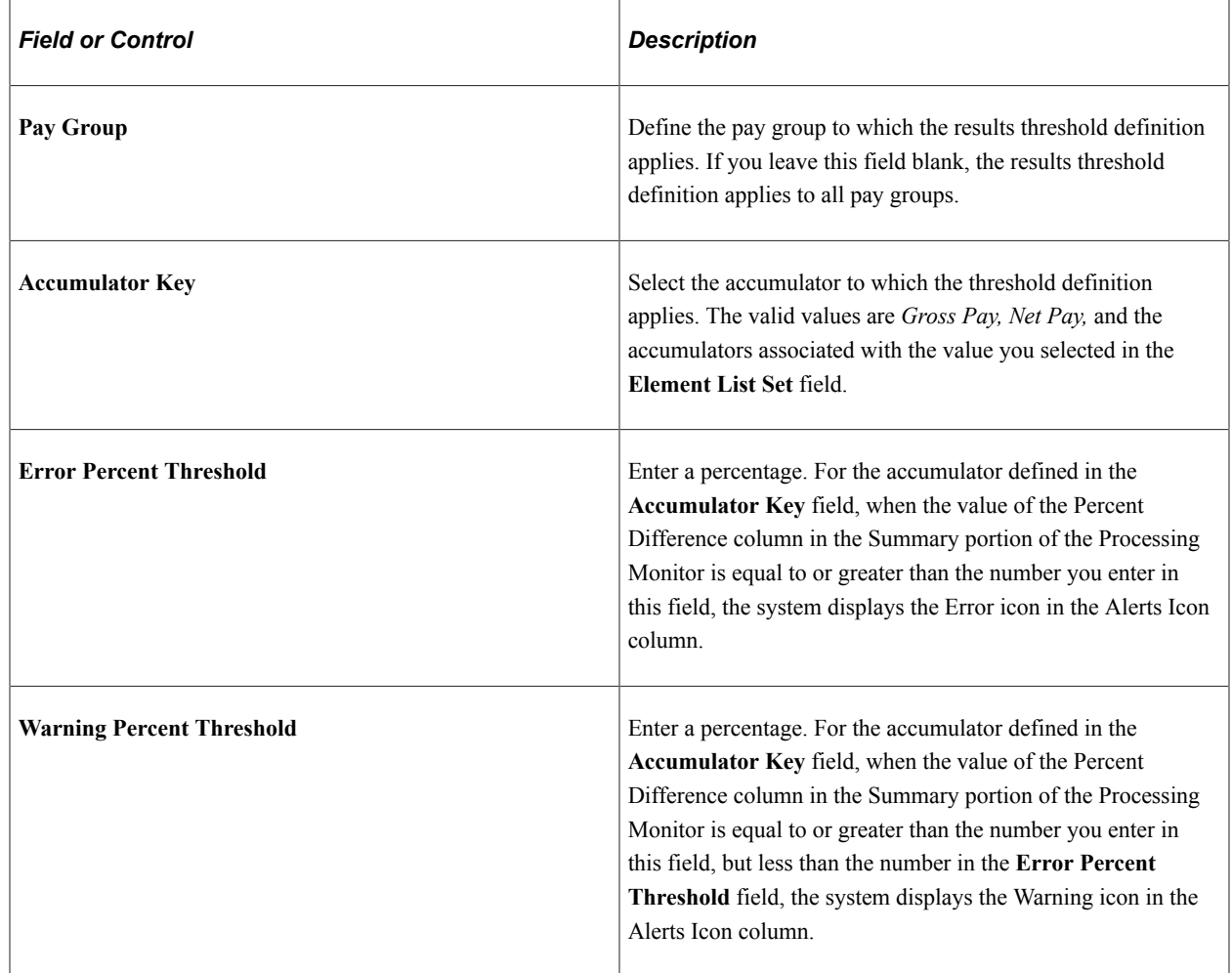

# **Using the Processing Monitor**

## **Pages Used to Use the Processing Monitor**

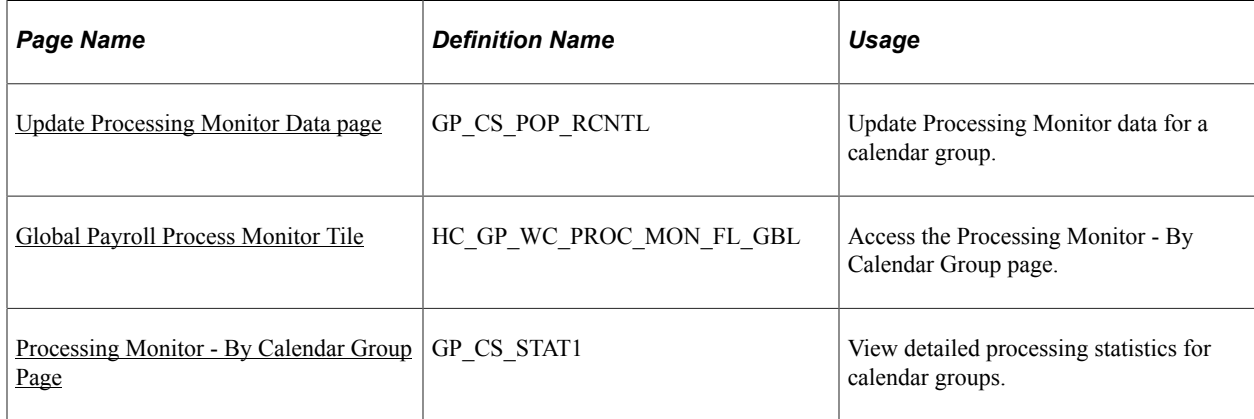

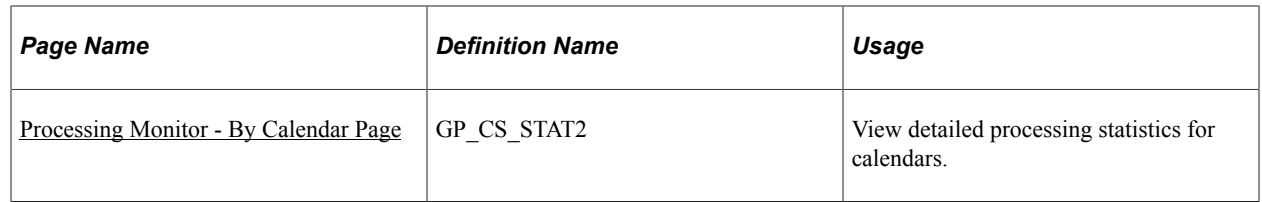

## **Understanding the Processing Monitor**

The Processing Monitor component provides a comprehensive set of processing statistics along with graphical representations of those statistics. The statistical information displayed on this page includes:

- Counts by selection, calculation, and segment status. This information is further broken down by the Absence and Payroll calculation types.
- Summarized gross pay and net pay results for payroll calculations.
- Summarized accumulator results for absence calculations.

The Processing Monitor presents this information by calendar group and by individual calendar.

**Note:** You cannot use the Processing Monitor to review processing statistics for off-cycle calendars.

### **Updating Processing Monitor Data**

The system updates the data presented in the Processing Monitor during absence and payroll calculation batch processing. You can disable the portion of the batch process that updates the Processing Monitor by deselecting the Update Processing Monitor check box on the Debug and Tuning Options page.

This is an example of the Debug and Tuning Options page.

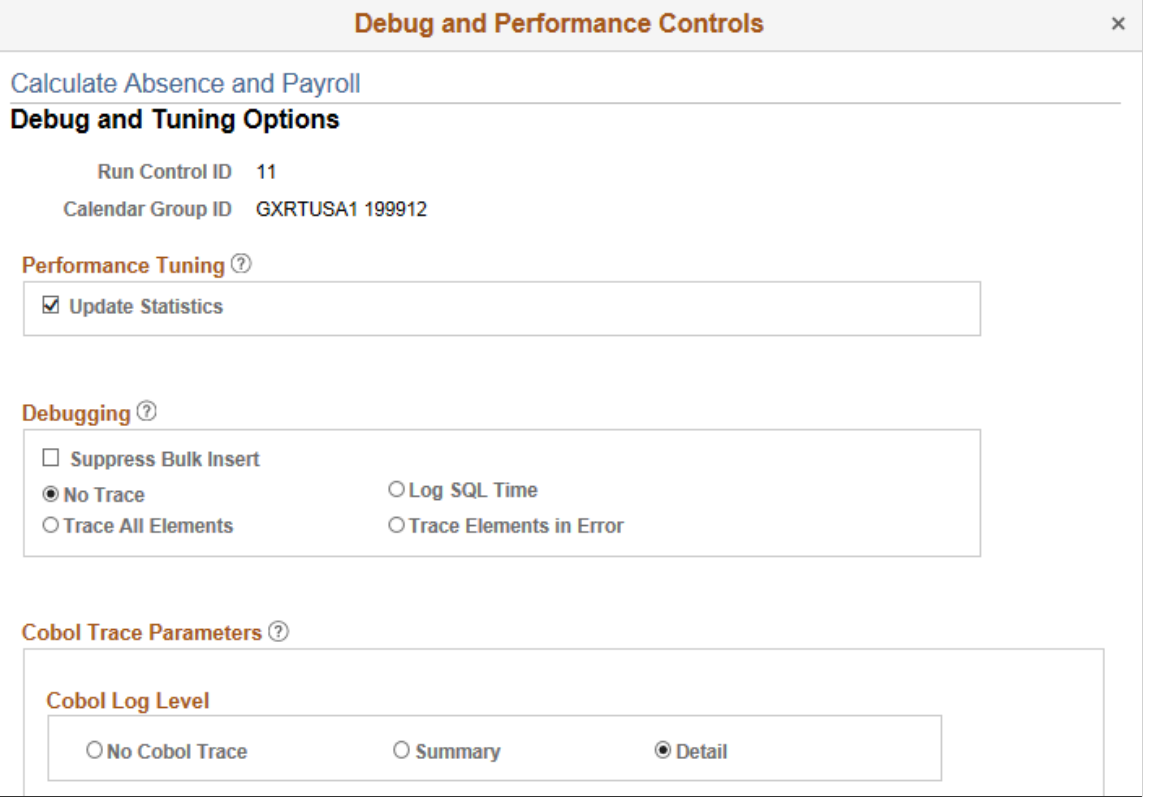

You can also update Processing Monitor data for a specific calendar group using the Update Processing Monitor Data page.

### **Related Links**

[Debug and Tuning Options Page](#page-736-0) [Update Processing Monitor Data page](#page-798-0)

### <span id="page-798-0"></span>**Update Processing Monitor Data page**

Use the Update Processing Monitor Data page (GP\_CS\_POP\_RCNTL) to update Processing Monitor data for a calendar group.

**Note:** This is a secondary process for updating Processing Monitor data. Typically, the system updates Processing Monitor data during absence and payroll calculation batch processing.

Navigation:

**Global Payroll & Absence Mgmt** >**Absence and Payroll Processing** >**Update Processing Monitor Data**

This example illustrates the fields and controls on the Update Processing Monitor Data page.

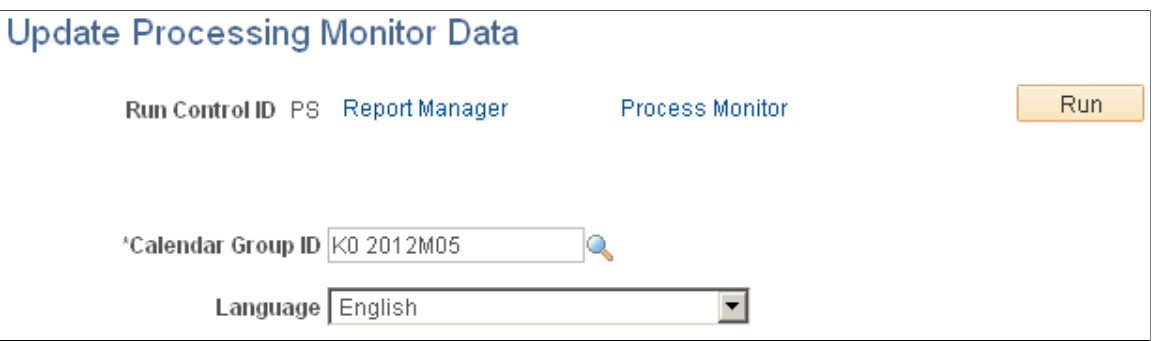

Select a **Calendar Group ID** and click the **Run** button. The Update Processing Monitor Data (GP\_CS\_POP\_ST) application engine program updates the Processing Monitor data for the selected calendar group.

**Note:** If you update the Processing Monitor as part of the absence and payroll calculation batch process, you do not need to update it using the Update Processing Monitor Data process. For more information, see the documentation for the [Debug and Tuning Options Page](#page-736-0).

## <span id="page-799-0"></span>**Global Payroll Process Monitor Tile**

Use the Global Payroll Process Monitor tile (HC\_GP\_WC\_PROC\_MON\_FL\_GBL) to access the Processing Monitor - By Calendar Group page.

Navigation:

You can add the delivered Global Payroll Process Monitor tile to your fluid home pages.

This example illustrates the Global Payroll Process Monitor tile.

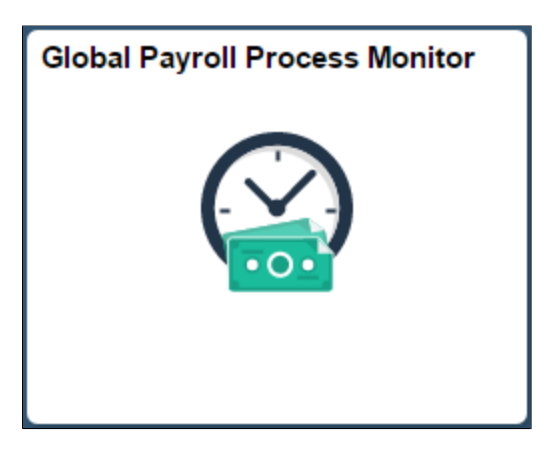

Click the tile to access the page in the classic user interface.

### <span id="page-799-1"></span>**Processing Monitor - By Calendar Group Page**

Use the Processing Monitor - By Calendar Group page (GP\_CS\_STAT1) to view detailed processing statistics for calendar groups.

Navigation:

#### **Global Payroll & Absence Mgmt** >**Absence and Payroll Processing** >**Review Absence/Payroll Info** >**Processing Monitor**

This example illustrates the fields and controls on the Processing Monitor - By Calendar Group page (1 of 2).

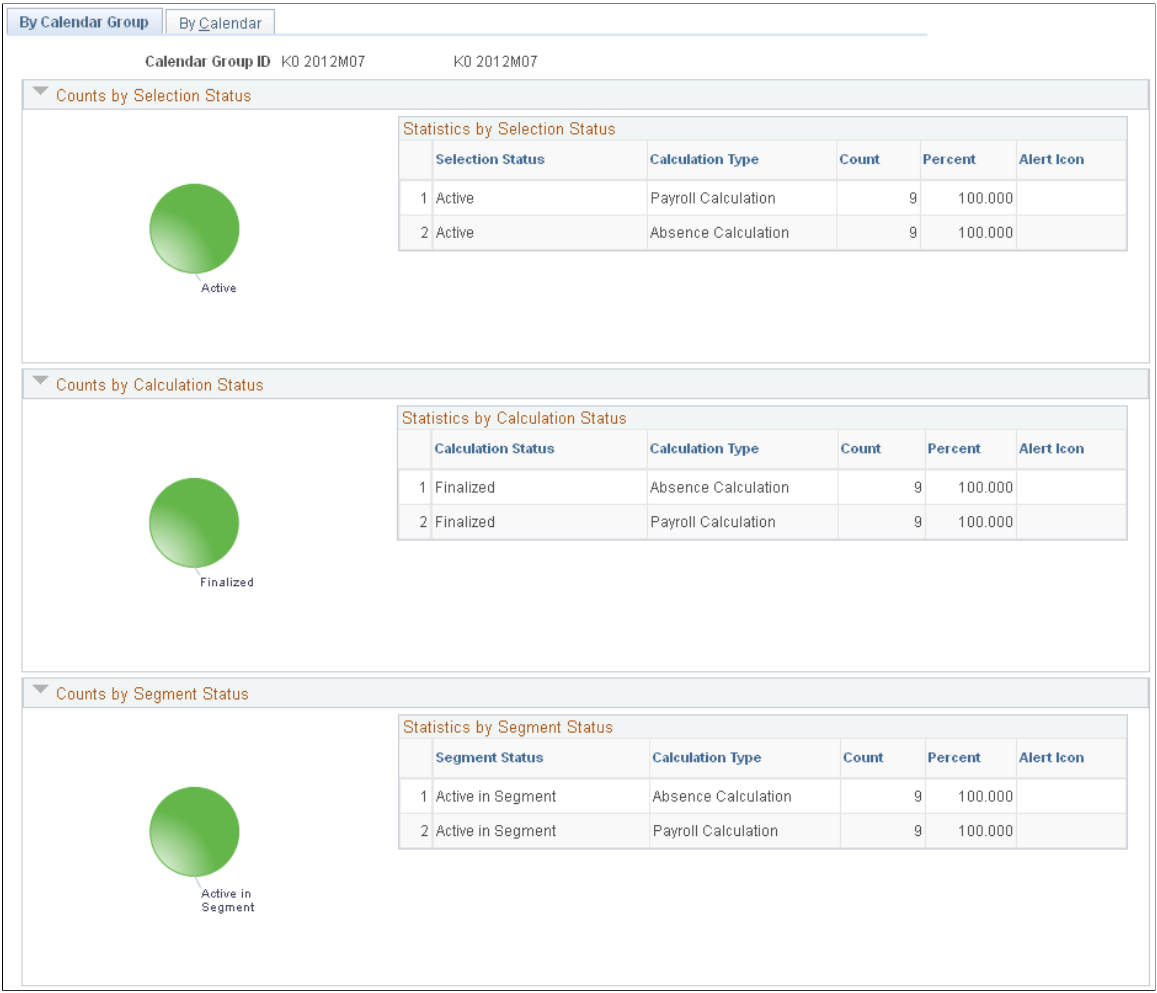

This example illustrates the fields and controls on the Processing Monitor - By Calendar Group page (2 of 2).

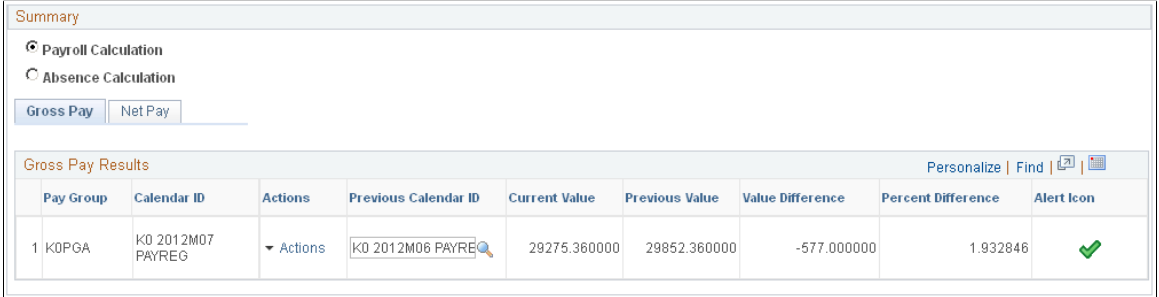

**Note:** The Processing Monitor displays results from the first version (V1) and revision (R1) in the case of retroactive processing. For more information on retroactive processing, see [Understanding General Rules of Retroactive](#page-1304-0) [Processing.](#page-1304-0)

#### **Counts by Selection Status**

This section of the page includes a Statistics by Selection Status grid that presents processing statistics organized by **Selection Status** and **Calculation Type.** For each combination of selection status and calculation type that exists, the grid displays a row that includes a **Count**, a **Percent**, and an **Alert** if applicable.

To the left of the Statistics by Selection Status grid, the Counts by Selection Status section includes a pie chart that provides a graphical representation of the processing statistics presented in the grid.

#### **Counts by Calculation Status**

This section of the page includes a Statistics by Calculation Status grid that presents processing statistics organized by **Calculation Status** and **Calculation Type.** For each combination of calculation status and calculation type that exists, the grid displays a row that includes a **Count**, a **Percent**, and an **Alert** if applicable.

To the left of the Statistics by Calculation Status grid, the Counts by Calculation Status section includes a pie chart that provides a graphical representation of the processing statistics presented in the grid.

#### **Counts by Segment Status**

This section of the page includes a Statistics by Segment Status grid that presents processing statistics organized by **Segment Status** and **Calculation Type.** For each combination of segment status and calculation type that exists, the grid displays a row that includes a **Count**, a **Percent**, and an **Alert** if applicable.

To the left of the Statistics by Calculation Status grid, the Counts by Calculation Status section includes a pie chart that provides a graphical representation of the processing statistics presented in the grid.

**Note:** For the Counts by Selection Status, Counts by Calculation Status, and Counts by Segment Status sections, you determine what triggers this page to display alert icons by defining status key threshold definitions on the [Monitor Configuration Page](#page-792-0).

#### **Summary**

This section displays a summary of payroll and absence calculation results.

**Note:** The Payroll Calculation and Absence Calculation options appear in this section only if you select a value in the **Element List Set** field of the [Monitor Configuration Page.](#page-792-0) If no element list set is selected, this section displays only payroll calculation results. Additionally, if you select *Other* as the **Payroll System** on the Monitor Configuration page, this section does not display any payroll calculation results.

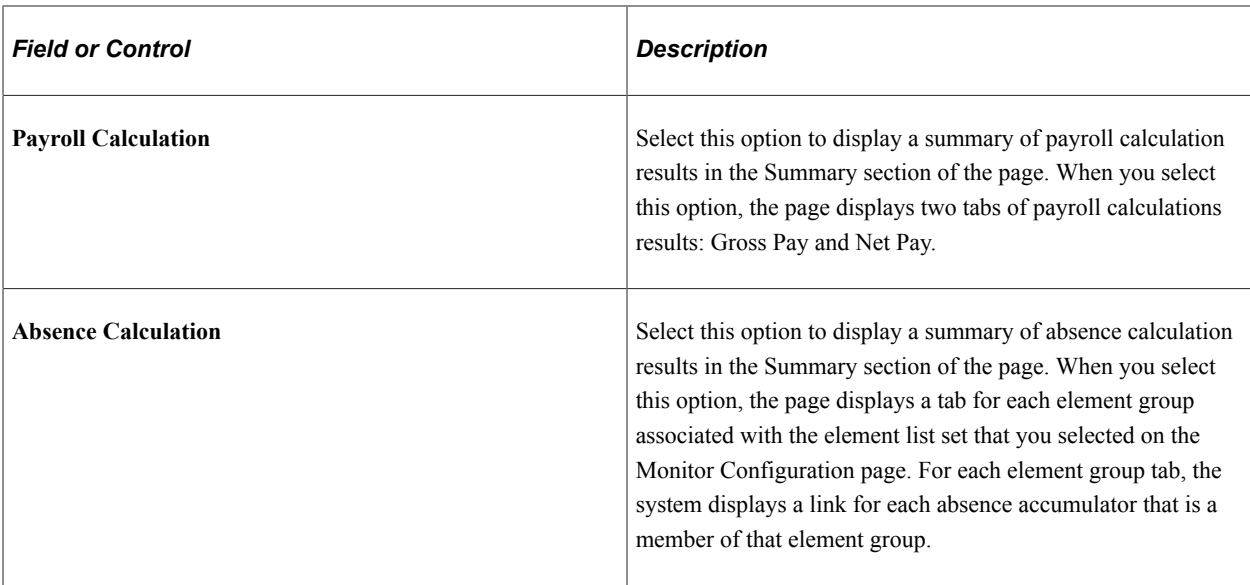

This example illustrates the Summary section of the Processing Monitor - By Calendar Group page with the Absence Calculation option selected.

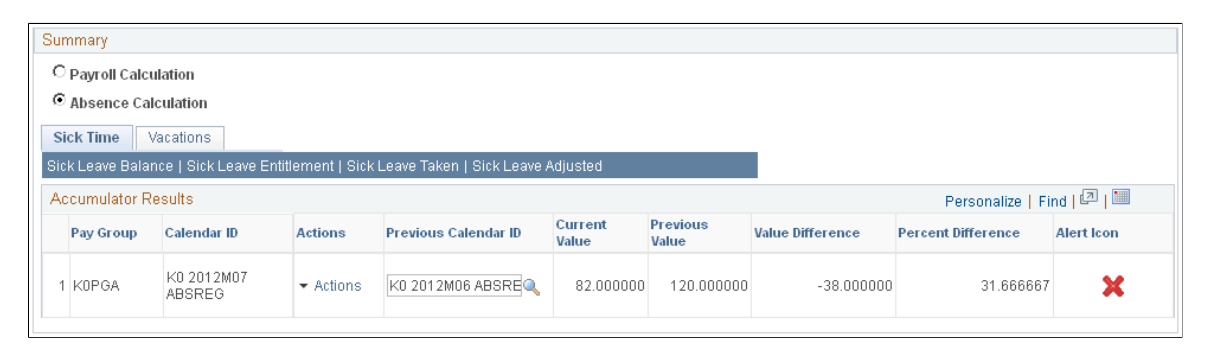

For gross pay, net pay, and each absence accumulator, the grid displays a row for each pay group.

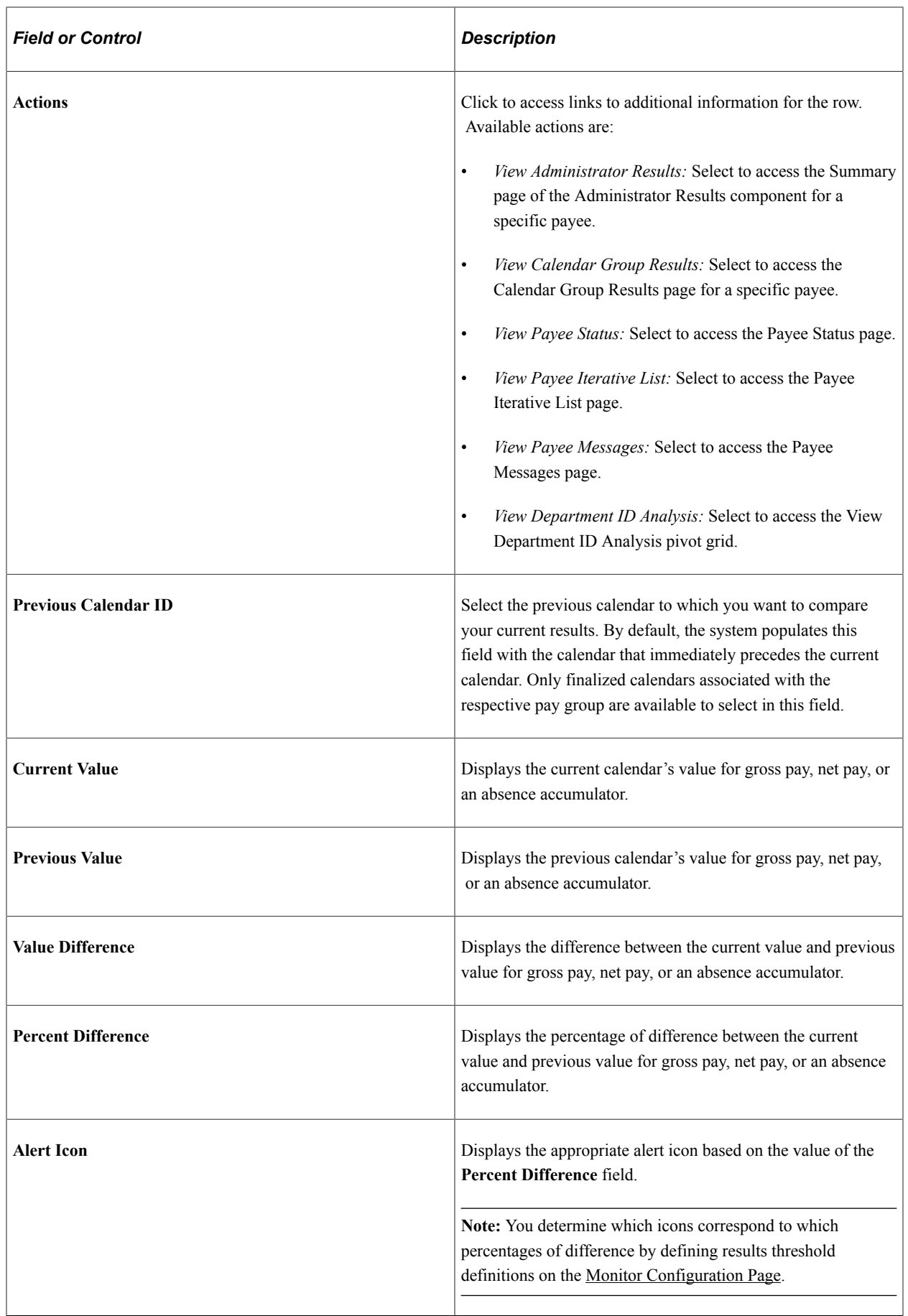

#### **Department ID Analysis Pivot Grid**

When you click the **Action** link in the Summary portion of the Processing Monitor, select *View Department ID Analysis* to access the View Department ID Analysis pivot grid.

This example illustrates the fields and controls on the View Department ID Analysis page.

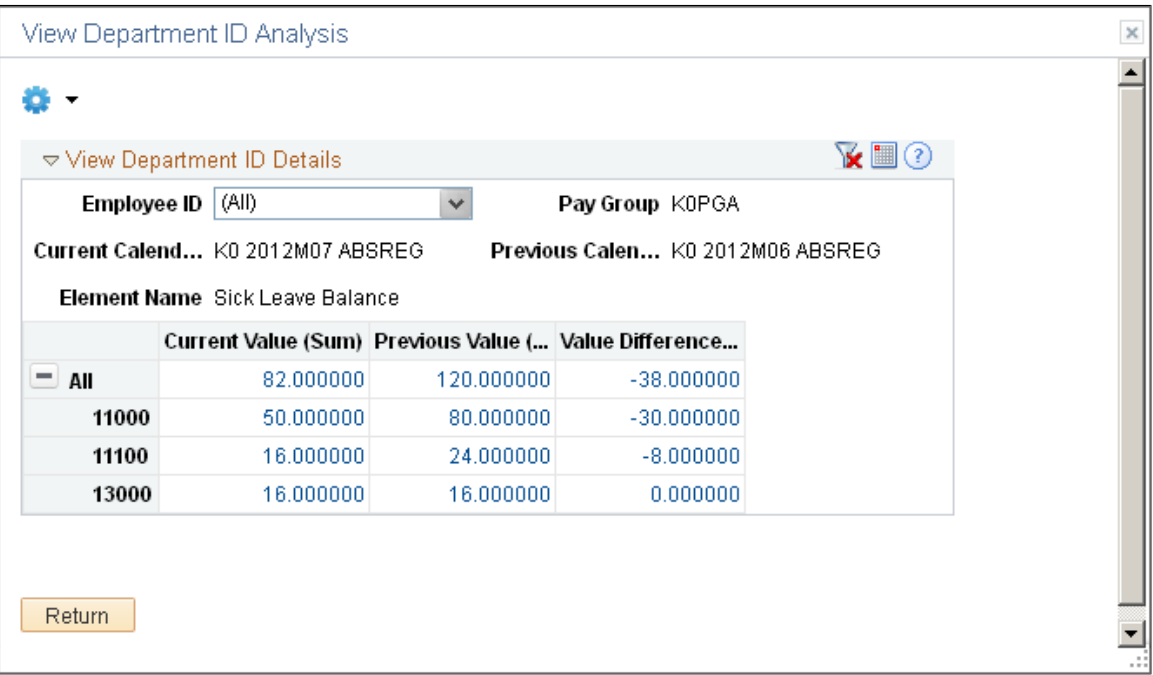

When fully expanded, this pivot grid shows the current value and value difference for the gross pay, net pay, or absence accumulator for each department associated with a specific pay group and calendar ID.

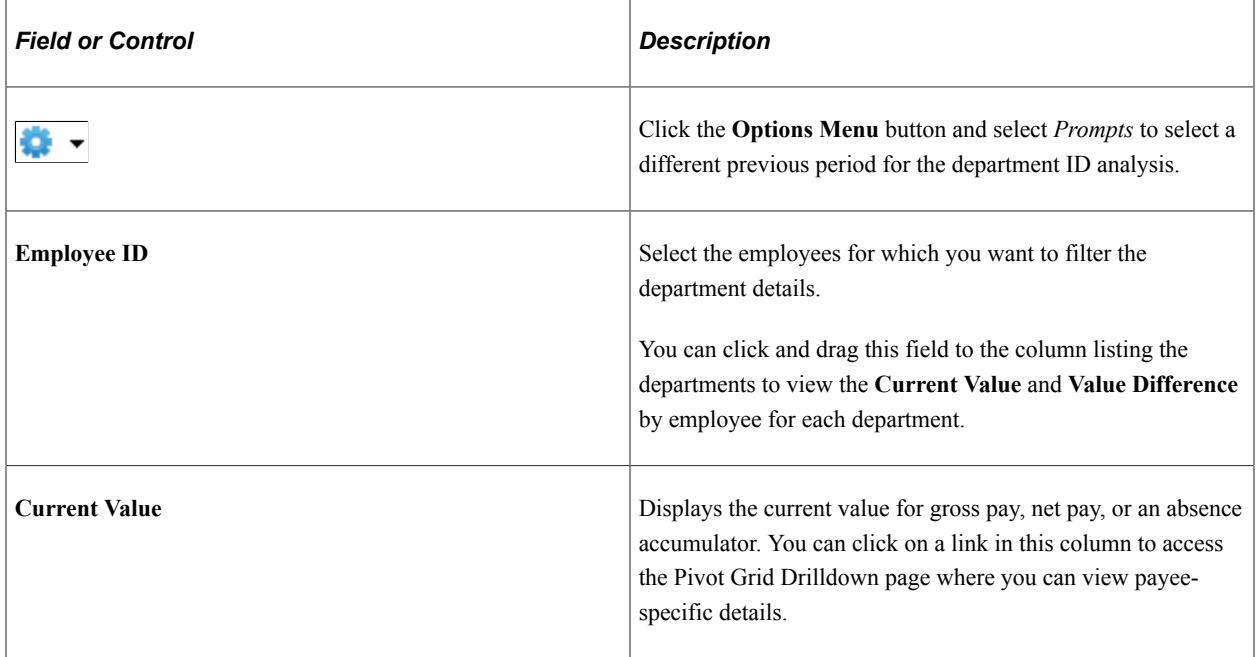

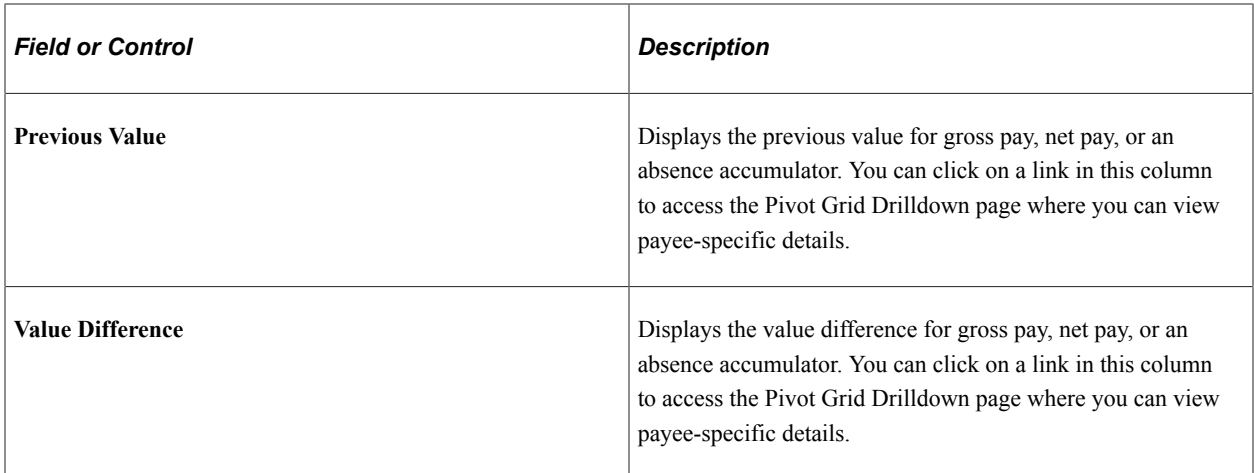

This example illustrates the fields and controls on the Pivot Grid Drilldown page.

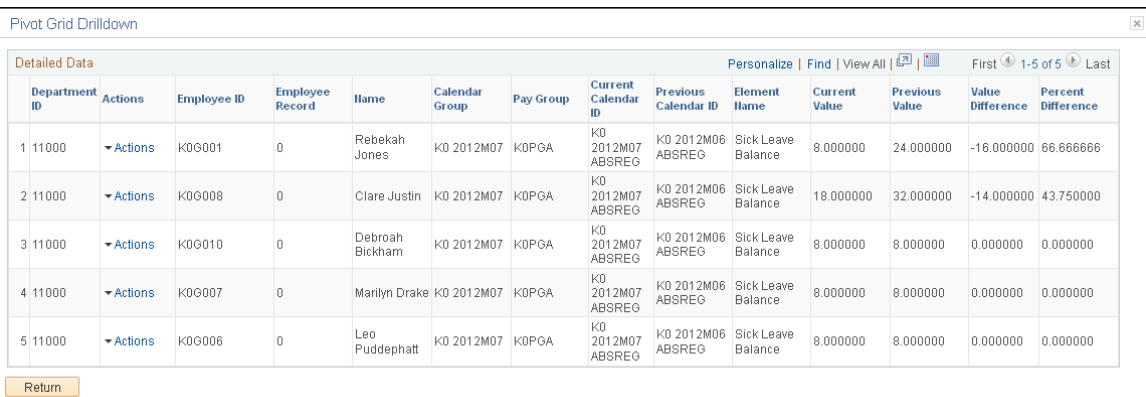

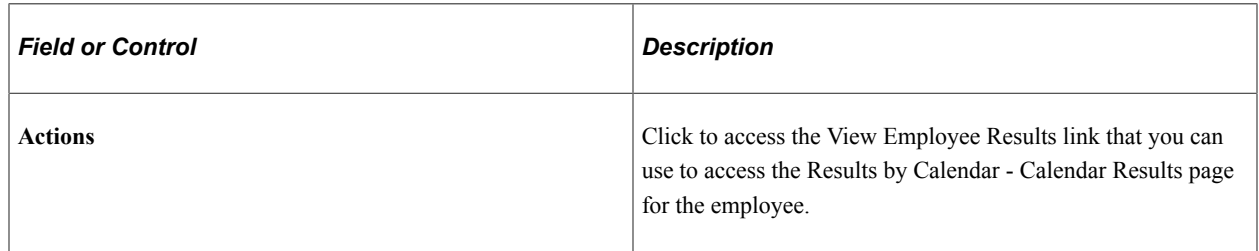

For more information on pivot grids, see the product documentation for *PeopleTools: Pivot Grid*.

### <span id="page-805-0"></span>**Processing Monitor - By Calendar Page**

Use the Processing Monitor - By Calendar page (GP\_CS\_STAT2) to view detailed processing statistics for calendars.

Navigation:

#### **Global Payroll & Absence Mgmt** >**Absence and Payroll Processing** >**Review Absence/Payroll Info** >**Processing Monitor** >**By Calendar**

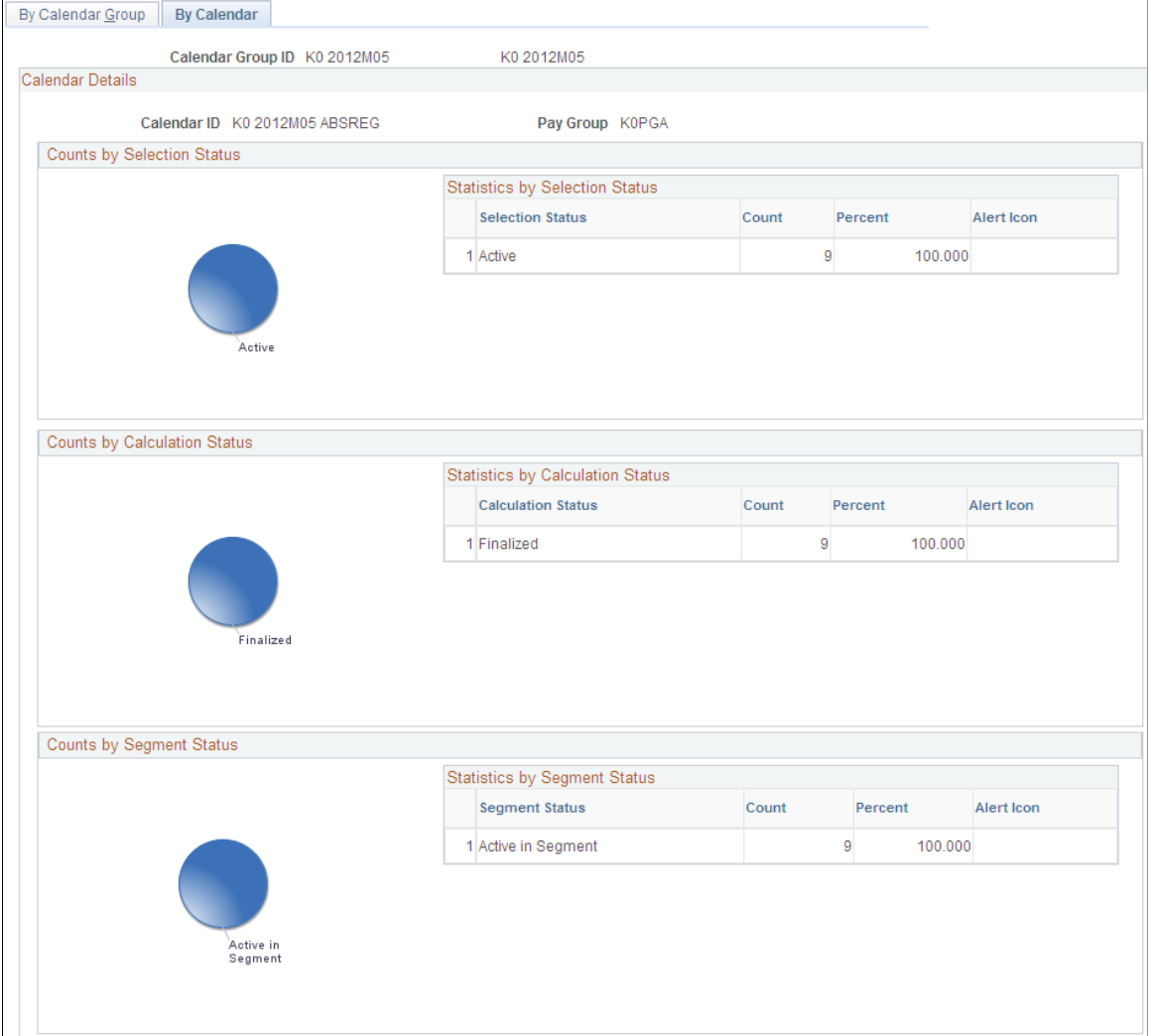

This example illustrates the fields and controls on the Processing Monitor - By Calendar (1 of 2).

This example illustrates the fields and controls on the Processing Monitor - By Calendar (2 of 2).

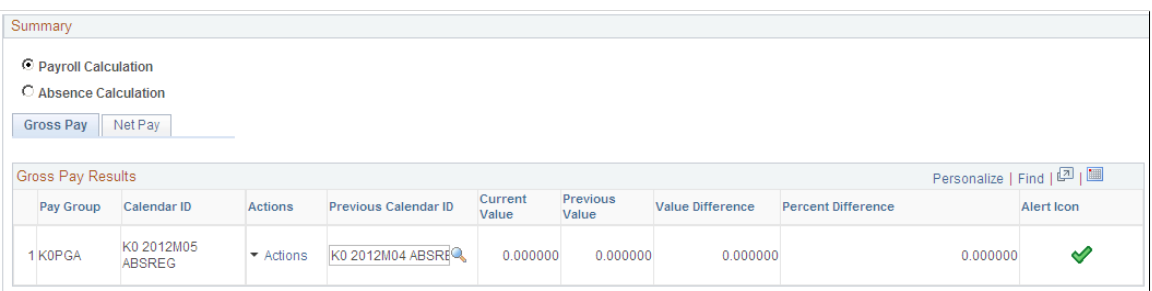

The fields on this page are identical to those on the [Processing Monitor - By Calendar Group Page.](#page-799-1)

# <span id="page-807-1"></span>**Defining Administrator Payroll Results**

# **Page Used to Define Administrator Payroll Results**

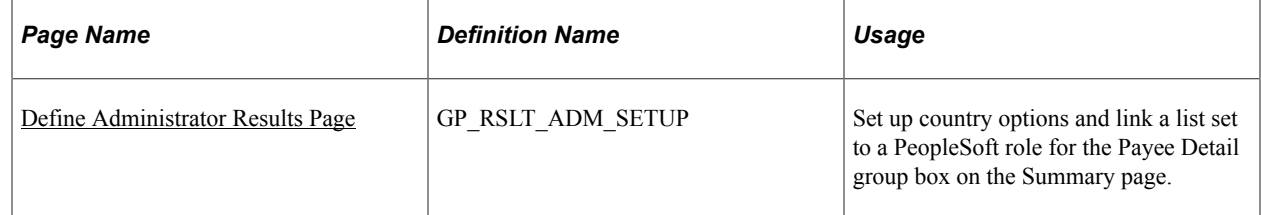

## **Prerequisites**

List sets maintain the framework for Administrator Payroll Results. An application definition are delivered as system data. This definition is used to assign attributes to list sets and element groups. List sets are used to determine which elements appear on the page (through element groups defined for the set). These attributes control the Administrator Payroll Results component and the information displayed in the component. You can set up many different list sets for different types of views of the data.

List sets provide the ability to address the following requirements:

- Determine which inquiry pages should be available or hidden.
- Specify which element groups in a list set should appear in an element list area on a page.
- Either accept the default title or override it.
- Specify lists of elements such as earnings, deductions, accumulators, supporting elements, and absences.
- Specify individual lists of elements used in gross to net accumulators.
- Define a set of elements to be viewed in the inquiry pages.
- Compose attributes of the elements to be viewed.

See [Understanding Applications and List Sets.](#page-1450-0)

Also, you have to determine what elements can be viewed by someone in a particular PeopleSoft role, such as a Global Payroll Administrator or a Benefits Administrator. For example, your Global Payroll Administrator may be able to view all elements, while your Benefits Administrator may only have access to the Benefit deductions, but not any salary information.

See "Setting Up Roles" in *PeopleTools: Security Administration* product documentation.

### <span id="page-807-0"></span>**Define Administrator Results Page**

Use the Define Administrator Results page (GP\_RSLT\_ADM\_SETUP) to set up country options and link a list set to a PeopleSoft role for the Payee Detail group box on the Summary page.

Navigation:

#### **Set Up HCM** >**Product Related** >**Global Payroll & Absence Mgmt** >**System Settings** >**Define Administrator Results**

This example illustrates the fields and controls on the Define Administrator Results page.

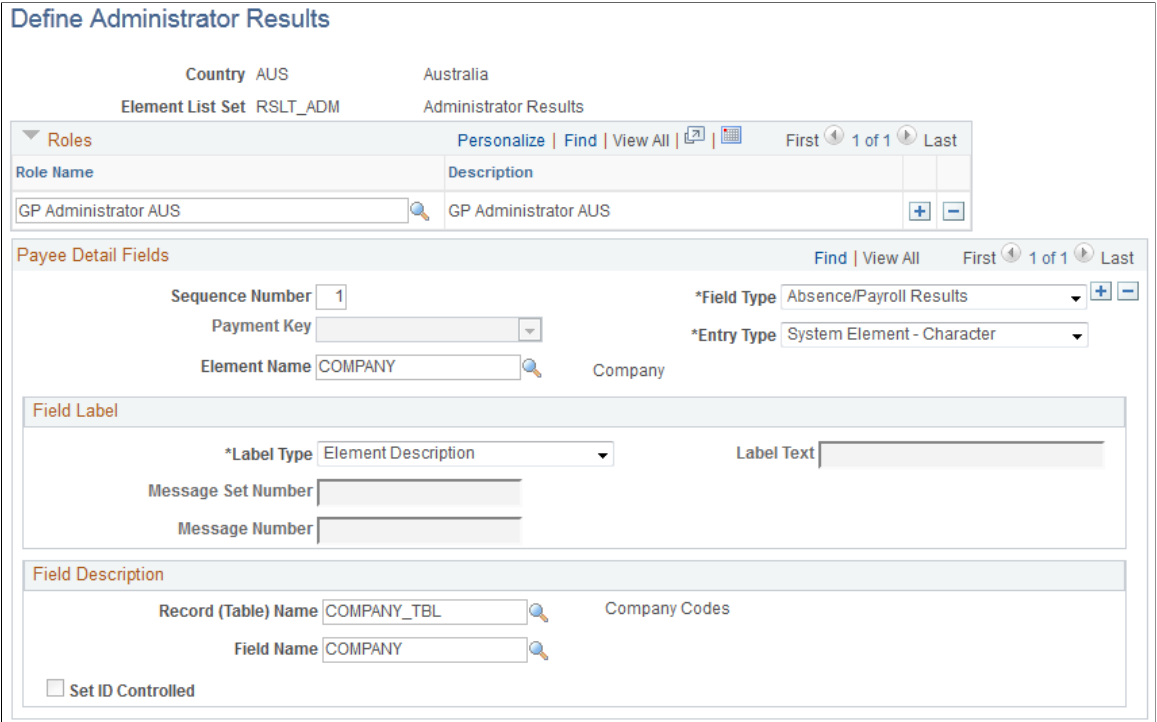

#### **Roles**

Enter the roles that you want associated with the list set.

See "Setting Up Roles" in *PeopleTools: Security Administration* product documentation.

#### **Payee Detail Fields**

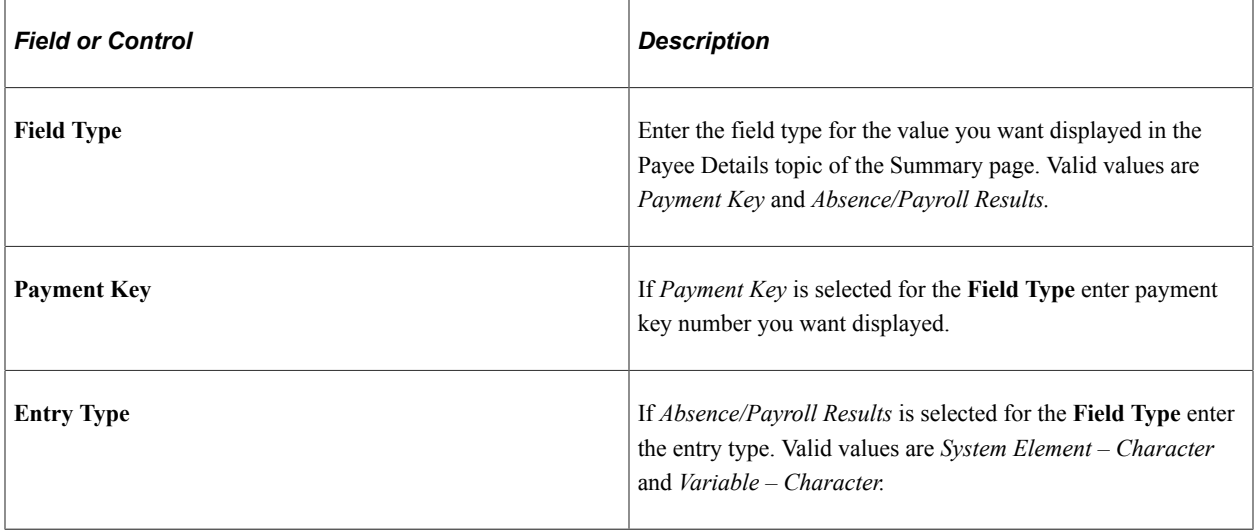

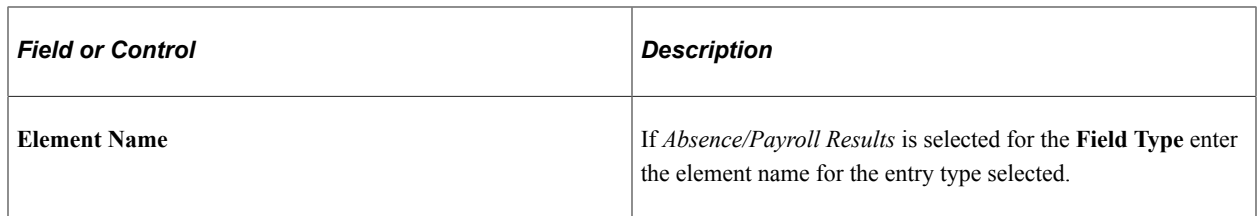

### **Field Label**

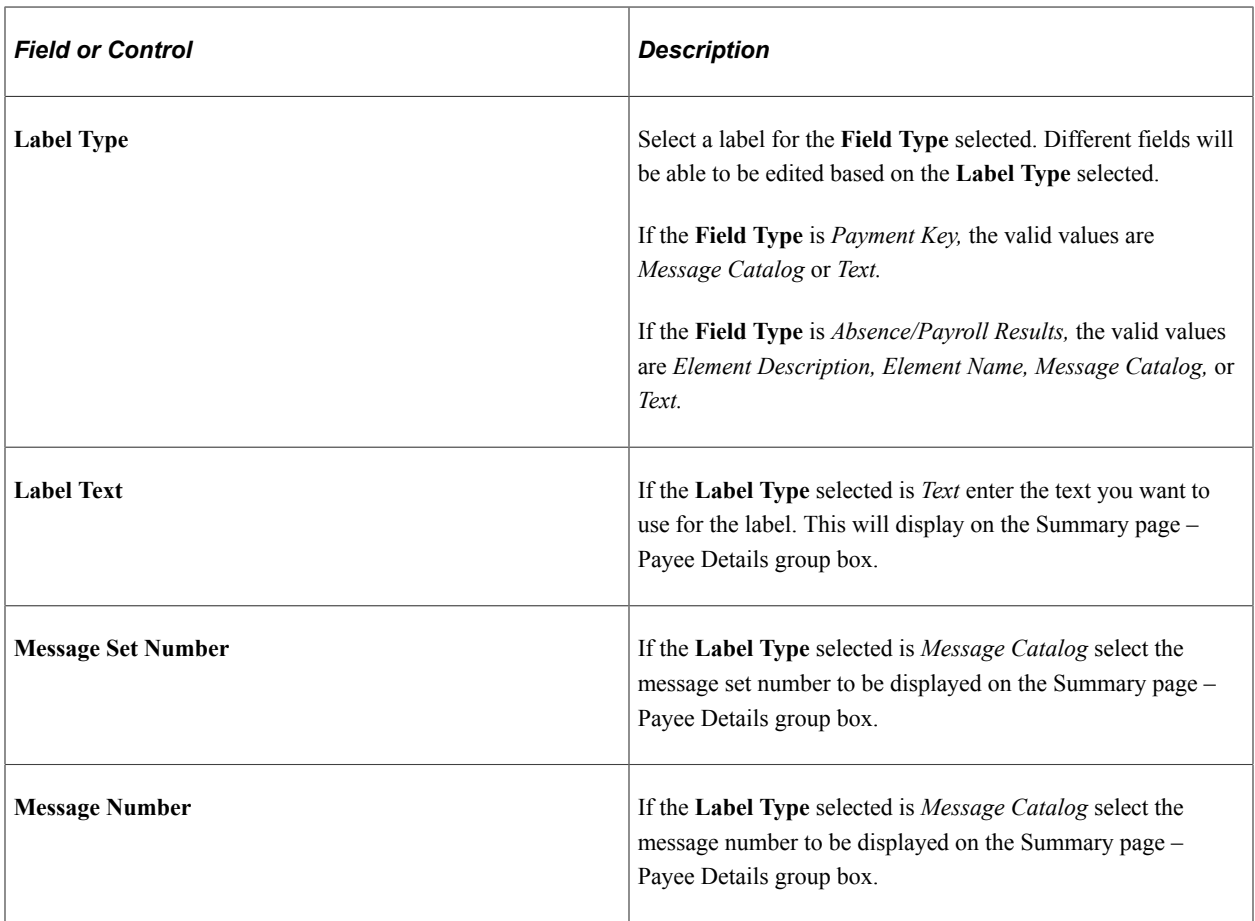

## **Field Description**

The fields in this section are used to retrieve the description of a field from the record indicated.

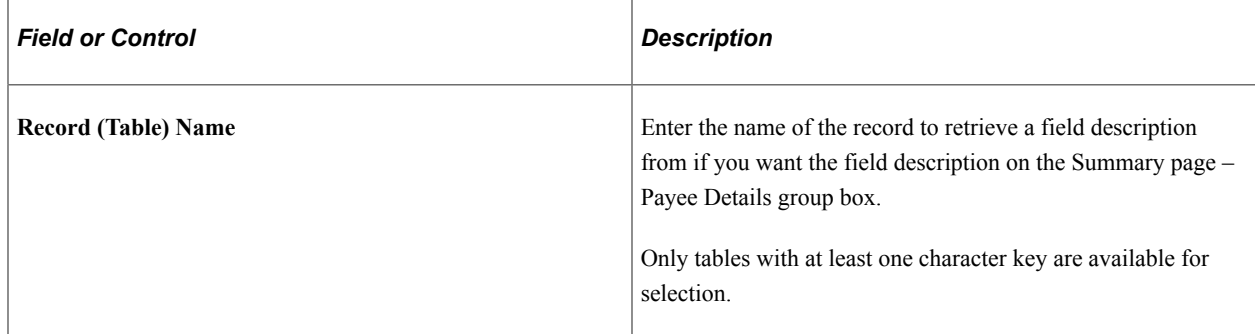

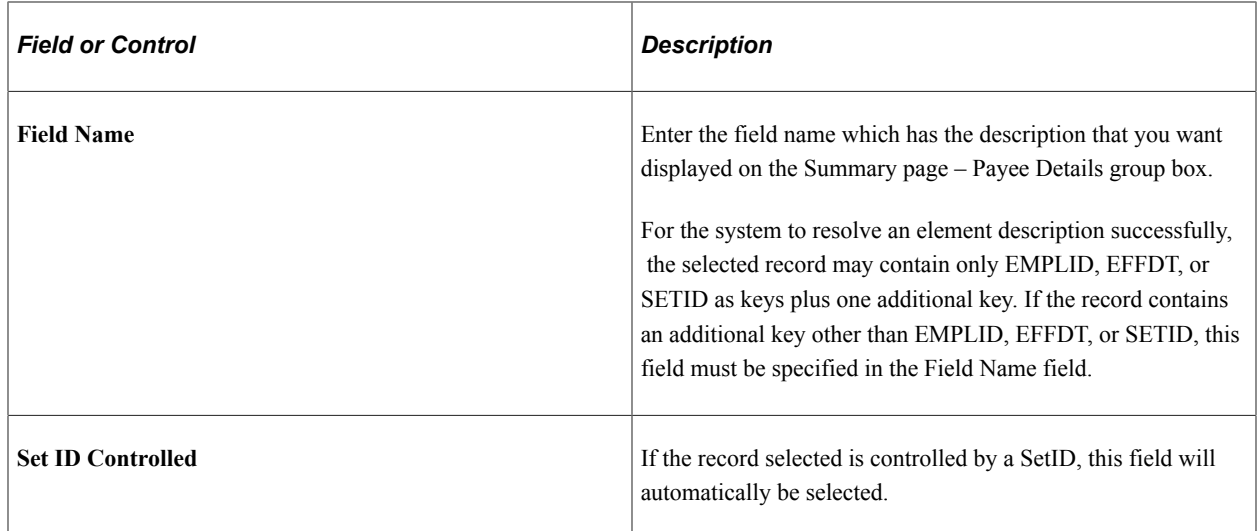

# **Viewing Administrator Payroll Results**

## **Pages Used to View Administrator Payroll Results**

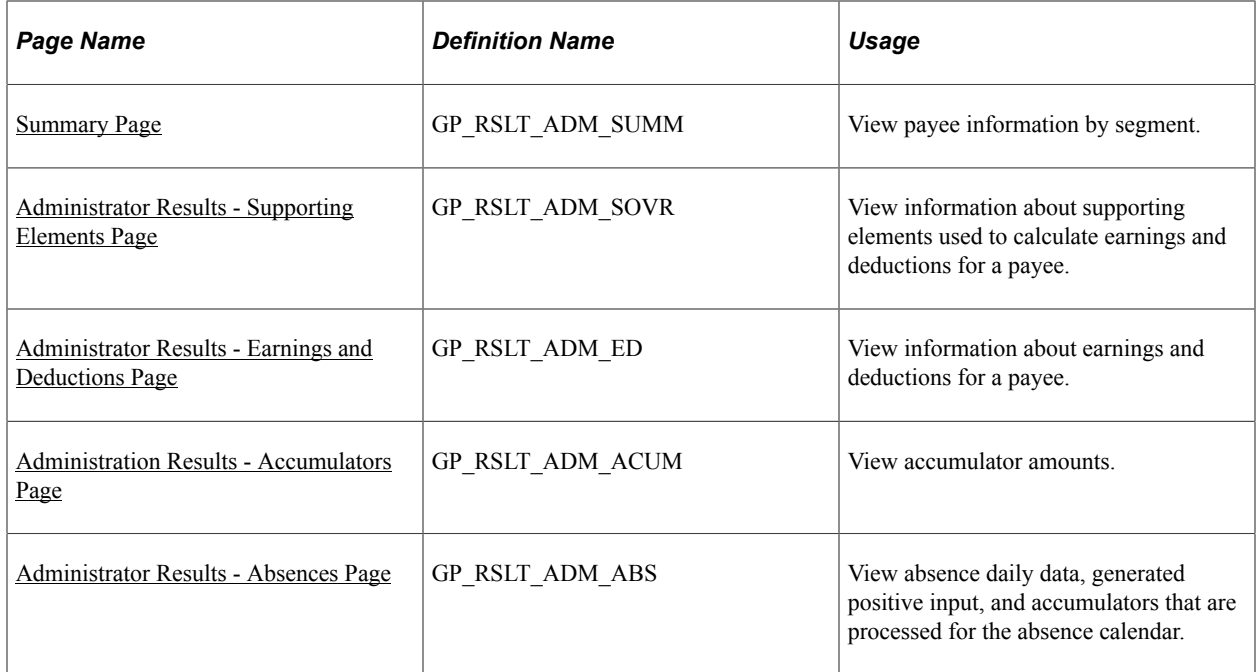

# **Understanding Administrator Payroll Results**

Administrator Payroll Results inquiry pages are used for viewing payroll results configured by the user. They provide the ability to view the following types of information after a payroll has been calculated:

- Summary information detailing payee and segment information as well as gross to net pay accumulators.
- Supporting elements used in the payroll calculation such as variables, accumulators, and such.
- Earning and deduction elements.
- Accumulators.
- Absence.

Application definitions, list sets, and role-based settings on the Define Administrator Results component all contribute to the appearance of the Administrator Results component. For example, the settings in the List Set Attributes group box on the Define List Set page control what pages of the component appear. This is just one of many ways that list sets contribute to the appearance of the Administrator Results component.

This diagram illustrates the different components to contribute to the appearance of the Administrator Results components.

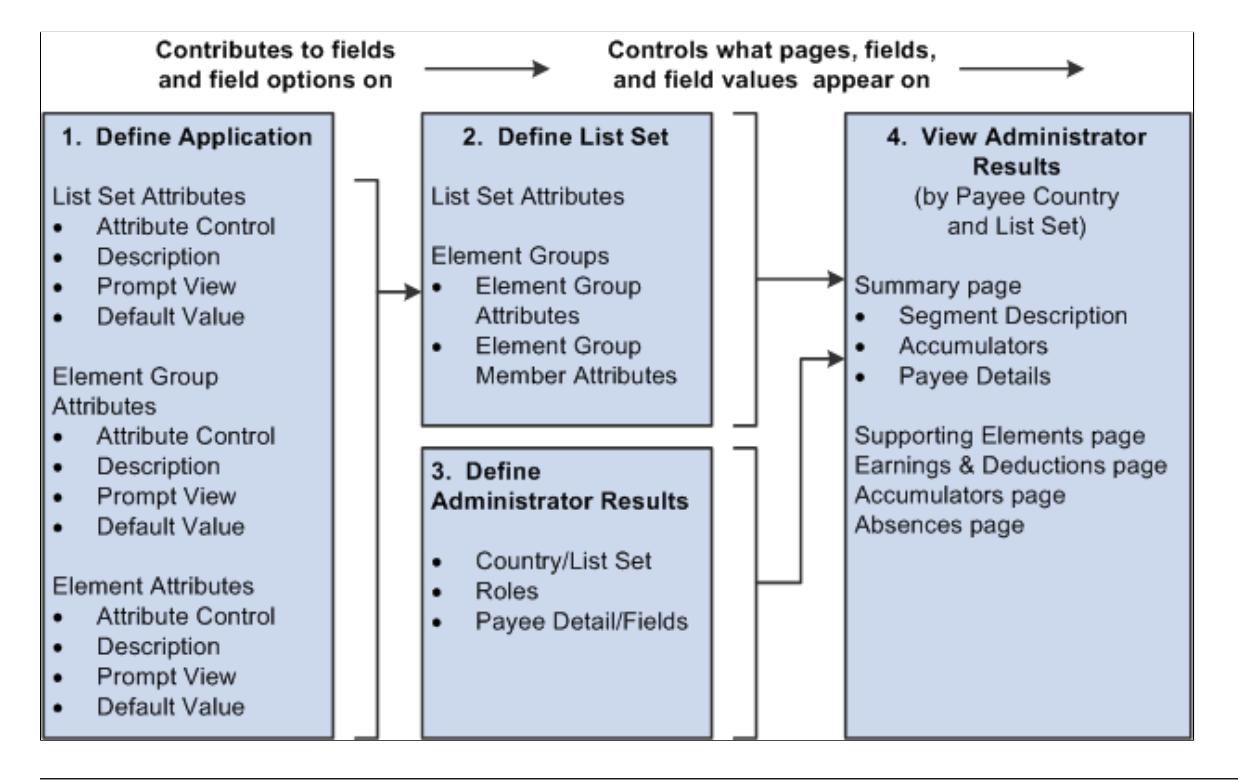

**Note:** PeopleSoft delivers an application of RSLT\_ADM with a country of *ALL,* designed to work in conjunction with the Administrator Results component. You should not modify this delivered application. Link this application with a list set of your choosing, and use it to control the appearance of the Administrator Results component.

### **Related Links**

[Defining Administrator Payroll Results](#page-807-1)

### <span id="page-811-0"></span>**Summary Page**

Use the Summary page (GP\_RSLT\_ADM\_SUMM) to view payee information by segment.

Navigation:

#### **Global Payroll & Absence Mgmt** > **Absence and Payroll Processing** > **Review Absence/Payroll Info** > **Administrator Results** > **Summary**

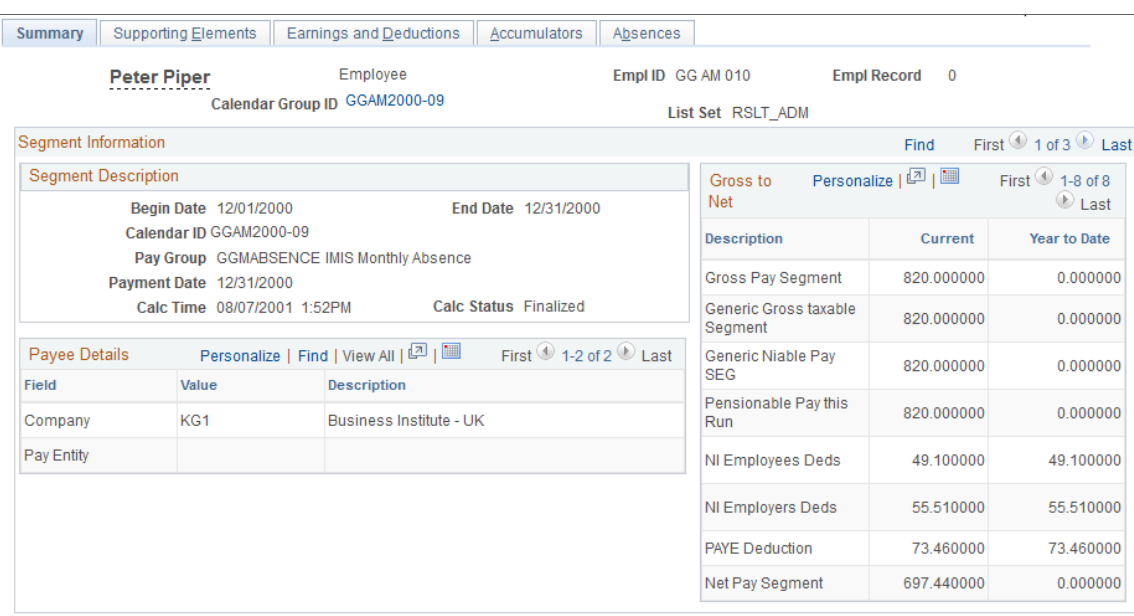

This example illustrates the fields and controls on the Summary page.

**Note:** The appearance of this page is controlled by list sets and role-based security. Depending on a user's role, and the user's role association with a given list set, different values will appear.

See [Understanding Applications and List Sets.](#page-1450-0)

See "Setting Up Roles" in *PeopleTools: Security Administration* product documentation.

#### **Segment Description**

This area displays information pertaining to the payee's segment, regardless of list set setting. The segment begin date, segment end date, calendar, pay group, payment date, calculation date and time, and the calculation status appear in this group box.

#### **Payee Details**

This area displays information that is stored in the payroll result tables that relate to a payee's segment, regardless of list set setting. The title and contents of this area are configured by country and are specified through the Payee Detail Fields group box settings on the Define Administrator Results page.

#### See [Defining Administrator Payroll Results.](#page-807-1)

If segmentation occurs the value displayed will be that of the last slice.

#### **Gross to Net**

This area displays segment and year to date accumulators that relate to a payee's segment. The title and content of this area are configured by country and *are* specified by the associated list set. The values in the **Description** column are derived from the **Description** field on the Element Group Attributes page: Type and Description tab. The column headers are derived from the list set attributes on the Define List Set page (which originate from the application definition for the list set). The relationship between applications and lists sets is discussed in further detail elsewhere in this product documentation.

See [Understanding Applications and List Sets.](#page-1450-0)

## <span id="page-813-0"></span>**Administrator Results - Supporting Elements Page**

Use the Administrator Results - Supporting Elements page (GP\_RSLT\_ADM\_SOVR) to view information about supporting elements used to calculate earnings and deductions for a payee.

Navigation:

#### **Global Payroll & Absence Mgmt** > **Absence and Payroll Processing** > **Review Absence/Payroll Info** > **Administrator Results** > **Supporting Elements**

This example illustrates the fields and controls on the Administration Results - Supporting Elements page.

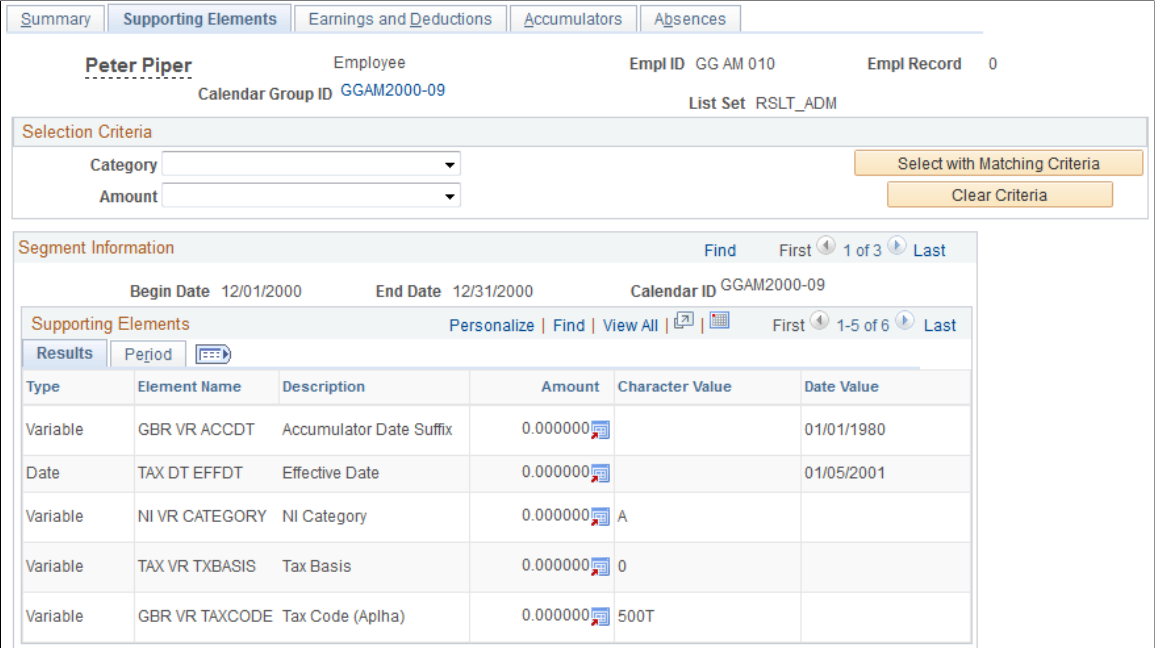

This page displays supporting elements that have been defined in a list set.

#### **Selection Criteria**

This group box is available on most of the inquiry pages. Unless selection criteria is entered, all elements applicable in the list set defined in the setup will be displayed. Any selection criterion entered will filter the elements on the current inquiry page but it does not filter the information on any of the other inquiry pages.

If multiple criteria are entered, elements must match all criteria specified in order to be displayed.

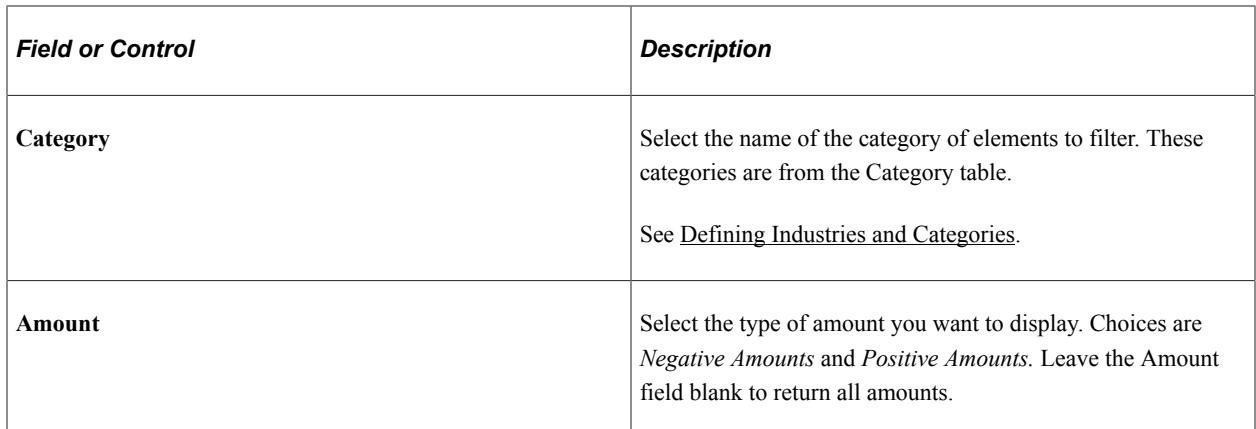

### <span id="page-814-0"></span>**Administrator Results - Earnings and Deductions Page**

Use the Administrator Results - Earnings and Deductions page (GP\_RSLT\_ADM\_ED) to view information about earnings and deductions for a payee.

Navigation:

#### **Global Payroll & Absence Mgmt** > **Absence and Payroll Processing** > **Review Absence/Payroll Info** > **Administrator Results** > **Earnings and Deductions**

This example illustrates the fields and controls on the Administration Results - Earnings and Deductions page.

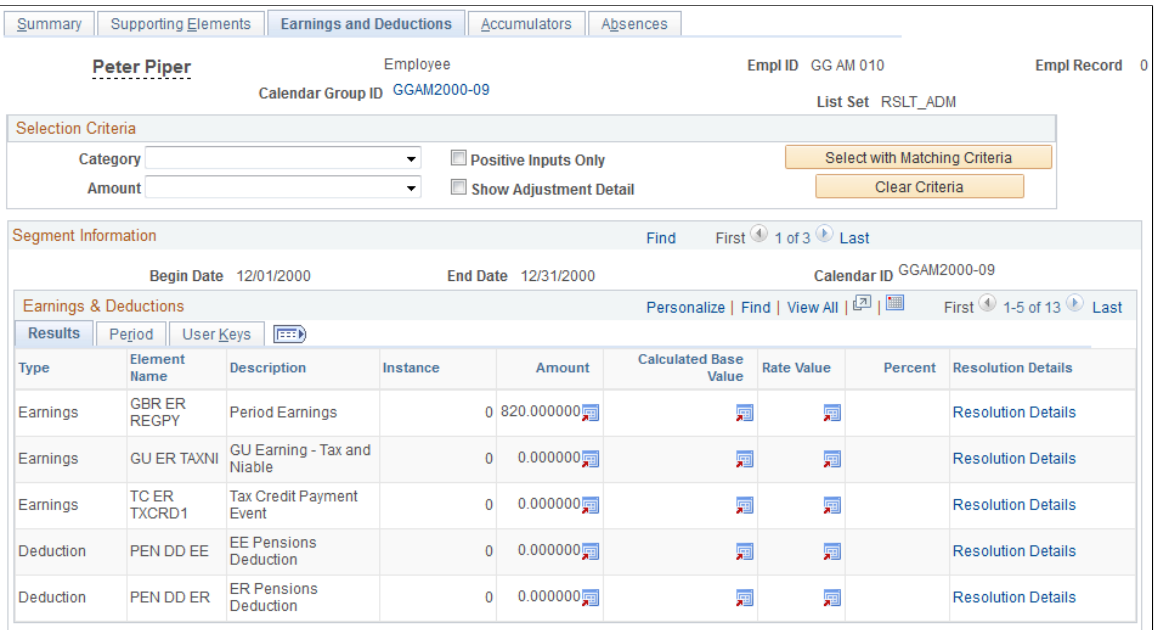

This page displays earnings and deductions that have been defined in a list set. You can further define the search criteria for this page by selecting **Show Adjustment Detail** and/or **Positive Inputs Only.**

## <span id="page-815-0"></span>**Administration Results - Accumulators Page**

Use the Administrator Results - Accumulators page (GP\_RSLT\_ADM\_ACUM) to view accumulator amounts.

Navigation:

**Global Payroll & Absence Mgmt** > **Absence and Payroll Processing** > **Review Absence/Payroll Info** > **Administrator Results** > **Accumulators**

This example illustrates the fields and controls on the Administration Results - Accumulators page.

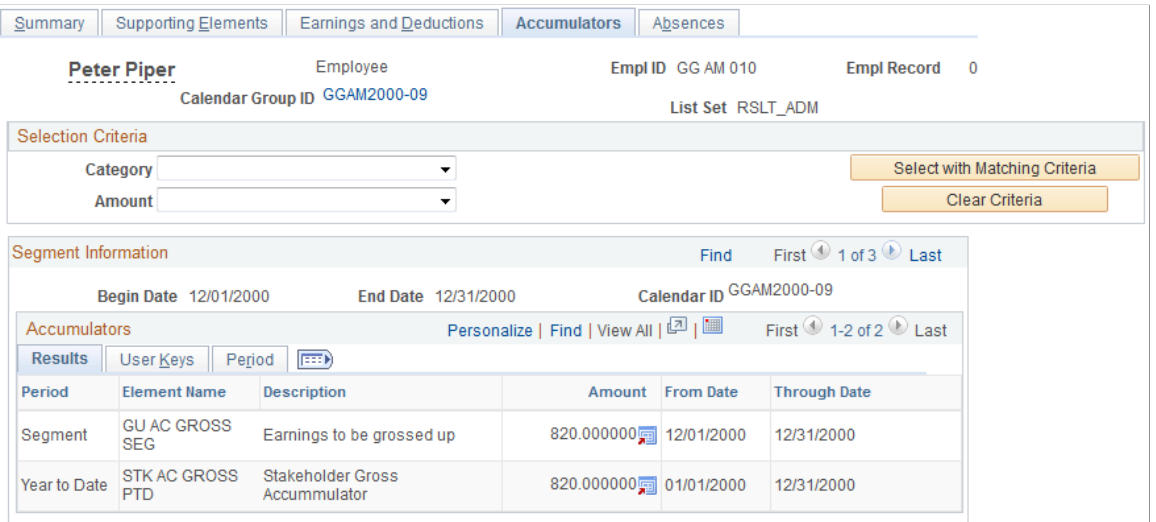

This page displays accumulators that have been defined in a list set.

### <span id="page-815-1"></span>**Administrator Results - Absences Page**

Use the Administrator Results - Absences page (GP\_RSLT\_ADM\_ABS) to view absence daily data, generated positive input, and accumulators that are processed for the absence calendar.

Navigation:

**Global Payroll & Absence Mgmt** > **Absence and Payroll Processing** > **Review Absence/Payroll Info** > **Administrator Results** > **Absences**

This example illustrates the fields and controls on the Administration Results - Absences page.

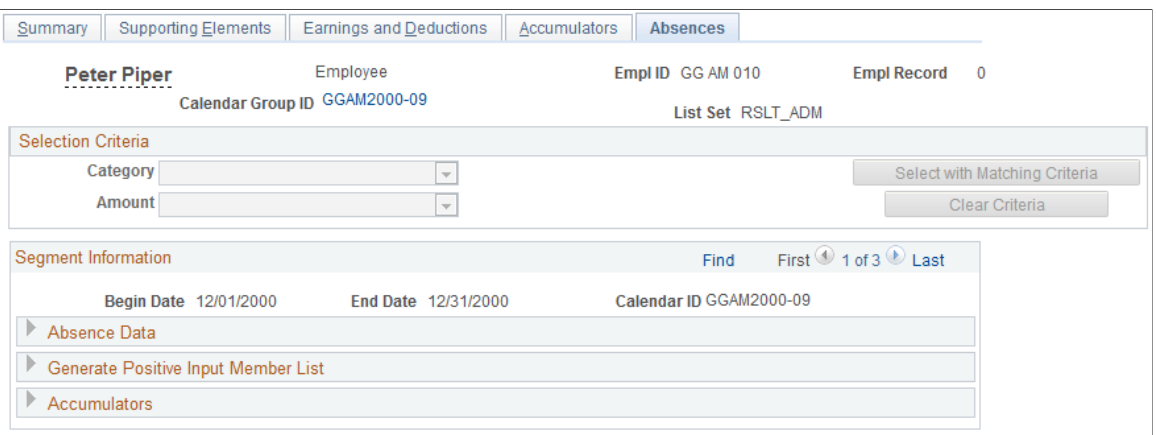

This page displays three element list areas that display absence information. These list areas include absence daily data, generated positive input, and accumulators. Each element that appears is defined in a list set.

# **Viewing an Element Resolution Chain**

When you run payroll calculations, you can generate an element resolution chain that shows, by payee, how and in what order each element was resolved and how long it took to resolve each element on the process list. This can be helpful if your payroll is taking a long time to calculate, and you're doing some performance tuning on your rule definitions. Because significant system resources are required to produce an element resolution chain, we recommend that you use this feature for problem solving only.

### **Pages Used to View the Element Resolution Chain**

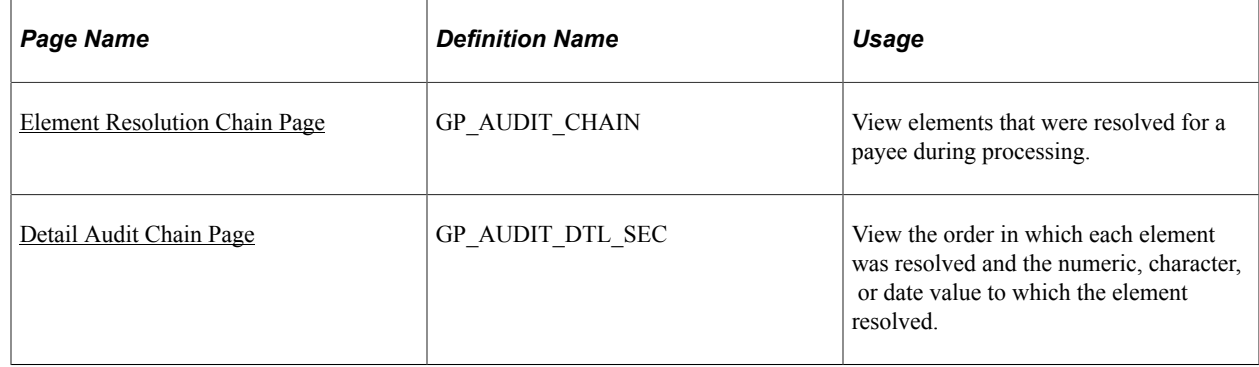

### <span id="page-816-0"></span>**Element Resolution Chain Page**

Use the Element Resolution Chain page (GP\_AUDIT\_CHAIN) to view elements that were resolved for a payee during processing.

Navigation:

**Global Payroll & Absence Mgmt** > **Absence and Payroll Processing** > **Review Absence/Payroll Info** > **Element Resolution Chain**

#### This example illustrates the fields and controls on the Element Resolution Chain page.

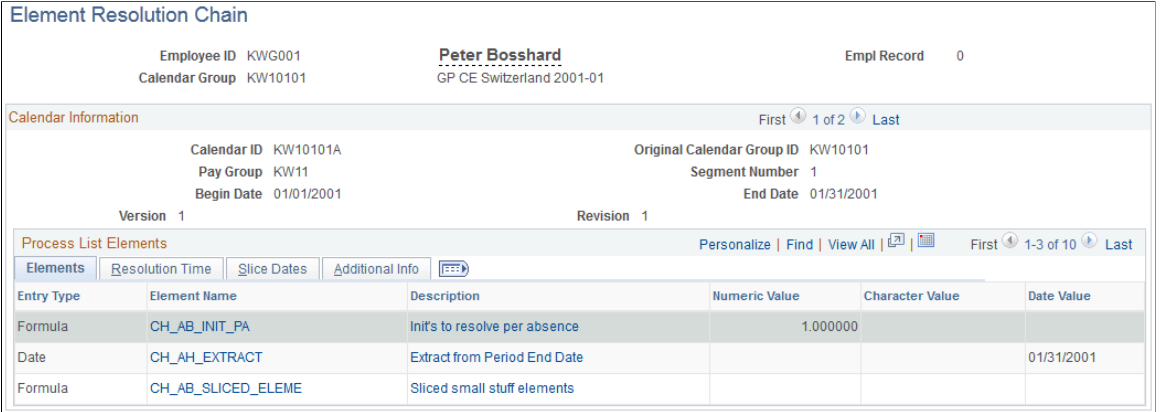

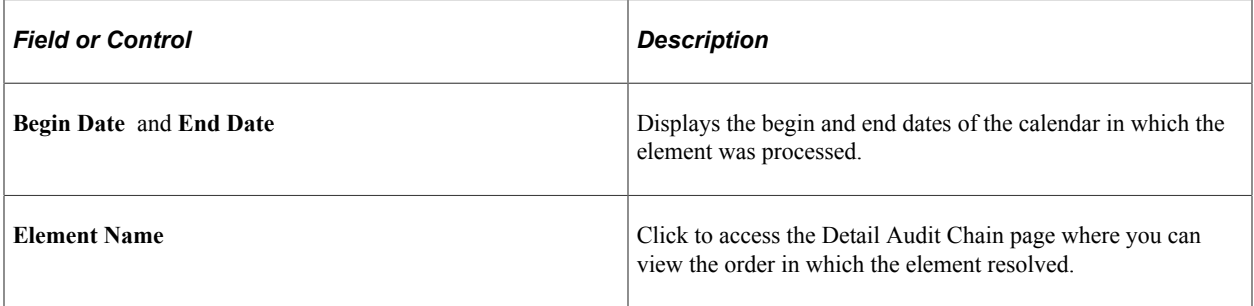

#### **Resolution Time**

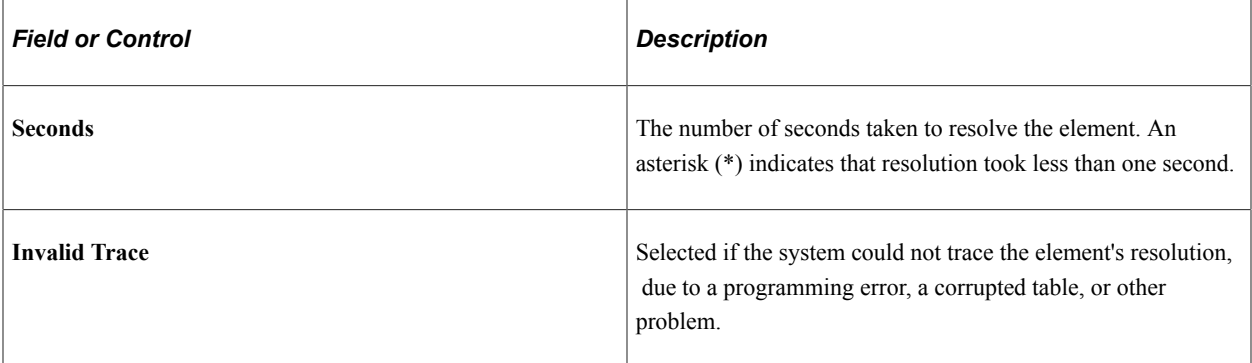

#### **Slice Dates**

Displays the begin date and end date of the slice in which the element resolved.

### **Additional Info**

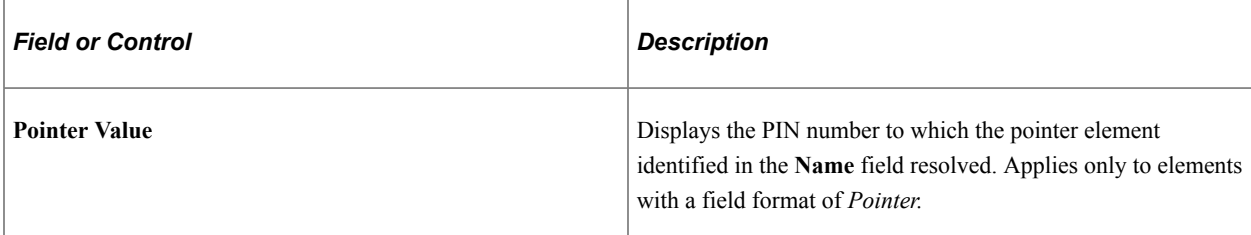

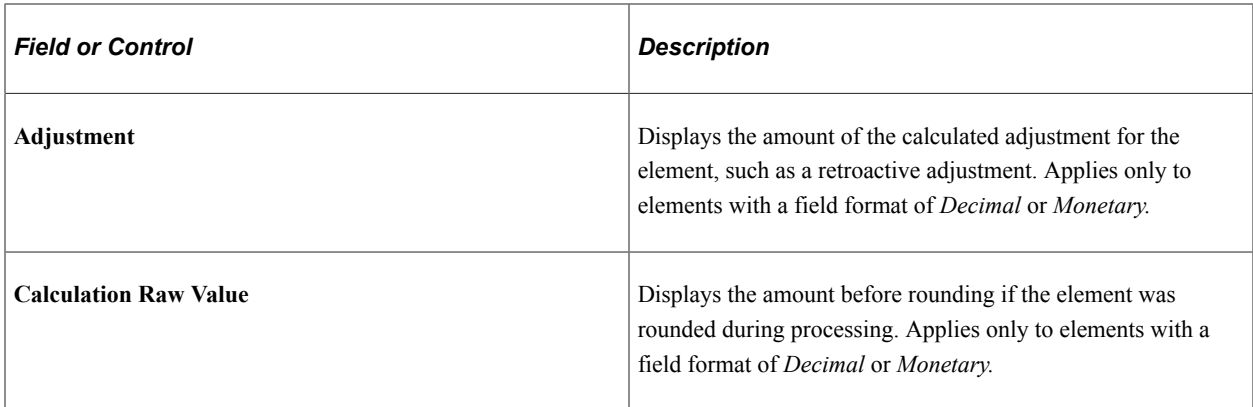

#### **Related Links**

[Defining Fictitious Calculation Elements](#page-192-0)

## <span id="page-818-0"></span>**Detail Audit Chain Page**

Use the Detail Audit Chain page (GP\_AUDIT\_DTL\_SEC) to view the order in which each element was resolved and the numeric, character, or date value to which the element resolved.

Navigation:

Click the **Element Name** link on the Element Resolution Chain page.

This example illustrates the fields and controls on the Detail Audit Chain page.

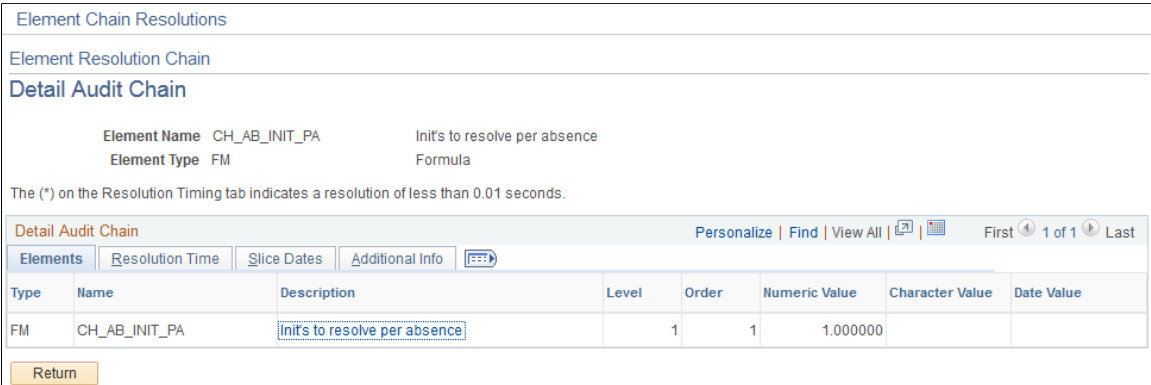

The **Order** field shows the order of resolution.

# **Correcting Batch Processing and Data Entry Errors**

## **Page Used to Create the Payee Messages Report**

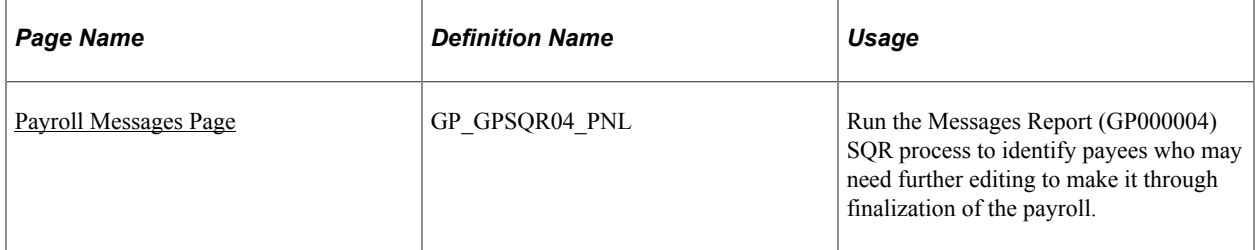

## **Understanding Batch Processing Errors**

When an error occurs during batch processing, the system assigns one of the following calculation statuses to the payment:

• Error

The error occurred as the amount was being calculated. For example, the batch process could not find an appropriate effective-dated row for an element definition.

• Bypassed

The system did not attempt to calculate the payee because of an error. For example, the system could not find the payee's job row.

• Error - User

An error condition defined by your organization was met. For example, a formula element that generates an error message when a payee's salary reaches 1,000,000 or some other specified amount.

Each time you run the Calculate phase, you can review the Processing Statistics page for the number of payments in error. You can also review the Payee Messages page for warnings or messages generated for each error. After fixing problems that caused errors, run the Calculate phase again. The system tries to recalculate the payee.

While the inquiry pages provide the level of detail that you need to resolve most errors, sometimes you might need more help. If you're having problems resolving errors for a few payees, you can generate an element resolution chain for only those people.

To generate a resolution chain:

- 1. On the Payee Status page, set the process indicator to *Recalculate.*
- 2. On the Payroll/Absence Run Control page, select the **Calculate** check box and select *Trace Elements in Error* as the Trace option.
- 3. Start the job.

**Important!** You cannot finalize a payroll with errors. If you can't resolve all errors before completing the pay run, cancel the payments that are in error and process them later in a supplemental run.

#### **Data Errors and Omissions**

Data entry errors, late paperwork, and other events can create errors that the system can't detect. The inquiry pages can help you spot these types of problems.

When data that is transmitted to Global Payroll from other applications contains errors, do one of the following:

- Correct the errors in the source application and retransmit the data.
- Use positive input to override the incorrect data.

Correcting errors in the source application ensures that the data in the source application and in Global Payroll is correct.

#### **Related Links**

[Understanding Positive Input](#page-550-0)

### **Understanding Batch Processing Messages**

Batch processing messages in Global Payroll fall into two categories:

Messages 1 to 300.

Informational messages and messages that identify process terminating errors. These messages appear in the process log and inform you of the progress of the process or report critical errors that cause the process to terminate.

• Messages 301 and higher.

Warnings and errors of lesser severity that allow processing to continue even though they might set one or more segments (payments) in error for the payee that is identified on the Payee Messages page.

With a few exceptions, these messages report problems that caused the resolution of an element or a segment to be bypassed, and identify the affected payee. You can view these messages on the Payee Messages page.

These two categories of batch processing error messages apply to the delivered Message Set 17005 and to any Message Sets created by the customer.

Message Set number 17005 is the core application batch for Global Payroll. Some of the key messages in that set are described below.

You can review batch processing messages on the Payee Messages page, or through the Payee Message Report. This report provides the ability to identify payees who may need further editing to make it through finalization of the payroll. It provides the same selection logic as is available online.

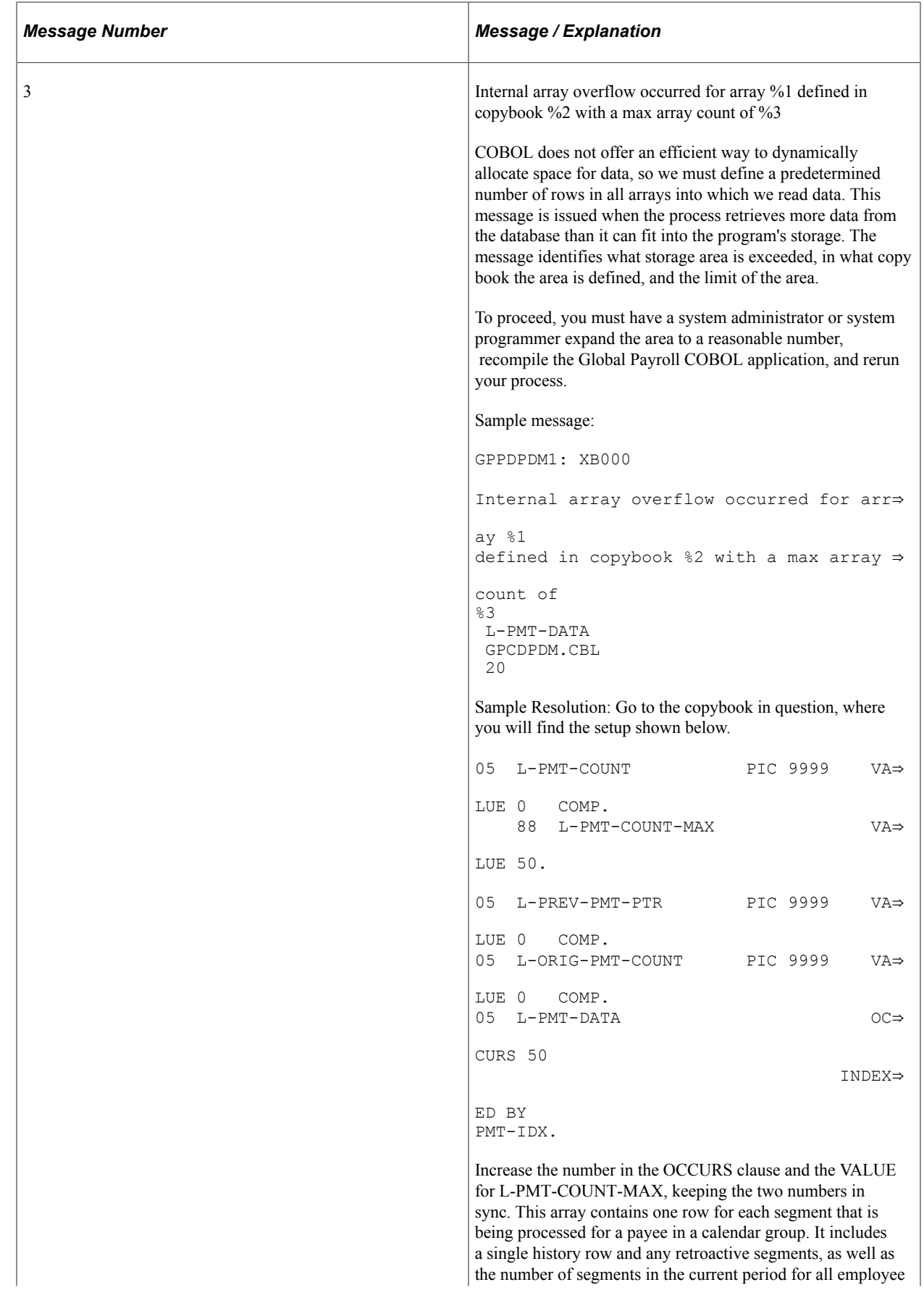

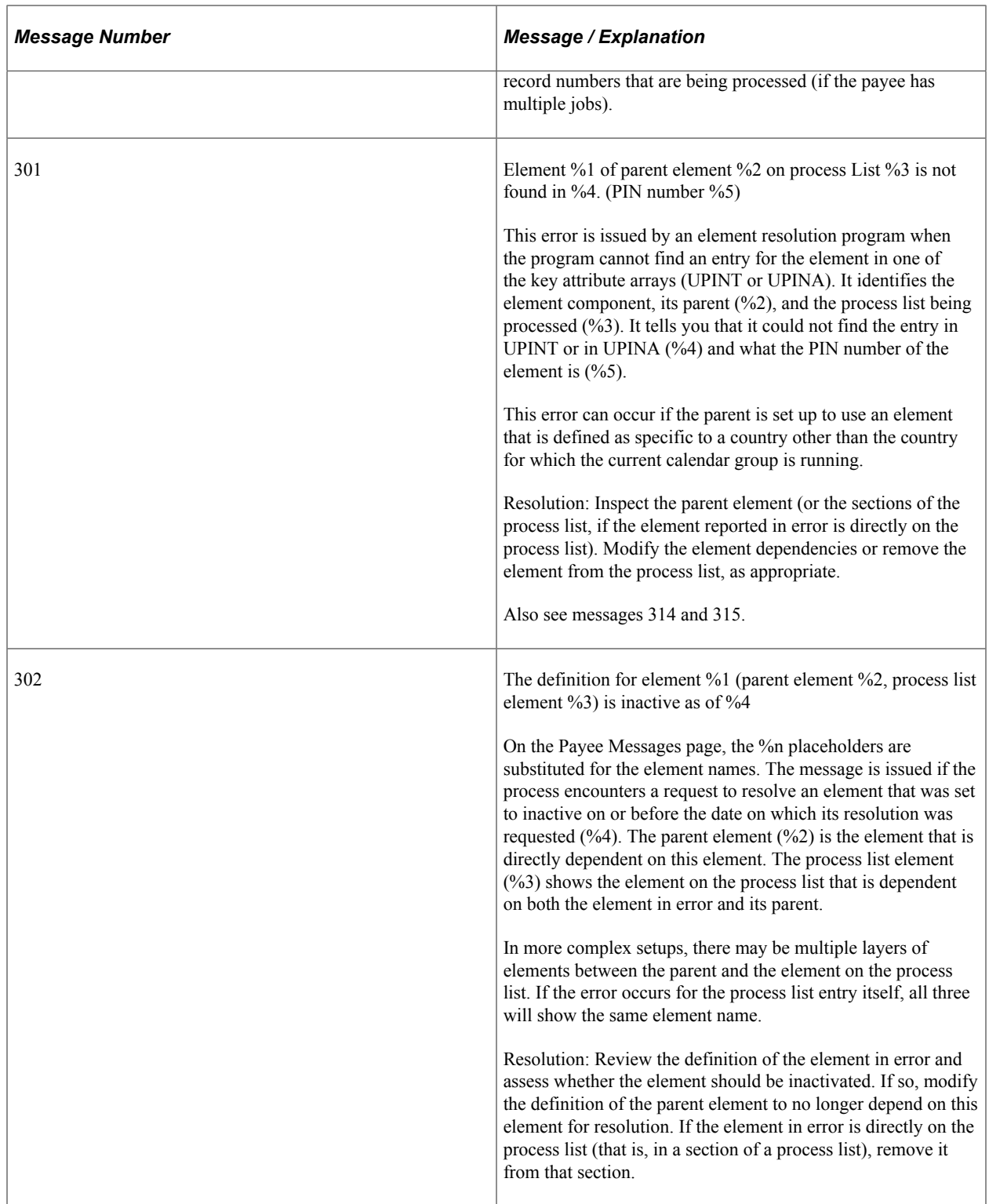

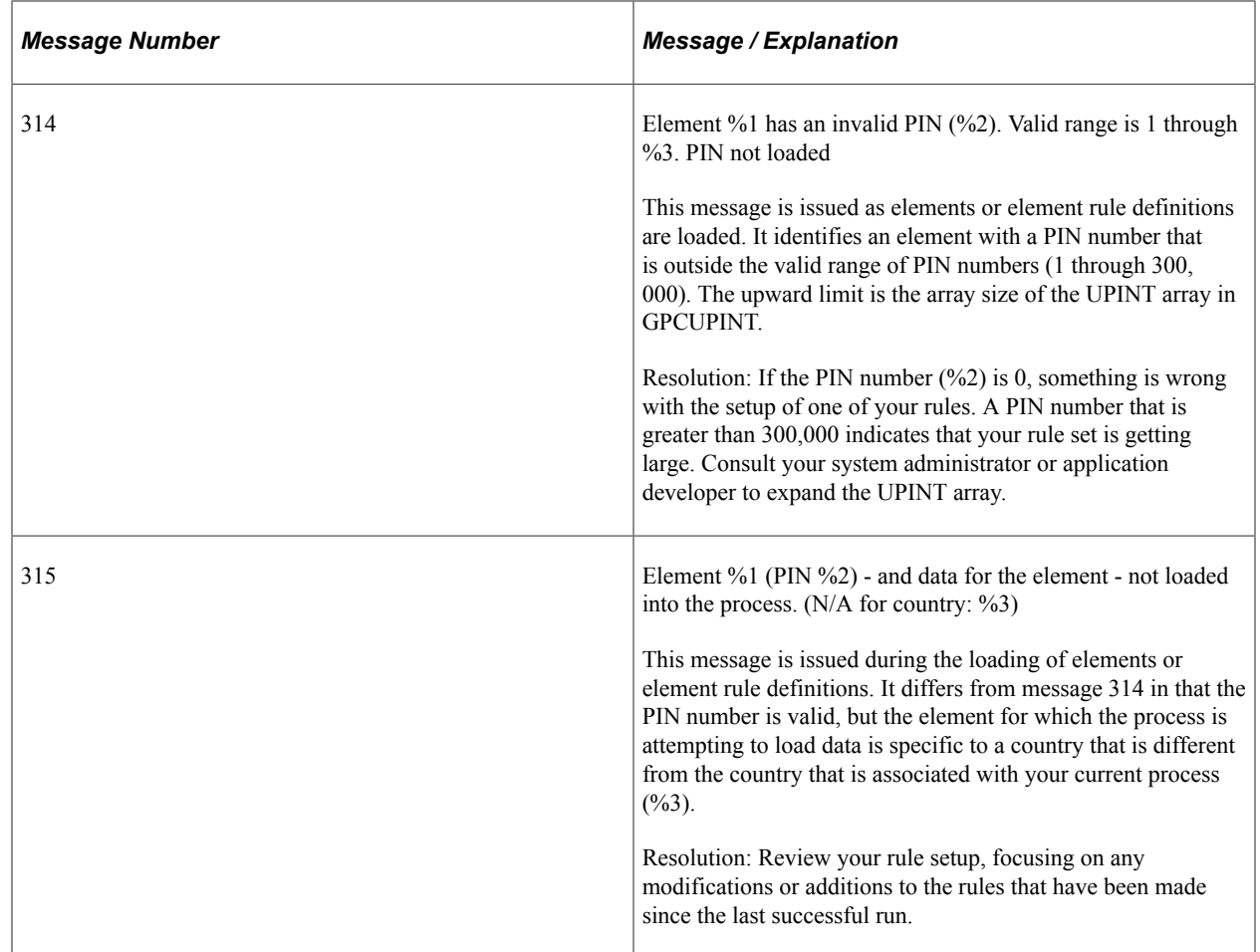

## <span id="page-823-0"></span>**Payroll Messages Page**

Use the Payroll Messages page (GP\_GPSQR04\_PNL) to run the Messages Report (GP000004) SQR process to identify payees who may need further editing to make it through finalization of the payroll.

Navigation:

**Global Payroll & Absence Management** > **Absence and Payroll Processing** > **Reports** > **Payroll Messages**

This example illustrates the fields and controls on the Payroll Messages page.

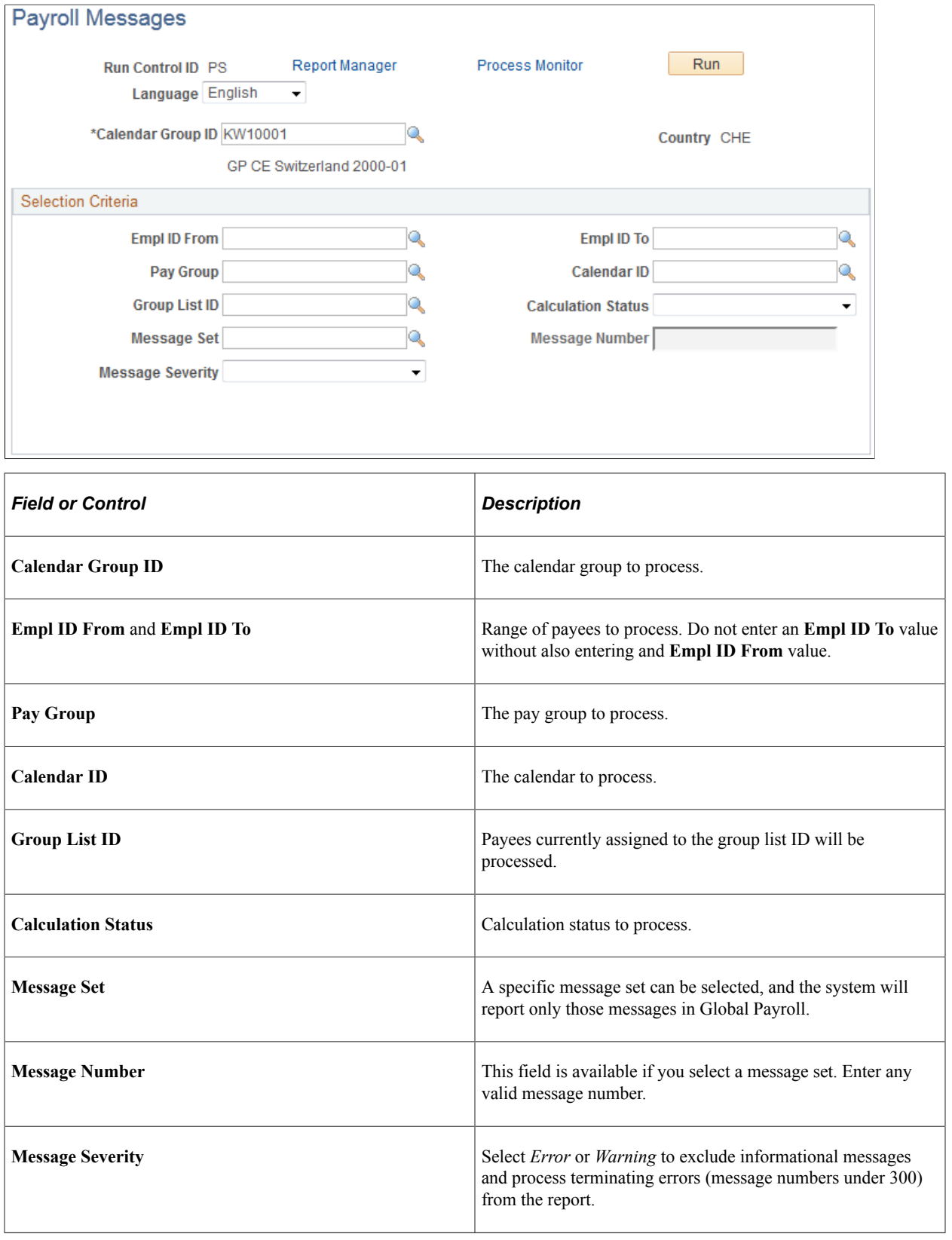

# **Finalizing a Payroll or Absence Run**

When you finalize a payroll or absence run, no further changes can be made. Only after you finalize a run can the calendars in a calendar group be picked up for retroactive processing in subsequent runs of other calendar groups.

You finalize an entire run at the end of a payroll cycle, after you've resolved all errors and made all adjustments. When you run the Finalize phase, the system:

- Sets the calculation status of each payment to Finalize.
- Deletes all warnings, error messages, element resolution chains, processed retroactive triggers, and iterative triggers, including unprocessed, iterative triggers. (Positive input, segmentation triggers, and unprocessed retroactive triggers are not deleted.)
- Inserts a timestamp that you can view on the Calendar Group ID page.
- Marks the calendar group ID as Finalized and deselects the Open indicator.

In this topic, we discuss how to finalize a payroll or absence process.

**Important!** The Finalize phase cannot be reversed.

To finalize a payroll or absence run:

1. Ensure that the following requirements are met.

The batch process aborts if any of the following conditions are not met. To see which conditions were not met, check the Log File.

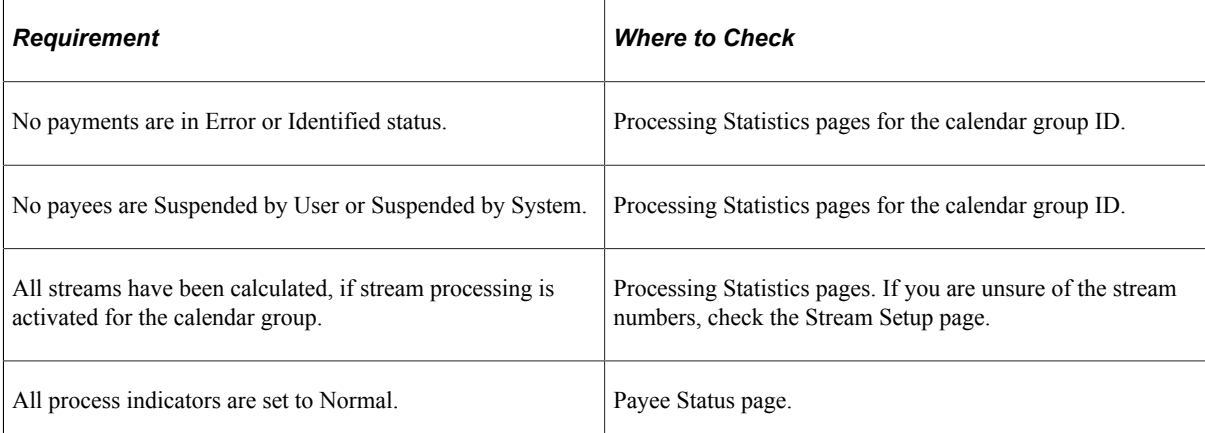

Because the system deletes all iterative triggers, you may want to look at the Iterative Triggers - CalGrp ID page to see if there are unprocessed triggers that you need to address in a separate run.

See [Review Iterative Triggers Page](#page-1259-0).

2. Access the Payroll/Absence Run Control page for the same run control ID and select the **Finalize** check box.

3. Review the Processing Statistics - By Calendar Group page and make sure that the *Finalized* and *Totals* figures match.

# **Canceling a Payroll or Absence Run**

This topic discusses how to:

- Cancel an entire payroll.
- Cancel an individual payee.

You can cancel an entire payroll or absence run (the entire calendar group ID) or you can cancel individual payees from a calendar group ID. For each canceled payee, the system deletes all calculations, sets the selection status to *Cancelled,* and deletes the Calculation status. It also deletes all error messages, warnings, and audit records, if you requested an element resolution chain.

Canceled payees are ignored during future iterations of processing, including retroactive runs, unless you manually *uncancel* them or run the Identify phase again—if you've canceled an entire run.

### **Canceling an Entire Payroll**

You rarely need to cancel an entire payroll run. However, if you discover a problem that affects most or all payees, canceling the run may be the most efficient way to address the problem. For example, if you attach the wrong process list to a calendar or if you add calendars to the calendar group ID in the wrong order, it might be quicker to cancel the run, make the corrections, and run the Identify step again than to correct each payee individually.

To cancel a pay run, you select the **Cancel** check box on the Payroll/Absence Run Control page.

#### **Canceling an Individual Payees**

To cancel an individual payee, set the process indicator for the payee to *Cancel.*

*Uncanceling* a payee creates an iterative trigger during the next processing run. During the next iteration of the Calculate phase, the system deletes and reidentifies the payee. If the identification process determines that the payee still meets the selection criteria, that payee is included in the run. Otherwise, the payee is canceled again.

# **Processing Special Situations**

This topic discusses how to:

- Process payees in two open calendar groups.
- Run off-cycle calendar runs.

#### **Processing Payees in Two Open Calendar Groups**

Sometimes you might need to make two types of payments (for example, month-end payroll and quarterly bonuses) to the same pay group within a short period of time. Since a payee can be identified in only one

calendar group at a time, we recommend that you create a separate calendar for each type of payment and add the calendars to the same calendar group in the order that they should be processed.

If a payee is on more than one open calendar group, the payee is selected and processed in the first calendar group in which that payee is picked up. When the system processes the second calendar group, it puts the payee in an error status. To process that payee in the second calendar group, do one of the following:

- Finalize the first calendar group and then run the second calendar group.
- Suspend the payee in the first calendar group and recalculate the first calendar group (to invoke the suspend action). Rerun and finalize the second calendar group. Recalculate the first calendar group. This might be appropriate, for example, if the payee changes pay groups mid-period and the calendars for the previous and current pay groups are linked to different calendar groups.

#### **Running Off-Cycle Calendar Runs**

Sometimes you need to run off-cycle pay calculations. For example, you may need to pay people soon after they've been terminated or you might need to correct payroll results. Instructions for performing offcycle processing are covered elsewhere in this book.

#### **Related Links**

[Understanding Off Cycle Processing](#page-1036-0)

# **Reporting Payroll Data**

### **Pages Used to Report Payroll Data**

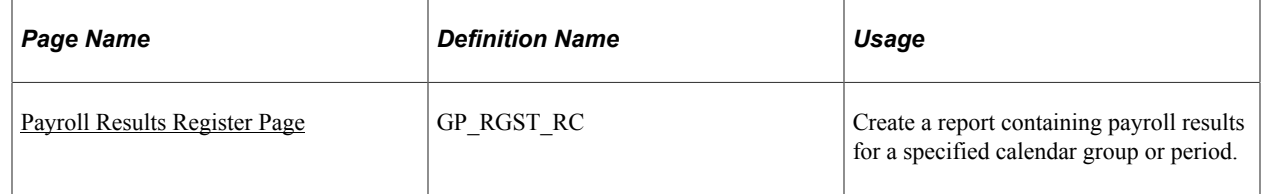

### **Payroll Results Register**

The Payroll Results Register page enables you to generate payroll results by calendar group or period. The run control page includes numerous fields enabling you to filter the generated results.

The run control page triggers:

- 1. The GP\_RGST\_EXT Application Engine program. This program prepares parameters for Report Data, which extracts the results for the Payroll Results Register based on the specified run control options and setup.
- 2. The GP000001 SQR program. This program prints the Payroll Results Register. It reads the parameters from the Payroll Results Register run control page and prints the report using the parameters defined for the specified List Set.
#### **Related Links**

[Understanding Report Data Generation](#page-1666-0)

# **Payroll Results Register Page**

Use the Payroll Results Register page (GP\_RGST\_RC) to Create a report containing payroll results for a specified calendar group or period.

Navigation:

#### **Global Payroll & Absence Mgmt** > **Absence and Payroll Processing** > **Reports** > **Payroll Results Register** > **Payroll Results Register**

This example illustrates the fields and controls on the Payroll Results Register page.

#### **Payroll Results Register**

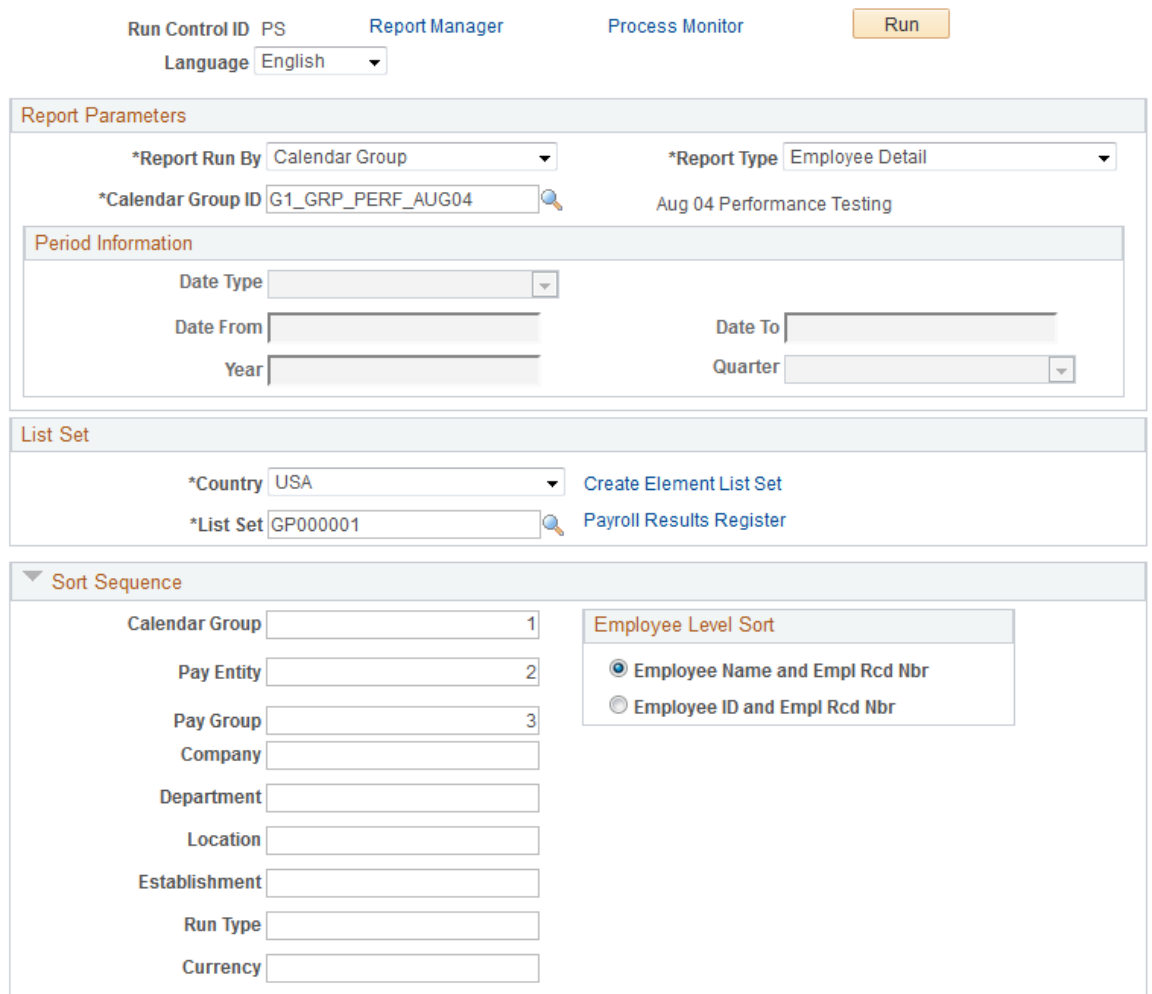

### This example illustrates the fields and controls on the Payroll Results Register page.

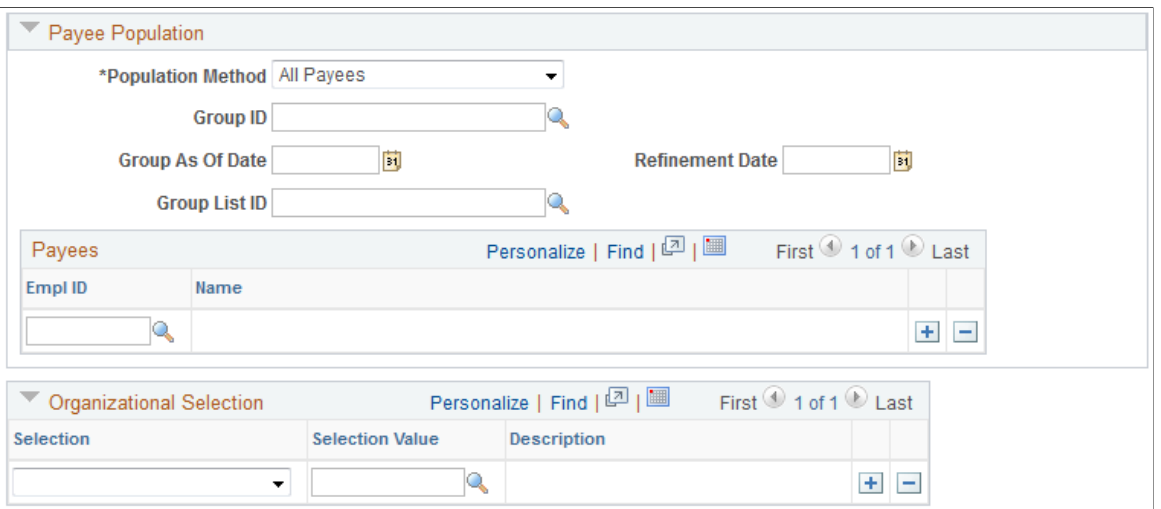

# **Report Parameters**

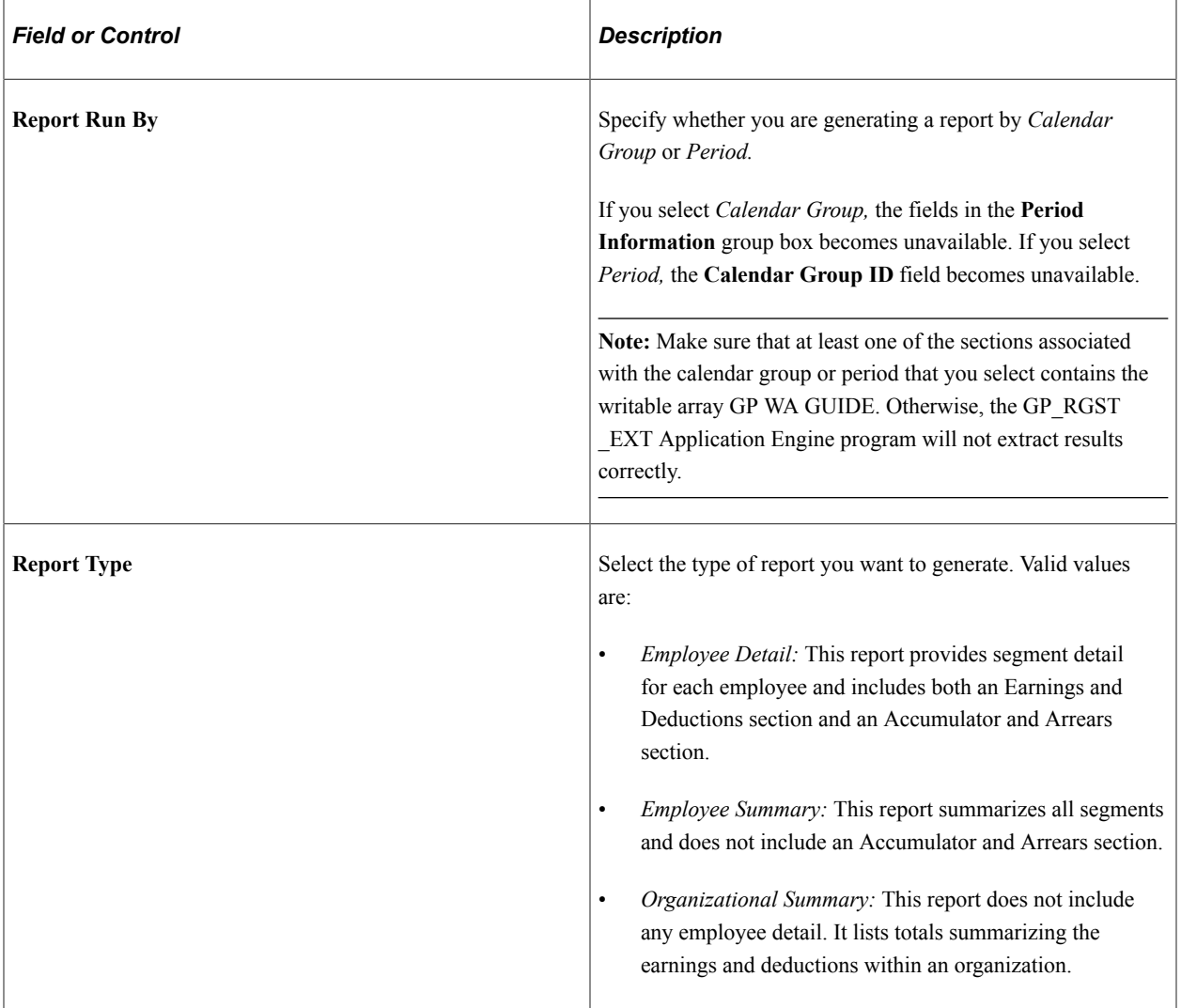

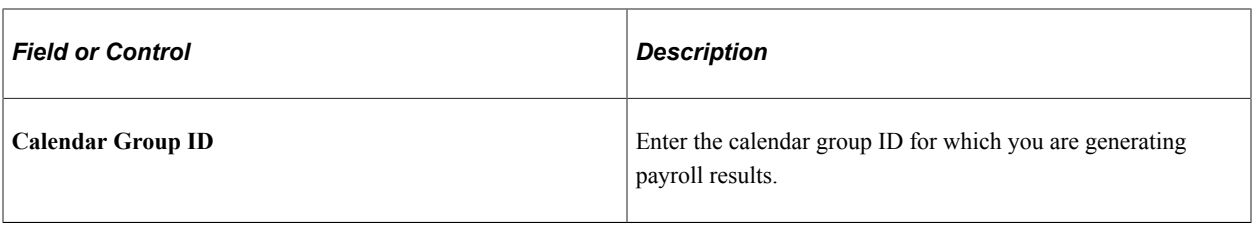

### **Period Information**

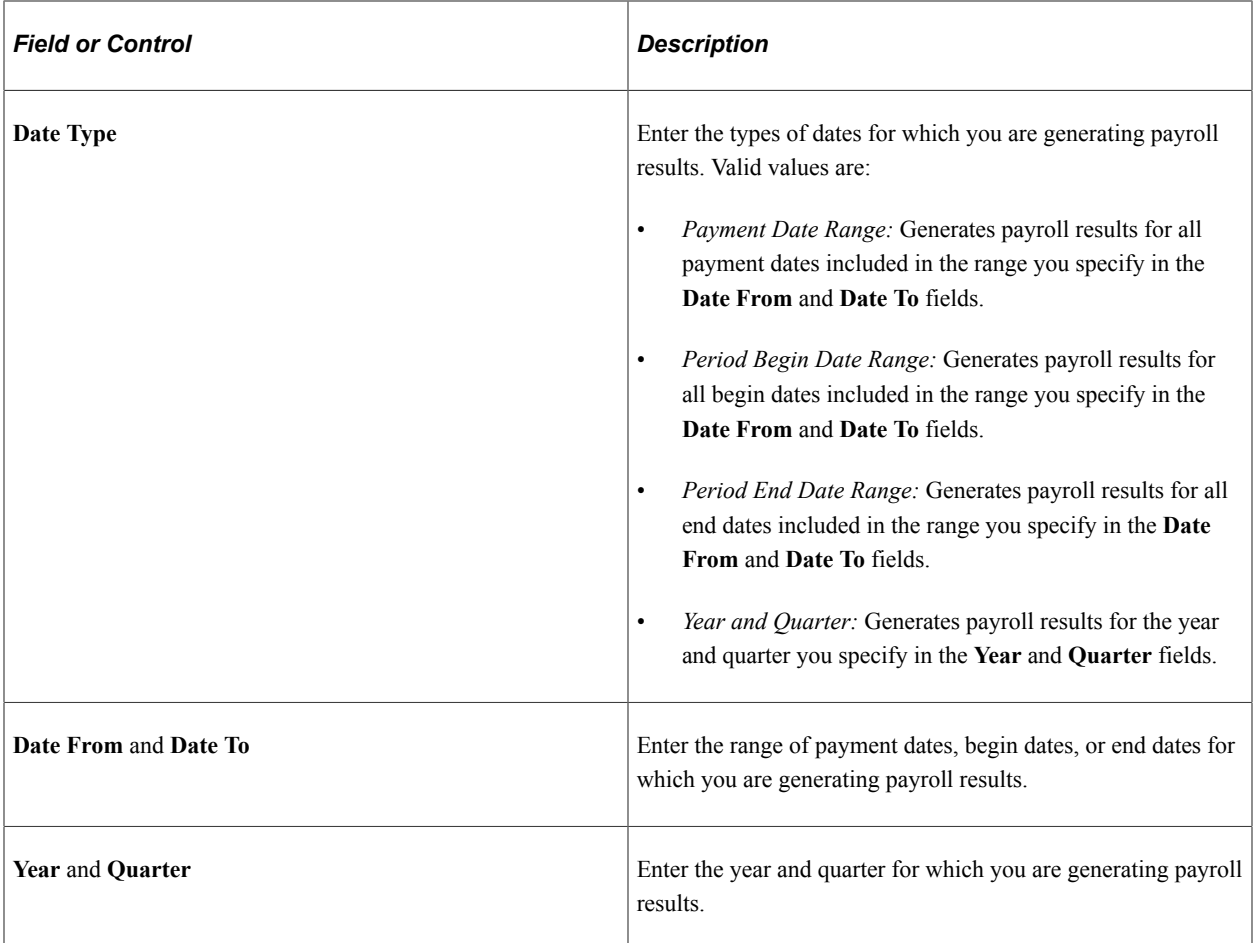

### **List Set**

The Payroll Results Register report requires that you select a list set. A list set represents groups of elements and corresponding element attributes associated with a specific application. The list set that you select determines which earnings, deductions, and accumulators the system uses to extract report data for the Payroll Results Register. It also determines the sections and titles of the printed report.

See [Understanding Applications and List Sets.](#page-1450-0)

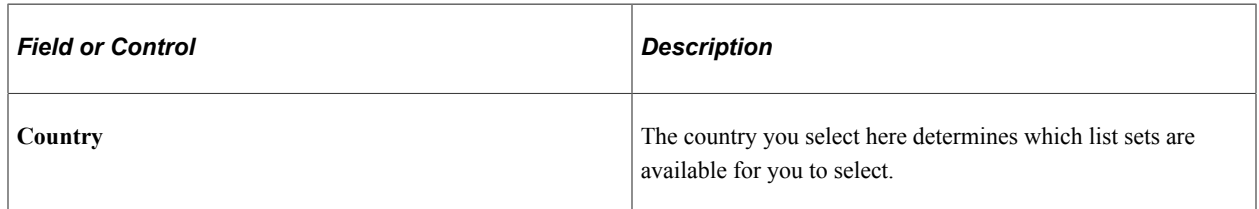

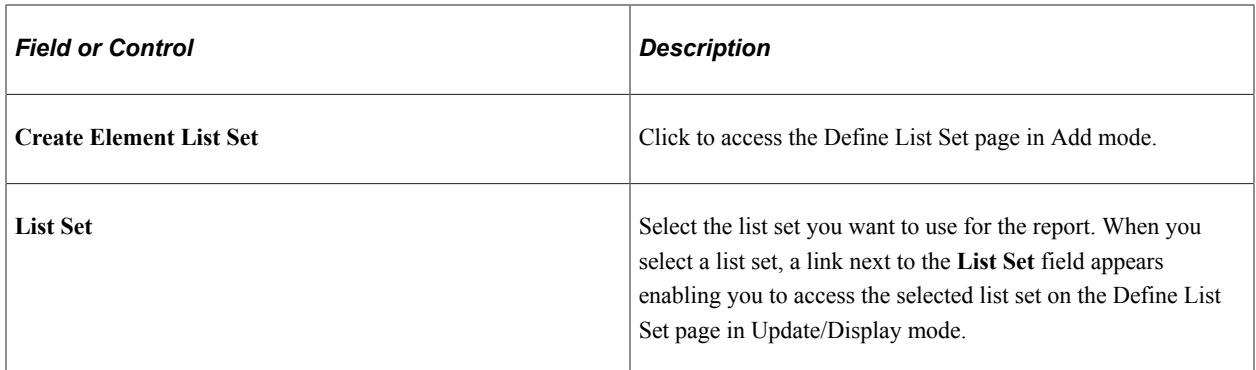

### **Sort Sequence**

There are nine sort sequence fields, you can define up to seven sort sequencing fields for any one report definition. Enter a number for each field by which you want to sort payroll results for the report. Fields that are blank or have a value of zero are not used in the report.

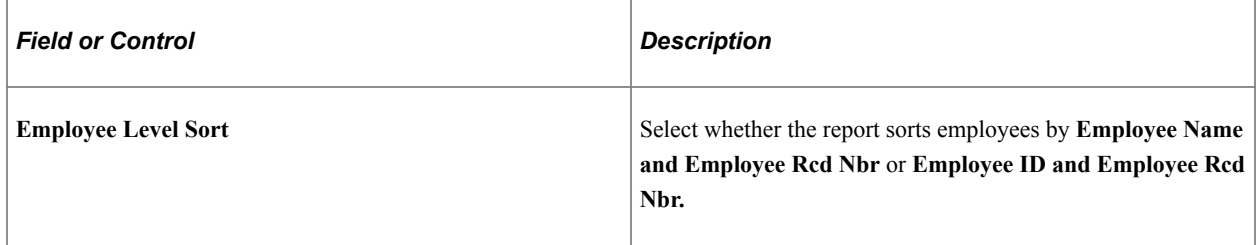

# **Payee Population**

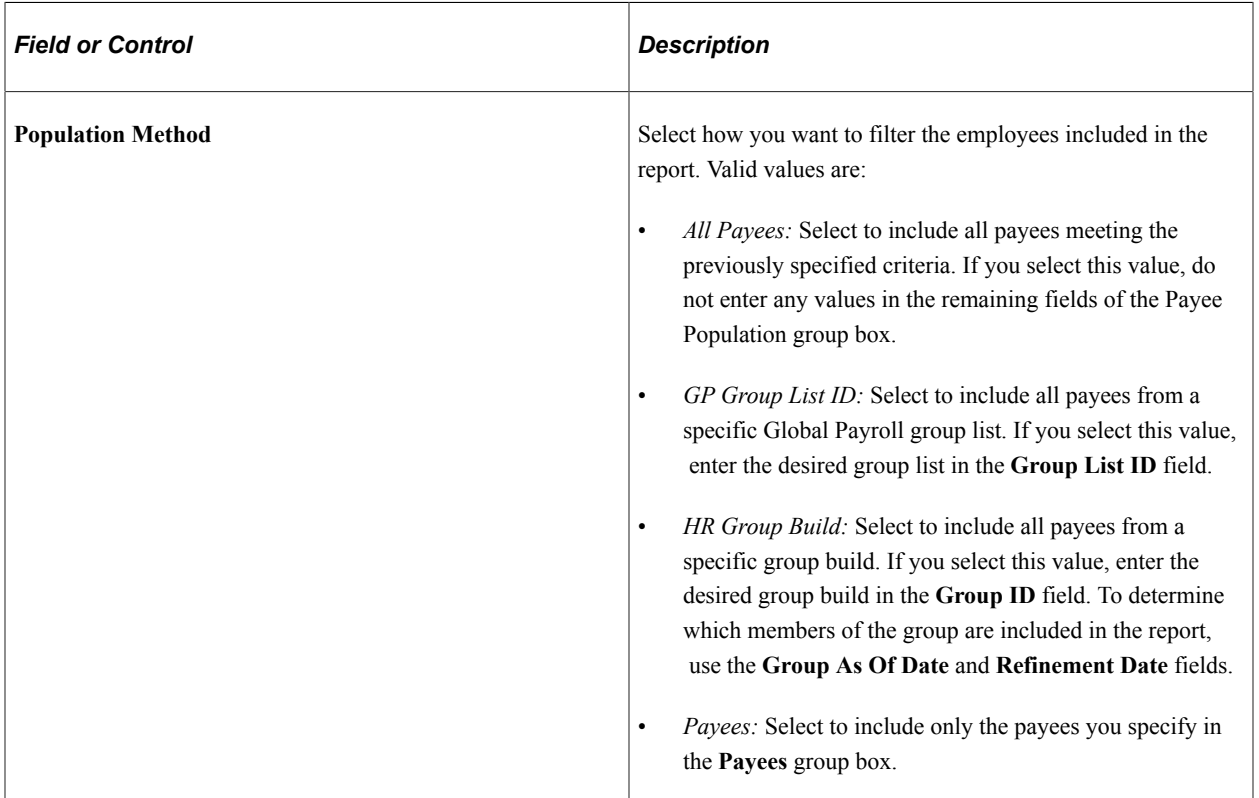

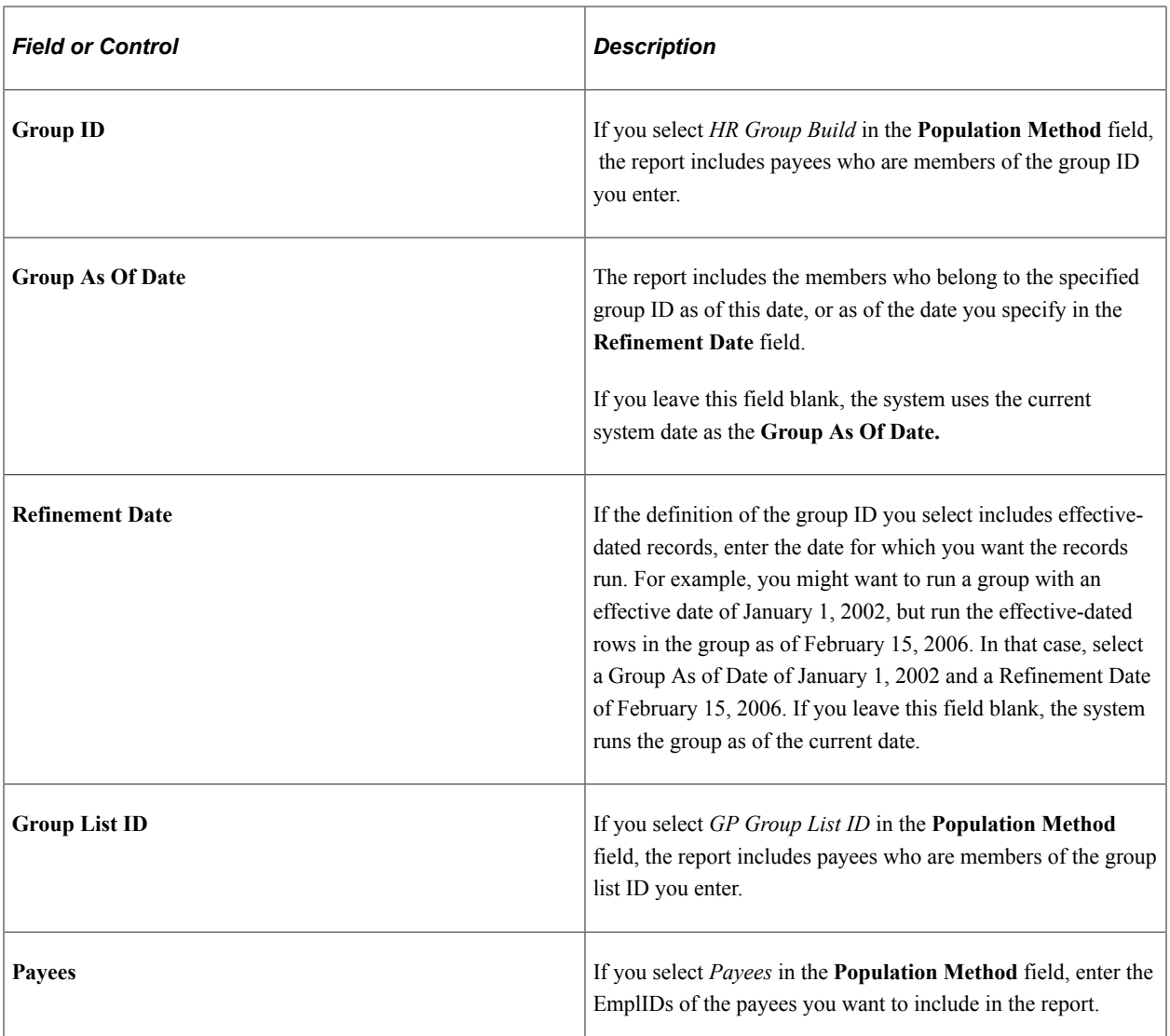

### **Organizational Selection**

Use the **Selection** and **Selection Value** fields to determine which payees are included in the report based on organizational criteria. You can select payees by:

- *Company*
- *Department*
- *Establishment*
- *Location*
- *Pay Entity*
- *Pay Group*

# **Using the Global Payroll WorkCenter**

# **Understanding the Default Configurations and Setup for Global Payroll Fluid WorkCenter**

The primary objective of the WorkCenter is to enable employees who are responsible for the payroll business process to complete all daily payroll processing tasks for their role without having to navigate from menu to menu to access different components. Global Payroll Fluid WorkCenter presents realtime information, and provides access to analytical and operational sources based on the roles within PeopleSoft Payroll system.

PeopleSoft delivers WorkCenters pre-built with functionality specific for your product. Your system administrator must review the WorkCenter and determine which links and functionality to make available for end users. When complete, end users can configure and personalize their own WorkCenter for maximum personal efficiency. When a user accesses the Global Payroll Fluid WorkCenter, the data for each work item is displayed based on these configurations.

If the user is linked to certain pay groups, only the data specific for the configured paygroups will be displayed in the workcenter. Use the [Define PayGroups Page](#page-834-0) to assign the required paygroups.

If you want the system to use a country-specific set of action items, you must add them using [Define](#page-835-0) [Action Items Page](#page-835-0).

### **Related Links**

"Understanding PeopleSoft Fluid WorkCenters" (Application Fundamentals) [Using the Fluid Global Payroll WorkCenter](#page-836-0)

# <span id="page-834-0"></span>**Define PayGroups Page**

Use the Work Area User Access - Define PayGroups page (GP\_WC\_USR\_PYGRP) to assign pay groups to administrators.

Navigation:

**Set Up HCM** >**Product Related** >**Global Payroll & Absence Mgmt** >**System Settings** >**Work Area User Access**

This example illustrates the Define PayGroups Page.

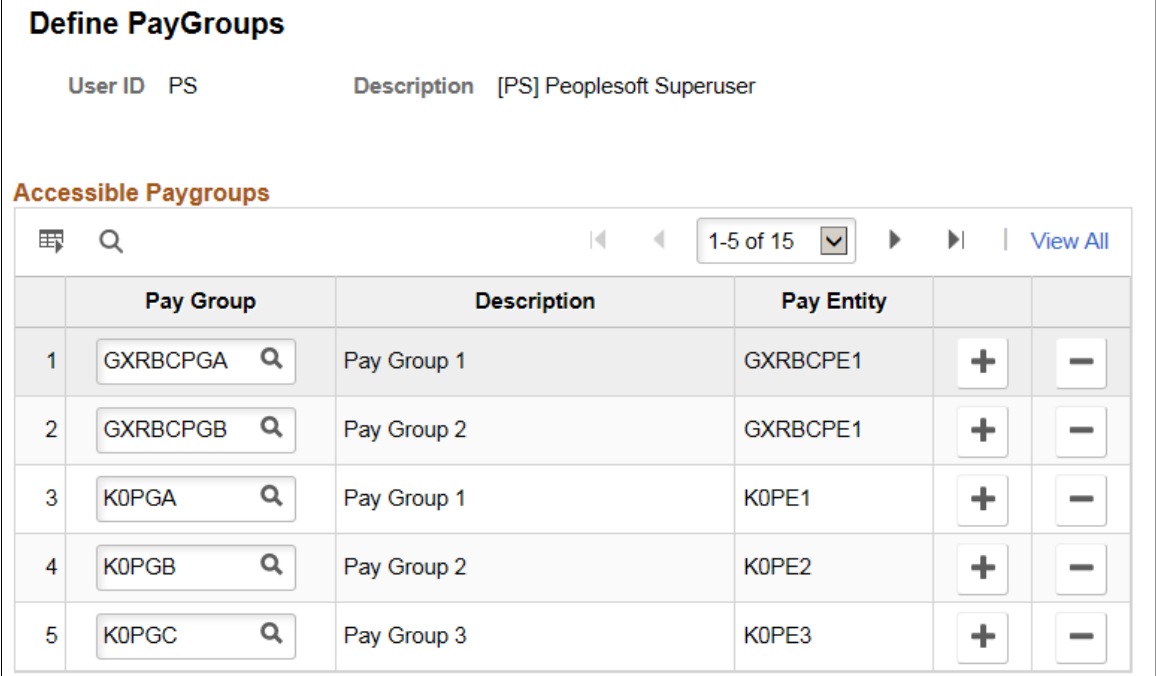

# <span id="page-835-0"></span>**Define Action Items Page**

Use the Work Area Action Items - Define Action Items page (GP\_WC\_ACTN\_ITEM) to define countryspecific actions for Hire and Termination work items.

Navigation:

#### **Set Up HCM** >**Product Related** >**Global Payroll& Absence Mgmt** >**System Settings** >**Work Area Action Items**

This example illustrates the Define Action Items Page.

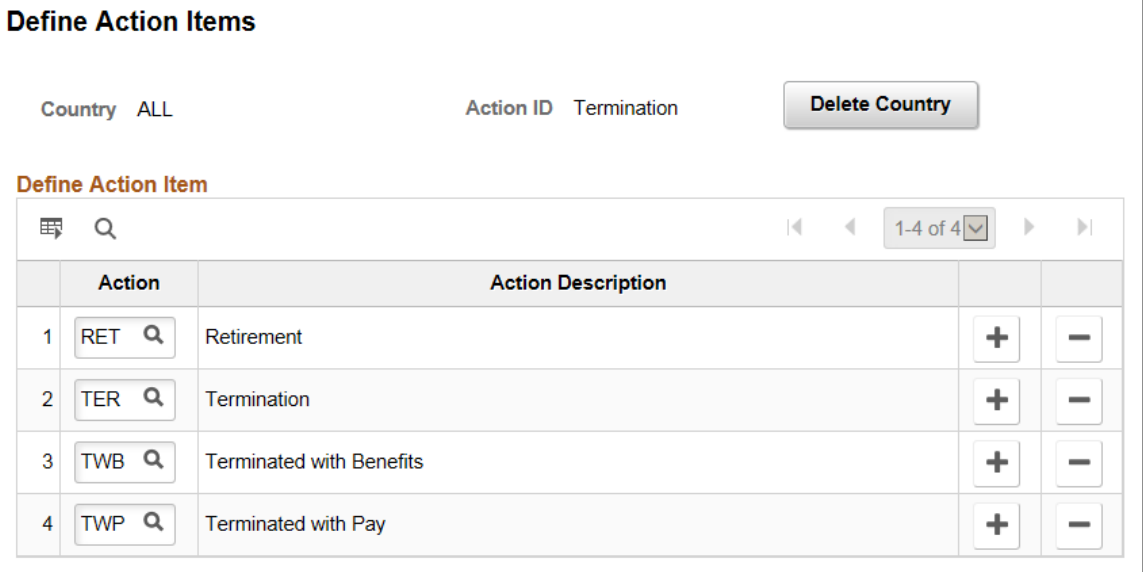

Use this page to define the actions for which the system extracts Hire and Termination work items. The system uses the action items defined for the specific country associated with a payroll run. If no action items are defined for the associated country, the system uses the action items defined for the ALL country value instead.

# <span id="page-836-0"></span>**Using the Fluid Global Payroll WorkCenter**

This topic discusses how to use the Fluid Global Payroll WorkCenter.

The following video provides a demonstration of how to use the Fluid Payroll WorkCenter:

Video: [PeopleSoft HCM Fluid Payroll WorkCenter](https://www.youtube.com/watch?v=qHaeZYlbBrk)

# **Pages Used in Fluid Global Payroll WorkCenter**

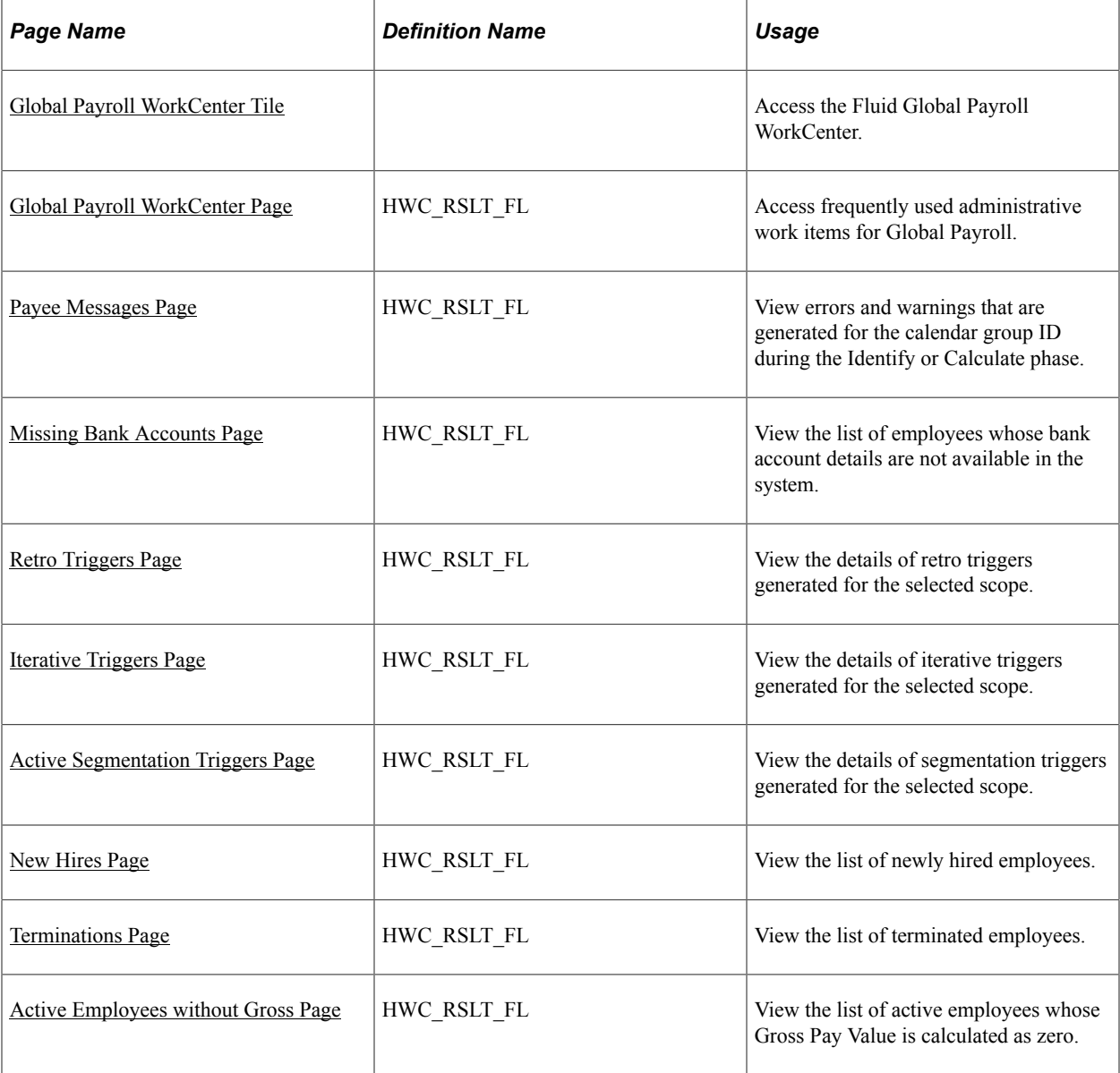

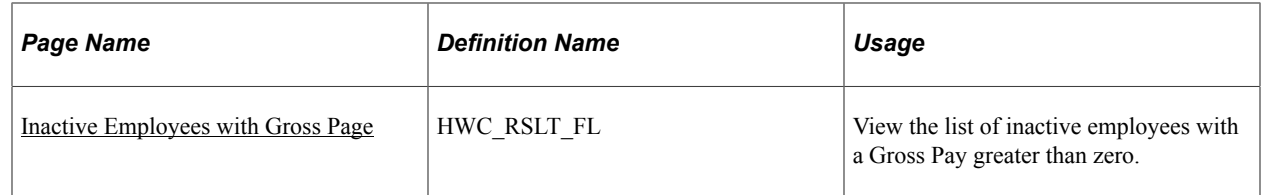

# <span id="page-837-0"></span>**Global Payroll WorkCenter Tile**

Use the Global Payroll WorkCenter tile to access the Fluid WorkCenter for Global Payroll.

Navigation:

Add the Global Payroll WorkCenter tile to the desired home page through personalization.

This example illustrates the Global Payroll WorkCenter tile.

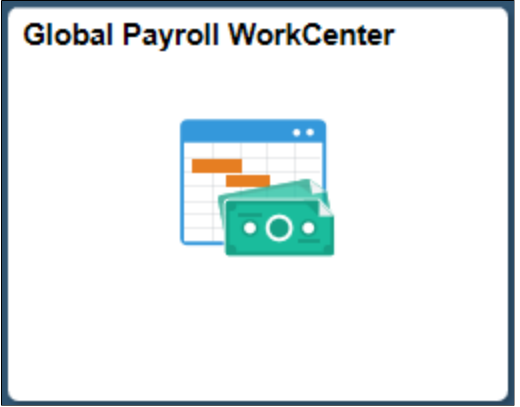

This example illustrates the Global Payroll WorkCenter tile.

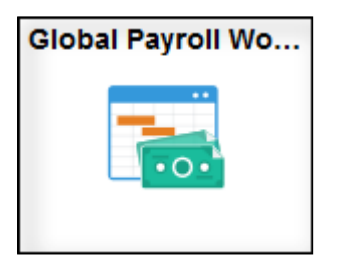

The Global Payroll WorkCenter tile is available to users with the *GP Administrator* role.

# <span id="page-837-1"></span>**Global Payroll WorkCenter Page**

Use the Global Payroll WorkCenter page (HWC\_RSLT\_FL) to access frequently used administrative work items for Global Payroll.

Navigation:

Click the Global Payroll WorkCenter tile on the Workforce Administrator home page.

This example illustrates the fields and controls on the Global Payroll WorkCenter page.

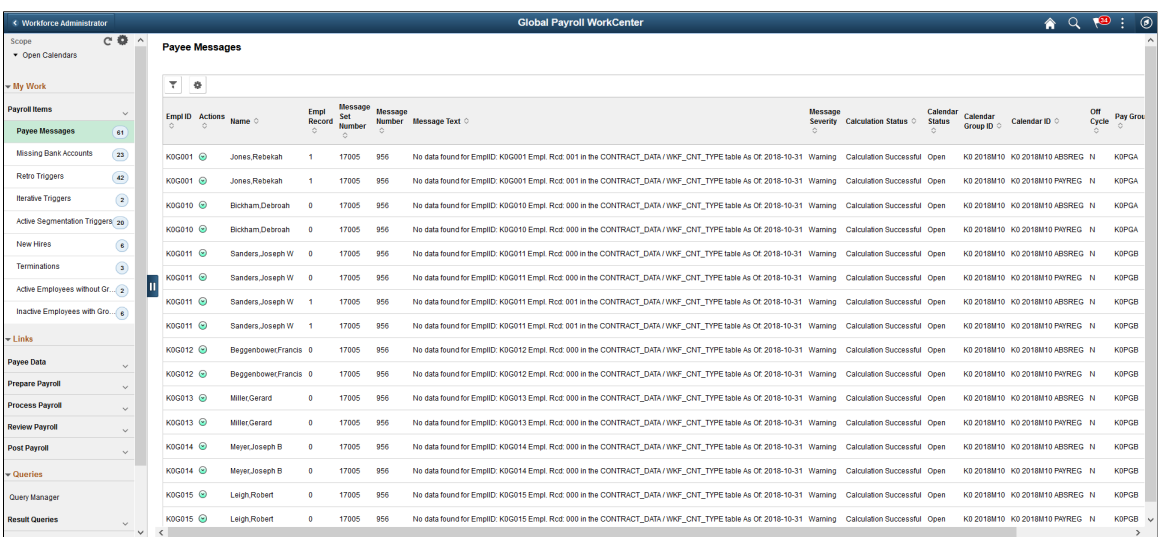

PeopleSoft delivers a Fluid WorkCenter for Global Payroll. The WorkCenter is preconfigured with work items, links, queries and reports, providing administrators access to real-time information and analytical sources based on their role-based security, and the ability to perform Payroll business process tasks from one central area.

Users can personalize display options and add links to their own WorkCenter for maximum efficiency. For more information, see "Setting Up and Personalizing PeopleSoft Fluid WorkCenters" (Application Fundamentals).

The WorkCenter page is divided into two areas: the navigation panel on the left and the transaction panel on the right.

### **Left Panel**

The navigational panel on the left contains group boxes with links to specific transactions, menu components and other content. These group boxes are:

- My Work. This group box contains a collapsible section, *Payroll Items*. For more information, see [Understanding the My Work Group Box.](#page-840-1)
- Links. For more information, see [Understanding the Links Group Box.](#page-844-2)
- Queries. For more information, see [Understanding the Queries Group Box.](#page-845-0)
- Reports/Processes. For more information, see [Understanding the Reports/Processes Group Box.](#page-846-0)

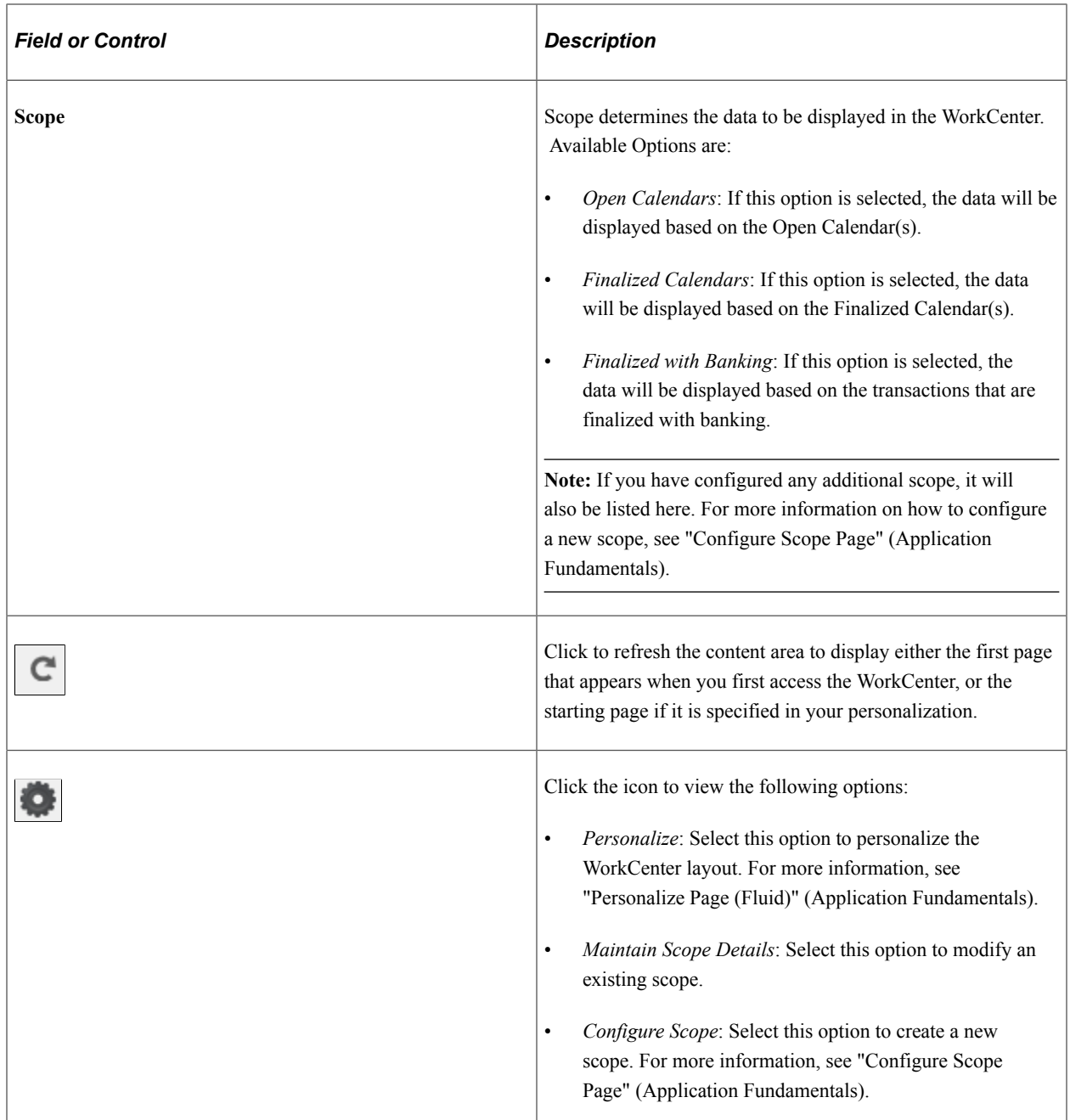

#### **Right Panel**

The transaction panel on the right is where the selected transaction result or component (work item) is displayed.

By default, the Payee Messages page appears when you first access the WorkCenter. You can change this default setting on the "Personalize Page (Fluid)" (Application Fundamentals).

You can also filter and personalize the output based on your requirements. For more information, see "Refine Filter Criteria Page" (Application Fundamentals) and "Personalized Output Page" (Application Fundamentals).

You can download grid data to .xls file.

# <span id="page-840-1"></span>**Understanding the My Work Group Box**

The My Work group box provides links to following work items:

- [Payee Messages Page](#page-840-0)
- [Missing Bank Accounts Page](#page-841-0)
- [Retro Triggers Page](#page-842-0)
- [Iterative Triggers Page](#page-842-1)
- [Active Segmentation Triggers Page](#page-843-0)
- [New Hires Page](#page-843-1)
- [Terminations Page](#page-843-2)
- [Active Employees without Gross Page](#page-844-0)
- [Inactive Employees with Gross Page](#page-844-1)

Use the Related Actions drop down for options to help correct a payroll processing error.

### <span id="page-840-0"></span>**Payee Messages Page**

Use the Payee Messages page (HWC\_RSLT\_FL) to view errors and warnings that are generated for the calendar group ID during the Identify or Calculate phase.

The system displays messages that are defined by PeopleSoft in the Message Catalog and any unique messages that you created using formula elements. Only the messages which are of type error and warnings will be displayed here. Payee messages are displayed in the Global Payroll WorkCenter based on the configured pay groups and selected scope.

For more information on how to define pay groups, see [Define PayGroups Page](#page-834-0).

Navigation:

Click the Payee Messages link in the Global Payroll WorkCenter.

This example illustrates the Payee Messages page.

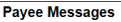

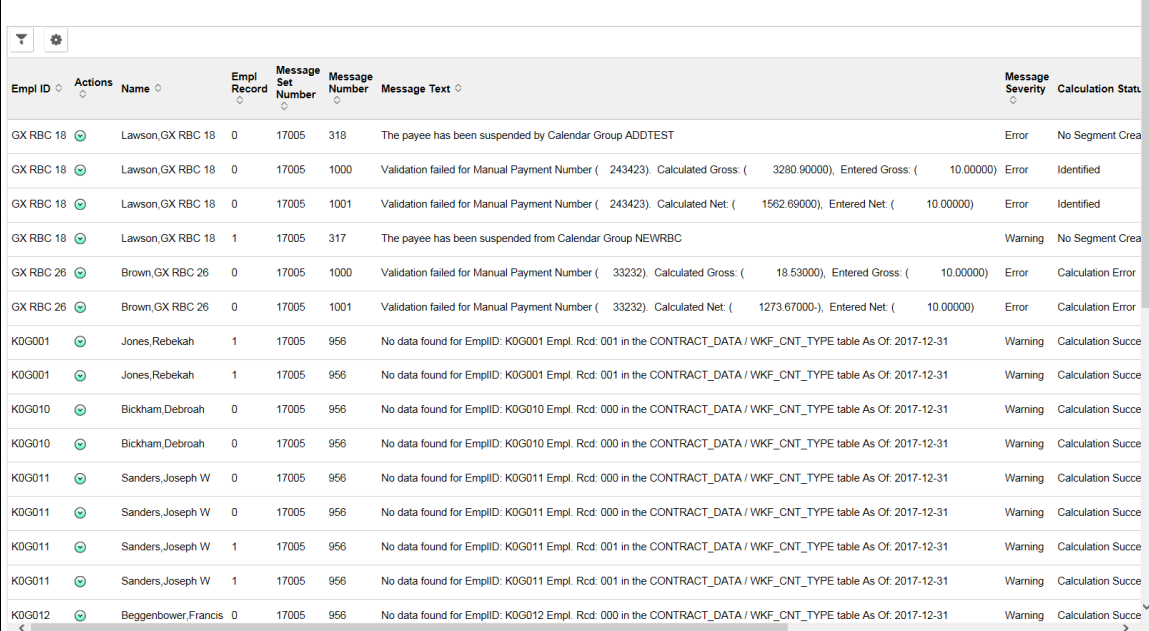

# <span id="page-841-0"></span>**Missing Bank Accounts Page**

Use the Missing Bank Accounts page (HWC\_RSLT\_FL) to view the list of employees whose bank account details are not available in the system. This data is displayed in the Global Payroll WorkCenter based on the configured pay groups and selected scope.

This example illustrates the Missing Bank Accounts page.

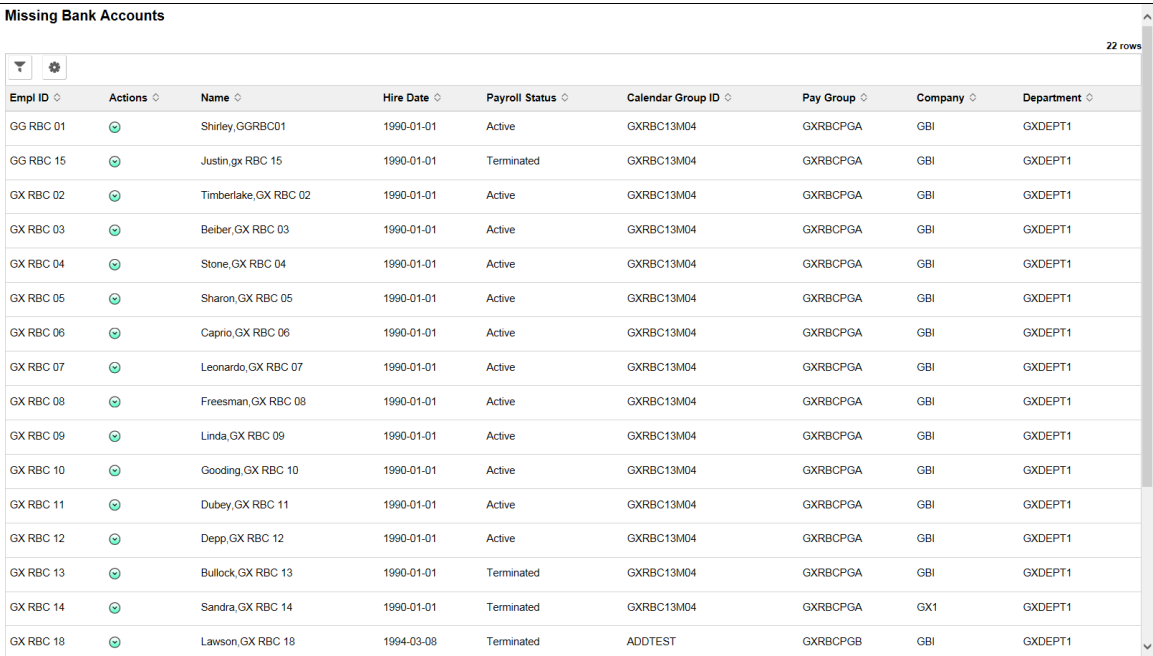

# <span id="page-842-0"></span>**Retro Triggers Page**

Use the Retro Triggers page (HWC\_RSLT\_FL) to view the details of retro triggers generated for the selected scope.

The retro triggers are generated when a change to job data or additional pay data affects pay for a previous pay period. Changes can be updates, inserts, or deletions. The data is populated based on the configured pay groups and selected scope.

**Note:** Retro Triggers can be filtered based on Count Days and Finalized Day Count. **Count Days** calculates how old the triggers are and the system displays the triggers not older than the specified day count. For example, if you enter 30 in the Count Days field, triggers with an effective date older than 30 days from the current date will not be displayed in the WorkCenter. **Finalized Day Count** displays the number of finalized calendars data that have to be displayed in the WorkCenter. For example, if you enter 30 in the Finalized Day Count field, the system displays only those finalized calendars which are not older than 30 days(with respect to current date).

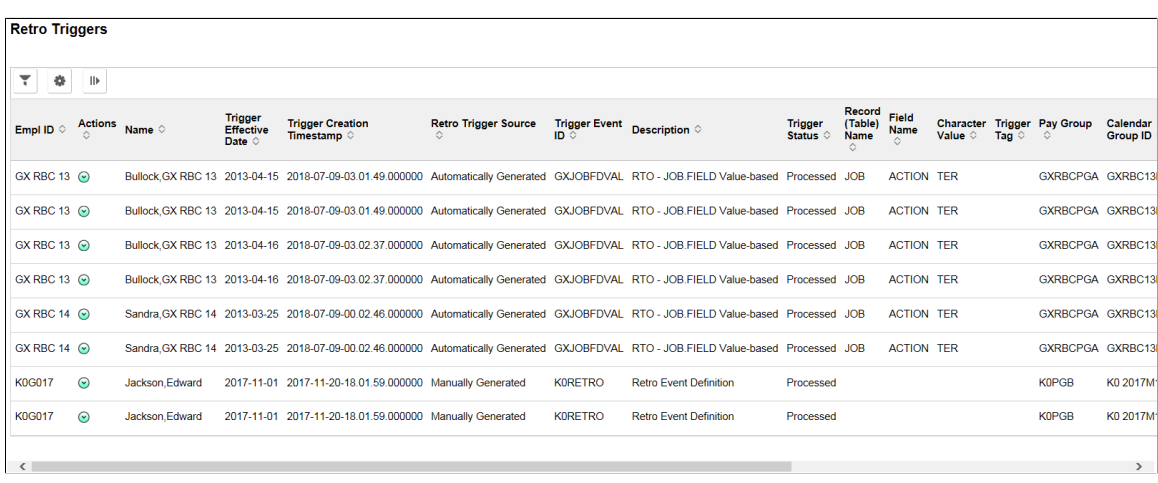

This example illustrates the Retro Triggers page.

### <span id="page-842-1"></span>**Iterative Triggers Page**

Use the Iterative Triggers page (HWC\_RSLT\_FL) to view the details of iterative triggers generated for the selected scope. The data is populated based on the configured pay groups and selected scope.

This example illustrates the Iterative Triggers page.

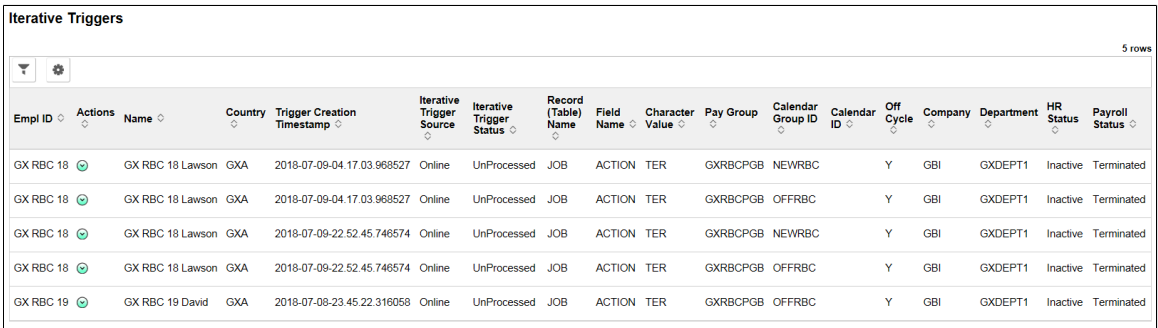

# <span id="page-843-0"></span>**Active Segmentation Triggers Page**

Use the Active Segmentation Triggers page (HWC\_RSLT\_FL) to view the details of segmentation triggers generated for the selected scope.

Active Segmentation triggers are generated when the system needs to segment all or a subset of payroll elements in a pay run in response to a change in payee data. The data is populated based on the configured pay groups and selected scope. Only active segmentation triggers are part of this work item.

**Note:** Segmentation Triggers can be filtered based on Work Item Day Count and Finalized Day Count. Work Item Day Count calculates how old the triggers are and the system displays the triggers not older than the specified day count. For example, if you enter 30 in the Work Item Day Count field, triggers with an effective date older than 30 days from the current date will not be displayed in the WorkCenter. **Finalized Day Count** displays the number of finalized calendars data that has to be displayed in the WorkCenter. For example, if we you enter 30 in the Finalized Day Count field, system displays only those finalized calendars which are not older than 30 days(with respect to current date).

This example illustrates the Active Segmentation Triggers page.

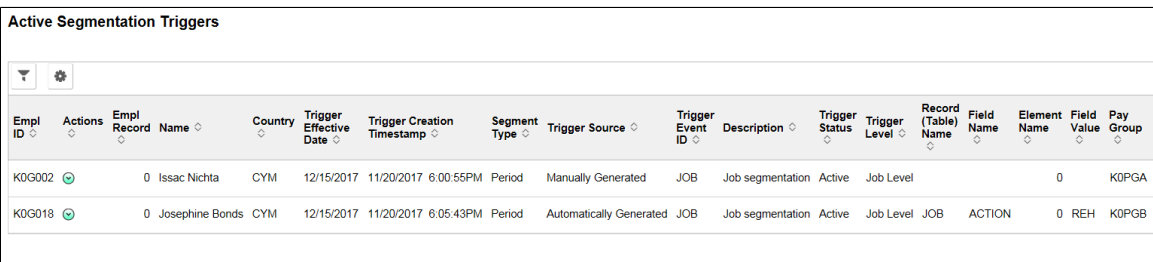

### <span id="page-843-1"></span>**New Hires Page**

Use the New Hires page (HWC\_RSLT\_FL) to view the list of newly hired employees. The data is populated based on the configured pay groups and selected scope.

It is mandatory for the user to define the actions that need to be treated as new hires. For more information on defining action items, see [Define Action Items Page](#page-835-0).

This example illustrates the New Hires page.

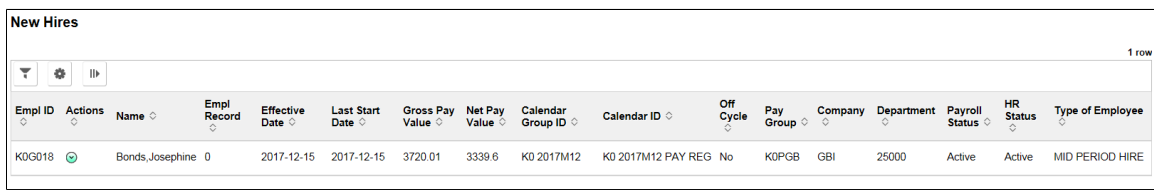

# <span id="page-843-2"></span>**Terminations Page**

View the Terminations page (HWC\_RSLT\_FL) to view the list of terminated employees. The data is populated based on the configured pay groups and selected scope. It is mandatory for the user to define the actions that need to be treated as Terminations. For more information on defining action items, see [Define Action Items Page.](#page-835-0)

This example illustrates the Terminations page.

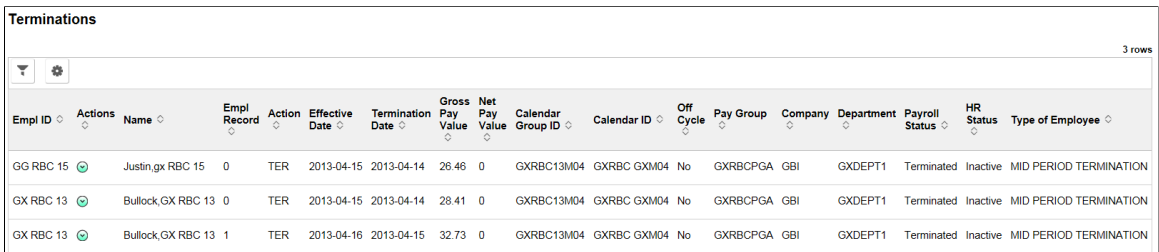

# <span id="page-844-0"></span>**Active Employees without Gross Page**

Use the Active Employees without Gross page (HWC\_RSLT\_FL) to view the list of active employees whose Gross Pay Value is calculated as zero. The data is populated based on the configured pay groups and selected scope.

This example illustrates the Active Employees without Gross page.

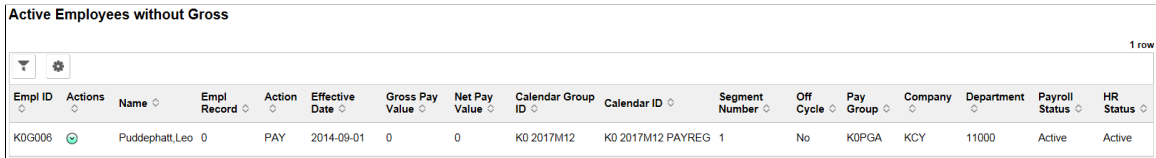

### <span id="page-844-1"></span>**Inactive Employees with Gross Page**

Use the Inactive Employees with Gross page (HWC\_RSLT\_FL) to view the list of inactive employees with a Gross Pay greater than zero. The data is populated based on the configured pay groups and selected scope.

This example illustrates the Inactive Employees with Gross page.

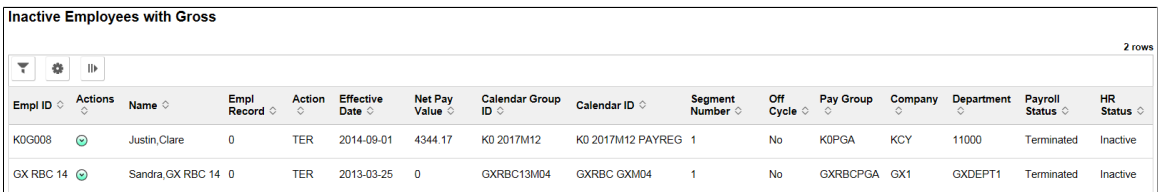

# <span id="page-844-2"></span>**Understanding the Links Group Box**

The Links group box provides access to the key components that are required to complete payroll. It contains links that users need to do their daily work.

This example illustrates the Links Group Box in the left panel.

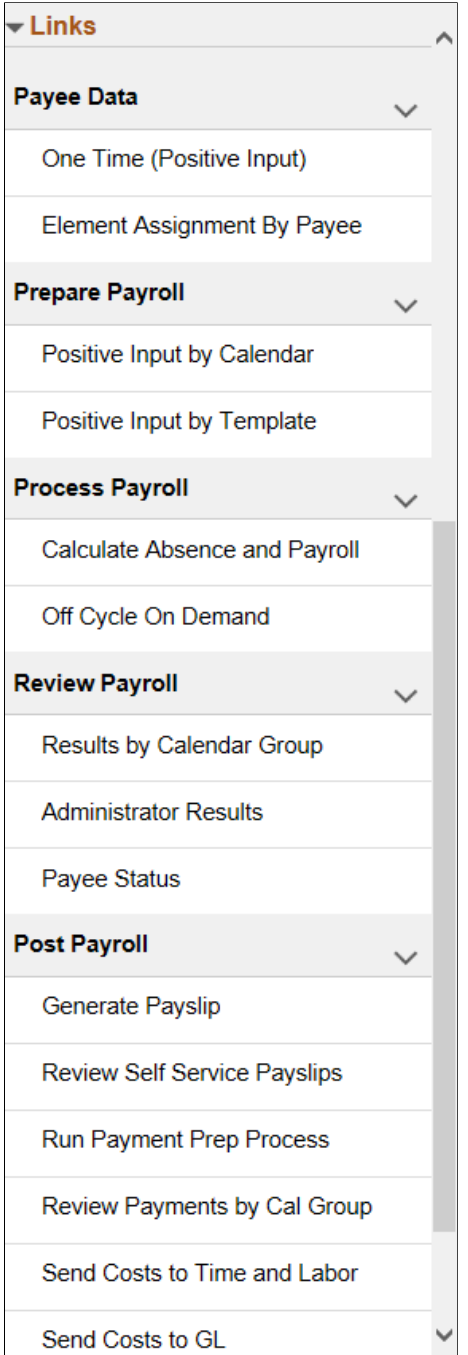

System administrators can manage links and configuration options for the Links Group Box on the "Configure Pagelets - Links Page" (Enterprise Components).

# <span id="page-845-0"></span>**Understanding the Queries Group Box**

The Queries group box contains:

• The Query Manager link. Users can click this link to search for an existing query or create new ones to use.

- Result Queries: Use this section to access the query result pages.
- Payroll Analytics: Use this section to analyze different payroll results. For more information, see [Global Payroll Analytics Page](#page-851-0).

This example illustrates the Queries Group Box in the left panel.

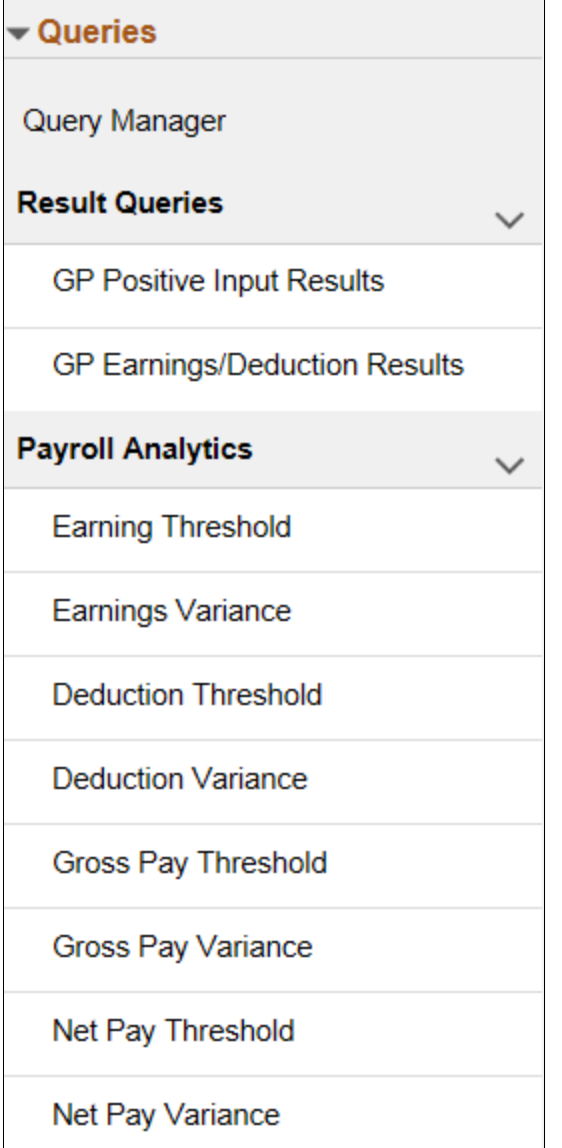

System administrators can manage links and configuration options for the Queries group box on the "Configure Pagelets – Queries Page" (Enterprise Components).

# <span id="page-846-0"></span>**Understanding the Reports/Processes Group Box**

The Reports/Processes group box provides access to the run control pages for existing payroll reports.

This example illustrates the Reports/Processes Group Box in the left panel.

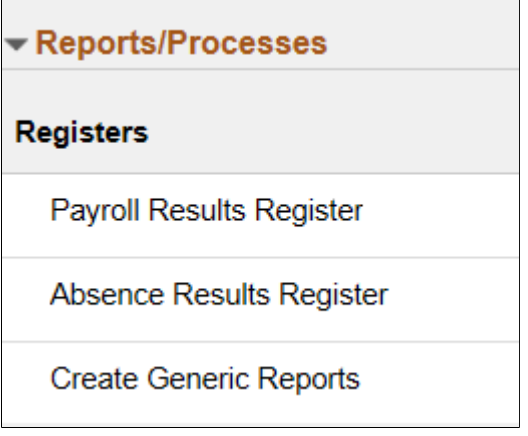

System administrators can manage links and configuration options for the Reports/ Processes group box on the "Configure Pagelets – Reports/Processes Page" (Enterprise Components).

# **Using the PeopleSoft User Interface to Work with Global Payroll Analytics**

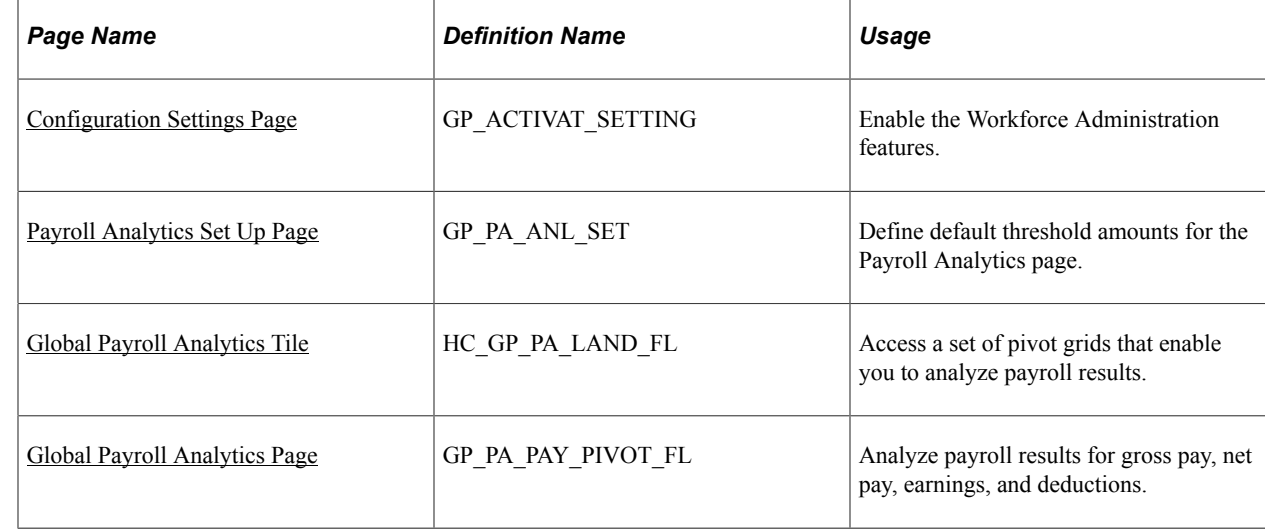

# **Pages Used to Work with Global Payroll Analytics**

# **Understanding Global Payroll Analytics**

Global Payroll Analytics comprises a robust set of pivot charts that enable payroll administrators to analyze payroll results so that they can quickly find and manage exceptions. Global Payroll Analytics consists of two main types of pivots: threshold and variance.

The threshold pivots display payroll results where certain values exceed a threshold. For example, you might want to view results for payees with gross pay over 10,000.00 USD.

The variance pivots display payroll results from two different pay periods, enabling you to compare previous and current values, looking for differences that exceed a certain amount. For example, you might want to look for payees whose salary increased or decreased by 10% or more from one period to the next.

For each type of pivot, you can view results for gross pay, net pay, earnings, or deductions.

The following video includes a demonstration of Global Payroll Variance Analytics.

Video: [Image Highlights, PeopleSoft HCM Update Image 19: Global Payroll Variance Analytics](https://youtu.be/WneVU9hBZt0?t=5m14s)

### <span id="page-848-0"></span>**Configuration Settings Page**

Use the Configuration Settings page (GP\_ACTIVAT\_SETTING) to enable Workforce Administration features.

Navigation:

#### **Set Up HCM** > **Product Related** > **Global Payroll & Absence Mgmt** > **System Settings** > **Installation Settings** > **Configuration Settings**

This example illustrates the fields and controls on the Configuration Settings page.

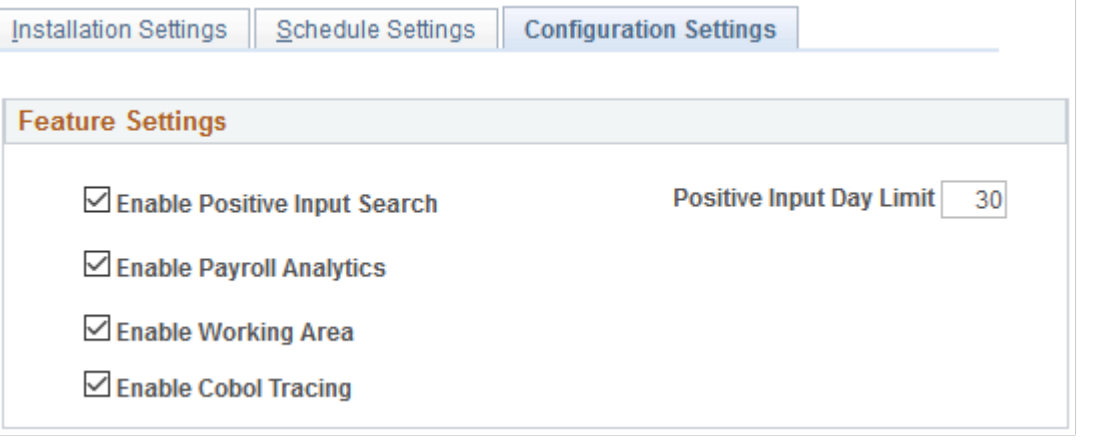

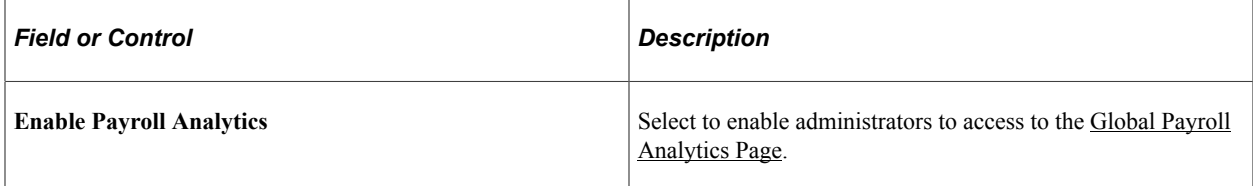

#### **Related Links**

[Configuration Settings Page](#page-81-0)

# <span id="page-848-1"></span>**Payroll Analytics Set Up Page**

Use the Payroll Analytics Set Up page (GP\_PA\_ANL\_SET) to define default threshold amounts for the Global Payroll Analytics page.

**Important!** This page is relevant only if your system is running PeopleTools 8.54. If your system is running PeopleTools 8.55 or higher, the Global Payroll Analytics page does not use default threshold amounts.

#### Navigation:

#### **Set Up HCM** >**Product Related** >**Global Payroll & Absence Mgmt** >**System Settings** >**Payroll Analytics Setup**

This example illustrates the fields and controls on the Payroll Analytics Set Up page.

Payroll Analytics Set Up

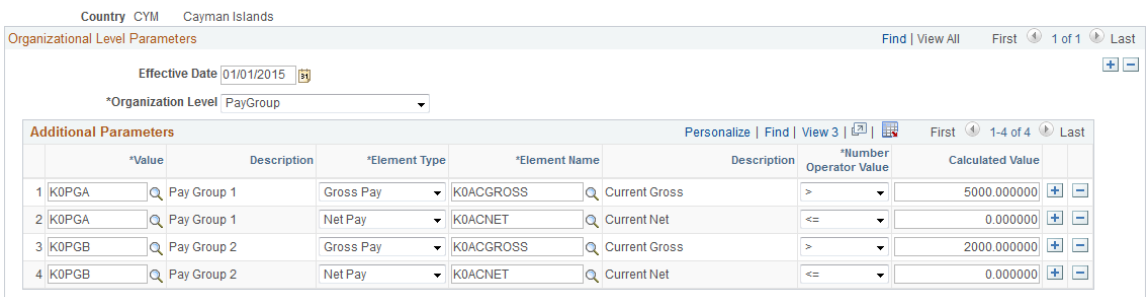

You can use this page to set up country-specific, default threshold amounts for specific elements. This effectively establishes default search criteria for the Global Payroll Analytics page, which you can then refine from that page.

**Note:** You can define default threshold amounts for the gross pay and net pay threshold pivots only. They do not apply to the gross and net pay variance pivots, or any of the earnings and deductions pivots.

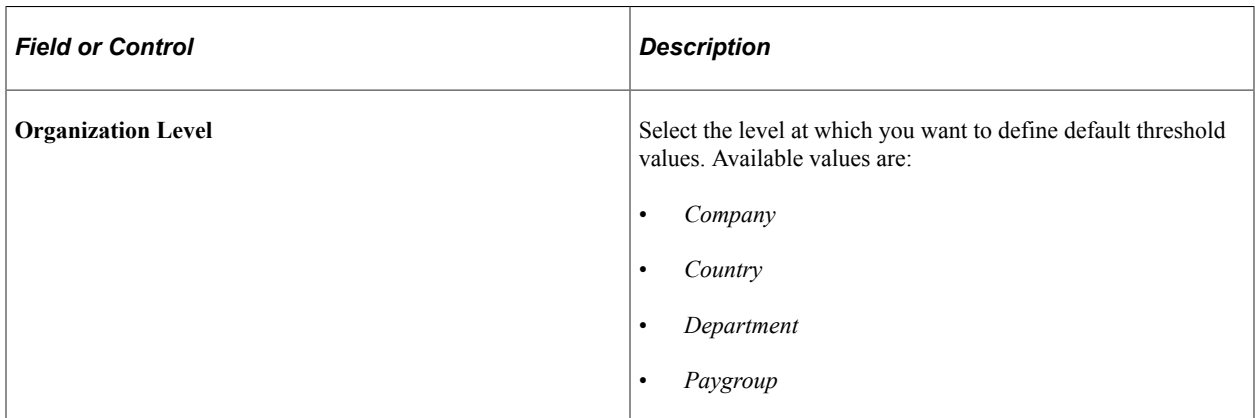

### **Additional Parameters**

Use the fields in this grid to create a set of default threshold values at the selected organization level. You can create more than one default threshold value for a specific organization level. For example, you can set a threshold for one pay group, and a different threshold for another pay group.

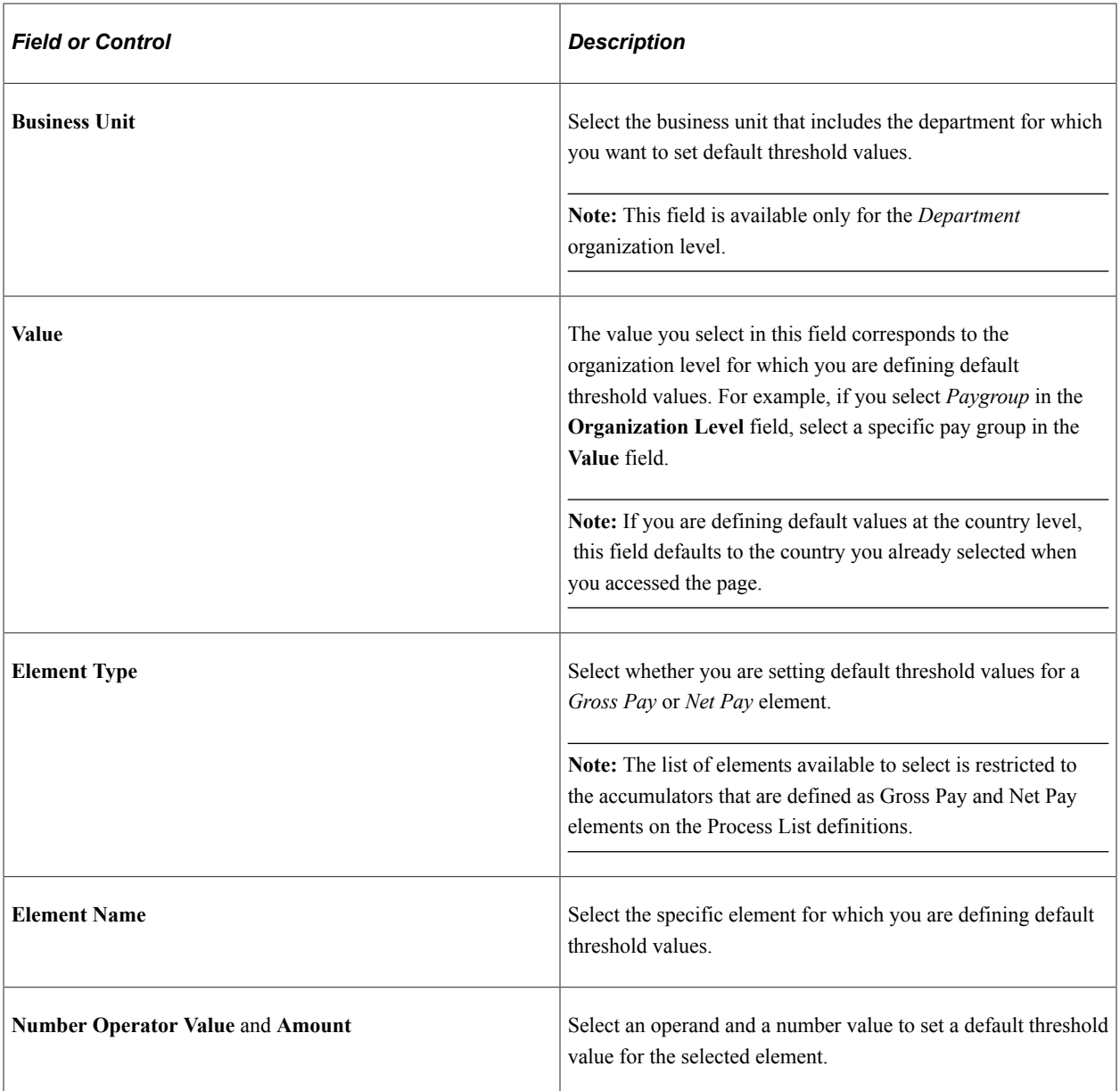

# <span id="page-850-0"></span>**Global Payroll Analytics Tile**

Use the Global Payroll Analytics tile (HC\_GP\_PA\_LAND\_FL) to access a set of pivot grids that enable you to analyze payroll results.

Navigation:

You can add the delivered Global Payroll Analytics tile to a fluid home page.

This example illustrates the Global Payroll Analytics tile.

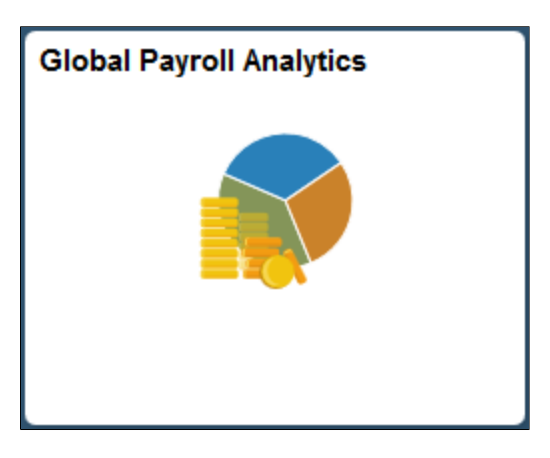

Click this tile to access the [Global Payroll Analytics Page.](#page-851-0)

# <span id="page-851-0"></span>**Global Payroll Analytics Page**

Use the Global Payroll Analytics page (GP\_PA\_PAY\_PIVOT\_FL) to analyze payroll results for gross pay, net pay, earnings, and deductions

Navigation:

Click the Global Payroll Analytics tile.

Workforce Administration > Global Payroll WorkCenter Tile > Select the Reports/Processes tab, then select the required type of analytic from the list.

This example illustrates the fields and controls on the Global Payroll Analytics page.

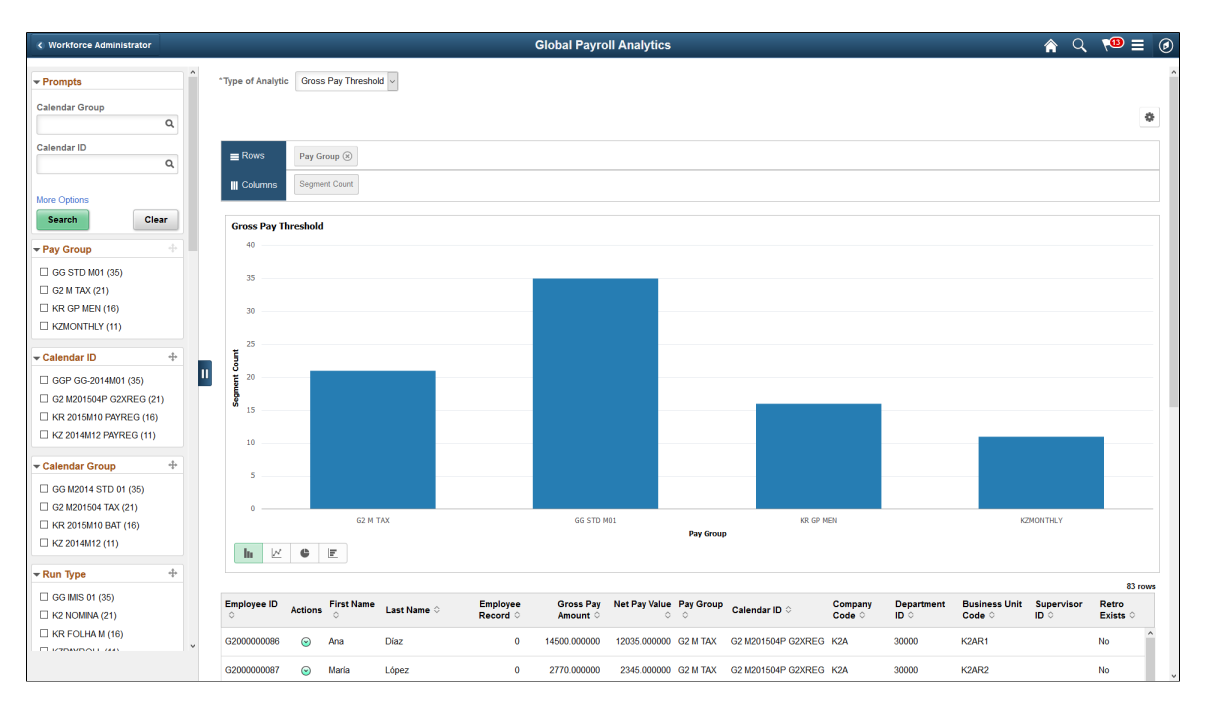

**Note:** This documentation discusses the version of this page that is available for systems running PeopleTools 8.55 or higher. The version of this page available for systems running PeopleTools 8.54 uses default threshold amounts and does not incorporate standard PeopleTools pivot grid search functionality.

For more information on generic pivot grid functionality, see the product documentation for *PeopleTools: Pivot Grid*.

Use the pivot grids available on this page to analyze your payroll results. The Gross Pay and Net Pay pivots display the segment count by pay group. The Earnings and Deductions pivots display occurrence count by pay group.

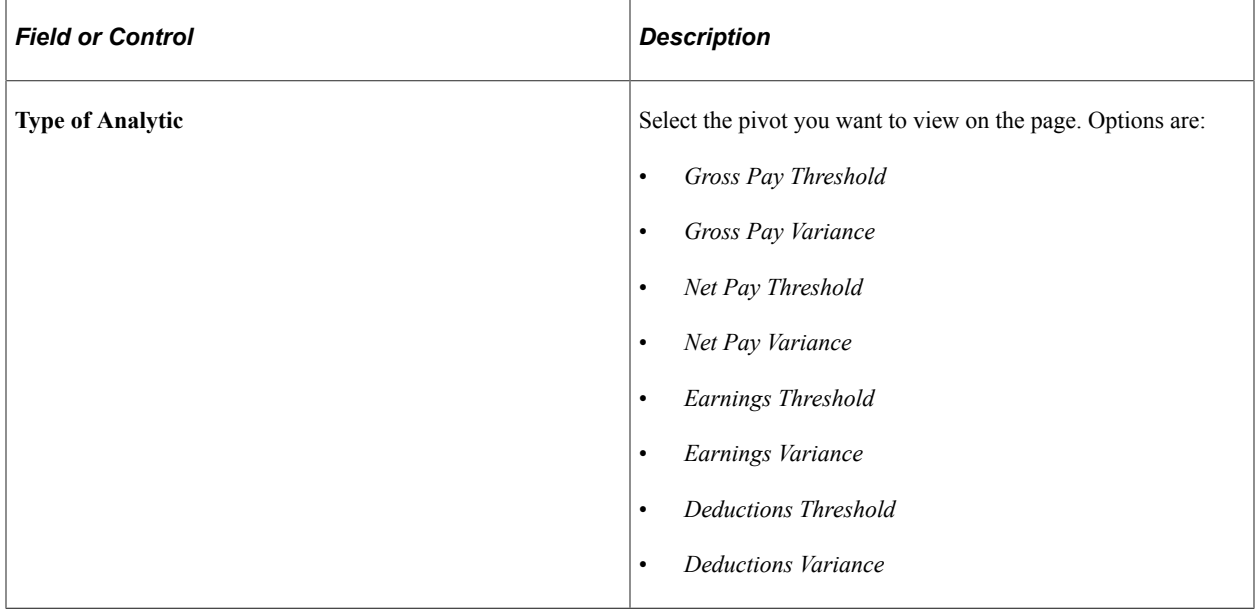

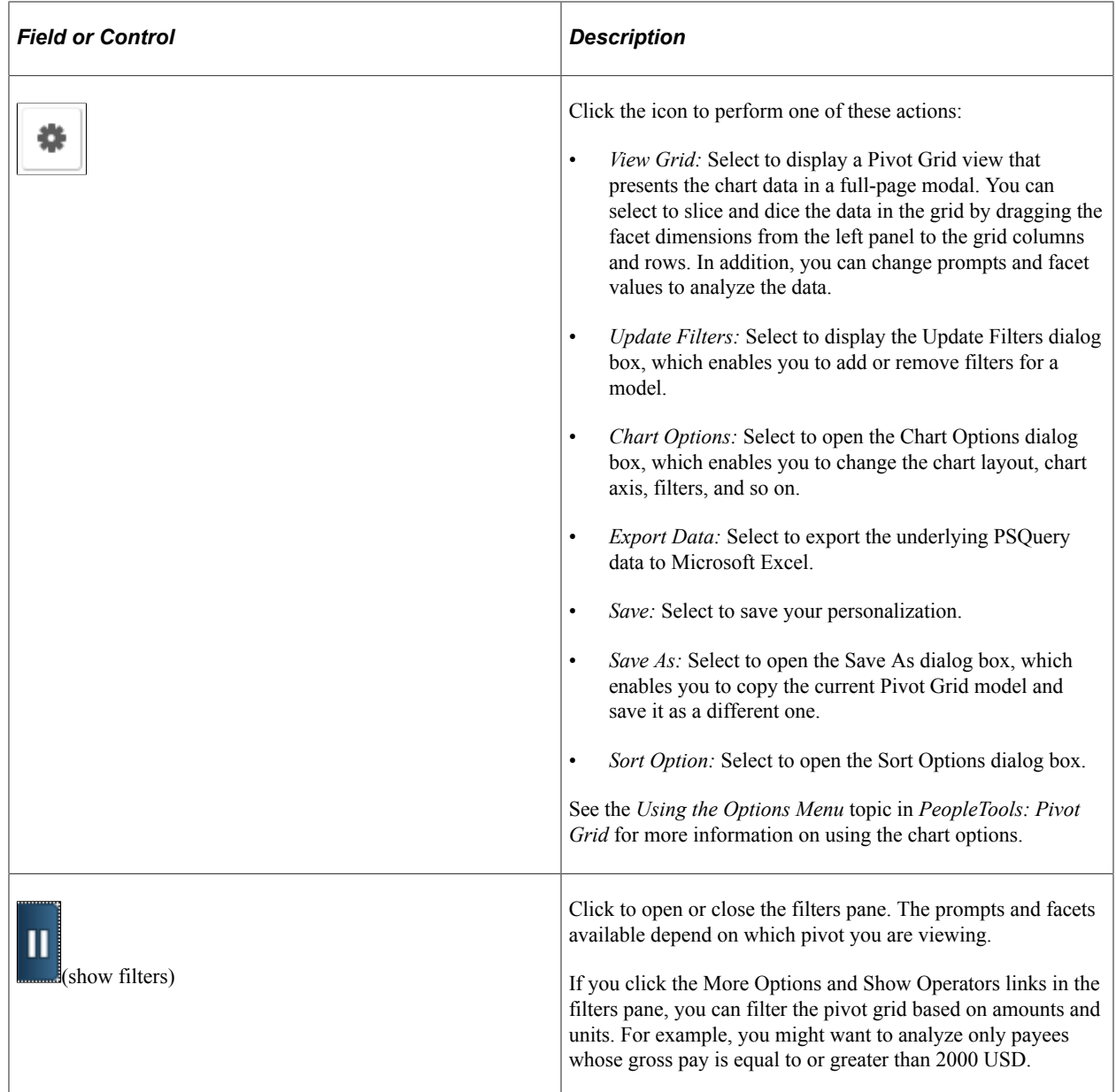

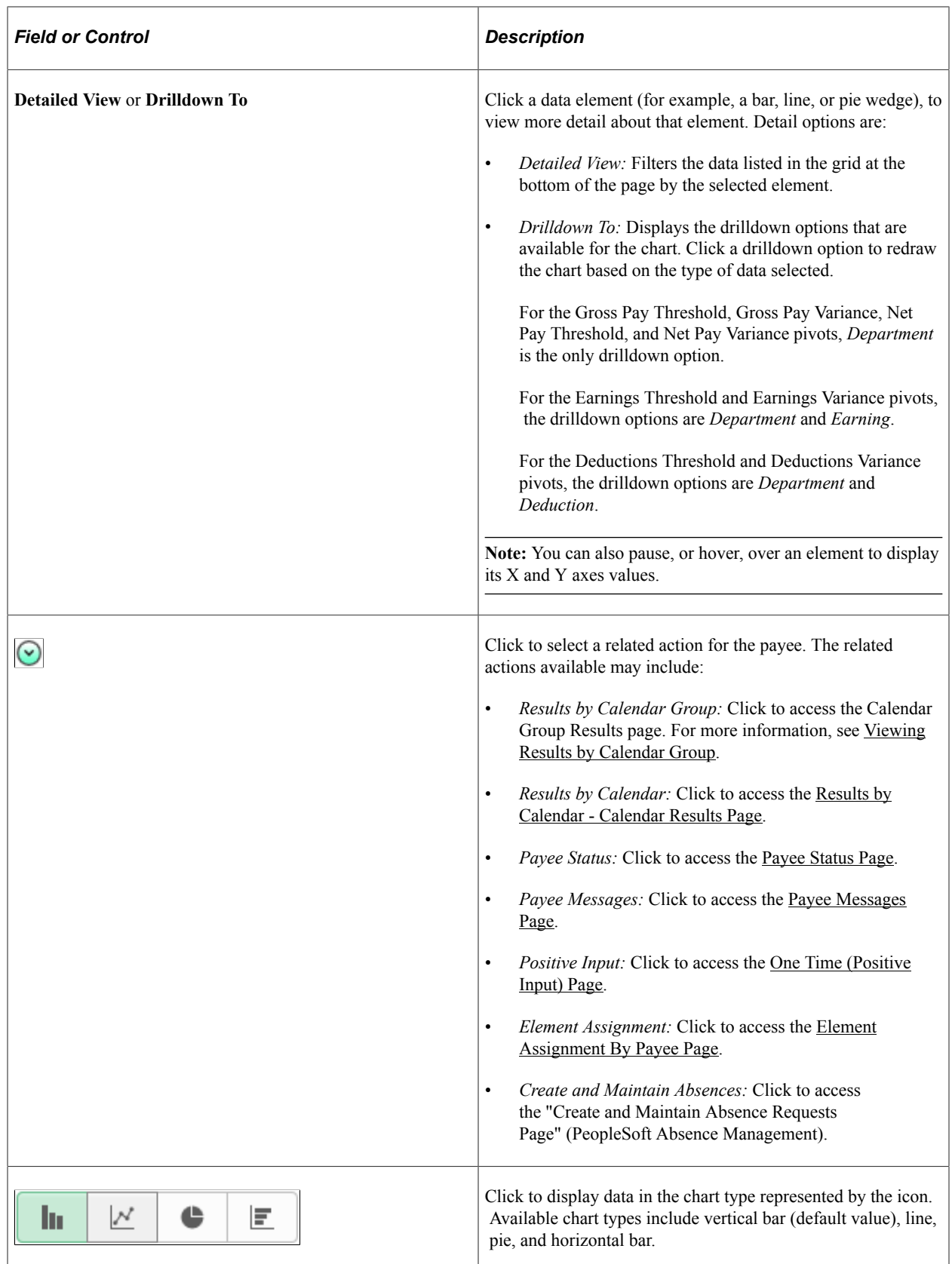

# **Chapter 24**

# **Using the PeopleSoft Fluid User Interface to Work with Absences**

# **Using the PeopleSoft Fluid User Interface to Work with Absences as an Employee**

Employees can use the PeopleSoft Fluid User Interface to request absences, view absence requests, and view absence balances.

Click the Time tile on the Employee Self Service home page to access a list of PeopleSoft Time and Labor, and PeopleSoft Absence Management self-service tasks. The tasks listed are based on the applications that are installed and on the security access of the logged in user.

This topic describes the PeopleSoft Absence Management tasks that you access using the **Time** tile. For more information on the PeopleSoft Time and Labor tasks, see "Using PeopleSoft Fluid User Interface for Time Reporting as an Employee" (PeopleSoft Time and Labor)

### **Related Links**

"Understanding PeopleSoft Fluid User Interface Home Pages" (Application Fundamentals) "Using the Employee Self-Service Home Page" (Application Fundamentals)

# **Pages Used to Work with Absences as an Employee Using the PeopleSoft Fluid User Interface**

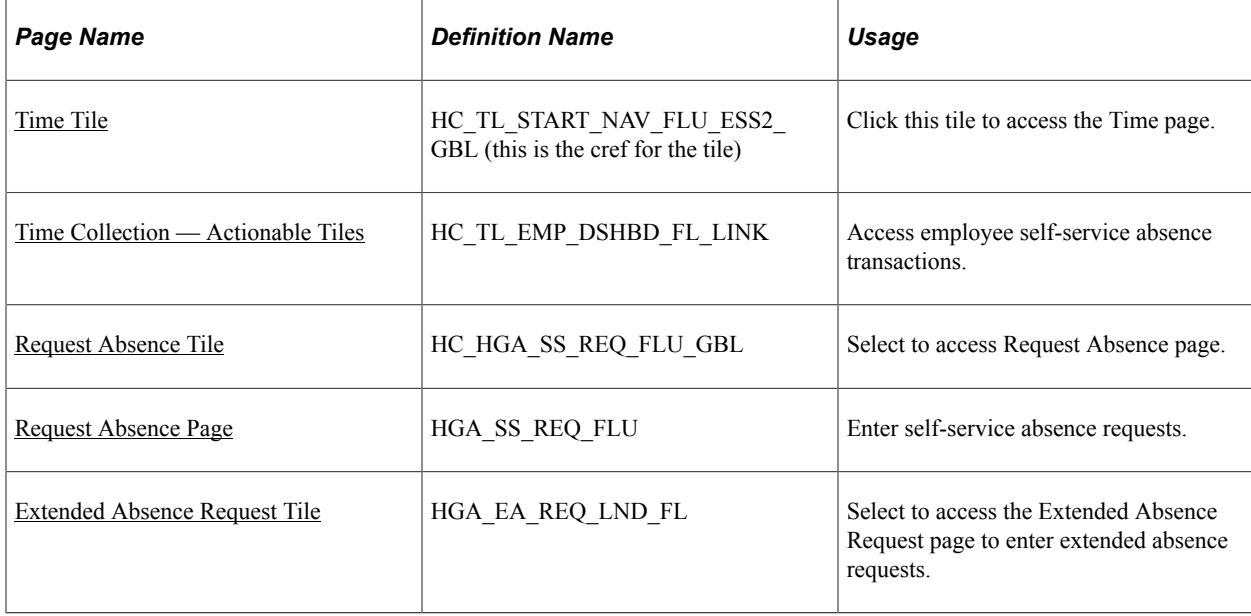

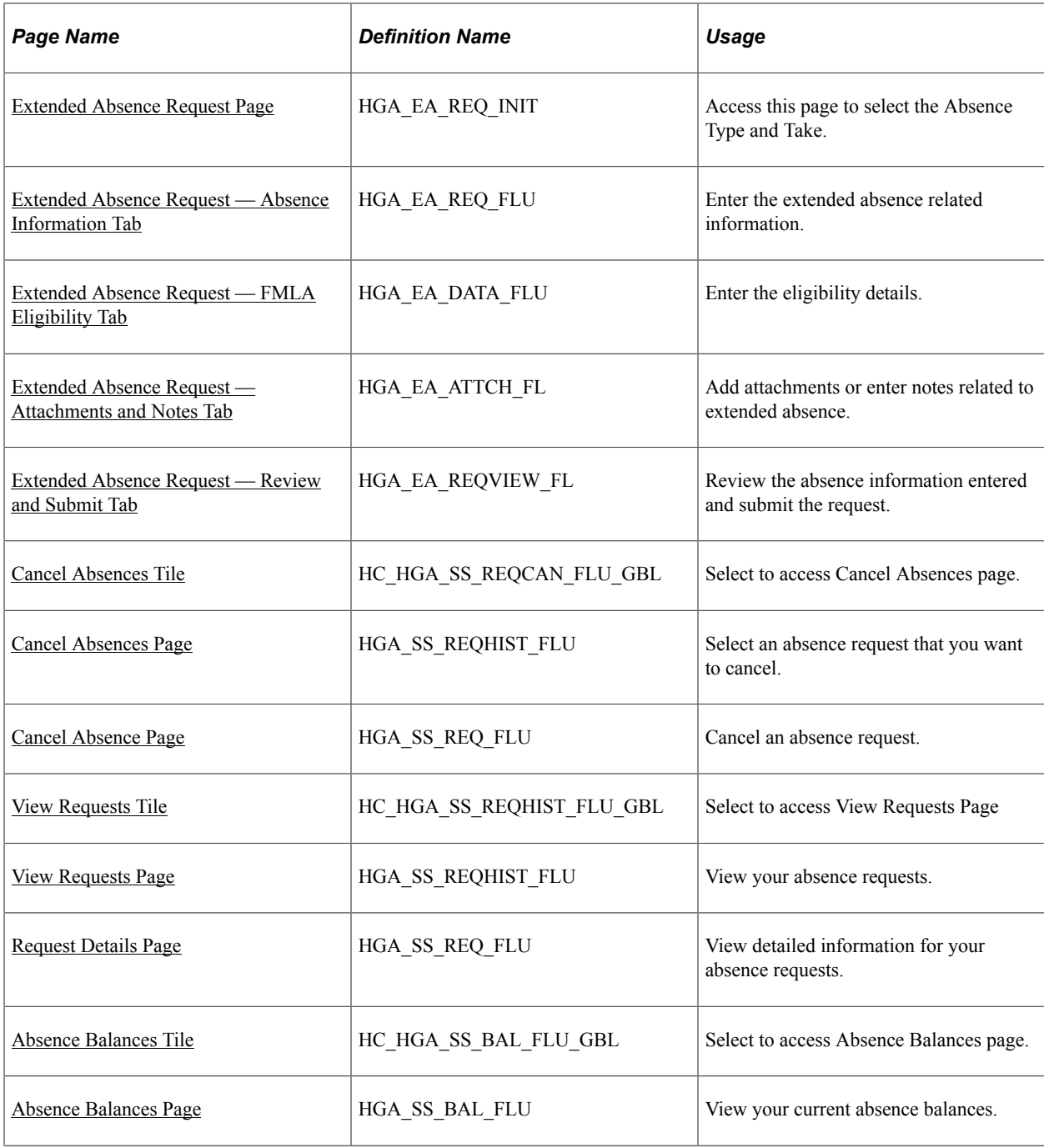

# <span id="page-857-0"></span>**Time Tile**

Use the Time tile to access the fluid Time pages.

Navigation:

The Time tile is delivered as part of the Employee Self Service home page, but the location can change if you change the delivered home pages or if administrators personalize their home pages.

As an employee, you can add the tile, through personalization, to a system-delivered home page or a home page that you create.

This example illustrates the Time tile.

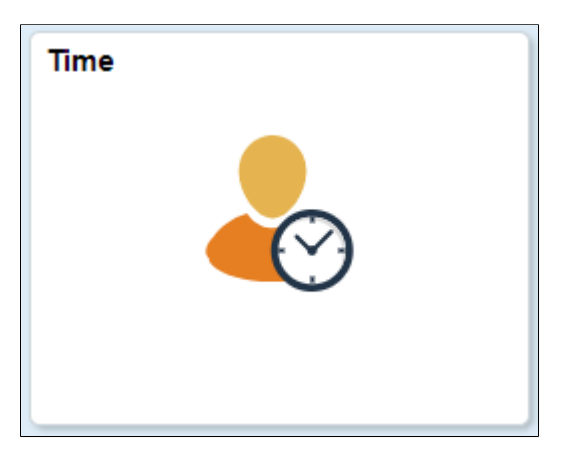

Click the Time tile to access these employee self-service transactions easily without using traditional menu navigations:

- Request Absence
- View Requests
- Absence Balances
- Cancel Absences

# <span id="page-858-0"></span>**Time Collection — Actionable Tiles**

Use the Time Collection — Actionable Tiles (HC\_TL\_EMP\_DSHBD\_FL\_LINK) to navigate to the corresponding pages.

Navigation:

The Time tile is delivered as part of the Employee Self Service home page, but the location can change if you change the delivered home pages or if administrators personalize their home pages.

As an employee, you can add the tile, through personalization, to a system-delivered home page or a home page that you create.

Select Time Tile to access the actionable tiles.

The following video provides an overview of the Absence Actionable Tiles.

Video: [Image Highlights, PeopleSoft HCM Update Image 29: Redefine Employee Navigation for Time](https://youtu.be/jDA8UbT3Q_s?t=763) [and Labor and Absence Transactions](https://youtu.be/jDA8UbT3Q_s?t=763)

This example illustrates the Time Collection — Actionable tiles .

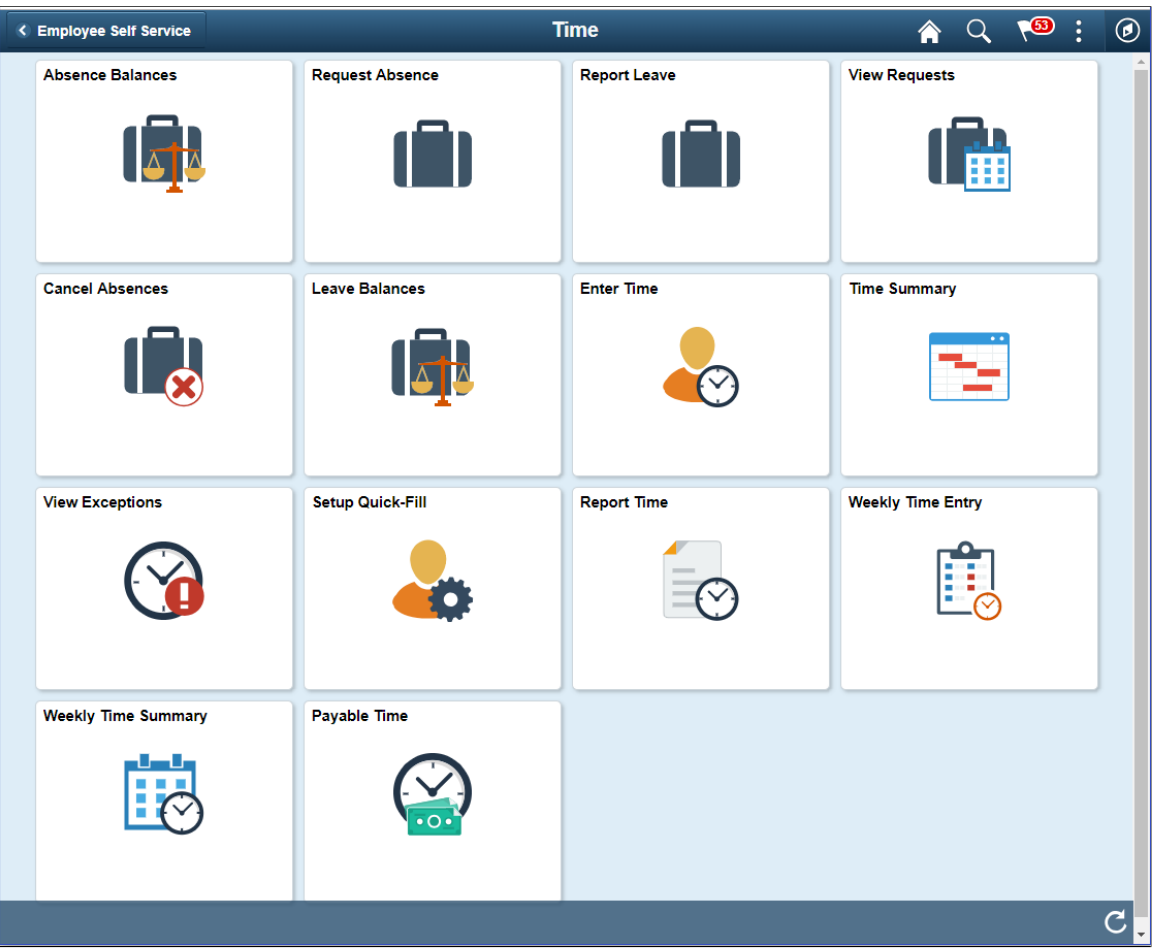

This example illustrates the (Smartphone) Time Collection - Actionable Tiles while using a mobile.

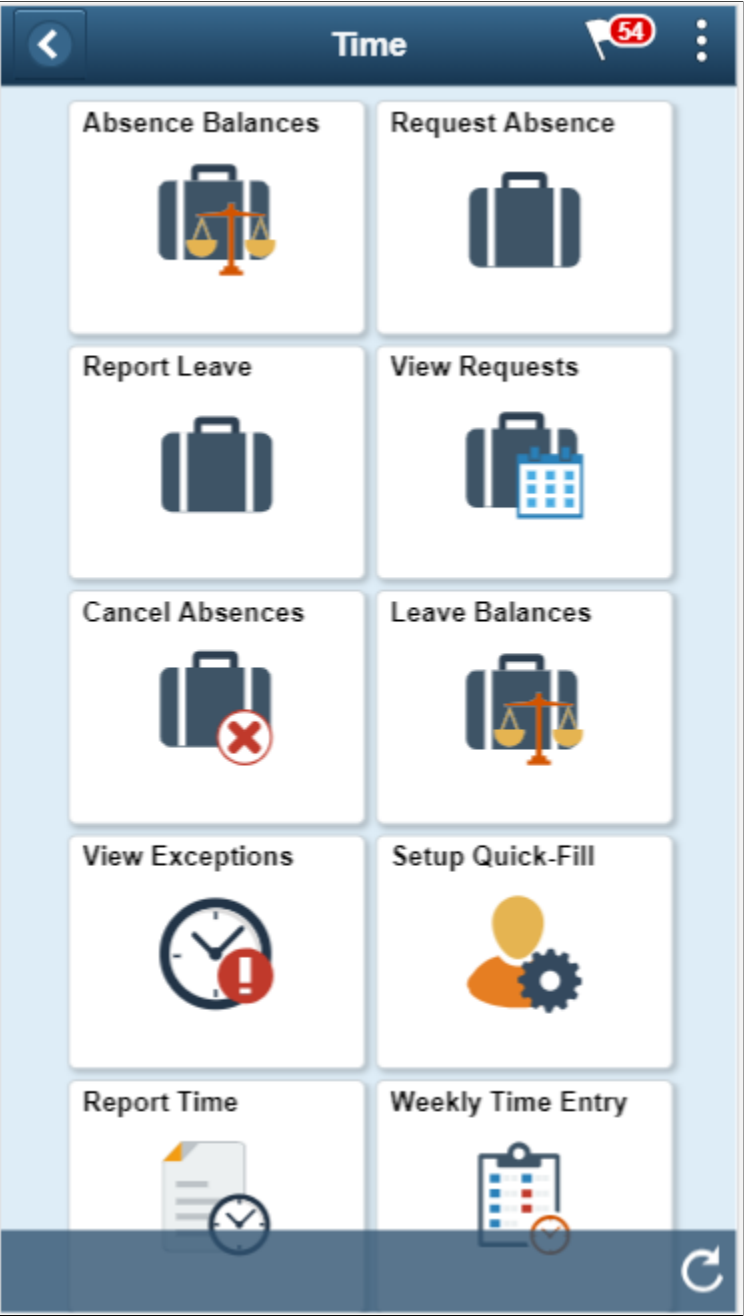

# <span id="page-860-0"></span>**Request Absence Tile**

Use the Request Absence (HC\_HGA\_SS\_REQ\_FLU\_GBL) tile to access [Extended Absence Request](#page-868-1) [Page](#page-868-1).

Navigation:

Select Time tile under Employee Self Service home page to access Request Absence tile.

Select Request Absence Tile to access the Request Absence page.

This example illustrates the fields and controls on the Request Absence Tile.

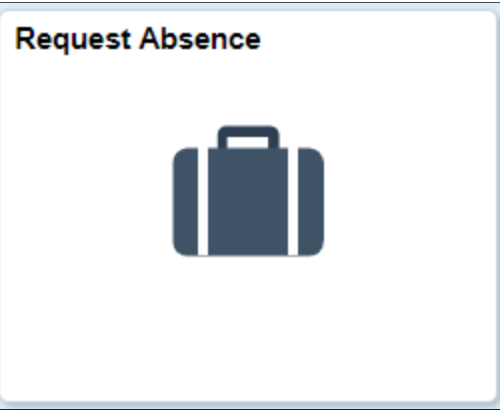

# <span id="page-861-0"></span>**Request Absence Page**

Use the Request Absence page (HGA\_SS\_REQ\_FLU) to enter self-service absence requests.

Navigation:

Click the Request Absence tile on the Employee Self Service fluid home page to access Request Absence page.

This example illustrates the fields and controls on the Request Absence page.

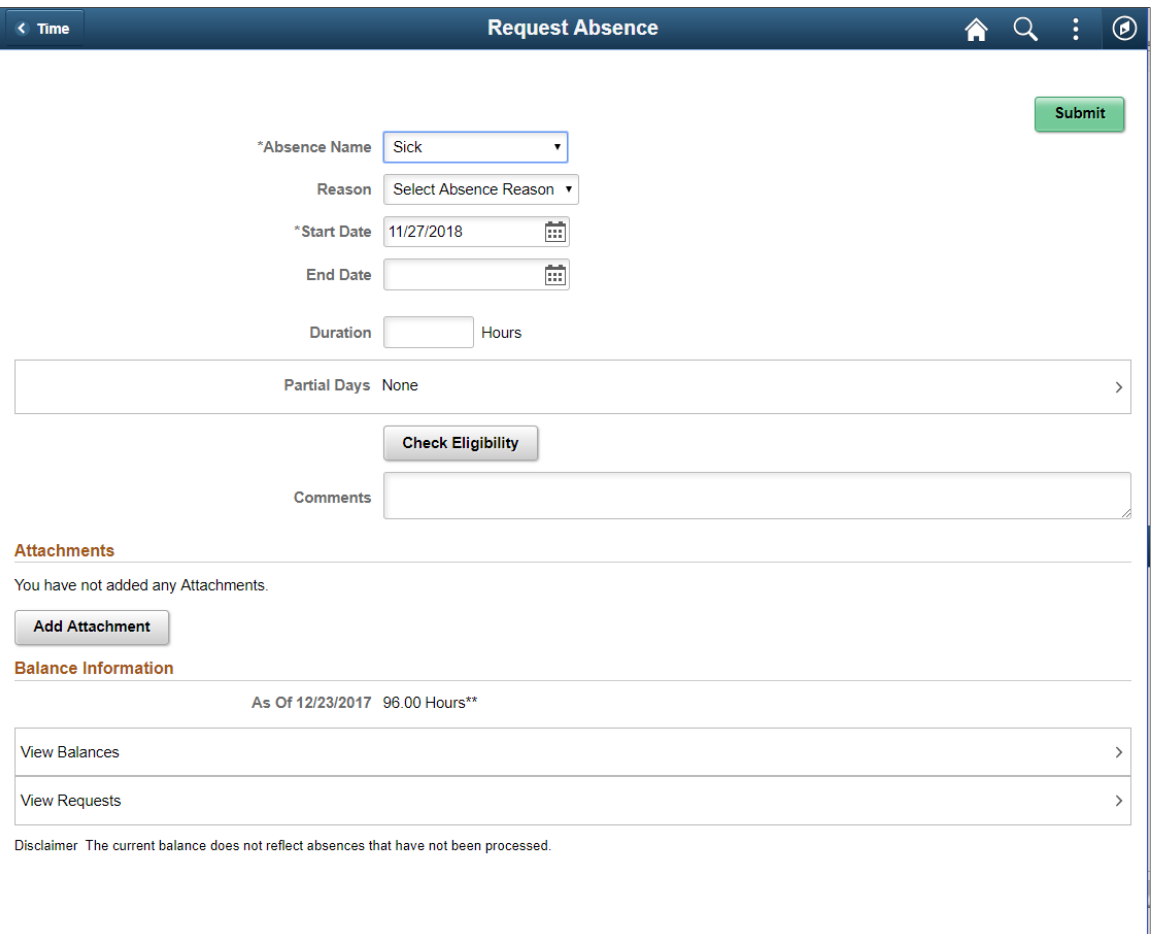

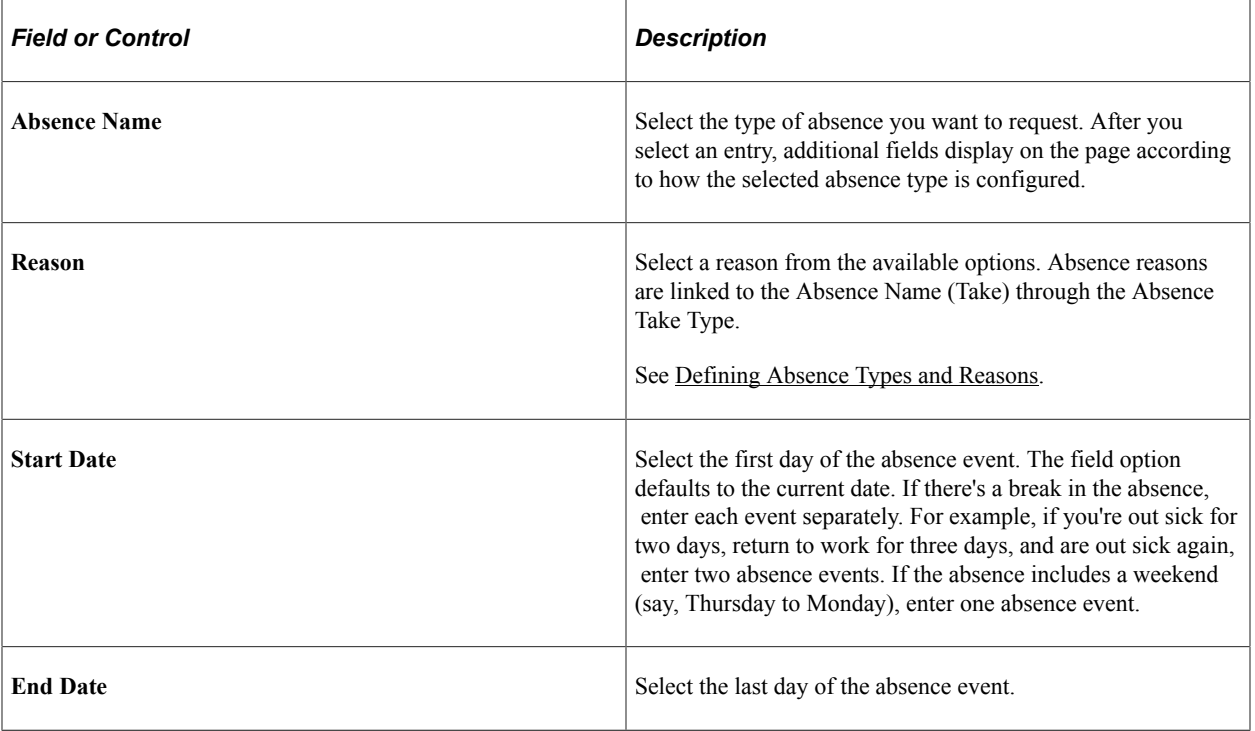

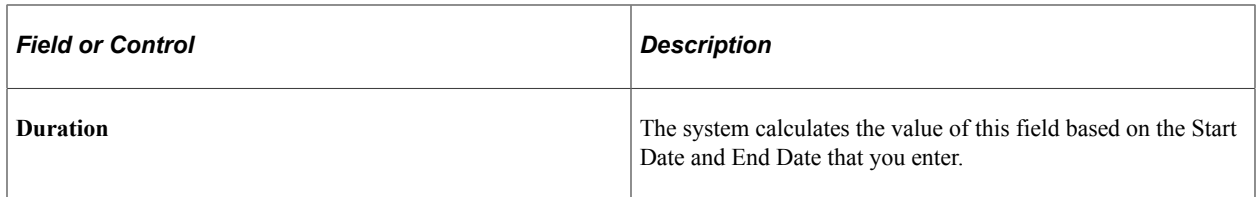

### **Partial Days Page**

Click **Partial Days** to access the Partial Days page, where you can enter partial day information for your absence request.

This example illustrates the fields and controls on the Partial Days page.

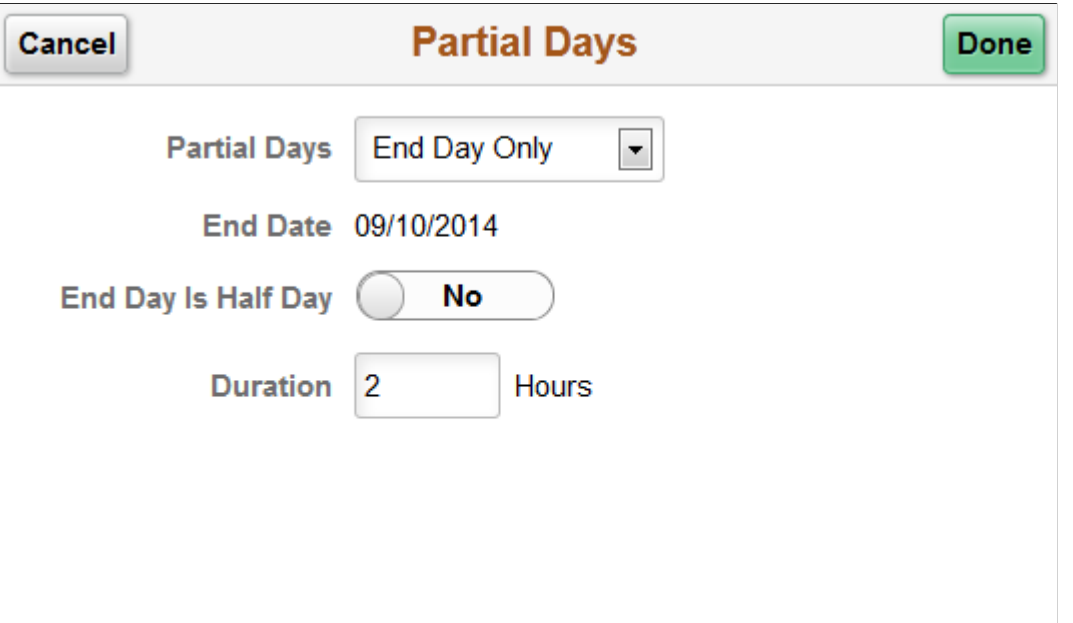

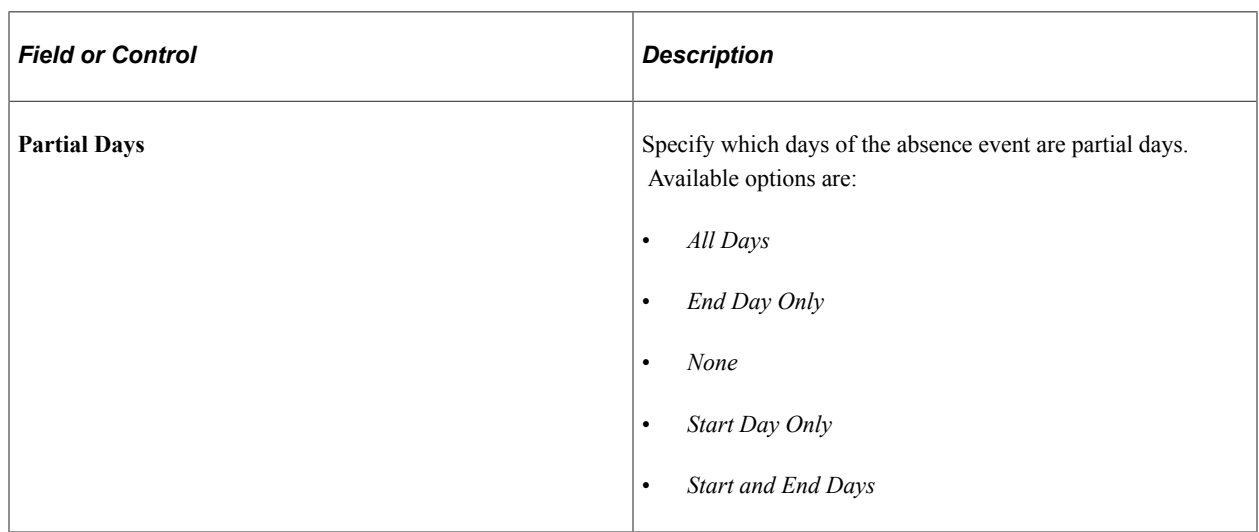
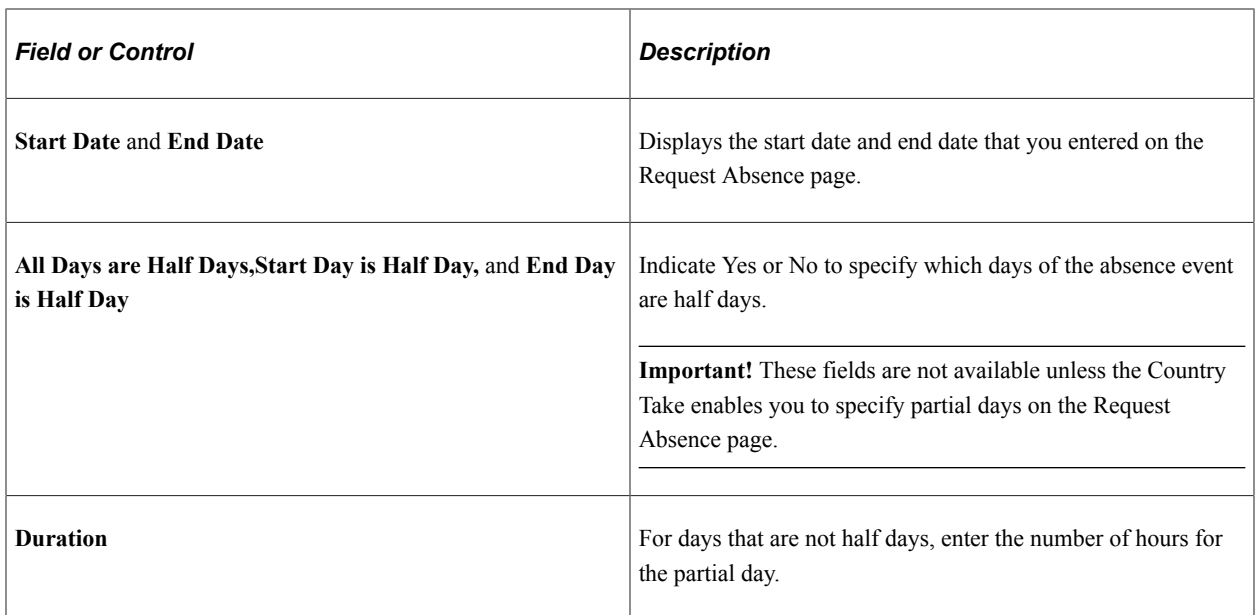

### **Check Eligibility**

Click **Check Eligibility** to see if you are eligible for the absence request based on the values entered.

When you click the link, a pop up appears displaying the eligibility status.

Eligibility Result Page

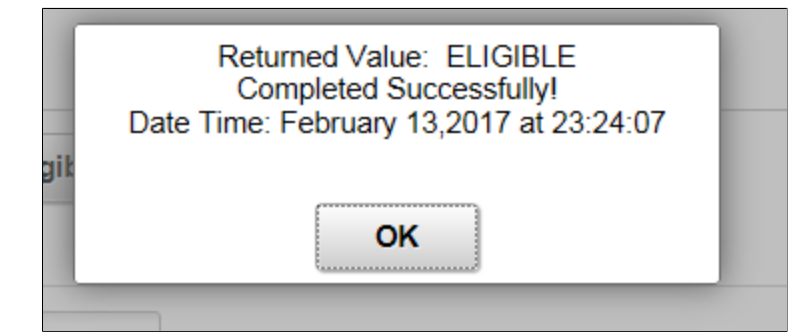

### **View Eligibility Details**

On checking the eligibility, View Eligibility Details link appears on the screen. Click the link to view the absence eligibility details of the selected employee.

#### Eligibility Details Page

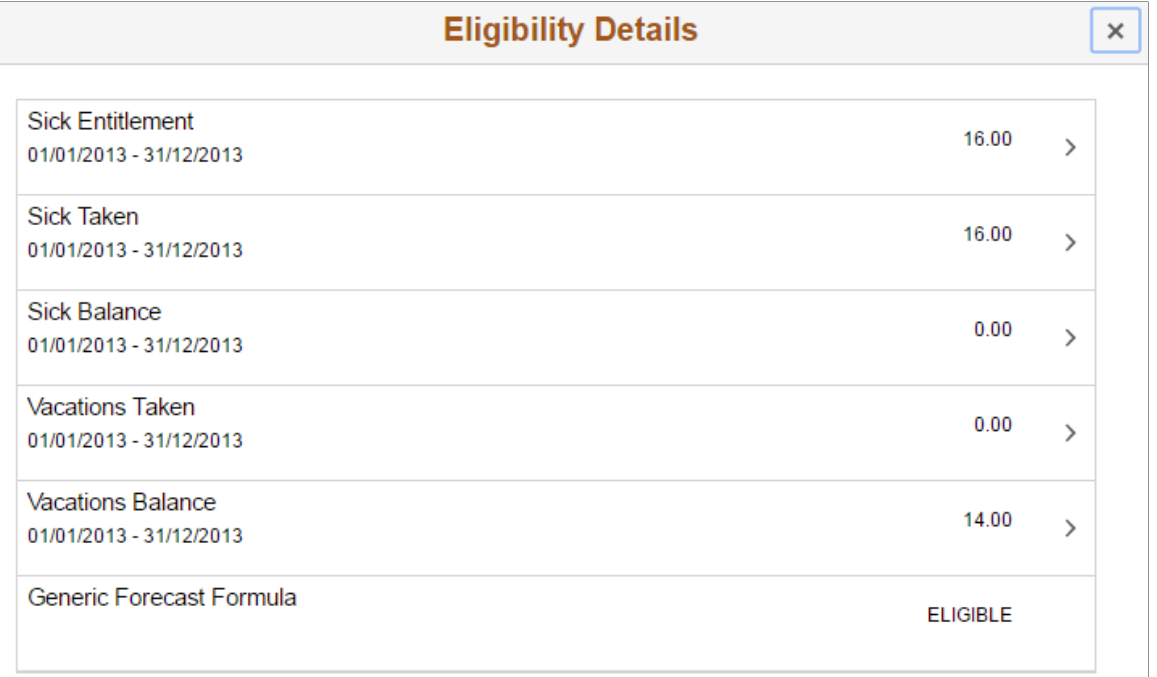

Using the more button you can view the configured user keys corresponding to each entitlement.

Eligibility Details Sub Page

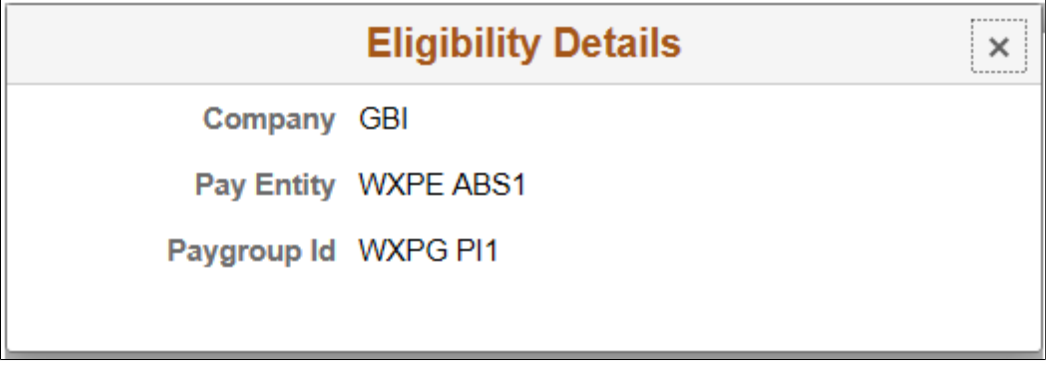

**Note:** To view these details at-least one user key should be configured. If not, the link appears as disabled.

#### **Additional Information**

Enter any additional information for the absence request. This section of the page appears only if the **Display User Fields** check box is selected on the [Configure Country Take Setup - User Fields Page](#page-1145-0) and you have user fields defined.

#### **Attachments**

Click *Add Attachment* button to open the File Attachment page and upload a file. After you have selected and uploaded the file, click Done to return to this page. The uploaded file will appear as an active link

in the Attachment section along with the status, date and time the file was uploaded. You can also add description for the file and delete it, if required.

**Note:** Attachment option is available based on the configuration defined on the "Define Attachments Page" (Application Fundamentals).

Attachment subpage can also be configured to add and view multiple attachments with different types and categories. These are derived from configuration Id set-up. For more information, see "Maintain Definitions Page" (Application Fundamentals)

#### **Balance Information**

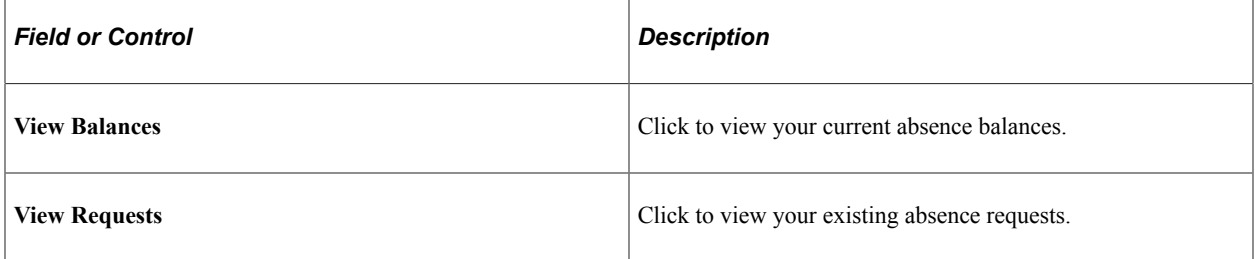

On submitting the absence request, Request History link and Approval Chain link appears on the page.

The following video provides an overview of Attachments - Enhanced View of Types and Categories:

Video: [Image Highlights, PeopleSoft HCM Update Image 32: Attachments - Enhanced View of Types and](https://youtu.be/QsM1NFH7Ve8?t=214) **[Categories](https://youtu.be/QsM1NFH7Ve8?t=214)** 

This is an example of a submitted absence request.

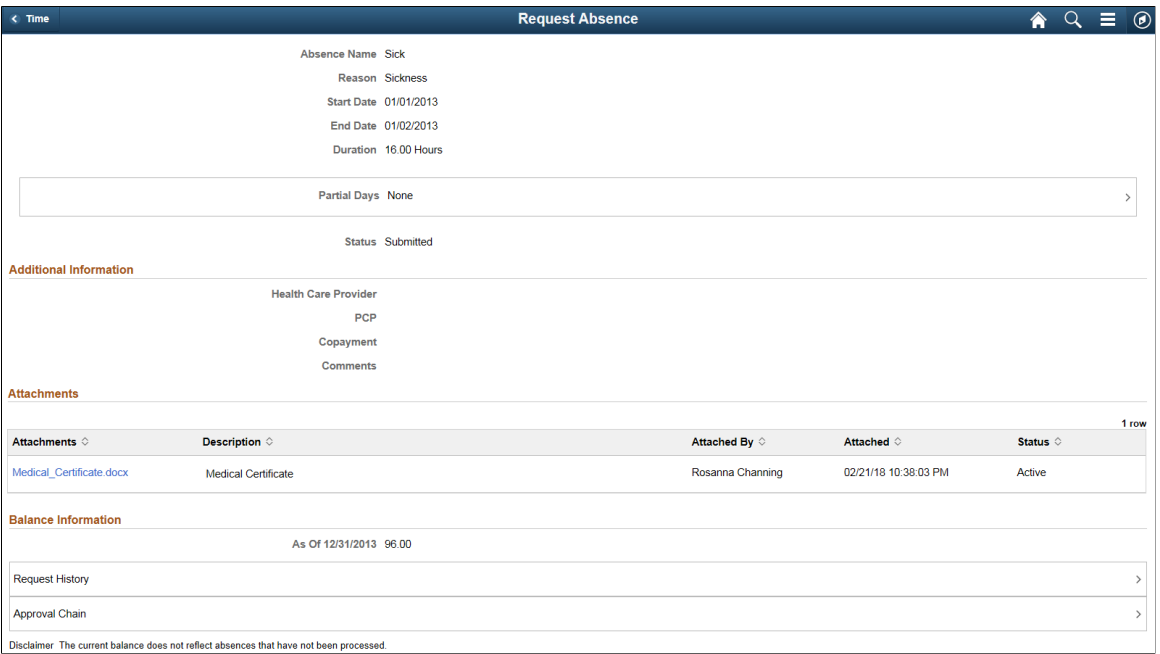

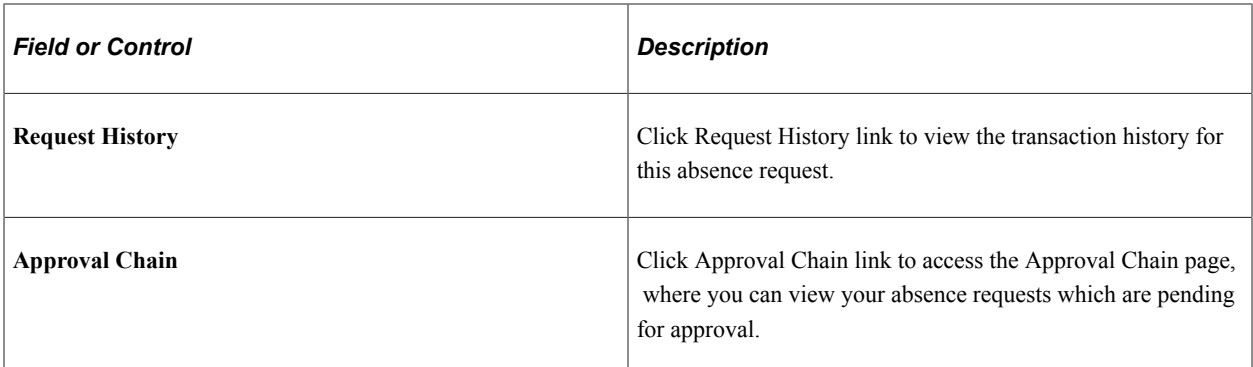

### **Request Absence page with Delegation Enabled**

The employee can enable another person as his/her proxy to delegate the request absence transaction.

The following video provides an overview of Absence Self Service Delegation for Fluid.

Video: [Image Highlights, PeopleSoft HCM Update Image 29: Absence Self Service Delegation for Fluid](https://youtu.be/jDA8UbT3Q_s?t=819)

This example illustrates the fields and controls for Request Absence page with proxy enabled.

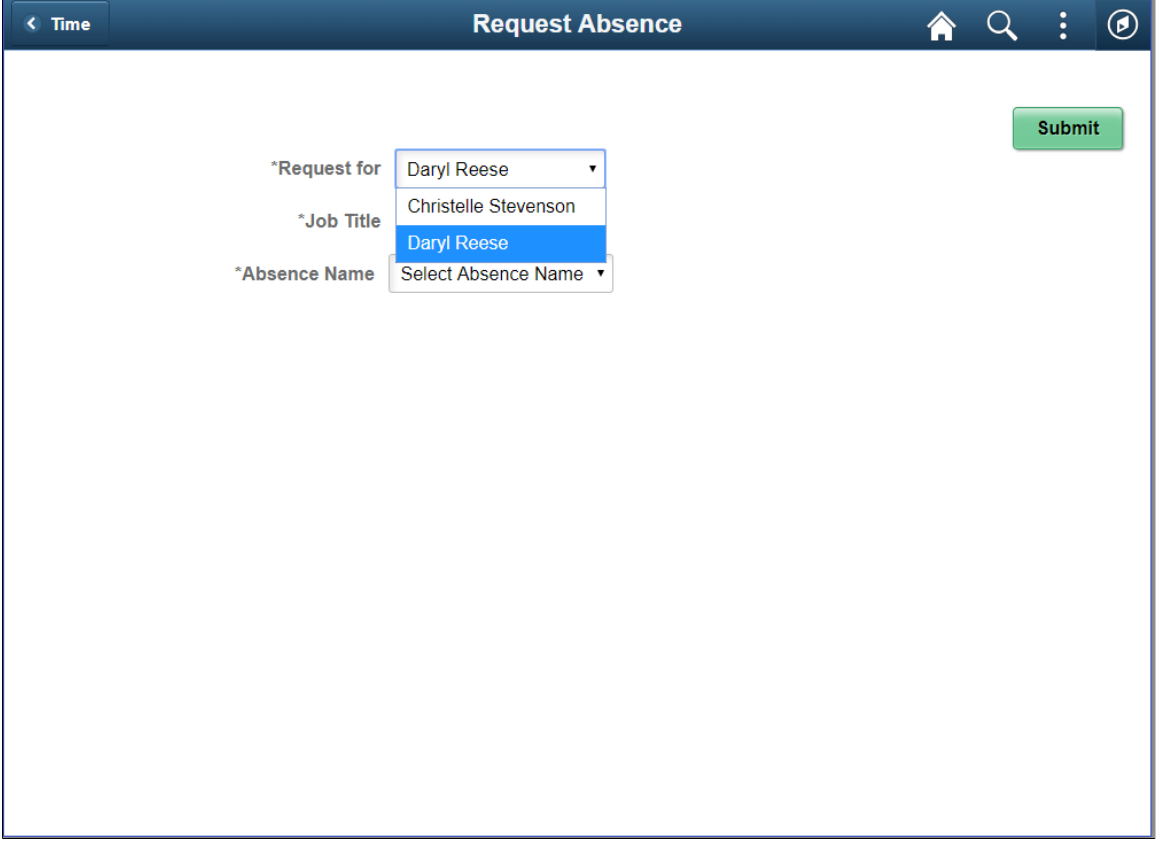

#### **Related Links**

"Configuring Delegation Transactions" (Enterprise Components)

# **Extended Absence Request Tile**

Use the Extended Absence Request (HGA\_EA\_REQ\_LND\_FL) tile to access Extended Absence Request page.

The following video gives an overview of the Extended Absence Request Tile:

Video: [Image Highlights, PeopleSoft HCM Update Image 31: Extended Absence Request Tile](https://youtu.be/9dF2I8b_PpU?t=407)

Navigation:

Select Time tile under Employee Self Service home page. The Extended Absence Request tile is available on the Time tile.

This example illustrates the fields and controls on the Extended Absence Request Tile.

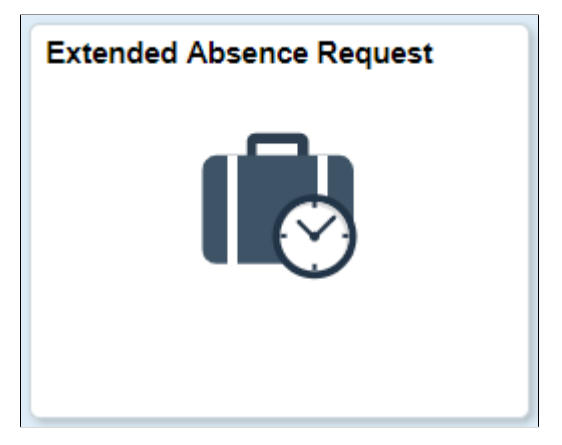

Select Extended Absence Request tile to open .

### <span id="page-868-0"></span>**Extended Absence Request Page**

Use the Extended Absence Request page (HGA\_EA\_REQ\_INIT) to create and manage your extended absences. This page lists the saved and submitted extended absence requests.

Navigation:

Click the Extended Absence Request tile under Time tile in Employee Self Service fluid home page to access Extended Absence Request page.

This example illustrates the fields and controls on the Extended Absence Request page. You can find definitions for the fields and controls later on this page.

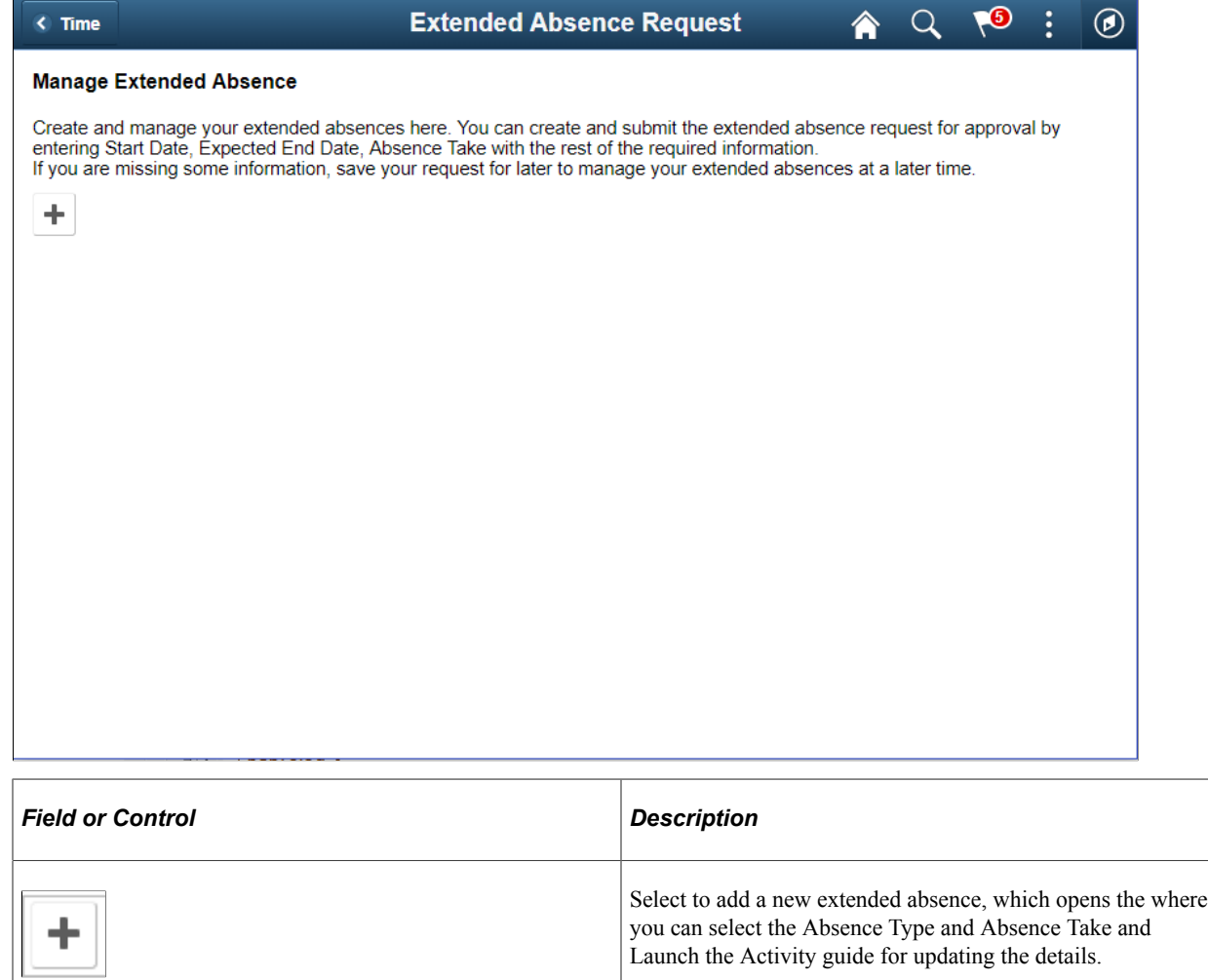

This example illustrates the fields and controls on the Extended Absence Request Page with saved absences. You can find definitions for the fields and controls later on this page.

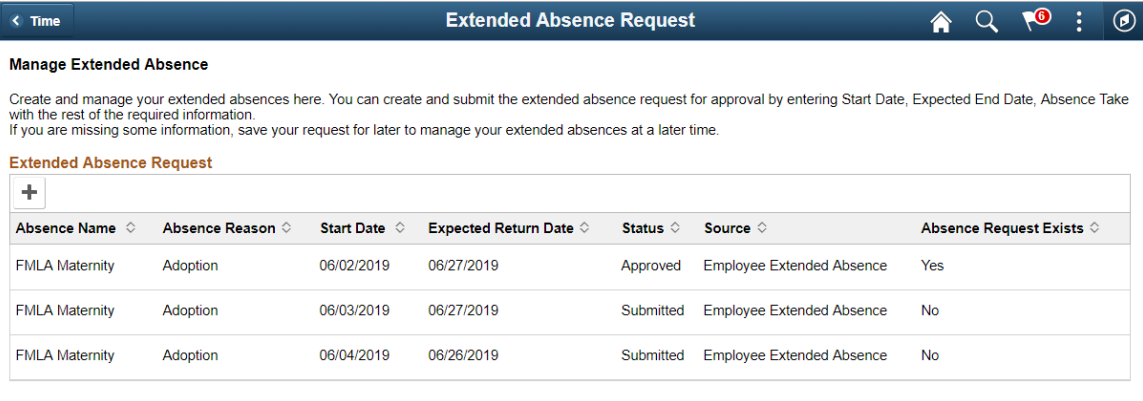

There are absences in draft as well as approved state in this example. The employee can review an existing absence request and add a child Absence if required.

Select an existing absence to add the child absence. This open the View Extended Absence Add Child [Absence](#page-872-0) page.

### **Request Extended Absence Modal**

Click **Add** icon to access the Request Extended Absence modal, where you can the absence type and take to Launch the activity guide.

This example illustrates the fields and controls on the Request Extended Absence Modal page.

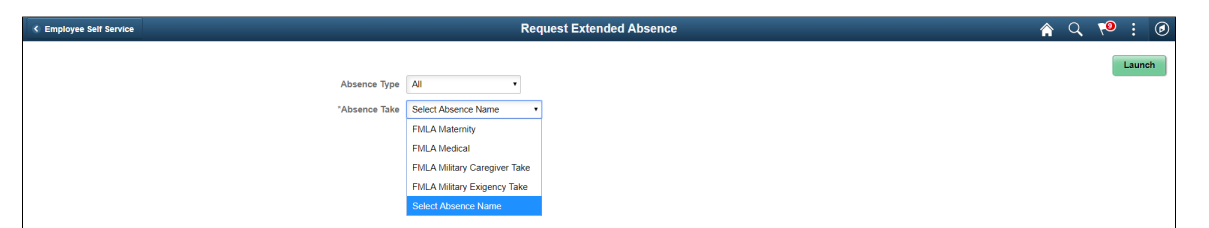

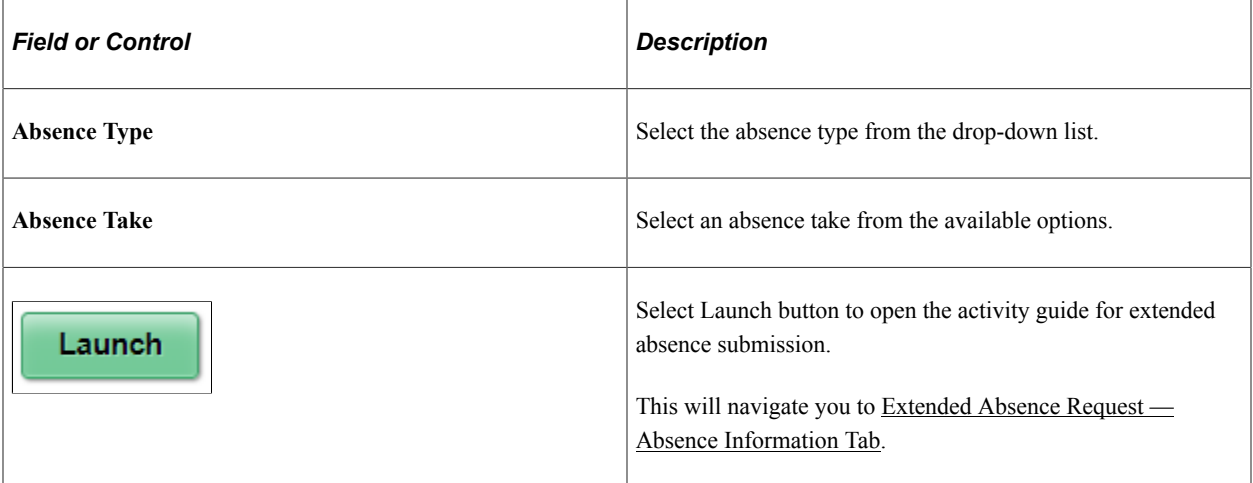

## <span id="page-872-0"></span>**View Extended Absence\_Add Child Absence**

This example illustrates the fields and controls on the View Extended Absence Page to add Child Absence. You can find definitions for the fields and controls later on this page.

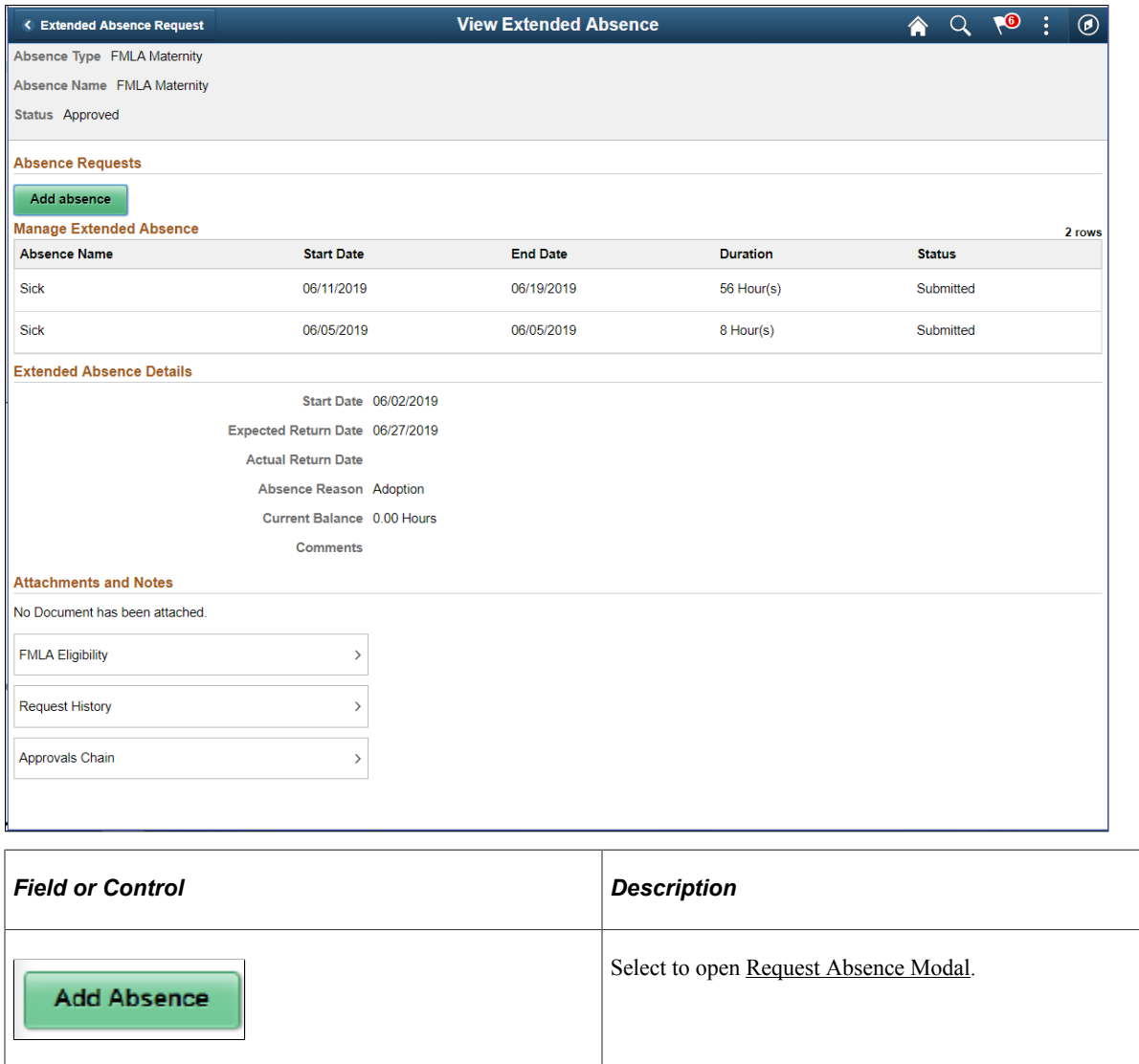

## <span id="page-872-1"></span>**Request Absence Modal**

This modal page will help you to submit a child absence for the already existing absence event.

This example illustrates the fields and controls on the Request Absence Modal for Child absence entry.. You can find definitions for the fields and controls later on this page.

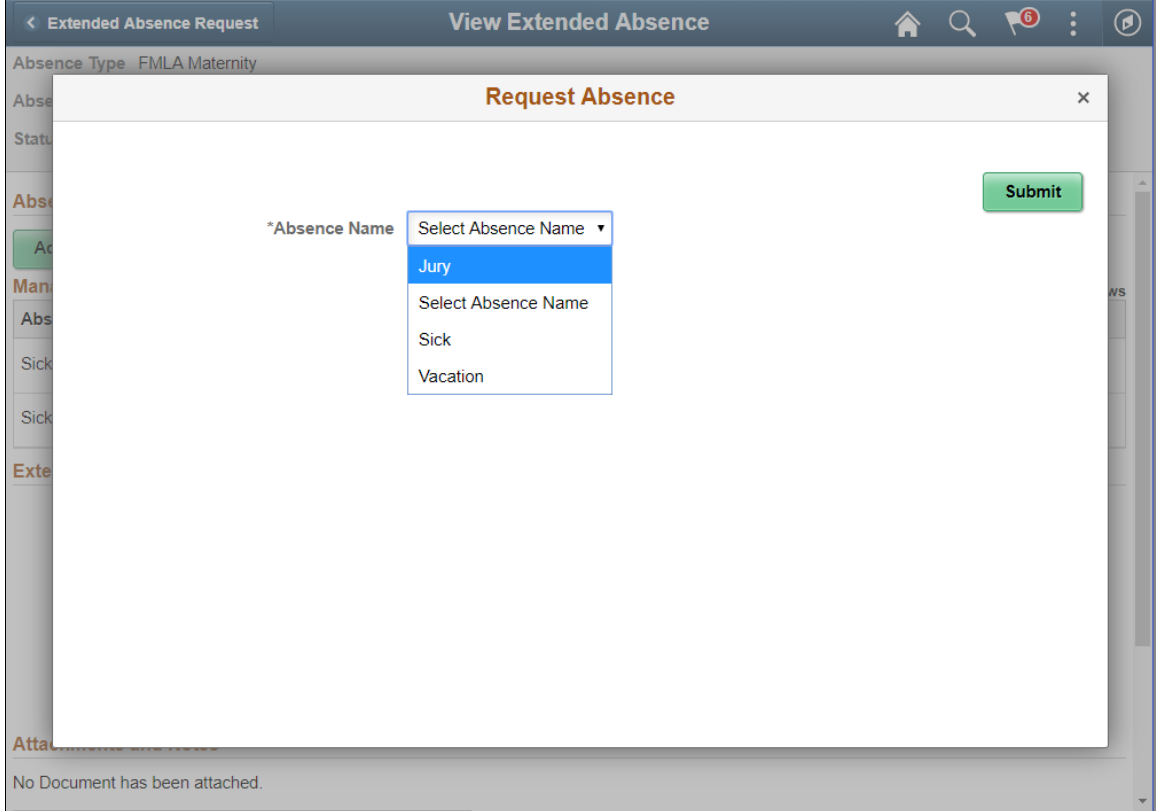

### <span id="page-873-0"></span>**Extended Absence Request — Absence Information Tab**

Use the Extended Absence Request — Absence Information Tab (HGA\_EA\_REQ\_FLU) to enter the extended absence related information.

Navigation:

In the Extended Absence Request activity guide, on the left hand panel, click the Absence Information tab.

This example illustrates the fields and controls on the Extended Absence Request — Absence Information Tab.

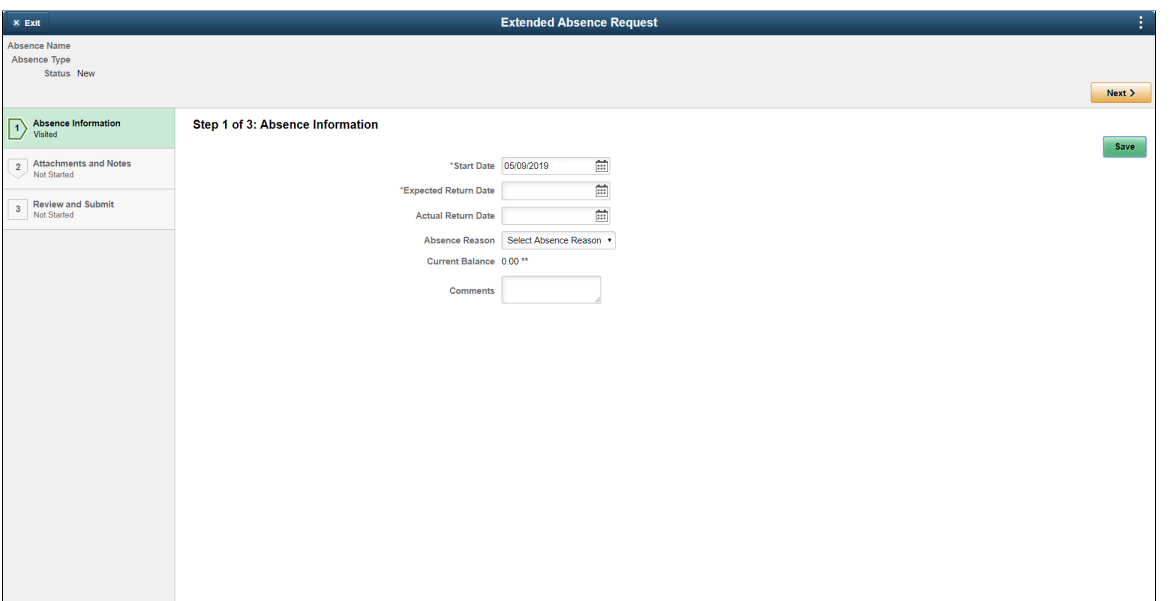

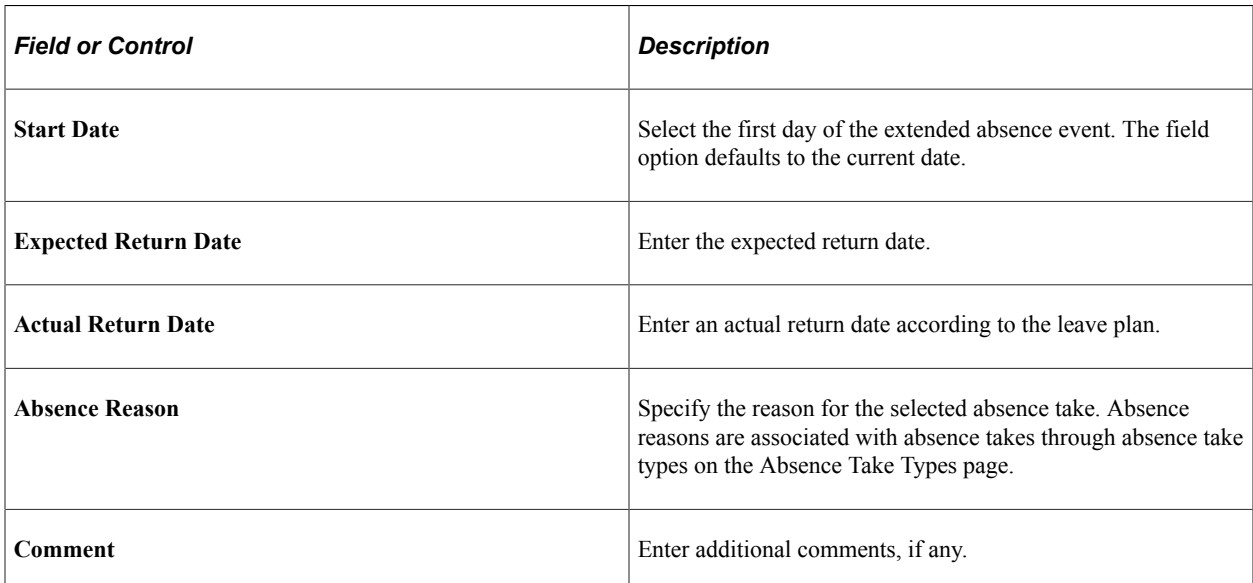

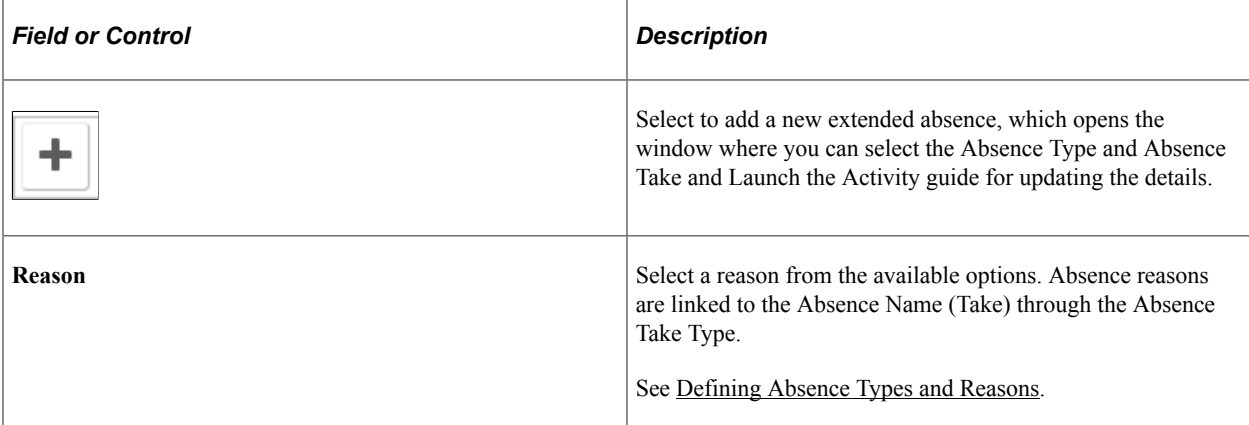

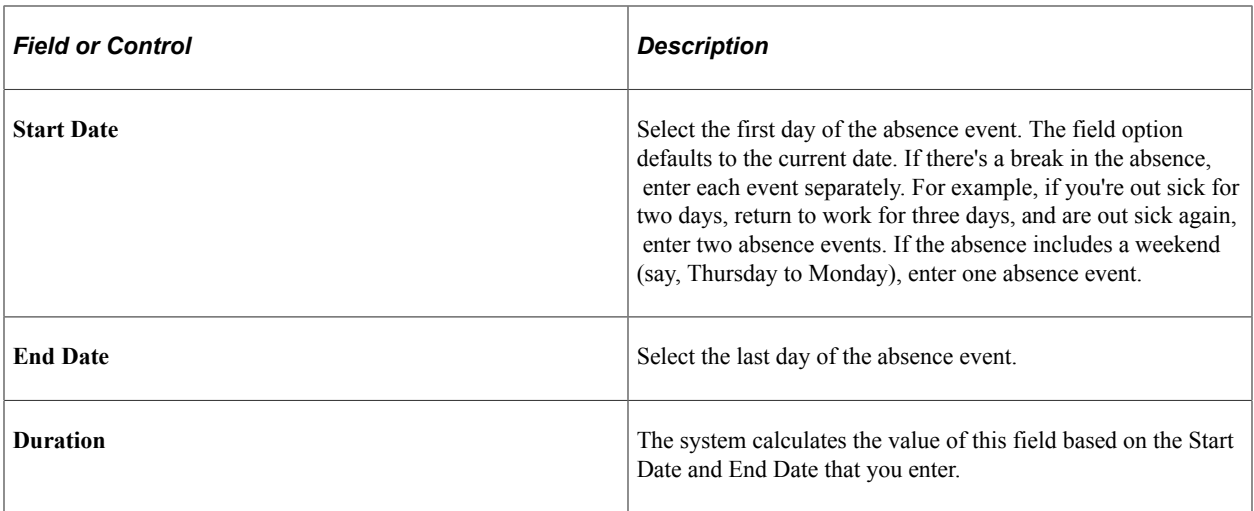

Select Save and Next to continue to [Extended Absence Request — FMLA Eligibility Tab](#page-875-0)..

## <span id="page-875-0"></span>**Extended Absence Request — FMLA Eligibility Tab**

Use the Extended Absence Request — FMLA Eligibility Tab (HGA\_EA\_REQ\_FLU) to enter the eligibility details.

Navigation:

In the Extended Absence Request activity guide, on the left hand panel, click the FMLA Eligibility tab.

This example illustrates the fields and controls on the Extended Absence Request\_FMLA Eligibility (1 of 1).

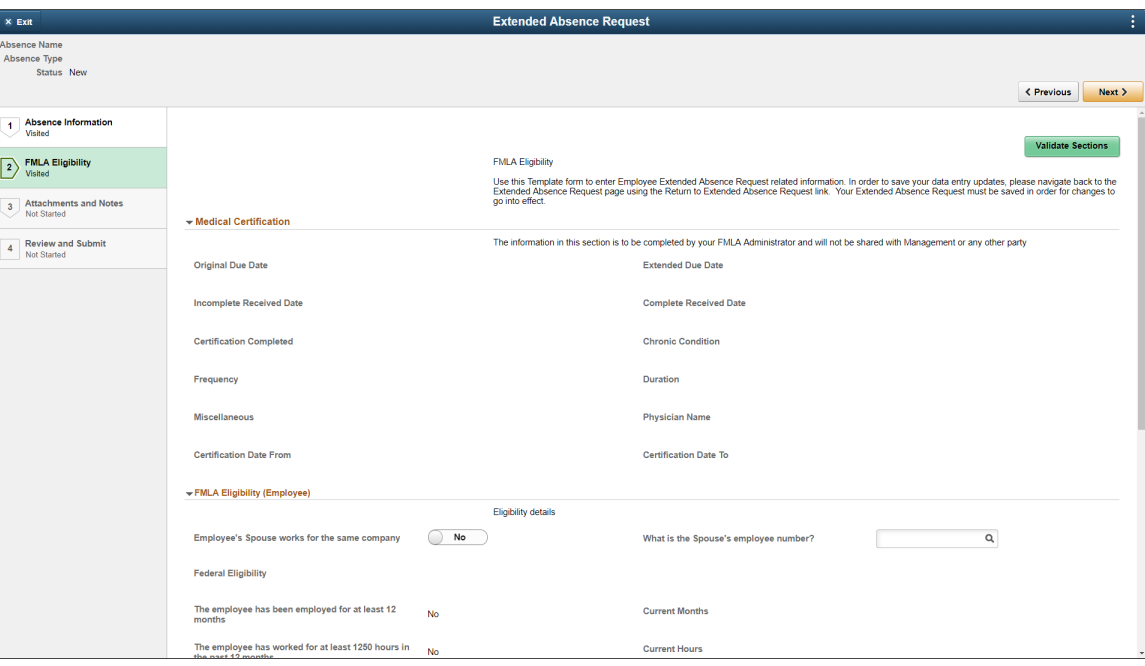

This example illustrates the fields and controls on the Extended Absence Request\_FMLA Eligibility (2 of 2).

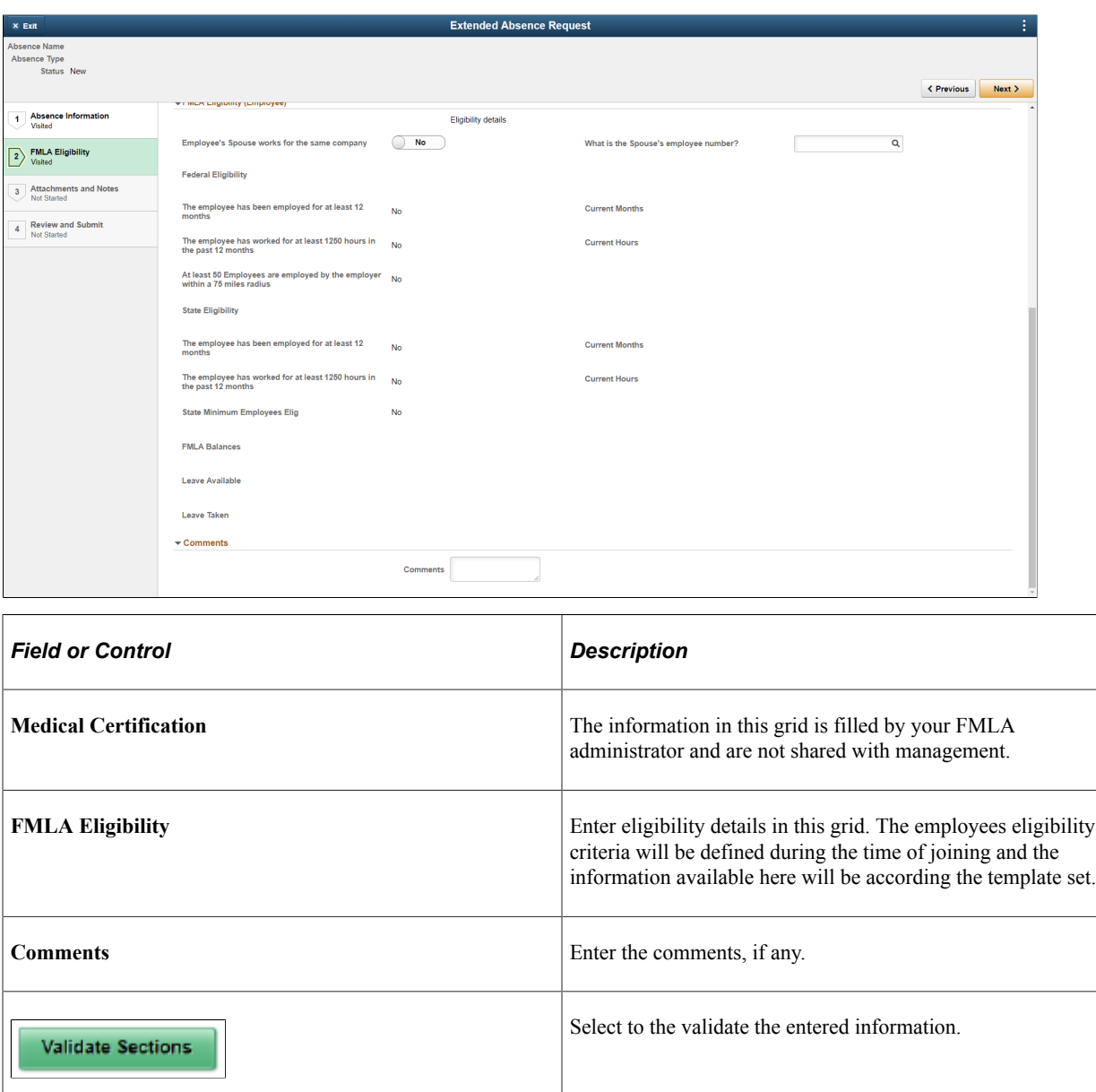

Select Nextravigate to the **Extended Absence Request** — Attachments and Notes Tab.

## <span id="page-876-0"></span>**Extended Absence Request — Attachments and Notes Tab**

Use the Extended Absence Request — Attachments and Notes Tab (HGA\_EA\_ATTCH\_FL) to add attachments or enter notes.

Navigation:

In the Extended Absence Request activity guide, on the left hand panel, click the Attachments and Notes tab.

This example illustrates the fields and controls on the Extended Absence Request — Attachments and Notes Tab.

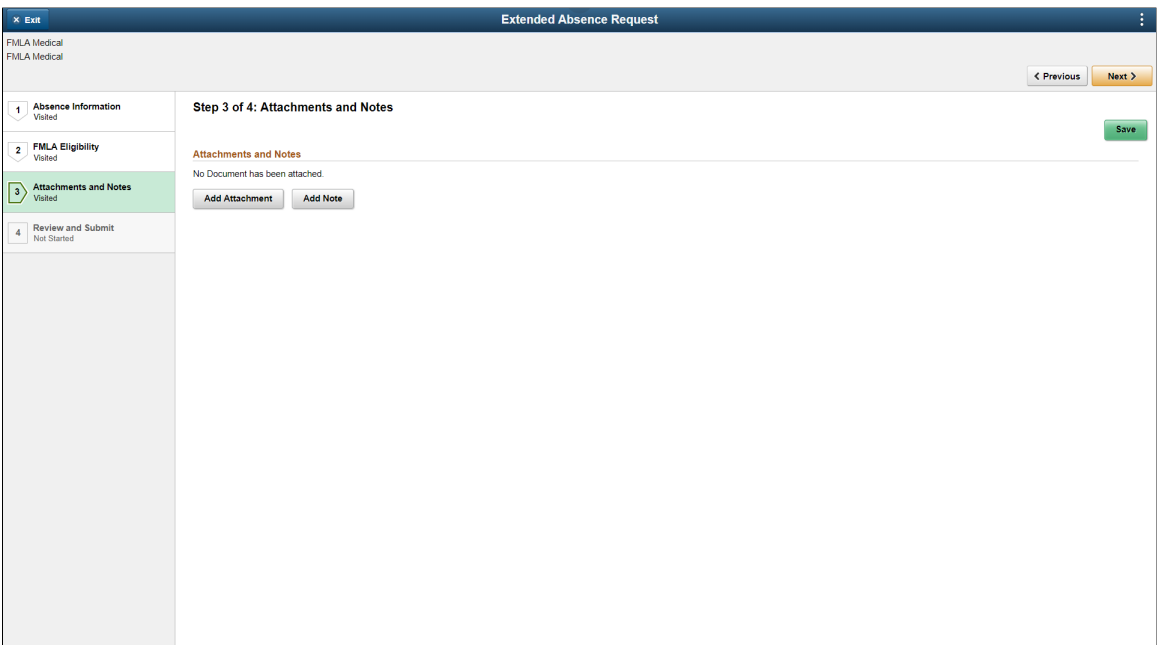

Select **Add Attachment** and **Add Note**to include the attachments and related notes for the applied absence.

Select **Save** and **Next** to continue to [Extended Absence Request — Review and Submit Tab](#page-877-0).

## <span id="page-877-0"></span>**Extended Absence Request — Review and Submit Tab**

Use the Extended Absence Request — Review and Submit Tab (HGA\_EA\_REQVIEW\_FL) to review the absence information entered and submit the request.

Navigation:

In the Extended Absence Request activity guide, on the left hand panel, click the Review and Submit tab.

This example illustrates the fields and controls on the Extended Absence Request — Review and Submit Tab.

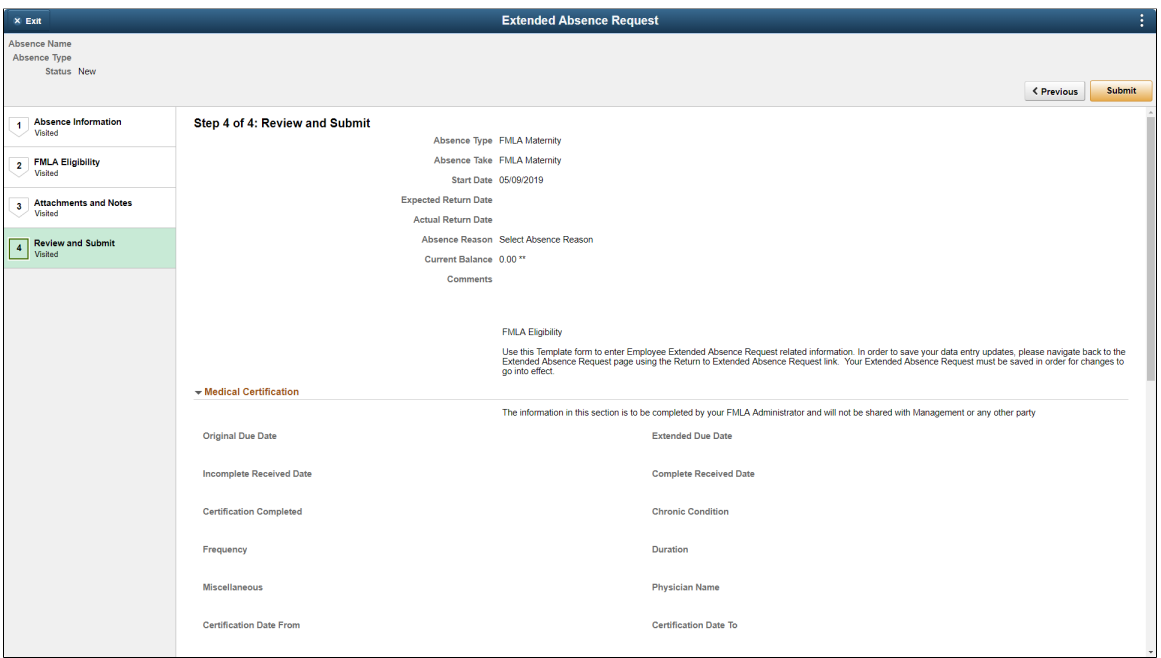

This example illustrates the fields and controls on the Extended Absence Request\_Review and Submit (2 of 2).

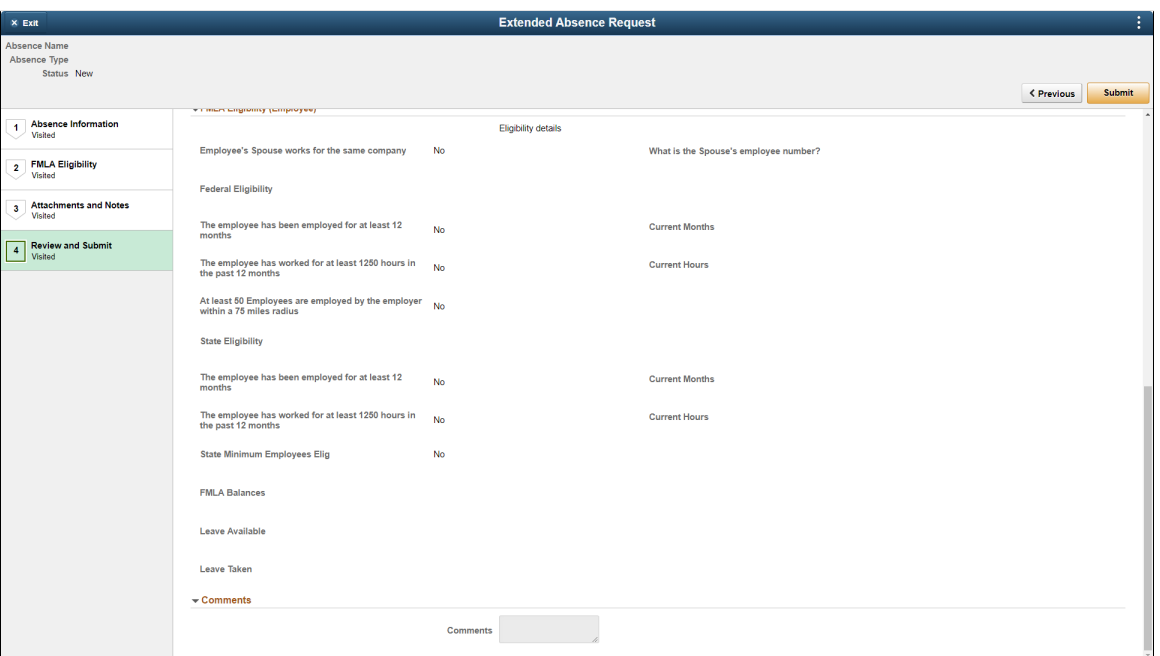

Review the entered information in the previous tabs and **Submit** the information with **comments**.

## **Cancel Absences Tile**

Select Cancel Absences (HC\_HGA\_SS\_REQCAN\_FLU\_GBL) tile to navigate to**Cancel Absences**page.

Navigation:

Select Time tile is available on the Employee Self Service Home page to access Cancel Absences Tile.

Select Cancel Absences Tile to access the Cancel Absences page.

This example illustrates the Cancel Absences tile.

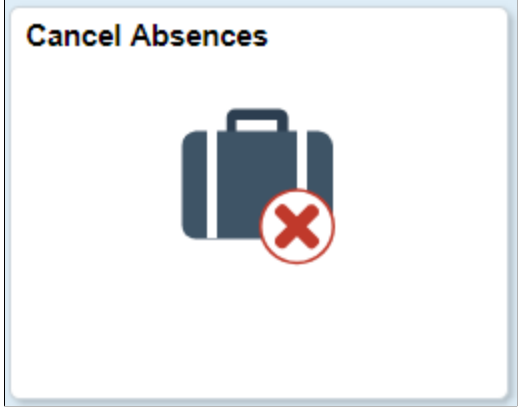

### **Cancel Absences Page**

Use the Cancel Absences (View Requests) page to select an absence request that you want to cancel.

Navigation:

Click the Time tile on the Employee Self Service fluid home page, then click Cancel Absences on the Time page.

This example illustrates the fields and controls on the Cancel Absences (View Requests) page.

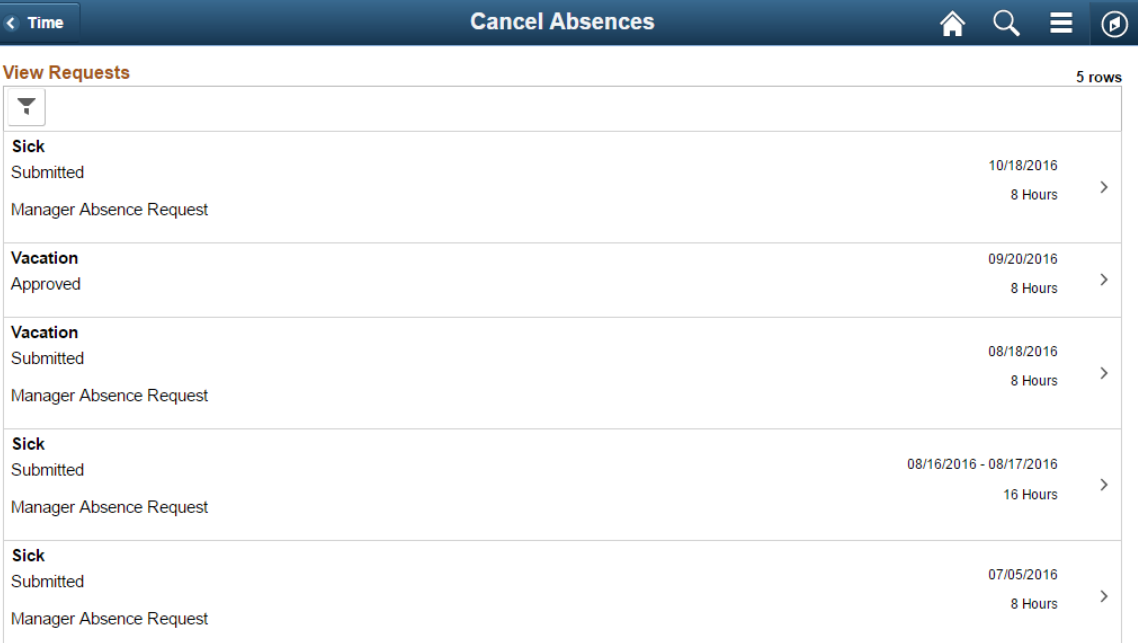

This page lists your existing absence requests. Click a request that you want to cancel to access the [Cancel](#page-880-0) [Absence Page.](#page-880-0)

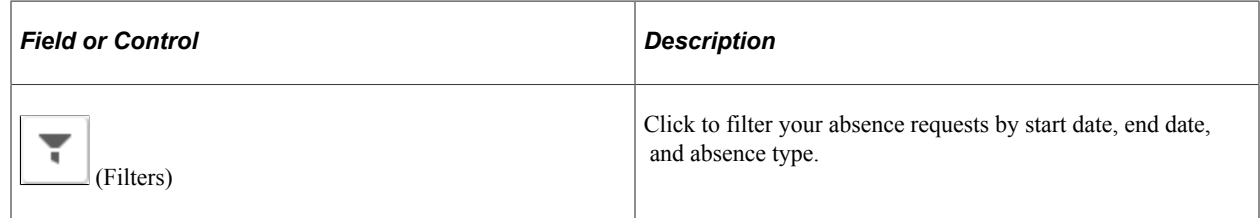

### <span id="page-880-0"></span>**Cancel Absence Page**

Use the Cancel Absence page (HGA\_SS\_REQ\_FLU) to cancel an absence request.

The following video includes a demonstration of absence cancellation.

Video: [Image Highlights, PeopleSoft HCM Update Image 19: Absence Request Cancellations](https://youtu.be/WneVU9hBZt0?t=8m8s)

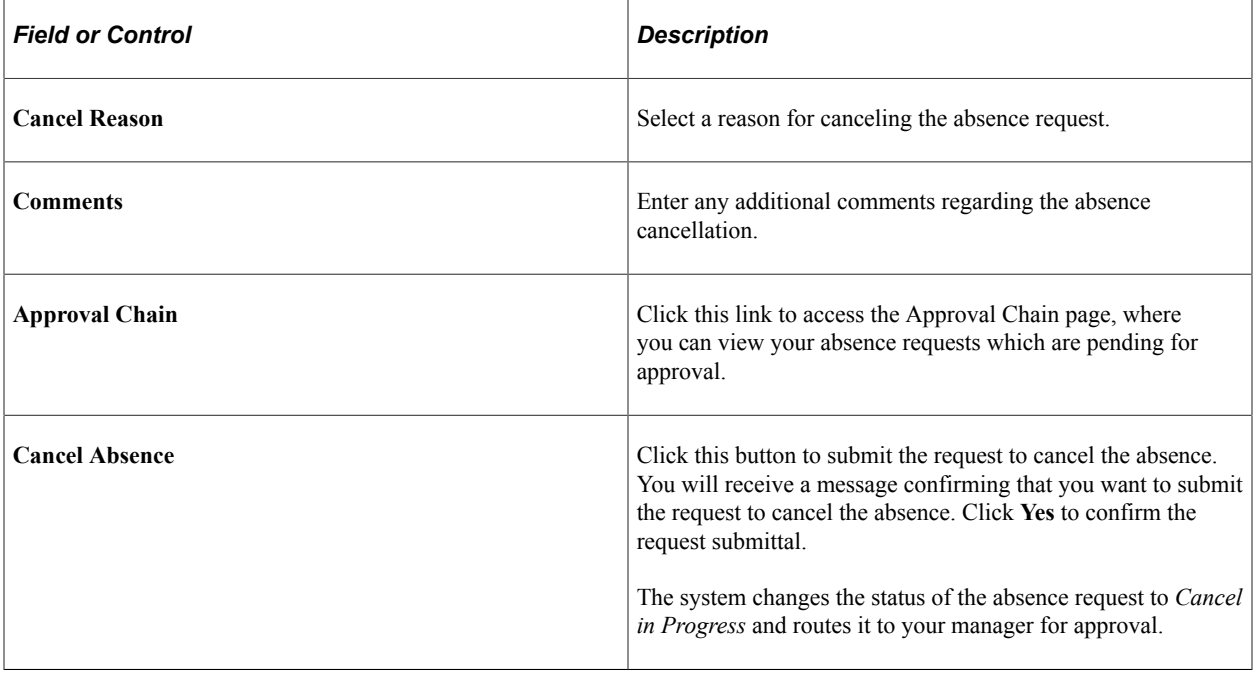

This example illustrates the fields and controls on the Cancel Absences page with fluid attachment.

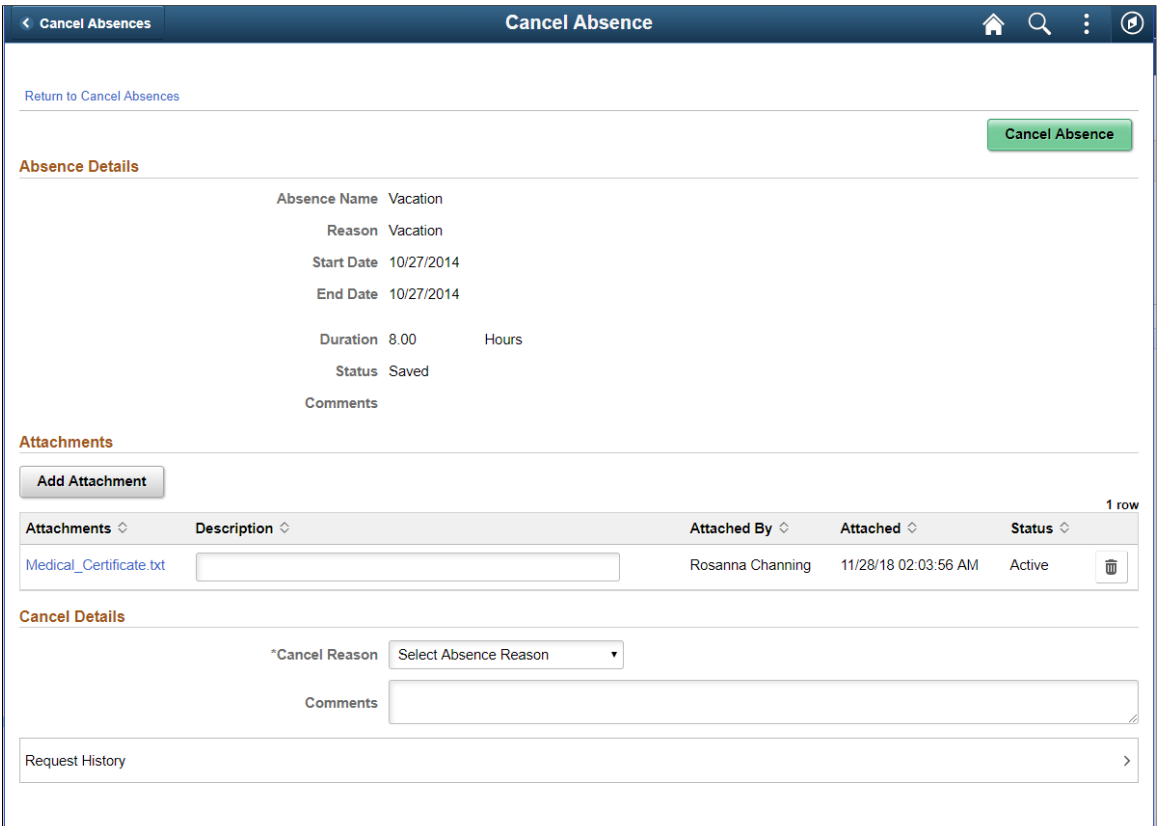

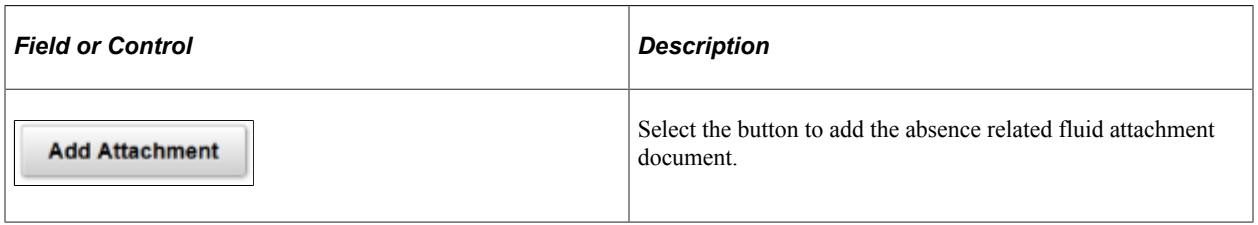

**Note:** Previously attached documents are in view only mode. The documents attached as a part of cancel request can be edited before submitting. All attachments as part of Absence Request and Cancel Absence are part of Approval Request.

This example illustrates the fields and controls on the Cancel Absences page with fluid attachment using a smartphone

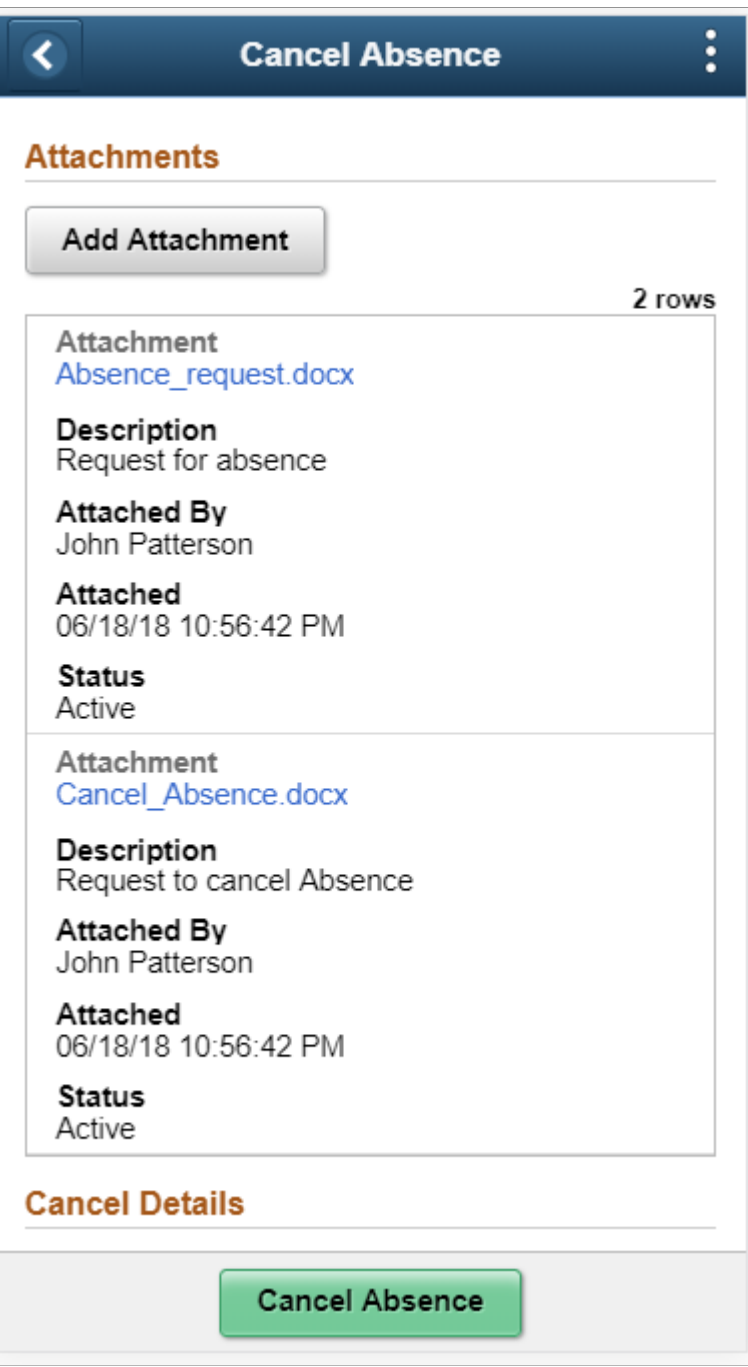

### **Cancel Absences page with Delegation Enabled**

The employee can enable another person as his/her proxy to delegate the cancelling absence transaction.

This example illustrates the fields and controls for Cancel Absences page with proxy enabled.

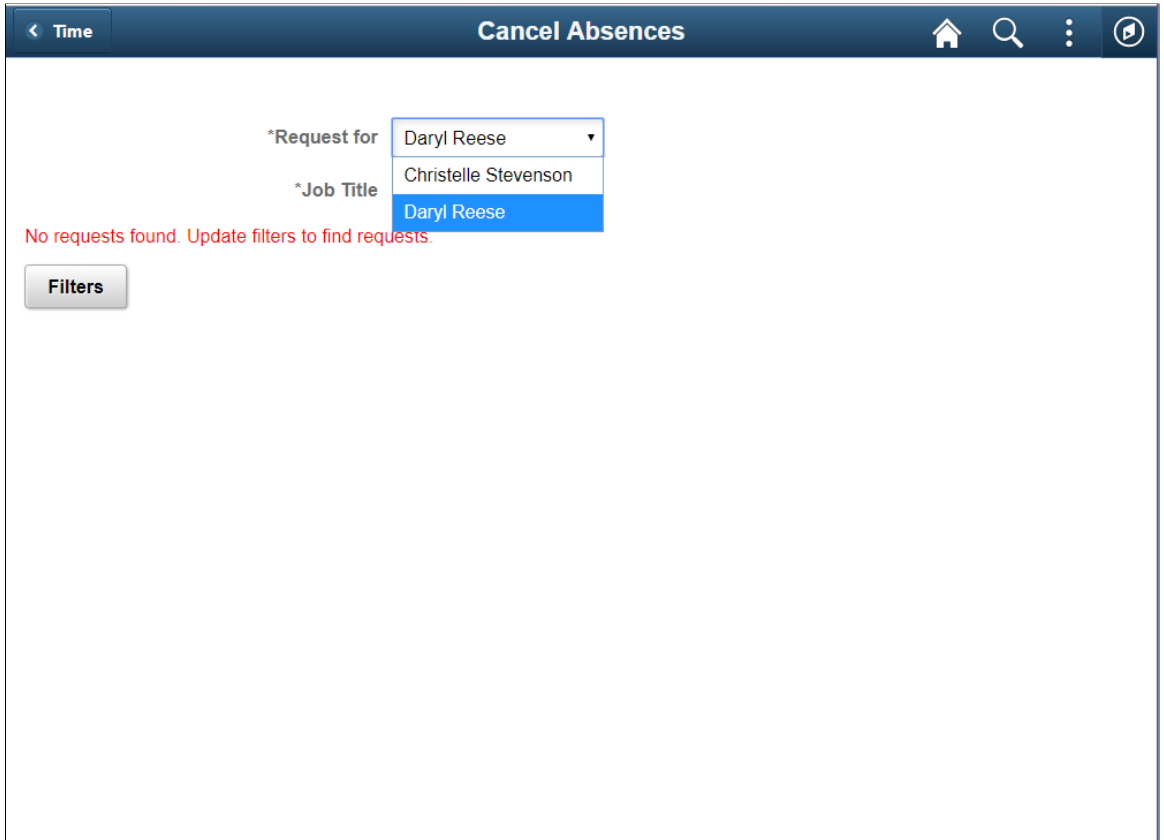

### **Related Links**

"Configuring Delegation Transactions" (Enterprise Components)

## **View Requests Tile**

Select View Requests (HC\_HGA\_SS\_REQCAN\_FLU\_GBL) tile to navigate to**View Requests**page.

Navigation:

Select **Fluid Home** under the main menu. On the page that appears, select *Employee Self Service.* The Time tile is available on the Employee Self Service landing page.

Select View Requests Tile to access the View Requests page.

This example illustrates the View Requests tile.

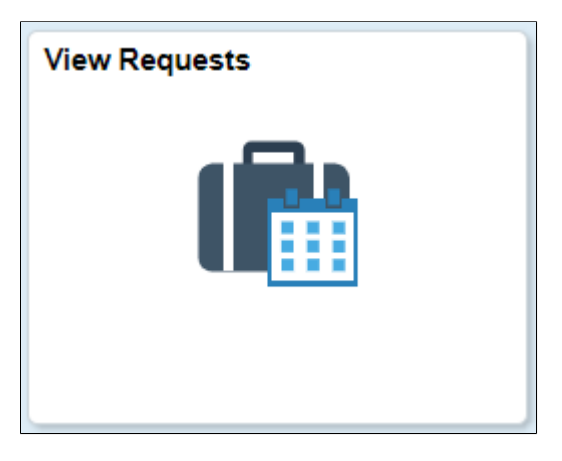

## **View Requests Page**

Use the View Requests page (HGA\_SS\_REQHIST\_FLU) to view your absence requests.

Navigation:

Click the Time tile on the Employee Self Service fluid home page, then click View Requests on the Time page.

This example illustrates the fields and controls on the View Requests page.

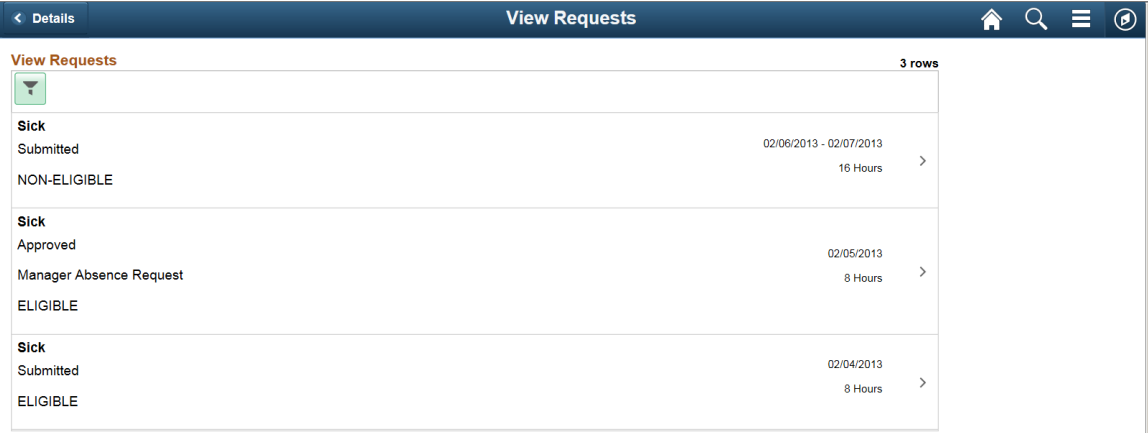

This page lists your existing absence requests. Click a request to access the [Request Details Page](#page-885-0), where you can view additional information about the request.

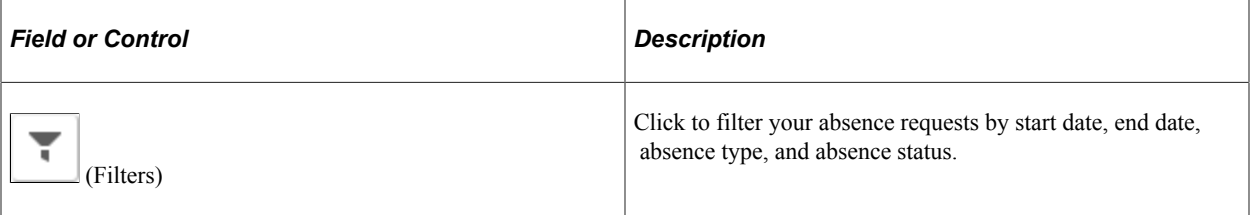

## <span id="page-885-0"></span>**Request Details Page**

Use the Request Details page (HGA\_SS\_REQ\_FLU) to view detailed information for your absence requests.

Navigation:

Click an absence request on the View Requests page.

This example illustrates the fields and controls on the Request Details page.

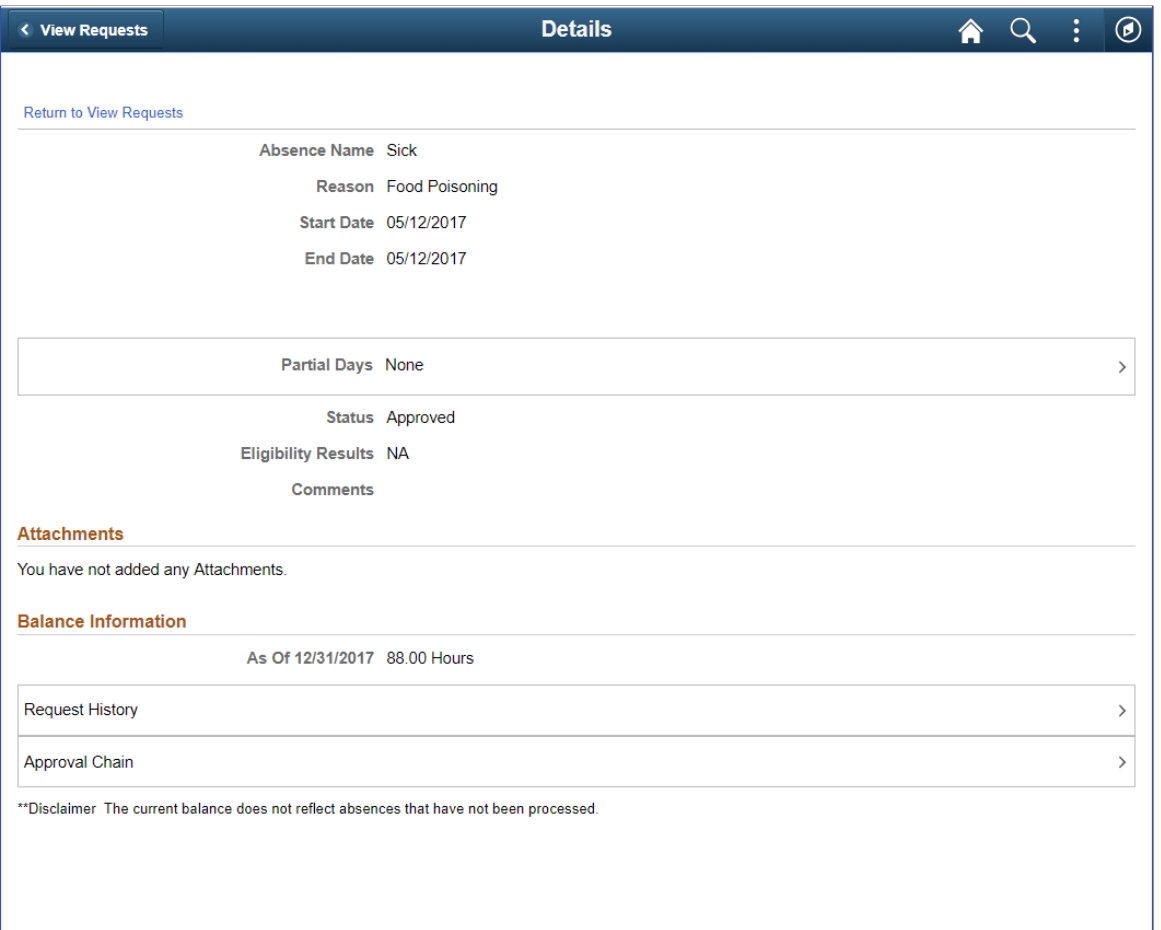

This page displays details for a specific absence request along with your current balance for the associated absence type.

**Note:** You can edit absence requests and attachments on this page if they have been saved, but not submitted.

You can view the Status and the Eligibility Results of the selected employee's absence request. Click the View Eligibility link to view the absence eligibility details of the employee.

Attachments, if submitted, can appear as view only or as editable, depending on the absence status. For example, absence in saved status would provide the ability to add attachments while an absence in submitted status will display attachment as a view only grid.

#### **View Requests page with delegation Enabled**

The employee can enable another person as his/her proxy or delegate for viewing absence requests.

This example illustrates the fields and controls for View Requests page with proxy enabled.

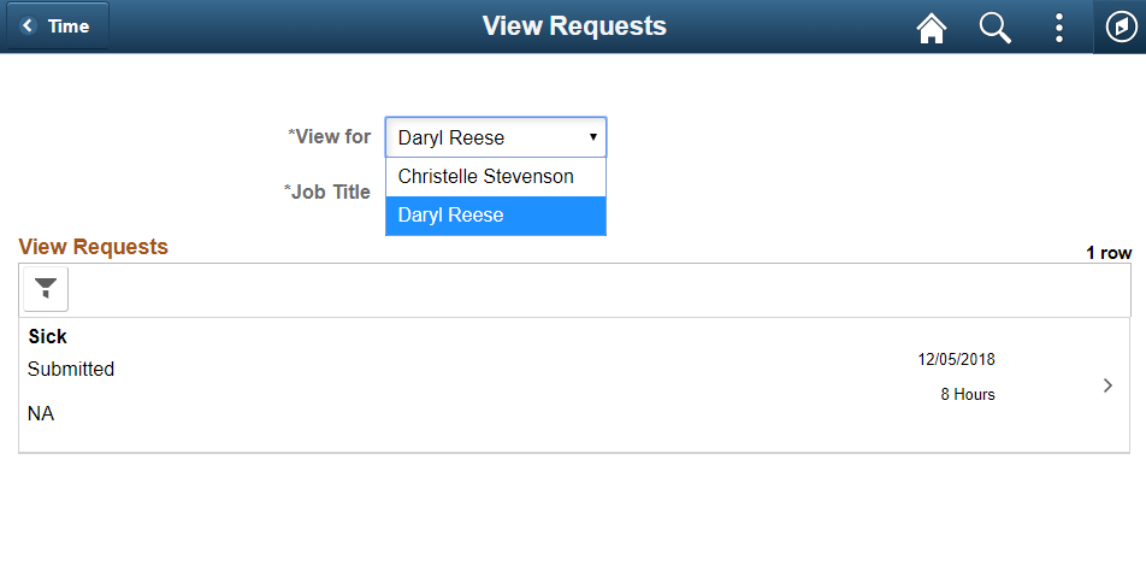

### **Absence Balances Tile**

Select Absence Balances (HC\_HGA\_SS\_BAL\_FLU\_GBLL) tile to navigate to**Absence Balances**page.

Navigation:

Select Time tile is available on the Employee Self Service Home page.

Select Absence Balances Tile to access the Absence Balances page.

This example illustrates the Absence Balances tile.

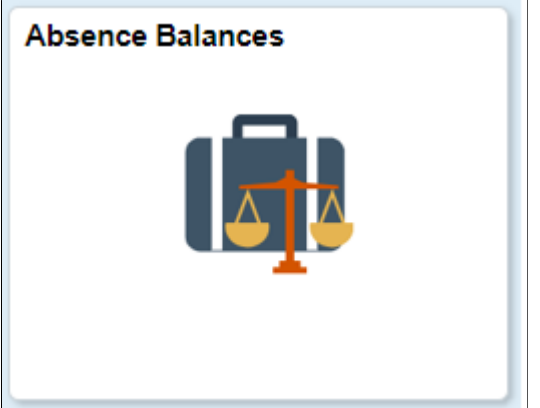

## **Absence Balances Page**

Use the Balances page to view your current absence balances.

Navigation:

Click the Time tile on the Employee Self Service fluid home page, then click Absence Balances on the Time page.

This example illustrates the fields and controls on the Balances page.

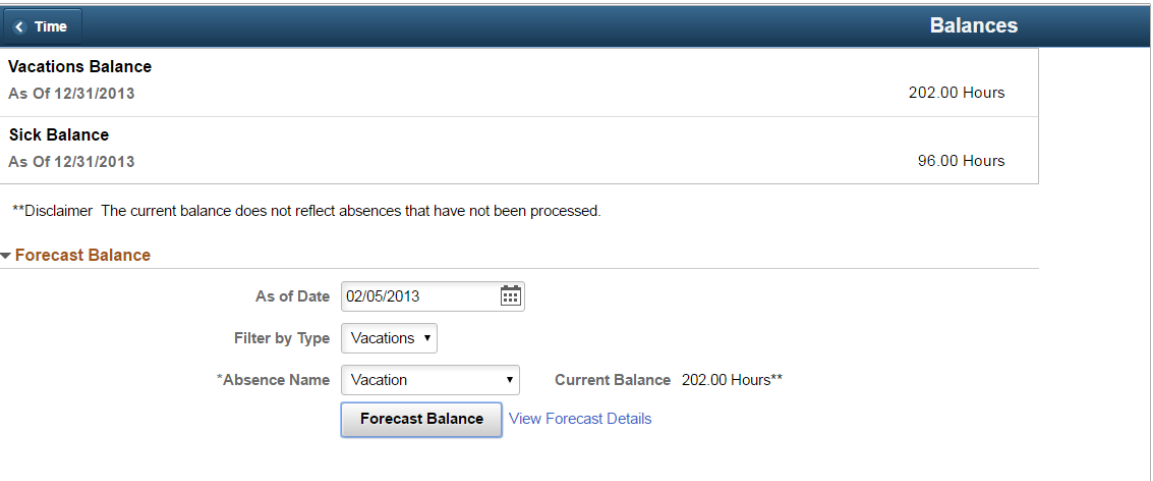

This page displays your current absence balances and forecast balance.

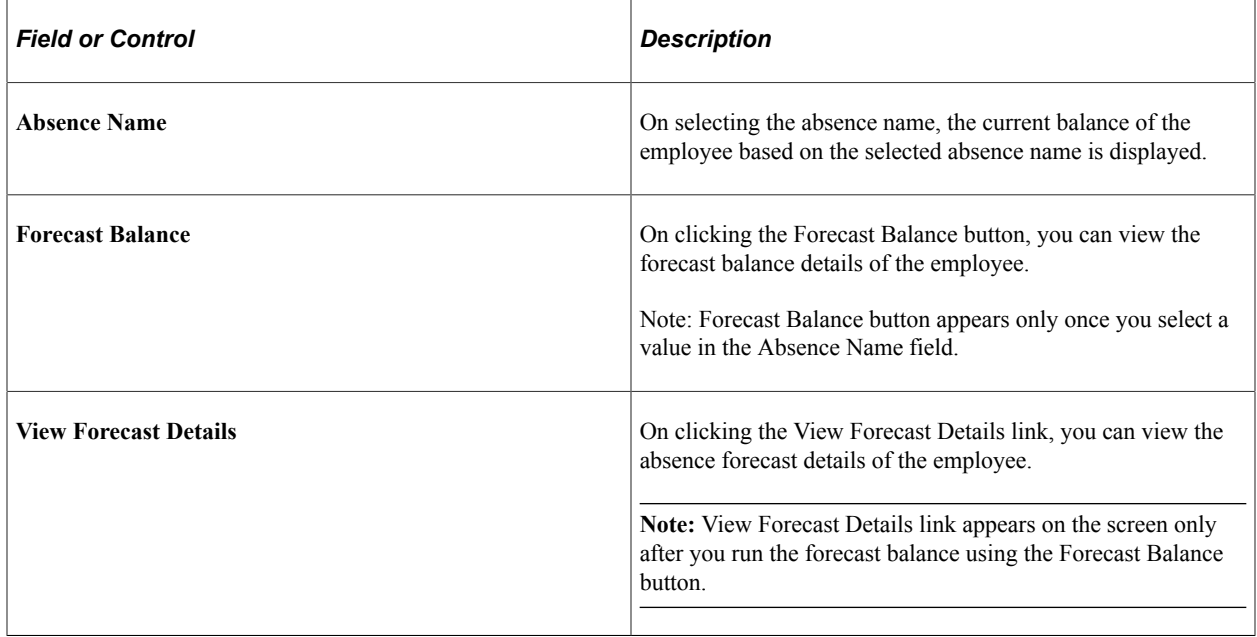

### **Absence Balance page with delegation Enabled**

The employee can enable another person as his/her proxy or delegate for viewing absence balances.

This example illustrates the fields and controls for Absence Balances page with proxy enabled.

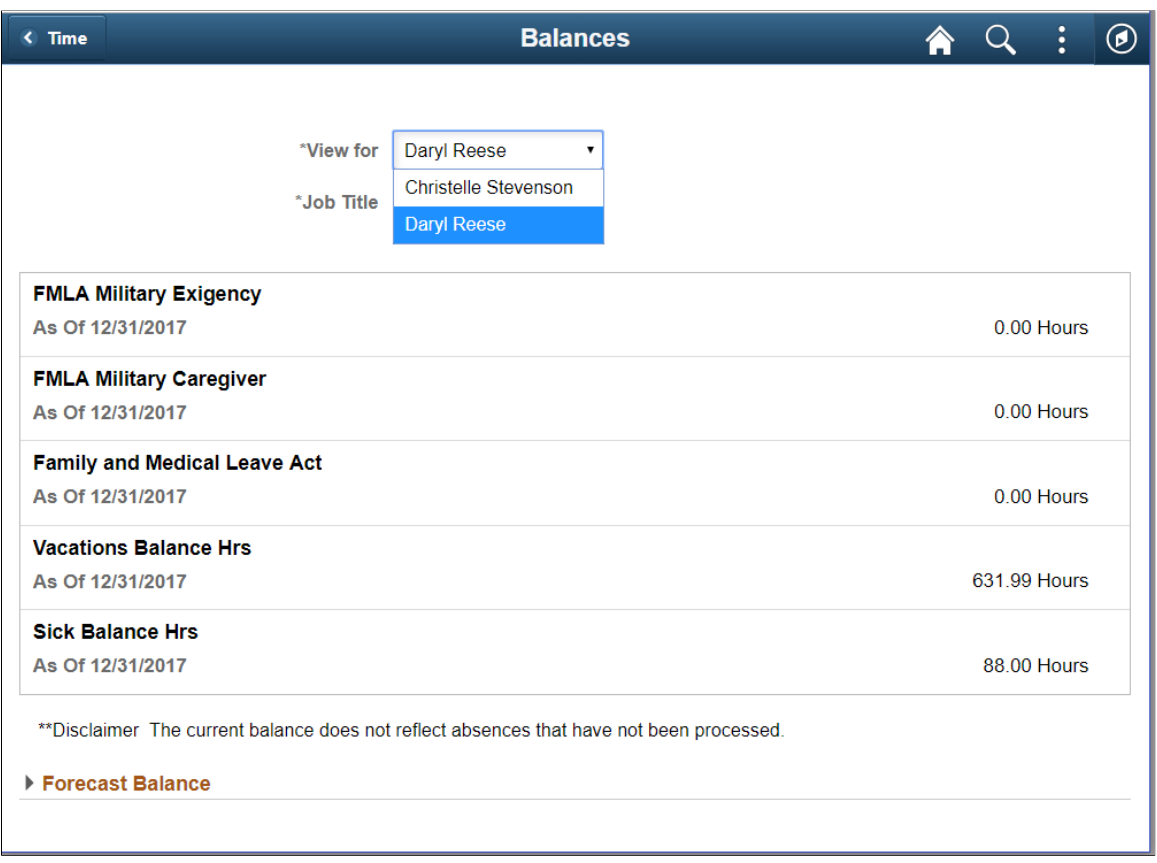

# **Using the PeopleSoft Fluid User Interface to Work with Absences as a Manager**

Managers can use the PeopleSoft Fluid User Interface to request absences, view absence requests, view absence balances, and cancel absences for their employees. Managers can also analyze the absence data and approve the absence requests using the fluid user interface.

This topic describes the PeopleSoft Absence Management tasks that you access using the **Team Time** tile. For more information on the PeopleSoft Time and Labor tasks, see "Using PeopleSoft Fluid User Interface for Time Management as a Manager" (PeopleSoft Time and Labor).

#### **Related Links**

"Understanding PeopleSoft Fluid User Interface Home Pages" (Application Fundamentals) "Using the Manager Self-Service Home Page" (Application Fundamentals)

# **Pages Used to Work with Absences as a Manager Using the PeopleSoft Fluid User Interface**

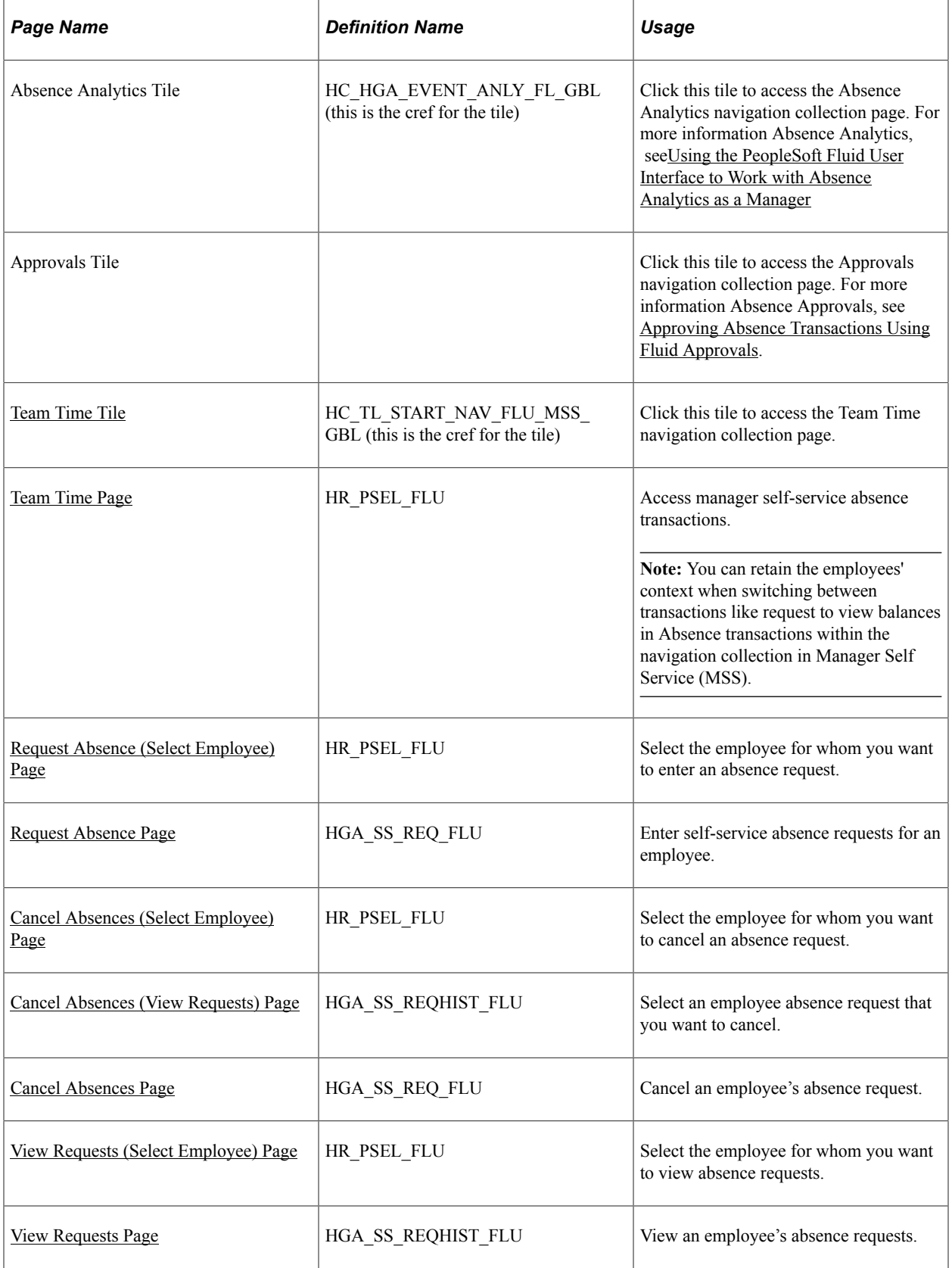

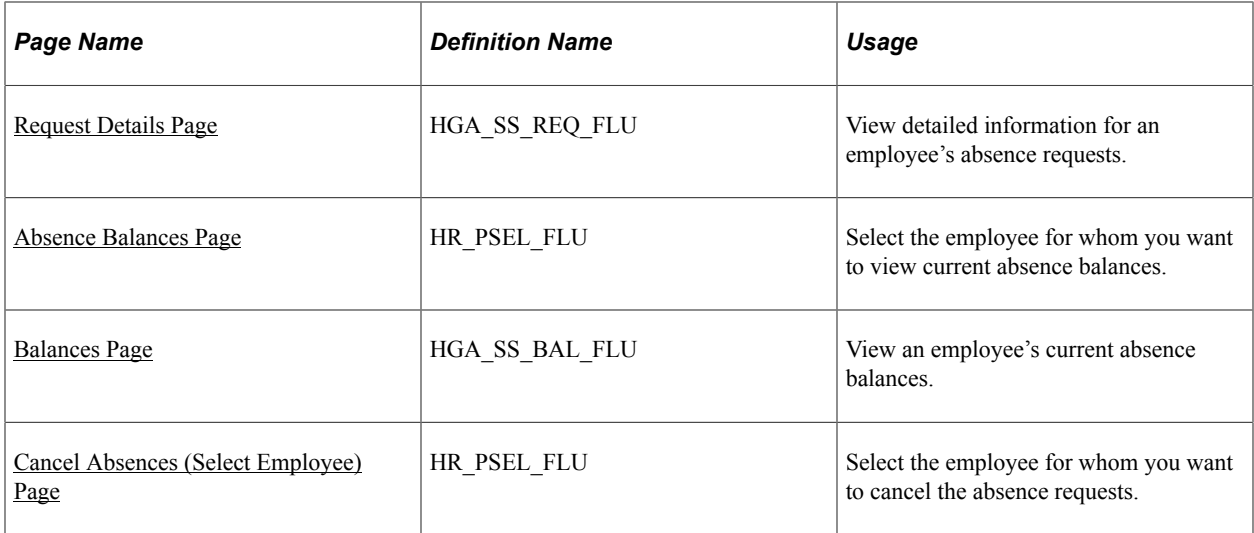

## <span id="page-890-0"></span>**Team Time Tile**

Use the Team Time tile to access the Team Time page. Click the **Team Time** tile on the Manager Self Service home page to access a list of PeopleSoft Time and Labor, and PeopleSoft Absence Management manager self-service tasks that you can perform. The tasks listed are based on the applications that are installed and on the security access of the logged in user.

Navigation:

Select **Fluid Home** under the main menu. On the page that appears, select **Manager Self Service.** The Team Time tile is available on the Manager Self Service landing page.

As a manager, you can add the tile, through personalization, to a system-delivered home page or a home page that you create.

This example illustrates the Team Time tile.

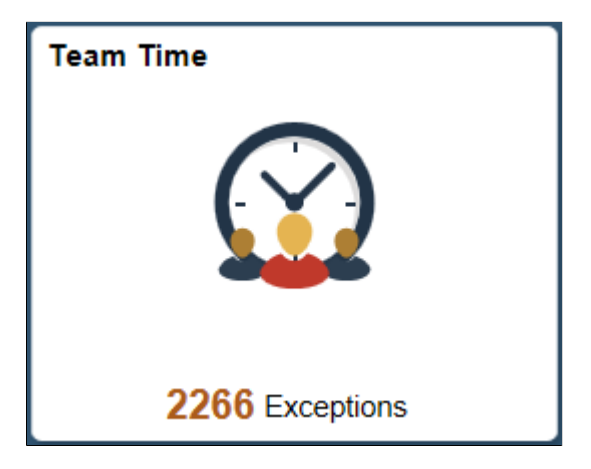

The tile shows the total number of exceptions. If no exceptions are available, the tile does not display a number count.

Click the tile to access these Team Time transactions without using traditional menu navigation:

• Request absences for an employee.

- View requests.
- View absence balances.

## <span id="page-891-0"></span>**Team Time Page**

Use the Team Time navigation collection page (HR\_PSEL\_FLU) to access manager self-service absence transactions.

Navigation:

Click the Team Time tile on the Manager Self-Service fluid home page.

**Note:** You can retain the employees' context when switching between transactions like request to view balances in Absence transactions within the navigation collection in Manager Self Service (MSS). Only employee context is maintained and not date context.

This example illustrates the fields and controls on the Team Time navigation collection page.

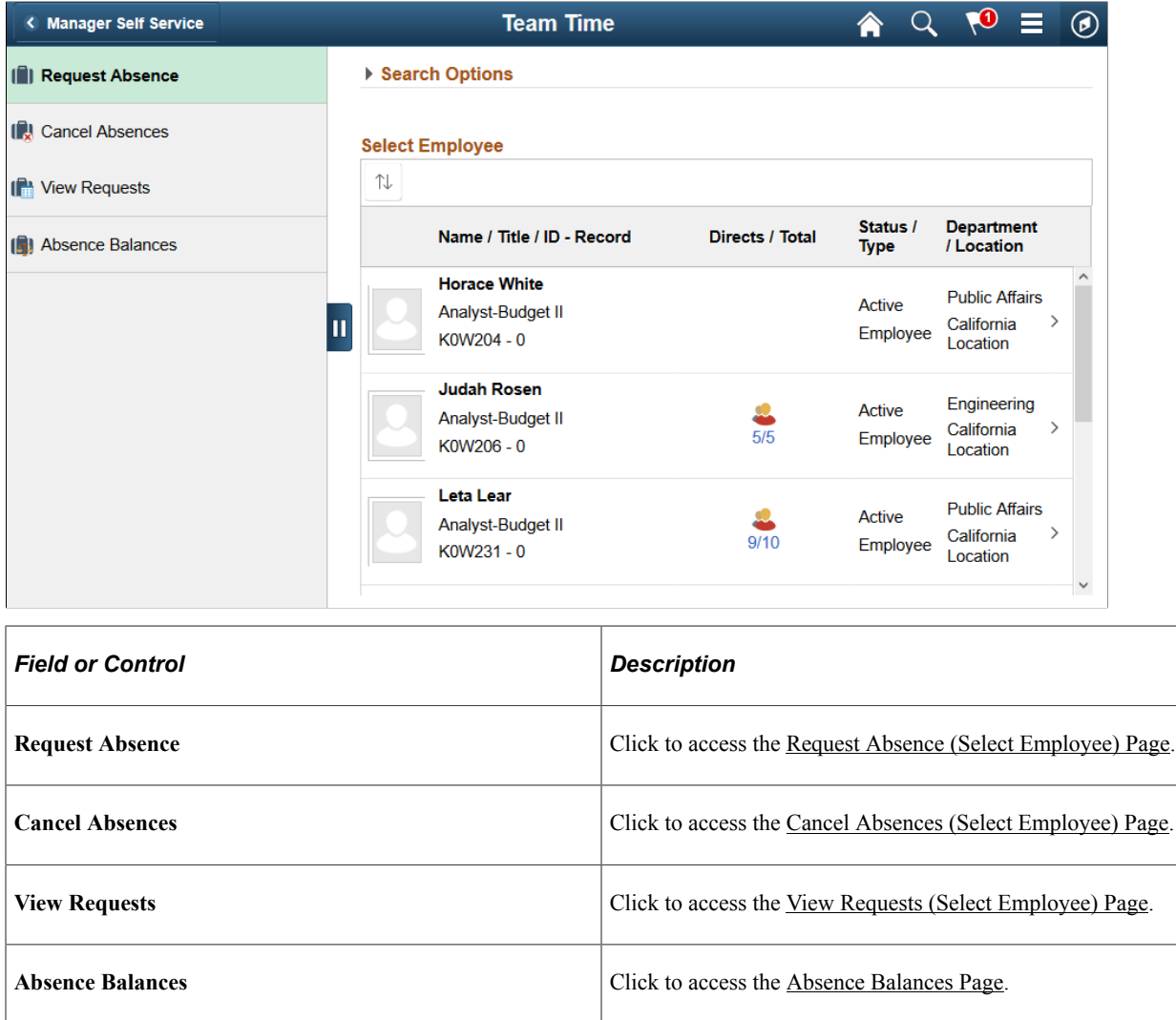

# <span id="page-892-0"></span>**Request Absence (Select Employee) Page**

Use the Request Absence (select employee) page (HR\_PSEL\_FLU) to select the employee for whom you want to enter an absence request.

Navigation:

Click the Team Time tile on the Manager Self Service fluid home page, then click Request Absence on the Team Time page.

This example illustrates the fields and controls on the Request Absence (select employee) page.

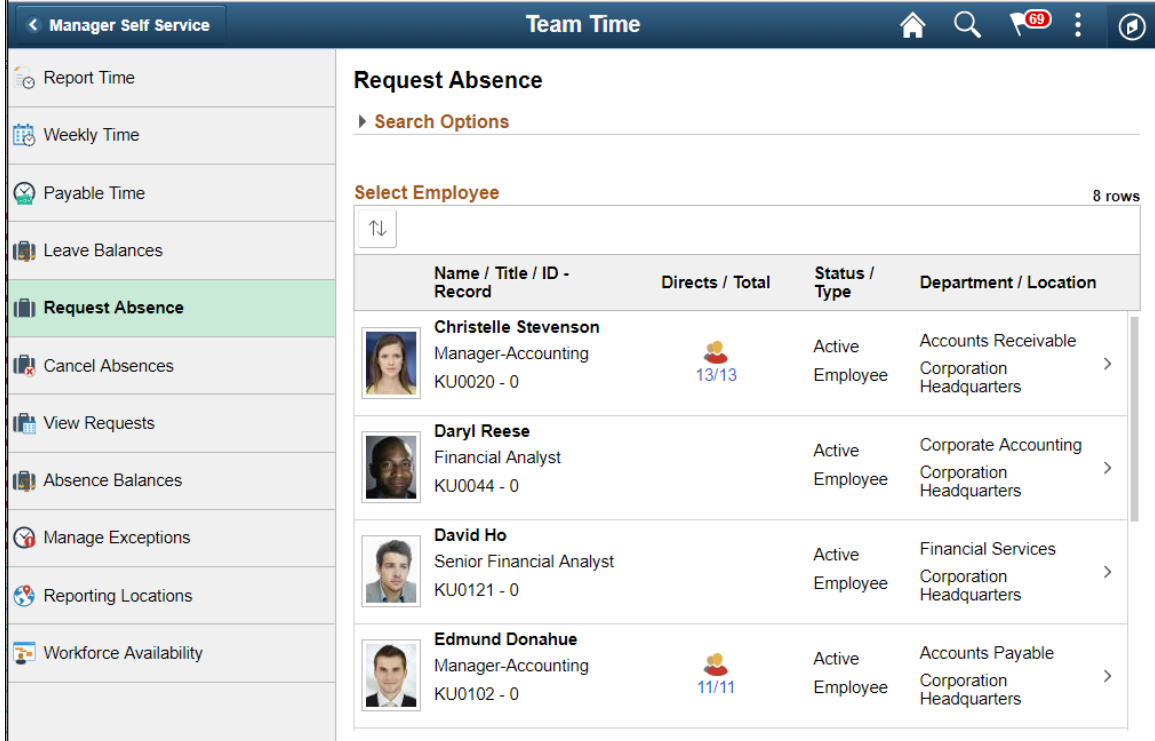

Use this page to search for and select an employee for whom you want to submit an absence request. Click the desired employee to access the [Request Absence Page](#page-893-0).

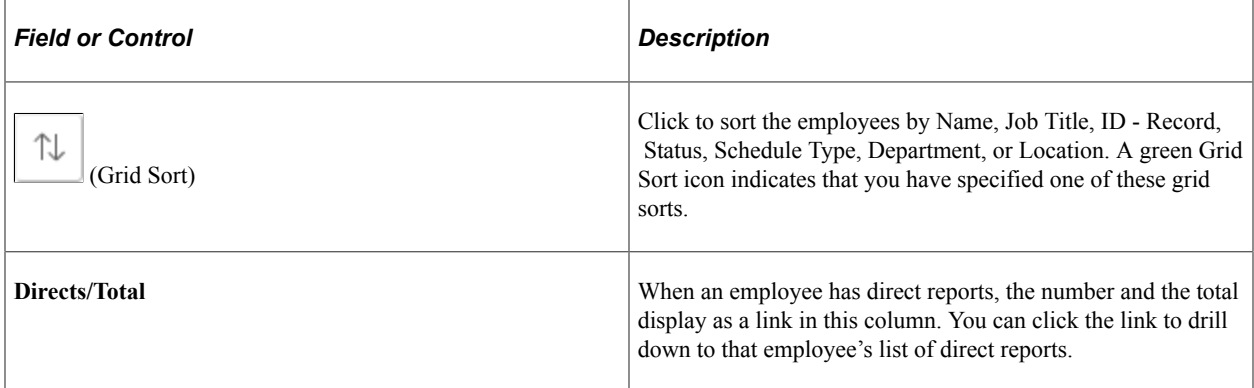

A manager can delegate their tasks of approving time, entering employee time, or entering their own time to another person due to workload or their own absence from the office. When a proxy to the manager (A manager granted authority to act on behalf of another manager) is logged in, 'acting as' field will be

displayed to confirm if the person needs to view and process absence requests of his own employees or acts as a proxy to another manager.

This example illustrates the Request Absence (select employee) page when a proxy to the manager is logged in.

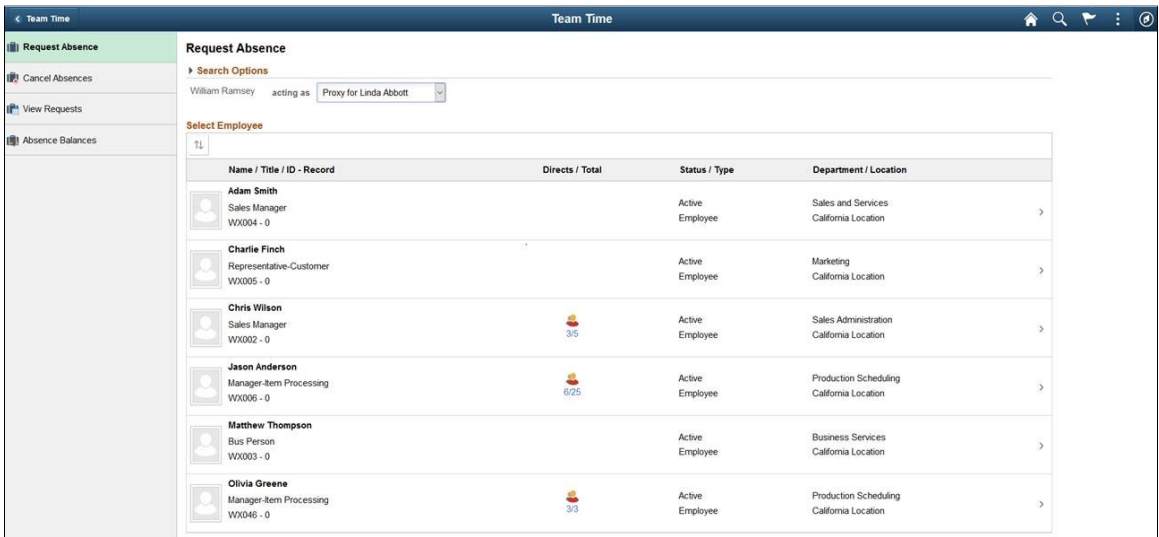

Based on the selection, the list of employees will be refreshed. For more information on delegation, see "Working with Self-Service Delegation" (Enterprise Components)

## <span id="page-893-0"></span>**Request Absence Page**

Use the Request Absence page (HGA\_SS\_REQ\_FLU) to enter self-service absence requests for an employee.

Navigation:

Click an employee on the Request Absence (select employee) page.

This example illustrates the fields and controls on the Request Absence page.

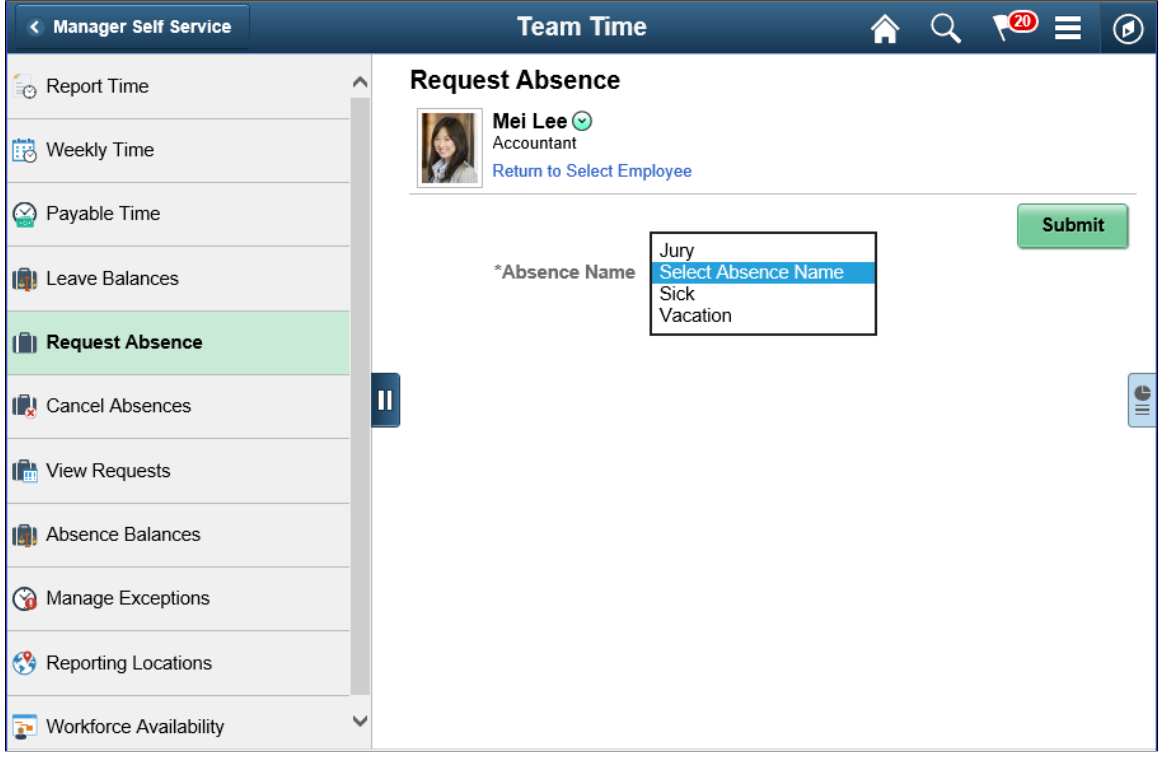

You can use this page to enter absence requests for employees.

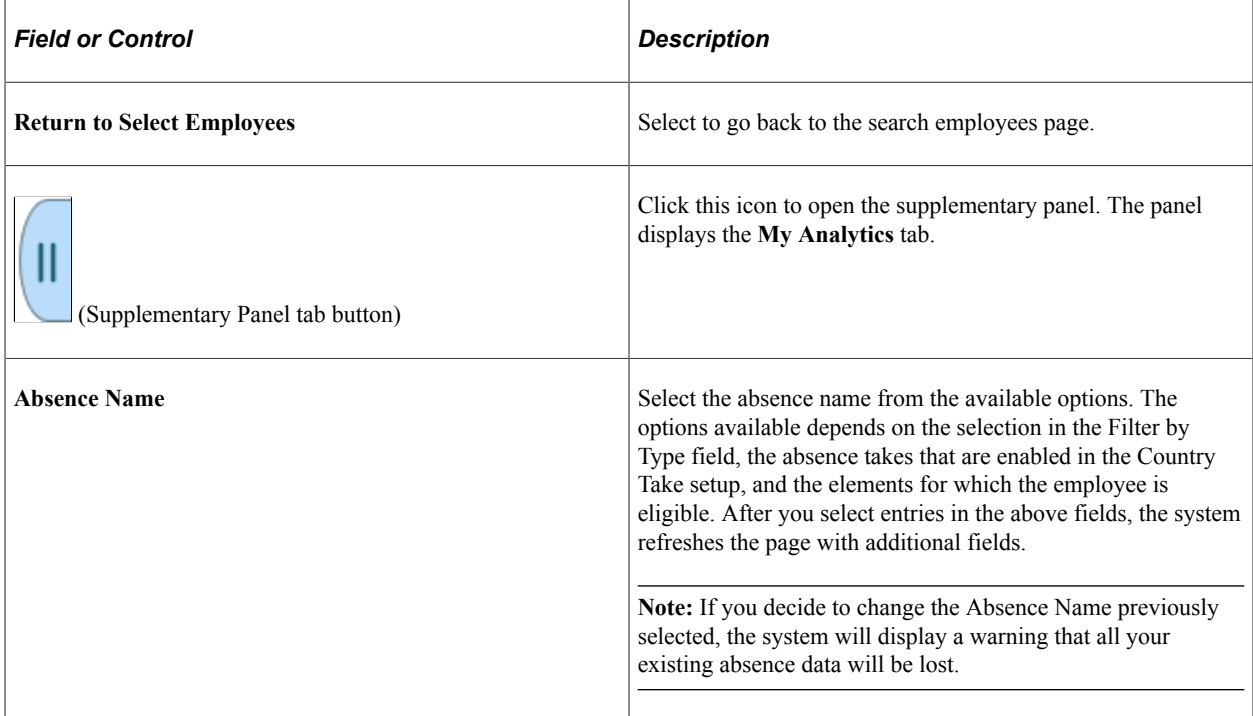

This example illustrates the fields and controls on the Request Absence page

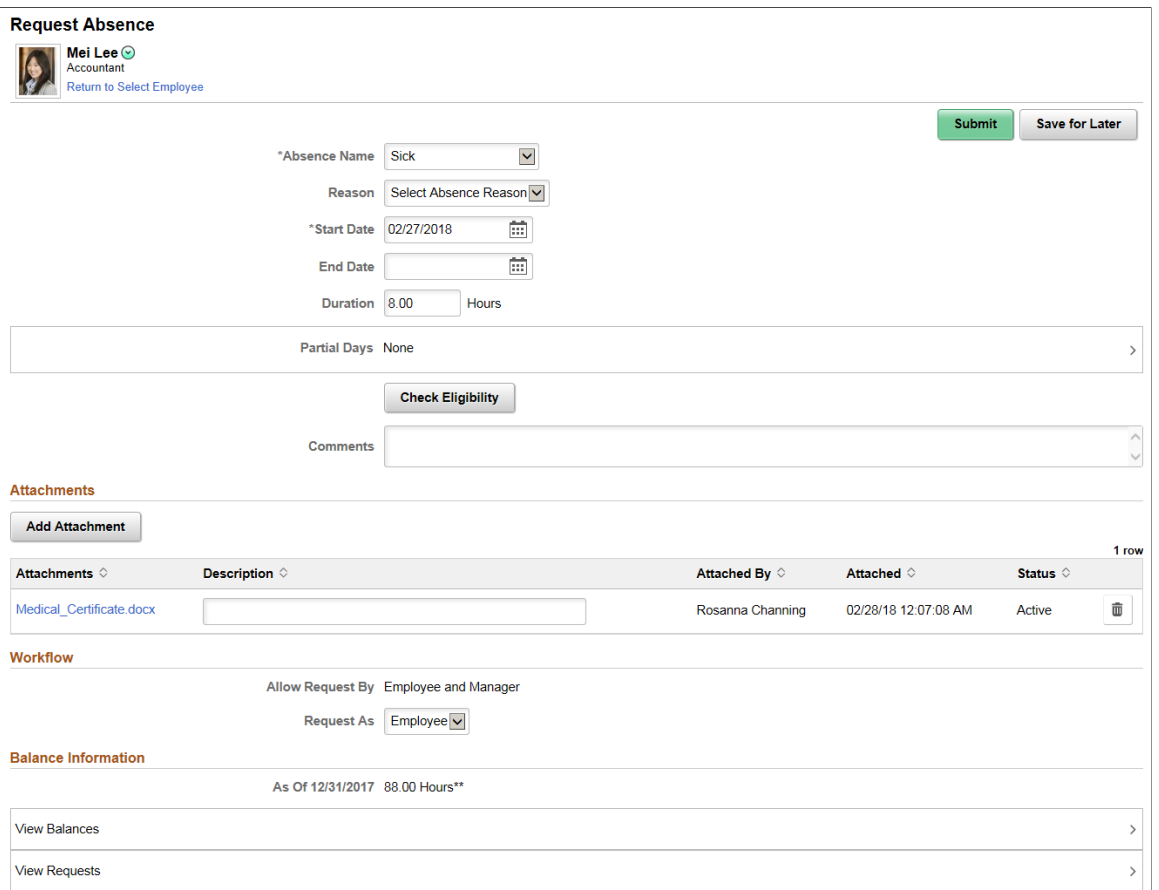

The system displays a page that is similar to the Employee Self Service, with the exception that it contains a **Workflow** section and a **Return to Select Employee** link to the *View Employee Absence Requests* page.

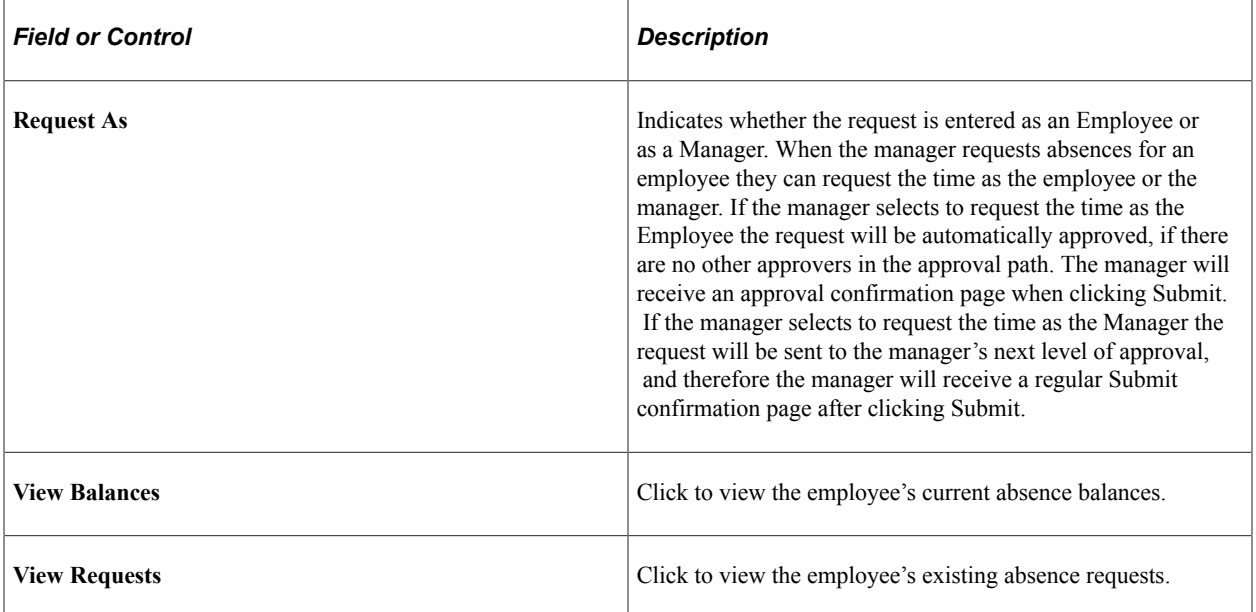

For more information on other fields , see [Extended Absence Request Page](#page-868-0)

### **My Analytics**

The **My Analytics** tab provides access to the simplified analytics capabilities provided by PeopleTools 8.55 and later. Click the plus button to create a new absence-related chart.

The delivered role *PivotGridSuperUser* gives users the ability to create and publish reports.

For information on how to use the My Analytics tab and the Simplified Analytics Wizard, see *PeopleTools: Pivot Grid*, Using Simplified Analytics, Creating and Using Simplified Analytic Reports.

Video: [PeopleSoft Simplified Analytics](https://www.youtube.com/watch?v=pqAr44nqXp8)

This is an example of a pivot grid created using the My Analytics tab of the Request Absence page.

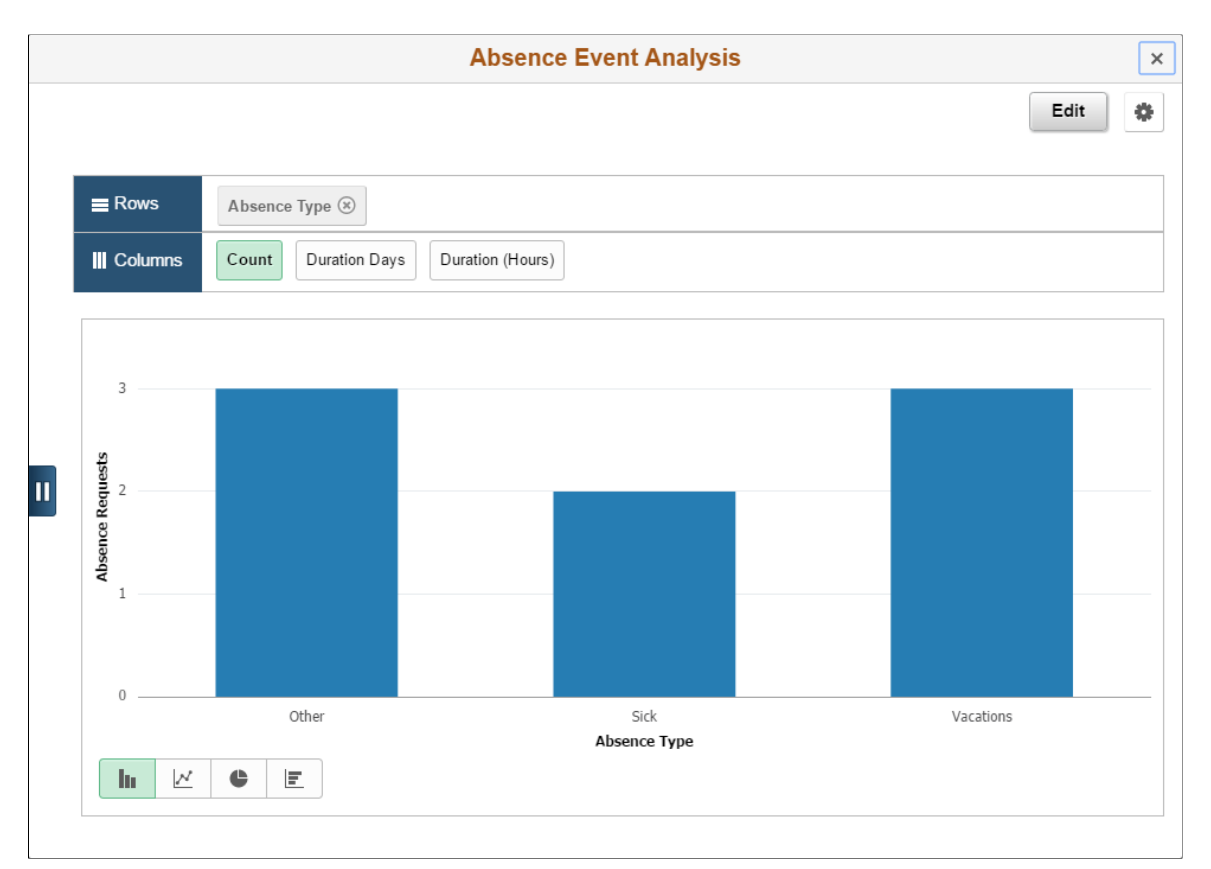

# <span id="page-896-0"></span>**Cancel Absences (Select Employee) Page**

Use the Cancel Absences (Select Employee) page (HR\_PSEL\_FLU) to select the employee for whom you want to cancel an absence request.

Navigation:

Click the Team Time tile on the Manager Self Service fluid home page, then click Cancel Absences on the Team Time page.

This example illustrates the fields and controls on the Cancel Absences (Select Employee) page.

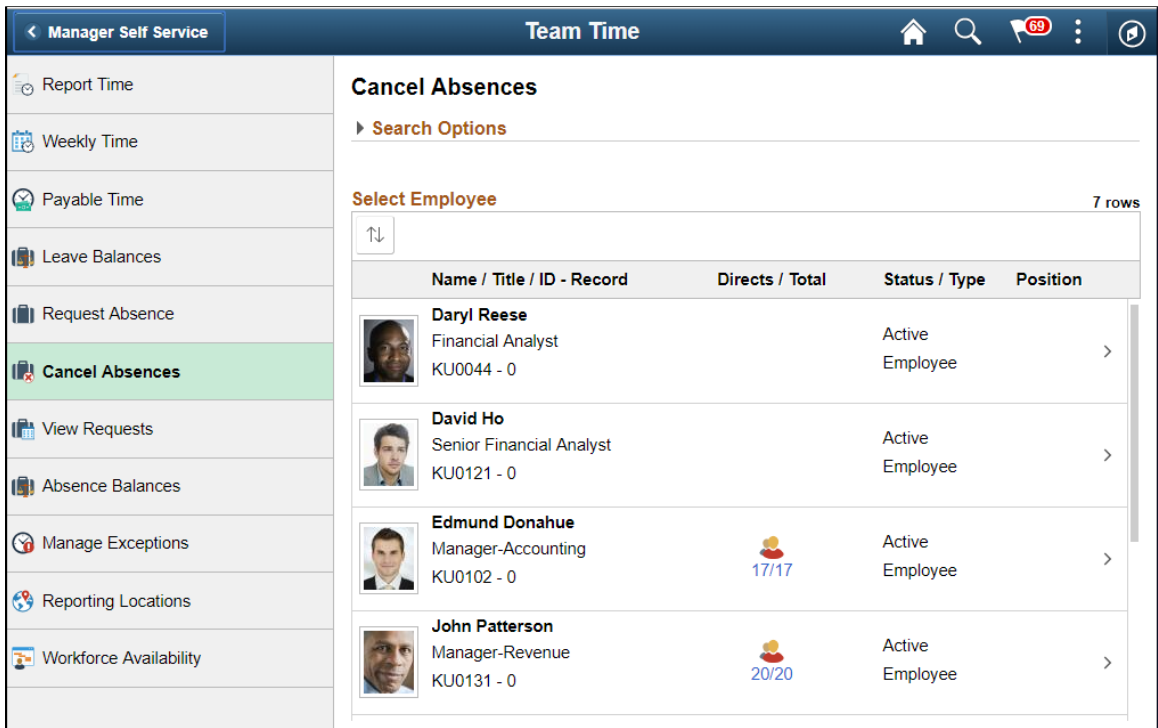

Use this page to search for and select an employee for whom you want to cancel an absence. Click the desired employee to access the [Cancel Absences \(View Requests\) Page](#page-898-0).

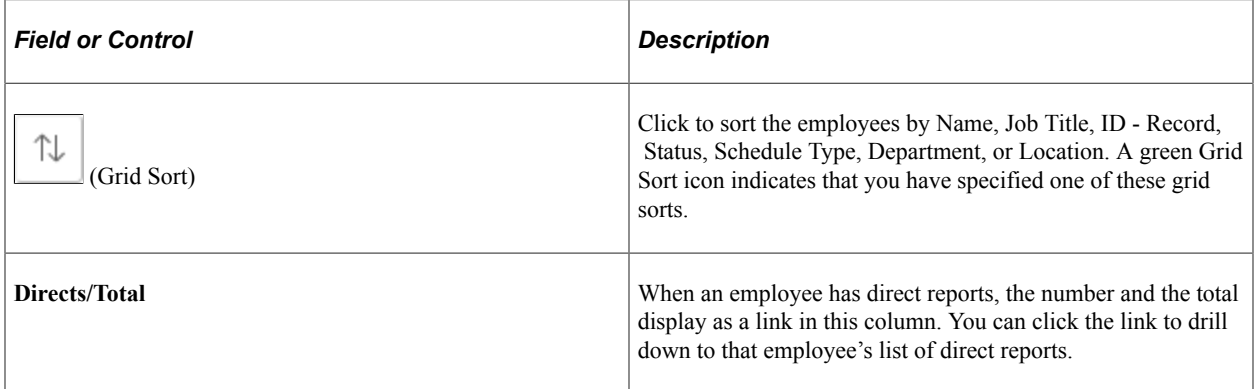

When a proxy to the manager (A manager granted authority to act on behalf of another manager) is logged in, 'acting as' field will be displayed in the Cancel Absence Page to confirm if the manager needs to process absence cancellation for his own employees or acts as a proxy to another manager. Based on the selection, the list of employees will be refreshed.

This example illustrates the Cancel Absences (Select Employee) page when a proxy to the manager is logged in.

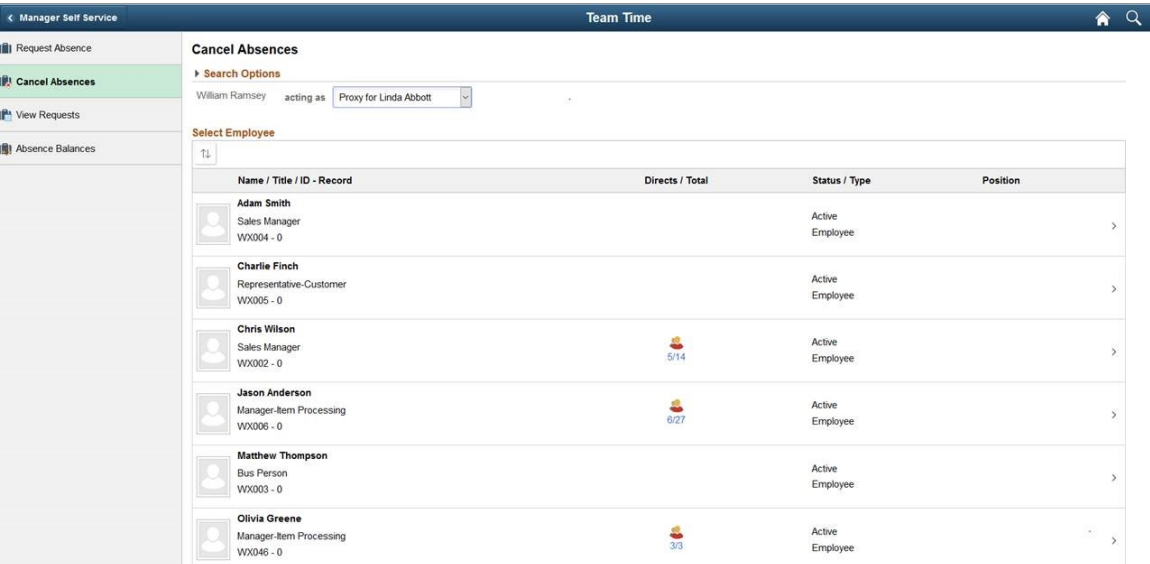

For more information on delegation, see "Understanding Delegation" (Enterprise Components)

# <span id="page-898-0"></span>**Cancel Absences (View Requests) Page**

Use the Cancel Absences (View Requests) page to select an employee absence request that you want to cancel.

Navigation:

Click an employee on the Cancel Absences (Select Employee) page.

This example illustrates the fields and controls on the Cancel Absences (View Requests) page.

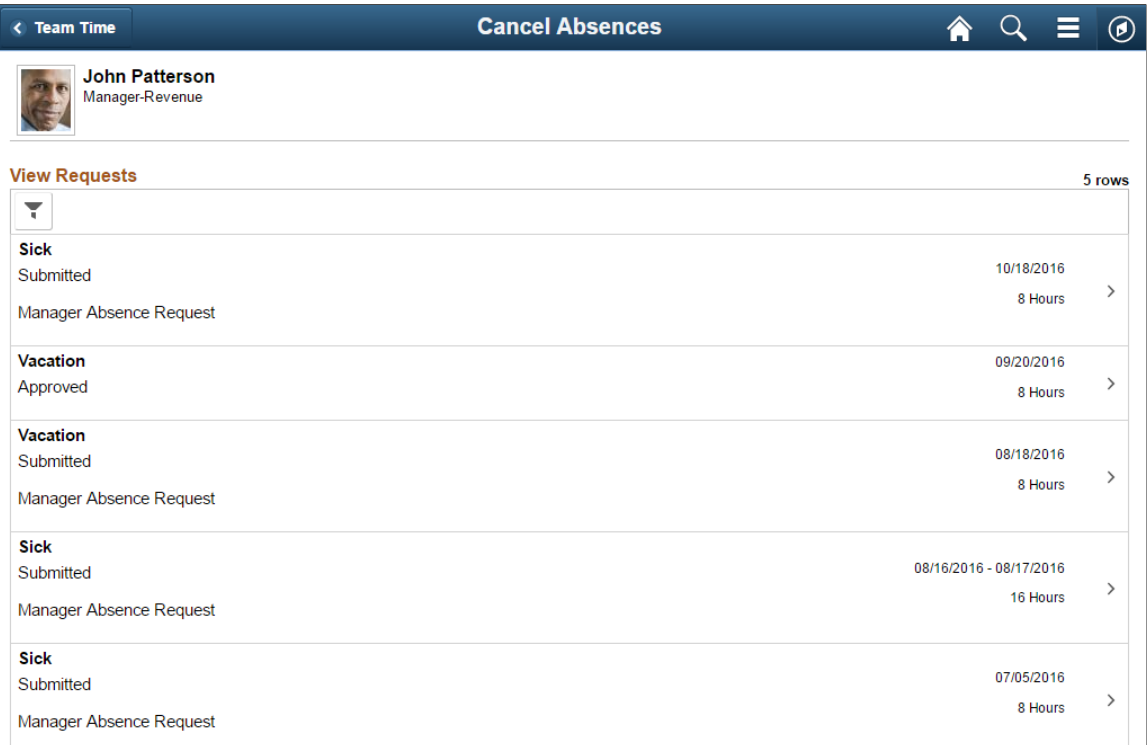

This page lists the employee's existing absence requests. Click a request that you want to cancel to access the [Cancel Absences Page.](#page-899-0)

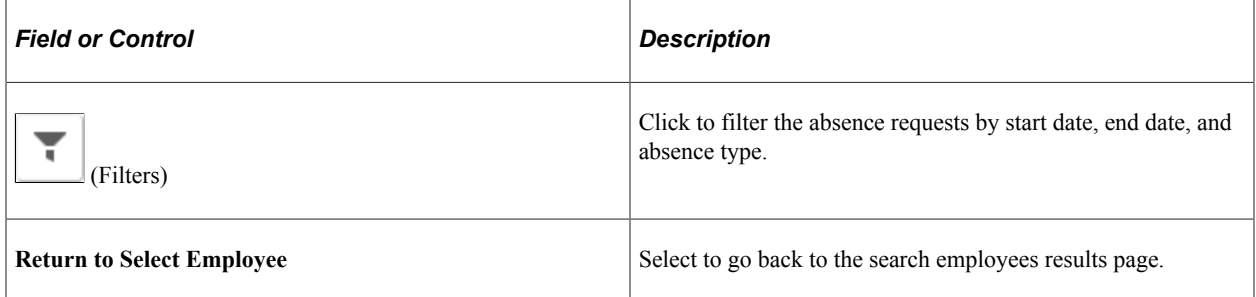

## <span id="page-899-0"></span>**Cancel Absences Page**

Use the Cancel Absence page (HGA\_SS\_REQ\_FLU) to cancel an employee's absence request.

The following video includes a demonstration of absence cancellation.

Video: [Image Highlights, PeopleSoft HCM Update Image 19: Absence Request Cancellation](https://youtu.be/WneVU9hBZt0?t=8m8s)

Navigation:

Click an absence request on the Cancel Absences\_View Requests page.
message confirming that you want to cancel the absence. Click

The system changes the status of the absence request to

**Yes** to confirm the cancellation.

*Canceled.*

This example illustrates the fields and controls on the Cancel Absences page.

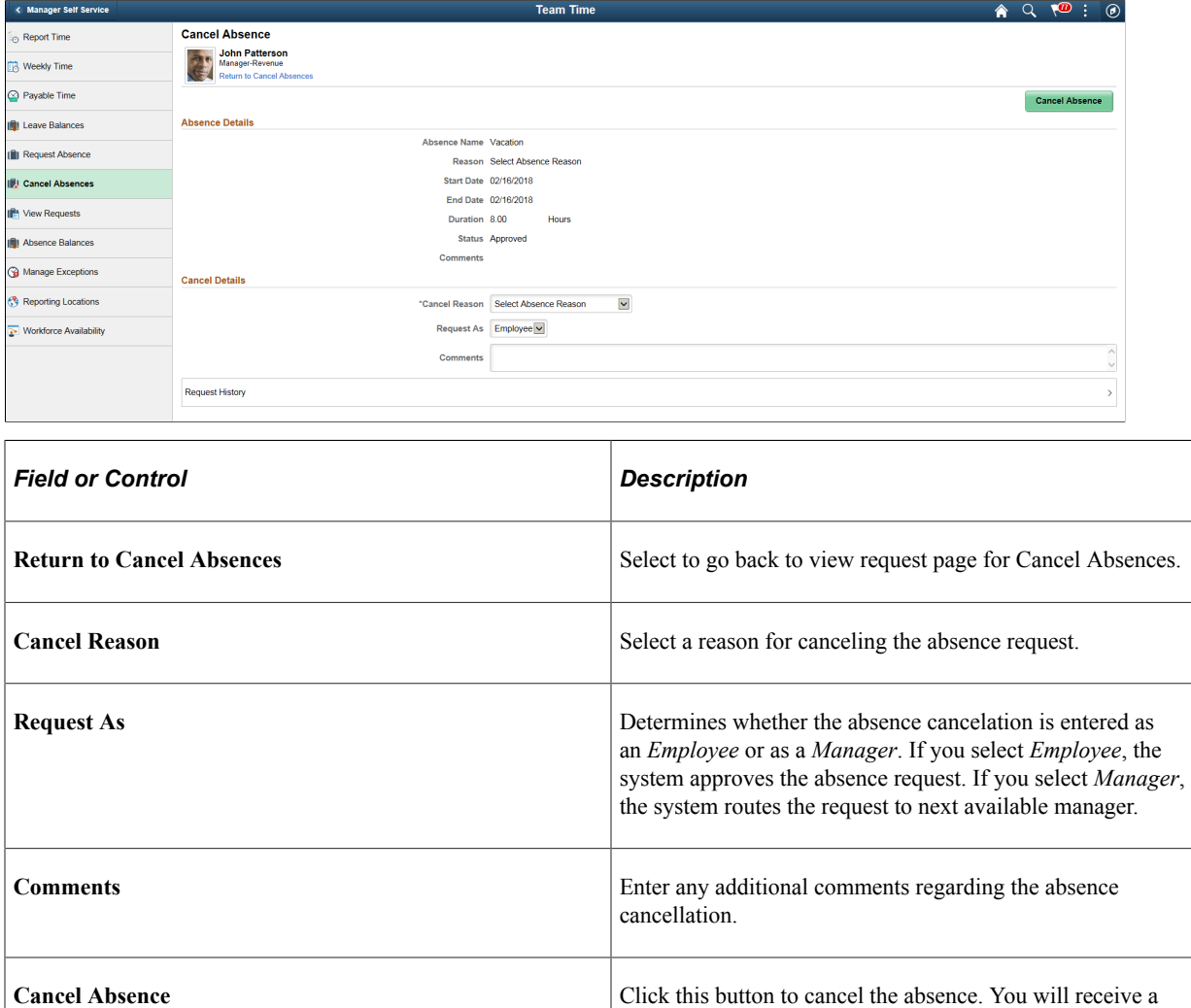

This example illustrates the fields and controls of the Cancel Absence page with absence request attached.

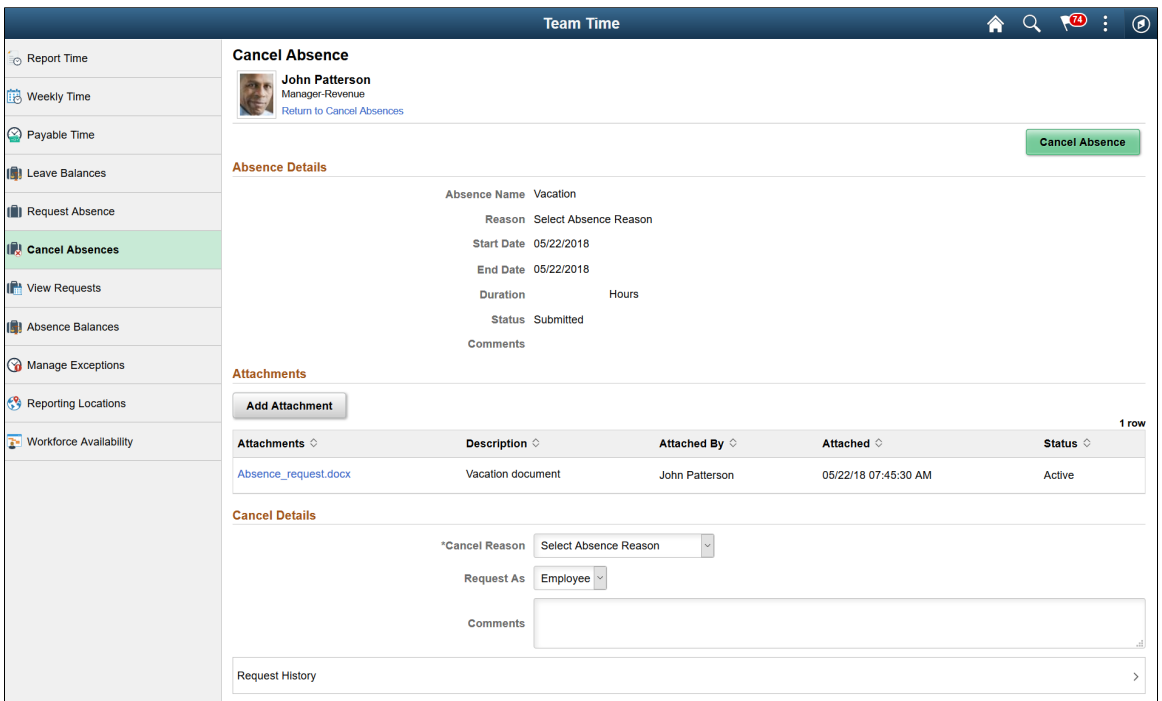

If the Manager cancels the absence request, he can add a new document as an attachment. Manager can view, edit and delete the newly added attachments.

This example illustrates the fields and controls of the Cancel Absence page with absence request attached using a smartphone.

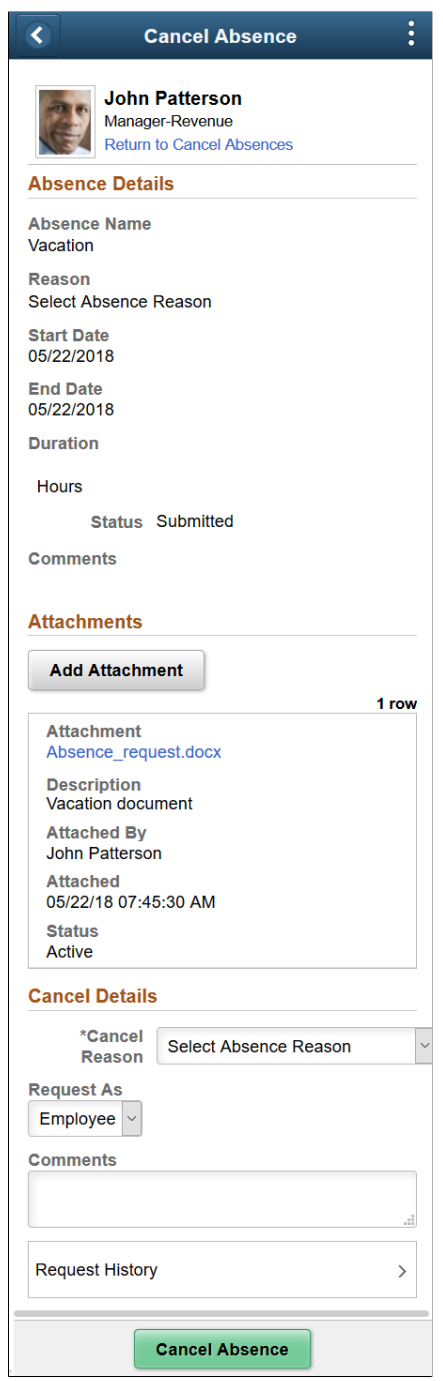

## **View Requests (Select Employee) Page**

Use the View Requests (select employee) page (HR\_PSEL\_FLU) to select the employee for whom you want to view absence requests.

Navigation:

Click the Team Time tile on the Manager Self Service fluid home page, then click View Requests on the Team Time page.

This example illustrates the fields and controls on the View Requests (select employee) page.

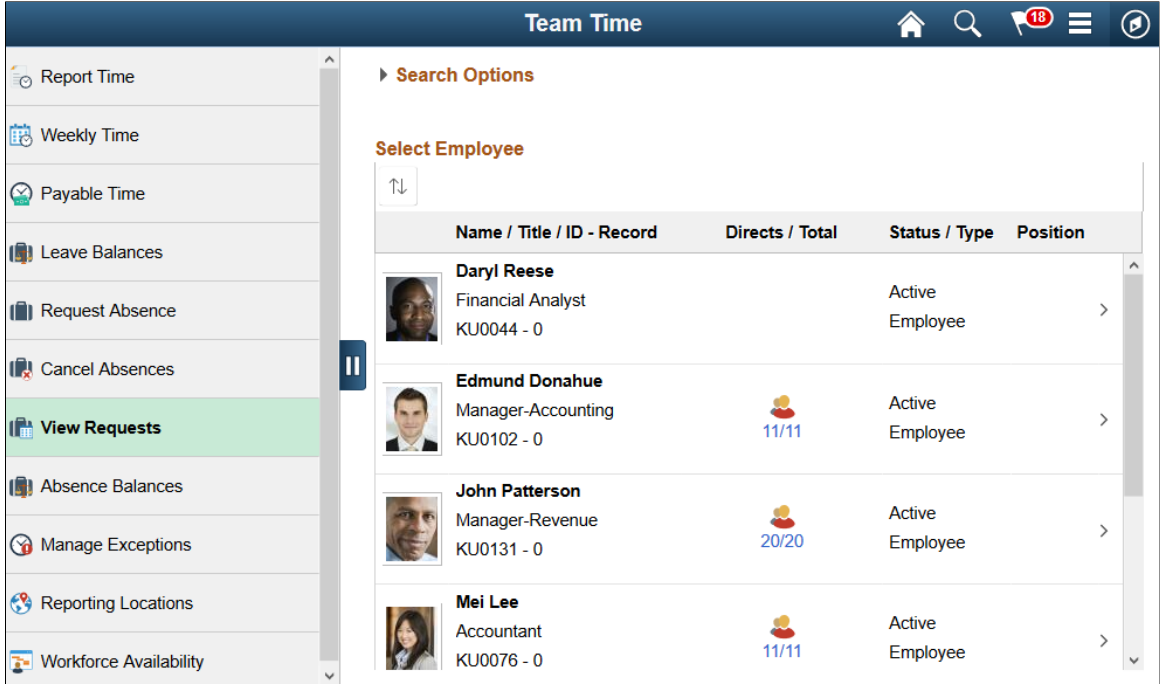

Use this page to search for and select an employee. Click the desired employee to access the [View](#page-904-0) [Requests Page.](#page-904-0)

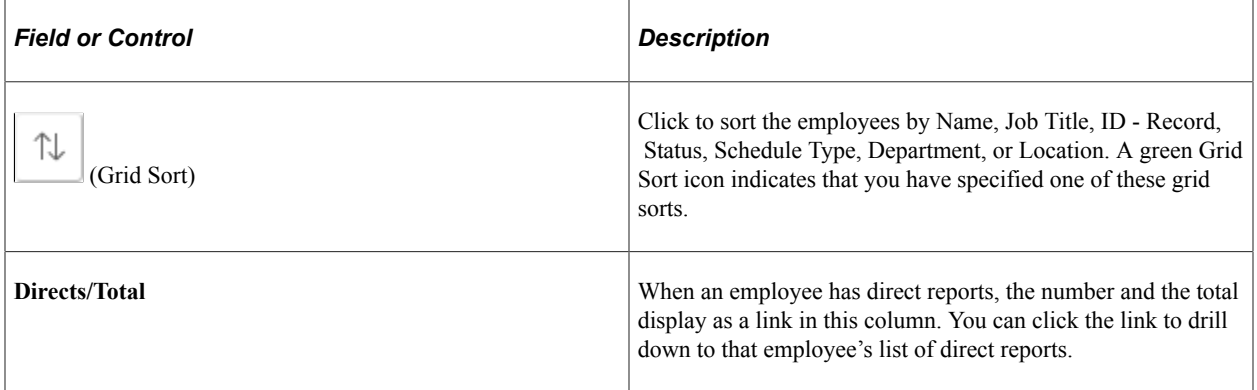

When a proxy to the manager (A manager granted authority to act on behalf of another manager) is logged in, 'acting as' field will be displayed in the View Requests page to confirm if the person needs to view his own employee's requests or acts as a proxy to another manager.

This example illustrates the View Requests (select employee) page when a proxy to the manager is logged in.

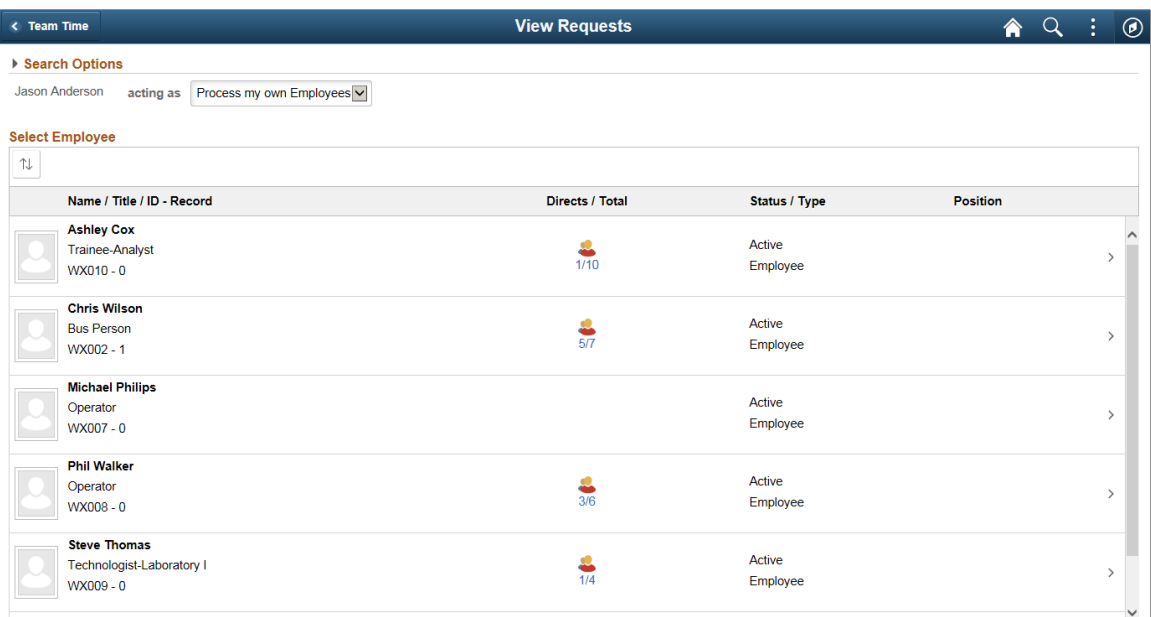

Based on the selection, the list of employees will be refreshed. For more information on delegation, see "Working with Self-Service Delegation" (Enterprise Components)

#### <span id="page-904-0"></span>**View Requests Page**

Use the View Requests page (HGA\_SS\_REQHIST\_FLU) to view an employee's absence requests.

Navigation:

Click an employee on the View Requests (select employee) page.

This example illustrates the fields and controls on the View Requests page.

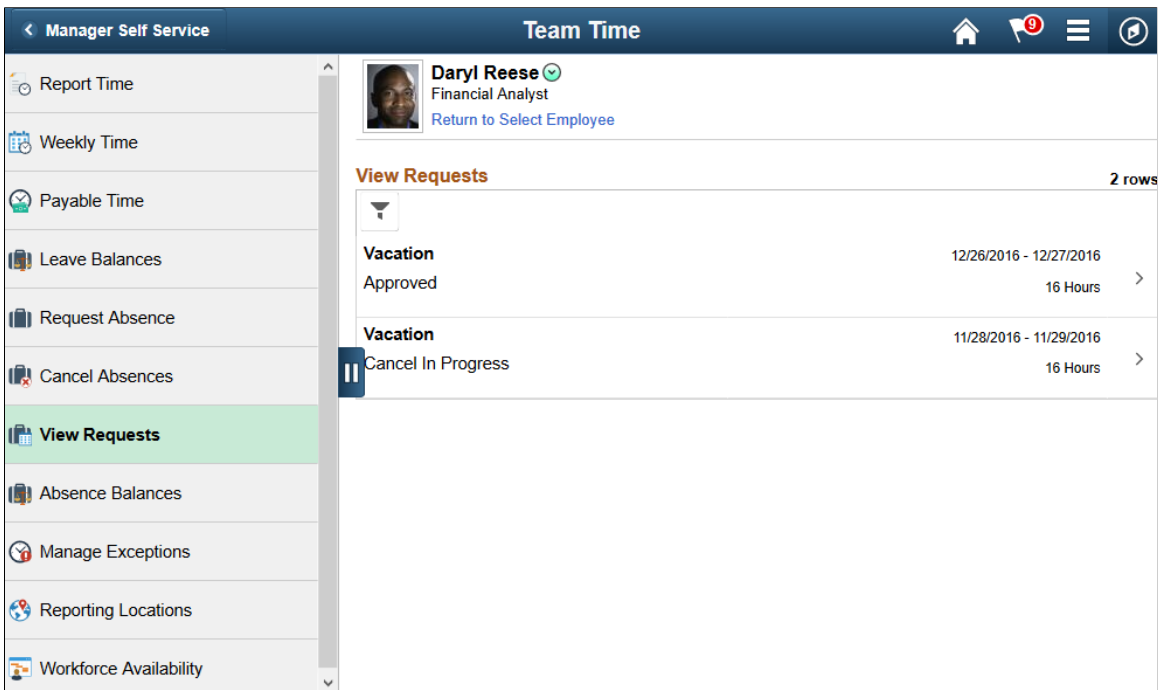

This page lists an employee's existing absence requests. Click a request to access the [Request Details](#page-905-0) [Page](#page-905-0), where you can view additional information about the request.

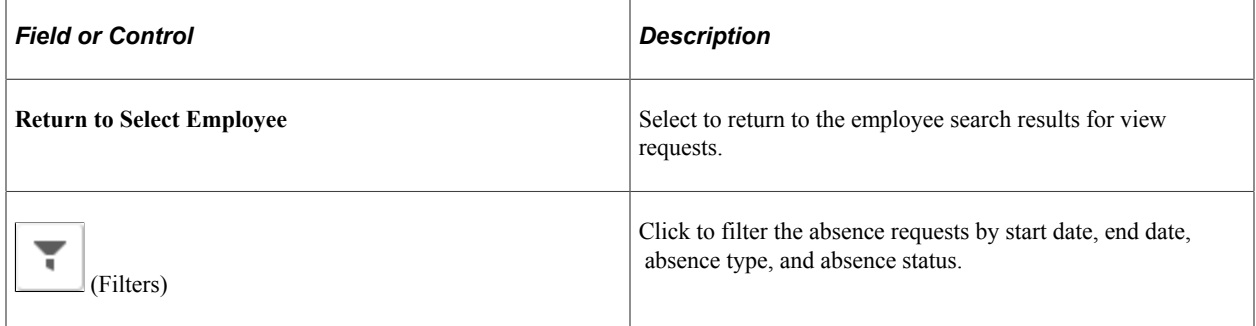

### <span id="page-905-0"></span>**Request Details Page**

Use the Request Details page (HGA\_SS\_REQ\_FLU) to view detailed information for an employee's absence requests.

Navigation:

Click an absence request on the View Requests page.

This example illustrates the fields and controls on the Request Details page.

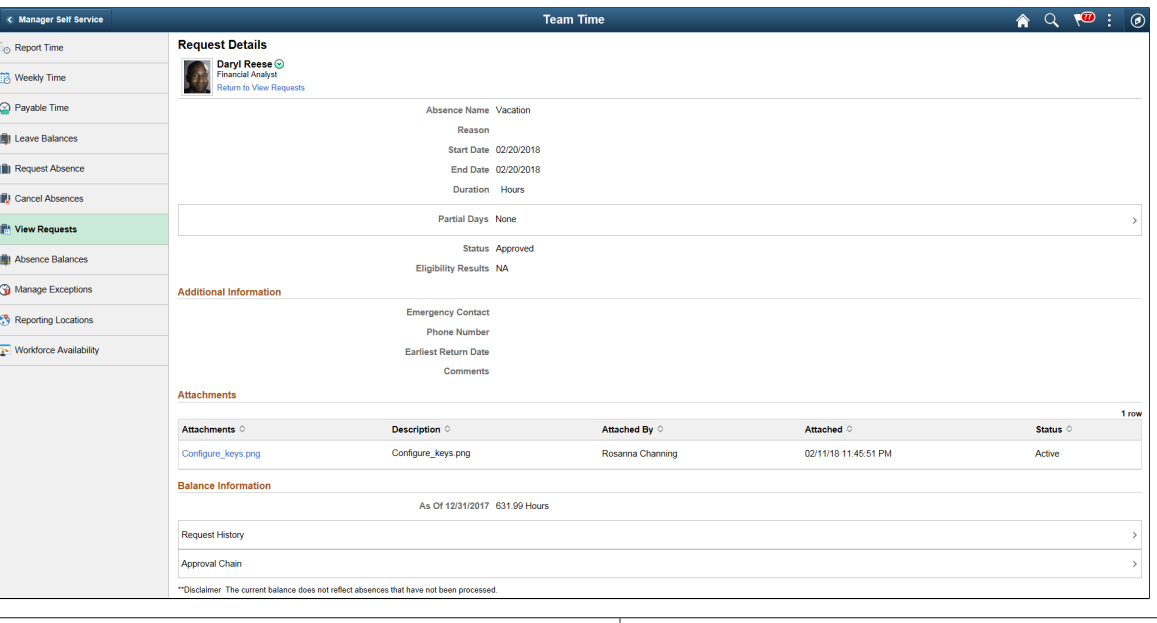

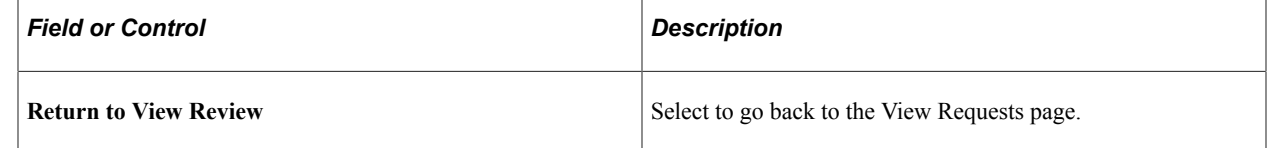

This page displays details for a specific absence request along with the employee's current balance for the associated absence type.

**Note:** As a Manager, you can view any document uploaded along with an Absence Request in the *View Request-Request Details* page.

### **Absence Balances Page**

Use the Absence Balance page (HR\_PSEL\_FLU) to select the employee for whom you want to view current absence balances.

Navigation:

Click the Team Time tile on the Manager Self Service fluid home page, then click Absence Balances on the Team Time page.

This example illustrates the fields and controls on the Absence Balance page.

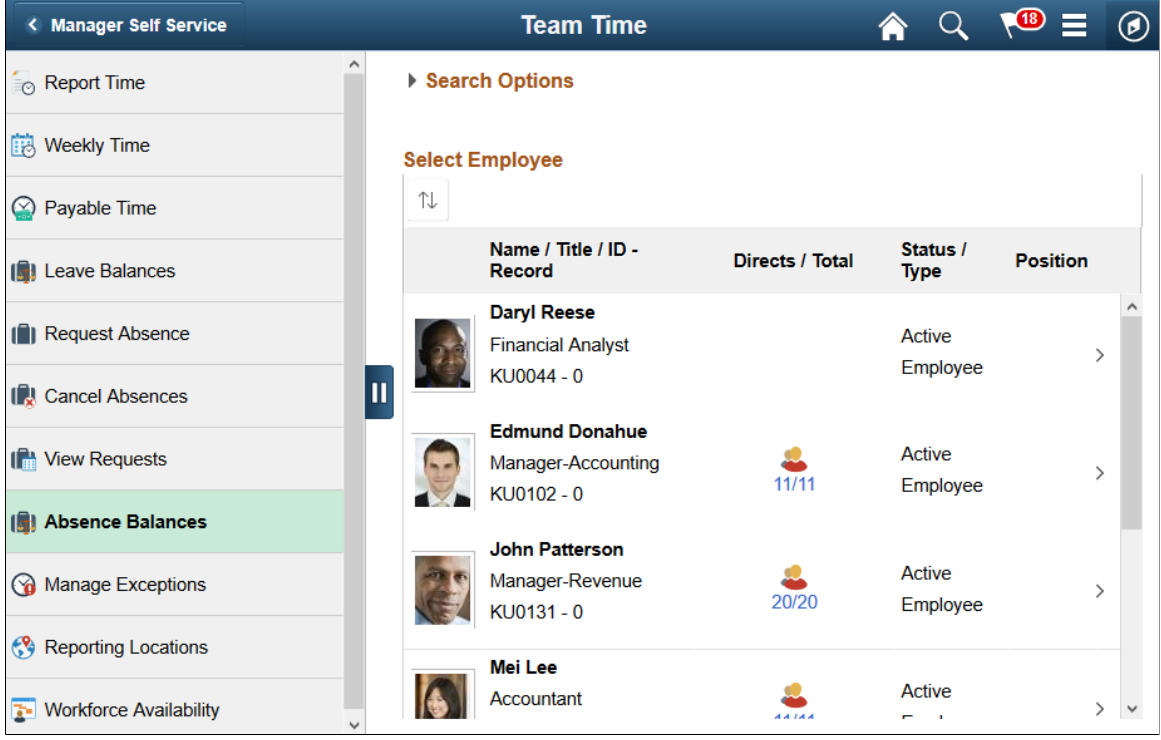

Use this page to search for and select an employee. Click the desired employee to access the Balances page.

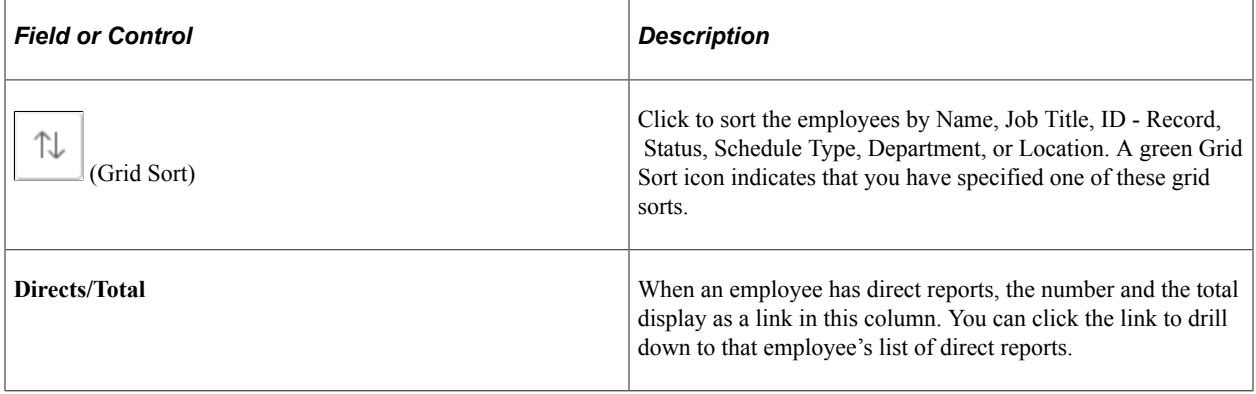

**Note:** When a proxy to the manager (A manager granted authority to act on behalf of another manager) is logged in, 'acting as' field will be displayed in the Absence Balance Page to confirm if the manager needs to view current absence balances for his own employees or acts as a proxy to another manager. Based on the selection, the list of employees will be refreshed.

This example illustrates the Absence Balance page when a proxy to the manager is logged in.

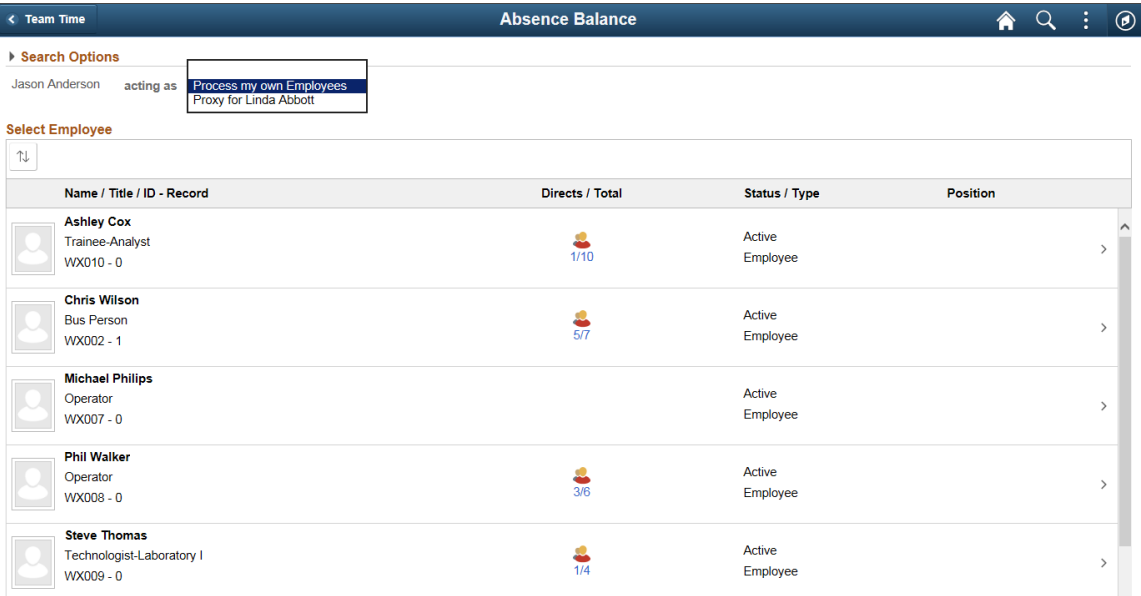

Based on the selection, the list of employees will be refreshed. For more information on delegation, see "Understanding Delegation" (Enterprise Components).

## **Balances Page**

Use the Balances page to view your current absence balances.

Navigation:

Click an employee on the Absence Balance page.

This example illustrates the fields and controls on the Balances page.

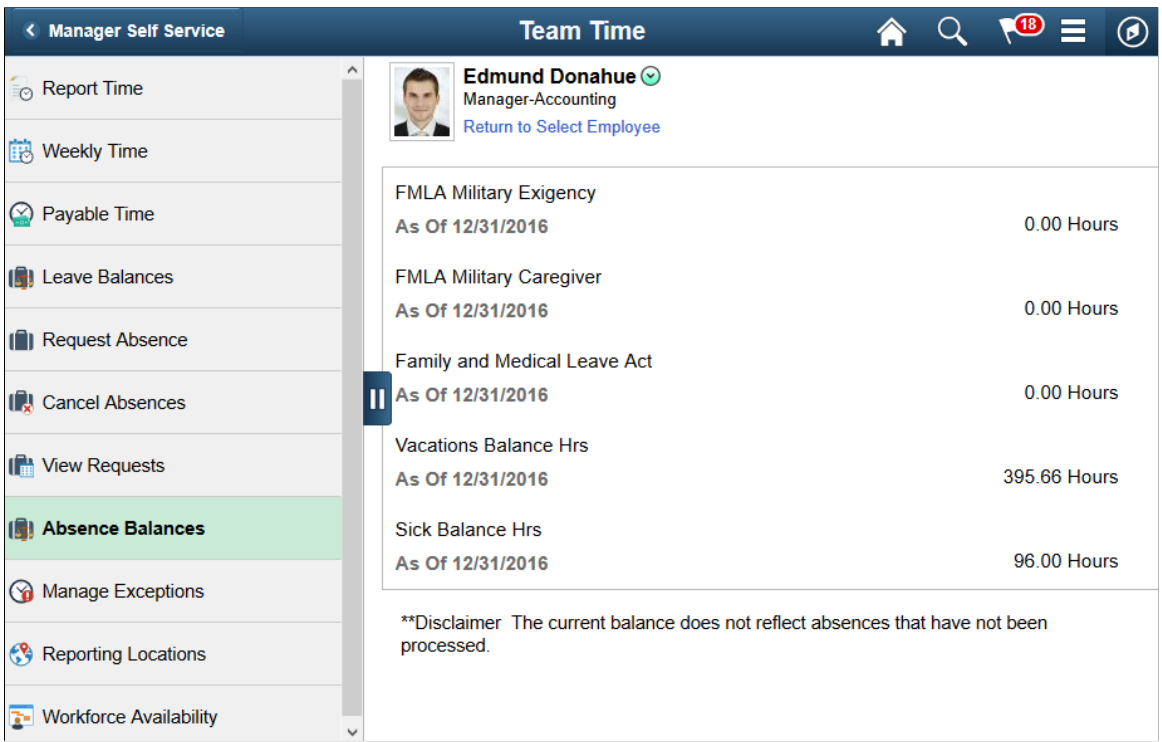

This page displays an employee's current absence balances.

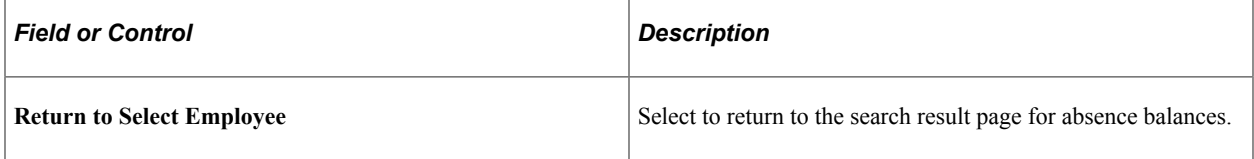

## **Chapter 25**

# **Using the PeopleSoft Fluid User Interface for Global Payroll Administration**

## **Setting Up and Using Global Payroll Tiles**

## **Understanding Global Payroll Tiles**

#### **Delivered Global Payroll Tiles**

The following table describes the delivered Global Payroll tiles. The table also identifies navigation paths to equivalent classic pages.

Tiles are listed in alphabetical order. On a home page, users can personalize the tile order.

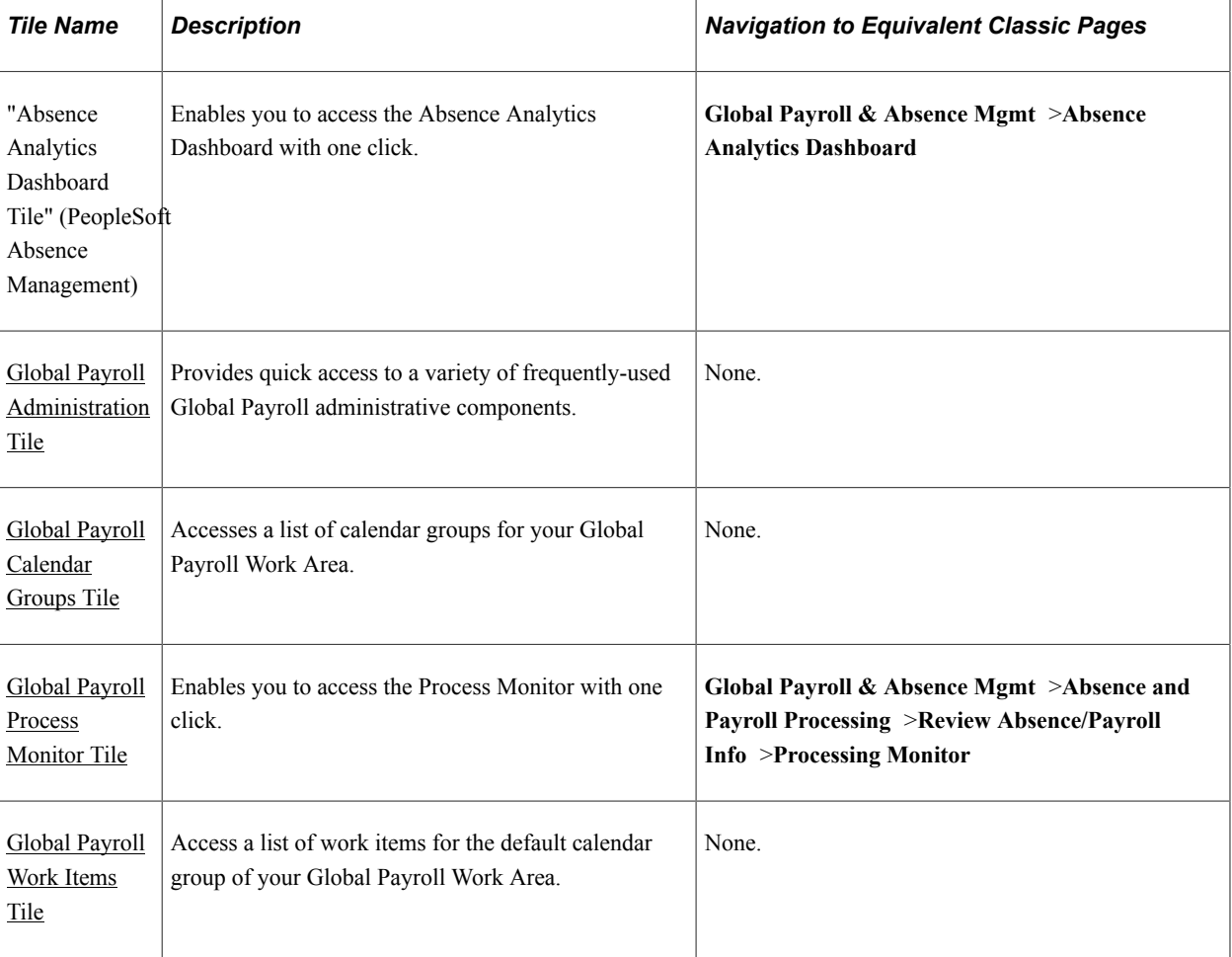

Use the links in the table to access complete documentation for each transaction.

#### **Workforce Administrator Home Page**

The "Workforce Administrator Home Page" (Application Fundamentals) is a central location from which an administrator can perform administrative tasks for a variety of different PeopleSoft HCM applications.

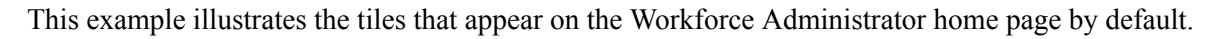

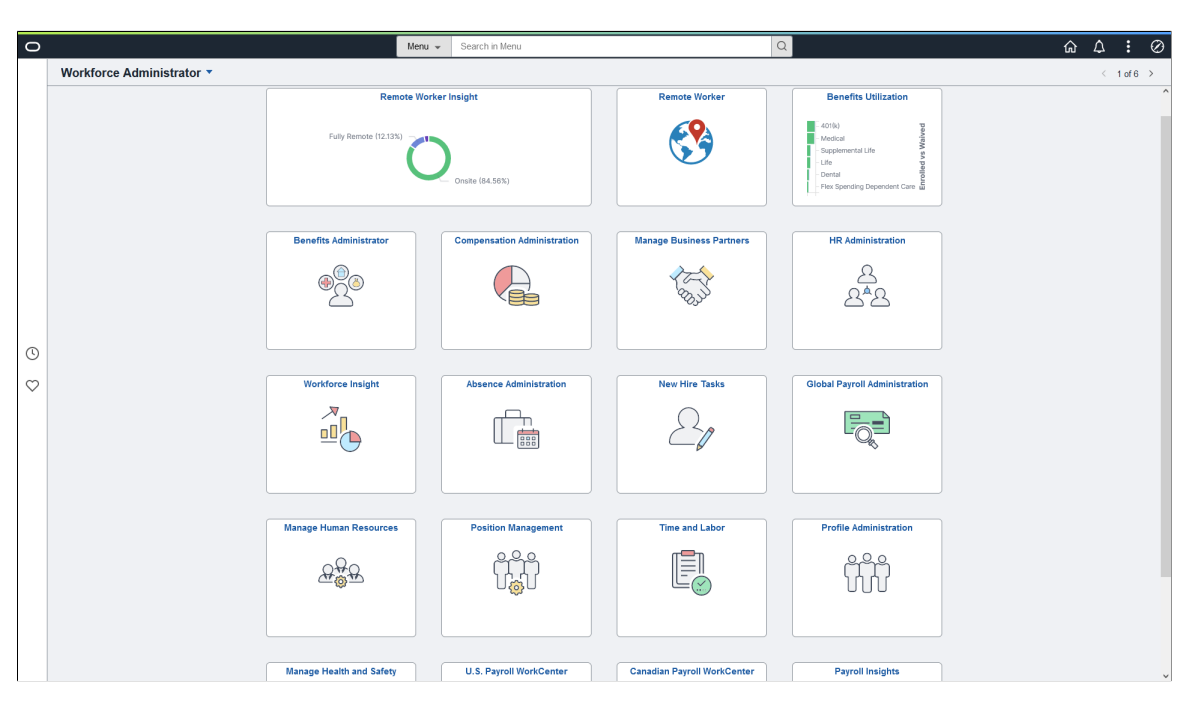

By default, the only Global Payroll tile that appears on the Workforce Administrator home page is the Global Payroll Administration Tile. For the other delivered tiles to appear on the Workforce Administrator home page (or any other fluid home page), you must add them.

#### **Adding Global Payroll Tiles to the Workforce Administrator Home Page**

To add Global Payroll tiles to the Workforce Administrator home page:

- 1. From the Workforce Administrator home page, select the Action menu.
- 2. Select Personalize.
- 3. Click Add Tile.
- 4. Navigate to the desired transaction in the Add Tile dialog box. You have these options:
	- Enter the name or partial name of the content reference in the search box, and click Go.
	- Manually navigate through the folders to select the desired content reference.

**Note:** The Global Payroll tiles are under the Workforce Administrator category.

5. Click Save on the Personalize page.

This example presents all of the Global Payroll tiles available for the Workforce Administrator home page.

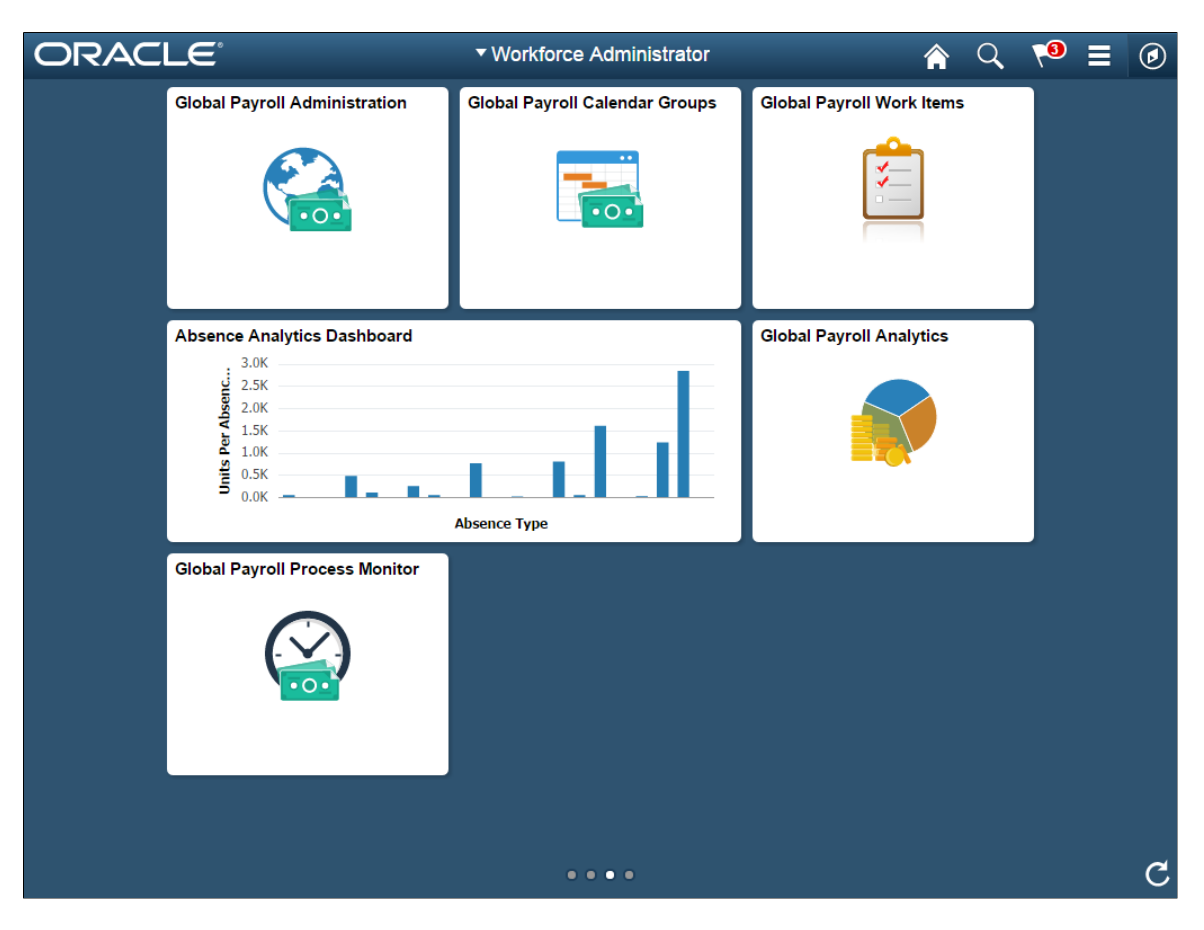

#### **Related Links**

"Using the Workforce Administrator Home Page" (Application Fundamentals)

## **Working with the Global Payroll Administration Navigation Collection**

## **Pages Used to Work with the Global Payroll Administration Navigation Collection**

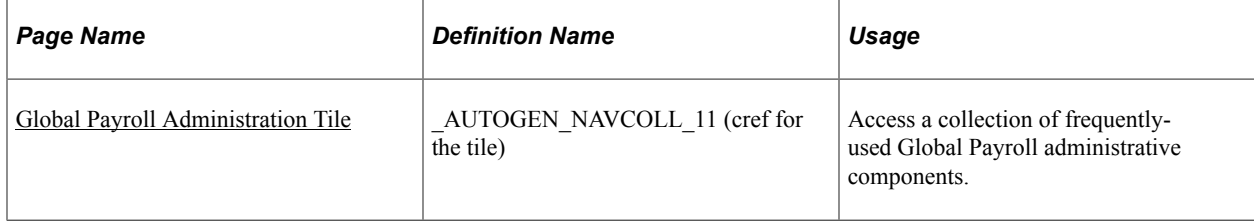

## <span id="page-913-0"></span>**Global Payroll Administration Tile**

Administrators use the Global Payroll Administration tile to access a collection of frequently-used Global Payroll administrative components.

Navigation:

The Global Payroll Administration tile is delivered as part of the Workforce Administrator home page, but the location can change if you change the delivered home pages or if administrators personalize their home pages.

This example illustrates the Global Payroll Administration tile for the tablet.

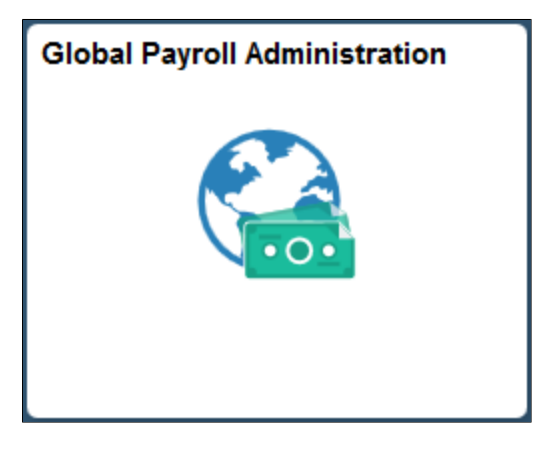

This example illustrates the Global Payroll Administration tile for the smartphone.

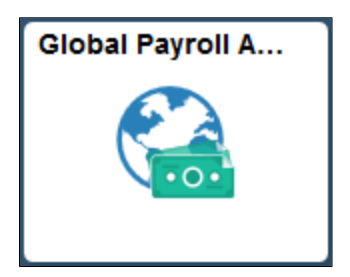

Click the Global Payroll Administration tile to access the Global Payroll Administration application start page.

This example illustrates the Global Payroll Administration application start page for the tablet.

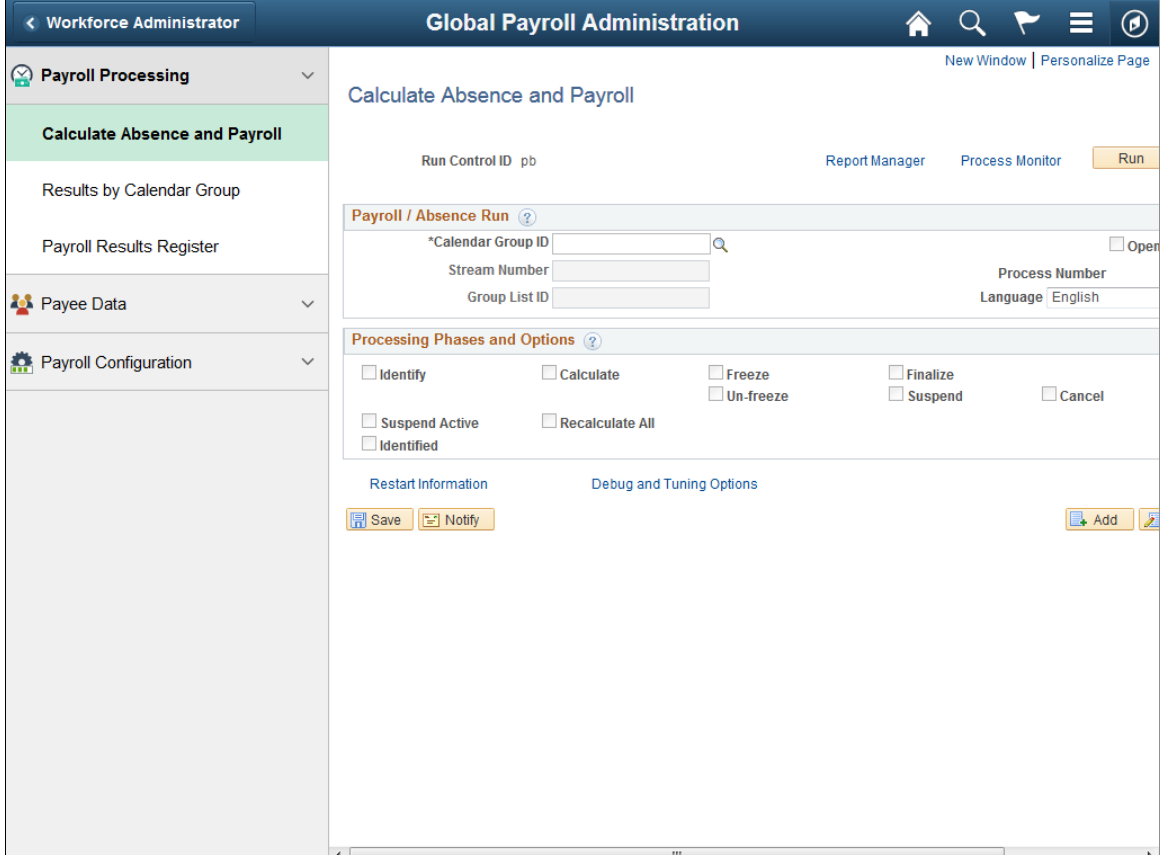

This example illustrates the Global Payroll Administration application start page for the smartphone.

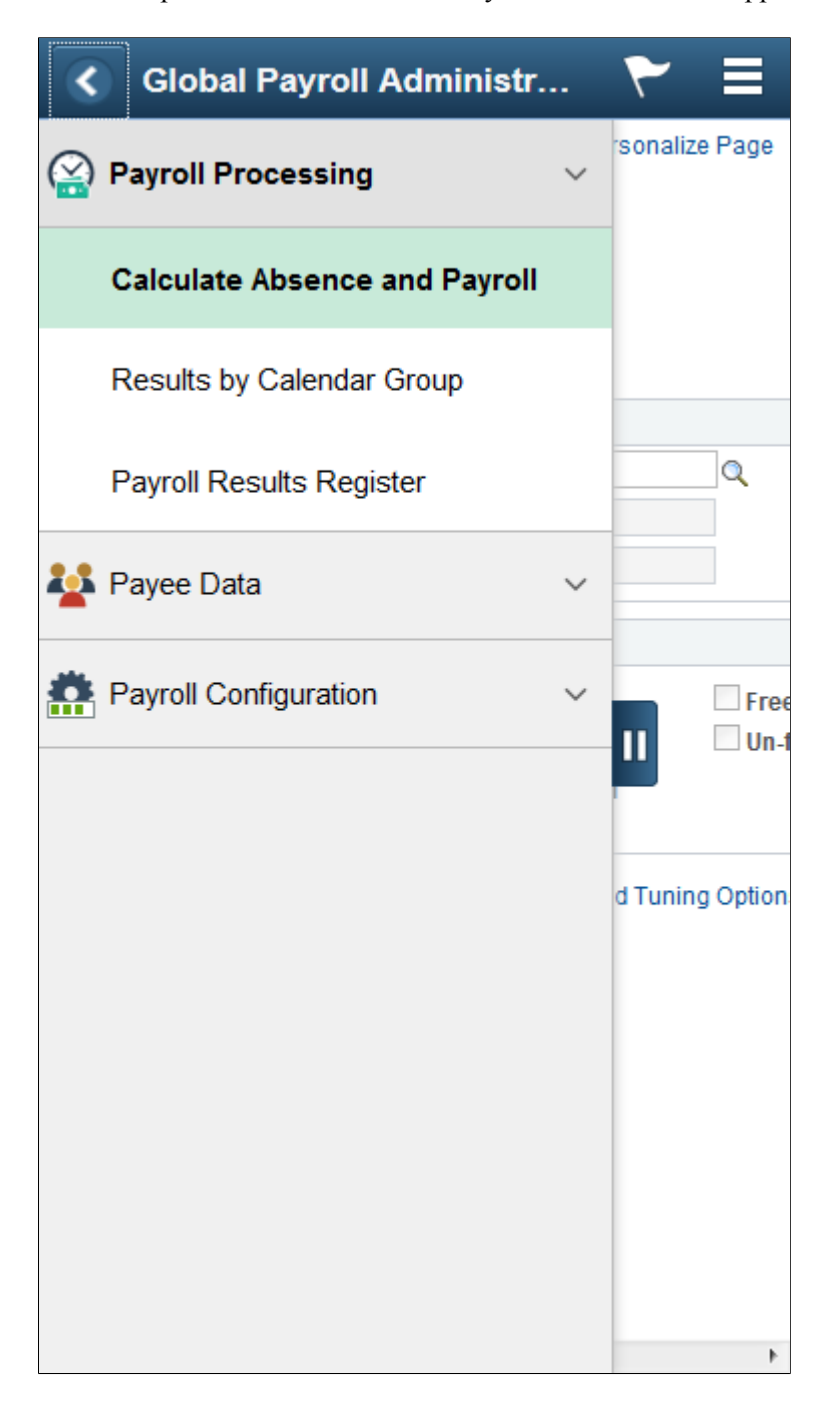

This navigation collection enables administrators to access frequently-used Global Payroll components from one location. The left panel of this page lists the components collected under three categories:

- Payroll Processing
- Payee Data
- Payroll Configuration

The right panel displays the component selected in the left panel.

## **Pages Accessible from the Global Payroll Administration Application Start Page**

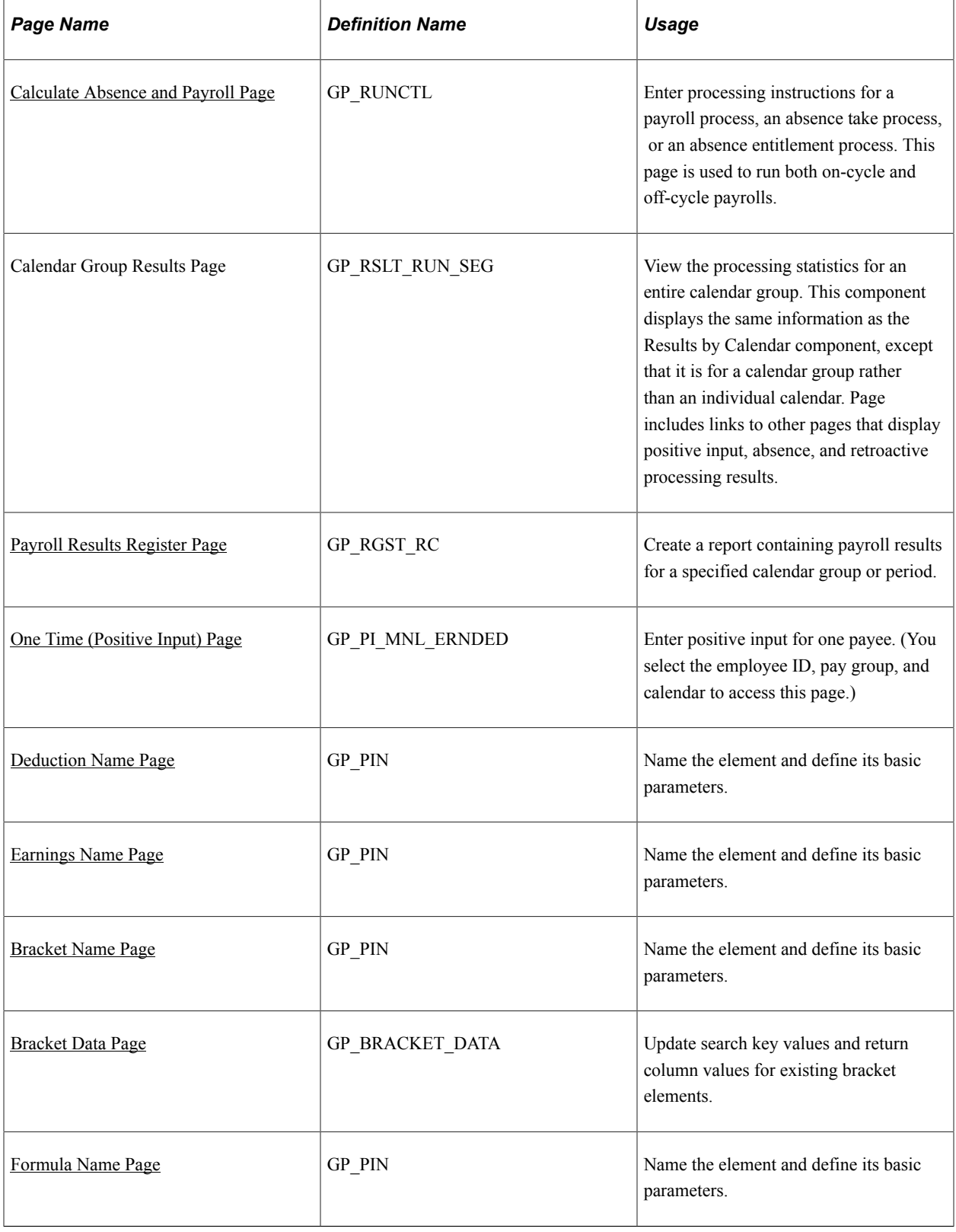

## **Chapter 26**

# **Using the PeopleSoft Fluid User Interface to Work with the Global Payroll Work Area**

## **Setting Up the Global Payroll Work Area**

This topic discusses how to set up the Global Payroll Work Area.

#### **Related Links**

"Using the Workforce Administrator Home Page" (Application Fundamentals)

## **Pages Used to Configure Global Payroll Administrator Tiles and Pages**

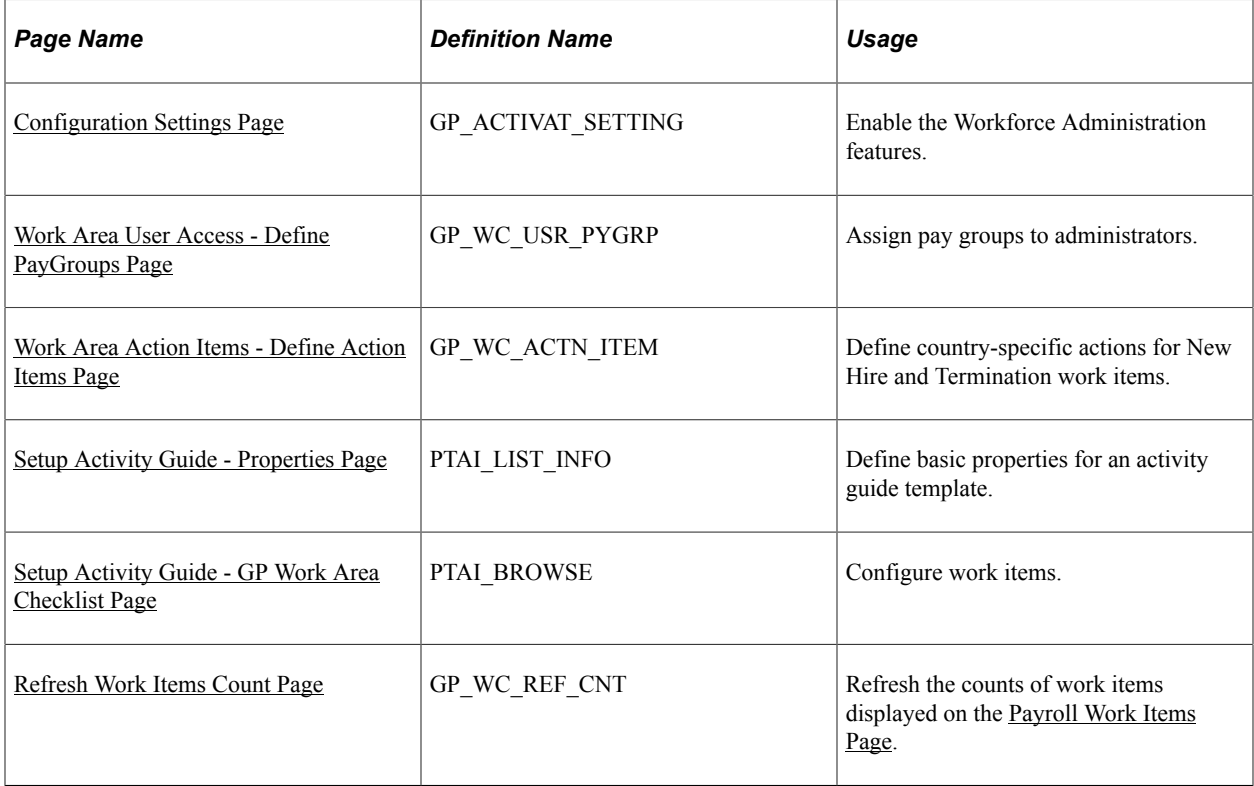

## **Understanding Global Payroll Work Area Setup**

The Global Payroll Work Area, which comprises the pages accessed from the [Global Payroll Calendar](#page-929-0) [Groups Tile](#page-929-0) and [Global Payroll Work Items Tile](#page-932-0) simplify a Global Payroll administrator's tasks by enabling him to perform all payroll activities in one place. You can set up various activities that are completed for every payroll run and assign those activities to one or more Global Payroll administrator. These activities are referred to as work items, which are configured using a work item template. Global Payroll administrators associate a work items template to a specific payroll run. The payroll process generates a list of work items that include payee data that requires an administrator's action. Global Payroll administrators take action on the work items assigned to them and update the status of the work items.

These setup pages provide security access to Global Payroll administrators. They must be set up before you can generate and assign work items during the payroll process. Once these pages are set up, you do not need update them for every payroll.

The [Refresh Work Items Count Page](#page-925-0) is associated with the Global Payroll Work Area feature, but it is not a setup requirement. This page is necessary only when you need to recalculate the work items count for a payroll that has already been run.

**Note:** Each individual Global Payroll administrator must complete the setup on the [My GP Work Area](#page-926-0) [Settings Page.](#page-926-0)

## <span id="page-919-0"></span>**Configuration Settings Page**

Use the Configuration Settings page (GP\_ACTIVAT\_SETTING) to enable Workforce Administration features.

Navigation:

#### **Set Up HCM** > **Product Related** > **Global Payroll & Absence Mgmt** > **System Settings** > **Installation Settings** > **Configuration Settings**

This example illustrates the fields and controls on the Configuration Settings page.

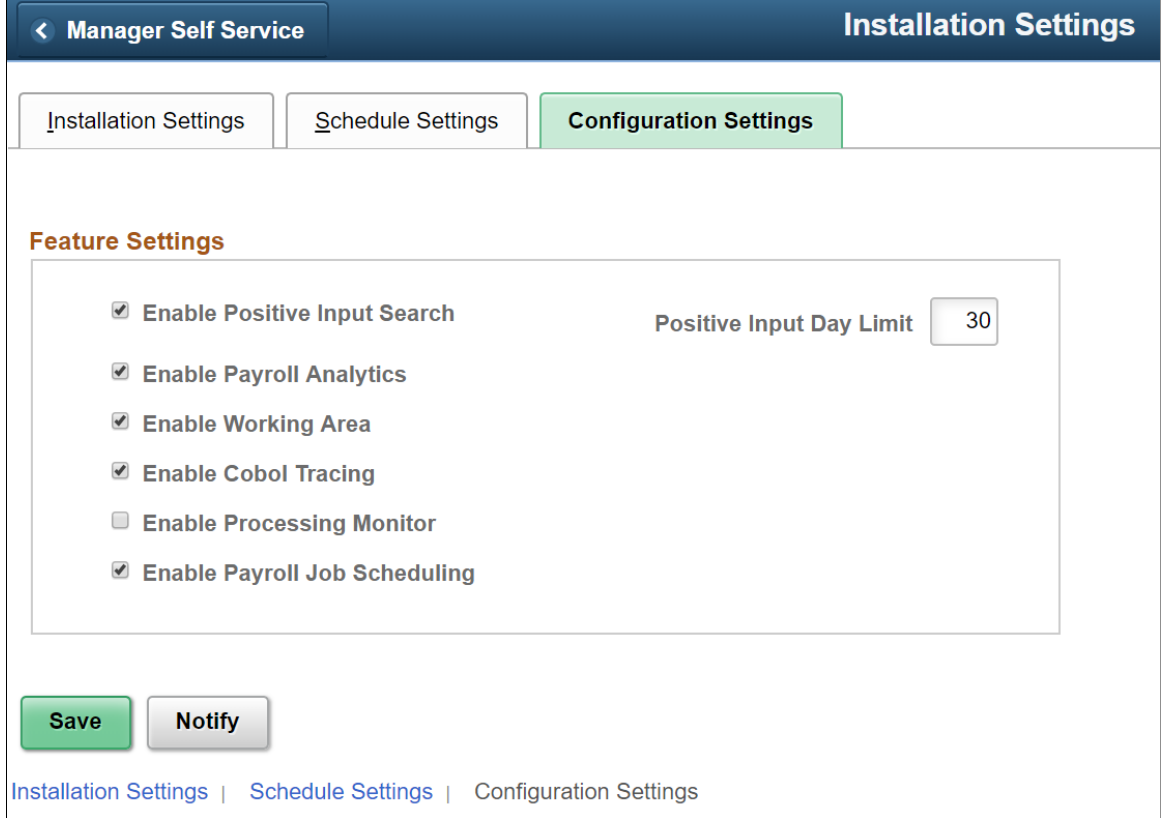

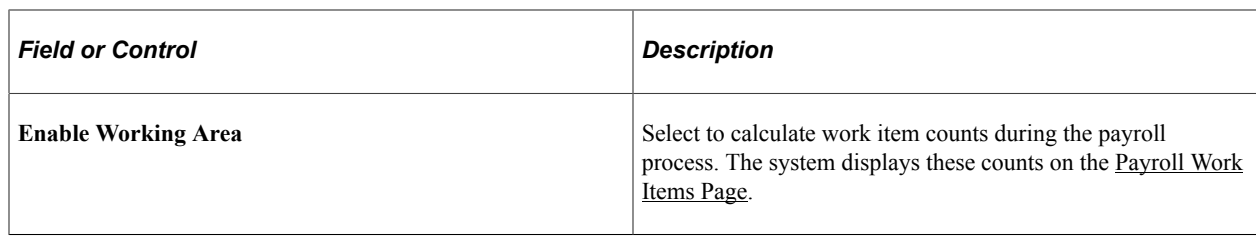

#### **Related Links**

[Configuration Settings Page](#page-81-0)

## <span id="page-920-0"></span>**Work Area User Access - Define PayGroups Page**

Use the Work Area User Access - Define PayGroups page (GP\_WC\_USR\_PYGRP) to assign pay groups to administrators.

Navigation:

#### **Set Up HCM** >**Product Related** >**Global Payroll & Absence Mgmt** >**System Settings** >**Work Area User Access**

This example illustrates the fields and controls on the Work Area User Access - Define PayGroups page.

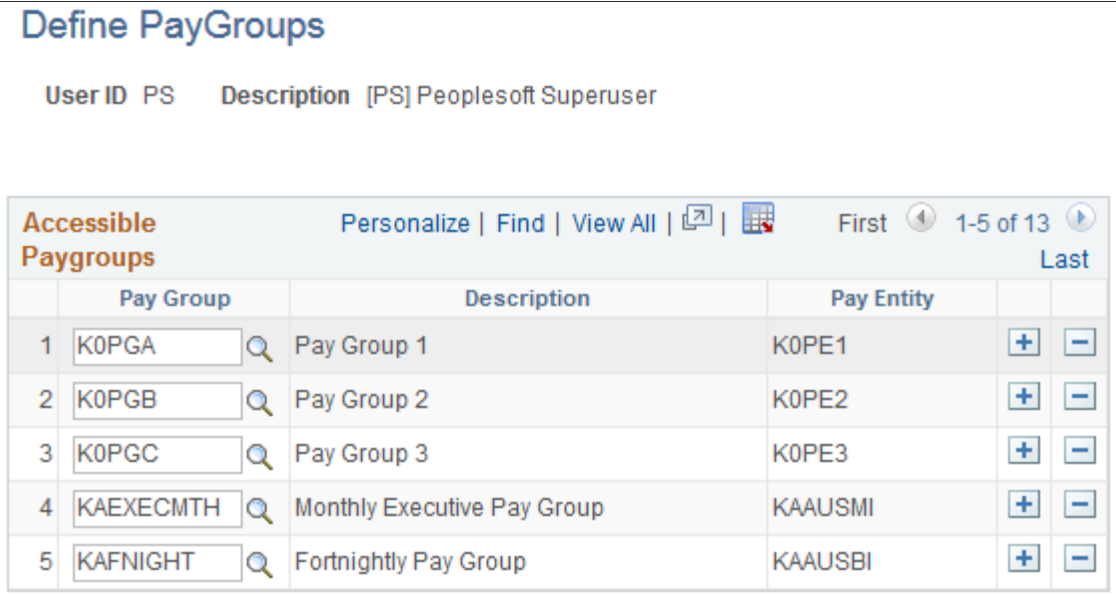

Use this page to specify the pay groups an administrator can access. On the [Global Payroll Calendar](#page-929-1) [Groups Page](#page-929-1), the system displays only calendar groups that are associated with pay groups to which the administrator has access. In addition, the pay groups defined on this page determine the values available to an administrator when selecting a default pay group on the [My GP Work Area Settings Page](#page-926-0). The counts shown on the [Payroll Work Items Page](#page-933-0) and the payee details displayed on the pivot grid of the  $\leq$ Work Item> Page are based on the pay group access that you define on this page.

## <span id="page-921-0"></span>**Work Area Action Items - Define Action Items Page**

Use the Work Area Action Items - Define Action Items page (GP\_WC\_ACTN\_ITEM) to define countryspecific actions for New Hire and Termination work items.

Navigation:

#### **Set Up HCM** >**Product Related** >**Global Payroll & Absence Mgmt** >**System Settings** >**Work Area Action Items**

This example illustrates the fields and controls on the Work Area Action Items - Define Action Items page.

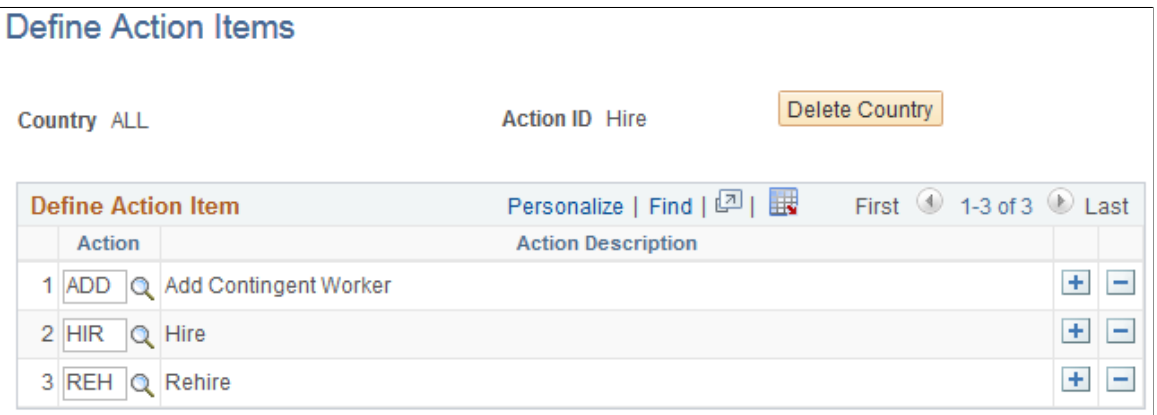

Use this page to define the actions for which the system extracts New Hire and Termination work items.

The system uses the action items defined for the specific country associated with a payroll run. If no action items are defined for the associated country, the system uses the action items defined for the ALL country value instead.

Oracle delivers the following action items for the ALL country:

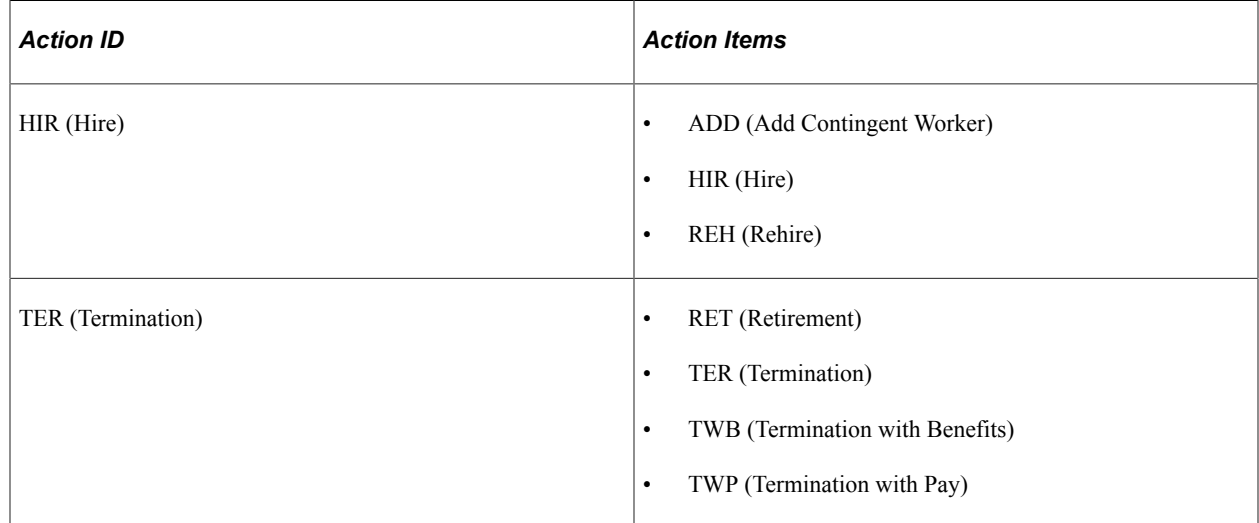

If you want the system to use a country-specific set of action items, you must add them using this page.

**Important!** When you are defining country-specific sets of action items, make sure that you include not only the special country-specific action items, but also the regular action items that are delivered for the ALL country. For example, when defining action items for the Hire Action ID for a specific country, you would include ADD, HIR, and REH in addition to any country-specific action items.

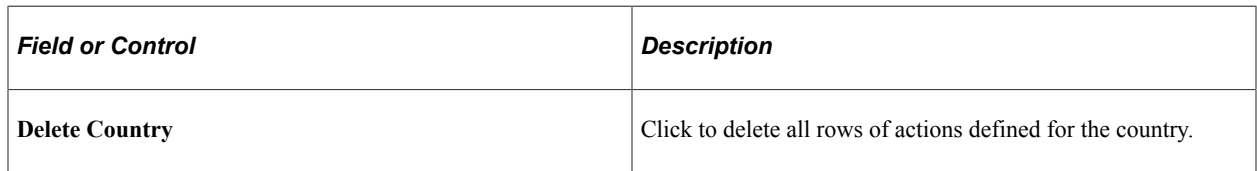

### <span id="page-922-0"></span>**Setup Activity Guide - Properties Page**

Setup Activity Guide - Properties page to define basic properties for an activity guide template.

Navigation:

#### **PeopleTools** >**Portal** >**Activity Guide** >**Manage Templates**

Click the Properties link for the GP Work Area Checklist template.

This is an example of the Setup Activity Guide - Properties page for the GP Work Area Checklist activity guide template.

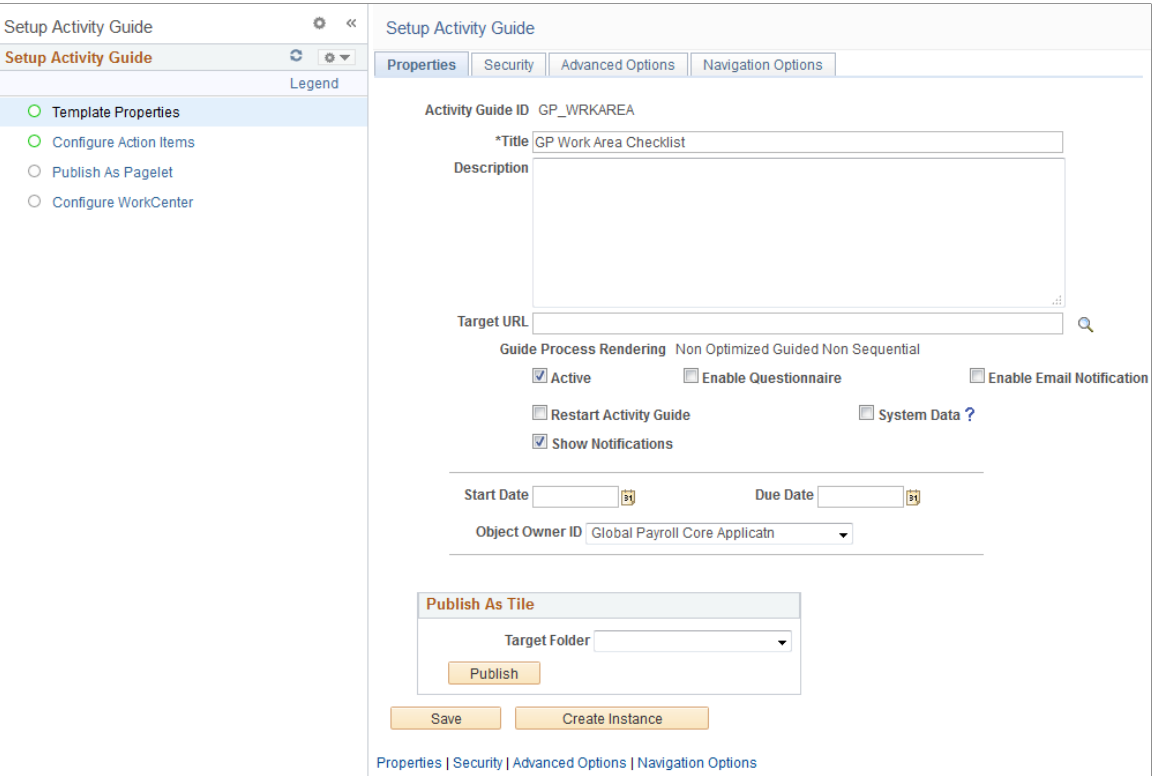

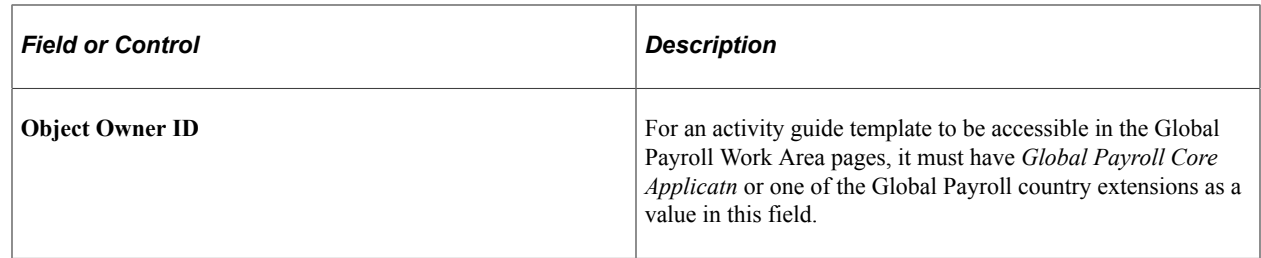

## <span id="page-923-0"></span>**Setup Activity Guide - GP Work Area Checklist Page**

Use the Setup Activity Guide - GP Work Area Checklist page (PTAI\_BROWSE) to configure work items.

Navigation:

#### **PeopleTools** >**Portal** >**Activity Guide** >**Manage Templates**

Click the GP Work Area Checklist link.

This is an example of the Setup Activity Guide - GP Work Area Checklist page.

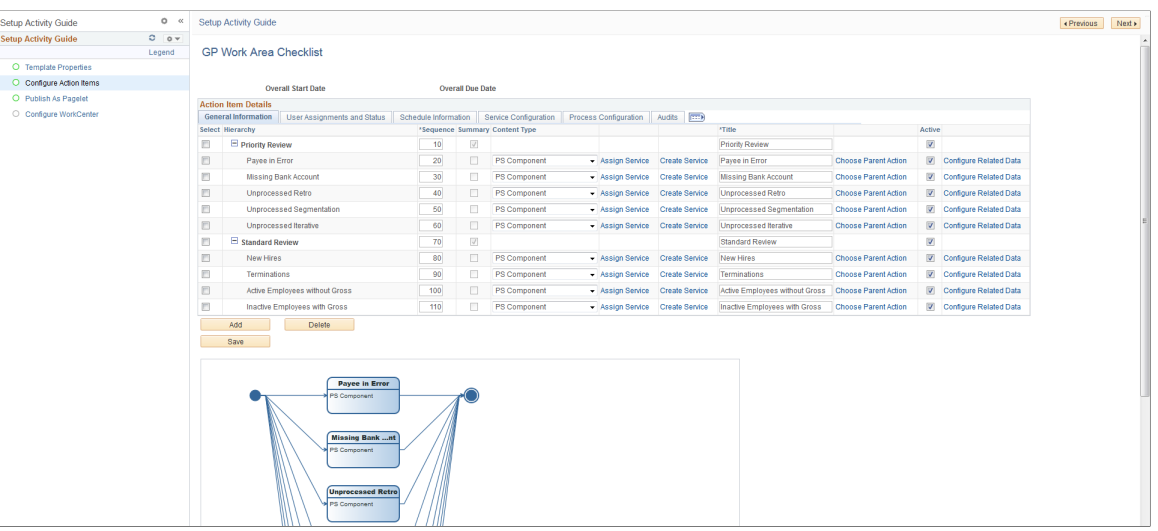

Use activity guide templates to configure the work items that you access through the [Payroll Work Items](#page-933-0) [Page](#page-933-0). Oracle delivers the GP Work Area Checklist activity guide template. Administrators can create new activity guide templates to configure Global Payroll work items as needed.

For more information on developing and managing activity guide templates, see the product documentation for *PeopleTools: Portal Technology*.

#### **Assigning Work Items**

For activity guide template action items to be accessible through the [Payroll Work Items Page](#page-933-0), they must be assigned to the GP Administrator role or to individual administrators.

#### This example illustrates the User Assignments and Status tab.

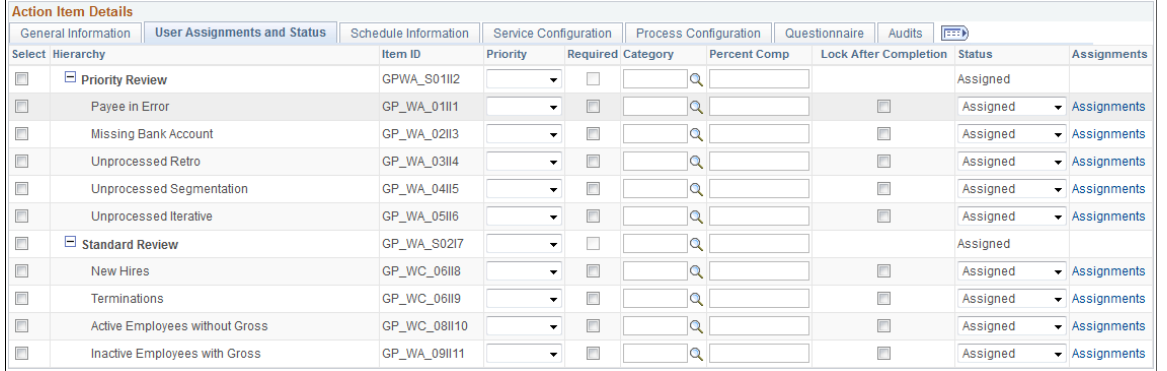

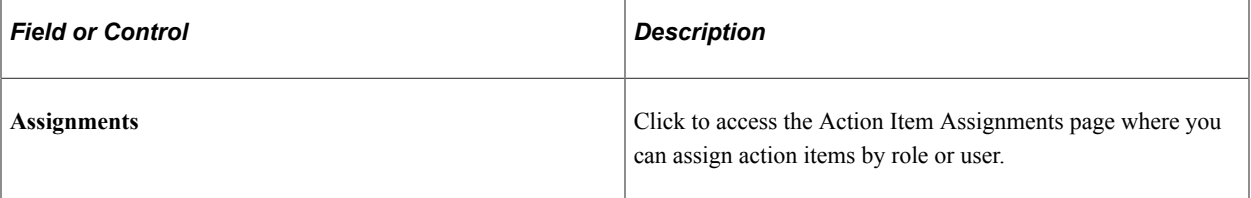

This example illustrates the Action Item Assignments page.

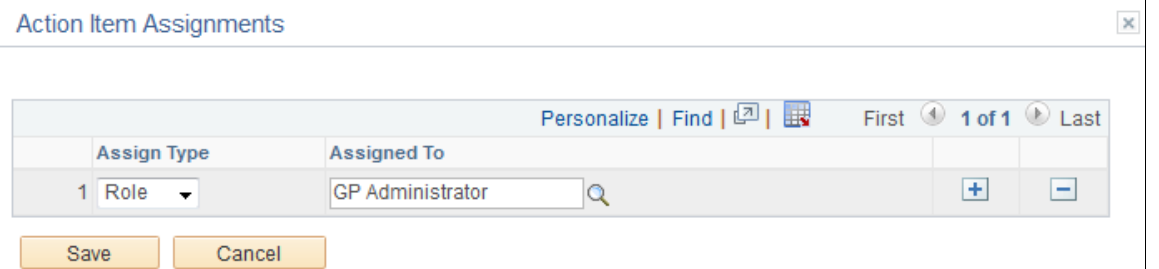

 $\mathbb{Z}^2$ 

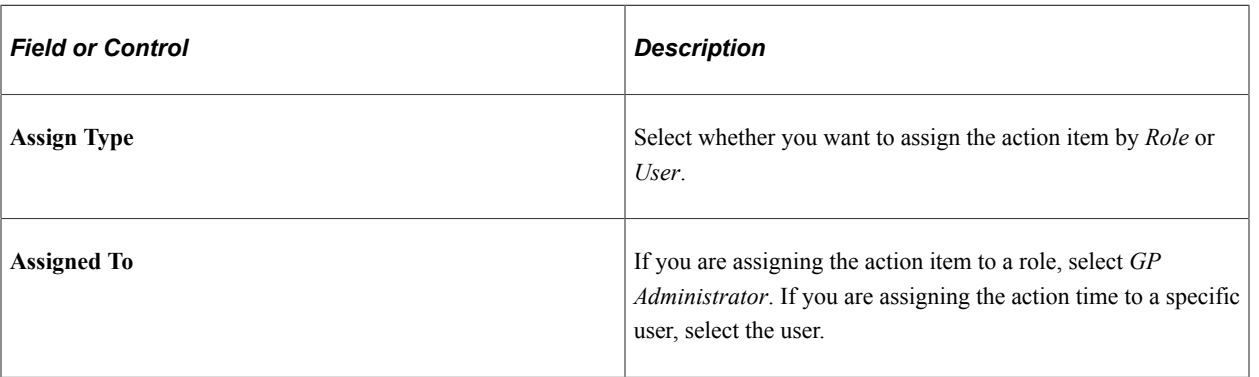

**Note:** Global Payroll Work Area users can access only the work items that are assigned to them. Work items in the template that are not assigned to a user still appear in that user's work area, but they are not accessible by that user.

## <span id="page-925-0"></span>**Refresh Work Items Count Page**

Use the Refresh Work Items Count page (GP\_WC\_REF\_CNT) to refresh the counts of work items displayed on the [Payroll Work Items Page.](#page-933-0)

Navigation:

#### **Global Payroll & Absence Mgmt** >**Absence and Payroll Processing** >**Reports** >**Refresh Work Items Count**

This example illustrates the fields and controls on the Refresh Work Items Count page.

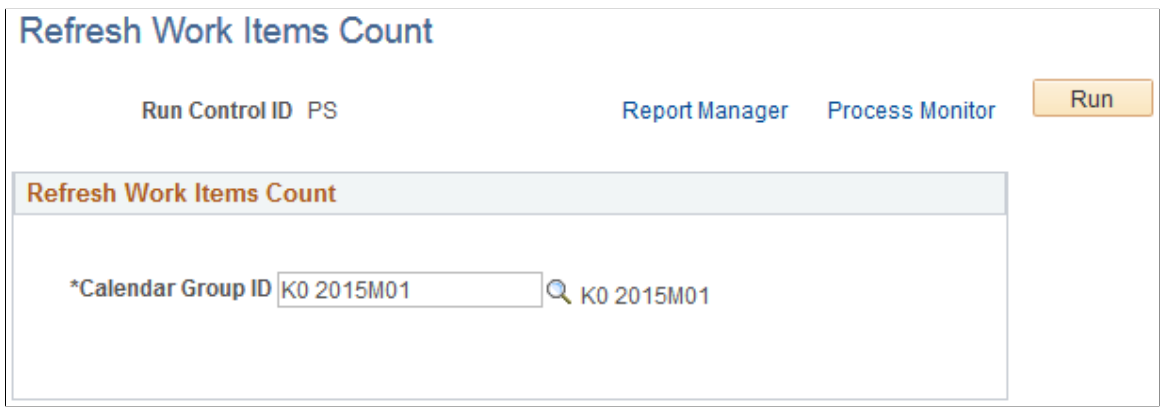

Use this page to recalculate the counts of work items displayed on the [Payroll Work Items Page.](#page-933-0) The system calculates these counts as part of the GP\_PAYAFTER portion of the payroll process during the Identify and Calculate phases. If you need to recalculate the work items count for a payroll that has already been run, you must use this page.

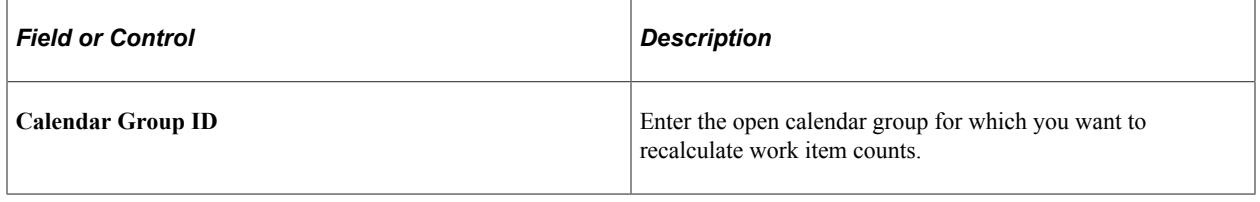

## **Working with the Global Payroll Work Area**

## **Pages Used to Work with the Global Payroll Work Area**

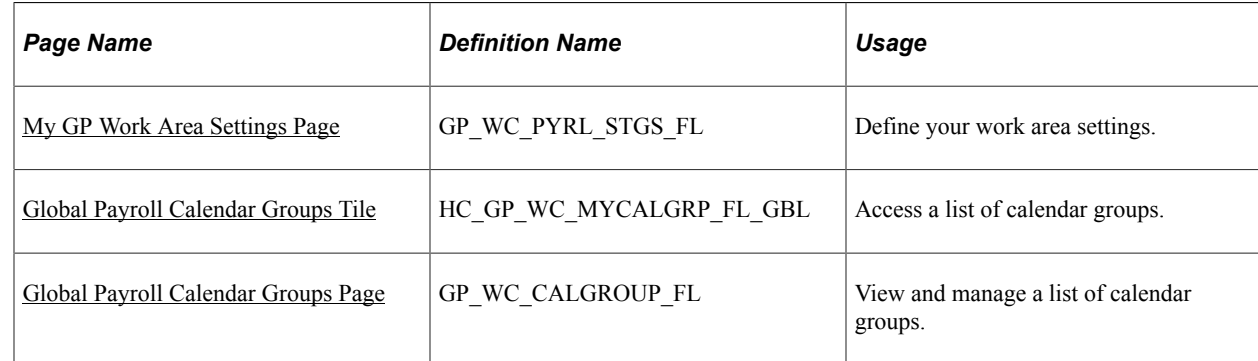

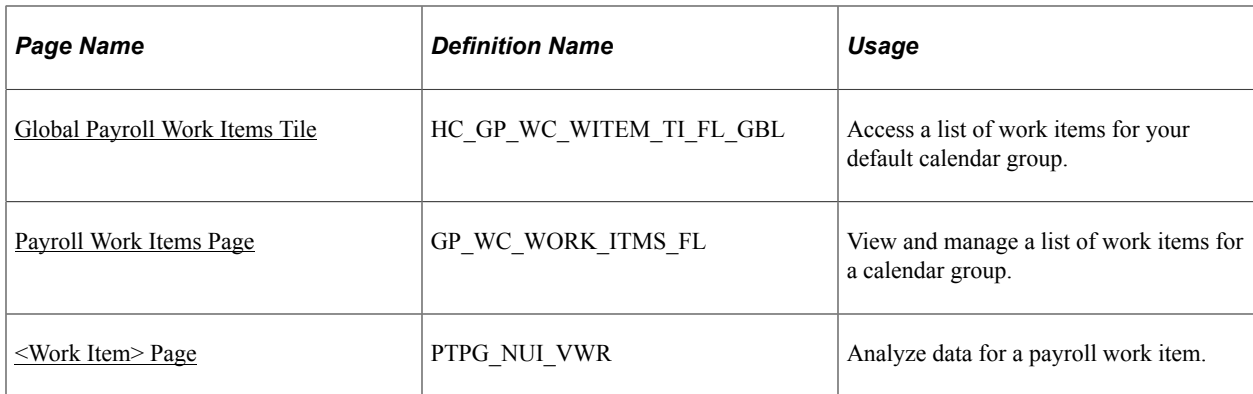

## <span id="page-926-0"></span>**My GP Work Area Settings Page**

Use the My GP Work Area Settings page (GP\_WC\_PYRL\_STGS\_FL) to define your work area settings.

Navigation:

- Click the Global Payroll Calendar Groups tile or Global Payroll Work Items tile when no work area settings have been defined.
- Select My GP Work Area Settings from the Actions List from the My Calendar Groups or Payroll Work Items pages.

This example illustrates the fields and controls on the My GP Work Area Settings page.

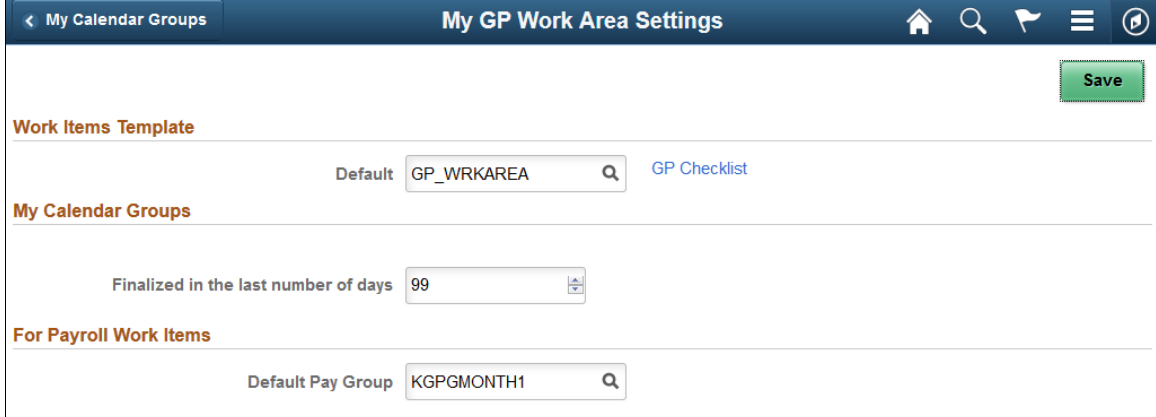

Use this page to define default settings that control what data appears in the Workforce Administrator pages, and how it is displayed.

Setting up this page is a requirement for the GP Work Area Counts process that runs during GP\_PAYAFTER process and calculates the work item counts for administrators. The process calculates the counts for each work item for every administrator who has set up the My GP Work Area Settings page.

## **Work Items Template**

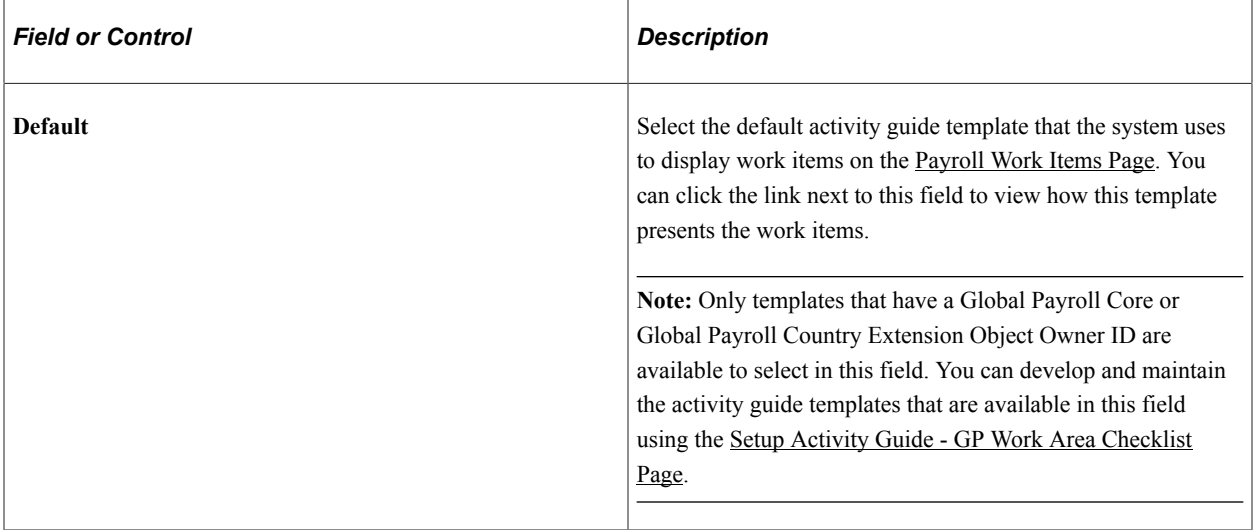

This example illustrates the preview page for the delivered GP Checklist work item template.

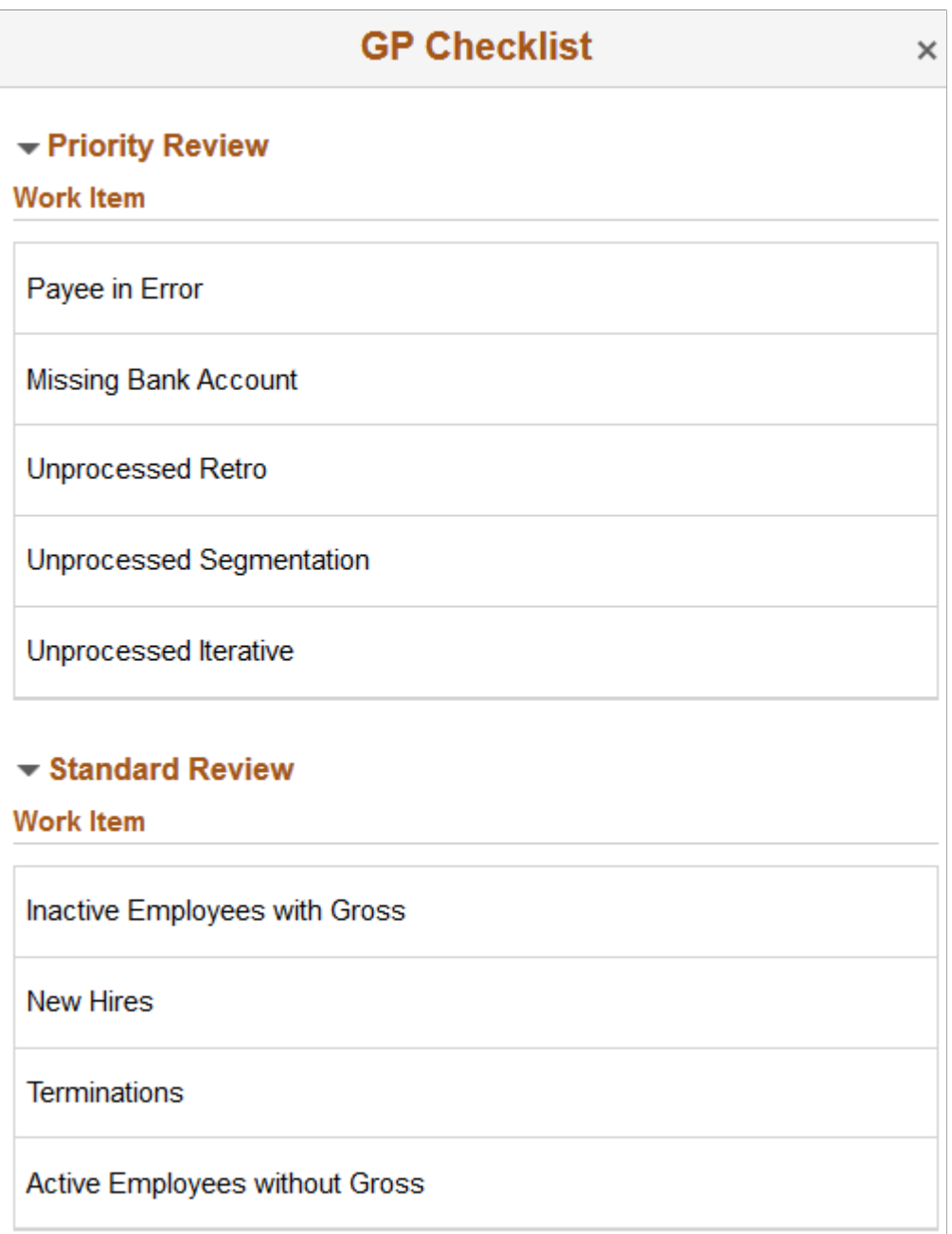

## **My Calendar Groups**

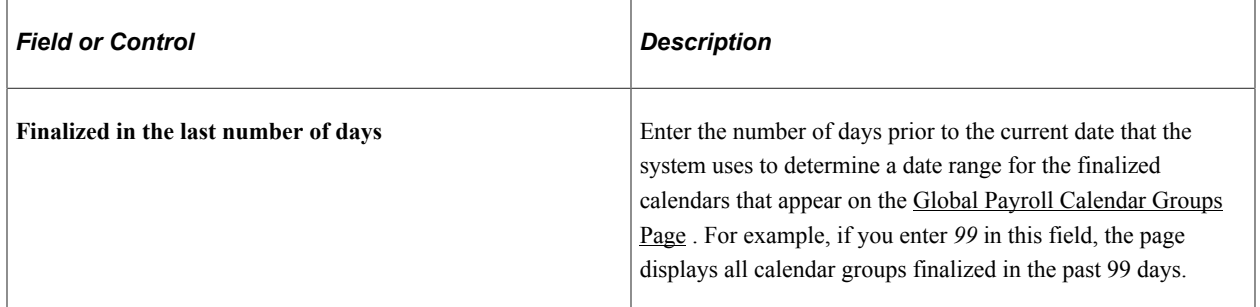

### **For Payroll Work Items**

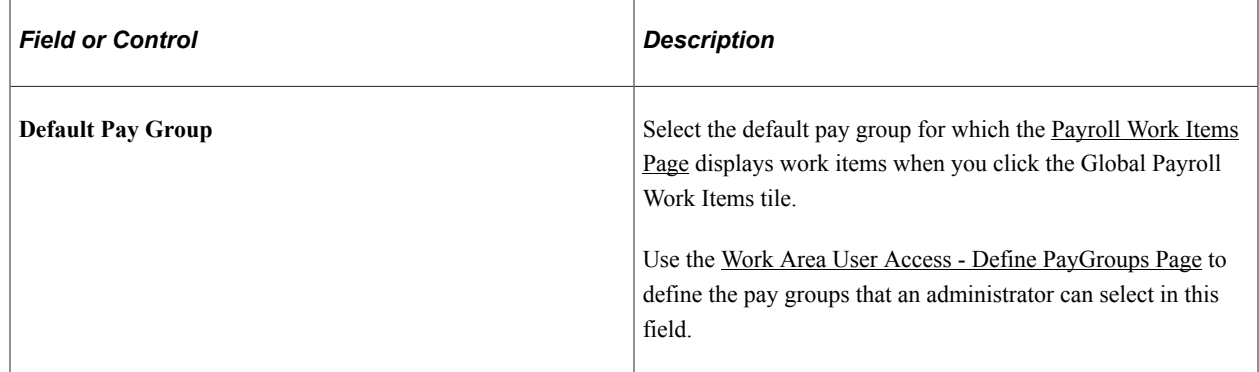

## <span id="page-929-0"></span>**Global Payroll Calendar Groups Tile**

Use the Global Payroll Calendar Groups tile (HC\_GP\_WC\_MYCALGRP\_FL\_GBL) to access a list of calendar groups.

Navigation:

You can add the Global Payroll Calendar Groups tile to a fluid home page.

This example illustrates the Global Payroll Calendar Groups tile.

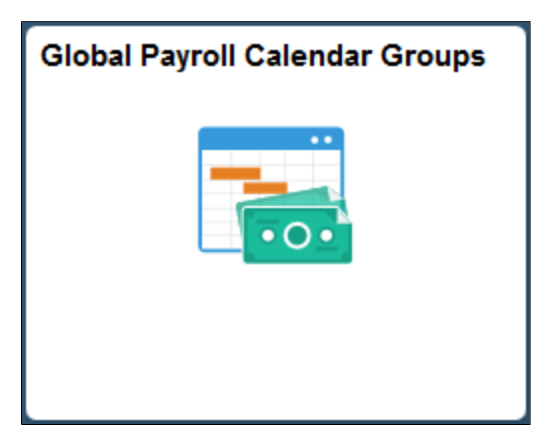

Click this tile to access the [Global Payroll Calendar Groups Page](#page-929-1) page where you can view and manage a list of calendar groups.

**Note:** If you have not yet defined your work area settings, this tile displays a message indicating that you need to define them. In this case, clicking the Global Payroll Calendar Groups tile accesses the [My GP](#page-926-0) [Work Area Settings Page](#page-926-0) instead of the My Calendar Groups page.

## <span id="page-929-1"></span>**Global Payroll Calendar Groups Page**

Use the My Calendar Groups page (GP\_WC\_CALGROUP\_FL) to view and manage a list of calendar groups.

Navigation:

Click the Global Payroll Calendar Groups tile on the Workforce Administrator home page.

This example illustrates the open calendar groups view of the My Calendar Groups page.

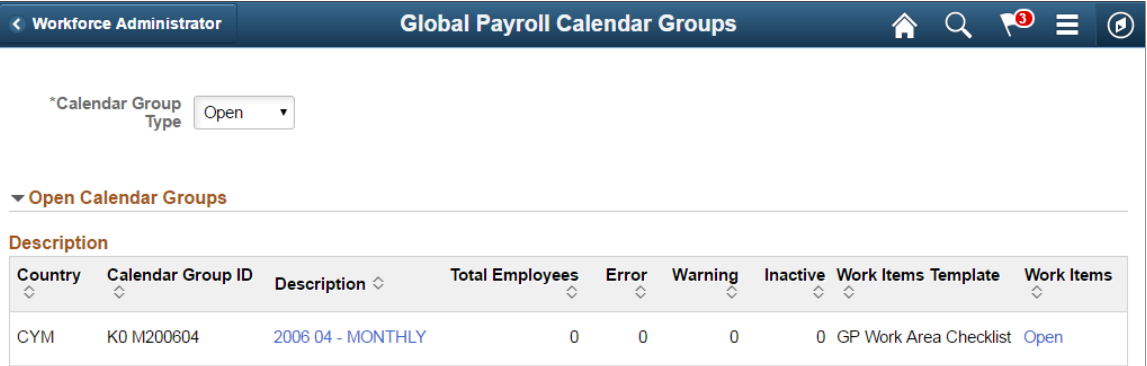

This example illustrates the finalized calendar groups view of the My Calendar Groups page.

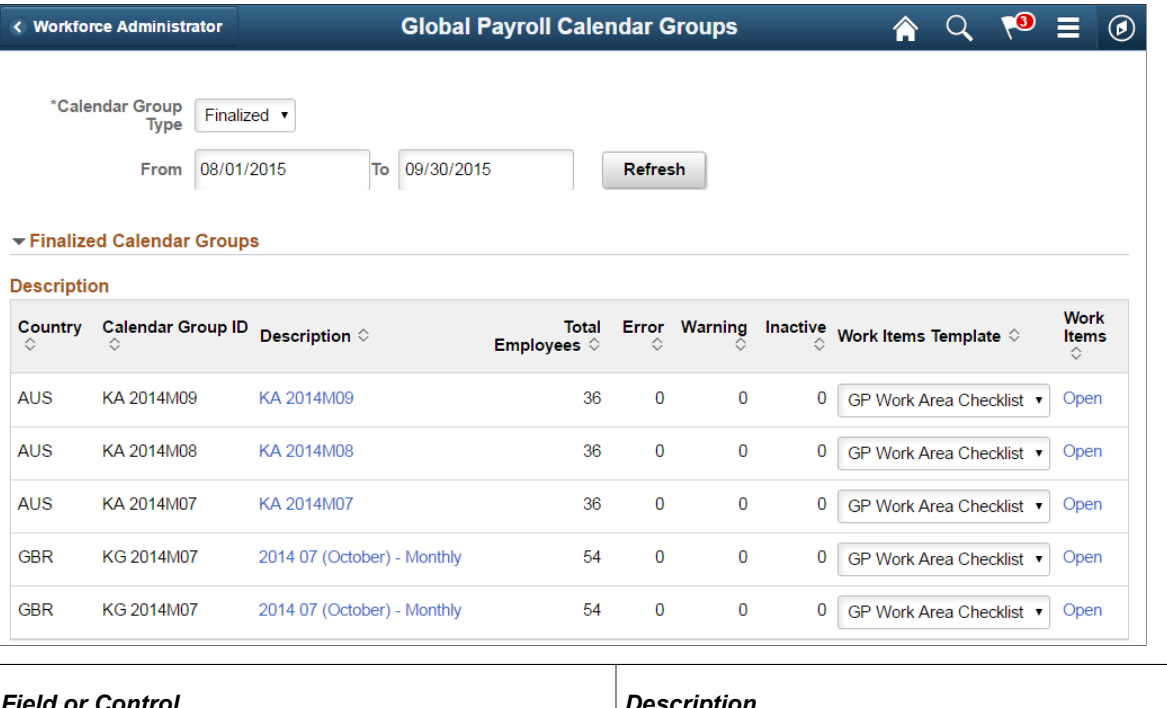

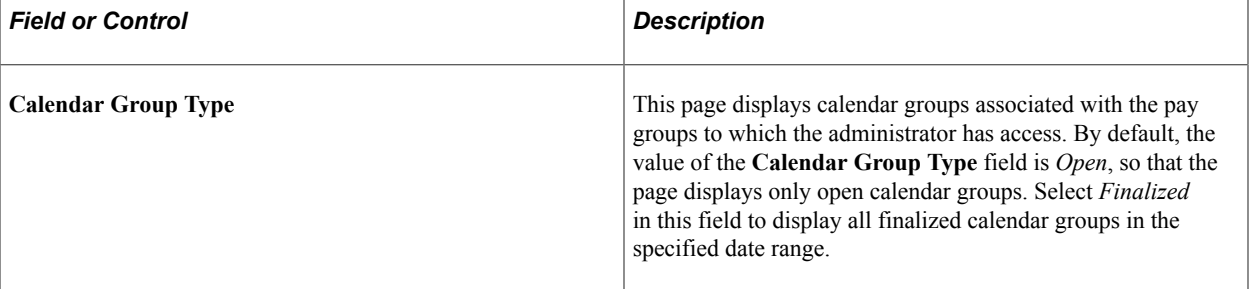

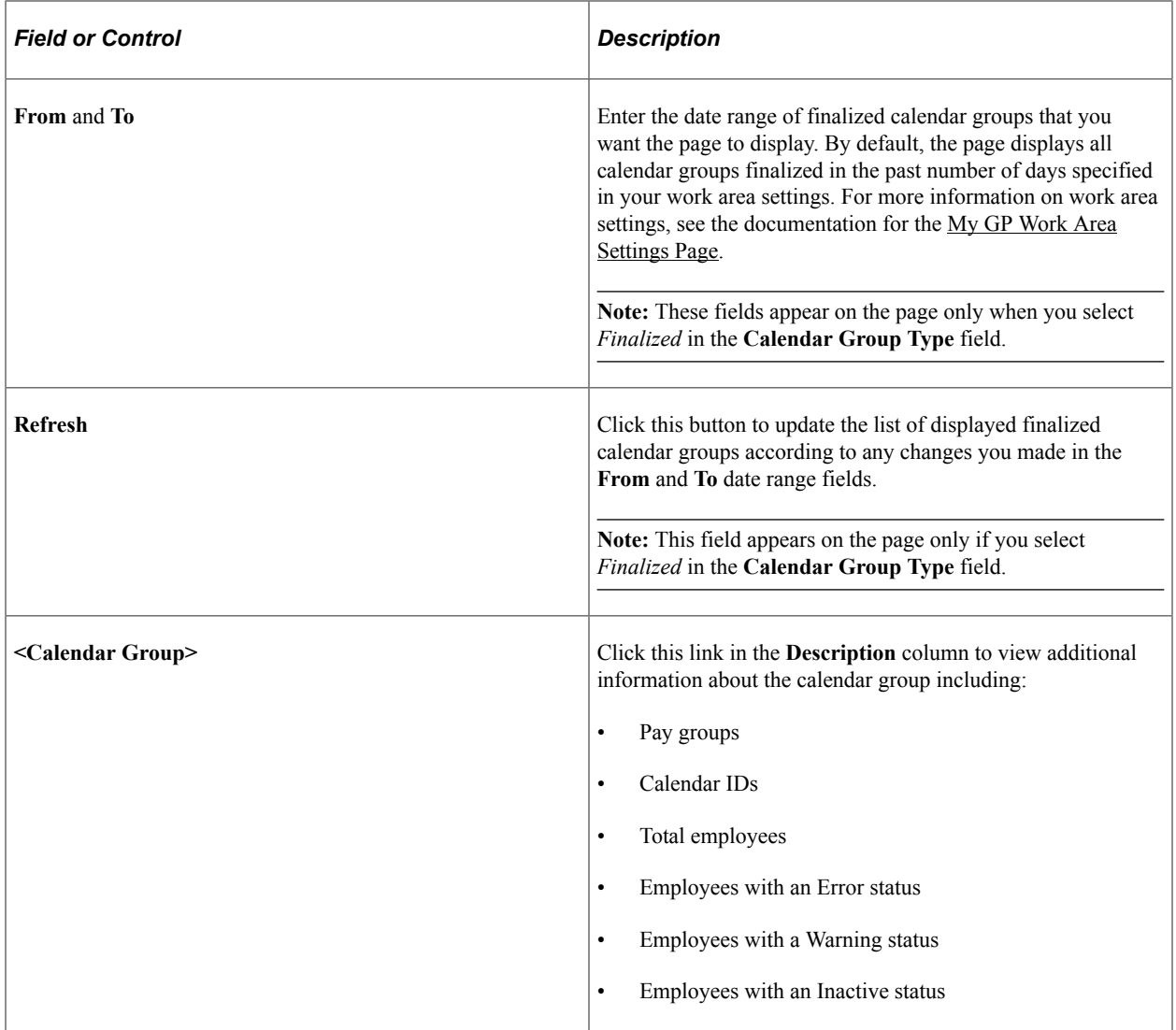

#### This is an example of the <Calendar Group> Description page for the K0 2015M02 calendar group.

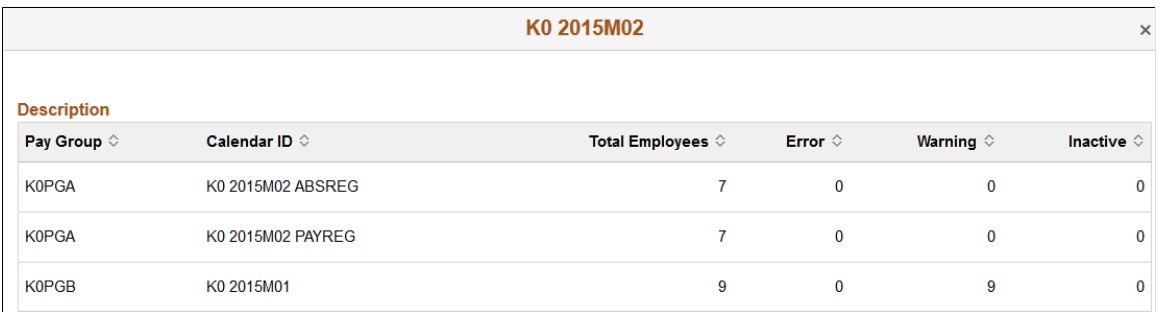

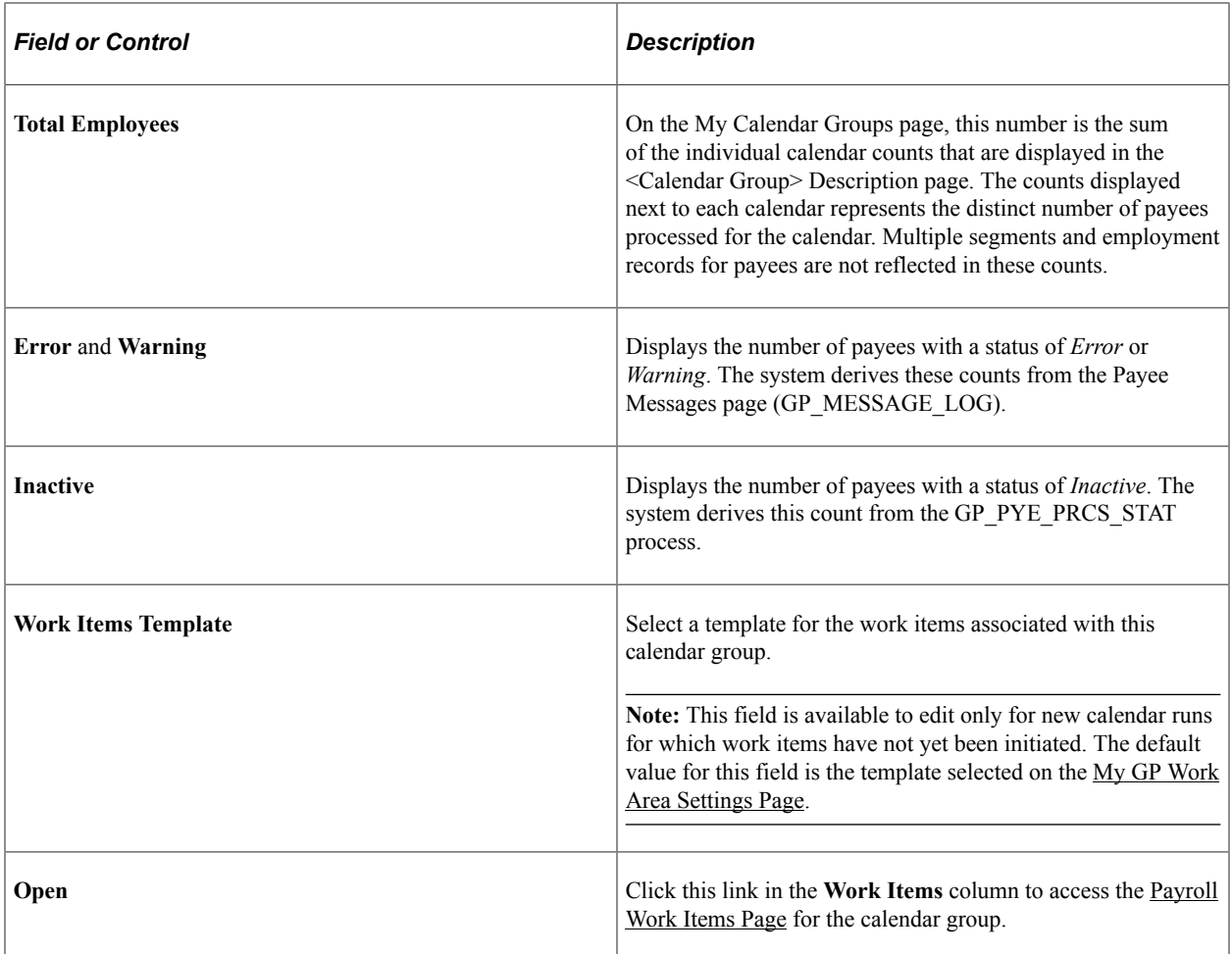

## <span id="page-932-0"></span>**Global Payroll Work Items Tile**

Use the Global Payroll Work Items tile (HC\_GP\_WC\_WITEM\_TI\_FL\_GBL) to access a list of work items for your default calendar group.

Navigation:

You can add the Global Payroll Work Items tile to a fluid home page.

This example illustrates the Global Payroll Work Items tile.

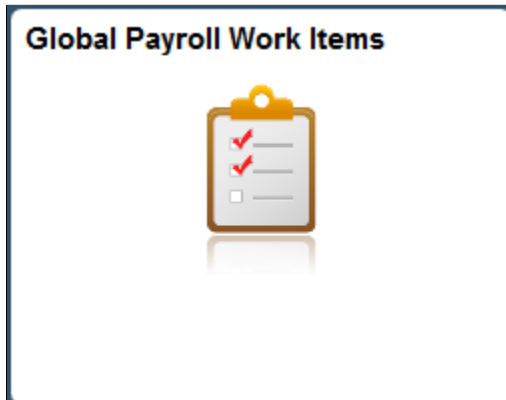

Click this tile to access the [Payroll Work Items Page](#page-933-0) page where you can view and manage the work items associated with your default pay group.

**Note:** If you have not yet defined your work area settings, this tile displays a message indicating that you need to define them. In this case, clicking the Global Payroll Work Items tile accesses the [My GP Work](#page-926-0) [Area Settings Page](#page-926-0) instead of the Payroll Work Items page.

### <span id="page-933-0"></span>**Payroll Work Items Page**

Use the Payroll Work Items page (GP\_WC\_WORK\_ITMS\_FL) to view and manage a list of work items for a calendar group.

Navigation:

- Click the Open link in the Work Items column of the My Calendar Groups page.
- Click the Global Payroll Work Items tile on the Global Workforce Administrator fluid home page.

This example illustrates the fields and controls on the Payroll Work Items page.

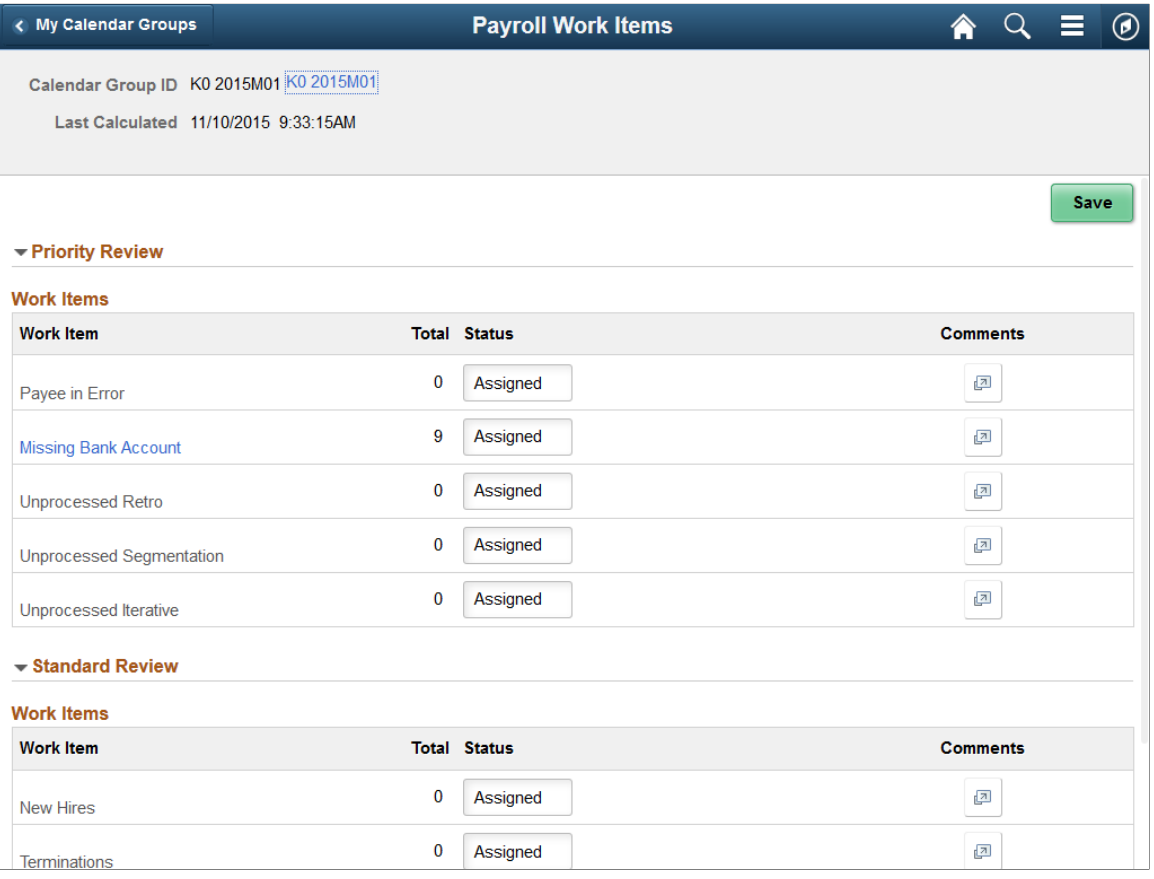

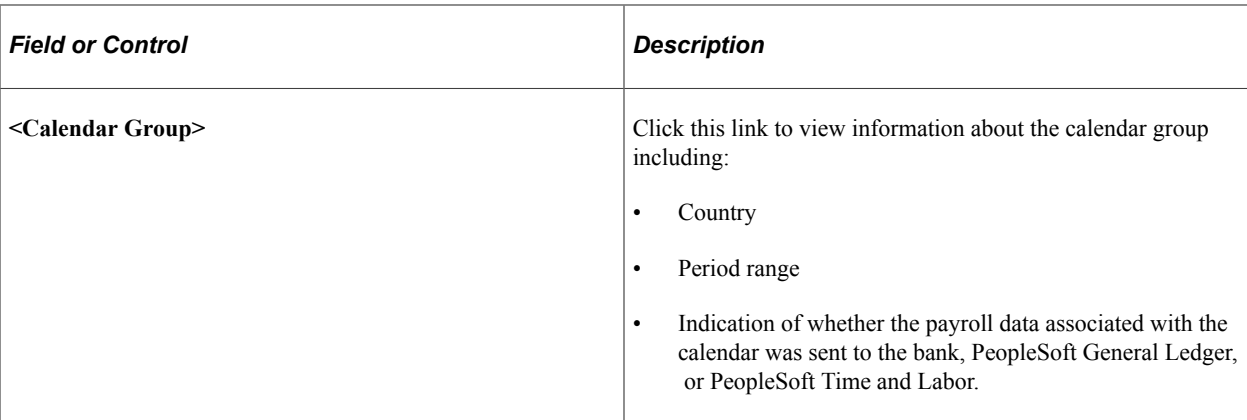

This is an example of the <Calendar Group> page for the K0 2015M02 calendar group.

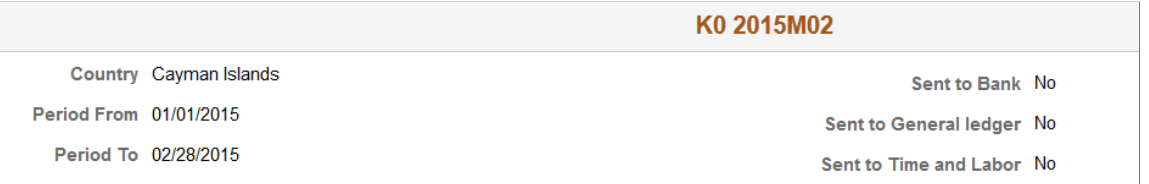

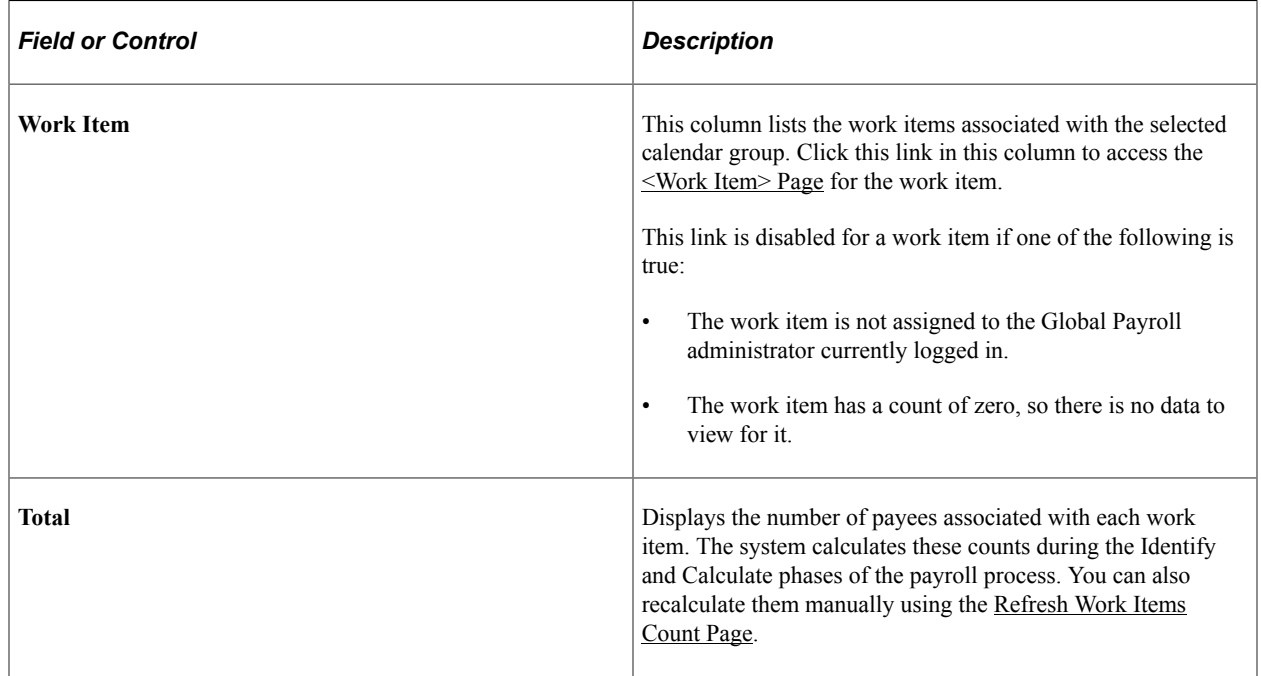

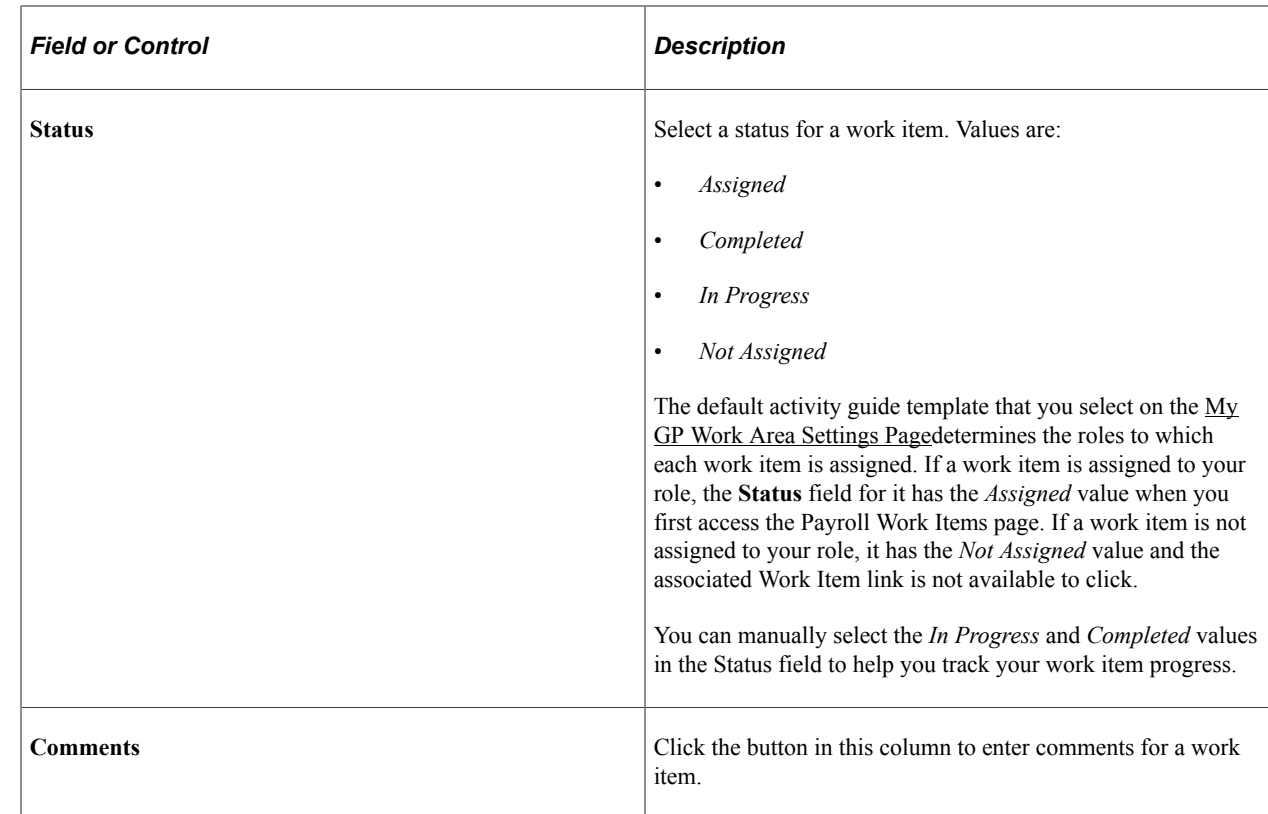

## <span id="page-935-0"></span>**<Work Item> Page**

Use the <Work Item> page (PTPG\_NUI\_VWR) to analyze data for a payroll work item.

Navigation:

Click a work item link on the Payroll Work Items page.
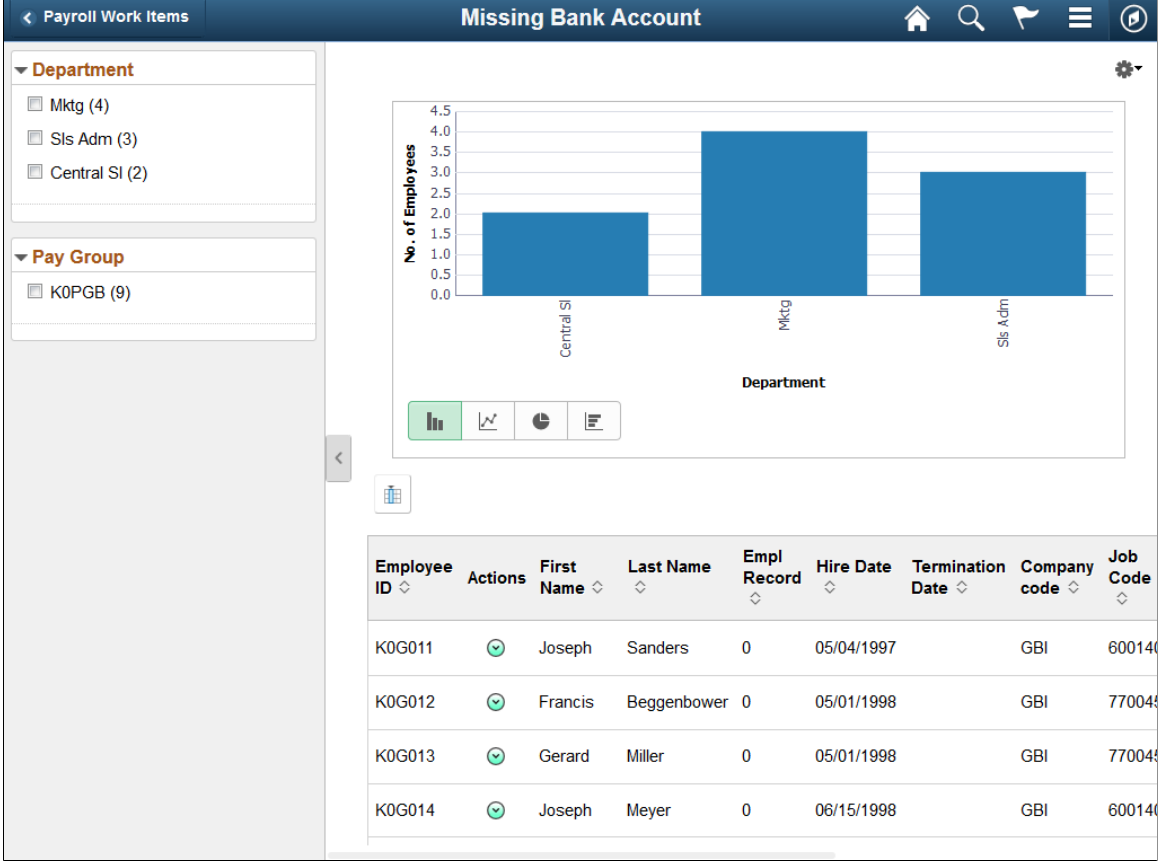

This example illustrates the fields and controls on the <Work Item> page.

This page displays the details for all the employees associated with a work item in a pivot grid.

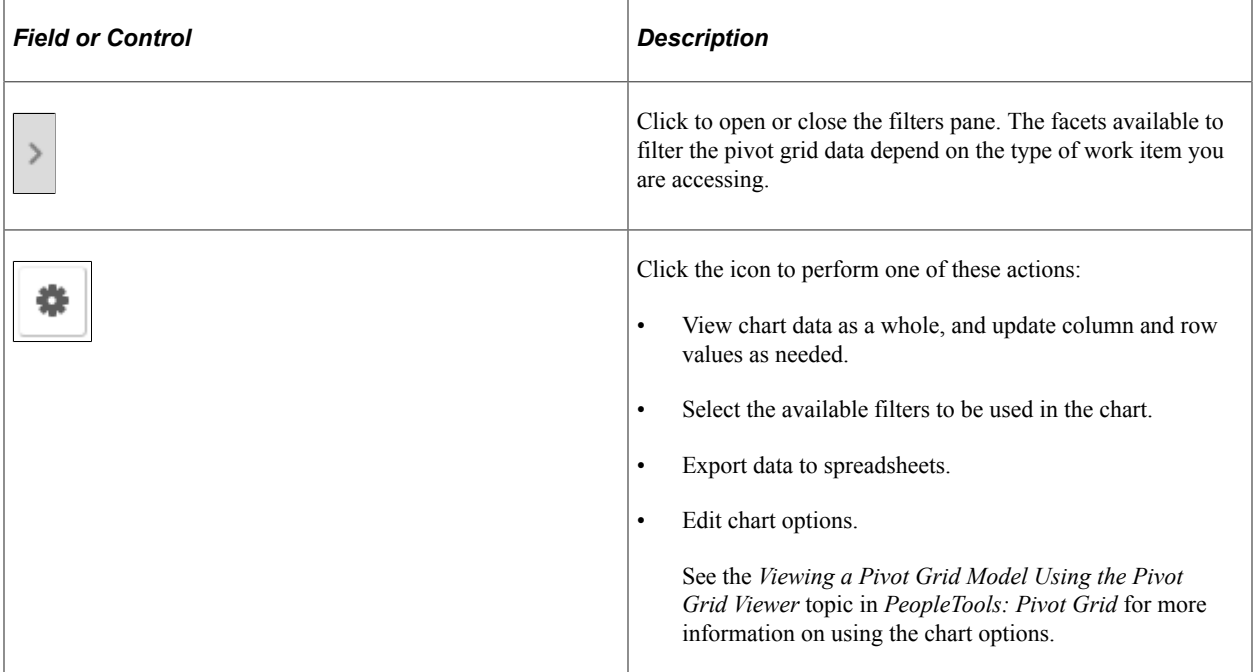

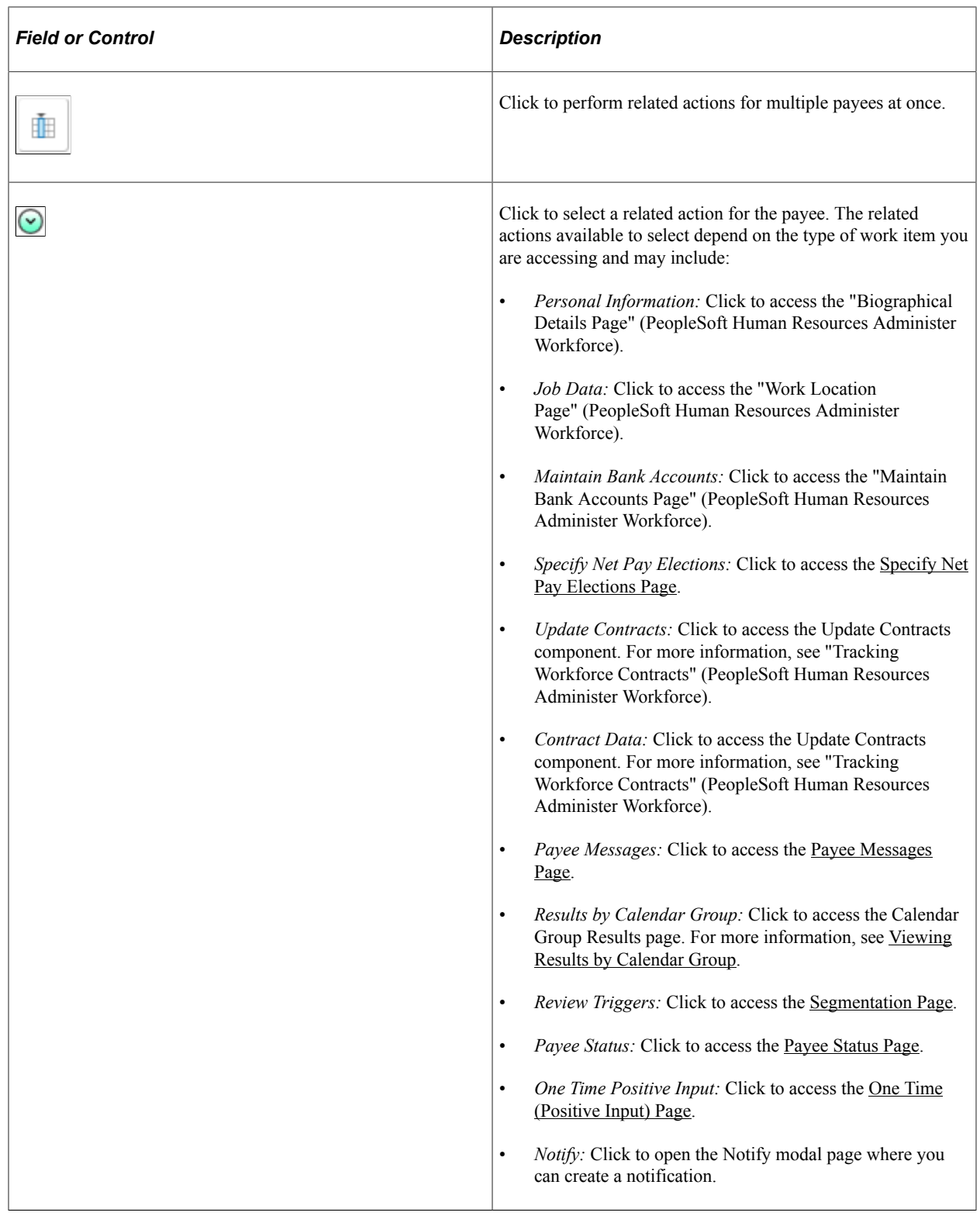

This example illustrates the Notify page.

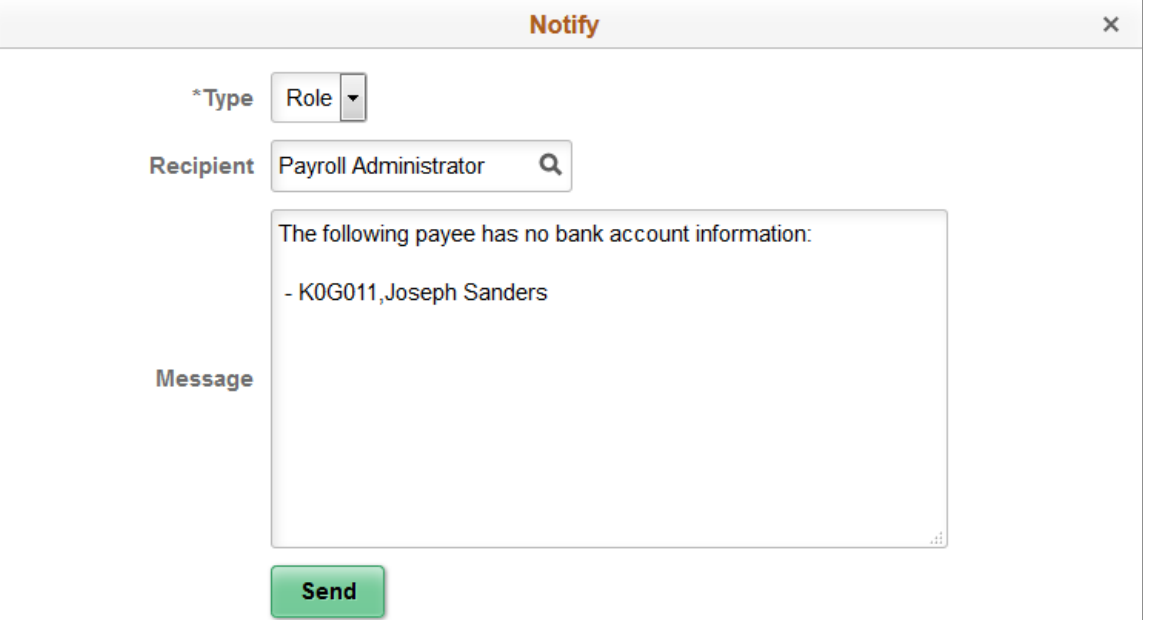

You can send this notification to a specific recipient, or to everyone with a specific role. The system populates the Message field with the employee ID and the name of the payee for which you selected the *Notify* related action.

**Note:** You can include multiple payees in a notification using bulk mode.

The notifications that you create with this page appear to recipients in the Notifications window of the PeopleSoft application.

This is an example of a notification generated using the Notify related action.

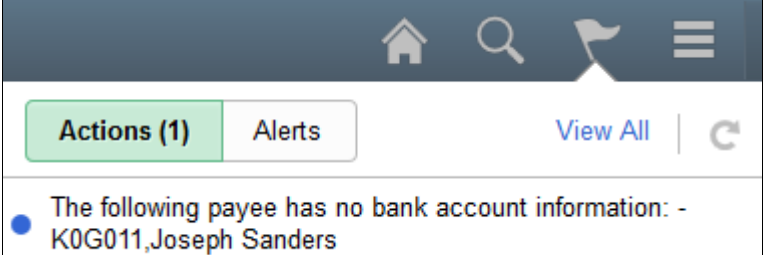

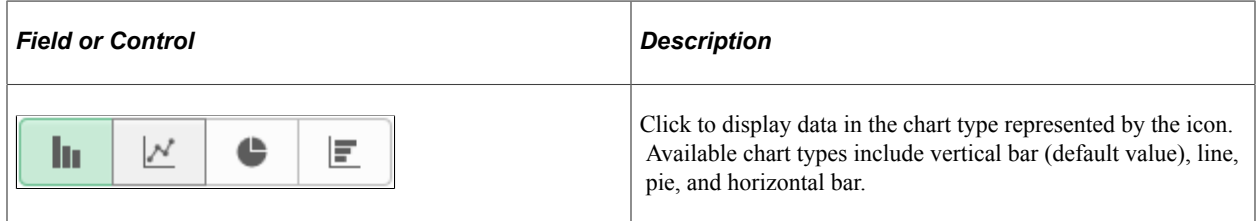

# **Chapter 27**

# **Using the PeopleSoft Fluid User Interface to Work with Global Payroll Analytics**

# **Working with Global Payroll Analytics**

# **Pages Used to Work with Global Payroll Analytics**

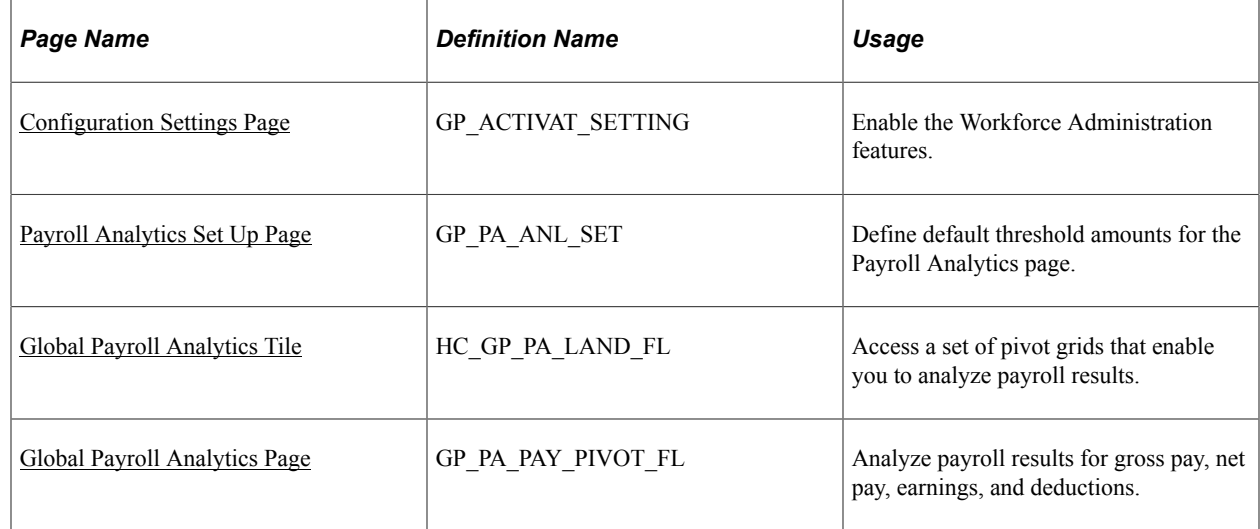

# **Understanding Global Payroll Analytics**

Global Payroll Analytics comprises a robust set of pivot charts that enable payroll administrators to analyze payroll results so that they can quickly find and manage exceptions. Global Payroll Analytics consists of two main types of pivots: threshold and variance.

The threshold pivots display payroll results where certain values exceed a threshold. For example, you might want to view results for payees with gross pay over 10,000.00 USD.

The variance pivots display payroll results from two different pay periods, enabling you to compare previous and current values, looking for differences that exceed a certain amount. For example, you might want to look for payees whose salary increased or decreased by 10% or more from one period to the next.

For each type of pivot, you can view results for gross pay, net pay, earnings, or deductions.

The following video includes a demonstration of Global Payroll Variance Analytics.

Video: [Image Highlights, PeopleSoft HCM Update Image 19: Global Payroll Variance Analytics](https://youtu.be/WneVU9hBZt0?t=5m14s)

# <span id="page-941-0"></span>**Configuration Settings Page**

Use the Configuration Settings page (GP\_ACTIVAT\_SETTING) to enable Workforce Administration features.

Navigation:

#### **Set Up HCM** > **Product Related** > **Global Payroll & Absence Mgmt** > **System Settings** > **Installation Settings** > **Configuration Settings**

This example illustrates the fields and controls on the Configuration Settings page.

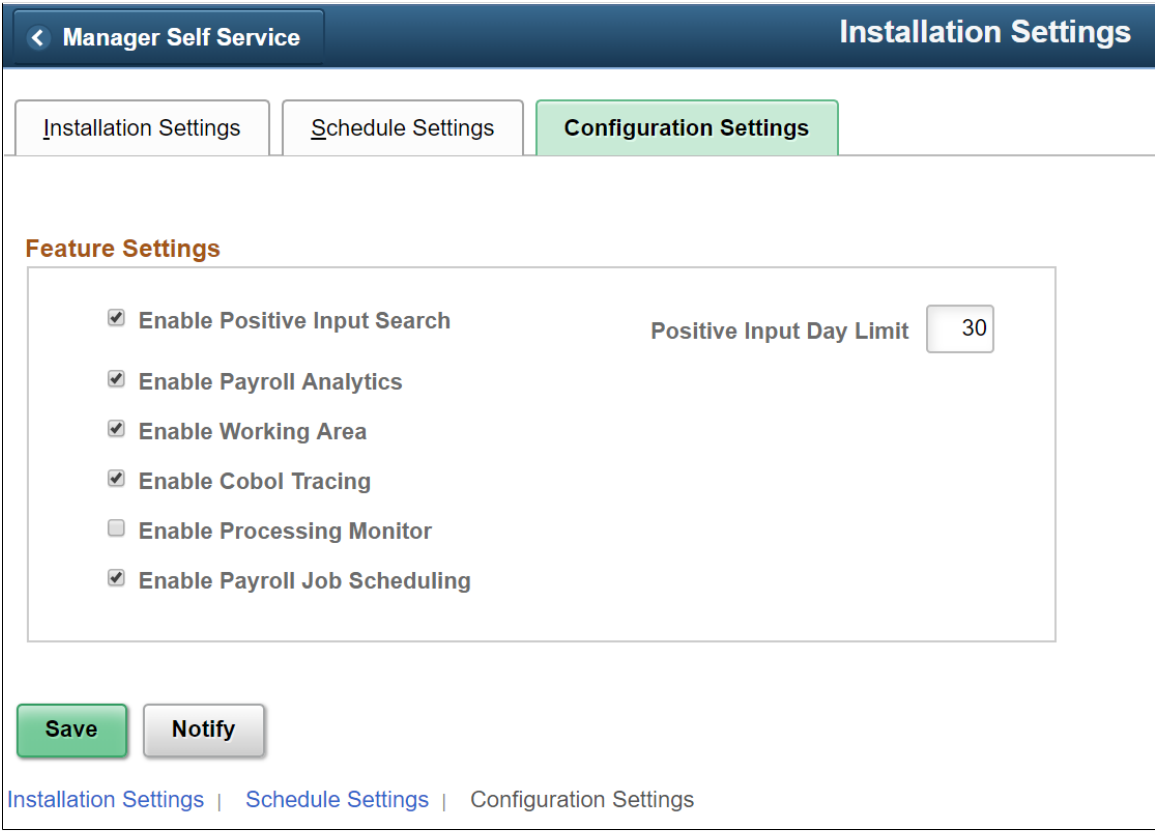

This example illustrates the fields and controls on the Configuration Settings page.

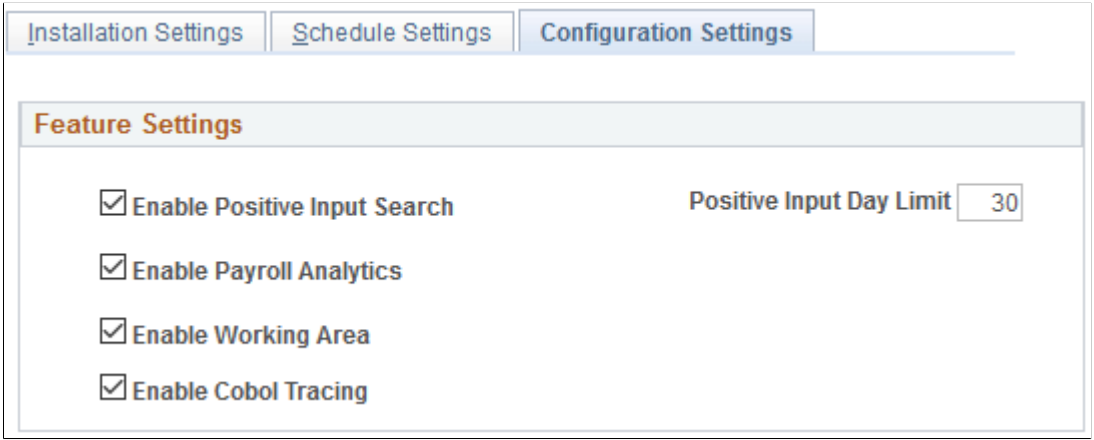

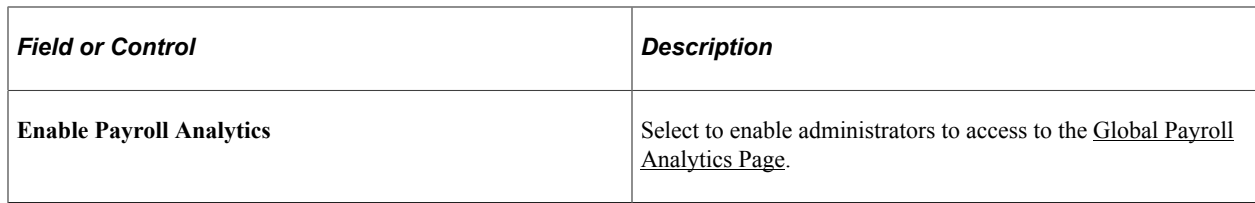

#### **Related Links**

[Configuration Settings Page](#page-81-0)

# <span id="page-942-0"></span>**Payroll Analytics Set Up Page**

Use the Payroll Analytics Set Up page (GP\_PA\_ANL\_SET) to define default threshold amounts for the Global Payroll Analytics page.

**Important!** This page is relevant only if your system is running PeopleTools 8.54. If your system is running PeopleTools 8.55 or higher, the Global Payroll Analytics page does not use default threshold amounts.

Navigation:

#### **Set Up HCM** >**Product Related** >**Global Payroll & Absence Mgmt** >**System Settings** >**Payroll Analytics Setup**

This example illustrates the fields and controls on the Payroll Analytics Set Up page.

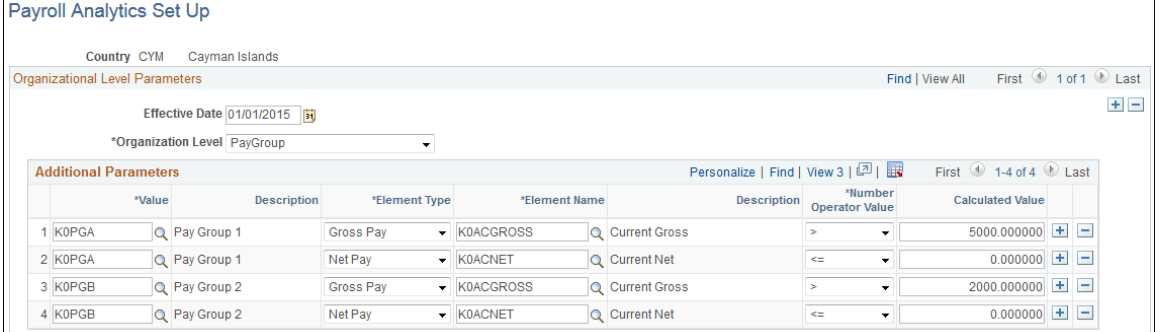

You can use this page to set up country-specific, default threshold amounts for specific elements. This effectively establishes default search criteria for the Global Payroll Analytics page, which you can then refine from that page.

**Note:** You can define default threshold amounts for the gross pay and net pay threshold pivots only. They do not apply to the gross and net pay variance pivots, or any of the earnings and deductions pivots.

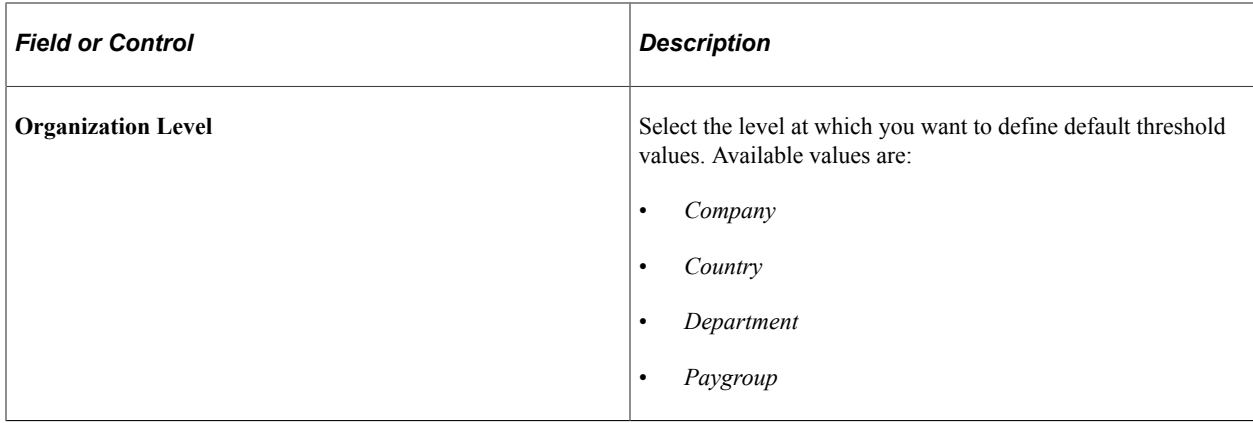

### **Additional Parameters**

Use the fields in this grid to create a set of default threshold values at the selected organization level. You can create more than one default threshold value for a specific organization level. For example, you can set a threshold for one pay group, and a different threshold for another pay group.

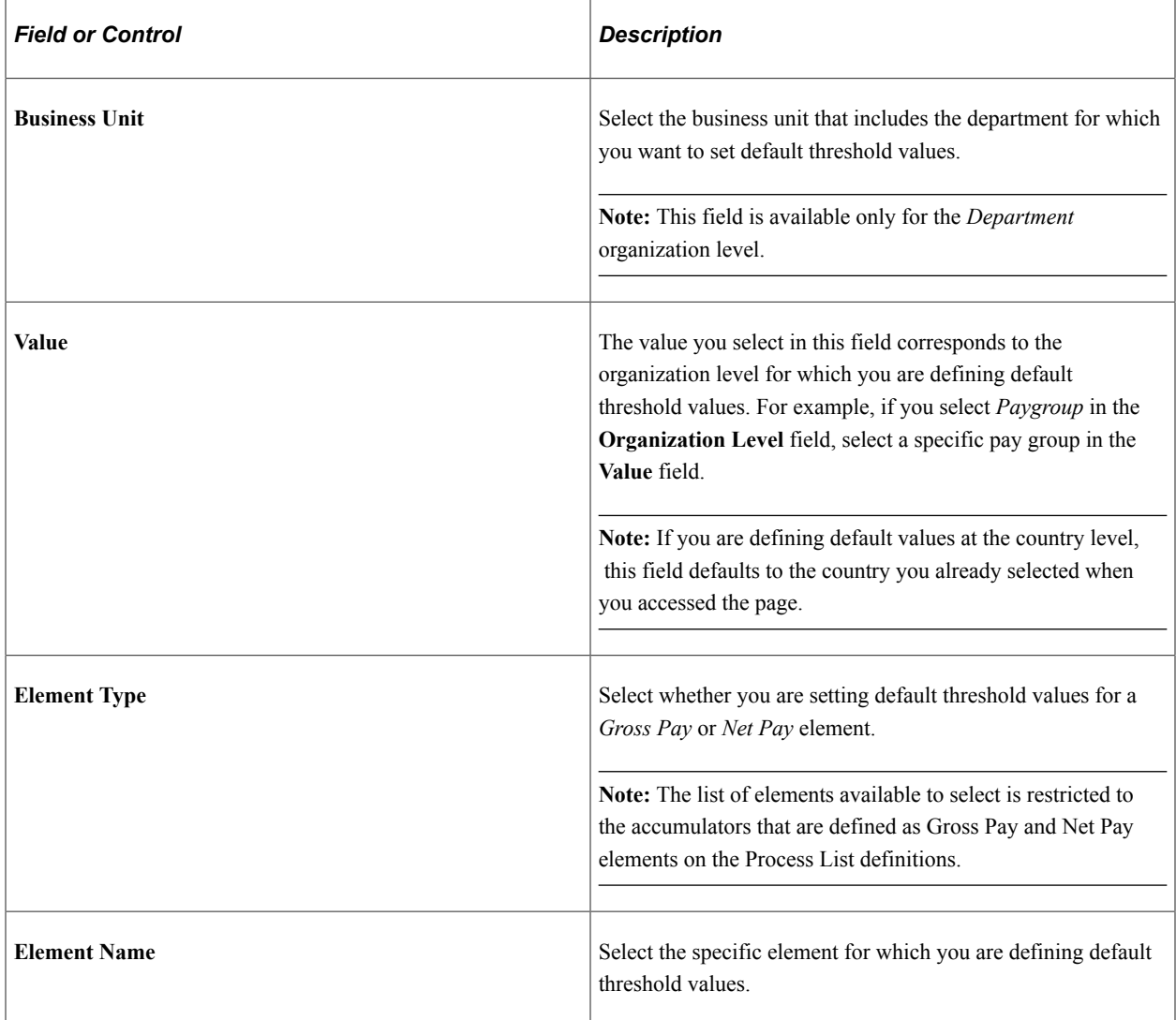

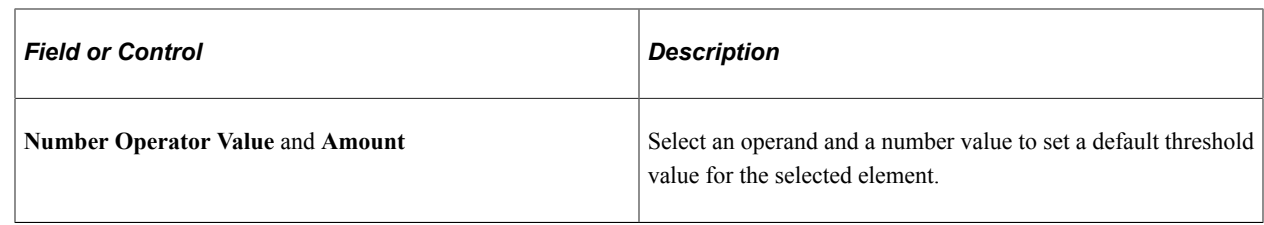

# <span id="page-944-0"></span>**Global Payroll Analytics Tile**

Use the Global Payroll Analytics tile (HC\_GP\_PA\_LAND\_FL) to access a set of pivot grids that enable you to analyze payroll results.

Navigation:

You can add the delivered Global Payroll Analytics tile to a fluid home page.

This example illustrates the Global Payroll Analytics tile.

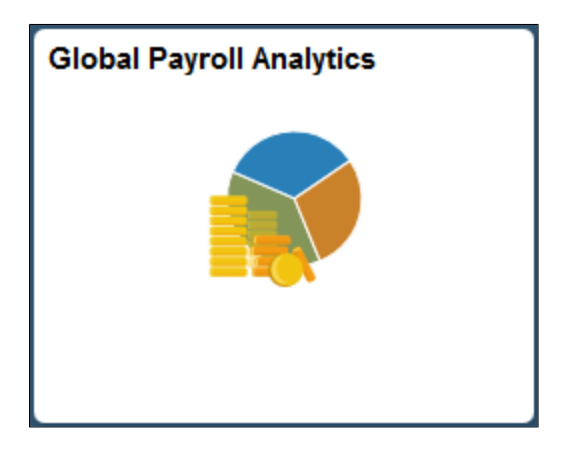

Click this tile to access the [Global Payroll Analytics Page.](#page-944-1)

# <span id="page-944-1"></span>**Global Payroll Analytics Page**

Use the Global Payroll Analytics page (GP\_PA\_PAY\_PIVOT\_FL) to analyze payroll results for gross pay, net pay, earnings, and deductions

Navigation:

Click the Global Payroll Analytics tile.

This example illustrates the fields and controls on the Global Payroll Analytics page.

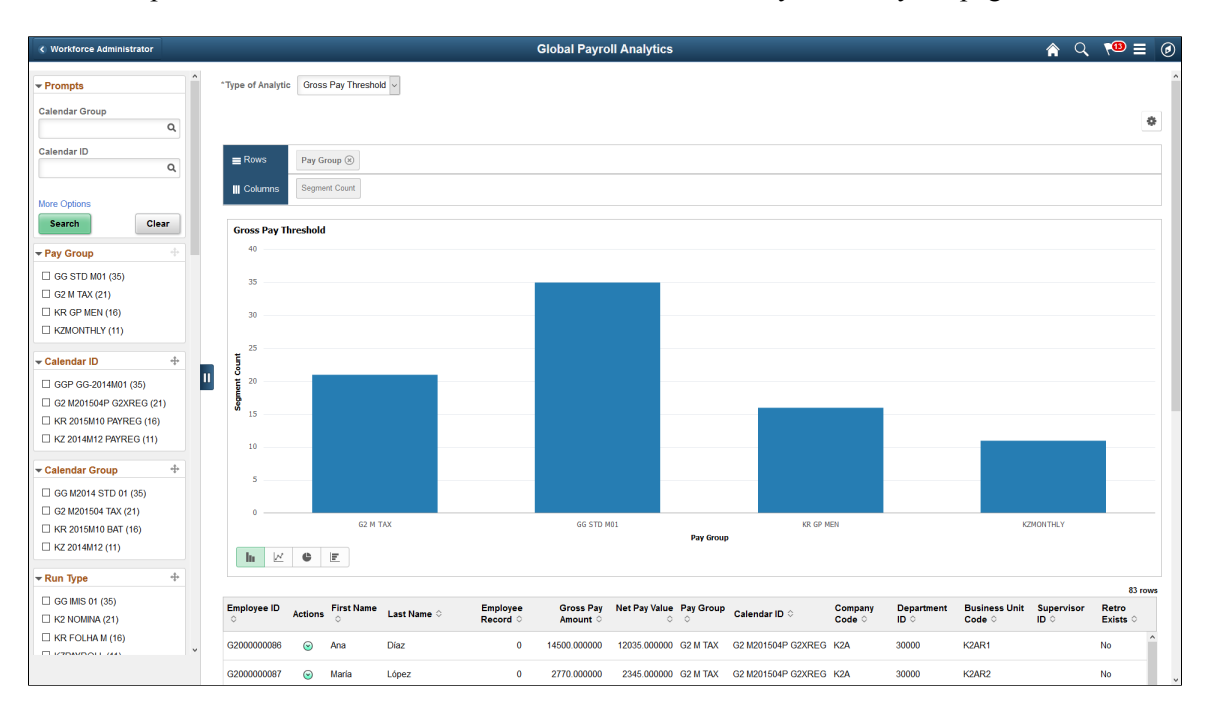

**Note:** This documentation discusses the version of this page that is available for systems running PeopleTools 8.55 or higher. The version of this page available for systems running PeopleTools 8.54 uses default threshold amounts and does not incorporate standard PeopleTools pivot grid search functionality.

For more information on generic pivot grid functionality, see the product documentation for *PeopleTools: Pivot Grid*.

Use the pivot grids available on this page to analyze your payroll results. The Gross Pay and Net Pay pivots display the segment count by pay group. The Earnings and Deductions pivots display occurrence count by pay group.

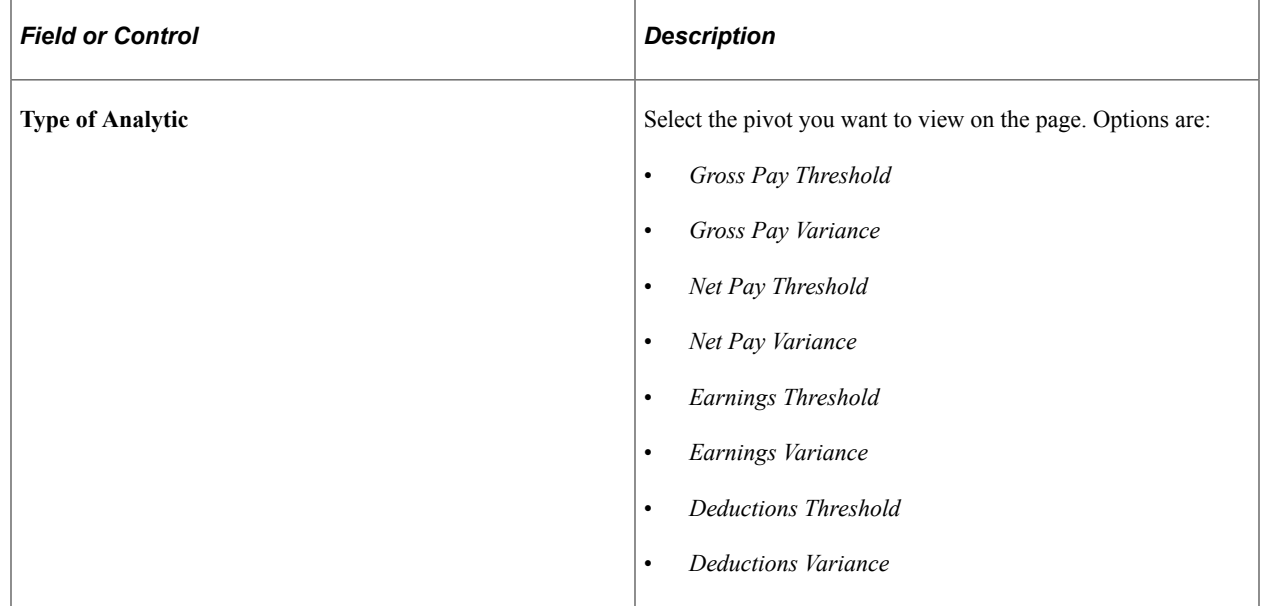

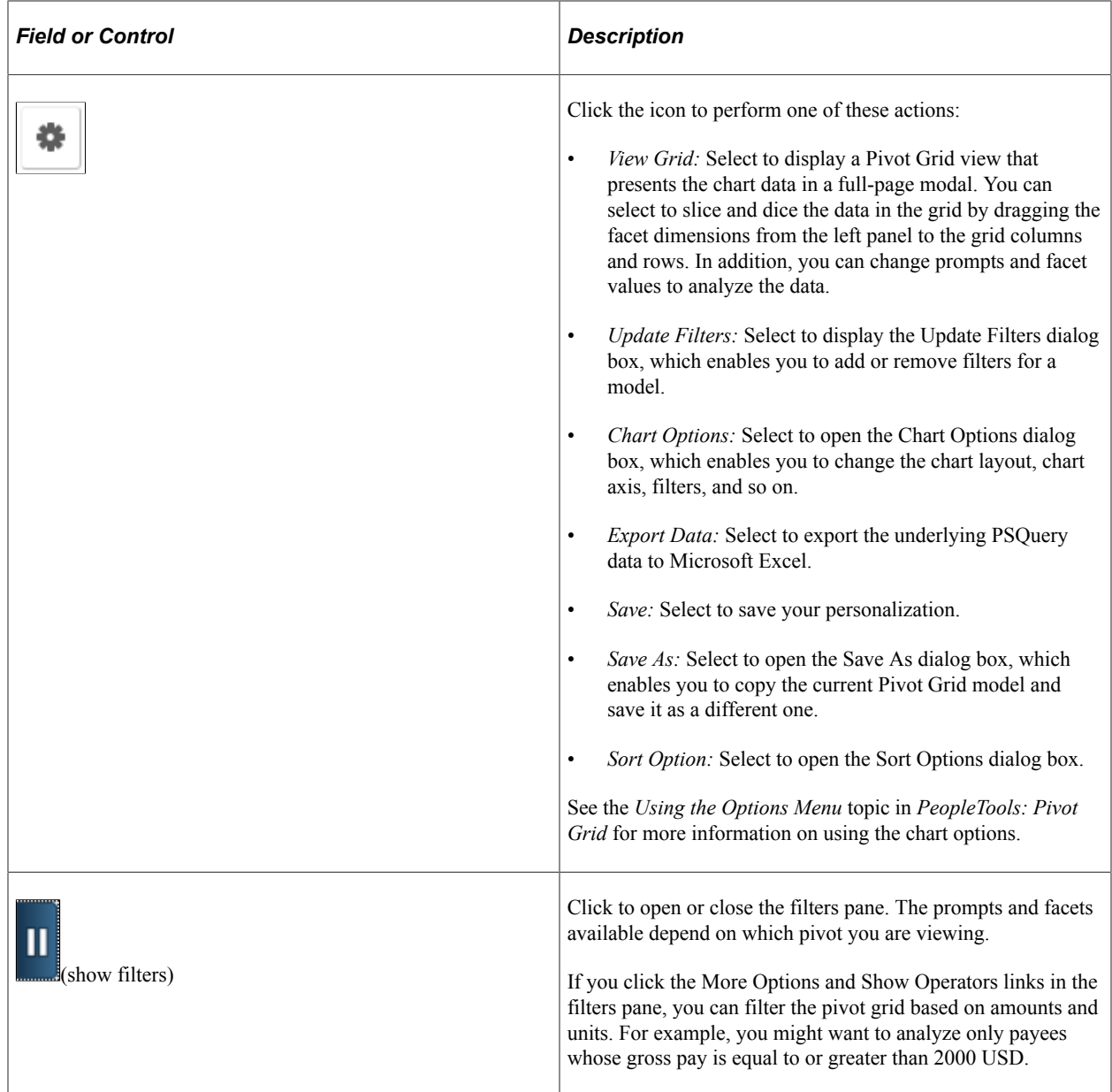

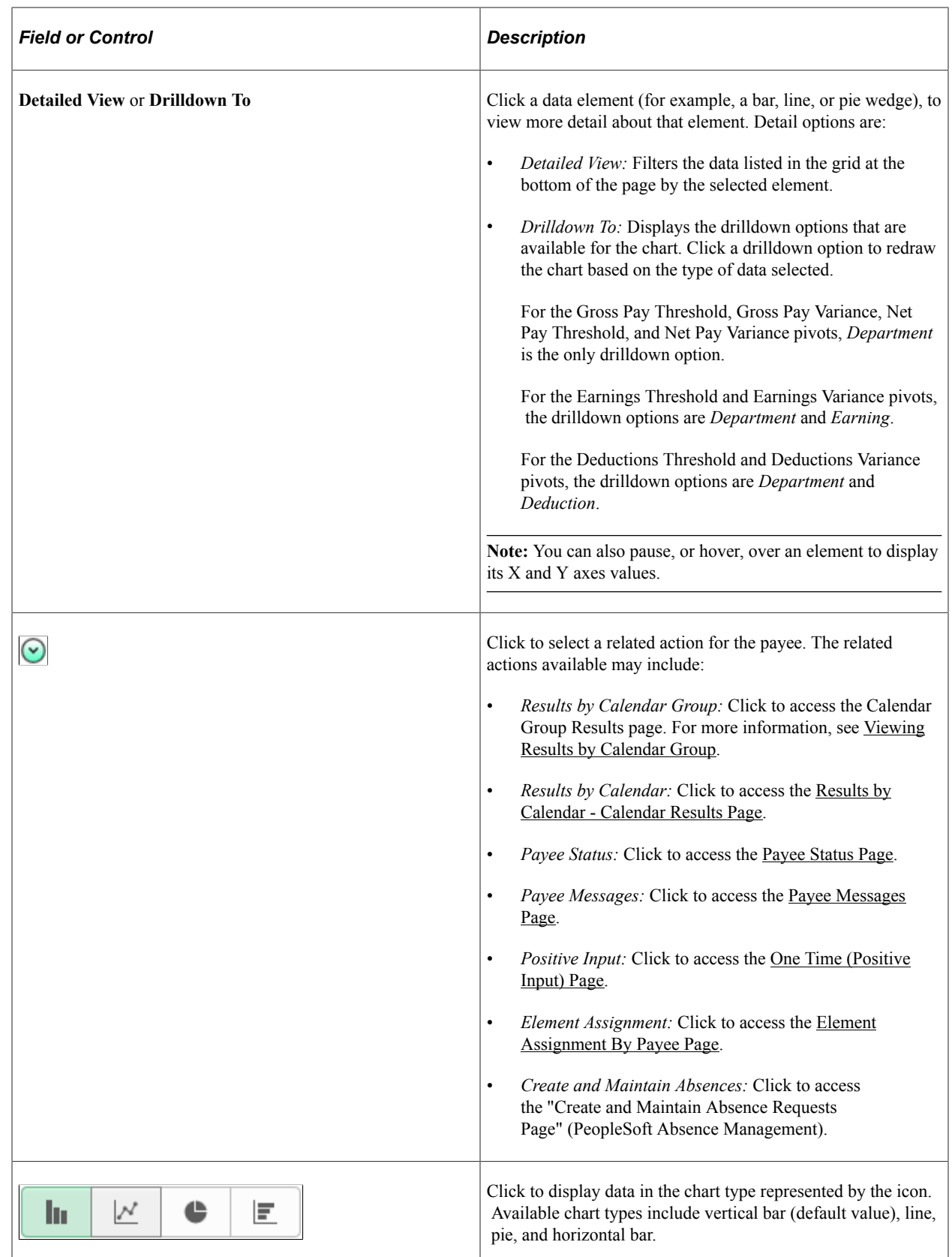

# **Viewing Global Payroll Insight Analytics**

The Global Payroll Insights Analytics are divided into:

- Global Payroll Costs Analytics: It enables upper management of an organization to view and analyze payroll expenses related to their workforce using Kibana visualizations.
- Global Payroll Operations Analytics: Provides Global Payroll Administrators a clear picture of the payroll status, open errors, payment methods, payroll frequencies etc.
- Global Payroll Trends Analytics: Helps Global Payroll Administrators to identify peaks and analyze fluctuation over time for Earnings and Deductions, off-cycle processes, payroll status, payroll frequency, etc. for their work areas.

These payroll visualizations are built on Kibana, the data visualization tool used by Elasticsearch. Global Payroll data that is visible on the dashboard comes from Global Payroll search indexes.

For information on Kibana, see PeopleTools Search Technology, "Monitoring PeopleSoft Search Framework and Elasticsearch Using Kibana" and "Working with Kibana Dashboards for PeopleSoft Application Data" documentation.

These videos provide an overview of the Kibana feature:

Video: [Kibana with PeopleSoft](https://youtu.be/S_s1TSICD_4)

Video: [PeopleSoft HCM Kibana](https://youtu.be/1Bbooa_VxVU)

This topic lists common elements used in Kibana visualizations, provides an overview of the deployment and access of the analytics for Global Payroll, and discusses how to review and analyze Global Payroll data using Kibana visualizations.

### **Understanding How to Deploy and Access Global Payroll Insight Analytics**

Before users can access the Global Payroll data in Kibana, the following steps should be performed:

- 1. Deploy Global Payroll tiles and dashboards.
	- Global Payroll Insights Home
	- Global Payroll Insights
	- Global Payroll Operations
	- Global Payroll Operations Tile
	- Global Payroll Trends
	- Global Payroll Trends Tile

#### (**PeopleTools** >**Search Framework** >**Administration** >**Deploy Dashboards to Kibana**)

- 2. Deploy and build these payroll search indexes:
	- GP\_KIB\_ERN\_DED\_GN
- GP\_KIB\_ED\_GN\_SRCH
- GP\_KIB\_OPER\_SRCH
- GP\_KIB\_OP\_TREND\_SRCH

#### (**PeopleTools** >**Search Framework** >**Administration** >**Deploy/Delete Object**)

- 3. Assign the below user role to administrators to access and view Global Payroll visualizations.
	- **GP Administrator,** which provides access to the Global Payroll Insights tile and dashboard.
	- **Fluid Dashboard- ESS GP,** which provides access to Global Payroll data components, allowing users to view Global Payroll data presented on visualizations.
- 4. Add the following tiles:
	- Global Payroll Insights tile
	- Global Payroll Cost Analytics tile
	- Global Payroll Operations tile
	- Global Payroll Trends tile
- 5. Configure element categories (Earnings and Deductions) for your country.

#### (**Set Up HCM** >**Product Related** >**Global Payroll & Absence Mgmt** >**System Settings** >**Element Category Configuration**

6. Define local currency in the Currency Conversion Setup page.

#### **Set Up HCM** >**Common Definitions** >**Currency Conversion Setup**

7. Run the process to enable access.

#### **PeopleTools** >**Security** >**Query Security** >**Query Access List Cache**

8. Select the Enable Access List Cache option and run the process.

**Important!** You must use PeopleTools 8.58 or higher and have Elasticsearch and Kibana installed to use this functionality.

### **Pages Used to View Kibana Global Payroll Insight Analytics**

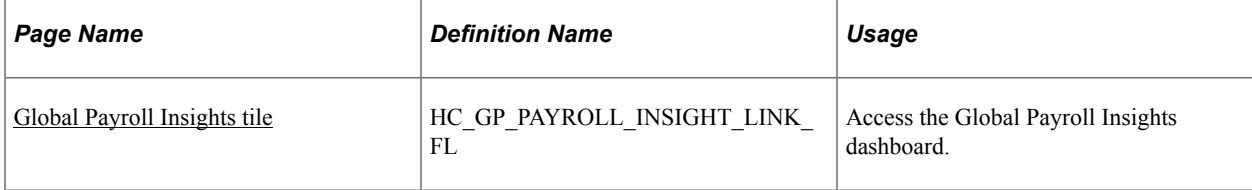

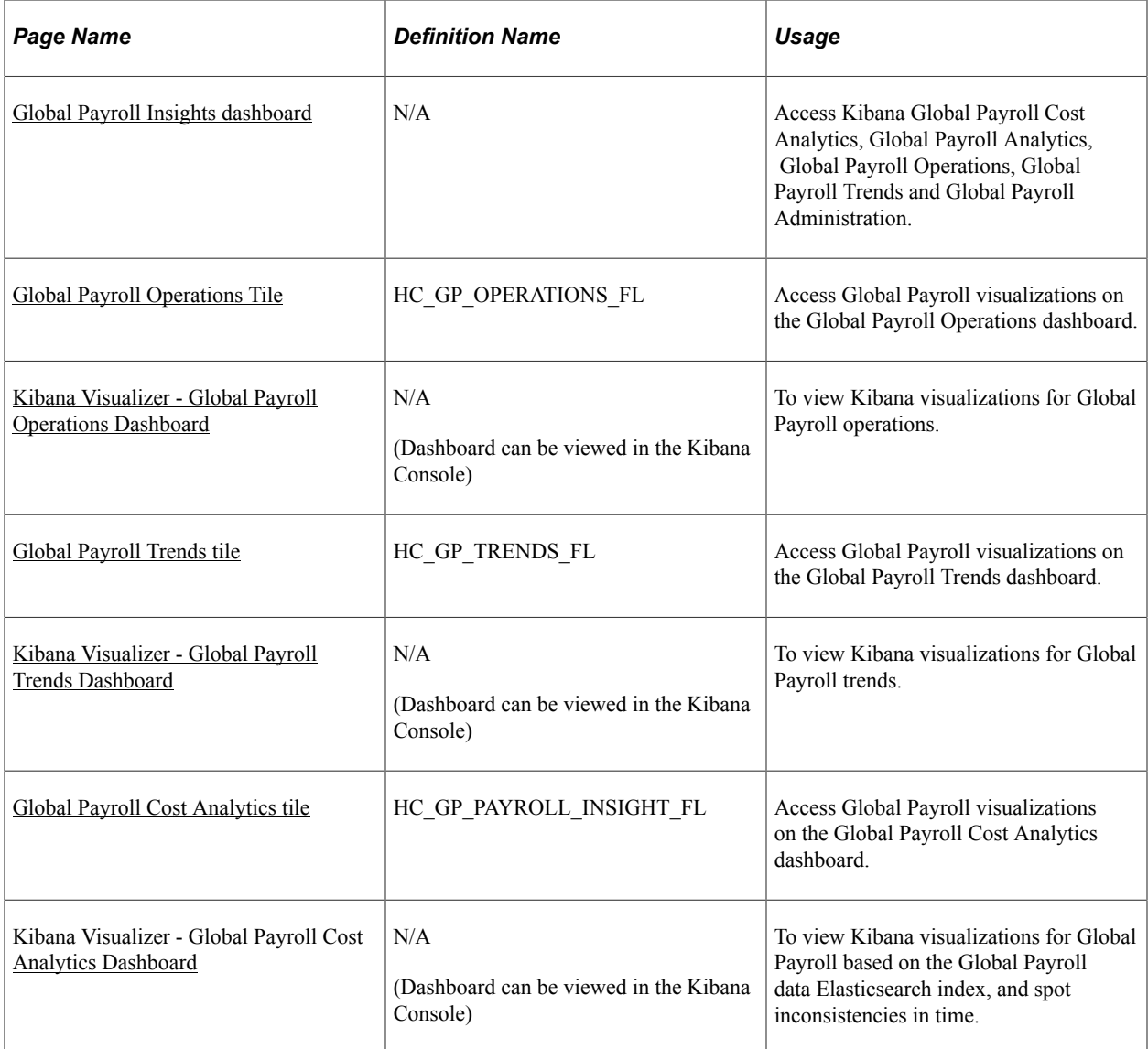

### <span id="page-950-0"></span>**Common Elements and Controls**

This section lists the common elements and controls that are used in Kibana analytics.

**Note:** Filtering options apply to all visualizations, which allows users to drill down on all the charts at once.

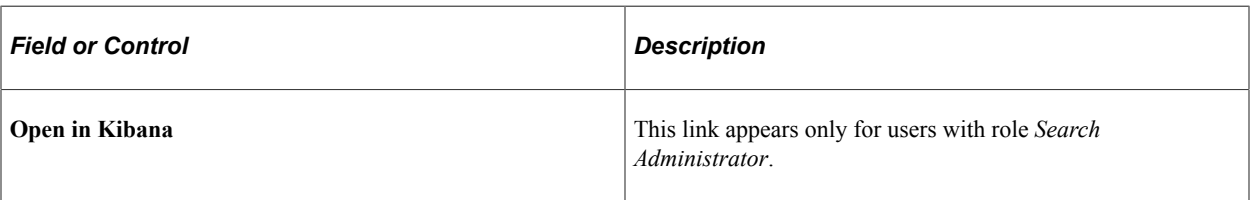

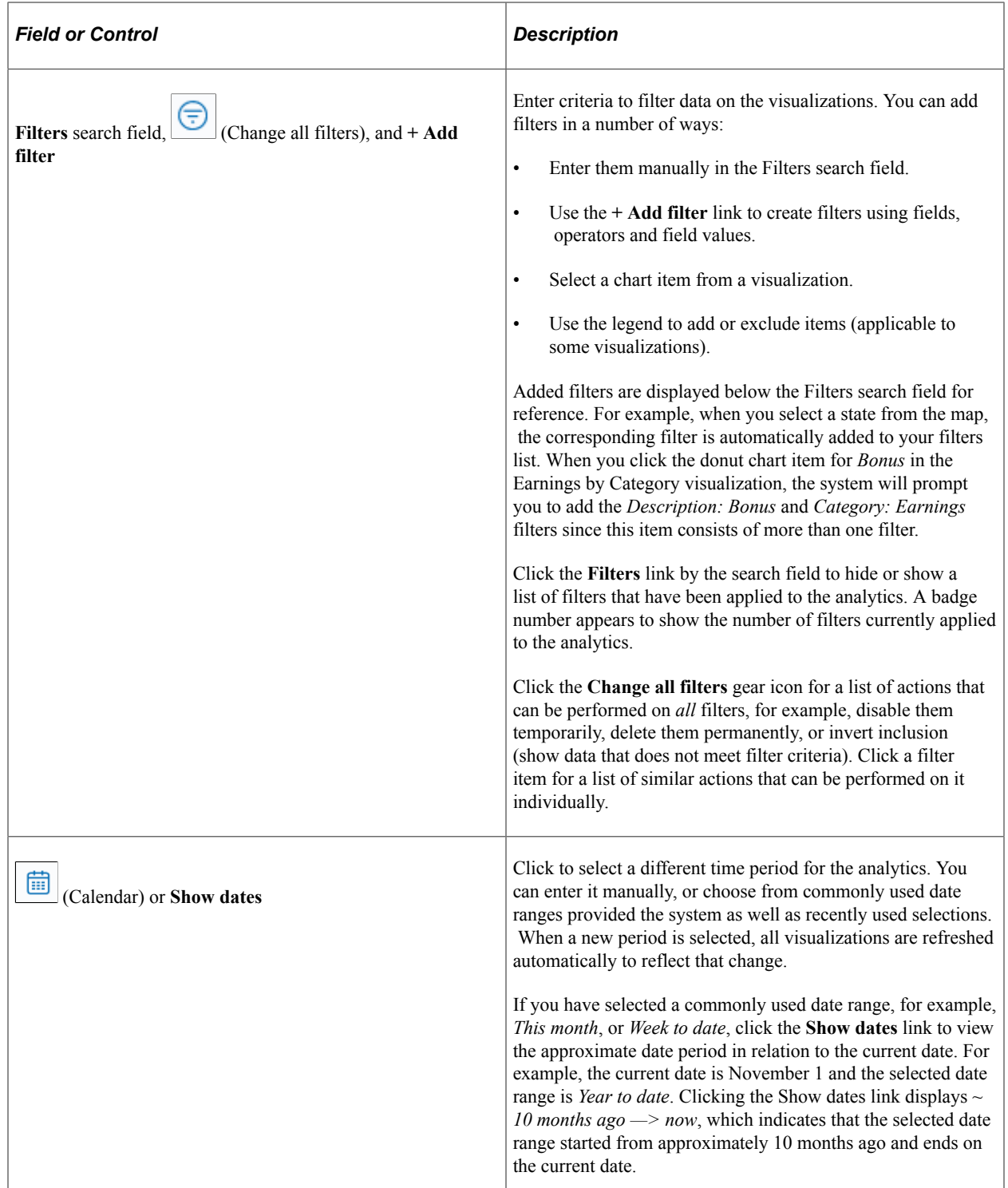

When you pause over a visualization, the Options and Legend (if applicable) icons are displayed on the top right and bottom corners respectively. Use them to inspect the chart or table and view the details of that visualization, and toggle the legend display.

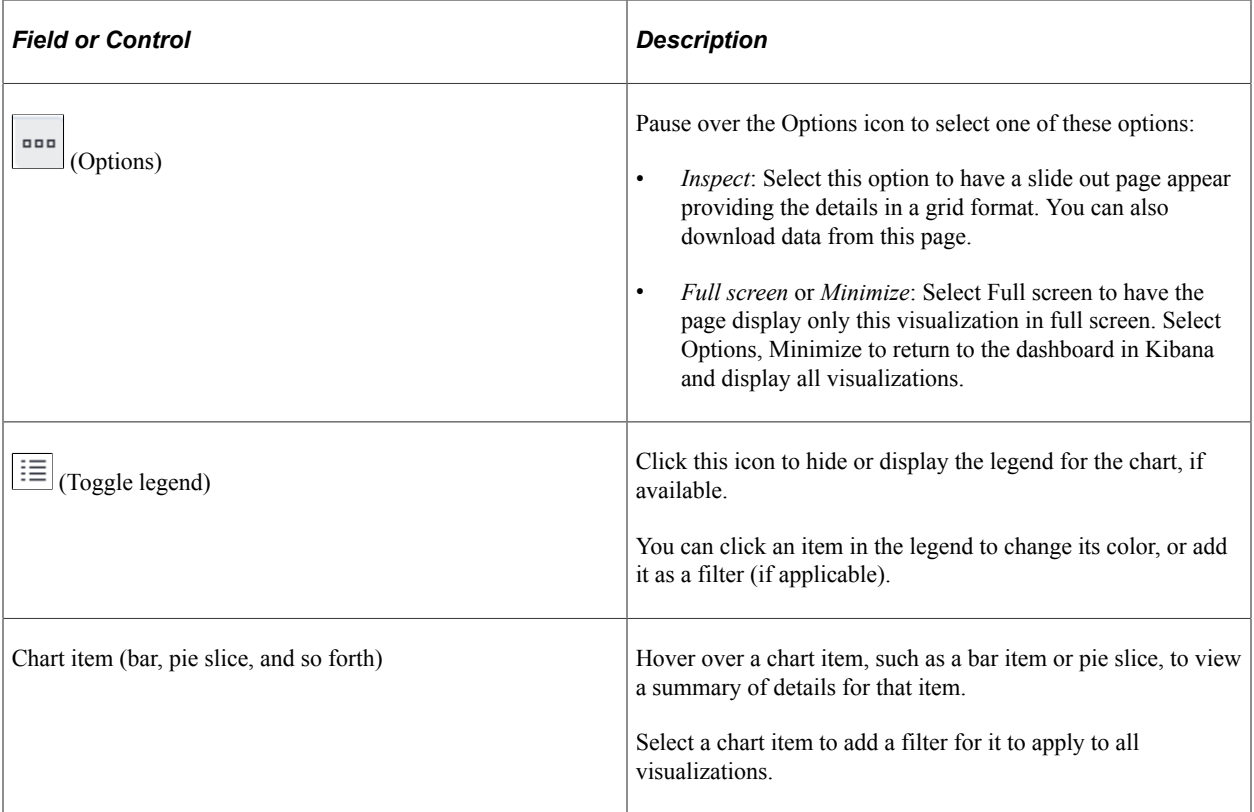

For more information on working with Kibana and filters, see PeopleTools *Search Technology,* "Working with Kibana Dashboards for PeopleSoft Application Data" documentation.

### <span id="page-952-0"></span>**Global Payroll Insights Tile**

Use the Global Payroll Insights tile to access the Global Payroll Insights dashboard.

Navigation:

The Global Payroll Insights tile is delivered as part of Workforce Administrator Home Page. You can add the tile, through personalization, to a system-delivered homepage or a homepage that you create.

This example illustrates the Global Payroll Insights tile.

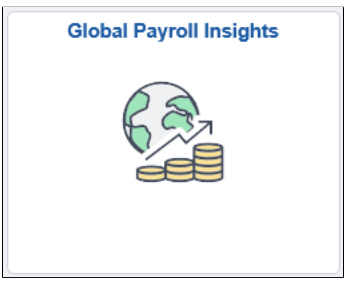

# <span id="page-952-1"></span>**Global Payroll Insights Dashboard**

Use the Global Payroll Insights Dashboard to access different Global Payroll tiles.

This example illustrates the Global Payroll Insights dashboard.

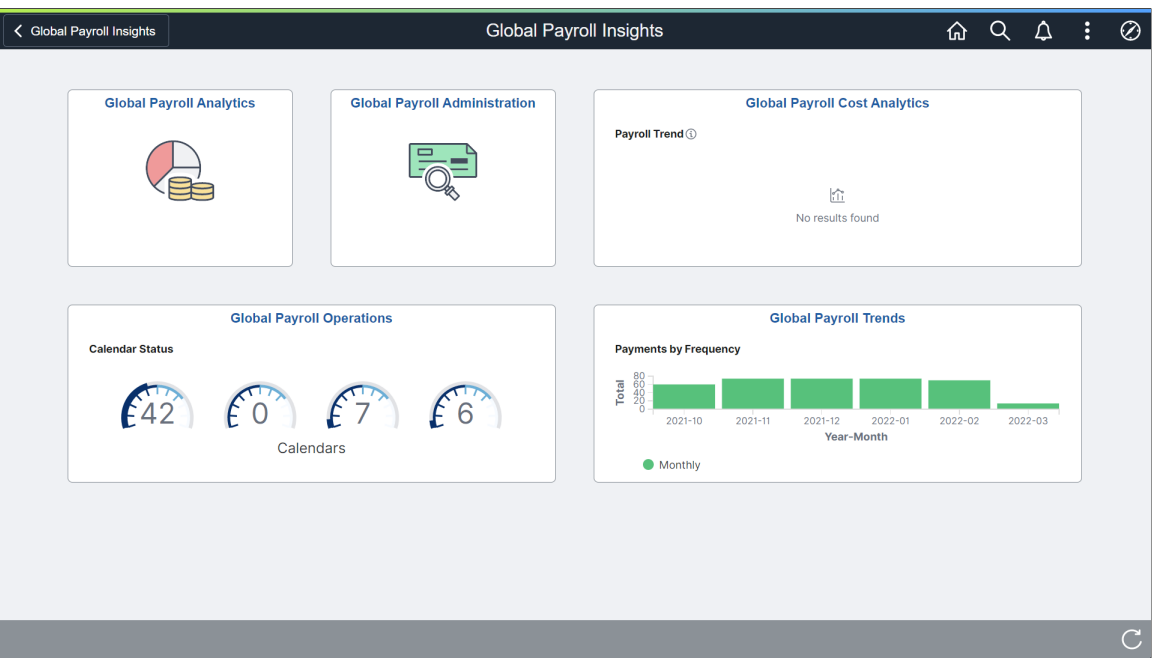

You can access the following Global Payroll tiles from the Global Payroll Insights dashboard:

- Global Payroll Analytics
- Global Payroll Administration
- Global Payroll Cost Analytics
- Global Payroll Operations
- Global Payroll Trends

### <span id="page-953-0"></span>**Global Payroll Cost Analytics Tile**

Use the Global Payroll Cost Analytics tile to access Global Payroll visualizations on the Global Payroll Cost Analytics dashboard.

The Global Payroll Cost Analytics Tile is located on the Global Payroll Insights dashboard.

This example illustrates the Global Payroll Cost Analytics tile.

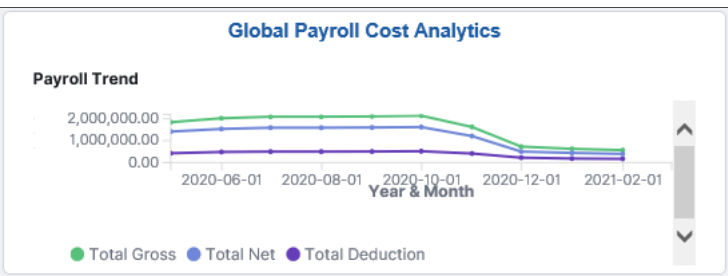

The Global Payroll Cost Analytics tile displays a portion of the Payroll Trend visualization, which is available on the Global Payroll Cost Analytics dashboard.

# <span id="page-954-0"></span>**Kibana Visualizer - Global Payroll Cost Analytics Dashboard**

Use the Kibana Visualizer - Global Payroll Cost Analytics dashboard to review and analyze Global Payroll data using Kibana visualizations.

Navigation:

Click the Global Payroll Cost Analytics tile.

This example illustrates the fields and controls on the Kibana Visualizer - Global Payroll Cost Analytics dashboard (1 of 3). This screenshot shows the popup menu details that appear when you pause over a chart item on a map visualization.

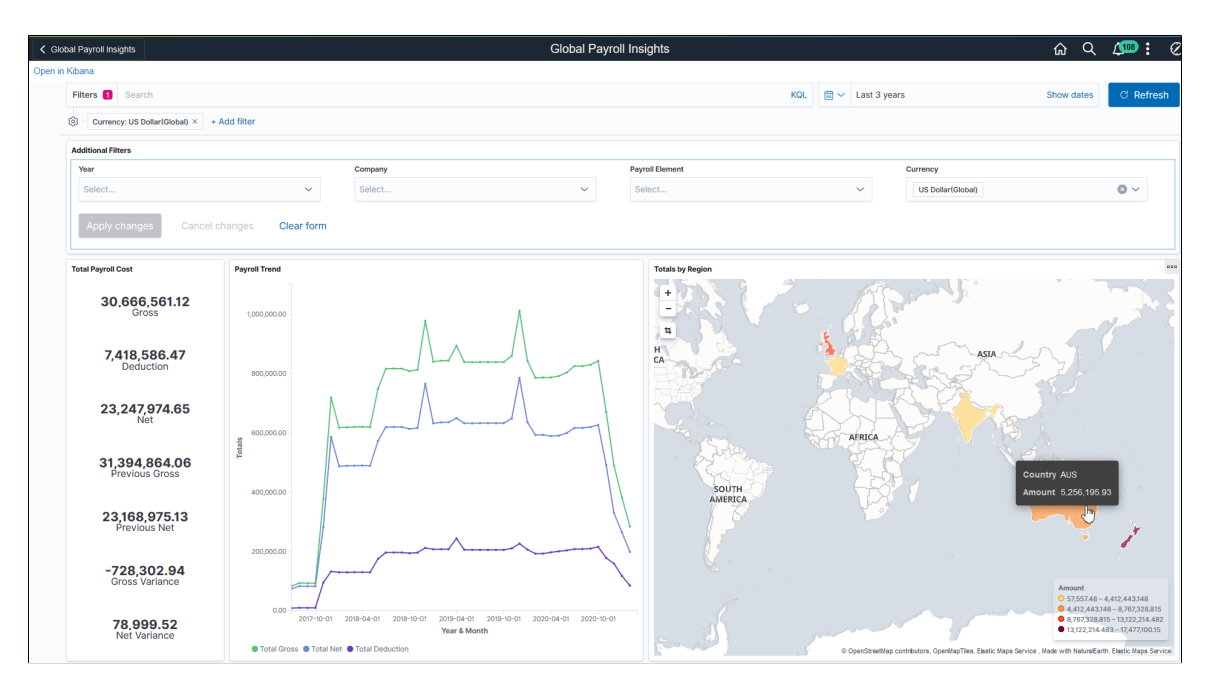

This example illustrates the fields and controls on the Kibana Visualizer - Global Payroll Cost Analytics dashboard (2 of 3). The popup menu shows two pieces of information represented by the chart item that you pause over on a two level donut visualization.

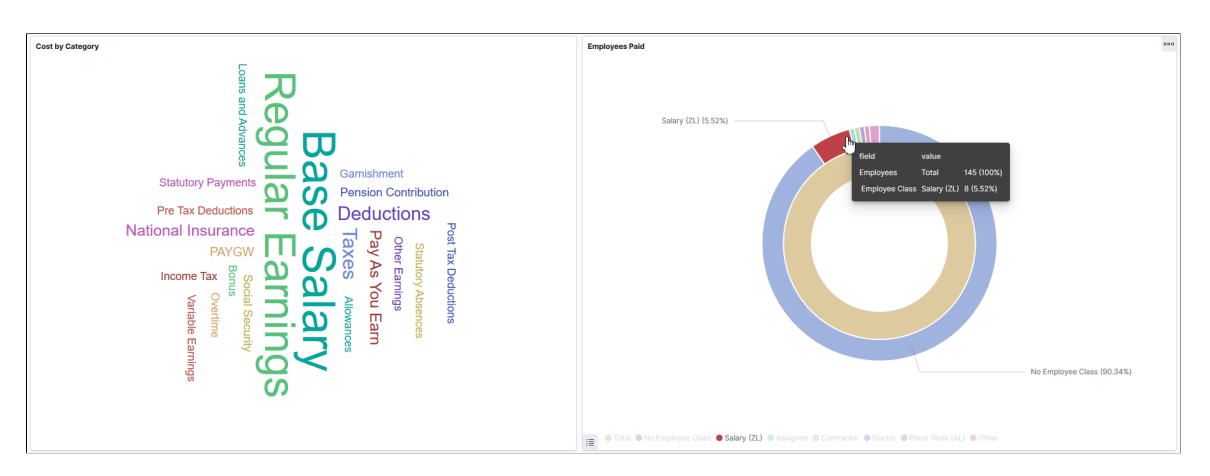

This example illustrates the fields and controls on the Kibana Visualizer - Global Payroll Cost Analytics dashboard (3 of 3). The screenshot shows the Options pop-up that will display when you click the Options icon of a visualization.

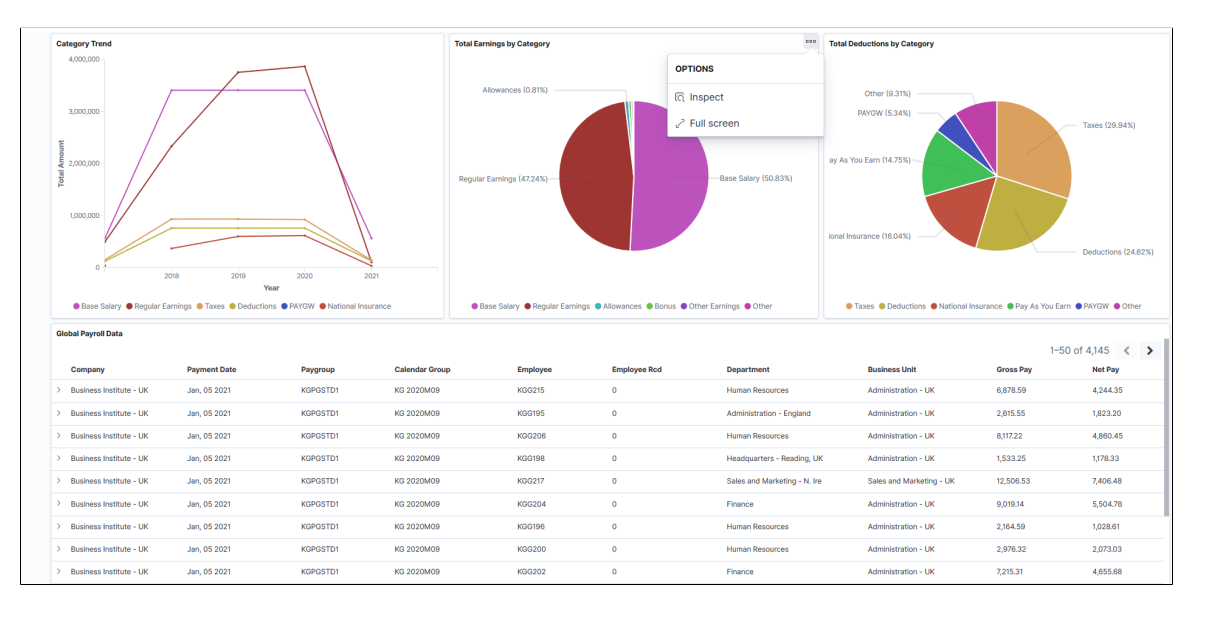

#### *Warning!* Kibana dashboards may not render properly if you access them using unsupported platforms.

Using the interactive visualizations that are available on the dashboard, you can see the breakdown of total payroll costs, and compare the trends of different breakdown components over a period of time. You can also view the distribution of payroll costs by country and category, total employees paid, category trends as well as the total earnings and deductions by category. When you select filters or chart items, or modify the date range, Kibana dynamically updates all visualizations.

**Note:** If you want to see the updated data in Global Payroll Insights dashboard, you have to run the following indexes in the incremental mode, this process is also triggered by the Calculate Absence and Payroll process:

#### 1. GP\_KIB\_ERN\_DED\_GN

2. GP\_KIB\_ED\_GN\_SRCH

The dashboard uses role-level security to display permitted data to the user. If you add or update any data, you need to run the above indexes again.

The Global Payroll Cost Analytics dashboard delivers these visualizations:

- Total Payroll Cost
- Payroll Trend
- Totals by Region
- Cost by Category
- Employees Paid
- Category Trend
- Total Earnings by Category
- Total Deductions by Category
- Global Payroll Data

See [Common Elements and Controls](#page-950-0)

### **Additional Filters**

Additional Filters allows you select filters based on below attributes:

- Year
- Company
- Payroll Element
- Currency: The currencies displayed in this field are configured using the Currency Conversion Setup page. You need to define local and global currencies in this setup page.

The Kibana dashboard displays the data only if the conversion rate is defined in the Currency Conversion Setup page. For details, see Defining Currency Conversion Setup.

By default, the dashboard displays the visualizations in global currency (USD).

### **Total Payroll Cost**

This visualization displays the total cost of payroll and its breakdown numbers. Listed numbers include:

- Gross
- Deduction
- Net
- Previous Gross
- Previous Net
- Gross Variance
- Net Variance

### **Payroll Trend**

This line chart visualization presents the trend and highlight fluctuations in various payroll costs.

Pause over a point on a line to view the pay period and actuals of the corresponding payroll cost component.

### **Totals by Region**

This map visualization represents total category costs by region. The darker the shade, the higher the payroll cost.

### **Cost by Category**

This tag cloud visualization displays terms of common payroll costs (that is, different earnings and deduction elements) that are incurred by the employer, . The larger the term's font size, the higher the payroll cost.

The earnings and deduction elements displayed in this visualization are configured through the Element Category Configuration page. For details, see Defining Element Category Configuration.

### **Employees Paid**

This donut chart visualization displays two levels of metrics. The inner ring represents total employee count and outer ring breaks down the total employee count by employee class.

The top 8 employee class with the highest count are shown.

Select *Other* to view the next 8 employee class, so on and so forth.

### **Category Trend**

This line chart visualization presents fluctuation of the top categories cost over the time.

### **Total Earnings by Category**

This pie chart visualization displays the breakdown of total earnings in percentage by earnings category. The top 5 earnings categories with the highest amount are shown.

Select *Other* to view the next 5 highest-amount earnings categories, so on and so forth.

### **Total Deductions by Category**

This pie chart visualization displays the breakdown of total deductions in percentage by deduction category. The top 5 deduction categories with the highest amount are shown.

Select *Other* to view the next 5 highest-amount deduction categories, so on and so forth.

#### **Global Payroll Data**

This grid lists the Global Payroll data, which is presented in visualizations, in a tabular format.

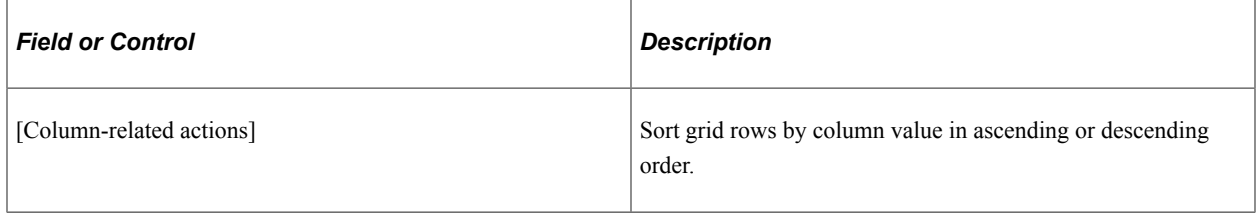

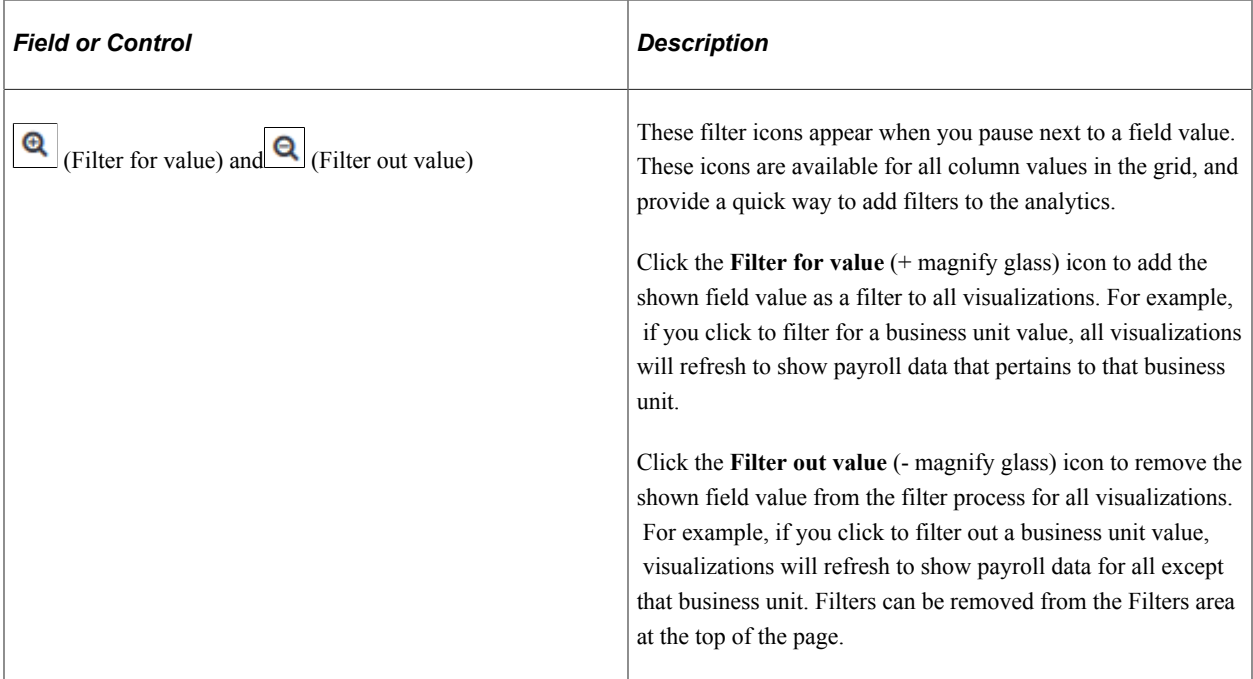

# <span id="page-958-0"></span>**Global Payroll Trends Tile**

Use the Global Payroll Trends tile to access Global Payroll trends visualizations on the Global Payroll Trends dashboard.

Navigation:

Click the Global Payroll Trends Tile.

This example illustrates the Global Payroll Trends tile.

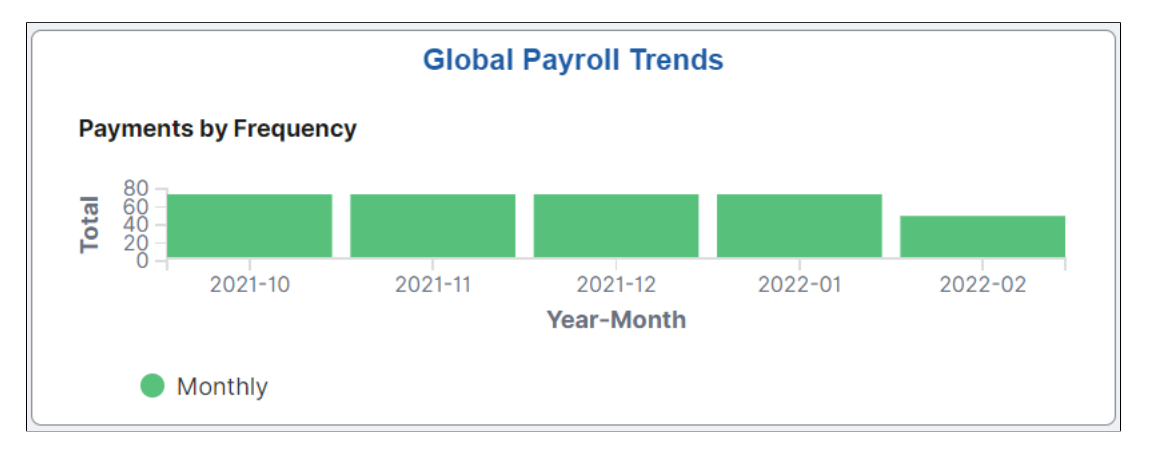

### <span id="page-958-1"></span>**Kibana Visualizer - Global Payroll Trends Dashboard**

Use the Kibana Visualizer - Global Payroll Trends Dashboard to view to view interactive visualizations for the work areas that you are responsible for. This dashboard helps you to identify peaks and analyze fluctuation over the time for Earnings and Deductions, off-cycles processes, payroll status, payroll frequency, and so on.

Navigation:

Click the Global Payroll Trends tile.

This example illustrates the fields and controls on the Kibana Visualizer - Global Payroll Trends dashboard (1 of 3).

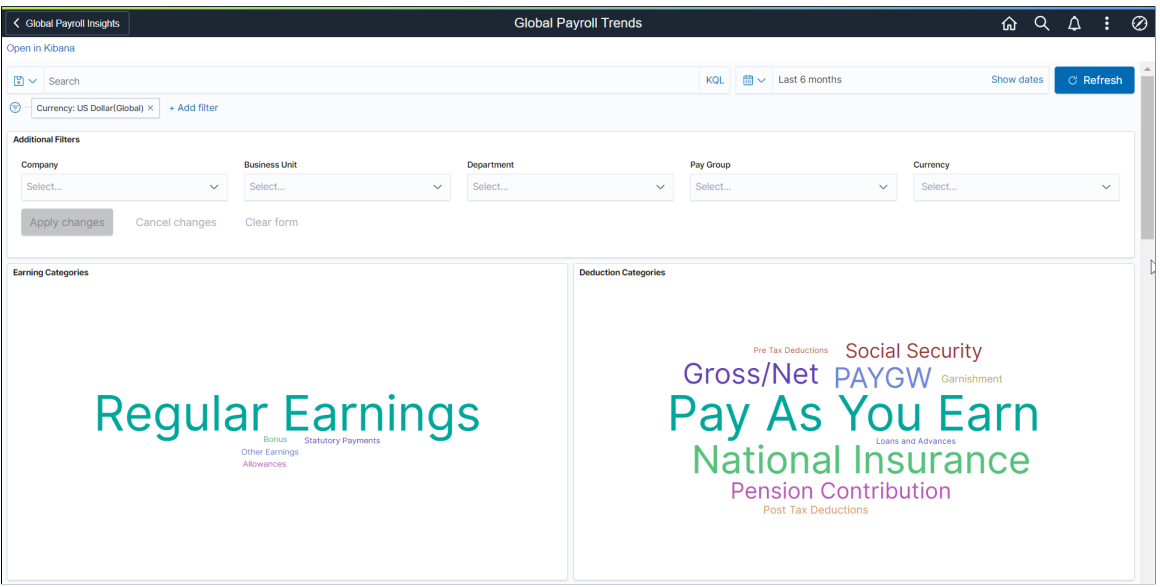

This example illustrates the fields and controls on the Kibana Visualizer - Global Payroll Trends dashboard  $(2 \text{ of } 3)$ .

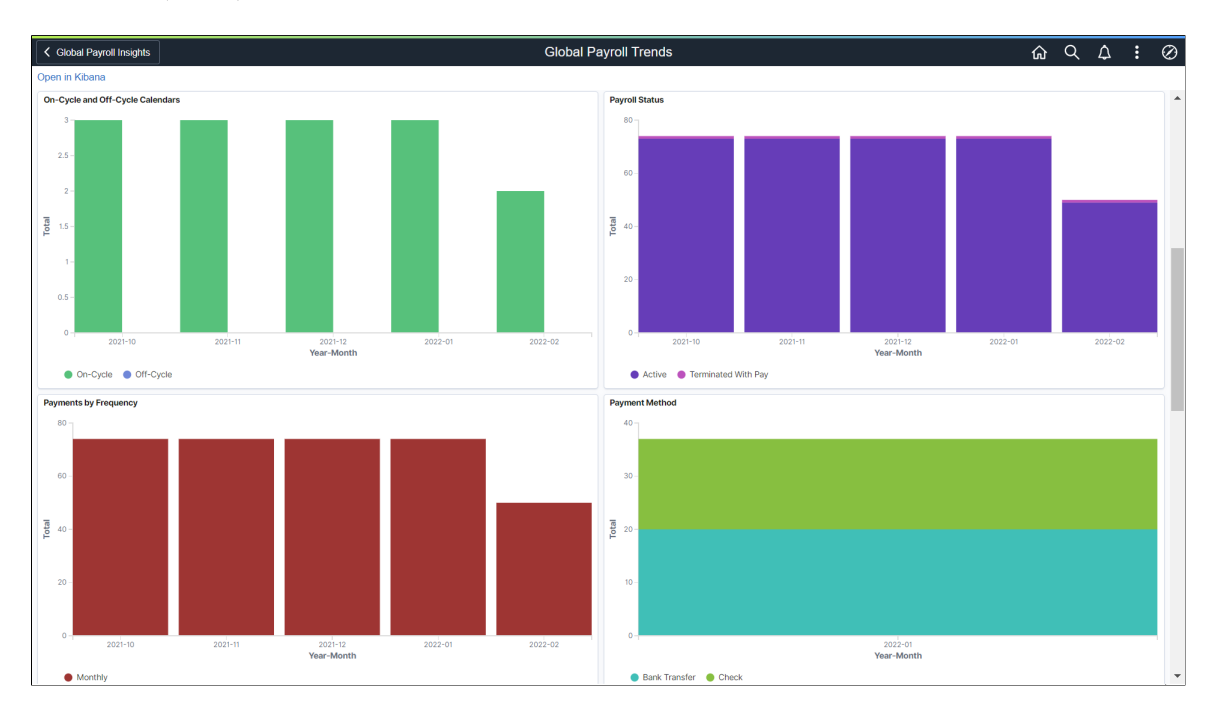

This example illustrates the fields and controls on the Kibana Visualizer - Global Payroll Trends dashboard (3 of 3).

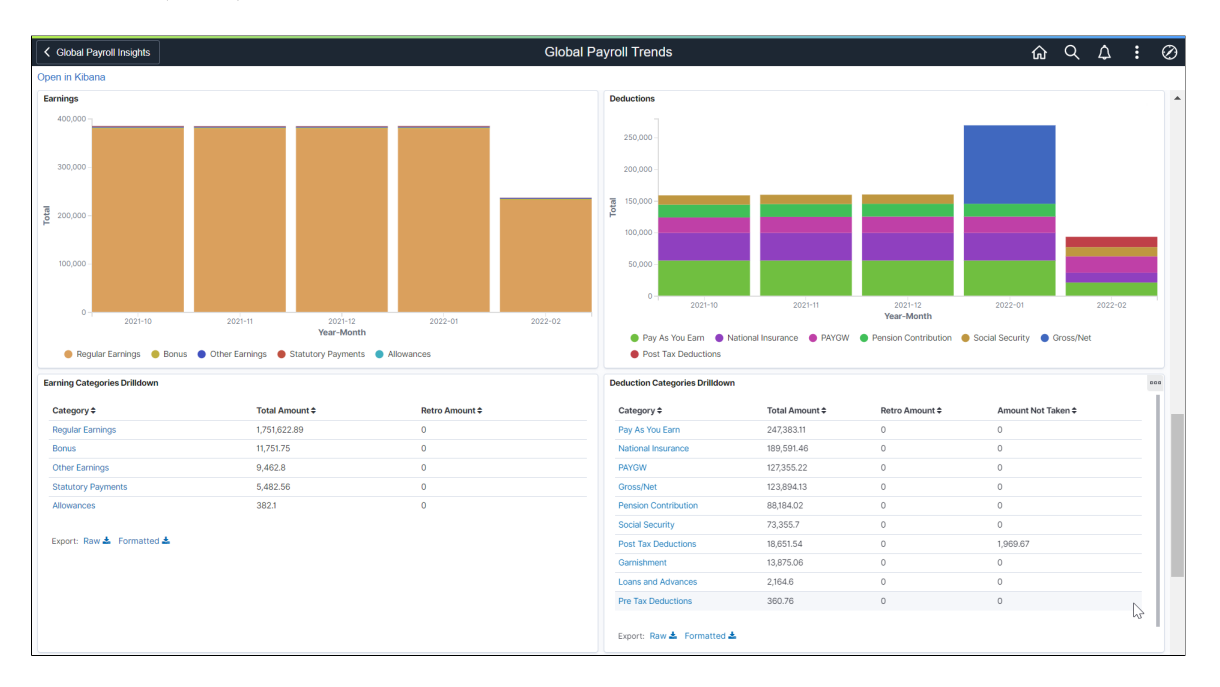

Using the interactive visualizations that are available on the dashboard, you can see the breakdown of total payroll costs, and compare the trends of different breakdown components over a period of time. You can also view the earnings and deduction categories, on-cycle and off-cycle calendars, payroll status, payment method etc. When you select filters or chart items, or modify the date range, Kibana dynamically updates all visualizations using the source from the index.

The Global Payroll Trends dashboard delivers these visualizations:

- **Earning Categories**
- Deduction Categories
- On-Cycle and Off-Cycle Calendars
- Payroll Status
- Payments by Frequency
- Payment Method
- Earnings
- Deductions
- Earning Categories Drilldown
- Deduction Categories Drilldown

See Common Elements and Controls.

### **Additional Filters**

Additional Filters allows you select filters based on below attributes:

- Company
- Business Unit
- **Department**
- Pay Group
- **Currency**

### **Earning and Deduction Categories**

These tag clouds visualizations display the earnings and deductions categories such as Allowances, Gross Pay, Total Tax Withheld etc. These tag clouds help users to easily filter the entire dashboard by a specific category and understand the more expensive categories in Global Payroll application.

### **On-Cycle and Off-Cycle Calendars**

This bar graph visualization displays the number of on-cycle and off-cycle calendars by a specific period of time.

### **Payroll Status**

This visualization displays the total number of employees in different payroll statuses such as Active, Terminated with Pay etc.

### **Payments by Frequency**

This chart displays the payslips for each payment frequency.

### **Payment Method**

This chart displays different payment methods over a period of time.

### **Earnings**

This chart displays the earnings cost by Month and Category.

#### **Deductions**

This chart displays the deductions cost by Month and Category.

#### **Earnings Categories Drill Down**

This visualization helps to identify the retro amounts. You can review category details such as members, calendars, amounts, employees, etc.

You can drilldown to analyze category members, retro amounts, employees contributing to the category by clicking on the category.

This example illustrates the breakdown information of regular earnings.

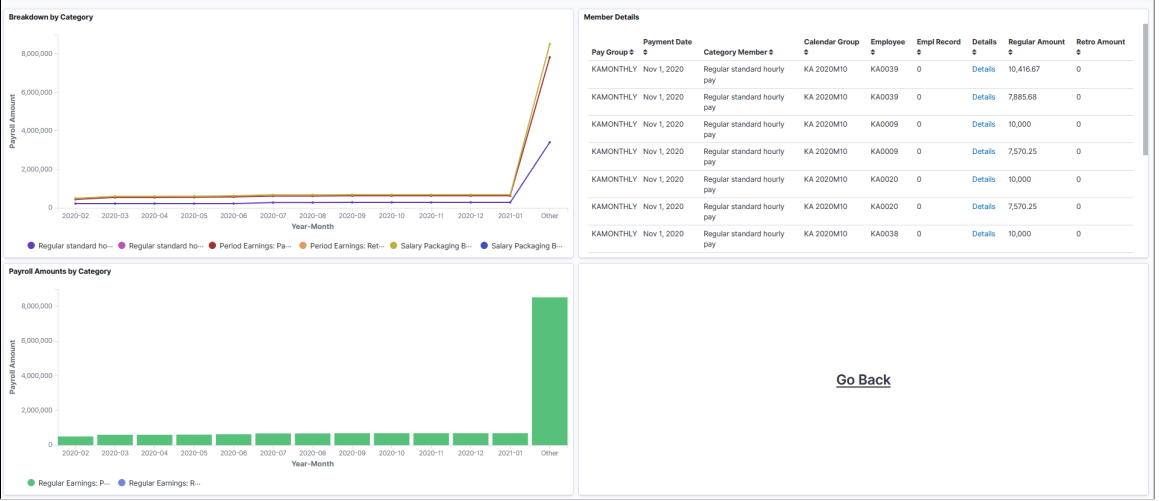

Click on the Details hyperlink to open the Results by Calendar Group for that specific row, or click Go Back button to return to the Global Payroll Trends dashboard.

#### **Deduction Categories Drill Down**

This visualization helps to identify the retro amount. You can review category details such as members, calendars, amounts, employees, etc. It also helps you to track the amount not taken for deductions.

Click on the detail hyperlink to open the Results by Calendar Group for that specific row, or click Go Back button to return to the Global Payroll Trends dashboard.

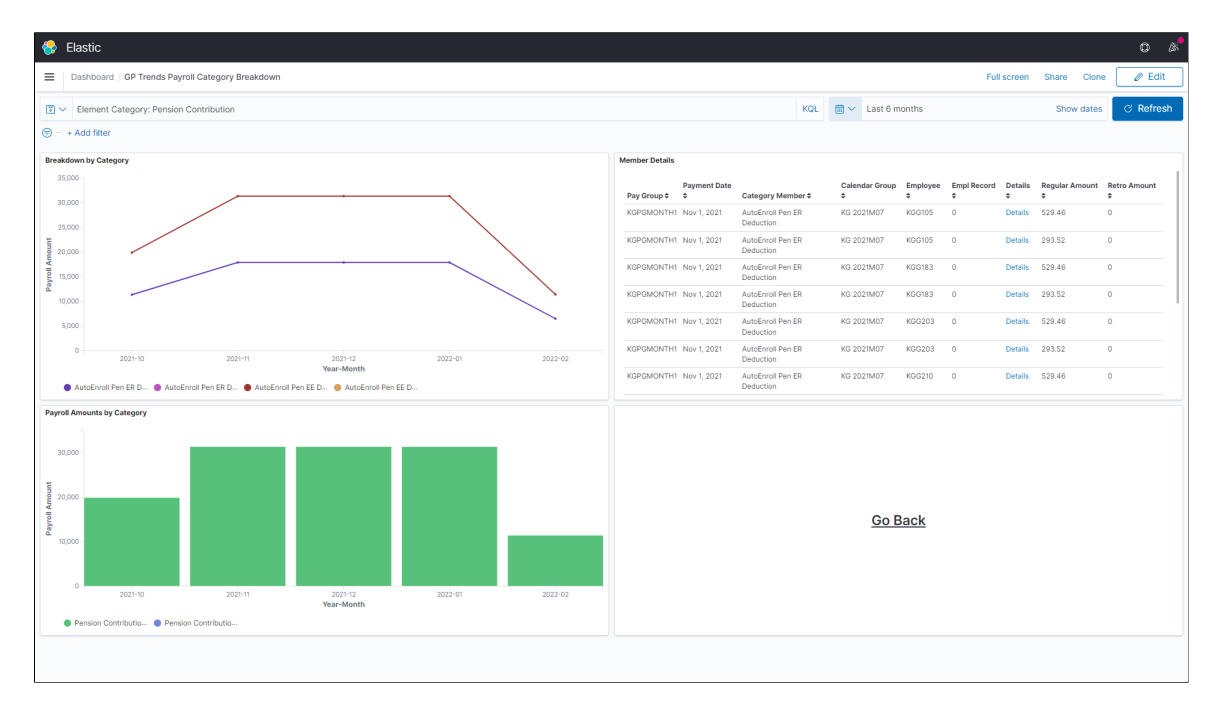

This example illustrates the breakdown information of pension contribution.

# <span id="page-963-0"></span>**Global Payroll Operations Tile**

Use the Global Payroll Operations tile to access Global Payroll visualizations on the Global Payroll Operations dashboard.

The Global Payroll Operations Tile is located on the Global Payroll Insights dashboard.

This example illustrates the Global Payroll Operations tile.

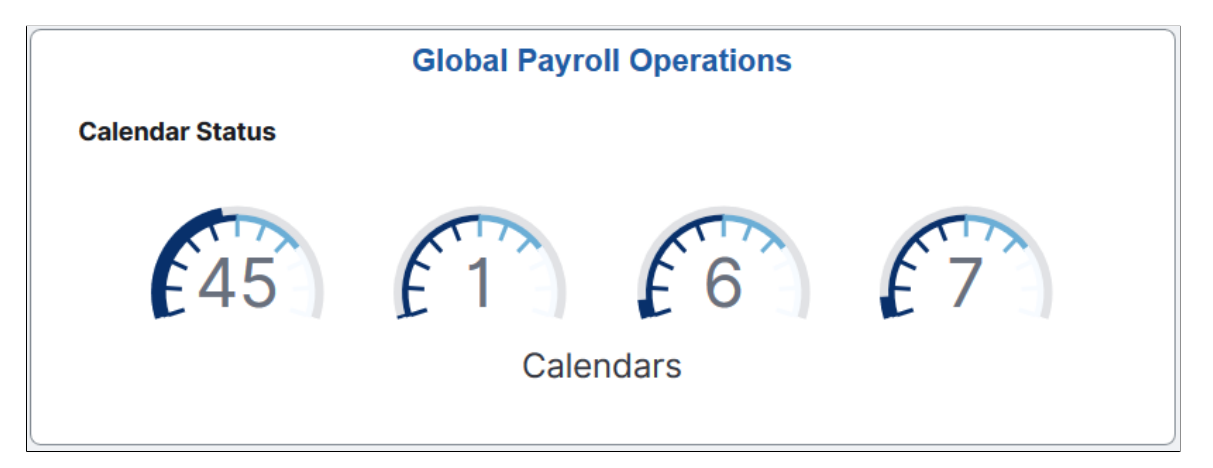

The Global Payroll Operations tile displays a portion of the Calendar Status visualization, which is available on the Global Payroll Operations dashboard.

### <span id="page-963-1"></span>**Kibana Visualizer - Global Payroll Operations Dashboard**

Use the Kibana Visualizer - Global Payroll Operations dashboard to review and analyze Global Payroll data using Kibana visualizations.

Navigation:

Click the Global Payroll Operations tile.

This example illustrates the fields and controls on the Kibana Visualizer - Global Payroll Operations dashboard (1 of 3).

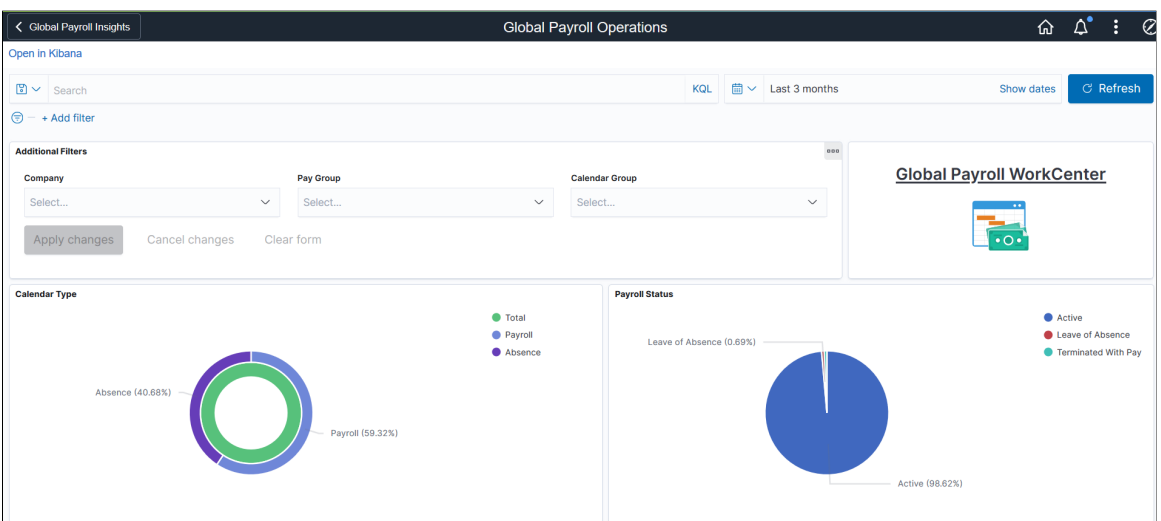

You can define the default date option for Global Time Filter used in Kibana dashboard. For details, see Kibana Option.

Kibana time range global filter (applicable to the whole dashboard) will use calendar's payment date. The Global Time Filter settings are defined in the Installation Options page. For example If Payment Date is selected in the Installation Settings and the global filter value is selected as 'Last 3 months', this translates last 3 months of payroll transactions based on their calendar's payment date and the visualizations are displayed in the dashboard accordingly.

The Global Time Filter works similarly when users select Period Begin Date or Period End Date.

This example illustrates the fields and controls on the Kibana Visualizer - Global Payroll Operations dashboard (2 of 3).

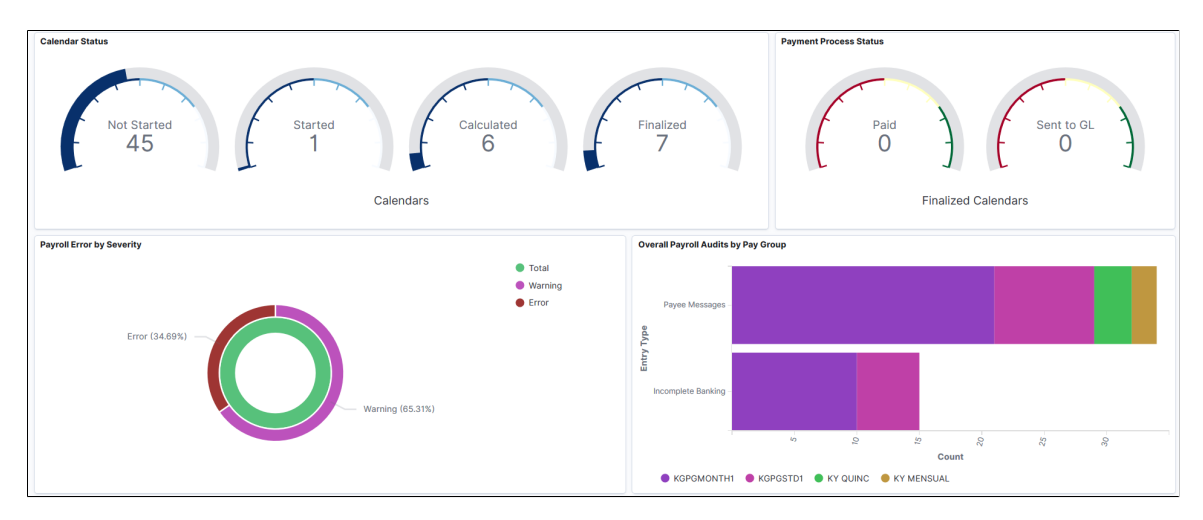

This example illustrates the fields and controls on the Kibana Visualizer - Global Payroll Operations dashboard (3 of 3).

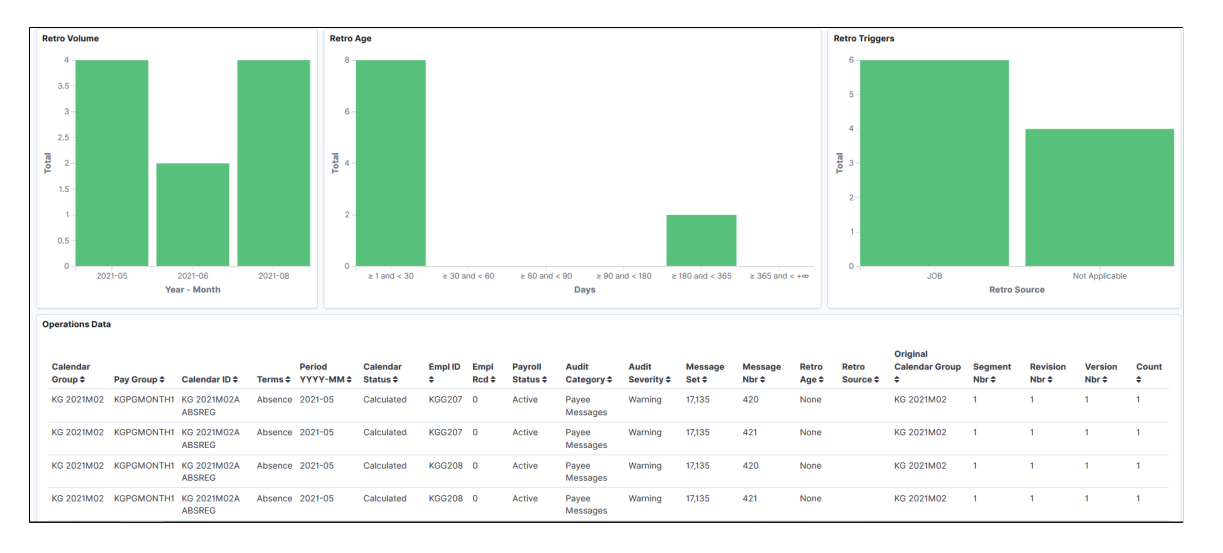

*Warning!* Kibana dashboards may not render properly if you access them using unsupported platforms.

Using the interactive visualizations that are available on the dashboard, you can identify potential risks on missing payment date due to errors or give an insight on how to improve payroll process, such as changing cut-off dates, reducing volume of off-cycle payrolls, avoiding retro activity calculation if there are additional payments in the period, they can also provide support to hire a payroll clerk if needed

etc. When you select filters or chart items, or modify the date range, Kibana dynamically updates all visualizations.

**Note:** if you want to see the updated data in Global Payroll Insights dashboard, you have to run the following indexes in the incremental mode:

- GP\_KIB\_OPER\_SRCH\_FULL
- GP\_KIB\_OPER\_SRCH\_INCR

If you add or update any data, you need to run the above indexes again.

The dashboard uses Work Area User Access security (Set Up HCM > Product Related > Global Payroll & Absence Mgmt > System Settings > Work Area User Access) to display permitted data to the user.

The Global Payroll Operations dashboard delivers these visualizations:

- Calendar Type
- Payroll Status
- Calendar Status
- Payment Process Status
- Payroll Error by Severity
- Overall Payroll Audits by Pay Group
- Retro Volume
- Retro Age
- Retro Triggers

### **Additional Filters**

Used to filter the entire dashboard based on below attributes:

- Company
- Pay Group: Pay Groups are taken from the calendars being included in the dashboard.
- Calendar Group: The calendars that were processed together for an on-cycle run or the off-cycle configured using the Calendar Group page. For details, see Defining Calendar Groups.

### **Global Payroll WorkCenter**

This markdown visualization displays detailed information concerning payroll transactions for all calendars (open and finalized), such as:

- Payroll Items
- Payee Data
- Prepare Payroll
- Process Payroll
- Review Payroll
- Post Payroll
- Result Queries
- Payroll Analytics
- **Register**

**Note:** This visualization is helpful only for customers who installed the Global Payroll WorkCenter feature. You can remove it from the dashboard if you are not using the WorkCenter.

Click the Global Payroll WorkCenter link. A new tab in the browser is displayed and the user will have access to the permitted data according to the personalized security.

With Global Payroll WorkCenter feature installed, the system administrators can activate the link directly in the Kibana panel.

To activate the link for Global Payroll WorkCenter in the Kibana panel, system administrators must know the application server address and the name of the database which is running PeopleSoft HCM. In addition to that, they must have a role of Search Administrator.

### **Steps to manually Activate Global Payroll WorkCenter using Kibana Panel:**

- Navigate to Reporting Tools > Kibana.
- Click Visualize.
- Type 'GP Kibana Oper GP WorkCenter' in the Search box.
- Click on 'GP Kibana Oper GP WorkCenter' hyperlink of TSVB visualization type.
- On the Markdown window, replace all the occurrences of the application server by the one that is running PeopleSoft HCM.
- Replace all the occurrences of the database instance by the one that is running PeopleSoft HCM.
- Save the Markdown.

### **Calendar Type**

This donut chart visualization displays two levels of metrics. The inner ring represents total calendars count and outer ring breaks down the total calendars count by calendar type: Absence and Payroll.

### **Payroll Status**

This pie visualization represents the total number of payroll segments distributed by employee status.

The top 5 employee status with the highest count are shown.

Select Other to view the next 5 employee status, so on and so forth.

### **Calendar Status**

This gauge visualization displays, at one glance, the number of all calendars distributed by calendar status. The larger the outer dark semicircle, the higher the number of calendars in that status. The available calendar statuses are:

- Not Started
- Started
- Calculated
- Finalized

### **Payment Process Status**

This gauge chart visualization displays two types of metrics. The left gauge represents total calendar count in Paid status and right gauge represents total calendar count in Sent to GL (General Ledger) status.

### **Payroll Error by Severity**

This donut chart visualization displays two levels of metrics. The inner ring represents total payroll processing messages count and outer ring breaks down the total payroll processing messages count by severity: Warning and Error.

### **Overall Payroll Audits by Pay Group**

This horizontal bar chart visualization displays the breakdown of payroll processing messages distributed by Pay Group. The following 4 payroll processing messages are shown:

- Payee Messages
- Incomplete Banking
- Active without Gross
- Inactive with Gross

#### **Retro Volume**

This vertical bar chart visualization displays the breakdown of retro entries by period (Year – Month). If no retro entries are found for a particular period, it is not displayed.

The top 5 period with the highest count are shown.

Select Other to view the next 5 period, so on and so forth.

### **Retro Age**

This vertical bar chart visualization displays the breakdown of retro entries by period ranges in days. The following period ranges are shown, regardless there are retro entries for them or not:

- $\geq 1$  and  $\leq 30$
- $\geq$  30 and < 60
- $\geq 60$  and < 90
- $\geq 90$  and < 180
- $\geq 180$  and < 364
- $\geq$  365 and < + $\infty$

### **Retro Triggers**

This vertical bar chart visualization displays the breakdown of retro entries by source record from which the retro trigger is generated. If no source record is found in the retro entry (if the triggers are entered manually), 'Not Applicable' message is displayed.

The top 5 retro source with the highest count are shown.

Select Other to view the next 5 retro source, so on and so forth.

### **Operations Data**

This data table visualization lists details of the Global Payroll data, which is presented in a tabular format.

# **Global Payroll Assistant**

# **Understanding Global Payroll Assistant**

A chatbot is a computer program that maintains a conversation with a user in natural language, understands the intent of the user, and sends a response based on business rules and data of the organization.

With Tools 8.59, the chatbot skill services (such as Absence, Employee Directory, and so forth) are REST API enabled. For information on REST API, see "Understanding REST API Endpoints for PeopleSoft Skills" (Enterprise Components) and "Understanding REST API Endpoints for PeopleSoft Global Payroll Skill" (Enterprise Components).

# **Defining Chatbot Application Setup**

To define chatbot using GP Core Chatbot Framework, use the HCB\_BOT\_APP\_SETUP component.

### **Pages Used to Define Chatbot Application Setup**

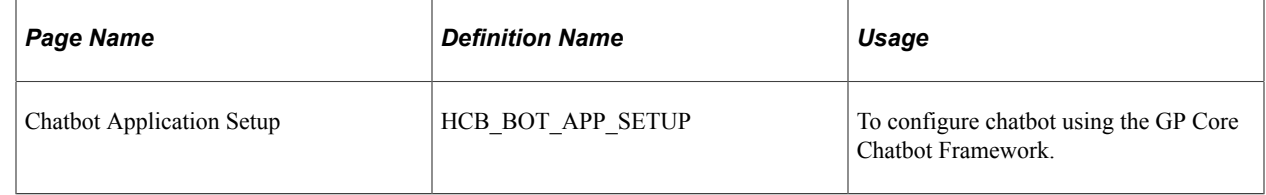

# **Chatbot Application Setup Page**

Use the Chatbot Application Setup page (HCB\_BOT\_APP\_SETUP) to configure chatbot using the GP Core Chatbot Framework. This setup works in tandem with the Oracle Digital Assistant (ODA) Skill.

Navigation:

**Setup HCM** > **Product Related** > **Global Payroll & Absence Mgmt** >**Chatbot Setup** >**Chatbot Application Setup**

This example illustrates the fields and controls on the Chatbot Application Setup page for GP Core.

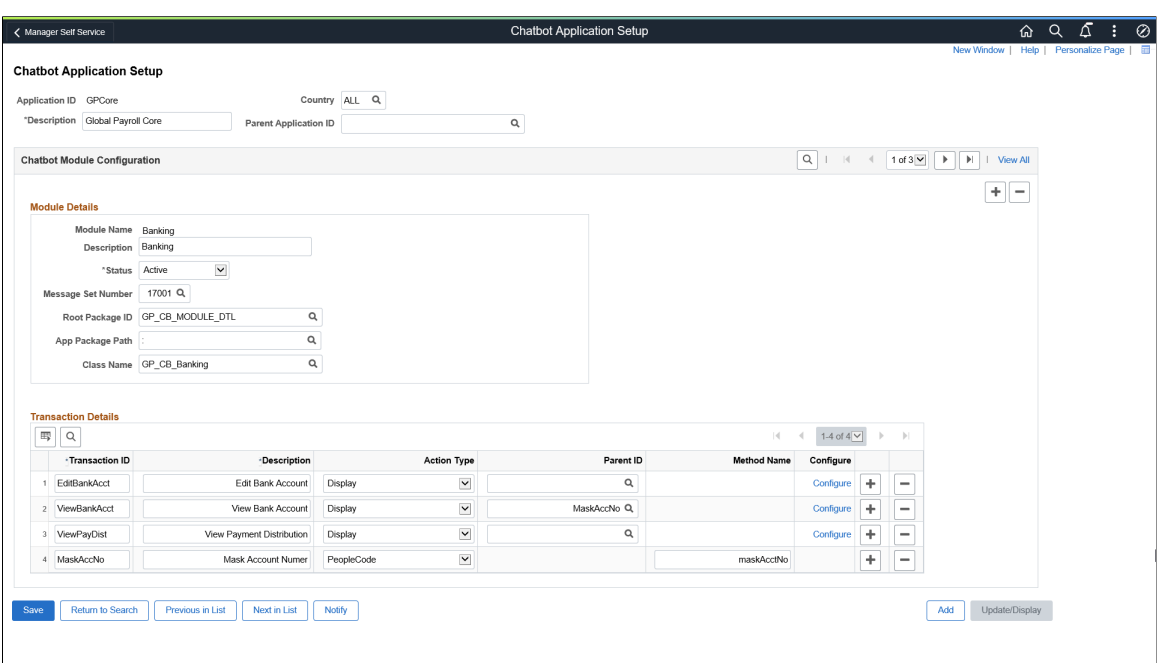

This example illustrates the fields and controls on the Chatbot Application Setup page for a specific country. Here, GP Australia is shown as an example.

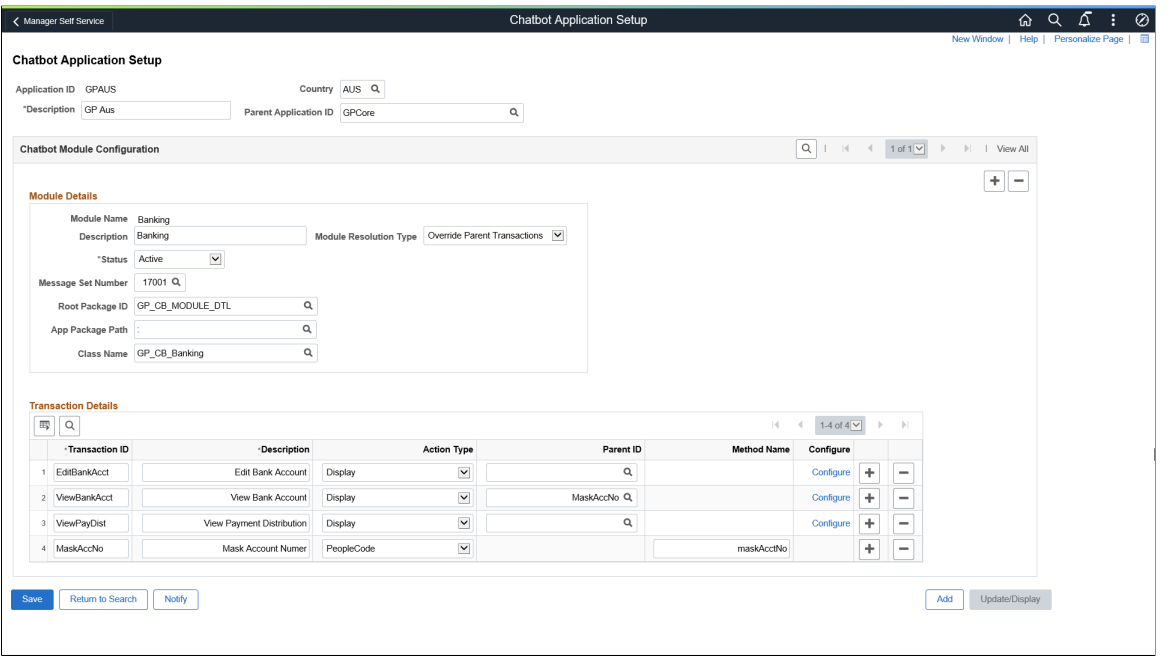

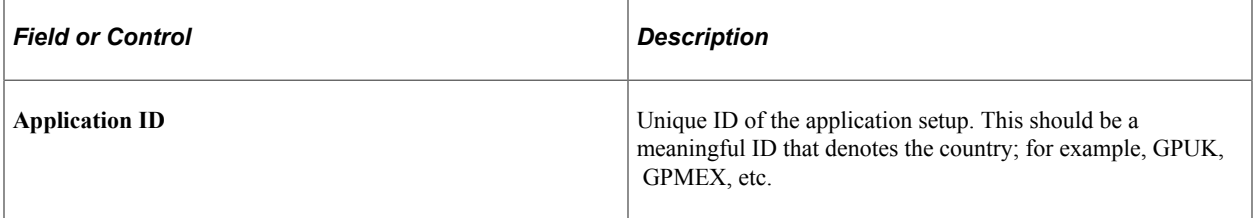
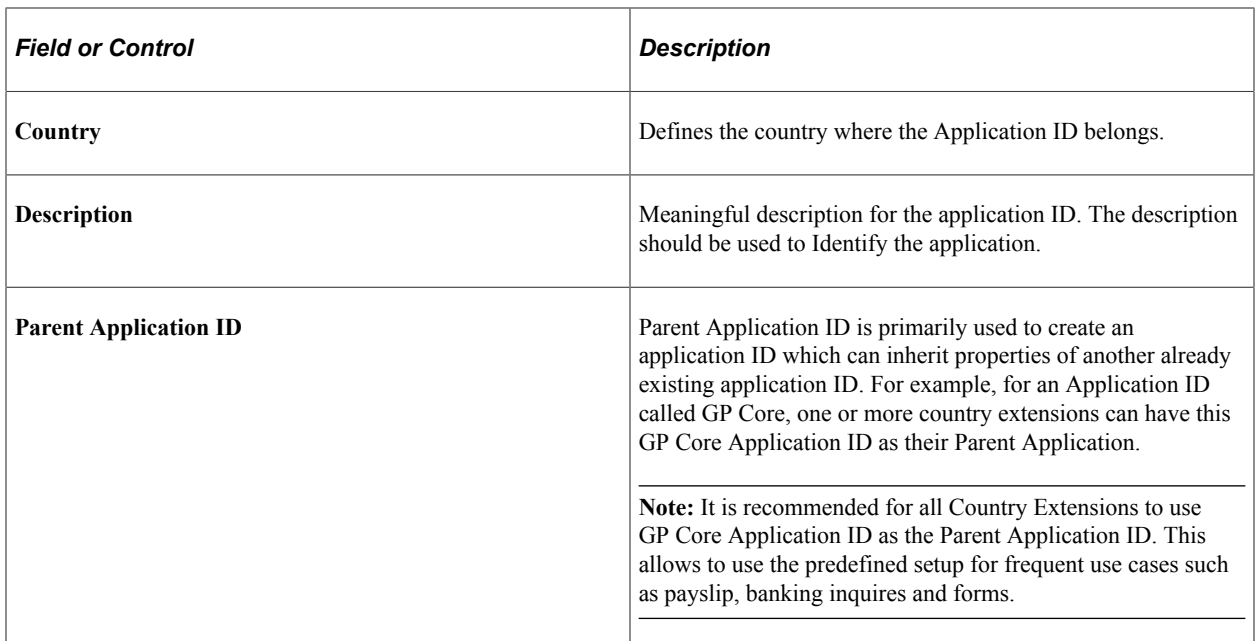

#### **Chatbot Module Configuration Modal Window**

The Chatbot Module Configuration modal window is used to configure different modules such as Banking, Payslips, Reports etc. You can create multiple modules. Each module can have multiple transactions associated with it. These transactions are reflected in different operations that can be configured for the chatbot.

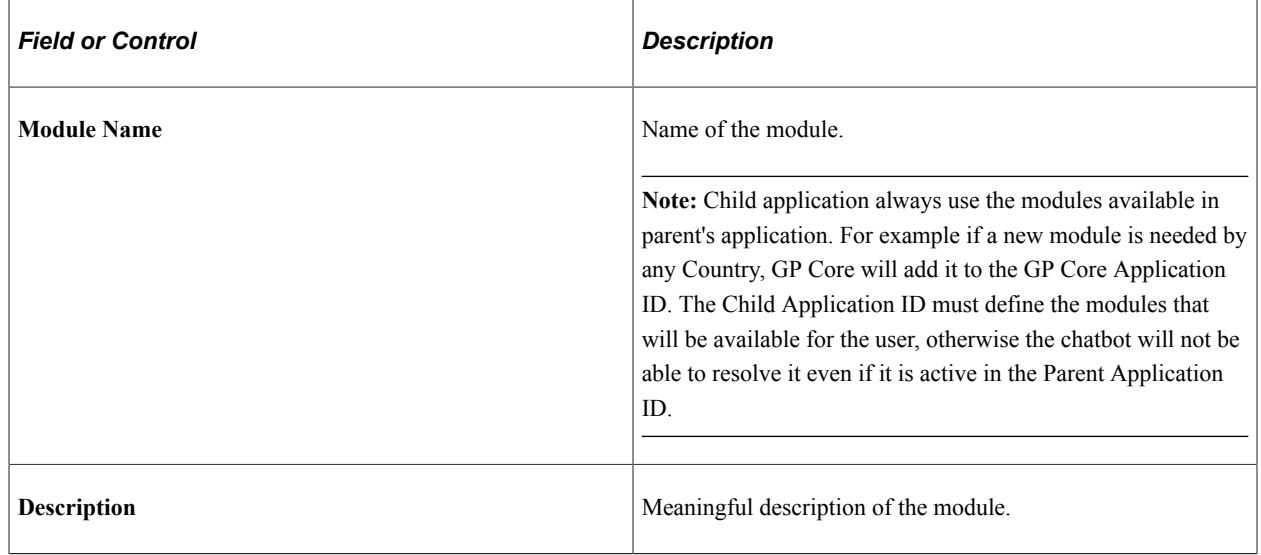

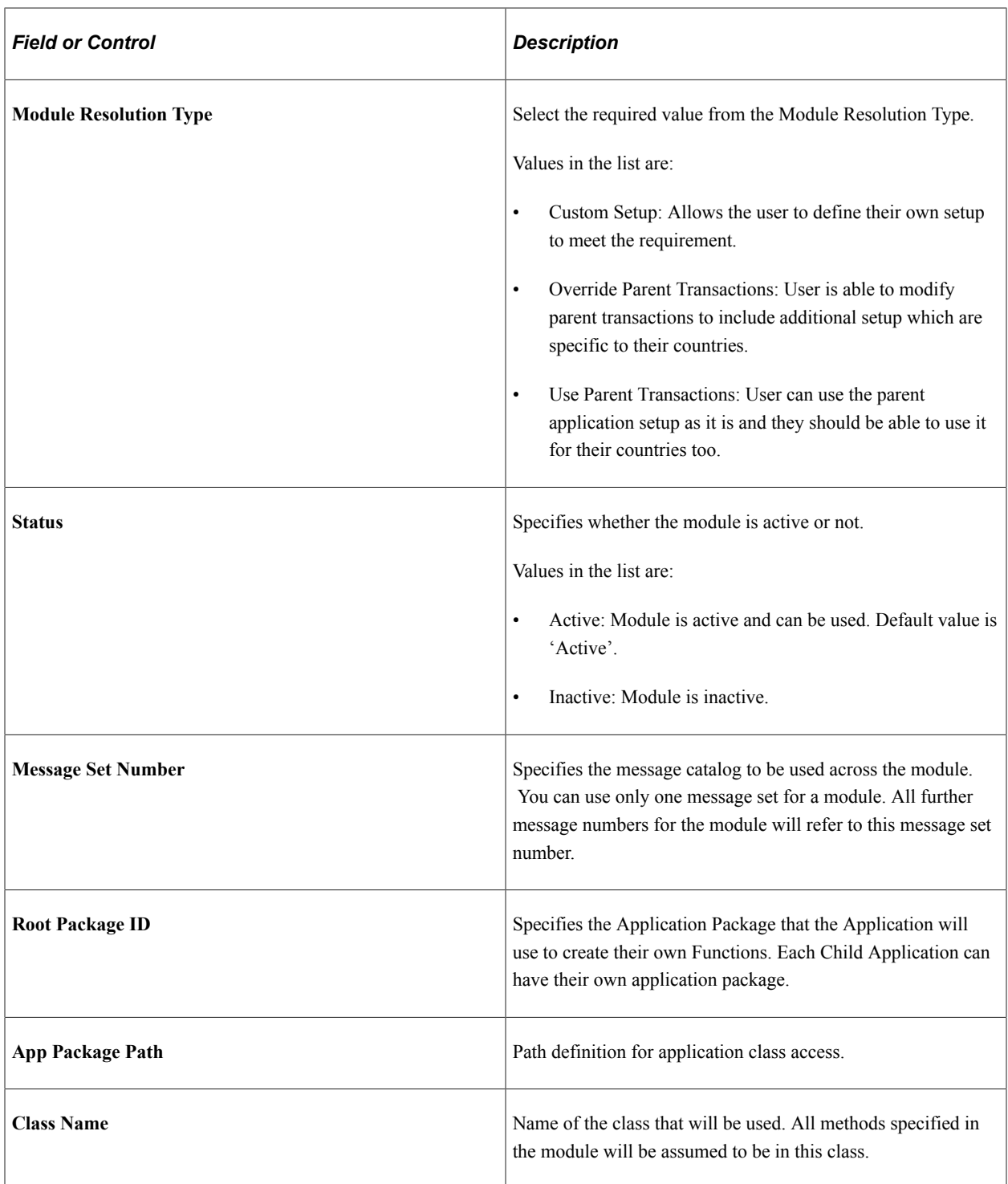

#### **Transaction Grid**

The Transaction grid is used to define one or more transactions. A transaction represents an action that the chatbot can perform or an action needed to be performed before the Chatbot action. Transactions can be set up to be performed in an order by linking each transaction using the parent id field. The Parent Transaction will be executed first followed by the base calling transaction.

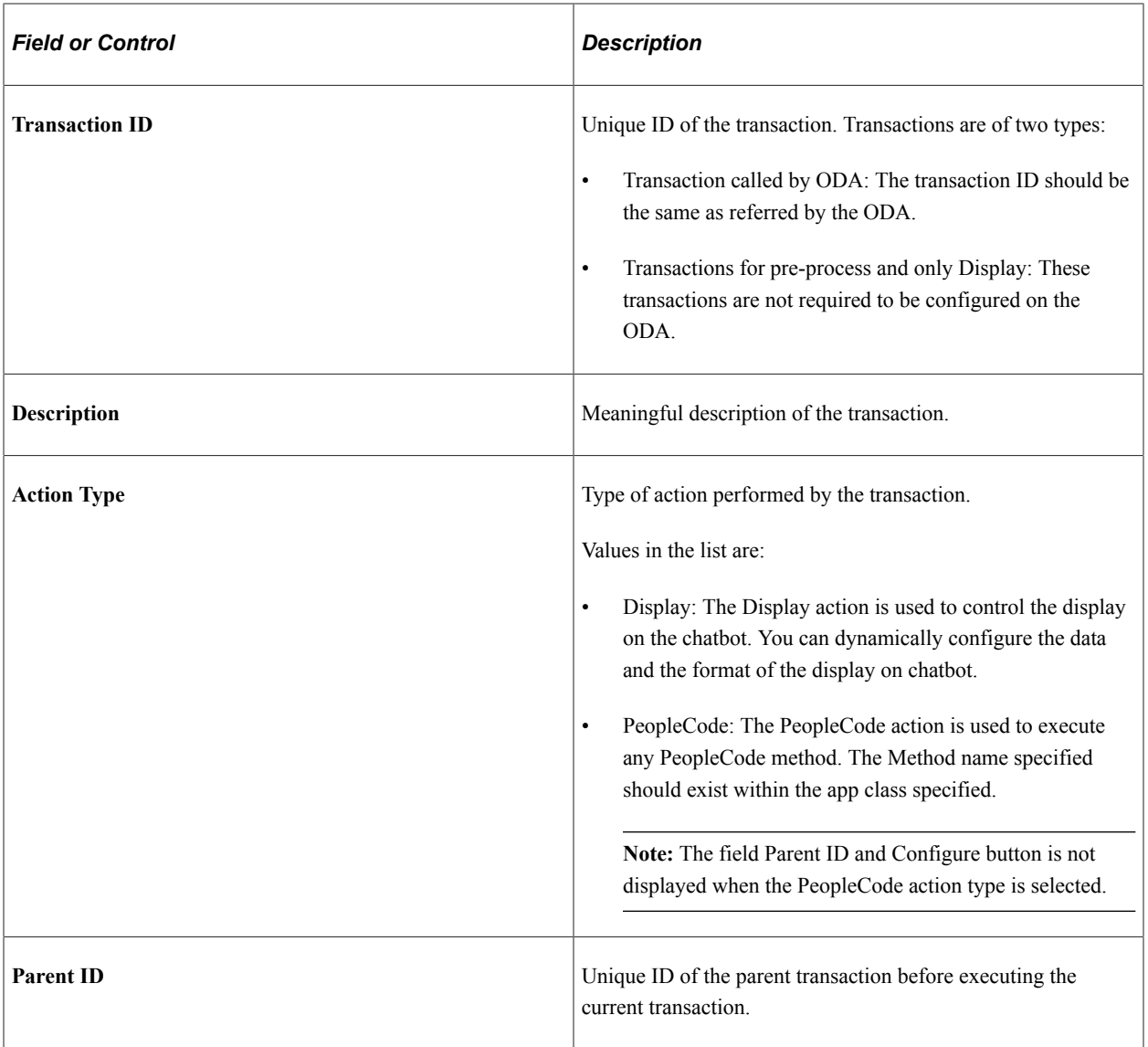

The Configure link opens the Chatbot Display Composer modal window as shown:

#### This example illustrates the Chatbot Display Composer modal window.

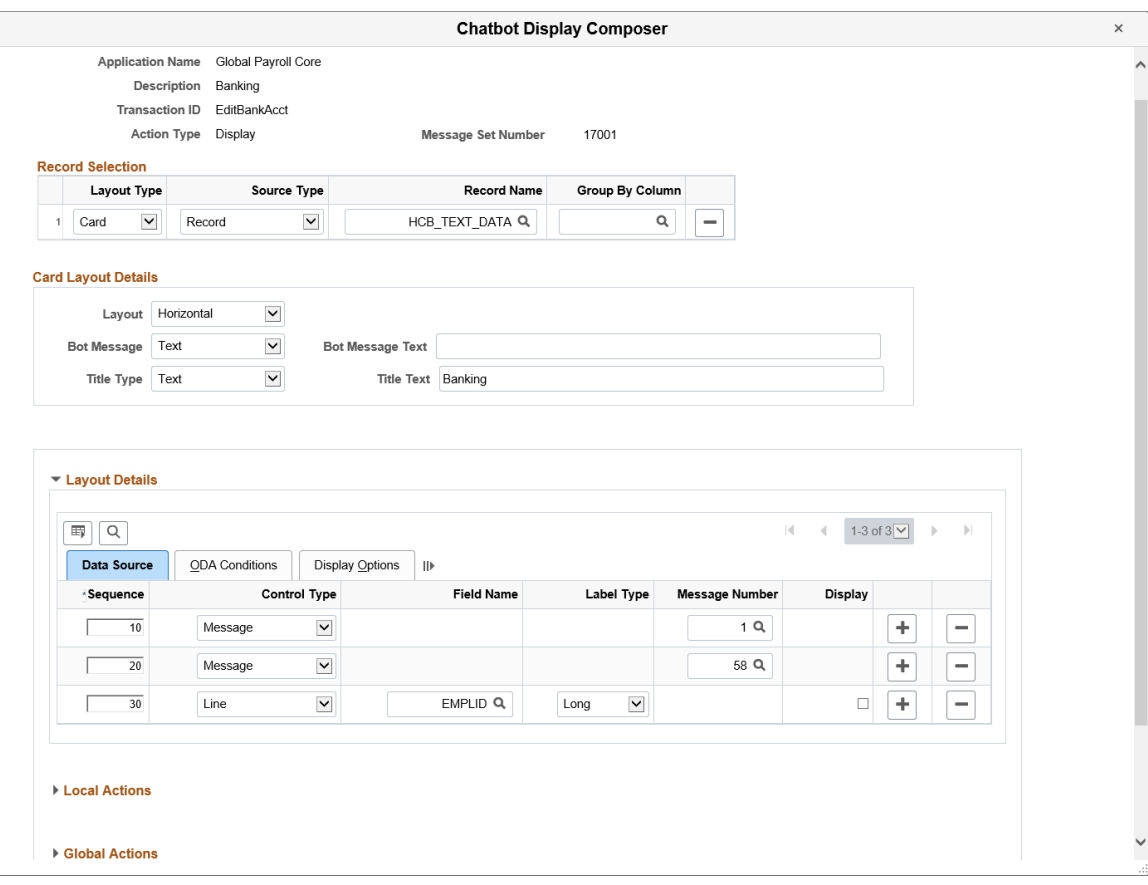

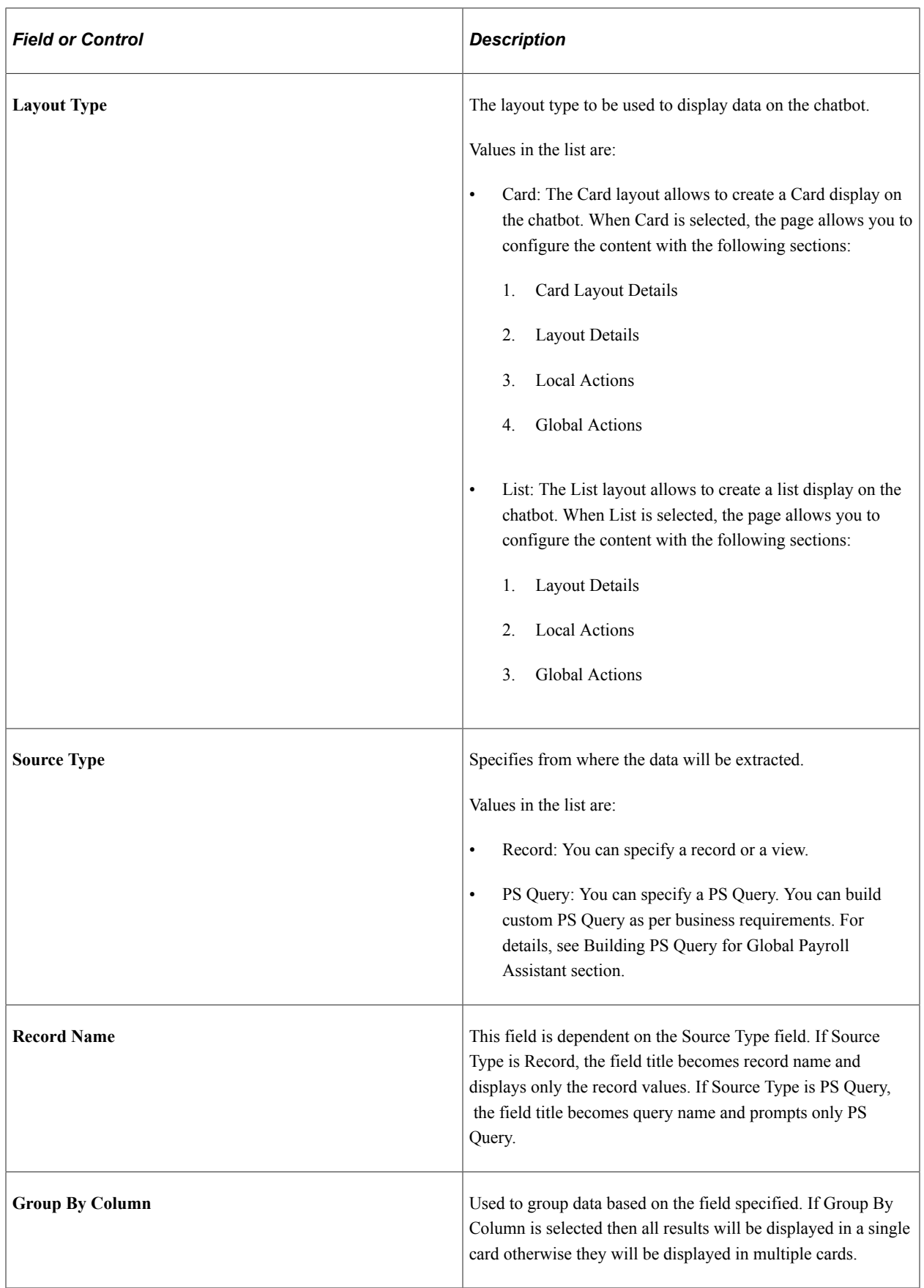

## **Card Layout Details Grid**

This grid allows you to set certain properties for the card layout.

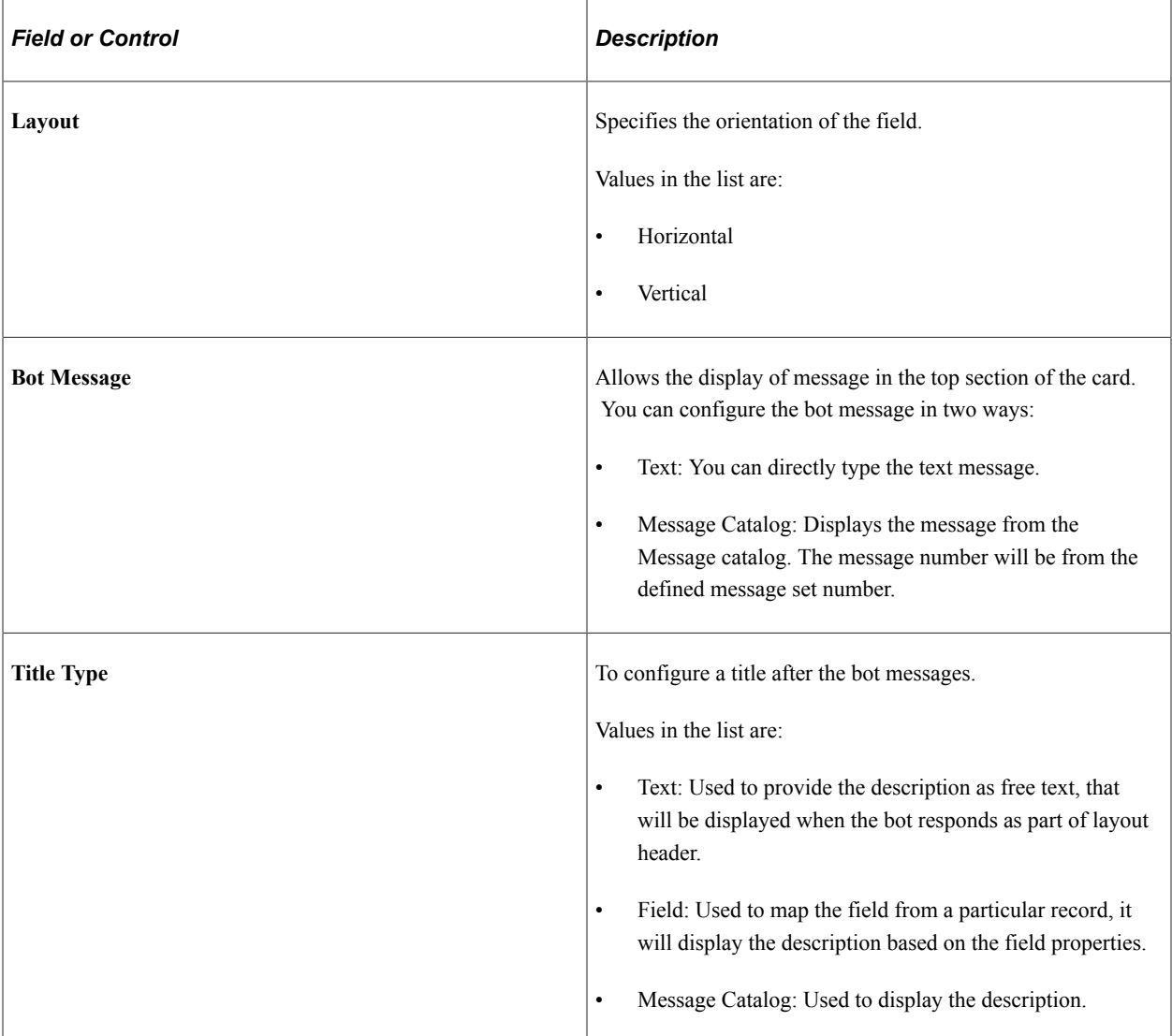

#### **Layout Details Grid**

Use the Layout Details grid to define the display of various lines on the chatbot. The Layout Details grid has the following tabs:

- Data Source
- ODA Conditions
- Display Options: Controls the display.

#### **Data Source Tab**

Use the Data Source tab to map control type to the field.

#### This example illustrates the fields and controls on the Data Source tab.

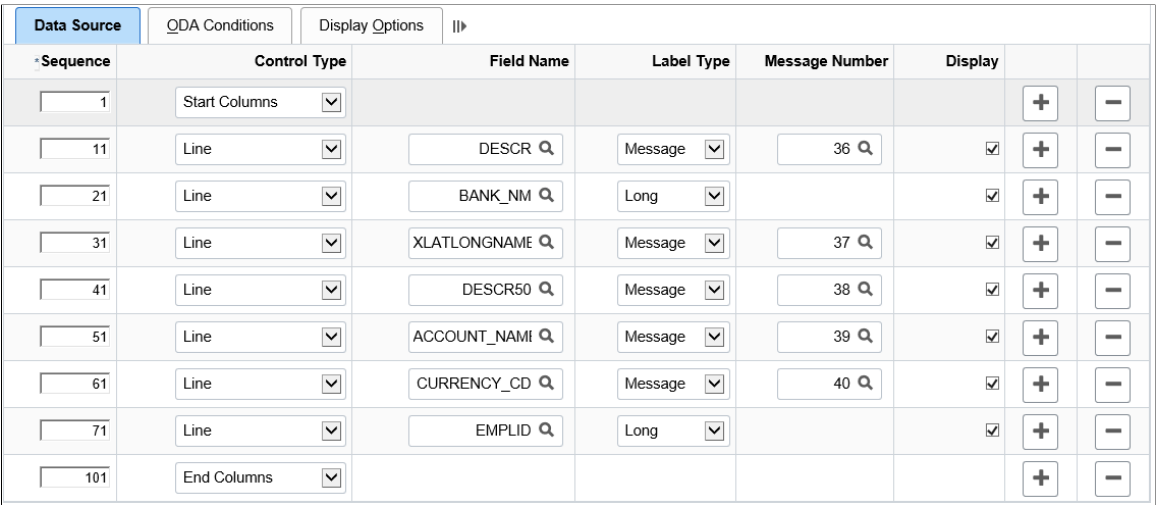

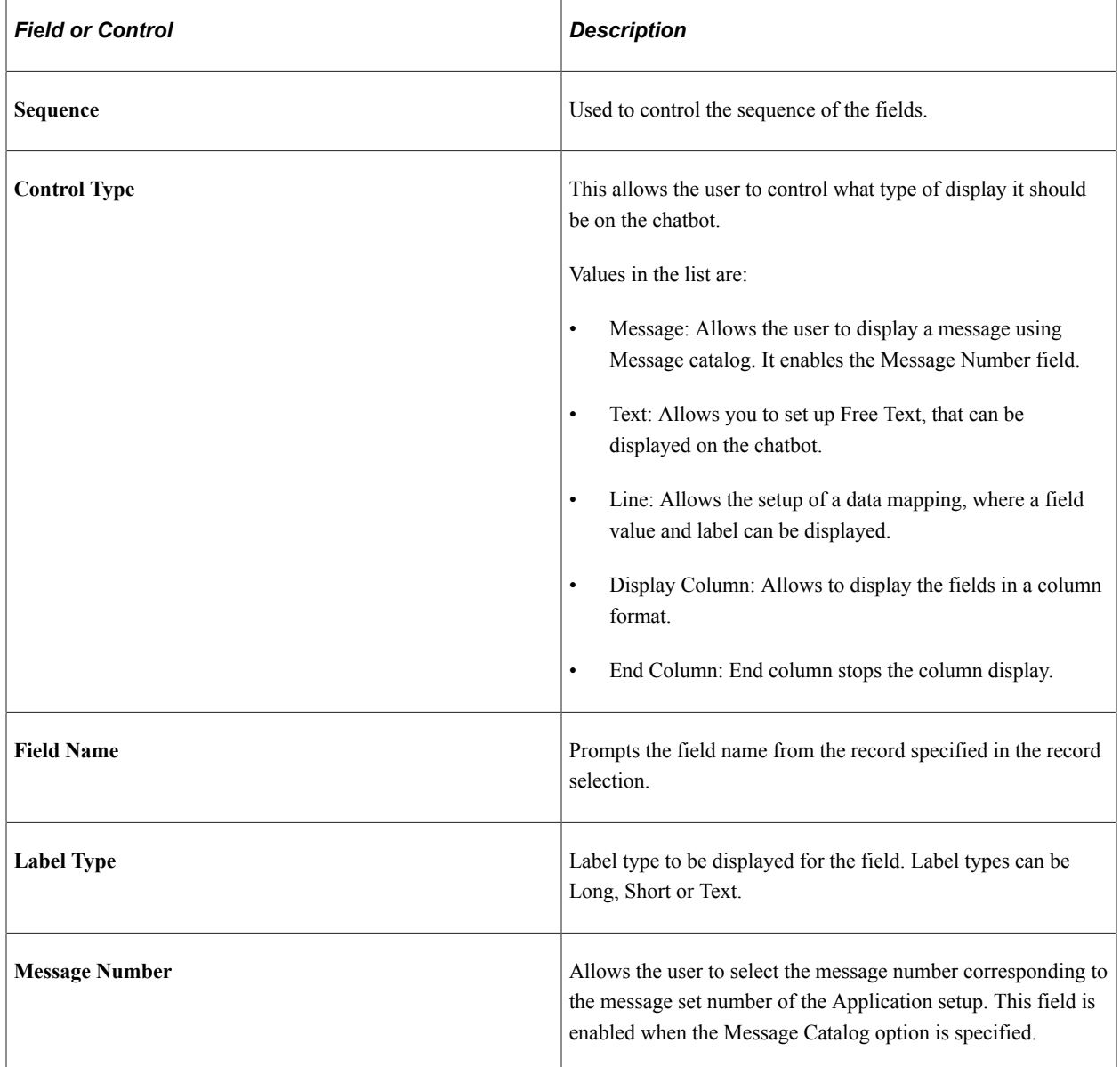

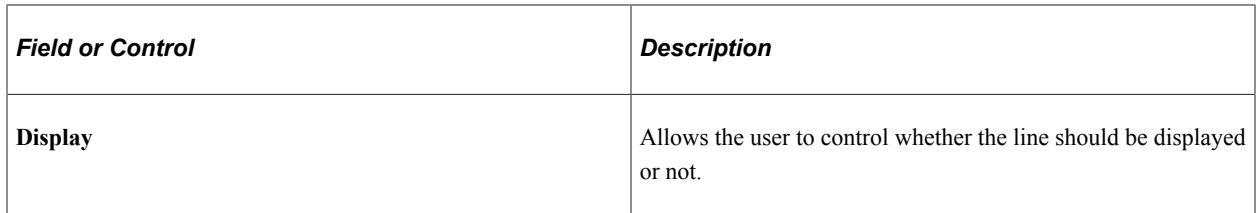

## **ODA Conditions Tab**

Use ODA Conditions tab to specify any conditions on the ODA.

This example illustrates the fields and controls on the ODA Conditions tab.

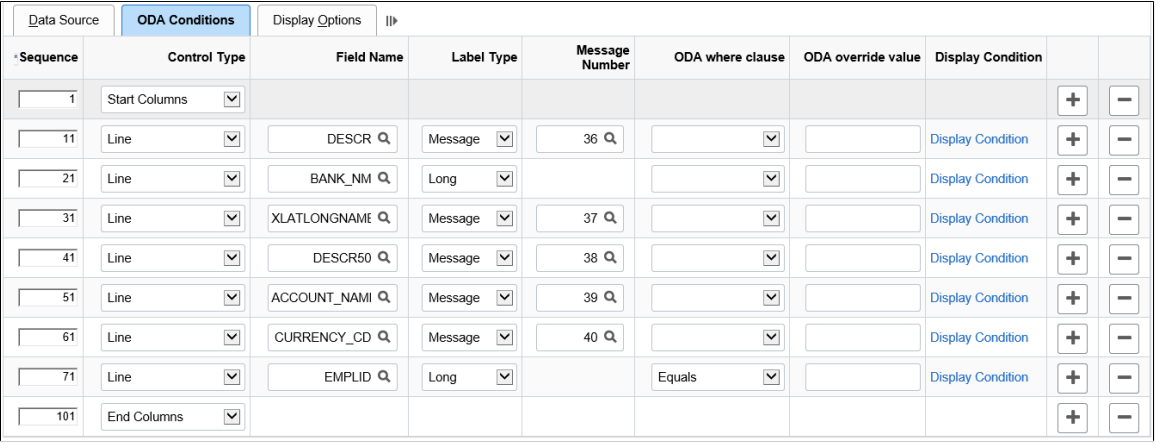

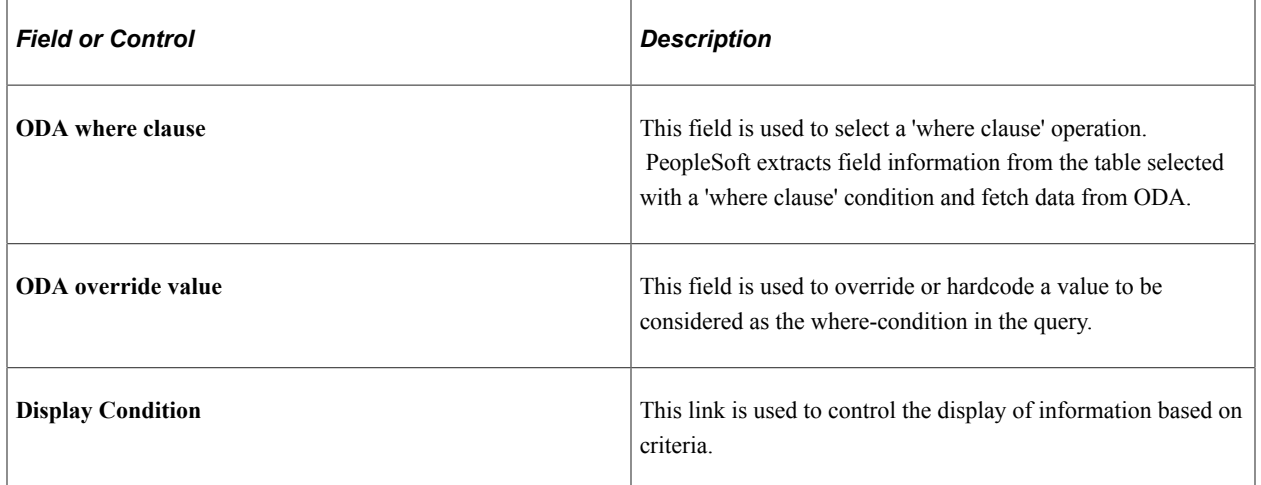

The Display Condition link opens the Conditional Formula modal window as shown:

This example illustrates the fields and controls on the Conditional Formula modal window.

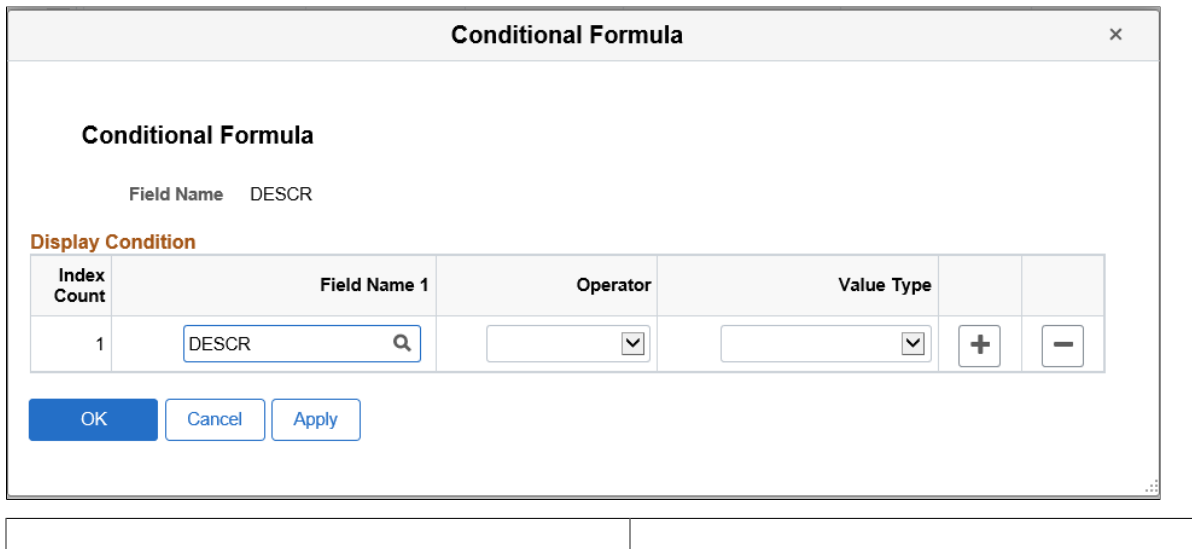

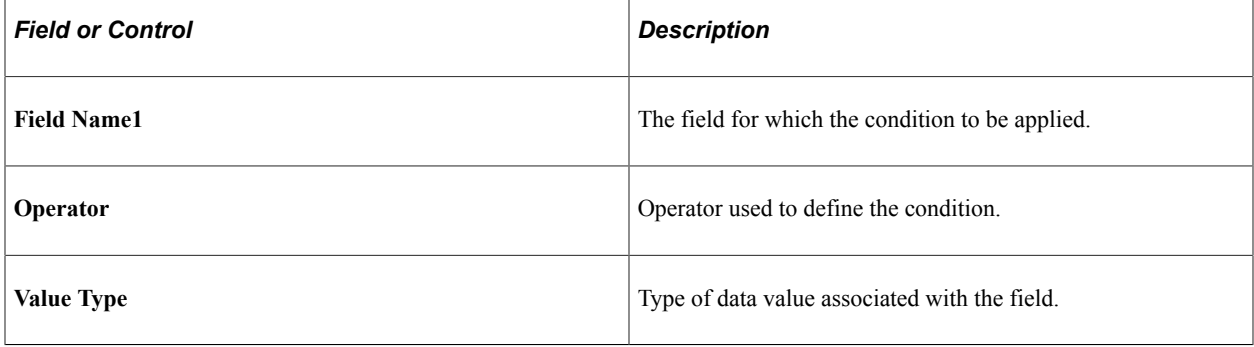

#### **Display Options Tab**

Use the Display Options tab to control the display.

This example illustrates the Display Options tab.

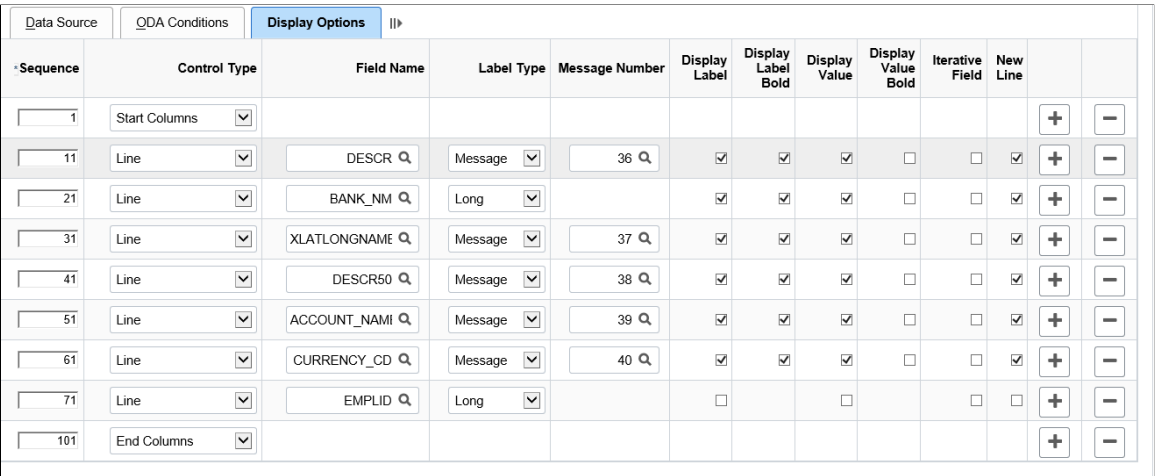

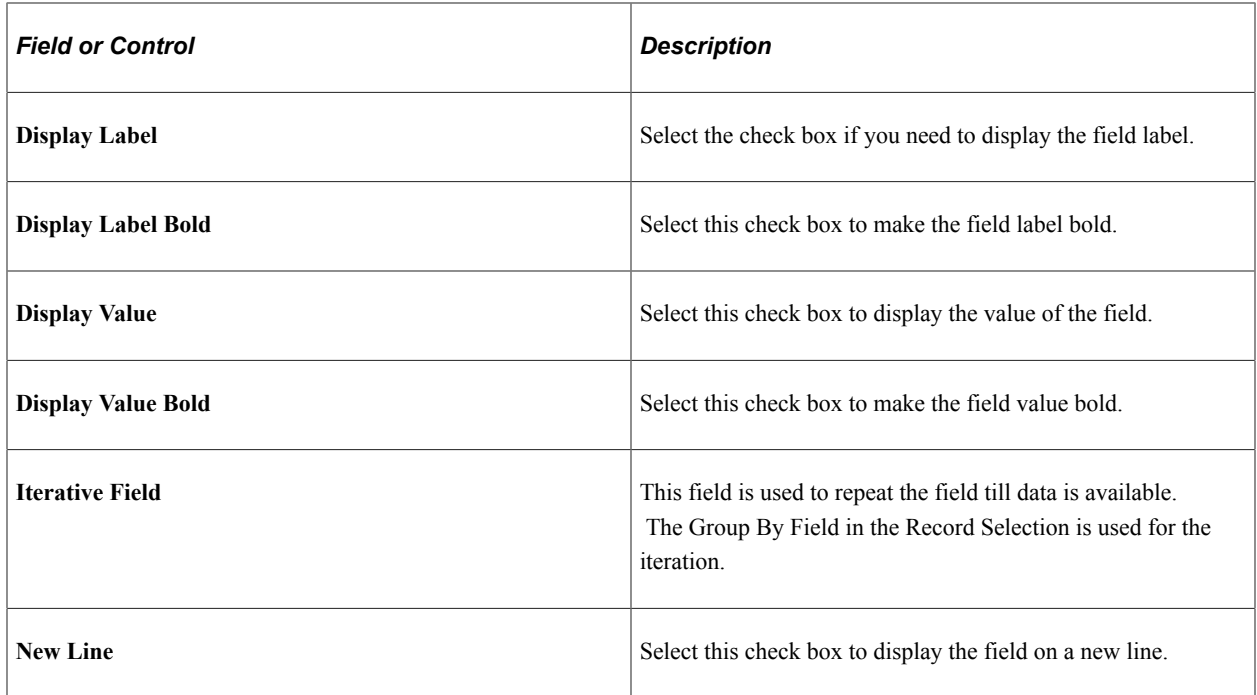

#### **Local Actions Grid**

This section allows you to configure multiple buttons within a card or list.

A local action allows the following functions:

- Branch the dialog to other tasks or sub tasks.
- Branch the dialog to external links and pages.
- Trigger the navigation to a specific state in the dialog flow.

The local action also takes any required information from the current card to seed the next task or sub task, if required.

This example illustrates the fields and controls on the Local Actions grid.

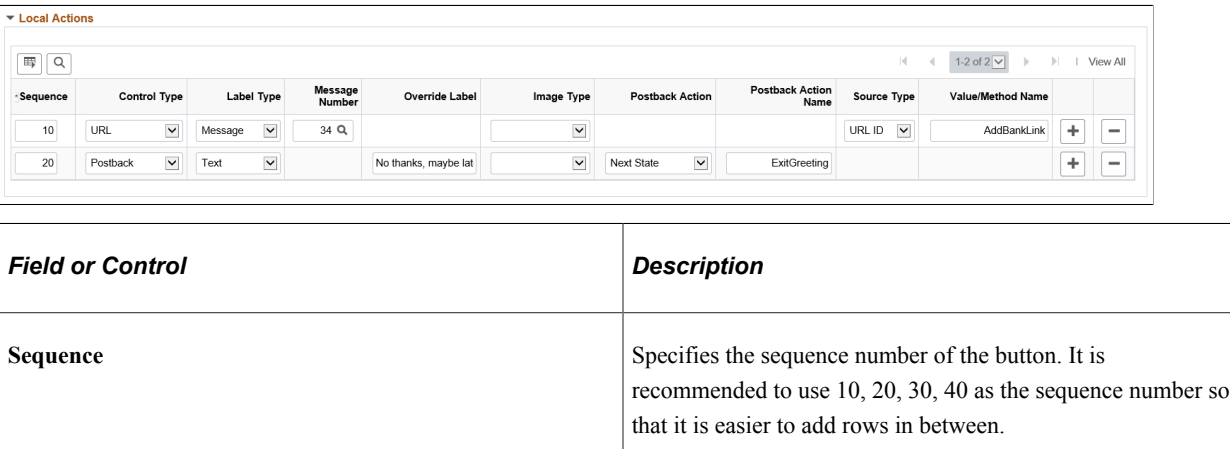

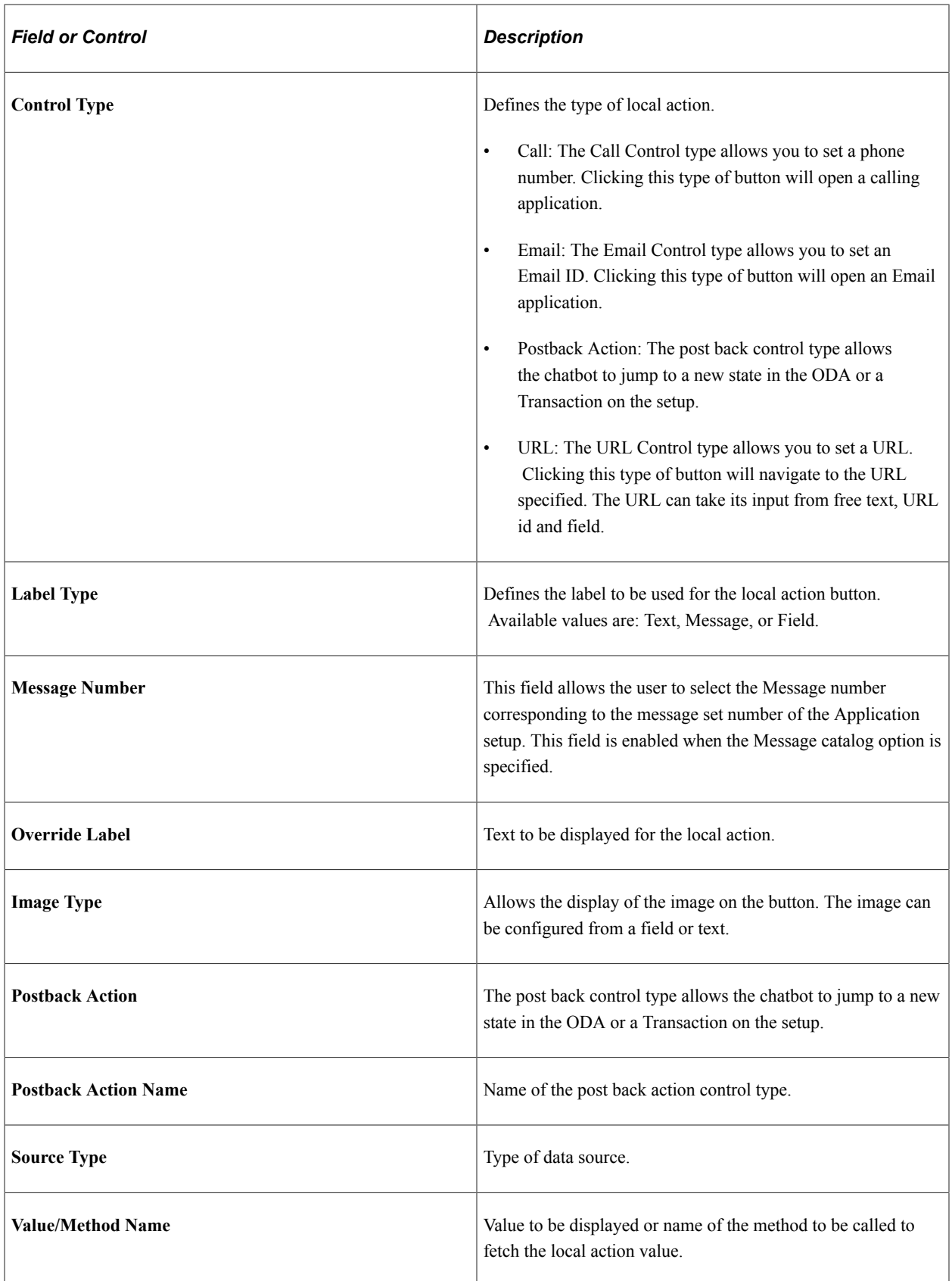

#### **Global Actions Grid**

This section allows you to configure multiple buttons outside the card or list.

**Note:** The main difference between local and global actions, is that Global actions are generic and do not need information from the card in order to perform an action, even if it is applied to all the cards. The controls for the Global action are same as the controls for the Local action.

This example illustrates the fields and controls on the Global Actions grid.

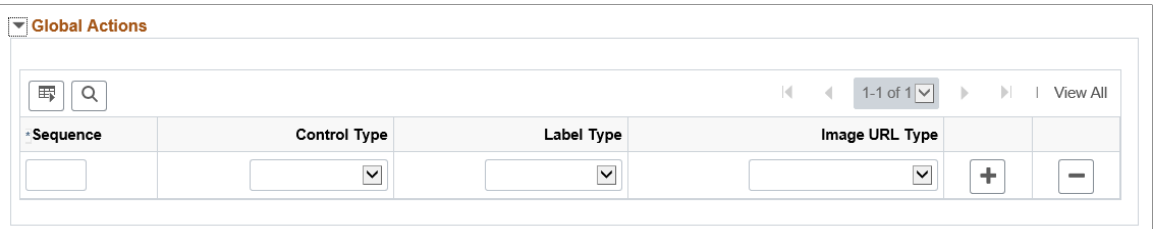

Below image/visual representation illustrates the chatbot card layout, depict the control/section of the setup.

Chatbot Card Layout

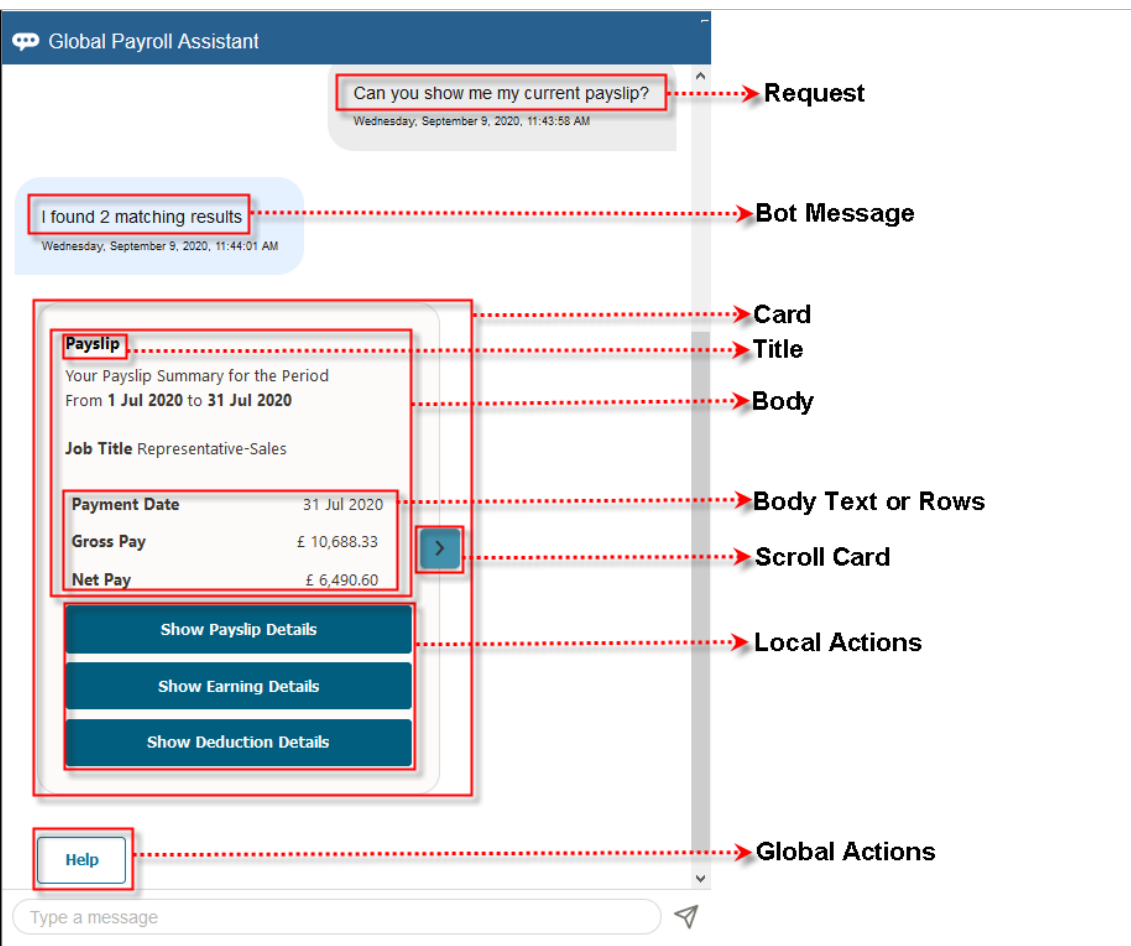

#### **Building PS Query for Global Payroll Assistant**

Global Payroll Assistant allows the users to build PS Query as per business requirements.

Prior to building a PS Query, you must take care of the following:

- Global Payroll Assistant requires that PS Query must be public.
- Global Payroll Assistant requires that PS Query must have EMPLID as part of their structure, it can be either in a subquery or a regular query, but it should be tied to top level records.

**Note:** If the PS Query has 'Where' condition or clause and EMPLID is not used, then Global Payroll Assistant displays confidential information or the said query can return multiple rows.

Currently, Global Payroll Assistant supports the following PS query options:

- Query
- **Expressions**
- Prompts
- Fields
- **Criteria**
- Having

For detailed information on each PS query option, refer to [Global Payroll Chatbot Application Red Paper.](https://support.oracle.com/epmos/faces/DocumentDisplay?id=2726432.1)

For more details on PS Query, refer PeopleTools: PeopleSoft Query Overview section.

Global Payroll Assistant Chapter 28

## **Chapter 29**

# **Using the PeopleSoft Fluid User Interface to Manage Payroll as an Employee**

## **Using the PeopleSoft Fluid User interface to Manage Payroll as an Employee**

This topic discusses how employees use the PeopleSoft Fluid User Interface to manage their payroll related transactions.

For general information about fluid pages in PeopleSoft HCM, see "Understanding PeopleSoft Fluid User Interface Home Pages" (Application Fundamentals).

## **Pages Used to Manage Payroll as an Employee in Fluid**

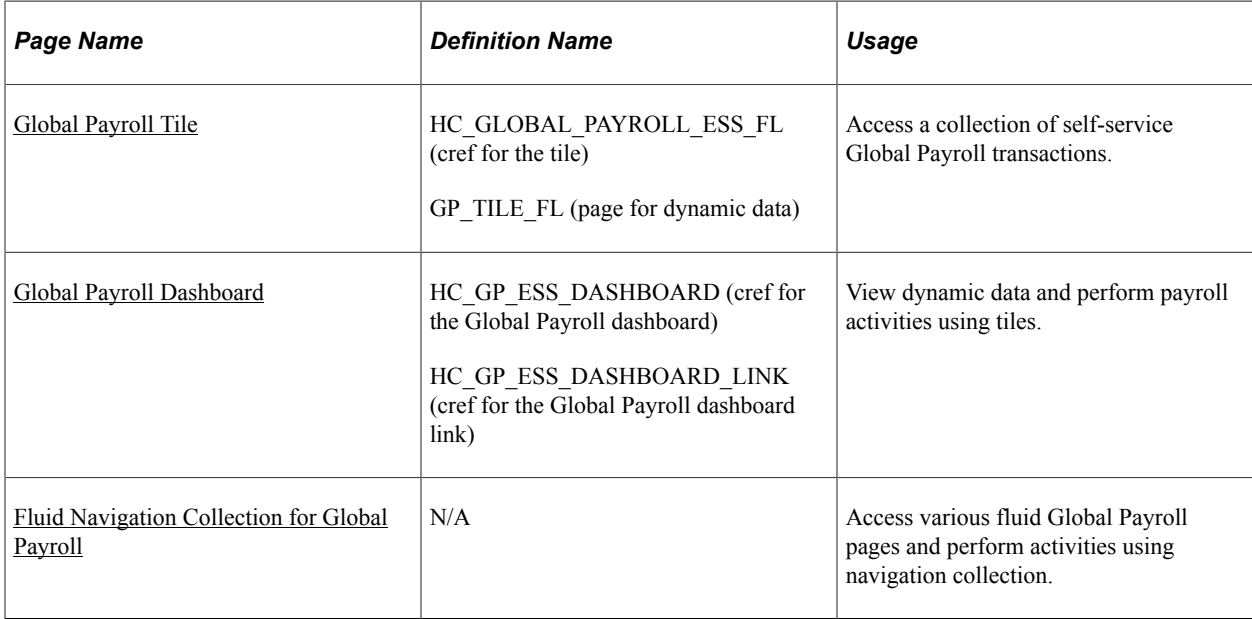

## <span id="page-986-0"></span>**Global Payroll Tile**

Use the Global Payroll tile to access a collection of self-service Global Payroll transactions.

Navigation:

The Global Payroll tile is delivered as part of the "Employee Self-Service Home Page" (Application Fundamentals). You can add the tile, through personalization, to a system-delivered homepage or a homepage that you create.

This example illustrates the Global Payroll tile for the desktop.

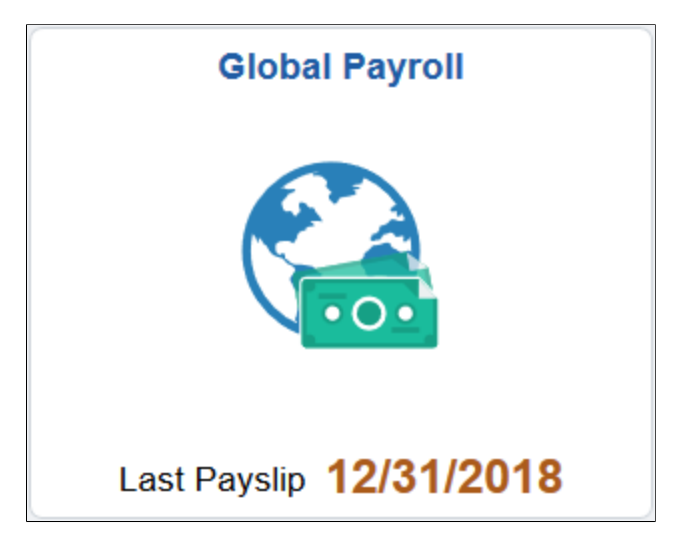

This example illustrates the Global Payroll tile for the smartphone.

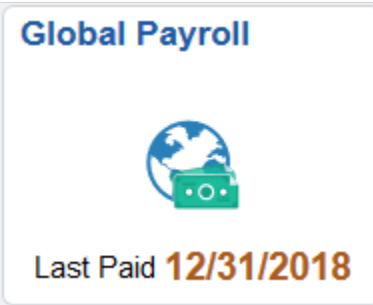

Click the Global Payroll tile to access a collection of frequently-used Global Payroll transactions using one of these navigation methods based on user role:

• Tiles on the Global Payroll dashboard if you are a member of the *Fluid Dashboard- ESS GP* role.

See [Global Payroll Dashboard](#page-987-0).

• Fluid navigation collection folders and links in the left panel if you are *not* a member of the *Fluid Dashboard- ESS GP* role.

See [Fluid Navigation Collection for Global Payroll.](#page-988-0)

## <span id="page-987-0"></span>**Global Payroll Dashboard**

Use the Global Payroll dashboard to view dynamic data and perform payroll activities using tiles.

Navigation:

Click the Global Payroll tile. The Global Payroll dashboard is displayed if the logged-in user is a member of the *Fluid Dashboard- ESS GP* user role.

This example illustrates the fields and controls on the Global Payroll Dashboard.

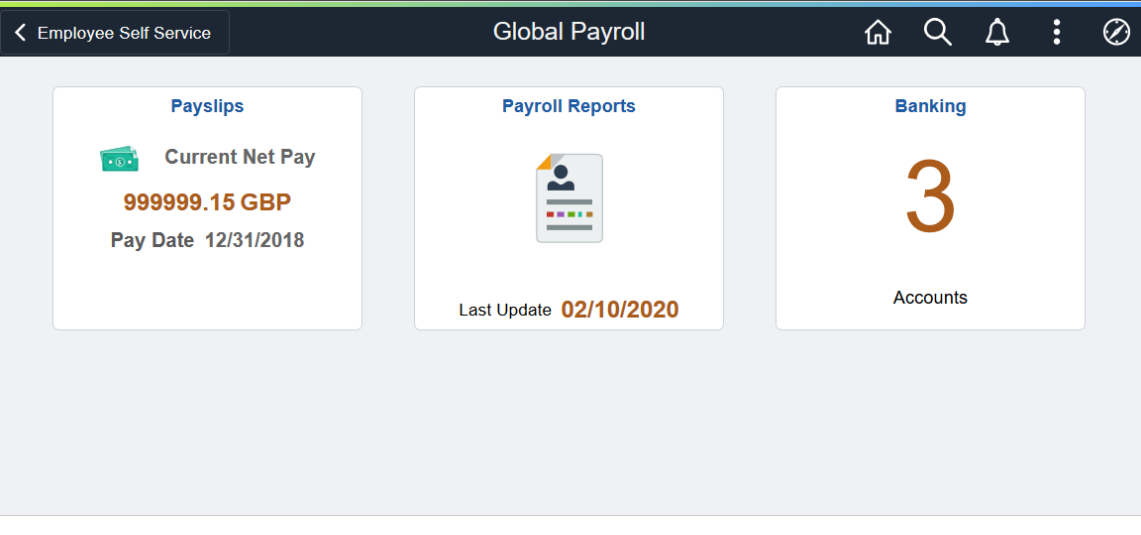

Video: [Image Highlights, PeopleSoft HCM Update Image 34: Self-Service Navigation Updates](https://www.youtube.com/watch?v=e4pP8tXQcbY&t=557s)

Each tile lists pertinent data of the corresponding Global Payroll transaction for quick reference. For example, the Payslips tile displays highlight information of the employee's most recent payslip.

Click the tile of a transaction to access the page to view more details about that transaction, and perform actions.

See [Transactions Accessible From the Global Payroll Tile.](#page-989-0)

## <span id="page-988-0"></span>**Fluid Navigation Collection for Global Payroll**

Use the fluid navigation collection in the left panel to access various fluid Global Payroll pages and perform activities.

Navigation:

Click the Global Payroll tile. The Global Payroll navigation collection is displayed if the logged-in user is a *not* member of the *Fluid Dashboard- ESS GP* user role.

This example illustrates the Global Payroll application start page.

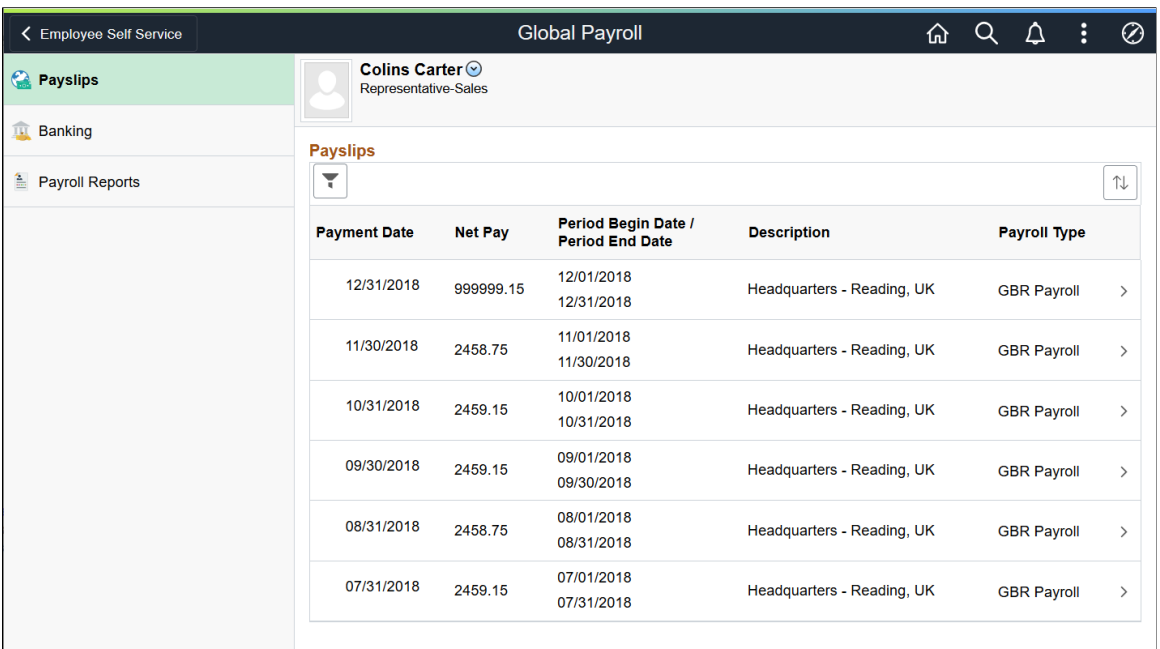

Click a navigation collection component in the left panel to access its transaction page in the right content area. By default, the system displays the transaction page of the first navigation collection component.

See [Transactions Accessible From the Global Payroll Tile.](#page-989-0)

## <span id="page-989-0"></span>**Transactions Accessible From the Global Payroll Tile**

This table lists the transactions that are accessible from the Global Payroll tile using either tiles on the Global Payroll dashboard, or the Fluid navigation collection:

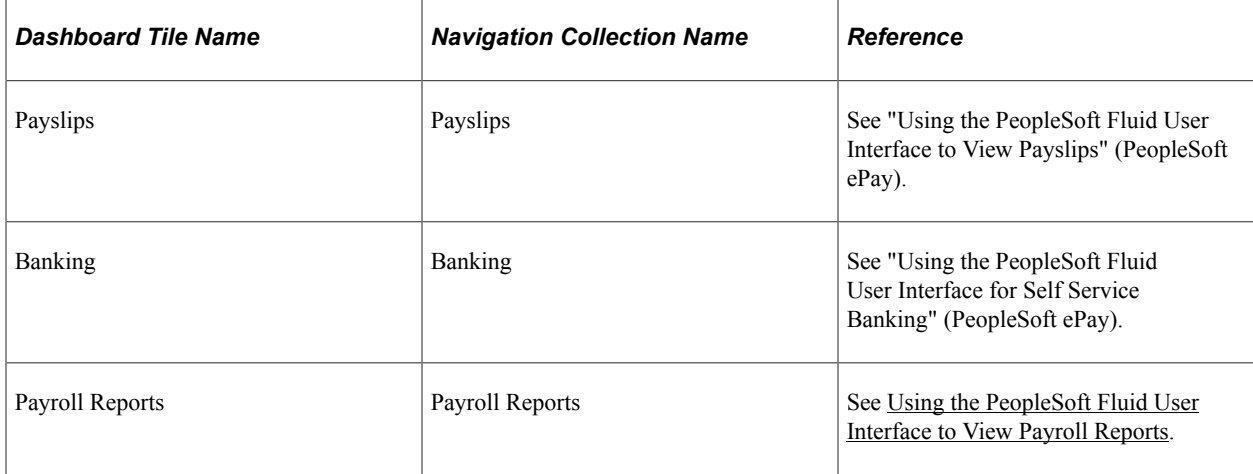

# **Using the PeopleSoft Fluid Interface to Browse Elements**

# **Browsing Elements**

## **Pages Used to Browse Elements**

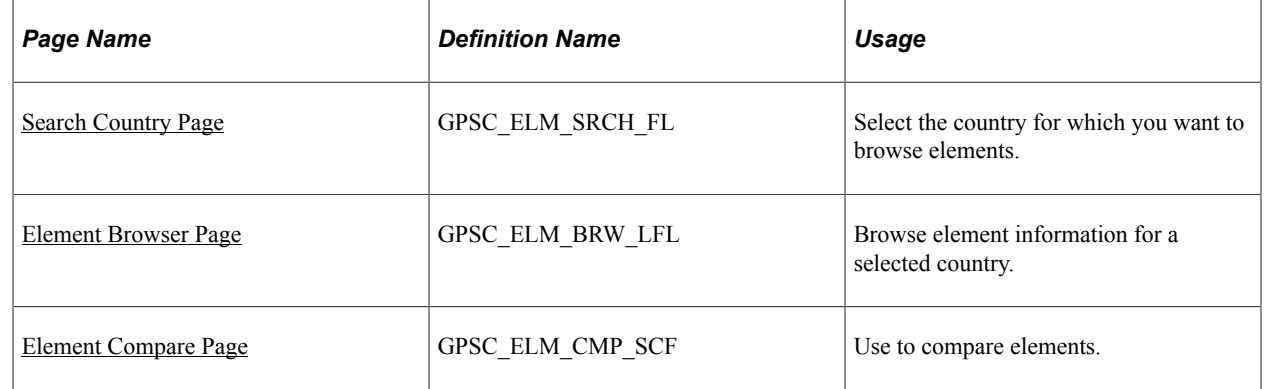

## **Understanding the Element Browser**

The Global Payroll Element Browser enables you to browse elements by country. It presents consolidated details for each element including the relationships between it and other elements. You can use it to browse elements for Global Payroll Core, Absence Management, and all Global Payroll Country **Extensions** 

The Element Browser provides an easy way to navigate the elements associated with a particular country. In addition, it serves as a learning tool by providing quick access to detailed information on elements associated with a particular feature or country extension.

The following video includes a demonstration of the Element Browser.

Video: [Image Highlights, PeopleSoft HCM Update Image 17: Element Browser for Global Payroll and](https://youtu.be/QgSQ6sfhomo?t=2m50s) [Absence Management](https://youtu.be/QgSQ6sfhomo?t=2m50s)

## <span id="page-990-0"></span>**Search Country Page**

Use the Search Country page (GPSC\_ELM\_SRCH\_FL) to select the country for which you want to browse elements.

Navigation:

**Set Up HCM** > **Product Related** > **Global Payroll & Absence Mgmt** >**Elements** >**Element Browser**

This example illustrates the fields and controls on the Search Country page.

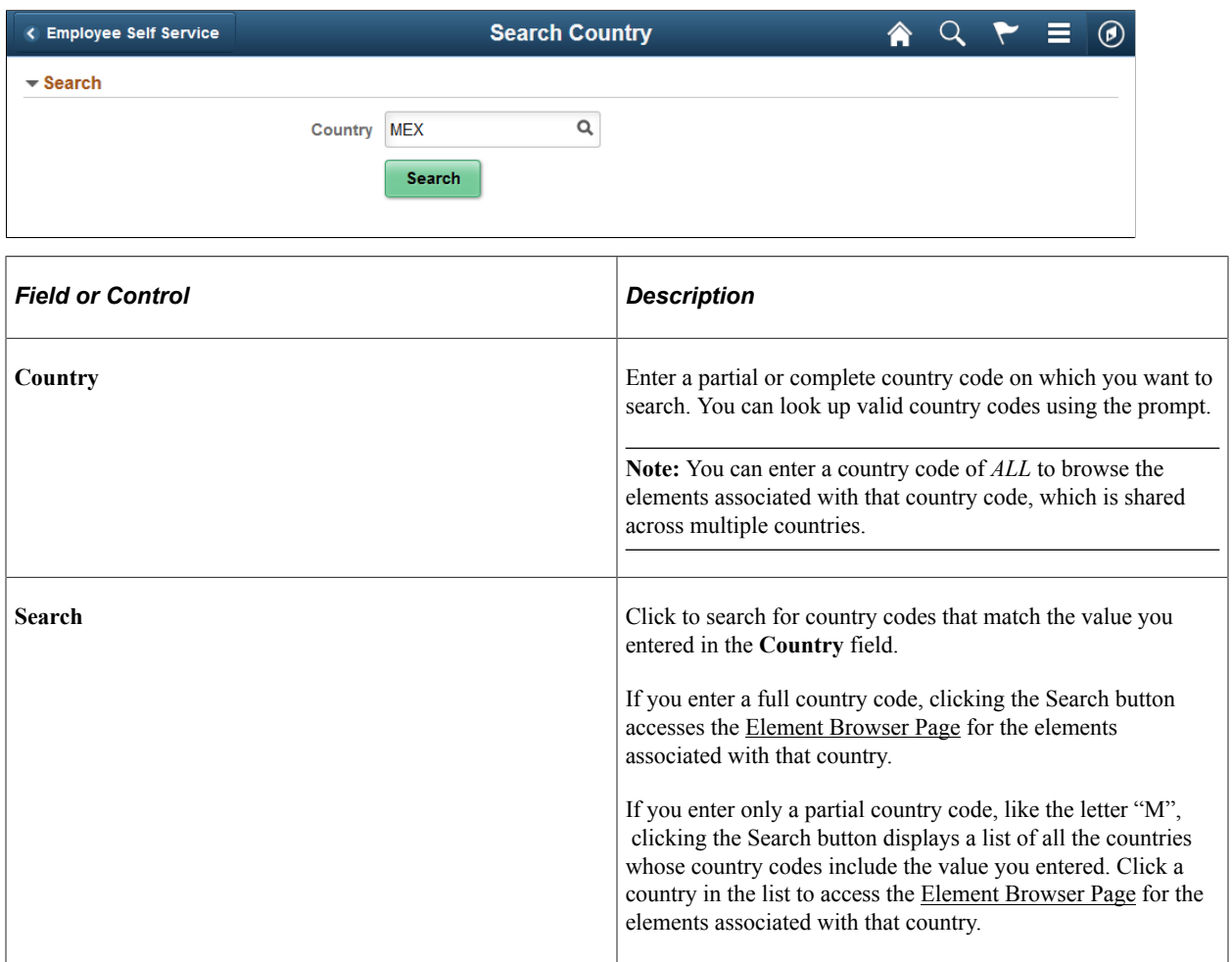

## <span id="page-991-0"></span>**Element Browser Page**

Use the Element Browser page (GPSC\_ELM\_BRW\_LFL) to browse element information for a selected country.

Navigation:

- Click the Search button after entering a country code on the Search Country page.
- Click a country in the search results listed on the Search Country page.

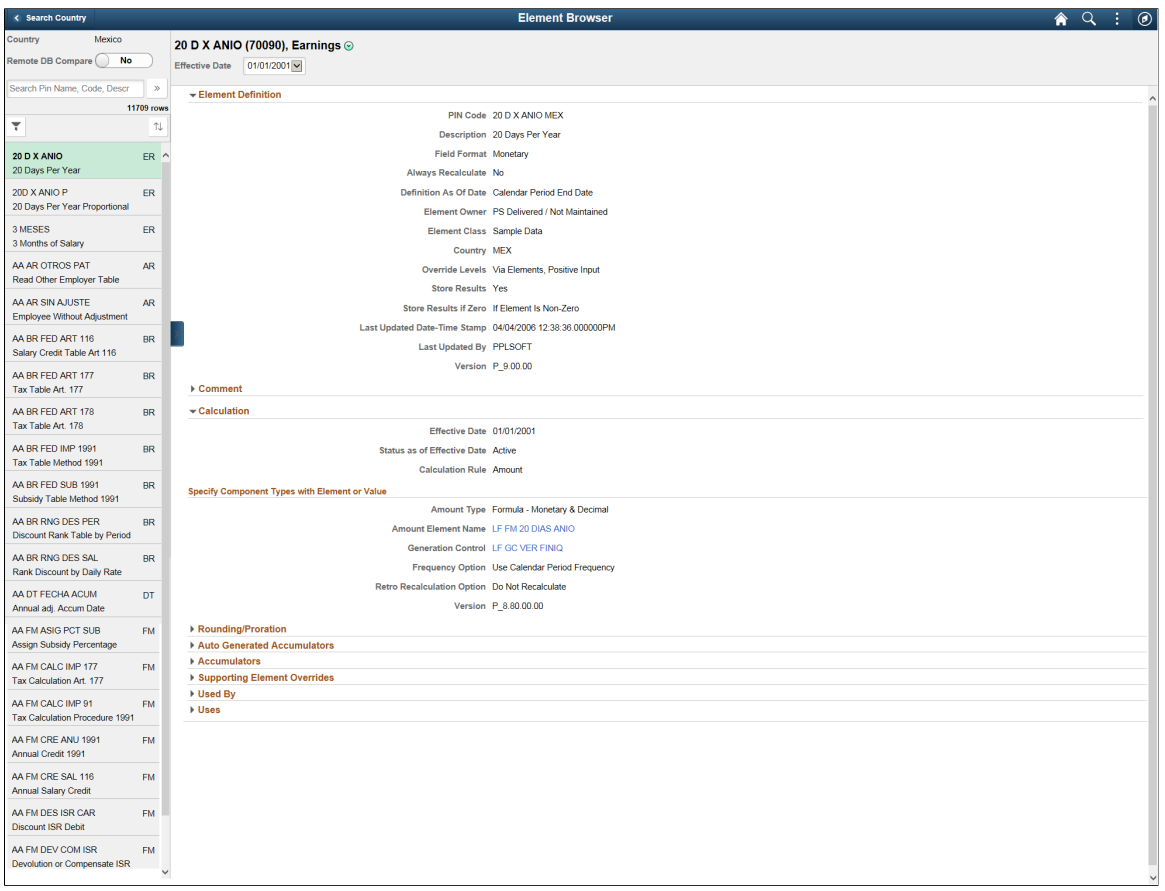

This example illustrates the fields and controls on the Element Browser page.

The collapsible left panel of this page displays a list of all the elements associated with the selected country. For each element, the panel displays the element name, element description, and the two letter code indicating the element type. You can scroll through this list to browse elements, but because there are typically thousands of elements associated with each country, it is faster to use the search, filter, and sorting options available in this panel to find the elements you are looking for.

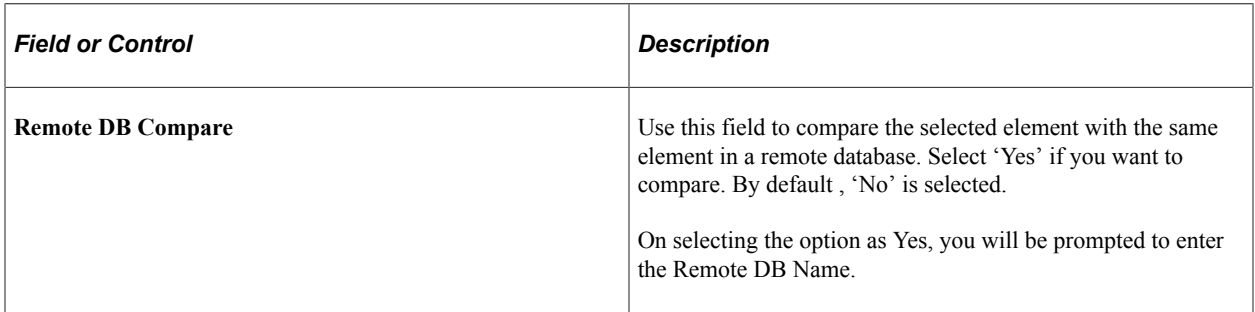

This example illustrates the Remote Database Compare window.

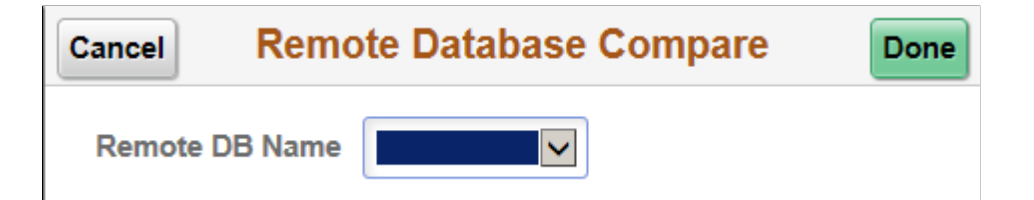

This example illustrates the Element Browser Page when you have selected a Remote DB Name.

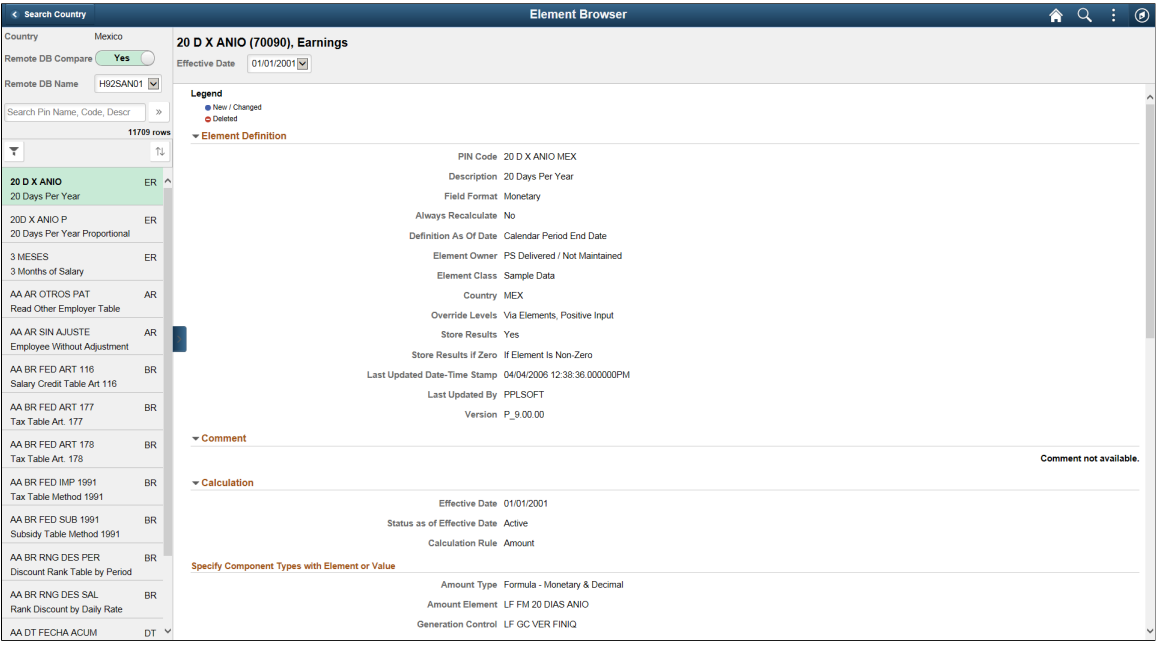

Select the Remote DB Compare option as 'No' to navigate back to Element Browser landing page.

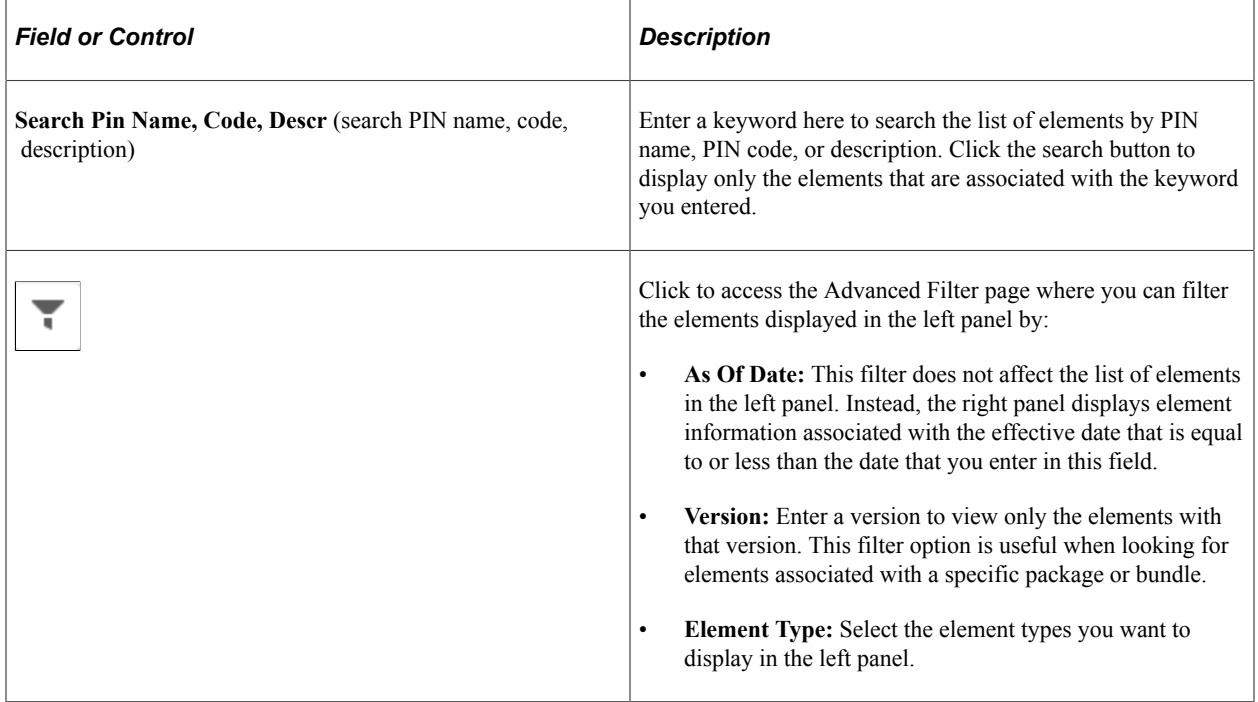

This is an example of the Advanced Filters page for the Element Browser.

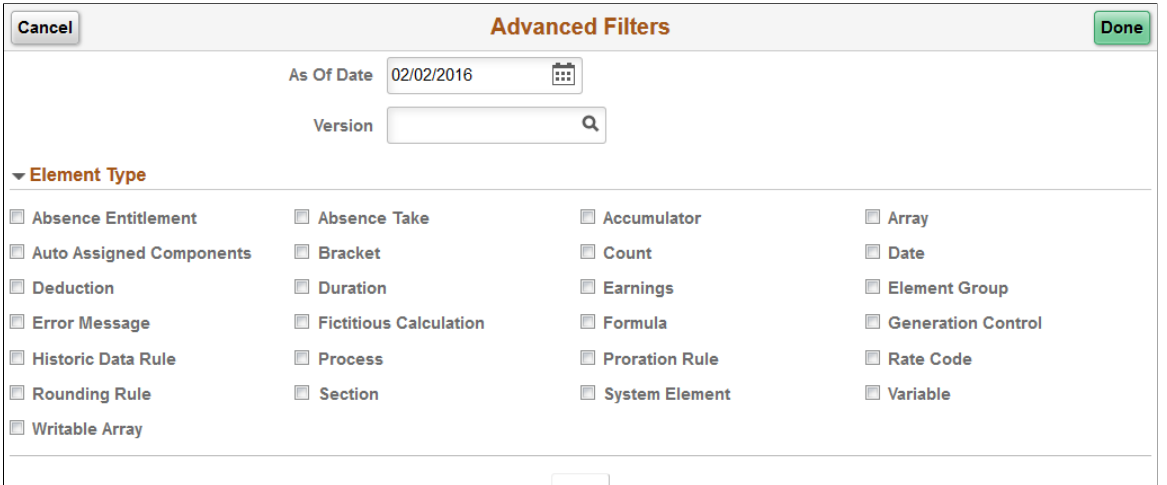

Clear

| <b>Field or Control</b> | <b>Description</b>                                                                                                    |
|-------------------------|----------------------------------------------------------------------------------------------------|
| 1                       | Click to sort the list of elements by:<br>PIN Code<br>٠<br>Element Type<br>$\bullet$<br>Description<br>٠<br>Note: By default, when you first access this page, the list of<br>elements in the left panel are sorted by PIN Code. |

The right panel of the page displays consolidated information for the element selected in the left panel. The header of the right panel displays the element name, PIN, and type in the format <Element Name> (<PIN>), <Element Type>

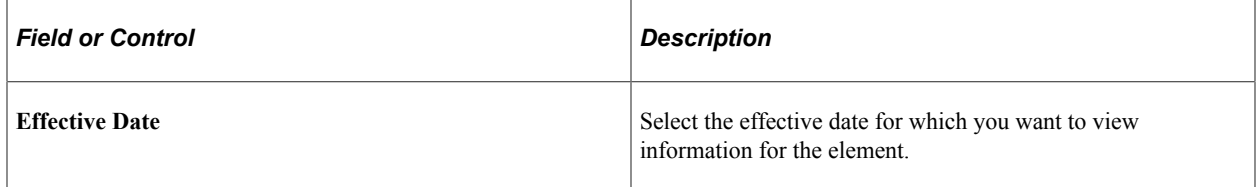

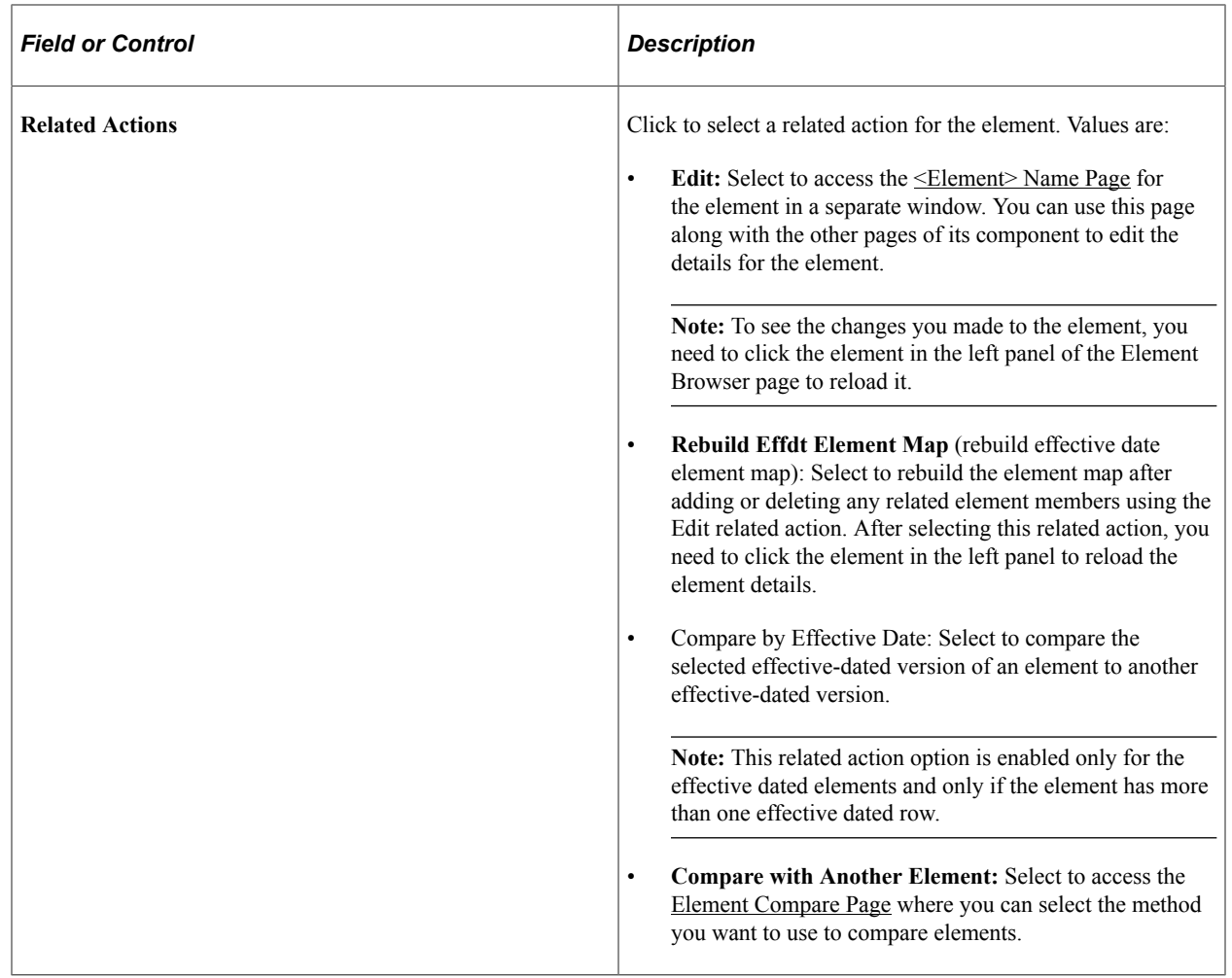

**Note:** The Element Definition and Comment sections of this page appear in this panel for every element. The other sections that appear in this panel are determined by the type of element being displayed. This documentation highlights the features of some of these sections.

#### **Element Links and Hierarchy**

Except for the Element Definition section, all sections of this panel display element names as hyperlinks. You can click an element name hyperlink to view that element in the right panel of the element browser. This enables you to quickly access information for related elements.

This example illustrates element links displayed in the Calculation section of the Element Browser page.

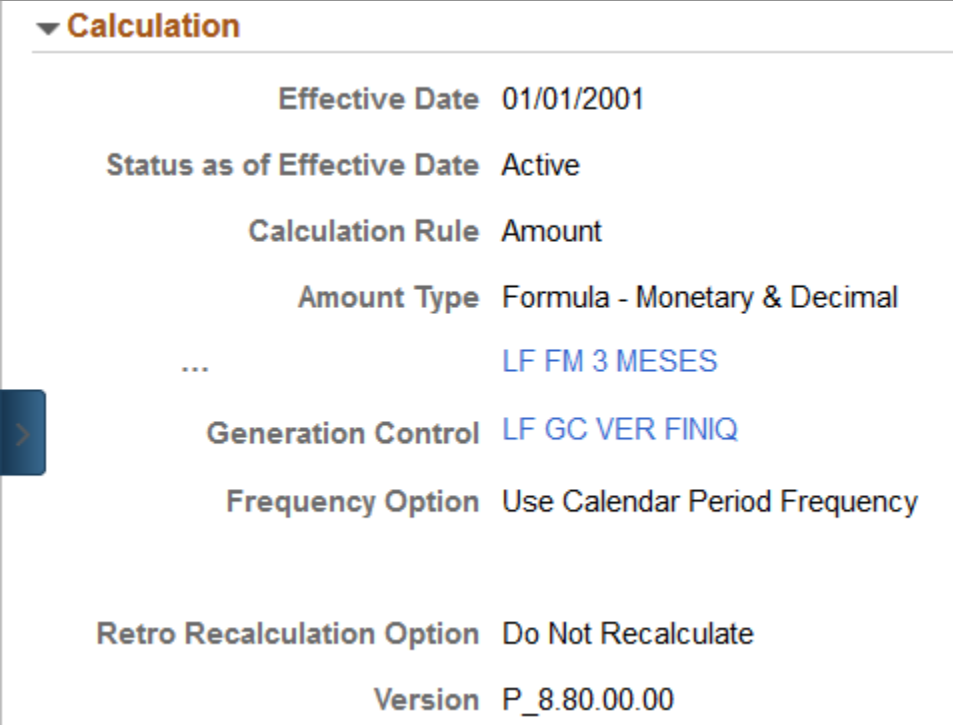

As you browse through elements and click on several element links, you can go back to previously viewed elements using the element hierarchy displayed at the top of the right panel of the page. The Element Browser creates the element hierarchy by tracking the element links that you click. This navigational tool enables you to jump directly to any of the elements that you've viewed. The element hierarchy resets whenever you click the search button, apply a filter, or select a new element in the left panel of the page.

This example illustrates the element hierarchy displayed at the top of the right panel of the Element Browser page.

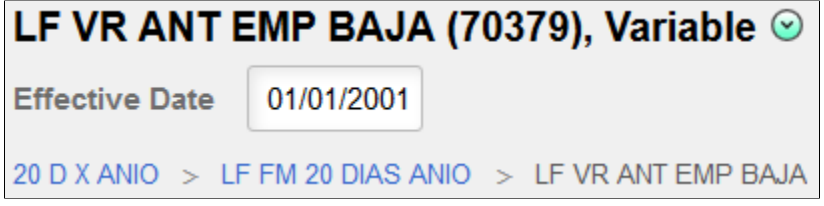

#### **Element Definition**

This section appears for all elements. It displays the basic information for an element in a collapsible group box. For more detailed information about the fields displayed in this section, see the documentation for the **<Element>** Name Page.

#### **Comments**

This section appears for all elements. It displays any comments entered for the element.

This example illustrates the text that may appear in the Comment section for an element.

 $\blacktriangleright$  Comment

General Description: This system element represents the absence event begin date. When is it Available: This system element is only available during the Absence Take element processing. It is a daily system element. The value of this system element will be the same for all days within each event. Most events will have different begin dates. What day does the system element value correspond: Current day being processed. Valid Values: Date Value.

#### **Used By and Uses**

For many elements, the right panel includes the Used By and Uses sections, which enable you to quickly see the relationship that the element has with other elements.

The Used By section displays a list of all the elements that use the element you are currently viewing. The list includes elements from all countries. It enables you to quickly identify which elements will be impacted by any modifications to the element you are viewing.

The Uses section displays a list of all the elements that the element you are currently viewing uses.

This example illustrates the Used By and Uses sections of the right panel of the Element Browser page.

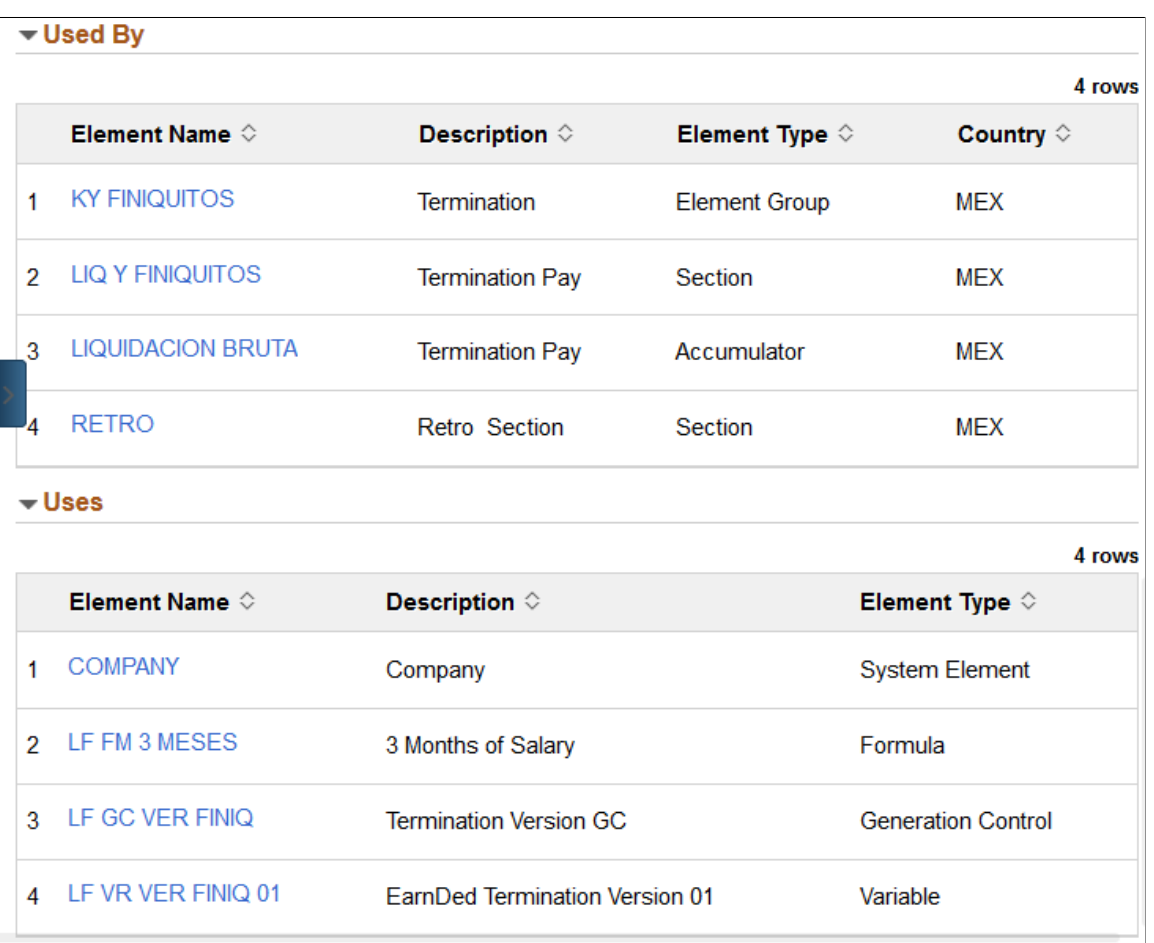

### **Formula Text**

This section enables you to view the a formula's text. The variables in this text are presented using a syntax that enables you to determine whether a pointer variable uses its value or the PIN (number). Pointer variables are identified in the text with the PTRVAL prefix for value and PTRNUM for PIN (number). Other variables simply have the prefix VR.

This example illustrates how the Formula Text section identifies pointer variables used in formulas.

#### $\div$  Formula Text

ACISDII \* 0.1 \* FMIIM FM DIAS VARIABI >> VRIGP TEMP001 NUMI MIN (PTRVALIIM VR ACU VARI VRIGP TEMP001 NUMI) >> VRIIM VR NO INTEG VARI PTRVALIIM VR ACU VARI - VRIIM VR NO INTEG VARI >> VRIIM VR INTEG VARI FM[IM FM BASE VARIAB] >> VR[GP TEMP003 NUM]

Version P 8.80.00.00

## <span id="page-998-0"></span>**Element Compare Page**

Use the Element Compare page (GPSC\_ELM\_CMP\_SCF) to select the method you want to use to compare elements.

Navigation:

Select the Compare with Another Element related action on the Element Browser page.

This example illustrates the fields and controls on the Element Compare page.

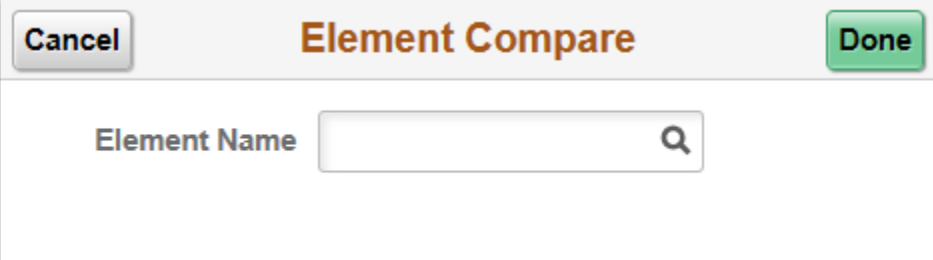

This page enables you to use the Element Browser to see a detailed comparison between two elements. When you select a compare option and click **Done**, the comparison view of the Element Browser page uses a combination of icons, strikethrough text, and bold text to indicate new, changed, and deleted values for the elements you are comparing.

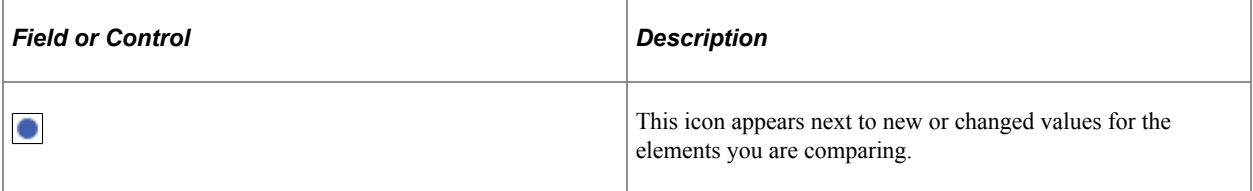

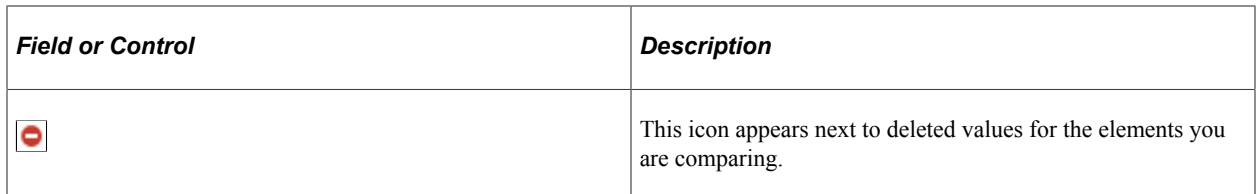

This example illustrates the Element Browser page using the Element Compare option.

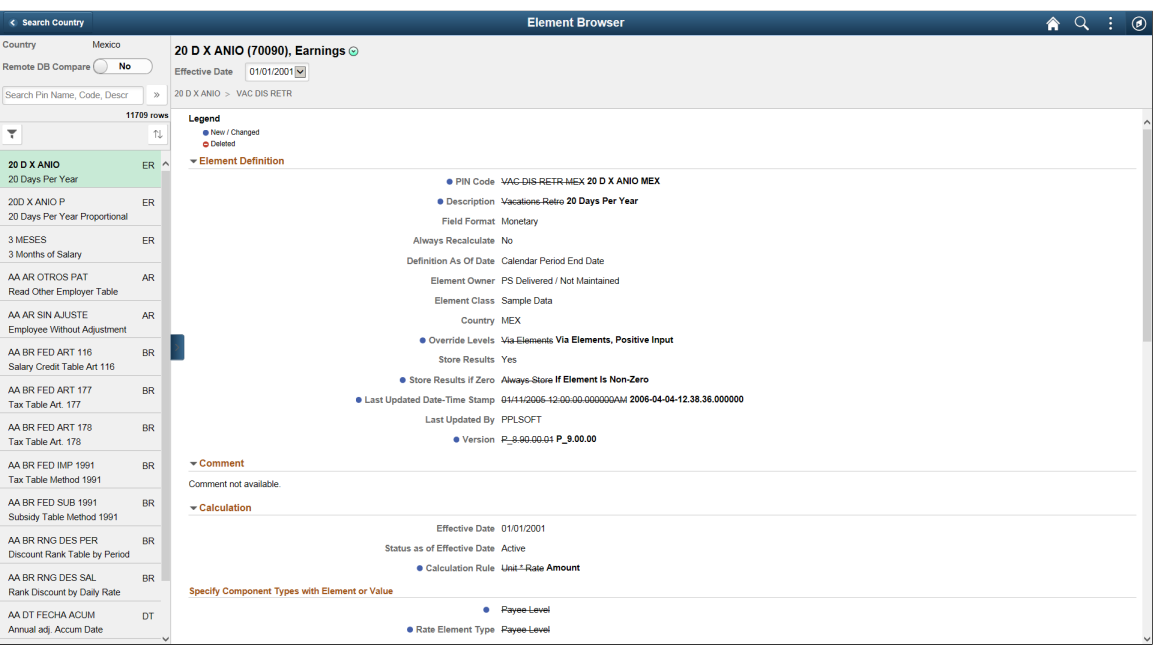

## **Chapter 31**

# **Using the PeopleSoft Fluid User Interface to View Payroll Reports**

## <span id="page-1000-0"></span>**Using the PeopleSoft Fluid User Interface to View Payroll Reports**

With PeopleSoft Fluid User Interface, employees can view their legislative year-end reports and payroll reports using smart phones, tablet and personal computers.

When the employee clicks the Payroll Reports tile on the *Employee Self Service Home Page*, the Payroll Reports page opens where the employee can select the report to be generated. The reports listed are country specific and will be based on the security access of the logged in user.

This topic discusses how employees view payroll reports using Fluid.

## **Pages Used to View Payroll Reports Using the PeopleSoft Fluid User Interface**

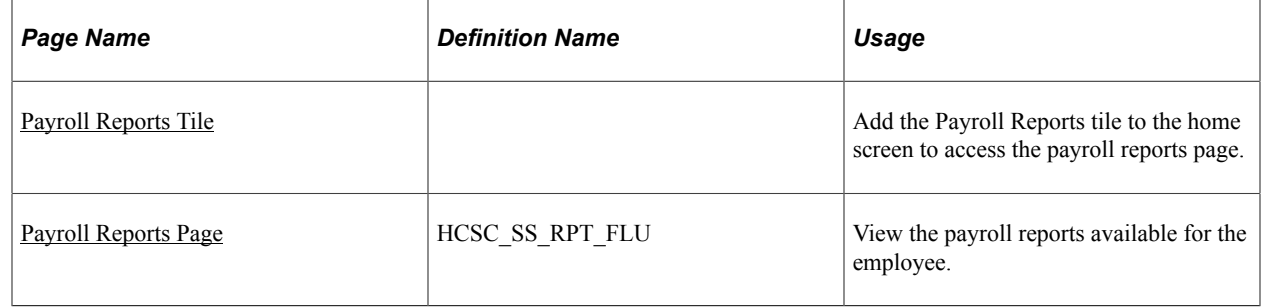

#### <span id="page-1000-1"></span>**Payroll Reports Tile**

Use the Payroll Reports tile to navigate to the payroll reports page.

Navigation:

- The Payroll Reports tile is delivered as part of the "Employee Self-Service Home Page" (Application Fundamentals), but the location can change if you change the delivered homepages or if employees personalize their homepages.
- [Global Payroll Dashboard](#page-987-0)

**Note:** As an employee, you will receive notification on the Employee Self Service homepage when a new report is made available to you. Click the notification link to navigate directly to the mentioned report Input Parameter page.

This example illustrates the Payroll Reports tile.

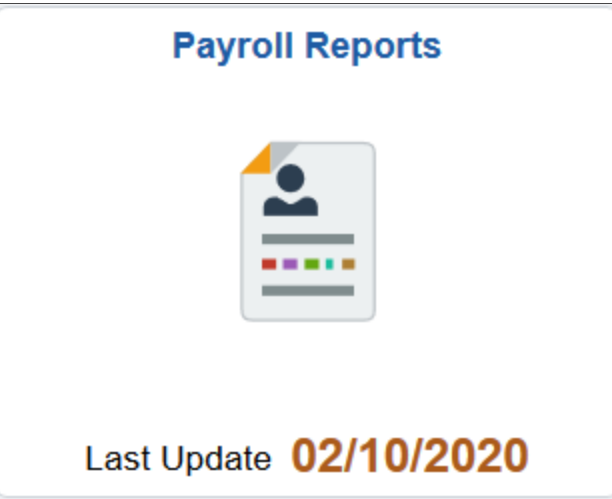

Click the Payroll Reports tile to access your payroll reports without using traditional menu navigations. You can view the last updated date on the tile. The date is updated whenever a new report is added or any update is made on the existing report by the Administrator.

## <span id="page-1001-0"></span>**Payroll Reports Page**

Use the Payroll Reports page (HCSC\_SS\_RPT\_FLU) to view your legislative year-end reports and payroll reports. In this page you can see a list of reports available for the employee.

**Note:** The list of payroll reports are displayed based on the payee's country and relevant Report Group. Reports are listed in the sequence as specified on the setup. If a security query is defined, it will also be considered before making the reports visible to the employee.

Navigation:

- Click the Payroll Reports tile that is available on a fluid home page.
- Click the Payroll Reports tile from the [Global Payroll Dashboard.](#page-987-0)
- Click *Payroll Reports* from the [Fluid Navigation Collection for Global Payroll](#page-988-0).

This example illustrates the Payroll Reports page for desktop, showing the parameters of a report being viewed.

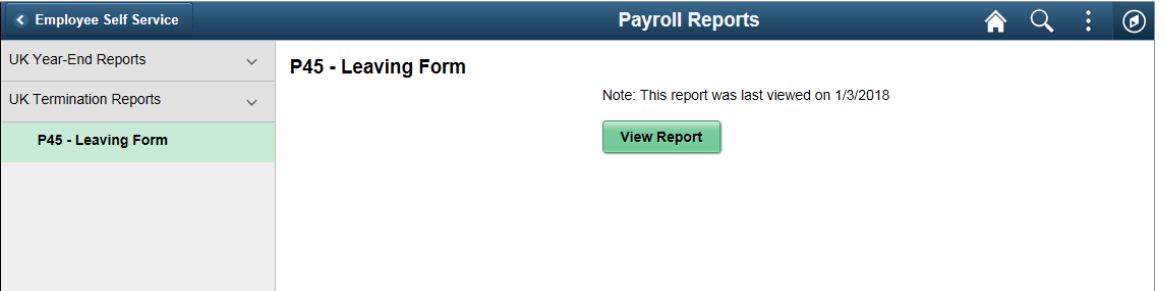

The Payroll Reports page displays the list of reports according to the employee's country and employee's permissions to access the reports.

The left pane displays the Reports Groups and the reports available to the employee. By default, the first Report Group will be expanded and the first Report under that will be selected. The right pane displays the input parameters of the selected report.

To view the report, select the required report, and enter the input parameters for the report, if any. Once done, click **View Report** button.

**Note:** Input Parameters of the selected report are displayed based on the configuration in Employee Self Service Reporting Framework.

If you are using a Smartphone and click the Payroll Reports Tile, the Payroll Reports page opens with the list of reports available to the employee.

This example illustrates the Payroll Reports page for the smartphone.

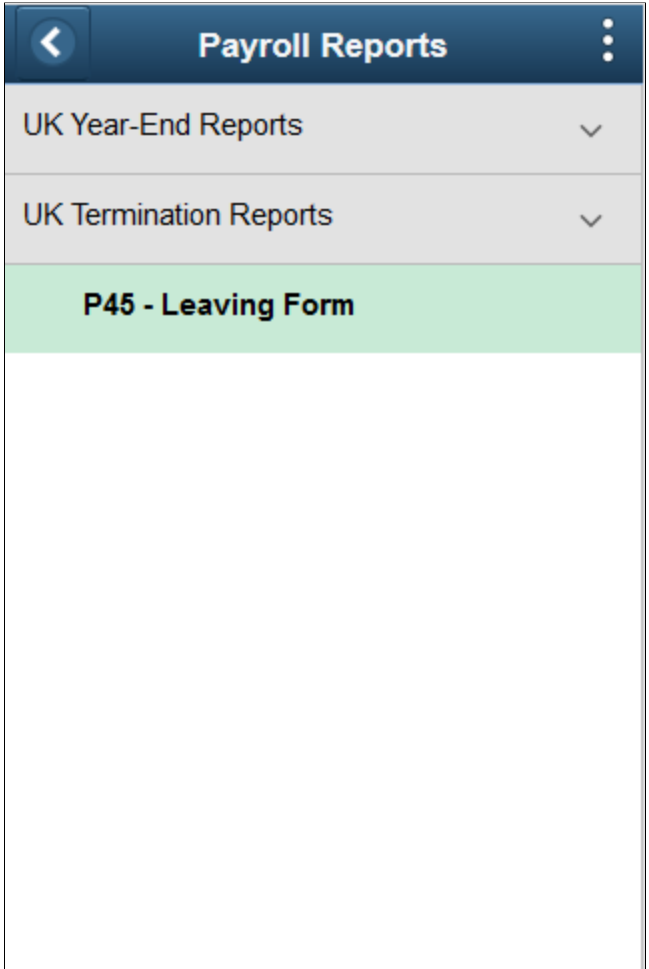

In the Payroll Reports page, reports are listed under the respective Reports Group. You can expand or collapse the list.

This example illustrates the Payroll Reports when the list is expanded.

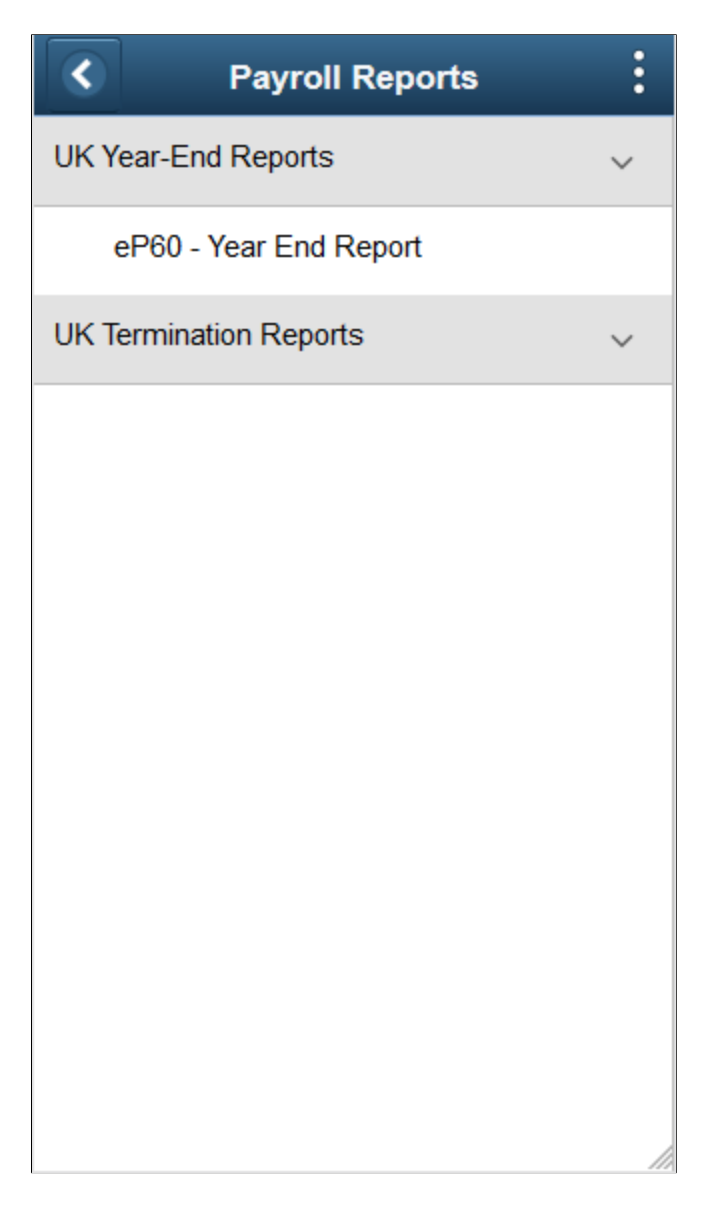

Click the report you want to view and enter the required input parameters.

This example illustrates the Payroll Reports when the report is selected.

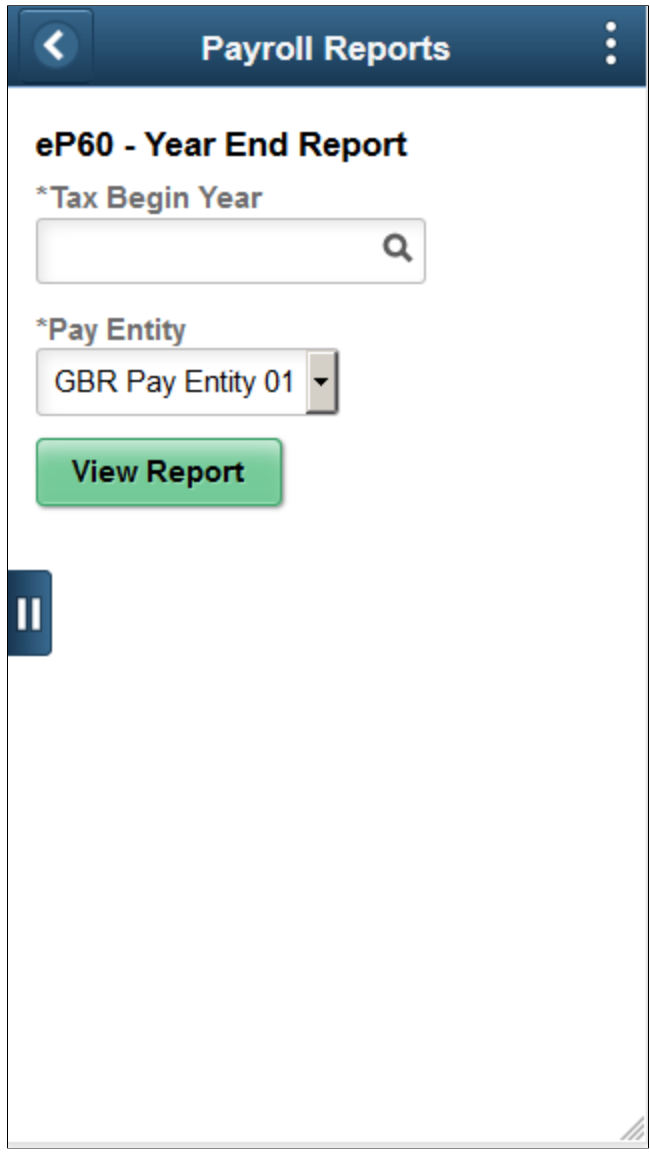

**Note:** If there are any comments provided as part of the Employee Self Service Reporting Framework for the selected report, the same will be displayed on the top of the page. You can also view the last date on which the user viewed the report.

Once you have entered the parameters, click the **View Report** button to view, verify and download the report.

A new window opens up with the selected report in PDF format.

#### **Related Links**

"Understanding the Self-Service Reporting Framework" (Application Fundamentals)

# **Using Absence Analytics**

# **Understanding Absence Analytics**

PeopleSoft Global Payroll and Absence Management include a set of configurable pivot grids that provide you with robust tools to analyze your absence data. There are three ways that users can access these absence analytics pivot grids, depending on their role:

• Administrators can use the Absence Analytics Dashboard to access all eight delivered pivot grids.

For more information on using the Absence Analytics Dashboard, see [Defining the Absence Analytics](#page-1008-0) [Dashboard Content and Layout](#page-1008-0) and [Using the Absence Analytics Dashboard Pagelets.](#page-1011-0)

• Managers can access the Absence Event Analysis, Absence Cost Analysis, Absence Liability  $\&$ Trends, and Periodic Absence Rate pivot grids using the Absence Events Analysis pagelet on the Manager Dashboard.

For more information, see the documentation for the "Absence Events Analysis Pagelet" (PeopleSoft eProfile Manager Desktop).

• Managers can access the Absence Event Analysis pivot grid using the PeopleSoft Fluid User Interface. For more information, see [Using the PeopleSoft Fluid User Interface to Work with Absence](#page-1024-0) [Analytics as a Manager](#page-1024-0).

Video: [PeopleSoft Absence Analytics](https://www.youtube.com/watch?v=FUrPbfN1Es0)

# **Preparing and Loading Absence Analytics Data**

Before you can analyze absence data using the delivered absence analytics pivot grids, you must first prepare and load your absence data.

## **Pages Used to Prepare and Load Absence Analytics Data**

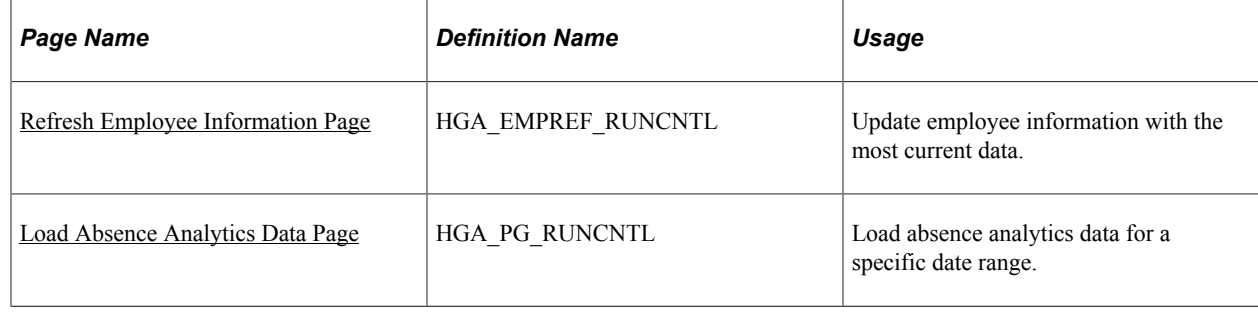

## <span id="page-1007-0"></span>**Refresh Employee Information Page**

Use the Refresh Employee Information page (HGA\_EMPREF\_RUNCNTL) to update employee information with the most current data.

Navigation:

**Global Payroll & Absence Mgmt** > **Absence and Payroll Processing** > **Refresh Absence Employee Info**

Click Run on this page to initiate the Refresh Employee Info (HGA\_EMP\_REF) Application Engine process, which updates employee data with the most current data.

## <span id="page-1007-1"></span>**Load Absence Analytics Data Page**

Use the Load Absence Analytics Data page (HGA\_PG\_RUNCNTL) to load absence analytics data for a specific date range.

Navigation:

#### **Global Payroll & Absence Mgmt** > **Absence and Payroll Processing** > **Load Absence Analytics Data**

This example illustrates the fields and controls on the Load Absence Analytics Data page.

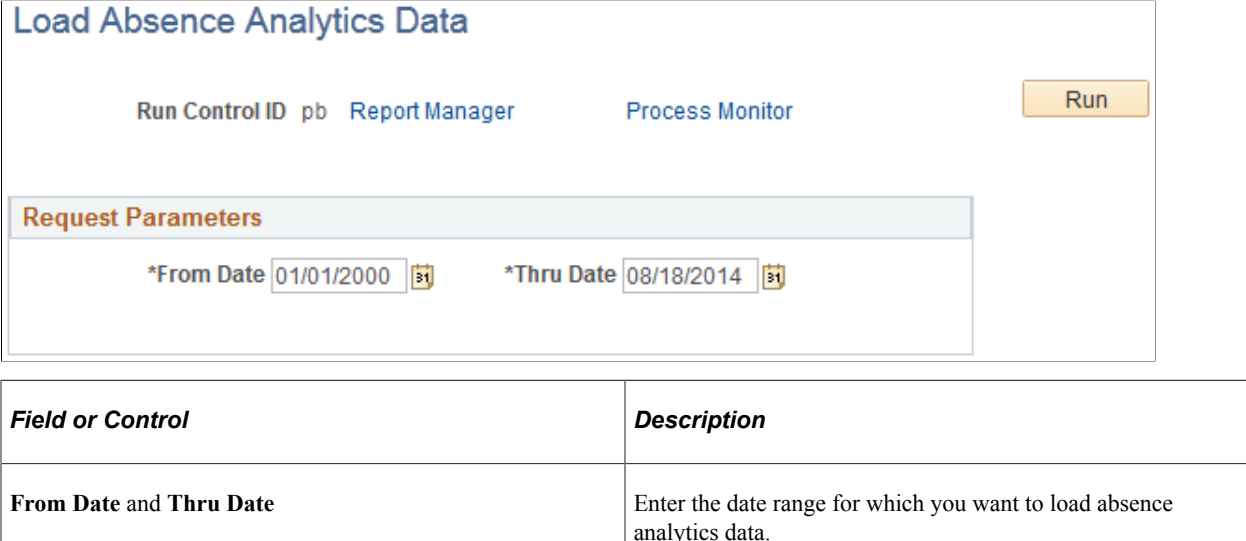

Click Run to initiate the Load Absence Analytics Data (HGA\_INIPGDAT) Application Engine process. This process uses the ABSENCE PIVOTS report data definition to load absence analytics data for all open and finalized calendar groups that fall within the specified date range.

**Note:** The system loads absence analytics data for individual calendar groups as part of the absence and payroll calculation process (GP\_PAYE). The Load Absence Analytics Data process enables you to load absence analytics data for multiple existing calendar groups.
## **Related Links**

Defining Report Data

# <span id="page-1008-1"></span>**Defining the Absence Analytics Dashboard Content and Layout**

# **Pages Used to Define the Absence Analytics Dashboard Content and Layout**

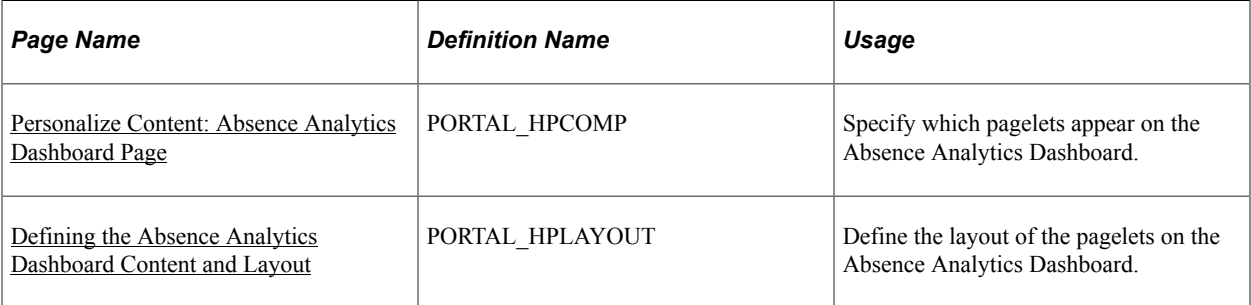

# <span id="page-1008-0"></span>**Personalize Content: Absence Analytics Dashboard Page**

Use the Personalize Content: Absence Analytics Dashboard page (PORTAL\_HPCOMP) to specify which pagelets appear on the Absence Analytics Dashboard.

Navigation:

#### **Global Payroll & Absence Mgmt** >**Absence Analytics Dashboard**

Click the **Content** link on the Absence Analytics Dashboard page.

This example illustrates the fields and controls on the Personalize Content: Absence Analytics Dashboard page.

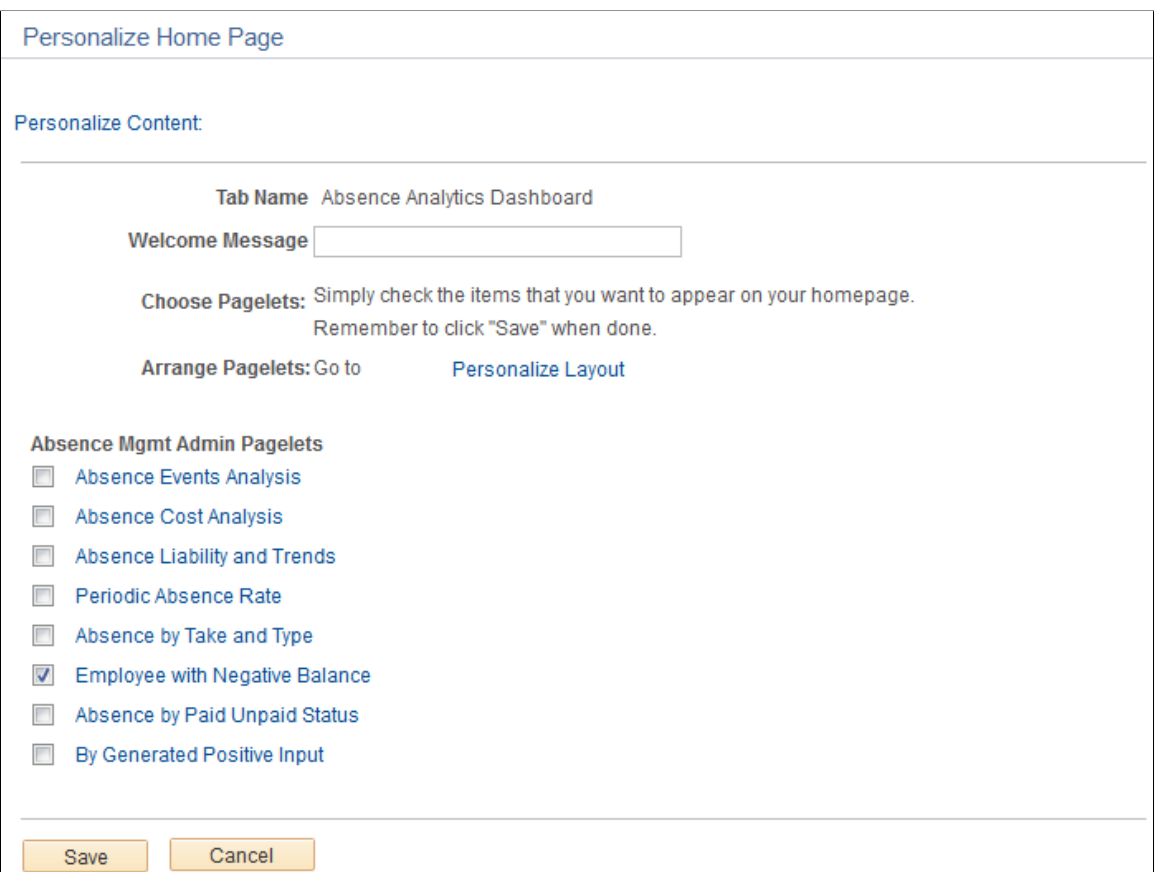

Use this page to choose which pagelets you want to display in your Learning Home.

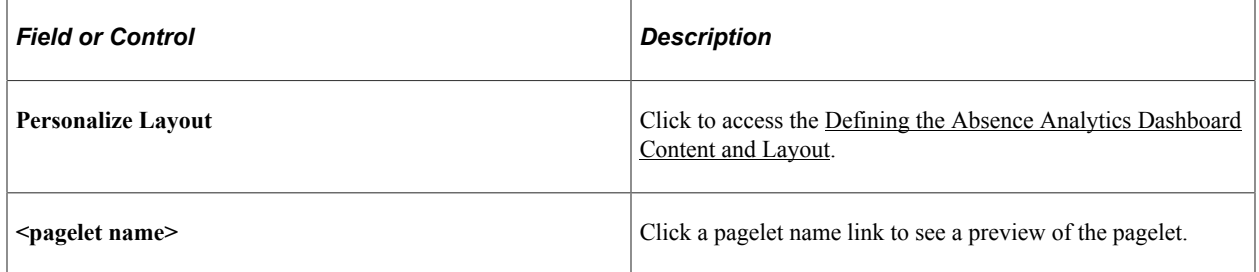

# **Personalize Layout: Absence Analytics Dashboard Page**

Use the Personalize Layout: Absence Analytics Dashboard page (PORTAL\_HPLAYOUT) to specify which pagelets appear on the Absence Analytics Dashboard.

Navigation:

#### **Global Payroll & Absence Mgmt** >**Absence Analytics Dashboard**

Click the **Layout** link on the Absence Analytics Dashboard page.

This example illustrates the fields and controls on the Personalize Layout: Absence Analytics Dashboard page.

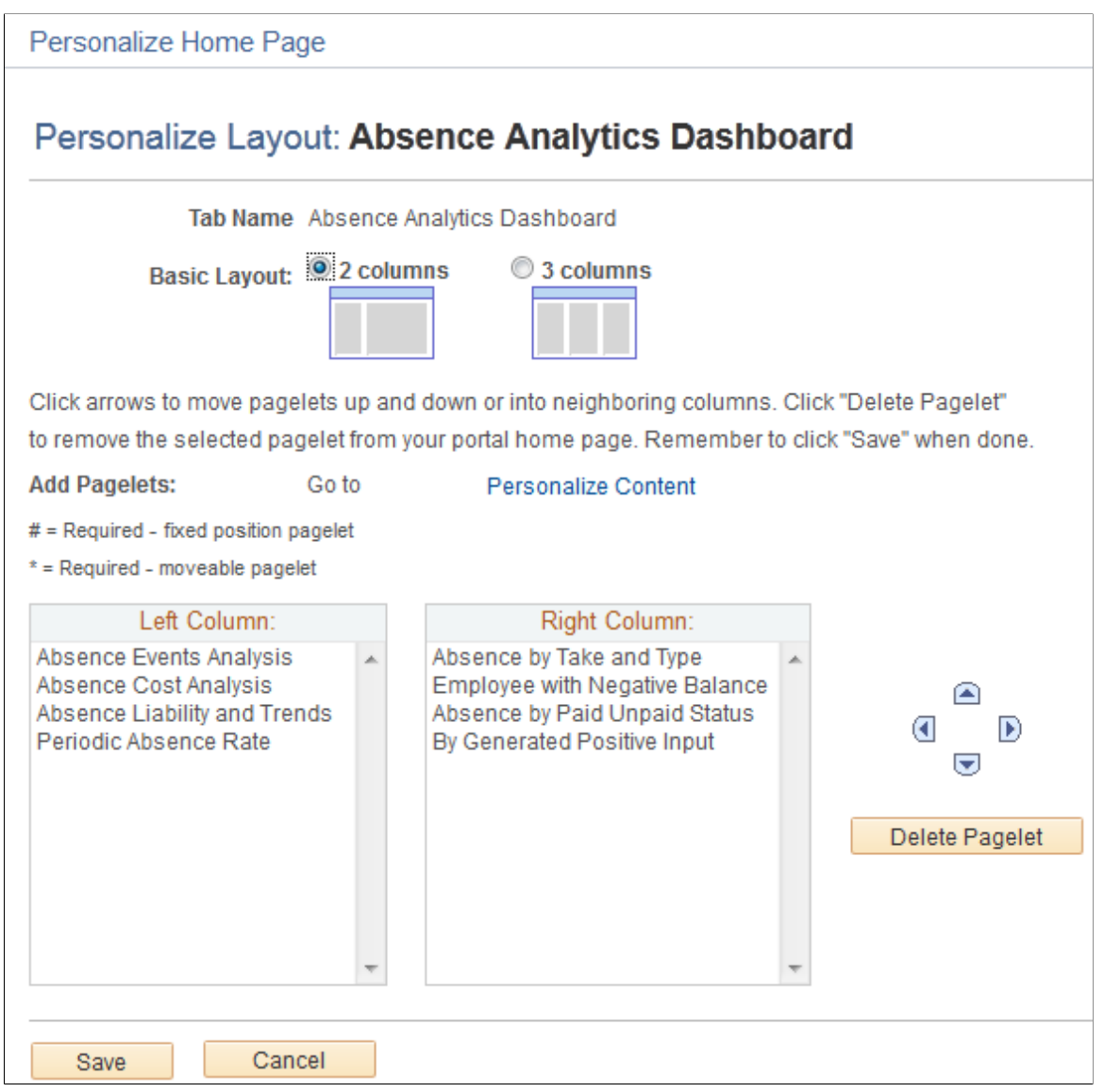

Use this page to define the arrangement of the pagelets in your Learning Home.

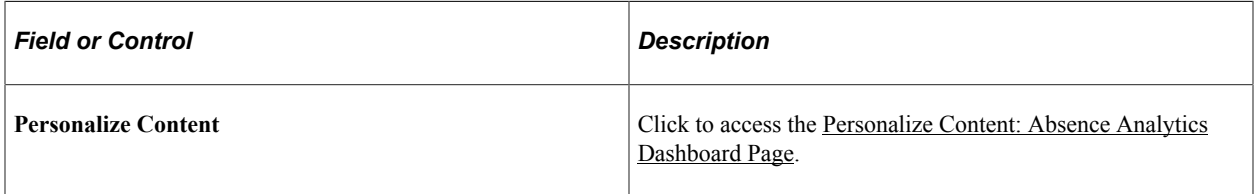

# **Using the Absence Analytics Dashboard Pagelets**

# **Understanding the Absence Analytics Dashboard**

The Absence Analytics Dashboard enables administrators to quickly analyze absence and payroll results using a variety of pivot grid pagelets. The user determines which pivot grid pagelets appear on the dashboard and how they are laid out on the page.

The system loads absence analytics data for individual calendar groups as part of the absence and payroll calculation process (GP\_PAYE). You can also use the <u>Load Absence Analytics Data Page</u> to load absence analytics data for existing calendar groups within a given date range.

#### **Accessing the Absence Analytics Dashboard**

You can access the Absence Analytics Dashboard using the classic navigation, **Global Payroll & Absence Mgmt** >**Absence Analytics Dashboard**, or the [Absence Analytics Dashboard Tile.](#page-1013-0)

#### **Delivered Learning Home Pagelets**

The following pagelets are delivered for the Absence Analytics Dashboard.

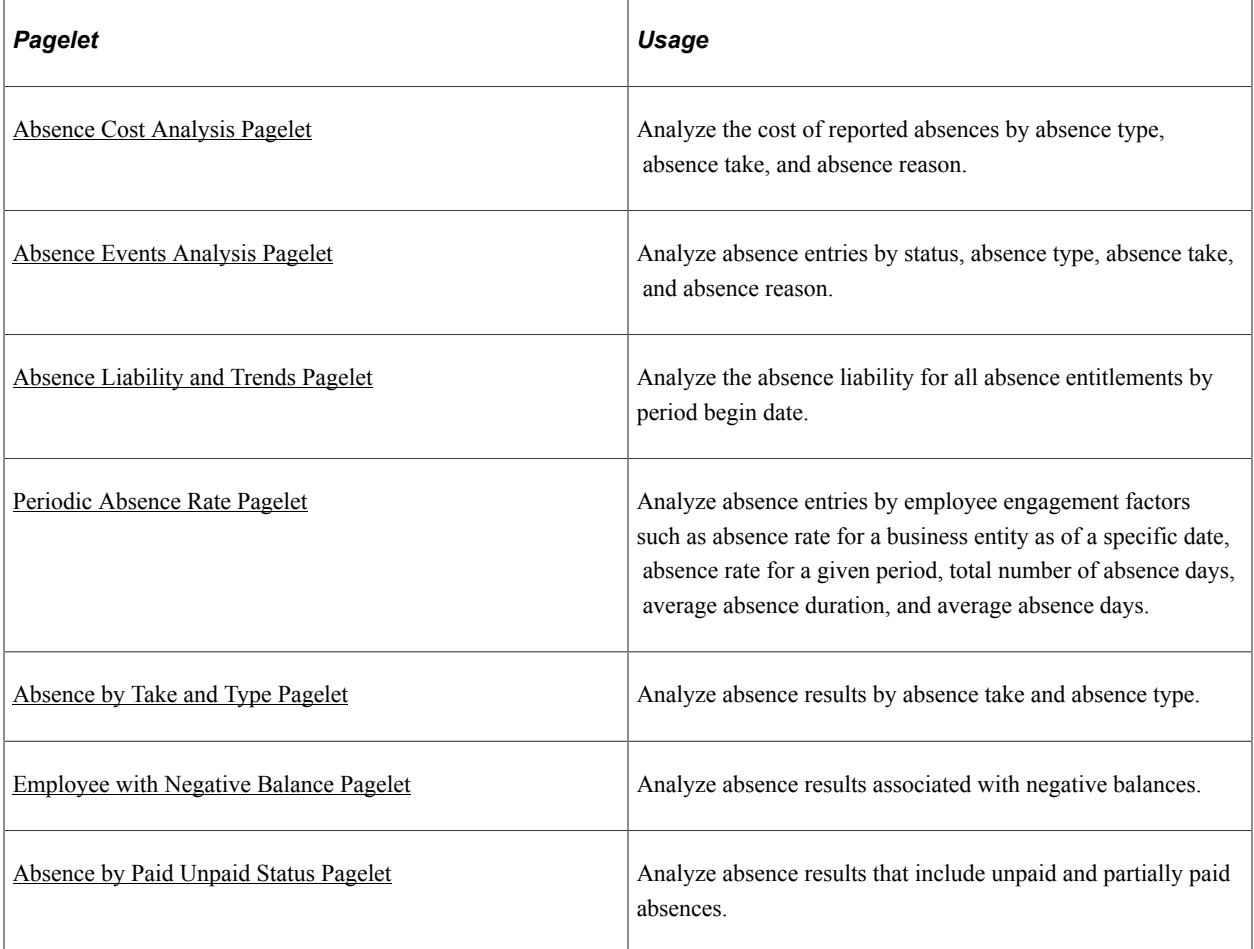

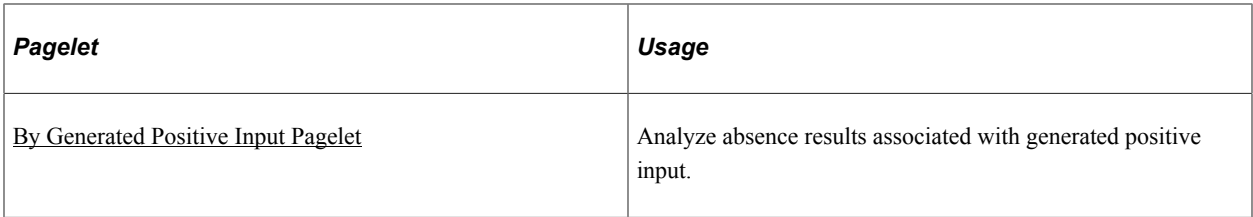

# **Common Elements Used in this Topic**

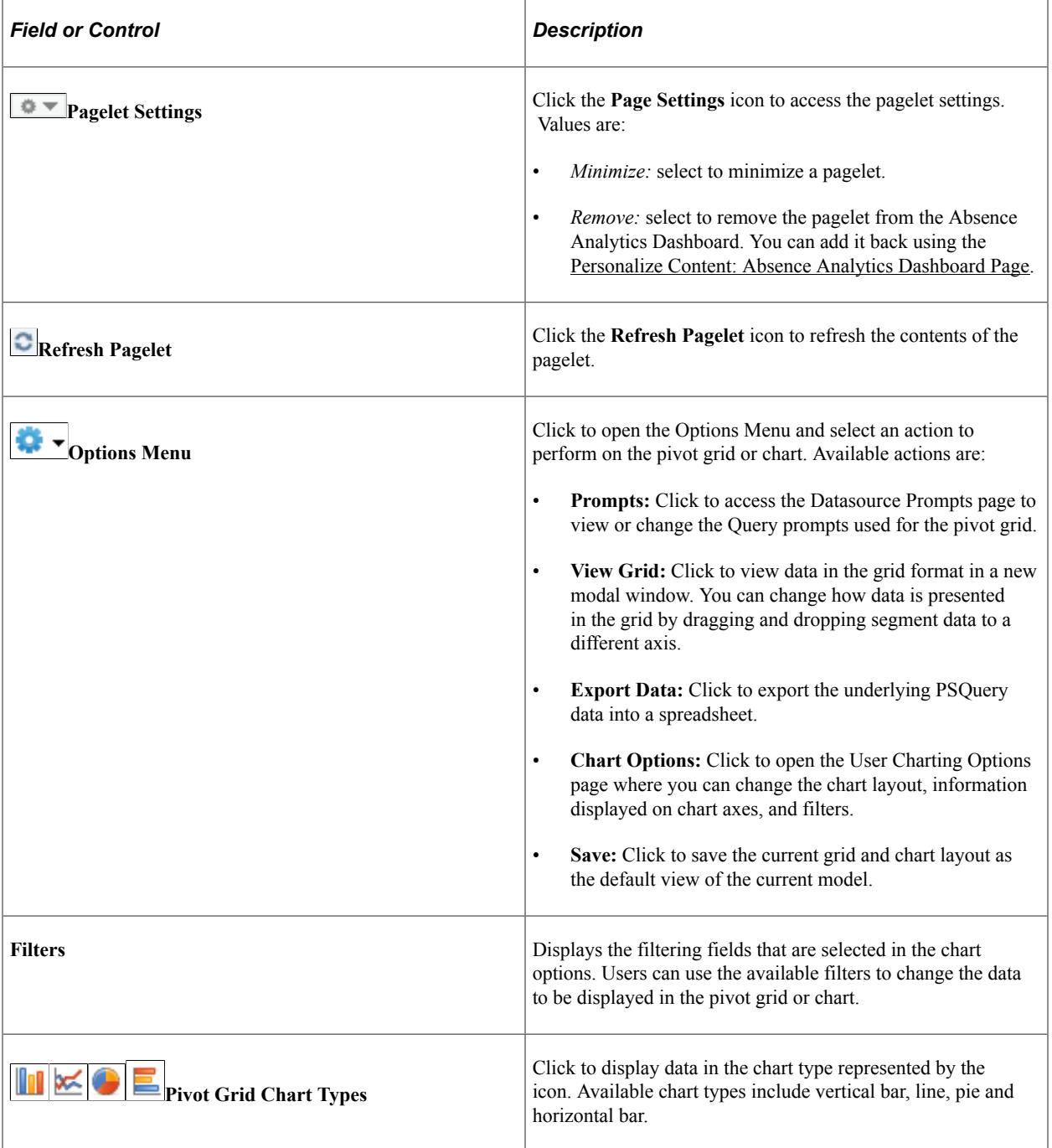

For more information on pivot grid functionality, see the product documentation for *PeopleTools: Pivot Grid*.

# <span id="page-1013-0"></span>**Absence Analytics Dashboard Tile**

Use the Absence Analytics Dashboard tile (HC\_GP\_WC\_ABS\_ANLTC\_FLU\_GBL) to access the Absence Analytics Dashboard.

Navigation:

You can add the delivered Absence Analytics Dashboard tile to your fluid home pages.

This example illustrates the Approvals tile.

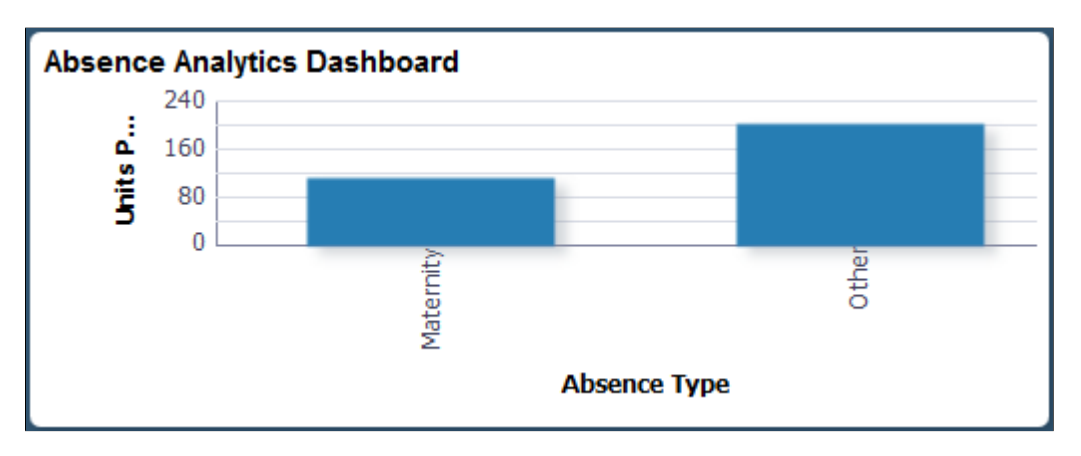

The tile displays a bar chart of the units per absence event by absence type. Click it to access the Absence Analytics dashboard in the classic user interface.

# <span id="page-1013-1"></span>**Absence Cost Analysis Pagelet**

Use the Absence Cost Analysis pagelet to analyze the cost of reported absences by absence type, absence take, and absence reason.

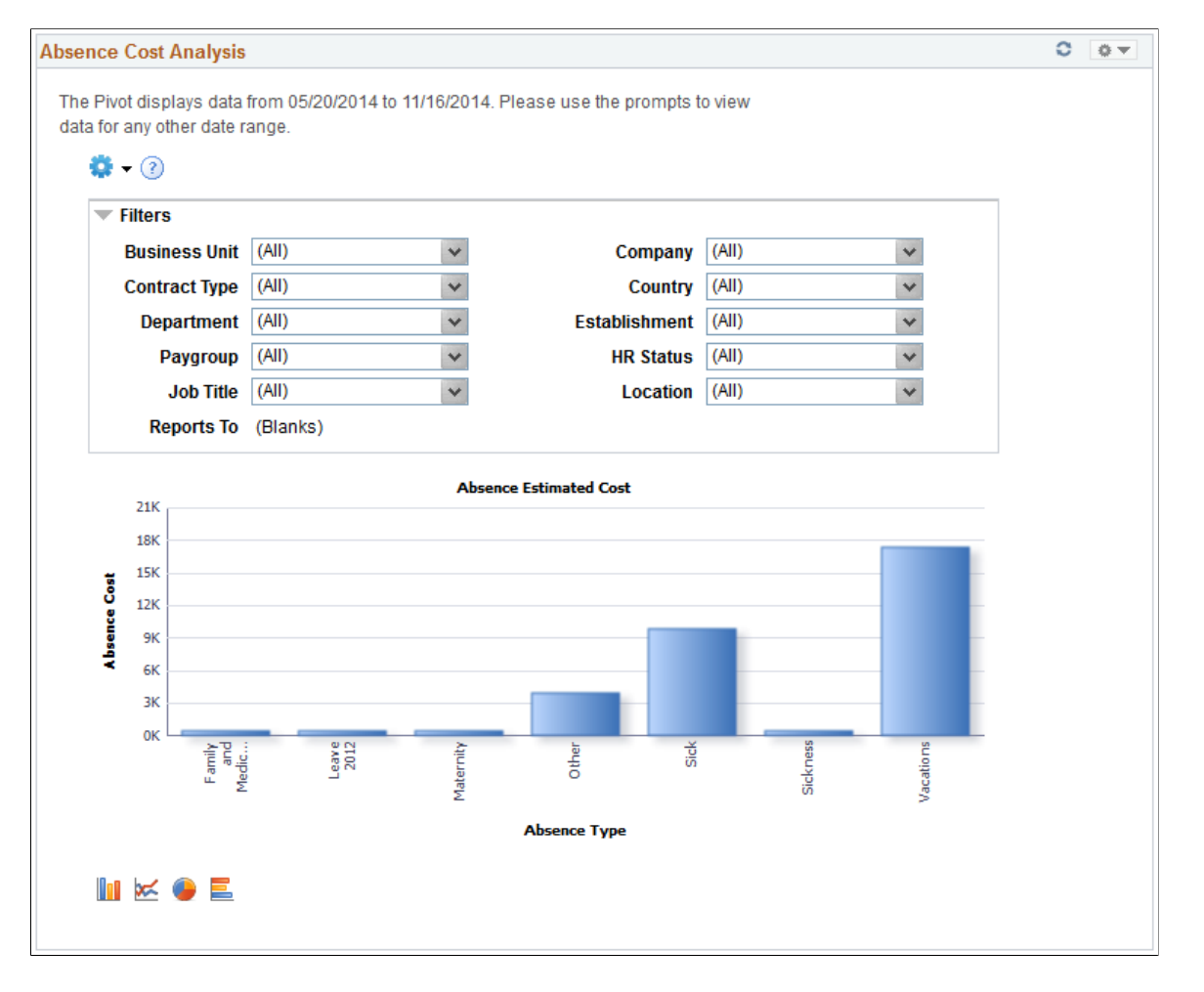

This example illustrates the fields and controls on the Absence Cost Analysis pagelet.

By default this pivot grid displays a bar chart of the total absence cost for the specified date range by absence type.

Examples of what administrators can use this pivot grid to determine are:

- The amount that paid employee absences have cost the company for a given date range.
- What costs were incurred by the company for a specific team across different locations.
- The variation in absence costs over different pay calendars for a given date range.

## <span id="page-1014-0"></span>**Absence Events Analysis Pagelet**

Use the Absence Events Analysis pagelet to analyze absence entries by status, absence type, absence take, and absence reason.

This example illustrates the fields and controls on the Absence Events Analysis pagelet.

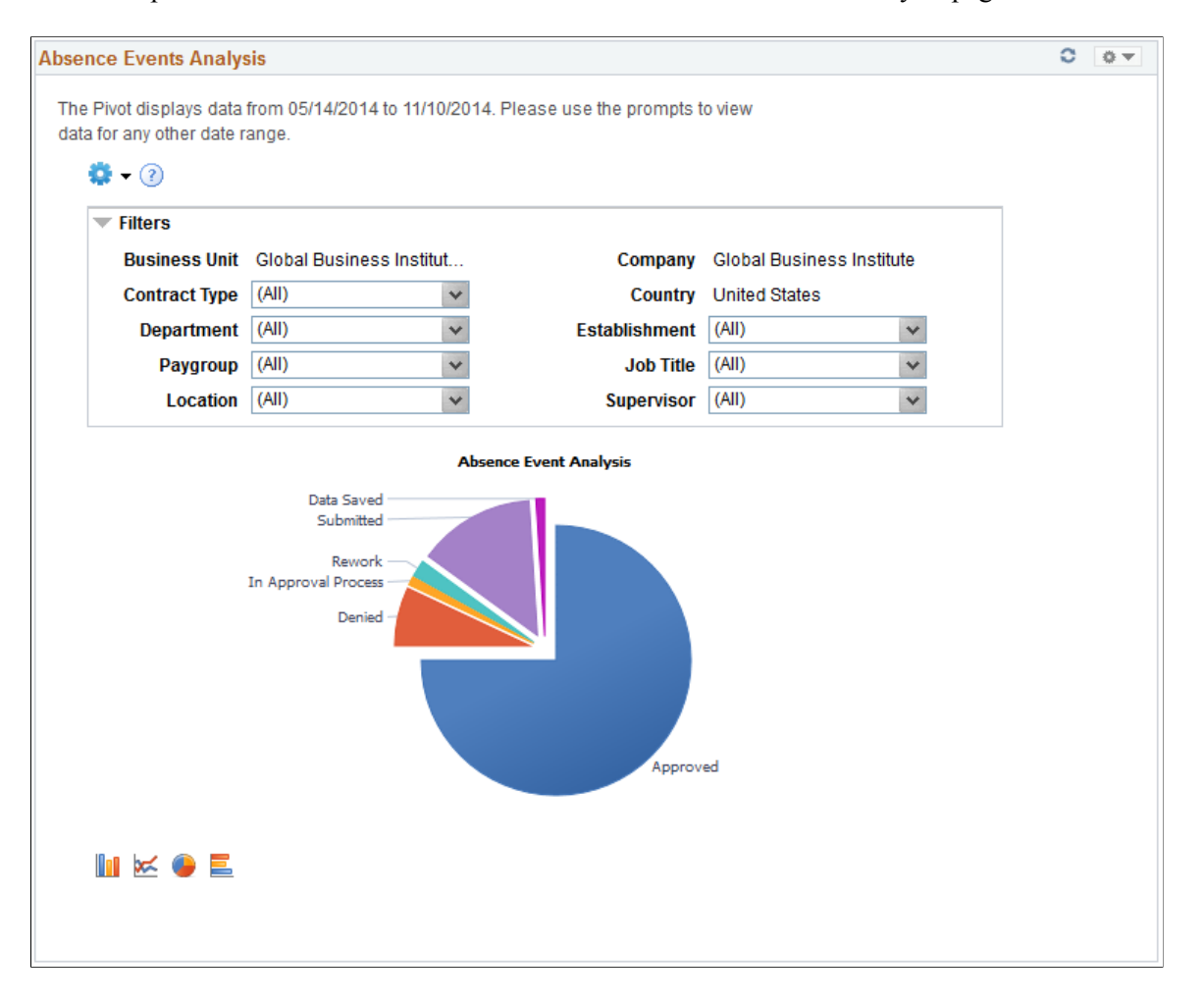

By default, this pivot grid displays a pie chart of the absences for the administrator's company for the specified date range by approval status.

**Note:** When a manager accesses this pivot grid through the Manager Dashboard or through the PeopleSoft Fluid User Interface, it displays a bar chart of the absences by approval status for the employees who report to the manager.

Examples of what administrators can use this pivot grid to determine are:

- The number of absences pending approval, and the employees with which they are associated.
- The number of absence requests entered for a given pay period.
- The types of absence requests that employees and direct reports are entering.
- Which employees reported absences with partial hours or partial days.
- The counts of absence entry composition by entry source.

#### **Related Actions**

You can click an area of the chart and select Detailed View to view the absence event data using the Pivot Grid Drilldown page.

#### This example illustrates the fields and controls on the Pivot Grid Drilldown page.

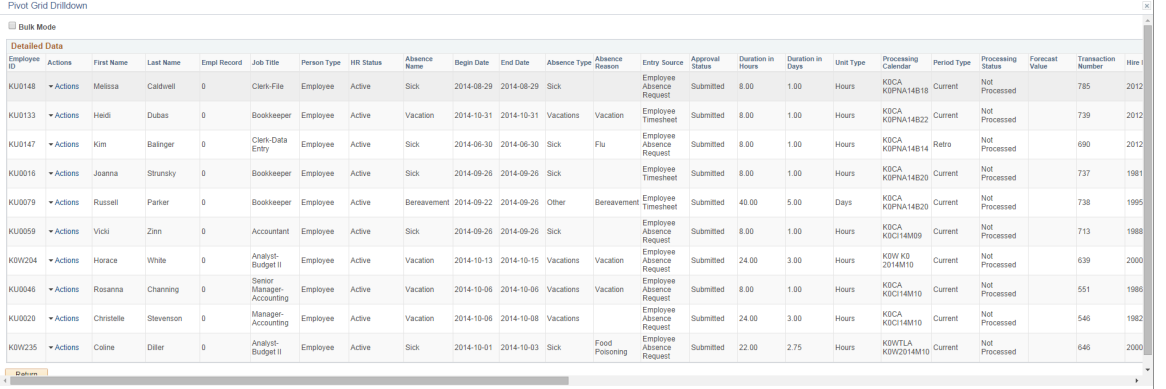

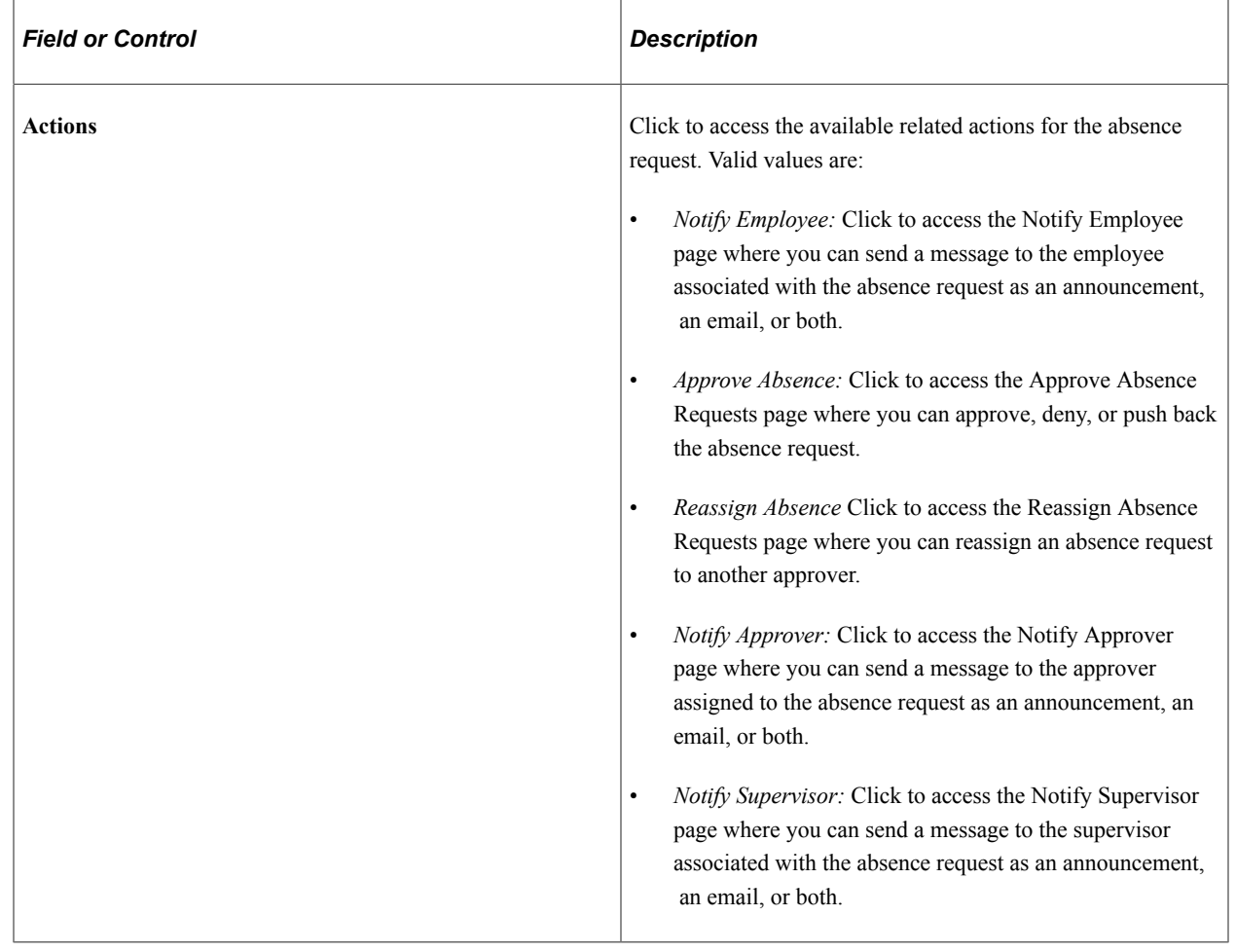

# <span id="page-1016-0"></span>**Absence Liability and Trends Pagelet**

Use the Absence Liability and Trends pagelet to analyze the absence liability for all absence entitlements by period begin date.

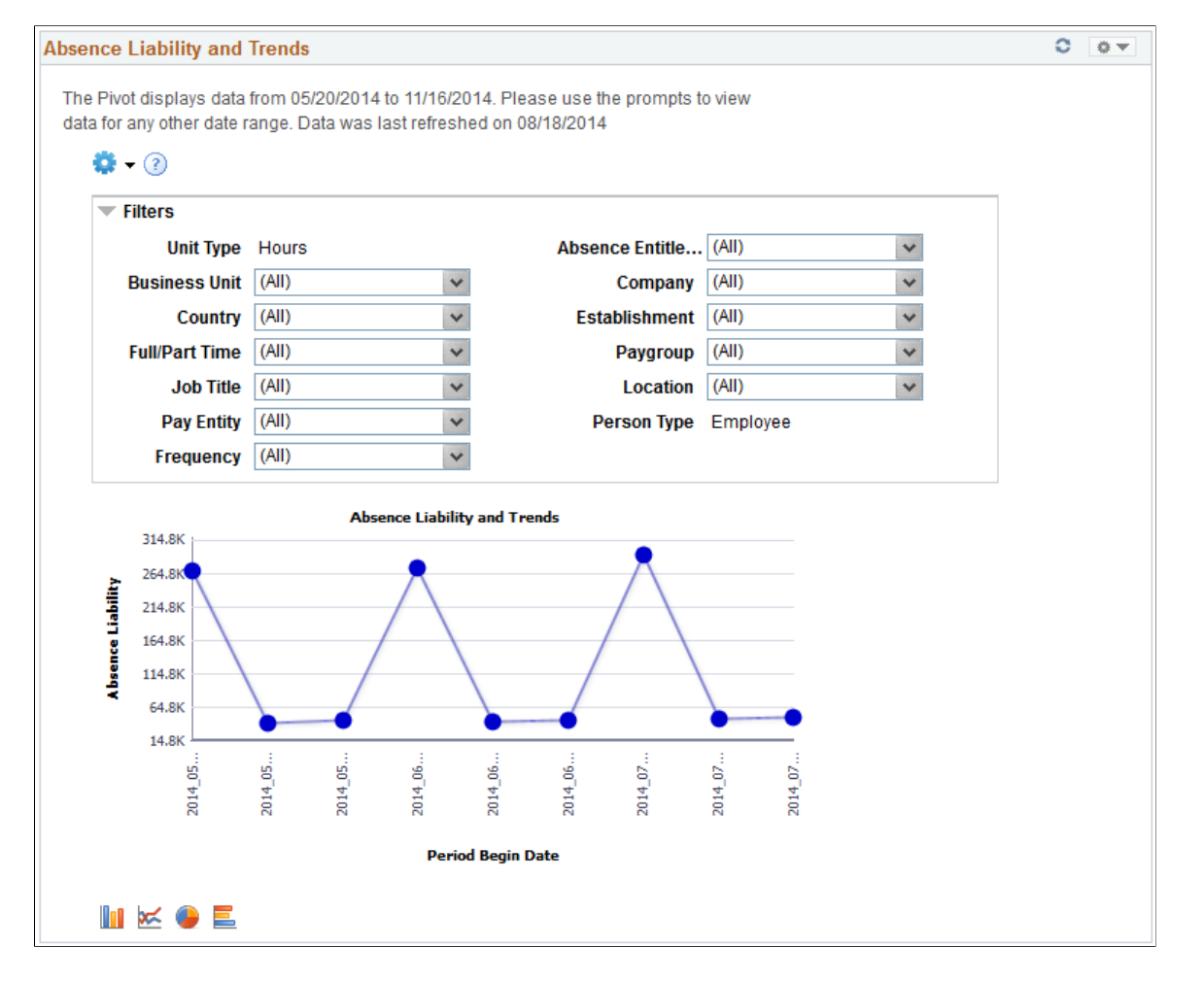

This example illustrates the fields and controls on the Absence Liability and Trends pagelet.

By default, this pivot grid displays a line chart of total absence liability for the specified date range by period begin date.

Examples of what administrators can use this pivot grid to determine are:

- The current liability for a given pay period.
- The current year-to-date absence liability for a specific business unit.
- The trends for reported absences and accrual balances for a given pay period.

## <span id="page-1017-0"></span>**Periodic Absence Rate Pagelet**

Use the Periodic Absence Rate pagelet to analyze absence entries by employee engagement factors such as absence rate for a business entity as of a specific date, absence rate for a given period, total number of absence days, average absence duration, and average absence days.

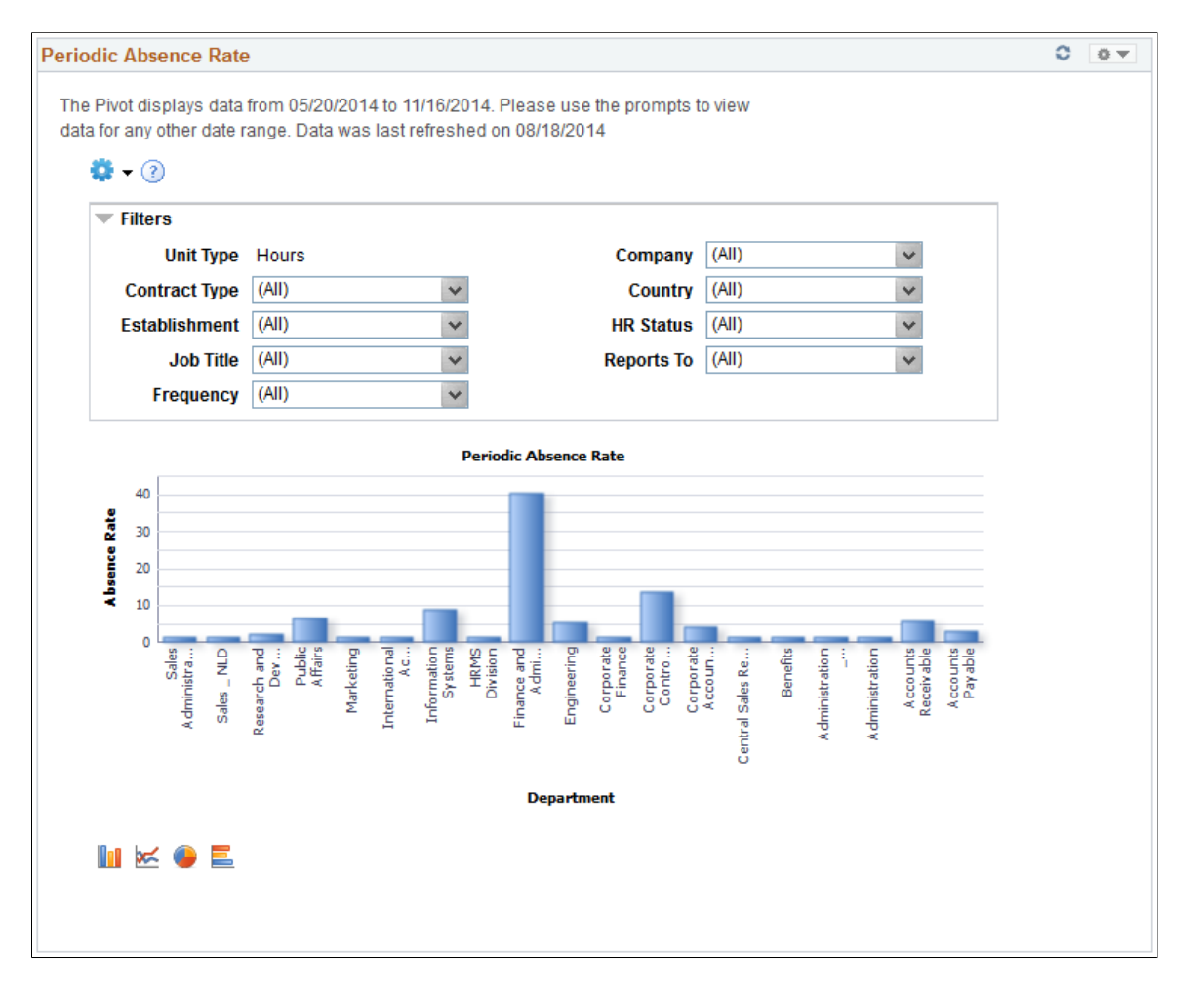

This example illustrates the fields and controls on the Periodic Absence Rate pagelet.

By default, this pivot grid displays a bar chart of the overall absence rate in hours for the specified date range by department. The absence rate is defined as the working time lost divided by the working time available, multiplied by 100.

Examples of what administrators can use this pivot grid to determine are:

- The absence rate for a business unit for a given date range.
- The average absence rate across an organizational entity.

## <span id="page-1018-0"></span>**Absence by Take and Type Pagelet**

Use the Absence by Take and Type pagelet to analyze absence results by absence take and absence type.

This example illustrates the fields and controls on the Absence by Take and Type pagelet.

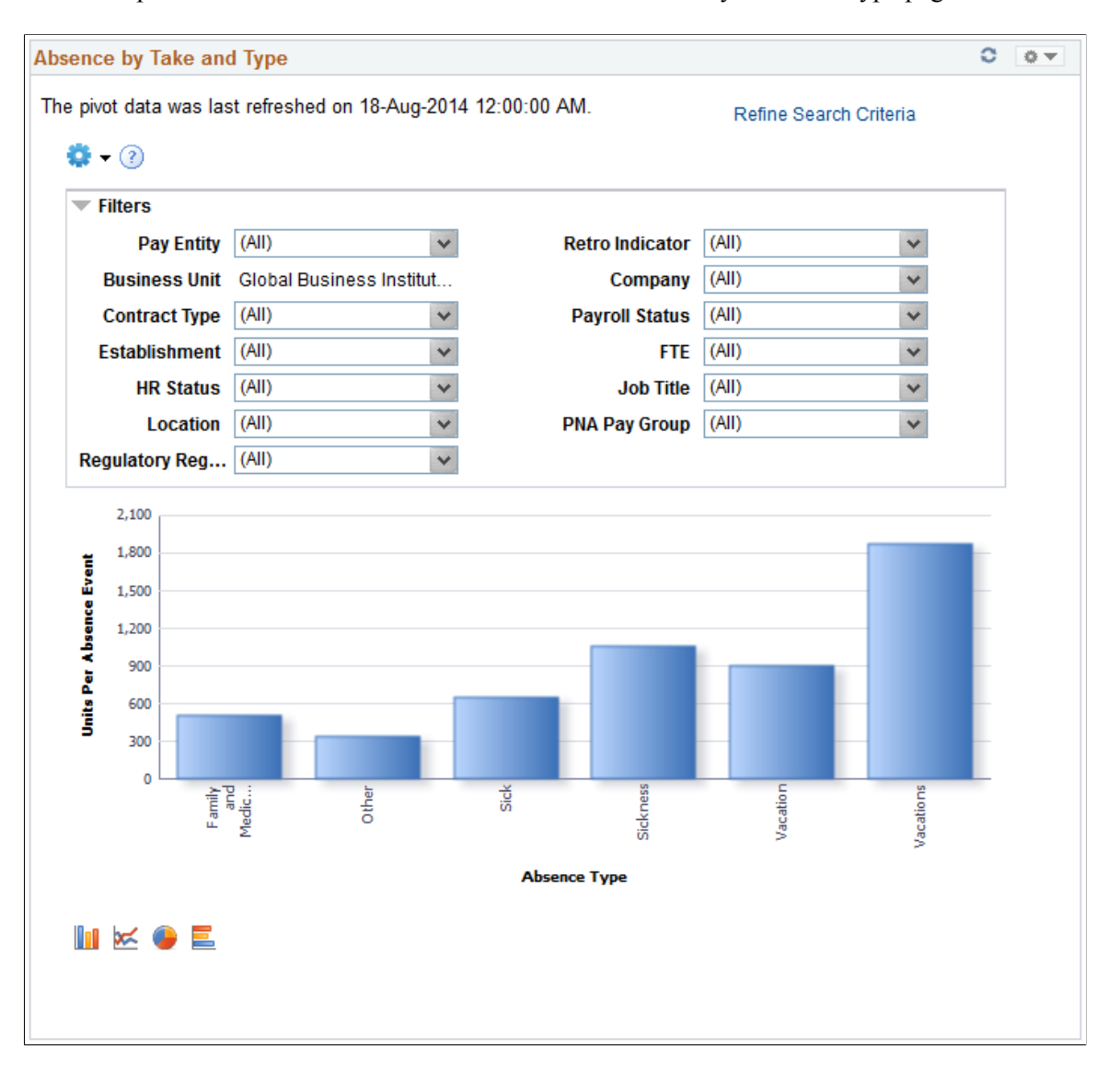

By default, this pivot grid displays a bar chart of the units per absence event by absence type.

Examples of what administrators can use this pivot grid to determine are:

- The amount of sick leave taken reported by a specific department.
- The amount of work-related absences for a specific calendar group.

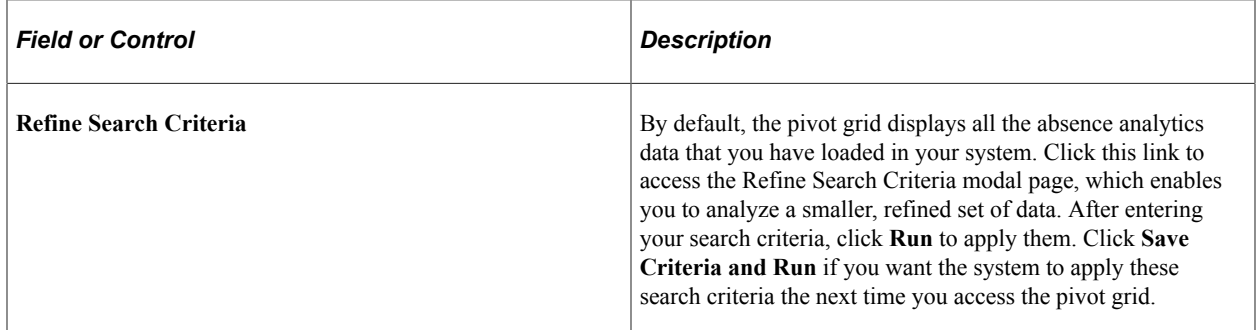

## <span id="page-1020-0"></span>**Employee with Negative Balance Pagelet**

Use the Employee with Negative Balance pagelet to analyze absence results associated with negative balances.

This example illustrates the fields and controls on the Employee with Negative Balance pagelet.

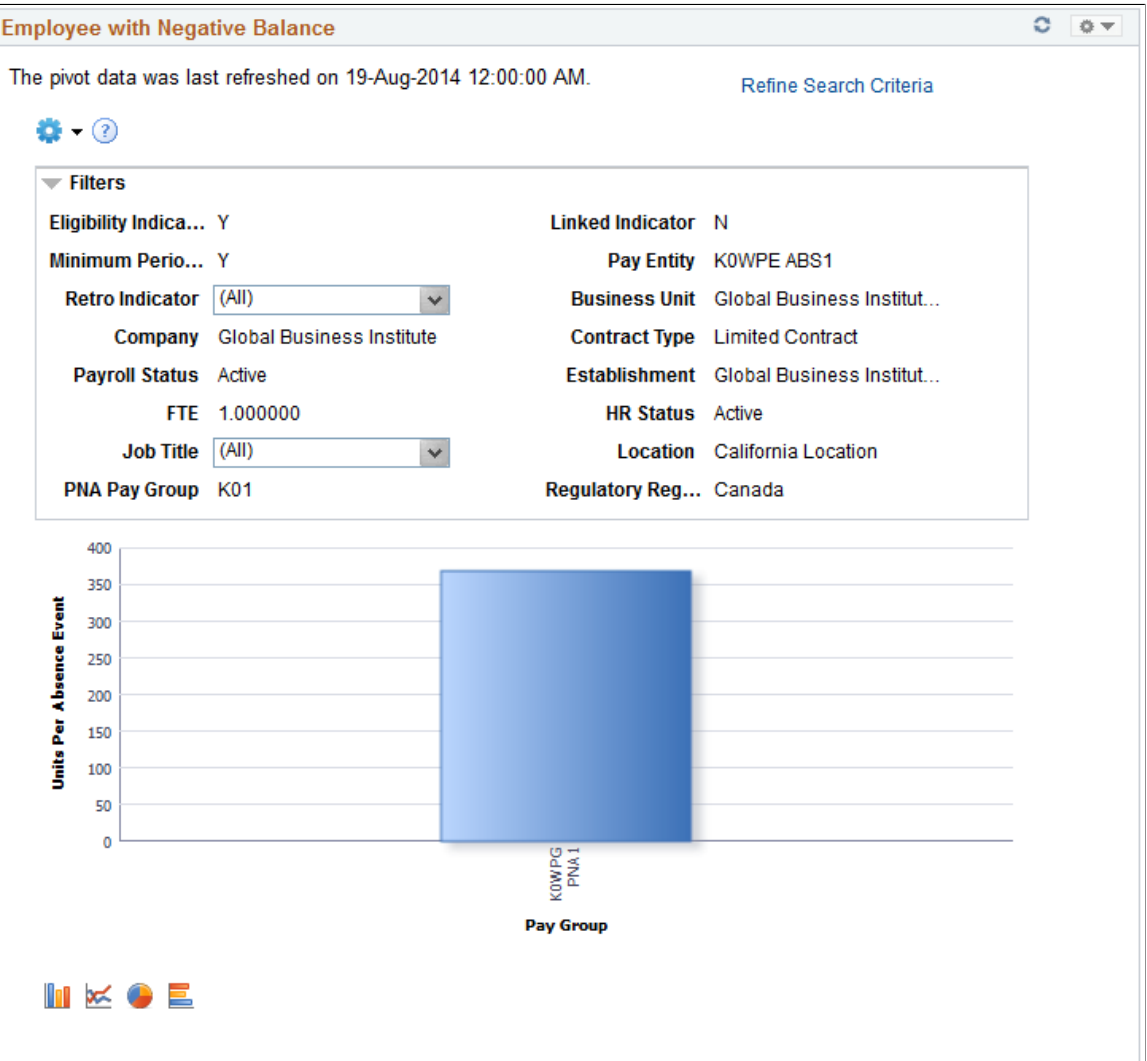

By default, this pivot grid displays a bar chart of the units per absence event by pay group.

Examples of what administrators can use this pivot grid to determine are:

- The number of employees paid for absences using a negative balance limit.
- The amount of absences paid using a negative balance limit for a specific absence type.

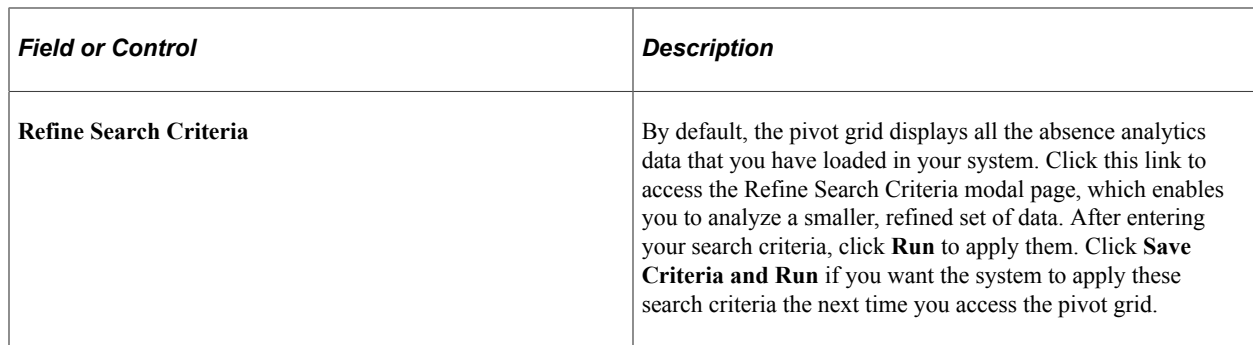

## <span id="page-1021-0"></span>**Absence by Paid Unpaid Status Pagelet**

Use the Absence by Paid Unpaid Status pagelet to analyze absence results that include unpaid and partially paid absences.

This example illustrates the fields and controls on the Absence by Paid Unpaid Status pagelet.

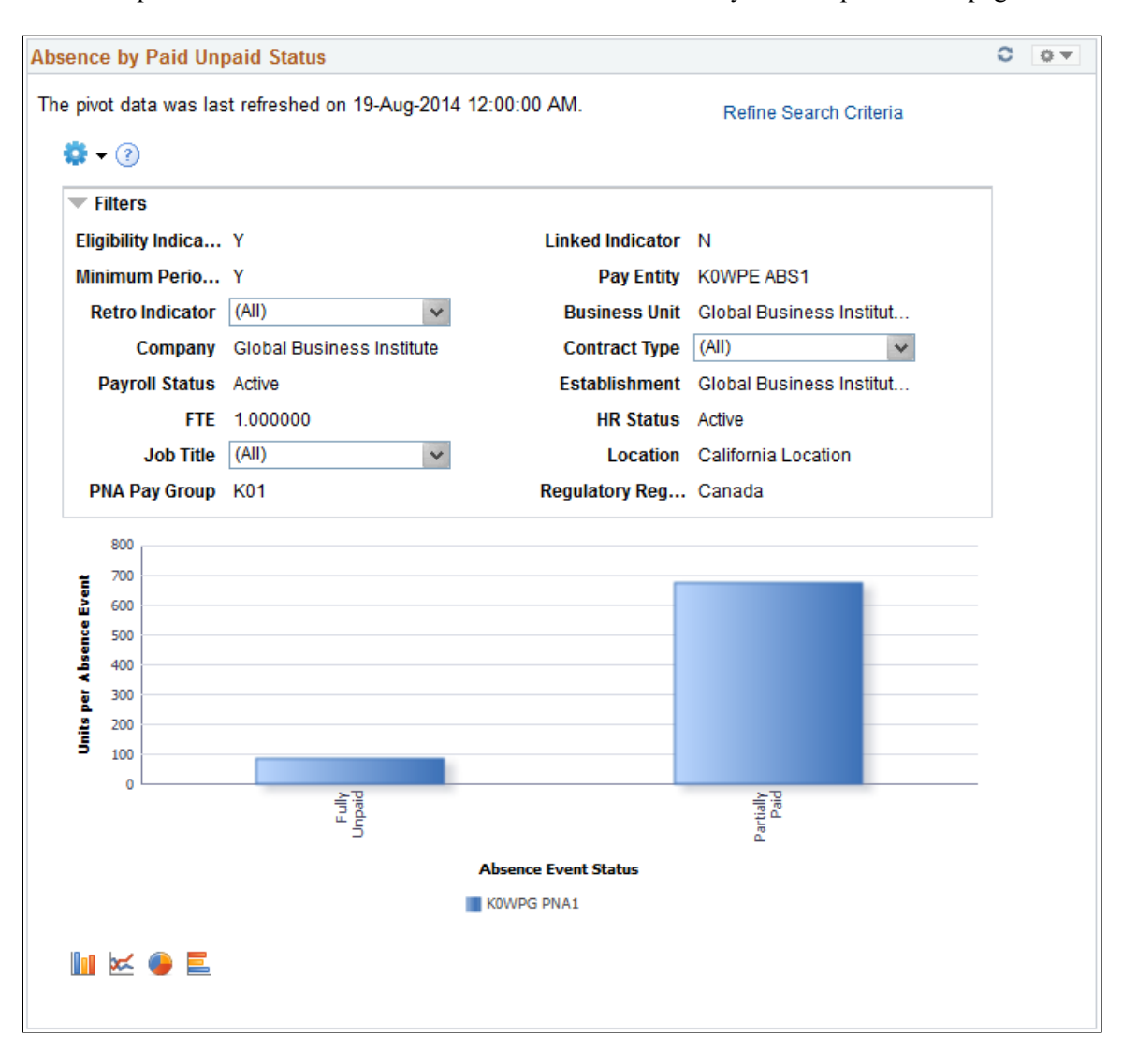

By default, this pivot grid displays a bar chart of the units per absence event by absence event status and pay group.

Examples of what administrators can use this pivot grid to determine are:

- Identify employees with absences that have an unpaid or partially paid status.
- View absence event status for a pay group by absence type.

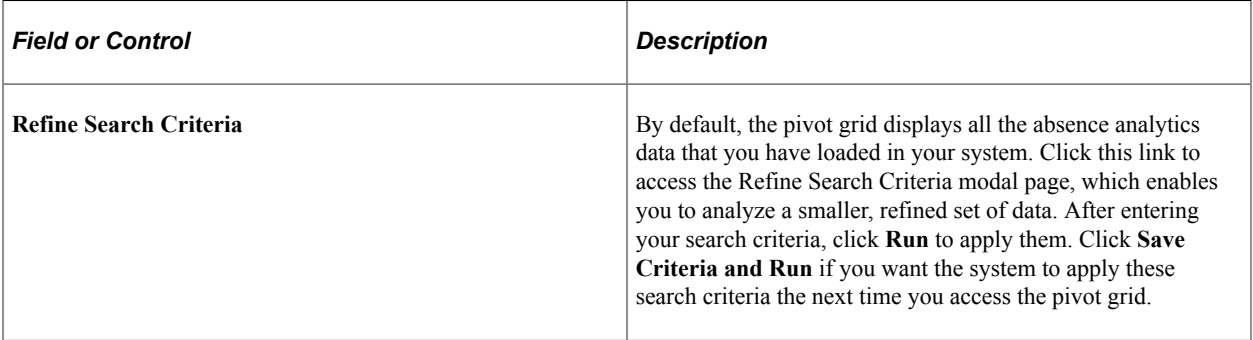

# <span id="page-1022-0"></span>**By Generated Positive Input Pagelet**

Use the By Generated Positive Input pagelet to Analyze absence results associated with generated positive input.

This example illustrates the fields and controls on the By Generated Positive Input pagelet.

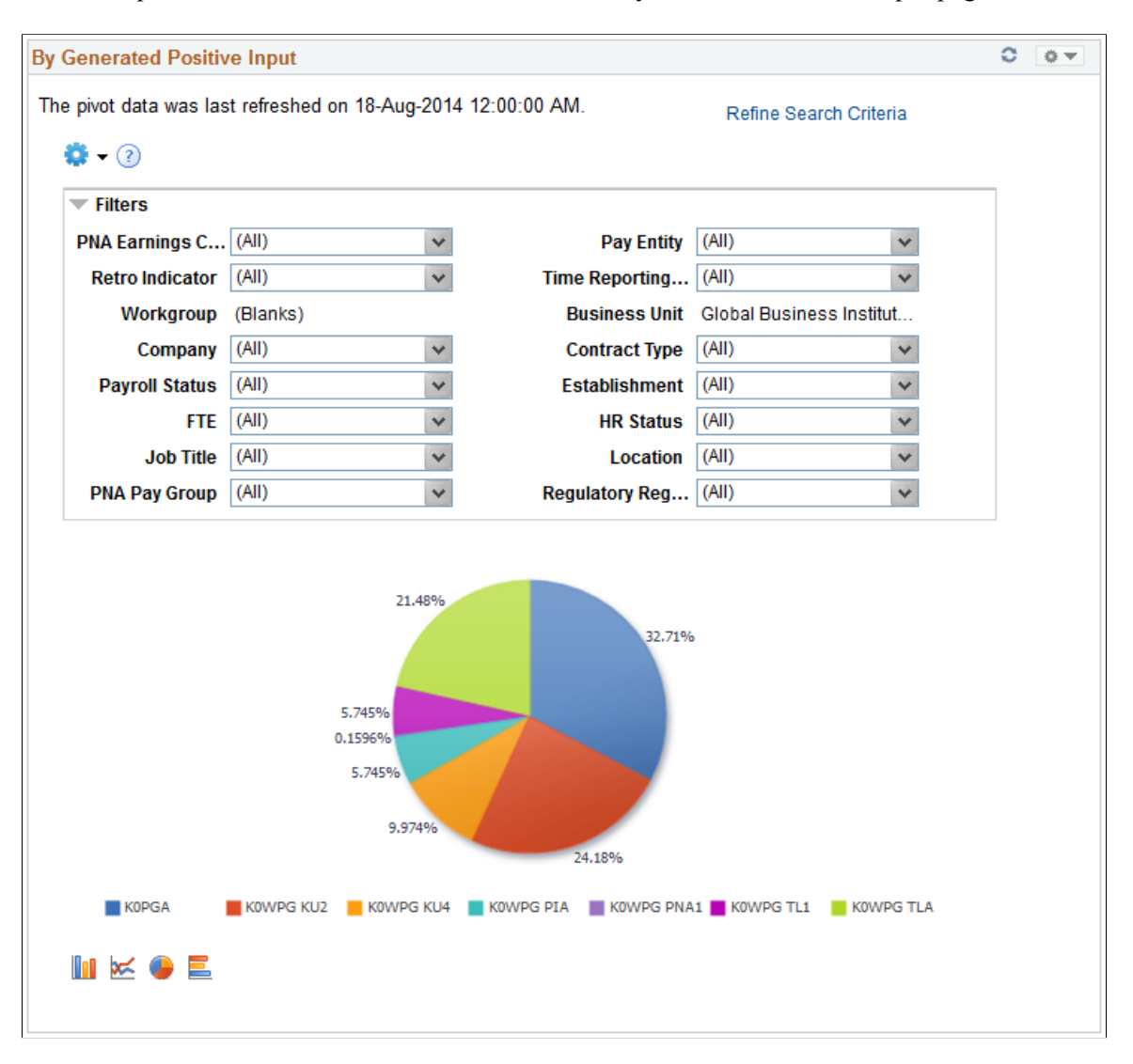

By default, this pivot grid displays a pie chart displaying the percentages of units per absence event by pay group.

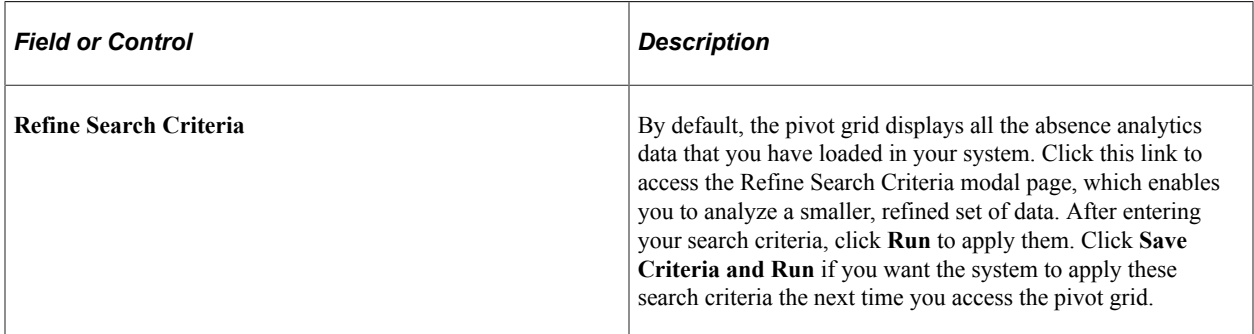

# **Using the PeopleSoft Fluid User Interface to Work with Absence Analytics as a Manager**

For general information about fluid pages in PeopleSoft HCM, see "Understanding PeopleSoft Fluid User Interface Home Pages" (Application Fundamentals)

# **Pages Used to Work with Absence Analytics as a Manager Using the PeopleSoft Fluid Interface**

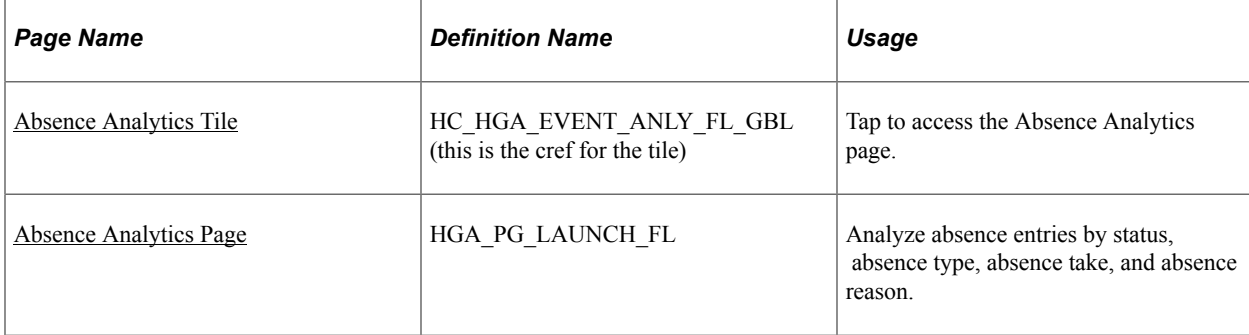

# <span id="page-1024-0"></span>**Absence Analytics Tile**

Use the Absence Analytics tile to access the Absence Analytics page.

Navigation:

Select **Fluid Home** under the main menu. On the page that appears, select *Manager Self Service.* The Absence Analytics tile is available on the Manager Self Service landing page.

As a manager, you can add the tile, through personalization, to a system-delivered homepage or a homepage that you create.

This example illustrates the Absence Analytics tile.

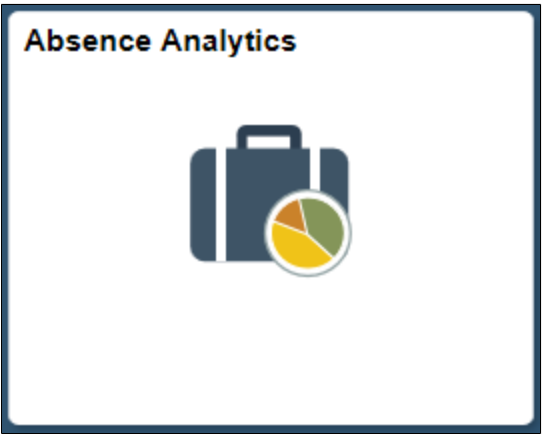

Tap the Absence Analytics tile to access the manager self-service absence analytic transaction easily without using traditional menu navigation.

# <span id="page-1025-0"></span>**Absence Analytics Page**

Use the Absence Analytics page (HGA\_PG\_LAUNCH\_FL) to analyze absence entries by status, absence type, absence take, and absence reason.

Navigation:

Tap the Absence Analytics tile on the Manager Self-Service fluid home page.

This example illustrates the fields and controls on the Absence Analytics page.

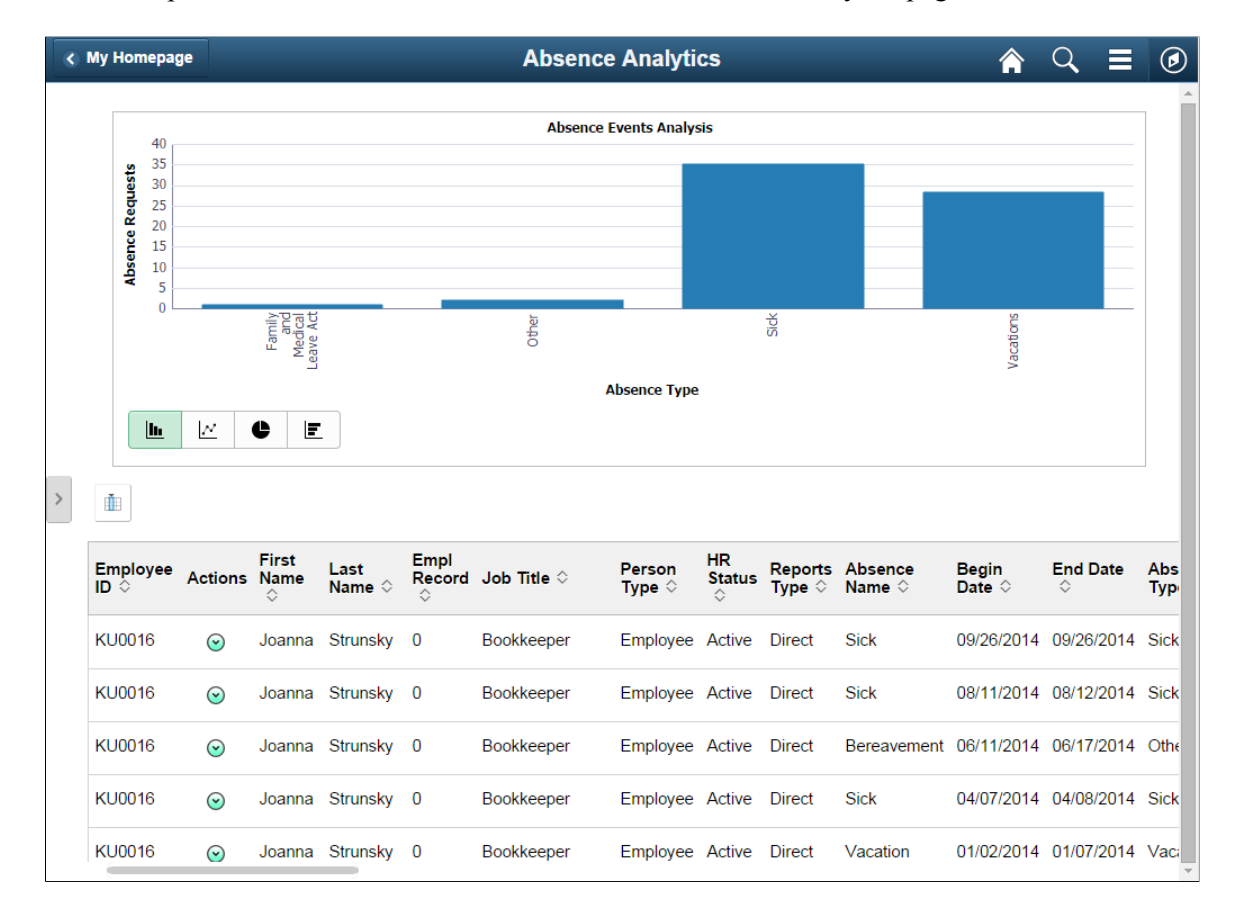

This page includes the Absence Events Analysis pivot grid, which by default displays a bar chart of your employees' absence requests by absence type. The page also displays a detailed grid view of your employees' absence requests.

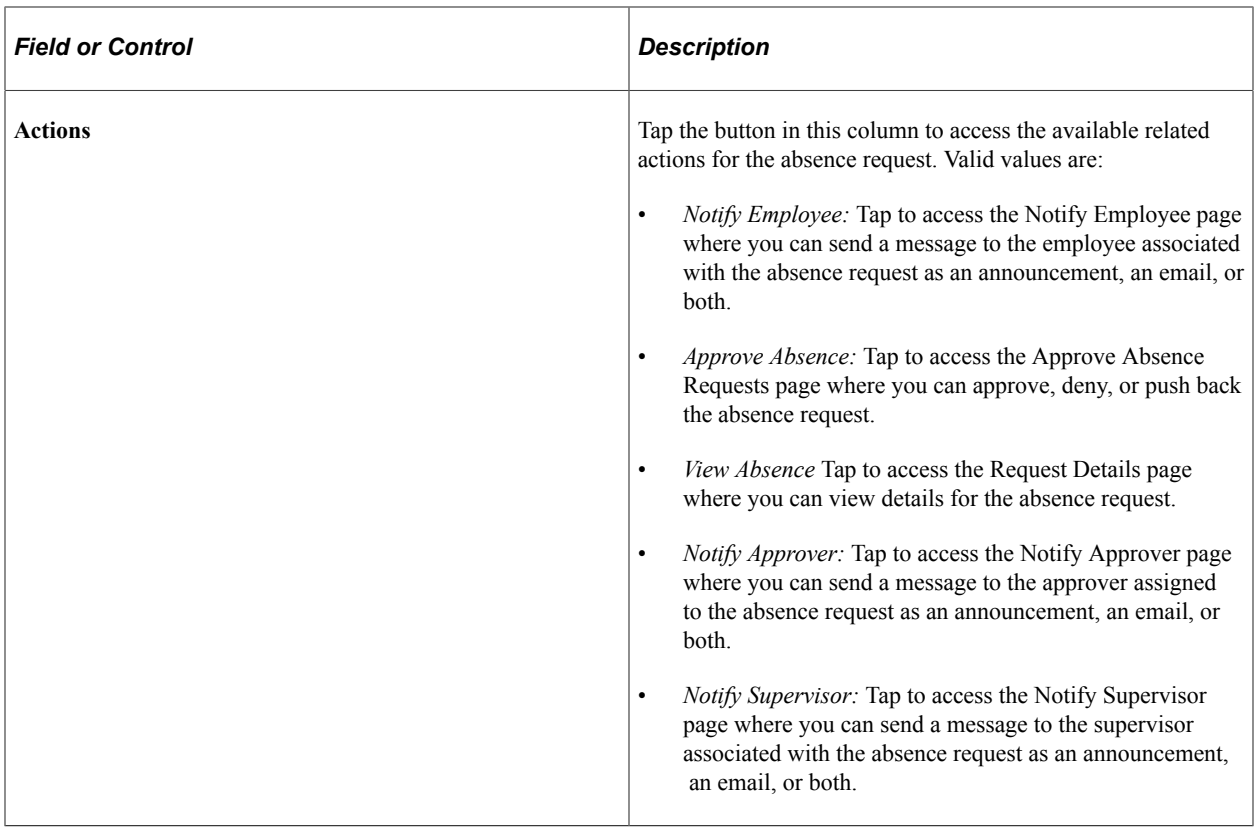

#### **Related Links**

[Absence Events Analysis Pagelet](#page-1014-0)

"Understanding PeopleSoft Fluid User Interface Home Pages" (Application Fundamentals) "Using the Manager Self-Service Home Page" (Application Fundamentals)

Using Absence Analytics **Chapter 32** Chapter 32

# **Configuring Off Cycle Transactions**

# <span id="page-1028-0"></span>**Understanding Off Cycle Configurations**

Global Payroll enables you to configure the Off Cycle Request page. You can use the page as delivered, or modify it to create specific configuration defaults for each type of off cycle transaction. When you create these configurations, the amount of data and options that is presented on the Off Cycle Request page is greatly reduced.

The configuration definition enables you to control several aspects of an off cycle request. Using the Off Cycle Configuration page enables you to:

- Identify which off cycle transaction types are valid for your organization.
- Determine basic field level defaults for the request page, based on the type of off cycle transaction.
- Identify business reasons and configure the data that is required on the request page, based on the transaction type.

**Note:** To fully understand how to configure off cycle transactions, you should review the documentation for the request page first. Then, you will be able to understand the records that you will be configuring.

See [Understanding Off Cycle Processing.](#page-1036-0)

#### **Types of Off-Cycle Transactions**

Global Payroll supports four types of off cycle transactions:

Manual payments

You can record payments for items that you calculate and pay outside of the system, such as cash or check payments.

**Corrections** 

These are transactions that correct the results of a finalized payroll. Examples include paying a new hire who was not included in the regular run, and reversing a bonus payment that was made to a payee in error.

• Unscheduled payments

These are one time payments, such as a special bonus or expense reimbursement that fall outside of the on cycle process and for which calendars would not ordinarily be defined.

• Advances

Advances are the processing of segments before they are normally scheduled, such as the early payment of wages due to termination, or the processing and pay of leave in advance.

# **Configuring Off Cycle Requests**

# **Page Used to Configure the Off Cycle Requests**

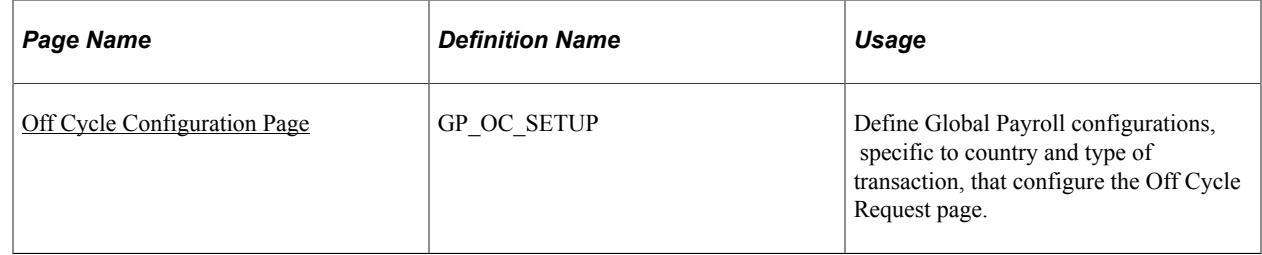

## **Steps for Configuring Off Cycle Requests**

You can configure off cycle requests for each type of transaction.

To configure the Off Cycle Request page:

- 1. Select and off-cycle transaction type to configure, by country.
- 2. If your organization needs reason codes associated with off cycle processing, enter the reason codes that are applicable to the transaction type being configured. Enter a default reason code if you want a specific reason code to be supplied on an off cycle request for the transaction type.
- 3. Enter each reason that can be used for this type of off-cycle transaction.
- 4. Select processing controls.

Additional configurations are required that are specific to the type of off cycle transaction selected. These include:

- For corrections, select the method of correction, which includes the correction type and retro method used.
- For manual payments and additional payments, select the calendar controls to allow entry of a begin and end date for the off cycle transaction.

# <span id="page-1029-0"></span>**Off Cycle Configuration Page**

Use the Off Cycle Configuration page (GP\_OC\_SETUP) to define Global Payroll configurations, specific to country and type of transaction, that configure the Off Cycle Request page.

Navigation:

**Set Up HCM** > **Product Related** > **Global Payroll & Absence Mgmt** > **System Settings** > **Off Cycle Configuration** > **Off Cycle Configuration**

This example illustrates the fields and controls on the Off Cycle Configuration page.

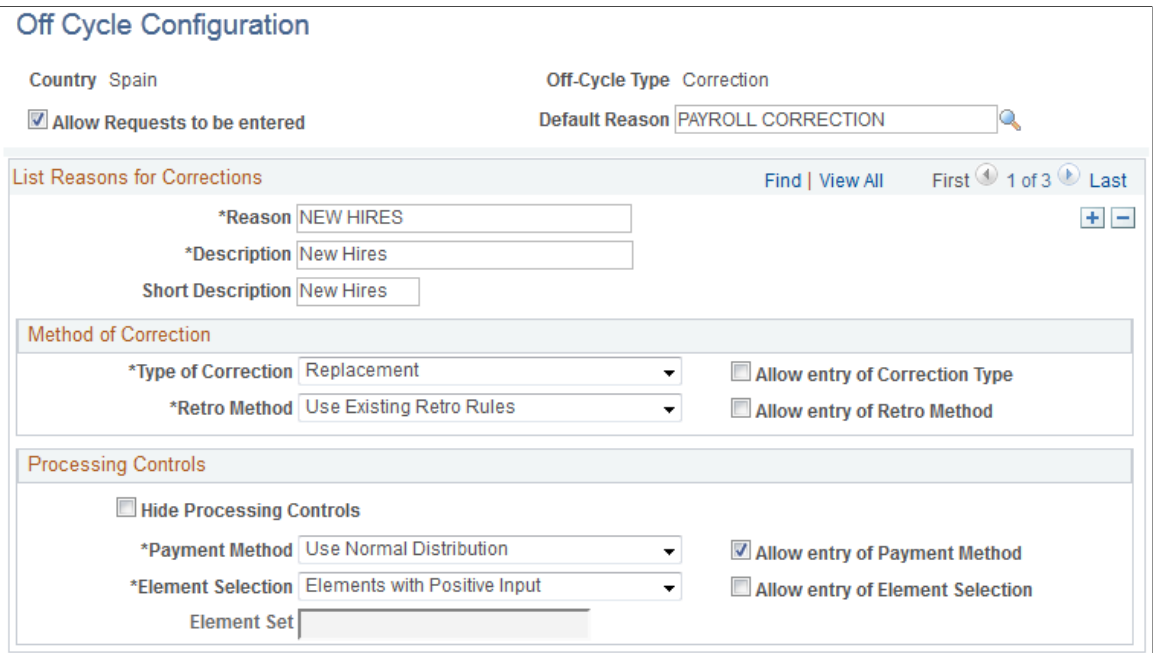

## **Off Cycle Configuration Field Summary**

Each off cycle transaction type has different page characteristics. Some fields are common across transaction types while others are unique by transaction type. This table indicates what options are available by transaction type:

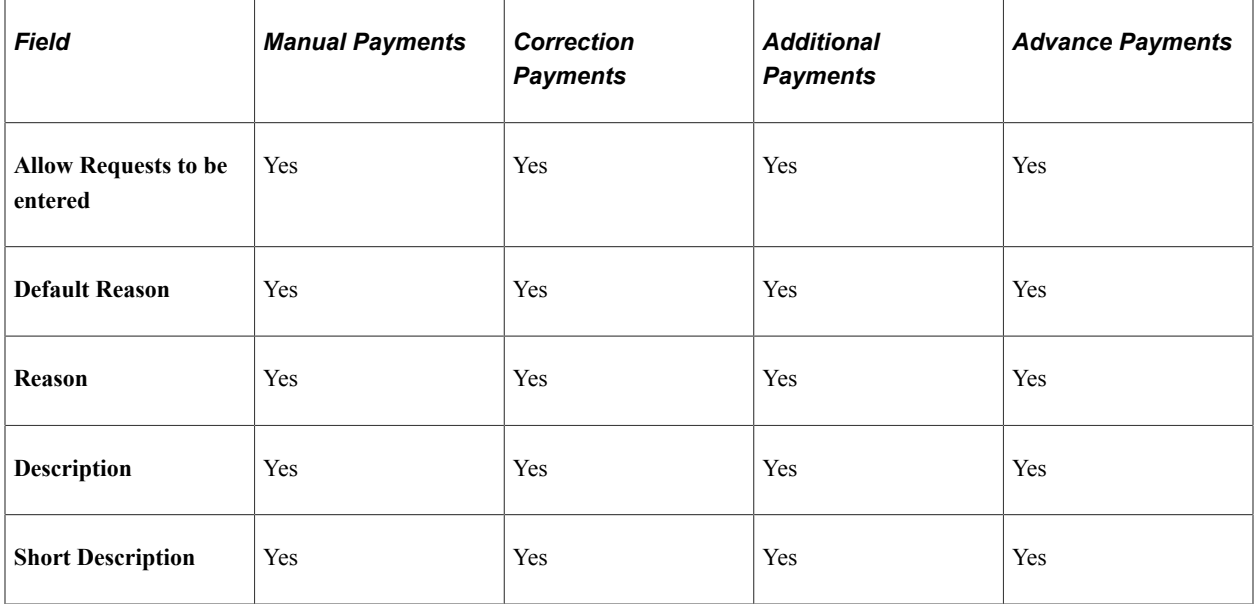

This table indicates what calendar control options are available by transaction type:

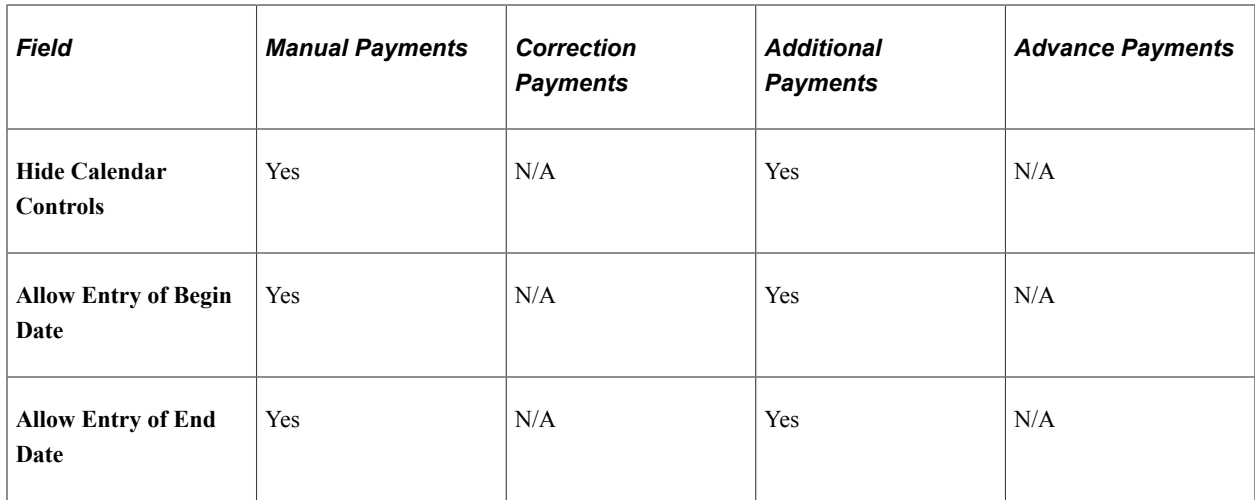

This table indicates what processing control options are available by transaction type:

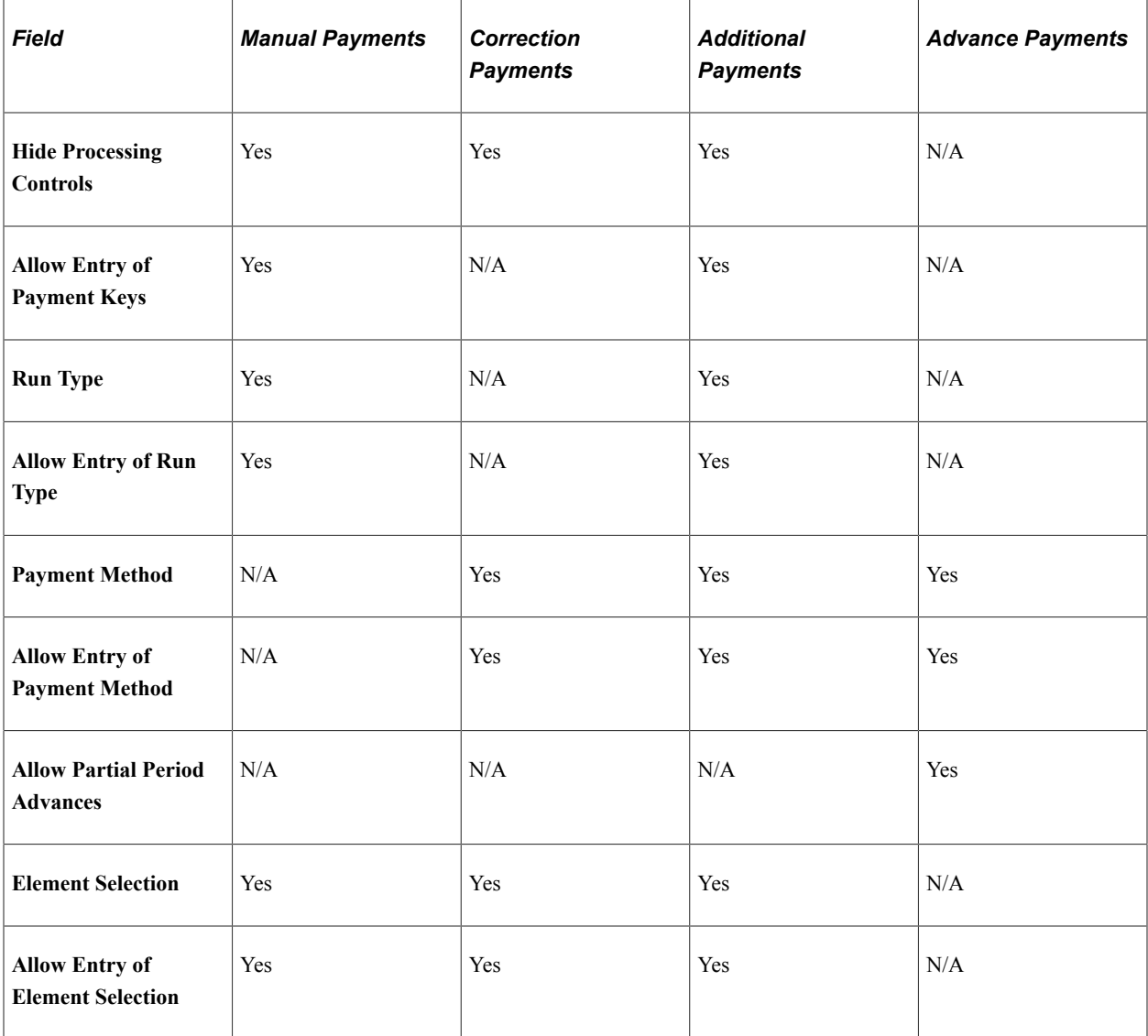

This table indicates what method of correction options are available by transaction type:

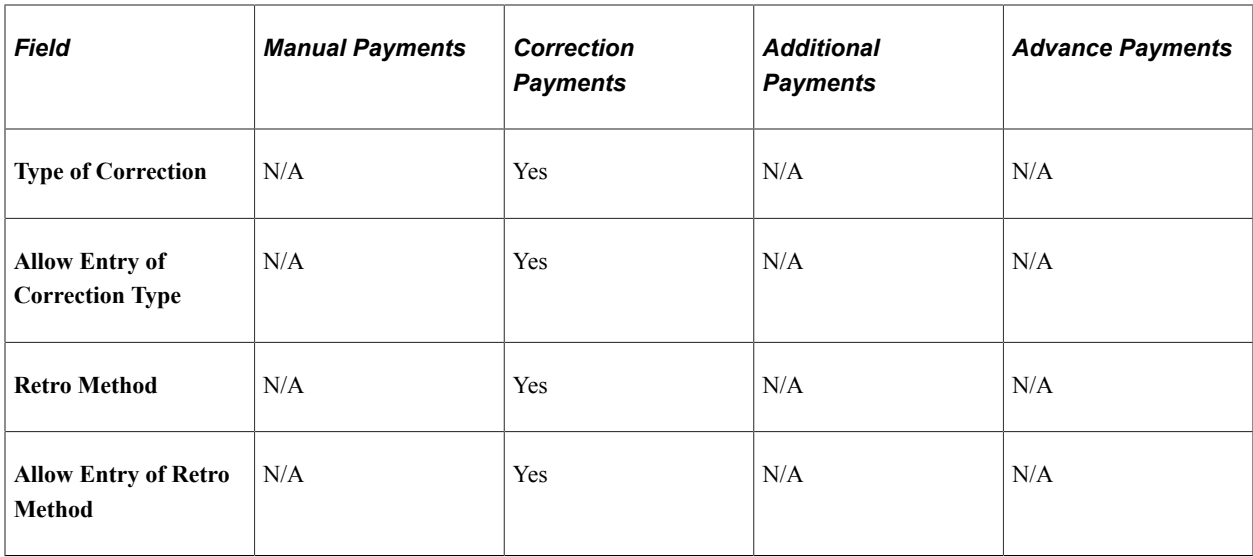

## **Transaction Type and Reasons**

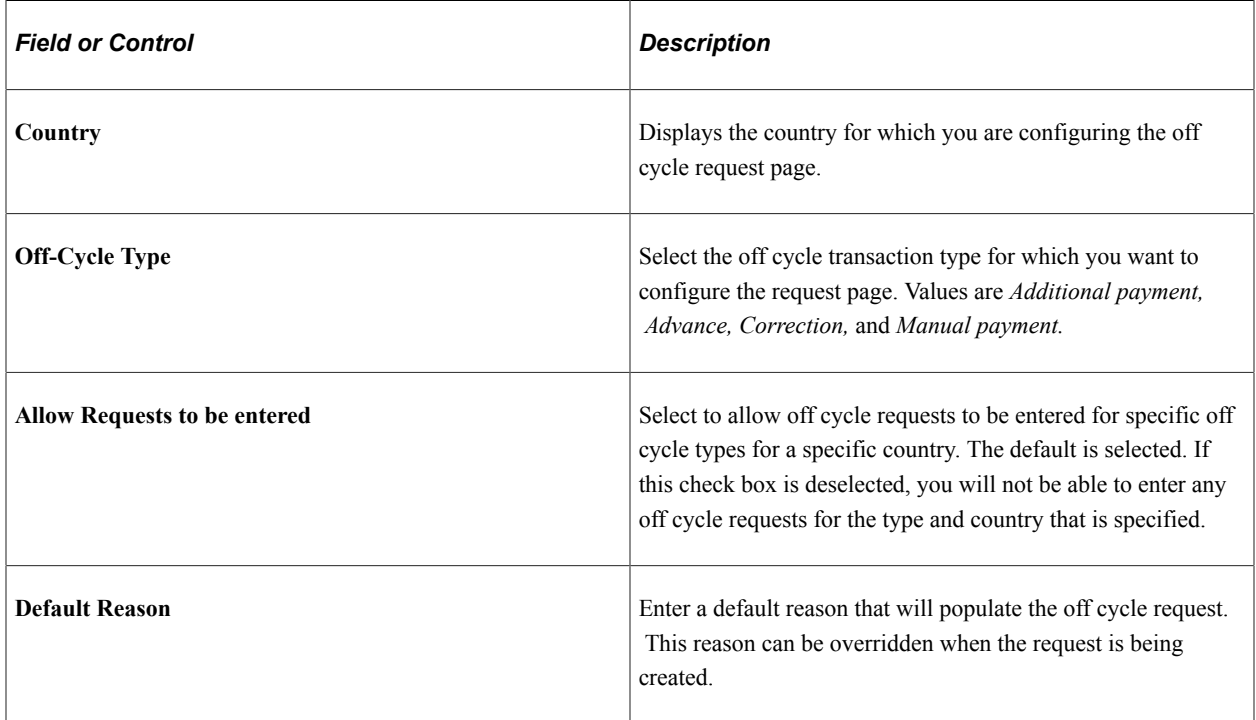

## **List Reasons for Additional Payments**

This section is titled based on the Off Cycle Type that is entered. The titles are List Reasons for Additional Payments, List Reasons for Advance Payments, List Reasons for Corrections, and List Reasons for Manual Checks.

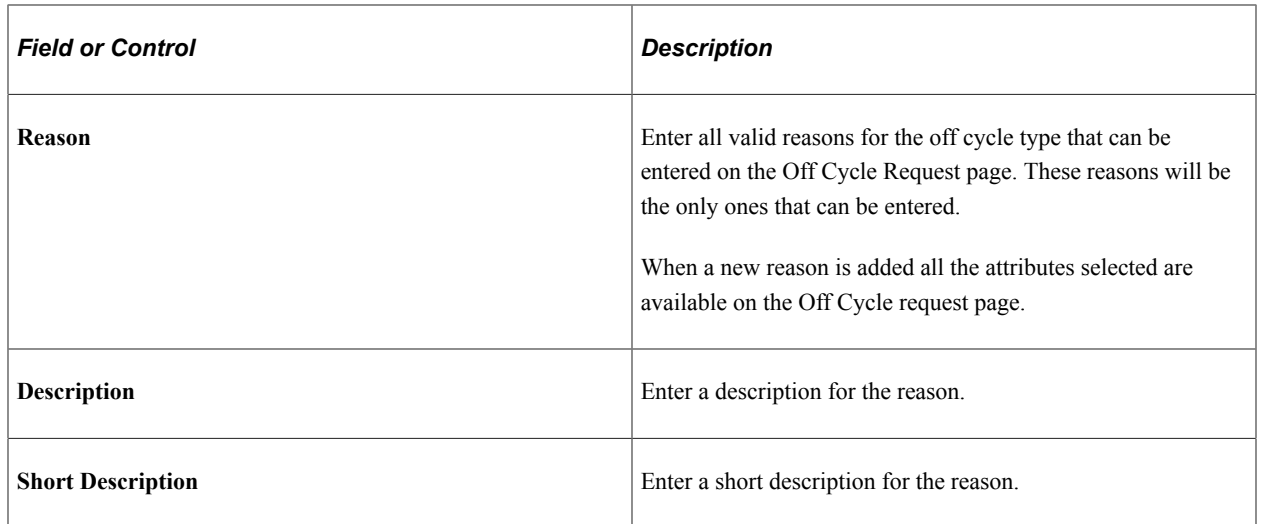

#### **Calendar Controls**

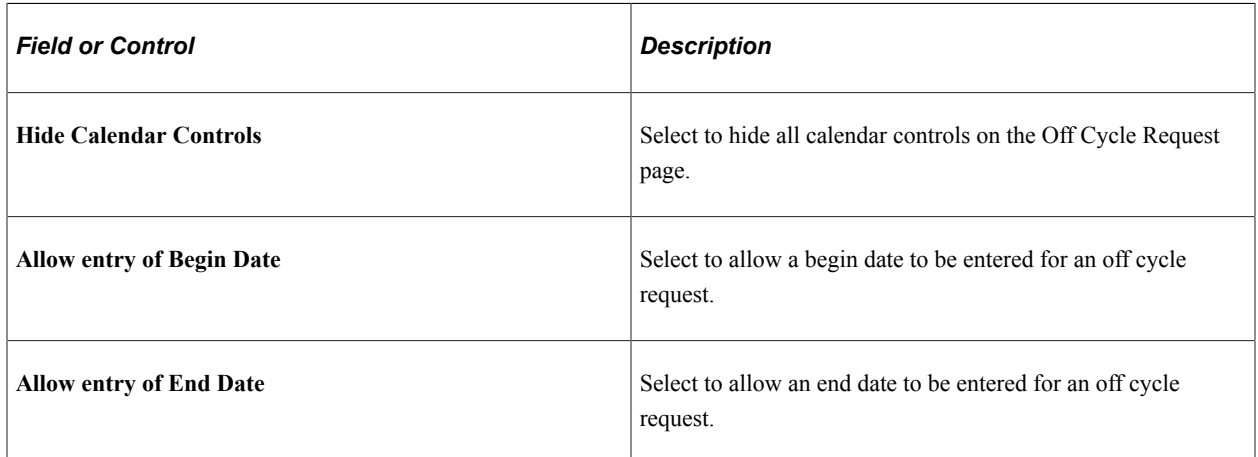

## **Method of Correction**

This section is available for entry only when the **Off Cycle Type** is *Correction.*

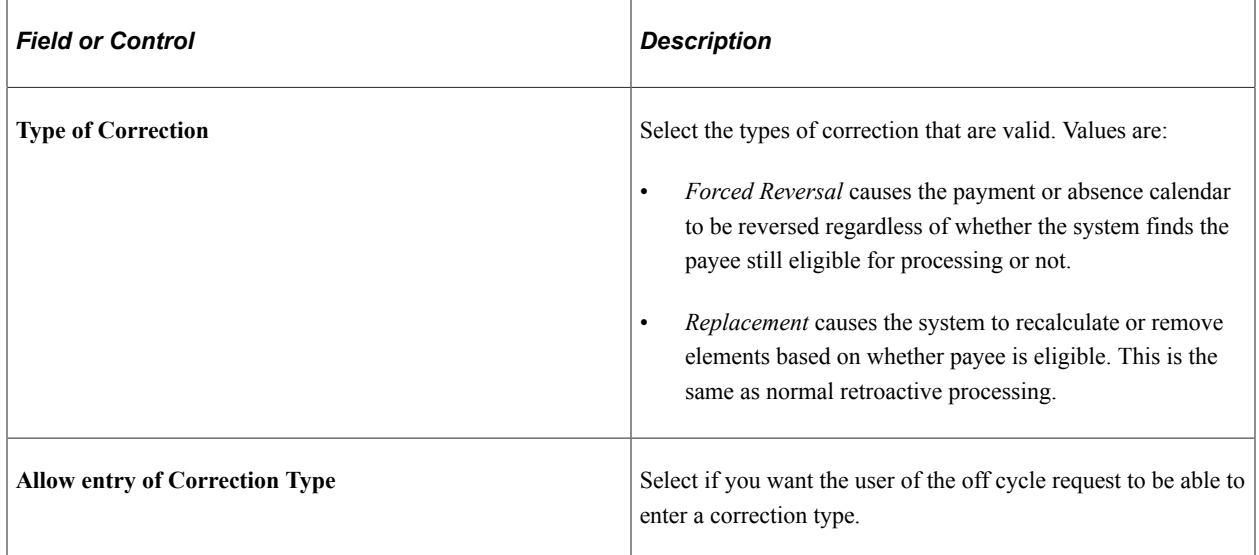

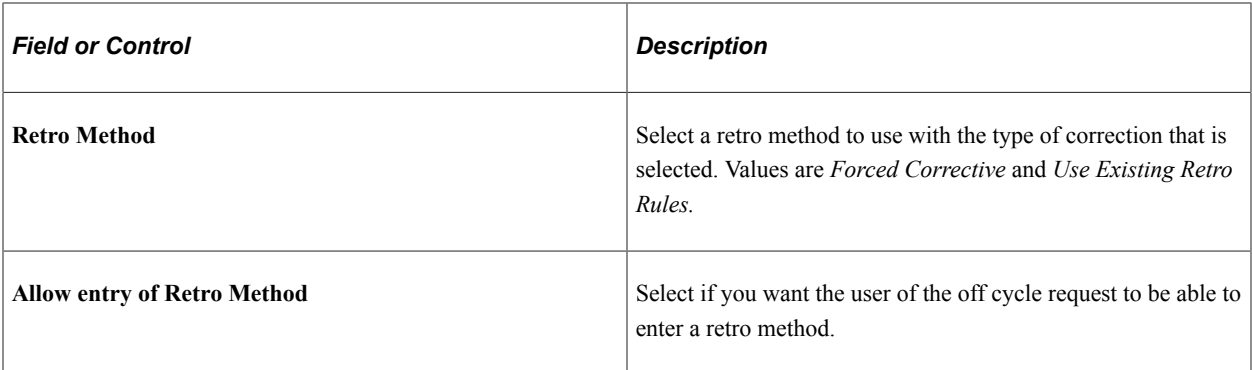

# **Processing Controls**

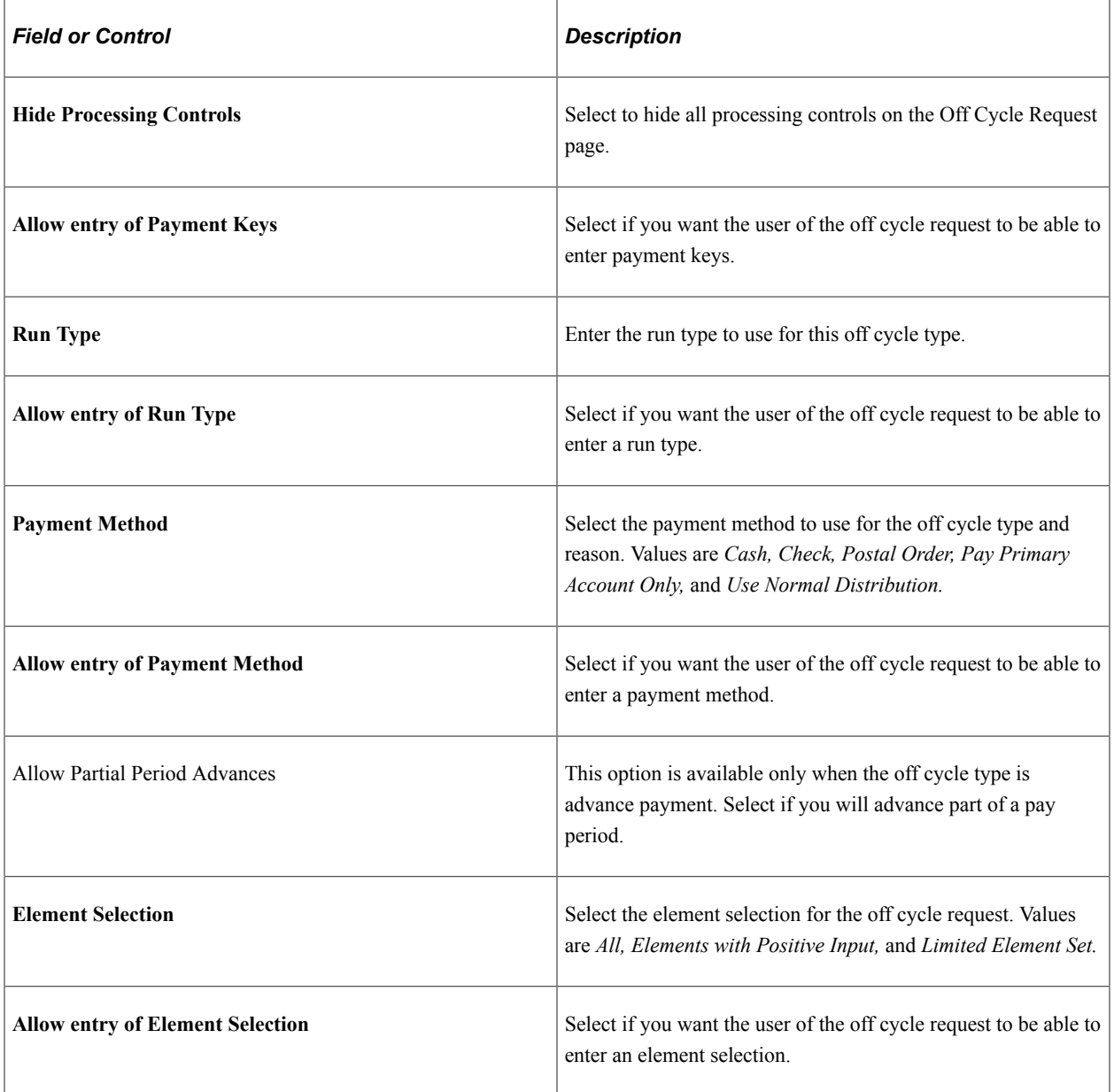

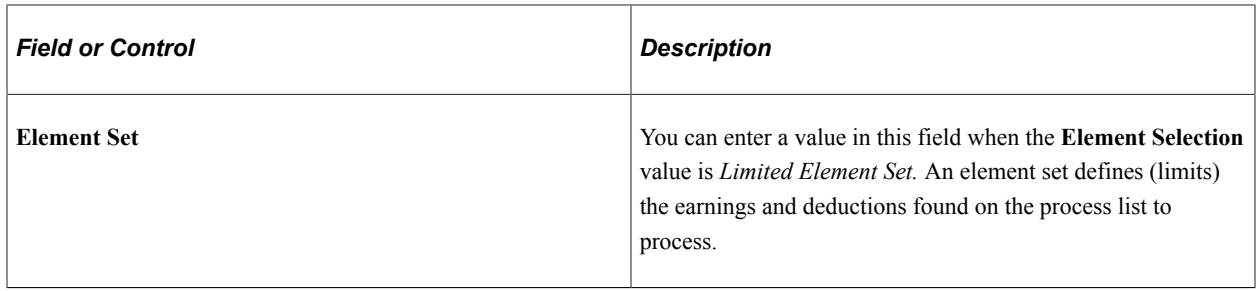

# **Managing Off Cycle Processing**

# <span id="page-1036-0"></span>**Understanding Off Cycle Processing**

This topic discusses:

- Differences between on cycle and off cycle runs.
- Types of off cycle transactions.
- Features of off cycle processing.
- Steps for entering off cycle requests.
- Processing and postprocessing steps.
- Off-cycle batch processing.
- System elements for developing off cycle rules.

# **Common Elements Used in Off Cycle Processing**

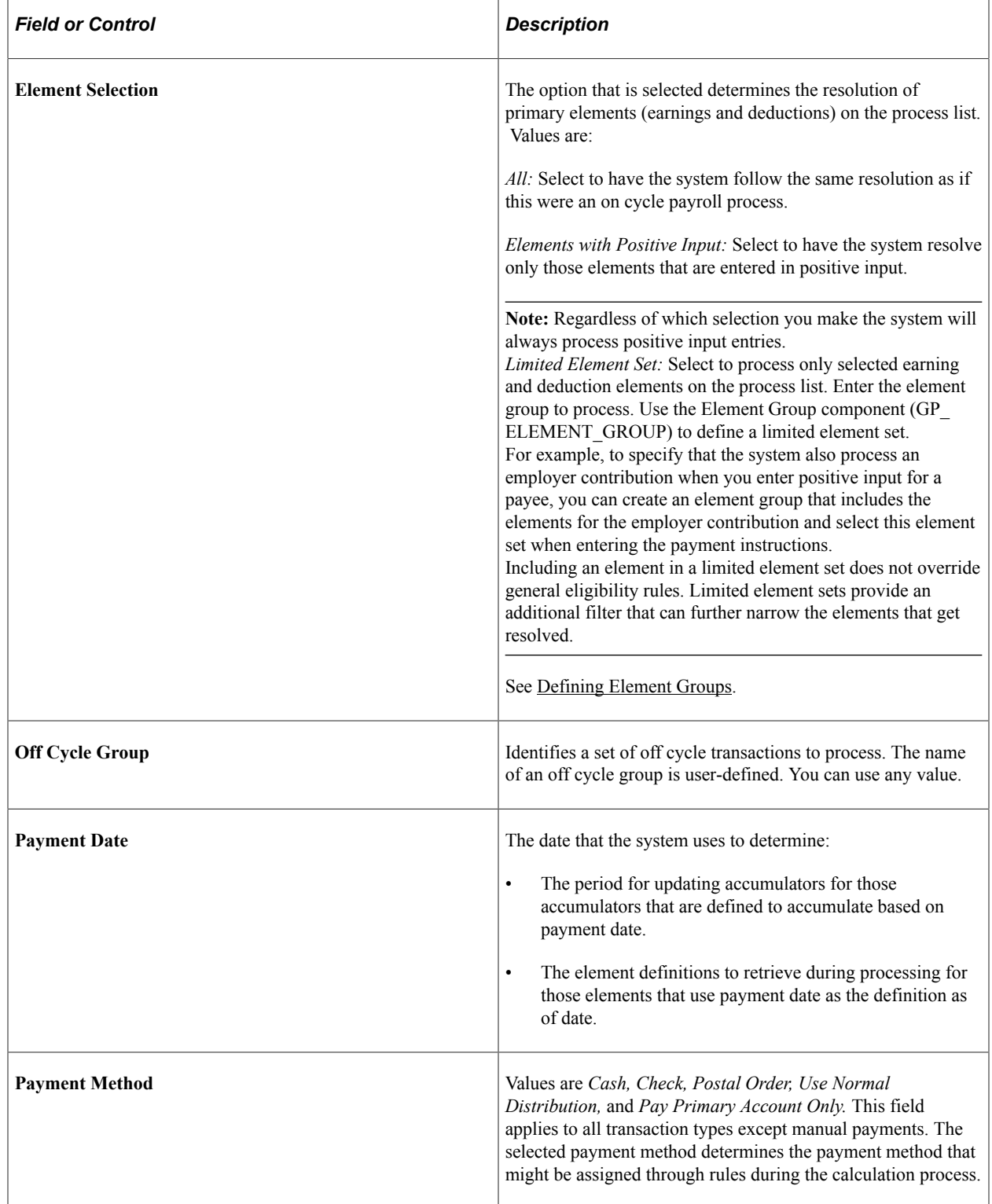

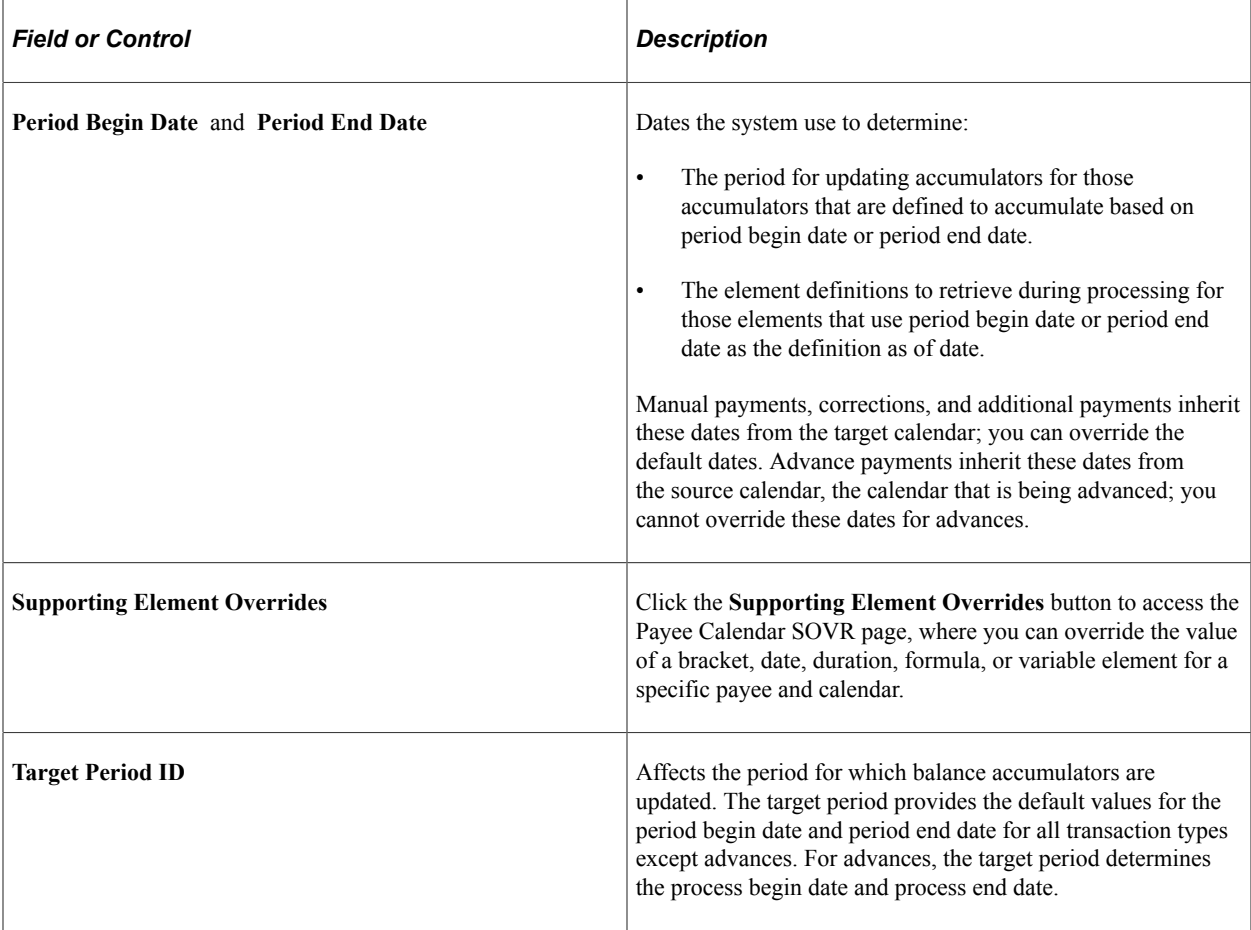

# **Differences Between On Cycle and Off Cycle Payrolls**

*On cycle processing* refers to performing regularly scheduled runs. In Global Payroll, these are recurring runs for which a period, calendar, and calendar group have been predefined. A pay group with a monthly frequency has twelve regularly scheduled on cycle payrolls each year.

*Off cycle payroll processing* refers to processing payments and making corrections to finalized results outside of the normal payroll schedule. Off cycle transactions are typically made to correct prior payments or to make early termination payments that can't wait until the next scheduled on cycle payroll.

**Note:** Quarterly bonuses, commission payments, and other regularly recurring transactions that are processed less frequently than regular payroll runs often involve large groups of payees, and can be managed most efficiently as on cycle processes.

With the exceptions that are explained in this topic, the concepts that apply to on cycle processing also apply to off cycle processing: retroactivity, segmentation, calendars and calendar groups, running calculations, banking, and general ledger. The primary difference between on cycle and off cycle processing is the way in which you enter instructions for what and who to process.

#### **Related Links**

[Understanding Payroll Processing](#page-720-0)

# **Types of Off Cycle Transactions**

Global Payroll supports four types of off cycle transactions:

Manual payments

You can record payments for items that you calculate and pay outside of the system, such as cash or check payments.

• Corrections

These are transactions that correct the results of a finalized payroll. Examples include paying a new hire who was not included in the regular run and reversing a bonus payment that was made to a payee in error.

• Additional payments

These are one time payments, such as a special bonus or expense reimbursement that fall outside of the on-cycle process and for which calendars would not ordinarily be defined.

• Advances

Advances are the processing of segments before they are normally scheduled, such as the early payment of wages due to termination, or the processing and pay of leave in advance.

# **Features of Off Cycle Processing**

With off cycle processing, you can:

• Override a payee's normal payment method.

You can override the payment method that's defined for a payee on the Net Distribution page or that is defined through rules during the calculation process. For example, you can issue a check to a payee for a one time bonus, even though the payee's regular monthly salary is paid through a direct deposit.

See [Defining Payee Net Pay Elections](#page-1400-0).

• Limit which elements are resolved.

For all off cycle transactions except advances, you can use two features to limit the primary elements (earnings and deductions) on the process list that the system resolves. The Element Selection section enables you to select which primary elements you want resolved, with the exception of any retroactive or positive input for those elements. You can select all elements, elements with positive input, or a limited set of primary elements to process.

• Override supporting elements.

For all off cycle transactions except advances, you can override the values of brackets, dates, duration, formulas, and variables for a given payee and calendar. Advances will take these overrides from the calendar definitions of the calendars being advanced.

# **Steps for Entering Off Cycle Requests**

You can enter multiple off cycle requests for the same pay group and target period.

To enter requests for off cycle transactions:

1. Create an off cycle group using the Off Cycle On Demand (GP\_ONDEMAND) component.

An off cycle group is a group of payees and payments that are processed together. It identifies which off cycle transactions to process and the processing instructions, including who and what to pay (pay group) and when to pay it (target calendar ID). Its purpose is similar to a calendar in an on cycle process, except that you enter specific instructions for each payee. Name the off cycle group on the Off Cycle On Demand page.

2. Enter individual requests for payments.

The Off Cycle On Demand component prevents you from performing off cycle steps out of order. You will enter a request by clicking either the **Create Request** or **Edit Request** button. If at least one request has been created, the button is labeled **Edit Request.**

When the button is selected, you are transferred to the main request page, which includes the valid off cycle types for your organization. On this main page, you indicate the payee ID by type of transaction. Next, select the detail link and you are transferred to the individual detail page for the transaction type.

**Note:** Use the Off Cycle Configuration page to configure the fields that are displayed on each detail page for each off cycle transaction. By configuring these pages, you can greatly reduce the fields and options that appear when creating an off cycle transaction.

See [Understanding Off Cycle Configurations](#page-1028-0).

3. Create a calendar group for the off cycle run.

A calendar group for an off cycle run identifies the *off cycle groups* to process together (whereas a calendar group for an on cycle process identifies the *calendars* to process together). Use the same page to create all calendar groups, completing the fields that pertain to off cycle processing.

You can create a calendar group for an off cycle run from the Off Cycle On Demand page of the Off Cycle On Demand component by clicking the **Create Calendar Group** button. When you create the Calendar Group through the dashboard, the system uses the name of the off cycle group (one of the keys) as the name of the calendar group. Also, the system populates the Calendar Group page with the other information required to generate the off cycle calendar group.

**Note:** When processing a correction request, ensure retro triggers exist to recalculate the payments requested for correction.

# **Processing and Postprocessing Steps**

To process requests for off cycle transactions:

1. Initiate the off cycle run.

Use the Off Cycle On Demand page of the Off Cycle On Demand component to initiate off cycle runs by clicking the **Calculate** button. The calculation is performed as a remote call. The remote call causes the browser to remain on the Off Cycle On Demand page for the duration of the calculation process. Any pertinent messages are displayed upon completion. Each time the calculation is run,

the system cancels the payees, identifies the payees that are eligible for calculation, and calculates all elements for the payees.

**Note:** Off cycle processing can also be run using the Calculate Absence and Payroll page as it would for an on cycle process.

When the calculation finishes, it opens the Payee Status page. From this page, you can access the Results by Calendar Group page as well as the Payee Messages page. The Payee Status page reflects whether the results are calculated. From this page, you can review:

- Payee Calculation Status.
- Payee Results.
- Payee Messages.

**Note:** When the calendar group is created, you can access the Payee Status page at any time by clicking the **View Status and Results** link.

- 2. When you review the processing results, you can choose to:
	- Cancel the calculation. Click the **Cancel** button on the Off Cycle On Demand page.
	- Calculate again due to changes made to the off cycle transactions. Click the **Calculate** button on the Off Cycle On Demand page.
	- Finalize the end the payroll calculation. Click the **Finalize** button on the Off Cycle On Demand page. Once this is done, move on to Step 3.
- 3. Run all post processes, such as Banking, General Ledger, Send Cost to TL, and reports.

Each post processing step needs to be run with the same sequence as on cycle. You must initiate these steps using the same navigation as in an on cycle payroll.

#### **Related Links**

[Entering Processing Instructions](#page-728-0) [Viewing Payee Status and Updating a Payee's Processing Instructions](#page-759-0)

# **Off Cycle Batch Processing**

With off cycle processing, the system automatically suspends affected payees from other runs in which they are active so that they can be included in the off cycle process. (A payee can be active only in one run at a time.)

Here's what the system does when you submit an off cycle request:

- Checks whether the payee is associated with an open calendar group.
- If yes, suspends the payee in the calendar group so that the payee can be calculated immediately in the off cycle group.

**Note:** If the Calculation status is set to Frozen, the system suspends the payee in the off cycle calendar group.

Transaction processing varies depending on the type of off cycle request being processed.

#### **Manual Payments**

With manual payments, batch validation checks whether the calculated gross-pay and net-pay accumulator amounts match the gross-pay and net-pay amounts input. A message is issued, and payee is placed in error if these calculated gross and net do not match the input gross and net amounts. The amounts must match to finalize the payroll.

During batch processing, the process list that is associated with the run type that was entered is used.

Here's what the system processes when manual payments are being processed:

- Earnings and deductions that are entered on the manual payment request:
	- Are only resolved if on the process list.
	- Are not checked for eligibility, including generation control.
	- Have pre and post process formulas are resolved; however any post-process formula attempts to modify the earning or deductions value will not be applied.
	- Do not have individual components resolved. But if the user adds a component, it is stored and added to any accumulator in which it belongs. For example, if units are entered as hours, the amount is not used to calculate an amount, just to update this unit balances.
- Other earnings and deductions will resolve dependent on the element selection. .
- Supporting elements are always resolved if they are on the process list.
- Both period and element segmentation triggers are ignored.
- Entries from PeopleSoft Time and Labor and the Manage Variable Compensation application of PeopleSoft HR are not picked up.

#### **Corrections**

Off cycle corrections are based on retroactive processing similar to the retroactive corrections that take place during on cycle runs:

- A trigger must exist on or before the pay period end date for the calendar that is being corrected or reversed.
- The type of correction is one of two choices to process:
	- Replacement: Replaces an existing payment that was paid incorrectly.
	- Forced Reversal: Reverses an existing payment that should not have been paid regardless of whether the payee is still eligible.
- One of two types of retroactive methods are available to process:
	- Use Existing Retro Rules: Follows retroactive method based on the triggers and rule setup.
	- Forced Corrective: Corrective retroactive method is forced.
- For the calendar that is being corrected or reversed, the earnings and deductions resolve based on normal processing and eligibility.
- New calendars are created and will be processed. If delta's exist and are to be forwarded, these new off cycle calendars that are automatically generated will receive these deltas:
	- Earnings and deductions resolve depending on the presence of positive input that is entered in the off cycle request, as well as the element selection.
	- All supporting elements on process lists are resolved.
	- Segmentation triggers are ignored.
	- Entries from PeopleSoft Time and Labor and the Manage Variable Compensation application are not picked up.

#### **Additional Payments**

During batch processing, the process list that is associated with the run type that was entered is used.

- Earnings and deductions that are entered on the additional payments request follow on cycle batch processing logic:
	- They are resolved only if they are on the process list.
	- Eligibility is considered, including generation control.
	- Pre process and post process formulas are resolved.
	- Individual components are resolved, as needed.
- Earnings and deductions resolve depending on the presence of positive input that is entered in the off cycle request, as well as element selection.
- Supporting elements will always be resolved if they are on the process list.
- Both period and element segmentation triggers are ignored.
- Entries from PeopleSoft Time and Labor and the PeopleSoft Manage Variable Compensation application are not picked up.

#### **Advances**

For advances, calendar groups are processed with the applicable calendars. Batch processing follows the same logic as on cycle processing.
# **System Elements for Developing Off Cycle Rules**

The following table provides information about delivered system elements that are used during off cycle processing:

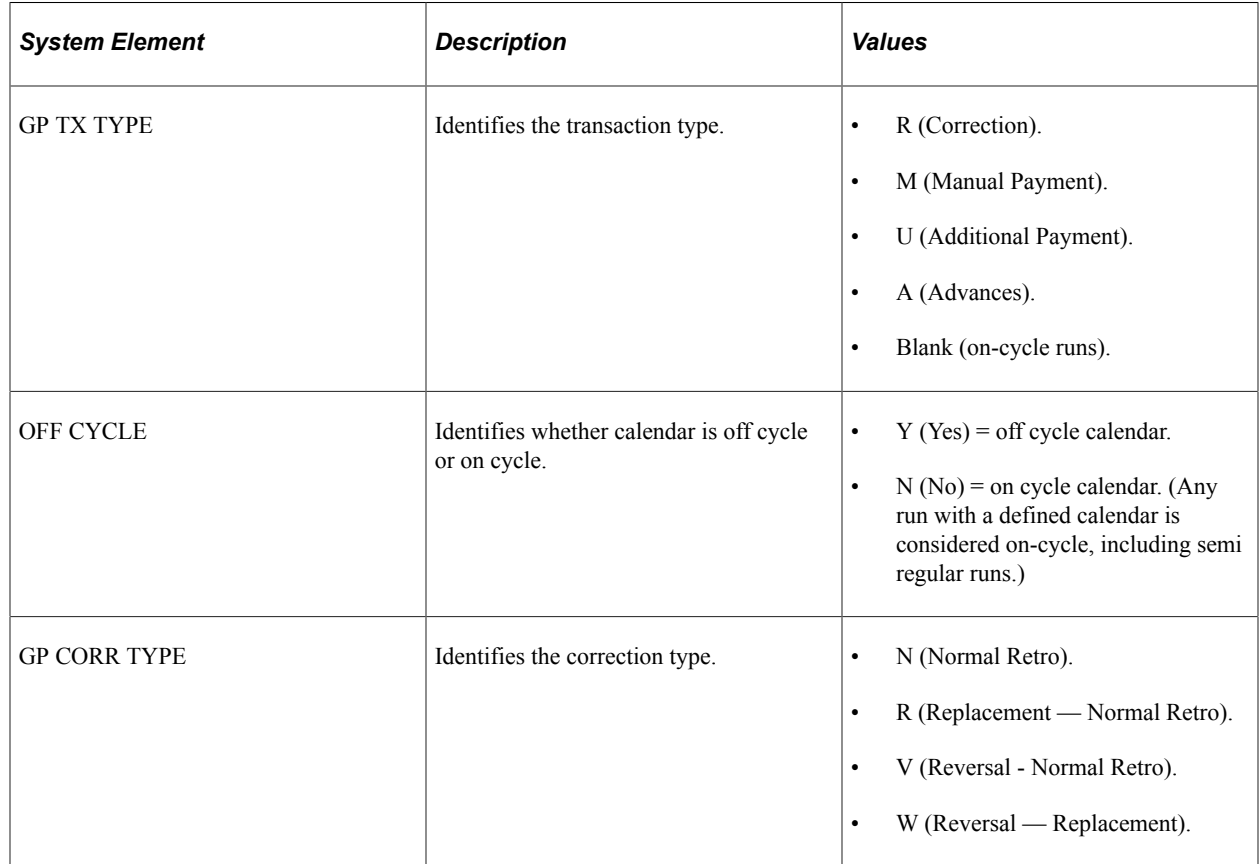

# **Initiating Off Cycle Transactions**

# **Pages Used to Initiate Off Cycle Transactions**

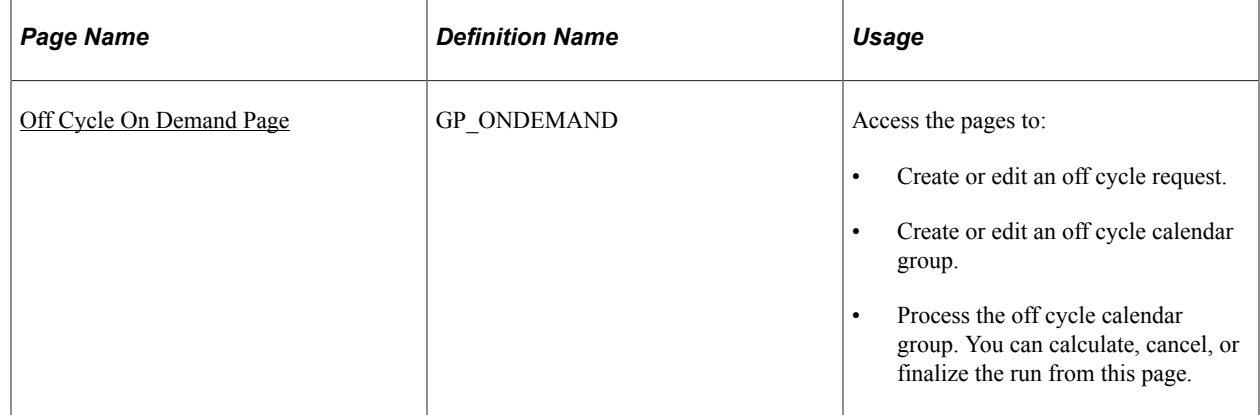

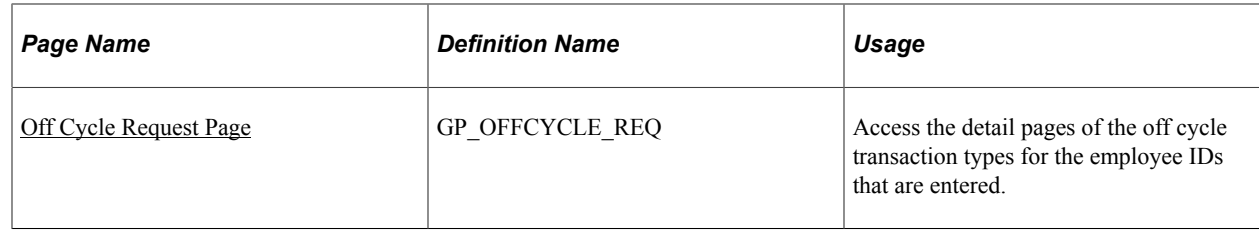

#### **Understanding Preliminary Entry for Off-Cycle Transactions**

You can create an off cycle request by accessing the Off Cycle On Demand page or the Off Cycle Requests page. Use the Off Cycle On Demand component (GP\_ONDEMAND) to create an off cycle request, process the request, and view the results. Use the Off Cycle Requests component (GP\_OFFCYCLE\_REQ) to enter the employee ID for the applicable off cycle transaction type. After entering the employee ID on the Off Cycle Request page, you complete a separate page of the component to complete details for each transaction type that you intend to process.

If a payee has entries for more than one transaction type, the system processes the transactions in the following order: manual payments, corrections, additional payments, and advance payments. To process the transactions in any other order, set up separate off cycle groups and process the payments in separate runs.

## <span id="page-1045-0"></span>**Off Cycle On Demand Page**

Use the Off Cycle On Demand page (GP\_ONDEMAND) to:

- Create or edit an off cycle request.
- Create or edit an off cycle calendar group.
- Process the off cycle calendar group. You can calculate, cancel, or finalize the run from this page.

Navigation:

#### **Global Payroll & Absence Mgmt** > **Absence and Payroll Processing** > **Off Cycle** > **Off Cycle On Demand** > **Off Cycle On Demand**

This example illustrates the fields and controls on the Off Cycle On Demand page.

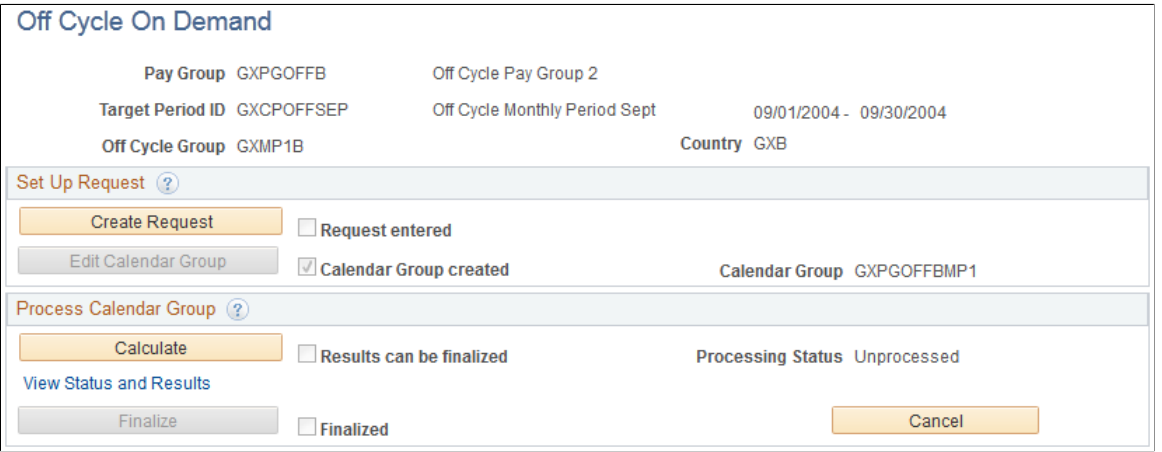

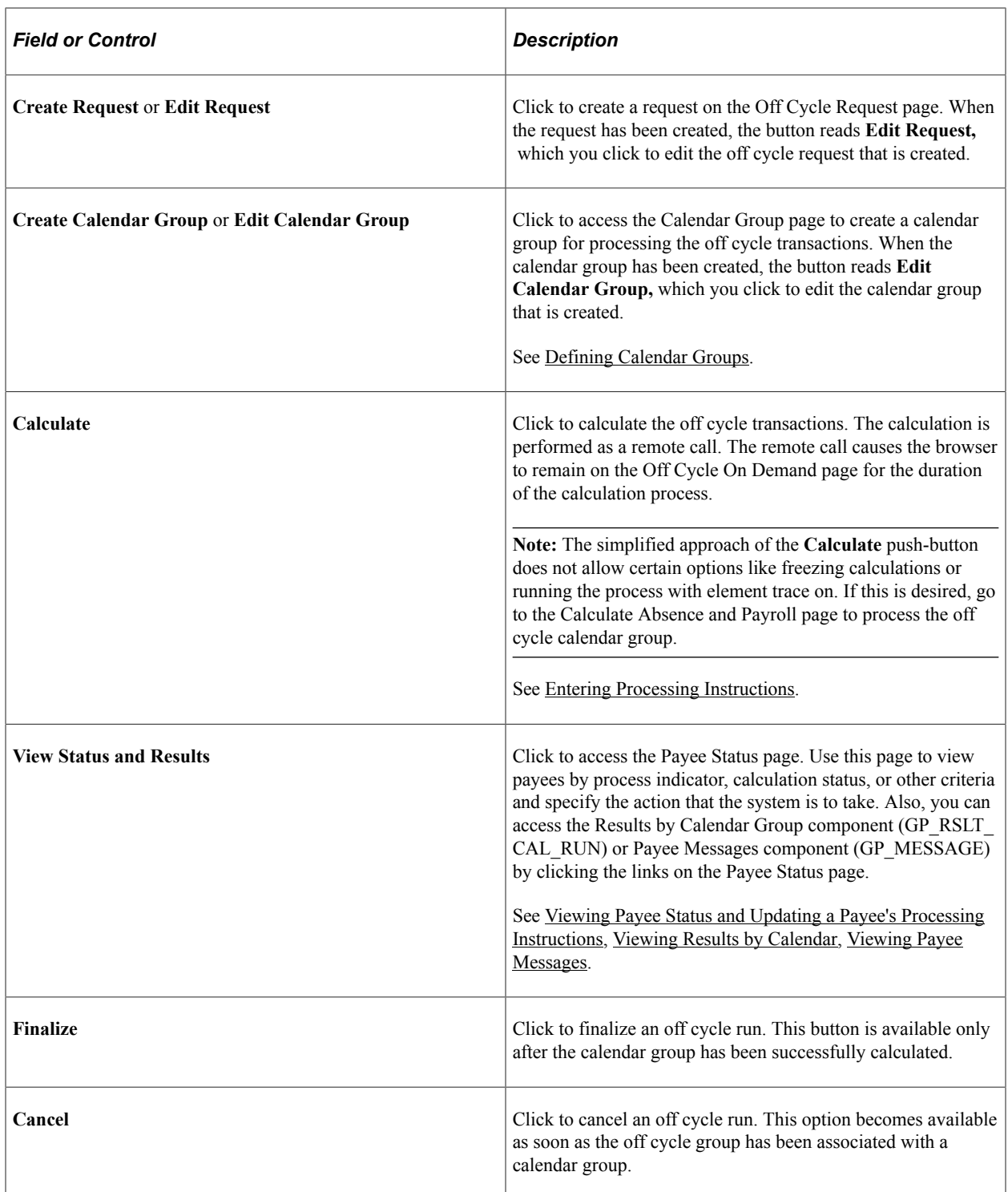

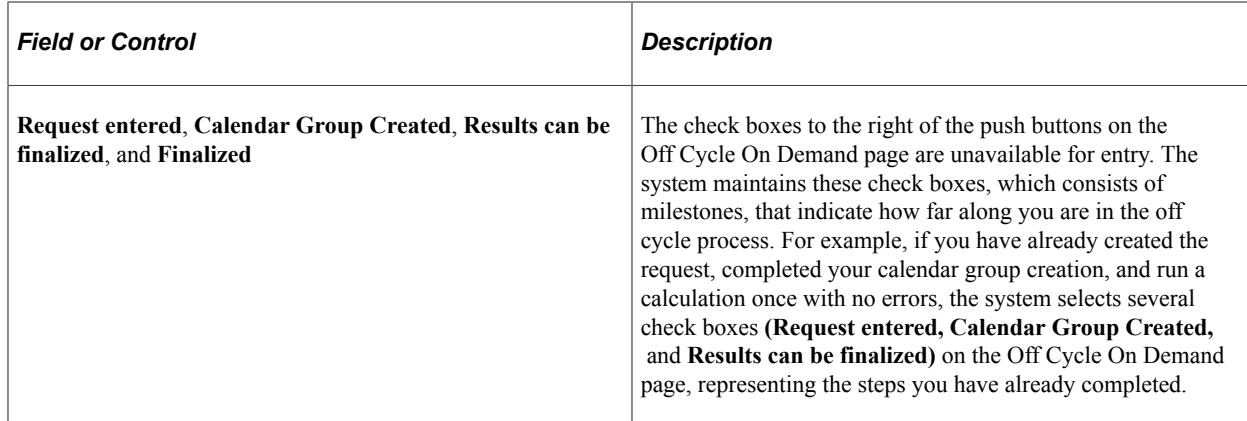

## <span id="page-1047-0"></span>**Off Cycle Request Page**

Use the Off Cycle Request page (GP\_OFFCYCLE\_REQ) to access the detail pages of the off cycle transaction types for the employee IDs that are entered.

Navigation:

- Click **Create Request** on the Off Cycle On Demand page.
- **Global Payroll & Absence Mgmt** > **Absence and Payroll Processing** > **Off Cycle** > **Off Cycle Request** > **Off Cycle Request**

h.

This example illustrates the fields and controls on the Off Cycle Request page.

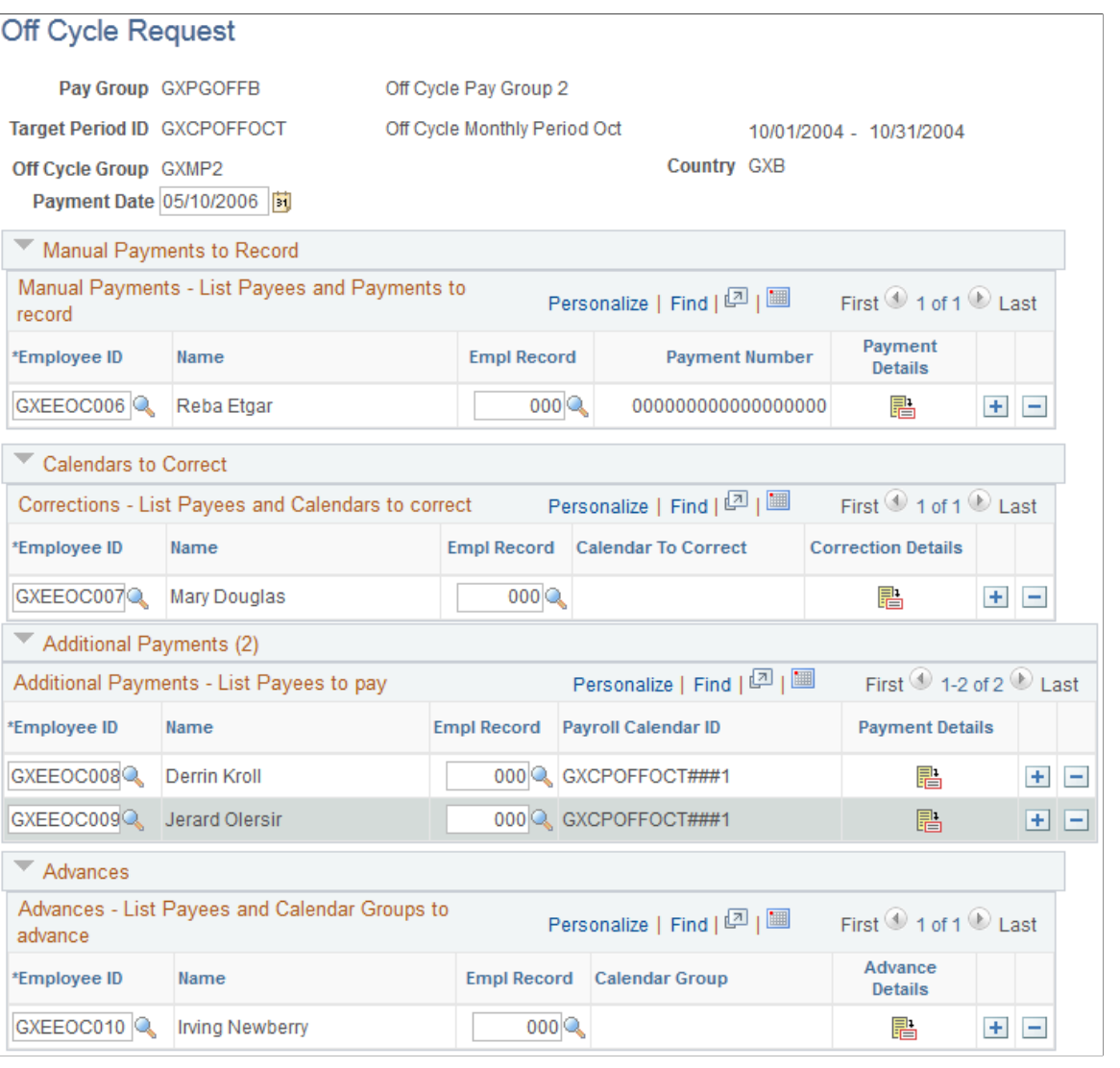

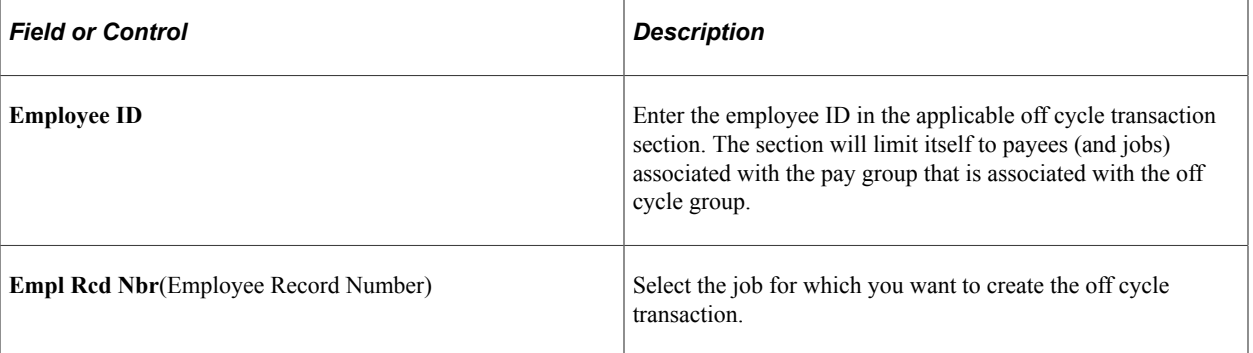

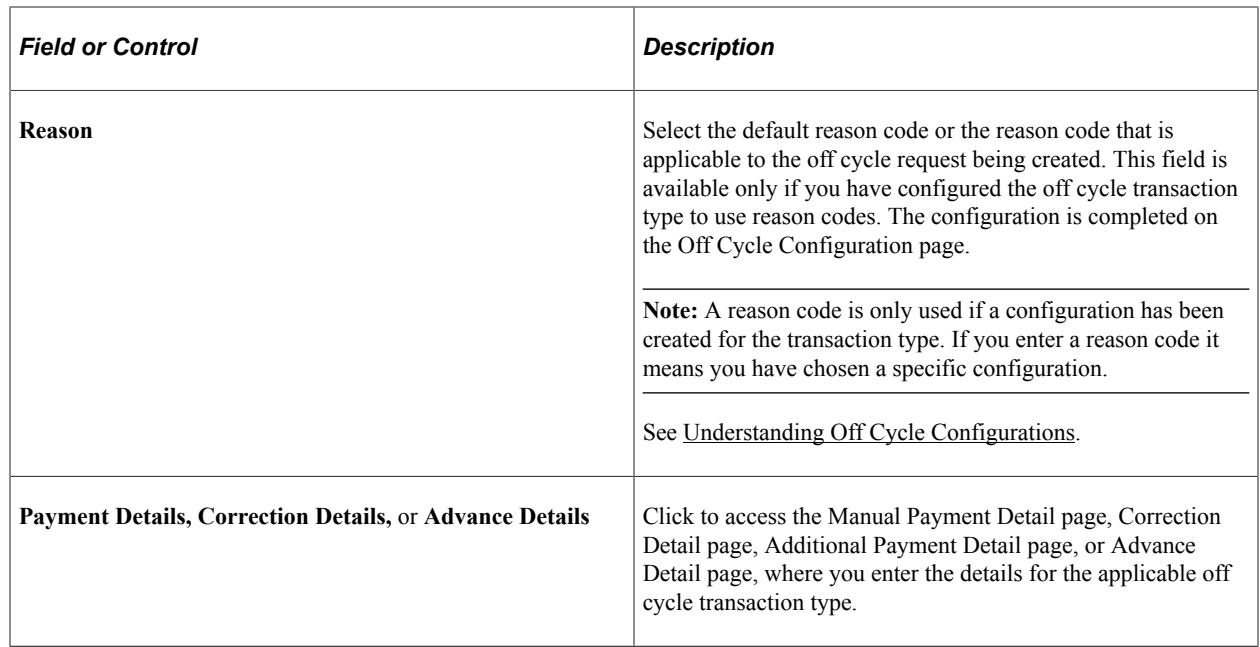

# <span id="page-1049-0"></span>**Recording Manual Payments**

## **Page Used to Enter Manual Payments**

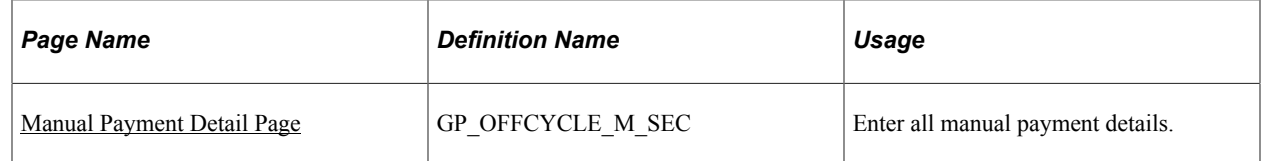

## **Understanding the Recording of Manual Payments**

A manual payment is a payment that is prepared outside of the Global Payroll system. You might have a remote office with no access to Global Payroll that occasionally needs to write a manual payment to process a last-minute payroll adjustment. Or you might correct errors in system-produced paychecks by producing manual payments.

Because manual payments are created outside of the system, you must record them manually into Global Payroll to updating your employees' earnings, deductions, garnishments, and tax balances.

For example, employee 8101 was hired in a remote office on January 1. The clerk did not notify the central office of the new hire. So when the payroll was produced for the January run, the new employee did not receive a check. The payroll clerk therefore calculated and produced a manual payment to be processed in an off cycle run. He then forwarded the check information to the central office to be entered into the system.

Manual payments are processed in off cycle payroll runs.

## <span id="page-1050-0"></span>**Manual Payment Detail Page**

Use the Manual Payment Detail page (GP\_OFFCYCLE\_M\_SEC) to enter all manual payment details.

Navigation:

Click the **Payment Details** icon in the Manual Payments section of the Off Cycle Request page.

This example illustrates the fields and controls on the Manual Payment Detail page (1 of 2).

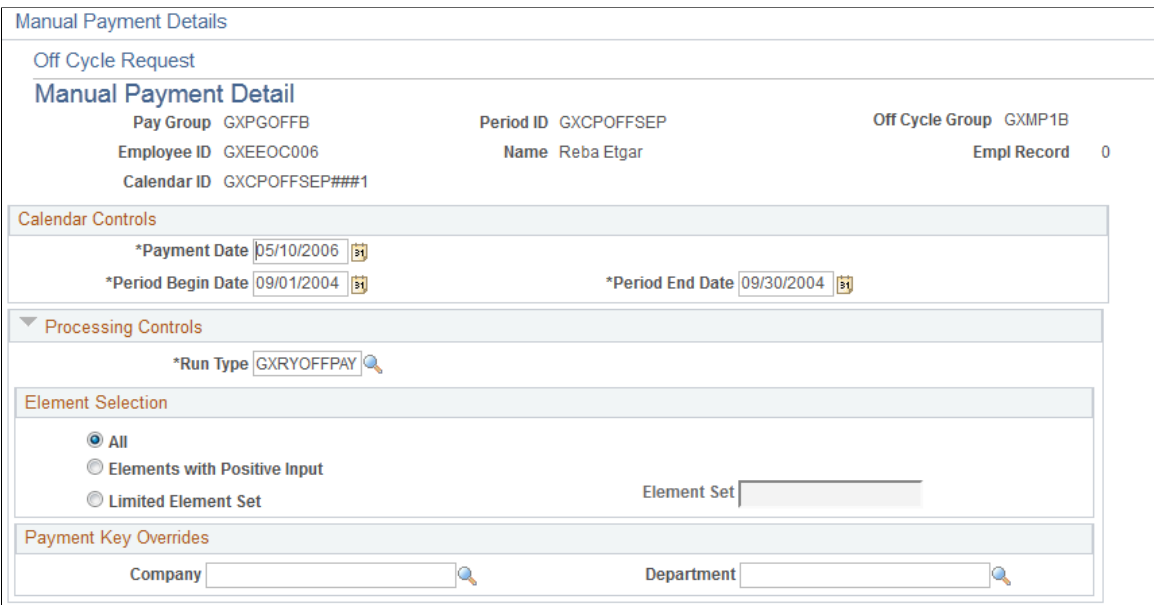

This example illustrates the fields and controls on the Manual Payment Detail page (2 of 2).

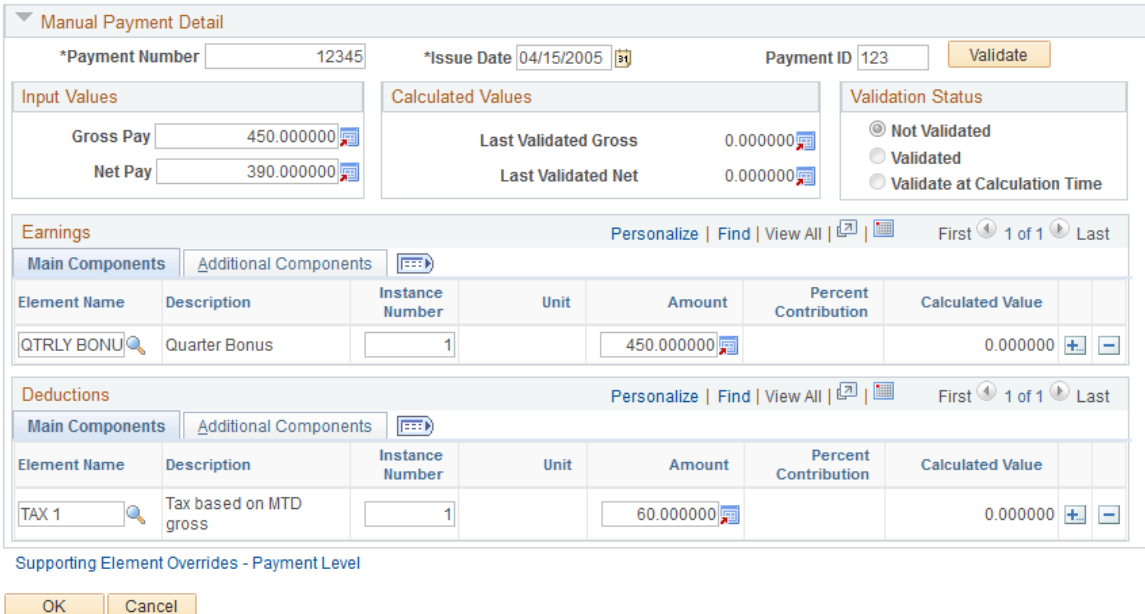

**Note:** The fields that are available for entry on this page depend on the configuration settings that were created for this type of off cycle transaction.

This page shot displays the page as it will be presented when no configuration exists.

#### See [Understanding Off Cycle Configurations](#page-1028-0).

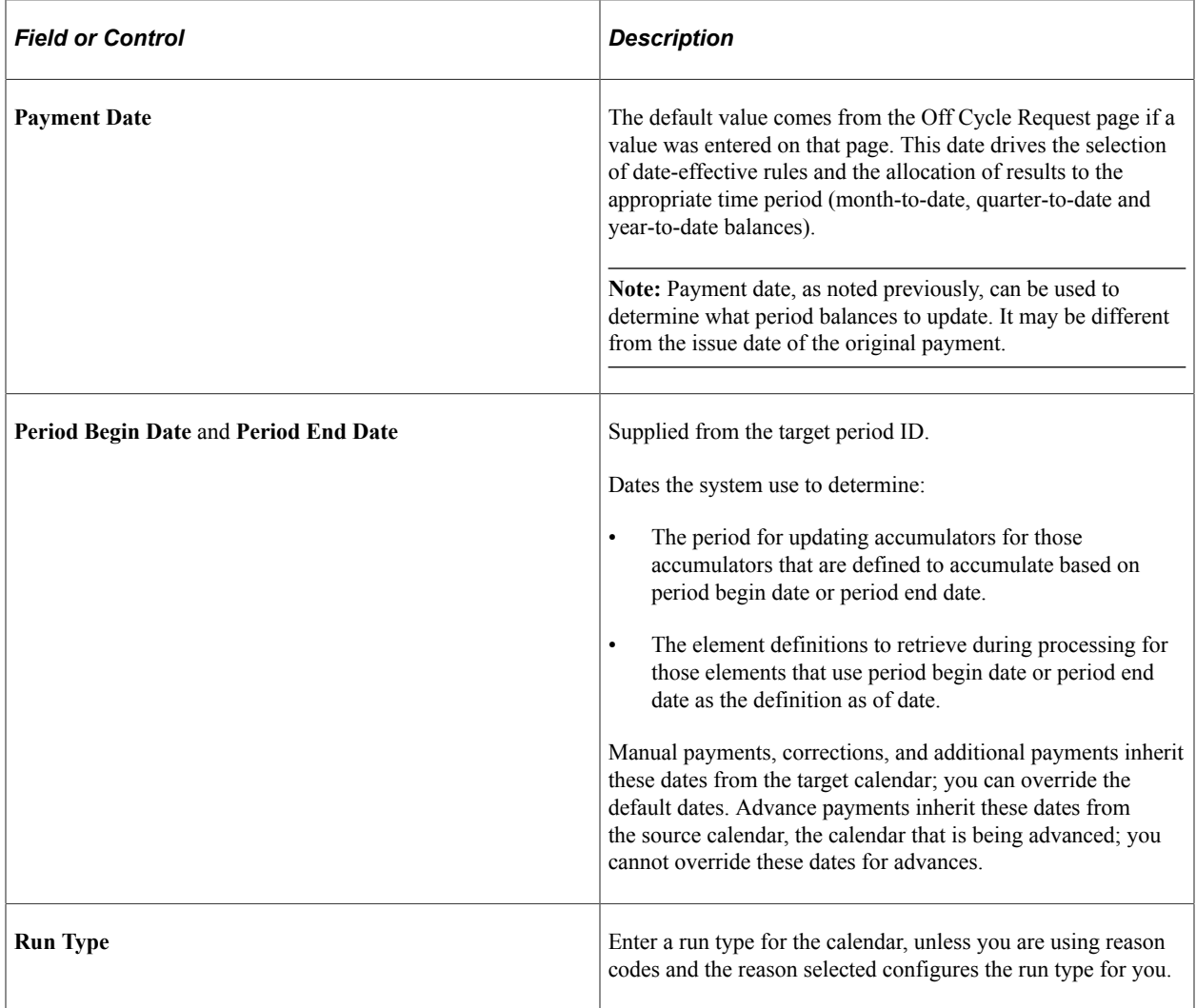

#### **Element Selection**

The fields in this section indicate the elements to process with the off cycle transaction. Select the desired option. For a manual payment the most logical choice is *Elements with Positive Input.*

#### **Payment Key Overrides**

The fields in this section display the payment keys that have been selected at the pay entity level. It will be visible only if payment keys are set up. The user can override the payment keys. If no payment keys are overridden, the system uses the payment keys values retrieved from the payees job information as of the period end date.

**Note:** If you override one payment key, you must override them all.

## **Manual Payment Detail**

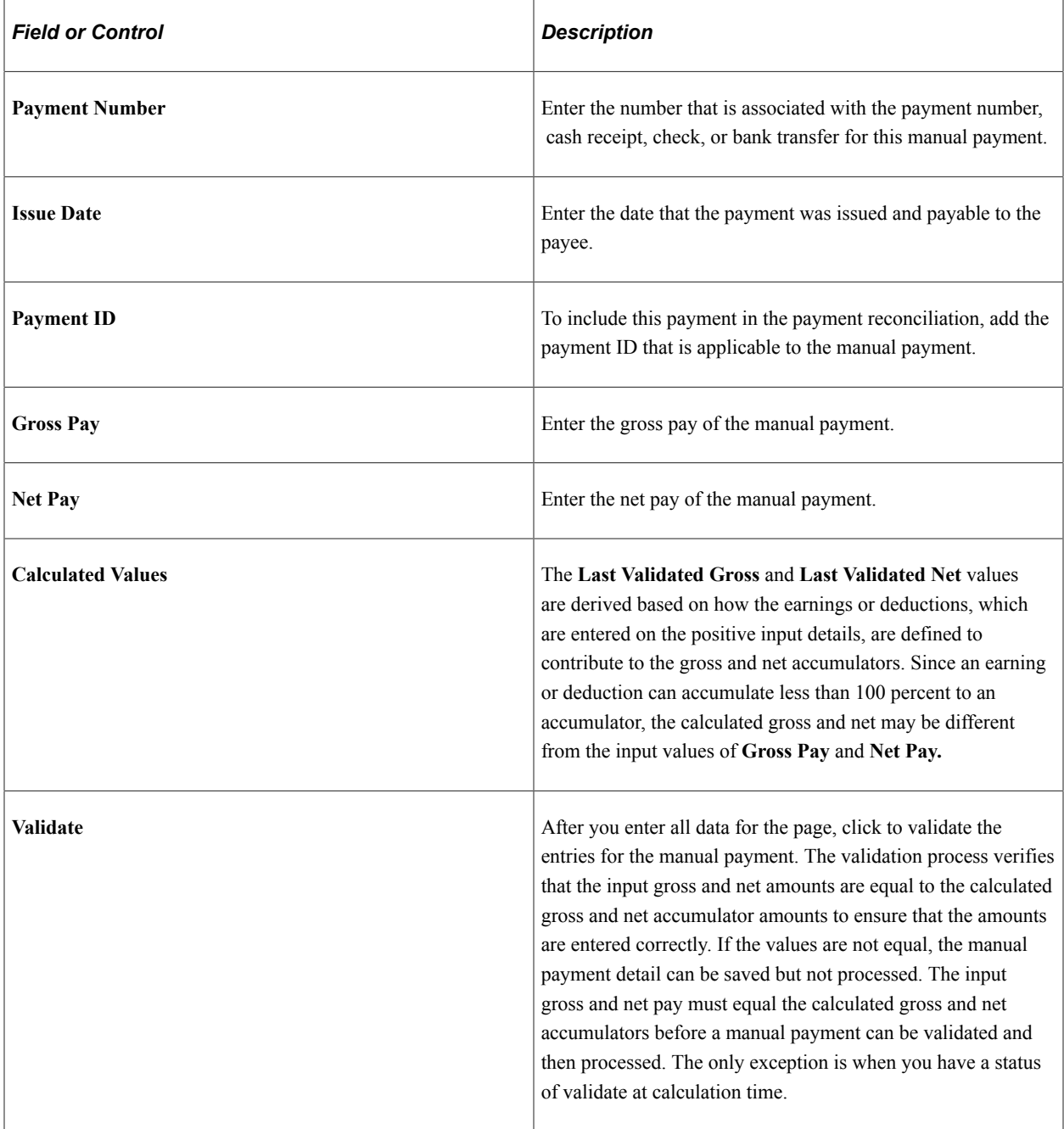

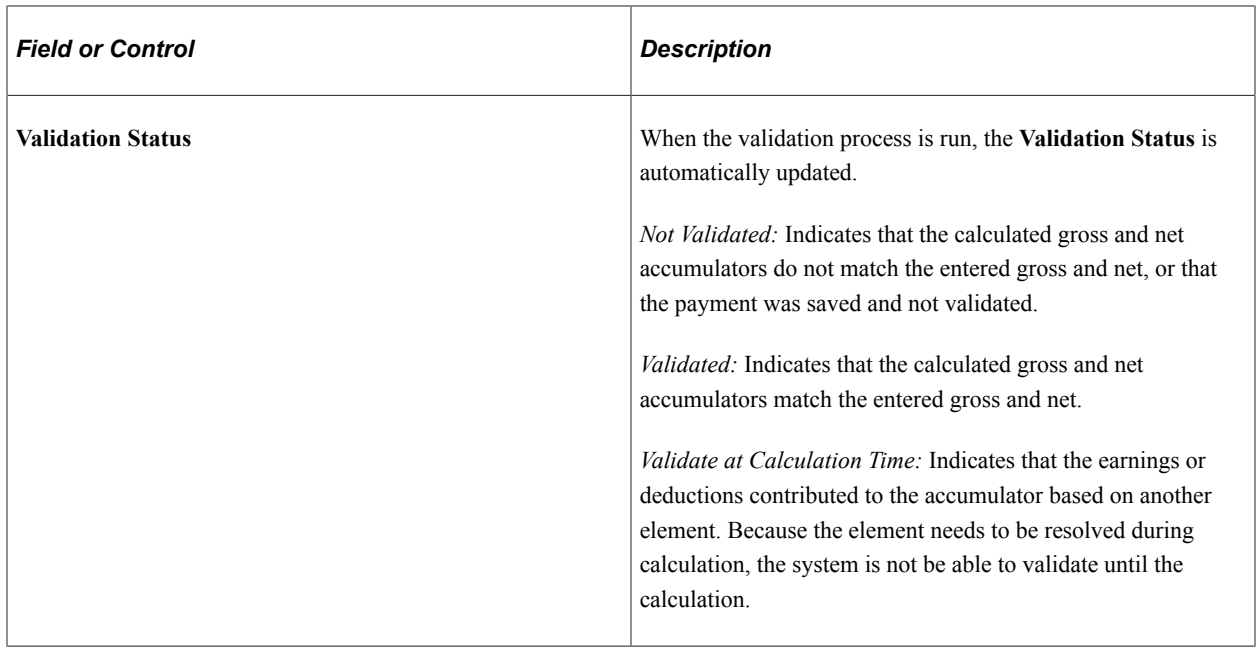

**Note:** By entering all the earnings and deductions and then clicking the **Validate** button, you can use the page as a calculator to determine the gross and net for you, (and as such it can serve as a calculator when you issue the manual payment itself).

#### **Earnings and Deductions Details**

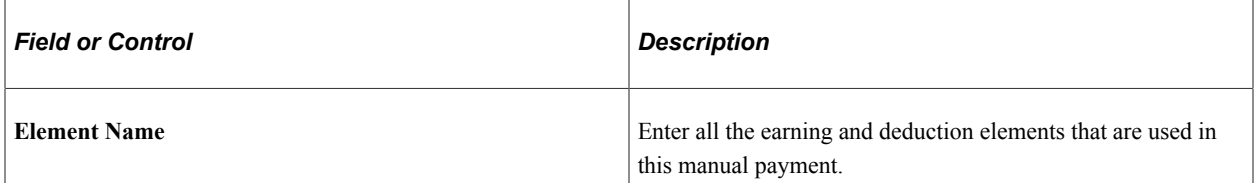

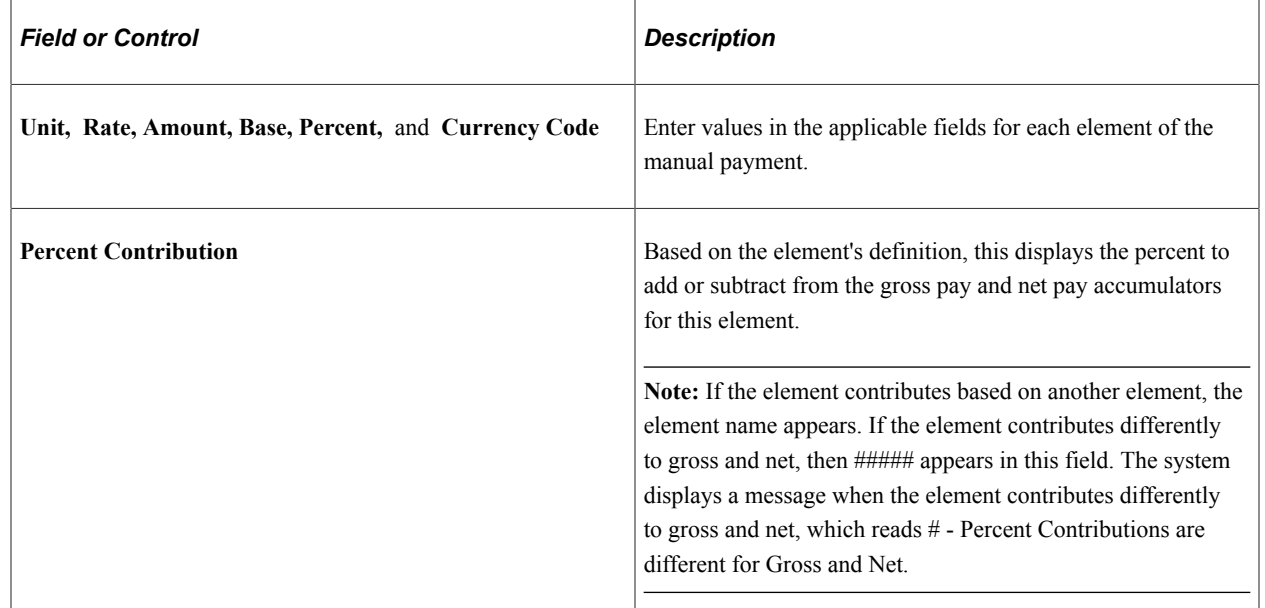

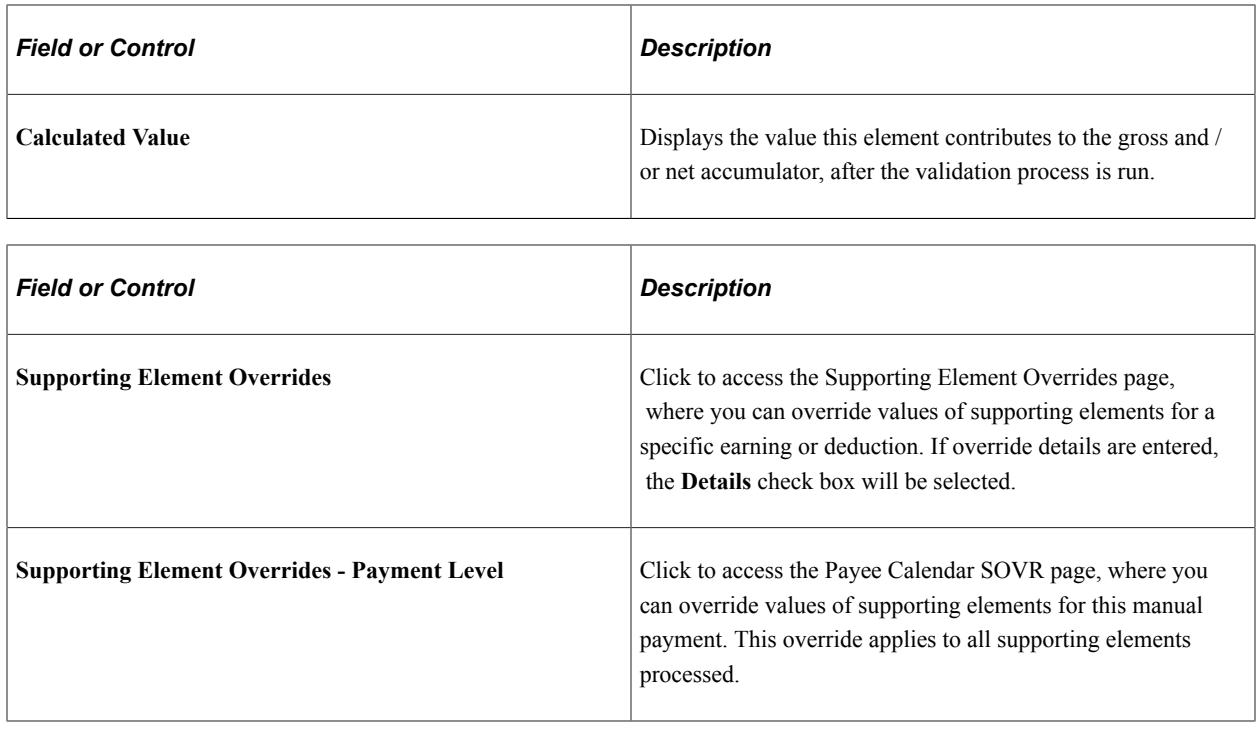

# **Correcting or Reversing Finalized Results**

With its built-in retroactive processing capabilities, Global Payroll generally handles corrections as a basic part of regular on cycle payrolls. With off cycle processing, you can quickly address the more critical exceptions.

## **Pages Used to Correct Payroll Results**

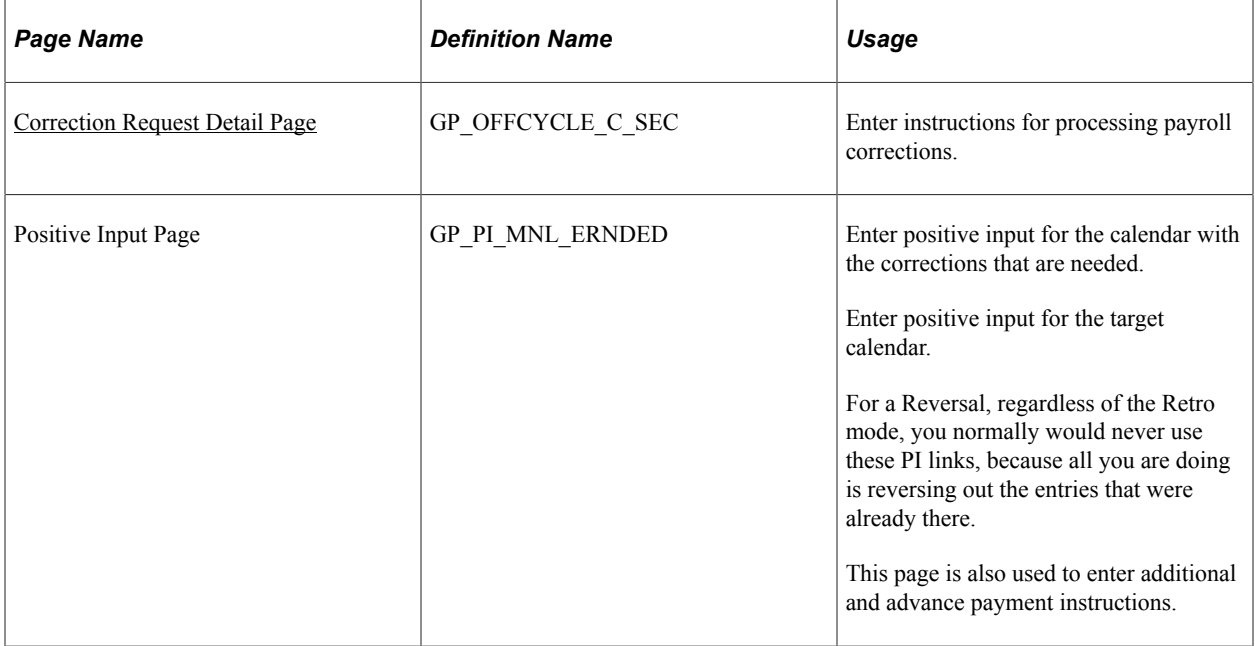

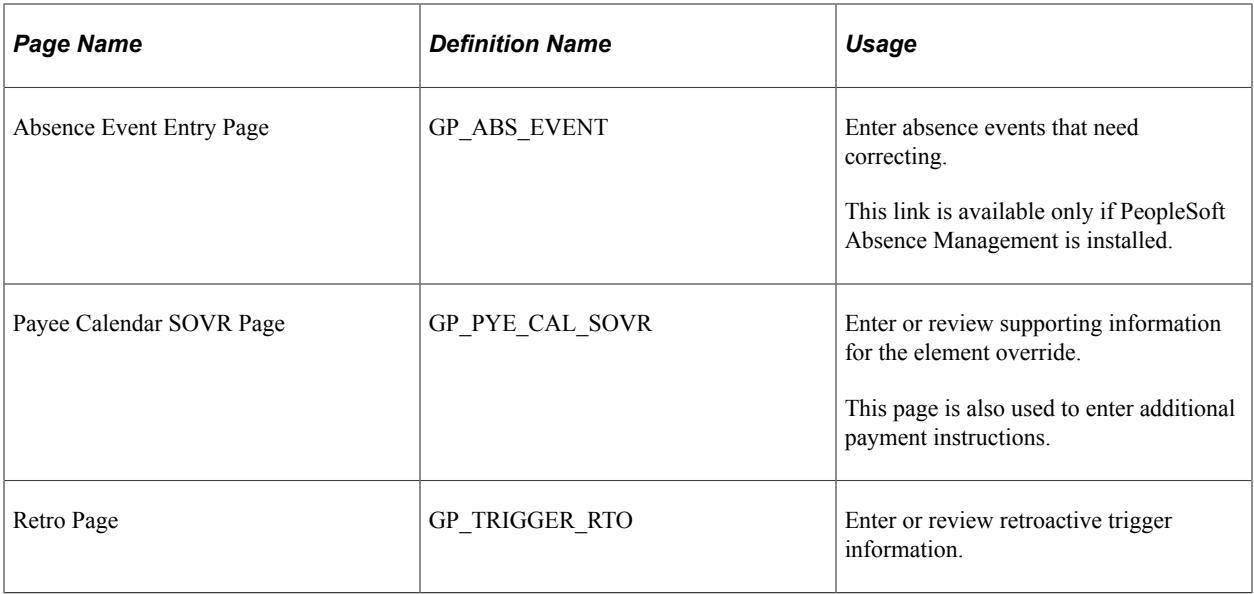

## **Understanding Payroll Result Corrections**

Two types of corrections are available that can be processed. They are:

- Replacement
- Forced Reversal

Two types of retroactive methods can be processed. They are:

- Use Existing Retro Rules.
- Forced Corrective.

#### **Example of a Normal Retroactive Correction and a Replacement Correction**

After the April Payroll was complete, the payee recognized that their payment was incorrect. There was supposed to be a retro active pay increase, in January. The increase for SALARY was increased from 10,000.00 to 11,000.00. Instead of waiting until the end of May to be compensated, an off cycle correction payment will be made.

For a *replacement correction using existing retro rules,* the system handles the adjustment using the normal retroactive processing mode and processing set, as dictated by the existing triggers. Standard use and validation of retroactive rules apply (as if running on-cycle). This includes:

- The retroactive mode.
- The forwarding of elements.
- The recalculation of elements.

For a forwarding mode client, this example would develop like this:

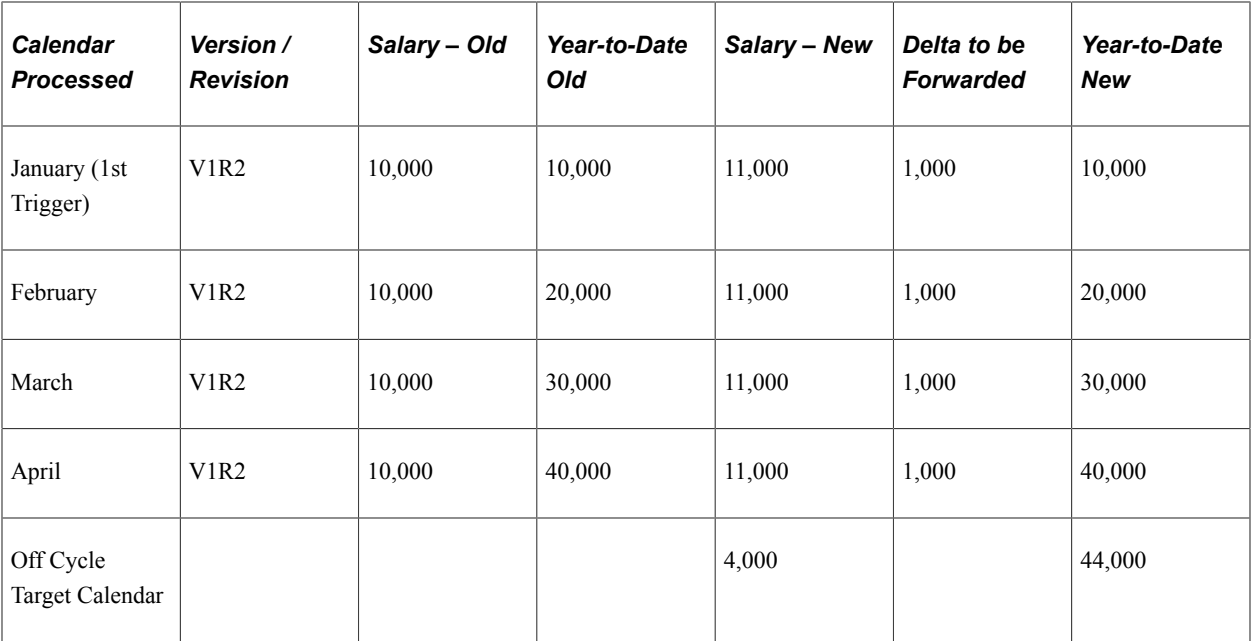

For a *replacement correction using forced corrective retro,* the normal retroactive processing behavior is overruled from the calendar to correct forward. While the system still performs cross-validation of retroactive triggers (no method conflict among triggers is allowed), other rules are abandoned. With normal retroactive corrections:

- The retroactive mode is corrective (the system ignores for processing the retroactive events of the trigger).
- No elements are forwarded (the system ignores the retroactive processing set).
- All elements are recalculated (the system ignores the retroactive recalculate setting).

For a forwarding mode client, the example would develop like this (note the shift in retroactive mode):

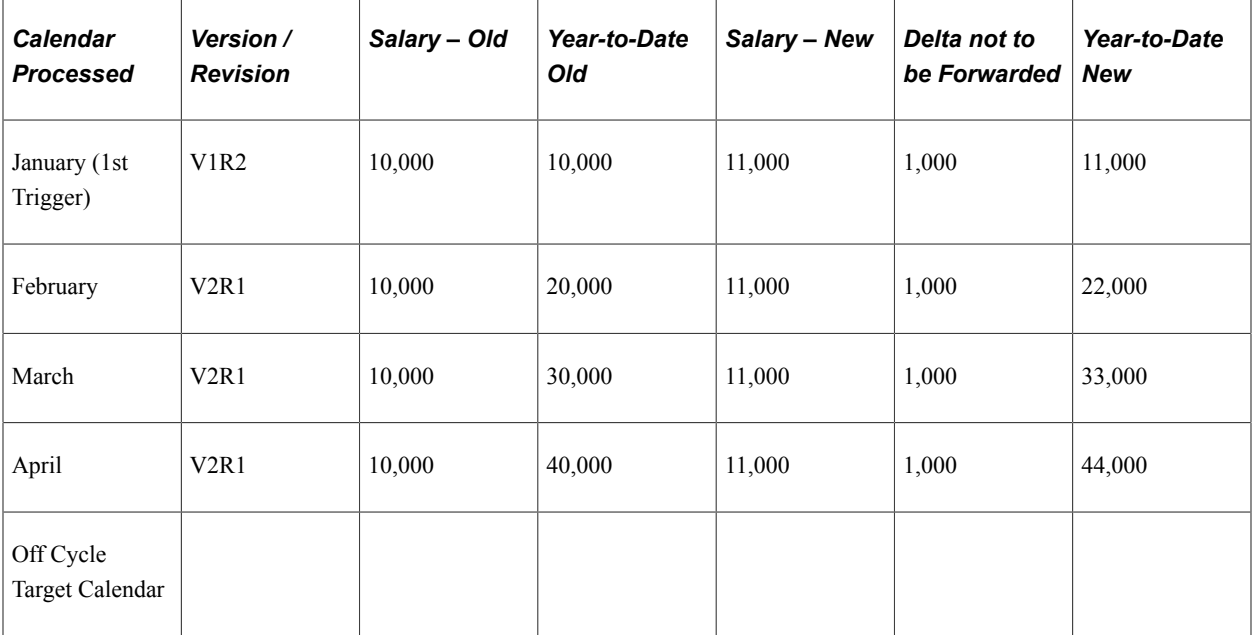

#### **Example of a Reversal – Both Modes**

For example, the payee was processed with a status of *Leave of Absence With Pay* during the month of February. The status should have been *Leave of Absence Without Pay.* This time assume, that no changes occurred in January (despite the trigger on January 1<sup>st</sup>).

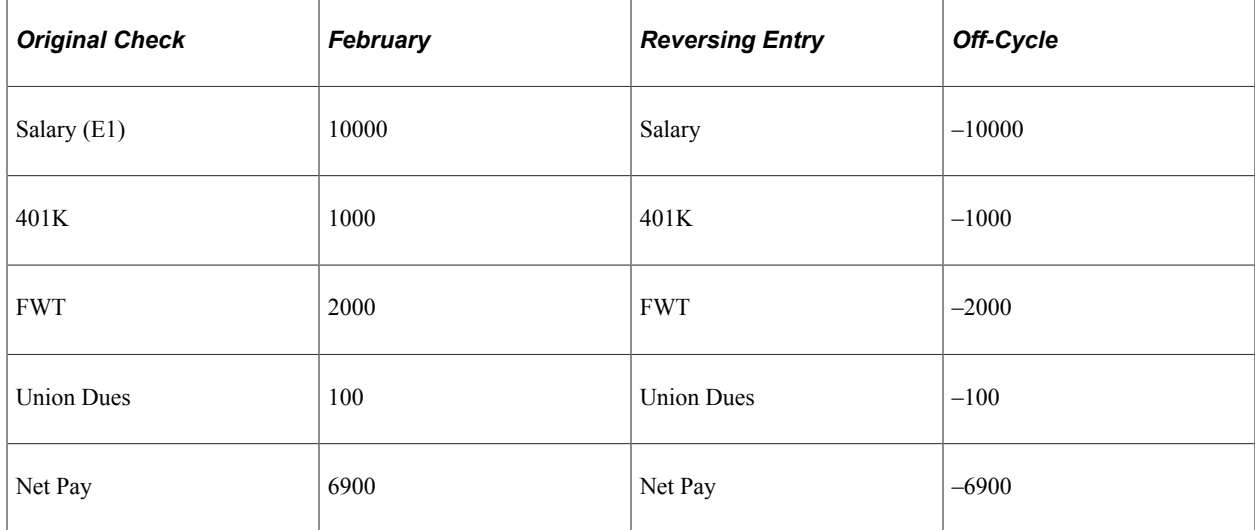

The *Forced Reversal* option will reverse the payment out element-by-element (or item-by-item) as illustrated in the example, and it will do so even if the payee status had not yet been updated in the HR database. If the necessary data corrections are *not* made, a subsequent retroactive process will reidentify and recalculate the reversed payment.

If the necessary corrections have been made — the payee status has been corrected in the HR database — the request for Replacement will also cause a reversal, but element-by-element the results may differ, because the system will apply the normal retro processing rules

For a *forced reversal using existing retro rules,* the retroactive processing mode that is dictated by the underlying triggers is respected, but the other rules are abandoned. All elements are recalculated (the system ignores the retroactive recalculate setting). For a forwarding client, this would result numbers like these (in terms of balances and target calendar calculations).

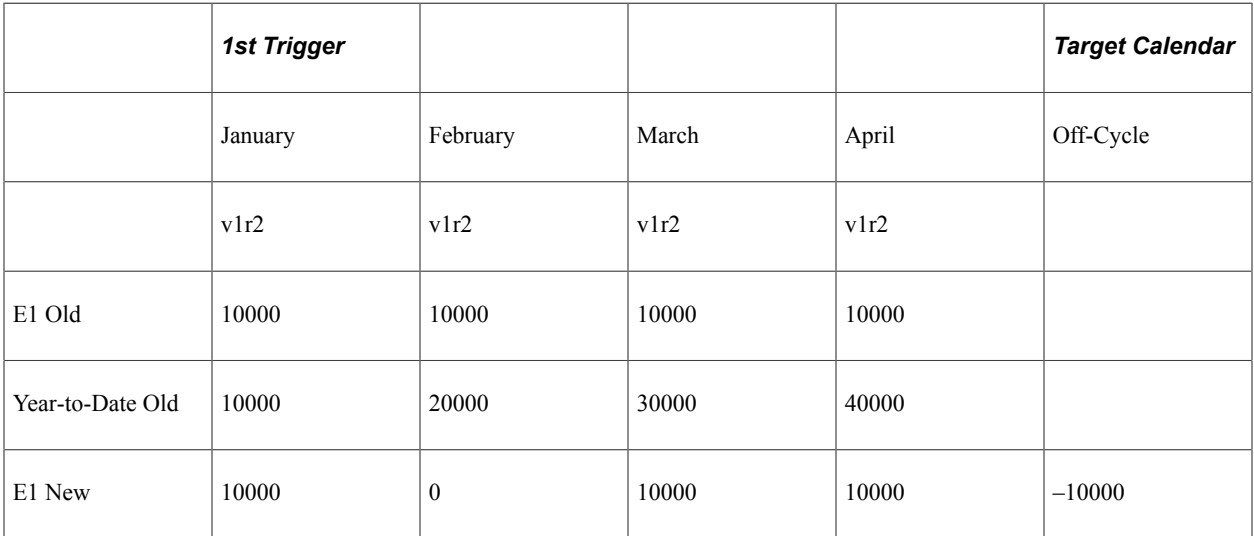

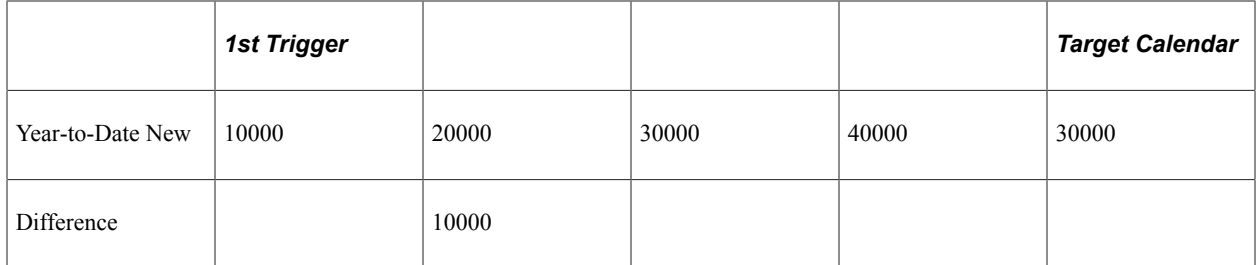

For a corrective client, this would develop like this (regarding balances and target calendar calculations):

- No elements are forwarded (the system ignores the retroactive processing set).
- All elements are recalculated (the system ignores the retroactive recalculate setting).

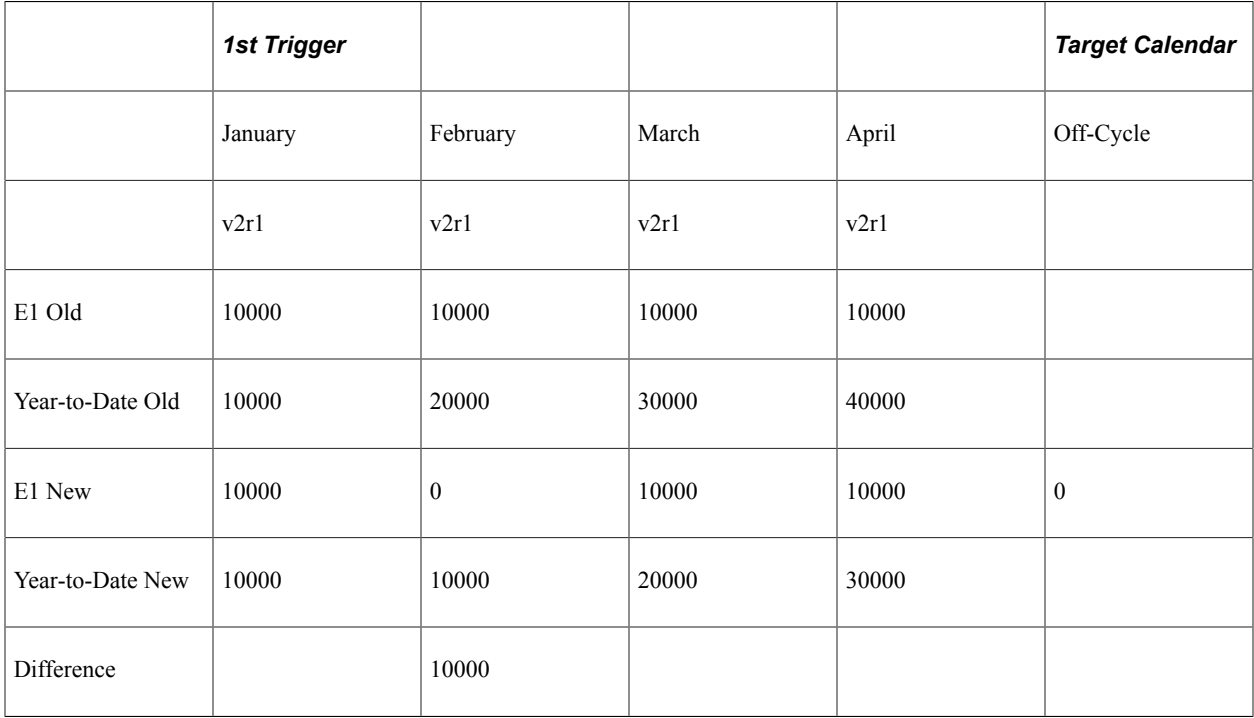

*Forced reversals using forced corrective retro* are similar to the standard replacement in that the normal retroactive behavior is overruled from the calendar to correct and forward. While the cross-validation of retroactive triggers still occurs (no method conflict among triggers is allowed), other rules are abandoned. With replacement reversal corrections:

- The retroactive mode is corrective (the system ignores the retroactive events of the trigger for processing).
- No elements are forwarded (the system ignores the retroactive processing set).
- All elements are recalculated (the system ignores the retroactive recalculate setting).

For a forwarding client, this would develop like this (regarding balances and target calendar calculations):

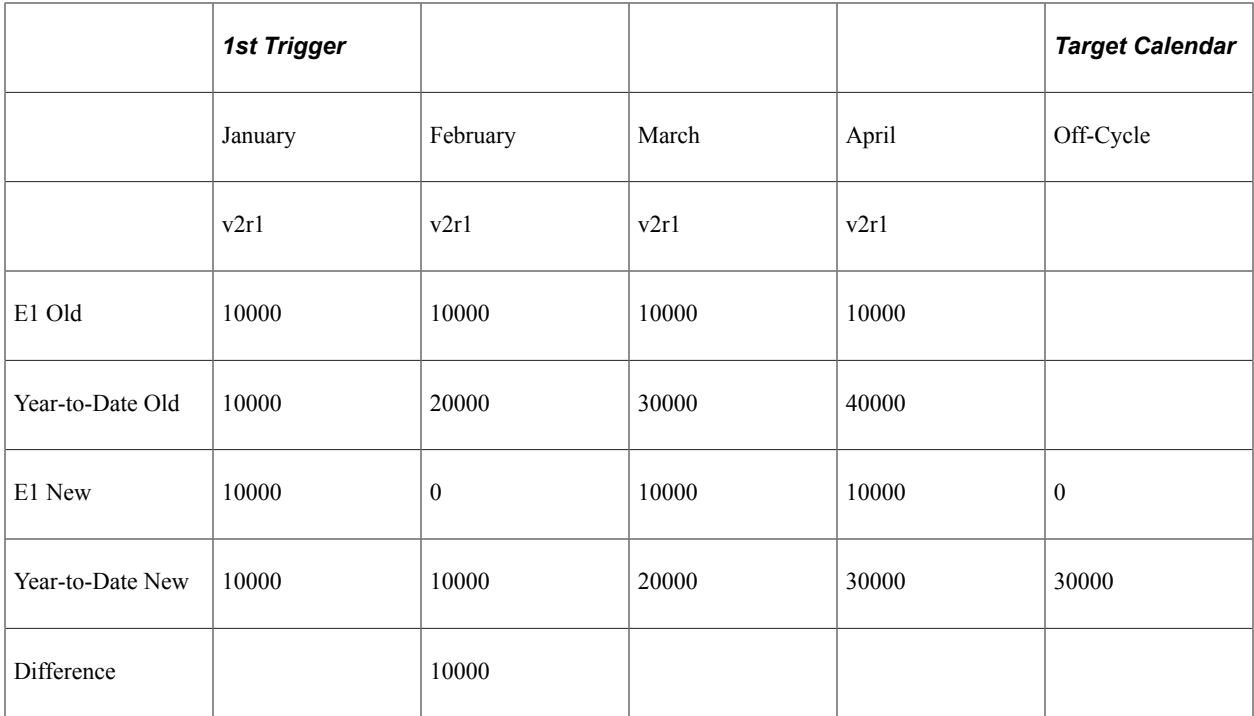

For a corrective client, no principal difference exists between a forced reversal using existing retro rules and a forced reversal using forced corrective retro.

**Note:** The preceding examples include March and April as closed payrolls that have taken place between the corrected payroll and the actual correction taking place to illustrate the difference between the nature of the normal retroactive process and the forced replacement process (particularly for normally forwarding clients). The majority of the cases are likely to be corrections to the very last period paid, in this case April, and the difference in the behavior is generally negligible.

## <span id="page-1059-0"></span>**Correction Request Detail Page**

Use the Correction Request Detail page (GP\_OFFCYCLE\_C\_SEC) to enter instructions for processing payroll corrections.

Navigation:

Click the **Correction Details** icon in the Calendars to Correct section of the Off Cycle Request page.

#### This example illustrates the fields and controls on the Correction Request Detail page.

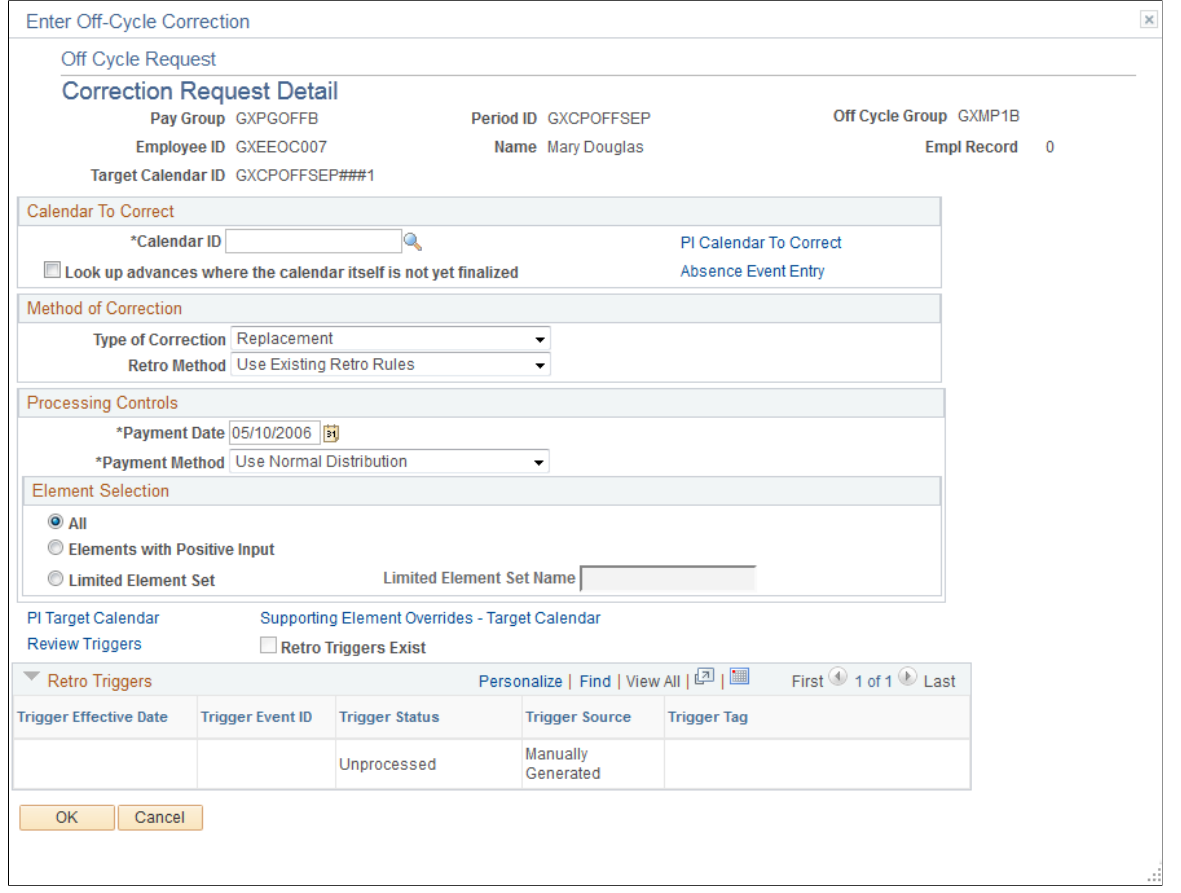

**Note:** The fields that are available for entry on this page depend on the configuration settings that were created for this type of off cycle transaction.

This page shot displays the page as it will be presented when no configuration exists.

See [Understanding Off Cycle Configurations](#page-1028-0).

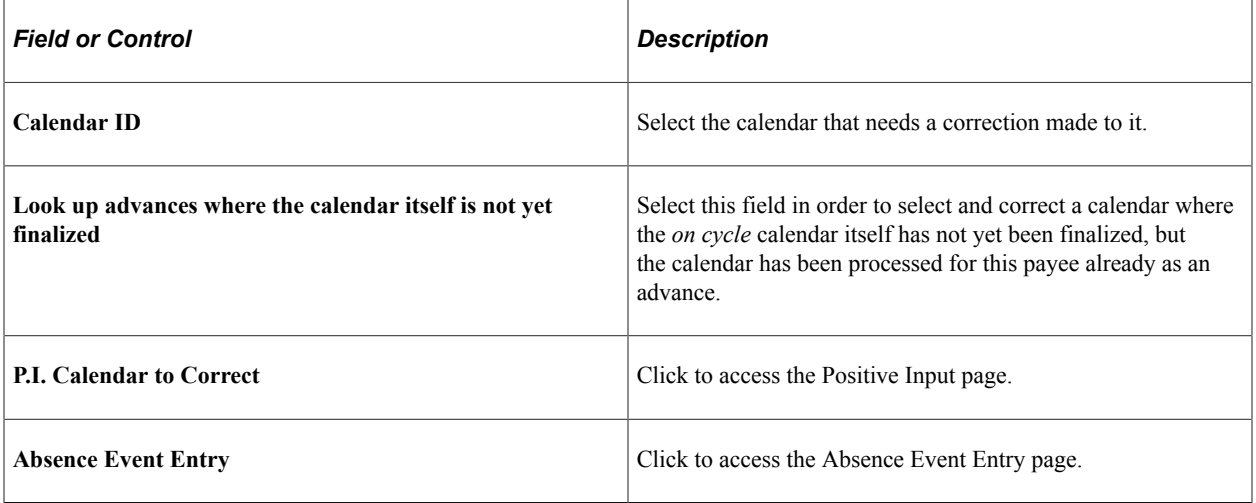

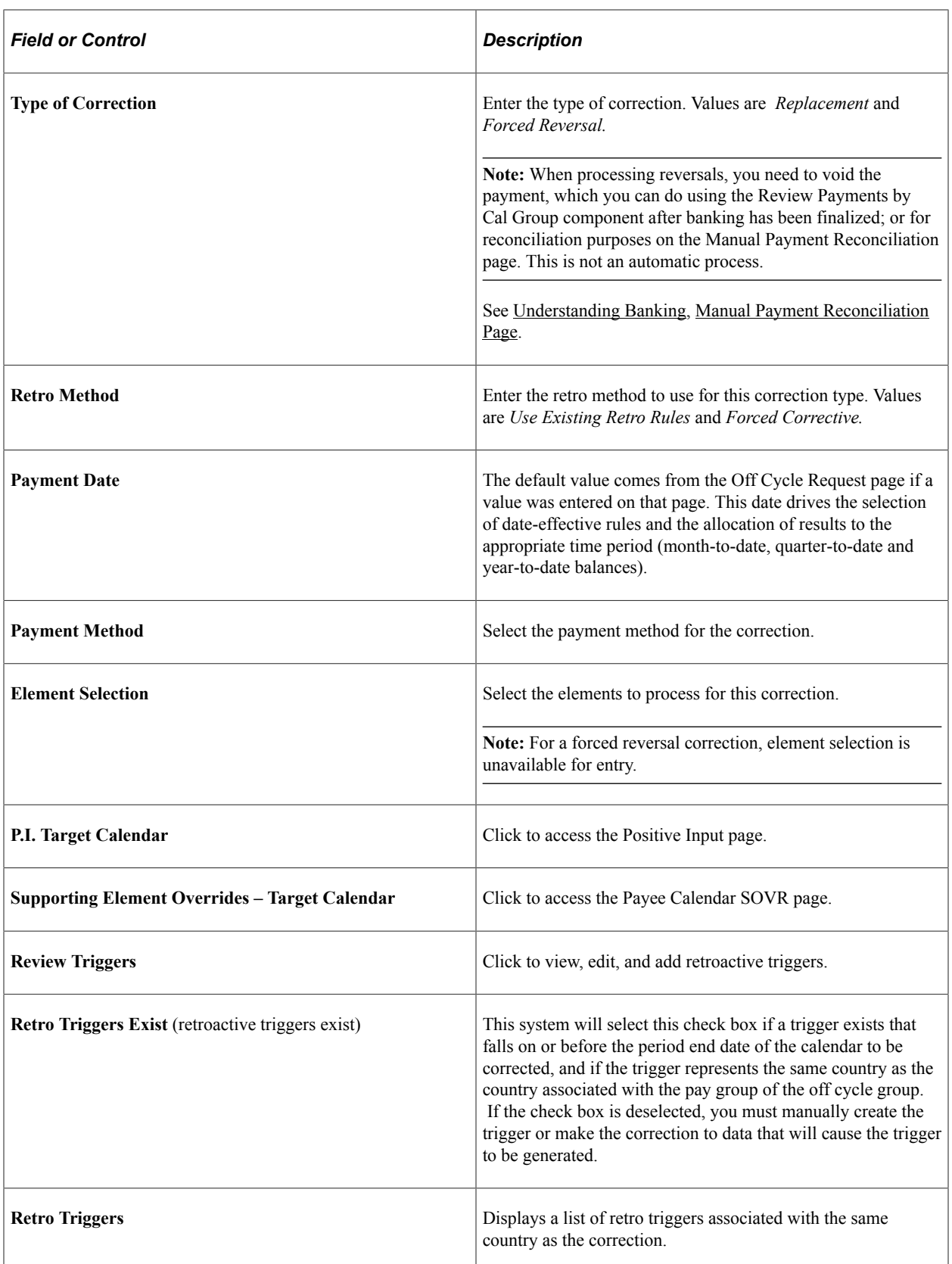

# **Making Additional Payments**

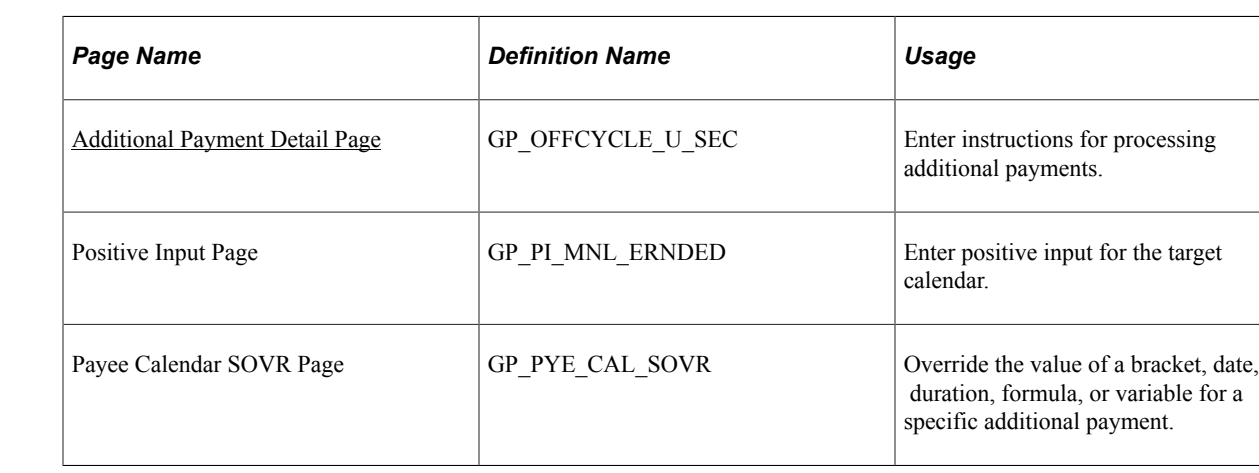

## **Pages Used to Make Additional Payments**

#### **Understanding Additional Payments**

Additional payments are one time payments that are processed outside of the normal processing cycle. Examples include a one time bonus, an award, expense reimbursement, or rent paid for an employee's housing. These transactions are similar to manual payments in many respects; however, additional payments are paid in the system, whereas manual payments are typically paid outside of the system, and are recorded in the system after payment has been made.

Items and amounts that are paid with an additional payment are typically entered as one time positive input.

## <span id="page-1062-0"></span>**Additional Payment Detail Page**

Use the Additional Payment Detail page (GP\_OFFCYCLE\_U\_SEC) to enter instructions for processing additional payments.

Navigation:

Click the **Payment Details** icon in the Additional Payments section on the Additional Payment Detail page.

This example illustrates the fields and controls on the Additional Payment Detail page.

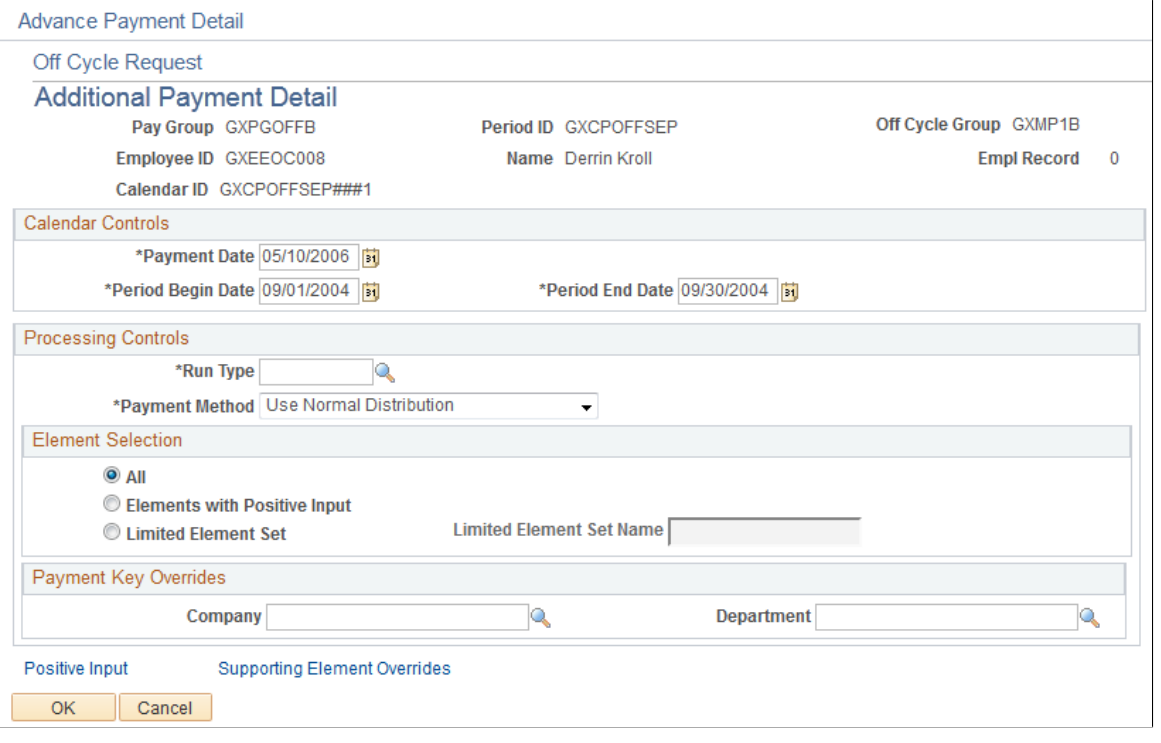

**Note:** The fields that are available for entry on this page depend on the configuration settings that are created for this type of off cycle transaction.

This page shot displays the page as it will be presented when no configuration exists.

See [Understanding Off Cycle Configurations](#page-1028-0).

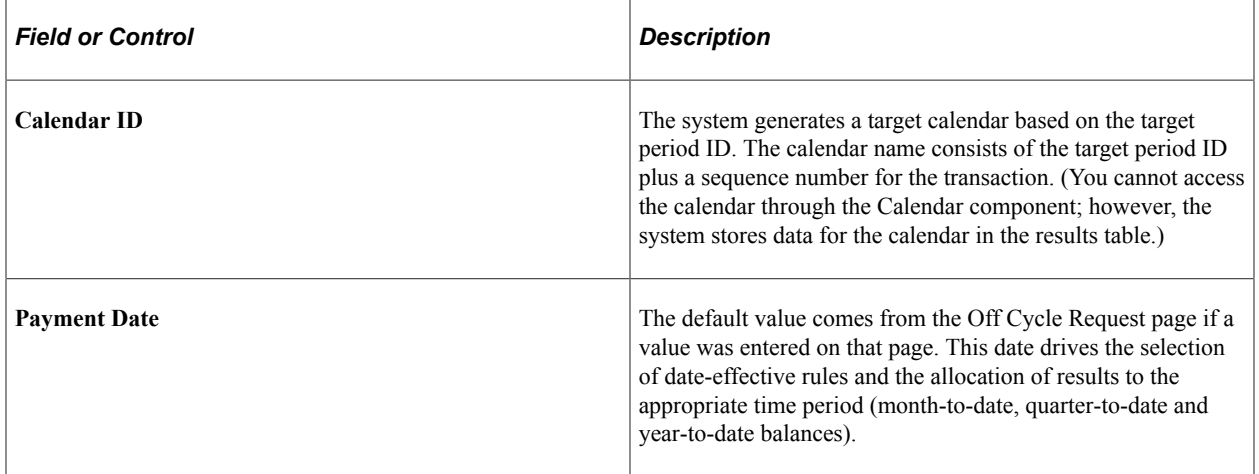

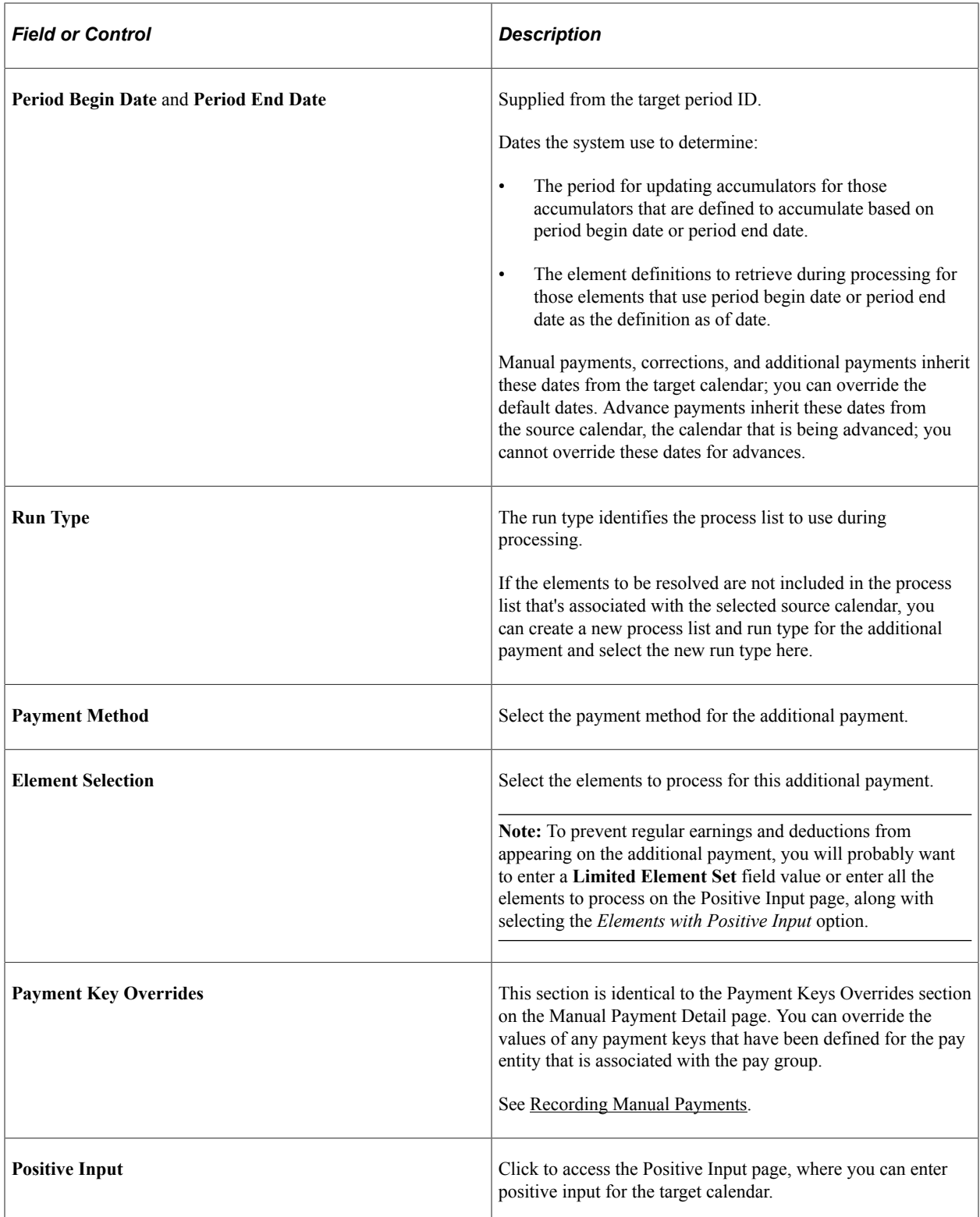

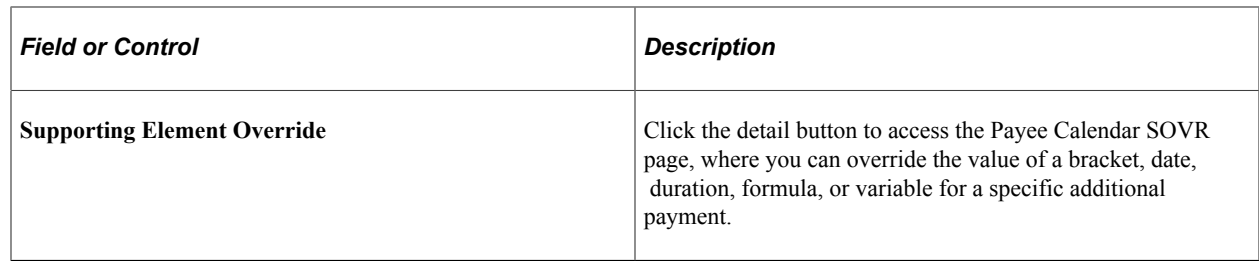

# **Processing Advances**

## **Pages Used to Process Advances**

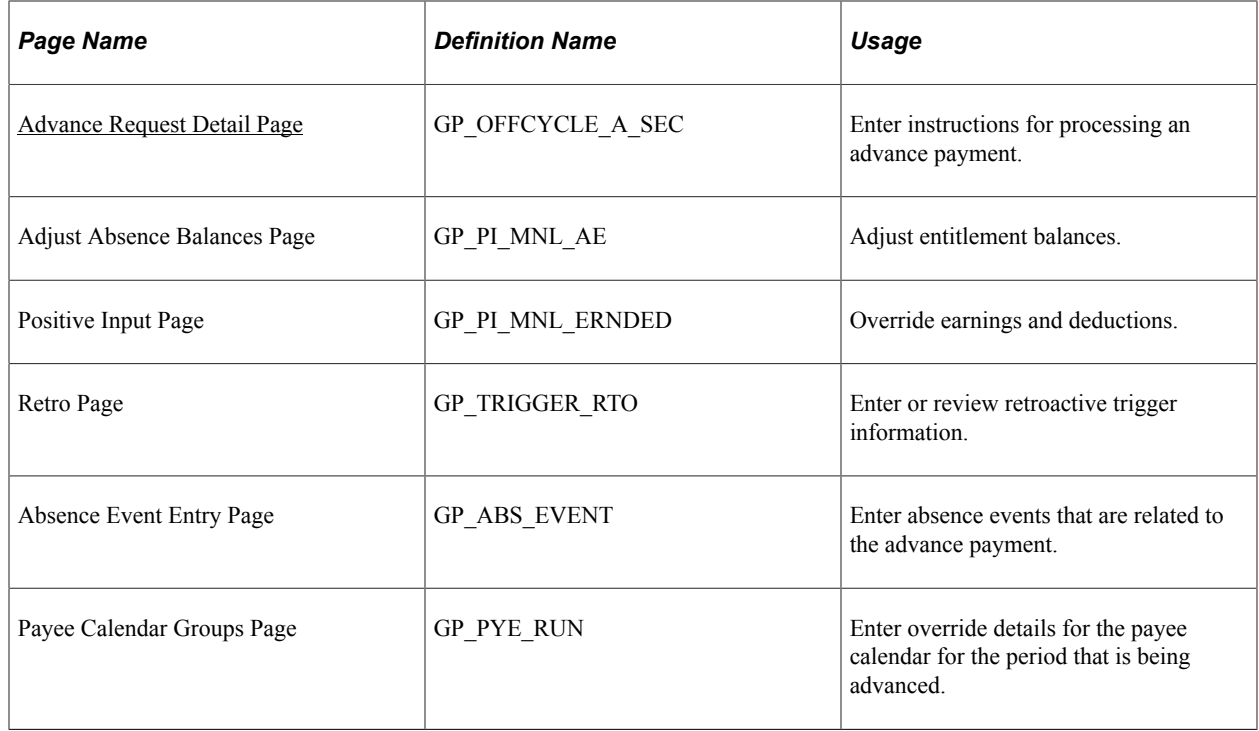

## **Understanding Advances**

*Advance processing* is the processing of on cycle calendars ahead of their regular schedule. Examples include payments for early termination and a full or partial period advance.

**Note:** The advance on cycle calendars are processed individually exactly as they would have been within their scheduled run. The only difference is the timing. For lump-sum payments, create an additional payment, not an advance payment.

In another topic, there is additional information about processing advances using on cycle processing.

See [Entering Calendar Override Instructions for a Payee.](#page-545-0)

**Note:** It is recommended that you use either a calendar override or an off-cycle request for a given advance. If you use them in combination, it may cause problems with your payroll results.

## <span id="page-1066-0"></span>**Advance Request Detail Page**

Use the Advance Request Detail page (GP\_OFFCYCLE\_A\_SEC) to enter instructions for processing an advance payment.

Navigation:

Click the **Advance Details** icon in the Advances section on the Advance Request Details page.

This example illustrates the fields and controls on the Advance Request Detail page.

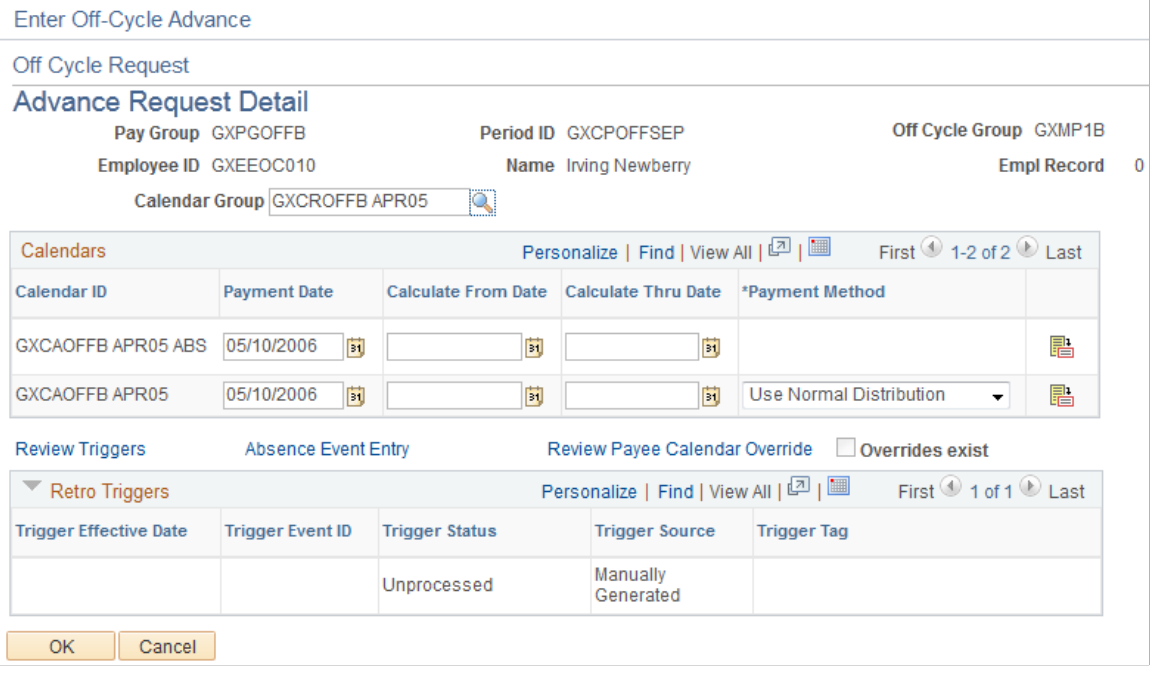

**Note:** The fields that are available for entry on this page depend on the configuration settings that are created for this type of off cycle transaction.

This page shot displays the page as it will be presented when no configuration exists.

See [Understanding Off Cycle Configurations](#page-1028-0).

**Note:** The system will not process more than one advance for the same calendar group and person within the same off cycle run. If you need to advance smaller fractions of the same pay period (such as the  $1<sup>st</sup>$ through the 5<sup>th</sup> and the 10<sup>th</sup> through the 11<sup>th</sup>) at the same time, you must set up two different requests and process each in a separate run.

In addition, if two advances are set up for the same payee and calendar group in two different off cycle requests, and you attempt to process these together in the same run, the system issues a warning that informs you that the duplicate was discovered and that all but one request will be ignored. You can ignore the warning and proceed, or go back and modify the request before processing.

## **List Payees and the Calendar Groups to Advance**

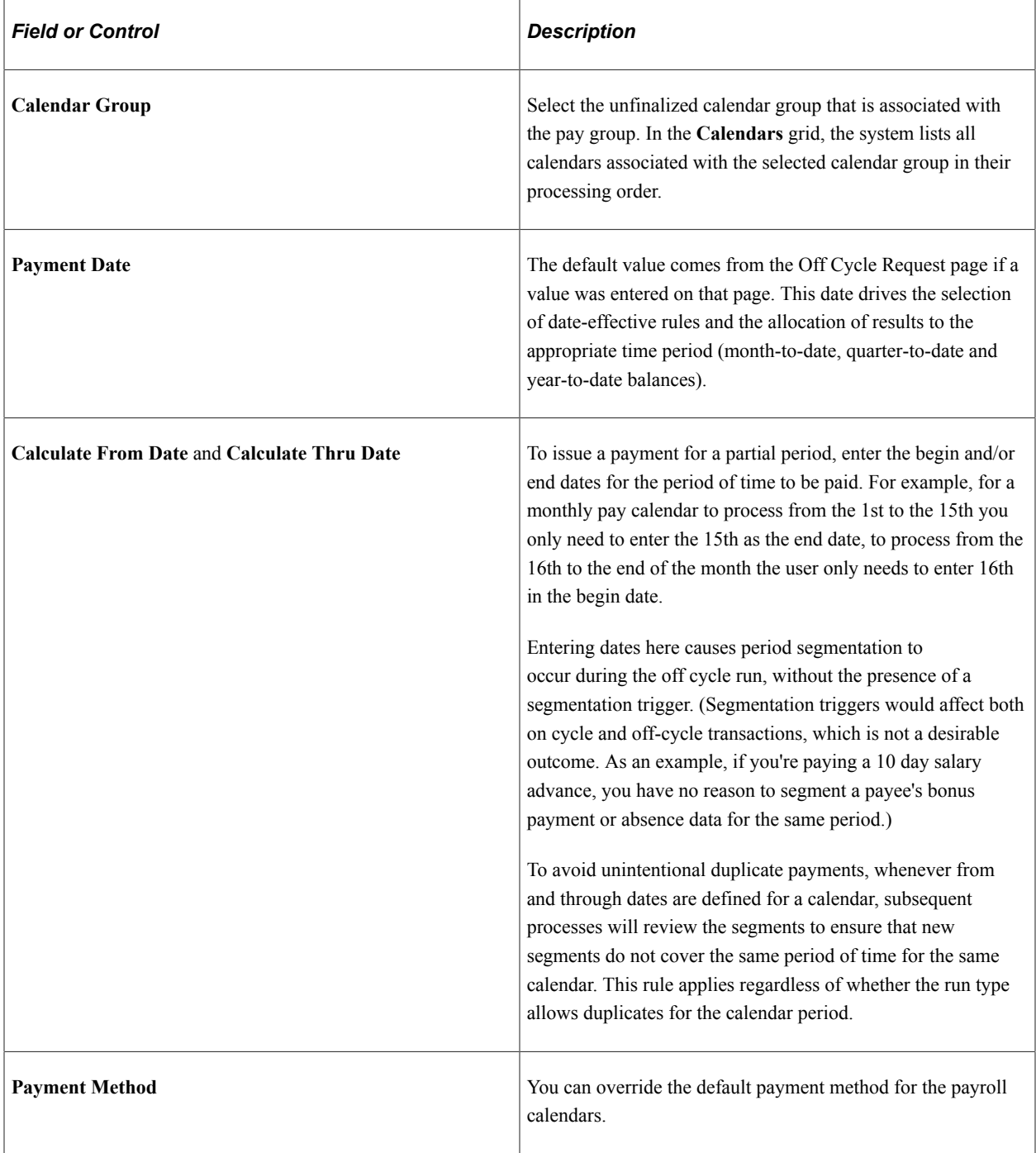

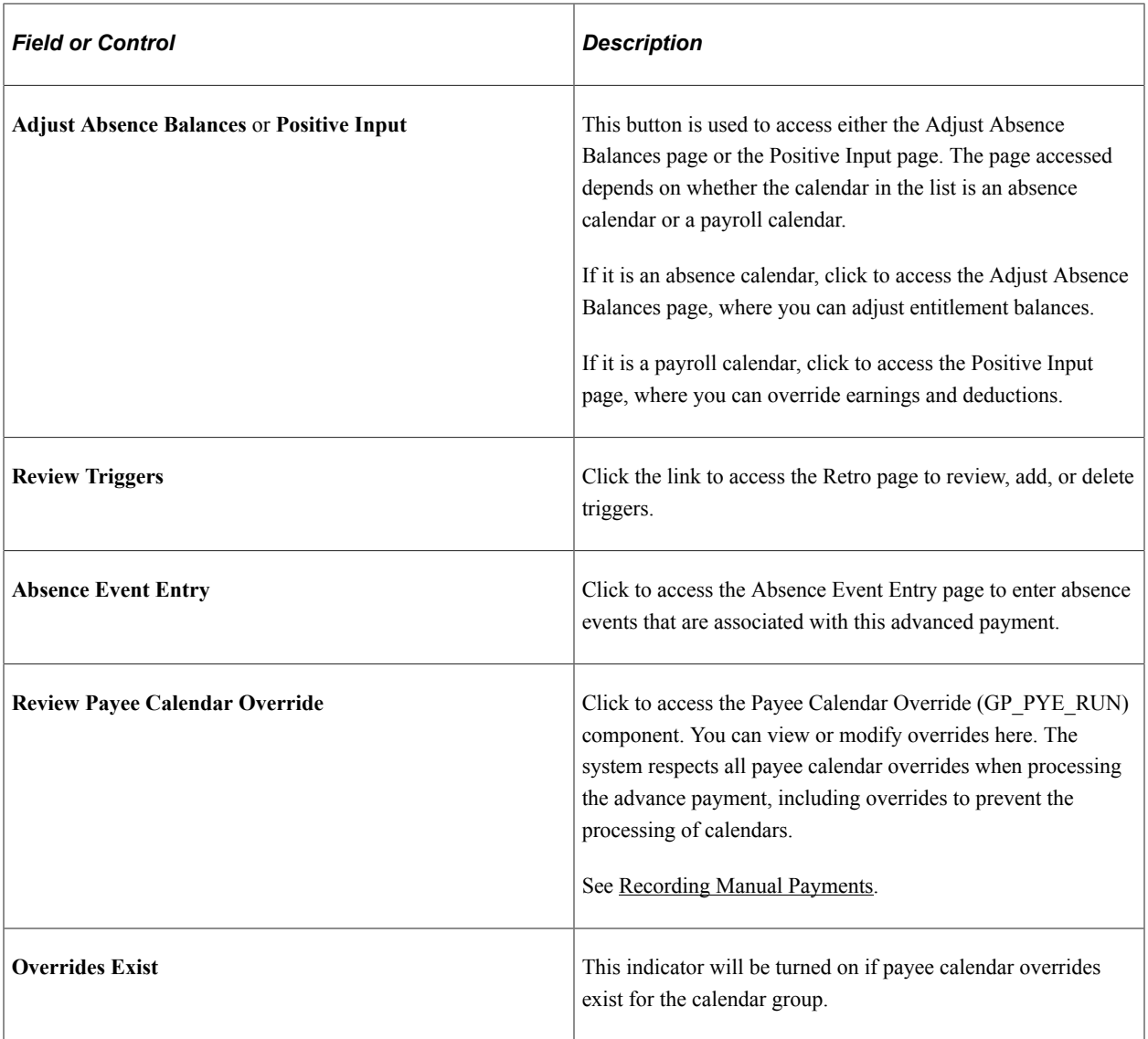

# **Processing and Viewing Results for Off Cycle Transactions**

The Off Cycle On Demand component is used to create a request and create a calendar, as well as to process and view off cycle requests. On the Off Cycle On Demand page, you can calculate a run, view results, and finalize or cancel the process. Every time you calculate a run, the system first cancels all results then identifies and calculates the off cycle request. Therefore iterative trigger set up is not needed, as long as you run the calculation process from the On Demand page. If you use the Calculate Absence and Payroll Run Control page to calculate your off cycle requests, iterative triggers are necessary to cause a re-identification and recalculation if you select the **Calculate** option without selecting the **Recalculate All** option.

Retroactive and segmentation triggers still need to be created for off cycle transactions. The system will not create triggers unless you have set up the proper trigger definitions for each country. The records for which you should create trigger definitions are GP\_OFFCYCL\_M\_VW, GP\_OFFCYCL\_C\_VW, GP\_OFFCYCL\_U\_VW, and GP\_OFFCYCL\_A\_VW. These correspond to manual payments, corrections, additional payments, and advances, respectively.

#### See [Setting Up Trigger Definitions](#page-1228-0).

When you are processing from this page, a remote call is made to calculate, finalize, or cancel the run, depending on the button that you click. This causes the process to run while remaining on the Off Cycle On Demand page. It will not redirect you to the Calculate Absence and Payroll page. If you want to run the process with a resolution chain, streams, or process lists, you will have to run it using the Calculate Absence and Payroll page, the same page from which you run the on cycle payroll processes. When you have run the calculation process successfully from the Off Cycle On Demand page, the system will automatically transfer you to the Payee Status page, upon completion of calculation or finalize. When the you run cancel, instead of redirecting you to the Payee Status page, a message appears that confirms the cancel process ran successfully.

**Note:** More detail on processing and viewing payroll is in the payroll processing topic and the topic on viewing and finalizing payroll results.

#### **Related Links**

[Understanding Payroll Processing](#page-720-0) [Viewing Payee Status and Updating a Payee's Processing Instructions](#page-759-0) [Viewing Results by Calendar](#page-762-0) [Viewing Payee Messages](#page-758-0)

# **Entering and Processing Absences**

# **Understanding Absence Entry**

When a payee is absent from work at a normally scheduled work time, you record the absence take, the begin and end dates, and other details that you want to track, which is termed as Absence Entry.

#### **Enter, Maintain and Approve Absence**

**Important!** It is recommended that administrators use [Create and Maintain Absence Requests Page](#page-1071-0) as their primary location for updating and approving absences.

If the administrator is taking action on an event which is initiated in Employee or Manager Self Service, use *Create and Maintain Absence Requests page* to maintain the integrity of Approval Workflow.

Using [Absence Event Entry Page,](#page-1092-0) the Payroll administrators can create, maintain, and approve events for single payees.

Payees and managers can use self service pages to enter requests for absences; managers can also approve requests through the self service pages.

If you are using PeopleSoft Time and Labor with your Absence Management, you can access the Absence Management Self-Service pages through the Time and Labors' Timesheet page.

#### **Absence Event Entry Steps for the Create and Maintain Absence Request Page**

- 1. Access the Create and Maintain Absence Request page.
- 2. Select the employee ID of the payee for whom you want to enter an absence event.
- 3. Enter the begin and end dates of the absence event.
- 4. Select the absence name and reason.
- 5. If applicable, enter the partial hours that the payee was absent and the original begin date of the absence.
- 6. If applicable, enter any user field or override information for the absence event.
- 7. Repeat steps 2 through 6 for any additional payees.
- 8. If the Forecasting process is required for the takes that you entered, select the applicable entries and click the Forecast button.

#### **Absence Event Entry Steps for the Absence Event Entry Page**

Following are the steps for entering an absence event:

- 1. Access the Absence Event Entry page for the payee.
- 2. Select the absence take element and enter the begin and end dates of the absence.
- 3. If applicable, enter the partial hours that the payee was absent and the original begin date of the absence.
- 4. Click the Details link to access the Absence Event Input Detail page, where you can enter other details that are related to the absence, if applicable.
- 5. If the Forecasting process is required for the take that you entered, return to the Absence Event Entry page and follow the procedures for forecasting entitlement during absence entry. You receive a warning message if you try to save absence entries for the take without first running the Forecasting process.

See Forecasting Absence Entitlement Balance During Absence Entry.

# **Entering Maintaining and Approving Absence Events**

## **Pages Used to Enter, Maintain, and Approve Absence Events**

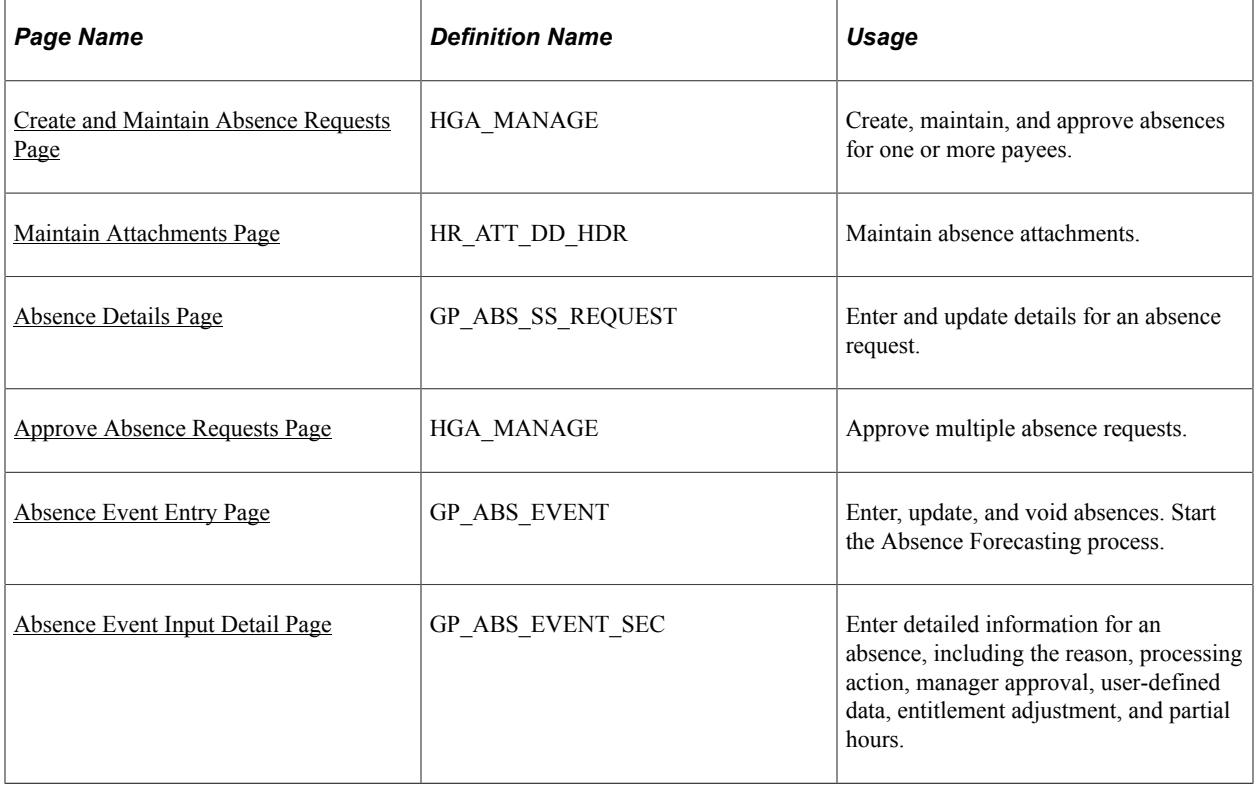

## <span id="page-1071-0"></span>**Create and Maintain Absence Requests Page**

Use the Create and Maintain Absence Requests page (HGA\_MANAGE) to create, maintain, and approve absences for one or more payees.

Video: [Creating and Maintaining Absences](https://www.youtube.com/watch?v=k7N-AmS9y_E)

Navigation:

#### **Global Payroll & Absence Mgmt** > **Payee Data** > **Maintain Absences** > **Create and Maintain Absences**

This example illustrates the fields and controls on the Create and Maintain Absence Requests page.

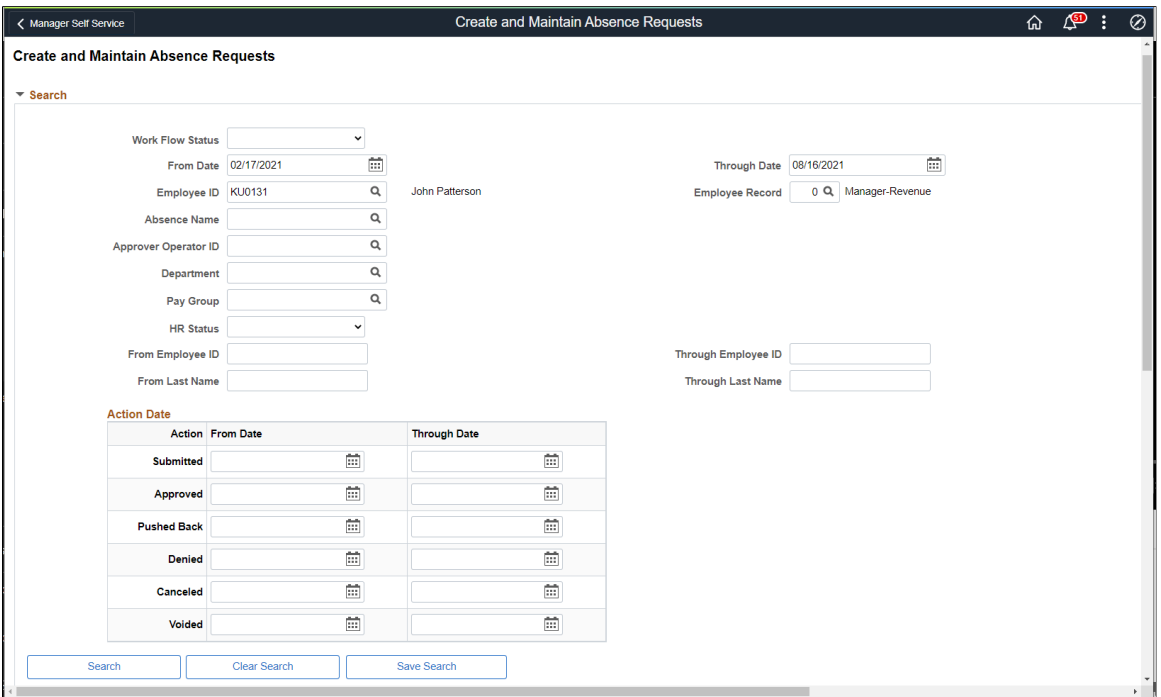

This example illustrates the fields and controls on the Create and Maintain Absence Requests page.

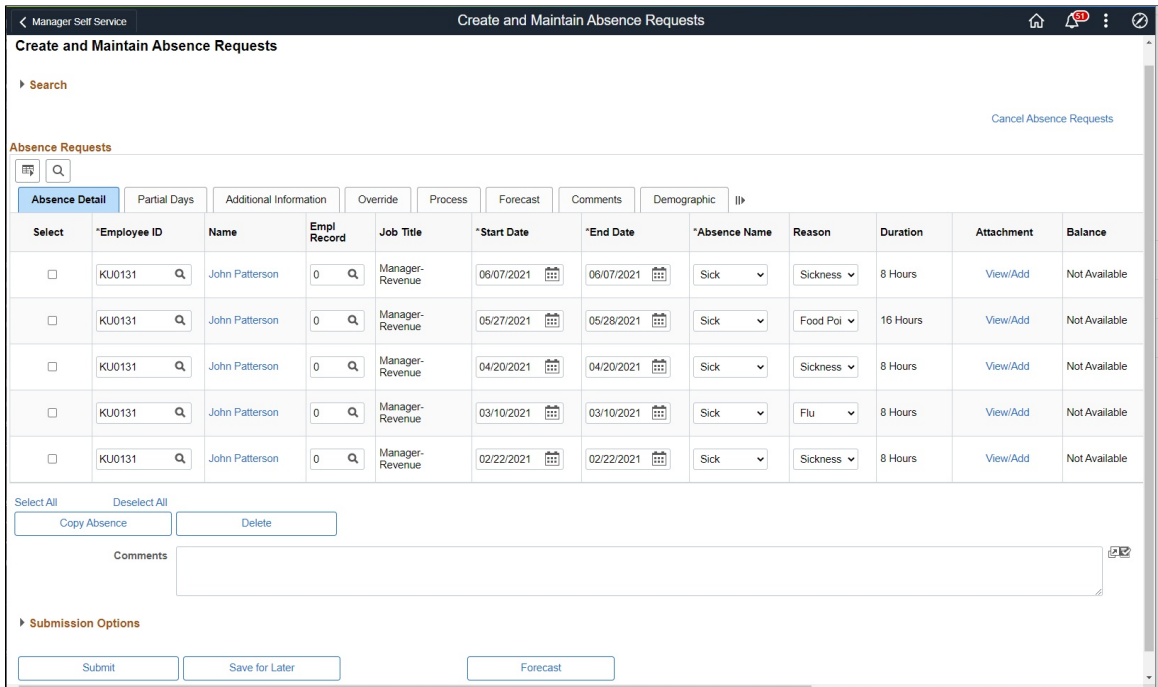

This example illustrates the fields and controls on the Create and Maintain Absence Requests page (3 of 3). You can find definitions for the fields and controls later on this page.

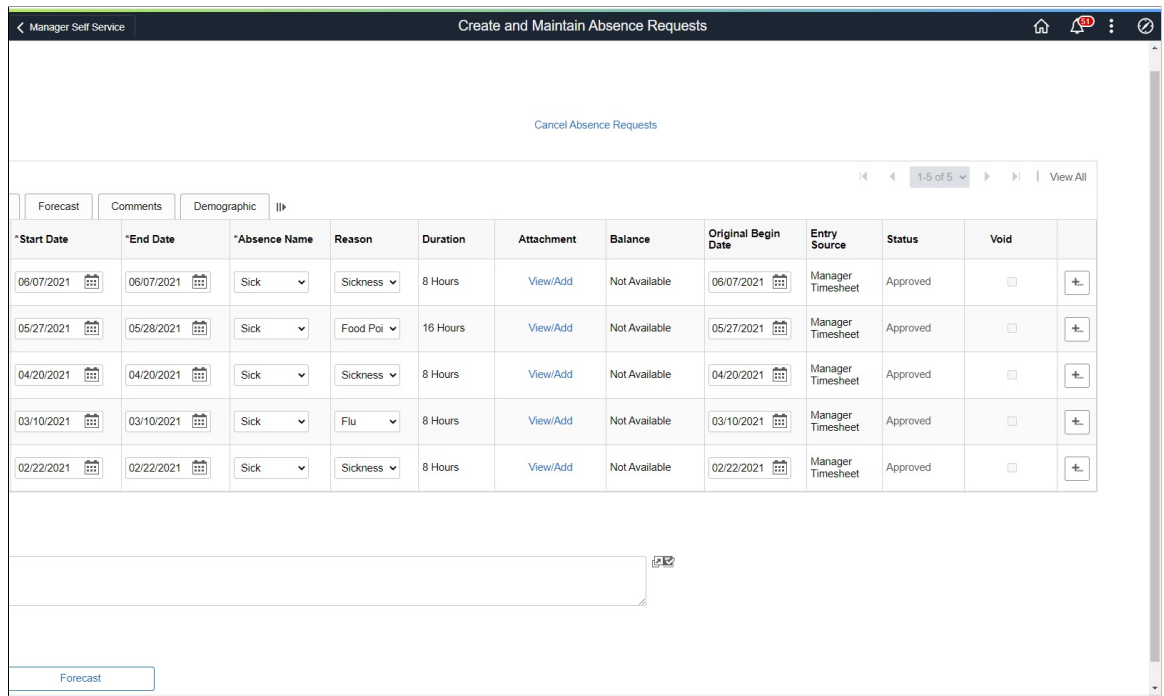

#### **Search**

Use this group box to search for absence requests based on specific criteria.

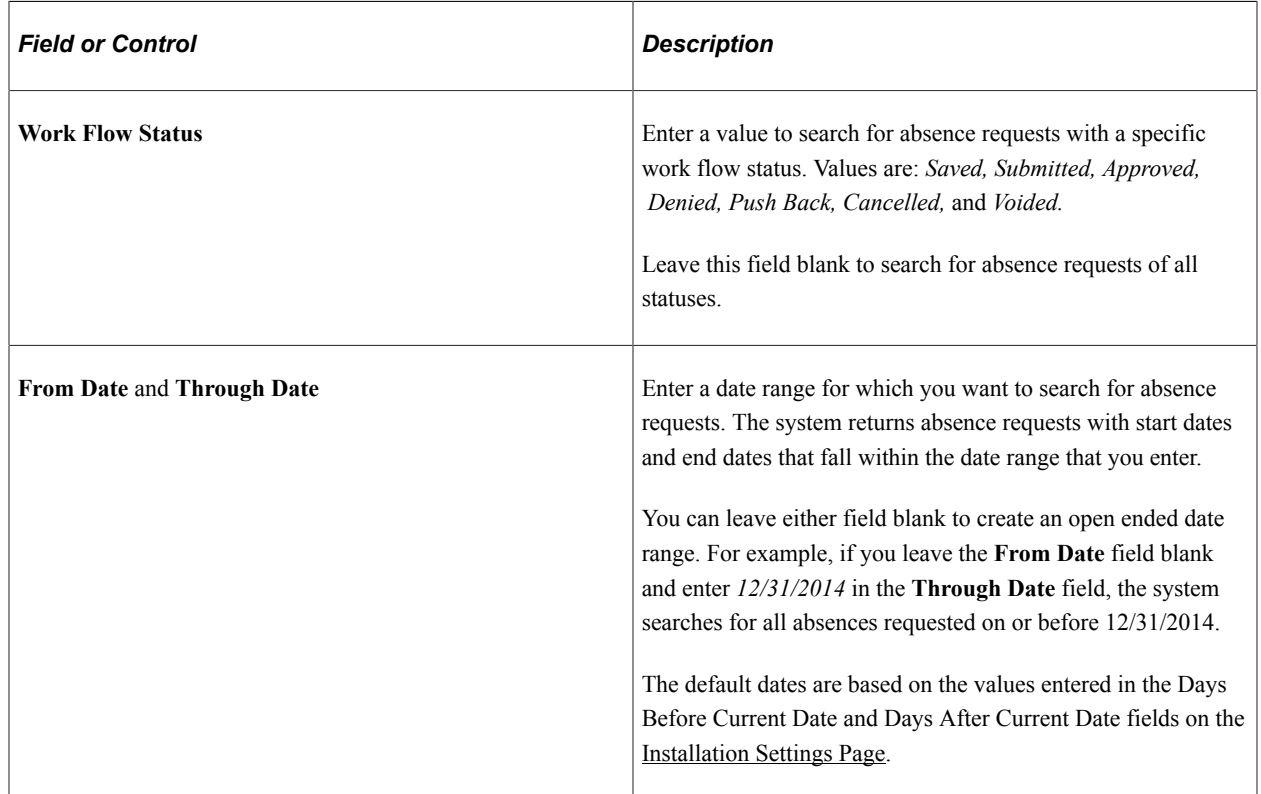

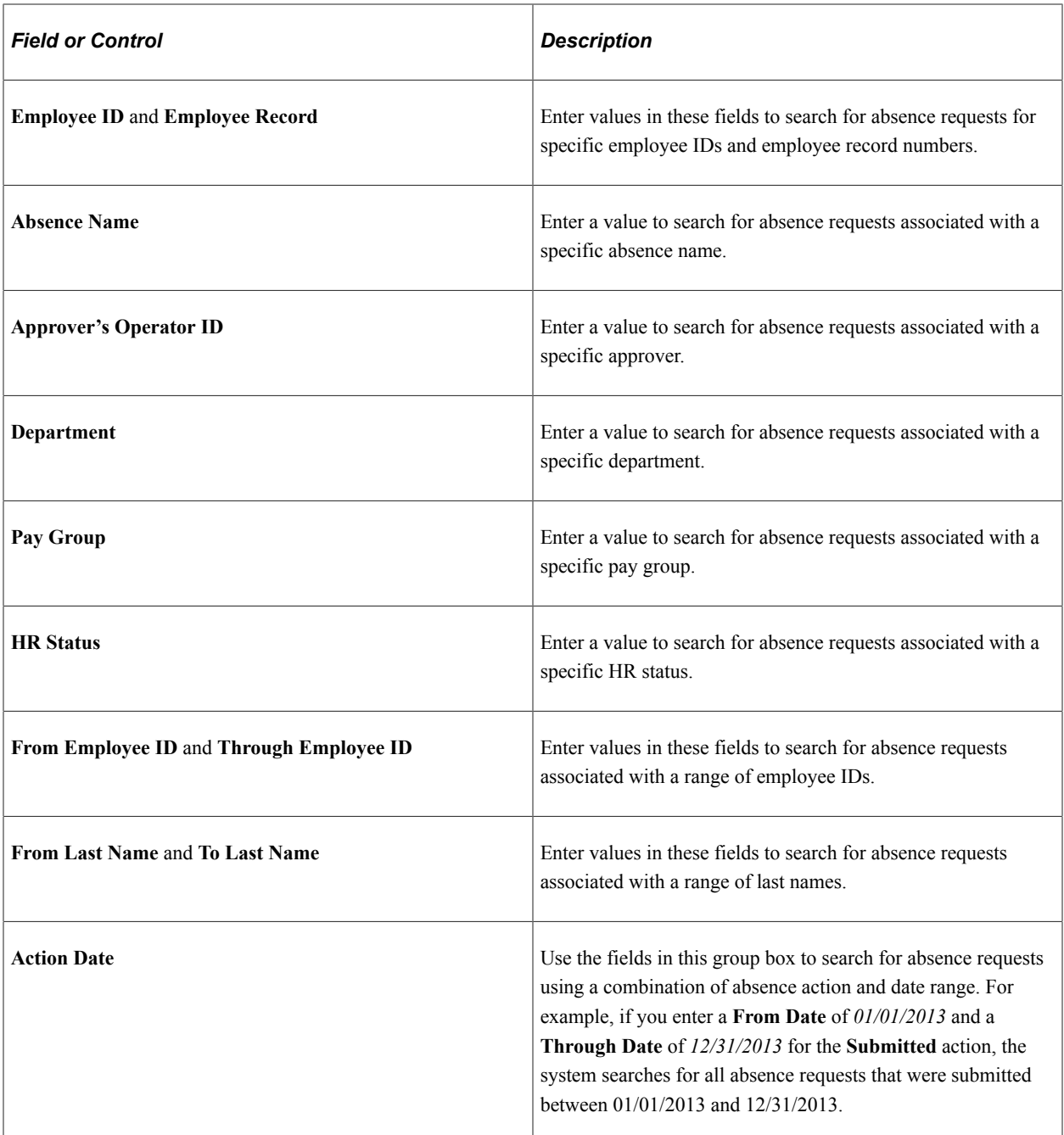

#### **Absence Detail Tab**

Use this tab to enter or update basic details for an absence request.

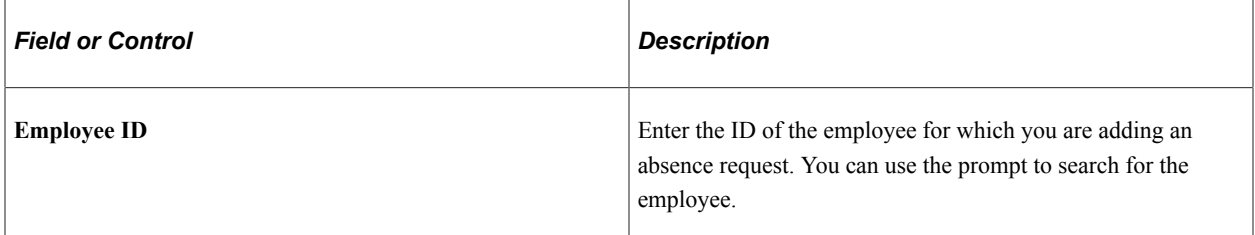

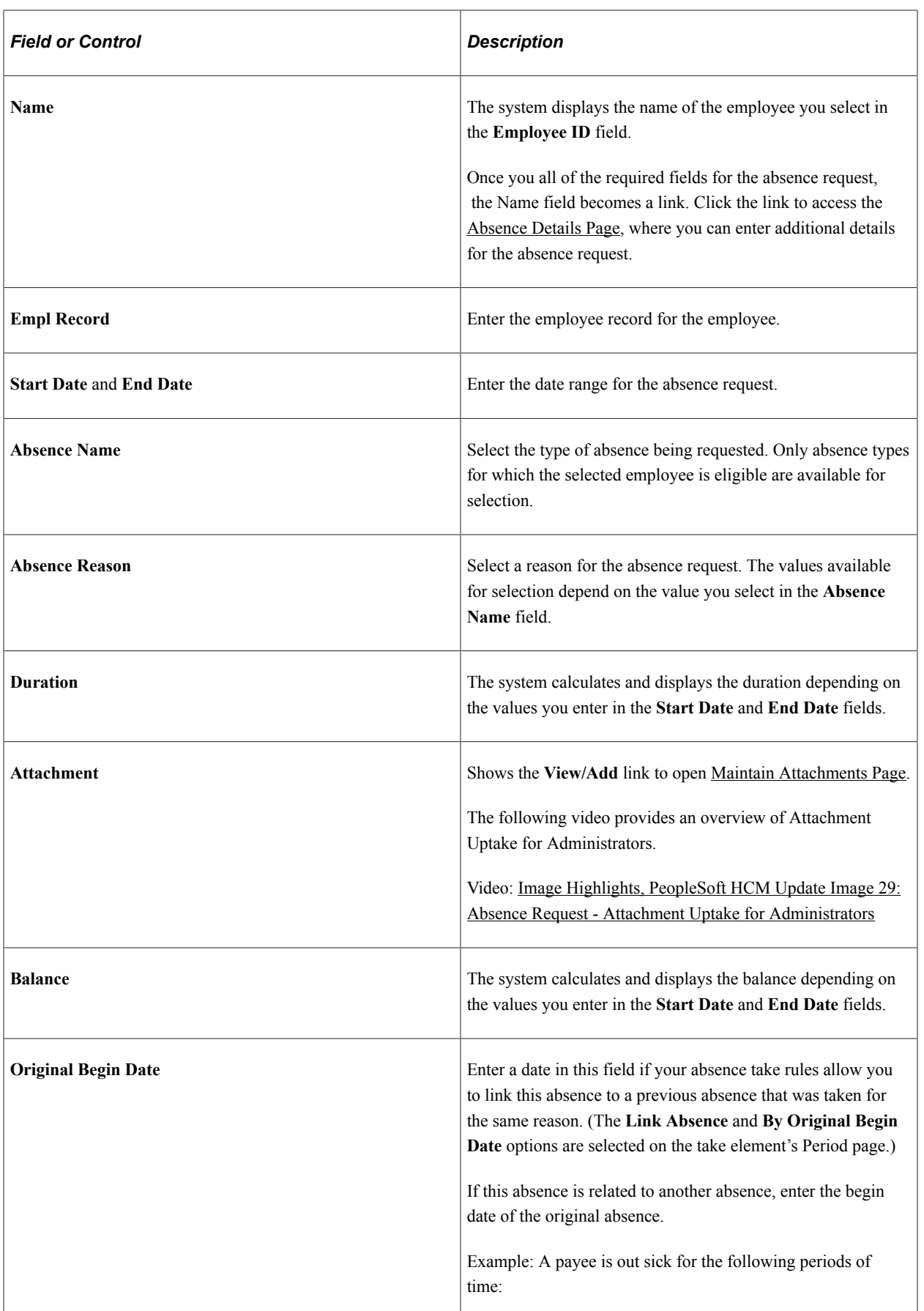

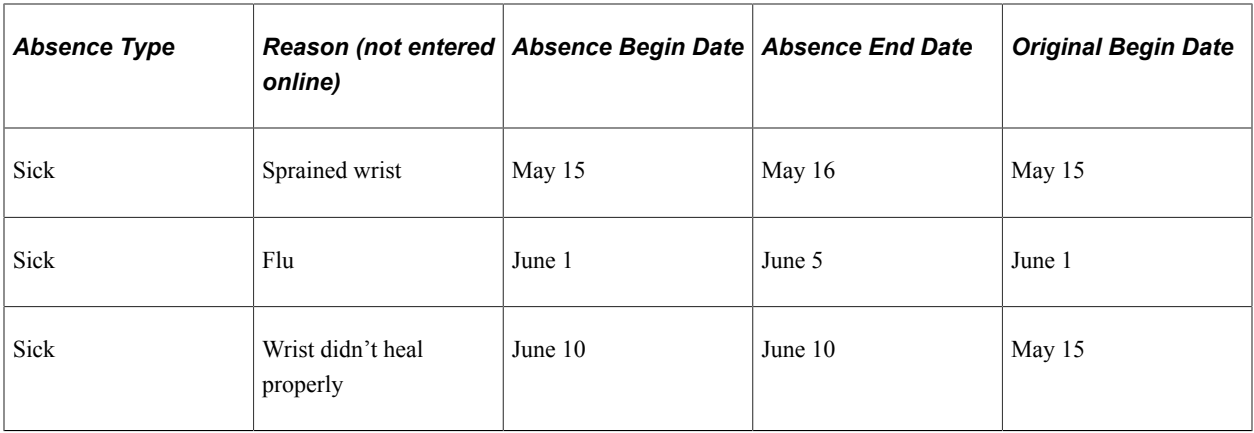

Entering the same original begin date for the first and third absence events tells the system that the absences are related. If you defined the take element to link absences, the system checks to see if the current absence occurred within the time frame allowed for linking. If it did, the two events are linked.

The default value for **Original Begin Date** is the begin date. Changing the begin date here does not update the original begin date.

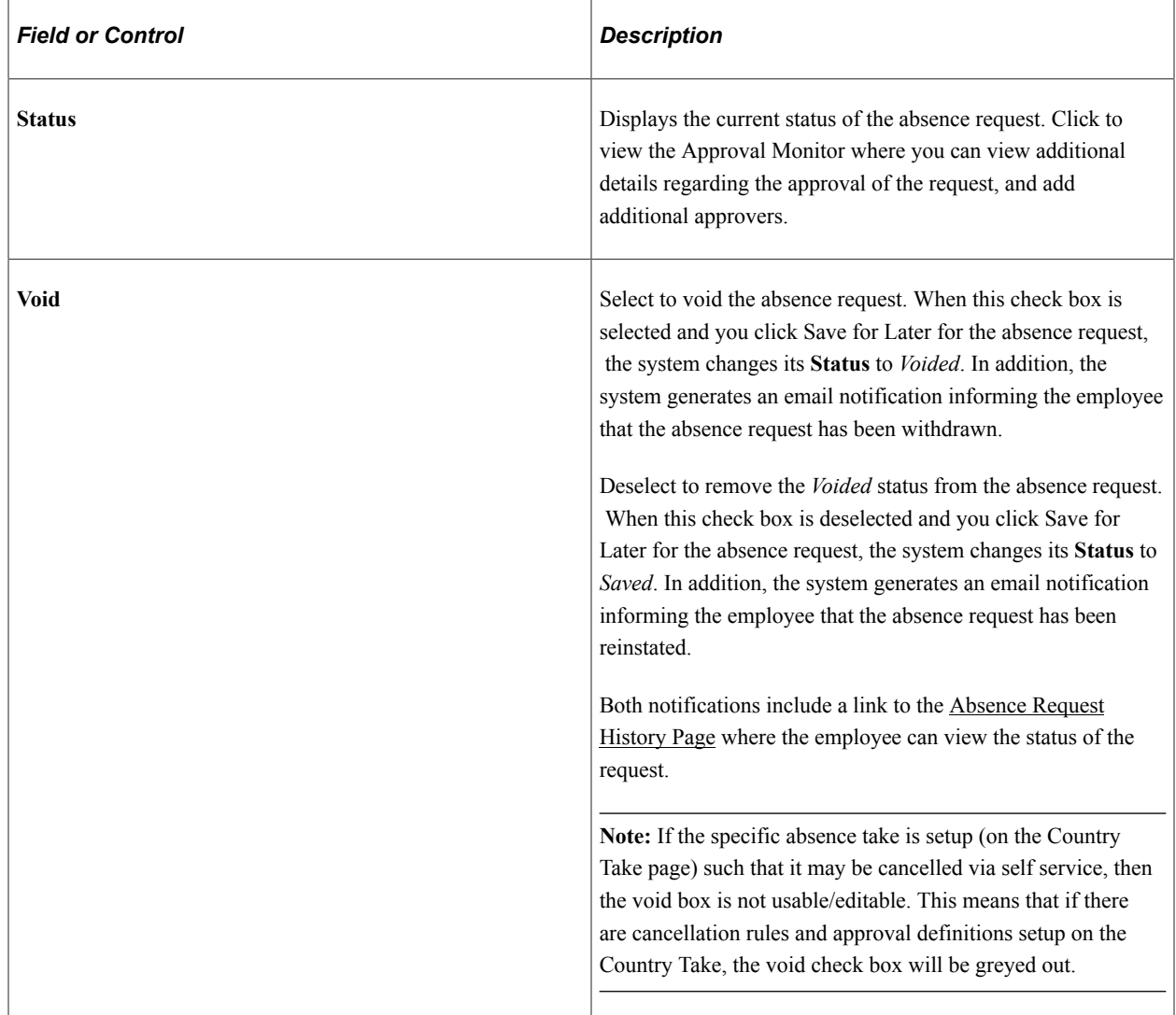

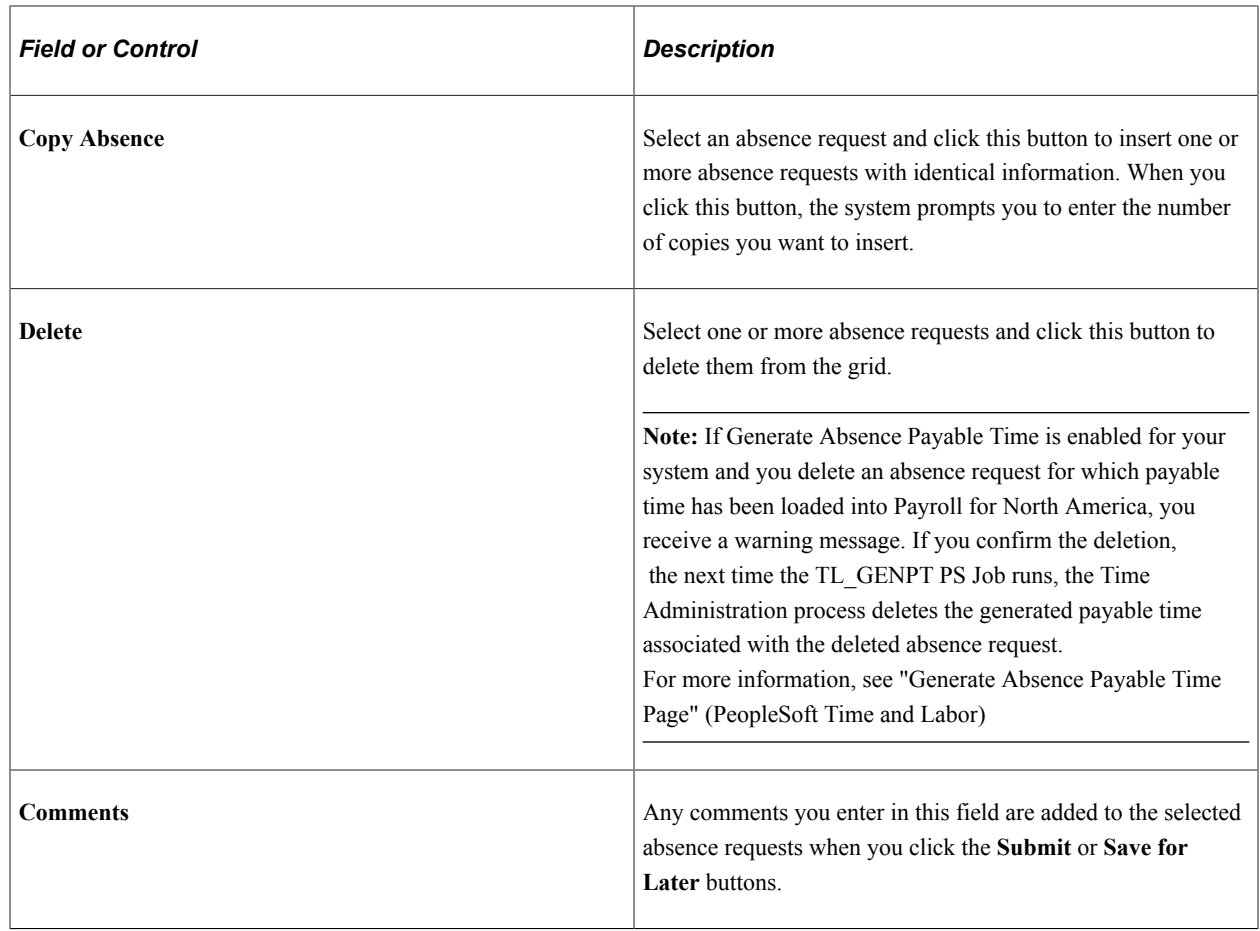

# **Submission Options**

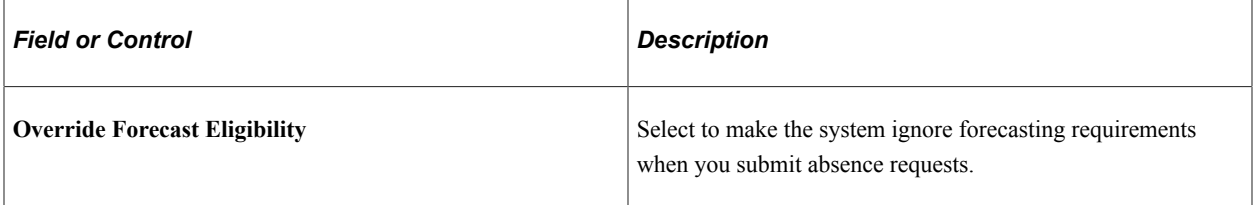

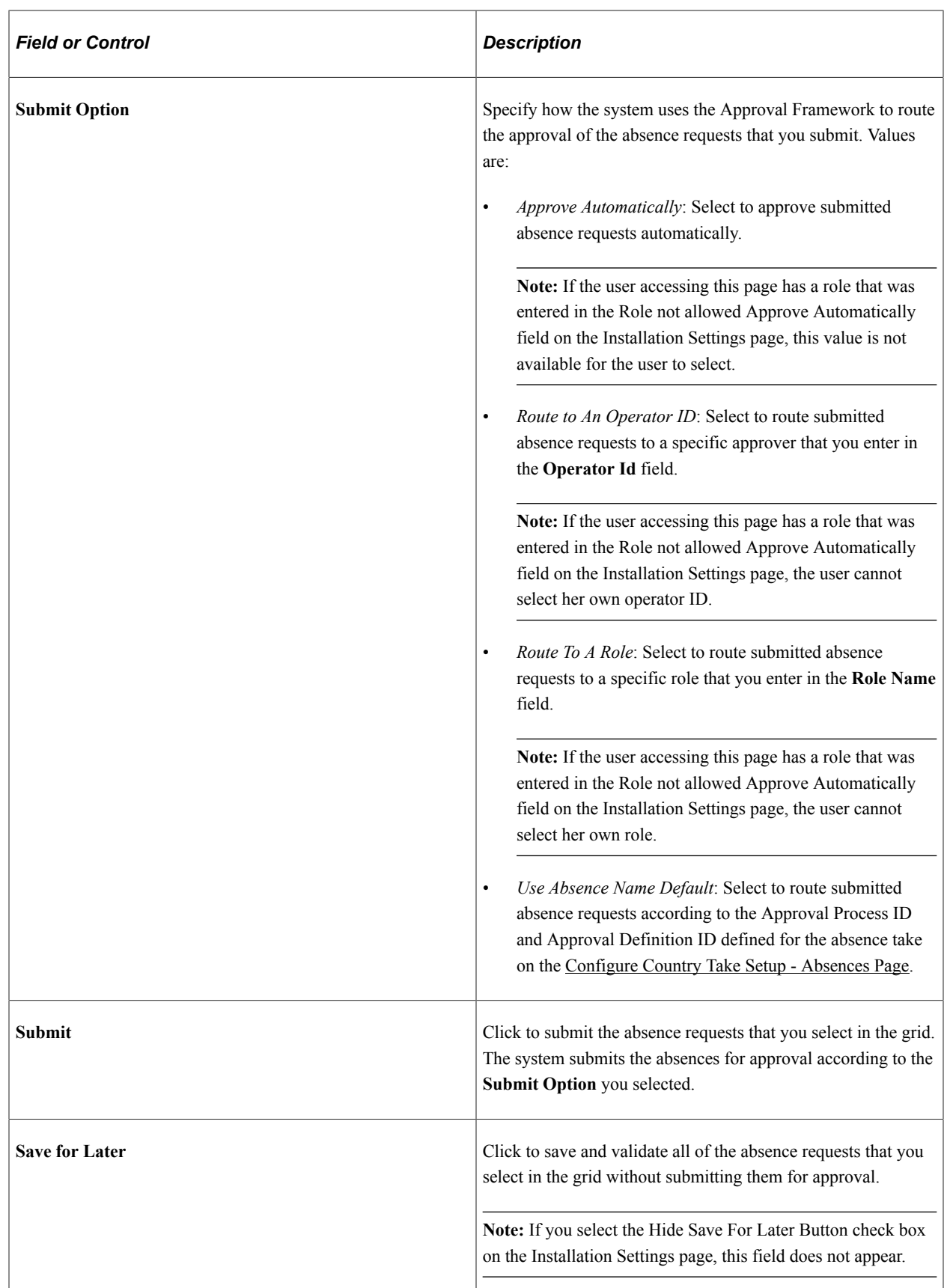

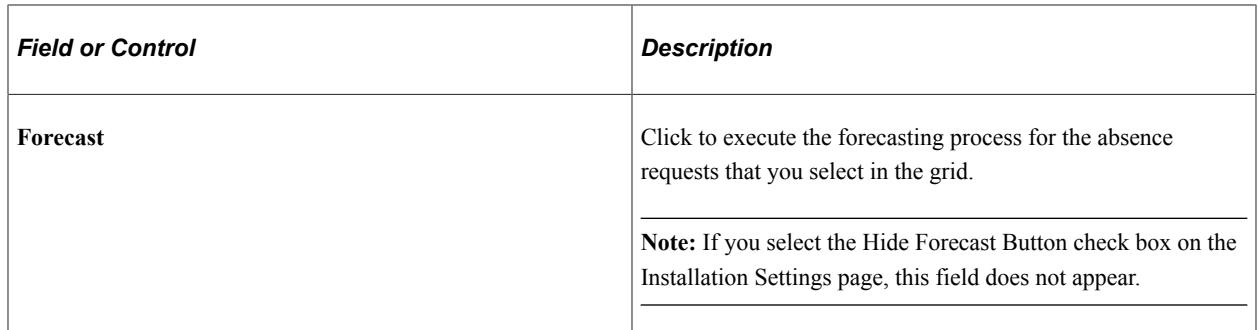

#### **Partial Days Tab**

Use this tab to enter partial day information for an absence request.

**Note:** The fields that are available on this tab for an absence request depend on the selections you make for the Allow Partial Days and Partial Days Option fields on the Country Take - Absences page for the associated absence take.

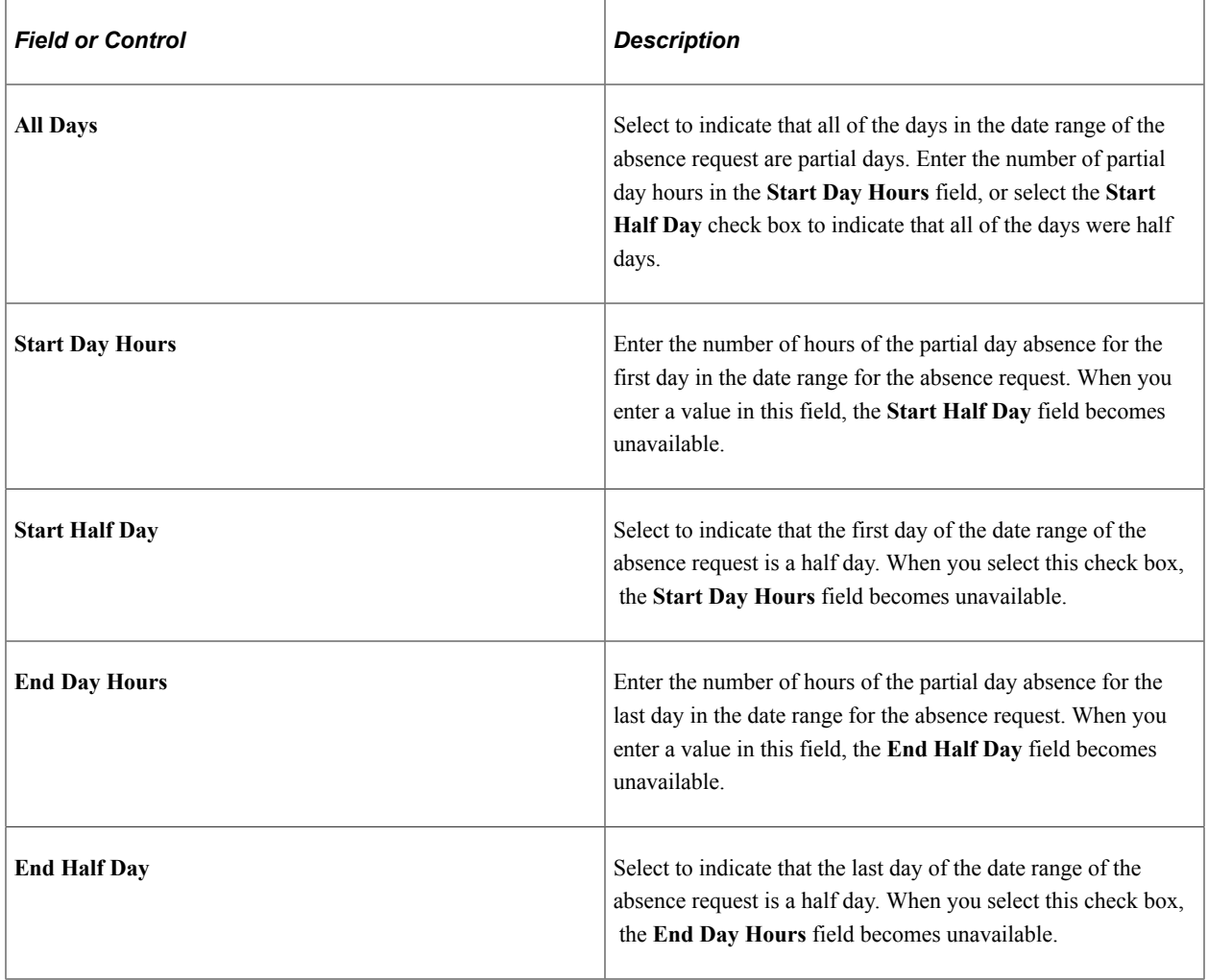
This example illustrates the fields and controls on the Create and Maintain Absence Requests page: Partial Days tab.

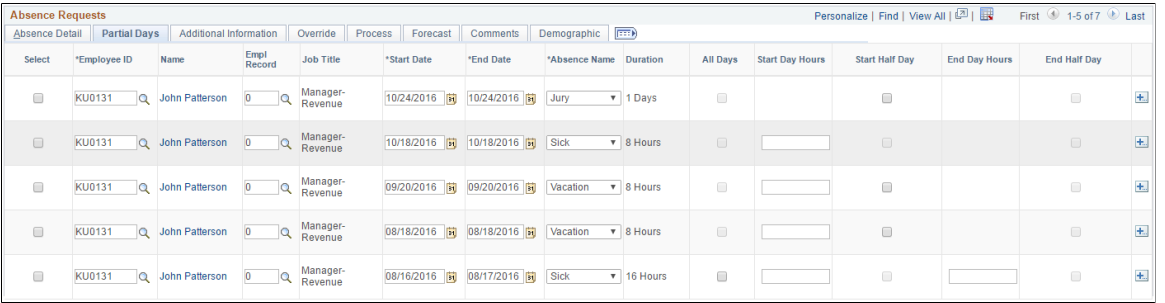

#### **Additional Information Tab**

Use this tab to enter user field data for absence requests.

Note: You can also enter this information using the [Absence Details Page,](#page-1084-0) where the additional fields are labeled according to the setup on the [Configure Country Take Setup - User Fields Page.](#page-1145-0)

This example illustrates the fields and controls on the Create and Maintain Absence Requests page: Additional Information tab.

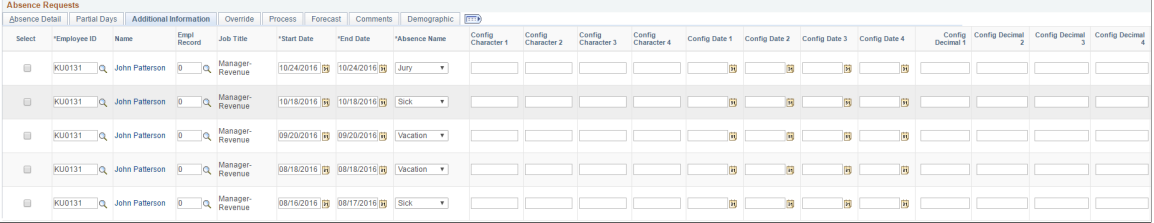

#### **Override Tab**

Use the tab to override the entitlement or adjustment amounts of absence requests.

You can also enter this information using the [Absence Details Page.](#page-1084-0)

This example illustrates the fields and controls on the Create and Maintain Absence Requests page: Override tab.

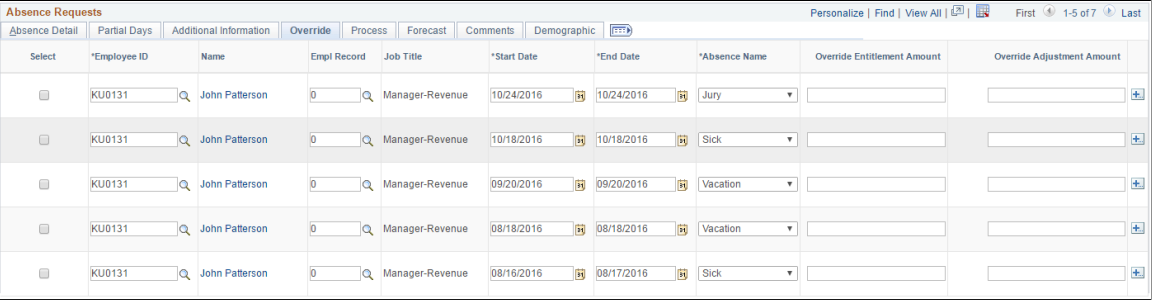

#### **Process Tab**

Use this tab to view processing data for absence requests.

This example illustrates the fields and controls on the Create and Maintain Absence Requests page: Process tab.

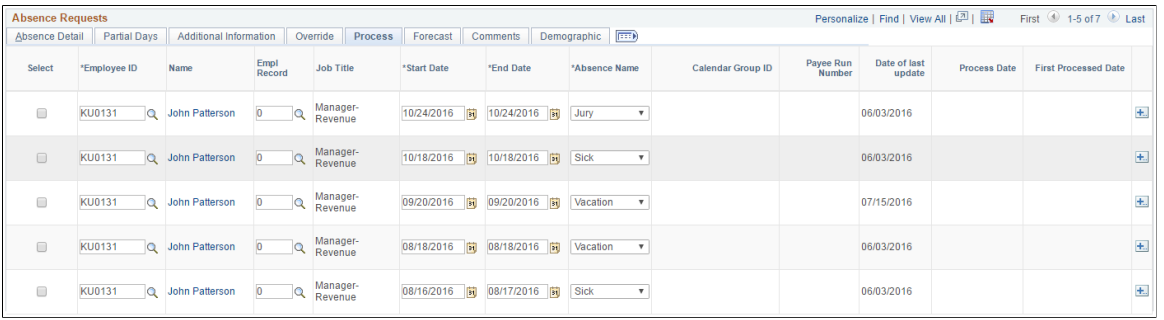

#### **Forecast Tab**

Use this tab to view forecasting data.

This example illustrates the fields and controls on the Create and Maintain Absence Requests page: Forecast tab.

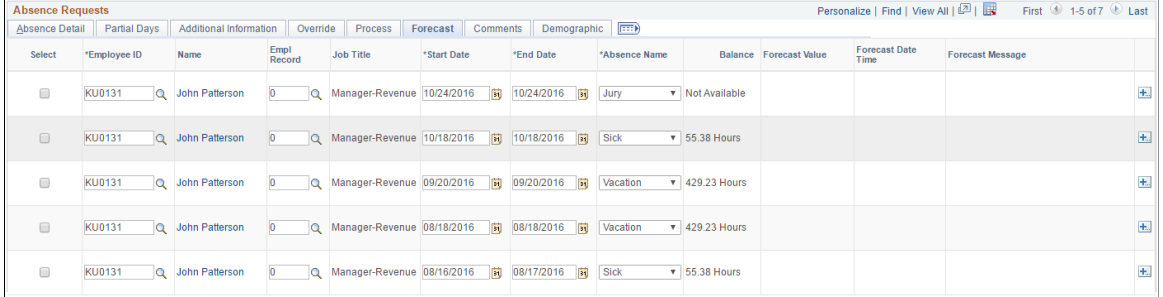

#### **Comments Tab**

Use the Comments tab to enter comments for absence requests. When you enter a comment, it applies only to the absence request on the same row.

This example illustrates the fields and controls on the Create and Maintain Absence Requests page: Comments tab.

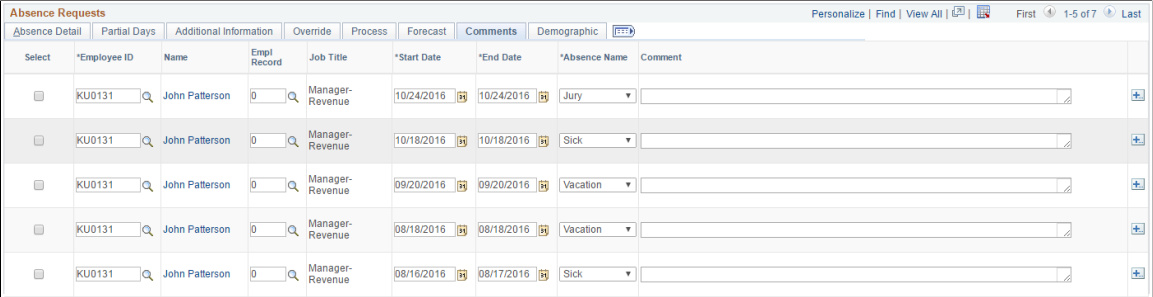

#### **Demographic Tab**

Use the Demographic tab to view demographic data for absence requests.

This example illustrates the fields and controls on the Create and Maintain Absence Requests page: Demographic tab.

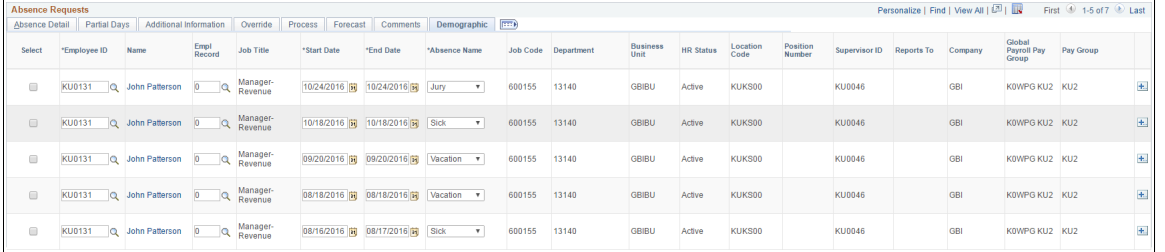

#### **Canceling Absences**

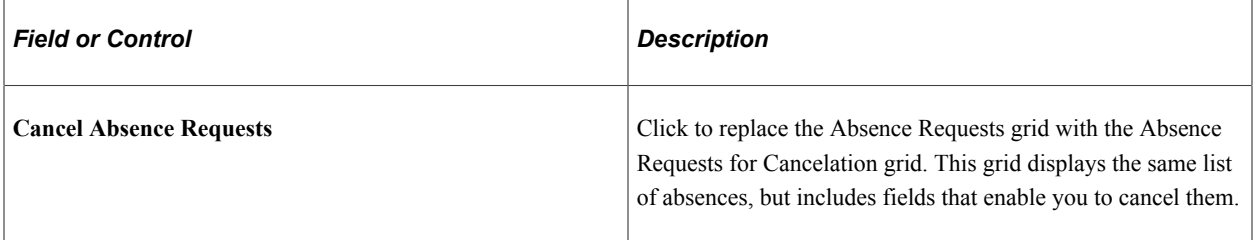

This example illustrates the fields and controls for the Absence Requests for Cancelation grid.

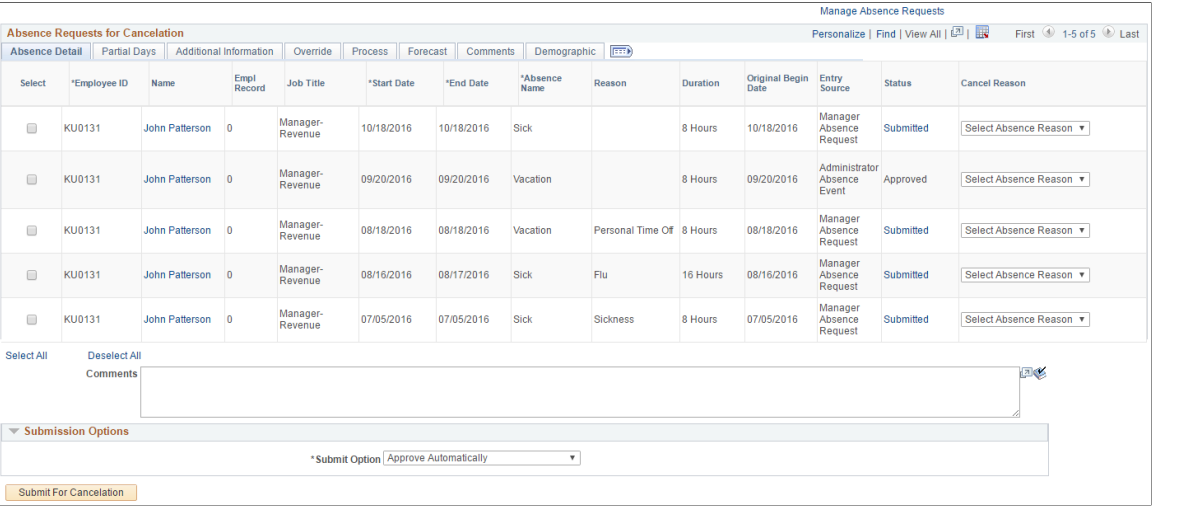

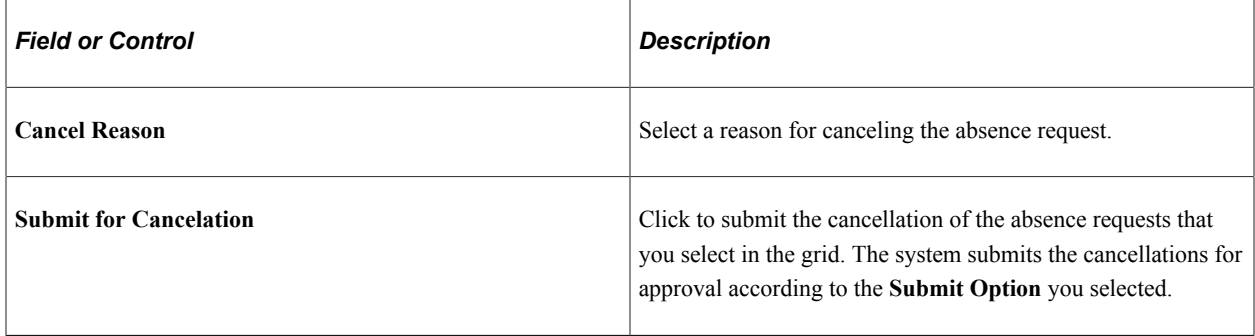

## <span id="page-1082-0"></span>**Maintain Attachments Page**

This page is used to maintain absence documents.

Navigation:

Select **View/Add** link under Attachment in [Create and Maintain Absence Requests Page](#page-1071-0)

This example illustrates the Maintain Attachments Modal.

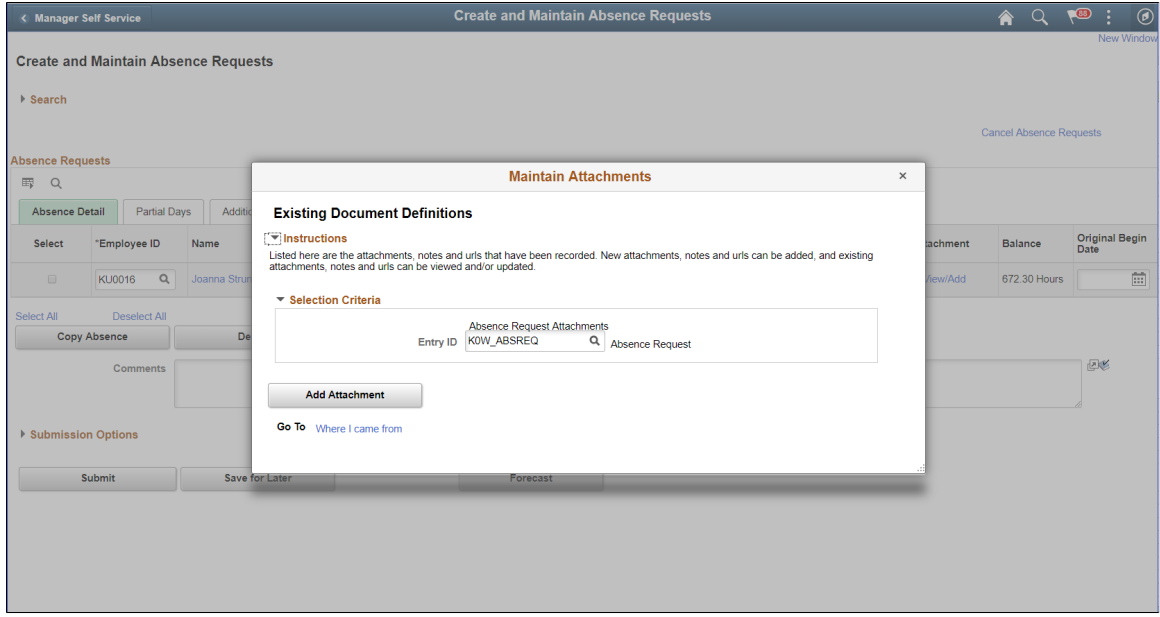

Click **Add Attachment** button.

This example illustrates the fields and controls of Maintain Attachments Modal.

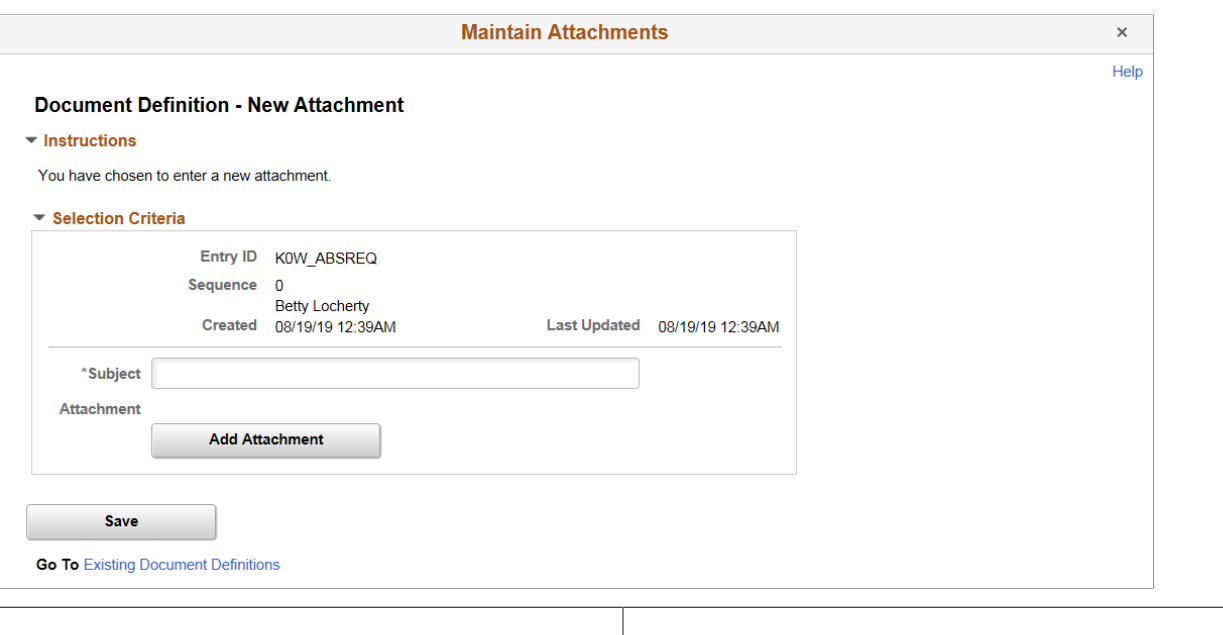

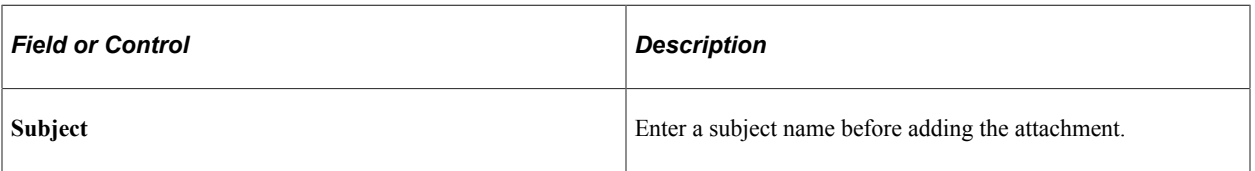

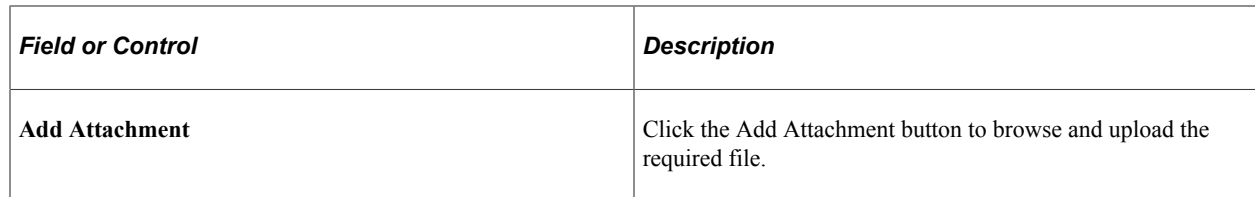

## <span id="page-1084-0"></span>**Absence Details Page**

Use the Absence Details page (GP\_ABS\_SS\_REQUEST) to enter and update details for an absence request.

Navigation:

Click the **Name** link on the Create and Maintain Absence Requests page.

This example illustrates the fields and controls on the Absence Details page.

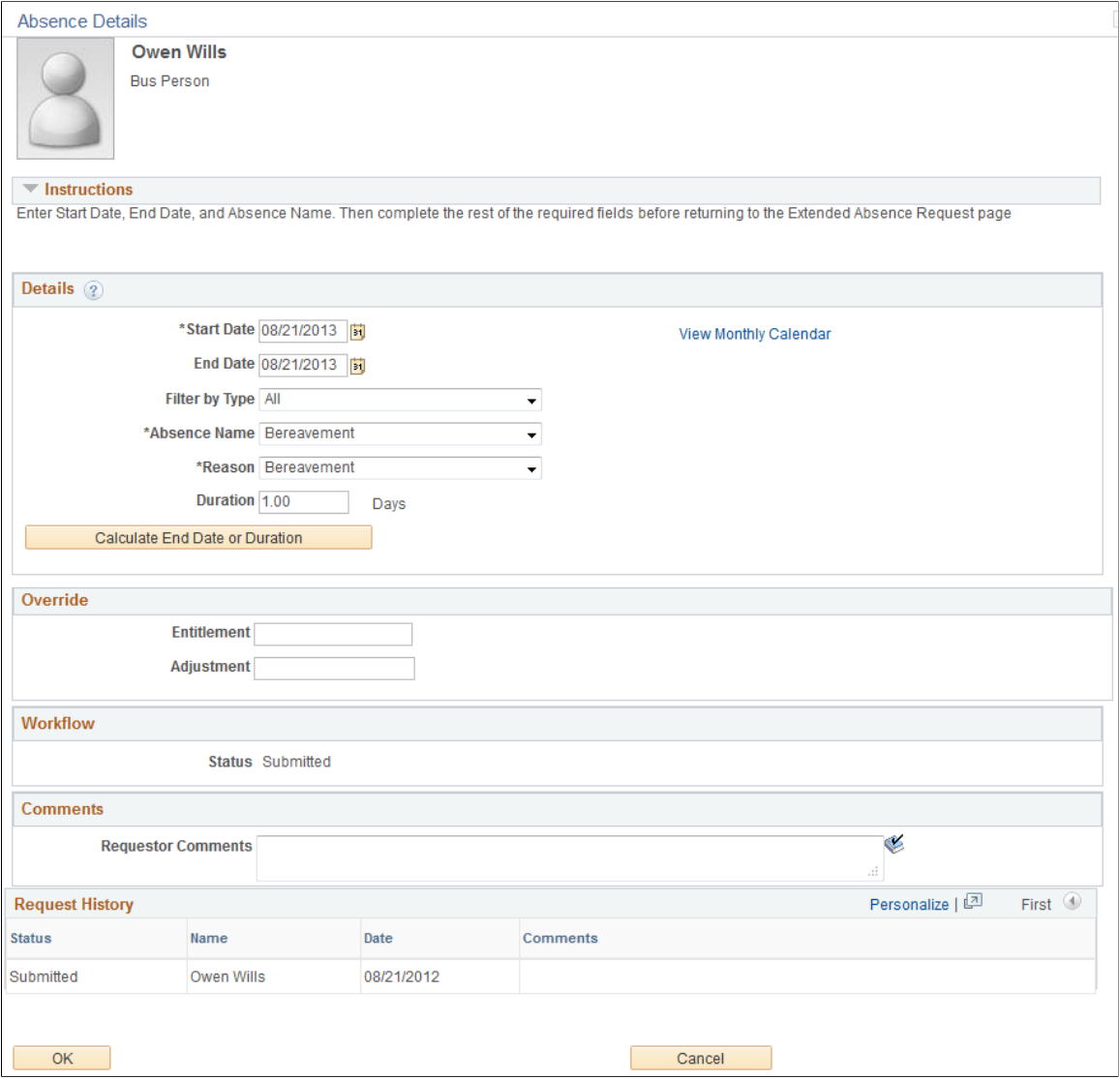

r.

## **Absence Detail**

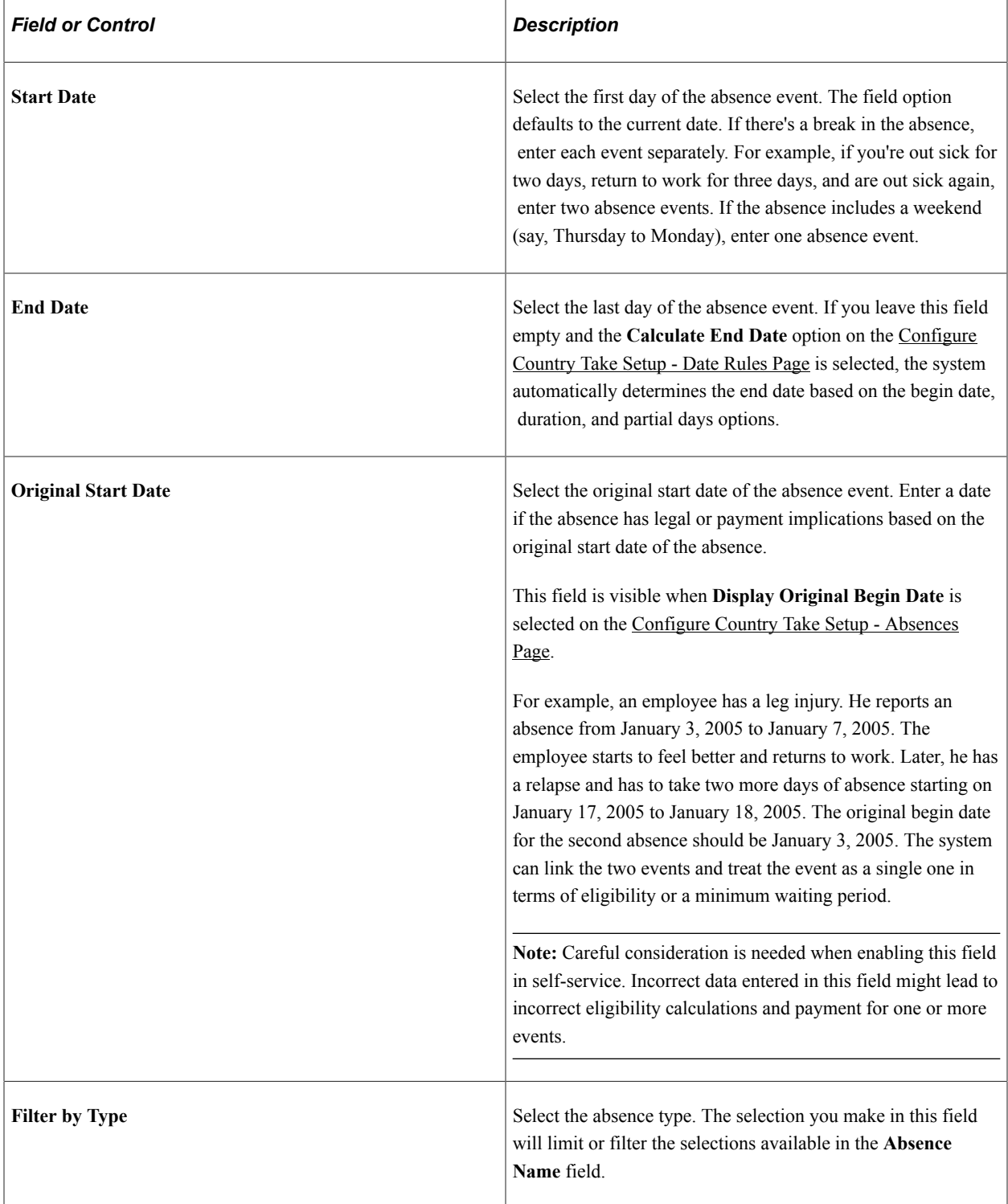

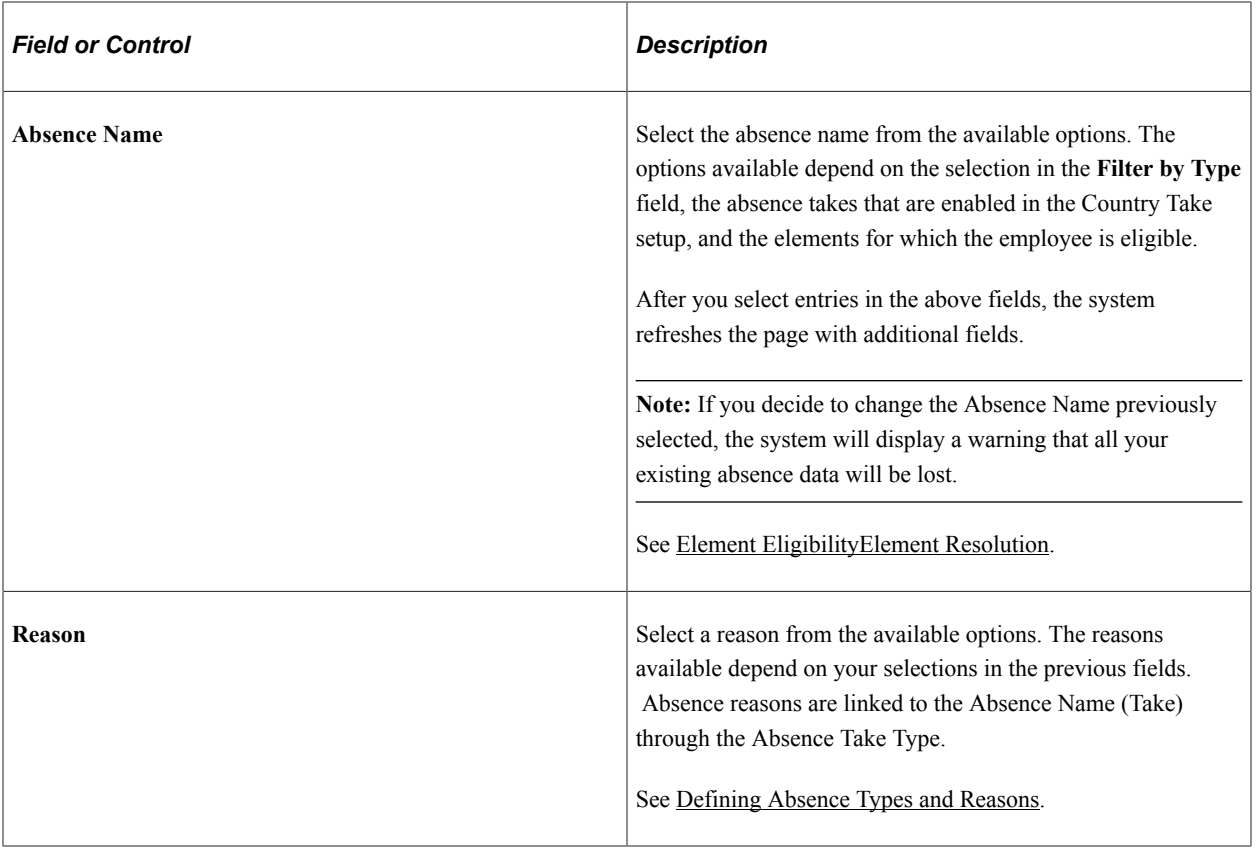

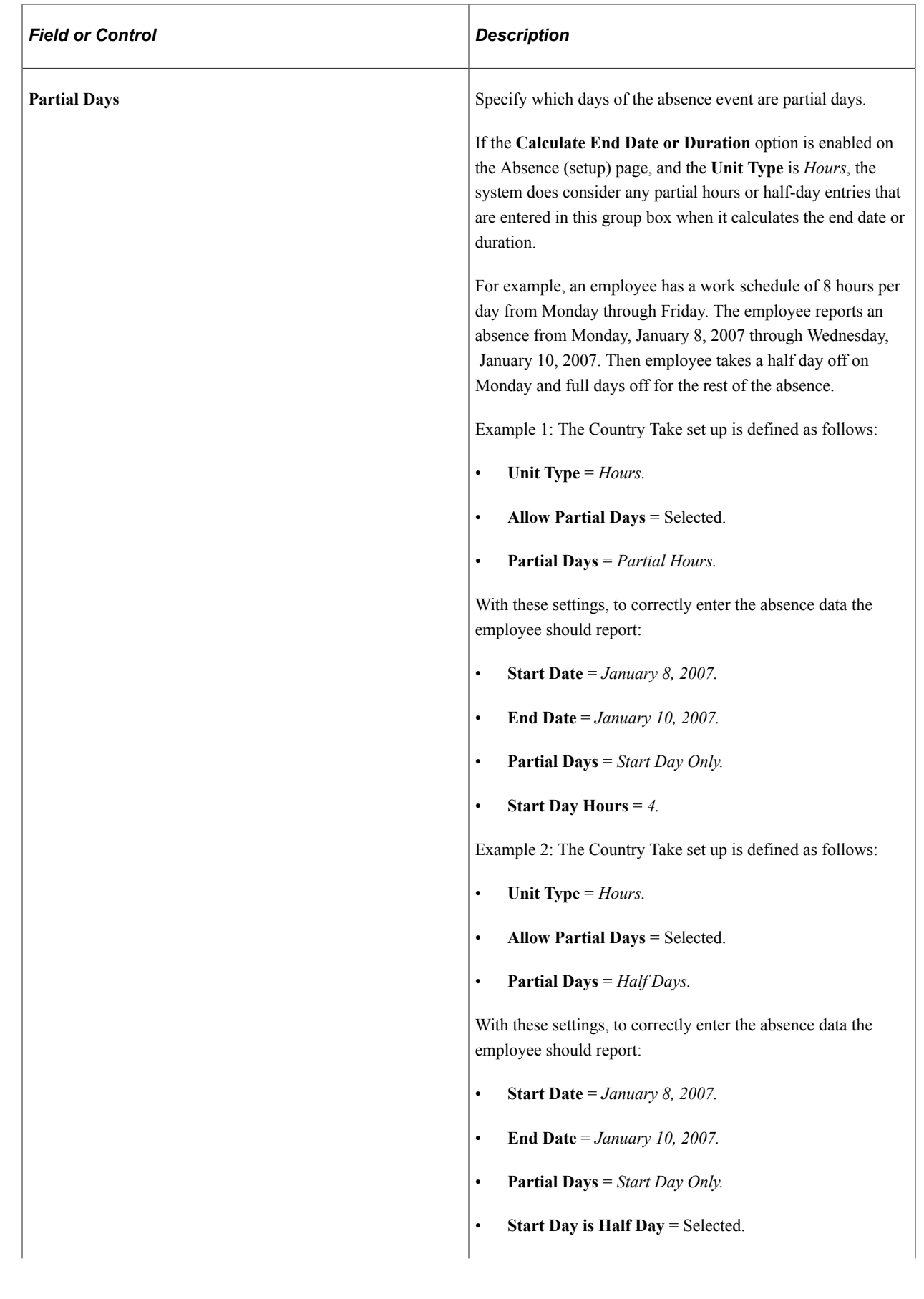

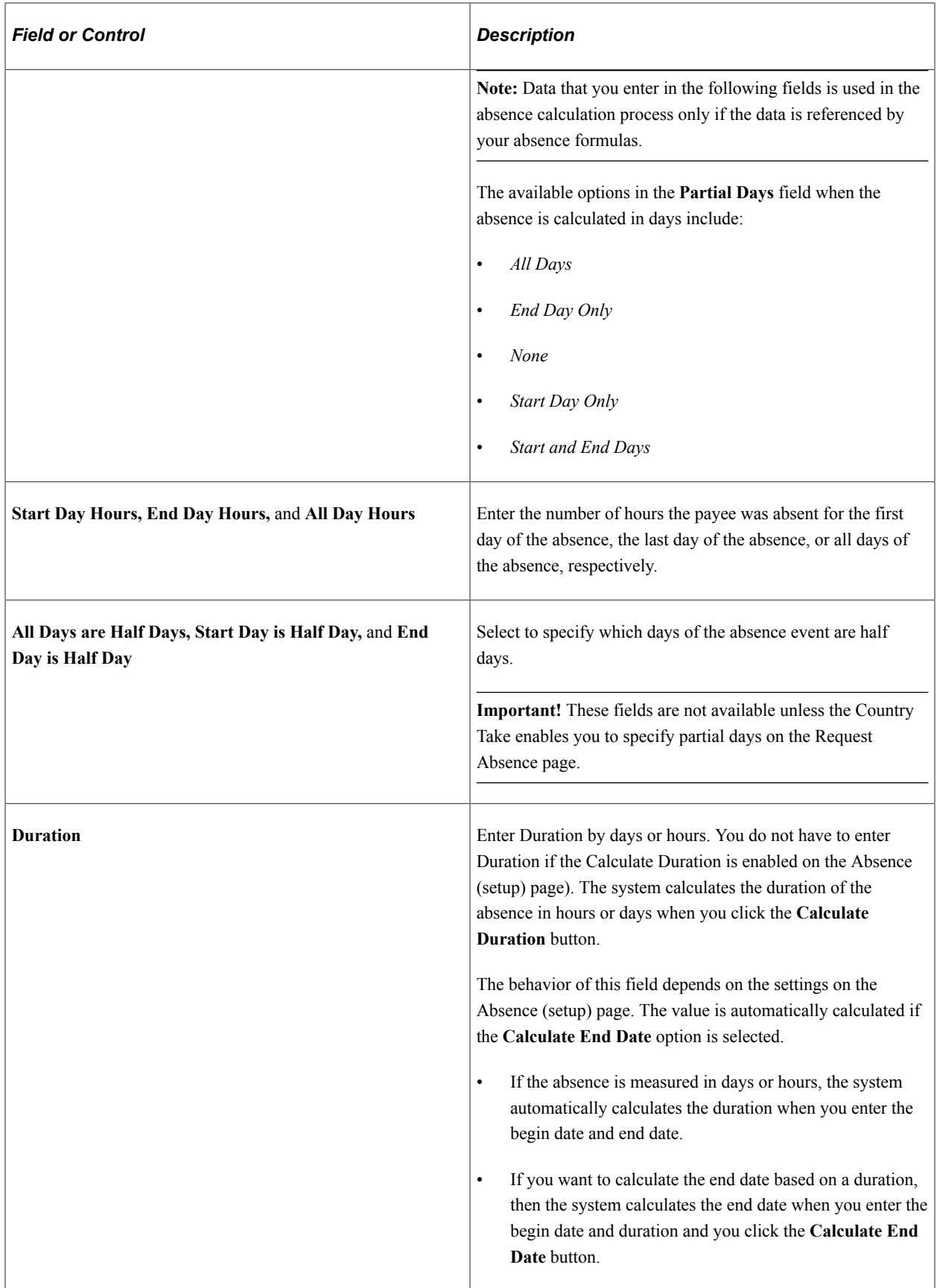

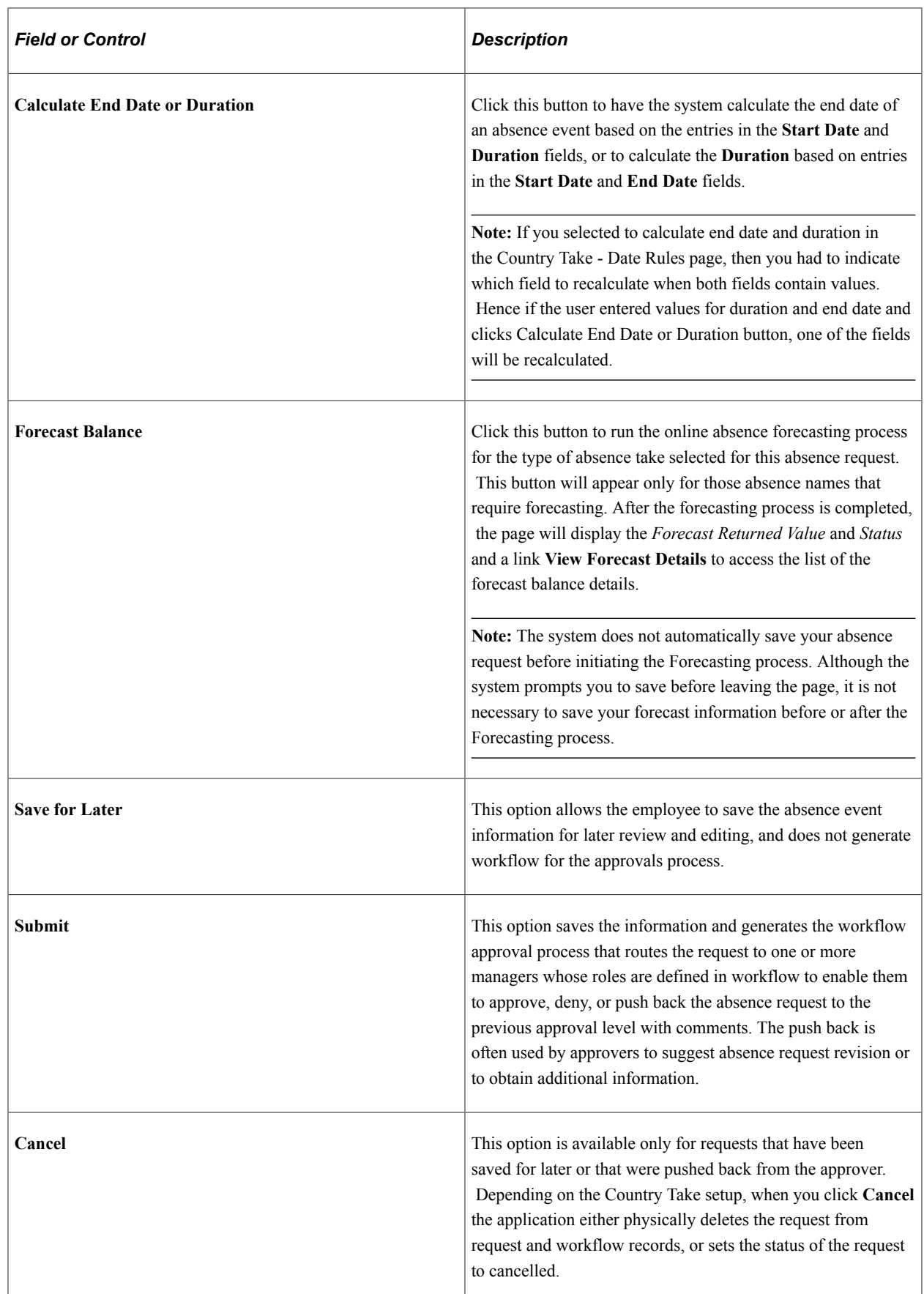

### **Additional Information**

Use these fields to enter user field data for the absence request. The fields that appear in this group box depend on how Absence Management is configured during the implementation process.

#### **Override**

Use these fields override the entitlement or adjustment amounts for the absence request.

#### **Workflow**

This group box displays the current approval status of the absence request.

#### **Comments**

The **Requestor Comments** field enables the employee to enter free form text related to the absence request that becomes part of the record and is visible throughout the approval process. Comments display on the Absence Details page.

#### **Request History**

This group box displays the history of all actions taken for the absence request.

## **Approve Absence Requests Page**

Use the Approve Absence Requests page (HGA\_MANAGE) to approve multiple absence requests.

Navigation:

**Global Payroll & Absence Mgmt** > **Payee Data** > **Maintain Absences** > **Approve Absence Requests**

#### **Search**

The search criteria for this page are identical to the criteria that you use for the [Create and Maintain](#page-1071-0) [Absence Requests Page](#page-1071-0), with one exception: **Work Flow Status**.

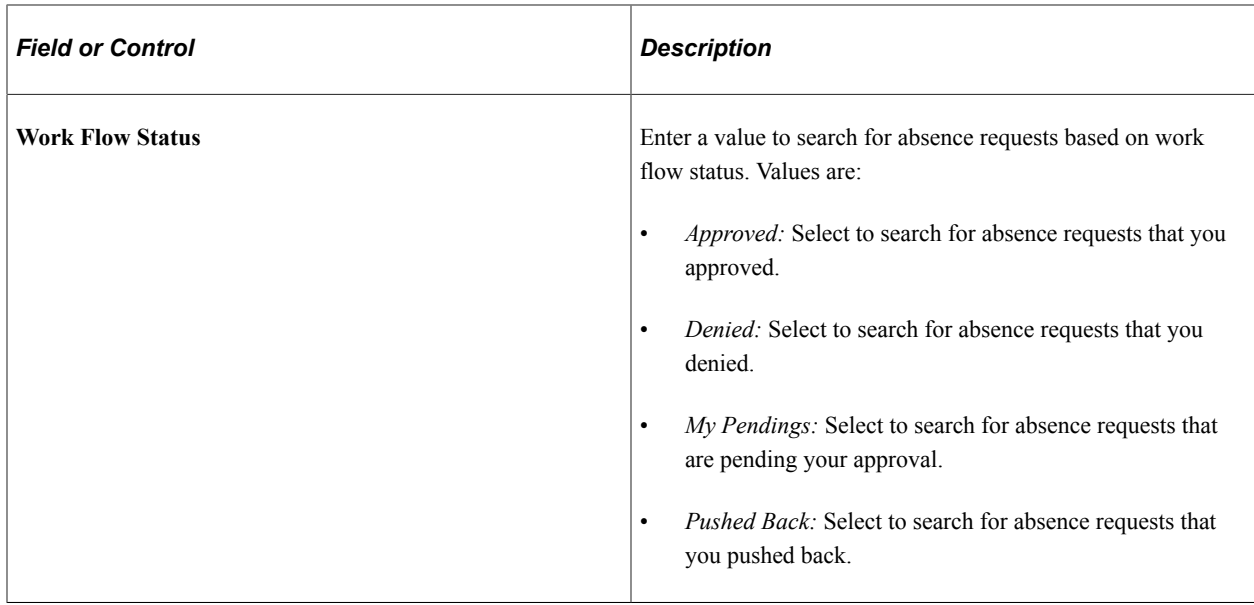

### **Absence Requests**

The tabs in this section of the page display the same information as the tabs in the Absence Request section of the [Create and Maintain Absence Requests Page,](#page-1071-0) but you cannot edit the fields.

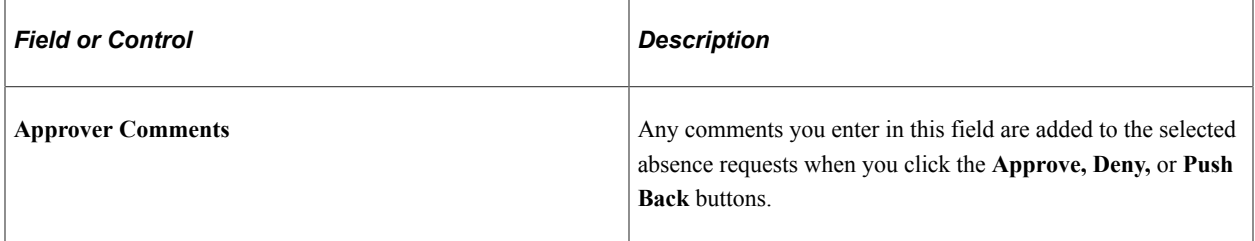

### **Approval Options**

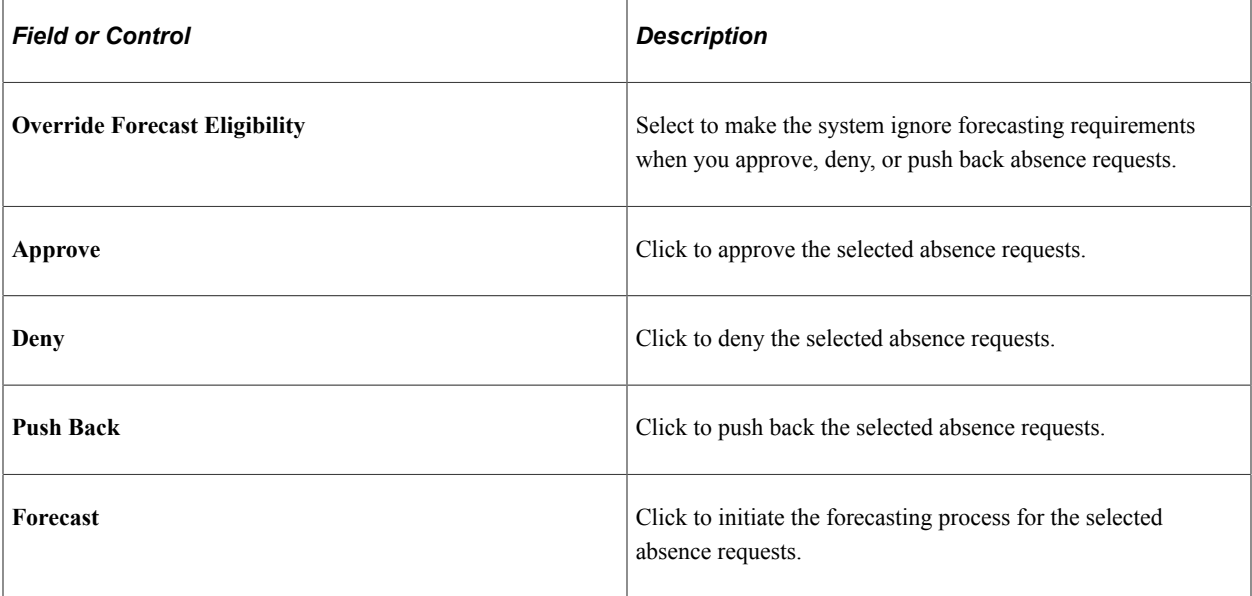

**Note:** As an administrator, you can view any document uploaded along with an Absence Request in the *Approve Absence Requests* page.

## **Absence Event Entry Page**

Use the Absence Event Entry page (GP\_ABS\_EVENT) to enter, update, and void absences.

Start the Absence Forecasting process.

Navigation:

#### **Global Payroll & Absence Mgmt** > **Payee Data** > **Maintain Absences** > **Absence Event** > **Absence Event Entry**

This example illustrates the fields and controls on the Absence Event Entry page.

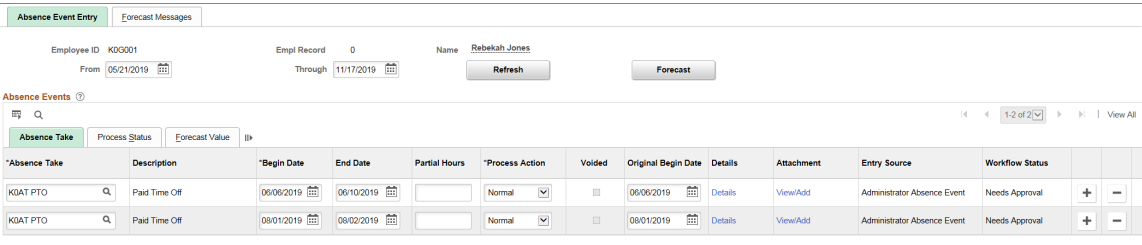

To enter a new absence, insert a row and complete the fields described below. To make changes to a row, delete the row and add a new one.

**Note:** If you enter absences with overlapping dates, and your absence rules do not allow you to enter more than one absence for the same day, an error message appears when you try to save the events. If you've elected to use the automatic priority processing feature and have assigned a priority number to your absence take elements, the system determines which take element has priority for the date in question and offers the option of executing priority processing. You define absence priority rules on the Absence Take - Priority page.

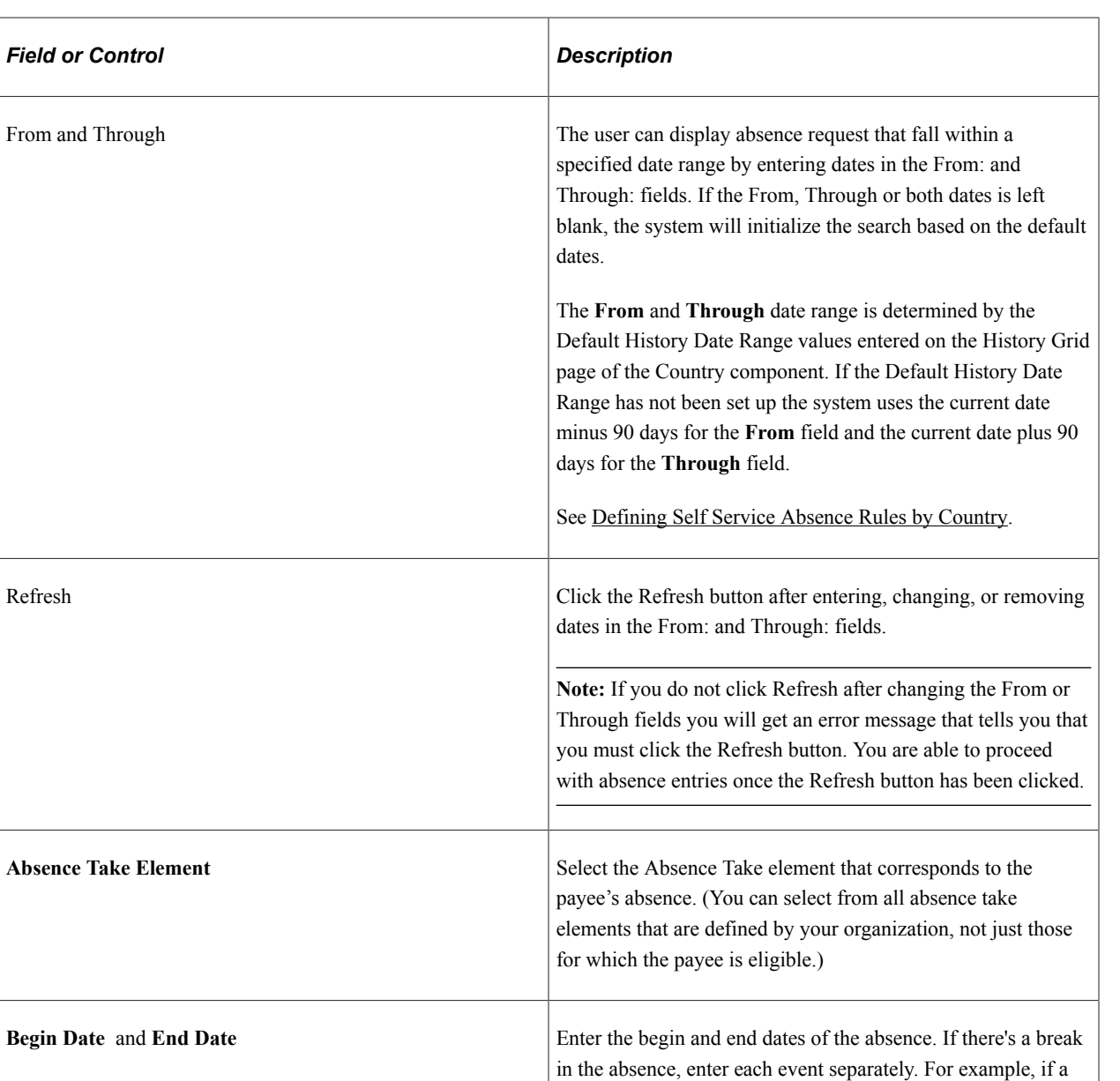

one absence event.

begin date that you specify.

payee is out sick for two days, returns to work for three days, and then is out sick again, enter two absence events. If the absence includes a weekend (say, Thursday to Monday), enter

The system uses the Take definition that is in effect on the

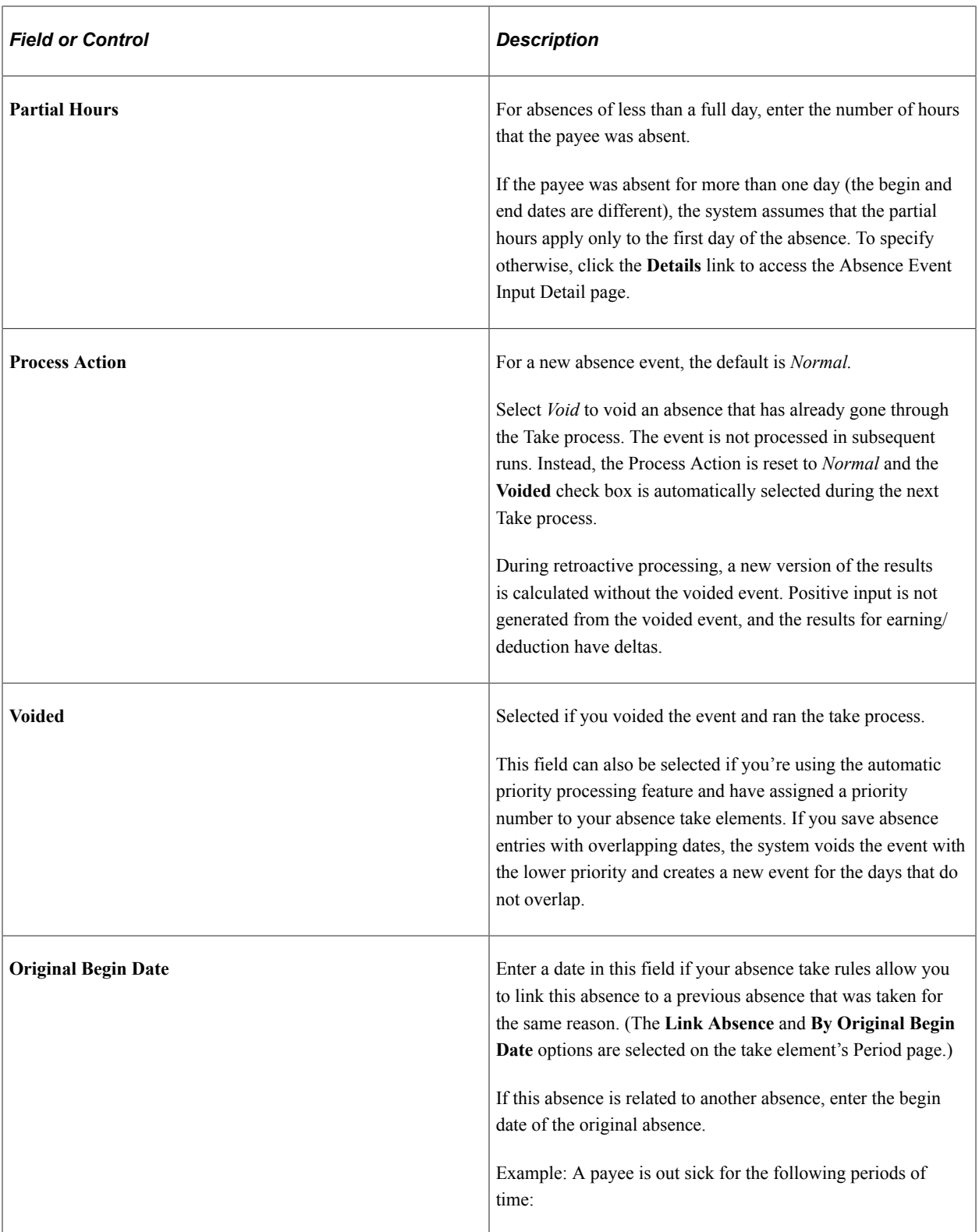

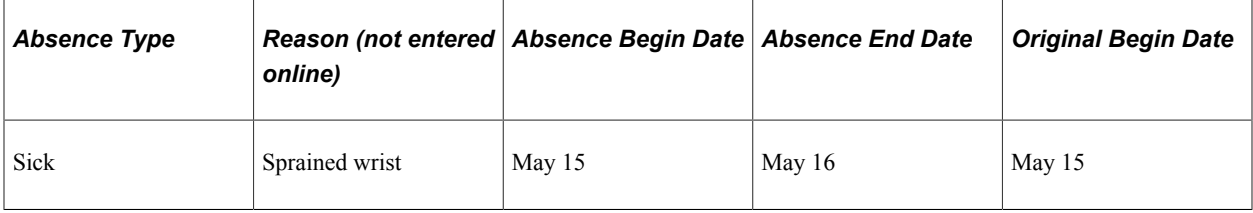

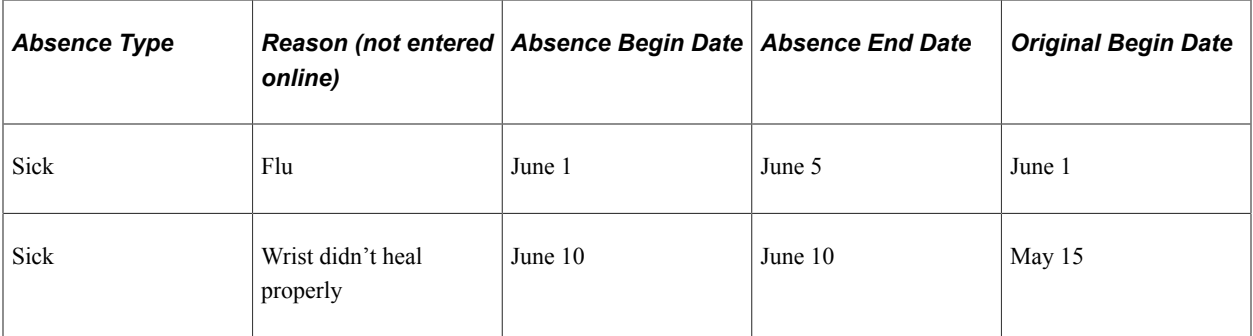

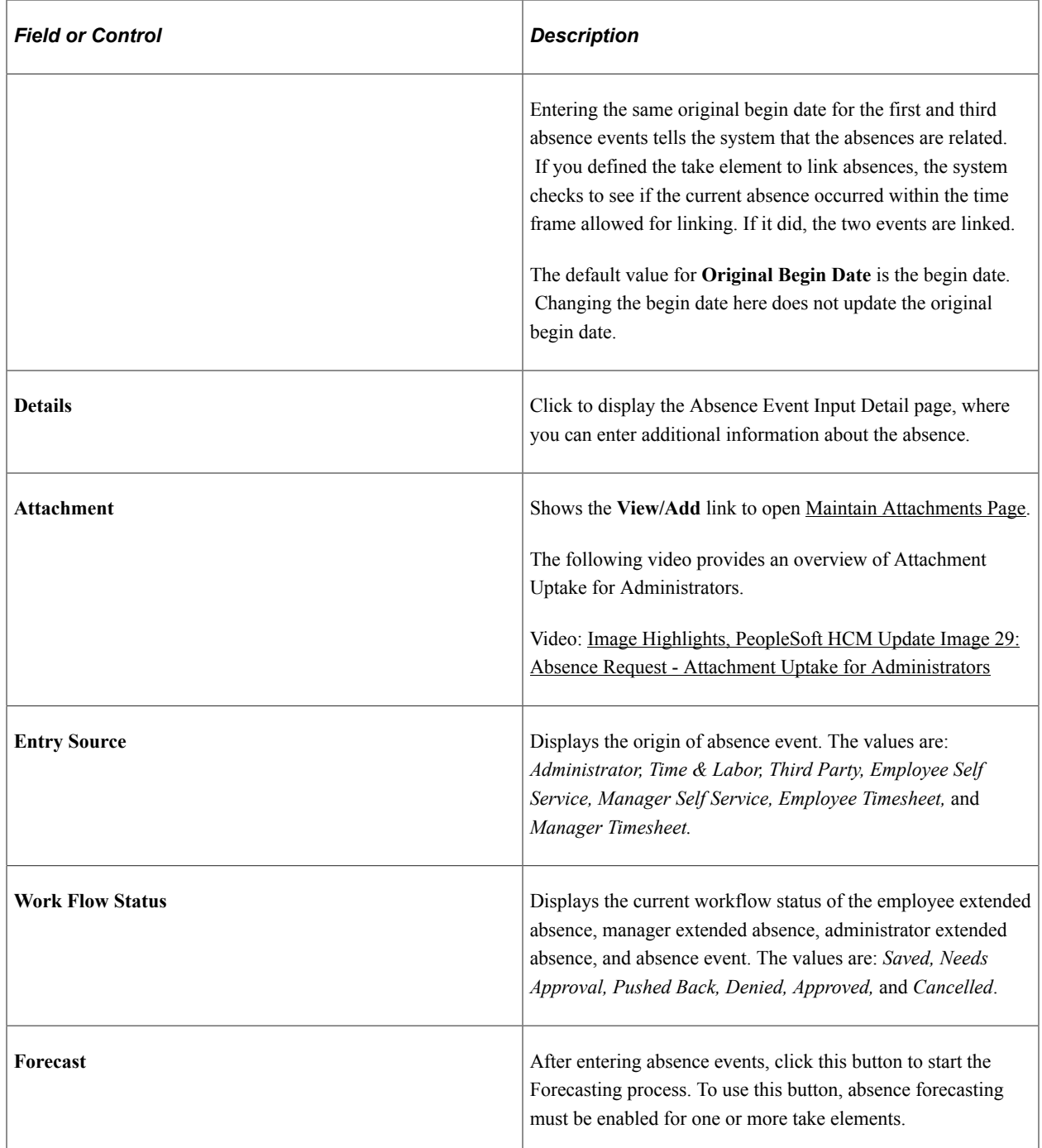

#### **Process Status**

Select the Process Status tab.

This tab displays information on the status of the absence event process and is meant for use by administrators.

This example illustrates the fields and controls on the Absence Event Entry page - Process Status tab.

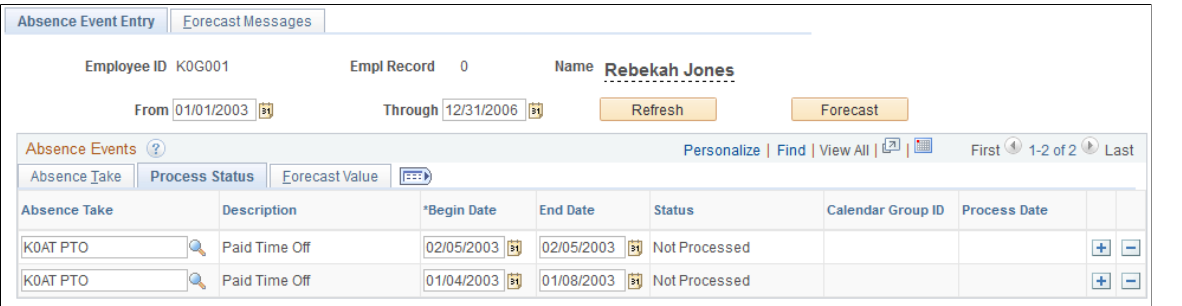

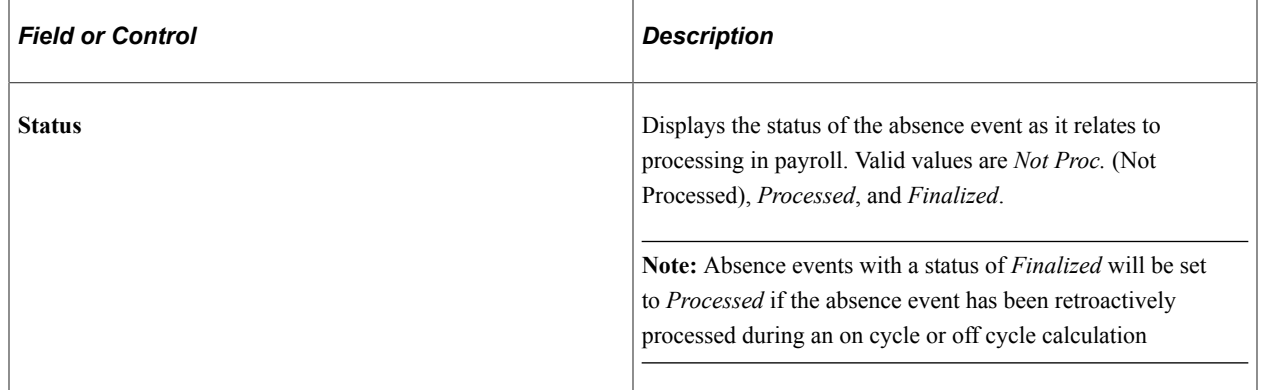

#### **Forecast Value**

Select the Forecast Value tab.

This example illustrates the fields and controls on the Absence Event Entry page - Forecast Value tab.

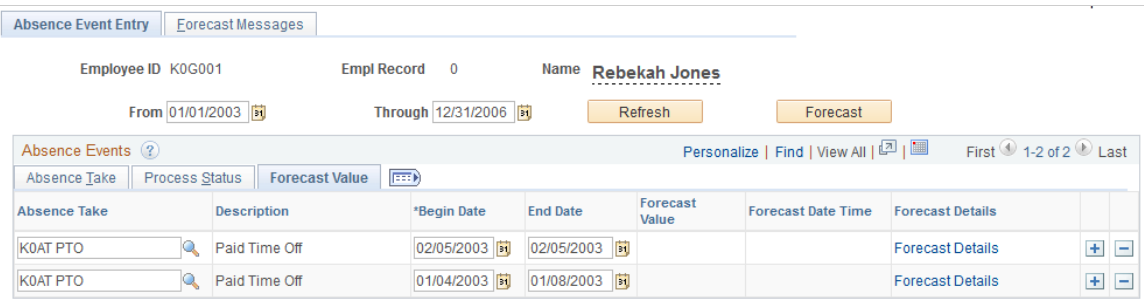

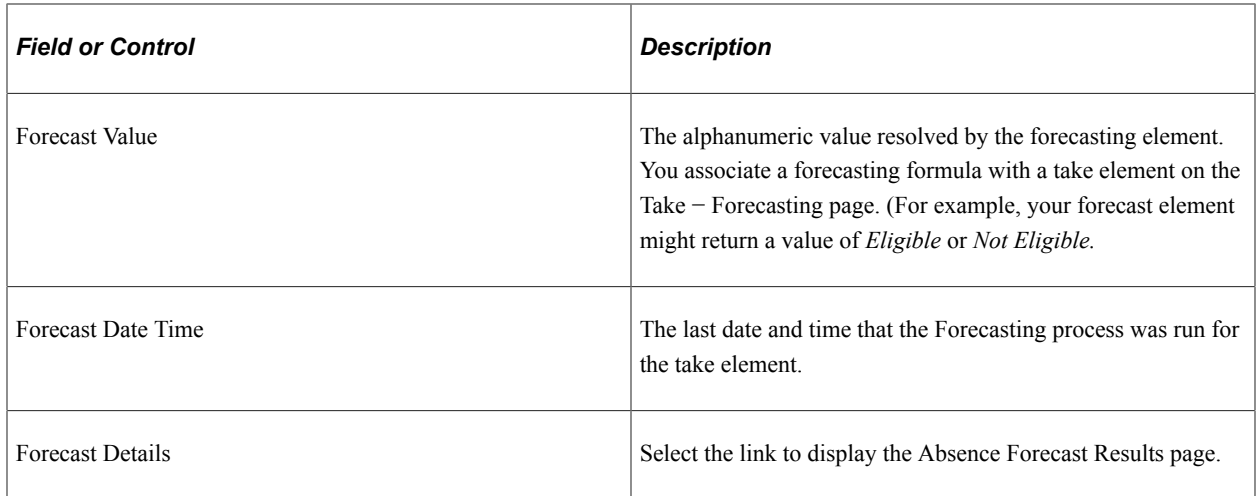

#### **Deleting Absence Event Rows**

The Delete row button will be available or grayed out based on the **Payroll Status** and the **Delete Option** selected on the Event Entry page. When the **Delete Option** selected is *All Events Except Processed* the Delete row button is disabled on all processed rows and finalized rows. When the **Delete Option** selected is *All Event Except Finalized* the Delete row button is disabled on all finalized rows.

A warning is issued when you select to delete an absence event and you have selected the Delete Option of All Events Except Finalized. The warning message states, "Are you sure you want to delete the Event %1 Begin Date %2 End Date %3?" The explanation attached to this message states, "This absence event has already been processed. If you delete this event you might have to reprocess the absence to correct the results."

See [Defining Self Service Absence Rules by Country.](#page-1123-0)

**Note:** If Generate Absence Payable Time is enabled for your system and you delete an absence event for which payable time has been loaded into Payroll for North America, you receive a warning message. If you confirm the deletion, the next time the TL\_GENPT PS Job runs, the Time Administration process deletes the generated payable time associated with the deleted absence event. For more information, see "Generate Absence Payable Time Page" (PeopleSoft Time and Labor)

## **Absence Event Input Detail Page**

Use the Absence Event Input Detail page (GP\_ABS\_EVENT\_SEC) to enter detailed information for an absence, including the reason, processing action, manager approval, user-defined data, entitlement adjustment, and partial hours.

Navigation:

Click the **Details** link on the Absence Event Entry page.

This example illustrates the fields and controls on the Absence Event Input Detail page (1 of 2).

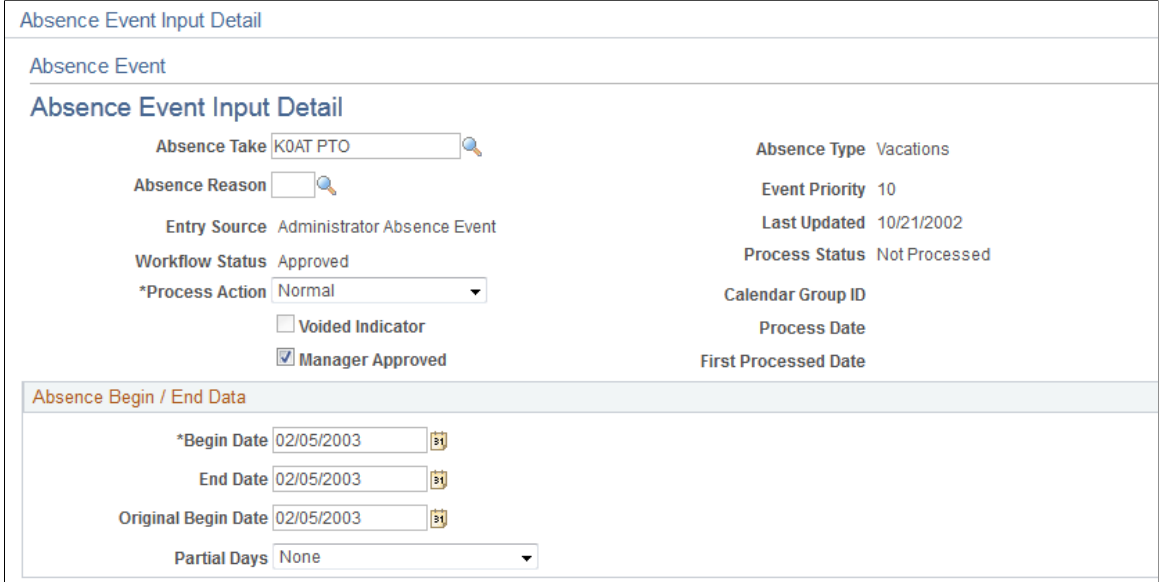

This example illustrates the fields and controls on the Absence Event Input Detail page (2 of 2).

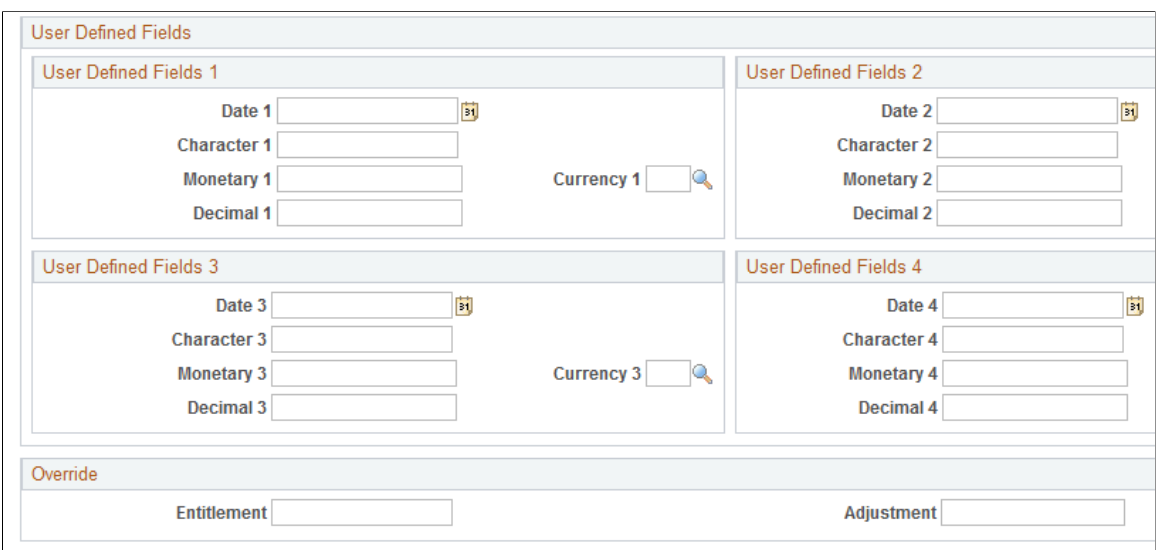

Comments

| <b>Field or Control</b> | <b>Description</b>                                                                                                    |
|-------------------------|----------------------------------------------------------------------------------------------------|
| <b>Absence Take</b>     | Displays the take element that you selected on the Absence<br>Event Entry page.                                                                                                    |
| <b>Absence Type</b>     | The absence type for the Take element is displayed.                                                                                                    |
| <b>Absence Reason</b>   | You can select an absence reason from those that were in effect<br>as of the absence begin date. You define absence reasons on<br>the Absence Types page and link an absence type to a take<br>element on the Take - Calculation page. |

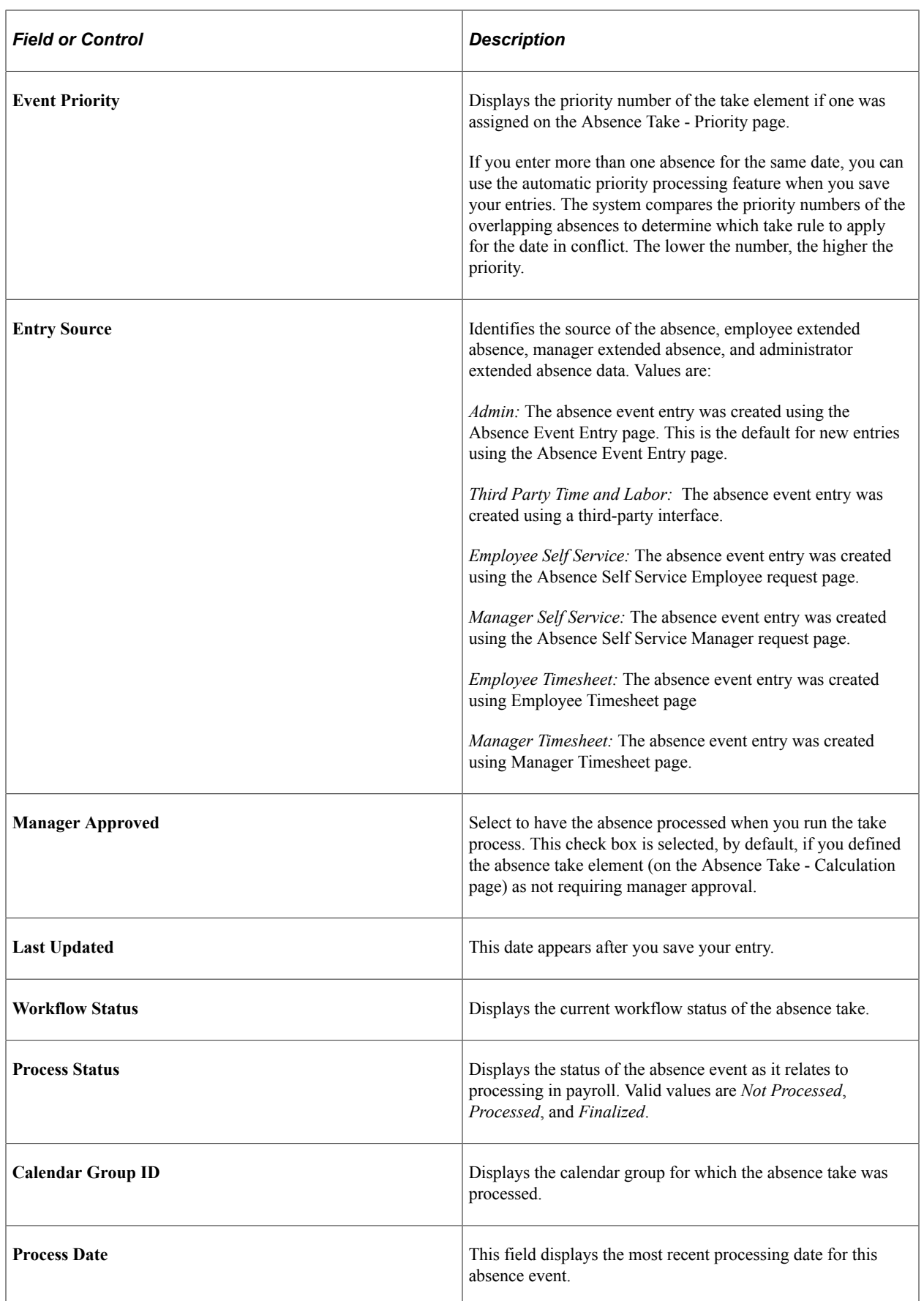

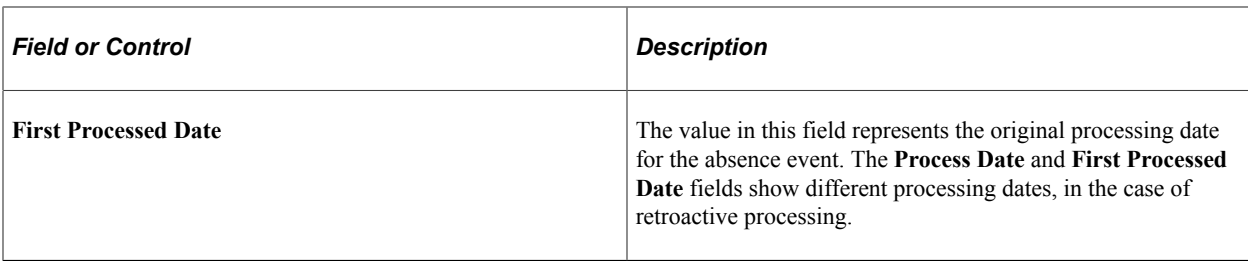

## **Absence Begin / End Data**

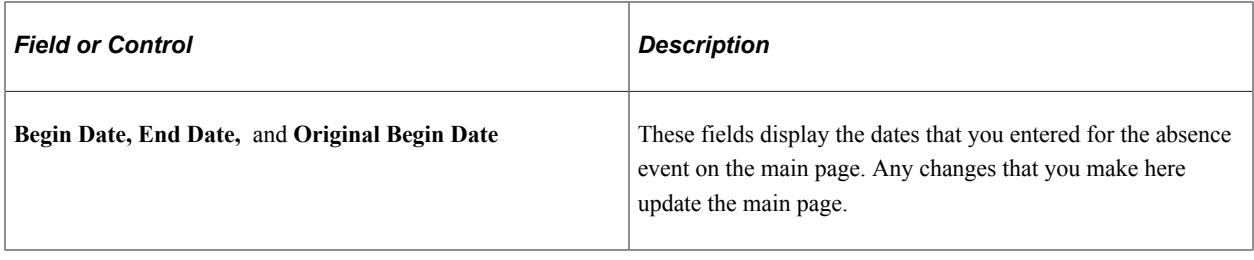

Data that you enter in the following fields is used in absence calculations only if the data is referenced by your absence formulas.

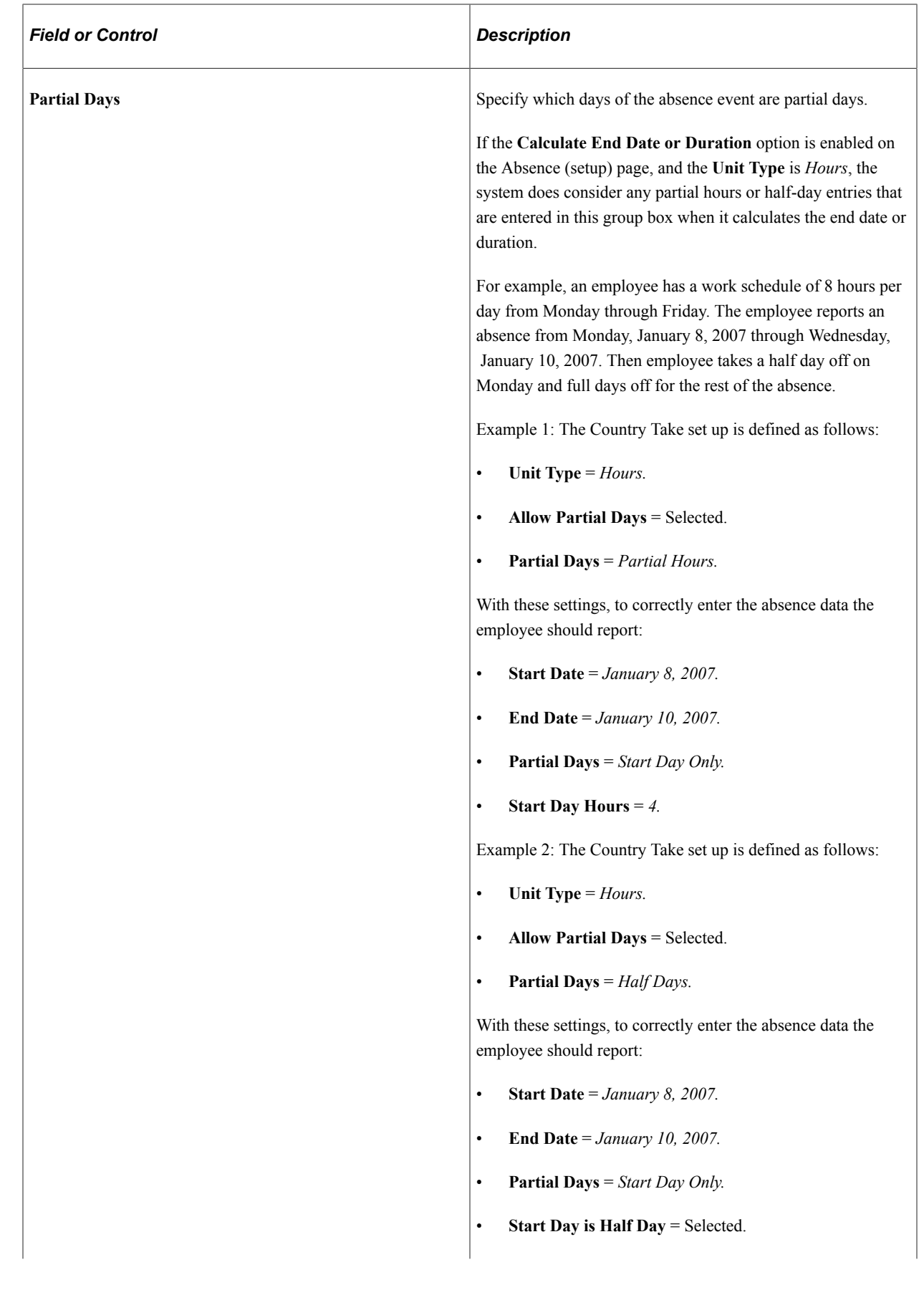

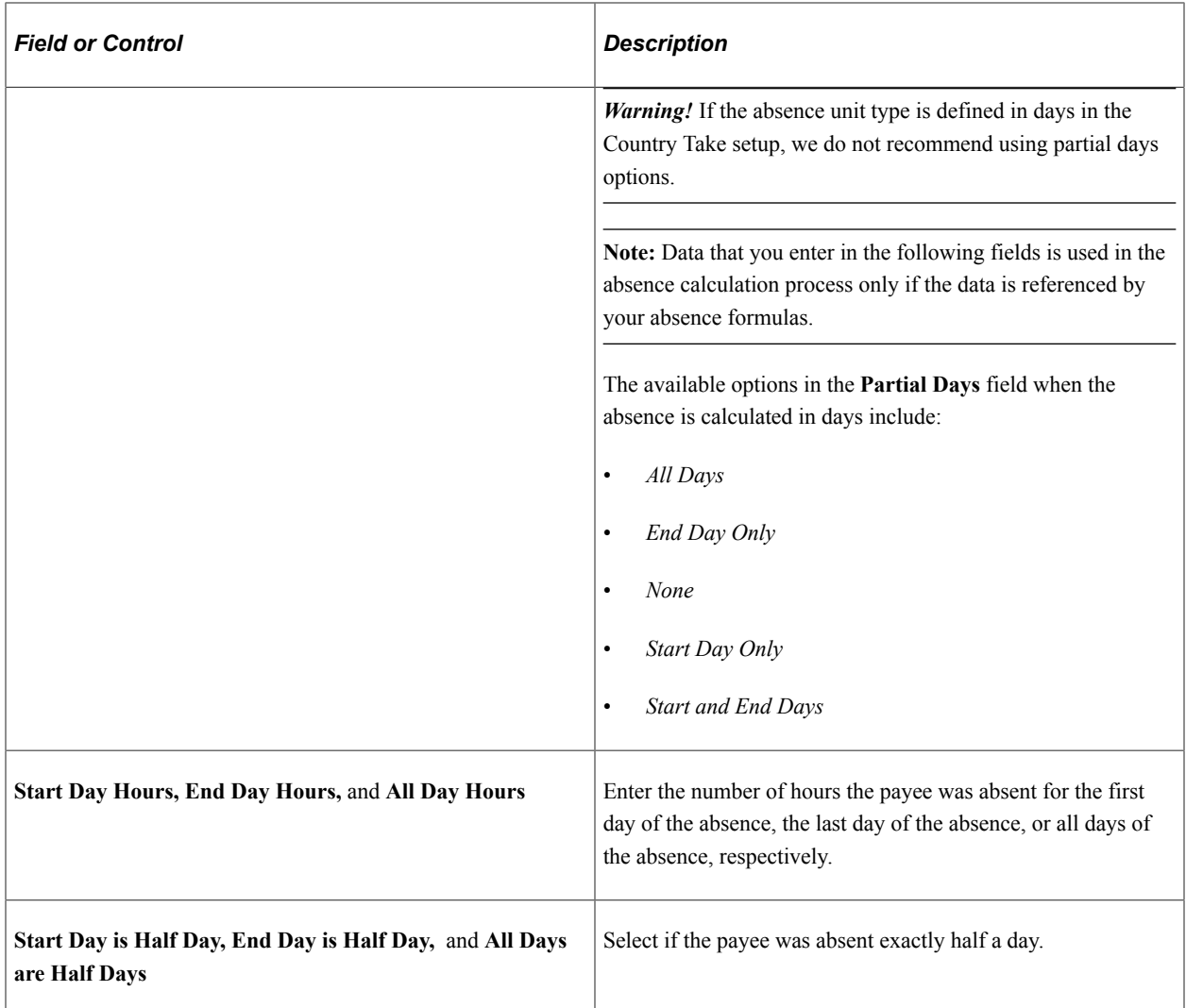

### **User Defined Fields**

You can enter data in up to 16 user-defined fields. When you run the Take process, the system writes the data to the daily records, so that it's available to the count formulas.

A system element in the GP\_ABS\_EVENT record corresponds to each user-defined field. The naming conventions are:

- EVT CONFIG1 $(2, 3, 4)$  DT for date values.
- EVT CONFIG1(2, 3, 4) DC for decimal values.
- EVT CONFIG1(2, 3, 4) CH for character values.
- EVT CONFIG1(2, 3, 4) MN for monetary values.

Definition of abbreviations: Event configurable 1(2,3,4) date/decimal/character/monetary

For example, employees take 100 percent or 80 percent pay for sick time. If they take 100 percent, they lose a day of vacation for each set of five sick days that they take. You enter *100* or *80* in one of the decimal fields to specify the employee's choice and use a formula that counts the number of vacation days that the employee loses in each case.

**Note:** Values entered in the user defined fields can be overwritten during the Take process, depending on your take rules.

**Note:** The user-defined fields on this page are not related to the user-defined fields that appear on the Absence Take - Calculation page.

### **Override**

If the absence take element is associated with a per-absence entitlement element, use this group box to override the standard entitlement amount or adjust the payee's entitlement balance. To override the entitlement amount or adjust the entitlement balance for a frequency-based entitlement, use the Absence Adjustment page.

**Important!** Use the same type of units as those that are used to define the entitlement element.

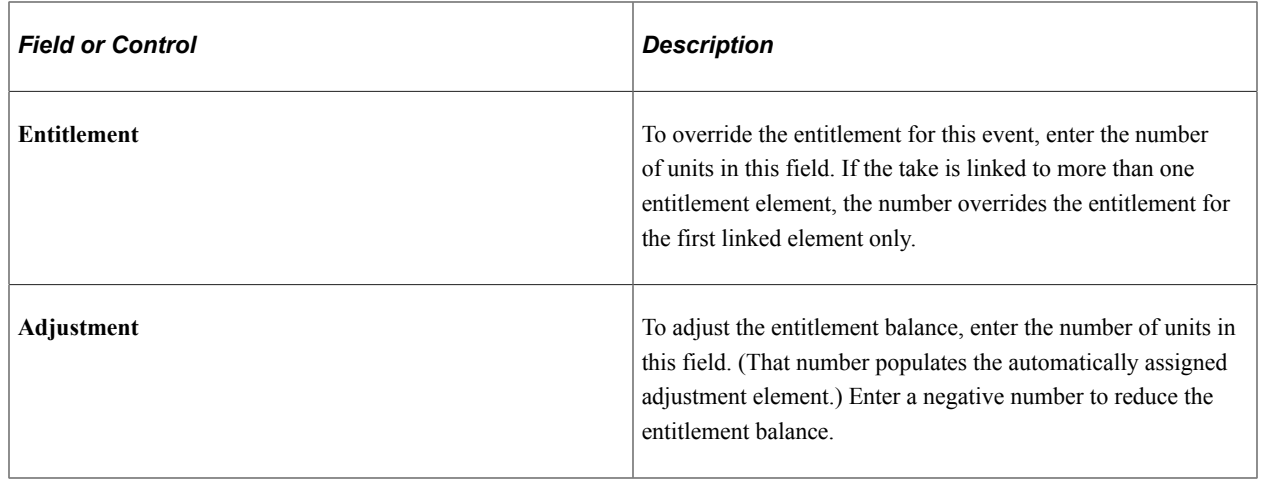

#### **Related Links**

Defining Absence Take Elements Absence Takes - User Defined Result Fields Page

# **Forecasting Absence Entitlement Balance During Absence Entry**

## **Pages Used to Forecast Absence Entitlement Balances**

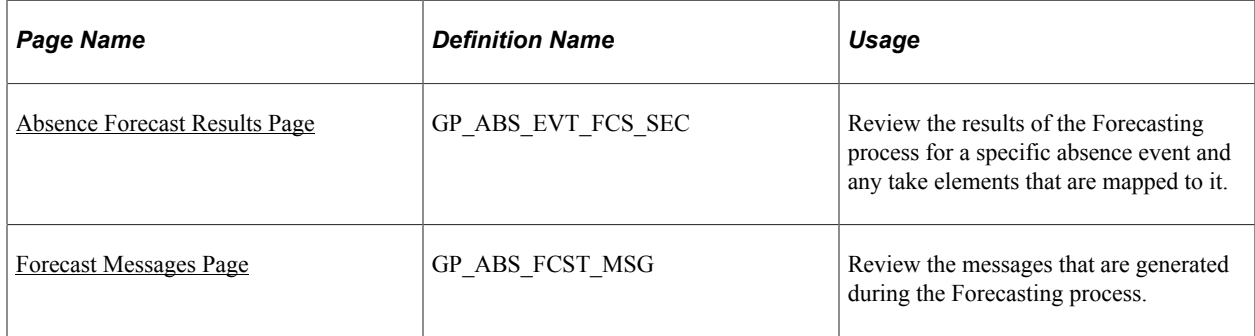

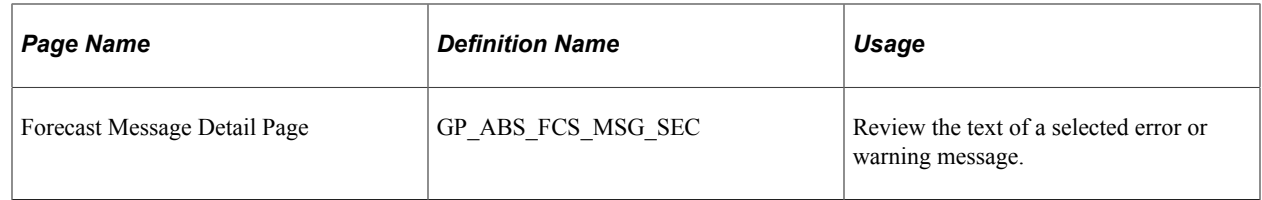

## **Understanding Absence Entitlement Balance Forecasting**

Use the Absence Forecasting process to evaluate the impact of an absence event. To use this feature, you must have defined the forecasting rules that are applicable to your organization and enabled the absence forecasting feature.

### **Absence Forecasting Steps**

Following are the steps for using absence forecasting:

- 1. Enter a payee's actual or anticipated absence events on the Absence Event Entry page.
- 2. Click the **Forecast** button to start the process.

**Note:** The system does not automatically save your absence request before initiating the Forecasting process. Although the system prompts you to save before leaving the page, it is not necessary to save your forecast information before or after the Forecasting process.

- 3. If applicable, check the Forecast Messages page to see if errors or warnings were generated during the process.
- 4. Correct errors and rerun the process.

Each time you run the Forecasting process, the system overwrites the previous forecast data.

5. View the results by clicking the **Forecast Details** link on the Absence Event Entry page.

#### **Forecasting and Retroactivity**

In absence forecasting the forecasting period will include those calendars that should be reprocessed due to the presence of an unprocessed retro trigger. The absence event change must create a retro trigger in order for the forecasting period to include a finalized calendar whose period includes the effective date of the trigger.

#### **Example of Absence Forecasting with Retro**

An employee has an absence entitlement balance of 16 hours once the September run is finalized. During October's run the employee is absent for 24 hours, October 17 – October 19. Because there is not enough entitlement to cover this absence, a portion of the absence will go unpaid. The rules as defined for this absence will mark this event as Ineligible.

If the end date is changed to October 18, there will be enough entitlement and the event will be marked as Eligible. The change to the event will create a retro trigger and therefore the October calendar will be processed again during forecasting.

**Note:** The absence event change must create a retro trigger in order for the forecasting period to include a finalized calendar whose period includes the effective date of the trigger. In addition, the earliest retro trigger (not limited to retro triggers from the absence event) that satisfies the retro limit is selected to determine which template calendar is the starting point for retro processing. The calendar period end date must be greater than or equal to the minimum effective date of the retro triggers that are greater than or equal to the retro limit date.

#### **Related Links**

[Absences and Retroactive Processing](#page-1119-0) [Online Forecasting and Balance Inquiry Processes](#page-376-0)

## <span id="page-1105-0"></span>**Absence Forecast Results Page**

Use the Absence Forecast Results page (GP\_ABS\_EVT\_FCS\_SEC) to review the results of the Forecasting process for a specific absence event and any take elements that are mapped to it.

Navigation:

Click the **Forecast Details** link on the Forecast Value tab on the Absence Event Entry page.

This example illustrates the fields and controls on the Absence Forecast Results page.

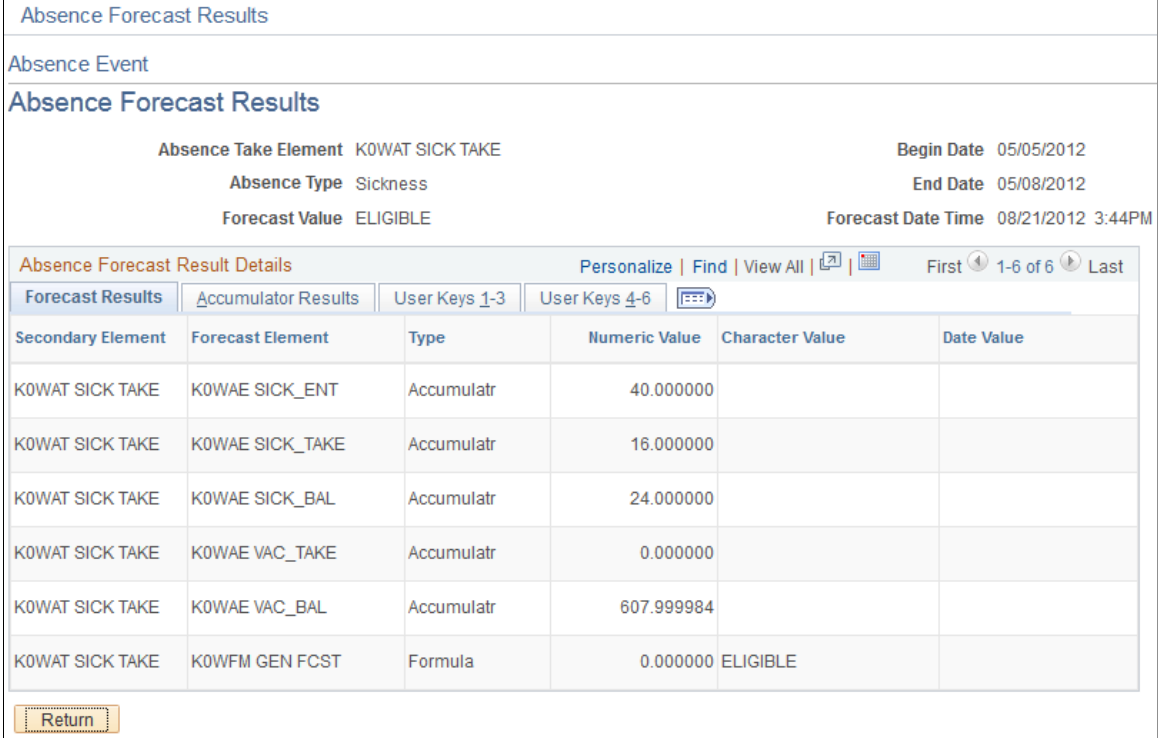

#### **Forecast Results**

This tab displays the forecasted value for each element that appears on the Absence Take - Forecasting page, along with related take elements.

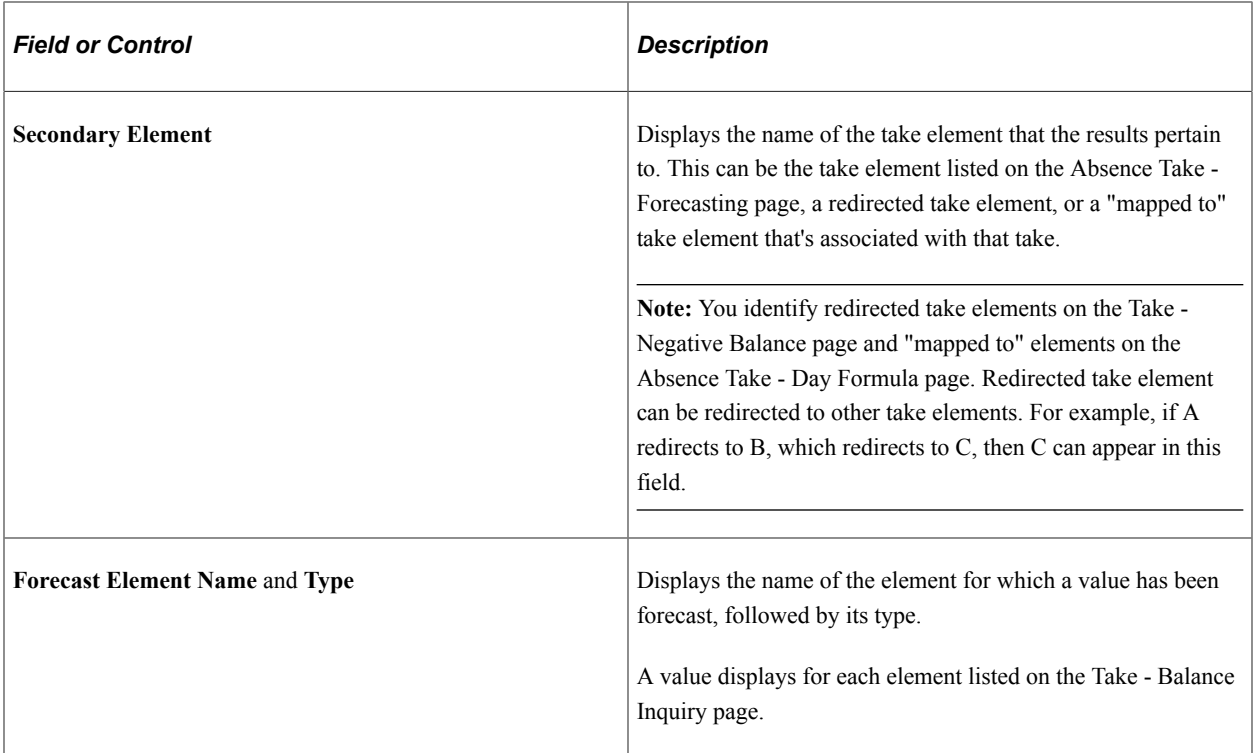

#### **Accumulator Results**

Select the Accumulator Results tab.

This example illustrates the fields and controls on the Absence Forecast Results page: Accumulator Results tab.

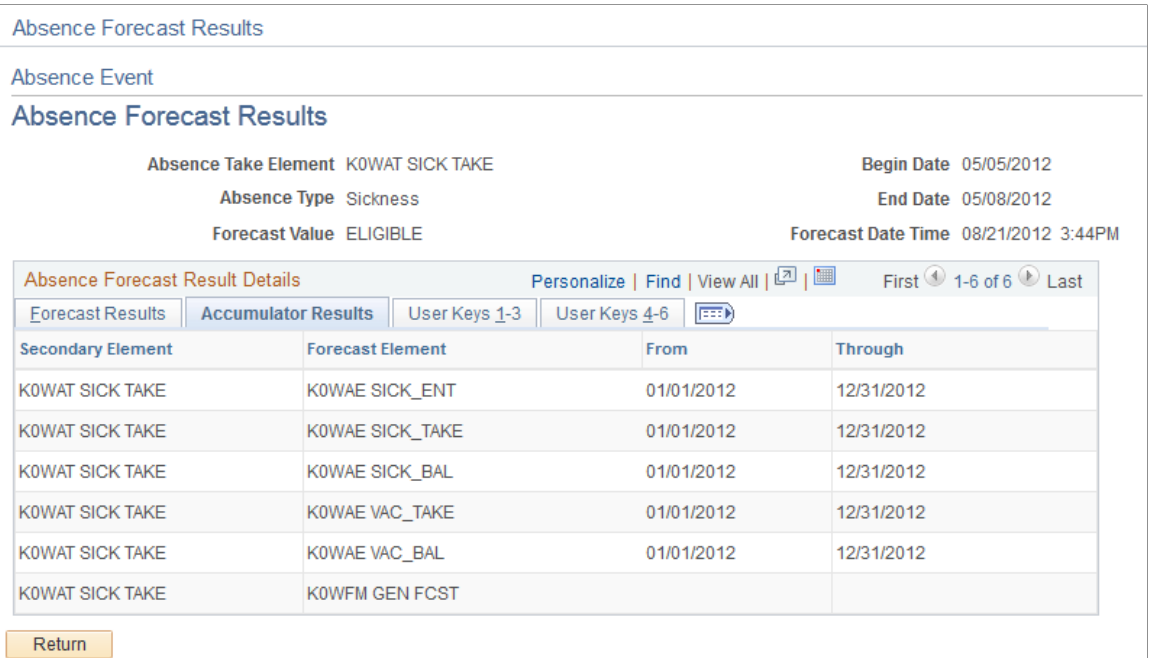

The begin and end dates of the accumulation period are displayed for any accumulators that are included in the Forecasting Results Element List on the Absence Take - Forecasting page.

### **User Keys**

Select the User Keys tab.

This example illustrates the fields and controls on the Absence Forecast Results page: User Keys tab.

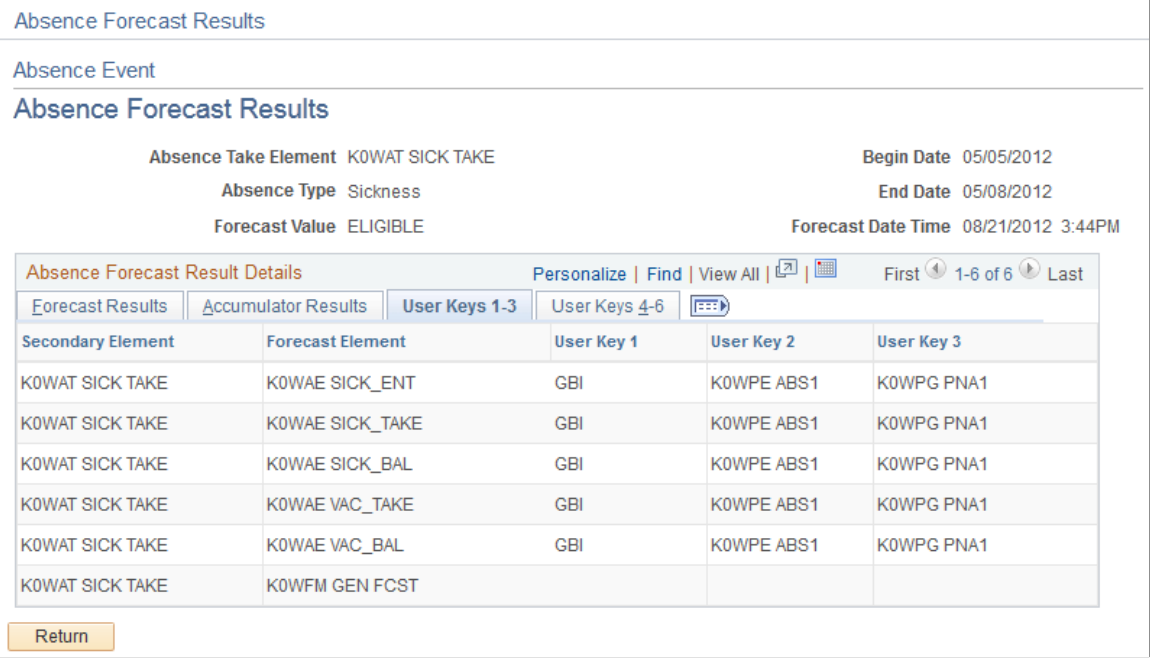

The values of the accumulator's user keys are displayed for any accumulators that are included in the Forecasting Results Element List on the Absence Take - Forecasting page.

## <span id="page-1107-0"></span>**Forecast Messages Page**

Use the Forecast Messages page (GP\_ABS\_FCST\_MSG) to review the messages that are generated during the Forecasting process.

Navigation:

#### **Global Payroll & Absence Mgmt** > **Payee Data** > **Maintain Absences** > **Absence Event** > **Forecast Messages**

This example illustrates the fields and controls on the Forecast Messages page.

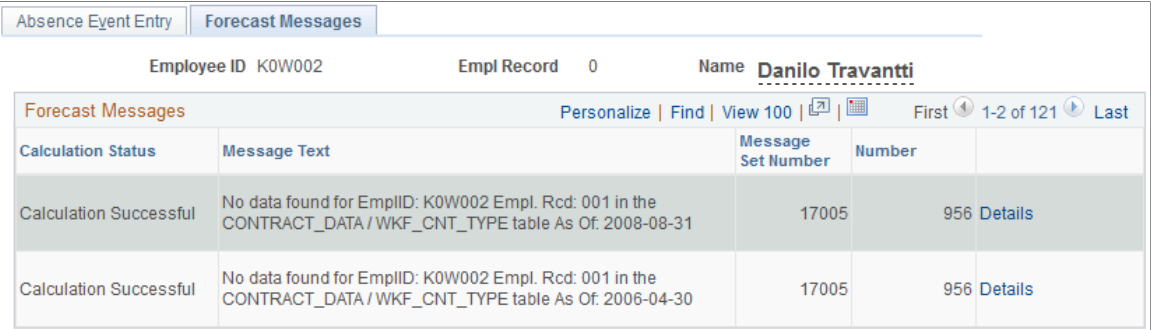

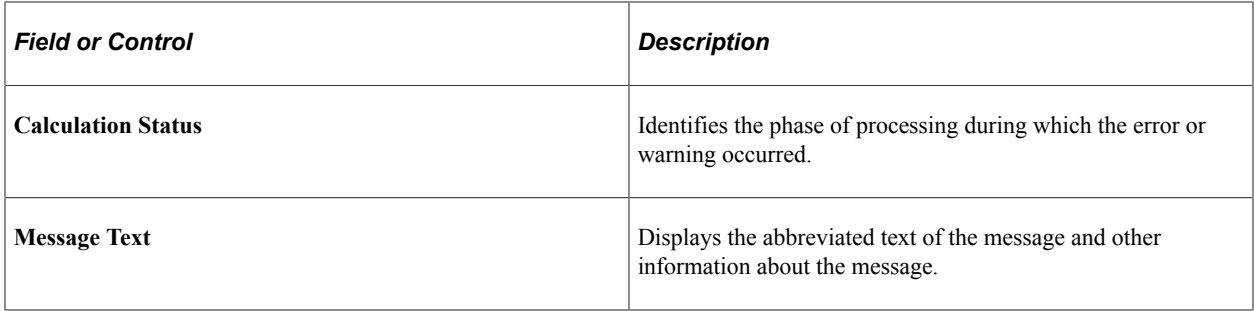

#### **Related Links**

[Status Codes and Process Indicators](#page-725-0)

# **Viewing Current Absence Entitlement Balances and Running the Absence Entitlement Balance Inquiry Process**

Use the Balance Inquiry feature to view a payee's current entitlement balance for a take. You can also run the Balance Inquiry process to return the values of the elements that are specified on the Absence Take - Balance Inquiry page. Typically, one of these elements returns the absence balance for the take. Values are displayed as of the date that you specify.

## **Pages Used to Start the Balance Inquiry Process and View Balances**

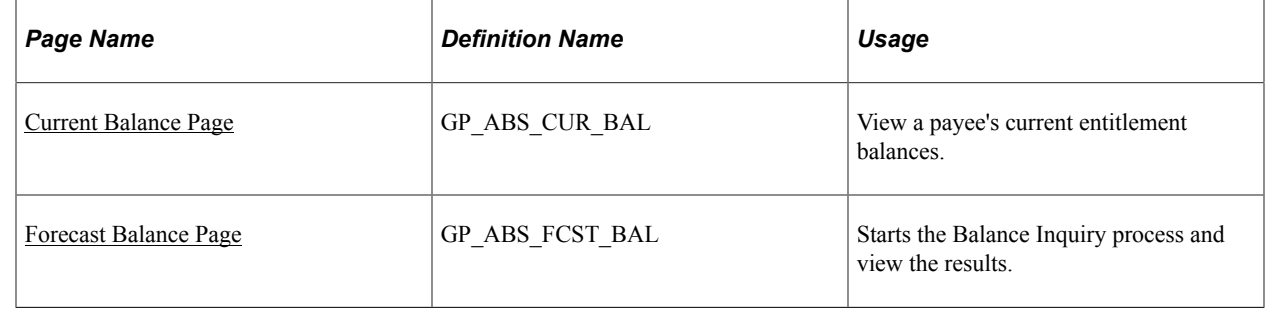

#### **Related Links**

[Status Codes and Process Indicators](#page-725-0)

## <span id="page-1108-0"></span>**Current Balance Page**

Use the Current Balance page (GP\_ABS\_CUR\_BAL) to view a payee's current entitlement balances.

Navigation:

**Global Payroll & Absence Mgmt** > **Payee Data** > **Maintain Absences** > **Review Absence Balances** > **Current Balance**

#### This example illustrates the fields and controls on the Current Balance page.

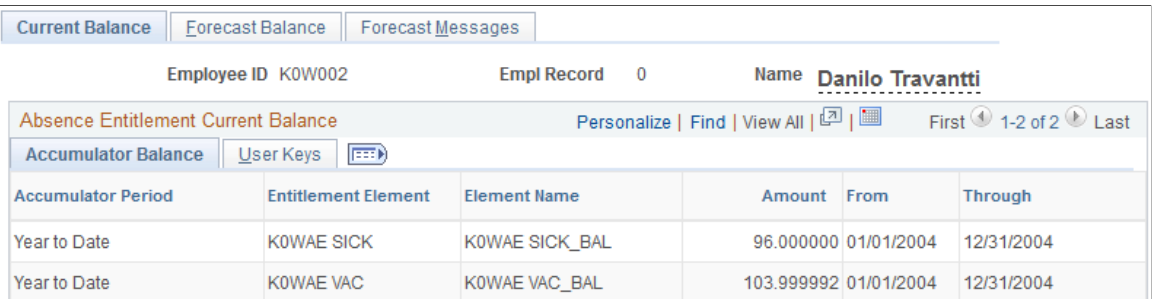

#### **Accumulator Balance Tab**

For the period of time defined by the **From** and **Through** dates this tab displays the payee's entitlement balances as of the most recent run of the Entitlement process for the payee.

### **User Keys Tab**

This tab displays the value that was entered for each user key defined on the Entitlement Accumulators page.

#### **Related Links**

[Absence Entitlements - Auto Generated Accumulators Page](#page-390-0)

## <span id="page-1109-0"></span>**Forecast Balance Page**

Use the Forecast Balance page (GP\_ABS\_FCST\_BAL) to starts the Balance Inquiry process and view the results.

Navigation:

**Global Payroll & Absence Mgmt** > **Payee Data** > **Maintain Absences** > **Review Absence Balances** > **Forecast Balance**

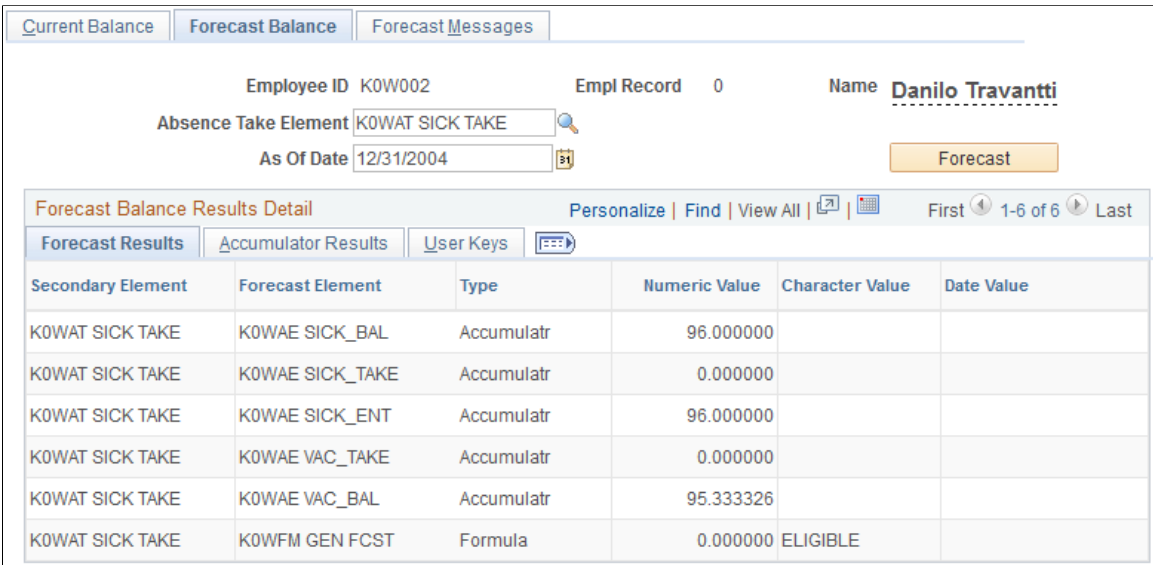

#### This example illustrates the fields and controls on the Forecast Balance page.

Following are the steps for running the Balance Inquiry process:

- 1. Select the take element and the **As of Date** for which you want to display forecasted results.
- 2. Click the **Forecast** button.
- 3. View the results in the Forecast Balance Results Detail group box.

The tabs in this group box are identical to the tabs on the Absence Forecast Results page.

#### **Related Links**

[Absence Forecast Results Page](#page-1105-0)

# **Adjusting and Overriding Entitlement Balances**

You can adjust or override a payee's entitlement balance in several ways.

## **Pages Used to Adjust Entitlements**

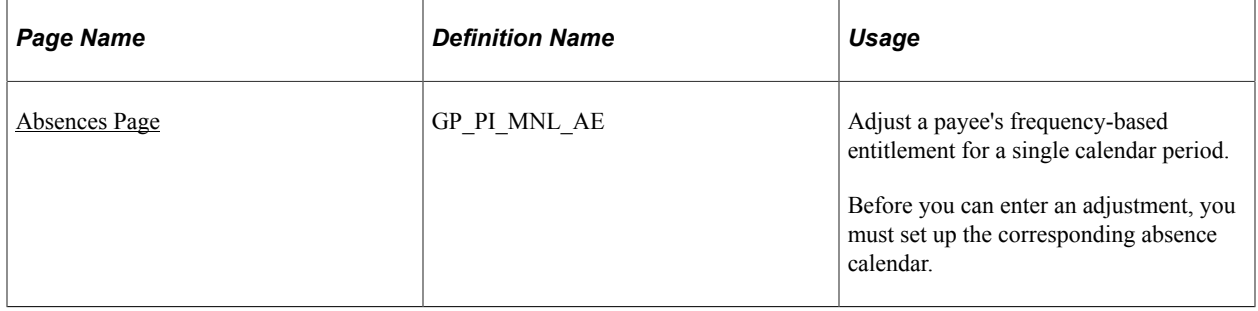

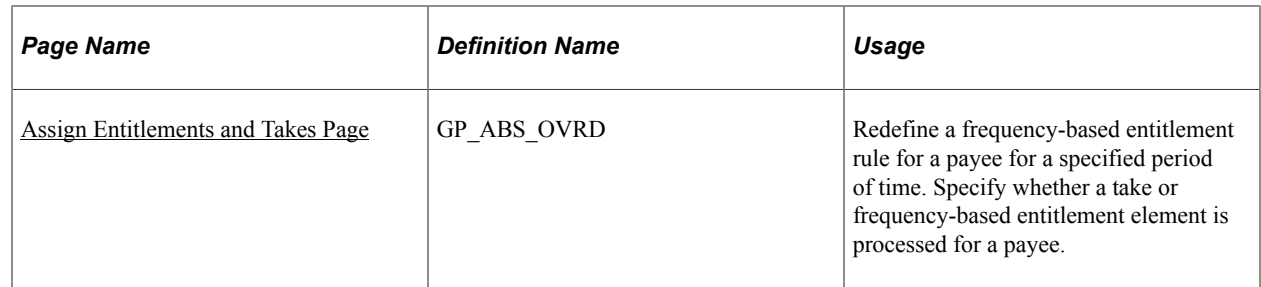

## <span id="page-1111-0"></span>**Absences Page**

Use the Absences page (GP\_PI\_MNL\_AE) to adjust a payee's frequency-based entitlement for a single calendar period.

Before you can enter an adjustment, you must set up the corresponding absence calendar.

Navigation:

#### **Global Payroll & Absence Mgmt** > **Payee Data** > **Adjust Balances** > **Absences**

This example illustrates the fields and controls on the Absences page.

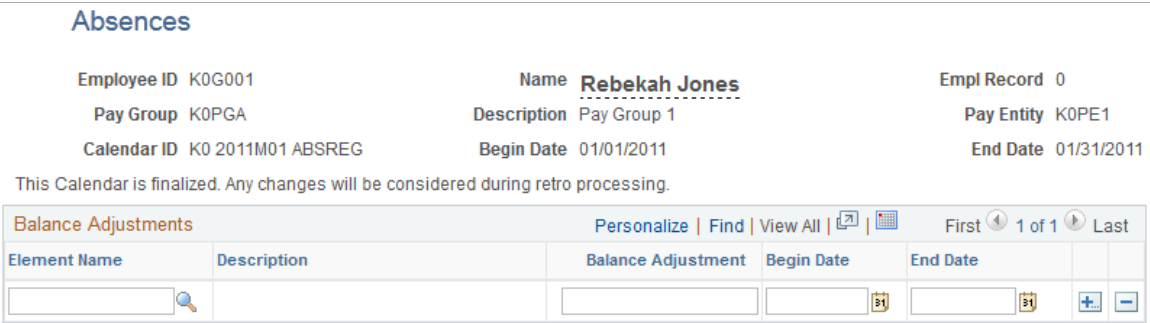

The Absence Entitlement process follows the instructions you enter on this page.

**Note:** You can also enter one time adjustments to a per-absence entitlement when entering an absence event.

**Note:** You cannot adjust or delete entitlement elements inserted through the Leave Donations process on this page. Use the Adjust Leave Program Balances page to adjust leave donation balances.

#### **Balance Adjustments**

Enter each adjustment that applies to this payee for the selected absence calendar. You cannot enter more than one adjustment for the same element.

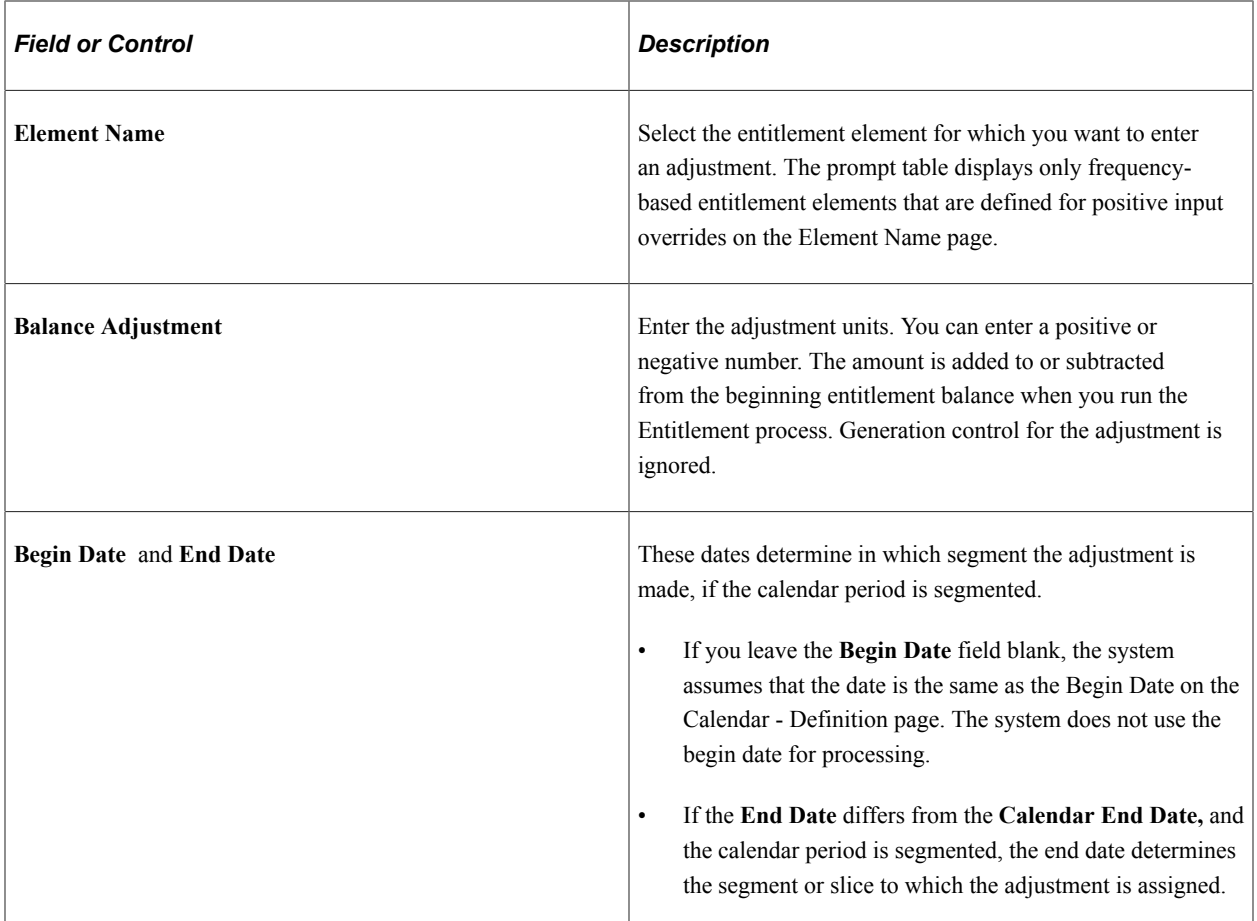

### **Related Links**

"Entering Maintaining and Approving Absence Events" (PeopleSoft Absence Management) "Adjust Leave Program Balances Page" (PeopleSoft Absence Management)

## <span id="page-1112-0"></span>**Assign Entitlements and Takes Page**

Use the Assign Entitlements and Takes page (GP\_ABS\_OVRD) to redefine a frequency-based entitlement rule for a payee for a specified period of time.

Specify whether a take or frequency-based entitlement element is processed for a payee.

Navigation:

**Global Payroll & Absence Mgmt** > **Payee Data** > **Maintain Absences** > **Assign Entitlements and Takes**

This example illustrates the fields and controls on the Assign Entitlements and Takes page.

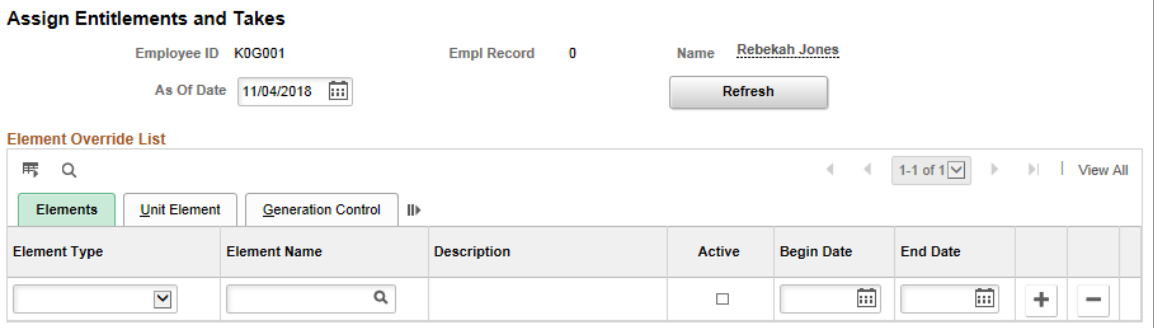

To override a per-absence entitlement rule, use the Absence Event Entry page.

**Note:** To override an entitlement or take element, the Payee override option must be selected on the Element Name (GP\_PIN) page.

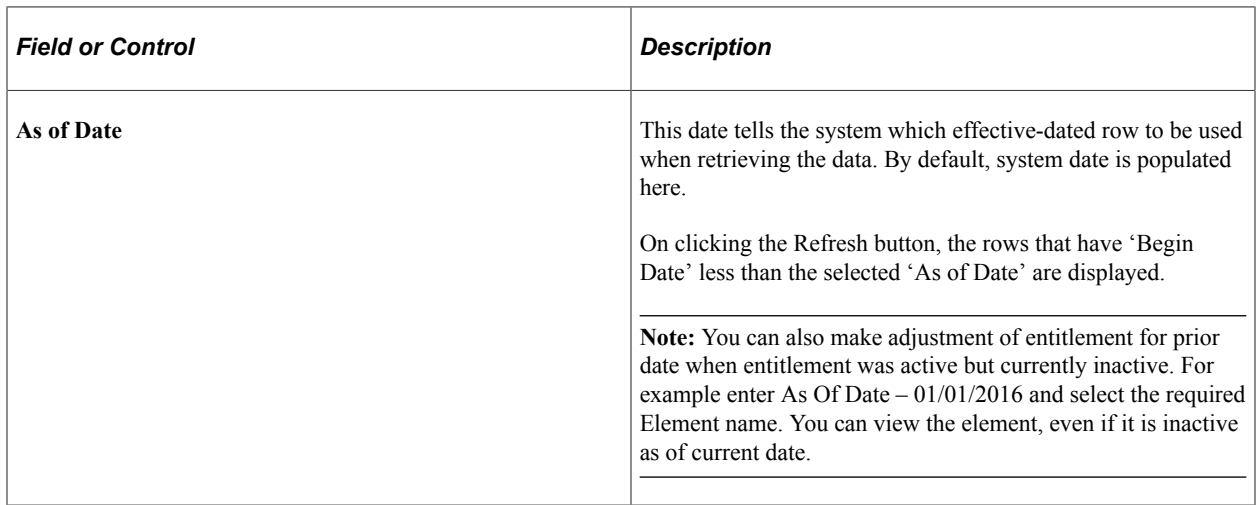

#### **Elements**

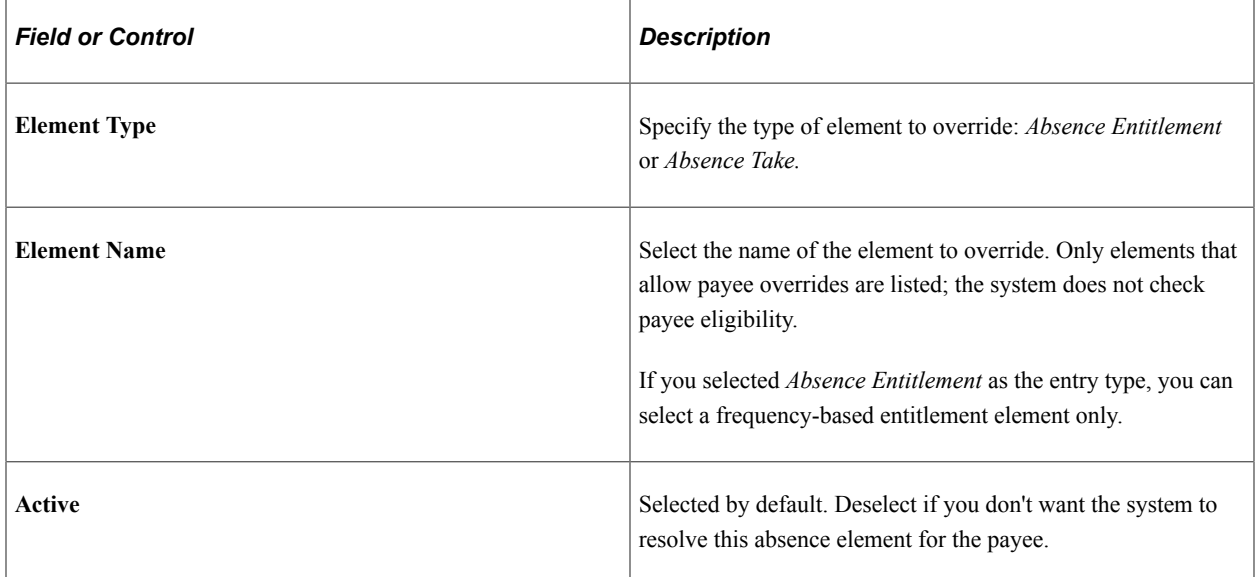

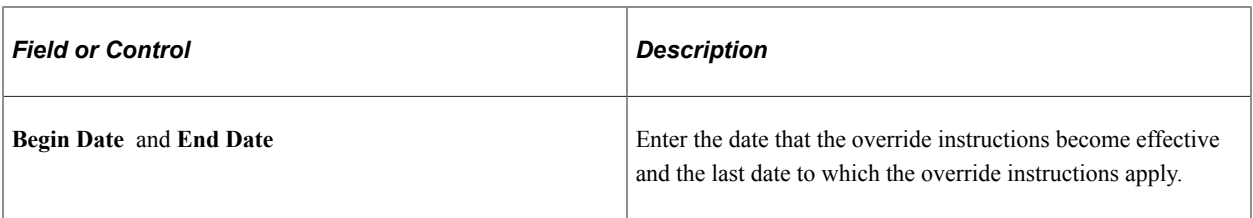

### **Unit Element**

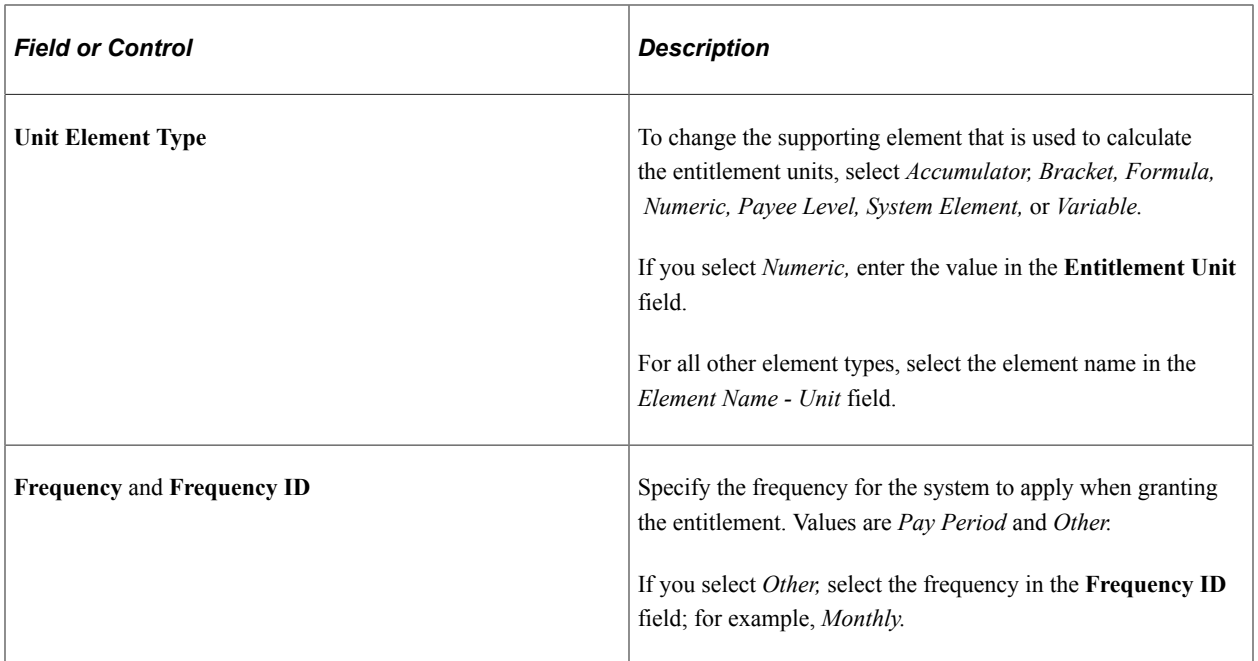

## **Generation Control**

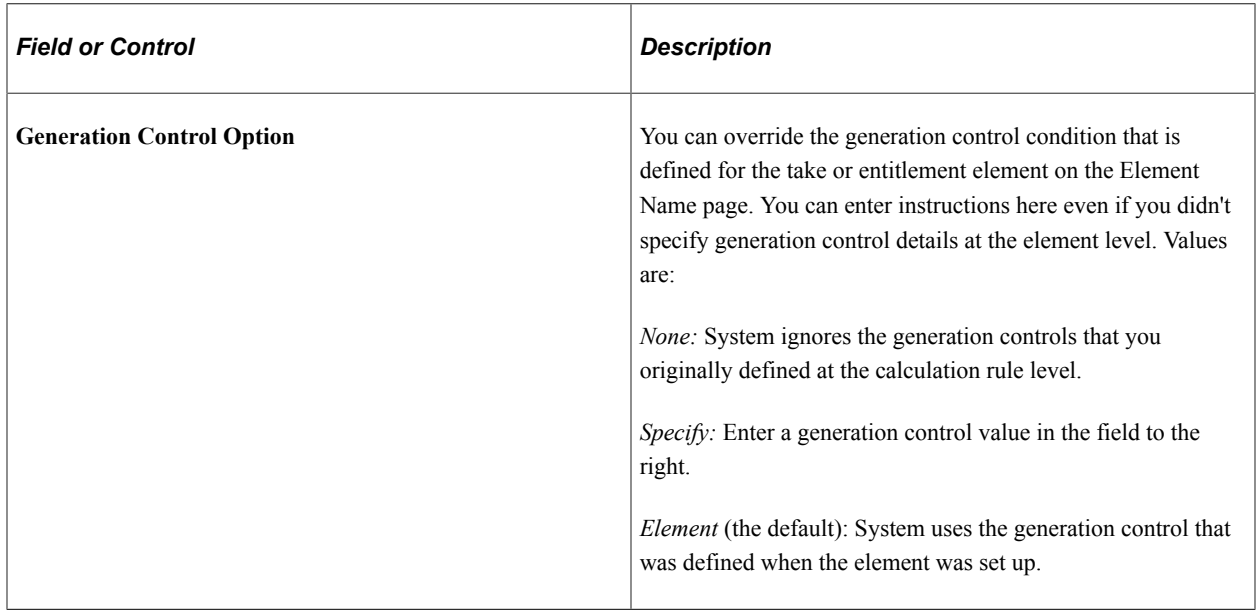

# **Reviewing Daily Absence Records**

The following table lists the pages that display the results of a batch absence process:

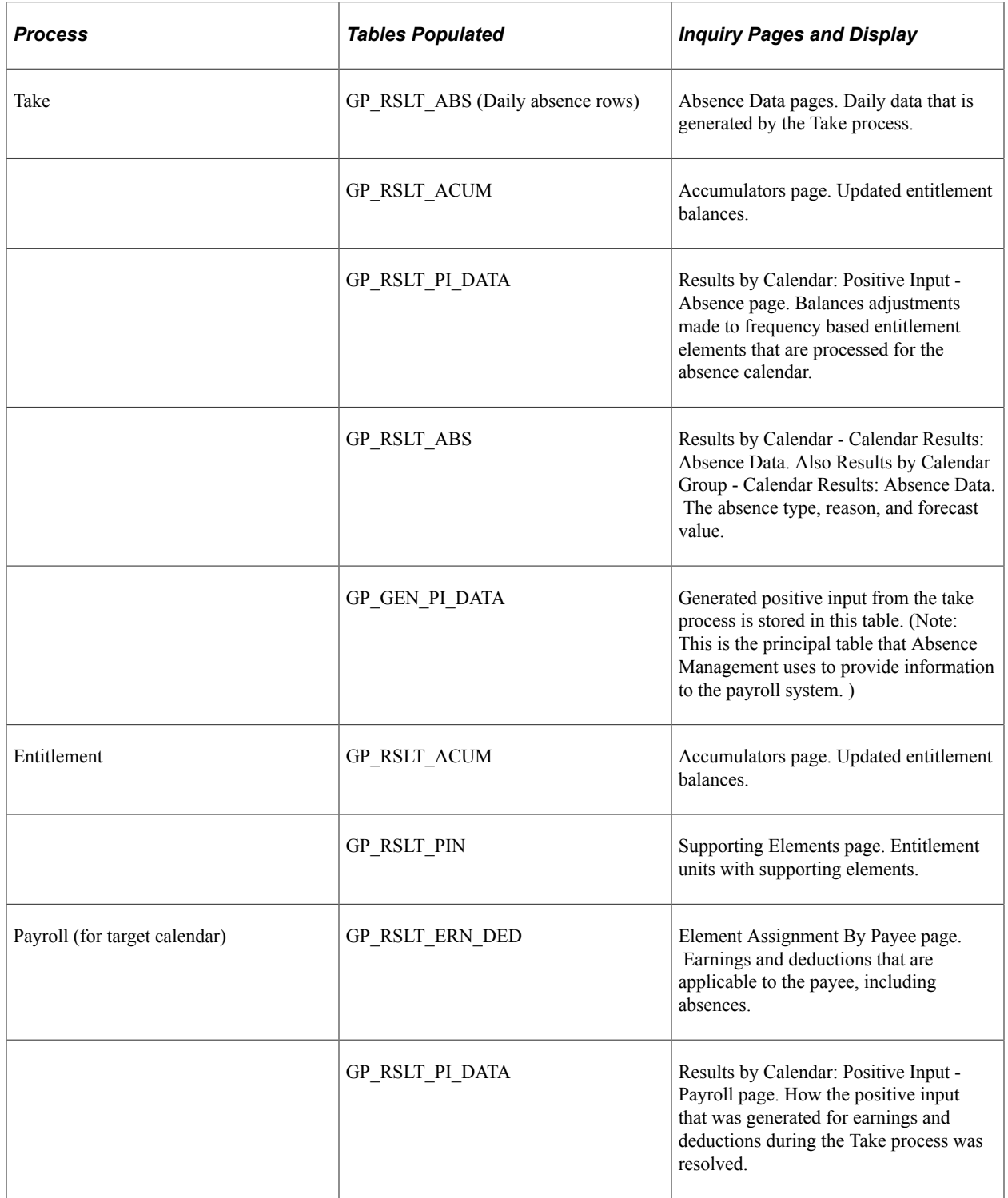
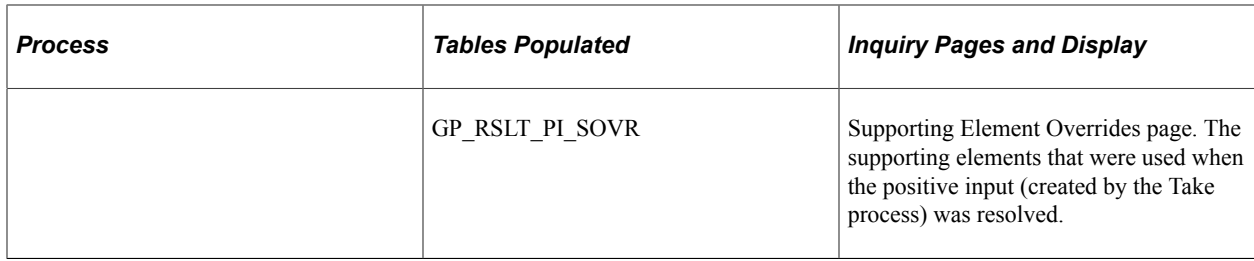

#### **Related Links**

[Viewing Positive Input Results](#page-769-0) [Viewing Daily Results of the Absence Take Process](#page-774-0)

# **Running the Absence Entitlement and Take Processes**

In this topic, we discuss:

- The Absence Entitlement and Absence Take processes.
- Absences and Segmentation.
- Absences and Retroactive Processing.

## **Absence Entitlement and Absence Take Processes**

Absence processing is done by the following processes:

• Entitlement process

This process updates frequency-based entitlements for payees and makes entitlement available. For example, if entitlement is granted monthly, you run the entitlement process once a month, even if you run weekly payrolls. You do not run this process for per-absence entitlements because they are updated by the Take process. You can run the Entitlement process before or after the Take process.

Take process

During this process, the system looks at each daily record and determines the amount of time that should be paid or unpaid, according to your absence rules. It converts paid and unpaid units to positive input and adjusts entitlement balances.

After running the Entitlement and Take processes, you run the payroll process to compensate payees for paid absences.

This diagram illustrates the absence processing cycle.

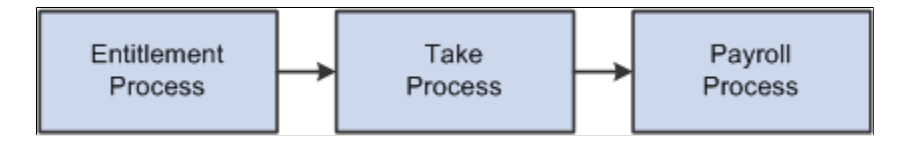

Following are the steps to prepare for running the Entitlement and Take processes:

- 1. Create one or more absence process lists to define the absence take elements or frequency-based entitlement elements that are to be resolved during processing.
- 2. Associate the process list with a run type.
- 3. Create a calendar for the absence processing period.
- 4. Attach the calendar to a calendar group ID.

You can attach an absence calendar and a pay calendar to the same calendar group ID.

Typically, you create process lists and attach them to run types when you implement Global Payroll. Then perform the remaining tasks on a regular basis.

This diagram illustrates the preparation steps for absence processing.

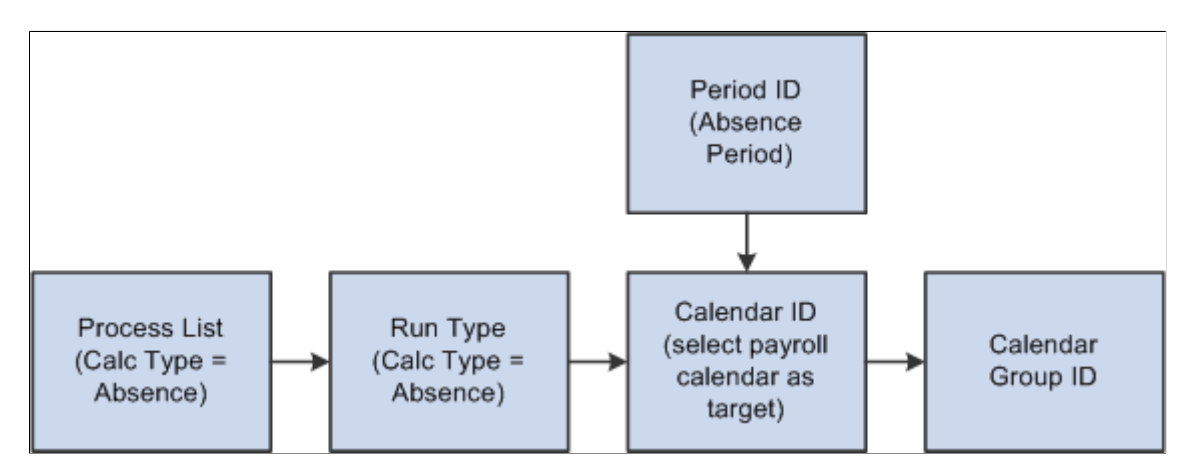

### **Useful Features of Process Lists**

Useful features of process lists include:

- The absence period can be the same as or different from the pay period. For example, January absences can be paid in January or February. You specify the target calendar pay for each absence process.
- You can run the entitlement and take processes together or separately.
- More than one Take process can target the same pay calendar. For example, vacations taken in January and sick time taken in February can be paid in February. To accomplish this, create two absence process lists, one for vacations and another for sick time, and attach each process list to a separate absence calendar. On each absence calendar, select the pay calendar as the target calendar.
- The system can process absence takes according to their sequence on the process list or in chronological order. To process absences in chronological order, you include take elements in an absence take topic of a process list.

## **Guidelines for Creating Process Lists**

Here are guidelines for creating process lists:

• When setting up process lists, select *Absence* as the Calculation Type on the Process Lists - Definition page.

- You can place entitlement and take elements on the same or different process lists.
- Do not include per-absence entitlement elements in a process list.

An entitlement of this type is resolved by the Take process each time that an absence occurs.

• Consider the order in which you add elements to the process list.

Place the entitlement elements before the take elements.

- If any take elements are mapped so that the system generates the same take for both elements simultaneously, place the source element before the "mapped to" element. Otherwise, the mapped element is not resolved. (You can map elements using the Mapped To field on the Absence Take - Day Formula page.)
- To have absence events processed in chronological order, add the take elements to an absence take section of the process list.

#### **Guidelines for Creating Absence Calendars**

Here are guidelines for creating absence calendars:

• Take and Entitlement processes must be associated with a pay calendar.

Select the pay calendar as the target calendar when you create the calendar for the Take and Entitlement processes.

- The absence period can be the same as or different from the pay period.
- You can run some or all processes during the same run by attaching the appropriate calendars to the same calendar run ID.
- You can run the Entitlement and Take processes in any order; typically you run Entitlement first.

Timing can affect entitlement balances, as shown in this example:

Payees are entitled to 20 hours of vacation per month. In January, a payee takes 15 hours of vacation. The payee has no carryover from the prior year, so as of 1 January, the entitlement balance is 0.

- If you run the absence Entitlement process first, the employee receives the monthly entitlement of 20 hours. When you run the Take process, the system subtracts 15 hours, leaving an entitlement balance of 5 hours.
- If you run the Take process first, the employee has a negative entitlement balance of 15 hours. When you run the Entitlement process, the balance becomes 5 hours. If your organization doesn't allow a negative balance, the payee might have to take the 15 hours as unpaid time or have the 15 hours deducted from the entitlement that is associated with another absence take. Only when the entitlement process is run does the payee receive the full 20 hours.

### **Running the Entitlement or Take Process**

After defining the Calendar Run ID, you're ready to start the process. Complete the Calculate Absence and Payroll page and use PeopleSoft Process Scheduler to start the process.

#### **Related Links**

[Understanding Processing Elements](#page-486-0) [Understanding Payroll Processing](#page-720-0)

## **Absences and Segmentation**

When you run the Take process, the system assigns an instance number to each event, based on the following rules:

- If **Multiple Instances** is selected on the Absence Take Calculation page, the system assigns a separate instance number to each like event that falls within the same absence period.
- If **Multiple Instances** is not selected, the system assigns the same instance number to all like events that fall within the same absence period.

When the earning or deduction element that is associated with the take element is segmented, the Take process creates multiple instances, regardless of whether you selected **Multiple Instances.** Multiple instances are also created if the percent defined for the take element changes. (Percent is defined on the Generate Positive Input Member List on the Absence Take - Day Formula page.)

## **Example**

Payee A is absent from January 10 to 17. The earning element is segmented as shown below. The event is divided into the two instances.

This diagram illustrates how the system divides an event into multiple instances due to segmentation.

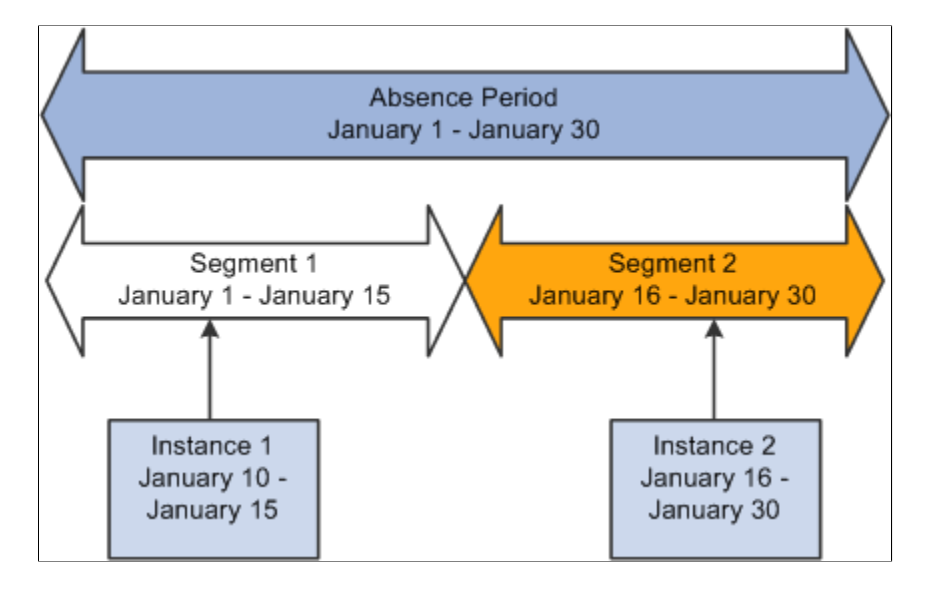

# **Absences and Retroactive Processing**

This topic describes how absences work with retroactive processing.

## **Setting Up Triggers for Absence Events**

Triggers are the mechanism that Global Payroll uses to detect changes to data that result in some type of system action. We recommend that you create retroactive and iterative triggers so that the system

recognizes the online changes that users make to absence events through the Absence Event Entry page (the GP\_ABS\_EVENT record). Then iterative or retroactive processing is triggered whenever you add, delete, or update events.

#### **Retro Processing Method**

Retroactive processing of absence calendars is carried out using the Corrective retroactive method. Deltas are not generated.

Retroactive processing creates a new version of the generated positive input results and new versions of the daily absence data (GP\_RSLT\_ABS). For example, if an absence event occurs from 1 to 5 January (when it was originally processed), the event is represented by five rows of data in the daily record, each named Version1. If you change the end date to 7 January, 7 rows appear in Version 2 of the results.

#### **Related Links**

[Understanding Triggers](#page-1212-0)

# **Reporting Absence Data**

## **Page Used to Create an Absence Results Report**

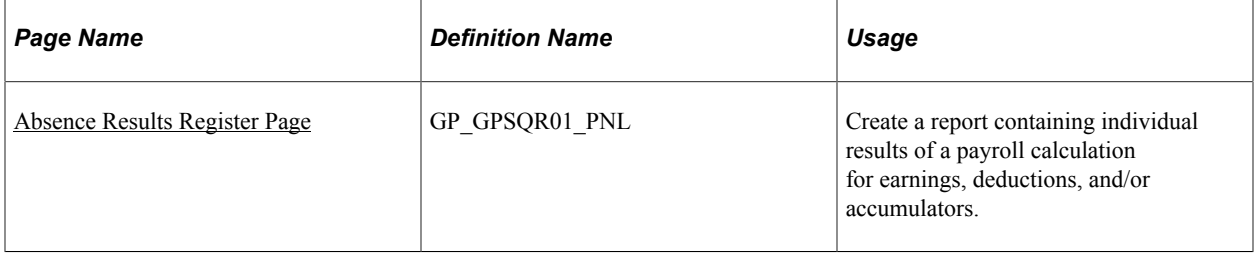

## <span id="page-1120-0"></span>**Absence Results Register Page**

Use the Absence Results Register page (GP\_GPSQR01\_PNL) to create a report containing individual results of a payroll calculation for earnings, deductions, and/or accumulators.

#### Navigation:

#### **Global Payroll & Absence Mgmt** > **Absence and Payroll Processing** > **Reports** > **Absence Results Register** > **Absence Results Register**

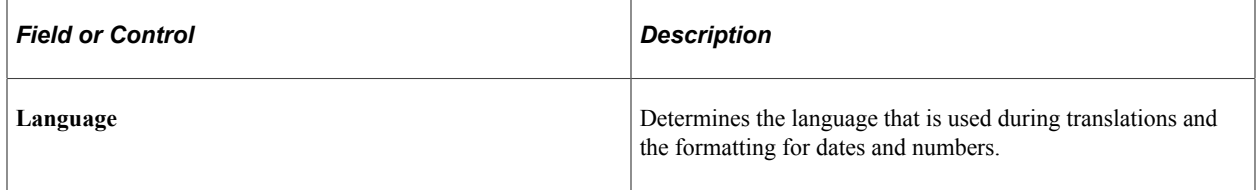

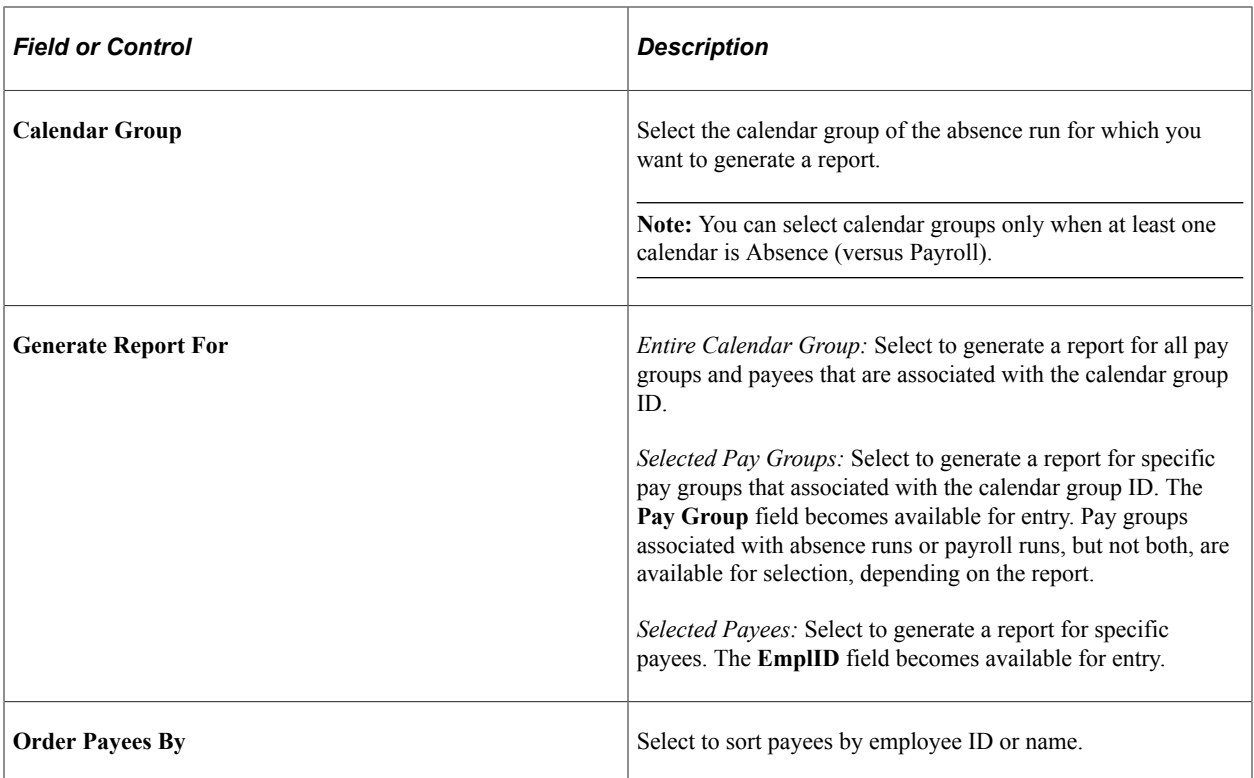

## **Chapter 36**

# **Setting Up Self-Service Absence Transactions**

# **Understanding Self Service Setup Tasks**

Payees and managers can use web-based browser pages, referred to as self service pages, to enter online requests for absences, view current and future absence balances, and run the Absence Forecasting process. Managers and administrators can also use self service pages to approve, deny, or push back absence requests.

Requests that are entered through the self service pages are treated as actual absences once they are approved, and are included in the Absence Take process.

This section lists prerequisites and common elements and provides an overview of the high-level setup tasks for self service absence transactions.

## **Prerequisite for Self-Service Setup Tasks**

Before you can define take rules for self service absence transactions, you must specify which absence take types are eligible for self service use. On the Absence Take Types page for a given absence type, select the Allow Request in Self Service check box. This enables you to define self service rules for any take element with that absence type.

See [Defining Absence Types and Reasons](#page-381-0).

## **Common Elements Used for Self-Service Setup Tasks**

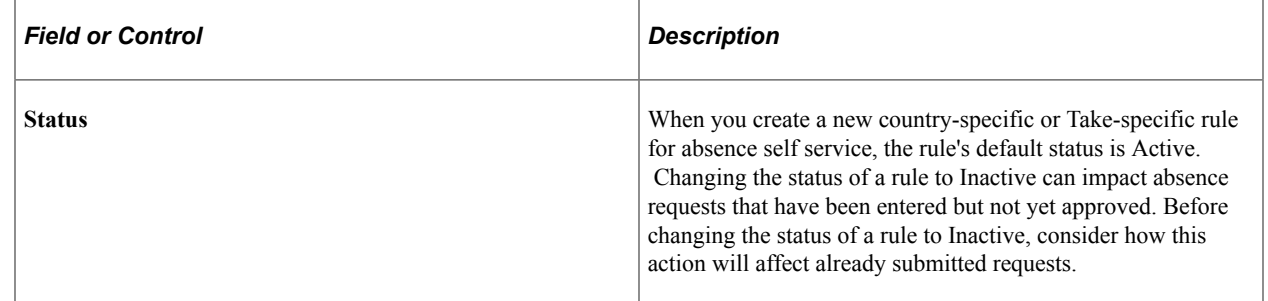

## **Setup Tasks for Self Service Absence Transactions**

The setup tasks for absence self service are as follows:

1. Define self service rules for each country.

Country-specific rules apply to all take elements for a given country. They control some of the field displays on the self service pages, and determine who can use the online Forecasting and Balance Inquiry processes. You can define a different set of self service rules for each country.

2. Define self service rules for each take element.

For each take element that you want to make available to self service users, you define an additional set of rules. These rules specify whether partial-day absences are allowed, approval requirements for absence requests, how to display forecasting results, and other usage rules.

3. Select the entitlement balances to display in the forecasting results.

If you enable self service users to run the online Forecasting process or Absence Inquiry process, specify which entitlement balances to display to self service users.

4. (Optional) Modify fields labels and page text, as needed.

The Text Catalog stores the text that appears on the self service pages, including field labels, button names, links, page instructions, and warnings. You can modify this text by editing entries in the Text Catalog.

**Note:** The sequence of steps 2 and 3 can be reversed.

# **Defining Self Service Absence Rules by Country**

To define country-specific rules for using the absence self service pages, use the Country Configuration (GP\_ABS\_SS\_CNTRY) component.

## **Pages Used to Define Self Service Absence Rules by Country**

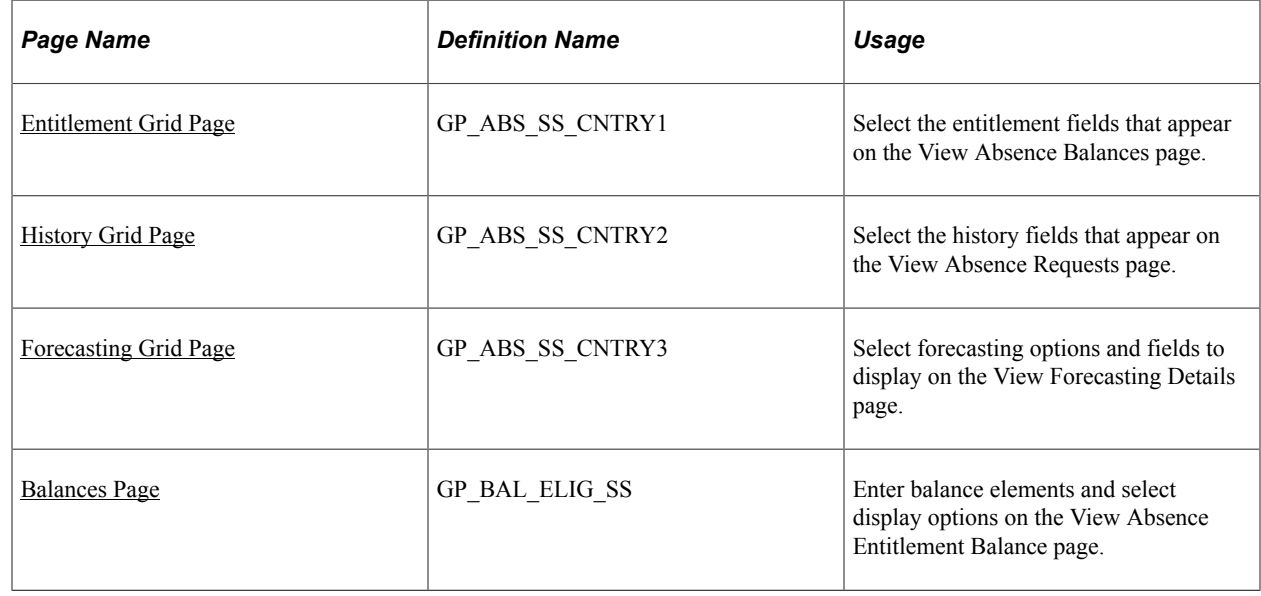

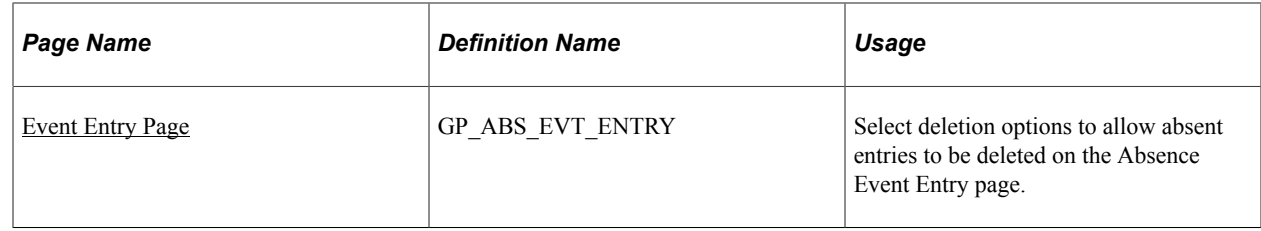

## <span id="page-1124-0"></span>**Entitlement Grid Page**

Use the Entitlement Grid page (GP\_ABS\_SS\_CNTRY1) to select the entitlement fields that appear on the View Absence Balances page.

Navigation:

#### **Set Up HCM** > **Product Related** > **Global Payroll & Absence Mgmt** > **Absence Management** > **Country Setup for Absence Take** > **Entitlement Grid**

This example illustrates the fields and controls on the Entitlement Grid page.

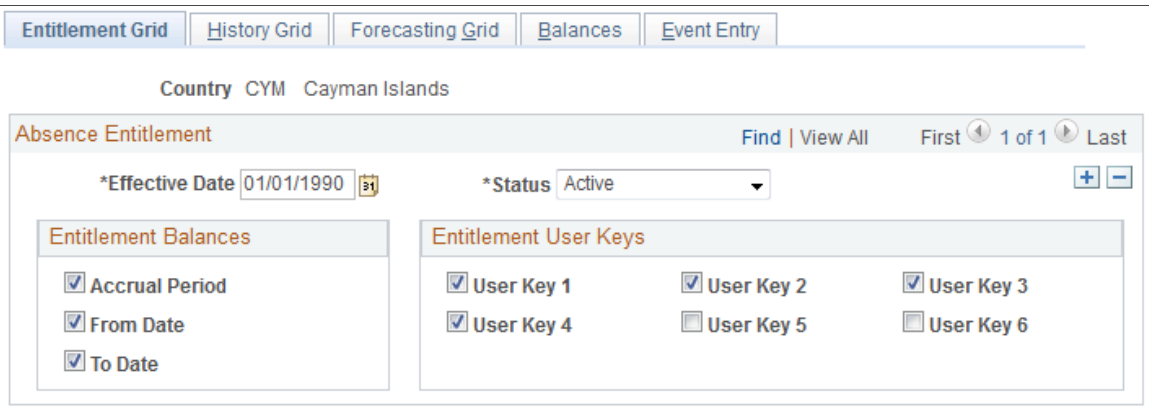

The fields on this page control what appears on the View Absence Balances page.

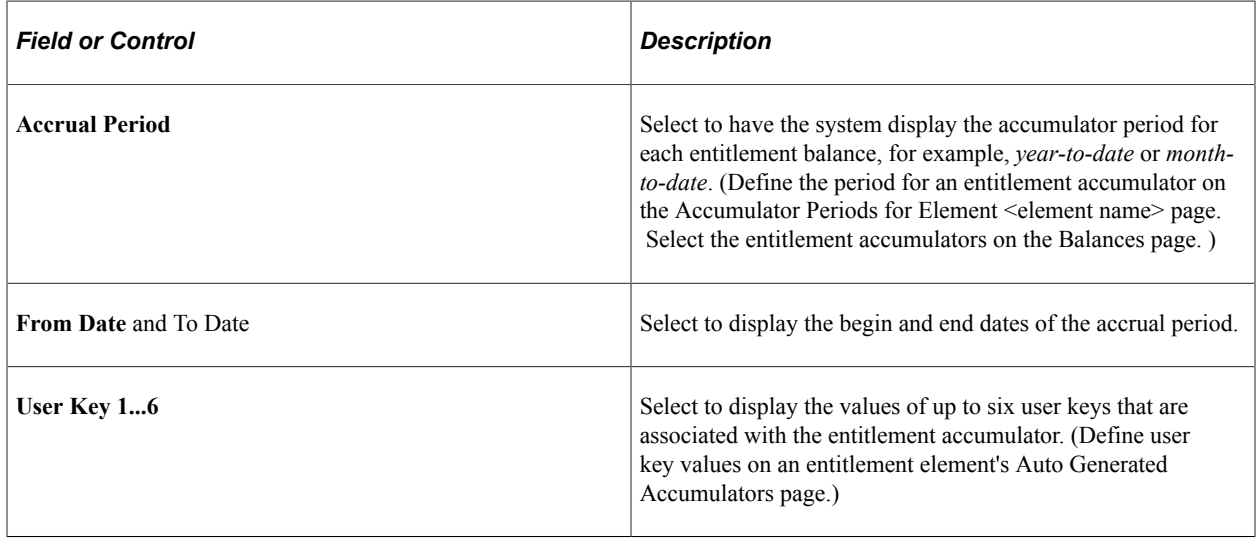

# <span id="page-1125-0"></span>**History Grid Page**

Use the History Grid page (GP\_ABS\_SS\_CNTRY2) to select the history fields that appear on the View Absence Requests page.

Navigation:

#### **Set Up HCM** > **Product Related** > **Global Payroll & Absence Mgmt** > **Absence Management** > **Country Setup for Absence Take** > **History Grid**

This example illustrates the fields and controls on the History Grid page.

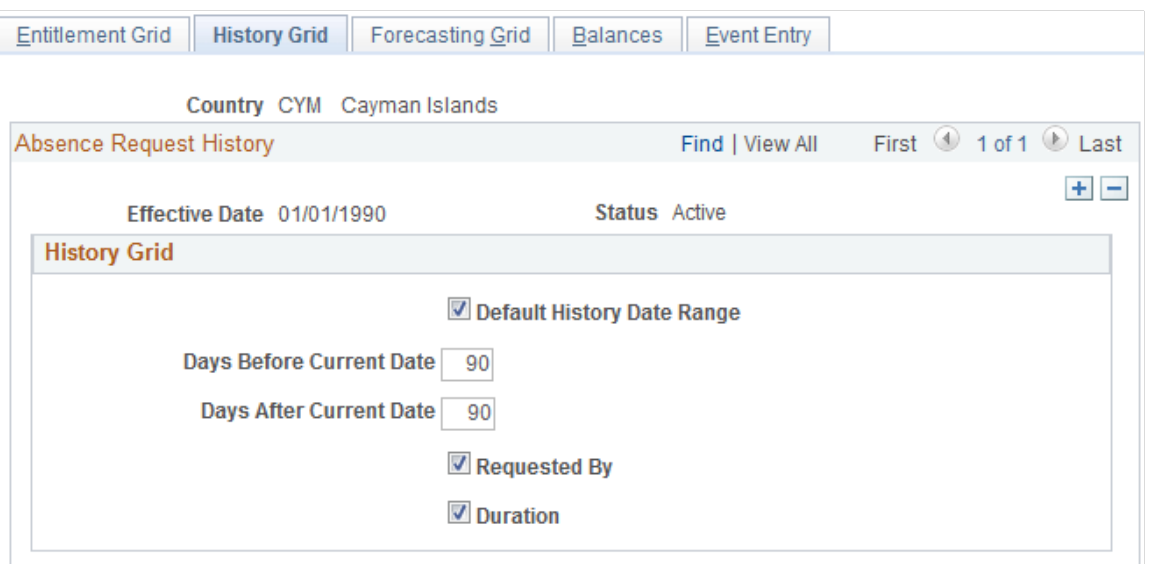

The fields on this page control what appears on the View Absence Requests page.

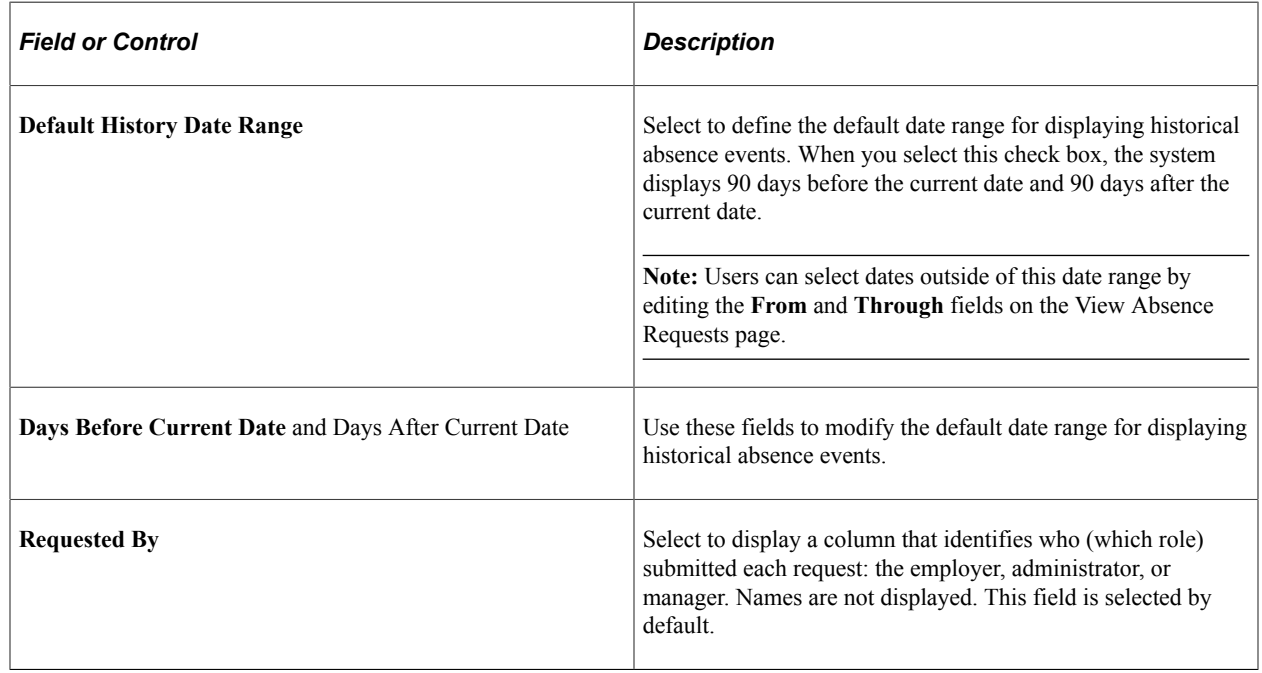

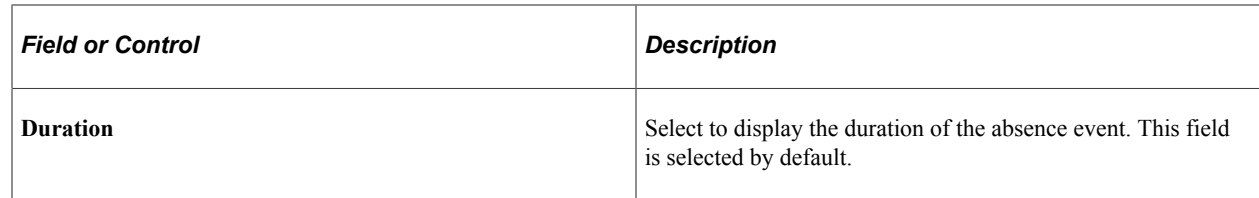

# <span id="page-1126-0"></span>**Forecasting Grid Page**

Use the Forecasting Grid page (GP\_ABS\_SS\_CNTRY3) to select forecasting options and fields to display on the View Forecasting Details page.

Navigation:

**Set Up HCM** > **Product Related** > **Global Payroll & Absence Mgmt** > **Absence Management** > **Country Setup for Absence Take** > **Forecasting Grid**

This example illustrates the fields and controls on the Forecasting Grid page.

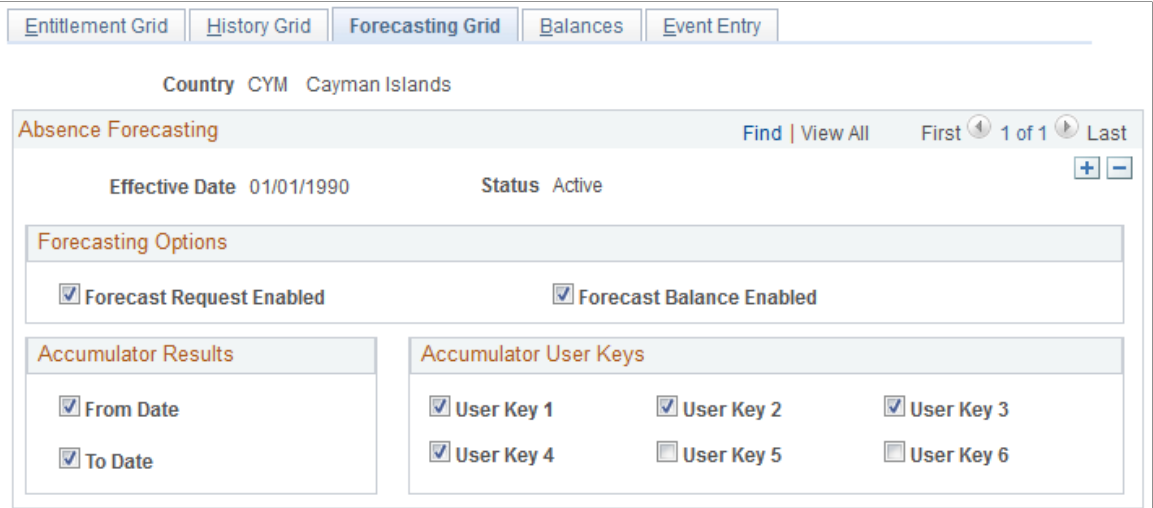

All check boxes on this page are selected by default.

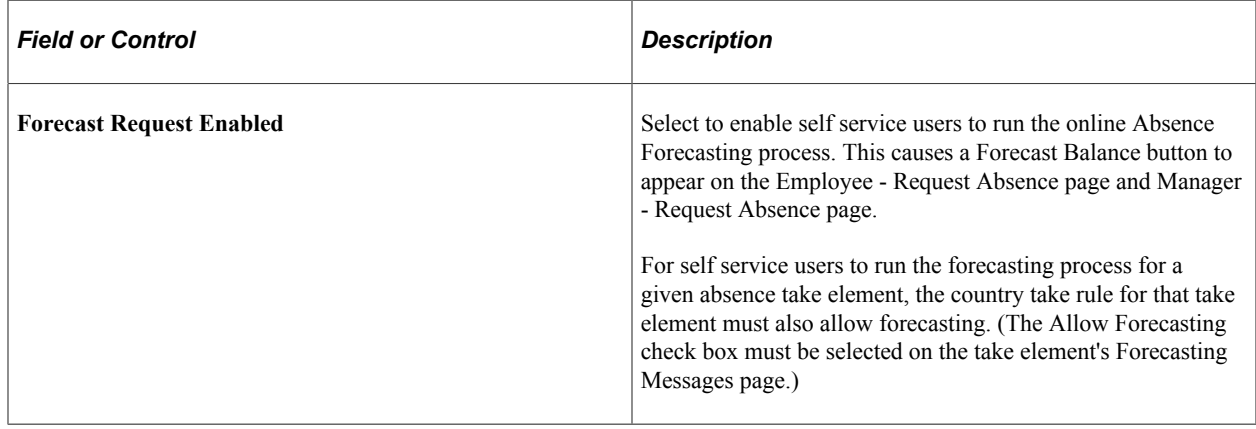

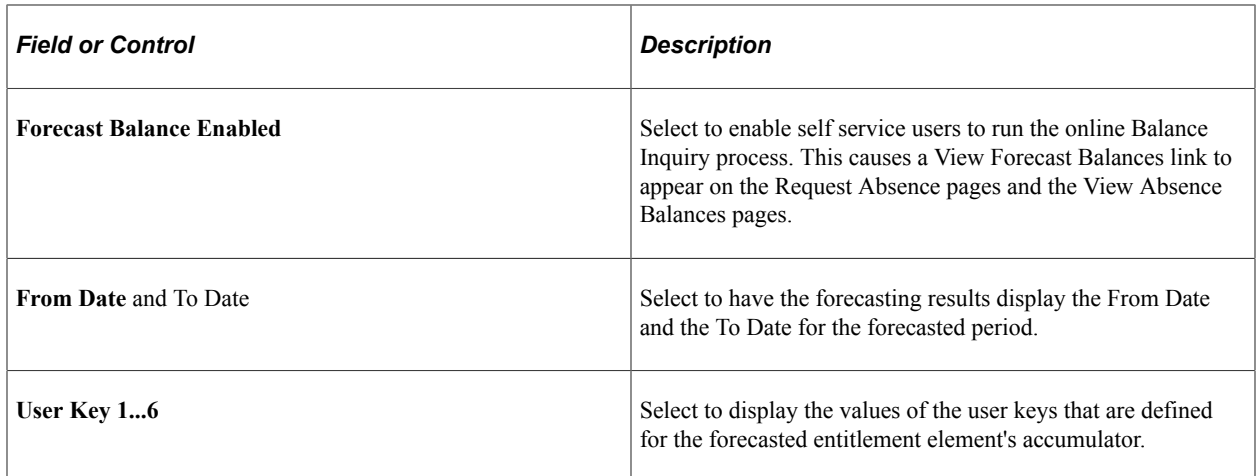

## <span id="page-1127-0"></span>**Balances Page**

Use the Balances page (GP\_BAL\_ELIG\_SS) to enter balance elements and select display options on the View Absence Entitlement Balance page.

Navigation:

#### **Set Up HCM** > **Product Related** > **Global Payroll & Absence Mgmt** > **Absence Management** > **Country Setup for Absence Take** > **Balances**

This example illustrates the fields and controls on the Balances page.

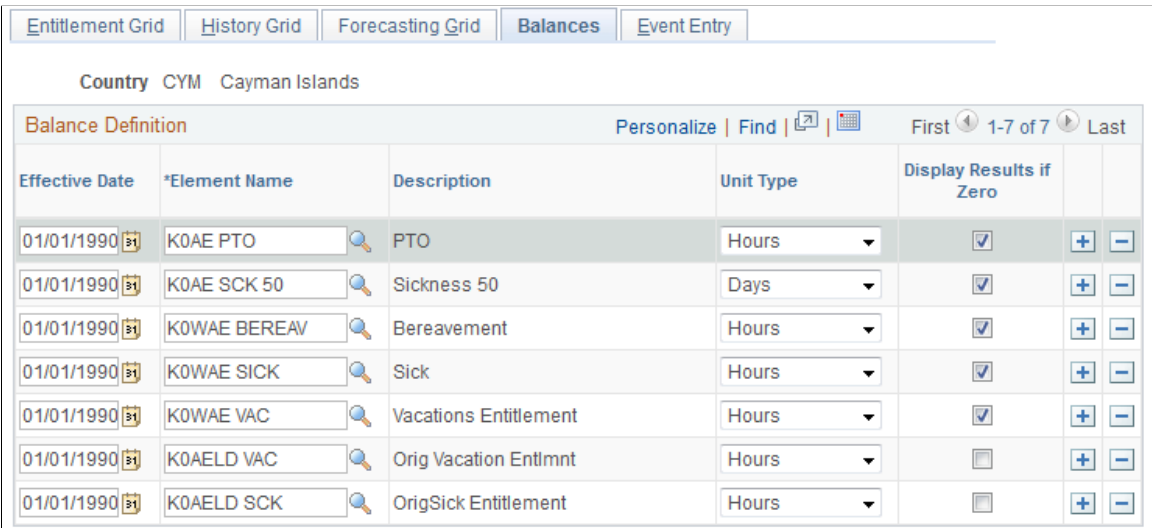

The fields on this page control what appears on the View Absence Entitlement Balances page in the Self Service component.

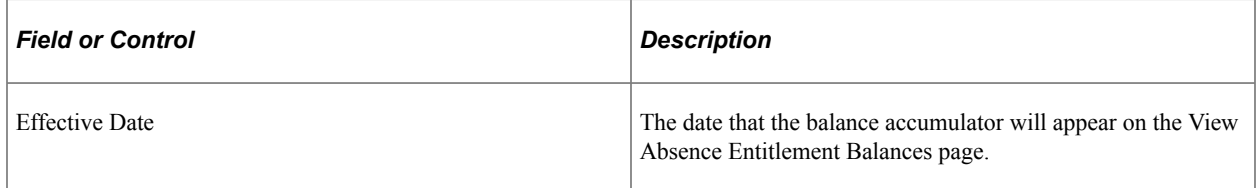

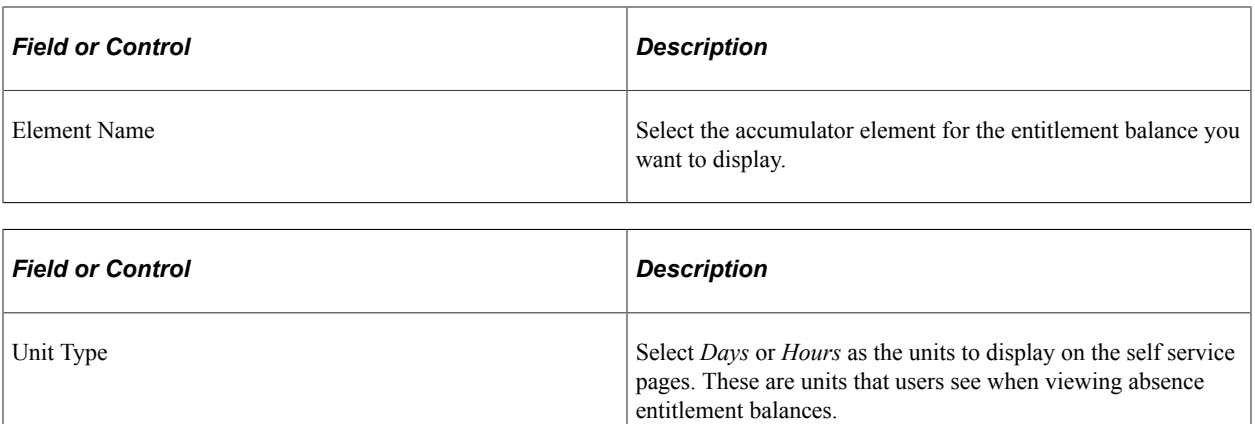

**Note:** The selected unit type should match the unit type defined for the take element.

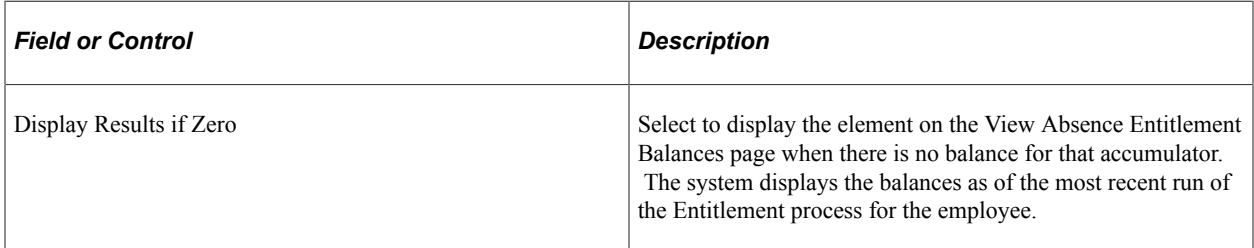

# <span id="page-1128-0"></span>**Event Entry Page**

Use the Event Entry page (GP\_ABS\_EVT\_ENTRY) to select deletion options to allow absent entries to be deleted on the Absence Event Entry page.

Navigation:

**Set Up HCM** > **Product Related** > **Global Payroll & Absence Mgmt** > **Absence Management** > **Country Setup for Absence Take** > **Event Entry**

This example illustrates the fields and controls on the Event Entry page.

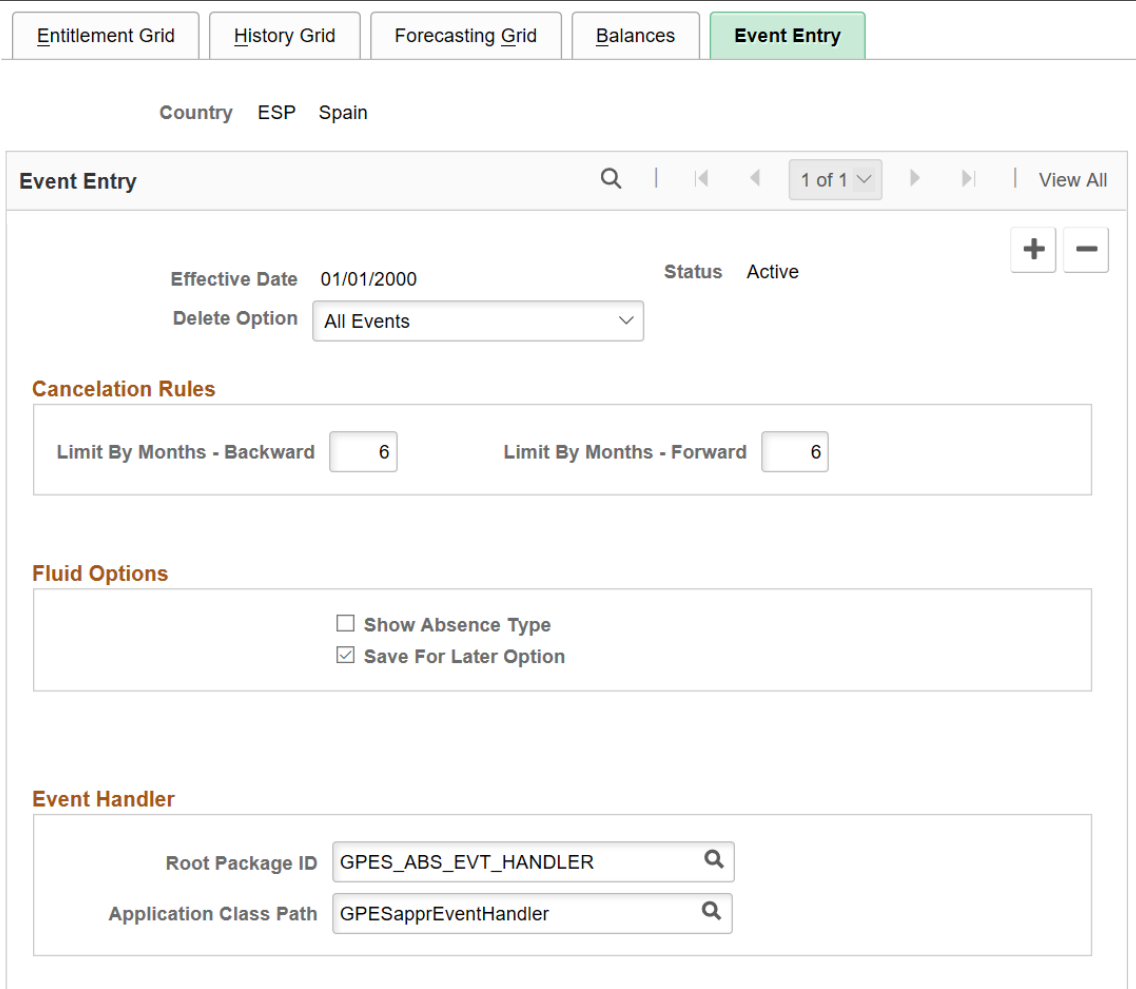

The fields on this page control deletion, cancelation, and Fluid options for absence requests.

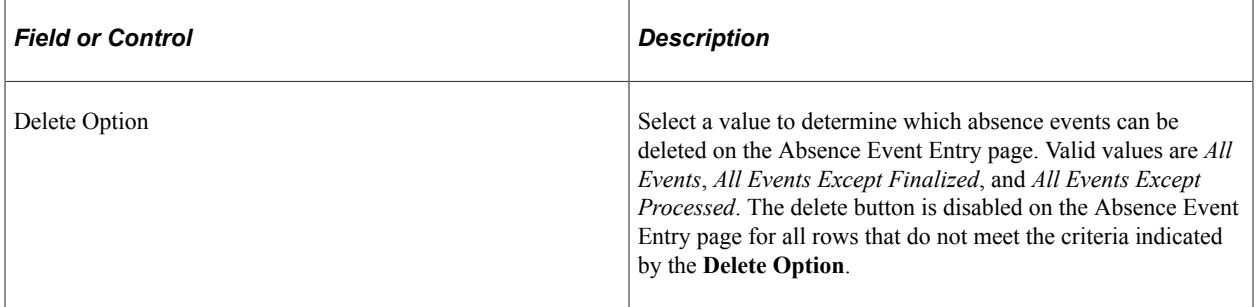

### **Cancelation Rules**

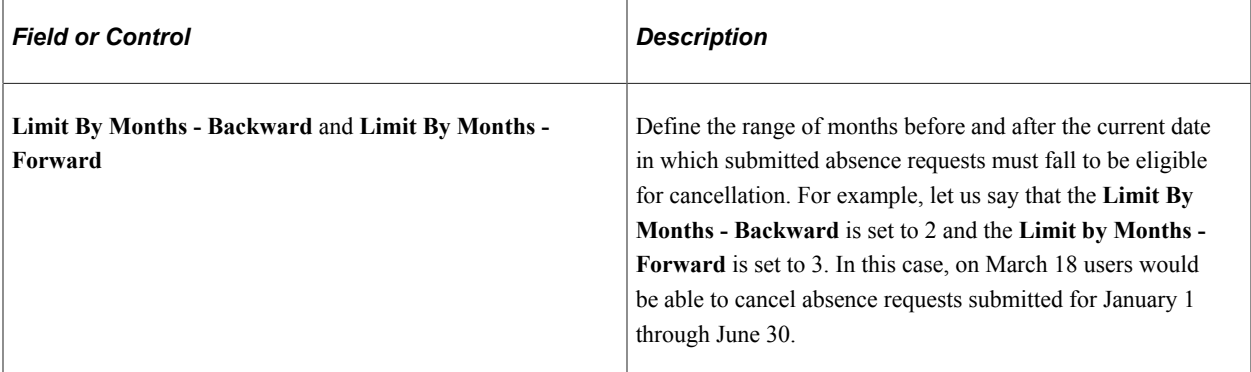

## **Fluid Options**

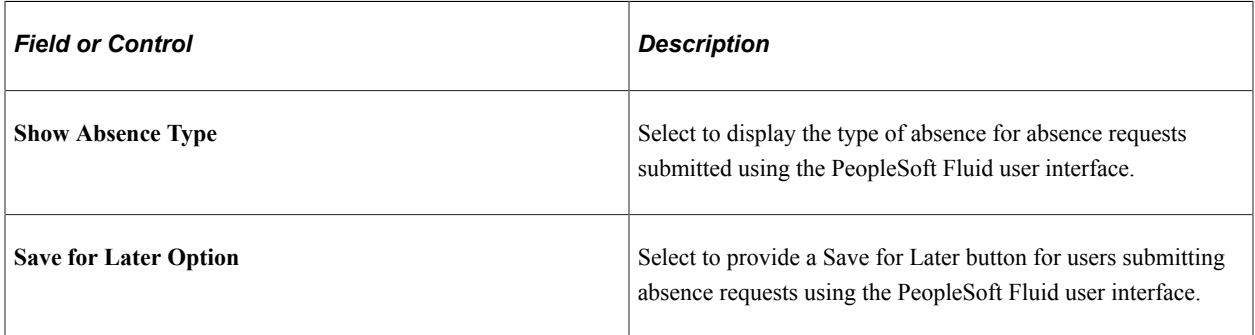

### **Event Handler**

While approving or cancelling absences, you can define an app package and class and execute any country specific logic using these options. The context of the absence event is set by absence code while calling the country extension event handler.

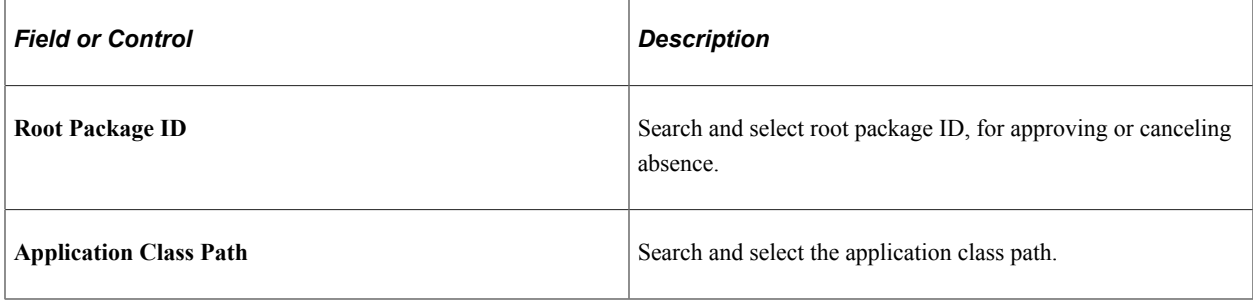

**Note:** The Country Specific app class needs to extend the core app class

*HGA\_COUNTRY\_SPECIFIC:CountrySpecific* and implement the method *ExecuteCECode()* in their app class.

The record object for *GP\_ABS\_SS\_DAT* and Action are passed as context and will be available for the country extension event handler app class.

This helps country extension code to identify the absence event and execute any country specific logic.

## **Related Links**

[Entering Maintaining and Approving Absence Events](#page-1071-0)

# **Defining Self Service Absence Rules by Take Element**

To define Take-specific self service absence rules, use the Configure Country Take Setup (GP\_ABS\_BAL\_SS\_DEF) component.

# **Pages Used to Define Self Service Absence Rules by Take Element**

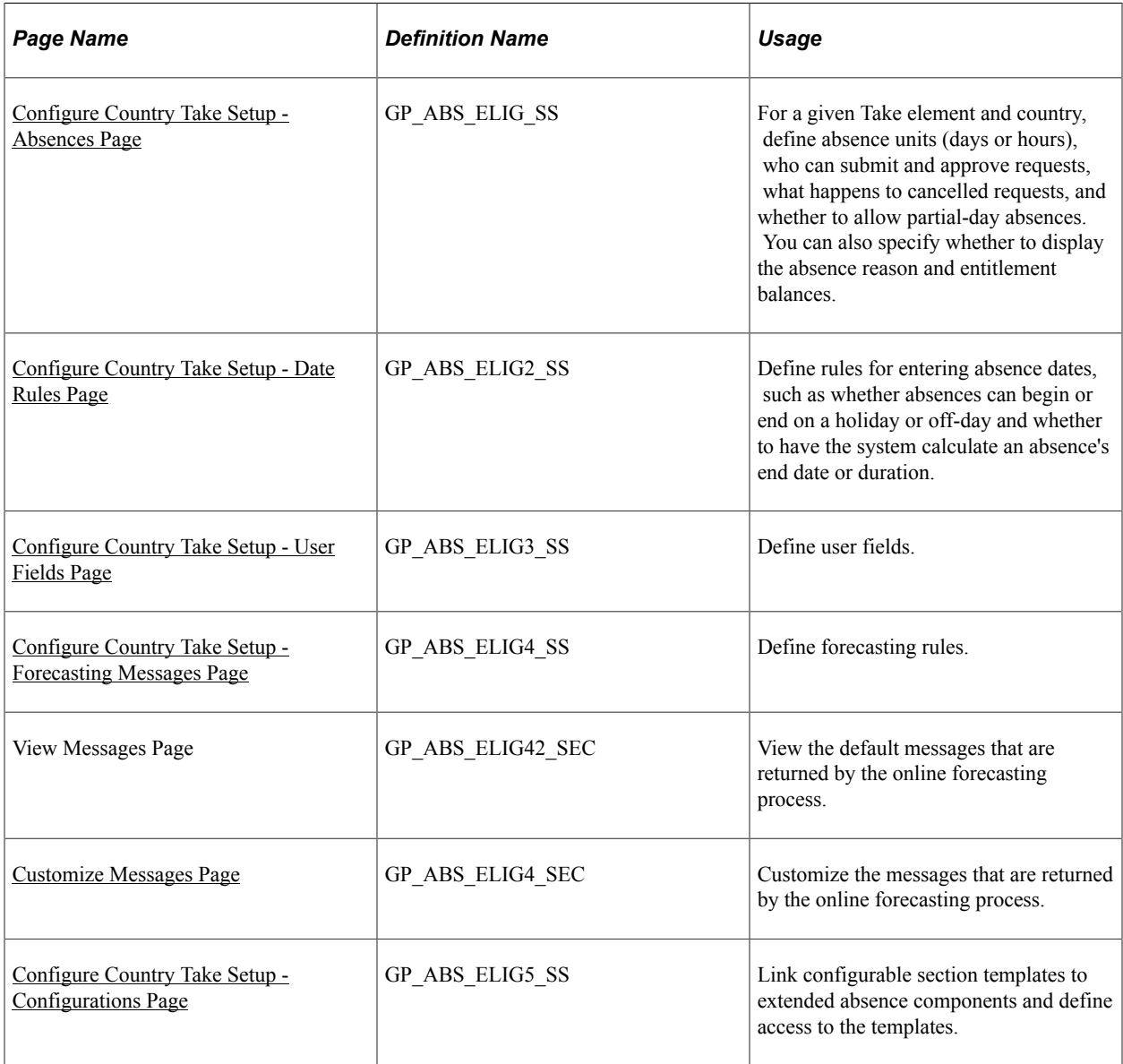

# **Understanding PeopleSoft Delivered Approval Process IDs and Approval Framework Events**

Approval Process IDs determine how absence request submissions, approvals, denials, and requests for rework are routed among approvers, requesters, and absence administrators. Self service absence transactions that require action by a user appear in both user worklists and emails. The content of the email message is defined using the Generic Template pages in the PeopleTools Workflow

Notifications component. Which email template is used depends on the user's role (approver, requester, or administrator), and the approval framework event.

PeopleSoft Absence Management delivers the following Approval Process IDs:

- AbsenceManagement
- AM Extended Abs

#### **Email Notification Templates for Absence Management Self Service Transactions**

The following table lists the email template names that are used for each role based on the approval framework event:

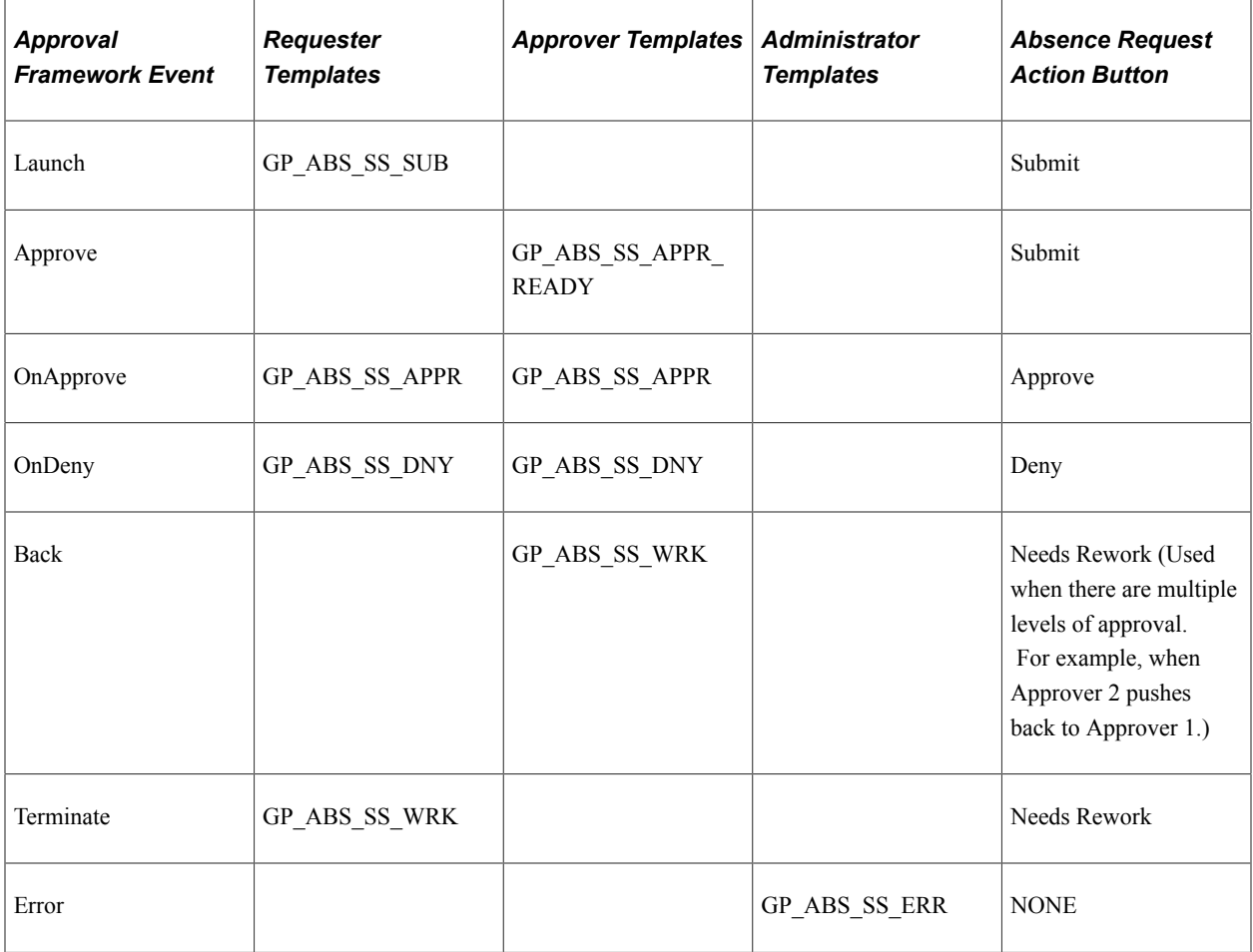

See the product documentation for *PeopleTools: Workflow Technology*.

# <span id="page-1132-0"></span>**Understanding Absence Duration and End Date Calculations**

Depending on the rules that you define, the system can automatically calculate the duration of an absence event or its end date when a user enters an absence request. Calculation occurs when the user clicks a button on the Request Absence page.

The following factors can affect the calculation of an absence duration or end date:

• Partial-day absences.

Users can indicate whether partial-day absences apply to the first day of the absence event, all days, the last day, or the first day and the last day.

• Absence Take formulas.

If the formulas that your organization has defined for absence Take processing do not recognize partial hours, users can enter partial-day absences, but they are not used in calculations.

• Holidays and off days.

Specify to allow absence to start or end on a holiday or off day. Also, determine the calculation rule on the end date and/or duration.

• Unit type.

If the unit type defined for the absence (in the Unit Type field on the Absence page) is days, partial hours recorded for an absence event are ignored by the duration and end date calculations.

#### **Calculations for Absences with a Unit Type of Hours**

When the unit type defined for the absence is hours, the system calculates the end date and duration of an absence event as follows:

• End Date

To calculate the end date, the system applies the hours entered in the **Duration** field to the scheduled hours, day by day, starting with the begin date. Partial hours and half-days are taken into account. If there's a negative balance when the end date is reached (that is, scheduled hours for the end date exceed any remaining duration hours) the partial hours for the end date are adjusted to reflect the difference of hours.

An error is generated if the **Apply to All Days** check box is selected and the duration hours cannot be evenly divided by the partial hours or is not a sum of all scheduled hours divided by two, if half day is selected.

• Duration

The system adds the scheduled hours for the requested absence dates and adjusts the sum for partial or 1/2 day absences.

### **Example 1: Calculating End Date**

Assume an employee works eight hours each day from Monday to Friday. Saturday and Sunday are off days (zero hour). The employee entered an absence request with a begin date of Wed, January 07 and a duration of 24 hours. The absence take is defined in hours. The following table shows the systemcalculated duration for various scenarios:

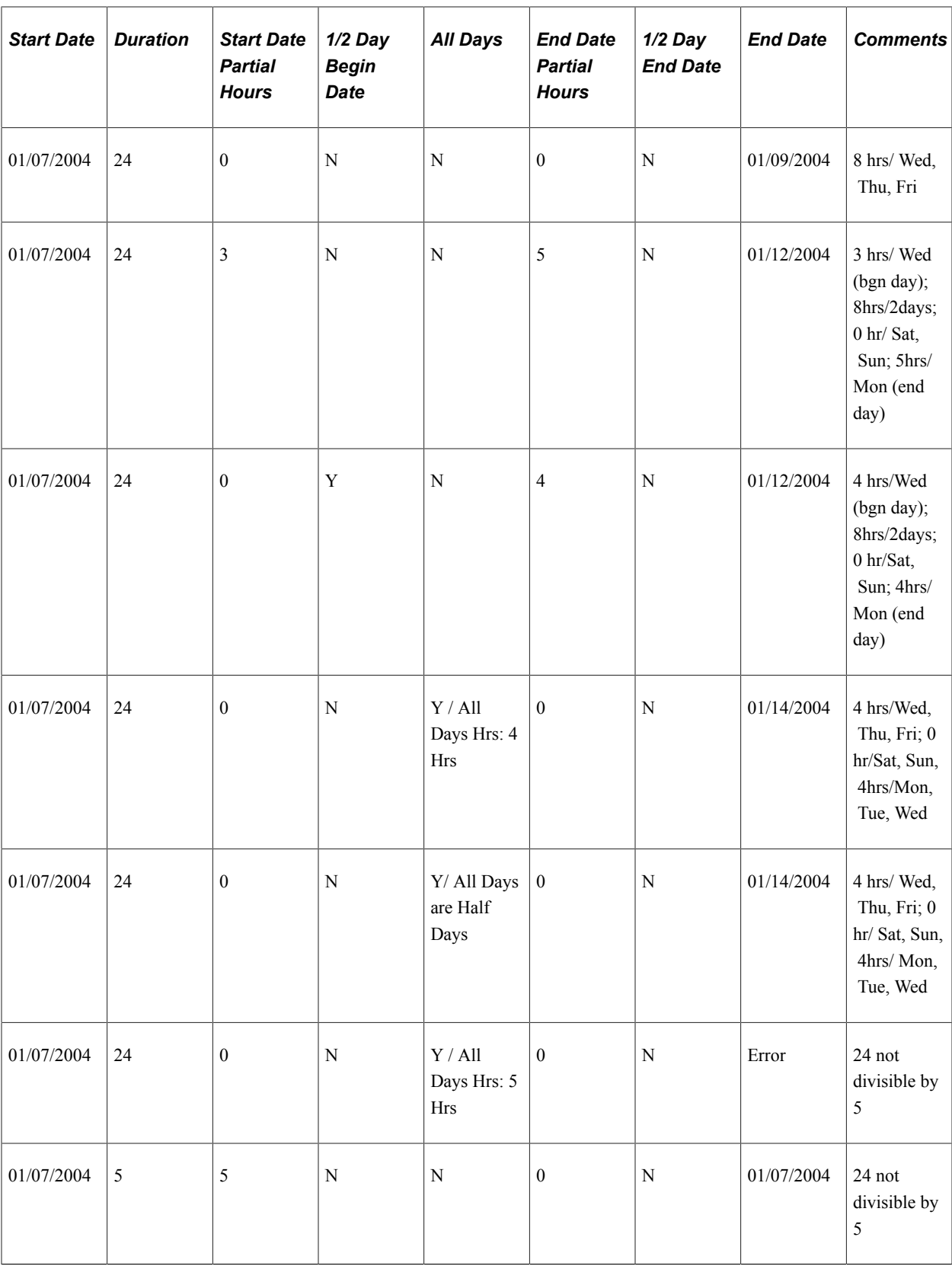

## **Example 2: Calculating Duration**

Assume an employee works eight hours each day from Monday to Friday. Saturday and Sunday are off days (zero hour). The employee enters an absence request and provides the begin date and the end date. The absence take is defined in hours. The following table shows the system-calculated duration for various scenarios.

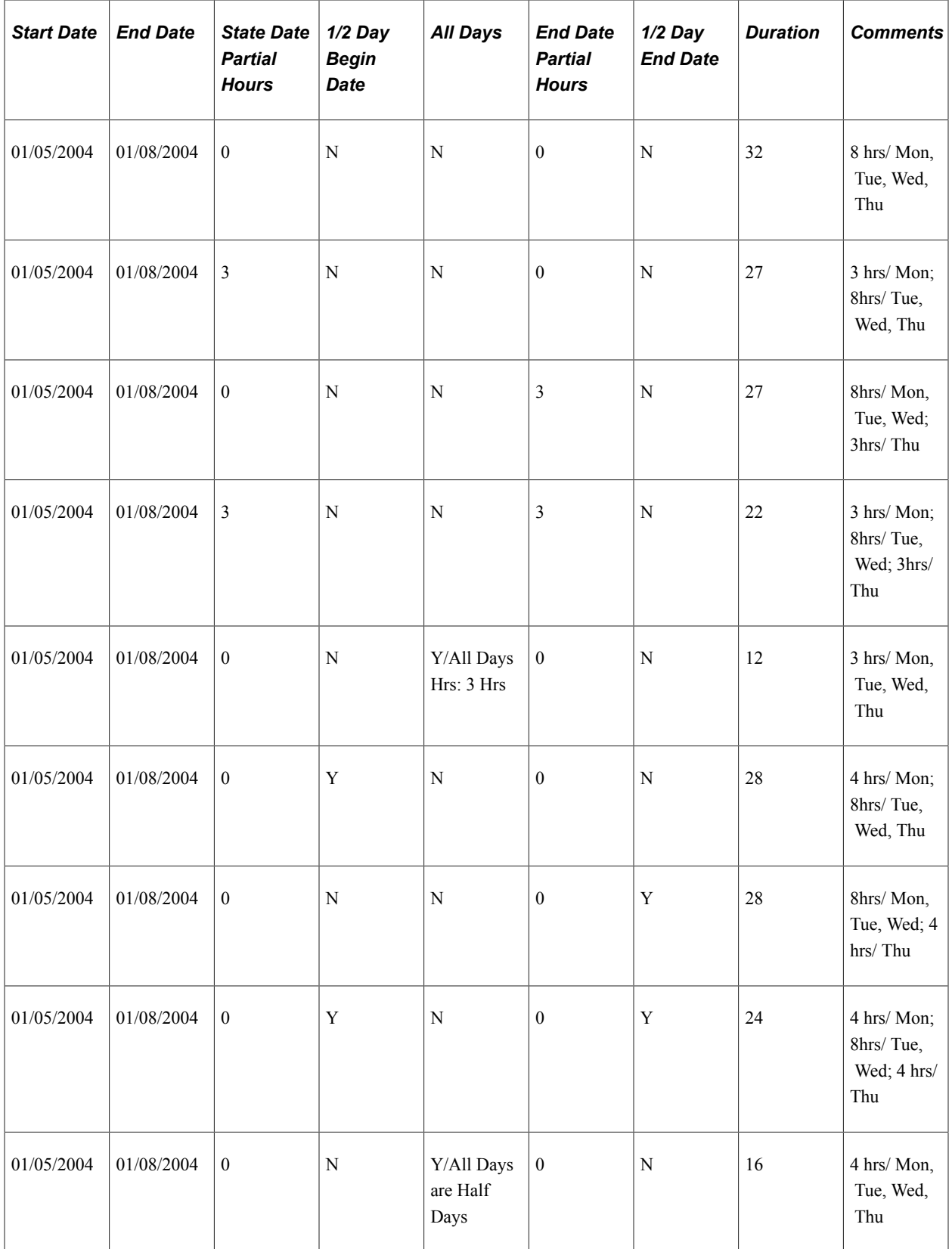

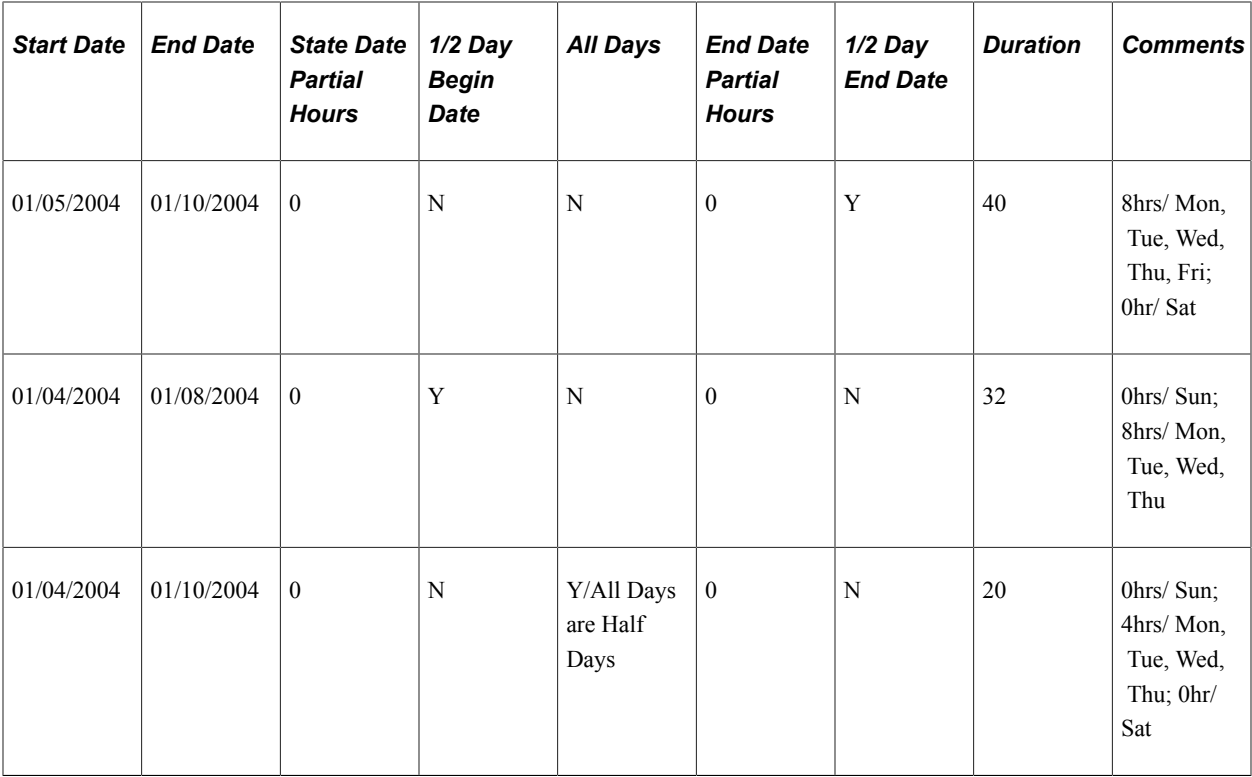

# **Understanding Forecasting Messages**

If you enable self service users to run the online Forecasting process, you can define the message to display at the end of that process. Use the Text Catalog to define the text for up to three messages: a success message, a warning message, and an error message. The entitlement element's forecasting formula specifies the conditions for issuing each message. You will map the value that's returned for each condition to the corresponding message that you define in the Text Catalog.

To define forecasting messages:

- 1. Use the Text Catalog to define a status message, a description, or both for each possible Forecasting outcome: success, warning, and error.
- 2. Use the Customize Messages page to map each message type (success, warning, error) to the value returned by the forecasting formula and to specify which text to display from the text catalog.

See [Viewing or Modifying Text on Self Service Absence Pages](#page-1158-0).

# <span id="page-1136-0"></span>**Configure Country Take Setup - Absences Page**

Use the Configure Country Take Setup - Absences page (GP\_ABS\_ELIG\_SS) to for a given Take element and country, define absence units (days or hours), who can submit and approve requests, what happens to cancelled requests, and whether to allow partial-day absences.

You can also specify whether to display the absence reason and entitlement balances.

Navigation:

#### **Set Up HCM** > **Product Related** > **Global Payroll & Absence Mgmt** > **Absence Management** > **Configure Country Take Setup** > **Absences**

This example illustrates the fields and controls on the Configure Country Take Setup - Absences page.

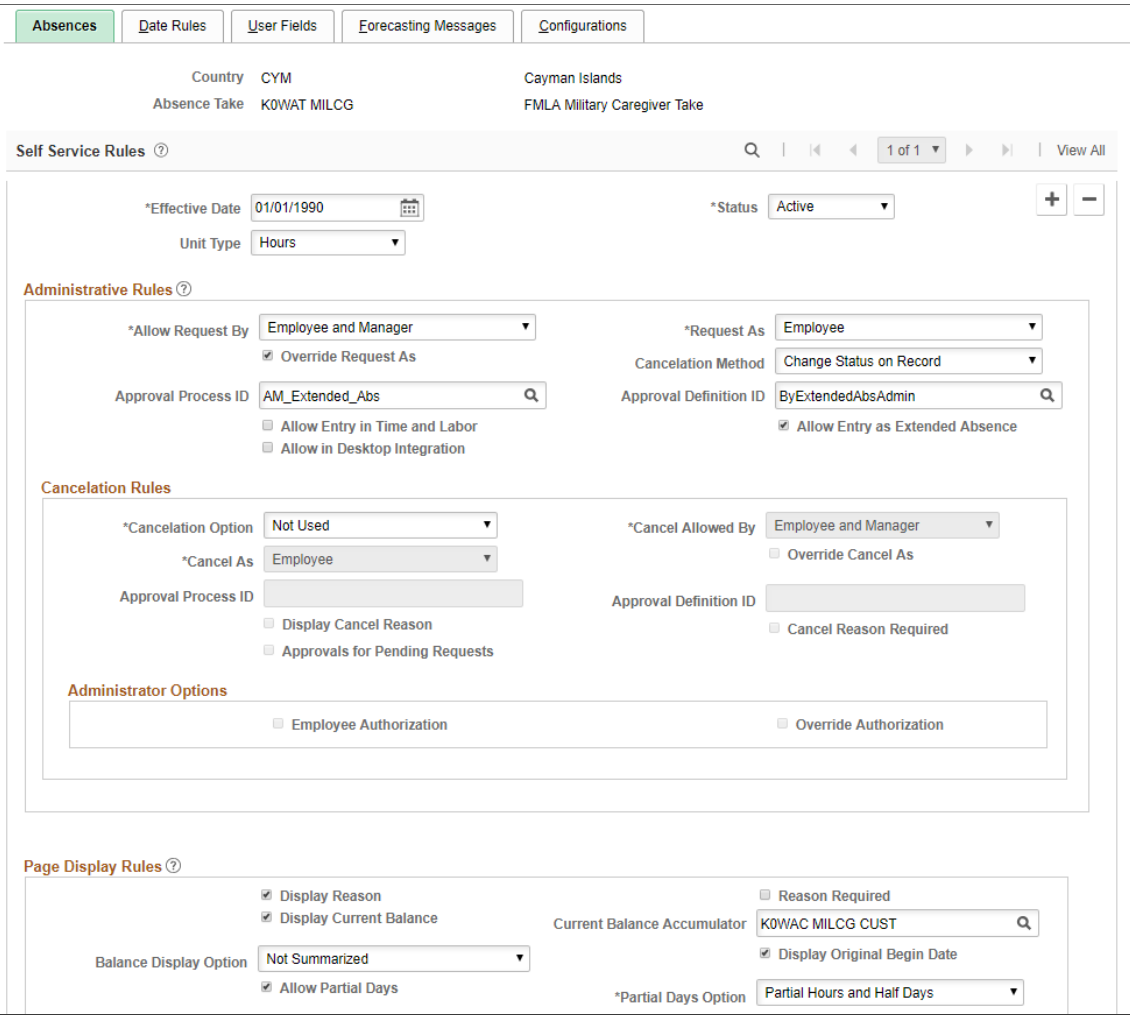

## **Self Service Rules**

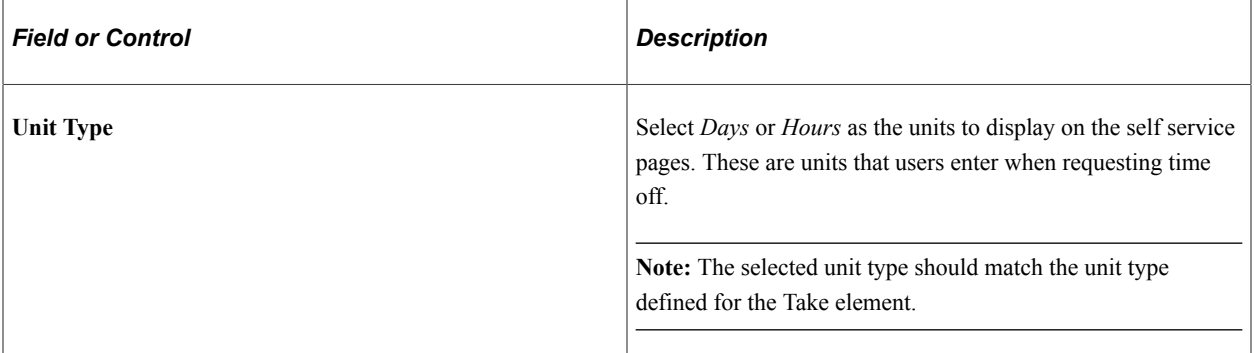

## **Administrative Rules**

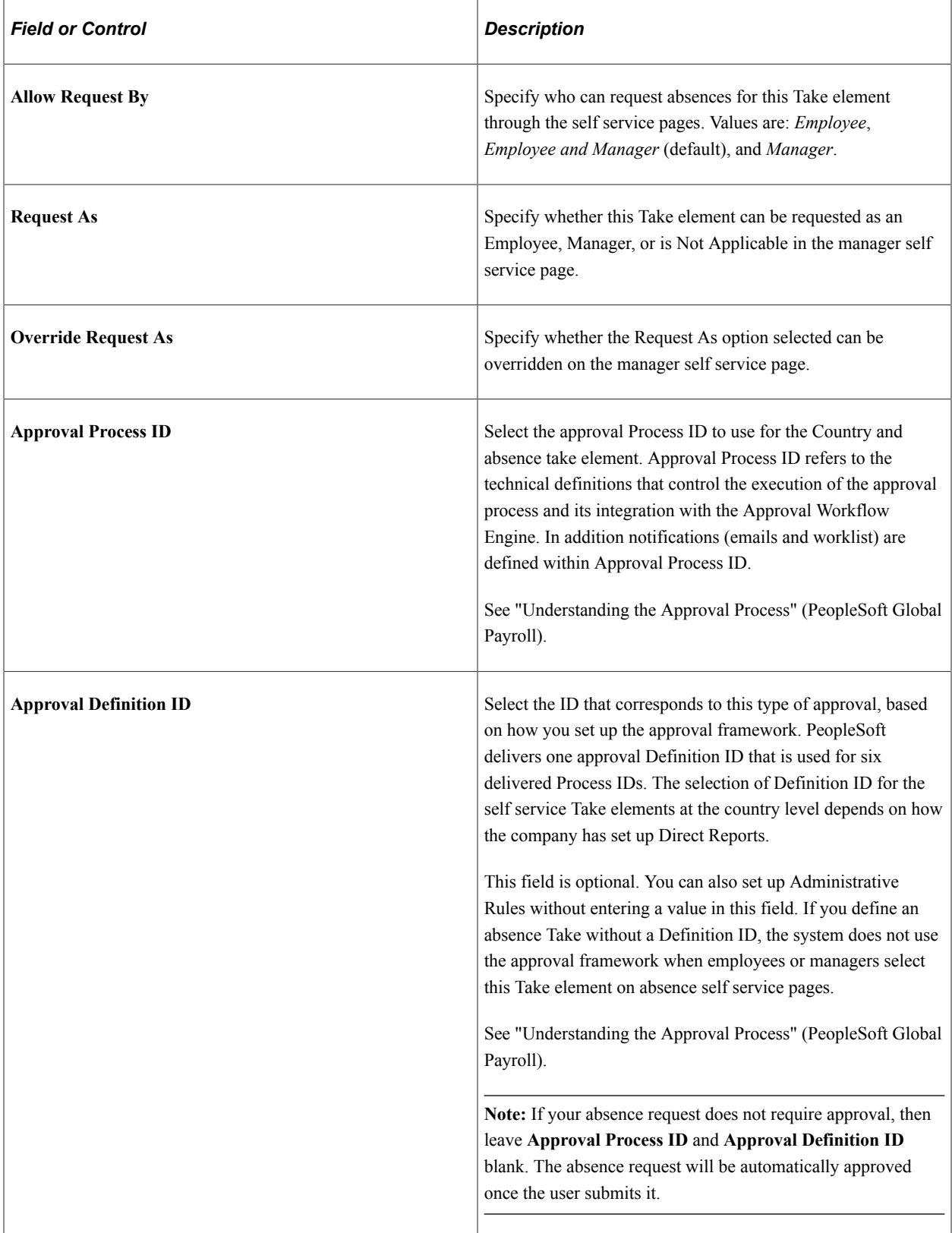

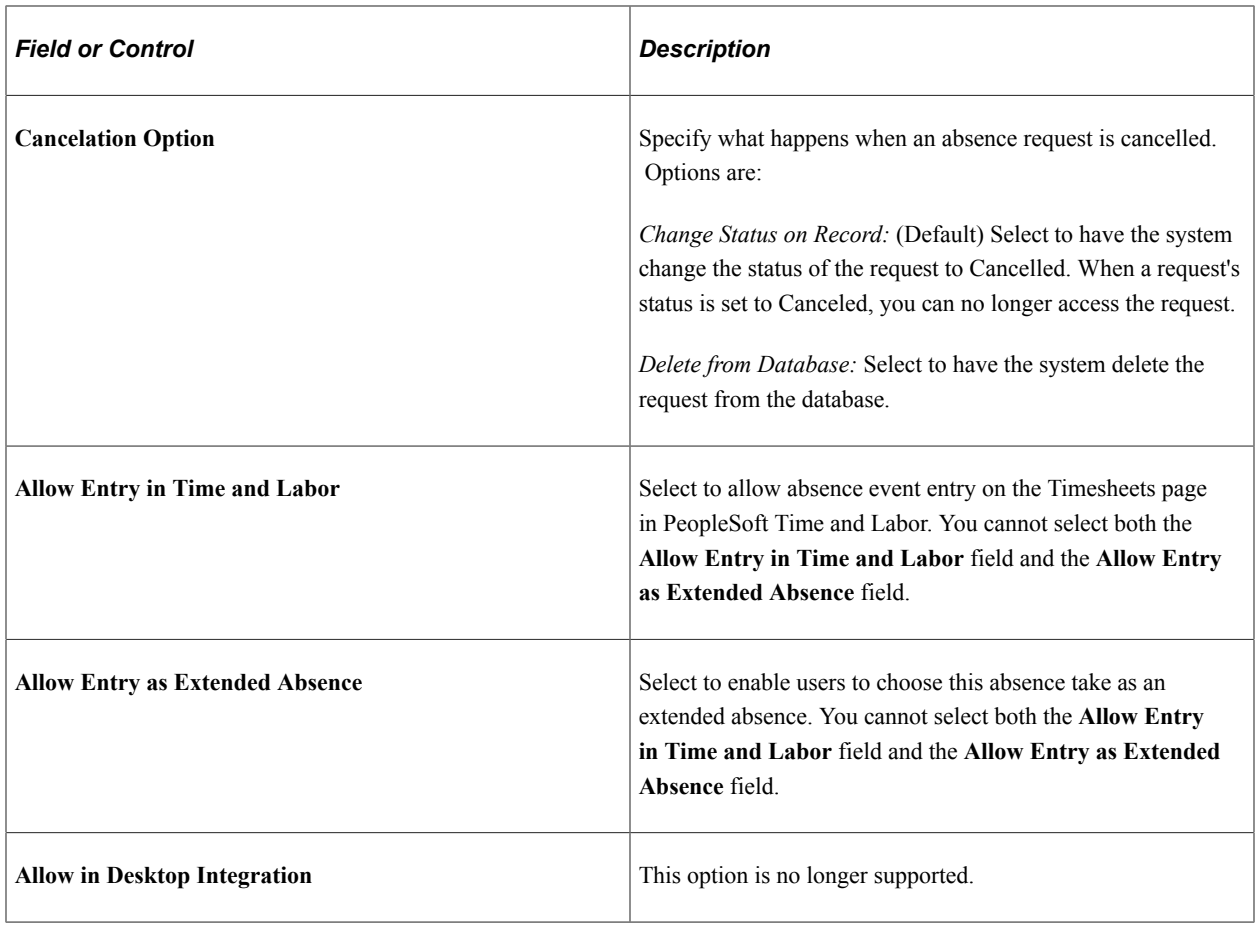

## **Cancelation Rules**

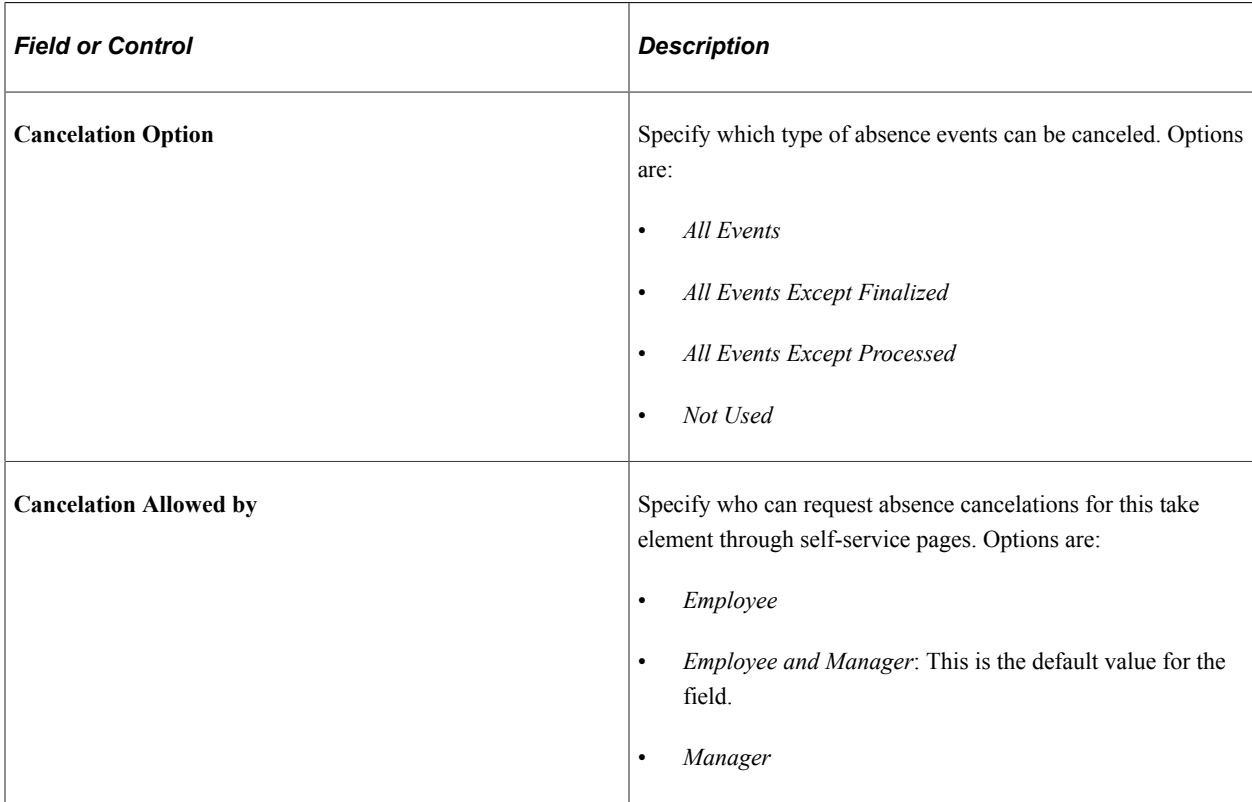

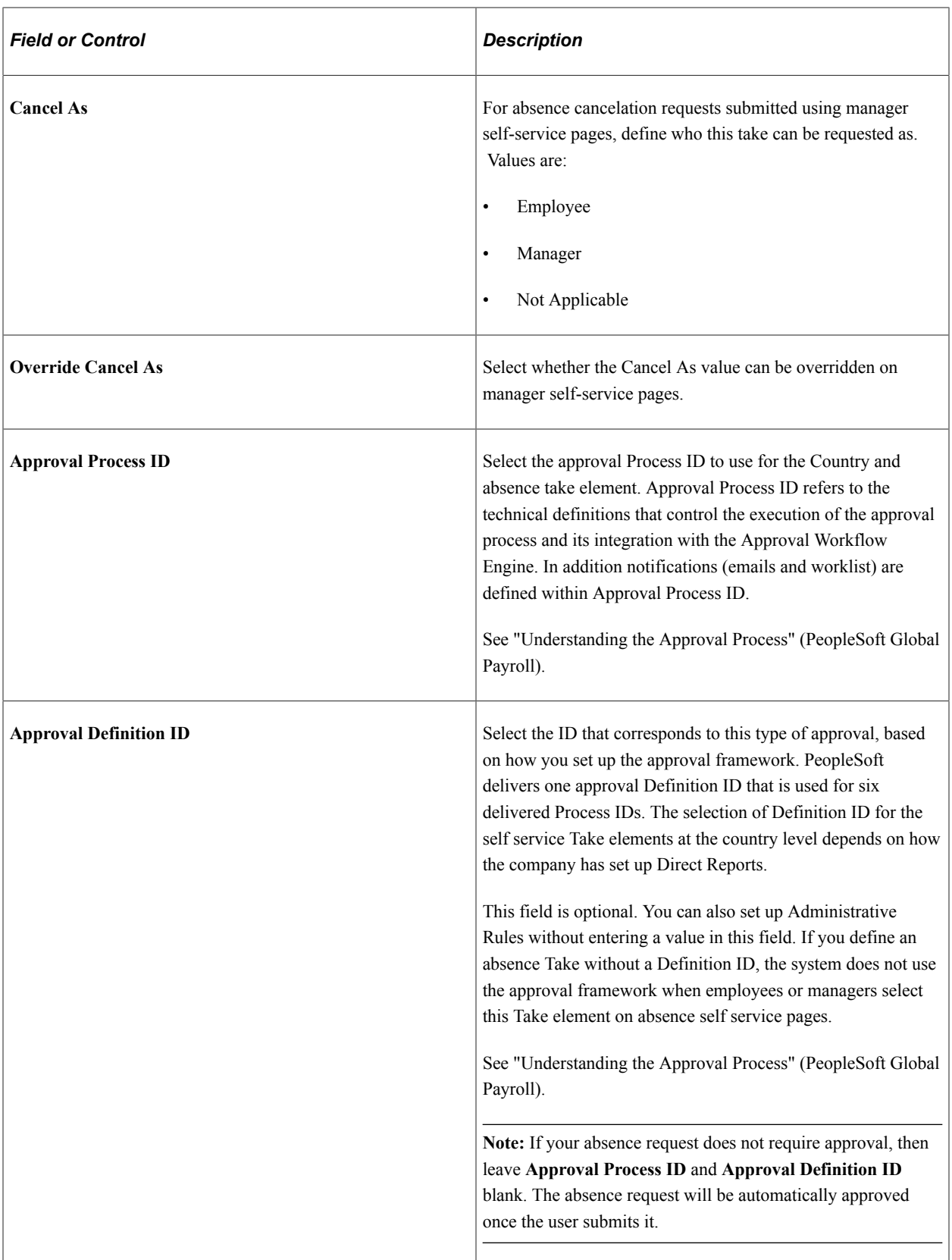

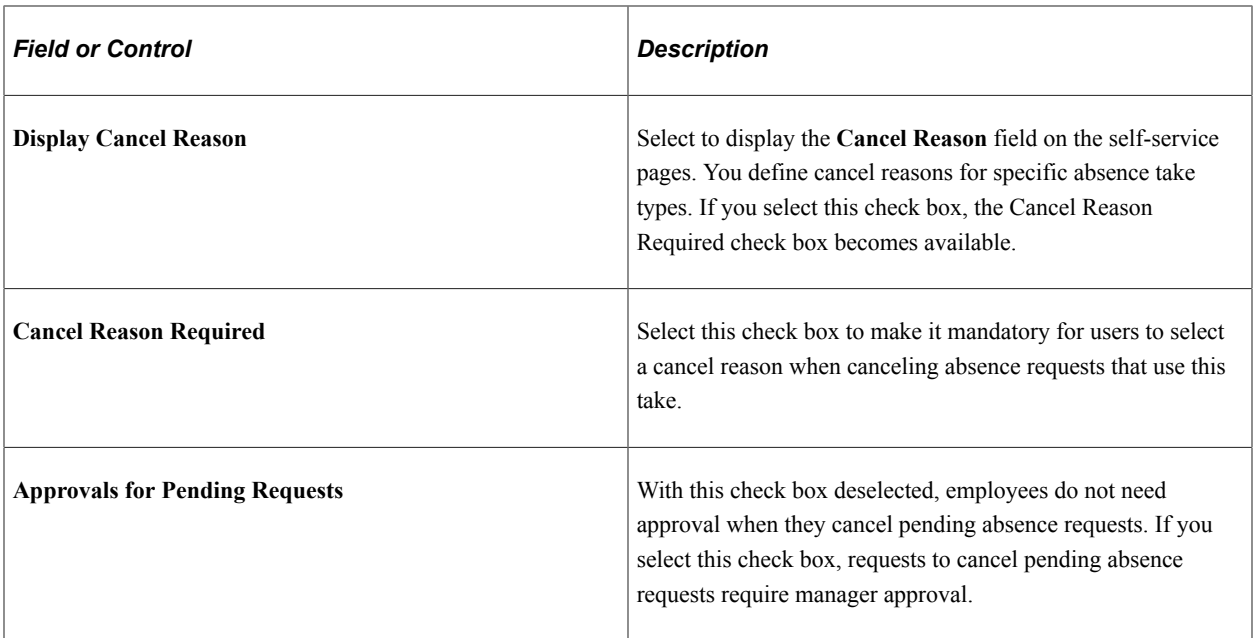

# **Administration Options**

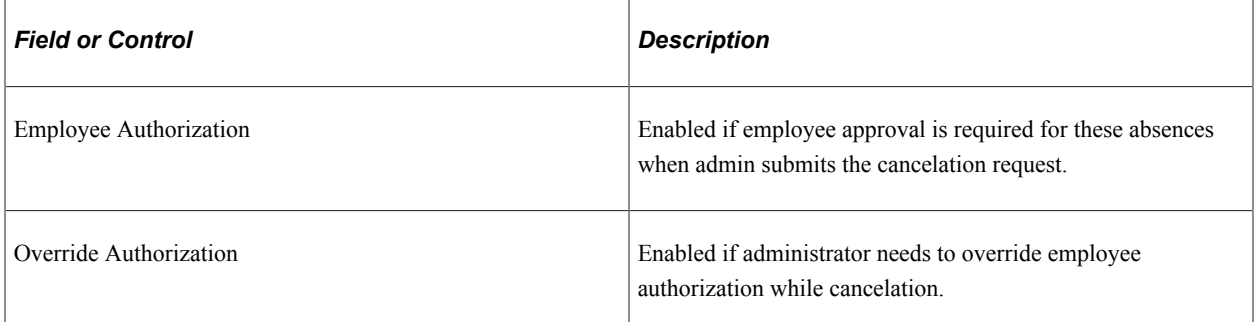

# **Page Display Rules**

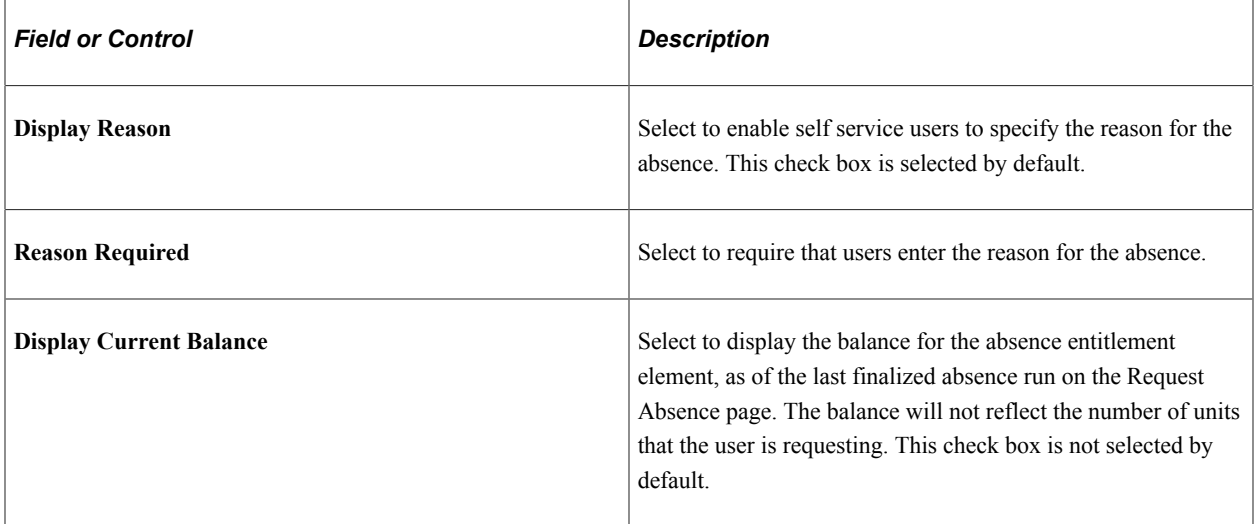

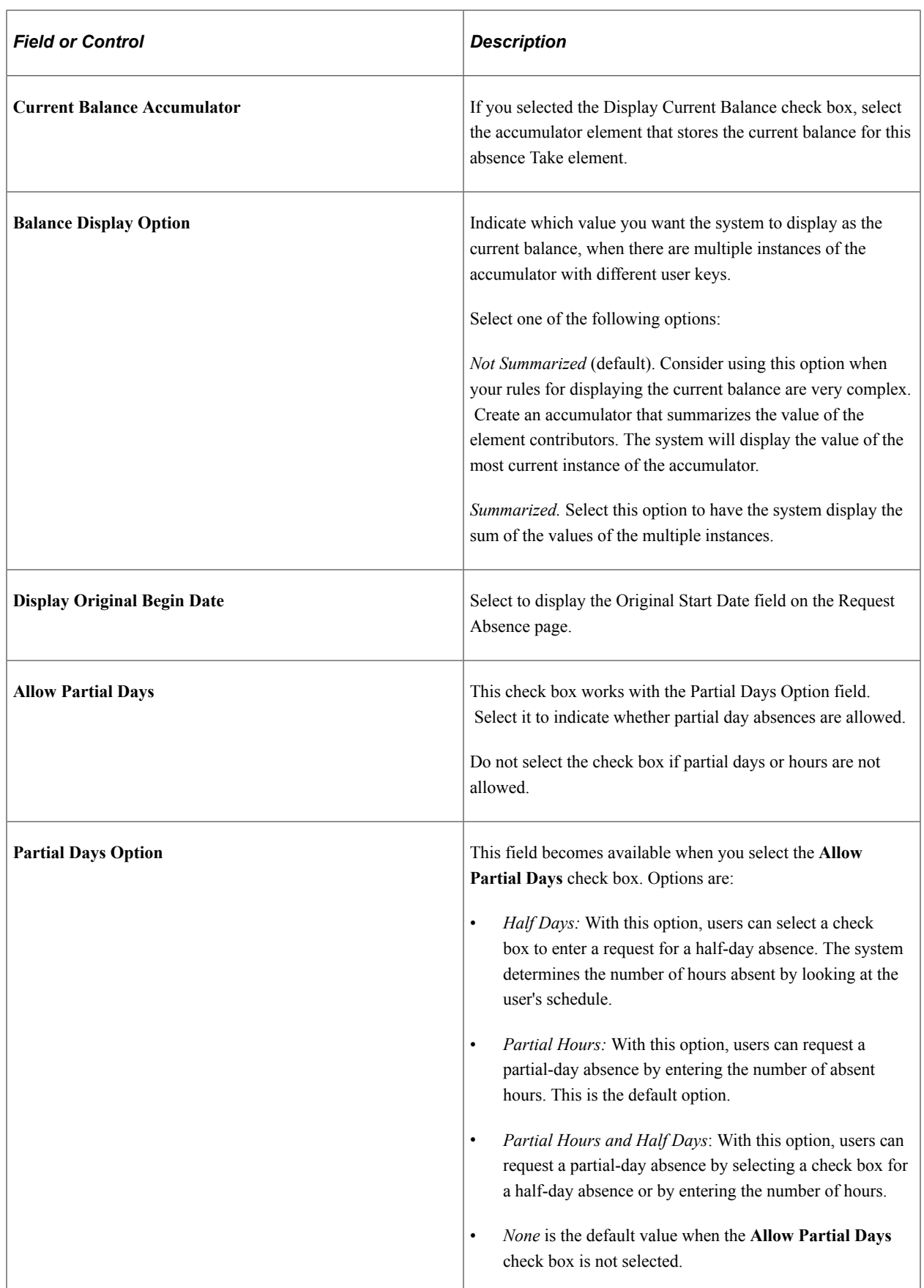

In the following example, the Summarized option would return a value of 20 for the KOAE PTO accumulator.

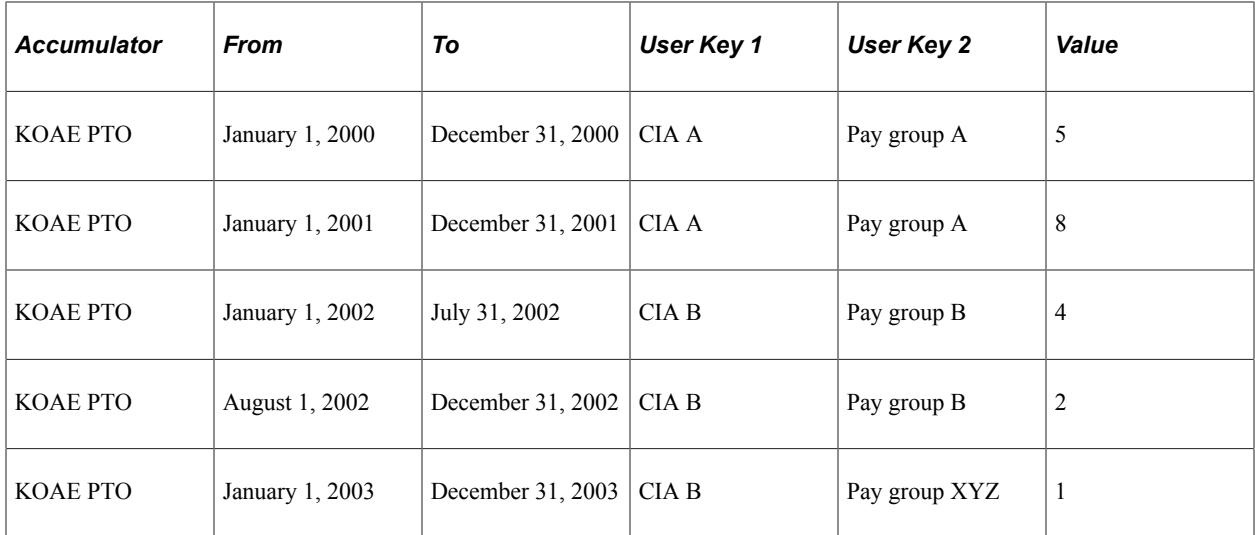

#### **Related Links**

"Target Information Page" (Application Fundamentals)

# <span id="page-1143-0"></span>**Configure Country Take Setup - Date Rules Page**

Use the Configure Country Take Setup - Date Rules page (GP\_ABS\_ELIG2\_SS) to define rules for entering absence dates, such as whether absences can begin or end on a holiday or off-day and whether to have the system calculate an absence's end date or duration.

Navigation:

**Set Up HCM** > **Product Related** > **Global Payroll & Absence Mgmt** > **Absence Management** > **Configure Country Take Setup** > **Date Rules**

This example illustrates the fields and controls on the Configure Country Take Setup - Date Rules page.

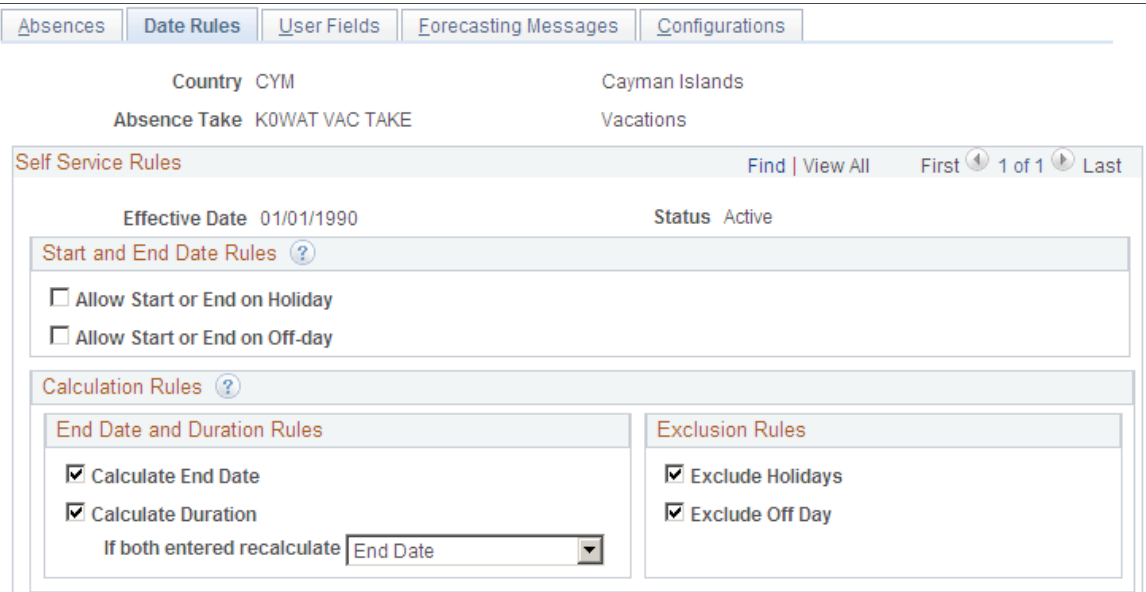

#### **Start and End Date Rules**

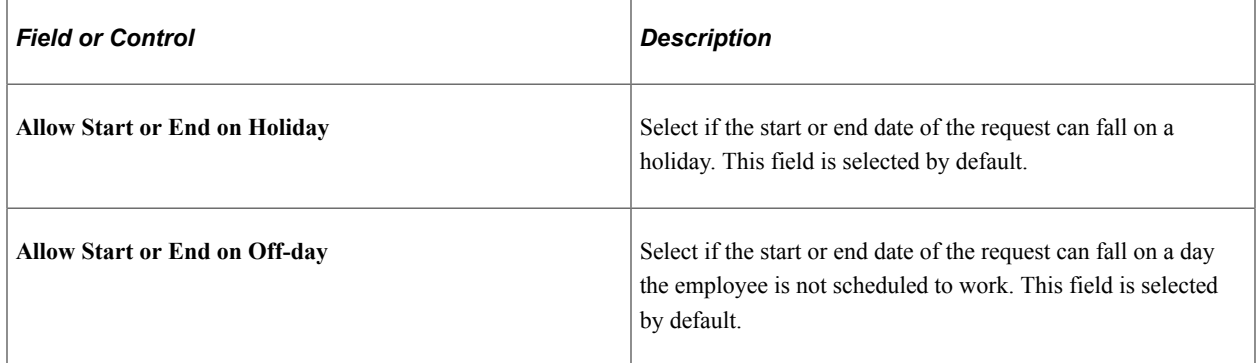

#### **Calculation Rules**

The option that you select here causes a Calculate End Date button, a Calculate Duration button, or a Calculate End Date or Duration button to appear on the Request Absence page.

See [Understanding Absence Duration and End Date Calculations.](#page-1132-0)

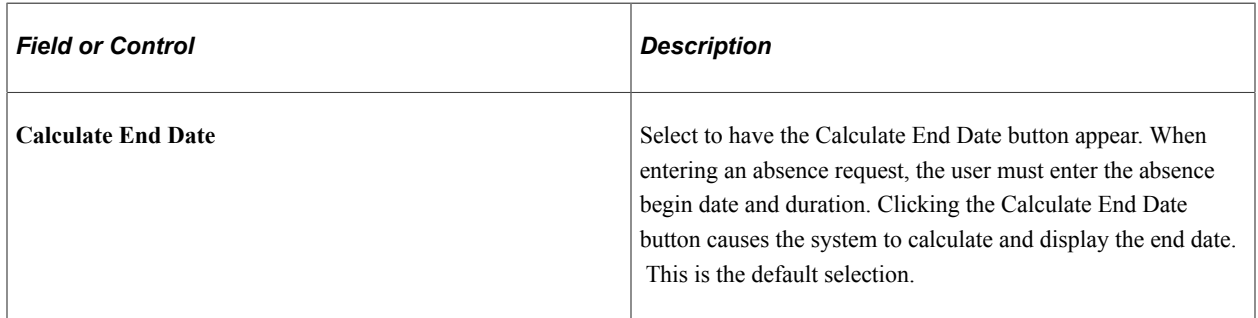

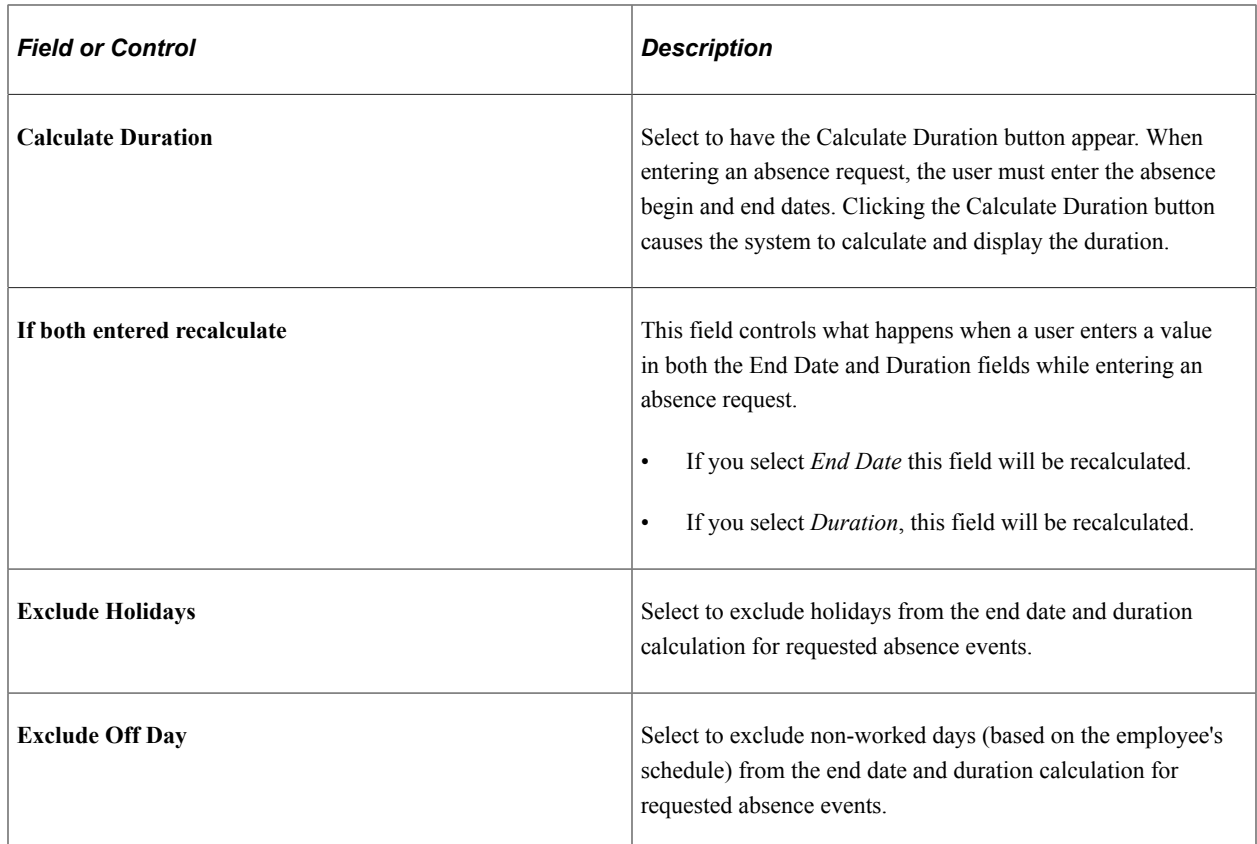

## <span id="page-1145-0"></span>**Configure Country Take Setup - User Fields Page**

Use the Configure Country Take Setup - User Fields page (GP\_ABS\_ELIG3\_SS) to define user fields.

Navigation:

**Set Up HCM** > **Product Related** > **Global Payroll & Absence Mgmt** > **Absence Management** > **Configure Country Take Setup** > **User Fields**

This example illustrates the fields and controls on the Configure Country Take Setup - User Fields page.

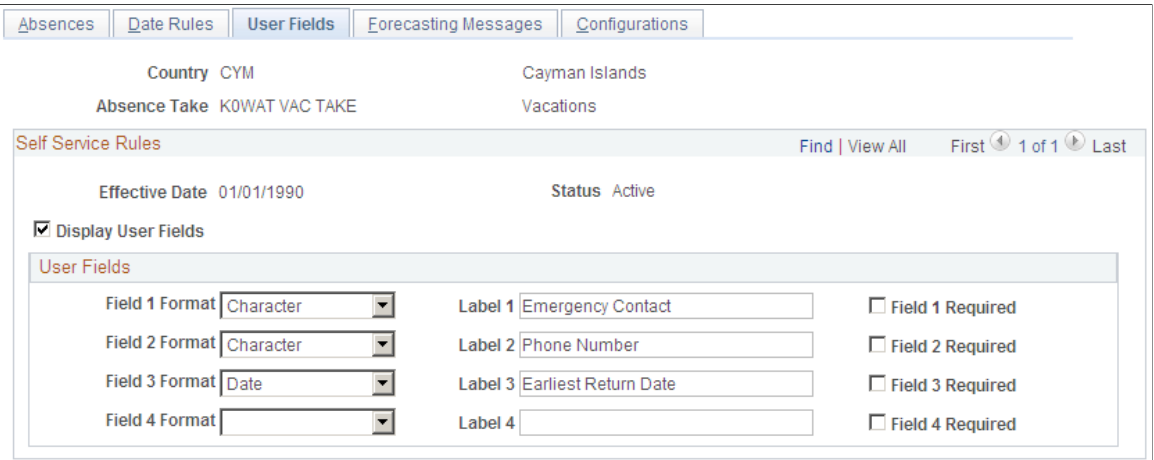

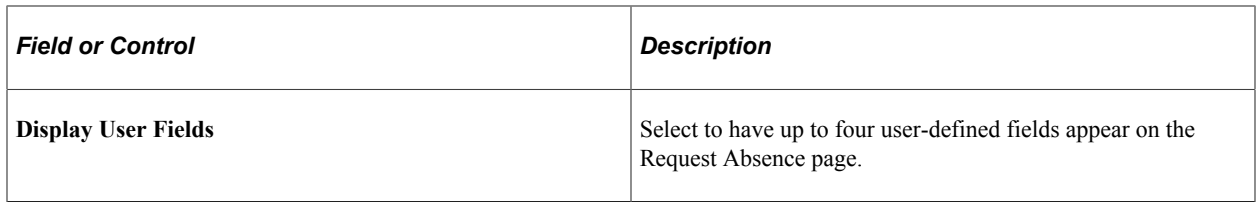

#### **User Fields**

Define up to four fields to appear on the Request Absence page. These fields enable you to collect additional data that you may need for absence tracking. You can use these fields as system elements and embed them in rules to perform a specific task with the information that users enter.

For each field you define, specify the format, the field label, and whether users are required to complete the field.

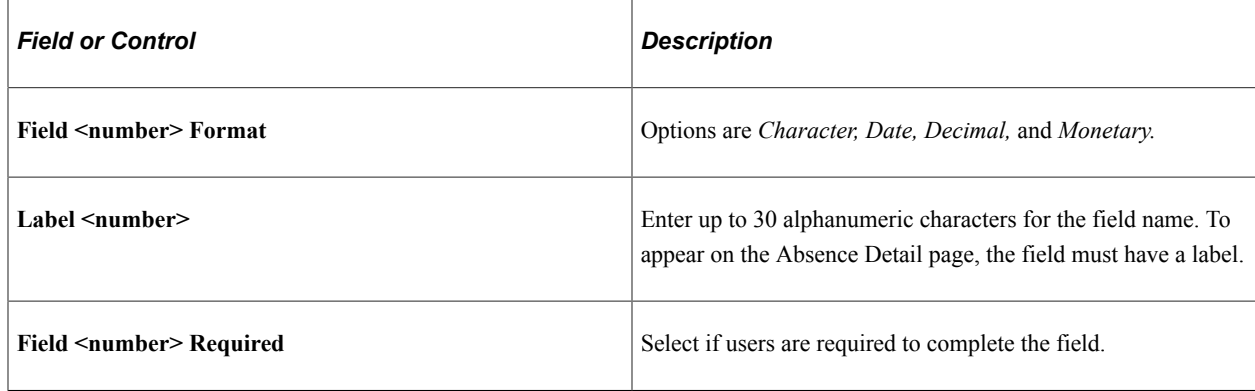

# <span id="page-1146-0"></span>**Configure Country Take Setup - Forecasting Messages Page**

Use the Configure Country Take Setup - Forecasting Messages page (GP\_ABS\_ELIG4\_SS) to define forecasting rules.

Navigation:

**Set Up HCM** > **Product Related** > **Global Payroll & Absence Mgmt** > **Absence Management** > **Configure Country Take Setup** > **Forecasting Messages**

This example illustrates the fields and controls on the Configure Country Take Setup - Forecasting Messages page.

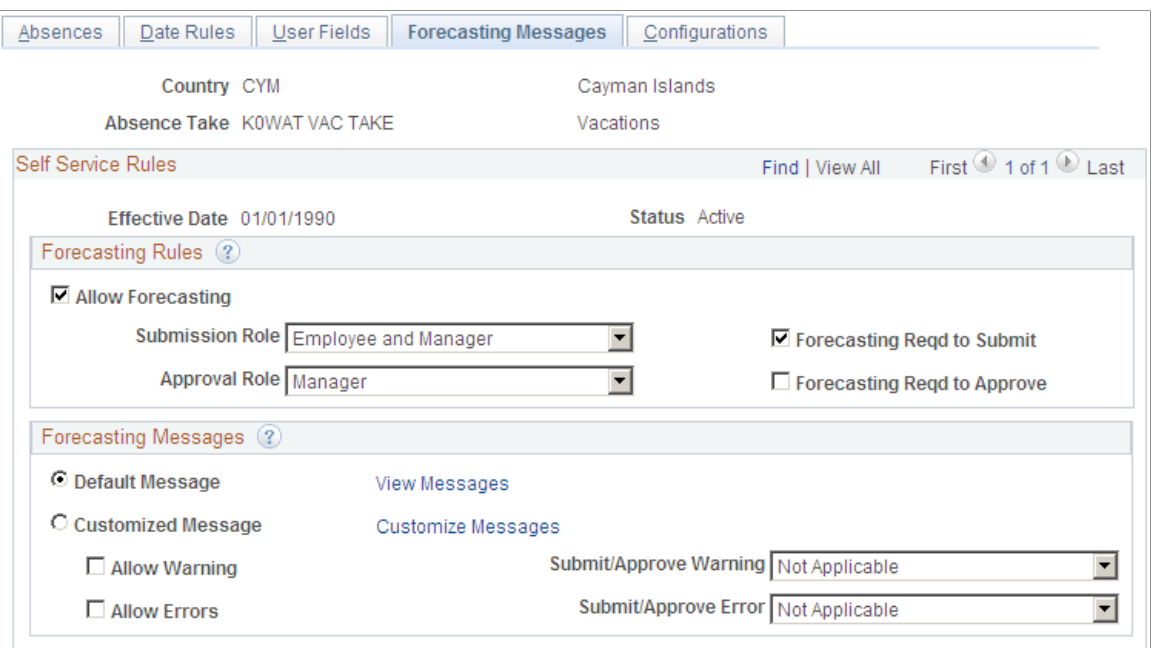

# **Forecasting Rules**

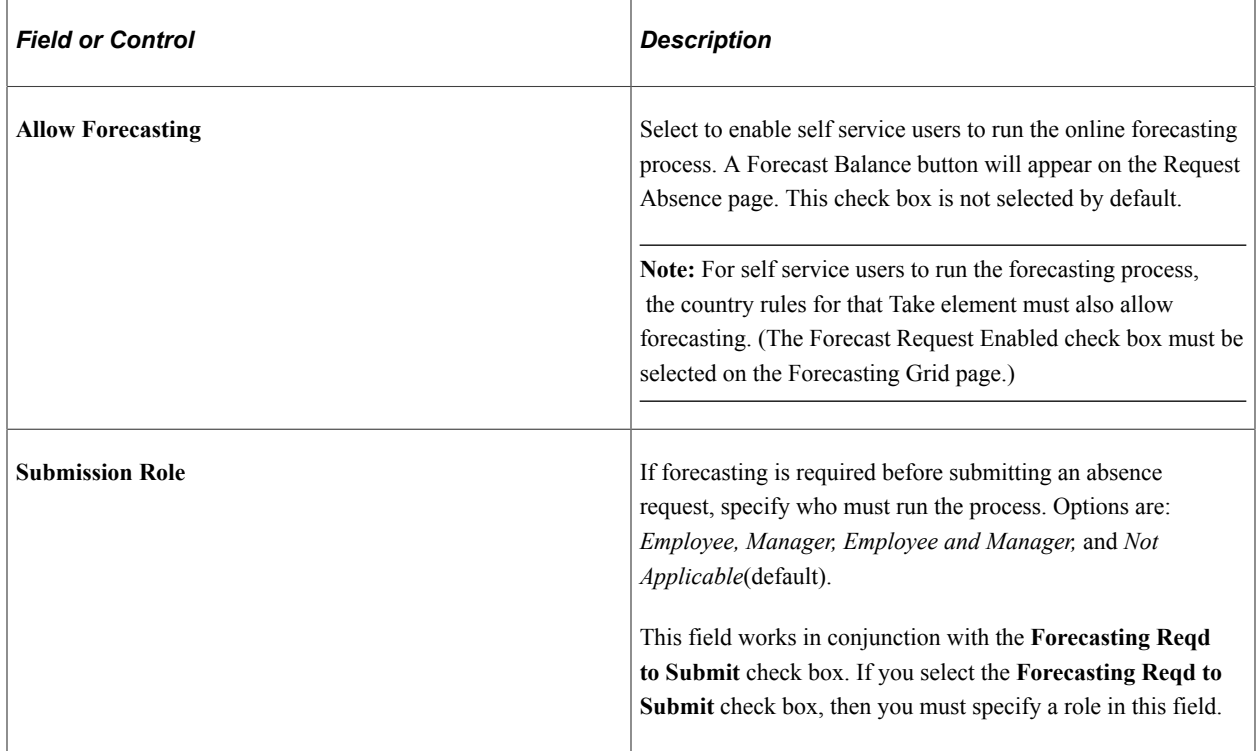

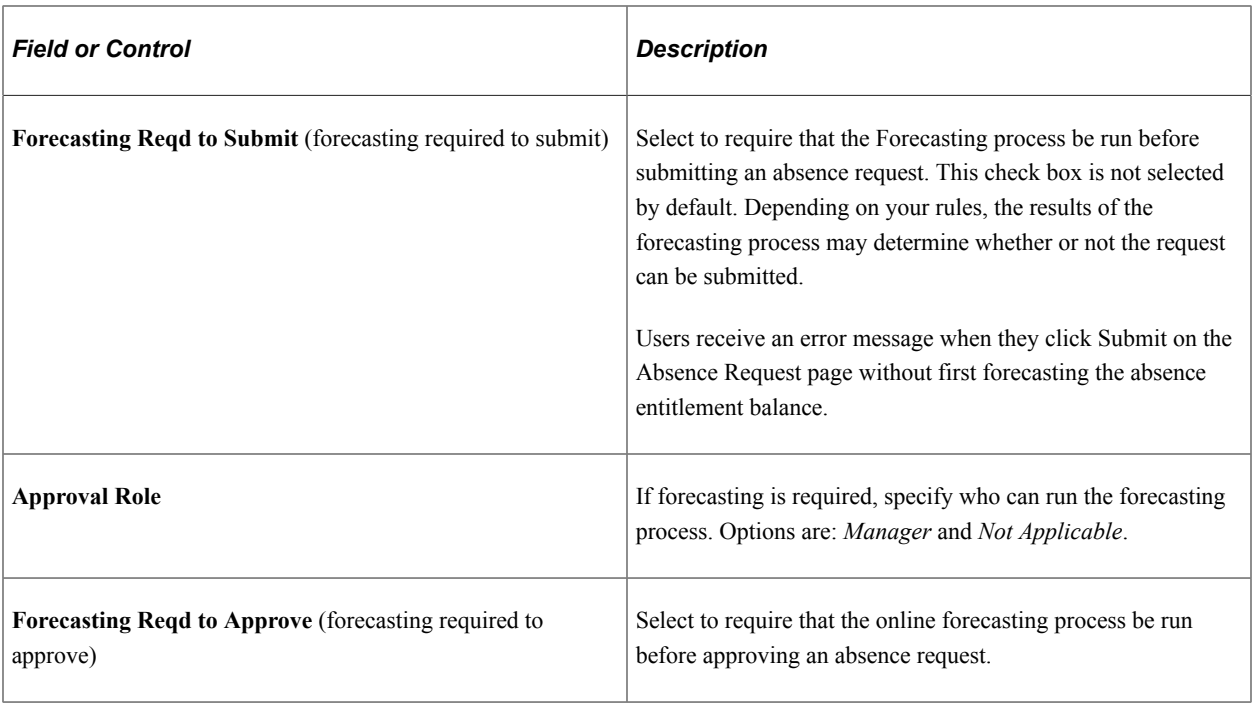

## **Forecasting Messages**

The system can display the message, "Forecasting Completed Successfully" at the end of the forecasting process, or it can display customized messages that you create. You can have a different message display when the forecasting process is successful, generates a warning, or results in an error. You define the criteria for issuing a success, warning, or error message.

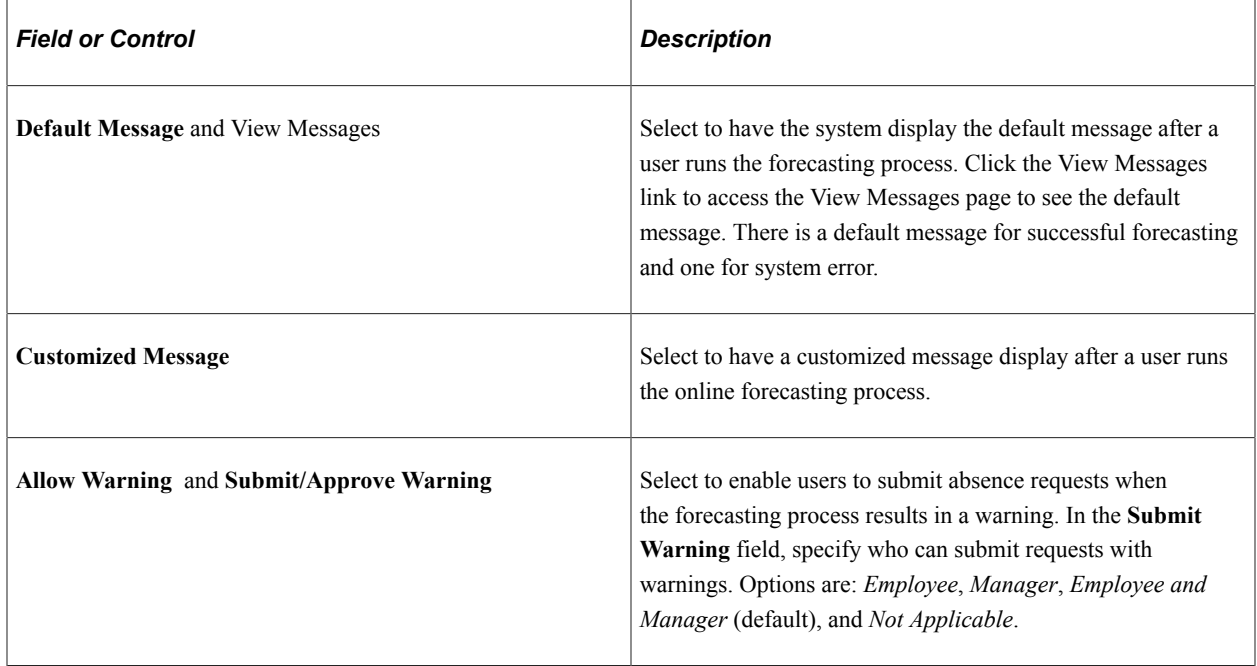

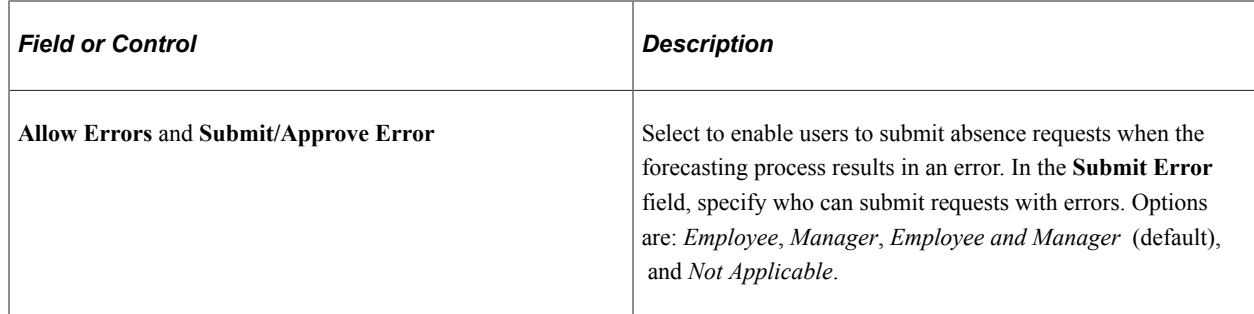

# <span id="page-1149-0"></span>**Customize Messages Page**

Use the Customize Messages page (GP\_ABS\_ELIG4\_SEC) to customize the messages that are returned by the online forecasting process.

Navigation:

Click the **Customize Messages** link on the Forecasting Messages page.

This example illustrates the fields and controls on the Customize Messages page.

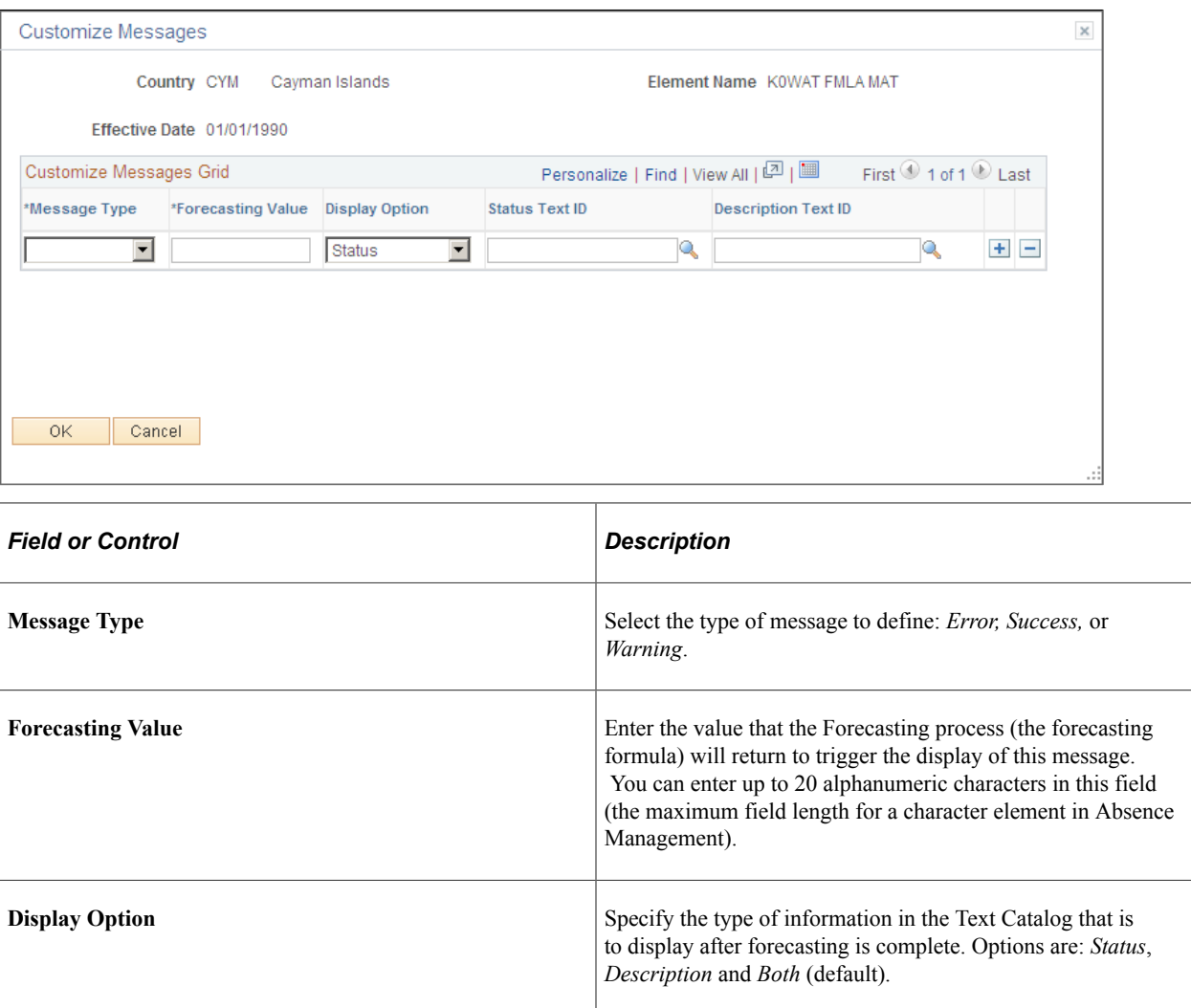

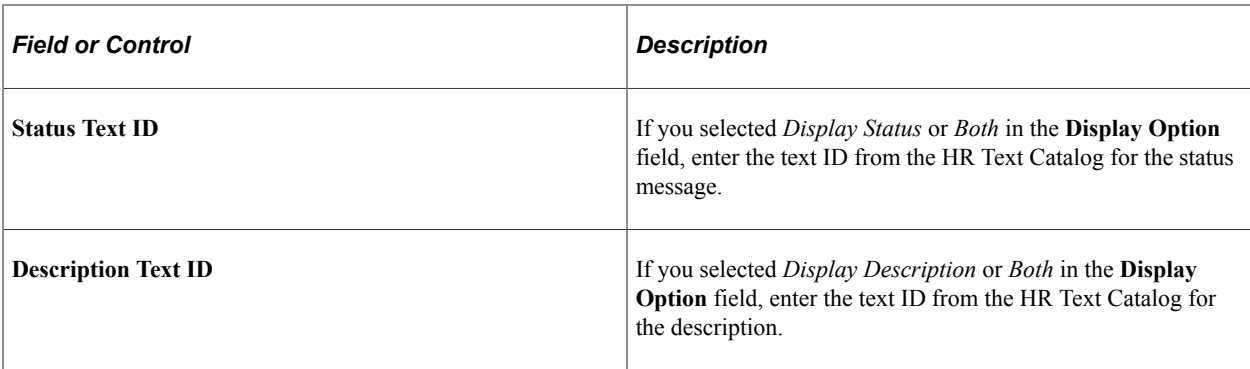

# <span id="page-1150-0"></span>**Configure Country Take Setup - Configurations Page**

Use the Configure Country Take Setup - Configurations page (GP\_ABS\_ELIG5\_SS) to link configurable section templates to extended absence components and define access to the templates.

Navigation:

#### **Set Up HCM** > **Product Related** > **Global Payroll & Absence Mgmt** > **Absence Management** > **Configure Country Take Setup** > **Configurations**

This example illustrates the fields and controls on the Configure Country Take Setup - Configurations page.

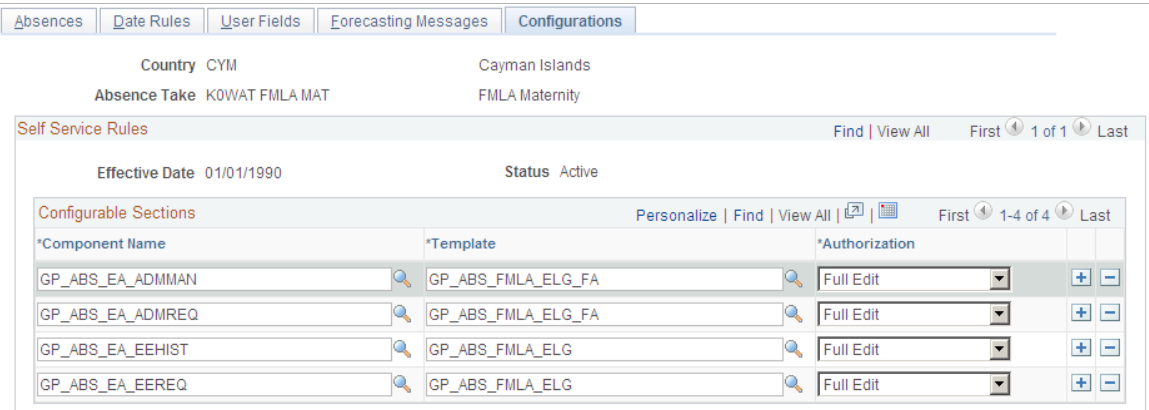

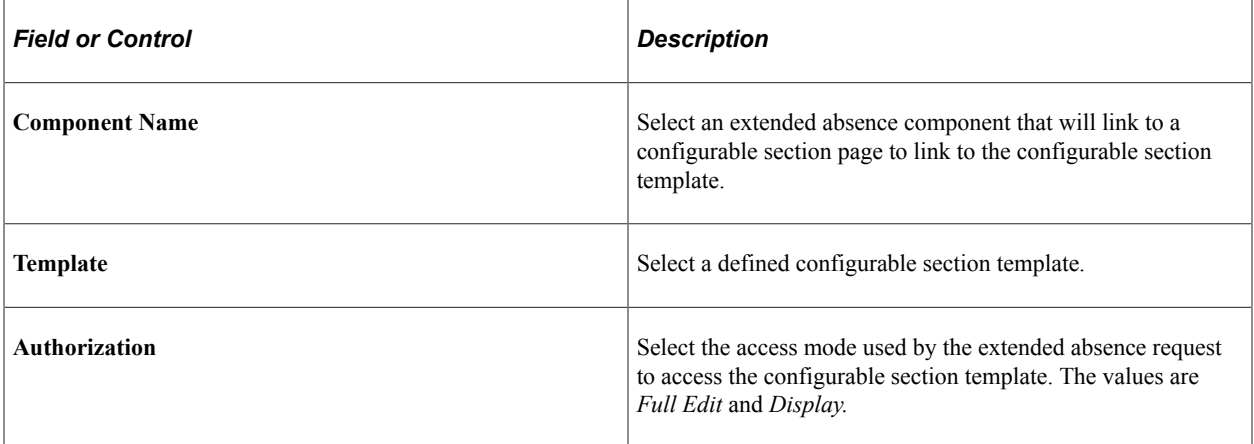

In order to display configurable section information for user self-service, link the configurable section templates you created to each of the extended absence components you are using. Then specify the desired type of user access to the displayed configurable section page.

For example, using the information shown in the Configurations page graphic, when a user accesses the GP\_ABS\_EA\_EEREQ extended absence component, using the Cayman Islands FMLA maternity absence take, the GP\_ABS\_FMLA\_ELG template specifies the composition of the displayed configurable section page. The users accessing the configurable section page have full edit access on the displayed page.

# **Defining Forecasting Rules for Self Service Absence Requests**

To define rules for using the self service Forecasting and Balance Inquiry processes, use the Forecasting (GP\_ABS\_SS\_FCST) component.

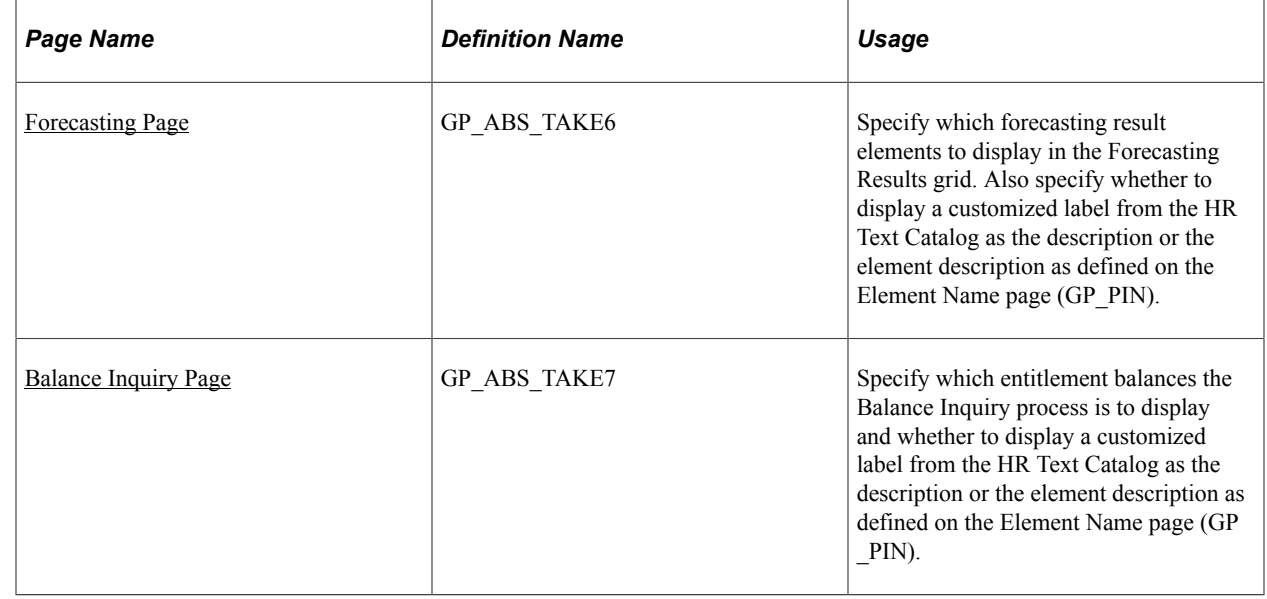

# **Pages Used to Define Self Service Forecasting Rules**

## <span id="page-1151-0"></span>**Forecasting Page**

Use the Forecasting page (GP\_ABS\_TAKE6) to specify which forecasting result elements to display in the Forecasting Results grid.

Also specify whether to display a customized label from the HR Text Catalog as the description or the element description as defined on the Element Name page (GP\_PIN).

Navigation:

**Set Up HCM** > **Product Related** > **Global Payroll & Absence Mgmt** > **Absence Management** > **Configure Absence Forecasting** > **Forecasting**
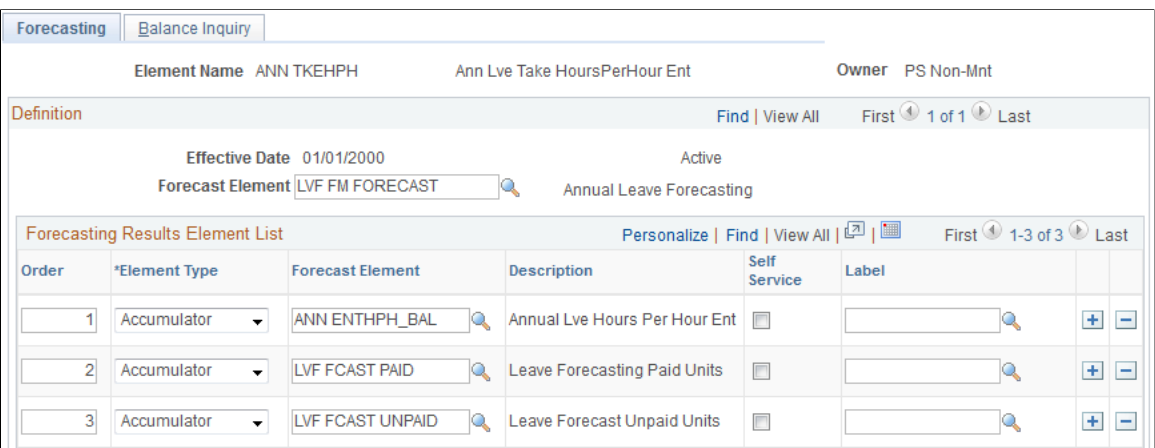

This example illustrates the fields and controls on the Forecasting page.

This page displays the forecasting rules defined for a Take element on the Absence Take - Forecasting page. The Forecast Element field at the top of the page shows the formula that the system resolves during the Forecasting process. The Forecasting Results Element List grid shows what appears on the Absence Forecast Results page (in the Absence Event Entry component) after you run the Forecasting process. You can have all or a subset of these results display to self service users after they run the forecasting process.

**Note:** To enter information on this page, the Allow Forecasting check box must be selected on the Forecasting Messages page, as well as the Forecasting Used check box on the Absence Take definition page.

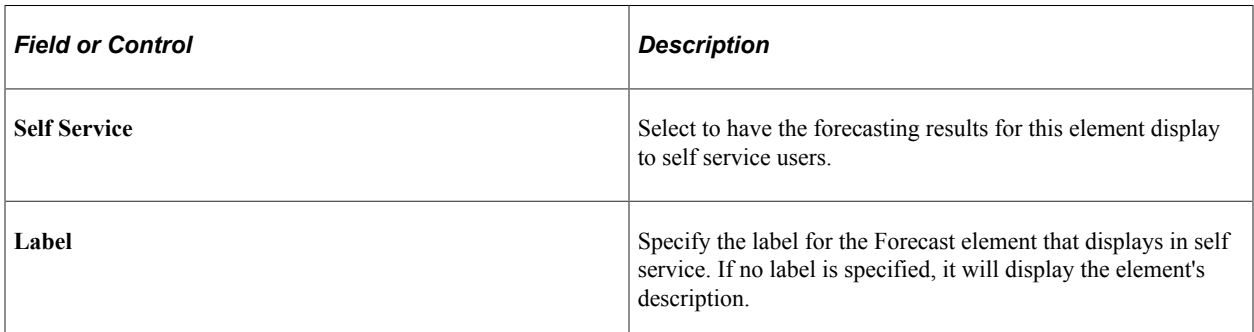

#### **Related Links**

[Configure Country Take Setup - Forecasting Messages Page](#page-1146-0)

### **Balance Inquiry Page**

Use the Balance Inquiry page (GP\_ABS\_TAKE7) to specify which entitlement balances the Balance Inquiry process is to display and whether to display a customized label from the HR Text Catalog as the description or the element description as defined on the Element Name page (GP\_PIN).

Navigation:

**Set Up HCM** > **Product Related** > **Global Payroll & Absence Mgmt** > **Absence Management** >**Configure Absence Forecasting** > **Balance Inquiry**

This example illustrates the fields and controls on the Balance Inquiry page.

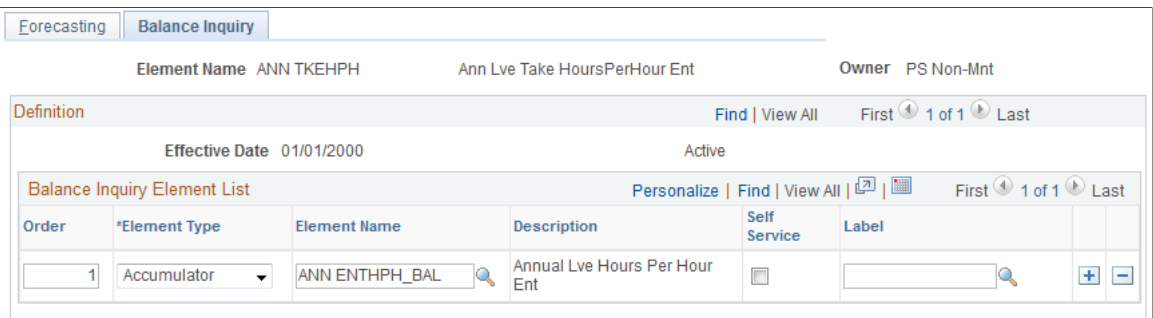

This page is similar in function to the Forecasting page but applies to rules for the Balance Inquiry process.

#### **Reviewing System Generated Forecasting Error Status Messages**

The following table provides a list of system generated error messages that appear when the Forecast Balance process ends in error. Absence and system administrators use this information to manage the absence forecasting functionality when message errors appear.

**Note:** These messages are formatted differently depending on the component where they appear, either Absence Administrator pages or Absence Self Service pages. Use Absence Administrator pages (Absence Event Entry and Review Absence Balances) if you need additional information to resolve any of these error messages.

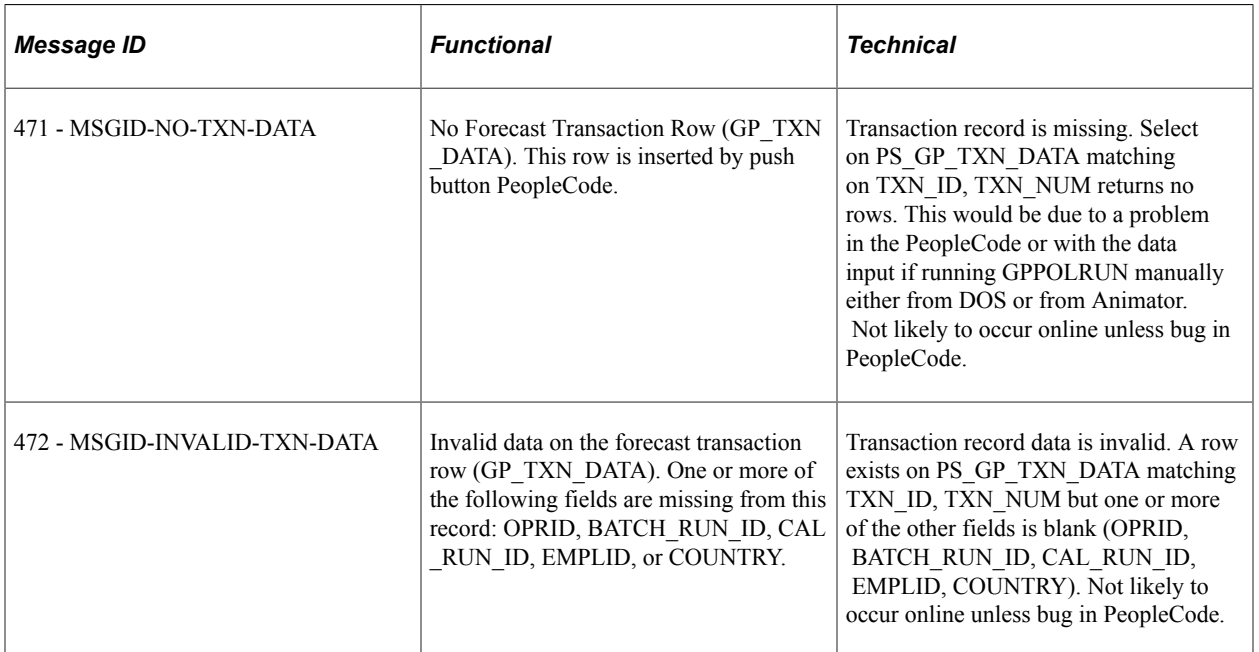

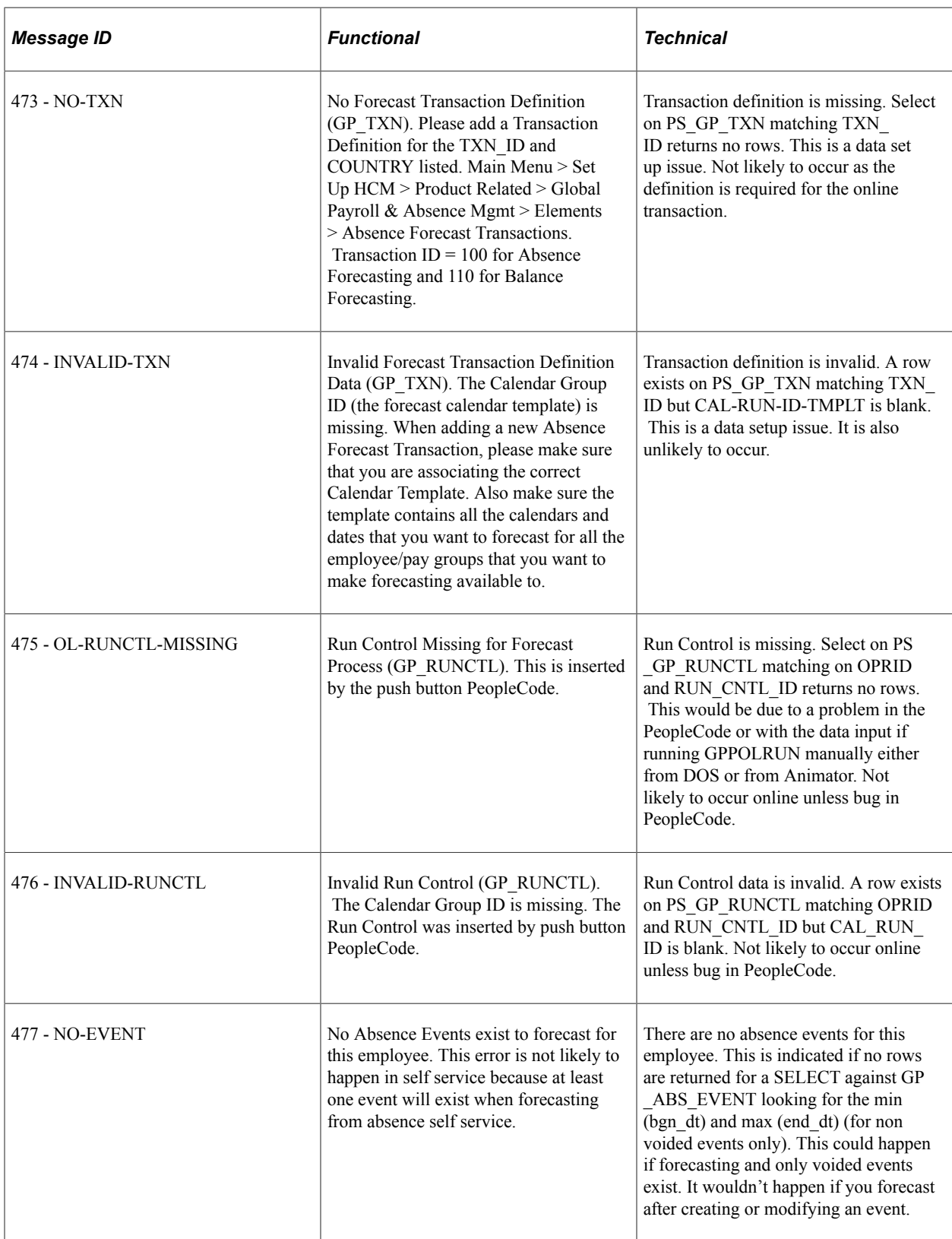

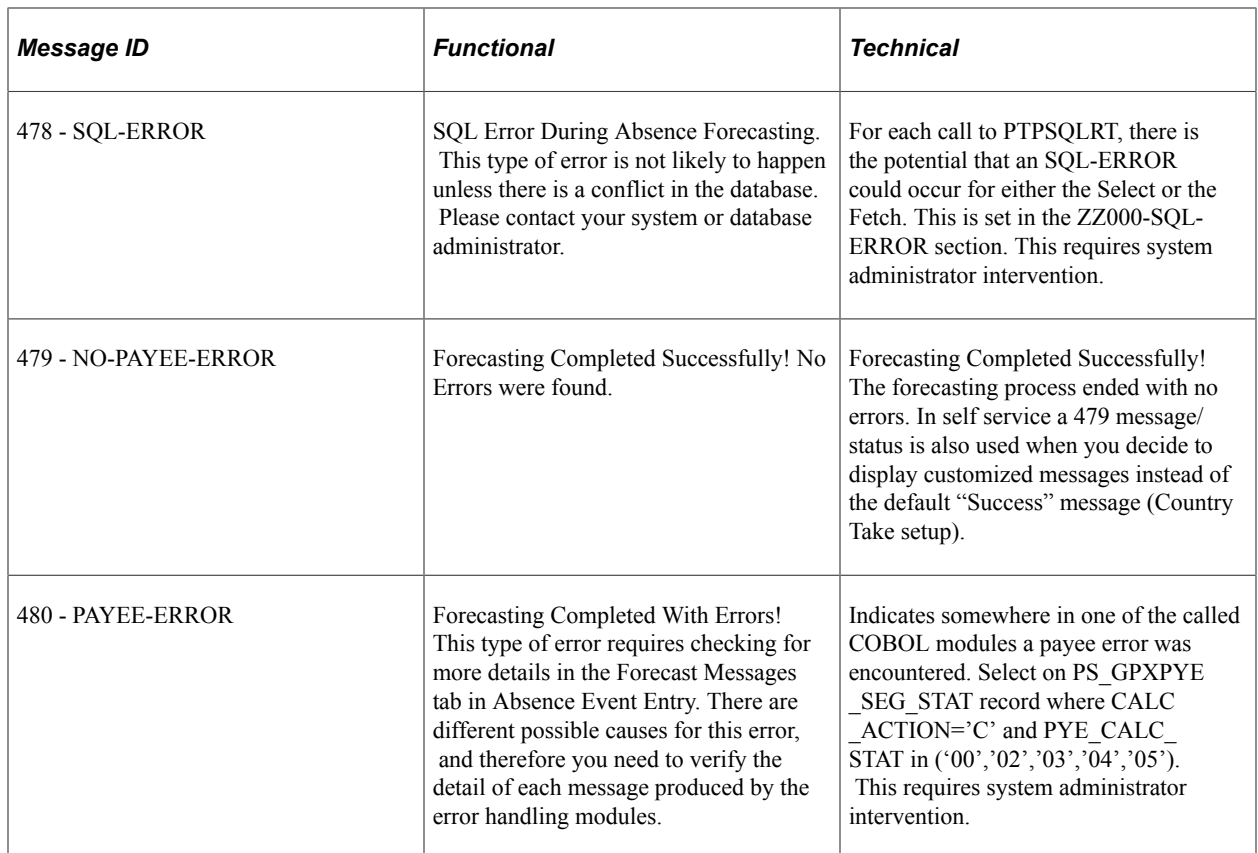

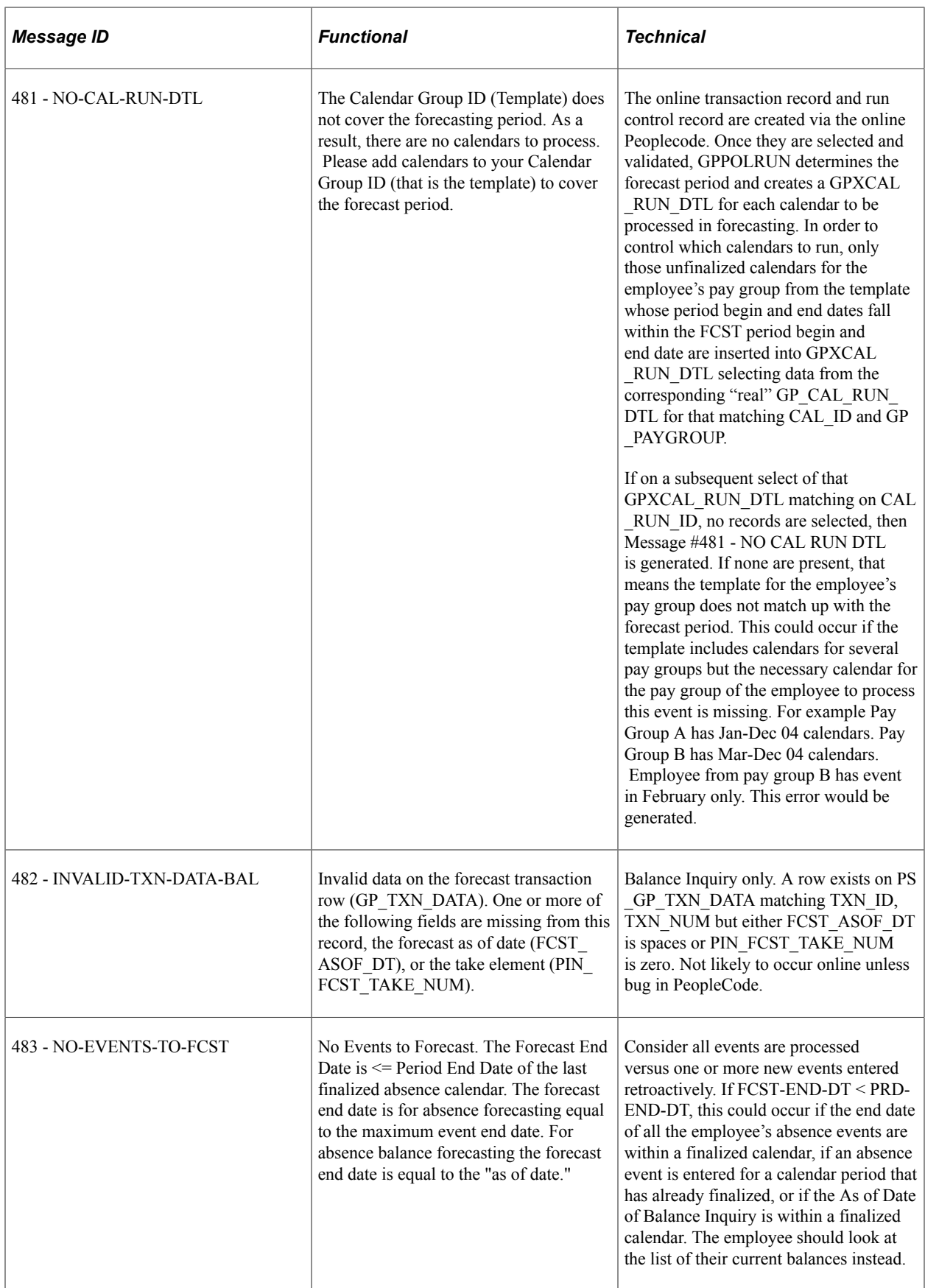

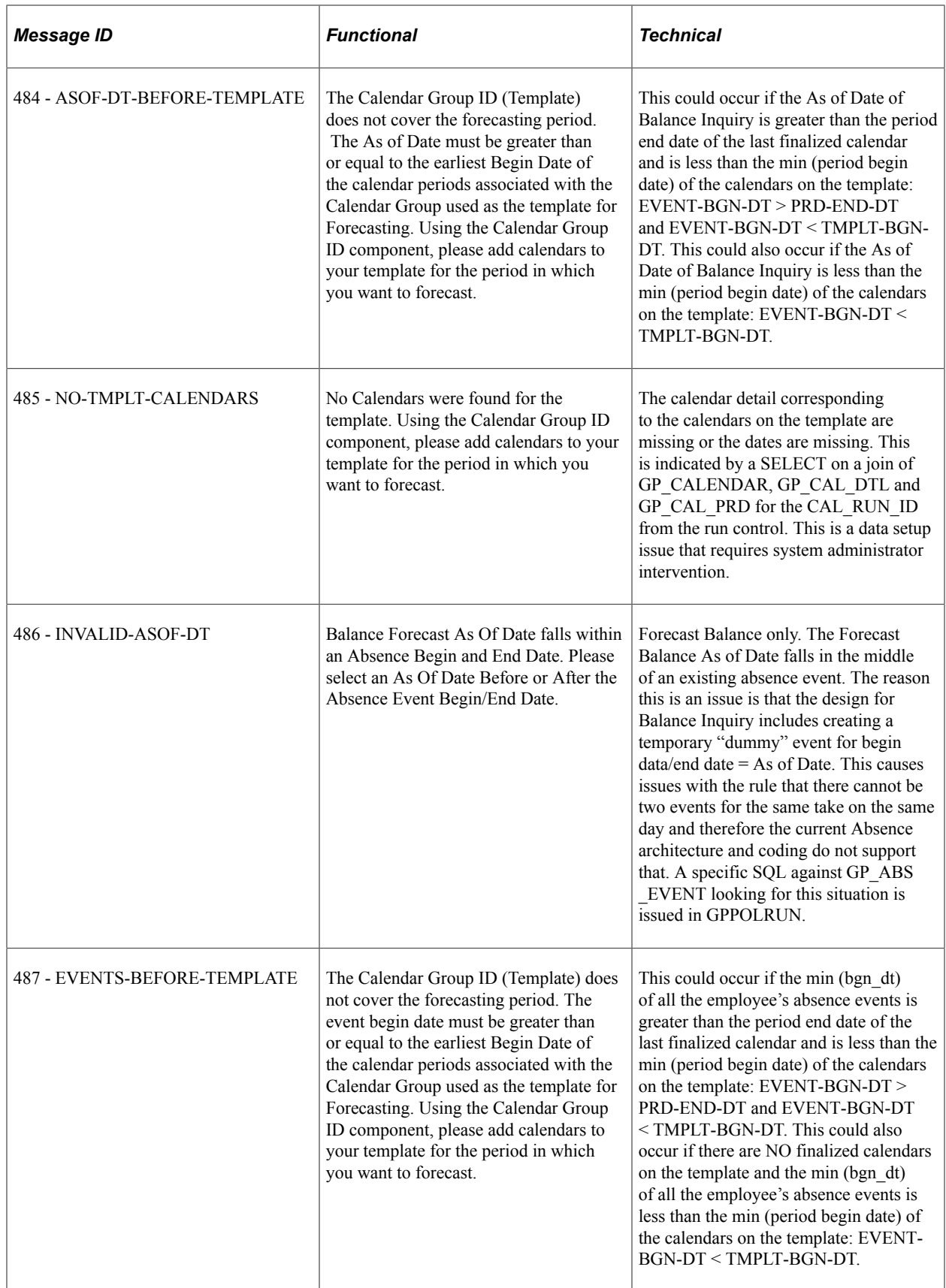

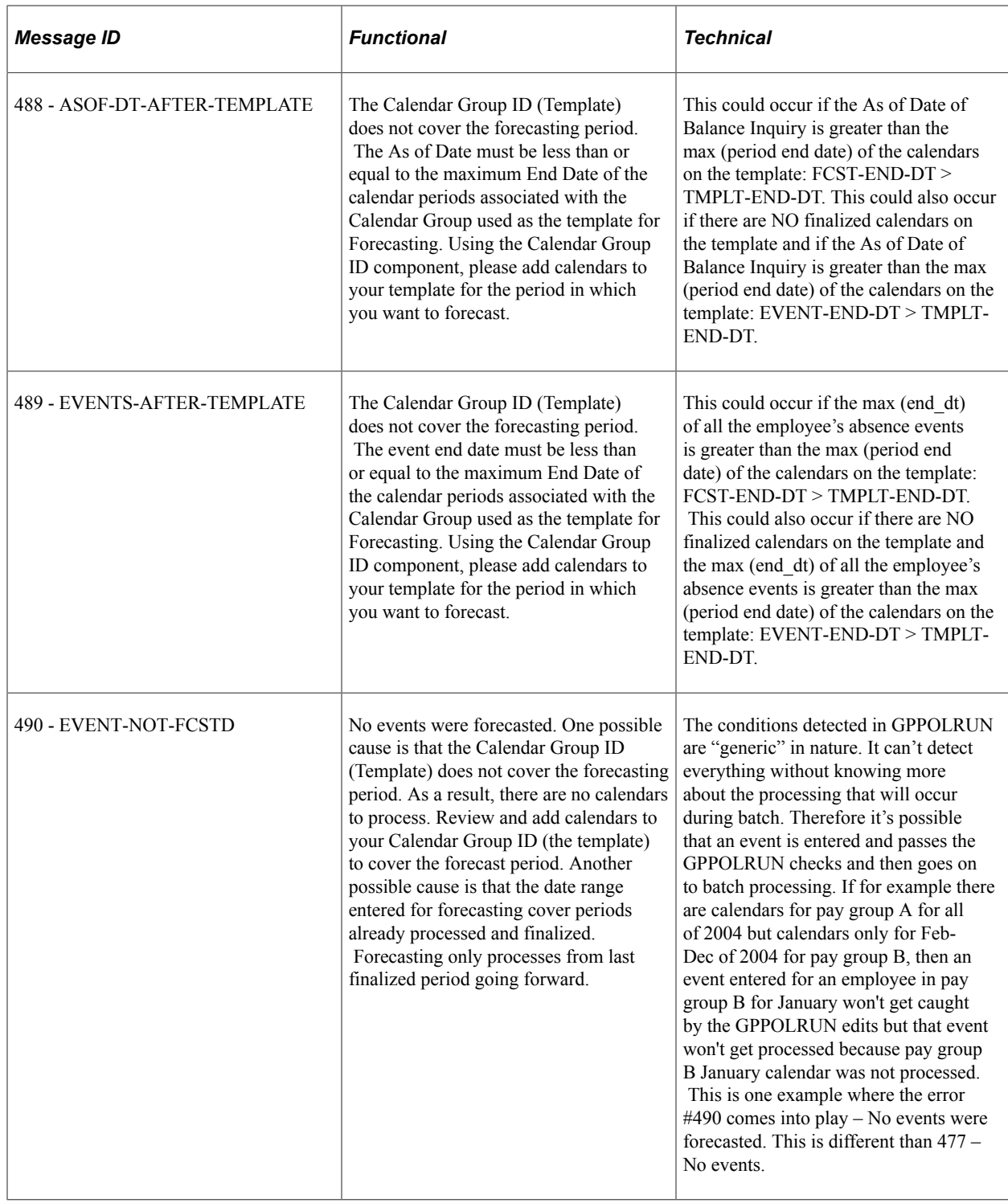

## **Viewing or Modifying Text on Self Service Absence Pages**

You can use the Text Catalog feature to modify field labels, button text, and text that appears elsewhere on the self service absence pages.

#### **Related Links**

Viewing Daily Results of the Absence Take Process "Configuring the Text Catalog" (Application Fundamentals)

## **Delivered Text Catalog Entries for Absence Management**

The step to view delivered text catalog entries for Absence Management are:

- Navigate to the Maintain Text Catalog page. (**Set Up HCM** > **Common Definitions** > **Text Catalog and Notepad** > **Maintain Text Catalog**)
- Enter *HGA* in the Object owner identifier field.
- Click Search to view the list of text catalogs for Absence Management.

See "Configuring the Text Catalog" (Application Fundamentals).

## **Chapter 37**

# **Entering and Approving Self Service Absence Requests**

## **Prerequisite**

The Country Take component is used to define Country-specific rules that apply to all Take elements for a given country. They control some of the field displays on the self service pages, and determine if online Forecasting and Balance Inquiry processes can be used for any Take elements set up for the country. You can define a different set of self service rules for each country.

For each Take element that you want to make available to self service users, you define an additional set of rules. These rules specify whether partial-day absences are allowed, approval requirements for absence requests, how to display forecasting results, and other usage rules.

It is important to set up the country take component and understand the significance of the values chosen or entered on this component prior to entering values through absence self service.

#### **Related Links**

"Defining Self Service Absence Rules by Country" (PeopleSoft Absence Management)

## **Understanding the Absence Request Transactions**

Using self-service transactions, employees and managers can submit absence requests, forecast absence entitlement balances, and carry out other common tasks using the self-service pages in Global Payroll.

Self-service options differ for employees and managers.

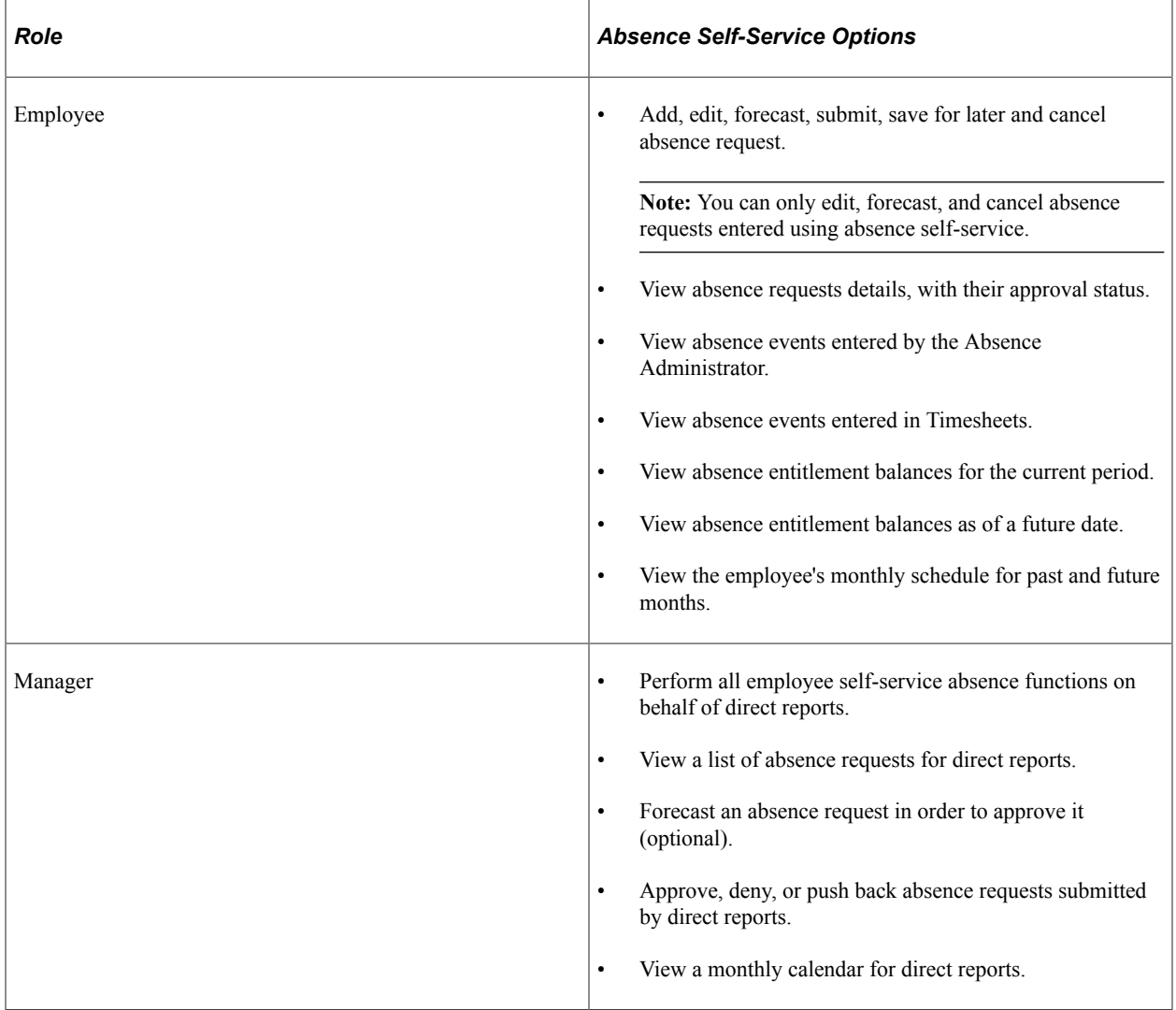

#### **Related Links**

"Entering Maintaining and Approving Absence Events" (PeopleSoft Absence Management)

## **Managing Employee Self Service Pages**

## **Self-Service Pages Used by Employees to Manage Absence Requests**

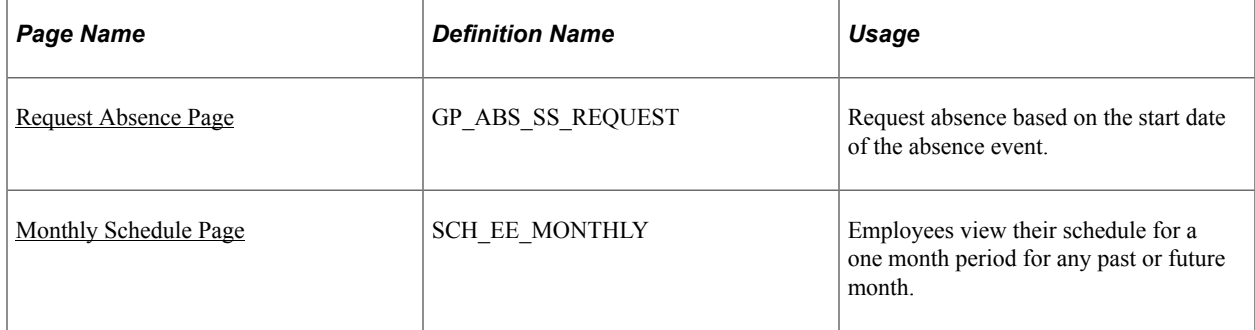

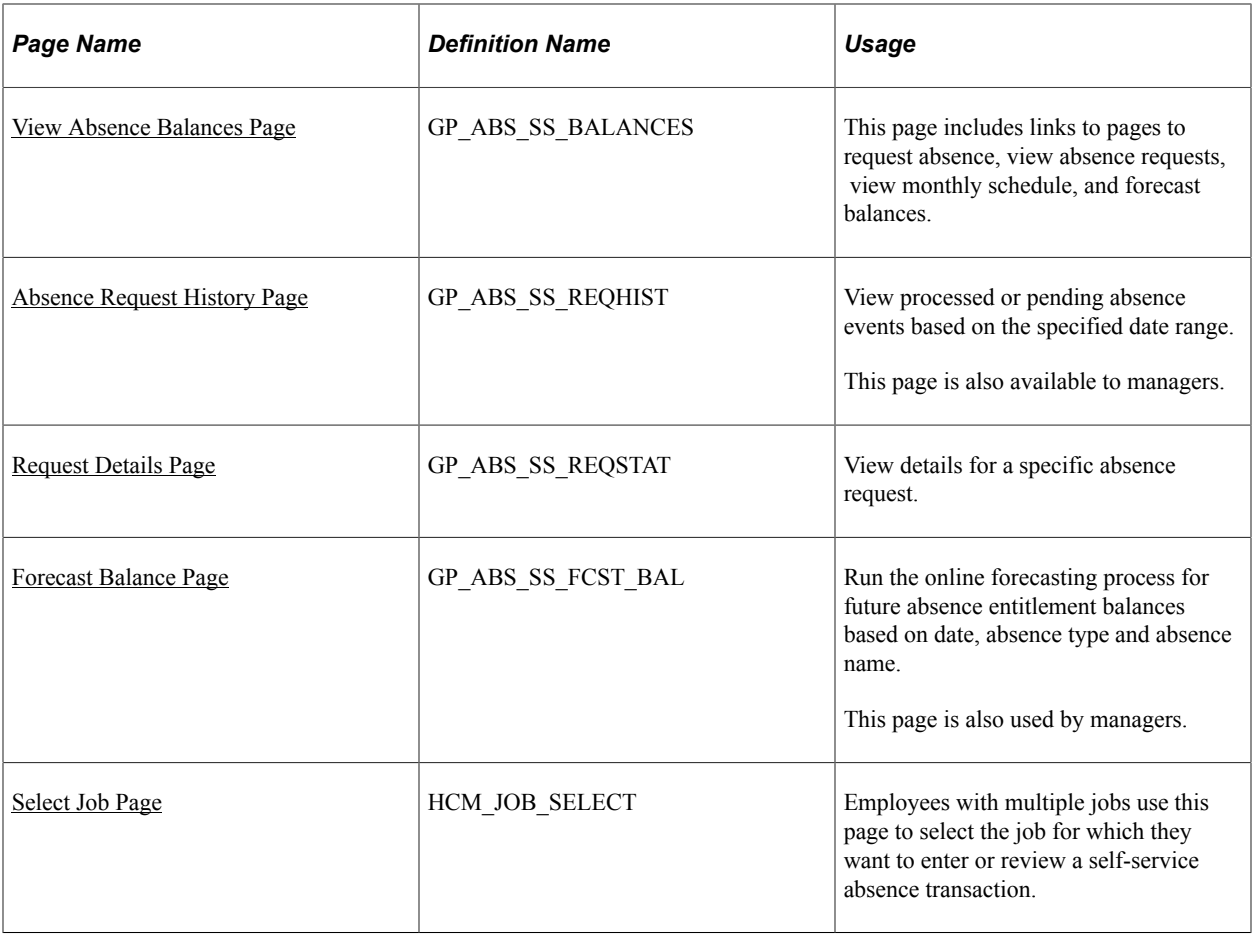

## <span id="page-1162-0"></span>**Request Absence Page**

Use the Request Absence page (GP\_ABS\_SS\_REQUEST) to request absence based on the start date of the absence event.

Navigation:

**Self Service** > **Time Reporting** > **Report Time** > **Absence Request** > **Request Absence**

This example illustrates the fields and controls on the Request Absence page.

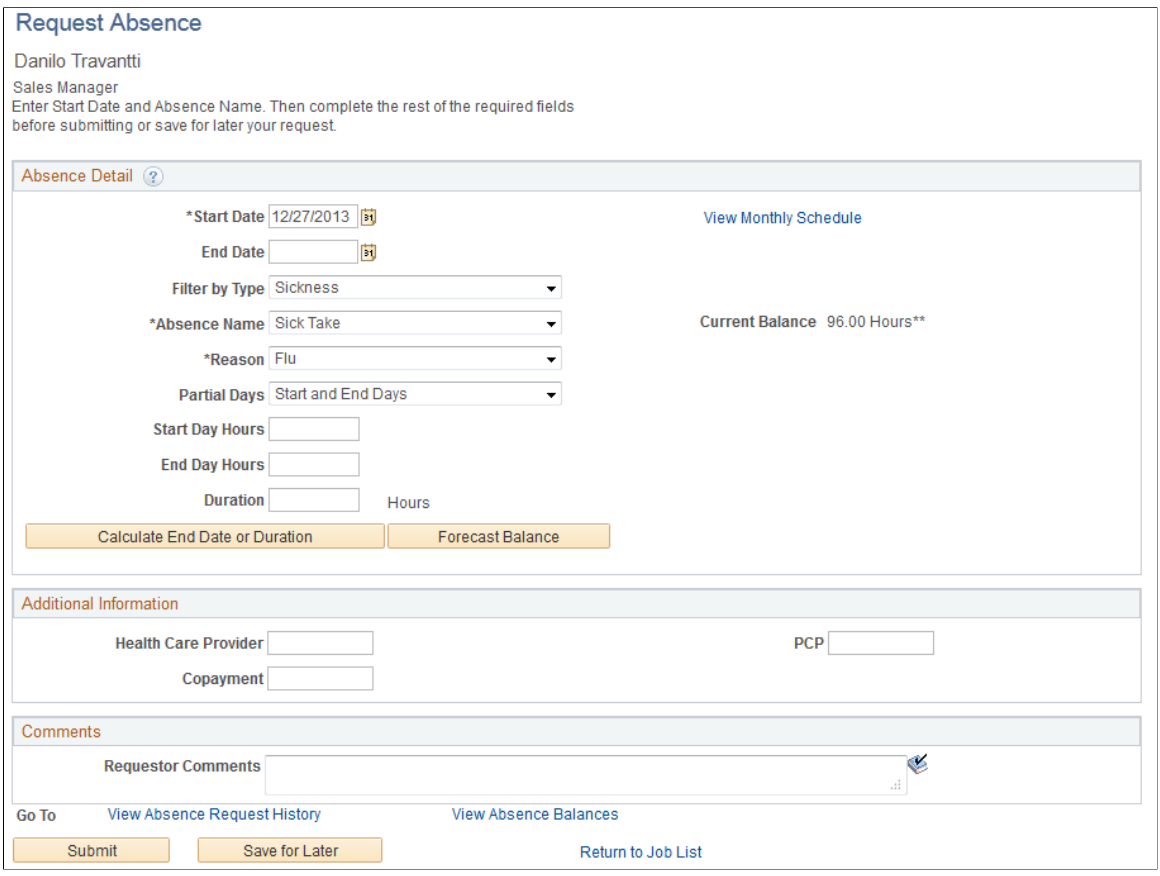

The Request Absence page consists of three group boxes: Absence Detail, Additional Information, and Comments. The available fields in the Additional Information group box depend on how your organization sets up self-service for Absence Management.

#### **Absence Detail**

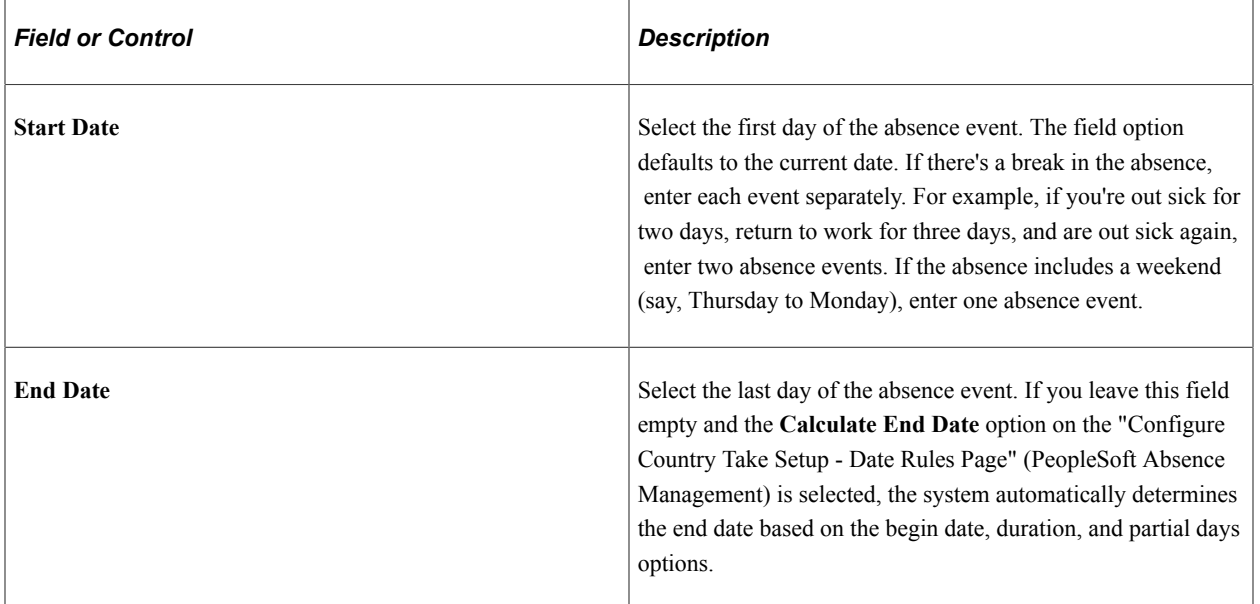

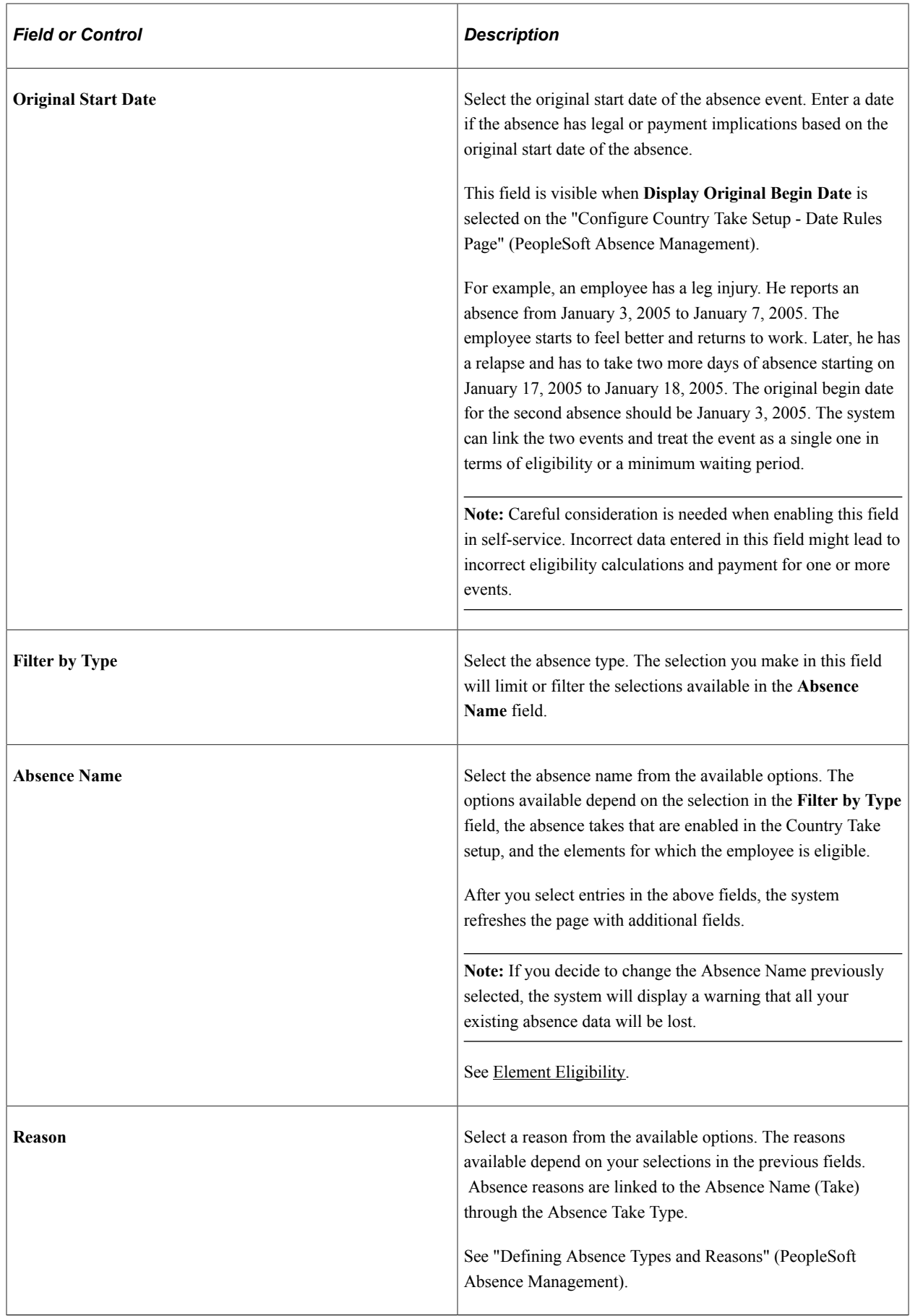

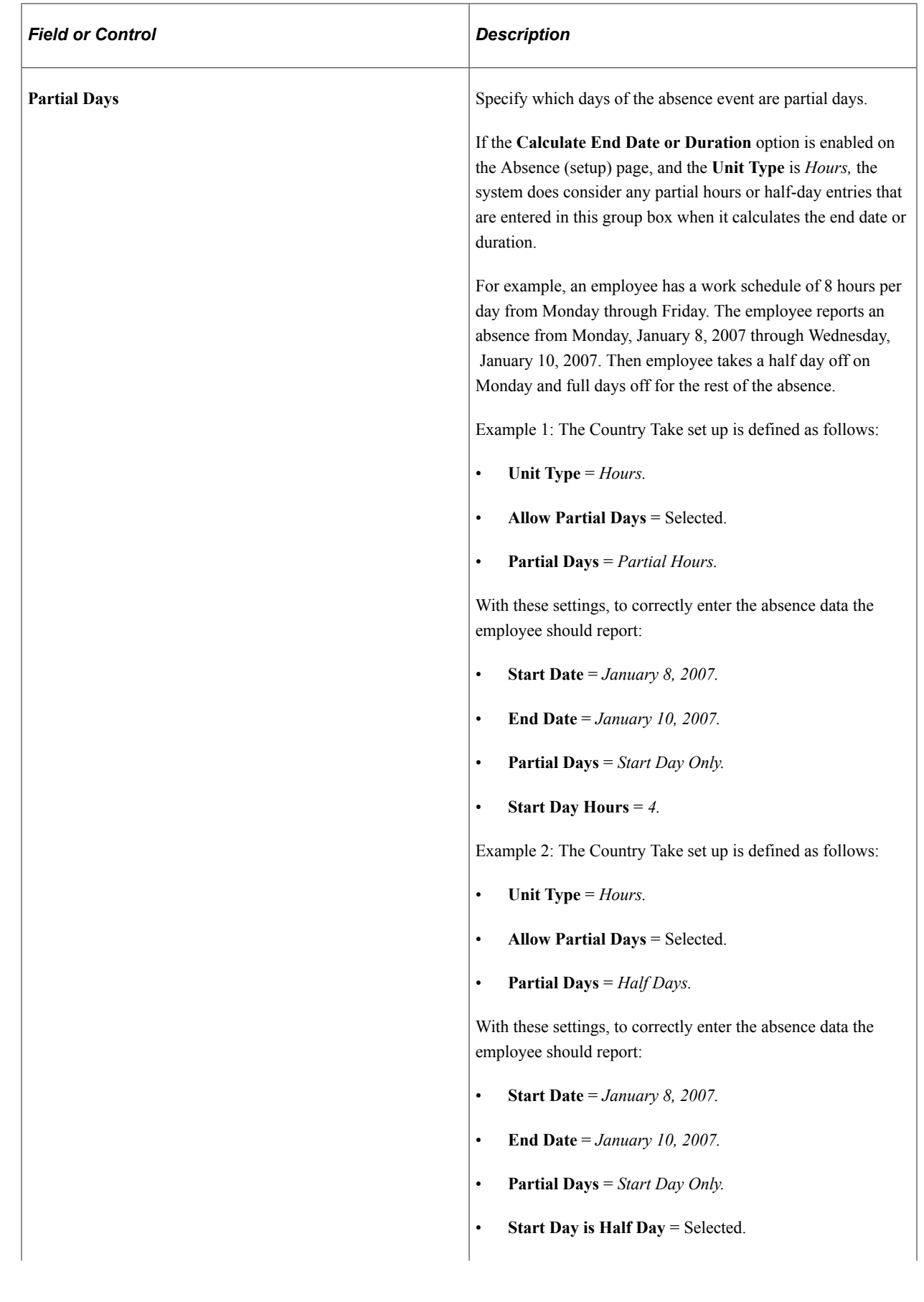

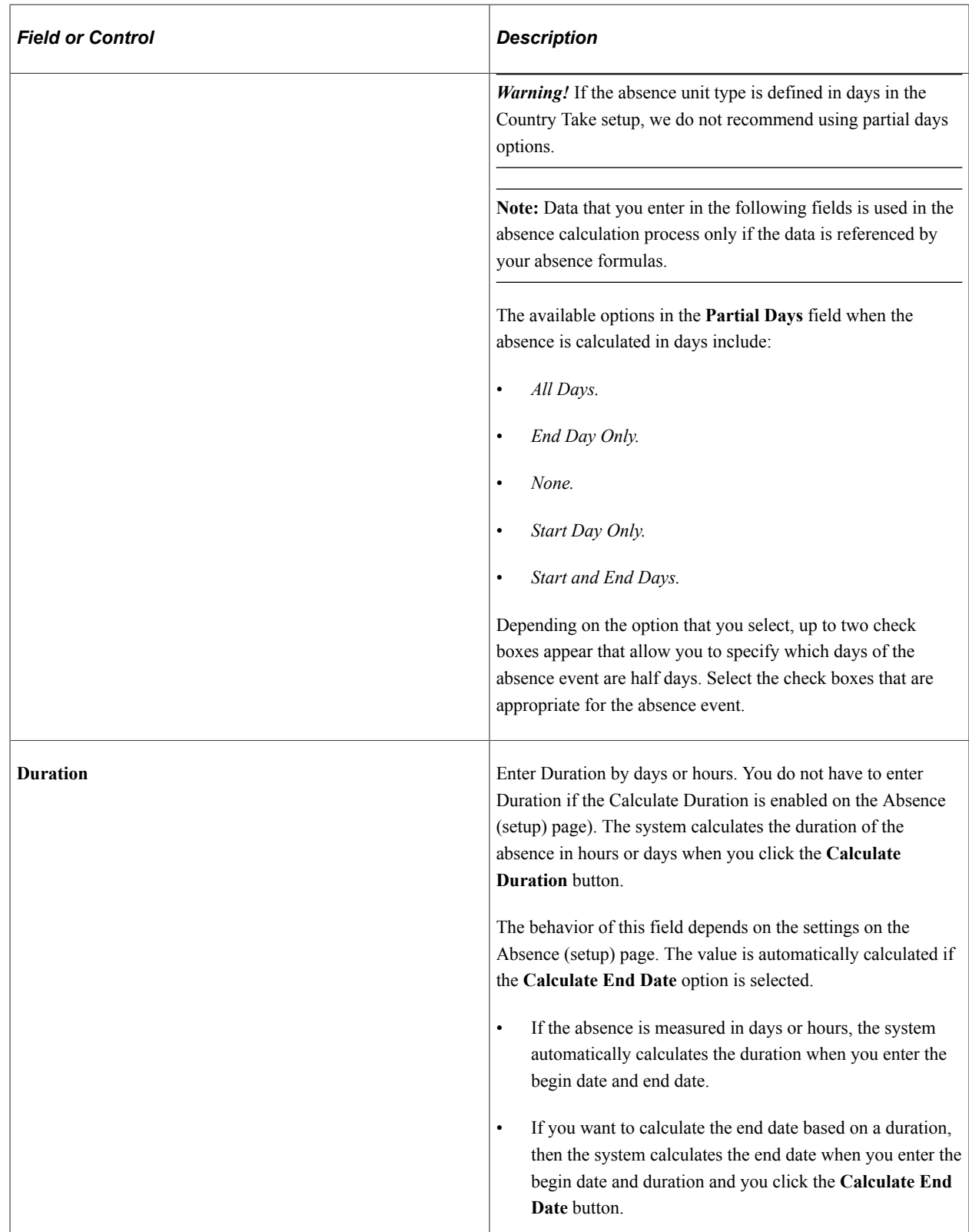

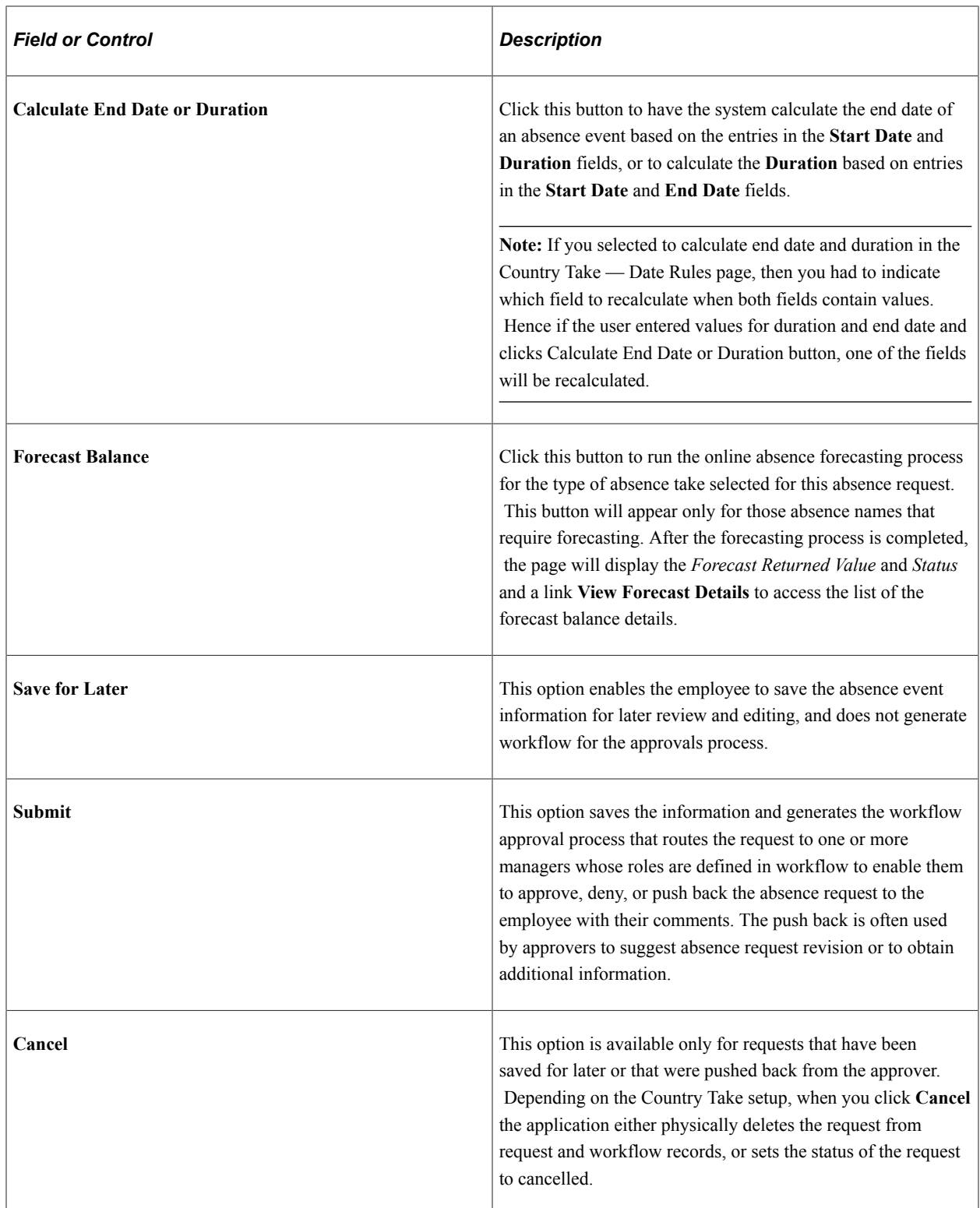

#### **Additional Information**

The fields that appear in this group box depend on how Global Payroll is configured during the implementation process.

#### **Comments**

The **Requestor Comments** field enables the employee to enter free form text related to the absence request that becomes part of the record and is visible throughout the approval process. Comments appear on the Absence Details page.

## <span id="page-1168-0"></span>**Monthly Schedule Page**

Use the Monthly Schedule page (SCH\_EE\_MONTHLY) to employees view their schedule for a one month period for any past or future month.

Navigation:

Click the **View Monthly Schedule** link on the Request Absence page.

This example illustrates the fields and controls on the Monthly Schedule page (1 of 2).

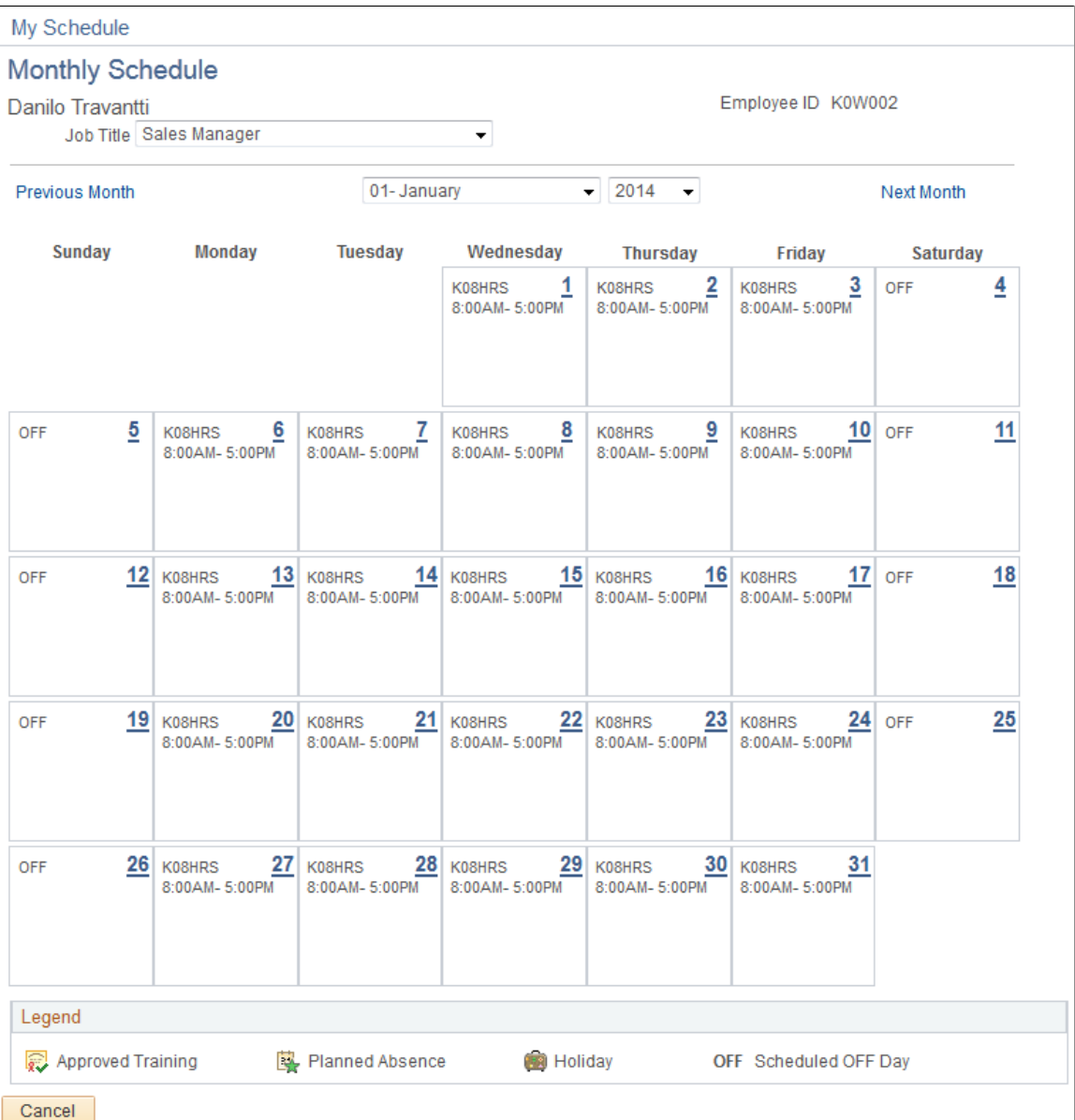

Employees can view their schedule for one month in the future or past by using the available options in the month and year fields. Click the **Previous Month** and **Next Month** buttons to view previous or subsequent months, respectively.

For employees with multiple jobs, the **Select Job Title** field appears on this page.

See [Select Job Page.](#page-1175-0)

### <span id="page-1169-0"></span>**View Absence Balances Page**

Use the View Absence Balances page (GP\_ABS\_SS\_BALANCES) to this page includes links to pages to request absence, view absence requests, view monthly schedule, and forecast balances.

Navigation:

#### **Self Service** > **Time Reporting** > **View Time** > **Absence Balances** > **View Absence Balances**

This example illustrates the fields and controls on the View Absence Balances page.

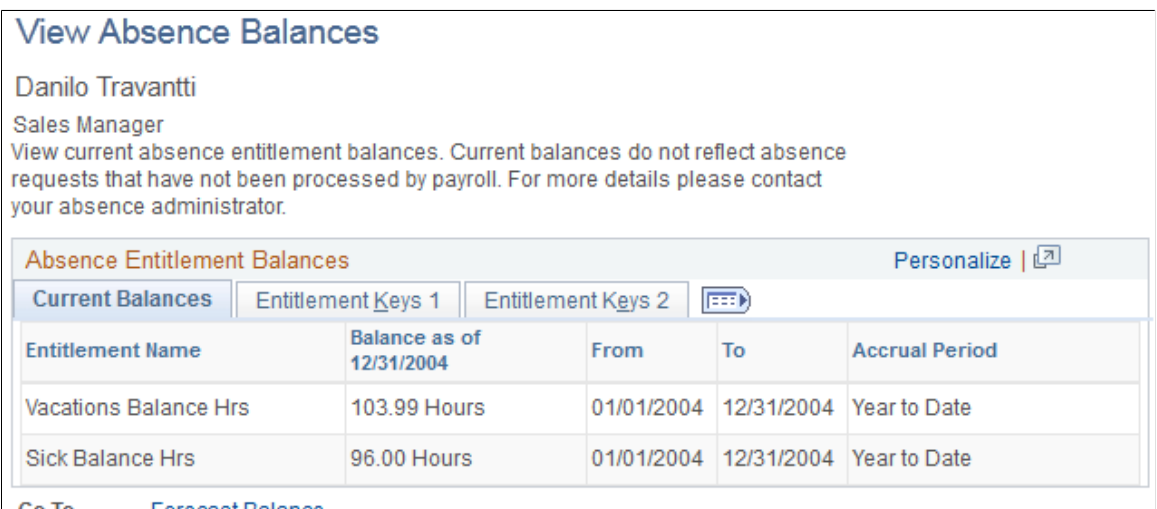

Go To **Forecast Balance** Return to Job List

This page contains the following links:

• Request Absence.

This is a link back to the Absence Request page.

• View Absence Request History.

This is a link to the Absence Request History page.

• View Monthly Schedule.

This is a link to the Monthly Schedule page.

• Forecast Balance.

This is a link to the Forecast Balance page.

• Job List.

This is a link to the Select Job page for employees with multiple jobs.

See [Select Job Page.](#page-1175-0)

**Note:** If you are integrating with Time and Labor, absence entitlement balances can be viewed on the Timesheet page.

See "Reporting Time" (PeopleSoft Time and Labor).

#### **Related Links**

[Request Absence Page](#page-1162-0) [Absence Request History Page](#page-1170-0) [View Absence Balances Page](#page-1169-0)

### <span id="page-1170-0"></span>**Absence Request History Page**

Use the Absence Request History page (GP\_ABS\_SS\_REQHIST) to view processed or pending absence events based on the specified date range.

This page is also available to managers.

Navigation:

- **Self Service** > **Time Reporting** > **View Time** >**Absence History**
- Click the **View Absence Request History** link on the Request Absences page or the View Absence Balances page.

This example illustrates the fields and controls on the Absence Request History page.

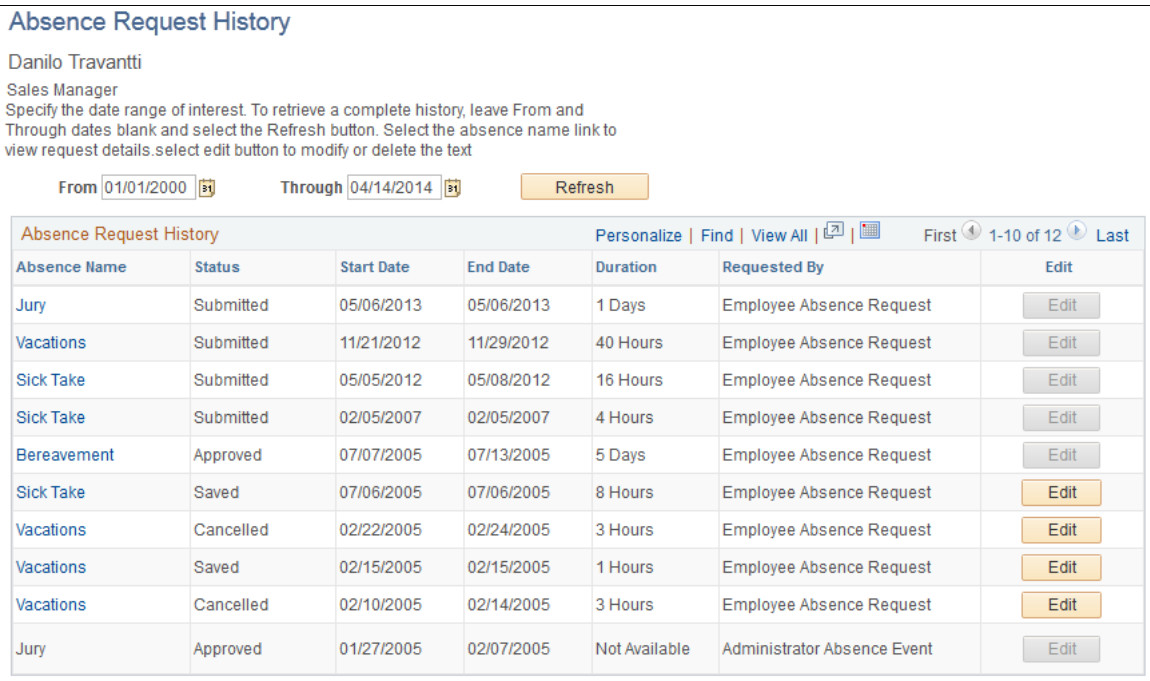

Return to Job List

This page display all absence requests for the employee. Absence requests entered by the employee contain a link in the Absence Name column. Absences that are entered by the Absence Administrator via Absence Event Entry component do not have a link in the **Absence Name** column, nor a Status and Duration value. The employee can edit absences requests that are saved, but not yet submitted, by clicking the **Edit** button in the Edit column. The employee also can edit absence requests that have been, cancelled or denied by clicking the **Edit** button.

Absence requests or any absence entered or modified via Timesheets or by the Absence Administrator using the Absence Event Entry component can not be edited in Absence self-service.

**Note:** If the absence was requested by the manager as an employee, the Requested By column will display Manager.

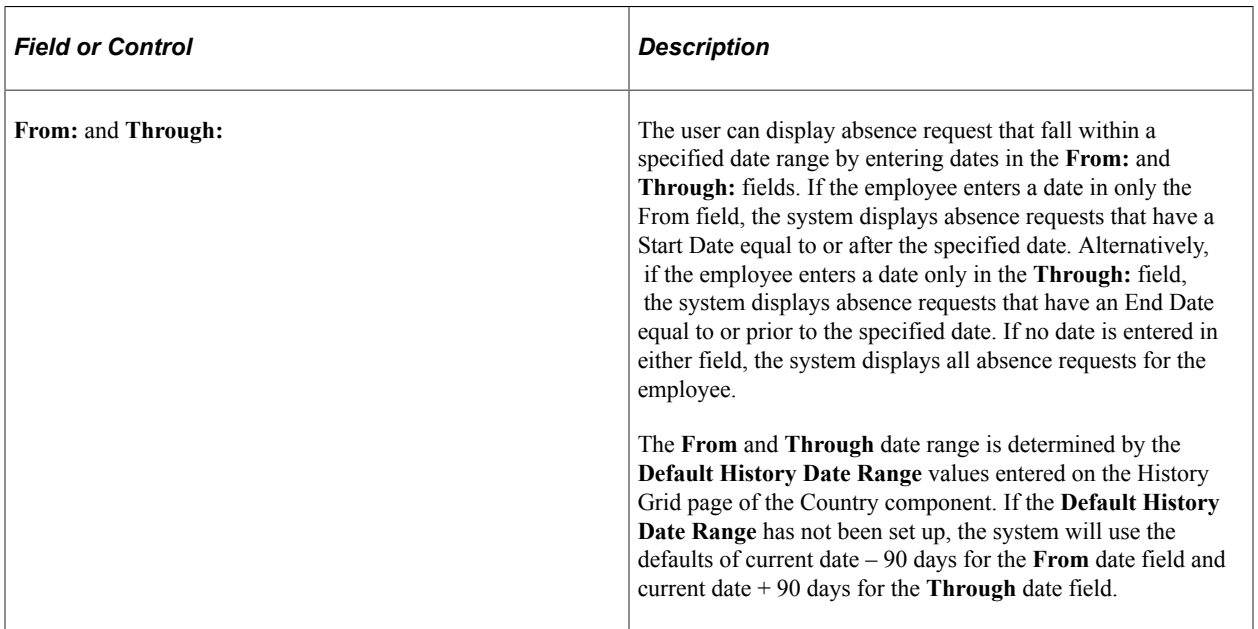

See "Defining Self Service Absence Rules by Country" (PeopleSoft Absence Management).

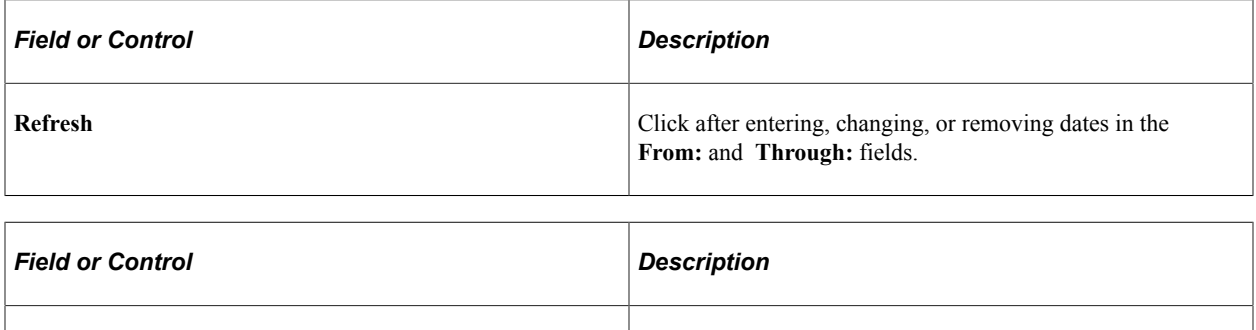

**Edit** This button is available for absence requests with a status of saved, cancelled, or denied. When you click this button the Request Absence page is opened.

See [Request Absence Page.](#page-1162-0)

The Absence Request History group box contains **Absence Name, Status, Start Date, End Date, Duration,** and **Requested by.** You can sort the rows by any of these criteria by clicking the column heading.

**Note:** The system calculates and stores duration values for absence requests entered through Absence self-service or Timesheets only. The system does not calculate or store absence duration for absences entered or modified through other online pages such Absence Event Entry or through Component Interface.

#### **Related Links**

"Entering Maintaining and Approving Absence Events" (PeopleSoft Absence Management)

#### <span id="page-1172-0"></span>**Request Details Page**

Use the Request Details page (GP\_ABS\_SS\_REQSTAT) to view details for a specific absence request.

Navigation:

Click the link for the absence in the **Absence Name** column on the Absence Request History page.

This example illustrates the fields and controls on the Request Details page.

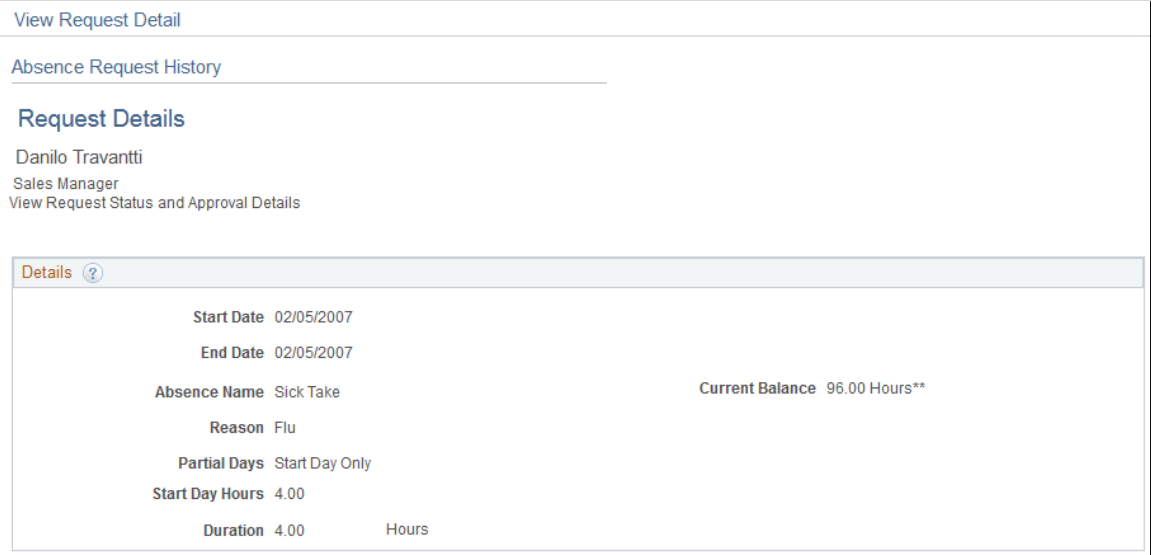

This example illustrates the fields and controls on the Request Details page.

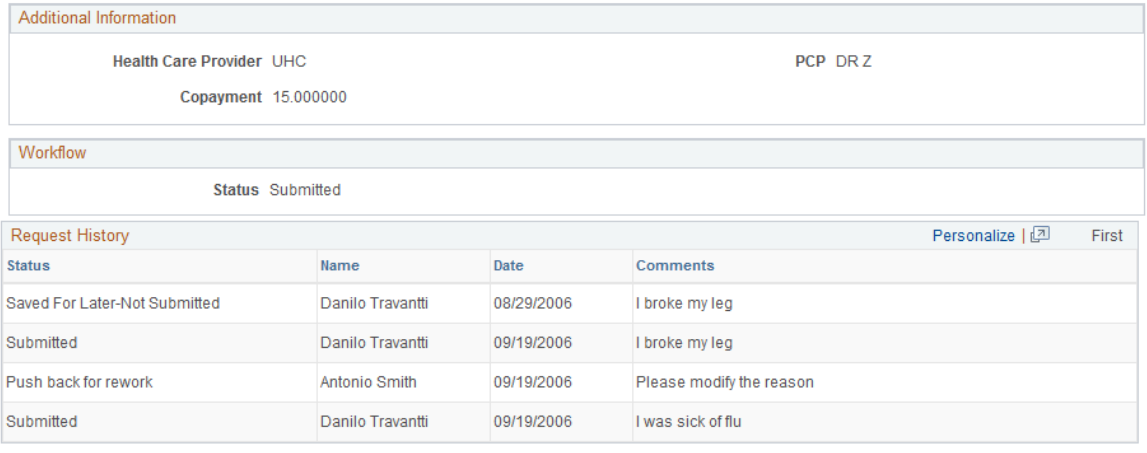

#### Abs Mgmt By Supervisor Id

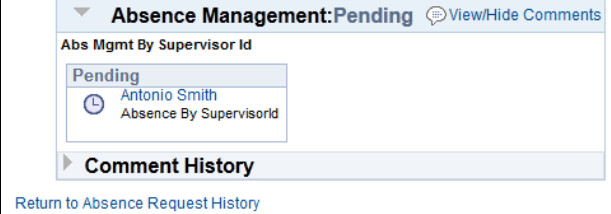

The page displays information about the selected absence.

**Note:** If the absence was requested by the manager as an employee, then in the Request History section the employee's name will be displayed in the Name field.

**Note:** The approval path map and details is only displayed in the Absence Self Service applications. This path and details are not displayed in Timesheets self-service.

#### <span id="page-1173-0"></span>**Forecast Balance Page**

Use the Forecast Balance page (GP\_ABS\_SS\_FCST\_BAL) to run the online forecasting process for future absence entitlement balances based on date, absence type and absence name.

This page is also used by managers.

Navigation:

Click the **Forecast Balance** link on the View Absence Balances page.

This example illustrates the fields and controls on the Forecast Balance page.

**View Absence Balances** 

#### **Forecast Balance** Danilo Travantti Sales Manager Enter As of Date and Absence Name. Then select the Forecast Balance button. **Forecast Balance** As of Date 12/26/2005 Filter by Type All  $\overline{\phantom{a}}$ \*Absence Name Vacations  $\overline{\phantom{a}}$ Current Balance 103.99 Hours\*\* **Completed Successfully!** Forecast Balance Personalize | 2 **Forecast Balance Details Forecast Results Accumulator Results** User Keys 1-3 User Keys 4-6  $\boxed{=}$ **Absence Name Forecast Element** Value Vacations Vacations Balance Hrs 127.99 Vacations Vacations Taken Hrs 80.00 Vacations Vacations Entitlement Hrs 103.99 Vacations Generic Forecast Formula **ELIGIBLE**

Return to View Absence Balances

This page enables the employee to run the online absence entitlement balance forecast process, and to view entitlement balances as of a future date, by absence type, and absence name.

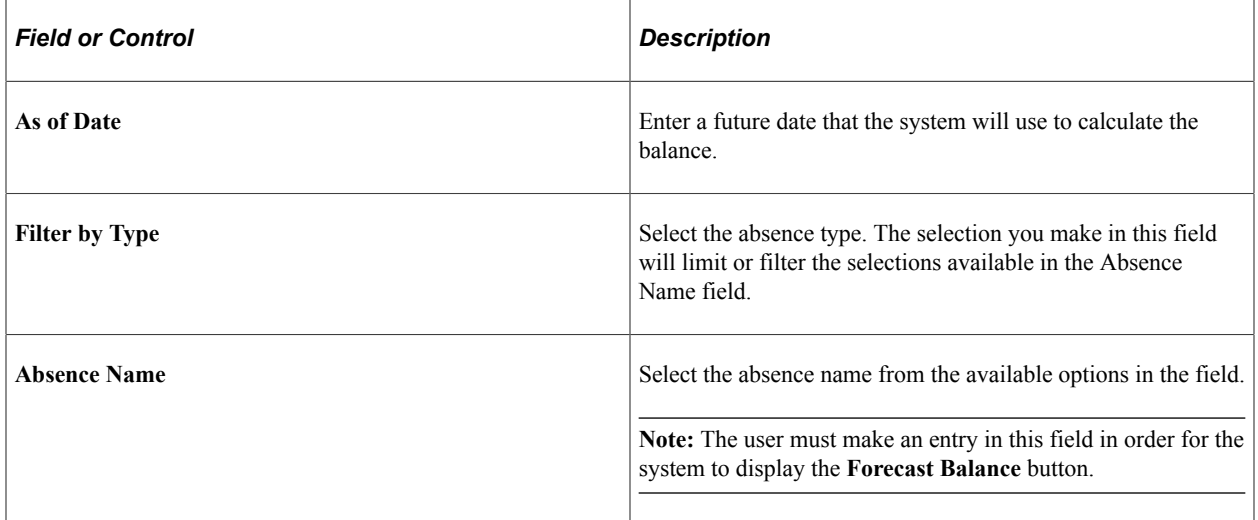

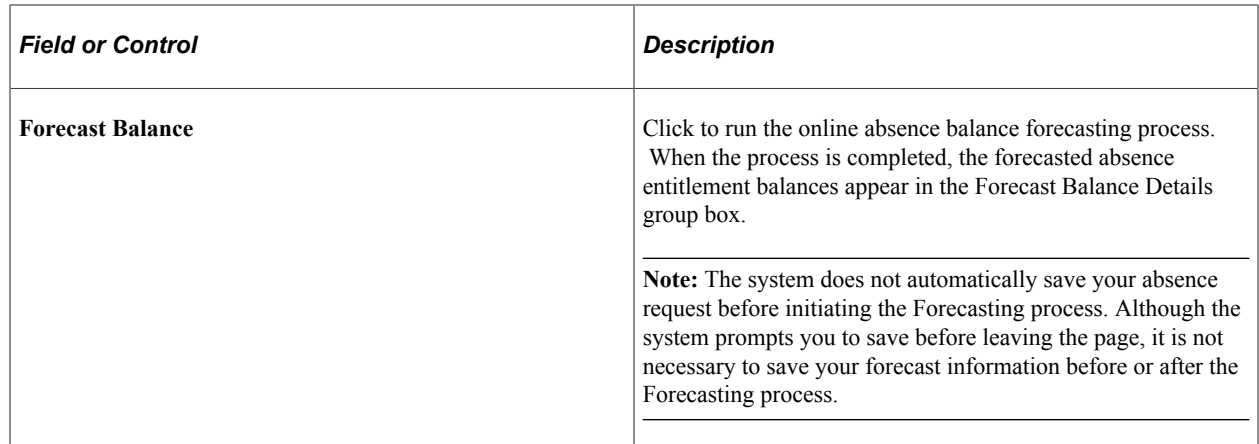

#### <span id="page-1175-0"></span>**Select Job Page**

Use the Select Job page (HCM\_JOB\_SELECT) to employees with multiple jobs use this page to select the job for which they want to enter or review a self-service absence transaction.

Navigation:

#### **Self Service** > **Time Reporting** > **Report Time** > **<any employee self service absence process>**

This example illustrates the fields and controls on the Select Job page for an absence request.

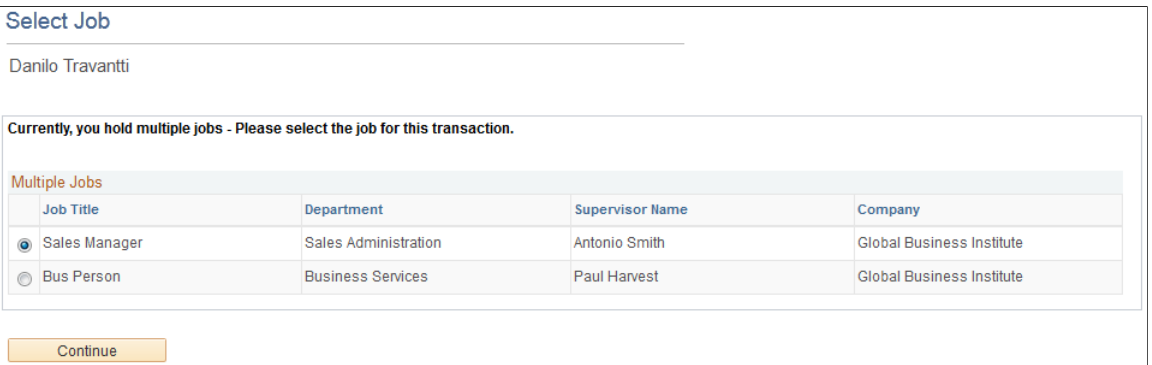

Employees with multiple jobs must select the job for which they are entering or reviewing self-service absence transactions This sample page shows an example of an employee with multiple jobs that is entering an absence request. A similar page with a modified title appears whenever this employee initiates any absence self-service transaction.

After the employee selects the job title, the processes are identical to those discussed in the previous topics.

## **Managing Employee Absences Through PeopleSoft Time and Labor Self Service**

Employees are able to enter absences and view absence entitlement balances using self service pages in Absence Management. Absence management self service pages are discussed in detail in this topic.

**Note:** Absences entered through Time and Labor Timesheets are referred to as Absences or Absence Events. Absences entered through Absence Management are referred to as Absences or Absence Requests.

If you are integrating with Time and Labor you can enter absence events through the Timesheet page. Also, on this page you can view absence entitlement balances to ensure you have enough entitlement balance prior to entering the absence.

The following steps, completed during implementation, enable employees to access the Timesheet page to enter absences or view entitlement balances:

1. Ensure that Absence Management and Time and Labor are selected on the Installation Table.

See "Setting Up Implementation Defaults" (Application Fundamentals).

2. On the Absences page of the Country Take component ensure you have allowed entry in Time and Labor for the absence take elements you want to enter on the Timesheet page.

See "Understanding Self Service Setup Tasks" (PeopleSoft Absence Management).

3. Complete the required framework setup in Time and Labor in order to access employees via Timesheet.

See "Understanding the Time Reporting Process" (PeopleSoft Time and Labor).

The following steps discuss how an employee enters absences and views entitlement balances on the Timesheet page:

- 1. Access the Timesheet page by navigating to **Self Service** > **Time Reporting** > **Report Time** > **Timesheet** . Select the Time reporting period to work with.
- 2. Click the **Absence Event click to view** link to add, edit, forecast or submit an absence request. For example to add a absence follow these steps:
	- a. Click **Add Absence Event** to add a new event or Edit to modify an existing event. You can add or edit only one single event at a time
	- b. Enter the **Start Date** and End Date if End Date field has been enabled for the absence. If end date field is left blank and is not calculated using Calculate End Date functionality, then it will be defaulted to Start Date when saving or submitting the event.

See "Defining Self Service Absence Rules by Country" (PeopleSoft Absence Management).

c. Select the **Absence Name** from the drop down list. Valid values are the ones previously defined in the Country Take configuration page and based on the eligibility of the employee as of Time Reporting Period Start Date.

See "Defining Self Service Absence Rules by Country" (PeopleSoft Absence Management).

See [Element Eligibility.](#page-640-0)

d. If during implementation you have selected to display a reason on the Absences page of the Country Take component, enter the reason for the absence (if required).

e. Click the **Details** link to access the Absence Request Detail (GP\_ABS\_SS\_REQUEST) page to enter absence details and other information that might be required. Once all details are entered click **OK** to return to the Timesheet page.

**Note:** . If an absence requires more information than the fields available in the Timesheet Absence grid (Start Date, End Date, Absence Name and Reason) then the system will automatically open the Absence Event Details page.

See [Request Absence Page.](#page-1162-0)

- f. Optionally, forecast an absence balance before saving and submitting.
- g. Save the absence for later or submit the absence for approval. You are able to delete a new absence before it have been saved or submitted, or cancel it after the absence has been saved or submitted.
- 3. Click the **Balances click to view** link to view absence entitlement balances.

**Note:** The balances reflect the balances as of the last absence run.

#### **Related Links**

"Reporting Time" (PeopleSoft Time and Labor)

## **Managing Manager Self Service Pages**

### **Self Service Pages Used by Managers to Manage Absence Requests**

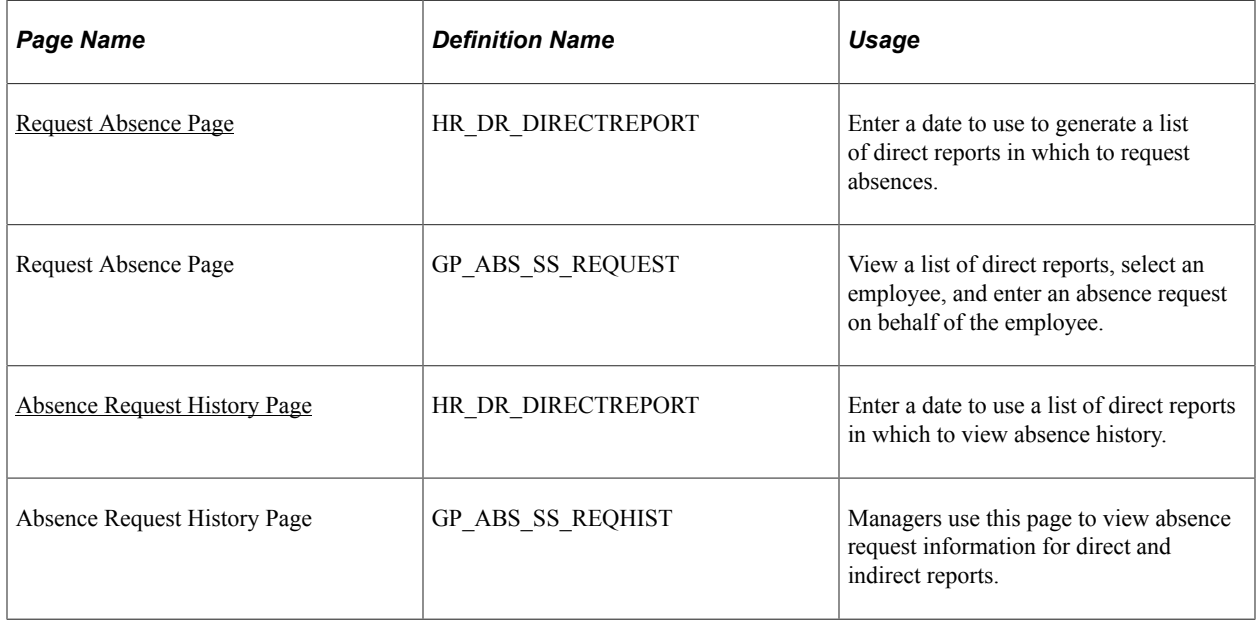

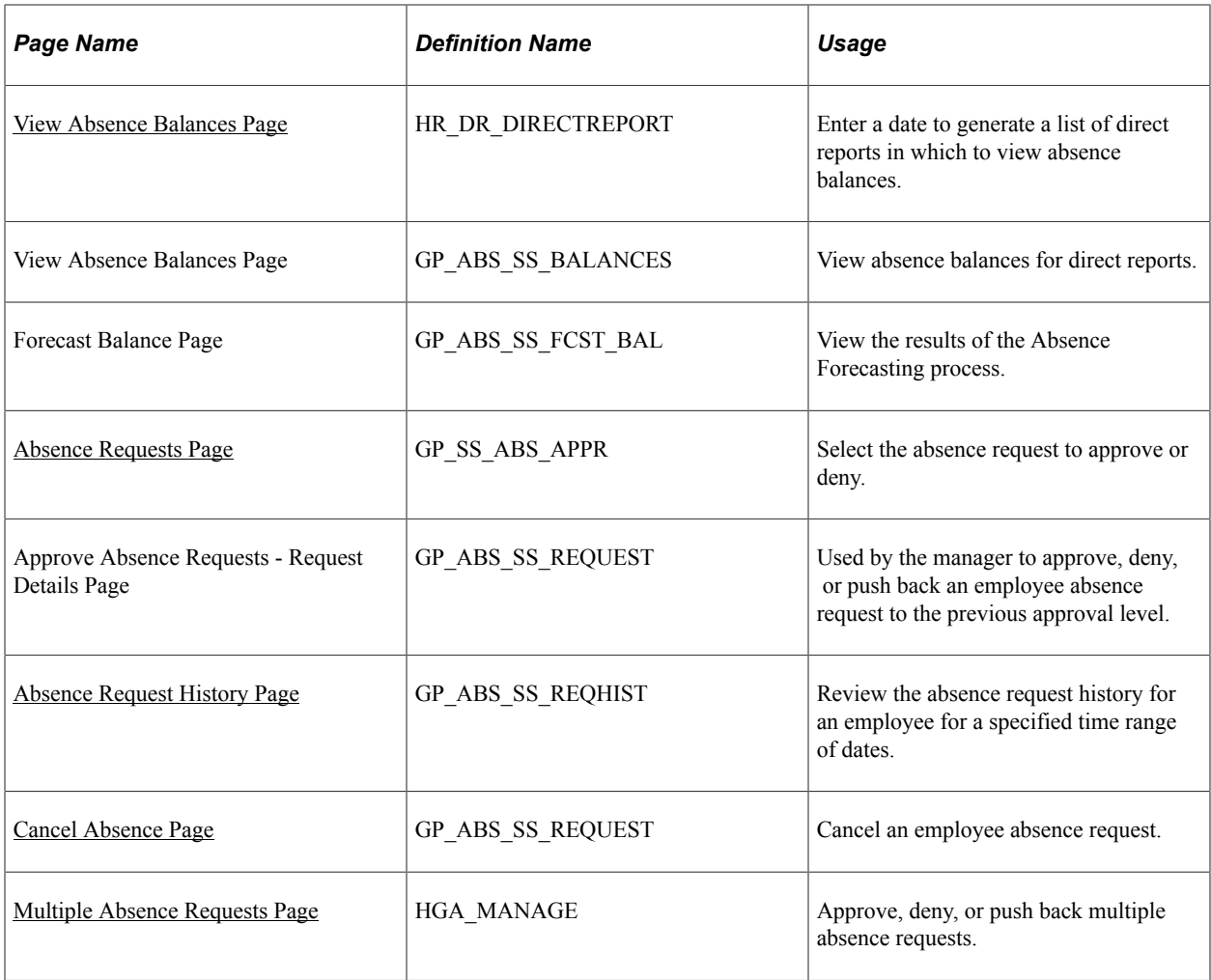

## <span id="page-1178-0"></span>**Request Absence Page**

Use the Request Absence page (HR\_DR\_DIRECTREPORT) to enter a date to use to generate a list of direct reports in which to request absences.

Navigation:

**Manager Self Service** > **Time Management** > **Report Time** > **Employee Absence Request** > **Request Absence** >**Request Absence**

This example illustrates the fields and controls on the Request Absence page.

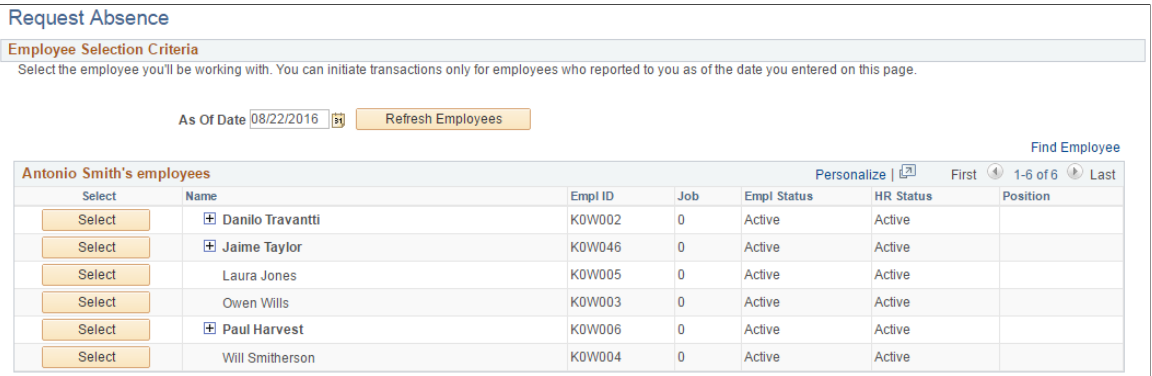

The system displays the Request Absence page for a manager's direct report when the manager clicks the link with that person's name. The system displays a page that is similar to the employee self service Request Absence page.

Access the Request Absence page (click **Select** next to a direct report on the Request Absence (HR\_DR\_DIRECTREPORT) page).

This example illustrates the fields and controls on the Request Absence.

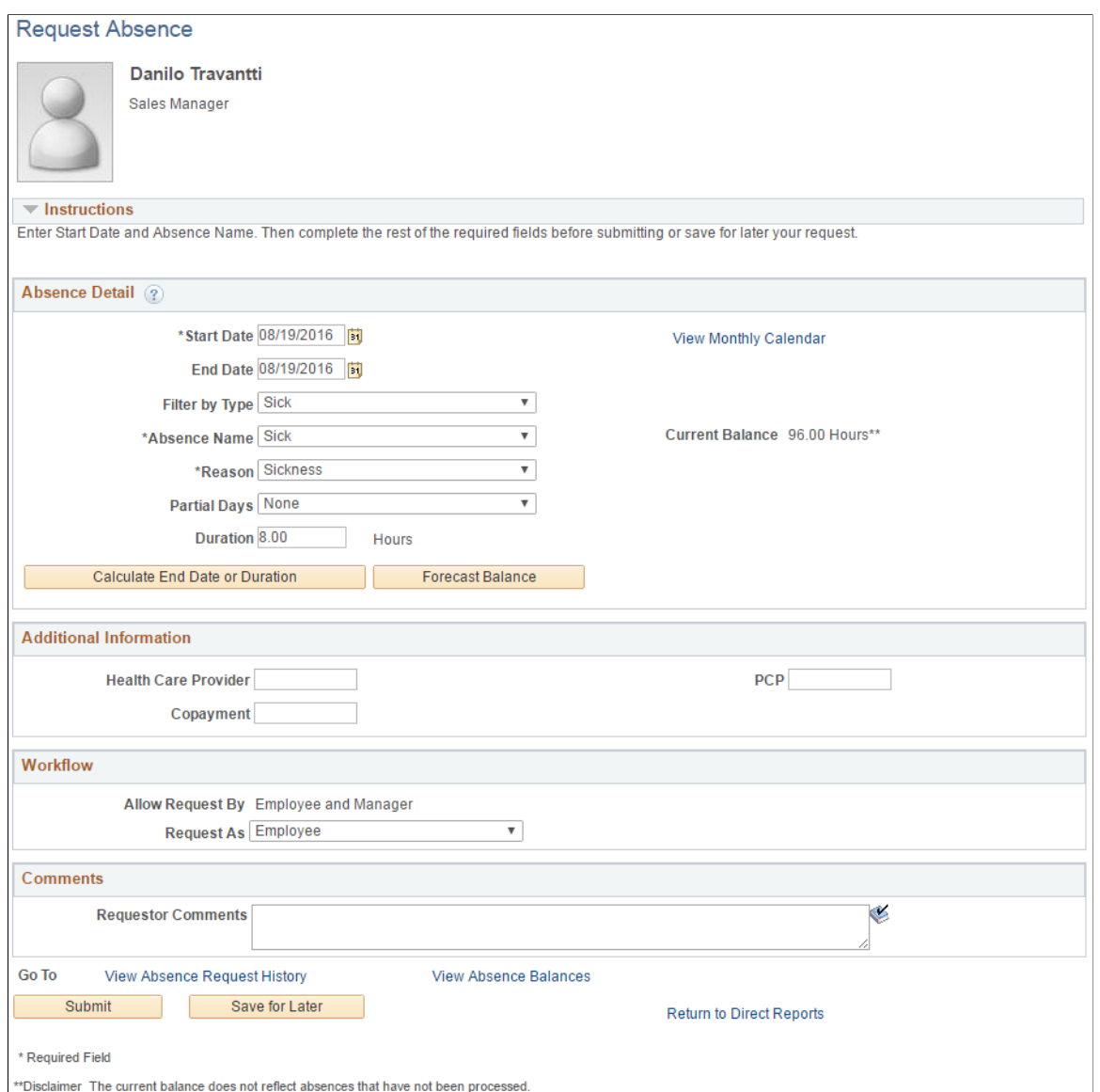

The system displays a page that is similar to the employee self service Request Absence Page, with the exception that it contains a **Workflow** section and a **Return to Direct Reports** link to return to the View Employee Absence Requests page.

**Note:** When you click on the **View Monthly Calendar** link, you may receive a Time and Labor calendar error if your installed Time and Labor template does not include the End Date value specified on the Request Absence page.

#### **Workflow**

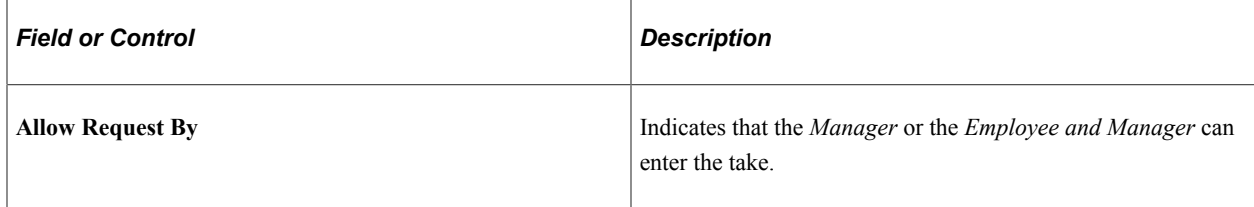

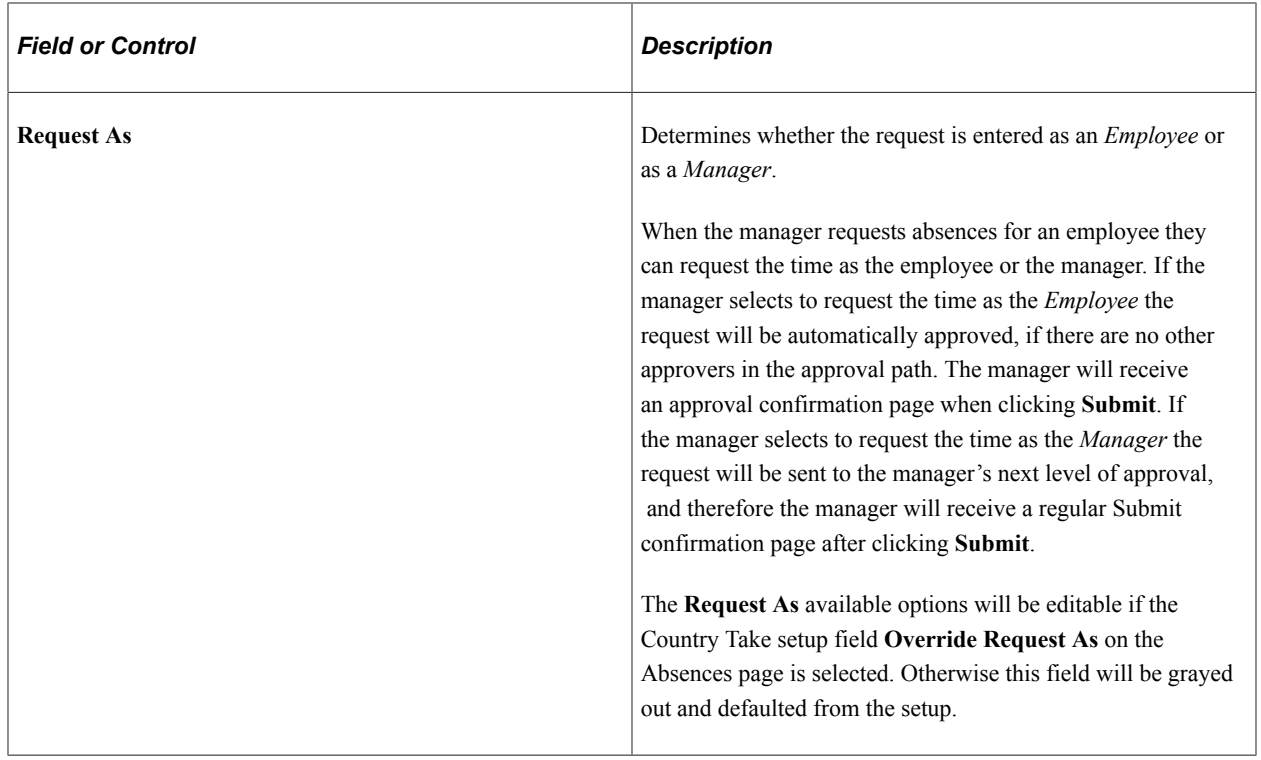

#### **Related Links**

Request Absence Page

## <span id="page-1181-0"></span>**Absence Request History Page**

Use the Absence Request History page (HR\_DR\_DIRECTREPORT) to enter a date to use a list of direct reports in which to view absence history.

Navigation:

**Manager Self Service** > **Time Management** > **View Time** >**Employee Absence History** >**Absence Request History**

This example illustrates the fields and controls on the Absence Request History page.

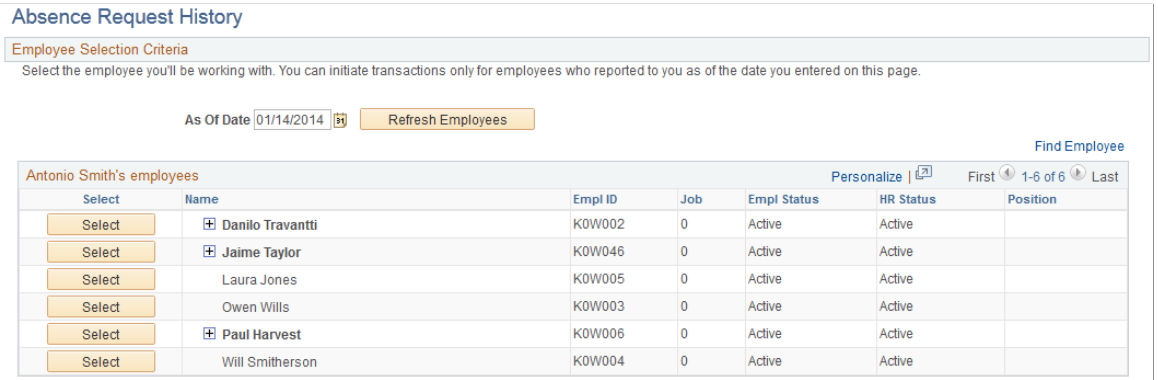

The direct reports for the manager are displayed on this page. Click the column titles for **Name**, **EmplID**,**Pay Status**, and **HR Status** to sort the list by these criteria. The last column may contain an button that indicates the employee has direct reports. Click the button to display a list of individuals that report to that employee. These employees are referred to as the manager's indirect reports.

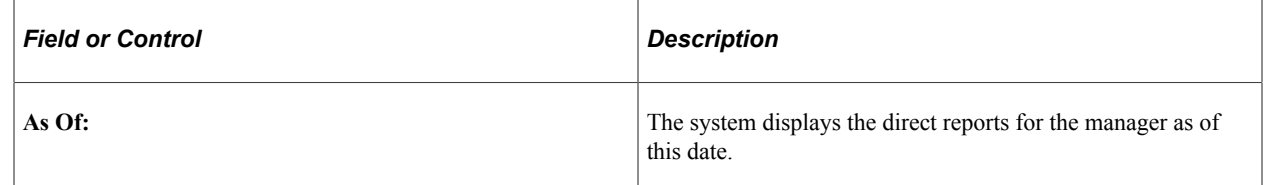

The system displays the Absence Request History page for a manager's direct report when the manager selects the person's name. The system displays a page that is identical to the employee self service Absence Request History page, with the exception that it contains a **Direct Reports** link to return to the Absence Request History page.

#### **Related Links**

Absence Request History Page

#### <span id="page-1182-0"></span>**View Absence Balances Page**

Use the View Absence Balances page (HR\_DR\_DIRECTREPORT) to enter a date to generate a list of direct reports in which to view absence balances.

Navigation:

#### **Manager Self Service** > **Time Management** > **View Time** > **Employee Absence Balances** > **View Absence Balances**

This example illustrates the fields and controls on the View Absence Balances page.

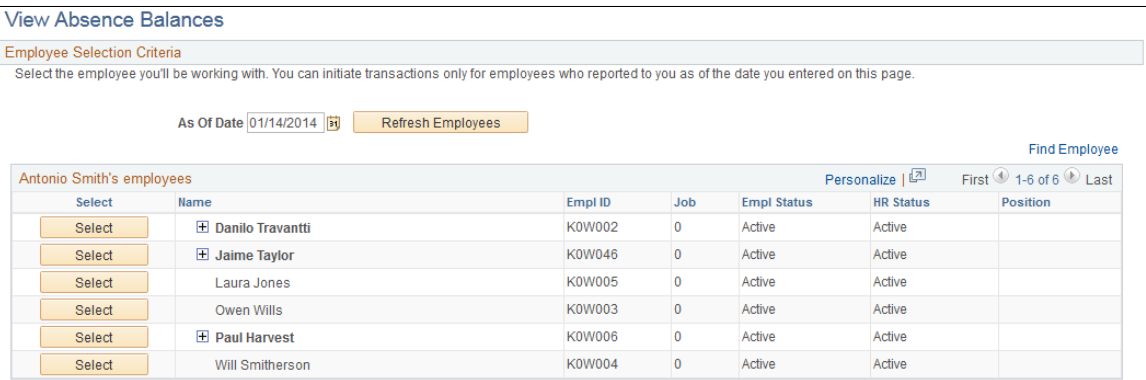

This page functions in the same manner as the Absence Request History page. From this page, when the manager clicks the Select button next to the employee name the system displays the View Absence Balances page for that employee. This page is identical to the employee self service View Absence Balances page, and includes the Forecast Balances link to enable the manager to forecast absence entitlement balances for a future date for direct reports. The one exception to the similarity of the employee self service page and the manager self service page is that the manager has a **Return to Direct Reports** link to return to the View Absence Balances - Select Employee page.

#### **Related Links**

View Absence Balances Page

## <span id="page-1183-0"></span>**Absence Requests Page**

Use the Absence Requests page (GP\_SS\_ABS\_APPR) to select the absence request to approve or deny.

Navigation:

#### **Manager Self Service** > **Time Management** > **Approve Time and Exceptions** > **Employee Absence Approval** > **Absence Requests**

This example illustrates the fields and controls on the Absence Requests page.

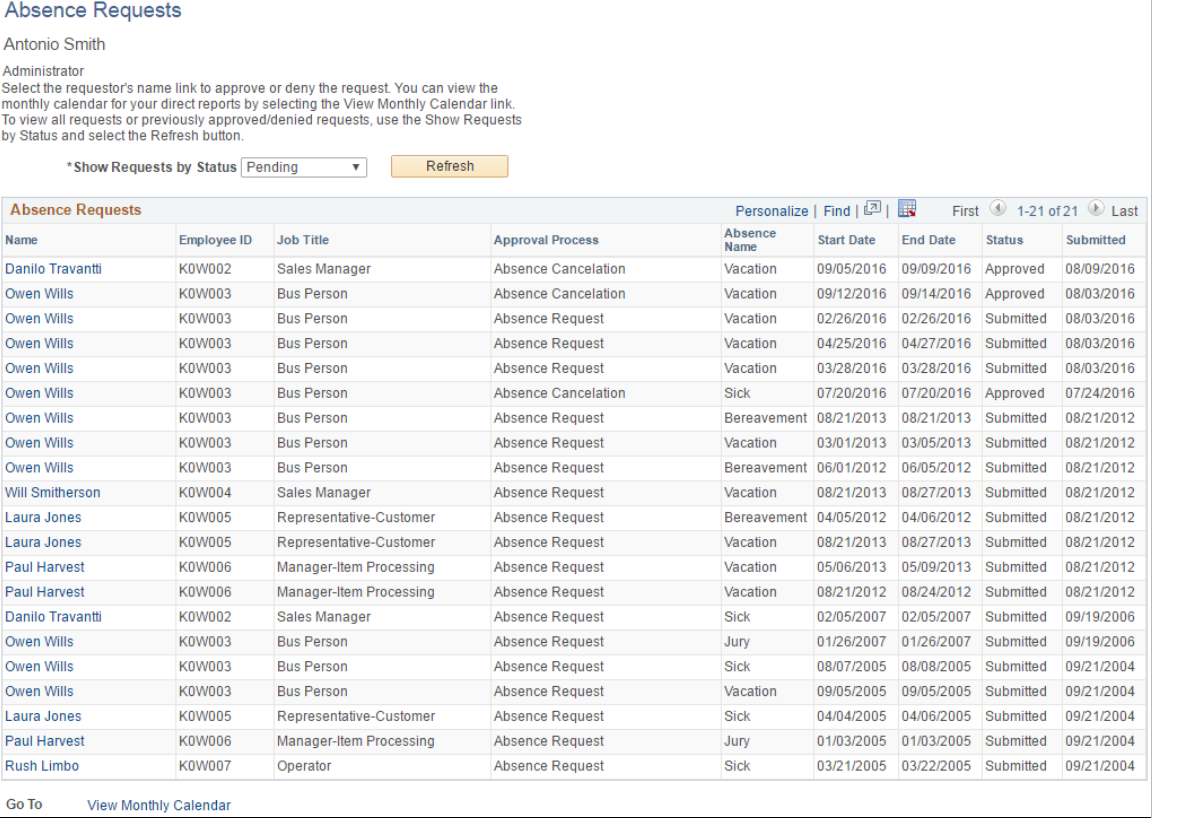

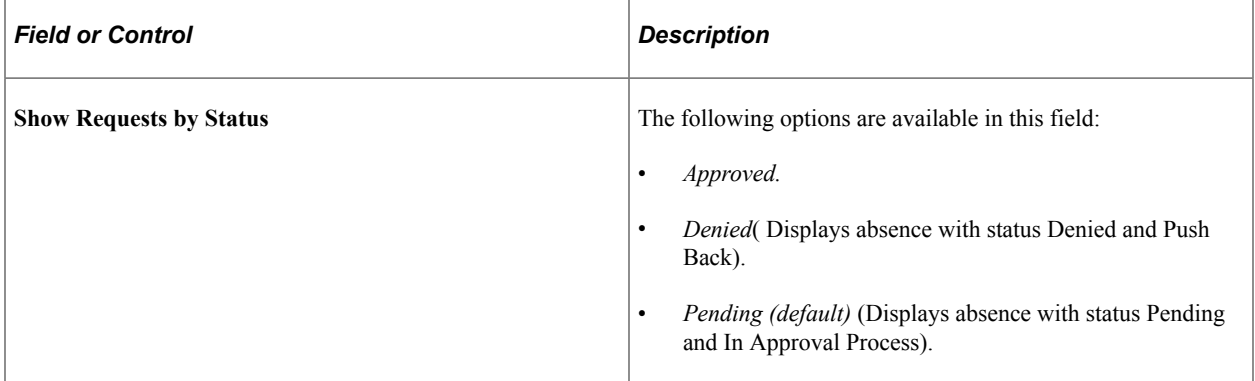

After selecting the status, click the **Refresh** button to display all requests. Click the employee name link to work with the request. The Request Details page appears:

This example illustrates the fields and controls on the Approve Absence Requests - Request Details page.

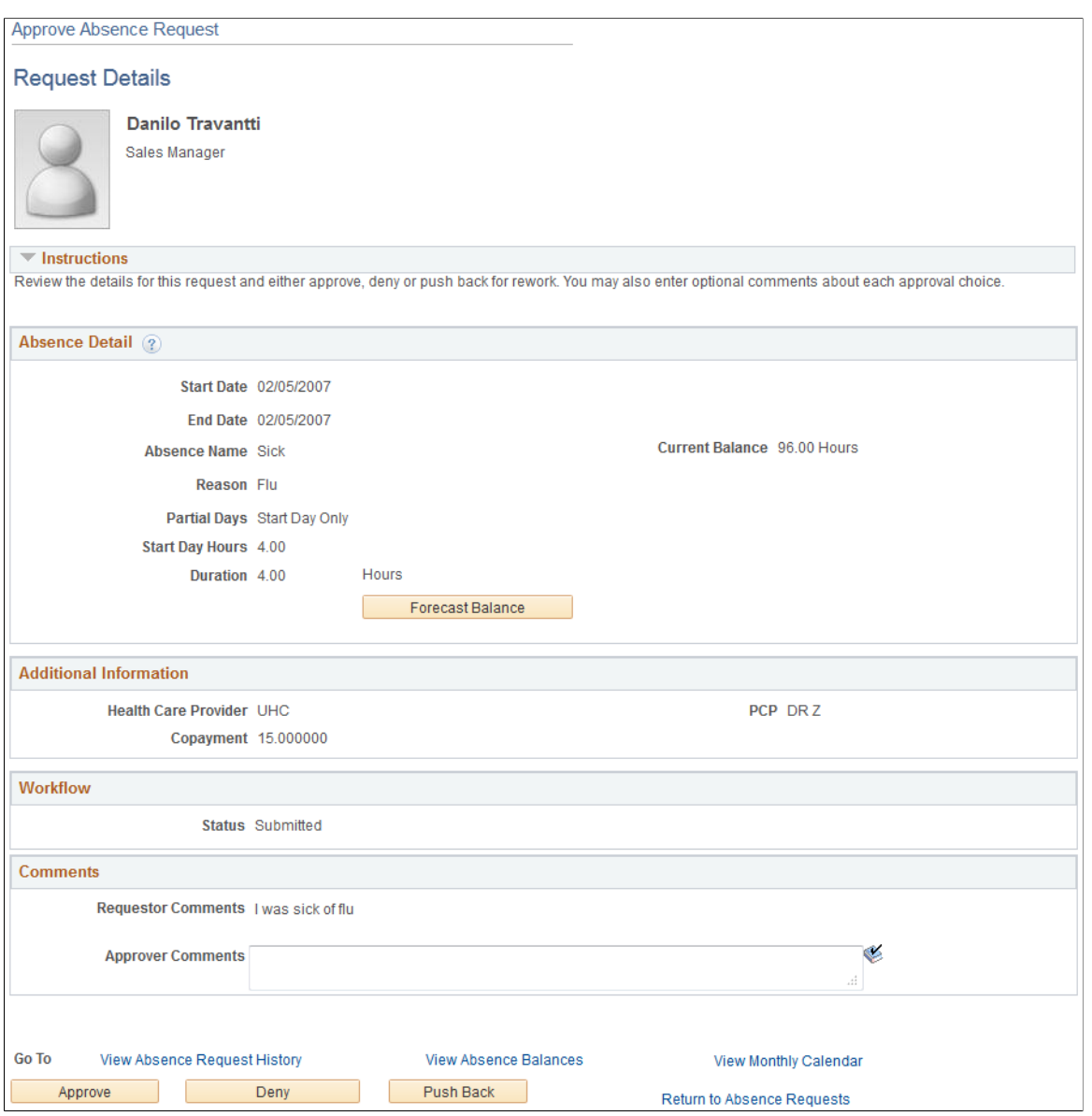

The manager uses this page to approve, deny, or push back the request to the previous step in the approval process (by clicking the **Push Back** button). The approver can include suggested changes or other comments by entering information in the **Approver Comments** field.

After clicking one of these buttons, the approver must confirm the selection on a confirmation page:

This example illustrates the fields and controls on the Approval Confirmation page.

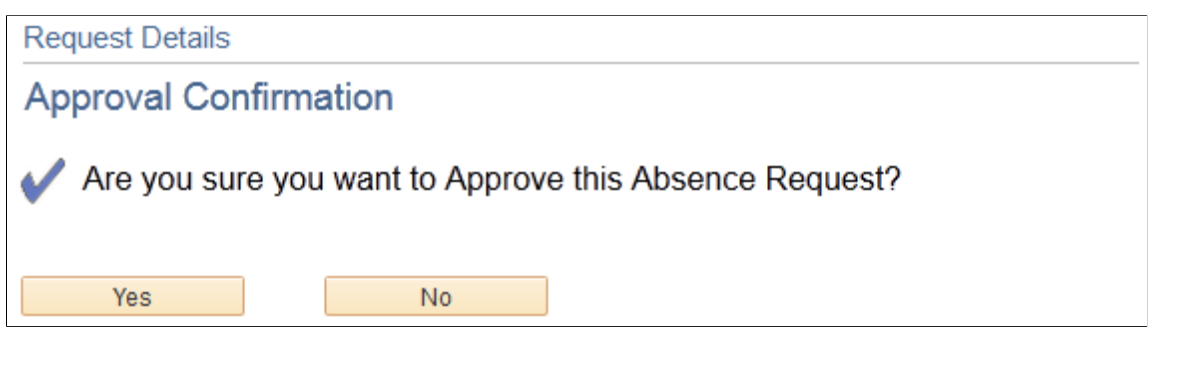

After clicking the **Yes** button the system re-displays the Absence Requests page so that the manager can continue to work with other absence requests. Clicking the **No** button displays the Request Details page.

If the manager clicks the **Push Back** button, the system displays the Push Back Confirmation page.

### <span id="page-1185-0"></span>**Absence Request History Page**

Use the Absence Request History page (GP\_ABS\_SS\_REQHIST) to review the absence request history for an employee for a specified time range of dates.

Navigation:

#### **Manager Self Service** > **Time Management** > **View Time** >**Employee Absence History**

Select the employee **Name** on the Absence Request History page.

This example illustrates the fields and controls on the Absence Request History page.

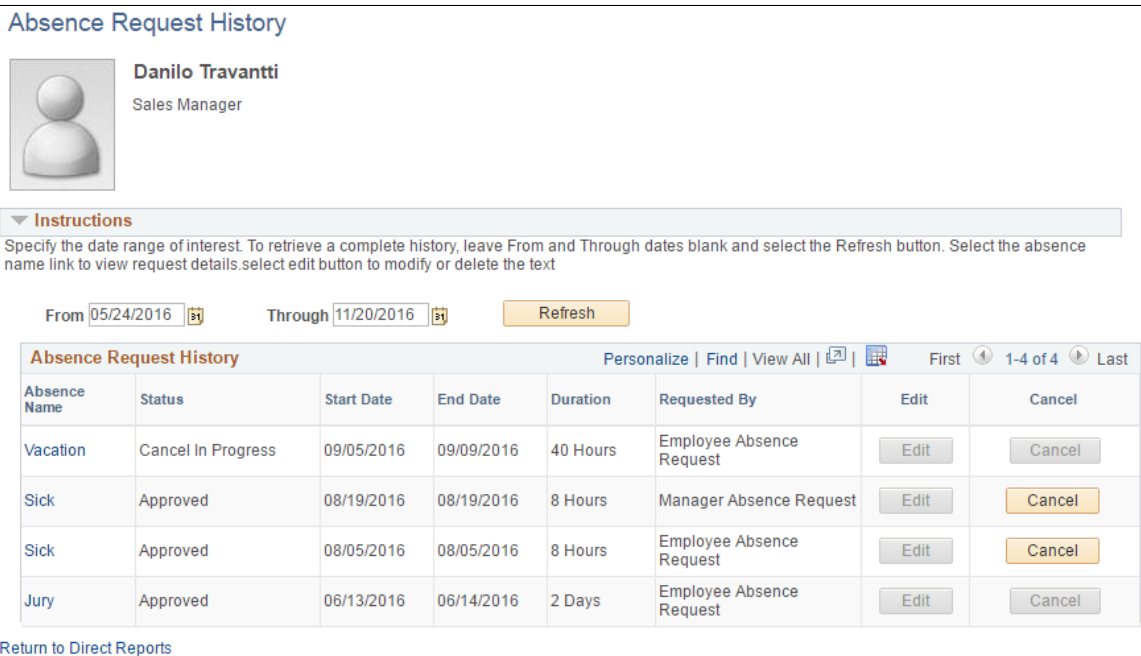

The system displays a page that is identical to the employee self service Absence Request History Page, with the exception that it contains a **Return to Direct Reports**link to return to the [Absence Request](#page-1181-0) [History Page](#page-1181-0) where you can select a different direct report.

Clicking the link in the **Absence Name** column displays the Approval Details page. Links appear only for absence requests that the manager has worked with using the self service pages. Absence requests or any absence entered or modified via Timesheets or by the Absence Administrator using the Event Entry component can not be edited in Absence self-service.

**Note:** The system calculates and stores duration values for absence requests entered through self-service only. The system does not calculate or store absence duration for absences entered through other online pages such as Absence Event Entry or via Component Interface.

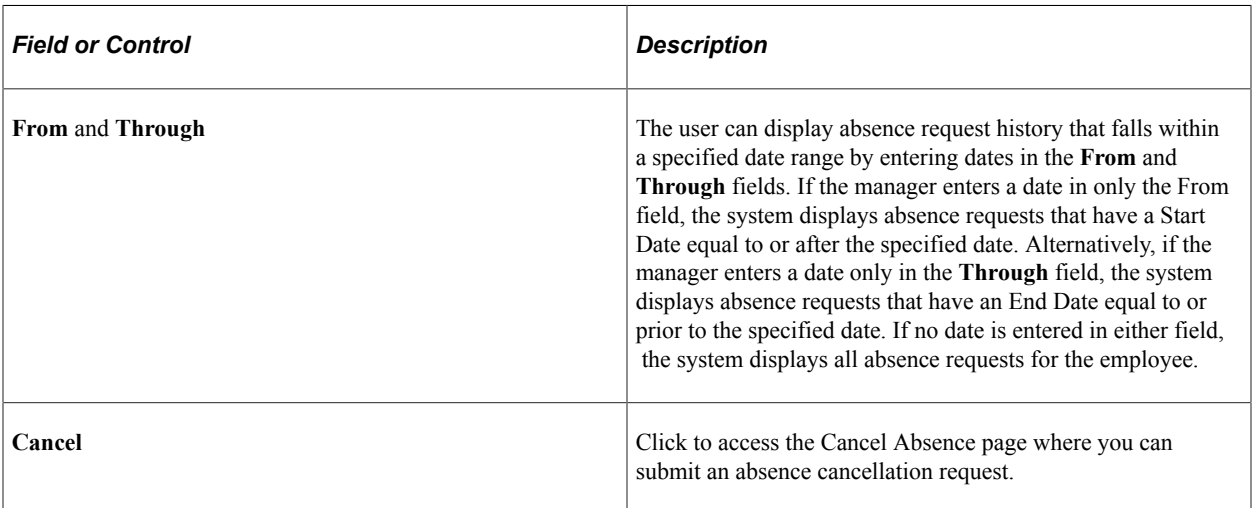

#### **Related Links**

[Entering Maintaining and Approving Absence Events](#page-1071-0)

## <span id="page-1186-0"></span>**Cancel Absence Page**

Use the Cancel Absence page (GP\_ABS\_SS\_REQUEST) to cancel an employee absence request.

Navigation:

Click the Cancel button for an absence on the Absence Request History page.

This example illustrates the fields and controls on the Cancel Absence page.

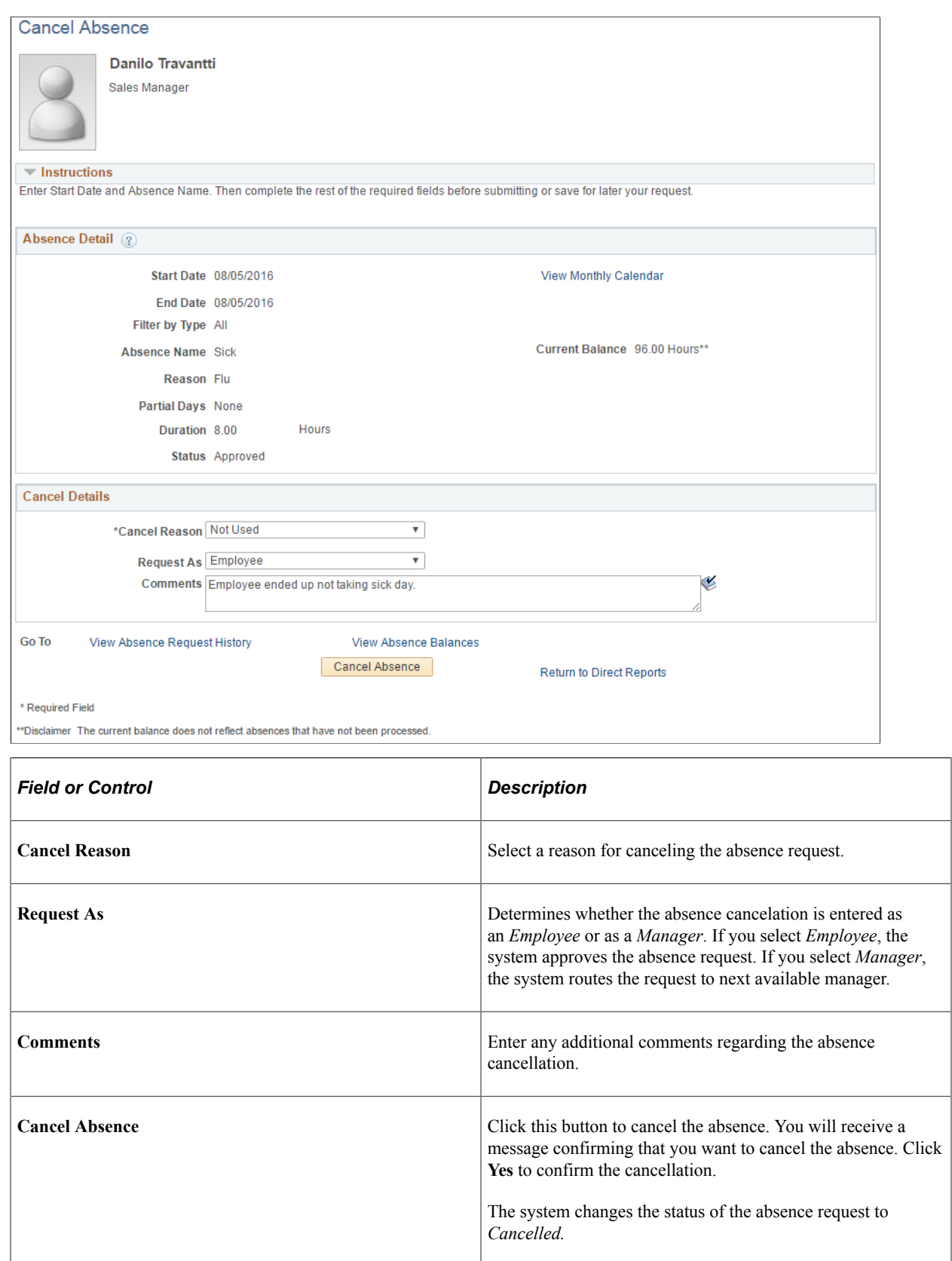
## **Multiple Absence Requests Page**

Use the Multiple Absence Requests page (HGA\_MANAGE) to approve, deny, or push back multiple absence requests.

Navigation:

#### **Manager Self Service** > **Time Management** > **Approve Time and Exceptions** >**Multiple Absences Approval** >**Multiple Absence Requests**

This example illustrates the fields and controls on the Multiple Absence Requests page.

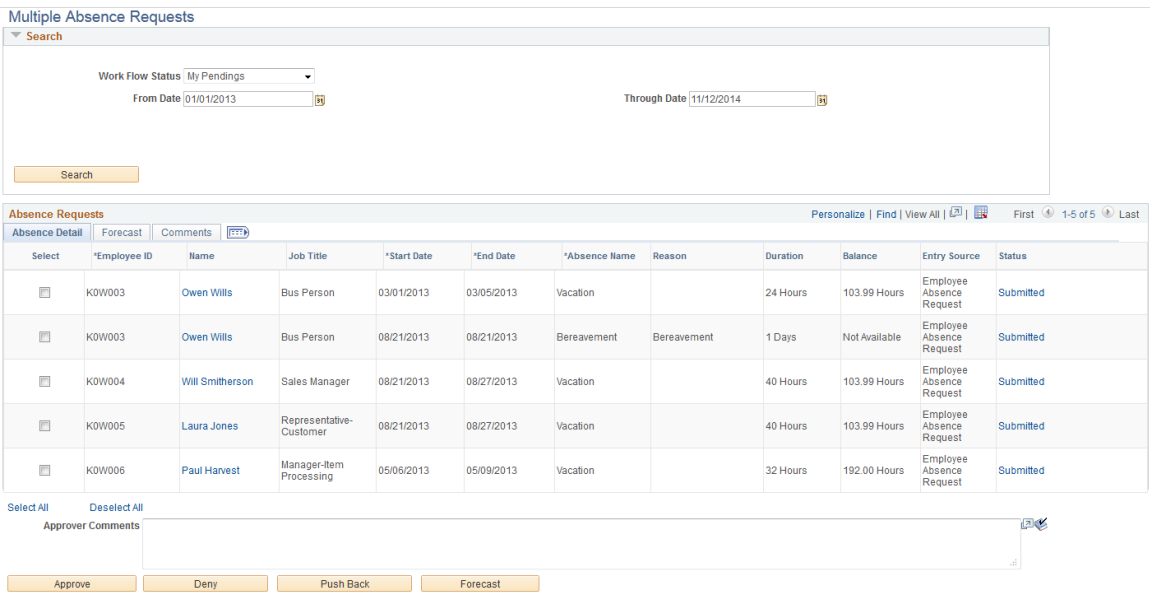

## **Search**

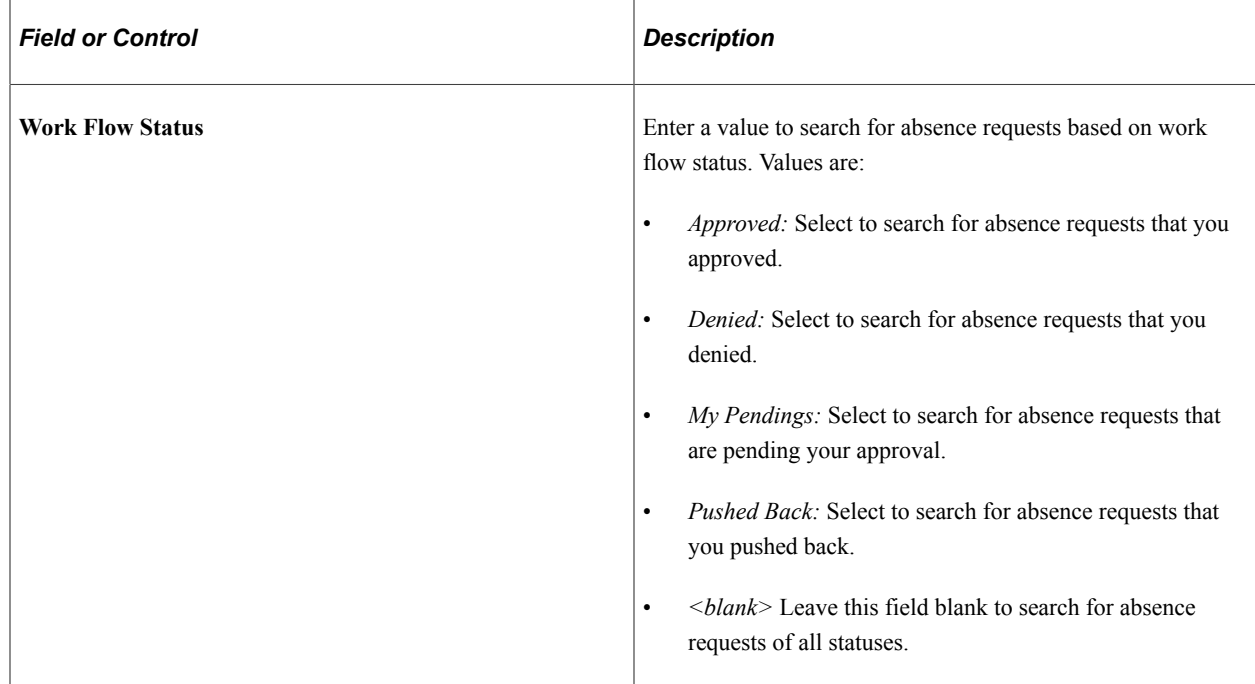

## **Absence Requests**

This section of the page enables you to the review the absence details, forecasting information, and any comments associated with the absence requests that meet your search criteria.

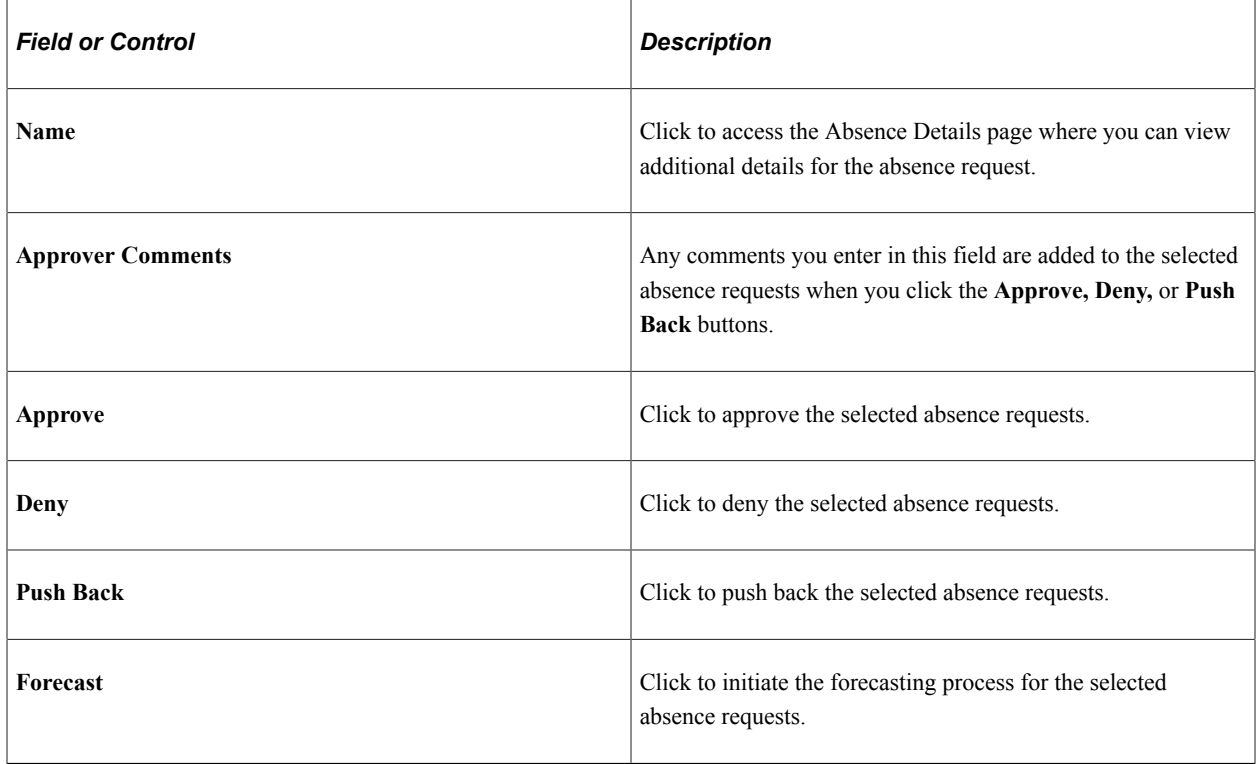

# **Managing Manager Absences Through Time and Labor Self Service**

Managers are able to enter absences and view absence entitlement balances for their employees using self service pages in Absence Management. Absence management manager self service pages are discussed in detail in this topic.

If you are integrating with Time and Labor managers can enter absence requests for their employees through the Timesheet page. Also, on this page you can view absence entitlement balances to ensure the employee has enough entitlement balance prior to entering the absence.

The following steps, completed during implementation, enable managers to access the Timesheet page to enter absences or view entitlement balances:

1. Ensure that Absence Management and Time and Labor are selected on the Installation Table.

See "Setting Up Implementation Defaults" (Application Fundamentals).

2. On the Absences page of the Country Take component ensure you have allowed entry in Time and Labor for the absence take elements you want to enter on the Timesheet page.

See "Defining Self Service Absence Rules by Country" (PeopleSoft Absence Management).

The following steps discuss how a manager enters absences and views entitlement balances on the Timesheet page:

- 1. Access the Timesheet page by navigating to **Manager Self Service** > **Time Management** > **Report Time** > **Timesheet** .
- 2. Click **Get Employees** to get a list of all the employees for the manager.
- 3. Click the employee name that the manager wants to enter absences. This will open the Timesheet page for the employee chosen.
- 4. Click the **Absence Event click to view** link to add, edit, forecast or submit an absence request. For example to add a request:
	- a. Click **Add Absence Event.**
	- b. Enter the **Start Date** and **End Date** for the absence.
	- c. Select the **Absence Name** from the drop down list. Valid values are *Sick* and *Vacations.*
	- d. If during implementation you have selected to display a reason on the Absences page of the Country Take component, enter the reason for the absence.
	- e. Click the **Details** link to access the GP\_ABS\_SS\_REQUEST page to enter absence details. Once all details are entered click **OK** to return to the Timesheet page.

**Note:** If an absence requires more information than the fields available in the Timesheet Absence grid (Start Date, End Date, Absence Name and Reason) then the system will automatically open the Absence Event Details page.

See "Request Absence Page" (PeopleSoft Absence Management).

5. Click the **Balances - click to view** link to view absence entitlement balances.

**Note:** The balances reflect the balances as of the last absence run.

## **Related Links**

"Reporting Time" (PeopleSoft Time and Labor)

## **Chapter 38**

# **Using Approvals with Absence Management**

## **Understanding the Approval Process**

Many daily tasks are part of a larger process that involves several steps and people working together. The term workflow refers to this process, which could encompass, for example, the approval of a timeoff request. To facilitate this type of multiuser process, PeopleSoft can automatically trigger workflow notifications to inform the next approver in the process of work waiting.

The Approval Framework is the engine that provides capabilities for creating, running, and managing the approval processes. The engine uses a series of database objects combined with application component configuration settings to determine how to process approvals using workflow.

The Approval Framework is a common component that is shared across multiple PeopleSoft applications both within HCM and other product families. Due to the widespread use of this engine, you'll find documentation pertaining to it in various locations:

• *Approval Framework* describes the Approval Framework and application setup in full detail.

It is the primary source of information for approval workflow.

- The *Application Fundamentals* documentation describes the setup steps and details for the Approval Framework that are specific to the HCM product line.
- Application-specific HCM documentation expands on all of the above texts by providing approval workflow details that relate to specific business processes.

Before implementing, you should read all relevant sources of information to gain a complete understanding of how the pieces fit together.

## **Related Links**

"Understanding Approvals" (Application Fundamentals)

## **Approval Framework and Absence Management**

PeopleSoft Absence Management delivers the AbsenceManagement Process ID. You can add multiple Approval Definition IDs to the Approval Process ID. You can link multiple approval scenarios. One may be self-approved; while another can be one, two or more levels of approvals using approvers in one or in multiple user lists to a single Approval Process ID. This functionality allows you to simplify your approval scenarios and reduce the maintenance to multiple Approval Process IDs.

## **Approvals for Self-Service and Extended Absence Requests**

The system uses the following delivered Approval Definition IDs for self-service and extended absence requests:

- AbsenceMgmtByDeptManager
- AbsenceMgmtByPosMgmt
- AbsenceMgmtByPosnDeptMgr
- AbsenceMgmtByPosnSupervisor
- AbsenceMgmtBySupervisorId
- AbsenceBySupervisorMulti

When the originator of an absence event submits the request, the system checks to see if approvals are being used based on the Administrative Rules defined on the "Configure Country Take Setup - Absences Page" (PeopleSoft Absence Management). If no approvals are needed then the Approval Process ID and Approval Definition ID fields on the Absence page will be left blank, or you can setup your own Approval Definition ID to make your events self and auto-approved. If values are entered for these fields the approvals process is initiated.

The first step in the approval process is to identify the first person to approve the transaction. This person is based on the Approval Process definition. If the system identifies this person, the system sends a notification indicating that there is an absence awaiting for approval. The approver has the option to:

- Approve the absence. The system sends a notification to the next person in the approval process, if one is indicated.
- Deny the absence. The system terminates the approval process. The originator of the absence will receive notification indicating the absence has been denied.
- Push back the absence. The originator of the absence will receive a notification indicating the absence needs their attention.

**Note:** Push Back is a valid action for the approver before the absence has gone through the first approver in the approval path. Once the second or subsequent approver has pushed back the absence, the first approver should deny it instead of pushing back the absence. It is recommended for the first approver to always state the reason in the comment field when denying an absence.

If the system cannot identify the first approver, it moves to step two of the approval process.

A subsequent step in the approval process (if multiple levels of approvals were defined), is to identify the next person to approve the absence , if one is indicated. If the system identifies the next approver, the system sends a notification to the approver telling them there is an absence needing their approval. The next approver has the option of:

- Approving the absence . The system updates the status of the absence event to approve and ends the approval process.
- Denying the absence . The system ends the approval process. The originator of the absence event will receive notification indicating the absence event has been denied.

• Push back the absence . The system sends a notification to the first approver associated with the absence event and notifies that person that the absence event needs their attention.

If neither approval steps are met, the system automatically submits a notification to the approval administrator telling the administrator there is an absence event requiring their attention.

This diagram illustrates the approval process flow.

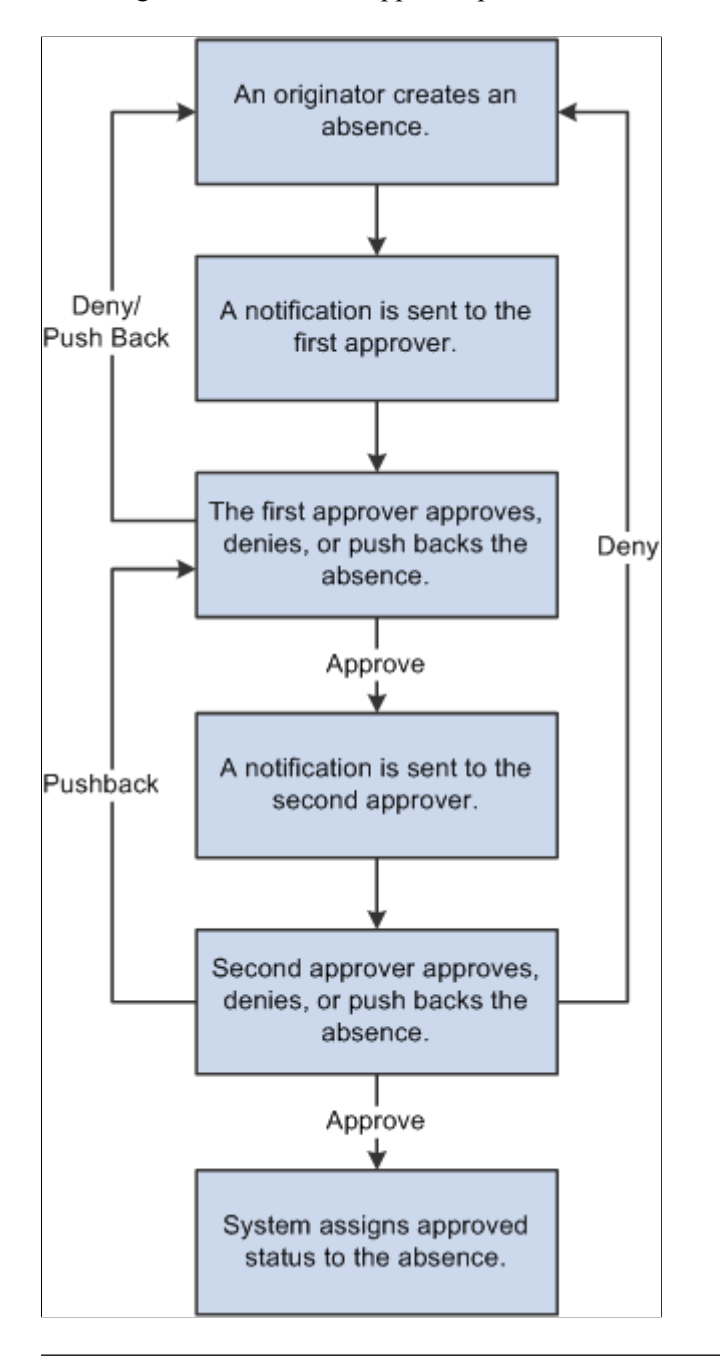

**Note:** The only delivered approval process with two levels of approval is the AbsenceManagement approval process ID. The others only have one level of approval. If the delivered approval processes do not meet your organizational needs you can create your own approval process ID, or add more steps to any of the approval definitions IDs that better fits your company policies.

## **Approvals for Absences Entered by Administrators**

The system uses the following delivered Approval Definition IDs for approvals entered by Administrators using the "Create and Maintain Absence Requests Page" (PeopleSoft Absence Management):

- AbsenceMgmtByDeptManager
- AbsenceMgmtByPosMgmt
- AbsenceMgmtByPosnDeptMgr
- AbsenceMgmtByPosnSupervisor
- AbsenceMgmtBySupervisorId
- AbsenceBySupervisorMulti
- Administrator-AutoApprove
- Administrator\_RouteTo

Administrators select one of four Submit Options when submitting absence requests:

- *Approve Automatically*: This option uses the Administrator-AutoApprove approval definition to approve submitted absence requests automatically.
- *Route to An Operator ID*: This option uses the Administrator RouteTo approval definition to route submitted absence requests to a specific approver.
- *Route To A Role*: This option uses the Administrator RouteTo approval definition to route submitted absence requests to a specific role.
- *Use Absence Name Default*: This option routes submitted absence requests according to the approval process and approval definition defined for the absence take on the "Configure Country Take Setup - Absences Page" (PeopleSoft Absence Management).

## **Configuring Approval Transactions**

PeopleSoft delivers the following events and email notifications templates for configuring approval transactions for Absence Management:

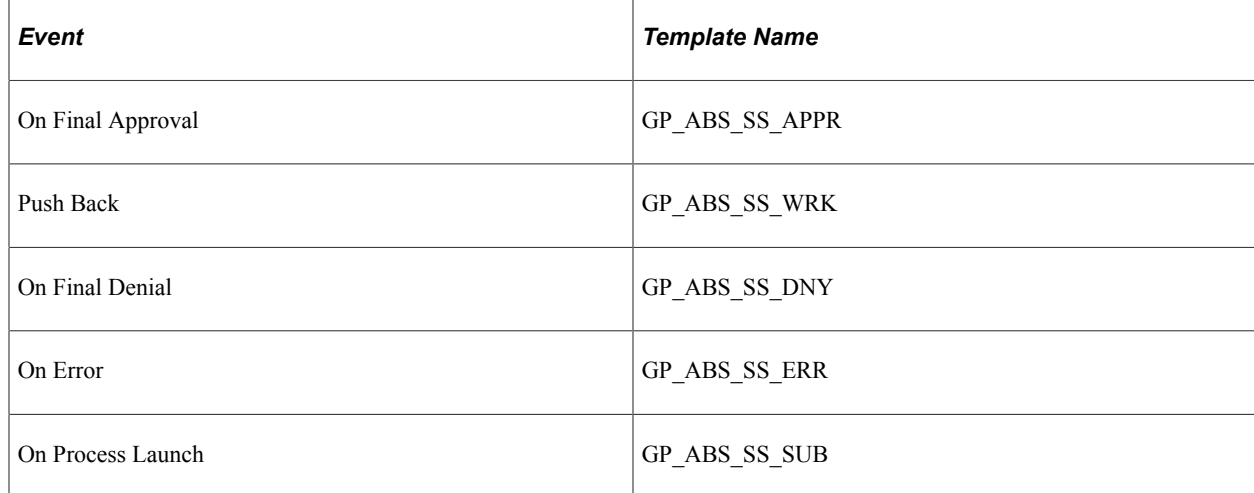

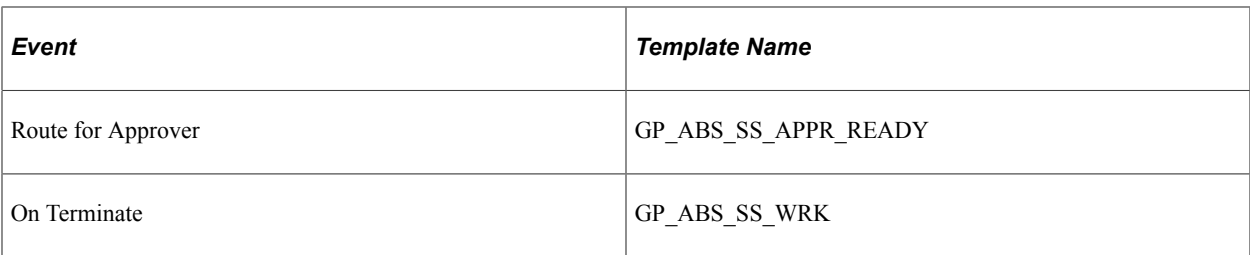

**Note:** These templates are delivered. If modifications are needed refer to the Applications Fundamentals Documentation. The events delivered must not be modified to ensure the correct functioning of the Absence Self Service applications. You might be able to modify this setup if you have a thorough understanding of the Approval Framework, PeopleCode and Absence Self-service.

## **Related Links**

"Configuring Approval Transactions" (Application Fundamentals)

## **Understanding the Approval Process Design**

The approval process consists of stages, paths, steps, user lists, and criteria.

**Stages** 

Stages are the high level actions that the approval process executes in a specific order. Stages are made up of one or more paths.

AbsenceMgmtByDeptManager, AbsenceMgmtByPosMgmt, AbsenceMgmtByPosnDeptMgr, AbsenceMgmtByPosnSupervisor, AbsenceMgmtBySupervisorId, and AbsenceBySupervisorMulti use one stage.

• Criteria

Criteria defines the rules that are used by the approval process to determine if a stage or step is executed.

• Paths

A path is a sequence of steps.

AbsenceMgmtByDeptManager, AbsenceMgmtByPosMgmt, AbsenceMgmtByPosnDeptMgr, AbsenceMgmtByPosnSupervisor, AbsenceMgmtBySupervisorId, and AbsenceBySupervisorMulti use one path.

• Steps

A step represents one or more persons assigned to approve or review the absence event. Steps within a path execute in sequence with separate criteria for each step that determines whether or not that step executes.

• User Lists

User lists identify the people that are to act on an absence event. User lists can be roles, SQL definitions, queries, or application classes.

AbsenceManagement uses the AbsenceBySupervisorId user list.

Absence Mgmt ByDeptManager uses the AbsenceByDeptManager user list.

Absence Mgmt ByPosMgmt uses the AbsenceByPosMgmt user list.

Absence Mgmt By PosnDeptMgr uses the AbsenceByPosnDeptMgr user list.

Absence Mgmt ByPosnSupervisor uses the AbsenceByPosnSupervisor user list.

Absence Mgmt BySupervisorid uses the AbsenceBySupervisorId user list.

Administrator-AutoApprove uses the AM-AutoApprove user list.

Administrator\_RouteTo uses the AM\_Admin\_RouteTo user list.

See "Defining Users for Approvals" (Application Fundamentals).

**Note:** To define the approval process, use the Setup Process Definitions (PTAF\_PRCS) and the Register Transactions (PTAF\_TXN) components.

# **Working with Delegations in Absence Management**

# **Understanding Delegation**

PeopleSoft Absence Management uses delegation to authorize another person to serve as his or her representative when working with absence transactions. For a manager, the user can delegate their tasks of approving time, entering employee time, or entering their own time to another person due to workload or their own absence from the office. For an employee, the user can delegate the entering of their time to another person while away from the office.

## **Delegation Terminology**

The following terms are important to understanding the delegation feature:

- *Delegation:* The act of giving one's authority to another user.
- *Delegator:* A person that delegates authority to another user.
- *Proxy:* A person granted authority to act on behalf of another user.
- *Delegated Authority:* The rights and privileges that are given from the delegator to the proxy.
- *Delegation Request:* A request from the delegator to the proxy to take on delegated authority.
- *Delegation Period:* The time range in which the delegated authority is in effect.
- *Delegation Administrator:* The system administrator who is responsible for configuring, managing, and maintaining delegated authorities.
- *Revoke:* When a delegator withdraws delegated authority.

## **Delegation Framework**

The delegation framework supports the following types of delegation:

- Downward delegation of authority to a direct report or another person lower down in the reporting hierarchy.
- Upward delegation of authority to a manager or another person higher up in the reporting hierarchy.
- Lateral delegation of authority to a peer either within the same division or in a different division within the reporting hierarchy.

**Note:** To prevent situations of cascading or circular delegation chains, once the delegation framework passes delegated authority over an absence transaction to a proxy the proxy cannot delegate authority over that transaction to another user. The delegation framework only passes authority over transactions from initial delegator to initial proxy.

## **Related Links**

"Understanding Delegation" (Enterprise Components)

## **Reviewing Delivered Absence Management Delegation Set Up**

This topic provides an overview of delivered delegation set up for Absence Management and discusses how to:

- Review workflow transactions.
- Review permission lists and roles for delegation.
- Define installation settings.
- Review delegation transactions.

## **Delivered Delegation Set Up for Absence Management**

: The delegation framework for Absence Management is delivered by PeopleSoft. To review this framework:

- 1. Review delegation transactions for workflow on the Register Workflow Transaction page.
- 2. Review delegation permission lists and roles through PeopleTools Security components.
- 3. Define installation settings for delegation on the Delegation Installation Settings page.
- 4. Review transactions for delegation on the Configure Delegation Transaction page.

## **Reviewing Workflow Transactions**

The PeopleSoft system delivers several transactions that are pre-configured for the Absence Management delegation framework. This table lists the delivered delegation transactions:

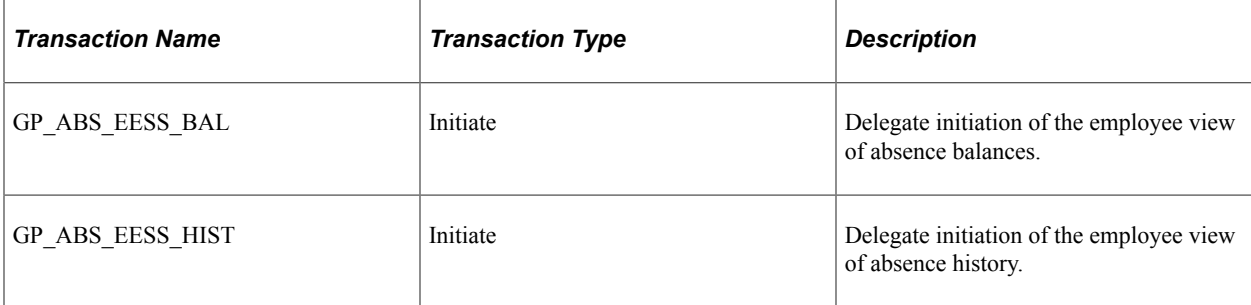

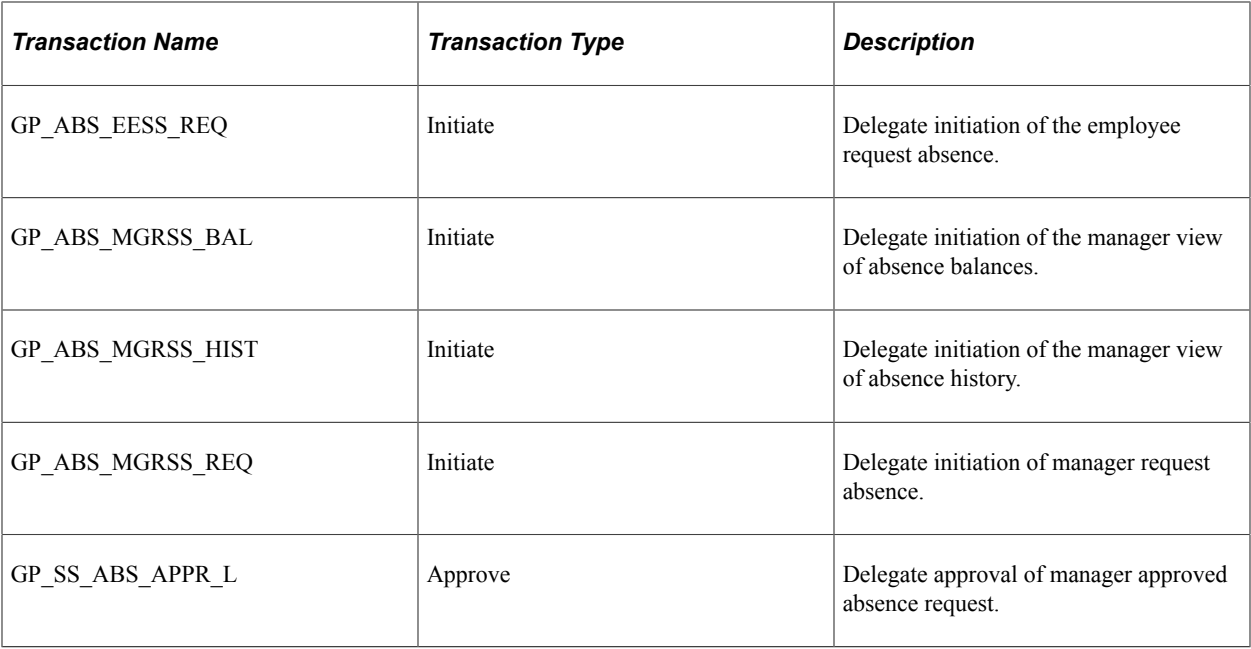

Use the Approval Framework and Delegation Transactions grid to register self-service transactions that use the Approval Framework and delegation framework. The data that you enter into this grid links the transaction name and accompanying tables fro HCM self-service transactions to the approval process IDs that you create for these transactions on the Register Transactions page.

**Note:** Ensure the **Approval Process ID** is set properly according to the Approval Process ID and Approval Process Definition defined in your Country Take setup. You can have multiple Approval Process IDs defined, yet you can only use one at a time. Associate the appropriate Approval Process ID for the **Transaction Name** *GP\_SS\_ABS\_APPR\_L* in order for delegations on Absence Requests to work correctly.

Multiple Approval Definition IDs can be added to an Approval Process ID. You can link multiple approval scenarios. One may be self-approved; while another can be one, two or more levels of approvals using approvers in one or in multiple user lists to a single Approval Process ID. This functionality allows you simplifying your approval scenarios and reduce the maintenance to multiple Approval Process IDs.

## **Related Links**

"Linking Workflow Transactions" (Application Fundamentals) "Setting Up Approval Process Definitions" (Application Fundamentals)

## **Reviewing Permission Lists and Roles for Delegation**

PeopleSoft HCM delivers as system data several permission lists that are required for use of the Delegation framework.

This table describes the delivered absence management roles for the delegation framework:

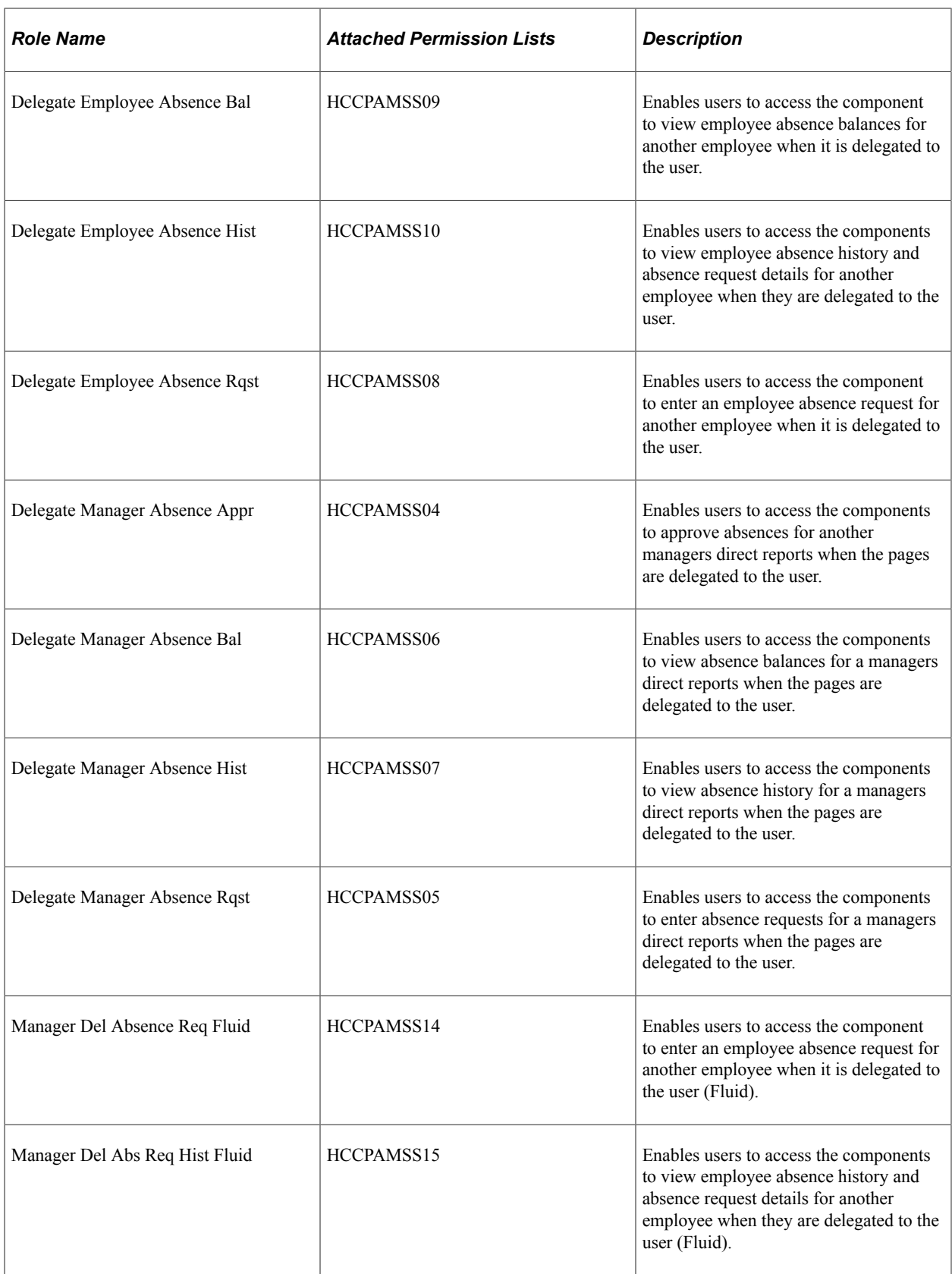

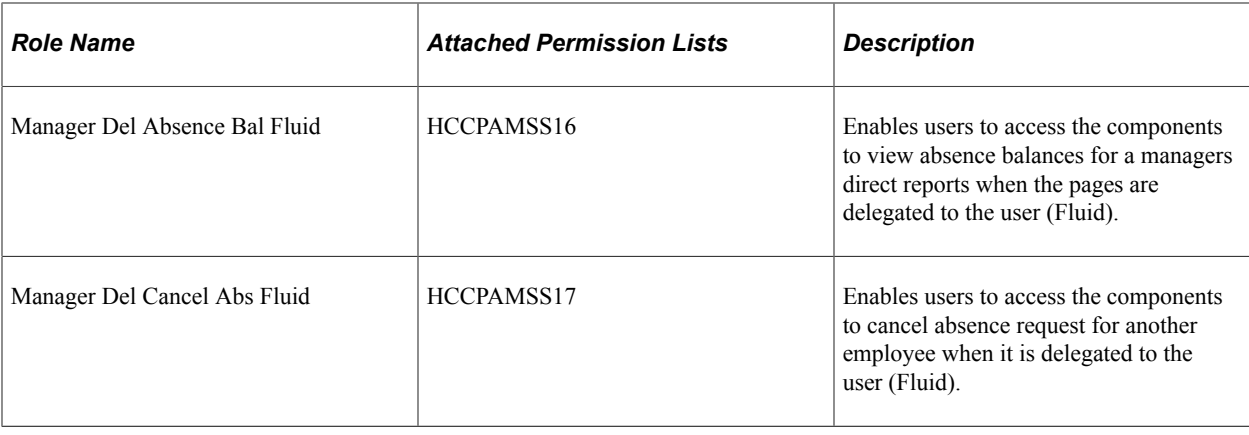

**Note:** Setting up permission lists and role security is discussed in detail in *PeopleTools: Security Administration* product documentation.

## **Related Links**

"Setting Up Permission Lists and Roles for Delegation" (Enterprise Components)

## **Defining Installation Settings**

When using delegations, ensure that your specified hierarchy is in sync with your direct reports access type setup, as well as you approval process and definition IDs are associated to your absence. Having an incorrect setup could lead to incorrect results. For example, if you use direct report access type and delegation hierarchy by supervisor ID, then ensure that your absence approval process ID is setup by supervisor ID.

## **Related Links**

"Defining Delegation Installation Settings" (Enterprise Components) "Setting Up Access to Direct Reports Data" (Application Fundamentals)

## **Reviewing Delegation Transactions**

This table lists the delegation transactions delivered for Absence Management:

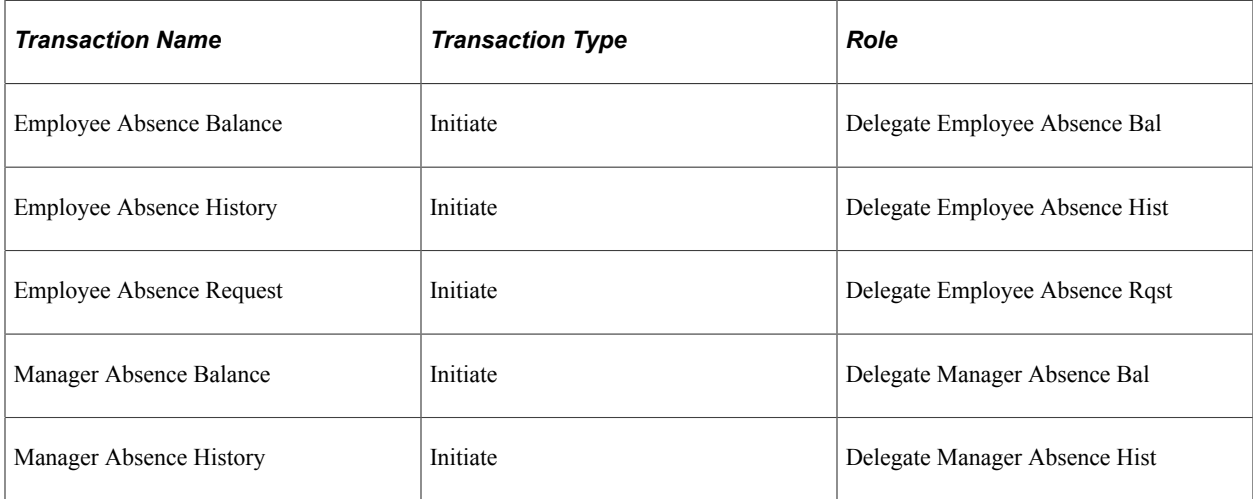

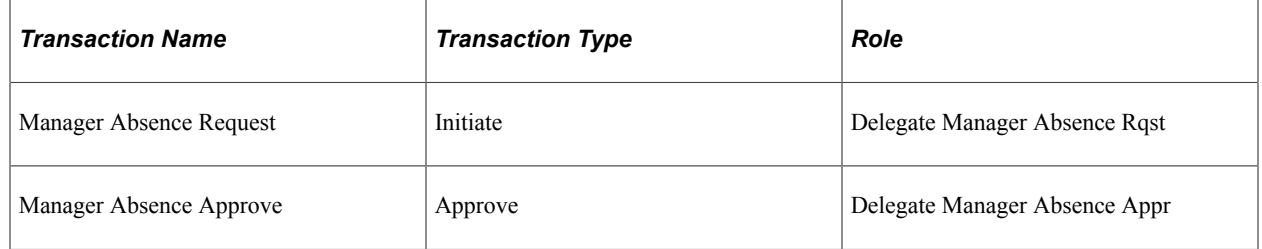

## **Related Links**

"Configuring Delegation Transactions" (Enterprise Components)

# **Adding Delegation Request Through Self Service**

This topic provides an overview of delegation through self service and discusses an example of delegation in Absence Management.

## **Steps to Set Up Delegation Through Self Service**

A delegator follows these steps to delegate absence requests through self service:

- 1. Log in to the system.
- 2. Navigates to the Manage Delegation component.
- 3. Click on the **Create Delegation Request** hyper link.
- 4. If the delegator has multiple jobs, they will have to select the job for which they are delegating the transaction.

**Note:** If the person has multiple jobs, they must be active in at least one job throughout the delegation period.

- 5. Enter **From Date** and **To Date** for the delegation request, then click the **Next** button.
- 6. Select the transactions to delegate authority, then click the **Next** button.
- 7. Review the list and select a proxy. To do this select a person to which authority will be delegated
- 8. Select the **Notify Delegator** check box, then click **Submit.**
- 9. Clicks **OK,** then log out.

## **Related Links**

"Working with Self-Service Delegation" (Enterprise Components)

## **Example of Delegating Absence Authority**

In this example the manager, Antonio Smith, is going on vacation from August 17, 2009 through August 23. 2009. During this time away from work, Antonio delegates all of his managerial absence authorities to another manager, Paul Harvest.

The following illustrations displays the steps taken by Antonio Smith to delegate his absence authority.

## **Managing Delegations**

Antonio navigates to the Manage Delegation page to create the delegation request.

This example illustrates the fields and controls on the Manage Delegation page.

## **Manage Delegation**

Antonio Smith

Some of your self-service transactions can be delegated so that others may act on your behalf to initiate and/or approve transactions for you and/or your employees. In addition, others may have delegated responsibility for their transactions to you.

Learn More about Delegation

Select Create Delegation Request to choose transactions to delegate and proxies to act on your behalf.

**Create Delegation Request** 

See "Manage Delegation Page" (Enterprise Components).

## **Entering Dates for the Delegation Request**

Antonio Smith enters the dates he wants to delegate his absence authorities during his time away from work.

This example illustrates the fields and controls on the Create Delegation Request – Enter Dates page.

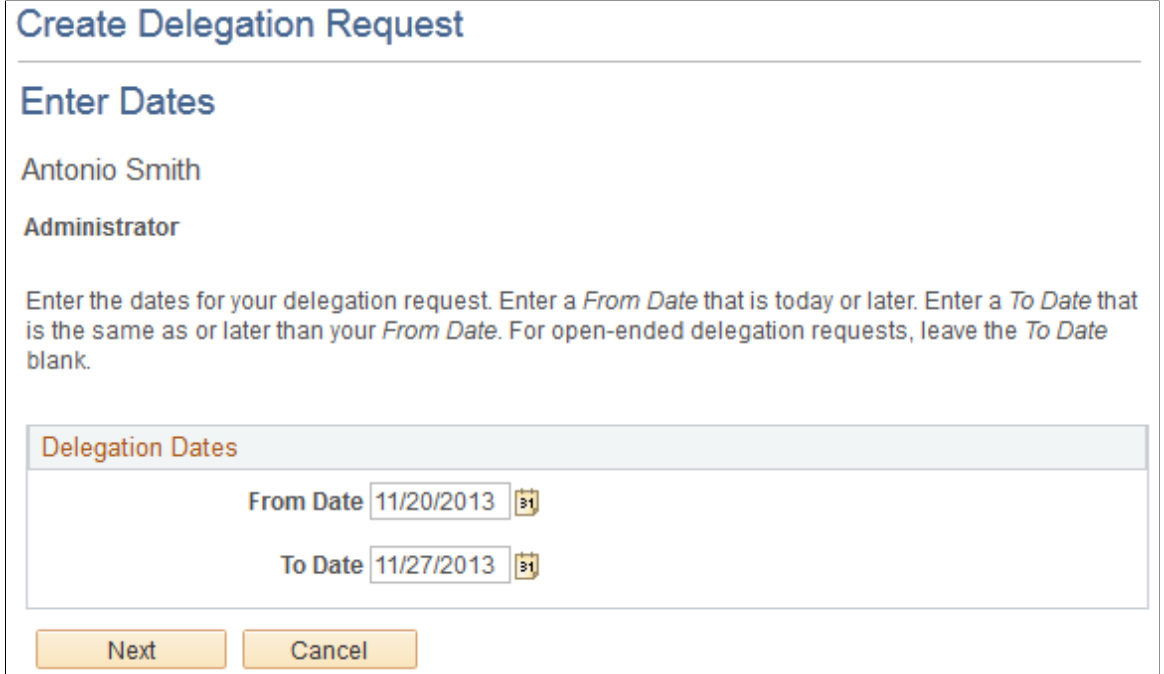

See "Create Delegation Request - Delegation Dates Page" (Enterprise Components).

## **Selecting Transactions for the Delegation Request**

Antonio selects the types of absence transactions in which to delegate authority. He chooses to delegate all his managerial absence transactions, but not his employee absence transactions.

This example illustrates the fields and controls on the Create Delegation Request – Select Transactions page.

## **Create Delegation Request**

## **Select Transactions**

**Antonio Smith** 

Administrator

Select the transactions that you want to delegate to a proxy. You can select one or many transactions.

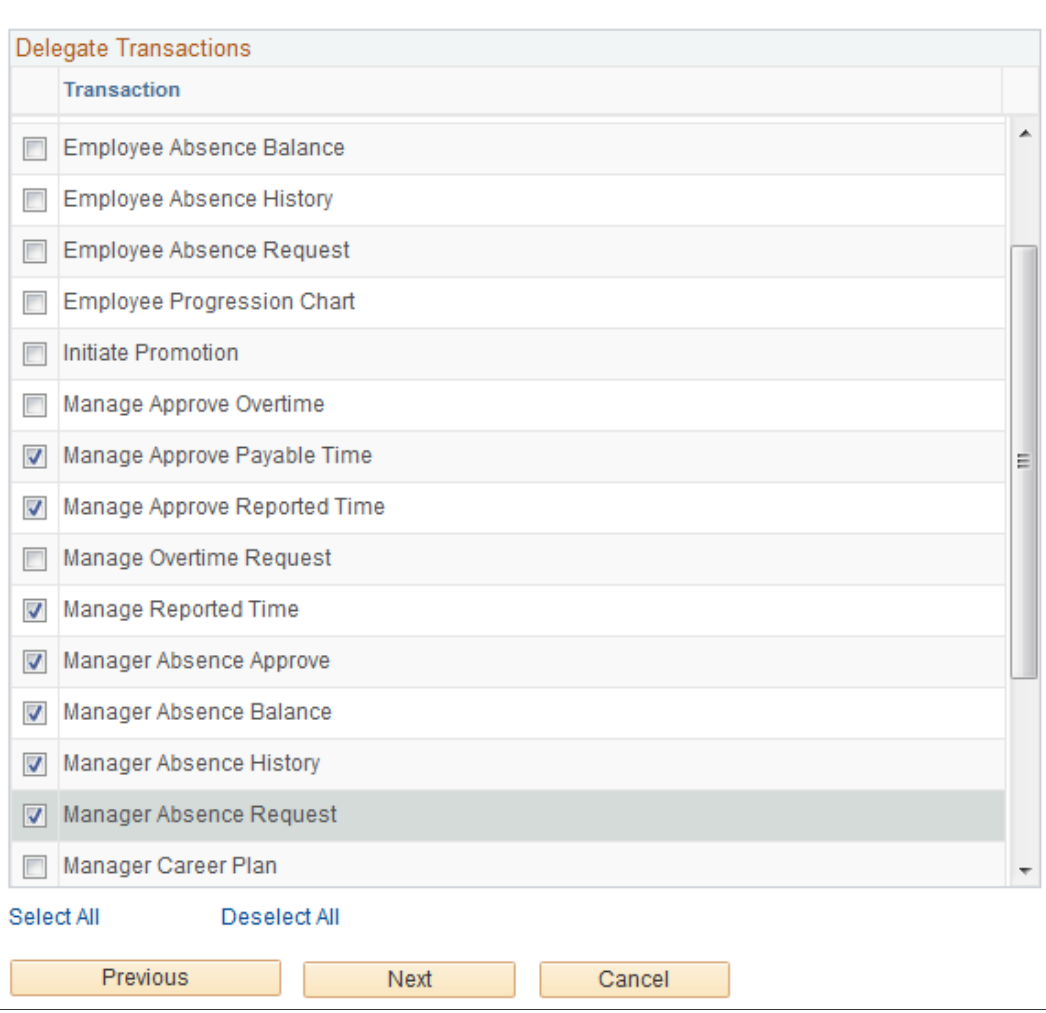

See "Create Delegation Request - Transactions Page" (Enterprise Components).

## **Selecting Proxy by Hierarchy**

Antonio selects Paul Harvest as the person to delegate his absence transactions.

#### This example illustrates the fields and controls on the Create Delegation Request – Select Proxy by Hierarchy page.

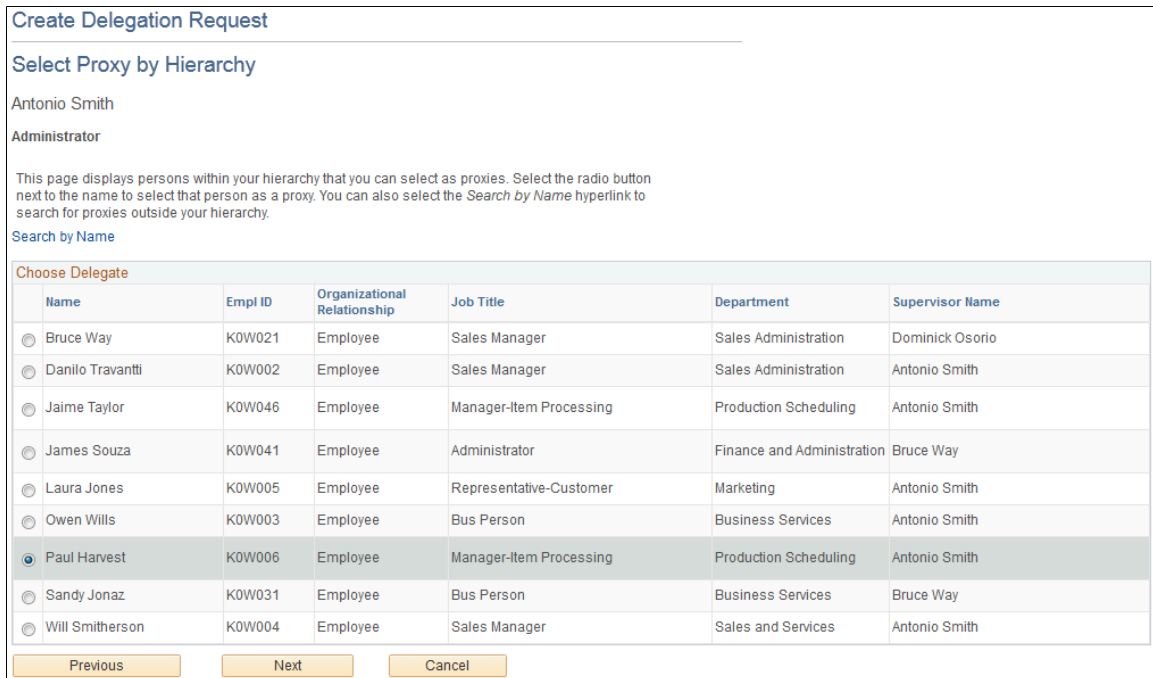

See "Create Delegation Request - Delegates Page" (Enterprise Components).

## **Viewing Delegation Detail**

Antonio can review the transactions he has selected to delegate to Paul. Depending on whether changes are needed he can submit or cancel the delegation request. If he submits it, the system automatically sends an email notification to the proxy, Paul Harvest, to review and either accept or reject the delegation.

This example illustrates the fields and controls on the Create Delegation Request – Delegation Detail page.

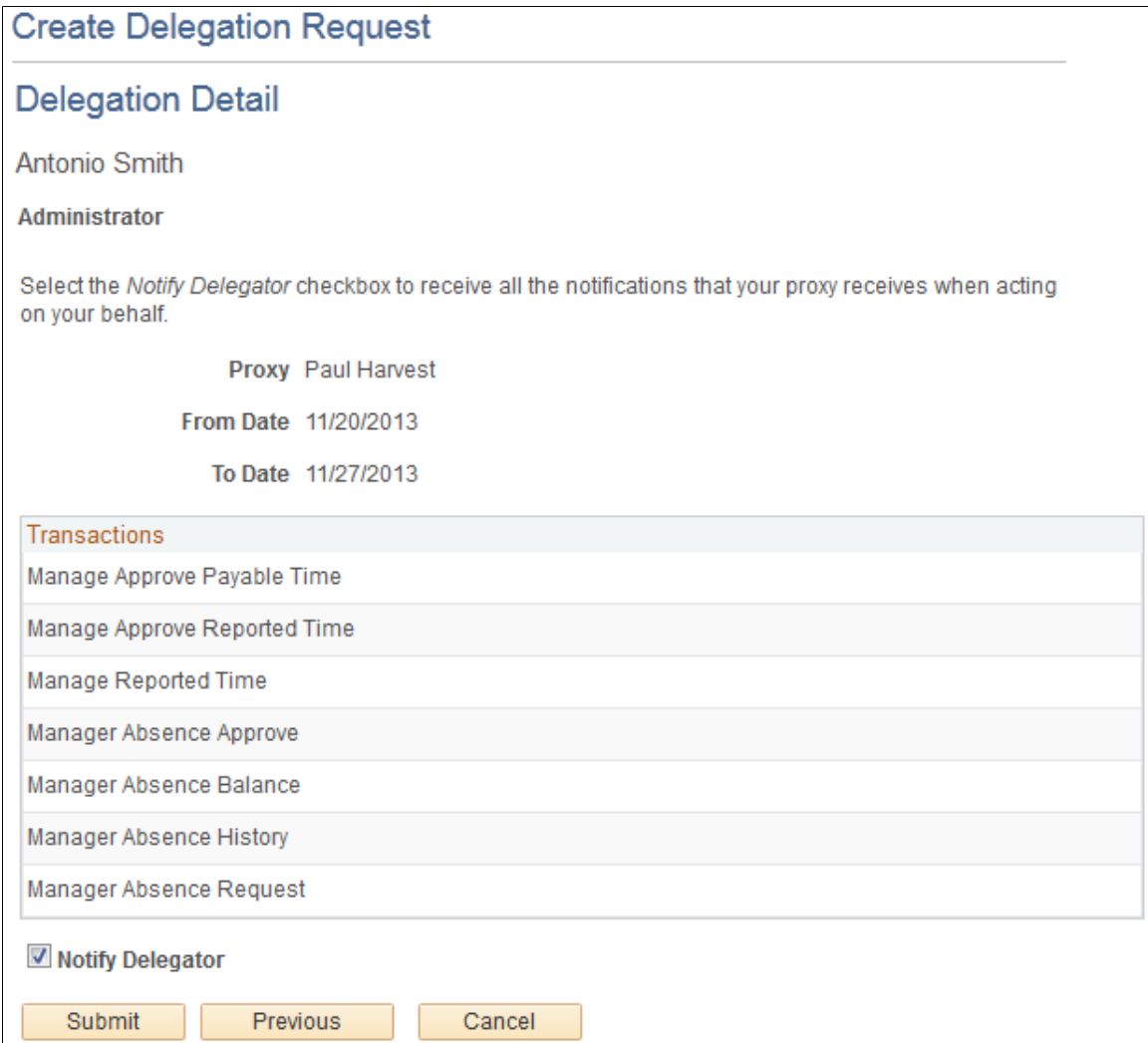

See "My Delegates Page" (Enterprise Components).

## **Viewing Proxies**

Antonio can view all the proxies and request status for the delegation request. If needed he can revoke any of the transactions he has delegated at any time during the delegation period.

This example illustrates the fields and controls on the My Proxies page.

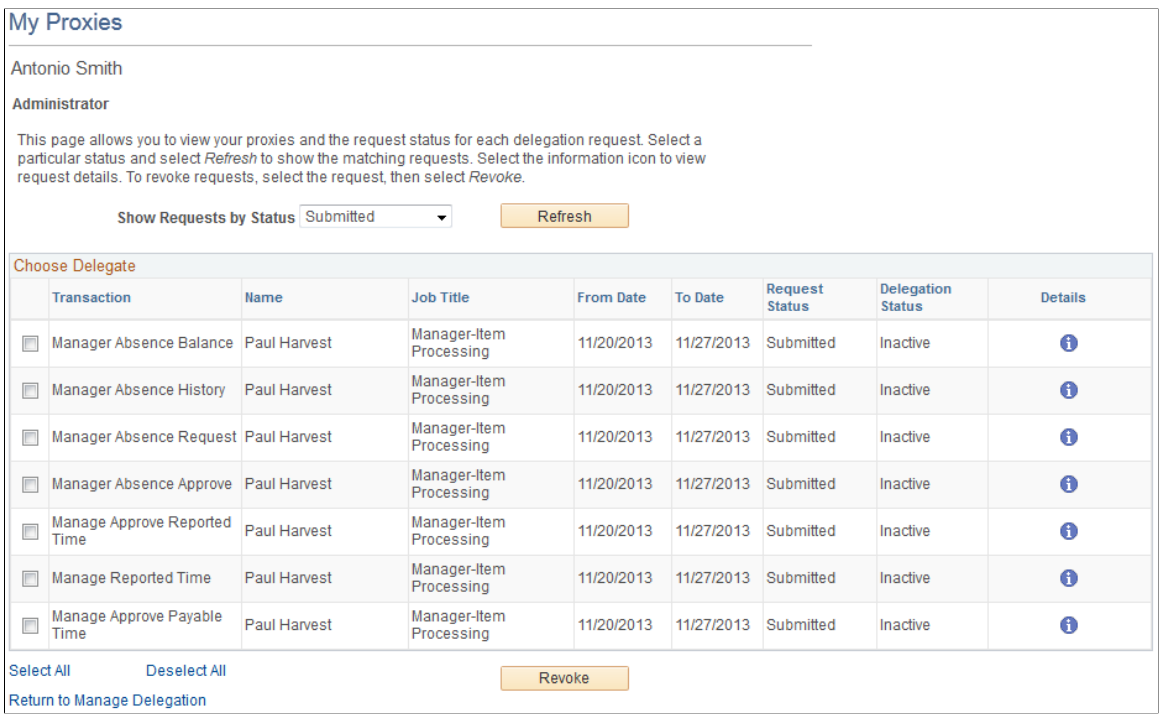

See "My Delegates Page" (Enterprise Components).

#### **Viewing Delegation Authorities**

Once Paul Harvest gets the email notifying him of the delegation request, he accesses the My Delegated Authorities page to accept or reject the request.

This example illustrates the fields and controls on the My Delegated Authorities page.

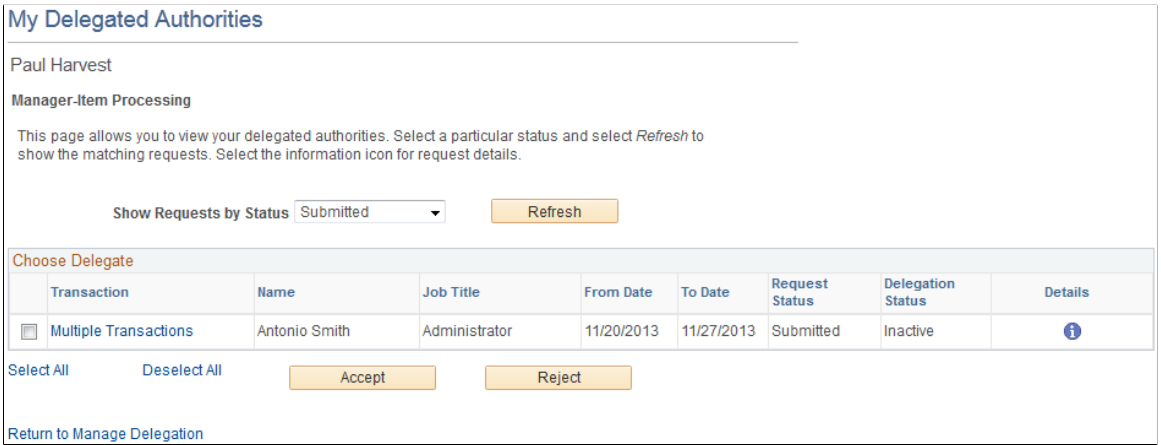

See "Manage Delegation Page" (Enterprise Components).

## **Viewing Details for Multiple Transactions**

Prior to accepting or rejecting the delegation, Paul can review the transaction delegated to him.

This example illustrates the fields and controls on the Multiple Transactions page.

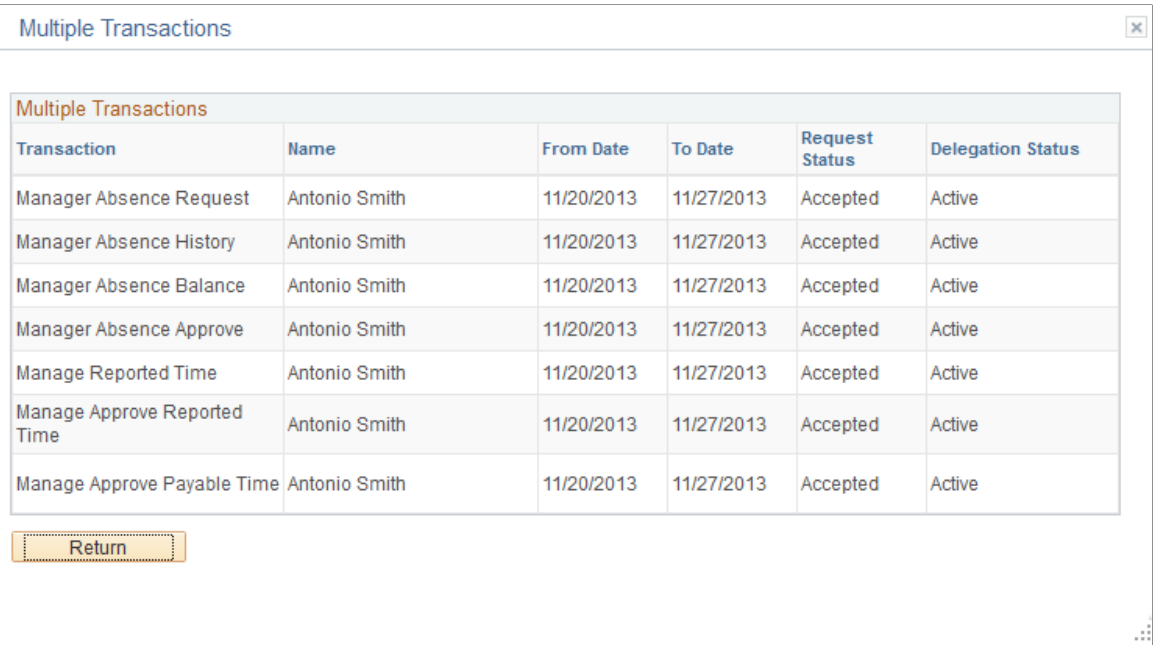

## **Delegated Absence Transaction**

In this example, Laura Jones is an employee who reports to Antonio Smith. At the time of this absence Antonio Smith has delegated his approval authority to Paul Harvest. When a delegation is active the absence request details will display who is approving the absence request. The Request Details page displays the delegated authority for approval:

This example illustrates the fields and controls on the Request Details page.

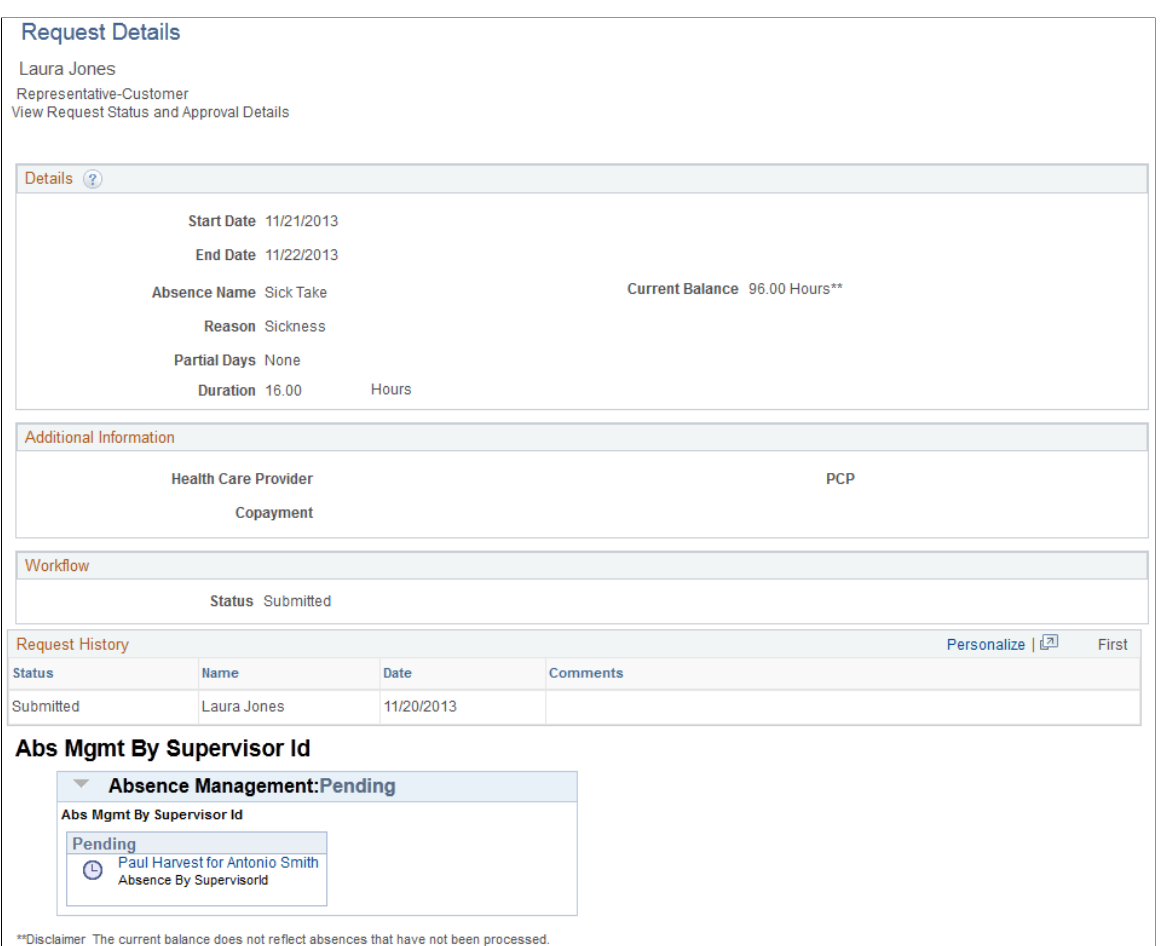

See "Request Absence Page" (PeopleSoft Absence Management).

# **Setting Up Triggers**

# **Understanding Triggers**

This topic discusses:

- Trigger uses.
- Trigger table data.
- Trigger generation.
- Managing used or obsolete triggers.
- Segmentation triggers with earning and deduction assignments.
- Defining triggers manually.

## **Trigger Uses**

In Global Payroll, the mechanism used to detect online data changes that should result in iterative, retroactive, or segmentation processing is called a *trigger.* To set up triggers, you select the database records and fields that you want to make sensitive to data changes such as pay increases, job location changes, and terminations; then, when the change occurs, the system writes a line of data to a table called a *trigger table* to tell the system how to process the change.

There are three types of triggers:

**Iterative** 

An *iterative* trigger tells the system to process (or reprocess) a payee in the current open calendar, possibly because payee data has changed or the payee was placed in suspended mode during batch processing. The system generates only one iterative trigger per payee per open calendar group, regardless of the number of calendars in the calendar group. When data changes for the payee, the system (using online code) generates iterative triggers that enable the batch process to recalculate the payee, add the payee to the calendar run, or remove the payee from the calendar run.

• Retroactive

A *retroactive (or retro)*trigger tells the system to reprocess previously calculated (closed) calendars. For example, this can occur when a payee's rate of pay changes and the change goes back to a prior calendar. The payroll data must be reprocessed to ensure that the payee receives the correct payment amounts.

See [Understanding Retroactive Methods.](#page-1302-0)

**Segmentation** 

A segmentation trigger tells the system to segment all or a subset of payroll elements in a pay run in response to a change in payee data.

See [Understanding Segmentation Setup](#page-1278-0).

You can generate triggers in two ways:

Manually: Doesn't require you to set up trigger definitions. You create triggers manually for a given payee.

See [Managing Automatically Generated Triggers and Defining Triggers Manually](#page-1243-0).

**Note:** You can generate triggers manually only for retroactive and segmentation triggers.

• Automatically: Requires you to set up trigger definitions. These trigger definitions tell the system how and when to generate "automatic" triggers when a database change occurs.

Once triggers are generated (manually or automatically), the batch process uses the trigger to perform the proper action.

## **Trigger Table Data**

When a trigger is generated by a change to a record or record and field combination, the system writes the data needed to process the change to a trigger table. Each type of trigger has a separate table for storing this data.

## **Iterative Trigger Table**

The information generated by an iterative trigger is stored in the iterative trigger table (GP\_ITER\_TRGR). This table contains the following data:

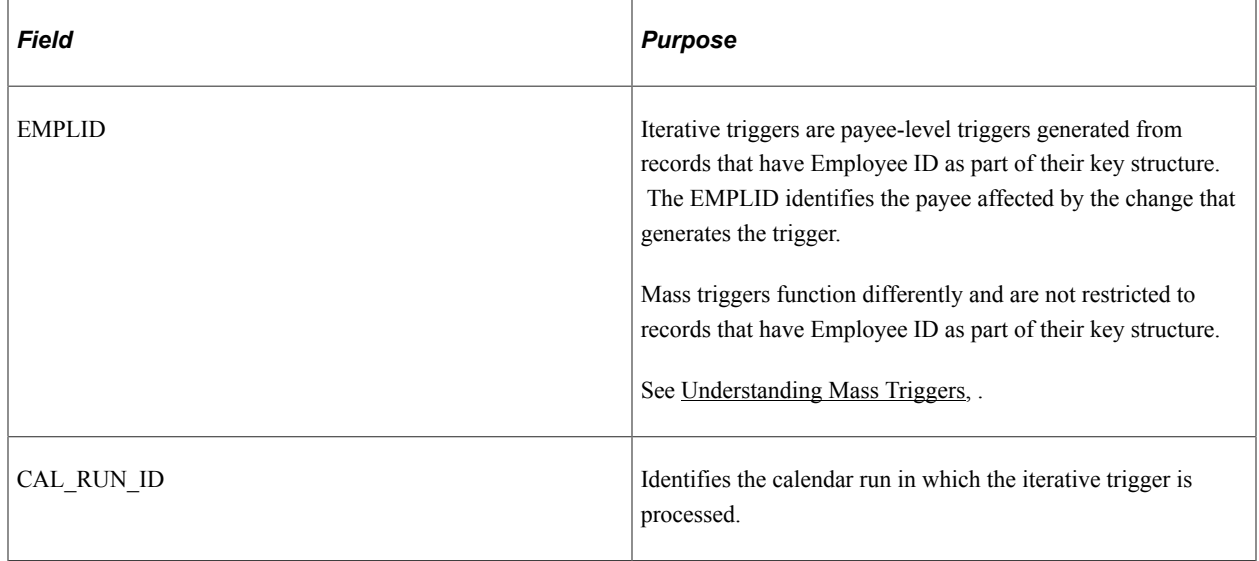

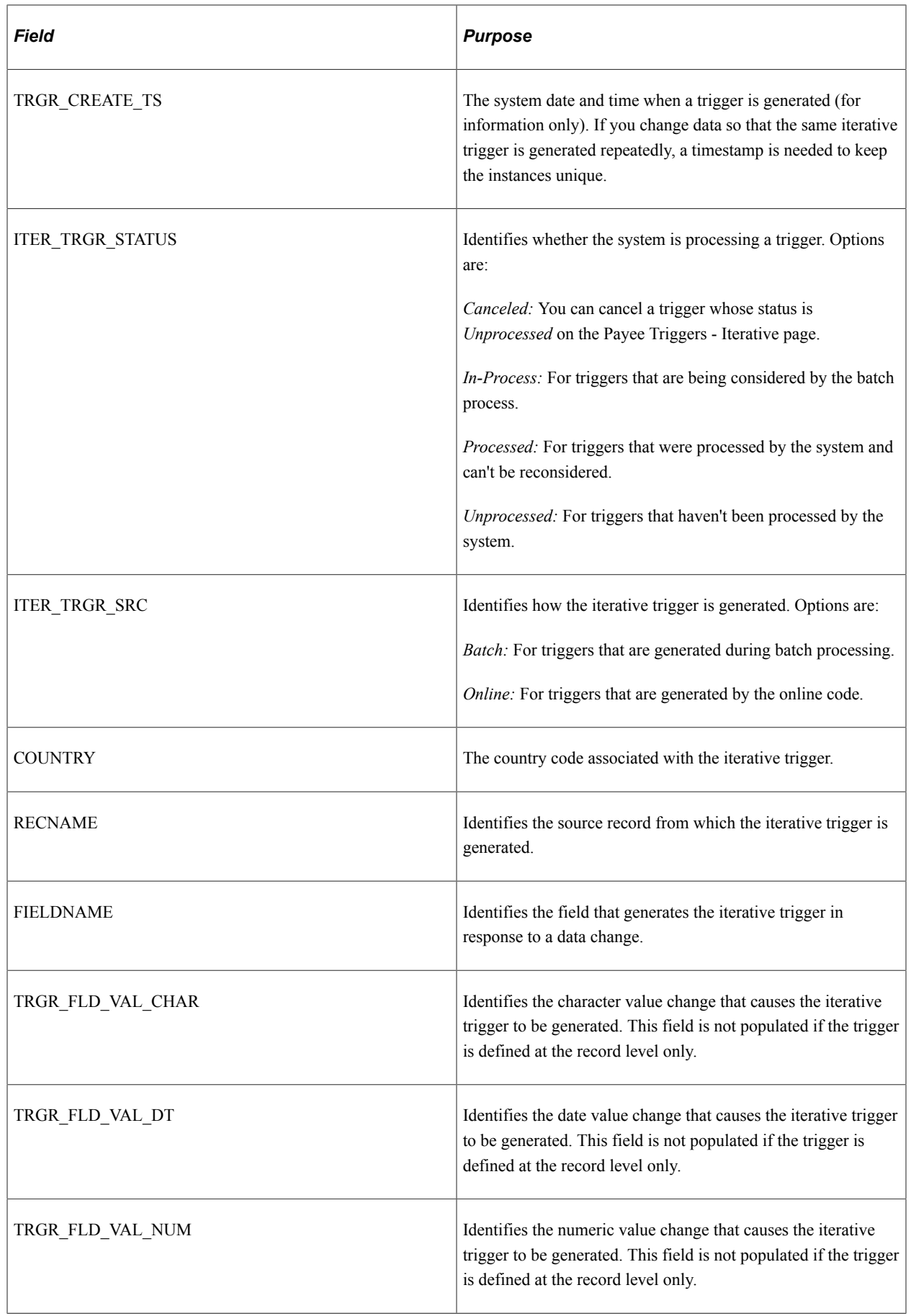

When an iterative trigger is generated by a data change, the system writes the employee ID, the country, and the calendar run ID along with other information to the trigger table to facilitate iterative processing by the batch code.

Among other things, this data tells the system:

- Which payees to process or reprocess.
- Which open calendars to process.

In addition, the system uses the RECNAME, FIELDNAME, TRGR\_FLD\_VAL\_CHAR, TRGR\_FLD\_VAL\_DT, and TRGR\_FLD\_VAL\_NUM fields to identify the source of an iterative trigger (the record, field, and/or field value changes that generate a trigger). This information enables a clearer understanding of what causes iterative processing of a payee's earnings, and can be used to facilitate debugging or answer queries.

**Note:** You can view the trigger source data stored in this table on the Iterative page.

See [Iterative Page](#page-1254-0).

## **Retroactive Trigger Table**

The information generated by a retroactive trigger is stored in the retroactive trigger table (GP\_RTO\_TRGR). This table contains the following data:

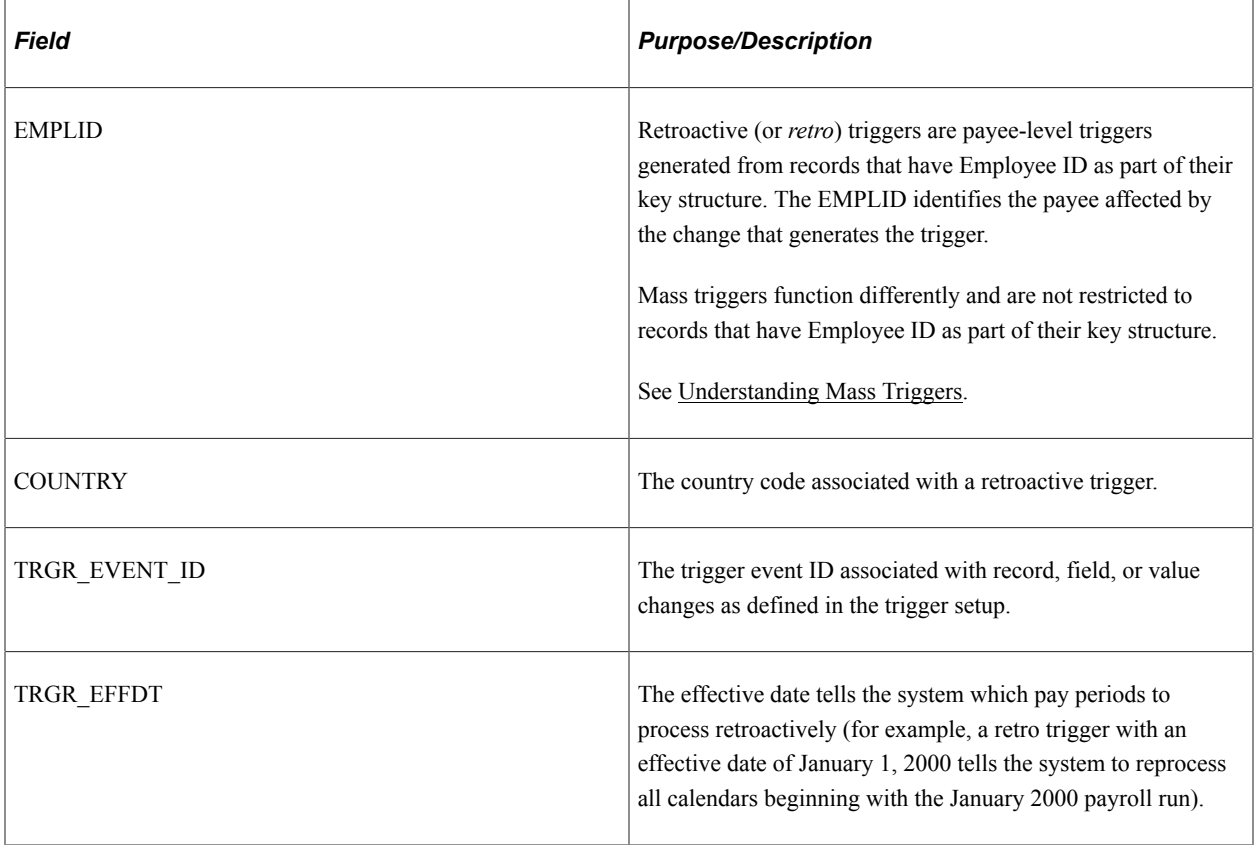

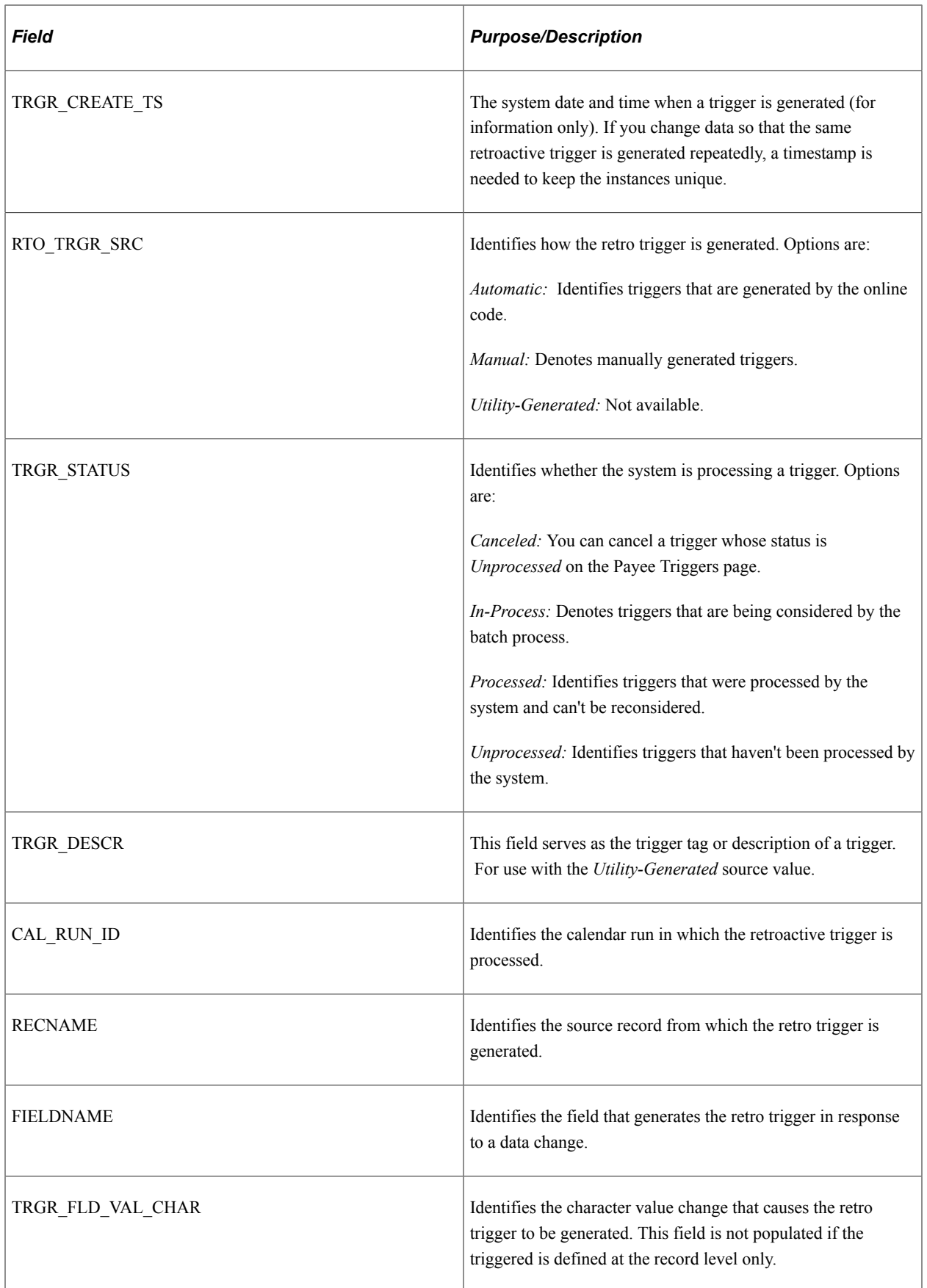

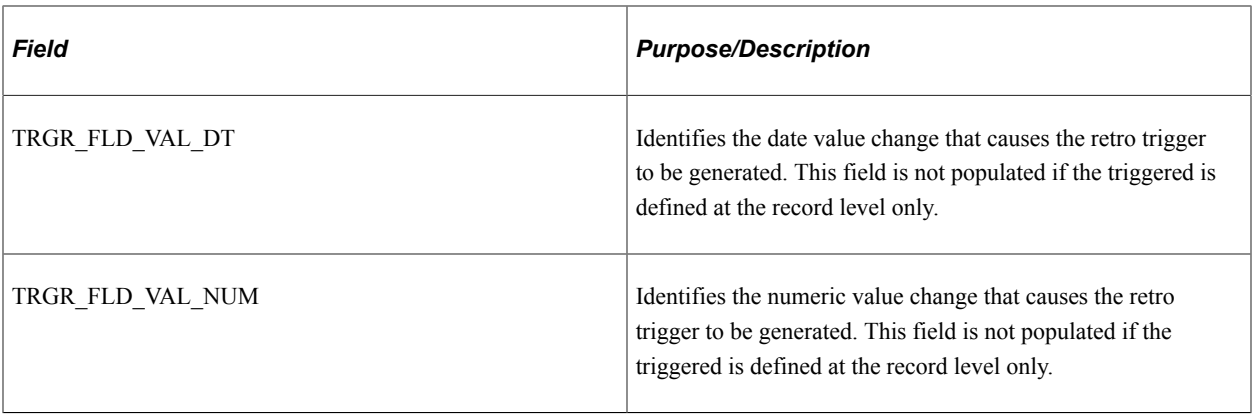

When a retroactive trigger is generated by a data change, the system writes the employee ID, the effective date of the change (also called the trigger effective date), the country, and the associated event ID along with other information to the trigger table to facilitate retroactive processing by the batch code.

Among other things, this data tells the system:

- Which payees to process.
- Which periods to process retroactively, based on the trigger effective date.
- Which process definition to use to recalculate prior periods.

In addition, the system uses the RECNAME, FIELDNAME, TRGR\_FLD\_VAL\_CHAR, TRGR\_FLD\_VAL\_DT, and TRGR\_FLD\_VAL\_NUM fields to identify the source of a retro trigger (the record, field, and/or field value changes that generate a trigger). This information enables a clearer understanding of what causes retroactive processing of a payee's earnings, and can be used to facilitate debugging or answer queries.

**Note:** You can view the trigger source data stored in this table on the Retro page.

#### See [Retro Page](#page-1249-0).

**Note:** You can generate multiple rows of trigger data for one event by making multiple record and field combinations sensitive to retroactive data changes. For example, a retroactive change in hire date and a retroactive change in pay group might both generate retro triggers for the same event. In the case of multiple retro triggers, the earliest trigger effective date is used to drive limit calculations, which, in turn, direct retroactive calculations.

#### **Segmentation Trigger Table**

The information generated by a segmentation trigger is stored in the segmentation trigger table (GP\_SEG\_TRGR). This table contains the following data:

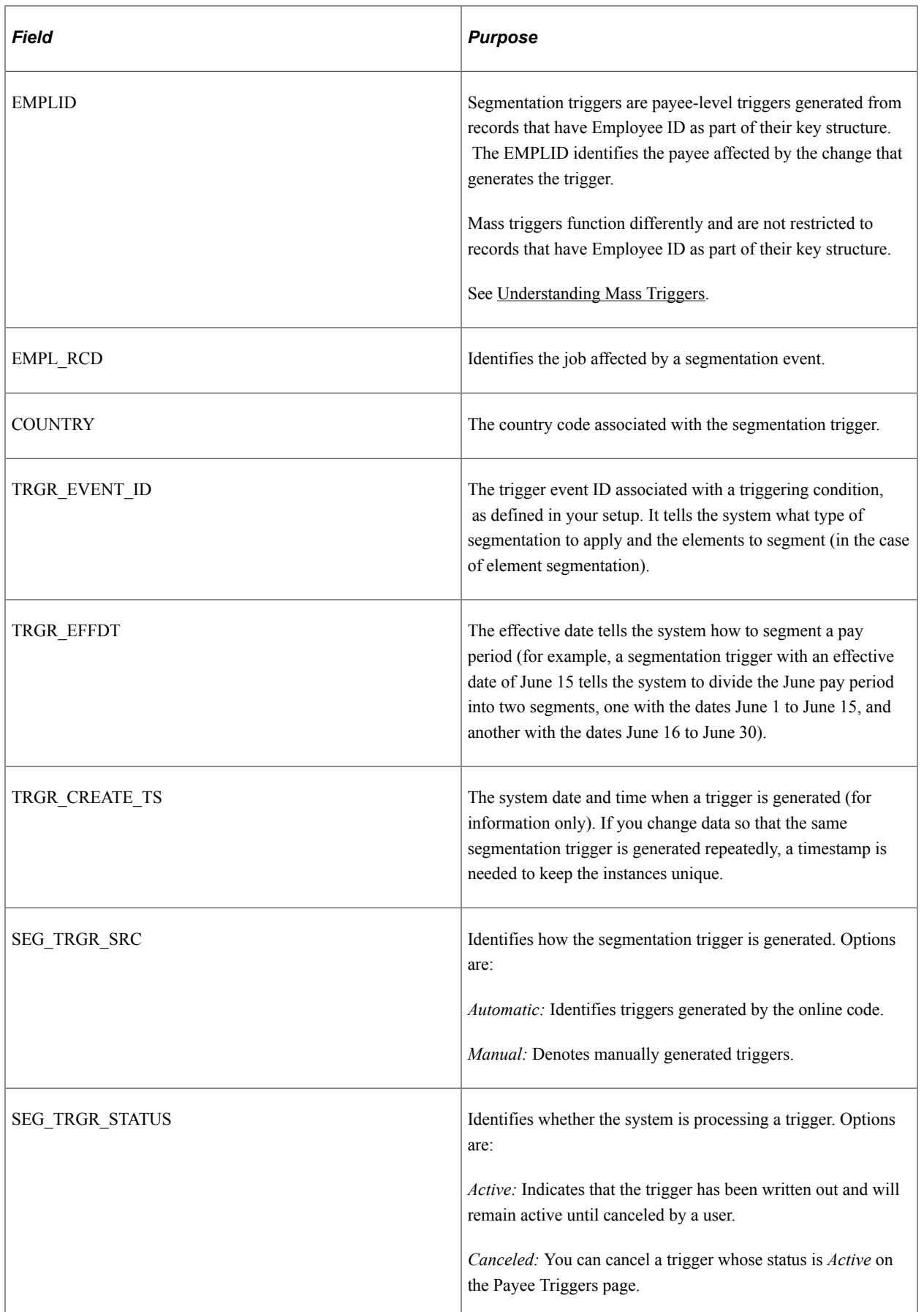

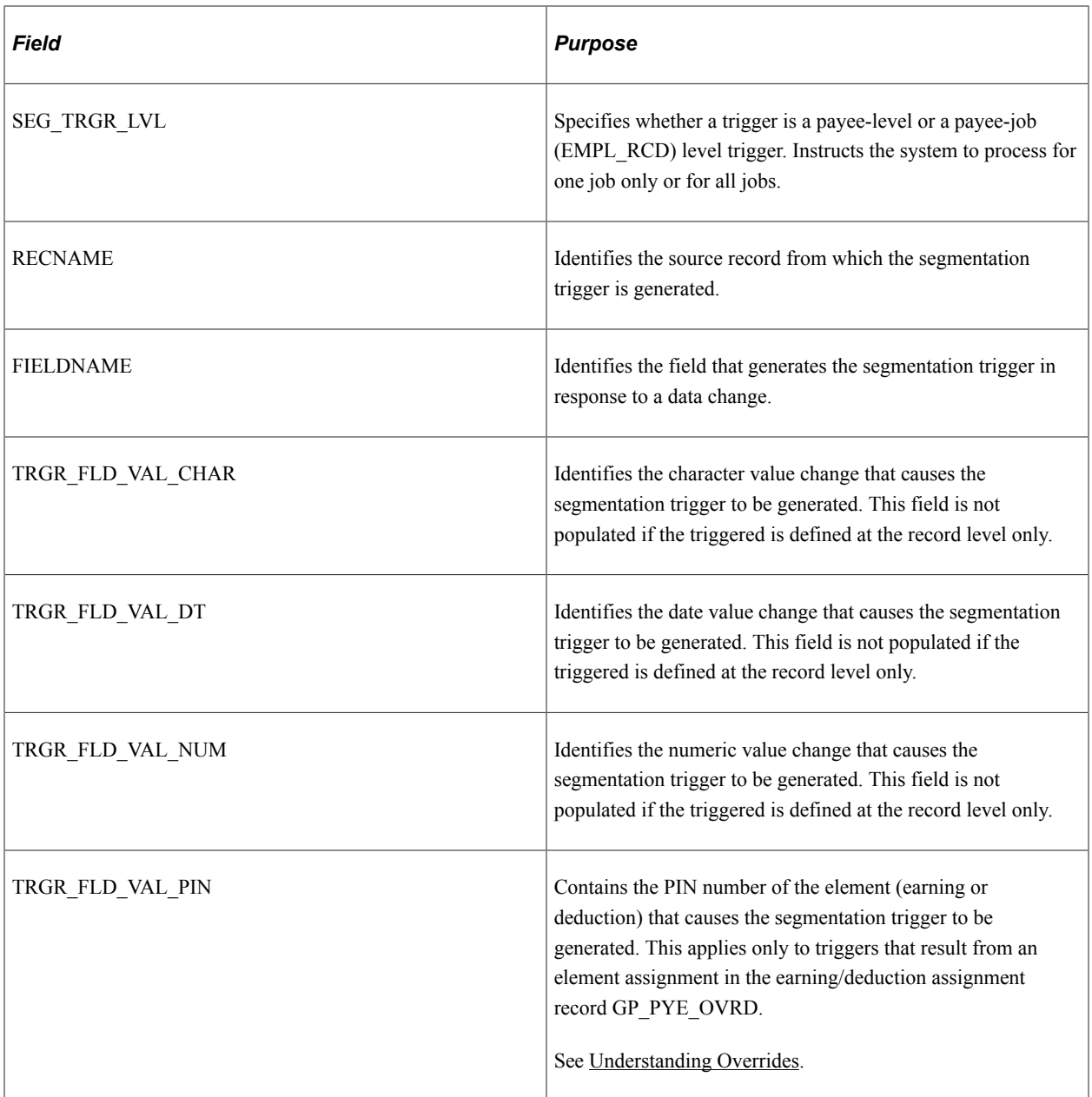

When a segmentation trigger is generated by a data change, the system writes the employee ID, the effective date of the change (also called the trigger effective date), the country, and the associated event ID along with other information to the trigger table to facilitate retroactive processing by the batch code.

Among other things, this data tells the system:

- Which payees to process.
- The dates to use for the period segments or slices.
- What type of segmentation to use and the elements to segment (in the case of element segmentation).

In addition, the system uses the RECNAME, FIELDNAME, TRGR\_FLD\_VAL\_CHAR, TRGR\_FLD\_VAL\_DT, TRGR\_FLD\_VAL\_NUM, and TRGR\_FLD\_VAL\_PIN fields to identify the source of a segmentation trigger (the record, field, and/or field value changes that generate a trigger). This

information enables a clearer understanding of what causes segmentation of a payee's earnings, and can be used to facilitate debugging or answer queries.

**Note:** You can view the trigger source data stored in this table on the Segmentation page.

See [Segmentation Page](#page-1244-0).

## **Trigger Generation**

This topic discusses the concept of trigger effective date types and trigger levels, and describes how and when the system generates triggers based on effective date types and trigger levels.

#### **Effective Dates and Effective Date Types**

All triggers except iterative triggers are stored in the trigger tables with their trigger effective dates (TRGR\_EFFDT). These dates are based on—but are not necessarily identical to—the dates of the database changes that cause the triggers to be generated. In the PeopleSoft system, these database change dates are recorded in the following fields: Effective Date, Begin and End Date, and Fixed Date fields. Because of the central role played by these fields, retro and segmentation triggers can *only* be generated from *dated* records: retroactive triggers can only be defined for records with *Effective* or *Begin* and *End Date* fields, or records with *Fixed Date* fields; and segmentation triggers can only be defined for records with *Effective Date* fields, with one exception: the system can also generate segmentation triggers from the begin and end dated earning/deduction assignment record GP\_PYE\_OVRD.

Based on which date field is the source of the trigger effective date, every retro and segmentation trigger falls into one of the following *effective date types*:

- *Effective Date*: Trigger date is based on an Effective Date field.
- *Begin/End Date*: Trigger date is based on a Begin or End Date field.
- *Fixed Date*: Trigger date is based on a fixed date that has been passed as a parameter to the generic PeopleCode function Generate\_Triggers.

See [Implementing Triggers.](#page-1241-0)

When the system processes retro and segmentation triggers, it uses the effective date type determine what date to use as the trigger effective date.

**Note:** Iterative triggers do not use the concept of trigger effective dates, since the change date is irrelevant to their function, which is to trigger the calculation or recalculation of the current pay run for a specific payee. They can be defined for non-effective-dated records as well as effective dated and begin and end dated records.

#### **Trigger Levels**

When you set up triggers in PeopleSoft Global Payroll, you must specify the level at which the system responds to database changes: you can set up the system to generate triggers in response to effective or begin and end dated changes to any field in a record (trigger level = *Record*), to all changes to a specific field in the record (trigger level = *Field, Non Value Based*), or only when a specific value is entered in the field (trigger level = *Field, Value Based*). The trigger level determines when and under what conditions the system generates triggers.

## **Rules for Iterative Triggers: Generating Triggers**

Iterative triggers are generated only when an open calendar group exists; the calendar group must have been "Identified"

When the trigger level is *Record*, the system generates an iterative trigger if a row is added, changed, or deleted.

When the trigger level is *Field,* Non-Value-based, the system generates an iterative trigger if:

- A row and the field are changed.
- A row is added or deleted.

**Note:** For *Field,* Non-Value-based triggers, adding a row causes a trigger to be generated only if the field value changes.

When the trigger level is *Field,* Value-based, besides observing the rules for non-value-based triggers, the system generates an iterative trigger only if the value of the added, changed, or deleted row matches a value you specified earlier, or you have chosen to generate triggers even if no values match.

## **Rules for Retroactive Triggers: Setting Trigger Effective Dates and Generating Triggers**

When Trigger Effective Date Type is *Effective Date:*

• By default, if a row is added, the system uses the effective date as the trigger effective date.

**Note:** Although the default is to use the change date (the effective date of the added row) as the trigger effective date, you can modify effective dating of retro triggers on the Trigger Definitions – Field Values page so that the trigger date falls before or after the actual change date.

See [Trigger Definitions - Field Values Page](#page-1237-0).

- If a row is deleted, the system uses the initial effective date as the trigger effective date.
- If a row is changed, the system uses the earlier of the initial effective date and the changed effective date as the trigger effective date.

The initial effective date is the effective date with which the row was loaded. The changed effective date is the effective date of the row at save time. If you haven't changed the effective date, it's the same as the initial effective date. If you've changed the effective date, it is different from the initial effective date.

When Trigger Effective Date Type is *Begin/End Date:*

• By default, if a row is added, the system uses the begin date as the trigger effective date.

**Note:** Although the default is to use the change date (the begin date of the added row) as the trigger effective date, you can modify effective dating of retro triggers on the Trigger Definitions – Field Values page so that the trigger date falls before or after the actual change date.

See [Trigger Definitions - Field Values Page](#page-1237-0).

• If a row is deleted, the system uses the initial begin date as the trigger effective date.

• If a row is changed and the end date is the only changed field, the system uses the earlier of the initial end date and changed end date as the trigger effective date; otherwise, the system uses the earlier of the initial begin date and the changed begin date as the trigger effective date.

The initial begin date is the begin date with which the row was loaded. The changed begin date is the begin date of the row at save time. If you haven't changed the begin date, it's the same as the initial begin date. If you've changed the begin date, it is different from the initial begin date.

The initial end date is the end date with which the row was loaded. The changed end date is the end date on the row at save time. If you haven't changed the end date, it's the same as the initial end date. If you've changed the end date, it's different from the initial end date.

**Note:** With absences, the system uses the begin date as the trigger effective date even if you change the end date. If an existing row is voided, and a new row is created, the system uses the begin date as the trigger effective date.

When Trigger Effective Date Type is *Fixed Date,* the trigger date is the date that you specify as a parameter in the PeopleCode function Generate\_Triggers.

When Trigger Level is *Record*:

- The system generates a retro trigger if a row is added, changed, or deleted.
- If you change multiple rows, the earliest trigger date from all the changed rows is used as the trigger effective date.

When Trigger Level is *Field,* Non-Value-based:

• If a row is added or deleted, the system finds the maximum effective-dated row that's earlier than the trigger date for the row.

If the field value differs between the prior row and the added or deleted row, the system generates a retroactive trigger.

- If a row and the field value are changed, the system generates a retroactive trigger regardless of whether the effective date for that row is changed.
- If a row and the effective date for that row are changed (assume the effective date before the change is the "old date" and that the effective date after the change is the "new date"):
	- If the field is changed, the system generates a retroactive trigger.
	- The system finds the row whose maximum effective date is less than the new date.

If the field value differs between the prior row and the changed row, a retroactive trigger is generated.

• The system finds the row whose maximum effective date is less than the old date.

If the field value differs between the prior row and the changed row, a retroactive trigger is generated.

• If a prior row isn't found, the added, changed, or deleted row is the first row in the buffer.

In this case, a retroactive trigger is generated with the primary event ID specified in the trigger definition.

When Trigger Level is *Field,* Value-based, besides observing the rules for non-value-based triggers, the system generates a retroactive trigger only if the value of the added, changed, or deleted row matches a value you specified earlier or you've chosen to generate a trigger even if no values match.

## **Rules for Segmentation Triggers: Setting Trigger Effective Dates and Generating Triggers**

With the exception of the begin and end dated earning and deduction assignment record GP\_PYE\_OVRD, you can generate segmentation triggers only from records whose Trigger Effective Date Type is *Effective Date.*

See [Segmentation Triggers with Earning and Deduction Assignments](#page-1227-0).

Segmentation triggers aren't generated for deleted rows.

When Trigger Effective Date Type is *Effective Date:*

- If a row is added, the system use the effective date of the added row as the trigger effective date.
- If a row is changed, the system uses the effective date of the change as the trigger effective date (not the initial effective date).

**Note:** The initial effective date is the effective date with which the row was loaded. The changed effective date is the effective date of the row at save time.

When Trigger Effective Date Type is *Begin/End Date:*

**Note:** The only begin and end dated record for which you can define segmentation triggers is the earning and deduction assignment record GP\_PYE\_OVRD

If a row is added, the system uses the begin date as the effective date of the initial trigger, and the end  $date + 1$  as the effective date of the terminal trigger.

**Note:** When a segmentation trigger is generated from the begin and end dated record GP\_PYE\_OVRD, the system creates two triggers, each with a different trigger effective date—one based on the begin date, and another based on the end date. For example, assume that you assign a deduction to a payee with begin and end dates of June 10 and June 20, and that you process payrolls on a monthly calendar. The system creates a trigger with an effective date of June 10 (the initial trigger), and a second trigger with an effective date of June 21 (the terminal trigger with an effective date of end date  $+ 1$ ). Based on these trigger dates, the system divides the period into three segments: 1–10 June, 11–20 June, and 21–30 June.

• If a row is changed and the end date is the only changed field, the system uses the changed end date + 1 as the new terminal trigger effective date. If a row is changed and the begin date is the only changed field, the system uses the changed begin date as the new initial trigger effective date.

The initial begin date is the begin date with which the row was loaded. The changed begin date is the begin date of the row at save time. If you haven't changed the begin date, it's the same as the initial begin date. If you've changed the begin date, it is different from the initial begin date.
The initial end date is the end date with which the row was loaded. The changed end date is the end date on the row at save time. If you haven't changed the end date, it's the same as the initial end date. If you've changed the end date, it's different from the initial end date.

When Trigger Level is *Record,* the system generates a segmentation trigger if a row is added or changed.

When Trigger Level is *Field,* Non-Value-based:

• If a row is added or changed, the system finds the row whose maximum effective date is less than the added or changed row.

If the field value differs between the prior and current row, the system generates a segmentation trigger.

- If a prior row cannot be found:
	- If the field value is changed, the system generates a segmentation trigger.
	- If it is a new row, the system generates a segmentation trigger for all specified fields.

When Trigger Level is *Field,* Value-based, besides observing the rules for non-value-based triggers, the system generates a segmentation trigger only if the value of the added or changed row matches a value you specified earlier or you have chosen to generate triggers even if no values match.

## **Managing Used or Obsolete Triggers**

The Global Payroll system automatically marks retro and iterative triggers as used once they initiate the required processing so that they do not affect future calculations. In addition, you can manually cancel both iterative and retro triggers that have been created in error or that you do not want to impact payroll processing. By contrast, segmentation triggers are designed to remain active in the system, since if a segmentation event occurs during a calculation period, it should trigger segmentation every time the period is processed. However, there are times when segmentation events need to be modified or removed after they are entered in the system, either because they should not have been entered at all, the dates of the event were entered incorrectly, or other data was recorded incorrectly. The Global Payroll system addresses the problem of unnecessary triggers left by segmentation events by automatically deleting them in response to the following data changes at each of the three trigger levels *(Record, Field-Non Value Based, Field-Value Based )*:

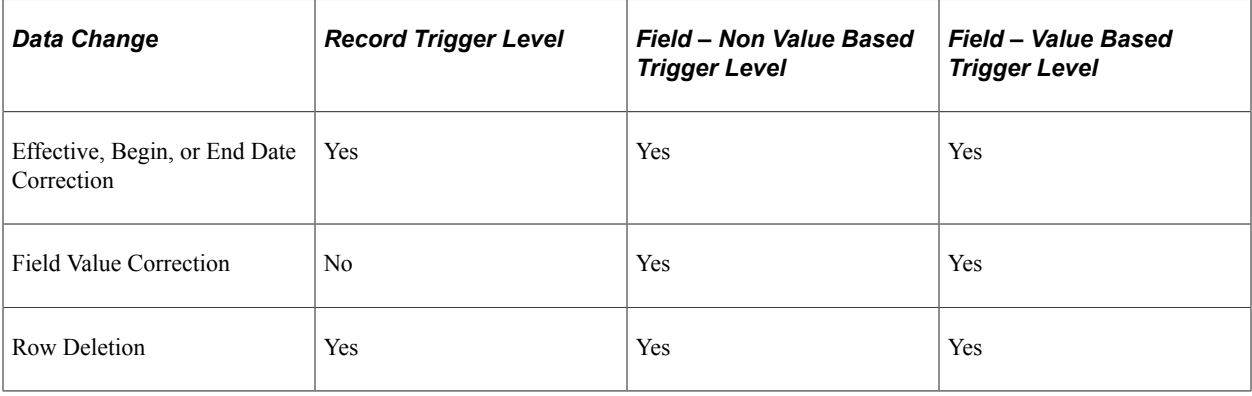

**Important!** The system only deletes automatically generated triggers, not manually generated triggers or mass triggers.

**Note:** Although the system automatically removes segmentation triggers in the situations described here, you can also manually cancel segmentation triggers just as you can iterative and retro triggers. To manage and cancel triggers, use the pages in the Review Triggers (GP\_TRIGGER) and Review Iterative Triggers (GP\_TRGRITER\_CALRUN) components.

### **Example: Removing a Segmentation Trigger In Response to a Change In the Effective Date of a Row**

Assume that there is a *Field, Value Based* trigger on the JOB record.

The field and field values defined to generate triggers are **Action** and *PAY* (pay rate change) or *TER* (termination).

Assume that you change the effective date of a termination action (TER) from November 15 to November 20.

When the effective date associated with this action changes, the system should:

- Delete the old trigger associated with the changed source row.
- Insert a new trigger with a new trigger effective date.

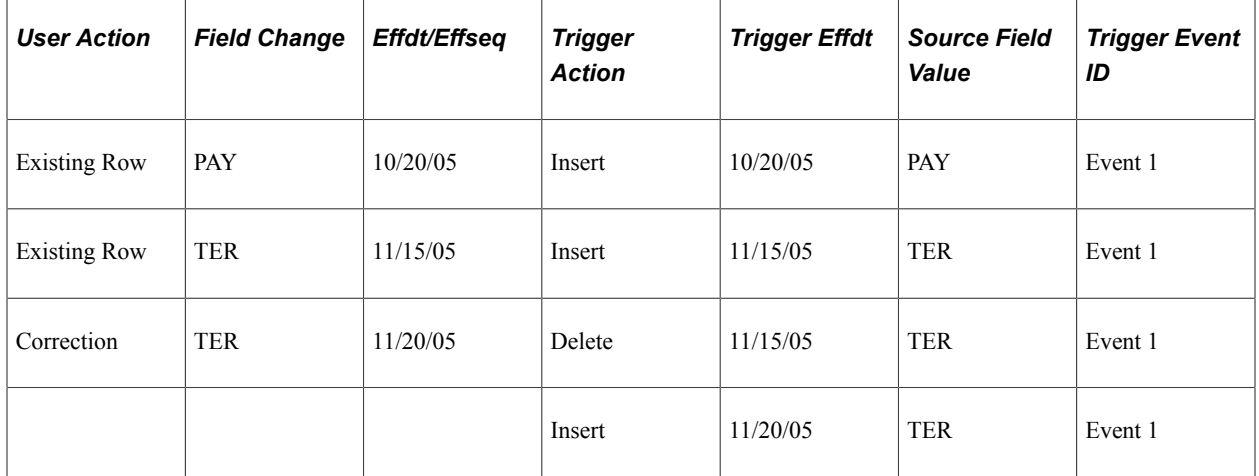

In this example, the effective date of the November 15 termination row changes to November 20. As a result, the system deletes the November 15 trigger and creates a new trigger with an effective date of November 20.

### **Example: Removing a Segmentation Trigger In Response to a Change In a Field Value**

Assume that there is a *Field, Value Based* trigger on the JOB record.

The field and field values defined to generate triggers are **Action** and *PAY* (pay rate change) or *TER* (termination).

Assume that you change the Action value of an October 20 effective dated row from TER (termination) to DTA (data change).

When the effective date associated with this action changes, the system should delete the old trigger without creating a new one:

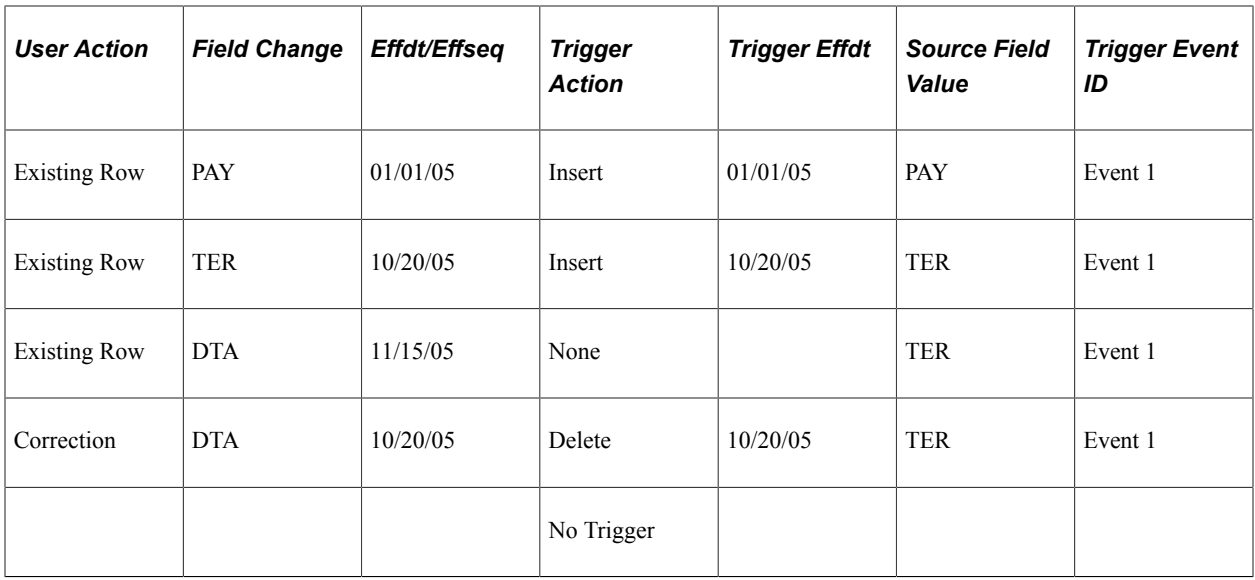

In this example, the value of the October 20 effective dated row changes from TER to DTA. Because DTA is not a recognized value for trigger generation (only TER and PAY are set up to generate triggers), the system deletes the trigger with the October 20 effective date without generating a new one.

### **Example: Removing a Segmentation Trigger In Response to a Change In a Field Value**

Assume that there is a *Field, Value Based* trigger on the JOB record.

The field and field values defined to generate triggers are **Action** and *PAY* (pay rate change) or *TER* (termination).

Assume that you change the Action value of a July 1, 2005 effective dated row from DTA (data change) to PAY (pay rate change), and that there is a second, preexisting row with a value of PAY and an effective date of January 1, 2006. This example shows that the latter row is affected by the change to the earlier row:

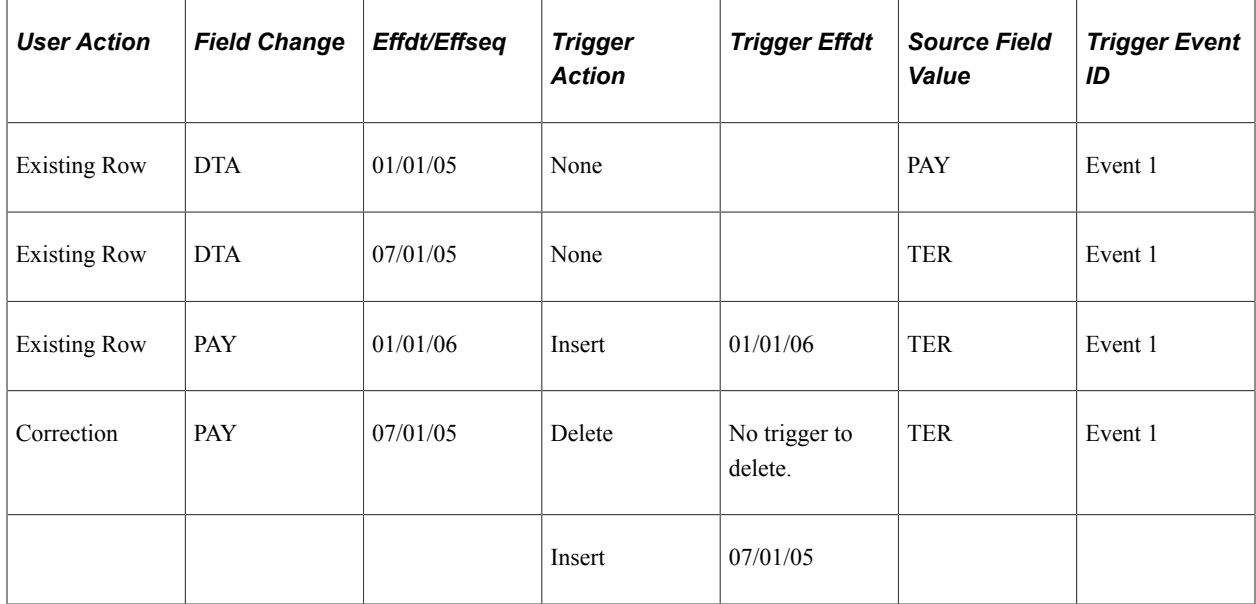

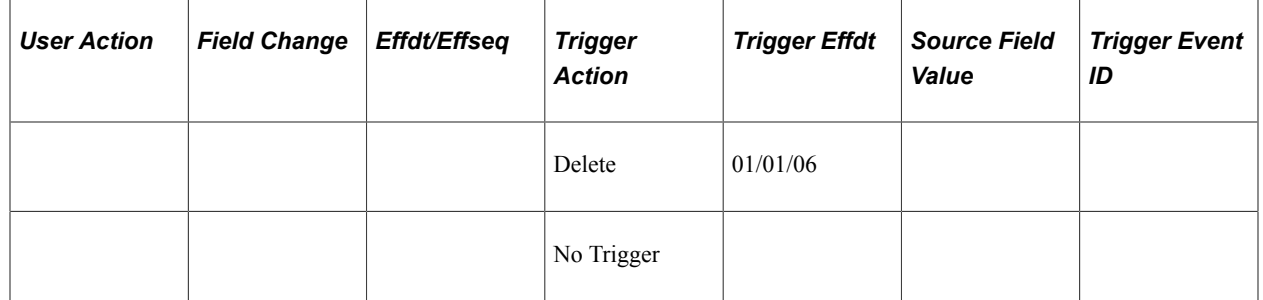

In this example, the value of the July 1, 2005 effective dated row changes from DTA to PAY. Because trigger generation is based on field value changes, and there is no change between the July 1, 2005 and January 1, 2006 rows (both have a field value of PAY), the system deletes the trigger originally created for the latter row, and inserts a new trigger with a July 1, 2005 effective date. Note that there are no triggers for the DTA rows, as DTA is not a value that has been defined for trigger generation.

### **Special Rules for Field-Based Segmentation Triggers for Records Containing EFFSEQ (Effective Sequence) Field**

There are special rules for managing field-based segmentation triggers if the record contains the field EFFSEQ (for example, the JOB record):

- When the trigger definition is *Field Non Value Based,* the trigger generation PeopleCode inserts a trigger for a given effective date using only the highest effective sequence row. That is, only the highest effective sequence row per effective date matters when the trigger definition is Field – Non Value based. This prevents unnecessary trigger generation when you enter first one effective sequence row and then another with the same effective date to correct errors in the first row.
- When the trigger definition is *Field Value Based*, the trigger generation PeopleCode inserts a separate trigger for each effective sequence row with a given effective date. In other words, all effective sequence rows are processed when the trigger definition is value based. This is to accommodate situations in which it is necessary or desirable to have multiple effective sequence rows. For example, there are some fields such as JOB.ACTION in which you might enter a transfer and a promotion one after another on the same day. This field would most likely have a value-based trigger definition.

# **Segmentation Triggers with Earning and Deduction Assignments**

In Global Payroll you can define segmentation triggers only for *effective dated* records, with one exception: you can define segmentation triggers for the *begin and end dated* earning and deduction assignment record GP\_PYE\_OVRD. This exception enables you to assign an earning or deduction to a payee on the Element Assignment by Payee (GP\_ED\_PYE) or Payee Assignment by Element (GP\_ED\_ELEM) components, and segment (and prorate) the element when the assignment *begin* date comes after the pay period begin date, and/or the assignment *end* date comes before the period end date.

For example, assume that an earning element E1 for 300 USD is assigned to a payee with begin and end dates of 10 and 20 June respectively (assume a monthly pay period), and that the system is set up to trigger segmentation from the earning and deduction assignment record for this element. Based on the assignment begin and end dates, the system will slice the pay period into three segments and process–and prorate–the element in the second slice:

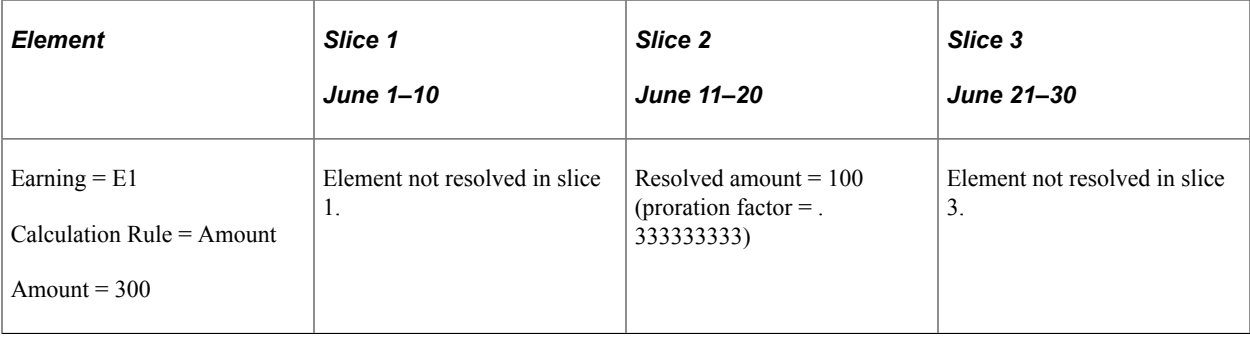

**Note:** The only type of segmentation that can be defined for the GP\_PYE\_OVRD record is *element segmentation.*

### **Related Links**

[Setting Up Trigger Definitions](#page-1228-0)

# **Defining Triggers Manually**

In addition to setting up the system to generate triggers automatically, you can enter triggers manually on the Review Triggers component (GP\_TRIGGER) by selecting the trigger type, the trigger effective date, the process definition, and other data needed by the system to initiate retroactive or segmentation processing.

See [Managing Automatically Generated Triggers and Defining Triggers Manually](#page-1243-0).

# <span id="page-1228-0"></span>**Setting Up Trigger Definitions**

# **Pages Used to Set Up Trigger Definitions**

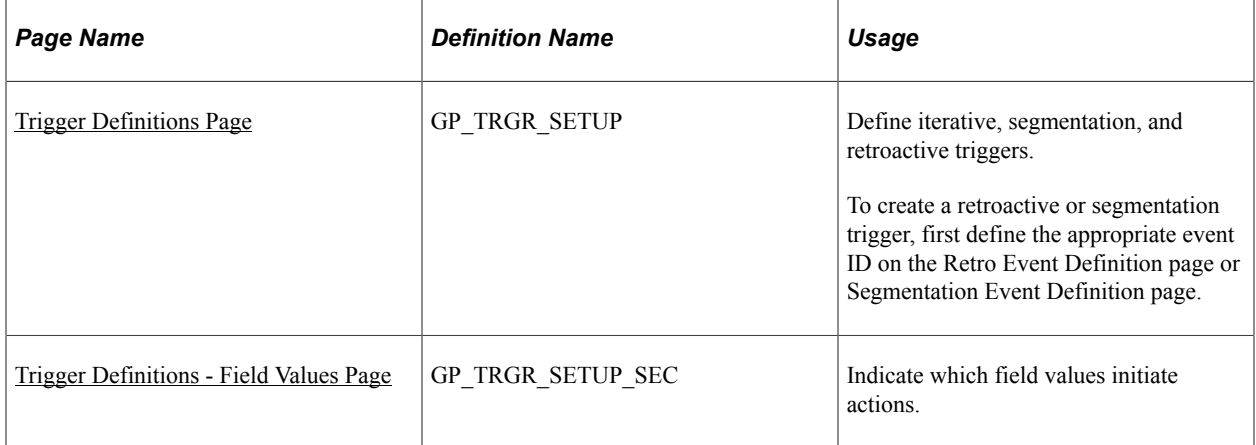

### **Related Links**

[Understanding Calendars](#page-514-0) [Understanding Retroactive Methods](#page-1302-0) [Understanding Segmentation Setup](#page-1278-0)

[Segmentation Event Definitions Page](#page-1297-0)

# **Understanding Trigger Definition Setup**

This topic discusses the setup steps for automatic trigger generation by the online system.

**Note:** PeopleSoft recommends that when you define a retroactive or segmentation trigger, you also define an iterative trigger. If a calendar group has been calculated once and data changes are subsequently made, unless an iterative trigger is defined, retroactive or segmentation triggers generated from the data changes are not processed until the next Identify phase.

### **Setting Up Iterative Triggers**

Iterative triggers can be defined for both effective and begin and end dated records, as well as for nondated records.

To set up iterative Triggers:

1. Select Set Up HCM, Product Related, Global Payroll & Absence Mgmt, Triggers, Trigger Definitions.

The search page for the Trigger Definitions component (GP\_TRGR\_SETUP) appears.

- 2. Select the Add a New Value tab.
- 3. On the Add a New Value tab, select a country, identify the record you want to make sensitive to data changes in the **Record (Table) Name** field, and select a trigger type of *Iterative.*
- 4. Click the **Add** button.

The Trigger Definitions page appears.

5. On the Trigger Definitions page, select a **Trigger Level** of *Record* or *Field.*

Select *Record* to generate a trigger in response to a change to any field in the record; select *Field* if you want the system to generate a trigger only in response to changes to a specific field or group of fields in the record.

If you select *Field,* you must list the fields that you want to make sensitive to data changes in the **List Fields With Trigger** group box. You can further restrict the data changes that generate triggers by selecting the **Dependent on Field Value Action** check box for a specific field and specifying the values that trigger iterative processing.

## **Setting Up Retro Triggers**

Retro triggers can be defined for both effective and begin and end dated records, as well as for fixed date records.

To set up retro triggers:

1. Select Set Up HCM, Product Related, Global Payroll & Absence Mgmt, Triggers, Trigger Definitions.

The search page for the Trigger Definitions component (GP\_TRGR\_SETUP) appears.

2. Select the Add a New Value tab.

- 3. On the Add a New Value tab, select a country, identify the record you want to make sensitive to data changes in the **Record (Table) Name** field, and select a trigger type of *Retro.*
- 4. Click the **Add** button.

The Trigger Definitions page appears.

5. On the Trigger Definitions page, select a trigger event ID (or primary event ID if the trigger level is *Field*).

Trigger event IDs tell the system how to process retroactive data.

**Note:** Define trigger event IDs on the Retro Event Definition page.

See [Retro Event Definition Page](#page-1340-0).

6. On the Trigger Definitions page, select a **Trigger Level** of *Record* or *Field.*

Select *Record* if you want the system to generate a trigger in response to a change to any field in the record; select *Field* if you want to system to generate a trigger in response to changes to a specific field or group of fields in the record.

If you select *Field,* you must list the fields that you want to make sensitive to data changes in the **List Fields With Trigger** group box. You can further restrict the data changes that generate triggers by selecting the **Dependent on Field Value Action** check box for a specific field, clicking the **List Field Values** link, and specifying the values that trigger retro processing.

- 7. In addition, you must specify a trigger event ID or primary event ID at one of the following levels:
	- If you select *Record* as the trigger level, specify the trigger event ID in the**Trigger Event ID** field at the record level on the Trigger Definitions page.
	- If you select *Field* as the trigger level, and trigger generation is not dependent on specific field values, specify the trigger event ID at the field level in the **List Fields With Trigger** group box on the Trigger Definitions page.
	- If you select *Field* as the trigger level, and segmentation is dependent on specific field values, click the **List Field Values** link and specify the trigger event ID at the field value level in the **Field Values** group box on the Trigger Definitions – Field Values page.
	- In addition, if you select *Field* as the trigger level, you must enter a primary event ID at the record level in the **Primary Event ID** field on the Trigger Definitions page. This ID functions as the default event ID when the changed, added, or deleted row that triggers retro processing is the first row in the buffer (that is, a prior row cannot be found).

**Note:** The **Primary Event ID** field appears only when the trigger type is *Retro* and the trigger level is *Field.*

## **Setting Up Segmentation Triggers for Effective Dated Records**

In Global Payroll, you can set up segmentation triggers for effective dated records and for a single begin and end-dated record—the earning and deduction assignment record GP\_PYE\_OVRD. In this topic we discuss the steps for setting up segmentation triggers for effective dated records.

To set up segmentation triggers for effective dated records:

1. Select Set Up HCM, Product Related, Global Payroll & Absence Mgmt, Triggers, Trigger Definitions.

The search page for the Trigger Definitions component (GP\_TRGR\_SETUP) appears.

- 2. Select the Add a New Value tab.
- 3. On the Add a New Value tab, select a country, identify the record you want to make sensitive to data changes in the **Record (Table) Name** field, and select a trigger type of *Segmentation.*
- 4. Click the **Add** button.

The Trigger Definitions page appears.

5. On the Trigger Definitions page, select a **Trigger Level** of *Record* or *Field.*

Select *Record* if you want the system to generate a trigger in response to a change to any field in the record; select *Field* if you want to system to generate a trigger in response to changes to a specific field or group of fields in the record.

If you select *Field,* you must list the fields that you want to make sensitive to data changes in the **List Fields With Trigger** group box. You can further restrict the data changes that generate triggers by selecting the **Dependent on Field Value Action** check box for a specific field, clicking the **List Field Values** link, and specifying the values that trigger segmentation.

- 6. In addition, you must define a trigger event ID at the appropriate level:
	- If you select *Record* as the trigger level, define the trigger event ID at the record level on the Trigger Definitions page.
	- If you select *Field* as the trigger level, and segmentation is not dependent on specific field values, specify the trigger event ID at the field level in the **List Fields With Trigger** group box on the Trigger Definitions page.
	- And if you select *Field* as the trigger level, and segmentation is dependent on specific field values, click the **List Field Values** link and specify the trigger event ID at the field value level in the **Field Values** group box on the Trigger Definitions – Field Values page.

**Note:** The trigger event IDs tells the system what type of segmentation to use *(period* or *element* segmentation), and in the case of element segmentation, what elements (earnings, deductions, and other elements) to segment in response to a change in data. You define trigger event IDs on the Segmentation Event Definition page.

See [Segmentation Event Definitions Page.](#page-1297-0)

### **Setting Up Segmentation Triggers for The Begin and End-Dated Earning and Deduction Assignment Record (GP\_PYE\_OVRD)**

You can set up segmentation triggers for the earning and deduction assignment record (GP\_PYE\_OVRD) if you want an assigned element to be sliced and prorated based on the assignment begin and end dates.

**Note:** If you want a segmented element to be prorated, you must associate the element with a proration rule on the earning and deduction definition pages.

To define a segmentation trigger for the earning and deduction assignment record:

1. Select Set Up HCM, Product Related, Global Payroll & Absence Mgmt, Triggers, Trigger Definitions.

The search page for the Trigger Definitions component (GP\_TRGR\_SETUP) appears.

- 2. Select the Add a New Value tab.
- 3. On the Add a New Value tab, select a country, enter *GP\_PYE\_OVRD* in the **Record (Table) Name** field, and select a trigger type of *Segmentation.*
- 4. Click the **Add** button.

The Trigger Definitions page appears.

When you define a segmentation trigger for the earning and deduction assignment record (GP\_PYE\_OVRD), the system automatically populates the fields on the Trigger Definitions page with these values:

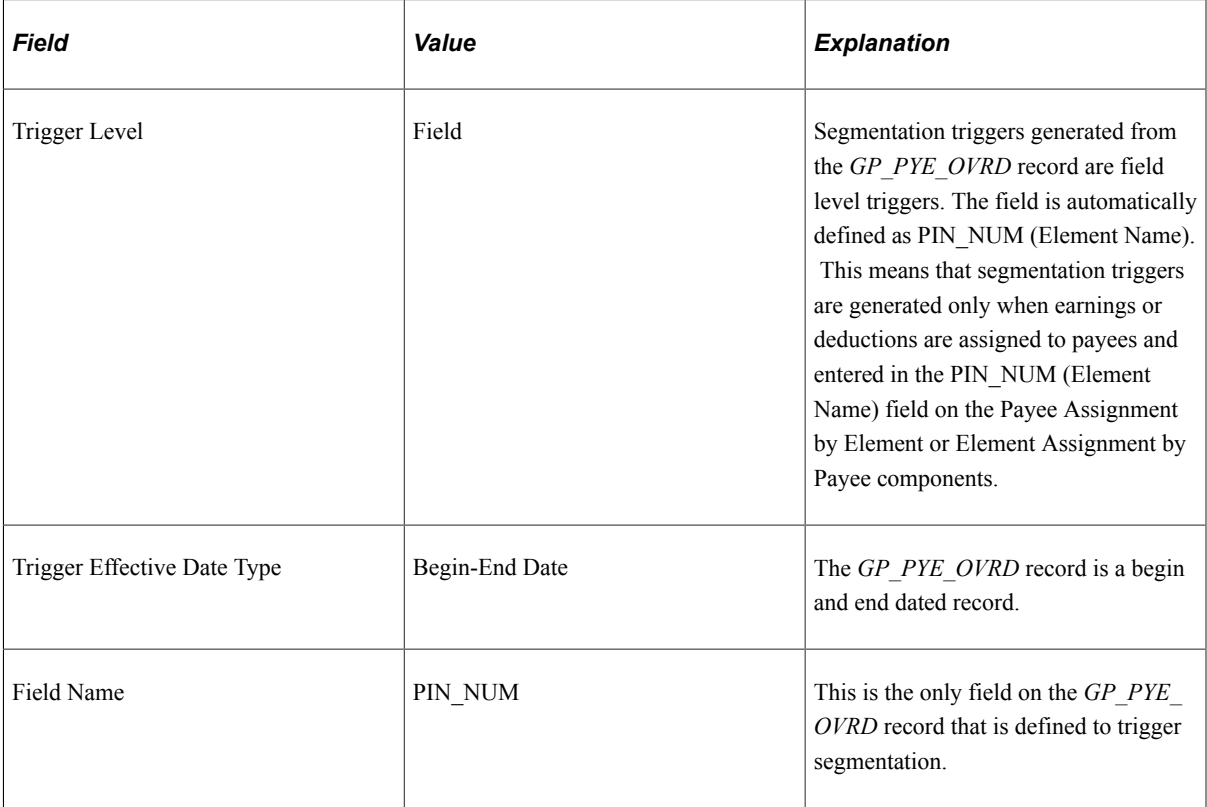

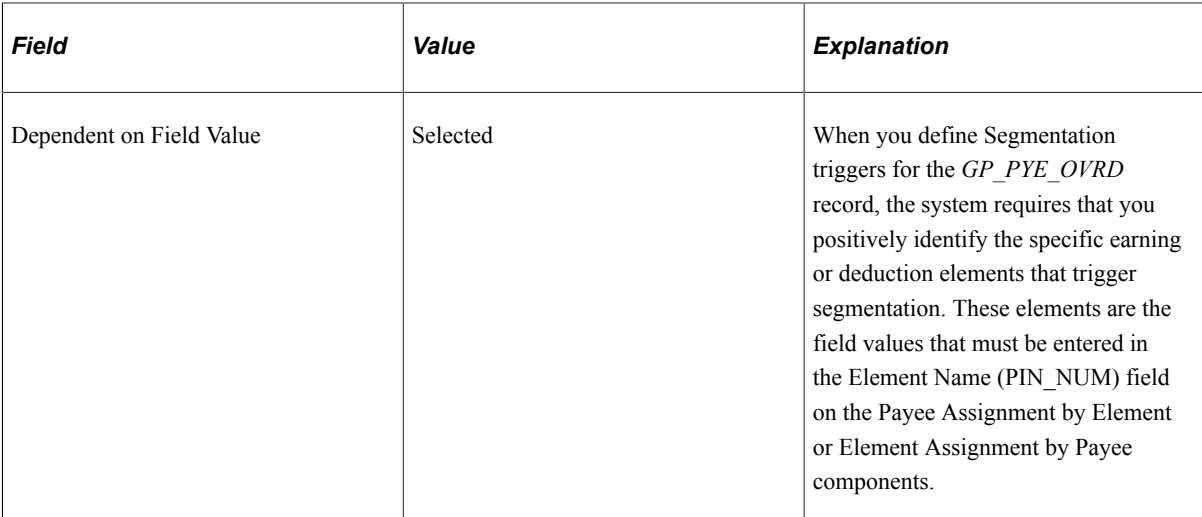

- 5. Click the *List Field Values* link to bring up the Trigger Definitions Field Values page.
- 6. Use the **Entry Type** and **Element** fields on the Trigger Definitions Field Values page to list the earnings and deductions that should trigger element segmentation when the assignment *begin* date comes after the pay period begin date, and/or the assignment *end* date comes before the period end date.

In addition, specify one of the following trigger options for each element:

• *Segment This Element*

If you select this option, the system slices only the specified element.

• *Specify Trigger Event ID*

If you select this option, you must specify a trigger event ID. The system then slices the selected element and any other elements included in the element list identified by the trigger event ID.

**Note:** The trigger event ID tells the system what elements (earnings, deductions, and other elements) to segment in response to a change in data. You define trigger event IDs on the Segmentation Event Definition page.

See [Segmentation Event Definitions Page.](#page-1297-0)

*Warning!* You must select the *Active Anytime Within the Segment Period* option on the Countries component (GP\_COUNTRY) to fully implement segmentation triggers with the earning and deduction assignment record (GP\_PYE\_OVRD). If you do not select this option, the system issues the following warning when you add a segmentation trigger to a record: *Warning -- 'Active Anytime within the Segment Period' on the Countries component has not been selected. (17000,4637) In order to take advantage of the functionality when the Earning/Deduction Assignment record (GP\_PYE\_OVRD) is indicated, you must select 'Active Anytime within the Segment Period' in the Process Payee Assignments group box on the Countries component.*

# <span id="page-1234-0"></span>**Trigger Definitions Page**

Use the Trigger Definitions page (GP\_TRGR\_SETUP) to define iterative, segmentation, and retroactive triggers.

To create a retroactive or segmentation trigger, first define the appropriate event ID on the Retro Event Definition page or Segmentation Event Definition page.

Navigation:

### **Set Up HCM** > **Product Related** > **Global Payroll & Absence Mgmt** > **Triggers** > **Trigger Definitions**

This example illustrates the fields and controls on the Trigger Definitions page.

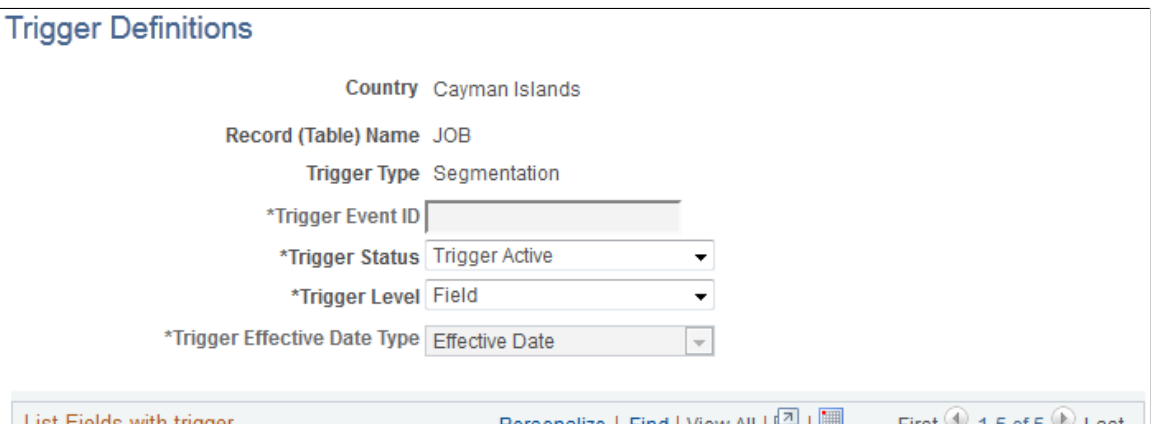

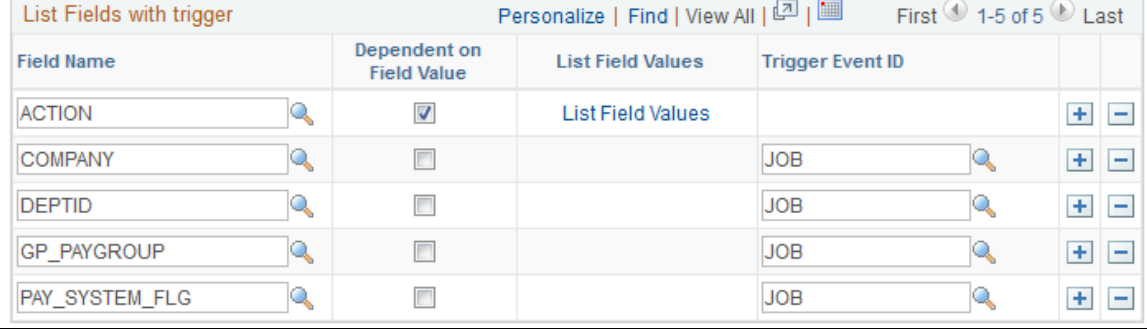

**Note:** The fields on this page vary depending on the type of trigger you are creating and the values you select.

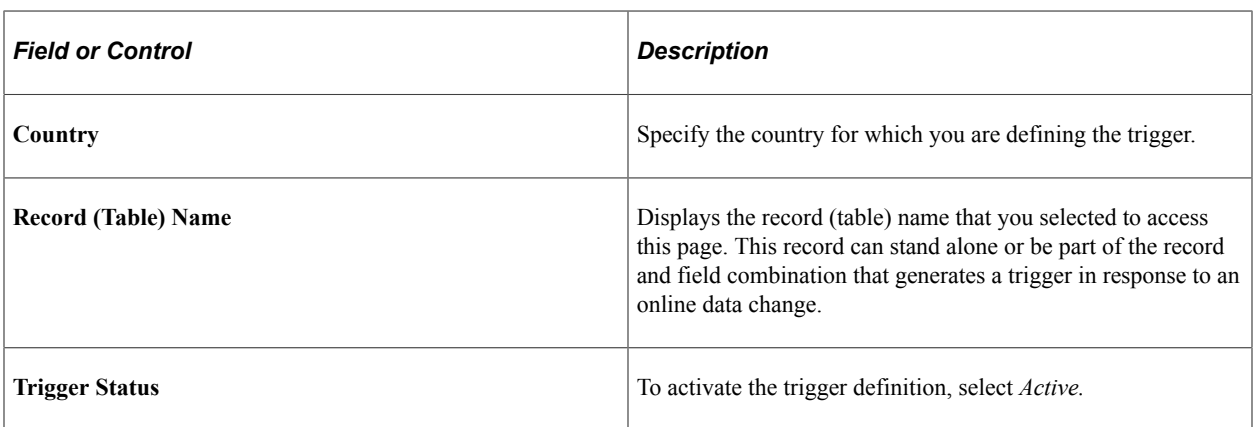

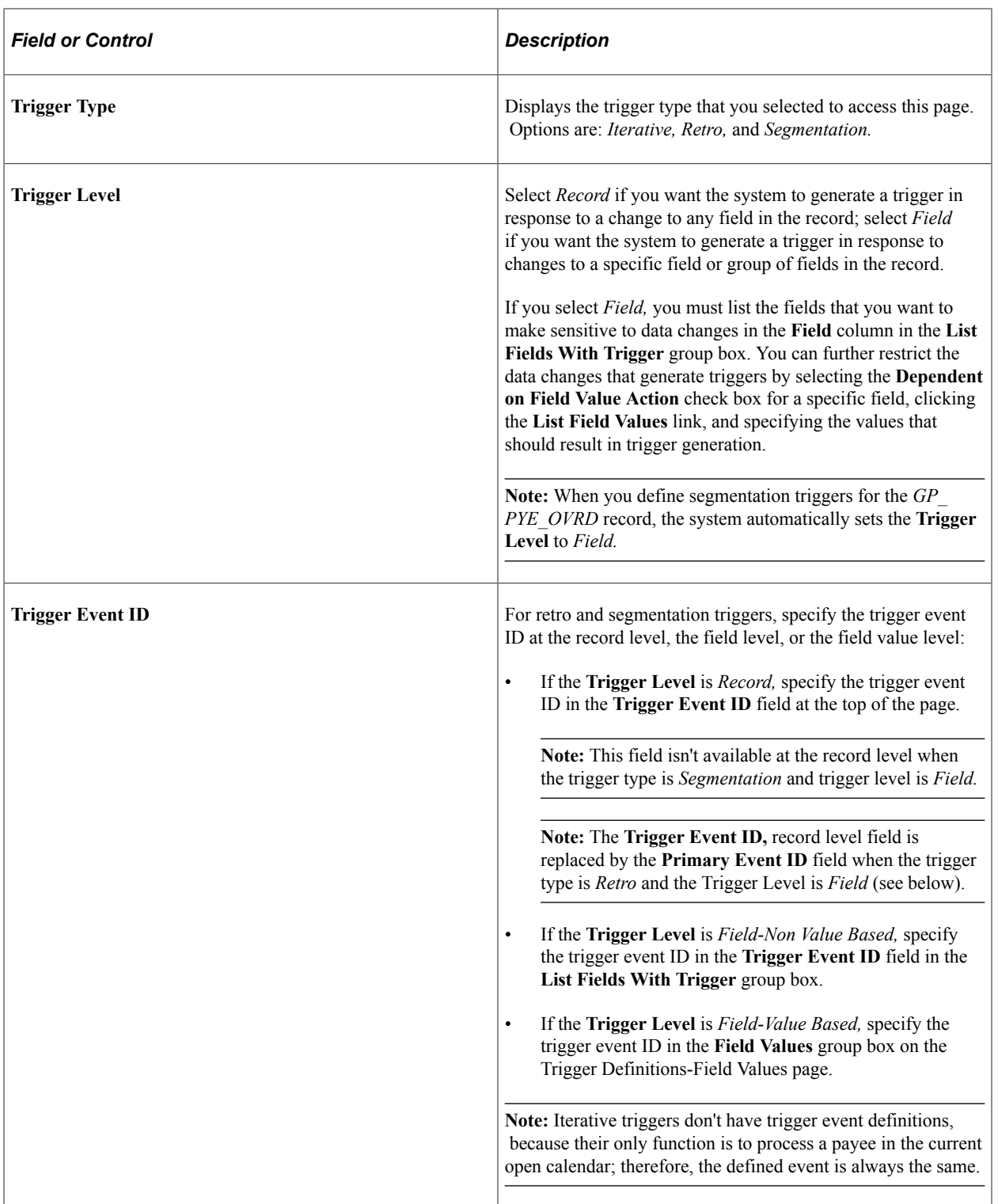

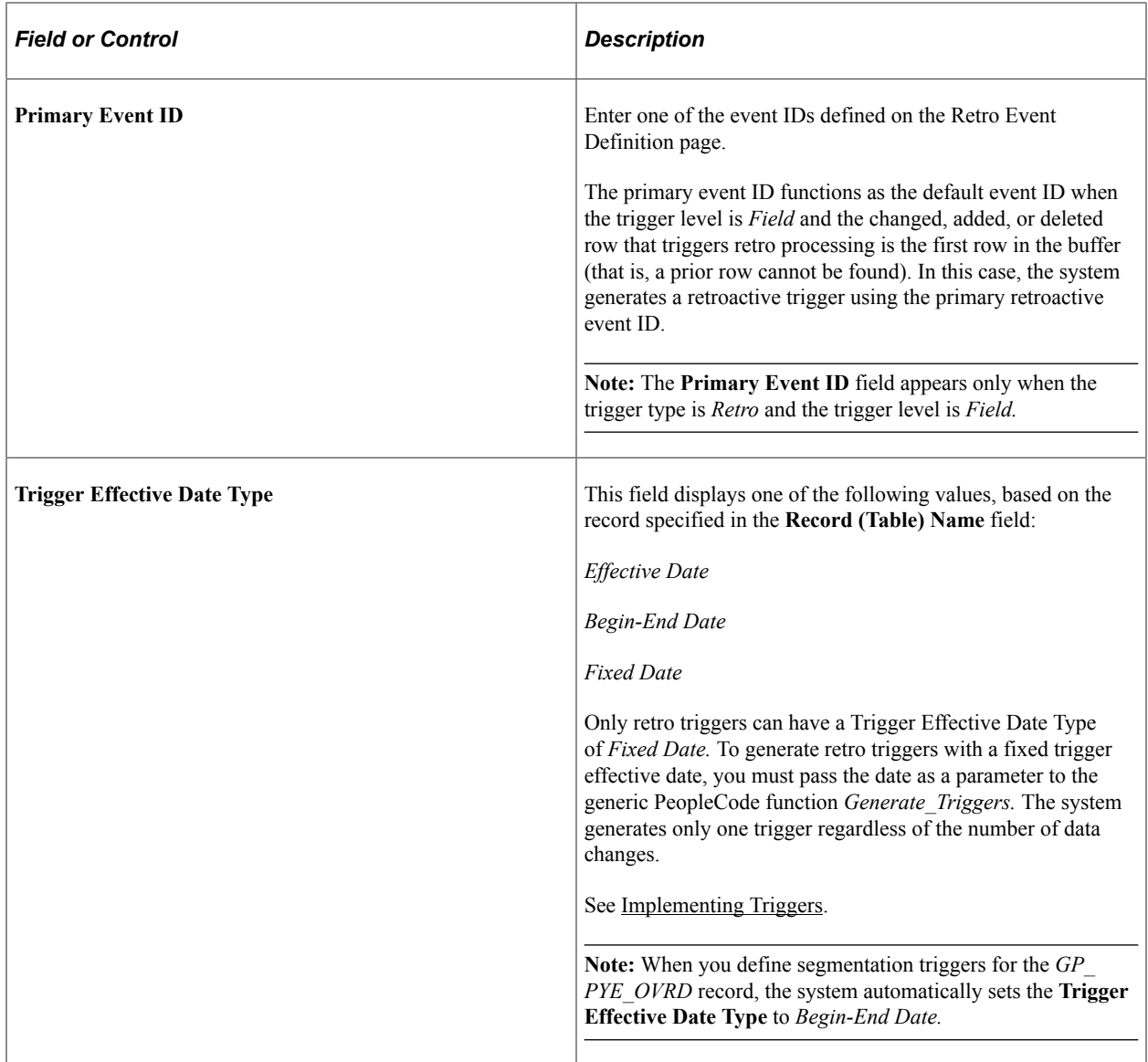

# **List Fields with Trigger**

If you select *Field* in the **Trigger Level** field, the **List Fields With Trigger** group box becomes available.

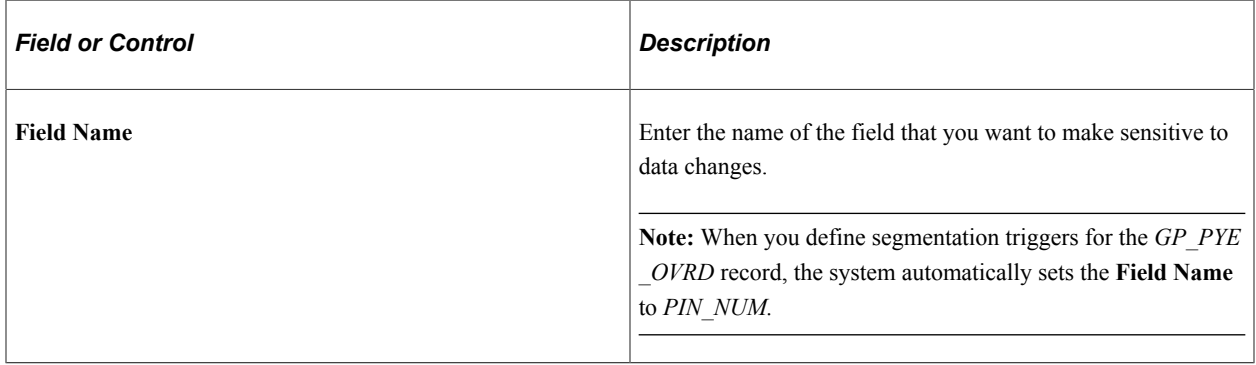

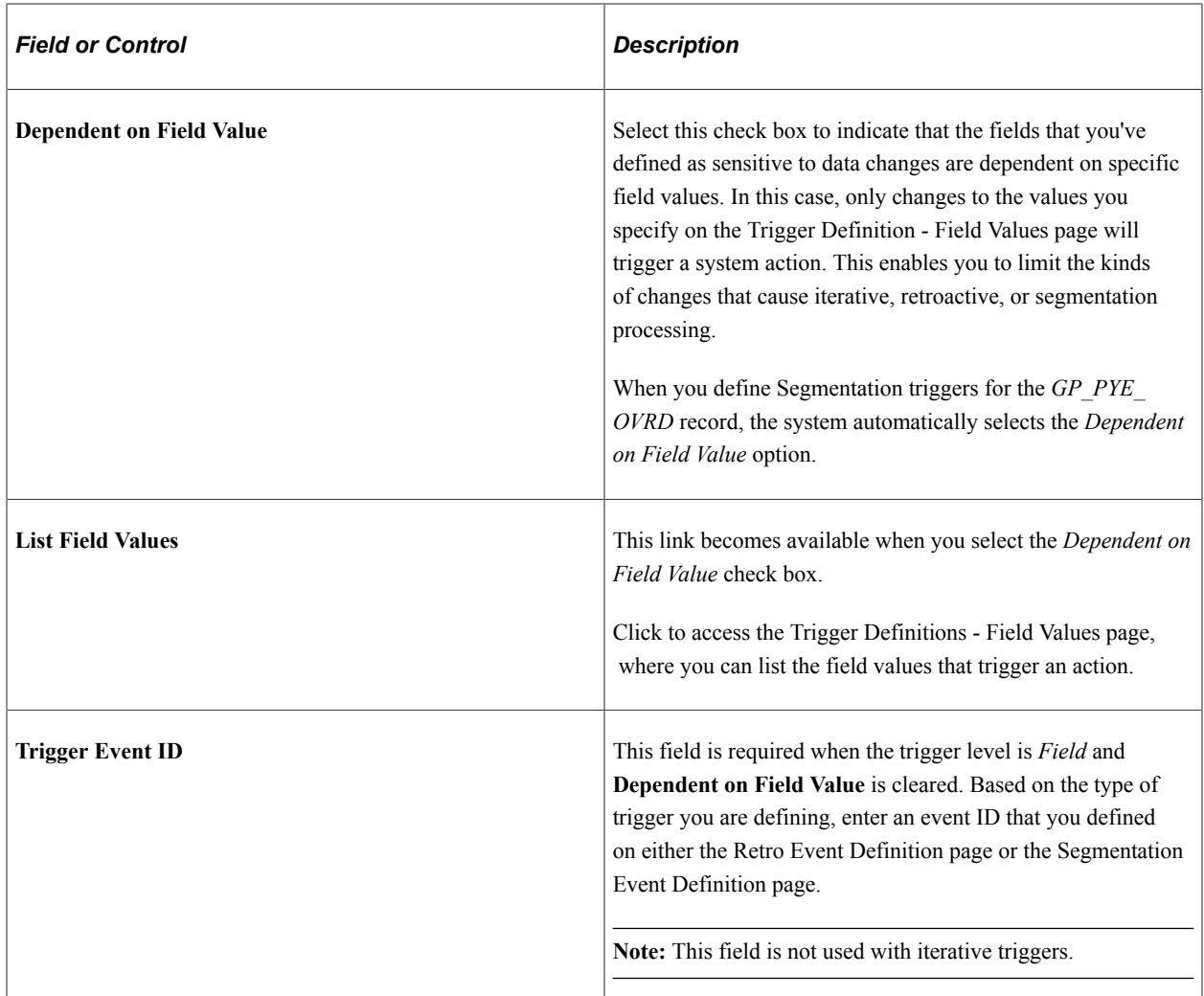

# <span id="page-1237-0"></span>**Trigger Definitions - Field Values Page**

Use the Trigger Definitions - Field Values page (GP\_TRGR\_SETUP\_SEC) to indicate which field values initiate actions.

Navigation:

Click the **List Field Values** link on the Trigger Definitions page.

This example illustrates the fields and controls on the Trigger Definitions – Field Values page.

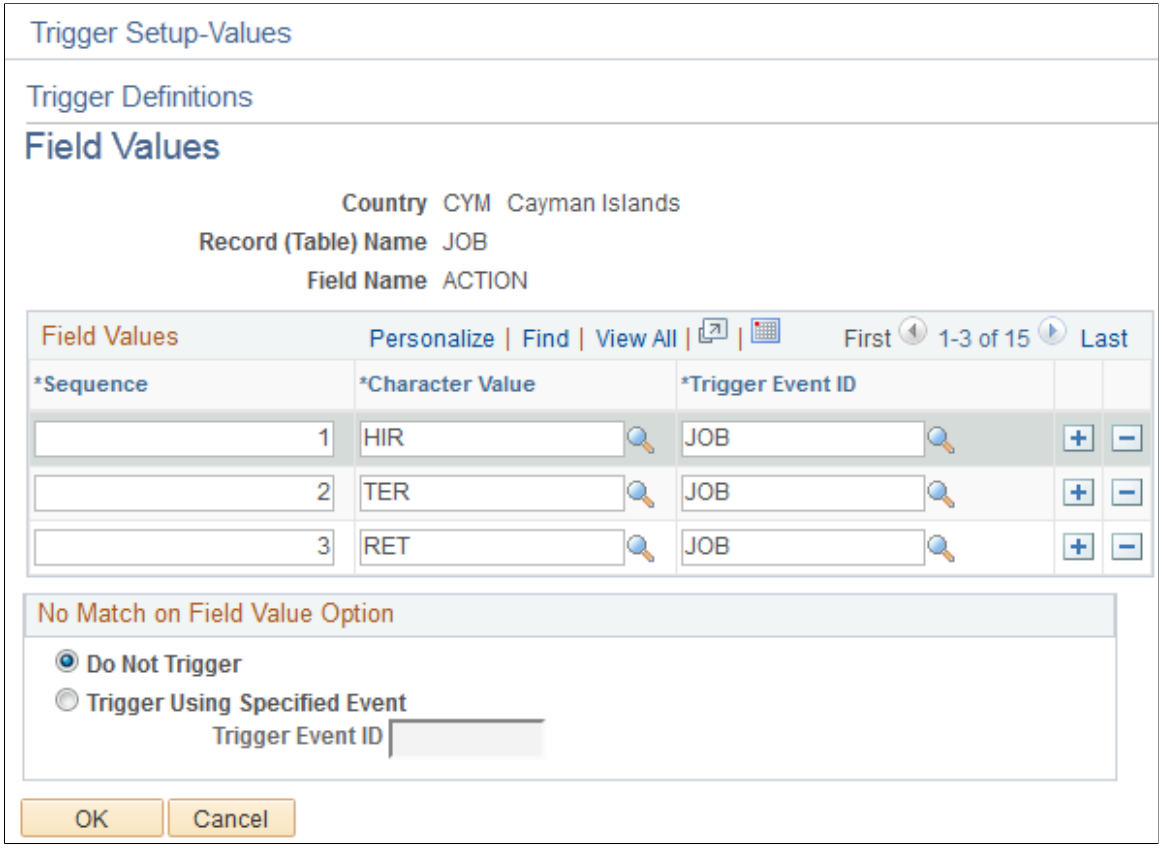

# **Field Values**

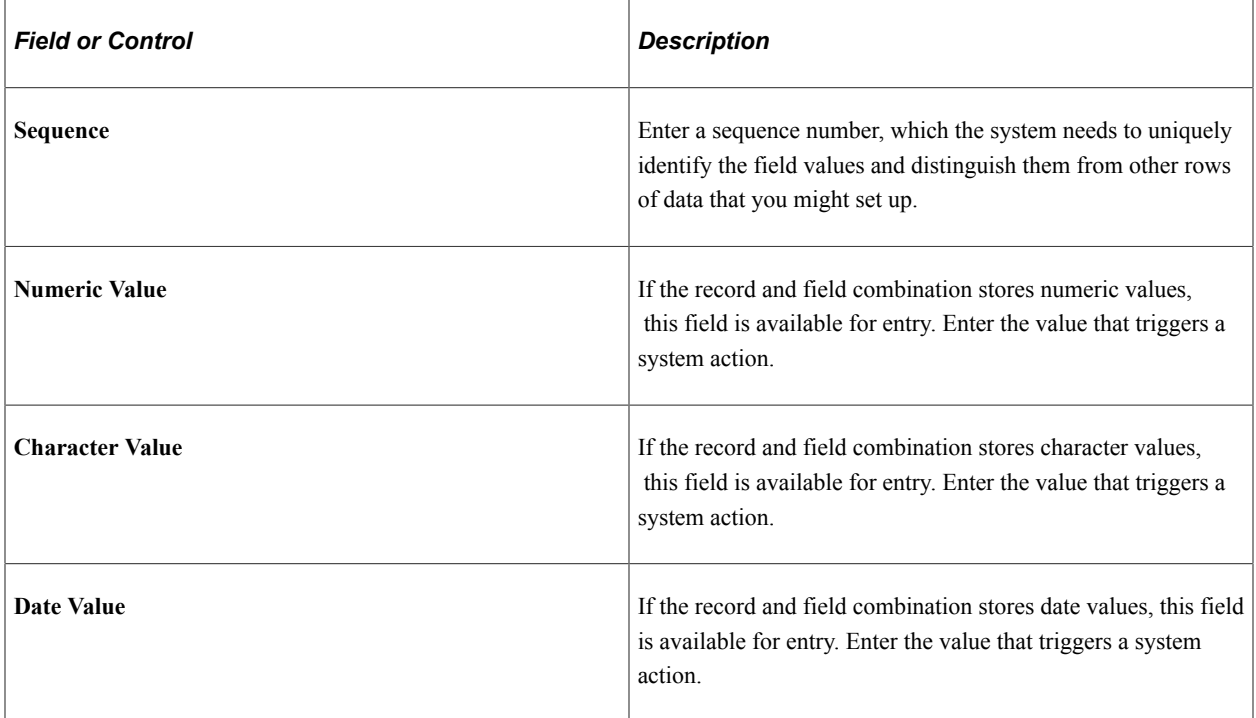

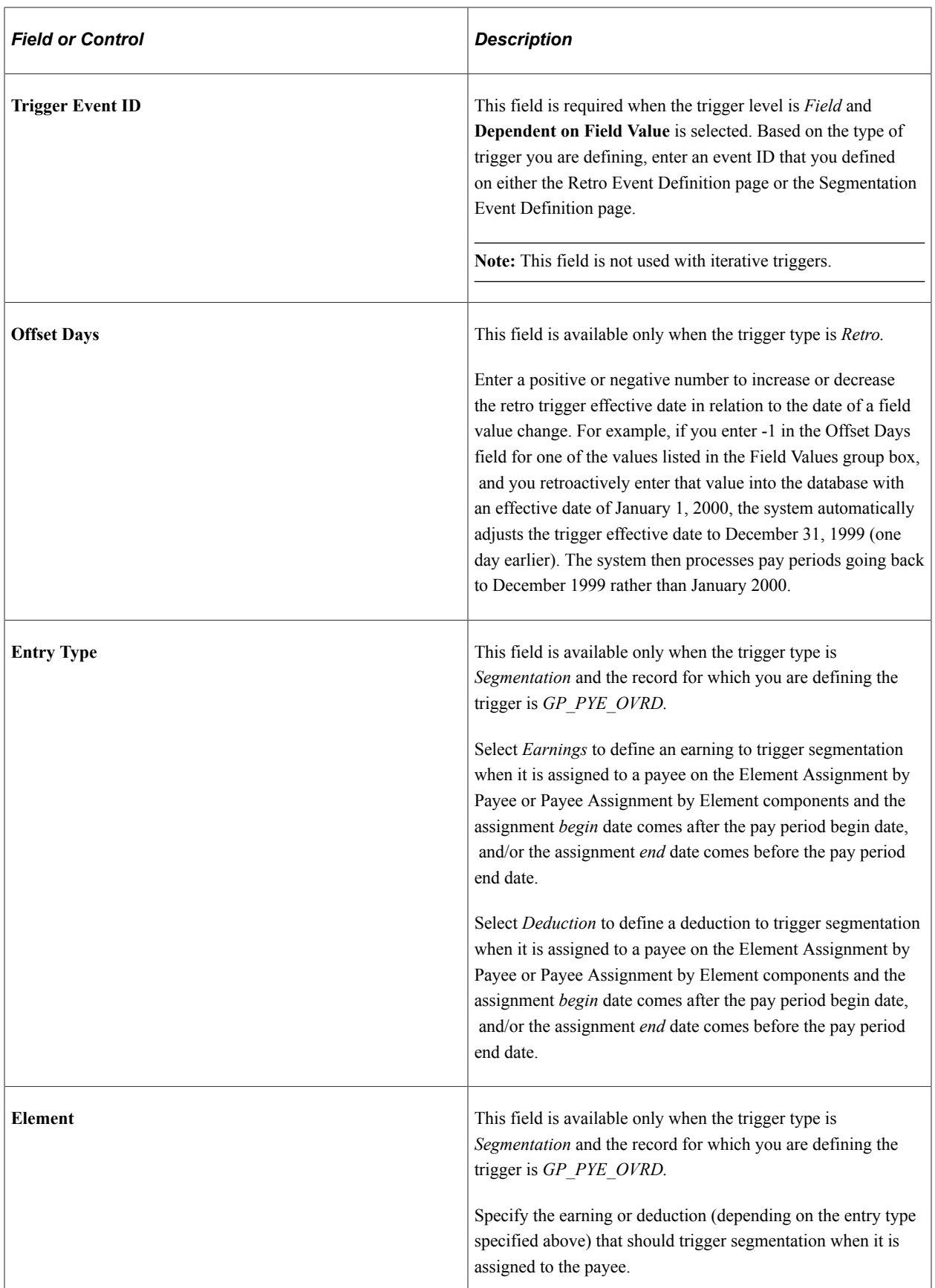

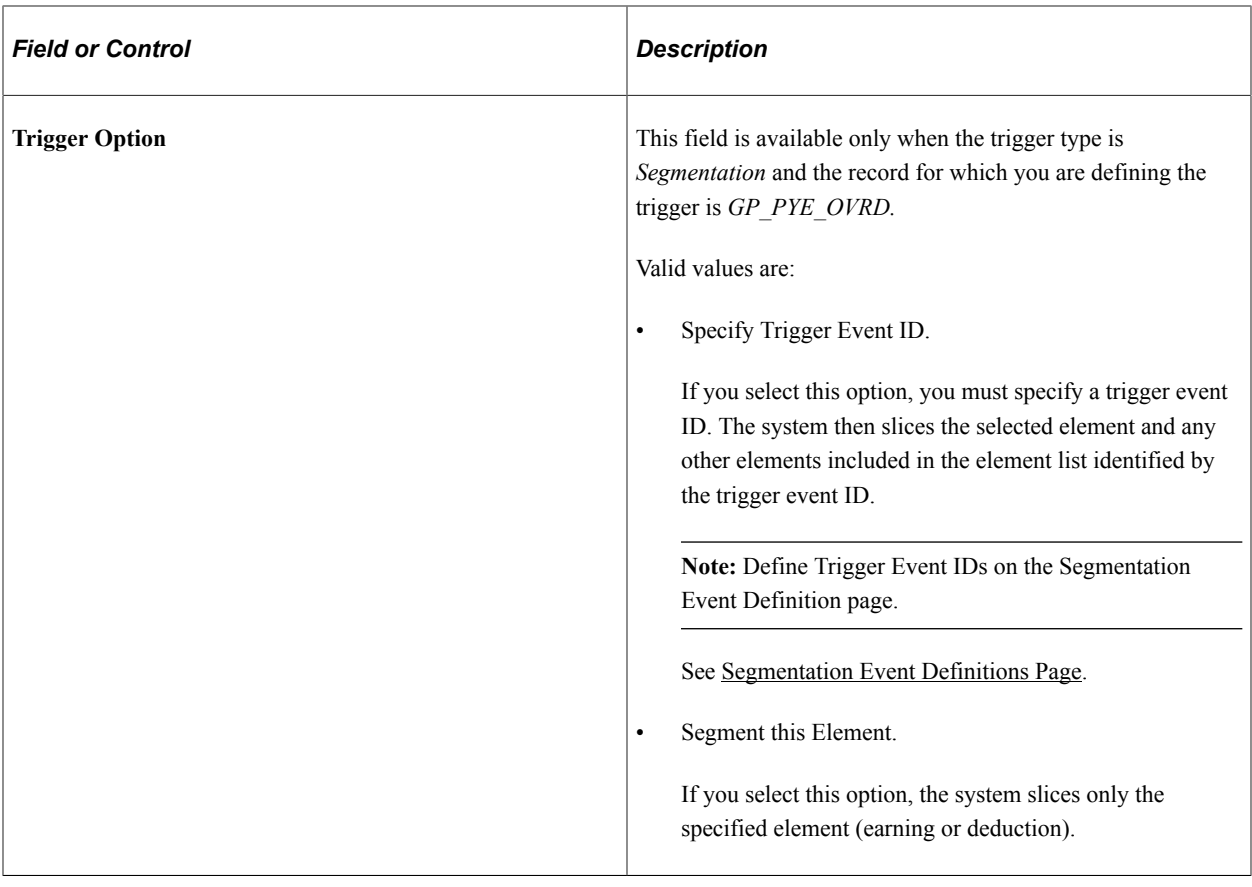

## **No Match on Field Value Option**

Use the fields in this group box to specify a default trigger event ID to use when a change to a field involves values other than those listed on the Trigger Definitions – Field Values page. Use these fields only if you want these other values to trigger iterative, retro, or segmentation processing.

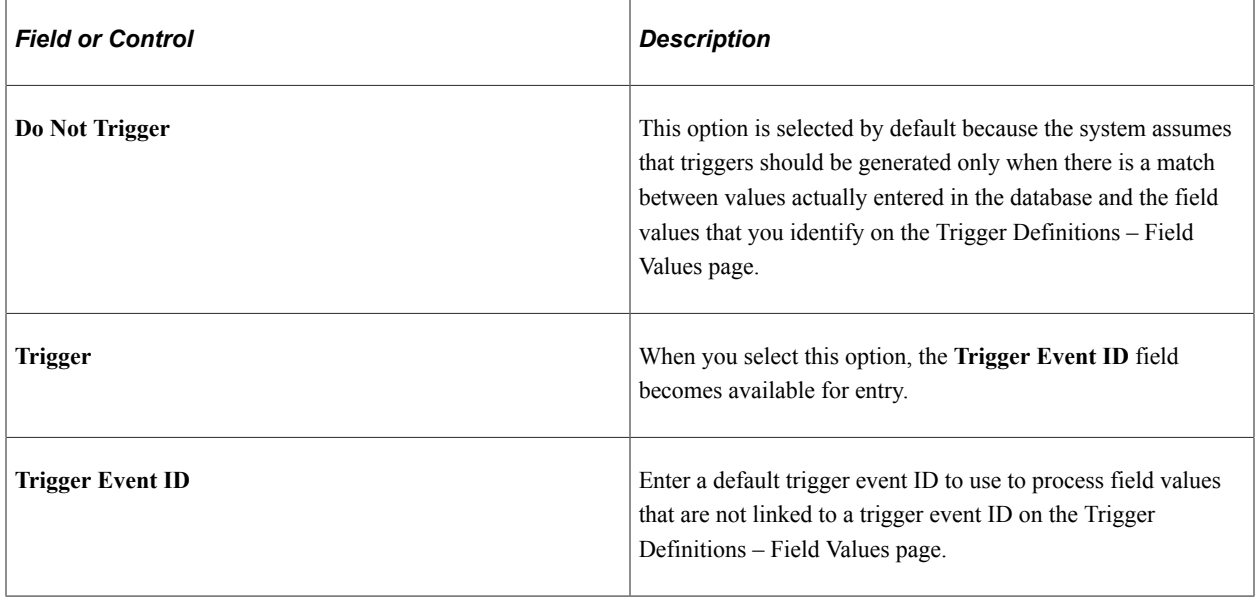

### **Example: Using Offset Days with Retro Triggers**

The PeopleSoft system considers the effective date of a termination entered in the **Action** field in the JOB record to be the first day that a payee is no longer working (in other words, the day before the termination is the last day the payee is considered active). If you attach a trigger to this field to process retroactive terminations, the system, by default, sets the trigger effective date equal to the date of the termination row in JOB. This can create problems when the termination effective date is equal to the pay period begin date (meaning, the last day worked is the last day of the prior pay period). For example, assume that you enter a termination in JOB on February 1 after processing and closing the January calendar. In this situation, the system generates a trigger with an effective date of February 1, which is within the current period a period in which the payee is "inactive" and will not be picked up for processing. Because there is no trigger in the prior, closed period (January), this period will not be recalculated and any rules you have set up to generate termination payments will not be processed. To avoid this problem, set the offset days for the *Termination* action value in the JOB record equal to *-1.*

### **Related Links**

[Understanding Retroactive Methods](#page-1302-0)

# <span id="page-1241-0"></span>**Implementing Triggers**

To implement the trigger definitions you have defined, you must set up your system so that the records used in these definitions declare and call the function Generate\_Triggers in one of their field's SavePostChange PeopleCode. This PeopleCode has already been added to most of the records for which you are likely to define triggers—such as JOB—so it is unlikely that you will have to perform this step more than a few times. However, if you do need to add a trigger to a record, complete these steps.

**Note:** We provide a list of the records to which the SavePostChange PeopleCode has been added at the end of this Topic.

1. Declare the function that generates triggers:

Declare Function Generate\_Triggers PeopleCode FUNCLIB GP.TRGR FUNCTIONS FieldFormula;

2. Declare a local date variable as:

Local date &L DT;

3. Invoke the function as:

Generate Triggers(EMPLID, &L DT);

The function Generate Triggers is defined in FUNCLIB GP.TRGR FUNCTIONS. FieldFormula and needs two parameters when it is invoked. These parameters are:

• &P\_EMPLID

Identifies the EMPLID for which a trigger should be generated. Use field EMPLID for &P\_EMPLID.

• &P\_FIXED\_DT

Holds the value of the trigger effective date for records with a Trigger Effective Date Type of *Fixed Date.* It is ignored for records with a Trigger Effective Date Type of *Effdt* or *Begin-End Date.* Use &L\_DT for &P\_FIXED\_DT.

The variable &L\_DT needs to be assigned a value only in the case of *Fixed Date* type triggers. Examples are the positive input records, the Manual Positive Input table (GP\_PI\_MNL\_DATA), and the Manual Positive Input Supporting Element Override table (GP\_PI\_MNL\_SOVR).

**Note:** You can enter PeopleCode that invokes this function only if certain conditions are met, as discussed in example 2 below.

The following examples are taken from PeopleCode delivered with the database. They illustrate how to configure the PeopleCode for additional records in the system.

## **Example 1: Trigger Record = GP\_PYE\_SOVR**

Sample PeopleCode:

```
PeopleCode on GP_PYE_SOVR.EMPLID.SavePostChange
Declare Function Generate_Triggers PeopleCode
FUNCLIB GP.TRGR FUNCTIONS FieldFormula;
Local date &L DT;
/*-----Function to generate Triggers for Global Payroll---*/
Generate Triggers(EMPLID, &L DT);
```
In this example, &L DT isn't assigned a value, because the Trigger Effective Date Type for the Payee Supporting Element Override table (GP\_PYE\_SOVR) is not *Fixed Date.*

## **Example 2: Trigger Record = GP\_PI\_MNL\_DATA (Manual Positive Input)**

This record has a Trigger Effective Date Type of *Fixed Date.*

#### Sample PeopleCode:

PeopleCode on GP\_PI\_MNL\_DATA.LASTUPDDTTM.SavePostChange Declare Function Generate\_Triggers PeopleCode FUNCLIB GP.TRGR FUNCTIONS FieldFormula; Local date &L DT; Local Rowset &L\_RS0; Component datetime &C\_CAL\_IDNT\_TS; /\*-----Function to generate Triggers for Global Payroll---\*/  $&L$  RSO = GetLevel0(); &L\_DT = &L\_RS0(1).GP\_PI\_MNL\_D.PRD\_END\_DT.Value; If All(&C\_CAL\_IDNT\_TS) Then Generate Triggers(EMPLID, &L DT); End-If;

In this example,  $&L$  DT must be set to a value to be used as the trigger effective date for triggers generated from positive input.

With positive input, triggers must be generated with the period end date for the calendar that has the positive input. So, &L DT is set as follows:

 $&L$  RSO = GetLevel0();  $&L$  DT =  $&L$  RS0(1).GP PI MNL D.PRD END DT.Value;

**Note:** GP\_PI\_MNL\_D.PRD\_END\_DT has been assigned the value of PRD\_END\_DT for the calendar through earlier PeopleCode on GP\_PI\_MNL\_DATA.ENTRY\_TYPE\_ID.RowInit.

The function can now be invoked. In the case of positive input, the trigger-generation mechanism needs to be invoked only if the calendar that has positive input has been identified:

```
If All(&C_CAL_IDNT_TS) Then
  Generate Triggers(EMPLID, &L DT);
End-If;
```
**Note:** PeopleSoft recommends that when you define a retroactive or segmentation trigger, you also define an iterative trigger. If a calendar group has been calculated and data changes are subsequently made, unless an iterative trigger is defined, any retroactive or segmentation triggers generated from the data changes aren't processed until the next Identify phase.

### **Related Links**

[Reviewing PeopleSoft Delivered Triggers](#page-1264-0)

# <span id="page-1243-0"></span>**Managing Automatically Generated Triggers and Defining Triggers Manually**

# **Pages Used to Manage Triggers and Enter Trigger Manually**

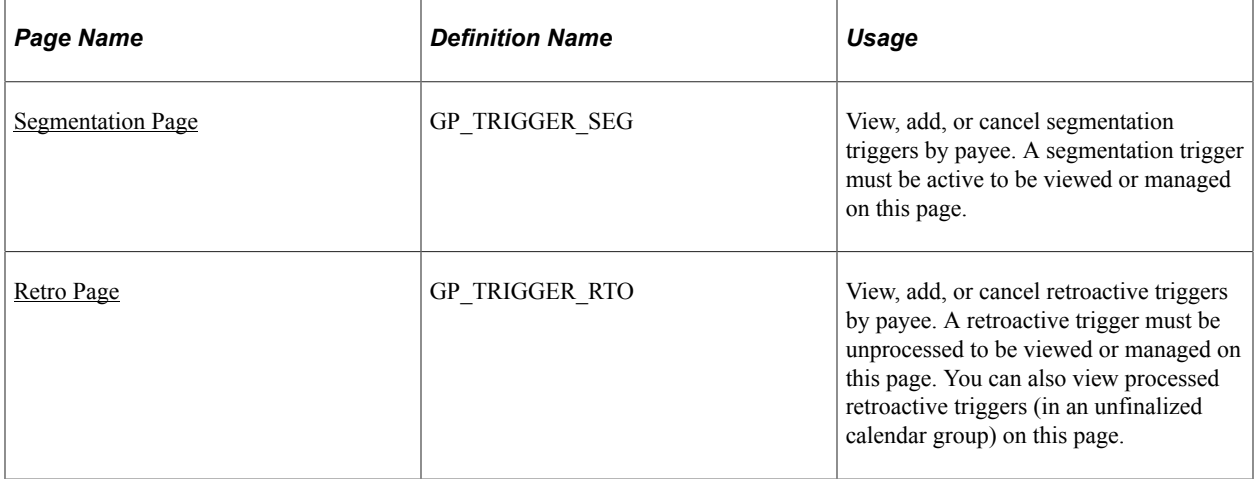

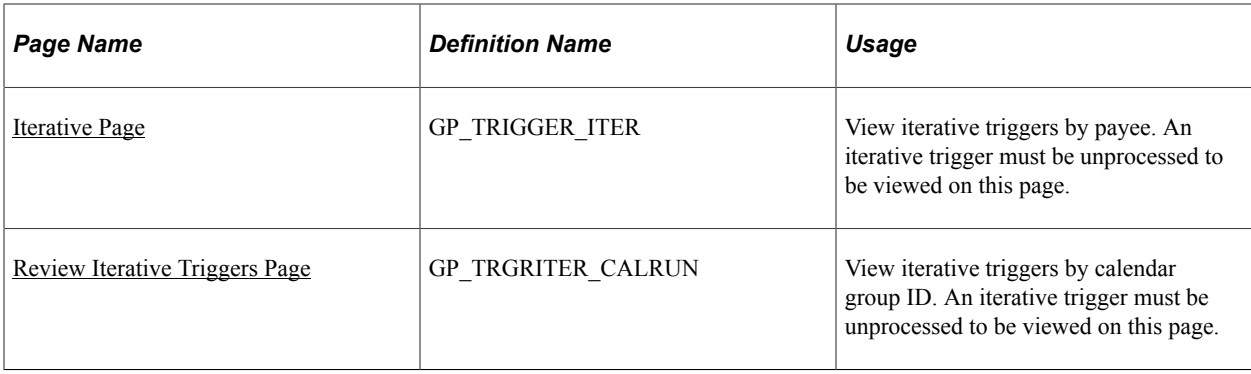

# **Understanding Trigger Management And Manual Trigger Entry**

Use the Review Triggers (GP\_TRIGGER) and Review Iterative Triggers (GP\_TRGRITER\_CALRUN) components to:

- Review and manage triggers generated automatically by the online system.
- Define retro and segmentation triggers manually when you want to bypass the setup for online trigger generation.
- View the *source* record or field for a trigger as well as the field value changes that cause iterative, segmentation, or retroactive processing. This information is useful for debugging and troubleshooting when you are trying to determine why a particular instance of iterative, retro, or segmentation processing took place.

**Note:** The system does not display source data for manually defined triggers.

**Note:** You cannot define iterative triggers manually using the Review Triggers (GP\_TRIGGER) or Review Iterative Triggers (GP\_TRGRITER\_CALRUN) components.

*Warning!* The pages in the Review Triggers and Review Iterative Triggers components enable you to cancel triggers. Do not cancel triggers while a payroll run is processing. This can lead to errors in your payroll results.

# <span id="page-1244-0"></span>**Segmentation Page**

Use the Segmentation page (GP\_TRIGGER\_SEG) to view, add, or cancel segmentation triggers by payee.

A segmentation trigger must be active to be viewed or managed on this page.

Navigation:

**Global Payroll & Absence Mgmt** > **Absence and Payroll Processing** > **Prepare Payroll** > **Review Triggers** > **Segmentation**

This example illustrates the fields and controls on the Segmentation page - Event ID tab.

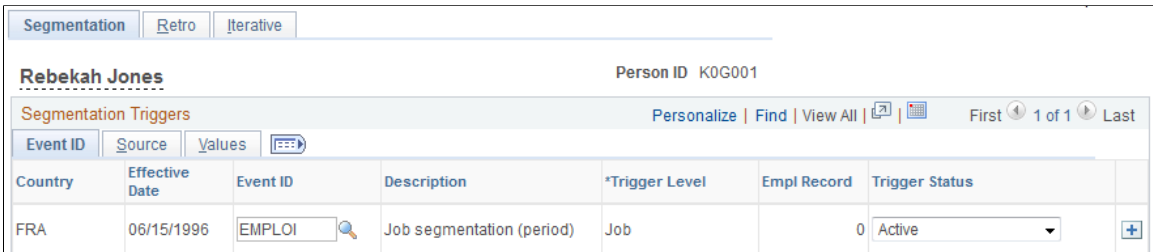

This example illustrates the fields and controls on the Segmentation page - Source tab.

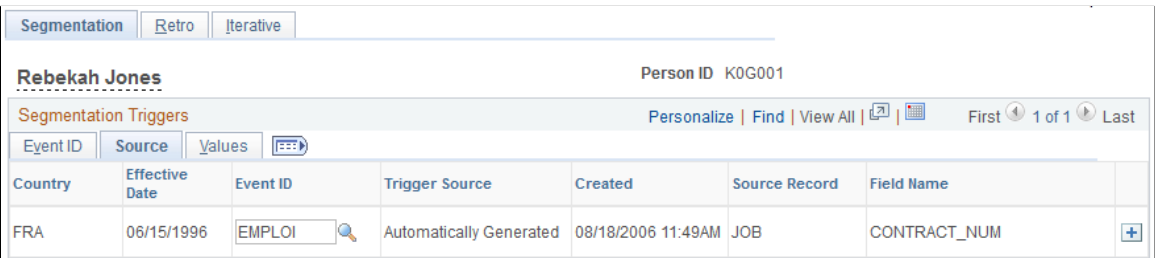

This example illustrates the fields and controls on the Segmentation page - Values tab.

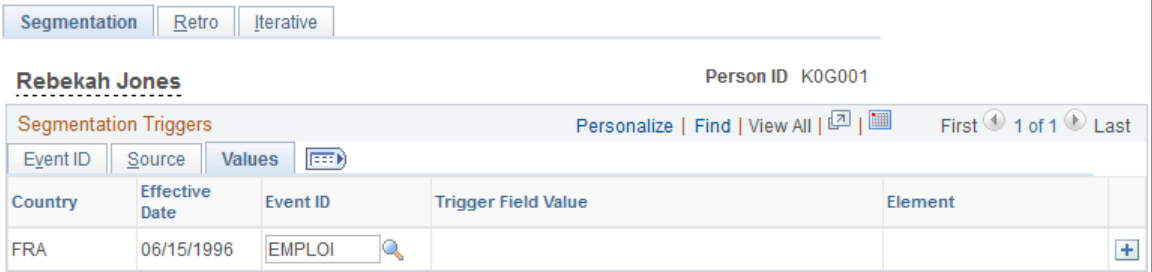

### **Event ID**

Select the Event ID tab.

Use the fields on the Event ID tab to view basic data such as the trigger effective date and trigger event ID for an automatically generated segmentation trigger, or add this data to define a trigger manually.

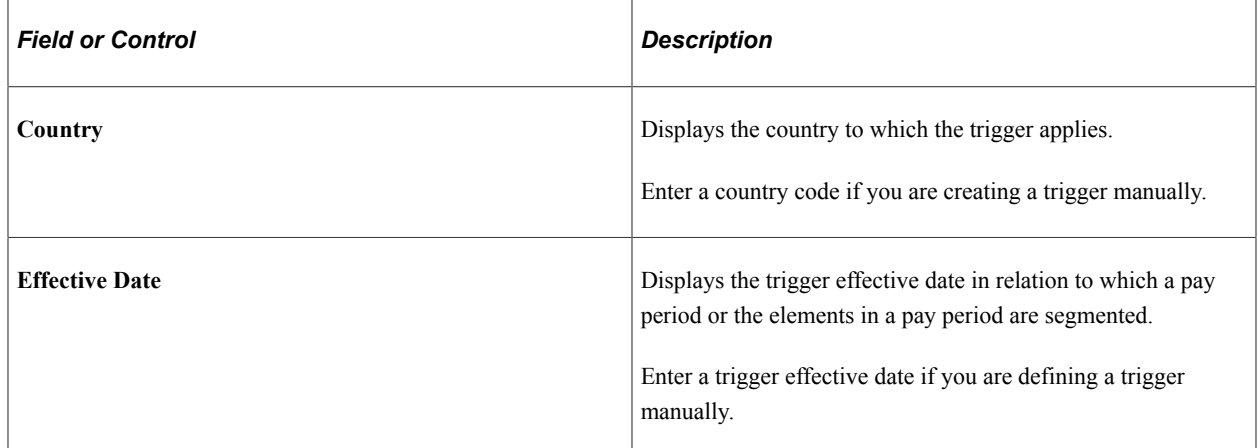

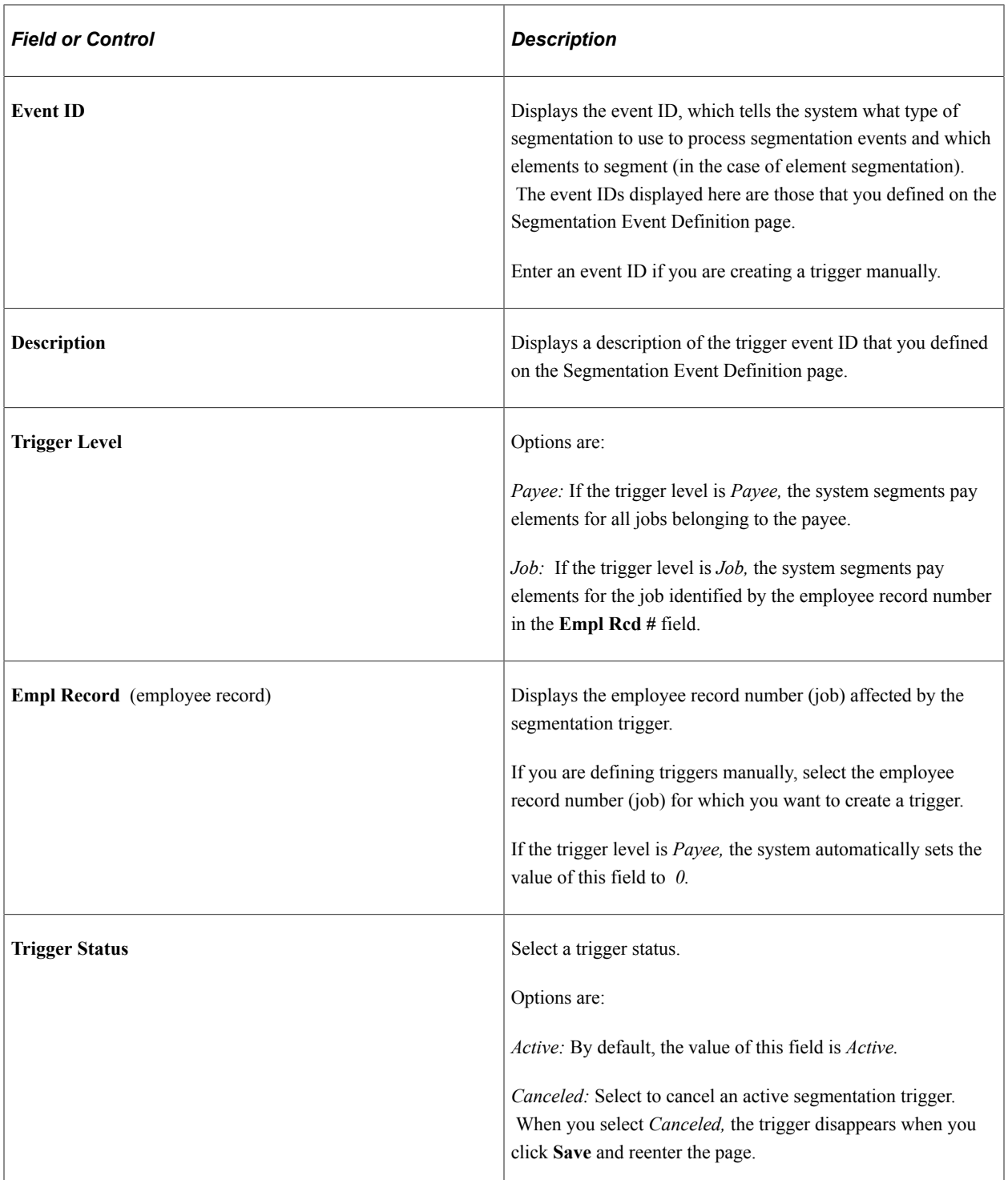

### **Source**

Select the Source tab.

Use the Source tab to view the source record and field for a segmentation trigger.

The system displays either the source record, or both the source record and field for a trigger, depending on the trigger level:

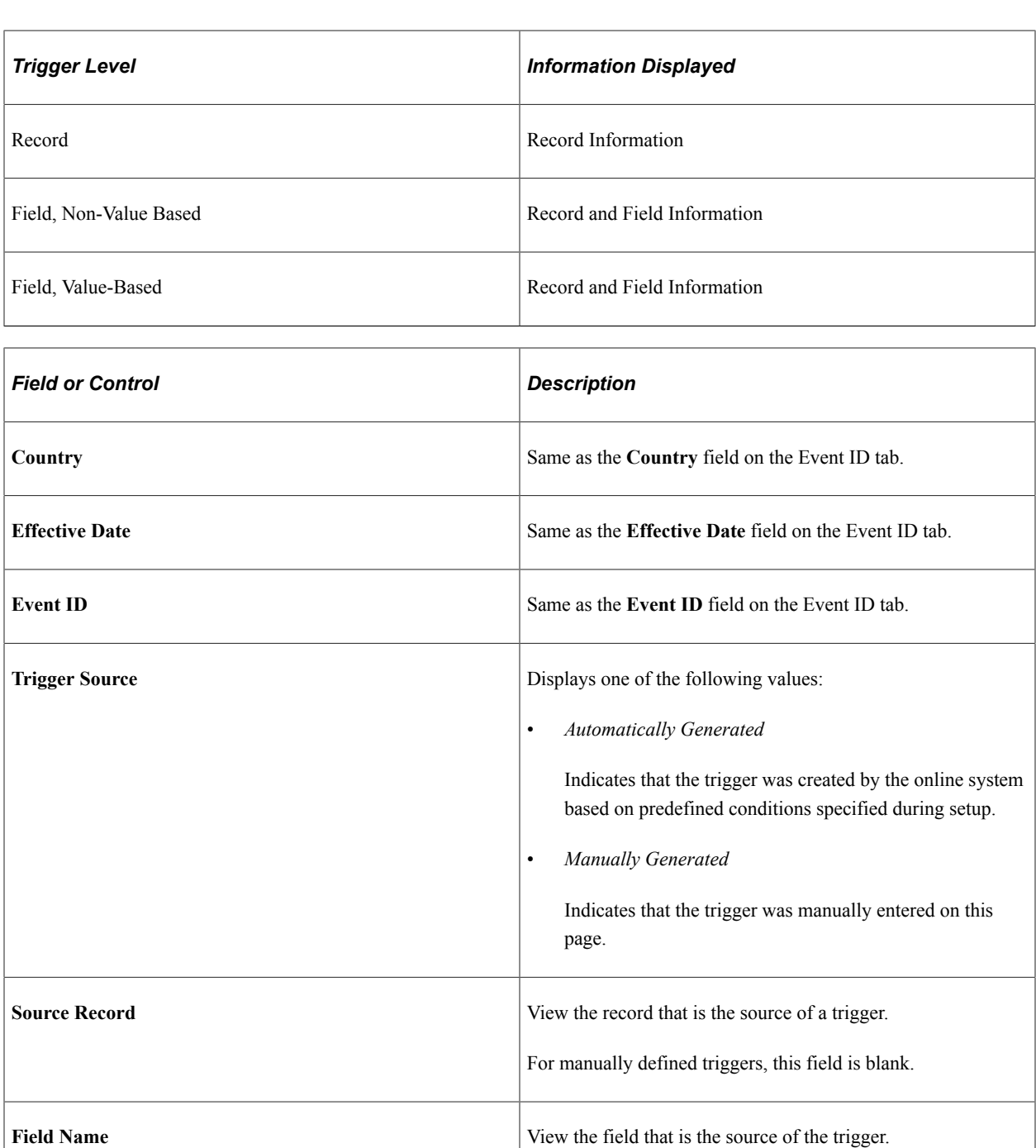

For manually defined triggers, this field is blank.

name is *PIN\_NUM.*

For segmentation triggers generated from the earning and deduction assignment record (GP\_PYE\_OVRD), the field

# **Values**

Select the Values tab.

Use the Values tab to determine what field value change caused the system to generate a segmentation trigger.

The system displays field values only for triggers at the following trigger levels:

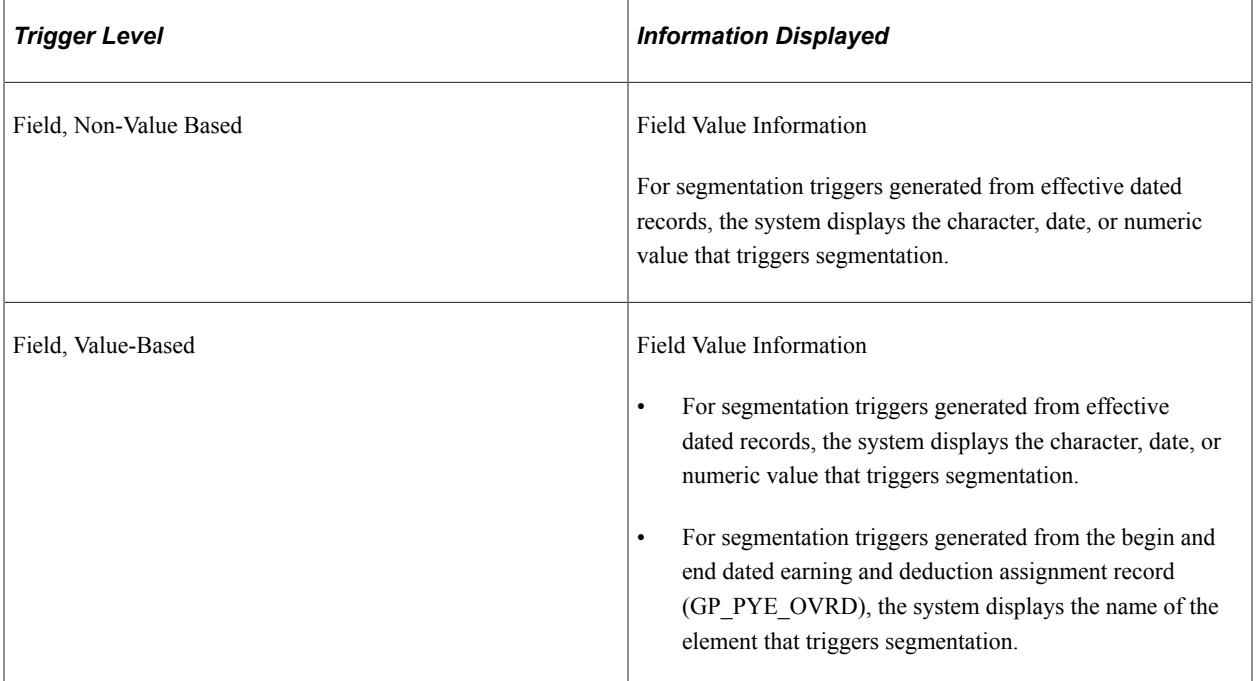

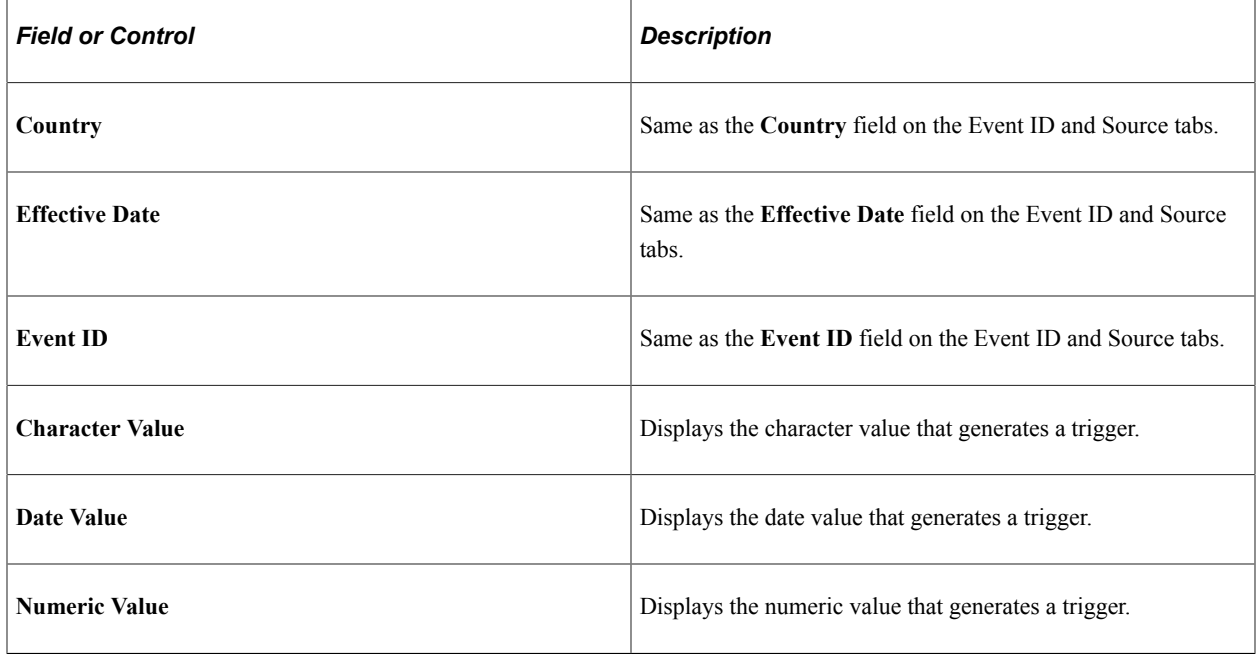

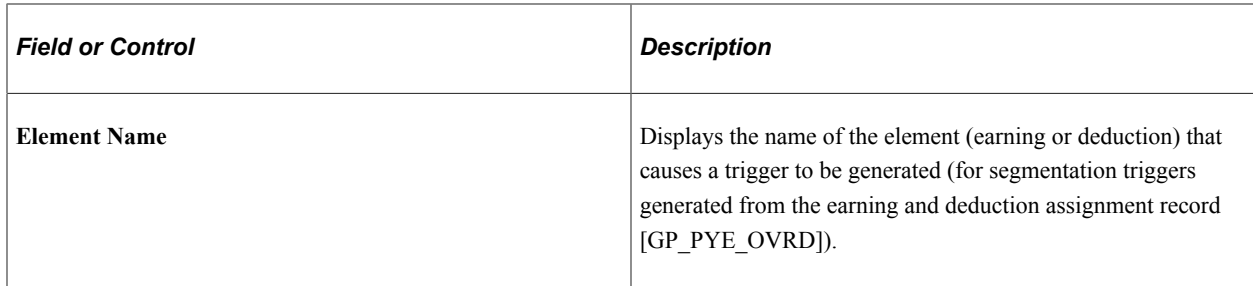

### **Adding Manual Segmentation Triggers**

To manually insert a segmentation trigger:

- Enter a country and an effective date on the Segmentation page Event ID tab. The system uses the effective date entered here as the basis for the trigger effective date.
- Specify an event ID for the trigger on the Segmentation page Event ID tab.

The system uses the event ID to determine what type of segmentation to use and which elements to segment in the case of element segmentation.

The system sets the trigger source to *Manual,* and the trigger status to *Active.*

**Note:** Unlike automatically generated triggers, manual triggers are independent of any database change defined by a record or record and field combination on the Triggers Definition page. It is important to understand the potential consequences of creating manual triggers. Because they aren't linked to a specific data change, you might segment periods and elements where nothing has changed.

### **Updating and Cancelling Segmentation Triggers**

For automatically and manually generated rows of trigger data:

- You can change the event ID.
- You can change the trigger status from *Active* to *Cancelled.*
- You cannot reinstate a canceled trigger; you must add a new manual trigger.

For the effective date on generated rows of trigger data:

- The effective date on the Segmentation page is the date in relation to which segmentation occurs.
- You can change the effective date of a manually generated trigger.
- You cannot alter the effective date of a trigger that was generated by the system based on predefined setup rules.

### **Related Links**

[Segmentation and Retro](#page-1357-0)

## <span id="page-1249-0"></span>**Retro Page**

Use the Retro page (GP\_TRIGGER\_RTO) to view, add, or cancel retroactive triggers by payee.

A retroactive trigger must be unprocessed to be viewed or managed on this page. You can also view processed retroactive triggers (in an unfinalized calendar group) on this page.

Navigation:

#### **Global Payroll & Absence Mgmt** > **Absence and Payroll Processing** > **Prepare Payroll** > **Review Triggers** > **Retro**

This example illustrates the fields and controls on the Retro page - Event ID tab.

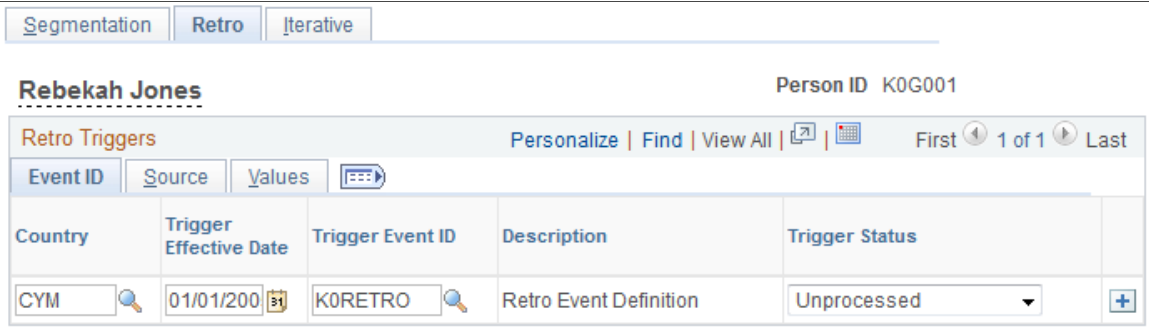

This example illustrates the fields and controls on the Retro page - Source tab.

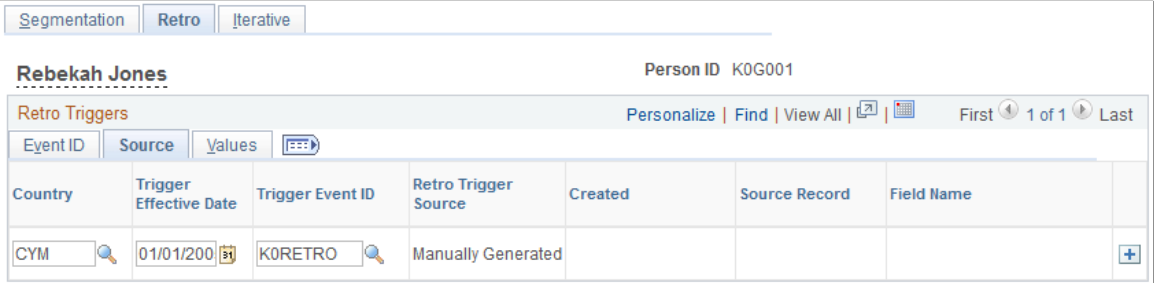

This example illustrates the fields and controls on the Retro page - Values tab.

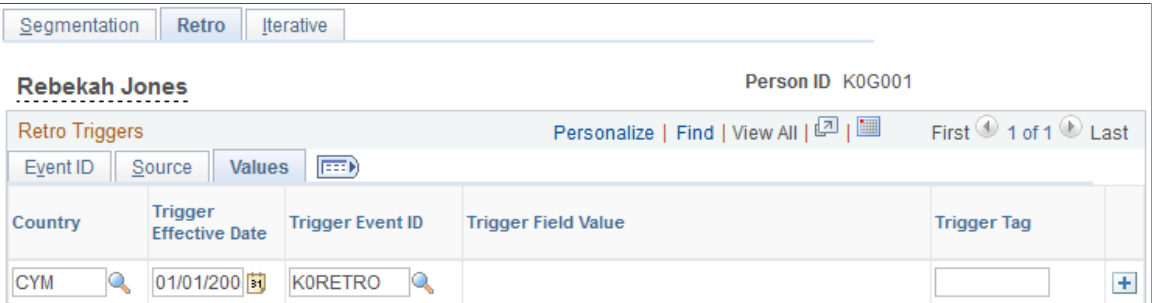

### **Event ID**

Select the Event ID Tab.

Use the fields on the Event ID tab to view basic data such as the trigger effective date and trigger event ID for an automatically generated retro trigger, or add this data to define a trigger manually.

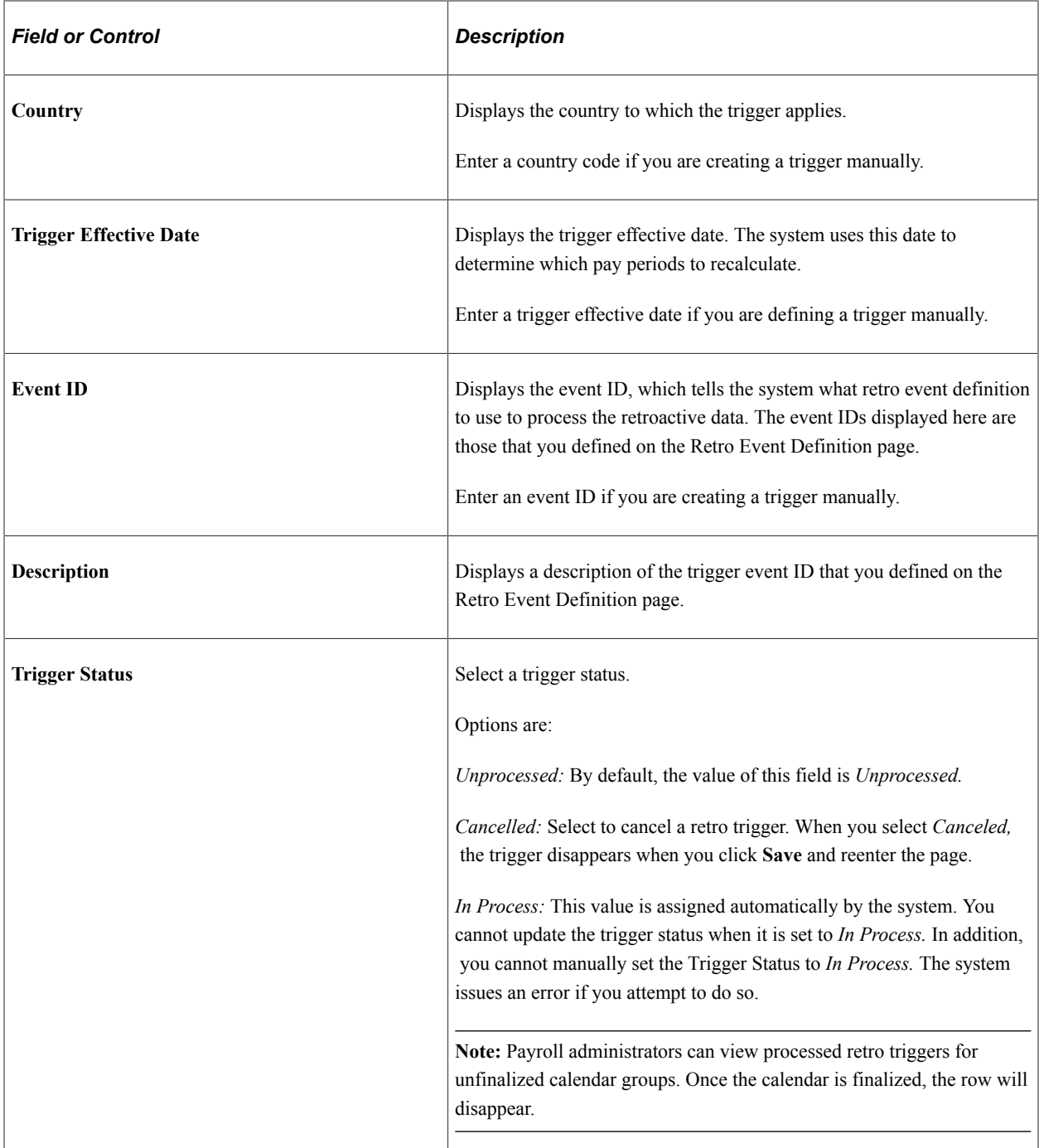

### **Source**

Select the Source tab.

Use the Source tab to view the source record and field for a retro trigger.

The system displays either the source record, or both the source record and field for a trigger, depending on the trigger level:

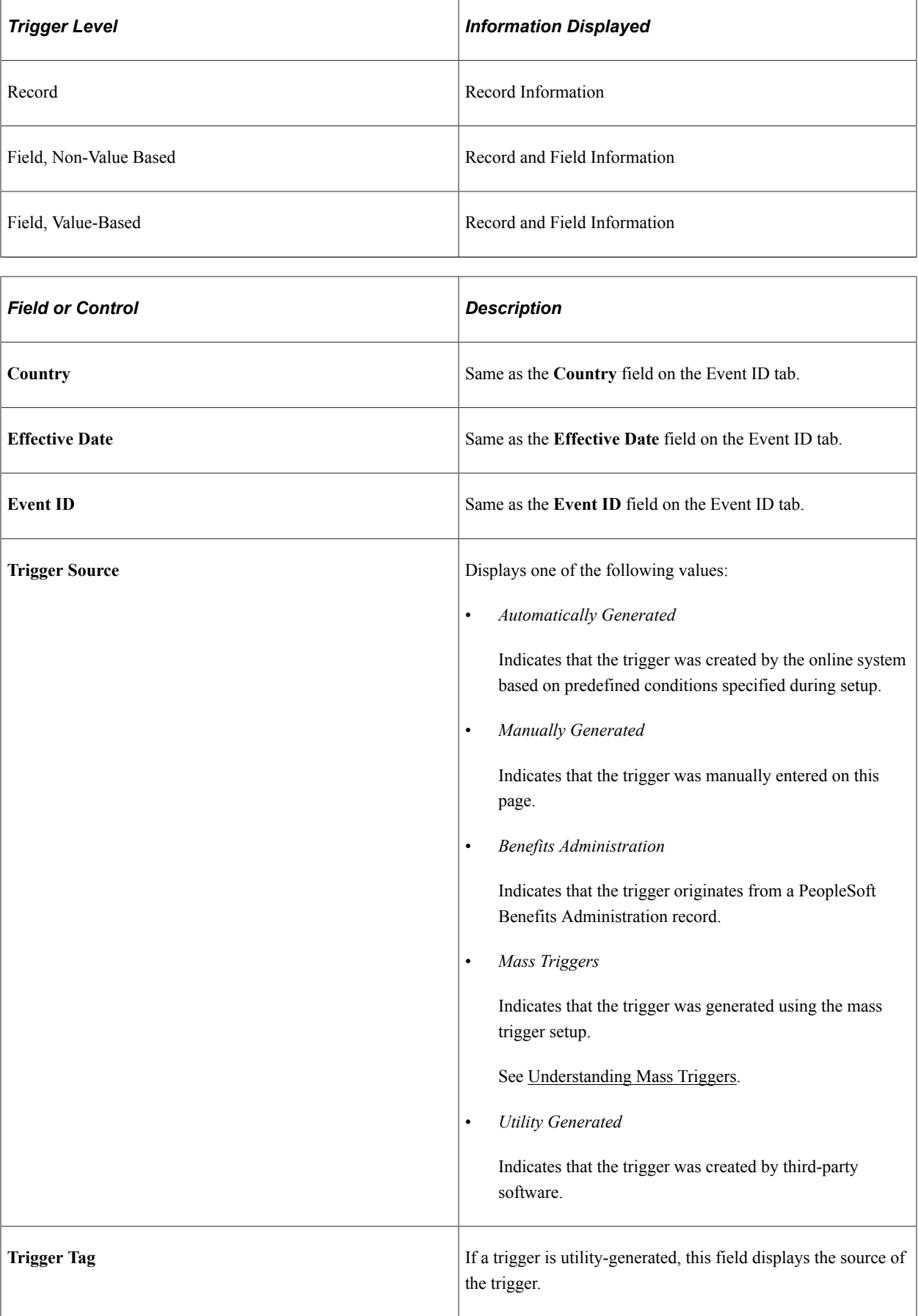

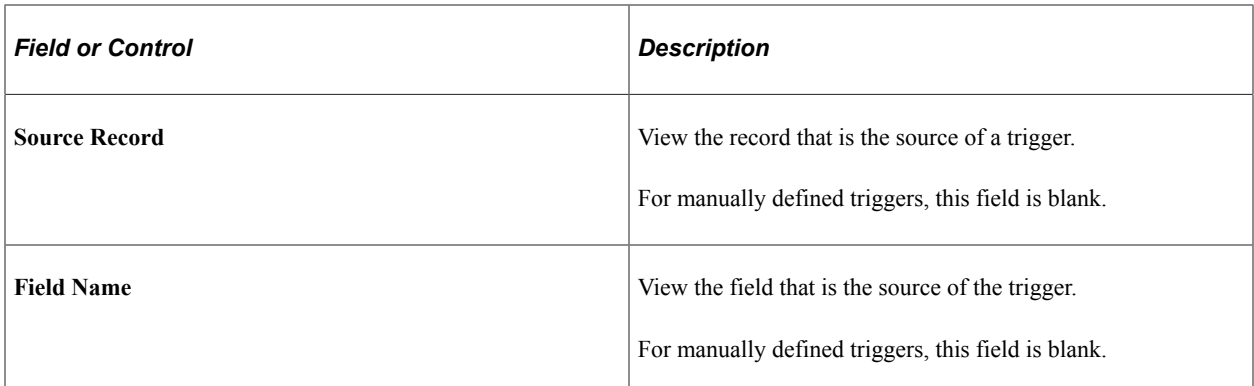

### **Values**

Select the Values tab.

Use the Values tab to determine what field value change caused the system to generate a retro trigger.

The system displays field values (character, date, or numeric values) only for triggers at the following trigger levels:

- Field, Non-Value Based.
- Field, Value-Based.

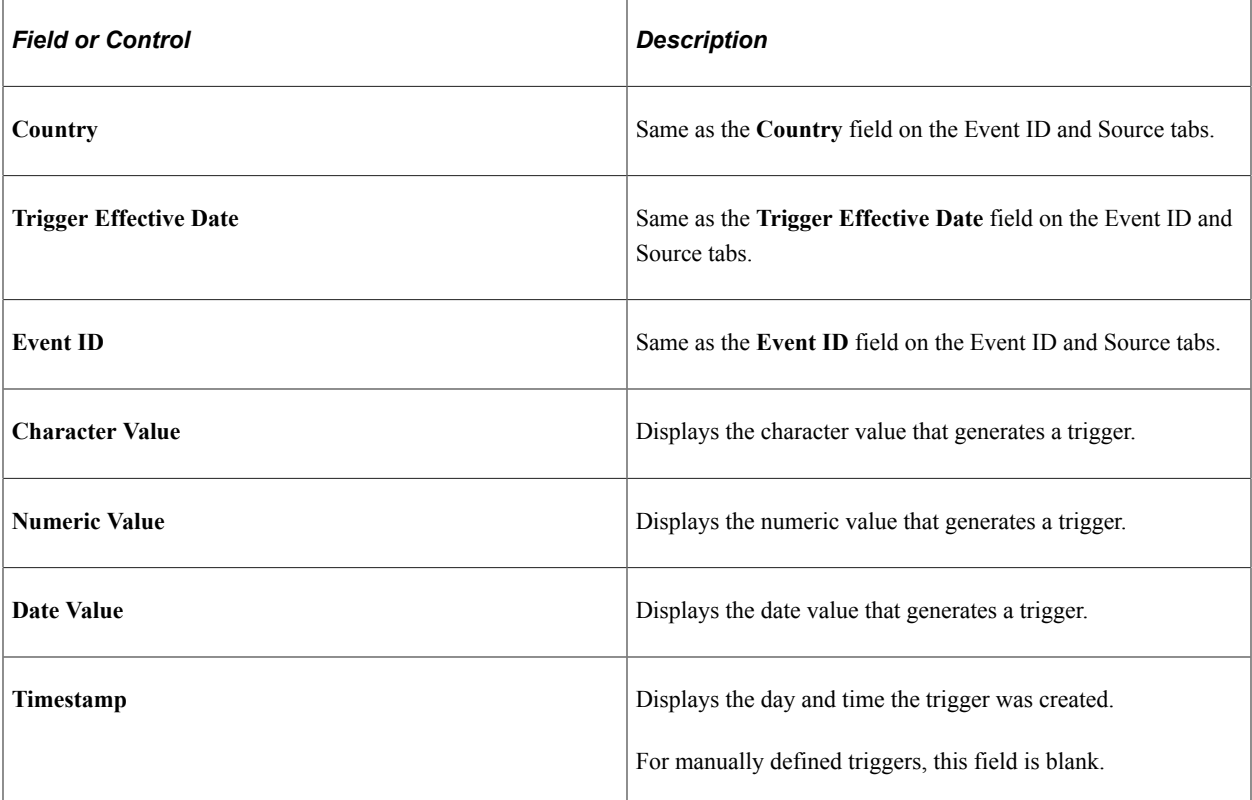

## **Adding Manual Retroactive Triggers**

To manually insert a retro trigger:

• Enter the country and an effective date on the Retro page.

The system uses the effective date to determine which periods to recalculate, as in standard retroactivity.

• Connect the trigger to an event ID.

The system uses the event ID that you specify to determine how retroactivity should be processed.

The system sets the trigger source to *Manual* and the trigger status to *Unprocessed.*

**Note:** Unlike automatically generated triggers, manual triggers are independent of any database changes to a record or a record and field combination. It's important to understand the potential consequences of creating manual triggers. Because they aren't linked to a specific data change, you might process retroactivity in periods where nothing has changed.

*Warning!* If you add or cancel a retroactive trigger, you should adjust the corresponding retroactive data in the database.

### **Updating and Canceling Retroactive Triggers**

For automatically and manually generated rows of trigger data:

- You can change the event ID.
- You can change the trigger status from *Unprocessed* to *Canceled.*

After a trigger is processed, you cannot alter the trigger status, because it's no longer unprocessed and therefore doesn't appear on the Retro page.

• You cannot reinstate a canceled trigger.

You must add a new manual trigger.

For the trigger effective date on generated rows of trigger data:

- The trigger effective date on the Retro page is the date the system uses to determine what periods to process.
- You can change the trigger effective date of a manually generated trigger (trigger source = *Manual).*
- You cannot alter the trigger effective date of a trigger that has been generated by the system based on predefined setup rules.

*Warning!* Canceling a trigger does not undo the database change that created the trigger. If there's retroactivity for another reason, this change can be picked up when prior periods are recalculated.

# <span id="page-1254-0"></span>**Iterative Page**

Use the Iterative page (GP\_TRIGGER\_ITER) to view iterative triggers by payee.

An iterative trigger must be unprocessed to be viewed on this page.

Navigation:

### **Global Payroll & Absence Mgmt** > **Absence and Payroll Processing** > **Prepare Payroll** > **Review Triggers** > **Iterative**

This example illustrates the fields and controls on the Iterative page - Calendar Group tab.

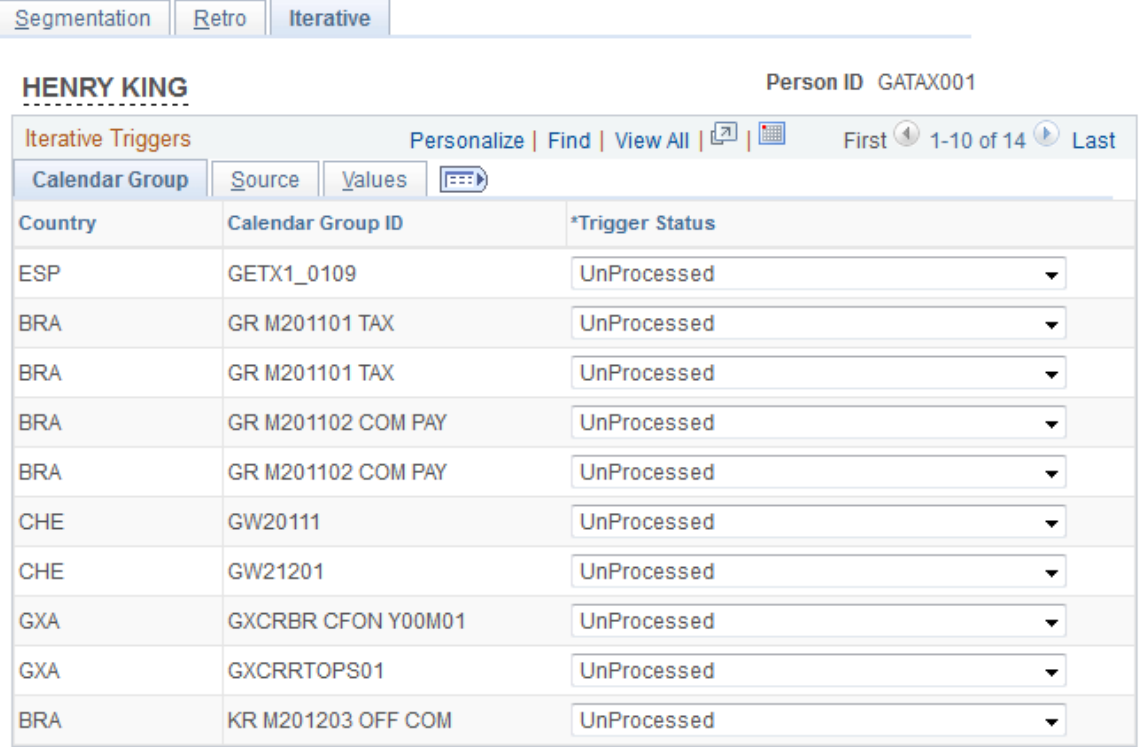

This example illustrates the fields and controls on the Iterative page - Source tab.

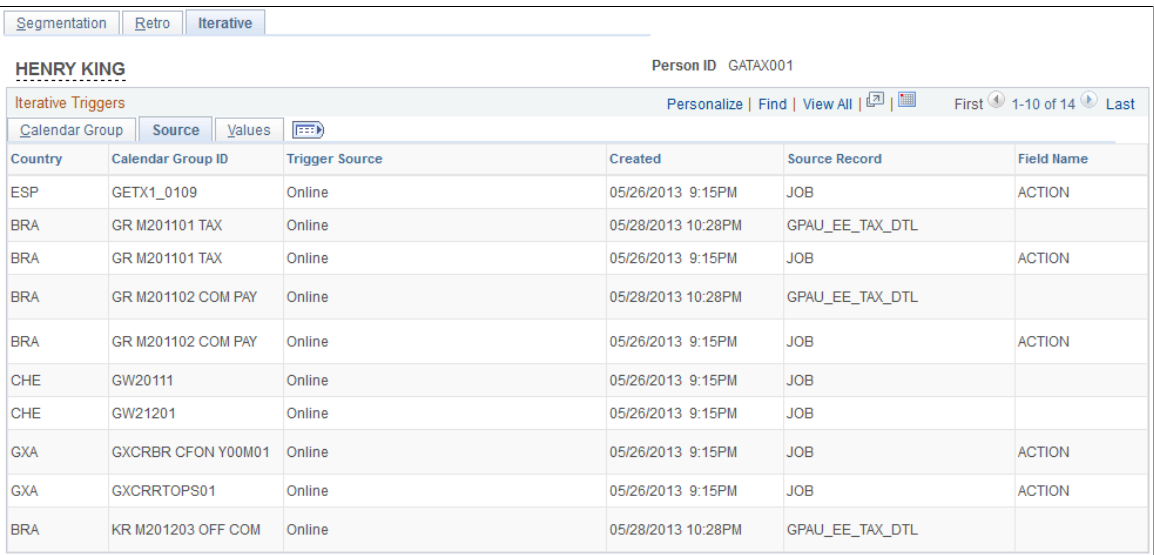

This example illustrates the fields and controls on the Iterative page - Values tab.

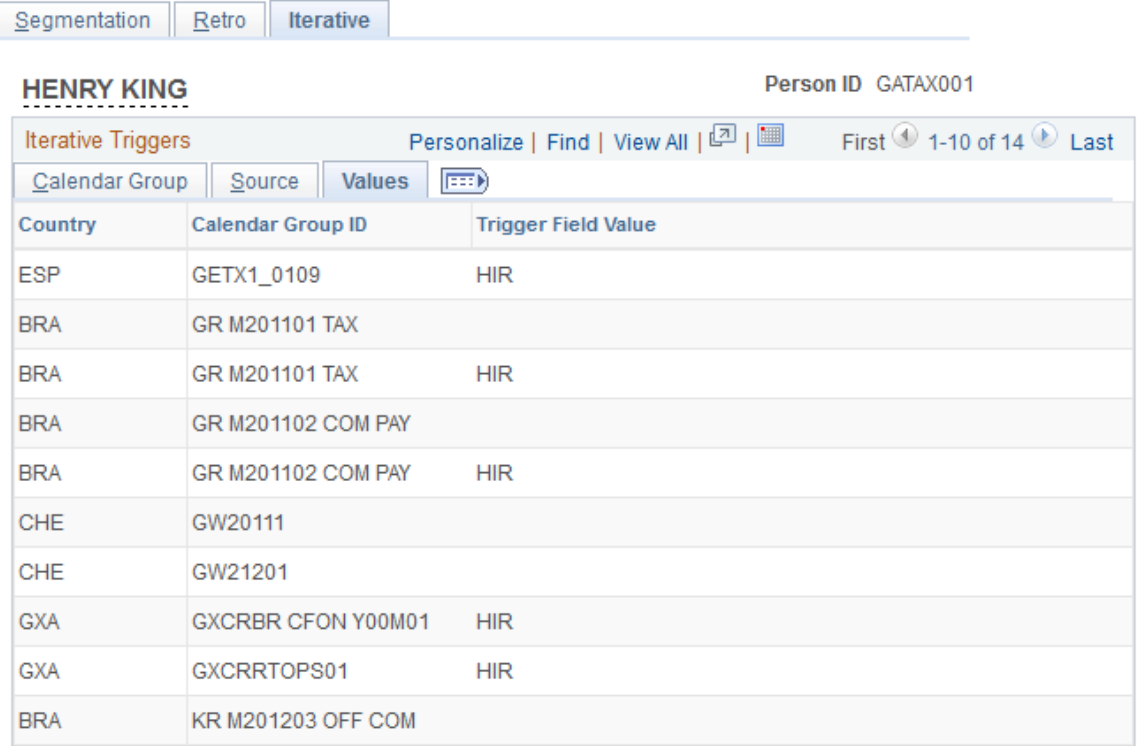

# **Calendar Group**

Select the Calendar Group tab.

Use the fields on the Calendar Group tab to view basic data such as the trigger effective date and calendar group ID for an automatically generated iterative trigger.

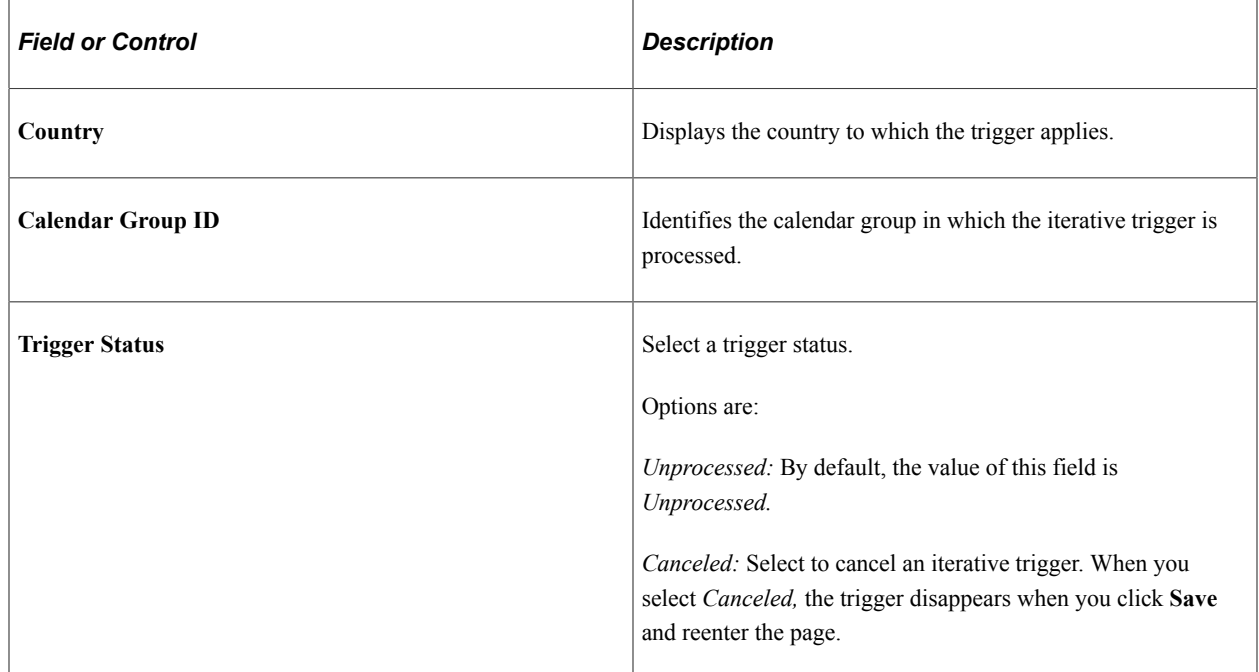

### **Source**

Select the Source tab.

Use the Source tab to view the source record and field for an iterative trigger.

The system displays either the source record, or both the source record and field for a trigger, depending on the trigger level:

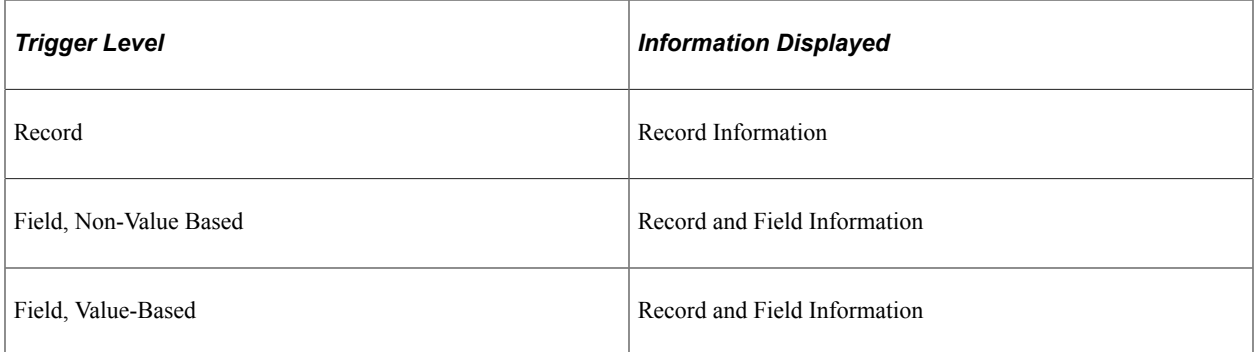

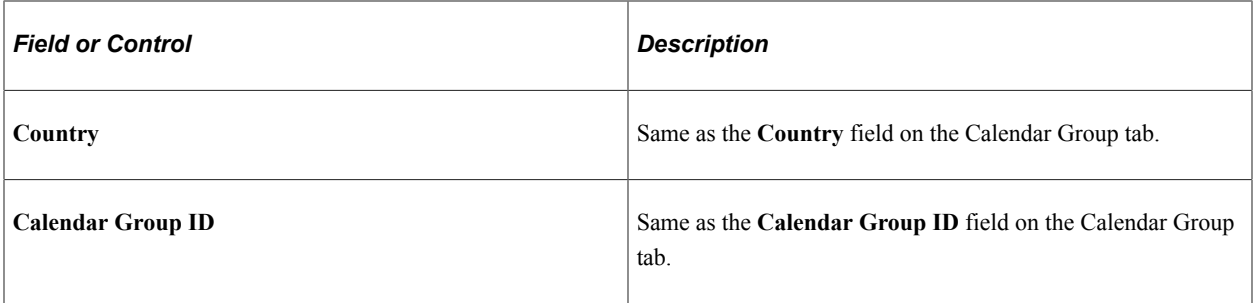

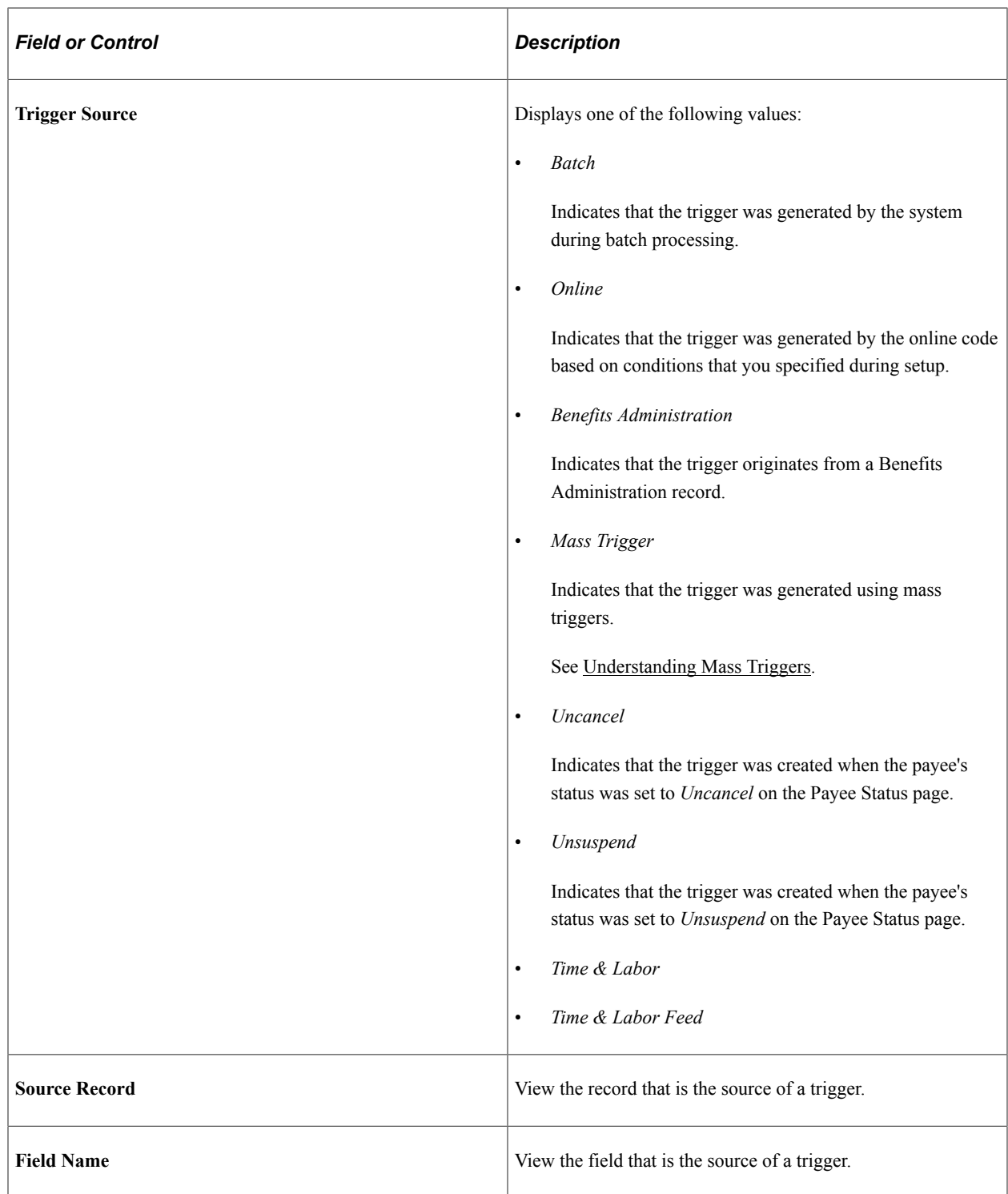

### **Values**

Select the Values tab.

Use the Values tab to determine what field value change caused the system to generate an iterative trigger.

The system displays field values (character, date, or numeric values) only for triggers at the following trigger levels:

- Field, Non-Value Based.
- Field, Value-Based.

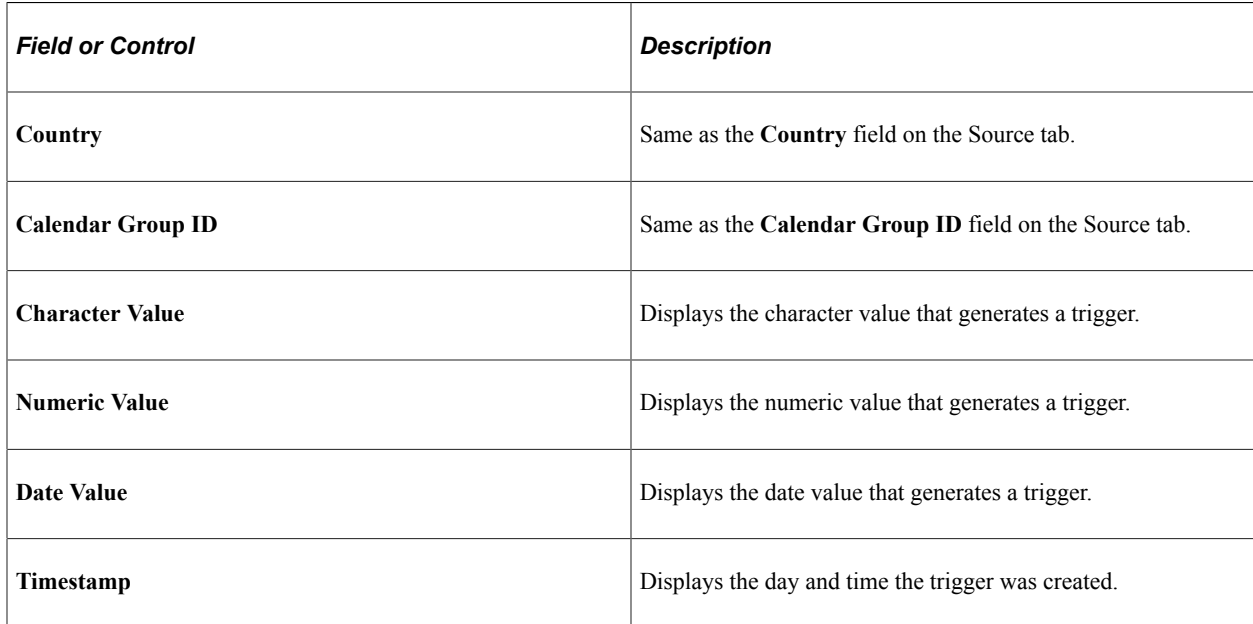

### **Adding Manual Iterative Triggers**

You cannot manually insert a row of trigger data on this page.

## **Updating and Canceling Iterative Triggers**

For automatically generated rows of trigger data, you can change the trigger status from *Unprocessed* to *Canceled.* After a trigger is processed, you cannot alter the trigger status, because it's no longer unprocessed and therefore doesn't appear on the Iterative page.

# <span id="page-1259-0"></span>**Review Iterative Triggers Page**

Use the Review Iterative Triggers page (GP\_TRGRITER\_CALRUN) to view iterative triggers by calendar group ID.

An iterative trigger must be unprocessed to be viewed on this page.

Navigation:

**Global Payroll & Absence Mgmt** > **Absence and Payroll Processing** > **Prepare Payroll** > **Review Iterative Triggers**
This example illustrates the fields and controls on the Review Iterative Triggers page - Name tab.

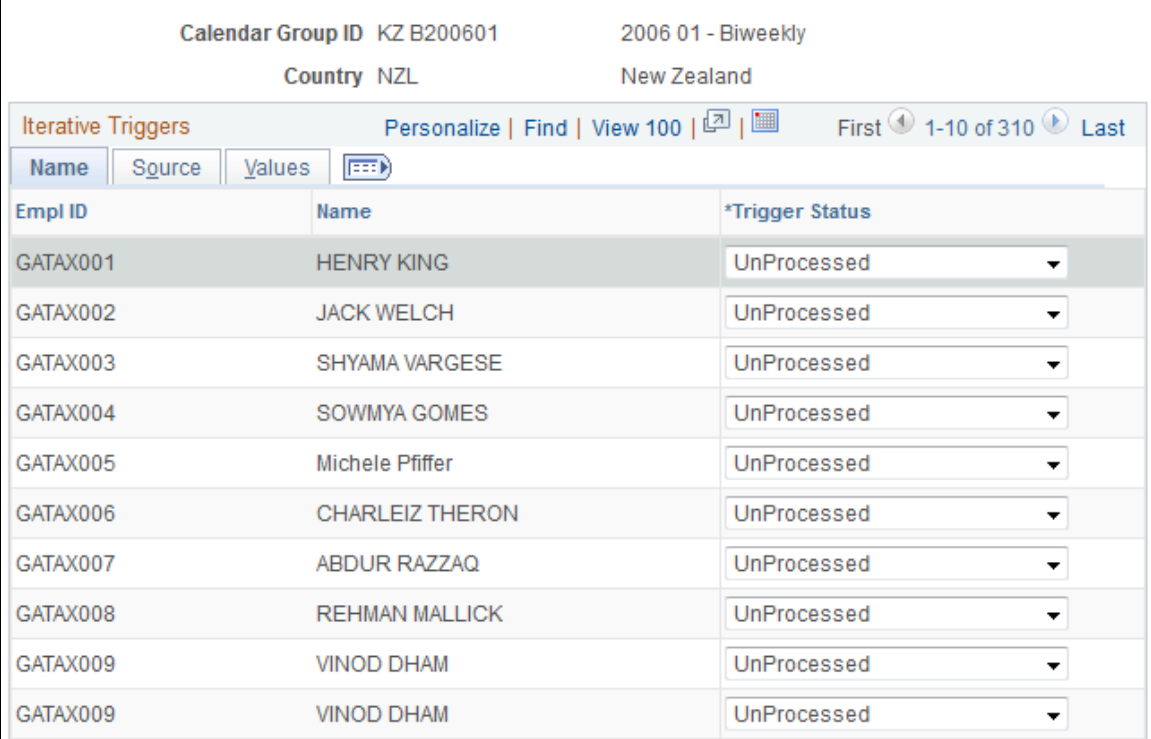

## **Review Iterative Triggers**

This example illustrates the fields and controls on the Review Iterative Triggers page - Source tab.

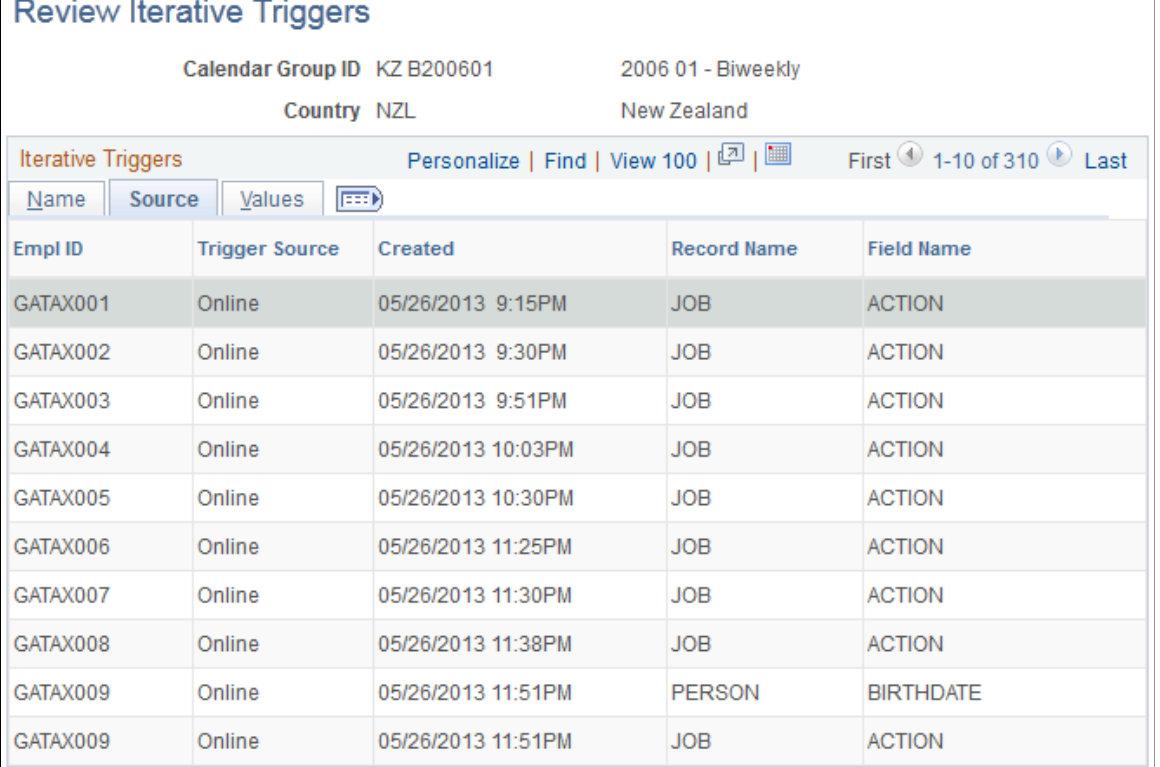

This example illustrates the fields and controls on the Review Iterative Triggers page - Values tab.

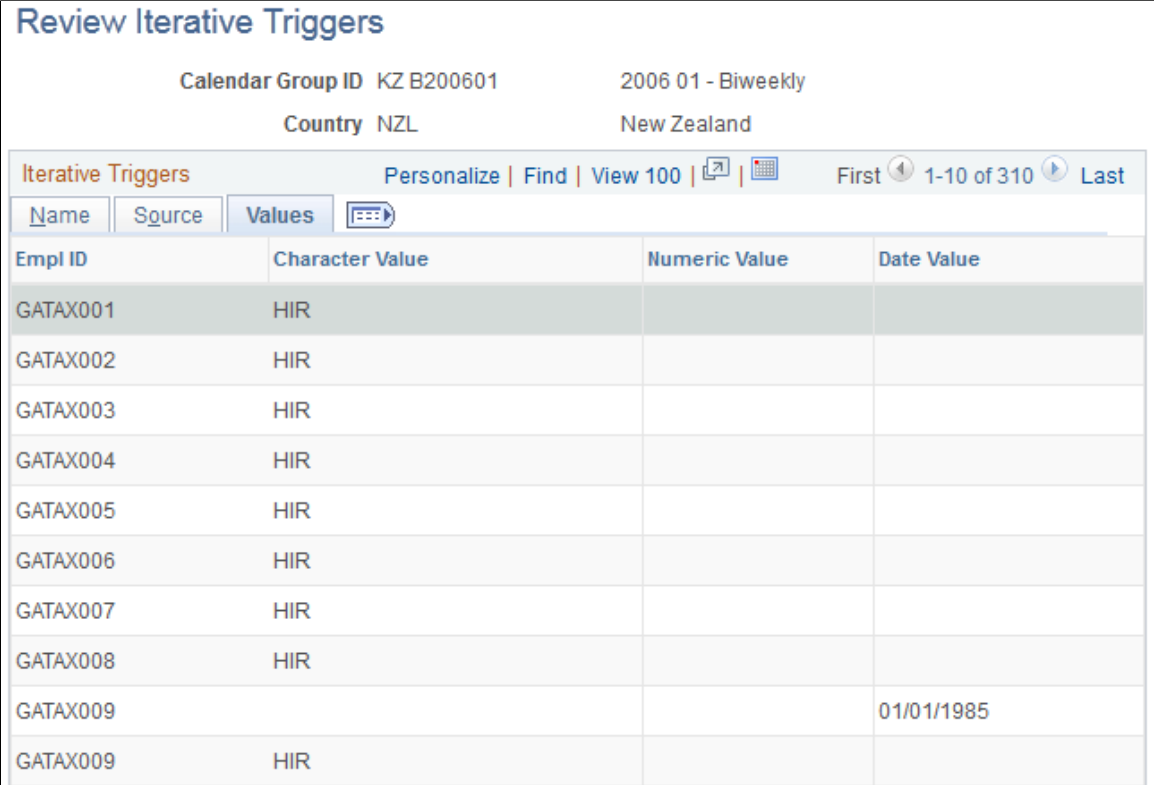

#### **Name**

Select the Name tab.

Use the fields on the Name tab to view basic data such as the EmplID, employee name, and status associated with an automatically generated trigger.

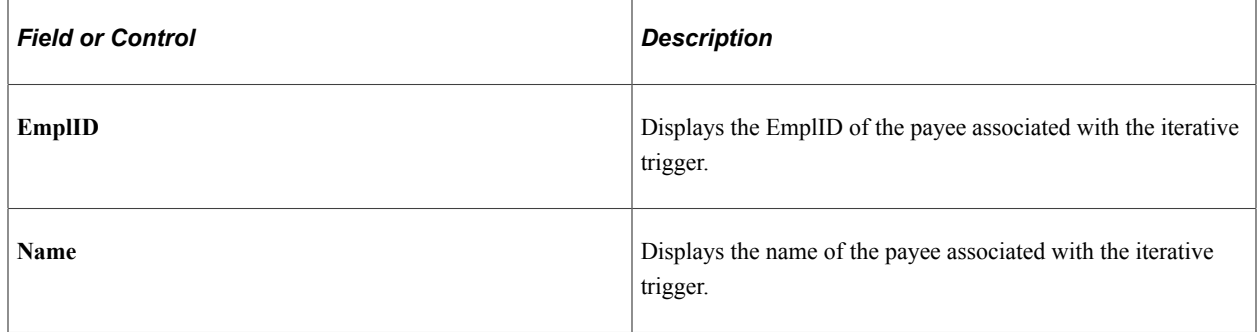

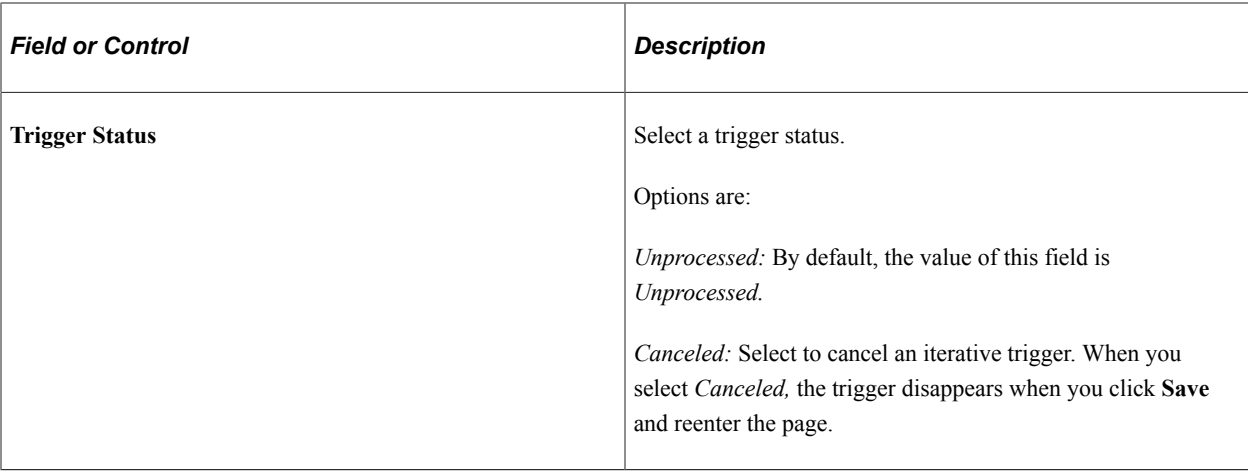

#### **Source**

Select the Source tab.

Use the Source tab to view the source record and field for an iterative trigger.

The system displays either the source record, or both the source record and field for a trigger, depending on the trigger level:

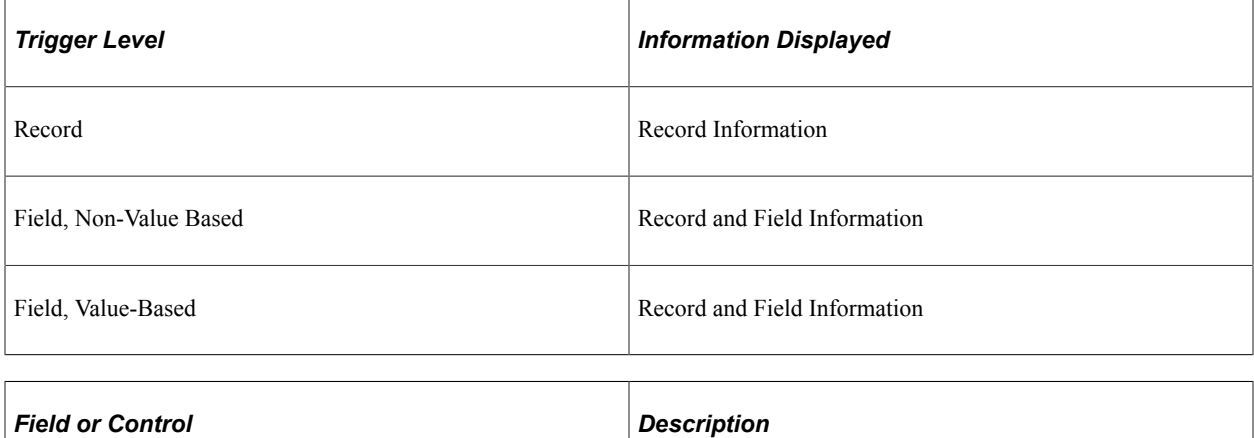

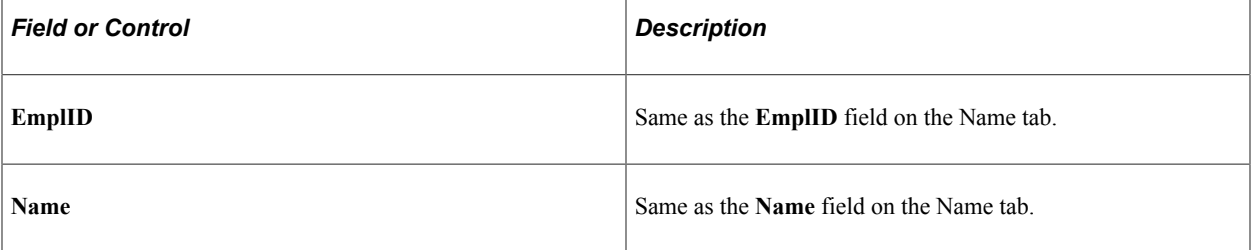

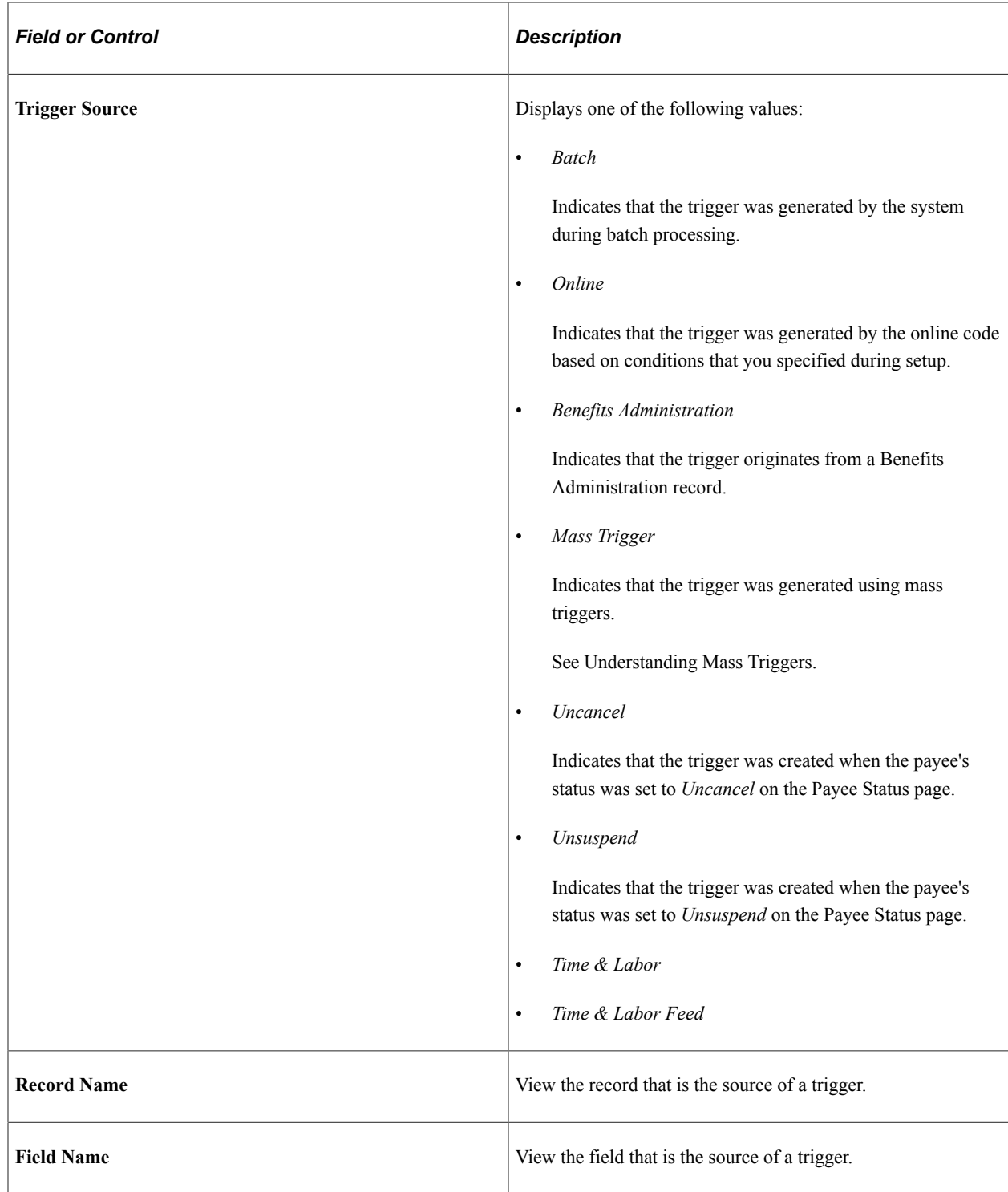

#### **Values**

Select the Values tab.

Use the Values tab to determine what field value change caused the system to generate an iterative trigger.

The system displays field values (character, date, or numeric values) only for triggers at the following trigger levels:

- Field, Non-Value Based.
- Field, Value-Based.

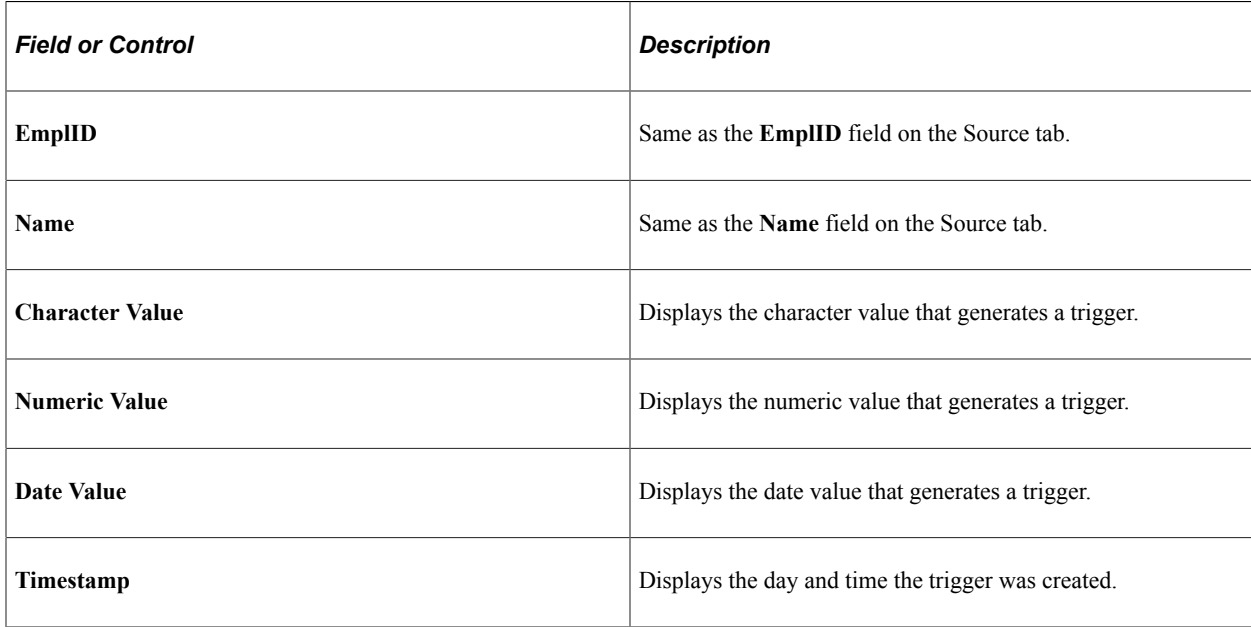

# **Reviewing PeopleSoft Delivered Triggers**

To facilitate trigger generation, Global Payroll delivers the following records with trigger PeopleCode attached. These are delivered as a starting point. You can add trigger-generating PeopleCode to other records to meet your specific business needs, or delete the PeopleCode from any of these records:

**Note:** Global Payroll trigger-generation logic is stored in the FUNCLIB\_GP.TRGR\_FUNCTIONS FieldFormula PeopleCode. In order for a record to generate triggers, the GENERATE\_TRIGGERS function stored there must be declared and called from the record in SavePostChange PeopleCode.

See [Implementing Triggers.](#page-1241-0)

- ADDRESSES
- BEN PROG PARTIC
- COMPENSATION
- CONTRACT\_DATA
- DEP\_BEN\_ADDR
- DEP BEN EFF
- DEP\_BEN\_NAME
- GP\_ABS\_EVNT
- GP\_ABS\_OVRD
- GP\_OFFCYCL\_A\_VW
- GP\_OFFCYCL\_M\_VW
- GP\_OFFCYCL\_M\_VW
- GP\_OFFCYCL\_U\_VW
- GP\_PI\_MNL\_DATA
- GP\_PI\_MNL\_D\_VW
- GP\_PI\_MNL\_E\_VW
- GP\_PI\_MNL\_SOVR
- GP\_PI\_MNL\_SSN
- GP\_PYE\_OVRD
- GP\_PYE\_OVR\_SOVR
- GP\_PYE\_SECT\_DTL
- GP\_PYE\_SOVR
- GP\_RTO\_TRGR
- GP\_RTO\_TRGR\_VW
- HEALTH\_BENEFIT
- JOB
- JOB\_JR
- LIFE\_ADD\_BEN
- LIFE ADD BENEFC
- PERSON
- PERS\_DATA\_EFFDT
- PER\_ORG\_ASGN
- PRIMARY\_JOBS
- SCH\_ASSIGN
- SCH\_MNG
- SCH\_TBL
- WKF\_CNT\_TYPE

**Note:** PeopleSoft recommends that you set up period segmentation triggers for changes in the **Pay System Flag** and **Pay Group** fields on the JOB record.

# **Setting Up Mass Triggers**

# <span id="page-1266-0"></span>**Understanding Mass Triggers**

This feature enables you to generate employee triggers based on changes to setup tables. Mass triggers can be established for specific records on specific components. A set of SQL objects defines the population affected by the setup table change. Once the affected employees are determined, you can review the trigger details before accepting the changes.

To set up mass triggers you must:

• Define the component/record and fields that activate the trigger on the Mass Trigger Definition page.

See [Mass Trigger Definition Page](#page-1268-0).

• Set up the SQL objects that will check the records to determine the population affected by the setup table change. You must define the SQL objects using PeopleTools and select them on the Mass Trigger SQL page.

See [Mass Trigger SQL Page.](#page-1269-0)

• Set up your system so that the records used in the mass trigger definitions declare and call the function Generate\_Triggers in one of their field's SavePostChange PeopleCode.

See [Declaring and Calling the Generate\\_Triggers Function](#page-1267-0).

The mass trigger event process occurs in three steps:

- 1. After saving the page containing the component/record and fields that activate the mass trigger, the event and the field values are stored in the mass trigger result table (GP\_MT\_TRIGGER). The event status is set to Unexpanded.
- 2. The system evaluates the SQL objects and writes the results to the mass trigger results table (GP\_MT\_RESULT), which records the impacted population. The event status is set to Expanded, if all objects expand successfully.
- 3. The system generates a list of retro and iterative triggers for the impacted population. Once completed, the event status is set to Triggers Generated.

You can view the events and their results on the Mass Trigger Events component. The system enables you to do the following:

• Delete a trigger event using the Mass Trigger Events page. This includes the mass trigger, the impacted population, and the generated payee triggers. Deletion cannot occur if any of the generated triggers have been processed.

See [Mass Trigger Events Page.](#page-1272-0)

- Manually expand an event using the Affected Employees page. You may want to generate triggers after correcting an erroneous SQL object. Manually expanded triggers can do the following:
	- Generate the impacted population and the retroactive and iterative triggers for events that have a status of Unexpanded.
	- Generate retroactive and iterative triggers for events that have a status of Expanded.

See [Affected Employees Page.](#page-1273-0)

# <span id="page-1267-0"></span>**Declaring and Calling the Generate\_Triggers Function**

Global Payroll trigger-generation logic is stored in the FUNCLIB\_GP.TRGR\_FUNCTIONS FieldFormula PeopleCode. In order for a record to generate triggers, the GENERATE\_TRIGGERS function stored there must be declared and called from the record in SavePostChange PeopleCode. We describe this function in detail with supporting examples in the Topic on defining retroactive, segmentation, and iterative triggers. In this topic, we summarize only the main setup steps.

#### **Using Generate\_Triggers PeopleCode**

To declare and call the Generate\_Triggers function:

1. Declare the function that generates triggers:

Declare Function Generate\_Triggers PeopleCode FUNCLIB GP.TRGR\_FUNCTIONS FieldFormula;

2. Declare a local date variable as:

Local date &L DT;

3. Invoke the function as:

Generate Triggers(EMPLID, &L DT);

The function Generate Triggers is defined in FUNCLIB GP.TRGR FUNCTIONS. FieldFormula and needs two parameters when it is invoked. These parameters are:

• &P\_EMPLID

Identifies the EMPLID for which a trigger should be generated. Use field EMPLID for &P\_EMPLID.

• &P\_FIXED\_DT

Holds the value of the trigger effective date for records with a Trigger Effdt Type of *Fixed Date.* It is ignored for records with a Trigger Effdt Type of *Effdt* or *Begin-End Date.* Use &L\_DT for &P\_FIXED\_DT.

The variable &L\_DT needs to be assigned a value only in the case of *Fixed Date* type triggers.

#### **Related Links**

[Implementing Triggers](#page-1241-0)

# **Setting Up Mass Triggers**

# **Pages Used to Set Up Triggers**

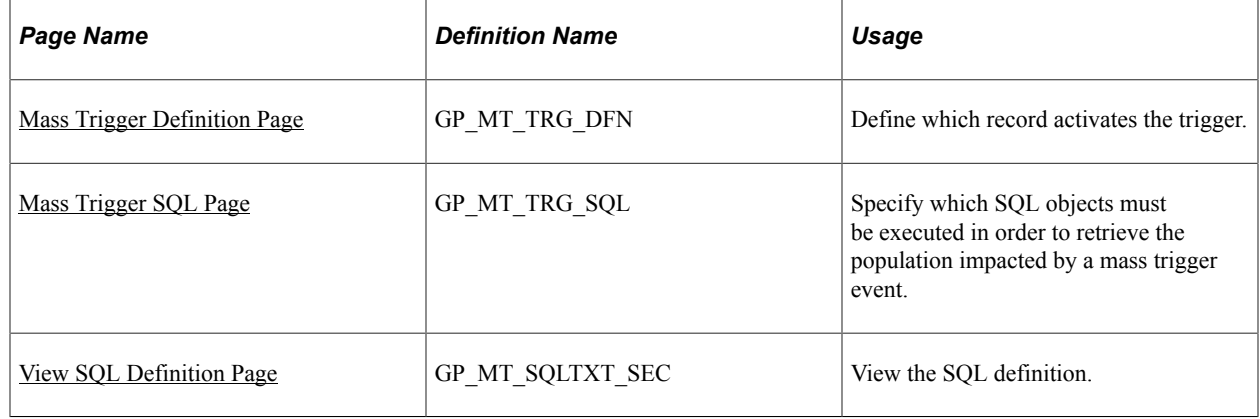

# <span id="page-1268-0"></span>**Mass Trigger Definition Page**

Use the Mass Trigger Definition page (GP\_MT\_TRG\_DFN) to define which record activates the trigger.

Navigation:

#### **Set Up HCM** > **Product Related** > **Global Payroll & Absence Mgmt** > **Triggers** > **Mass Trigger Definitions** > **Mass Trigger Definition**

This example illustrates the fields and controls on the Mass Trigger Definition page.

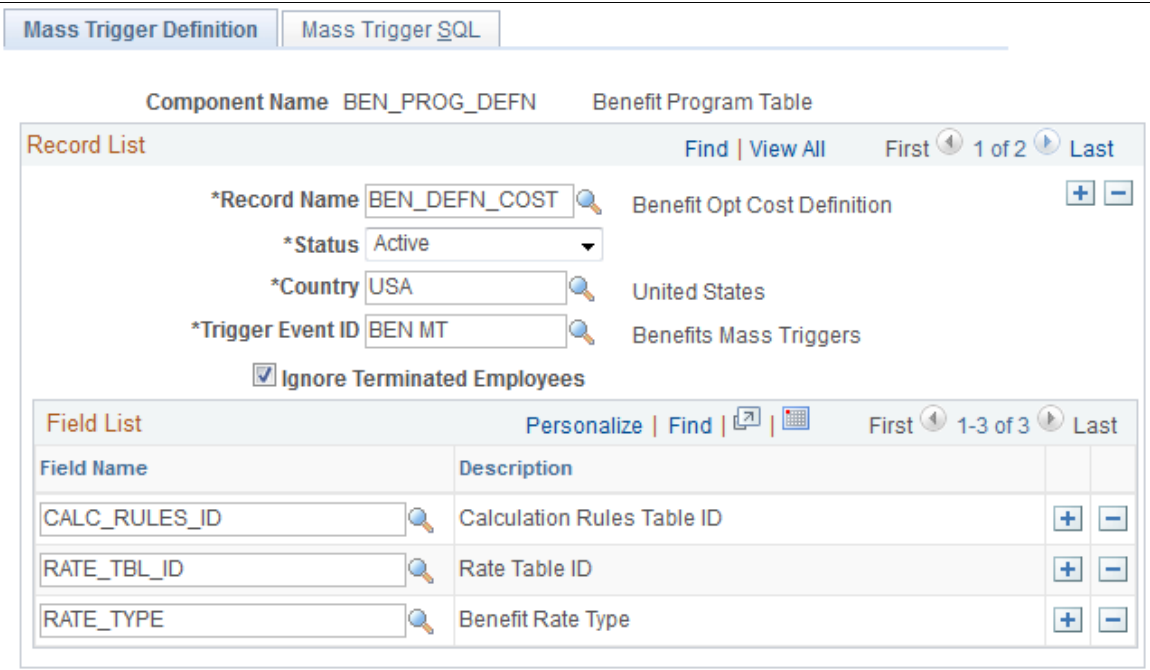

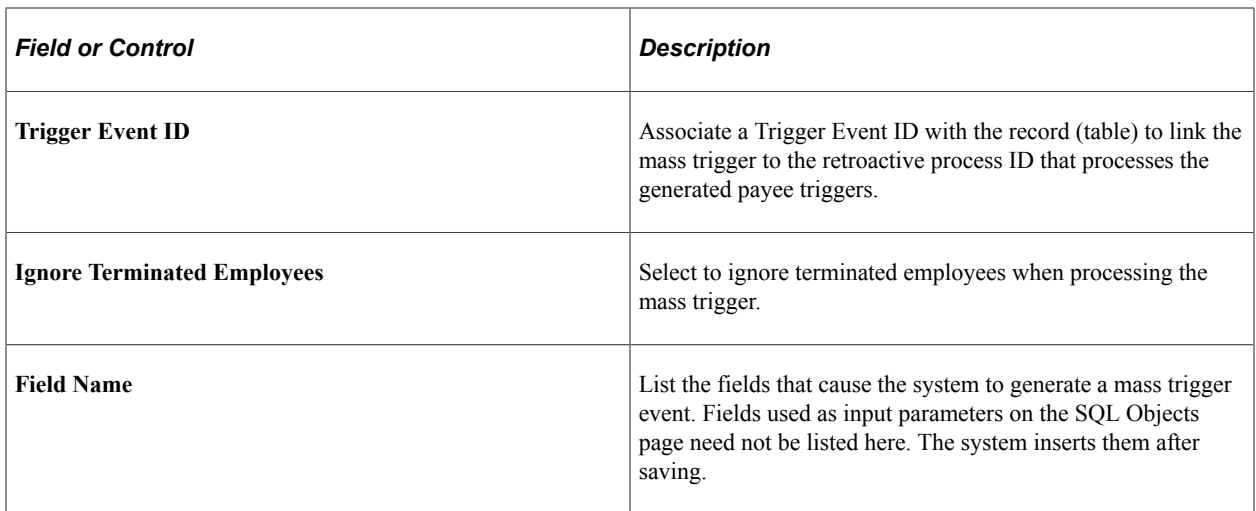

# <span id="page-1269-0"></span>**Mass Trigger SQL Page**

Use the Mass Trigger SQL page ( GP\_MT\_TRG\_SQL ) to specify which SQL objects must be executed in order to retrieve the population impacted by a mass trigger event.

Navigation:

#### **Set Up HCM** > **Product Related** > **Global Payroll & Absence Mgmt** > **Triggers** > **Mass Trigger Definitions** > **Mass Trigger SQL**

This example illustrates the fields and controls on the Mass Trigger SQL page.

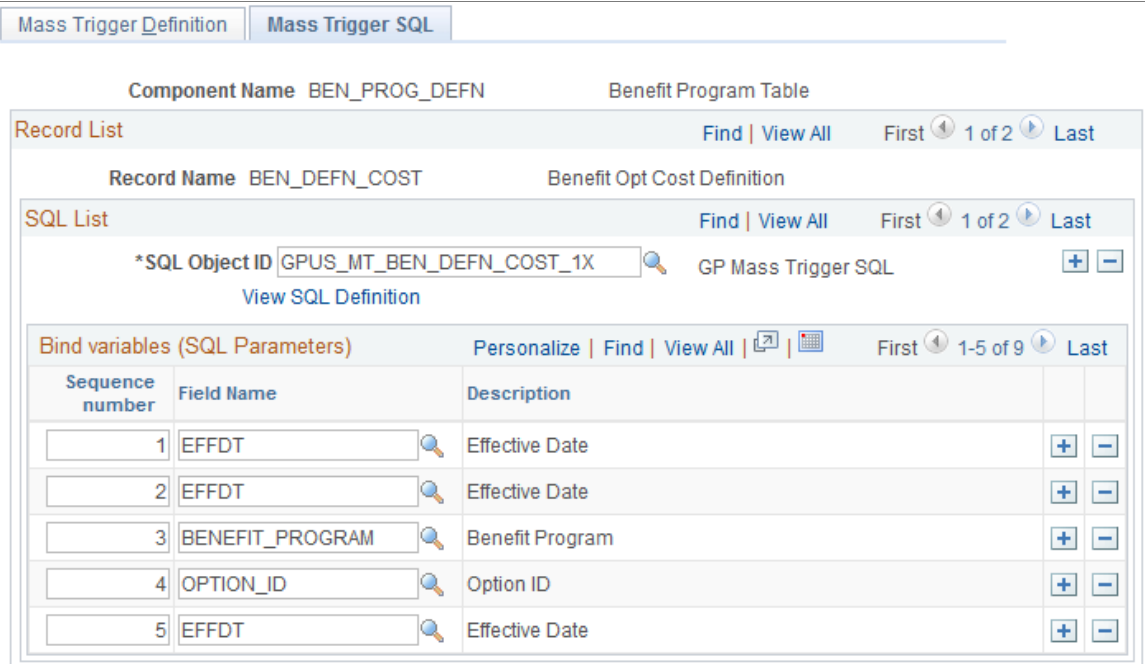

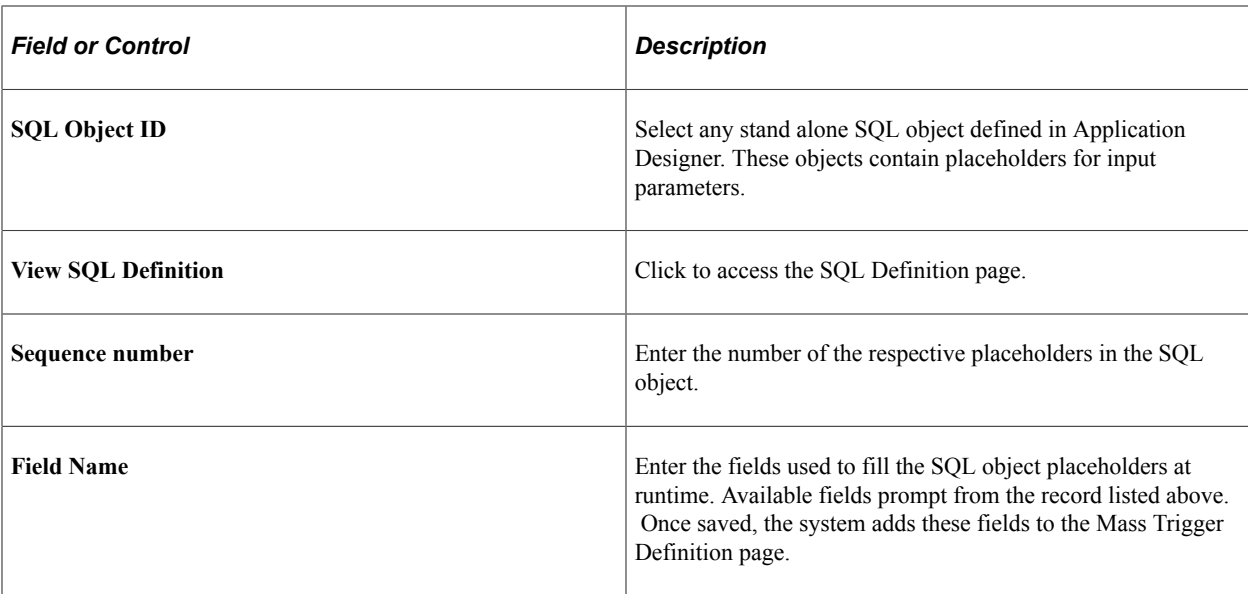

# <span id="page-1270-0"></span>**View SQL Definition Page**

Use the View SQL Definition page (GP\_MT\_SQLTXT\_SEC) to view the SQL definition.

Navigation:

Select the **View SQL Definition** link on the Mass Trigger SQL page.

This example illustrates the fields and controls on the View SQL Definition page.

**View SQL Definition** 

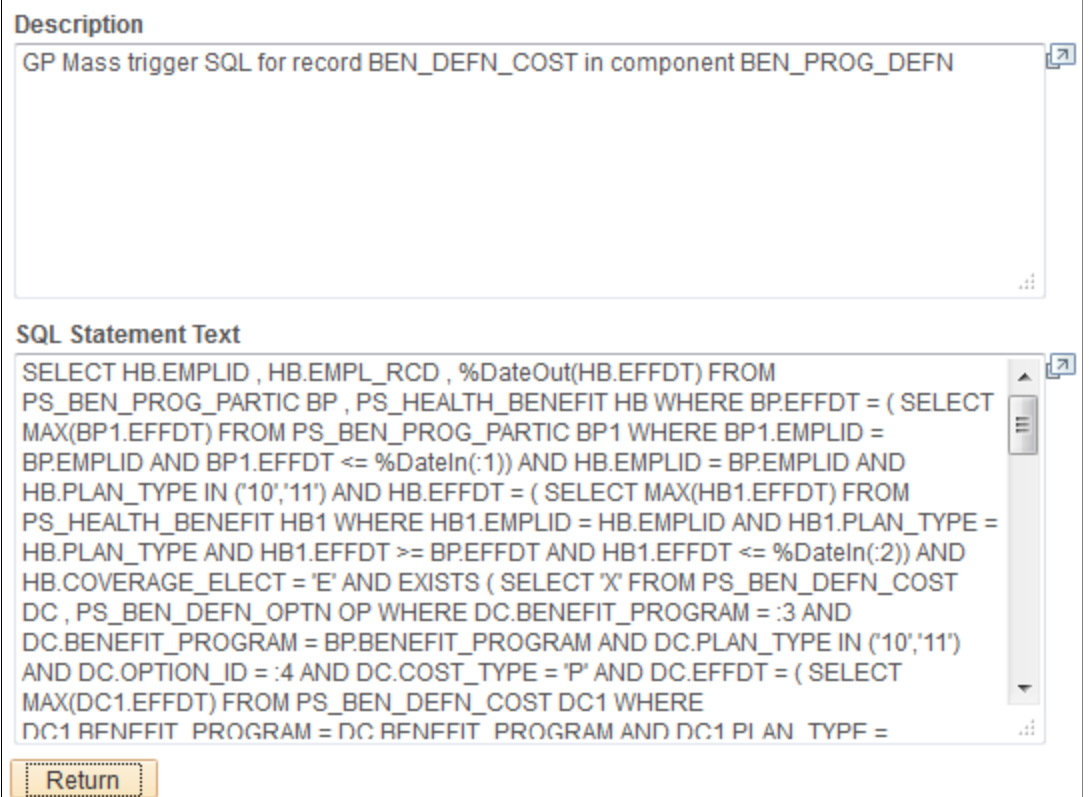

Use this page to view a description of the SQL statement as well as view the actual SQL text.

# **Managing Mass Trigger Action Events**

# **Pages Used to Process Trigger Events**

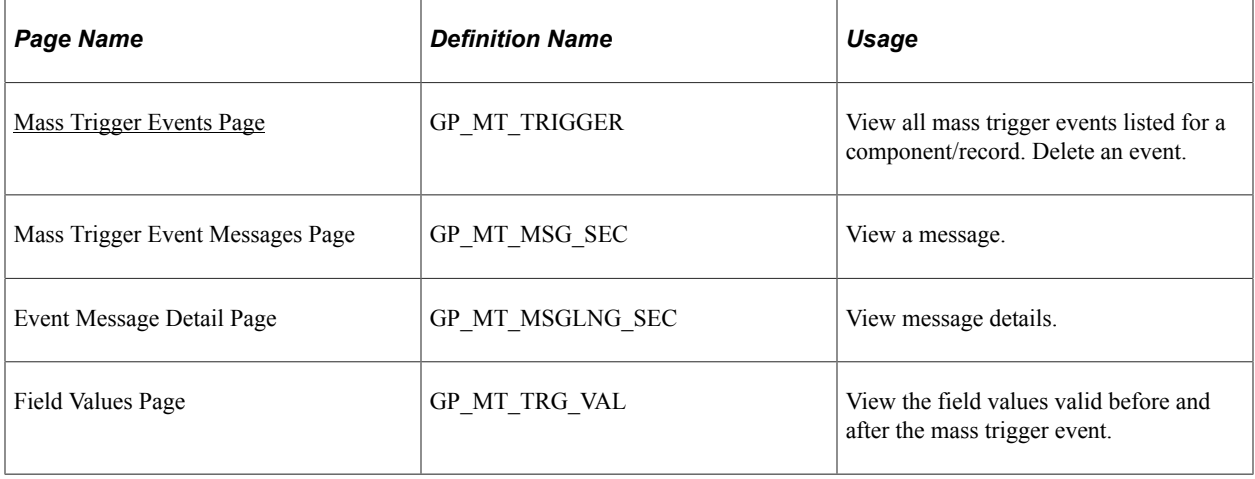

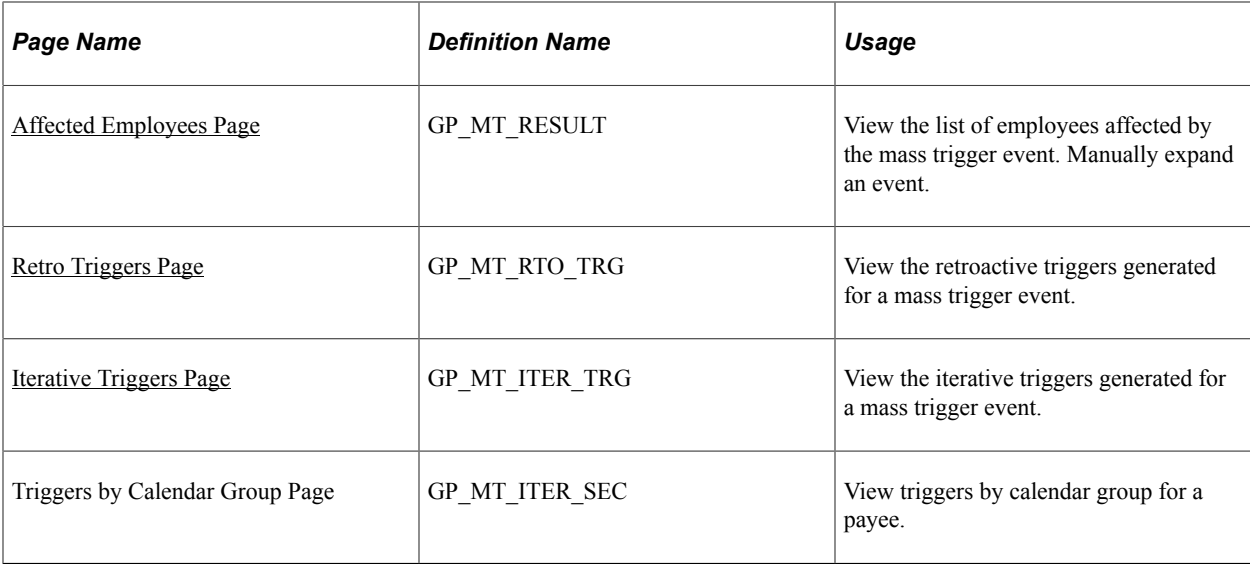

# <span id="page-1272-0"></span>**Mass Trigger Events Page**

Use the Mass Trigger Events page (GP\_MT\_TRIGGER) to view all mass trigger events listed for a component/record.

Delete an event.

Navigation:

**Global Payroll & Absence Mgmt** > **Absence and Payroll Processing** > **Prepare Payroll** > **Review/ Expand Mass Triggers** > **Mass Trigger Events**

This example illustrates the fields and controls on the Mass Trigger Events page.

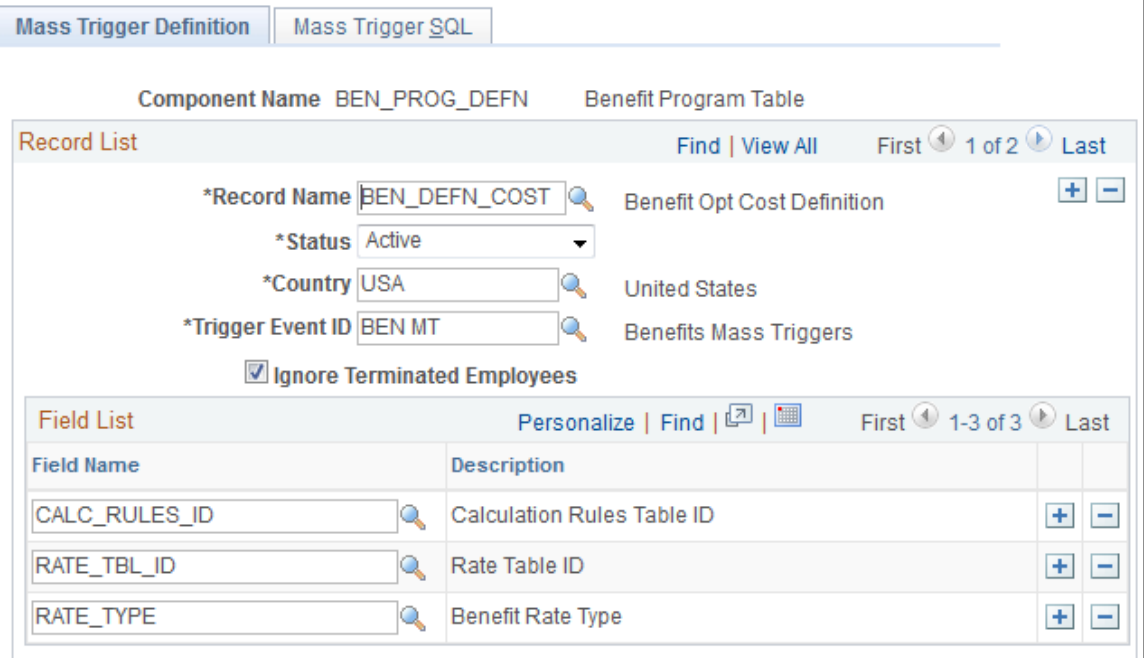

Click the **Delete** button to delete an event before processing the trigger. This action deletes the event's results tables, thus removing the field values, the list of affected employees, the retroactive triggers and the iterative triggers generated for the event. Only the users who created the trigger event can delete it.

# <span id="page-1273-0"></span>**Affected Employees Page**

Use the Affected Employees page (GP\_MT\_RESULT) to view the list of employees affected by the mass trigger event.

Manually expand an event.

Navigation:

#### **Global Payroll & Absence Mgmt** > **Absence and Payroll Processing** > **Prepare Payroll** > **Review/ Expand Mass Triggers** > **Affected Employees**

This example illustrates the fields and controls on the Affected Employees page.

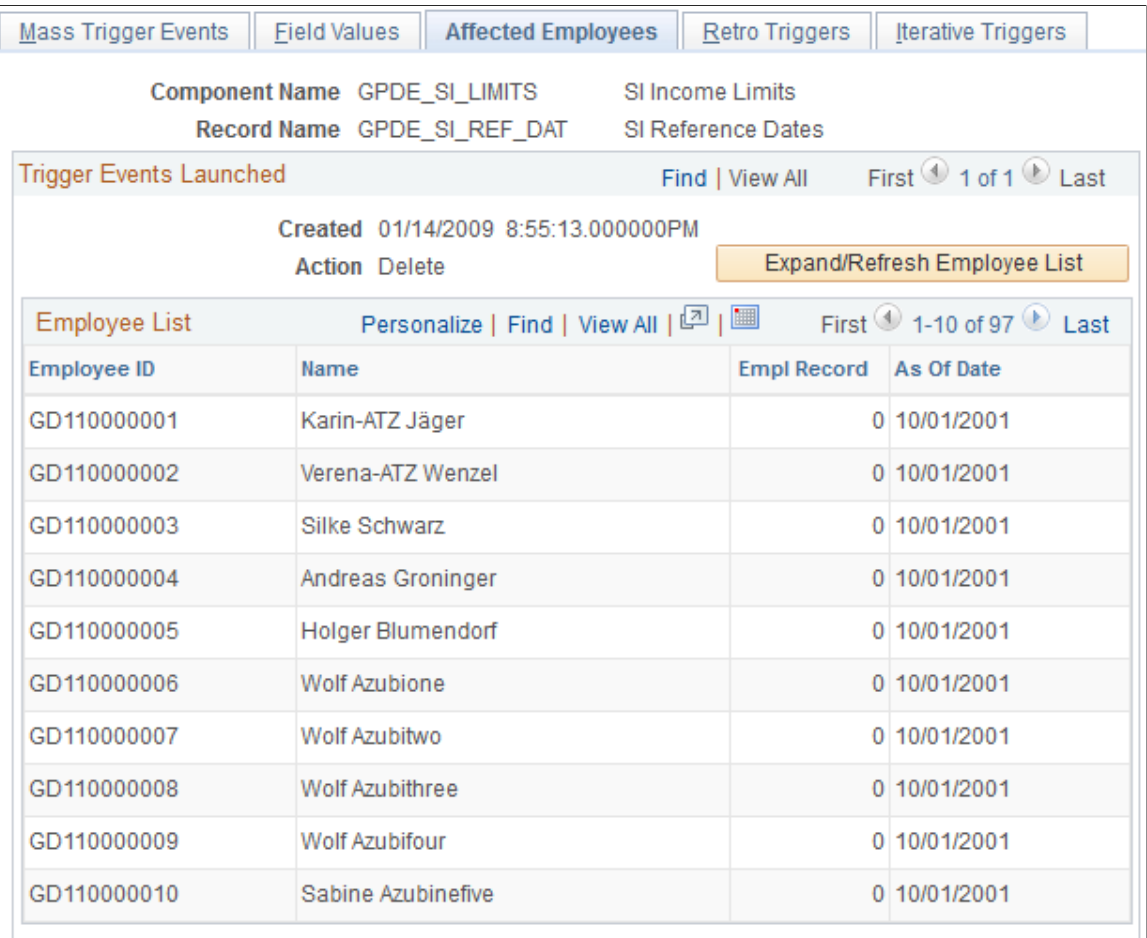

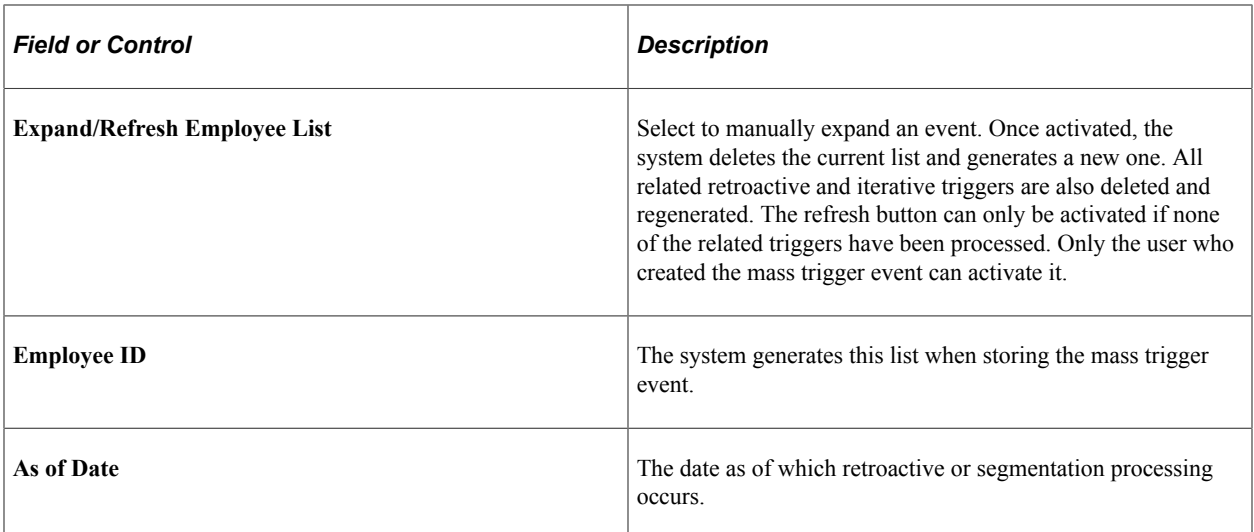

# <span id="page-1274-0"></span>**Retro Triggers Page**

Use the Retro Triggers page (GP\_MT\_RTO\_TRG) to view the retroactive triggers generated for a mass trigger event.

Navigation:

**Global Payroll & Absence Mgmt** > **Absence and Payroll Processing** > **Prepare Payroll** > **Review/ Expand Mass Triggers** > **Retro Triggers**

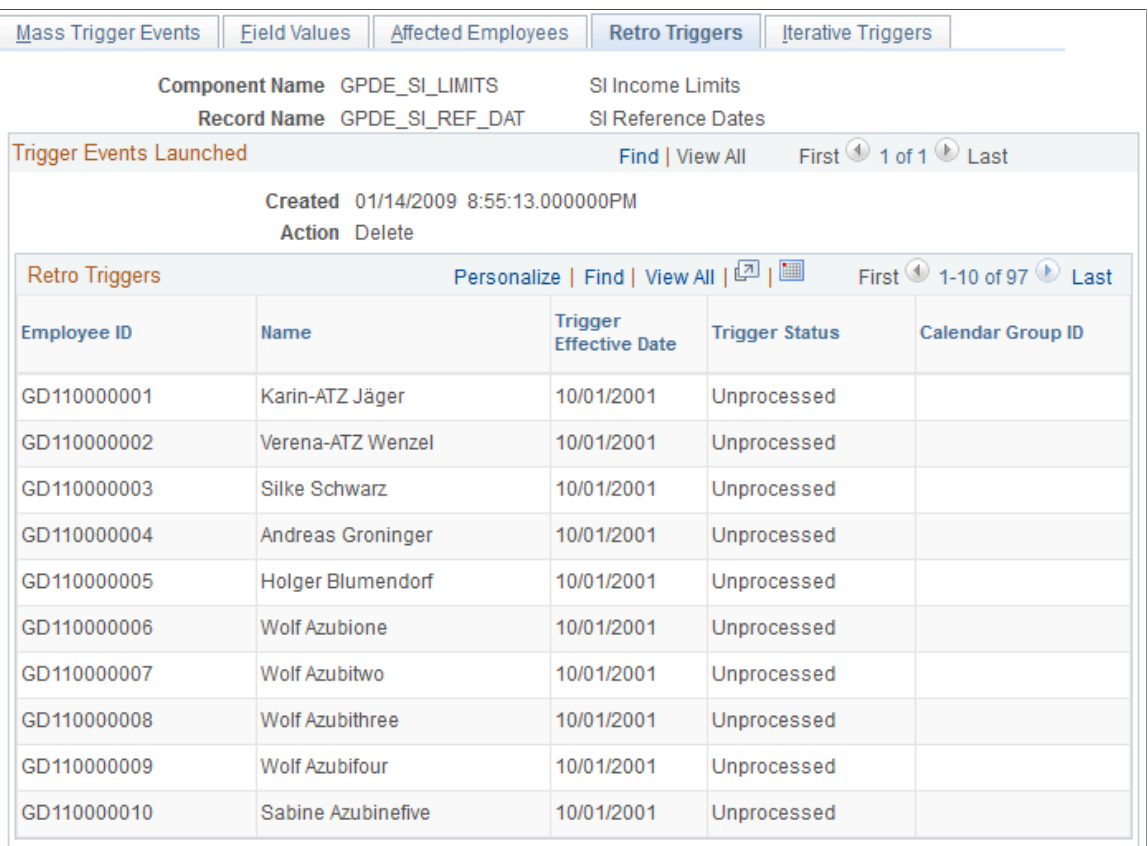

#### This example illustrates the fields and controls on the Retro Triggers page.

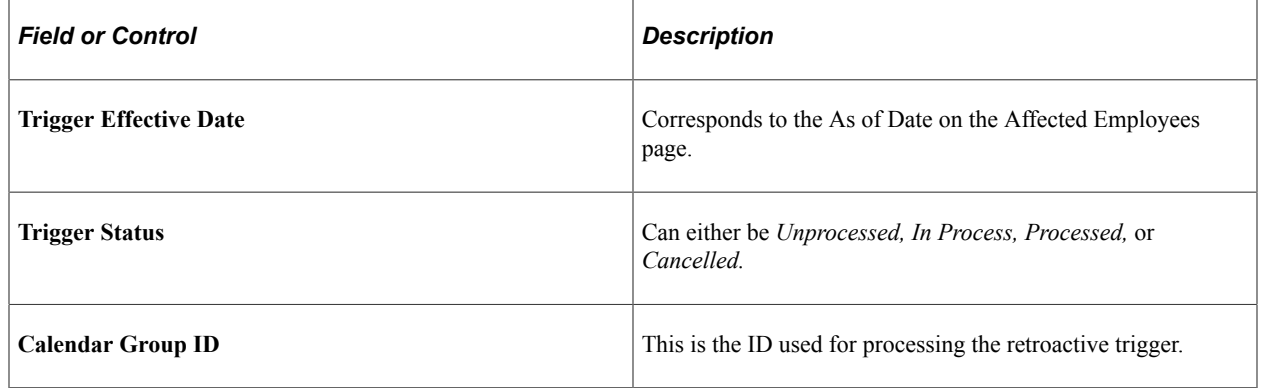

## <span id="page-1275-0"></span>**Iterative Triggers Page**

Use the Iterative Triggers page (GP\_MT\_ITER\_TRG) to view the iterative triggers generated for a mass trigger event.

Navigation:

**Global Payroll & Absence Mgmt** > **Absence and Payroll Processing** > **Prepare Payroll** > **Review/ Expand Mass Triggers** > **Iterative Triggers**

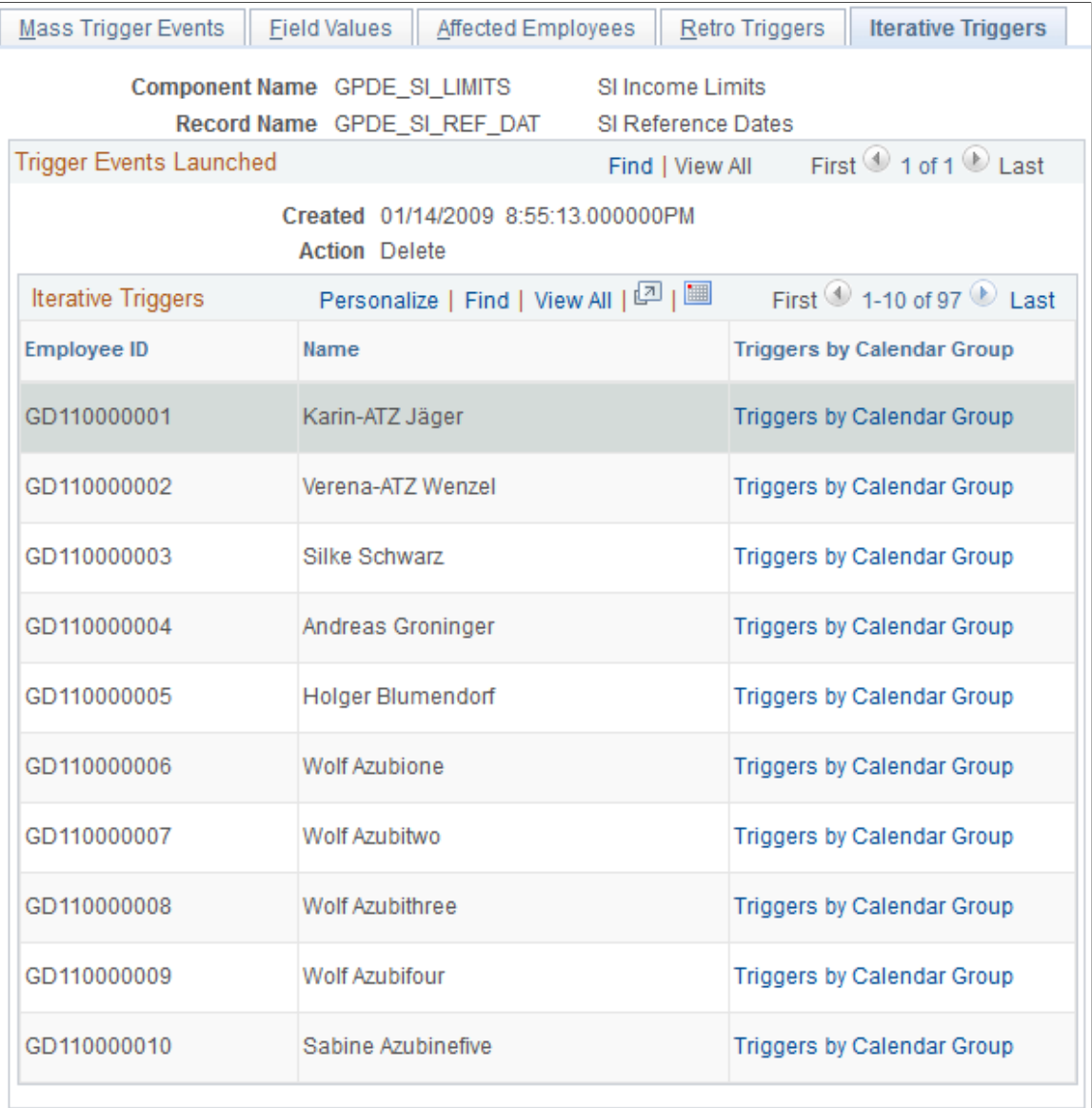

This example illustrates the fields and controls on the Iterative Triggers page.

When a mass trigger is expanded, an iterative trigger is generated for every affected employee and for every calendar group ID that is currently open. Click the **Triggers by Calendar Group** link to access the Calendar Groups page and view the calendar groups for which an iterative trigger has been created.

Setting Up Mass Triggers Chapter 41

# **Defining Segmentation**

# **Understanding Segmentation Setup**

Segmentation refers to the process of calculating all or a subset of elements in a process list in separate slices or segments. You can *segment* components of pay based on events such as changes in compensation or employee status during a pay period. For example, if an individual changes jobs during a pay period and your organization separates earnings by job, you can set up the system to trigger segmentation of earning results on the payslip when there's a change to the job change action/reason field in PeopleSoft HR.

This topic discusses:

- Types of segmentation.
- Relationship of period, segment, and slice dates.
- Basic rules of element resolution.
- Effective-dated element definitions.
- Rules for slicing accumulators and accumulator members.
- Rules for parent and child element resolutions.
- Segmentation and payee overrides.
- Proration and segmentation.
- Retroactive processing and segmentation.
- Positive input with segmentation.
- Segmentation system elements.

## **Types of Segmentation**

This topic discusses:

- Types of segmentation.
- Selecting elements to segment.

#### **Types of Segmentation**

Global Payroll offers two types of segmentation:

Period segmentation

This type of segmentation occurs when data that changes in mid period, such as a compensation rate, requires all elements in the process list to be calculated repeatedly on either side of the change date. The system divides the pay period into two or more distinct segments and treats each segment as a complete and separate payroll calculation. It calculates each element in the process list for each segment, resulting in multiple gross-to-net processes, payslips, and Payee Process Stat records. The system calculates each element using components that were effective during the different time slices.

• Element segmentation

This type of segmentation occurs when data that changes in midperiod requires the affected element (and perhaps a subset of other elements) to be calculated repeatedly on either side of the change date. (Each sub-period is called a *slice.)* The system segments only the elements that you select and it creates separate result rows only for the specified elements. In element segmentation, there is only one gross-to-net result set.

#### **Selecting Elements to Segment**

With period segmentation, the system segments all elements on the process list automatically. With element segmentation, you must specify which elements in the process list to slice. To do this, you add the elements to be segmented to an *element list* that you define using the Segmentation Event Definition page.

#### **Related Links**

[Segmentation Event Definitions Page](#page-1297-0)

# **Relationship of Period, Segment, and Slice Dates**

For every pay period, the system generates begin and end dates for:

• Periods

Pay periods—monthly, biweekly, or weekly—are used to group and calculate a payee's earnings. Each period has a begin and end date and can be sliced or segmented.

**Segments** 

A *sub-period* of time within the normal pay period that is created due to period segmentation. Each segment represents a separate gross-to-net calculation of every element in the period and has begin and end dates. Individual elements can be *sliced* within a sub-period.

• Slices

The span of time into which an element is segmented due to element segmentation. Unlike a segment or period, it does not represent a separate gross-to-net process, because it affects only a limited set of elements in a period or segment. Like a segment, a slice has begin and end dates.

All three sets of dates (period, segment, and slice) are generated every time a payroll is processed, regardless of whether a period is sliced or segmented. The begin and end dates for periods, segments, and slices, are stored in the output result tables for the period and made available as system-computed elements for use in other calculations.

#### **Example 1: Unsegmented Period**

In an unsegmented period the number of periods equals the number of segments, which equals the number of slices. All three have identical begin and end dates.

This diagram illustrates the relationship between period, segment, and slice begin and end dates in an unsegmented period.

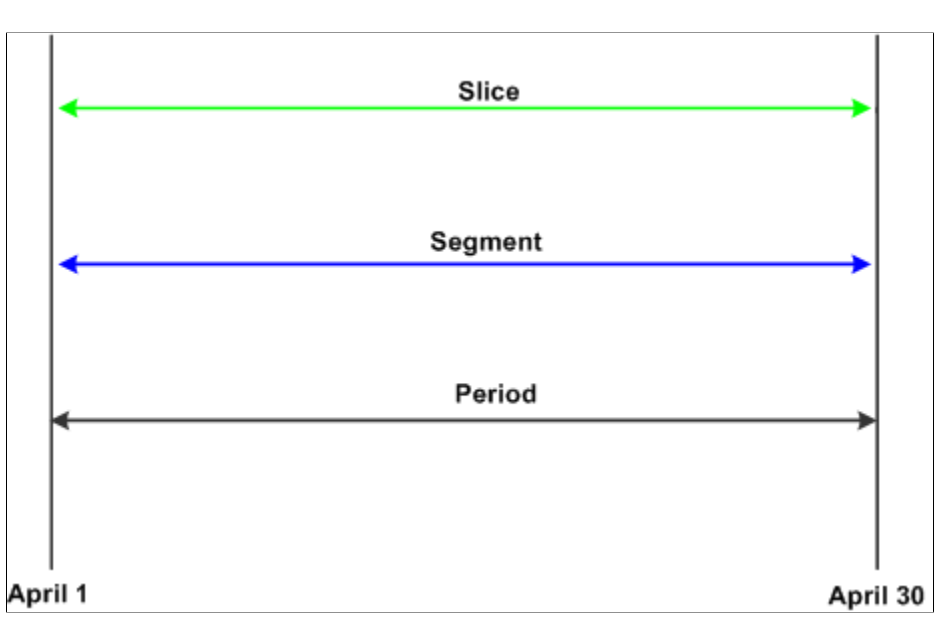

#### **Example 2: Segmented Period**

This diagram shows a period with two segments; segment 1 contains a sliced element.

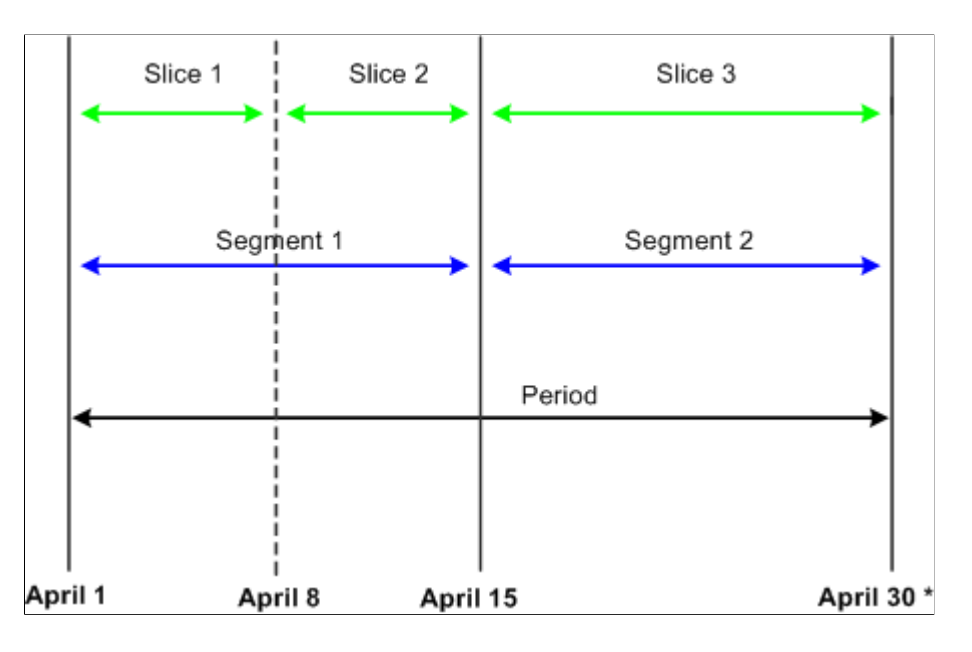

# **Basic Rules of Element Resolution**

This topic discusses the basic rules of element resolution for period and element segmentation.

#### **Using Period Segmentation**

When using period segmentation, all elements are resolved once in each segment.

#### **Using Element Segmentation**

When using element segmentation:

- Primary elements are resolved once in each slice if they are set up to be sliced.
- Supporting elements are resolved once in each slice if they are set up to be sliced.

A supporting element is also resolved in each slice if it is a component of an element that's defined to be sliced. Suppose that an earning element E1 is sliced. If this element uses a duration element (a supporting element) that measures years of service, and the value of earning E1 is based on the years returned by the duration element, the duration element is resolved whenever E1 is resolved, because it's a component of E1.

**Note:** To define the elements to be sliced, use the Segmentation Event Definition page.

#### **Example of Period Segmentation**

In period segmentation, all elements are calculated once for each segment and there are multiple gross-tonet result sets.

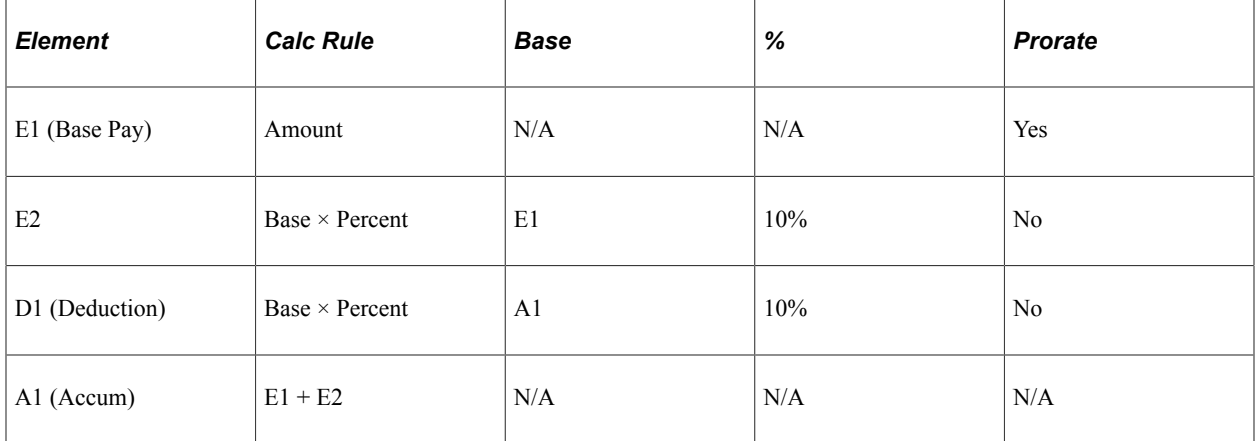

This table lists examples of elements, their calculation rules, and the associated period segmentation rules:

Assume that E1 represents base pay and that the value of E1 increases from 10,000 to 20,000 on September 16, triggering the segmentation of the September pay period into two equal parts. This scenario is represented in the following table:

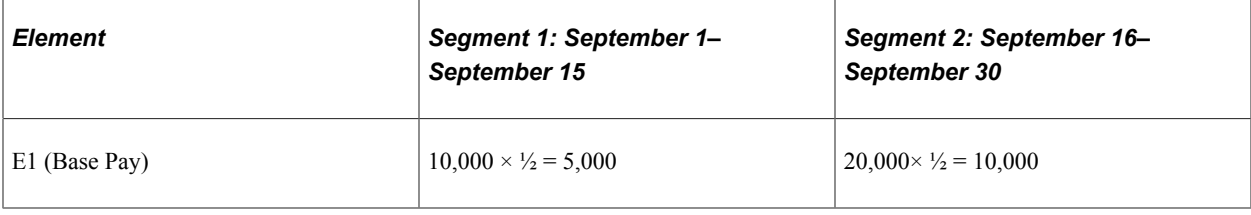

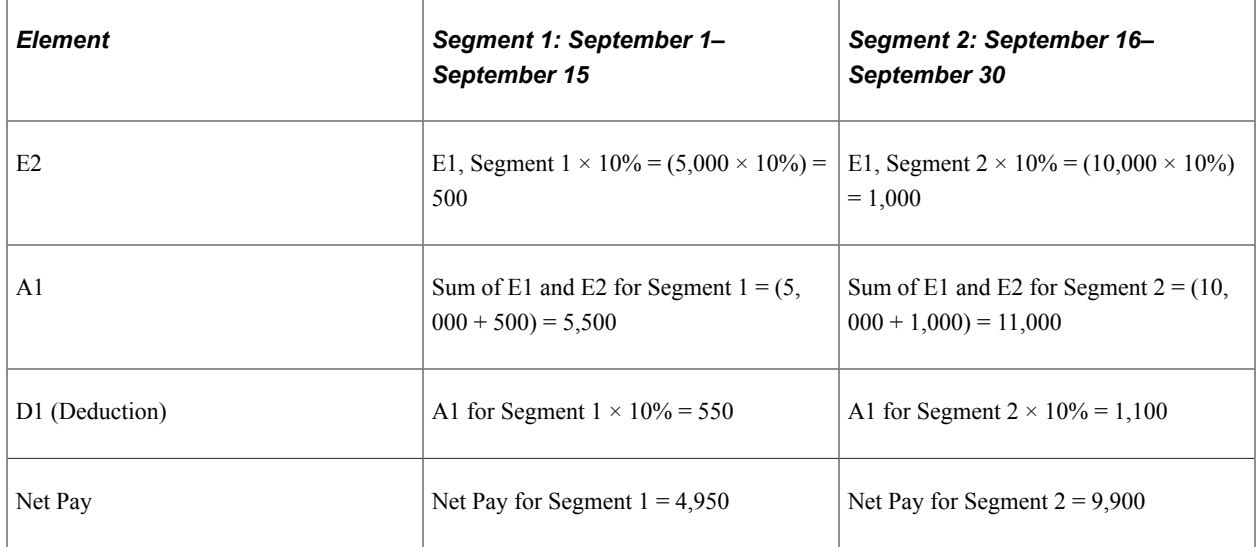

In this example, all the elements on the process list are segmented and there are two separate gross-to-net calculations.

#### **Example of Element Segmentation**

When performing element segmentation, the system slices only those elements that are included in the Element List. The system produces only one gross-to-net result set and includes the sliced elements within a segment or period.

This table lists examples of elements, their calculation rules, and the associated element segmentation rules:

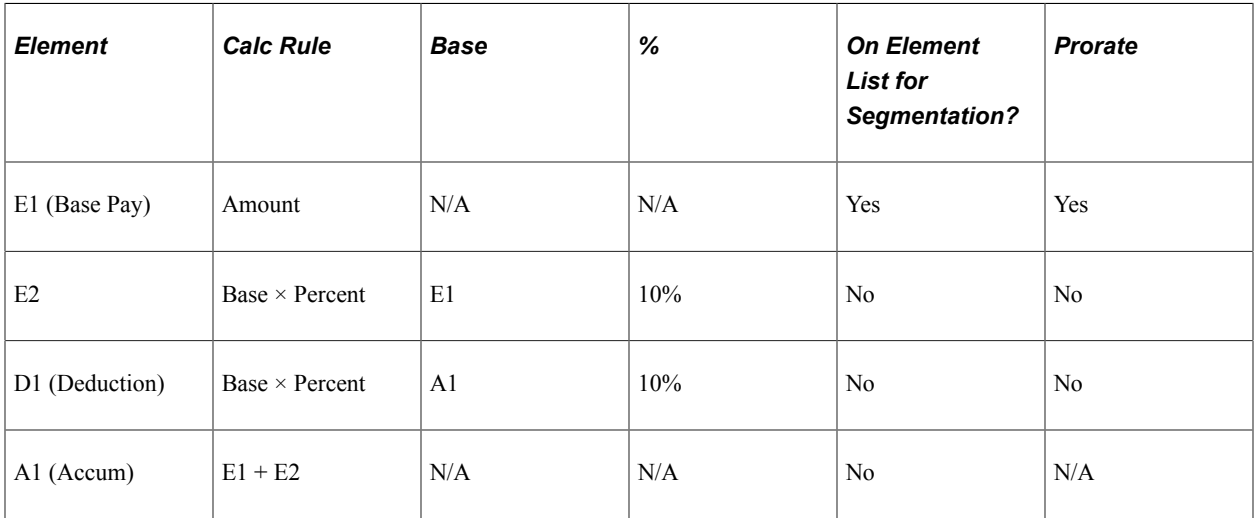

Assume that E1 represents base pay and that the value of E1 increases from 10,000 to 20,000 on September 16, triggering the slicing of element E1 into two equal parts. (The only element defined to be sliced is E1.) This scenario is represented in the following table:

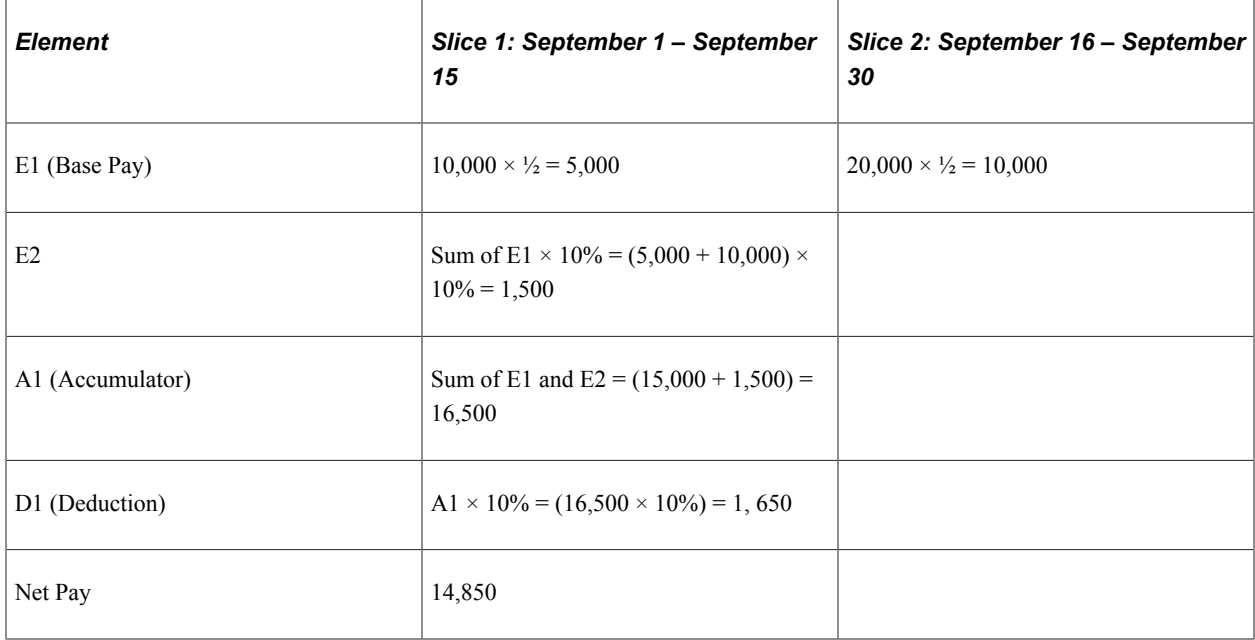

E1 is sliced once on September 16, resulting in two separate calculations for E1 — one for each slice. There is only one gross-to-net process, and the Net Pay element represents the sum of E1 in each slice and E2 in each slice minus D1 (deduction 1).

#### **Related Links**

[Segmentation Event Definitions Page](#page-1297-0)

## **Effective-Dated Element Definitions**

All effective-dated elements contain a **Definition as of Date** field that tells the system which effectivedated row to use when retrieving the definition of an element. Options include calendar period begin date, calendar period end date, and payment date.

The same Definition As Of Date definition is used for all segments and slices within the period.

#### **Related Links**

[Understanding the Process of Selecting Definition As Of Dates](#page-124-0)

## **Rules for Slicing Accumulators and Accumulator Members**

This topic describes the rules for slicing accumulators and accumulator members.

#### **Using Period Segmentation**

With period segmentation, every element and supporting element is segmented—a situation cannot exist in which an element is segmented but the accumulator to which it belongs isn't segmented.

#### **Using Element Segmentation**

The slicing of a member of an accumulator does not cause slicing of the accumulator, but the slicing of an accumulator causes all member elements to be sliced.

Rules for slicing an accumulator that is used as a driver are covered in the topic that discusses multiple resolutions of earnings and deductions.

#### **Related Links**

[Understanding Segmentation with Multiple Resolutions](#page-681-0)

## **Rules for Parent and Child Element Resolutions**

When an element is composed of (or based on) other elements, the system defines those other elements as *child* elements and the elements that are based on them as *parent* elements. Elements and supporting elements can be parents or children.

Say Tax A is a percentage of earning E1 and earning E2 (Tax  $A = 10\% \times (E1 + E2)$ ). In this example, Tax A is the parent and earning E1 and earning E2 are the children. The concept of *child* and *parent* elements is central to understanding how an element that is based on other elements is resolved.

#### **Matching and Mismatching Slices and Segments**

During period segmentation, all elements are segmented equally, and parent and child elements always match.

During element segmentation, parent and child elements can be sliced equally, or one may be sliced more than the other. For example, the parent might be included in the list of elements to segment, while the child is not. If the parent and child slices are identical, the parent and child are said to match; if they are not identical, they are referred to as mismatching.

Global Payroll follows specific rules for processing matching and mismatched elements. These rules are illustrated in the following examples.

#### **Examples 1–7: Parent Element Is a Primary Element or a Supporting Element**

The following cases use these elements:

- Earning  $E1$  = Percent of F1 (supporting element).
- Earning  $E3$  = Percent of E2 (primary element).
- $F1 = 100$  (supporting element).
- $E2 = 100$  (primary element).

This table summarizes the examples that follow in this topic. The child and parent slices in these examples do not always match, as indicated in the Match/No Match column.

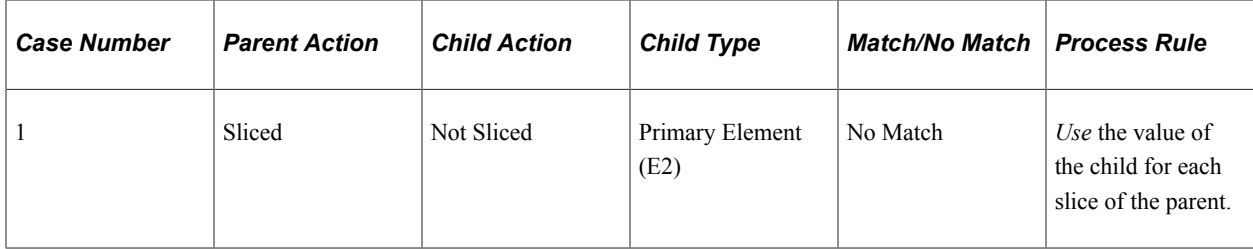

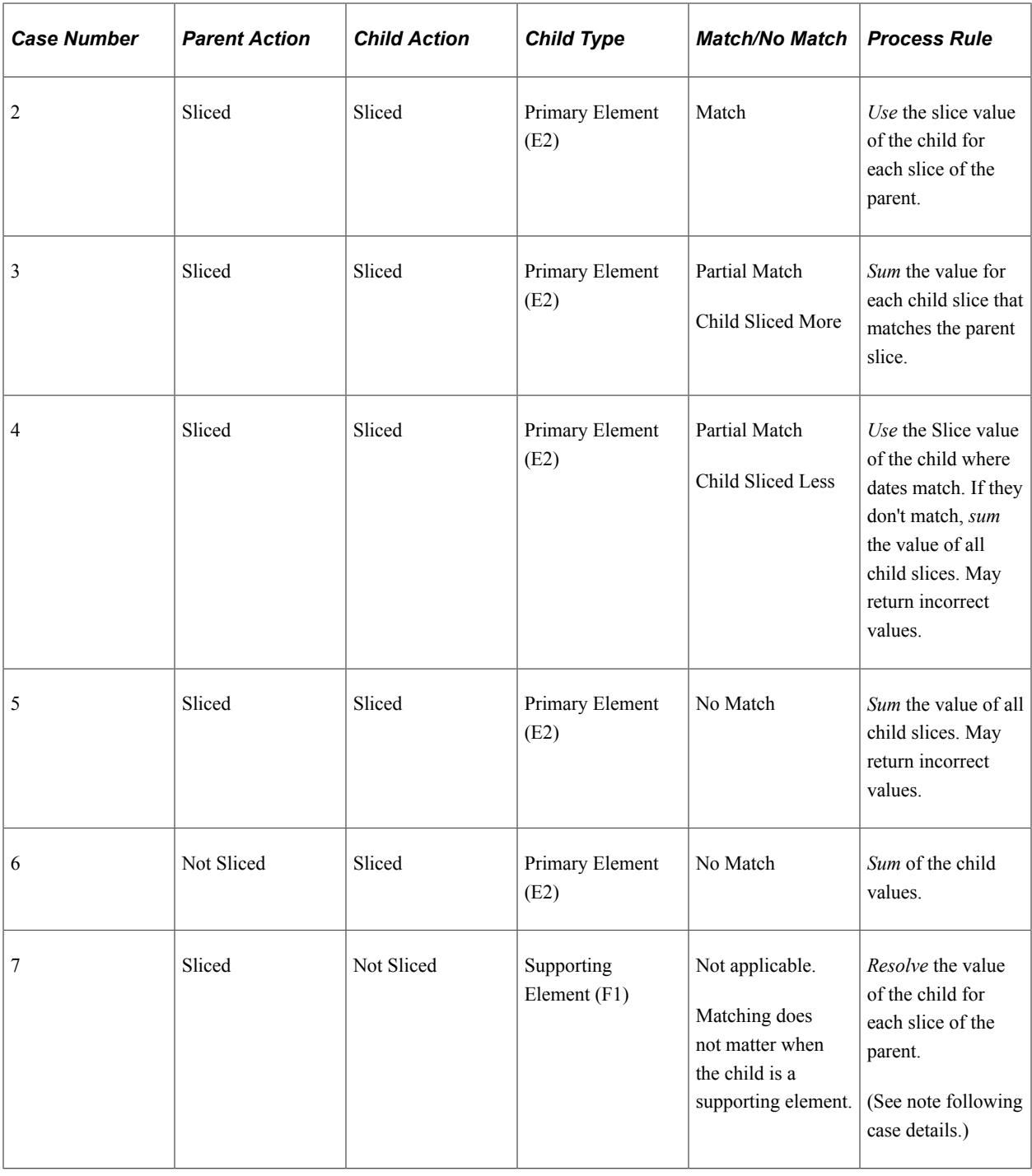

**Note:** The following examples show the results with and without proration. Prorated amounts are in parentheses.

#### **Case 1**

Assumptions:

- E2 (primary element) =  $100$
- E3 (primary element) =  $10\%$  of E2

#### Proration on E3

Scenario: Parent is sliced; child is not sliced. Child is a primary element.

For E3 (parent), there are two slices:

- Slice 1: 10% of 100 (50)
- Slice 2:  $10\%$  of  $100(50)$

For E2 (child), there is one slice with a value of 100.

Each slice of E3 uses the full value of the child (E2). This causes a warning message to be displayed in the Payee Messages component.

#### **Case 2**

Assumptions:

E2 (primary element) =  $100$ 

E3 (primary element) =  $10\%$  of E2

```
Proration on E2
```
Scenario: Parent is sliced; child is sliced. Child is a primary element.

For E3 (parent), there are two slices:

- Slice 1: 10% of 100 (50)
- Slice 2: 10% of 100 (50)

For E2 (child), there are two slices:

- Slice 1: 100 (50)
- Slice 2: 100 (50)

When the parent's slice dates equal the child's slice dates, the parent uses the child's value. Although the slice dates match, without proration on the child, the results may be incorrect.

#### **Case 3**

Assumptions:

- E2 (primary element) =  $100$
- E3 (primary element) =  $10\%$  of E2

Proration on E2

Scenario: Parent is sliced; child is sliced more. Slices partially match. Child is a primary element.

For E3 (parent), there are two slices:

• Slice 1: 10% of 100 (33.33)

• Slice 2: 10% of 200  $(33.33 + 33.34)$ 

For E2 (child), there are three slices:

- Slice 1: 100 (33.33)
- Slice 2: 100 (33.33)
- Slice 3: 100 (33.34)

Slice 1 of the parent and child match, so the system sums the child slices (slice 1, in this example). For the second slice of E3 (the parent), the system sums slice 2 and slice 3 of E2 (the child), because the begin date of slice 2 and end date of slice 3 match slice 2 of E3 (the parent). This scenario causes a warning message to be displayed in the Payee Messages component.

#### **Case 4**

Assumptions:

E2 (primary element) =  $100$ 

E3 (primary element) =  $10\%$  of E2

Proration on E2

Scenario: Parent is sliced; child is sliced less. Slices partially match. Child is a primary element.

For E3 (parent), there are three slices:

- Slice 1:  $10\%$  of 100 (33.33)
- Slice 2:  $10\%$  of 200 (66.67)
- Slice 3:  $10\%$  of 200 (66.67)

For E2 (child), there are two slices:

- Slice 1: 100 (33.33)
- Slice 2: 100 (66.67)

Generally, if the child is a primary element, it should be on the same list of elements to be sliced as the parent element. This ensures that both the child and parent have matching slices. Otherwise, the above scenario could occur and should be avoided.

The resolution is twofold. When there are exact matches (as in slice 1 of the parent and the child), the system uses the child's value. If the parent or the child has proration turned on, the result is correct. The second resolution of the parent sums all resolutions of the child (200, in this example), resulting in an over calculated amount. This is because the system cannot get a match on the slice dates for the parent and the child. Even with proration turned on, the amount of the child is overstated (see the amounts in parentheses).

#### **Case 5**

Assumptions:

```
E2 (primary element) = 100
```
E3 (primary element) =  $10\%$  of E2

Proration on E2

Parent is sliced. Child is sliced. No match on slice dates. Child is a primary element.

For E3 (parent), there are two slices:

- Slice 1: 10% of 300 (100)
- Slice 2:  $10\%$  of 300 (100)

For E2 (child), there are three slices:

- Slice 1: 300 (100)
- Slice 2: 300 (100)
- Slice  $3: (100)$

Generally, if the child is a primary element, it should be on the same list of elements to be sliced as the parent element. This ensures that both the child and parent have matching slices. Otherwise, the above scenario could occur and should be avoided.

When the parent's slice dates do not match any of the child's slice dates—as in the second resolution in Case 5 — the system sums the value of all child slices for each resolution of the parent. This causes a warning message to be displayed in the Payee Messages component.

#### **Case 6**

Assumptions:

E2 (primary element) =  $100$ 

E3 (primary element) =  $10\%$  of E2

Proration on E2

Parent is not sliced. Child is sliced. No match on slice dates. (Slice dates are not applicable to the parent.) Child is a primary element.

For E3 (parent), there is one slice with a value of 10% of 200 (100)

For E2 (child), there are two slices:

- Slice 1: 200 (100)
- Slice 2: 200 (100)

When the parent isn't sliced, and the child is—and the child is a primary element—the resolution of the parent element sums the values of all resolutions of the child. This causes a warning message to be displayed in the Payee Messages component.

#### **Case 7**

Assumptions:

E1 (primary element) =  $10\%$  of F1

 $F1$  (supporting element) = 100

Proration on E1

Parent is sliced. Child is not sliced. Child is a supporting element.

For E1 (parent), there are two slices:

- Slice 1: 10% of 100 (50)
- Slice 2:  $10\%$  of  $100(50)$

For F1 (child), there are two slices:

- Slice 1:100
- Slice  $2 \cdot 100$

Slice 1 of E1 resolves the child for the slice 1 time period. F1 is sliced because, as a supporting element child, it resolves for each parent's slice.

**Note:** If a supporting element is populated through an array, bracket, or a formula, then that array, bracket or formula element must be on the same list of elements to slice as the parent. (Define the list of elements to slice using the Element List grid on the Segmentation Event Definition page described in this topic.)

#### **System Generated Warning Messages**

During the pay calculation, the system issues a warning message in the following situations if the child element is a primary element and its slice dates don't match the parent's slice dates:

- Parent is sliced. Child isn't sliced (see Case 1).
- Parent is sliced. Child is sliced. The slice dates of the parent don't match the slice dates of the child (see Cases 3, 4, and 5).
- Parent isn't sliced. Child is sliced (see Case 6).

If the child element is an accumulator, a warning message is issued whenever the accumulator's slice dates don't match the parent's slice dates.

Messages are displayed in the Payee Messages component.

# **Segmentation and Payee Overrides**

You can define two types of overrides at the payee level:

- Primary element overrides.
- Supporting element overrides.

Both type of overrides are called *payee level* overrides, and the system follows the same basic rules for applying these overrides to segmented and unsegmented periods. Generally, when a pay period has period or element segmentation, payee overrides are applied to a segment based on the segment end date and the

end date of the override, following the rules below. The rules are the same for primary and supporting element overrides at the payee level; only primary element overrides are discussed here. Any minor differences in these two types of overrides are clarified in the following examples.

The rules for applying overrides at the payee level are:

• Primary element overrides apply to earning, deduction, absence entitlement, and absence take elements, and the overrides must have begin dates. End dates are not required.

Supporting element overrides apply to elements such as variables, formulas, arrays, and brackets.

- If an override is to apply to a segment, the end date of the override must equal or be greater (or blank) than the end date of the segment or slice (see  $\omega$ ) Overrides 3 and 4 in the diagram that follows)
- An override can apply to more than one segment if the end date of the override is greater than one segment's or slice's end date and greater than or equal to the subsequent segment's or slice's end date(or blank) (see Override 3 in the diagram that follows).
- If the end date of the override is less than the end date of the segment or slice, the override doesn't apply to that segment (see Overrides 1 and 2 in the diagram that follows).
- Primary element overrides are prorated if the element is defined to be prorated.

With supporting element overrides, the supporting element is prorated if it's a component of an element that's defined to be prorated and that element is segmented.

Payee overrides must be Active as of the segment or slice end date.

This diagram shows an example of a primary element override.

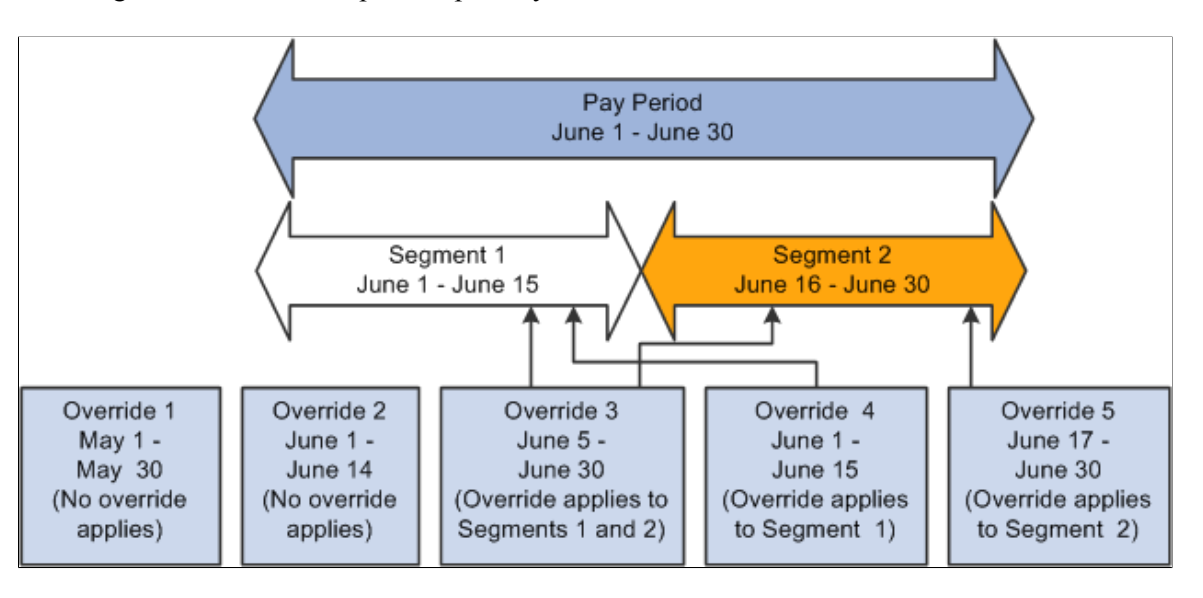

- Overrides 1 and 2 apply to neither segment, because their end dates come before the end dates of Segments 1 and 2.
- Override 3 applies to Segments 1 and 2 equally, because its end date is greater than the first segment's end date and greater than or equal to the second segment's end date.
- Override 4 applies to Segment 1 because its end date is greater than or equal to the end date of Segment 1 and less than the end date of Segment 2.

• Override 5 applies to Segment 2, because its end date is equal to the end date of Segment 2 and its begin date is after the end date of Segment 1.

The following examples offer a more detailed view of how payee overrides are applied to segmented and unsegmented periods:

*Scenario:* Two payees are eligible to receive an earning element (E1) whose value is 100. Assume that Payee 1 has no segmentation and that Payee 2 has period segmentation in the January pay period. The segment dates for Payee 2 are January 1, 2005–January 15, 2005 and January 16, 2005 – January 31, 2005. The payees have identical supporting element overrides, and the pay period being processed is January 1, 2005 – January 31, 2005. This table lists cases that show how the system applies primary element overrides:

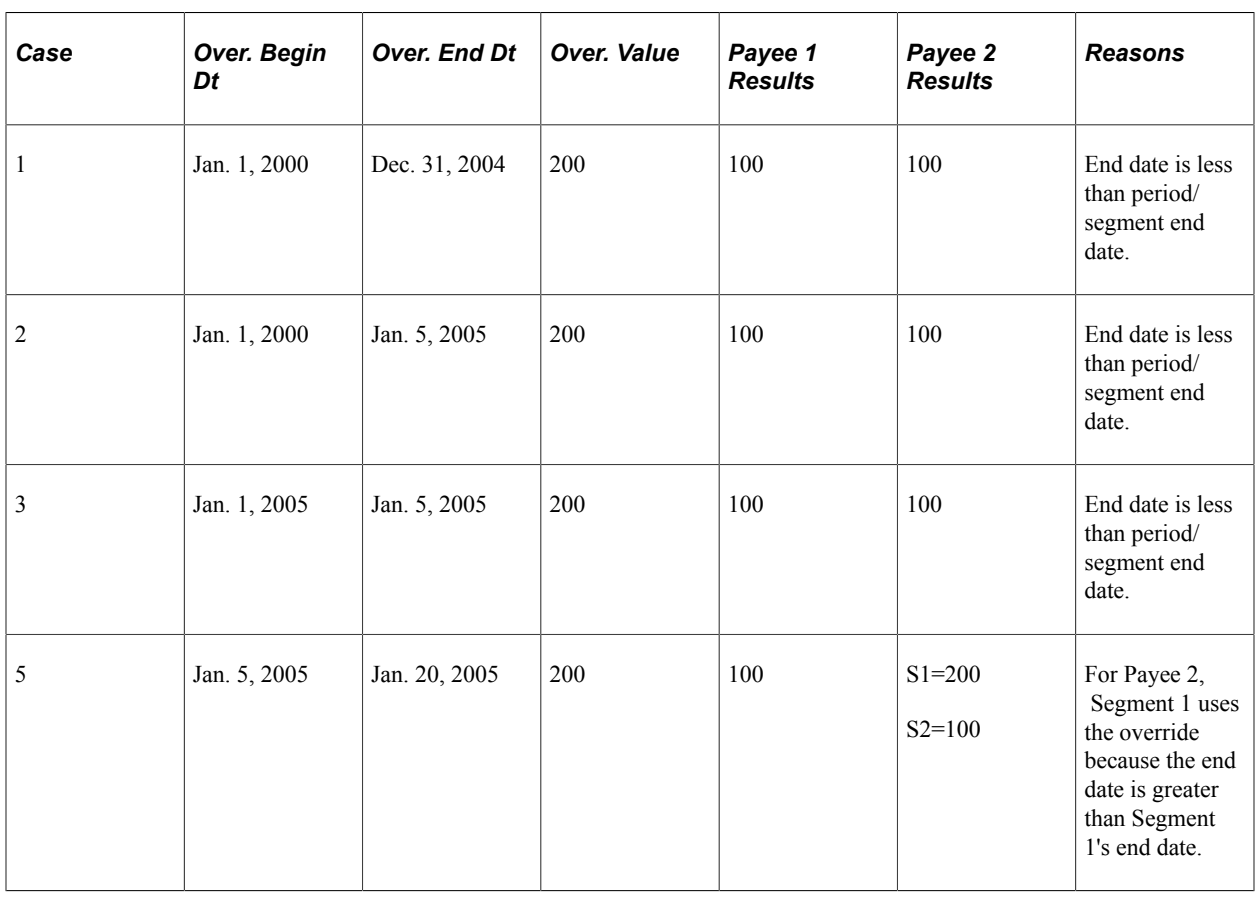

**Note:** In this example, override is abbreviated *Over.*

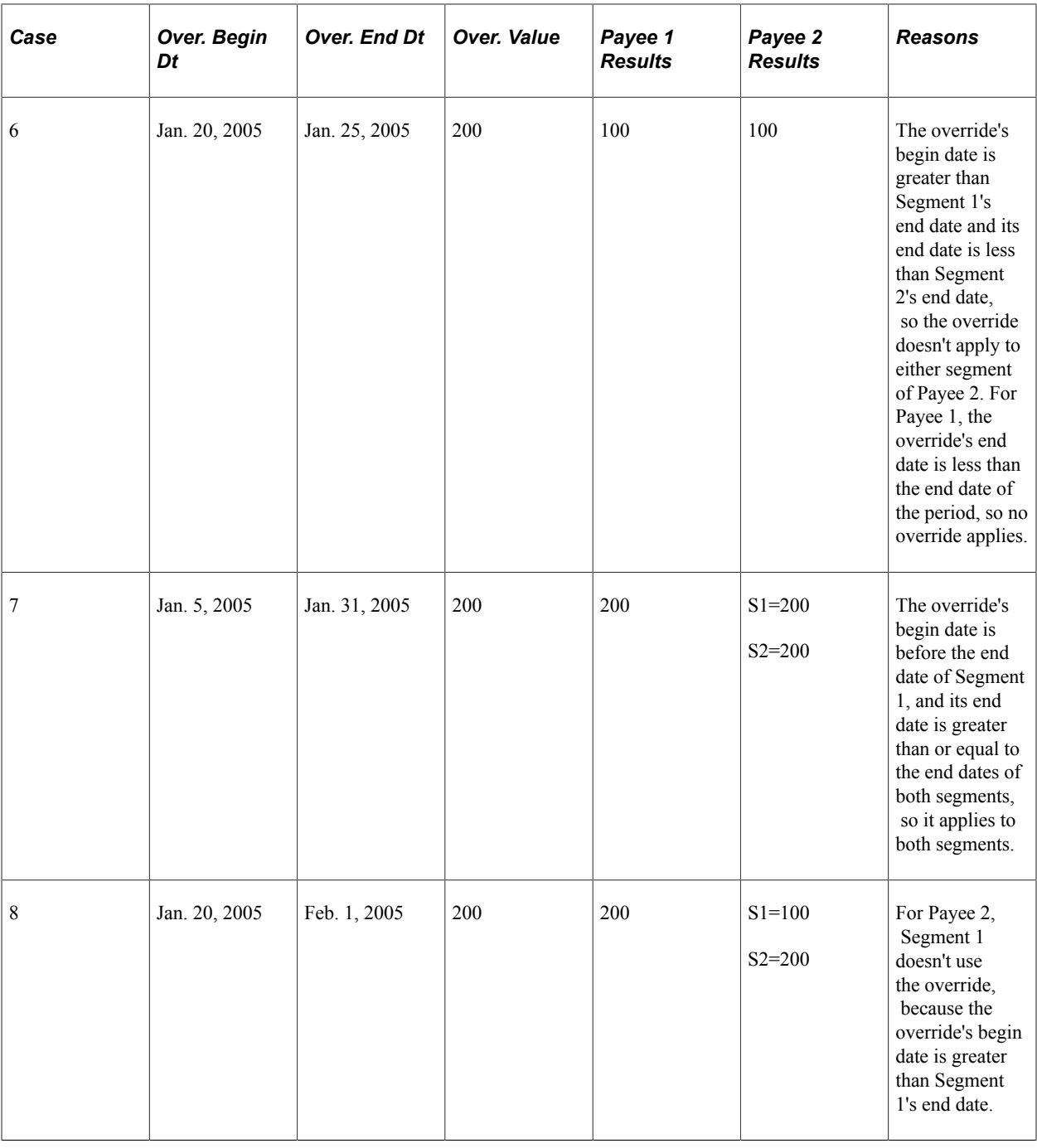

**Note:** Although these examples refer to period segmentation, the same basic rules apply to element segmentation: if a sliced element is overridden at the payee level, the override applies to the slices just as it applies to segments with period segmentation.

#### **Related Links**

[Understanding Overrides](#page-588-0)

# **Proration and Segmentation**

When you set up the Global Payroll system up to segment earnings, deductions, or absence entitlement elements in a pay run, you can also instruct the system to generate prorated calculation results for these elements based on such factors as the number of work hours or days in each slice/segment relative to the total number of work hours or days in the pay period. To do this, you must associate each earning, deduction, or absence entitlement element you want to prorate with a proration rule on the element definition pages. Then, when segmentation or slicing occurs, the element automatically calls the appropriate proration factor.

This topic discusses:

- Segmentation with proration.
- Segmentation without proration.
- Segmentation and proration of earning and deduction assignments.

#### **Segmentation with Proration**

To have the system prorate a segmented earning, deduction, or frequency-based entitlement element, specify proration as part of the element's definition.

You must define the proration rule to use in segmentation processing, because the rule is not hard-coded. Generally, a proration rule that you define consists of a numerator, representing the slice or segment, and a denominator, representing the entire pay period.

You can determine how to define the numerator and denominator that constitute the proration factor. The numerator and denominator can be any of these elements:

- Accumulator
- Count
- Duration
- Formula
- Variable

**Note:** When you define a proration element, the **Always Recalculate** check box on the Proration Name page is automatically selected. This is to ensure that the system correctly calculates the proration factor when there is element segmentation.

**Note:** You can also use the PRORATE system element to invoke proration for an earning or deduction element, even when there's no segmentation.

See [Defining Proration Rules](#page-247-0), [Earnings - Rounding/Prorations Page.](#page-281-0)

#### **Segmentation without Proration**

To apply segmentation without proration, select the *No Proration* option on the Rounding/Proration page of the Earning/Deduction Definition component or the Absence Entitlement component.

This table provides an example of segmentation without proration:

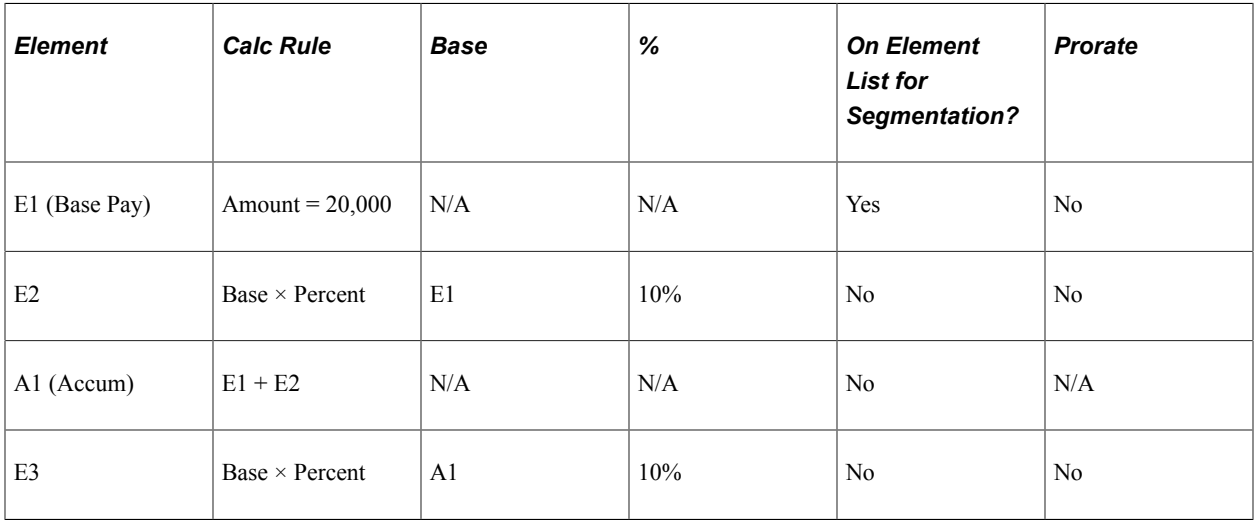

**Note:** You can slice or segment a period without applying proration, but an element cannot be prorated unless there is segmentation.

Assume that E1 represents base pay and that E1 is sliced on September 16, halfway through the pay period. None of the interrelated elements are defined to be prorated. This scenario is represented in this table:

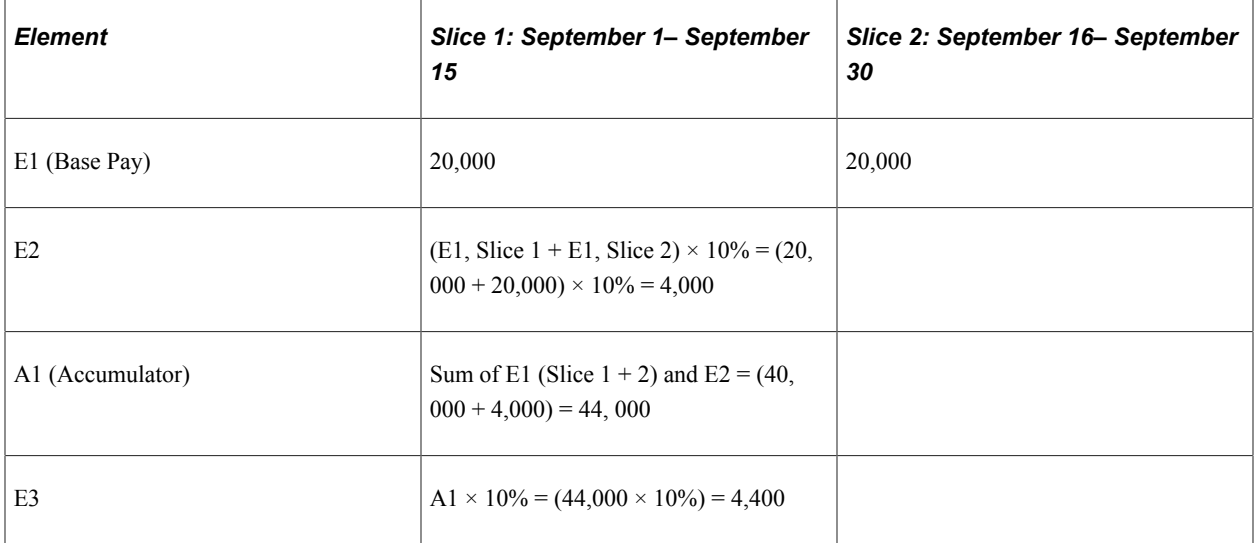

Because E1 is not defined to be prorated, the system incorrectly calculates the value of E1 in each slice (slices 1 and 2) as 20,000 (the true value in each slice should be  $20,000 \times \frac{1}{2}$ ). This leads to additional errors: When E2 is calculated, the system sums up E1 in each slice, to yield a value of  $40,000 \times 10\%$  (the correct amount is  $20,000 \times 10\%$ ). Similarly, A1 resolves to 44,000 instead of 22,000. And E3, defined as  $A1 \times 10\%$ , resolves to  $44,000 \times 10\%$ , yielding 4,400 (the correct result is 2,200).

It's important to understand why segmentation does not automatically result in proration. For example, if E2 is a percentage of E1 and both are sliced, E1, but not E2, is prorated.

#### **Segmentation and Proration of Earning and Deduction Assignments**

In Global Payroll you can define segmentation triggers only for *effective dated* records, with one exception: you can define segmentation triggers for the *begin and end dated* earning and deduction assignment record GP\_PYE\_OVRD. The purpose of this exception is to enable you to assign an earning or deduction to a payee on the Element Assignment by Payee (GP\_ED\_PYE) or Payee Assignment by Element (GP\_ED\_ELEM) components and have the system segment—and prorate— the element when the assignment *begin* date comes after the pay period begin date, and/or the assignment *end* date comes before the period end date. If you want the system to prorate the calculation results, you must specify proration as part of the element's definition.

**Note:** The steps for configuring the system to slice a pay period based on the begin and end dates of the overrides assigned to a payee on the Element Assignment by Payee (GP\_ED\_PYE) and Payee Assignment by Element components (GP\_ED\_ELEM) are almost identical to those used for standard segmentation setup, and are discussed in detail in the topic on setting up triggers.

See [Understanding Triggers.](#page-1212-0)

# **Retroactive Processing and Segmentation**

When a retroactive trigger is generated in response to an event, the system writes the effective date of the change to trigger tables in Global Payroll. The system uses this date to determine how far back in time to recalculate closed periods, using this logic:

- Without backward limits, the system takes the effective date of the change that triggers retroactive processing, returns to the first calendar period in which the effective date falls, and calculates the entire period and everything going forward.
- If the effective date of the retroactive change falls in mid period, the system doesn't automatically segment the period or use proration when recalculating original pay items (because it tries to recalculate the *entire* period).
- Segmentation triggers remain active and available to the system because they may be needed for future retroactive processing.

#### **Related Links**

[Setting Backward and Forward Retro Limits](#page-1319-0) [Segmentation and Retro](#page-1357-0) [Trigger Table Data](#page-1213-0)

# **Positive Input with Segmentation**

Like payee level overrides, positive input enables you to override the value of an element in a pay period. And like payee overrides, positive input uses begin and end dates (the begin and end dates are optional with positive input). Thus, when a calendar pay period has period or element segmentation, positive input is assigned to a segment or slice based on the end date of the instance. Unlike payee overrides, positive input is applied only to a single element or slice and is never prorated. Other rules that affect the assignment of positive input are:

If the begin and end dates of the instance precede the calendar begin date, positive input is assigned to the first segment or slice.
• When no begin or end date is specified for the instance, the system assigns the instance to the last segment or slice in the pay period.

It's assumed that the end dates for the instance and calendar are the same.

# **Related Links**

[Segmentation Considerations](#page-556-0)

# **Segmentation System Elements**

This table lists the system elements that are delivered for segmentation:

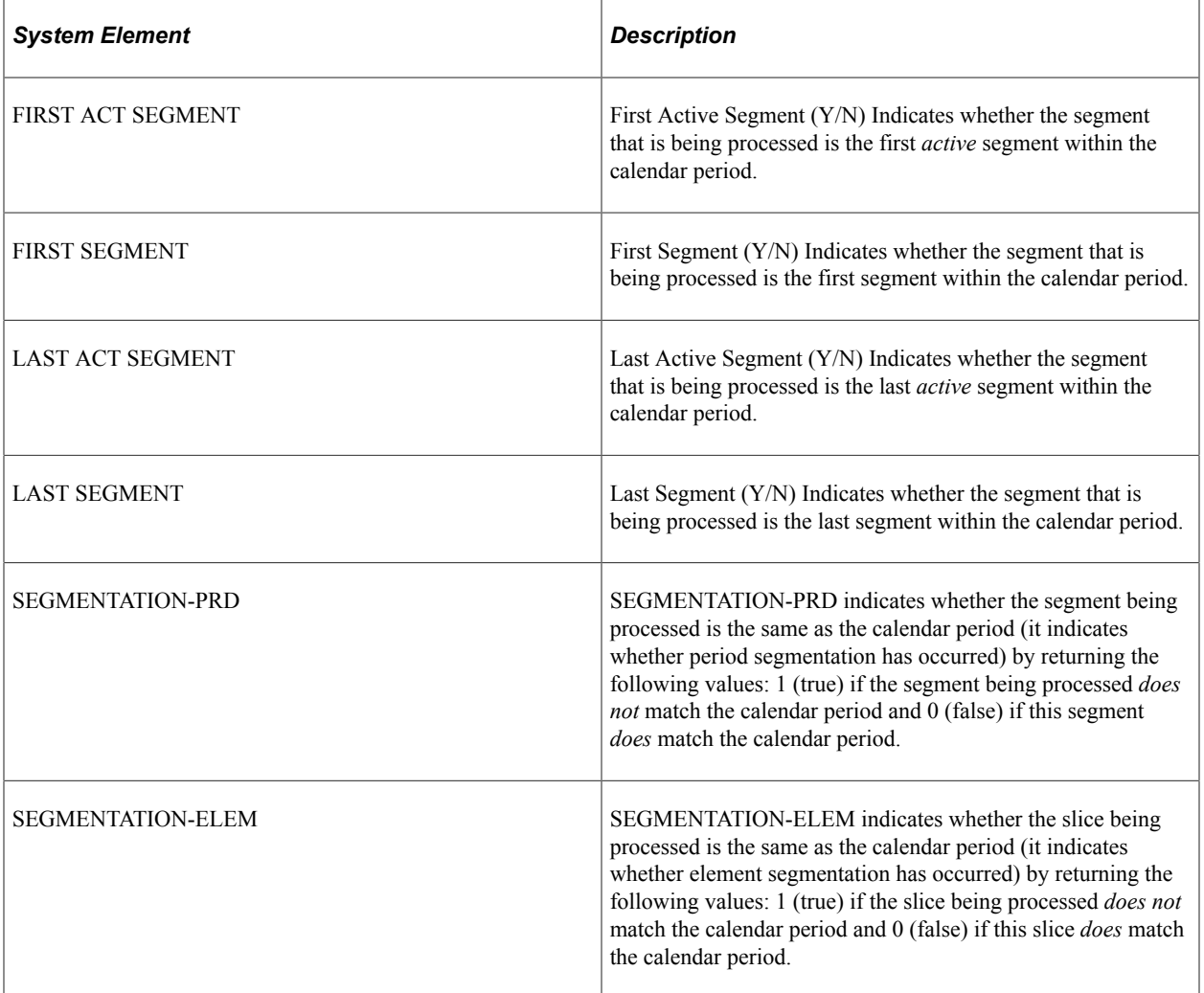

# **Setting Up Segmentation**

# **Pages Used to Set Up Segmentation**

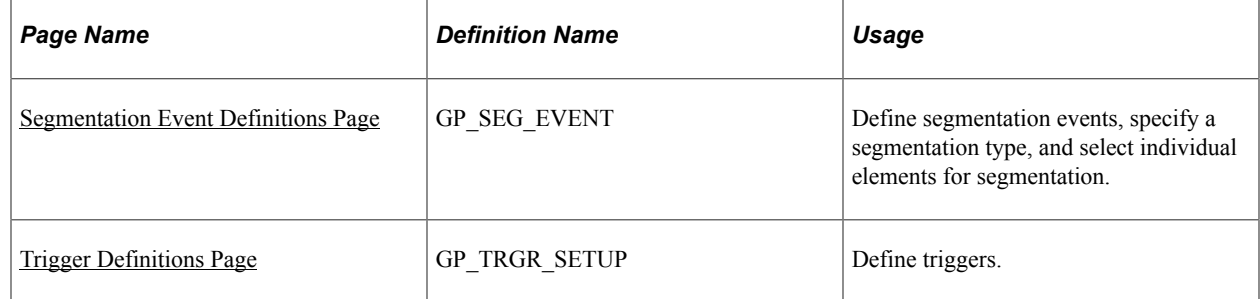

# **Understanding Segmentation**

To set up segmentation:

1. Define an event ID and segmentation type on the Segmentation Event Definitions page.

Segmentation can be caused by events such as pay group transfers, pay entity transfers, and new hires. The system does not automatically know what type of segmentation (period or element) to apply to an event. When you create an event ID, you specify:

- The type of segmentation to use.
- The elements to slice (for element segmentation only).
- 2. Define the records or record-field combinations that trigger segmentation in response to data changes on the Trigger Definition page, and link them to the event ID defined in step 1 (above).

These records and fields become *trigger records* or *trigger fields* which trigger segmentation in response to changes in payee data. By attaching an event ID to a field, you tell the system what type of segmentation to use when a segmentation event occurs.

### **Related Links**

[Understanding Triggers](#page-1212-0) [Setting Up Trigger Definitions](#page-1228-0)

# <span id="page-1297-0"></span>**Segmentation Event Definitions Page**

Use the Segmentation Event Definitions page (GP\_SEG\_EVENT) to define segmentation events, specify a segmentation type, and select individual elements for segmentation.

Navigation:

**Set Up HCM** > **Product Related** > **Global Payroll & Absence Mgmt** > **Triggers** > **Segmentation Event Definitions**

This example illustrates the fields and controls on the Segmentation Event Definitions page.

# **Segmentation Event Definitions**

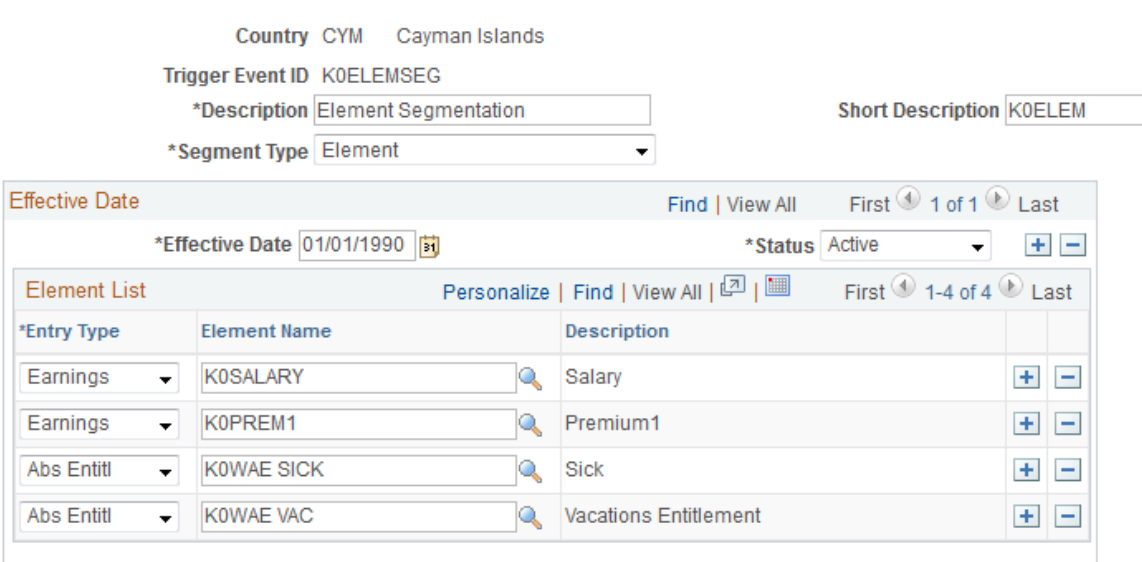

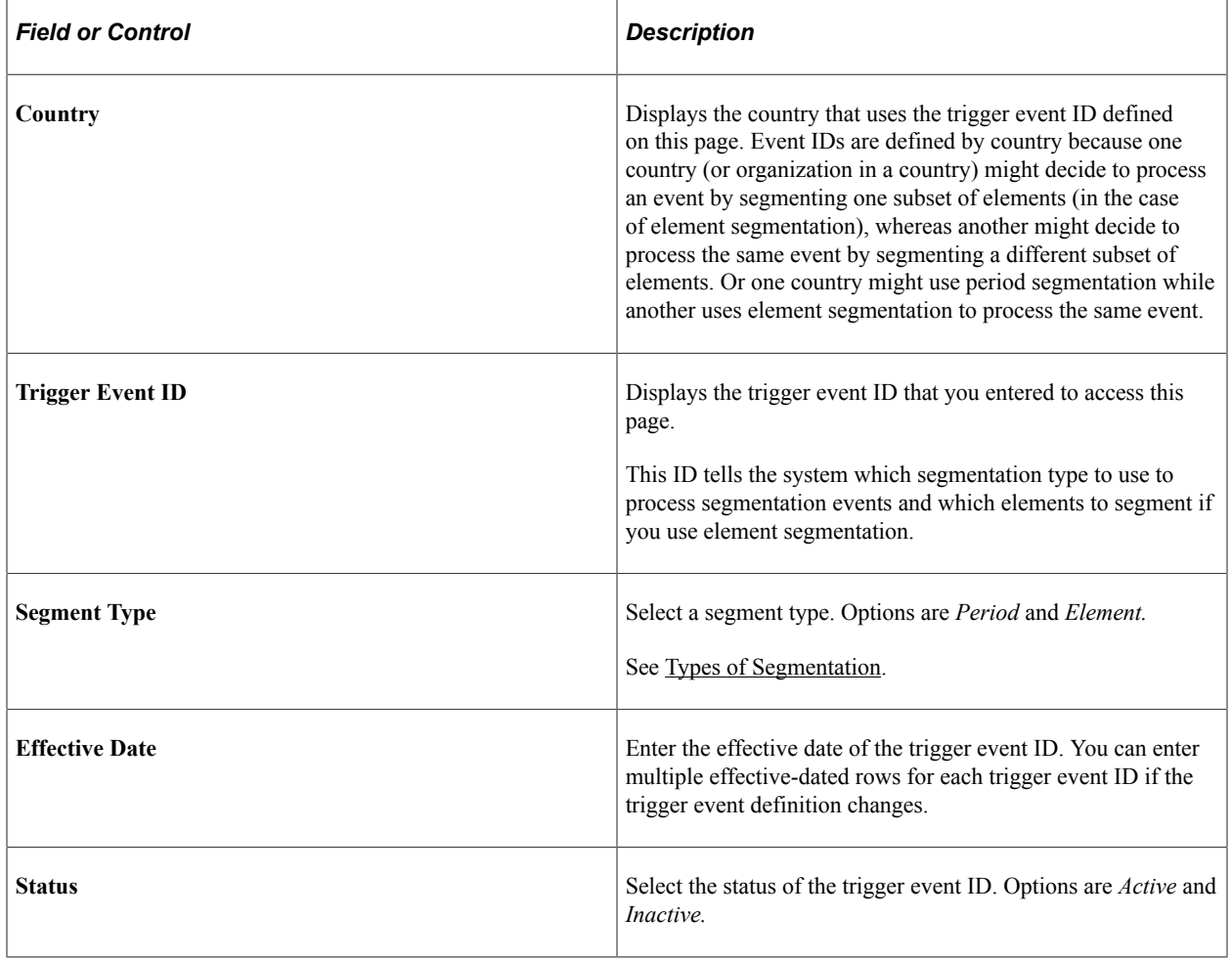

# **Element List**

If you use element segmentation to process an event, you must specify which elements in the process list should be sliced, because element segmentation affects only a limited set of elements. Enter the elements to be sliced in the **Element List** group box.

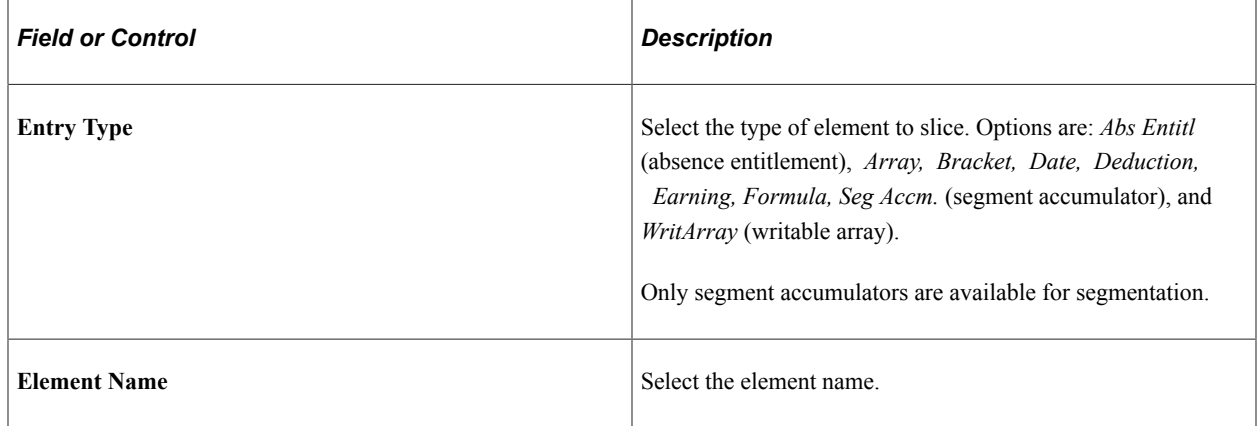

# **Related Links**

[Understanding Retroactive Methods](#page-1302-0) [Setting Backward and Forward Retro Limits](#page-1319-0) [Trigger Table Data](#page-1213-0)

# <span id="page-1299-0"></span>**Trigger Definitions Page**

Use the Trigger Definitions page (GP\_TRGR\_SETUP) to define triggers.

Navigation:

#### **Set Up HCM** > **Product Related** > **Global Payroll & Absence Mgmt** > **Triggers** > **Trigger Definitions** > **Trigger Definitions**

On this page you define the records or record-field combinations that trigger segmentation, and link them to an event ID.

**Note:** The Trigger Definition page is also used to define iterative and retroactive triggers.

### **Related Links**

[Understanding Triggers](#page-1212-0)

# **Managing Segmentation**

Trigger data is generated automatically by the online system based on the conditions that you specify during setup. After the online system generates segmentation triggers, use the Review Triggers -Segmentation page to manage those triggers so that segmentation occurs only when you want it to—and only in response to appropriate changes in system data.

# **Page Used to Manage Segmentation**

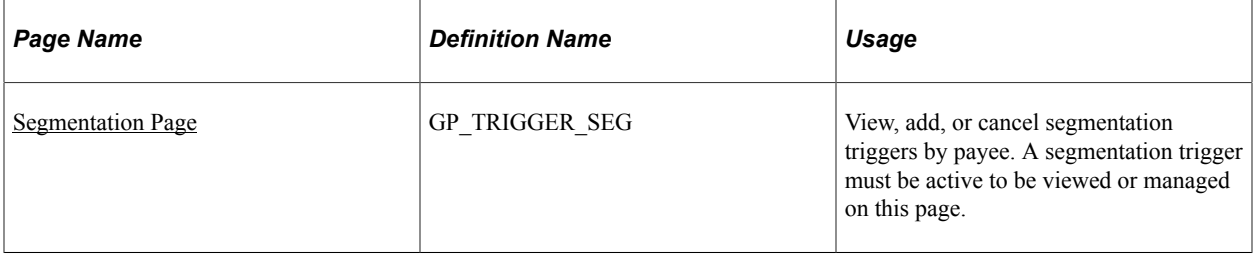

# <span id="page-1300-0"></span>**Segmentation Page**

Use the Segmentation page (GP\_TRIGGER\_SEG) to view, add, or cancel segmentation triggers by payee.

A segmentation trigger must be active to be viewed or managed on this page.

Navigation:

**Global Payroll & Absence Mgmt** > **Absence and Payroll Processing** > **Prepare Payroll** > **Review Triggers** > **Segmentation**

Use this page to view segmentation triggers for each employee ID/employee record combination. You can also manually add and cancel trigger rows on this page.

# **Related Links**

[Understanding Triggers](#page-1212-0) [Managing Automatically Generated Triggers and Defining Triggers Manually](#page-1243-0) Defining Segmentation Chapter 42

# **Defining Retroactive Processing**

# <span id="page-1302-0"></span>**Understanding Retroactive Methods**

Global Payroll provides two methods for calculating retroactivity:

• Corrective Retro

The corrective method recalculates the elements of a pay run, updating all balance and segment accumulators. The recalculated run replaces the previously calculated run; however, the original results remain available for auditing and reporting purposes.

• Forwarding Retro

The forwarding method calculates the differences between the original and recalculated pay runs. The differences between the new and old calculations are carried forward to the current calendar period as an adjustment to elements specified by the user. Unlike corrective retro, forwarding retro does not result in the replacement of the original results. Also, balance accumulators are not updated in the recalculated period but in the current calendar period.

This table provides a comparison between the two methods:

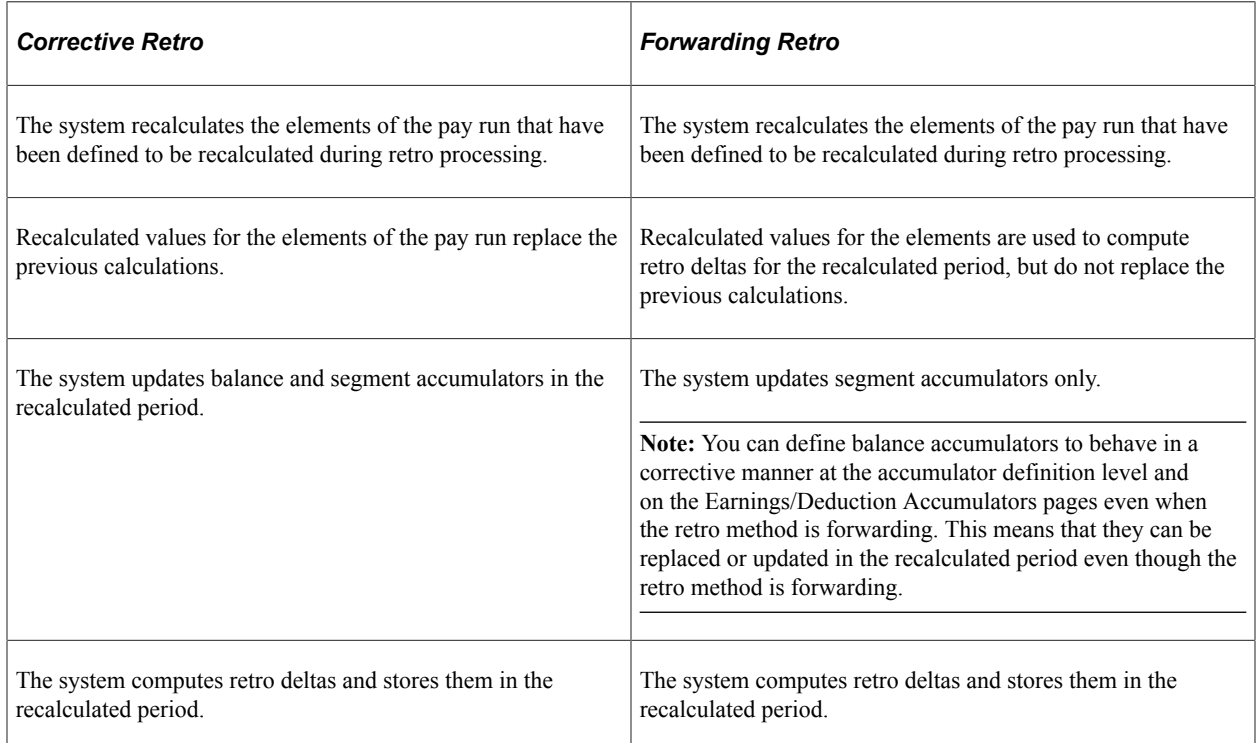

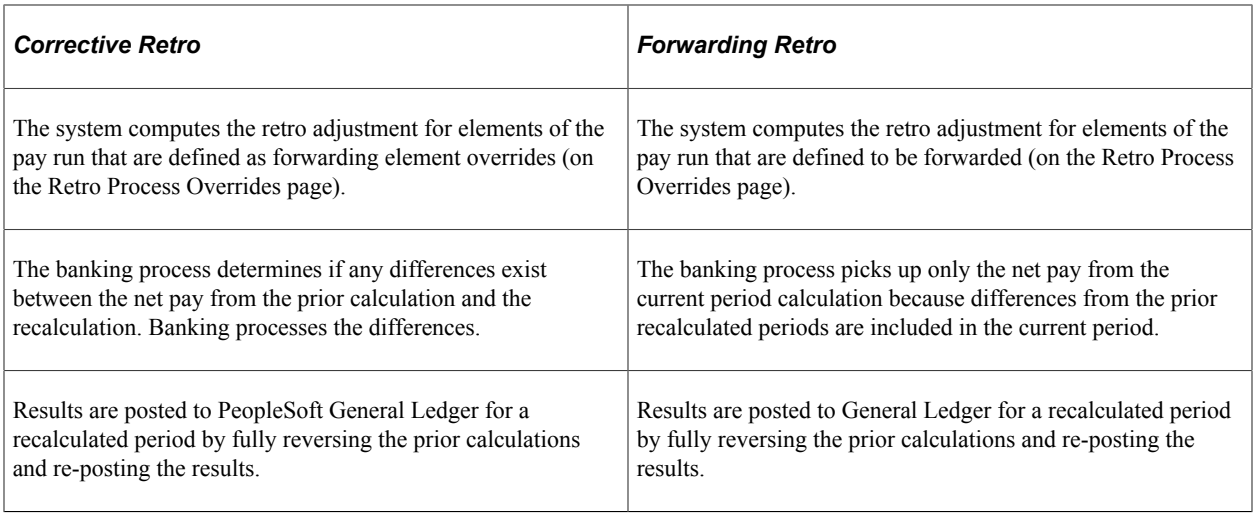

**Note:** Only segment accumulators can be forwarded. Balance accumulators cannot be forwarded regardless of the retro method.

#### **Related Links**

[Understanding Banking](#page-1378-0)

[Understanding the General Ledger Interface](#page-1570-0)

# **Common Elements Used in Retroactive Methods**

This topic defines some of the key terms used to describe retroactivity in this topic.

#### **Prior Results and Recalculated Results**

When retroactive processing occurs for a previously calculated period, new results are created for that period. The new results are called the *recalculated results.* The results from the previously calculated period are called the *prior results.*

### **Recalc Period**

A period that has been previously calculated and is being recalculated due to retroactivity.

#### **Retro Deltas**

When retroactive processing occurs for a given payee, the system recalculates each payroll element. The system compares the recalculated results to the prior results. The difference between these results is typically called the *retro delta.* A retro delta represents an increase or a decrease that results in an adjustment to the payee's earnings or deductions.

#### **Retro on Retro**

When a period that has already been processed for retroactivity is processed again due to additional retroactive data changes, the recalculation is called *retro on retro.*

# **Retro Add**

A *retro add* is a situation in which a previous gross-to-net result set does not exist for a payee, and retroactivity calls for a Pay Process Stat record to be created for the first time.

**Note:** We discuss the Pay Process Stat record in the topic on system architecture.

See [Batch Processing Output Tables](#page-62-0).

# **Understanding General Rules of Retroactive Processing**

This topic provides examples of the delivered retroactive calculation methods, and discusses how Global Payroll:

- Tracks recalculated calendars.
- Calculates retro deltas and processes adjustments.
- Loads balance accumulators.
- Stores recalculated results.
- Reverses previous results.

# **Examples of Retroactive Processing**

The examples of corrective and forwarding retro in this topic illustrate the basic difference between the two methods: in corrective retro, the recalculated values of elements in the pay run replace the previous calculations, while in forwarding retro, the system uses the recalculated values to compute retro deltas, and then carries the deltas forward as adjustments to elements in the current period.

### **Example 1: Corrective Retro—No Exceptions**

In this example, Earning 1 rate changes from 100 to 120; effective date is in period 1; notified in period 2:

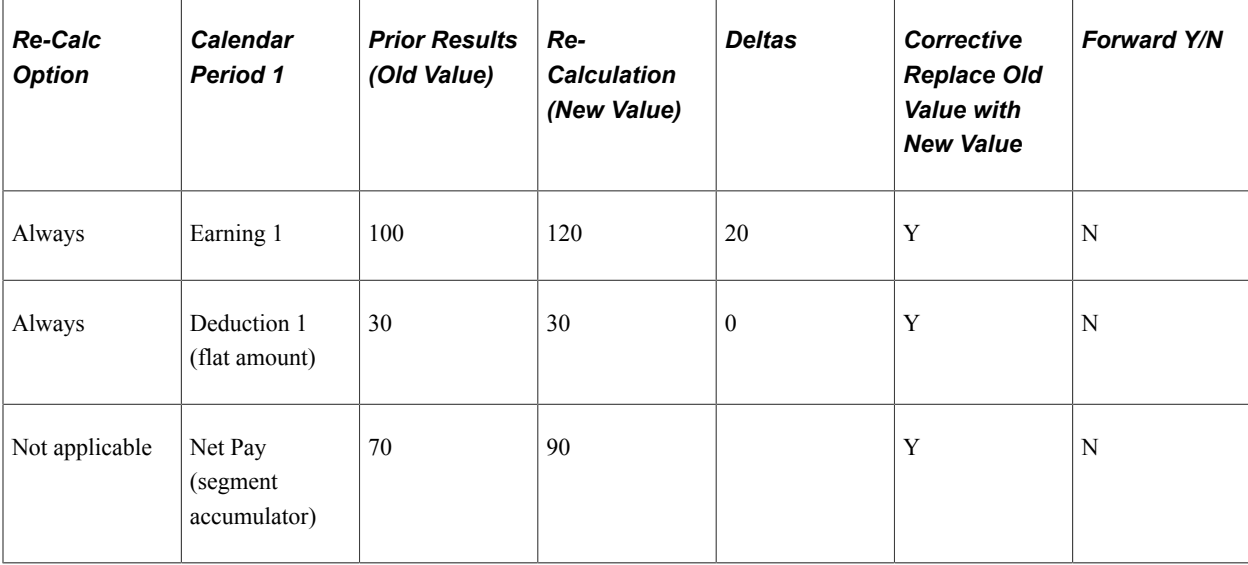

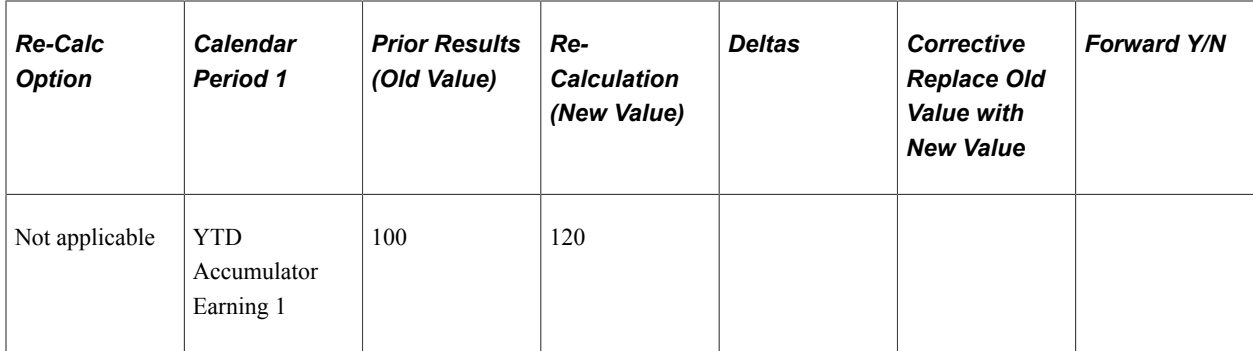

This table shows the processing results:

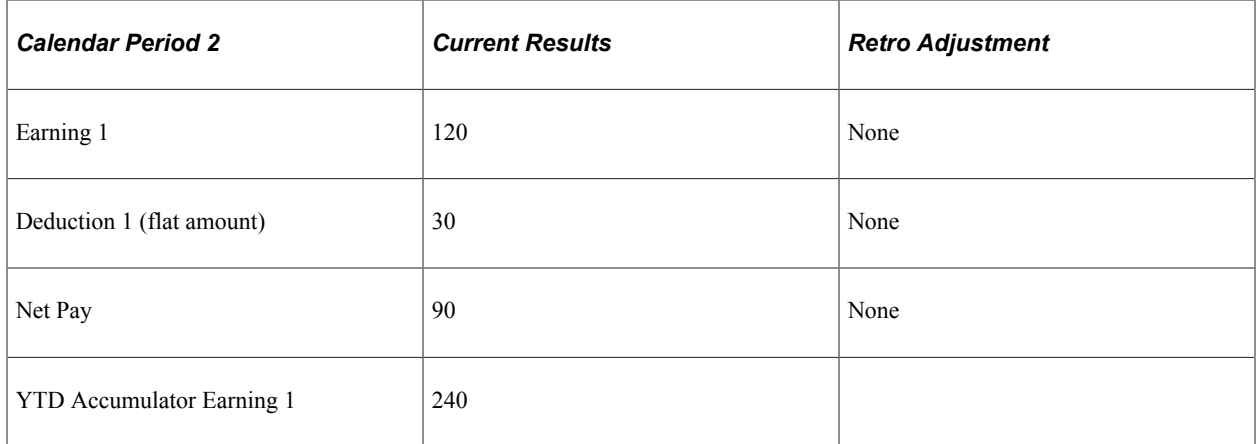

In this example, only Earning 1 generates a retro delta. The segment accumulator (Net Pay) is updated. No element is forwarded for processing in the current period, and the new value of Earning 1 replaces its old value. The banking process determines the difference between the net pay from the prior calculation (70) and the recalculation (90) and manages the retro delta (20).

# **Example 2: Forwarding Retro—No Exceptions**

In this example, Earning 1 rate change from 100 to 120; effective date in period 1; notified in period 2:

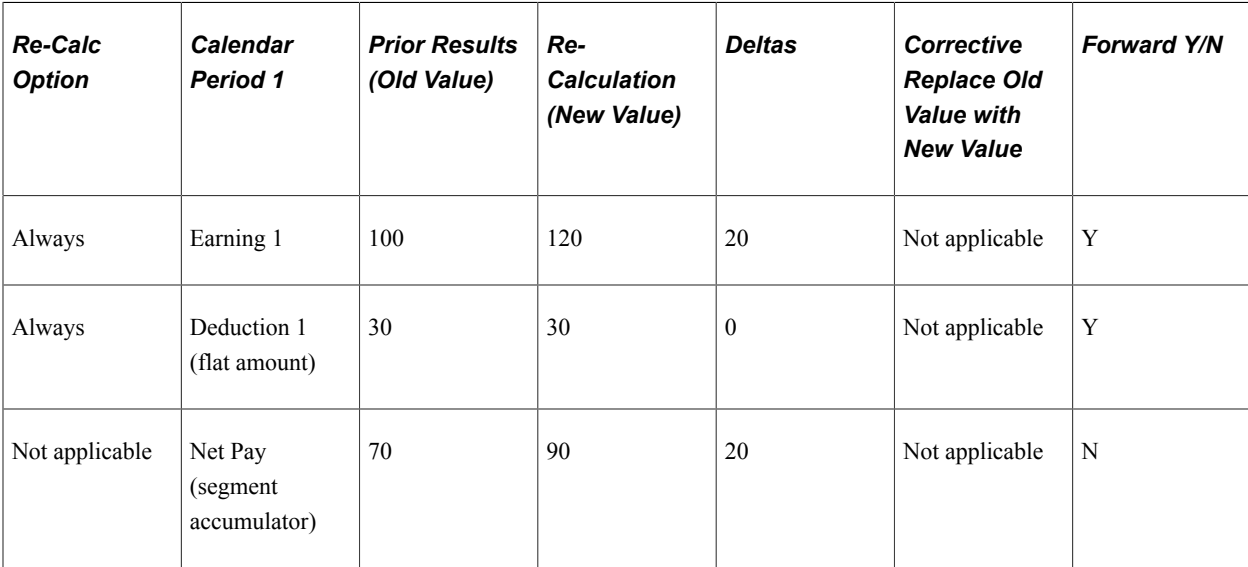

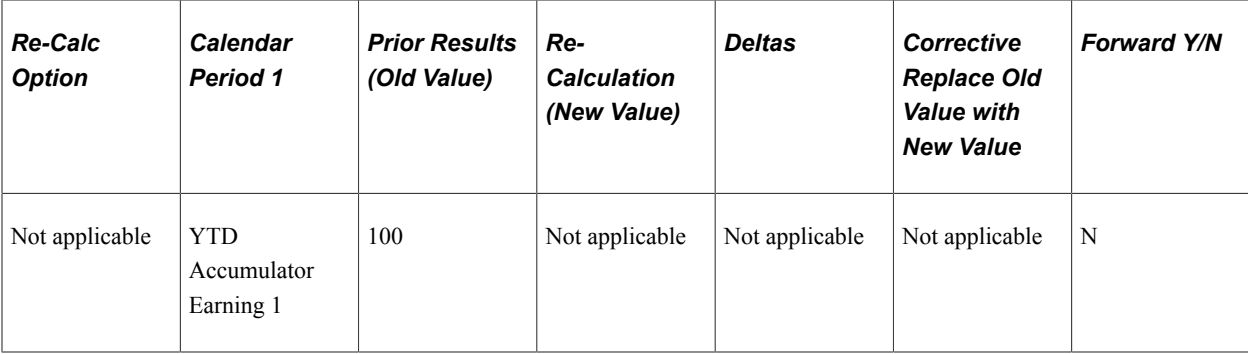

This table shows the processing results:

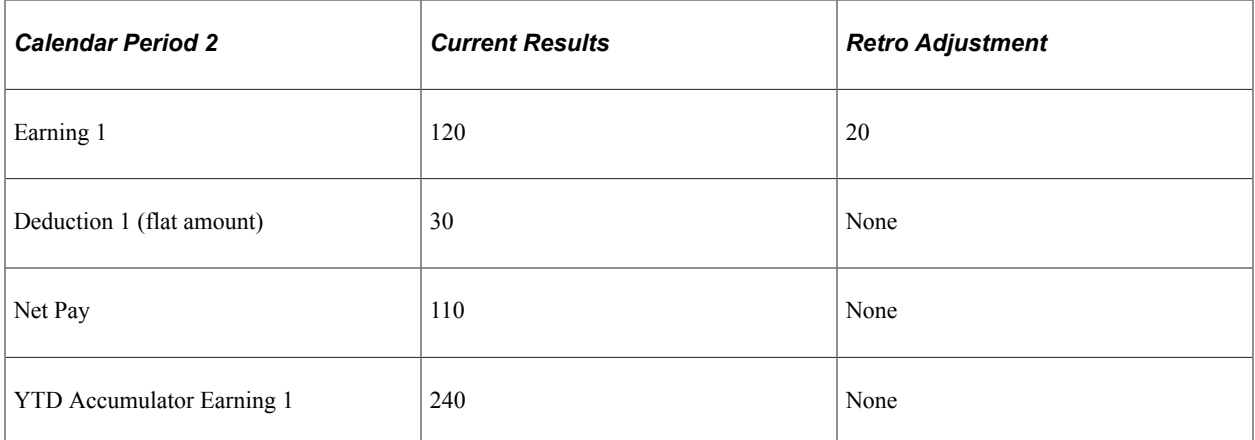

In this example, the system forwards the retro delta for Earning 1 to the current period (period 2), where it is recorded as an adjustment to Earning 1.

Even though the retro method is forwarding, the system does not forward all elements from the first period to the second period:

The system does not forward the Net Pay accumulator because it already contains the value of Earning 1.

If the Net Pay accumulator had been forwarded along with Earning 1, Earning 1 would have been counted twice in the current period.

• Global Payroll does not forward balance accumulators. This is because they sum the values of elements that have potentially already been forwarded, so moving them into the current period would generate incorrect results.

**Note:** Even when the retro method is forwarding, Global Payroll does not forward all elements in the process list. On the Retro Process Overrides page, you must individually select the elements that you want forwarded. No element is forwarded automatically.

# **Tracking Recalculated Calendars**

Global Payroll tags each Pay Process Stat record with a version and revision number appropriate to the retro method used. These version and revision numbers are the vehicles for tracking recalculation of a calendar period due to retroactivity.

#### **Note:** We discuss the Pay Process Stat record in the topic on system architecture.

See [Batch Processing Output Tables](#page-62-0).

The system defines the original set of output results for a calendar calculation as Version 1, Revision 1 (V1R1). Each subsequent recalculation of the calendar increases either the version number or the revision number depending on the retro method:

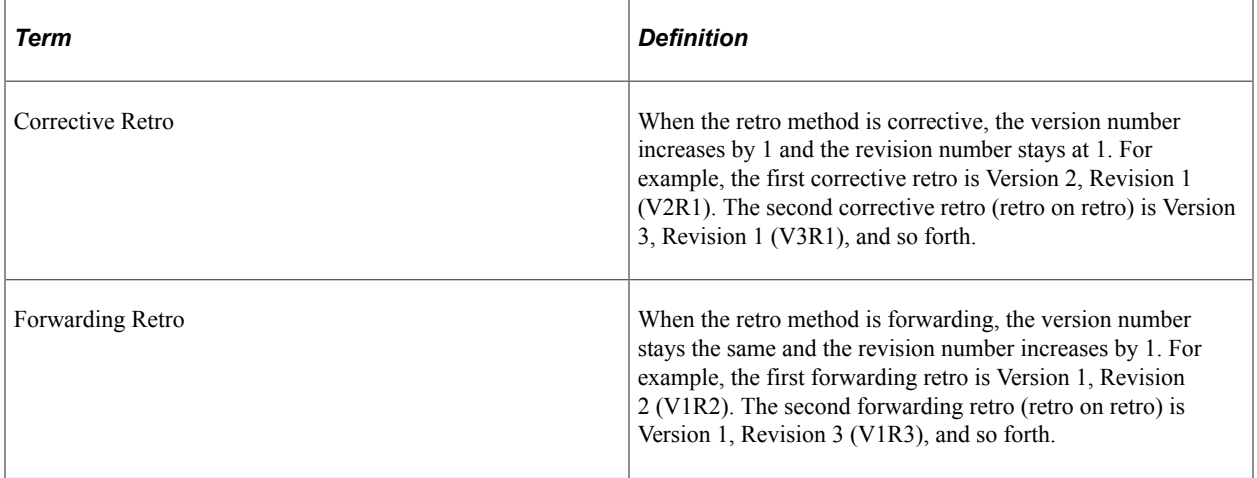

The system uses these numbers to determine which calculations to use as the *old* and *new* values when processing retro deltas.

### **Version and Revision Numbers Used When Calculating Retro on Retro**

When the system calculates retro on retro—that is, when a period is recalculated more than once—and the retro method changes, the numbering scheme becomes more complicated. In the following example, Global Payroll recalculates five consecutive periods using the forwarding method on the first pass, and a combination of forwarding and corrective retro on the second pass.

Scenario:

The retro method changes from corrective to forwarding in period 3 when retro is first processed. The second time that retro is processed, the method changes from forwarding to corrective in the same period.

In the following table, P1 to P6 represent periods 1 to 6.

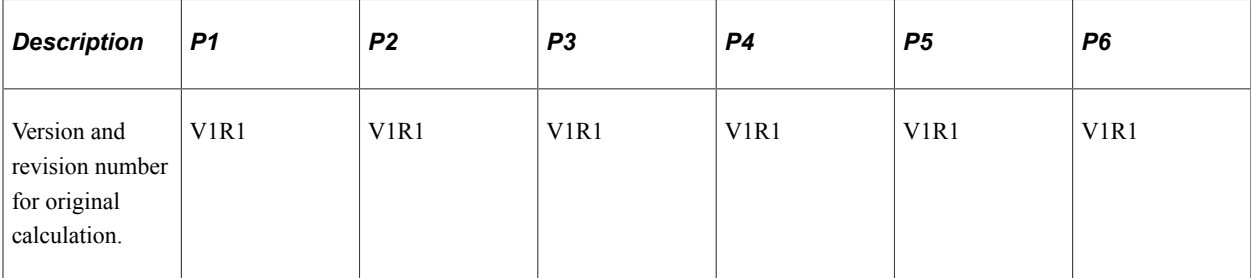

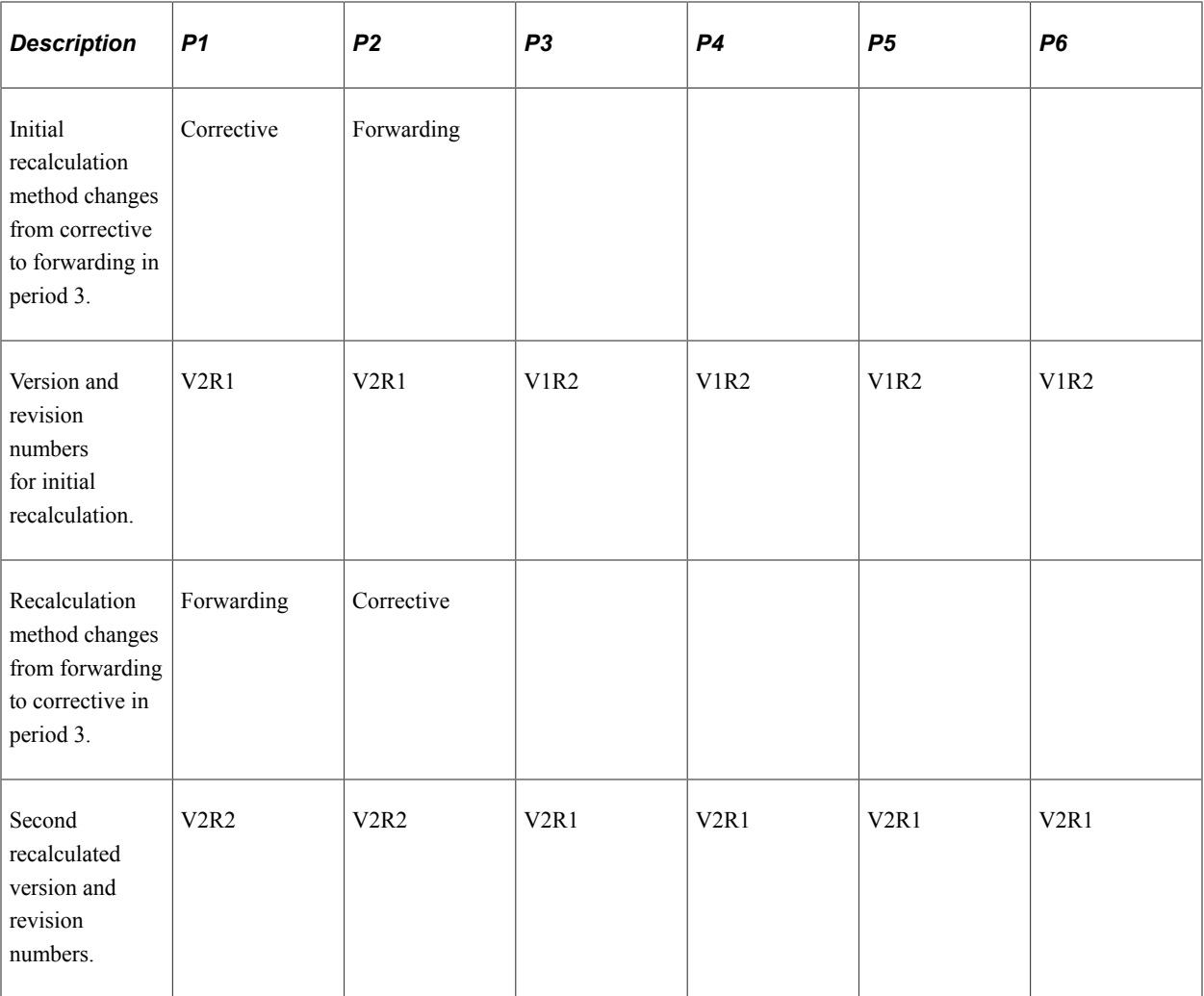

When forwarding follows corrective retro, the revision number increases by 1, and the version number remains the same as it was in the last maximum corrective run. However, when corrective retro follows forwarding, the version number increases by 1, and the revision number goes back to 1. This has important consequences for how the system calculates retro deltas.

See [Calculating Retro Deltas and Processing Adjustments.](#page-1310-0)

# **Version and Revision Numbers in Retro Adds**

A retro add is a situation in which a previous gross-to-net does not exist for a payee, and retroactivity calls for a Pay Process Stat record to be created for the first time. For example, suppose that a payee initially thought to have been hired in February was actually hired in January. There is no gross-to-net for January, so when January is processed for retro, the system must create a Pay Process Stat record for the period and assign version and revision numbers to it.

The system assigns version and revision numbers as follows:

• Numbering retro adds when the retro method is forwarding.

When the retro method is forwarding, the revision number must be greater than 1. If a previous grossto-net calculation does not exist, and a retro add results in a gross-to-net for the first time, the system labels this calculation V1R2 even though it is technically the first gross-to-net. The reason for this

is that forwarding retro does not replace the original results of a calculation with new ones, but uses them to generate retro deltas. V1R2 is created only to calculate the deltas to bring forward to the current period. V1R1 is not used because it does not contain the true results for the period.

• Numbering retro adds when the retro method is corrective.

When the retro method is corrective, a previous gross-to-net does not exist, and a retro add results in a gross-to-net for the first time, the system labels this first calculation V1R1. The reason for this is that corrective retro replaces the results of the prior pay calculation (it does not use them only to create retro deltas), so when a period is added, it treats this period as if it were the original one.

The following tables illustrate how the system numbers Pay Process Stat records in retro add situations using forwarding and corrective retro.

#### Scenario:

In the following retro add situations, it is discovered that a payee who was calculated in period 1 should not have been processed in that period. The calculations for the payee are therefore reversed in Recalc No. 2. When it is later discovered that the payee belongs in that period after all, the system produces a new gross-to-net calculation using the version and revision numbers associated with Recalc No. 3:

#### *Example 1*

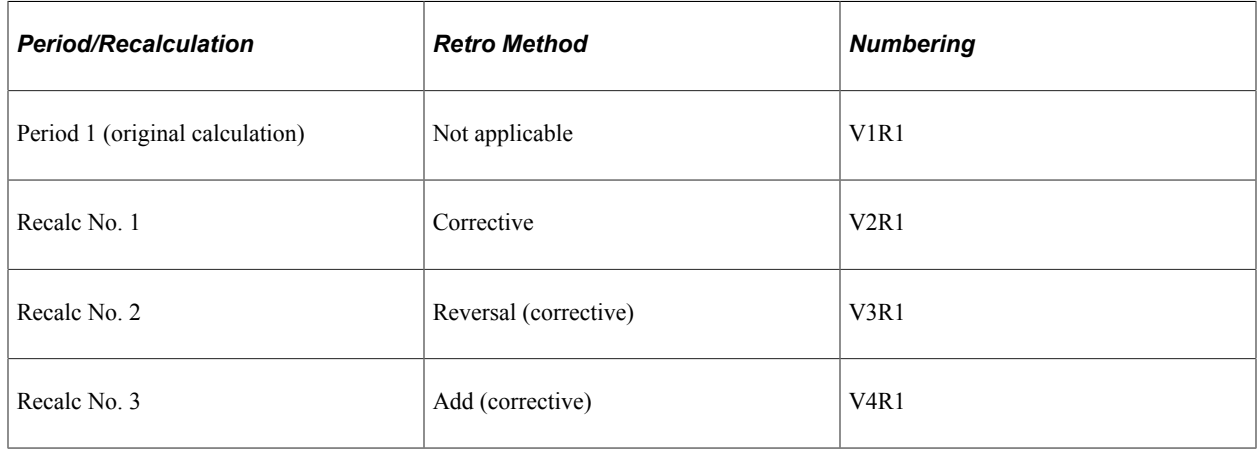

#### *Example 2*

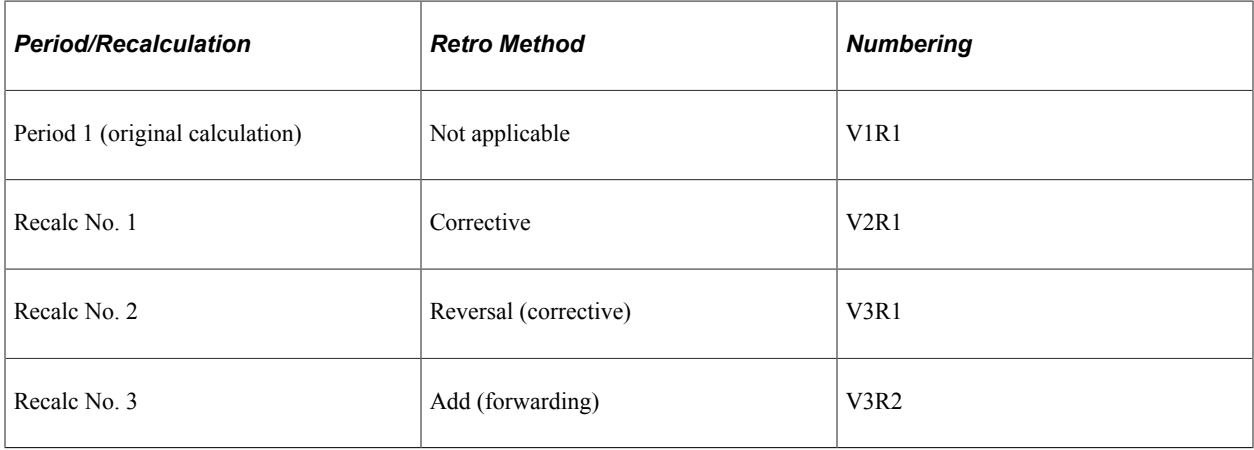

#### *Example 3*

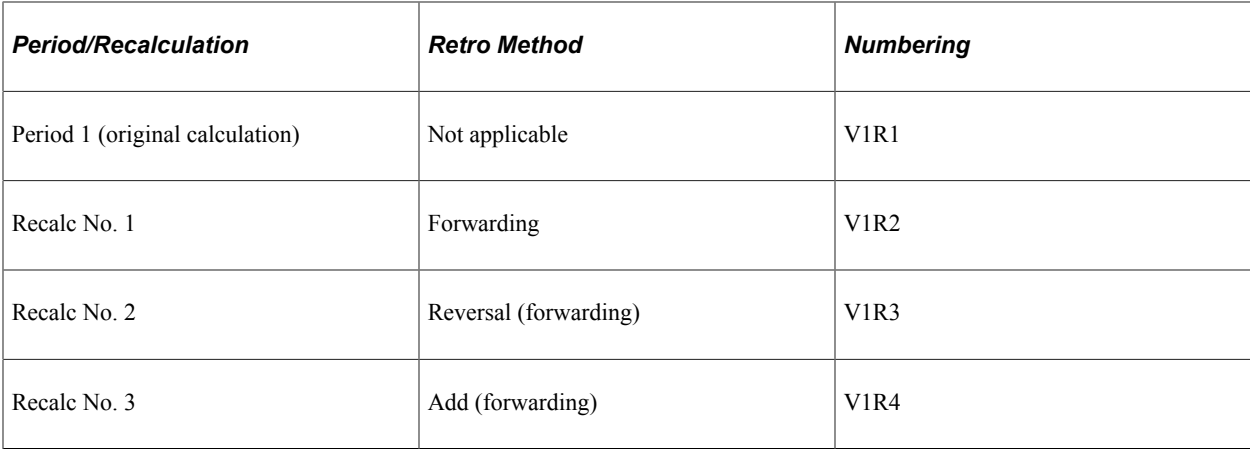

#### *Example 4*

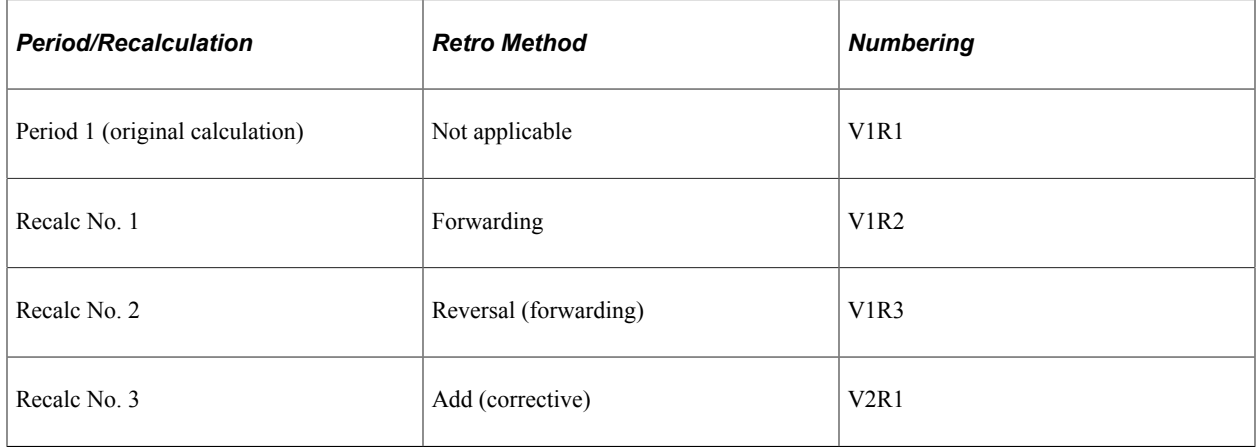

### **Related Links**

[Retroactive Adds](#page-1374-0) [Retroactive Deletes](#page-1373-0)

# <span id="page-1310-0"></span>**Calculating Retro Deltas and Processing Adjustments**

This topic provides information about how the system calculates retro deltas and processes adjustments.

# **Calculating Retro Deltas**

In forwarding retro, the Delta = New Value - Old Value (where the old value is the value from the last revision of the previous calculation [maximum revision]).

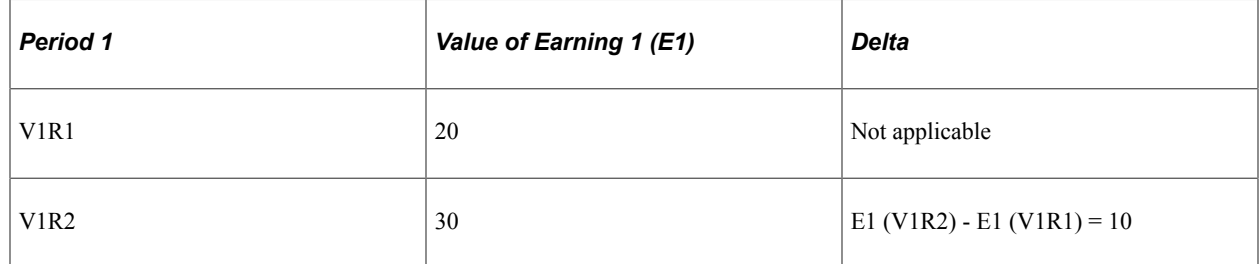

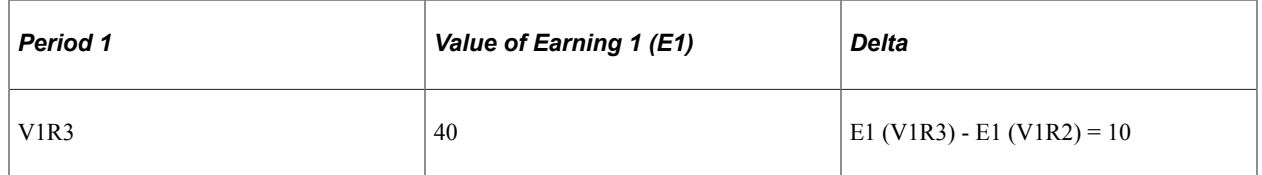

In corrective retro, the Delta = New Value - Old Value (where the old value is the value from the previous version, Revision 1).

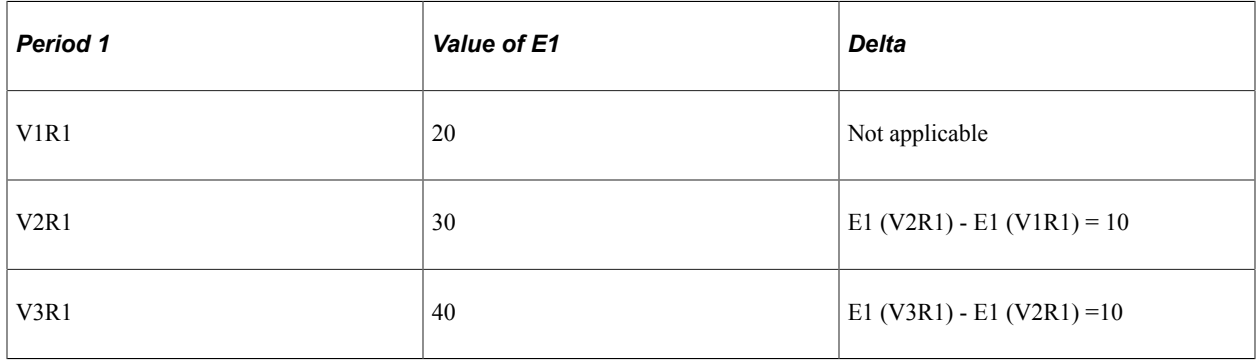

When calculating deltas, the system includes in the old value of an element (earning or deduction) any adjustments that were forwarded to it from recalculated periods. Similarly, the new value of an element calculated for the current period includes adjustments that were forwarded to it as a result of a recalculation in previous periods.

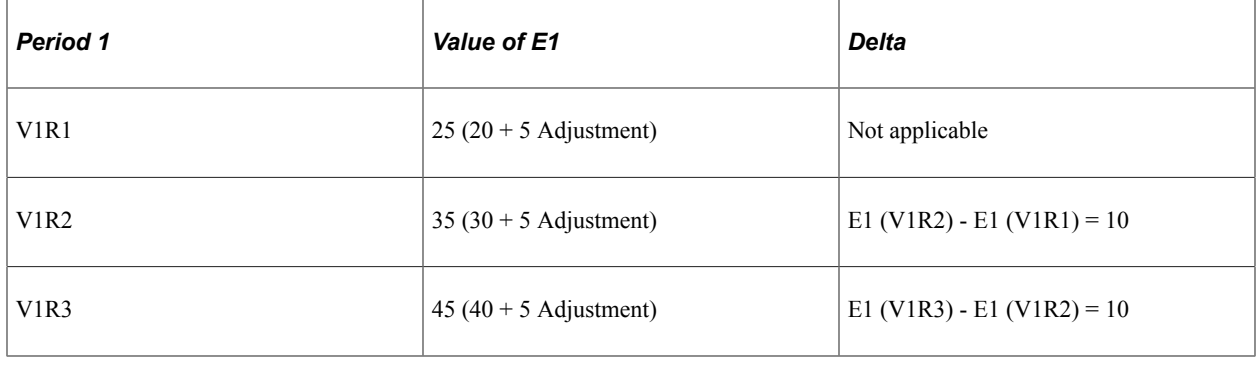

**Note:** There is an exception to the rule that the new value of an element always contains adjustments that were forwarded to that element when it was calculated in a previous run. This exception is discussed in Example 3 under *Deltas and Adjustments When The Retro Method Changes.*

# **Calculating Deltas When Corrective Follows Forwarding**

In the case of corrective retro—or when corrective follows forwarding—the system defines the old value as the previous version, Revision 1. Take the following example of a period which is recalculated twice due to retro—first using forwarding retro, and again using corrective retro. If the value of earning E1 equals 20 in period 1 (V1R1), increases to 30 in the first recalculation (V1R2), and increases again to 40 in the last recalculation (V2R1), the system derives the deltas as follows:

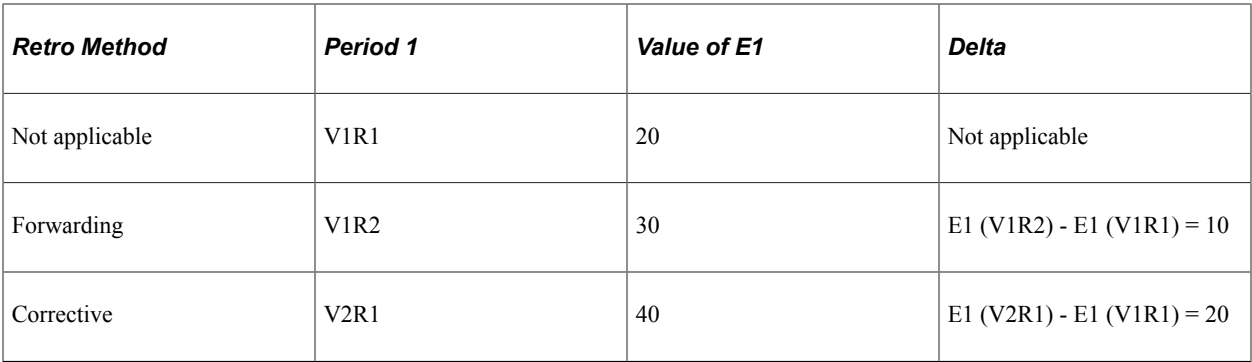

To calculate the second retro delta in V2R1, when the retro method changes from forwarding to corrective, the system subtracts the value of E1 in the previous version, revision  $1(20)$  from the new value of E1 (40). It ignores E1 in V1R2 (the previous version, Revision 2) because V1R2 is a virtual calculation and doesn't represent the last true value.

# **Processing Adjustments**

When the retro method is forwarding, the system calculates the adjustment to carry forward by summing the deltas for an element across all of the recalculated periods. If you have defined payment keys, the system sums the calculated deltas by payment key rather than creating a single adjustment amount.

See [Payment Keys with Forwarding Retro.](#page-1367-0)

# **Example 1: Processing Deltas and Adjustments in Forwarding Retro**

The following example of retro on retro illustrates how the system calculates deltas and processes adjustments when using the forwarding method.

*Scenario:*

- In period 2, E1 changes from 10 to 20. The first retro calculation involves retro in period 2 back to period 1.
- In period 3, E1 changes from 20 to 30. The second retro calculation involves retro in period 3 back to period 1.

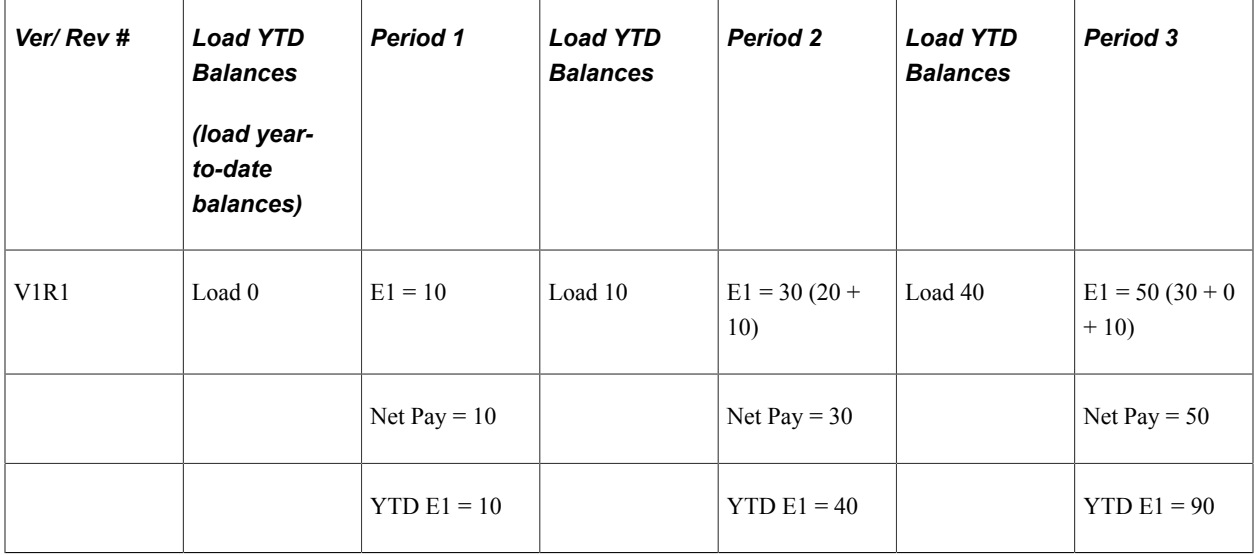

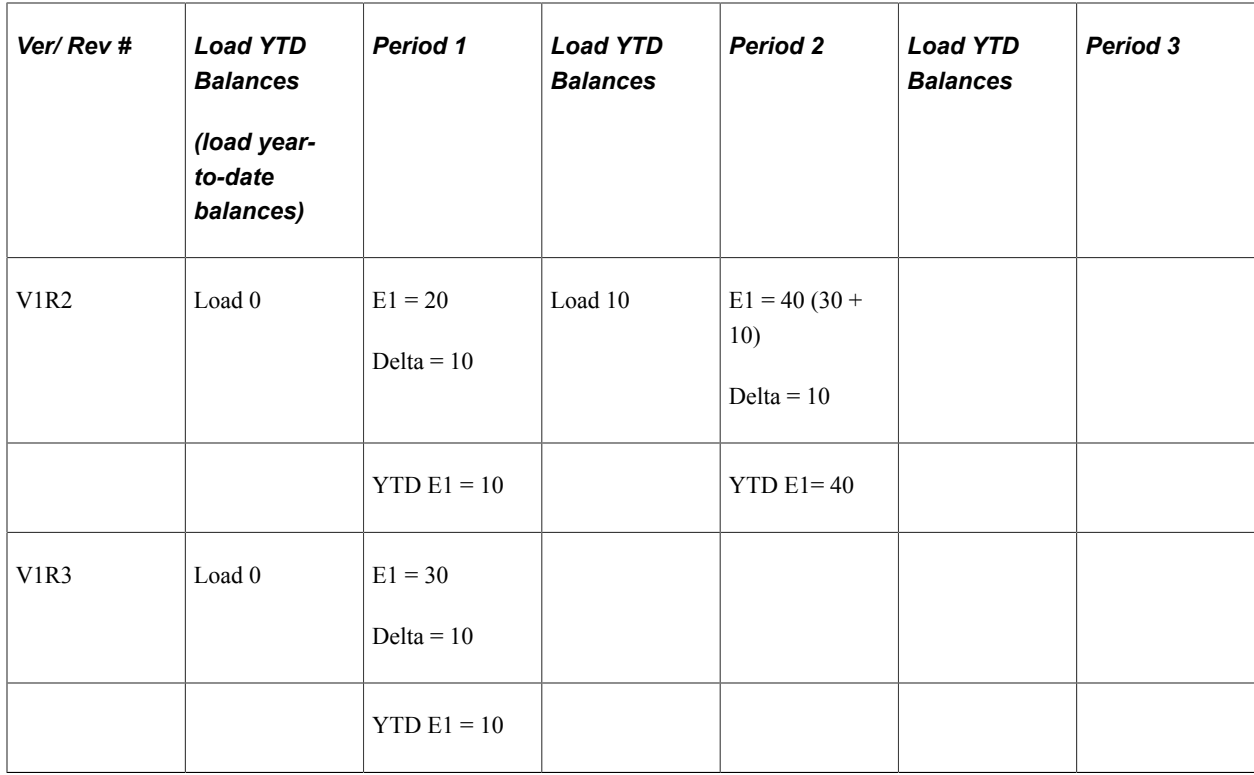

In this example, the system calculates retro deltas by subtracting the old value of E1 from the new value of E1 (the old value is defined as the last revision of the previous calculation).

First retro calculation:

• Period 1 (V1R2):  $E1 = 20$ .

Delta = 10 [20 (V1R2) - 10 (V1R1)]. Pulled in to period 2 (V1R1) as an adjustment.

• Period 2 (V1R1): E1 = 30 (20 + 10 Adj). Adjustment from period 1 (V1R2).

Second retro calculation (retro on retro):

• Period 1 (V1R3):  $E1 = 30$ .

Delta = 10 [30 (V1R3) - 20 (V1R2)]. Pulled in to period 3 (V1R1) as an adjustment.

• Period 2 (V1R2): E1 = 40 (30 + 10 Adj). Adjustment carried forward from period 2 (V1R1).

Delta =10 [40 (V1R2) - 30 (V1R1)]. Pulled in to period 3 (V1R1) as an adjustment.

• Period 3 (V1R1):  $E1 = 50(30 + 10 \text{ Adj} + 10 \text{ Adj})$ . Adjustments from period 1 (V1R3) and period 2 (V1R2).

The adjustment is the sum of all retro deltas. In P2 (V1R1), the adjustment to E1 is 10. In P3 (V1R1), the adjustment to E1 is the sum of the adjustments from the recalculation of periods 1 (V1R3) and 2  $(V1R2)$ , or  $10 + 10$ .

**Note:** Because periods 1 and 2 are processed using forwarding retro, the YTD accumulator is not updated each time these periods are recalculated. When the balances are loaded before each recalculation, the system uses the YTD balance from the prior period, V1R1. Revision 1 is always loaded when the method is forwarding.

# **Example 2: Processing Deltas in Corrective Retro**

The following example of retro on retro illustrates how the system calculates deltas when using the corrective method.

Scenario:

- In period 2, E1 changes from 10 to 20. The first retro calculation involves retro in period 2 back to period 1.
- In period 3, E1 changes from 20 to 30. The second retro calculation involves retro in period 3 back to period 1.

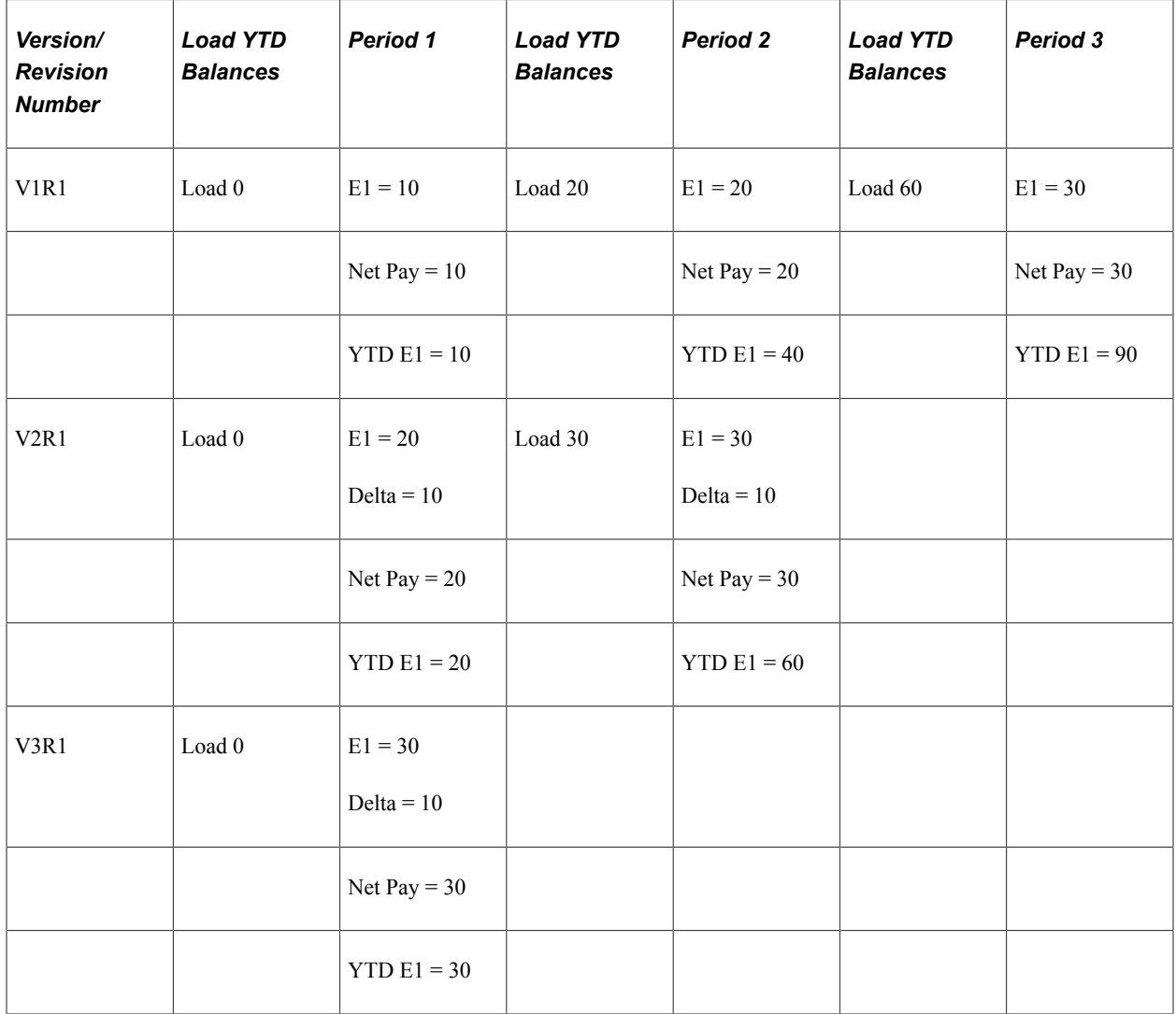

In this example, the system calculates retro deltas by subtracting the old value of E1 from the new value of E1 (the old value is defined as the value of the previous calculation [previous version, Revision 1]). The deltas of E1 are not marked for forwarding.

There are no adjustments to the value of E1 (as in forwarding retro) because corrective retro replaces the old value with the new value.

First retro calculation:

Period 1 (V2R1): E1 = 20

- Delta = 10 [20 (V2R1) 10 (V1R1)]. New value replaces old value.
- Net Pay = The banking process determines if any difference exists between the net pay from the prior calculation and the recalculation. In this instance, the difference is 10.

Second retro calculation (retro on retro):

- Period 1 (V3R1):  $E1 = 30$ .
	- Delta = 10 [30 (V3R1) 20 (V2R1)]. New value replaces old value.
	- Net Pay = The banking process determines if any difference exists between the net pay from the prior calculation and the recalculation. In this instance, the difference is 10.
- Period 2 (V2R1):  $E1 = 30$ .
	- Delta = 10 [30 (V2R1) 20 (V1R1)]. New value replaces old value.
	- Net Pay = The banking process determines if any difference exists between the net pay from the prior calculation and the recalculation. In this instance, the difference is 10.

**Note:** Because periods 1 and 2 are processed using corrective retro, the YTD accumulator is updated each time a period is recalculated. When balances are loaded before each recalculation, the system uses the balance from the calculation with the highest version number, Revision 1 in the previous period.

# **Example 3: Processing Deltas and Adjustments When the Retro Method Changes**

When calculating retro deltas, the system generally defines the new value of an element as containing the same adjustments as the old value. However, when a period is processed using forwarding retro and reprocessed using corrective retro (the retro method changes from forwarding to corrective), the procedure for calculating deltas becomes more complicated.

This example shows what happens when the method for calculating retroactivity changes from forwarding to corrective.

Scenario:

- Retro in period 3 back to period 1 due to a change in E1 from 10 to 30. Retro method is forwarding.
- Retro in period 4 back to period 2 due to a change in E1 from 30 to 40. Retro method changes to corrective for period 2 and then back to forwarding for period 3. E1 is defined as a forwarding exception (it is forwarded to E2 in period 4).

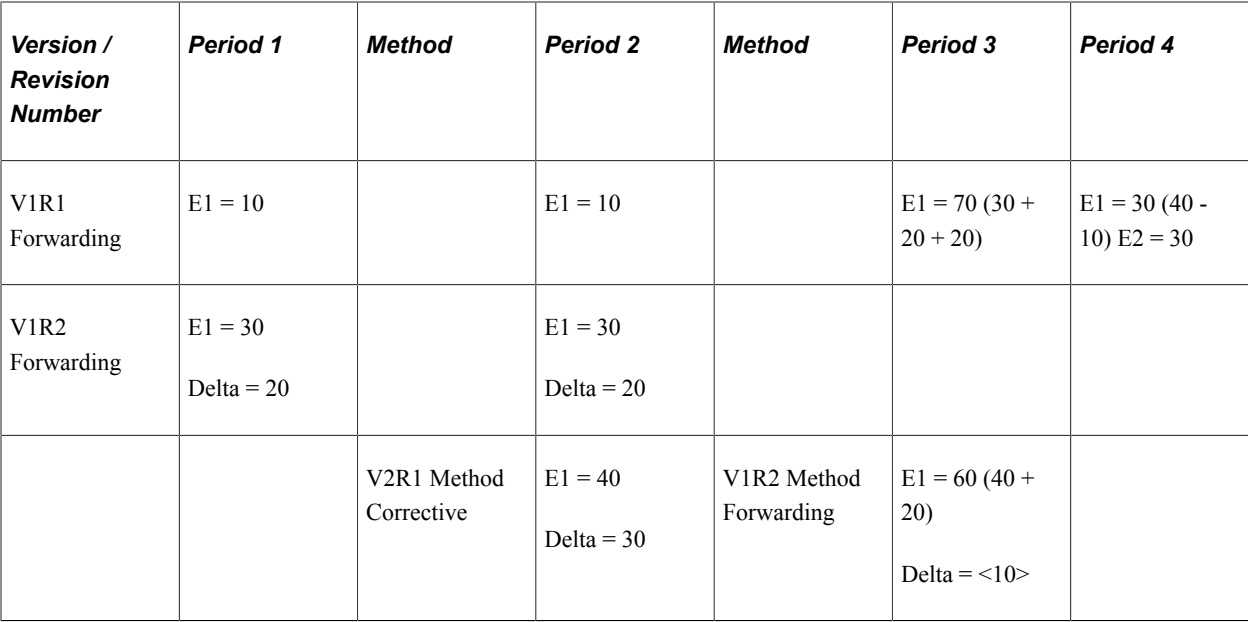

First retro calculation:

• Period 1 (V1R2):  $E1 = 30$ .

Delta = 20 [30 (V1R2) – 10 (V1R1)]. Pulled in to period 3 (V1R1) as an adjustment.

• Period 2 (V1R2):  $E1 = 30$ .

Delta = 20 [30 (V1R2) - 10 (V1R1)]. Pulled in to period 3 (V1R1) as an adjustment.

• Period 3 (V1R2): E1 = 70 (30 + 20 Adj + 20 Adj). Adjustments from period 1 (V1R2) and period 2 (V1R2).

Second retro calculation (retro on retro):

• Period 2 (V2R1):  $E1 = 40$ .

Delta = 30 [40 (V2R1) - 10 (V1R1)]. Pulled in to period 4 (V1R1) as an adjustment to E2.

• Period 3 (V1R2): E1 = 60 (40 + 20 Adj). Adjustment carried forward from period 1 (V1R1).

Delta = <10> [60 (V1R2) - 70 (V1R1)]. Pulled in to period 4 (V1R1) as an adjustment.

• Period 4 (V1R1): E1 = 30 (40 - 10 Adj). Adjustments from period 3 (V1R2) and E2 = 30 adjustment from Period 2 (V2R1).

In this example, the first retro calculation in period 2 involves a change in the value of E1 from 10 to 30, resulting in a delta of 20. When period 2 is recalculated using corrective retro, the value of E1 increases from 30 to 40. Note that the system does not calculate the new delta as 40 (E1, V2R1) - 30 (E1, V1R2), as it would if the method were forwarding, but as 40 (E1, V2R1) - 10 (V1R1). This is because the old value in corrective retro is defined as the previous calculation (previous version, Revision 1), not as the previous revision.

This creates the following problem, which the system must resolve:

• The first retro calculation results in a delta of 20 being forwarded to period 3.

• The second, corrective calculation results in a delta of 30 being pulled into period 4. This delta includes not just the difference between the value of E1 in V2R1 (40) and the previous value of E1 in V1R2 (30), but the already forwarded difference between the value of E1 in V1R2 and V1R1 (30 - 10  $= 20$ ). Consequently this difference (20) is counted twice.

How does the system compensate for this? The answer depends on how the delta for period 3 is recalculated. The new value of an element is normally defined as containing the same adjustments as those in the old value. However, when the retro method changes from forwarding to corrective, the delta that appears to be "double-counted" (the delta from period 2 V1R2 in this example) is not included in the new value of E1 when the period to which it was forwarded is recalculated. When the system calculates the delta for period 3, the new value does not contain the adjustment to E1 from period 2, V1R2, but only the adjustment from period 1, V1R2.

# **Loading Balance Accumulators**

Before the system recalculates elements during retro, it loads balances to produce the correct value for the balance accumulators. The rule used to load balances varies depending on whether you are using forwarding or corrective retro.

If you're using forwarding retro, the system loads the balance for the element that is being recalculated from the previous period, V1R1.

Using *Example 1,* presented earlier (see *Calculating Retro Deltas and Processing Adjustments*):

- Period 1 (V1R1): The system loads a balance of 0 for E1 (this is the first period, and E1 has not yet been calculated).
- Period 2 (V1R1): The system loads the YTD balance of E1 (10) from period 1 (V1R1).
- Period 3 (V1R1): The system loads the YTD value of E1 (40) from the period 2 (V1R1).

If your method is corrective, the system loads the balance for the element from the calculation with the highest version number in the previous period.

Using *Example 2,* presented earlier (see *Calculating Retro Deltas and Processing Adjustments*):

- Period 1 (V1R1): The system loads a balance of 0 for E1 (this is the first period, and E1 has not yet been calculated).
- Period 2 (V1R1): The system loads the YTD balance for E1 (20) from the calculation with the highest version number in period 1 (V2R1).
- Period 2 (V2R1): The system loads the YTD balance for E1 (30) from the calculation with the highest version number in period 1 (V3R1).
- Period 3 (V1R1): The system loads the YTD balance for E1 (60) from the calculation with the highest version number in period 2 (V2R1).

# **Storing Recalculated Results**

During retroactive processing the system recalculates each payment that is generated for the payee from the date of retroactivity forward. The system compares the recalculated results to the original results. If there is a difference between them, the system:

- 1. Stores prior results for auditing purposes, regardless of the method.
- 2. Stores the new calculation results for each payee. If the retro method is corrective, the system replaces the prior results with new ones in the recalculated period. These results represent the true results for that period. If the retro method is forwarding, these results do not represent the true value but a virtual value.
- 3. Stores retro deltas for earnings and deductions for each segment in GP\_RSLT\_DELTA, in the recalc period in which they were generated by the calendar group ID that recalculated the calendar ID.
- 4. Stores segment accumulator deltas that are defined to be forwarded.

**Note:** All earning and deduction deltas are stored, regardless of the method used. Accumulator deltas aren't stored unless they are defined to be forwarded (and only segment accumulators can be forwarded).

#### **Related Links**

[Countries Page](#page-1323-0)

# **Reversing Previous Results**

There are several situations in which the system does not calculate retro deltas by subtracting old values from new values. In these situations, to calculate the deltas, the system *reverses* the old results and cancels prior calculations. The system adds the resulting negative values to any new values that may have been generated for the period (as long as they share the same payment keys) and moves the results to the current period (if the retro method is forwarding).

*Reversal* occurs when:

- The segment dates of the recalc period don't match those of the prior period.
- The payment keys of the recalc period/segments don't match those of the prior period/segments.

In this case, the system sums deltas by payment key (that is, only deltas with the same payment keys are summed) before forwarding them to the appropriate slice or segment in the current period.

• A payee who was calculated as part of a calendar is later discovered to not belong in the calendar.

In this case, the system reverses prior calculations for the payee. For example, this could occur in a retroactive transfer situation in which a payee is transferred in January, but the transfer is not recorded until February. The January period would need to be reversed entirely.

Following is an example of a related situation that requires a more selective reversal of prior results:

A retroactive calculation takes place on a calendar period that had adjustments for a payee's earnings pulled into it from previous periods (so that the payee received adjustments in addition to his or her current pay). Later, the payee must be reversed out of this calendar. In such a situation, you might need to preserve the adjustments that were forwarded to the calendar that is being reversed because those adjustments came from a calendar that is not being reversed. The system has been programmed to recognize situations like this and preserves the forwarded adjustments.

#### **Related Links**

[Segmentation and Retro](#page-1357-0)

#### [Payment Keys with Forwarding Retro](#page-1367-0)

# <span id="page-1319-0"></span>**Setting Backward and Forward Retro Limits**

In Global Payroll, you use the Pay Entity Retro Limits page to establish default backward and forward limits for retro processing. These defaults tell the system how far back in time to go to recalculate closed calendars that are associated with a pay entity, and how long after a payee becomes inactive he/she is eligible for retro processing.

To determine how far back in time to go to process retroactivity, the system compares the backward limit defined on the Pay Entity Retro Limits page to the following system dates:

• Trigger Effective Date.

This date—the effective date of the change that triggers retroactive processing—establishes a theoretical goal for how far back in time to go to recalculate data. When the system determines which periods to process, the backward limit date takes precedence over the trigger effective date. For example, if the trigger effective date is January 1, 1990, and the backward limit date is January 1, 1995, the backward limit date stops all calculations prior to (and including) that date. By contrast, if the backward limit date is January 1, 1990, and the trigger effective date is January 1, 1995, then the trigger effective date establishes the number of periods to recalculate.

• No Retro Processing Before Date.

This is the date that a payee enters the Global Payroll system. This date takes precedence over the trigger effective date and the backward limit date because no matter what these dates are, there is no historical data to recalculate before the **No Retro Processing Before Date.**

This diagram illustrates the interaction of the dates used to determine the number of past periods to recalculate.

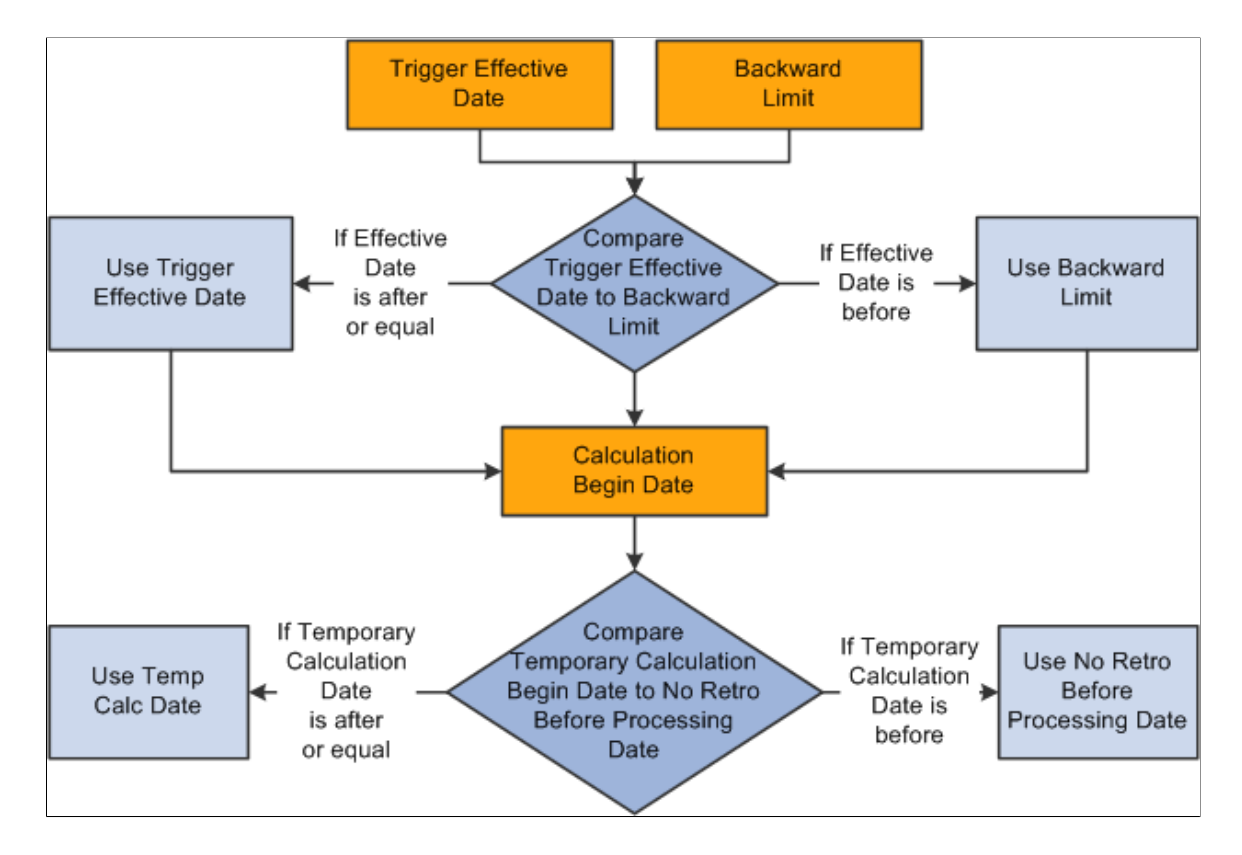

The Global Payroll system determines the first recalculation period by comparing the trigger effective date to the backward limit date and comparing both dates to the calculation begin date.

The process for determining forward limits is less complex than for backward limits, because the system does not compare trigger effective dates to either the forward limit or the **No Retro Processing Before Date.** It only needs to determine whether payees are within the forward limits defined on the Pay Entity Retro Limits page. If a payee is within these limits, the system applies the backward limits to determine the number of past periods to recalculate.

For forward limits to apply, a payee must be inactive in all jobs (EMPL\_STATUS on the Job record is used to validate the payee's status). A payee is considered inactive if the EMPL\_STATUS value is *D* (deceased), *R* (retired), *T* (terminated), *V* (terminated pension payout), or *X* (retired-pension administration). If a payee has multiple jobs, the highest effective date of all rows that are returned is used as the inactive date.

# **Setting Up Retroactive Processing**

To set up retroactive processing, use the Countries (GP\_COUNTRY), Retro Process Definitions (GP\_RTO\_PRC\_DEFN), Retro Process Overrides (GP\_RTO\_OVR\_DEFN), Retro Event Definitions (GP\_RTO\_EVT), Pay Entities (GP\_PYENT), and Assign Retro Limits (GP\_PYE\_RTO\_LIM) components.

# **Pages Used to Set Up Retroactive Processing**

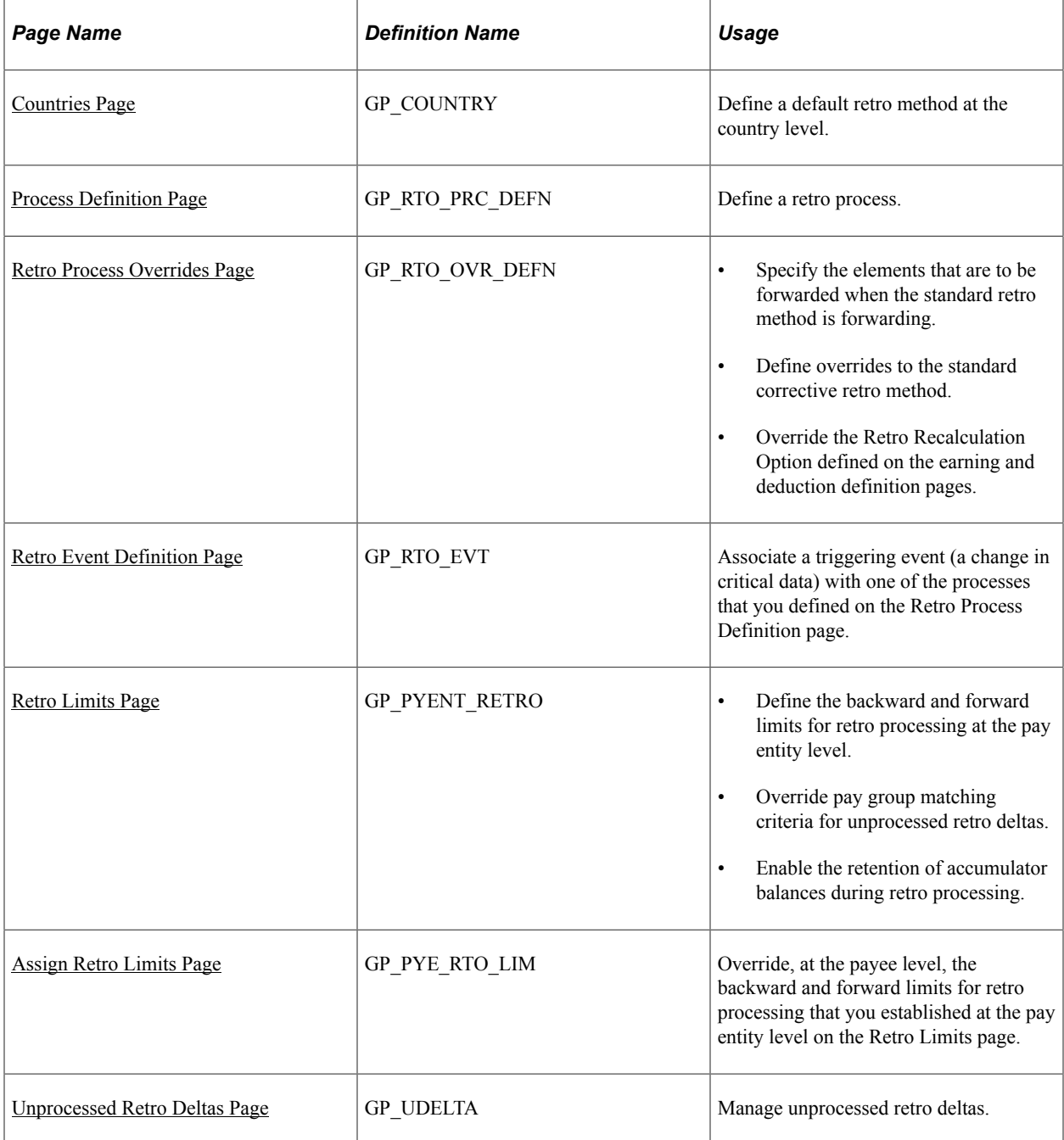

# **Related Links**

[Additional Pages Affecting Retroactive Processing](#page-1355-0)

# **Understanding Retroactive Processing Setup**

Follow these steps to set up retroactive processing:

1. Select a default retro method.

On the Countries page, identify a default retro method—forwarding or corrective—for processing retroactivity. There can be only one default method per country, but you can develop this method into a number of distinct processes and even override it if necessary.

In addition, use this page to define the retro method to apply where there is a conflict and to define how retroactivity should work with banking and General Ledger.

On the same page, specify whether to store any delta amount or delta component that has a nonzero value, regardless of the setting on the Element Name (GP\_PIN) page.

See [Countries Page](#page-1323-0).

See [Countries Page](#page-82-0).

2. Define a retro process.

Further define the retro method on the Retro Process Definition page. For example, you can use the forwarding method to calculate periods that come before the pay entity calendar year and corrective retro for periods that follow this date—even when the default retro method is forwarding. You can also override the default retro method on the Retro Process Definition page.

3. Select elements to be forwarded, and set up overrides to the corrective method.

If the default retro method is forwarding, use the Retro Process Overrides page to individually select elements to forward. Global Payroll does not assume that every element in a process list should be forwarded—even when the default method is forwarding.

If the default retro method is corrective, but you want to forward certain elements, identify the elements to forward on the Retro Process Overrides page.

4. Map retro processes to trigger event IDs.

Use the Retro Event Definition page to associate the retro process you defined in step 2 with a trigger event ID. The event ID tells the system how to process data changes to the records or fields you make sensitive to retroactive data changes in step 5 (see below).

5. Define trigger records and fields.

After mapping retro processes to event IDs, you must decide which database records and fields will trigger retroactive processing in response to data changes. You identify these fields and records on the Trigger Definitions component (GP\_TRGR\_SETUP) and link them to one of the trigger event IDs that you defined in Step 4. Because trigger event IDs identify retro process definitions, any field or record that is linked to this ID triggers the correct process in response to a data change.

**Note:** We discuss the Trigger Definitions component in the topic on trigger setup.

See [Understanding Triggers.](#page-1212-0)

6. Determine which pay entities allow retroactive processing.

Use the Pay Entity Retro Limits page to enable retroactive processing of calendars in a pay entity.

7. Specify backward and forward limits.

There are two pages on which you can set backward and forward limits:

- Use the Pay Entity Retro Limits page to establish default backward and forward limits for retro processing (optional). This tells the system how far back in time to go to recalculate closed calendars that are associated with a pay entity, and how long after a payee becomes inactive he/ she is eligible for retro processing.
- If necessary, override the default backward and forward limits for specific payees using the Assign Retro Limits page.
- 8. View, add, and cancel retro triggers.

After the online system generates retro triggers, use the Payee Triggers - Retro page to manage retro events so that retroactive processing takes place only in response to the appropriate changes in system data. This page enables you to view retro triggers for each payee; you can also add and cancel triggers on this page.

**Note:** Retro trigger data is generated by the online system based on conditions that you specify during setup. You can also manually enter retro trigger rows that were not created automatically.

*Warning!* Canceling a trigger does not undo the database change that created the trigger in the first place. If there is retro for some other reason, this change may be picked up when prior periods are recalculated.

9. Manage unprocessed retro deltas.

During forwarding retro—or when using corrective retro with forwarding exceptions—the system forwards deltas from the recalculated calendar as adjustments to the current calendar when certain conditions (matching criteria) have been met. If forwarded retro deltas cannot be processed because the default matching criteria are not met, you can manually direct the deltas to an appropriate calendar by using the Unprocessed Retro Deltas page.

# <span id="page-1323-0"></span>**Countries Page**

Use the Countries page (GP\_COUNTRY) to define a default retro method at the country level.

Navigation:

**Set Up HCM** > **Product Related** > **Global Payroll & Absence Mgmt** > **System Settings** > **Countries** > **Countries**

This example illustrates the fields and controls on the Countries page.

### Countries

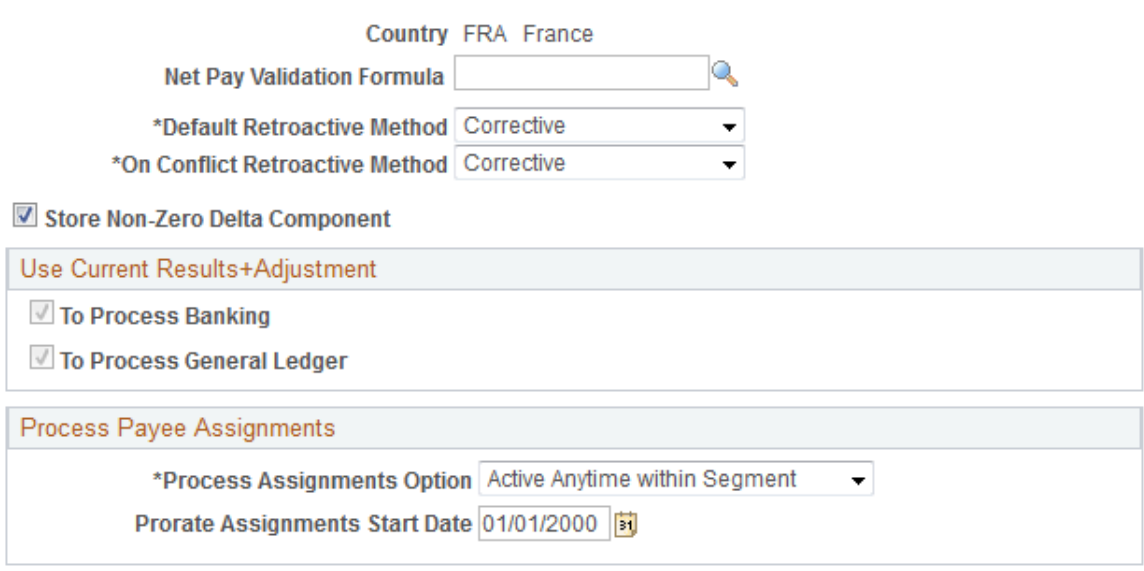

#### See [Countries Page](#page-82-0).

# **Selecting the Corrective Method for Default Retroactive Processing**

If you select *Corrective* as the **Default Retroactive Method,** the system completes the following steps when retroactive processing occurs:

- 1. The system recalculates the elements of the pay run that are defined to be recalculated during retroactive processing.
- 2. Recalculated values for the elements of the pay run replace the previous calculations.
- 3. The system updates balance and segment accumulators in the recalculated period.
- 4. The system computes retro deltas and stores them in the recalculated period.
- 5. The system computes the retroactive adjustment for elements of the pay run that are defined as forwarding element overrides (on the Retroactive Process Overrides page).
- 6. The banking process determines if any differences exist between the net pay from the prior calculation and the recalculation. Banking processes the differences.
- 7. The system executes a full reversal of the prior calculation results and posts the recalculated results to General Ledger.

### **Selecting the Forwarding Method for Default Retroactive Processing**

If you select *Forwarding* as the **Default Retroactive Method,** the system completes the following steps when retroactive processing occurs:

1. The system recalculates the elements of the pay run that are defined to be recalculated during retro.

- 2. Recalculated values for the elements are used to compute the retroactive deltas for the recalculated period, but do not replace the previous calculations.
- 3. The system updates segment accumulators only. (Note that you can define balance accumulators to behave in a corrective manner at the accumulator definition level and on the Earnings/Deduction Accumulators pages even when the retroactive method is forwarding.)
- 4. The system computes retroactive deltas and stores them in the recalculated period.
- 5. The system computes the retroactive adjustment for elements of the pay run that are defined to be forwarded (on the Retroactive Process Overrides page.)
- 6. The banking process picks up only the net pay from the current period calculation because differences from the prior recalculated periods are included in the current period.
- 7. In order to address the retroactive changes that impact banking recipients and/or general ledger accounts, the system reverses and reinstates previous payments. An example is presented in the following table. In this example, a deduction with a payment of 100 is made to Recipient 1 in January. In February, the recipient changes to Recipient 2, effective dated in January, thus triggering retroactive processing. The system posts the following recipient and amount information to banking results:

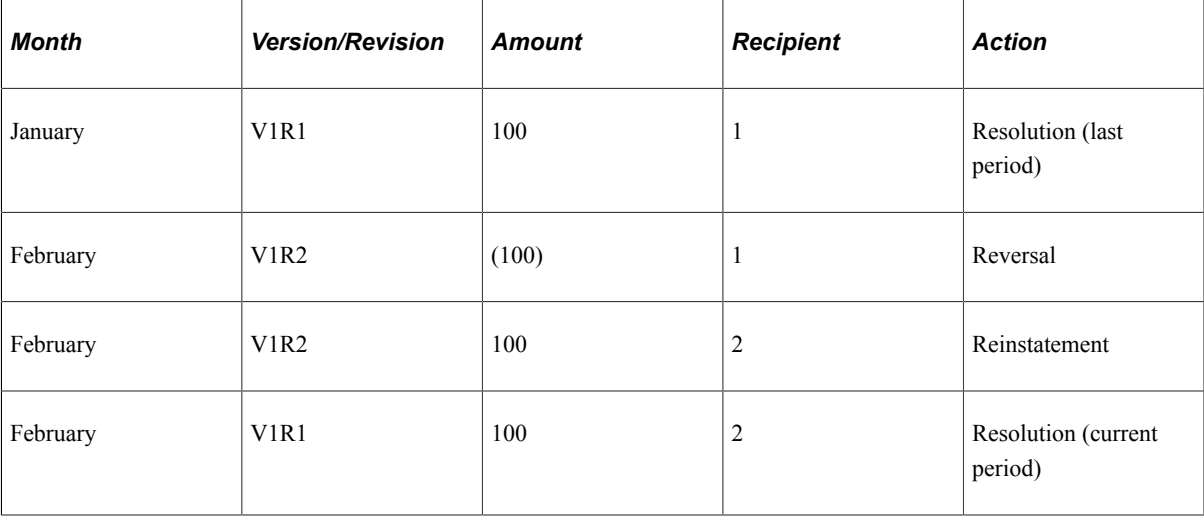

In this case, the amount does not change. If it does change, the system also reverses the amount from the element to which the changed amount was forwarded.

# **Understanding the On Conflict Retro Method**

Retro conflicts occur when the system receives contradictory instructions about how to process retro. This can occur when:

- An employee is associated with more than one pay group or pay entity.
- The retro **Method Based On** dates defined for these pay groups or pay entities call for different retro methods to be used to process different calendars with the same period ID during the same calculation period.

For example, imagine that you assign an employee to Pay Group A. The fiscal year (the retro **Method Based On** date) begins on January 1, 2000. For the same employee in Pay Group B, the fiscal year begins on 1 March 2000. Assume that a retro event reported in March causes the February pay period to be

recalculated and that the method you've defined for processing this event varies by *Pay Group Fiscal Year* (in both pay groups the **Before Method** is *Forwarding* and the **After Method** is *Corrective).*

This graphic shows an example of the on conflict retro method.

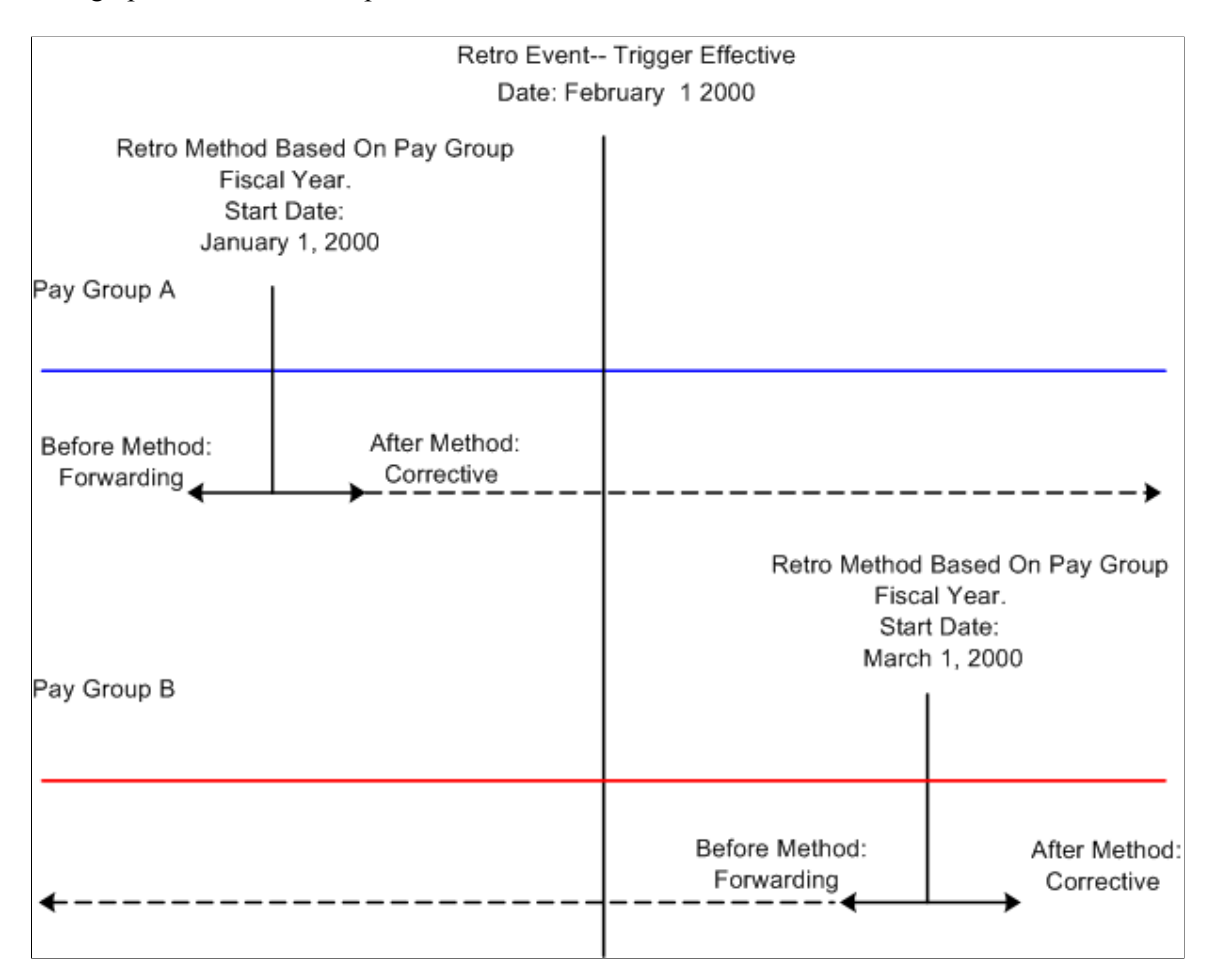

To recalculate the February pay period, Pay Group A uses corrective retro, while Pay Group B uses forwarding retro. The same event calls for the use of conflicting retro methods for processing the same period, even though the process definition is the same (the method is forwarding before the Pay Group Fiscal Year and corrective after the Pay Group Fiscal Year). To avoid this conflict, select a retro conflict method on the Countries page.

**Note:** The system creates a Pay Process Stat record for each payee for each calendar, including retro. When you specify a retro conflict method, you ensure that consecutive Pay Process Stat records with the same period ID are processed using a single retro method.

# <span id="page-1326-0"></span>**Process Definition Page**

Use the Retro Process Definition page (GP\_RTO\_PRC\_DEFN) to define a retro process.

Navigation:

**Set Up HCM** > **Product Related** > **Global Payroll & Absence Mgmt** > **Triggers** > **Retro Process Definitions**

 $\overline{\phantom{a}}$ 

This example illustrates the fields and controls on the Retro Process Definition page.

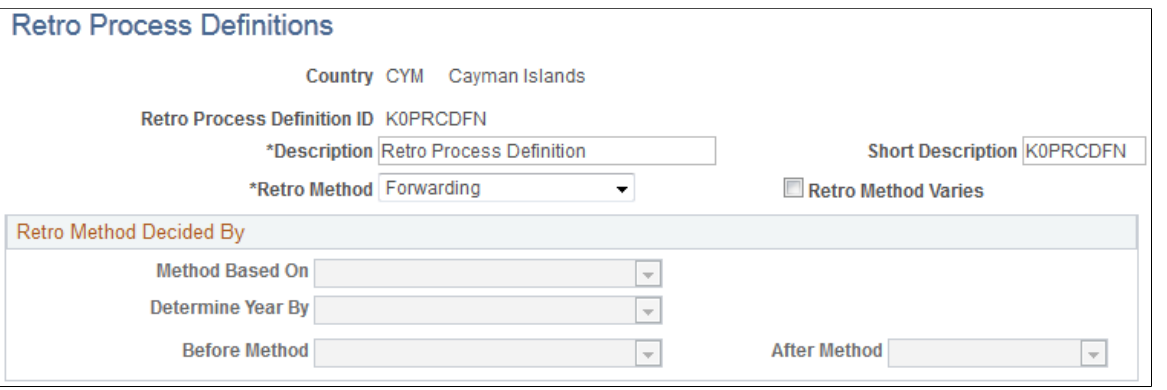

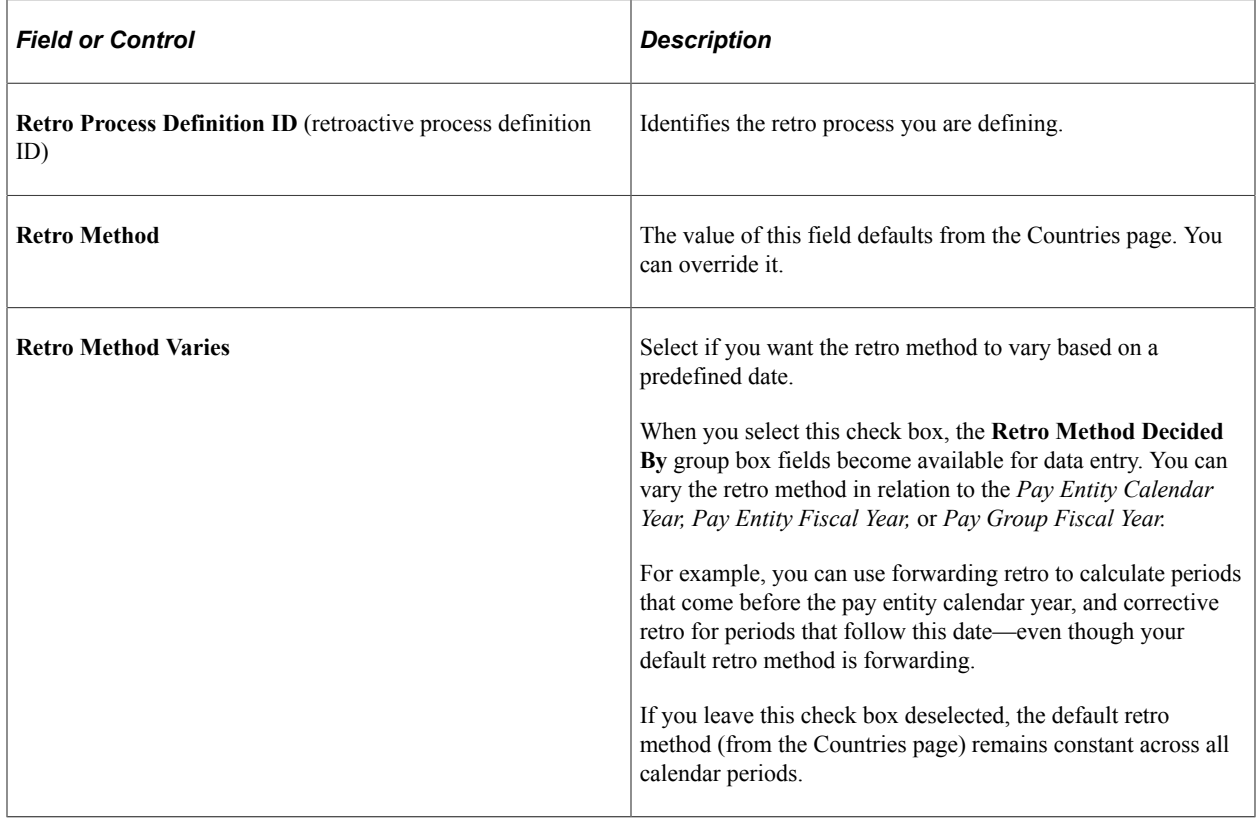

### **Retro Method Decided By**

The fields in this group box enable the system to determine the date and year that the retro method varies and are available only if you select **Retro Method Varies.**

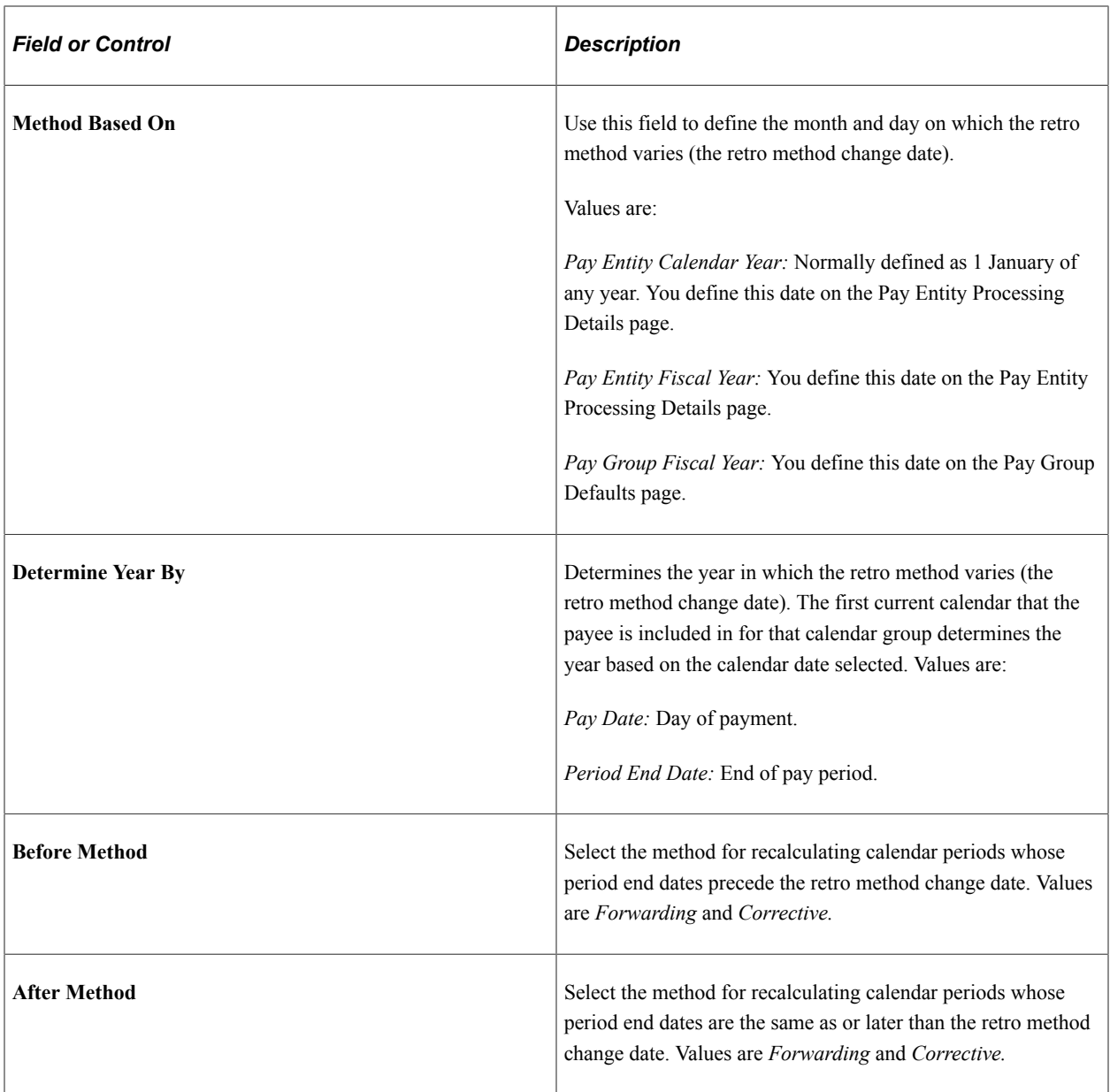

### **Determining the Date and Retro Method When the Retro Method Varies**

The system determines the retro method change date and the retro method as follows:

1. Determine the retro method change date.

Using the **Method Based On** and **Determine Year By** field values, the system determines the day, month, and year on which the retro method varies (the retro method change date). The year is based on the *Period End Date* or *Pay Date* of the first current calendar that the payee is included in depending on the Determine Year By field value. The month of the *Period End Date* or *Pay Date* of the current calendar is then compared to the month that appears in the Method Based On field:

• If the current calendar month is less than the month that you selected in the **Method Based On** field, the system subtracts one year from the **Determine Year By** field value to determine the year for the retro method change date.

• If the month of the first current calendar is greater than or equal to the month in the **Method Based On** field, the system uses the year associated with the **Determine Year By** field value.

Example 1: Using **Period End Date** to determine the retro method change date:

- First current calendar period is December 1 to December 31, 1999.
- Year is determined by Period End Date, which is December 31, 1999.
- Method is based on Pay Entity Calendar Year, which is January 1.

The retro method change date is therefore January 1, 1999.

Example 2: Using **Pay Date** to determine the retro method change date:

- First current calendar period is December 1 to December 31, 1999.
- Year is determined by Pay Date, which is January 2, 2000.
- Method is based on Pay Entity Calendar Year, which is January 1.

The retro method change date is therefore January 1, 2000.

Example 3: Calendar Month is less than **Method Based On** month:

- First current calendar period is March 1 to March 31, 1999.
- Year is determined by Period End Date, which is March 31, 1999.
- Method is based on Pay Entity Fiscal Year, which is April 1.

The retro method change date is therefore April 1, 1998.

2. Determine the retro method to use.

The system compares the retro method change date to the **Period End Date** of each recalc period:

- If the **Period End Date** of the recalc period is greater than or equal to the Retro Method Change Date, the system uses the **After Method.**
- If the **Period End Date** of the recalc period is less than the Retro Method Change Date, the system uses the **Before Method.**

The following table shows how the system applies the correct retro method, given these conditions:

- **Default Retro Method** is *Forwarding.*
- **Retro Method Varies** is selected.
- **Before Method** is *Forwarding.*
- **After Method** is *Corrective.*

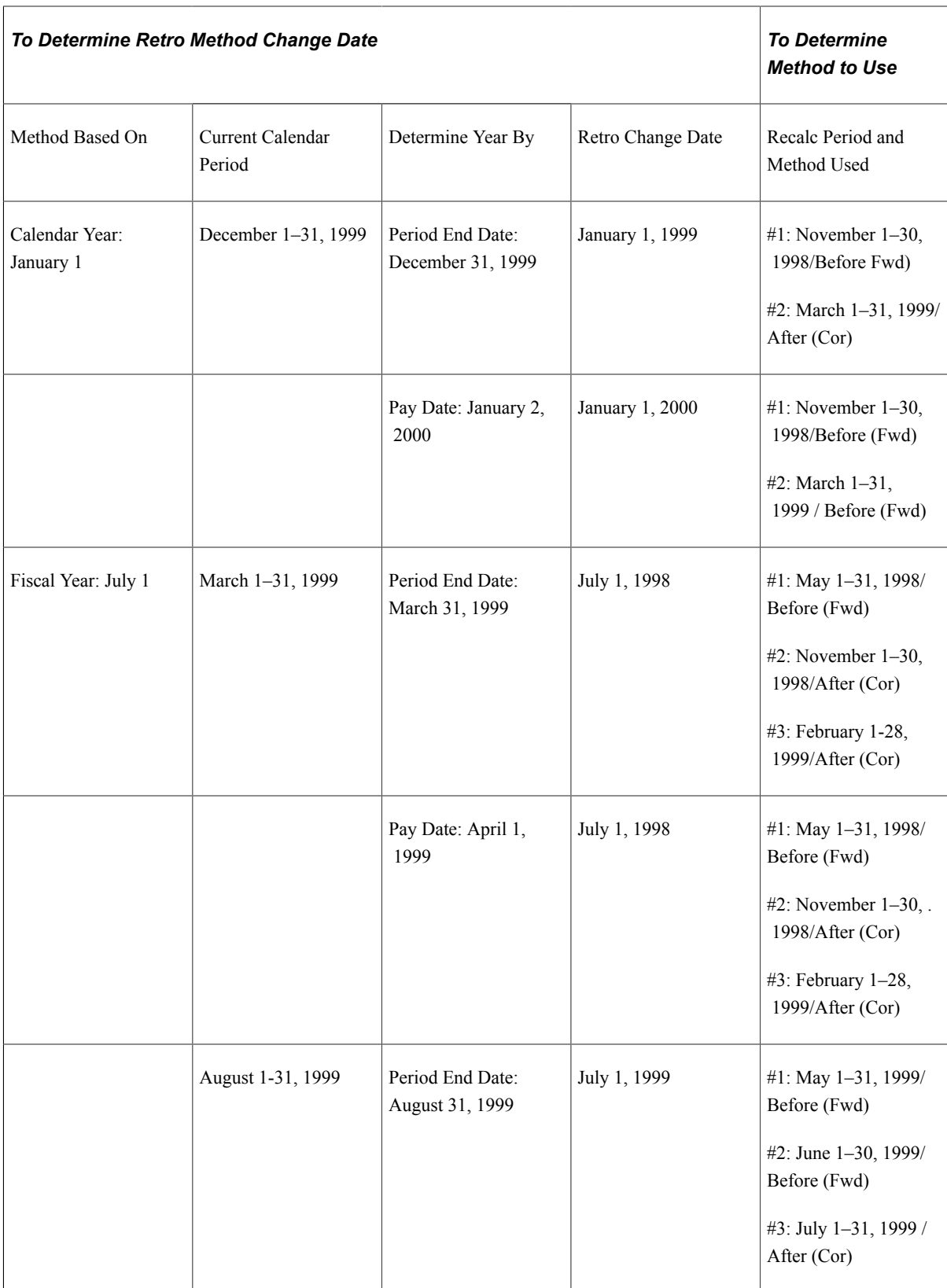

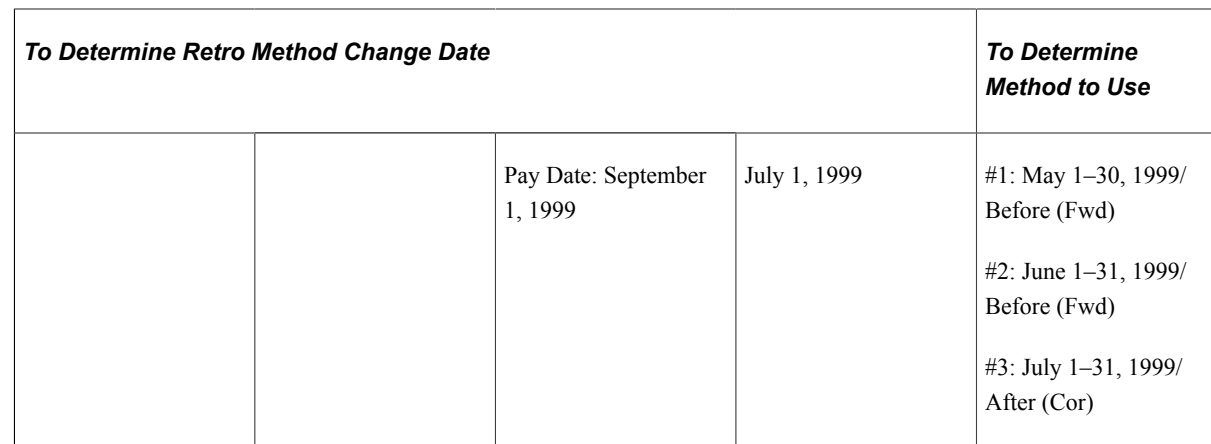

Fwd = forwarding method

Cor = corrective method

### **Example: Selecting the Use Current Results+Adjustment Check Box to Process General Ledger When the Retro Method Varies Check Box is Selected**

Let's suppose that you select:

- The **To Process General Ledger** check box (in the Use Current Results+Adjustment group box) on the Countries page.
- The **Retro Process Varies** check box on the Retro Process Definition page.
- The following values in the Retro Process Decided By group box:
	- Method Based On: *Pay Entity Calendar Year.*
	- Determine Year By: *Pay Date.*
	- Before Method: *Forwarding.*
	- After Method: *Corrective .*

Assume that you have an earning/deduction assignment dated December 1, 2002 through December 31, 2003. You process payrolls for December 2002 and January 2003, and run the General Ledger process for both months. Subsequently, you change the value of the override, but don't change the dates, so retroactivity dates back to December 1, 2002 when you run payroll for February 2003.

In this example, the retro method varies: the retroactive process applicable to December 2002 is forwarding retro, and the retroactive process applicable to January 2003 is corrective retro. When you run the General Ledger process for February 2003, you will see that both retroactive methods, corrective and forwarding, appear in the General Ledger results. The forwarding method includes the delta or adjustment in the February amount, while the corrective method reverses and corrects previous entries.

# <span id="page-1331-0"></span>**Retro Process Overrides Page**

Use the Retro Process Overrides page (GP\_RTO\_OVR\_DEFN) to .

• Specify the elements that are to be forwarded when the standard retro method is forwarding.
- Define overrides to the standard corrective retro method.
- Override the Retro Recalculation Option defined on the earning and deduction definition pages.

Navigation:

#### **Set Up HCM** > **Product Related** > **Global Payroll & Absence Mgmt** > **Triggers** > **Retro Process Overrides**

This example illustrates the fields and controls on the Retro Process Overrides.

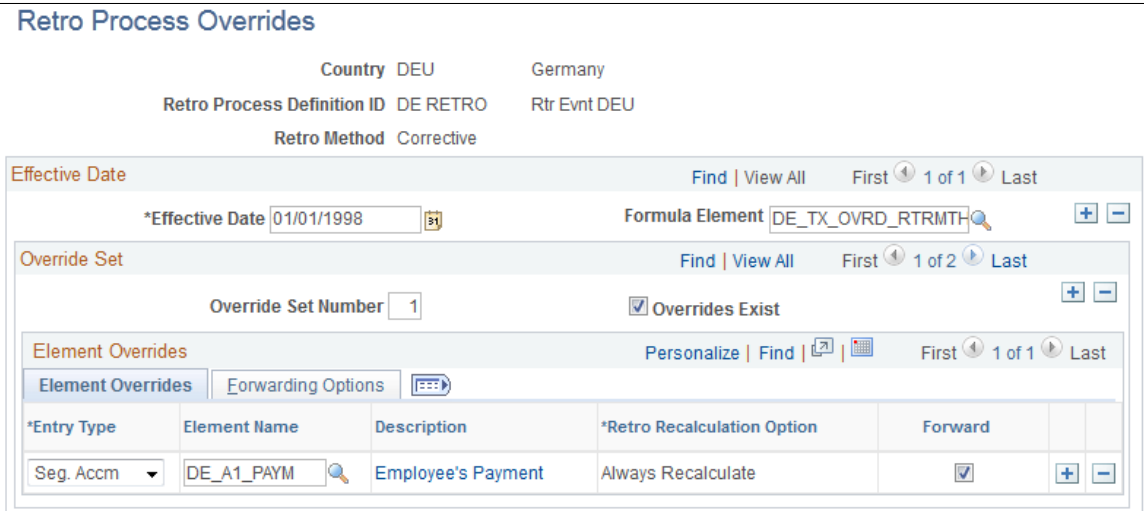

## **Understanding Rules for Forwarding Elements and Defining Overrides to Corrective Retro**

If your retro method is forwarding, you must individually select elements to be forwarded on the Retro Process Overrides page. Global Payroll does not assume that every element in a process list should be forwarded—even when the retro method is forwarding.

If your default method is corrective, but you want certain elements to be forwarded, you must specify the elements you want forwarded on the Retro Process Overrides page.

#### *Defining Elements to Be Forwarded (when the retro method is forwarding):*

If your default retro method is forwarding:

- Specify each element that is to be forwarded (on the Retro Process Overrides page).
- The only types of elements that can be forwarded are earnings, deductions and accumulators. (Only deltas from segment accumulators can be forwarded.)
- If an element is an earning or a deduction, you can either forward the value of the element's retro delta to the same element, or define a separate "Forward To Element" to receive this value.
- When you forward the delta for an earning, the "Forward To Element" can be an earning or a deduction.
- When you forward the delta for a deduction, the "Forward To Element" can be an earning or a deduction.
- If you forward a segment accumulator, you cannot forward it to the same element (or even a different accumulator) because a segment accumulator can be forwarded only to an earning or a deduction.
- If the forwarded element contains components and is forwarded to a different element, the component adjustments will be applied only if the "Forward To Element" calculation rule is the same. For example, if the element is defined as *Percent of Base* and the "Forward To Element" is defined as a *Percent of Base,* then the differences for the amount and the base are forwarded. If the "Forward To Element" does not obey the same rule, then only the adjustment amount is forwarded.

**Note:** With forwarding retro, you can define balance accumulators to behave in a corrective manner at the accumulator definition level and on the Earning/Deduction Accumulators pages.

#### *Defining Overrides to Corrective Retro:*

If your default retro method is corrective, but you want to forward the delta for a specific element (that is, you want to override the default method for this element):

• You must forward the retro delta to a different element by designating a "Forward To Element" on the Retro Process Overrides page. This element receives the value of the element's retro delta in the current period. However, you must have already defined the element on one of the element definition pages.

**Note:** You cannot forward a retro delta to the same element if your method is corrective.

- The only types of elements that can be forwarded are earnings, deductions and accumulators.
- When you are forwarding the delta for either an earning or a deduction, the "Forward To Element" can be either an earning or a deduction.
- When you are forwarding the delta for an accumulator (only segment accumulators can be forwarded), the "Forward To Element" must be an earning or a deduction (it cannot be another accumulator).
- If the forwarded element contains components and is forwarded to a different element, the component adjustments are applied only if the "Forward To Element" calculation rule is the same. For example, if both the element and the "Forward To Element" are defined as *Percent of Base,* then the differences for the amount and the base are forwarded. If the "Forward To Element" does not follow the same rule, then only the adjustment amount is forwarded.
- If you forward the Net Pay element, banking will not reverse the net pay element from the prior calculation, nor will it insert the new recalculated net pay entry.

## **Common Page Elements**

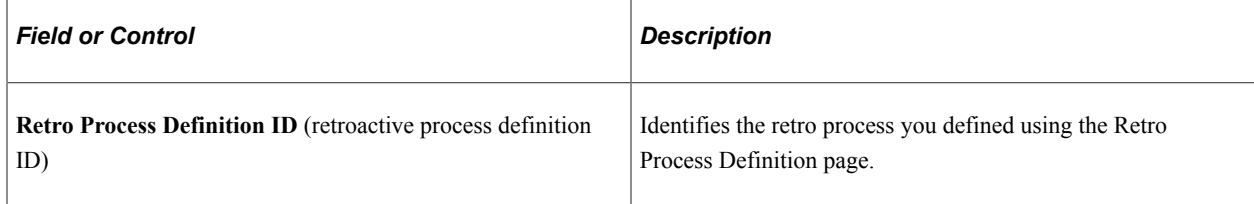

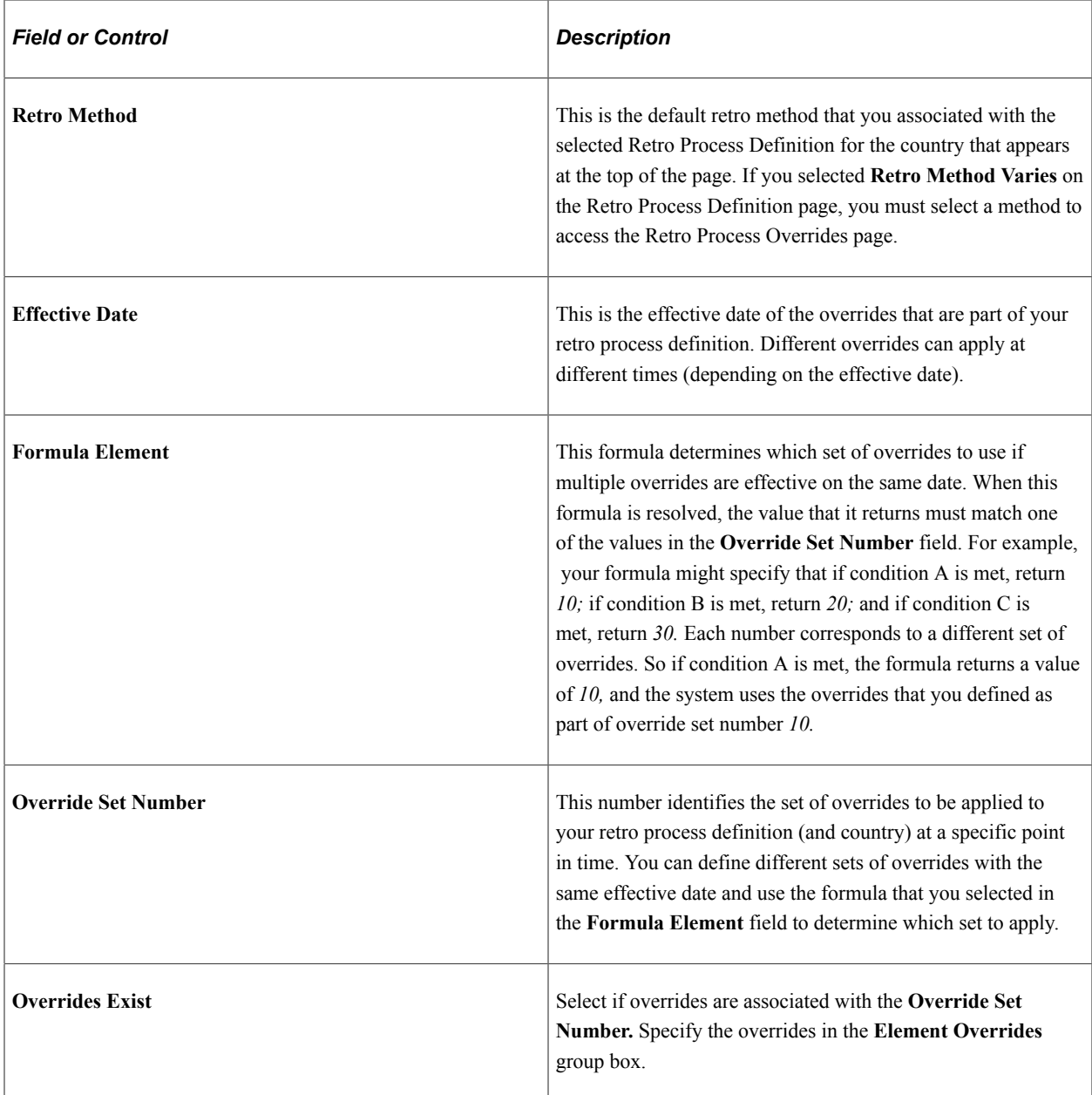

## **Element Overrides**

Select the Retro Process Overrides - Element Overrides tab.

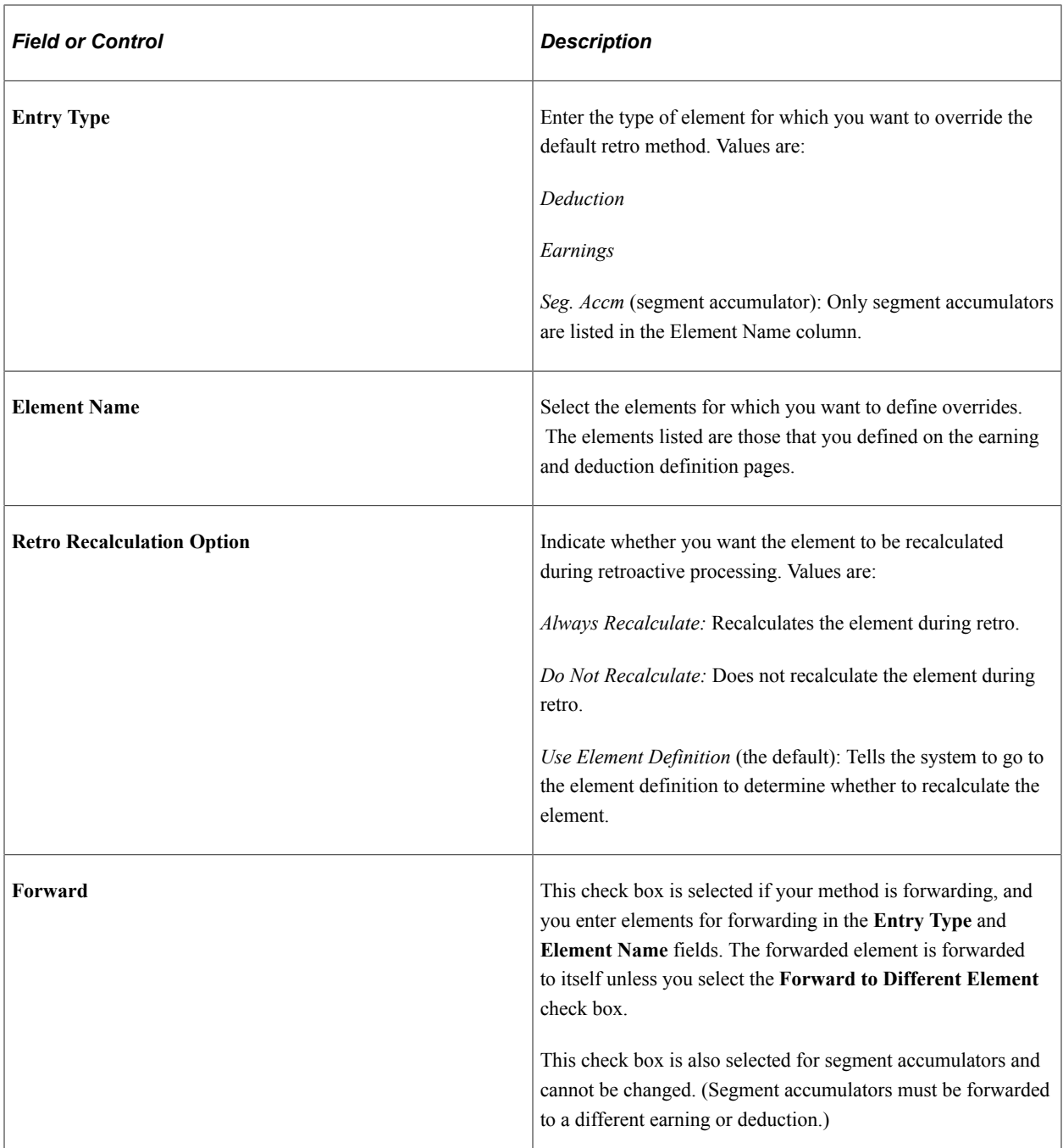

# **Forwarding Options**

Select the Retro Process Overrides - Forwarding Options tab.

This example illustrates the fields and controls on the Retro Process Overrides - Forwarding Options tab.

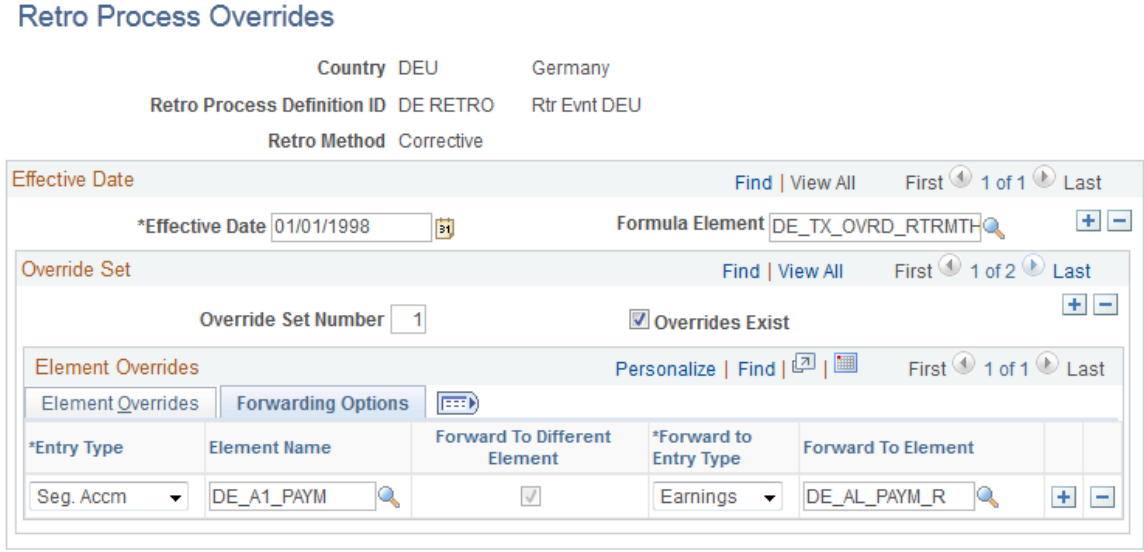

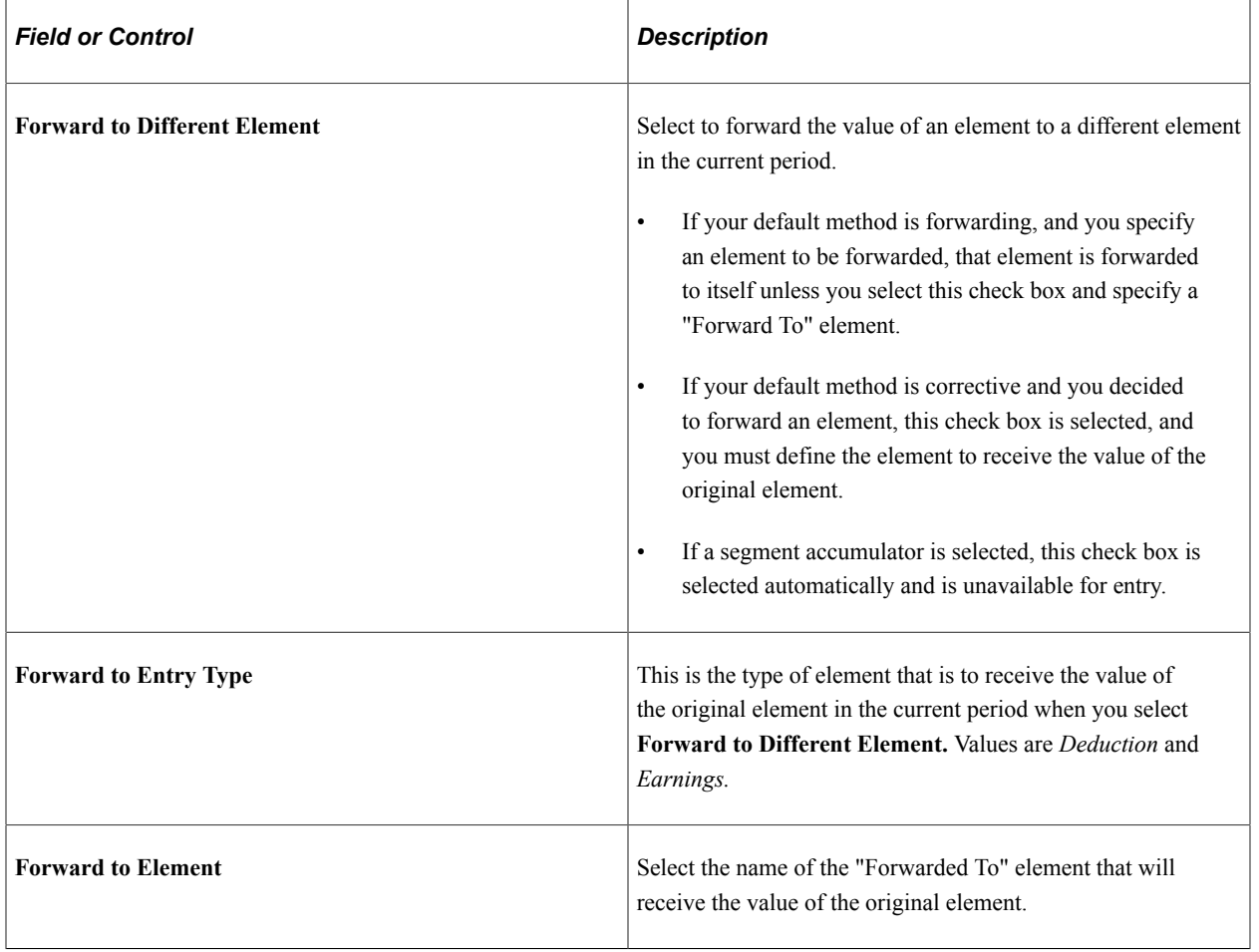

## **Example: Corrective Retro—with Forwarding Exceptions**

Scenario:

• Earning 1 rate changes from 10 to 12; effective date in period 1; notified in period 2.

- Deduction 1 is defined not to be recalculated during retro processing.
- Segment accumulator for Earning 1 + Earning 2 is forwarded to Earning 2 in the current period.
- Additional element definitions:
	- Earning  $1 =$  Hours worked  $\times$  Pay Rate.
	- Deduction  $1 = 10\%$  of Segment Accumulator.
	- Deduction  $2 = 20\%$  of Earning 1.
	- Segment Accumulator = Earning 1 + Earning 2.
	- YTD Accumulator Earning = Earning 1.

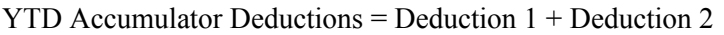

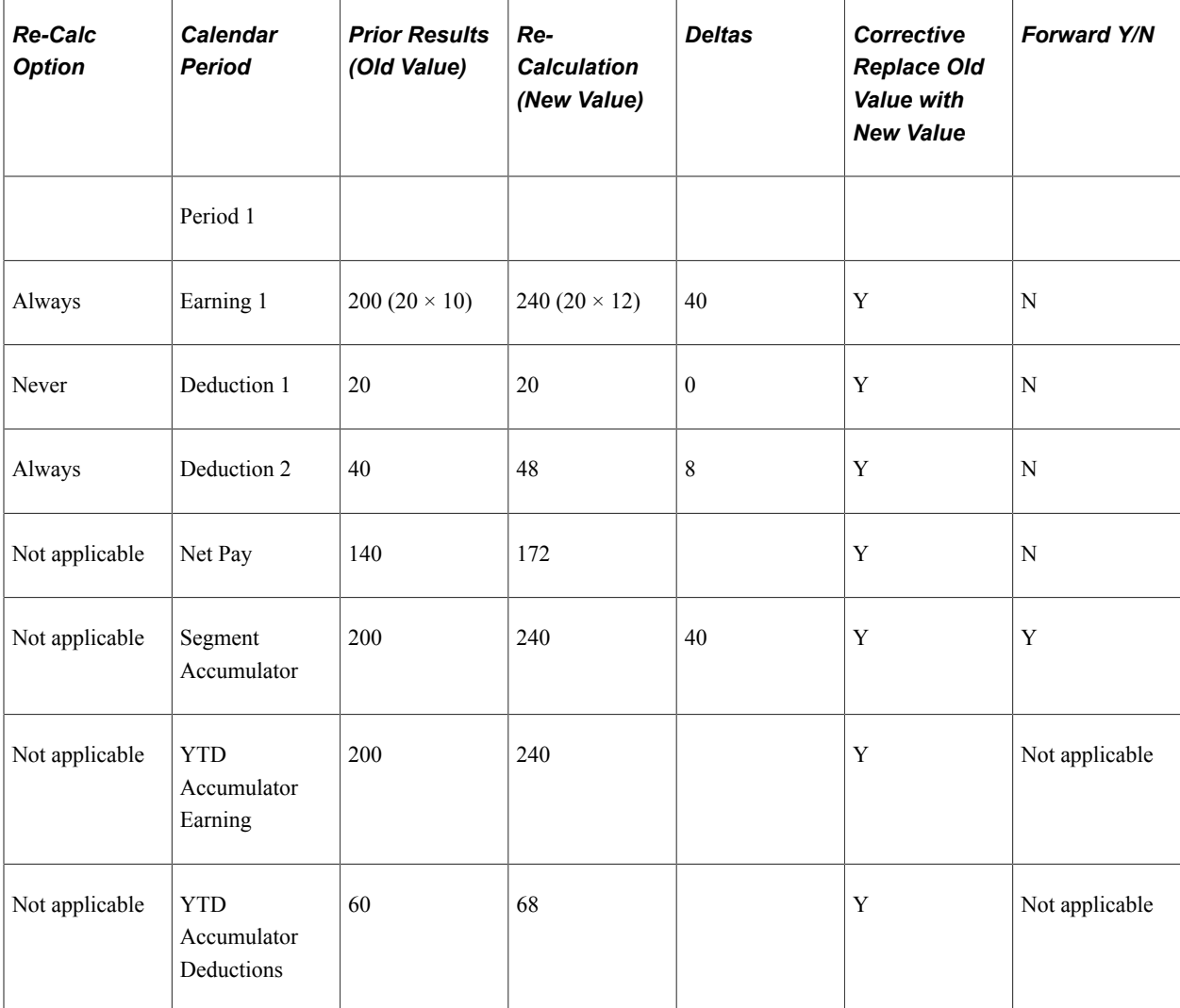

Calendar period, current results, and retroactive adjustment:

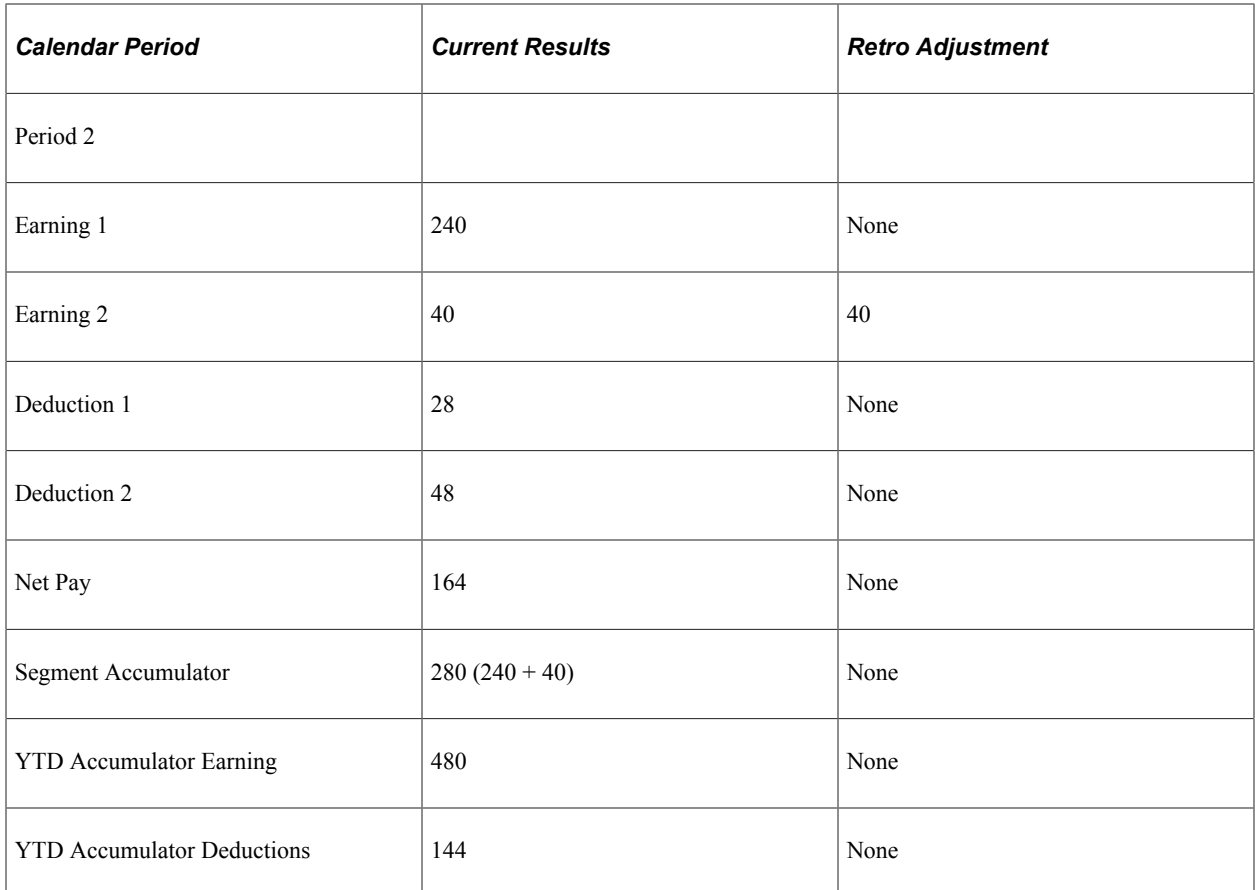

In this example, the system replaces the original values of the earnings, deductions, and accumulator elements. While this is consistent with corrective processing, note that the segment accumulator for Earning 1 is forwarded to Earning 2 in the current period. This is an exception to the standard corrective method. Also, Earning 2 does not contribute to the gross earnings, so it is not included in the net pay calculation.

What happens as a result of forwarding the segment accumulator for Earning 1?

- Because this accumulator is the basis for calculating Deduction 1 (Deduction  $1 = 10\%$  of segment accumulator  $E1 + E2$ ), forwarding the accumulator delta to the current period results in the system taking any additional deduction in period 2 rather than in the recalc period.
- Forwarding the accumulator delta to the current period would create a problem if deduction 1 were also being calculated in the recalc period—it would result in the deduction being calculated twice based on the same earning. However, deduction 1 has been defined as *do not recalculate on retro,* so no new deduction is taken in the recalc period even though E1 increases from 200 to 240.
- Banking determines if any difference exists between the net pay from the prior calculation and the recalculation and processes the difference. In this case, the difference is 32.

## **Example: Forwarding Retro—with Accumulator Defined to Use Corrective Behavior**

Scenario:

• Earning 1 changes from 100 to 200; effective date in period 1; notified in period 2.

- Earning 2 changes from 100 to 200; effective date in period 1; notified in period 2.
- Deduction 1 is defined as a forwarded element and is forwarded to itself.
- Net Pay Accumulator is forwarded to a different element—Earning 3.
- Additional element definitions:
	- Deduction  $1 = 10\%$  of Earning  $1 +$  Earning 2.
	- YTD Accumulator Earning = Earning 1 + Earning 2.
	- YTD Accumulator Deductions = Deduction 1.

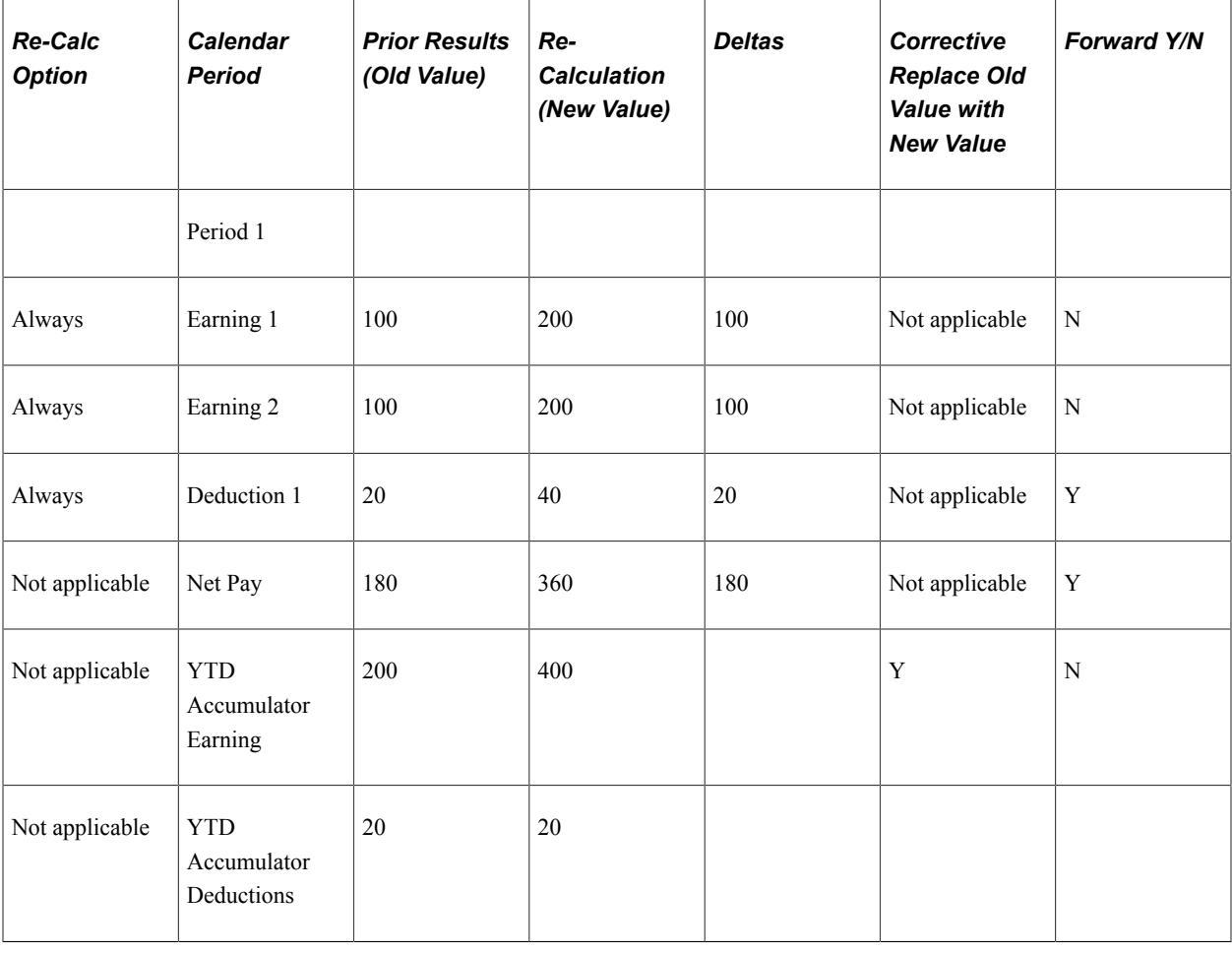

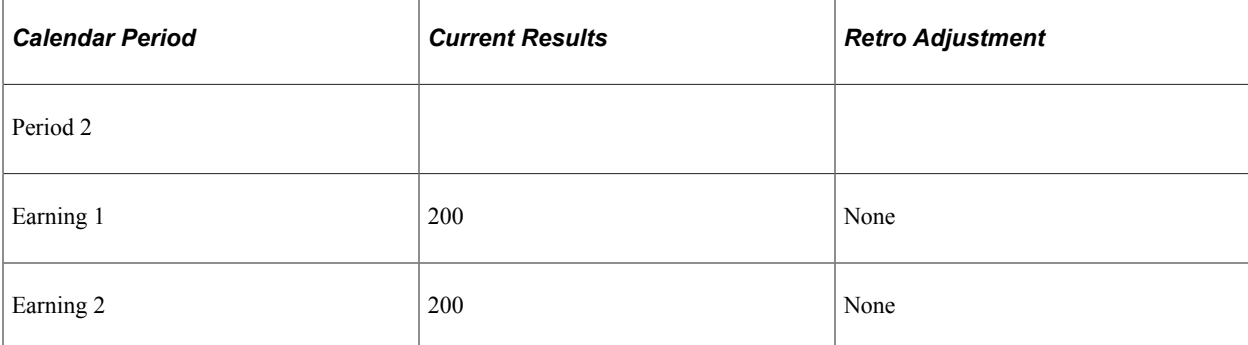

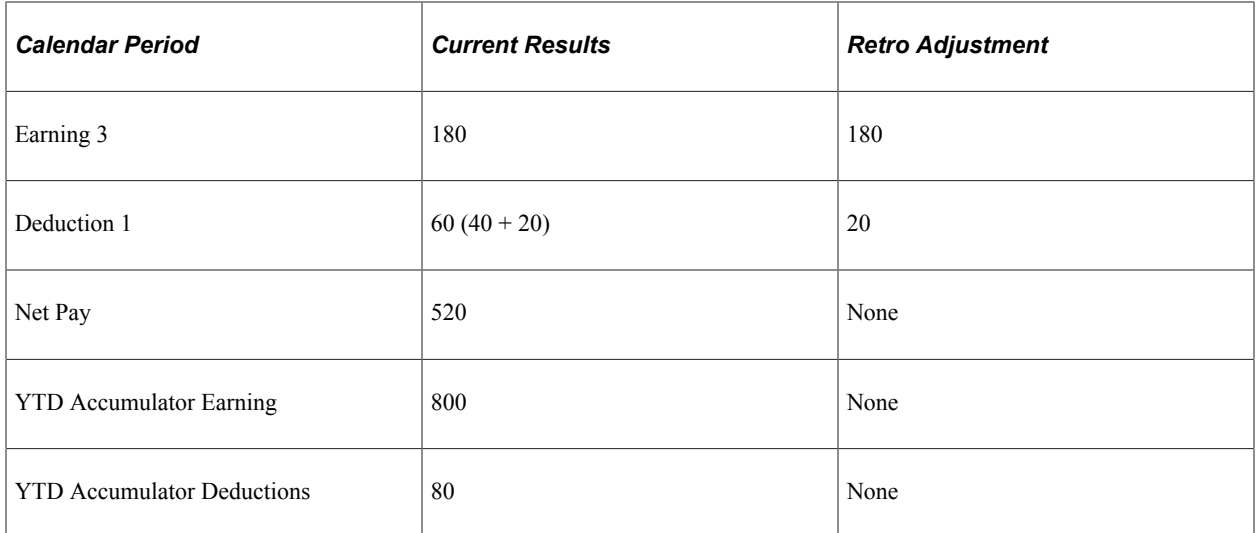

In this example, the system:

- Generates a Net Pay delta (180).
- Replaces the balance accumulator (YTD Earning  $1 +$  Earning 2) in the recalc period because it has been defined to follow corrective behavior (even though the default retro method is forwarding).

When period 1 is recalculated, the system retrieves the Net Pay delta as an adjustment to Earning 3 in period 2. If no other processing took place, the YTD Accumulator would be incorrect in period 2 because none of the earnings that make up the YTD Accumulator have been forwarded. However, because the system corrects the YTD Accumulator in period 1, the balance in period 2 is correctly recorded as 800. Also, the delta for Deduction 1 is forwarded in period 2. This has the effect of correcting the YTD Accumulator Deduction balance in period 2.

#### **Related Links**

[Defining Element Names](#page-123-0) [Understanding Earning and Deduction Elements](#page-262-0) [Understanding Accumulators](#page-344-0)

## **Retro Event Definition Page**

Use the Retro Event Definition page (GP\_RTO\_EVT) to associate a triggering event (a change in critical data) with one of the processes that you defined on the Retro Process Definition page.

Navigation:

**Set Up HCM** > **Product Related** > **Global Payroll & Absence Mgmt** > **Triggers** > **Retro Event Definitions**

This example illustrates the fields and controls on the Retro Event Definition page.

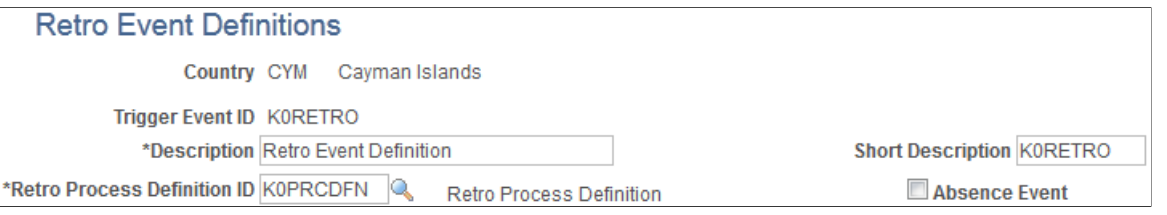

The mechanism that is used to track online data changes that should trigger retroactive processing is called a *trigger.* In Global Payroll, you set up triggers by identifying the records and fields that should trigger retroactive processing in response to data changes, and by defining the retro process definition to use to process these changes:

See [Understanding Triggers.](#page-1212-0)

- 1. On the Retro Event Definition page, associate each of the retro processes defined on the Retro Process Definition page with a trigger event ID.
- 2. On the Trigger Definitions page, identify the records and fields that should trigger retroactive processing when data is modified or updated retroactively.
- 3. On the Trigger Definitions and Trigger Definitions Field Values pages, associate the records and fields identified in step 2 with one of the trigger event IDs you defined in step 1. Because each ID is linked to a process definition, the system can automatically apply the correct retro process when one of these records of fields is modified or updated.

**Note:** Because the Trigger Definitions and Trigger Definitions - Field Values pages are documented in the topic "Setting Up Triggers," this topic describes only the use of the Retro Event Definition page.

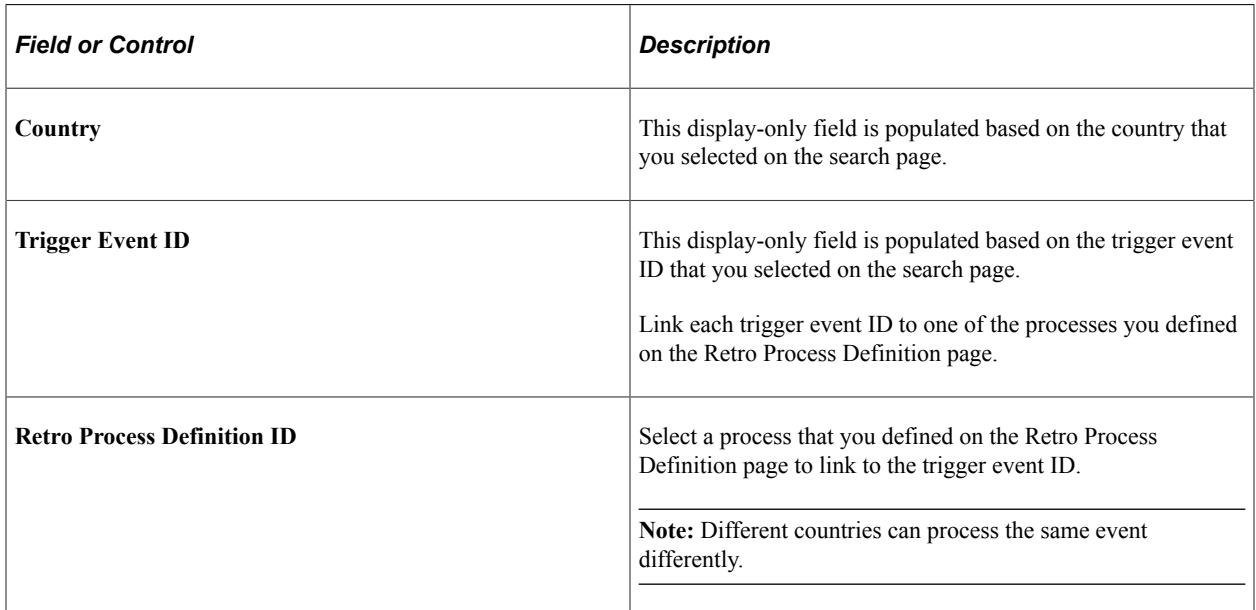

See [Setting Up Trigger Definitions](#page-1228-0).

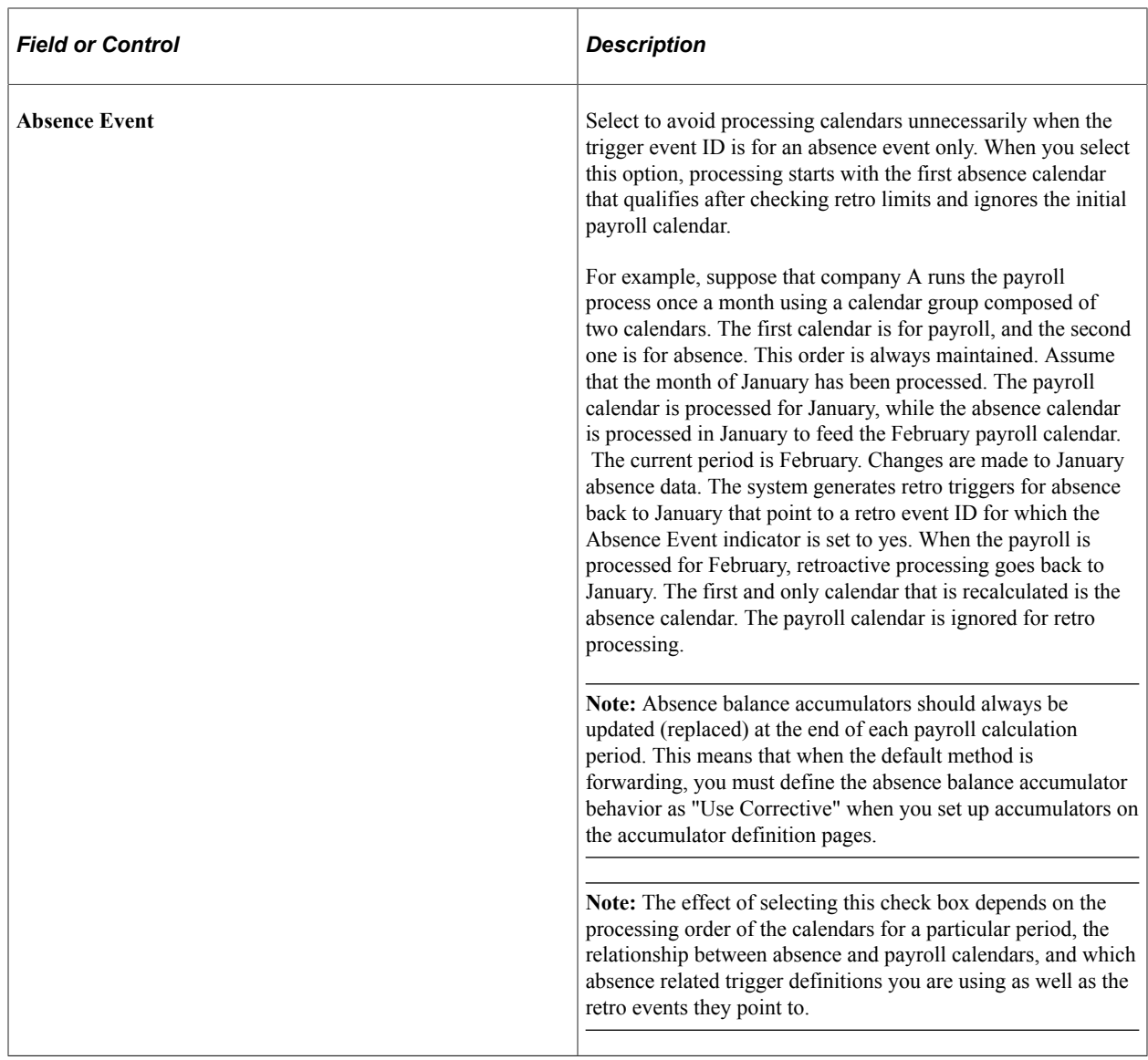

## **Related Links**

[Understanding Triggers](#page-1212-0) [Understanding Absence Setup and Management Tasks](#page-360-0) [Understanding Accumulators](#page-344-0)

# <span id="page-1342-0"></span>**Retro Limits Page**

Use the Retro Limits page (GP\_PYENT\_RETRO) to .

- Define the backward and forward limits for retro processing at the pay entity level.
- Override pay group matching criteria for unprocessed retro deltas.
- Enable the retention of accumulator balances during retro processing.

Navigation:

#### **Set Up HCM** > **Product Related** > **Global Payroll & Absence Mgmt** > **Framework** > **Organizational** > **Pay Entities** > **Retro Limits**

This example illustrates the fields and controls on the Retro Limits page.

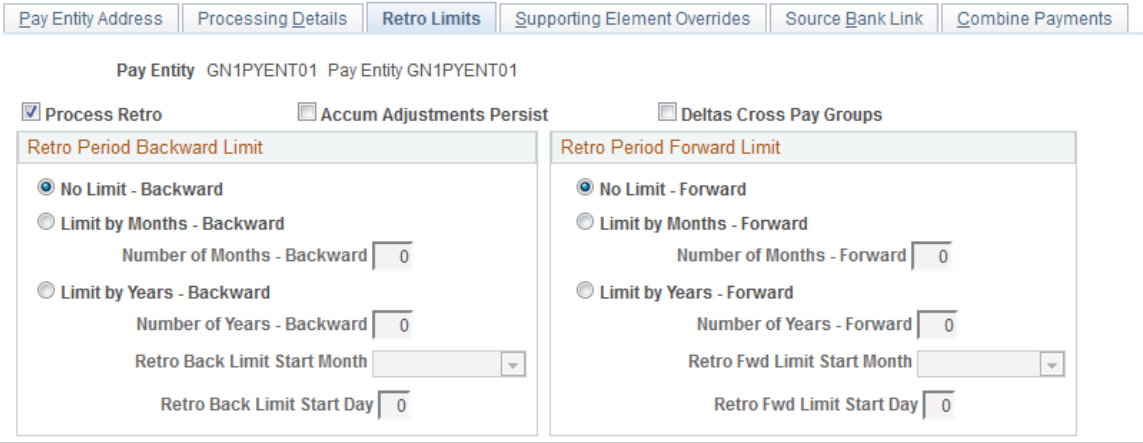

After you have defined a retro method and the events that trigger retro processing, you must specify the backward and forward limits for retro processing at the pay entity level. This tells the system how far back in time to go to recalculate closed calendars, and how long a payee is eligible for retroactive processing after being inactivated or terminated.

**Note:** You can override backward and forward limits you define at the pay entity level using the Pay Entities - Retro Limits Assignment page at the payee level.

## **Retro Period Backward Limit**

Use the fields in this group box to limit the number of calendar periods that Global Payroll can reprocess going into the past.

To determine how far back to go, the system compares the backward limit defined on the Retro Limits page to the retro trigger effective date. If the trigger effective date comes before the backward limit date, the system uses the backward limit date to determine the first retro period. If the backward limit date comes before the trigger effective date, the system uses the trigger date to determine the first retro period to process.

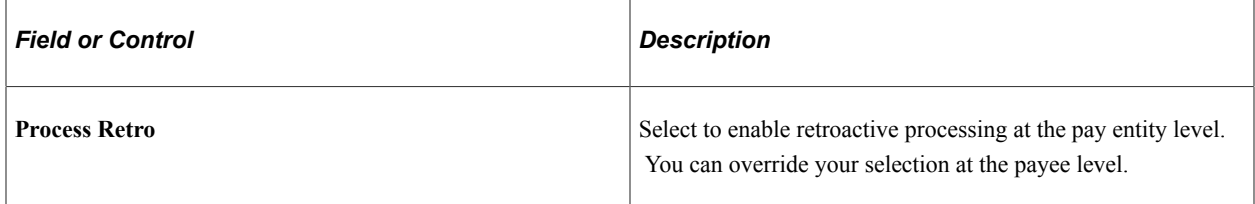

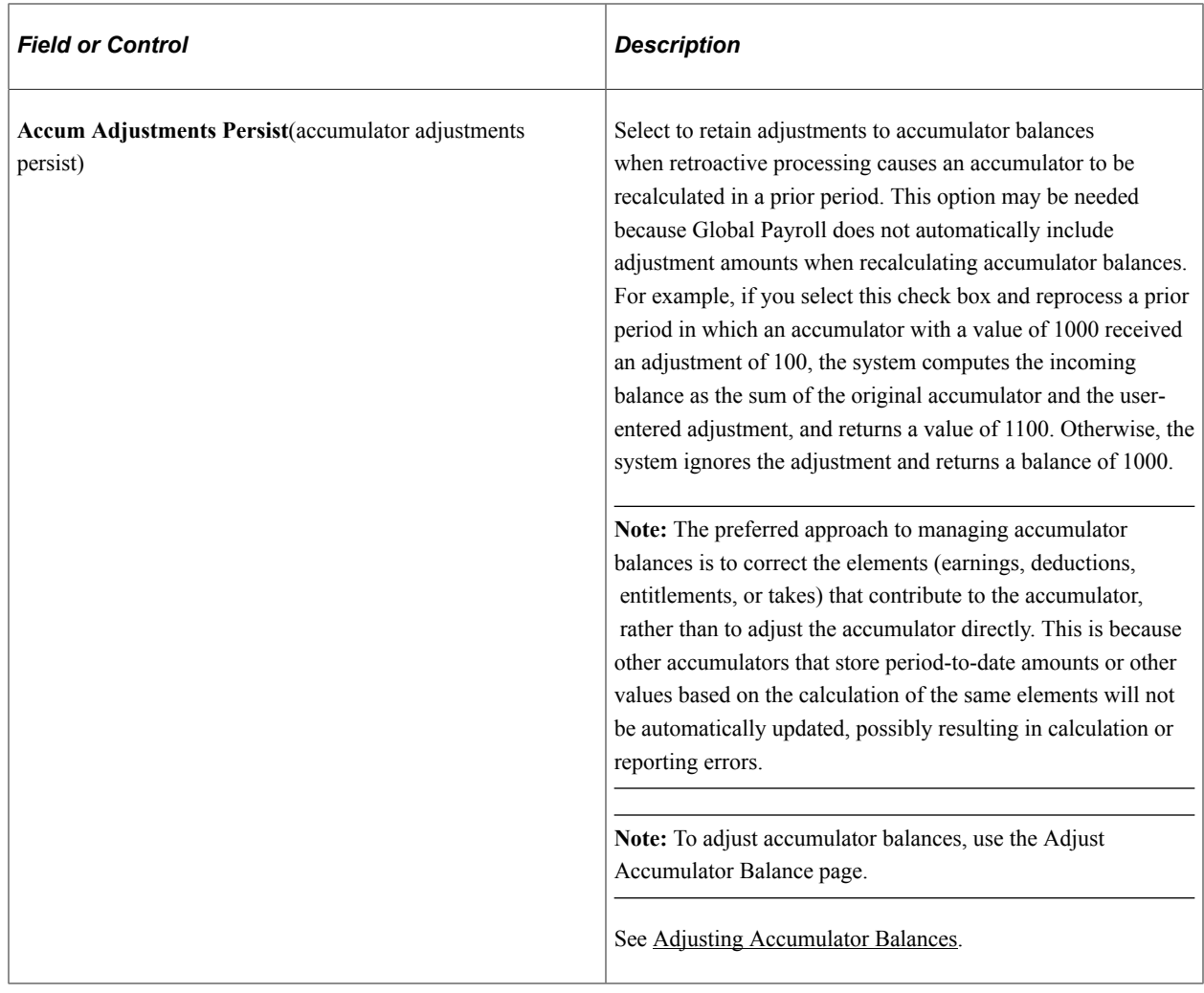

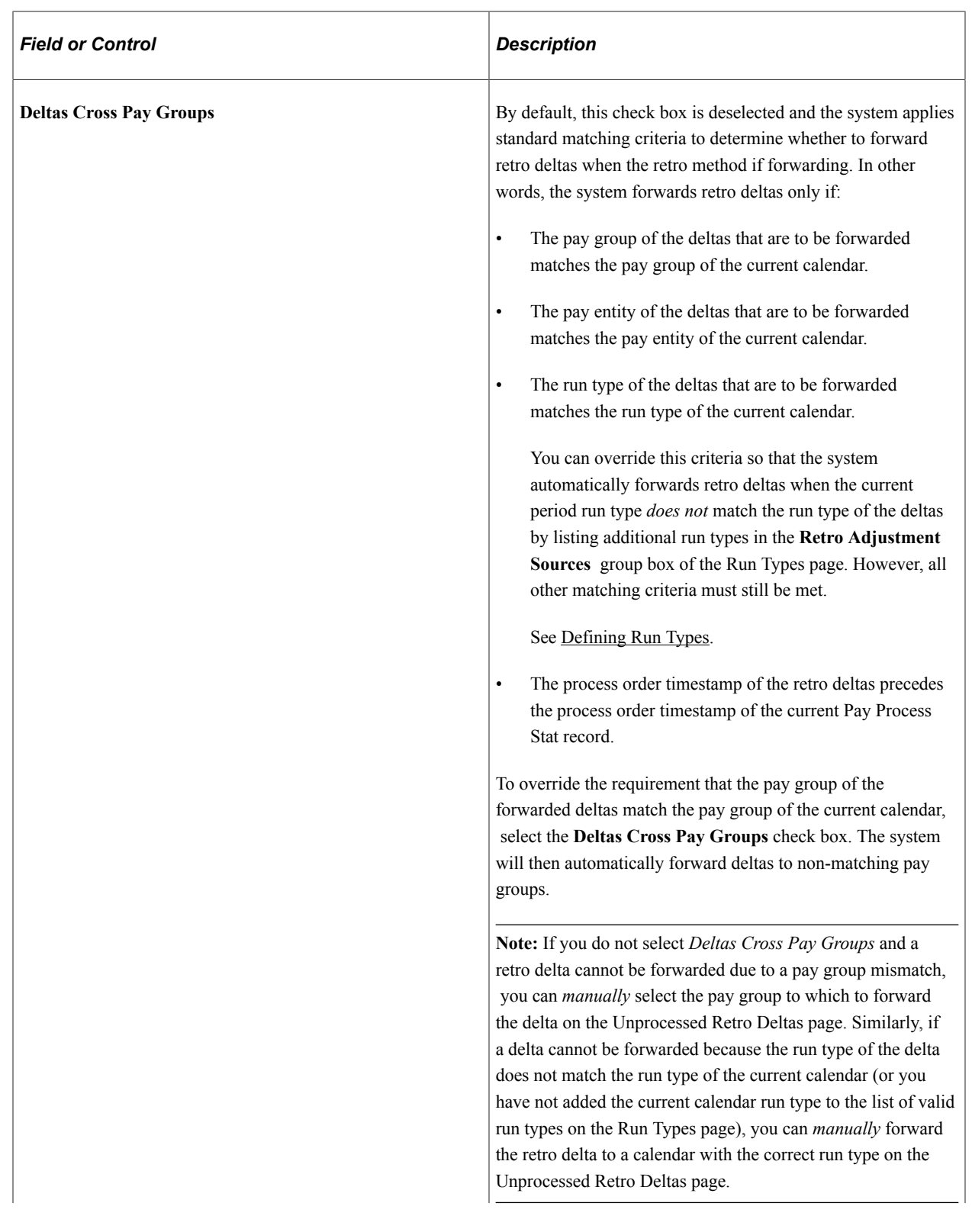

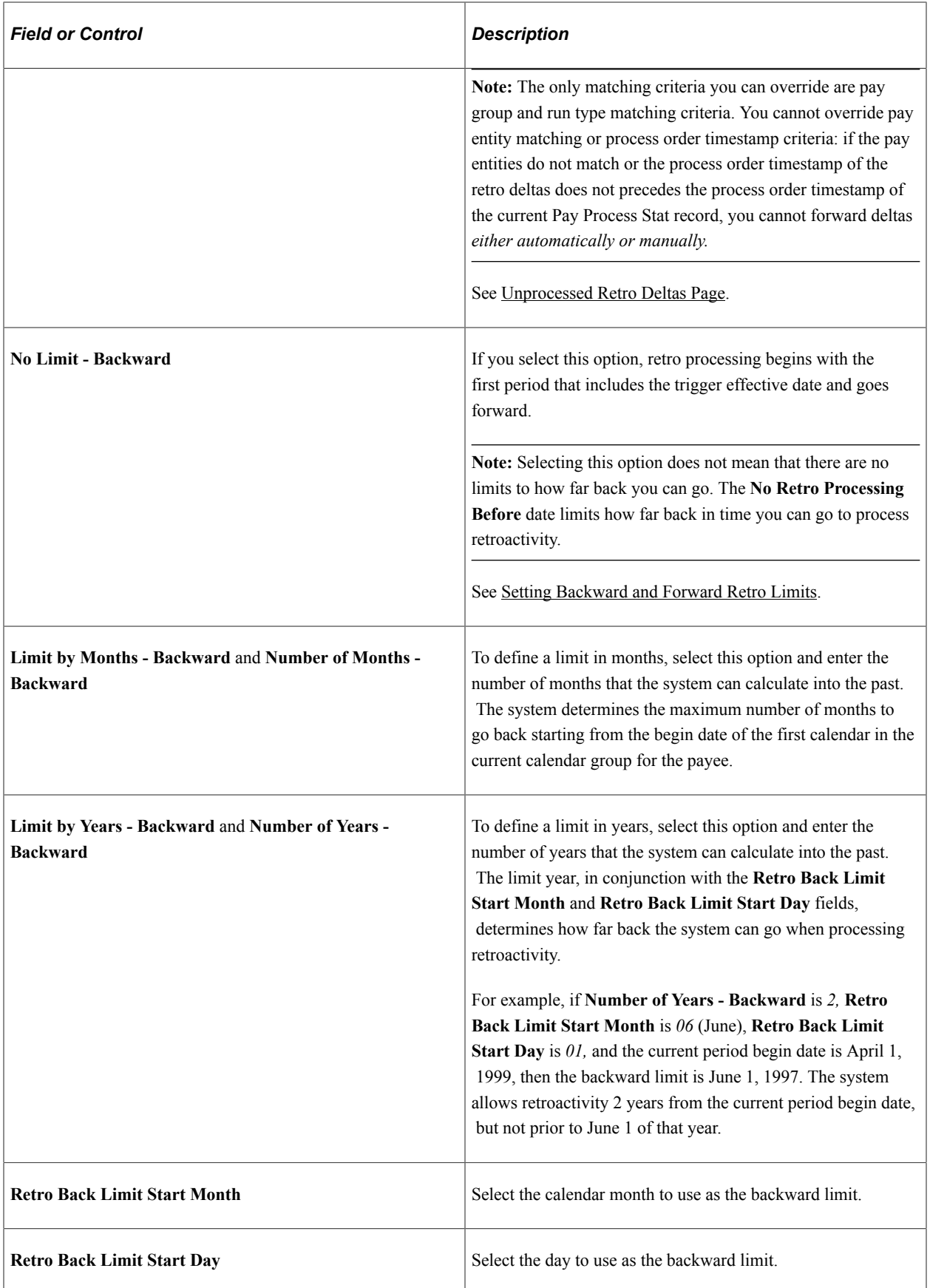

Example 1: Using months criteria to determine the first retro period to recalculate.

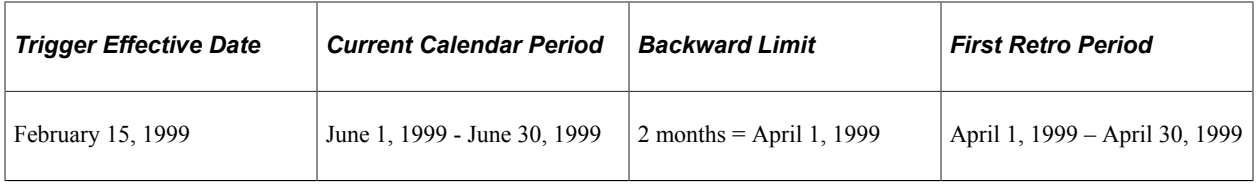

Global Payroll determines the backward limit by going back two months from the current calendar period begin date of June 1, 1999, providing a limit date of April 1, 1999. The system compares the backward limit date to the trigger effective date. The trigger effective date precedes the backward limit date, so the system uses the backward limit date to determine the first retro period. Two periods are recalculated: April (April 1, 1999 - April 30, 1999) and May (May 1, 1999 - May 31, 1999).

Example 2: Using years, months, and days criteria to determine the first retro period to recalculate (trigger effective date does not exceed backward limit date).

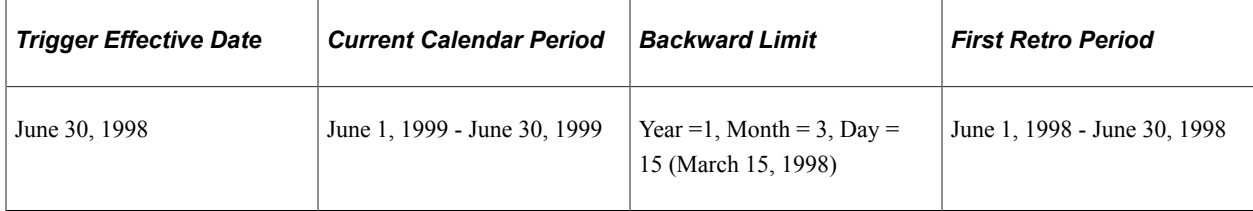

Global Payroll determines the backward limit by going back one year (the start year is determined by the year of the begin date of the first calendar) and applying the month and day that are defined. The result is a backward limit date of March 15, 1998. The system compares this limit to the trigger effective date, which (in this example) establishes the first retro period because it does not exceed the backward limit date. Twelve periods are recalculated.

Example 3: Using years, months, and days criteria to determine the first retro period to recalculate (trigger effective date exceeds backward limit date).

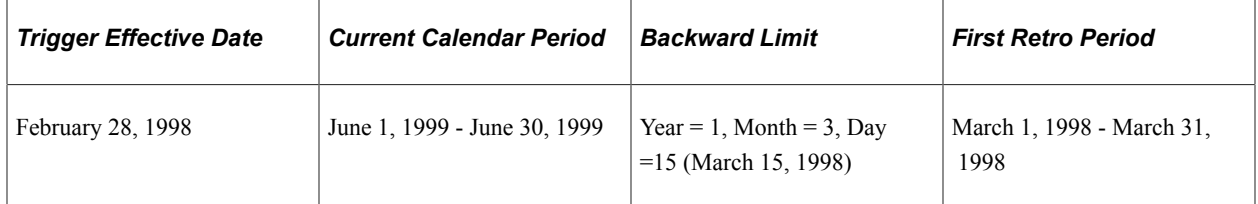

Global Payroll determines the backward limit by going back one year (the start year is determined by the year of the begin date of the first calendar) and applying the month and day that are defined. The result is a backward limit date of March 15, 1998. The system compares that date to the trigger effective date, which (in this example) exceeds the backward limit date, so the backward limit date determines the first retro period. Fifteen periods are recalculated.

## **Retro Period Forward Limit**

Use the fields in this group box to specify the amount of time that retroactive data can continue to be processed after a payee is terminated or becomes inactive.

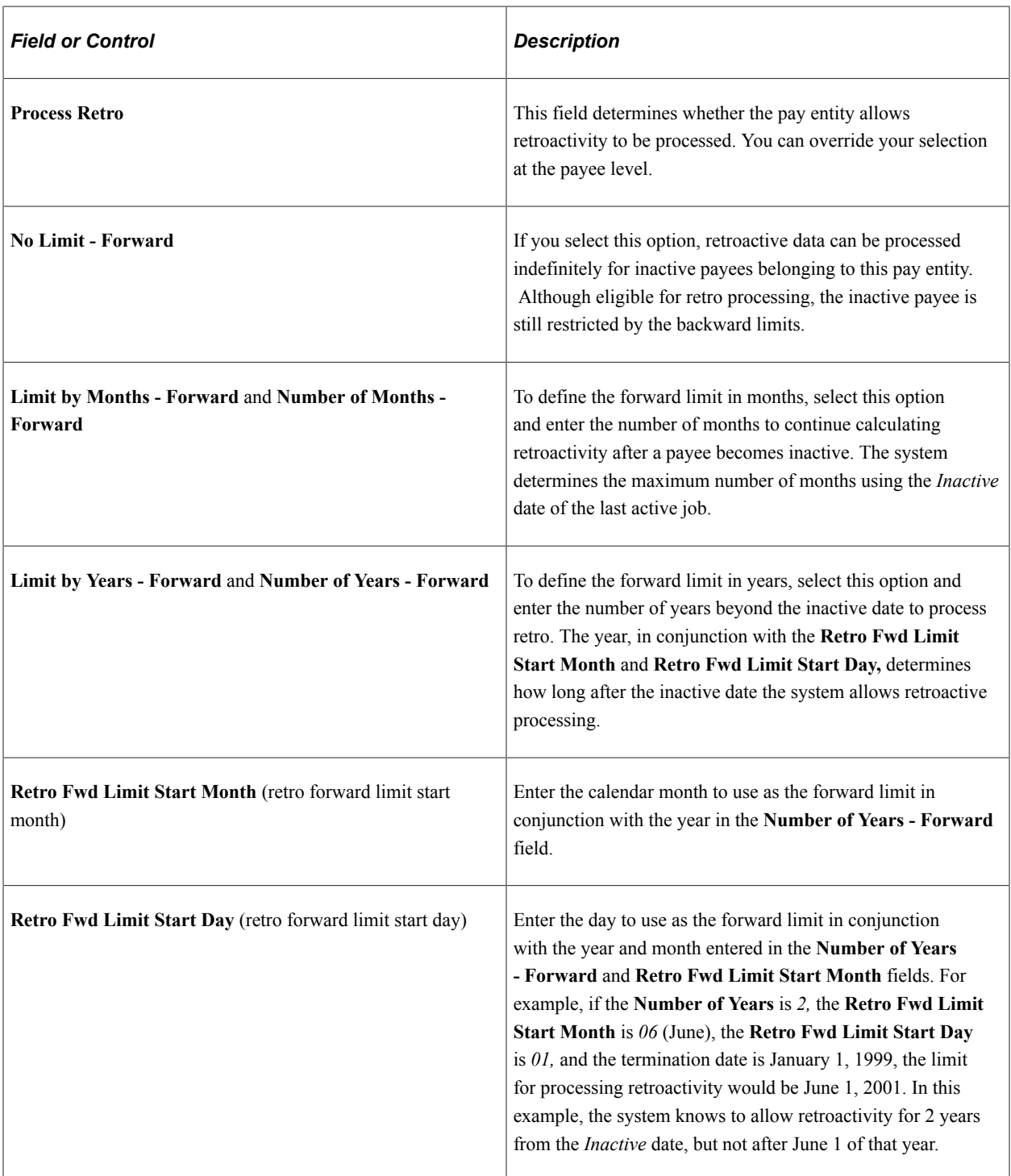

Example 1: Using months criteria to determine the first retro period to recalculate (calendar period does not exceed forward limit).

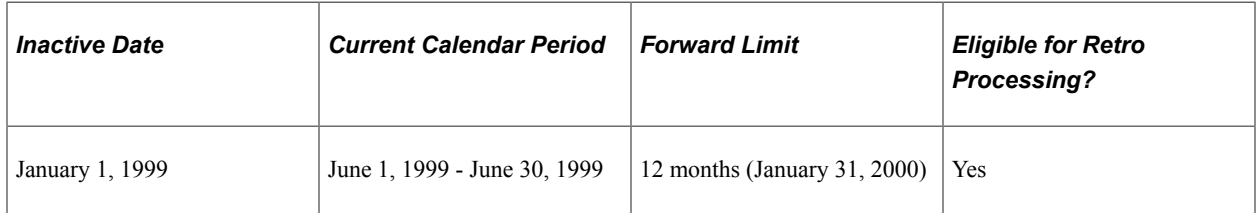

Global Payroll determines the forward limit by going forward 12 months from the inactive date. The current calendar period does not exceed the forward limit, so retro processing can occur. The retro triggers are compared to the backward limits to continue the process.

Example 2: Using months criteria to determine the first retro period to recalculate (calendar period exceeds forward limit).

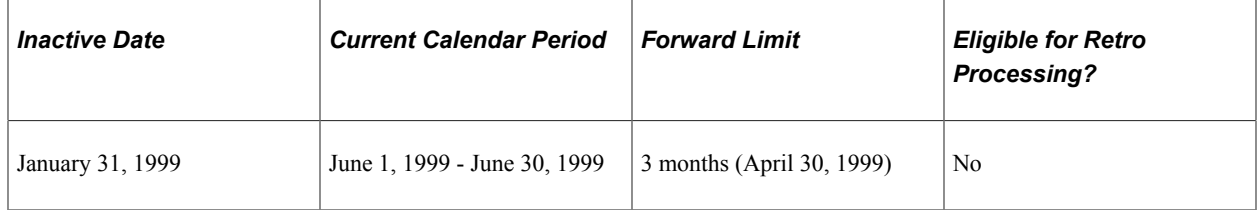

Global Payroll determines the forward limit by going forward 3 months from the inactive date. The current calendar period (in this example) exceeds the forward limit, so retro processing cannot occur. The retro triggers are ignored and marked as used.

# **Assign Retro Limits Page**

Use the Assign Retro Limits page (GP\_PYE\_RTO\_LIM) to override, at the payee level, the backward and forward limits for retro processing that you established at the pay entity level on the Retro Limits page.

Navigation:

#### **Global Payroll & Absence Mgmt** > **Payee Data** > **Create Overrides** > **Assign Retro Limits**

This example illustrates the fields and controls on the Assign Retro Limits page.

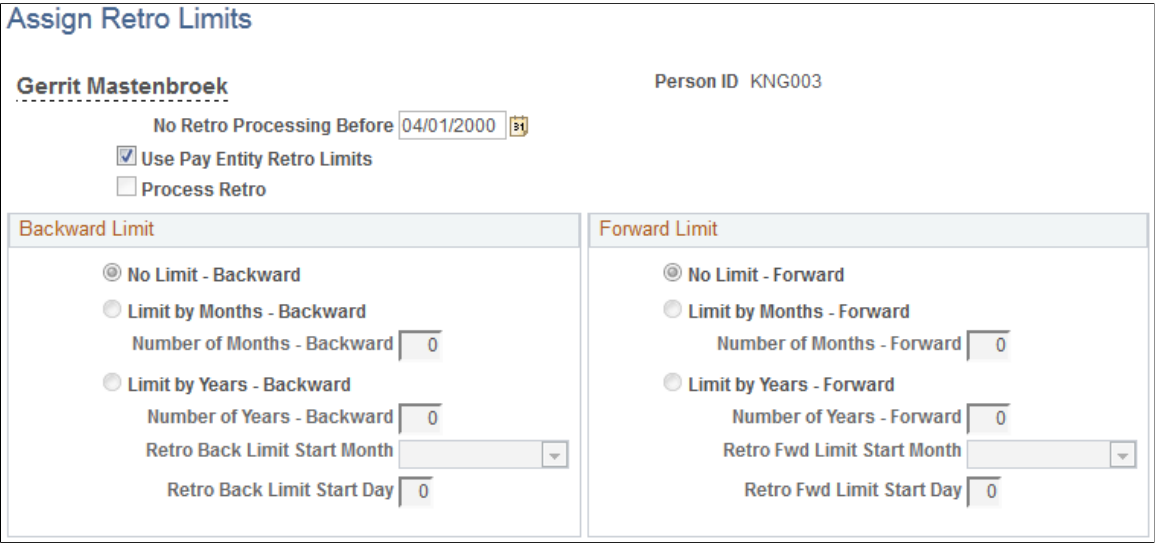

**Note:** The fields on this page are almost identical to those on the Retro Limits page. To view definitions of the shared fields, return to the section on the Retro Limits page. In this topic we discuss only the fields that are unique to the Assign Retro Limits page.

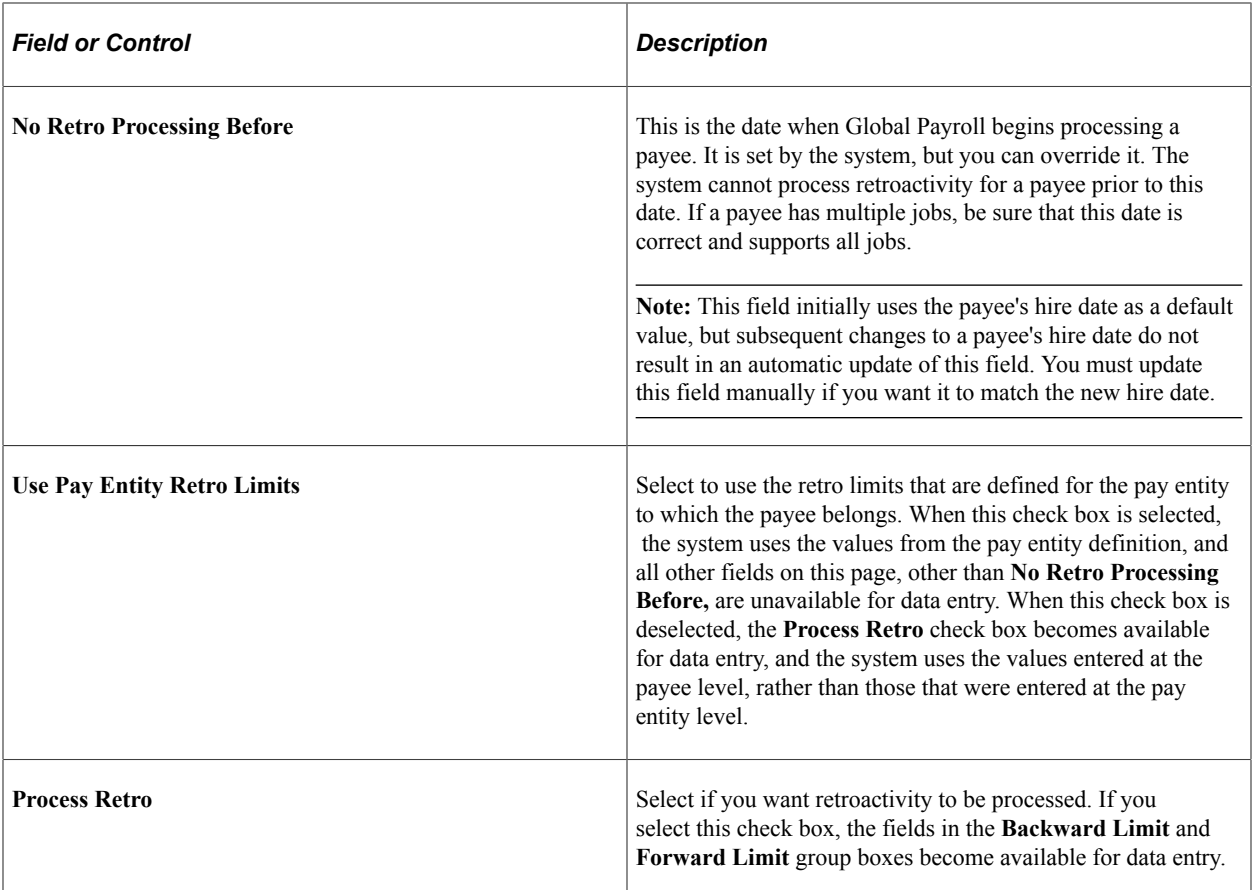

## **Related Links**

[Retro Limits Page](#page-1342-0)

# <span id="page-1350-0"></span>**Unprocessed Retro Deltas Page**

Use the Unprocessed Retro Deltas page (GP\_UDELTA) to manage unprocessed retro deltas.

Navigation:

**Global Payroll & Absence Mgmt** > **Absence and Payroll Processing** > **Prepare Payroll** > **Unprocessed Retro Deltas**

#### This example illustrates the fields and controls on the Unprocessed Retro Deltas page.

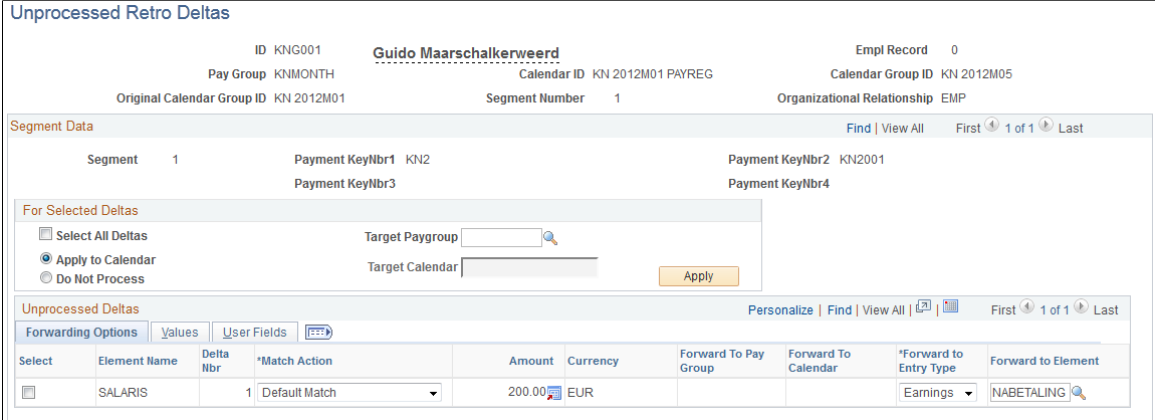

## **Matching Criteria: Managing Unprocessed Retro Deltas**

During forwarding retro—or when using corrective retro with forwarding exceptions—the system automatically forwards adjustments from the recalculated calendar to the current calendar when the following matching criteria have been met:

For each EmplID (employee ID)/Empl Record (employee record number) combination:

The pay group of the deltas that are to be forwarded matches the pay group of the current calendar.

**Note:** You can override this requirement by selecting the **Deltas Cross Pay Groups** option on the Retro Limits page. If you do this, the system automatically brings retro deltas into the current period even if the pay group associated with the deltas does not match the payee's current pay group. However, all other matching criteria must still be met.

See [Retro Limits Page.](#page-1342-0)

- The pay entity of the deltas that are to be forwarded matches the pay entity of the current calendar.
- The run type of the deltas that are to be forwarded matches the run type of the current calendar.

**Note:** You can override this requirement by entering additional run types in the **Retro Adjustments Sources** group box on the Run Types page. If you do this, the system automatically brings retro deltas into the current period for those run types that have been associated with the payee's current run type. However, all other matching criteria must still be met.

See [Defining Run Types,](#page-517-0) [Retro Limits Page](#page-1342-0).

- The process order timestamp of the retro deltas precedes the process order timestamp of the current Pay Process Stat record.
- If these conditions are not met, you can use the Unprocessed Retro Deltas page to manually forward adjustments to the appropriate target calendar from the source calendar that generated the retro deltas. On this page you:
	- Specify the calendar ID and pay group of the target calendar (the target pay group must have the same pay entity as the source calendar).
- Redirect the deltas to another element (optional).
- Mark the deltas as do not process (if you do not want them to be forwarded at all).

#### *Example: Manually Forwarding Retro Deltas*

Suppose that a payee moves from pay group A to pay group B at the beginning of the current period, and that previous periods must be recalculated due to retroactivity. The current calendar for pay group B no longer matches the original calendar from which adjustments are being retrieved (pay group A). In situations like this—when pay groups no longer match—you must tell the system where to forward (target) the retro deltas.

## **Segment Data**

The fields in the Segment Data group box enable you to identify the source pay group, calendar ID, calendar group ID, and payment keys of the unprocessed retro deltas.

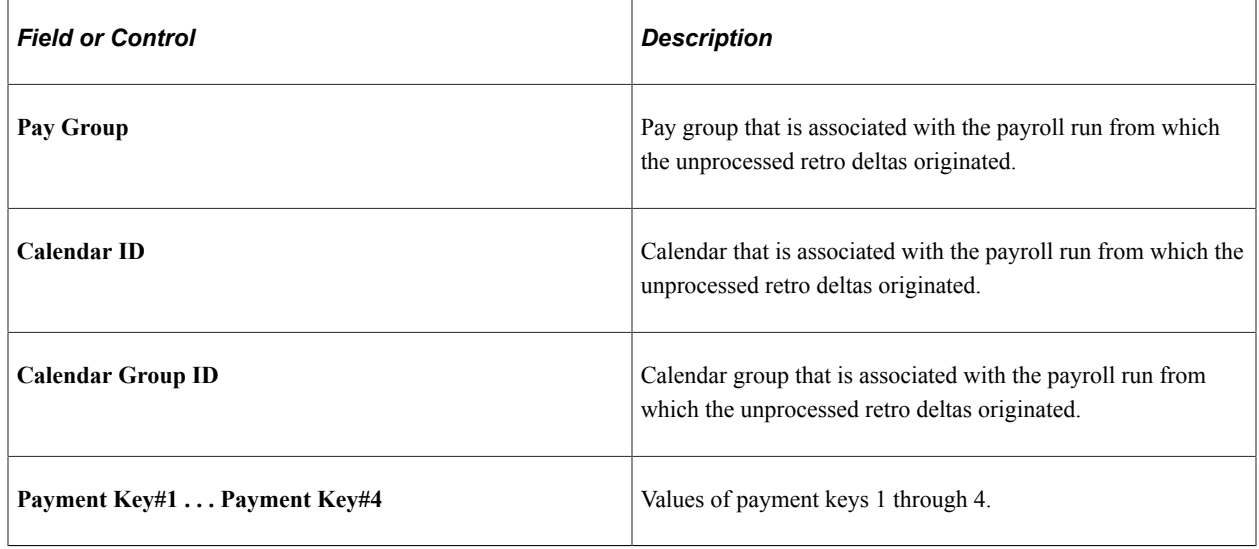

## **For Selected Deltas**

In this group box, specify an action for unprocessed retro deltas.

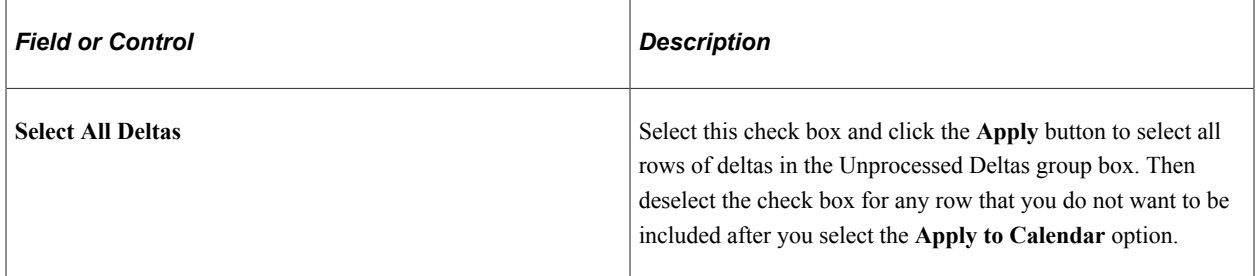

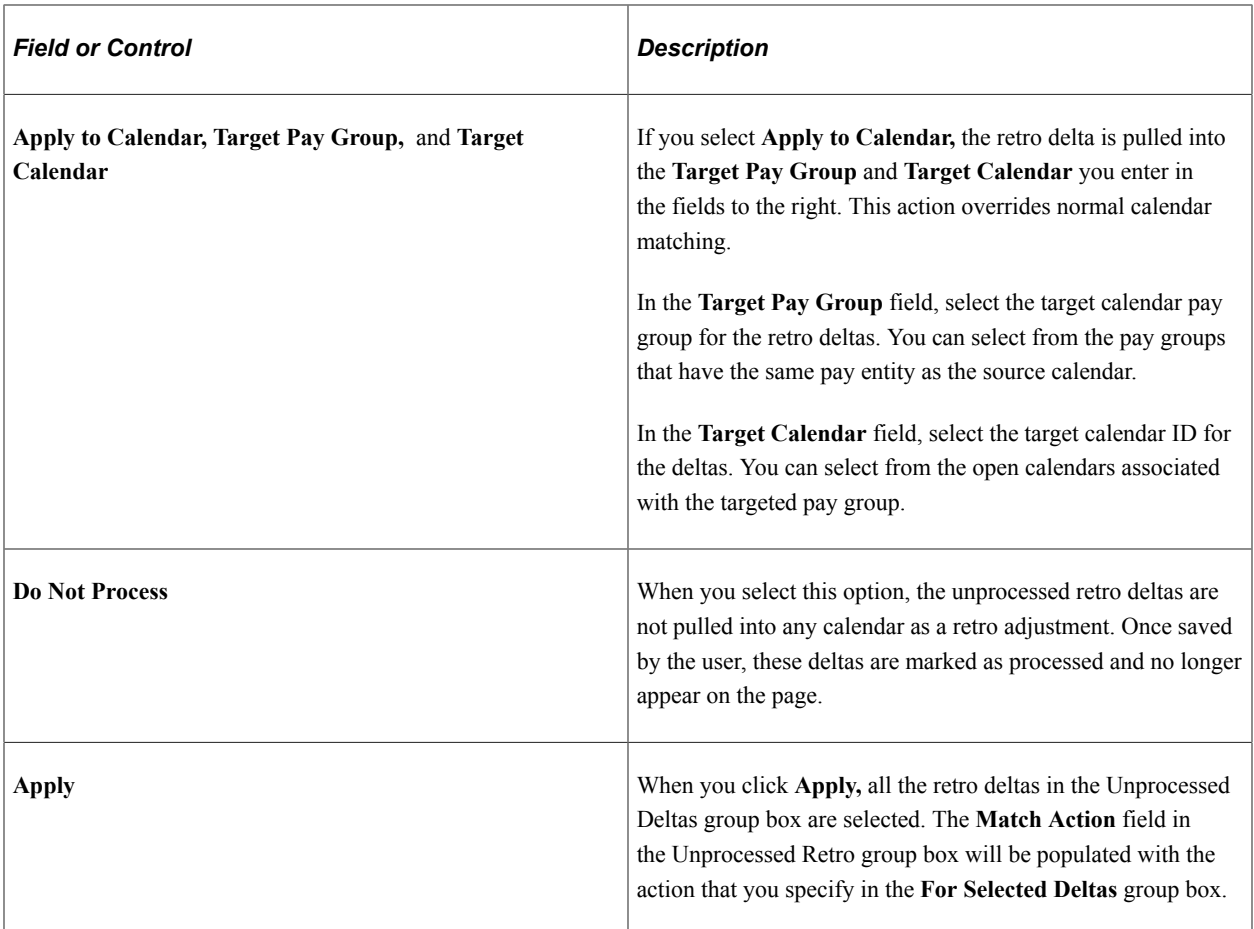

## **Common Page Elements**

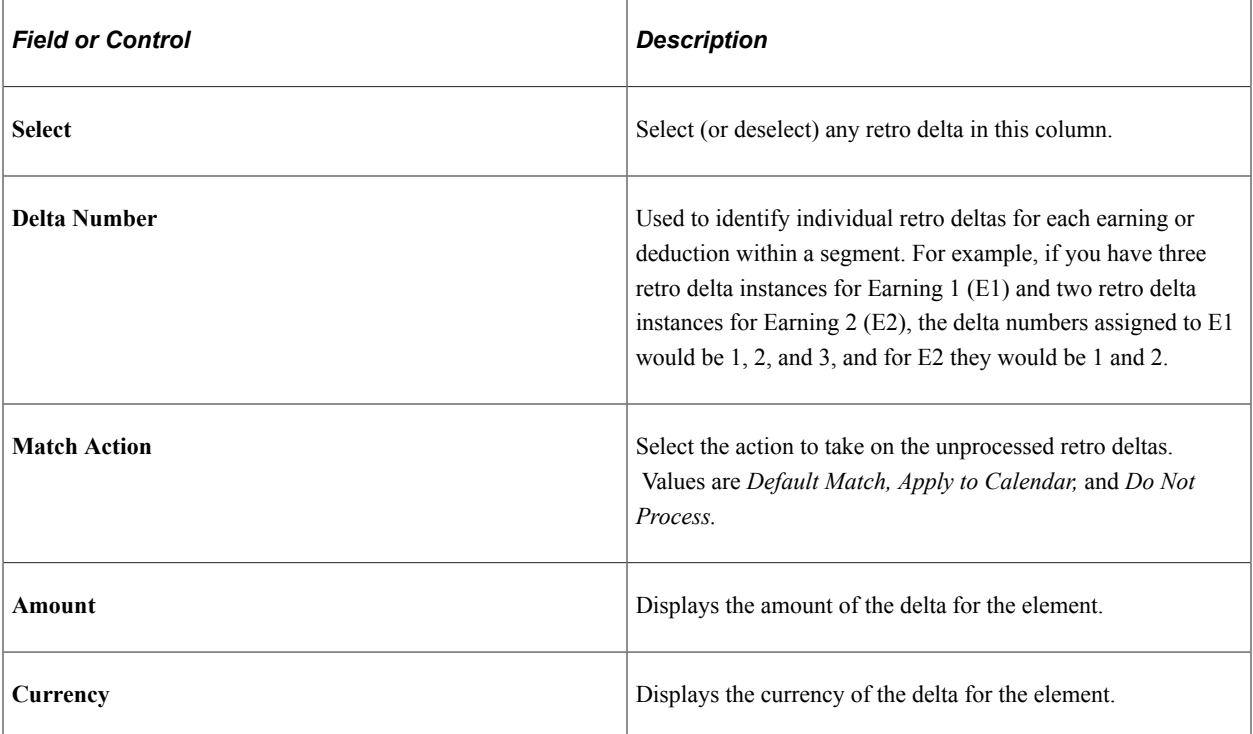

## **Forwarding Options**

Select the Unprocessed Retro Deltas - Forwarding Options tab.

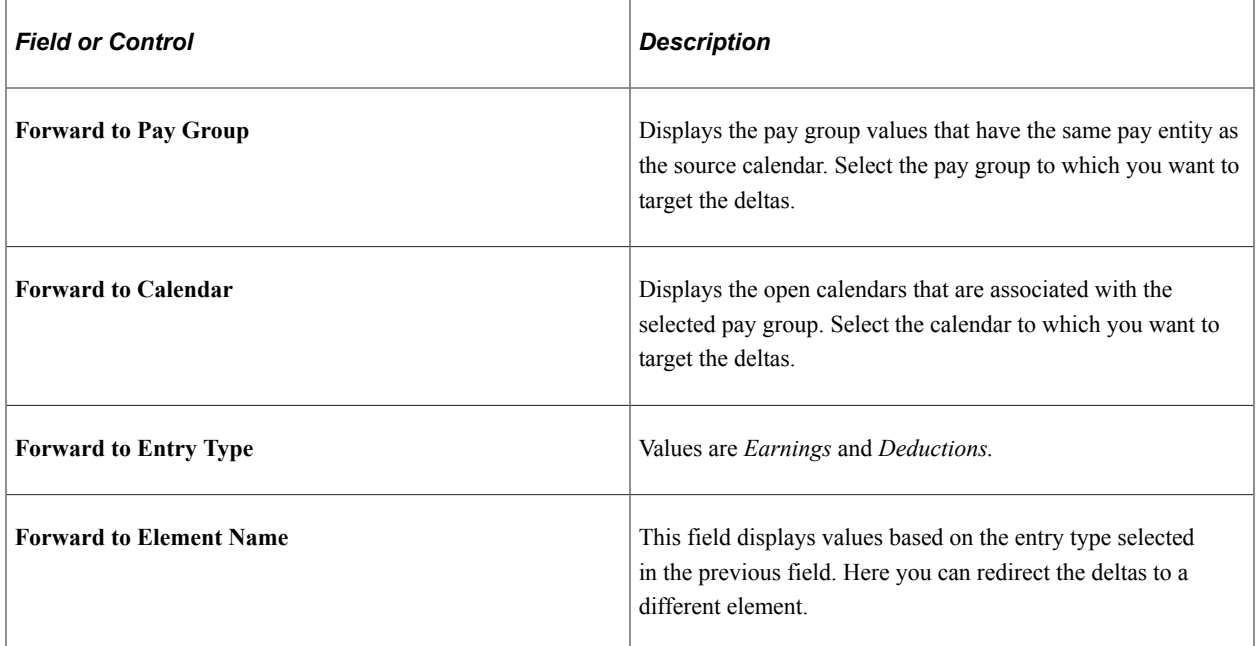

#### **Values**

Select the Unprocessed Retro Deltas - Values tab.

This example illustrates the fields and controls on the Unprocessed Retro Deltas - Values tab.

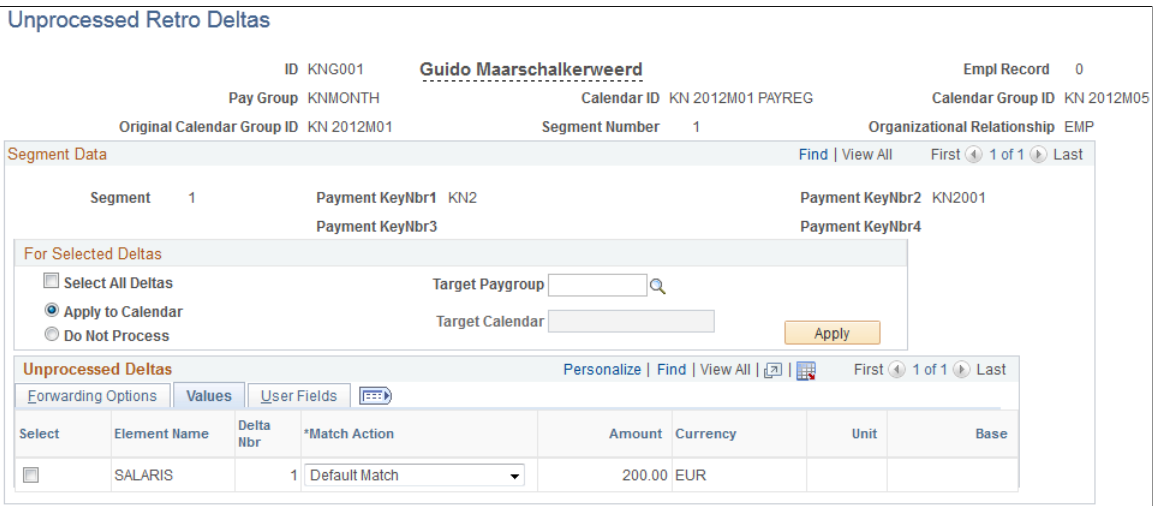

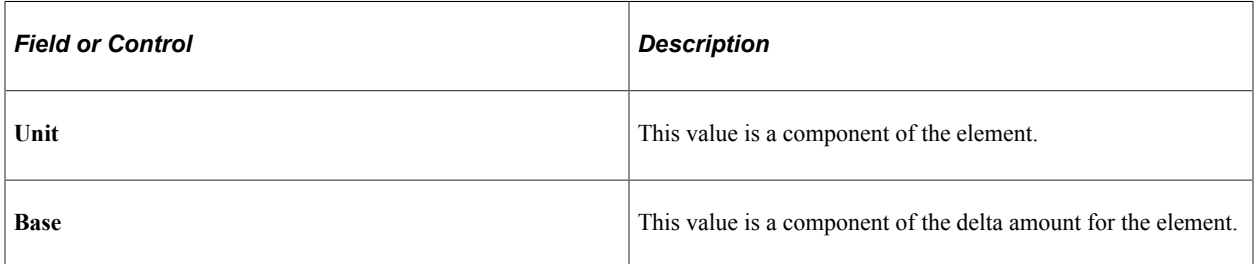

## **User Fields**

Select the Unprocessed Retro Deltas - User Fields tab.

This example illustrates the fields and controls on the Unprocessed Retro Deltas - User Fields tab.

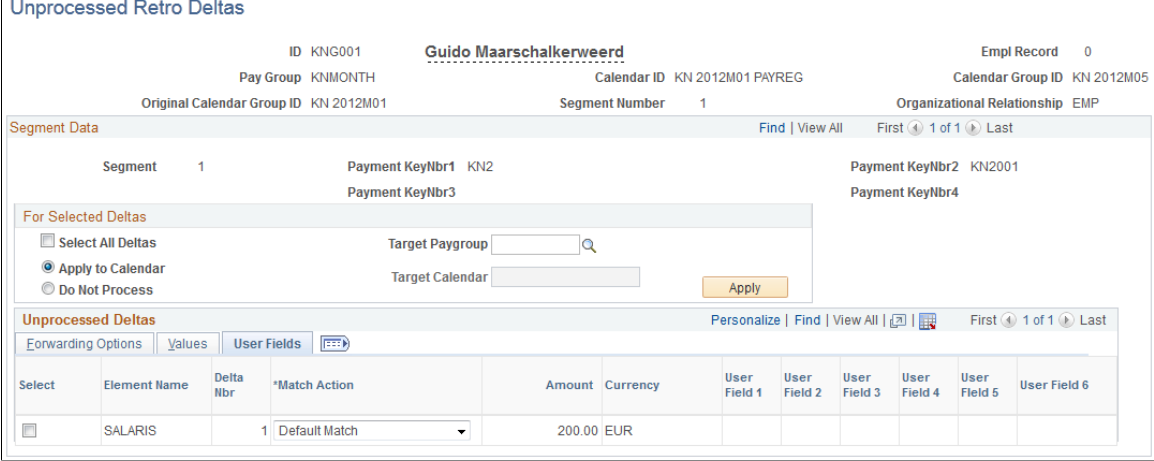

This tab displays the user fields defined for each element.

## **Related Links**

[Earnings - User Fields for Element <name> Page](#page-274-0)

# **Additional Pages Affecting Retroactive Processing**

In addition to the pages described earlier in this topic, several other pages affect retro processing. These pages are of two types—general setup pages and calendar setup pages. The following table describes these pages:

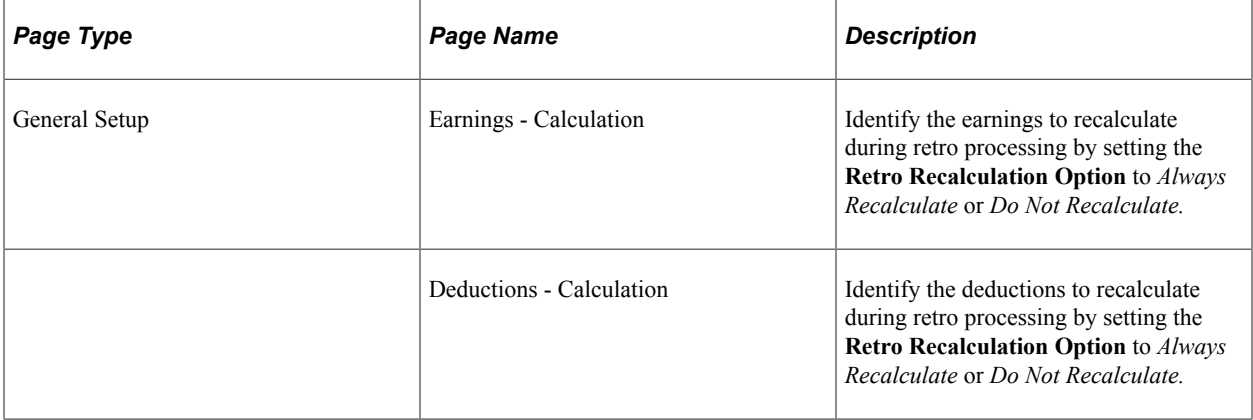

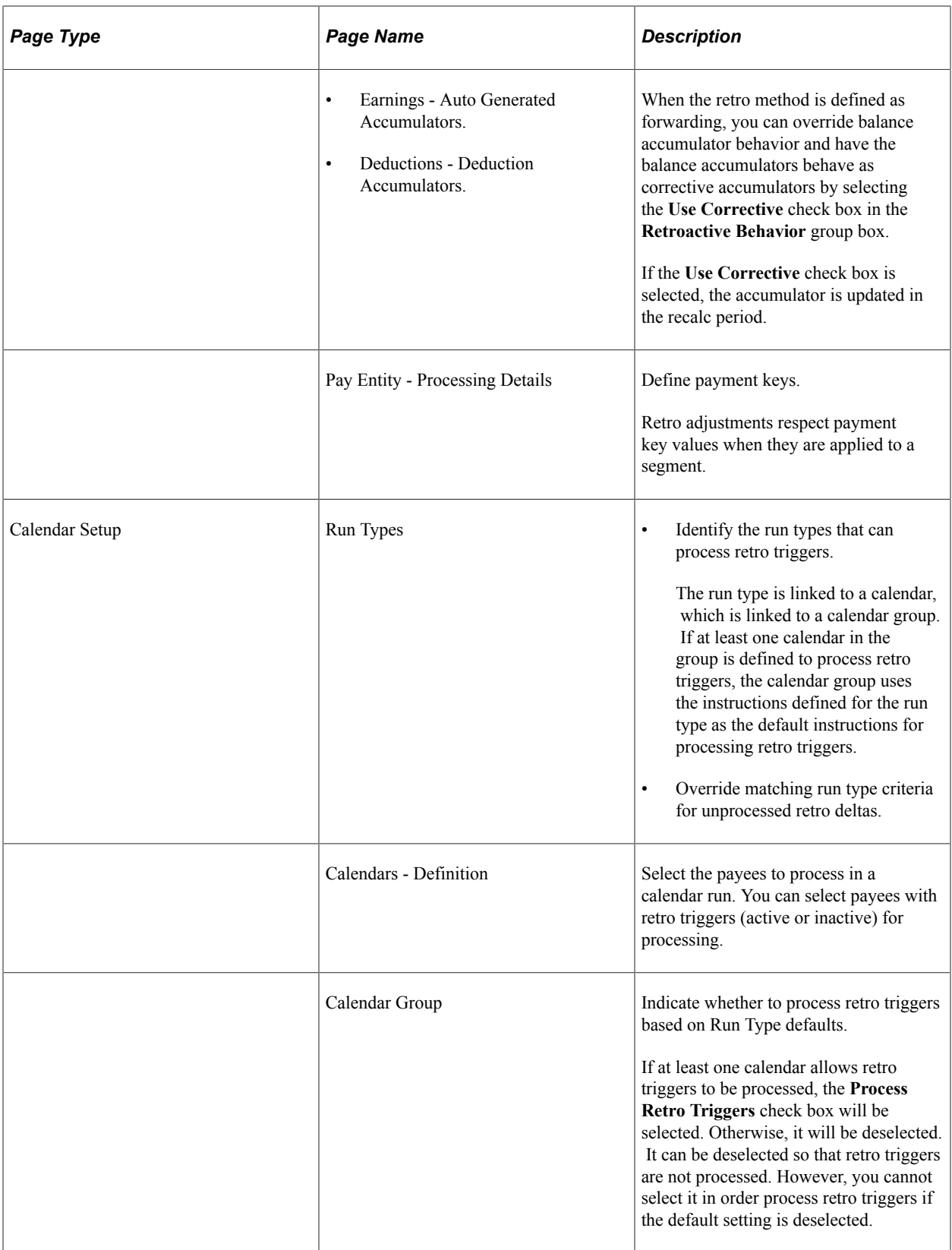

# **Understanding Complex Retro Processing**

This topic provides detailed information about the way Global Payroll handles retroactivity in a variety of complex situations.

This topic discusses:

- Segmentation and retro.
- Payment keys with forwarding retro.
- Retroactivity and positive input.
- Retroactive deletes.
- Retroactive adds.
- Currency changes.

## **Segmentation and Retro**

Segmentation can affect retro processing when:

• A segmented period is being recalculated for retro, and the segmentation dates of the original calculation don't coincide with those of the recalculation.

This is called a *segment mismatch,* and it affects how retro deltas are calculated.

• Retro deltas are forwarded to a period that is segmented or sliced.

**Note:** Segmentation also affects how the system manages the Retro Recalculation Option of **Do Not Recalculate.**

See [Understanding Segmentation Setup](#page-1278-0).

## **Calculating Deltas in Matched and Mismatched Segments**

The way that Global Payroll calculates deltas varies depending on whether the segmentation dates and payment keys of the prior period match those of the recalc period.

## **When Segments Match**

When segment dates match and payment keys are the same, the system recalculates the original segments (to determine the new values for each segment), subtracts the old value from the new value for each element of pay (to determine the retro deltas), and writes new results to the output tables. (See Example 1: Retro With Matching Segments in this topic.)

## **When Segments Don't Match**

When segments don't match, the system treats the old and new values as if they belong to separate segments.

- The system creates reversal segments for each segment that existed in the prior calculation and then creates new recalc segments.
- A reversal segment does not have any results because it does not go through gross-to-net processing. The only results that are written to the output result tables are for deltas and balance accumulators. When calculating deltas, the new values are assumed to be 0 (delta = new value  $[0]$  – old value).

The new recalc segments go through gross-to-net processing and generate the new values. The new values are written to the output result tables. When calculating deltas, the old values are assumed to be 0 (delta = new value – old value [0]).

See [Understanding Segmentation Setup](#page-1278-0), [Understanding the Organizational Structure.](#page-466-0)

## **Example 1: Retro with Matching Segments**

When the segment dates of the recalc period match those of the original period, retro processing is straightforward, as shown in the following example of retro going back to a segmented period.

Scenario:

- The original January pay period is segmented due to a change in pay group that is effective on 16 January.
- The January pay period must be recalculated for retro due to a change in E1 from 300 to 600 that is effective on January 1.

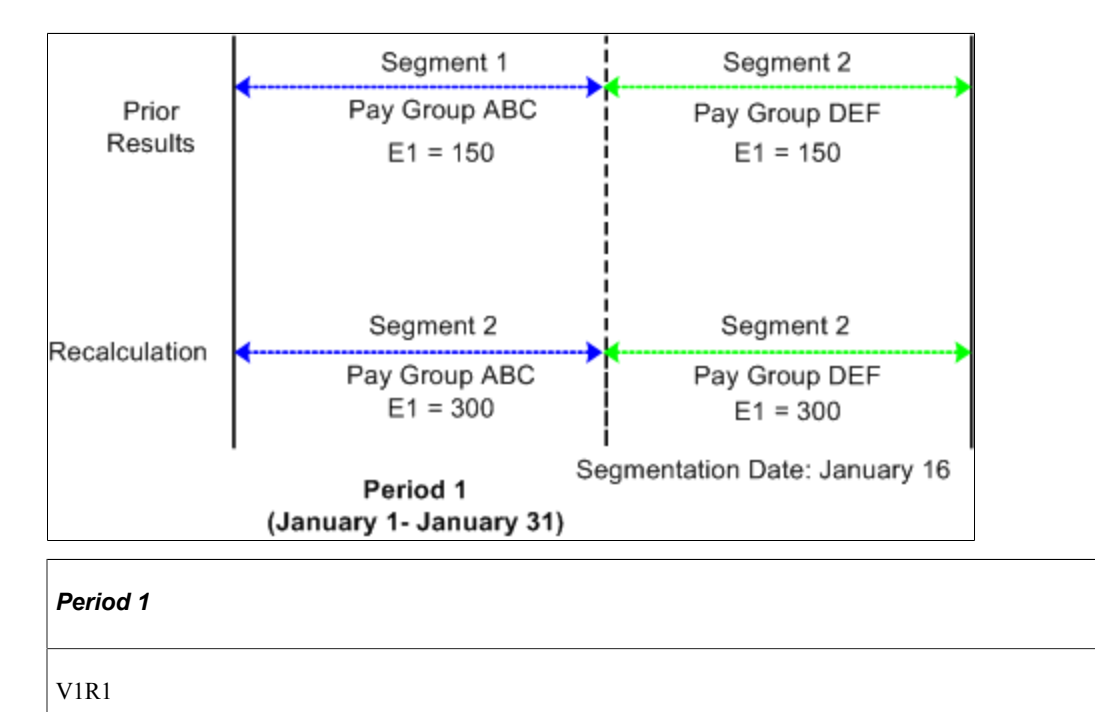

This diagram shows an example of retro with matching segments.

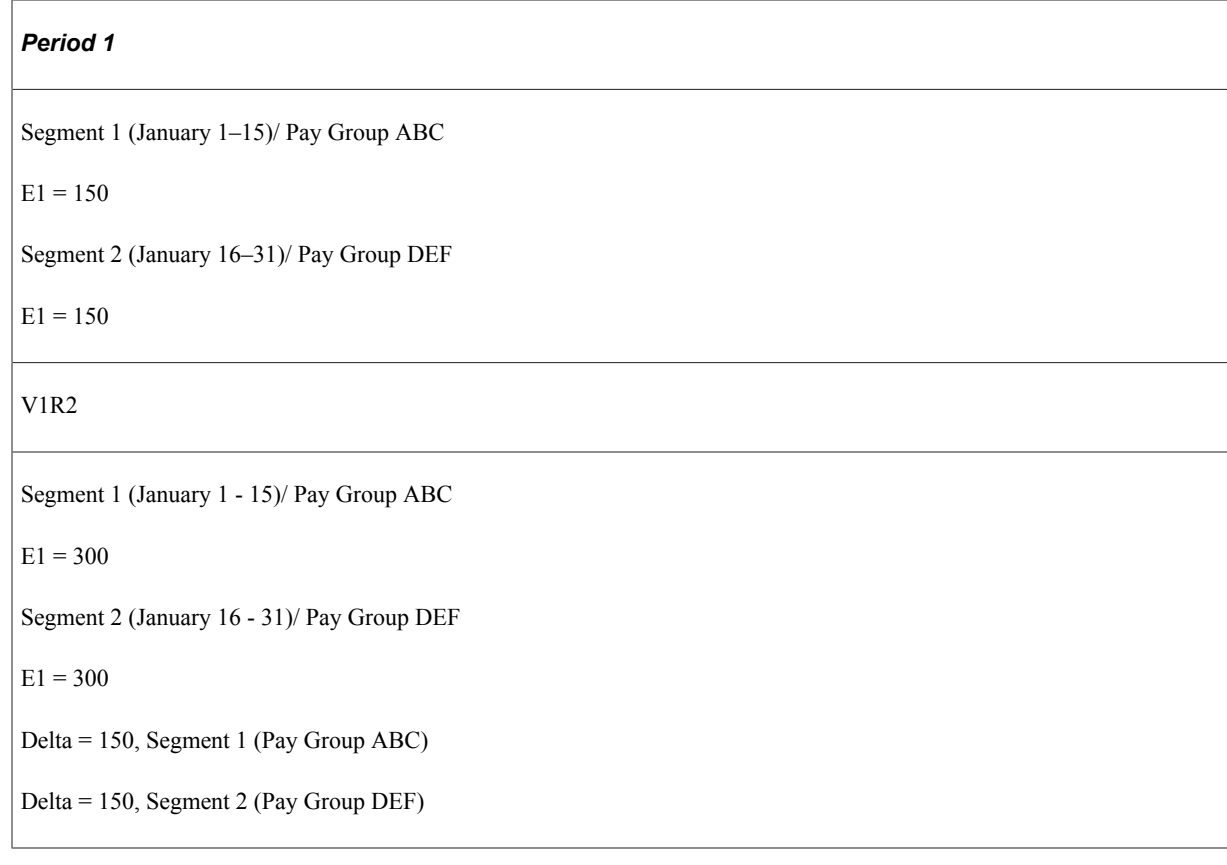

When the January pay period is reprocessed, the original segmentation dates are preserved. To determine the deltas for these segments, the system first matches segment 1 to segment 1 and segment 2 to segment 2. Then it subtracts the old value of E1 for each segment from the new value (E1 is defined to be prorated). As with retro without segmentation, the system recalculates each segment in the period and writes new values for each segment to the output result tables.

**Note:** In this and subsequent examples, the original and recalculated calendars are marked with version and revision numbers (V1R1, V1R2, and so forth) for tracking recalculation of the calendar periods.

See [Tracking Recalculated Calendars](#page-1306-0).

## **Example 2: Retro with Mismatched Segments**

When the segment dates of the recalc period don't match those of the prior period, the system calculates retro deltas as described earlier in Calculating Deltas in Matched and Mismatched Segments.

This is an example of retro going back to a segmented period. In this example, when the period is reprocessed during retro, the prior segmentation dates change.

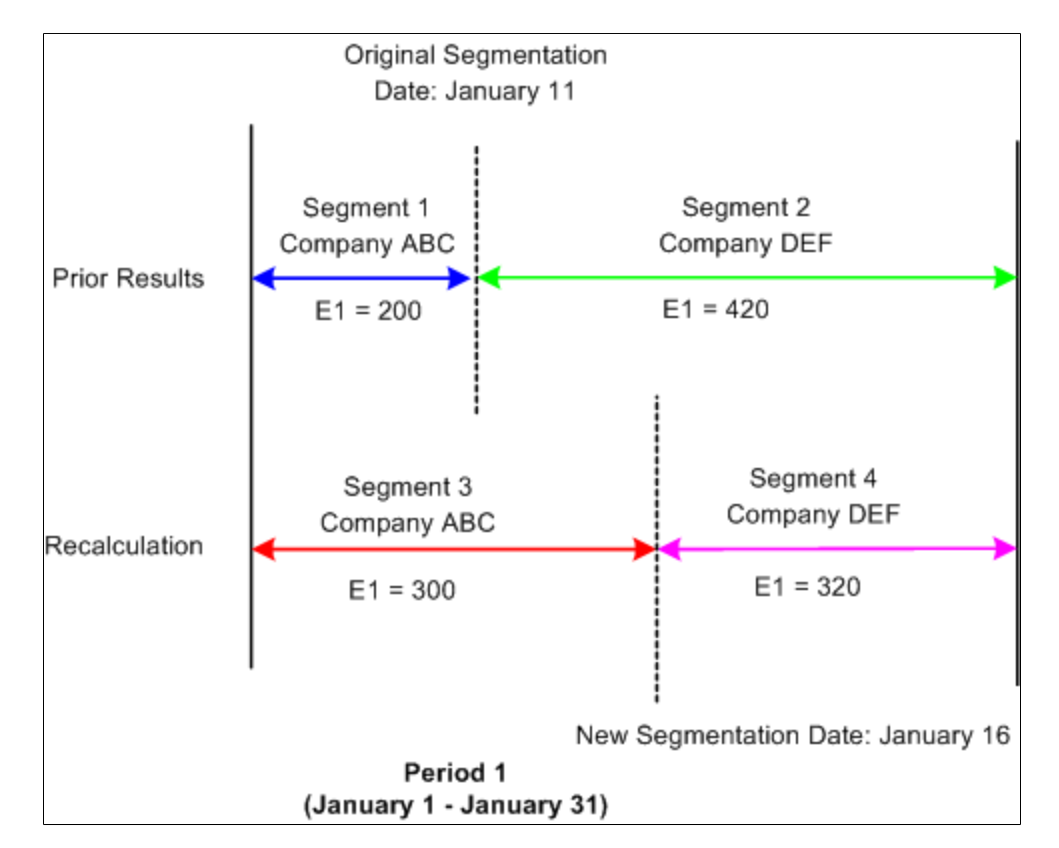

Scenario:

- The original January pay period is segmented when a payee moves from company ABC to company DEF, effective January 11.
- The original pay period is recalculated when the effective date of the payee's company transfer changes from January 11 to January 16 (that is, the segmentation date changes from January 11 to January 16).
- The payee's earning (E1) are 620 and are defined to be prorated.

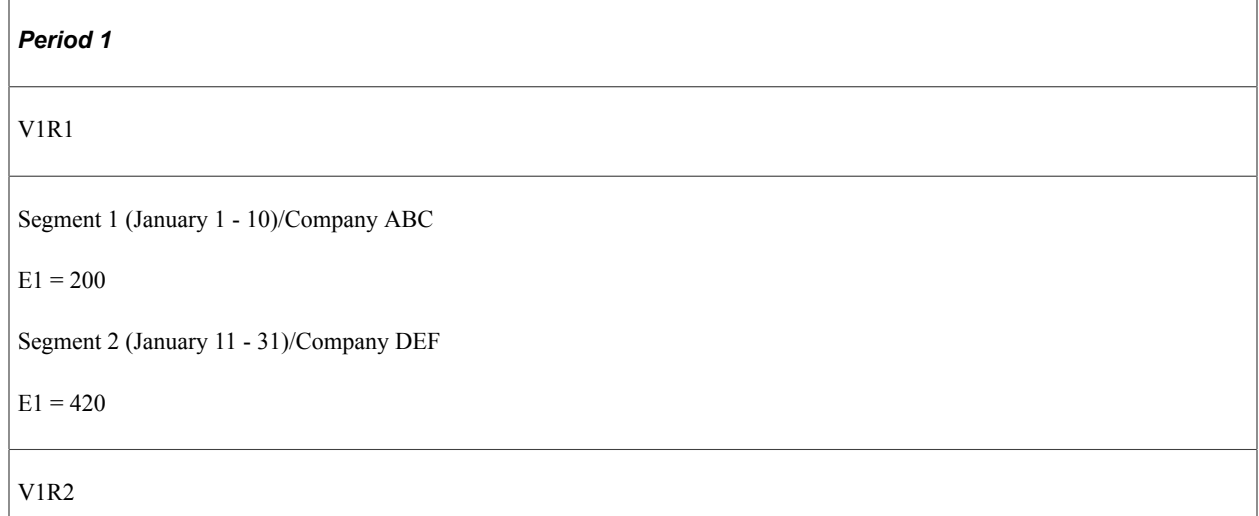

#### *Period 1*

Segment 1 (January 1 - 10)/Company ABC (reversal) E1 Delta  $=$  <200> Segment 2 (January 11 - 31 )/Company DEF (reversal) E1 Delta =  $\leq 420$ > Segment = (January 1 - 15)/Company ABC (new recalc) E1 Delta =  $300$ Segment 4 (January 16 - 31)/Company DEF (new recalc) E1 Delta =  $320$ 

In this example, the original January pay period is segmented due to a change in company ID effective on the eleventh of the month. The January calendar is reopened for retro processing when the effective date of the company transfer changes from January 11 to January 16, which means that the segment dates for the original and recalculated periods do not match. When recalculating the calendar period for January, the system cannot match segment to segment as in the previous example—segments 1 and 2 no longer have exact counterparts in the recalculated period.

The values of segment 1 and 2 are reversed, resulting in negative deltas of - 200 and - 420 for segments 1 and 2, respectively. Then the system creates new recalc segments with unique, segmented status records in the recalc period—segments 3 and 4, whose deltas are 300 and 320. The system writes new values for each segment to the output result tables. For the reversal segments, only the balance accumulator and delta output result tables are updated.

**Note:** When *slice dates* change, the differences between the original and recalc periods do not affect the calculation of the retro deltas. Only changes in the *segmentation dates* create the need for reversal segments.

## **Example 3: Mismatch in Changing Payment Key Values**

The Global Payroll system also recognizes the following situation as a segment mismatch: when the value of a payment key (for example, company ID) changes between a prior calculation and the recalculation, Global Payroll treats the old and new calculations as belonging to separate segments—just as if the segment dates no longer matched.

See [Payment Keys with Forwarding Retro.](#page-1367-0)

## **Forwarding Adjustments in Retro with Segmentation**

The way that Global Payroll forwards adjustments varies based on whether retro deltas are being forwarded to a sliced or segmented calendar and whether payment keys have been defined. Regardless of the situation, the system observes the following rules:

• As in retro without segmentation, the system uses retro matching criteria to determine whether it can forward deltas to a calendar in the current period. In other words, the system forwards deltas only

when the employee ID, record number, pay entity, pay group, and run type of the source calendar match those of the target calendar in the current period.

**Note:** You can override pay group matching by selecting the **Deltas Cross Pay Groups** option on the Retro Limits page. If you do this, the system automatically brings retro deltas into the current period even if the pay group associated with the deltas does not match the payee's current pay group. In addition, you can override run type matching by specifying additional valid run types in the **Retro Adjustments Sources** group box on the Run Types page. If you do this, the system automatically brings retro deltas into the current period for those additional types even though the deltas do not match the payee's current run type. However, all other matching criteria must still be met.

See [Retro Limits Page.](#page-1342-0)

• If all retro matching criteria are satisfied, but the current period is segmented, the system sums and forwards deltas to the first segment in the current calendar.

If that segment is sliced, the system forwards the adjustments to the first slice in that segment.

• If you have defined payment keys based on criteria such as company ID, contract number, establishment, or department ID, adjustments are forwarded only to the first segment in the current calendar that has the same payment keys as the forwarded adjustments (after all retro matching criteria have been satisfied).

If that segment is sliced, the system forwards the adjustments to the first slice in that segment. If the system finds *no* segment with matching payment keys, it creates a new segment in the current period to which to forward the adjustments. The dates of the new segment are those of the calendar period as a whole, regardless of whether the current period is segmented.

**Note:** The system uses retro matching criteria to determine whether to pull adjustments into the current period. If all the criteria are satisfied, the system forwards the deltas. If payment keys are used (in addition to the standard matching criteria), the system checks these keys to determine where to forward the adjustment. If the current period—or a segment in that period—has the same payment keys, the system forwards the adjustment to the first segment (or, if sliced, to the first slice in that segment) in the current period with matching payment keys. Only when the system finds no segment with matching payment keys does it create a new segment to which to forward the adjustments.

See [Payment Keys with Forwarding Retro.](#page-1367-0)

## **Example 1: Element Segmentation with Retro**

The following example of element segmentation with retro illustrates how the system forwards deltas to the current period (assume that all retro matching criteria have been satisfied and that there are no payment keys).

Scenario:

- Retro in period 3 back to period 1 due to a change in the value of E1 from 310 a month to 620 a month on January 16 (assume that E1 is defined to be prorated).
- E1 is on the element list for element segmentation and causes E1 to undergo segmentation into slice 1 and slice 2 in mid period—a period that was originally not segmented.

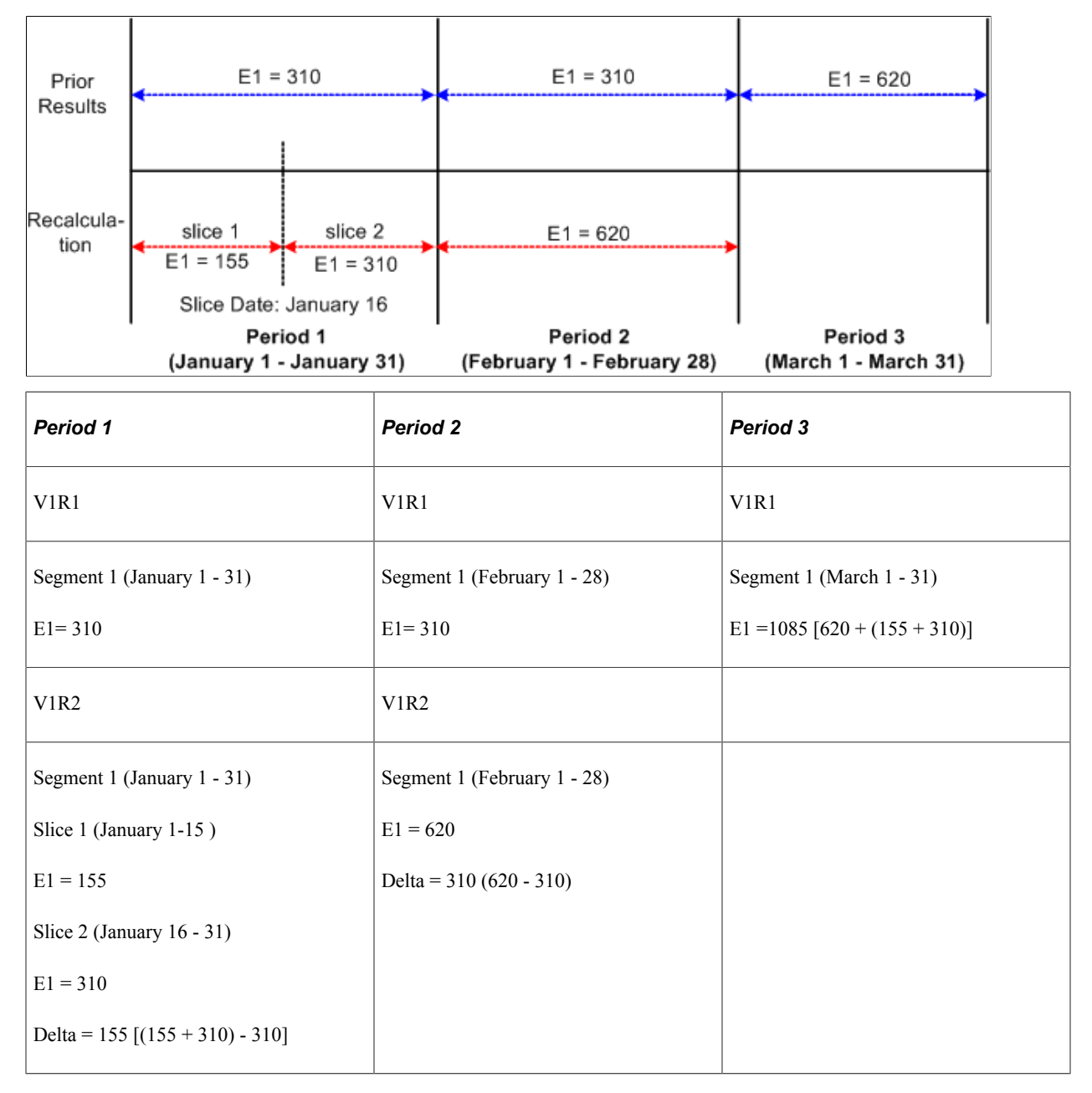

- Delta 155 is created in period 1; V1R2 is forwarded to period 3, V1R1, segment 1.
- Delta 310 is created in period 2; V1R2 is forwarded to period 3, V1R1, segment 1.

When the system calculates retro deltas for period 1, it subtracts the old value of E1 in period 1 (310) from the sum of E1 in slices 1 and 2 (155 + 320). Just as in retro without segmentation, the system forwards all deltas to the current period (March) using retro matching criteria.

## **Example 2: Period Segmentation Combined with Retro**

The following example of retro with period segmentation illustrates how the system moves retro deltas from a segmented recalc period into a segmented current period, selecting the first slice/segment as the forwarding target using retro matching criteria.

Scenario:

- Retro in period 3 is back to period 1 due to a change in department ID (from department A to department B) on January 16, which triggered period segmentation in the January recalc calendar (assume that the original period was not segmented).
- The value of E1 increases from 310 a month to 620 a month in March, retroactive to January 1 (assume that E1 is defined to be prorated).
- On March 16, the department ID changes from department B to department C. This affects only the current period, resulting in a segmented current calendar.

This diagram below shows an example of period segmentation in both the recalc period and the current calendar; no payment keys are used and retro match criteria are satisfied.

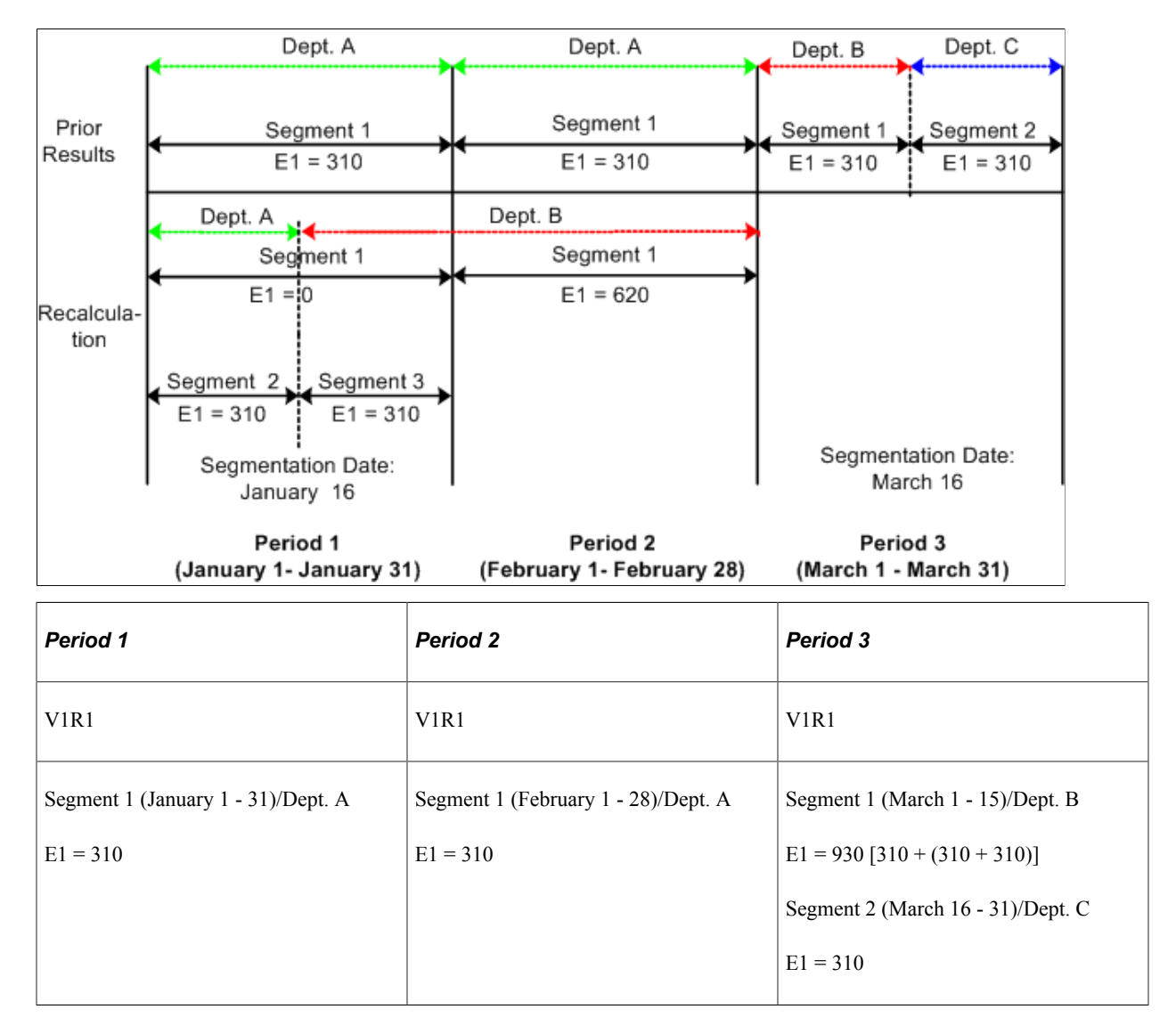

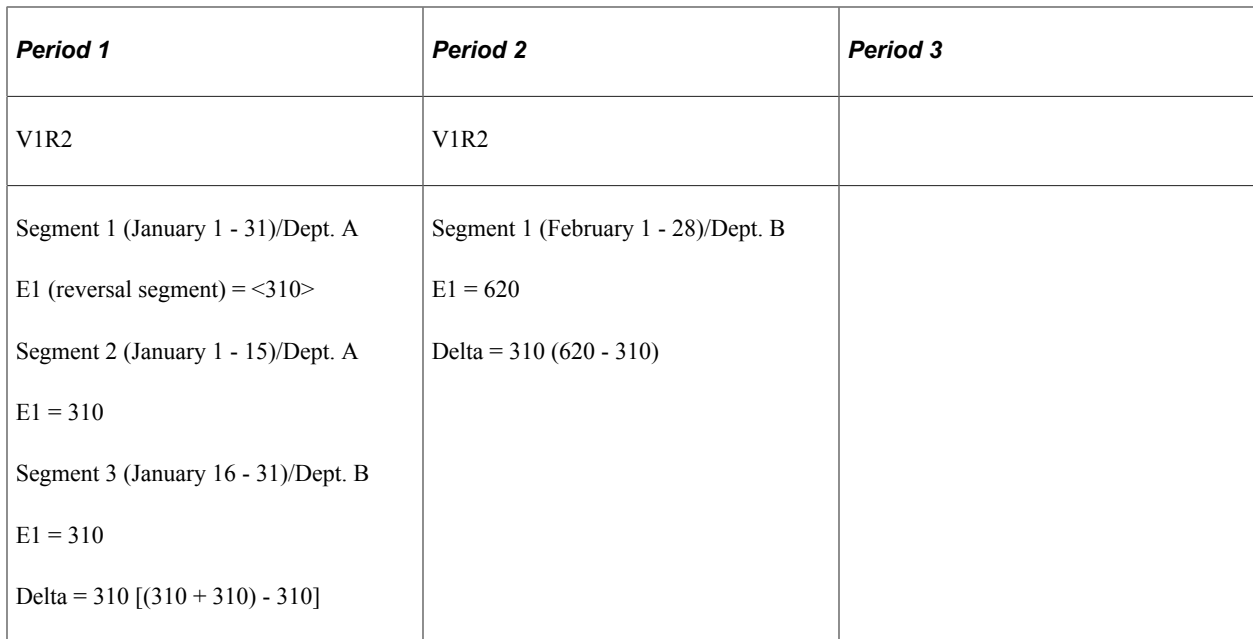

- Delta 310 is created in period 1; V1R2 is forwarded to period 3, V1R1, segment 1.
- Delta 310 created in period 2; V1R2 is forwarded to period 3, V1R1, segment 1.

The system calculates retro deltas for January by summing the deltas for the reversal segment (segment 1) with segments 2 and 3. And when it calculates the deltas for February, it subtracts the value of E1 in V1R1 from E1 in V1R2. The system then pulls the deltas from the January and February recalc periods  $(310 + 310)$  into the first segment of the current calendar that satisfies retro matching criteria—that is, segment 1 in the March payroll calendar.

## **Example 3: Period Segmentation Combined with Retro—Payment Keys Used**

The following scenario illustrates how the system handles retro deltas when retro matching criteria have been satisfied, a payment key has been defined (in addition to the standard retro matching criteria), but the payment key of the recalc period does not match that of the current calendar.

Scenario:

- The value of E1 increases from 310 a month to 620 a month in March, retroactive to January 1. This causes the January and February calendars to be recalculated.
- On March 1, the payee transfers from company ABC to company DEF. Company ID is defined as a payment key.
- On March 16, the department ID changes from department A to department B. This affects only the current period, resulting in a segmented current calendar.

This graphic is an example of a company defined as a payment key.

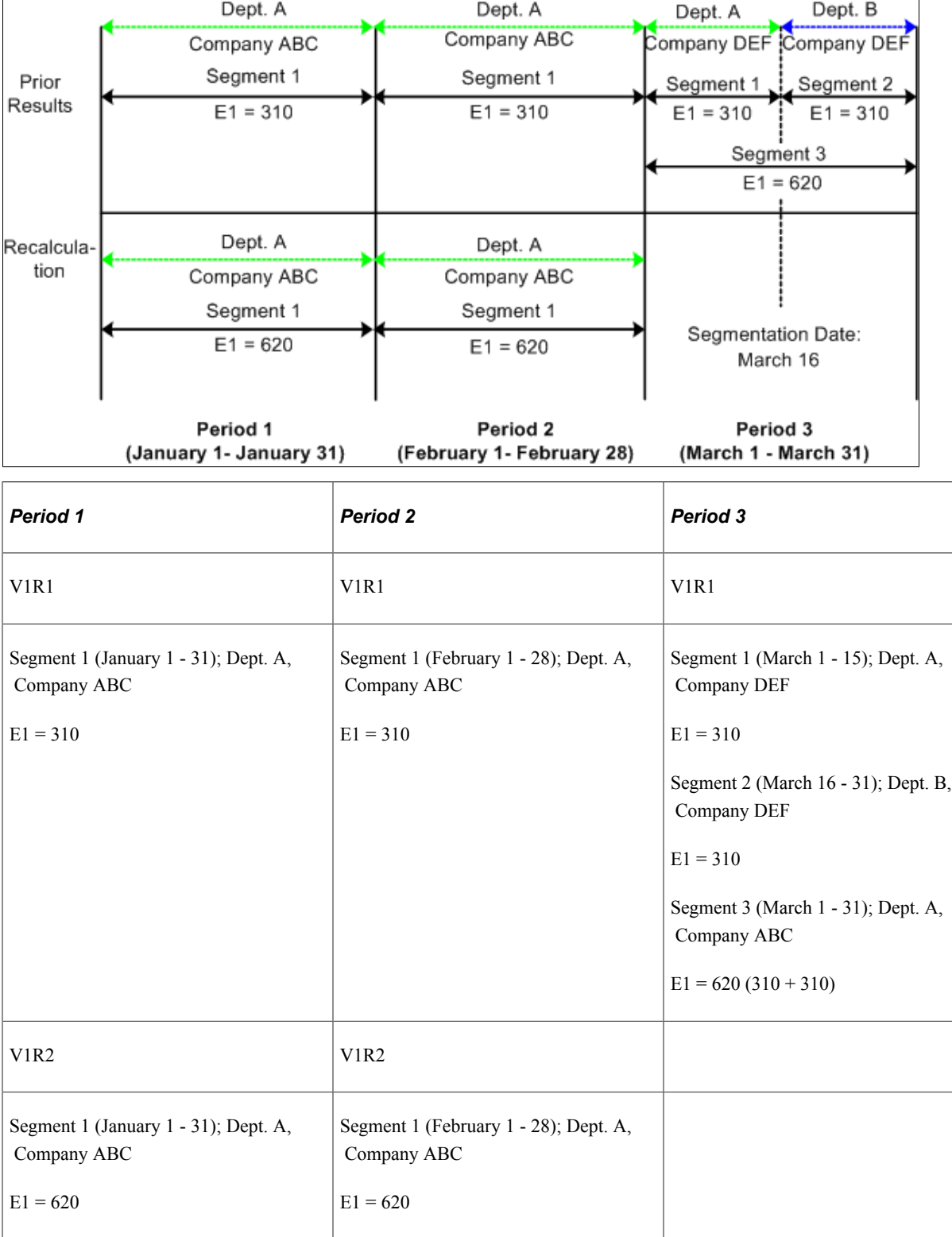

• Delta 310 is created in period 1; V1R2 is forwarded to period 3, V1R1, segment 3.

Delta = 310 (620 - 310)

Delta = 310 (620 - 310)

• Delta 310 is created in period 2; V1R2 is forwarded to period 3, V1R1, segment 3.

When the system first calculates the retro deltas for January and February, it tries to pull them into the first segment of the current calendar (March) based on retro matching criteria. However, these deltas were generated for a payee in company ABC, and the payee is now in company DEF (there was a company transfer on March 1). Because Company is defined as a payment key, the deltas cannot be forwarded to the first segment of the current calendar (March) even though all other retro matching criteria have been satisfied. Therefore, the system creates a separate segment with the same begin and end dates as the March pay period and moves the deltas into the new segment.

**Note:** These examples refer only to forwarding retro because only forwarding retro generates adjustments to be processed in the current period—unless your method is corrective, and you have defined elements to be forwarded. In the case of corrective retro combined with segmentation, the system calculates retro deltas as it does in the above examples. However, unlike forwarding retro, recalculated values for the elements replace the previous calculation. Differences between the net pay from the previously calculated period and the recalculated period are processed by banking.

## <span id="page-1367-0"></span>**Payment Keys with Forwarding Retro**

Payment keys affect how adjustments are forwarded to the current period when retro is processed.

See [Understanding the Organizational Structure](#page-466-0).

## **Payment Keys and Forwarding**

When the payment keys of the current period do not match those of the period that is being recalculated, adjustments must be managed as a separate gross-to-net in the current calendar period. For example, Company has been defined as a payment key. A payee who is working in company ABC moves to company DEF in the current period. There is retro going back to a prior calendar when the payee was in company ABC, and there are adjustments to the payee's current period coming from the prior calendar. The adjustments are associated with company ABC, and the current period is associated with company DEF. In this situation, the adjustments are managed as a separate gross-to-net in the current period.

When deciding whether and where to forward adjustments, the system:

1. Determines whether retro matching criteria have been satisfied.

If matching criteria have been satisfied, the system pulls retro deltas into the current period as adjustments.

2. Checks to see if you have defined payment keys based on criteria such as company ID, contract number, establishment, and department ID.

If you have defined payment keys, the system checks those keys to determine where to forward the adjustments. If the value of the payment keys that are attached to the forwarded adjustments is the same as the value in the current period, the system forwards adjustments to the first segment in the current period that has matching payment keys. If that segment includes slices, the system forwards adjustments to the first slice in that segment.

3. Creates a new segment in the current period (when it finds no segment with matching payment keys) to which to forward the adjustments.
The system manages the adjustments as a separate gross-to-net in the current period. The dates of the new segment are the dates of the calendar period as a whole, regardless of whether the current period is segmented.

The new segment has the status *Inactive in Segment* and goes through the process list like any other gross-to-net calculation. Earnings and deductions are resolved again in this segment. The result may not be what you want for this type of segment. To prevent the earnings and deductions from being resolved again in this segment, the user can define a generation control element to exclude segments with the status *Inactive in Segment.*

Positive input (PI) that is targeted to this calendar, as well as any generated PI topic, are not processed again in the *Inactive in Segment* segment, regardless of generation control.

See [Understanding Calculation Elements](#page-206-0)[Understanding Processing Elements](#page-486-0), [Understanding Positive](#page-550-0) [Input](#page-550-0), .

### **Example 1: No Change in Payment Key Values**

When the payment keys of the current period match those of the period that is being recalculated, the system forwards the adjustments to the current period. No new segments are created. Consider the following example of retro in February going back to January.

Scenario:

- Company ID is defined as a payment key.
- A payee's earning (E1) change from 500 to 900 retroactive to January. As a result, period 1 must be recalculated.

This graphic is an example of a payroll calculation in which there are no change to the payment key values.

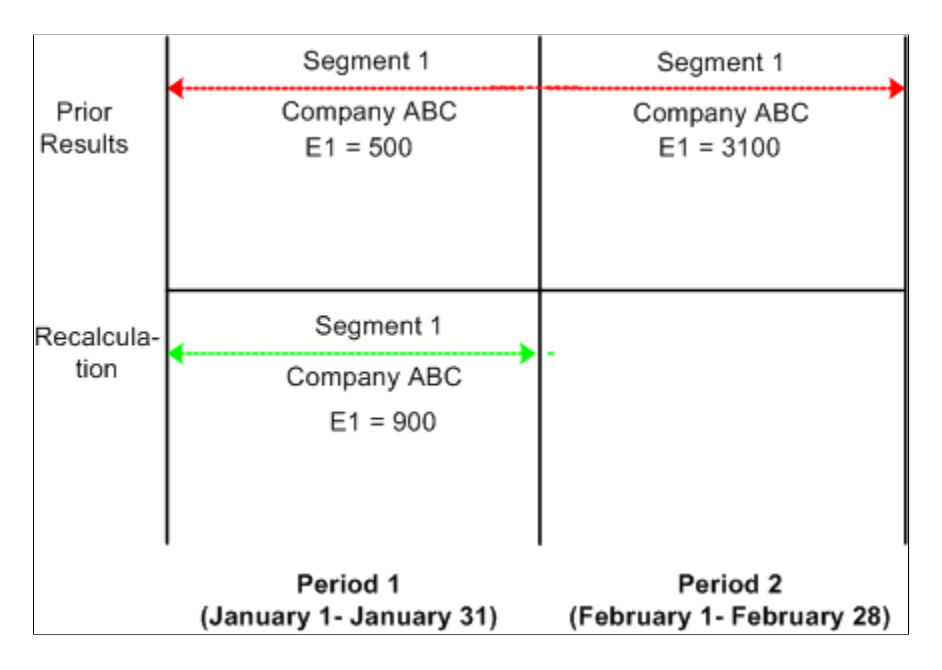

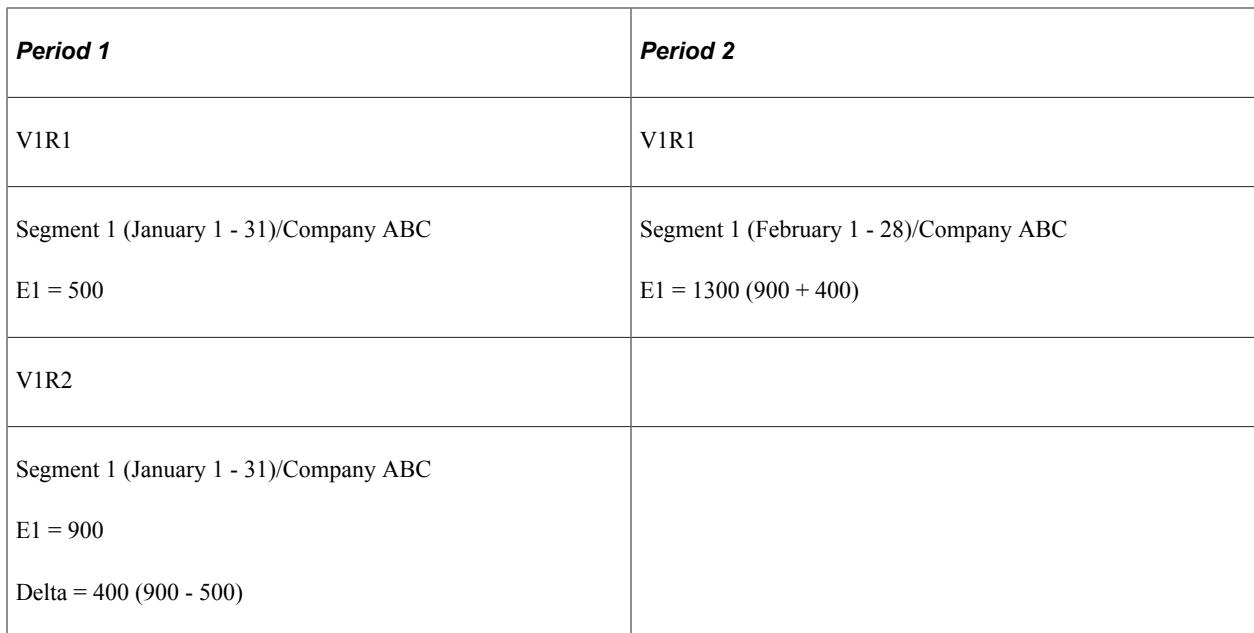

Delta 400 is created in period 1; V1R2 is forwarded to period 2, V1R1, segment 1.

See [Tracking Recalculated Calendars](#page-1306-0).

### **Example 2: Payment Key Value Changes in Current Calendar Period**

When payment keys in the current period do not match those in the period that is being recalculated, the system creates a new segment in the current period to which to forward the adjustments. Consider the following example of retro in February going back to January.

*Scenario:*

- Company ID is defined as a payment key.
- A payee's earning (E1) change from 500 to 900 retroactive to January. As a result, period 1 must be recalculated.
- On February 1, the payee transfers from company ABC to company DEF.

Segment 1 Company DEF **Prior Results**  $E1 = 900$ Seament 1 Segment 2 (New Segment) Company ABC Company ABC  $E1 = 500$  $E1 = 400$ Recalculation Segment 1 Company ABC  $E1 = 900$ Period 1 Period<sub>2</sub> (February 1- February 28) (January 1- January 31) *Period 1 Period 2* V1R1 V1R1 Segment 1 (January 1 - 31)/Company ABC Segment 1 (February 1 - 28)/Company DEF  $E1 = 500$  $E1 = 900$ Segment 2 (February 1 - 28)/Company ABC  $E1 = 400$ V1R2 Segment 1 (January 1 - 31)/ Company ABC  $E1 = 900$ Delta = 400 (900 - 500)

This graphic is an example of a payroll calculation in which the payment key value changes for the current calendar period.

Delta 400 is created in period 1; V1R2 is forwarded to period 2, V1R1, segment 2.

Because the payee in this example moves from company ABC to company DEF in February, the payment keys in the current calendar (February) no longer match those in the calendar that is being recalculated (January). As a result, the system creates a new segment (segment 2) in February into which to pull the adjustments from period 1, V1R2. The begin and end dates of the new segment are identical to those in the current period (February 1 - 28).

See [Tracking Recalculated Calendars](#page-1306-0).

### **Payment Keys and Retro Deltas**

If the value of a defined payment key changes retroactively, so that a calendar that is associated with one set of payment keys must be reprocessed using payment keys with changed values, the system recognizes this condition as a *segment mismatch.* If a segment match on payment keys doesn't exist between the prior and the current periods, a new segment is created in the current period for the forwarded adjustment that results from the deltas that have old payment keys. This process is illustrated in the example below.

Scenario:

- A payee moves from company ABC to company DEF in February. The change is retroactive to January.
- Company ID is defined as a payment key.
- The payee's earning (E1) change from 500 to 900 retroactive to January. As a result, period 1 must be recalculated.

This graphic is an example of when a segment mismatch occurs during a payroll calculation.

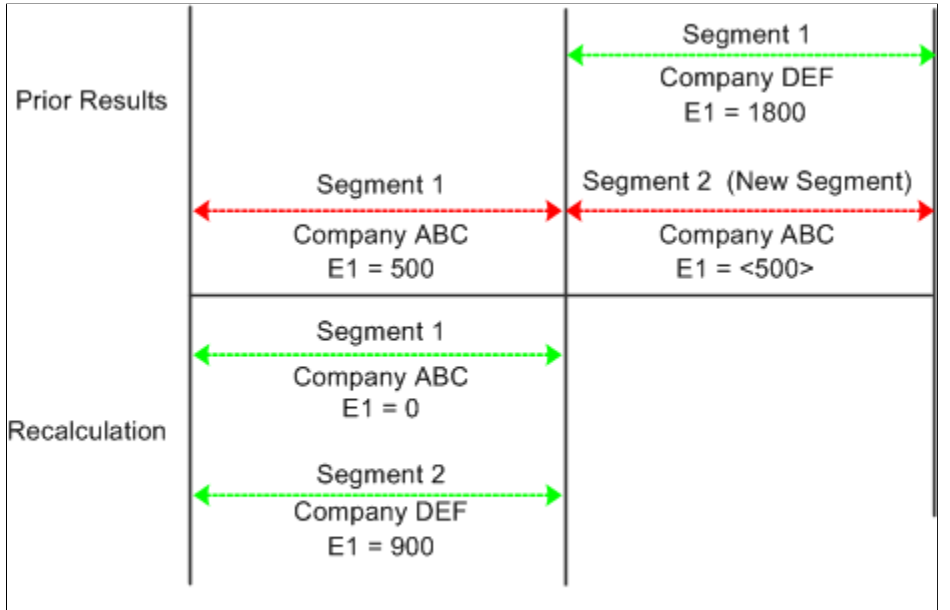

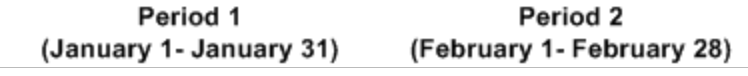

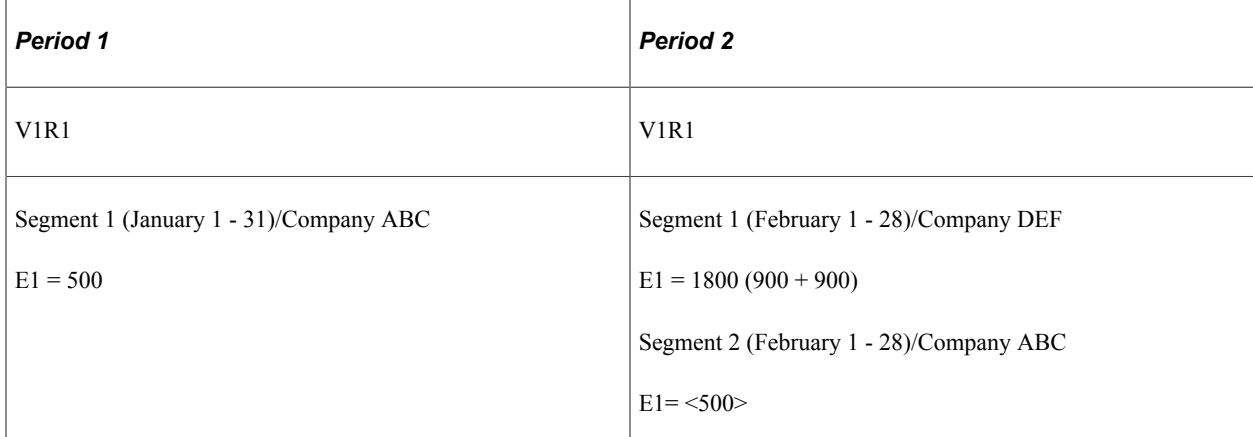

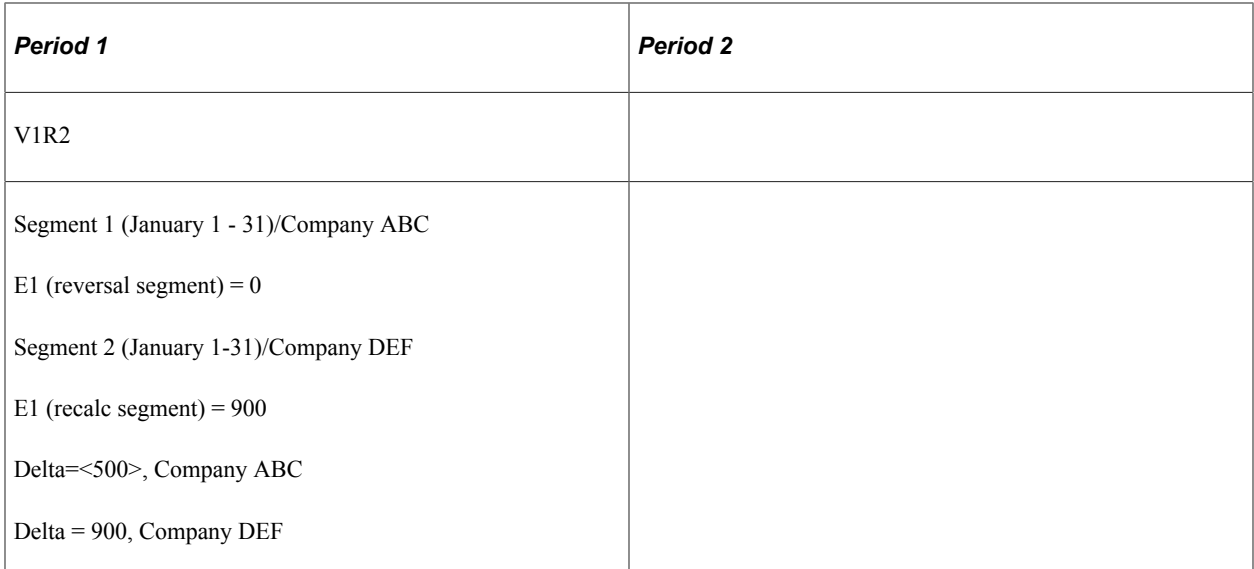

- Delta <500> is created in period 1; V1R2 is forwarded to period 2, V1R1, segment 2.
- The delta 900 created in period 1, V1R2 is forwarded to period 2, V1R1, segment 1.

When calculating the retro delta for E1 in January, the system cannot match the new value of E1 (900) to the old value of E1 (500) and compute the difference as it ordinarily would (900 - 500 = 400). The old and new versions of E1 belong to different segments, are linked to different payment keys, and are no longer treated as counterparts. To determine the deltas, the system must first reverse the old value of E1 in V1R1; that is, it treats the prior calculation of E1 in period 1 as having no corresponding value in the new segment and subtracts 500 from 0 to generate a negative - 500. Likewise, it sees the new calculation of E1 in period 1 as having no corresponding value in the old segment and subtracts 0 from 900 to generate a new value of 900 for E1.

**Note:** A *segment mismatch* also occurs when there is segmentation, and the segment dates of a recalculated period do not match those of the original period.

### **Summing Deltas by Payment Key**

The preceding example illustrates an important rule: when summing and forwarding deltas, the system sums only deltas with the same payment keys, and deltas that are associated with one set of payment keys cannot be forwarded to an element linked to different keys. In the preceding example, the delta (<500>) created in period 1, V1R2, is not added to the delta (900) created in period 1, V1R2, because the deltas are associated with different payment keys.

#### **Related Links**

[Segmentation and Retro](#page-1357-0)

### **Retroactivity and Positive Input**

To correct an instance of positive input, make the adjustment in the pay period in which the original entry was made. For example, if it is July, and you need to correct positive input that was entered in May, access the Positive Input page for the May calendar and add, delete, or correct the instance.

If you have defined retroactive triggers to detect the online changes, the system recalculates the calendar period using your changes when you run the next payroll cycle for the payee.

#### **Related Links**

[Making Retroactive Adjustments to Positive Input](#page-579-0)

### **Retroactive Deletes**

A retroactive delete occurs when there is a retroactive termination, a retroactive pay group transfer, or a retroactive change in pay system. In all cases the information is received after the actual effective dates for these changes. The result is that gross-to-nets are calculated when they should not have been and these results must be completely reversed.

#### **Example 1: Pay Group Transfer with Forwarding Retro**

Scenario:

- In period 1, the payee is in pay group A.  $E1 = 100$ .
- In period 2, the payee transfers pay groups retroactively to pay group B, effective in period 1.  $E1=$ 200.
- The retro calculation involves retro in period 2 back to period 1.

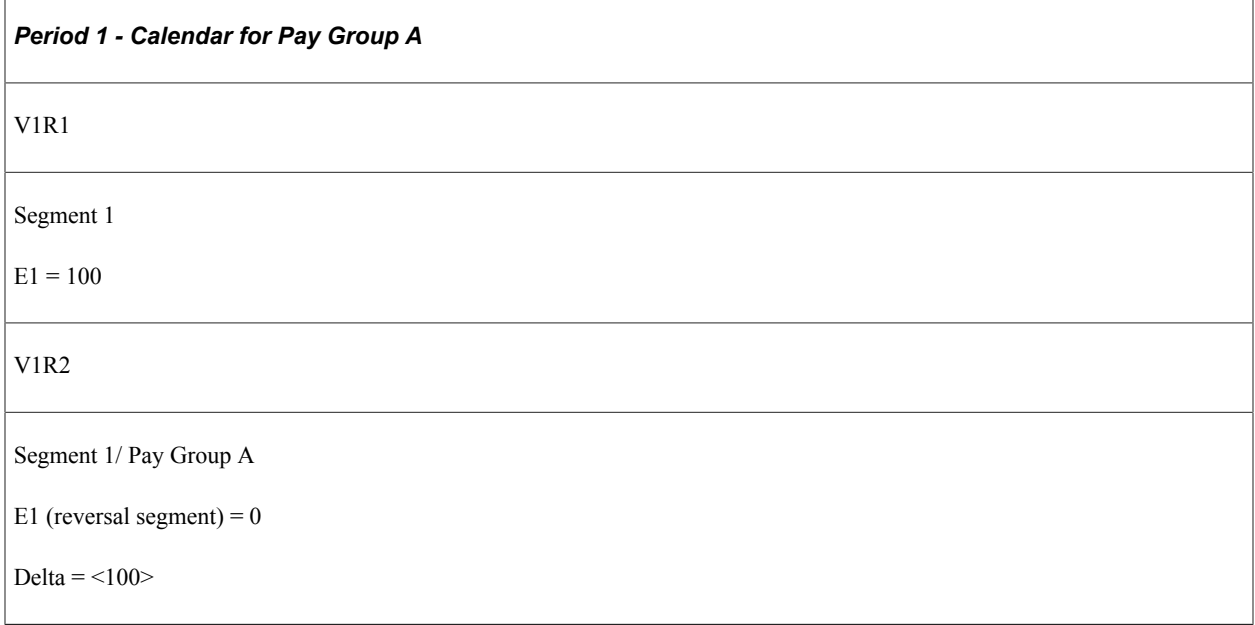

- In period 1, V1R2, E1 is reversed completely. No new segment is created because the payee should not have a gross-to-net calculation during this period for pay group A.
- The E1 delta of <100> for period 1, V1R2 is not processed for the current calendar (period 2) because the payee is no longer in pay group A. If the current calendar is for pay group B, the delta is not pulled in as an adjustment until you manually redirect the unprocessed delta to a target calendar for pay group B.

### **Retroactive Adds**

A retroactive add occurs when there is a retroactive hire or a retroactive pay group transfer. With a retroactive hire, there is no previous calculation (prior gross-to-net). In the case of a retroactive pay group transfer, the retro add refers to the pay group to which the payee is transferred.

#### **Example 1: Retroactive Add with Forwarding Retro**

Scenario:

- In period 2, information is received regarding a new payee that is hired in period 1.
- The first retro calculation involves retro in period 2 back to period 1.

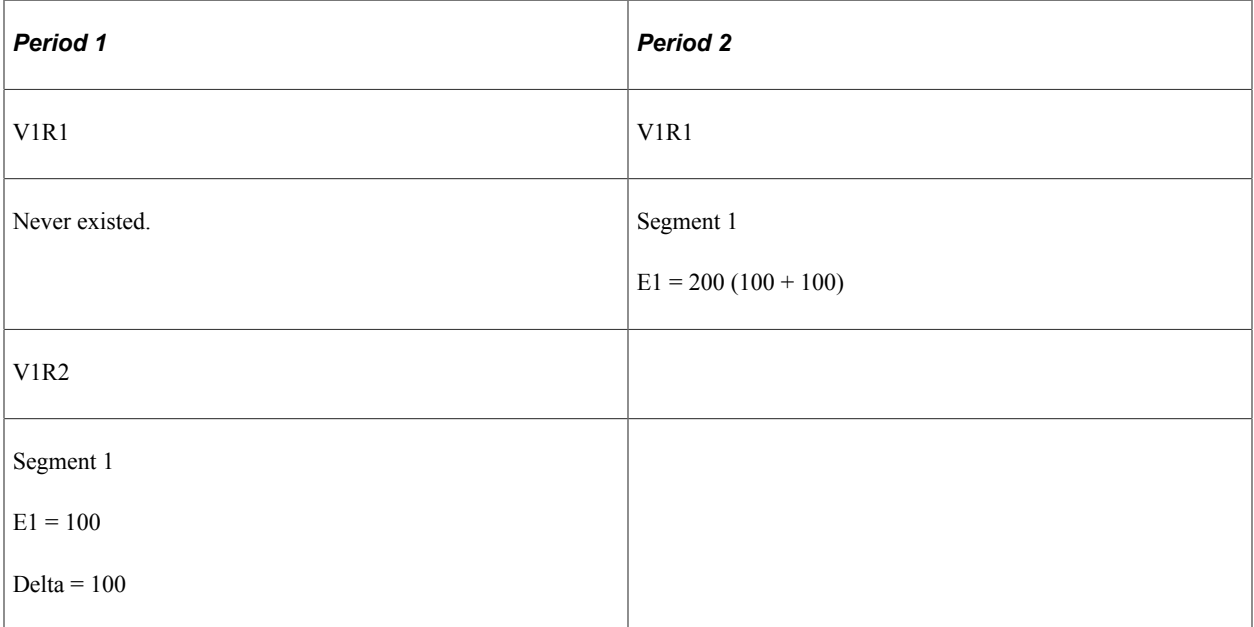

- In period 1, V1R2 represents the retro processing for that period. The revision number is 2 even though Version 1 never existed, because the method is forwarding, and the recalculation does not represent the true results.
- The delta for period 1, V1R2 is pulled into period 2, V1R1 as an adjustment.

### **Currency Changes**

When a calendar is reprocessed for retroactivity, Global Payroll uses the original processing currency. This is important because with retroactivity it is necessary to recalculate prior periods in the same currency as the original calculation for the pay period. So, for example, if you were to change the processing currency at the pay entity level between the recalc period and the current period, the difference between the new value and the old value would still be computed in the currency of the original calculation. This means that retro deltas are converted to the processing currency of the period that they are pulled into. The system uses the current segment's exchange rate information (exchange rate type and exchange rate effective date (defined at the payee level) to do the currency conversion.

For example, from January 1998 to June 1998, the currency is French francs. In July, the company decides to use the euro. In July, retroactivity for a payee is effective in June 1998. Everything pertaining to the recalculation is done using French francs. When the delta is calculated, it is calculated in French

francs and then converted to the euro using the exchange rate information as of the current segment. Retro adjustments are brought forward into the current period in euros.

# **Tips for Retroactive Processing**

The following table provides hints on using retroactive processing.

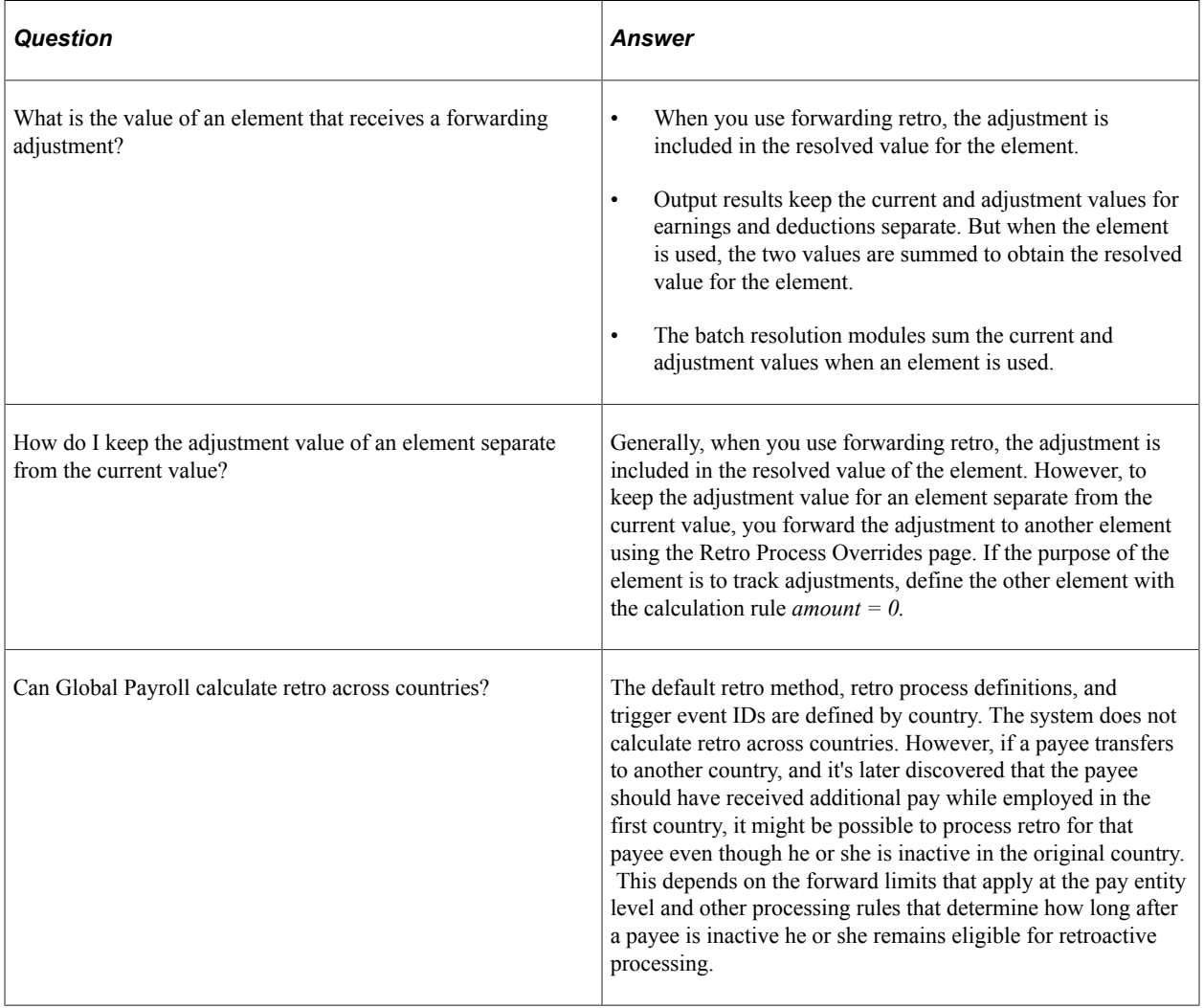

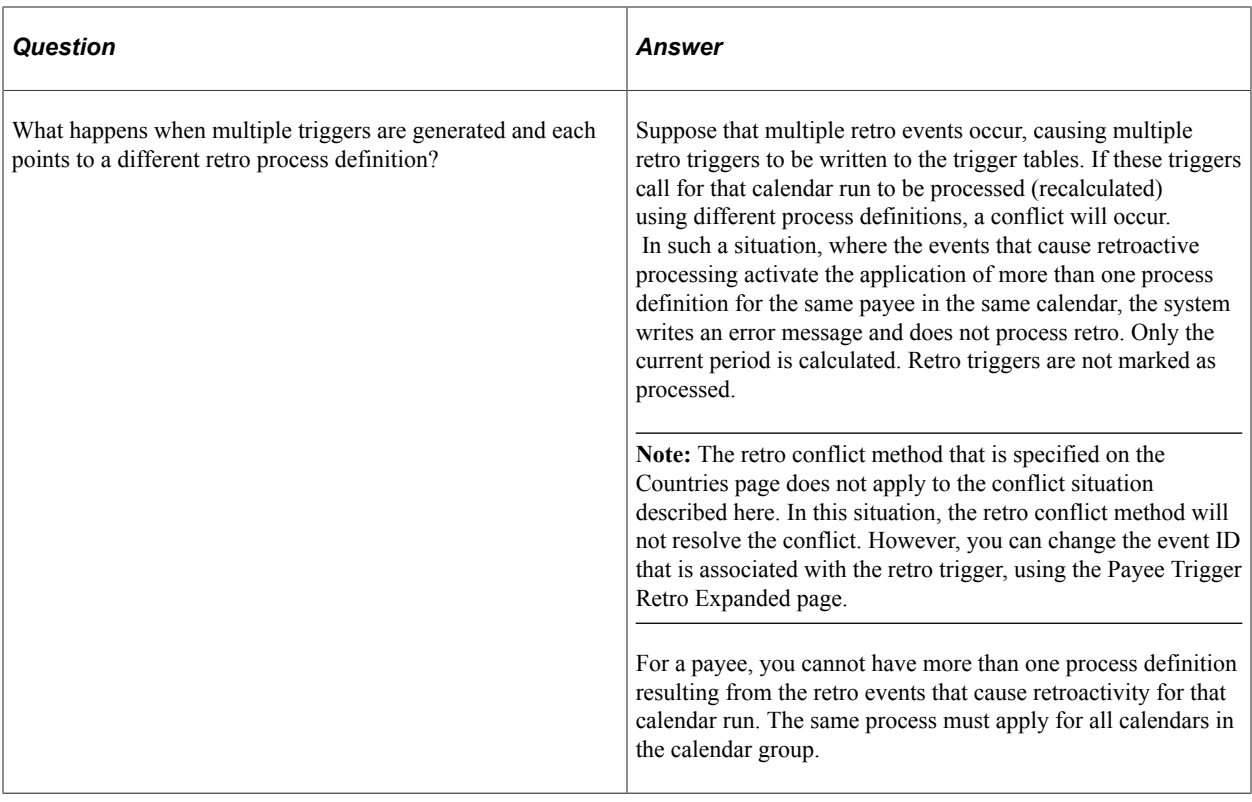

### **Related Links**

[Countries Page](#page-1323-0) [Understanding Calendars](#page-514-0) [Setting Up Trigger Definitions](#page-1228-0)

### **Chapter 44**

# **Defining Banking Instructions**

# **Understanding Banking**

This topic discusses:

- The banking process
- Setup requirements
- Batch processing
- Banking process flow
- Country-specific processing.

### **The Banking Process**

In Global Payroll, the banking process includes:

- Setup.
- Batch processing.
- Tasks for local country extensions.

This topic discusses setup and batch processing. For more information about how banking works with local country extensions, see the banking topic in the corresponding Global Payroll country extension documentation.

**Note:** If your organization doesn't have direct deposit or electronic transfer for payees, you may not need to use the banking feature.

### <span id="page-1378-0"></span>**Setup Requirements**

This topic discusses:

- Bank setup requirements
- Funding setup requirements
- Disbursement setup requirements

#### **Bank Setup Requirements**

Banks and branches are financial institutions that fund payroll or receive payroll calculations.

To set up banks:

1. Define bank information on the Bank Table page.

Set up banks on the Bank Table page, including basic information for all financial institutions involved in the payroll funding and disbursement process. You must complete this page before a bank can be identified as a source bank account or as a recipient.

2. Specify branch information on the Branch Table page (optional).

Define which branches apply to the banks. A bank can have one or more branches.

**Note:** Not all countries require bank branch information.

See [Defining Banks and Branches](#page-1383-0).

#### **Funding Setup Requirements**

Funding refers to the source of payroll money.

To set up funding:

- 1. Define electronic funds transfer (EFT) formats, by country, on the Electronic Transfer Formats page.
- 2. Specify source banks for payroll on the Source Bank Accounts page.

Source banks are where payroll disbursements come from. For each source bank, you identify the appropriate bank/branch, account number, and EFT format.

3. Define the level of funding on the Pay Entities - Source Bank Link page.

Each organization can have various levels of funding sources (source banks). One organization might fund its entire payroll from a single bank; another might define funding at a lower level, such as by company.

See [Setting Up Funding](#page-1384-0).

#### **Disbursement Setup Requirements**

Disbursement refers to payroll amount destinations. Net pay disbursements can go to payees, and deduction amounts can be disbursed to recipients, such as a health care provider or a government agency.

To set up disbursements:

- 1. Define deposit schedules on the Deposit Schedules page.
- 2. Define recipients on the Deduction Recipients page.

Recipients can be entities (general recipients) or individuals (individual recipients).

3. Assign recipients to deductions.

This procedure varies with recipient type.

4. Identify an individual's bank account information and disbursement details on the Bank Account Information page and the Net Distribution page.

This is necessary for disbursing an individual's net pay electronically.

See [Defining Deposit Schedules,](#page-1388-0) [Defining Recipients,](#page-1390-0) [Assigning Recipients to Deductions and Payees,](#page-1396-0) and [Defining Payee Net Pay Elections](#page-1400-0).

### **Batch Processing**

Batch processing for banking occurs in the Global Payroll core application and in the country extension.

To process bank payment information:

1. Finalize the pay run on the Payroll/Absence Run Control page.

Before running the banking process, you must finalize the payroll run or approve the items to pay.

2. Run the banking process, using the Payment Preparation page.

The banking process is a batch job that takes the results of payroll calculations and populates the payment table (GP\_PAYMENT), which includes details on each recipient. It identifies the recipient, the amount owed, the source bank, and the account number.

**Note:** You must run the banking process in the same order in which you run your payrolls. For example, if you have finalized a payroll for both November and December and try to run the banking process on the December payroll before running it on the November payroll, the process will result in an error.

3. Run the local country batch process.

Each country has unique file format requirements for transmitting data electronically. Individual processes have been developed for each country that extract data from the payment file and format it appropriately.

**Note:** For more information about local country batch processing, see the banking section in the corresponding Global Payroll country extension documentation.

You can view the results of the banking process (step 2) and the results of the local country batch process (step 3) using the Review Payments by Cal Group component.

#### **Related Links**

[Understanding Payroll Processing](#page-720-0) [Reviewing Banking Results by Calendar Group](#page-1416-0)

### **Banking Process Flow**

This diagram illustrates the flow of the banking process.

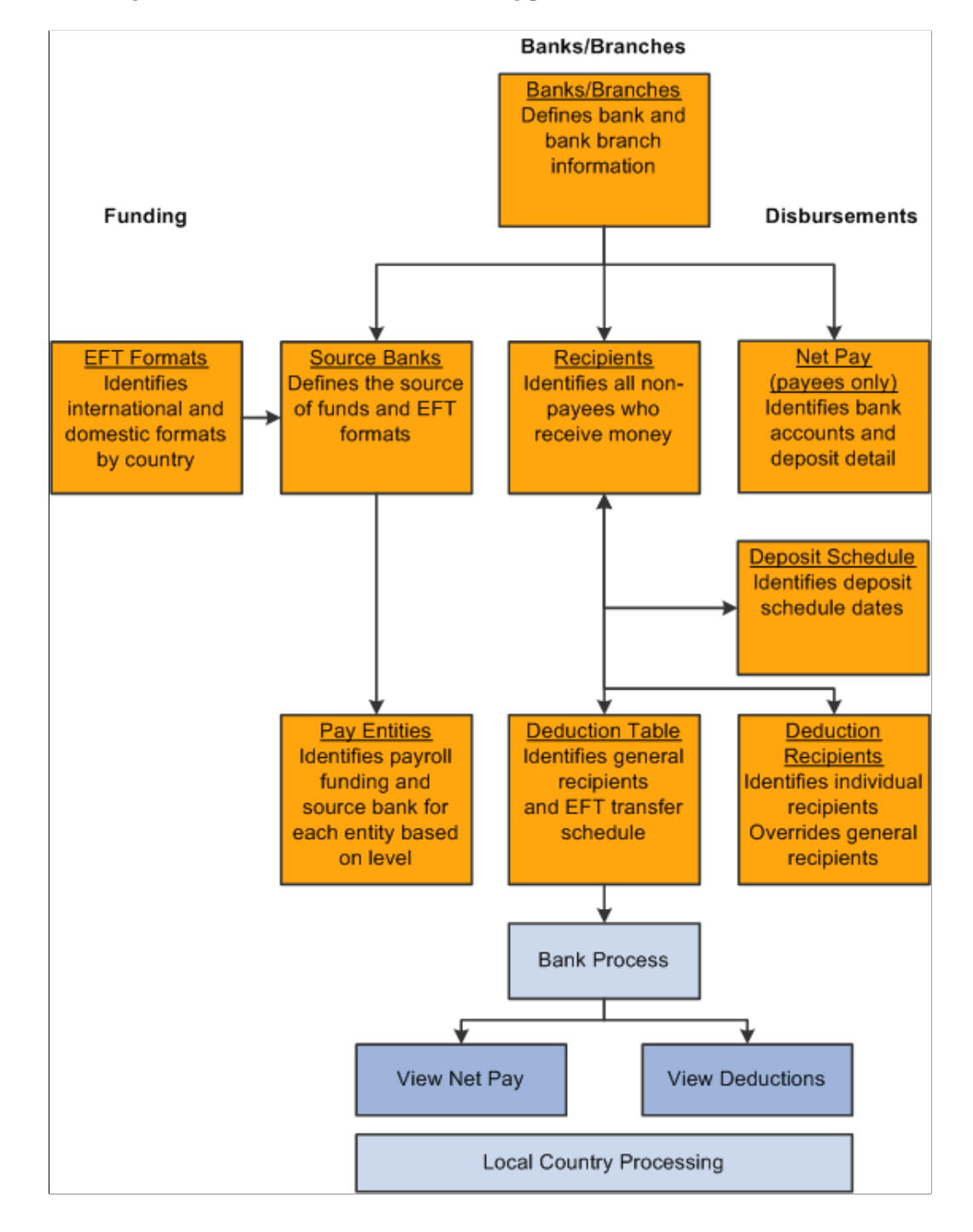

### **Country-Specific Processing**

Global Payroll provides a flexible, generic banking framework that enables organizations with multinational operations to use PeopleSoft Financial Gateway as a single point of distribution for all of their payments. You define application packages and SQL statements for each country in your organization. The existing banking process, GP\_PMT\_PREP, uses this country-specific setup to generate

country-specific payments. The Payment for FG (GP\_PMT\_FG) process sends the country-specific payments to PeopleSoft Financial Gateway.

PeopleSoft Financial Gateway sends a message to the HCM database when an error occurs that displays the status in the Payment Transactions page of the Results by Calendar Group component in PeopleSoft Global Payroll. This streamlines the maintenance of the Financial Gateway Payment Preparation table. You can view more information in the Payments transactions page through multiple tabs and are able to review errors from Financial Gateway in the Errors tab.

This topic discusses:

- Country-specific data process flow.
- Country-specific setup requirements.
- Country-specific batch processing.
- Integration with PeopleSoft Financial Gateway.

#### **Country-Specific Data Process Flow**

The process flow for country-specific payments is slightly different than the regular banking process flow.

This diagram illustrates the process flow for country-specific data.

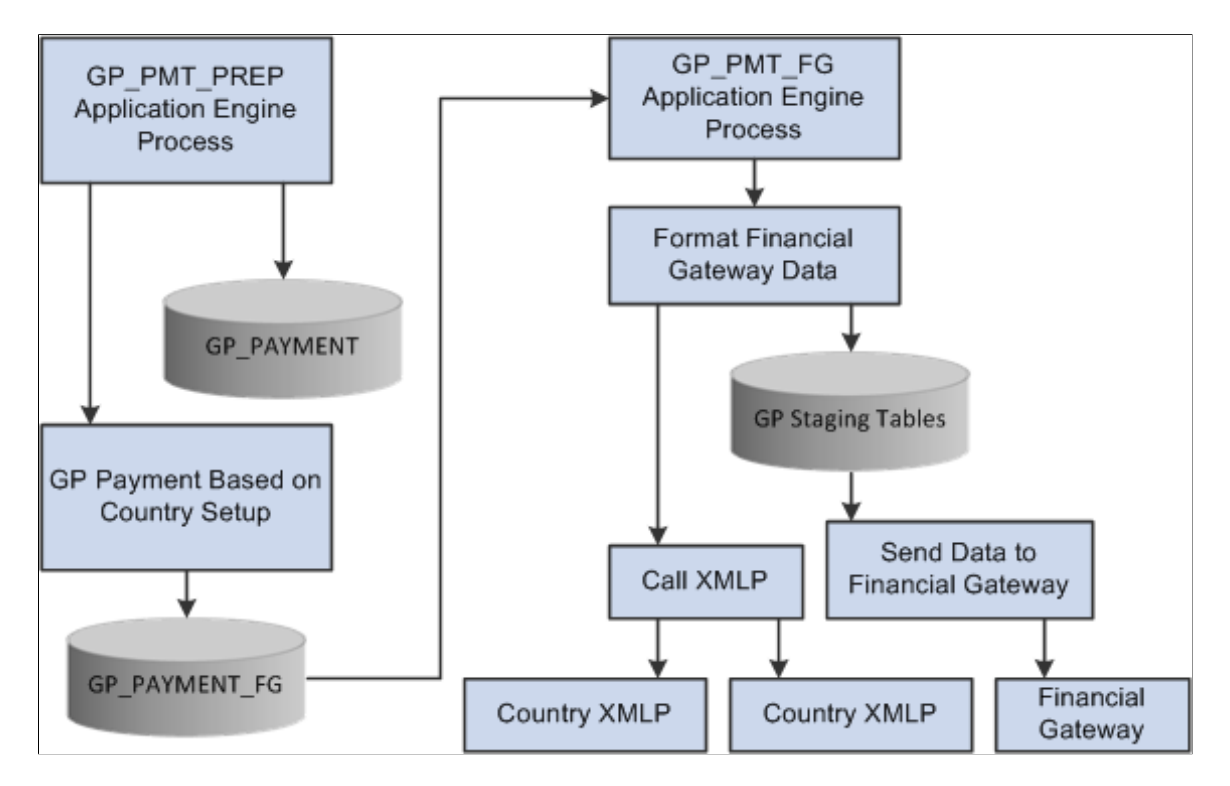

#### **Country-Specific Setup Requirements**

In addition to the normal banking setup requirements, to process country-specific payments you must also:

• Define application packages for a country on the [Banking Country Setup Page.](#page-1403-0)

- Generate a country-specific SQL statement on the [Banking Preparation Definition Page](#page-1405-0).
- Define payment process settings on th[eInstallation Settings Page](#page-1410-0).
- See *PeopleTools: Integration Broker Service Operations Monitor* product documentation for both Global Payroll and Financial Gateway.
- See [Setup Prerequisites](#page-1432-0).

#### **Country-Specific Batch Processing**

You process country-specific payments using the same Global Payroll Banking Process (GP\_PMT\_PREP) that you use for non-country-specific banking. When a row of data exists for a country on the Banking Country Setup component, however, GP\_PMT\_PREP executes country-specific logic.

If the country uses the delivered CORE\_BANK:SQL application package, then the system references the banking preparation definition for that country and for each defined sequence processes the countryspecific SQL statement using the country, calendar run ID, and employee ID range selected on the Run Payment Prep Process run control page. The system loads the results into the GP\_PAYMENT\_FG record.

If the country does not use the delivered CORE\_BANK:SQL application package, then the system uses the application package defined for the country in the Banking Country Setup component to load results into the GP\_PAYMENT\_FG record for the country, calendar run ID, and employee ID range selected on the Run Payment Prep Process run control page.

#### **Integration with PeopleSoft Financial Gateway**

PeopleSoft Global Payroll enables you to send generated payment details from PeopleSoft Global Payroll to PeopleSoft Financial Gateway. Financial Gateway then dispatches the payments to banks.

#### **Related Links**

[Setting Up Country-Specific Banking Processing](#page-1403-1) [Sending Payments to PeopleSoft Financial Gateway](#page-1431-0)

## <span id="page-1383-0"></span>**Defining Banks and Branches**

To define banks and bank branches, use the Banks (BANK\_EC) component.

### **Pages Used to Define Banks and Bank Branches**

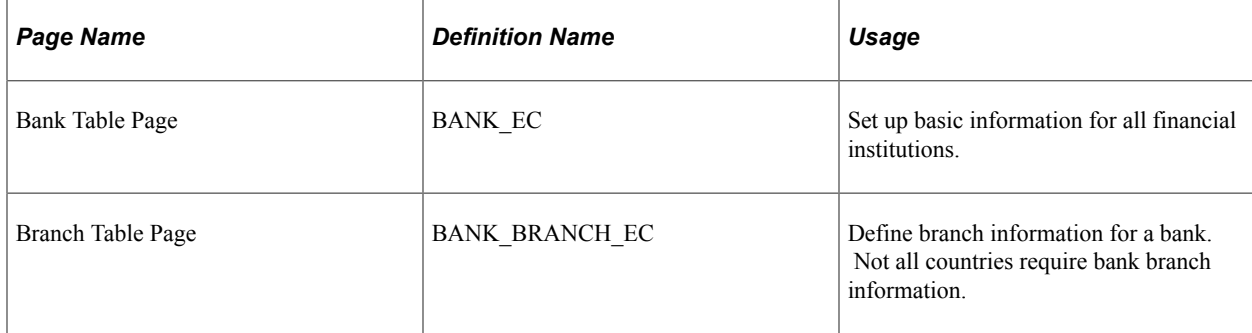

### **Understanding Bank and Branch Definition**

You set up bank and bank branch information on the Bank Table page and the Branch Table page.

The pages for defining banks and bank branches are common to all PeopleSoft HR applications and are documented in the Application Fundamentals product documentation.

For a summary of the function of each page, see the overview of setup requirements in the previous topic.

#### **Related Links**

**[Setup Requirements](#page-1378-0)** "Understanding Bank and Bank Branch Setup" (Application Fundamentals)

# <span id="page-1384-0"></span>**Setting Up Funding**

To define electronic transfer formats, use the Electronic Transfer Formats (EFT\_NAME) component. To define source banks, use the Source Bank Accounts (SRC\_BANK) component. To define the default source bank for a pay entity and to link a source bank to a pay entity, use the Pay Entities (GP\_PYENT) component.

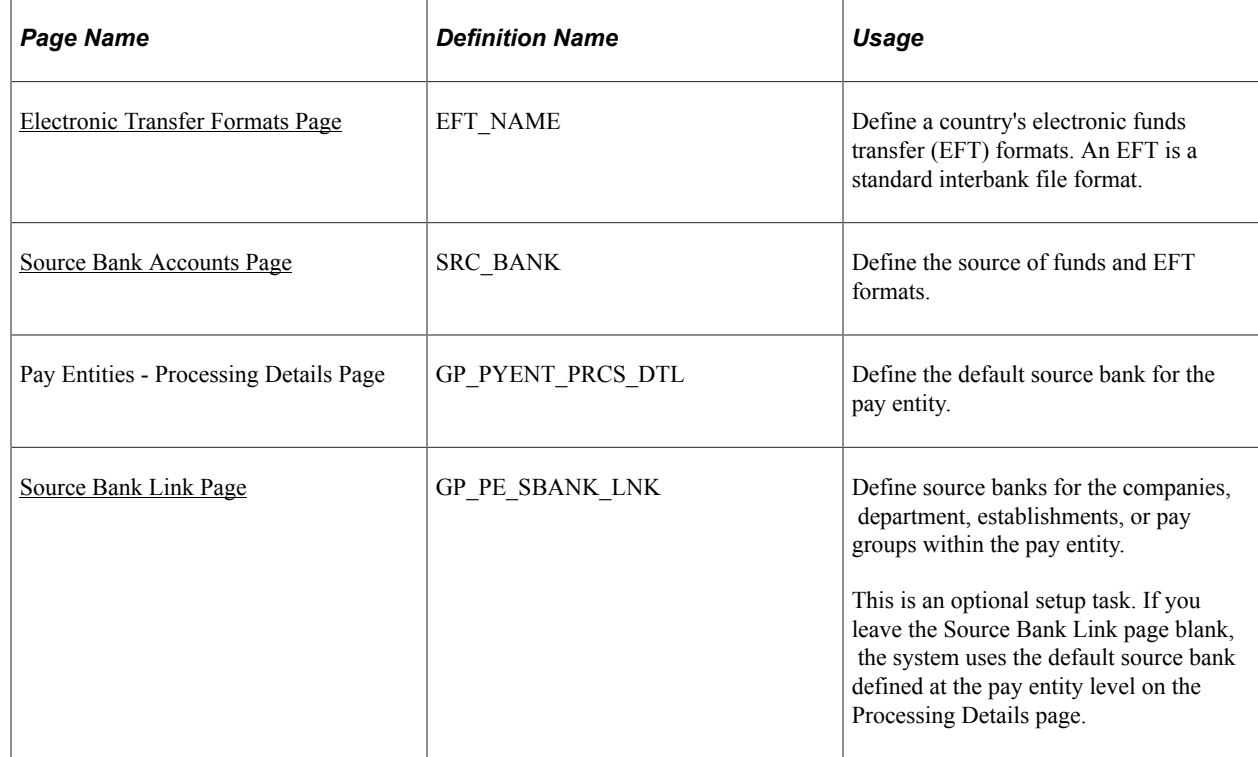

### **Pages Used to Set Up Funding**

### <span id="page-1384-1"></span>**Electronic Transfer Formats Page**

Use the Electronic Transfer Formats page (EFT\_NAME) to define a country's electronic funds transfer (EFT) formats.

An EFT is a standard interbank file format.

Navigation:

#### **Set Up HCM** > **Product Related** > **Global Payroll & Absence Mgmt** > **Banking** > **Electronic Transfer Formats** > **Electronic Transfer Formats**

This example illustrates the fields and controls on the Electronic Transfer Formats page.

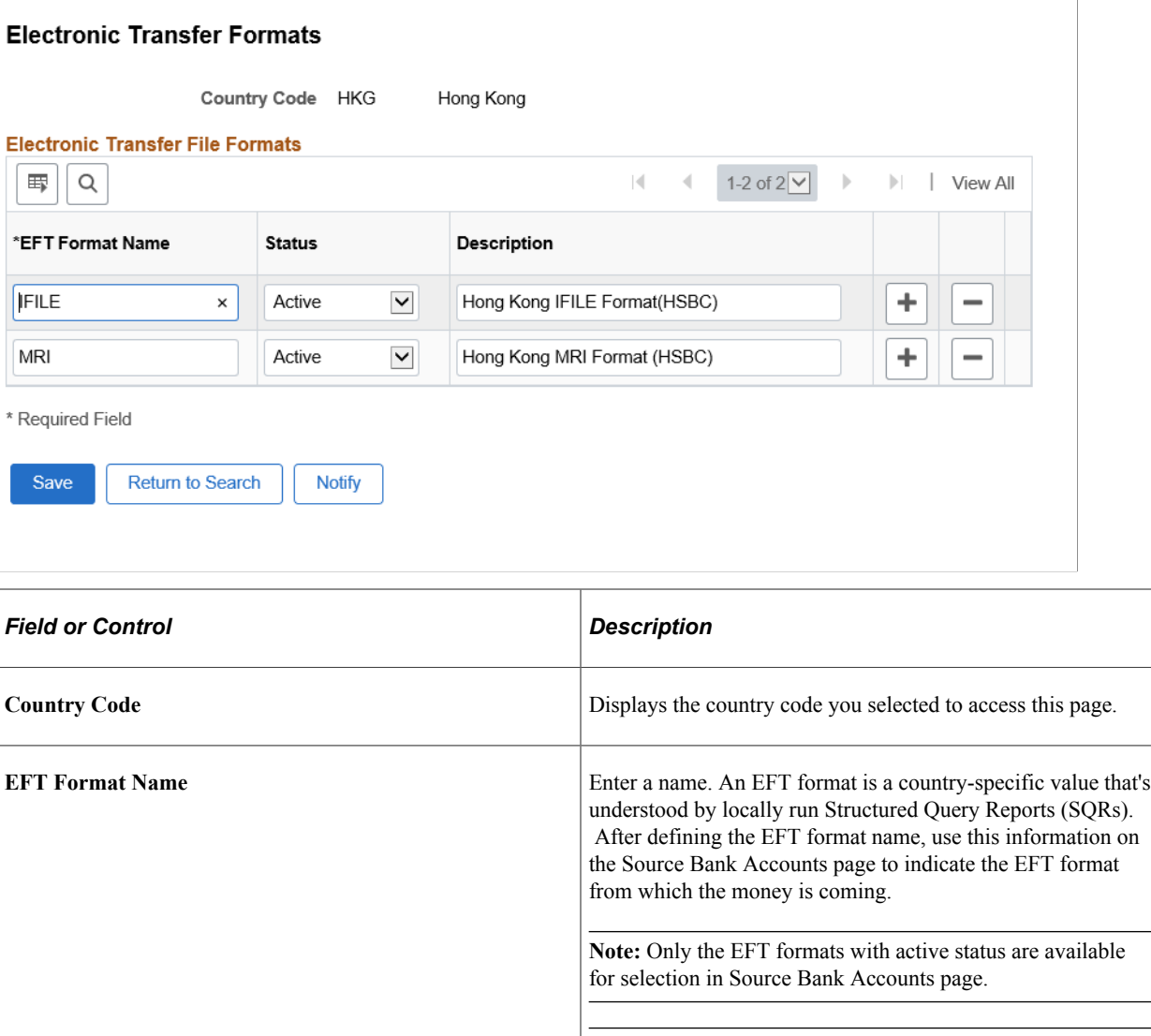

**Note:** For more information about EFT formats for local countries, see the banking topic in the corresponding Global Payroll country extension documentation.

### <span id="page-1385-0"></span>**Source Bank Accounts Page**

Use the Source Bank Accounts page (SRC\_BANK) to define the source of funds and EFT formats.

Navigation:

**Set Up HCM** > **Common Definitions** > **Banking** > **Source Bank Accounts** > **Source Bank Accounts**

The Source Bank Accounts page is common to all HR applications and is documented in the Application Fundamentals.

For a summary of the function of the Source Bank Account page, see the overview of funding setup requirements in this topic.

#### **Related Links**

"Bank Table Page" (Application Fundamentals) [Setup Requirements](#page-1378-0)

### <span id="page-1386-0"></span>**Source Bank Link Page**

Use the Source Bank Link page (GP\_PE\_SBANK\_LNK) to define source banks for the companies, department, establishments, or pay groups within the pay entity.

Navigation:

#### **Set Up HCM** > **Product Related** > **Global Payroll & Absence Mgmt** > **Framework** > **Organizational** > **Pay Entities** > **Source Bank Link**

This example illustrates the fields and controls on the Source Bank Link page.

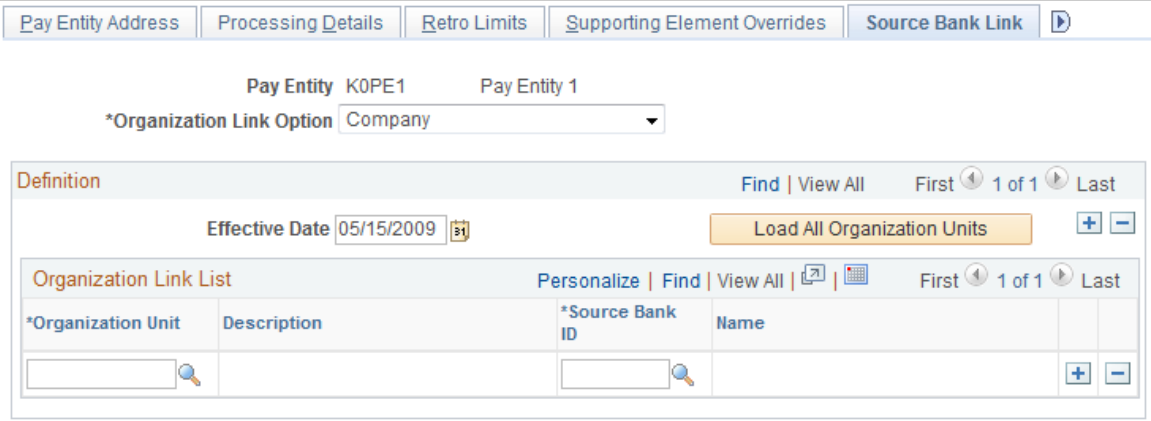

Payroll can be funded from more than one source bank. Use this page to define all the source banks used to fund payroll for a pay entity. Leave this page blank if you want to fund payroll from the pay entity's default source bank that you defined on the Processing Details page.

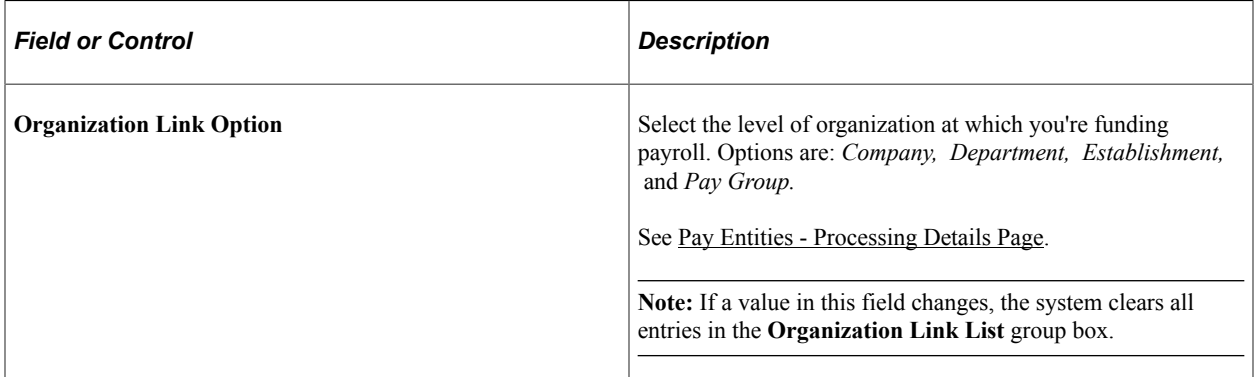

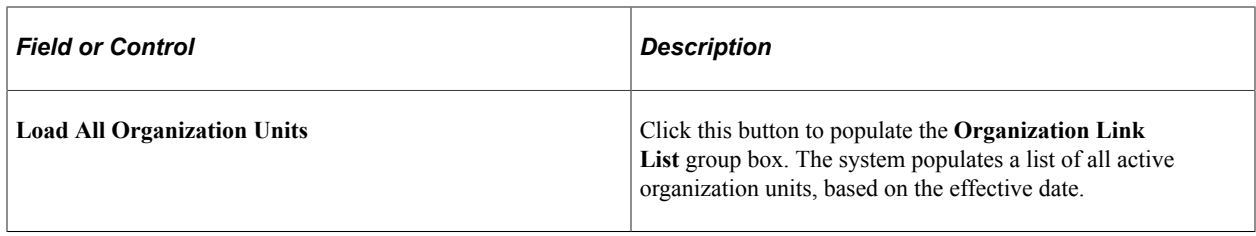

#### **Organization Link List**

In this group box, select a source bank ID for each organization unit that you selected in the **Organization Link Option** field.

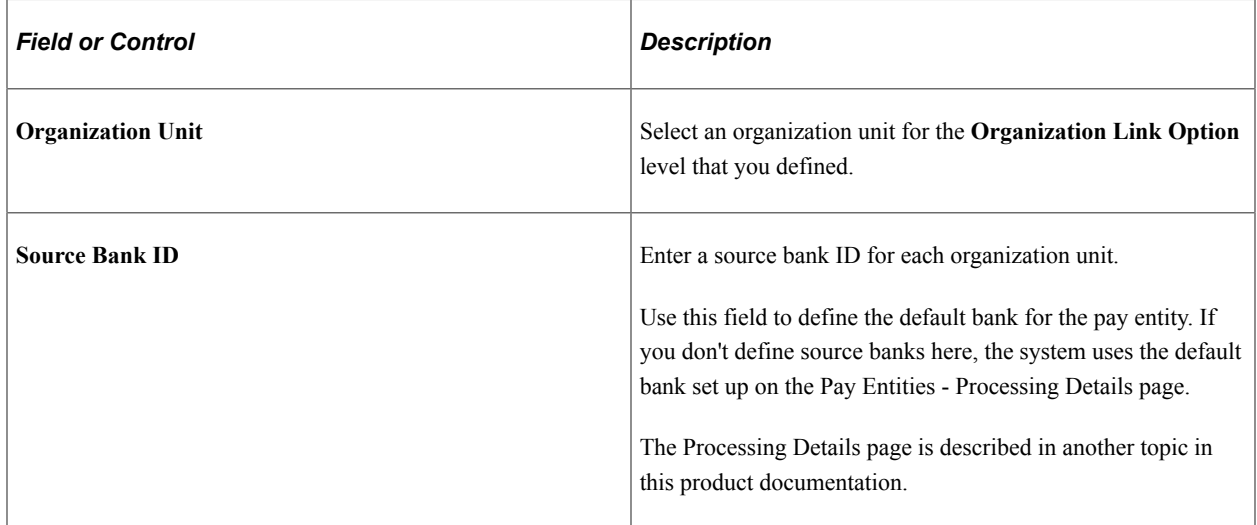

### **Example**

A pay entity has 10 pay groups. Only 2 of those pay groups use unique source banks; the other 8 use the same source bank.

To set up source banks for this pay entity, you select *Pay Group* in the **Organization Link Option** field.

There are two ways to set up the **Organization Link List** group box:

• List all 10 pay groups in the Organization Link List.

For the 8 pay groups with the same source bank, list the same source bank ID. For the 2 pay groups with unique source banks, list the unique values for those source bank IDs.

• Define the default source bank ID for the 8 pay groups on the Processing Details page, and enter only two rows for the 2 unique pay groups on this page.

**Note:** If you leave the Organization Link List group box blank, the system assumes that you're using the default source bank ID that is defined on the Processing Details page.

#### **Related Links**

[Defining Pay Entities](#page-473-0) [Pay Entities - Processing Details Page](#page-475-0)

# <span id="page-1388-0"></span>**Defining Deposit Schedules**

To define deposit schedules, use the Deposit Schedules (DEP\_SCHED) component.

### **Page Used to Define Deposit Schedules**

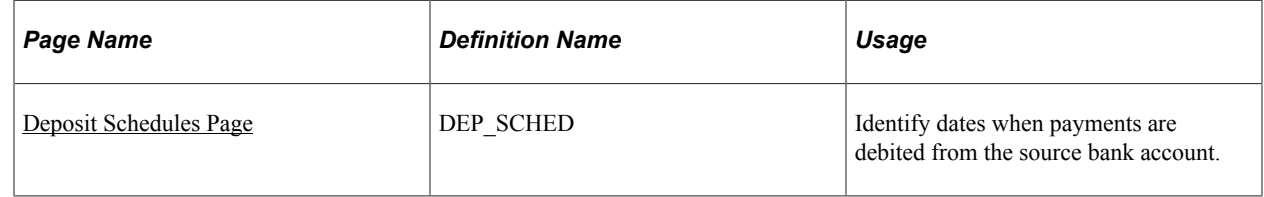

### **Understanding Deposit Schedules**

When you run the banking process, the system assigns a deposit date based on the time of the run and the deposit schedule that's associated with the deduction.

- For deductions that are assigned a deposit schedule, the system looks up the date that comes the soonest after the run date.
- For deductions without an assigned deposit schedule and net pay, the deposit date is the run date.

#### **Example**

Run February payroll on the  $25<sup>th</sup>$  of the month.

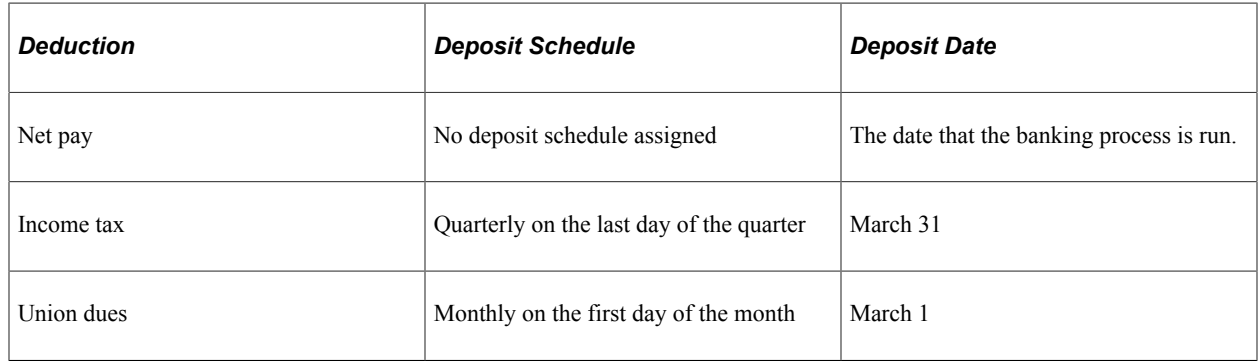

This example illustrates that the deposit date can filter which transactions are transmitted to the bank in a subsequent process.

### **Managing Deposits**

You have flexibility in defining deposit schedules. So if many deposits are due at month's end, you can create a deposit schedule with a debit date of the last day of the month. Associate these dates with payees and recipients. Run the payment process, telling the system to create a report that includes all the information in the deposit schedule.

### <span id="page-1389-0"></span>**Deposit Schedules Page**

Use the Deposit Schedules page (DEP\_SCHED) to identify dates when payments are debited from the source bank account.

Navigation:

#### **Set Up HCM** > **Product Related** > **Global Payroll & Absence Mgmt** > **Banking** > **Deposit Schedules**

This example illustrates the fields and controls on the Deposit Schedules page.

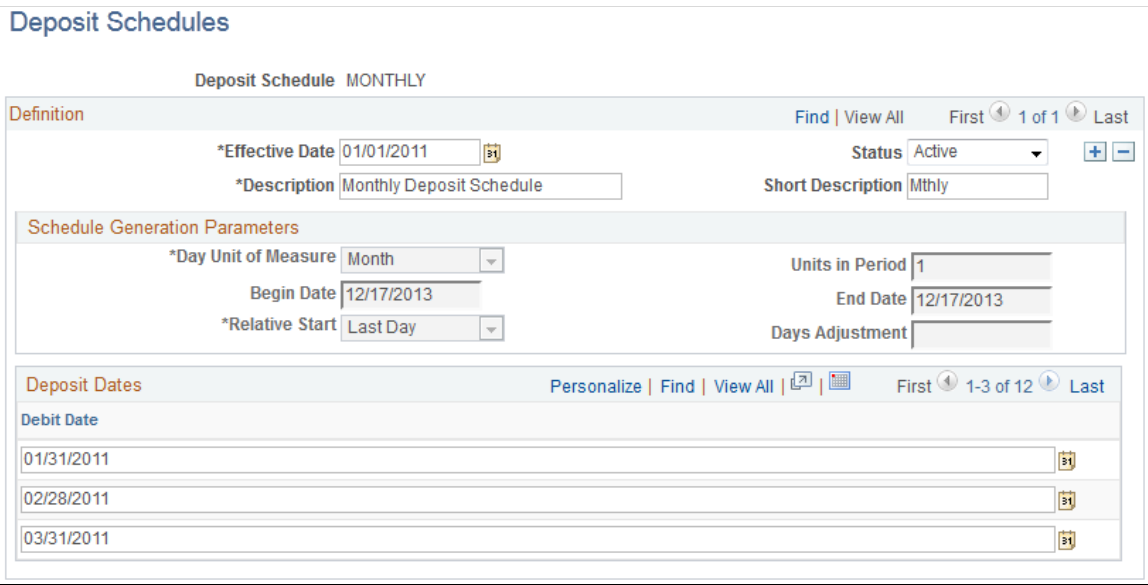

**Note:** When you create a deposit schedule applicable for DSN, follow a specific naming convention. The first letter of the name should depict the frequency of payment to OPS. For example,  $M =$  Month, [example: MESTAB1],  $Q =$  Quarter, [example: QESTAB1] and  $Y =$  Year, [example: YESTAB1]

#### **Schedule Generation Parameters**

Use this group box to define details for generating deposits.

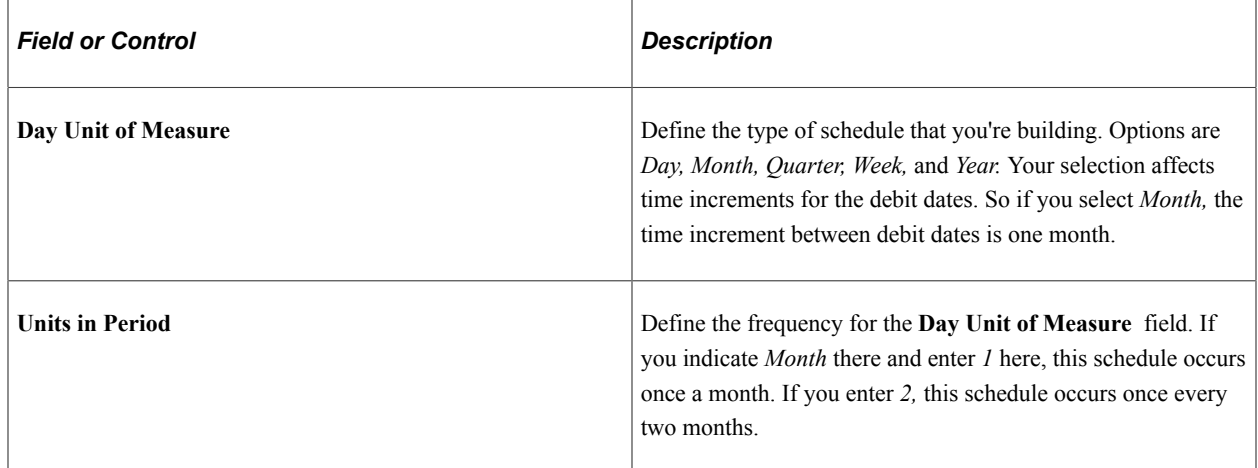

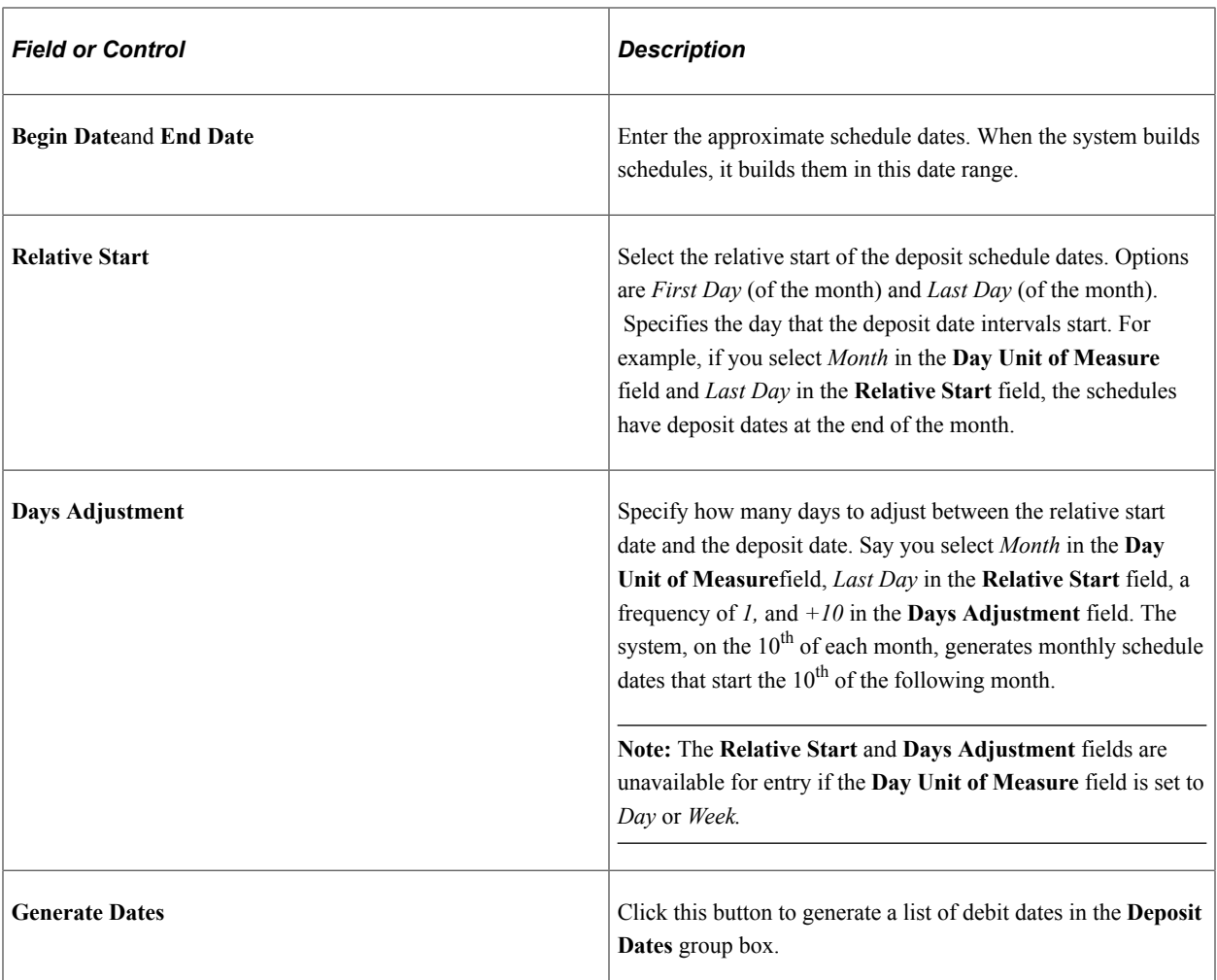

#### **Deposit Dates**

This group box is populated based on what you defined in the **Schedule Generation Parameters** group box. It displays the generated dates when deposits are due, based on those parameters.

# <span id="page-1390-0"></span>**Defining Recipients**

To define deduction recipients and to select recipients' deposit schedules, use the Deduction Recipients (RECIPIENT) component.

### **Pages Used to Define Recipients**

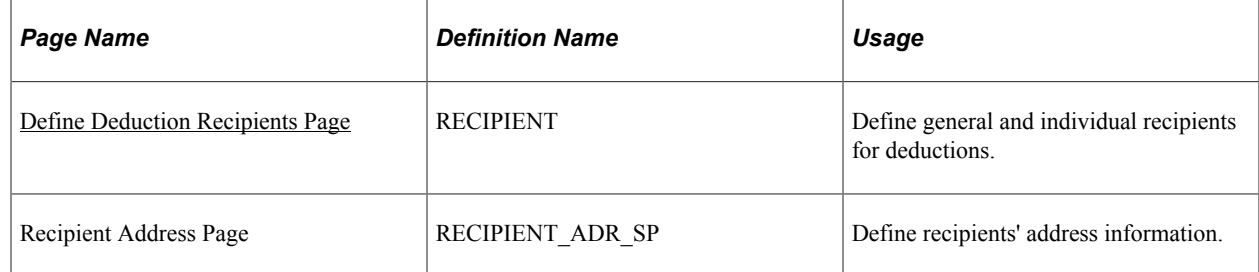

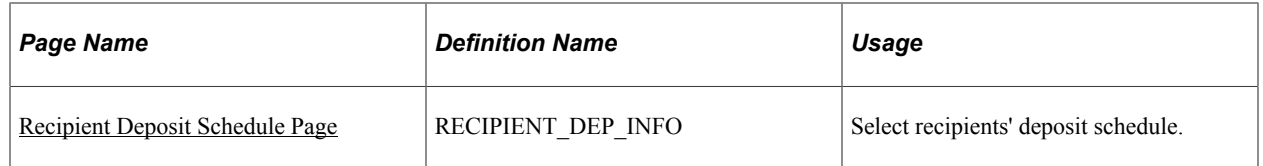

### **Understanding Recipient Definition**

Recipients are entities or individuals who receive voluntary and statutory deductions that are withheld from payees. Global Payroll recognizes two types of recipients:

General recipient, such as a government agency.

Receives the amount that's withheld from all payees who have a specific deduction.

• Individual recipient, such as a spouse who receives child support payments.

Receives the amount that's withheld from one or more payees.

**Note:** A general recipient is often an entity and an individual recipient is often a person, but this isn't a requirement.

Each recipient has a disbursement schedule. You can create unique deposit schedules to identify deposit dates.

**Note:** Before you can define a recipient, you must first define general bank information on the Bank Table page.

#### **Related Links**

[Defining Banks and Branches](#page-1383-0)

### <span id="page-1391-0"></span>**Define Deduction Recipients Page**

Use the Define Deduction Recipients page (RECIPIENT) to define general and individual recipients for deductions.

Navigation:

#### **Set Up HCM** > **Product Related** > **Global Payroll & Absence Mgmt** > **Banking** > **Deduction Recipients** > **Define Deduction Recipients**

#### This example illustrates the fields and controls on the Define Deduction Recipients page.

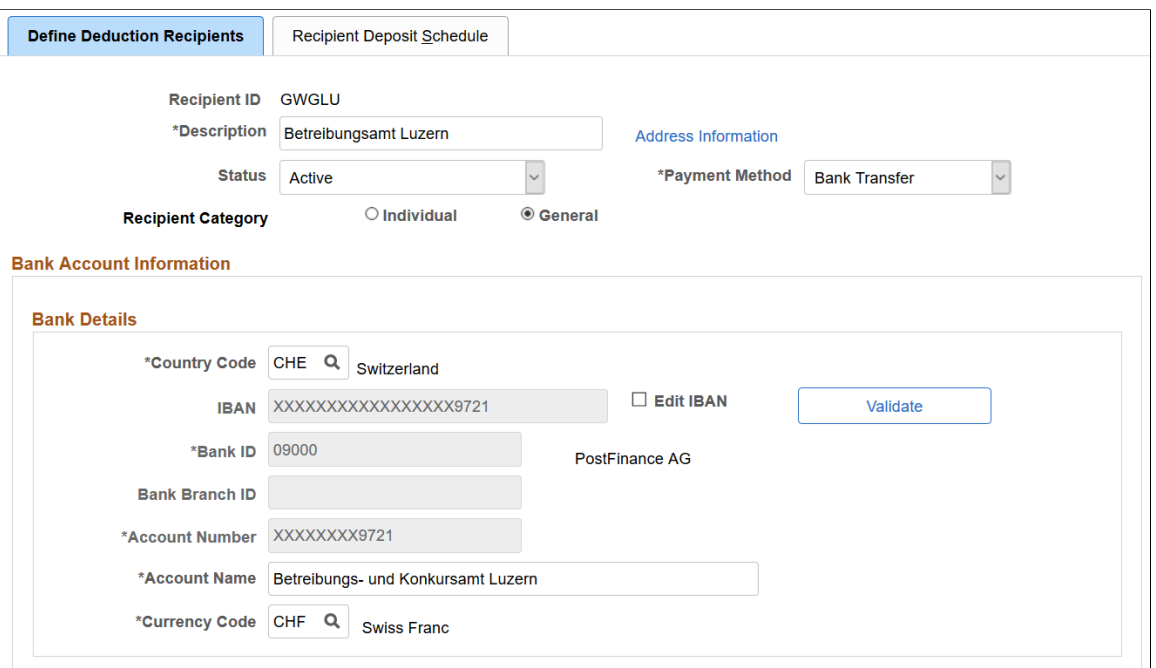

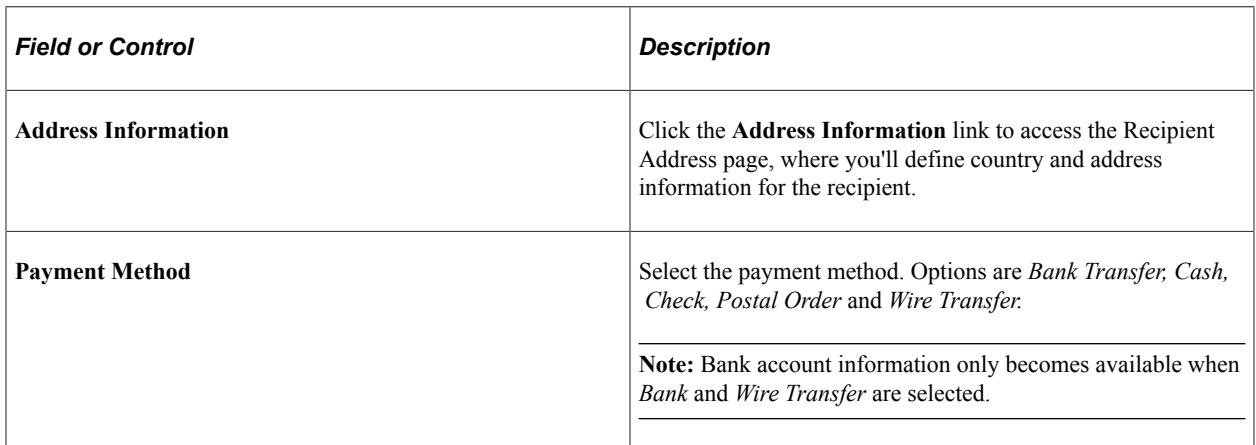

### **Recipient Category**

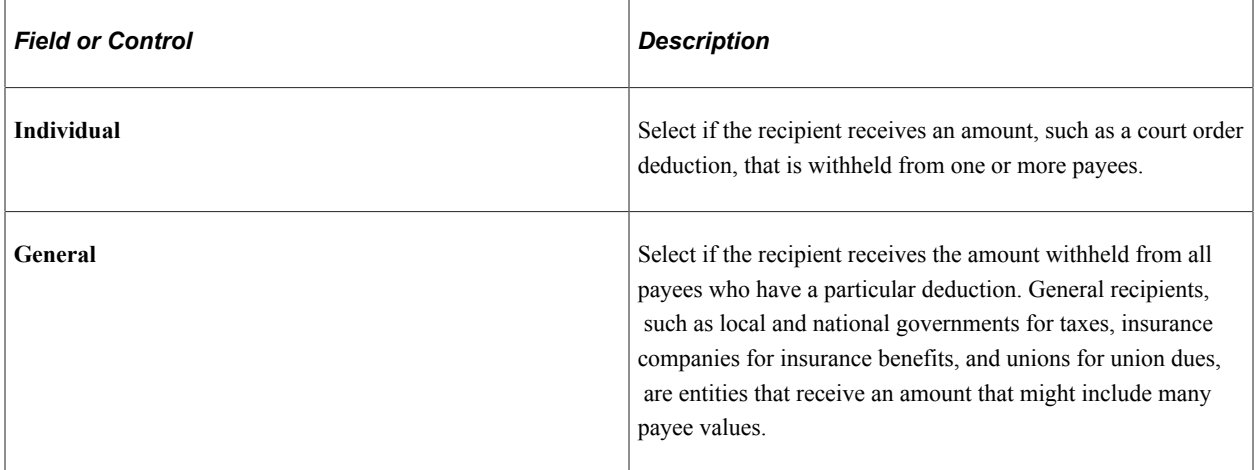

### **Bank Details**

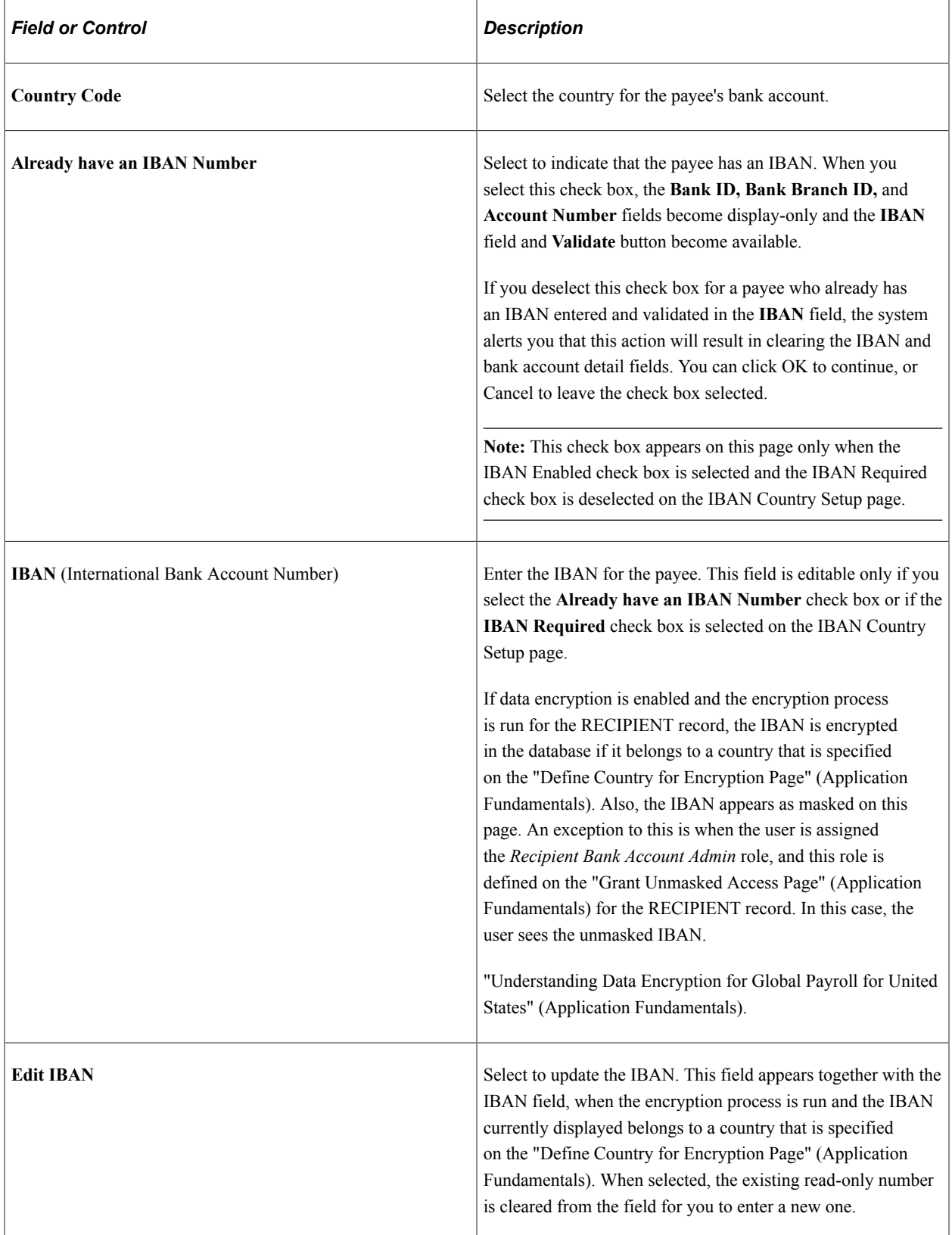

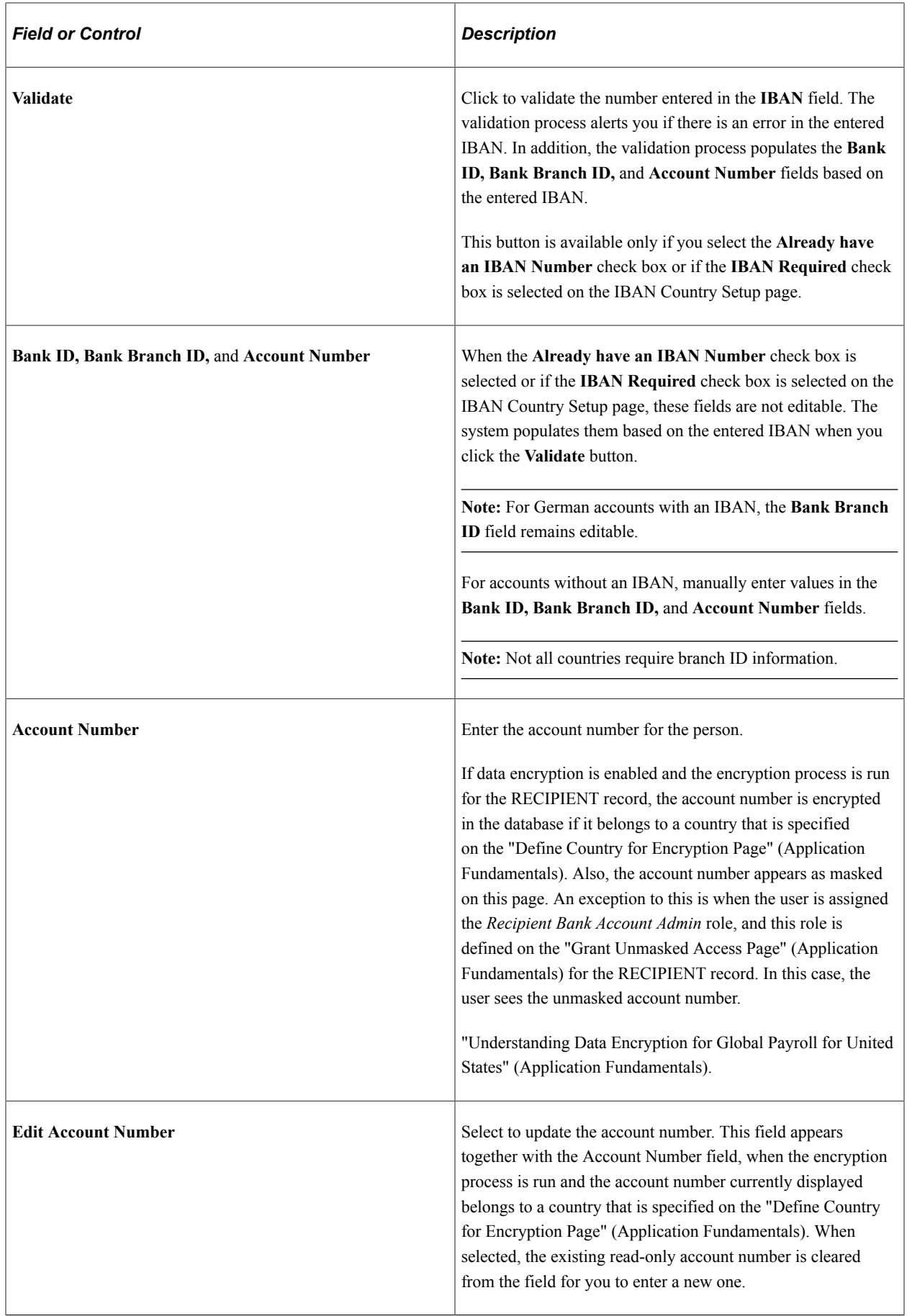

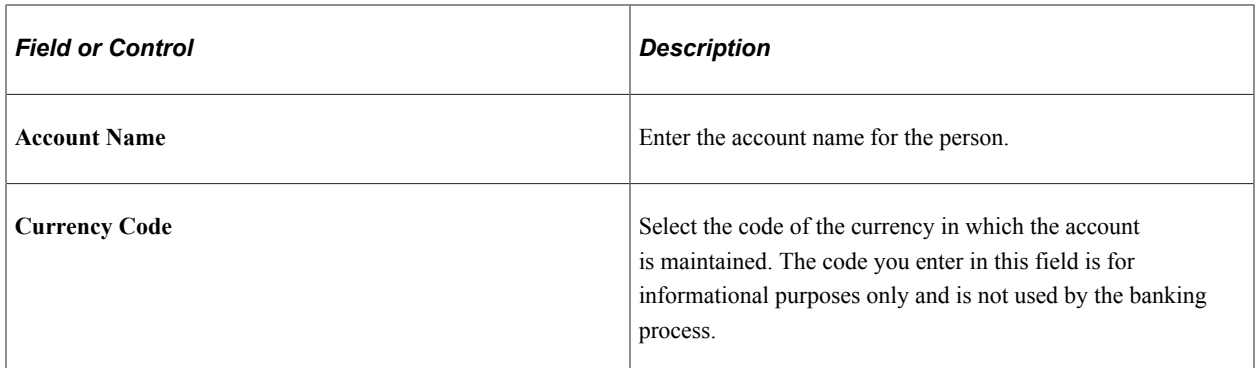

#### **Related Links**

"Bank Table Page" (Application Fundamentals) "Setting Up IBAN Information" (Application Fundamentals)

### <span id="page-1395-0"></span>**Recipient Deposit Schedule Page**

Use the Recipient Deposit Schedule page (RECIPIENT\_DEP\_INFO) to select recipients' deposit schedule.

Navigation:

#### **Set Up HCM** > **Product Related** > **Global Payroll & Absence Mgmt** > **Banking** > **Deduction Recipients** > **Recipient Deposit Schedule**

This example illustrates the fields and controls on the Recipient Deposit Schedule.

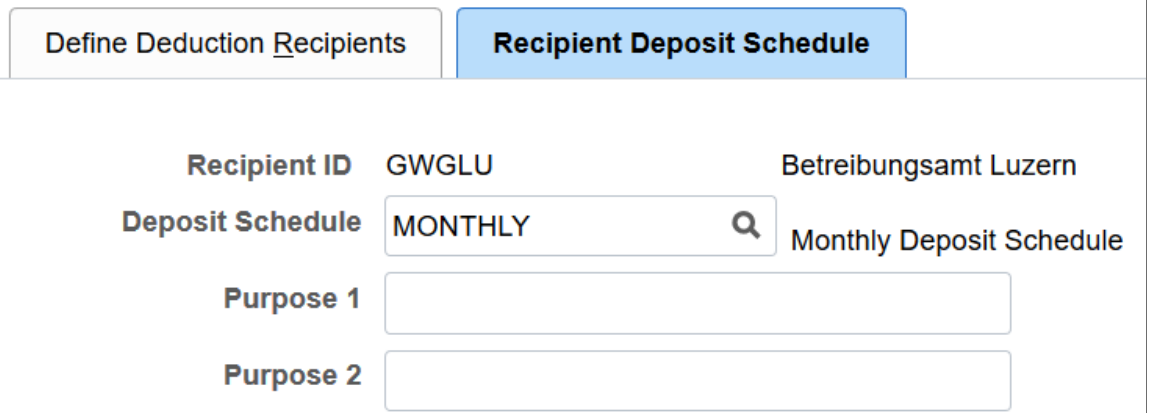

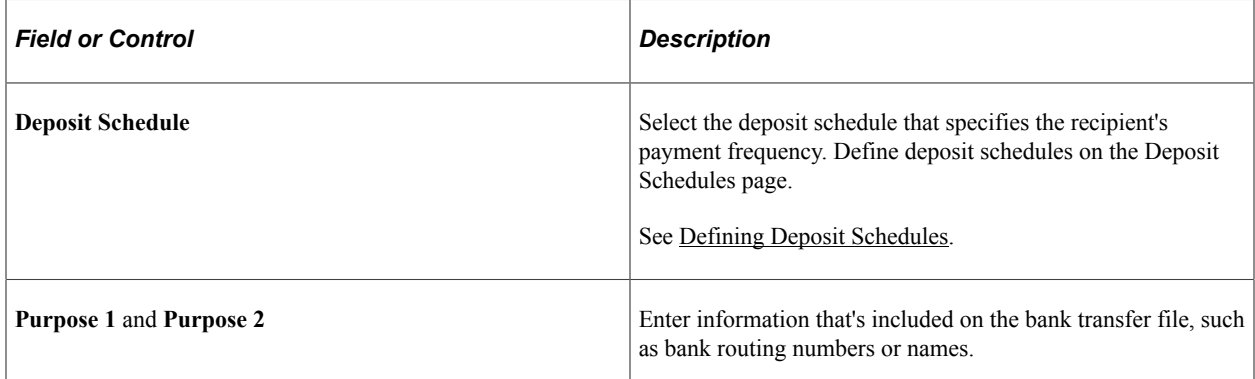

# <span id="page-1396-0"></span>**Assigning Recipients to Deductions and Payees**

### **Pages Used to Assign Recipients to Deductions and Payees**

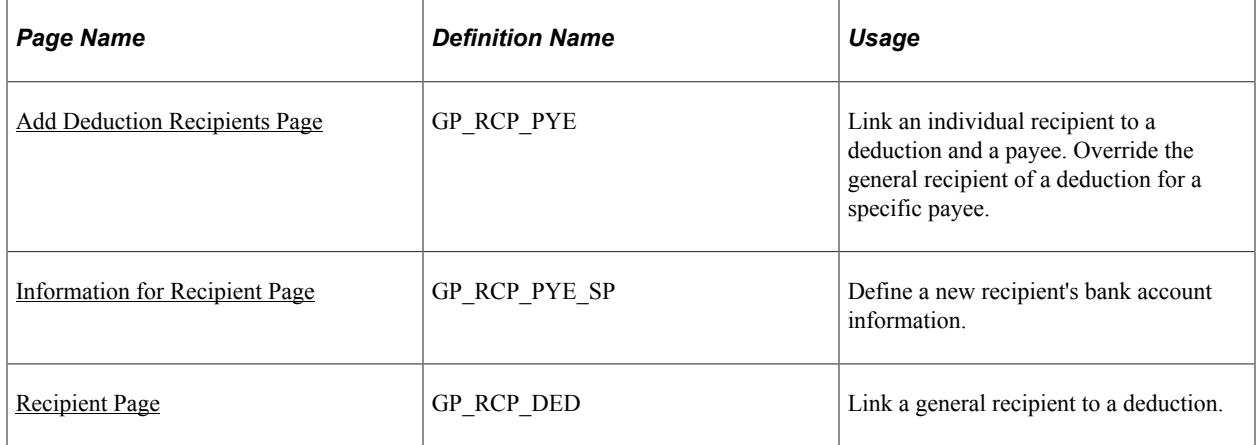

### **Understanding Recipient Assignments**

After defining recipients, you assign them to deductions and payees. Where to assign recipients depends on the type of deduction.

When assigning recipients, you'll do the following:

- Link individual recipients to deductions and payees through the payee-level Deduction Recipients page.
- Link general recipients to deductions through the Recipient page of the Deduction component.

The topics below discuss each recipient type in detail.

#### **Individual Recipients**

If you have a deduction whose recipient is unique by payee, such as a garnishment deduction that goes to an individual, you assign a recipient on the payee-level Deduction Recipients page.

**Note:** The payee-level Deduction Recipients page is found under Global Payroll & Absence Mgmt, Payee Data, Net Pay/Recipient Elections, Add Deduction Recipients and is discussed in this topic.

See [Add Deduction Recipients Page](#page-1397-0).

#### **General Recipients**

If you have a deduction whose recipient is a general entity, such as an insurance payment that goes to an insurance carrier, you establish the recipient information on the deduction definition, telling the system to sum up the amounts from all payees who have this deduction and send the total to one recipient.

When you link a general recipient to a deduction, you choose between:

Selecting the recipient by recipient ID.

• Selecting a formula that determines which general recipient receives the deduction.

The formula is resolved during the Calculate phase of the batch process, when the deduction is resolved. The result is stored in the Earnings and Deductions results table. When you run the banking process, the system retrieves the recipient ID from the results table.

**Note:** You can override the general recipient of a deduction for a particular payee, on the payee-level Deduction Recipients page.

The Recipient page in the Deduction component is discussed in another topic in this product documentation.

See [Defining Deduction Elements.](#page-290-0)

### <span id="page-1397-0"></span>**Add Deduction Recipients Page**

Use the Add Deduction Recipients page (GP\_RCP\_PYE) to link an individual recipient to a deduction and a payee.

Override the general recipient of a deduction for a specific payee.

Navigation:

- **Global Payroll & Absence Mgmt** > **Payee Data** > **Net Pay/Recipient Elections** > **Add Deduction Recipients** > **Add Deduction Recipients**
- **Global Payroll & Absence Mgmt** >**Payee Data** >**Assign Earnings and Deductions** >**Element Assignment By Payee**

Click the **Deduction Recipients** link on the Element Assignment By Payee page.

• **Global Payroll & Absence Mgmt** > **Payee Data** > **Assign Earnings and Deductions** > **Payee Assignment By Element**

Click the **Edit Recipients** link on the Payee Assignment By Element page - Recipient tab.

This example illustrates the fields and controls on the Add Deduction Recipients page.

### **Add Deduction Recipients**

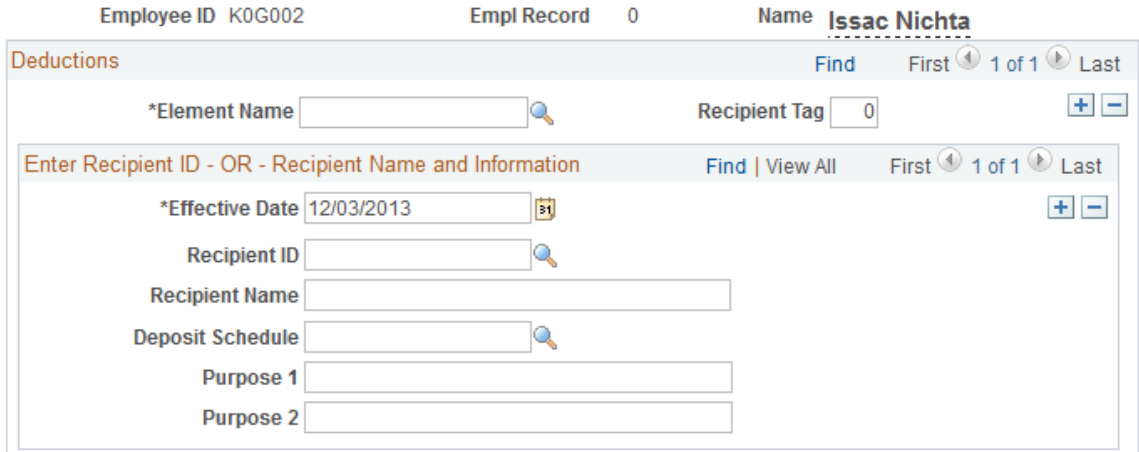

#### Deduction Assignment

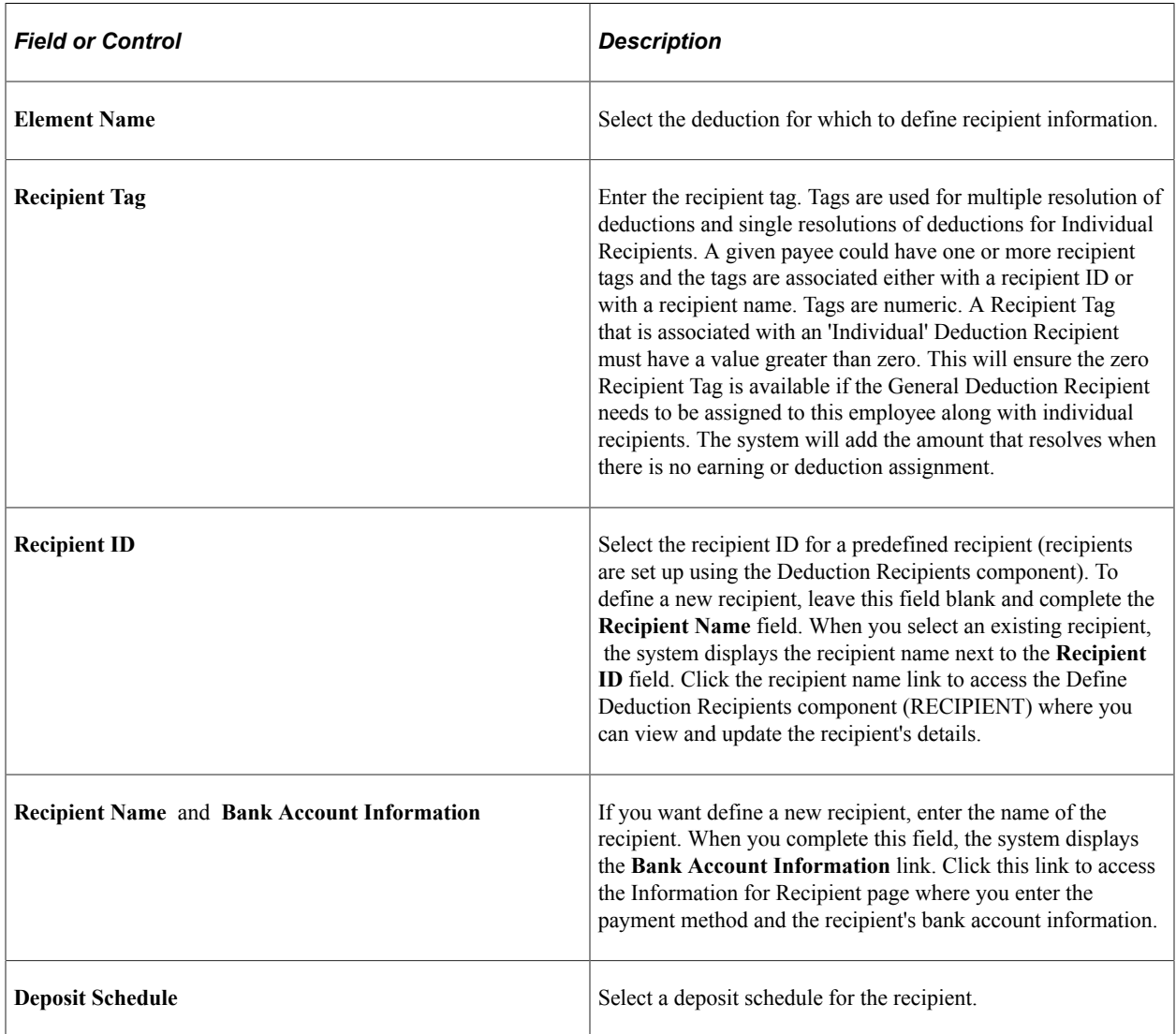

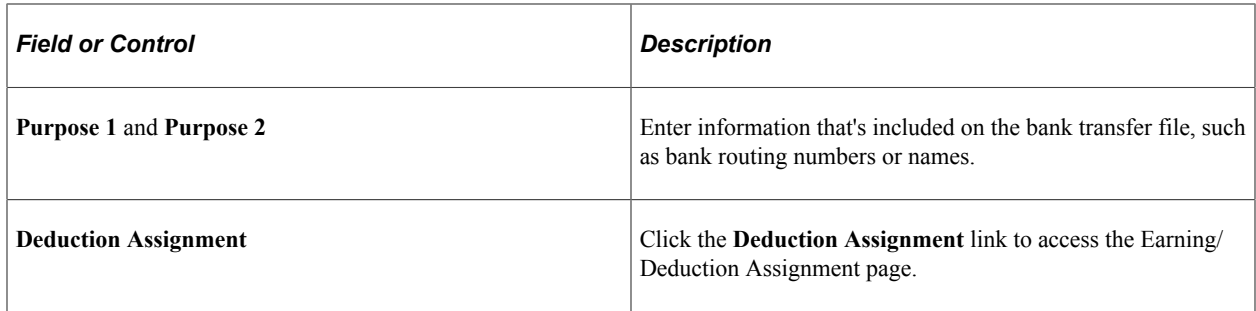

### <span id="page-1399-0"></span>**Information for Recipient Page**

Use the Information for Recipient page (GP\_RCP\_PYE\_SP) to define a new recipient's bank account information.

Navigation:

Click the **Bank Account Information** link on the Add Deduction Recipients page.

This example illustrates the fields and controls on the Information for Recipient page.

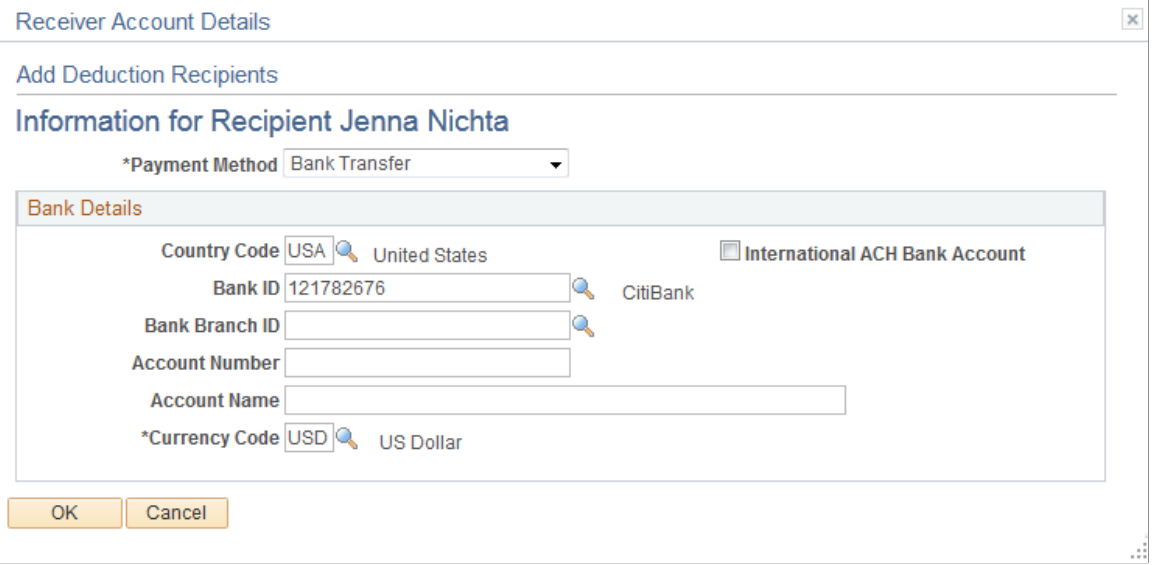

The fields on this page are identical to those on the Define Deduction Recipients page.

#### **Related Links**

[Defining Recipients](#page-1390-0)

### <span id="page-1399-1"></span>**Recipient Page**

Use the Recipient page (GP\_RCP\_DED) to link a general recipient to a deduction.

Navigation:

**Set Up HCM** > **Product Related** > **Global Payroll & Absence Mgmt** > **Elements** > **Payroll Elements** > **Deductions** > **Recipient**

Select the deduction recipient to link a general recipient to a deduction.

#### **Related Links**

[Deductions - Recipient Page](#page-310-0)

# <span id="page-1400-0"></span>**Defining Payee Net Pay Elections**

### **Pages Used to Define Payee Net Pay Election Information**

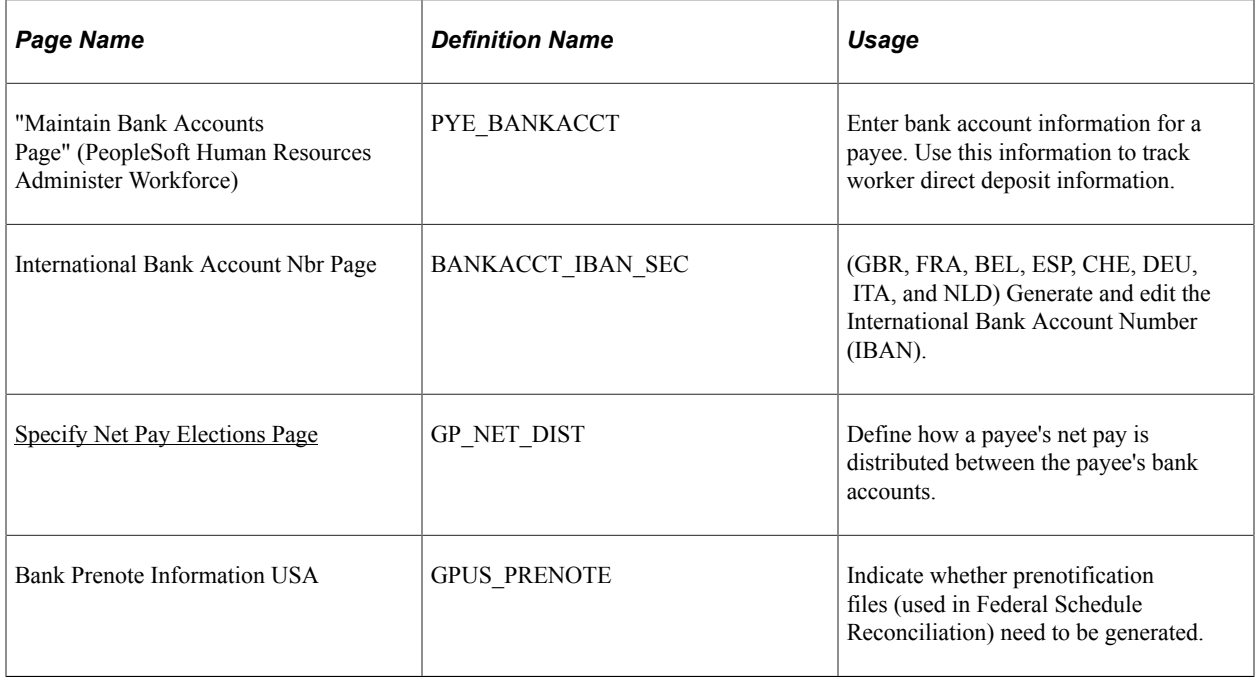

### **Understanding Payee Net Pay Elections**

After setting up banking information for your organization, you can define bank account and net pay election information for each payee.

**Note:** Payees can manage their own personal payroll information, such as updating personal bank account information and payroll payment distribution instructions, on self-service pages in PeopleSoft ePay. These pages are discussed in the ePay product documentation.

See "Understanding ePay Transactions for Global Payroll" (PeopleSoft ePay).

### <span id="page-1400-1"></span>**Specify Net Pay Elections Page**

Use the Specify Net Pay Elections page (GP\_NET\_DIST) to define how a payee's net pay is distributed between the payee's bank accounts.

Navigation:

#### **Global Payroll & Absence Mgmt** > **Payee Data** > **Net Pay/Recipient Elections** > **Specify Net Pay Elections**

This example illustrates the fields and controls on the Specify Net Pay Elections page.

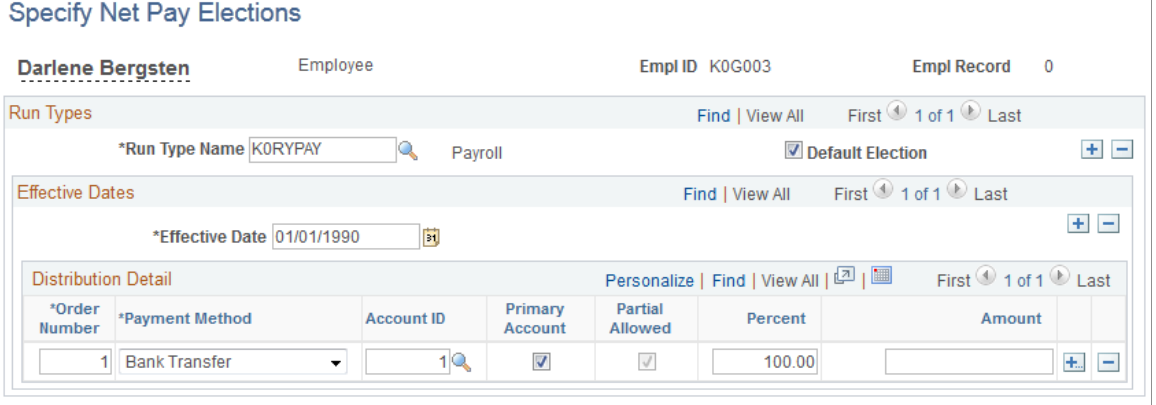

Maintain Bank Accounts

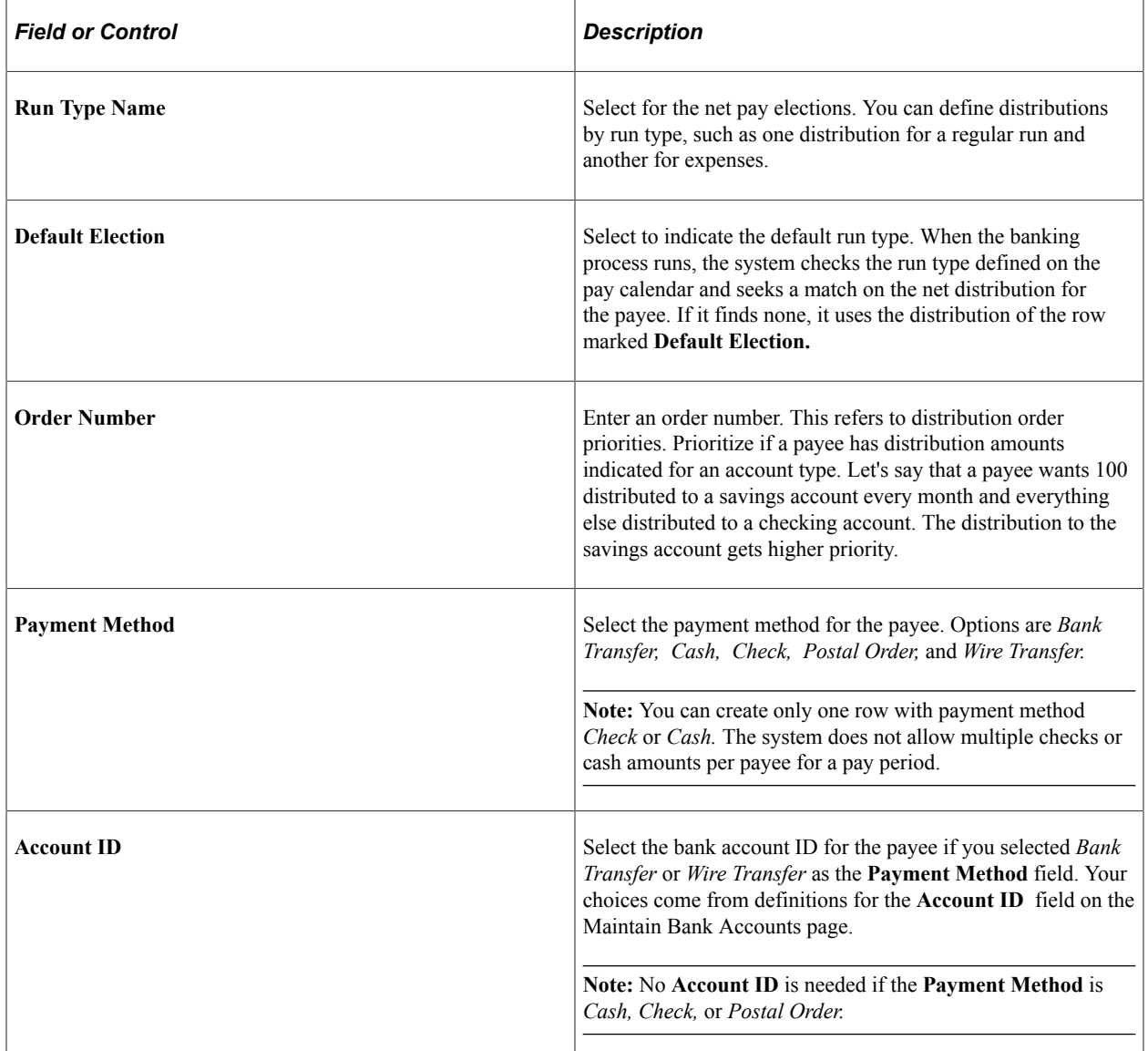

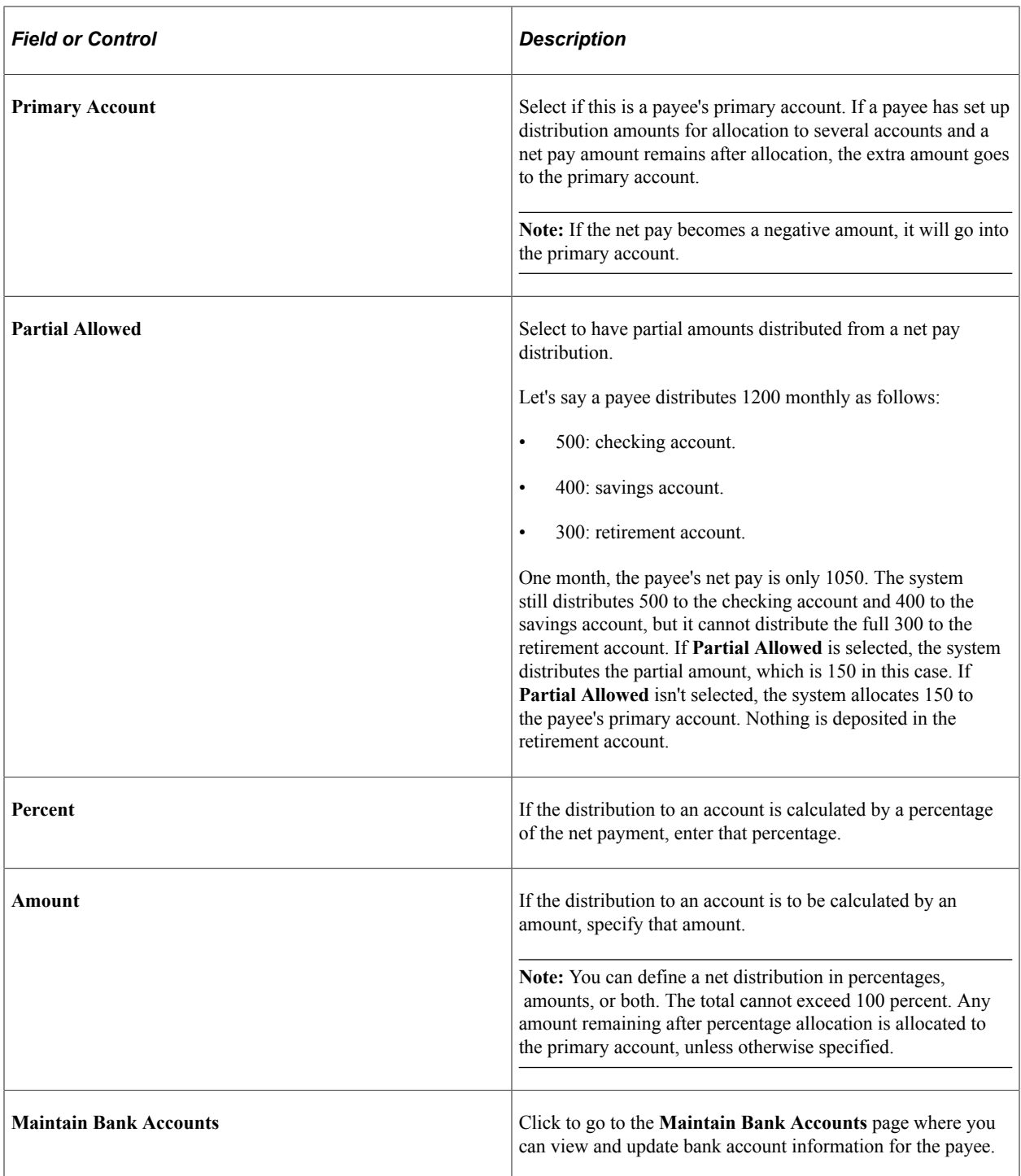

### **Overriding Payment Method**

You can override the payment defined for a payee, run type, or calendar group using the system element PAYMENT MTHD. This element is resolved during the payroll process and its value is stored in the GP\_PYE\_SEG\_STAT results table. The banking process checks the value stored in this table and if it has a value for payment method, this means that an override payment method is defined for the segment. If there is no value, the normal payment method defined for the payee is used. The payment methods available as overrides are *Check, Cash, Postal Order* or *Primary Account.*

There are no rules delivered in the Global Payroll core application to update the system element PAYMENT MTHD. Refer to your Global Payroll country extension product documentation for information about how this system element is used.

# <span id="page-1403-1"></span>**Setting Up Country-Specific Banking Processing**

### **Pages Used to Set Up Country-Specific Processing**

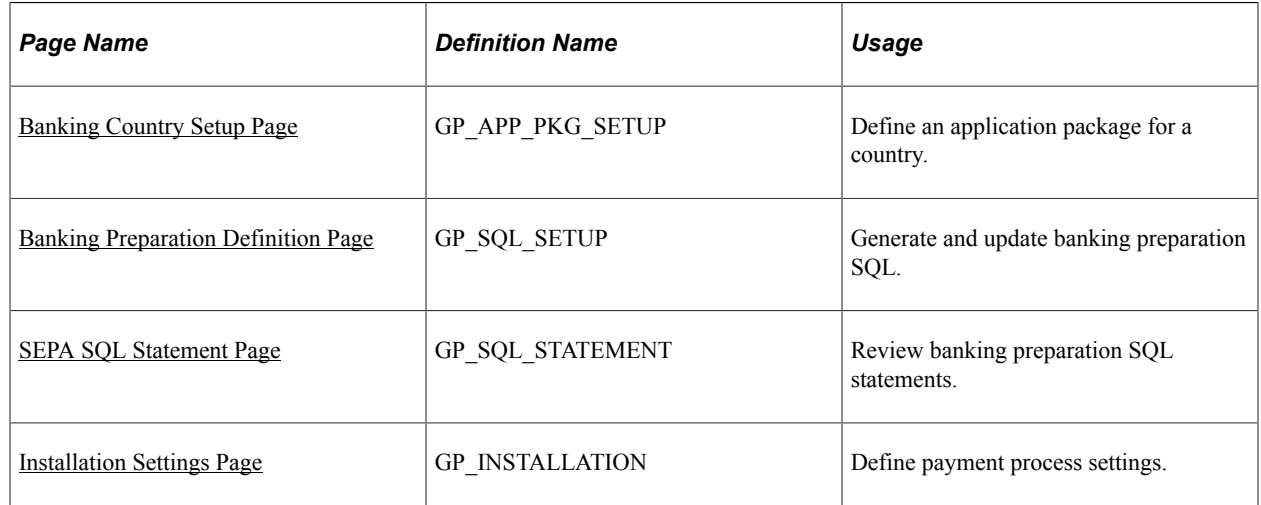

### <span id="page-1403-0"></span>**Banking Country Setup Page**

Use the Banking Country Setup page (GP\_APP\_PKG\_SETUP) to define an application package for a country.

Navigation:

**Set Up HCM** > **Product Related** > **Global Payroll & Absence Mgmt** > **Banking** > **Banking Country Setup**
This example illustrates the fields and controls on the Banking Country Setup page.

### **Banking Country Setup**

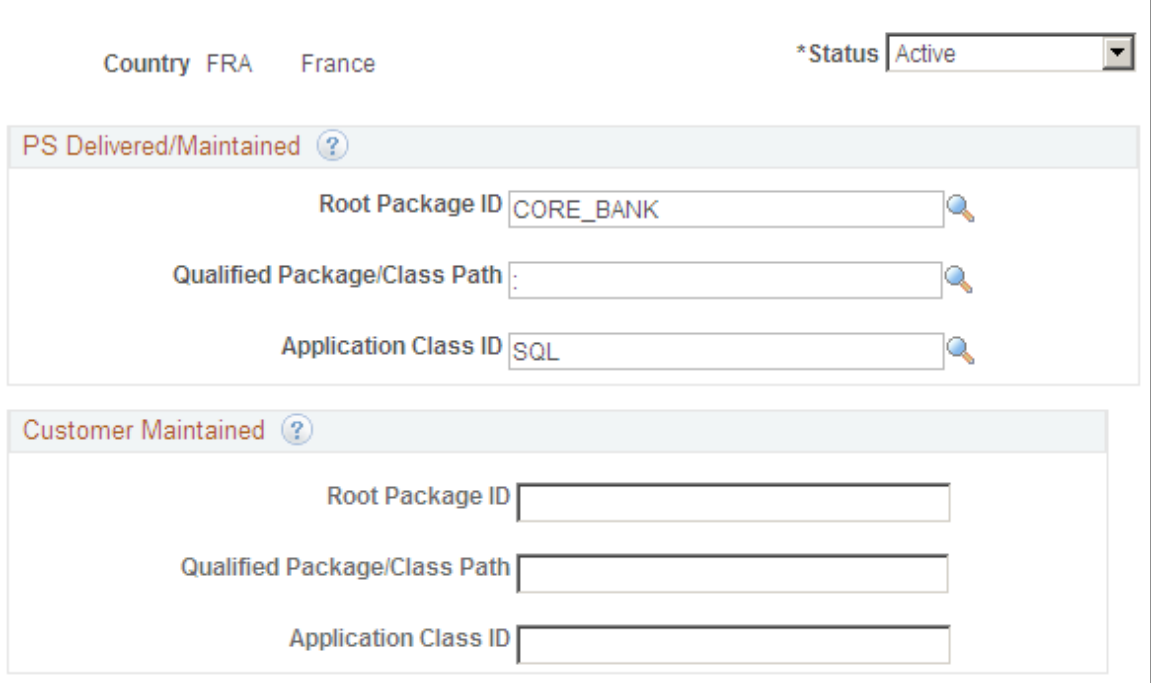

Use this page to define the additional country-specific application package that the system runs during payment preparation processing to populate the GP\_PAYMENT\_FG record. If no entry exists on this page for a country, or if the Status field is set to Inactive for a country, the system processes payment preparation for that country normally, with no country-specific application package.

#### **PS Delivered/Maintained (PeopleSoft delivered/maintained)**

This group box is not available to edit and displays the definition for either the default CORE\_BANK:SQL application package or the application package that the associated country extension has developed as the default.

#### **Customer Maintained**

Use the fields in this group box to define the components of the country-specific application package that you want the system to use to load the GP\_PAYMENT\_FG record for the country. If you leave the fields in this group box blank, the system uses the default application package defined in the PS Delivered/ Maintained group box to load the GP\_PAYMENT\_FG record.

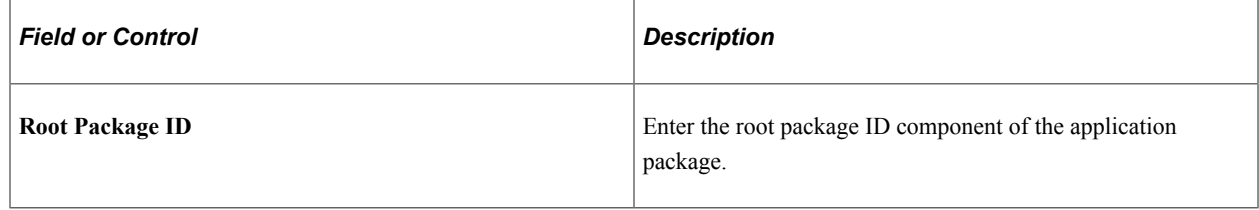

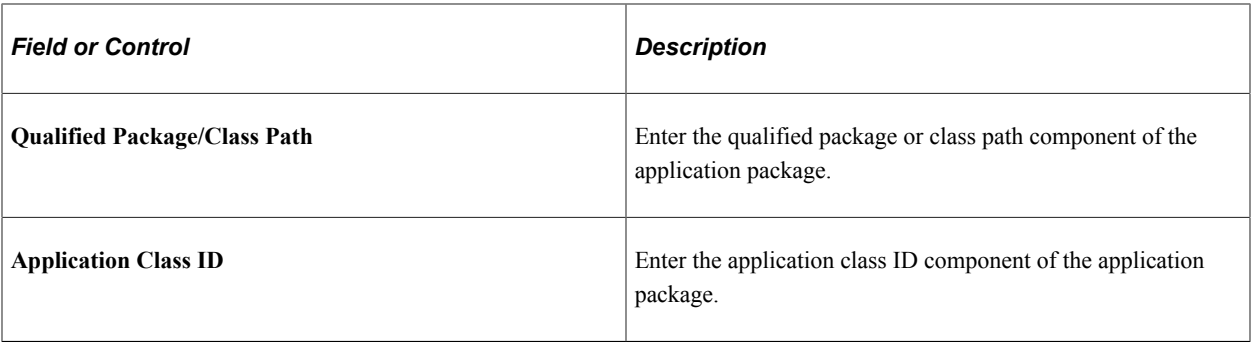

**Note:** If you use the delivered default CORE\_BANK:SQL application package on this page, you must define the SQL for the country on the Banking Preparation Definition page.

See Creating Application Packages and Classes, Creating Application Package Definitions in your *PeopleTools: PeopleCode Developer's Guide* product documentation.

### **Banking Preparation Definition Page**

Use the Banking Preparation Definition page (GP\_SQL\_SETUP) to generate and update banking preparation SQL.

Navigation:

#### **Set Up HCM** > **Product Related** > **Global Payroll & Absence Mgmt** > **Banking** > **Banking Preparation Definition**

This example illustrates the fields and controls on the Banking Preparation Definition page.

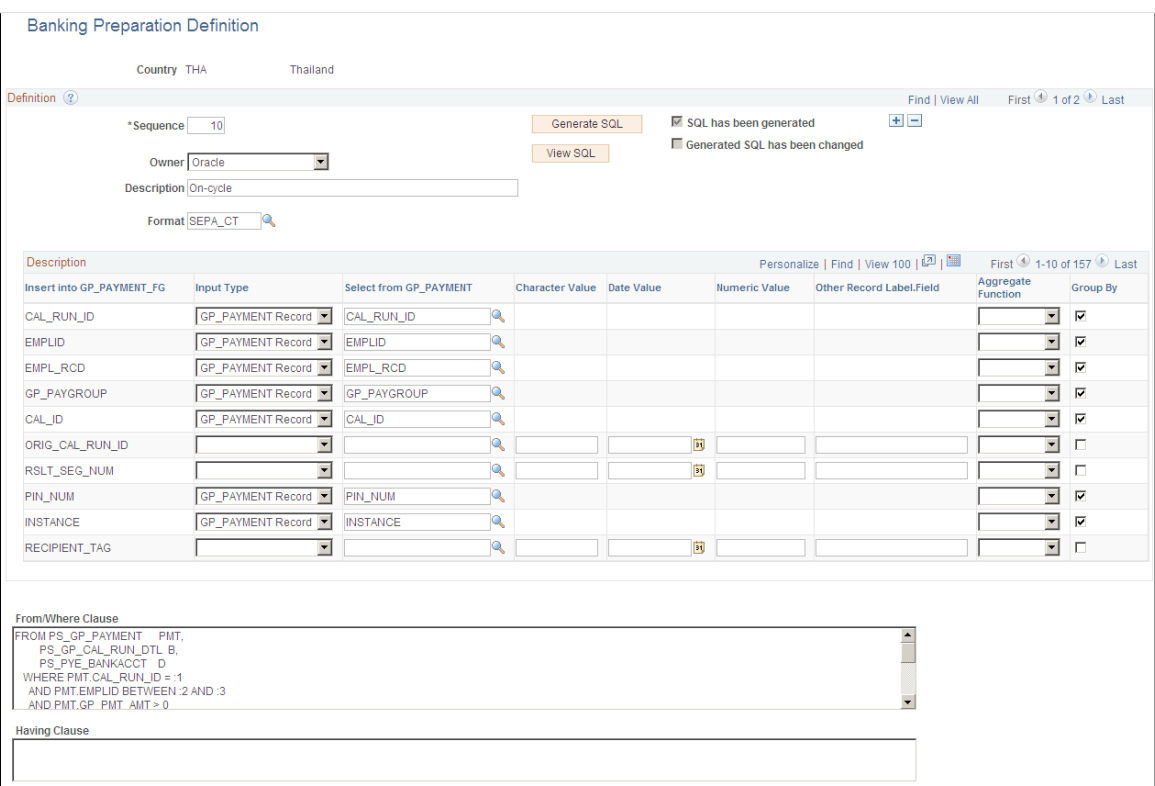

Use this page to generate and store the SQL that the system uses during the payment preparation process to populate the GP\_PAYMENT\_FG record.

**Note:** If you selected an application package for a country other than the default, CORE\_BANK:SQL on the Banking Country Setup page, you do not need to generate SQL for the country on this page.

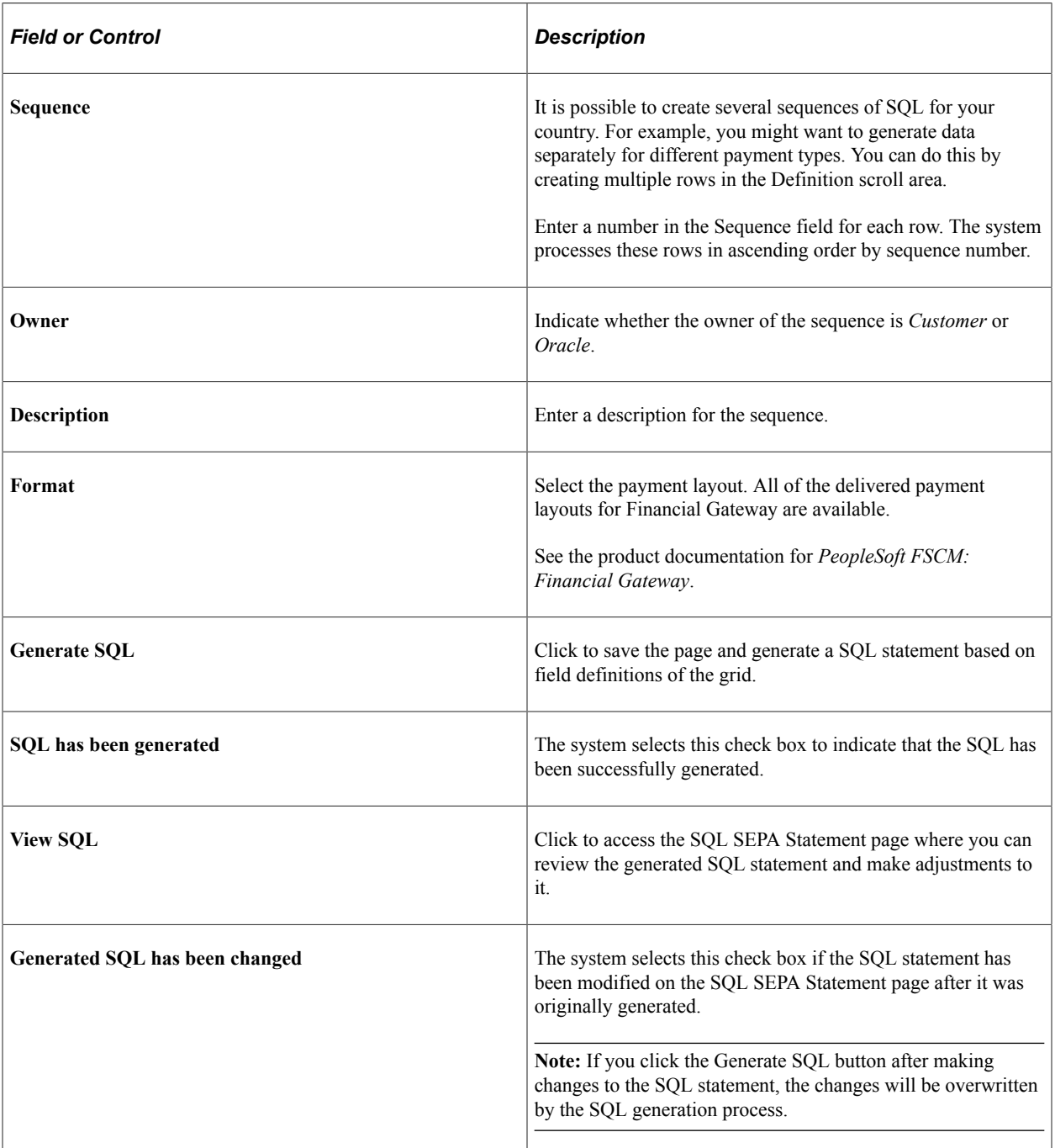

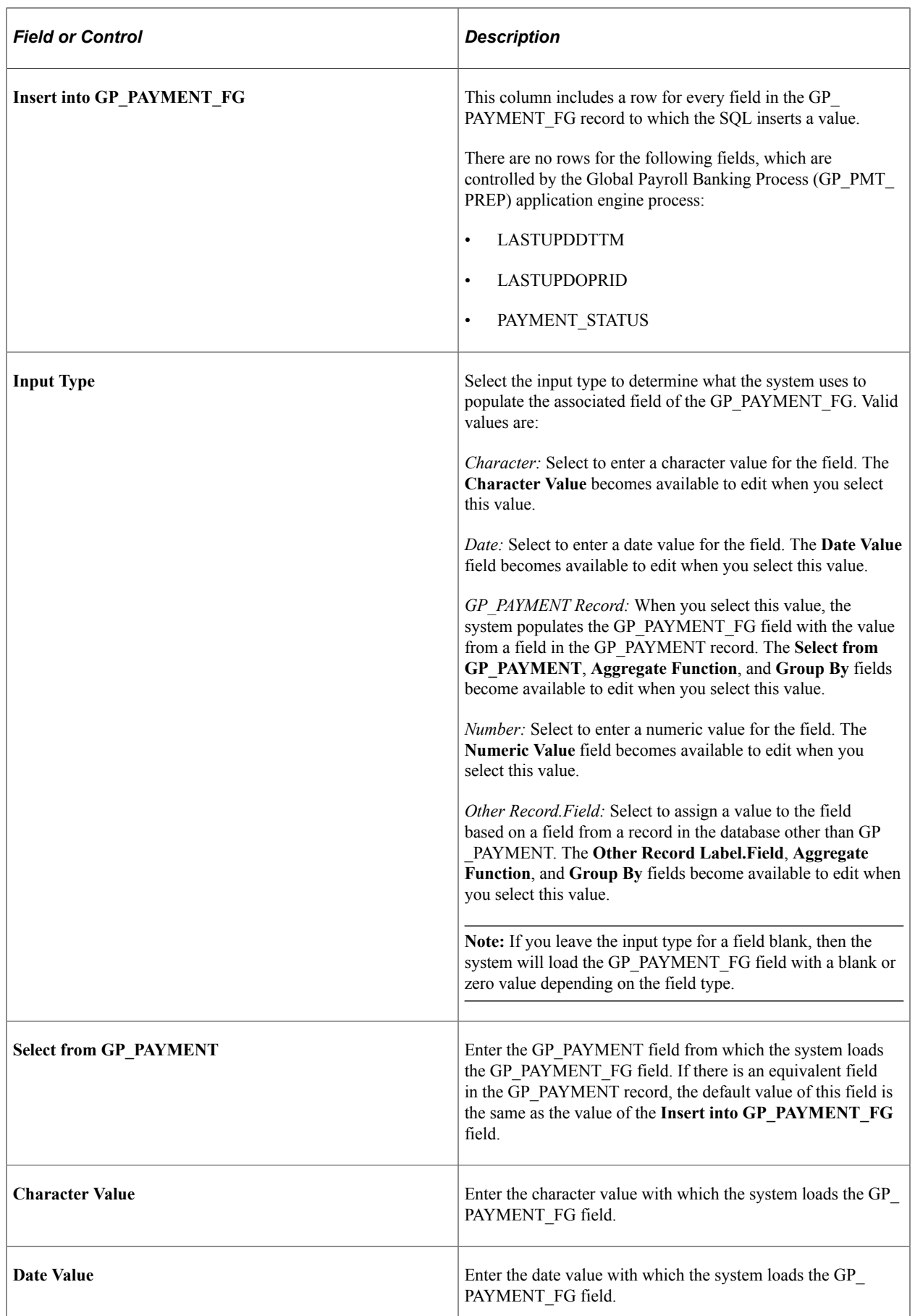

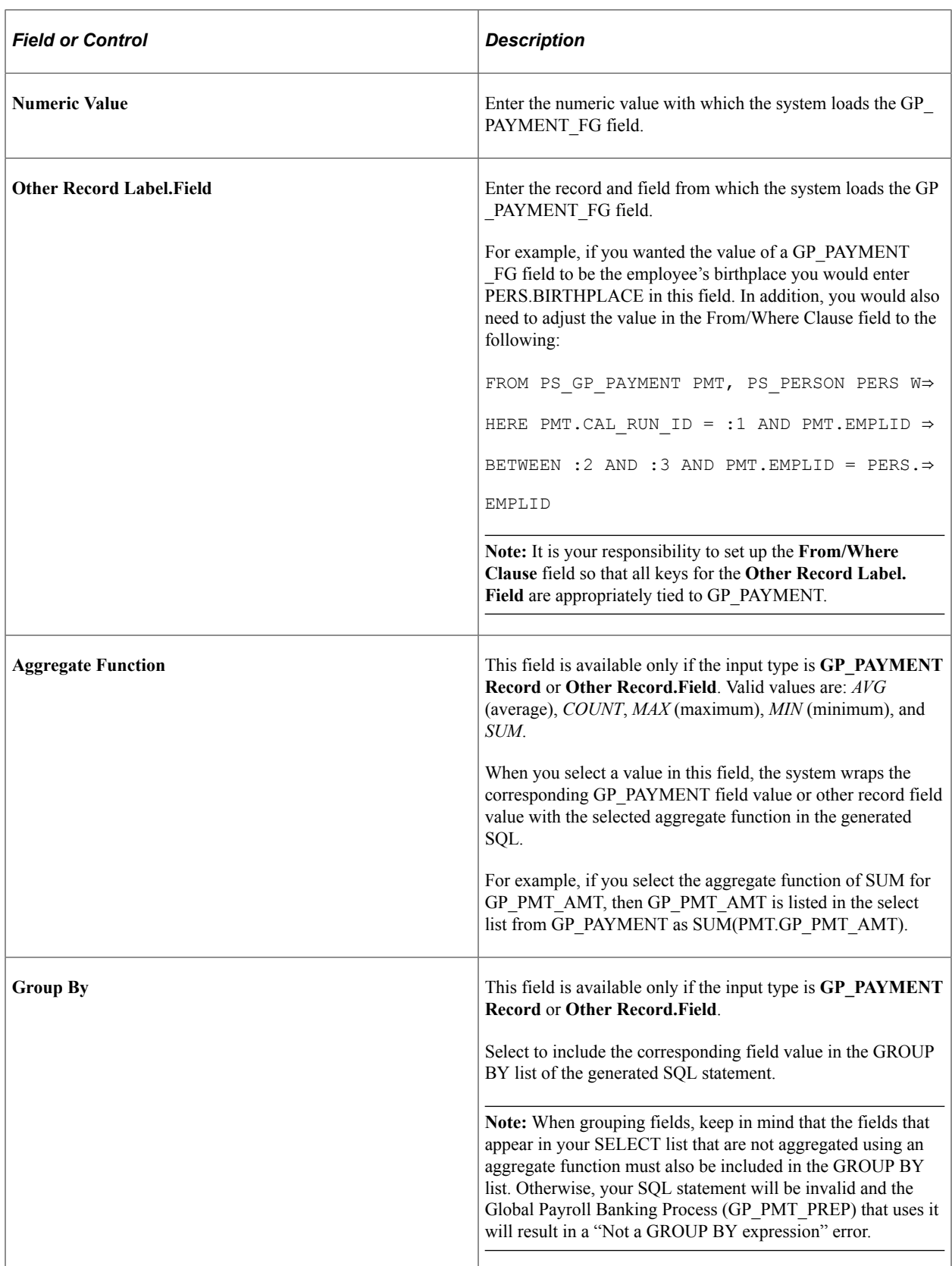

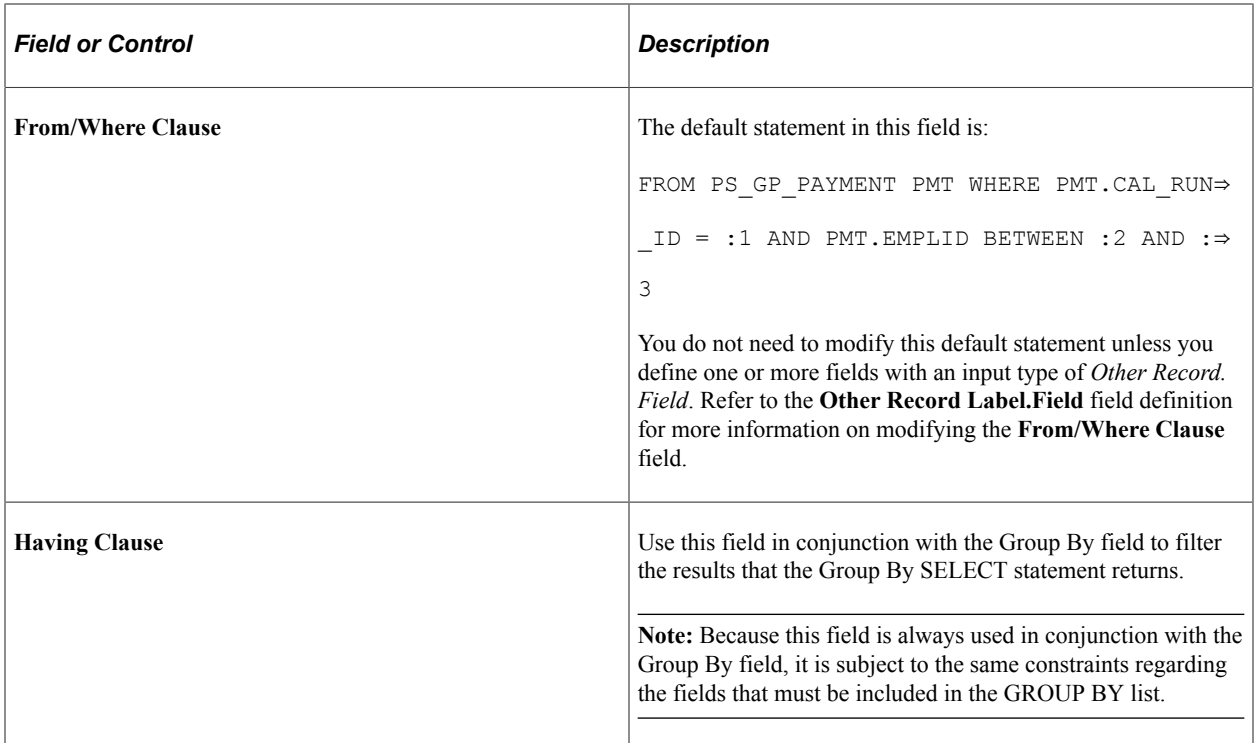

**Note:** To comply with Single Euro Payment Area (SEPA) formats and standards, PeopleSoft Global Payroll for France, PeopleSoft Global Payroll for Spain, and PeopleSoft Global Payroll for Switzerland deliver country-specific SQL sequences. See "Processing SEPA Payments for France" (PeopleSoft Global Payroll for France), "Processing SEPA Payments for Spain" (PeopleSoft Global Payroll for Spain), and "Running International Bank Processing (SEPA – via FG)" (PeopleSoft Global Payroll for Switzerland).

### **SEPA SQL Statement Page**

Use the SEPA SQL Statement page (GP\_SQL\_STATEMENT) to review banking preparation SQL statements.

Navigation:

Click the **View SQL** button on the Banking Preparation Definition page.

This example illustrates the fields and controls on the SEPA SQL Statement page.

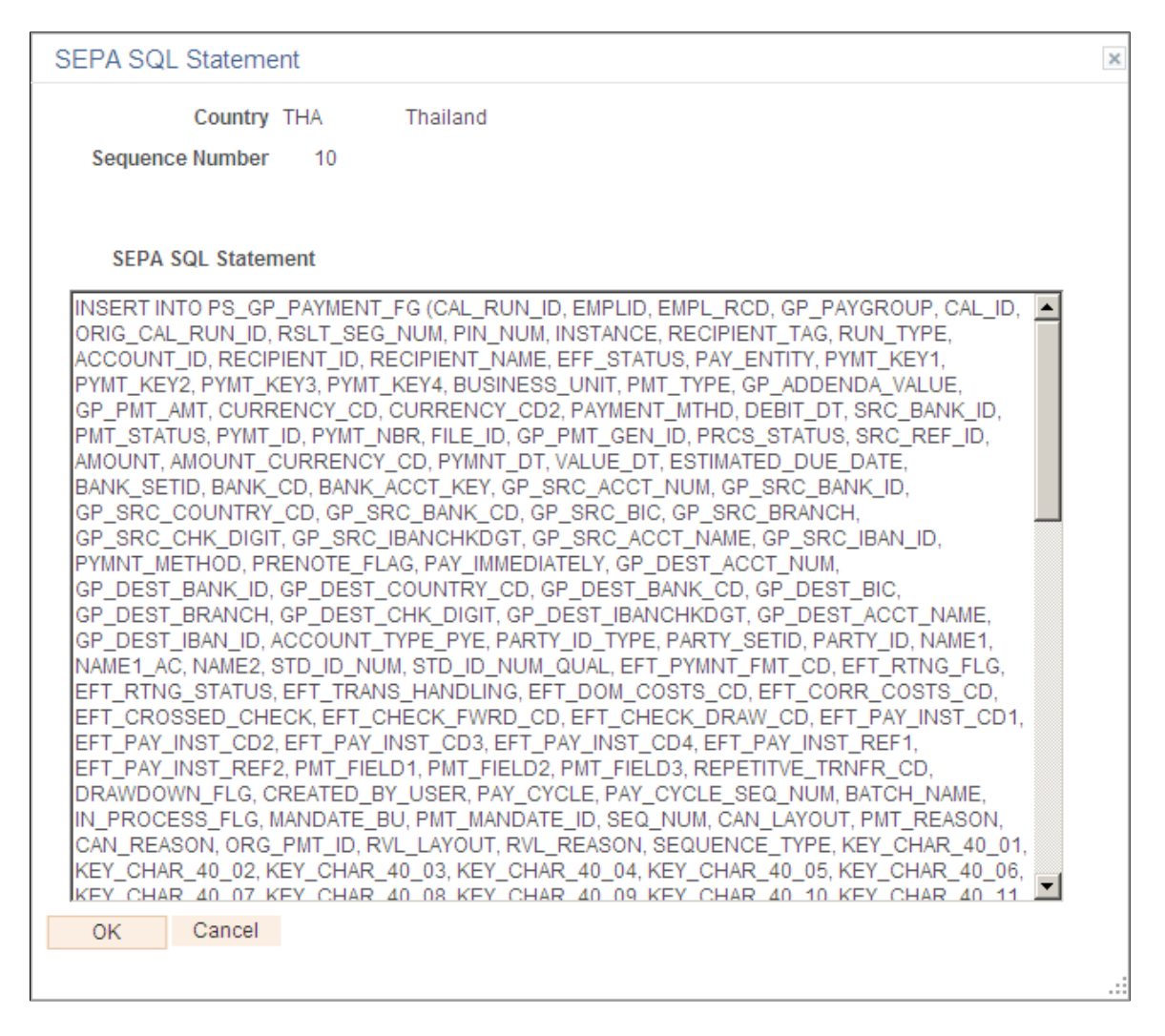

This page enables you to view and edit the SQL statement generated when you click the Generate SQL button on the Banking Preparation Definition page. If you make changes to the SQL statement and click OK, the system selects the Generated SQL has been changed check box.

### **Installation Settings Page**

Use the Installation Settings page (GP\_INSTALLATION) to define payment process settings.

Navigation:

**Set Up HCM** > **Product Related** > **Global Payroll & Absence Mgmt** > **System Settings** > **Installation Settings** > **Installation Settings**

#### This example illustrates the fields and controls on the Installation Settings page.

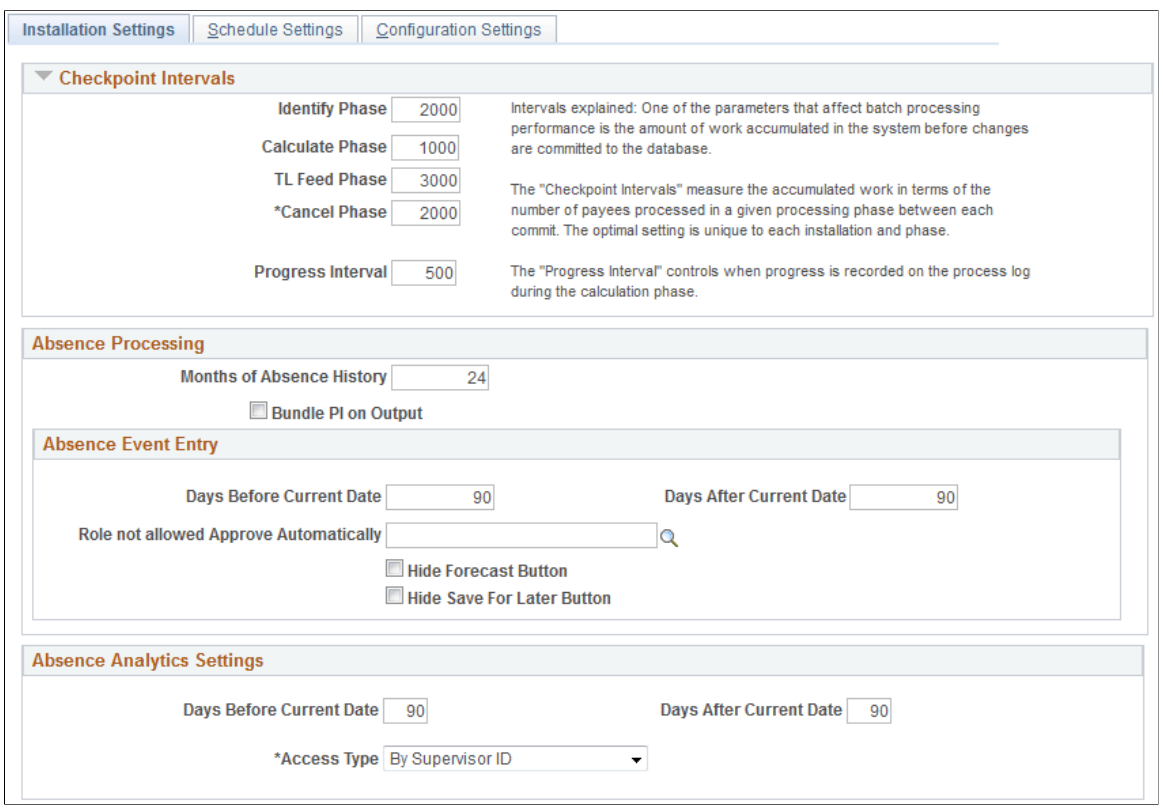

#### **Payment Processing**

Use this group box to define database-specific payment processing settings.

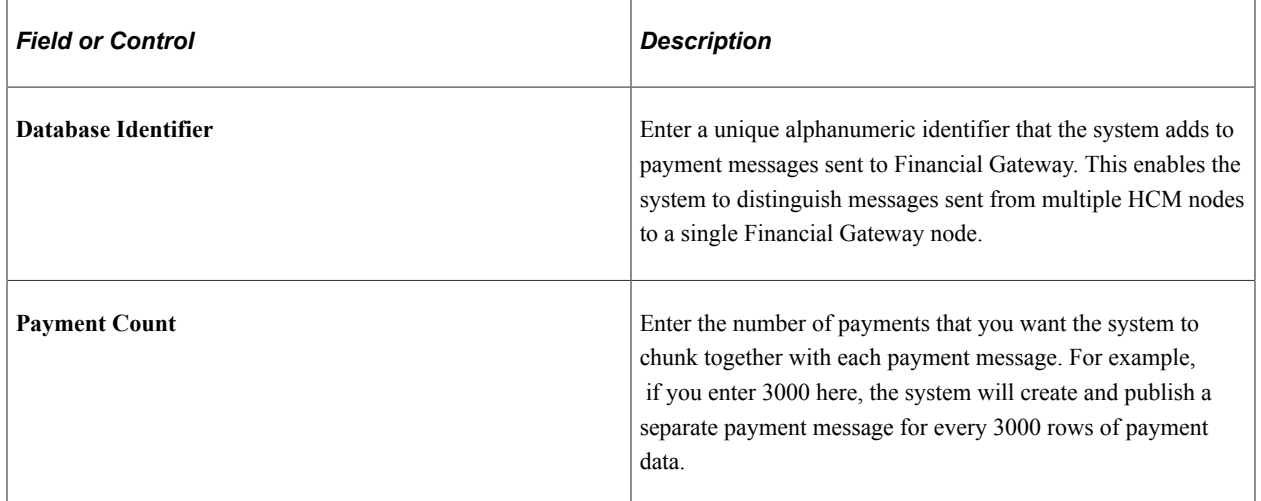

#### **Related Links**

[Installation Settings Page](#page-71-0)

### **Running the Banking Process**

### **Page Used to Run the Banking Process**

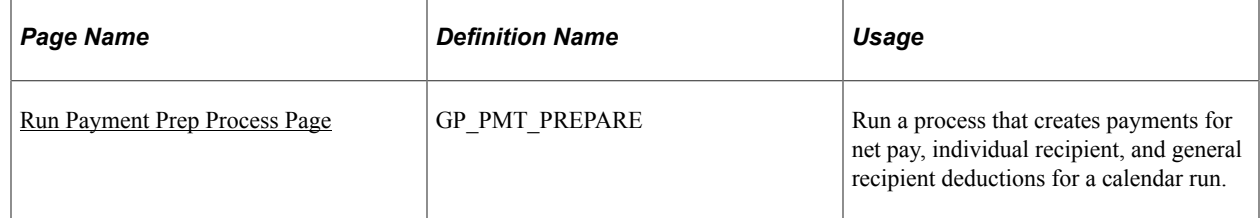

### **Understanding the Banking Process**

To prepare payments, the system uses the Payroll Results table that is created when you run payroll. The Global Payroll Banking Application Engine process (GP\_PMT\_PREP) populates a table, GP\_PAYMENT, that contains payment information . The process creates payments for each segment and stores net pay by calendar period ID for each employee ID, employee record, and run type. The system does not store net pay if the value is zero, except for manual payments.

Note: The GP\_PMT\_PREP process extracts data as of the current system date, not as of the period end date.

**Note:** The process that creates payment files is a local function documented in the corresponding local country documentation.

#### **Example 1: Payment Processing for Employee with Pay Increase**

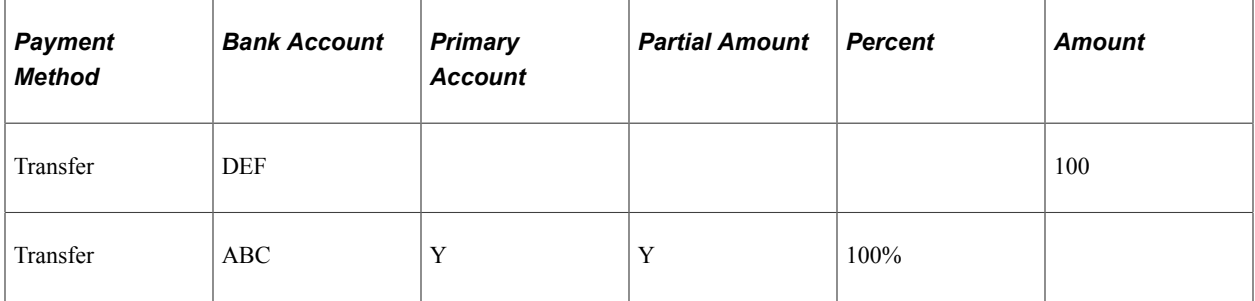

This table shows the net pay elections for an employee:

The employee has a pay increase effective December 15 and a net pay of 3500 for the month. This table shows the payroll results for December:

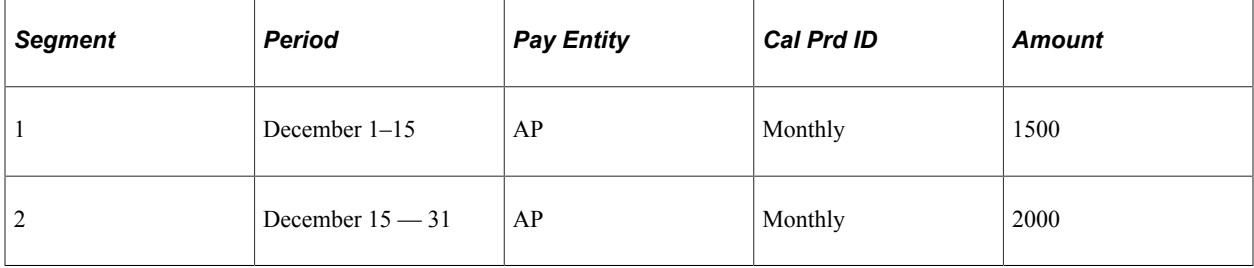

This table shows the results of running the banking process for this employee:

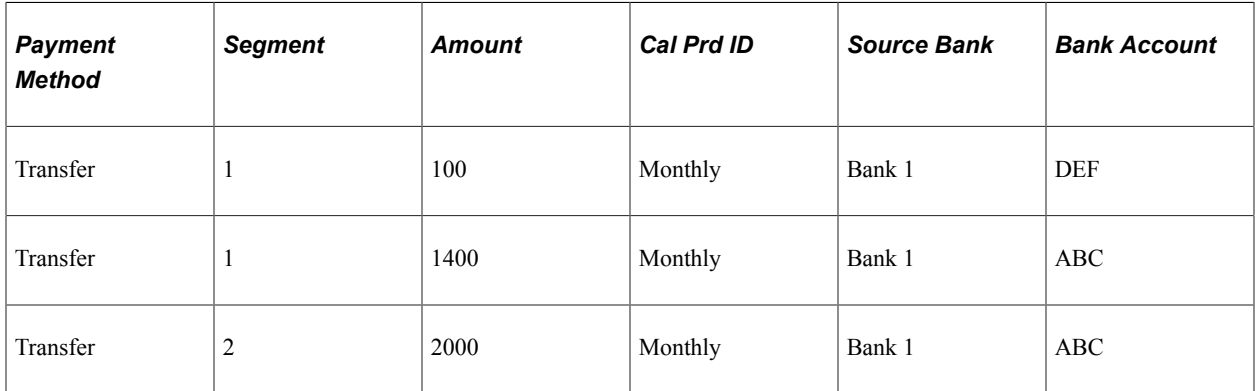

#### **Example 2: Payment Processing for Employee with Multiple Jobs**

This table shows the net pay elections for the same employee with multiple jobs, but only one net pay election defined:

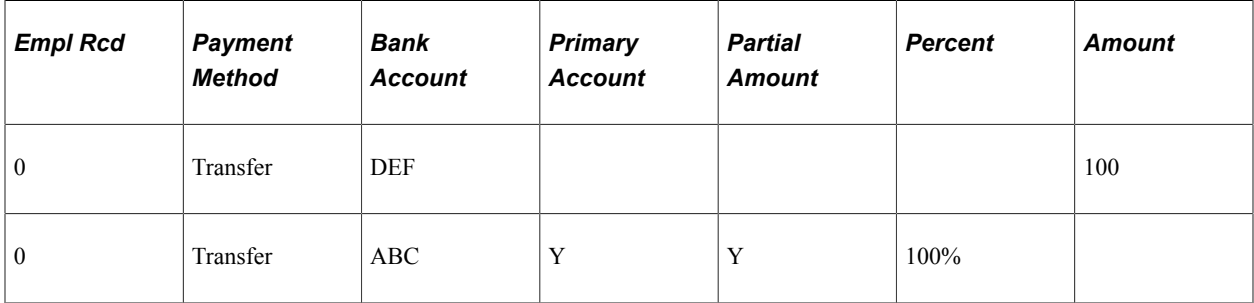

The employee works for different departments with different source banks, with a total net pay of 4100. This table shows the payroll results for December:

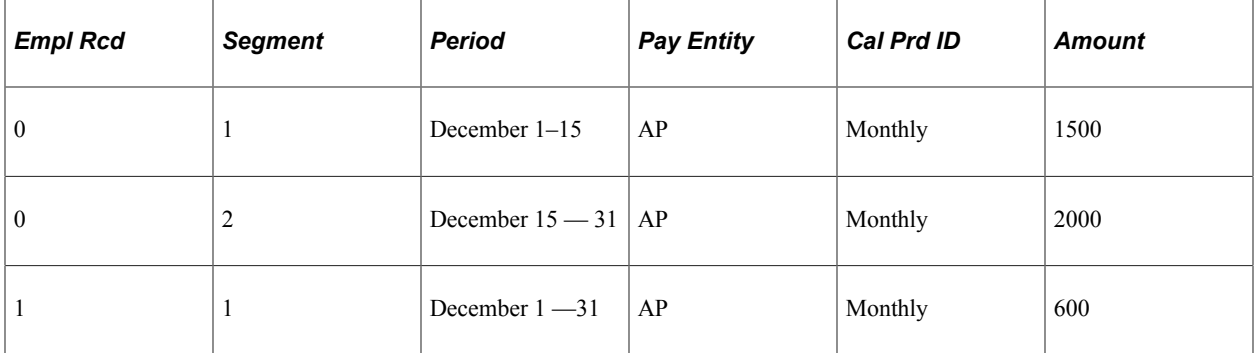

This table shows the results of running the banking process for this employee:

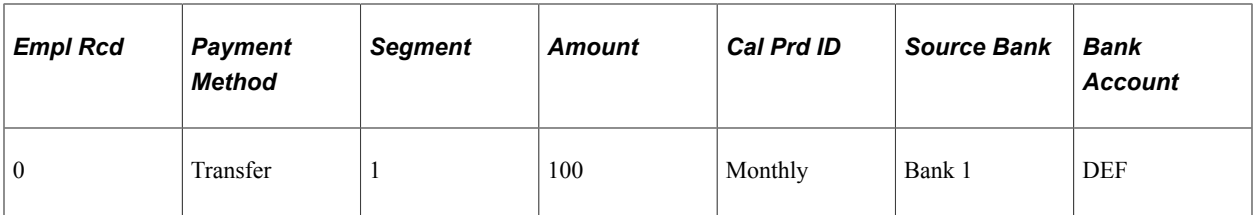

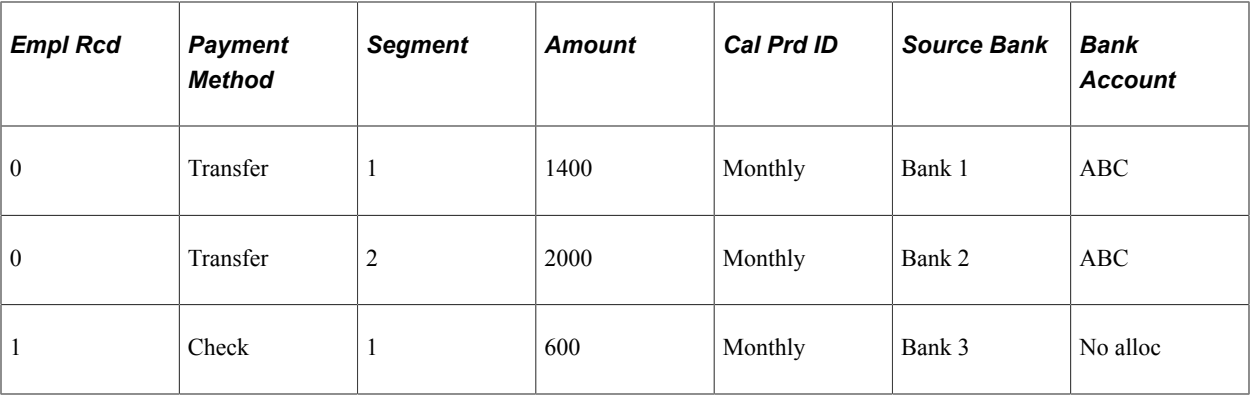

In this example the amount for the employee's second job (empl rcd 1) is not allocated because no net pay election is defined for this job.

#### **Country-Specific Batch Processing**

You process country-specific payments using the same Global Payroll Banking Process (GP\_PMT\_PREP) that you use for non-country-specific banking. When a row of data exists for a country on the Banking Country Setup component, however, GP\_PMT\_PREP executes country-specific logic.

If the country uses the delivered CORE\_BANK:SQL application package, then the system references the banking preparation definition for that country and for each defined sequence processes the countryspecific SQL statement using the country, calendar run ID, and employee ID range selected on the Run Payment Prep Process run control page. The system loads the results into the GP\_PAYMENT\_FG record.

If the country does not use the delivered CORE\_BANK:SQL application package, then the system uses the application package defined for the country in the Banking Country Setup component to load results into the GP\_PAYMENT\_FG record for the country, calendar run ID, and employee ID range selected on the Run Payment Prep Process run control page.

#### **Related Links**

[Understanding Banking](#page-1378-0)

### <span id="page-1414-0"></span>**Run Payment Prep Process Page**

Use the Run Payment Prep Process page (GP\_PMT\_PREPARE) to run a process that creates payments for net pay, individual recipient, and general recipient deductions for a calendar run.

Navigation:

**Global Payroll & Absence Mgmt** > **Payment Processing** > **Run Payment Prep Process** > **Run Payment Prep Process**

This example illustrates the fields and controls on the Run Payment Prep Process.

#### **Run Payment Prep Process** Run Run Control ID PS Report Manager Process Monitor Processing Phases and Options 2 Payroll Run ? Calculate  $\overline{\mathcal{R}}$ \*Calendar Group GD2APR01 Update Statistics Description Calendar Group GD2 Apr01  $\sqrt{ }$  Finalize Stream Number VII Process Streams Personalize | Find | View All |  $\boxed{2}$  |  $\boxed{1}$ Calendar List 2 First 1-2 of 2 Last Pay Group **Payment Date** Calendar ID GD2PG1 GD2PG1APR01 04/30/2001 GD2PG2 GD2PG2APR01 04/30/2001 Personalize | Find | View All | 2 | 1 Streams ? First 1 of 1 2 Last Empl ID To **Stream Number Empl ID From** Calculated  $\mathcal{C}_{\mathcal{A}}$

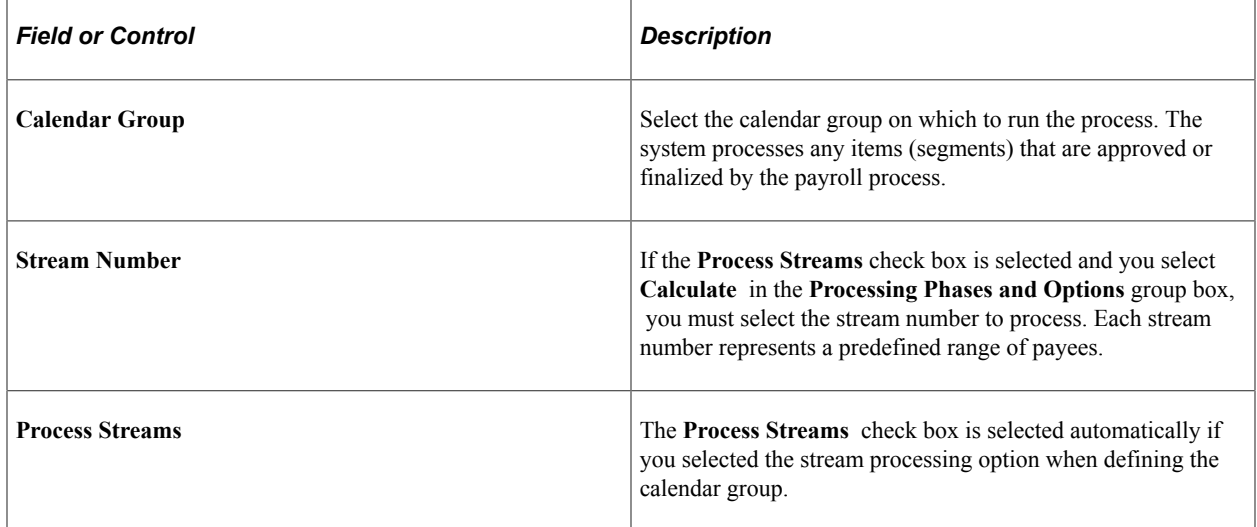

#### **Processing Phases and Options**

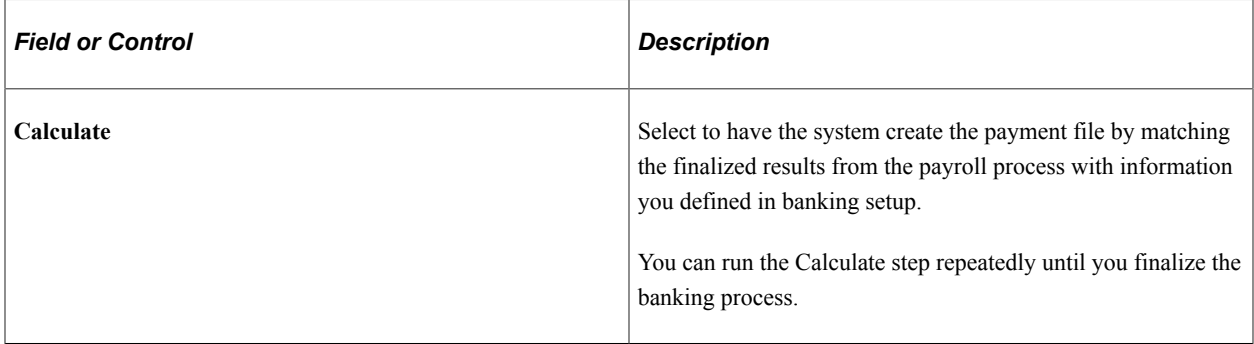

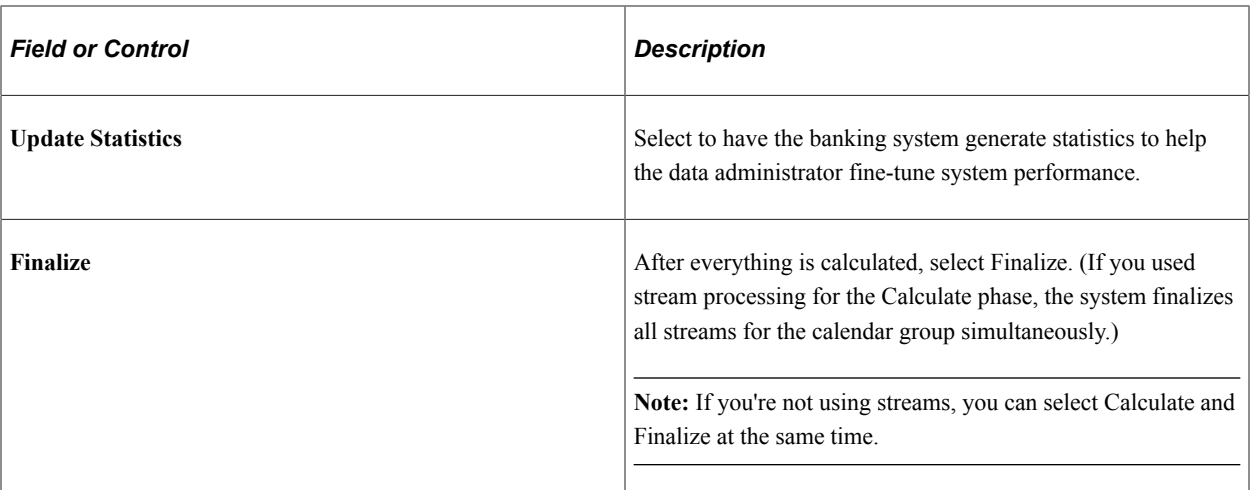

#### **Calendar List**

After you run the Calculate phase, this group box displays information for each calendar in the calendar run.

#### **Streams**

This group box displays all streams associated with the calendar group.

#### **Related Links**

[Creating Process Streams](#page-743-0)

### **Reviewing Banking Results by Calendar Group**

### **Pages Used to Review Banking Results**

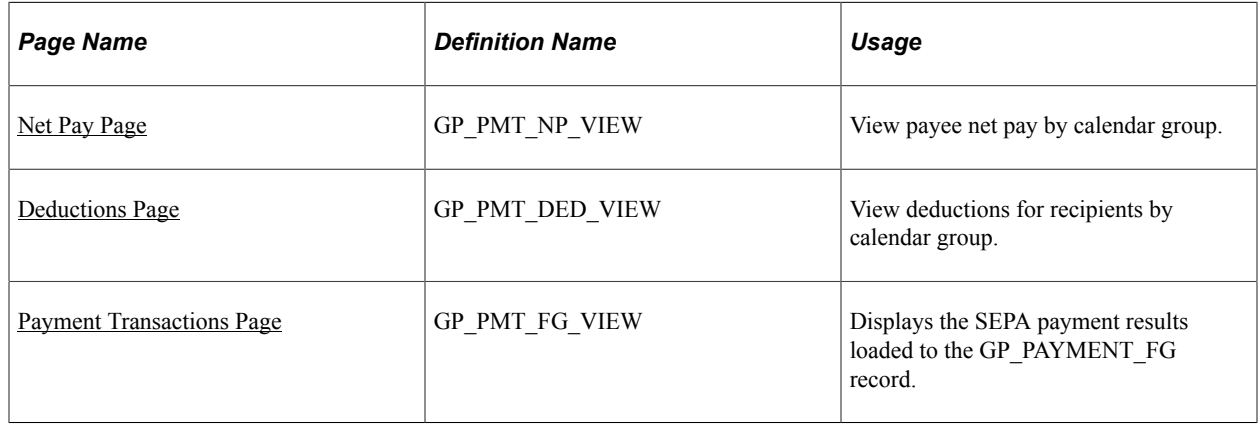

### **Understanding Banking Results**

After you run the banking process, you can view net pay and deductions for a payee. For calendar run IDs associated with specific countries, you can also view details about payment transactions.

**Note:** See your local country documentation for more information about local country bank processing.

### <span id="page-1417-0"></span>**Net Pay Page**

Use the Net Pay page (GP\_PMT\_NP\_VIEW) to view payee net pay by calendar group.

Navigation:

#### **Global Payroll & Absence Mgmt** > **Payment Processing** > **Review Payments by Cal Group** > **Net Pay**

This example illustrates the fields and controls on the Net Pay page.

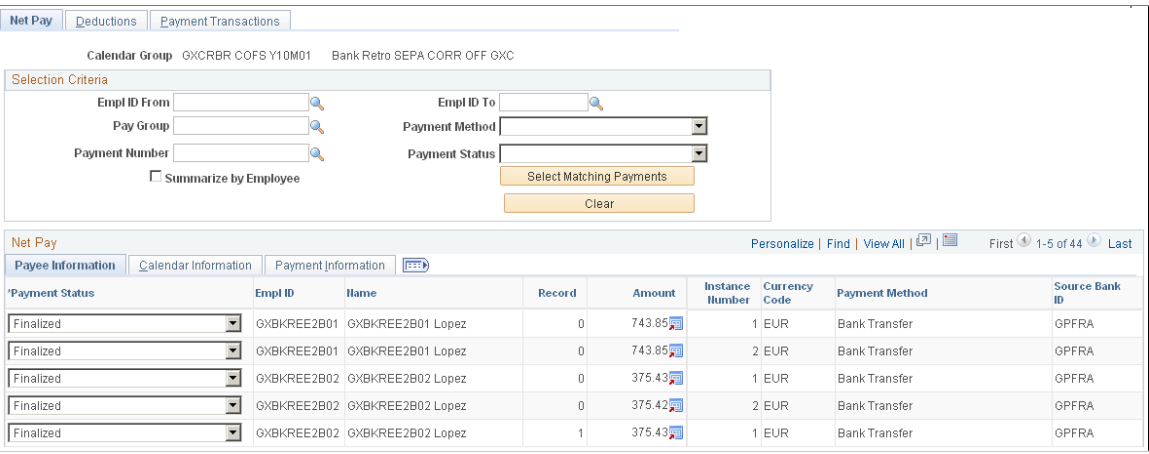

**Note:** If there are more than 300 rows of data, a message will appear indicating that if you want to view more records for the calendar group, you need to enter specific criteria.

#### **Selection Criteria**

Use the fields in this group box to select the employees you want to view. When you click the **Select Matching Payments** button, the system populates the **Net Pay** group box.

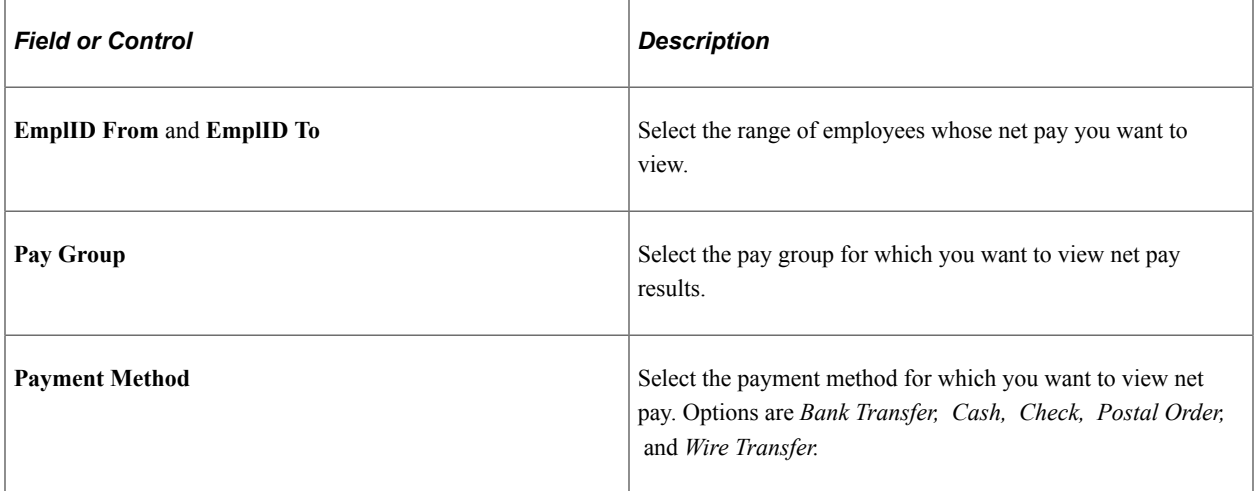

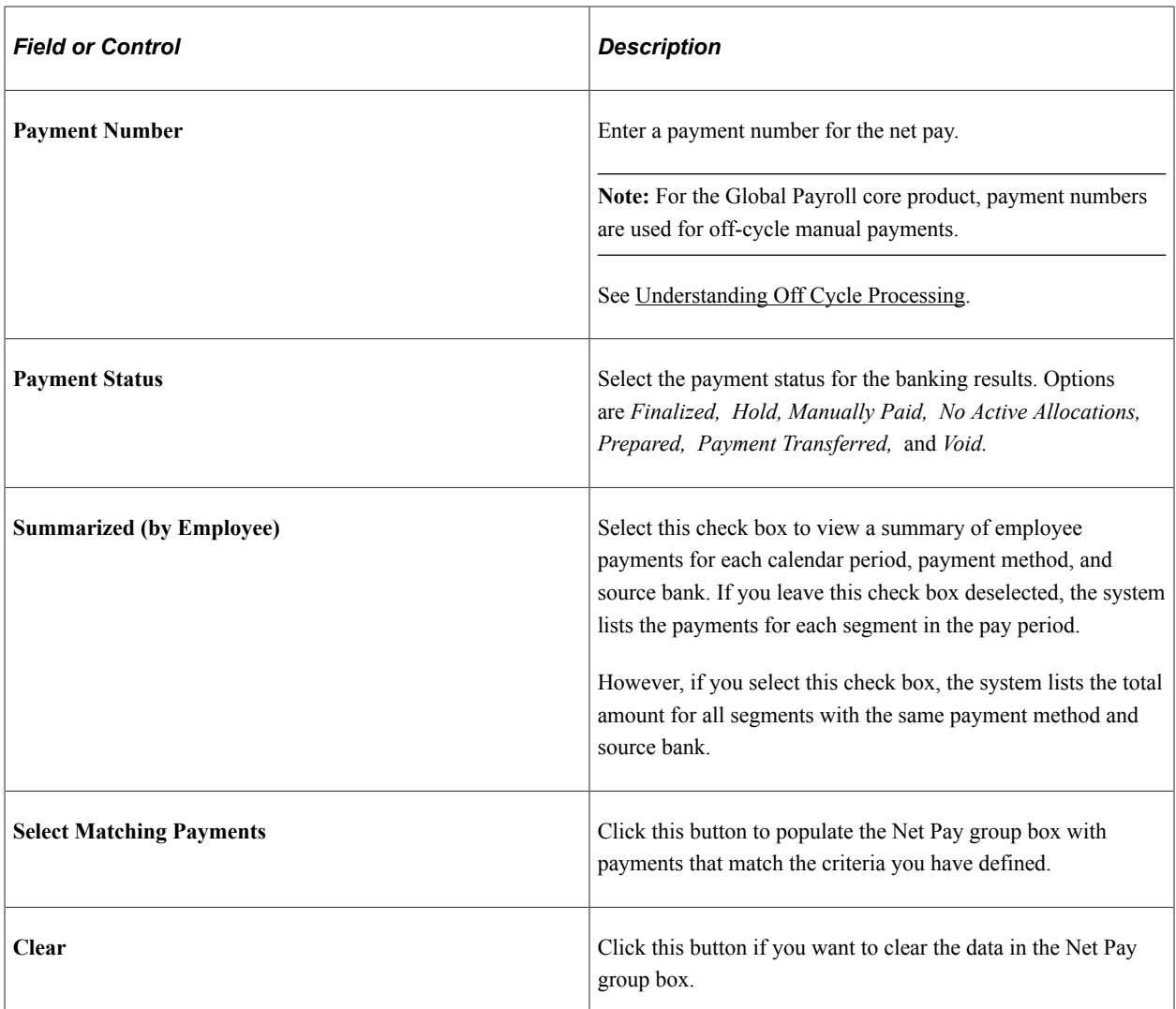

#### **Payee Information**

Select the Payee Information tab.

This tab displays the payment status, employee ID, name, record number, instance number, amount, currency code, payment method, and source bank ID that is associated with each payment.

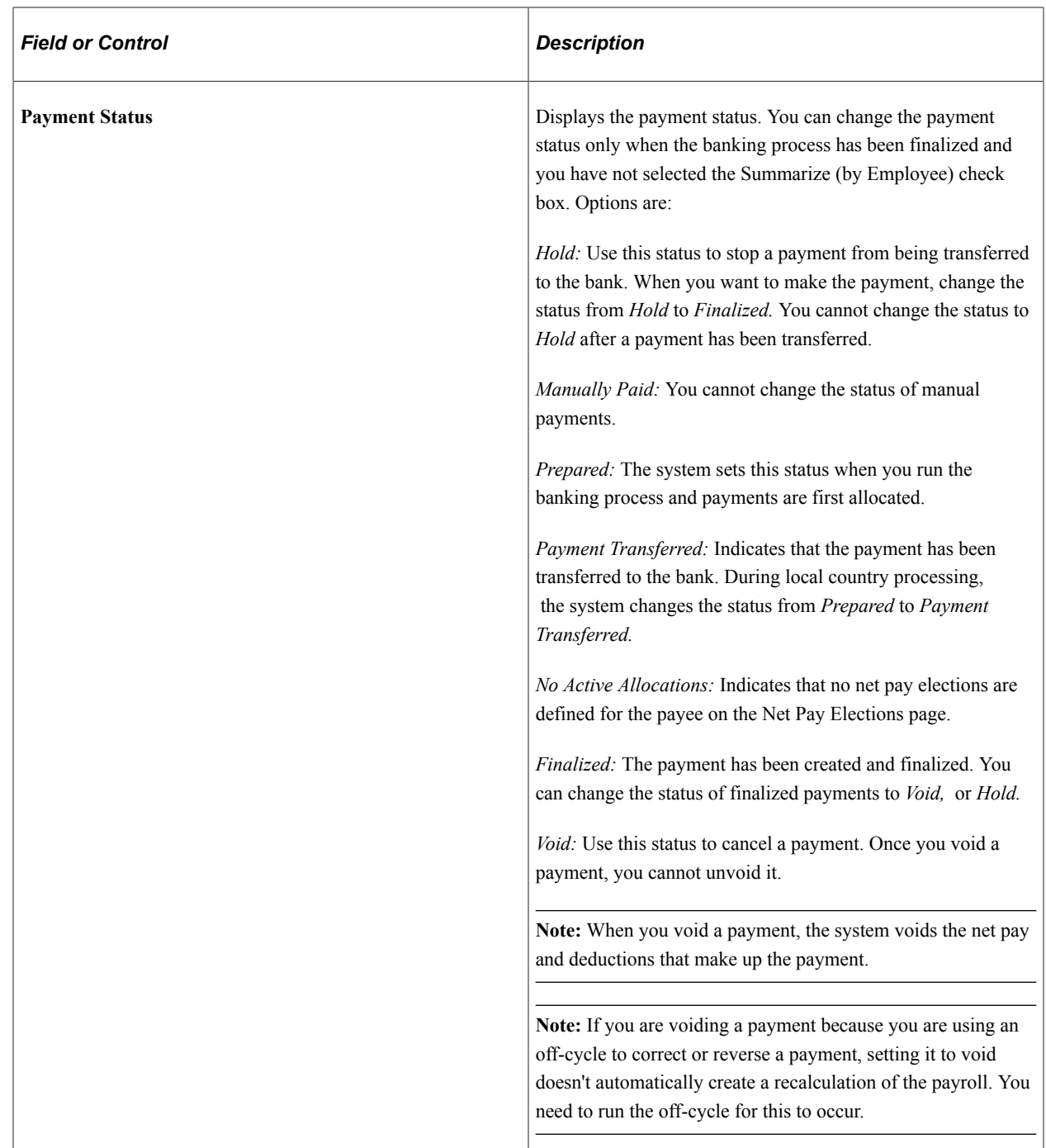

#### **Calendar Information**

Select the Calendar Information tab.

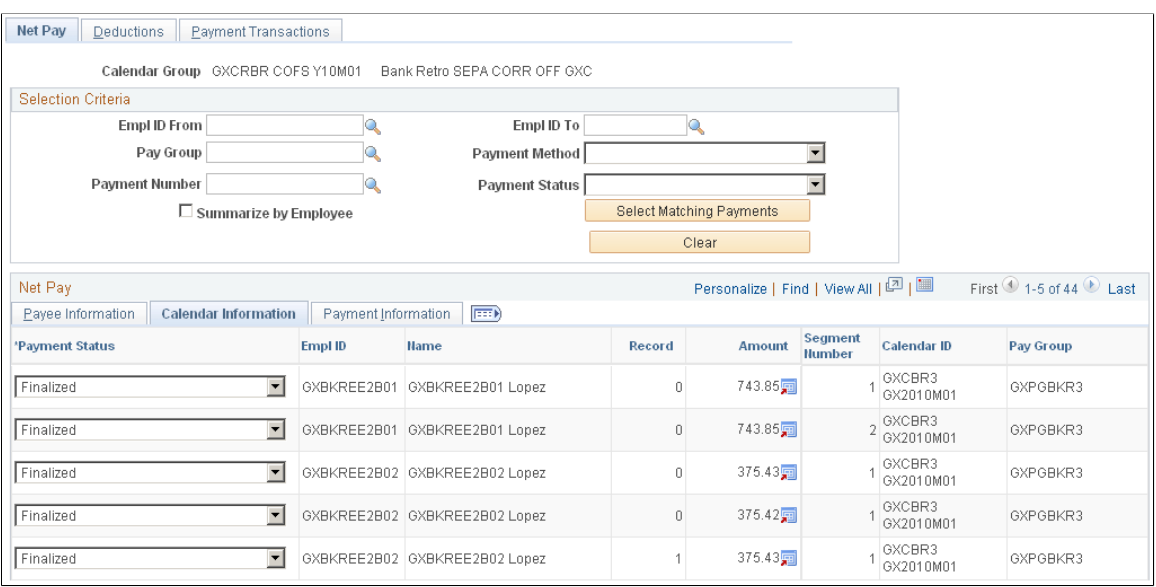

This example illustrates the fields and controls on the Net Pay page: Calendar Information tab.

This tab displays the segment number, calendar ID, and pay group that is associated with each payment.

#### **Payment Information**

Select the Payment Information tab.

This example illustrates the fields and controls on the Net Pay page: Payment Information tab.

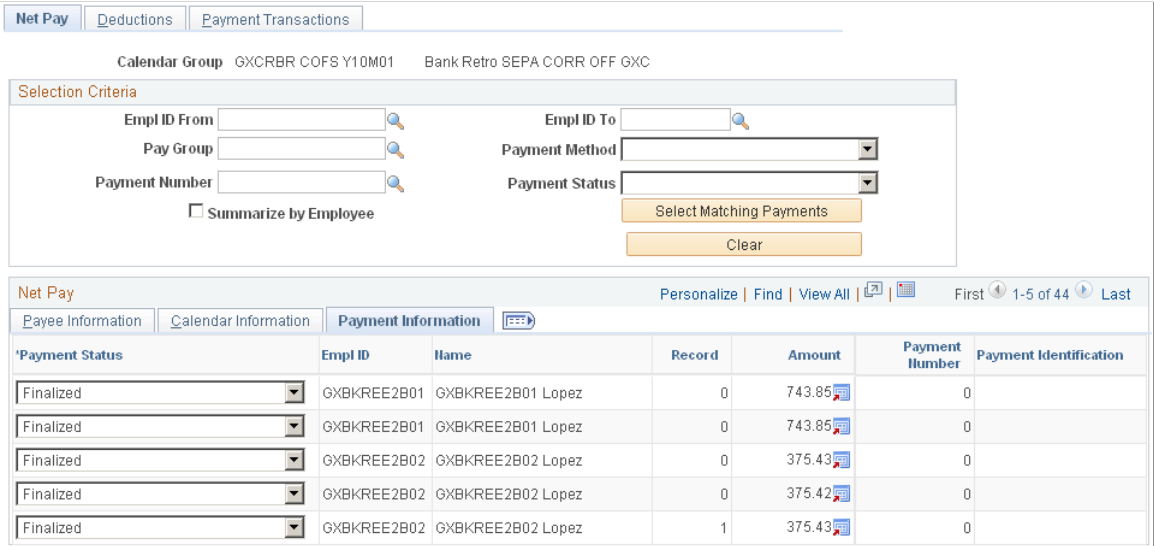

This tab displays the payment number and payment identification that is associated with each payment. These fields are blank except for manual payments entered in an off-cycle payroll for the core process.

**Note:** Some country extensions use payment numbers and payment identification for their regular banking processes and not only for manual payments.

#### **Related Links**

[Understanding Off Cycle Processing](#page-1036-0)

### <span id="page-1421-0"></span>**Deductions Page**

Use the Deductions page (GP\_PMT\_DED\_VIEW) to view deductions for recipients by calendar group.

Navigation:

#### **Global Payroll & Absence Mgmt** > **Payment Processing** > **Review Payments by Cal Group** > **Deductions**

This example illustrates the fields and controls on the Deductions page.

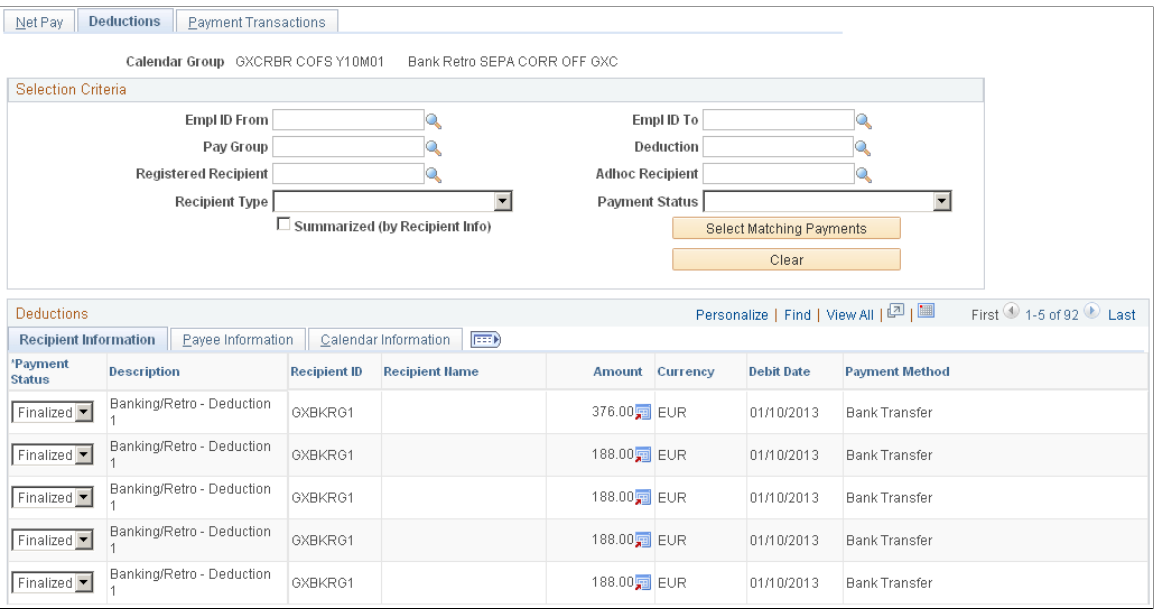

**Note:** If there are more than 300 rows of data, a message will appear indicating that if you want to view more records for the calendar group, you need to enter specific criteria.

**Note:** Many of the fields on the Selection Criteria group box on the Deductions page are similar to the fields on the Net Pay page. These common fields are documented with the Net Pay page. Fields unique to the Deductions page are documented below.

See [Net Pay Page.](#page-1417-0)

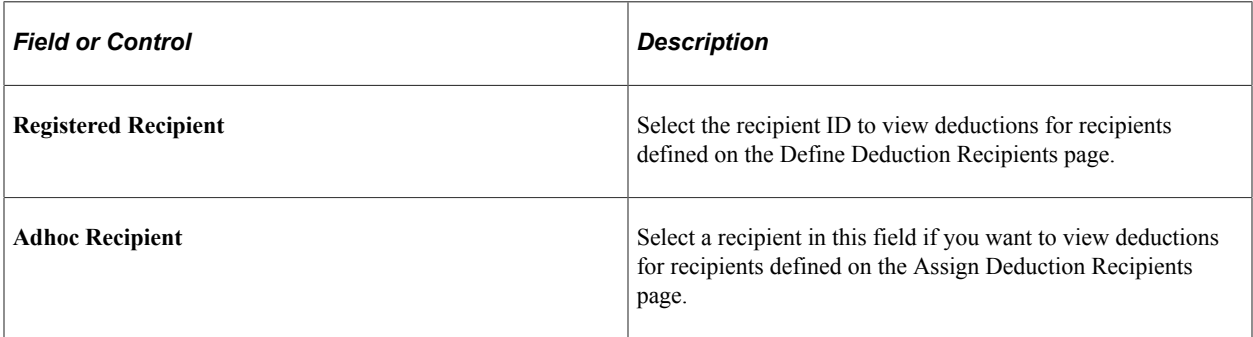

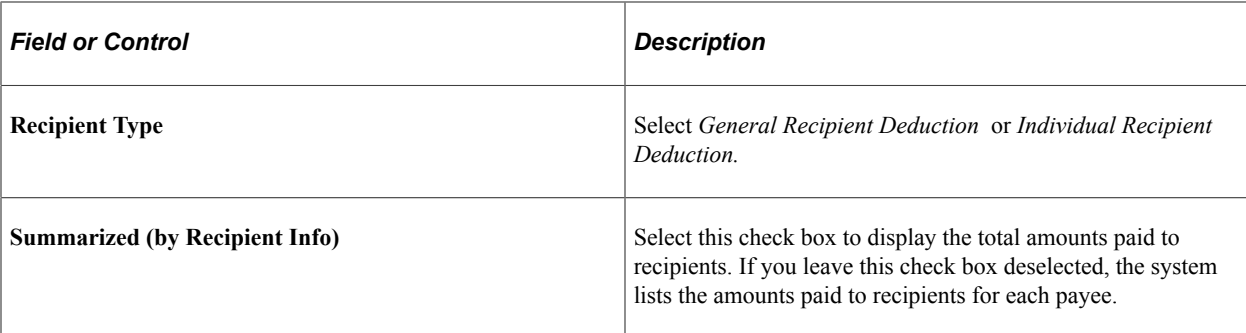

#### **Payee Information**

Select the Payee Information tab.

This example illustrates the fields and controls on the Deductions page.

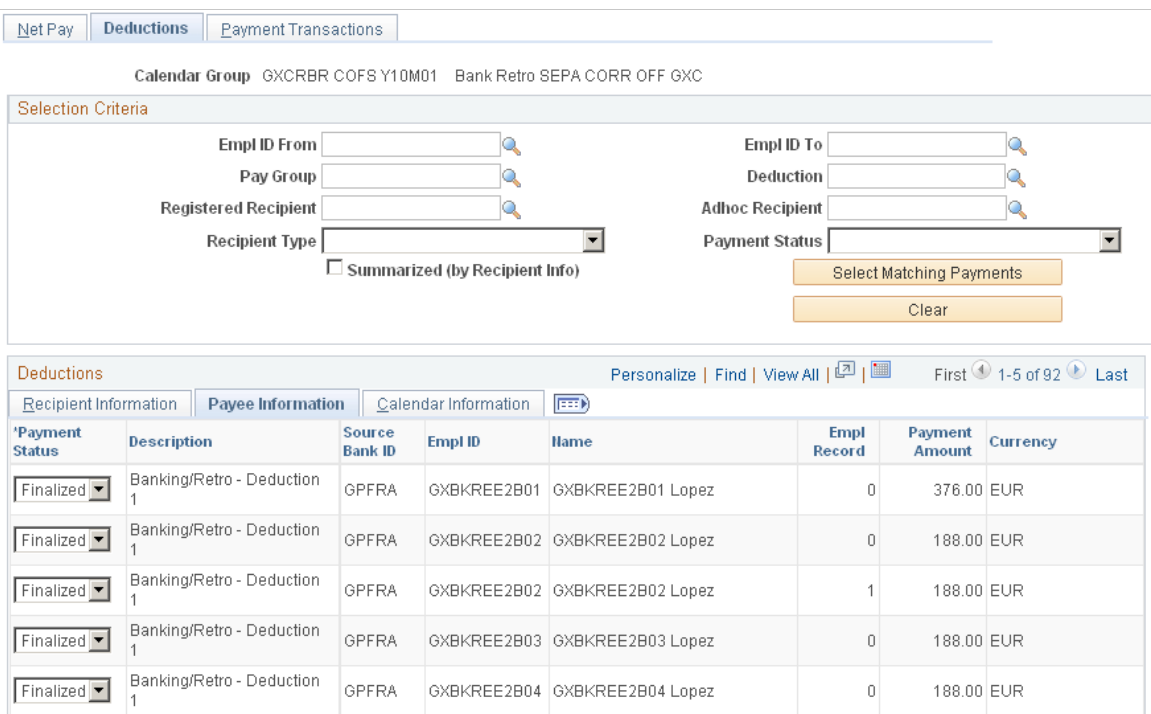

This tab displays information about the payee.

#### **Calendar Information**

Select the Calendar Information tab.

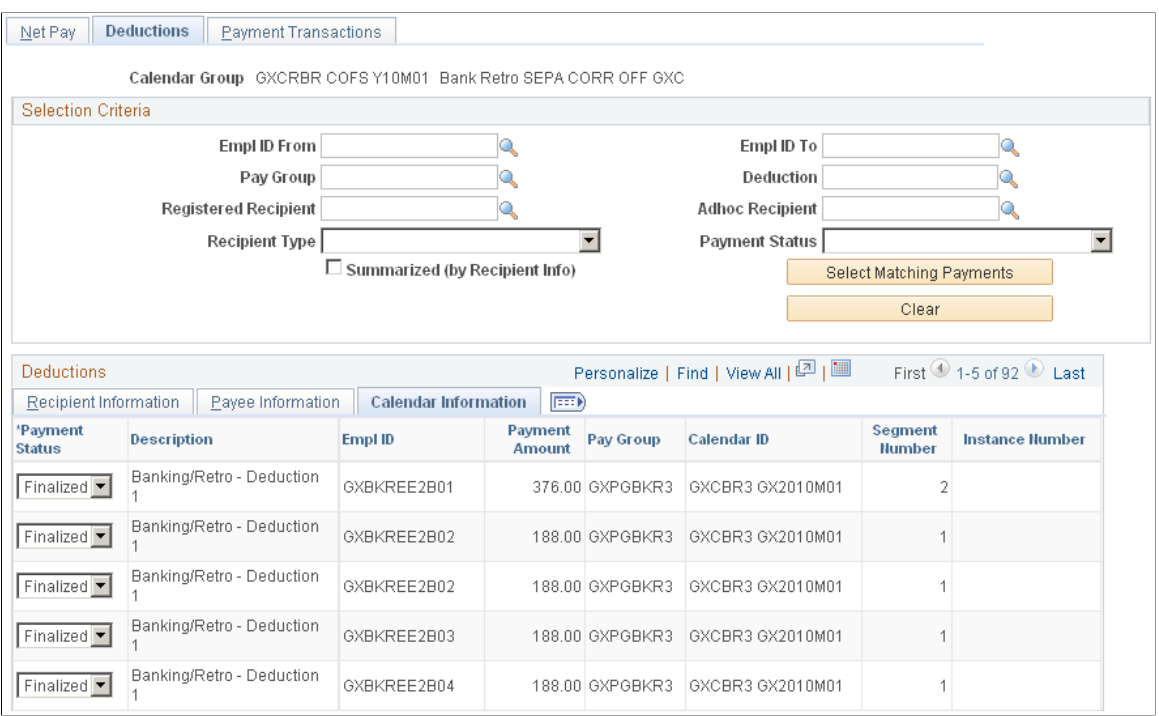

#### This example illustrates the fields and controls on the Deductions page: Calendar Information tab.

This tab displays information about the calendar.

### <span id="page-1423-0"></span>**Payment Transactions Page**

Use the Payment Transactions page (GP\_PMT\_FG\_VIEW) to displays the SEPA payment results loaded to the GP\_PAYMENT\_FG record.

Navigation:

**Global Payroll & Absence Mgmt** > **Payment Processing** > **Review Payments by Cal Group** > **Payment Transactions**

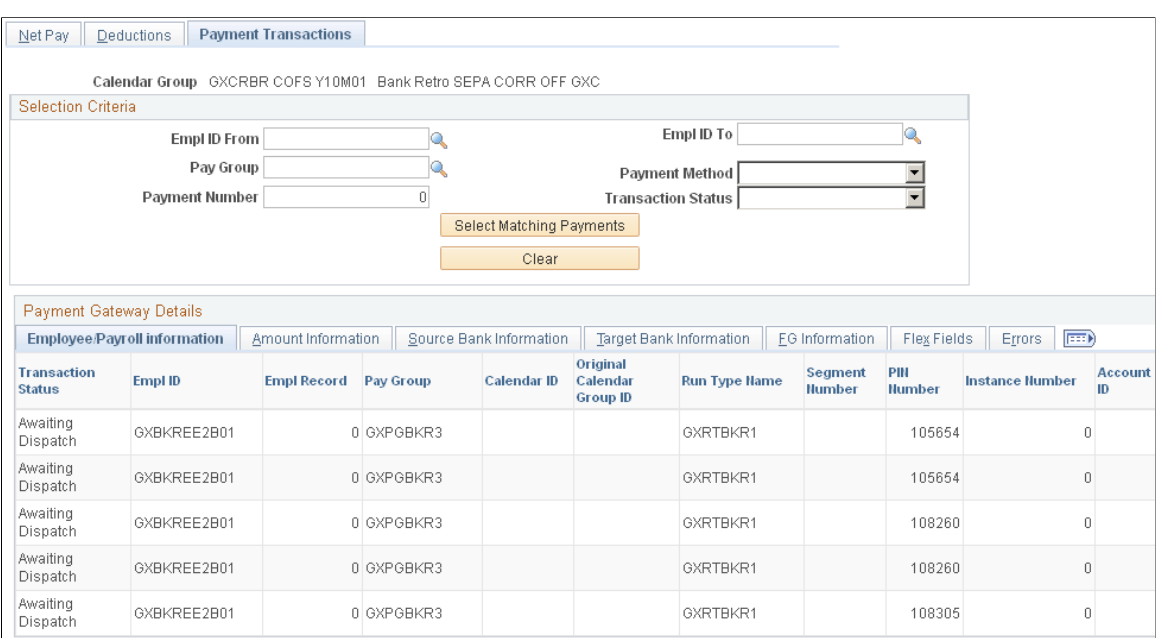

#### This example illustrates the fields and controls on the Payment Transactions page.

This page displays the payment processing results loaded to the GP\_PAYMENT\_FG record for a specific calendar group.

**Note:** This page appears in the Review Payments by Cal Group component only for calendar run IDs associated with countries that have an application package defined on the Banking Country Setup page with a status of Active.

#### **Selection Criteria**

Use this group box to filter the results displayed in the Payment Gateway Details scroll area. You can filter by **Empl ID** (employee ID), **Pay Group**, **Payment Method**, **Payment Number**, and **Transaction Status**.

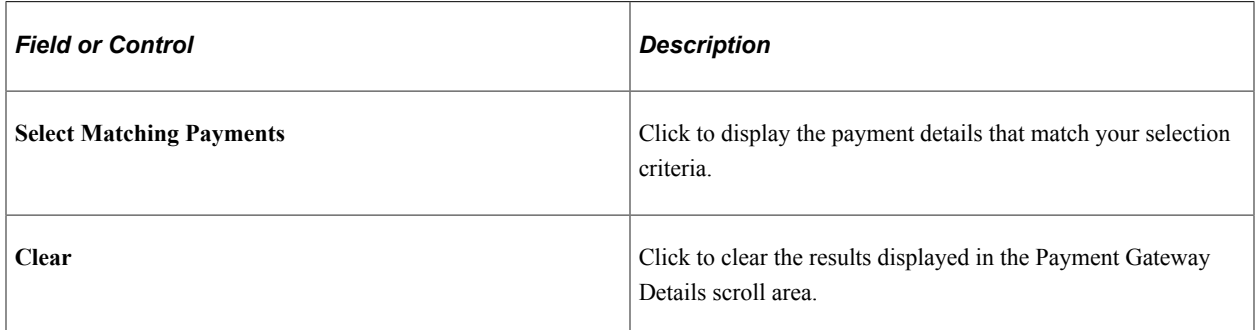

#### **Payment Gateway Details: Payee Information Tab**

This tab displays the values of the standard payment field values.

**Note:** This tab also displays the Transaction Status for each row. This status indicates where the payment is in the process of sending it to Financial Gateway and dispatching it to external banks. It is updated by both the Payment for FG (GP\_PMT\_FG) process and the PAYMENT\_RESPONSE message received from Financial Gateway.

See [Sending Payments to PeopleSoft Financial Gateway.](#page-1431-0)

#### **Payment Gateway Details: Configurable Fields Tab**

This tab displays the values of the configurable payment field values.

#### **FG Information (Financial Gateway information)**

Use the FG Information tab to view the payment messages sent to PeopleSoft Financial Gateway

This example illustrates the fields and controls on the Payment Transactions page: FG Information tab.

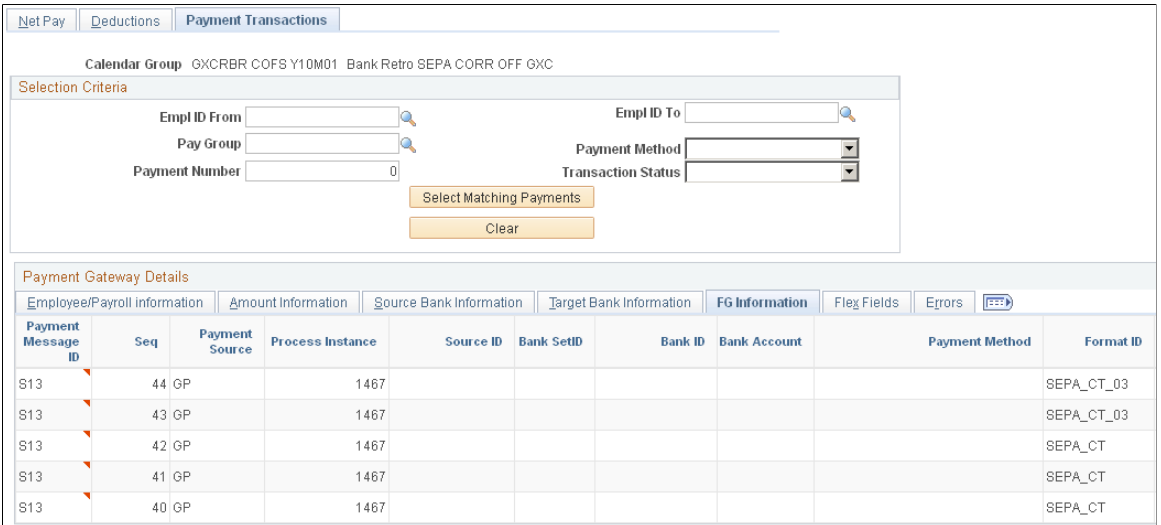

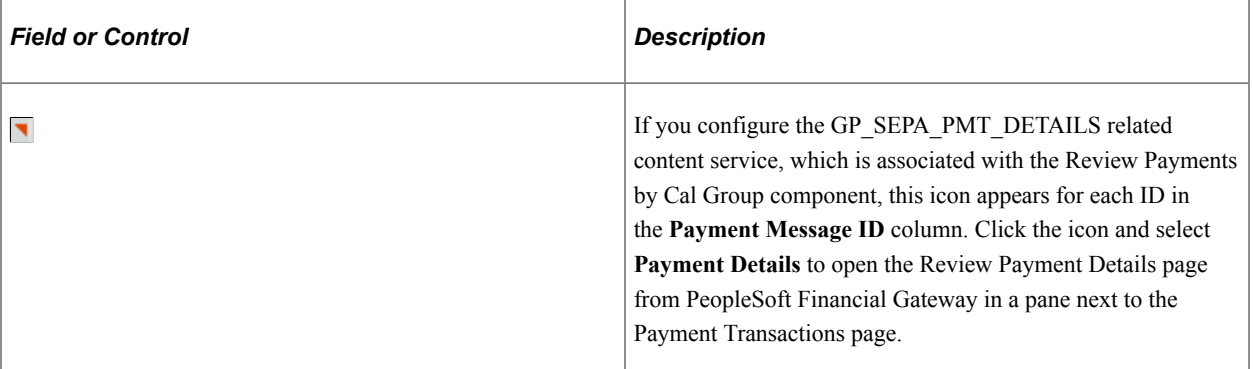

See the product documentation for *PeopleSoft FSCM: Financial Gateway*.

### **Using Banking Information with Local Country Processes**

After setting up information in the Global Payroll core application, you can use this information when running local country processes to create payment files and payment reports.

Each country extension has its own SQRs and formats. You can write your own SQRs, extracting data from the output file that the system created in the core application in the banking process.

To prepare payments:

- 1. Finalize your payroll.
- 2. Run the banking process.
- 3. View payments on the View Net Pay page and the View Deductions page.
- 4. Print a report of payments after payment processing.

Refer to your country extension product documentation for information about the reports available.

5. Prepare recipient payments to generate payments for general recipients.

After the core banking process is finalized, an SQR process populates a table that country-specific processes use to generate payment files and reports for general recipients.

6. Prepare payee payments to generate payments for individual recipients.

After the core banking process is finalized, an SQR process populates a table that country-specific processes use to generate payment files and reports for individual recipients.

**Note:** In steps 4 and 5, the process isn't necessarily run by local SQRs. Whether you run the process with SQRs or not, the result is an interface file to banks or another medium for automated transfers.

**Note:** To see which local processes need to be run, refer to the banking topic in your local country documentation.

### **Using Retroactive Calculations in Banking**

This topic provides an overview of the retroactive process in banking and discusses how to:

- Select the corrective method for default retro processing.
- Select the forwarding method for default retro processing.
- Review deduction processing details.
- Review an example of using the Use Current Results + Adjustment without selecting the **To Process Banking** check box.
- Select the Use Current Results + Adjustment for banking.
- Review an example of selecting the To Process Banking check box when forwarding is the default retro method.

### **Understanding the Retroactive Process in Banking**

In the banking process, making sure that the appropriate source bank funds transactions and the right recipients or net pay accounts are debited and credited can require retroactive calculations to correct previous calculations. To determine how to handle transactions, banking must recognize retro processing and the method used.

Define your payroll retroactivity defaults on the Countries page (Set Up HCM, Product Related, Global Payroll & Absence Mgmt, System Settings, Countries). This page is discussed in other topics in this product documentation.

See [Countries Page](#page-82-0), [Setting Up Retroactive Processing](#page-1320-0).

### **Selecting the Corrective Method for Default Retro Processing**

If you select *Corrective* as the **Default Retro Method** on the **Countries** page, the system completes the following steps when retroactive processing occurs:

- 1. Recalculates the elements of the pay run that are defined to be recalculated during retro.
- 2. Replaces previous calculations with the recalculated values for the elements of the pay run.
- 3. Updates balance and segment accumulators in the recalculated period.
- 4. Computes retro deltas and stores them in the recalculated period.
- 5. Computes the retro adjustment for elements of the pay run that are defined as forwarding element overrides (on the **Retro Process Overrides** page).
- 6. Determines if any differences exist between the net pay from the prior calculation and the recalculation.
- 7. Banking processes the differences. Reverses all segments for net pay entries from the prior calculation where the net pay isn't being forwarded.

Inserts new segment net pay entries from the recalculation where the net pay isn't being forwarded.

8. Distributes all net payments according to the net distribution sets matching the run type, the EmplID/ Empl Record (employee ID and employee record), and period ID combination.

Deletes all entries where the sum is zero.

**Note:** If the net difference is negative, the system takes the amount and assigns it to the primary account.

**Note:** In the case of a payroll reversal, the banking process posts the reversal of the prior period and posts new calculated values in addition to the difference.

### **Selecting the Forwarding Method for Default Retro Processing**

If you select *Forwarding* as the **Default Retro Method** on the **Countries** page, the system completes the following steps when retroactive processing occurs:

1. The system recalculates the elements of the pay run that are defined to be recalculated during retro.

- 2. Recalculated values for the elements are used to compute the retro deltas for the recalculated period, but do not replace the previous calculations.
- 3. The system updates segment accumulators only. (Although you can define balance accumulators to behave in a corrective manner at the accumulator definition level and on the **Earnings/Deductions Accumulators** pages even when the retro method is forwarding).
- 4. The system computes retro deltas and stores them in the recalculated period.
- 5. The system computes the retro adjustment for elements of the pay run that are defined to be forwarded (on the **Retro Process Overrides** page).
- 6. The banking process picks up only the net pay from the current period calculation because differences from the prior recalculated periods are included in the current period.

### **Reviewing Deduction Processing Details**

The deduction process completes the following, regardless of retro method:

- 1. Reverse deductions from all prior retro period calculations in the calendar group.
- 2. Reinstate reversed deductions where the payroll method is forwarding, because the purpose is to reassign the correct recipient.
- 3. Insert the new transactions for any recalculated deductions where the method is corrective.

This involves two steps, first for general recipients and then for individual recipients.

4. Remove entries resulting in 0 that have the same recipient ID.

### **Example of Banking without the "To Process Banking" Check Box Selected**

This is what happens when the "To Process Banking" option is not selected.

This example illustrates the interaction between source bank, recipient, and payee accounts for net pay. February (February 1, 2004 − February 28, 2004) represents the current period, with retro processing going back to January (January 1, 2004 − January 31, 2004).

- Company ABC uses Source Bank 123. Company DEF uses Source Bank 789.
- Payee changes from Company ABC to Company DEF, effective February 1.
- Company ABC changes from Source Bank 123 to Source Bank 456, effective February 15.
- Earning 1 rate changes from 100 to 150, effective January 1.
- Deduction 1 rate changes from 20 to 25, effective January 1; no recipient change.
- Deduction 1 recipient changes from Recipient X to Recipient Y, effective February 1.
- Deduction 2 recipient changes from Recipient A to Recipient B, effective January 1; no rate change.
- Payee account distribution changes from Account 1 to Account 2, effective February 1.

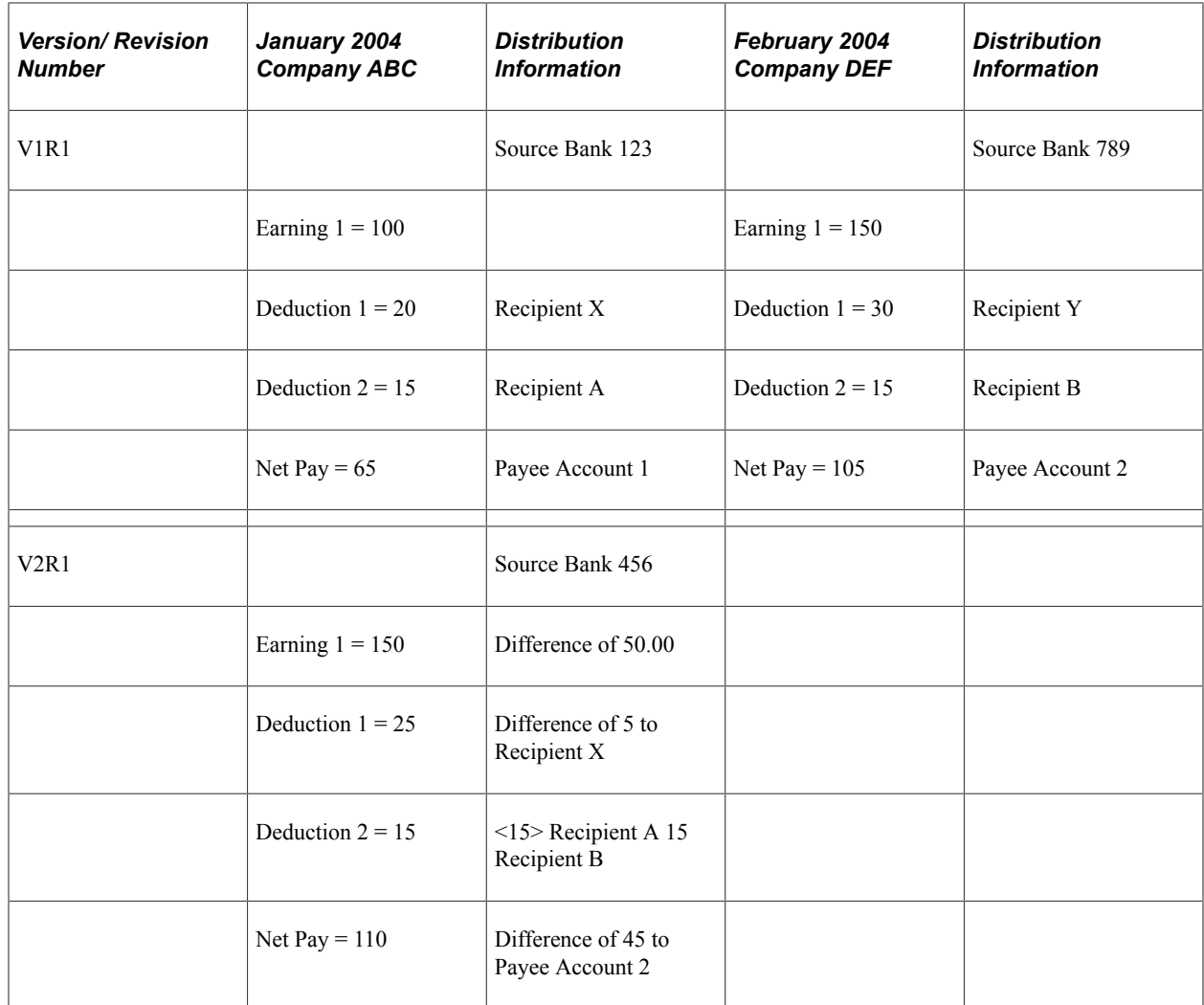

Explanation of January recalculation (V2R1):

• Deduction 1

The difference between V1R1 and V2R1 results in 5.

The recipient is determined based on where the payee was when the deduction was first calculated (January V1R1). In this case, because there was no change in recipient for Deduction 1, the difference of 5 goes to Recipient X, funded by Source Bank 456.

• Deduction 2

No difference exists.

There's a recipient change retroactive to January. From Recipient A, 15 is reversed and inserted to Recipient B. Each transaction is "charged" to Source Bank 456.

• Net Pay

The difference between V1R1 and V2R1 results in 50.

The payee account distribution is determined based on the pay date of the current calendar (February). The difference, 50, goes to Payee Account 2 and is funded by Source Bank 456.

This example illustrates that net pay and deductions are allocated to Company (payment keys) and recipients are based on pay period, whereas source bank and payee accounts are selected based on when transactions are created.

### **Selecting the Use Current Results + Adjustment for Banking**

Most organizations that implement Global Payroll choose the default method that the application uses to process banking in relation to retro. These organizations need only specify, on the Countries page, the retro method, either forwarding or corrective, that is used by their organization or is most appropriate for their country extension of Global Payroll.

Other organizations prefer to post only V1R1 results to banking. The **To Process Banking** check box on the Countries page is an additional option that addresses this business requirement, and permanently changes the way that the system handles banking in relation to retro. The default setting for the **To Process Banking** check box is deselected. When you select it, you are telling the system not to reverse old payments in banking and to skip all sections and steps responsible for retro calculation (reversing) and instead implement results from V1R1 and adjustments only.

If you select the **To Process Banking** check box on the Countries page, the effect is different depending on the default retroactive method:

- If the **Default Retroactive Method** is *Corrective,* the enhancement does not change the behavior of corrective retro in banking.
- If the **Default Retroactive Method** is *Forwarding,* retroactivity changes as follows:
	- The system does not reverse prior amounts or post recalculated amounts during retroactive processing. Instead, the system implements current results (V1R1) plus adjustments in banking.
	- You may have to manually correct any discrepancies you identify in banking payments because retroactive changes to recipients or accounts cannot be reflected by the current results plus adjustment method.
	- In case of segmentation mismatch, the system always uses current results plus adjustments and posts results to the last available segment, regardless of the default retro method defined on the Countries page, or the check boxes you select in the **Use Current Results + Adjustment** group box.

Segmentation mismatch occurs when a segmented period is recalculated retroactively, and the segmentation dates of the original calculation don't coincide with those of the recalculation.

**Note:** Do not enable either setting in the **Use Current Results + Adjustment** group box if you are satisfied with the way the system currently handles retroactive processing in relation to banking and GL. These settings are not backward compatible.

**Note:** Once you enable one or both of the **Use Current Results + Adjustment** settings, you cannot change them back to the default setting. The check boxes become read-only and remain so.

**Note:** The tables used by and modified in banking and GL are independent. Consequently, you can select the **To Process Banking** and the **To Process General Ledger** check boxes independently of one another.

**Note:** The settings for **Use Current Results + Adjustments** are country-specific. The selections you make on the Countries page apply to that country only.

### **Example: Selecting the To Process Banking Check Box When Forwarding is the Default Retro Method**

In this example a deduction with a payment of 100 is made to Recipient 1 in January. In February the recipient is changed to Recipient 2, effectively dated in January, thus triggering retroactive processing. When the **To Process Banking** check box is selected for banking, and forwarding is the default retro method, the system posts this recipient and amount information to banking results:

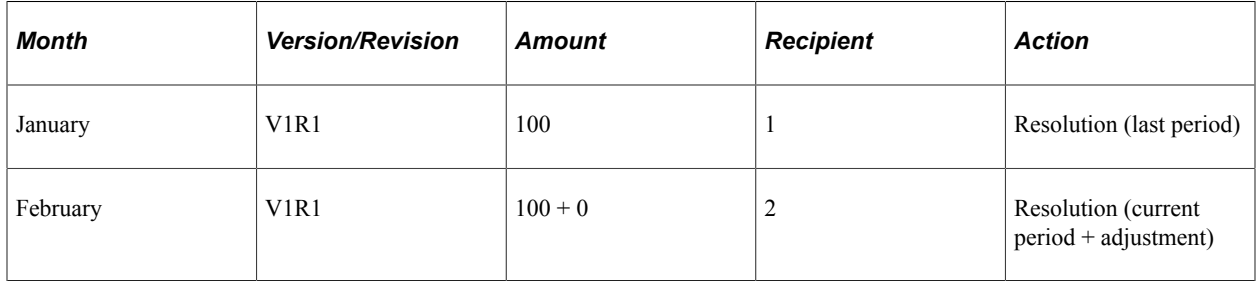

In this example, the system does not process the reversal and reinstatement. It processes only the current period plus adjustment. (The adjustment in this case is 0 because the amount of the deduction does not change.)

## <span id="page-1431-0"></span>**Sending Payments to PeopleSoft Financial Gateway**

You send generated payment details from PeopleSoft Global Payroll to PeopleSoft Financial Gateway. Financial Gateway then dispatches the payments to banks in compliance with country-specific rules and standards.

#### **Related Links**

[Understanding Banking](#page-1378-0) [Setting Up Country-Specific Banking Processing](#page-1403-0)

### **Page Used to Send Payments to Financial Gateway**

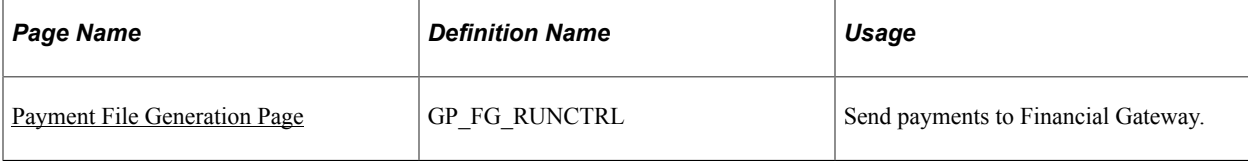

### **Setup Prerequisites**

Before you can send payment requests to Financial Gateway, there are some setup steps you must complete outside of Global Payroll. You must:

- Set up Integration Broker.
- Set up banks for countries in your PeopleSoft Financials system.

#### **Setting Up Integration Broker**

Global Payroll publishes payment data to and from Financial Gateway via Integration Broker. It is necessary to set up Integration Broker in both the Global Payroll and Financial Gateway environments.

To set up Integration Broker in your Global Payroll environment:

- 1. On the Gateways page, configure the Gateway URL and ping it to confirm that it connects.
- 2. On the PeopleSoft Node Configuration page of the Gateways component, configure your nodes and ping them to confirm that they connect.
- 3. Access the Service Configuration page and confirm that the Target Location field is set up correctly.
- 4. Using the Nodes component, configure the local and remote nodes. Use your HCM system as the local node and your Financials system as the remote node.

For the remote node, be sure to define the Content URL and Portal URL fields on the Portal page of the Nodes component. The system uses the URL you enter in these fields for related content.

- 5. Create a routing for the PAYMENT\_REQUEST service operation using the HCM node as the sender node and the Financials node as the receiver node.
- 6. Ensure that the PAYMENT\_REQUEST service operation and its routing are active using the Service Operations component.
- 7. Create a routing for the PAYMENT\_RESPONSE\_OUT\_ASYNC service operation using the HCM node as the receiver node and the Financials node as the sender node.
- 8. Ensure that the PAYMENT\_RESPONSE\_OUT\_ASYNC service operation and its routing are active using the Service Operations component.
- 9. Configure the nodes for single signon using the Single Signon page.
- 10. Use the Queue Status component to confirm that the PAYMENT\_REQUEST queue is running.

To set up Integration Broker in your Financial Gateway environment:

- 1. On the Gateways page, configure the Gateway URL and ping it to confirm that it connects.
- 2. On the PeopleSoft Node Configuration page of the Gateways component, configure your nodes and ping them to confirm that they connect.
- 3. Access the Service Configuration page and confirm that the Target Location field is set up correctly.
- 4. Using the Nodes component, configure the local and remote nodes. Use your Financials system as the local node and your HCM system as the remote node.
- 5. Ensure that the PAYMENT\_REQUEST service operation and routing are active using the Service Operations component.
- 6. Create a routing for the PAYMENT\_REQUEST service operation that uses the HCM node as the sender node and the Financials node as the receiver node.
- 7. Create a PAYMENT\_REQUEST queue using the Queues component.
- 8. Create a routing for the PAYMENT\_RESPONSE\_OUT\_ASYNC service operation using the HCM node as the receiver node and the Financials node as the sender node.
- 9. Ensure that the PAYMENT\_RESPONSE\_OUT\_ASYNC service operation and its routing are active using the Service Operations component.
- 10. Ensure that the PAYMENT\_DISPATCH service operation and its routings are active using the Service Operations component.
- 11. Configure the nodes for single signon using the Single Signon page.
- 12. Use the Queue Status component to confirm that the PAYMENT\_REQUEST queue is running.

#### **Setting Up Banks for Countries**

For each country for which you intend to send payment data to Financial Gateway, you must set up a bank in your PeopleSoft Financials system that matches the source bank information for your pay entity in your Global Payroll system. For each bank:

- 1. Create a bank using the Bank Information (BANK\_PNL1) page.
- 2. Create a bank branch using the Bank Branch Information (BANK\_BRNCHPNL) page.
- 3. Set up a bank integration layout on the Bank Integration Layouts (BANK\_INTEGRATION) page.
- 4. Create an external account on the External Accounts (BANK\_PNL2) page.
- See *PeopleTools: Integration Broker Testing Utilities and Tools* product documentation.
- Defining "Financial Gateway Integration Options, Registering a Source Application with Financial Gateway" in the PeopleSoft Financial Gateway product documentation.

### <span id="page-1433-0"></span>**Payment File Generation Page**

Use the Payment File Generation page (GP\_FG\_RUNCTRL) to send payments to Financial Gateway

Navigation:

**Global Payroll & Absence Mgmt** > **Payment Processing** > **Payment File Generation**

This example illustrates the fields and controls on the Payment File Generation page.

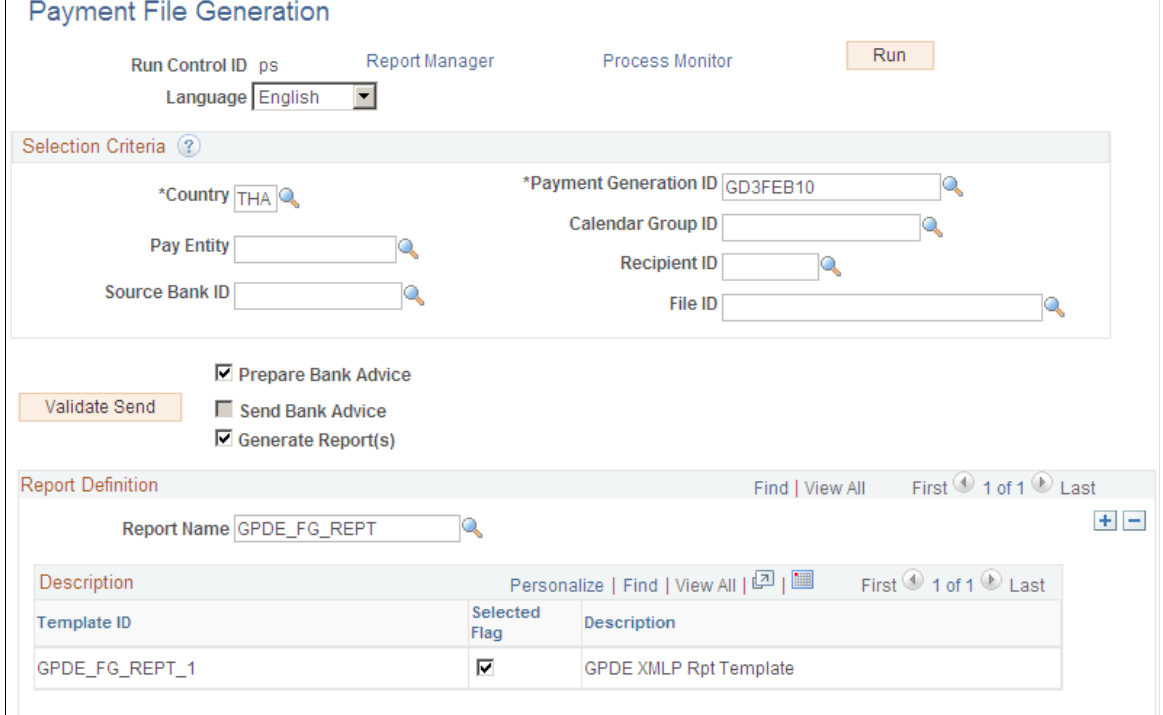

Use this page to initiate payment requests that send payment data to Financial Gateway.

#### **Selection Criteria**

Use the fields in this group box to filter the payments that you want to send to Financial Gateway. You can filter the payments by **Country, Payment Generation ID, Pay Entity, Calendar Group ID, Recipient ID, Source Bank ID,** and **File ID.**

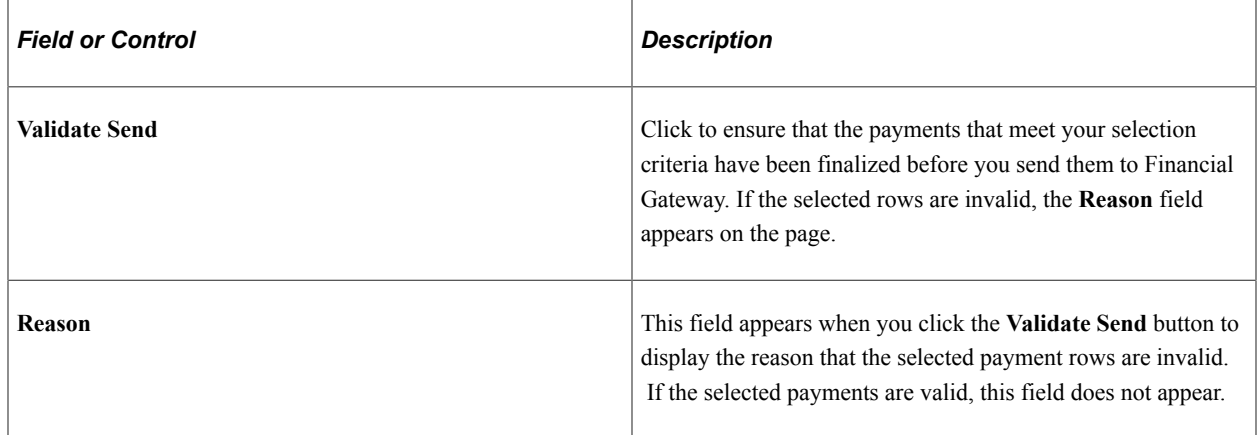

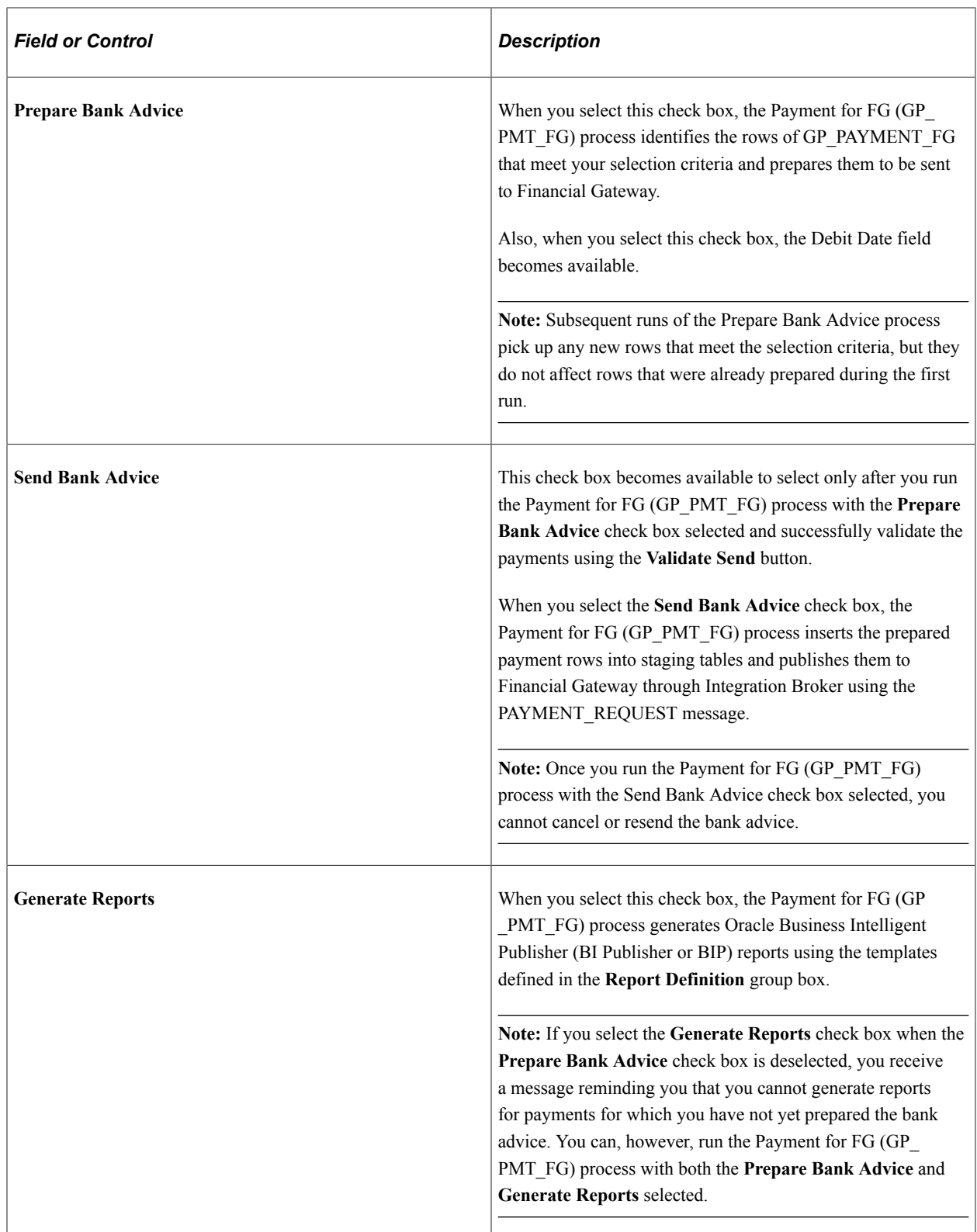

#### **Report Definition**

Use this group box to define which BI Publisher reports generated when you select the **Generate Reports** check box.

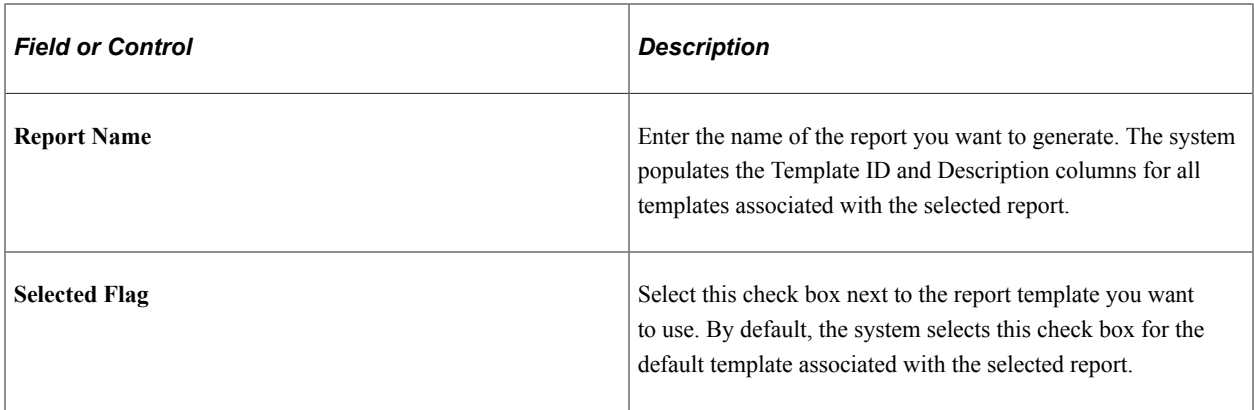

#### **Transaction Status Changes**

When you run the Payment for FG (GP\_PMT\_FG) process, it affects the transaction status of each payment transaction included in the selection criteria. In addition, Financial Gateway affects the status of payment transactions through the PAYMENT\_RESPONSE message. The following table lists all possible transaction statuses along with how they are updated:

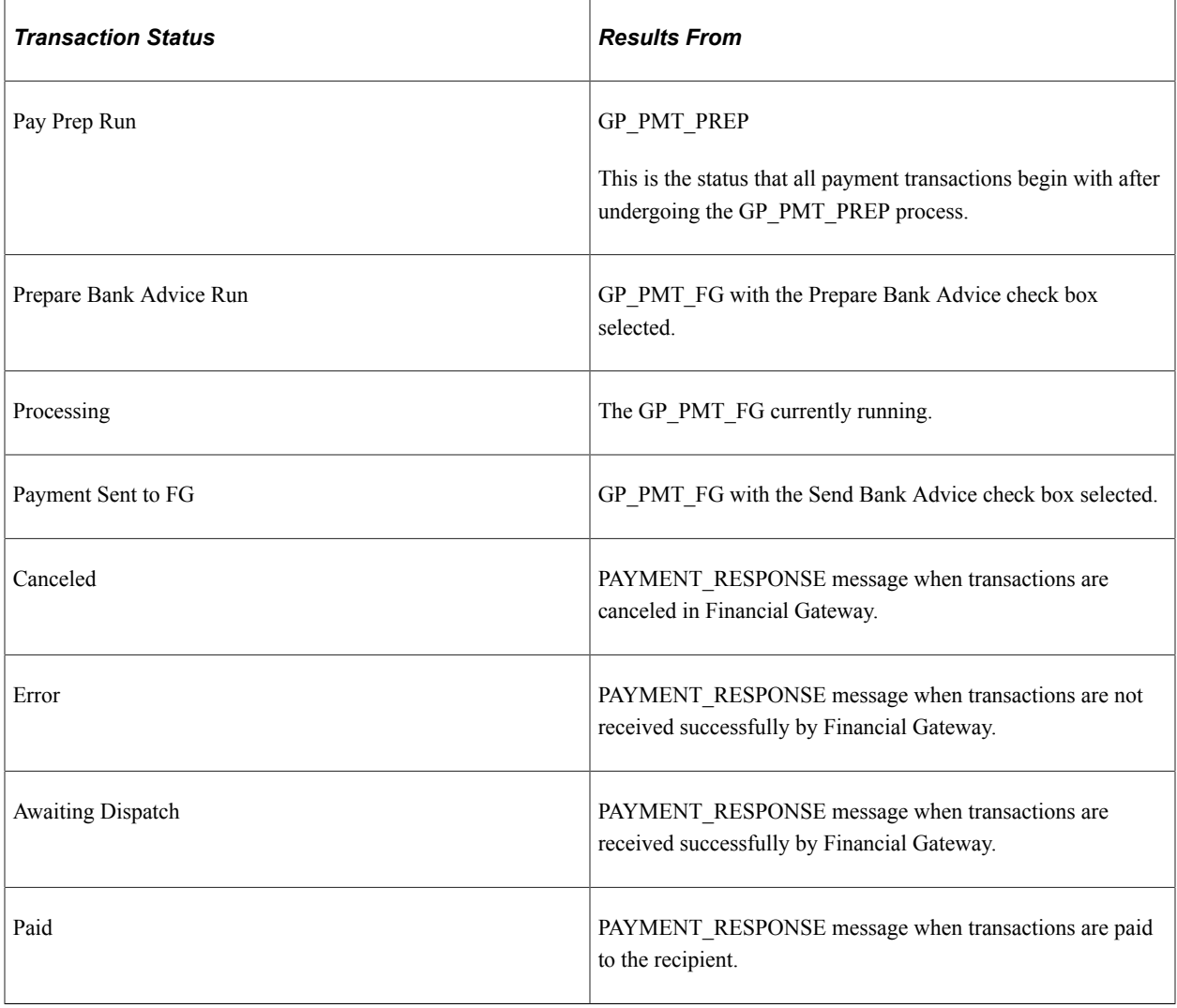

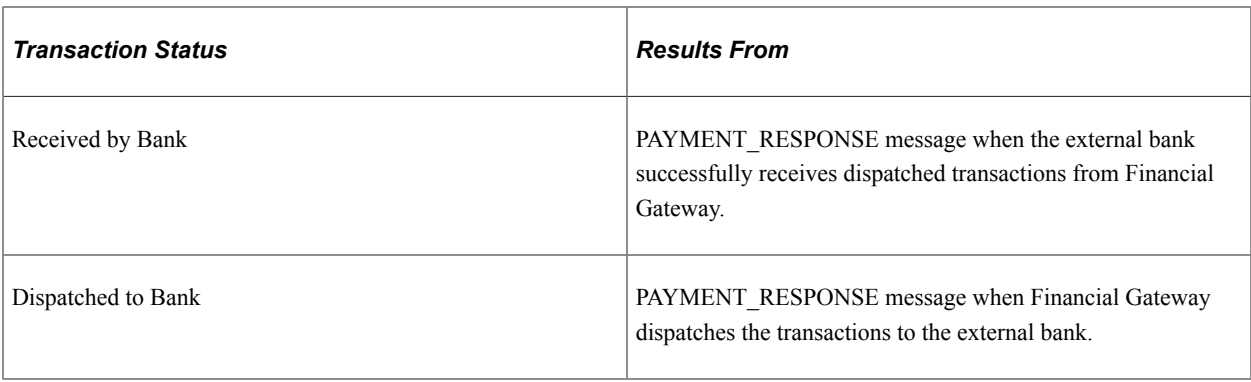

**Note:** You must manually correct any payments with a status of Error.

You can view the status of your payments using the Payment Transactions page.

See [Payment Transactions Page.](#page-1423-0)

#### **Negative Payments**

Global Payroll Core by default does not prevent you from sending negative payments to Financial Gateway. Likewise, Financial Gateway by default does not prevent you from sending negative payments to banks. Therefore, if it is necessary to prevent negative payments from being sent to banks, country extensions can:

- Prevent negative payments from being created in the first place during payment processing. Global Payroll for France and Global Payroll for Switzerland are examples of country extensions that do this.
- Prevent the system from sending negative payments to Financial Gateway by using the Having Clause field on the Banking Preparation Definition page to modify the CORE\_BANK:SQL application package so that it filters out any negative payments. Global Payroll for Spain is an example of a country extension that does this.
- Configure Financial Gateway so that it does not dispatch any negative payments received from Global Payroll to the banks. Global Payroll for Germany and Global Payroll for the Netherlands are examples of country extensions that do this.

Customers who want to process negative payments can configure their systems to do so if they have contracts with their banks to allow it.

# **Reconciling Payments**

### **Understanding the Payment Reconciliation Process**

Global Payroll enables you to reconcile checks. You can view which checks are cashed or outstanding. You are able to manage transaction exceptions, such as date or amount differences.

The reconciliation process (GP\_BNK\_RECON) matches the keys from the bank file with the same keys in Global Payroll's source bank file. An exception is created if any of these keys do not match.

- Payment number.
- Transaction amount.
- Transaction type or payment methods (if provided in the bank file).

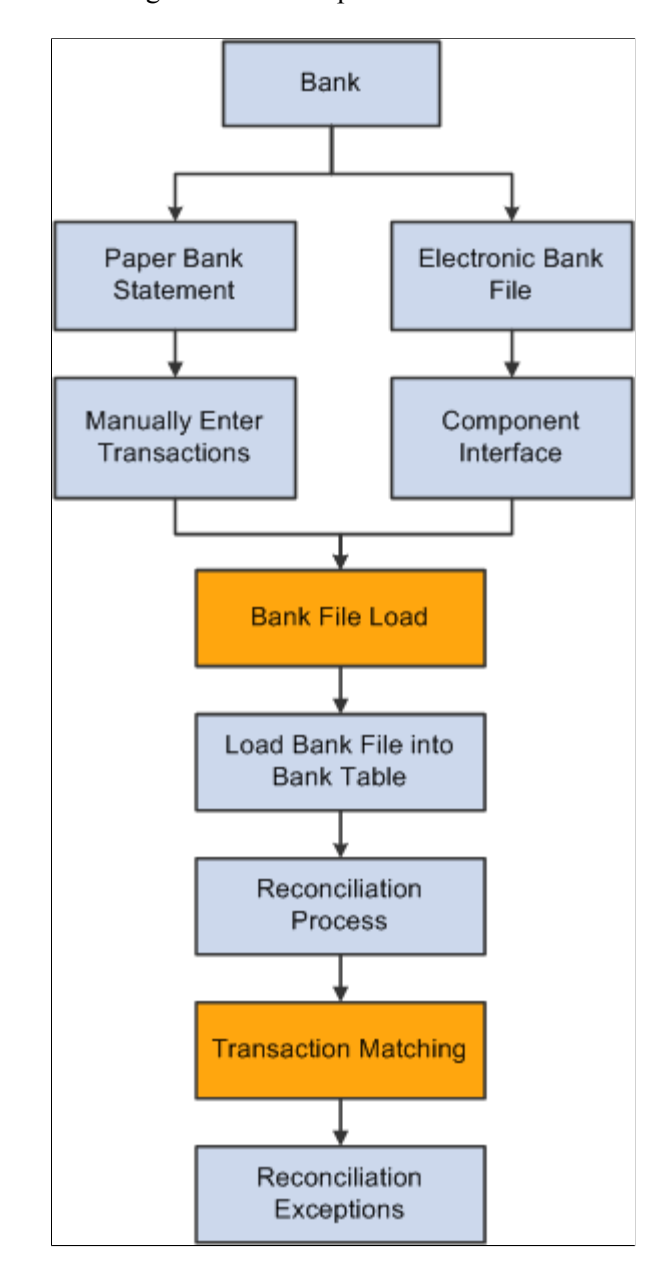

### **Prerequisite**

To use the check reconciliation feature, the bank must supply your company with check detail information. The bank can supply one of three types of files:

- Bank Administration Institute (BAI) Detailed file formatted by banks to provide bank statements electronically.
- Cleared check file Smaller electronic files usually only containing cleared checks.
- Hard copy format Paper bank statements with detailed check information.
# **Entering Bank File Information**

## **Page Used to Enter Bank File Information**

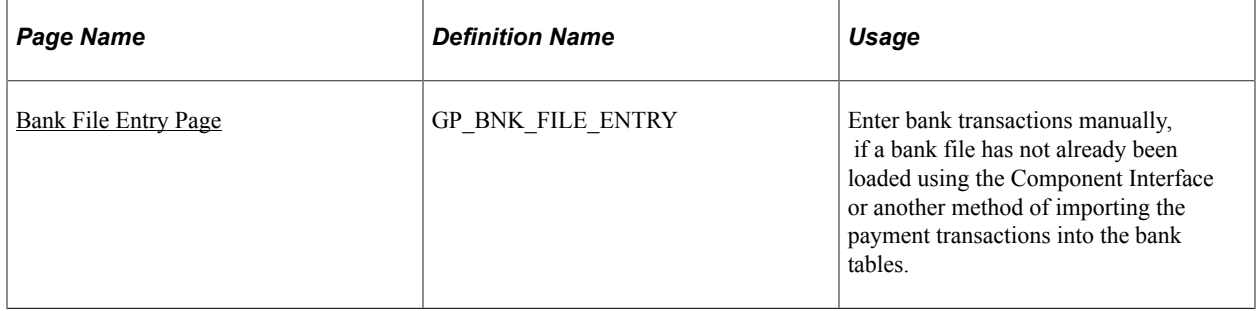

## **Understanding Bank Files**

If the bank supplies an electronic or flat file, it can be loaded into the bank tables using Excel to CI (PeopleTools Component Interface). You must create an Excel workbook to use with the delivered bank tables. Executing the Excel to CI will render that the same validation and edits are applied as if a user was entering the bank file online.

See *PeopleTools: PeopleCode API Reference* product documentation.

## <span id="page-1440-0"></span>**Bank File Entry Page**

Use the Bank File Entry page (GP\_BNK\_FILE\_ENTRY) to enter bank transactions manually, if a bank file has not already been loaded using the Component Interface or another method of importing the payment transactions into the bank tables.

Navigation:

**Global Payroll & Absence Mgmt** > **Payment Processing** > **Bank File Entry**

#### This example illustrates the fields and controls on the Bank File Entry page.

#### **Bank File Entry**

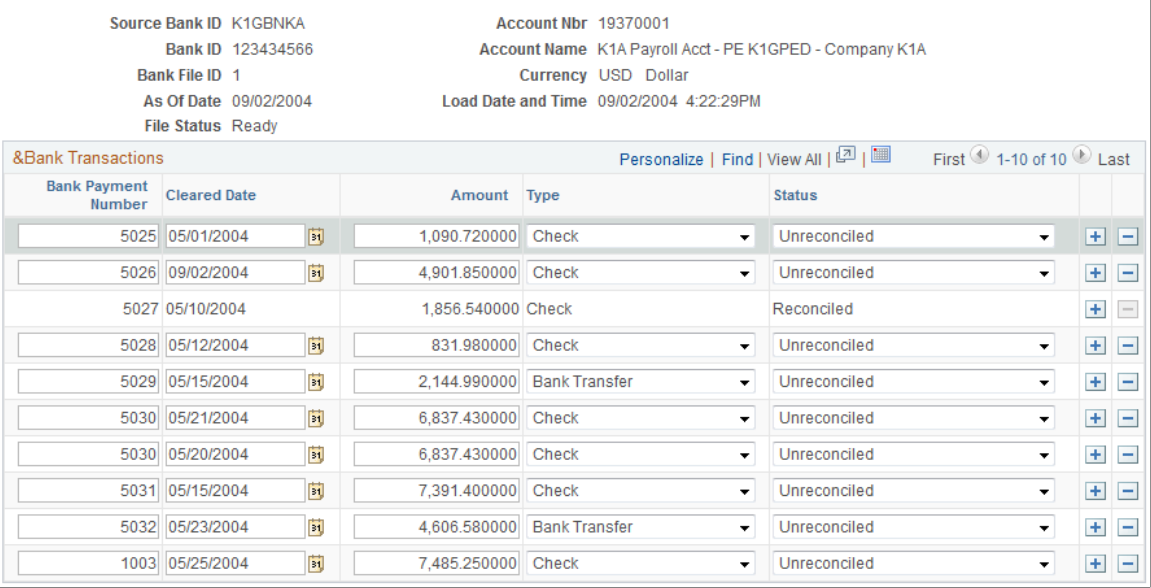

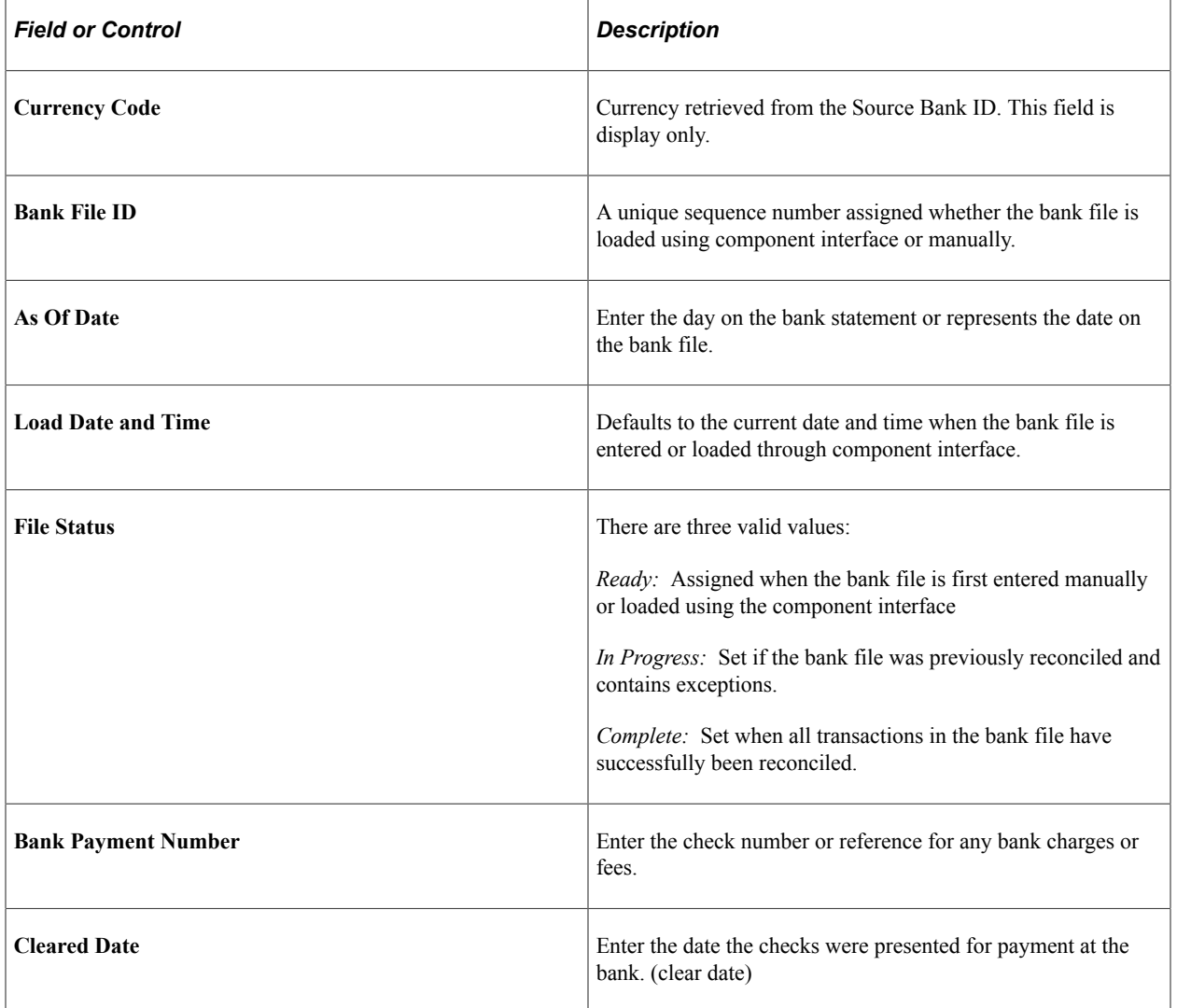

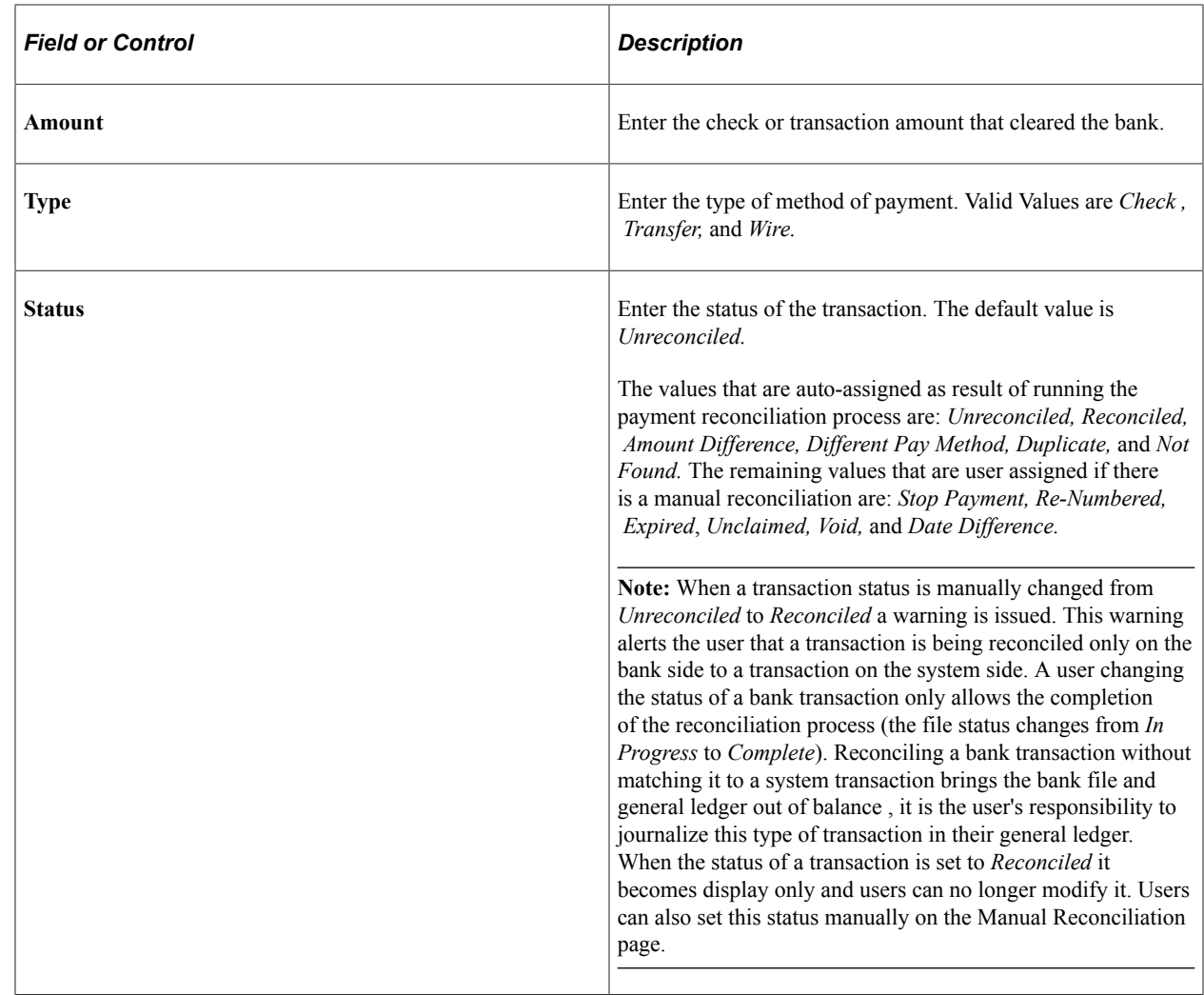

# **Running the Reconciliation Process**

## **Page Used to Run the Reconciliation Process**

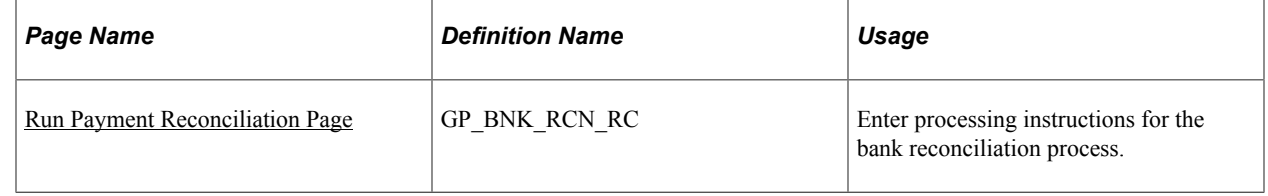

## <span id="page-1442-0"></span>**Run Payment Reconciliation Page**

Use the Run Payment Reconciliation page (GP\_BNK\_RCN\_RC) to enter processing instructions for the bank reconciliation process.

Navigation:

#### **Global Payroll & Absence Mgmt** > **Payment Processing** > **Run Payment Reconciliation** > **Run Payment Reconciliation**

This example illustrates the fields and controls on the Run Payment Reconciliation page.

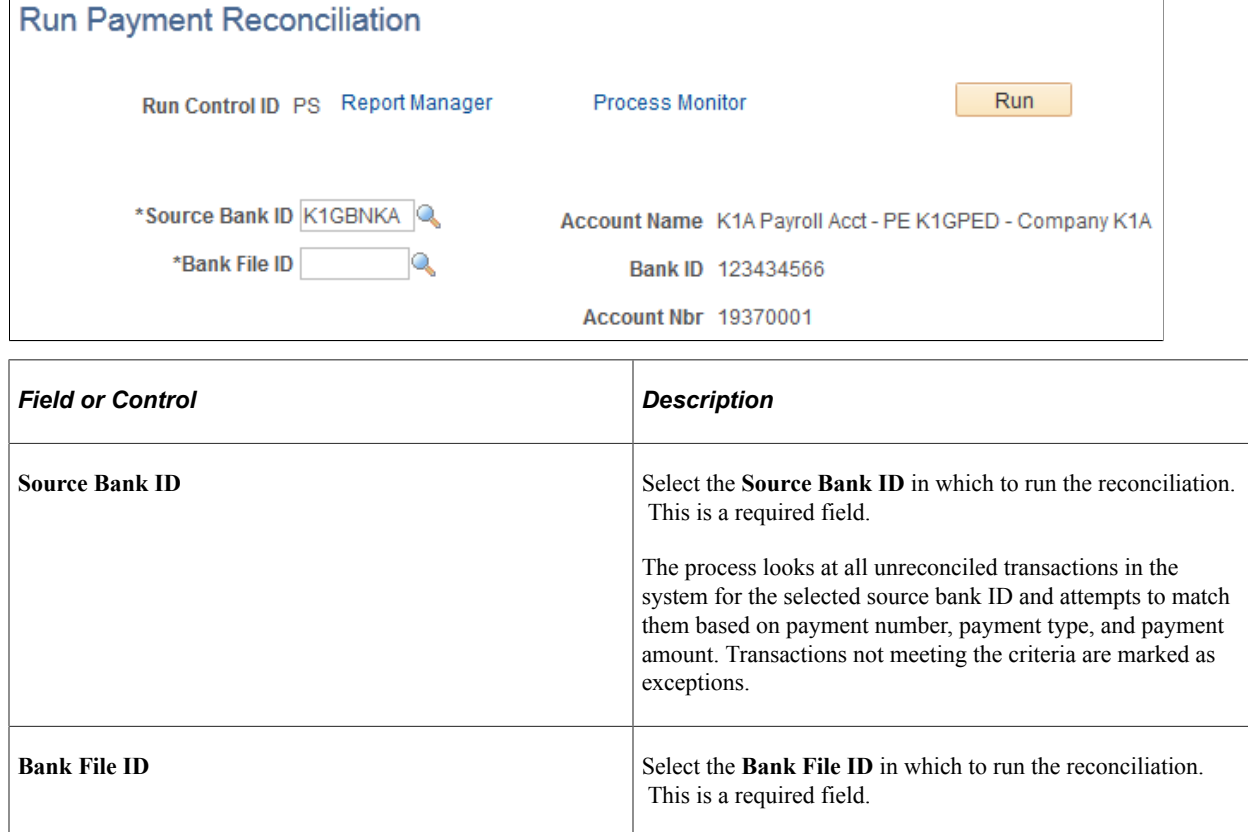

**Note:** If the payment reconciliation process runs multiple times against a given bank file, each time the process will reset the reconciliation status back to *Unreconciled* for bank transactions not previously reconciled.

# **Viewing Transactions**

## **Page Used to View Exception Transactions**

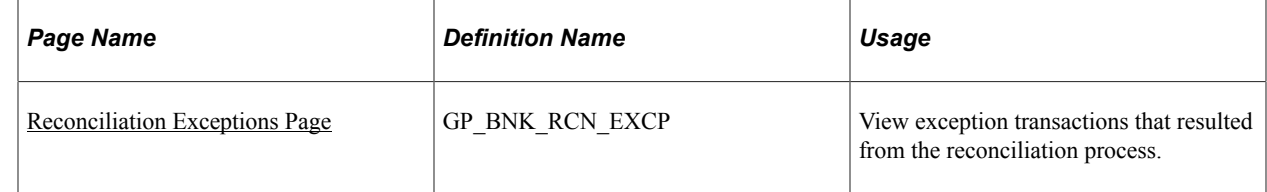

## <span id="page-1443-0"></span>**Reconciliation Exceptions Page**

Use the Reconciliation Exceptions page (GP\_BNK\_RCN\_EXCP) to view exception transactions that resulted from the reconciliation process.

Navigation:

#### **Global Payroll & Absence Mgmt** > **Payment Processing** > **Reconciliation Exceptions**

This example illustrates the fields and controls on the Reconciliation Exceptions page.

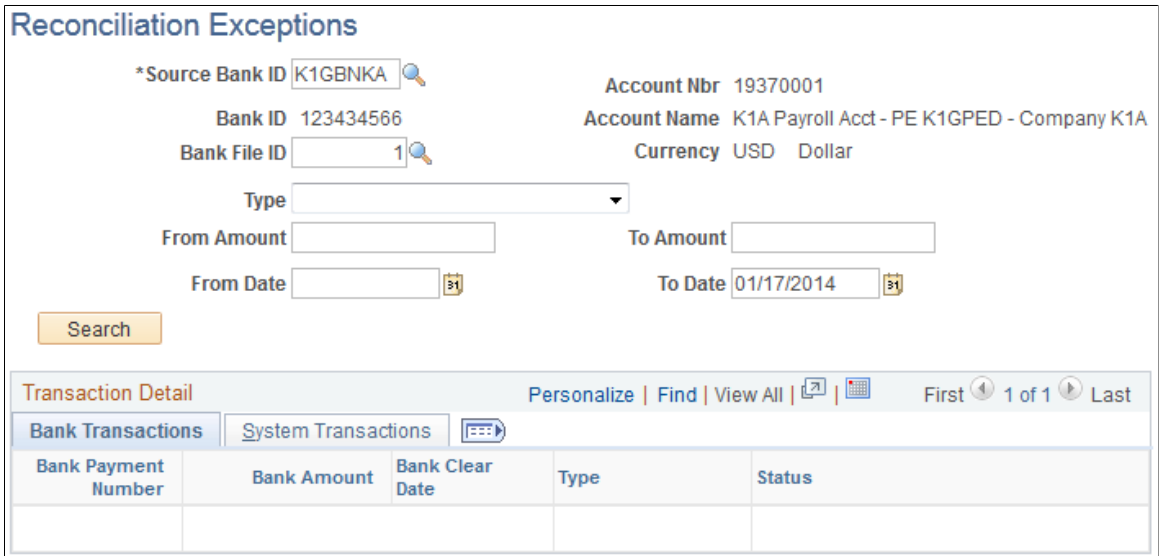

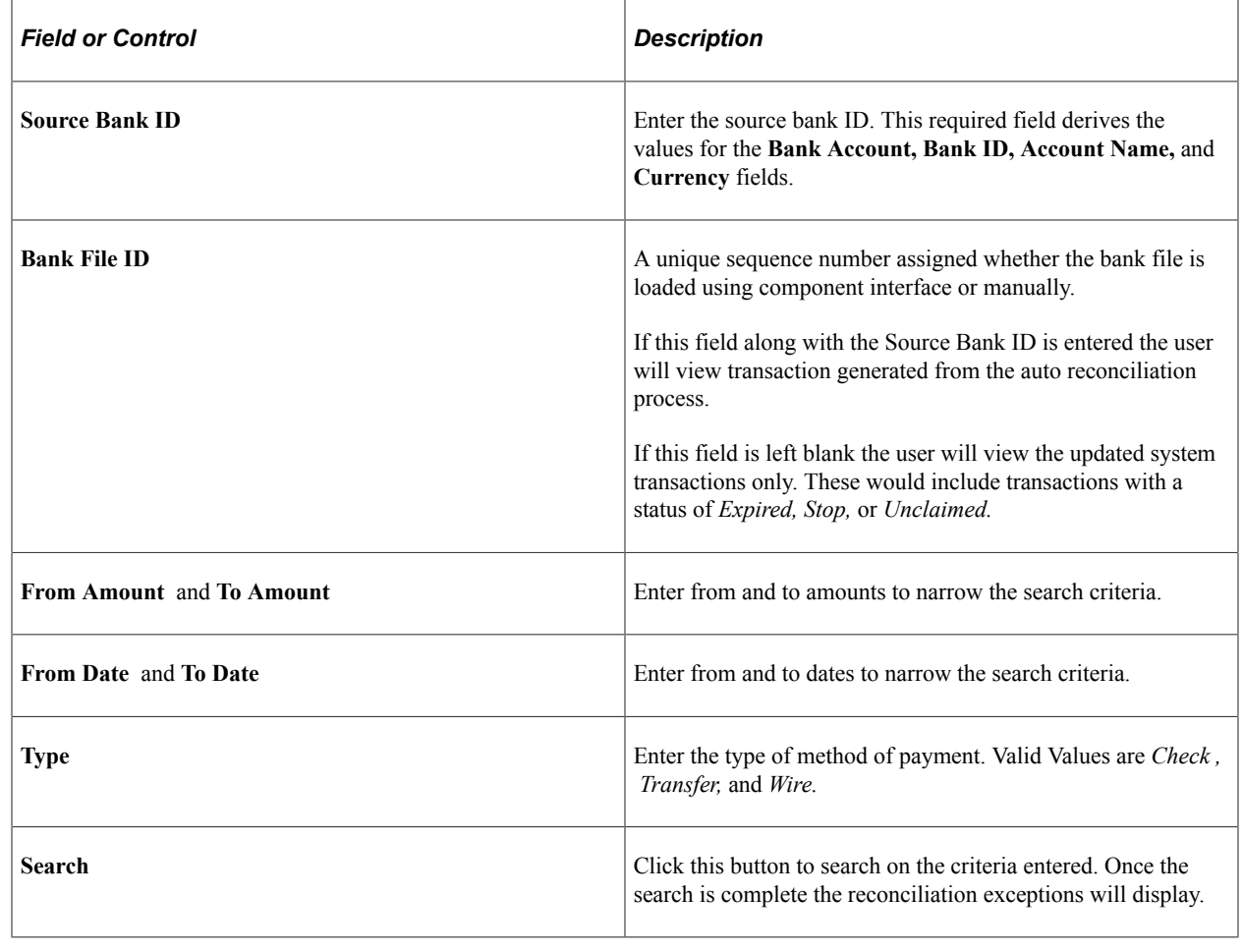

**Note:** Results can be exported to Excel.

## **Viewing Reconciled Transactions**

For auditing purposes, you may want to view which bank transaction reconciled to the system transaction. You must create a query in order to view this information.

During the auto generate reconciliation process, the system will assign a unique bank file ID to each process, as well as, a unique sequence number for each reconciled transaction. To view these reconciled transactions, you can query a report where GP\_BNK\_FILE\_DTL.SEQ\_NBR = GP\_PYMT\_BNK\_TBL.SEQ\_NBR. This query displays the reconciled system transactions and the line of bank data it was reconciled against.

# **Resolving Exceptions**

## **Page Used to Resolve Exceptions**

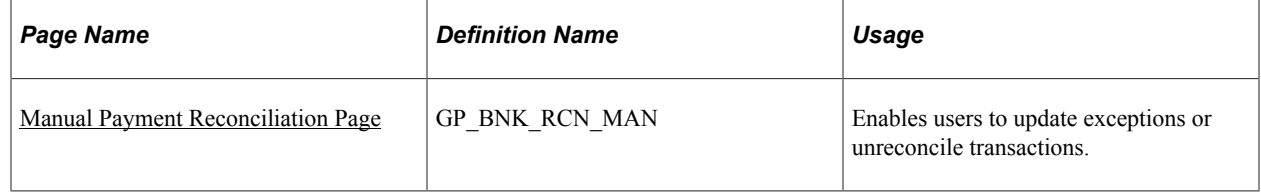

## <span id="page-1445-0"></span>**Manual Payment Reconciliation Page**

Use the Manual Payment Reconciliation page (GP\_BNK\_RCN\_MAN) to enables users to update exceptions or unreconcile transactions.

Navigation:

**Global Payroll & Absence Mgmt** > **Payment Processing** > **Manual Payment Reconciliation** > **Manual Payment Reconciliation**

#### This example illustrates the fields and controls on the Manual Payment Reconciliation page.

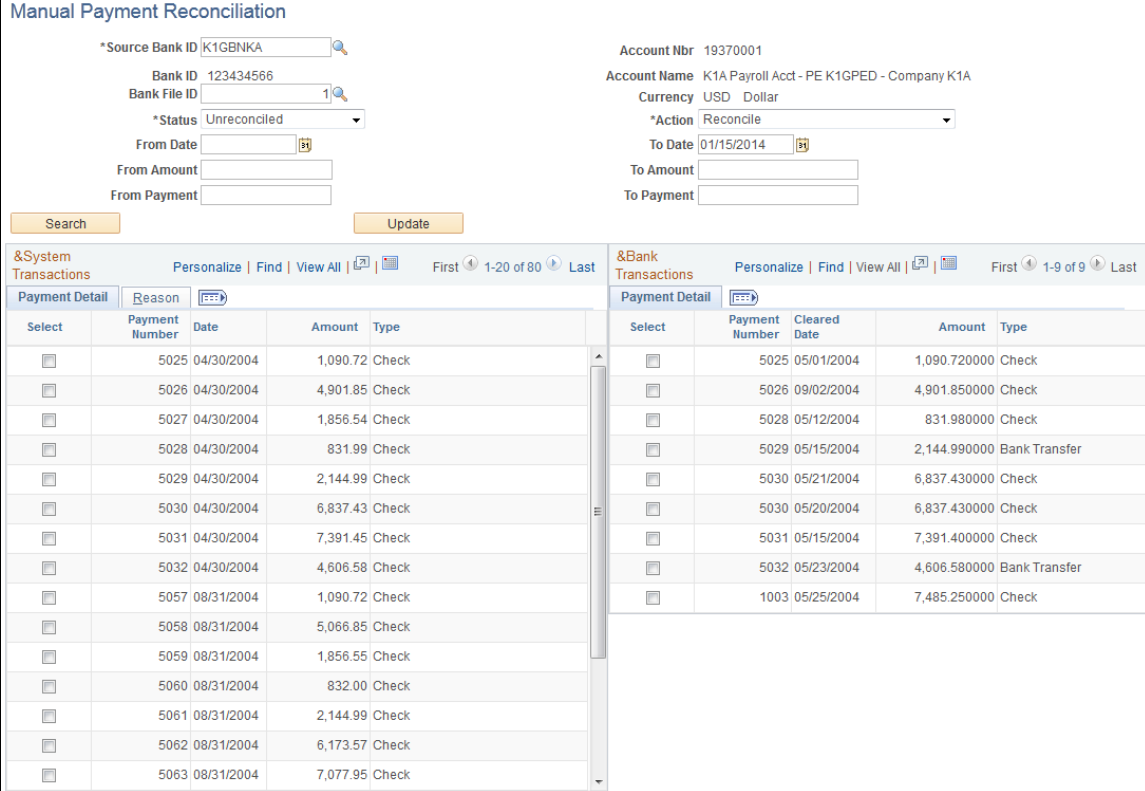

### **Search Criteria**

Select criteria for searching records. Once search criteria is retrieved you can select to update the entries.

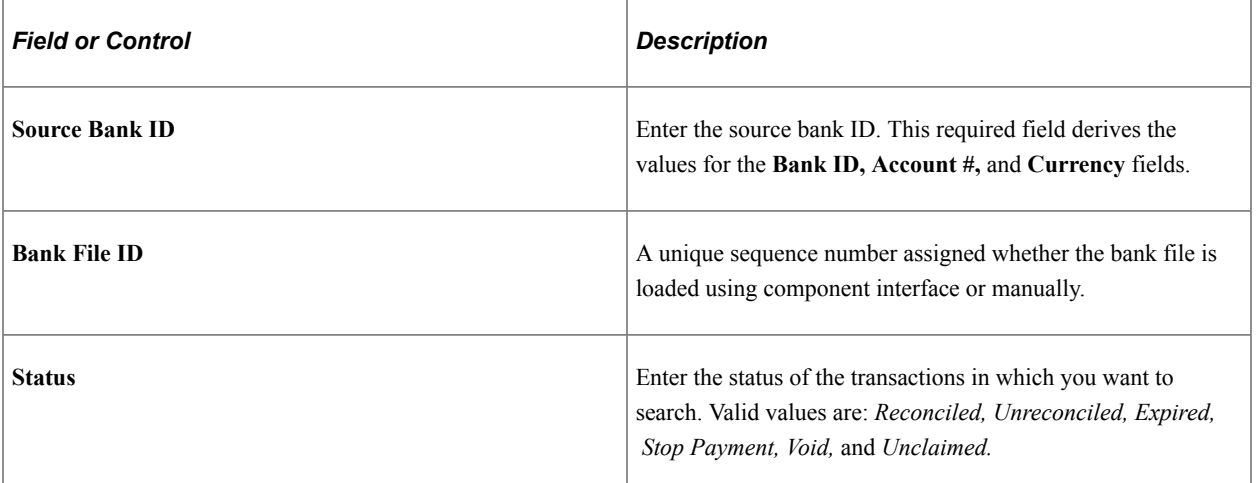

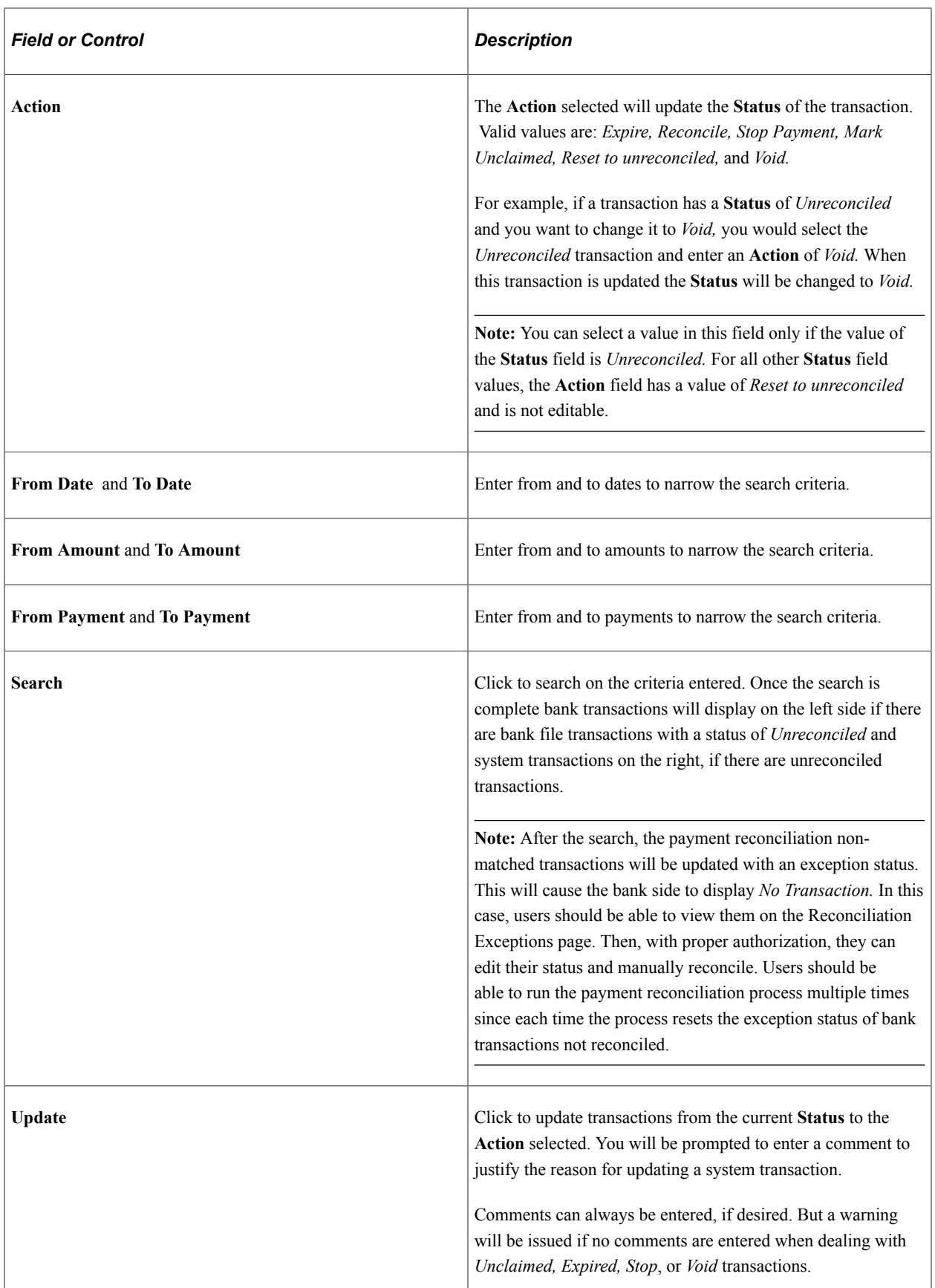

#### **Reason Tab**

Use this tab to enter a reasons for the manual payment status updates.

#### **Bank Transactions / System Transactions**

When attempting to reconcile transactions manually:

- If the amounts of selected transactions are different, the user will not be able to update or reconcile the transactions.
- If transactions have different payment numbers or payment methods, the user will receive a warning.

#### **Examples of Types of Manual Reconciliations**

This table lists examples of types of manual reconciliations:

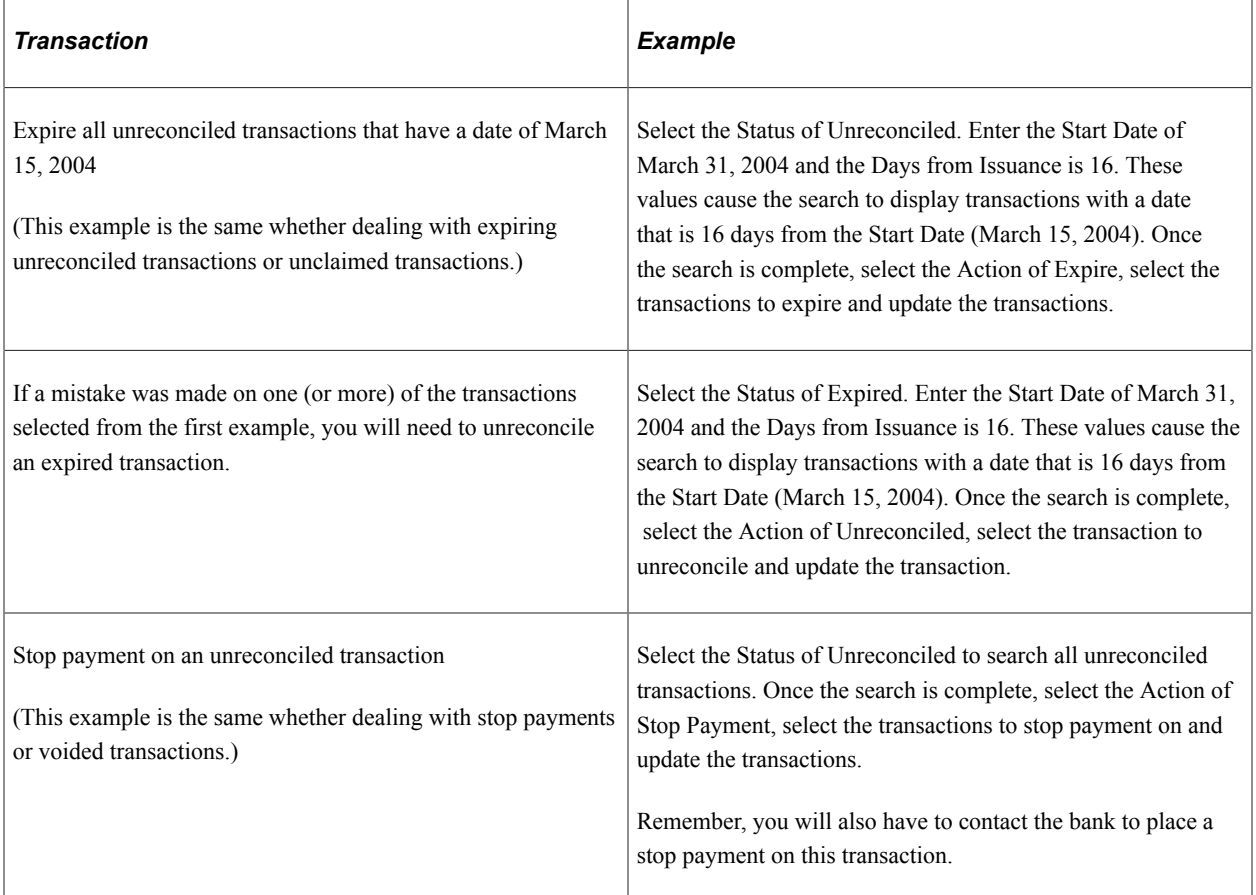

Reconciling Payments Chapter 45

# **Managing Applications and List Sets**

# **Understanding Applications and List Sets**

Application definitions and list sets work together, so you can configure the appearance of:

- Administrator Results
- Reports
- **Processes**

*Application definitions* are high-level groups of settings that enable you to define what types of fields and field values you require at multiple element levels (list sets, element groups, and elements, for example). When you create a list set, the system prompts you to enter an application. Based on the application definition you select, the Define List Set page refreshes to display the available configuration fields.

*List sets* enable you to create groups of elements and corresponding element attributes to associate with a specific application, such as administrator results, a new report, or a process. For example, if you were to create your own report, you could have a list of earnings, deductions, and accumulators from which you would extract your report data from the payroll results. You can further specify the circumstances under which certain elements may or may not be printed. The List Set feature enables you to do this without having to create new pages and new records. In summary, list sets enable you to:

- Associate groups of elements with a specific application.
- Associate which element groups are part of the list set.
- Set up the configuration required for the application at various levels, including the list set level, element group level, and element level.

**Note:** To illustrate the relationship between applications and lists sets, we present exhibits in this topic that reference the delivered RSLT\_ADM application. This application is delivered for use with the Administrator Results component, and is only one of many ways in which you can define applications and lists sets to control a variety of reports and processes in your system.

#### **Primary List Set Components**

The Application Definition and List Set feature is composed of three key parts:

• Element Groups

An element group is a list of elements. A payroll administrator can use element groups to create a list of elements that may be used for one or multiple applications.

• Application Definitions

An application definition describes a set of attributes, such as sequence or print options, used to indicate what attributes the payroll administrator will need to assign to elements in a list set to make them available for an application.

• List Sets

A list set is a set of element groups connected to an application definition in order to assign application specific attributes to element lists. The payroll administrator uses list sets to group the element groups together and assign attributes to the elements, element groups, or the entire set. The list set includes all of the elements that will be available for the application.

#### **Setup Flow of Application Definitions and List Sets**

This diagram illustrates how setup on the Application Definition page determines which fields appear on the Define List Set page.

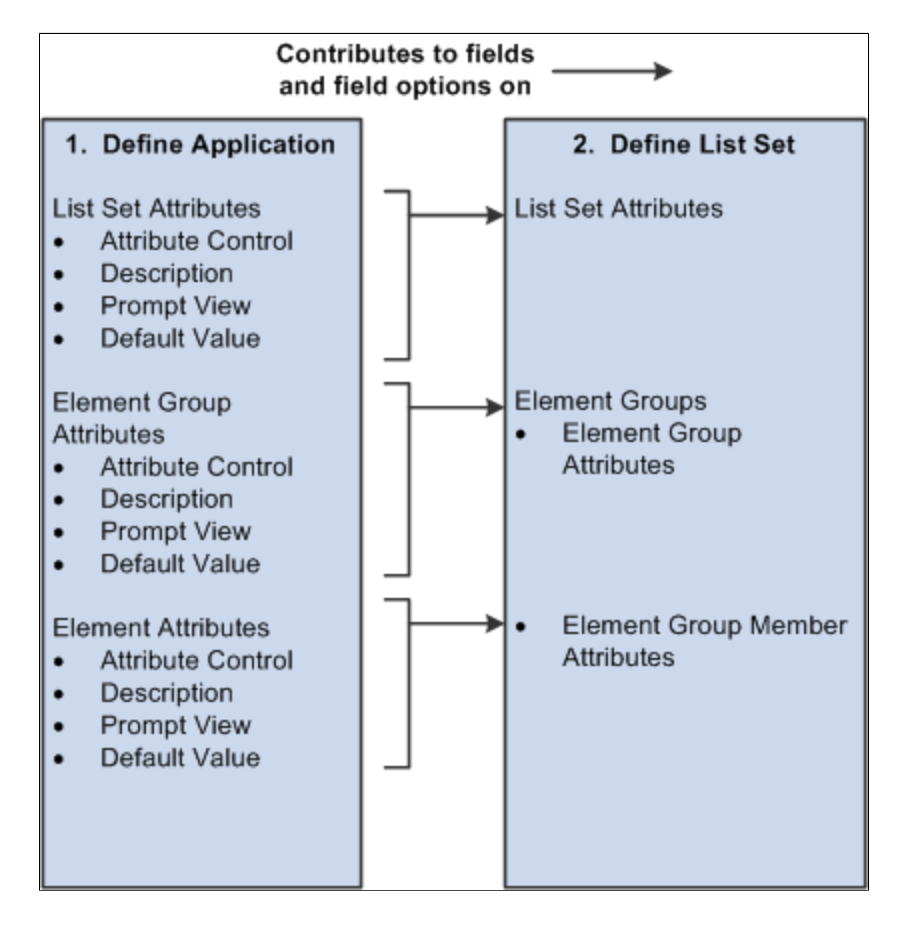

#### **How to Set Up Applications and List Set Configurations**

To build a list set using an application definition you must complete the following steps:

- 1. Use the Define Application page to identify and label the attributes you want to define. These can be defined at the list set, element group, and element level. The system uses the information on the Define Application page to populate the List Set page.
- 2. Use the Define Values for Attribute secondary page to specify additional values, as necessary.
- 3. Use the Define List Set page to identify various element groups that you want to associate with the list set, and specify attribute values for each. If you defined any attributes at the list set level on the Define Applications page, the system displays them here. You may also create new element groups from this page if you have note previously done so.
- 4. Use the Element Group Attributes secondary page to view or update element group and element attribute details.

# **Common Elements Used to Manage Applications and List Sets**

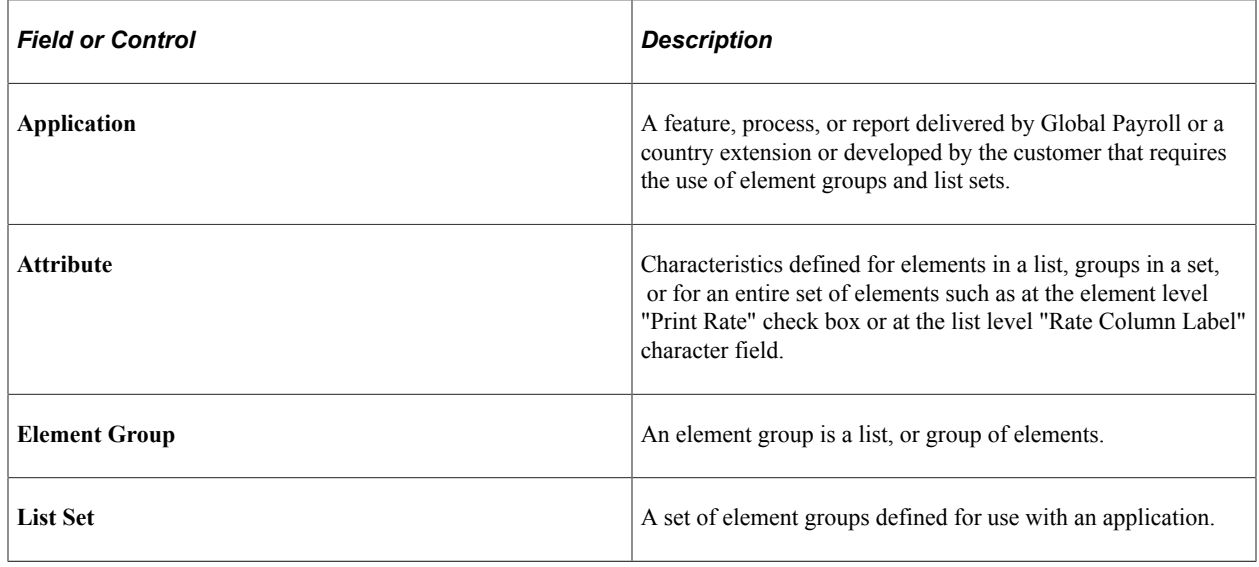

# **Prerequisite**

Element groups are needed on the Define List Set page. Therefore, before you can set up application definitions and lists sets, you should set up element groups. If you do not set up Element Groups prior to creating a list set, you will have the opportunity to create the element group as you go. However, PeopleSoft recommends that you define any needed element groups before you set up applications and list sets.

See [Defining Element Groups](#page-467-0).

# **Setting Up Applications**

To set up applications, use the Define Application (GP\_ELN\_APP) component.

## **Pages Used to Set Up Application Definitions**

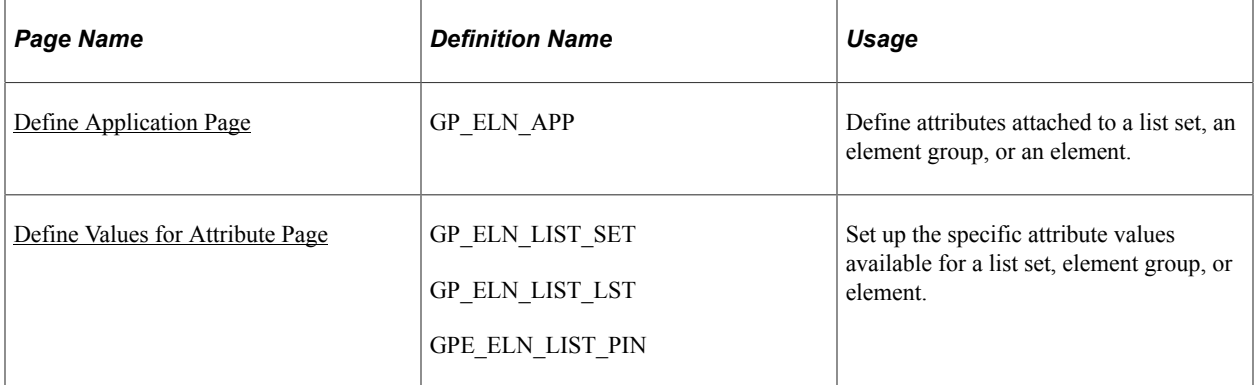

## <span id="page-1453-0"></span>**Define Application Page**

Use the Define Application page (GP\_ELN\_APP) to define attributes attached to a list set, an element group, or an element.

Navigation:

#### **Set Up HCM** > **Product Related** > **Global Payroll & Absence Mgmt** > **Elements** > **Define Application**

This example illustrates the fields and controls on the Define Application page.

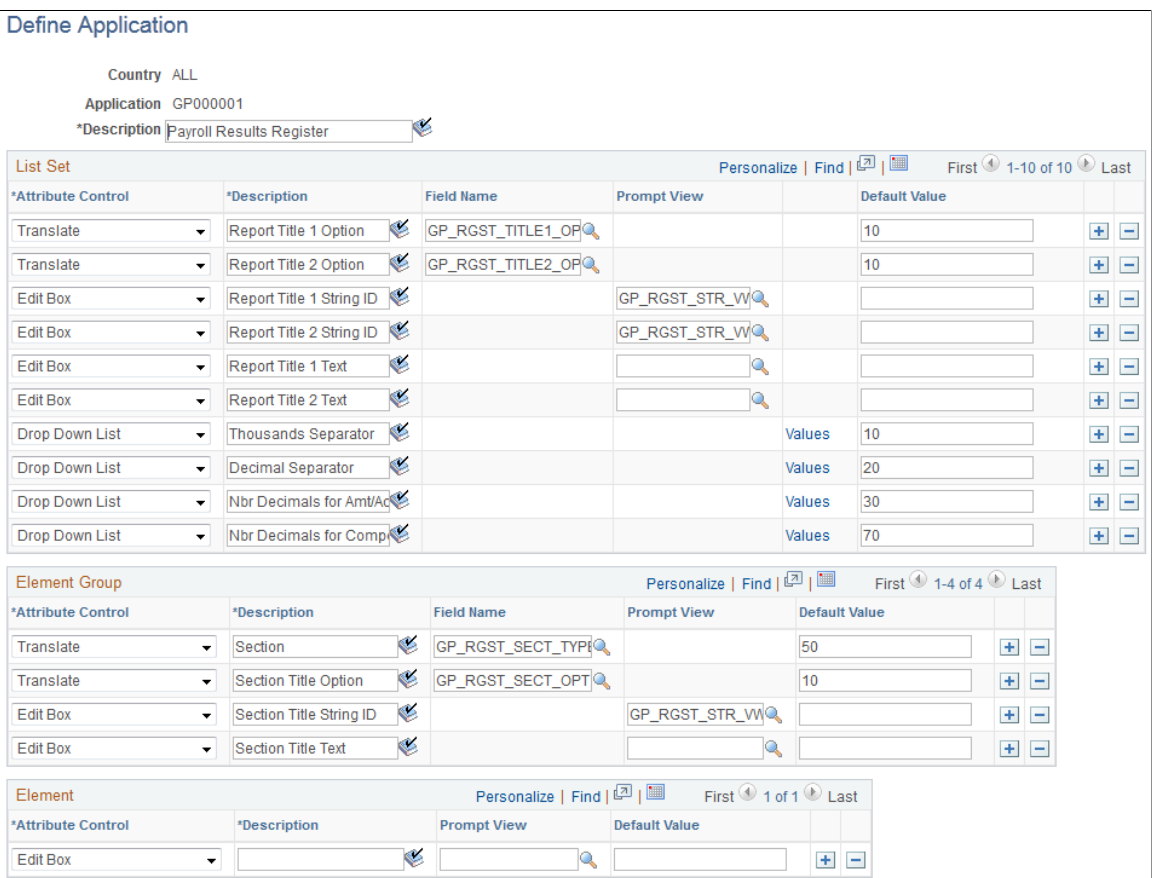

**Note:** PeopleSoft delivers an application of GP000001 with a country of *ALL* (shown in the preceding exhibit), designed to work in conjunction with the Payroll Results Register report. You should not modify this delivered application. Link this delivered application with a list set of your choosing, and use it to control the format of the Payroll Results Register report and the data that it contains.

#### See [Reporting Payroll Data.](#page-827-0)

There is no minimum number of attributes required for each level (represented by the three group boxes). An application definition can be created without specifying attributes. This may be done for applications for which you intend to use the list set solely to group multiple element groups. There is a maximum of ten attributes for each level.

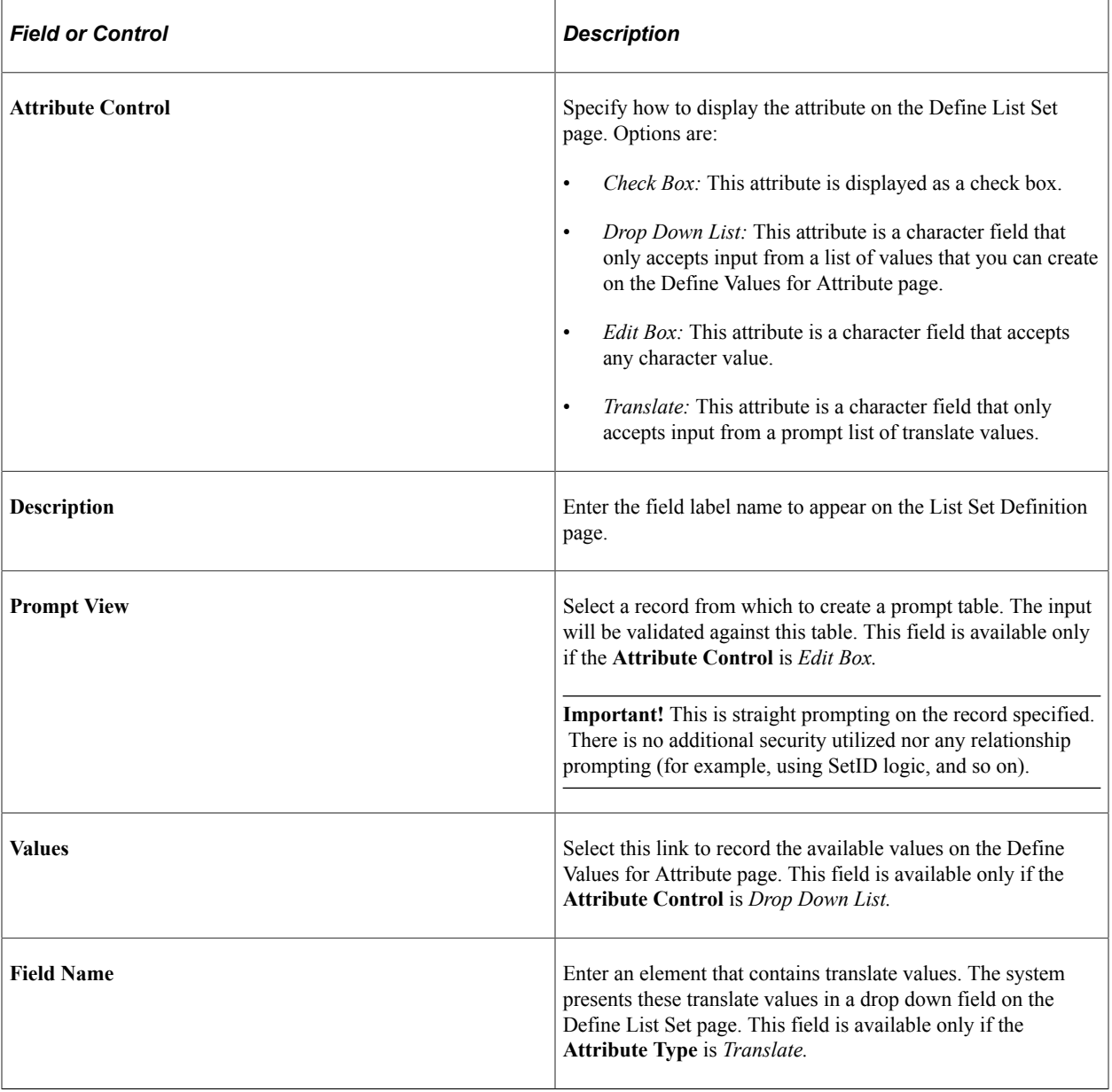

Attributes defined at the list set level apply to all of the element lists in the set.

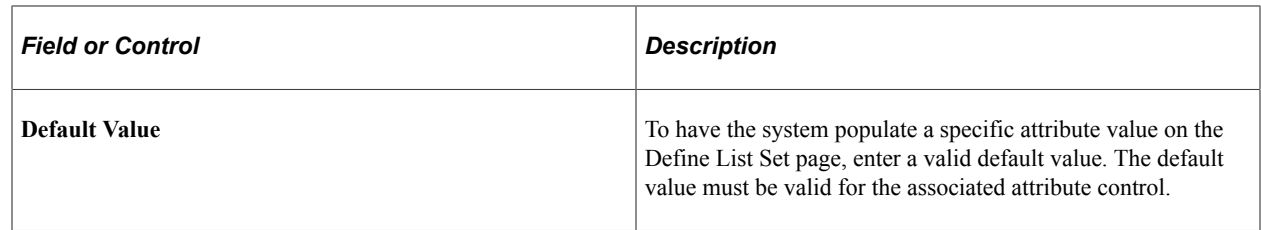

## <span id="page-1455-0"></span>**Define Values for Attribute Page**

Use the Define Values for Attribute page (GP\_ELN\_LIST\_SET) to set up the specific attribute values available for a list set, element group, or element.

Navigation:

For attribute controls with a value of *Drop Down List,* click the **Values** link on the Define Application page.

This example illustrates the fields and controls on the Define Values for Attribute page.

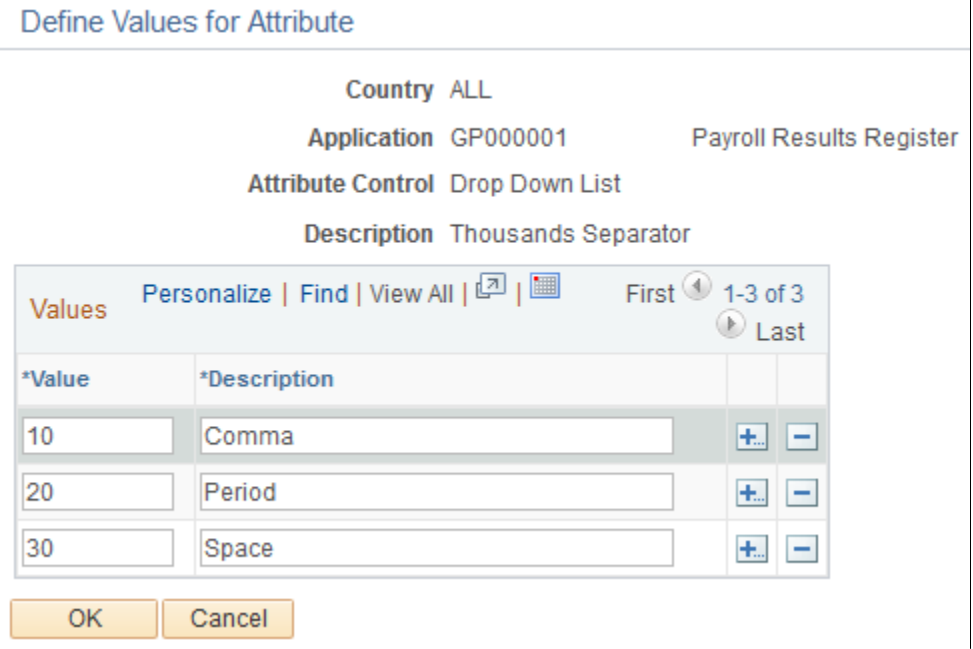

For attributes with an attribute control of *Drop Down List,* you must specify the drop down field values. The system displays these values as options on the Element Group Attributes page during list set setup. You can use any value in the **Value** column as a default value.

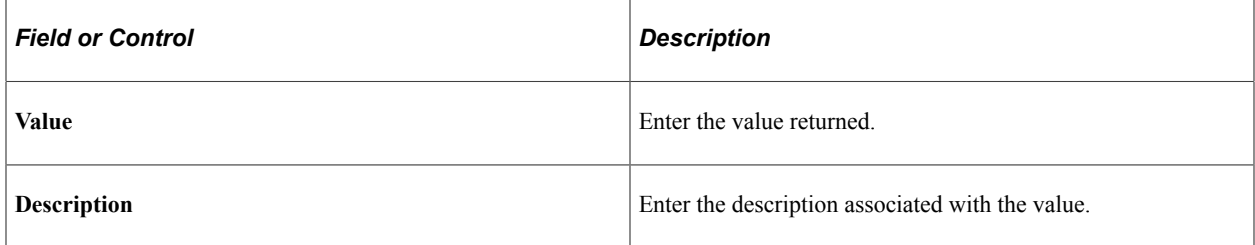

# **Setting Up List Sets**

To set up list sets, use the Define List Set (GP\_ELN\_SET) component.

## **Pages Used to Define List Sets**

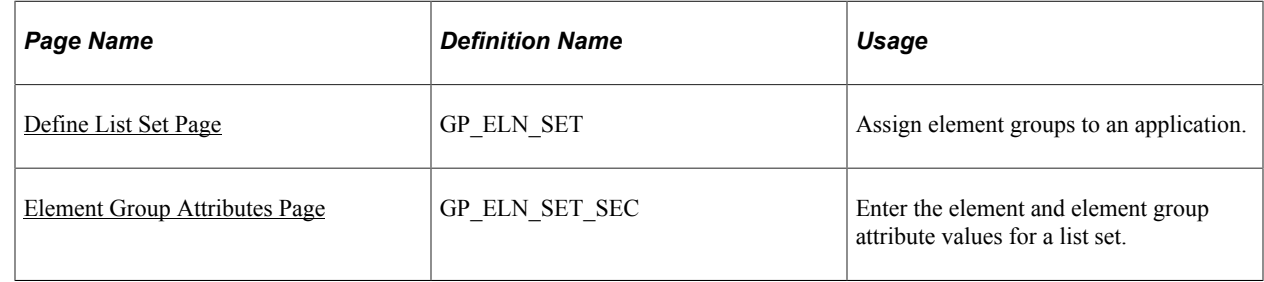

## <span id="page-1456-0"></span>**Define List Set Page**

Use the Define List Set page (GP\_ELN\_SET) to assign element groups to an application.

Navigation:

**Set Up HCM** > **Product Related** > **Global Payroll & Absence Mgmt** > **Elements** > **Define List Set**

This example illustrates the fields and controls on the Define List Set page.

#### Define List Set

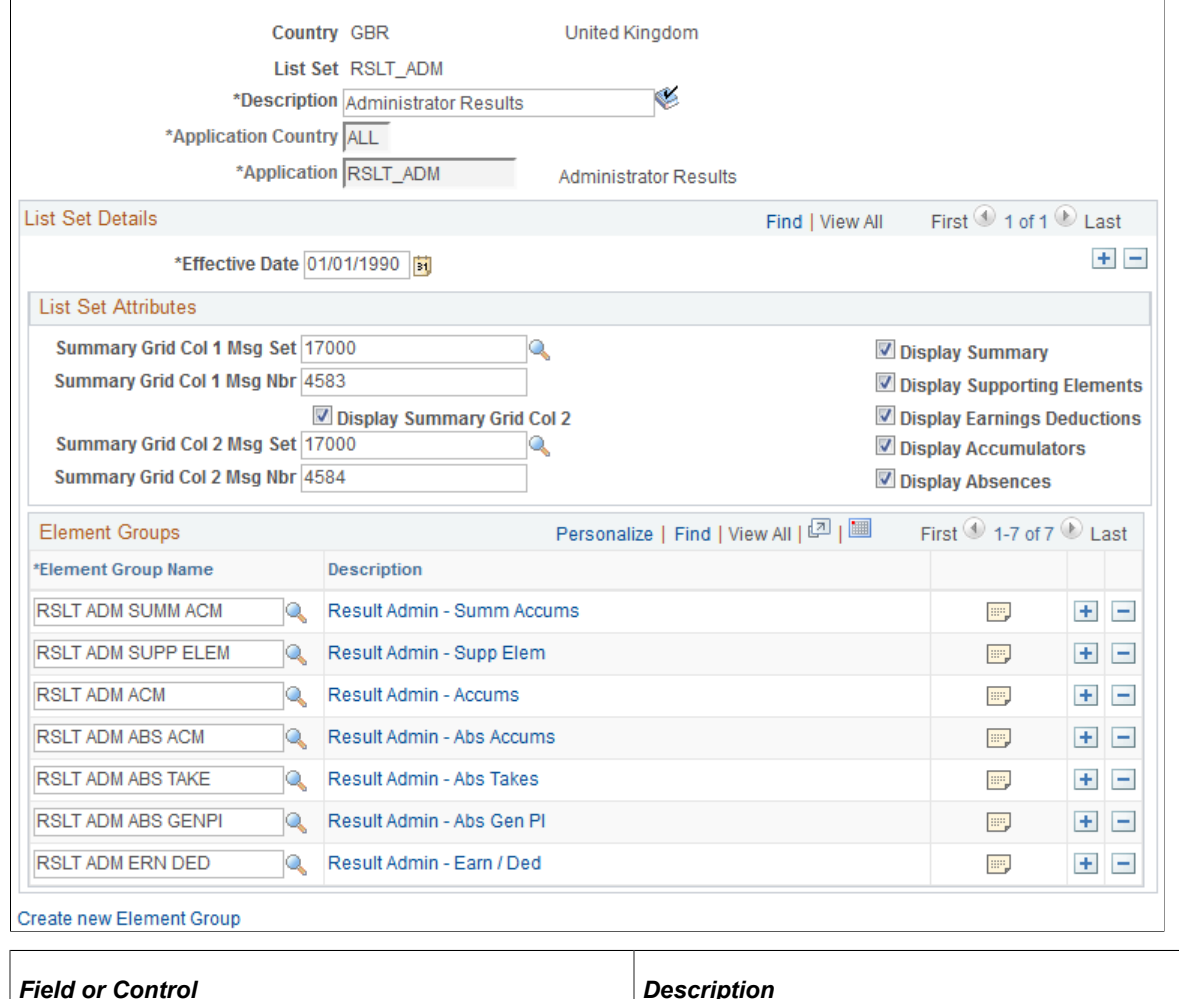

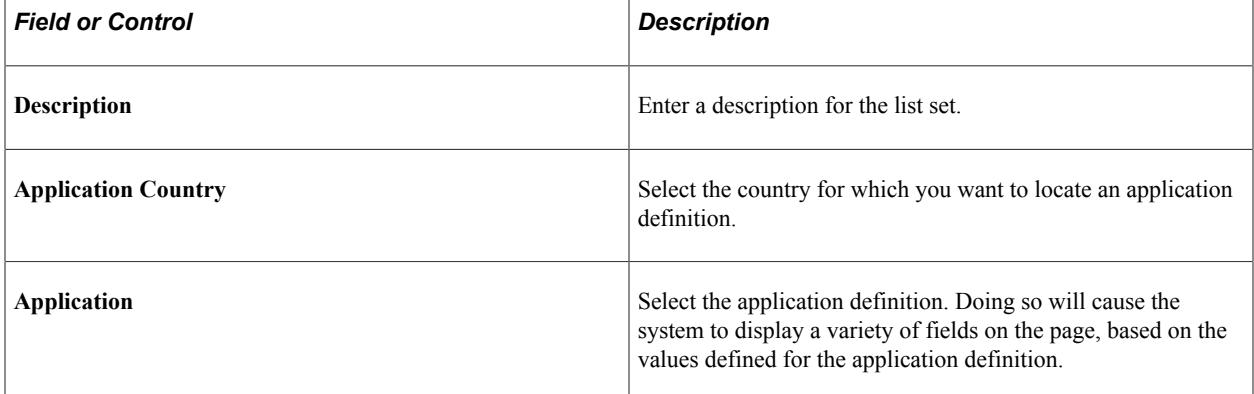

#### **List Set Attributes**

All of the fields in the List Set Attributes group box are user-defined and come from the setup on the Define Application page. For example, the **Summary Grid Col 1 Msg Set** field in the previous exhibit was defined on the Define Application page using the **Attribute Control, Description,** and **Prompt View** fields. The **Display Summary** check box was defined there as well. In row number 2 of the following exhibit, you can see that the Display Summary check box was set up with a default value of

*Y* for yes. This means that on the Define List Set page in *Add* mode for the *RSLT\_ADM* application, the **Display Summary** check box appears and is selected by default.

This example illustrates the setup source for the List Set Attributes group box.

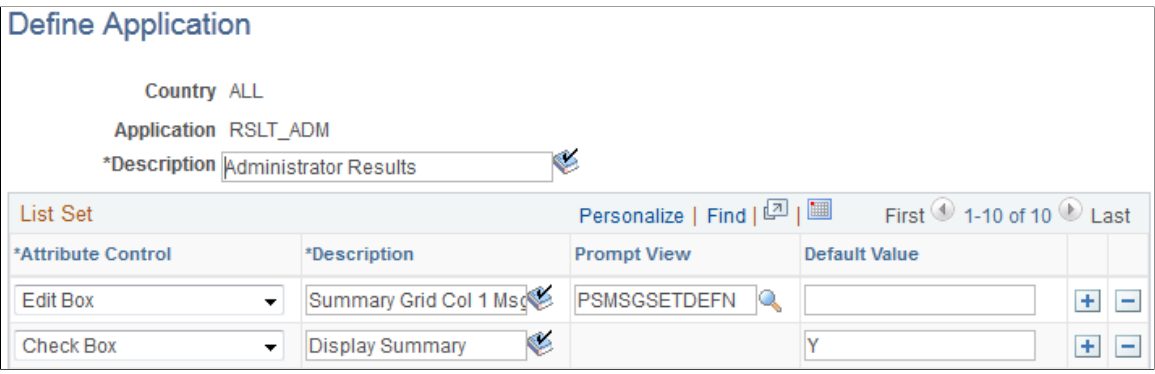

#### **Element Groups**

Initially, in *Add* mode, there are no element groups in this group box. You must select all of the element groups you want to associate with this list set. If you want to assign an element group that has not yet been created, you may do so by clicking the Create new Element Group link.

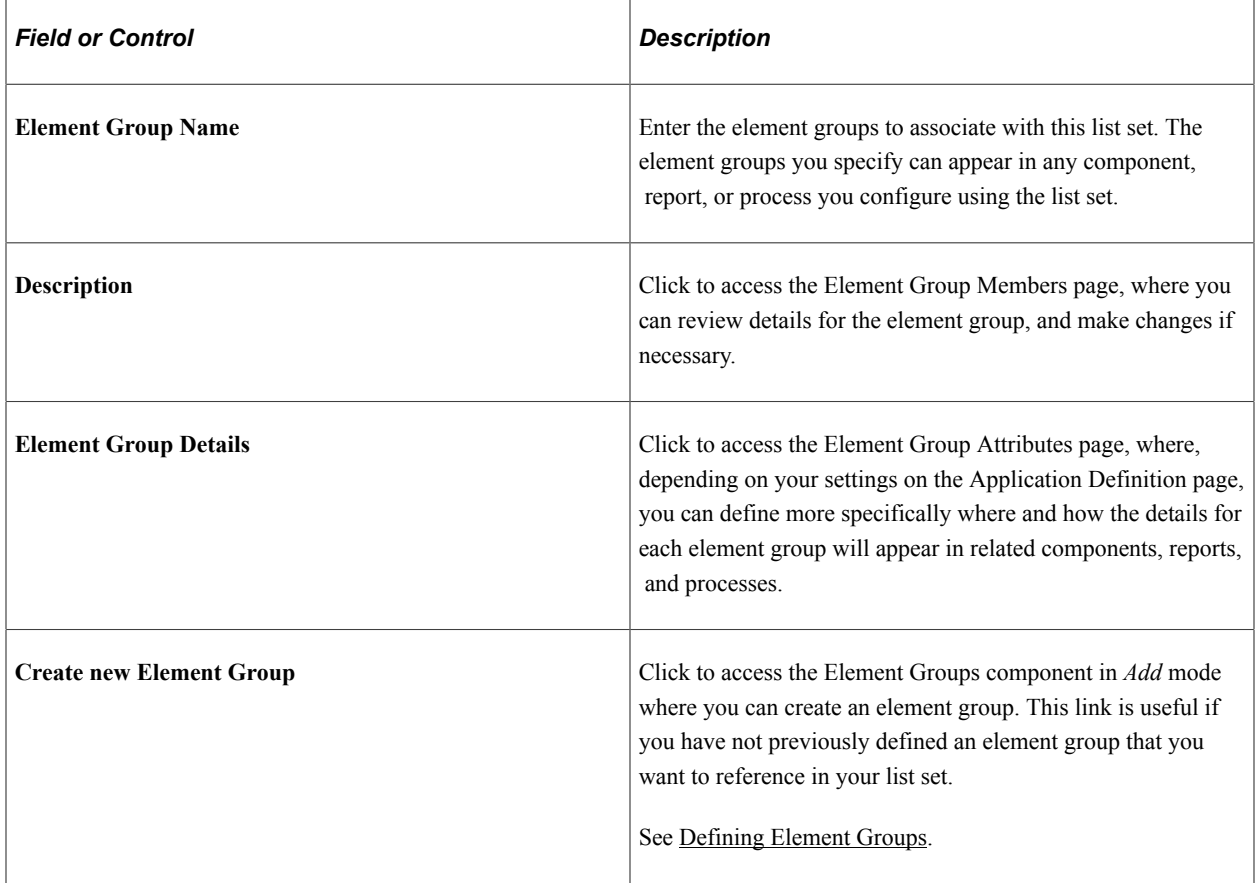

**Note:** The Define List Set page displays all of the added and updated elements with their default attribute values. The system first loads the list of elements from the element group definition and then assigns the values of the attributes from the GP\_ELN\_PIN\_ATTR table. Thus, the page always displays the exact element group members. If an element is removed from the element group, the element is removed from the list set. The element group member list is refreshed each time the user views the Element Group Details page.

## <span id="page-1459-0"></span>**Element Group Attributes Page**

Use the Element Group Attributes page (GP\_ELN\_SET\_SEC) to enter the element and element group attribute values for a list set.

Navigation:

Select the **Element Group Details** icon on the Define List Set page.

This example illustrates the fields and controls on the Element Group Attributes page.

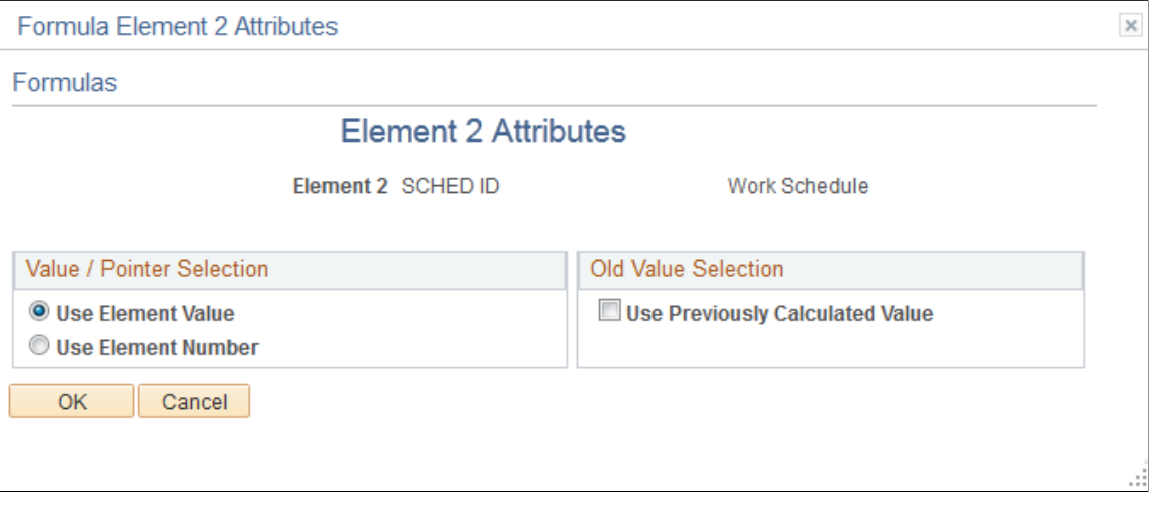

The fields available on this page depend upon the values selected on the Define Application page. The system refreshes the values on this page each time you access it, in order to account for any changes at the element group level. Each time you access the page, the system:

- Brings in any new elements that are members of the defined element group, along with their default attribute values.
- Removes any elements that are no longer members of the defined element group.

Use this page to define more specifically where and how the details for each element group appear in components, reports, and processes that use this list set.

#### **Element Group Attributes**

All of the fields in the Element Group Attributes group box are user-defined and come from the setup on the Define Application page. For example, the **Element Grid** field in the previous exhibit was defined on the Define Application page using the **Attribute Control, Description,** and **Values** fields. In the following exhibit, you can see that the **Element Grid** field was set up with valid values of

*Summary Accumulators, Supporting Elements, Earnings Deductions, Accumulators, Absence Daily Data, Generated Positive Input,* and *Absence Accumulators*:

This example illustrates the fields and controls on the Example of the setup source for the Element Group Attributes group box.

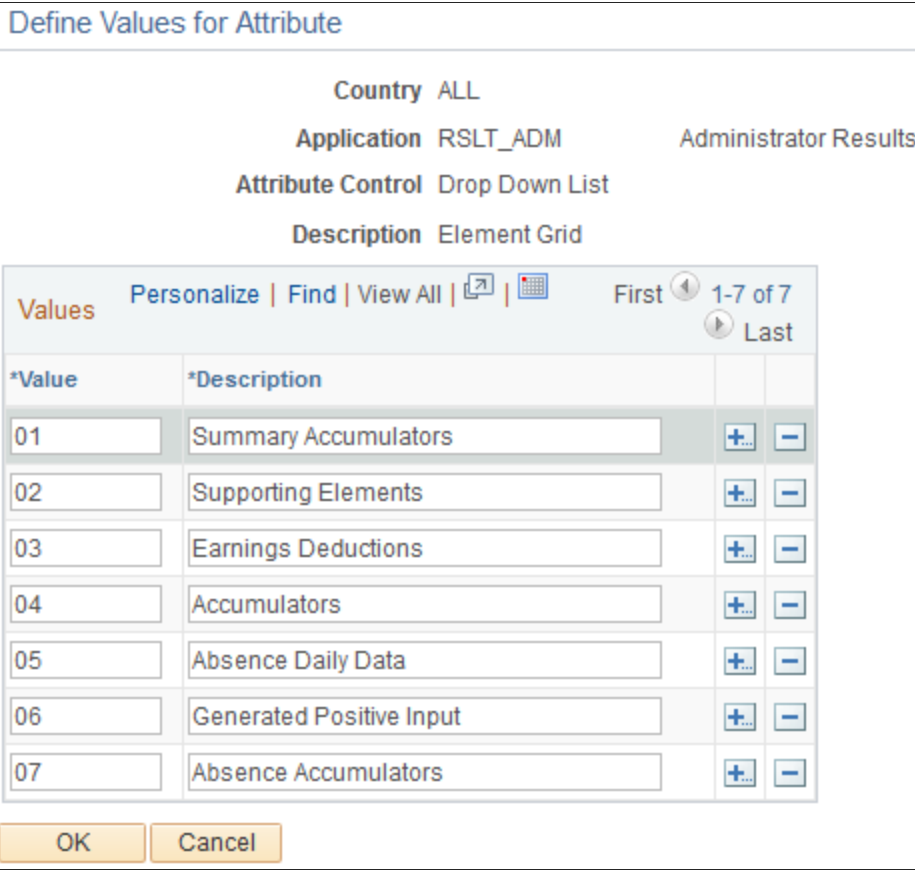

#### **Element Group Members and Attributes**

Each element that is a member of the element group appears in the Element Name column on the Element Group Attributes page. Then, based on settings from the Define Application page setup, you can specify details for reach. For example, the Column header on the Attributes tab of the Element Group Attributes page comes from the **Attribute Control** and **Description** fields on the Define Application page.

This example illustrates the fields and controls on the Example of the setup source for columns in the Element Group Members and Attributes group box.

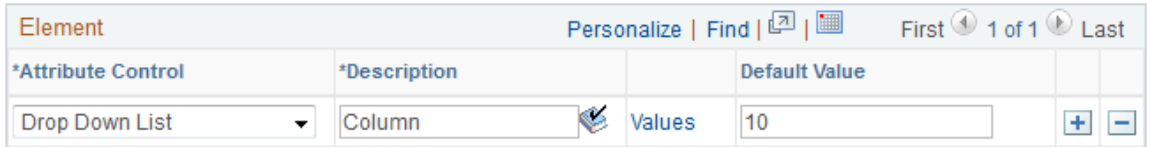

The available values under the **Column** header on the Attributes tab of the Element Group Attributes page comes from the corresponding **Define Values for Attribute** page.

This example illustrates the fields and controls on the Example of the setup source for the field values in the Element Group Members and Attributes group box.

Define Values for Attribute

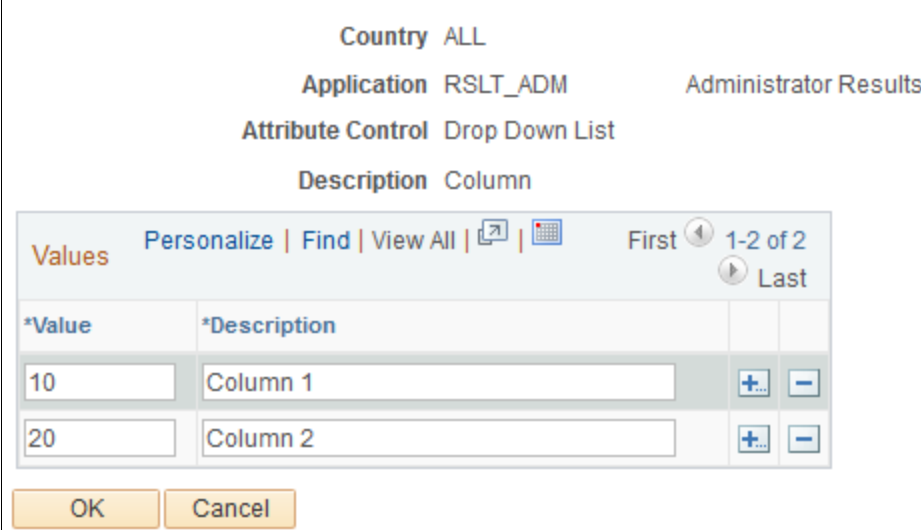

### **Type and Description**

Select the Type and Description tab.

This example illustrates the fields and controls on the Element Group Attributes page: Type and Description tab.

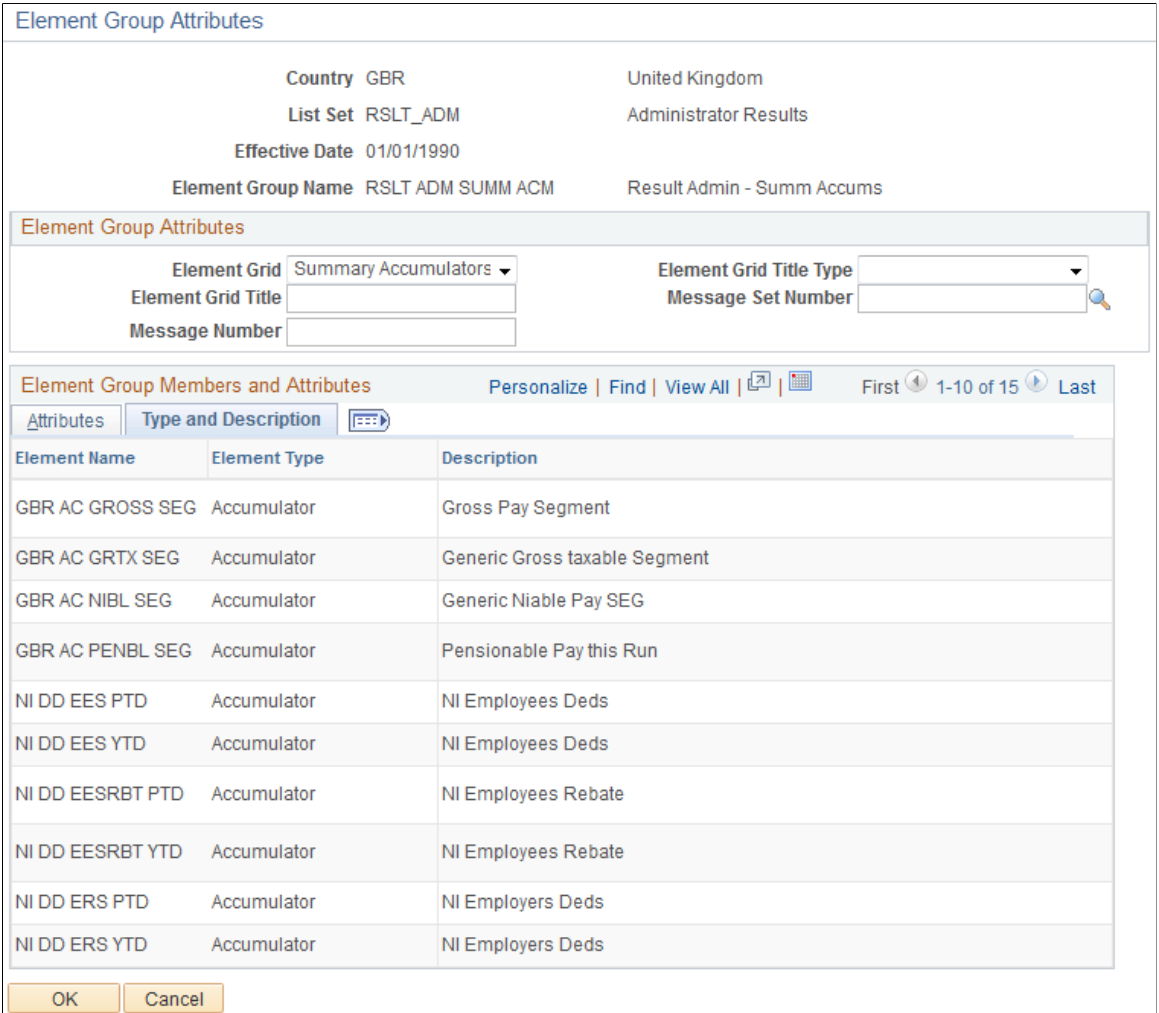

On this tab you can view the element type and description values for each element. These values come from the element setup. The description is what appears in the component, report, or process you configure using this list set.

## **Chapter 47**

# **Using the Utilities**

# **Understanding the Global Payroll Utilities**

This topic discusses:

- Utility usage guidelines.
- The packaging and upgrading processes.
- Base and related languages.
- The versioning functions.
- The delete functions.
- The process of connecting UNIX and NT directories.

# **Common Terms Used in Global Payroll Utilities**

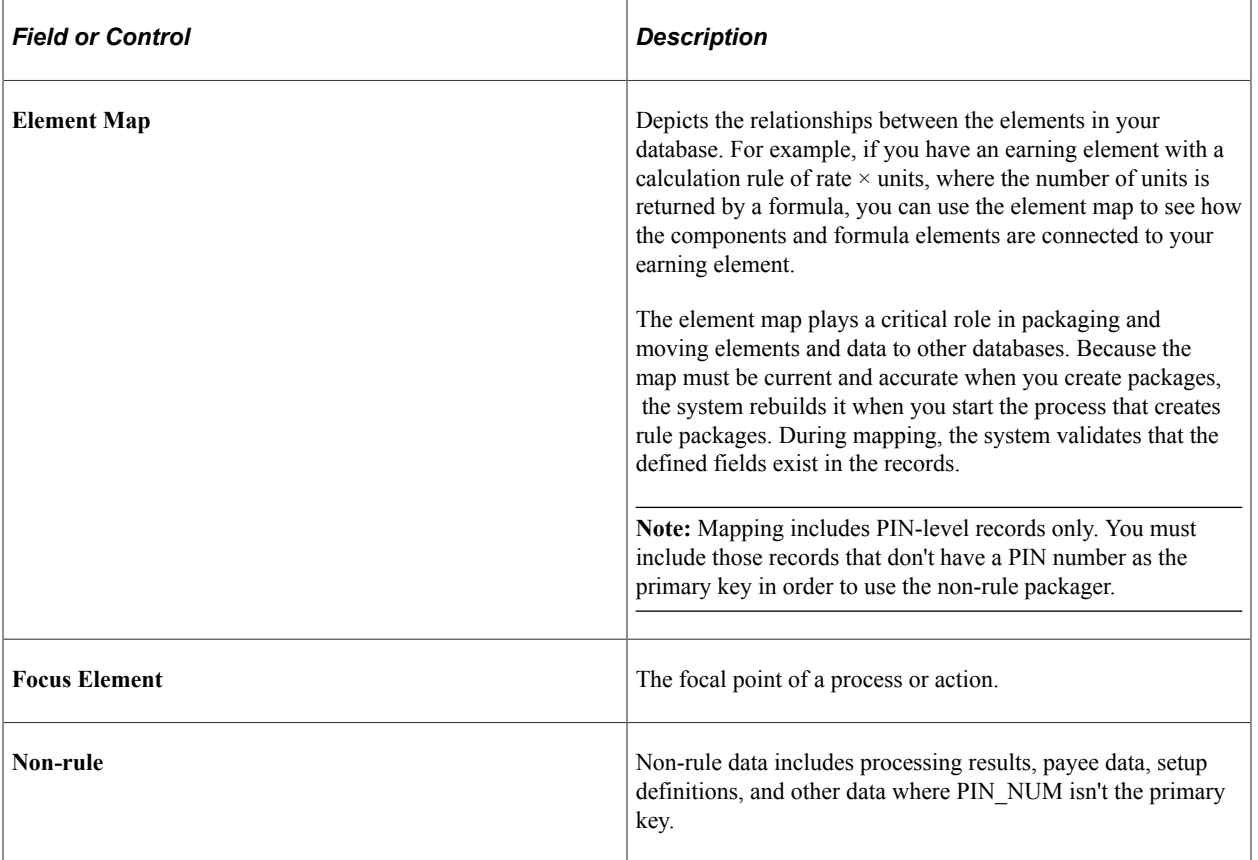

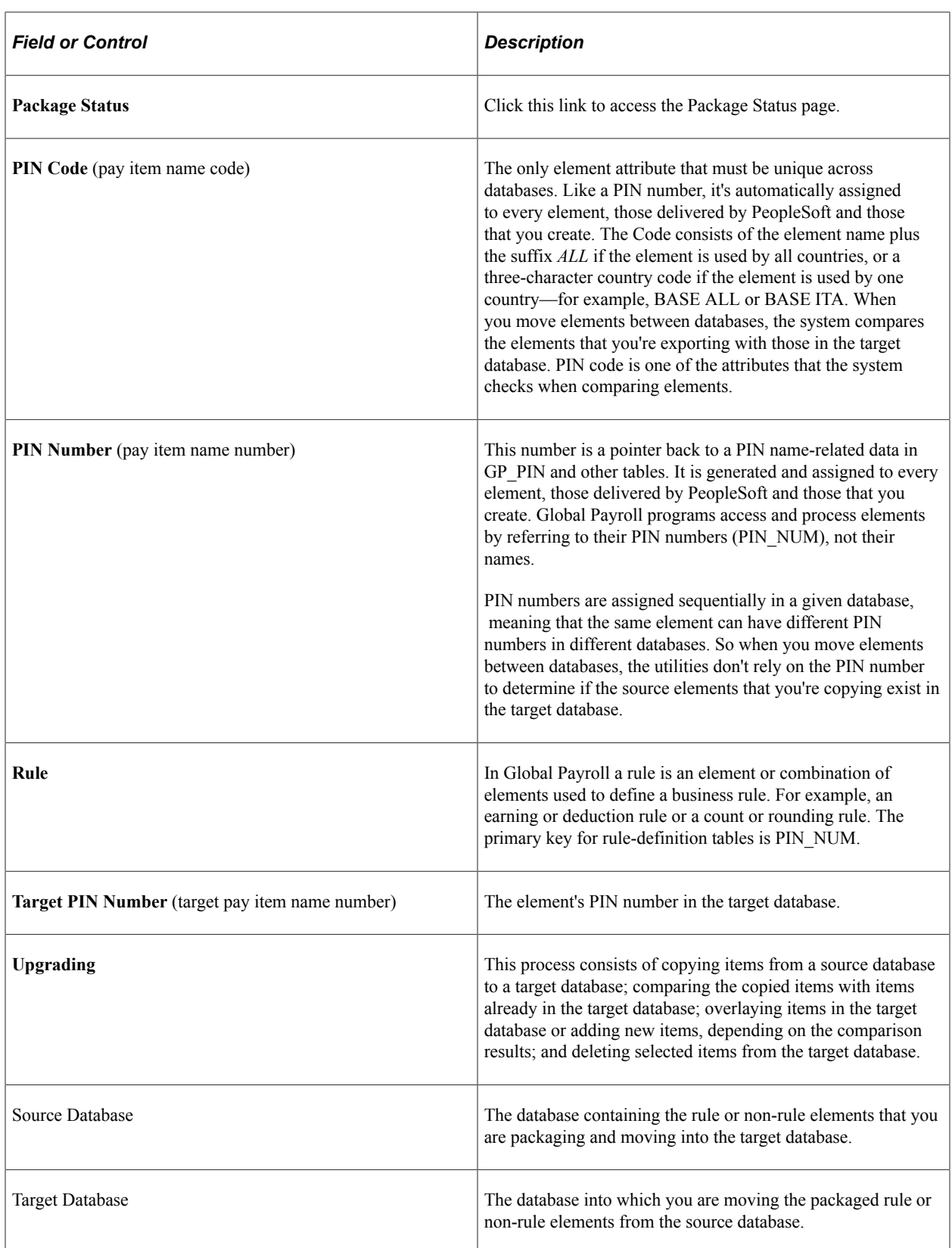

#### **Related Links**

[Why the Core Application Uses Pay Item Name \(PIN\) Processing](#page-50-0)

## **Utility Usage Guidelines**

Global Payroll provides a suite of integrated tools for implementing and maintaining the elements that define your payroll rules. You can use these utilities to view the relationships between elements, package and move elements and data between databases, and delete elements. When implementing your payroll system, you can use the utilities to move all or selected rules that you've created and tested into your production database. In an existing system, these utilities streamline the process of introducing new rules, installing system updates, and moving processing results and payroll data to other databases.

Here are some guidelines for using the utilities:

- Operations involving the utilities can have a significant impact on the system, so anyone using these tools must be very familiar with Global Payroll.
- Source and target databases must use the same PeopleTools release.
- The source and target databases used by the non-rule packager must share the same base language.
- Do not change the PIN CODE in the Global Payroll language table (GP\_PIN\_LANG).

Doing so can affect your ability to move elements.

- The utilities shouldn't be used during a pay run or while online work is being performed, but rather after business hours.
- *You can import only one package at a time.*

*Warning!* Attempting to import more than one package at a time could result in the loss of critical data.

### **The Packaging and Upgrading Processes**

To move rules and data between databases, you use several utilities in a specific sequence.

This illustration shows the typical sequence for using the utilities to move rules and data between databases.

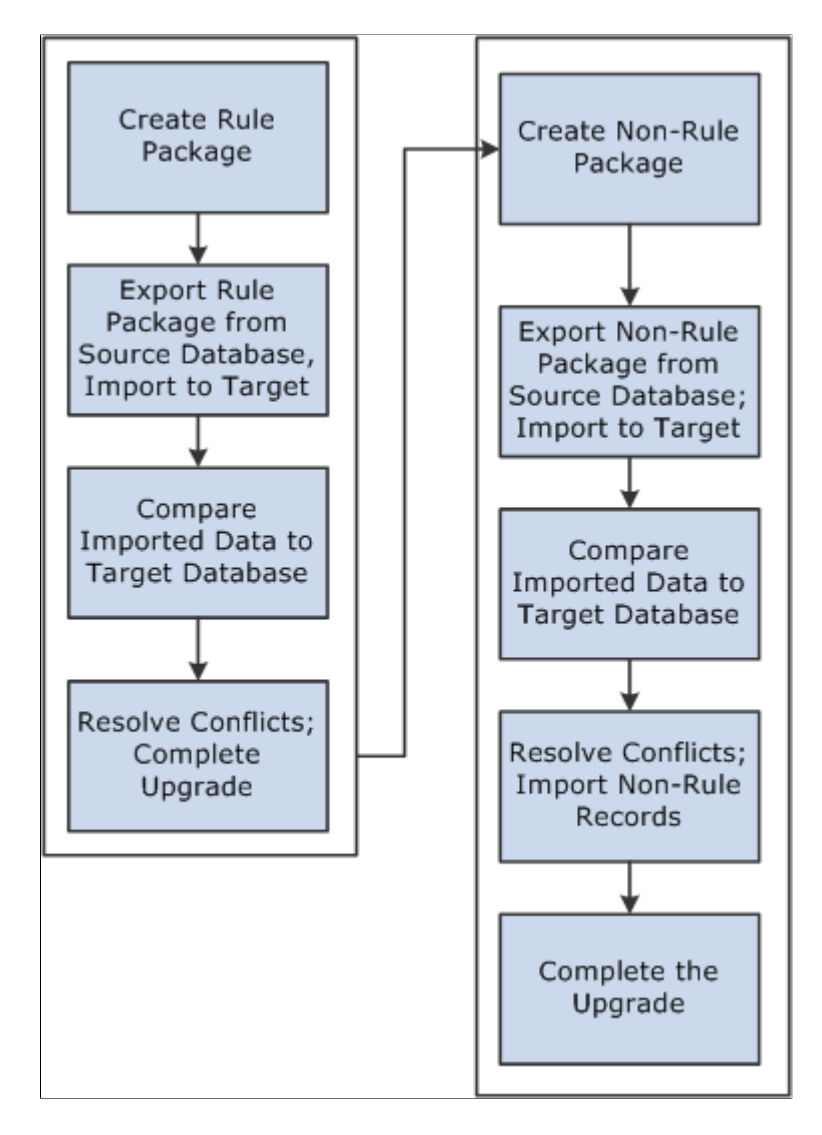

To move rules and data between databases:

1. Create and upgrade a rule package.

A rule package contains elements that are defined in records with PIN\_NUM as the primary key. You use the Create/Export Rule Package and Apply Rule Package components to package and upgrade the elements you want to move. You can select individual elements for a package by name or by attribute, or you can select elements based on their version number. You tell the system whether you want to include only the focus elements or the focus elements plus the elements the focus elements use, based on the element map.

You can direct the system to delete or upgrade elements in the target database. A batch process creates a package of elements that you can view online.

After creating a package, you export it from the source database and import it into the target database; the system adds 50 000 000 to the value of each PIN number in the package to avoid overwriting elements in the target database that have matching PIN numbers.

A batch compare process follows, in which the system compares the packaged elements with those in the target database. The goal is to determine which elements are new to the target database, which match elements that exist in the database, and which need deleting according to your instructions. Elements that are new to the target database are assigned the next PIN number.

After reviewing the results of the comparison and resolving conflicts, you complete the upgrade process.

2. Create and upgrade a non-rule package.

Non-rule packages contain data from records where PIN\_NUM is *not* the primary key—plus information about related elements.

To create a non-rule package:

- a. Define the criteria for creating the package of data to move.
- b. Export the non-rule data and element information from the source database.
- c. Import information for the elements (not the elements themselves) into the target database.
- d. Run a compare process that compares the packaged elements with those in the target database and identifies conflicts to address before importing non-rule data.
- e. Import the non-rule data and start an upgrade process that renumbers the PINs in the non-rule data records that were moved to the target database.

For example, imagine that the absence results record (GP RSLT ABS) contains a take element with a PIN number of 1333 on the source database. The element was moved to the target database, and because it matches (based on PIN code) an element in the target database with PIN number 3453, the non-rule packager renumbers the PIN number in the absence results record.

### **Base and Related Languages**

In the case of rule packages, the source and target database need not have the same base language. The rule packager, using Data Mover functionality, can identify the base language in the target database and use the correct language from either the base or related language table if that language existed in the source package. Additionally, the rule packager also creates a related language entry on the target database for the source database's base language. Consider the following example:

A German (DEU) target database contains the following data:

Base Data

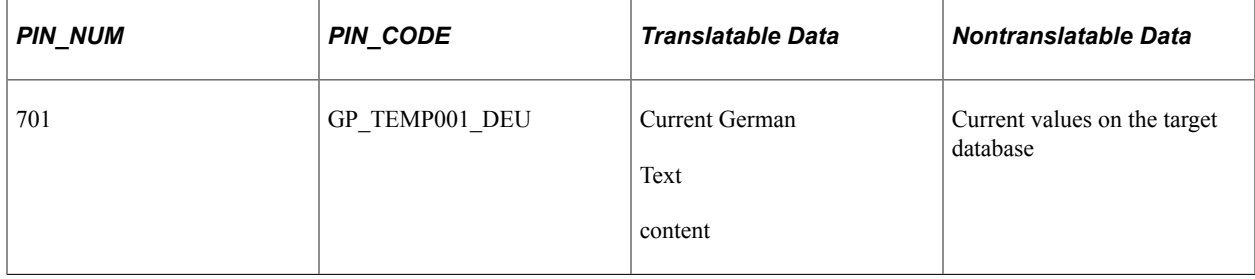

You create a package from an English (ENG) source database copying PIN\_CODE GP\_TEMP001 for base language only. The system:

• Exports a data file containing information for PIN\_CODE GP\_TEMP001 from the ENG database.

The data file contains the new PIN\_NUM of 50 000 701.

• Imports the data file to the target database.

Upon import, DataMover automatically creates a related language row with a language code of ENG.

The German target database now looks like this:

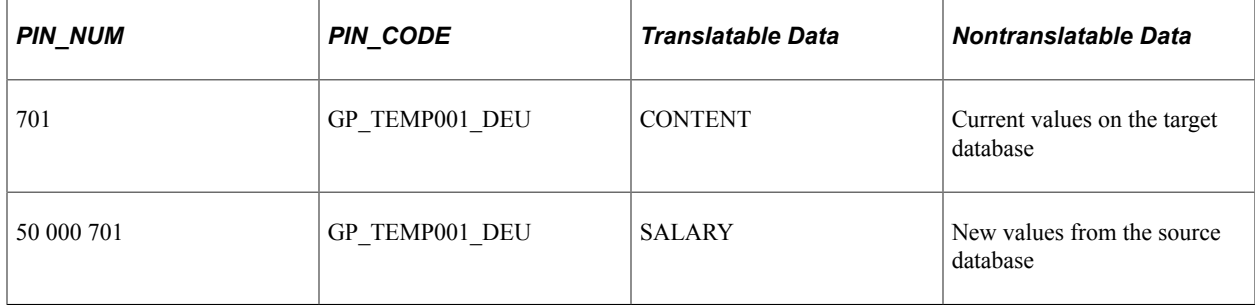

#### Related Language Data

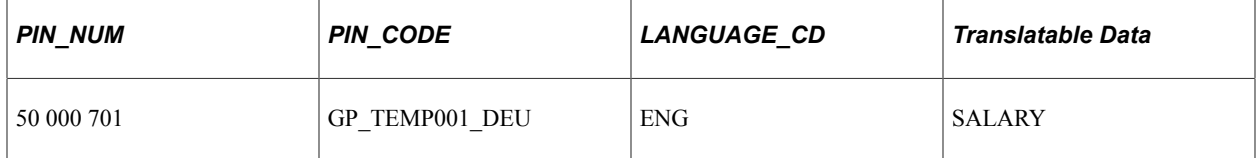

The system then:

- Connects 50 000 701 with 701 using the PIN CODE.
- Copies the DEU translatable fields from 701 to 50 000 701.
- Deletes the original PIN\_NUM 701.
- Renumbers the new rows with the PIN\_NUM of the target database.

The result of the process is updated information on the base table and a new ENG entry on the related language table, as shown below.

Base Table

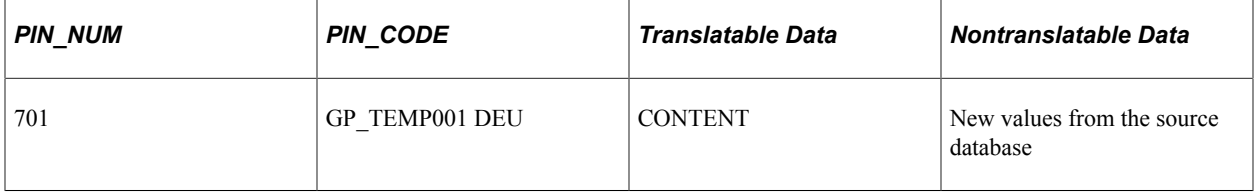

Related Language Table

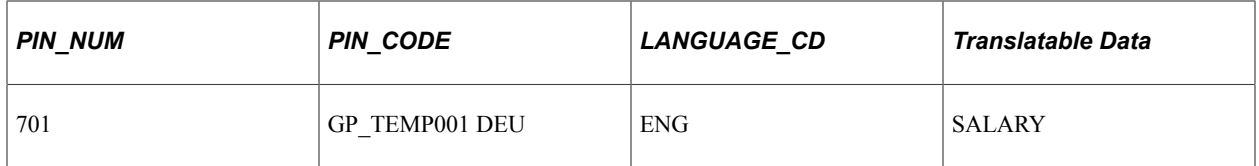

Had the package been defined as both *base* and *related languages,* the swapping of languages to some extent would already have been completed by datamover during the package import (if a related language row for the language of the target database was part of the package.) This would result in overlaying translatable fields of the base row with the contents of the copied language row. If only the related language was copied with the package, the process is the same as described above, except for translatable fields of the base row of the target database, which would be updated to contain the values of the moved language row.

## **The Versioning Functions**

You can use the versioning utilities of Global Payroll to assign a version number to elements, and then have the system package only elements with this version number. Having created a package by version, you can move it to another database. In this case, the system moves changes from element definitions or component records (for example, if you change only an earning calculation, the element definition itself is not moved).

Version-based packages only pull data from the database base language table, not from the Pay Item Names — Related Language table (GP\_PIN\_LANG). The only way to move related language information from GP\_PIN\_LANG is to use a regular rule package.

## **The Delete Functions**

To delete rules from the target or source database, you can enter instructions for deleting elements when defining the selection criteria for a package. To preserve the integrity of your data, you can delete an element only if it's not associated with other data. That is, the element being deleted must meet all of the following conditions:

- Not used in a result table.
- Not associated with payee data.
- Not linked to a non-rule table.
- Not used by another element.
- Not created by the PeopleSoft system.

**Important!** PeopleSoft recommends that you place elements to be deleted in a separate package from elements that you want to move from the source to the target database.

#### **Related Links**

[Define Criteria By Element Page](#page-1486-0) [Define Criteria By Attribute Page](#page-1489-0)

## **The Process of Connecting UNIX and NT Directories**

If your application runs on UNIX, exporting and importing packages involves additional considerations. You can create data mover scripts on the UNIX machine, but the data mover used for importing and exporting packages can only be run via an NT Process Scheduler.

**Important!** Any job or process that uses data mover in a UNIX environment *must* run on an NT Process Scheduler.

Because UNIX and NT reference directories differently, you must define a shared directory that can be accessed by both platforms. In order to do so, the same paths must be mounted on both platforms. The path name must be defined identically on both machines. For example, we have defined the following directory structure to store datamover files:

- NT system: \\xx-xxx\hcm\datamover\
- UNIX system: /xx-xxx/hcm/datamover/

When you specify the path names before creating scripts, importing packages, or exporting packages, you must always use the NT notation including the double back slash. PeopleCode automatically transcribes the path name to the appropriate platform notation when needed.

**Important!** You *must* add the location of your scripts to the psprcs.cfg file in the NT Process Scheduler. You should verify that the section marked *[Data Mover]* has the Input and Output paths pointed to the same drive.

# **Defining Element Relationships**

To define element relationships, use the Define Element Relationships (GP\_PIN\_FLD\_MAP1) component.

The Define Element Relationships utility builds an element map that shows how elements with PIN numbers are related. It defines the relationship between elements, and enables packager to determine if elements are used in non-rule data, which is important when deleting elements and packaging non-rule data.

Although the packager process rebuilds the map when you create a rule package, we recommend that you rebuild the map when you define new elements, change existing elements, or delete elements. It's also advisable to rebuild the map for the target database after completing an upgrade. This ensures that the map is current when displayed.

## **Pages Used to Define Element Relationships**

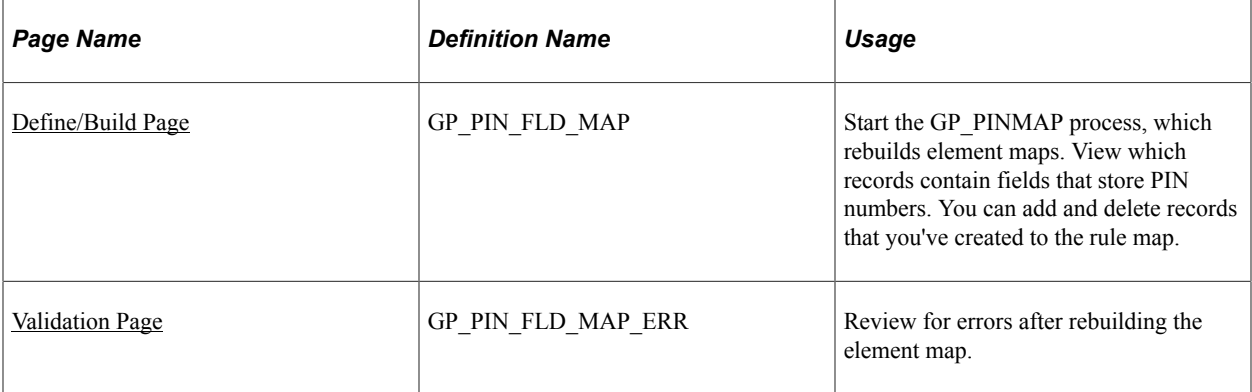

#### **Related Links**

[Adding Records to an Element Map](#page-1477-0)

## <span id="page-1472-0"></span>**Define/Build Page**

Use the Define/Build page (GP\_PIN\_FLD\_MAP) to start the GP\_PINMAP process, which rebuilds element maps.

View which records contain fields that store PIN numbers. You can add and delete records that you've created to the rule map.

Navigation:

**Set Up HCM** > **Product Related** > **Global Payroll & Absence Mgmt** > **Elements** > **Define Element Relationships** > **Define/Build**

This example illustrates the fields and controls on the Define/Build page.

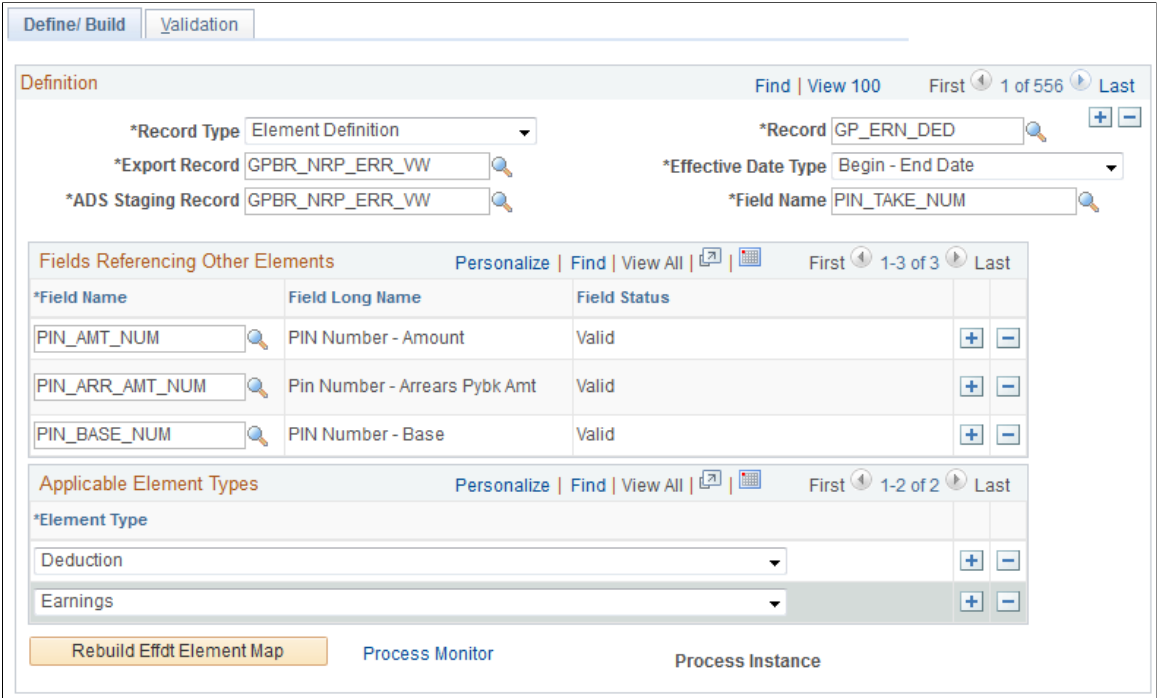

This page only lists those records that contain elements (which store PIN numbers). PIN NUM is often the key to these records, though this is not always the case.

**Note:** You cannot edit or delete this page if it displays information for a PeopleSoft-delivered object.

See [Adding Records to an Element Map](#page-1477-0).

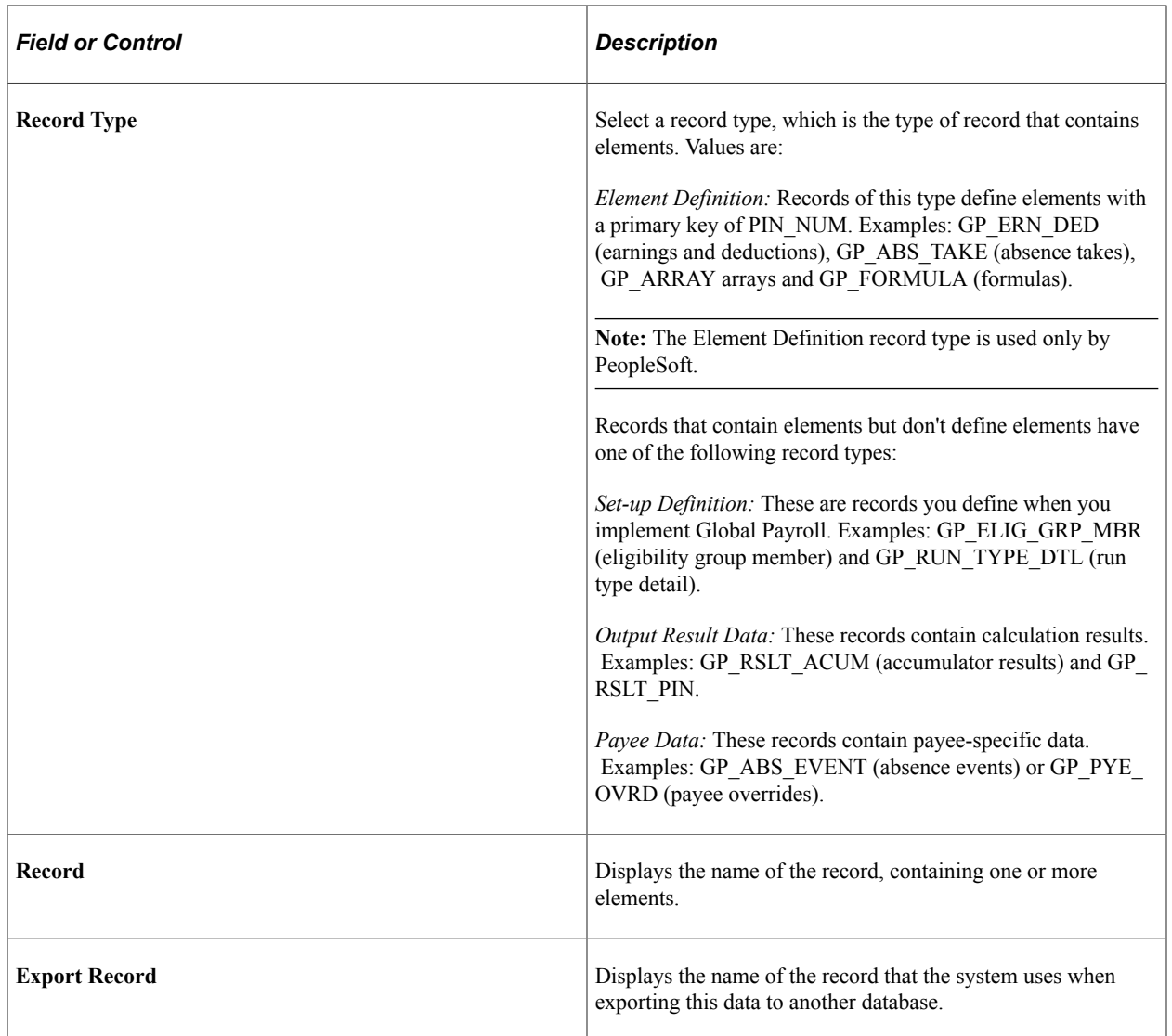

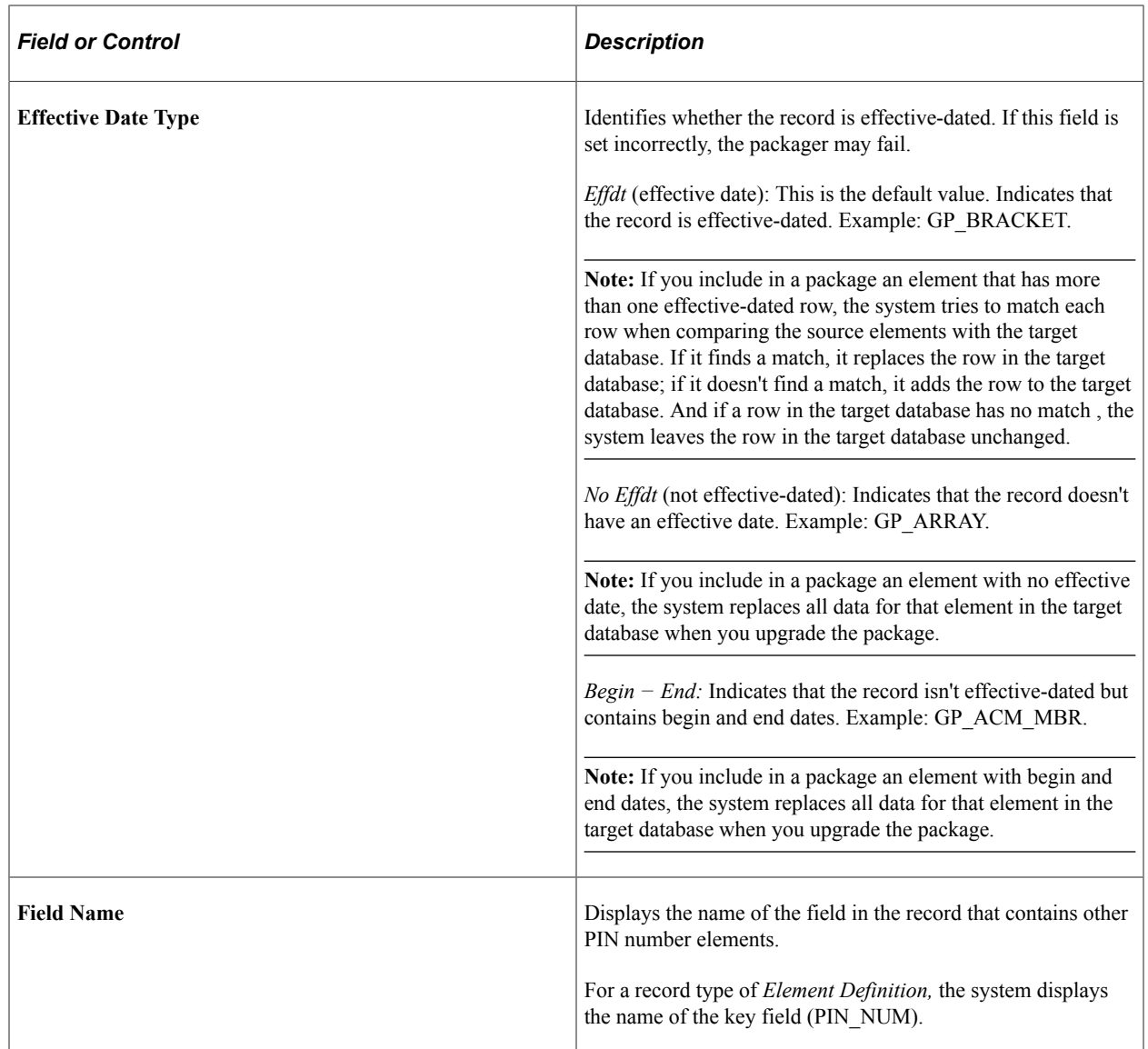

#### **Fields Referencing Other Elements**

This group box displays all fields that store the PIN numbers of (member) elements that are used by the record/field combination at the top of the page.

The sample page displays information for GP\_ERN\_DED, the record that defines earning and deduction elements. This record can use up to 17 elements. PIN\_AMT\_NUM and PIN\_BASE\_NUM are some of the fields that store PIN numbers of member elements. For example, PIN\_BASE\_NUM identifies the element that returns the base amount. To resolve an earning or deduction element, the system must know the PIN numbers of elements that store the amount, base, generation control instructions, and so on.

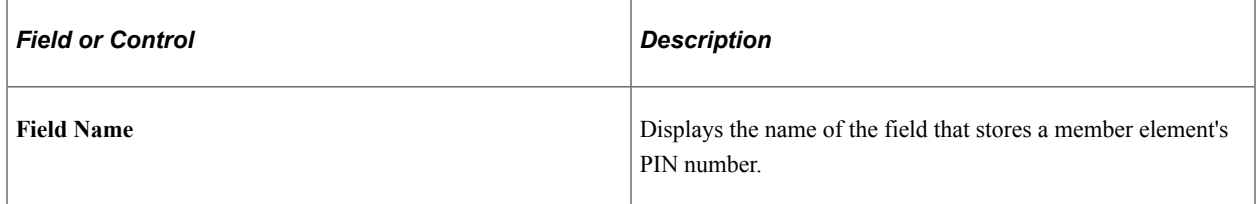
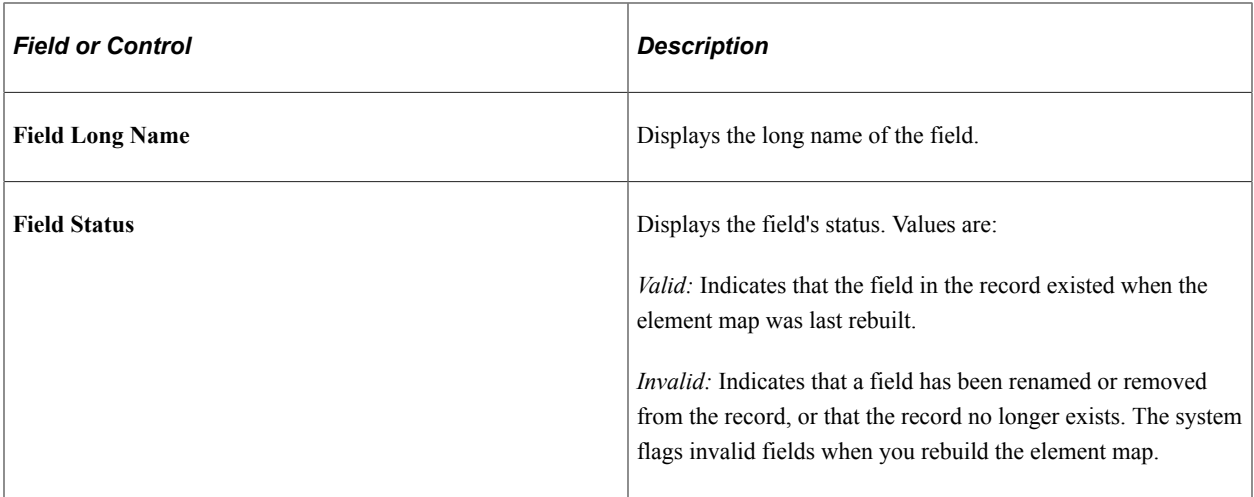

### **Applicable Element Types**

When the record type is *Element Definition,* this group box identifies the corresponding element types. For example, the element types that apply to GP\_ERN\_DED are *Earnings* and *Deductions.*

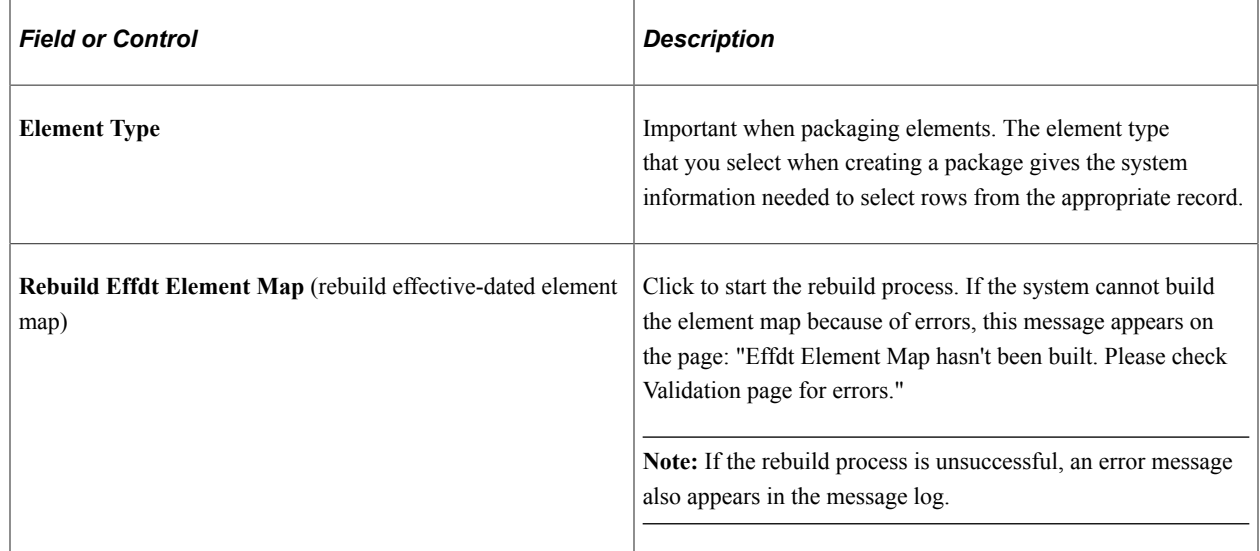

## **Validation Page**

Use the Validation page (GP\_PIN\_FLD\_MAP\_ERR) to review for errors after rebuilding the element map.

Navigation:

**Set Up HCM** > **Product Related** > **Global Payroll & Absence Mgmt** > **Elements** > **Define Element Relationships** > **Validation**

This example illustrates the fields and controls on the Validation page.

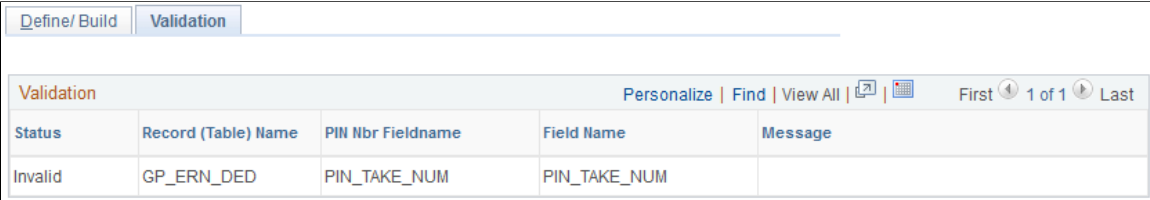

Review this page for errors generated by the rebuild process.

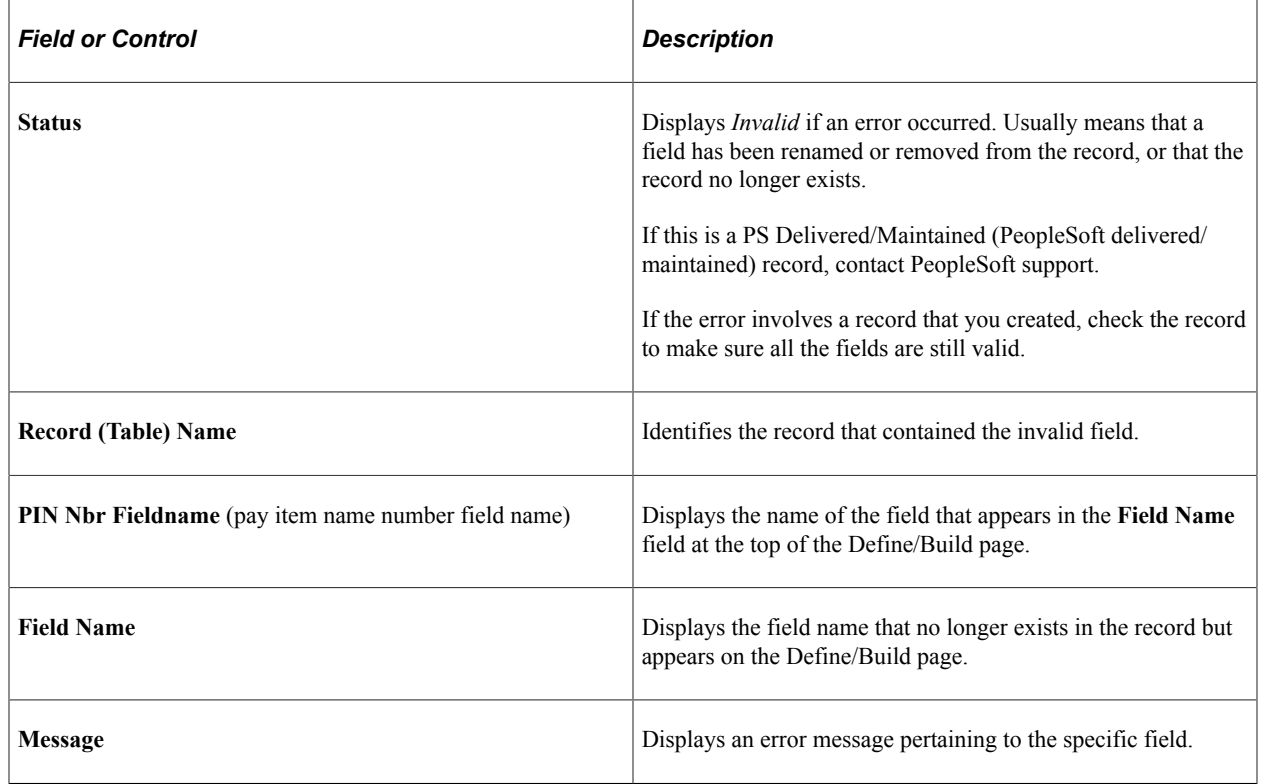

# **Adding Records to an Element Map**

The procedure for adding records to an element map depends on the record's main (first) key:

• If the main key is PIN\_NUM, the record type is *Element Definition* (also called Rule Definition).

**Note:** Rule definitions are created only by PeopleSoft.

• If the main key is not PIN\_NUM, the record type is *Output Result Data, Payee Data,* or *Set Up Definition,* depending on its purpose.

This topic discusses how to add non-rules to an element map.

## **Adding Non-Rules to an Element Map**

This topic describes the procedure for adding non-rule definitions to an element map, where the record's main key is not PIN\_NUM.

To add a non-rule to an element map:

1. Use PeopleTools to create a SQL view for the record.

The view must have the same structure as your new record, as illustrated in the following example.

In the Select statement, enter *+ 50 000 000* after each field in the record that references a PIN number.

- 2. On the Define/Build page, add a row for the new record.
- 3. Complete these fields on the Define/Build page:
	- a. For **Record Type,** select *Output Result Data, Payee Data,* or *Set up Definition.*
	- b. For **Record,** select your new record.
	- c. For **Export Record,** select the view that you created in step 1.
	- d. For **Effective Date Type,** select the appropriate value for the record.
	- e. For **Field Name,** select any field in the record that references PIN\_NUM.
	- f. In the **Fields Referencing Other Elements** group box, list each field within your record that contains a PIN number.

This includes the field name defined in step e. You can select only PIN\_NUM.

#### **Example**

This illustration shows how your SQL statement should match the record structure.

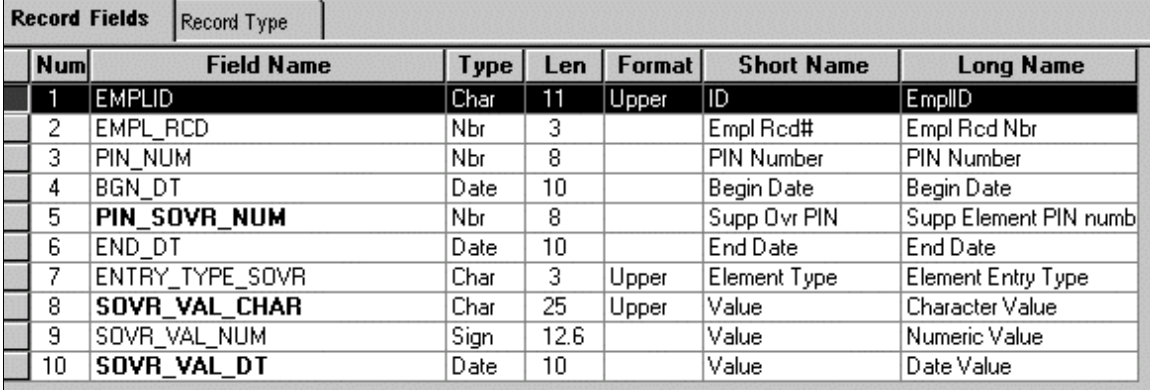

SELECT EMPLID ,EMPL\_RCD , PIN  $\bar{N}$ UM + 50000000 ,BGN\_DT ,PIN\_SOVR\_NUM + 50000000 ,END\_DT ,ENTRY\_TYPE\_SOVR

```
,SOVR_VAL_CHAR
,SOVR_VAL_NUM
,SOVR_VAL_DT
 FROM PS GP PYE OVR SOVR
```
# **Viewing Element Relationships**

You can use the View Element Relationships utility to view hierarchical maps, including a map that existed as of a specific date.

### **Pages Used to View Element Relationships**

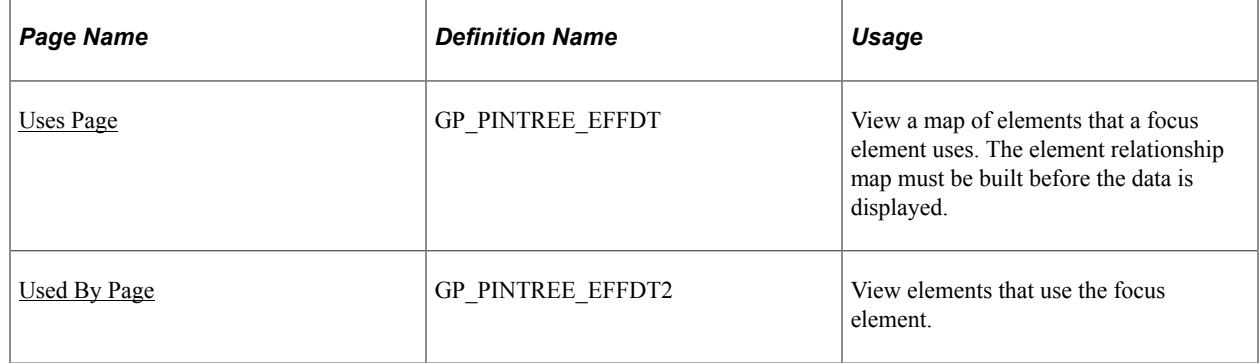

### <span id="page-1479-0"></span>**Uses Page**

Use the Uses page (GP\_PINTREE\_EFFDT) to view a map of elements that a focus element uses.

The element relationship map must be built before the data is displayed.

Navigation:

**Set Up HCM** > **Product Related** > **Global Payroll & Absence Mgmt** > **Elements** > **View Element Relationships** > **Uses**

This example illustrates the fields and controls on the Uses page.

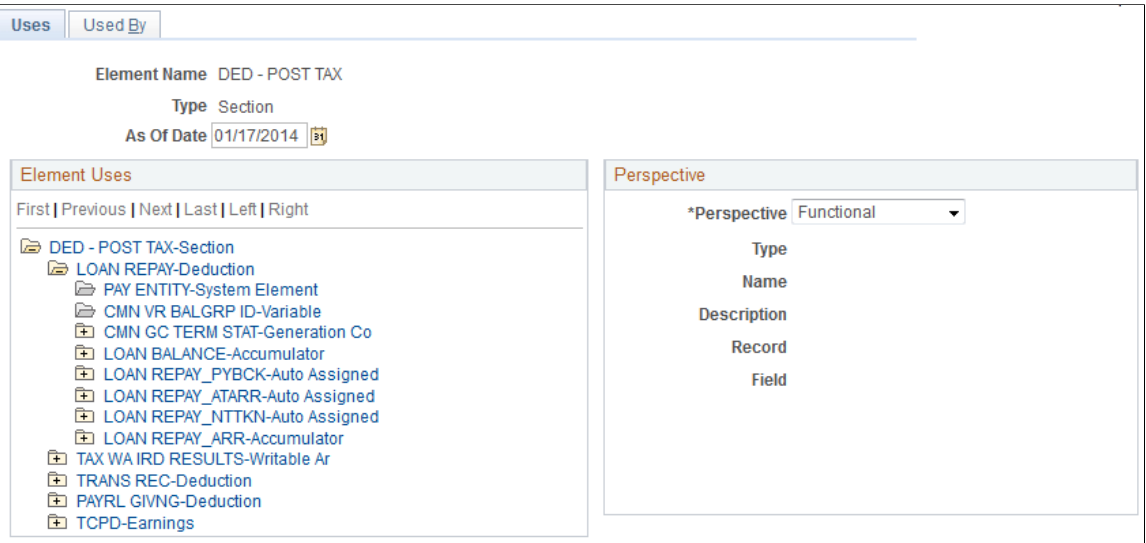

Element maps include fields that contain PIN\_NUM only. So, when looking at the map for an earning element, you don't see fields for frequency, currency, and other non-element information.

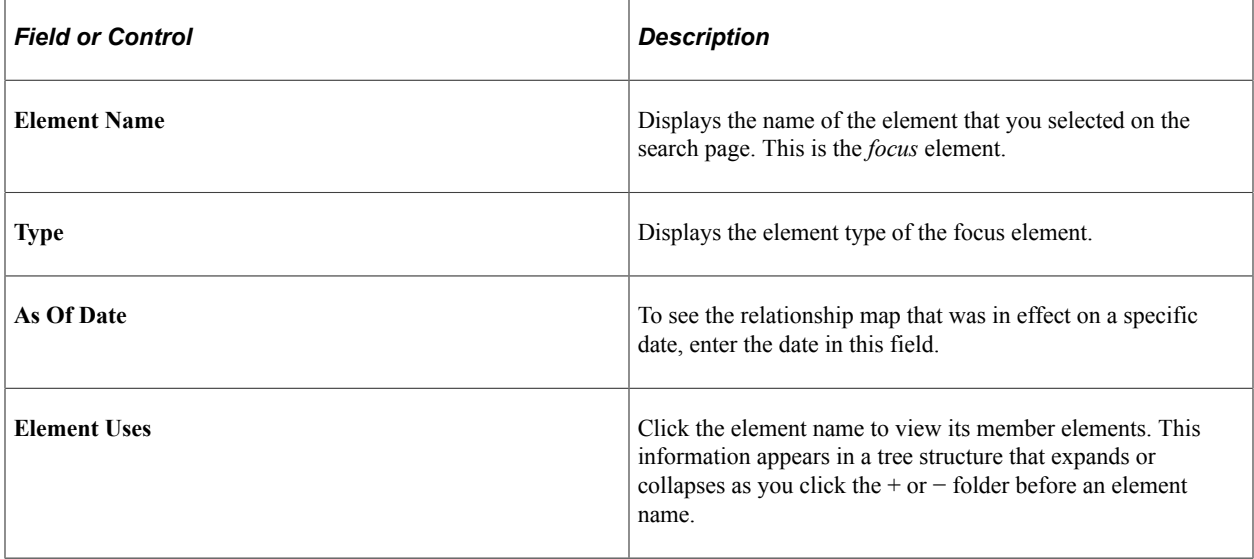

### **Perspective**

To see additional information on a related element, click the element name in the **Element Uses** group box and select a view in the **Perspective** field.

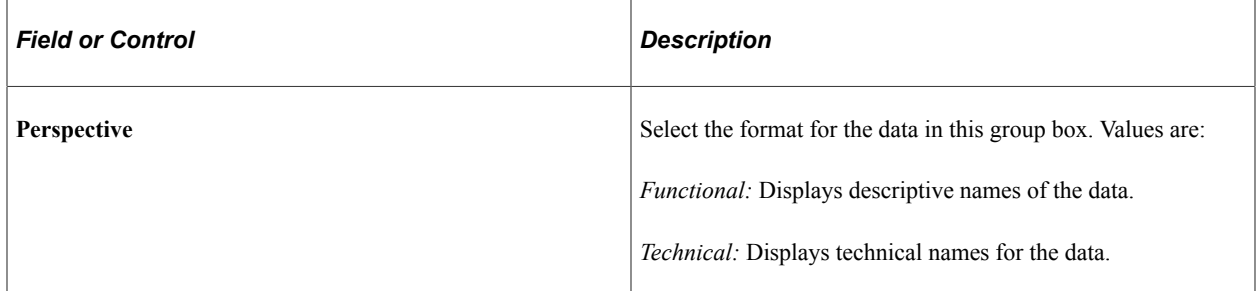

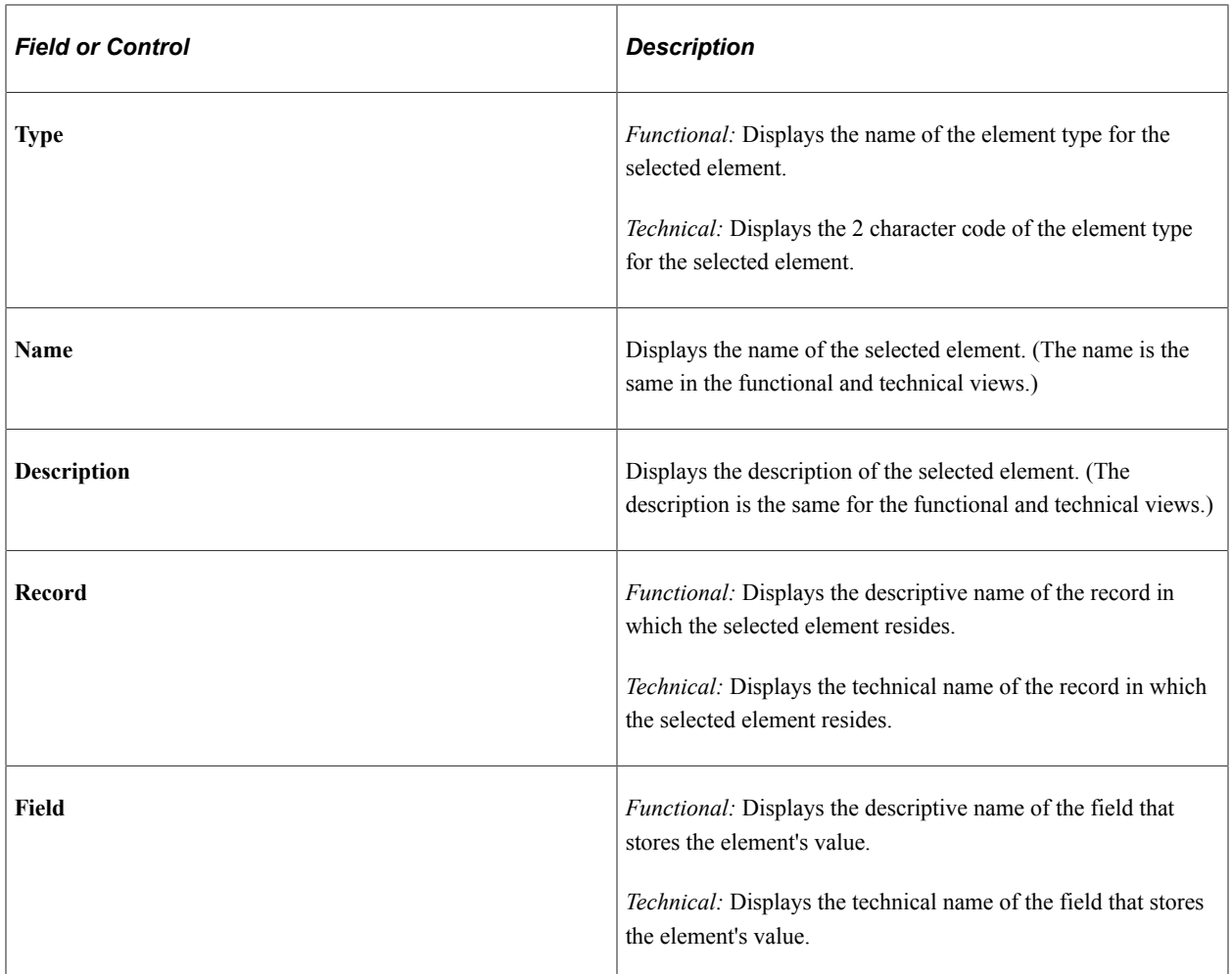

# <span id="page-1481-0"></span>**Used By Page**

Use the Used By page (GP\_PINTREE\_EFFDT2) to view elements that use the focus element.

Navigation:

**Set Up HCM** > **Product Related** > **Global Payroll & Absence Mgmt** > **Elements** > **View Element Relationships** > **Used By**

This example illustrates the fields and controls on the Used By page.

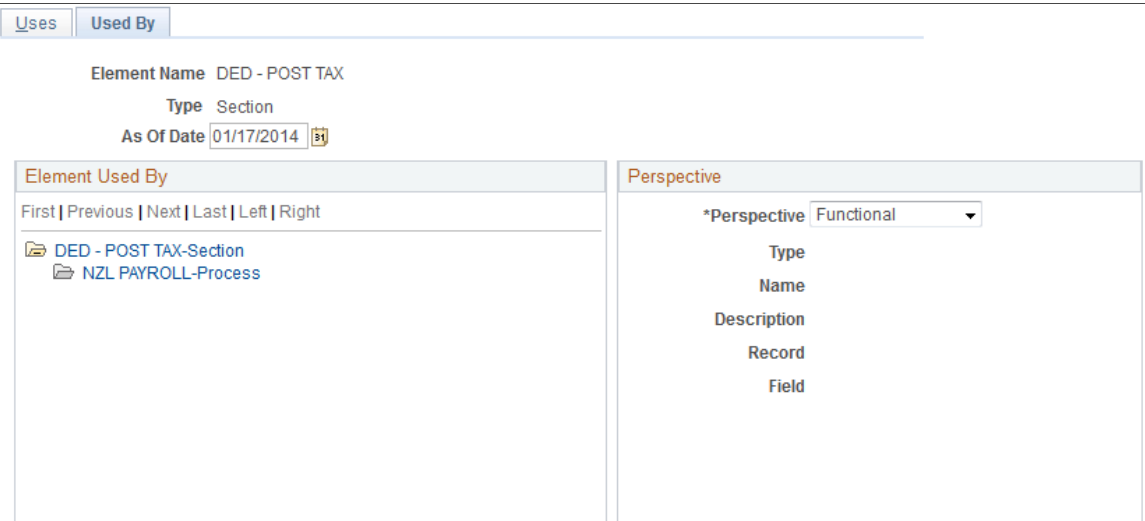

This page resembles the Uses page but shows all elements that use the focus element.

#### **Related Links**

[Uses Page](#page-1479-0)

# **Creating and Exporting Rule Packages**

Global Payroll offers a streamlined package creation process that enables you to create rule packages, create import/export scripts, and export rule packages using a single component for both standard and version based rule packages. You can run each step in this process—from package creation, to script creation, to package export—as part of a continuous sequence of steps, or run one step at a time. The Global Payroll system ensures that each step is complete before the next step begins, and displays the status of the package so that you can track your progress through the export process.

In addition, Global Payroll enables you to specify a default location on the Installation Settings page for the scripts used in the import/export process so that you do not need to enter the same basic information each time you export a package.

### **Pages Used to Create and Export Rule Packages**

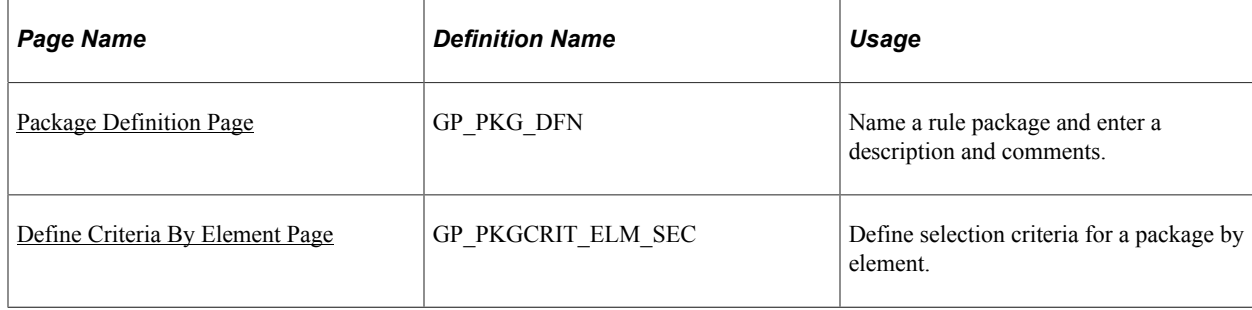

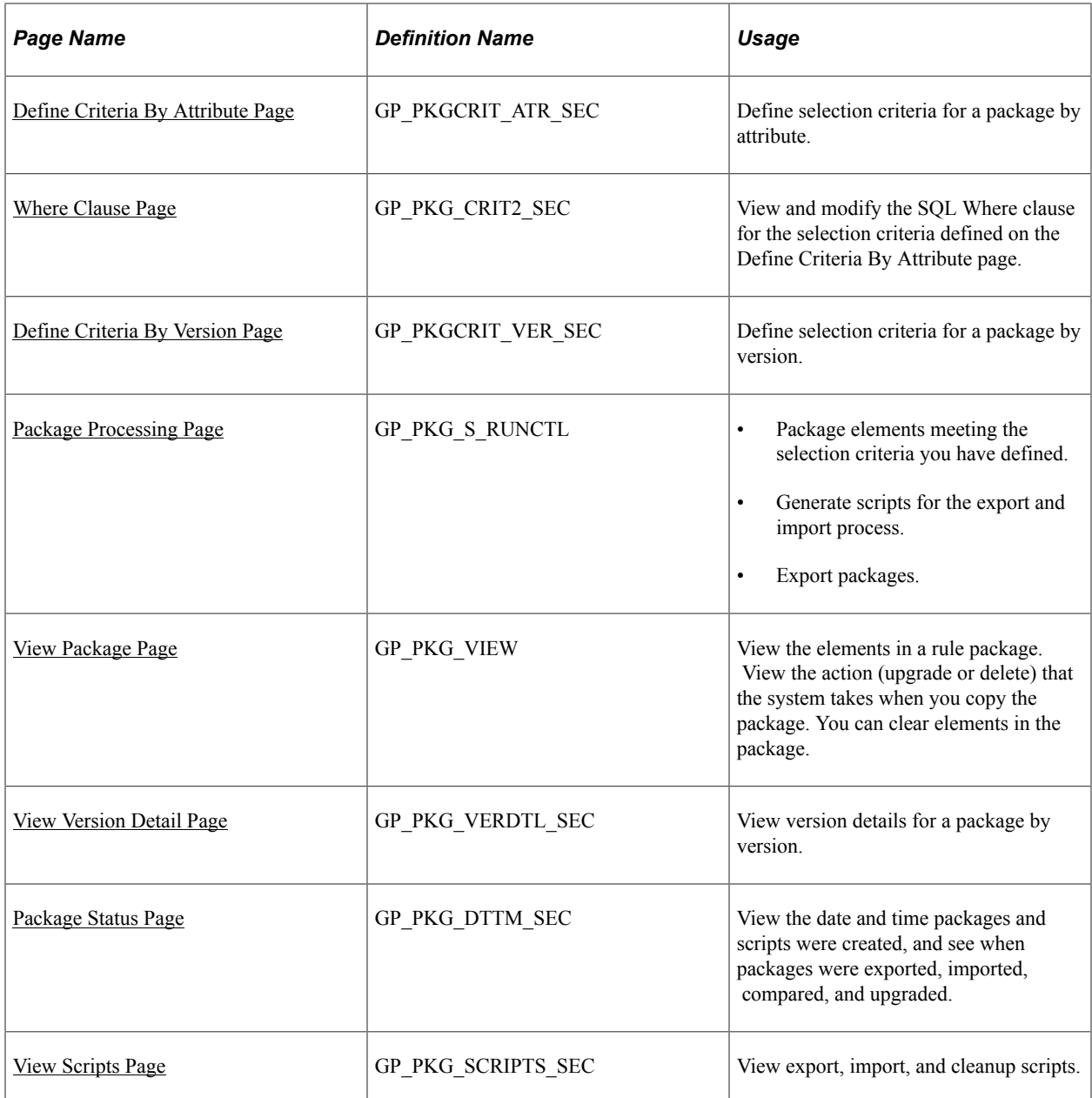

## **Understanding How to Create and Export Rule Packages**

To create and export a rule package:

**Note:** Rule packages can only include elements defined in records having PIN\_NUM as the key.

1. Define criteria for selecting the elements in a rule package.

You can define different kinds of selection criteria:

- Use the Define Criteria By Element page of the Create/Export Rule Package (GP\_PKG\_CREXP) component to select elements for a package by name.
- Use the Define Criteria By Attribute page of the Create/Export Rule Package component to select elements by attribute (element type, owner, used by, class, category, country).

You can modify the SQL code that the system uses to select elements when you define criteria by attribute.

• Use the Define Criteria By Version page of this component to select elements for a package based on their version number.

You can specify criteria by element *and* by attribute for the same package. If you do this, the system selects all elements that meet the criteria specified on the Define Criteria By Element page *or* the Define Criteria By Attribute page.

You cannot define criteria by version for a package together with criteria by element and/or by attribute. Version criteria are exclusive of other selection criteria.

2. Run the create package process to package the elements meeting the selection criteria.

Do this on the Package Processing page of the Create/Export Rule Package component.

3. View the package and clear any elements that you do not want to move to the target database.

Do this on the View Package page of the Create/Export Rule Package component

4. Run the create scripts process.

Do this on the Package Processing page.

**Note:** The system generates three scripts for the export and import process: xxx\_exp.dms (export script), xxx imp.dms (import script), and gp\_cleanup.dms (cleanup script), where xxx represents the name of the rule package.

5. Review the scripts created in step 4 (above).

Do this on the View Scripts page of the Create/Export Rule Package component.

6. Run the export package process.

Do this on the Package Processing page.

You must export the package before you can import it into the target database.

**Note:** This topic represents the create rule package, create import/export scripts, and export rule package steps as separate, discrete processes; however, you can also run these steps as part of a single continuous process.

*Warning!* If you add or change an element after creating a package, you must recreate the package to include your changes.

### <span id="page-1484-0"></span>**Package Definition Page**

Use the Package Definition page (GP\_PKG\_DFN) to name a rule package and enter a description and comments.

Navigation:

#### **Set Up HCM** > **Product Related** > **Global Payroll & Absence Mgmt** > **Elements** > **Manage Global Payroll Packages** > **Create/Export Rule Package**

This example illustrates the fields and controls on the Package Definition page.

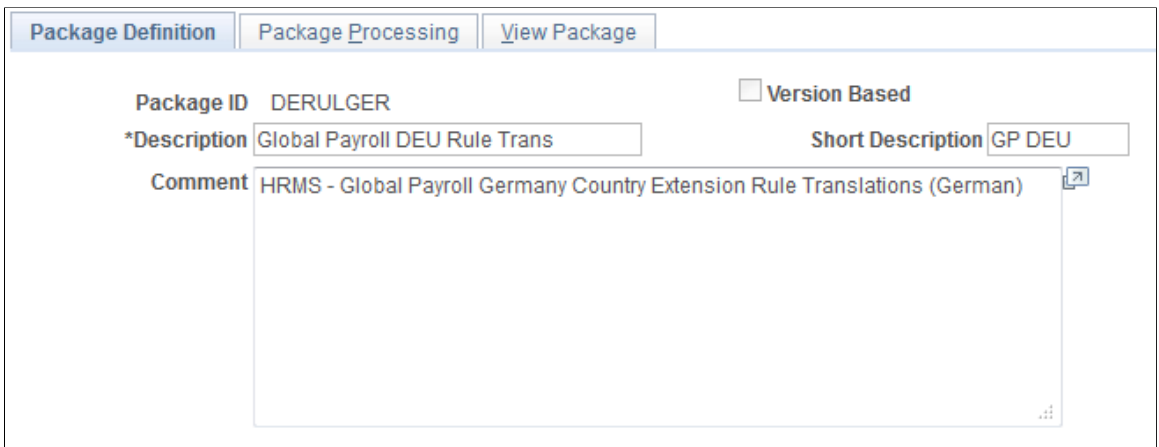

Define Criteria By Element

Define Criteria by Attribute

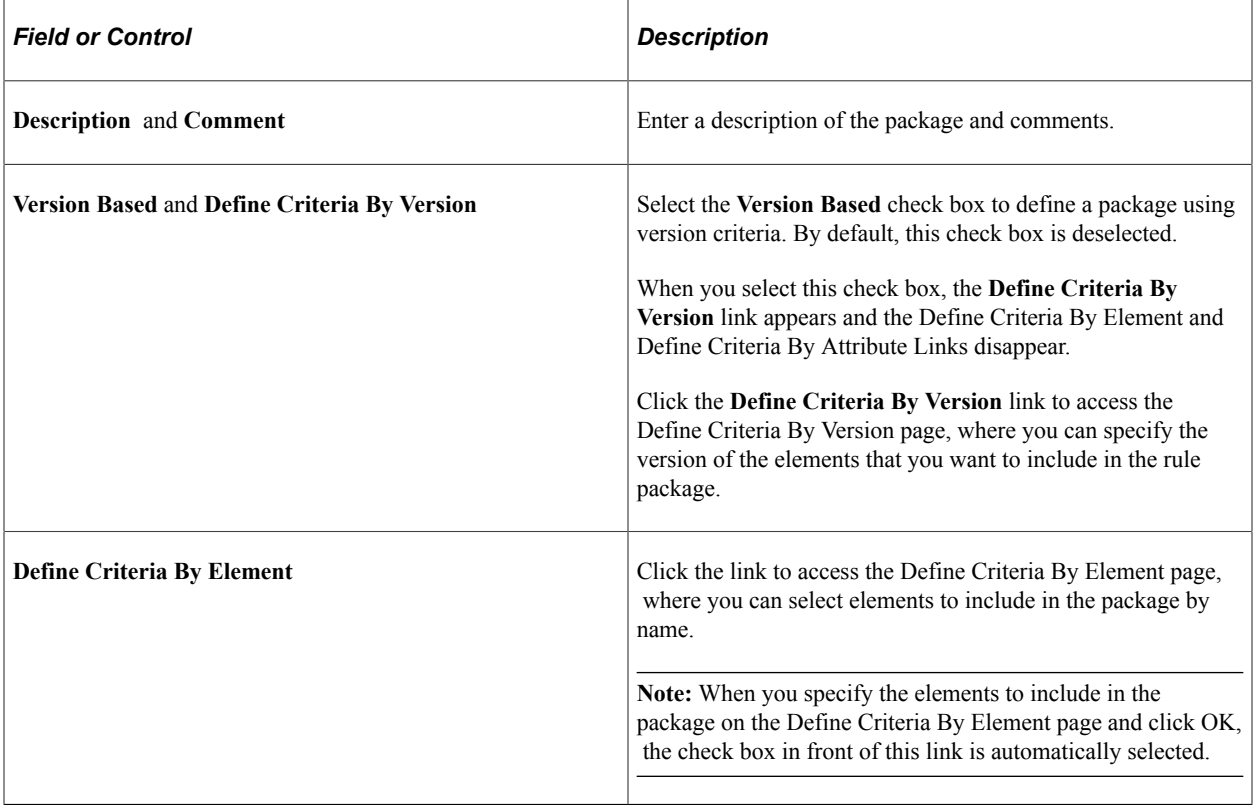

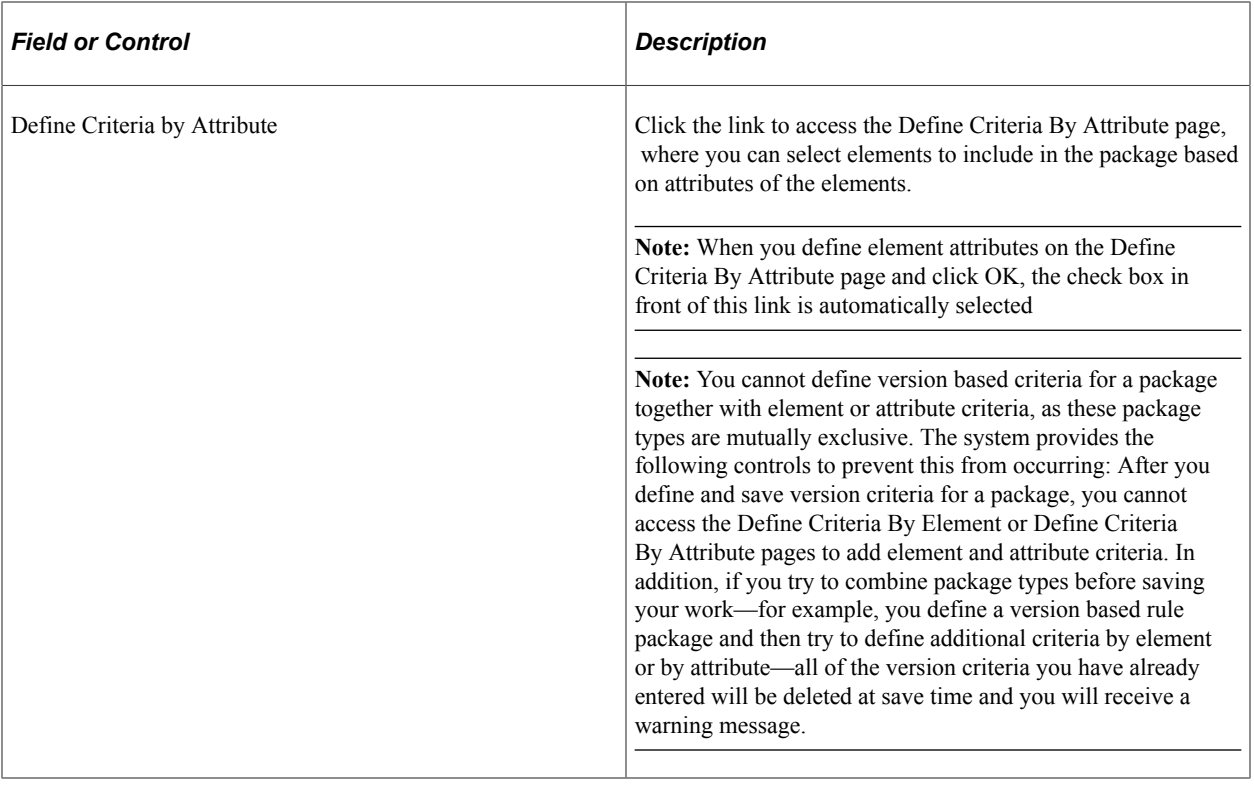

**Note:** After you import a package, the **Define Criteria By Element, Define Criteria By Attribute,** and **Define Criteria By Version** links are disabled and you can no longer modify the selection criteria.

## <span id="page-1486-0"></span>**Define Criteria By Element Page**

Use the Define Criteria By Element page (GP\_PKGCRIT\_ELM\_SEC) to define selection criteria for a package by element.

Navigation:

Click **Define Criteria By Element** link on the Package Definition page.

This example illustrates the fields and controls on the Define Criteria By Element.

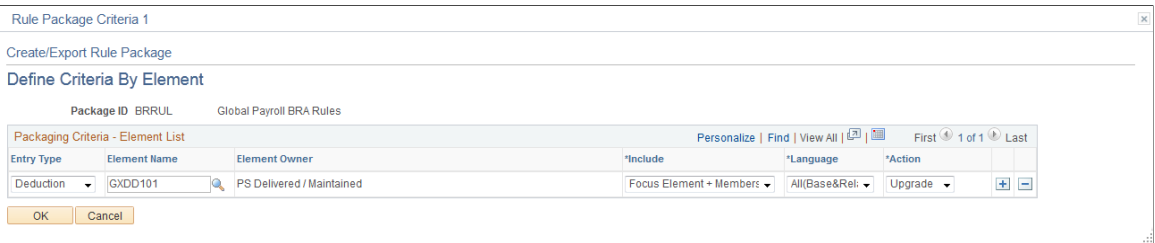

# **Packaging Criteria - Element List**

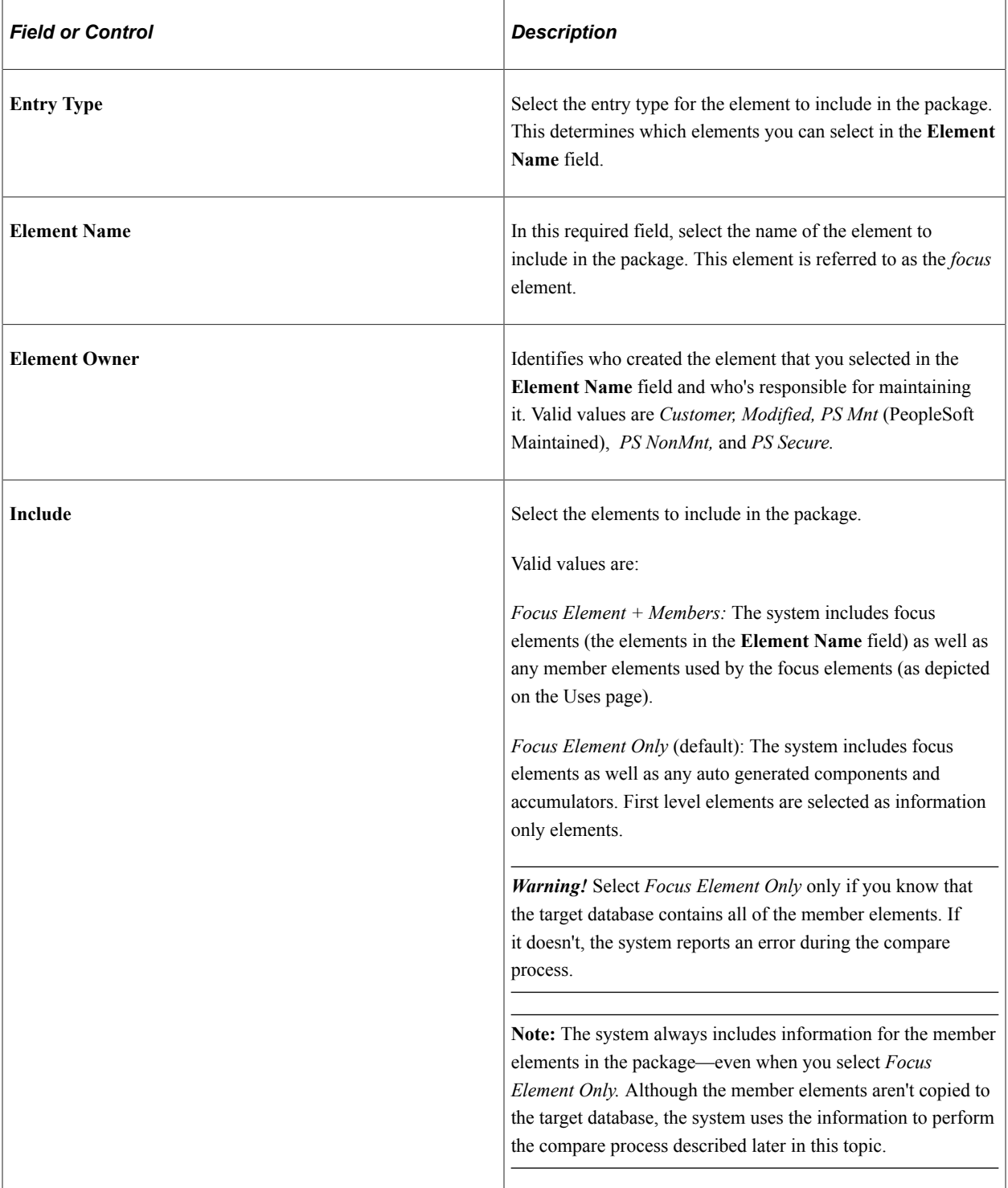

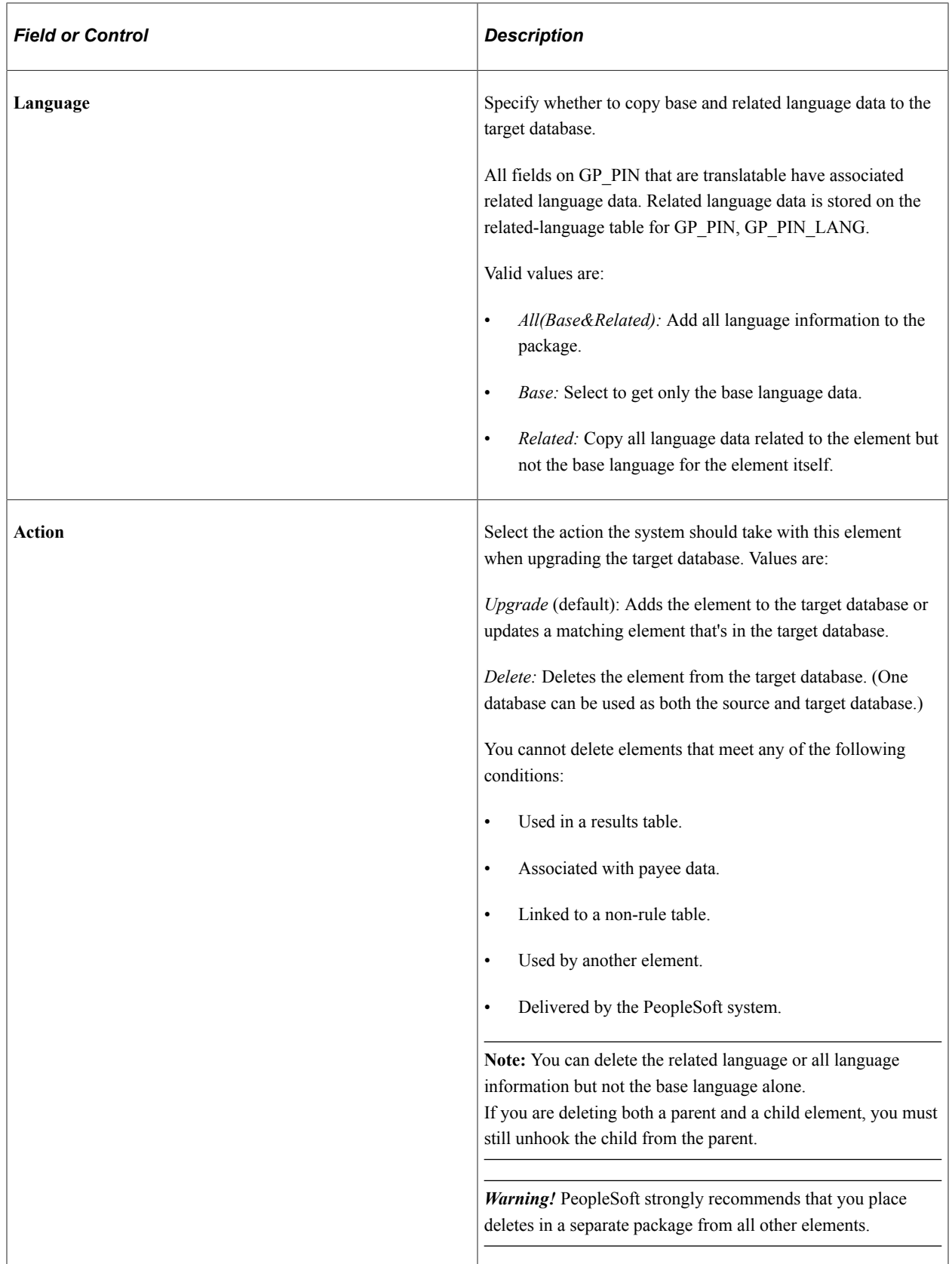

### **Related Links**

[Base and Related Languages](#page-1468-0)

# <span id="page-1489-0"></span>**Define Criteria By Attribute Page**

Use the Define Criteria By Attribute page (GP\_PKGCRIT\_ATR\_SEC) to define selection criteria for a package by attribute.

Navigation:

Click **Define Criteria By Attribute** link on the Package Definition page.

This example illustrates the fields and controls on the Define Criteria by Attribute page - Attribute Set1 tab.

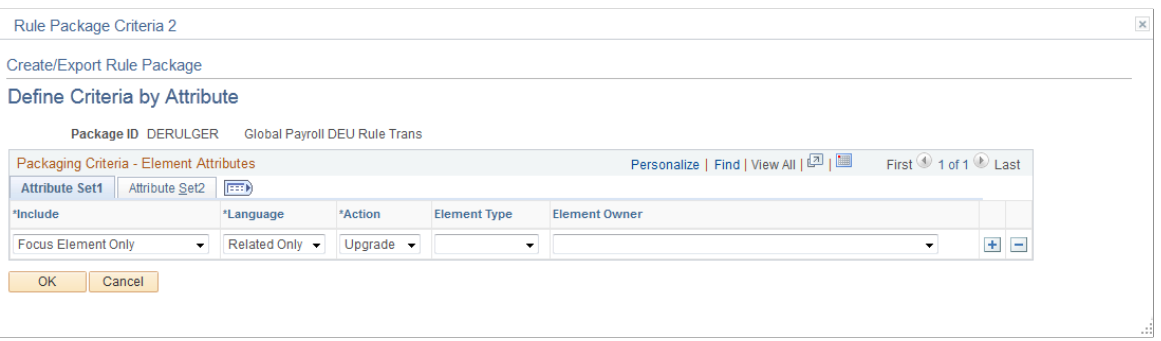

This example illustrates the fields and controls on the Define Criteria by Attribute page - Attribute Set2 tab.

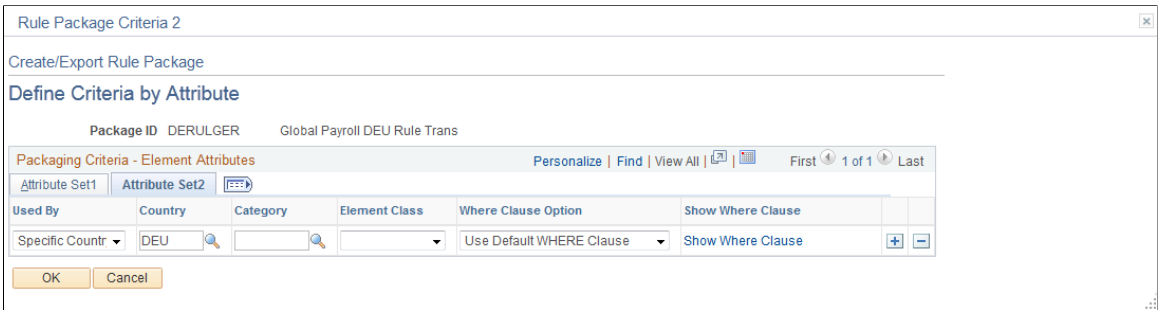

### **Attribute Set1**

Select the Attribute Set1 tab.

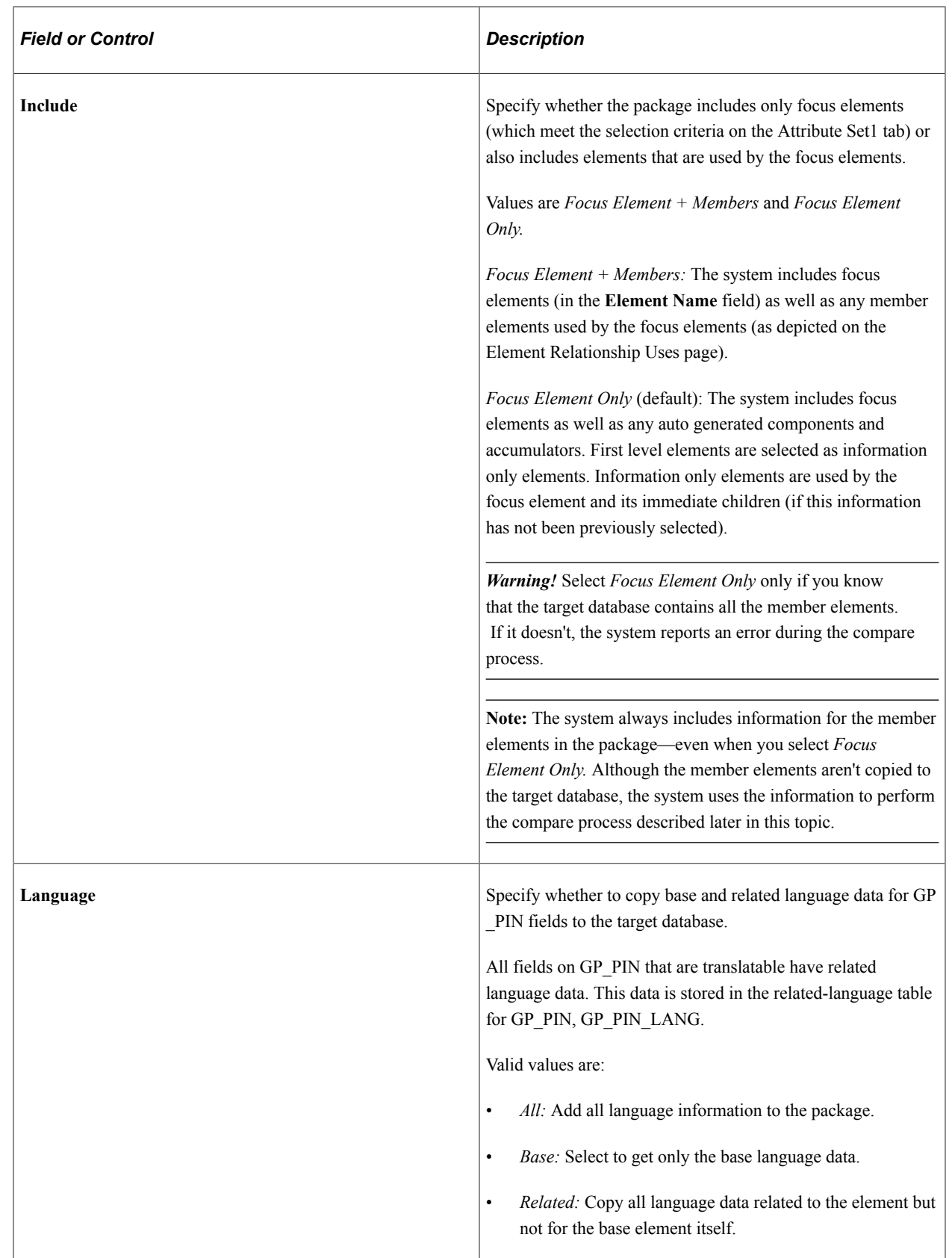

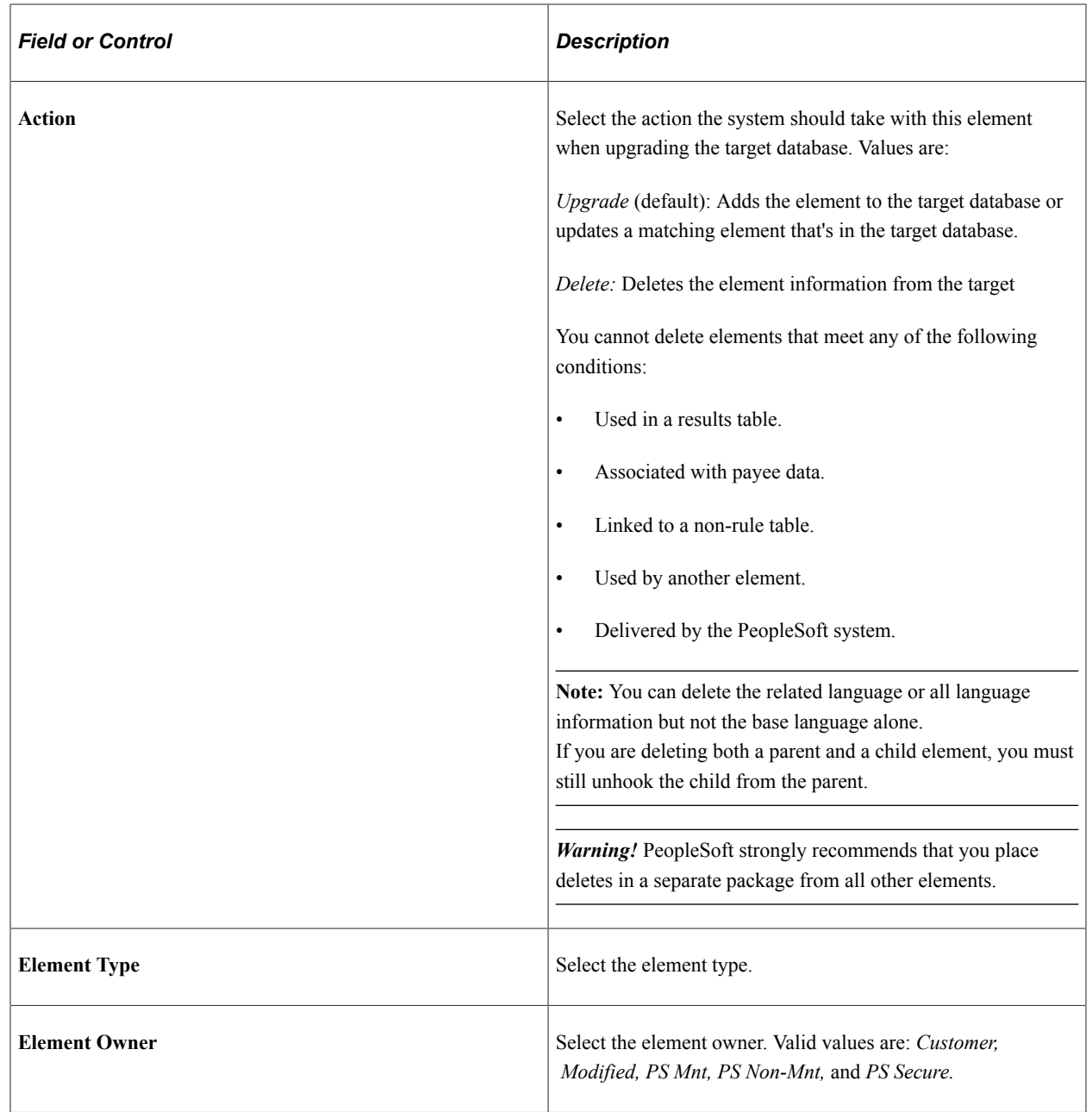

### **Attribute Set2**

Select the Attribute Set2 tab.

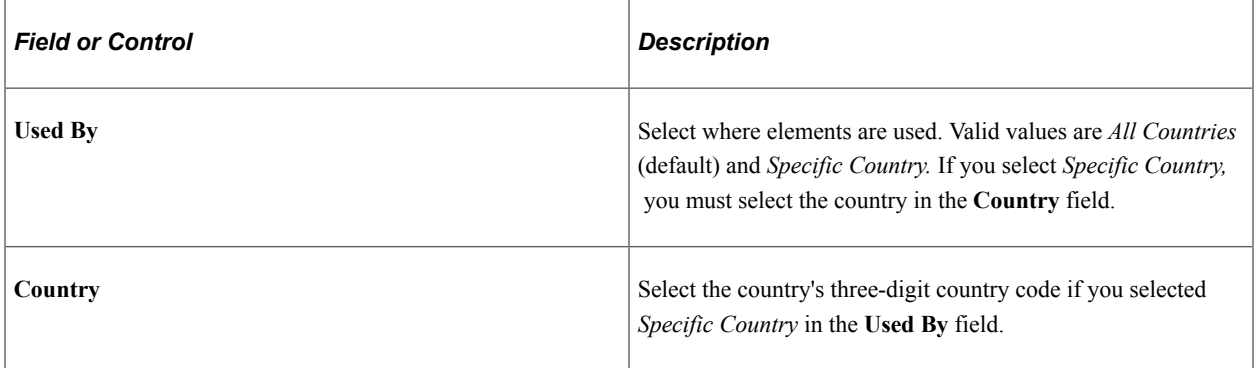

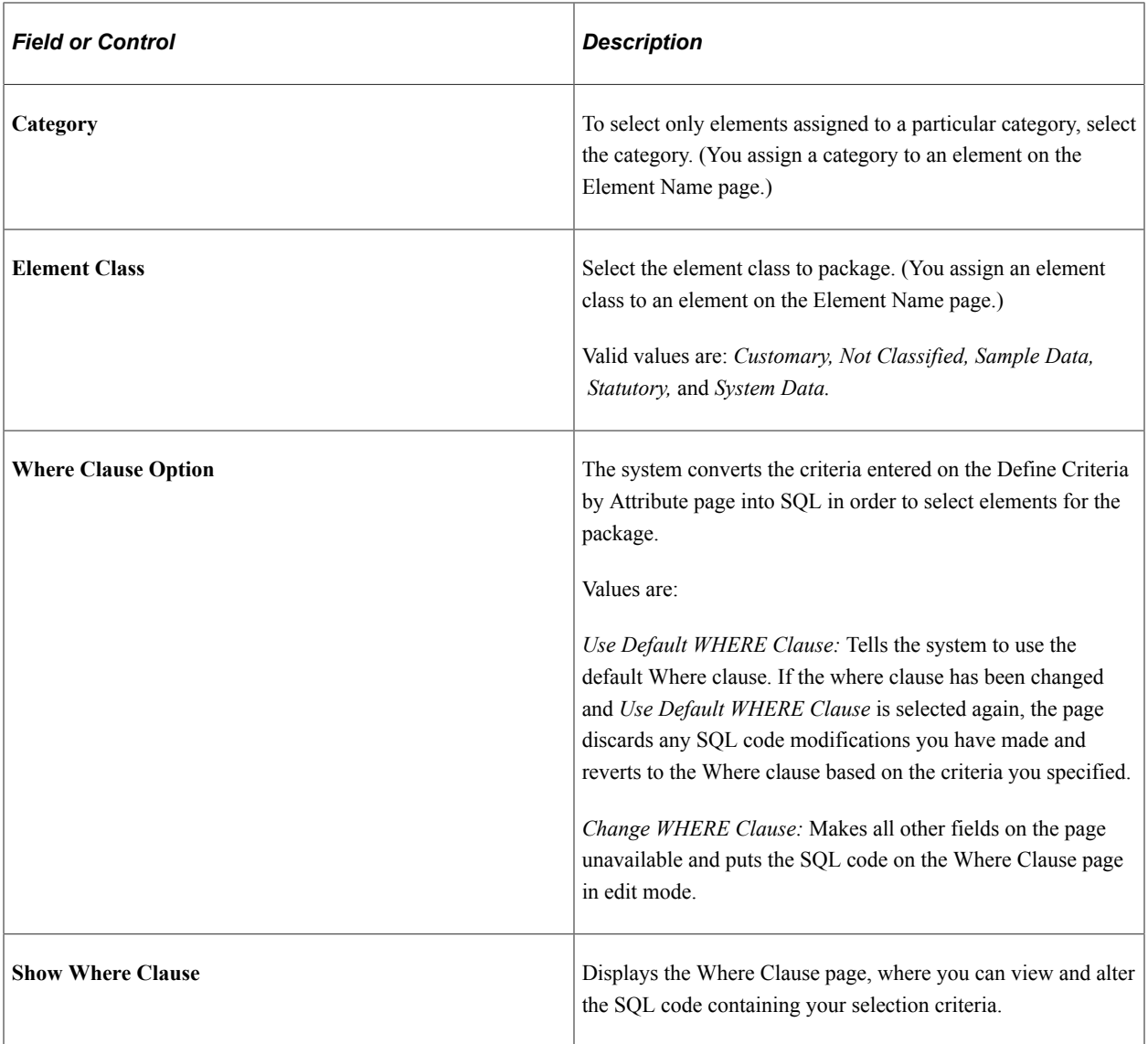

### **Related Links**

[Define Criteria By Element Page](#page-1486-0) [Understanding Security](#page-1554-0) [Base and Related Languages](#page-1468-0)

# <span id="page-1492-0"></span>**Where Clause Page**

Use the Where Clause page (GP\_PKG\_CRIT2\_SEC) to view and modify the SQL Where clause for the selection criteria defined on the Define Criteria By Attribute page.

Navigation:

Click the **Show Where Clause** link on the Define Criteria By Attribute page.

гă

This example illustrates the fields and controls on the Where Clause.

 $\times$ Rule Package - where clause Create/Export Rule Package **Where Clause Where Clause Option O** Use Default WHERE Clause Change WHERE Clause Where Clause WHERE (PS\_GP\_PIN.USED\_BY = 'C' AND PS\_GP\_PIN.COUNTRY = 'DEU') 囨 OK Cancel

*Field or Control Description* **Where Clause Option** Select *Use Default WHERE Clause* to use the default clause or revert to it after editing the SQL code. Any edits you make to the Where clause will be lost when you select *Use Default WHERE Clause.* Select *Change WHERE Clause* to make the code on the lower part of the page available for editing. **Where Clause If you select** *Use Default WHERE Clause* **as the <b>Where Clause Option,** the system displays the Where clause of the SQL statement that it created based on the selection criteria defined on the Define Criteria by Attribute page. The Where clause is not editable. If you select *Change Where Clause,* you can edit the SQL Where clause. The following rules apply: • Do not use PIN\_NUM as a selection criterion or any field where PIN\_NUM can be stored. (Doing so prevents renumbering during the import process.) Add the prefix PS\_GP\_PIN to field names that you enter. Example: PS\_GP\_PIN.RECALC\_IND. **Note:** When you Click OK and save, the system checks for the use of PIN\_NUM, and looks for SQL syntax errors.

# <span id="page-1494-0"></span>**Define Criteria By Version Page**

Use the Define Criteria By Version page (GP\_PKGCRIT\_VER\_SEC) to define selection criteria for a package by version.

Navigation:

Select the **Version Based** check box on the Package Definition page and click the **Define Criteria By Version** link.

This example illustrates the fields and controls on the Define Criteria By Version page.

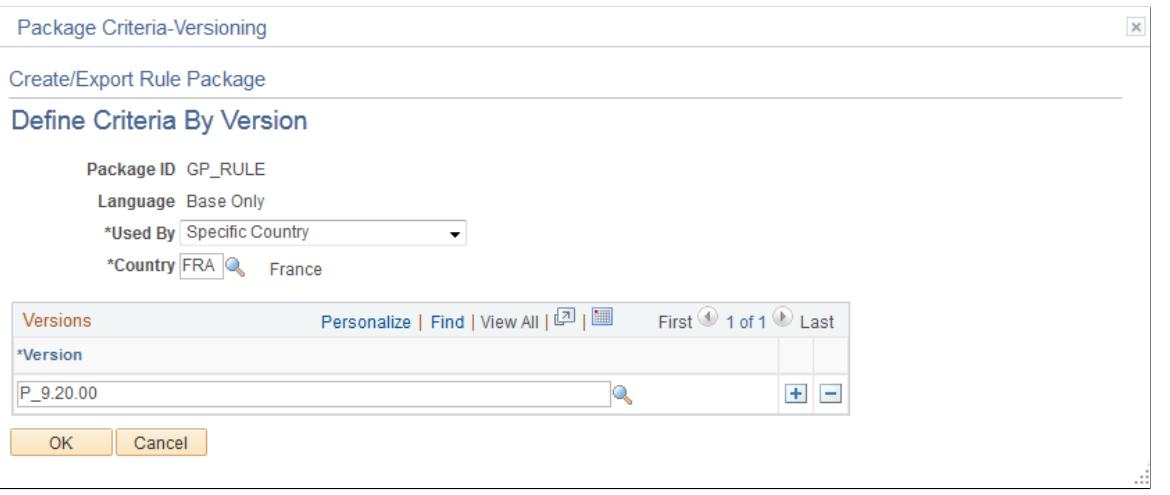

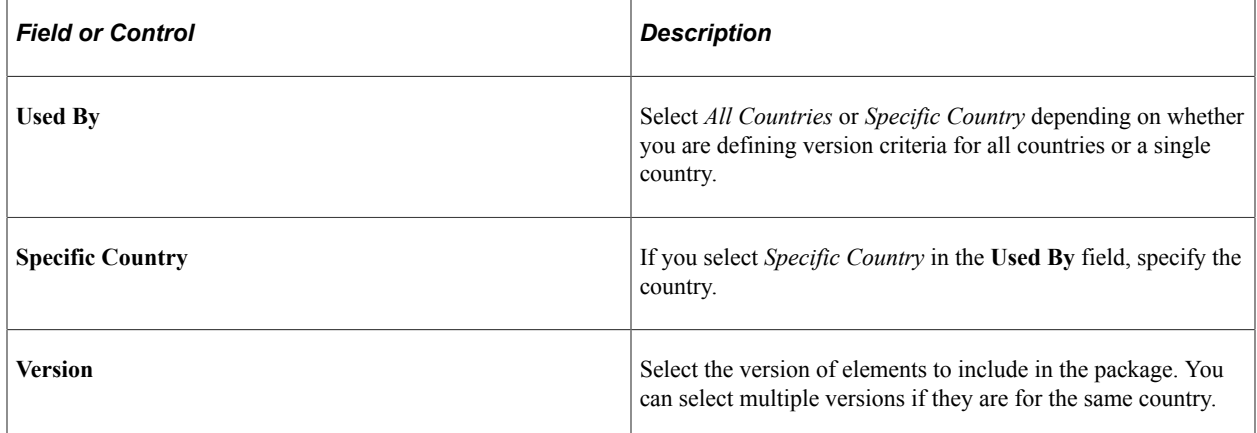

### <span id="page-1494-1"></span>**Package Processing Page**

Use the Package Processing page (GP\_PKG\_S\_RUNCTL) to .

- Package elements meeting the selection criteria you have defined.
- Generate scripts for the export and import process.
- Export packages.

Navigation:

#### **Set Up HCM** > **Product Related** > **Global Payroll & Absence Mgmt** > **Elements** > **Manage Global Payroll Packages** > **Create/Export Rule Package** > **Package Processing**

This example illustrates the fields and controls on the Package Processing.

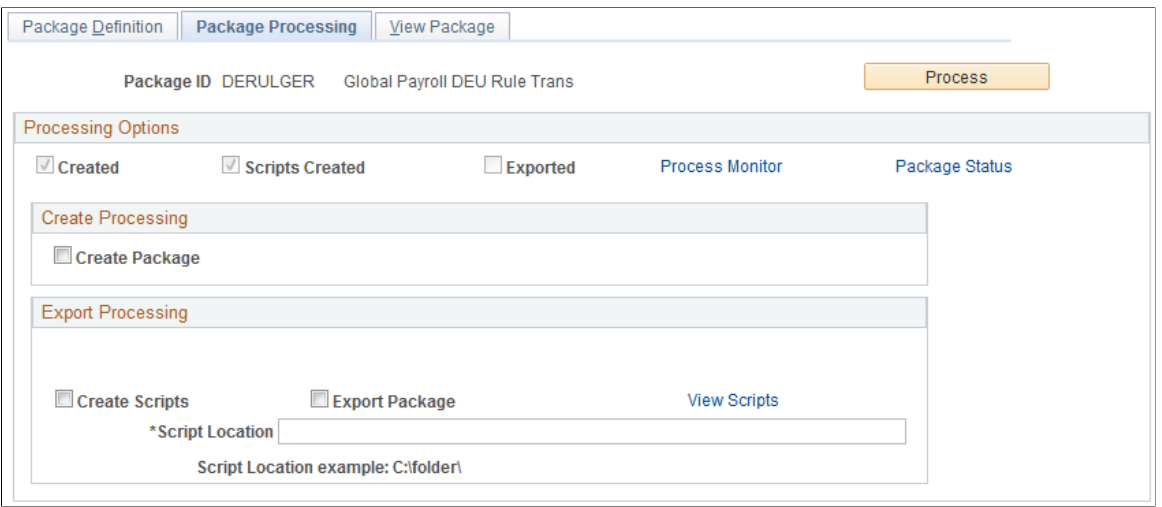

After defining selection criteria for a package, use the Package Processing page to:

- Create packages based on the selection criteria you have defined.
- Create scripts to use in the export and import process.
- Export packages to the target database.
- Track the status of a package.

During the export process, the system automatically adds 50, 000, 000 to the value of the PIN number assigned to each element so that it can distinguish the imported elements from elements that exist in the target database.

### **Processing Options**

The check boxes under **Processing Options** display the status of the creation and export process. Status values are:

- *Created*: If this check box is selected, the package has been created.
- *Scripts Created*: If this check box is selected, scripts have been created for the package.
- *Exported*: If this check box is selected, the package has been exported to the target database.

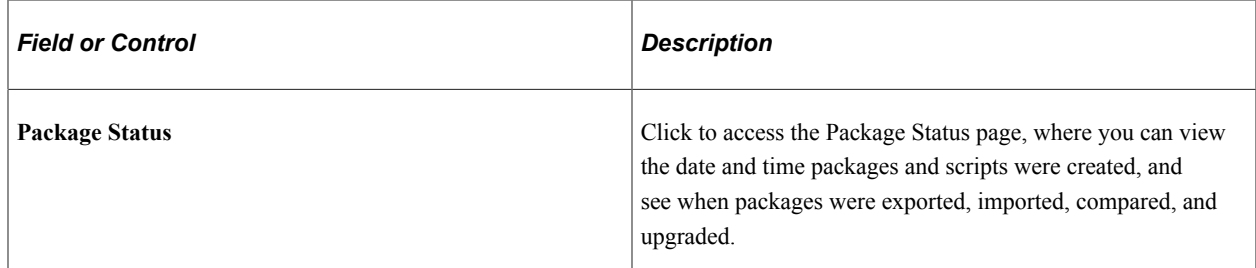

# **Create Processing**

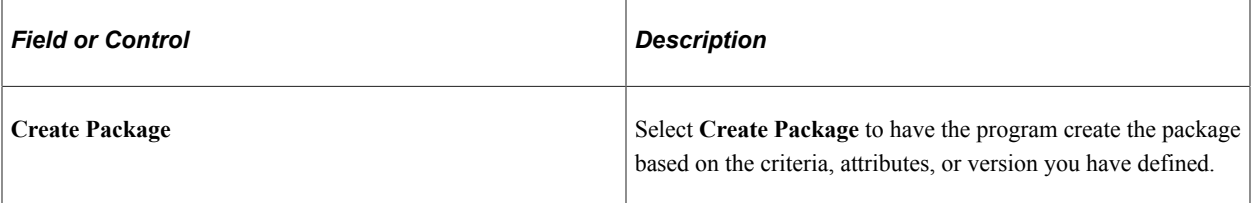

### **Export Processing**

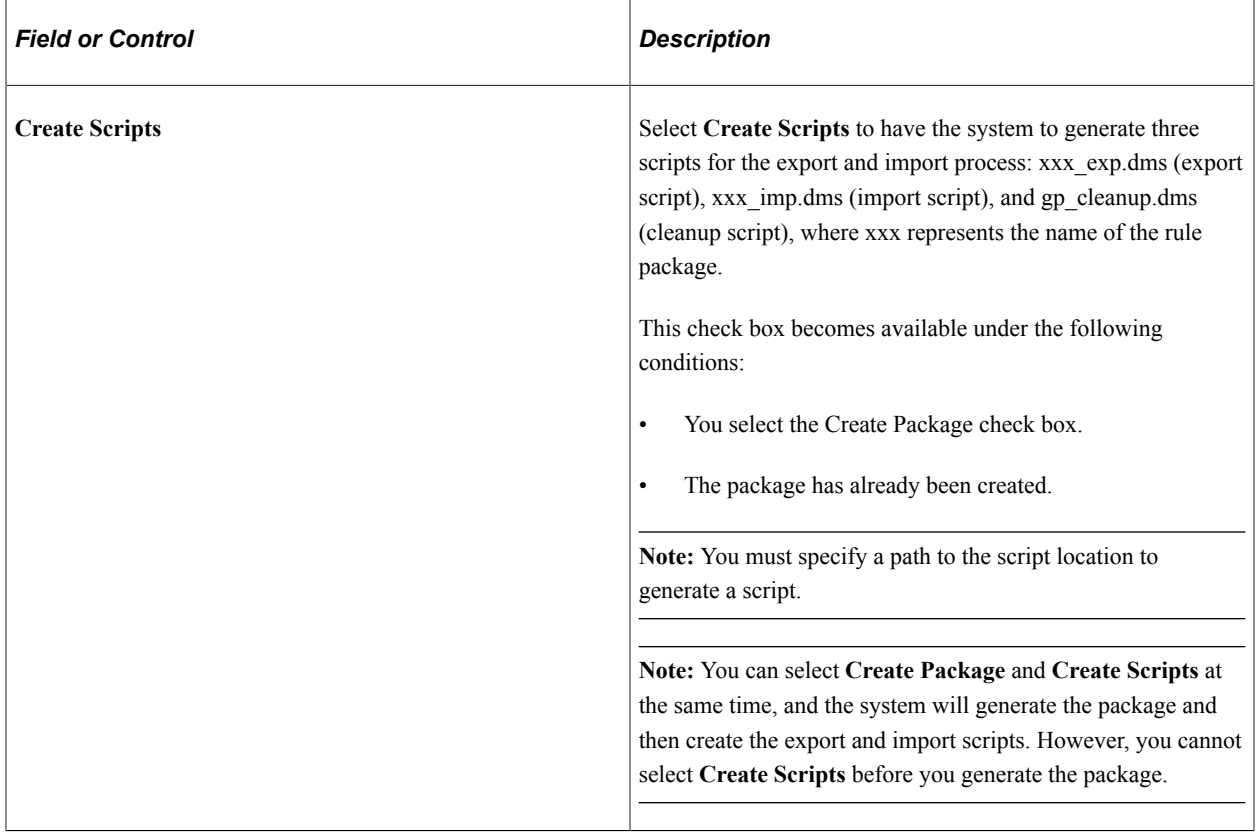

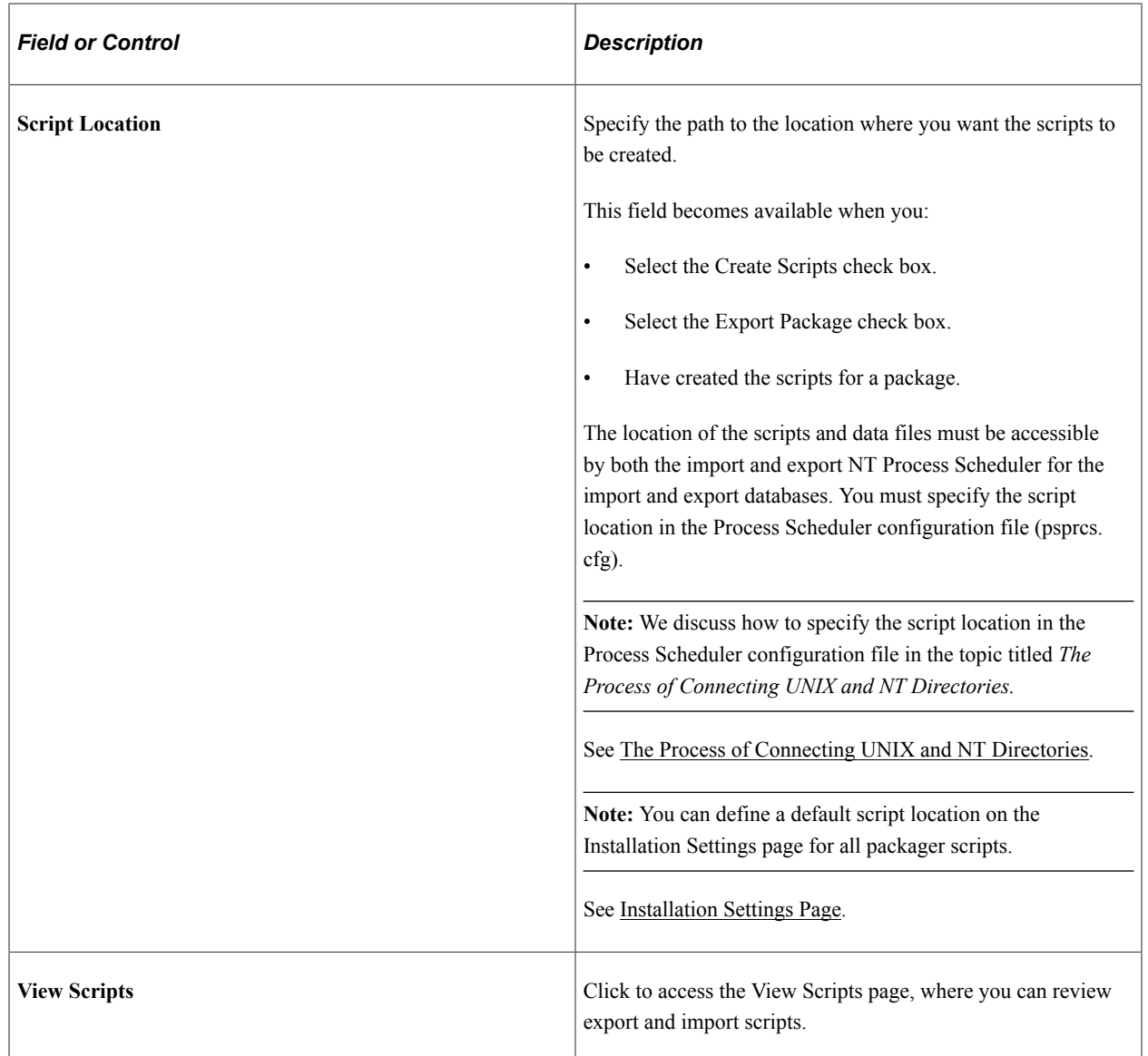

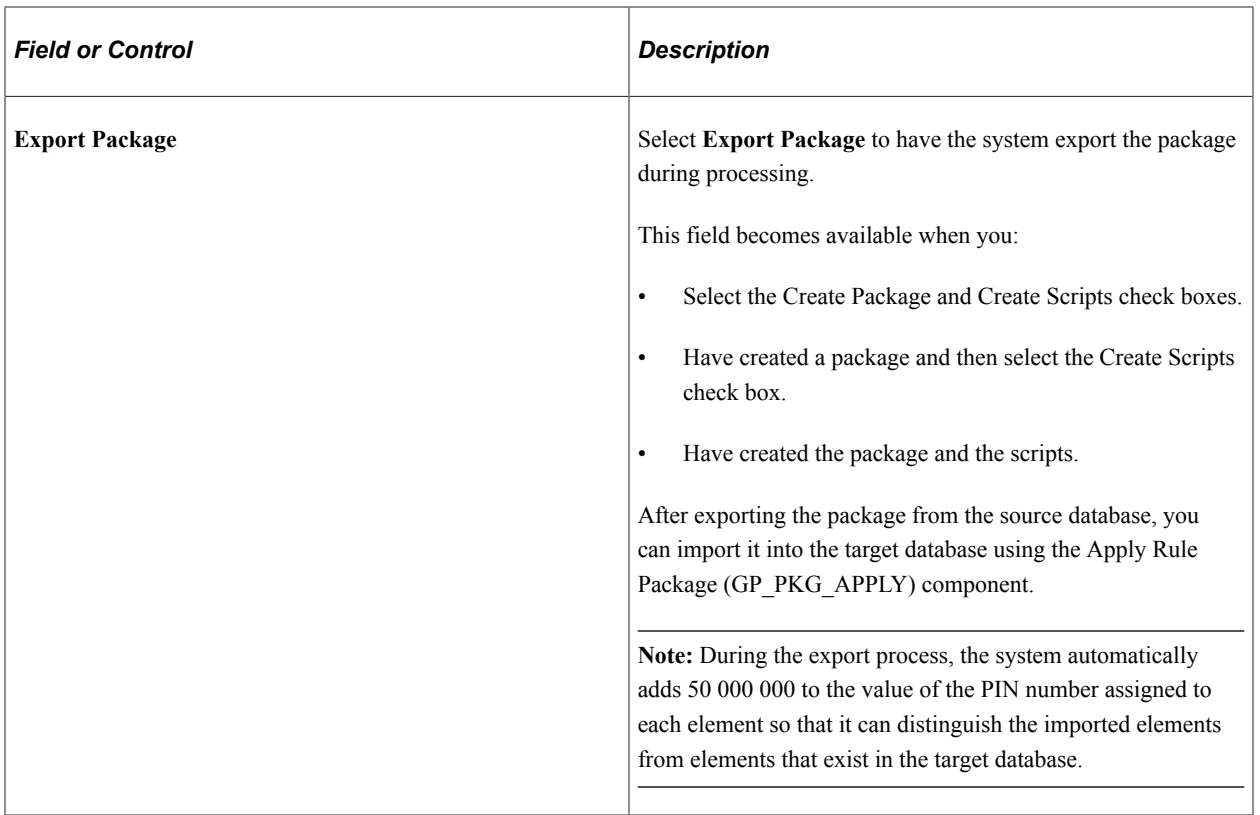

#### **Process**

Click the **Process** button to call and run the processes denoted by the check boxes you have selected: **Create Package, Create Scripts,** and **Export Package.** Note that you can select all three check boxes at the same time and run these processes as a single, continuous sequence, or run one process at a time. However, the processes must run in the order of create package first, then create scripts, then export package.

**Note:** When you click the Process button the Process Monitor page appears, so that you can monitor the process. Wait until the program finishes before opening a page associated with the package.

## <span id="page-1498-0"></span>**View Package Page**

Use the View Package page (GP\_PKG\_VIEW) to view the elements in a rule package.

View the action (upgrade or delete) that the system takes when you copy the package. You can clear elements in the package.

Navigation:

**Set Up HCM** > **Product Related** > **Global Payroll & Absence Mgmt** > **Elements** > **Manage Global Payroll Packages** > **Create/Export Rule Package** > **View Package**

This example illustrates the fields and controls on the View Package page.

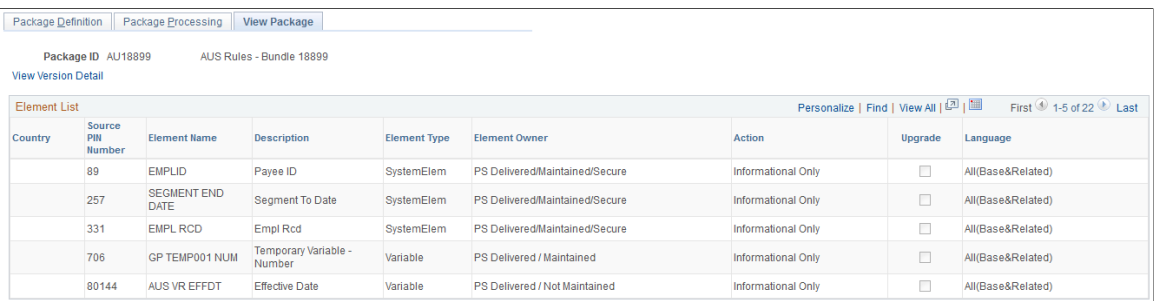

After creating a package, you can view the elements in the package and individually select any elements that you do not want to export to the target database.

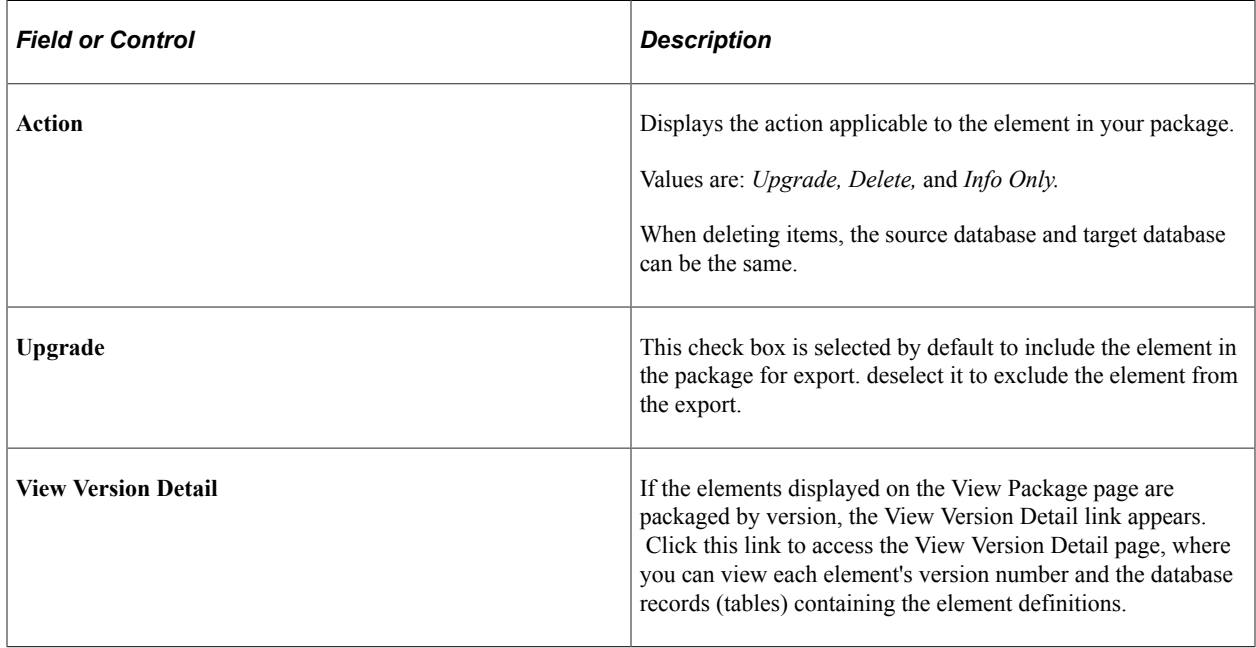

### <span id="page-1499-0"></span>**View Version Detail Page**

Use the View Version Detail page (GP\_PKG\_VERDTL\_SEC) to view version details for a package by version.

Navigation:

Click the **View Version Detail** link on the View Package page for a package by version.

This example illustrates the fields and controls on the View Version Detail page.

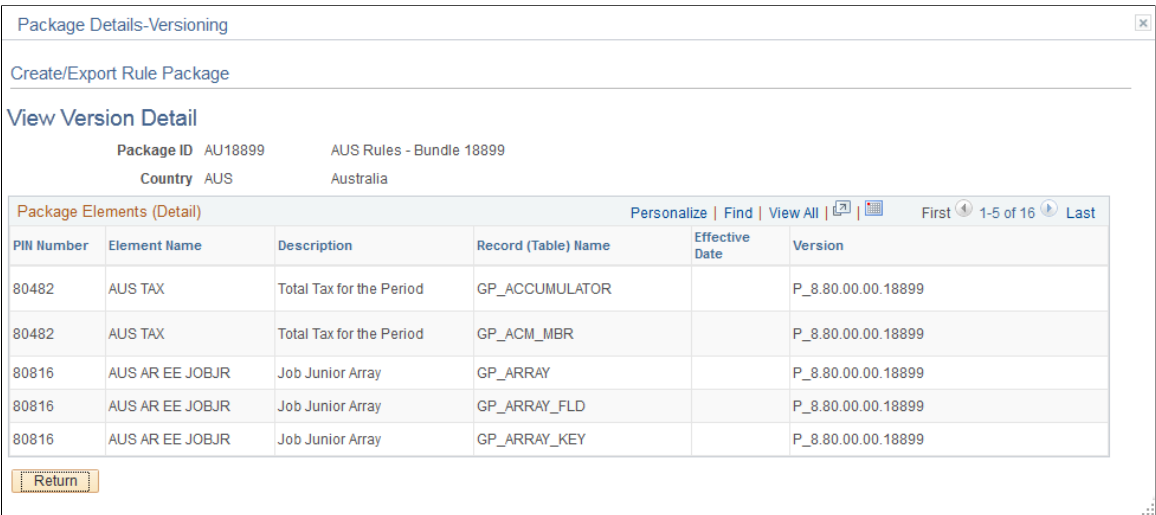

For elements packaged by version, access the View Version Detail page to view each element's version number and the database records (tables) containing the element definitions.

### <span id="page-1500-0"></span>**Package Status Page**

Use the Package Status page (GP\_PKG\_DTTM\_SEC) to view the date and time packages and scripts were created, and see when packages were exported, imported, compared, and upgraded.

Navigation:

Click the **Package Status** link on the Package Processing page.

This example illustrates the fields and controls on the Package Status page.

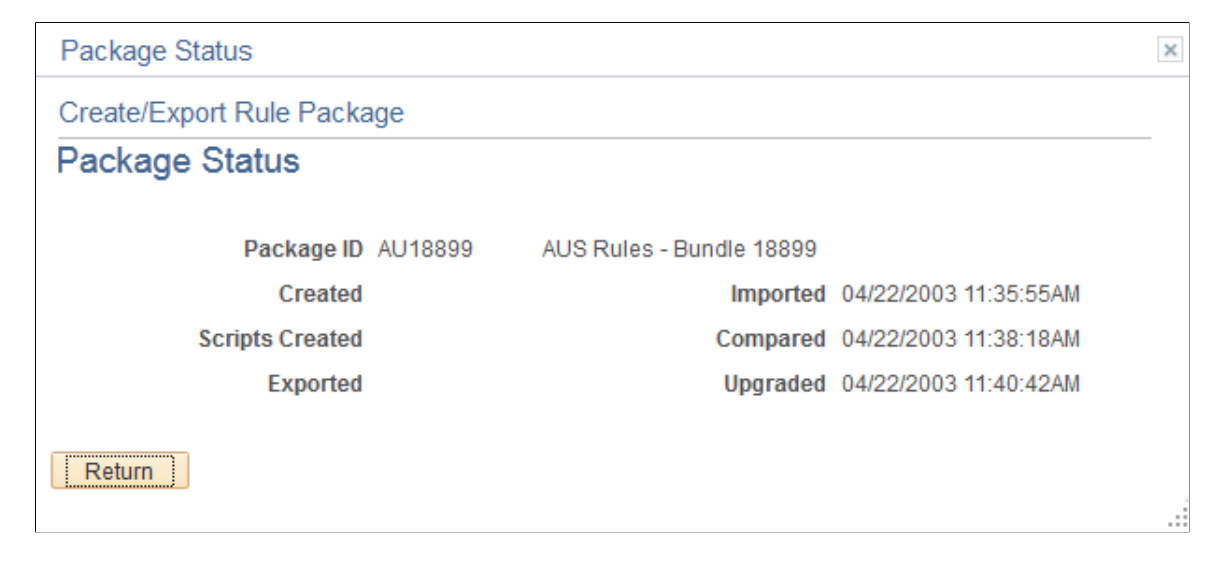

View the date and time packages and scripts were created, and see when packages were exported, imported, compared, and upgraded.

### <span id="page-1501-0"></span>**View Scripts Page**

Use the View Scripts page (GP\_PKG\_SCRIPTS\_SEC) to view export, import, and cleanup scripts.

Navigation:

Click the **View Scripts** link on the Package Processing page.

This example illustrates the fields and controls on the View Scripts page.

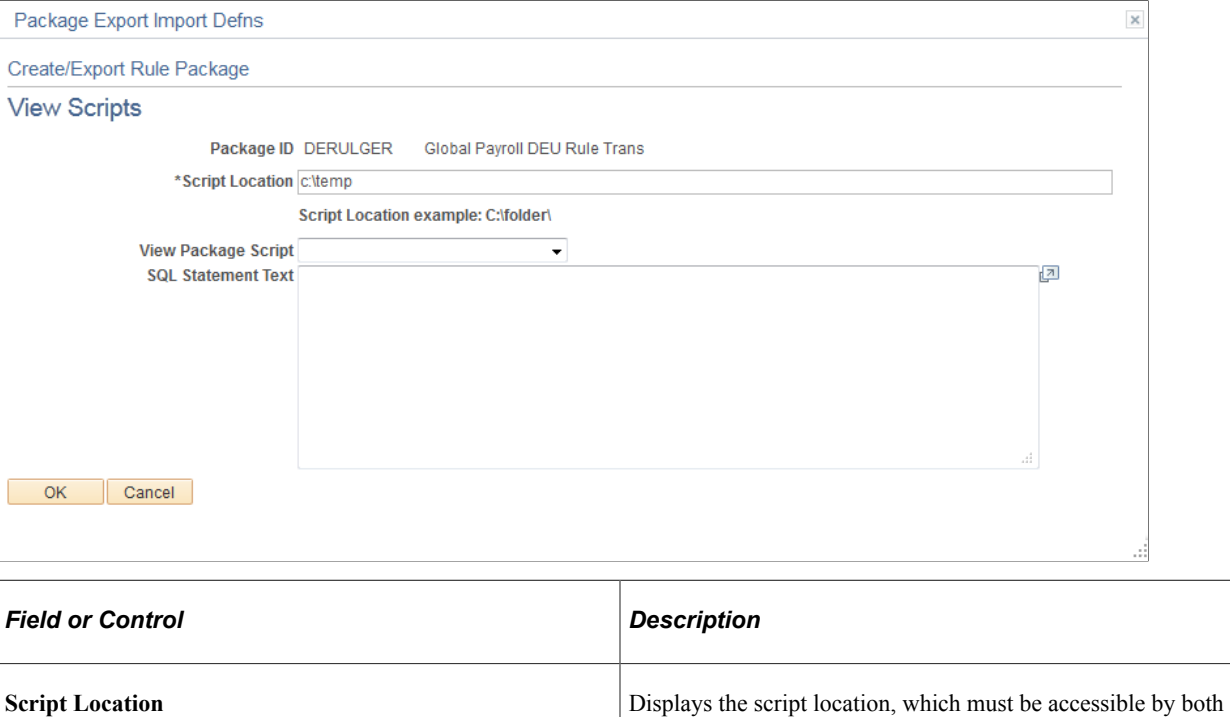

the import and export NT Process Scheduler for the import and export databases. You must specify the script location in the

**Note:** We discuss how to specify the script location in the Process Scheduler configuration file in the topic titled *The Process of Connecting UNIX and NT Directories.*

See [The Process of Connecting UNIX and NT Directories](#page-1471-0).

**Note:** You can define a default script location on the Installation Settings page for all packager scripts.

or cleanup. The DataMover script appears.

See [Installation Settings Page.](#page-71-0)

**View Package Script** Select the type of script that you want to view: export, import,

Process Scheduler configuration file (psprcs.cfg).

# **Importing, Comparing, and Upgrading Rule Packages**

Global Payroll offers a streamlined package import and compare process that enables you to run the import, compare, and upgrade process using a single component for both standard and version based rule packages. You can run each step in this process—from package import, to comparison, to upgrade—as part of a continuous sequence of steps, or run one step at a time. The Global Payroll system ensures that each step is complete before the next one begins, and displays the status of the package so that you know exactly where you are in the process.

In addition, Global Payroll enables you to specify default packager-related options on the Installation Settings page so that you do not need to enter the same basic information each time you run the import, compare, and upgrade process. Use the Installation Settings page to:

- Specify a default location for the scripts used in the import process.
- Specify compare report print options for standard and version based rule packages to control the type of information that appears in the compare report.
- Specify the conditions under which an upgrade is permitted—that is, you can elect to proceed with upgrades despite errors and warnings in the compare process, or choose not to allow upgrades containing errors or warnings.

See [Installation Settings Page](#page-71-0).

## **Pages Used to Import, Compare, and Upgrade Rule Packages**

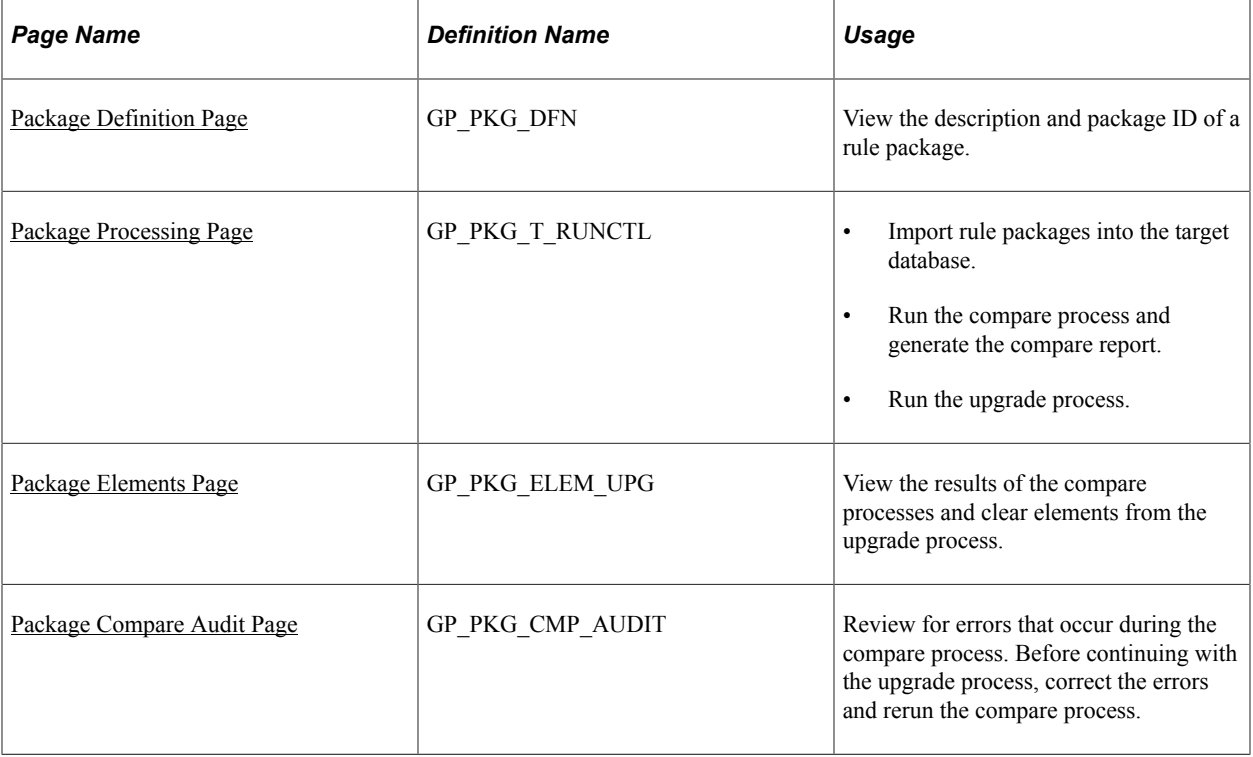

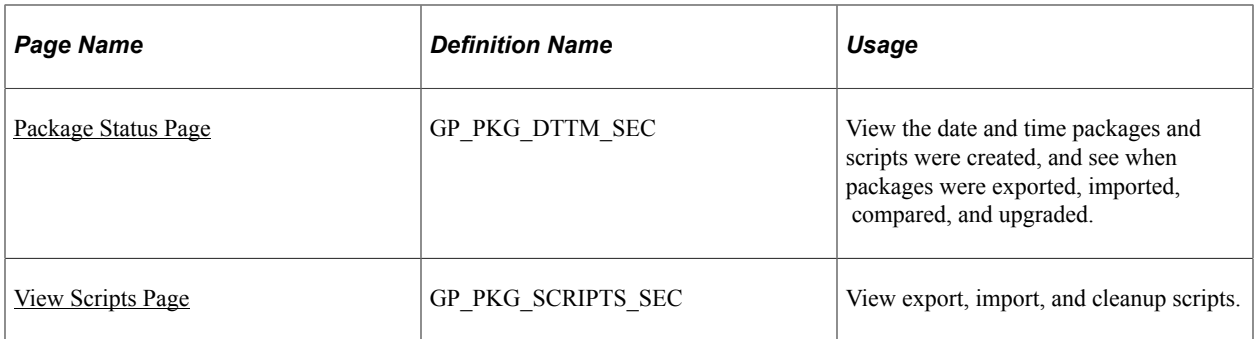

## **Understanding Rule Package Imports, Comparisons, and Upgrades**

After running the export process, use the Apply Rule Package (GP\_PKG\_APPLY) component to import the package into to the target database, compare the rules in the source database to those in the target database, and upgrade the rule package.

To import, compare, and upgrade a rule package:

- 1. Run the import process on the Package Processing page of the Apply Rule Package component.
- 2. Compare the packaged elements with the elements in the target database by running the compare process and generating the compare report on the Package Processing page of the Apply Rule Package component. Generating the compare report is optional.

The system determines which elements are new to the target database, which update existing elements in the target database, and which need deleting from the target database.

3. Review the compare report and the results displayed on the Package Elements and Package Compare Audit pages of the Apply Rule Package component to determine the results of the compare process.

On the Package Elements page you can exclude elements from the upgrade process.

4. Resolve warnings and errors that are identified in the compare report, on the Package Elements page, and on the Package Compare Audit page during the compare process.

Warnings and errors can occur for several reasons. For example, the source element could use other elements that don't exist in the target database and are not included in your package or an element that you want to delete could be used in a results table. The corrective action depends on the type of error and warning.

- 5. Rerun the compare process on the Package Processing page after correcting errors or excluding elements from the package.
- 6. Run the upgrade process after deciding whether to proceed with errors and/or warnings.

Do this on the Package Processing page.

During the upgrade process the system:

- Updates the imported elements with the correct PIN number if they already exist in the database.
- Assigns new numbers to the new elements.

• Deletes rows according to the option chosen in the package.

You can run this process only once.

**Note:** This topic presents the package import, comparison, and upgrade steps as separate, discrete processes; however, you can run these steps as part of a single continuous process.

**Note:** Before moving rule and non-rule packages, it is recommended that you back up the target database.

### **What Happens During the Compare Process**

For each exported element, the system looks for an element in the target database with the same PIN code, element type, and element owner.

This flowchart shows the logic that the system uses to perform the comparison and generate the resulting warning or error messages (flowchart 1).

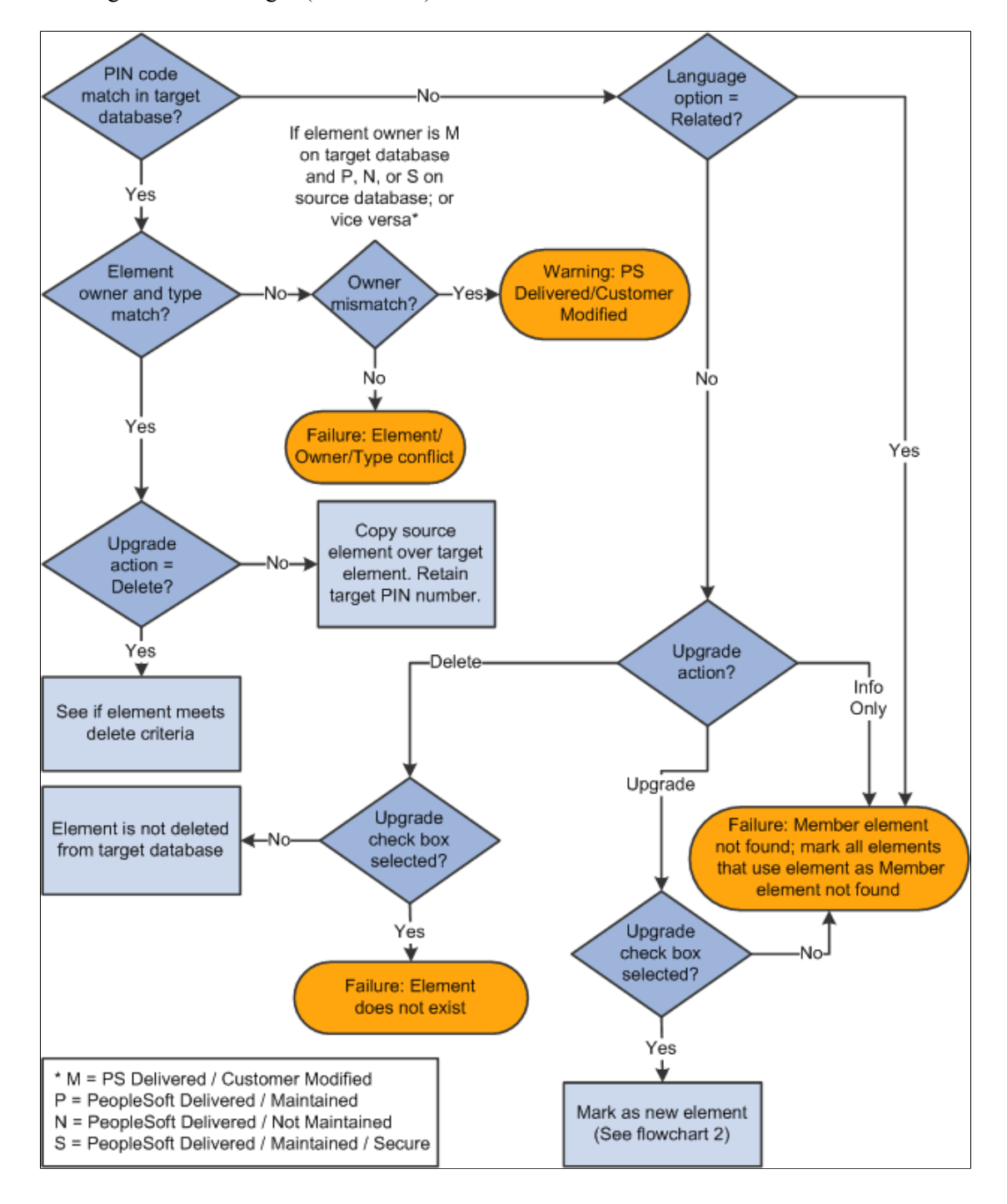

This flowchart shows the logic that the system uses to perform the comparison and generate the resulting warning or error messages (flowchart 2).

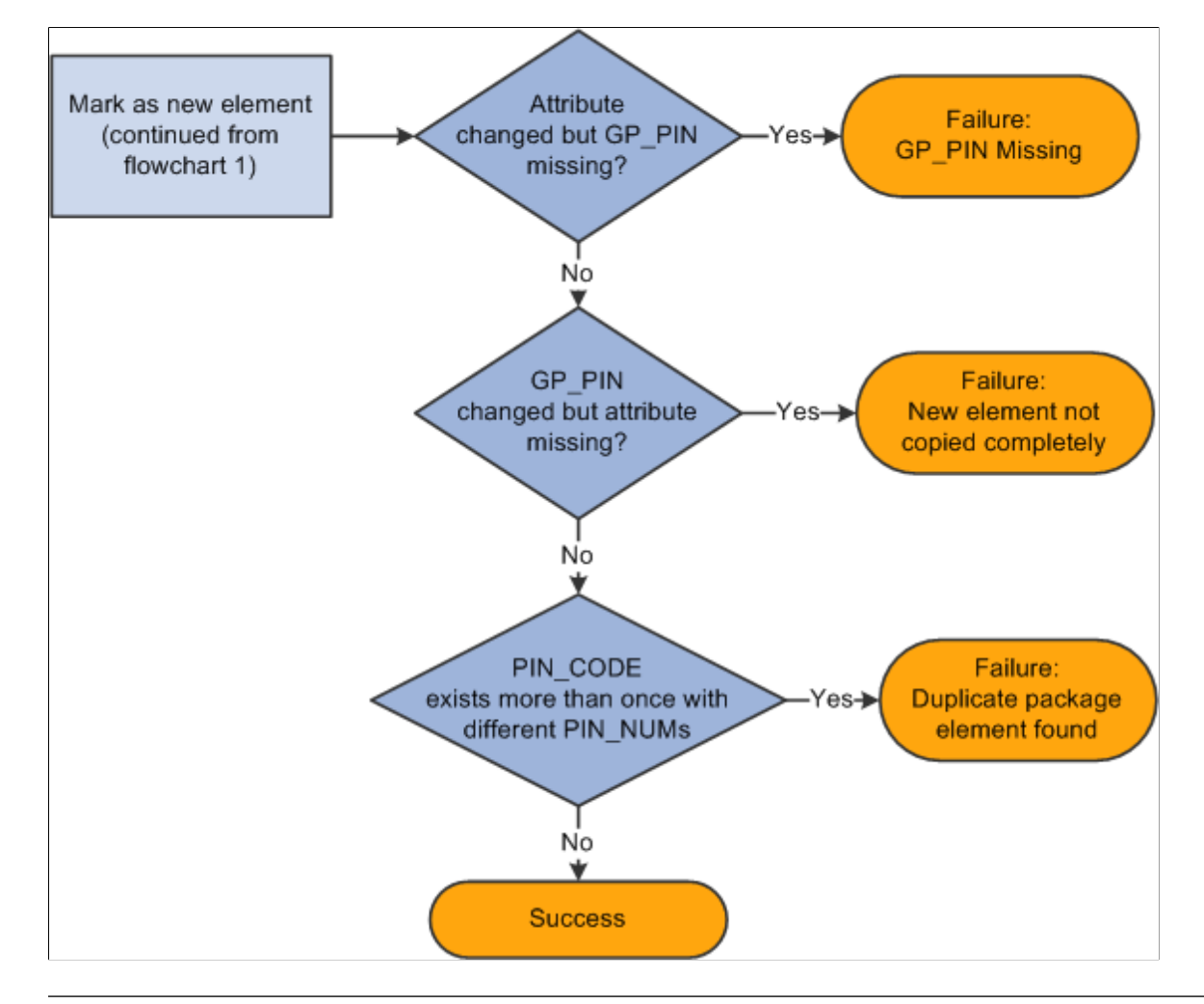

*Warning!* Upgrades override elements in the target database with the information that has been sent over from the source.

**Important!** When you upgrade an existing element, the system updates the matching element in the target database, but it does not delete member data unless there is new member data to replace it. For example, if you delete the last row of an existing formula in the source database and then export and apply a package to the target database, the child rows remain unchanged in the target database. Likewise, if you remove all child elements from the Generate Positive Input Member List for an absence take in the source database, the system does not remove the child elements from the same absence take in the target database.

### **Related Links**

[The Delete Functions](#page-1470-0)

# **Running the Compare Report**

You can generate a compare report while performing the compare process. The compare report enables you to see what elements the Rule Package will change on a field-by-field basis. Use this information to decide whether to upgrade a specific element.

The compare report creates a report displaying the affected elements and what the differences are between the elements in the Rule Package and the elements in the target database. The compare report can only be run at the same time as the compare process.

**Note:** We provide a sample compare report in the sample reports PDF file delivered with this product documentation.

### **Compare Report Summary Page**

The summary page is the first page of the compare report. It includes the following information:

- Type of rule package (regular or version based).
- Version of the elements included in the rule package if the package is version based.
- The names of the source and target databases.
- The date and time that the import and compare processes were run.
- The countries with elements included in the package.
- The total number of elements in each of the categories listed below, depending on the Compare Report Print Options selected on the Package Processing page:
	- Elements with errors/warnings.
	- Modified elements.
	- New elements.
	- Deleted elements.
	- Unchanged elements.

**Note:** These totals are for all of the elements in a package except those that are for information only, and are not separated by country. The exception to this rule is that the total for errors/warnings includes informational elements.

### **Compare Report Body**

The body of the compare report consists of four columns. The columns and contents are described in the following table:

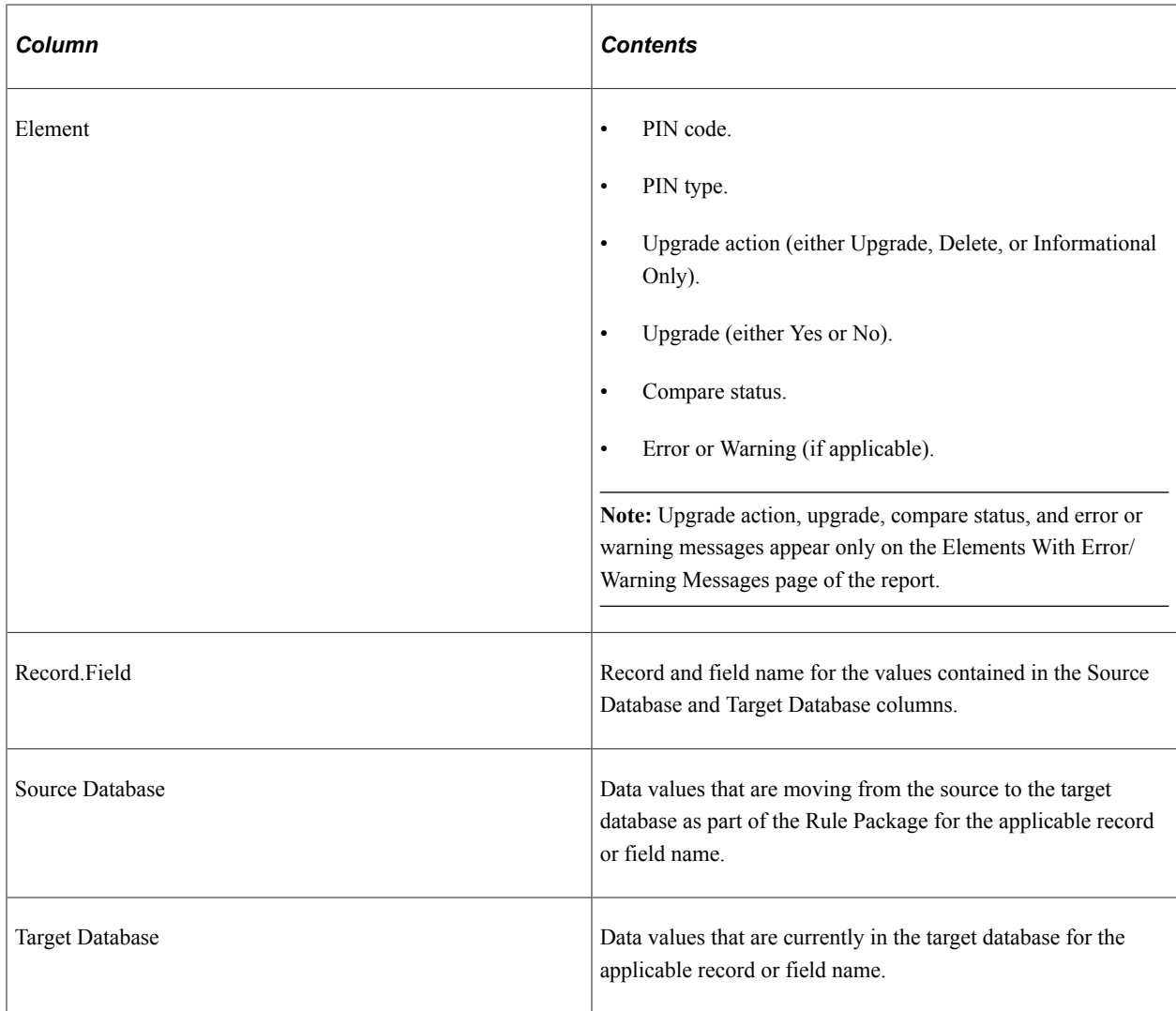

**Note:** Elements in the compare report are displayed based on the alphabetical order of their country codes. For example, elements for *CHE* (Switzerland) appear before elements for *DEU* (Germany). The country code *All* (Across All Countries) appears if there is an element in the package that is defined for *All* countries or that is in error/warning status.

### **Elements Displayed in the Compare Report**

The compare report is made up of different topics containing detailed information about different categories of elements:

- Elements with Errors or Warnings All elements that have an error or warning message appear in this first section with basic information about the element (if it is available). All errors and warnings should be looked into and resolved before continuing the upgrade process.
- Modified Elements This section is for modified elements and displays the rows (records and fields) that will be changed in an upgrade. If a new row of data is being added, it also appears in this section.

**Important!** The element definition tables for array, bracket, formula, fictitious calculation, and historical rule elements include a sequence number field. This field is not always displayed online and has a purely technical function; however, you may see these elements appearing in the compare report as *modified* due only to changes in their sequence number. This is expected, as the report provides a field-by-field comparison. If the report lists these elements as modified, you should determine whether fields and information other than sequence number have changed (as this is what is critical from a functional perspective). If only the sequence number has changed, there will be no functional impact from an upgrade to these elements.

**Important!** Rate Code elements are keyed by both PIN Number (PIN\_NUM) and HR Compensation Rate Code (COMP\_RATECD). As a result, if the HR Rate Code is changed in an element definition, you will see this displayed in the modified elements section of the compare report as a new row (with 2 key fields appearing) and a deleted row (with 2 key fields appearing).

- New Elements This section is for new elements in the rule package (elements that are not in the target database), and displays the following fields from GP\_PIN: PIN Code (as the key field); PIN\_NM; DESCR; COMMENTS.
- Deleted Elements This section is for deleted elements, and displays the following fields from GP\_PIN: PIN Code (as the key field); PIN\_NM; DESCR; COMMENTS.
- Elements with no changes Only pin code and element name are displayed in this section.

**Note:** These report sections are displayed country by country in alphabetical order of the country codes. For example, report sections for CHE (Switzerland) appear before those for DEU (Germany). If you request a report section and there are no elements belonging to that category, the following message appears in that section of the compare report: "There are no elements that qualify for this section." For country code 'All' (Across All Countries), the report sections only print out if there are elements to report on. No page is printed if no elements exist for 'All' in the section—not even the message noted above appears. Country code 'All' pages always appear at the end of the report.

**Note:** For formulas, only the formula text is displayed in the compare report, rather than details about each individual field.

For all PIN Number fields, the compare report displays the corresponding PIN Code instead of the PIN Number.

**Note:** In the compare report, record information is printed in the following sort order: GP\_PIN (if applicable), Parent Element Definition Record (if applicable), and Child Element Definition Records (if applicable). Within each of these records, the data displayed is sorted by effective-date descending (if effective date is in the record) and then by key fields ascending.

## <span id="page-1509-0"></span>**Package Definition Page**

Use the Package Definition page (GP\_PKG\_DFN) to view the description and package ID of a rule package.

Navigation:

#### **Set Up HCM** > **Product Related** > **Global Payroll & Absence Mgmt** > **Elements** > **Manage Global Payroll Packages** > **Apply Rule Package** > **Package Definition**

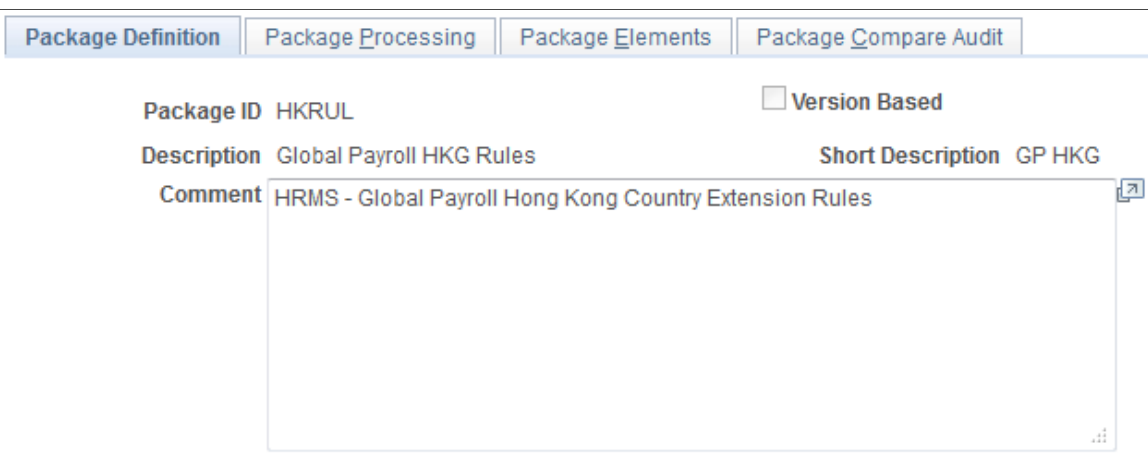

This example illustrates the fields and controls on the Package Definition page.

View the Package ID and description of the package you are comparing and upgrading.

## <span id="page-1510-0"></span>**Package Processing Page**

Use the Package Processing page (GP\_PKG\_T\_RUNCTL) to:

- Import rule packages into the target database.
- Run the compare process and generate the compare report.
- Run the upgrade process.

Navigation:

#### **Set Up HCM** > **Product Related** > **Global Payroll & Absence Mgmt** > **Elements** > **Manage Global Payroll Packages** > **Apply Rule Package** > **Package Processing**

Access this page from the *target* database.

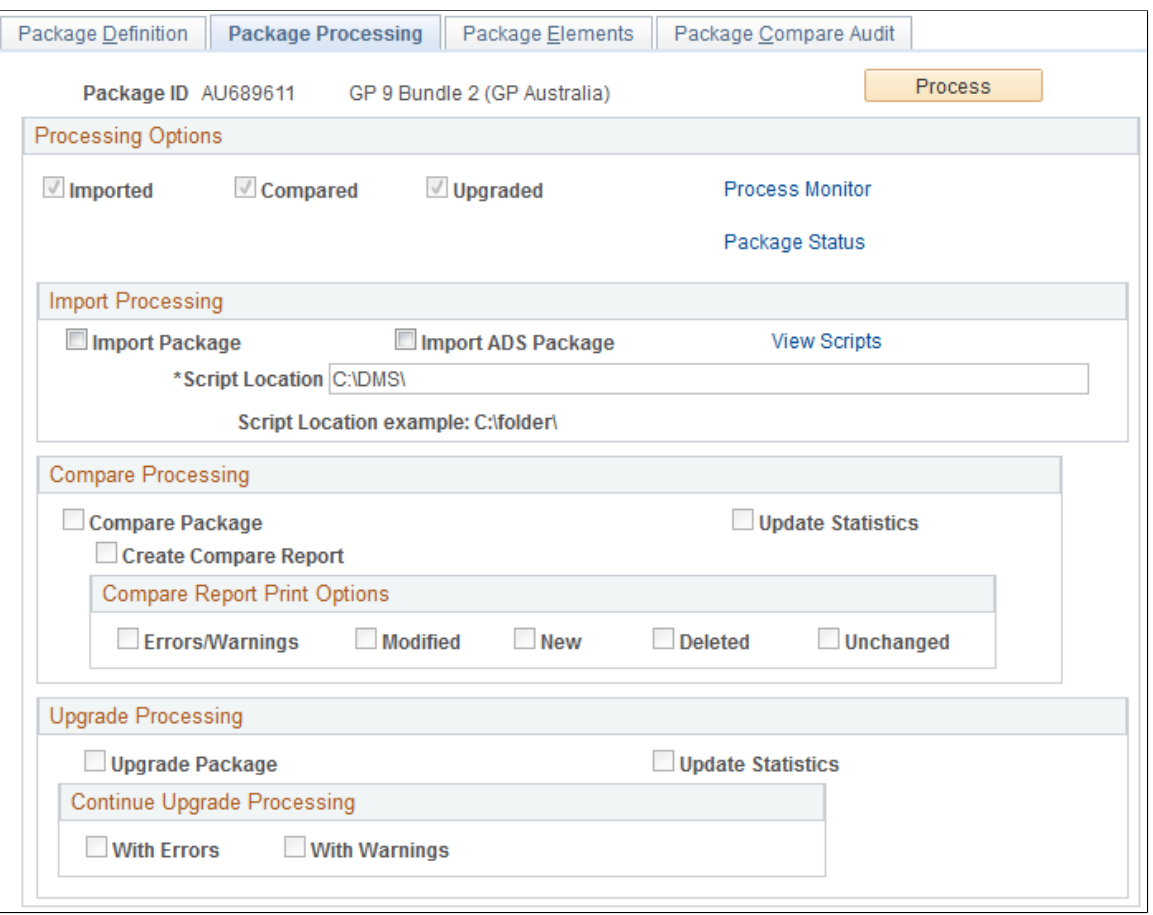

This example illustrates the fields and controls on the Package Processing page.

Use this page to import, compare, and upgrade rule packages and to track the status of an upgrade.

### **Processing Options**

The check boxes under **Processing Options** display the status of the upgrade. Status values are:

- *Imported*: If this check box is selected, the package has been imported into the target database.
- *Compared*: If this check box is selected, the elements in the package have been compared with those in the target database.
- *Upgraded*: If this check box is selected, the target database has been upgraded with the elements in the package.

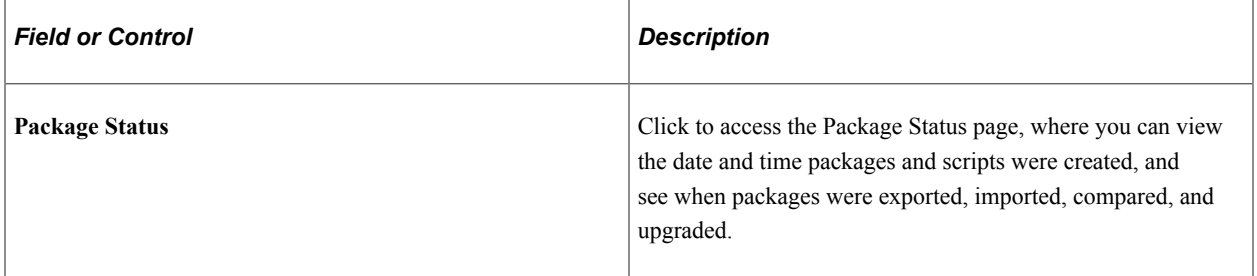
# **Import Processing**

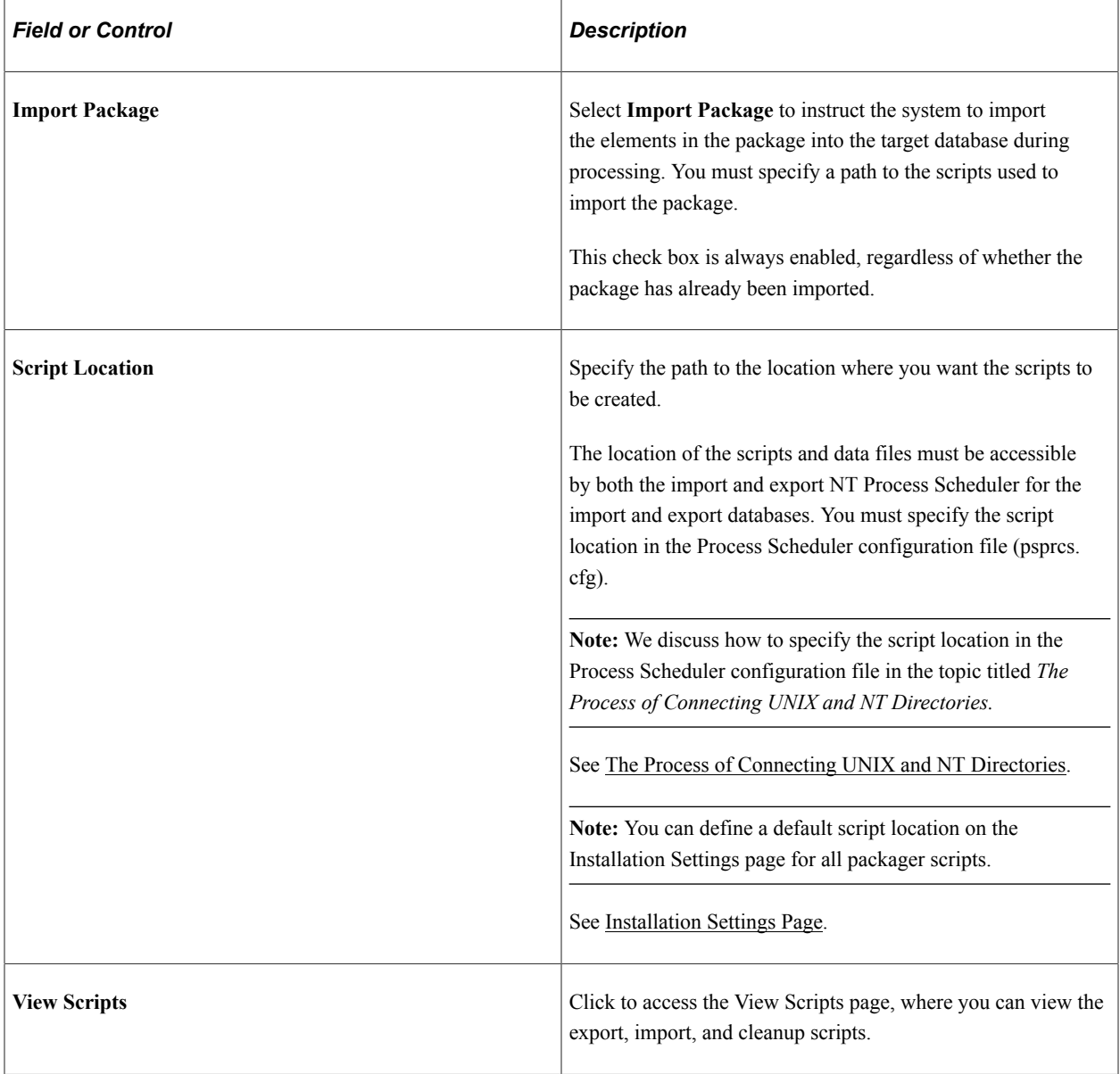

## **Compare Processing**

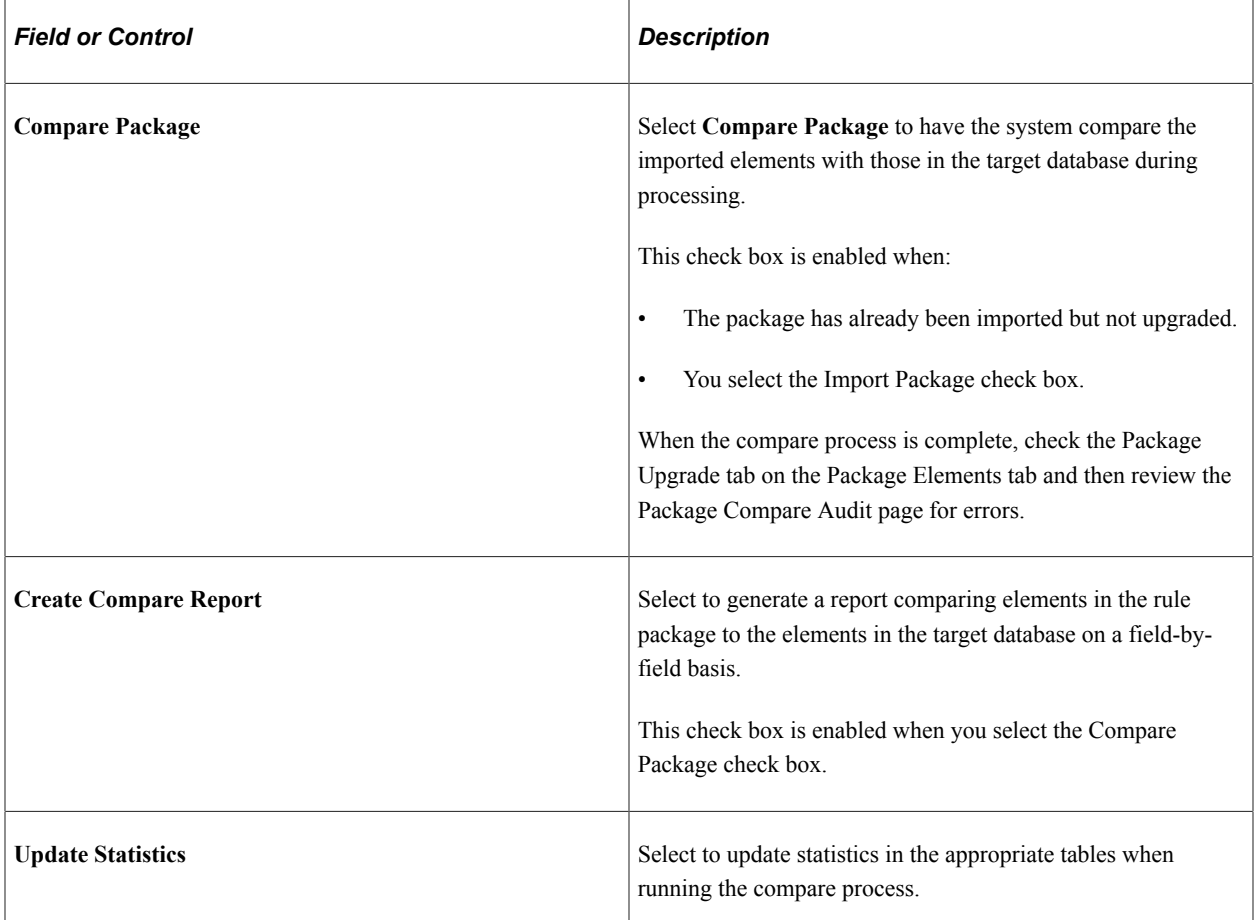

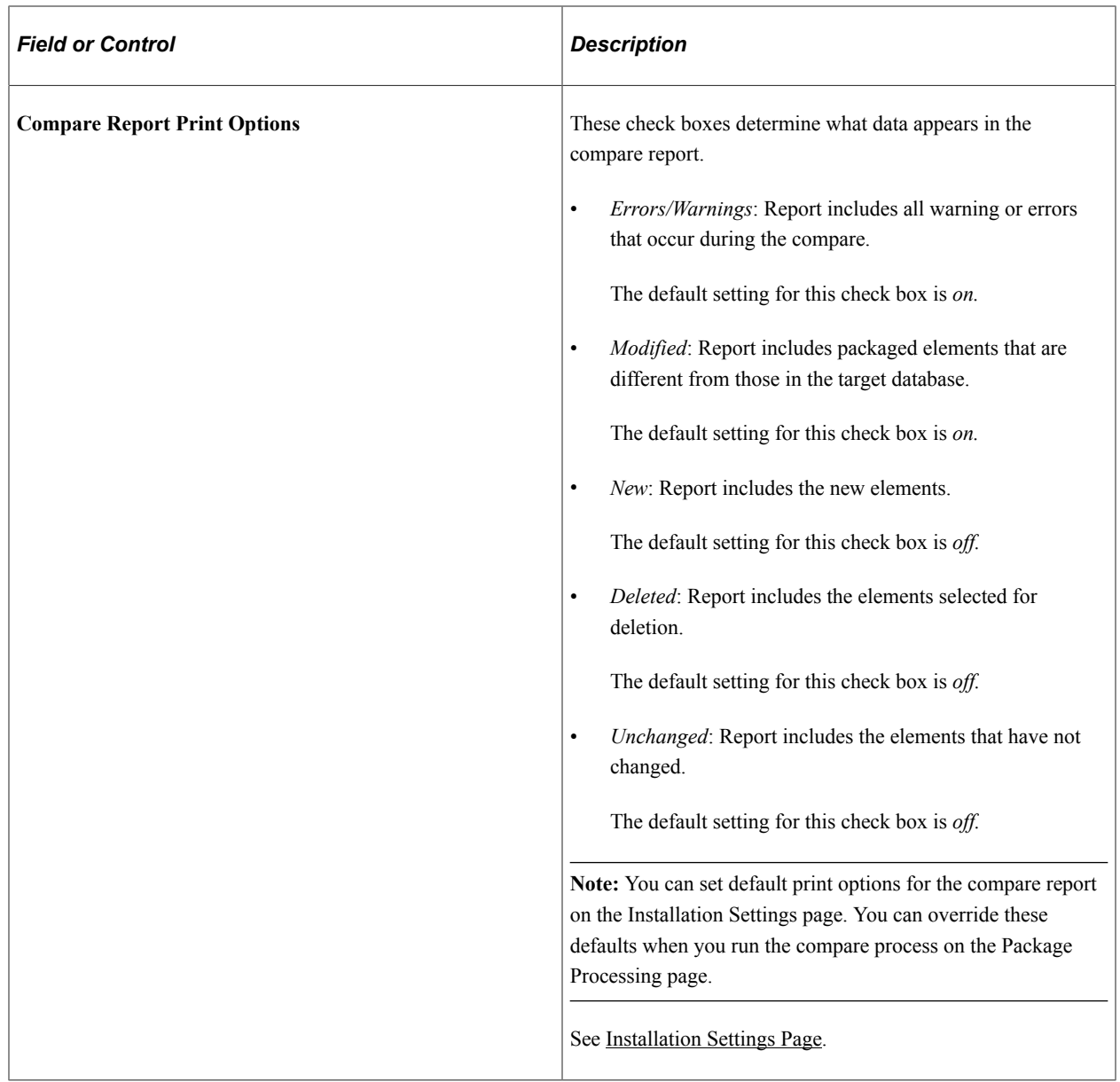

# **Upgrade Processing**

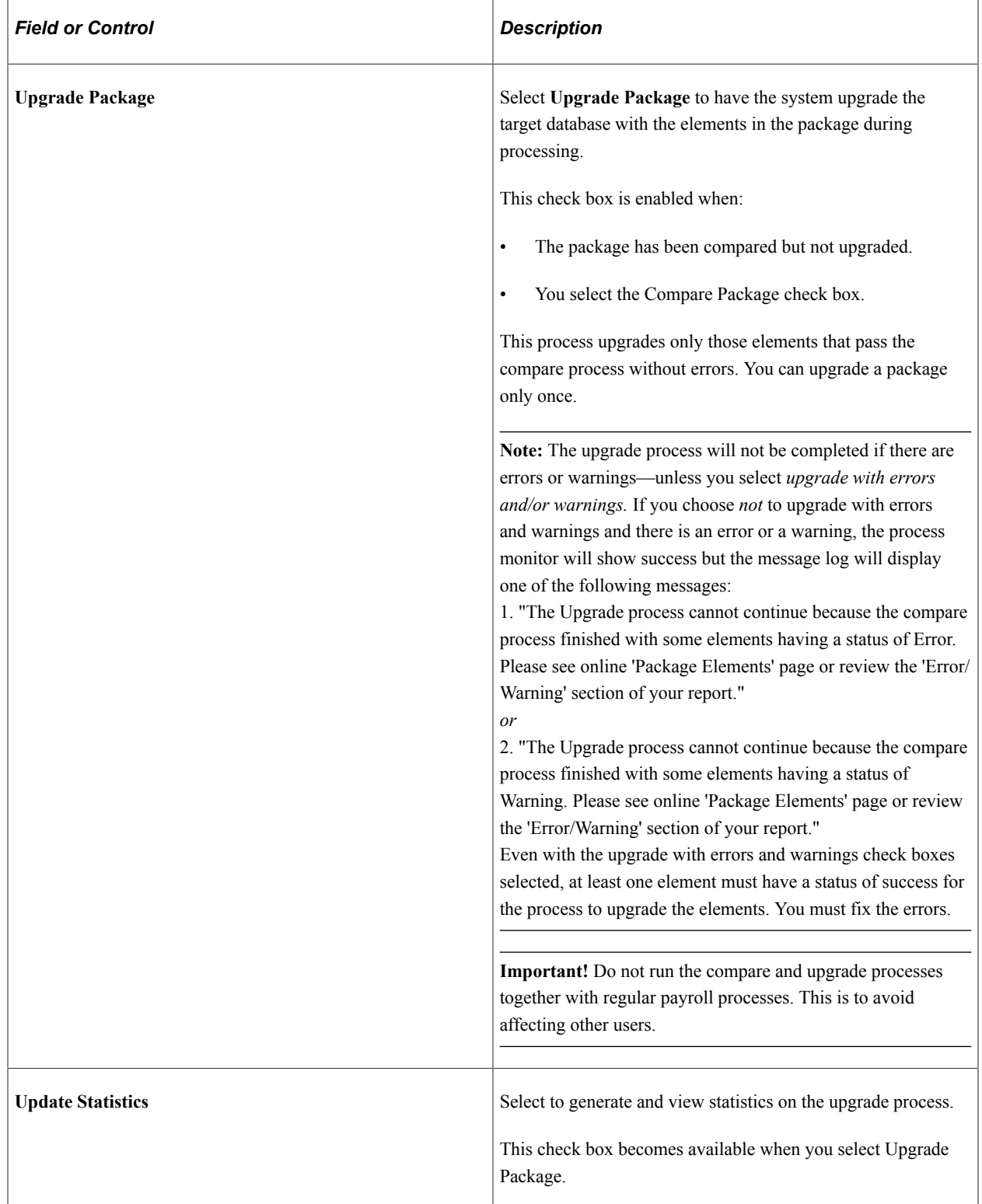

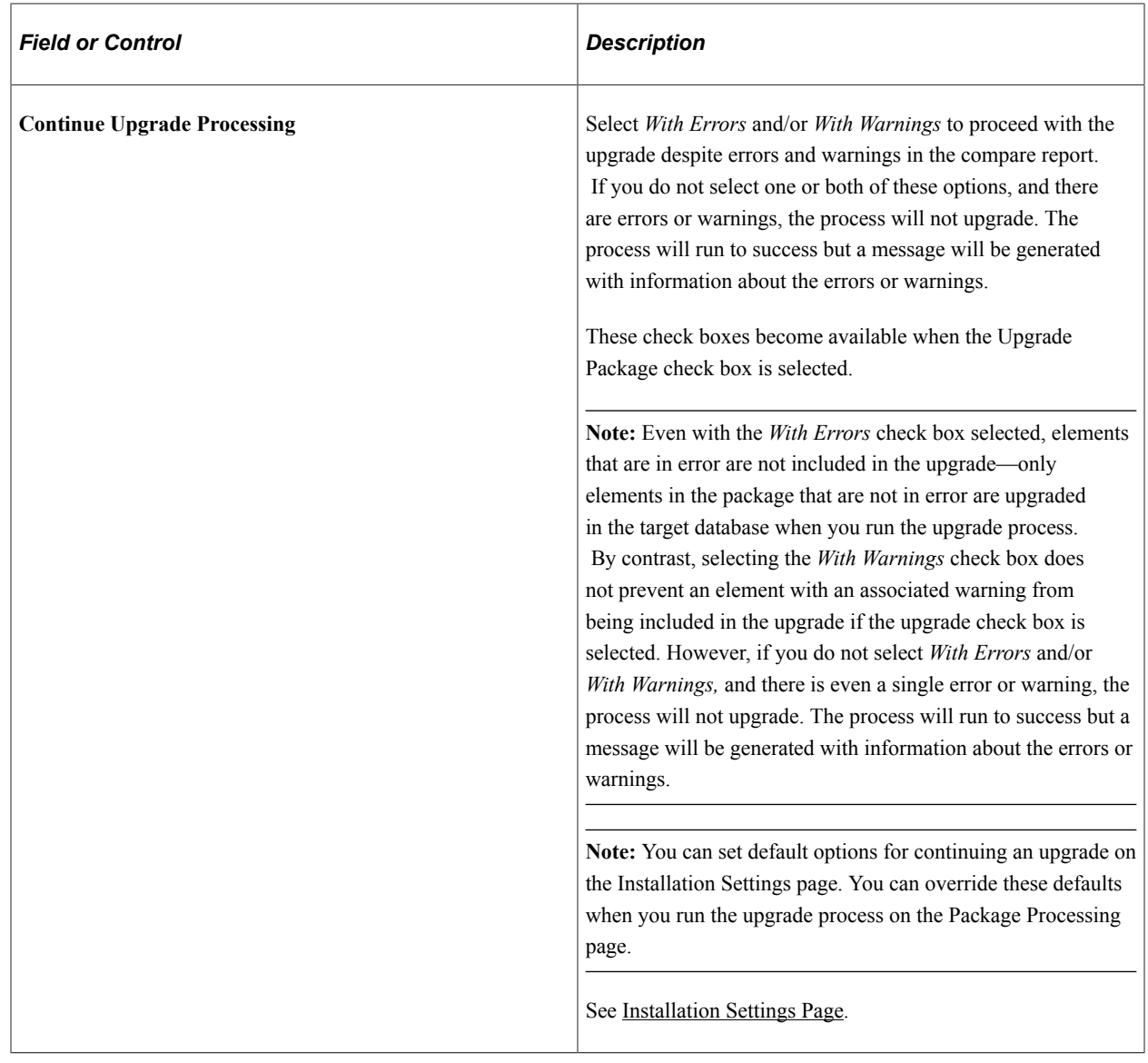

#### **Process**

Click the **Process** button to call and run the processes denoted by the check boxes you have selected: **Import Package, Compare Package,** and **Upgrade Package.** Note that you can select all three check boxes at the same time and run these processes as a single, continuous sequence, or run one process at a time. However, the processes must run in the order of import first, then compare, then upgrade.

**Note:** When you click the Process button the Process Monitor page appears, so that you can monitor the process. Wait until the program finishes before opening a page associated with the package.

### **Package Elements Page**

Use the Package Elements page (GP\_PKG\_ELEM\_UPG) to view the results of the compare processes and clear elements from the upgrade process.

Navigation:

#### **Set Up HCM** > **Product Related** > **Global Payroll & Absence Mgmt** > **Elements** > **Manage Global Payroll Packages** > **Apply Rule Package** > **Package Elements**

This example illustrates the fields and controls on the Package Elements page: Elements tab.

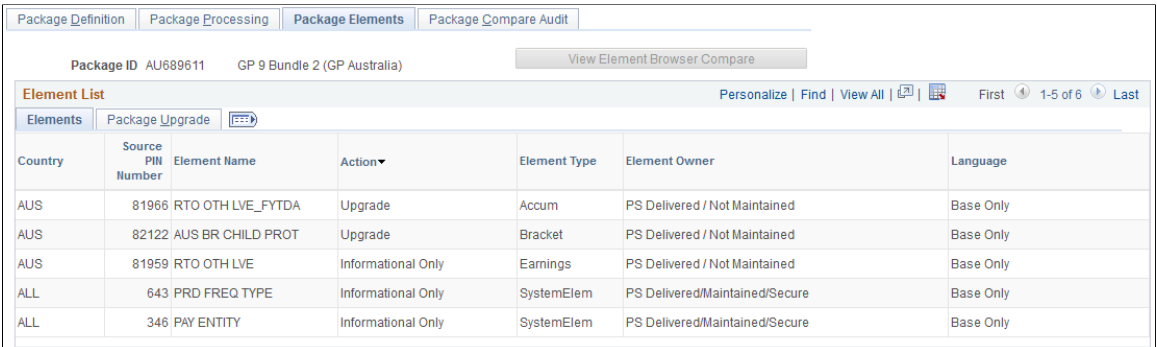

This example illustrates the fields and controls on the Package Elements page: Package Upgrade tab.

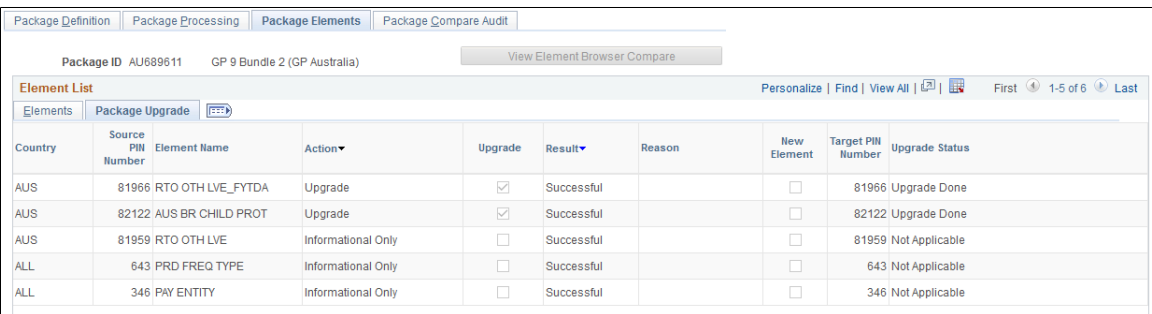

This page displays the results of the compare process. If failures are reported, correct the errors before continuing with the upgrade. The Package Compare Audit page provides additional information about the errors.

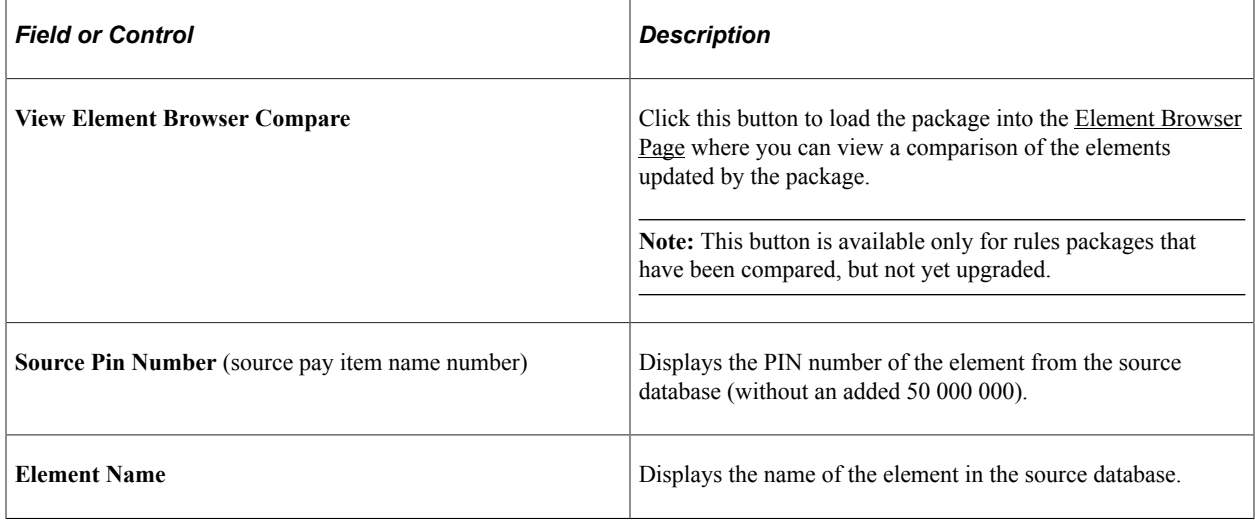

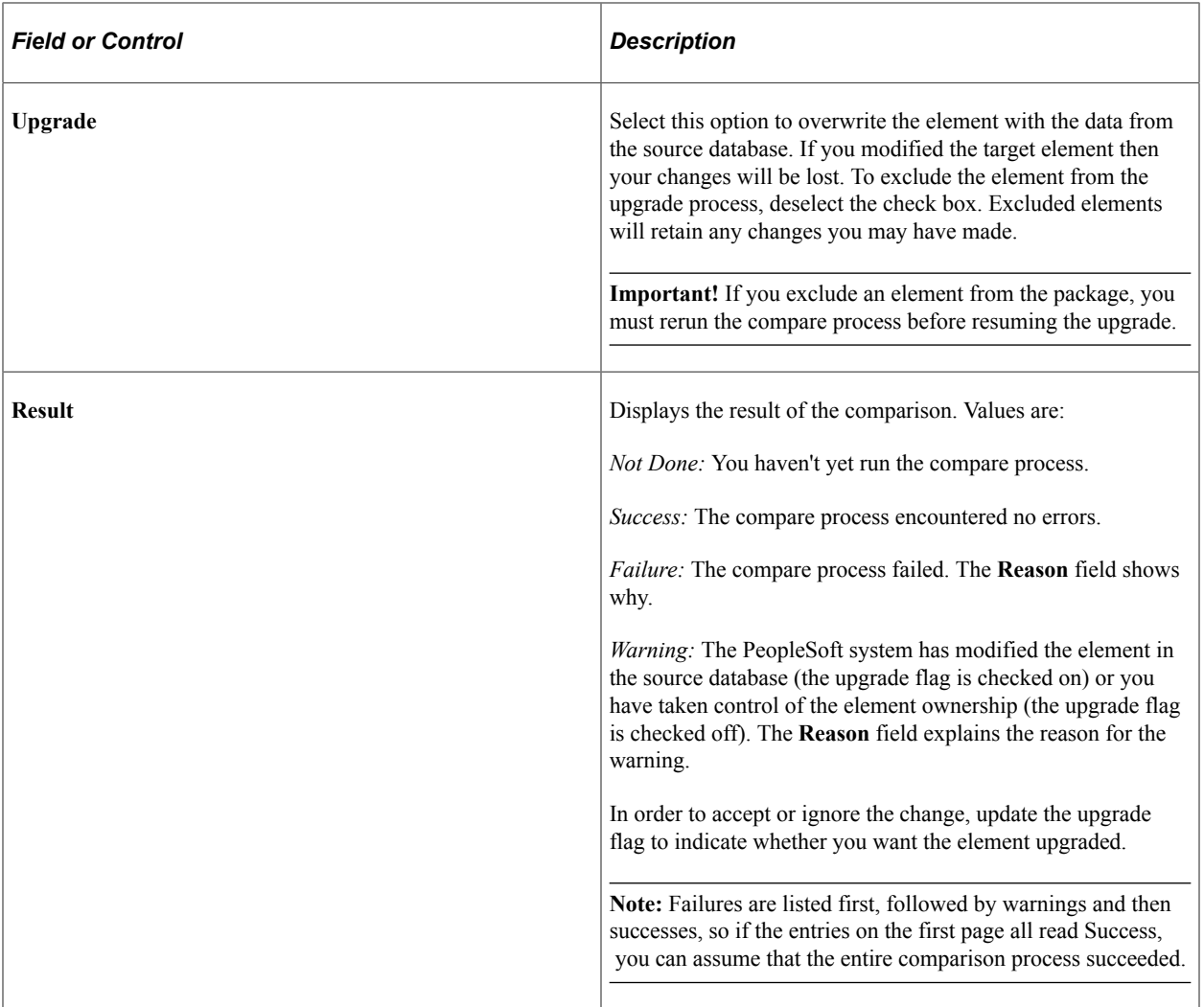

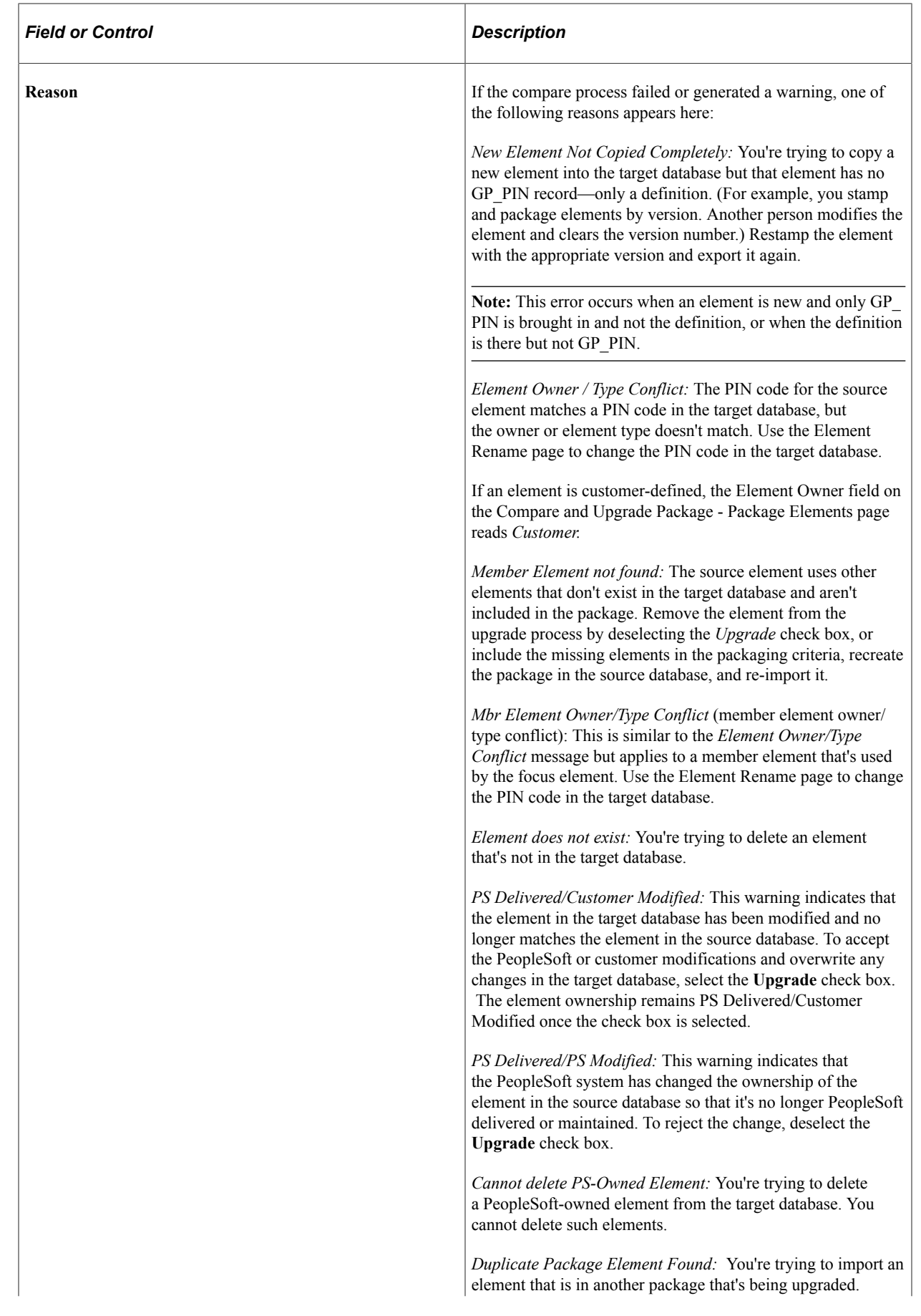

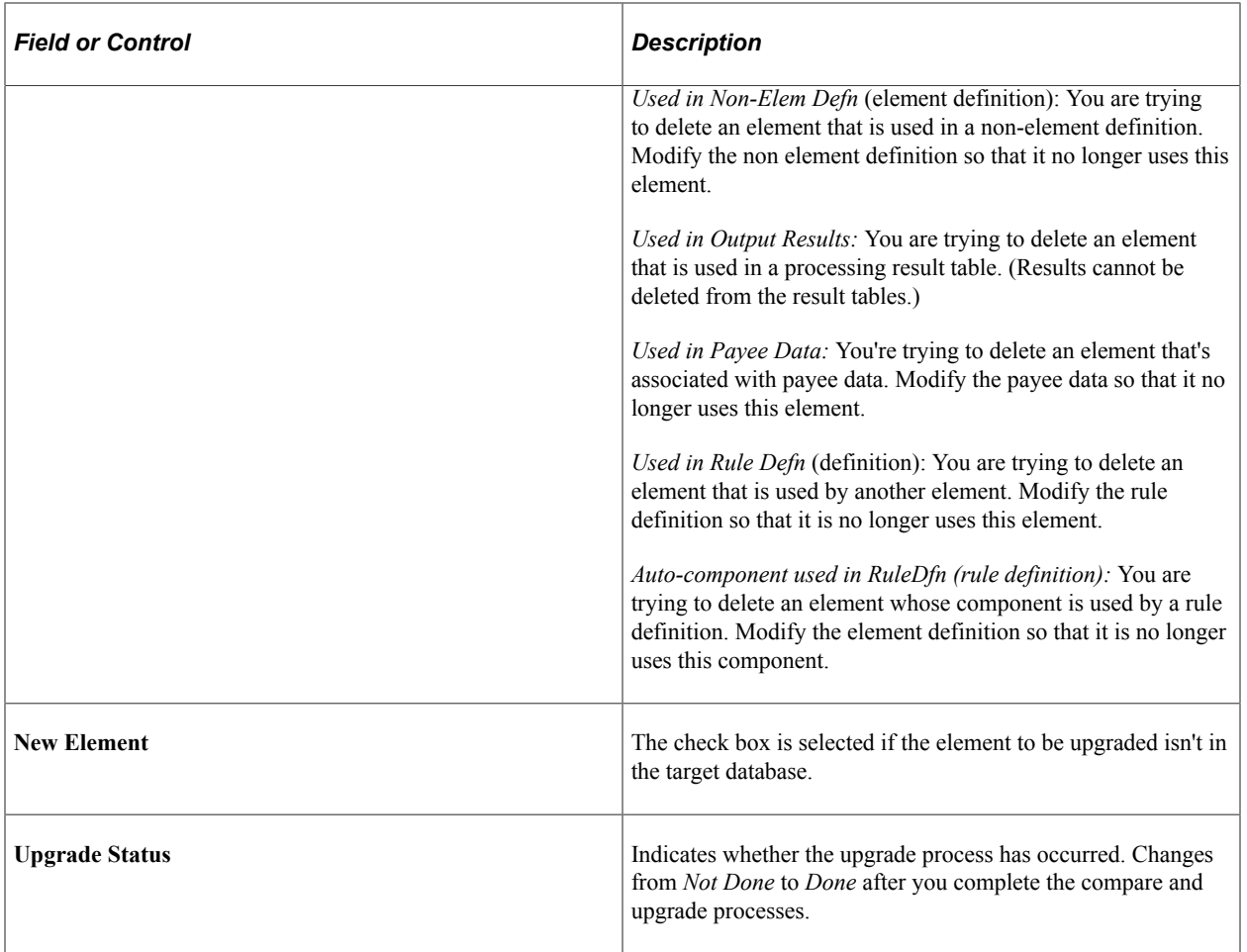

### **Package Compare Audit Page**

Use the Package Compare Audit page (GP\_PKG\_CMP\_AUDIT) to review for errors that occur during the compare process.

Before continuing with the upgrade process, correct the errors and rerun the compare process.

Navigation:

#### **Set Up HCM** > **Product Related** > **Global Payroll & Absence Mgmt** > **Elements** > **Manage Global Payroll Packages** > **Apply Rule Package** > **Package Compare Audit**

This example illustrates the fields and controls on the Package Compare Audit page - Elements tab.

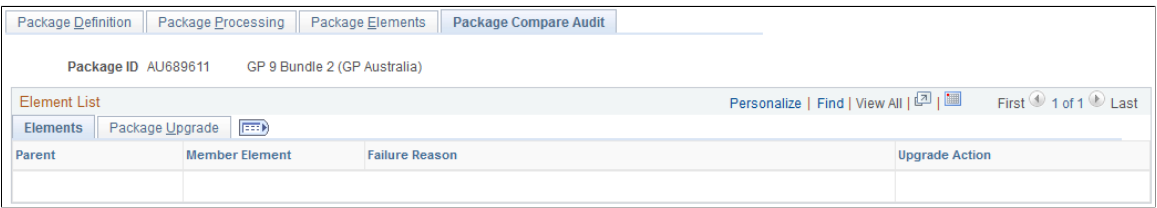

This example illustrates the fields and controls on the Package Compare Audit - Package Upgrade tab.

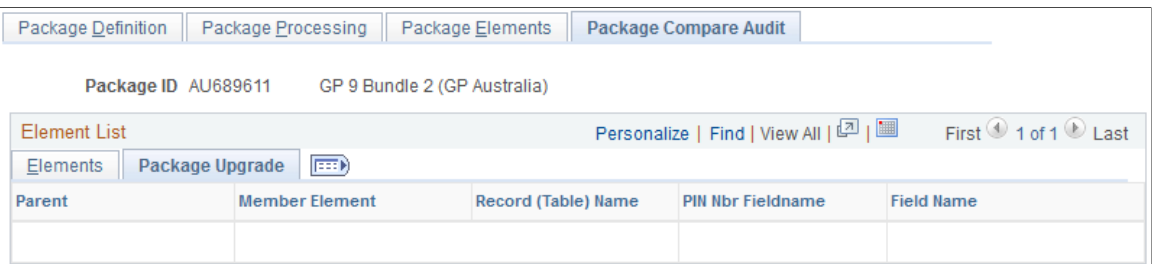

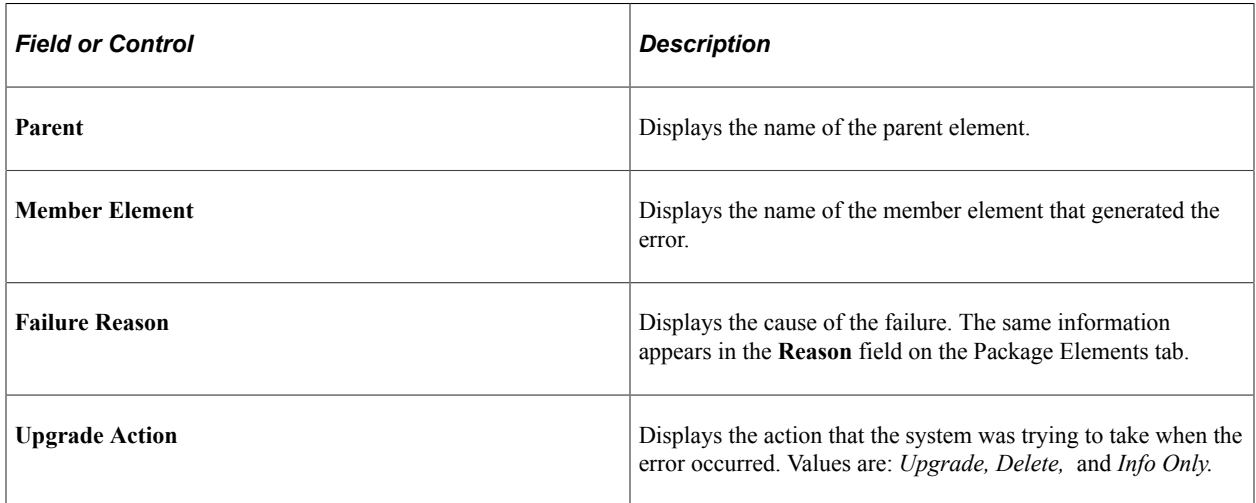

#### **Package Upgrade**

Select the Package Upgrade tab.

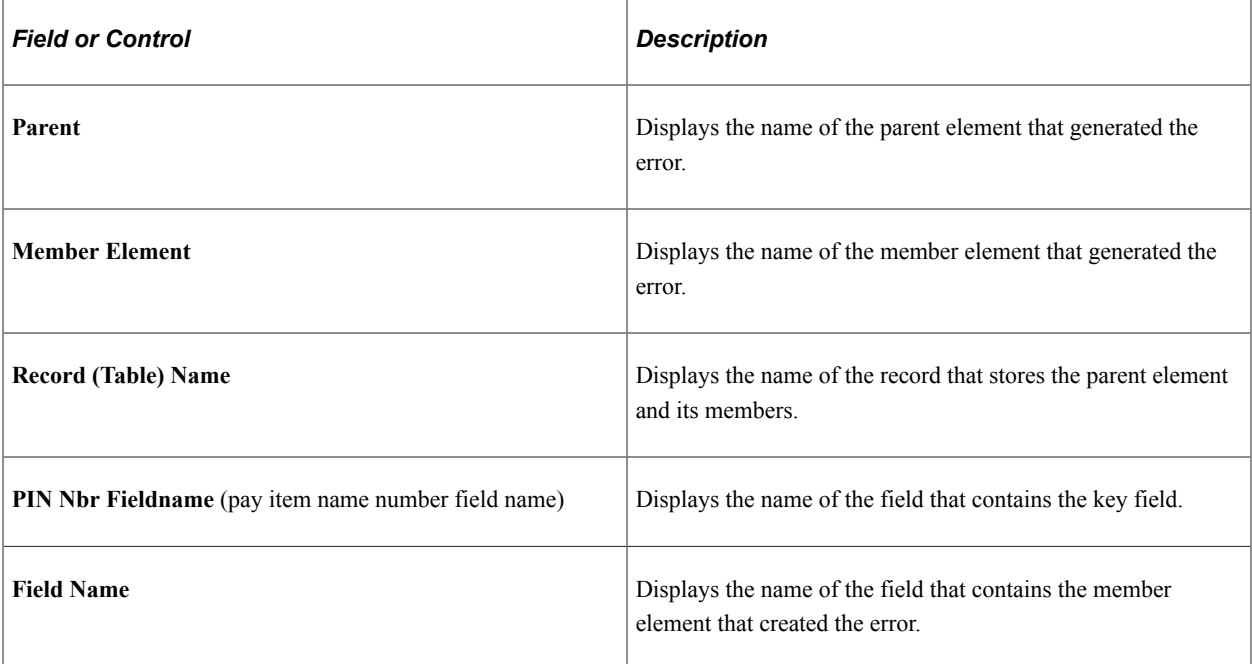

# **Package Status Page**

Use the Package Status page (GP\_PKG\_DTTM\_SEC) to view the date and time packages and scripts were created, and see when packages were exported, imported, compared, and upgraded.

Navigation:

Click the **Package Status** link on the Package Processing page.

This example illustrates the fields and controls on the Package Status page.

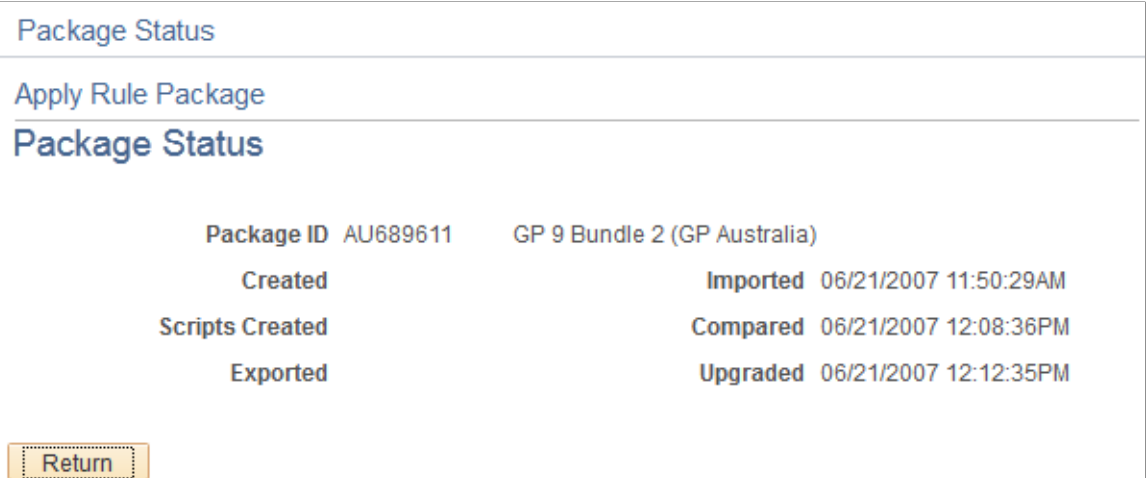

View the date and time packages and scripts were created, and see when packages were exported, imported, compared, and upgraded.

## **View Scripts Page**

Use the View Scripts page (GP\_PKG\_SCRIPTS\_SEC) to view export, import, and cleanup scripts.

Navigation:

Click the **View Scripts** link on the Package Processing page.

#### This example illustrates the fields and controls on the View Scripts page.

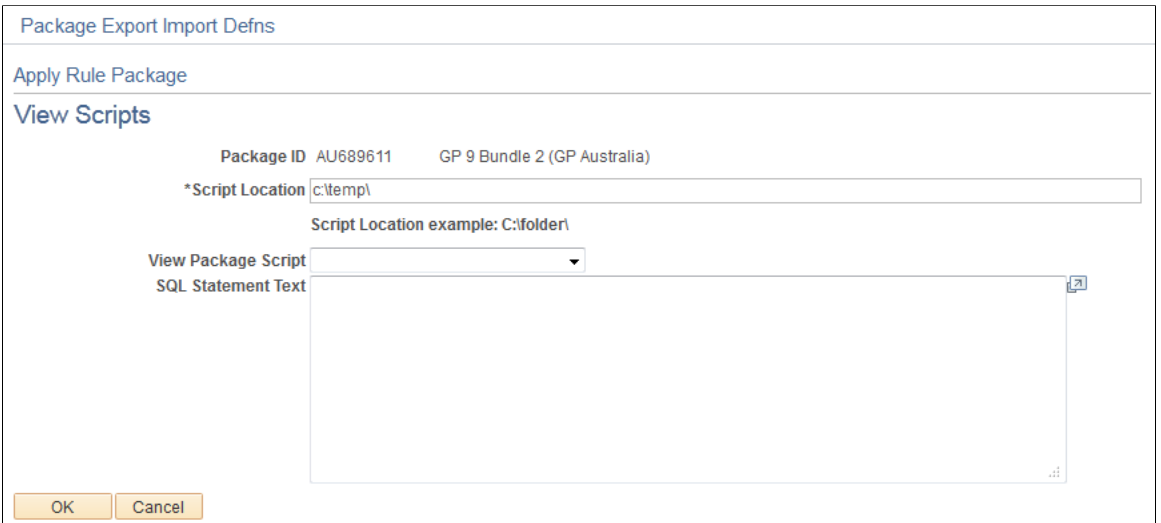

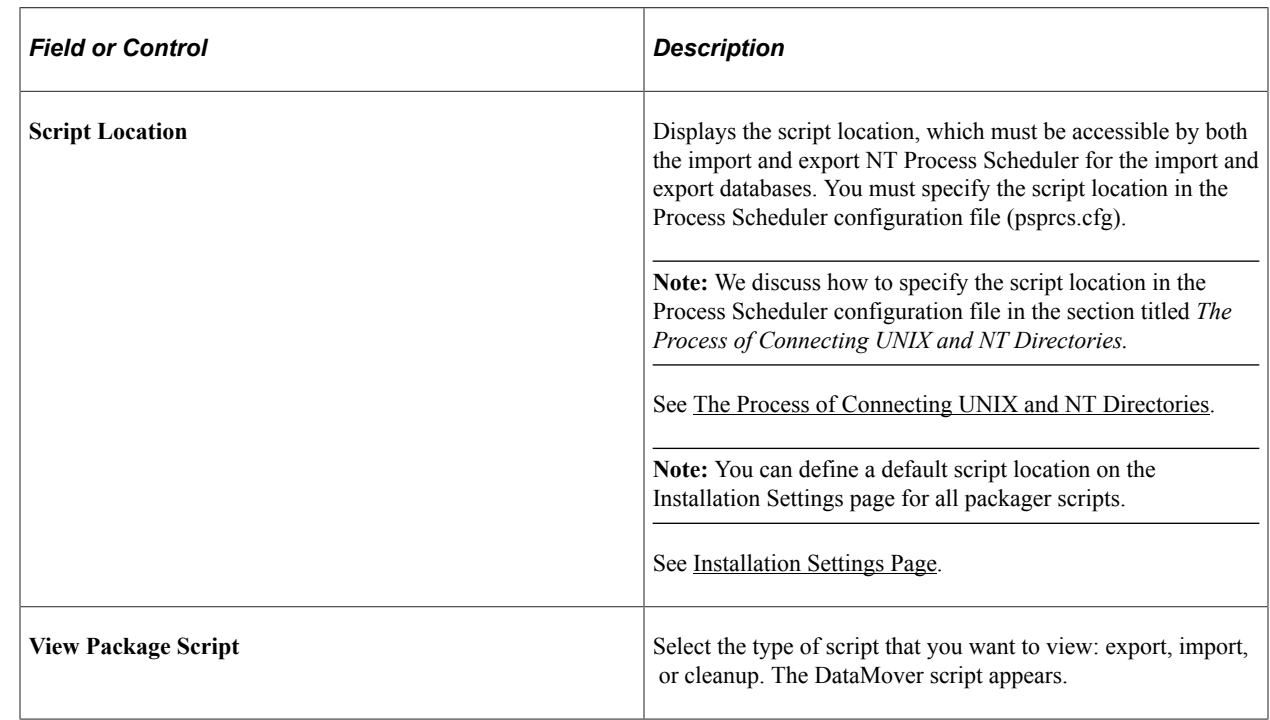

# **Renaming Elements**

# **Page Used to Rename Elements**

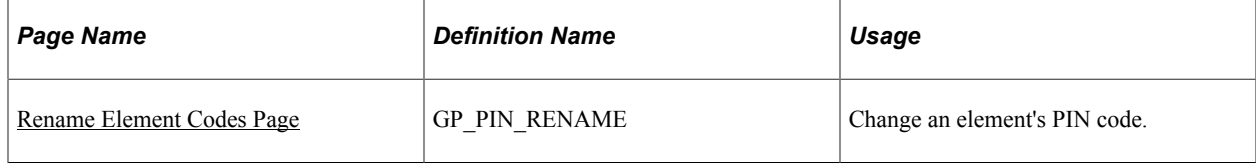

## **Understanding How to Rename Elements**

Sometimes the compare process finds an element in the target database whose PIN code is the same as the source element's, but the two elements have different element types or owners. In this case, you receive one of the following error messages: "Element Owner/Type Conflict" or "Mbr Element Owner/Type Conflict."

To continue exporting the element, you can use the Element Rename Utility to change the PIN code of the target element. After changing the PIN code, always rerun the compare process.

When you instruct the system to change an element's PIN code, it checks the following:

• Is the new PIN code already in use?

If yes, the system generates an error.

• Is the old PIN code used in PeopleSoft Time and Labor?

If yes, the system creates a warning. Remap the element in Time and Labor to reflect the new code.

• Is the new PIN code the same as the old PIN code?

If yes, the system issues a warning.

**Important!** Do not rename an element when you are in the process of creating a package. PeopleSoft created elements cannot be renamed.

*Warning!* Time and Labor stores PIN code information, so if you make a change, you must update Time and Labor data accordingly.

#### **Related Links**

[The Delete Functions](#page-1470-0) "Integrating Time and Labor with Global Payroll" (PeopleSoft Time and Labor)

### <span id="page-1524-0"></span>**Rename Element Codes Page**

Use the Rename Element Codes page (GP\_PIN\_RENAME) to change an element's PIN code.

Navigation:

**Set Up HCM** > **Product Related** > **Global Payroll & Absence Mgmt** > **Elements** > **Rename Element Codes** > **Element Rename**

#### This example illustrates the fields and controls on the Rename Element Codes page.

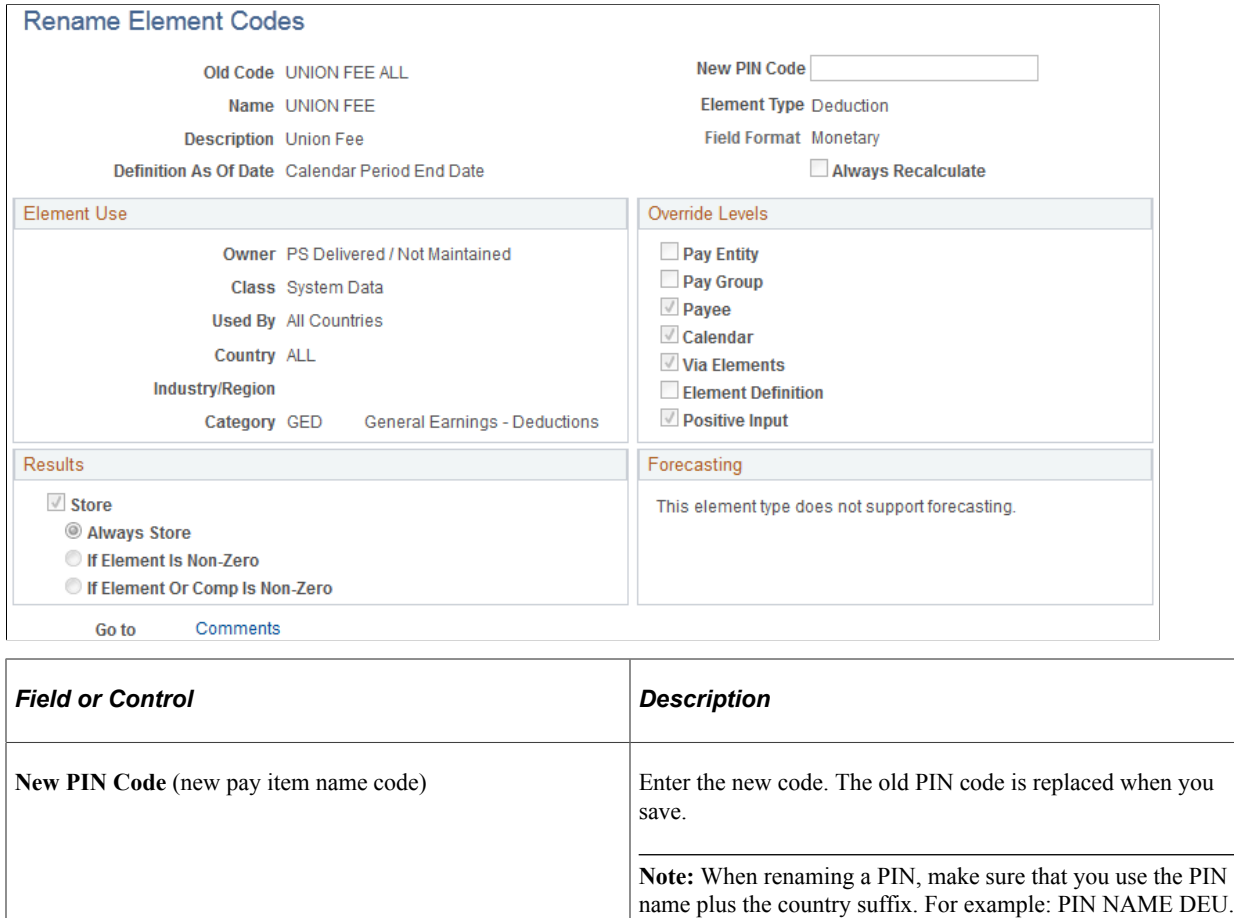

# **Creating and Exporting Non-Rule Packages**

# **Pages Used to Create and Export Non-Rule Packages**

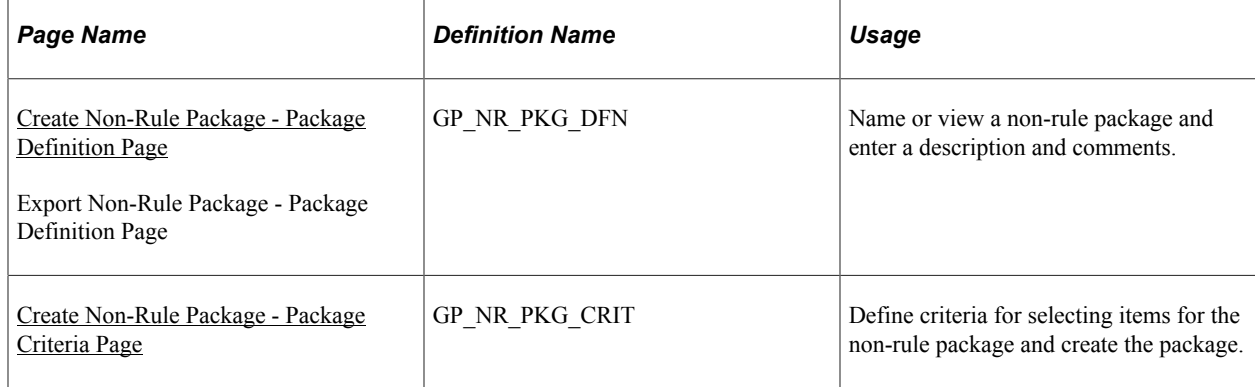

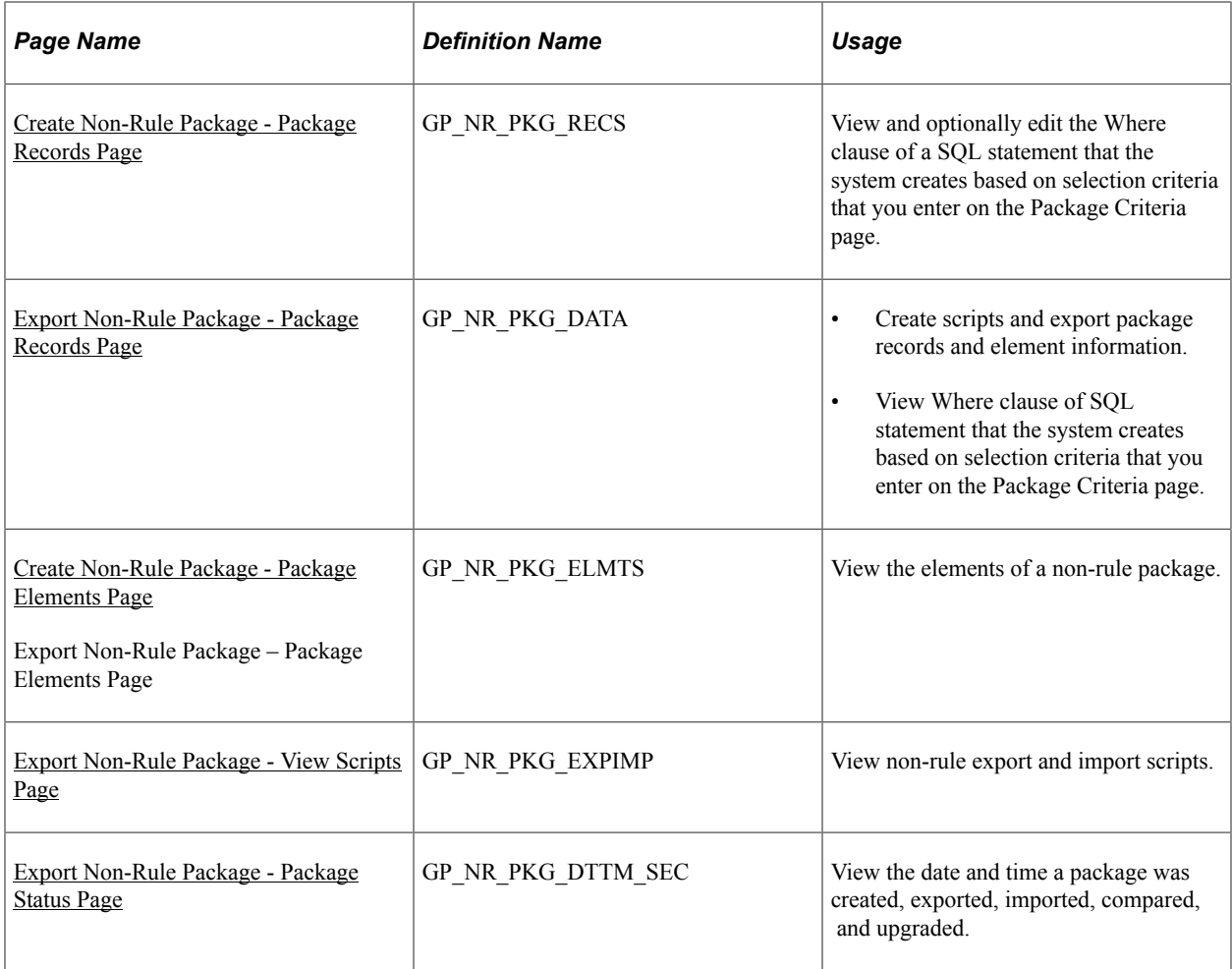

## **Understanding How to Create and Export Non-Rule Packages**

Non-rule packages contain both non-elements and element information. Non-elements are those that belong to records where PIN\_NUM is *not* the primary key.

**Important!** When creating a non-rule package, make sure that records that are related to the record you are moving are included in the same package. To move a complete set of related data, you need to understand which records are related.

Before moving non-rule data, make sure that the elements that are associated with the non-rule data exist in the target database. You can do this by creating a rule package that contains the elements that are associated with the data record that's being moved and copying (upgrading) the rule package to the target database.

For example, suppose that you are moving non-rule calendar detail records. Calendar details are associated with the process number element (PIN\_PRC\_NUM). Before moving the calendar data, create a rule package that contains the process number element and move it to the target database. The system can assign a new PIN number to this element in the target database, if necessary. Once this package is in the target database, you can move the calendar details by creating a non-rule package.

When the system moves the calendar details, it finds the process number element in the target database, retrieves the new PIN number that was assigned during the rule upgrade process, and renumbers the

process number PIN in the calendar detail record. (Without renumbering, the calendar detail would contain PIN numbers that may not exist or are not related the element used by that calendar in the target database.)

To create and export a non-rule package:

1. Create the non-rule package.

To do this, use the Create Non-Rule Package (GP\_NR\_PKG\_CREATE) component.

On this component you can:

- Define the selection criteria for the records to move from the source database.
- Run the create package process.
- View the rules that are associated with the data that you're moving.
- 2. Export the non-rule package.

To do this, use the Export Non-Rule Package (GP\_NR\_PKG\_EXPORT) component.

The system exports the non-rule data and the element information contained in the non-rule package.

**Note:** Global Payroll enables you to specify a default location for the scripts used in the export nonrule package process so that you do not need to enter the same basic information each time you export a package. To do this, access the Installation Settings page for Global Payroll **(Set Up HCM** > **Product Related** > **Global Payroll & Absence Mgmt** > **System Settings** > **Installation Settings)** and specify the script location.

### <span id="page-1527-0"></span>**Create Non-Rule Package - Package Definition Page**

Use the Create Non-Rule Package - Package Definition page (GP\_NR\_PKG\_DFN) to name or view a non-rule package and enter a description and comments.

Navigation:

**Set Up HCM** > **Product Related** > **Global Payroll & Absence Mgmt** > **Elements** > **Manage Global Payroll Packages** > **Create Non-Rule Package** > **Package Definition**

This example illustrates the fields and controls on the Create Non-Rule Package - Package Definition page.

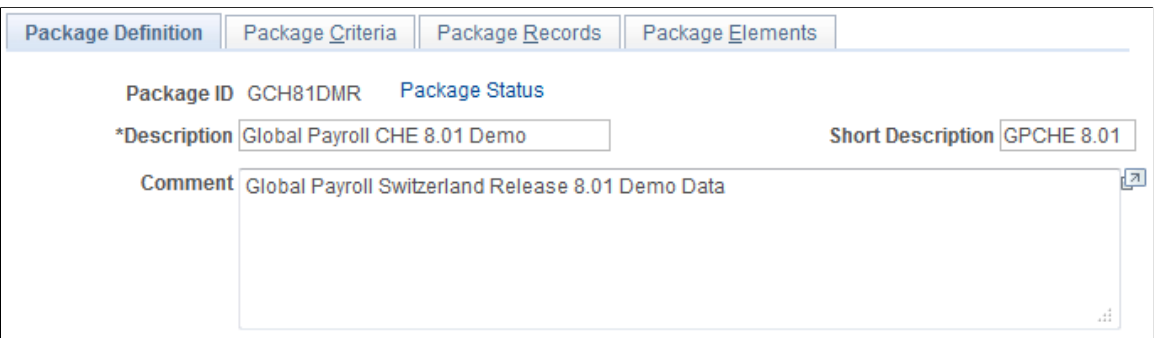

Enter a description of the package and comments.

# <span id="page-1528-0"></span>**Create Non-Rule Package - Package Criteria Page**

Use the Create Non-Rule Package - Package Criteria page (GP\_NR\_PKG\_CRIT) to define criteria for selecting items for the non-rule package and create the package.

Navigation:

#### **Set Up HCM** > **Product Related** > **Global Payroll & Absence Mgmt** > **Elements** > **Manage Global Payroll Packages** > **Create Non-Rule Package** > **Package Criteria**

This example illustrates the fields and controls on the Create Non-Rule Package - Package Criteria page.

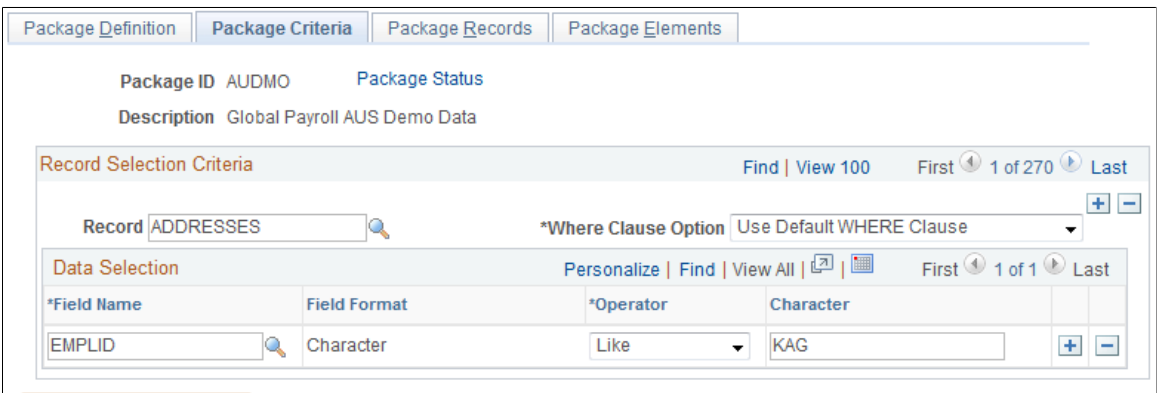

Create Package

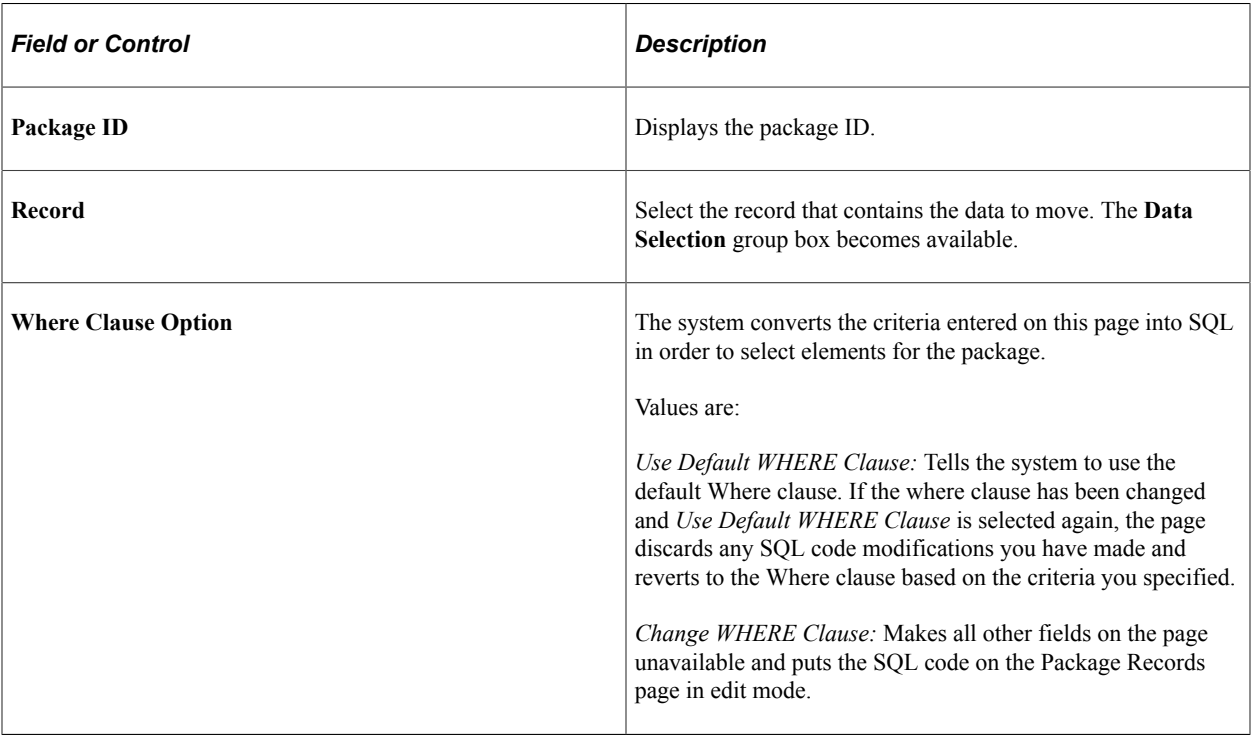

#### **Data Selection**

Use the fields in the Data Selection group box to indicate which data to move. Selection criteria are optional, but if you don't enter selection criteria, no delete process is performed on the target database before source data importation. This can result in a "Duplicate Record" message from Data Mover during import, or it can cause the upgrade process to fail.

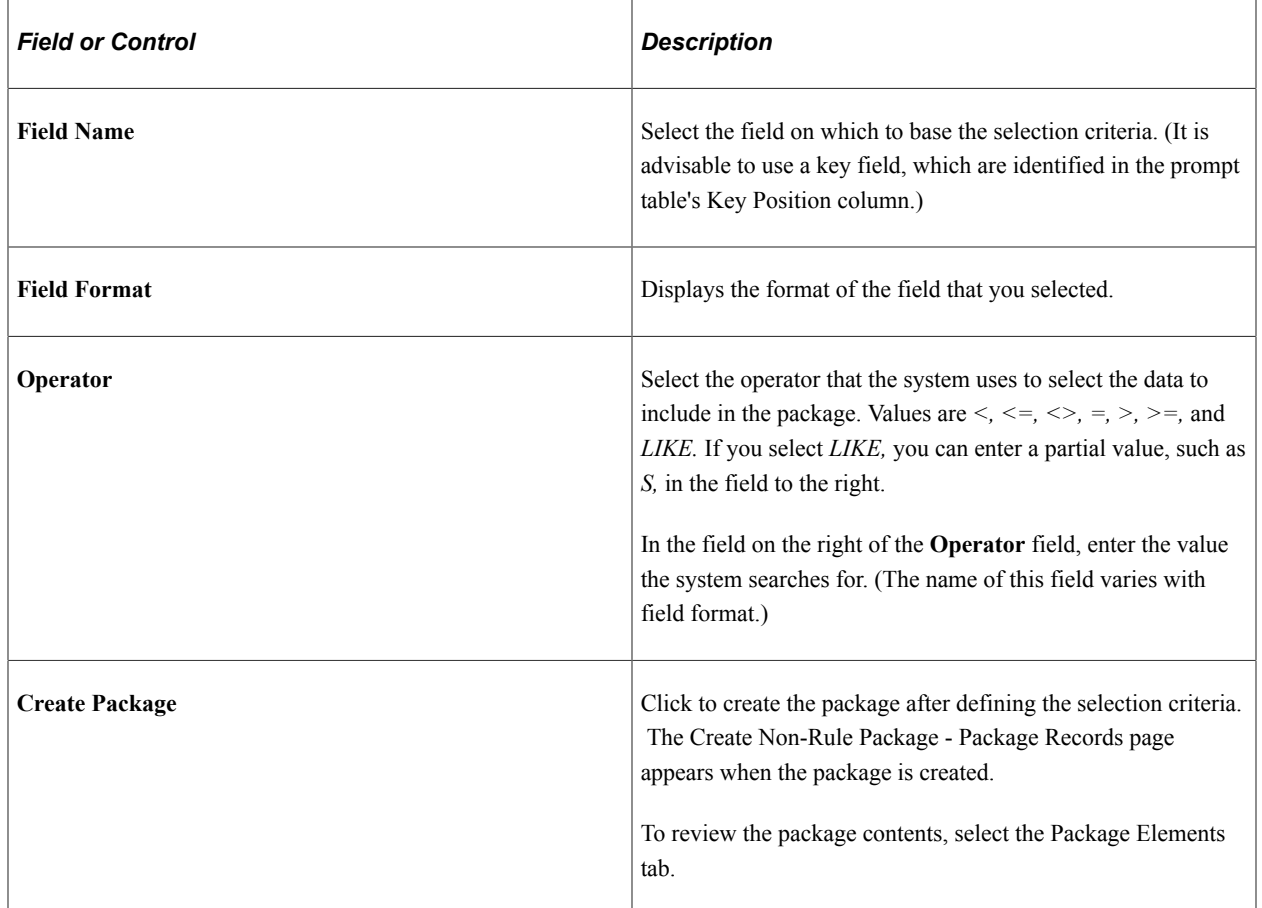

## <span id="page-1529-0"></span>**Create Non-Rule Package - Package Records Page**

Use the Create Non-Rule Package - Package Records page (GP\_NR\_PKG\_RECS) to view and optionally edit the Where clause of a SQL statement that the system creates based on selection criteria that you enter on the Package Criteria page.

Navigation:

**Set Up HCM** > **Product Related** > **Global Payroll & Absence Mgmt** > **Elements** > **Manage Global Payroll Packages** > **Create Non-Rule Package** > **Package Records**

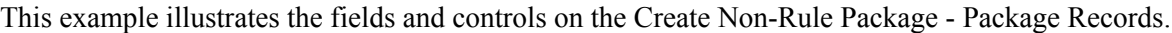

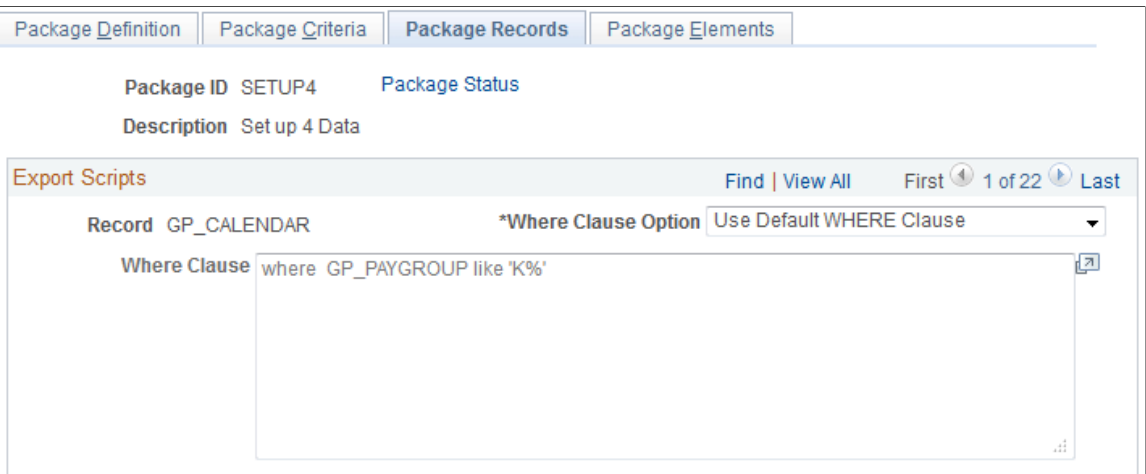

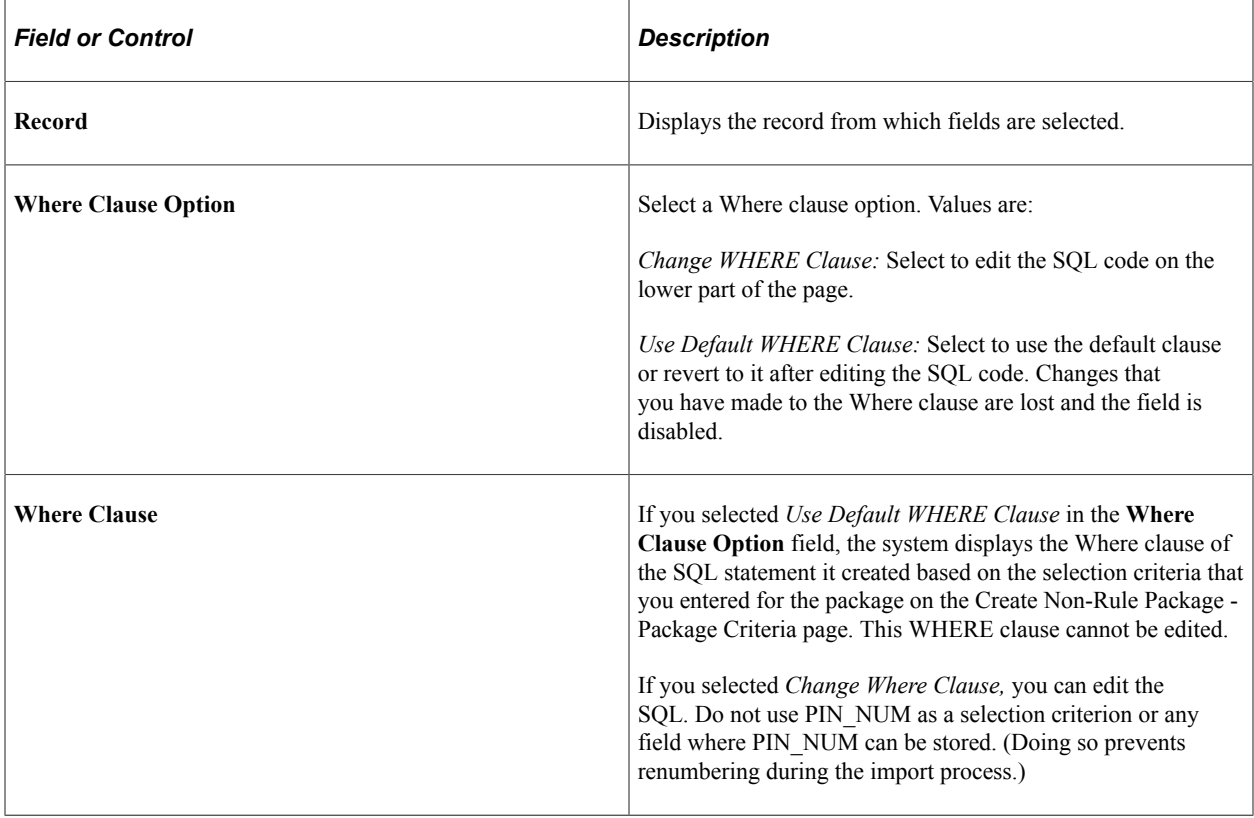

### <span id="page-1530-0"></span>**Create Non-Rule Package - Package Elements Page**

Use the Create Non-Rule Package - Package Elements page (GP\_NR\_PKG\_ELMTS) to view the elements of a non-rule package.

Navigation:

**Set Up HCM** > **Product Related** > **Global Payroll & Absence Mgmt** > **Elements** > **Manage Global Payroll Packages** > **Create Non-Rule Package** > **Package Elements**

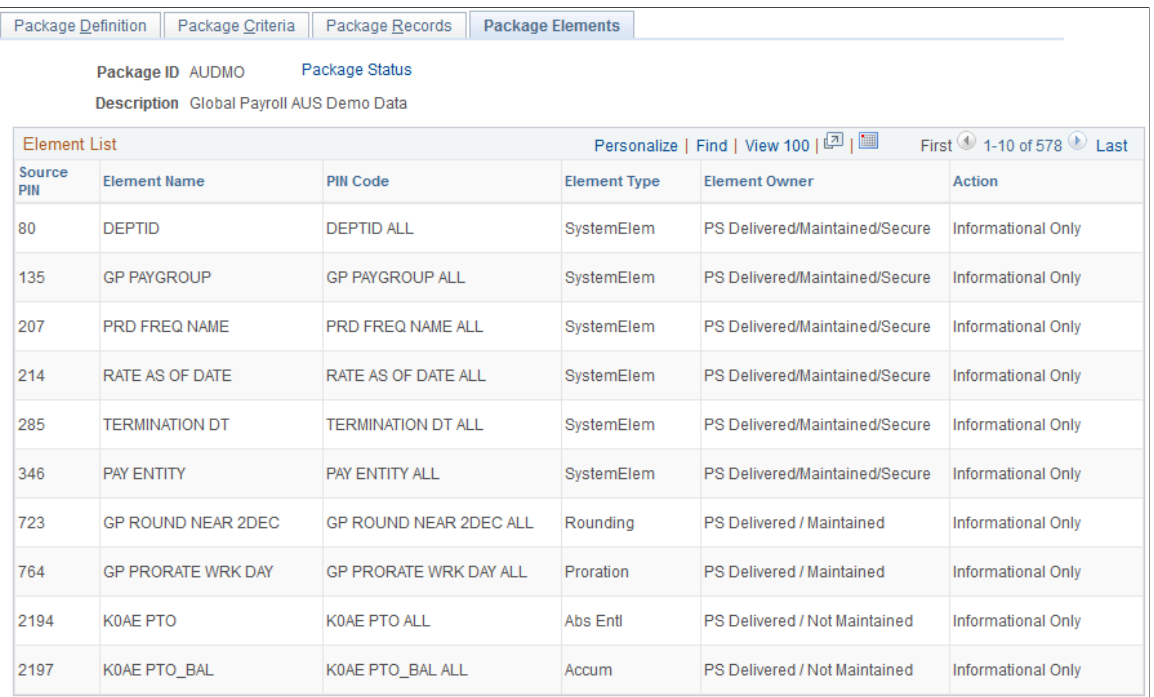

This example illustrates the fields and controls on the Create Non-Rule Package - Package Elements page.

**Note:** This display page lists the rule elements used in the records being moved to the new database. These are informational elements. The page doesn't show data in records where PIN Num is not a field.

### <span id="page-1531-0"></span>**Export Non-Rule Package - Package Records Page**

Use the Export Non-Rule Package - Package Records page (GP\_NR\_PKG\_DATA) to:

- Create scripts and export package records and element information.
- View Where clause of SQL statement that the system creates based on selection criteria that you enter on the Package Criteria page.

Navigation:

**Set Up HCM** > **Product Related** > **Global Payroll & Absence Mgmt** > **Elements** > **Manage Global Payroll Packages** > **Export Non-Rule Package** > **Package Records**

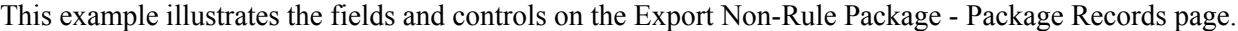

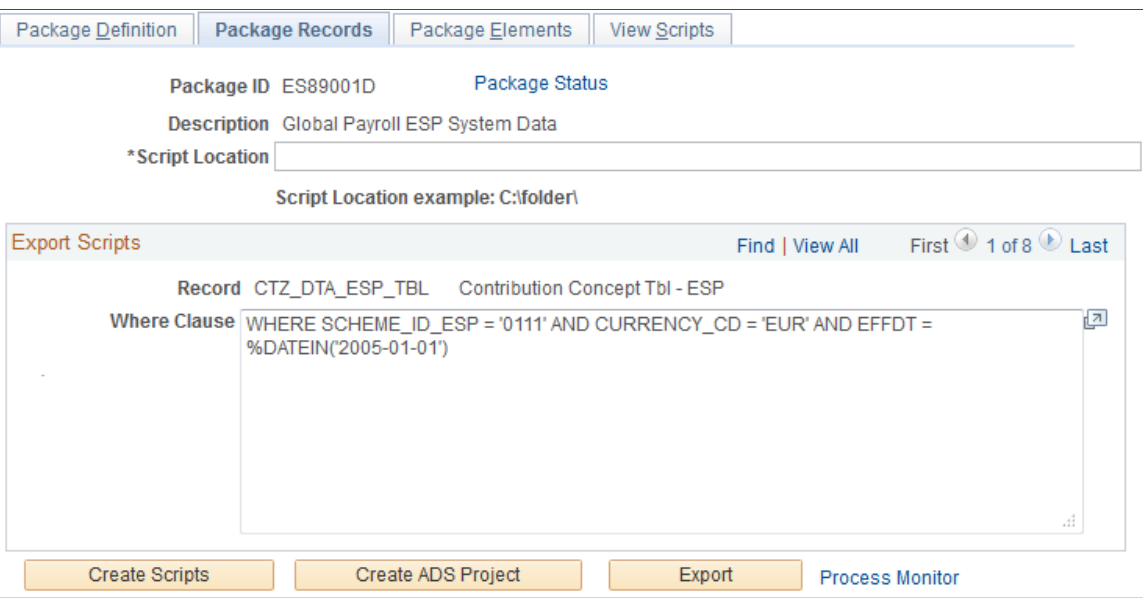

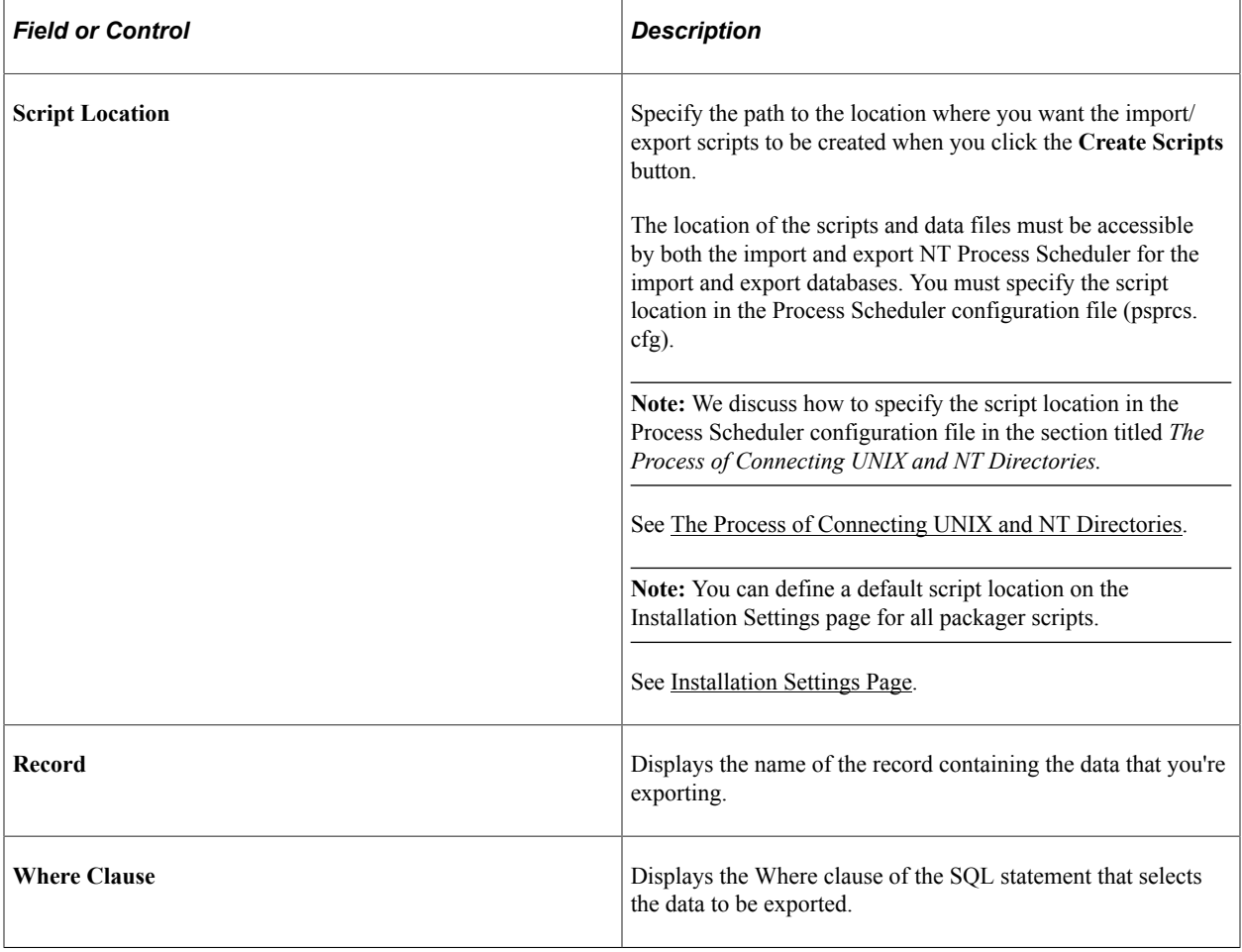

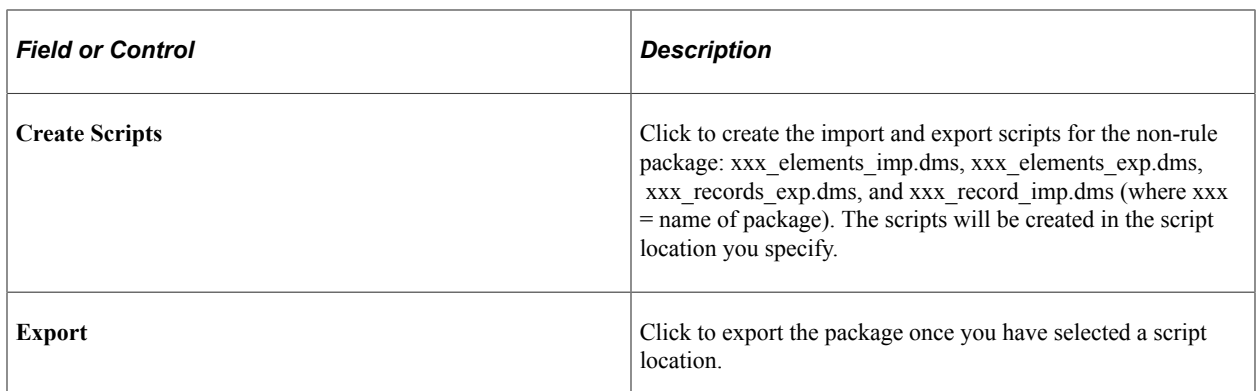

### <span id="page-1533-0"></span>**Export Non-Rule Package - View Scripts Page**

Use the Export Non-Rule Package - View Scripts page (GP\_NR\_PKG\_EXPIMP) to view non-rule export and import scripts.

Navigation:

**Set Up HCM** > **Product Related** > **Global Payroll & Absence Mgmt** > **Elements** > **Manage Global Payroll Packages** > **Export Non-Rule Package** > **View Scripts**

This example illustrates the fields and controls on the Export Non-Rule Package - View Scripts page.

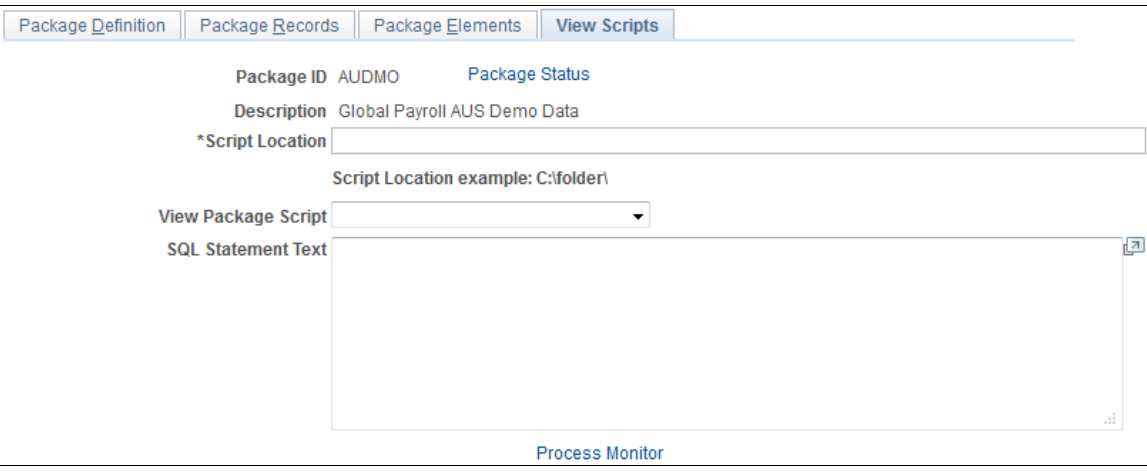

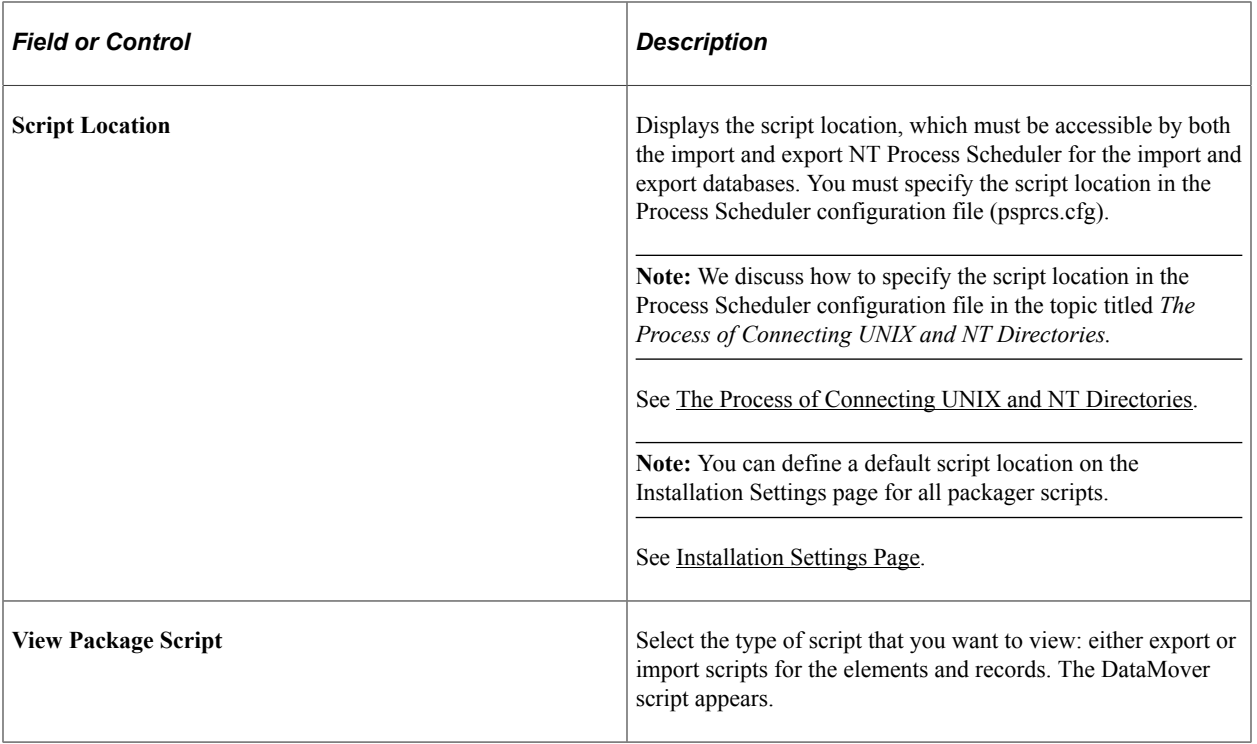

## <span id="page-1534-0"></span>**Export Non-Rule Package - Package Status Page**

Use the Export Non-Rule Package - Package Status page (GP\_NR\_PKG\_DTTM\_SEC) to view the date and time a package was created, exported, imported, compared, and upgraded.

Navigation:

Click the Package Status link on any page in the Export Non-Rule Package and Create Non-Rule Package components:

- Click Package Status link on Package Definition page.
- Click Package Status link on Package Criteria page.
- Click Package Status link on Package Records page.
- Click Package Status link on Package Elements page.
- Click Package Status link on View Script page.

This example illustrates the fields and controls on the Export Non-Rule Package - Package Status.

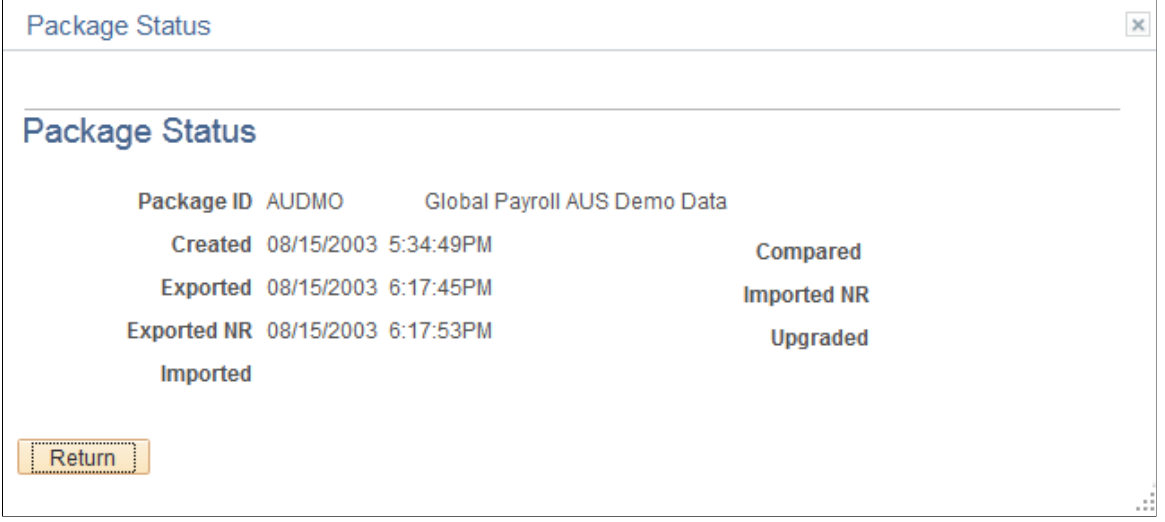

View the date and time a package was created, exported, imported, compared, and upgraded.

# **Importing, Comparing, and Upgrading Non-Rule Packages**

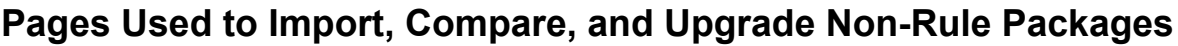

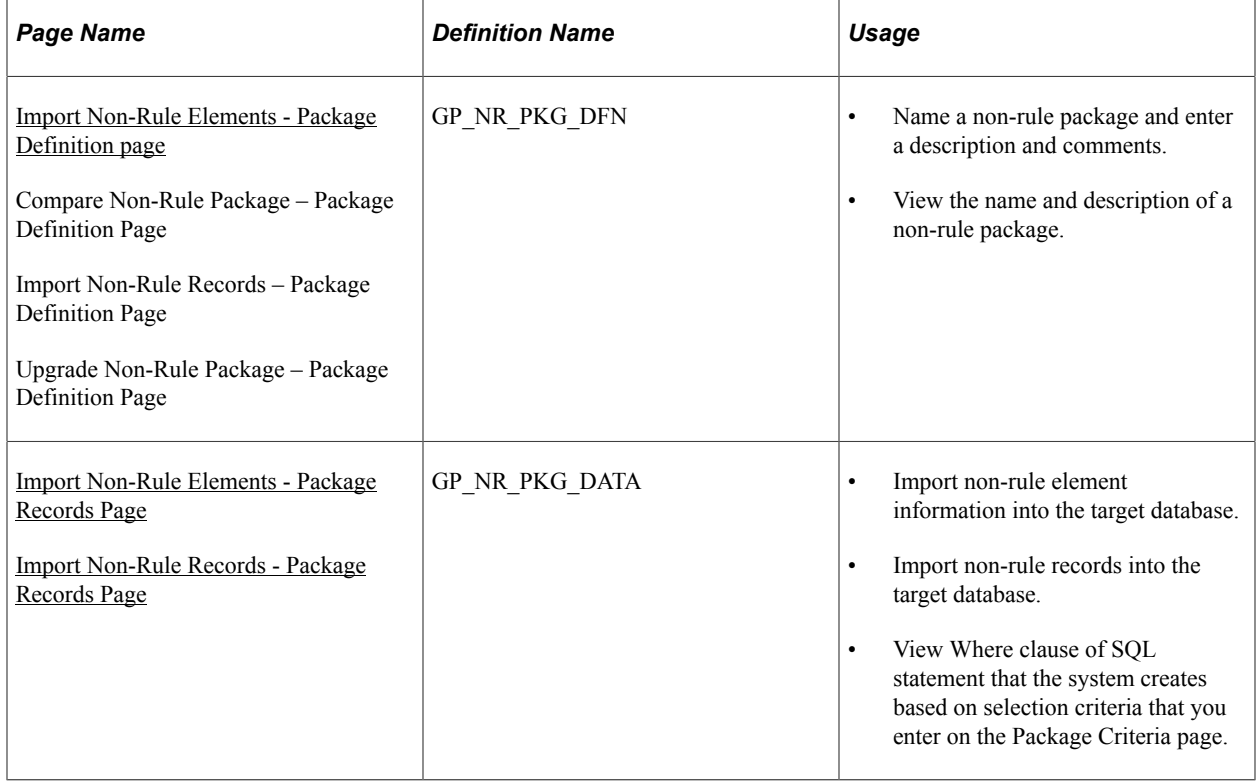

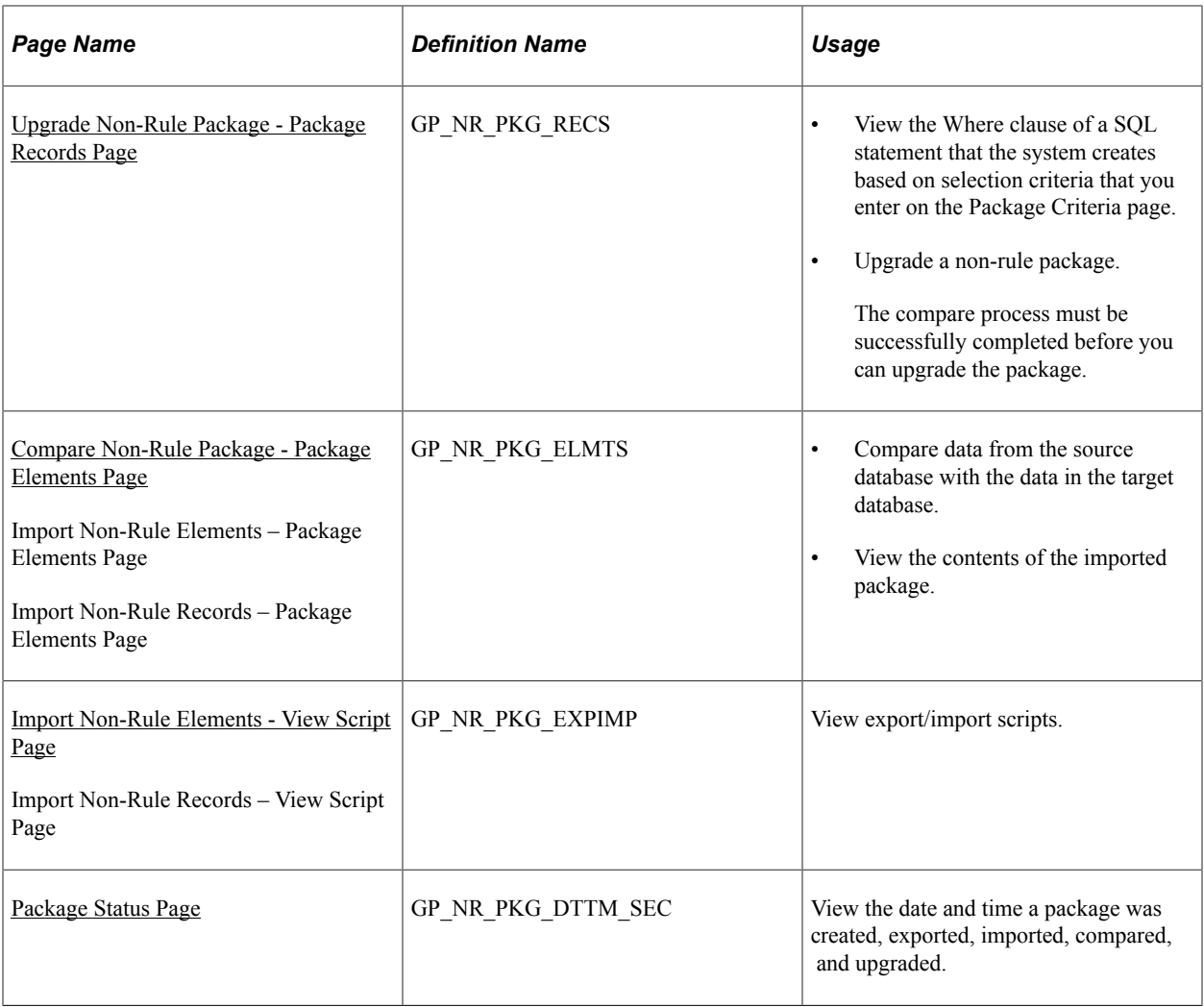

### **Understanding How to Import, Compare, and Upgrade Non-Rule Packages**

After creating and exporting a non-rule package:

1. Import the non-rule elements.

To do this, use the Import Non-Rule Elements (GP\_NR\_PKG\_IMPORT) component.

The system imports the element information only—not the elements themselves.

2. Compare the elements in the non-rule package with those in the target database to ensure that the nonrule elements are in the target database.

To do this, use the Compare Non-Rule Package (GP\_NR\_PKG\_COMPARE) component.

Using this component you:

- Compare the element information in the package with the element information in the target database.
- Identify any missing elements that need to be moved into the target database.

3. Import the non-rule records.

To do this, use the Import Non-Rule Records (GP\_NR\_PKG\_IMPRECS) component.

4. Upgrade the non-rule package.

To do this, use the Upgrade Non-Rule Package (GP\_NR\_PKG\_UPGRADE) component.

**Note:** Global Payroll enables you to specify a default location for the scripts used in the import nonrule package process so that you do not need to enter the same basic information each time you import a package. To do this, access the Installation Settings page for Global Payroll (Set Up HCM, Product Related, Global Payroll & Absence Mgmt, System Settings, Installation Settings) and specify the script location.

### <span id="page-1537-0"></span>**Import Non-Rule Elements - Package Definition page**

Use the Import Non-Rule Elements - Package Definition page (GP\_NR\_PKG\_DFN) to .

- Name a non-rule package and enter a description and comments.
- View the name and description of a non-rule package.

Navigation:

#### **Set Up HCM** > **Product Related** > **Global Payroll & Absence Mgmt** > **Elements** > **Manage Global Payroll Packages** > **Import Non-Rule Elements** > **Package Definition**

This example illustrates the fields and controls on the Import Non-Rule Elements - Package Definition page.

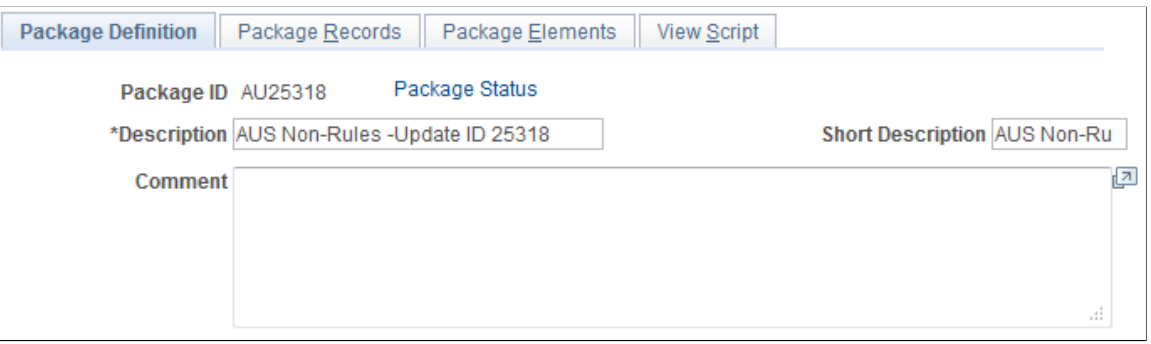

Enter or view a description of the package and comments.

### <span id="page-1537-1"></span>**Import Non-Rule Elements - Package Records Page**

Use the Import Non-Rule Elements - Package Records page (GP\_NR\_PKG\_DATA) to .

- Import non-rule element information into the target database.
- Import non-rule records into the target database.
- View Where clause of SQL statement that the system creates based on selection criteria that you enter on the Package Criteria page.

Navigation:

#### **Set Up HCM** > **Product Related** > **Global Payroll & Absence Mgmt** > **Elements** > **Manage Global Payroll Packages** > **Import Non-Rule Elements** > **Package Records**

This example illustrates the fields and controls on the Import Non-Rule Elements - Package Records page.

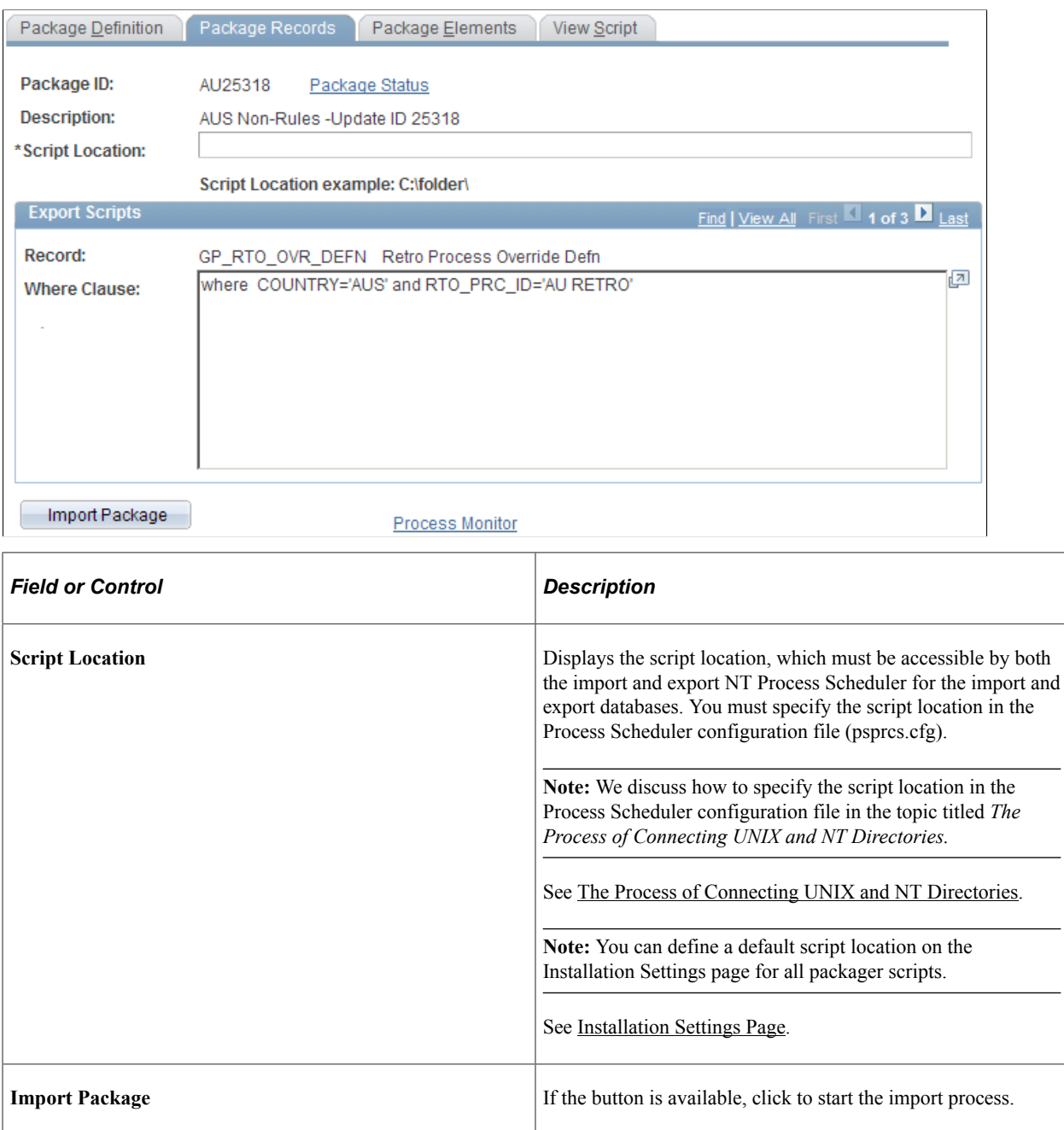

## <span id="page-1538-0"></span>**Compare Non-Rule Package - Package Elements Page**

Use the Compare Non-Rule Package - Package Elements page (GP\_NR\_PKG\_ELMTS) to .

• Compare data from the source database with the data in the target database.

• View the contents of the imported package.

Navigation:

#### **(Set Up HCM** > **Product Related** > **Global Payroll & Absence Mgmt** > **Elements** > **Manage Global Payroll Packages** > **Compare Non-Rule Package** > **Package Elements**

This example illustrates the fields and controls on the Compare Non-Rule Package - Package Elements page.

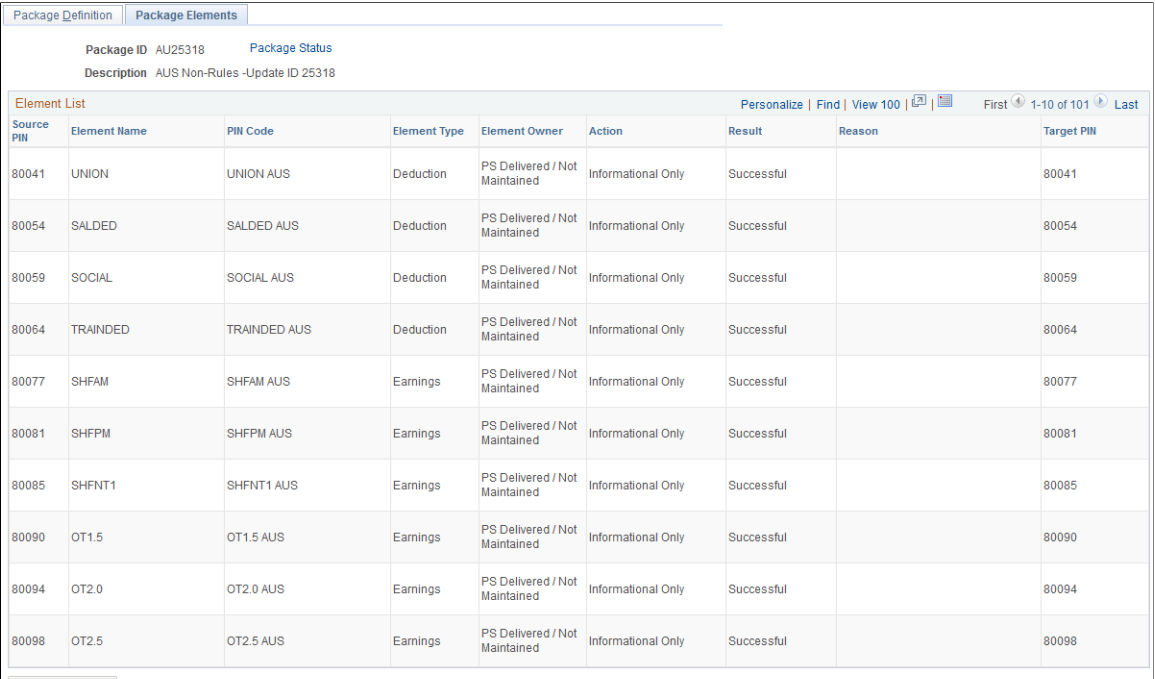

Compare

After completing the first part of the export and import process, log onto the target database and perform the compare process, which verifies that the elements needed by the data you're moving exist in the target database. The compare process checks PIN code and PIN type.

If the elements don't exist or if the element types do not match, the compare process fails and you must create a rule package and move the package to the target database before continuing with the non-rule upgrade.

#### **Element List**

This group box shows the results of the comparison of the source and target databases. If the compare process reports failures, correct the errors before continuing with the upgrade process.

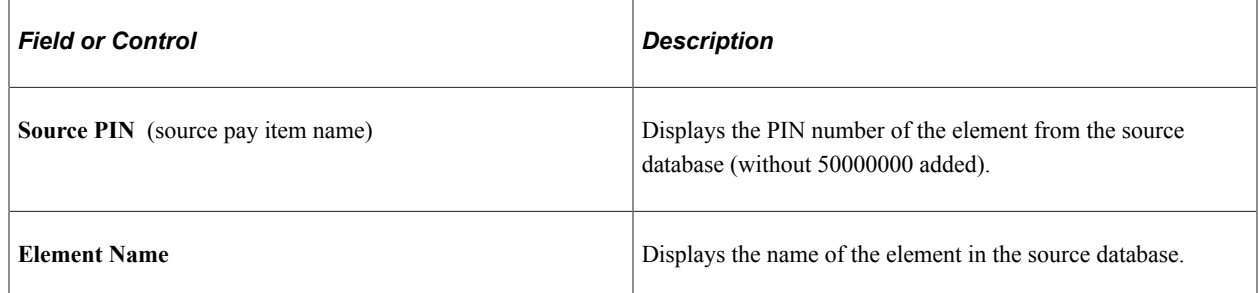

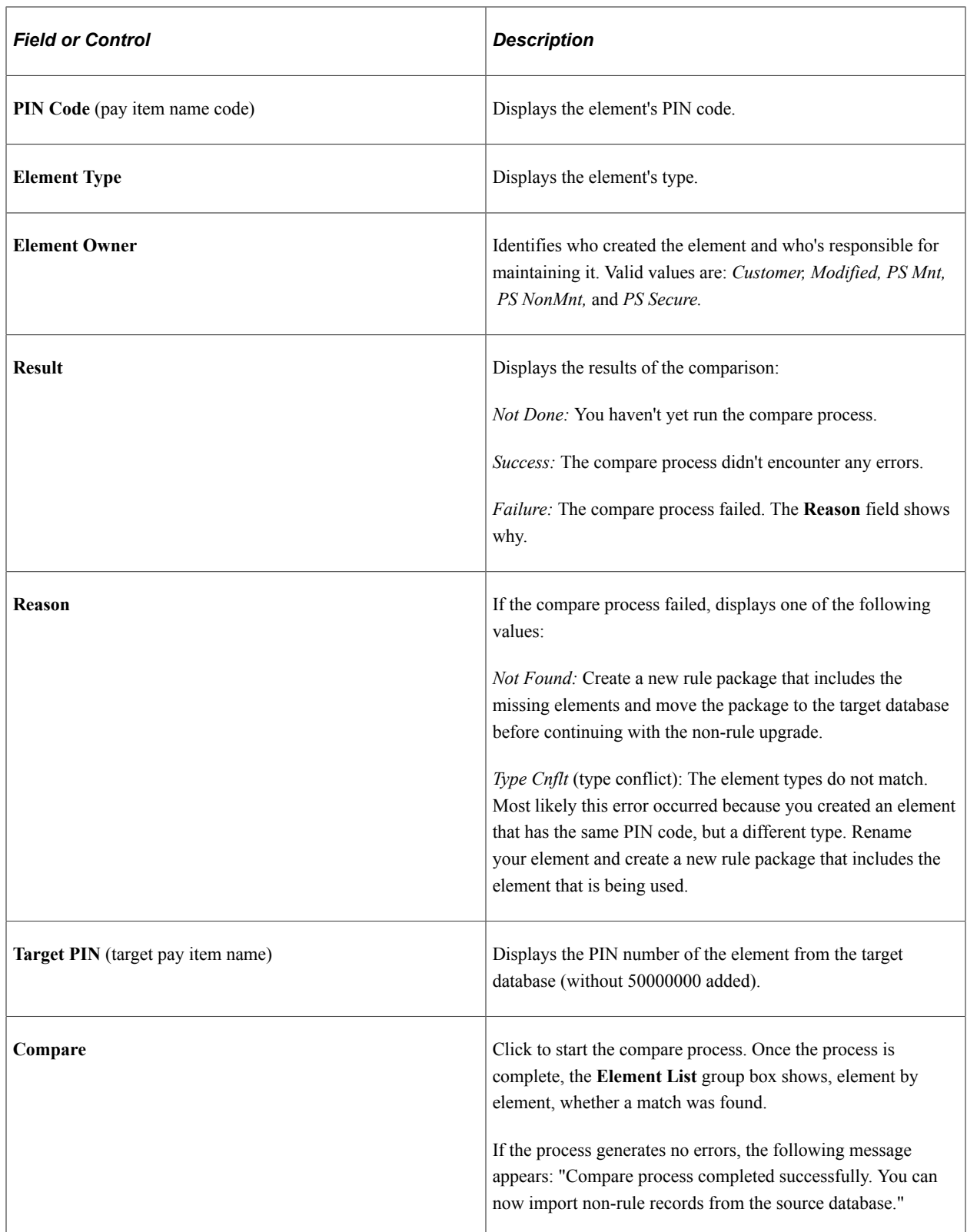

## <span id="page-1540-0"></span>**Import Non-Rule Records - Package Records Page**

Use the Import Non-Rule Records - Package Records page (GP\_NR\_PKG\_DATA) to

• Import non-rule element information into the target database.

- Import non-rule records into the target database.
- View Where clause of SQL statement that the system creates based on selection criteria that you enter on the Package Criteria page.

Navigation:

#### **Set Up HCM** > **Product Related** > **Global Payroll & Absence Mgmt** > **Elements** > **Manage Global Payroll Packages** > **Import Non-Rule Records** > **Package Records**

This example illustrates the fields and controls on the Import Non-Rule Records - Package Records page.

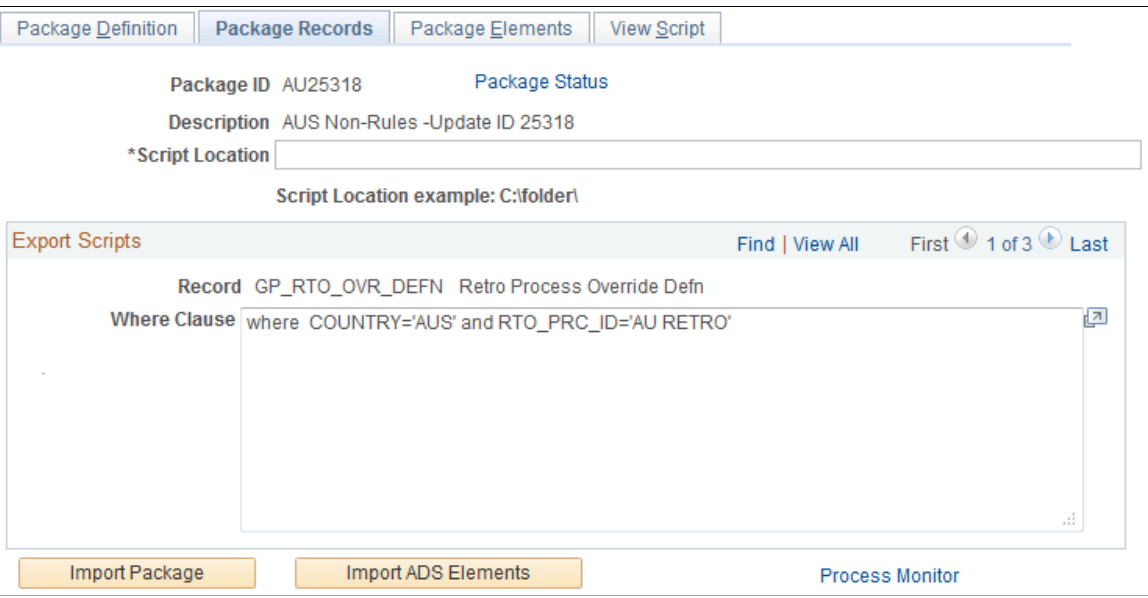

After reviewing the results of the compare process and moving any missing elements into the target database, you can import the non-rule records into the target database.

Click the **Record Import** button to import the records.

### <span id="page-1541-0"></span>**Upgrade Non-Rule Package - Package Records Page**

Use the Upgrade Non-Rule Package - Package Records page (GP\_NR\_PKG\_RECS) to:

- View the Where clause of a SQL statement that the system creates based on selection criteria that you enter on the Package Criteria page.
- Upgrade a non-rule package.

The compare process must be successfully completed before you can upgrade the package.

Navigation:

**Set Up HCM** > **Product Related** > **Global Payroll & Absence Mgmt** > **Elements** > **Manage Global Payroll Packages** > **Upgrade Non-Rule Package** > **Package Records**

This example illustrates the fields and controls on the Upgrade Non-Rule Package - Package Records.

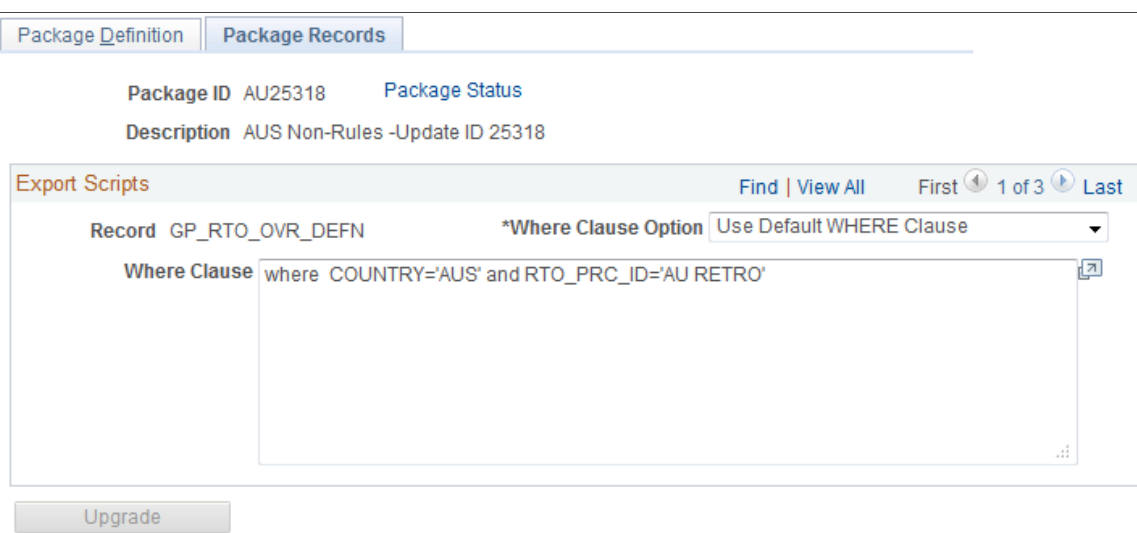

The final step is to renumber the elements on the non-rule data that you've imported so that they have the same PIN numbers as the matching elements in the target database, using the Upgrade Non-Rule Package component.

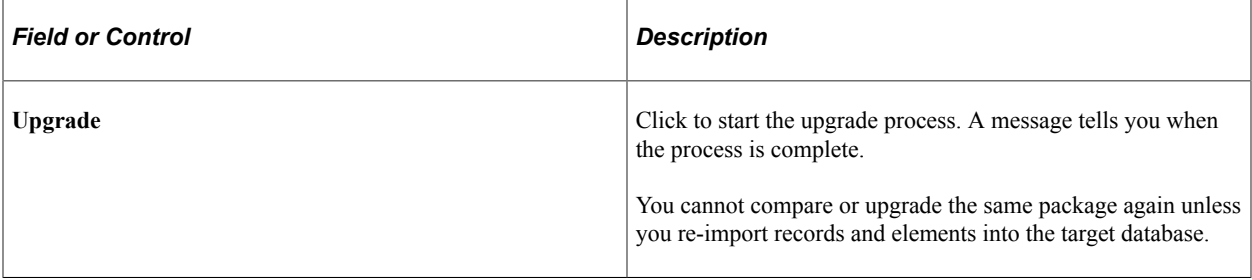

### <span id="page-1542-0"></span>**Import Non-Rule Elements - View Script Page**

Use the Import Non-Rule Elements - View Script page (GP\_NR\_PKG\_EXPIMP) to view export/import scripts.

Navigation:

**Set Up HCM** > **Product Related** > **Global Payroll & Absence Mgmt** > **Elements** > **Manage Global Payroll Packages** > **Import Non-Rule Elements** > **View Script**

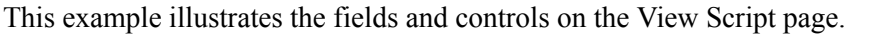

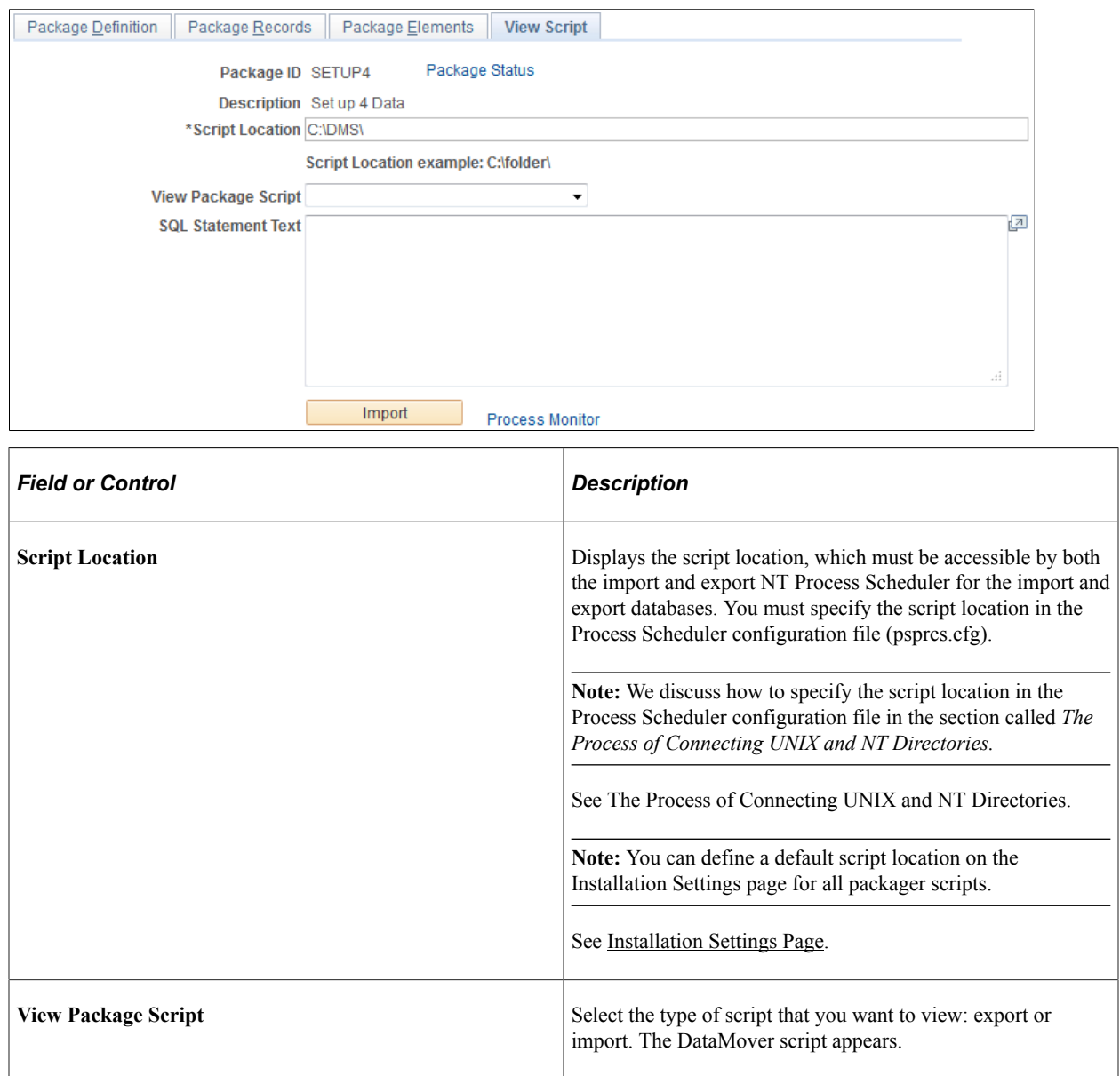

## <span id="page-1543-0"></span>**Package Status Page**

Use the Package Status page (GP\_NR\_PKG\_DTTM\_SEC) to view the date and time a package was created, exported, imported, compared, and upgraded.

Navigation:

Click the **Package Status** link on any page in the Import Non-Rule Package, Compare Non-Rule Package, or Upgrade Non-Rule Package components.

This example illustrates the fields and controls on the Package Status page.

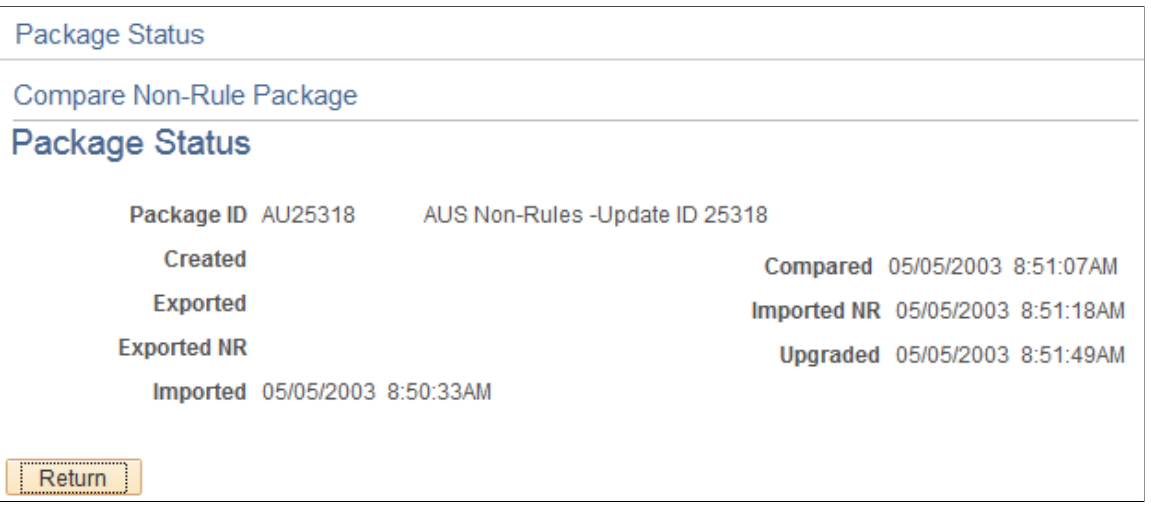

View the date and time a package was created, exported, imported, compared, and upgraded.

# **Copying Packages**

**Note:** Copying packages alone does not prepare the package for export. You must also run the create rule or non-rule process, which attaches all elements to the package.

### **Pages Used to Copy Packages**

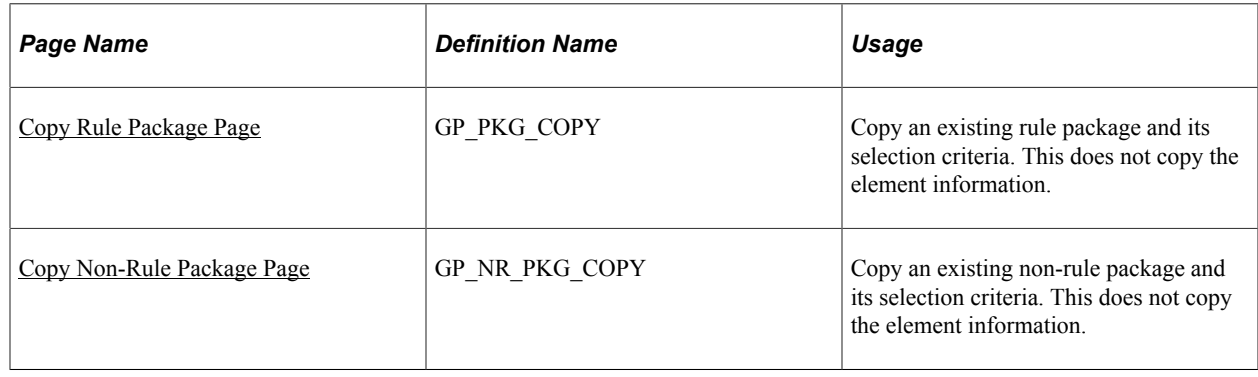

### <span id="page-1544-0"></span>**Copy Rule Package Page**

Use the Copy Rule Package page (GP\_PKG\_COPY) to copy an existing rule package and its selection criteria.

This does not copy the element information.

Navigation:

**Set Up HCM** > **Product Related** > **Global Payroll & Absence Mgmt** > **Elements** > **Manage Global Payroll Packages** > **Copy Rule Package**

This example illustrates the fields and controls on the Copy Rule Package.

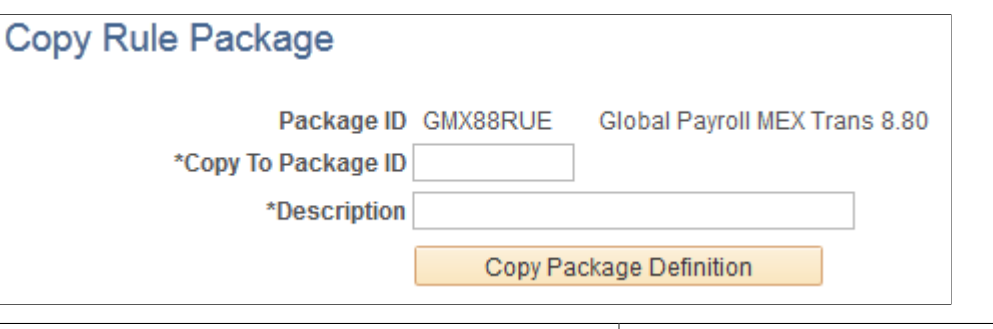

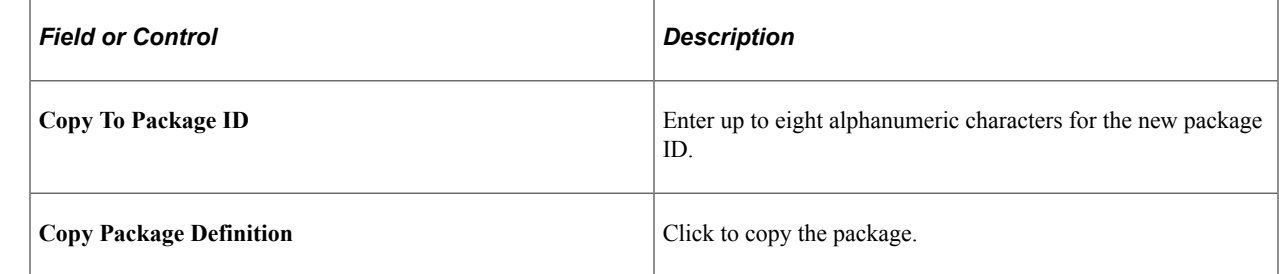

### <span id="page-1545-0"></span>**Copy Non-Rule Package Page**

Use the Copy Non-Rule Package page (GP\_NR\_PKG\_COPY) to copy an existing non-rule package and its selection criteria.

This does not copy the element information.

Navigation:

**Set Up HCM** > **Product Related** > **Global Payroll & Absence Mgmt** > **Elements** > **Manage Global Payroll Packages** > **Copy Non-Rule Package**

See the field descriptions for the Copy Rule Package page.

#### **Related Links**

[Copy Rule Package Page](#page-1544-0)

## **Stamping and Packaging Elements by Version**

### **Pages Used to Stamp and Package Elements by Version**

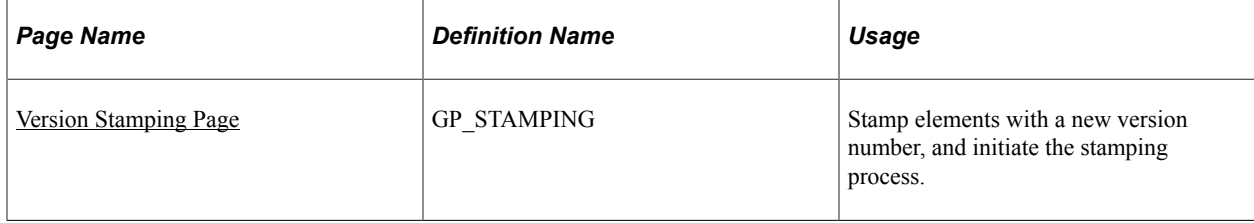

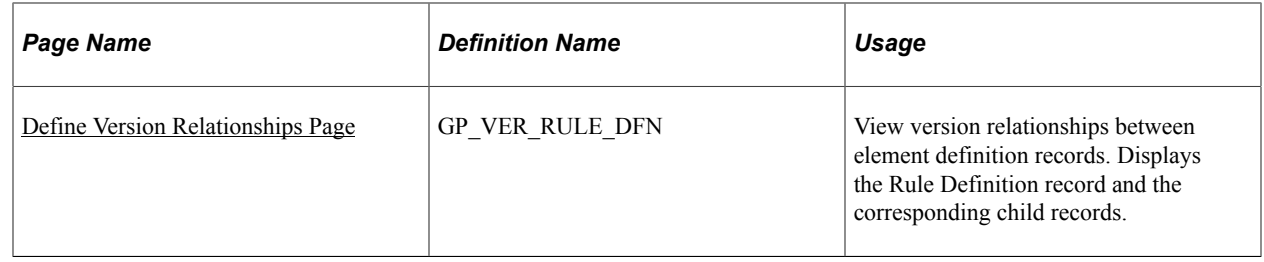

## **Understanding How to Stamp and Package Elements by Version**

Versioning is a way to track the elements that were delivered for each release or update and to package elements by version. For example, elements delivered with Global Payroll 8.9 are labeled 8.90.00. Major releases, updates, and hot fixes typically require a new version of all or some previously delivered rules.

You can assign a version number (or label) to multiple elements and use the versioning utilities to package elements by version so that they can be moved to another database.

When you package elements by version, the system pulls the rows associated with the version that you specify. Once the elements are packaged, you can move them across databases, using the same procedures that apply to rule packages; you export the elements, compare them with existing elements in the database, and complete the upgrade.

To package elements by version:

- 1. Stamp the appropriate version number(s) on the elements that you want to package using the Version Stamping (GP\_STAMPING) component.
- 2. Use the Define Criteria By Version page of the Create/Export Rule Package (GP\_PKG\_CREXP) component to define selection criteria for packaging the elements that you stamped in step 1.
- 3. Follow all other instructions presented earlier in this topic for creating and exporting rule packages.

See [Creating and Exporting Rule Packages.](#page-1482-0)

4. Follow the instructions presented earlier in this topic for importing, comparing, and upgrading rule packages.

See [Importing, Comparing, and Upgrading Rule Packages.](#page-1502-0)

#### **Related Links**

[Defining Element Names](#page-123-0)

### <span id="page-1546-0"></span>**Version Stamping Page**

Use the Version Stamping page (GP\_STAMPING) to stamp elements with a new version number, and initiate the stamping process.

Navigation:

**Set Up HCM** > **Product Related** > **Global Payroll & Absence Mgmt** > **Elements** > **Manage Global Payroll Packages** > **Version Stamping**

This example illustrates the fields and controls on the Version Stamping page.

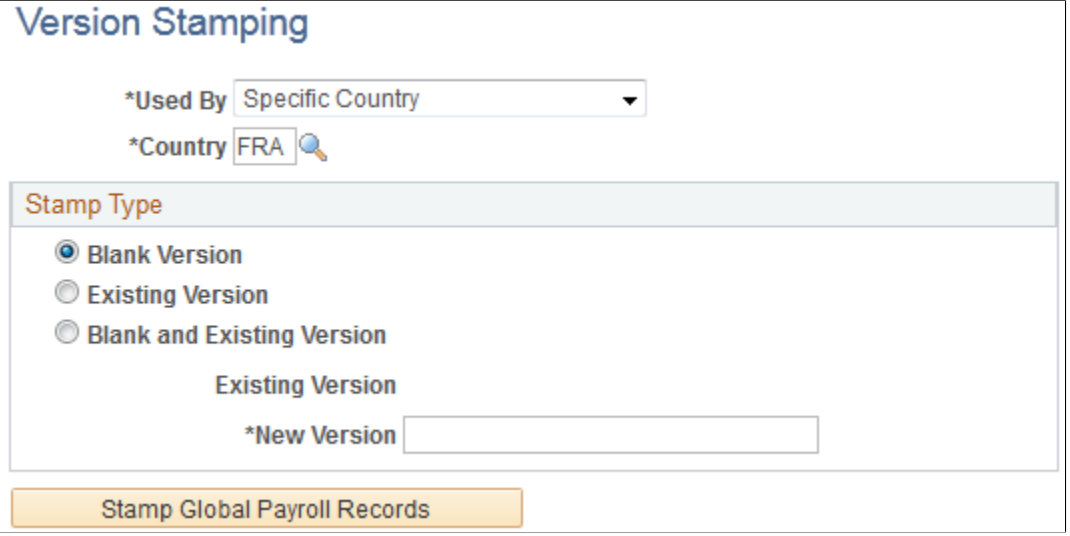

Use this page to *stamp* a version on elements that you add or modify or to restamp an existing version of an element.

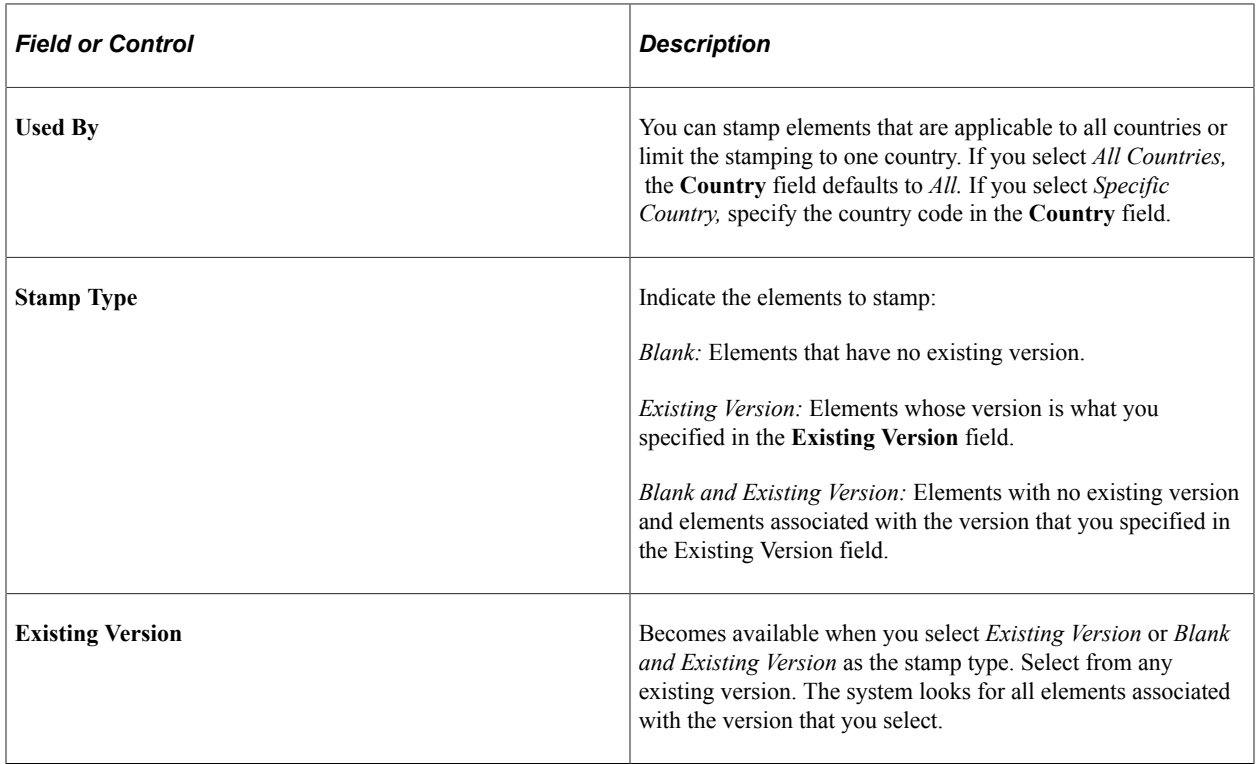
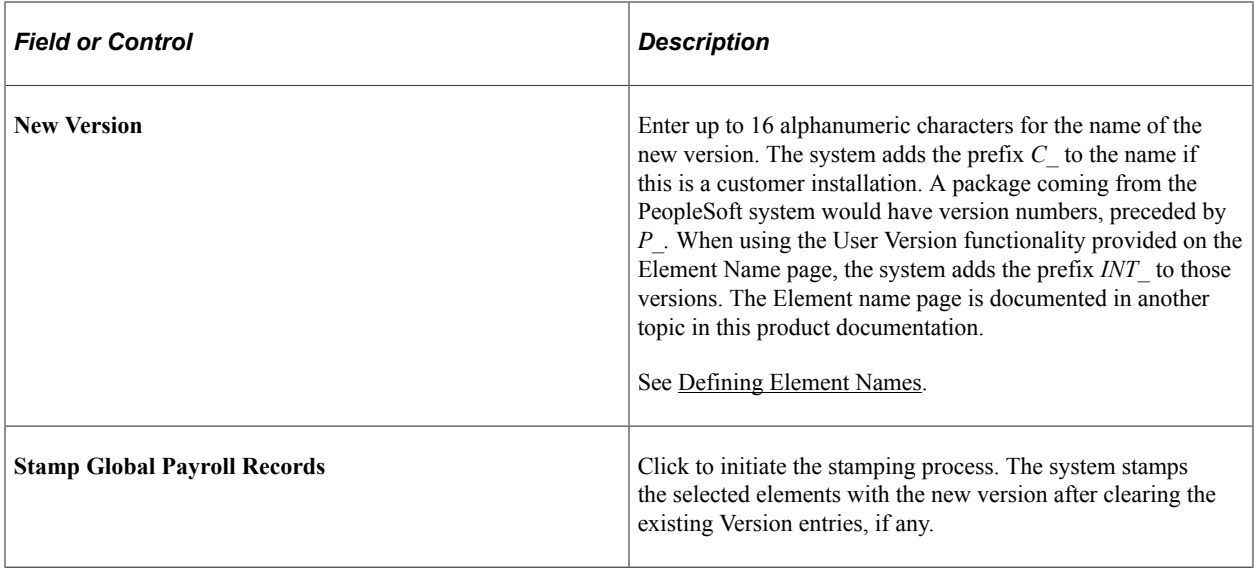

**Note:** Versioning occurs only in element definition records (records with a primary key of PIN\_NUM).

## **Define Version Relationships Page**

Use the Define Version Relationships page (GP\_VER\_RULE\_DFN) to view version relationships between element definition records.

Displays the Rule Definition record and the corresponding child records.

Navigation:

#### **Set Up HCM** > **Product Related** > **Global Payroll & Absence Mgmt** > **Elements** > **Manage Global Payroll Packages** > **Define Version Relationships** > **Define Version Relationships**

This example illustrates the fields and controls on the Define Version Relationships page.

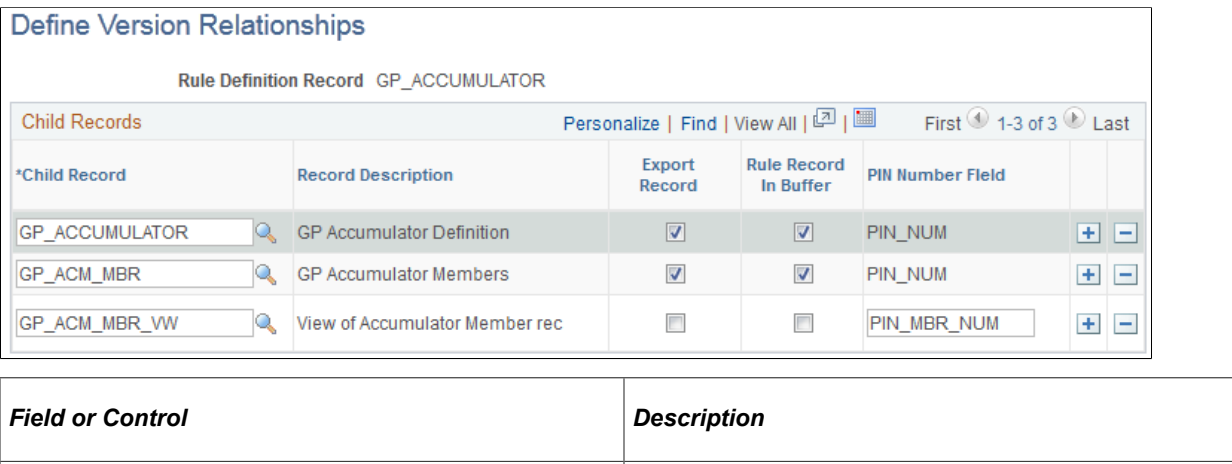

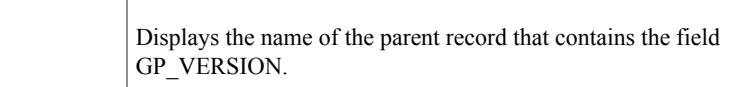

**Rule Definition Record** 

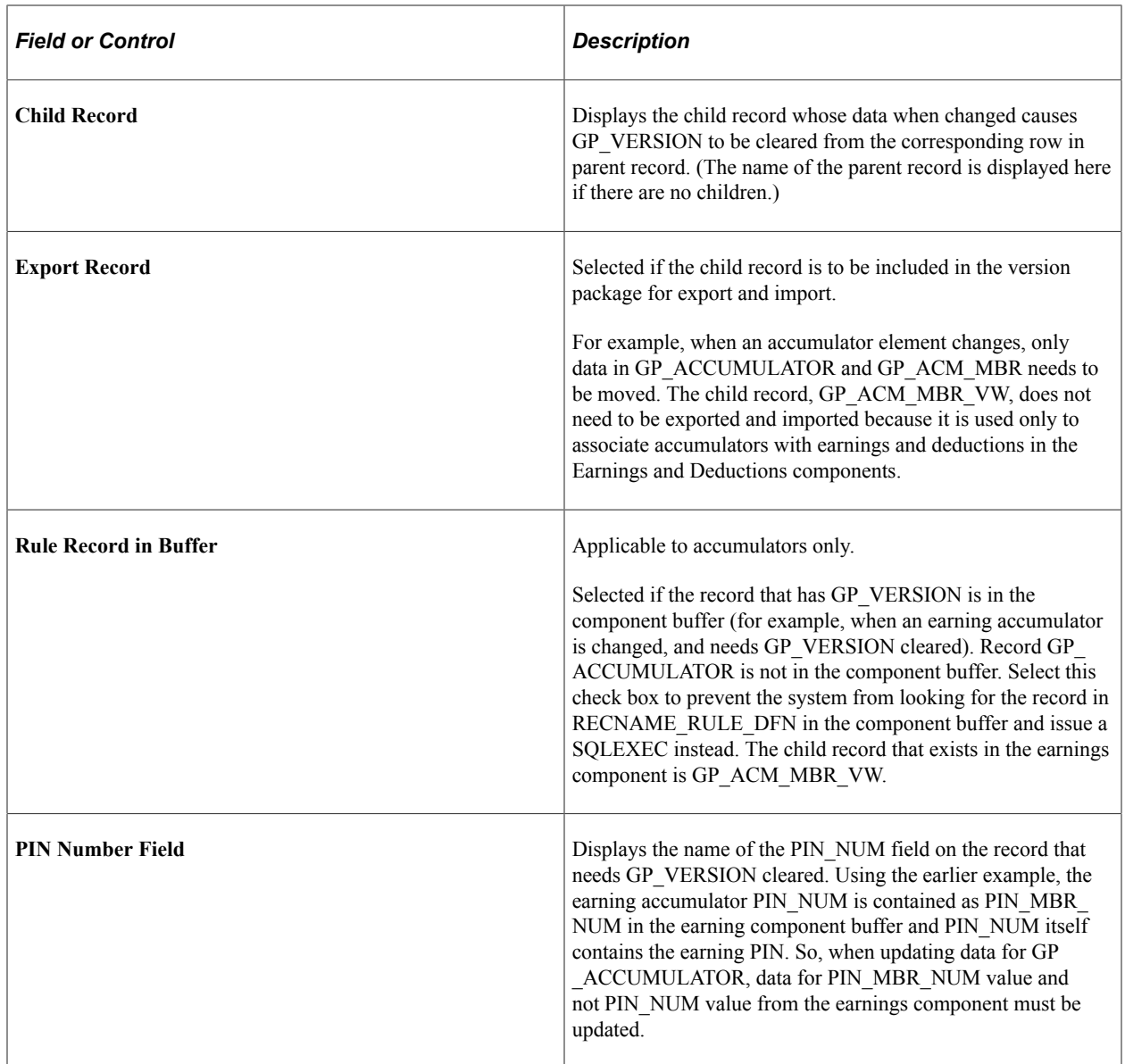

# **Applying Packages through PeopleSoft Update Manager**

You can use Change Assistant to apply rule and non-rule packages that are extracted from a PeopleSoft Update Manager (PUM) image. Applying rule and non-rule packages using Change Assistant is automated and does not require manual intervention.

This is an example of what Change Assistant looks like with rule packages extracted from PeopleSoft Update Manager.

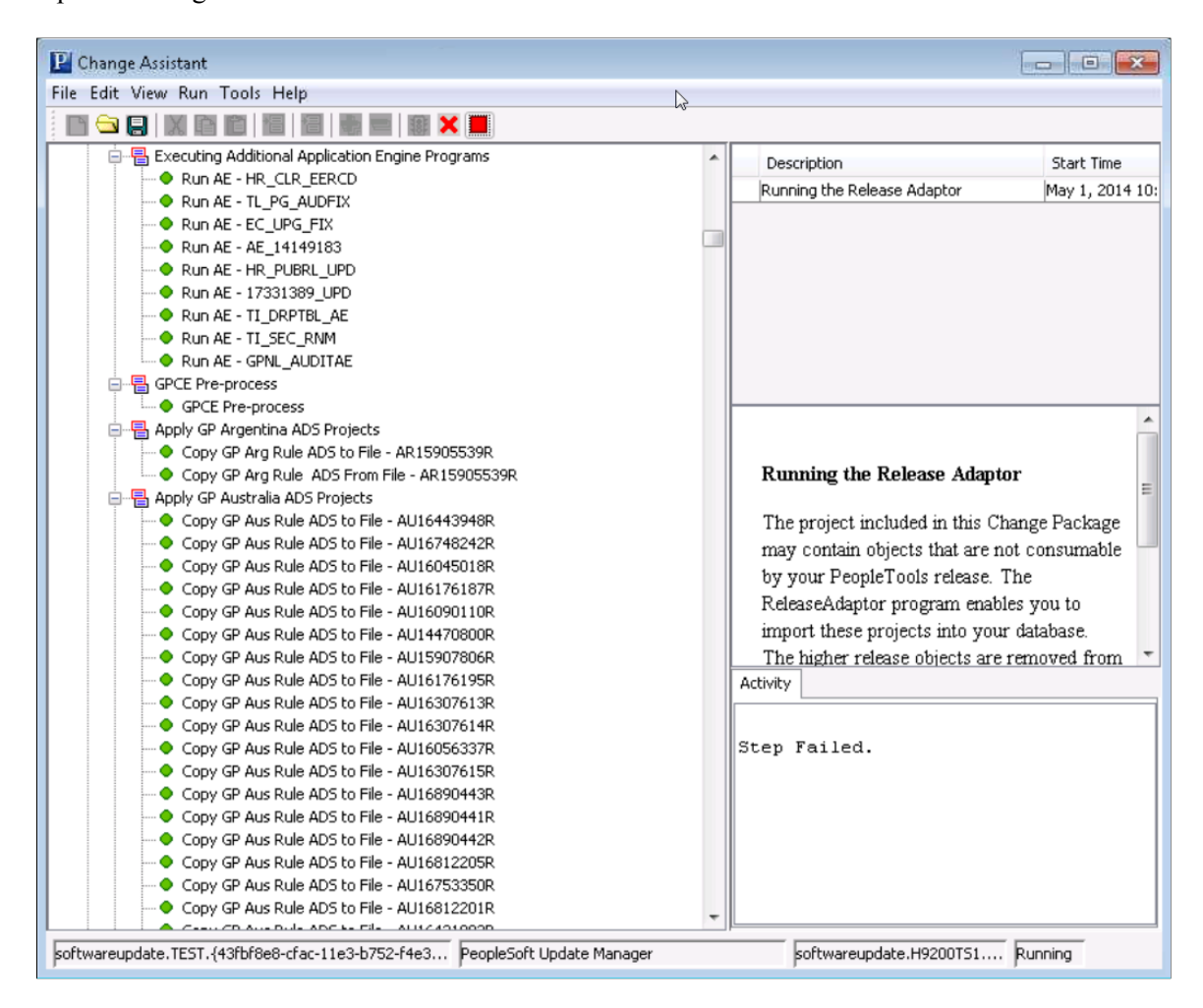

Change Assistant is a standalone application that enables you to assemble and organize the steps necessary to apply updates and fixes for PeopleSoft application maintenance updates as well as performing upgrades. For more information on Change Assistant, see the product documentation for *PeopleTools: Change Assistant and Update Manager*.

#### **Application Engine Programs**

The automated application of rules packages through Change Assistant uses the following Application Engine (AE) programs:

- Merge GP Rule: GP\_PKG\_ADSMR
- Compare Merged Rule Package: GP\_PKG\_ADCNR
- Upgrade Merged Rule Package: GP\_PKG\_ADUNR
- Apply Nonrule Package: GP\_NR\_APPLY

#### **Applying Rule Packages Extracted from PUM Using Change Assistant**

If a change package created from a PUM image includes rule packages, Change Assistant generates the following steps that you can use to automatically apply the rule packages to the target database.

1. Export the package data from the PUM image, and import it into the target database for all fixes that are a part of the change package.

These are examples of jobs that copy GP rules package data between databases.

팀 Apply GP Argentina ADS Projects Copy GP Arg Rule ADS to File - AR15905539R Copy GP Arg Rule ADS From File - AR15905539R

**Note:** Change Assistant uses PeopleTools Application Data Sets (ADS) to move data between the databases rather than data mover scripts.

2. Create a single merged GP rule package, per country extension.

This is an example of a job that creates a merged GP rule package.

<mark>림</mark> Apply GPCE Argentina Rule Merge GP Rule - GP Argentina External

The name of the merged package created by this process can be found in the log file generated by this step.

3. Compare and generate a compare report for the merged package.

This is an example of a job that compares and generates a compare report for a merged package.

● Merged Rule Compare Report - GPCE Argentina ● Generate GPCE Argentina Rule SQR Compare report

The system generates a single consolidated compare report even though it may have identified multiple packages as part of the fix.

**Note:** Change Assistant provides a manual stop here so that you can review the compare report.

4. Upgrade the merged rule package.

This is an example of a job that upgrades a merged package.

L. O Upgrade Merged Rule Package - GPCE Argentina

5. Upgrade the related language data for the rule package.

#### **Applying Non-Rule Packages Extracted from PUM Using Change Assistant**

If a change package created from a PUM image includes non-rules packages, Change Assistant generates the following steps that you can use to automatically apply the non-rule packages to the target database.

1. Export the package data from the PUM image, and import it into the target database for all fixes that are a part of the change package.

**Note:** Change Assistant uses PeopleTools Application Data Sets (ADS) to move data between the databases rather than data mover scripts.

2. Generate a non-rule compare report.

This is an example of a job that generates a non-rule compare report.

팀 Apply GPCE Switzerland Non-Rule Generate GPCE Switzerland Non-Rule Compare Report

This step generates a report that contains all the information that would be shown after a non-rules compare from PIA. The system generates a single non-rule compare report per country extension that is applied.

**Note:** Change Assistant provides a manual stop here so that you can review the compare report.

3. Apply a non-rule package.

This is an example of a job that applies a non-rule package.

Apply GPCE Switzerland Non-Rule Package

This step applies all non-rule packages for a single country extension. The system generates an apply non-rule package step for every country extension for which a non-rule package existed in the list of bugs being applied.

#### **Running Pre and Post Processes**

This is an example of a pre-process for Global Payroll country extensions.

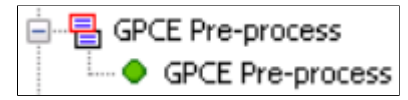

This is an example of a post-process for Global Payroll country extensions.

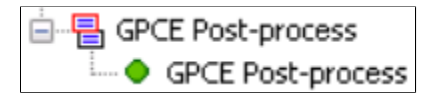

The pre- and post-process steps perform clean-up activities on tables related to packager.

Using the Utilities Chapter 47

# **Defining Security**

# **Understanding Security**

Security refers to the ability to restrict users from viewing or updating certain data or payees.

In Global Payroll, there are two levels of security:

• Element-level security

Restricts the elements that a user can view or update, based on the User Rules Profile page and the **Used By, Owner,** and **Override Levels** fields on the Element Name page.

• Payee-level security

Restricts the payees that a user can view, based on the standard HR security in PeopleSoft HR.

**Note:** Global Payroll can also use the group security feature in PeopleSoft Time and Labor.

#### **Element Usage Security**

You set up profiles for your users that give them access to country-specific element information. For example, if your organization operates only in France, users do not need element information that is specific to the United Kingdom. *Element-usage security* limits the number of elements that appear in prompt tables and on search pages to those that are relevant to the user.

#### **Owner Security**

Owner security refers to who owns and maintains an element—PeopleSoft or the customer. Certain elements can be modified only by PeopleSoft, while others can be modified by the customer.

The **Owner** field on the Element Name page identifies an element's owner.

#### **Related Links**

[Defining Element Names](#page-123-0)

#### **Override Levels**

Override levels for an element vary, depending on the element type. Typical override levels include Pay Entity, Pay Group, Payee, Calendar, Via Elements, Element Definition, and Positive Input. You select these on the Element Name page by using check boxes. These check boxes indicate whether the element can be updated through overrides or by another element.

The update Via Element security feature controls which elements can be updated by another element. You can update an element by means of another element in four places in the application:

- Arrays (through the **Map Retrieved Fields to Variable Elements** fields on the Field Map and Keys page).
- Brackets (through the **Return Columns** fields on the Bracket Search Keys/Return Columns page).
- Dates (through the **Date Extract** fields on the Date Extract page).
- Formulas (through the **Assign To** columns on the Formula Field-by-Field page).

The system checks the User Rules Profile and element-usage security to ensure that only elements that are available for access can be updated by another element.

#### **Related Links**

[Defining Element Names](#page-123-0)

## **Common Elements Used to Define Security**

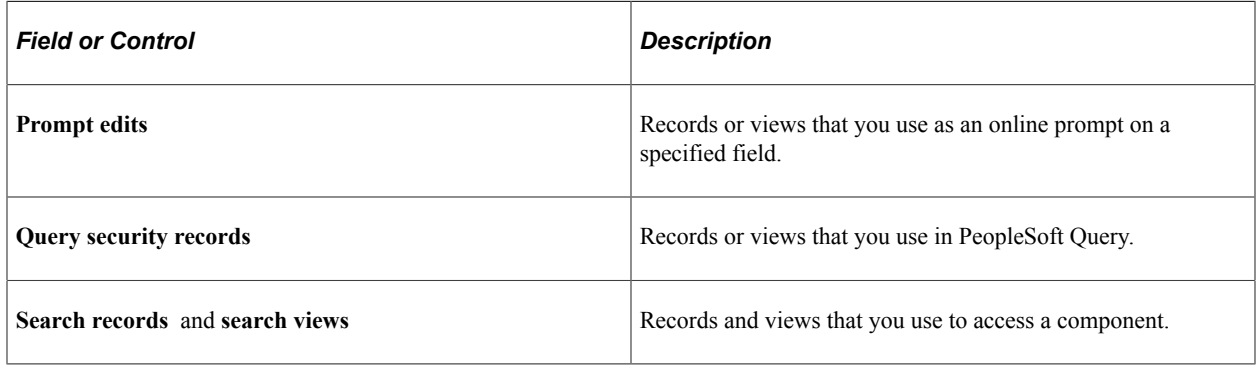

## **Restricting User Access**

You can control whether a user can access elements that are defined for all countries or for a specific country and whether a user can take control of PeopleSoft-delivered and maintained elements.

## **Page Used to Restrict User Access**

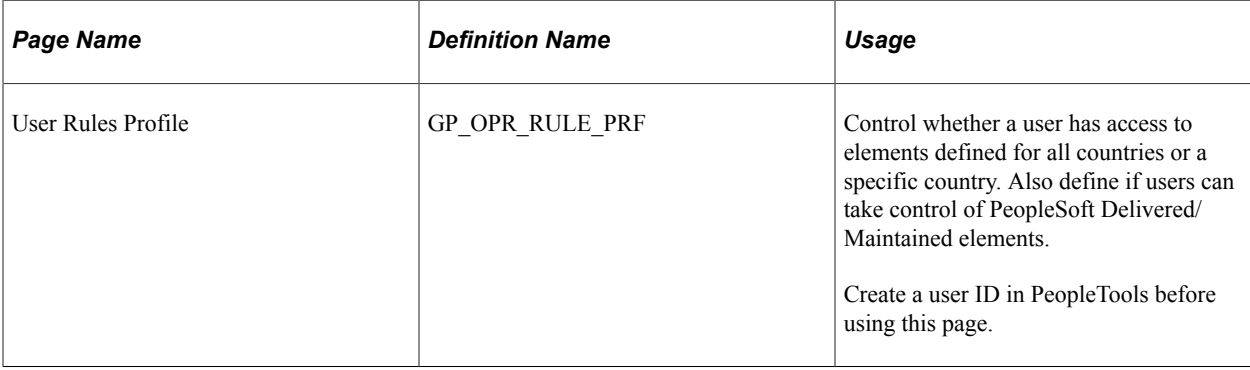

## **Understanding How to Restrict Access to Country-Specific Elements**

When you create an element, you designate (in the **Used By** field of the Element Name page) whether it can be used by all countries or by a specific country. An element cannot use an element that is defined at a lower level. For instance, a duration element that is defined for *All Countries* cannot use a variable defined for only one country—France, for example. It can only use elements defined for *All Countries.* However, a duration that is defined for France can use variables defined for France as well as variables defined for *All Countries.*

The Global Payroll User Profile page defines the default values that users see in the **Used By** and **Country** fields when adding an element.

This table shows how the settings on the Global Payroll User Profile page affect the **Used By** and **Country** fields on the Element Name page:

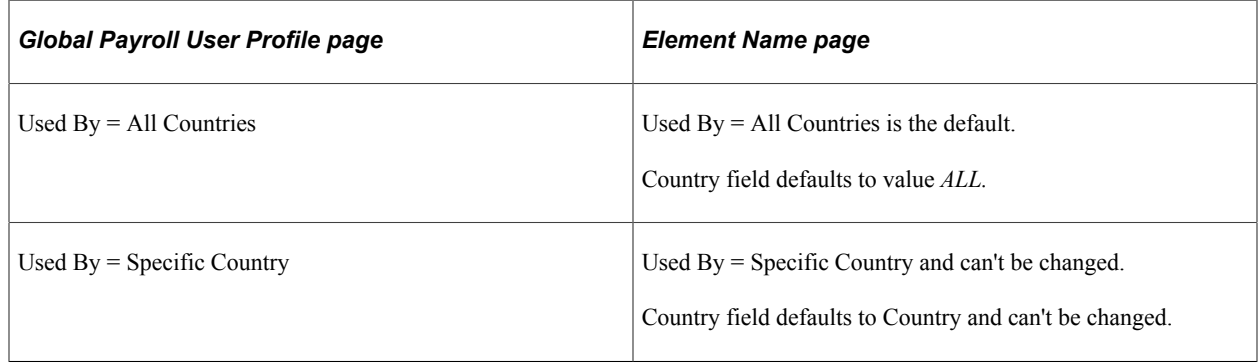

*Warning!* Carefully consider the consequences of changing the **Used By** field after you save an element that is defined for *All Countries.* Problems can result if the element has been used in payroll processing.

**Note:** The User Rule Profile in Global Payroll is in addition to the User Rules Profile in HR.

## **Global Payroll User Profile Page**

Use the Global Payroll User Profile page (GP\_OPR\_RULE\_PRF) to control whether a user has access to elements defined for all countries or a specific country.

Also define if users can take control of PeopleSoft Delivered/Maintained elements. Create a user ID in PeopleTools before using this page.

Navigation:

#### **Set Up HCM** > **Security** > **User Maintenance** > **Global Payroll User Profile** > **User Rules Profile**

This example illustrates the fields and controls on the Global Payroll User Profile page.

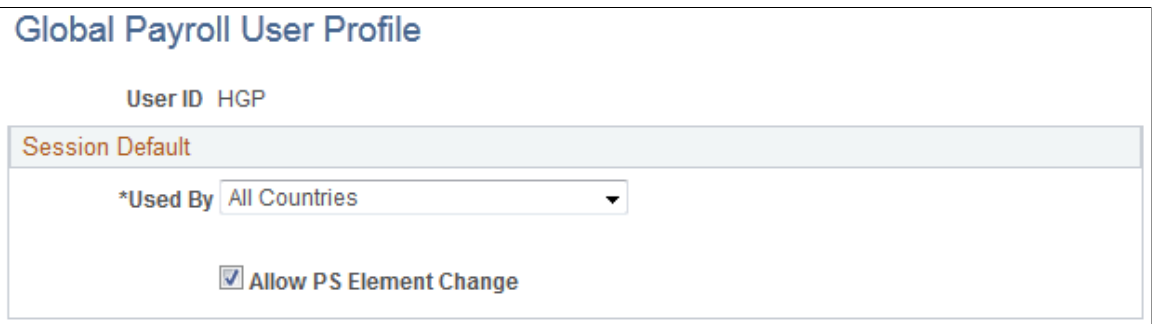

All search views refer to the information that you enter here to determine which elements to display.

#### **Session Default**

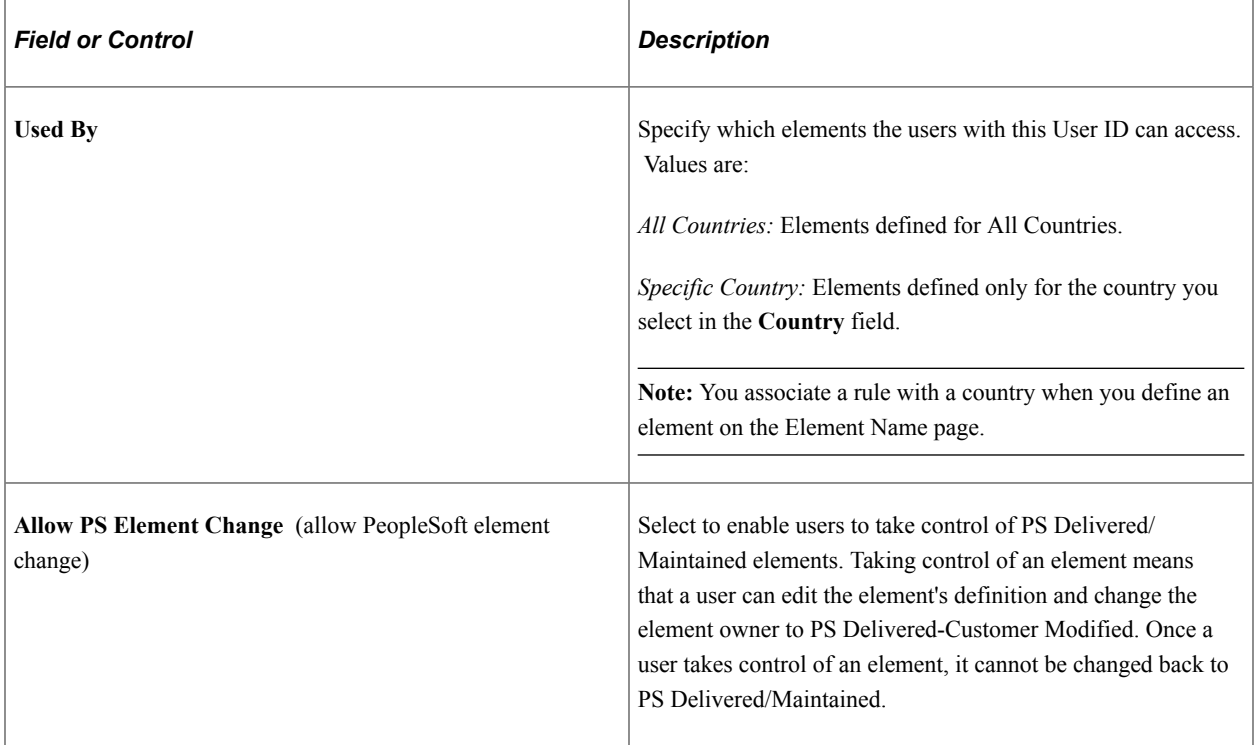

See *PeopleTools: Security Administration* product documentation.

#### **Related Links**

[Defining Element Names](#page-123-0)

# **Element Security**

This topic discusses the security that governs element selection for a component.

The following tables describe element-level security by menus and components. Following is an example of the Search page that is referred to in the tables:

This example illustrates the fields and controls on the Search page.

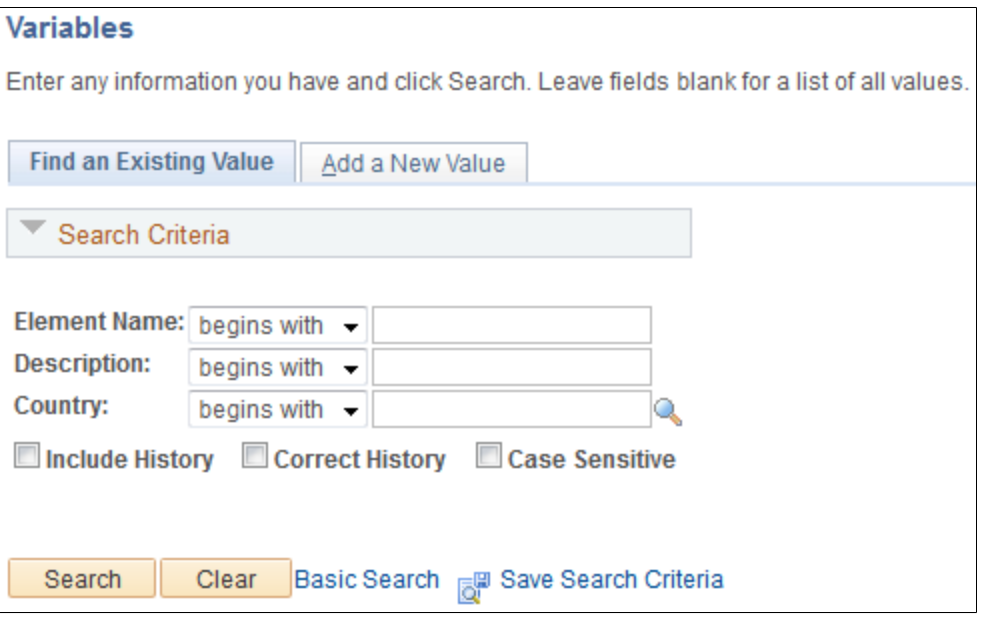

#### **Set Up HCM, Product Related, Global Payroll & Absence Mgmt, Elements - All Element Definition Components**

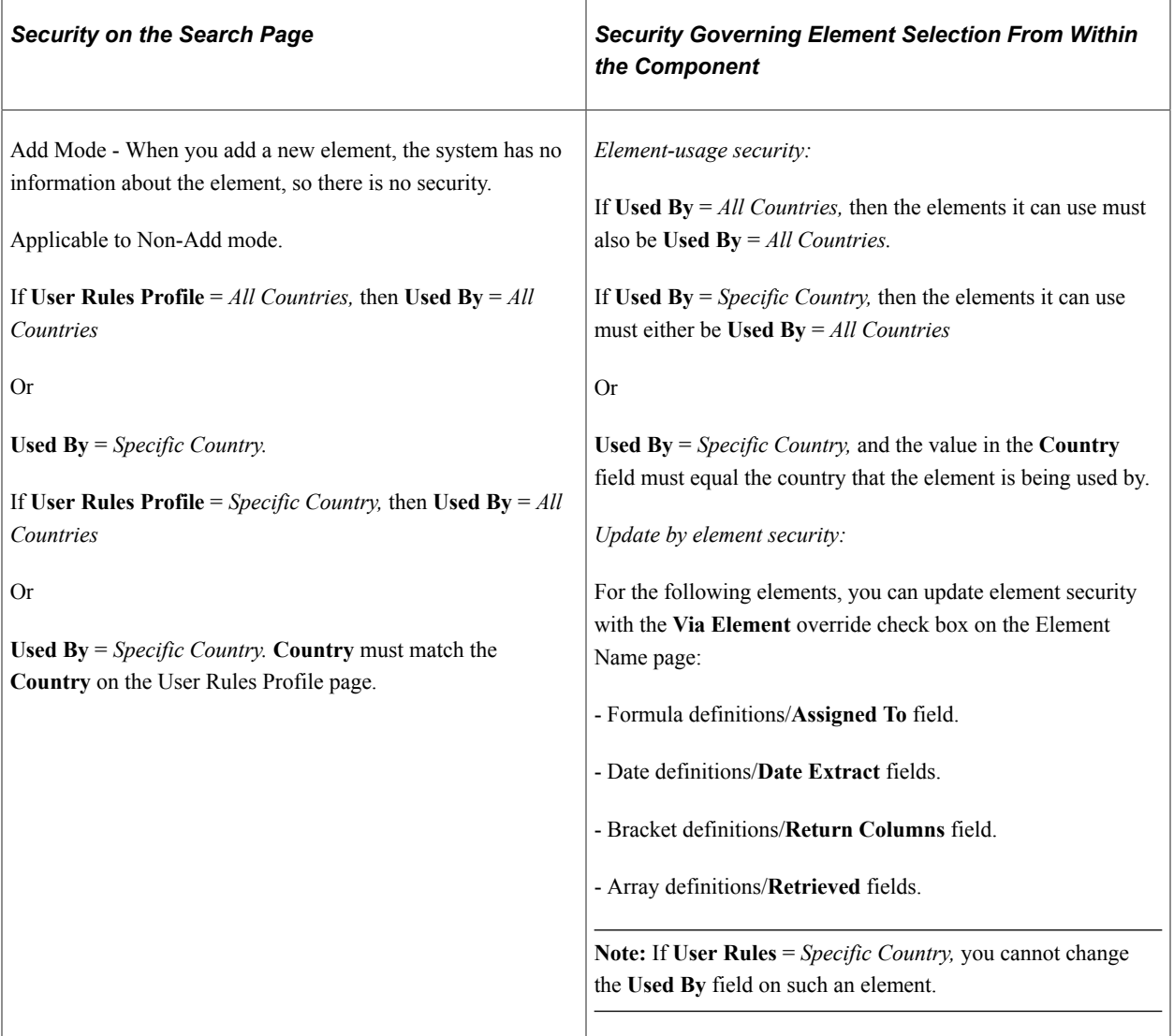

#### **Set Up HCM, Product Related, Global Payroll & Absence Mgmt, Framework, Organizational, Eligibility Groups**

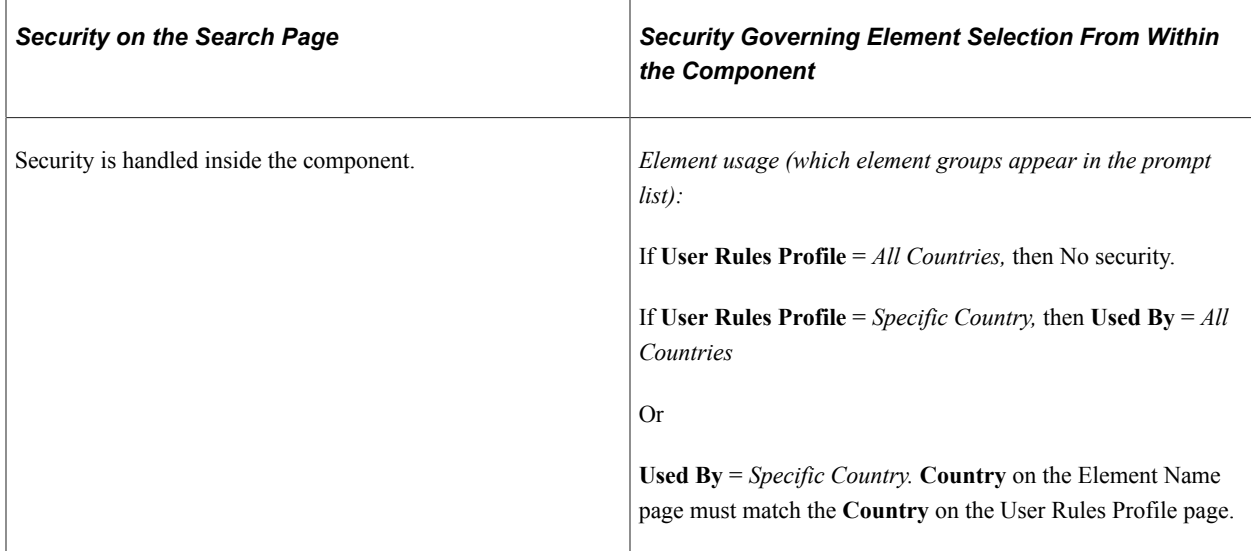

#### **Set Up HCM, Product Related, Global Payroll & Absence Mgmt, Framework, Organizational, Pay Entities**

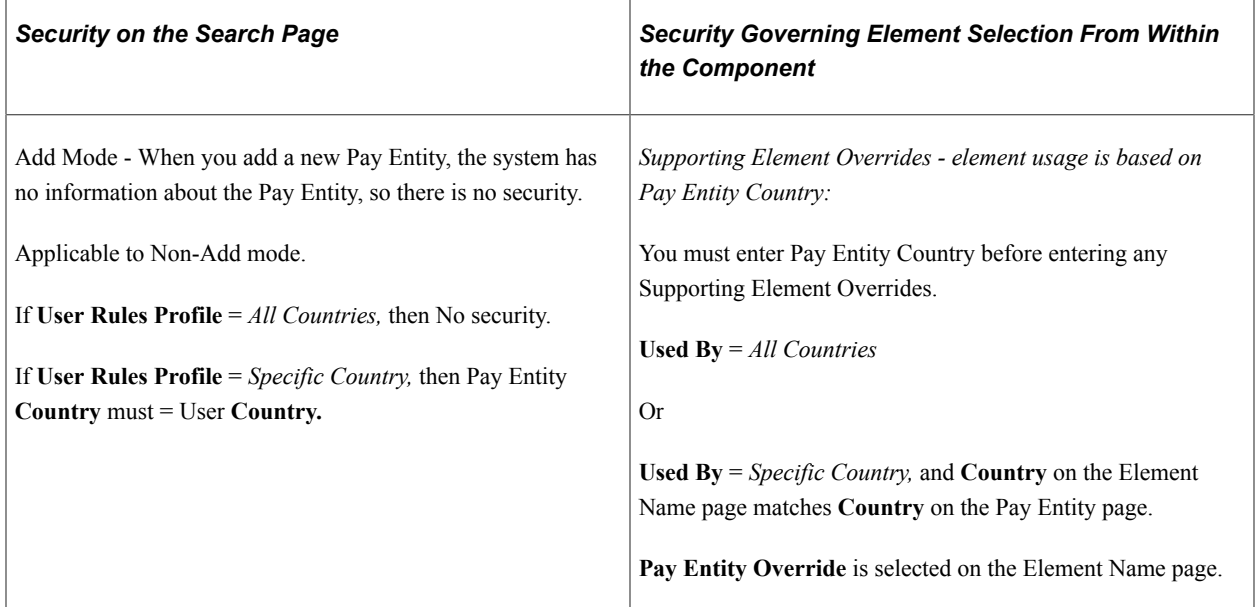

#### **Set Up HCM, Product Related, Global Payroll & Absence Mgmt, Framework, Organizational, Pay Groups**

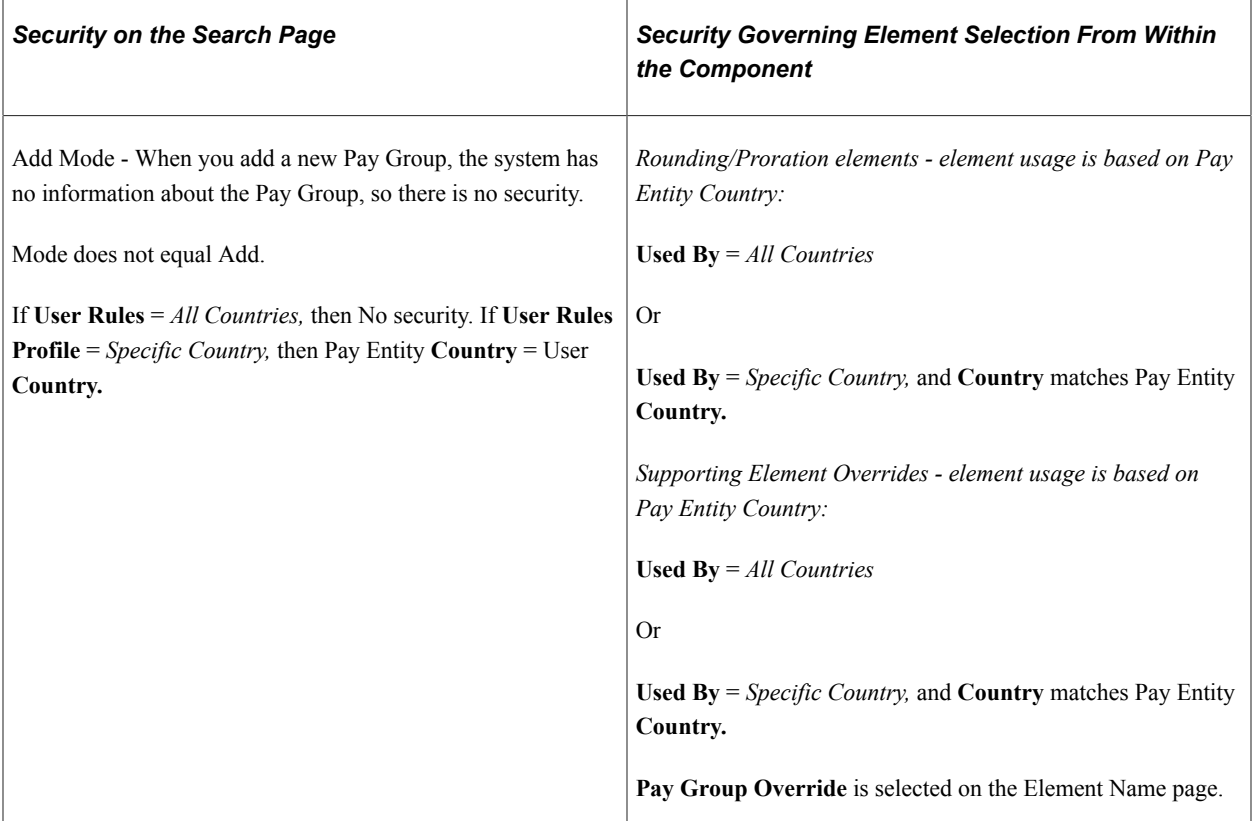

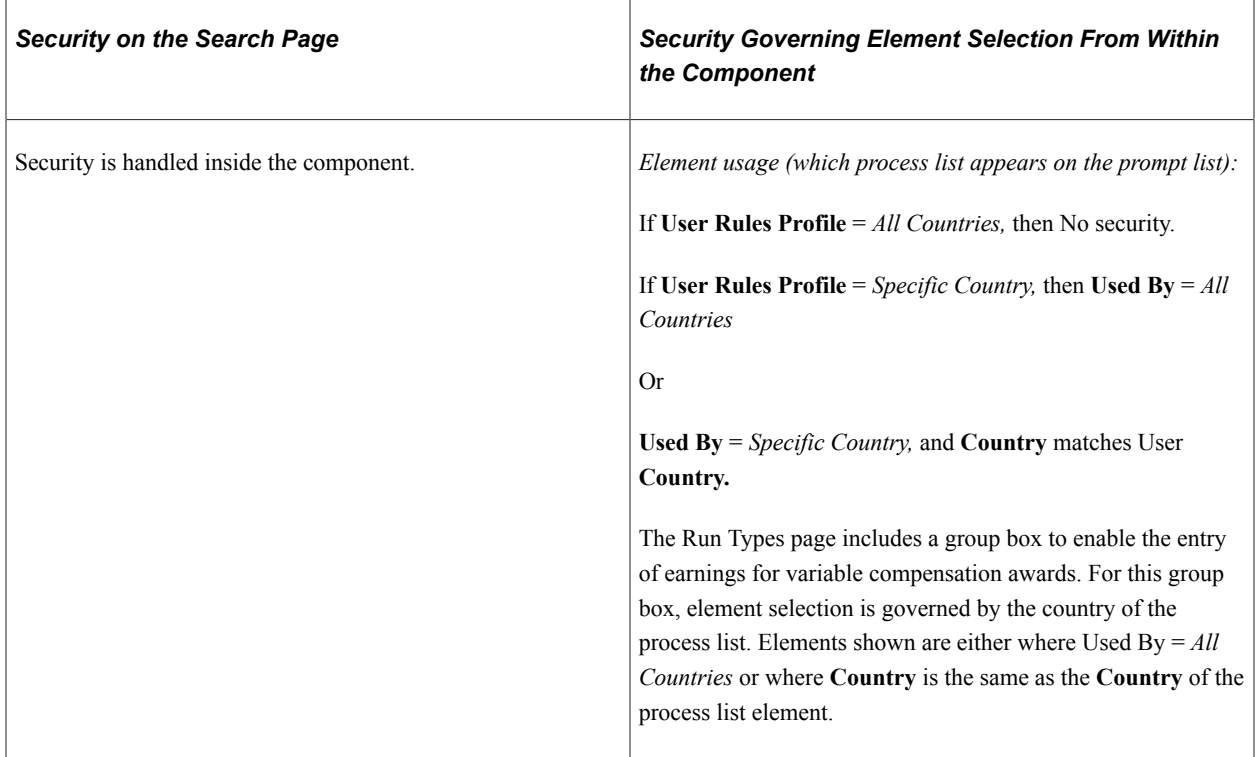

#### **Set Up HCM, Product Related, Global Payroll & Absence Mgmt, Framework, Processing - Run Types**

#### **Set Up HCM, Product Related, Global Payroll & Absence Mgmt, Framework, Calendars, Calendars**

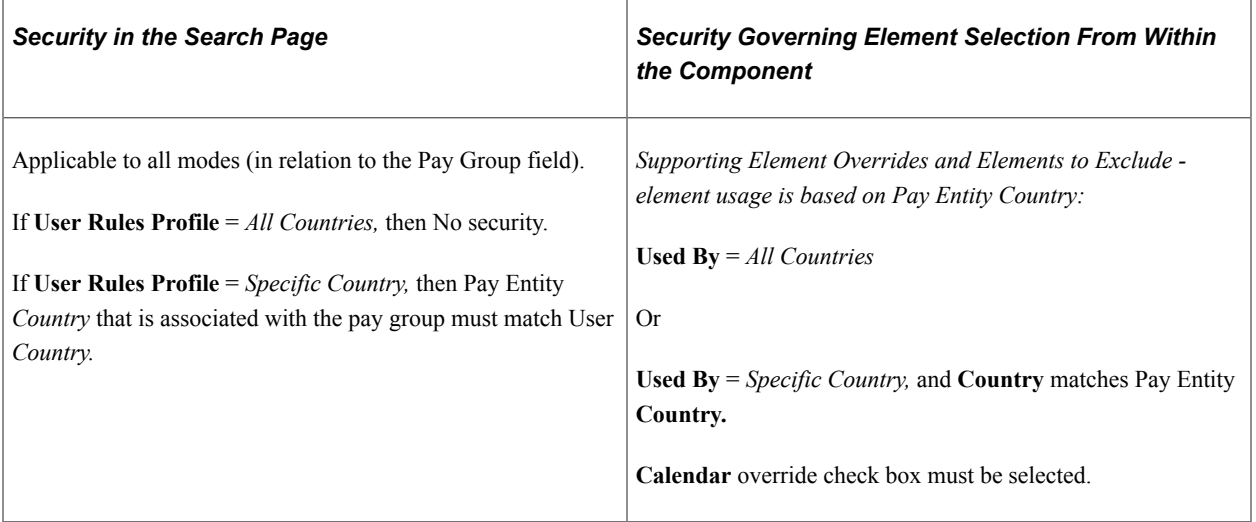

#### **Set Up HCM, Product Related, Global Payroll & Absence Mgmt, Framework, Calendars, Calendar Group**

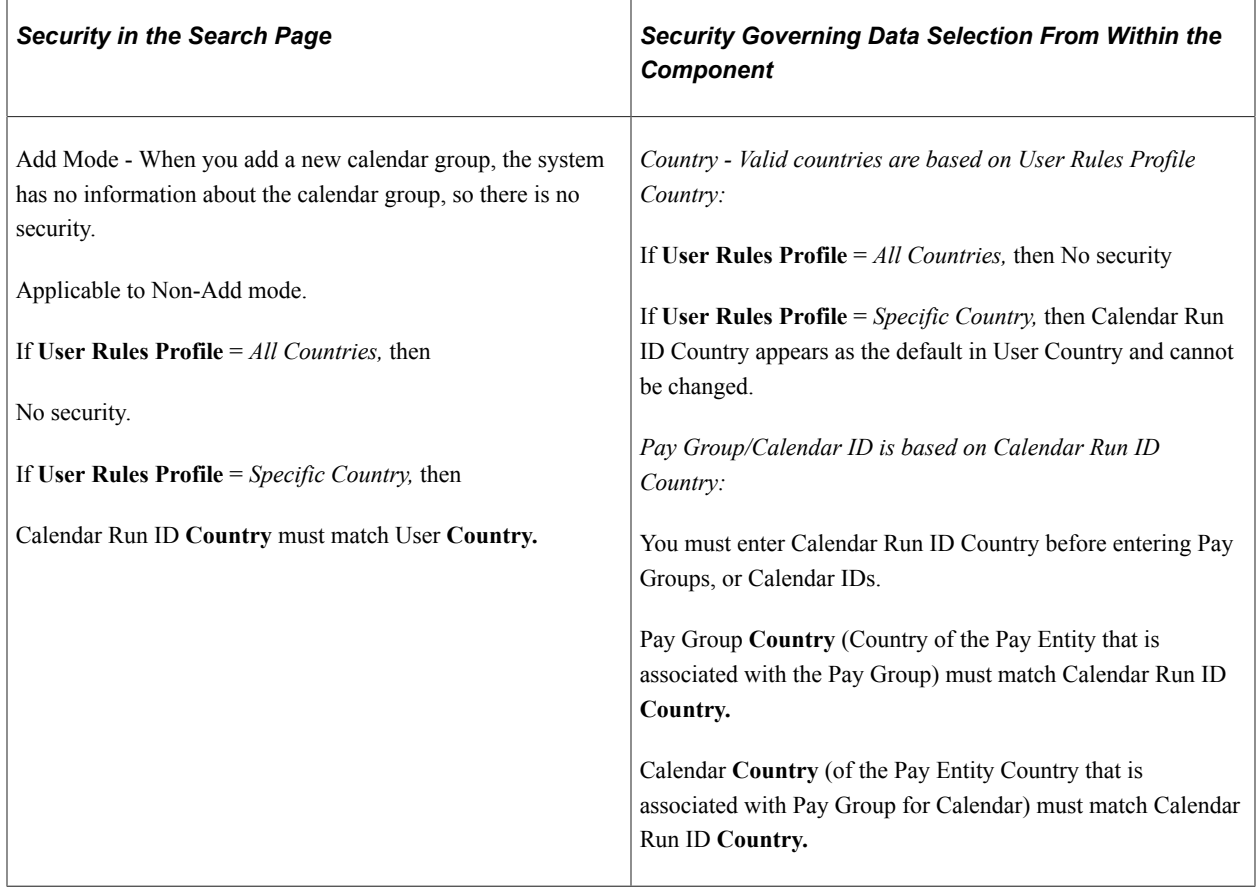

#### **Set Up HCM, Product Related, Global Payroll & Absence Mgmt, Triggers, Retro Process Definitions**

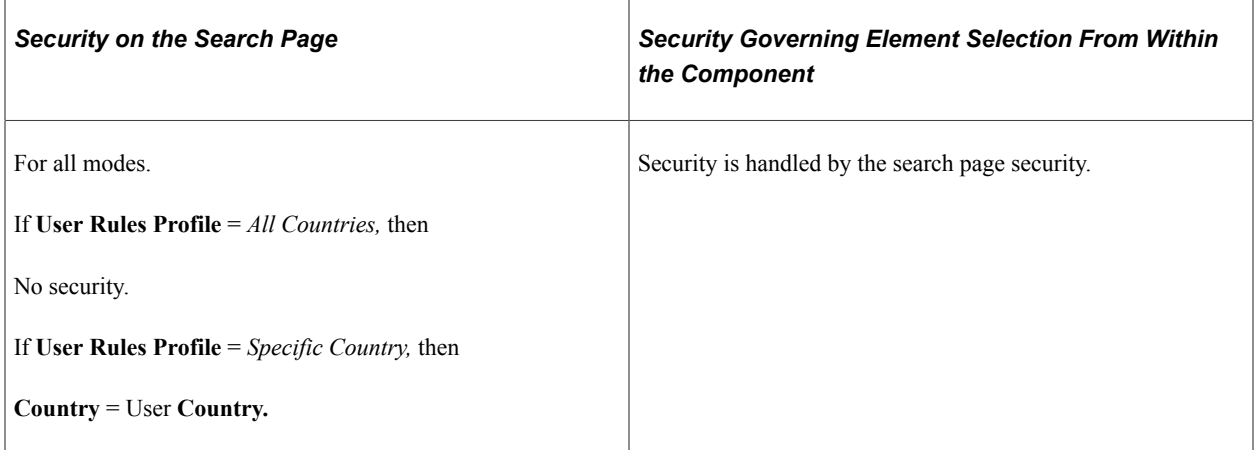

#### **Set Up HCM, Product Related, Global Payroll & Absence Mgmt, Triggers, Retro Process Overrides**

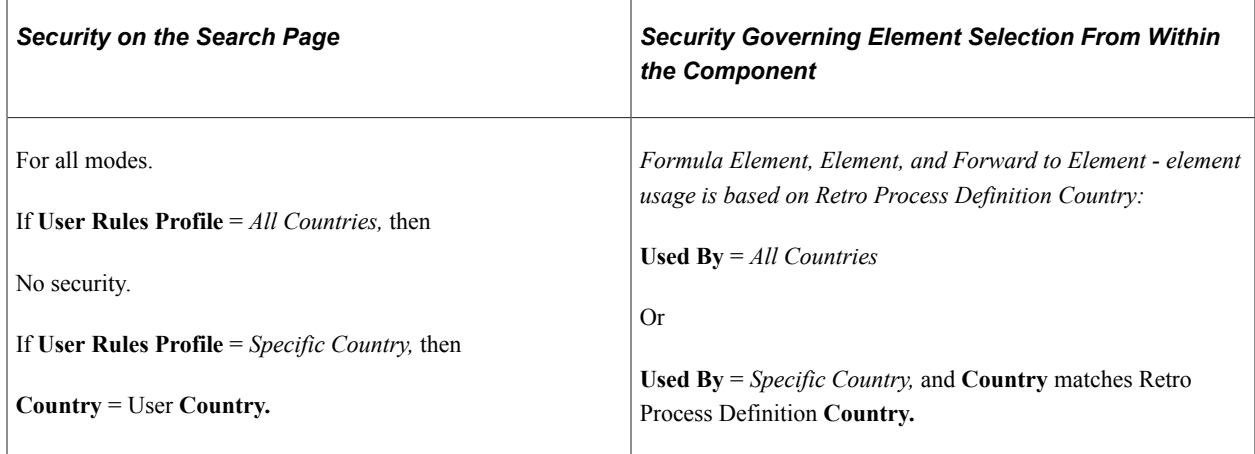

#### **Set Up HCM, Product Related, Global Payroll & Absence Mgmt, Triggers, Retro Event Definitions (retroactive event definitions)**

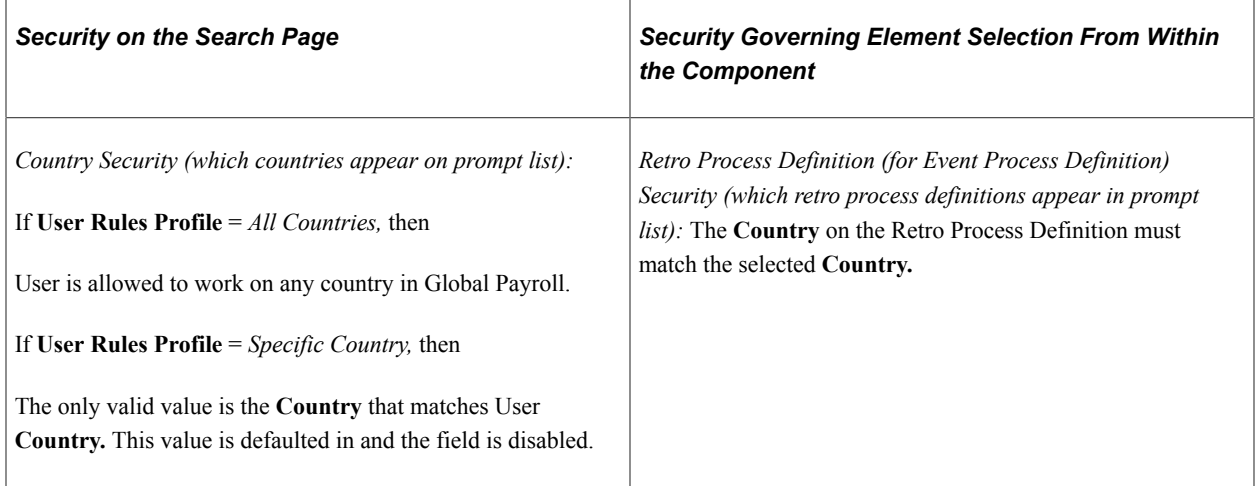

#### **Set Up HCM, Product Related, Global Payroll & Absence Mgmt, Triggers, Segmentation Event Definition**

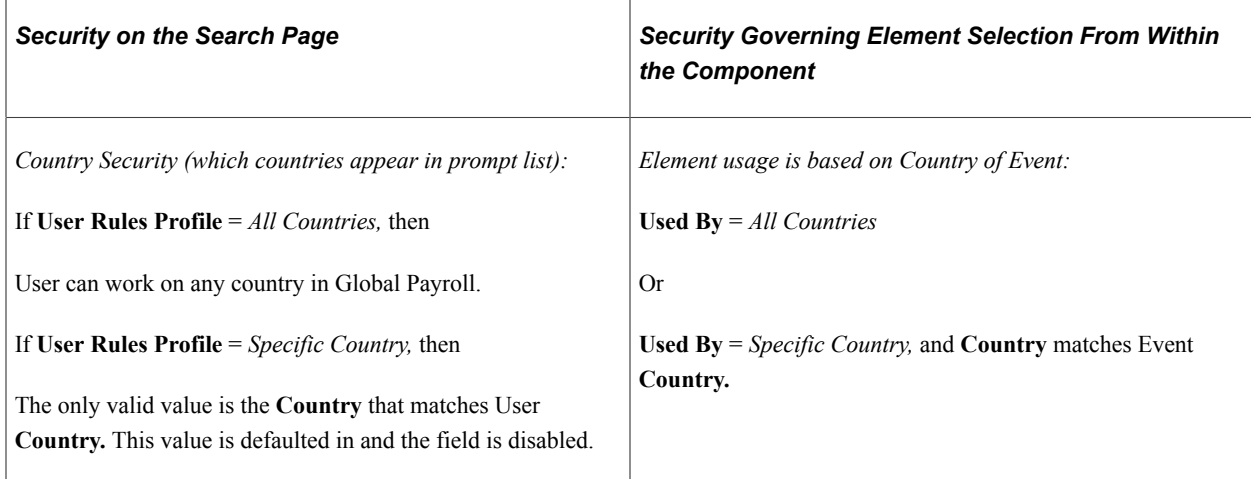

#### **Set Up HCM, Product Related, Global Payroll & Absence Mgmt, Triggers, Trigger Definition**

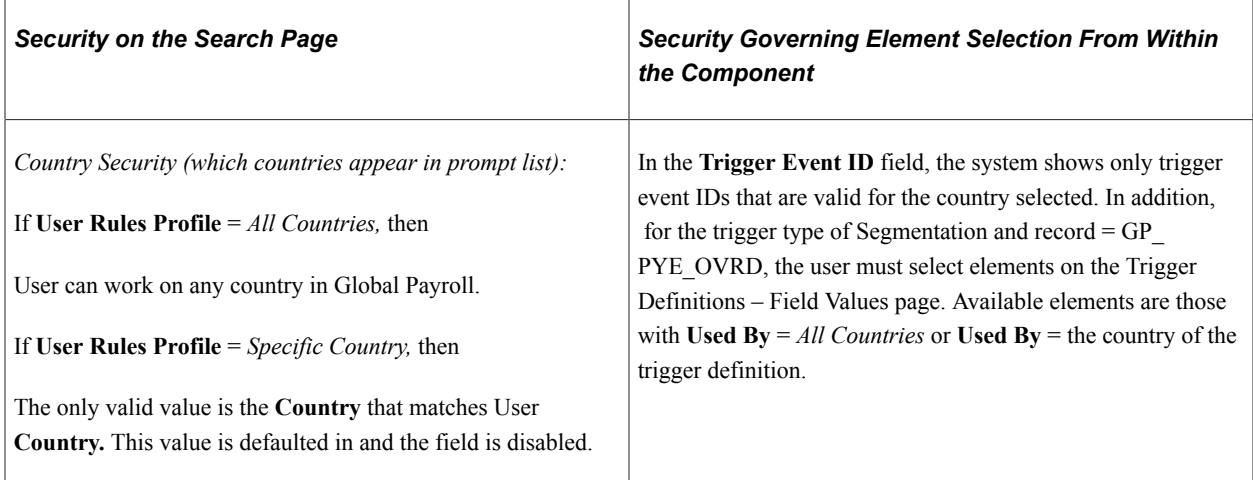

#### **Set Up HCM, Product Related, Global Payroll & Absence Mgmt, Integration, Define Chartfield Allocation**

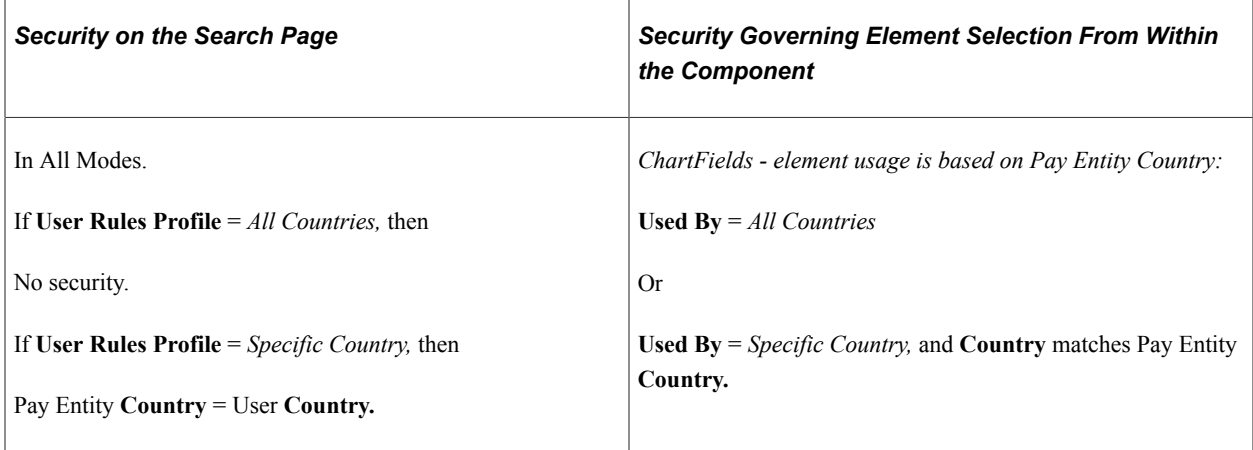

#### **Set Up HCM, Product Related, Global Payroll & Absence Mgmt, Elements, View Element Names, Element Name**

Security for the View Element Names component is based on the User Rules Profile. If a user has access to *All Countries,* the user can see elements for all countries. If the user has access to a specific country only, the user can see elements for that country only or elements defined for *All Countries.*

#### **Set Up HCM, Product Related, Global Payroll & Absence Mgmt, Elements, Supporting Elements, View System Elements by Source, System Elements by Source**

The View System Elements by Source component shows only system elements. Because these elements are always defined for *All Countries,* any user can view them.

## **Payee Security**

This topic discusses payee security by HR and group.

Payee payroll data is sensitive information because it often contains pay-related information. Global Payroll provides payee-level security that restricts the payees that a user can view.

## **HR Security**

Global Payroll delivers the standard HR security. Payee-level security affects all Global Payroll reports as well as every component, search record or view, and prompt record and view that contains the EMPLID field. All components that are entered with an employee ID contain payee-level security.

A security tree is used to limit the payees that a user can view or report on.

The following tables indicate payee-level security by menus and components.

#### **Global Payroll & Absence Mgmt, Payee Data, Assign Earnings and Deductions, Element Assignment By Payee**

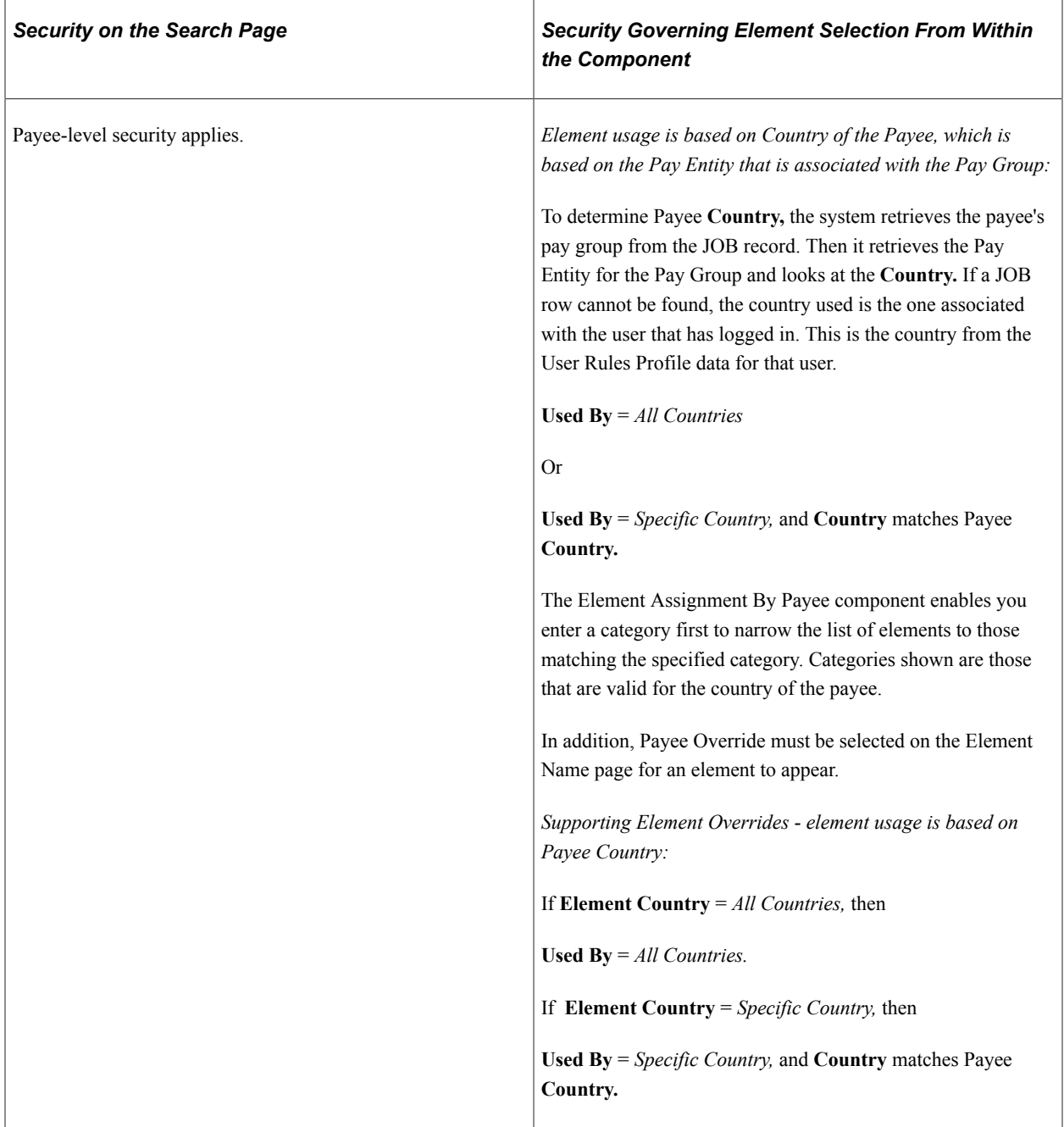

#### **Global Payroll & Absence Mgmt, Payee Data, Create Overrides, Supporting Elements**

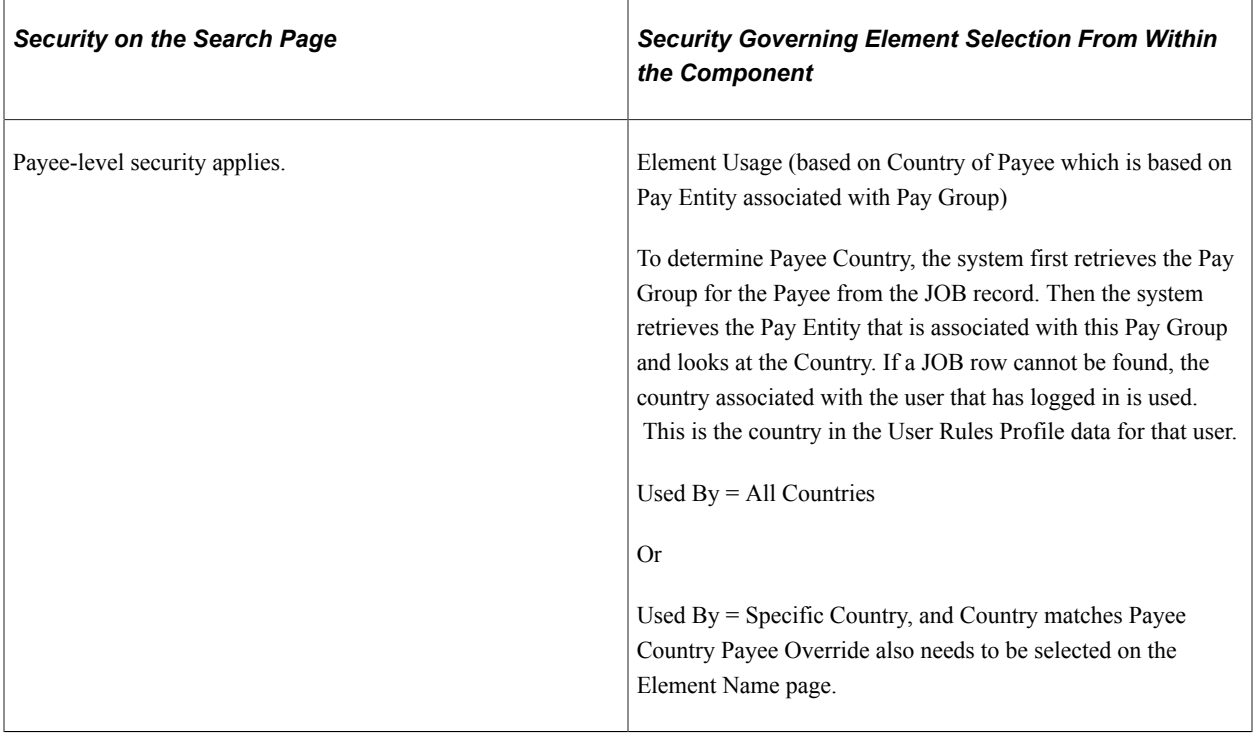

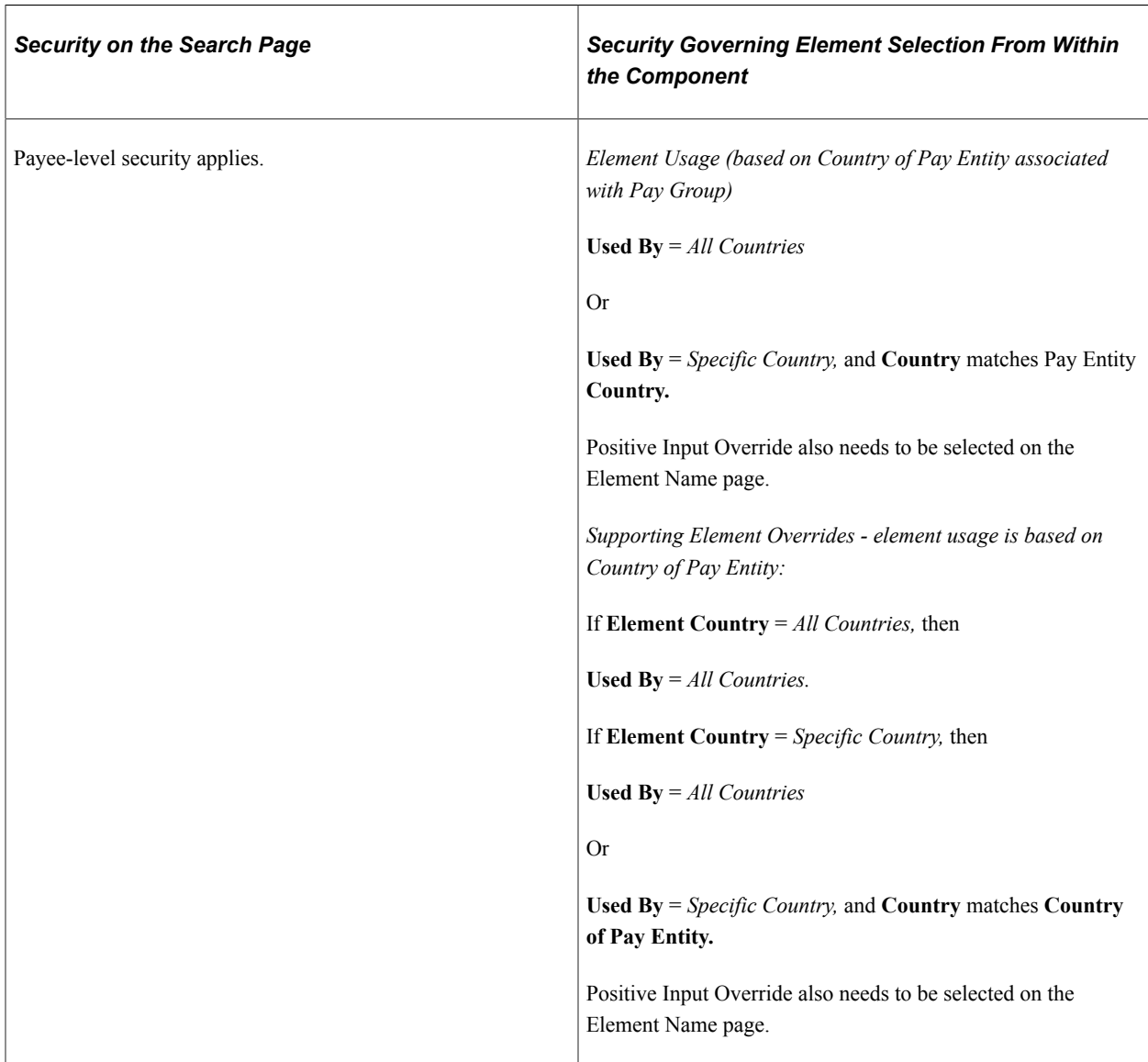

#### **Global Payroll & Absence Mgmt, Absence and Payroll Processing, Prepare Payroll, Manage Positive Input**

## **Group Security**

Group security is a Time and Labor security feature that can be used by Global Payroll if the two applications are integrated. Group security enables you to restrict access to employee records and the Global Payroll reports.

See *PeopleTools: Security Administration* product documentation.

#### **Related Links**

"Understanding Static and Dynamic Groups" (PeopleSoft Time and Labor)

# **Integrating with PeopleSoft General Ledger**

# **Understanding the General Ledger Interface**

Sending payroll data to General Ledger is one of the final steps in the payroll cycle. When you integrate Global Payroll and General Ledger, you can automatically post earnings and deductions that are associated with a finalized calendar run to your General Ledger system.

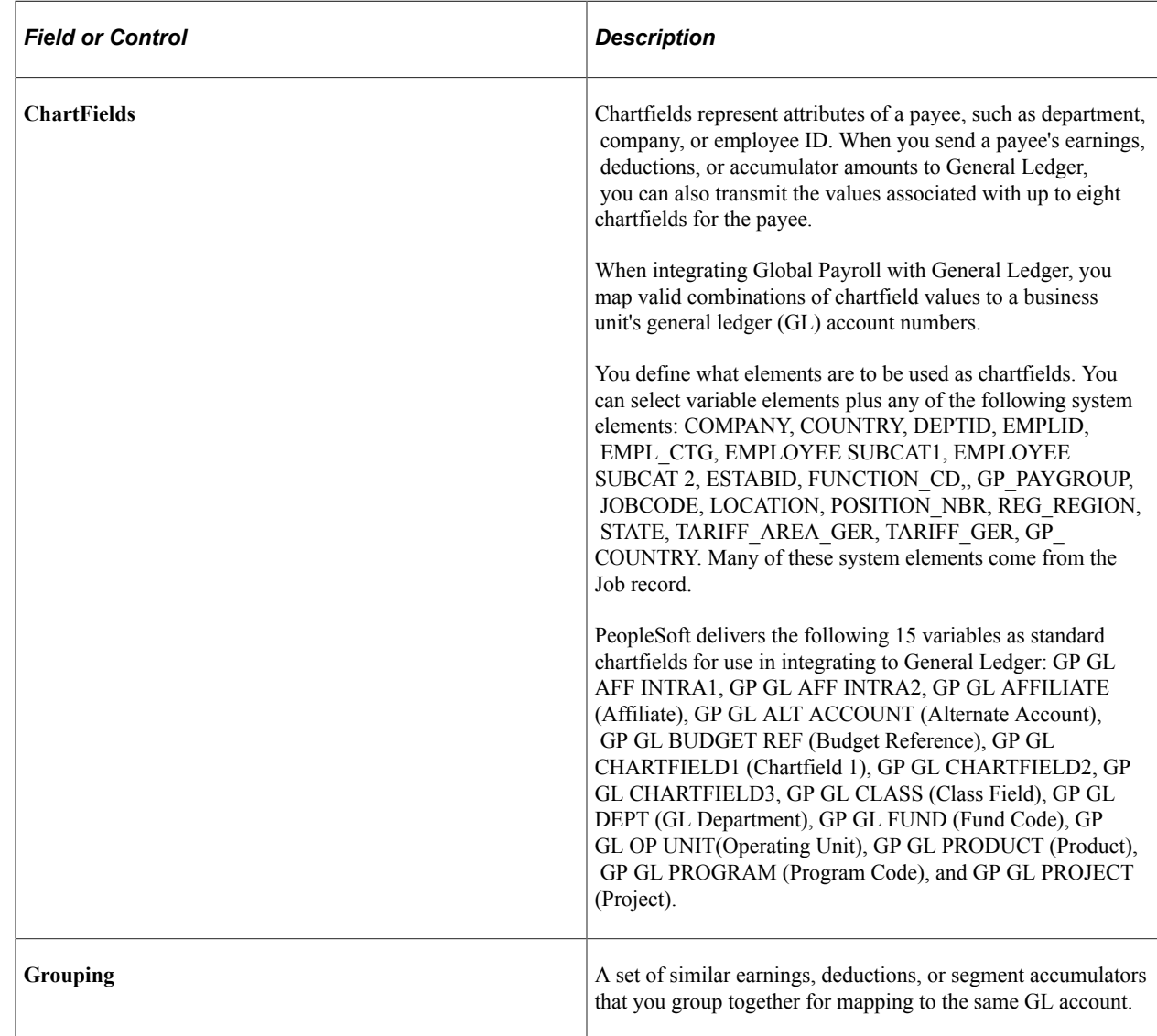

## **Common Elements Used in the General Ledger Interface**

# **Integrating Global Payroll with General Ledger**

To integrate Global Payroll with General Ledger, use the Chartfields (GP\_GL\_CHARTFLD), Element Groupings (GP\_GL\_GROUP), and Account Mapping (GP\_GL\_MAP) components.

## **Pages Used to Integrate Global Payroll with General Ledger**

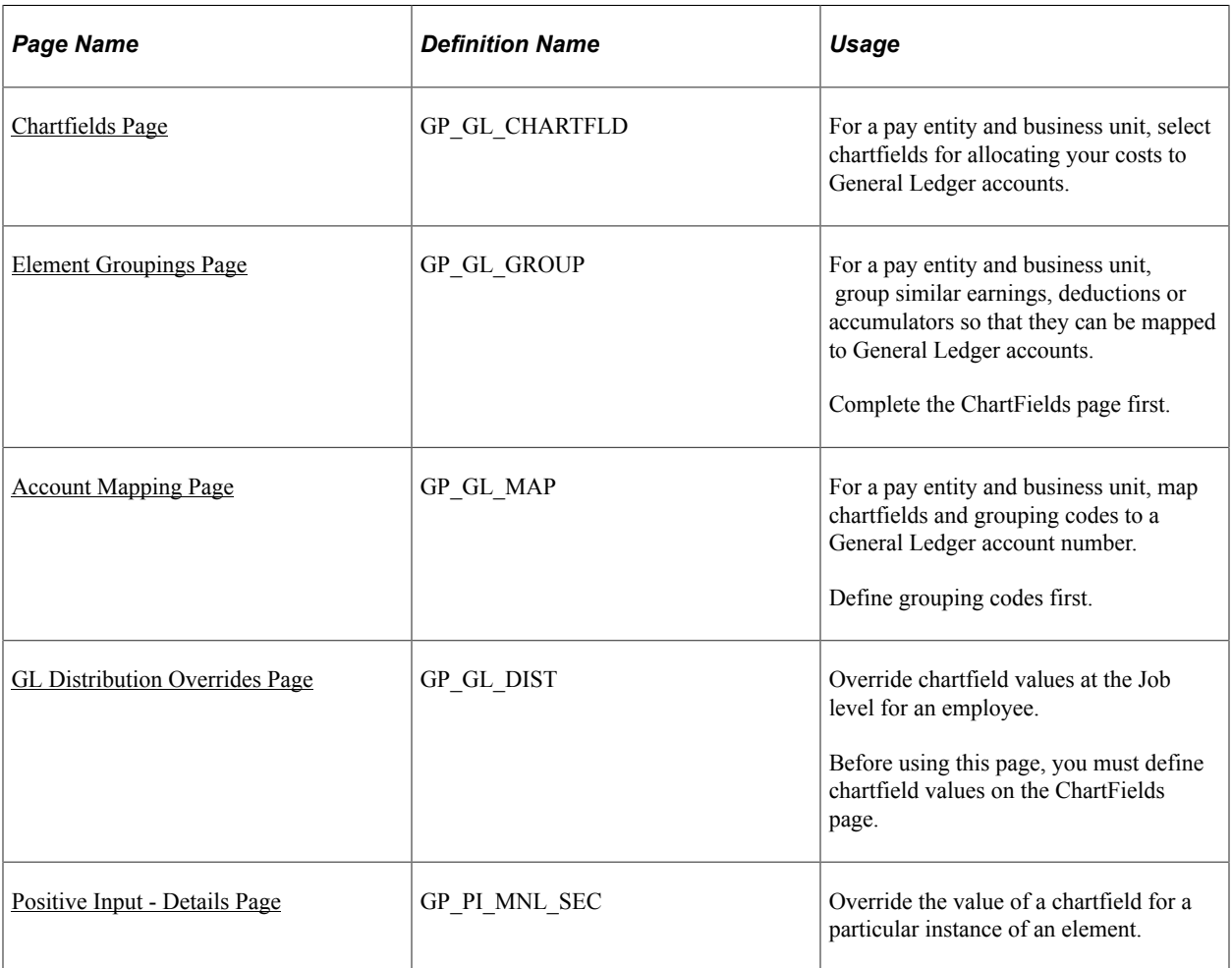

See *PeopleSoft General Ledger* product documentation.

## **Understanding Integration Points for the Global Payroll and General Ledger Interface**

Integration points are interfaces between PeopleSoft applications. They enable the transfer of data from one database to another.

The Global Payroll and General Ledger interface uses integration points to retrieve account number and business unit information from General Ledger and to send payroll results to General Ledger.

**Note:** To research the technical details of an integration point that is used by PeopleSoft applications, see the Interactive Services Repository in the Implementation Guide topic of My Oracle Support.

#### **Retrieving Account Data from General Ledger**

When you set up the integration with General Ledger, Global Payroll must receive the following integration point messages:

ACCOUNT\_CHARTFIELD\_FULLSYNCH

BUS\_UNIT\_FS\_FULLSYNC

BUS\_UNIT\_GL\_FULLSYNC

JOURNAL\_GEN\_APPL\_ID\_FULLYSYNC

Later, as changes to account codes and business units are made in General Ledger, Global Payroll retrieves the changes by subscribing to the following integration point messages:

ACCOUNT\_CHARTFIELD\_SYNC

BUS\_UNIT\_FS\_SYNC

BUS\_UNIT\_GL\_SYNC

JOURNAL\_GEN\_APPL\_ID\_SYNC

**Note:** If you are using the standard chartfield configuration between PeopleSoft HCM and PeopleSoft FMS, you also need to run the import for those chartfields.

See *PeopleTools: Integration Broker Testing Utilities and Tools* product documentation.

#### **Sending Payroll Results to General Ledger**

The Global Payroll results integration point uses PeopleSoft Integration Broker to send payroll results to the Global Payroll Accounting Line Stage Record (GP\_ACC\_LINE\_STG). The data is sent using the General Ledger Transaction Prep application engine process (GP\_GL\_PREP), and uses the Post Global Payroll to General Ledger batch rule (GP\_POST\_GL).

After Global Payroll sends the data, General Ledger can receive the data and incorporate it into its own data.

## **Understanding Integration Steps for Global Payroll and General Ledger**

To set up Global Payroll for integration with General Ledger, you:

1. Synchronize Global Payroll and HR with your PeopleSoft Financials database.

To ensure that Global Payroll retrieves the correct account numbers and business units from the Financials database, activate and receive the following integration point messages: ACCOUNT\_CHARTFIELD\_FULLSYNCH, BUS\_UNIT\_FS\_FULLSYNC, BUS UNIT GL\_FULLSYNC, JOURNAL\_GEN\_APPL\_ID\_FULLYSYNC.

- 2. On the Business Unit Reference page, add a General Ledger Unit.
- 3. Indicate which system and variable elements can be used as chartfields:
- a. For system elements, select the **Use As Chart Field** check box on the Source and Use page and select a prompt view. For variables, select the **Use As Chart Field** check box on the Variables - Definition page and select a prompt view.
- b. On the <Element> Name page, select the **Store** check box.

**Note:** If you don't select the Store check box for an element, the GP\_GL\_PREP process won't store results for it in the Global Payroll Transaction Interface (GP\_GL\_DATA) record.

- c. Include the chartfield elements in your payroll process list.
- 4. On the ChartFields page, select up to 21 chartfield elements that apply to a specific business unit and pay entity.
- 5. On the Element Groupings page, place earning, deduction, and segment accumulator elements into groups.
- 6. On the Account Mapping page, map the groups and chartfields to their corresponding General Ledger accounts.

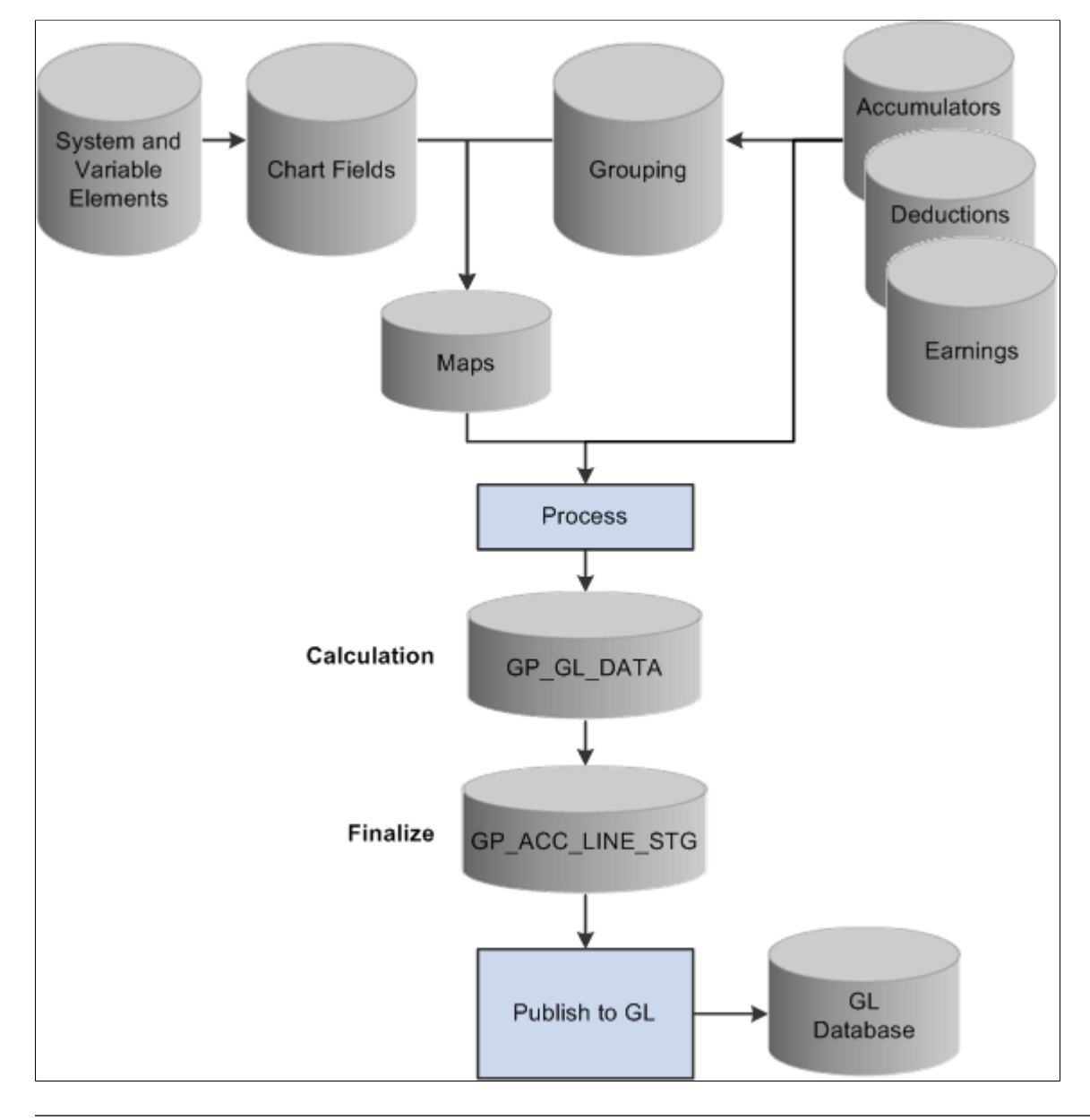

The following diagram illustrates the General Ledger setup steps and batch process in Global Payroll.

**Note:** The Source and Use page, the Variable - Definition page, and the Element Name page are discussed previously in this product documentation.

#### **Related Links**

[Working with System Elements](#page-152-0) [Defining Variable Elements](#page-219-0) [Defining Element Names](#page-123-0)

## <span id="page-1574-0"></span>**Chartfields Page**

Use the ChartFields page (GP\_GL\_CHARTFLD) to for a pay entity and business unit, select chartfields for allocating your costs to General Ledger accounts.

Navigation:

#### **Set Up HCM** > **Product Related** > **Global Payroll & Absence Mgmt** > **Integration** > **Define Chartfield Allocation**

This example illustrates the fields and controls on the ChartFields page.

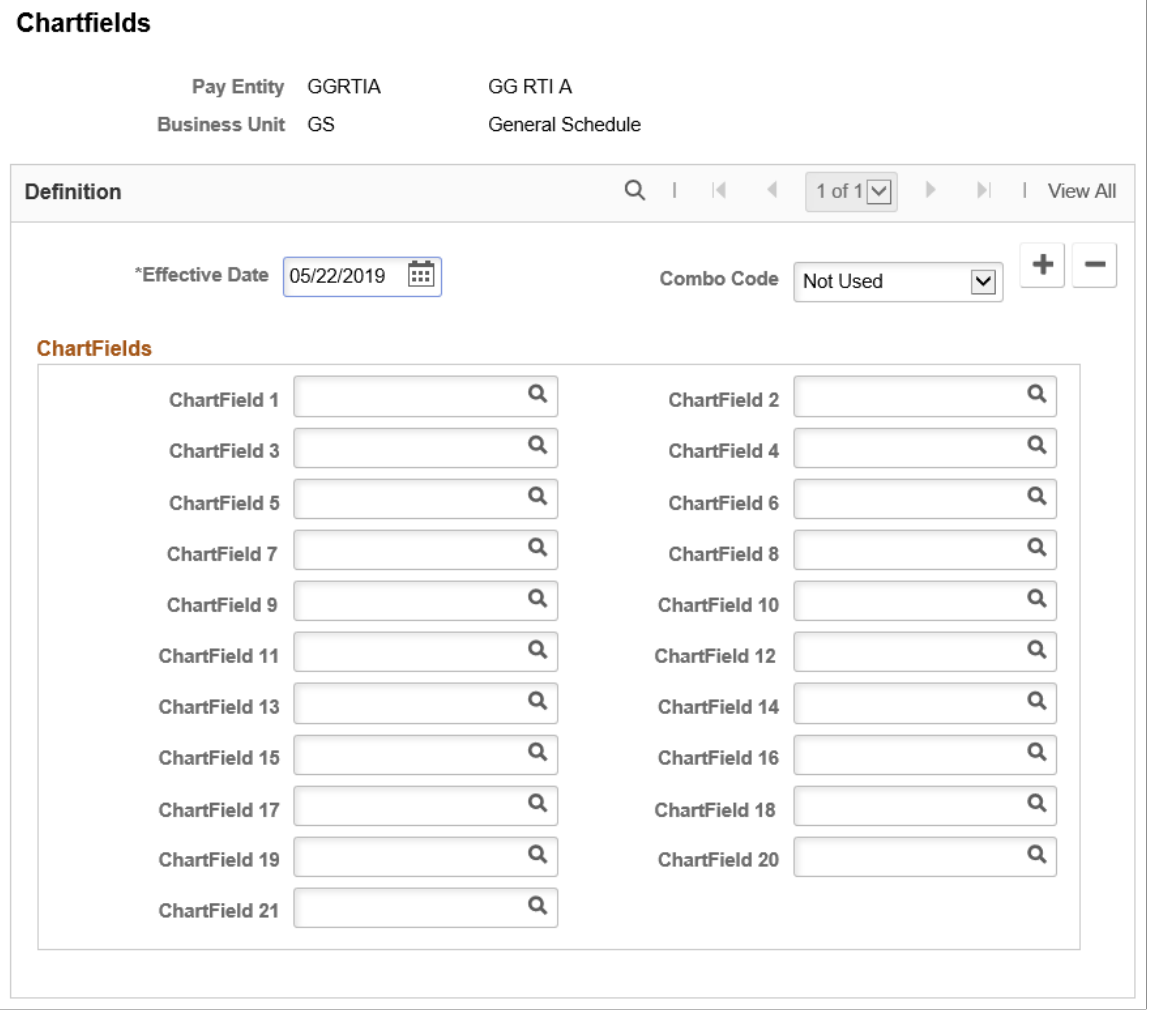

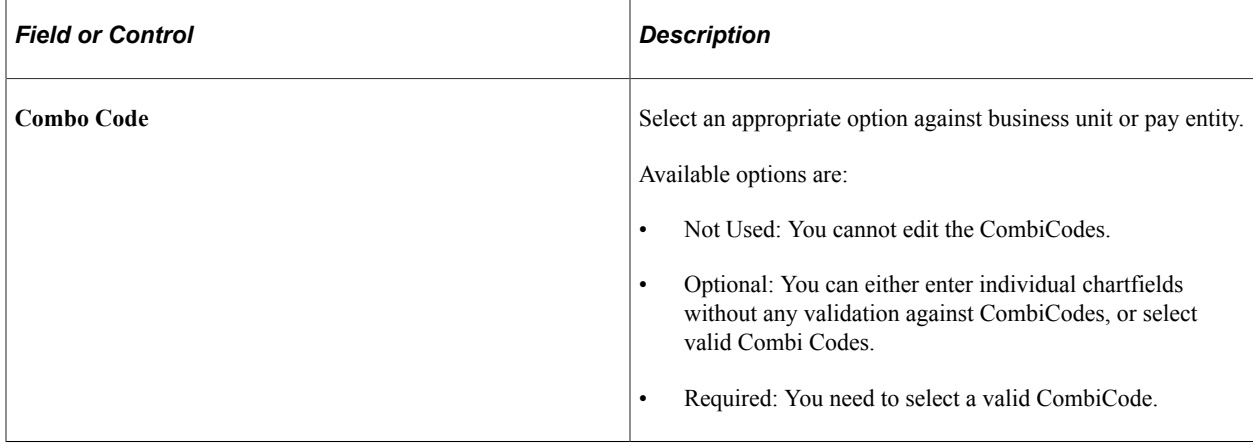

#### **Chart Fields**

Select up to 21 chartfields for which you want Global Payroll to send values when you allocate costs to General Ledger accounts for this pay entity and business unit. You can select only from the system elements and variable elements that are designated as chartfields for the country of the pay entity that you selected to access this page.

Complete **ChartField 1** through **ChartField 21** in the order listed. You must list these fields in hierarchical order. Do not skip any fields.

## <span id="page-1576-0"></span>**Element Groupings Page**

Use the Element Groupings page (GP\_GL\_GROUP) to for a pay entity and business unit, group similar earnings, deductions or accumulators so that they can be mapped to General Ledger accounts.

Complete the ChartFields page first.

Navigation:

#### **Set Up HCM** > **Product Related** > **Global Payroll & Absence Mgmt** > **Integration** > **Element Groupings**

This example illustrates the fields and controls on the Element Groupings page.

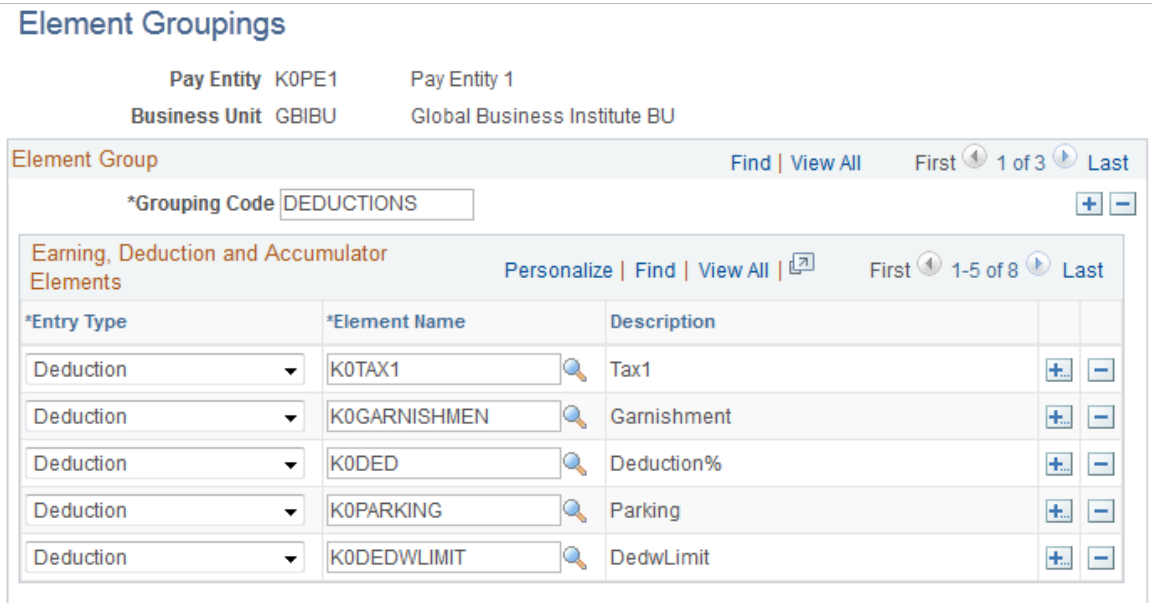

A grouping code is an attribute of an earning, deduction, or accumulator element. Elements must be in groups before they can be processed by General Ledger.

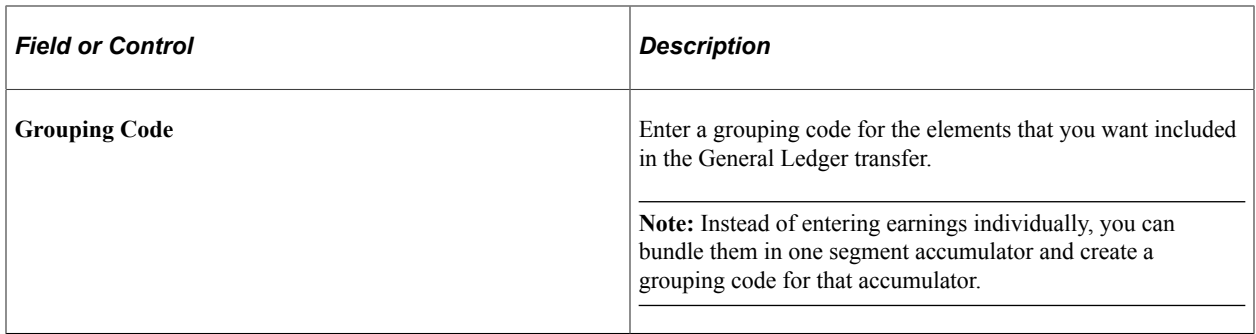

#### **Earning, Deduction and Accumulator Elements**

For each accumulator, deduction, or earning element to include in the group, select the entry type and element name.

**Note:** You can select accumulators only where *Segment* is defined as the accumulation period (on the Accumulator - Period page).

#### <span id="page-1577-0"></span>**Account Mapping Page**

Use the Account Mapping page (GP\_GL\_MAP) to for a pay entity and business unit, map chartfields and grouping codes to a General Ledger account number.

Define grouping codes first.

Navigation:

#### **Set Up HCM** > **Product Related** > **Global Payroll & Absence Mgmt** > **Integration** > **Account Mapping**

This example illustrates the fields and controls on the Account Mapping page.

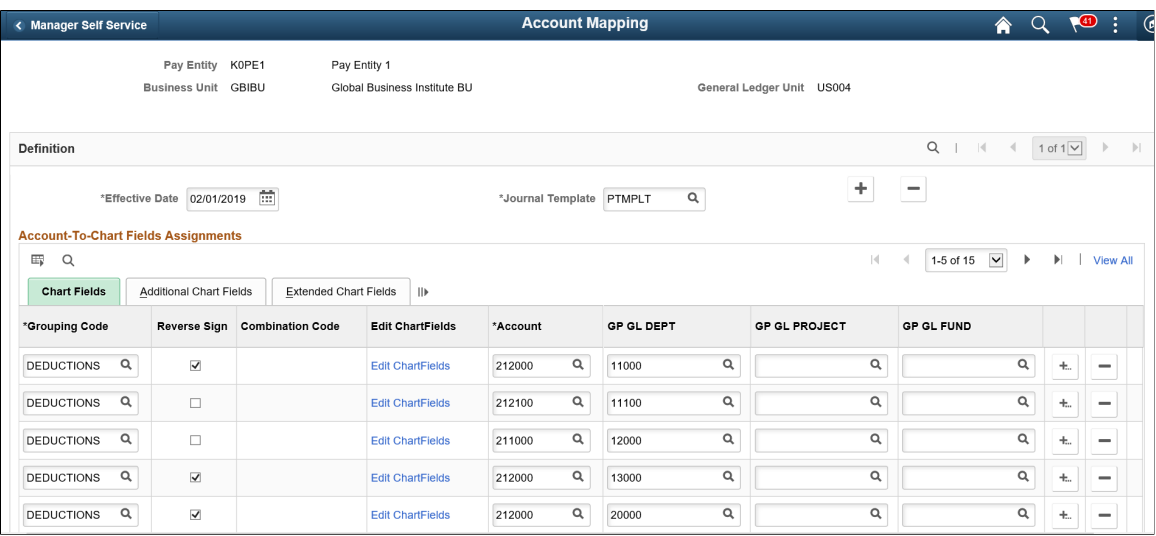

For an earning, deduction, or accumulator amount to be sent to General Ledger, you must map the combination of chartfield values that are associated with the amount to a General Ledger account.

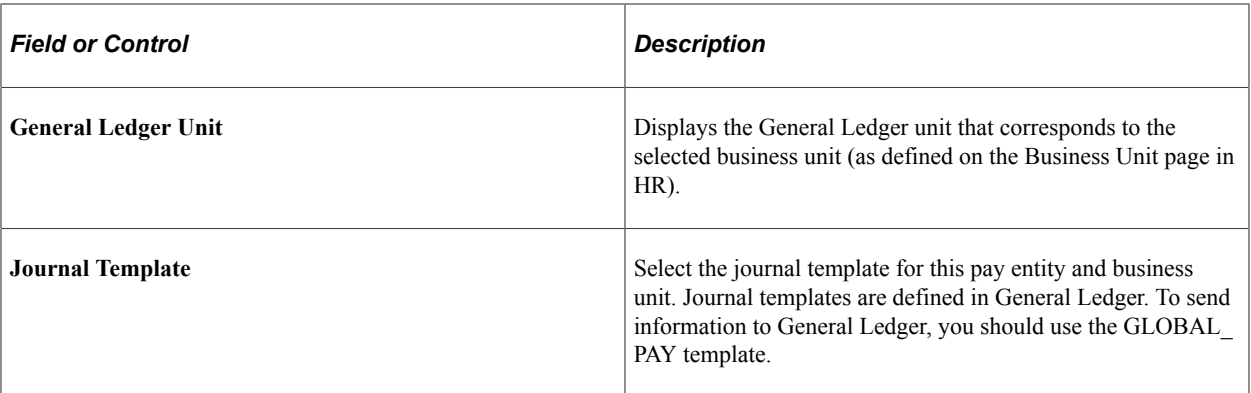

## **Chart Fields**

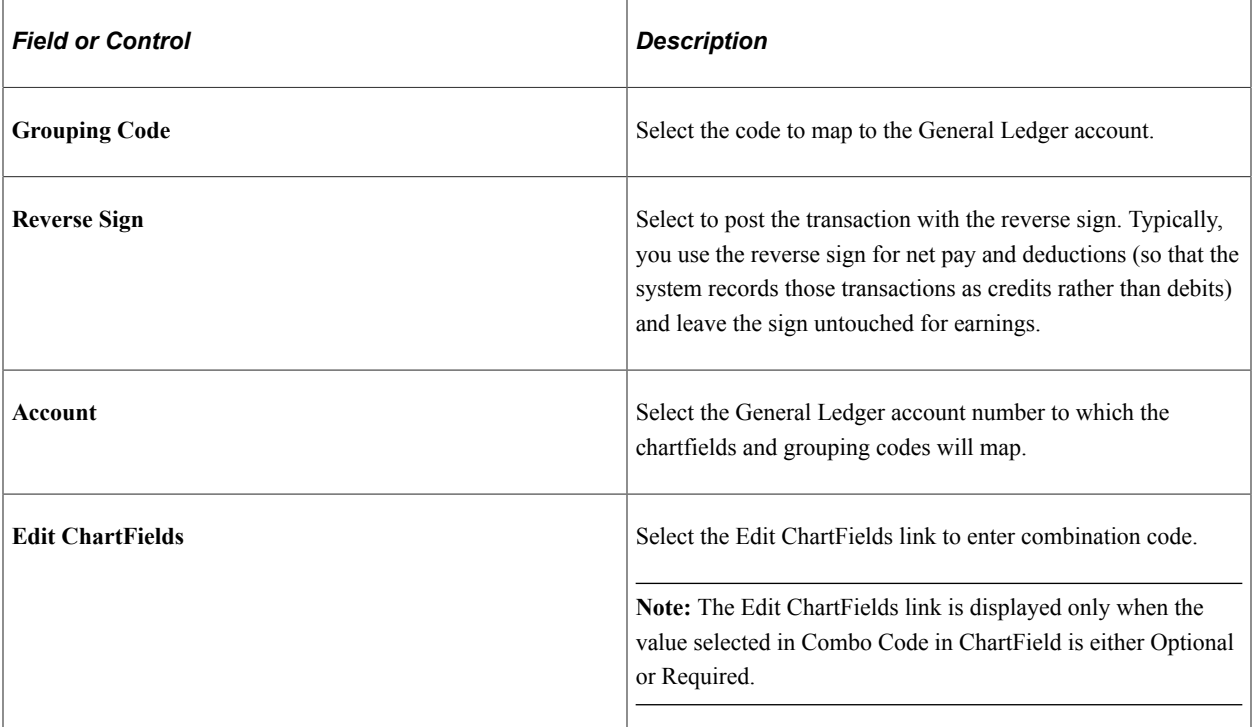

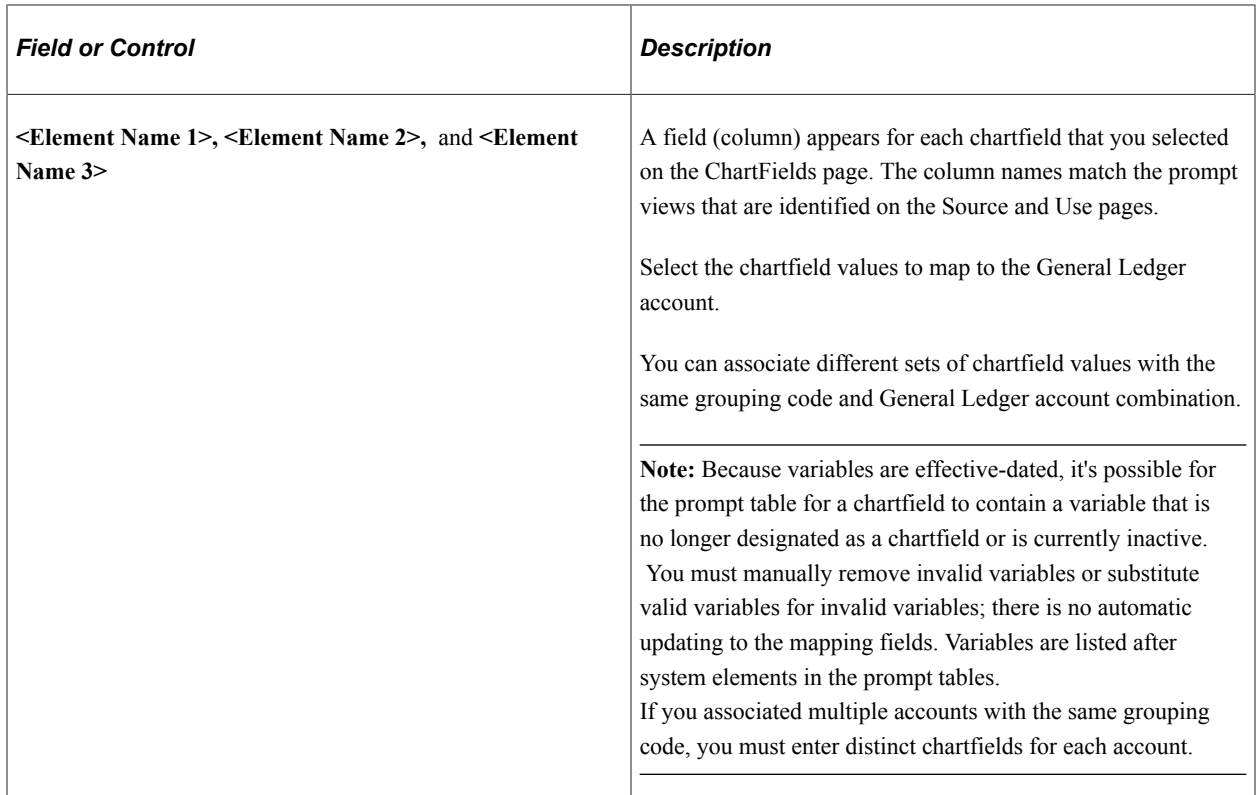

#### **ChartField Common Component Modal Window**

Use the Edit ChartFields modal window to enter combination codes. This is selected against valid combination code with Pay Entity and Business Unit.

For details, see "Entering and Maintaining Valid ChartField Combinations" (Application Fundamentals)

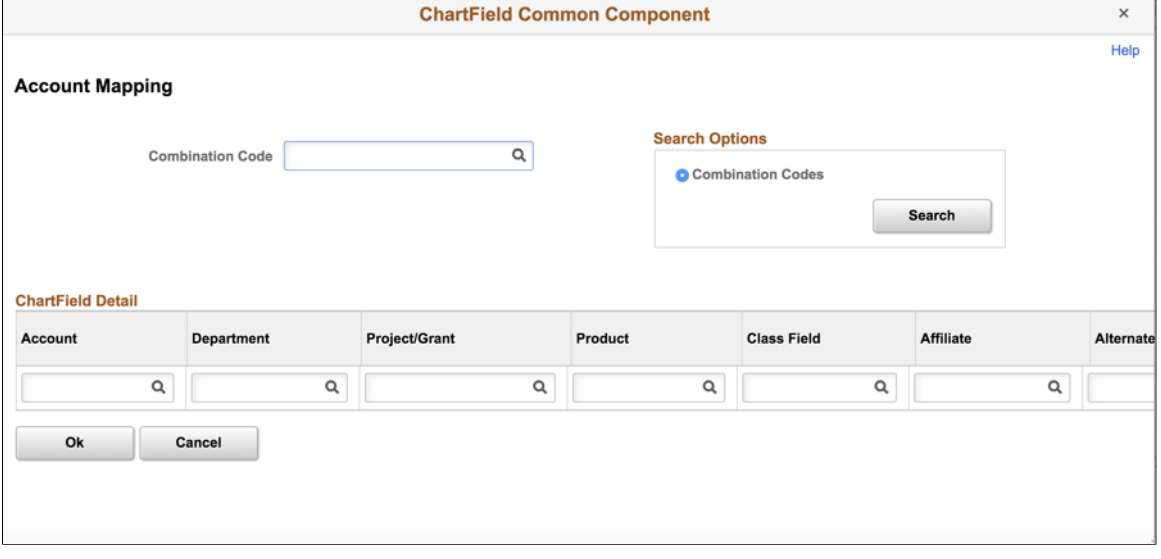

This example illustrates the ChartField Common Component modal window.

## **Setting Up Default Accounts**

When an amount is associated with a combination of chartfield values that is not mapped to a General Ledger account, the system cannot send the amount to General Ledger. Setting up a default account is appropriate in some cases.

Let's say that you've set up the following information and that you have payees who work in departments A, B, C, and D:

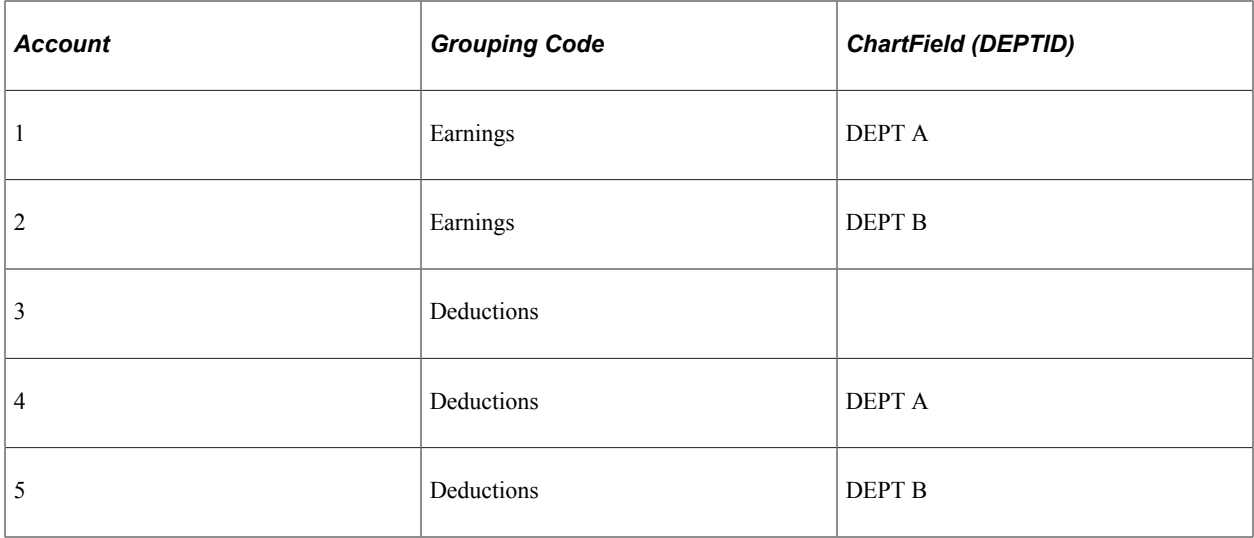

Because account 3 does not have a chartfield value assigned at the DEPTID level, it serves as the default for deductions that can't be charged to DEPT A or DEPT B. Deductions for payees who work in departments C and D are charged to account 3.

This default feature enables you to use a single row to assign numerous departments to the same account. However, because (in this example) no similar default account is set up for earnings, the earnings for payees in departments C and D are not charged to any account.

When mapping to accounts, be sure to set up either a default account or specific accounts for all earning, deduction, and accumulator elements that will be transferred to General Ledger accounts.

See *PeopleSoft General Ledger* product documentation.

## <span id="page-1580-0"></span>**GL Distribution Overrides Page**

Use the GL Distribution Overrides page (GP\_GL\_DIST) to override chartfield values at the Job level for an employee.

Before using this page, you must define chartfield values on the ChartFields page.

Navigation:

**Global Payroll & Absence Mgmt** > **Payee Data** > **Create Overrides** > **GL Distribution Overrides**

This example illustrates the fields and controls on the GL Distribution Overrides page.

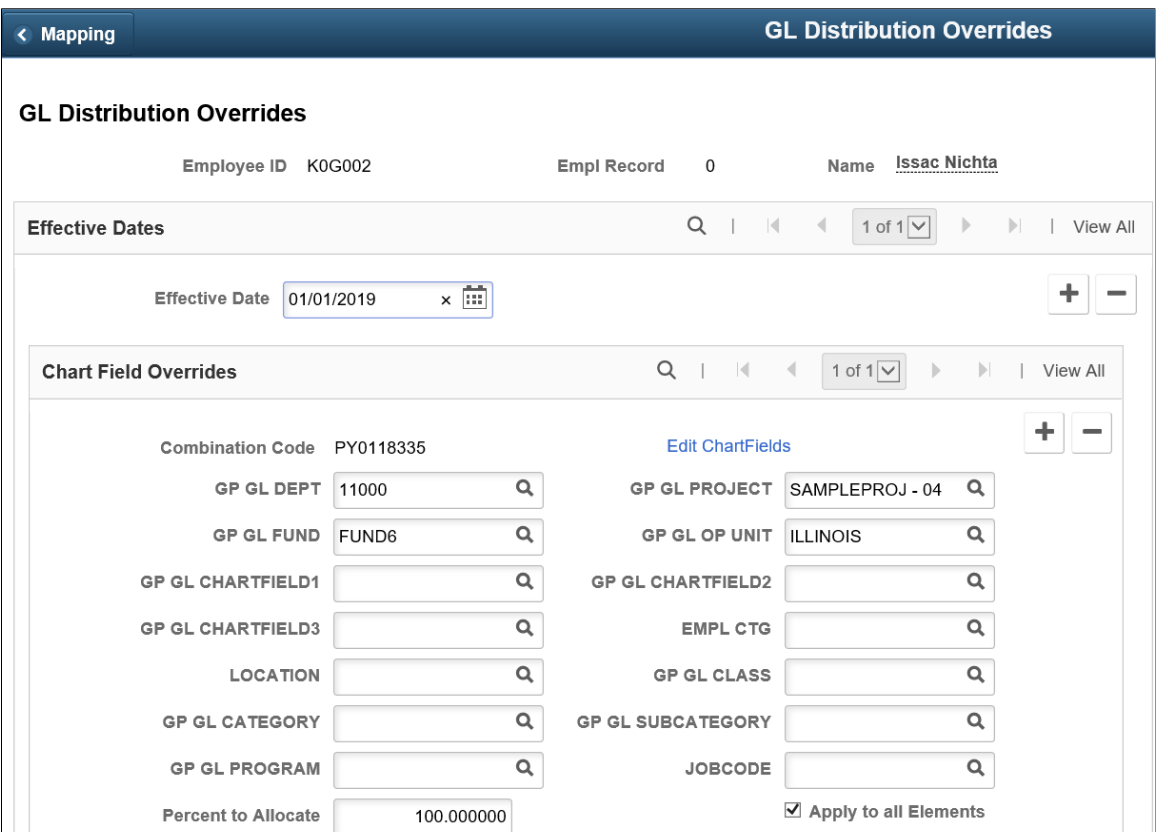

The data that you enter on this page overrides the values on the respective chartfields on the Job record or other source record.

Click Edit ChartFields link to enter combination code . This displays the ChartField Common Component modal window.

**Note:** The Edit ChartFields link is displayed only when the value selected in Combo Code in ChartField is either Optional or Required.

This example illustrates the ChartField Common Component modal window.

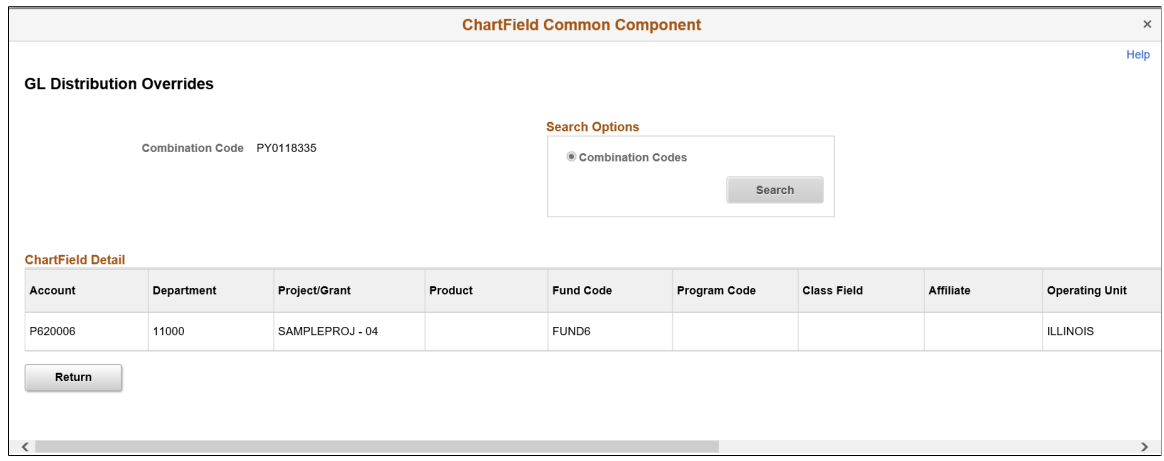

You can enter the required combination code. This is selected against valid Combination code with Pay Entity and Business Unit.

For details, see "Entering and Maintaining Valid ChartField Combinations" (Application Fundamentals)

#### **Chart Field Overrides**

Chart values 1−21 are enabled based on how many chartfields are defined for the pay entity and the business unit that the payee belongs to in this job. Field names match the prompt views that you selected for the chartfield elements.

Enter the chartfield values to use for the selected payee's job.

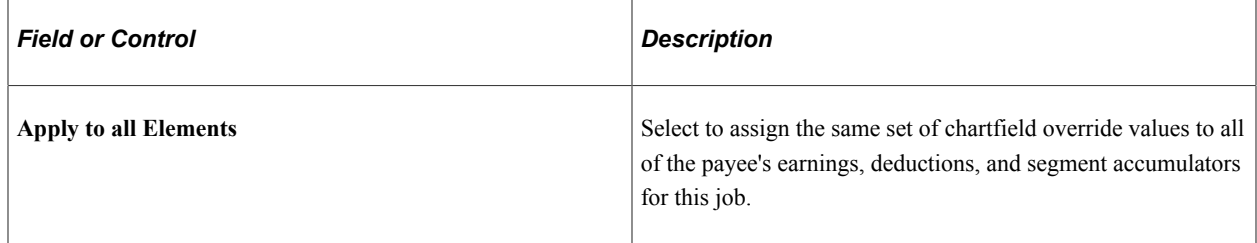

#### **Overrides by Element**

Designate the earning, deduction, and segment accumulators for which you want to override chartfield values. You can also specify the percentage of the earning, deduction, or accumulator amount that you want to take on the override values.

For example, an earning element named OVERTIME has a value of 1000. If you specify 25 percent to allocate for the OVERTIME element, the system associates the chartfield override values that you entered in the **Chart Field Overrides** group box with an earning amount of 250. You must then associate the default chartfield values with the remaining 75 percent.

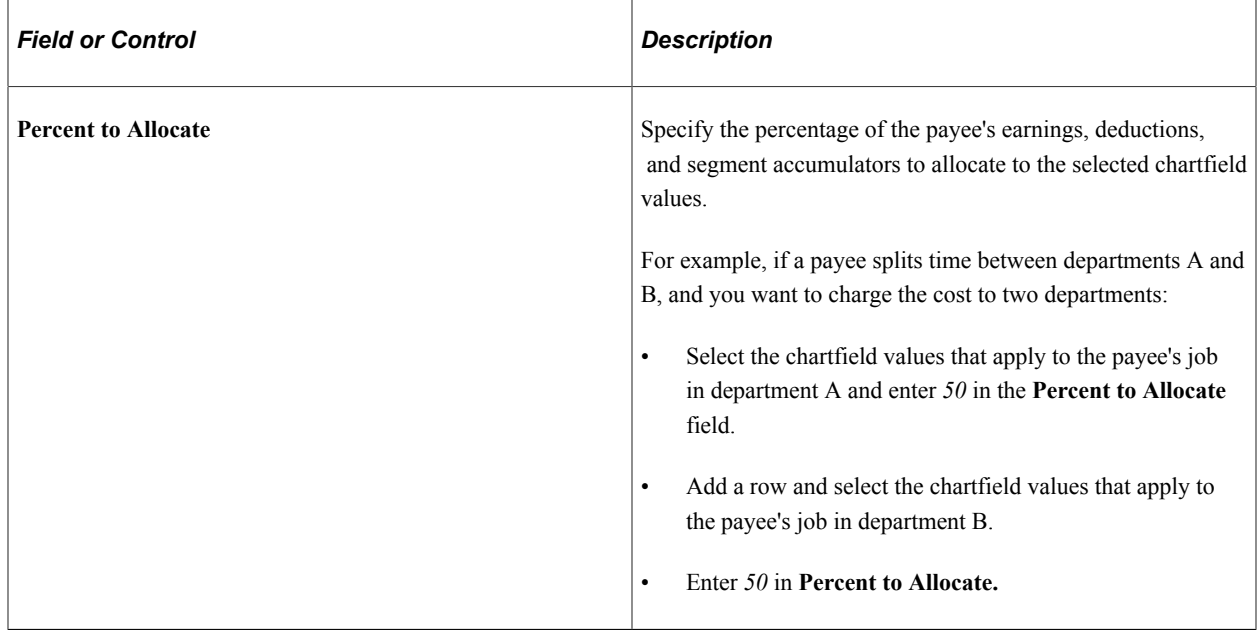

**Note:** Do not allocate more than 100 percent to the same element.

## <span id="page-1583-0"></span>**Positive Input - Details Page**

Use the Positive Input - Details page (GP\_PI\_MNL\_SEC) to override the value of a chartfield for a particular instance of an element.

Navigation:

• **Global Payroll & Absence Mgmt** > **Payee Data** > **Assign Earnings and Deductions** > **One Time (Positive Input)** > **Positive Input**

Click **Details** on the **Main Components** tab of the Positive Input page.

• **Global Payroll & Absence Mgmt** > **Absence and Payroll Processing** > **Prepare Payroll** > **Manage Positive Input by Cal** > **Positive Input By Calendar**

Click **Details** on the **Element Overrides** tab of the Positive Input By Calendar page.

#### **Related Links**

[Entering Positive Input](#page-562-0)

# **Running the General Ledger Process and Sending Data**

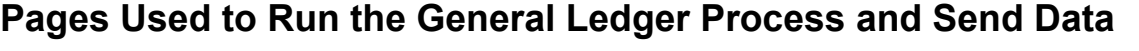

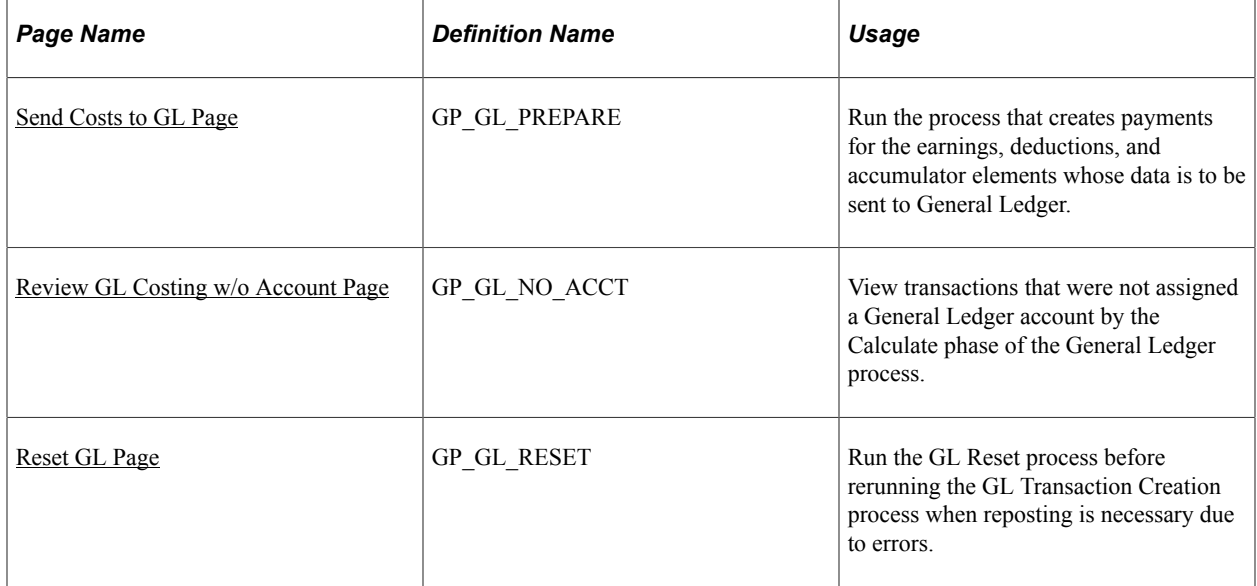

## **Understanding the Process of Sending Payroll Data to General Ledger**

Finalizing the General Ledger process causes earning, deduction, and accumulator amounts to be sent to General Ledger.

To send payroll data to General Ledger, you:

1. Access the Send Costs to GL page.
- 2. Select the calculate option for the calendar group (and stream, if applicable) that you want to process.
- 3. Select the posting date.
- 4. Select the finalize option after running the calculate option for the entire calendar group.

**Note:** Before you run the Finalize process, review the Review GL Costing w/o Account page to see if any amounts there are not associated with accounts. These amounts will not be transferred, which could result in an unbalanced GL.

#### <span id="page-1584-0"></span>**Send Costs to GL Page**

Use the Send Costs to GL page (GP\_GL\_PREPARE) to run the process that creates payments for the earnings, deductions, and accumulator elements whose data is to be sent to General Ledger.

Navigation:

#### **Global Payroll & Absence Mgmt** > **Time and Labor/GL Costs** > **Send Costs to GL**

This example illustrates the fields and controls on the Send Costs to GL page.

#### Send Costs to GL

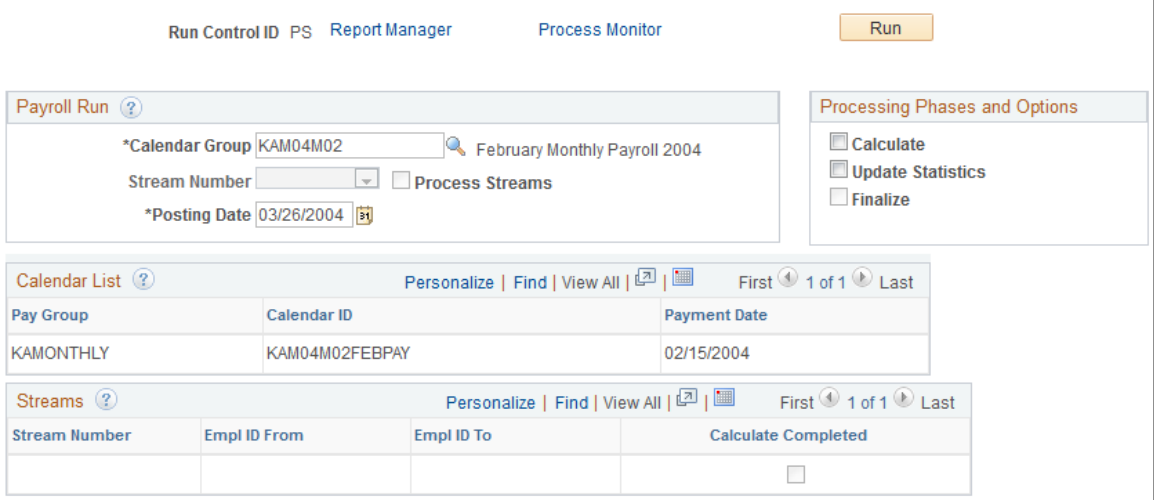

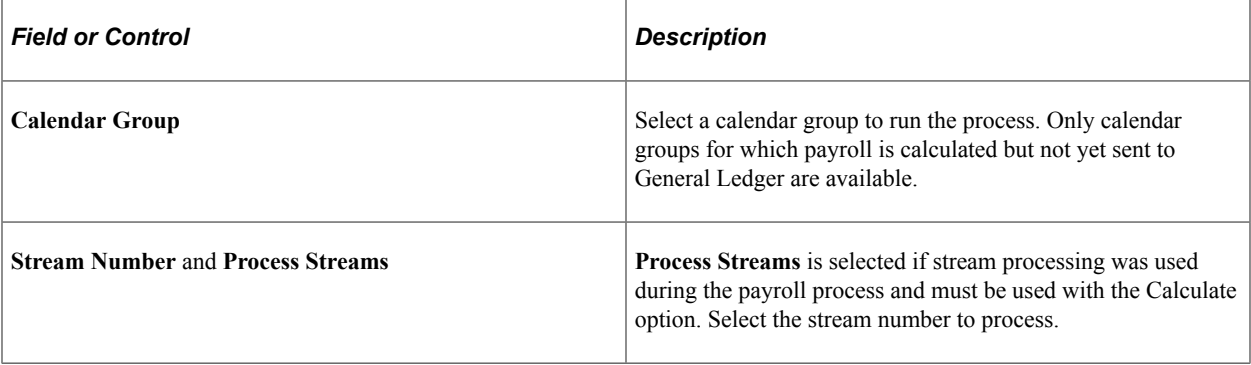

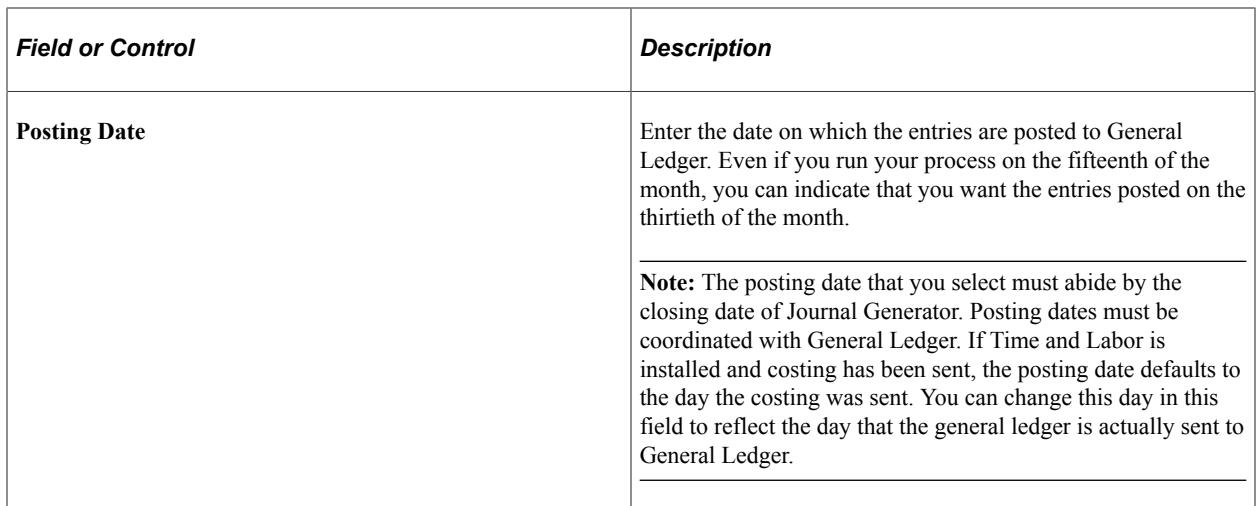

#### **Processing Options**

Select a processing option. You can run Calculate and Finalize together if the Payroll process is finalized.

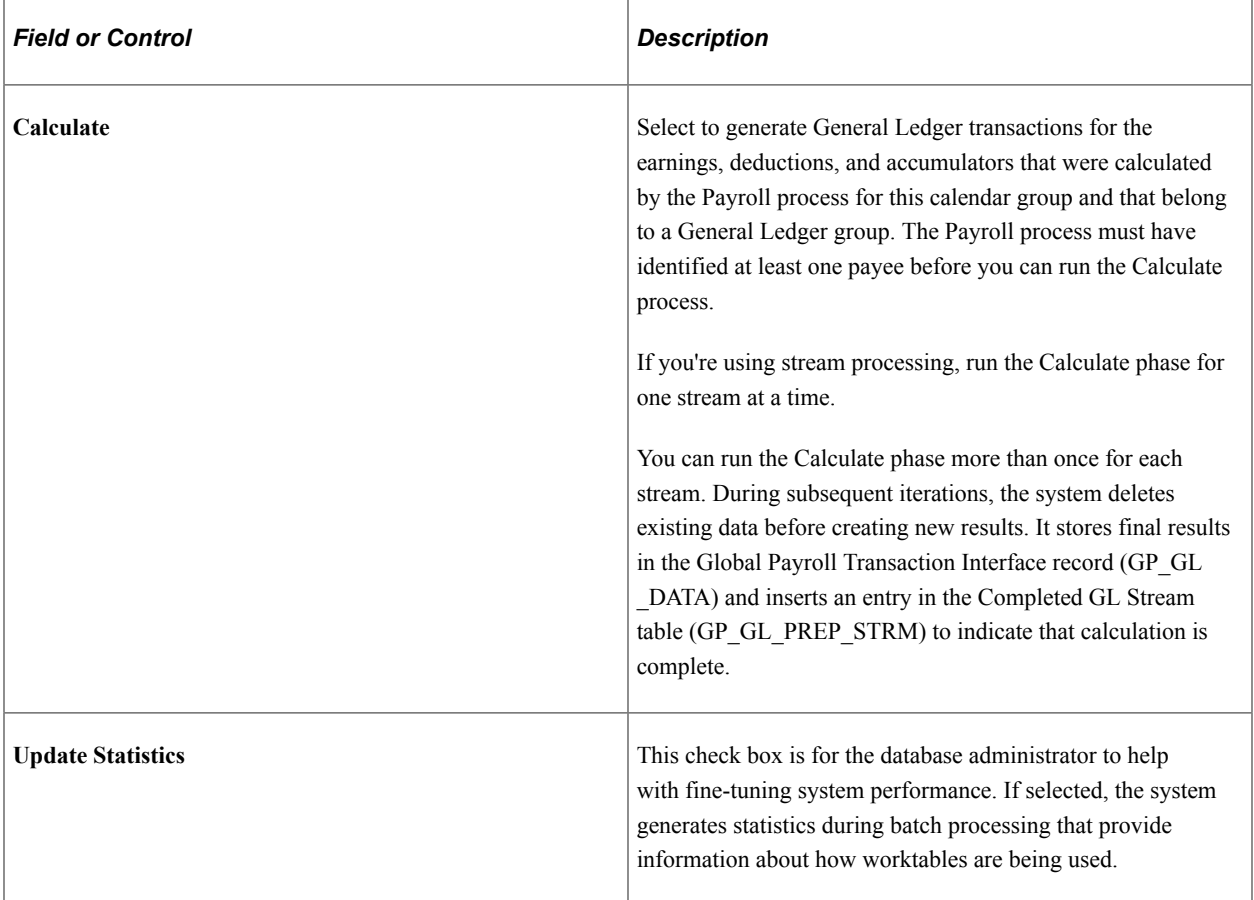

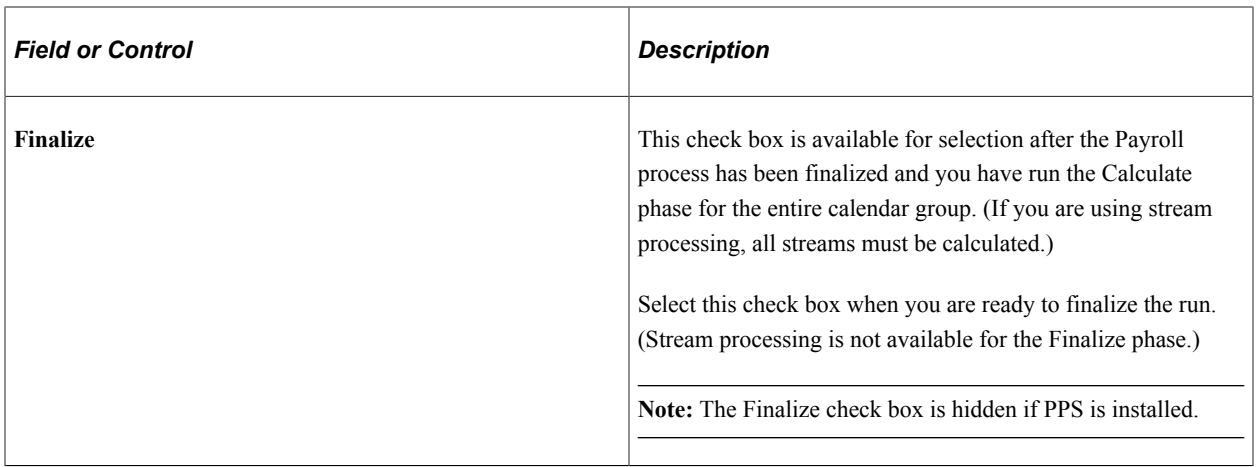

#### **Calendars List**

This group box displays information about each calendar in the calendar group.

#### **Streams**

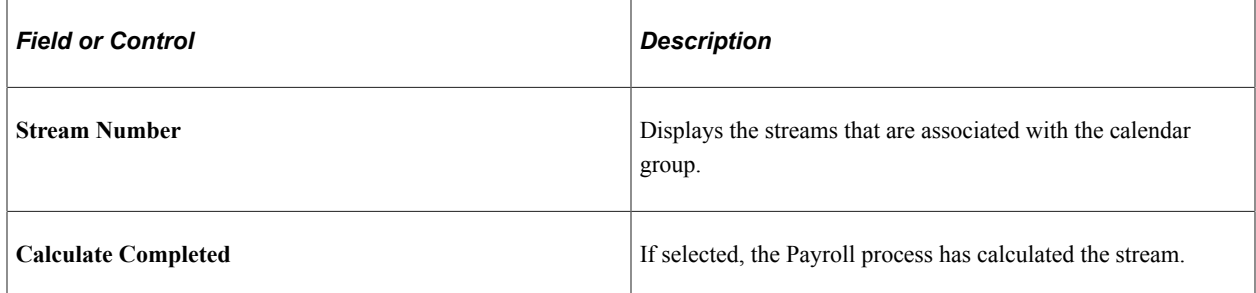

### **Review GL Costing w/o Account Page**

Use the Review GL Costing w/o account page (GP\_GL\_NO\_ACCT) to view transactions that were not assigned a General Ledger account by the Calculate phase of the General Ledger process.

Navigation:

÷

#### **Global Payroll & Absence Mgmt** > **Time and Labor/GL Costs** > **Review GL Costing w/o account**

This example illustrates the fields and controls on the Review GL Costing w/o account page.

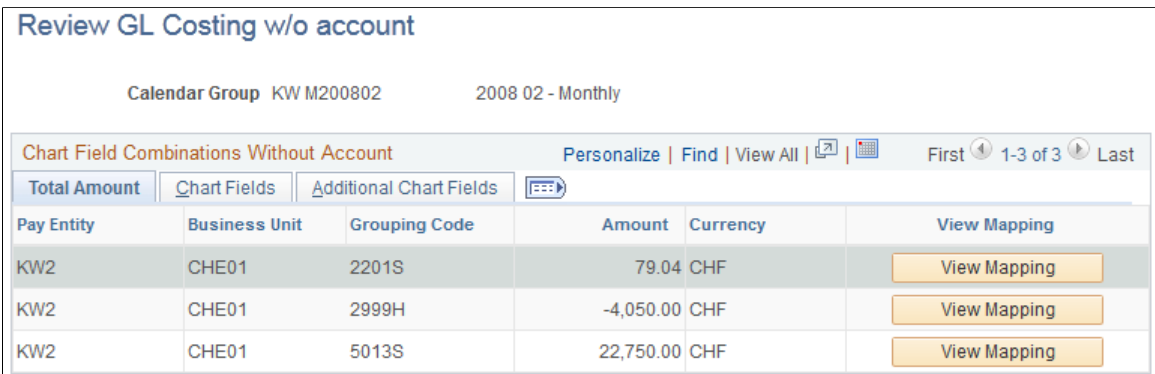

The Additional Chart Fields tab lists transactions that are not assigned to a General Ledger account—that is, amounts that are associated with chartfield combinations that are not mapped to an account. General Ledger doesn't balance if you have transactions without an account. All amounts without accounts, including earnings and deductions, are expressed as debits.

Each row that's not specified has a **View Mapping** button that you can click to access the mapping page for the pay entity and business unit that you specified. These rows are not sent to General Ledger. For example, if you specified a DEPTID for an earning element, the system finds this match. If an earning element is not assigned to a DEPTID, and no default earning account is specified, the earning element is not sent to General Ledger.

#### **Related Links**

[Account Mapping Page](#page-1577-0)

### **Reset GL Page**

Use the Reset GL page (GP\_GL\_RESET) to run the GL Reset process before rerunning the GL Transaction Creation process when reposting is necessary due to errors.

Navigation:

```
Global Payroll & Absence Mgmt > Time and Labor/GL Costs > Reset GL > Reset GL
```
See [Reset GL Page.](#page-1625-0)

# **Defining Retroactive Processing for General Ledger**

This topic discusses:

- Double-counting of deltas.
- Countries page.
- Retroactive adjustments to General Ledger data.

### **Double-Counting of Deltas**

Retro presents special challenges in General Ledger, since incorrect setup can cause double-counting of deltas. This topic provides an overview of the types of retro and provides information to prevent doublecounting of deltas.

There are two types of retro:

- Corrective retro realizes any deltas in the period in which they occur.
- Forwarding retro forwards deltas to the current period.

Although you might use forwarding retro in general, you can choose to have individual accumulators behave in a corrective fashion by selecting the **Use Corrective** check box on the Level page in the Accumulators component (GP\_ACCUMULATOR). If you have selected this check box, then if a

contributing member has adjustments brought into the current period, these adjustments will not be added to the accumulator.

The following example illustrates how double-counting could occur. In this example:

- The retro method is forwarding.
- Earning E1 contributes to accumulator E1 YTD.
- The value of E1 is 100.

The following table displays the results for the finalized January payroll:

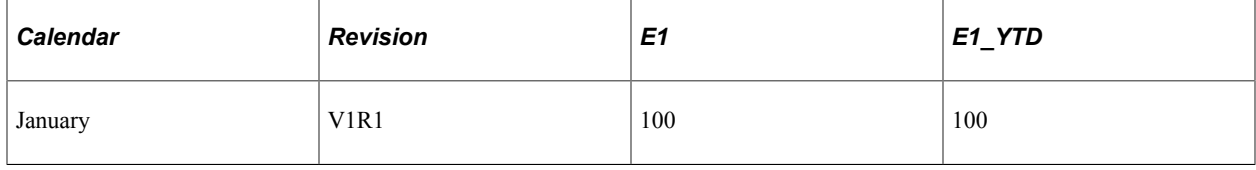

After the January payroll is finalized, E1 is retroactively changed to 110. When you run the February payroll, Global Payroll also runs a retro revision of January. The following table displays the results of the February payroll:

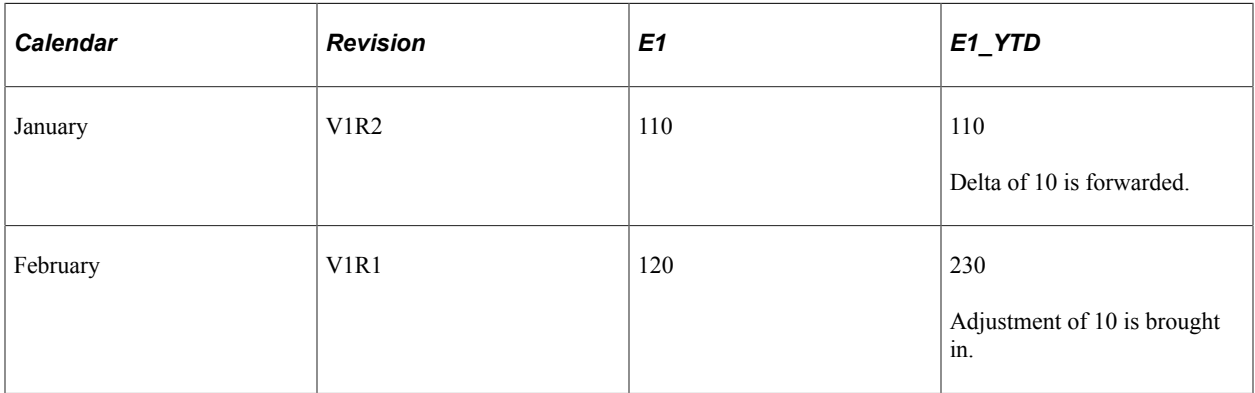

The YTD amount in February should be 220, not 230. The 230 amount results from double-counting of the delta from January. To prevent this from happening, Global Payroll automatically passes not the V1R2 balance of 110 from January, but the V1R1 balance of 100. E1\_YTD in February then equals the incoming balance of 100 plus 110 (current value of E1) plus 10 (adjustment to January amount), for the correct total of 220. In this case, the January E1\_YTD value of 100 is the forwarded value, while the value of 110 is the calculated value. Both of these values are stored on the Accumulator results table, with the forwarded value stored in the field CALC\_RSLT\_VAL and the calculated value stored in the field CALC\_VAL.

**Note:** The passing of the first revision accumulator balance only occurs if the retro method defined for the accumulator is forwarding. If the retro method for the accumulator is corrective, the forwarded value is equal to the calculated value. Adjustments are not brought into the current period, so no double-counting occurs.

Since Global Payroll automatically handles the potential double count in forwarding retro, and since corrective retro does not pose the same sort of double-counting possibility, how could double-counting occur? The answer lies with segment accumulators. All other accumulators pass their ending balance along to the next segment processed to be used as a new starting balance. Segment accumulators exist

only for the duration of the segment in which they are created. Therefore, the concept of a forwarding balance is not applicable to them; they only have a calculated value.

In the previous example, double-counting was prevented because the E1\_YTD balance forwarded was the 100 taken from V1R1, not the calculated value of 110. If earning E1 also contributes to segment accumulator AC1 SEG, the substitution of the forwarded value for the calculated value would not take place, since forwarding is not applicable to segment accumulators. For AC1\_SEG, both CALC\_RSLT\_VAL (forwarded value) and CALC\_VAL (calculated value) equal 110. If the January value of 110 was added to AC1\_SEG's February value of 120, the delta would be double-counted.

Therefore, if you pass a segment accumulator to General Ledger, you should define the segment accumulator as corrective. In the previous example, defining AC1\_SEG as corrective would result in values of 110 for both January and February, with a combined correct total of 220.

### **Countries Page**

Use the Countries page (GP\_COUNTRY) to define retroactive processing for General Ledger.

Navigation:

#### **Set Up HCM** > **Product Related** > **Global Payroll & Absence Mgmt** > **System Settings** > **Countries** > **Countries**

**Note:** The Countries page is discussed in another topic in this product documentation.

See [Countries Page](#page-82-0).

#### **Use Current Results + Adjustment for General Ledger**

Most organizations that implement Global Payroll choose to use the default method to process the chartfields and element groupings that are posted to the General Ledger when retroactive processing occurs in a finalized payroll. These organizations only need to specify on the Countries page the default retro method, either forwarding or corrective, that is used by their organization, or that is most appropriate for their country extension of Global Payroll.

Other organizations prefer to post only V1R1 results to General Ledger. The **To Process General Ledger** check box is an additional option that addresses this business requirement, and permanently changes the way that the system handles General Ledger postings in relation to retroactive processing that has occurred in the payroll system.

The default setting for the **To Process General Ledger** check box is deselected. When you select it, you are telling the system not to reverse previous postings of chartfields and element grouping amounts to the General Ledger and to skip all topics and steps responsible for retro calculation (reversing) and instead send results from V1R1 and adjustments only. If you select the **To Process General Ledger** check box, the effect depends on the default retro method you use:

- If the **Default Retroactive Method** is *Corrective,* then selecting the **To Process General Ledger** check box does not affect the way that retro is processed for General Ledger.
- If the **Default Retroactive Method** is *Forwarding,* retroactivity changes as follows:
	- The system does not reverse prior chartfields and amounts associated with element groupings that have been mapped to General Ledger accounts.

The system does not post recalculated amounts to the General Ledger that result from retroactive processing in payroll. Instead, the payroll system sends current results (V1R1) plus adjustments to the General Ledger.

**Note:** If your retro method varies and you select the **Use Current Results+Adjustment** check box for General Ledger, you will see both retroactive methods, corrective and forwarding, in General Ledger results. Any forwarded element will include the amount of the delta or adjustment; the corrective method will reverse and correct previous entries.

**Note:** Do not enable either setting in the **Use Current Results + Adjustment** group box if you are satisfied with the way the system currently handles retroactive processing in relation to banking and GL. These settings are not backward compatible.

**Note:** Once you enable one or both of the **Use Current Results + Adjustment** settings, you cannot change them back to the default setting. The check boxes become read-only and remain so.

**Note:** The tables used by and modified in banking and GL are independent. Consequently, you can select the **To Process Banking** and the **To Process General Ledger** check boxes independently of one another.

See [Process Definition Page](#page-1326-0).

#### **Example: Selecting the Use Current Results+Adjustment Check Box to Process General Ledger When Forwarding is the Default Retro Method**

In January a deduction with a payment of 100 is posted to GL account 210003, the account associated with ChartField Department 1. There is a change in payroll that triggers retroactive processing, and you realize that the employee whose payment was posted in January was really in Department 2, not Department 1. Deductions associated with Department 2 should be posted to GL account 210004.

This table summarizes the results that are sent to General Ledger when the **Use Current Results +Adjustment** check box is selected for General Ledger and forwarding is the default retro method:

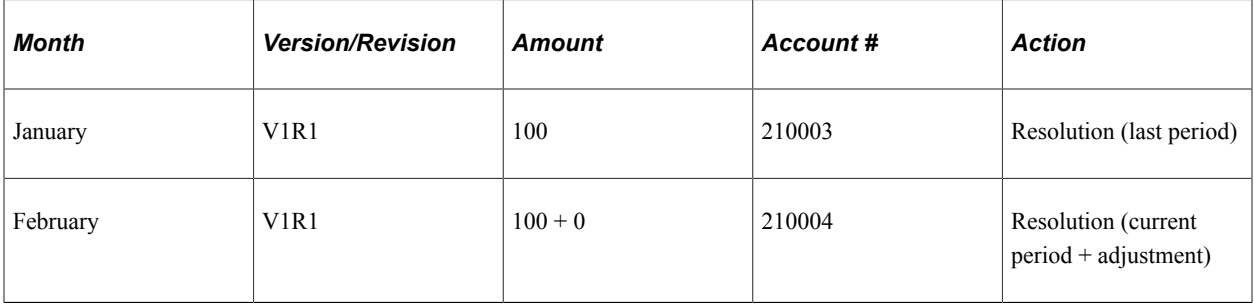

In this example, the system does not send the reversal and reinstatement of chartfields and amounts associated with element groupings to General Ledger. It processes only the current period plus adjustment. (The adjustment in this case is 0 because the amount of the deduction does not change.) When using the **To Process General Ledger** check box, the system uses the current resolved chartfields. The system does not use the original chartfields. This may result in adjustments being posted to a different account.

**Note:** You must manually correct the January posting, as the amount is posted to the wrong account.

### **Understanding Retroactive Adjustments to General Ledger Data**

Regardless of the payroll system's retroactive mode—which can be corrective or forwarding—the GL calculations are always done in corrective mode. This means that all prior transactions for the retroactive period are reversed and new transactions are created for all entries from the recalculated results. This ensures that not only changes to amounts but also changes to chartfields and account assignments are reflected in the updated transactions. As a consequence, the numbers from the current period are always transferred to GL net of any forwarded adjustments.

This "corrective treatment" of the payroll results are not to be confused with the processing on the GL side. All transactions are posted based on the posting date given by the user when the GL process is kicked off and are not related to the original dates of the retroactive period, as those books are probably closed.

In January a deduction with a payment of 100 is posted to GL account 210003, the account associated with ChartField Department 1. There is a change in payroll that triggers retroactive processing, and you realize that the employee whose payment was posted in January was really in Department 2, not Department 1. Deductions associated with Department 2 should be posted to GL account 210004.

This table summarizes the results that are sent to the General Ledger . The system will reversal original posting and post the correct account for the January Run.

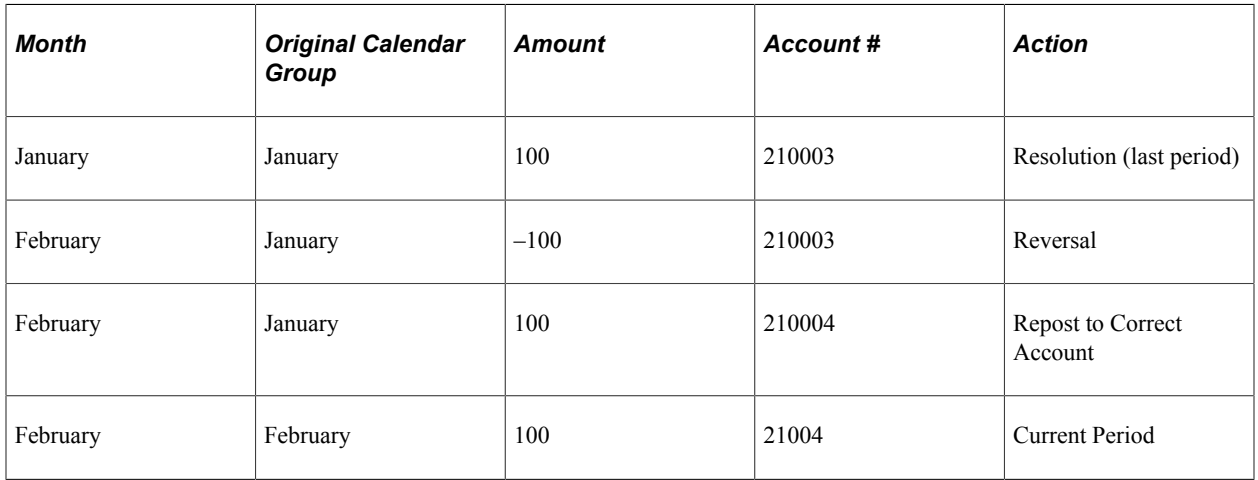

In case of segmentation mismatch, the system always uses current results plus adjustments and posts results to the last available segment.

# **Integrating with PeopleSoft EnterpriseOne General Ledger**

# <span id="page-1592-0"></span>**Understanding the General Ledger Interface**

The major tasks involved in the integration of Global Payroll with General Ledger are:

- Setup integration:
	- 1. Set up integration options and code cross-referencing in the EnterpriseOne XPI soft-coding/ crossreference database.
	- 2. Set up integration in the Enterprise Database.
	- 3. Verify the target product configuration and configure the target system.
- Initial loading, configuring, and mapping of primary data:
	- 1. Load EnterpriseOne companies into the Enterprise Business Unit GL table.
	- 2. If required, define SetIDs that will be used for General Ledger accounts.
	- 3. Configure General Ledger business units: enter the target system, the account SetID, and the journal template.
	- 4. Map General Ledger business units to HR business units.
	- 5. Load EnterpriseOne accounts into the Enterprise GL Account table.
	- 6. Load EnterpriseOne business units into the Enterprise Cost Center table.
	- 7. Configure General Ledger business units: enter the clearing account, the suspense account, and the default cost center.
	- 8. Map EnterpriseOne primary data to Enterprise Global Payroll data.
- Incremental synchronization of changes in EnterpriseOne primary data.
	- 1. Add, change, or delete actions performed on the primary EnterpriseOne tables automatically trigger incremental synchronization integrations.
	- 2. When EnterpriseOne updates data in Enterprise tables by the incremental integration, Global Payroll users must update data configuration and mapping as needed.
- Routine transactions such as monthly posting of payroll data to general ledger:
- 1. Synchronize currency exchange rates if needed.
- 2. Global Payroll processes and posts accounting lines to the EnterpriseOne staging table.
- 3. In EnterpriseOne, validate transactions and load them into the Account Ledger table (F0911).
- 4. If necessary, data errors are corrected in the EnterpriseOne table or the payroll applications reset GL processing, correct errors, reprocess, and repost.
- 5. In EnterpriseOne, post journal entries to the Account Balances table (F0902).

This topic covers only the tasks performed in the Enterprise database. The EnterpriseOne documentation discusses setting up the integration on the EnterpriseOne side and loading EnterpriseOne data into the Enterprise database.

See "Setting Up the JD Edwards EnterpriseOne to PeopleSoft General Ledger Integration" in *JD Edwards EnterpriseOne 8.12 Application Integrations with Oracle PeopleSoft Applications Implementation Guide*.

# **Setting Up the Integration in the Enterprise Database**

The Enterprise database must be set up to receive the data transferred from the EnterpriseOne database and to send the payroll accounting data. Scripts that you run as part of the integration installation accomplish most of these steps. Use the instructions in this topic to verify and complete the setup.

### **Pages Used to Set Up the Integration in the Enterprise Database**

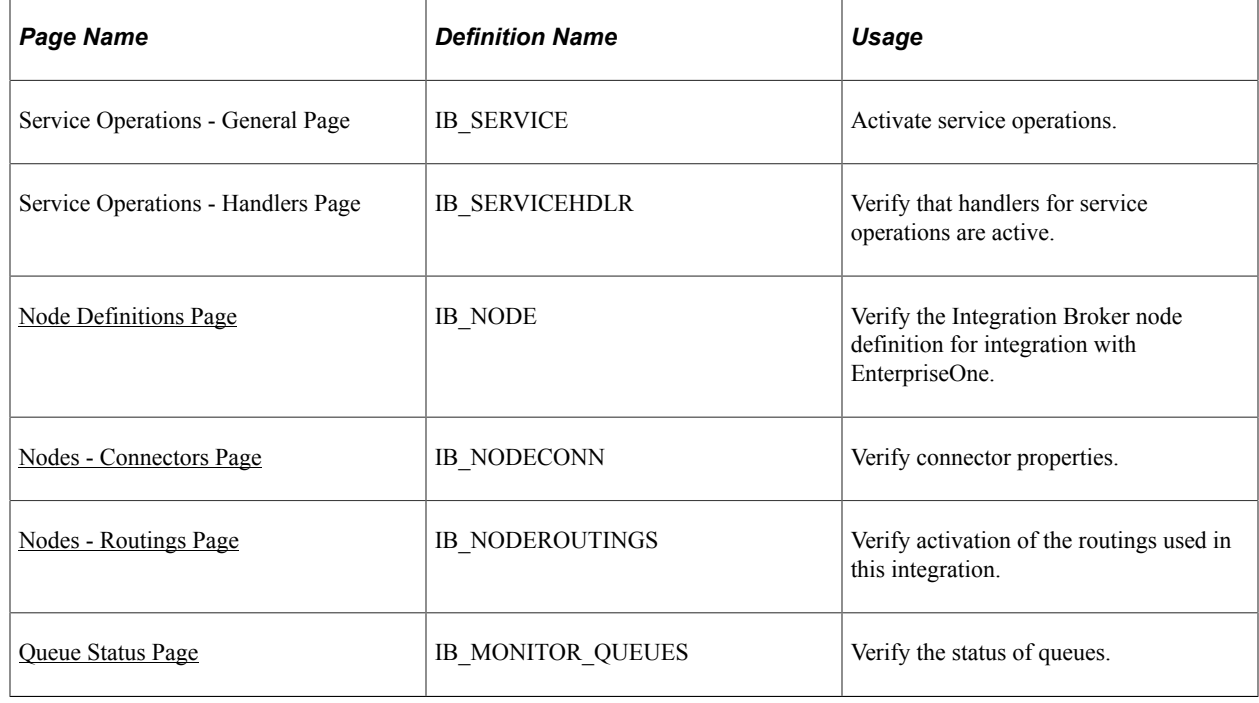

## **Verifying Service Operation Version and Handler Activity**

The integration between Global Payroll and General Ledger uses service operations, along with their associated handlers and routings to perform message and subscription integration. Before you continue with the integration setup, you must ensure that these objects are active.

To activate a service operation version:

- 1. Access the Service Operation General page **(PeopleTools** > **Integration Broker** > **Integration Setup** > **Service Operations** > **General).**
- 2. Select the Active check box in the Default Service Operation Version group box.

To verify that a handler is active for a given service operation:

- 1. Access the Service Operation Handlers page **(PeopleTools** > **Integration Broker** > **Integration Setup** > **Service Operations** > **Handlers).**
- 2. Verify that the value of the **Status** field is *Active* for the handlers associated with the service operation.

Verify the service operation and handler activity for the following service operations:

- ACCOUNT CHARTFIELD FULLSYNC
- ACCOUNT CHARTFIELD SYNC
- BUS\_UNIT\_FS\_SYNC
- BUS\_UNIT\_GL\_FULLSYNC
- BUS\_UNIT\_GL\_SYNC
- COST\_CENTER\_FULLSYNC
- COST\_CENTER\_SYNC
- GP\_POST\_GL
- GP\_POST\_GL\_REPLY
- MARKET\_RATE\_REQ
- MARKET RATE SYNC

**Note:** It is not necessary to activate routings using the Routings page in the Service Operation component. You can activate all the routings for a specific node at once using the Routings page of the Nodes component.

See [Nodes - Routings Page.](#page-1597-0)

### <span id="page-1594-0"></span>**Node Definitions Page**

Use the Node Definitions page (IB\_NODE) to verify the Integration Broker node definition for integration with EnterpriseOne.

Navigation:

#### **PeopleTools** > **Integration Broker** > **Integration Setup** > **Nodes** > **Nodes Definitions**

This example illustrates the fields and controls on the Node Definitions page.

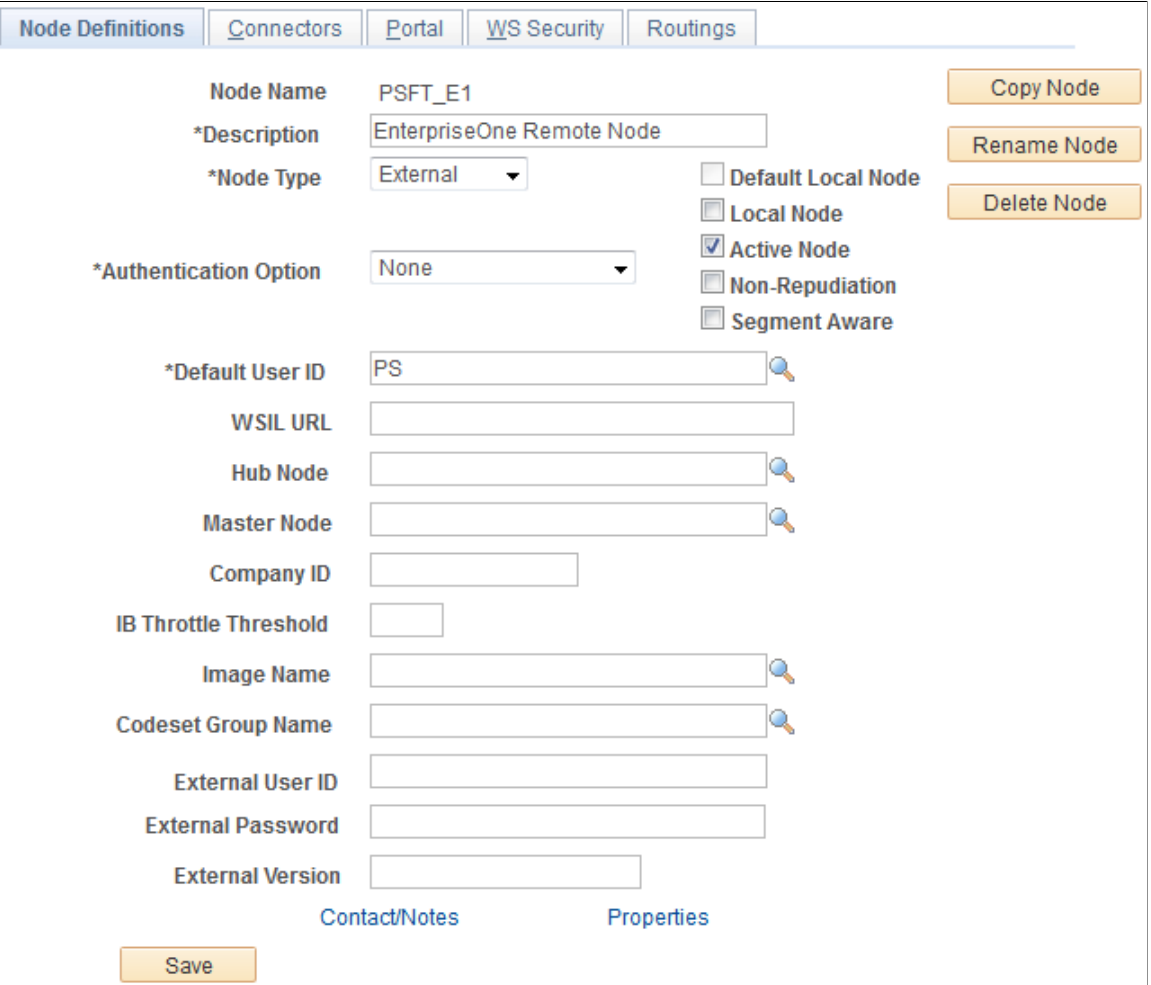

The PSFT\_E1 node is delivered as an example for the integration from HR to EnterpriseOne.

It is recommended that you copy the PSFT\_E1 node to one that matches your naming convention and system configuration.

Activate the node and verify the following settings:

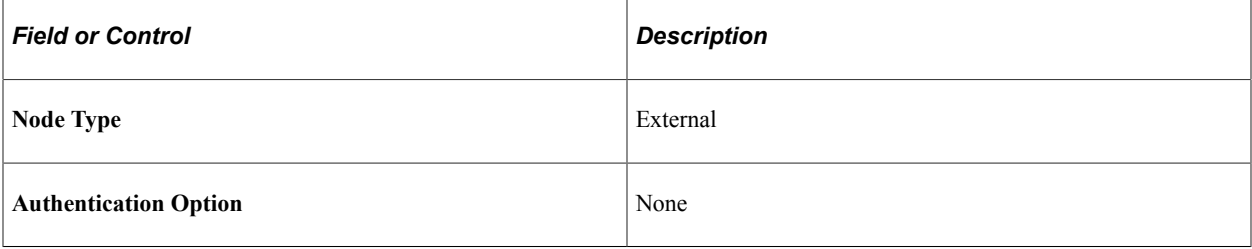

# <span id="page-1596-0"></span>**Nodes - Connectors Page**

Use the Nodes - Connectors page (IB\_NODECONN) to verify connector properties.

Navigation:

#### **PeopleTools** > **Integration Broker** > **Integration Setup** > **Nodes** > **Connectors**

This example illustrates the fields and controls on the Connectors page.

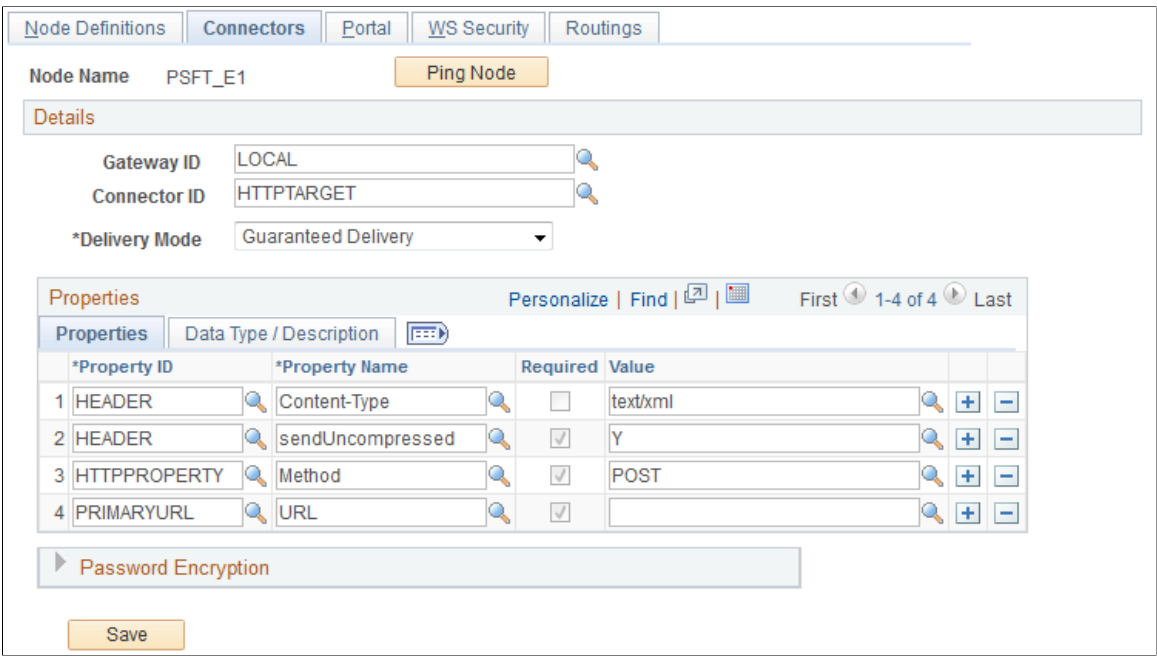

Verify and complete the properties setup as defined in the table below.

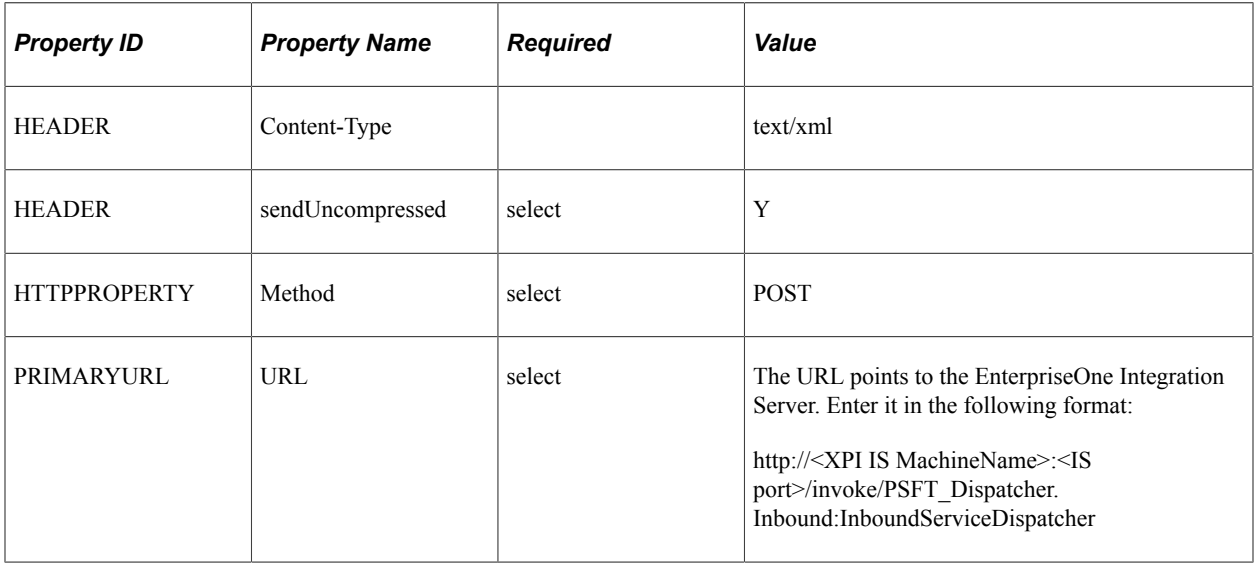

**Note:** The Properties group box is available on this page only if you configure your gateway properly.

See *PeopleTools: Integration Broker Service Operations Monitor* product documentation.

### <span id="page-1597-0"></span>**Nodes - Routings Page**

Use the Nodes - Routings page (IB\_NODEROUTINGS) to verify activation of the routings used in this integration.

Navigation:

#### **PeopleTools** > **Integration Broker** > **Integration Setup** > **Nodes** > **Routings**

This example illustrates the fields and controls on the Nodes - Routings page.

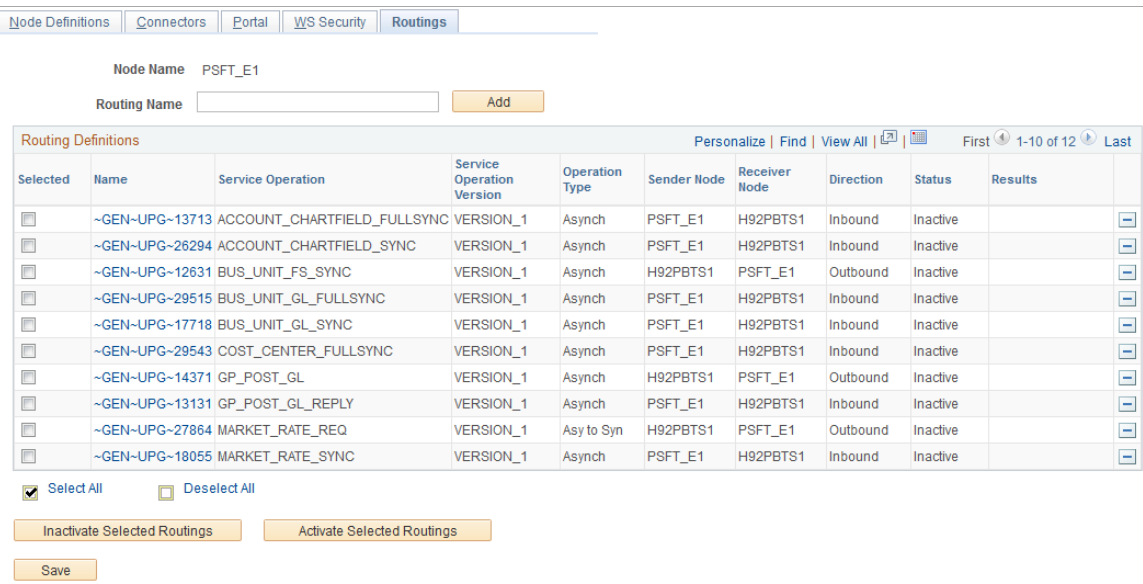

For each service operation listed in the table below, verify that the routing type, sender node, and receiver node are set to the values listed in the following table, and that the Status is *Active.* If necessary, click the Details link next to a service operation to access the Service Operations page.

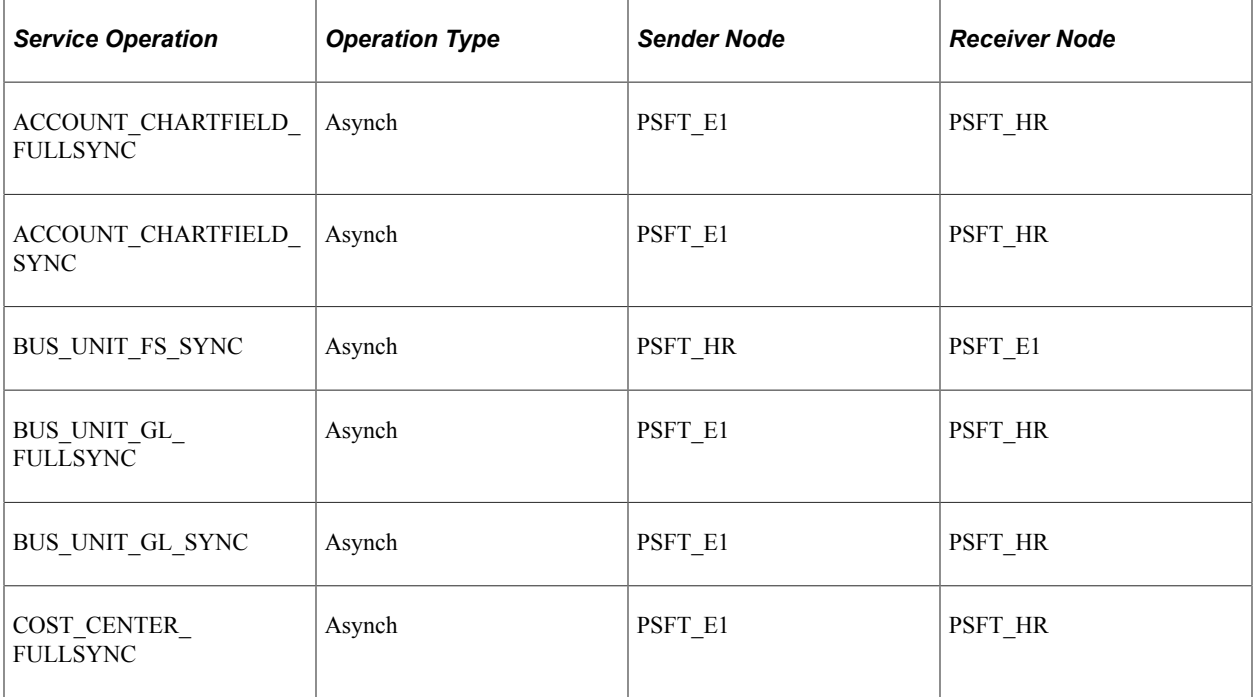

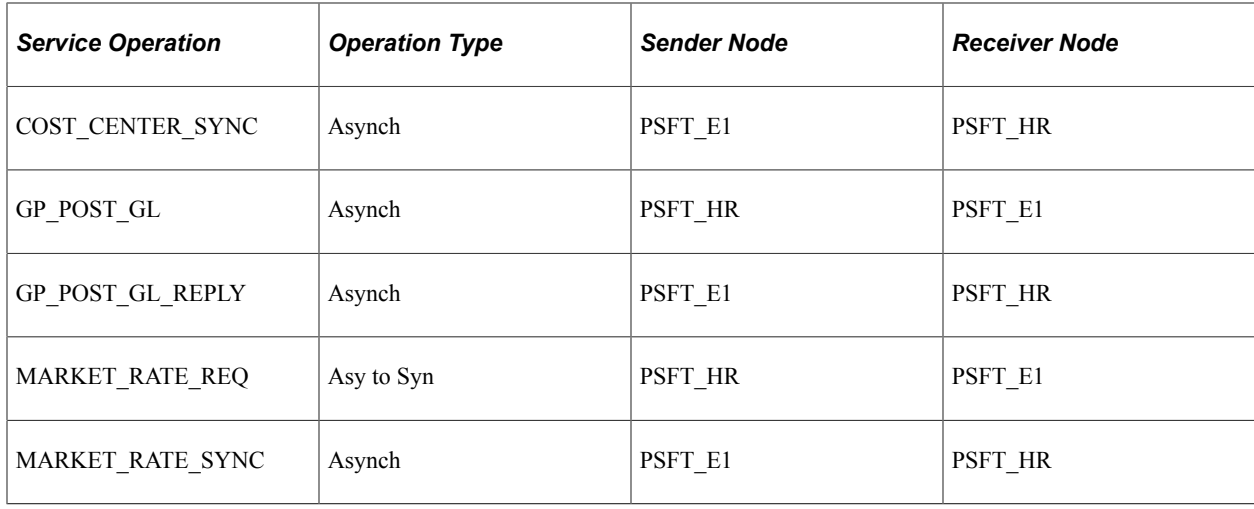

See *PeopleTools: Integration Broker Service Operations Monitor* product documentation.

### <span id="page-1598-0"></span>**Queue Status Page**

Use the Queue Status page (IB\_MONITOR\_QUEUES) to verify the status of queues.

Navigation:

**PeopleTools** > **Integration Broker** > **Service Operations Monitor** > **Administration** > **Queue Status**

This example illustrates the fields and controls on the Queue Status page.

### Queue Status

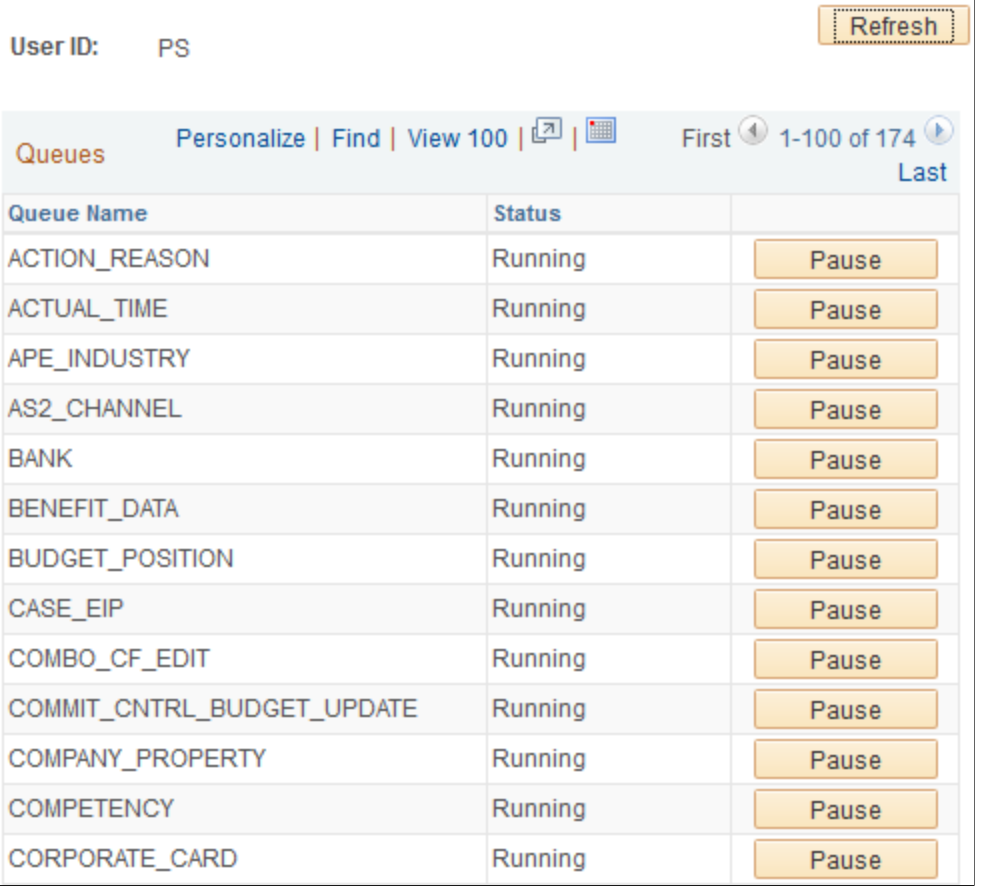

Verify that the status is *Running* for each of the following queues:

- ENTERPRISE SETUP
- GP\_POST\_GL
- GL\_SETUP
- MARKET\_RATES

If the status is *Paused* for any of the listed channels, click *Run* to change the status.

See *PeopleTools: Integration Broker Service Operations Monitor* product documentation.

# **Viewing the Data in the PeopleSoft HCM Database**

The EnterpriseOne data is automatically imported into the HCM database tables through subscription to the XML messages that are sent by the EnterpriseOne Integration Server.

### **Pages Used to Review Service Operations Status and View Imported Data**

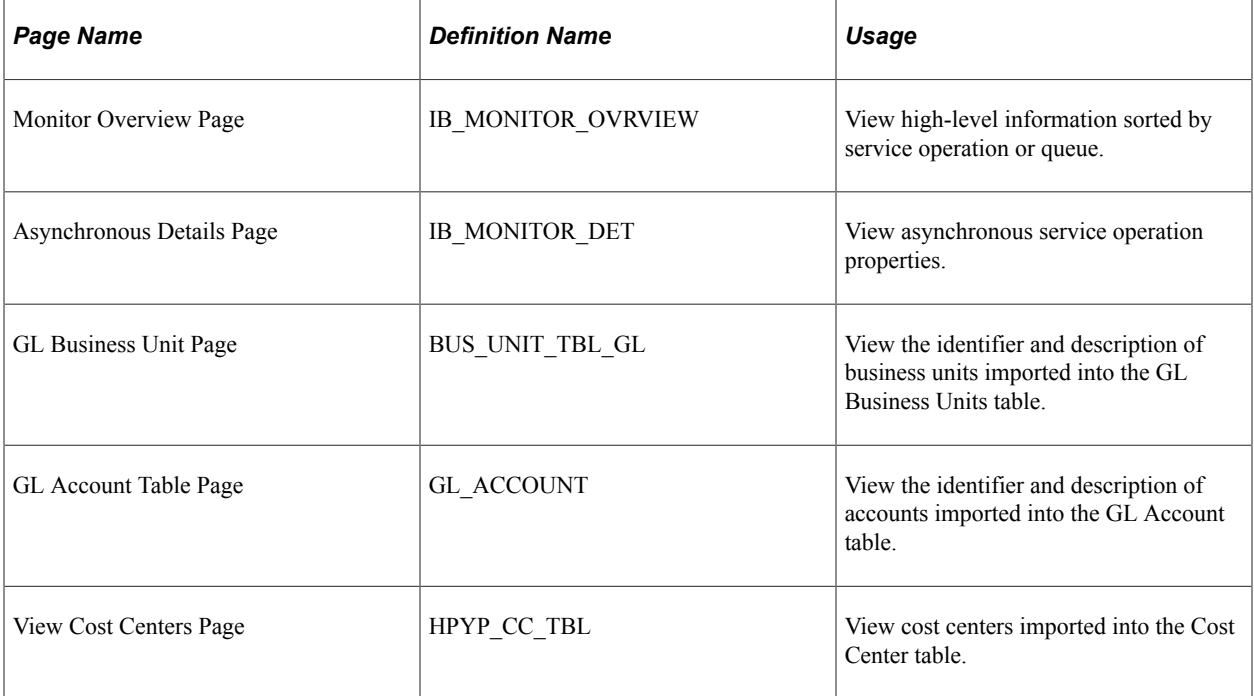

### **Creating a Query to View Data Imported Into the GL Business Units Table**

The GL Business Unit page only provides the IDs and descriptions of the GL business units imported into the GL business units table. To view additional information about the GL business units, such as the As of Date and Base Currency, you must create a query using Query Manager.

To create a query to view information from the GL business units table using Query Manager, you must:

- 1. Select **Reporting Tools** > **Query** > **Query Manager.**
- 2. Select **Create a New Query.**
- 3. Search for the record *BUS\_UNIT\_TBL\_FS.*
- 4. Click the **Add Record** link.

This takes you to the Query page.

- 5. On the Query page, click the **Check All Fields** button.
- 6. Click on the Records page and search for the record *BUS\_UNIT\_TBL\_GL.*
- 7. Click the **Join Record** link.
- 8. Use the default join type, *Join to filter and get additional fields (Standard Join).*
- 9. Click on the **A= BUS\_UNIT\_TBL\_FS** link.
- 10. Click the **Add Criteria** button.
- 11. Select the fields to include in the query.
- 12. Save the query.
- 13. Run the query.

The query returns a list of all GL business units.

### **Creating a Query to View Data Imported Into the GL Accounts Table**

The GL Accounts page only provides the IDs and descriptions of the GL accounts imported into the GL accounts table. To view additional information about the GL accounts, such as currency and account type, you must create a query using Query Manager.

To create a query to view information from the GL accounts table using Query Manager, you must:

- 1. Select **Reporting Tools** > **Query** > **Query Manager.**
- 2. Select **Create a New Query.**
- 3. Search for the record *GL\_ACCOUNT\_TBL.*
- 4. Click the **Add Record** link.

This takes you to the Query page.

- 5. On the Query page, select the fields to include in the query.
- 6. Save the query.
- 7. Run the query.

# **Configuring the Target Product and System**

To configure the target product and system, use the Configure Target Product (HPIP\_CONFIG\_PRD) and Configure Target System (HPIP\_TGT\_SYS\_GL) components.

### **Pages Used to Configure the Target Product and System**

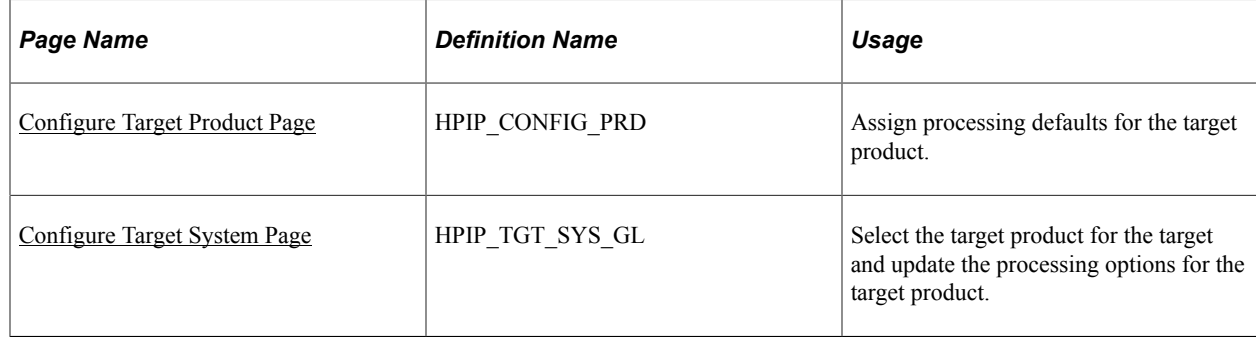

### **Understanding Target Product and System Configuration**

This table defines the terminology used in this topic:

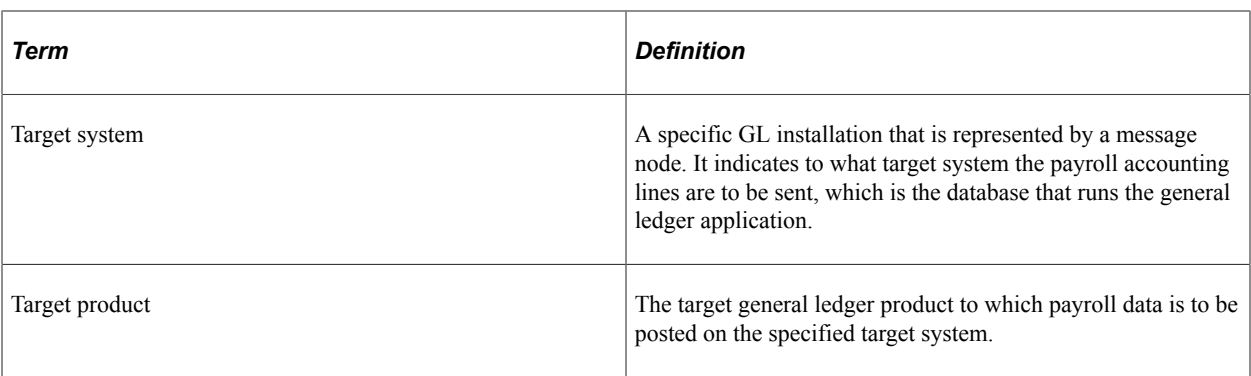

Here is a summary of the configuration steps:

- 1. Assign processing defaults for a target product on the Configure Target Product page.
- 2. Associate the target product with a target system by selecting the target product on the Configure Target System page.

You can enter processing options for the target product on this page. The processing options you enter here override the options you have entered for the target product.

3. Associate the target system with the general ledger business unit by selecting the message node (target system) on the Configure GL Business Unit page.

This step associates accounting lines with the target system because each accounting line has the general ledger business unit as a required field.

### <span id="page-1602-0"></span>**Understanding Account Balancing Defaults**

You specify two default configuration options related to account balancing:

Balance Accounting Lines

Specify whether or not to balance accounts for the business unit before posting them to general ledger.

• Selected:

If you select the balancing option, the posting process calculates whether the debits equal the credits for each business unit.

Not selected:

If you do not select the balancing option, the system does not perform balancing calculations before posting the accounting lines.

• Book to Suspense Account.

If you select the Balance Accounting Lines option, you further specify whether or not to post unbalanced amounts to a suspense account when the credits do not equal debits for a general ledger business unit.

Selected:

If you select this option, you must specify a suspense account number on the Configure GL Business Unit page. When the debits and credits are not equal, the system creates a new accounting line containing the unbalanced amount and the specified suspense account.

Not selected:

If you did not select this option and the accounts do not balance, no accounts are posted for the entire run ID and an error message informs you that the amounts for the general ledger business unit do not balance.

**Note:** If you select this option but do not specify a suspense account for the general ledger business unit, the system will issue an error message and no accounts will be posted if the accounts do not balance.

You select the default processing options for the general ledger system on the Configure Target Product page. On the Configure Target System page, you can override the defaults entered on the Configure Target Product page. You can override the target system processing options on the run control page when you run the process to post the accounting lines.

### **Common Elements Used in Configuring the Target Product and System**

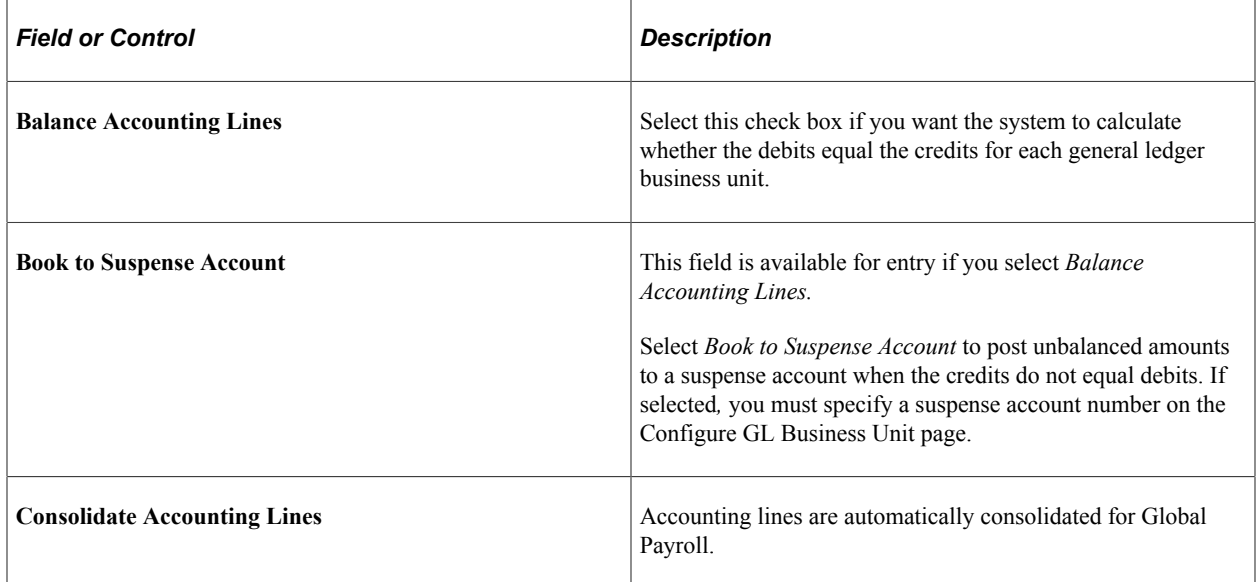

### <span id="page-1603-0"></span>**Configure Target Product Page**

Use the Configure Target Product page (HPIP\_CONFIG\_PRD) to assign processing defaults for the target product.

Navigation:

**Set Up HCM** > **Common Definitions** > **GL Integrations** > **Common GL Objects** > **Configure Target Product** > **Configure Target Product**

This example illustrates the fields and controls on the Configure Target Product page.

# **Configure Target Product**

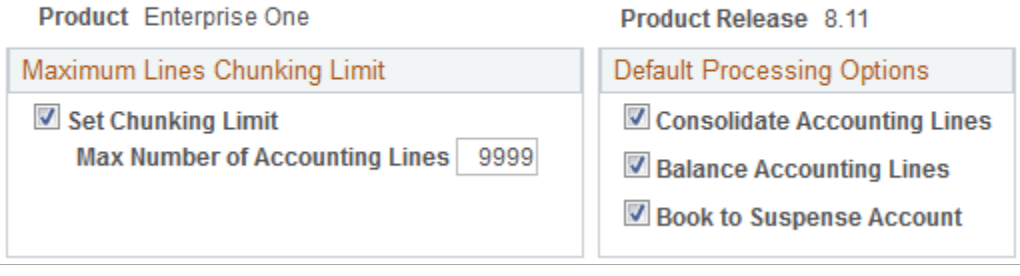

**Note:** The data on this page is delivered as system data; generally, you should not modify this data.

#### **Maximum Lines Chunking Limit**

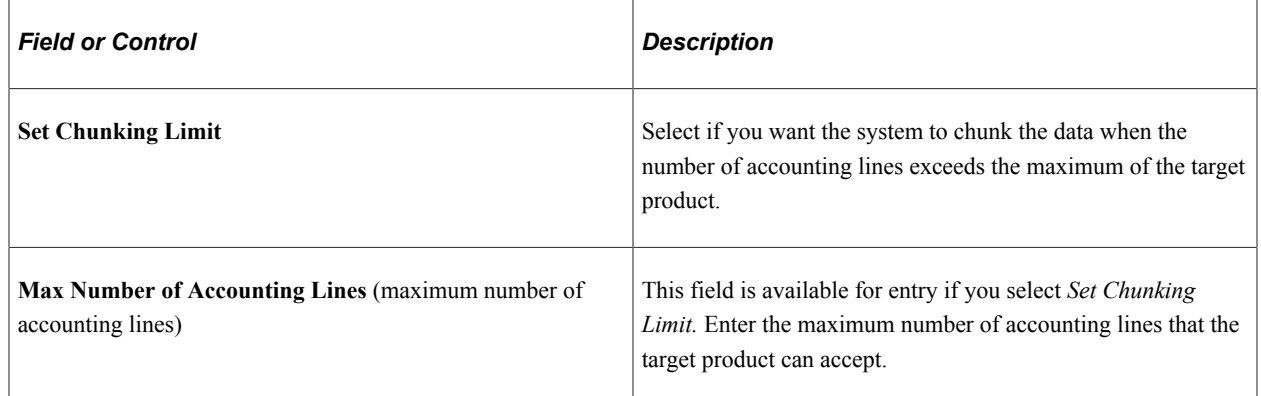

### <span id="page-1604-0"></span>**Configure Target System Page**

Use the Configure Target System page (HPIP\_TGT\_SYS\_GL) to select the target product for the target and update the processing options for the target product.

Navigation:

**Set Up HCM** > **Common Definitions** > **GL Integrations** > **Common GL Objects** > **Configure Target System** > **Configure Target System**

This example illustrates the fields and controls on the Configure Target System page.

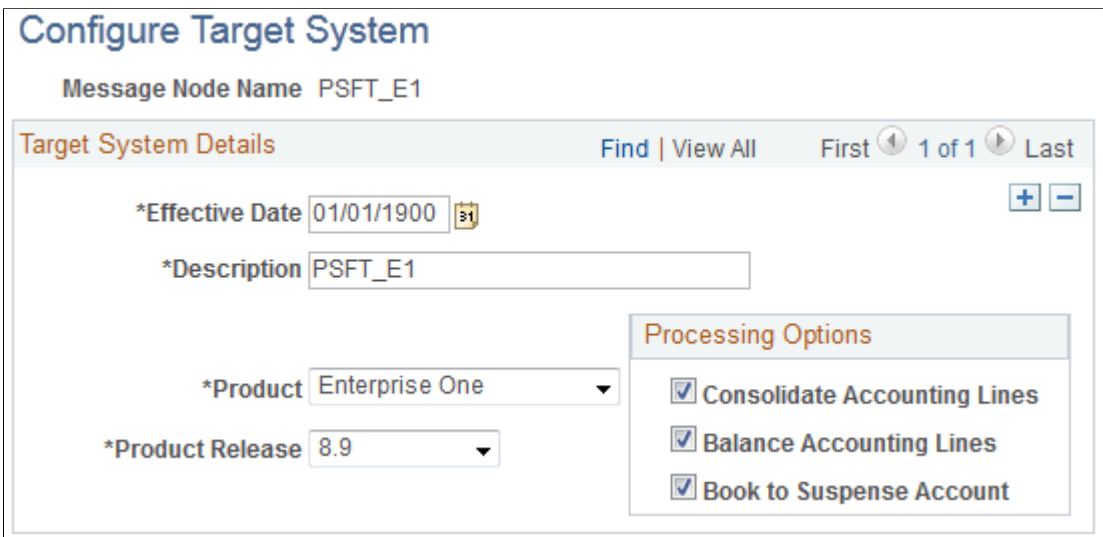

When you access the page, select the PeopleSoft Integration Broker node that you defined for the integration with EnterpriseOne. The node represents the target system.

#### **Target System Details**

The default processing options that you selected on the Configure Target Product page are the default values on this page. You can update the processing options here. You can also override the processing options on the process run control page when you post the accounting lines.

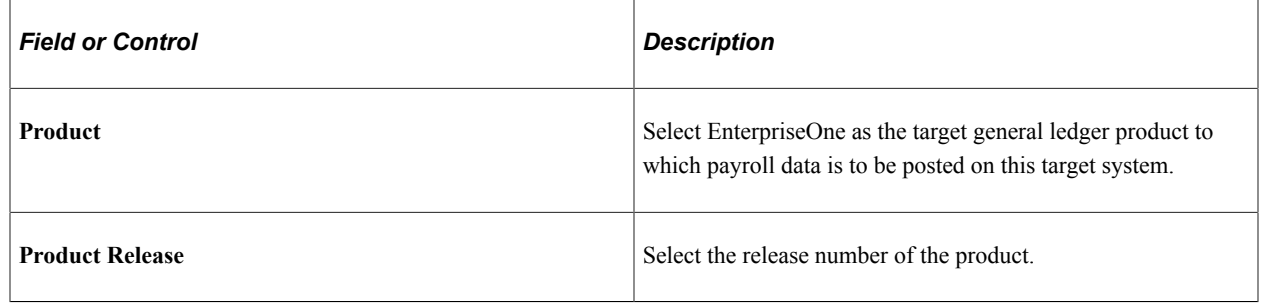

# **Mapping Cost Centers and Accounts**

To map cost centers and accounts, use the Chartfields (GP\_GL\_CHARTFLD), Element Groupings (GP\_GL\_GROUP), Account Mapping (GP\_GL\_MAP), and Chartfields for Cost Center (GP\_CC\_SETUP) components.

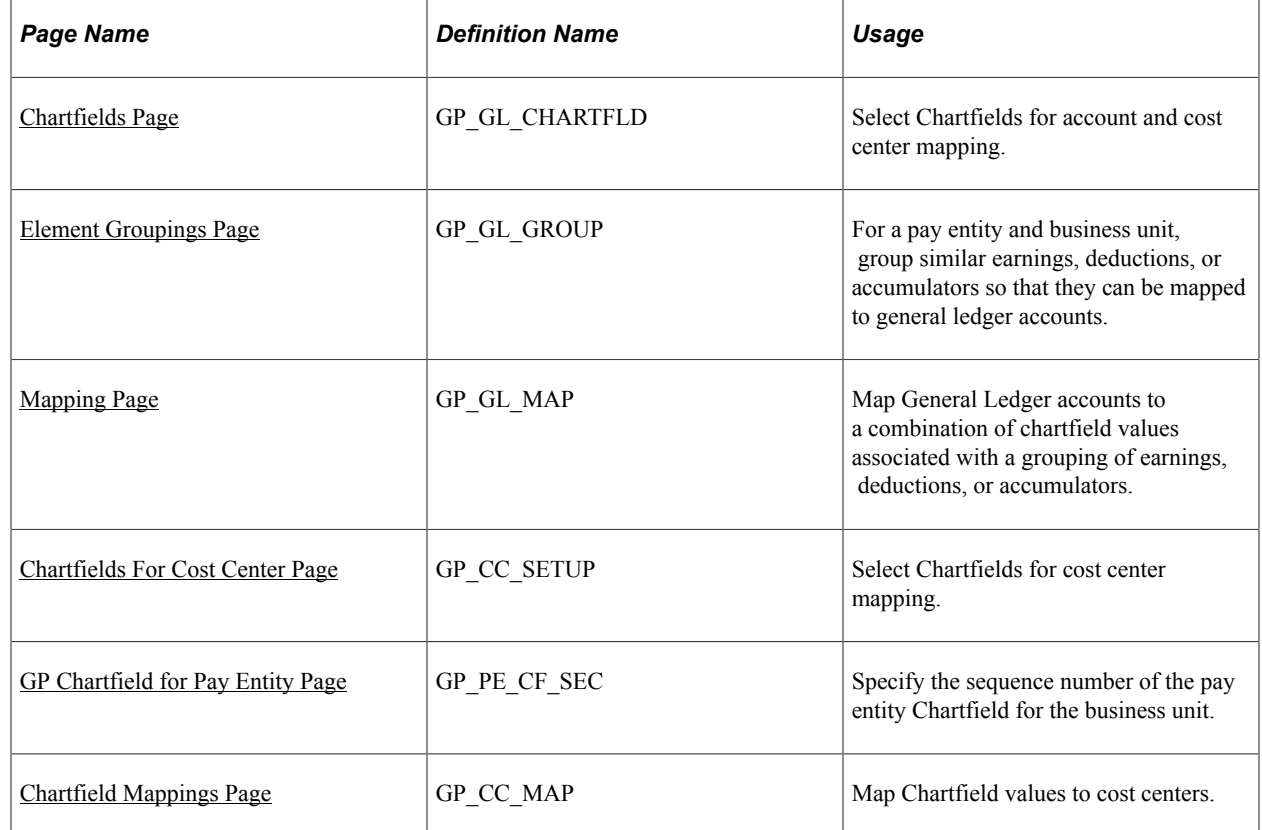

### **Pages Used to Map Cost Centers and Accounts to the Global Payroll System**

# **Understanding Cost Center Mapping for Global Payroll Integration with General Ledger**

General Ledger requires the cost center identity, which is not part of the standard accounting line data generated by Global Payroll. Therefore, you must map cost centers to the chartfields so that the cost center can be derived and transmitted to EnterpriseOne.

In Global Payroll, chartfields are keyed by pay entity, business unit, and effective date. To derive the cost center, the mapping definition of chartfields to cost centers must also be keyed in the same way. These values are determined by:

- Pay entity: You must set this up using the procedures specified in this topic.
- Business unit: This data is directly on the accounting line.
- Effective date: The posting date of the accounting line.

The cost center is derived from the mapping definition for the specified chartfields on an accounting line.

#### **Mapping Process Diagram**

This diagram identifies the pages on which the account and cost center mapping tasks are accomplished and indicates the sources of the data used on the pages. Shaded steps are specific to cost center mapping.

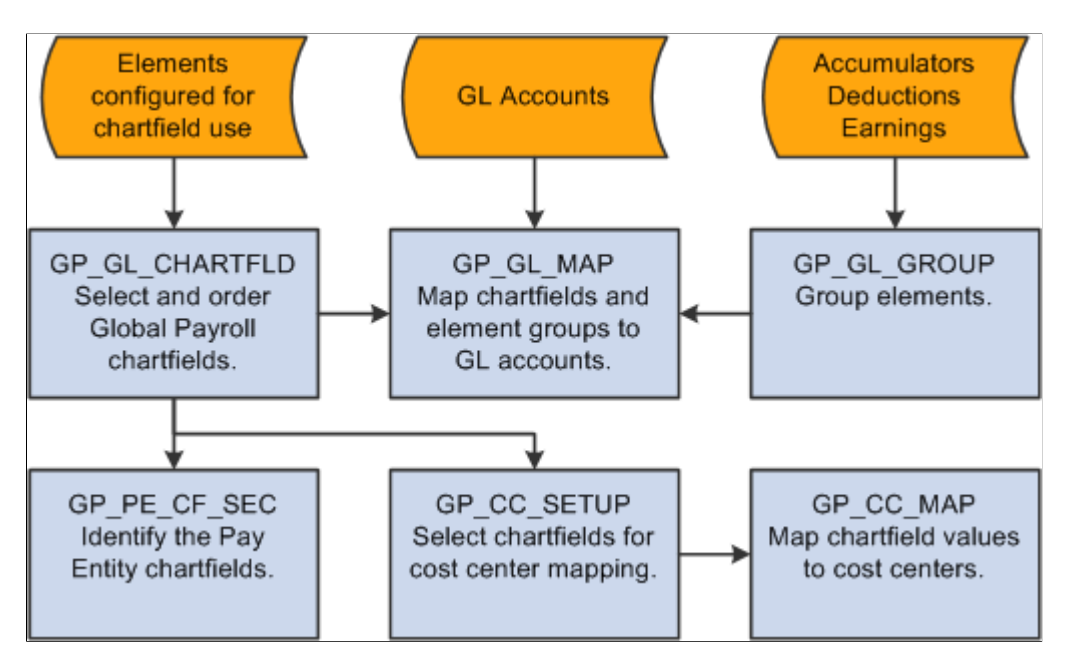

#### **Mapping Process Steps**

Here are more details about the steps for mapping accounts and cost centers to Global Payroll data:

- 1. Indicate which system and variable elements can be used as chartfields.
	- a. For system elements, select the **Use As Chart Field** check box on the Source and Use page and select a prompt view. For variable elements, select the **Use As Chart Field** check box on the Variables - Definition page and select a prompt view.
	- b. On the Element Name page, select the **Store** check box.
	- c. Include the chartfield elements in the payroll process list.

**Note:** The pay entity must be set up as a chartfield. For example, if companies correspond to pay entities in your organization, then the COMPANY element must be set up as a chartfield. Define a new variable for pay entity and configure it as a chartfield if necessary.

2. On the Chartfields page (GP\_GL\_CHARTFLD), select up to six chartfield elements that apply to a specific business unit and pay entity.

**Note:** There are eight chartfields on this page. However, chartfields 7 and 8 are used for cost center mapping during the posting process. Chartfield 7 is overwritten with the controlling area, while chartfield 8 is overwritten with the cost center. No matter what elements you select here for chartfields 7 and 8, the posting that is sent to General Ledger always has the controlling area and cost center in chartfields 7 and 8.

• You must include the element that you defined as the pay entity chartfield element for every pay entity and business unit.

- The pay entity chartfield element must be in the same field number position for all pay entities within the business unit.
- 3. On the Element Groupings page (GP\_GL\_GROUP), place earning, deduction, and accumulator elements into groups.
- 4. On the Mapping page (GP\_GL\_MAP), map the element groups and chartfield values to their corresponding general ledger accounts.
- 5. On the GP Chartfield for Pay Entity page (GP\_PE\_CF\_SEC), identify which chartfield number contains the pay entity element.
- 6. On the Chartfields for Cost Center page (GP\_CC\_SETUP), select chartfields for cost center mapping.
- 7. On the Chartfield Mappings page (GP\_CC\_MAP), map chartfield values to cost centers.

#### **Related Links**

[Understanding Calculation Elements](#page-206-0) [Understanding the General Ledger Interface](#page-1592-0)

### <span id="page-1608-0"></span>**Chartfields Page**

Use the Chartfields page (GP\_GL\_CHARTFLD) to select Chartfields for account and cost center mapping.

Navigation:

#### **Set Up HCM** > **Product Related** > **Global Payroll & Absence Mgmt** > **Integration** > **Chartfields** > **Chartfields**

To successfully map cost centers, you must select Pay Entity as one of the chartfields on this page. Furthermore, you must set up the Pay Entity element with the same field number for all pay entities within a given business unit.

See [Chartfields Page.](#page-1574-0)

# <span id="page-1608-1"></span>**Element Groupings Page**

Use the Element Groupings page (GP\_GL\_GROUP) to for a pay entity and business unit, group similar earnings, deductions, or accumulators so that they can be mapped to general ledger accounts.

Navigation:

#### **Set Up HCM** > **Product Related** > **Global Payroll & Absence Mgmt** > **Integration** > **Element Groupings** > **Element Groupings**

See [Element Groupings Page.](#page-1576-0)

# <span id="page-1609-0"></span>**Mapping Page**

Use the Mapping page (GP\_GL\_MAP) to map General Ledger accounts to a combination of chartfield values associated with a grouping of earnings, deductions, or accumulators.

Navigation:

**Set Up HCM** > **Product Related** > **Global Payroll & Absence Mgmt** > **Integration** > **Account Mapping** > **Mapping**

See [Account Mapping Page](#page-1577-0).

### <span id="page-1609-1"></span>**Chartfields For Cost Center Page**

Use the Chartfields For Cost Center page (GP\_CC\_SETUP) to select Chartfields for cost center mapping.

Navigation:

#### **Set Up HCM** > **Product Related** > **Global Payroll & Absence Mgmt** > **Integration** > **Map Chartfields to Cost Center** > **Chartfields For Cost Center**

This example illustrates the fields and controls on the Chartfields For Cost Center page.

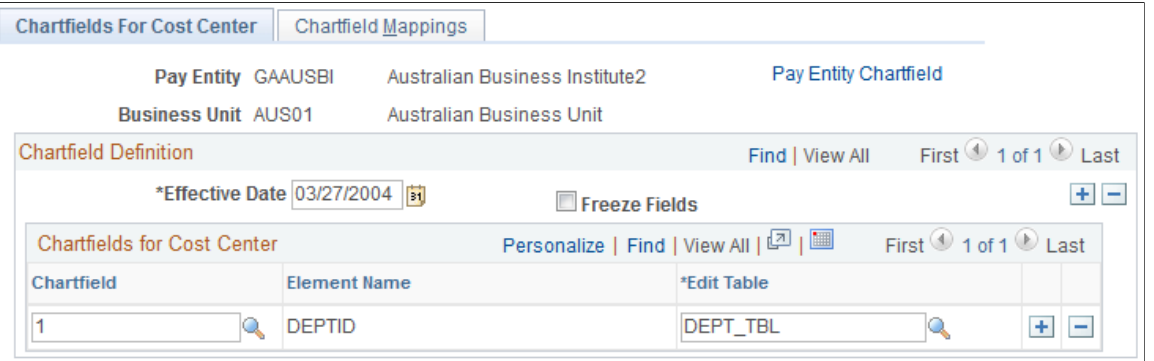

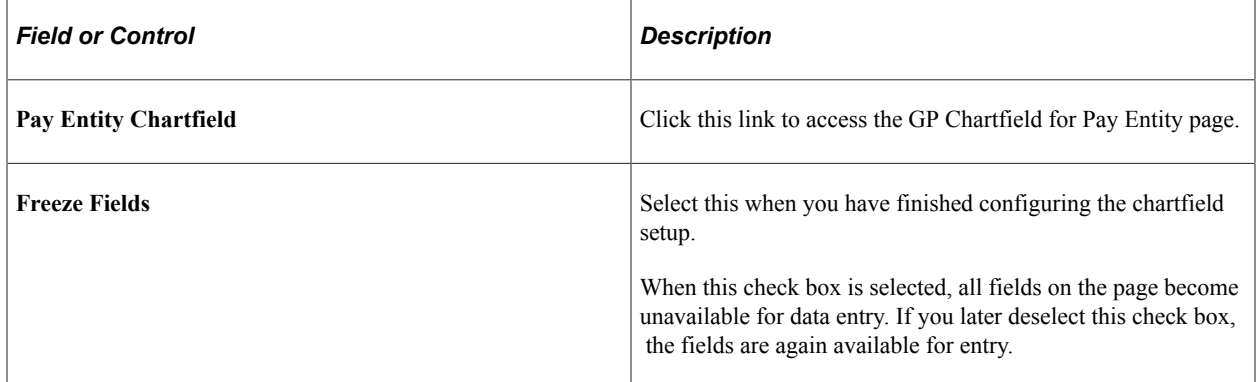

#### **Chartfields for Cost Center**

Add rows as necessary in this grid to list all of the chartfields that you want to use for mapping cost centers for this pay entity and business unit.

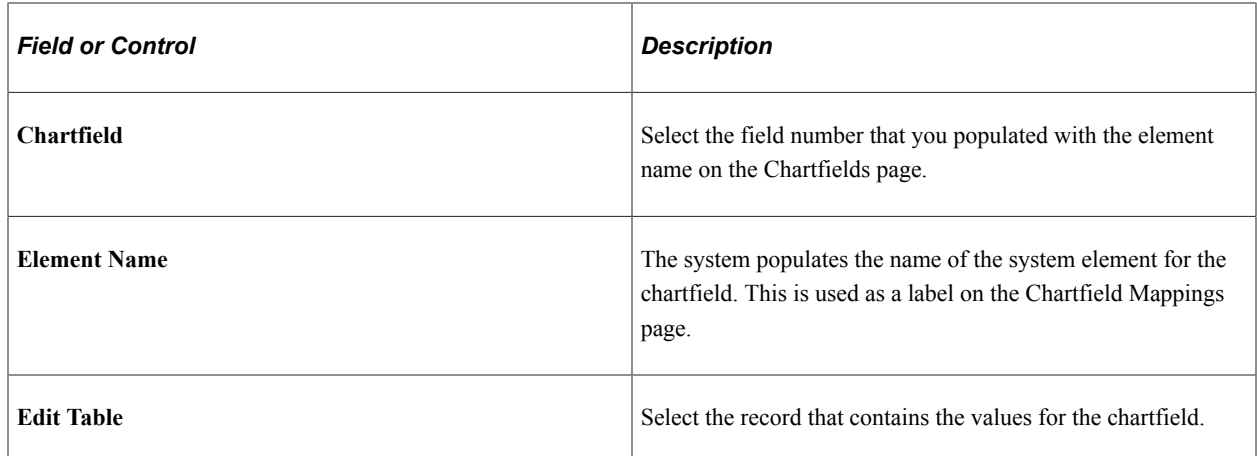

### <span id="page-1610-0"></span>**GP Chartfield for Pay Entity Page**

Use the GP Chartfield for Pay Entity page (GP\_PE\_CF\_SEC) to specify the sequence number of the pay entity Chartfield for the business unit.

Navigation:

Click the **Pay Entity Chartfield** link on the Chartfields for Cost Center page.

This example illustrates the fields and controls on the GP Chartfield for Pay Entity page.

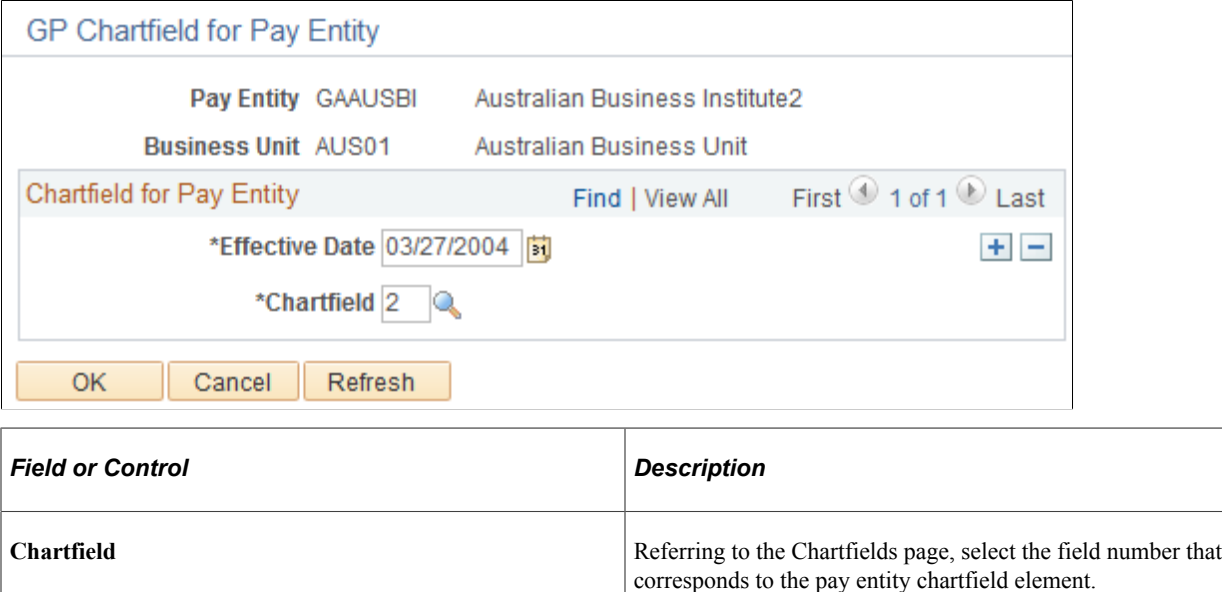

**Note:** This value must be the same for all pay entities in the business unit.

### <span id="page-1610-1"></span>**Chartfield Mappings Page**

Use the Chartfield Mappings page (GP\_CC\_MAP) to map Chartfield values to cost centers.

Navigation:

#### **Set Up HCM** > **Product Related** > **Global Payroll & Absence Mgmt** > **Integration** > **Chartfields for Cost Center** > **Chartfield Mappings**

This example illustrates the fields and controls on the Chartfield Mappings page.

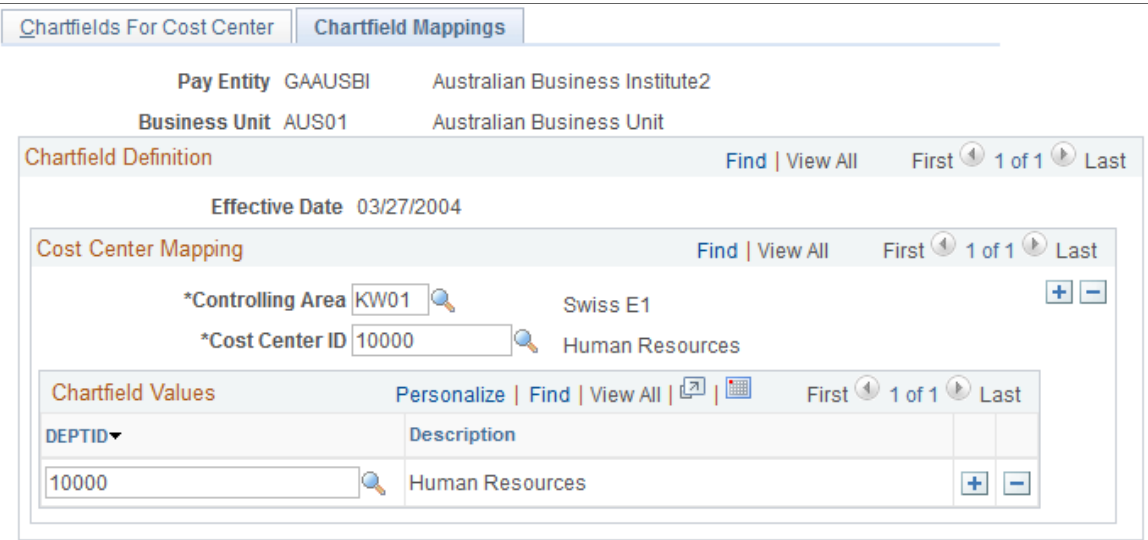

The fields on this page are available for entry only if the *Freeze Fields* check box is selected on the Chartfields for Cost Center page.

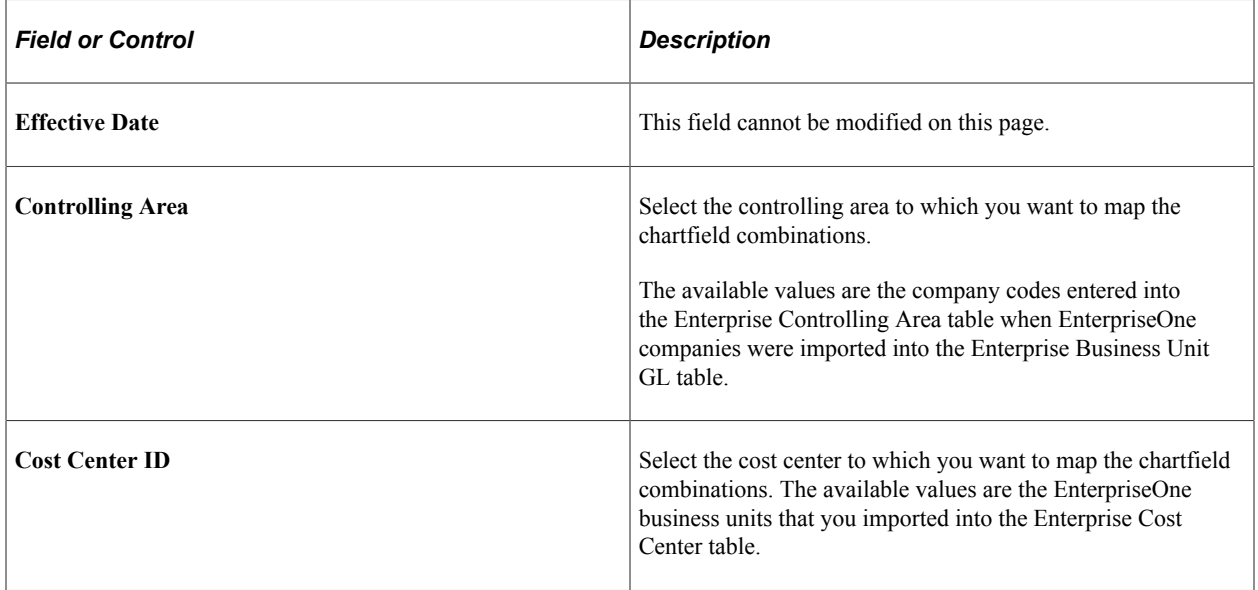

#### **Chartfield Values**

Select chartfield values for each chartfield listed on the page. The chartfields are displayed in the order that you specified on the Chartfields for Cost Center page.

The available values for each chartfield are the values in the edit table that you specified for the chartfield on the Chartfields for Cost Center page.

# **Retrieving Currency Exchange Rates**

To retrieve currency exchange rates, use the Request Market Rates (HIE1\_MKT\_RT\_RNCTL) component.

### **Pages Used to Retrieve Currency Exchange Rates**

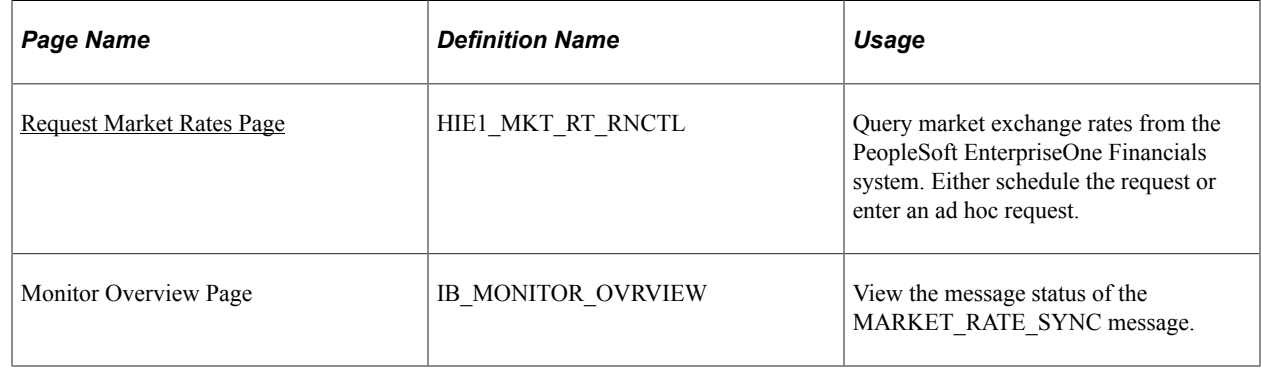

### **Understanding the Currency Market Rates Integration**

Currency market rates must be synchronized between the Enterprise payroll systems and the EnterpriseOne financial system, which is the primary control for market rates. Use the same run control page to either schedule the synchronization or manually request it.

**Note:** Currency cross referencing must be set up in PeopleSoft EnterpriseOne's XPI Cross-Reference database before you use this process to synchronize market rates.

Here is a brief description of the processing:

1. A Global Payroll user requests market rates, specifying a currency or range of currencies and a date on the run control page.

The Market Rate Import Application Engine process (HI\_MKT\_RT) creates the MARKET\_RATE\_REQ message, converts it to a synchronous message, and sends it.

2. The Integration Server sends back the MARKET\_RATE\_SYNC response message containing the market rates available for the specified currency pairs and date.

Either the multiplier or divisor is populated in the message, based on the calculation method and currency conversion method in the record. The other rate is initialized to 1.0.

3. The Integration Broker subscription to the MARKET\_RATE\_SYNC message updates the Enterprise Market Rate Data table (RT\_RATE\_TBL).

**Note:** You must set all market rates that you will use in EnterpriseOne and sync up those rates with Enterprise. Processing payroll transactions with currencies for which market rates are set up in Enterprise and not in EnterpriseOne will produce invalid data in EnterpriseOne. If a query is made to a currency exchange rate that does not exist in EnterpriseOne for the date specified, no data is returned in the reply.

# **Understanding Currency Rounding**

If you are keeping amounts in different currencies on both the detail and sum (balance) level, there is a potential rounding issue. The problem arises from the fact that the system converts single amounts, sums them up for balancing, and then converts the sum. As a result, the converted amount of the sum does not equal the sum of the single conversions. To prevent this problem, you must select the **Balance Accounting Lines** check box on the Configure Target Product and Configure Target System pages.

When the **Balance Accounting Lines** check box is selected:

• All amounts are posted in both the payroll and the GL currency.

Primarily, balancing is enforced in the payroll currency.

**Note:** This is standard processing, whether or not you select the **Balance Accounting Lines** check box.

• If the payroll currency differs from the GL currency, a new accounting line for rounding adjustment is created for each segment that is sent to GL.

This prevents rounding differences that might cause the amounts to be out of balance in the GL currency.

- The accounting line is created once per chunk.
- It is created only if the **Balance Accounting Lines** check box is selected and the payroll currency differs from the currency of the GL business unit.
- The new accounting line contains the rounding adjustment in the GL currency. The amount in the payroll currency is 0.
- The account that is used is the one that the user specified as the suspense account on the setup for the GL business unit.

If no suspense account has been specified for the GL BU, the rounding adjustment entry does not get created.

• The description field says *Rounding Adjustment Entry.*

#### **Related Links**

[Understanding Account Balancing Defaults](#page-1602-0)

#### <span id="page-1613-0"></span>**Request Market Rates Page**

Use the Request Market Rates page (HIE1\_MKT\_RT\_RNCTL) to query market exchange rates from the PeopleSoft EnterpriseOne Financials system.

Either schedule the request or enter an ad hoc request.

Navigation:

#### **Set Up HCM** > **Common Definitions** > **GL Integrations** > **Payroll to E1 General Ledger** > **Request Market Rates**

This example illustrates the fields and controls on the Request Market Rates page .

#### **Request Market Rates** Run Run Control ID PS Report Manager Process Monitor **Import Market Rates Setting** \*Rate Type OFFIC \*Request Date 01/15/2014 Official Rate  $\overline{\mathcal{L}}$ \*Market Rate Index MODEL Default \*Target System PSFT\_E1 Q EnterpriseOne Remote Node From Currency Range To Currency Range USD & US Dollar AUD & Australian Dollar USD<sup>Q</sup>  $NZD$ New Zealand Dollar

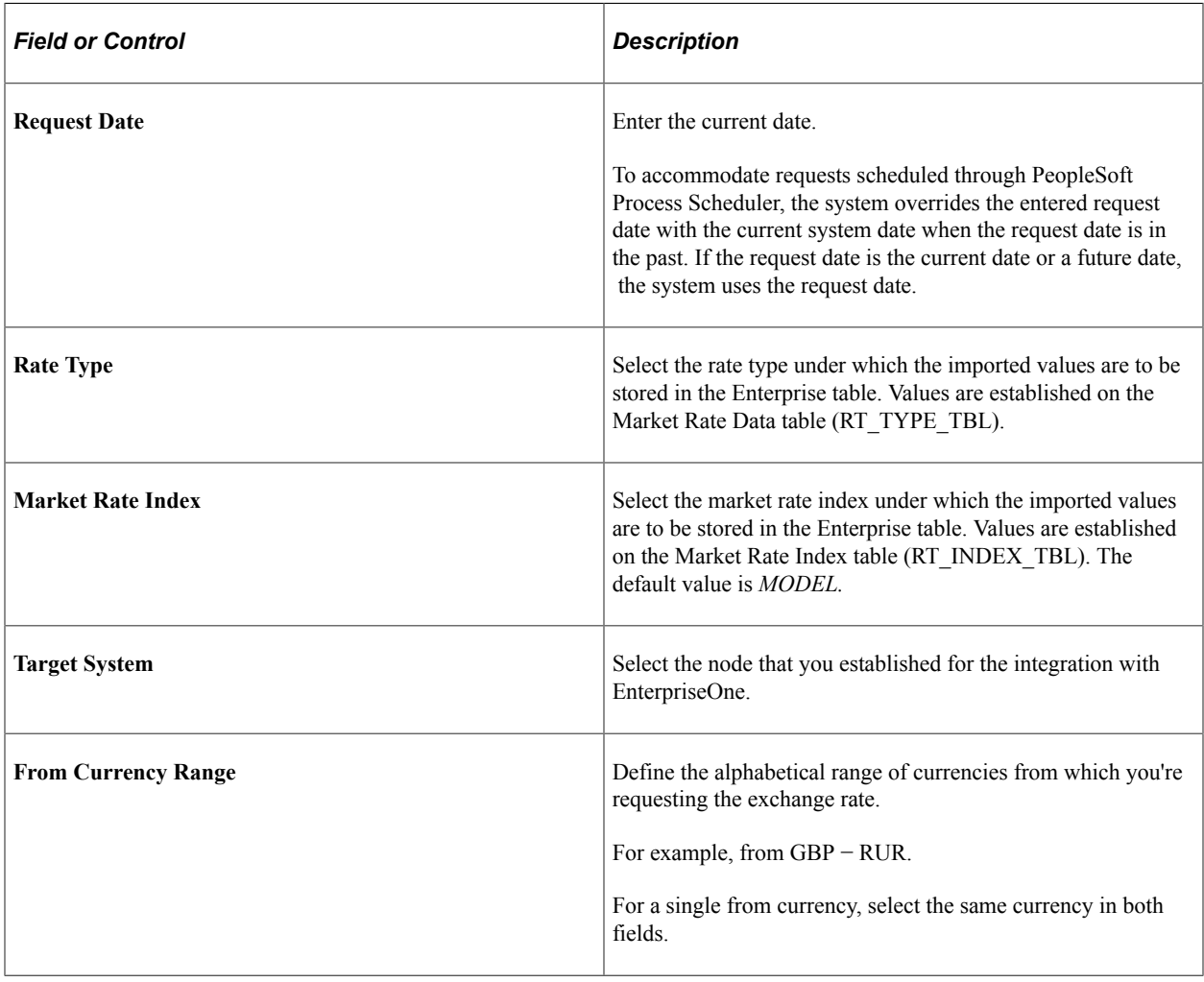

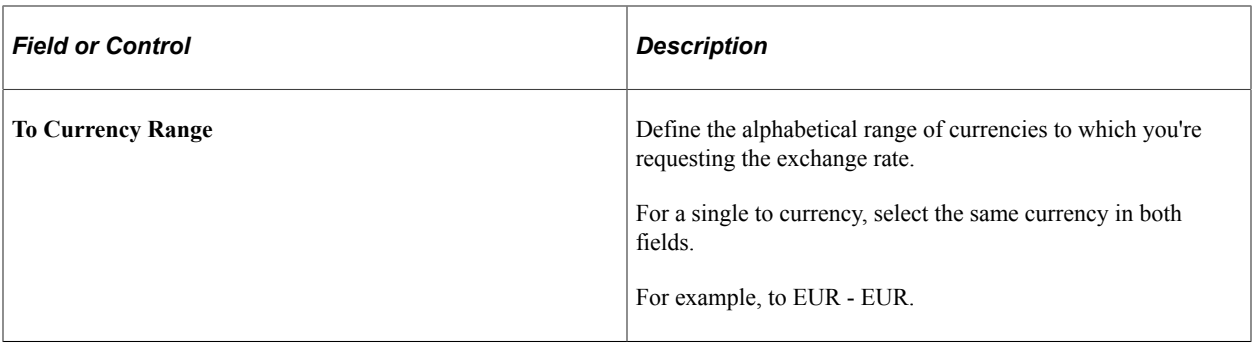

The system retrieves the market rate for each currency code pair that falls alphabetically in the from and to currency ranges that you specify.

#### **Related Links**

Enterprise Components

# **Preparing and Posting Accounting Lines from Global Payroll to General Ledger**

### **Pages Used to Prepare and Post Global Payroll Accounting Lines**

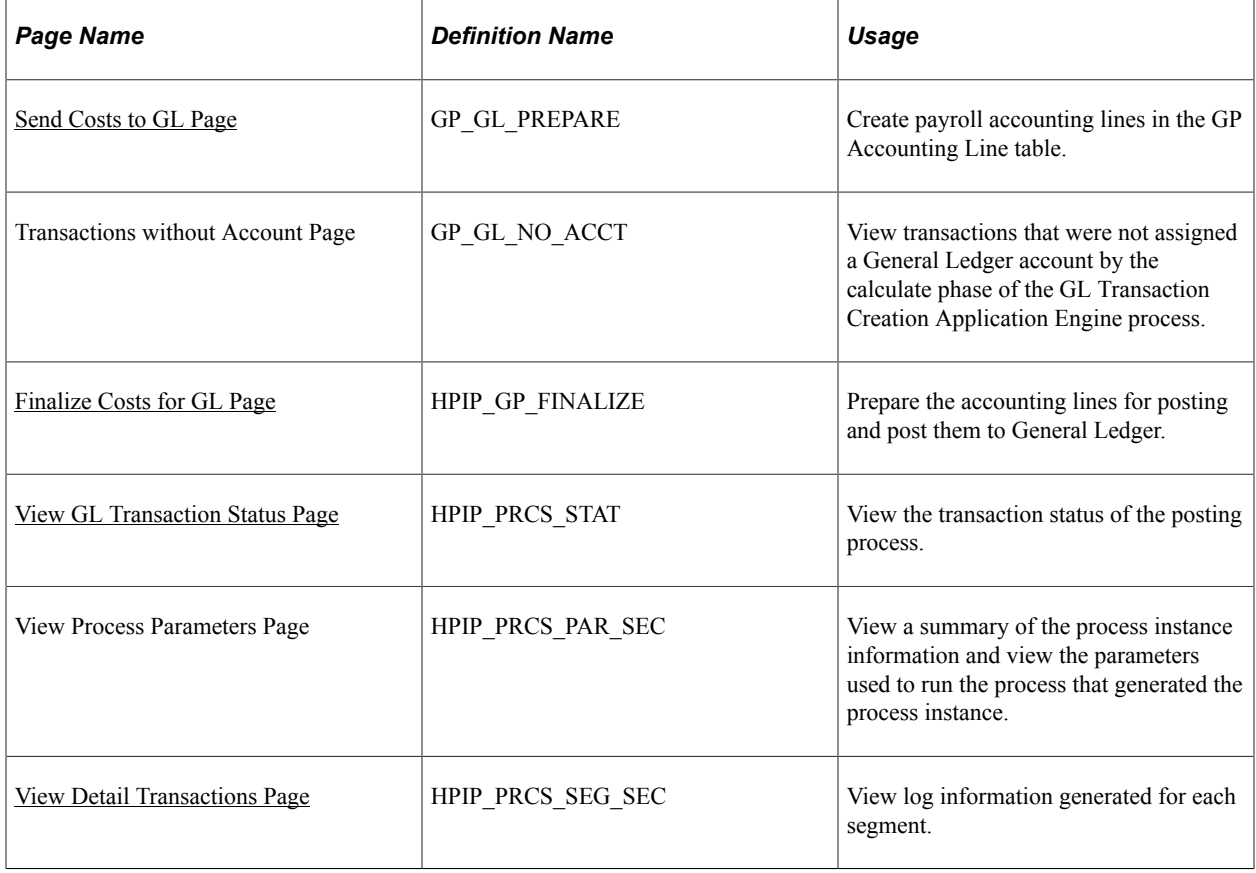

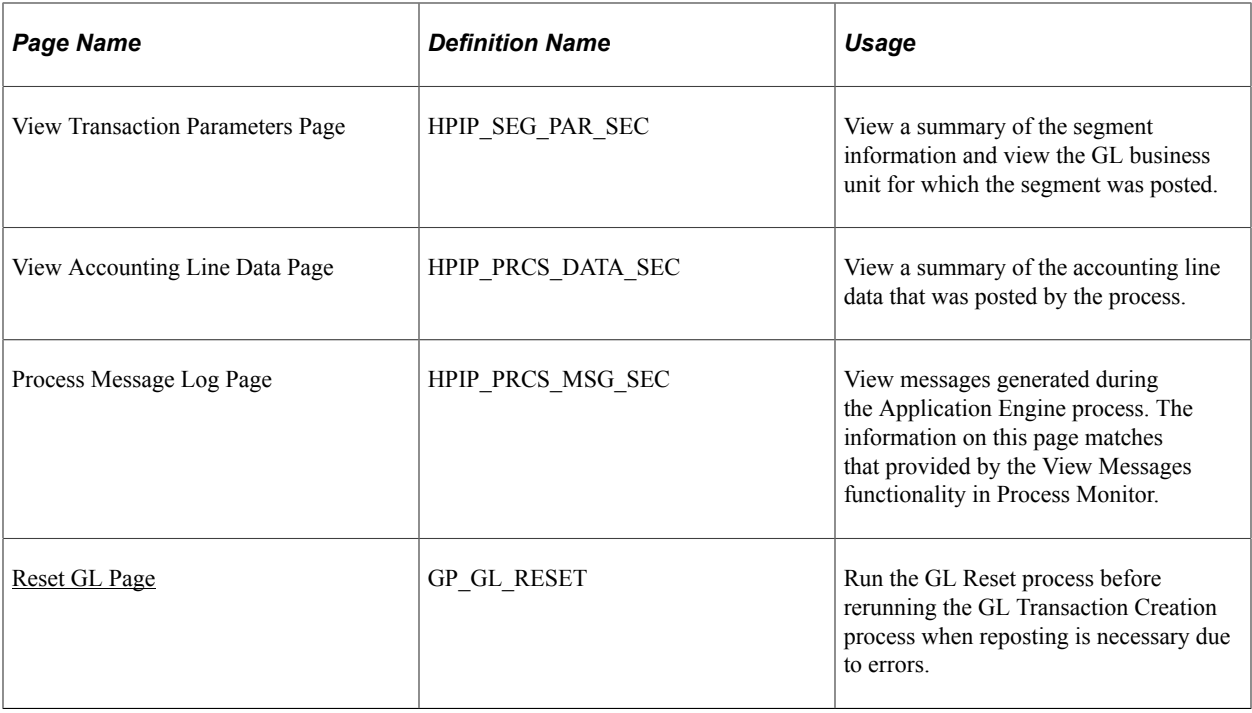

### **Understanding the Posting of Accounting Lines**

After you process payroll in Global Payroll, you can create the accounting lines and post them as journal entries to General Ledger. A journal entry typically consists of header and line data.

You must first synchronize the market exchange rates between the financials system and the payroll system if your data involves multiple currencies.

The posting framework posts summary GL transactions grouped by GL business unit (Business\_Unit\_GL). As part of the posting, an Application Engine process prepares the data, creates the message, and sends to the node that is specified for the GL business unit.

The Integration Server loads the data into the EnterpriseOne Journal Entry Transactions − Batch File table (F0911Z1). The Integration Server sends a reply message stating whether the transactions sent by Global Payroll were successfully posted and loaded into table F0911Z1.

After the data has been loaded into table  $F0911Z1$ , you run a batch process to validate the data and to insert the records into the Account Ledger table (F0911). You then post the transactions from table F0911 to the Account Balances table (F0902) just as you would post any other transactions.

If the payroll transactions contain errors in the data, you can:

- Manually correct errors in table F0911Z1 before loading transactions to table F0911.
- Purge table F0911Z1 before loading transactions to table F0911, then reset and rerun the Global Payroll process to post the transactions to General Ledger.

See [Handling Data Errors in Batch Posting.](#page-1626-0)

## **Understanding the Global Payroll Posting Process**

This topic discusses:

- Steps for creating and sending Global Payroll accounting lines.
- The posting process.
- The reset process.

#### **Steps for Creating and Sending Global Payroll Accounting Lines**

These are the steps for creating accounting lines in Global Payroll and sending them to General Ledger:

- 1. Calculate and finalize payroll.
- 2. Run the GL Transaction Creation Application Engine process (GP\_GL\_PREP) with the Calculate option selected to generate the payroll accounting lines on the GP Accounting Line table (GP\_ACC\_LINE).

**Note:** Do not run the process using the Finalize option. When you select a calendar group ID that integrates with EnterpriseOne, the page does not display the Finalize option.

- 3. View the Transactions w/o Account (transactions without account) page to check for amounts not associated with accounts and make corrections as necessary.
- 4. If corrections were made, rerun the GL Transaction Creation process with the Calculate option selected.
- 5. Run the Finalize Costs for GL Application Engine process (HI\_GP\_POST) to post the journal entries to General Ledger.
- 6. Check the status of the posting process in the Process Scheduler process monitor.
- 7. Check the status of the transaction on the View GL Transaction Status page.
- 8. If for any reason it is necessary to correct account data after it has been posted:
	- a. Run the GL Reset Process Application Engine process (GP\_GL\_RESET).
	- b. Make data corrections.
	- c. Repeat steps two through five.

#### **Posting Process Description**

When you run the Finalize Costs for GL process, the system performs the following processing steps:

- 1. Determines the cost center:
	- Determines the controlling area and cost center according to the mapping table setup.
	- Writes the controlling area to chartfield 7 on the accounting line.
- Writes the cost center to chartfield 8 on the accounting line.
- 2. Checks debit and credit balances if the balancing option is selected:

If they do not match, creates a suspense entry if a suspense account is defined for the GL business unit or generates an error without posting accounting lines if the suspense account option is not selected or the account is not defined.

If the foreign total amount nets to zero and domestic total amount does not, it assumes rounding differences due to currency conversion and forces the domestic amount to net to zero.

3. Creates a separate posting for each GL business unit.

Each posting is divided into segments according to the chunking limit that is configured on the Target Products page. The segmentation requires definition of the clearing accounts for the GL business unit. If no chunking limit is set for the target product, the program does not segment the postings; in this case it does not check for clearing accounts. Each segment is sent with the GP\_POST\_GL XML message.

#### **Reset Process Description**

If the transactions sent to General Ledger are later found to have errors, you might have to run the GL Reset process and repost the transactions.

The GL Reset process:

- Deletes all rows on the Global Payroll Accounting Line Staging table (PS GP ACC LINE STG), which is invoked during the Finalize Costs for GL process and is the source record for the posting process.
- Resets the GL Finalized indicator fields to *not finalized* on both the Completed GL Stream table (PS\_GP\_GL\_PREP\_STRM) and the Calendar Run Definition table (PS\_GP\_CAL\_RUN).

You must run the GL Reset process before rerunning the GL Transaction Creation process and reposting for the calendar group ID.

#### **Related Links**

[Understanding Account Balancing Defaults](#page-1602-0)

#### <span id="page-1618-0"></span>**Send Costs to GL Page**

Use the Send Costs to GL page (GP\_GL\_PREPARE) to create payroll accounting lines in the GP Accounting Line table.

Navigation:

**Global Payroll & Absence Mgmt** > **Time and Labor / GL Costs** > **Send Costs to GL** > **Send Costs to GL**

**Note:** Do not run the process using the Finalize option for the integration with General Ledger; the Finalize option is not available if the selected calendar group ID integrates with EnterpriseOne. Use the GL Finalize for E1 page to finalize the GL processing.

See [Send Costs to GL Page.](#page-1584-0)

### <span id="page-1619-0"></span>**Finalize Costs for GL Page**

Use the Finalize Costs for GL page (HPIP\_GP\_FINALIZE) to prepare the accounting lines for posting and post them to General Ledger.

Navigation:

#### **Global Payroll & Absence Mgmt** > **Time and Labor / GL Costs** > **Finalize Costs for GL**

This example illustrates the fields and controls on the Finalize Costs for GL page.

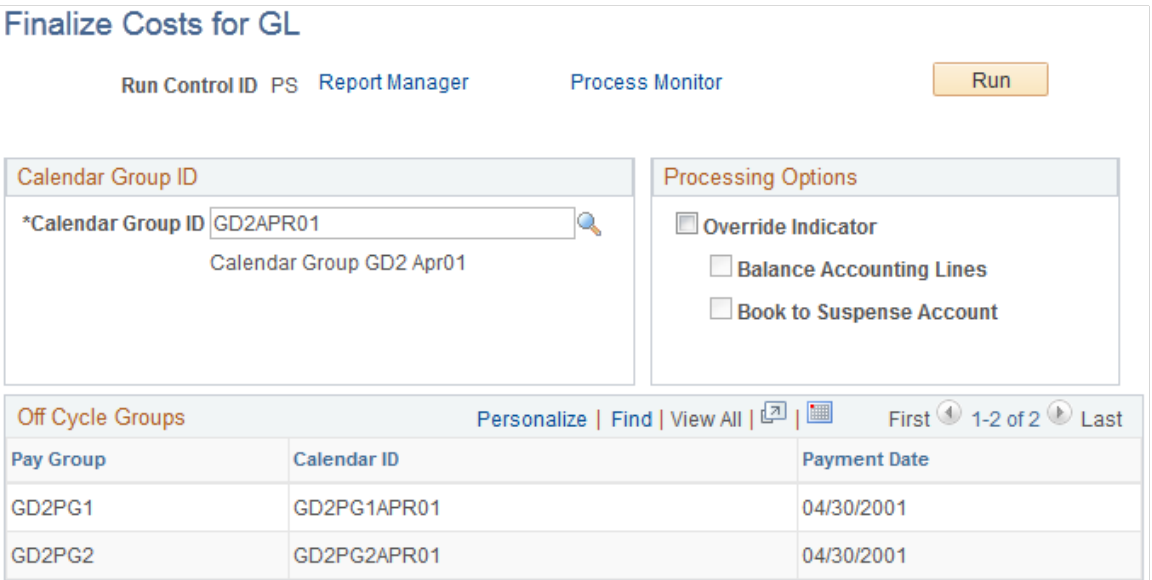

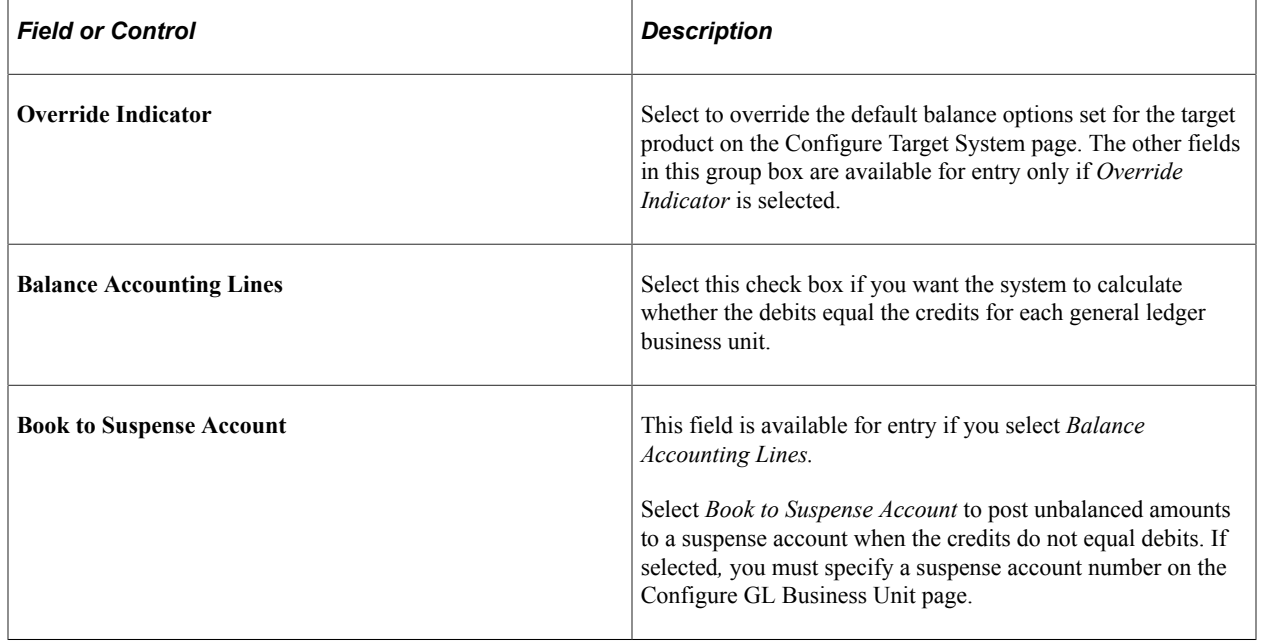
#### **Checking the Process Status and Message Log**

Even if the process runs successfully, there might be functional problems with validation, balancing, or chunking. To determine whether there are problems:

- 1. Access Process Monitor.
- 2. Enter criteria to filter the data displayed and click *Refresh.*
- 3. Verify that the HI\_GP\_POST Application Engine process status is *Success.*
- 4. Click *Details* for the process instance.
- 5. Click *Message Log.*
	- Check for messages about errors.
	- If needed, identify the calendar group ID processed in the process instance.

#### **Resolving Process Service Operations Monitor Log Errors for the Posting Process**

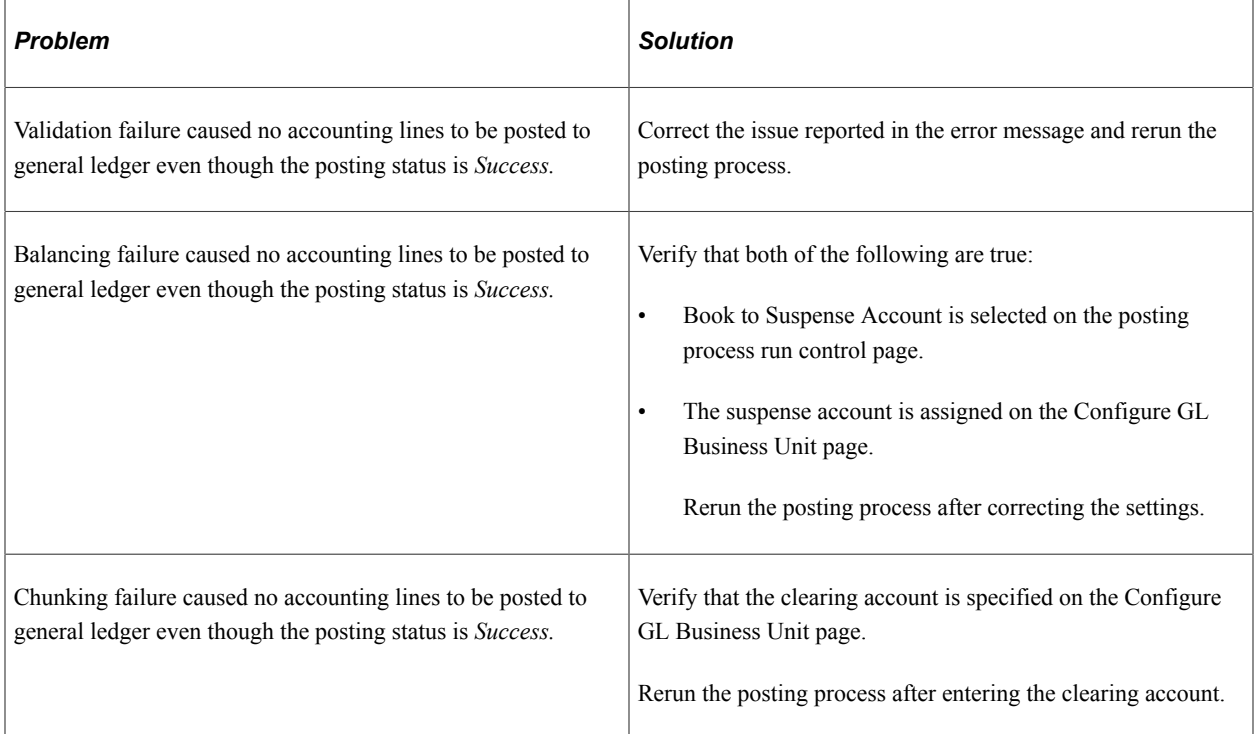

#### **Related Links**

[Understanding Account Balancing Defaults](#page-1602-0)

## **View GL Transaction Status Page**

Use the View GL Transaction Status page (HPIP\_PRCS\_STAT) to view the transaction status of the posting process.

Navigation:

#### **Global Payroll & Absence Mgmt** > **Time and Labor / GL Costs** > **Review GL Transaction Status** > **View GL Transaction Status**

This example illustrates the fields and controls on the View GL Transaction Status page.

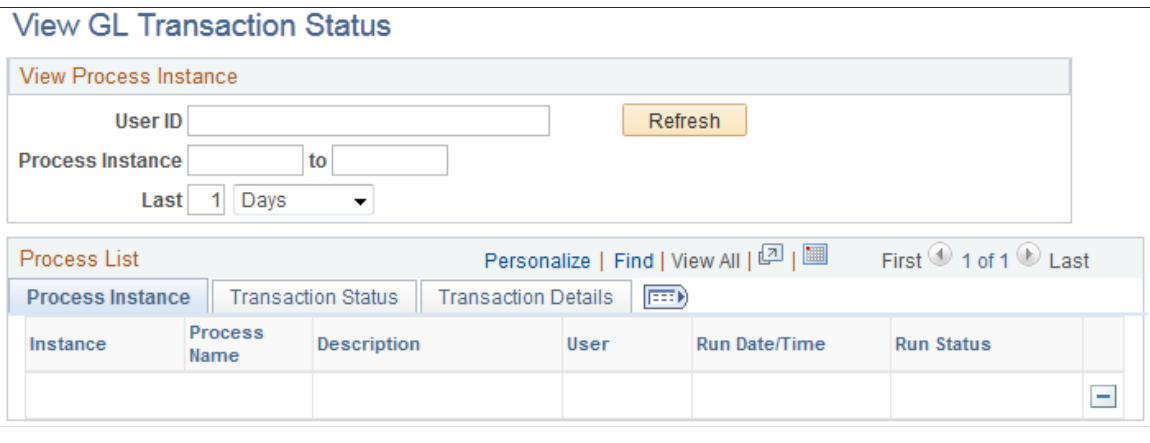

**Note:** As you continue to post accounting lines, the Transaction Status tables can grow significantly, since each posting process writes data to these tables. These tables are not automatically purged. To purge data from these tables, you can click the **Delete** button to delete one or more rows. After you delete a row on this page, the data displayed in the Process Parameters, Detail Transactions, and Accounting Line Data pages is also purged when you save the View GL Transaction Status page.

#### **View Process Instance**

Use the fields in this group box to select the process instances to view. The page automatically displays the process instances from the last day.

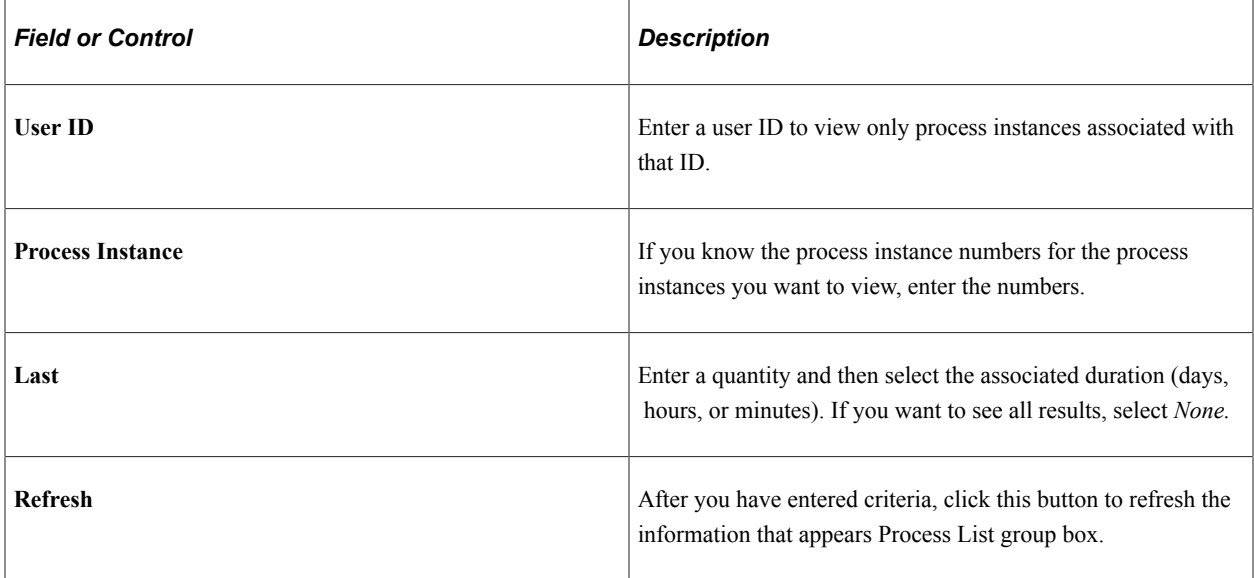

#### **Process Instance Tab**

The fields on this tab display the same information as the Process Monitor.

#### **Transaction Status Tab**

Select the Transaction Status tab.

This example illustrates the fields and controls on the View GL Transaction Status page: Transaction Status tab.

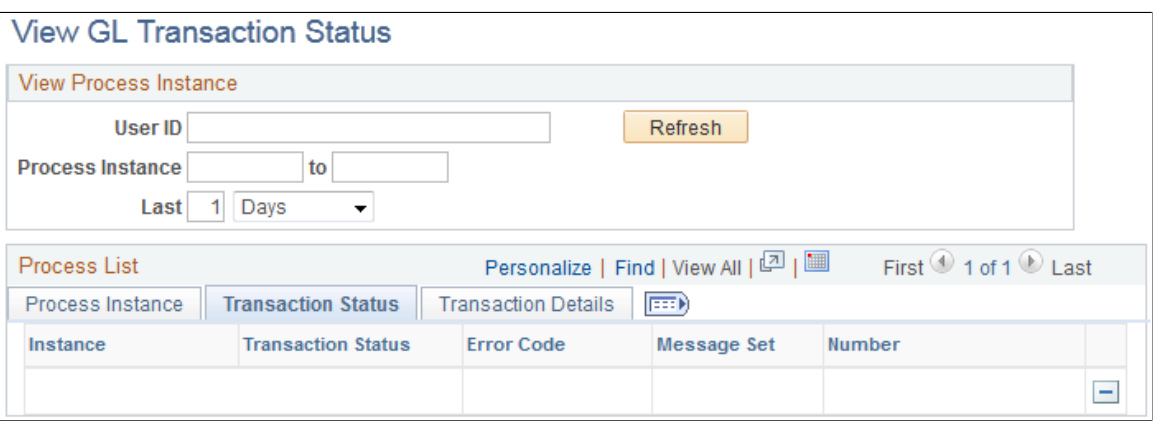

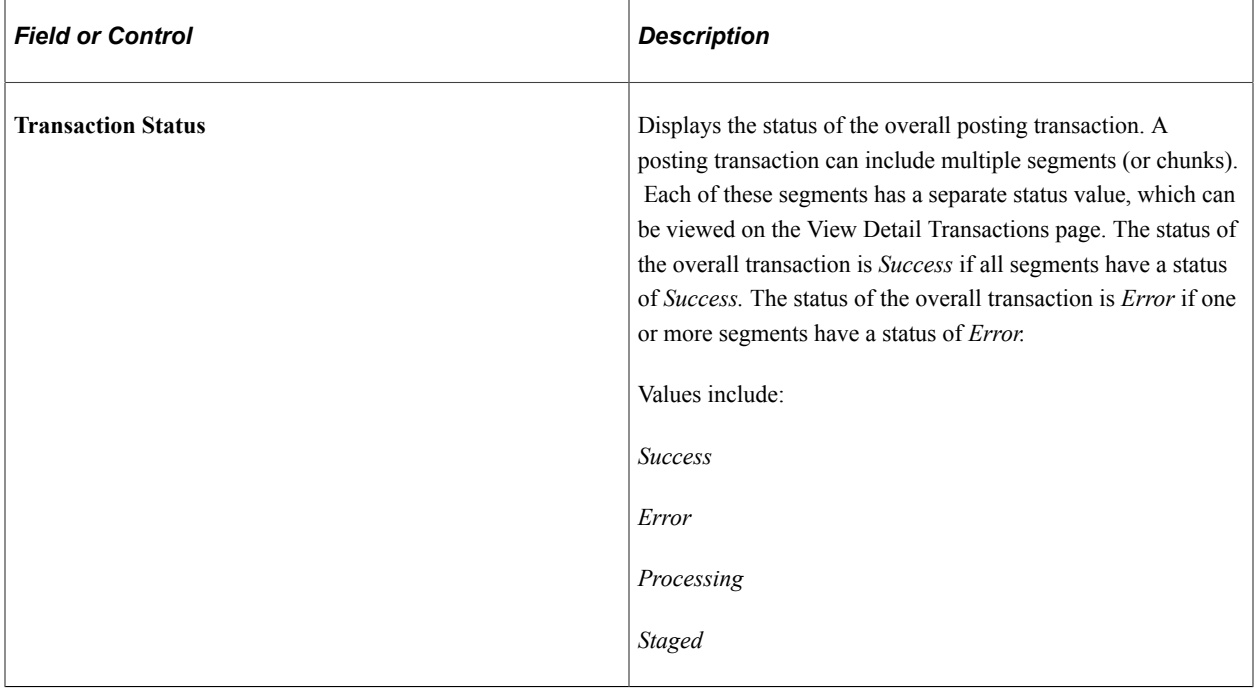

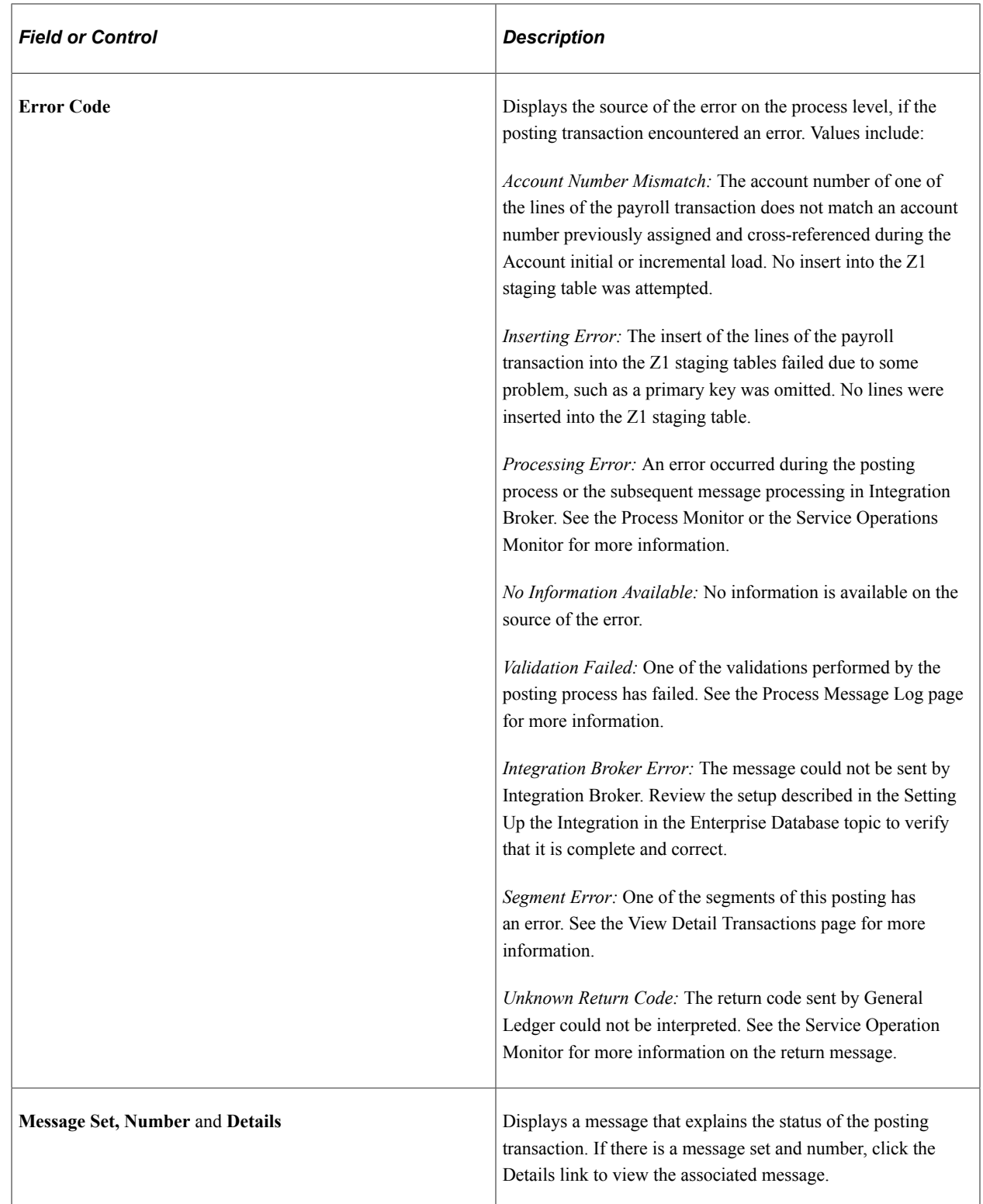

## **Transaction Details Tab**

Select the Transaction Details tab.

This example illustrates the fields and controls on the View GL Transaction Status page: Transaction Details tab.

#### **View GL Transaction Status**

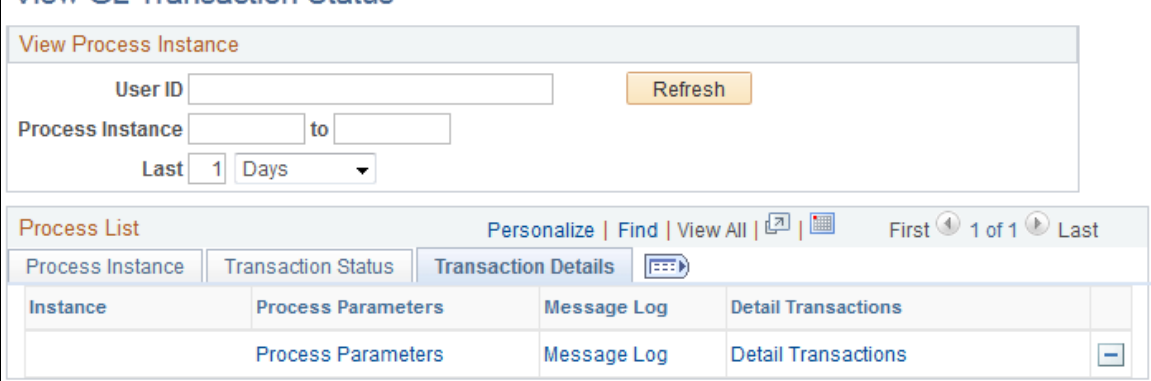

Each posting that exceeds the maximum number of accounting lines, as specified for the target product, is separated into multiple segments. Each segment is sent as an individual message by the Integration Broker. Use this page to view the status and information related to the individual segments.

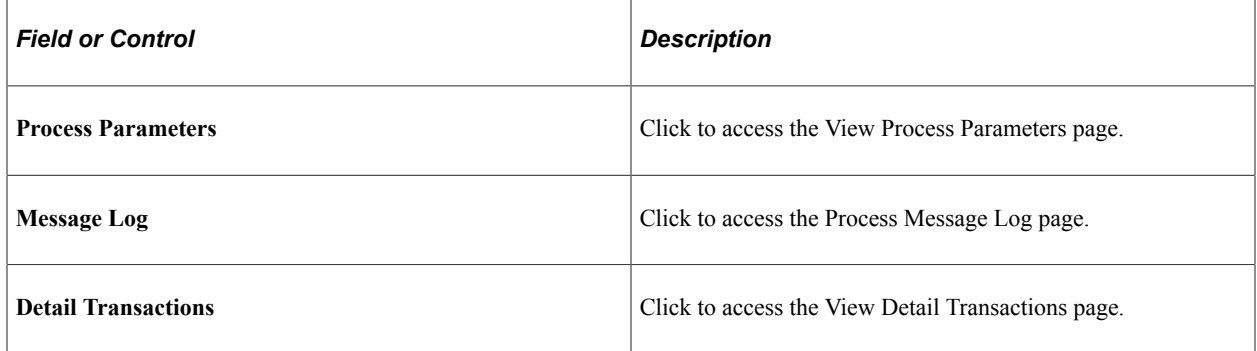

#### **Return Code Errors**

If the return code on the View GL Transaction Status page is *Account Number Mismatch* or *Inserting Error* and no accounting lines were inserted into the Z1 staging table, follow this procedure:

- 1. The finance office administrator locates and sends to the payroll office administrator the Enterprise process instance ID from the Transaction Number field on the Work With Store & Forward Journal Entries page.
- 2. The payroll office administrator accesses the View GL Transaction Status page and searches for the affected process instance using the fields in the View Process Instance group box.

Once the payroll office administrator locates the affected process instance, he or she should:

- a. Click the Transaction Details tab.
- b. Click Process Parameters.
- c. Note the affected calendar group ID from the View Process Parameters page.

3. The payroll office administrator resets and reruns the general ledger processing for the calendar group ID.

## **View Detail Transactions Page**

Use the View Detail Transactions page (HPIP\_PRCS\_SEG\_SEC) to view log information generated for each segment.

Navigation:

Click the **Detail Transactions** link on the View GL Transaction Status - Transaction Details tab.

This example illustrates the fields and controls on the View Detail Transaction page.

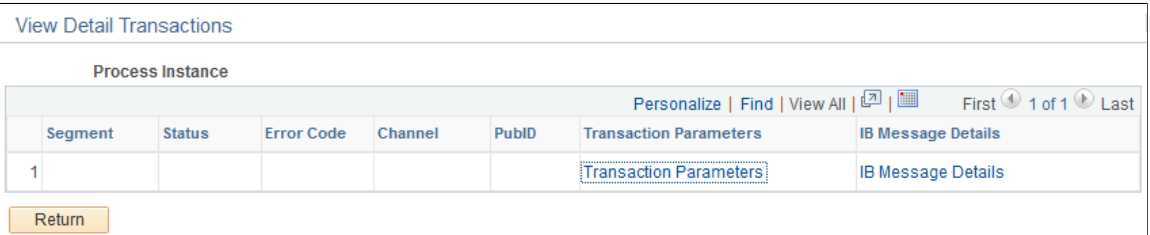

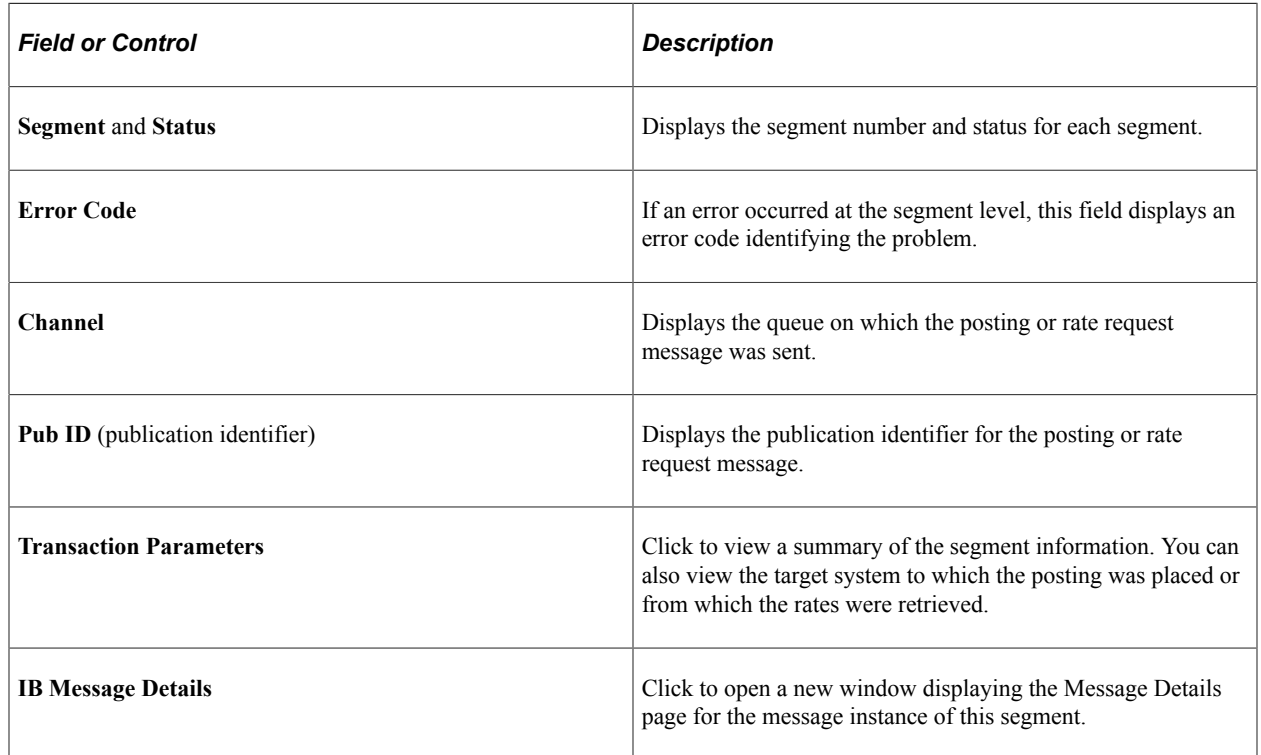

## **Reset GL Page**

Use the Reset GL page (GP\_GL\_RESET) to run the GL Reset process before rerunning the GL Transaction Creation process when reposting is necessary due to errors.

Navigation:

**Global Payroll & Absence Mgmt** > **Time and Labor / GL Costs** > **Reset GL**

This example illustrates the fields and controls on the Reset GL page .

#### **Reset GL**

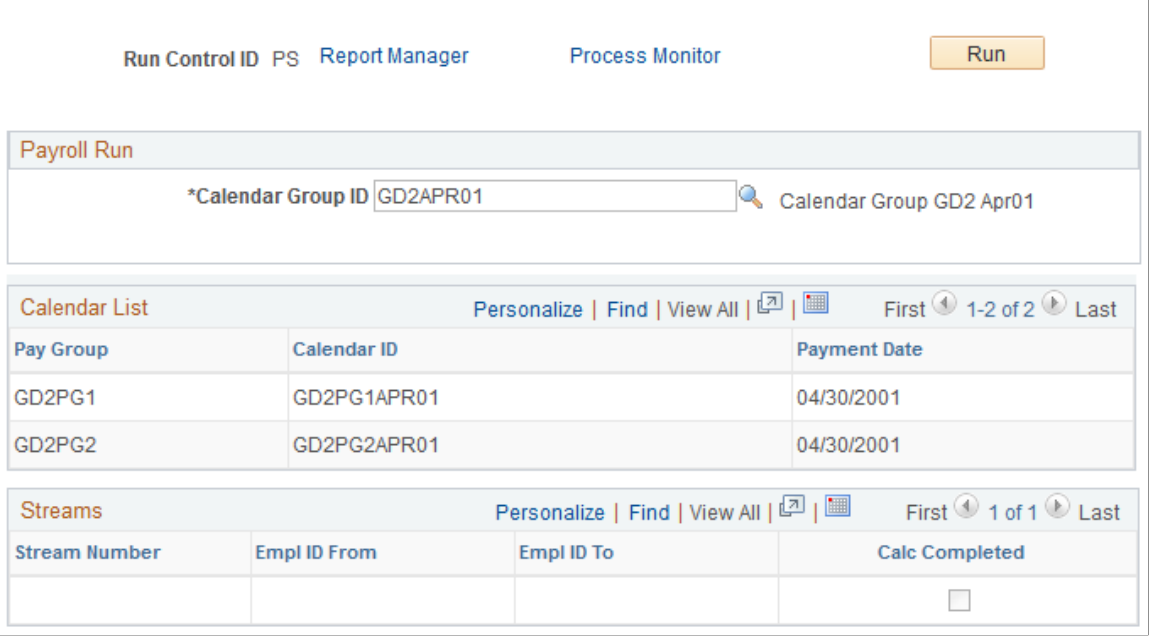

**Note:** Use this process only if it is necessary to repost the transactions because they were originally sent with errors. After resetting, correct the data errors and repeat GL processing.

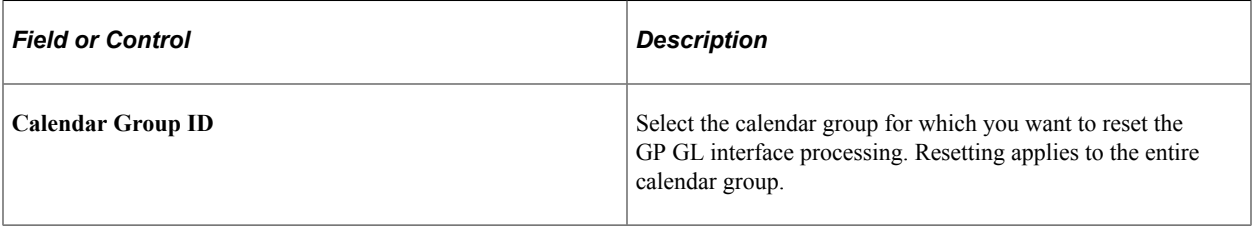

The remaining fields on the page are for information only; you cannot enter or alter the data.

# **Handling Data Errors in Batch Posting**

This topic provides an overview of data error handling and discusses how to:

- Identify data to be purged and reprocessed.
- Reset and repost the payroll accounting lines.

## **Understanding Data Error Handling**

This topic discusses:

• Data error possibilities.

• Data error correction procedures.

### **Data Error Possibilities**

The following are some reasons that data error handling would be required:

- The payroll office might discover errors in the accounting lines after posting the data to General Ledger.
- When you run the Journal Entries Batch Processor program (R09110Z) in EnterpriseOne, the system validates the specific combinations of account code and cost center and might detect an invalid account number.

The accounting lines sent to General Ledger from Global Payroll applications contain an account code and a cost center. The Enterprise account code corresponds to the object and subsidiary in EnterpriseOne, while the Enterprise cost center corresponds to the EnterpriseOne company.

Because the account number in EnterpriseOne consists of a combination of the business unit, object, and subsidiary, the combination of the Enterprise account code and cost center might produce an EnterpriseOne account number that is invalid.

For example:

- It might use a cost center in Enterprise that does not correspond to a valid EnterpriseOne company.
- If the EnterpriseOne company contains two or more accounts with the same object and subsidiary, but different business units, the integration might produce the wrong EnterpriseOne business unit, object, and subsidiary combination.

## **Data Error Correction Procedures**

When errors are discovered:

- The finance office administrators and payroll office administrators must communicate to coordinate the method of handling the errors and to identify the data to be corrected.
- The payroll office administrators might need to correct errors in the payroll setup.

For example, if the account code and cost center are generating an invalid EnterpriseOne account number, you might need to book the amounts to a different account code or cost center in Enterprise.

• The finance office administrators might need to redistribute the amount to the correct account in EnterpriseOne.

For example, the account code and cost center are correct in Enterprise, but amounts are booked to the wrong account number in EnterpriseOne because two or more EnterpriseOne accounts have the same object and subsidiary, but different business units in the same company.

Errors in the payroll data that has been posted to general ledger can be handled in one of two ways:

- Correct errors in the tables in the EnterpriseOne database.
- Purge the records that contain errors from the EnterpriseOne database and request the administrators of the Enterprise payroll application to:
- 1. Reset the general ledger posting process.
- 2. Correct the errors in the payroll setup.
- 3. Rerun general ledger processing and repost the results.

You would use this method if the errors were too numerous to be corrected in table F0911Z1.

## **Identifying Data to be Purged and Reprocessed**

If reprocessing of payroll data is required, the finance office administrators and payroll office administrators must communicate to identify the data to be reprocessed. This topic discusses how to locate data to be purged or reprocessed:

- When the requirement initiates in the finance office.
- When the requirement initiates in the payroll office.

#### **Finance Office Initiates**

If the data correction requirement is initiated in the finance office:

- 1. The finance office administrator:
	- a. Locates the Enterprise process instance ID from the Transaction Number field on the Work With Store & Forward Journal Entries page.

The transaction number on this page is the Enterprise process instance ID.

See *PeopleSoft EnterpriseOne 8.11 Application Integrations with PeopleSoft Applications, "Using the PeopleSoft Payroll to PeopleSoft EnterpriseOne General Ledger Integration," Processing PeopleSoft Payroll Data in PeopleSoft EnterpriseOne General Ledger , Locating Payroll Batch Transactions in PeopleSoft EnterpriseOne*

- b. Communicates the process instance ID number to the payroll office administrator.
- 2. The payroll office administrator views the View GL Transaction Status page for the process instance to determine the affected calendar group ID.

#### **Payroll Office Initiates**

If the data correction requirement is initiated in the payroll office:

- 1. The payroll office administrator:
	- a. Views the View GL Transaction Status page to determine the process instance ID associated with the calendar group ID that requires reprocessing.
	- b. Communicates the process instance ID number to the finance office administrator.
- 2. The finance office administrator uses the process instance ID number to locate the payroll batch process transaction on the Work With Store & Forward Journal Entries page.

The payroll process instance ID is the same as the transaction number in this page.

## **Resetting and Reposting the Payroll Accounting Lines**

If EnterpriseOne purges the batch of F0911Z1 records, the Enterprise payroll application administrator must be notified to reset the general ledger processing and repost the accounting lines.

# **Integrating with PeopleSoft Time and Labor**

# **Understanding How to Compensate Employees in Global Payroll for Time Reported Through Time and Labor**

This topic discusses:

- Tasks performed by Global Payroll after integration.
- How Time and Labor creates payable time.
- What happens when you start a pay run.
- Planning considerations.

## **Tasks Performed by Global Payroll After Integration**

Time and Labor tracks the time that payees work and generates payable time that can be processed by payroll systems such as Global Payroll. If your organization uses Time and Labor with Global Payroll, you can process payable time during your pay runs, transmit cost data back to Time and Labor after a pay run, and share employee schedules.

Once you configure your systems to work together, Global Payroll:

- Makes approved absence data available to Time and Labor so that it can be evaluated by the rules process that Time and Labor uses to create payable time for cost evaluation.
- Loads payable time into Global Payroll when you start the Calculate phase of a pay run.
- Treats payable time as generated positive input, meaning that all rules that apply to generated positive input also apply to payable time.
- Processes payable time for the current period or an offsetting period.
- Sends cost data back to Time and Labor after a pay run is complete so that the data can be distributed across payable time entries and sent to PeopleSoft Projects and other applications.

**Note:** When using Time and Labor with Global Payroll, you can enter absence events in Global Payroll using the Absence Event page, Time and Labor Self Service time sheet in the Absence Event topic, or Absence Self Service pages. Absence events populate the Absence Event Definition table (GP\_ABS\_EVENT) that is used during the Absence Take process and the Time Administration process in Time and Labor.

#### **Related Links**

"Integrating Time and Labor with Global Payroll" (PeopleSoft Time and Labor)

#### [Understanding Positive Input](#page-550-0)

"Understanding Self-Service Components" (PeopleSoft Time and Labor) "Understanding the Absence Request Transactions" (PeopleSoft Absence Management)

## **How Time and Labor Creates Payable Time**

Each incident of time that is reported in Time and Labor is associated with a time reporting code (TRC) that identifies its type (for example, regular or meeting), units, currency, and other attributes. You can also assign task codes to each time entry, enabling your organization to track time at a finer level of detail —by product, location, and other categories. In addition, you can track the accounting information that flows between Time and Labor and Global Payroll. Integrating Time and Labor with Global Payroll requires that you map earning, deduction, and absence take elements to TRCs. You might also need to map supporting elements or variable task codes, and chartfields.

Time that is reported in Time and Labor must be converted to *payable time* before it can be sent to a payroll system for processing. The payable time must also have a *payable status* to indicate that it is ready for processing. The Time Administration process in Time and Labor creates payable time that's ready for payroll processing by applying a set of user-defined rules to time entries based on their TRCs. It can apply rules for overtime, holiday pay, guaranteed hours, consecutive days, and other situations.

## **What Happens When You Start a Pay Run**

During the Calculate phase of a pay run, Global Payroll retrieves payable time that's ready for processing from Time and Labor. The first time that the Calculate phase runs, Global Payroll processes all payees that are identified in the current calendars. During subsequent runs, Global Payroll creates an iterative trigger and a retroactive trigger for each instance of payable time that has changed and reprocesses only the payees that are in error or have iterative triggers. Payable time is retrieved each time the payroll is run.

After a pay run is finalized, you start an update process that updates the payable time entries in Time and Labor. This process also invokes the Labor Distribution and Labor Dilution processes in Time and Labor, if you have elected to use those features. If you are not using labor distribution, Global Payroll sets the status of payable time entries to CL (closed).

The following flowchart illustrates the interactions between Global Payroll and Time and Labor.

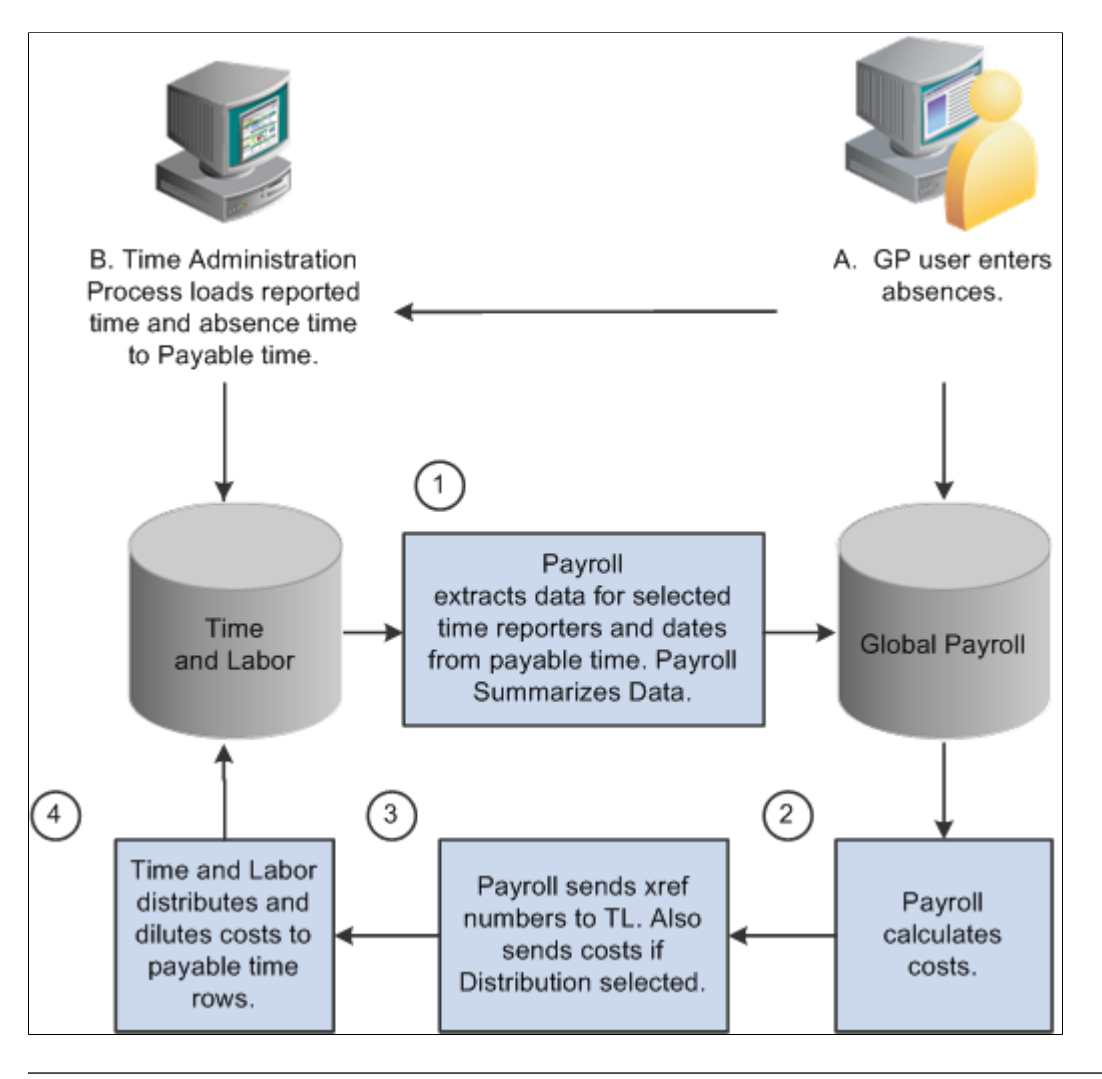

**Note:** Absence data that is sent to Time and Labor is not used to compensate payees for absences. Global Payroll calculates payee compensation for absences, and when the labor distribution feature is used, sends the resultant amounts back to Time and Labor after a pay run is finalized.

## **Planning Considerations**

Both Global Payroll and Time and Labor are rules-based systems that are capable of carrying out some of the same types of rules. Before integrating the two products, think carefully about which rules you want each system to apply. In general:

- Define rules that calculate payable *time,* including overtime, shift differentials, and other special situations, in Time and Labor.
- Define rules that calculate *pay* in Global Payroll.

Time reporting codes (TRCs) are mapped to Global Payroll earnings and deductions that add to or subtract from gross and net pay accumulators. You should decide on a strategy for mapping earning elements to TRCs. For example, you might map a TRC to an earning element that does not accumulate to gross pay. This enables you to use a separate rule to calculate the costs that are associated with a TRC but do not contribute to gross pay, such as an employer-paid health insurance premium. You might use the same approach for salaried employees, where the hours that are reported by Time and Labor are not used in the payroll calculation, but are used for costing.

To summarize:

Define one earning element that accumulates to gross.

This is the earning element that the payroll process uses to calculate a payee's payslip. Do not map this element to a TRC.

• Define a second earning element that does not contribute to gross pay.

This earning element is used for costing purposes only and, in addition to the payee's salary, can include overhead costs or any costs that you want to add. Map this element to a TRC so that accurate cost data is returned to Time and Labor and made available to the cost accounting, planning, or budgeting application.

**Note:** For hourly workers and in other situations where you do want the second earning elements to add to gross pay, you can map a TRC to a second earning element that accumulates to gross pay.

**Note:** Make sure that any earnings to which you map TRCs are set up to receive positive input. This is because Global Payroll brings in Time and Labor information as generated positive input.

**Note:** If you change the status of an element that's mapped to a TRC to *Inactive,* update the TRC mapping in Time and Labor.

# <span id="page-1633-0"></span>**Configuring Global Payroll to Work with Time and Labor**

## **Pages Used to Configure Global Payroll to Work with Time and Labor**

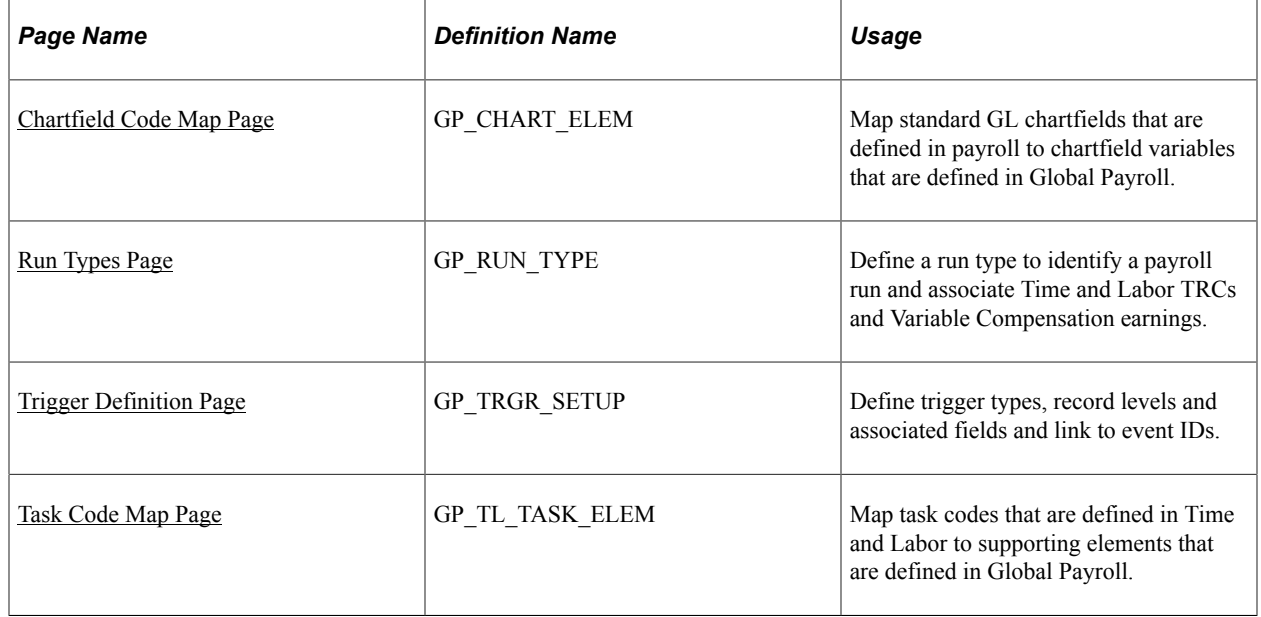

### **Related Links**

[Configuring Global Payroll to Work with Time and Labor](#page-1633-0)

## <span id="page-1634-0"></span>**Chartfield Code Map Page**

Use the Chartfield Code Map page (GP\_CHART\_ELEM) to map standard GL chartfields that are defined in payroll to chartfield variables that are defined in Global Payroll.

Navigation:

#### **Set Up HCM** > **Product Related** > **Global Payroll & Absence Mgmt** > **Integration** > **Define Chartfield Code Mapping** > **Chartfield Code Map**

This example illustrates the fields and controls on the Chartfield Code Map page.

#### **Chartfield Code Map**

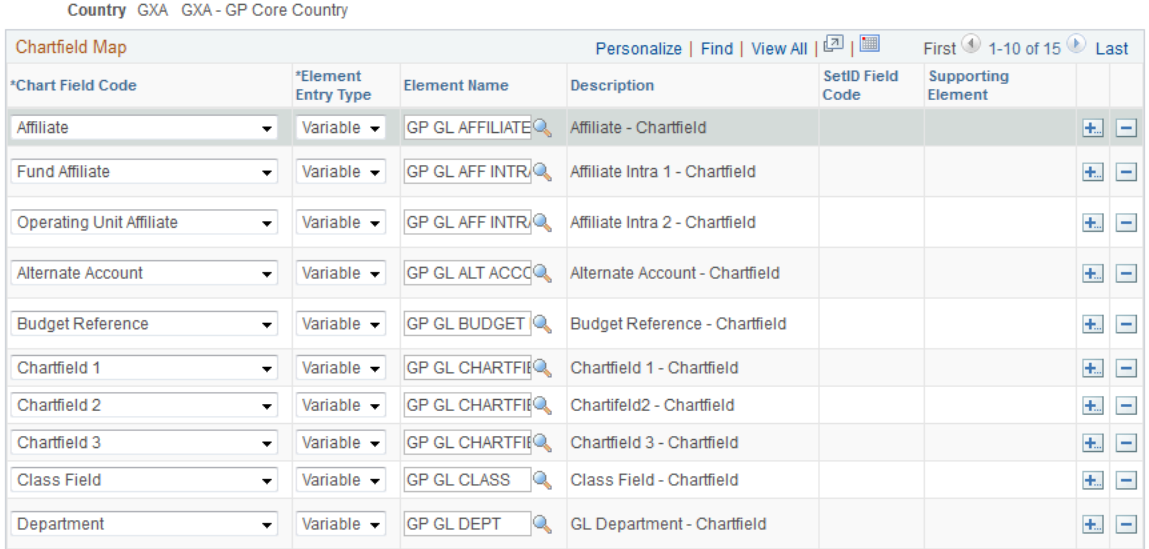

Global Payroll delivers variables to represent each of the chartfields:

- GP GL PRODUCT
- GP GL PROJECT
- GP GL DEPT
- GP GL FUND
- GP GL PROGRAM
- GP GL CLASS
- GP GL AFFILIATE
- GP GL ALT\_ACCOUNT
- GP GL BUDGET\_REF
- GP GL CHARTFIELD1
- GP GL CHARTFIELD2
- GP GL CHARTFIELD3
- GP GL AFF\_INTRA1
- GP GL AFF\_INTRA2
- GP GLBU PC
- GP GL ACTIVITY
- GP GL SOURCE TYPE
- GP GL CATEGORY
- GP GL SUBCATEGORY

This page enables you to map the PeopleSoft standard configuration chartfields to these delivered chartfield variables. This mapping enables Global Payroll to receive chartfield information for payable time. You can create a separate mapping scheme for each country in which your organization operates.

**Note:** The system can send a maximum of 21 mapped chartfields to PeopleSoft General Ledger. Therefore, we recommend that you add no more than 21 chartfields to each mapping scheme.

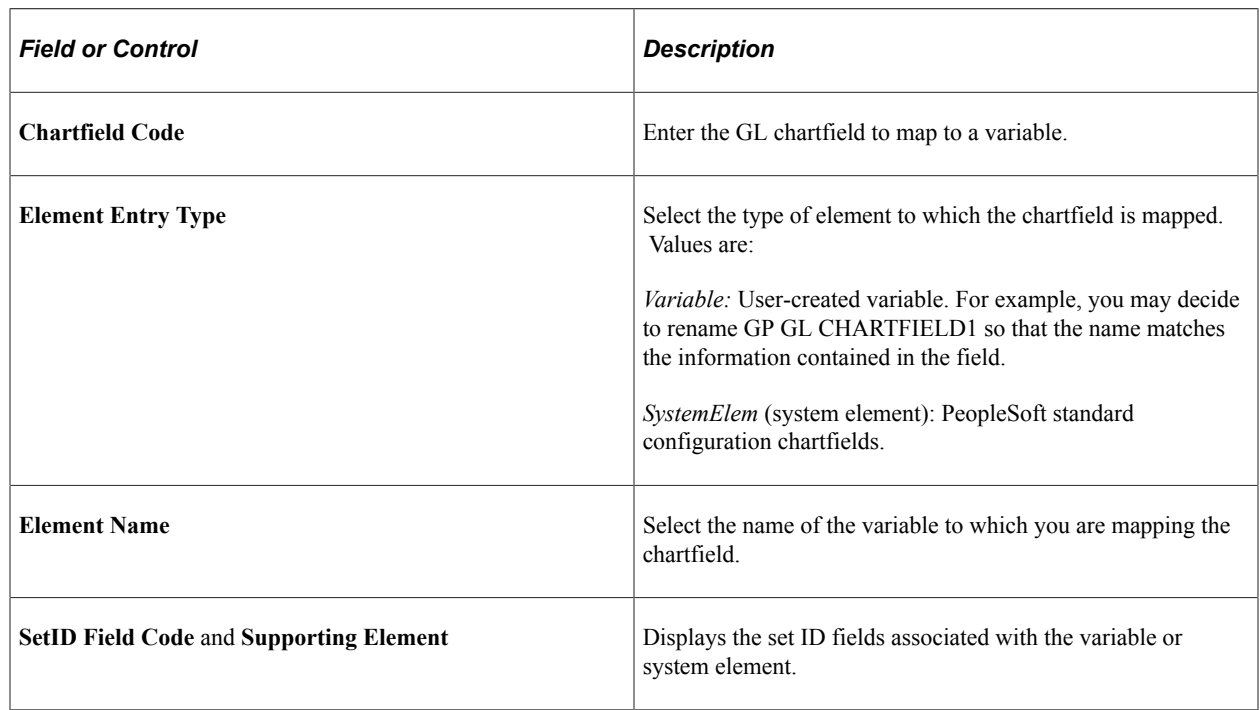

## <span id="page-1635-0"></span>**Run Types Page**

Use the Run Types page (GP\_RUN\_TYPE) to define a run type to identify a payroll run and associate Time and Labor TRCs and Variable Compensation earnings.

Navigation:

#### **Set Up HCM** > **Product Related** > **Global Payroll & Absence Mgmt** > **Framework** > **Processing** > **Run Types** > **Run Types**

In Global Payroll, a run type must be associated with each calendar. The run type identifies the type of process (payroll or absence), the process list, and the valid TRCs for the pay run. During the payroll process, the system retrieves the effective-dated definition (as of the Global Payroll period end date) for each TRC listed on the run type. It then retrieves only the payable time entries for TRCs that are included in the run type.

In Time and Labor, you map earning, deduction, and absence take elements to the corresponding TRCs.

#### **Related Links**

[Defining Run Types](#page-517-0) [Integrating Global Payroll with General Ledger](#page-1571-0)

## <span id="page-1636-0"></span>**Trigger Definition Page**

Use the Trigger Definition page (GP\_TRGR\_SETUP) to define trigger types, record levels and associated fields and link to event IDs.

Navigation:

#### **Set Up HCM** > **Product Related** > **Global Payroll & Absence Mgmt** > **Triggers** > **Trigger Definitions** > **Trigger Definitions**

Global Payroll uses triggers to detect changes to data that result in some type of system action. You create two triggers (an iterative trigger and a retroactive trigger) that detect the changes that Time and Labor makes to the payable time entries that have been sent to Global Payroll. These changes trigger retroactive processing the next time that you run the payroll process.

**Note:** Before creating the retroactive trigger, define the trigger event ID on the Retro Event Definition page.

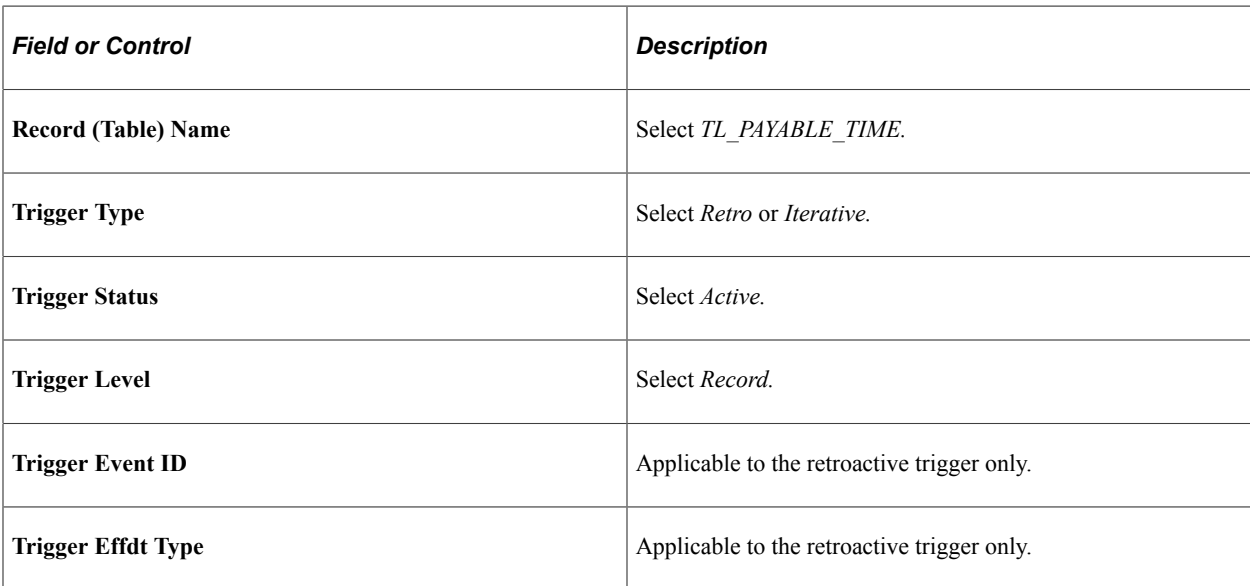

#### **Related Links**

[Setting Up Trigger Definitions](#page-1228-0)

## <span id="page-1637-0"></span>**Task Code Map Page**

Use the Task Code Map page (GP\_TL\_TASK\_ELEM) to map task codes that are defined in Time and Labor to supporting elements that are defined in Global Payroll.

Navigation:

#### **Set Up HCM** > **Product Related** > **Global Payroll & Absence Mgmt** > **Integration** > **Task Code Map** > **Task Code Map**

This example illustrates the fields and controls on the Task Code Map page.

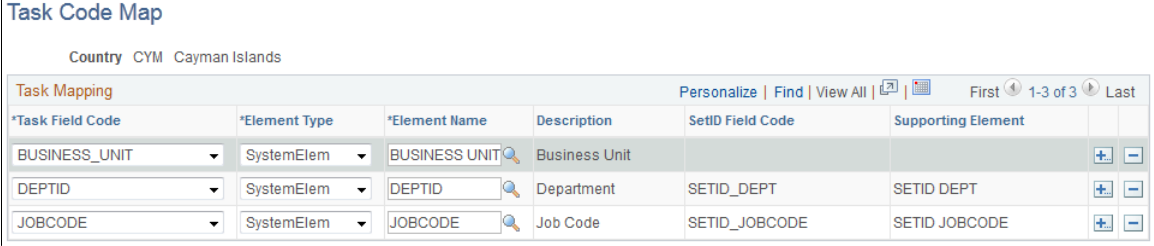

Tasks define companies, business units, products, departments, and other entities to which payees can report time.

If you don't map task entities, Global Payroll calculates costs at the earning and deduction level only and cannot supply Time and Labor with a cost breakdown by task. You can create a separate mapping scheme for each country in which your organization operates.

## **Task Mapping**

Insert a row for each Time and Labor element that you want to load into Global Payroll. During the bundling process, Global Payroll consolidates instances of payable time that share the same values for the entities that you select. For example, if you select *BUS\_UNIT* in the **Task Field Code** field, instances of payable time that share the same business unit are bundled at the start of the pay run.

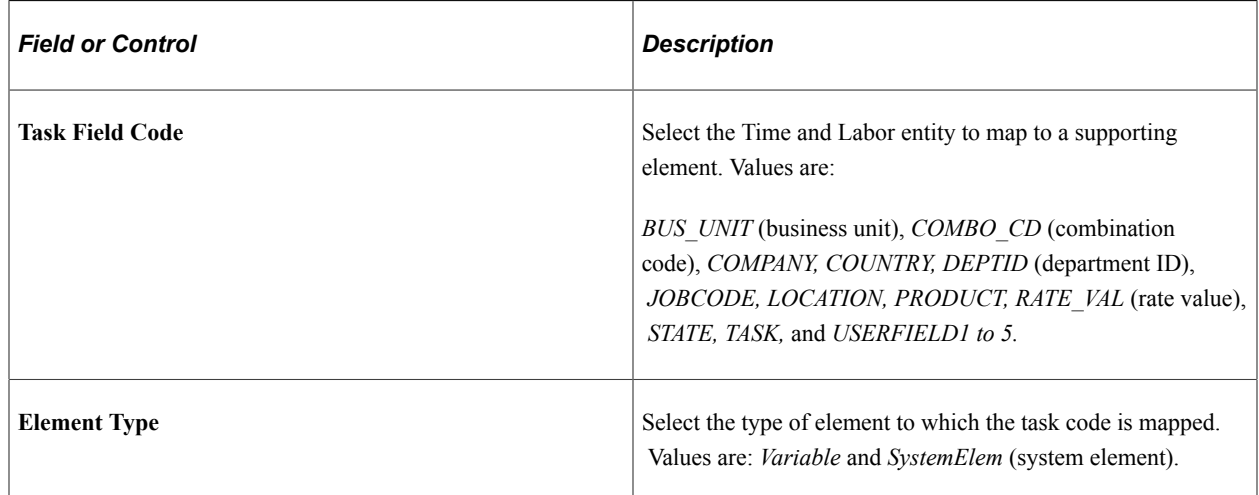

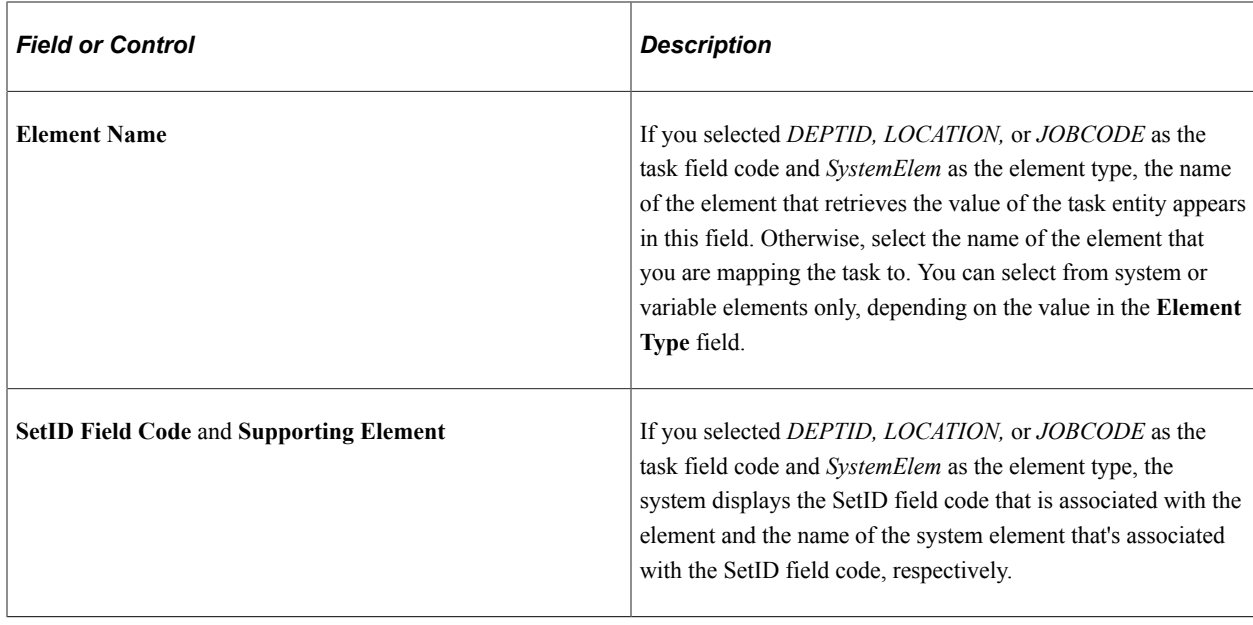

# **Running a Payroll with Time and Labor Data**

This topic provides an overview of retroactive processing and discusses how to:

- Prepare for a pay run.
- Start a pay run.
- Cancel a pay run.

## **Understanding Retroactive Processing**

Payable time that is adjusted in Time and Labor creates two rows of data: one that reverses or offsets the old value and one that contains the new value. Global Payroll ignores the original row and offset row and processes the newly created row.

Changes to Time and Labor data create a retro trigger and cause the pay period to be recalculated and corrected in either the current pay period or in a forwarding period.

## **Preparing for a Pay Run**

To prepare for a pay run:

1. Ensure that the Time and Labor Time Administration process has been run.

For each approved absence event, Time and Labor looks at the code for the absence take element, the beginning and end dates of the absence and, when applicable, partial hours for absences of less than a day. It also triggers the Schedule Resolution process in Time and Labor, which looks at the absent days for which partial hours were not reported and determines the number of hours that the time reporter was absent based on his or her default schedule.

The Time Administration process must also be run to convert reported and scheduled time to payable time.

**Note:** Time and Labor processes only approved absences; unapproved absences are not passed to the Time and Labor Payable Time table.

2. Create calendars that select Time and Labor data.

When using the Calendars - Definition page in Global Payroll to create calendars for the pay run, set up the calendars to:

Retrieve data for the period of time that you specify.

Select the time period in the **Time & Labor Calendar** field. You select from a prompt table that displays all calendar periods. If you leave the **Time & Labor Calendar** field blank, payable time is not retrieved. The Time and Labor calculation period ID can be the same as or different from the calculation period ID. For example, if your Time and Labor calculation period ID is March and the current calculation period ID is April, payees (in order to be selected) must have payable time in March and have been active for at least one day in April.

- Use a run type that identifies the TRCs that you want to process.
- 3. Ensure that the Time Administration process has been run for the payees that you want to pay.

**Note:** In Global Payroll, you run the payroll process by pay group. In Time and Labor, you run the Time Administration process by workgroup. Before starting the pay run, be sure that the Time Administration process has been run for all payees that are included in your pay run.

See [Sharing Work Schedules with Time and Labor](#page-1644-0), [Calendars - Definition Page](#page-526-0).

## **Starting a Pay Run**

To start a pay run with Time and Labor data:

1. Start the Identify phase of the Payroll process to select payees.

Global Payroll identifies payees who have payable time for TRCs that are mapped to the calendar's run type and the time period that is defined by the **Time & Labor Calendar** field on the Calendars - Definition page. (You can start the Identify process by itself or with the Calculate process.)

2. Start the Calculate phase to select payable time.

Global Payroll loads payable time for the selected payees into the Generate Positive Input table. It retrieves only the rows of payable time that have:

- A TRC that is mapped to the calendar's run type.
- For current period entries, a payable status of:

ES (Estimated - Ready for Payroll)

AP (Approved - Goes to Payroll)

- SP (Sent to Payroll)
- RP (Rejected by Payroll)
- For retro periods entries, any payable status *except*:

NA (Needs Approval)

CL (Closed) when the Pay System field is not set to GP (Global Payroll)

IG (Ignore)

NP (No Pay)

OE (Online Estimate)

• Global Payroll also updates the payable status of each entry:

SP - For all payable time entries that are loaded into Global Payroll except those with a payable status of PD (Paid - Labor Distributed) or DL (Paid - Labor Diluted).

IG - For all payable time entries that the system will not use as a result of changes by Time and Labor that created offset and new entries.

See "Payable Time Status and Reason Codes" (PeopleSoft Time and Labor).

3. Review results and correct errors.

Review the Payee Messages page for processing errors and messages. You can view payable time entries that have gone through the Calculate phase on the Generated Positive Input - Payroll page. Look for entries with a Source value of *Time&Labor.* You can also see processed bundled payable time entries on the Positive Input - Payroll page.

To adjust or correct entries that originated in Time and Labor, make the changes in Time and Labor and then run the Calculate phase again. This ensures that the Time and Labor data and Global Payroll data remain in sync.

## **Cancelling a Pay Run**

If you cancel a pay run, Global Payroll deletes the payable data that was loaded from Time and Labor and updates the payable status for each payable time entry to RP with a reason code of *Cancelled by Payroll,* unless either of the following conditions exist:

- The payable status is PD, DL, CL, or TP (Taken Used by Payroll).
- The payable time has also been sent to another payroll system (according to the Pay System flag associated with the entry).

# **Updating the Payable Status of Payable Time Entries**

## **Page Used to Update the Payable Status of Payable Time Entries**

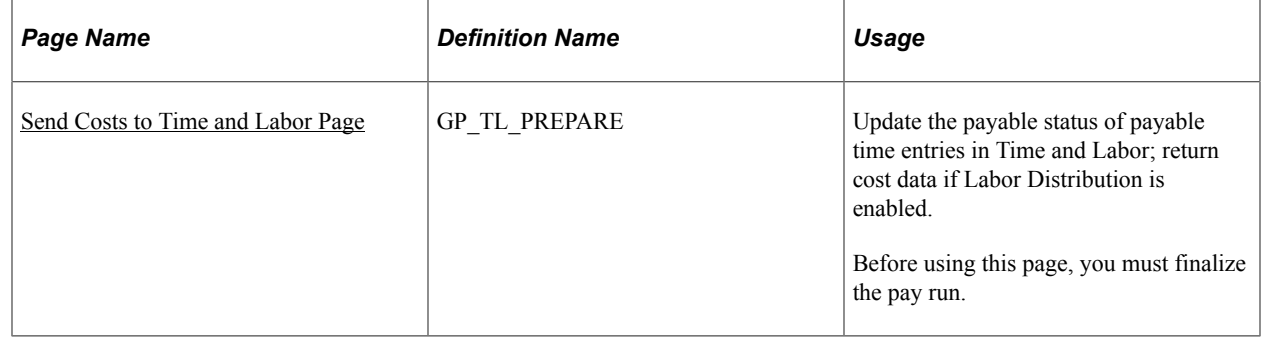

## **Updating the Status of Payable Time**

Launch the Update process from the Global Payroll Send Costs to Time and Labor page to start the update.

The Update process:

- Updates the payable status for each entry that was set to SP:
	- CL with a reason code of *Not Distributed* if the entry was processed, but the Labor Distribution feature is not enabled in Time and Labor.
	- RP with a reason code of *Not Processed* if the entry was retrieved but not processed.

This status applies when payable time is not processed by Global Payroll. This can result from a user manually entered positive input for the same earning or deduction element. Manually entered positive input always takes precedence. This can also occur if the employee is not eligible for the earning or deduction or if the payee was cancelled from the payroll.

• Returns the original Time and Labor sequence number for each payable time entry along with the corresponding cross-reference numbers that Global Payroll generated during the bundling process.

The cross-reference numbers tell Time and Labor which entries were bundled, making it possible to link the costs that were calculated for earning and deduction to the daily detail.

• If the Labor Distribution feature in Time and Labor is enabled, sends cost data that is associated with payable time entries to Time and Labor.

If Labor Distribution is enabled but Labor Dilution is not, the labor distribution amount and diluted labor distribution amount sent by Global Payroll are the same.

If Labor Distribution and Labor Dilution are activated in Time and Labor, Global Payroll sends the Labor Distribution Amounts to Time and Labor and invokes the Labor Dilution process.

#### **Related Links**

"Understanding Payable Time" (PeopleSoft Time and Labor)

"Overview of Payroll Integration" (PeopleSoft Time and Labor)

## <span id="page-1642-0"></span>**Send Costs to Time and Labor Page**

Use the Send Costs to Time and Labor page (GP\_TL\_PREPARE) to update the payable status of payable time entries in Time and Labor; return cost data if Labor Distribution is enabled.

Before using this page, you must finalize the pay run.

Navigation:

#### **Global Payroll & Absence Mgmt** > **Time and Labor/GL Costs** > **Send Costs to Time and Labor**

This example illustrates the fields and controls on the Send Costs to Time and Labor page.

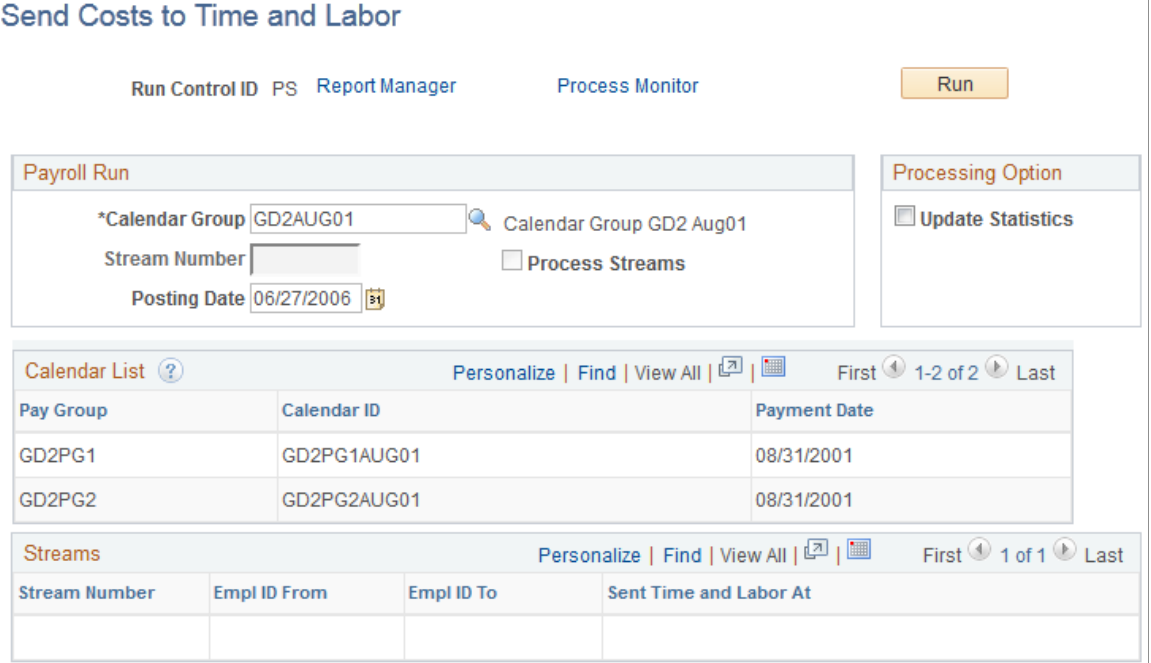

You can run the update process only once per pay run. If you used process streams to run the payroll, you can use the same process streams to send data back to Time and Labor. You start the run control for one stream at a time, returning to this page after each launch to invoke the next stream.

#### **Payroll Run**

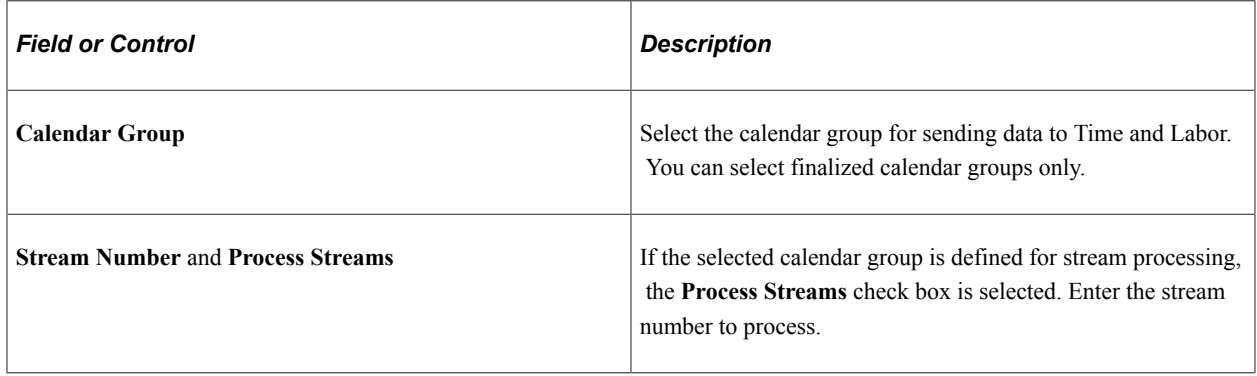

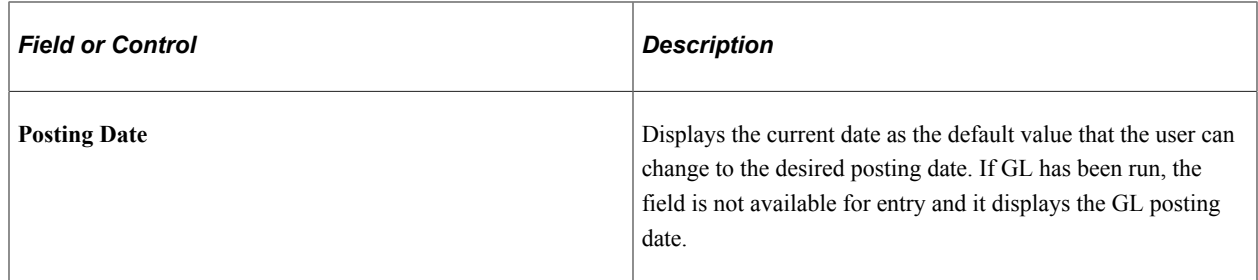

### **Processing Options**

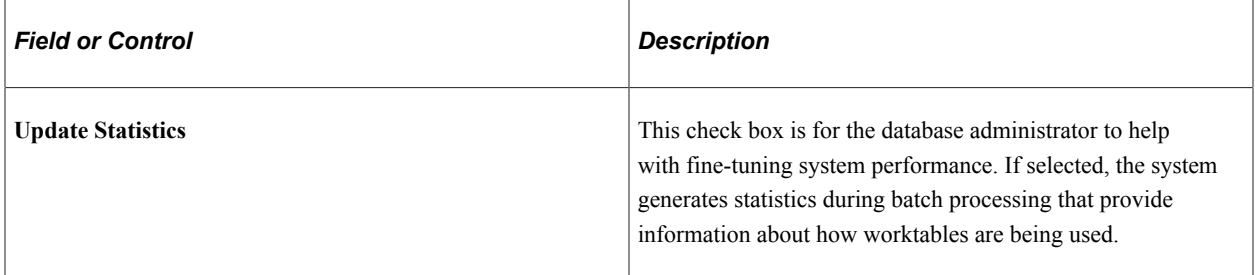

#### **Calendars List**

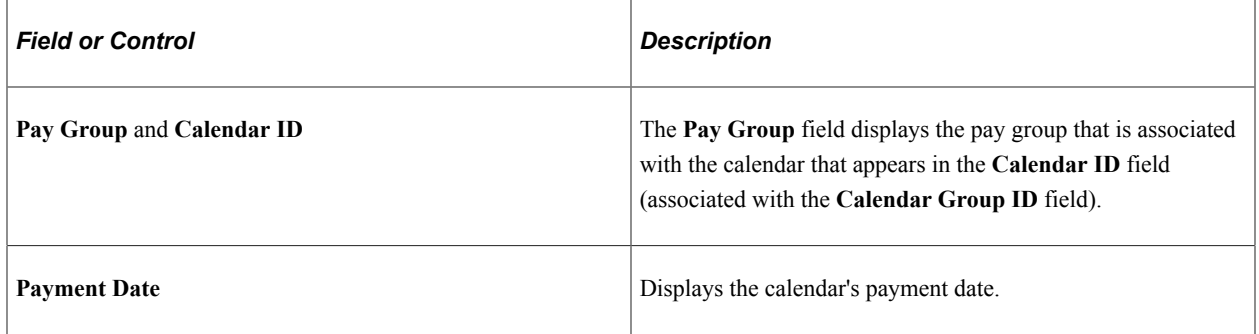

#### **Streams**

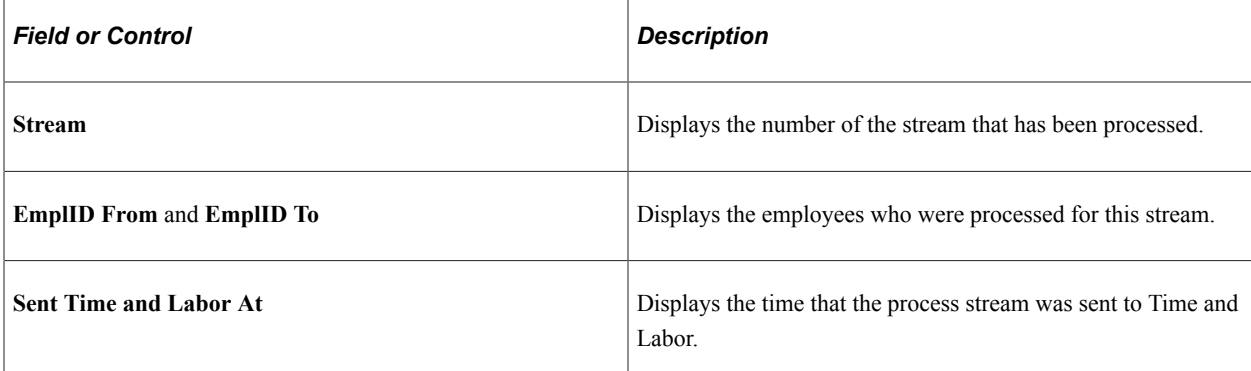

#### **Related Links**

[Creating Process Streams](#page-743-0)

## <span id="page-1644-0"></span>**Sharing Work Schedules with Time and Labor**

Time and Labor and Global Payroll use many of the same pages and records for setting up and assigning schedules. If you're using both systems, you create and assign schedules only once. However, note that the scheduling information that is displayed varies in each application:

• When you access the Assign Work Schedule page in Global Payroll, you see fields for assigning alternate work schedules.

These fields are hidden when you access the same page in Time and Labor.

• When you access the Shift page in Global Payroll, you can enter data in up to four user-defined schedule configuration fields.

These are display-only fields when you access the same page in Time and Labor.

• When you access the Assign Work Schedule page in Global Payroll, you can view any payee for which you have department security.

When you access these pages in Time and Labor, that application's security options determine which payees you can view.

• When you access the Assign Work Schedule page in Global Payroll or Time and Labor, the schedule that you see might differ if default schedules are in use.

In Time and Labor, a payee's default schedule is based on work group; in Global Payroll, it is based on pay group. The page views differ when a payee is set up to use the default schedule and the pay group and work group have been assigned different default schedules.

#### **Related Links**

[Understanding Work Schedules](#page-432-0)

# **Integrating with Variable Compensation Functionality**

# **Understanding Variable Compensation Awards**

Using the Administer Variable Compensation business process in PeopleSoft HR, you can create and manage multiple incentive plans. The resultant compensation (award), whether monetary or non monetary, can be paid to payees through Global Payroll.

This topic discusses:

- Setting up Global Payroll to work with variable compensation.
- Approving variable compensation awards.
- Retrieving and validating awards.
- Integration points for variable compensation data.

#### **Related Links**

"Understanding Variable Compensation Plan Types" (PeopleSoft Human Resources Manage Variable Compensation) "Integrating with Payroll Applications" (PeopleSoft Human Resources Manage Variable Compensation) [Defining Run Types](#page-517-0) [Understanding Positive Input](#page-550-0)

## **Setting Up Global Payroll to Work with Variable Compensation**

In the Variable Compensation application, each variable compensation plan must be mapped to the appropriate Global Payroll earning elements.

In Global Payroll, you identify the earning elements that are associated with the award records that you want to retrieve and process. You enter this information on the Run Types page (in the **Variable Compensation Details** group box) when you set up the run type for the calendars that you use for award processing.

During the award retrieval process, the system retrieves only the award records that are associated with the earning elements that are included in the run type.

## **Related Links**

[Defining Run Types](#page-517-0)

## **Approving Variable Compensation Awards**

When variable compensation awards are approved in HR, that application sends award data to a temporary file that can be accessed by Global Payroll. Global Payroll validates the data and tells the Variable Compensation application which awards have been accepted and which have not. Accepted awards are loaded into the Positive Input Generated Data table.

When you run the Payroll process, the system processes the award data just as it processes positive input that is received from any source. After you finalize the pay run, you notify Variable Compensation that the award data has been processed. You can reject or delete award data before it is processed.

## **Retrieving and Validating Awards**

After Variable Compensation sends award records to Global Payroll, you retrieve and validate the records. Records that pass the validation process are loaded into the Positive Input Generated Data table and can no longer be updated.

Global Payroll notifies Variable Compensation of award records with errors. You can view the error messages through PS Application Service Operations Monitor, though these messages are intended for the Variable Compensation administrator. Each message has a status of E (error) and includes one of the following reason codes:

- 03: Invalid Currency Code.
- 05: Transaction already exists.
- 09: Error Updating GP.
- 11: Error Updating ACK PUB.
- $13$ <sup> $\cdot$ </sup> Invalid Pin Num.

The Variable Compensation administrator makes necessary corrections and resubmits the revised records to Global Payroll.

## **Integration Points for Variable Compensation Data**

Two integration points are used to transfer Variable Compensation data between HR and Global Payroll:

- Variable Comp Request for Payment (GP).
	- This integration point uses the Variable Compensation Payment Request service operation (VAR\_COMP\_PAYMENT\_REQUEST\_GP).

The data is delivered through the Variable Compensation Payroll Interface channel (VAR\_COMP\_PAYROLL\_INTERFACE).

- HR sends data to the Variable Compensation Request Staging table (PS VCGP\_RQT\_PUB) for use by Global Payroll.
- Acknowledgement/Verification of Variable Compensation Payment (GP).

• This integration point uses the Variable Compensation Payment Acknowledge service operation (VAR\_CMP\_PAYMENT\_ACKNOWLEDGE\_GP).

The data is delivered through the Variable Compensation Payroll Interface channel (VAR\_COMP\_PAYROLL\_INTERFACE).

- The integration point also uses the Variable Compensation Payment Acknowledge GP send rule (VAR\_CMP\_PAYMENT\_ACKNOWLEDGE\_GP).
- Global Payroll sends data to the Payroll Acknowledge Staging table (PS\_GPVC\_ACK\_PUB).

HR then receives the table to retrieve Global Payroll data. This send and receive activity is nearly in real time.

**Note:** To research the technical details of an integration point used by PeopleSoft applications, refer to the Interactive Services Repository in the Implementation Guide topic of My Oracle Support.

# **Processing Variable Compensation Awards**

## **Page Used to Process Variable Compensation Awards**

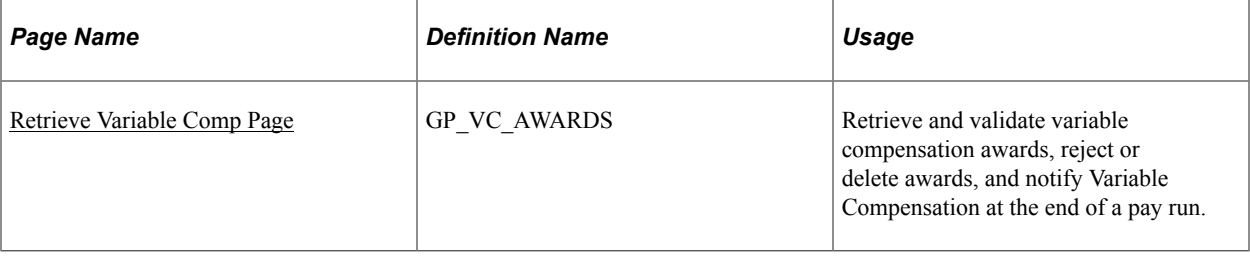

## <span id="page-1648-0"></span>**Retrieve Variable Comp Page**

Use the Retrieve Variable Comp (retrieve variable compensation) page (GP\_VC\_AWARDS) to retrieve and validate variable compensation awards, reject or delete awards, and notify Variable Compensation at the end of a pay run.

Navigation:

**Global Payroll & Absence Mgmt** > **Absence and Payroll Processing** > **Prepare Payroll** > **Retrieve Variable Comp** > **Retrieve Variable Comp**

This example illustrates the fields and controls on the Retrieve Variable Comp page.

#### Retrieve Variable Comp

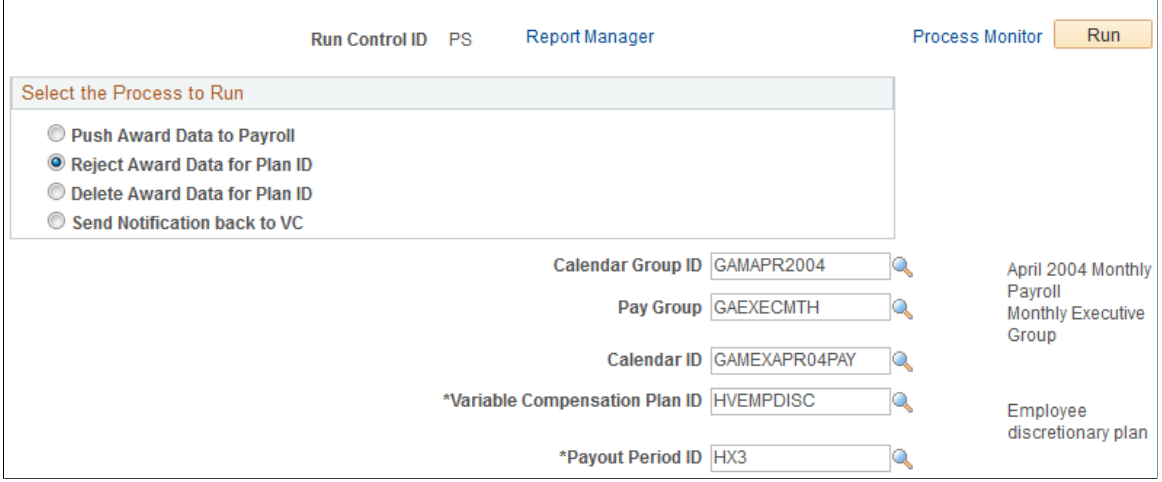

#### **Retrieving Awards**

To retrieve award data:

- 1. Select **Push Award Data to Payroll.**
- 2. Select the calendar group ID, pay group, and calendar ID.
- 3. Click the **Run** button.

#### **Select the Process to Run**

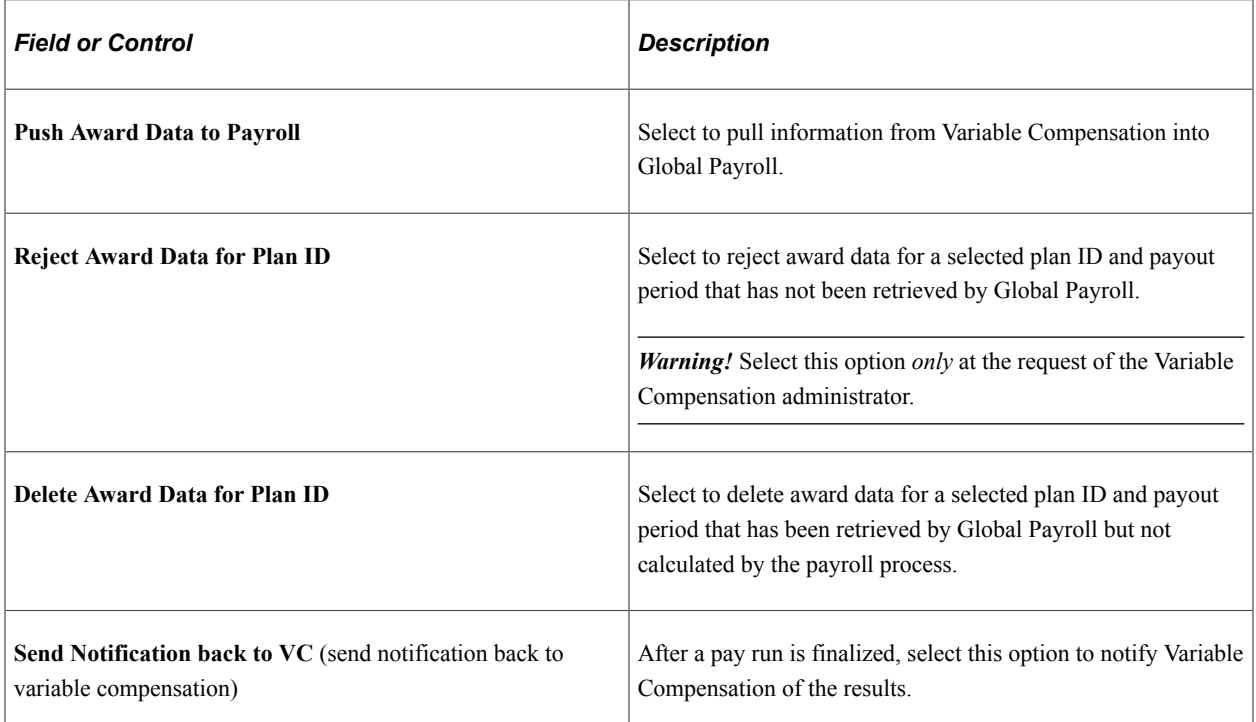

## **Common Page Elements**

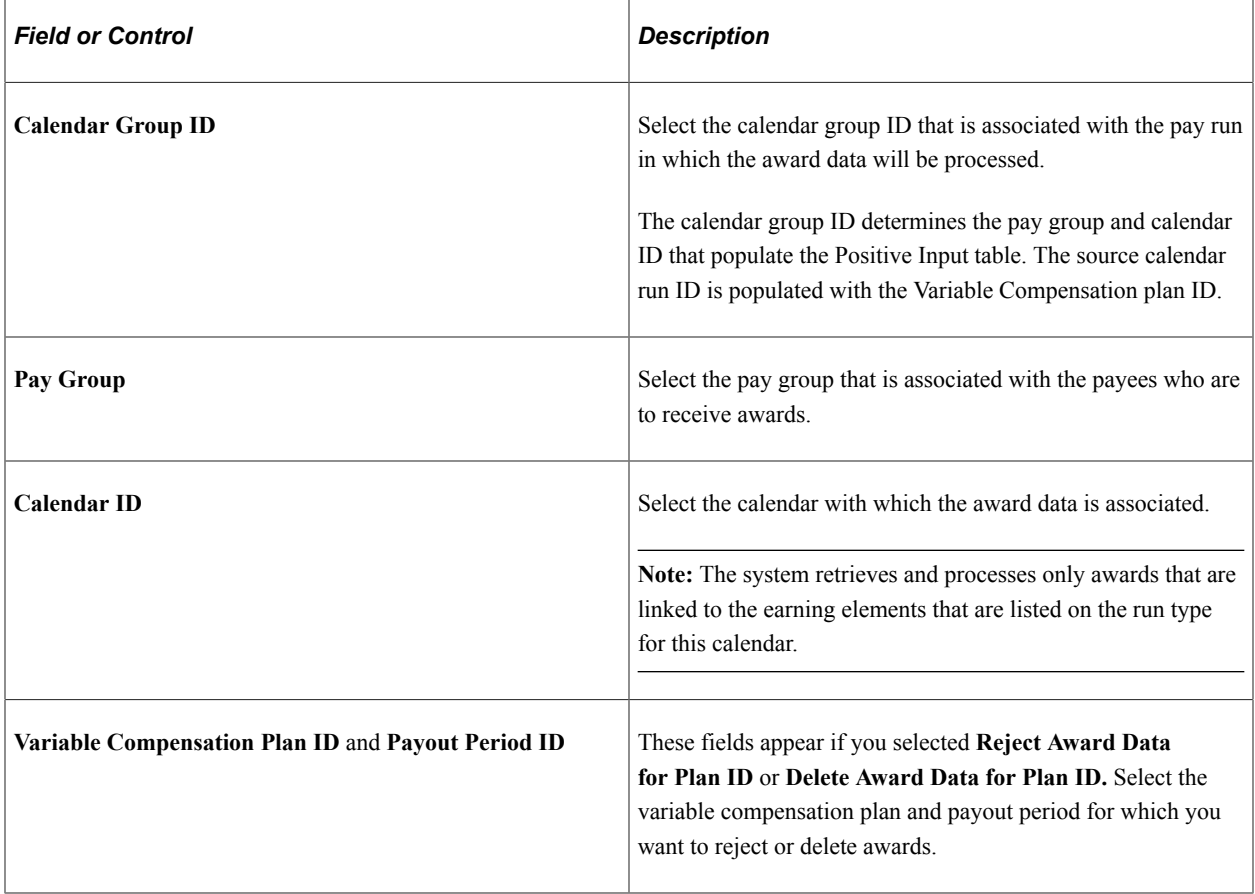

## **Positive Input Fields Updated by Award Data**

This table shows the award values that populate the positive input fields in Global Payroll:

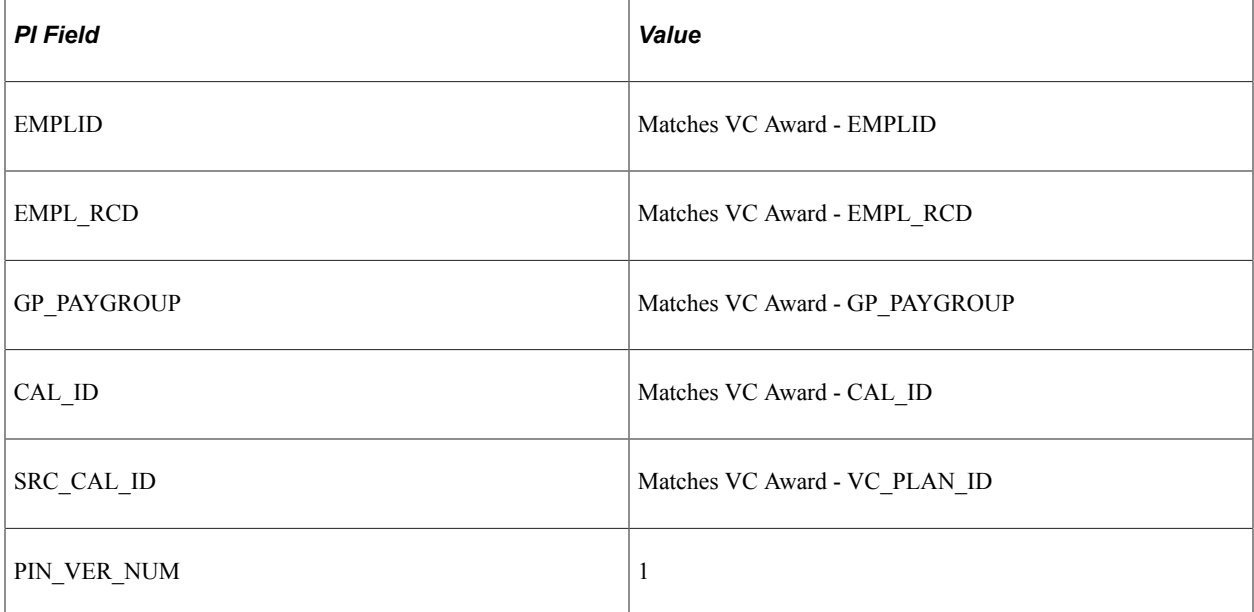

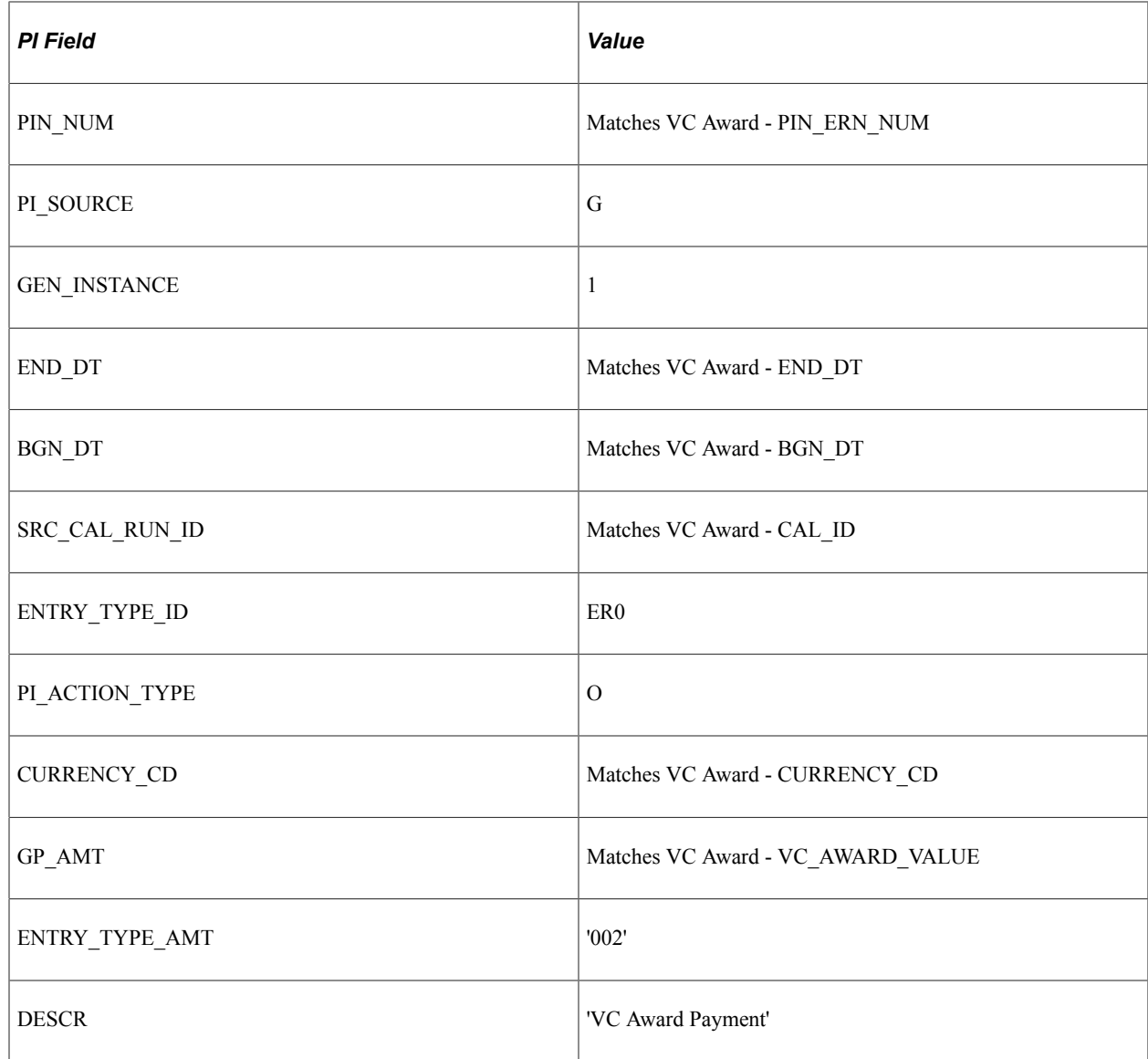

#### **Rejecting Awards**

If the Variable Compensation administrator submits the wrong set of award records, you can reject all records for a selected plan ID and payout period if Global Payroll has not yet retrieved the records. This feature prevents further processing of the awards and should be used only at the request of the Variable Compensation administrator. When you reject awards, Global Payroll sends a message to Variable Compensation with this code:

Code 07: Reject All - Requested by User/Reject All.

To reject award records:

- 1. Select **Reject Award Data for Plan ID.**
- 2. Enter the variable compensation plan ID and the payout period ID.
- 3. Click the **Run** button.

### **Deleting Awards**

You can delete award records that have been loaded into Global Payroll if they have not yet gone through the Calculate phase of the payroll process. When you delete records, Global Payroll sends a message to Variable Compensation with this code:

Code 12: Deleted from GP PI/Deleted

To delete award records:

- 1. Select **Delete Award Data for Plan ID.**
- 2. Enter the variable compensation plan ID and payout period ID.
- 3. Click the **Run** button.

#### **Notifying Variable Compensation of Payroll Results**

When you're ready to finalize a pay run that includes award data, you send a notice to Variable Compensation. The notice includes the following information with a status of *Paid:*

- Empl ID (employee ID).
- Empl Rcd Nbr (employee record number).
- VC Plan ID (variable compensation plan ID).
- VC Payout Period.
- GB Group ID.
- VC Award Date.
- VC Award Value.

Global Payroll also notifies Variable Compensation of any awards that are not paid. These awards are assigned a status of *Error* or *Reject* and are returned with the reason for the failure.

You can run the notification process more than once. Each time that you do so, the system retrieves everything that Variable Compensation has not been notified of before.

To notify Variable Compensation of payroll results:

#### 1. Select **Send Notification back to VC.**

When you select this option, the page displays only the fields in the **Select the Process to Run** group box.

2. Click the **Run** button.

## **Chapter 53**

# **Integrating with PeopleSoft Performance Management**

# **Understanding the Performance Management Interface**

You can interface your Global Payroll system with the data warehouse in Performance Management. Through the *Finalize* phase of the Payroll COBOL process (GPPDPRUN), you can send earning, deduction, and accumulator information into Global Payroll "EPM" tables, where the Performance Management product can access and receive the data.

The major tasks involved in preparing and extracting data for integration with Performance Management are:

- 1. Reviewing the delivered setup data that enables you to extract data to Performance Management tables and creating country specific versions, if necessary.
- 2. Running the *Finalize* phase of the Payroll process, which loads the data into the Performance Management tables.

See [Payroll Processing.](#page-45-0)

Once you have completed these steps, and completed all of the integration prerequisites in your Performance Management database, you can import the data into your Performance Management database. Performance Management integration prerequisites, as well as the process of importing of data from Global Payroll into Performance Management, are discussed in the Performance Management product documentation.

# **Reviewing Delivered Setup Data in the Global Payroll Database**

The Global Payroll database must be set up to send payroll data to Performance Management. PeopleSoft delivers all of the sample data necessary for this purpose. However, you may need to modify this data so that it is country specific. The following is a list of PeopleSoft delivered data that must be defined in your Global Payroll database for integration with Performance Management:

- Writable Array: GP WA GUIDE.
- Report Data: GP\_EPM.
- PSJob Job Definition: GP\_PAYE.

## **Pages Used to Review Delivered Setup Data**

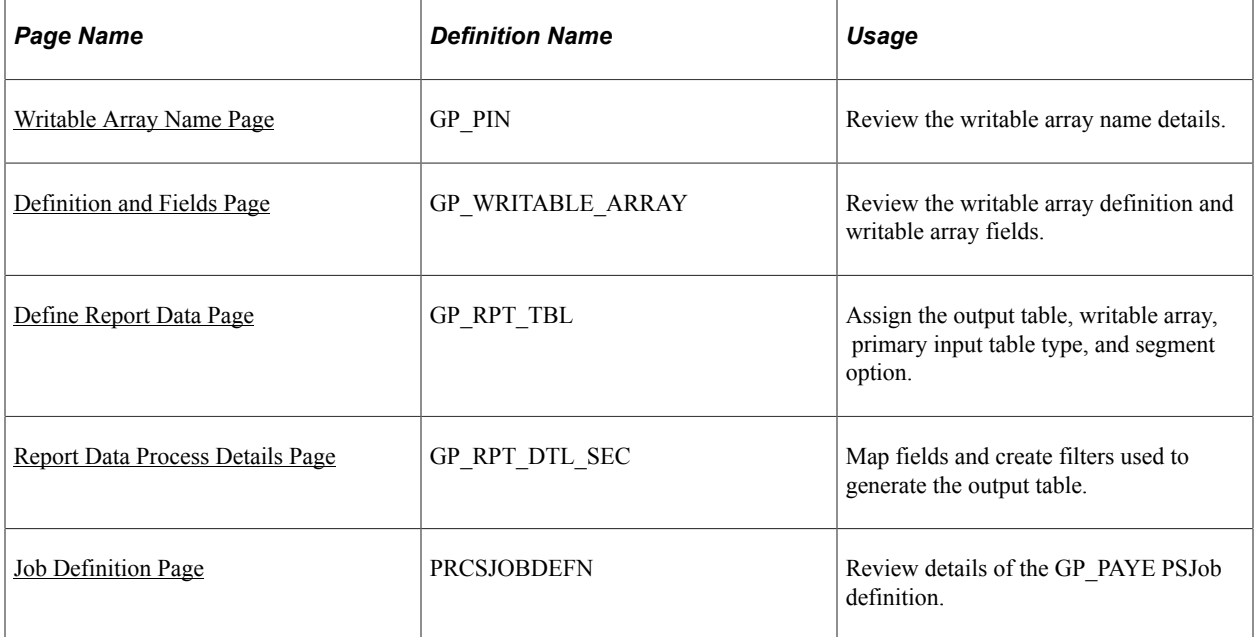

## <span id="page-1655-0"></span>**Writable Array Name Page**

Use the Writable Array Name page (GP\_PIN) to review the writable array name details.

Navigation:

#### **Set Up HCM** > **Product Related** > **Global Payroll & Absence Mgmt** > **Elements** > **Supporting Elements** > **Writable Arrays** > **Writable Array Name**

This example illustrates the fields and controls on the Writable Array Name page.

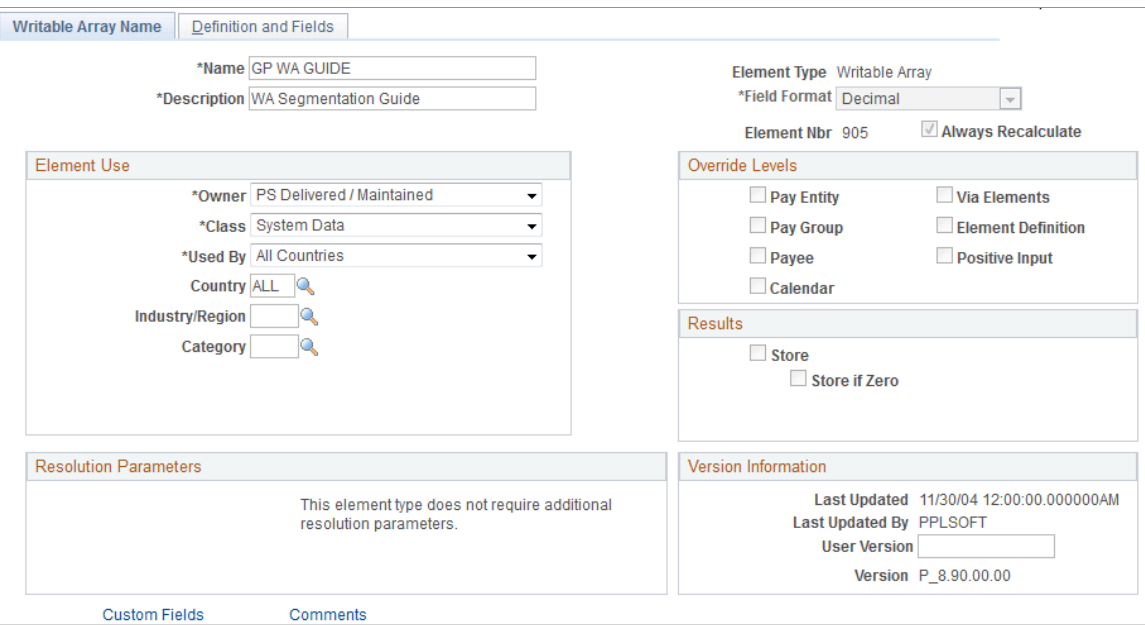
**Note:** You must put the writable array in a Global Payroll section that will be executed. You do this on the Define Report Data page.

# **Definition and Fields Page**

Use the Definition and Fields page (GP\_WRITABLE\_ARRAY) to review the writable array definition and writable array fields.

Navigation:

**Set Up HCM** > **Product Related** > **Global Payroll & Absence Mgmt** > **Elements** > **Supporting Elements** > **Writable Arrays** > **Definition and Fields**

This example illustrates the fields and controls on the Definition and Fields page.

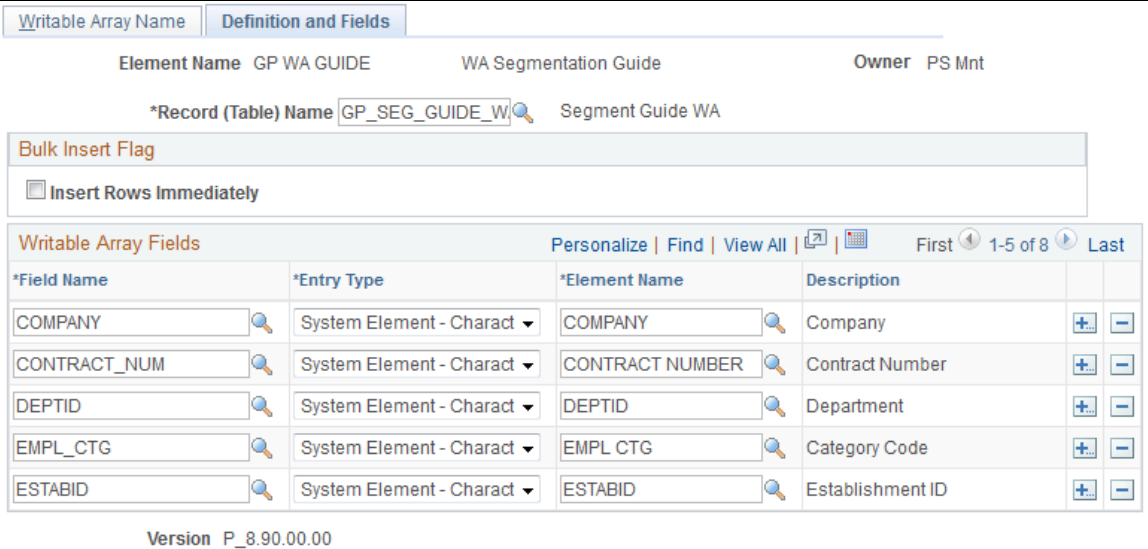

# **Define Report Data Page**

Use the Define Report Data page (GP\_RPT\_TBL) to assign the output table, writable array, primary input table type, and segment option.

Navigation:

**Set Up HCM** > **Product Related** > **Global Payroll & Absence Mgmt** > **Reports** > **Define Report Data** > **Define Report Data**

This example illustrates the fields and controls on the Define Report Data page.

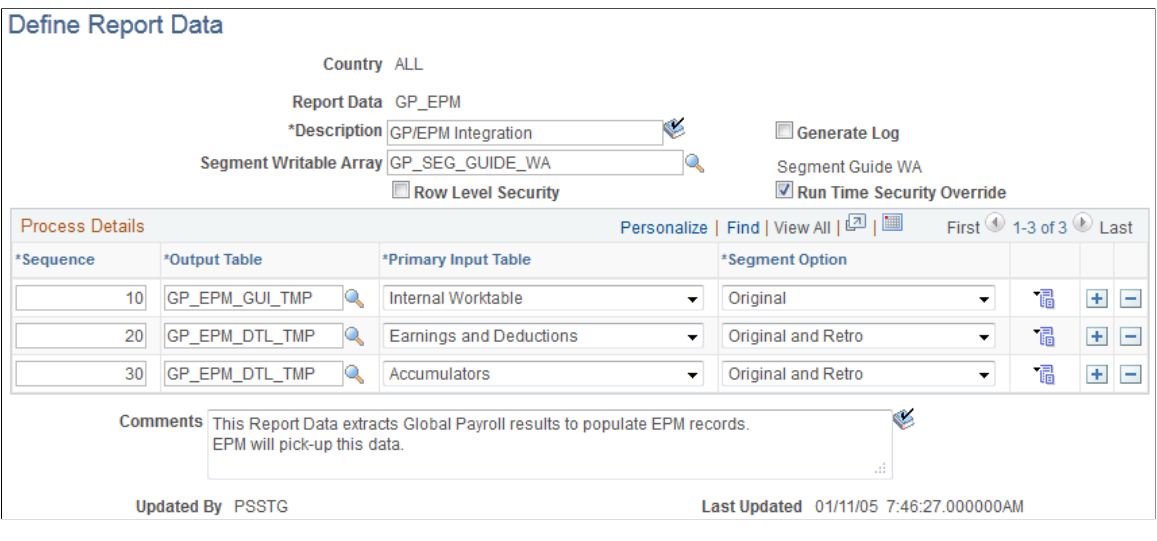

See [Define Report Data Page.](#page-1674-0)

# **Report Data Process Details Page**

Use the Report Data Process Details page (GP\_RPT\_DTL\_SEC) to map fields and create filters used to generate the output table.

Navigation:

Click the **Details** link on the Define Report Data page.

#### This example illustrates the fields and controls on the Report Data Process Details page.

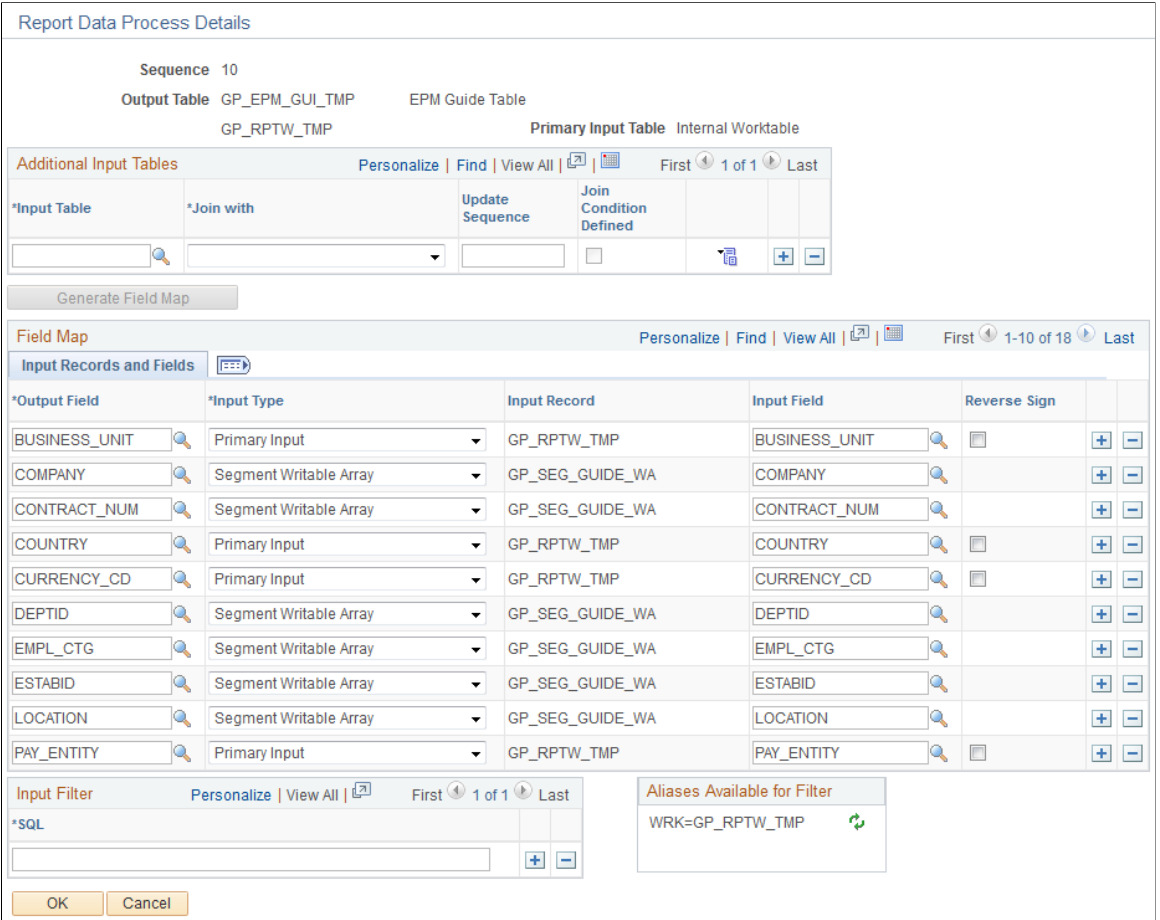

See [Report Data Process Details Page](#page-1677-0).

# **Job Definition Page**

Use the Job Definition page (PRCSJOBDEFN) to review details of the GP\_PAYE PSJob definition.

Navigation:

**PeopleTools** > **Process Scheduler** > **Jobs** > **Job Definition**

#### This example illustrates the fields and controls on the Job Definition page.

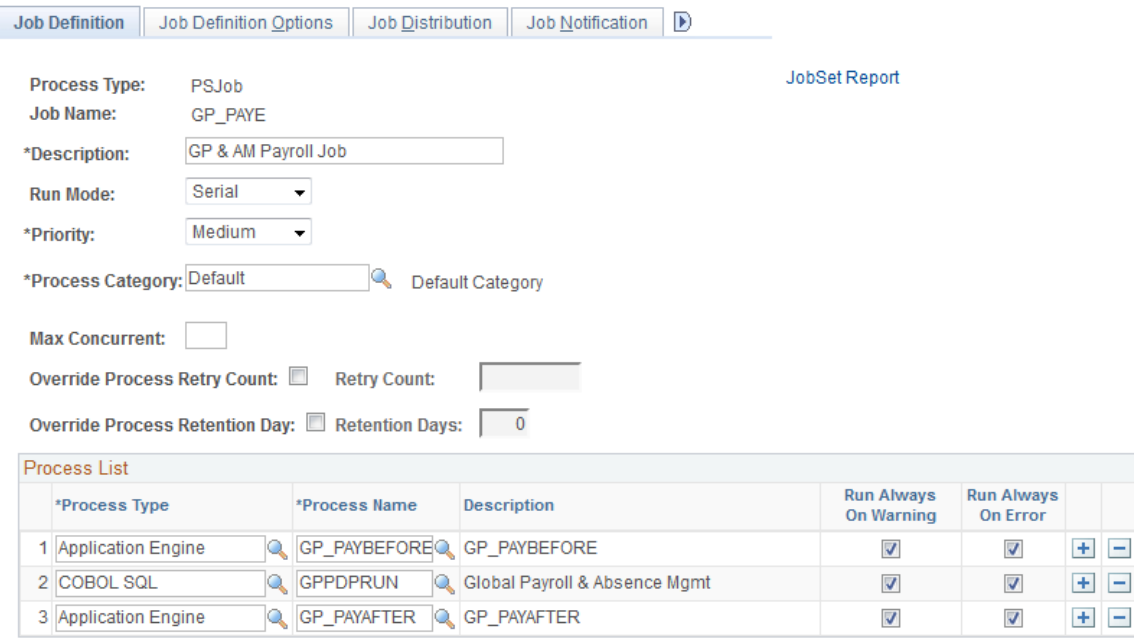

GP\_PAYE consists of the following processes:

- GP\_PAYBEFORE: This Application Engine process is intended to perform any desired pre-payroll processing. It includes sections to add country-specific processing logic.
- GPPDPRUN: This COBOL SQL process performs the main Global Payroll and Absence Management calculations.
- GP\_PAYAFTER: This Application Engine program supports post-payroll processing. It also included sections to add country-specific processing logic. In addition, this program:
	- Checks to see if the payroll process had been finalized successfully, and if so, calls the program that launches the Report Data process. The Report Data process populates the Global Payroll "EPM" tables with earning, deduction, and accumulator information for all processed payees.
	- Calls a section to extract processing monitor data if the Enable Positive Input Search check box is selected on the [Installation Settings Page.](#page-71-0)
	- Calls a section to extract absence analytics data if the Enable Pivot Grid Analytics check is selected on the [Installation Settings Page.](#page-71-0)

# **Loading Data into the Global Payroll EPM Tables**

During successful Payroll *Finalize* processes, the system populates the following Global Payroll "EPM" tables with earning, deduction, and accumulator information, including absence accumulators:

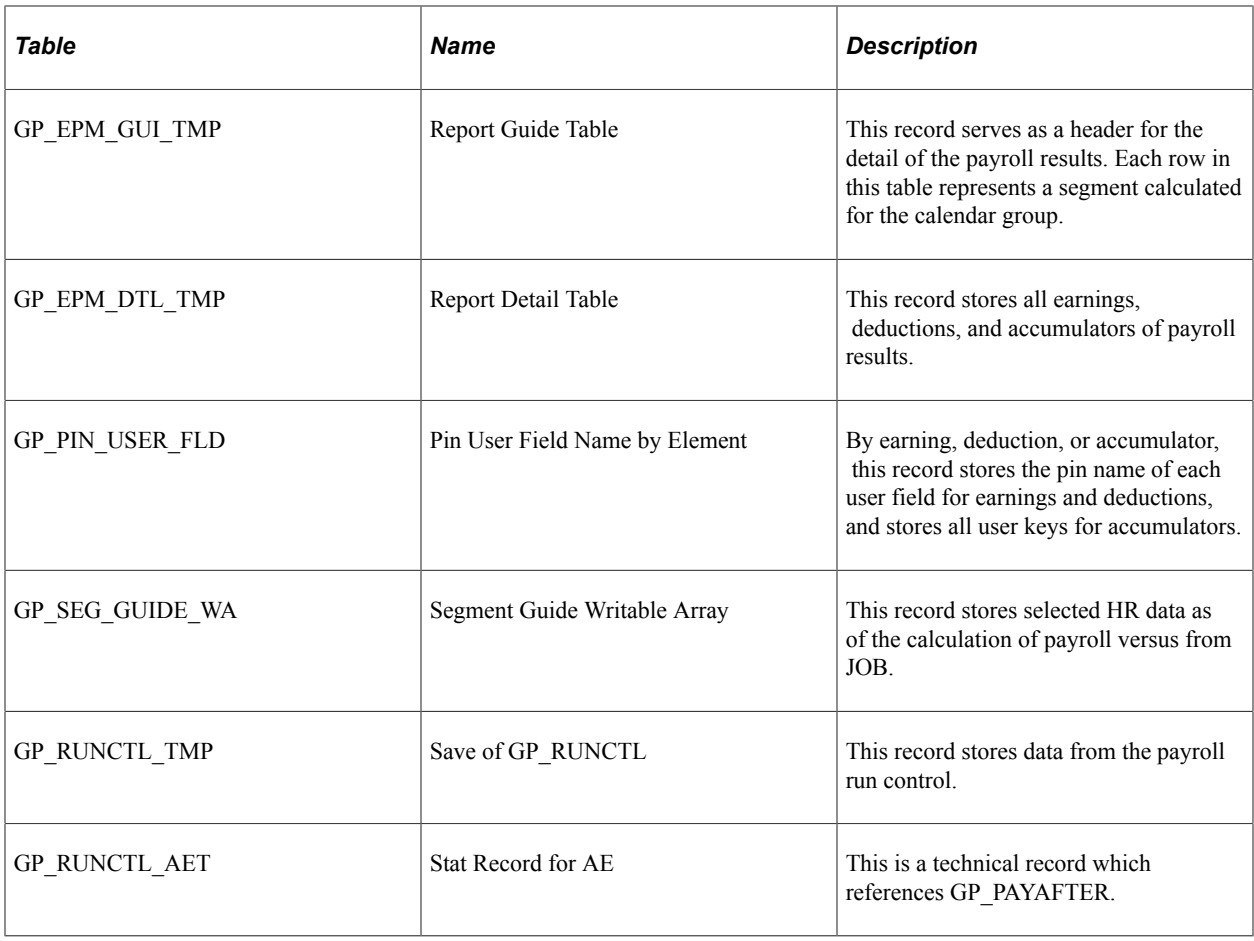

Once all data is loaded into the tables, the Performance Management Data Warehouse feature can access and import the data. See your Performance Management product documentation for more information.

# **Viewing Delivered Elements**

# **Understanding How to View Delivered Elements**

Use the GP\_ELEMENTS query to view a list of elements that are defined for your system. You can view elements defined for all countries or a specific country, view elements by category or name, or a combination of these criteria. If you are using the query to view system elements, the query retrieves information about the purpose of each system element and how and when it is resolved.

# **Pages Used to Access and Run the GP\_ELEMENTS Query**

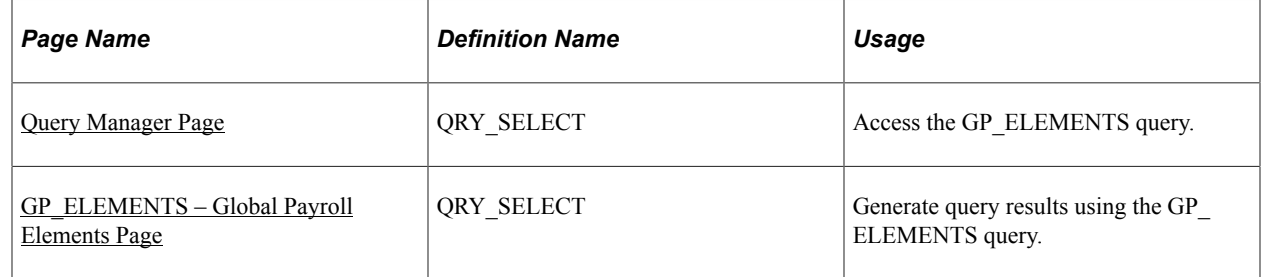

# <span id="page-1662-0"></span>**Query Manager Page**

Use the Query Manager page (QRY\_SELECT) to access the GP\_ELEMENTS query.

Navigation:

#### **Reporting Tools** > **Query** > **Query Manager**

To access the GP\_ELEMENTS query, enter *GP\_ELEMENTS* in the **Search By Query Name** field on the Query Manager page and click the **Search** button.

This example illustrates the fields and controls on the Query Manager page.

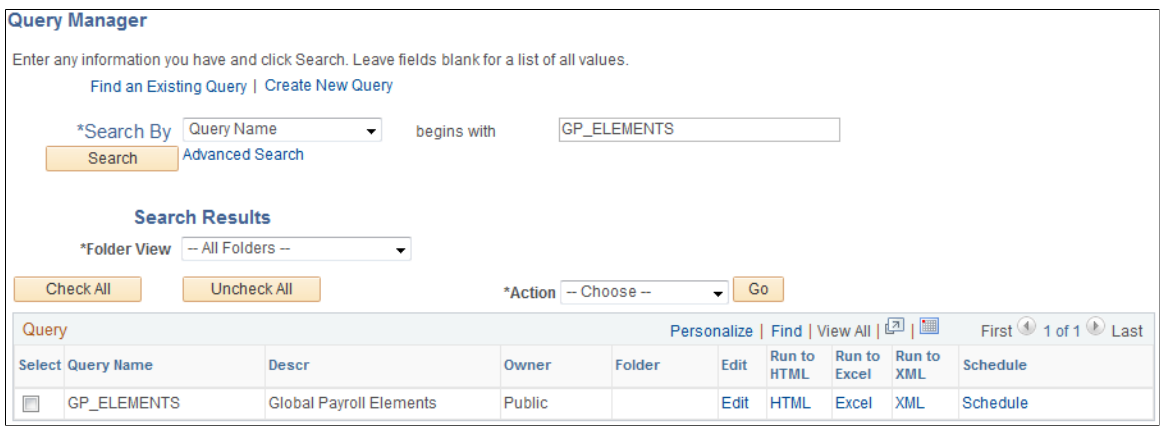

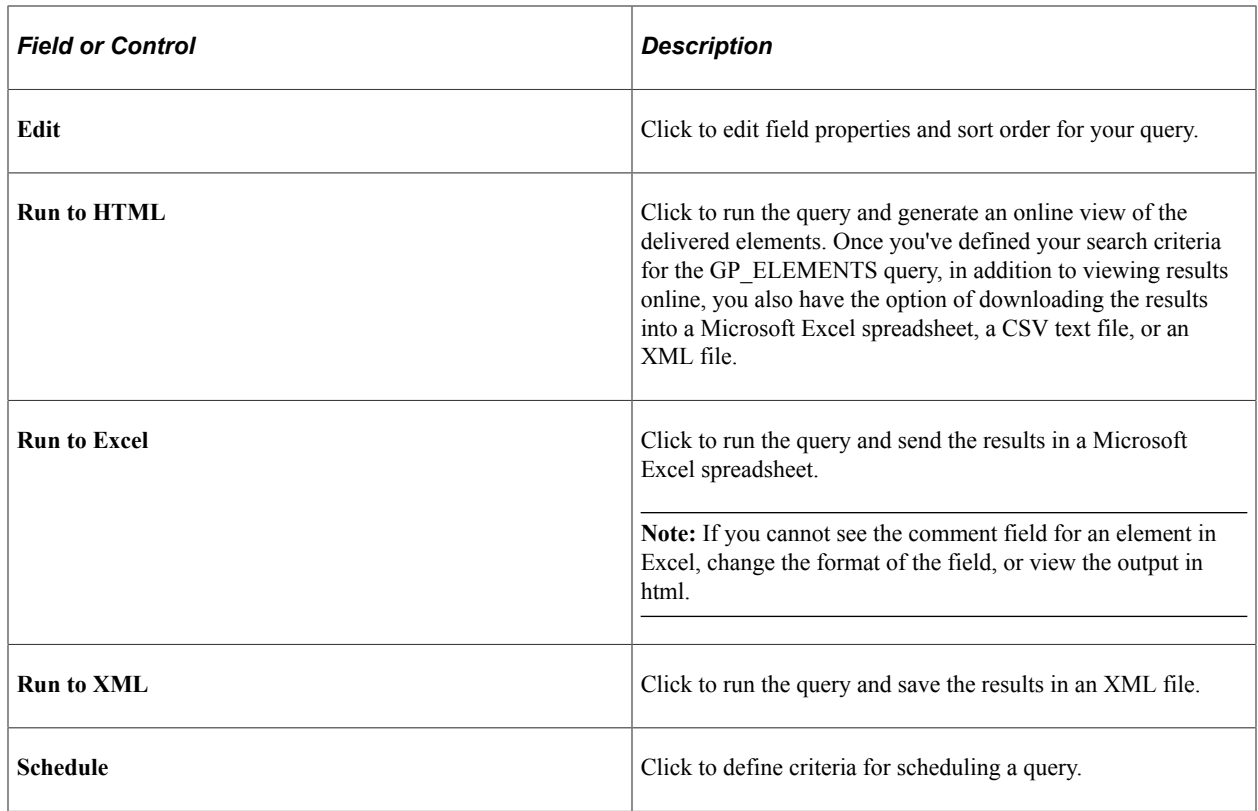

See *PeopleTools: Query* product documentation.

# <span id="page-1663-0"></span>**GP\_ELEMENTS – Global Payroll Elements Page**

Use the GP\_ELEMENTS – Global Payroll Elements page (QRY\_SELECT) to generate query results using the GP\_ELEMENTS query.

Navigation:

Click the **HTML** link under **Run to HTML** on the Query Manager page, or click the **Excel** link under **Run to Excel** on the Query Manager page for the GP\_ELEMENTS query.

This example illustrates the fields and controls on the GP\_ELEMENTS - Global Payroll Elements page.

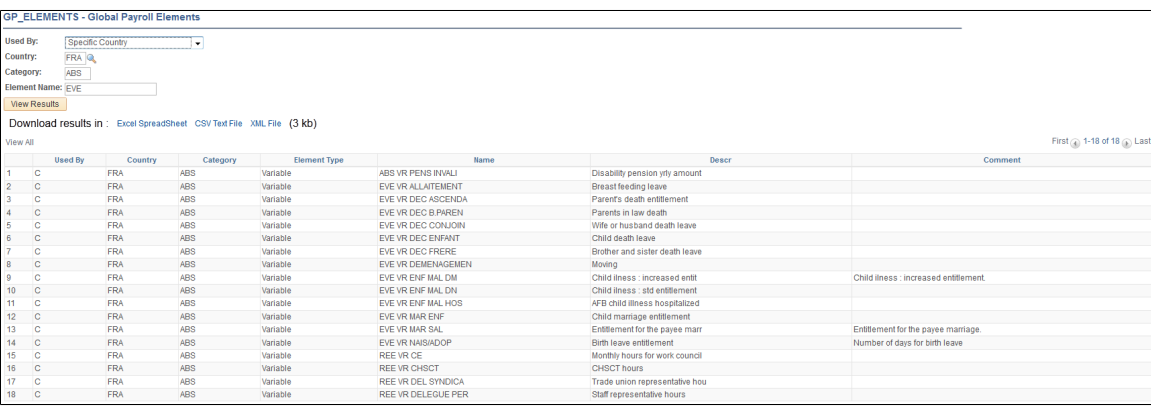

To run the query, enter your search criteria and click the **View Results** button. Modify the query results by using the criteria described below.

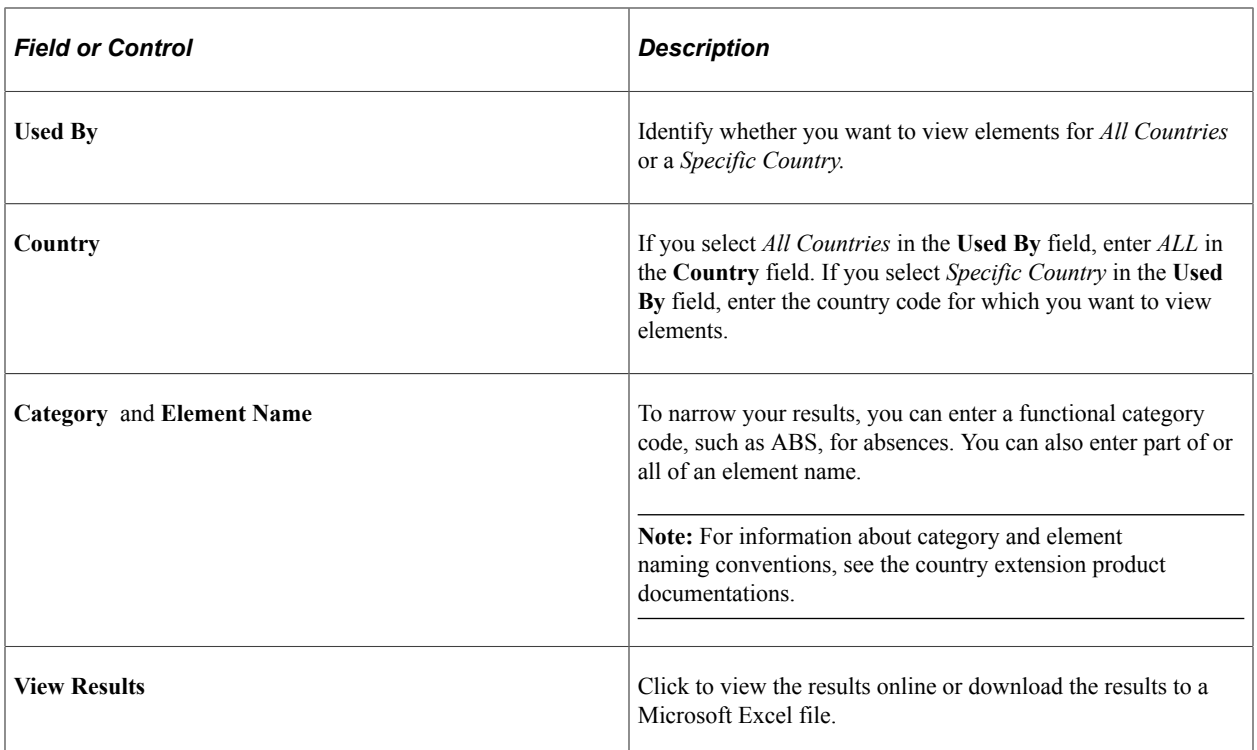

See *PeopleTools: Query* product documentation.

## **Related Links**

[Delivered Queries](#page-1708-0)

Viewing Delivered Elements Chapter 54

# **Generating Report Data**

# **Understanding Report Data Generation**

This topic discusses:

- The data reporting process.
- Filters.
- Report data and segmentation.
- Output table definitions.
- User-defined parameter definition.
- Batch processing setup.
- Real time processing setup.
- Building a transaction that uses report data.

# **The Data Reporting Process**

Using the report data generation process, you can easily read payroll results tables and use this data to populate your own reports.

The report data generation process enables you to create reports that contain:

- Corrective and forwarding retroactivity or a mixture of the two.
- Segmentation, retro-segmentation, and segmentation cancelled by retroactivity.
- Reverse calculations
- Global Payroll status, indicators, and other technical fields.
- Pay group, pay entity, and payment key changes resulting from corrective retroactivity.
- Calculation results stored in earnings, deductions, balance accumulators, accumulators stored with each calculation, absence daily data, processed positive input, generated positive input, supporting elements stored with each calculation, and specific result tables (writable arrays).
- Multiple selections by process run.
- Data based on a calendar group or a period of time.
- Results from finalized and unfinalized calendars.
- Payees selected from any table at the EMPLID level, adhering to HCM security.
- Appropriate payroll segments.
- Selected elements.
- Any and all slices.

### **Steps for Creating Reports Using the Report Data Generation process**

To create reports using the report data generation process:

- 1. Assign output and input tables for the report on the Define Report Data page.
- 2. Define the rules used to create the output table on the Define Report Data page.
- 3. Map fields and create filters used to generate the output table on the Report Data Process Details page.

## **Selecting Payroll Results and Populating Output Tables**

After you set up the input and output table details using the Define Report Data page, and map fields and define filters on the Report Data Process Details page, the system completes the following steps to select the payroll results and populate the output tables:

- 1. Select calendar groups.
- 2. Select eligible payees using payee lists, group builds, security, and payee filter. If a payee filter was created, it is applied here.
- 3. Join the payee process status table (GP\_PYE\_PRC\_STAT) and the payee segment status table (GP\_PYE\_SEG\_STAT).
- 4. Select the original segments. If a process filter was created it is applied here.
- 5. Insert the original, recalc, prior, and last version/revision segments into the worktable (GP\_RPTW\_TMP). The worktable now contains rows by payee for selected segments, recalculations, prior segments, and last version/revision segments. If a segment filter was created it is applied here.
- 6. Join the worktable, the primary input table, and the link table (the additional input table joined with the primary input table) according to the data on the Report Data Process Details page. The results are posted to the output table. Only the results derived from the worktable or the primary input table are populated. If an input filter was created it is applied here.
- 7. Update the output table with data from the additional input tables.

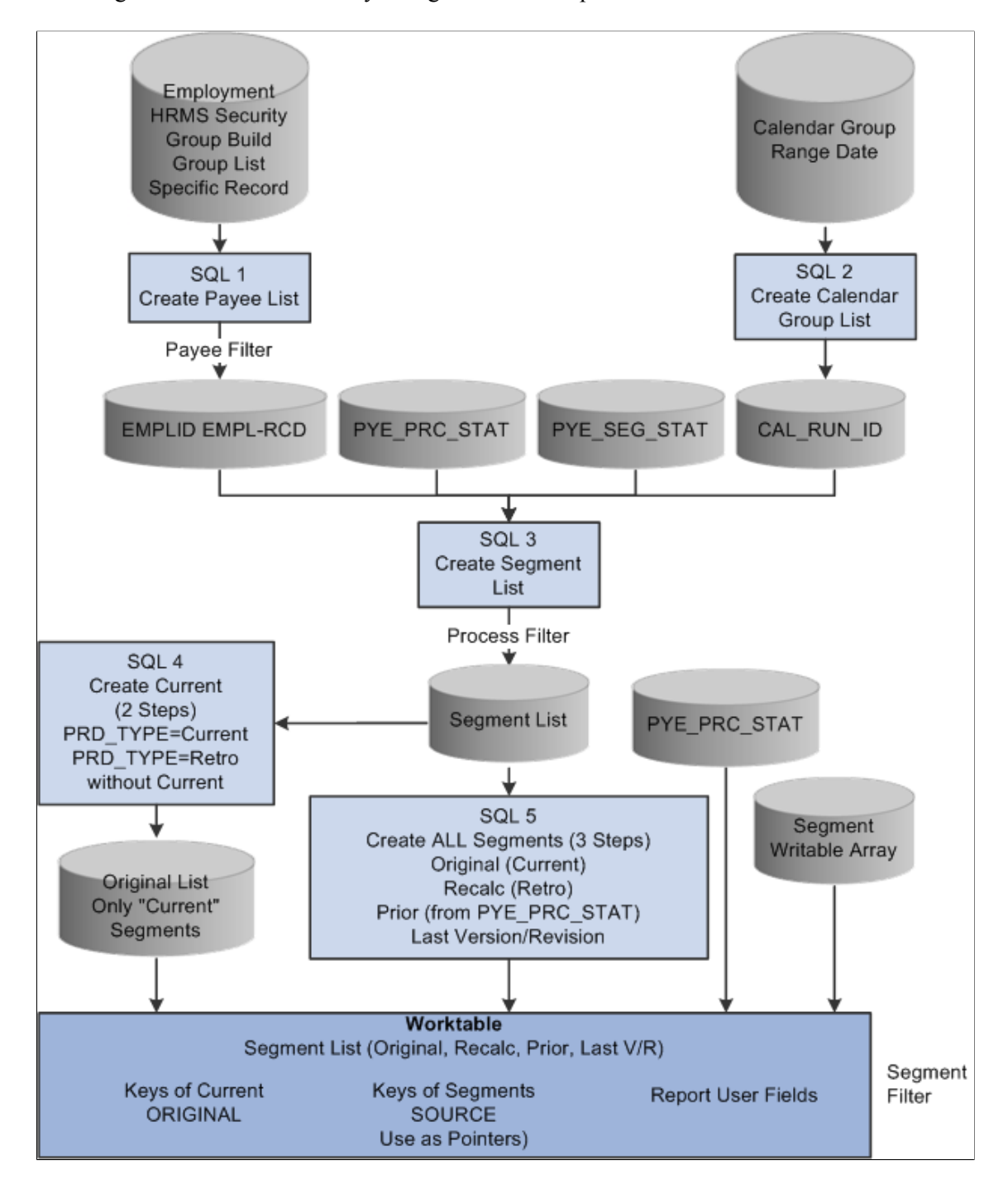

This diagram illustrates how the system generates the report data Worktable.

This diagram illustrates how the system combines the data in the Worktable with the data from the Primary Input Table and Additional Input Table in the process of generating report data.

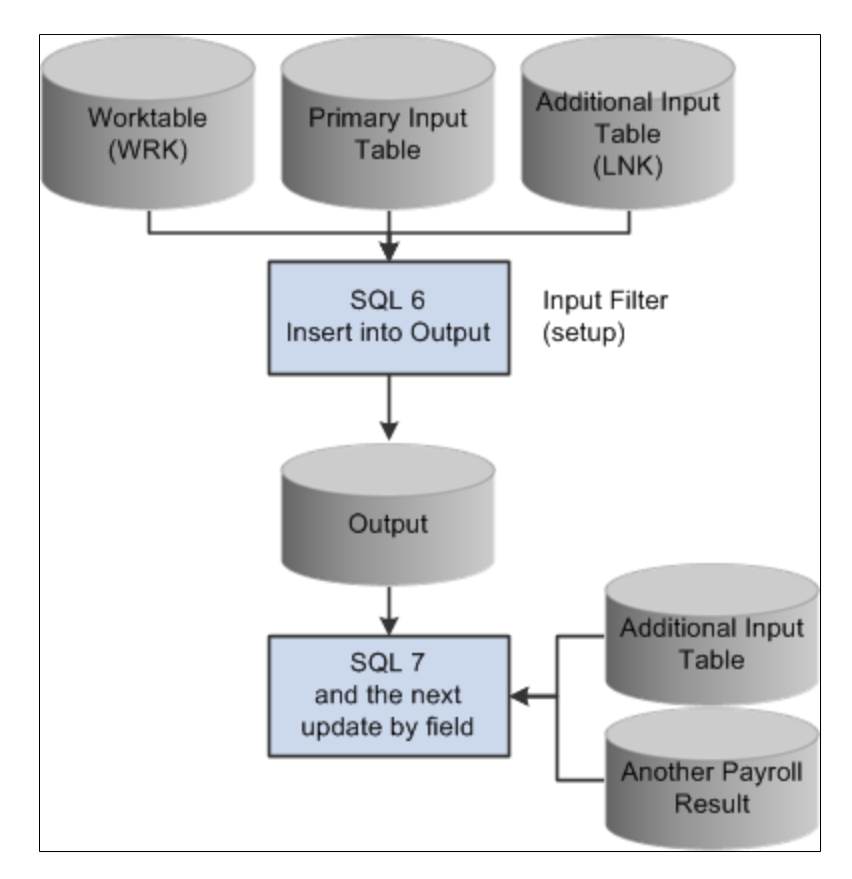

# **Filters**

Four levels of filters exist: payee, process, segment, and input.

• Payee Filter

This SQL parameter is used to filter the population. It is applied when the selection is based on a specific record or employment table.

• Process Filter

This SQL parameter is used to filter the entire process in the original segments only. It can be based on any field in the payee process status or payee segment status tables. For example, "and COUNTRY = 'USA'" selects only U.S. payroll results.

• Segment Filter

This field parameter is used to create a filter for every step of the process in every segment. It can be based on any field in the payee process status, the payee segment status, or the segment writable array table (if defined in the setup). For example, COMPANY 'GBI' makes a selection on the company GBI if COMPANY is stored in a segment writable array.

• Input Filter

This SQL filter is defined in the setup for each step used to filter the primary input table, the additional input table joined with the primary input table (the link table), or the worktable. Input filters can be used as a filter or as an additional join condition. For example, "and PRI.CALC\_RSLT\_VAL>0" selects only the positive results.

# **Report Data and Segmentation**

When retroactivity is encountered, the method used to store report data depends on the retroactive method encountered. When the forwarding method is used, deltas are forwarded to the first slice in the first segment that matches the pay group, run types, and payment keys. In corrective mode, the deltas are not forwarded.

The Report Data feature manages four kinds of segments:

• Original segments

Original segments correspond to all segments for version 1 revision 1 (V1R1) for a period. In this kind of segment, there is also a virtual segment. The virtual segment is created when there is corrective retroactivity but the pay group, run type, or payment key of the current period does not match the recalculated period.

• Recalculated segments

Recalculated segments correspond to all segments other than V1R1 that were created during a calendar group run.

• Prior segments

Prior segments correspond to the previous version/revision of all recalculated or reversal segments.

• Last version/revision

Here is how the system interprets the following situations:

- If a payee has only one calendar and only one segment, then the payee has one original segment.
- If a payee has one calendar and two segments, then the payee has two original segments.
- If a payee has two calendars and one segment, then the payee has two original segments.
- If a payee has one calendar and one segment for the current period, and retro (forwarding or corrective) back to the twelve previous periods (with the same pay group and payment keys), then the payee has one original segment.
- If a payee has one calendar and one segment for the current period, and forwarding retro back to the twelve previous periods (with the same pay group and two different payment keys), then the payee has two original segments — one active, one inactive.
- If a payee has one calendar and one segment for the current period, and a corrective retro back to the twelve previous periods (with the same pay group and two different payment keys), then the payee has two original segments even if Global Payroll creates only one segment for the current period.

#### **Related Links**

[Understanding Retroactive Methods](#page-1302-0)

# **Output Table Definitions**

Output tables must be defined to store your selected results. These tables must include the following key structure:

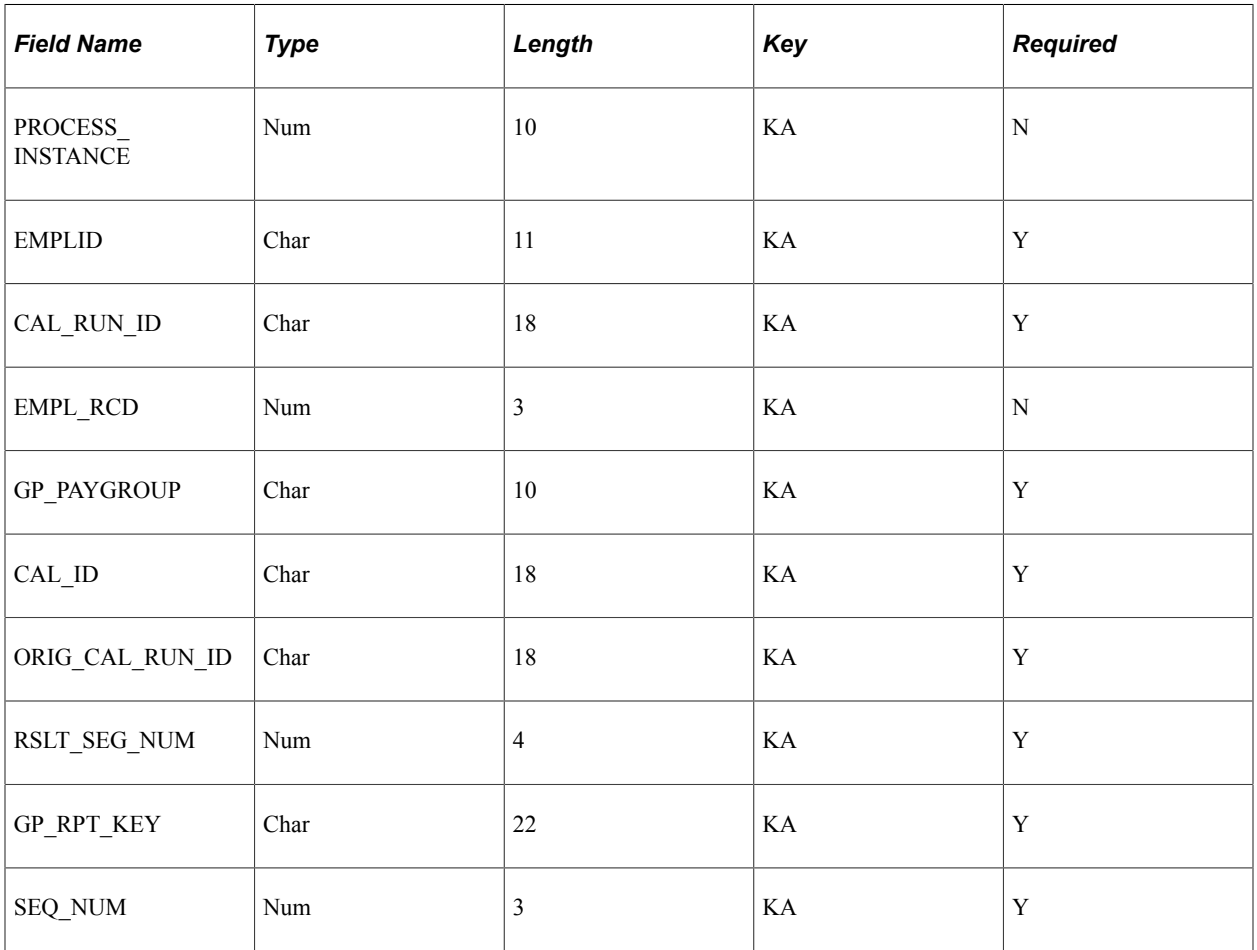

# **User-Defined Parameter Definitions**

The user-defined parameters are defined when setting up the input filter on the Report Data Process Details page. They must follow this syntax:

%PARM.<function>.<parameter>

Consider the following example using the filter *And PRI.STATE in (%PARM.REPORT.STATE)* and these parameters:

- REPORT, STATE, CA
- REPORT, STATE, OR

In this example, the generated SQL statement would include: And PRI.STATE IN ('CA','OR'). Below is an example of how you would use these user-defined parameters in the program:

```
&reportBatch.AddParamChar("REPORT", "STATE", "CA");
&amp_reportBatch.AddParamChar("REPORT", "STATE", "OR");
```
# **Batch Processing Setup**

The batch process provides a public section called "EXTRACT" that can be called by an application engine process that prepares the payroll results for reporting. You must prepare the list of parameters. Then the EXTRACT section generates the SQL requests based on the parameters and executes the requests.

A section called "MAIN" is provided for testing purposes. The MAIN section is used by the delivered run control Validate Report Data. The parameters are managed by the delivered application classes via an object &reportBatch defined at the component level:

```
import GP_RPT_DATA:ReportDataClasses:*;
Component ReportDataAE &reportBatch;
```
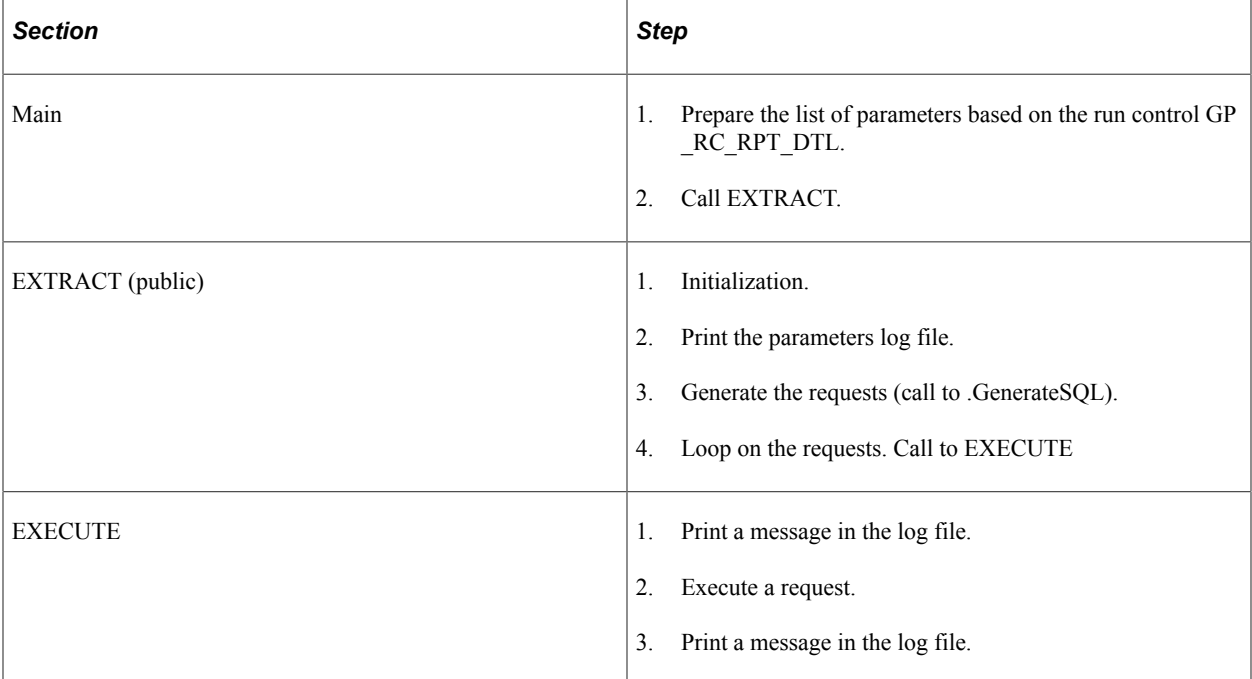

The application engine is based on the state record GP\_RPT\_AET and includes the following dedicated temporary tables: GP\_RPTC\_TMP, GP\_RPTO\_TMP, GP\_RPTE\_TMP, GP\_RPTS\_TMP, and GP\_RPTW\_TMP.

Below is an example of the batch processing setup:

```
import GP_RPT_DATA:ReportDataClasses:*;
Component ReportDataAE &reportBatch;
&reportBatch.AddParamChar("EXTPRC", "COUNTRY", "USA");
&reportBatch.AddParamChar("EXTPRC", "NAME", "GP_REPORT");
&reportBatch.AddParamChar("EXTPRC", "TYPE", "P");
&reportBatch.AddParamChar("SELPYE", "SECUR", "Y");
&reportBatch.AddParamChar("SELCAL", "CALGRPID", GP_REGISTER_AET.CAL_RUN_ID);
&reportBatch.AddParamChar("SELCAL", "FROMDT", GP_REGISTER_AET.FROM_DT);
&reportBatch.AddParamChar("SELCAL", "TODT", GP_REGISTER_AET.TO_DT);
```
The call section name is EXTRACT, and the program ID is GP\_EXT\_AE.

# **Real Time Processing Setup**

Below is an example of real-time processing setup:

```
import GP_RPT_DATA:ReportDataClasses:*;
Component ReportDataReal &report;
Local number &instance;
&report = create ReportDataReal();
&report.AddParamChar("EXTPRC", "COUNTRY", "USA");
&report.AddParamChar("EXTPRC", "NAME", "GP_REPORT");
&report.AddParamChar("EXTPRC", "TYPE", "P");
&report.AddParamChar("SELPYE", "SECUR", "Y");
&report.AddParamChar("SELCAL", "CALGRPID", GP_REGISTER_AET.CAL_RUN_ID);
&report.AddParamDate("SELCAL", "FROMDT", GP_REGISTER_AET.FROM_DT);
&report.AddParamDate("SELCAL", "TODT", DERIVED_GP.TO_DT);
\text{%instance} = \text{%report}. \text{GetInstance}();
&report.ExecuteNow();
/* selection from the output tables (using &instance) can be done here
 in order to display results */
```
# **Building a Transaction That Uses Report Data**

When building a transaction that uses report data, you should follow these guidelines:

- Design one or more temporary tables for transaction purposes using the same key structure as the batch process. The tables are keyed by process instance.
- The user transaction should contain inquiry parameters such as EMPLID or CAL RUN ID.
- Create a push button or similar feature to launch a PeopleCode program to access the report data. It should run as follows:
	- The class ReportDataReal is initiated.
	- The PeopleCode transforms the inquiry parameters into report data parameters using the method .AppParamChar/Date/Num().
	- The method .GetInstance() is triggered. This method generates a process instance number using a table designed for report data.
	- The method .ExecuteNow() is triggered.
	- The PeopleCode can then load data from the temporary tables into the page buffers (using, for example, the process instance number returned by method .GetInstance()).
	- The content of the temporary tables must then be deleted using the process instance number.
- If two users run the same transaction simultaneously, the system generates two different process instance numbers.

# **Common Elements Used to Generate Report Data**

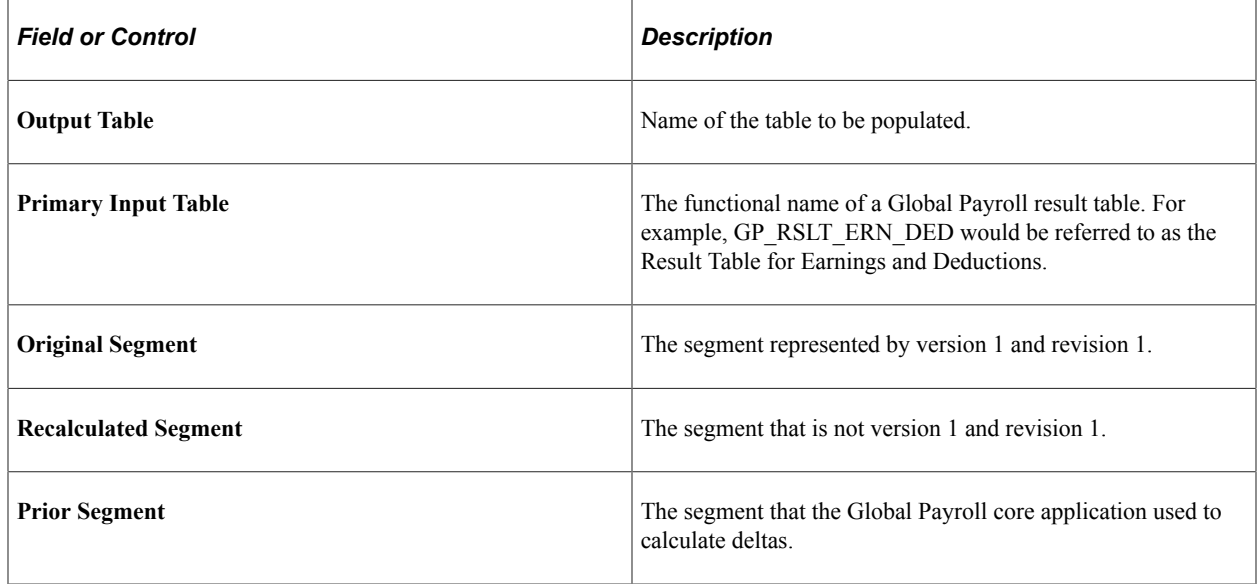

# **Defining Report Data**

# **Pages Used to Define Report Data**

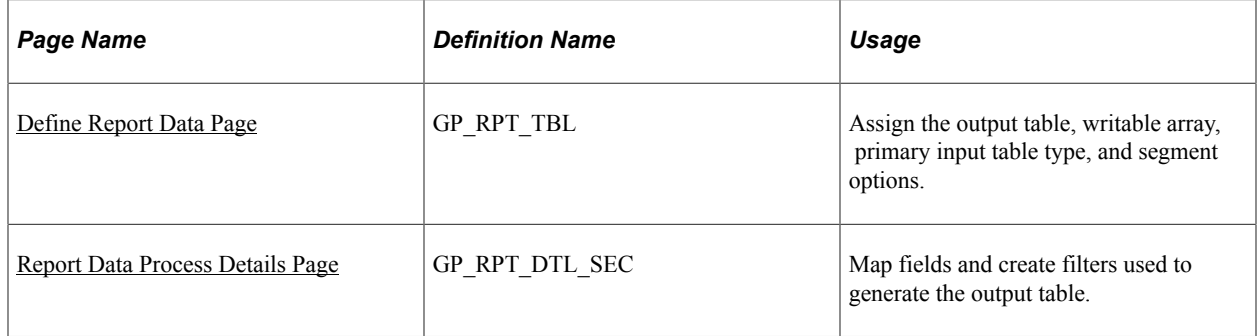

# <span id="page-1674-0"></span>**Define Report Data Page**

Use the Define Report Data page (GP\_RPT\_TBL) to assign the output table, writable array, primary input table type, and segment options.

Navigation:

#### **Set Up HCM** > **Product Related** > **Global Payroll & Absence Mgmt** > **Reports** > **Define Report Data**

#### This example illustrates the fields and controls on the Define Report Data page.

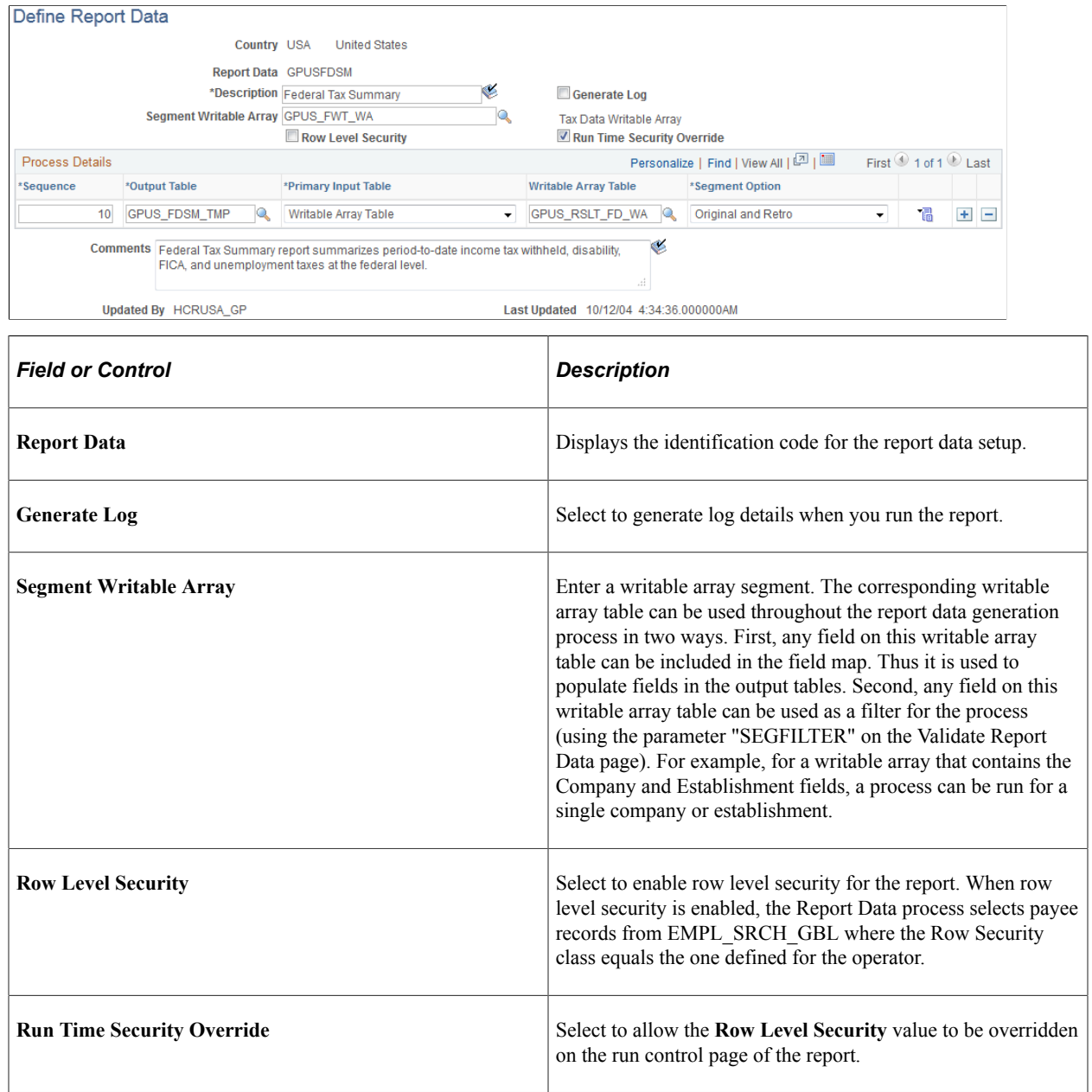

### **Process Details**

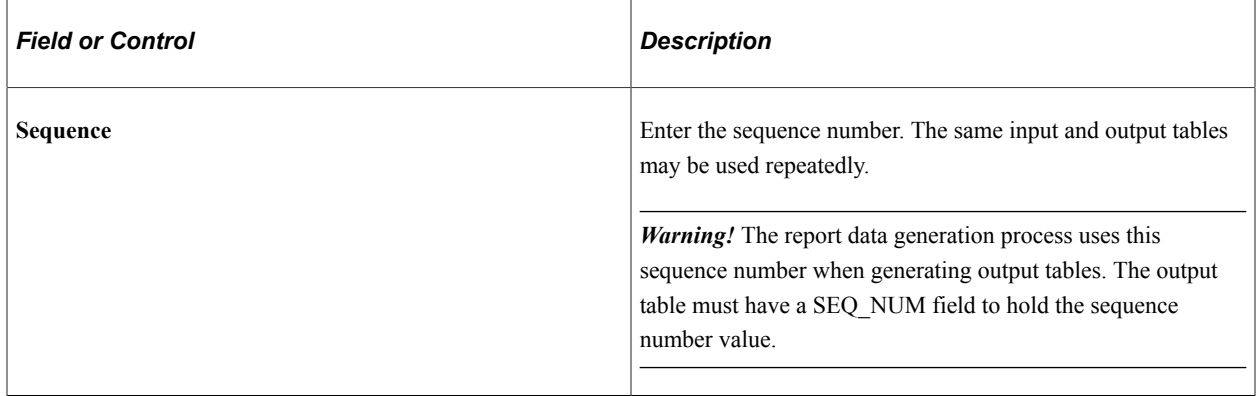

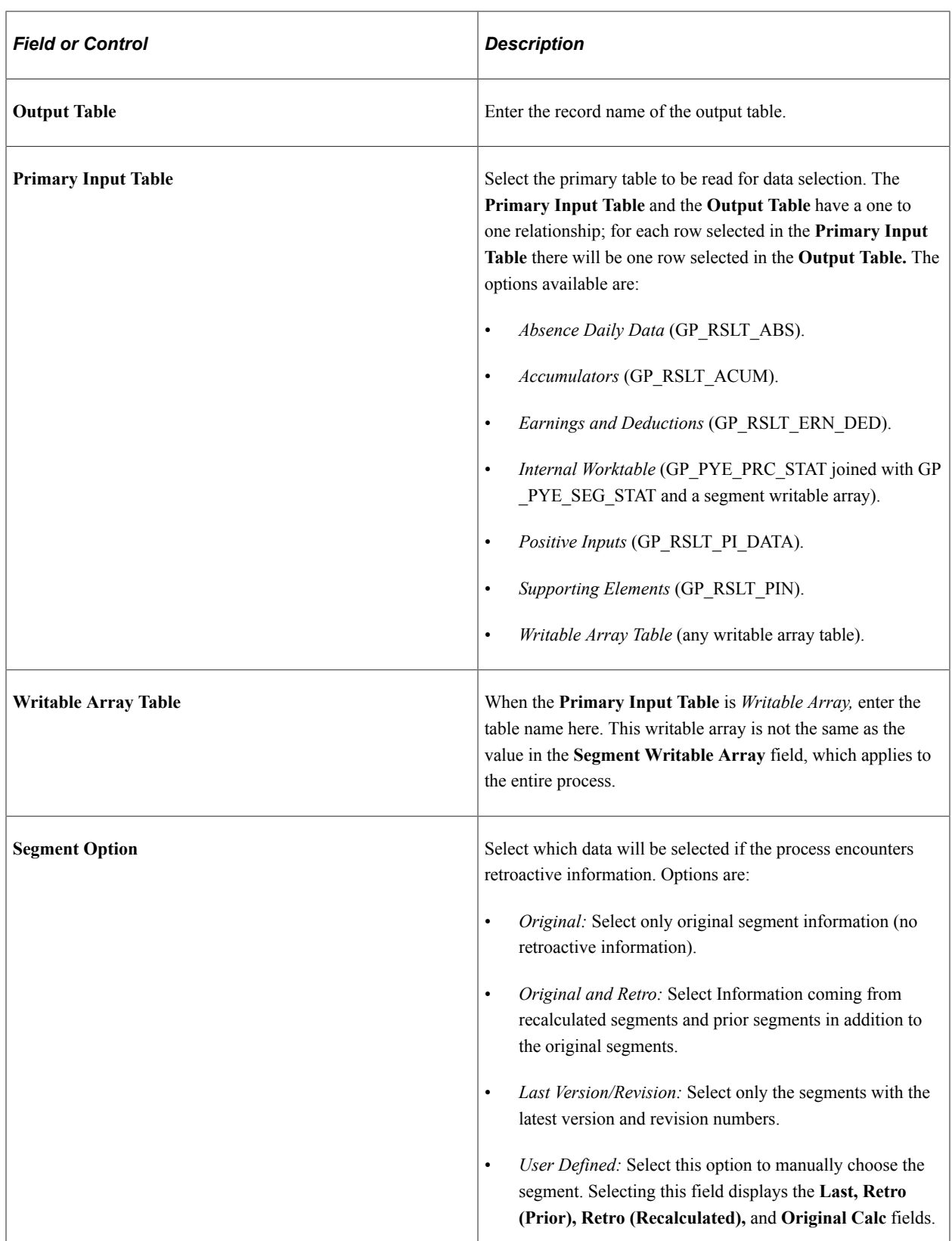

# <span id="page-1677-0"></span>**Report Data Process Details Page**

Use the Report Data Process Details page (GP\_RPT\_DTL\_SEC) to map fields and create filters used to generate the output table.

Navigation:

Click the **Details** link on the Define Report Data page.

This example illustrates the fields and controls on the Report Data Process Details page.

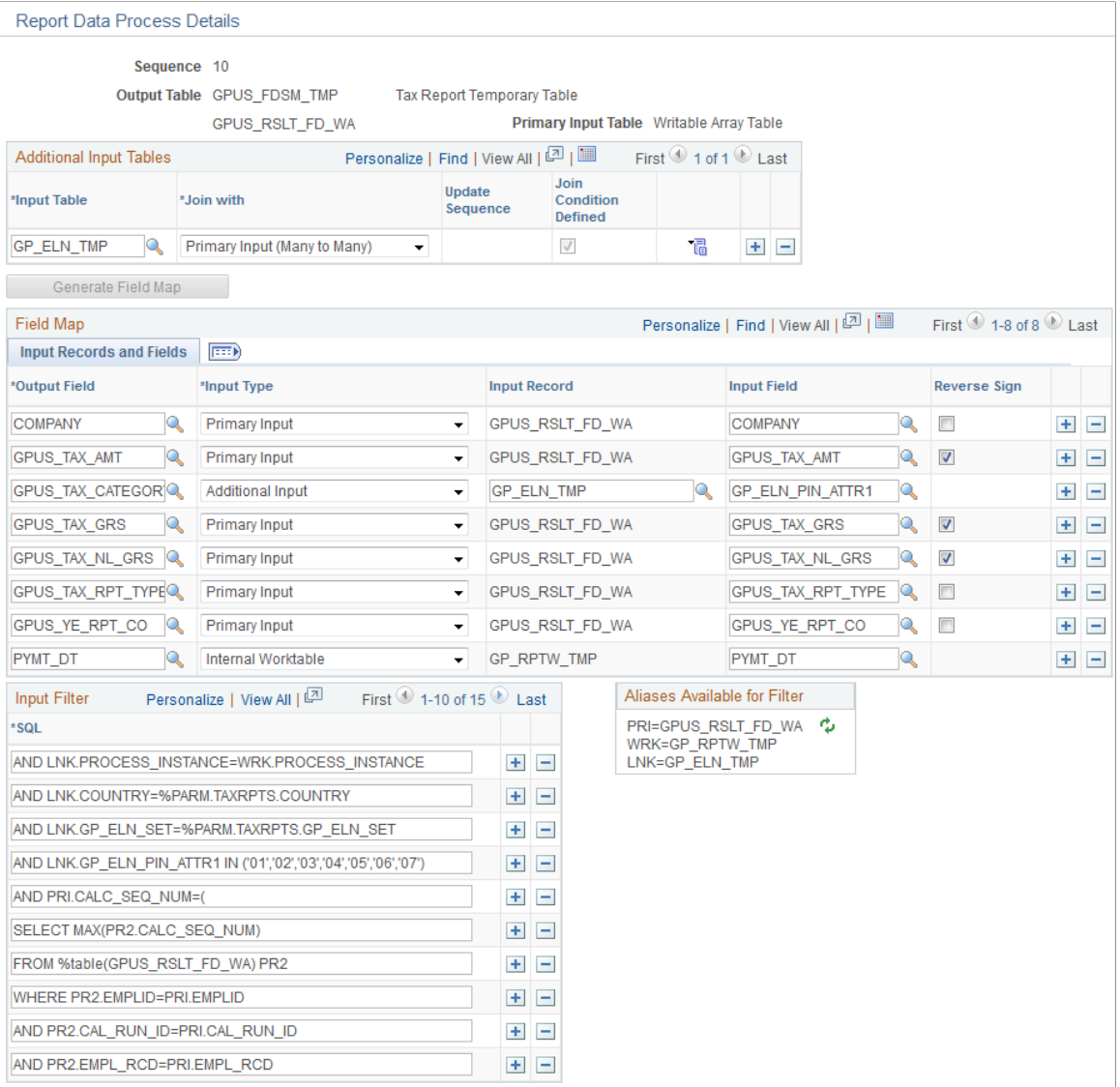

#### **Additional Input Tables**

Additional input tables can be used in addition to the **Primary Input Table.** To use additional tables in the process, a linking relationship must be defined on this page in order to retrieve the data. The relationship can be defined with either the primary input table or the output table.

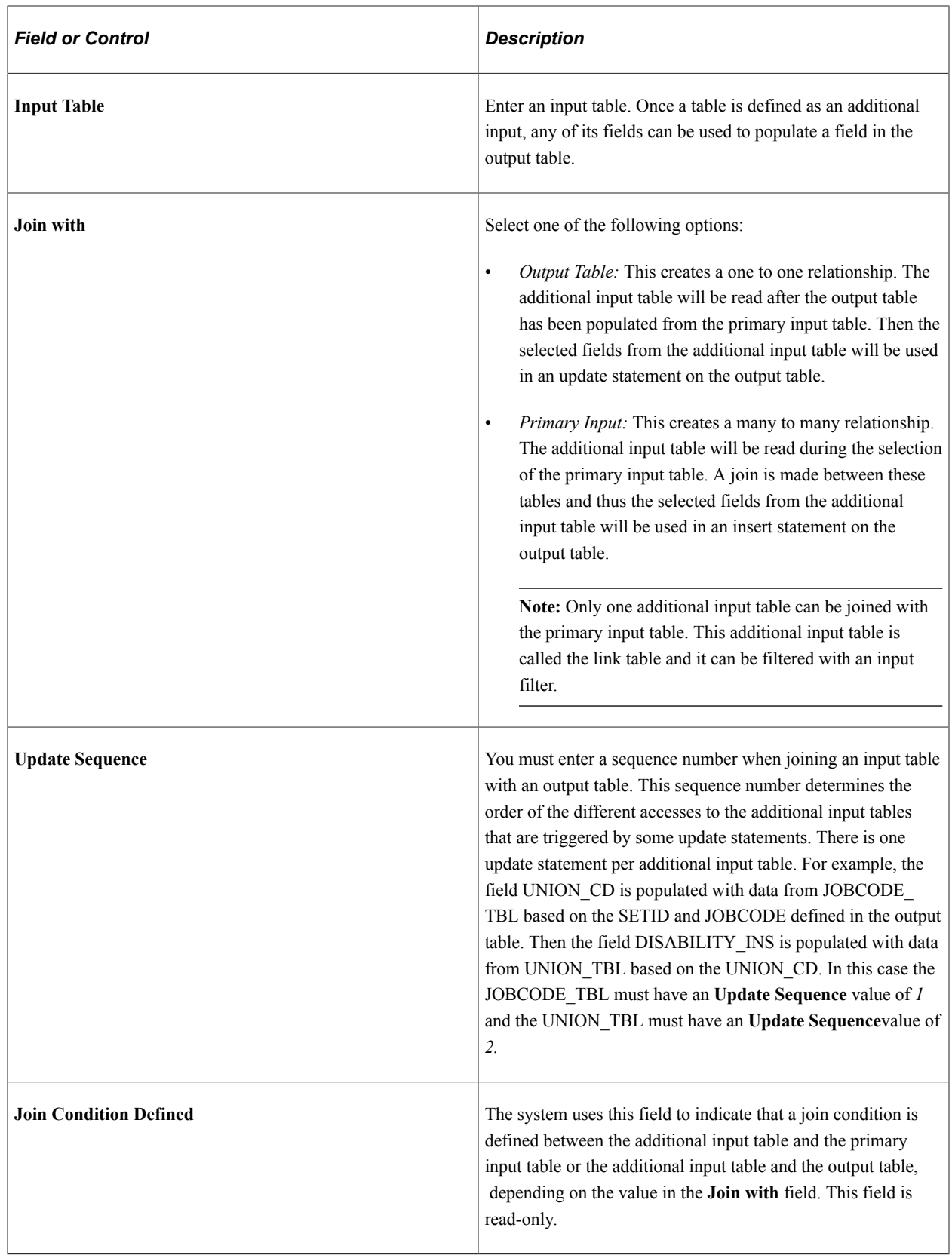

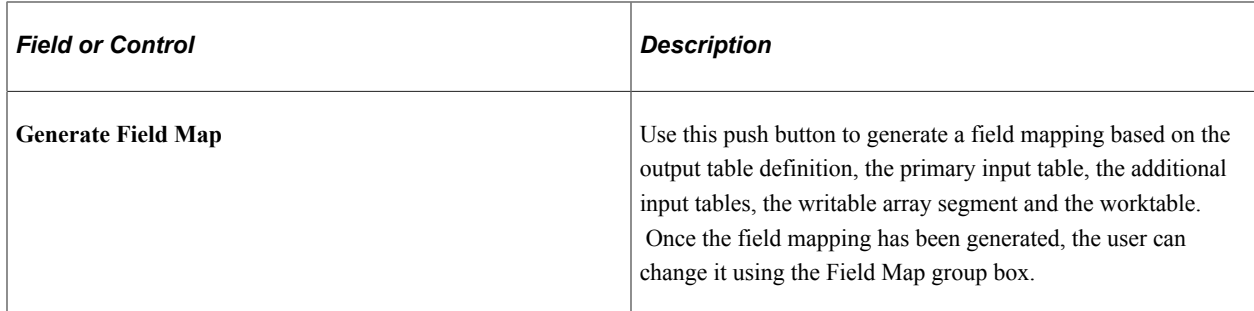

## **Field Map**

Once you have selected the **Generate Field Map** button, the system populates this group box. You may then alter these fields.

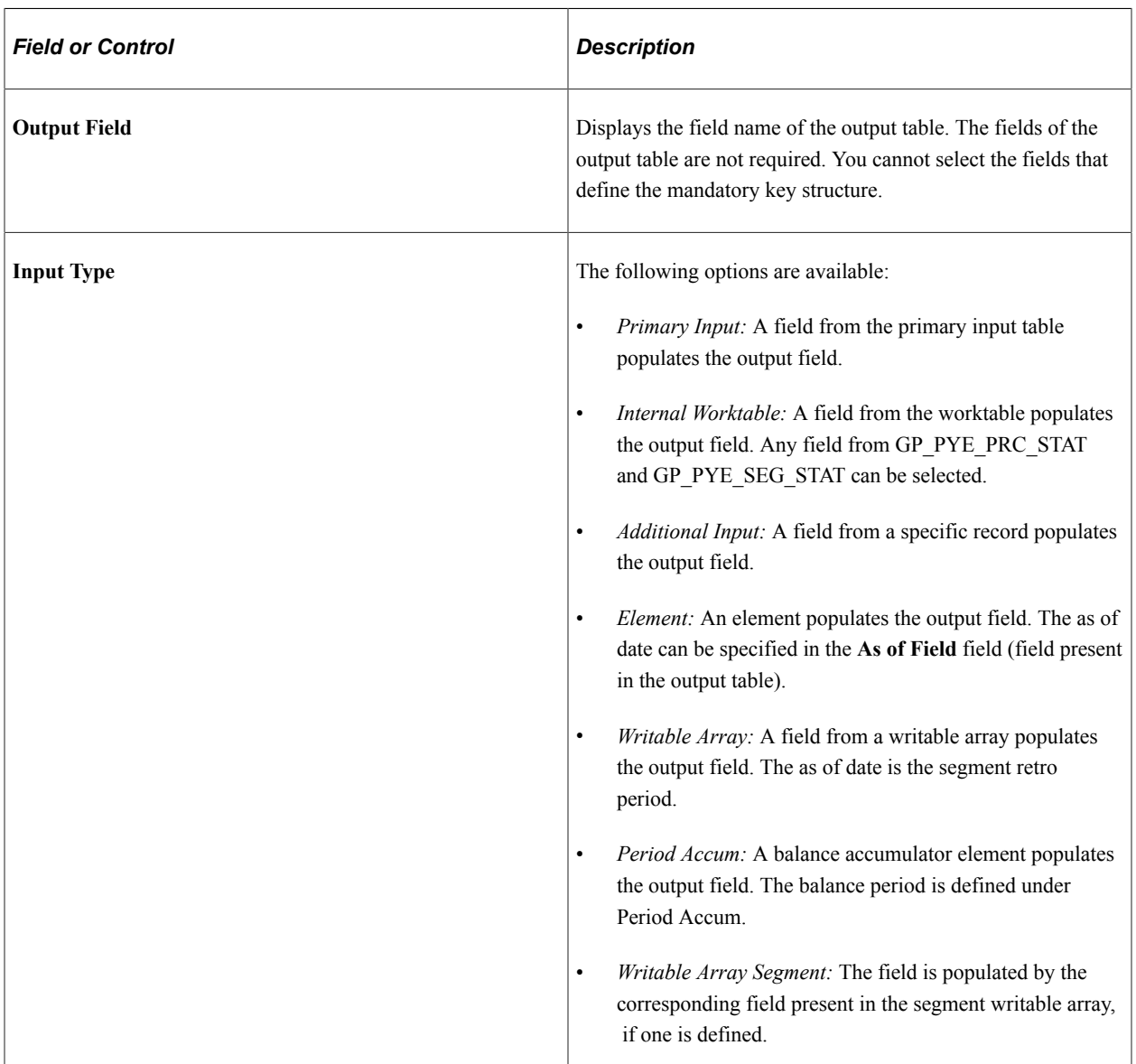

## **Field Map Input Record and Field Tab**

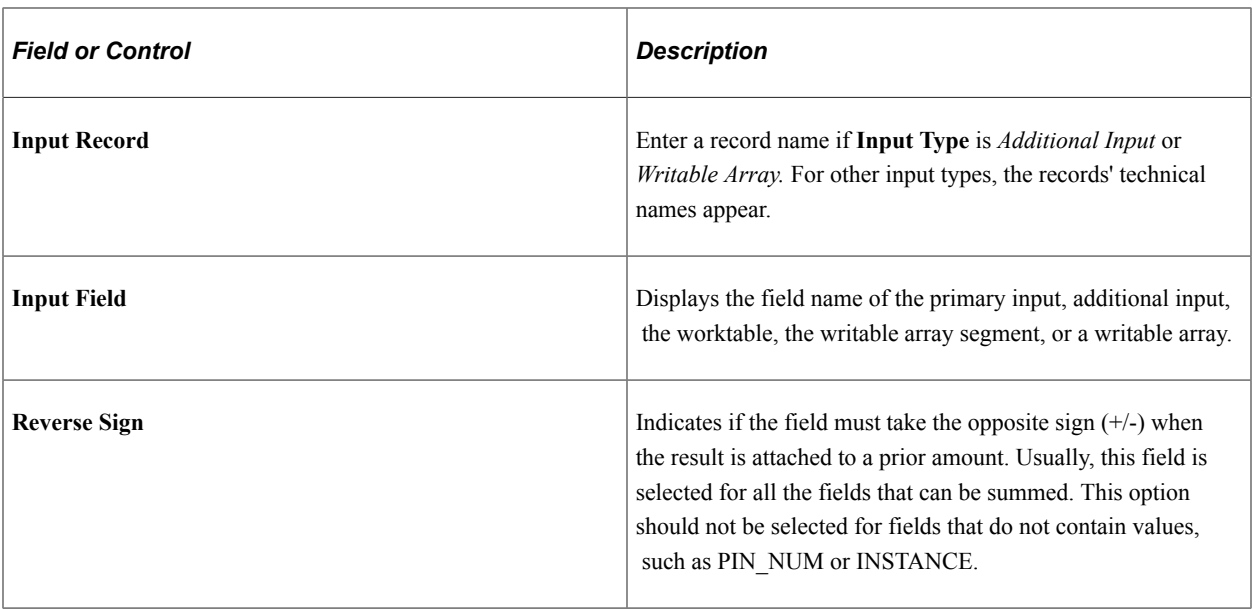

## **Field Map Element Tab**

The following fields are required if the **Input Type** is *Element.*

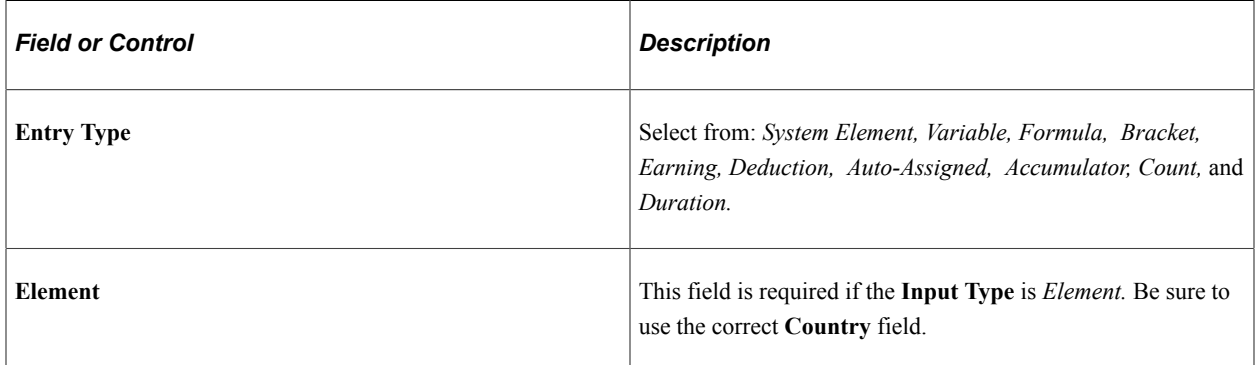

## **Field Map Element Options Tab**

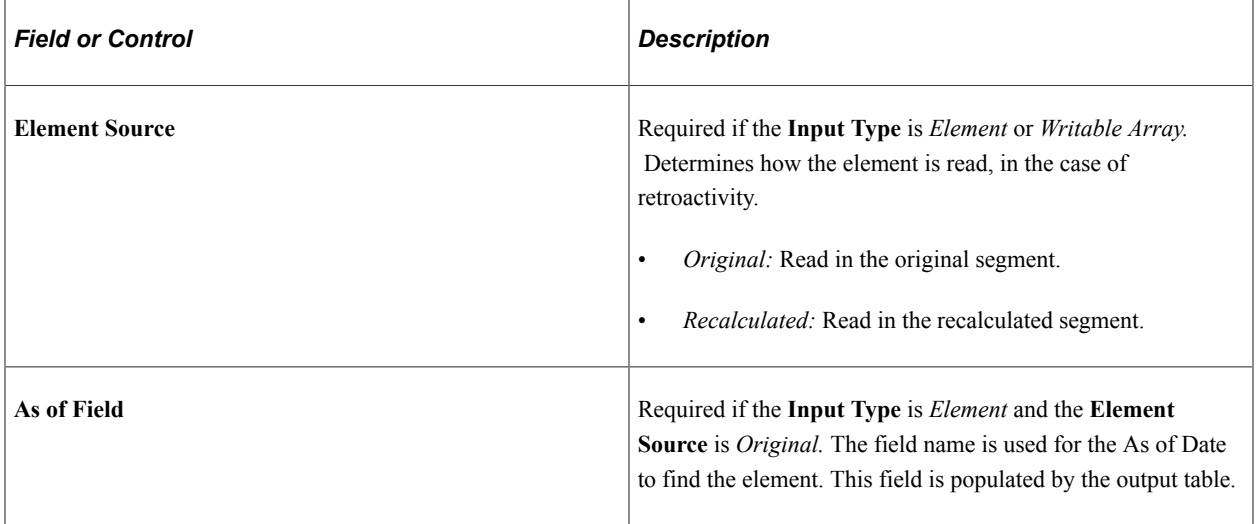

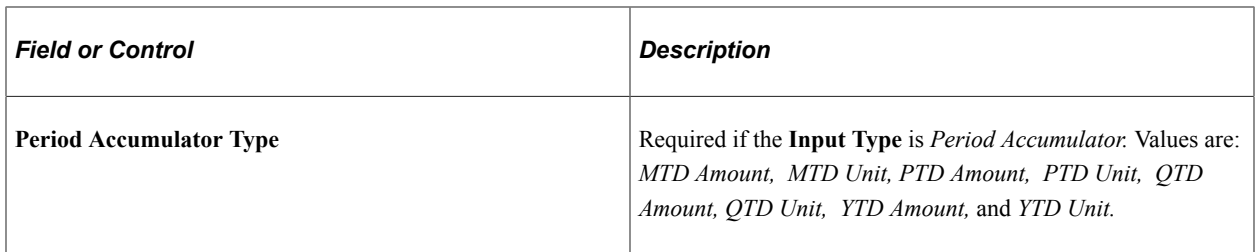

## **Input Filter**

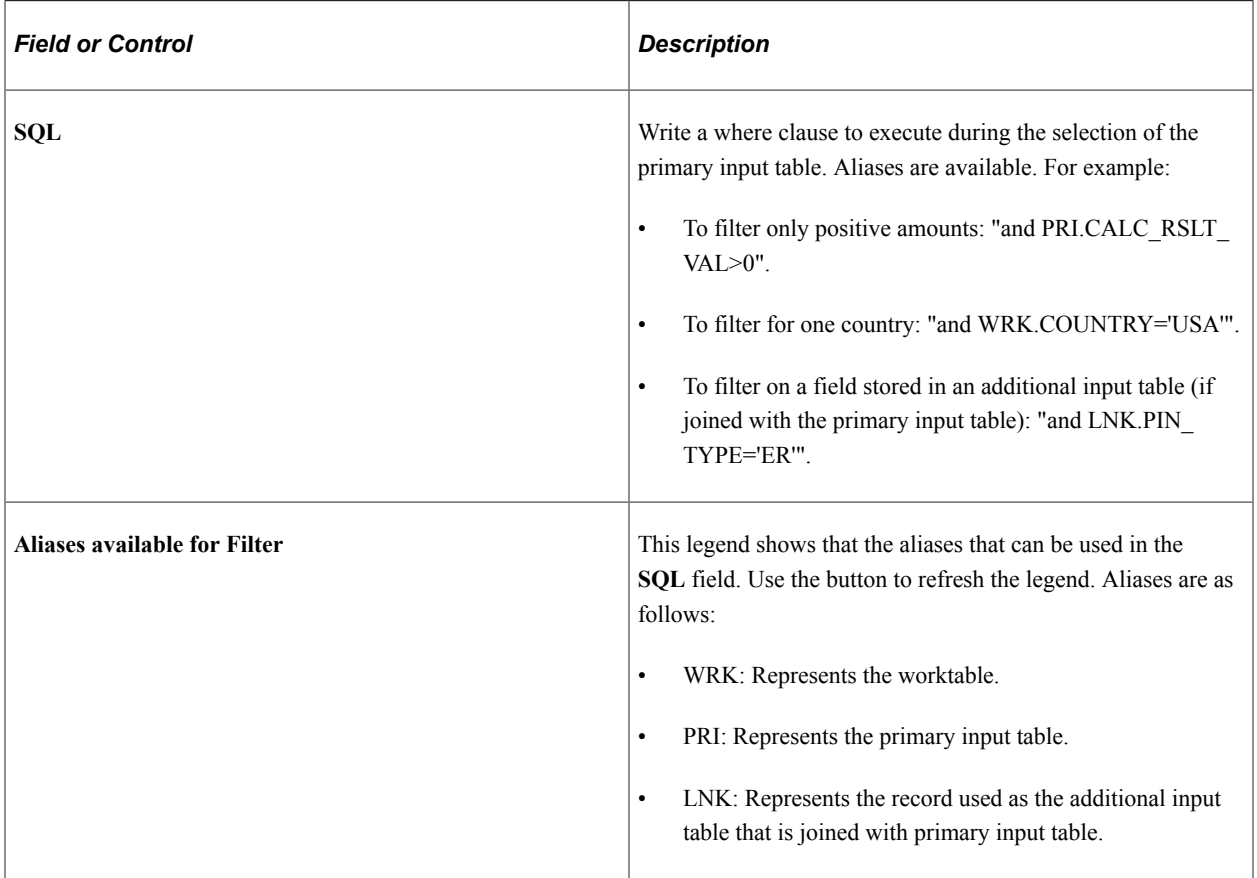

**Note:** You can use specific words in your SQL where clause. For example: "and WRK.PAY\_ENTITY in (%PARM.PRMARG.1)". In this statement, the report data process will replace %PARM.PRMARG.1 with the appropriate value.

# **Validating Report Data**

# **Page Used to Validate Report Data**

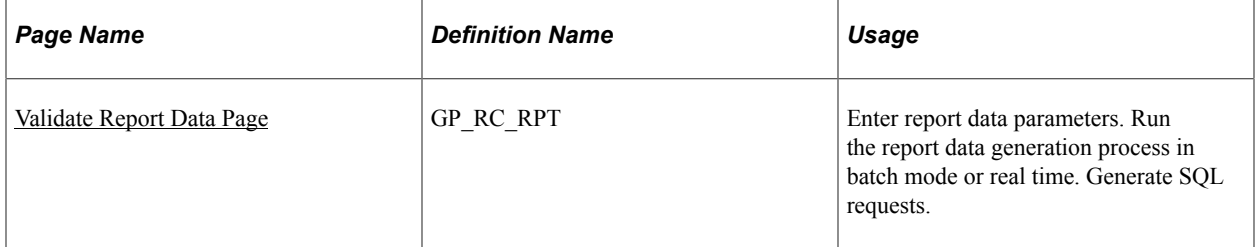

# <span id="page-1682-0"></span>**Validate Report Data Page**

Use the Validate Report Data page (GP\_RC\_RPT) to enter report data parameters.

Run the report data generation process in batch mode or real time. Generate SQL requests.

Navigation:

#### **Set Up HCM** > **Product Related** > **Global Payroll & Absence Mgmt** > **Reports** > **Validate Report Data**

This example illustrates the fields and controls on the Validate Report Data page.

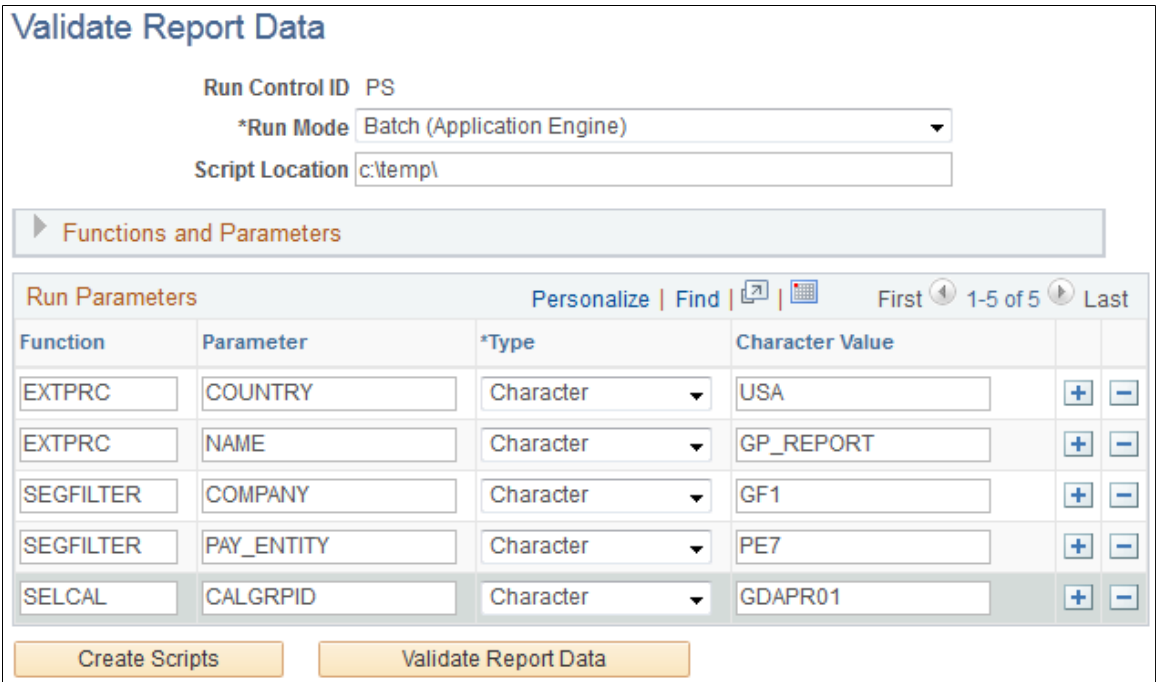

The Validate Report Data page enables you to test a defined report with specific parameters so that you can validate the results. With this page you can:

- Run the report data generation process in batch mode.
- Run the report data generation process in real time.
- Generate SQL requests.
- View generated report data.

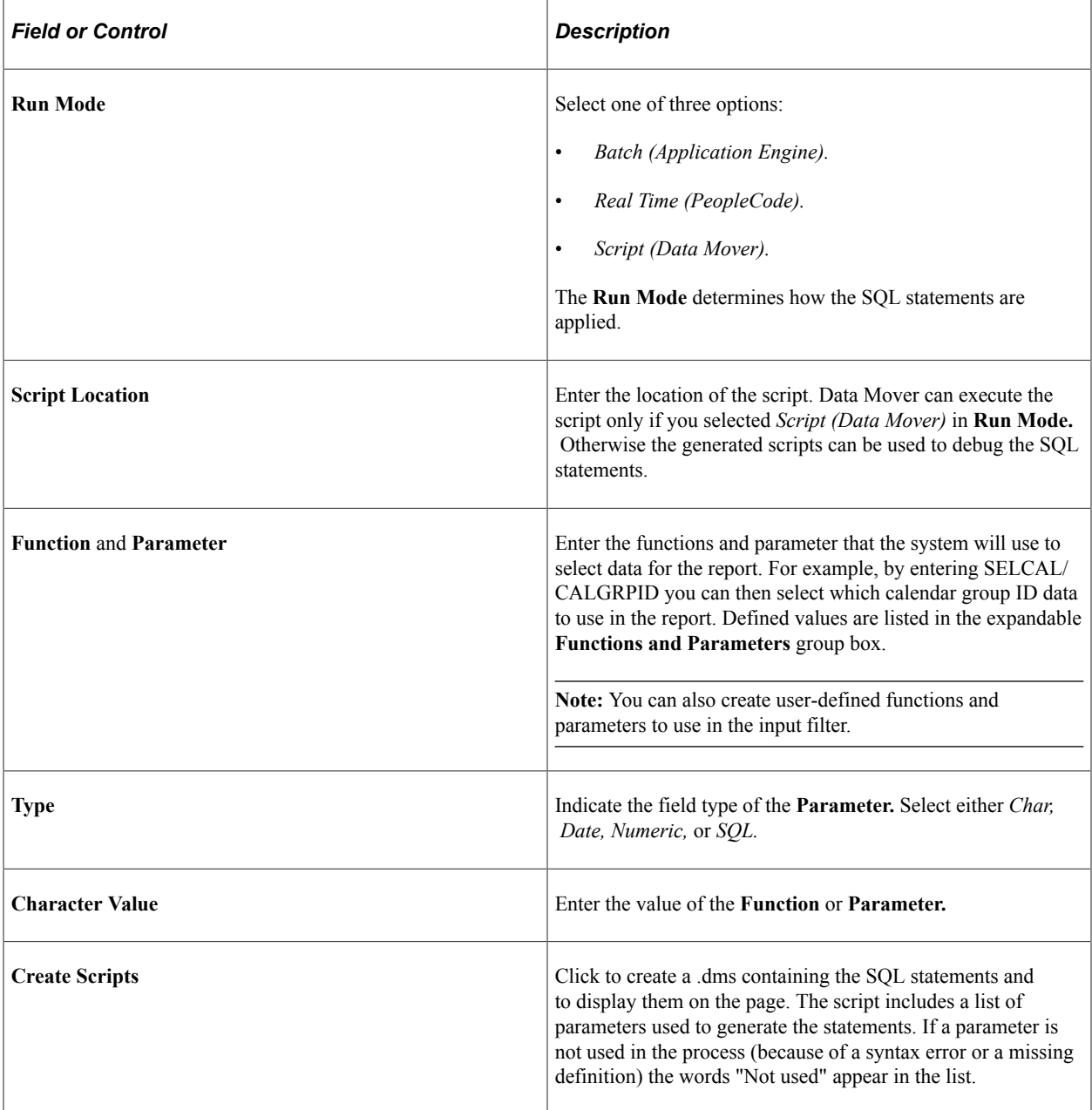

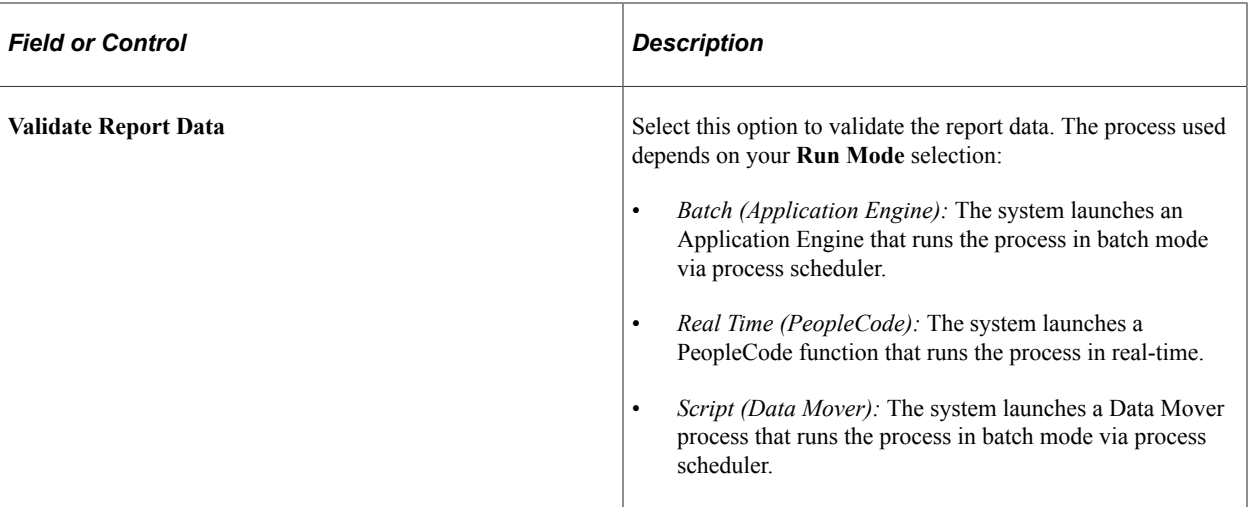

# **Structuring Parameters**

Below is a list of predefined function and parameter values.

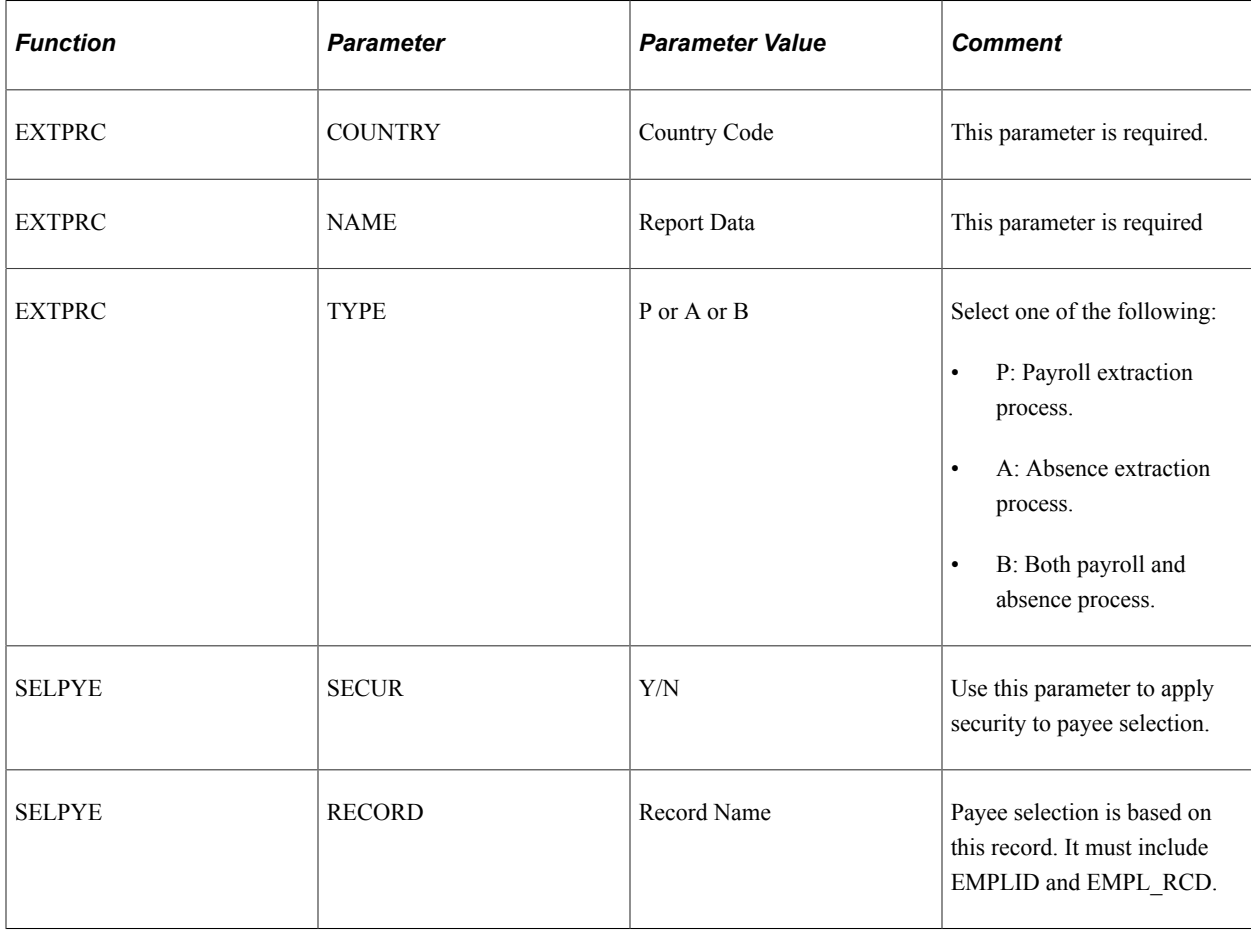

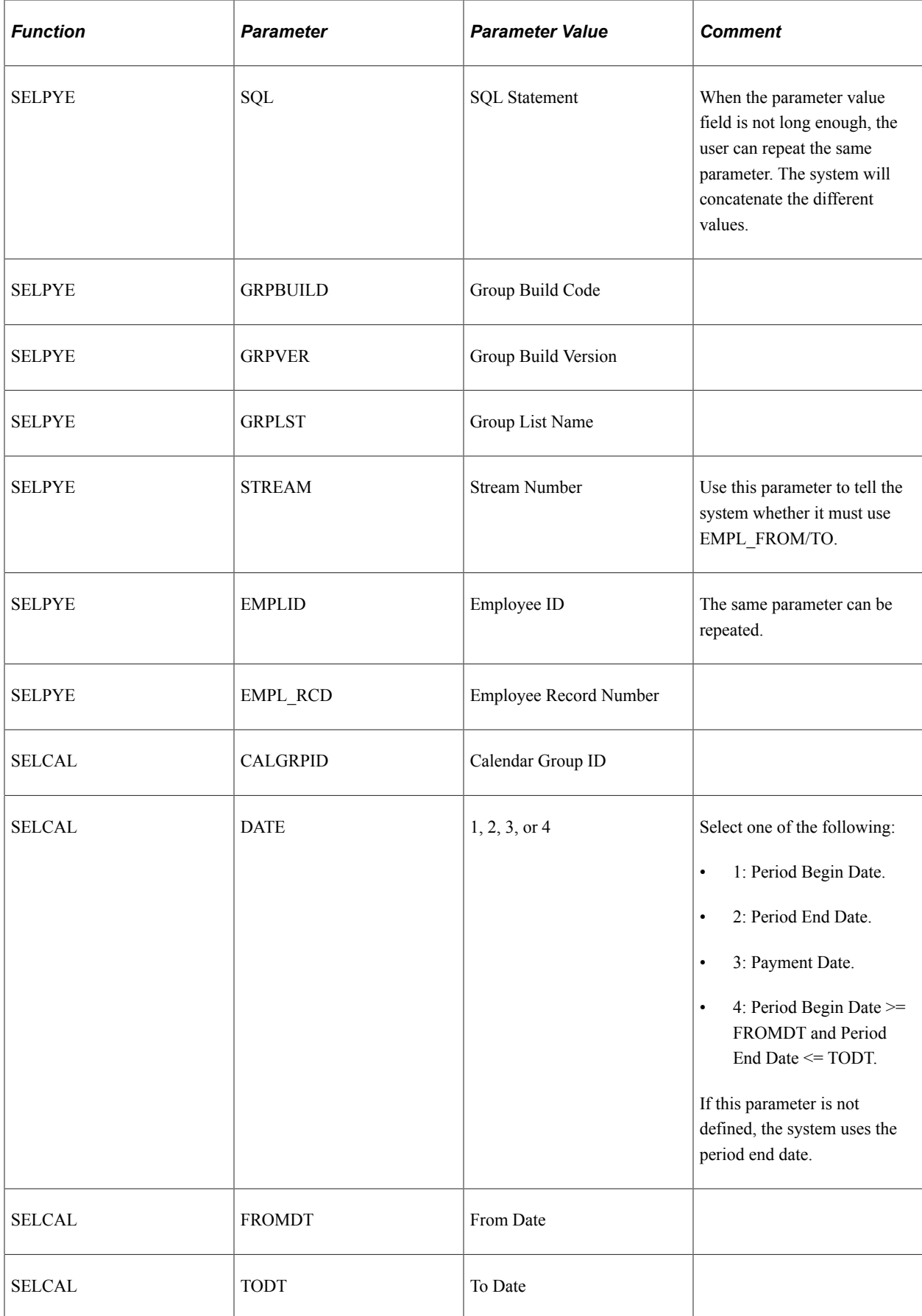

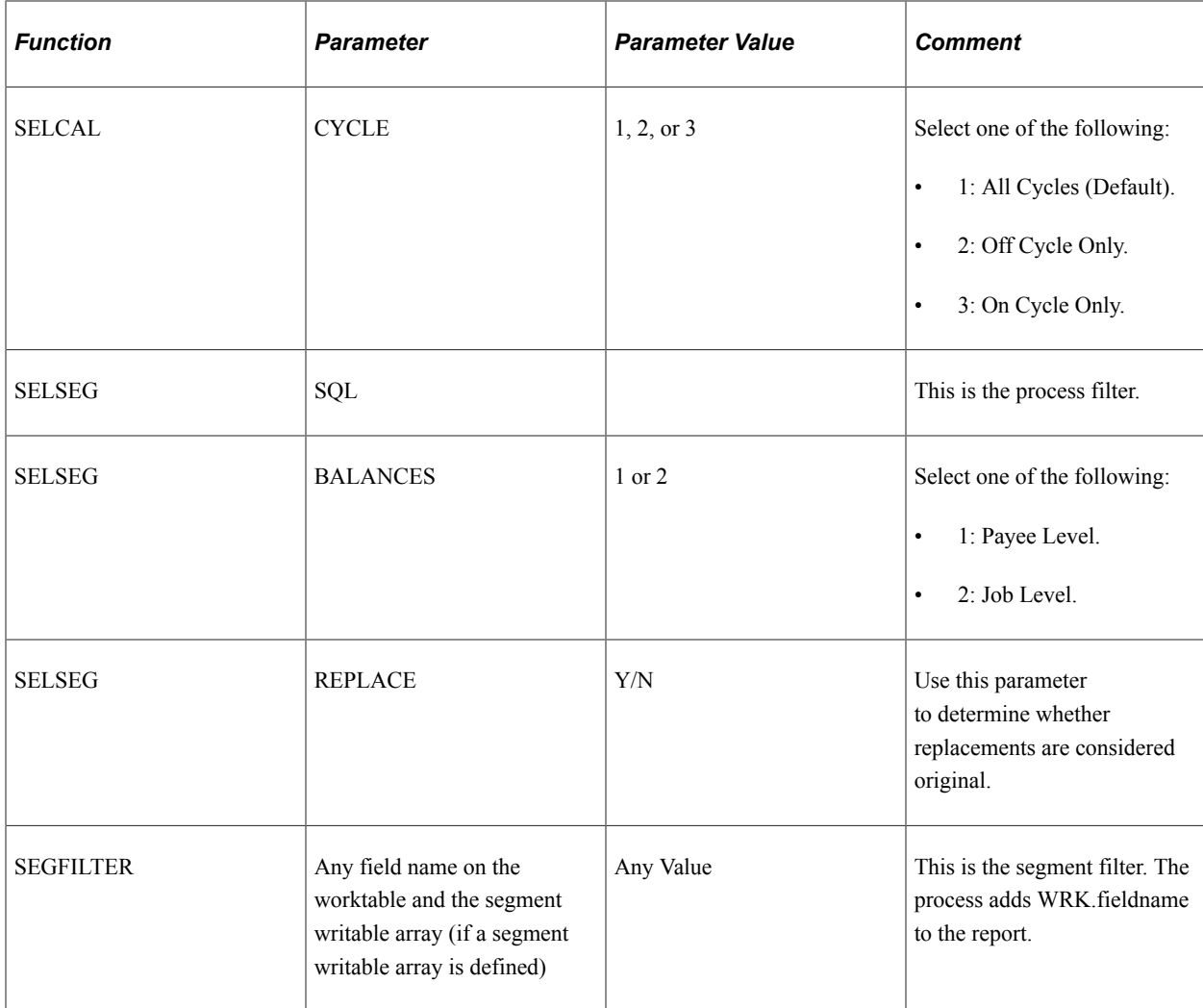

# **Using Report Data**

Global Payroll delivers two reports that use the Report Data feature to extract results data:

• Payroll Results Register

See [Reporting Payroll Data.](#page-827-0)

• Generic Reports

See [Running Generic Reports.](#page-1696-0)

Generating Report Data Chapter 55

# **Setting Up and Running Generic Reports**

# **Understanding Generic Reports**

Global Payroll provides the framework for you to define your own generic reports of basic payroll results. With generic reports, you can set up result table queries that best suit your needs. These queries are useful for quickly viewing data. They are not a substitute for the SQRs used to create final, publishable reports.

There are three types of generic reports that show different views of the same information:

• Element List

A list of payroll elements for each employee for a period. Define each column as a set of numeric elements, which are accumulated.

• Summary

A list of user-defined payroll elements for the pay periods between two dates for each employee. Define each row as a set of numeric elements, which are accumulated. On the run control page you define each column with a From Date and a To Date.

**Accumulator** 

Displays totals of selected accumulators for each employee. On the run control page, you define the pay calendars for which the report should be printed.

All of these reports enable you to select sort options and break levels. If you define break levels, the system prints a total for each break, as the break occurs, and prints a grand total at the end of the report. If no breaks are defined, no totals are printed for the report. Depending on the break levels, an employee can appear more than once on a single report (the same employee but with different segment numbers).

For all three report types, the maximum number of columns is 12.

#### **Break Levels**

Break levels are a tool for sorting results. Use them to organize the information on the report. You can include up to three break levels in a report. For example, the first level might sort employees into business units; the second might sort members of each business unit into departments; and the third might sort the members of each department into establishments. When you select the break levels for a report, you can print each section on a separate page.

System data supplies the following standard break levels:

- Department
- Company

• Establishment

# **Setting Up Generic Reports**

To set up generic reports, use the Generic Report Break Levels (GP\_GENRPT\_BRK\_LVLS) and Generic Reports (GP\_GENRPT) components.

# **Pages Used to Set Up Generic Reports**

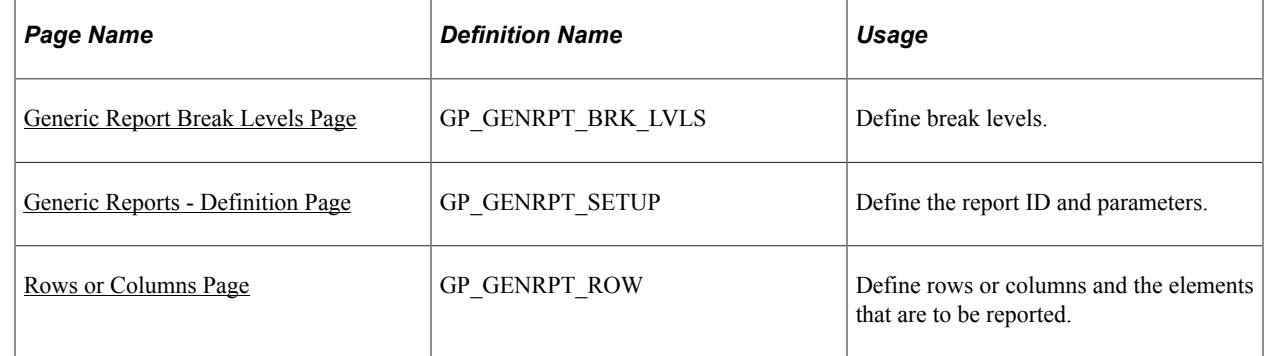

# <span id="page-1689-0"></span>**Generic Report Break Levels Page**

Use the Generic Report Break Levels page (GP\_GENRPT\_BRK\_LVLS) to define break levels.

Navigation:

**Set Up HCM** > **Product Related** > **Global Payroll & Absence Mgmt** > **Reports** > **Generic Report Break Levels**

This example illustrates the fields and controls on the Generic Report Break Levels page.

# **Generic Report Break Levels**

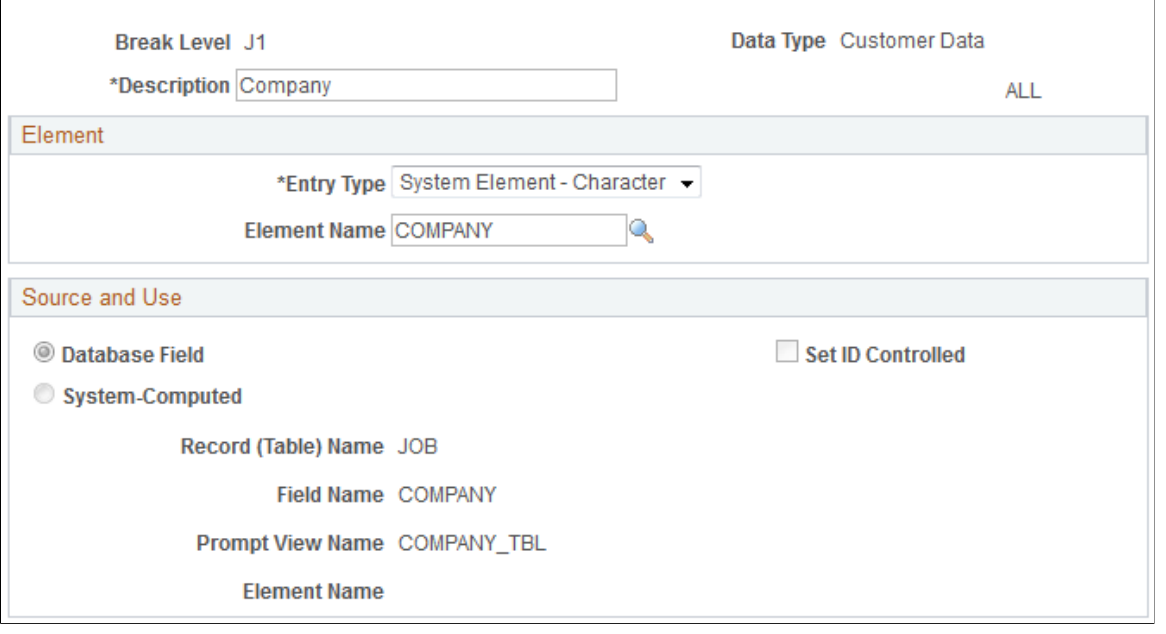

**Note:** If you sort by Department break level, we recommend that you sort by Business Unit first and then by Department.

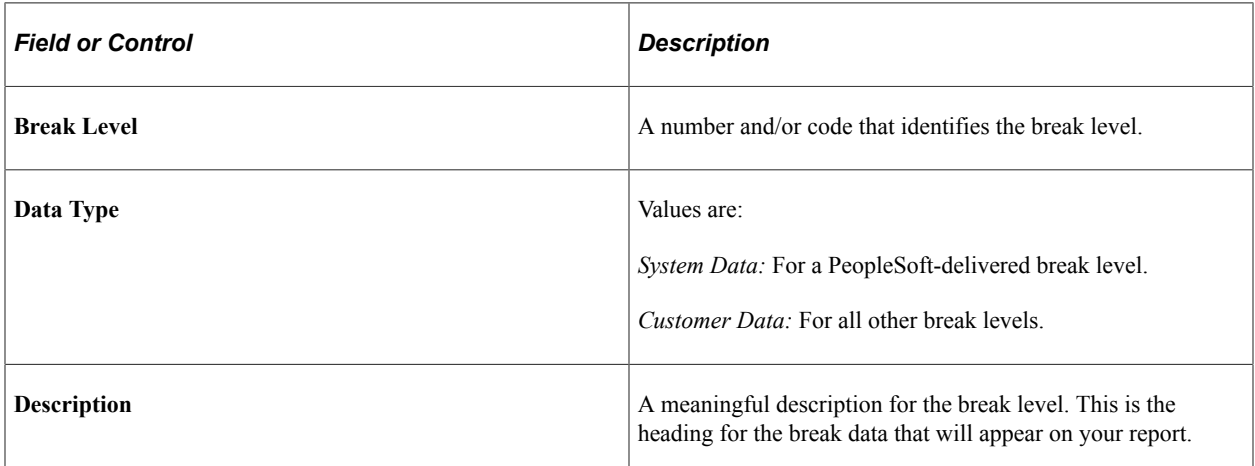

#### **Element**

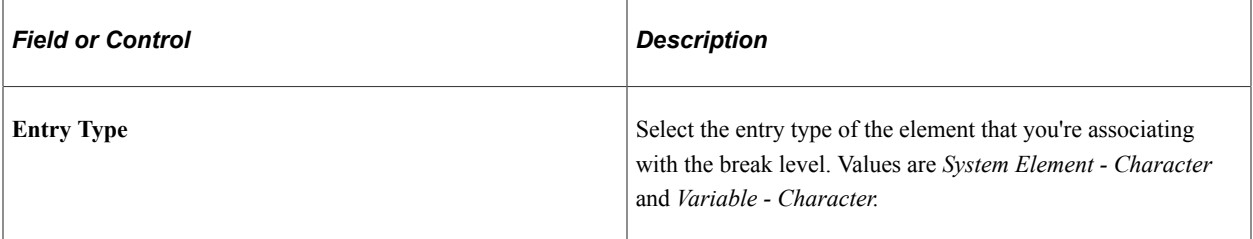

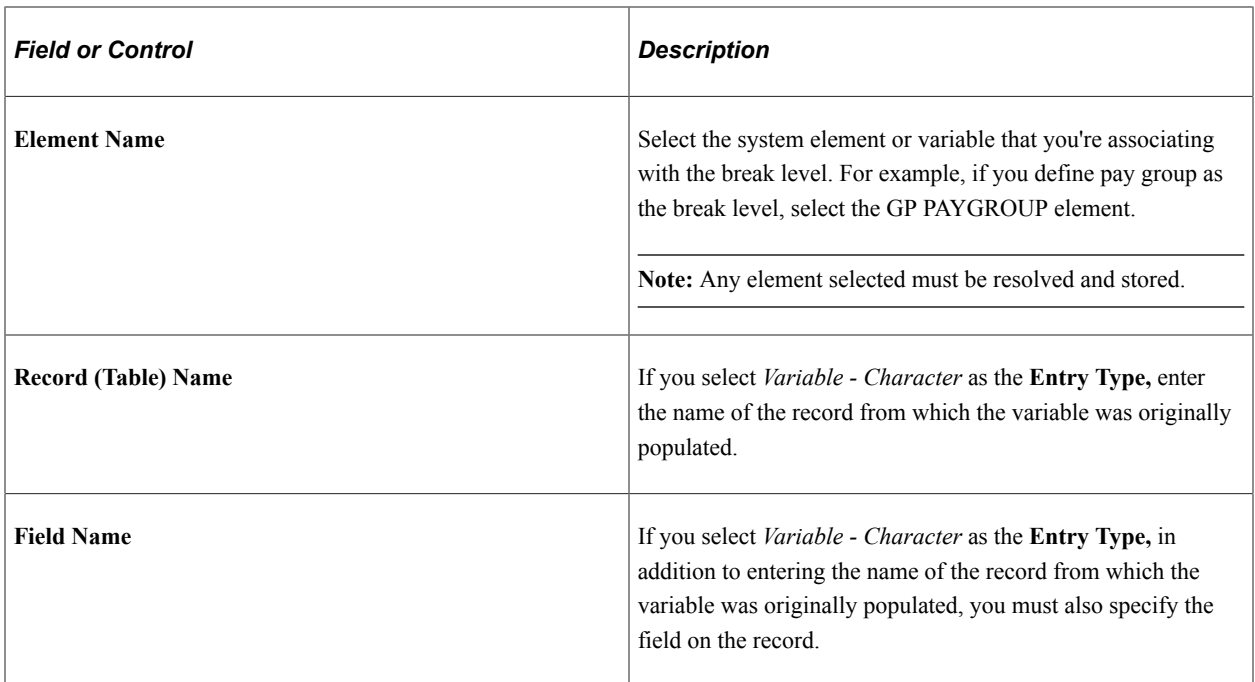

#### **Source and Use**

If you select a system element, information contained on the Source and Use page of GP\_PIN appears in this group box.

#### **Related Links**

[Working with System Elements](#page-152-0)

# <span id="page-1691-0"></span>**Generic Reports - Definition Page**

Use the Generic Reports - Definition page (GP\_GENRPT\_SETUP) to define the report ID and parameters.

Navigation:

**Set Up HCM** > **Product Related** > **Global Payroll & Absence Mgmt** > **Reports** > **Generic Reports** > **Definition**
#### This example illustrates the fields and controls on the Generic Reports - Definition page.

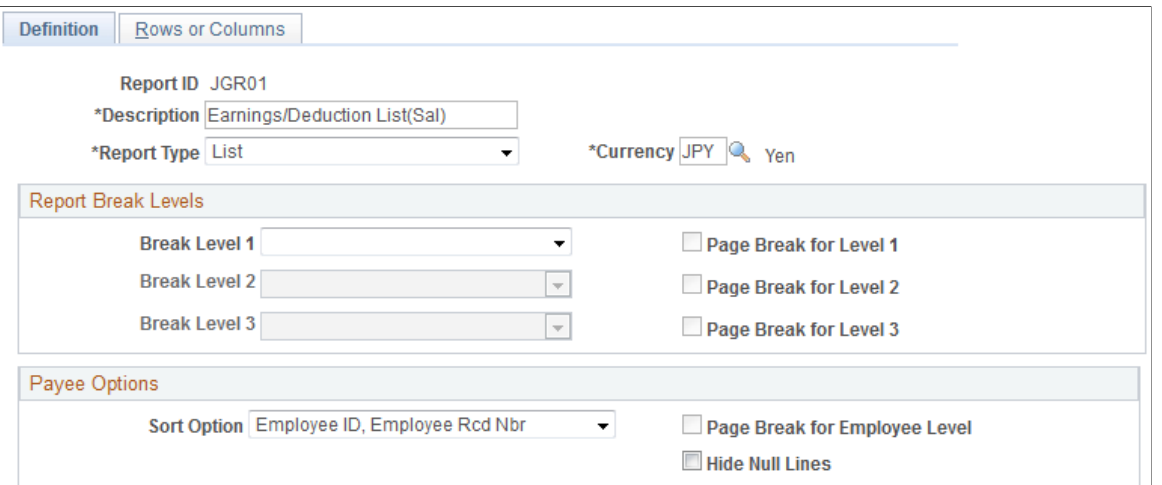

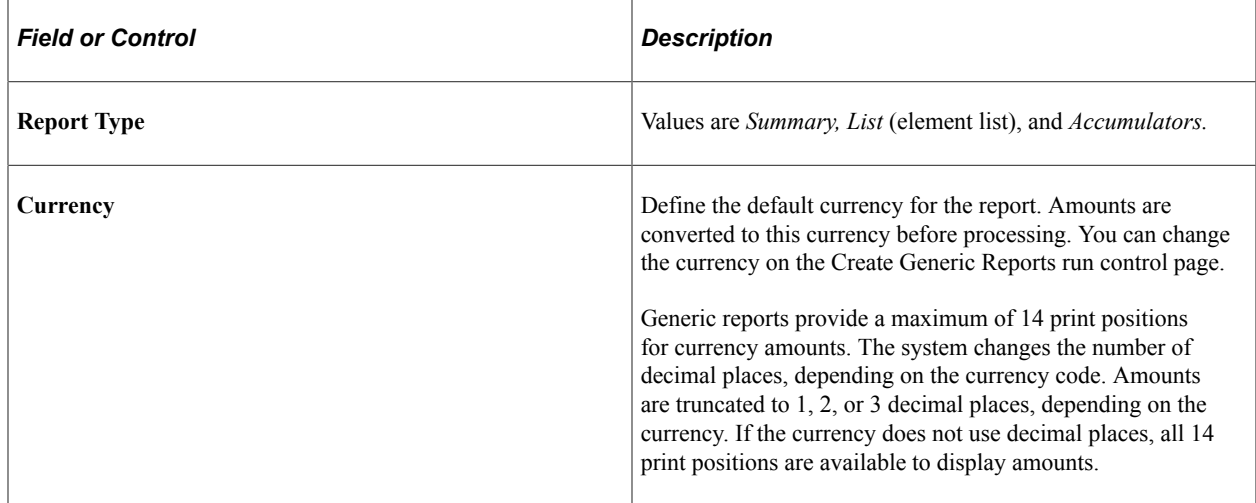

### **Report Break Levels**

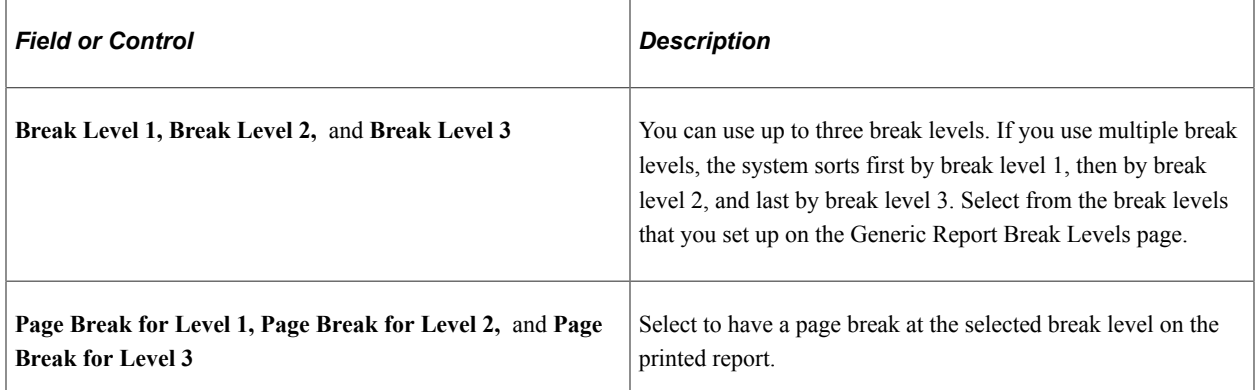

## **Payee Options**

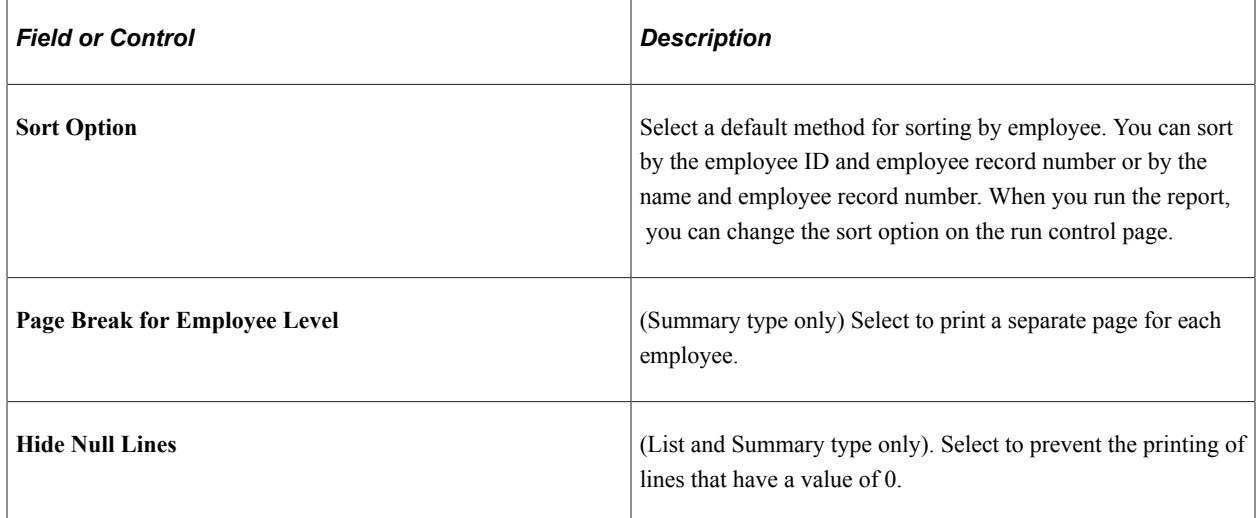

## **Rows or Columns Page**

Use the Rows or Columns page (GP\_GENRPT\_ROW) to define rows or columns and the elements that are to be reported.

Navigation:

#### **Set Up HCM** > **Product Related** > **Global Payroll & Absence Mgmt** > **Reports** > **Generic Reports** > **Rows or Columns**

This example illustrates the fields and controls on the Rows or Columns page.

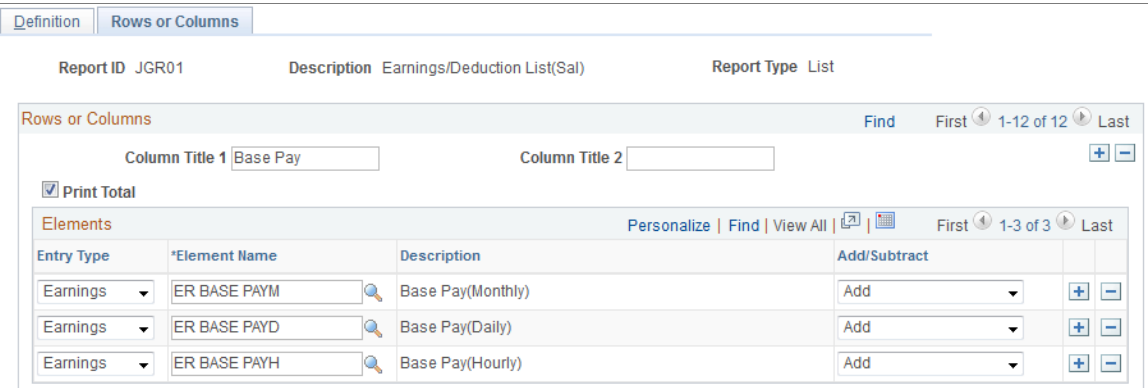

Different fields appear on this page depending on the report type that you selected on the Generic Reports - Definition page. For all report types, the **Column Title, Print Total, Element Name,** and **Description** fields appear.

The following additional fields appear for the specified report type:

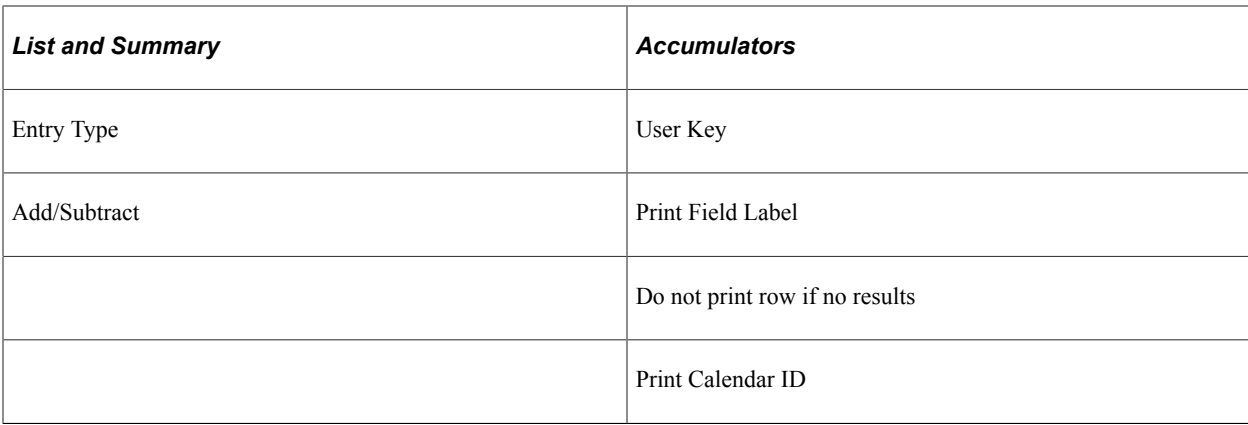

#### **Rows or Columns**

The following table summarizes the type of data in the rows and columns for each report type.

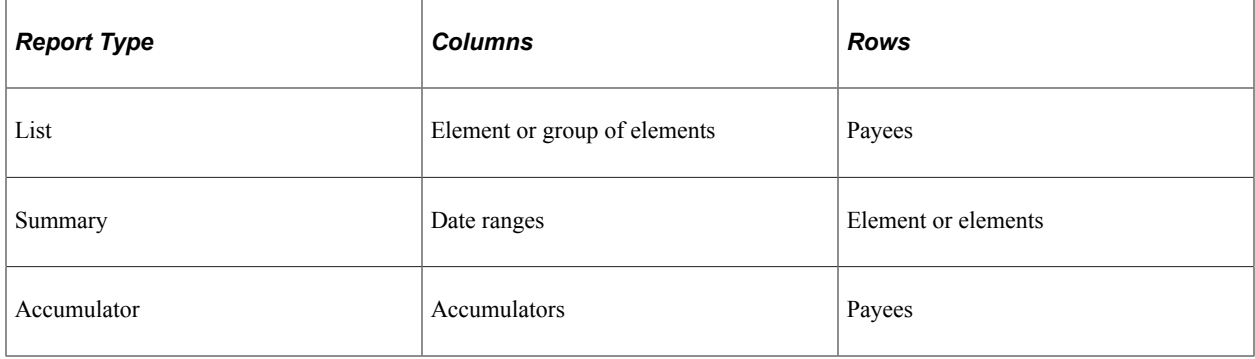

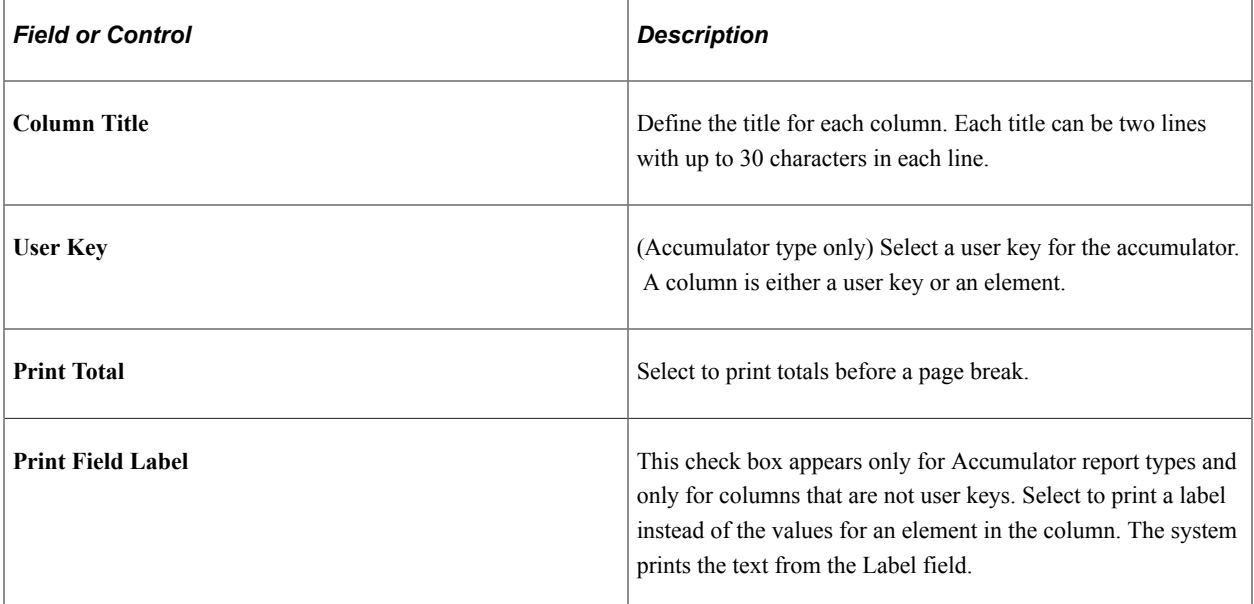

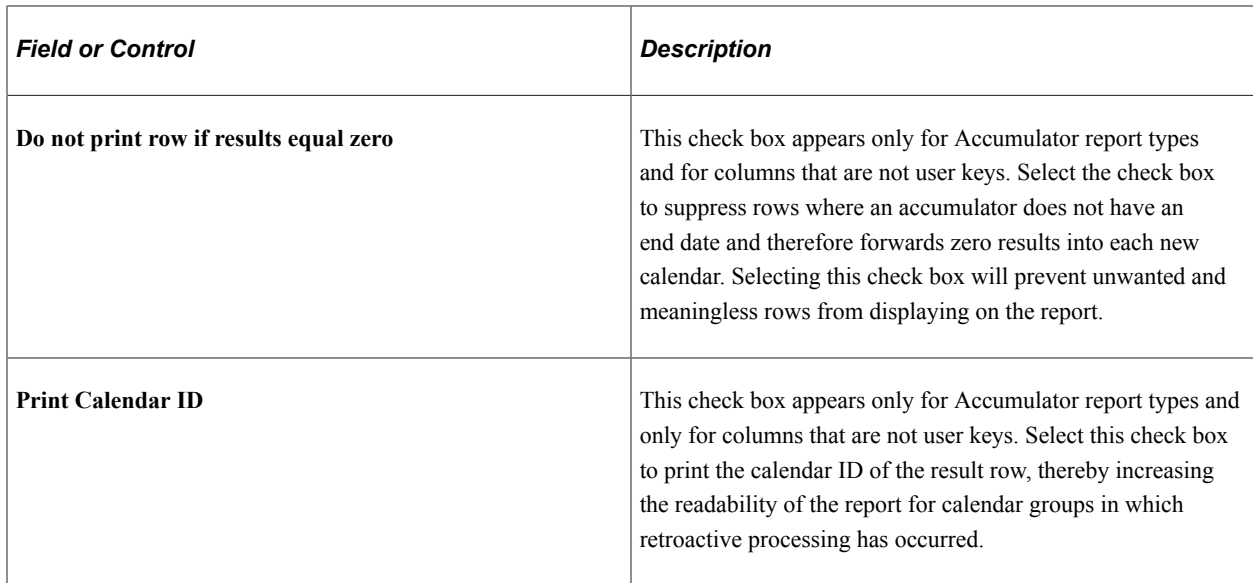

#### **Elements**

Select the elements that are to be reported in each row or column.

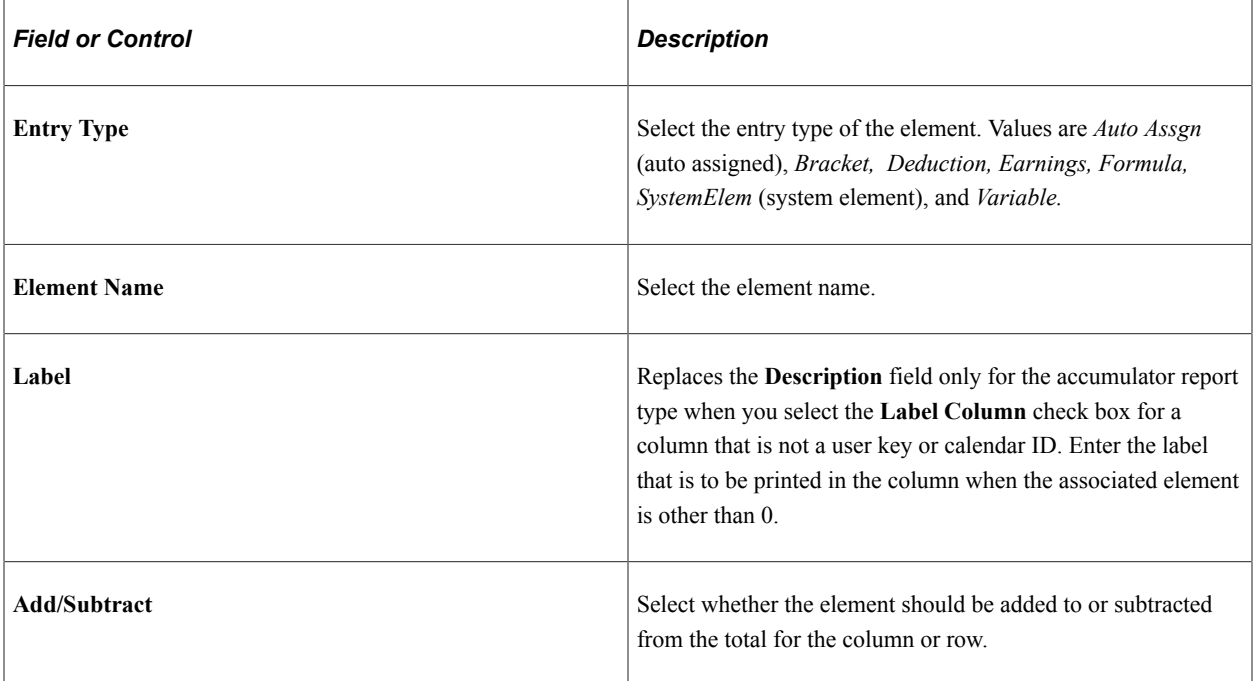

**Note:** For Accumulator report types, some precision may be needed. The system obtains all the user keys from the accumulator result table for all the accumulators that are defined in the setup. It then prints the user keys and selects the accumulator results starting from those keys.

In addition, there are cases where accumulators continue to carry forward after an event has completed (a loan repayment, for example) because the accumulators have not been defined with an end date. In such cases, it may be necessary to identify an accumulator where the results always carry forward as zero (monthly deduction, for example), and use the **Do not print row if results equal zero** check box. The above also applies in cases where accumulators have been defined with a storage option of "All Calculations" and the calendar run has encountered retroactive processing. If your calendar group has both payroll and absence calendars, the accumulators will appear in all calendars (both payroll and absence) from the retroactive period through to the current period. If you can identify a column in which these additional accumulators will also have a zero result, then use the **Do not print row if results equal zero** check box to suppress the extra unwanted rows.

# **Running Generic Reports**

Run the report after selecting additional run time parameters such as summary or detail payee data, sorting, and begin and end dates.

The run control page triggers:

- 1. The GP\_GENRPT Application Engine program. This program prepares parameters for Report Data, which extracts the results for the GPGENRPT SQR process based on the specified run control options and setup.
- 2. The GPGENRPT SQR program. This program reads the payroll results from the extracted Report Data results and formats the report.

See [Understanding Generic Reports.](#page-1688-0)

#### **Selecting Payees and Periods for List and Summary Reports**

The List and Summary reports can cover multiple periods. Using the Period ID, the system establishes date and payee parameters. The system will select and report on all payees that have a segment record with the matching Period IDs. When multiple periods are selected for the List Report, the system will sum the results of all segments selected.

#### **Selecting Payees and Periods for Accumulators**

The accumulator report covers a single period. Using the Calendar Group ID, the system establishes date and payee parameters. The Calendar Group ID may contain only one period. However, if the Calendar Group has experienced retroactive processing, then additional rows may appear on the report. For this reason we recommend you select the **Print Calendar ID** check box to help identify any retroactive row.

## **Page Used to Run a Generic Report**

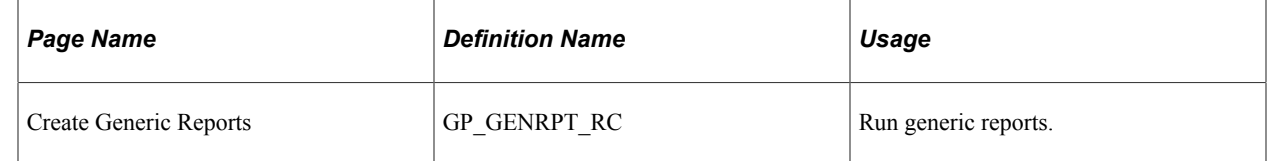

## **Create Generic Reports Page**

Use the Create Generic Reports page (GP\_GENRPT\_RC) to run generic reports.

Navigation:

**Global Payroll & Absence Mgmt** > **Absence and Payroll Processing** > **Reports** > **Create Generic Reports** > **Create Generic Reports**

This example illustrates the fields and controls on the Create Generic Reports page.

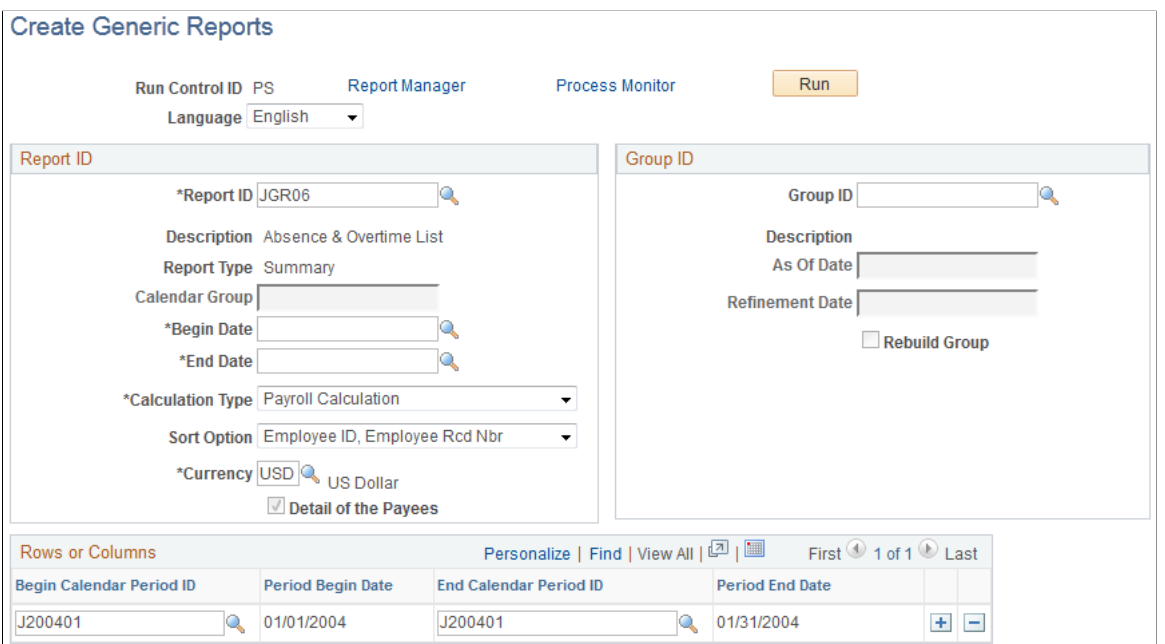

To run the report, you must first specify the calendar to include. This is done by either entering Begin and End Dates (for the List and Summary report), or entering the Calendar Group ID (for the accumulator report.) Because the List and Summary reports can cover multiple periods of time, enter Period IDs.

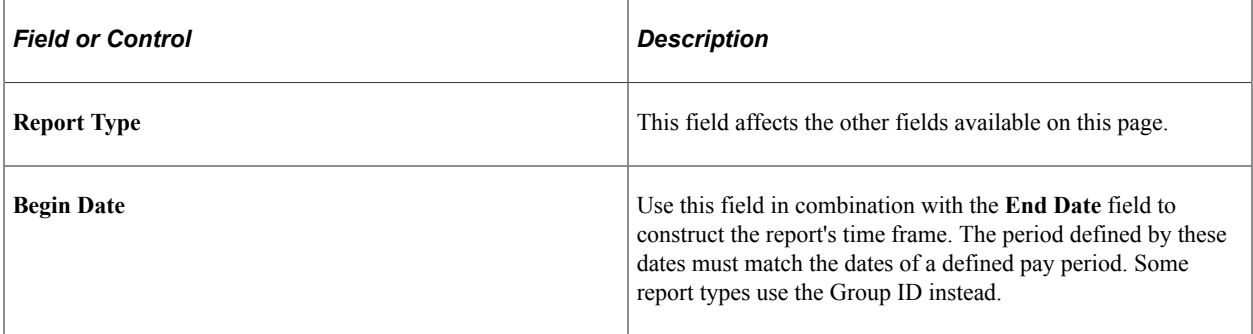

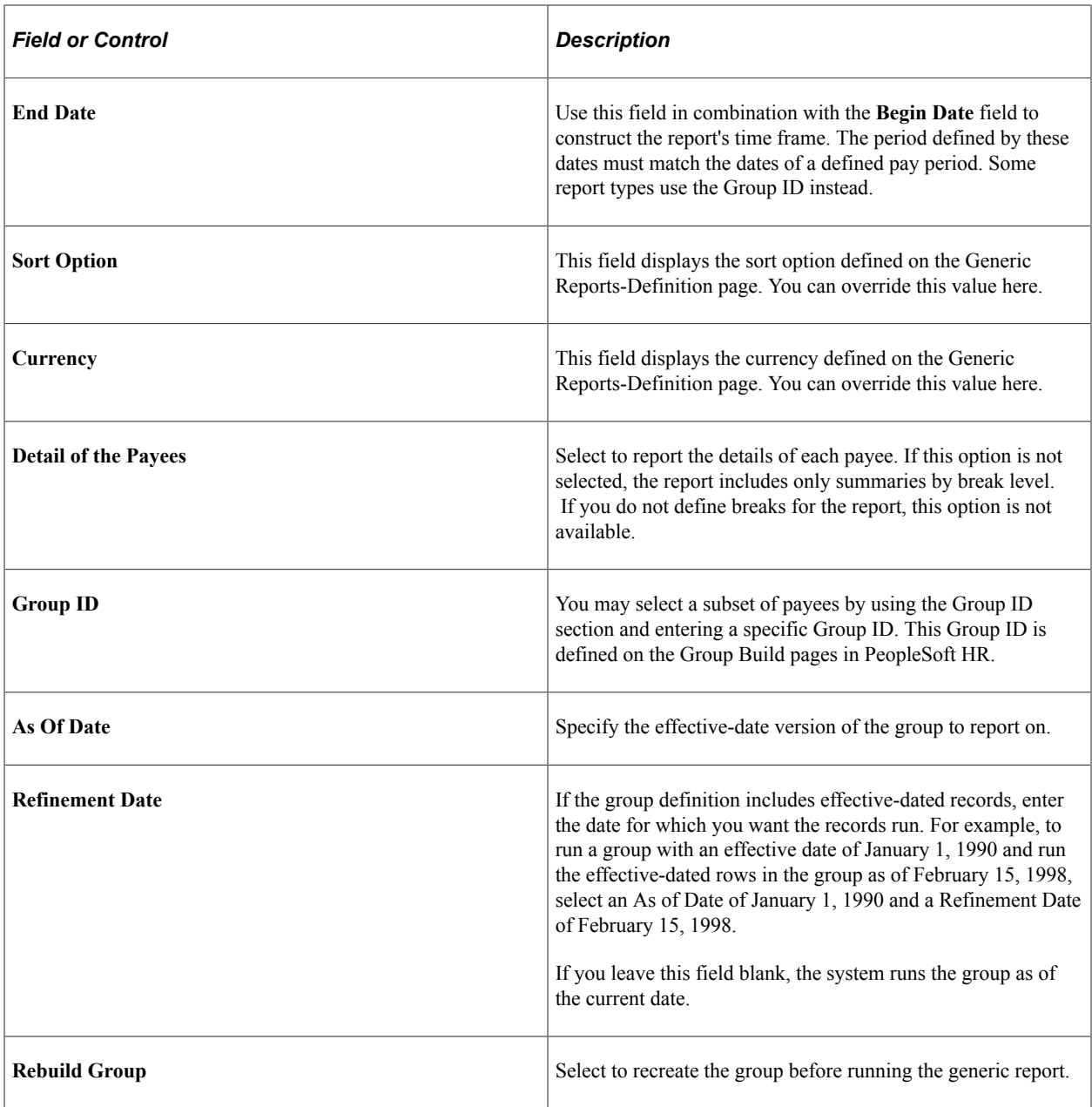

The Rows and Columns group box appears only for a Summary Type report. The system creates a set of columns for the first 12 months in the reporting period that you define in the Report ID group box. It enters the first and last days of each month in the From Date and the To Date columns. You can manually define different columns for your summary report, up to 12 columns total.

# **Archiving Data**

# **Archiving Global Payroll Data**

Global Payroll generates a large amount of result data. To maintain a detailed audit trail, it is often necessary to keep this data for compliance purposes. Usually the amount of data that needs to be saved is greater than the amount that is actually required to be referenced actively. To keep the amount of saved data manageable, you might choose to archive it periodically.

PeopleSoft PeopleTools delivers an archiving tool called the Data Archive Manager. To use this tool to archive Global Payroll result data correctly, you should have a solid understanding of the data you are trying to archive and the corresponding table structures. To aid you in archiving your result data, PeopleSoft Global Payroll delivers predefined archive objects, queries, and templates.

**Note:** Please use extreme caution when making changes to delivered archive objects, queries, or templates. Any modifications can result in the loss of important data.

See "Using PeopleSoft Data Archive Manager" in *PeopleTools: Data Management* product documentation.

#### **Delivered Archive Objects**

An archive object is a collection of tables that you archive. The object definition determines how you archive data from a table.

PeopleSoft Global Payroll delivers one archive object (GP\_RSLT\_ARCHIVE) that contains a list of all of the Global Payroll Core result tables to be archived. In addition, PeopleSoft Global Payroll delivers an archive object for each Global Payroll country extension. These archive objects contain lists of the country-specific tables to be archived. Each country-specific archive object is named GPxx\_RSLT\_ARCHIVE, where xx is the 2 character ISO country code.

**Note:** Please refer to your country-specific documentation for more information on the specific tables included in the country-specific archive objects.

#### **Delivered Archive Queries**

PeopleSoft Data Archive Manager uses queries to define selection criteria from the base table of the base archive object. PeopleSoft Global Payroll delivers two archive queries:

- GP\_CAL\_RUN\_SNGL
- GP\_CAL\_RUN\_MULT

Both queries select data to archive based on calendar group ID (CAL\_RUN\_ID). GP\_CAL\_RUN\_SNGL selects data for one specific calendar group ID while GP\_CAL\_RUN\_MULT selects records for all calendar groups finalized on or before a specified calendar group.

**Note:** You archive data for only one country at a time. You specify the country when you run the selection process using the Data Archive Manager.

#### **Delivered Archive Templates**

Archive templates link archive objects and archive queries together. PeopleSoft Global Payroll delivers one archive template (GPRSLT) that references the Global Payroll Core archive object and the two archive queries. In addition, PeopleSoft Global Payroll delivers an archive template for each Global Payroll country extension that references the Global Payroll Core archive object, the country specific archive object, and the two archive queries. Each country-specific archive template is named GPxxRSLT, where xx is the 2 character ISO country code.

## **Managing the Data Archive Manager**

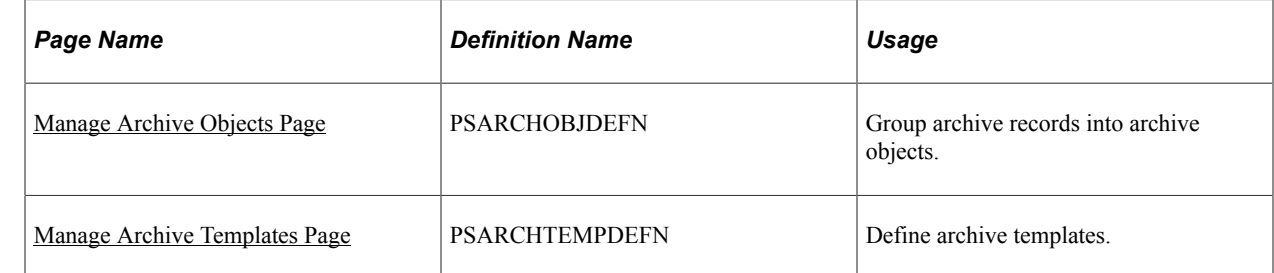

## **Pages Used to Manage the Data Archive Manager**

## <span id="page-1701-0"></span>**Manage Archive Objects Page**

Use the Manage Archive Objects page (PSARCHOBJDEFN) to group archive records into archive objects.

Navigation:

#### **PeopleTools** > **Data Archive Manager** > **Manage Archive Objects**

This example illustrates the fields and controls on the Manage Archive Objects page.

#### **Manage Archive Objects**

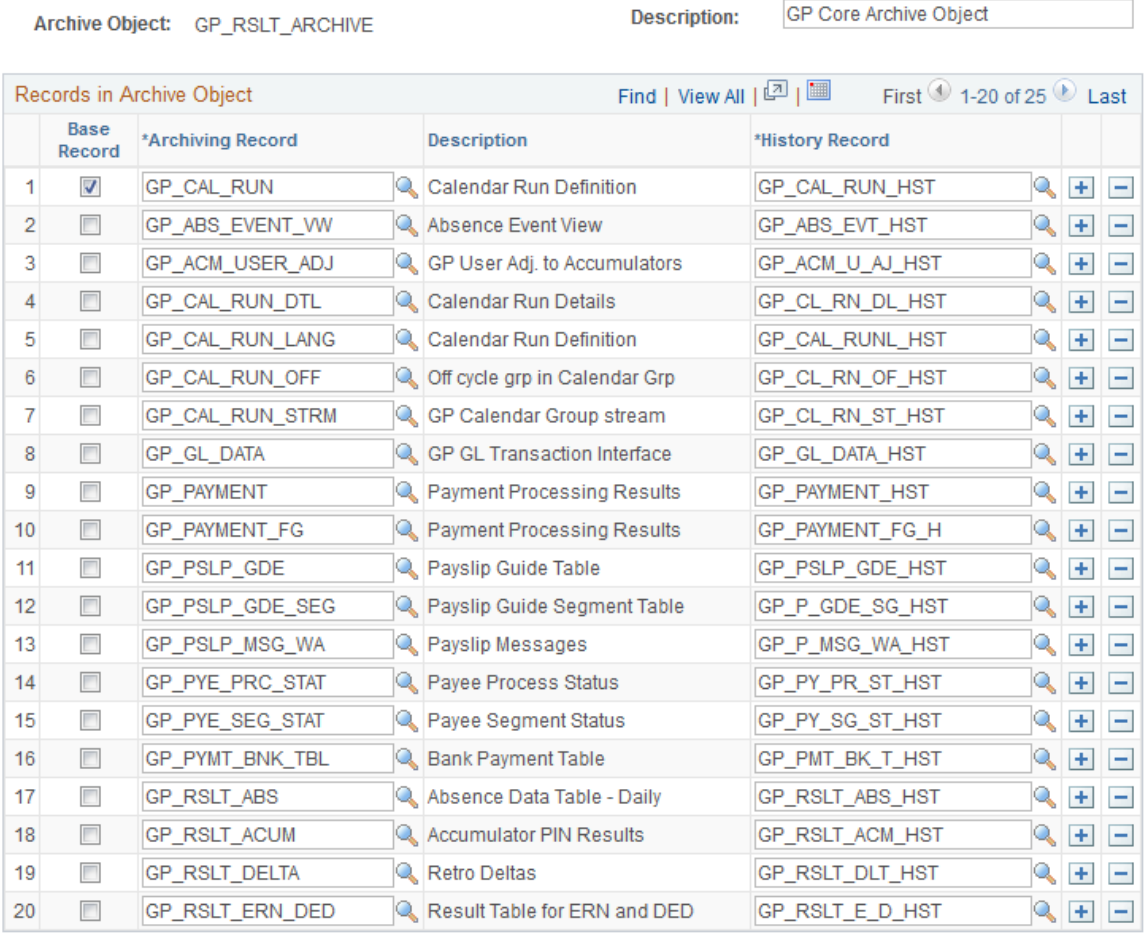

Use this page to view the tables and associated history tables defined for the delivered archive objects.

See "Using PeopleSoft Data Archive Manager, Managing Archive Objects" in *PeopleTools: Data Management* product documentation.

## <span id="page-1702-0"></span>**Manage Archive Templates Page**

Use the Manage Archive Templates page (PSARCHTEMPDEFN) to define archive templates.

Navigation:

**PeopleTools** > **Data Archive Manager** > **Manage Archive Templates** > **Manage Archive Templates**

This example illustrates the fields and controls on the Manage Archive Templates page.

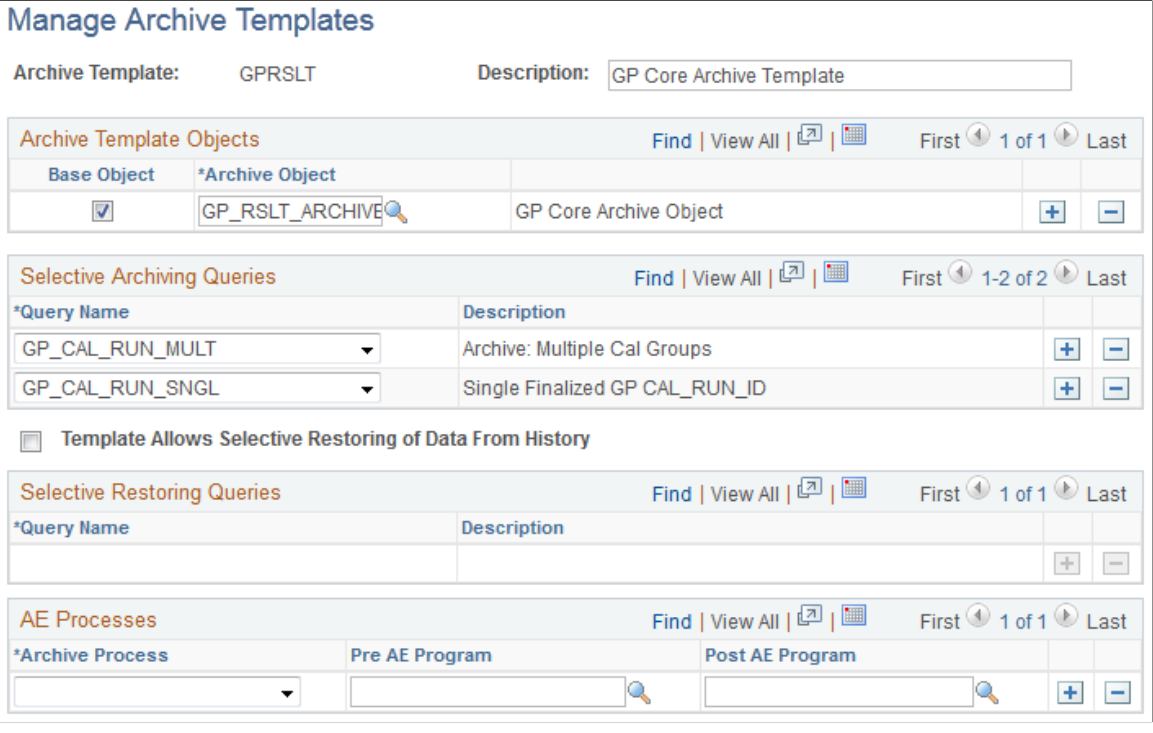

Use this page to view the archive objects and archiving queries associated with the delivered archive templates.

See "Using PeopleSoft Data Archive Manager, Managing Archive Templates" in *PeopleTools: Data Management* product documentation.

## **Running the Data Archive Manager**

## **Pages Used to Run the Data Archive Manager**

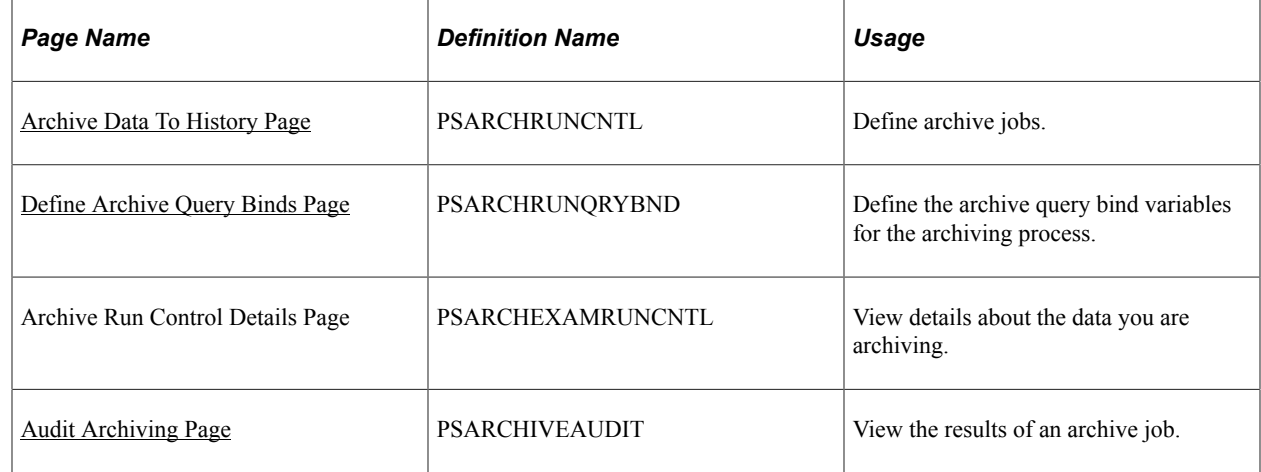

## <span id="page-1704-0"></span>**Archive Data To History Page**

Use the Archive Data To History page (PSARCHRUNCNTL) to define archive jobs.

Navigation:

#### **PeopleTools** > **Data Archive Manager** > **Archive Data To History**

This example illustrates the fields and controls on the Archive Data To History page.

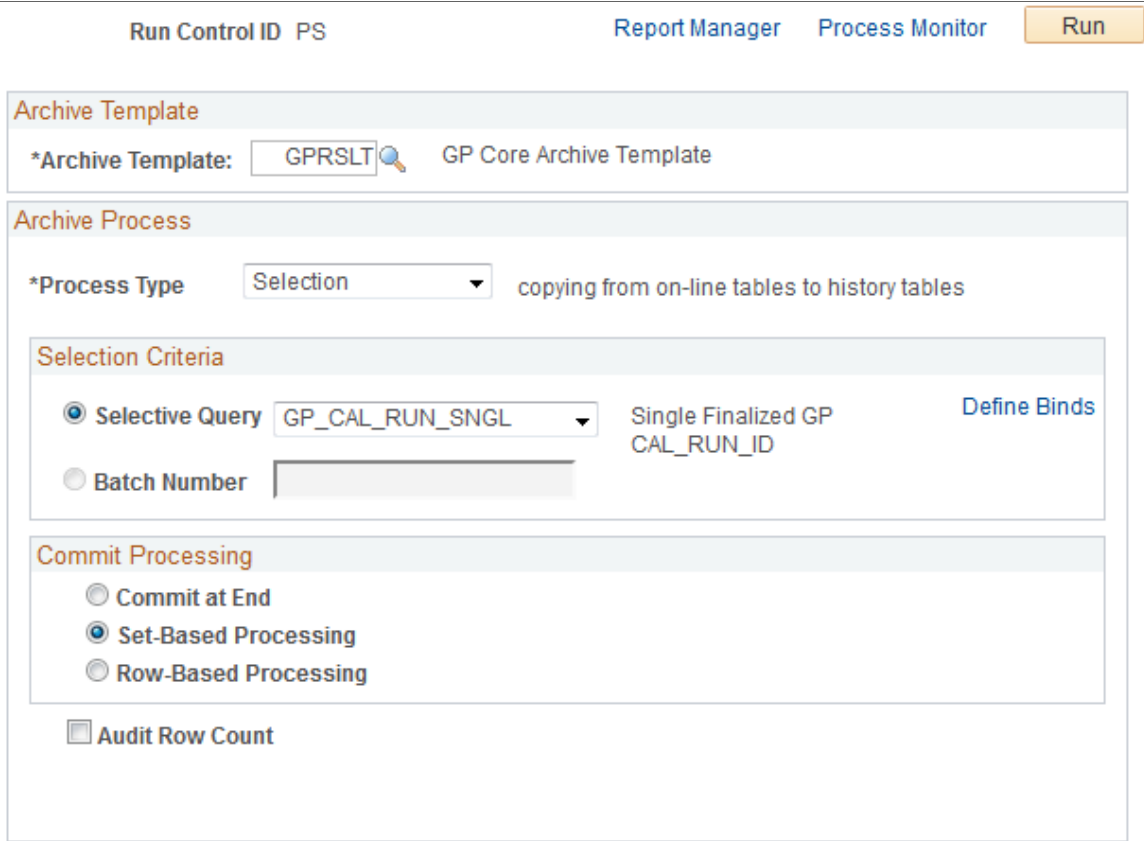

#### **Data Archiving Processes**

You can use the Archive Data To History page to run four different processes:

- *Selection:* Copies data from transaction tables to history tables.
- *Delete:* Deletes data from transaction tables only if they have already been archived in the history tables.
- *Rollback:* Copies data from history tables back to transaction tables.
- *Remove from History:* Deletes data from the history tables.

**Note:** Typically you will use only the *Selection* and *Delete* processes during your regular data archiving activities.

### **Archiving Global Payroll Data**

To archive Global Payroll data:

- 1. Select the archive template you want to use.
- 2. Select a process type of *Selection* to copy data from the Global Payroll result tables to their corresponding history tables.
- 3. To archive data for a single calendar group, select the GP\_CAL\_RUN\_SNGL selective query.

To archive data for multiple calendar groups, select the GP\_CAL\_RUN\_MULT selective query.

- 4. Click the Define Binds link to access the Define Archive Query Binds page where you select a calendar group and country as bind variables for the archive process. If you are using the GP\_CAL\_RUN\_MULT query, the archive process selects the data for all calendar groups finalized on or before the date defined for the calendar group ID that you select.
- 5. Click Run to initiate the selection process.
- 6. Use the Audit Archiving page to confirm the results of the selection process.
- 7. Return to the Archive Data to History page.
- 8. Select a process type of *Delete* to delete the data you just copied to history tables.
- 9. Select the batch ID of the selection process you ran.
- 10. Click Run to initiate the deletion process.
- 11. Use the Audit Archiving page to confirm the results of the deletion process.

See the product documentation for *PeopleTools: Data Management*.

## <span id="page-1705-0"></span>**Define Archive Query Binds Page**

Use the Define Archive Query Binds page (PSARCHRUNQRYBND) to define the archive query bind variables for the archiving process.

Navigation:

Click the **Define Binds** link on the Archive Data To History page.

Define Archive Query Binds

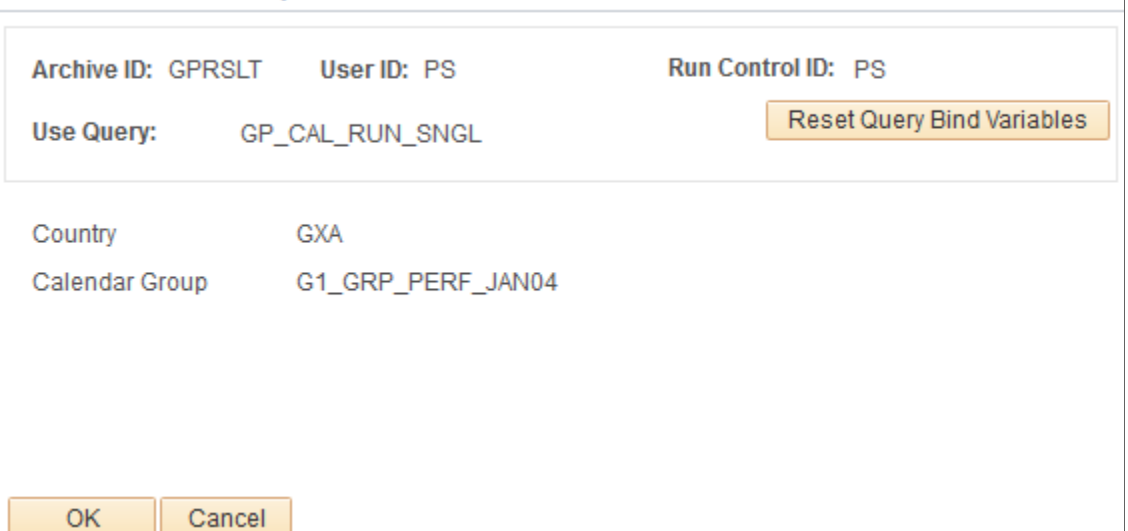

This example illustrates the fields and controls on the Define Archive Query Binds page.

Click the **Reset Query Bind Variables** button to select a country and calendar group as bind variables for the data archive process. Once you select a country and calendar group, the **View Details** link becomes available on the Archive Data to History page that enables you to view the information to be archived.

See the product documentation for *PeopleTools: Data Management*.

### <span id="page-1706-0"></span>**Audit Archiving Page**

Use the Audit Archiving page (PSARCHIVEAUDIT) to view the results of an archive job.

Navigation:

#### **PeopleTools** > **Data Archive Manager** > **Audit Archiving** > **Audit Archiving**

This example illustrates the fields and controls on the Audit Archiving page.

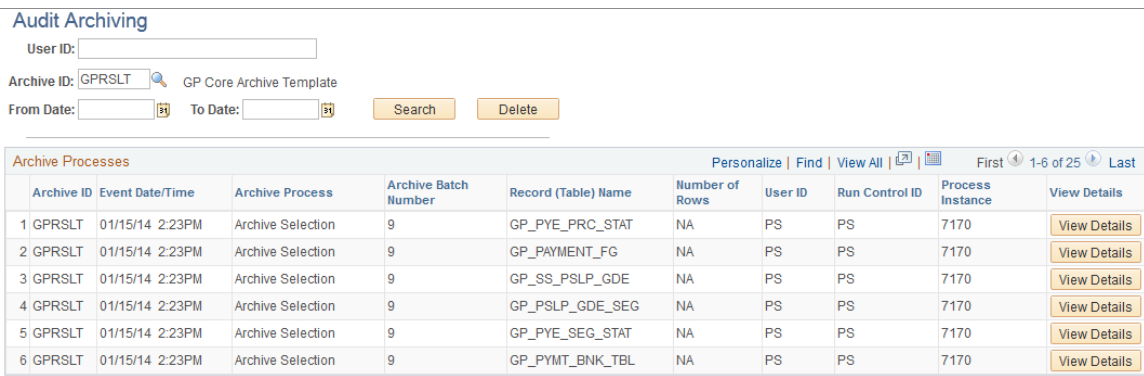

Use this page to view the results of your archive jobs.

See the product documentation for *PeopleTools: Data Management*.

Archiving Data Chapter 57

# **Global Payroll Queries**

# **Delivered Queries**

This table lists all queries delivered with PeopleSoft Global Payroll:

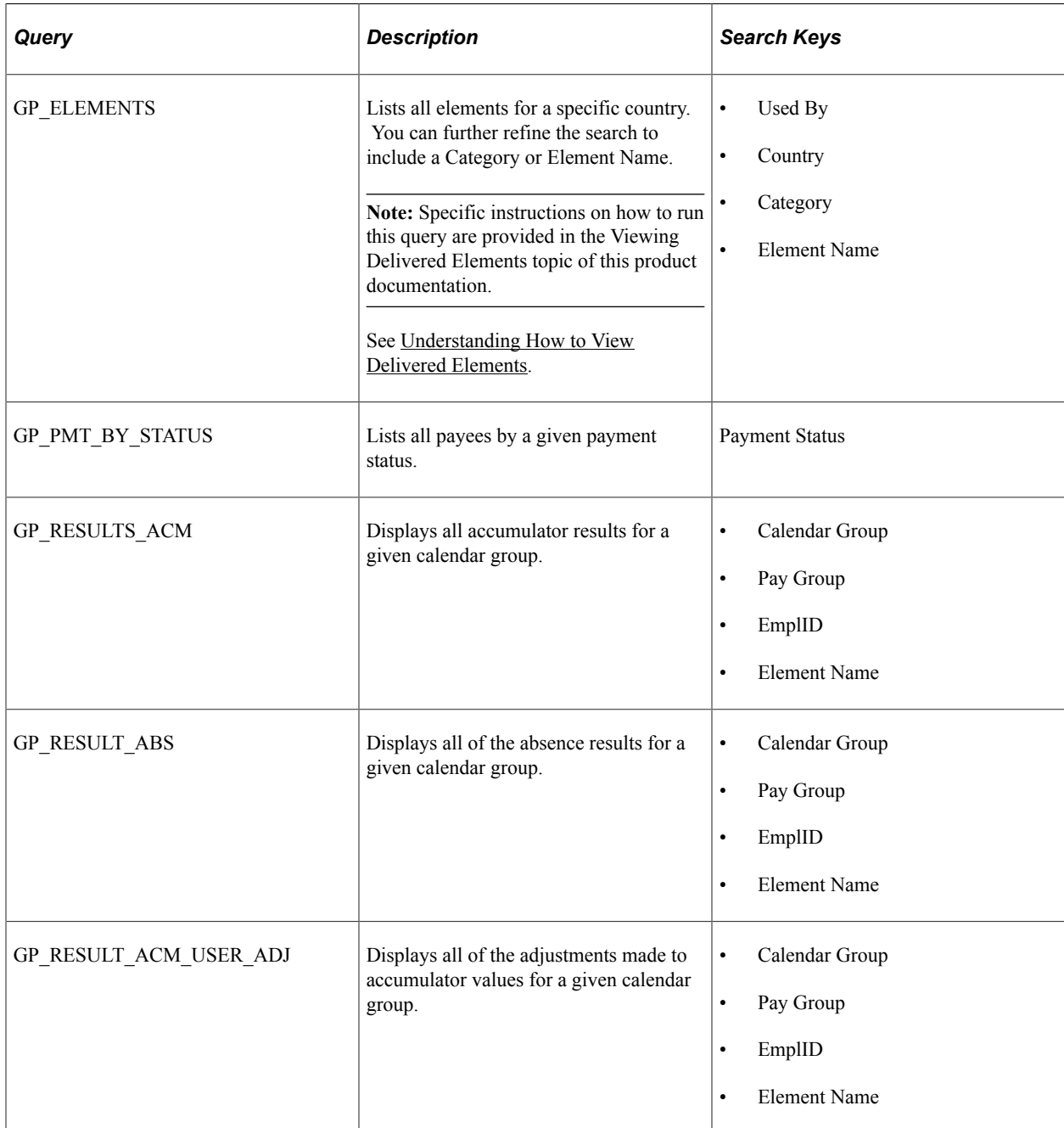

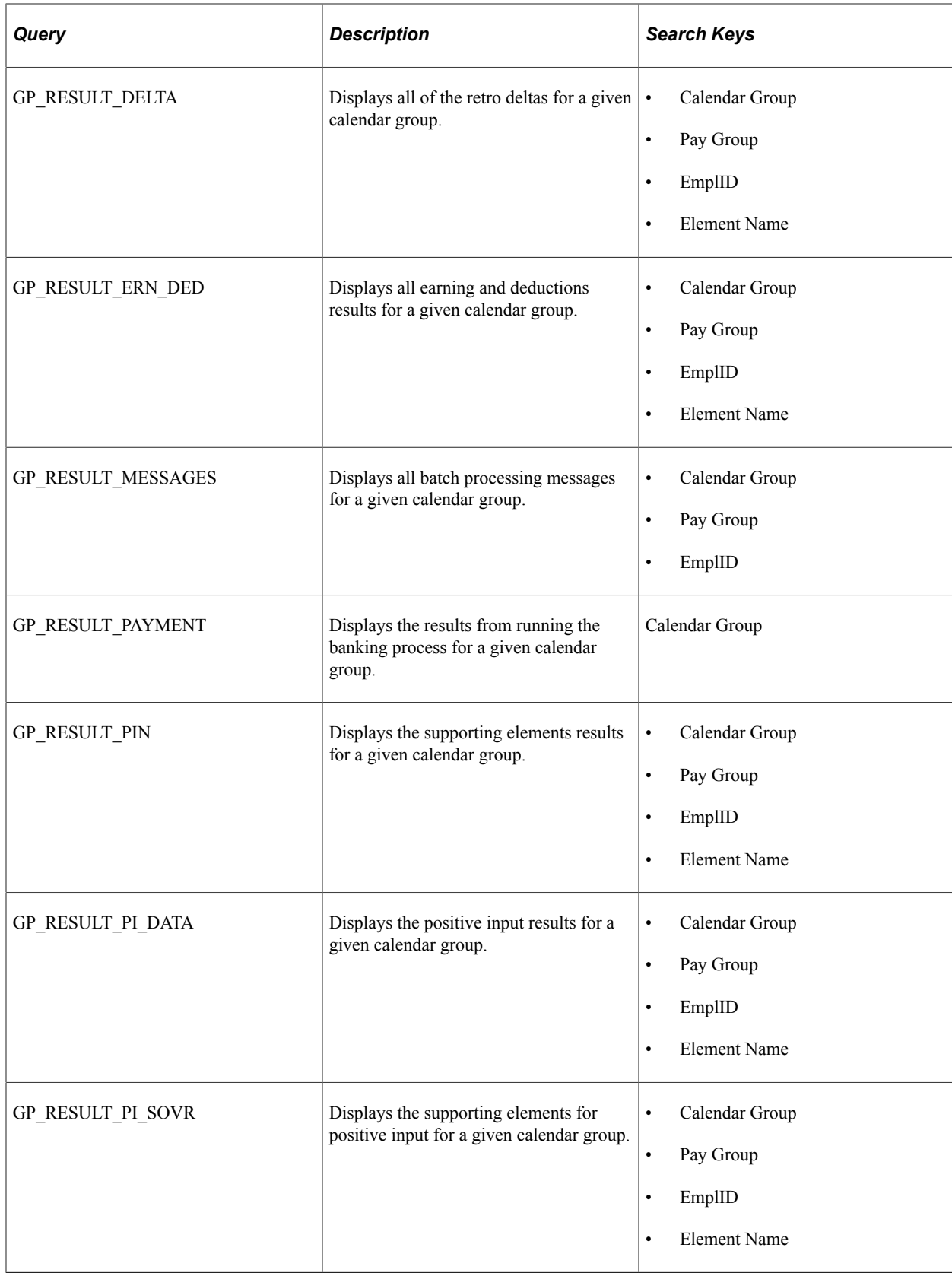

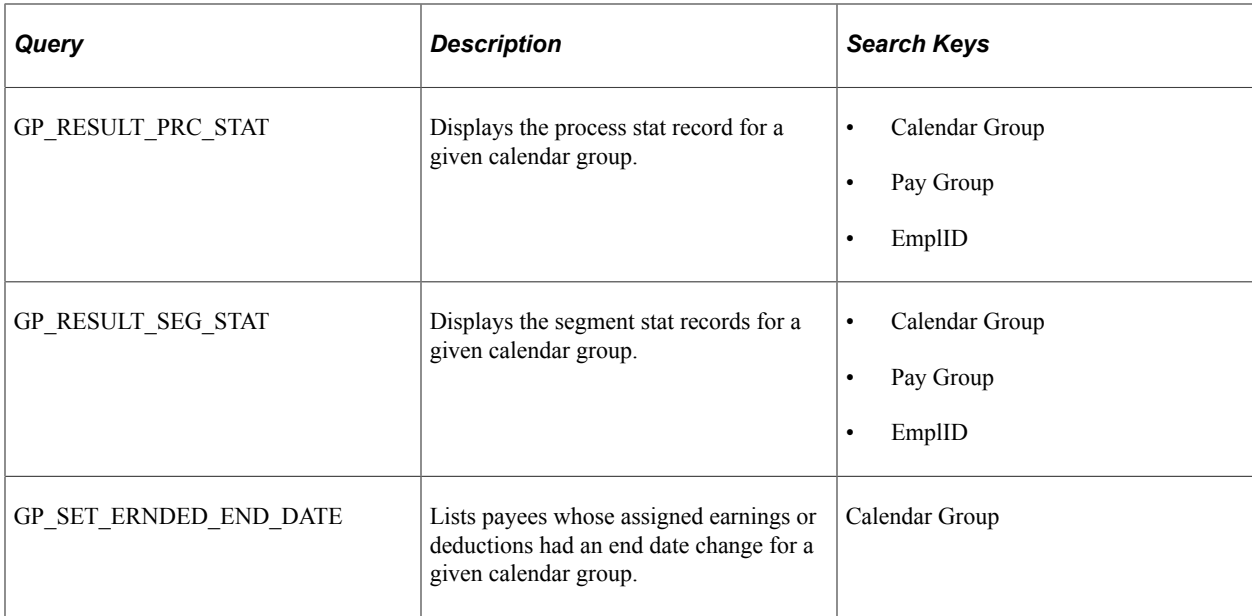

Global Payroll Queries Chapter 58

# **Global Payroll Reports**

# **Global Payroll Reports: A to Z**

The table in this topic lists the PeopleSoft Enterprise Learning Management reports, sorted by report ID.

For more information about running these reports, refer to:

- The corresponding topic in this product documentation.
- *PeopleTools: Process Scheduler*
- *PeopleTools: BI Publisher for PeopleSoft*.
- *PeopleTools: SQR Language Reference for PeopleSoft*

For samples of these reports, see the Report Samples that are published with this online documentation.

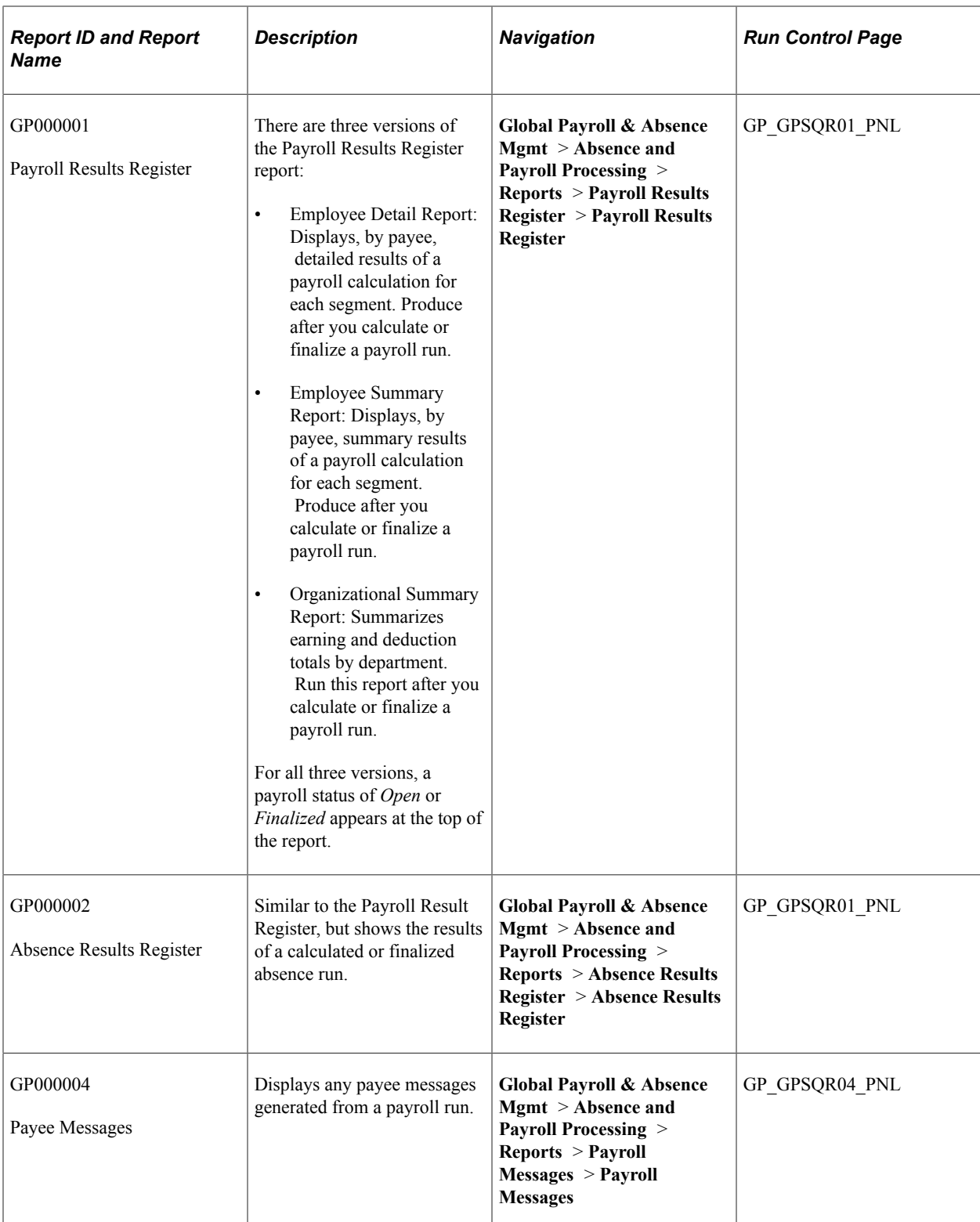

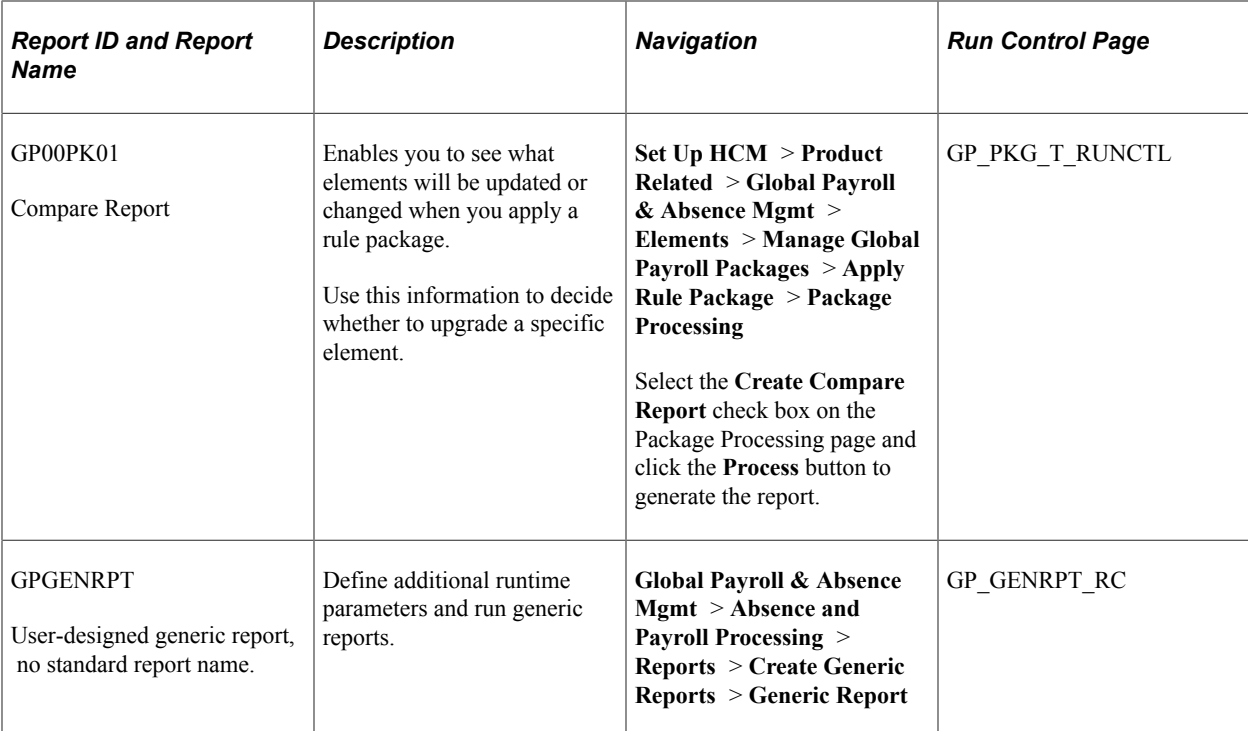

Global Payroll Reports Chapter 59